# **PLC Connection Guide**

**EB Pro Ver.6.00.01**

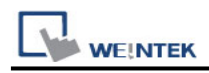

### **Table of content**

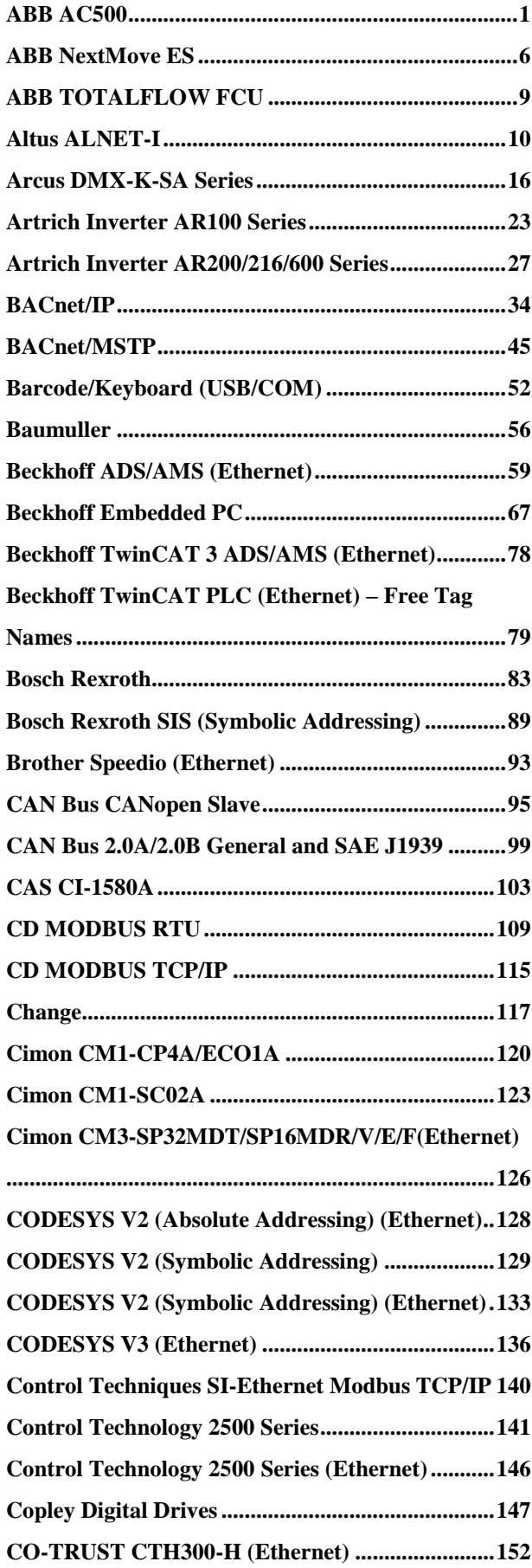

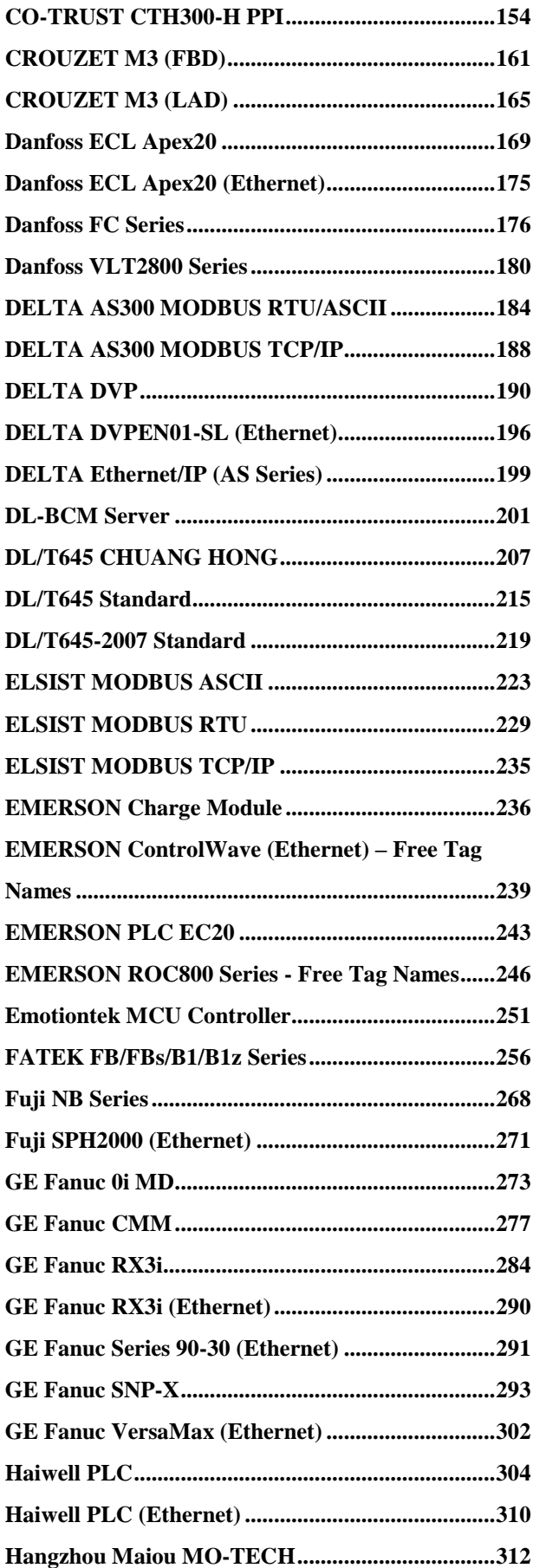

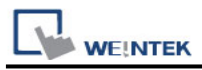

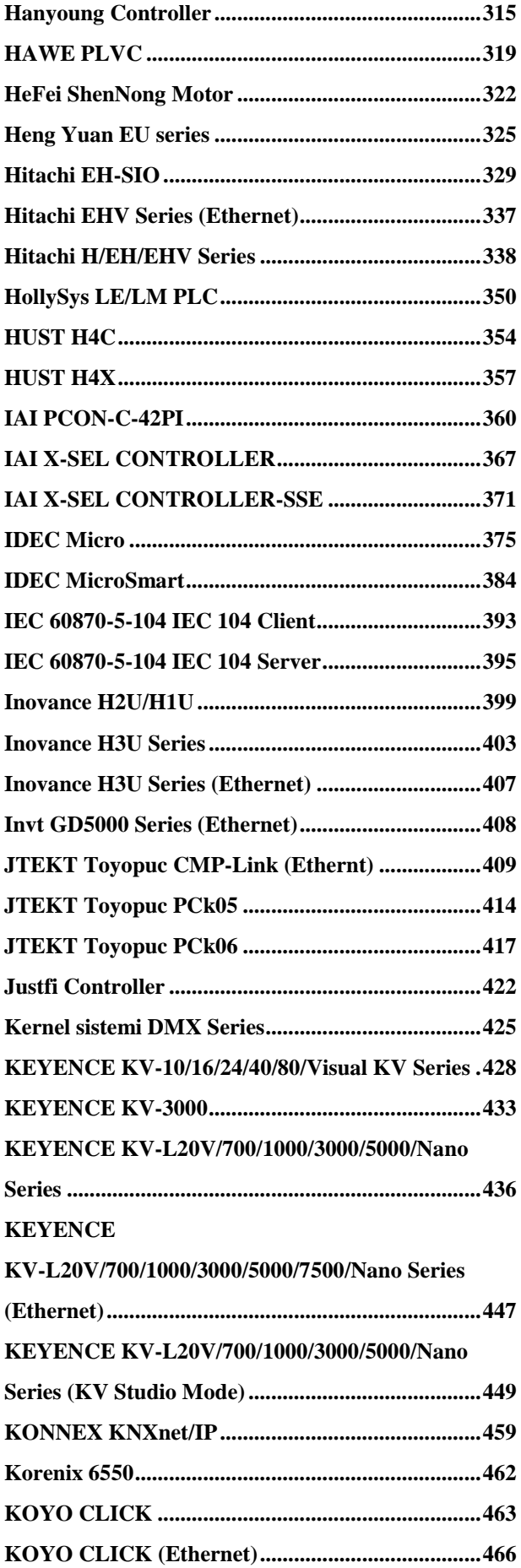

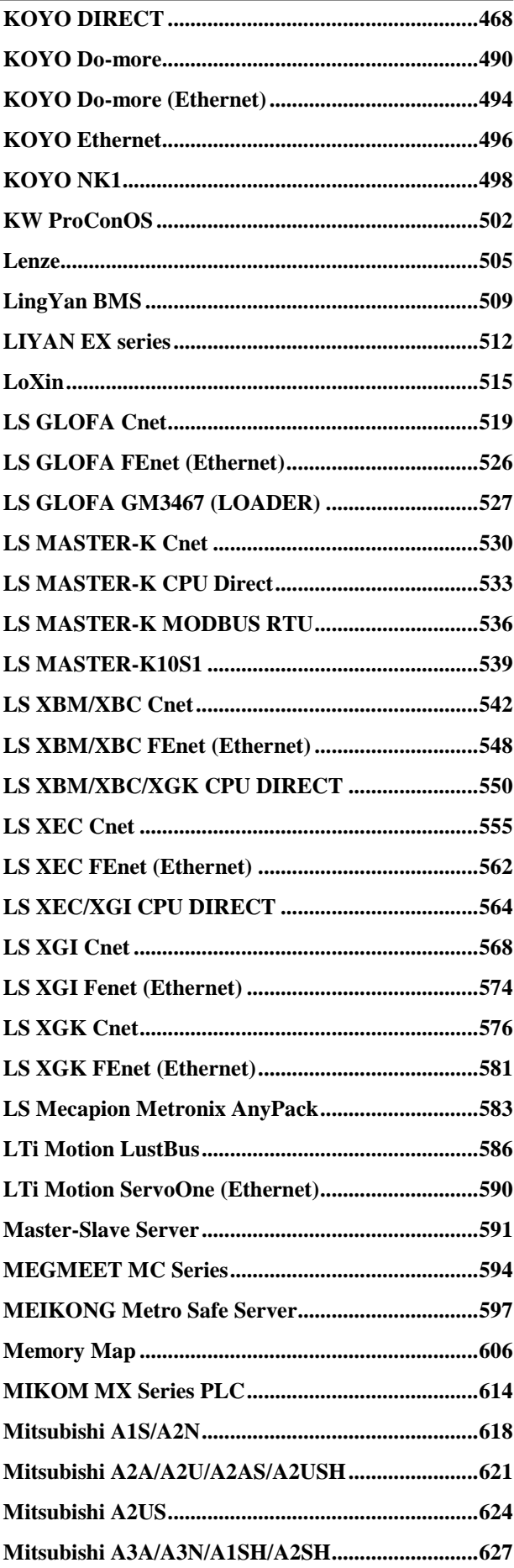

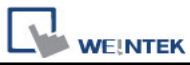

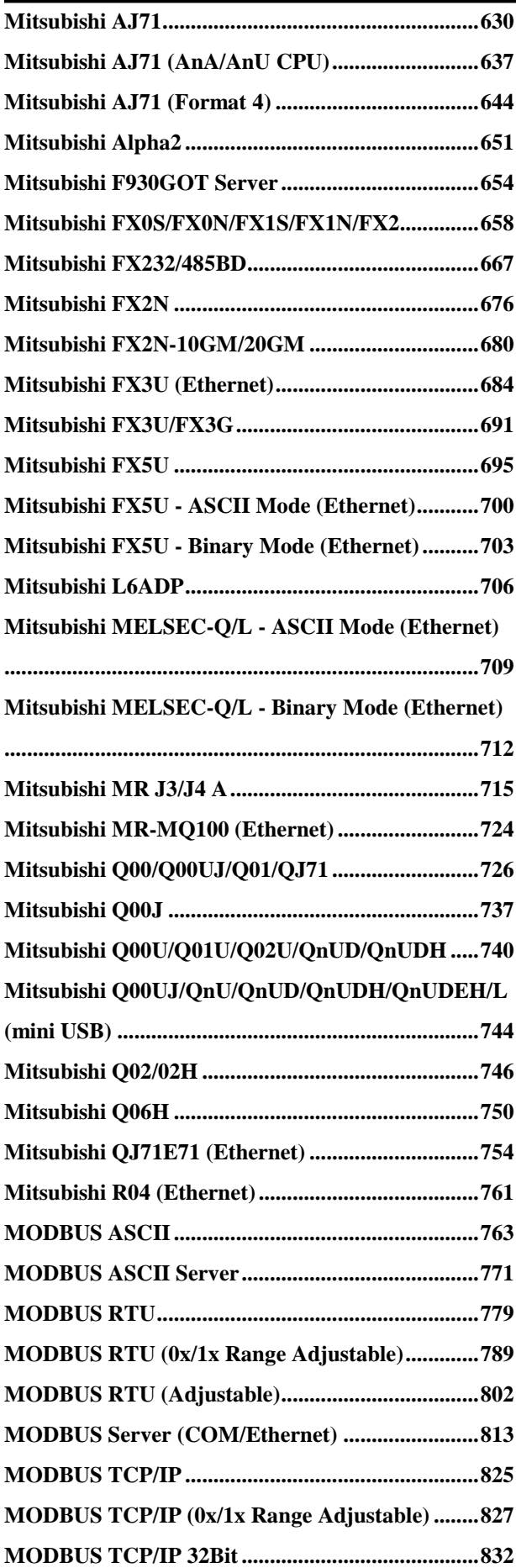

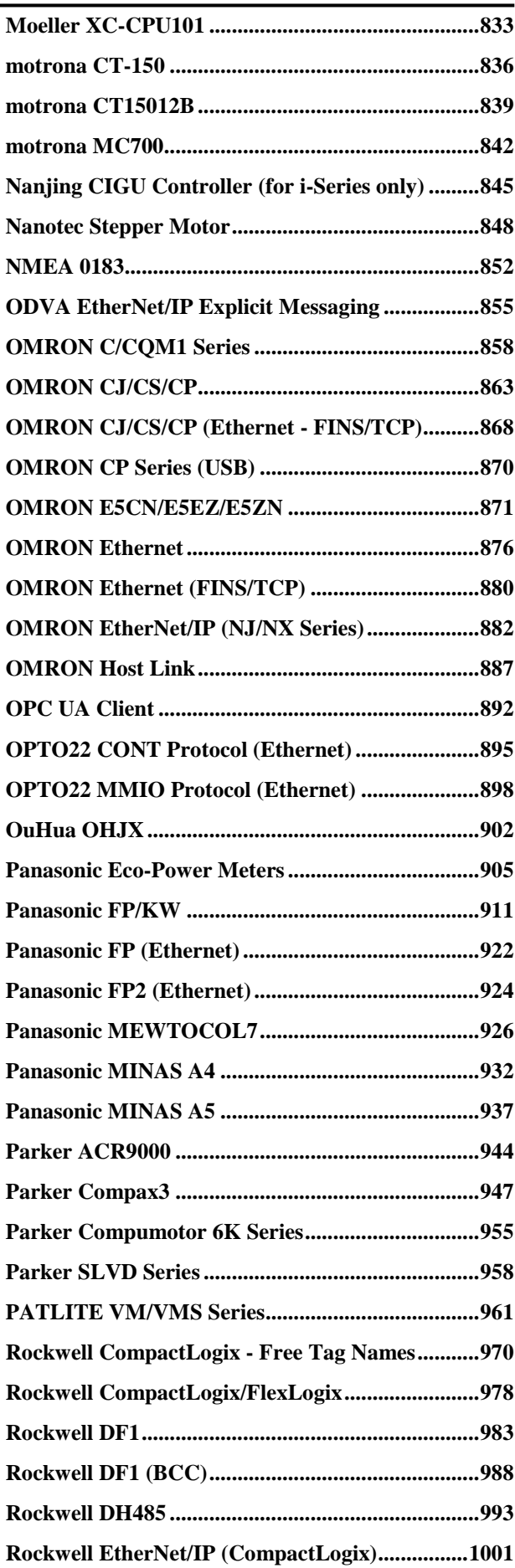

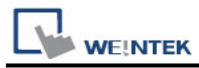

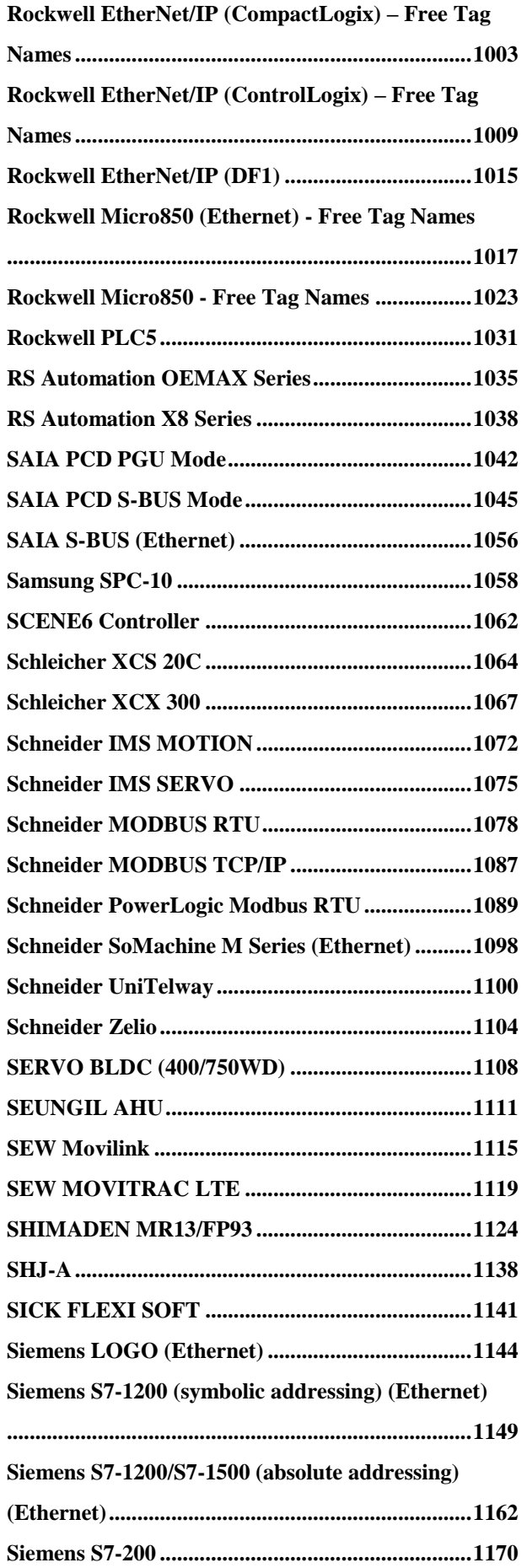

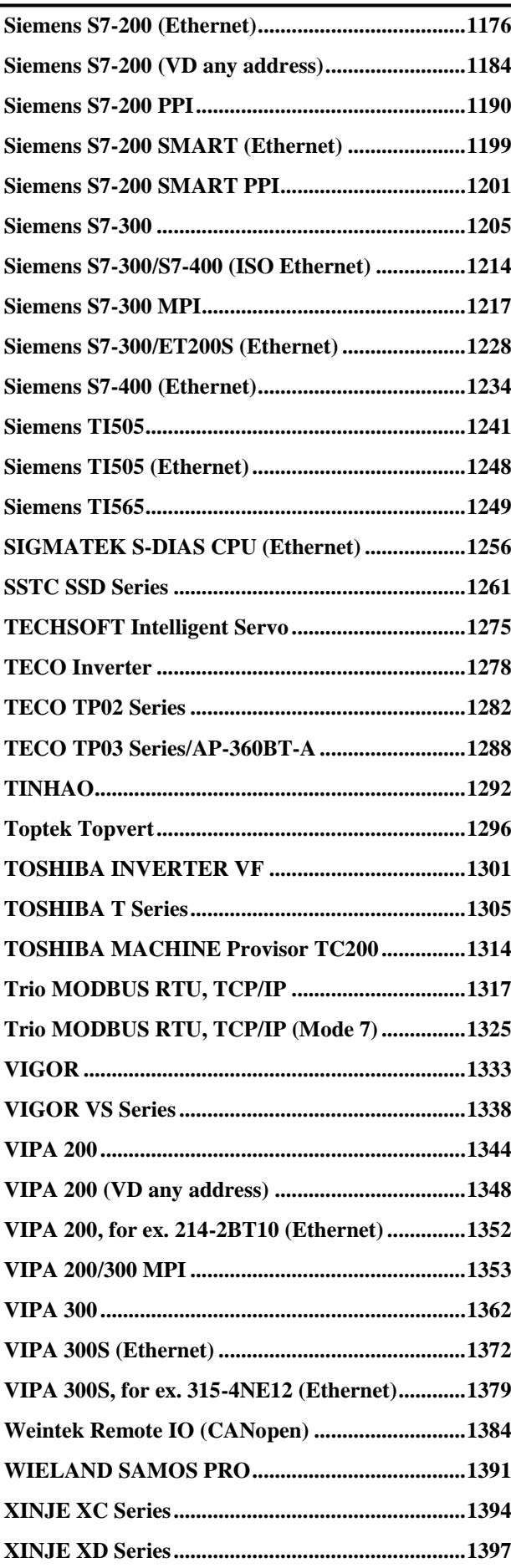

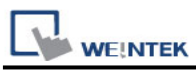

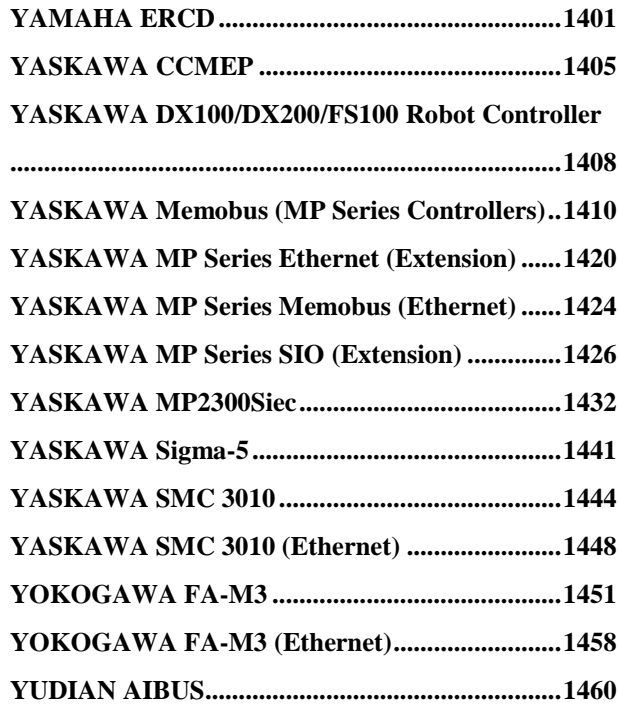

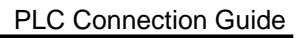

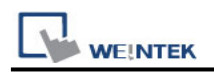

### <span id="page-6-0"></span>**ABB AC500**

Supported Series: ABB AC500

### **HMI Setting:**

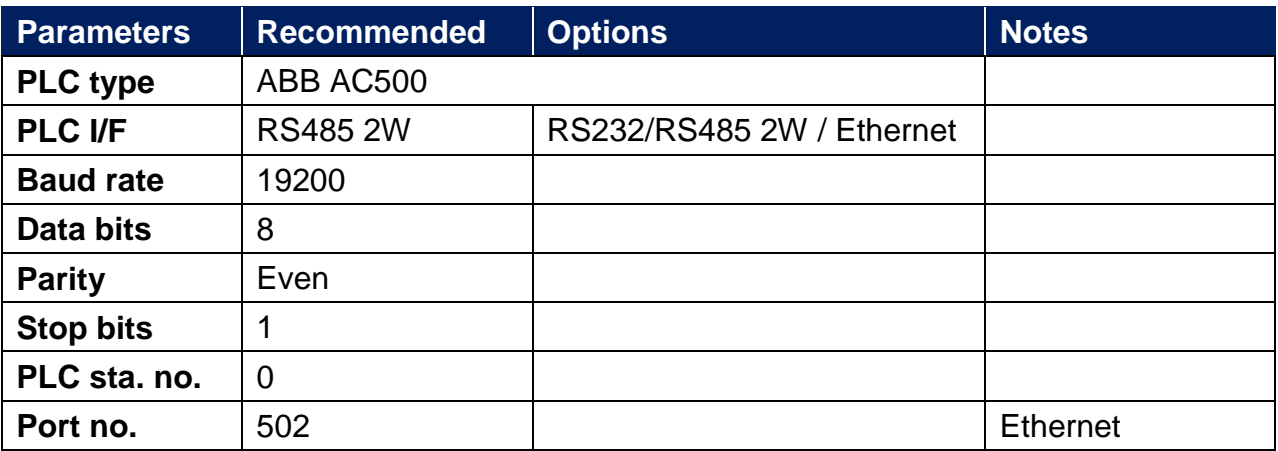

### **Device Address:**

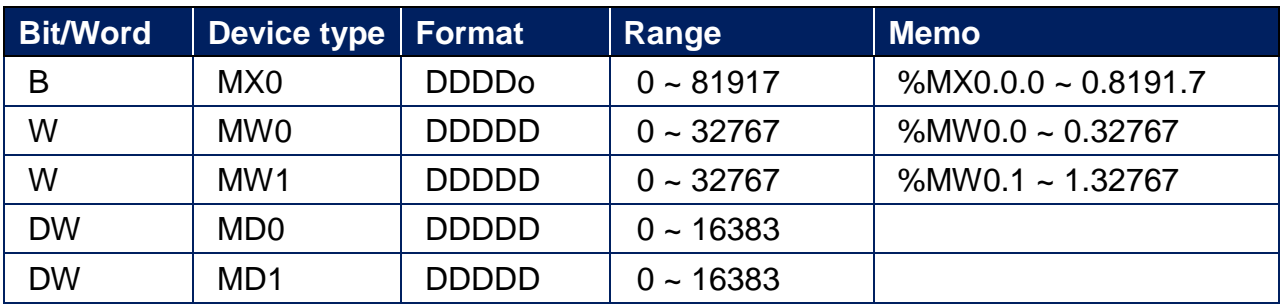

### **Wiring Diagram:**

RS-232 9P D-Sub (Diagram 1 ~ Diagram 3)

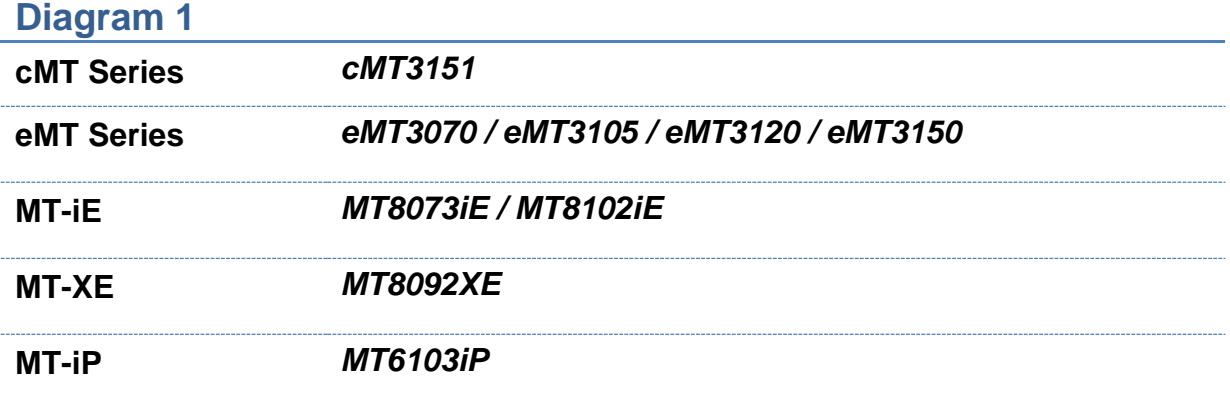

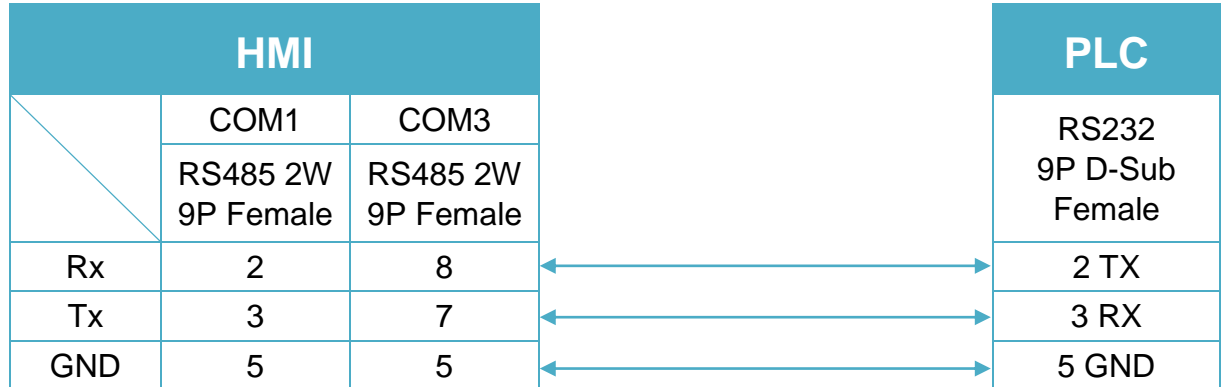

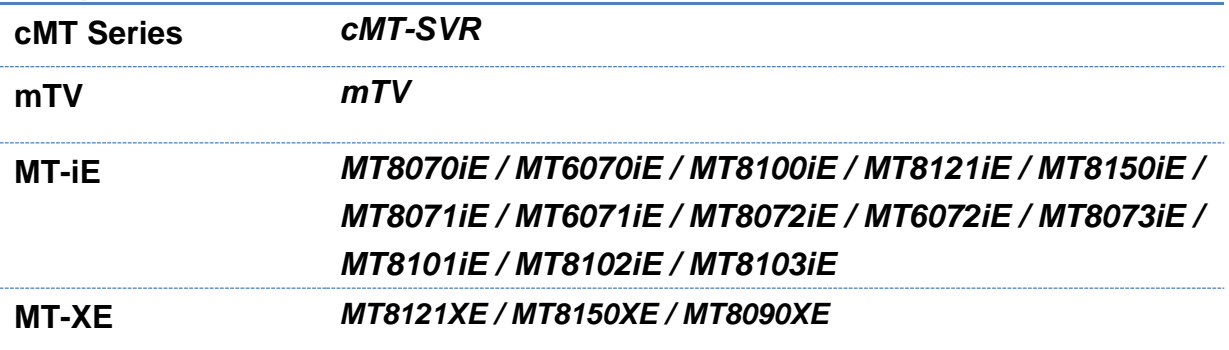

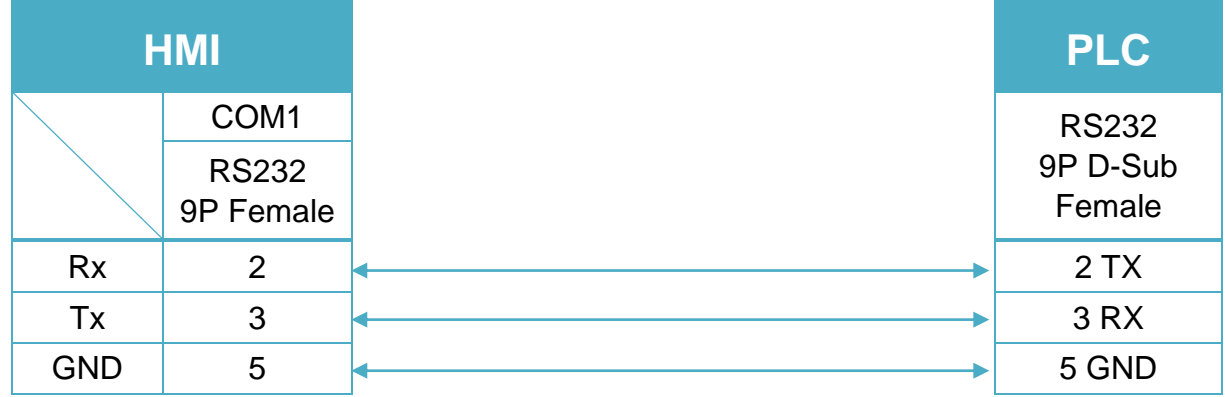

### **Diagram 3 MT-iE** *MT8050iE* **MT-iP** *MT6051iP / MT6071iP / MT8071iP*

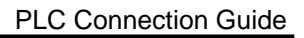

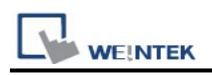

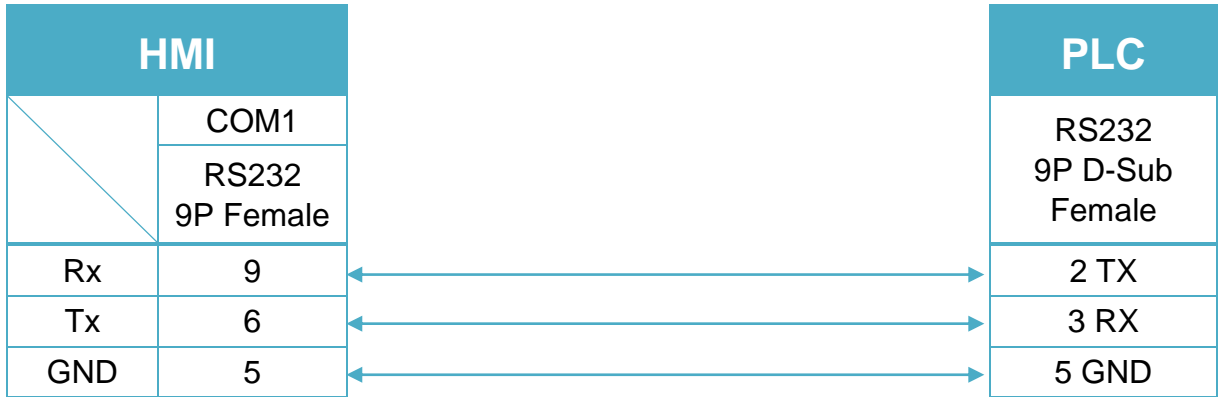

#### RS-485 2W 9P D-Sub (Diagram 4 ~ Diagram 9)

### **Diagram 4**

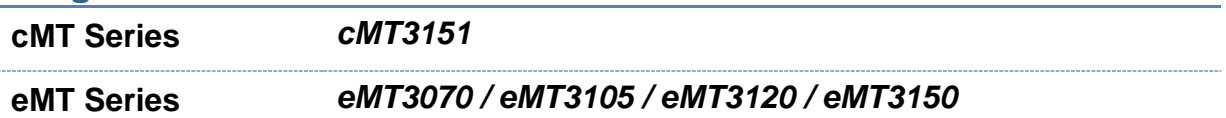

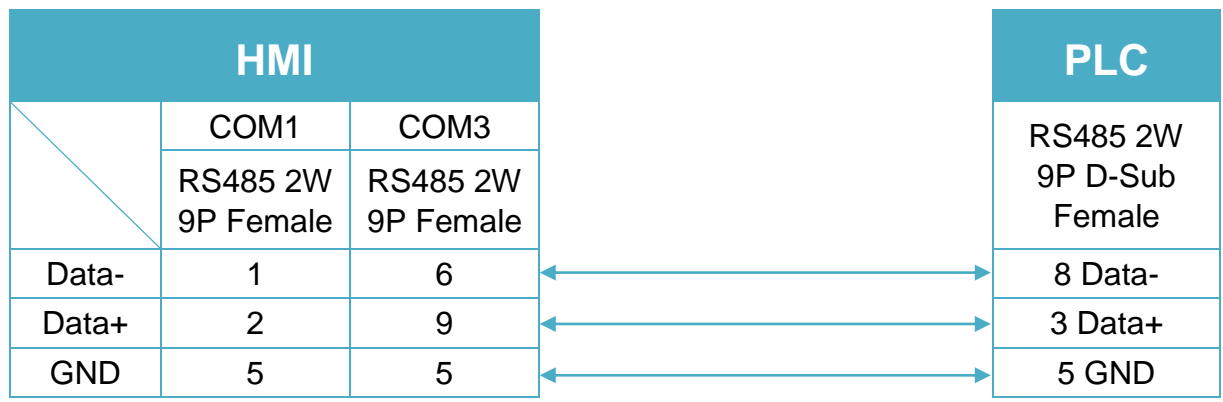

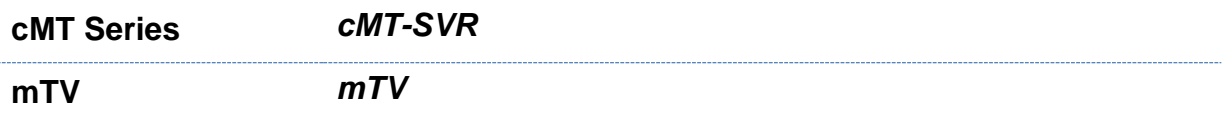

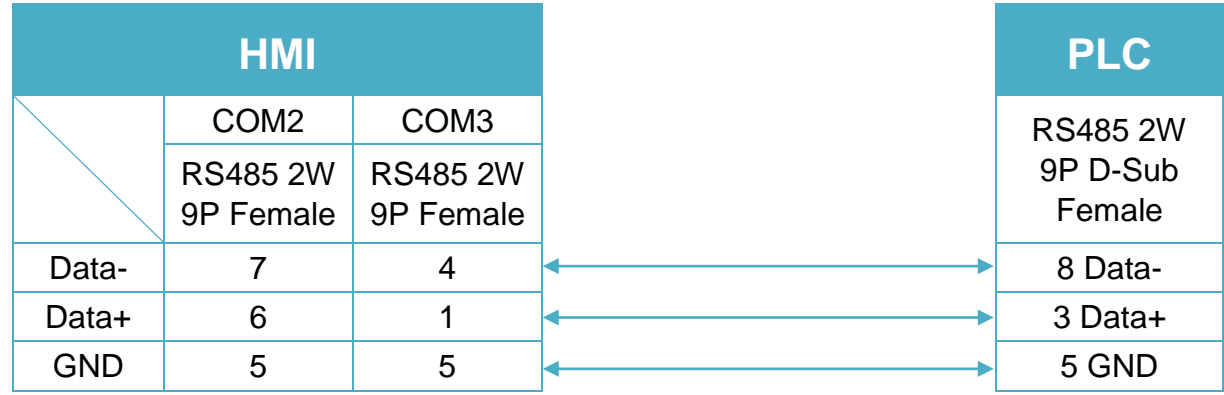

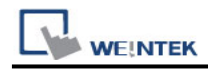

**MT-iE** *MT8070iE / MT6070iE / MT8100iE / MT8121iE / MT8150iE*

**MT-XE** *MT8121XE / MT8150XE*

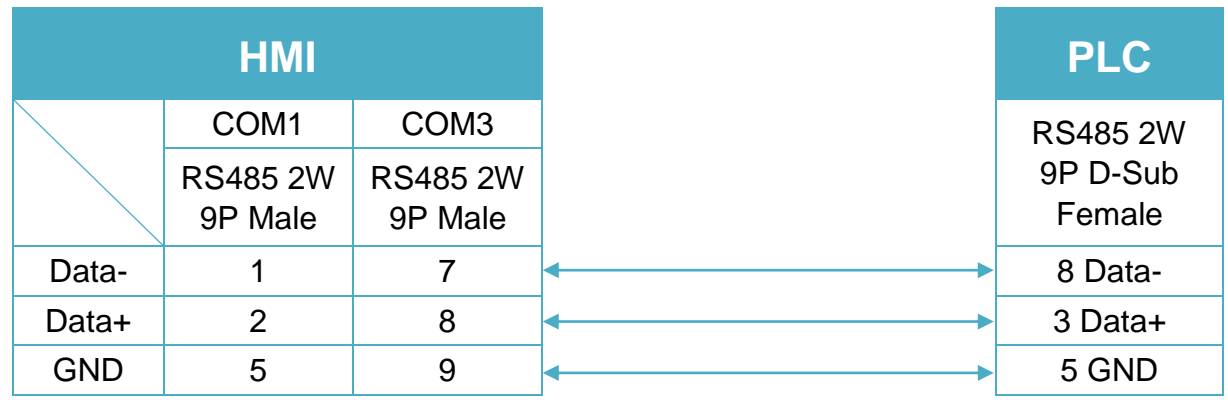

### **Diagram 7**

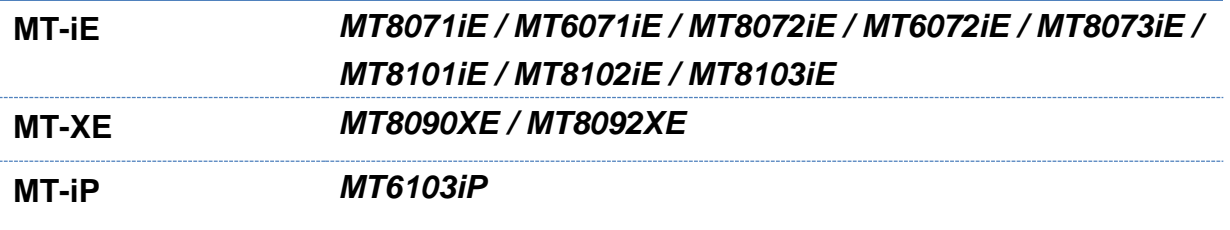

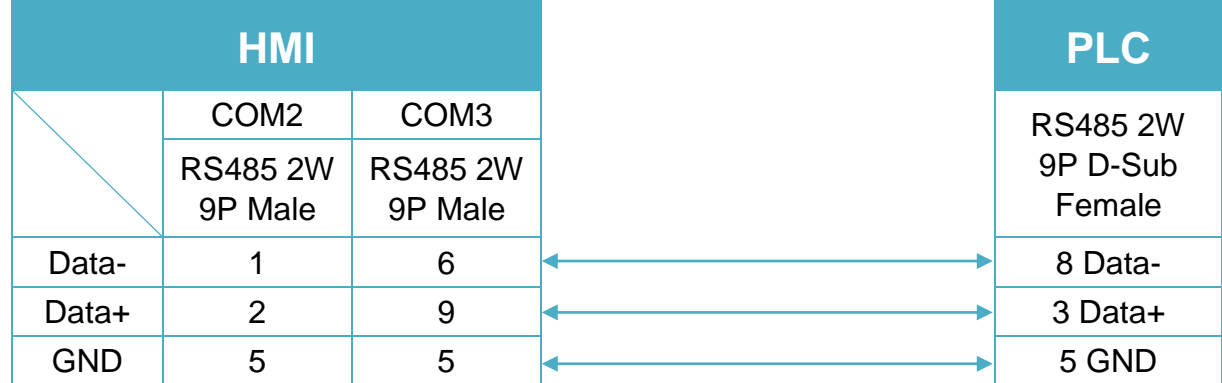

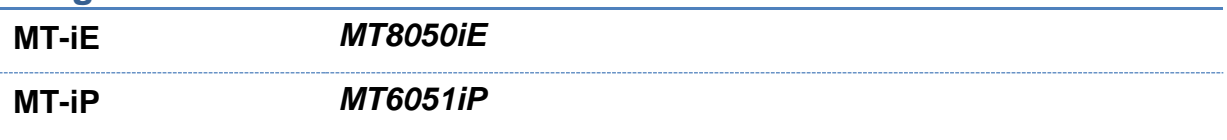

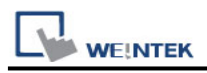

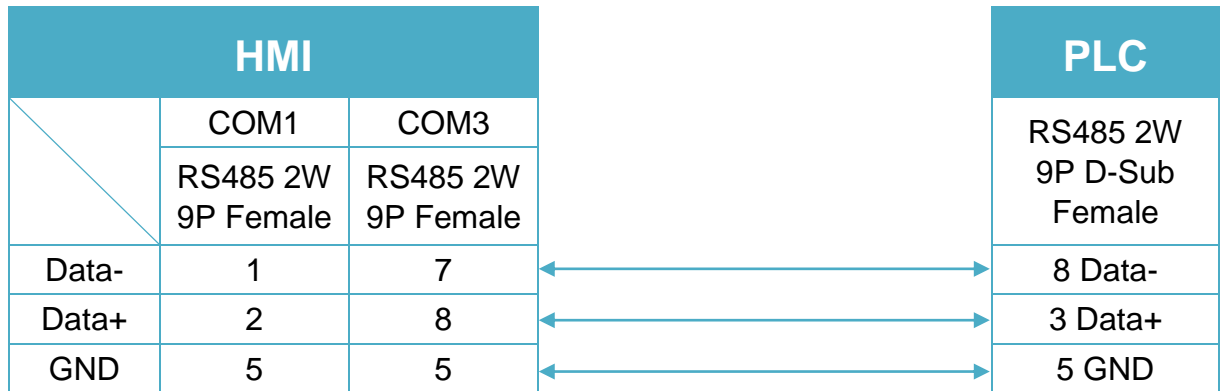

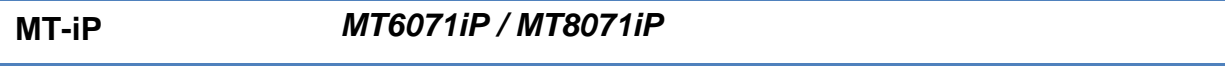

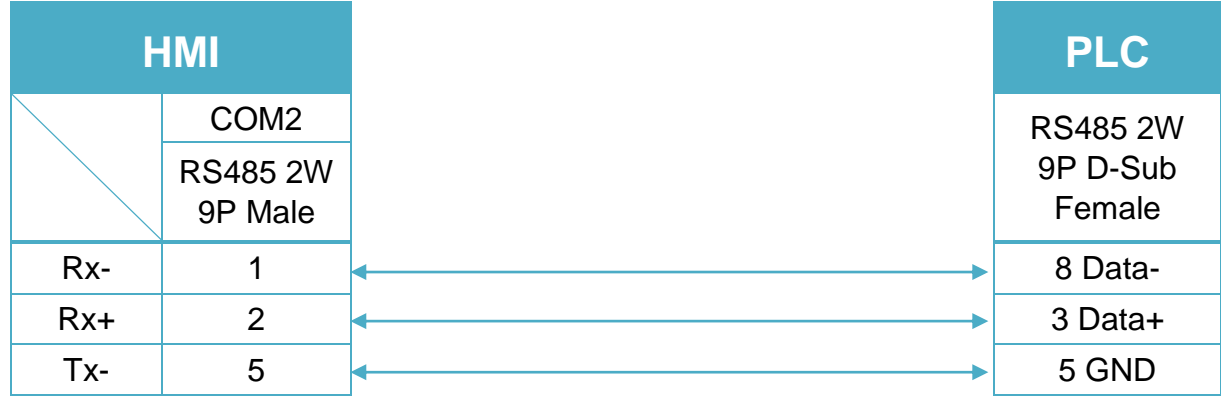

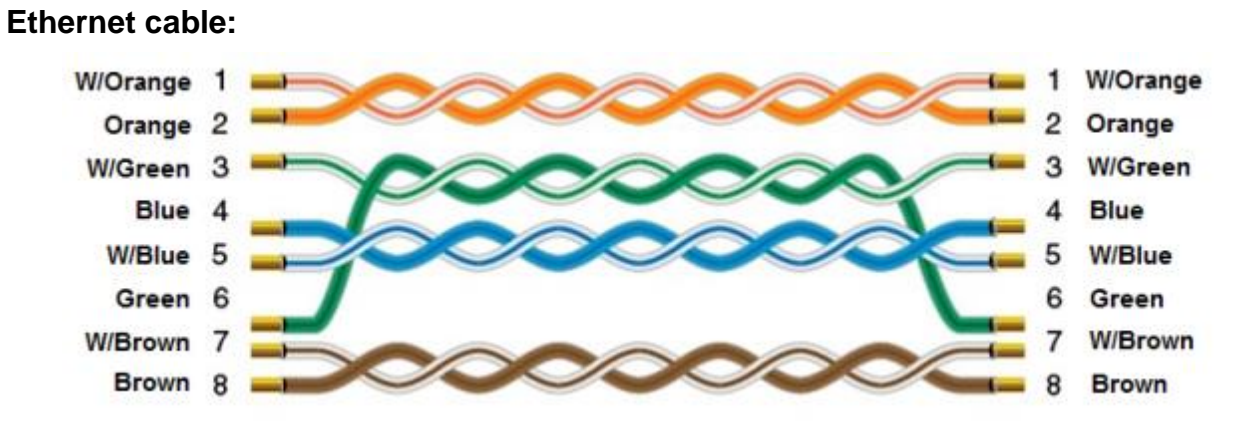

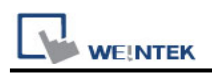

### <span id="page-11-0"></span>**ABB NextMove ES**

Supported Series: ABB NextMove ES

### **HMI Setting:**

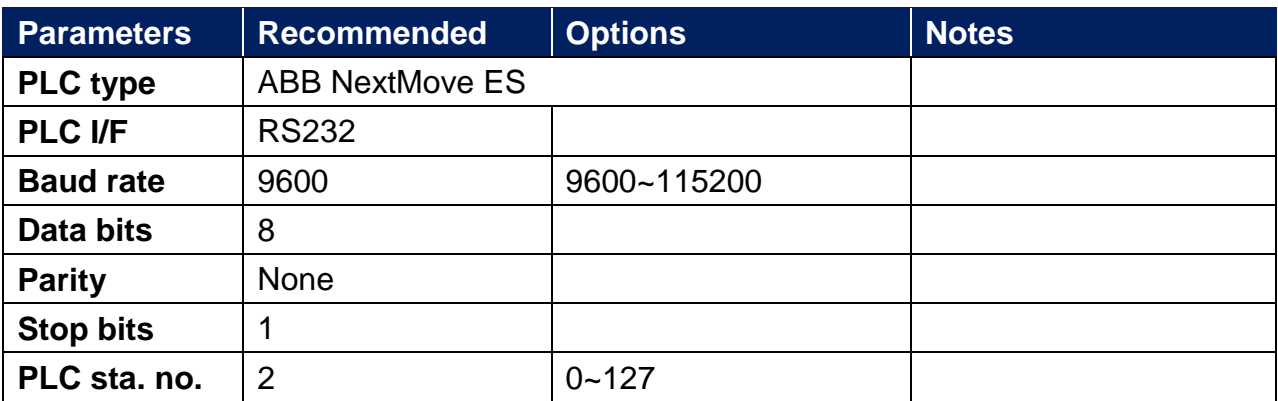

### **Device Address:**

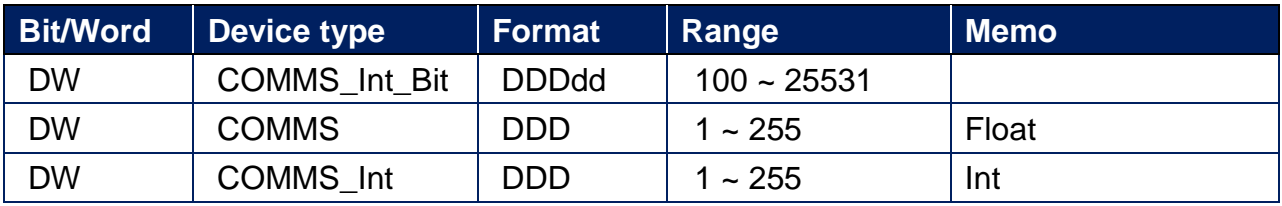

### **Wiring Diagram:**

RS-232 9P D-Sub (Diagram 1 ~ Diagram 3)

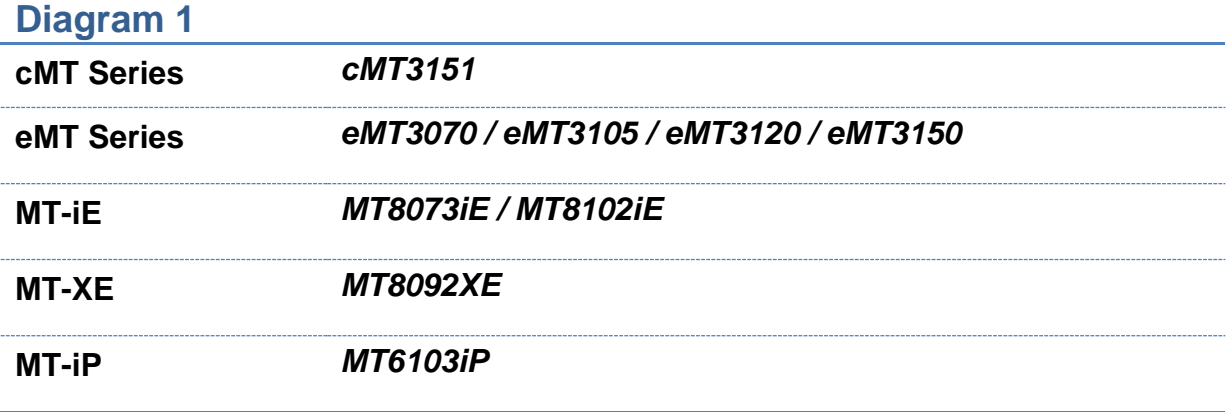

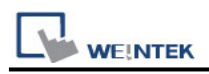

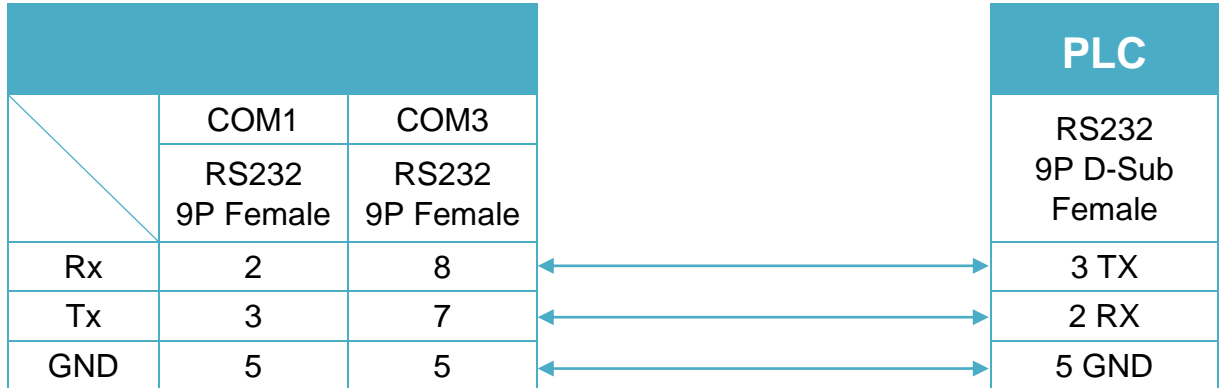

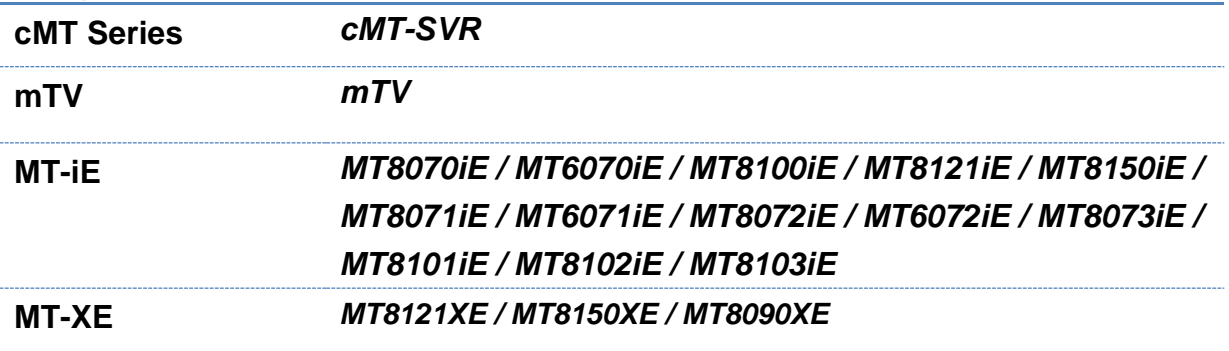

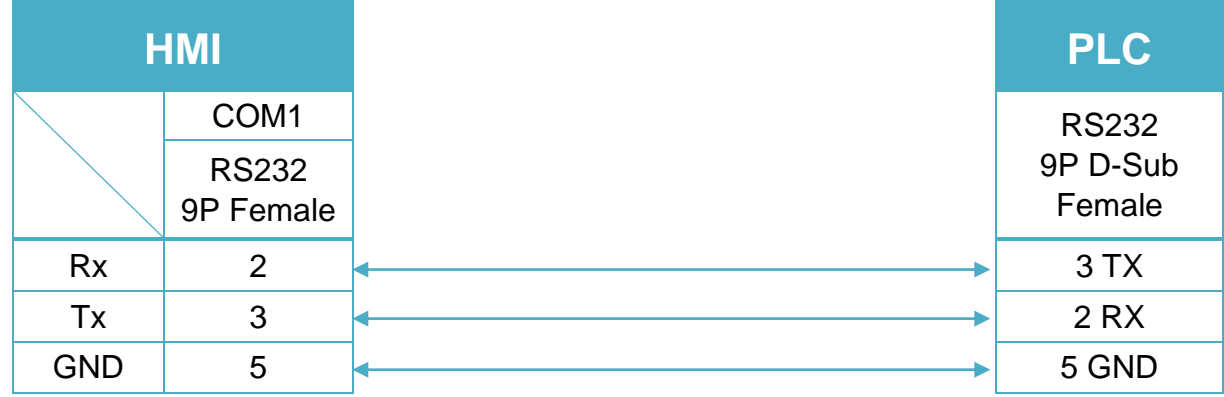

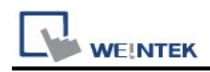

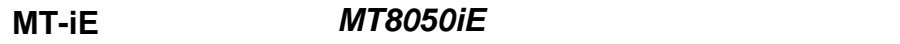

**MT-iP** *MT6051iP / MT6071iP / MT8071iP*

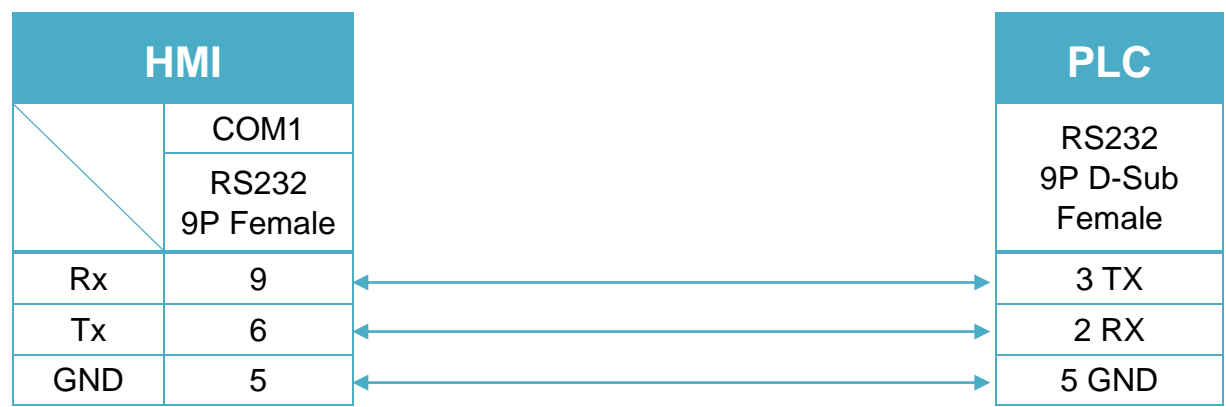

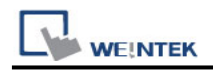

### <span id="page-14-0"></span>**ABB TOTALFLOW FCU**

Supported Series: ABB TOTALFLOW FCU Website:<http://new.abb.com/us>

### **HMI Setting:**

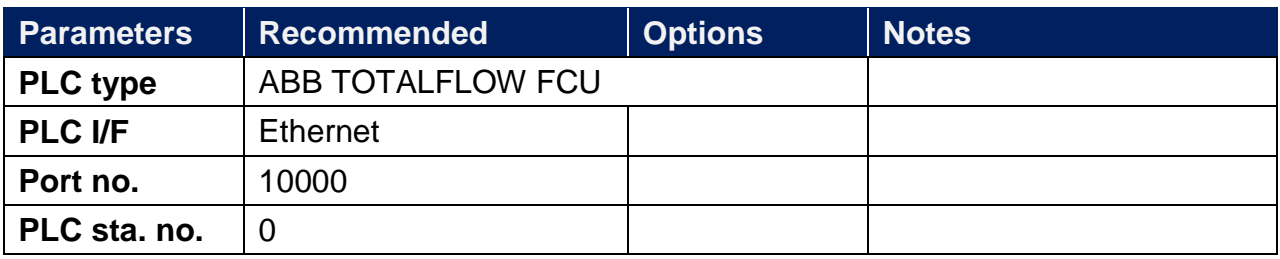

### **Device Address:**

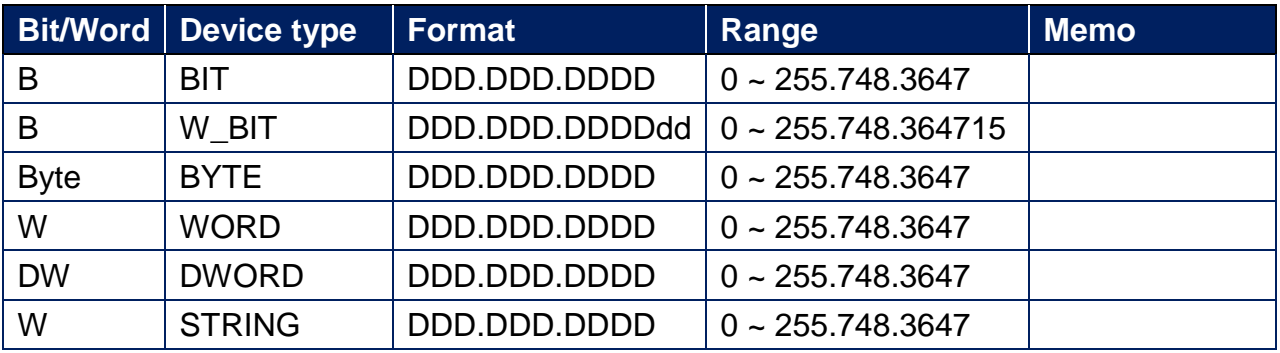

### **Wiring Diagram:**

#### **Diagram 1**

#### **Ethernet cable:**

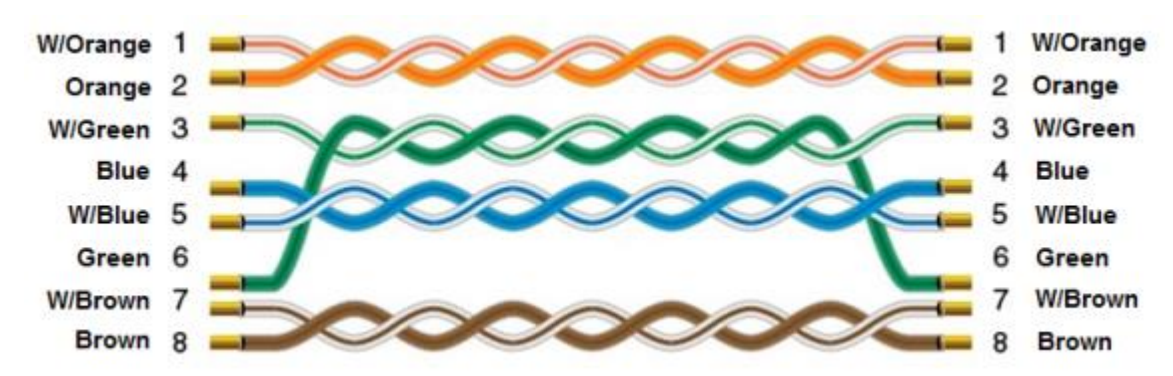

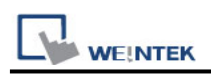

### <span id="page-15-0"></span>**Altus ALNET-I**

Supported Series: Altus SeriesMode PO3042, PO3142, PO3242, PO3342, PL103, PL104, PL105, QK800, QK801, QK2000.

### **HMI Setting:**

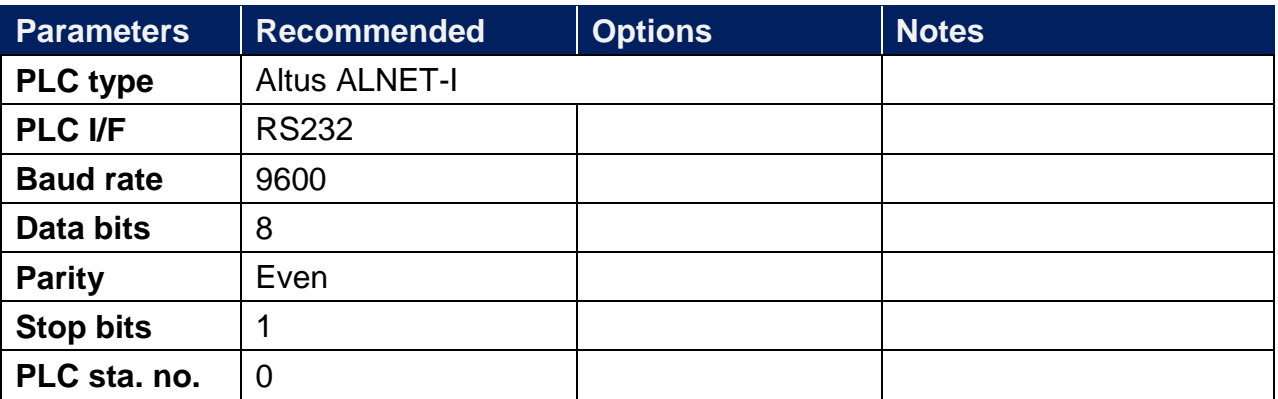

### **Device Address:**

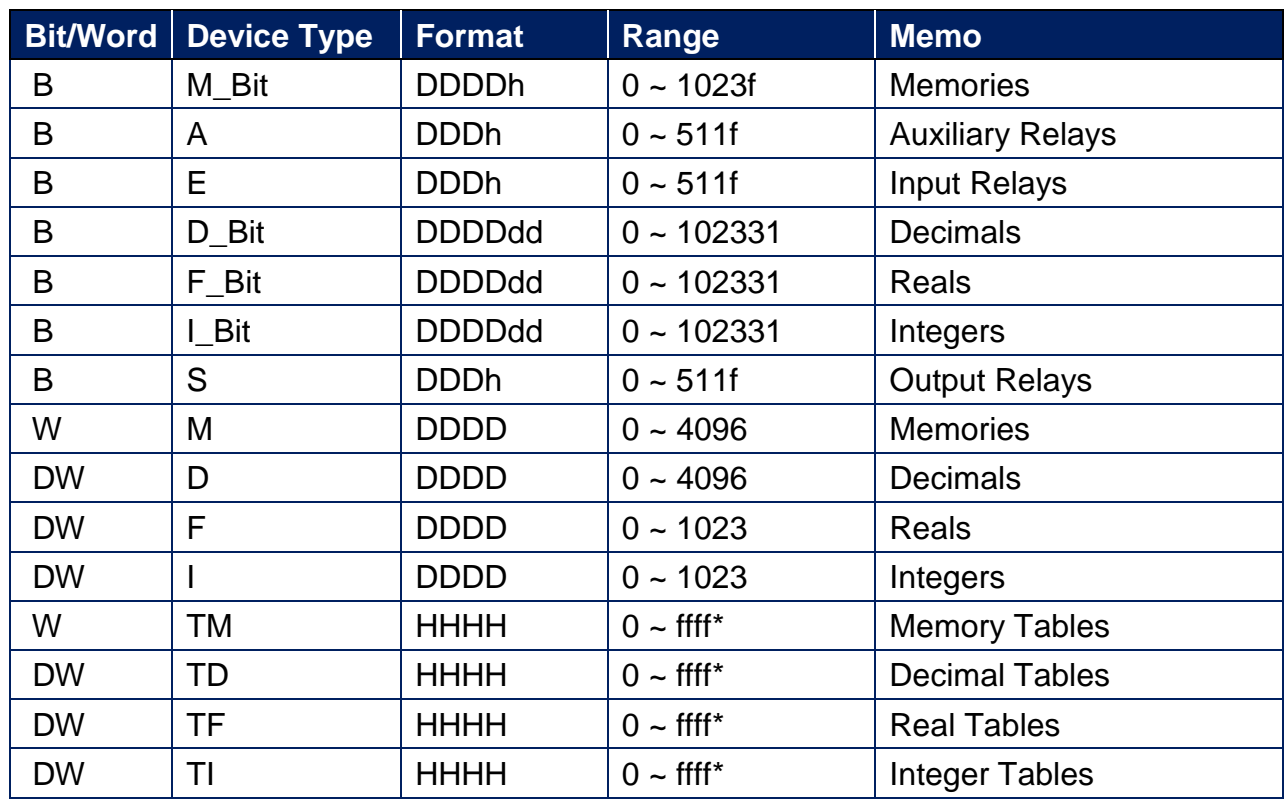

Note: The formats of TM, TD, TF and TI in PLC software are represented as TXA[B]. "X" can be M, D, F, or I. The address range of B is 0~FF, and A is 0~FF. The device type is AABB, and the range depends on the PLC settings.

For example: Model PO3242, range of "A" is "0" and range of "B" is  $0 \sim 7$ .

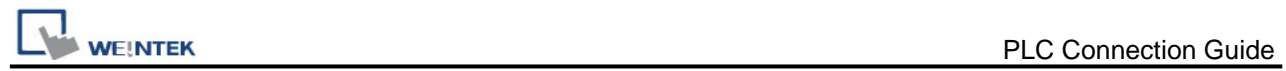

### **Wiring Diagram:**

PLC PO3042, PO3142, PO3242, PO3342: RS-232 8P RJ45 (Diagram 1 ~ Diagram 3) **Diagram 1**

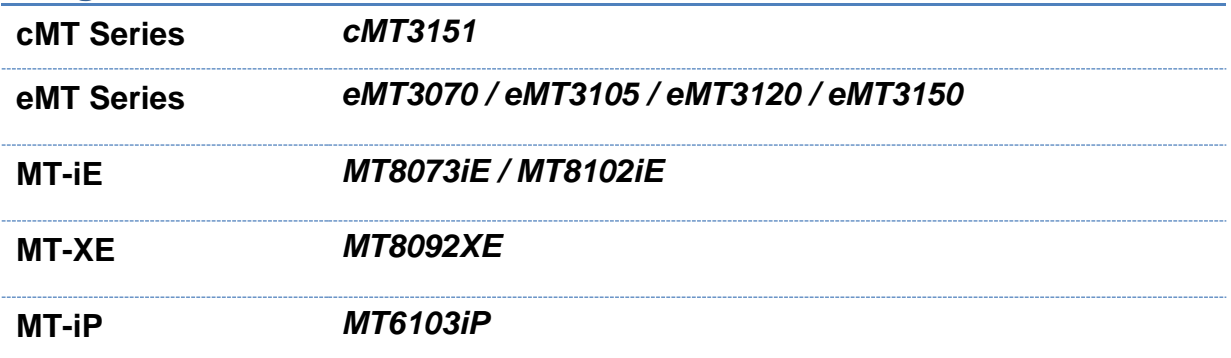

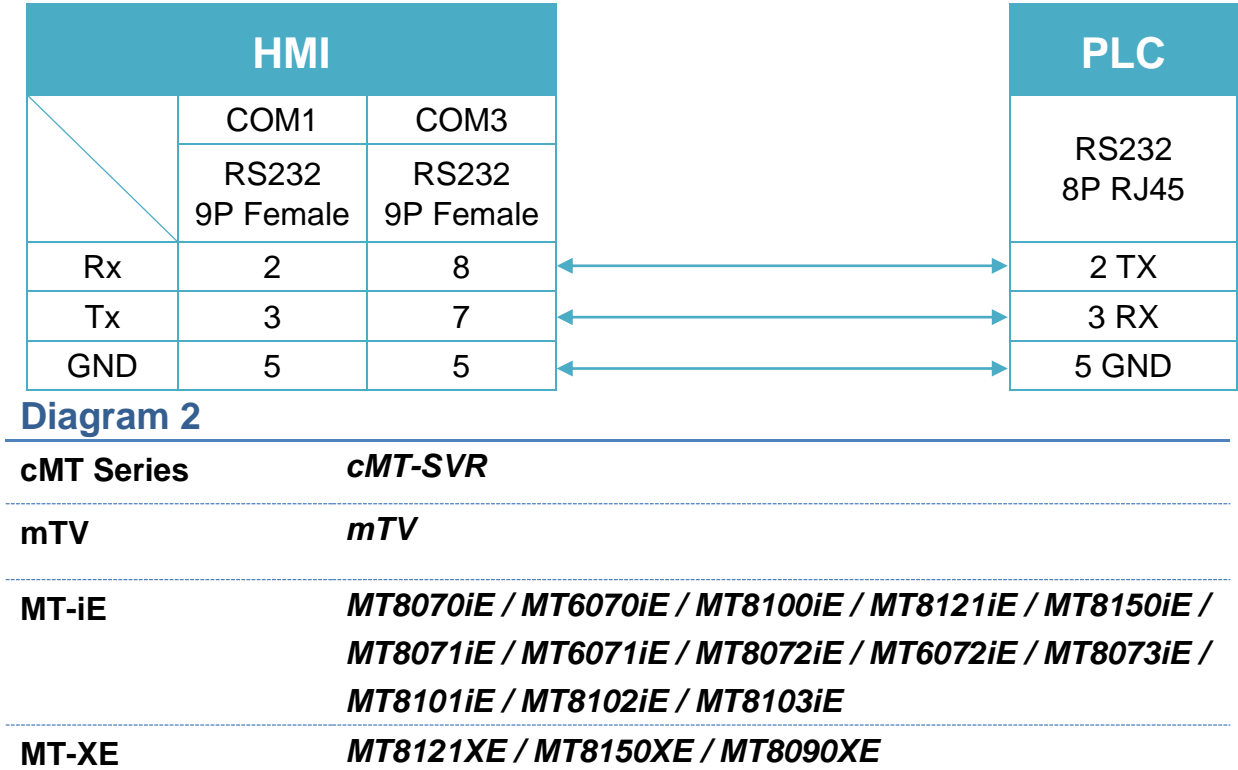

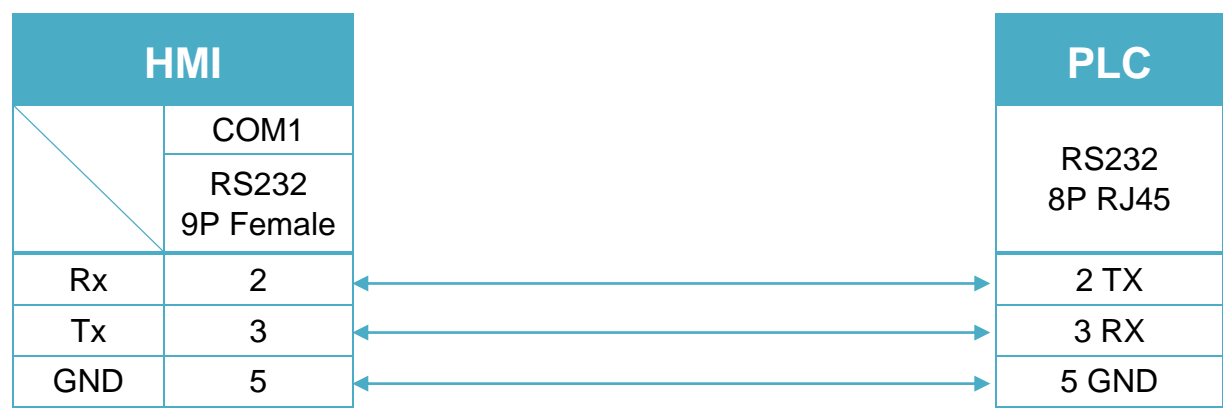

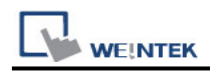

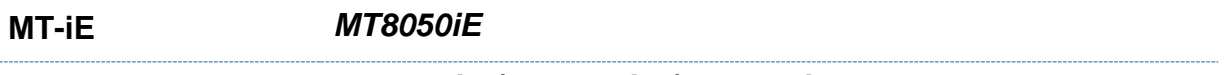

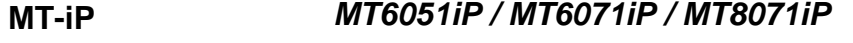

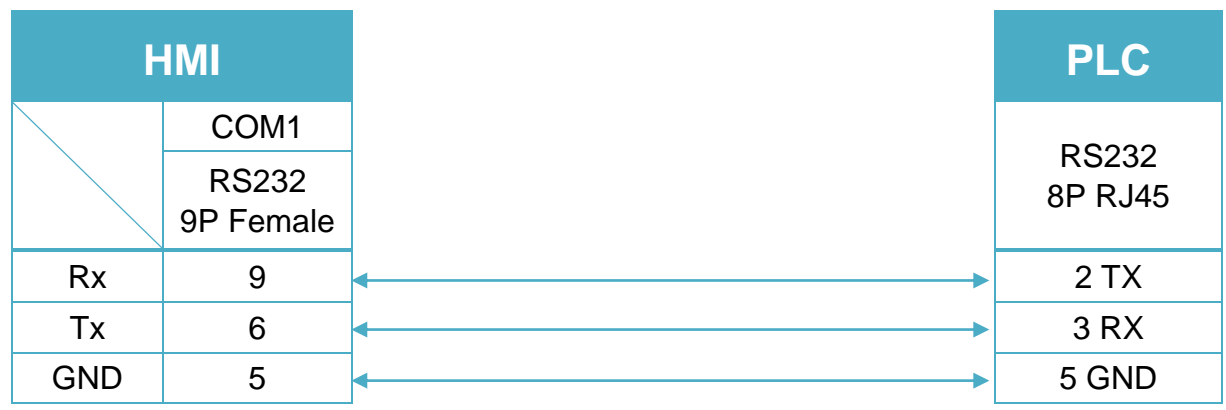

PLC PL103, PL104, PL105: RS-232 9P D-Sub (Diagram 4 ~ Diagram 6) **Diagram 4**

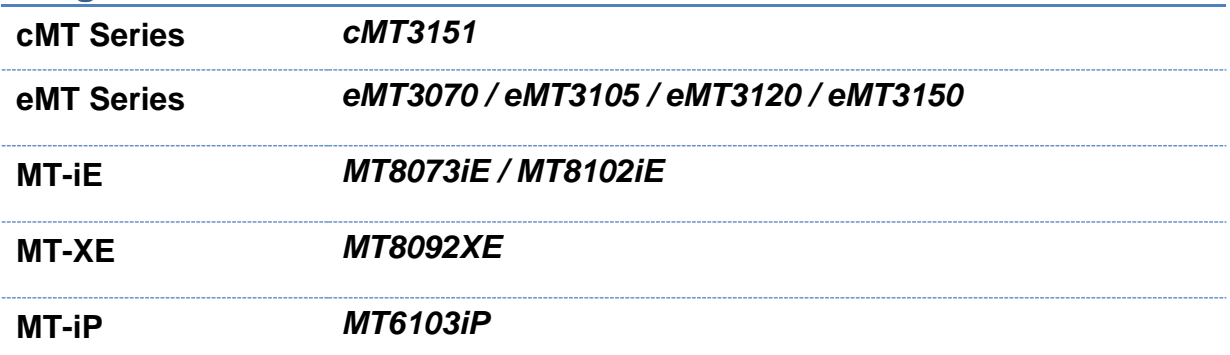

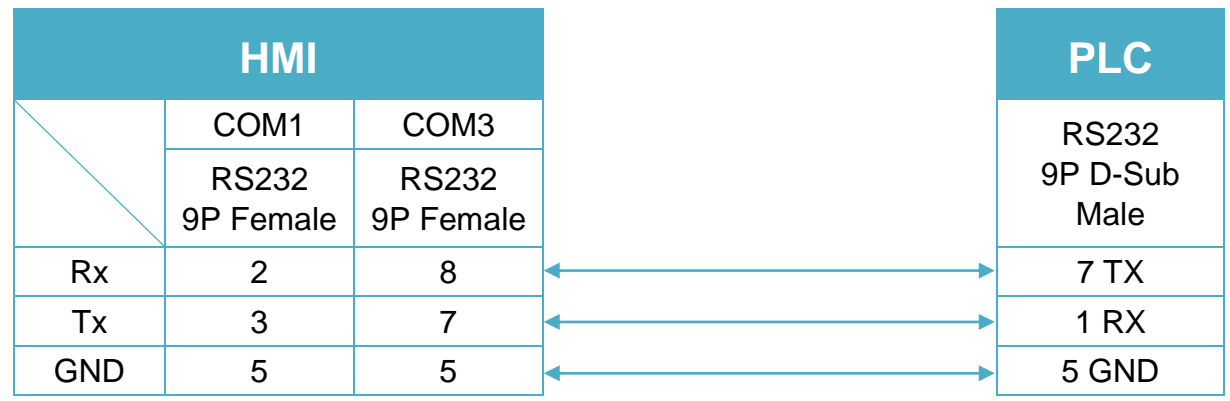

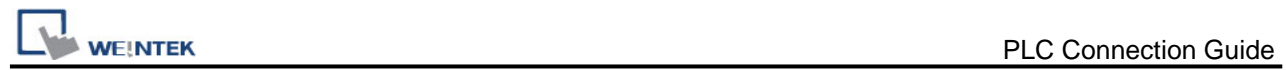

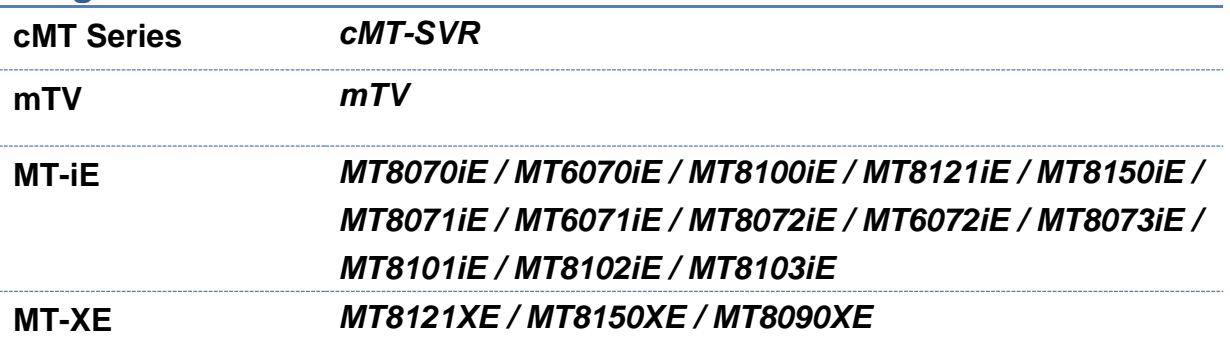

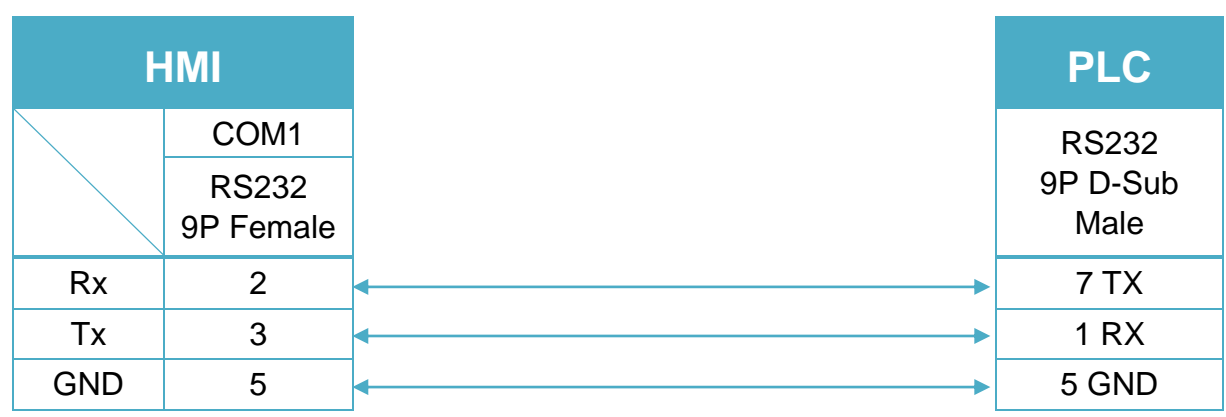

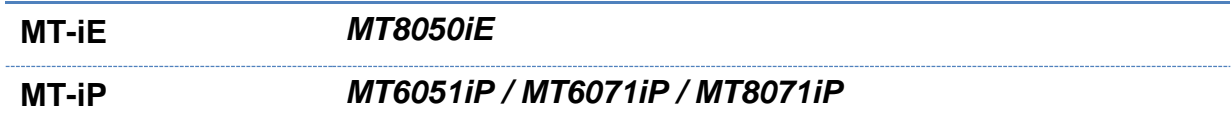

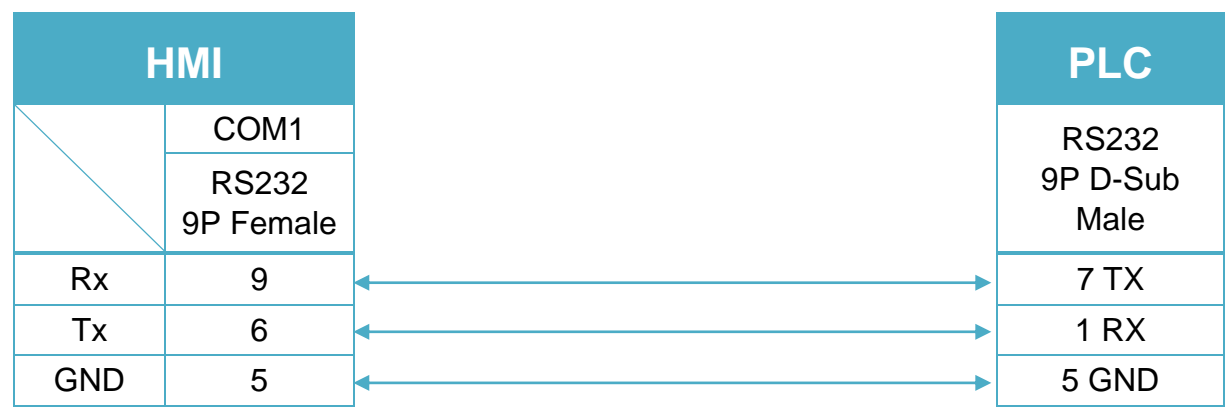

PLC QK800, QK801, QK2000: RS-232 9P D-Sub (Diagram 7 ~ Diagram 9)

### **Diagram 7**

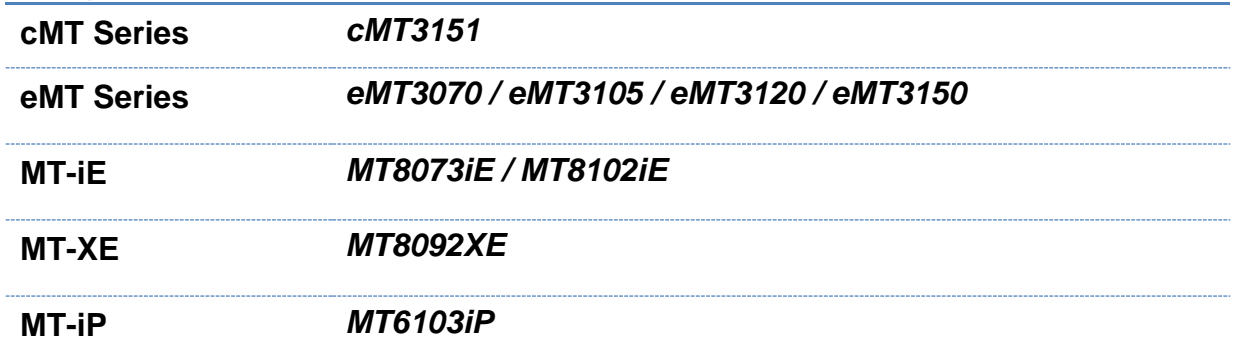

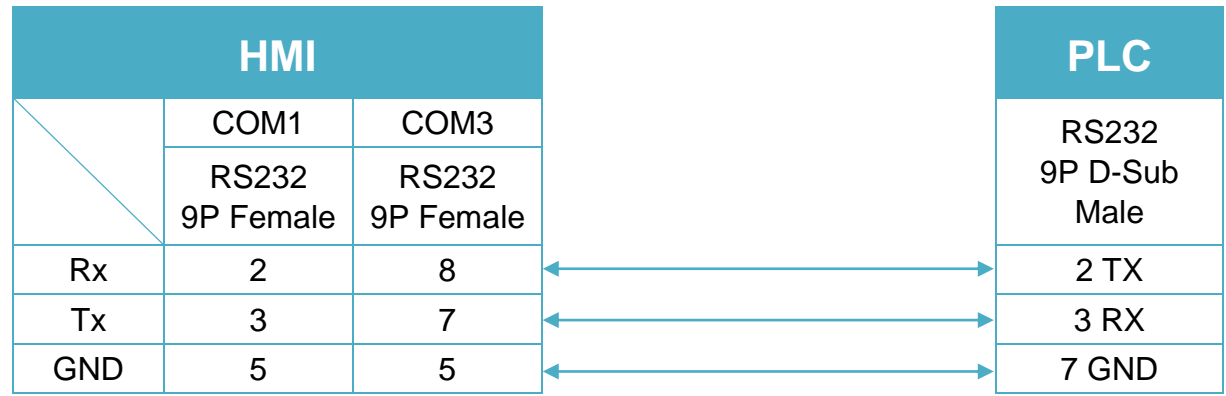

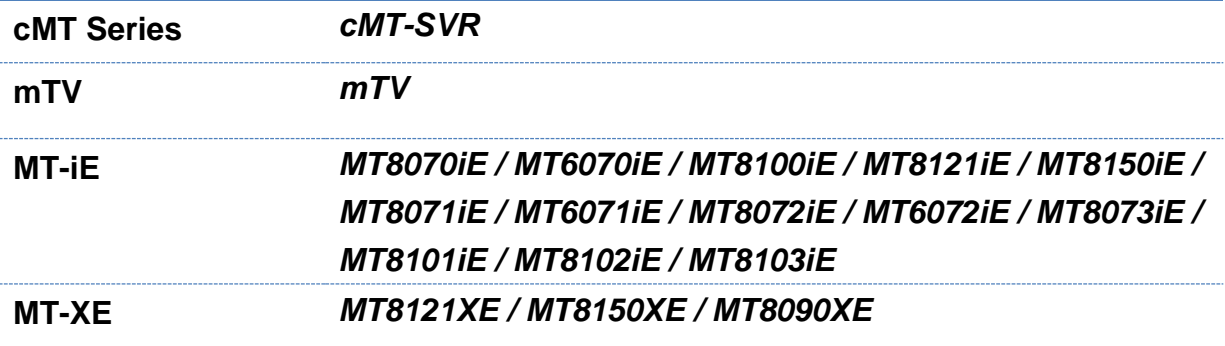

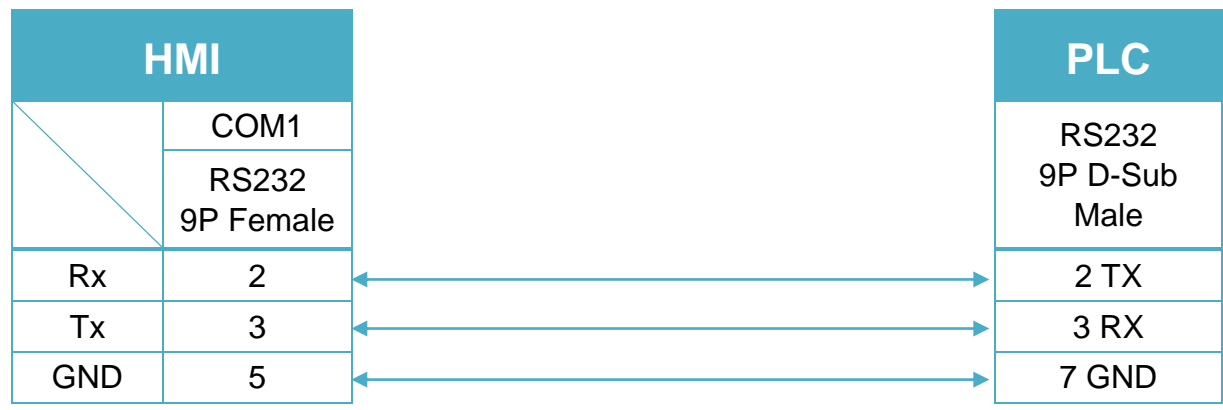

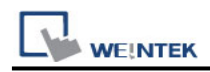

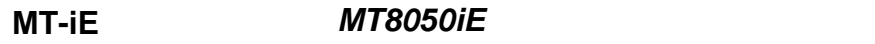

**MT-iP** *MT6051iP / MT6071iP / MT8071iP*

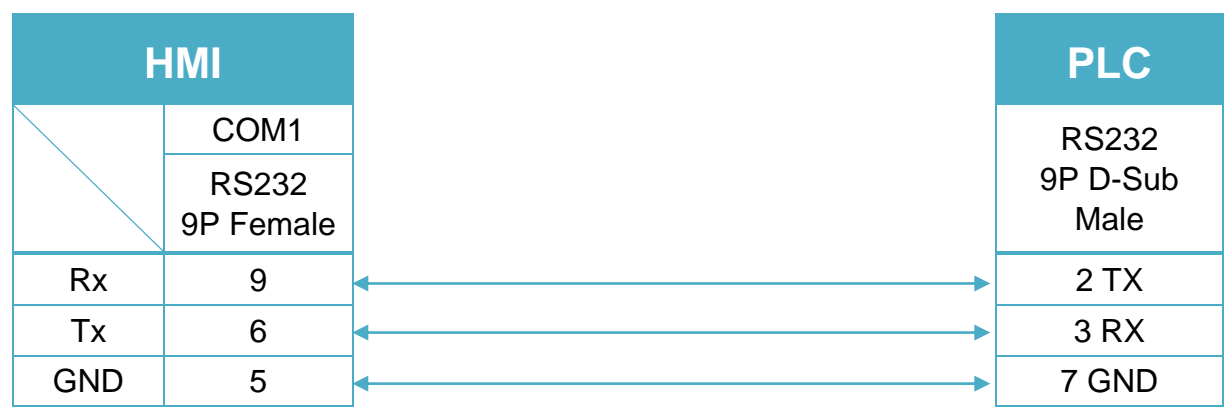

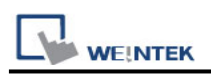

### <span id="page-21-0"></span>**Arcus DMX-K-SA Series**

Supported Series: Arcus DMX-K-SA Series. Website: <http://www.arcus-technology.com/>

### **HMI Setting:**

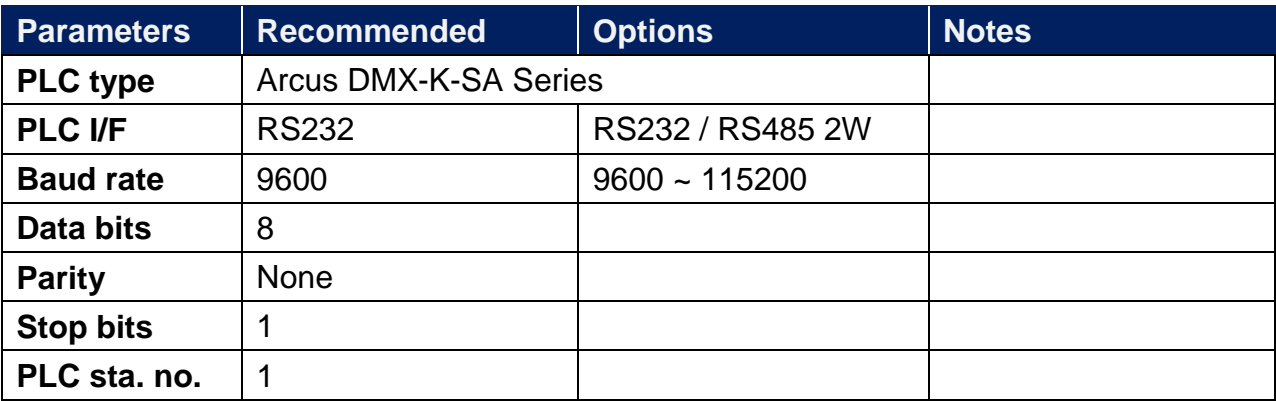

### **Device Address:**

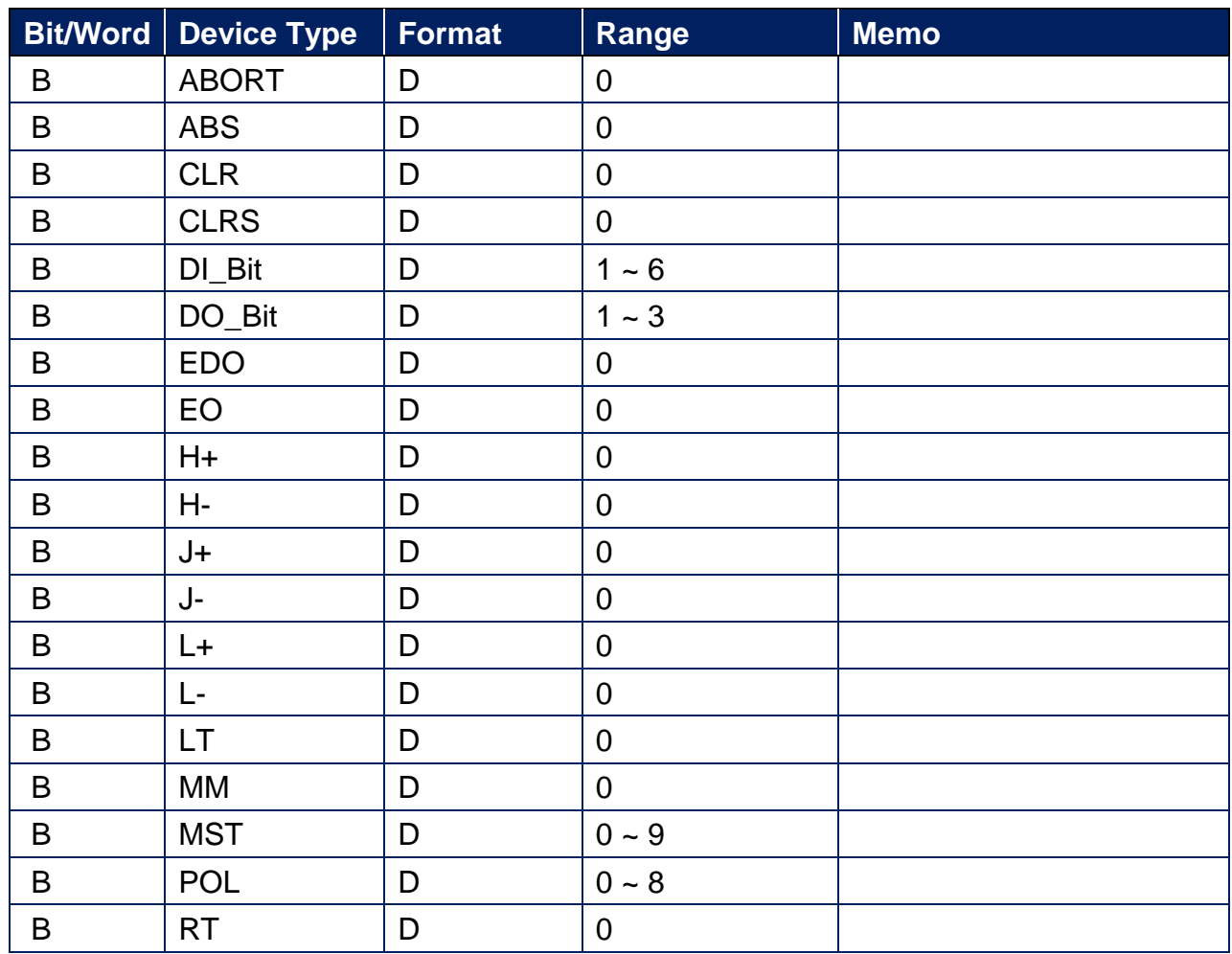

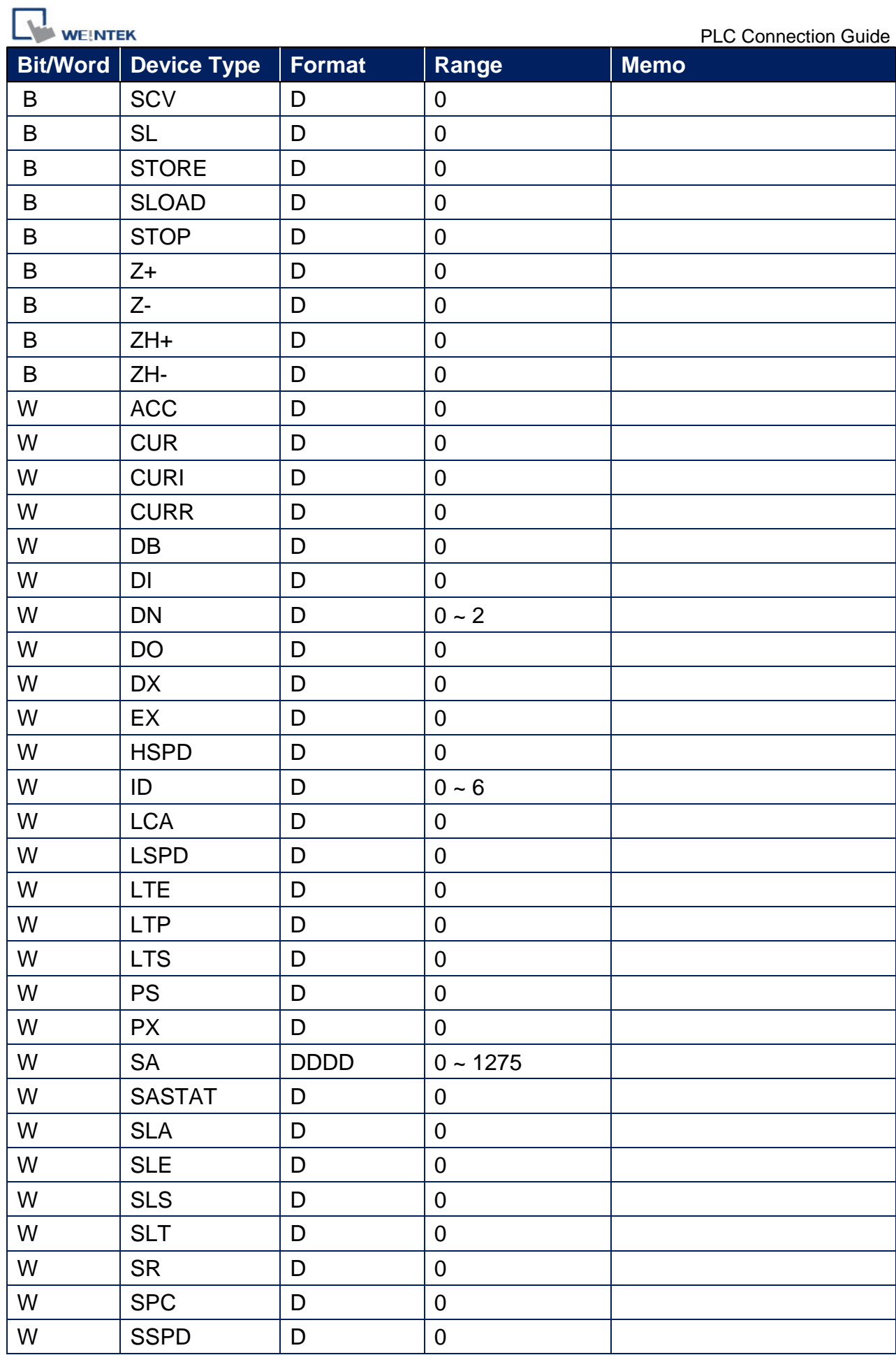

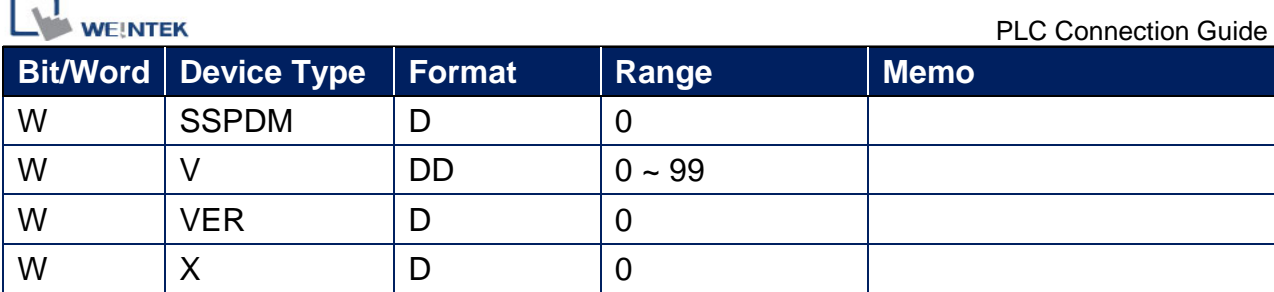

### **Wiring Diagram:**

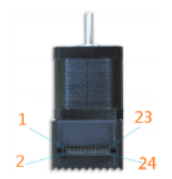

### RS-232 24P Connector (Diagram 1 ~ Diagram 3)

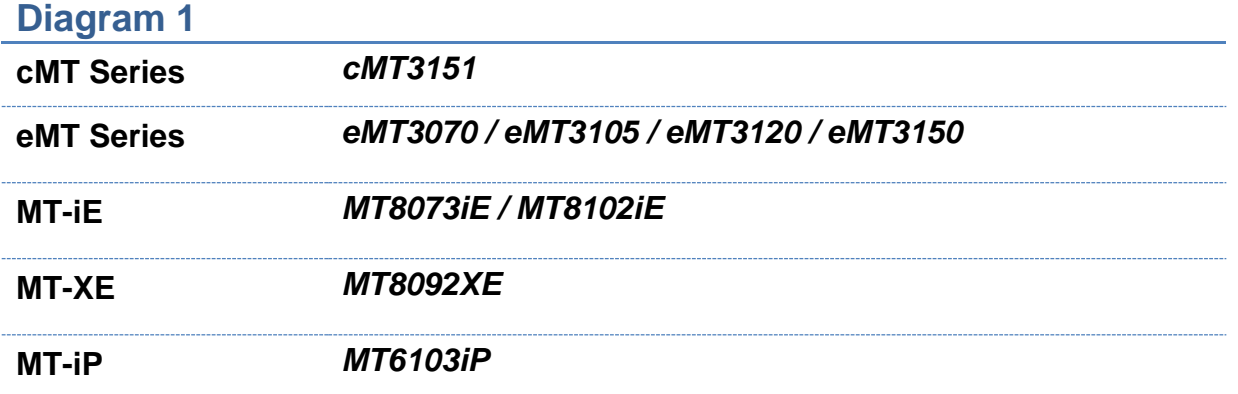

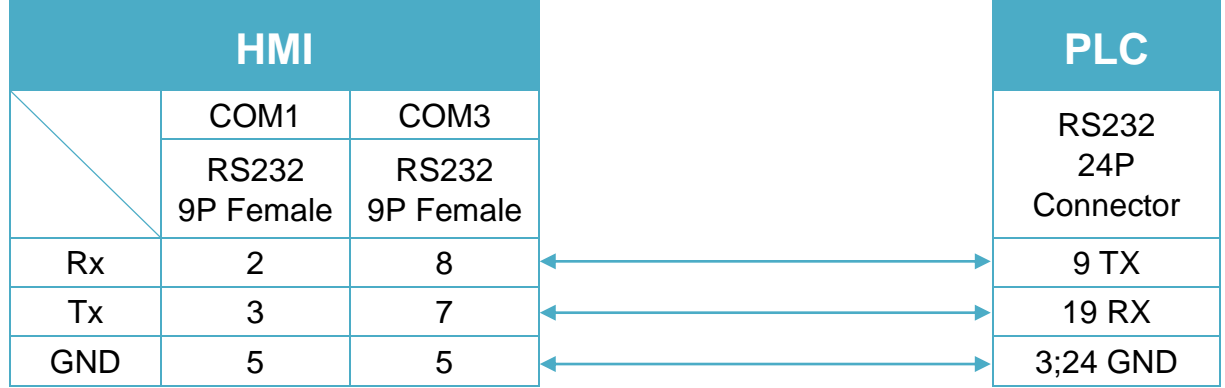

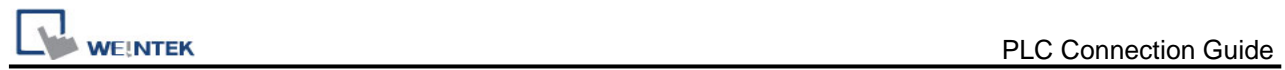

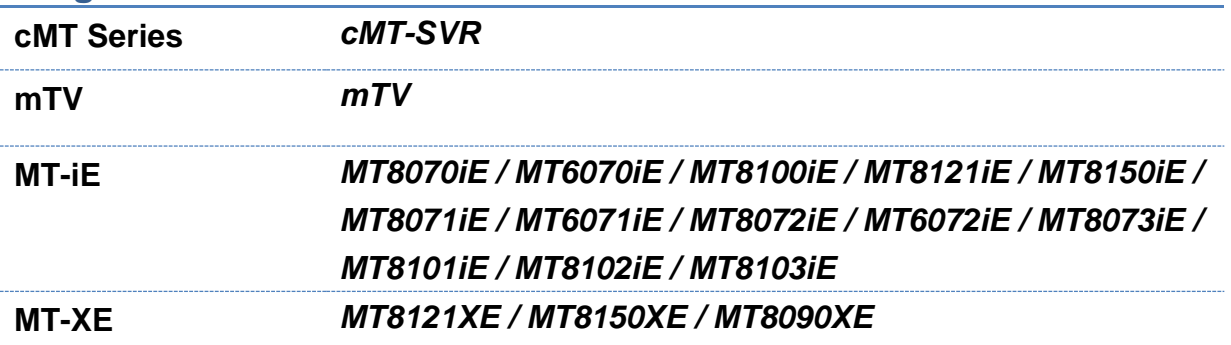

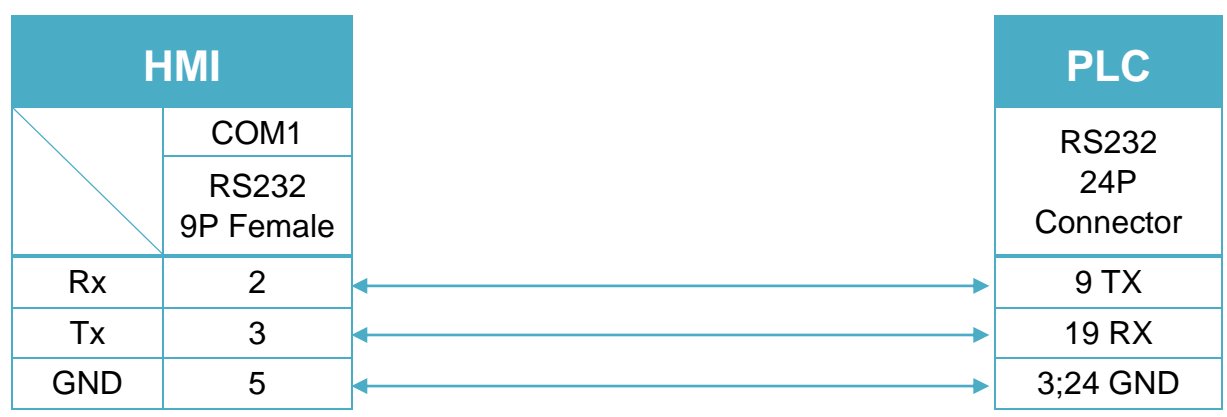

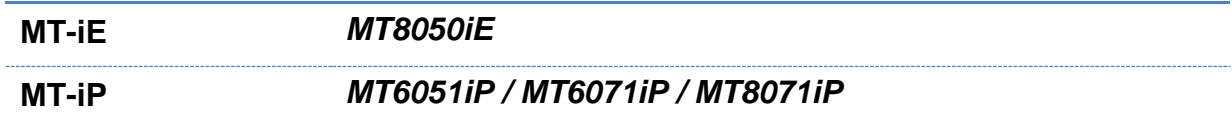

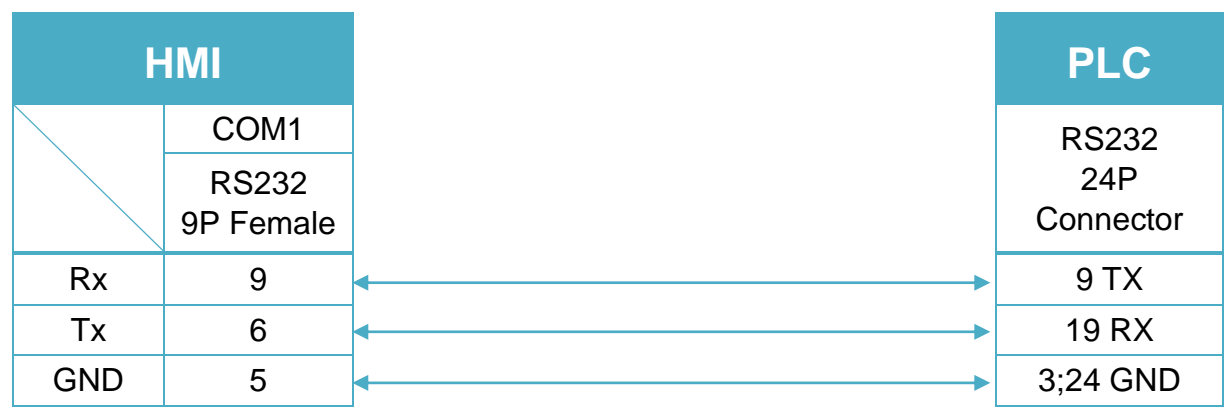

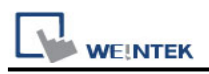

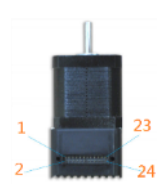

### RS-485 2W 24P Connector (Diagram 4 ~ Diagram 9)

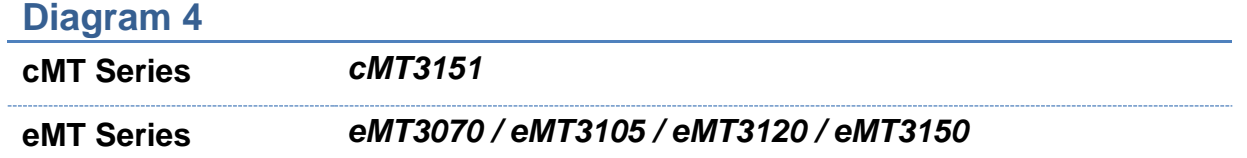

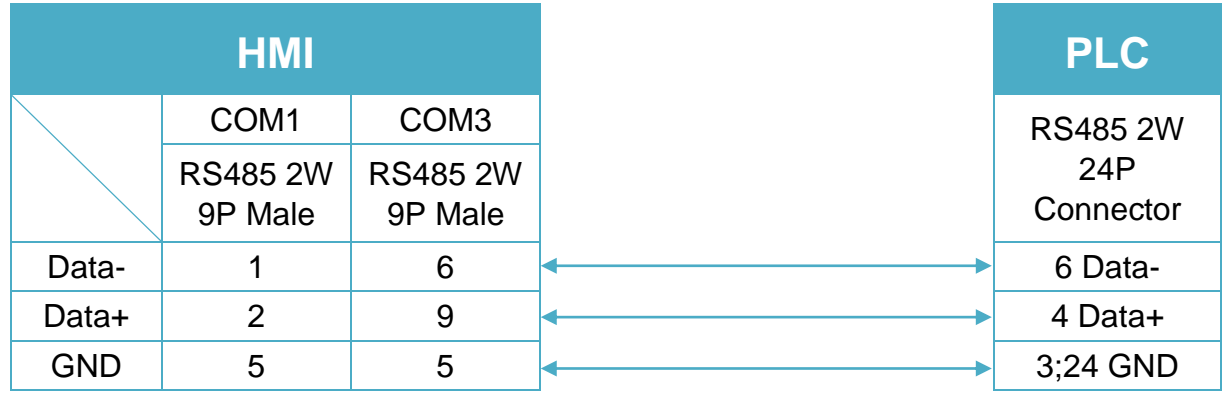

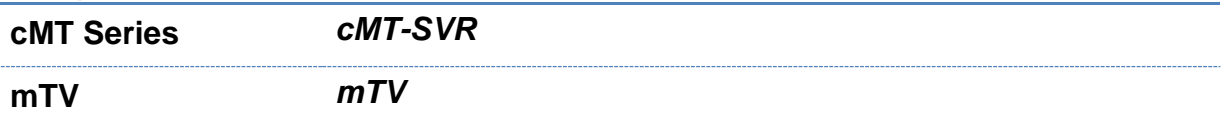

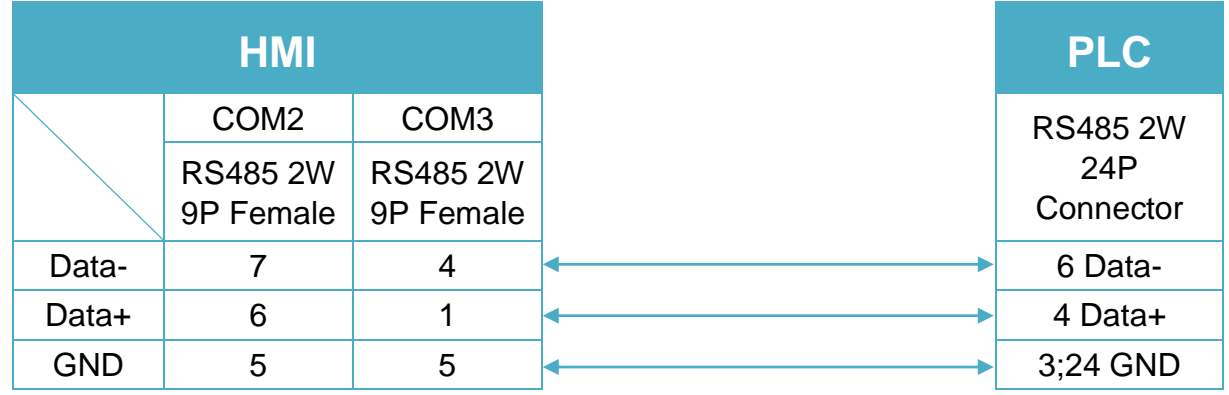

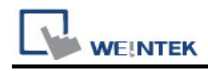

**MT-iE** *MT8070iE / MT6070iE / MT8100iE / MT8121iE / MT8150iE*

**MT-XE** *MT8121XE / MT8150XE*

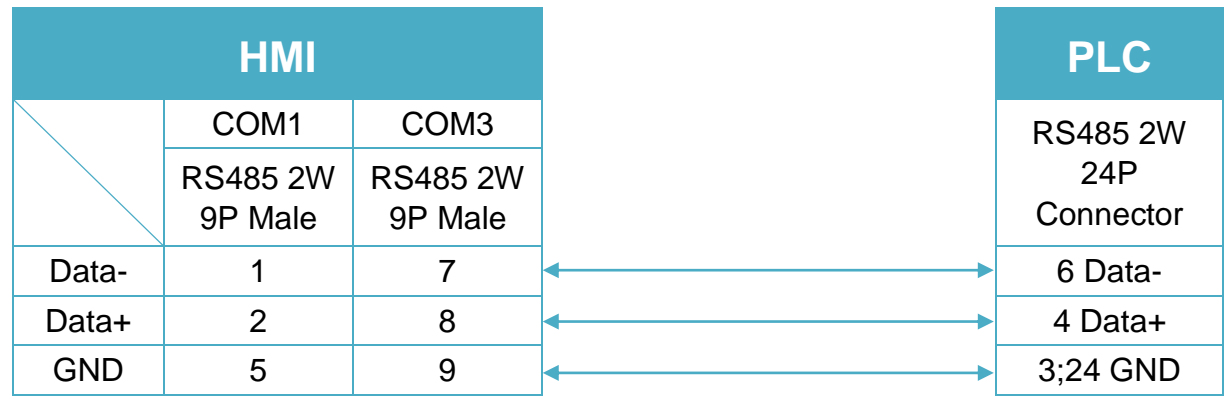

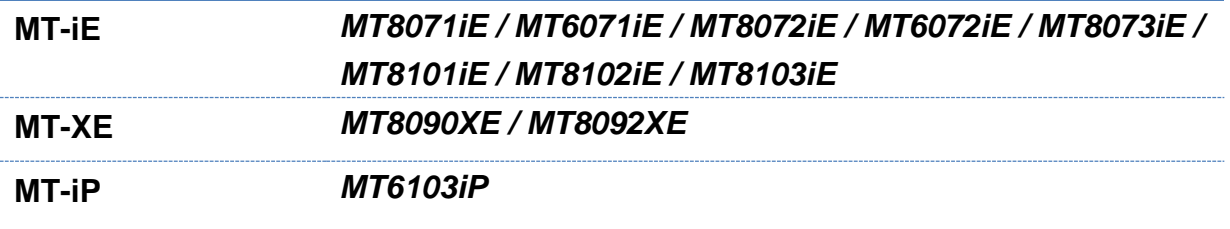

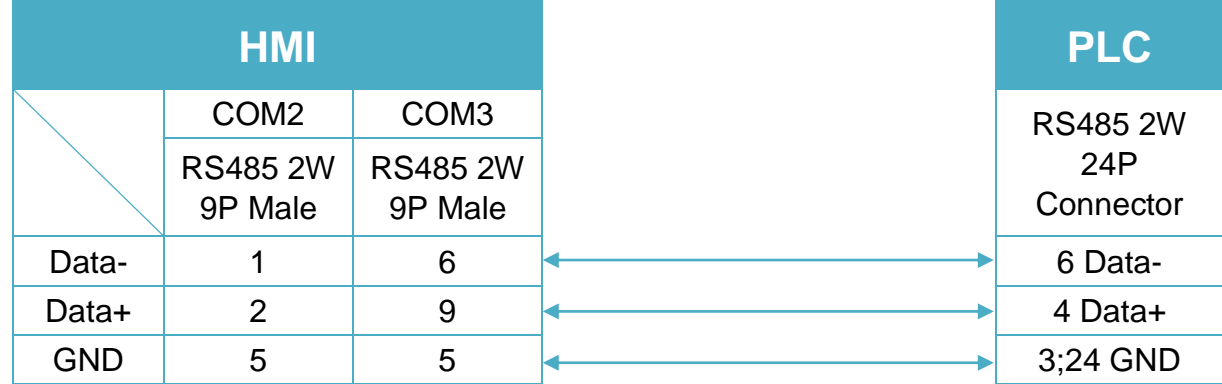

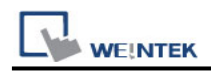

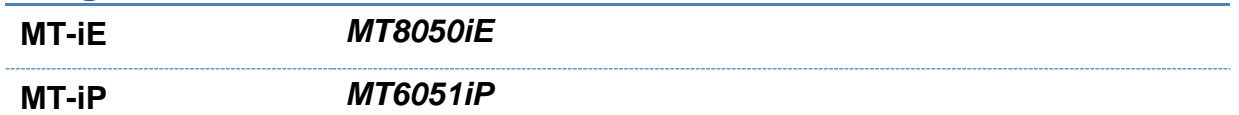

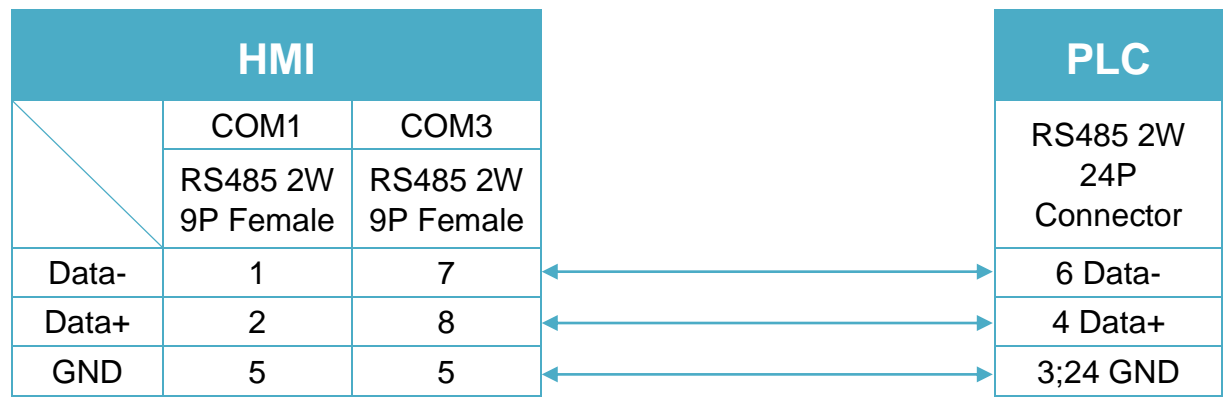

### **Diagram 9**

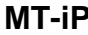

**MT-iP** *MT6071iP / MT8071iP* 

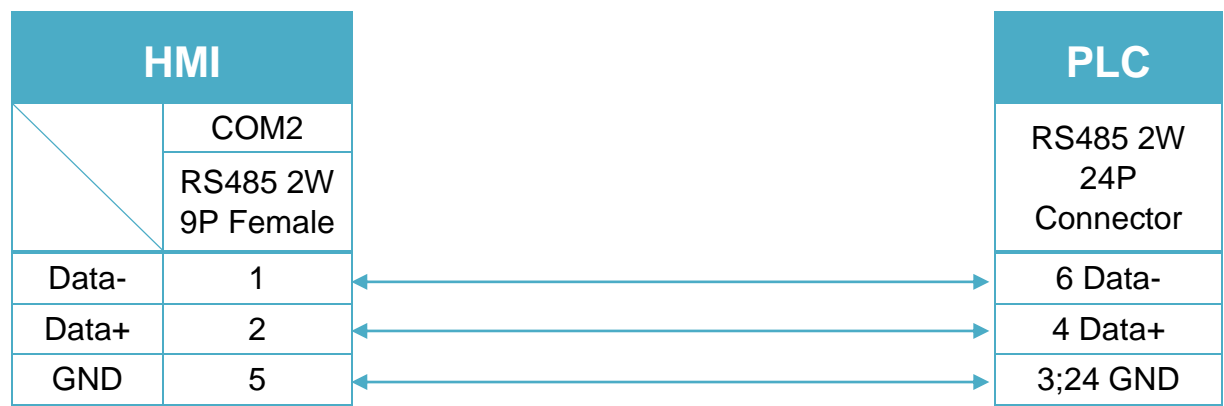

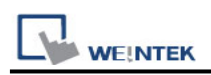

### <span id="page-28-0"></span>**Artrich Inverter AR100 Series**

Supported Series: Artrich Inverter AR100 Series Website: [www.artrich.cn](http://www.artrich.cn/)

### **HMI Setting:**

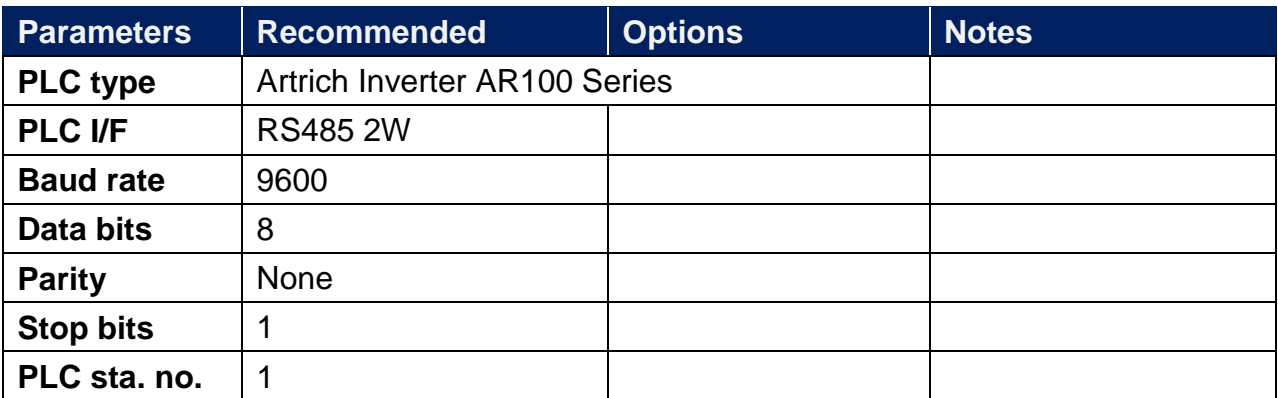

### **Device Address:**

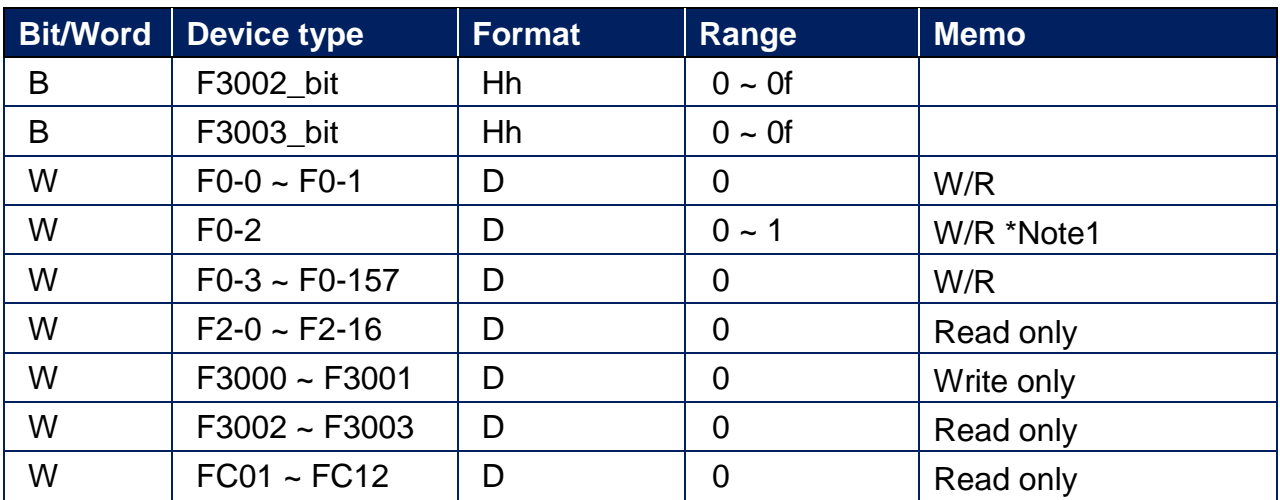

Note 1: Value 0 means write to NAND Flash (Data will be saved after power off.) Value 1 means write to RAM (Data will not be saved after power off.)

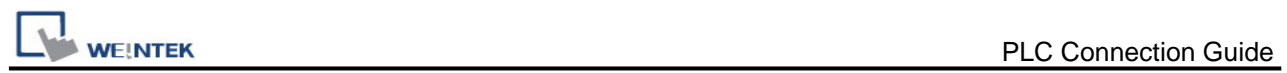

### **Wiring Diagram:**

RS-485 2W 8P RJ45 (Diagram 1 ~ Diagram 6)

**Diagram 1**

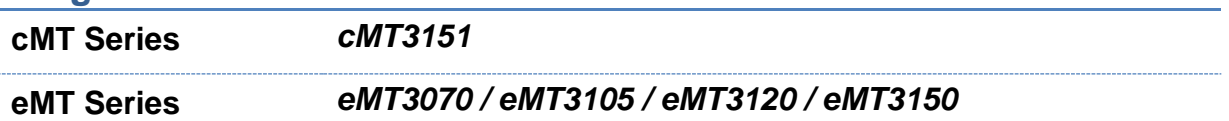

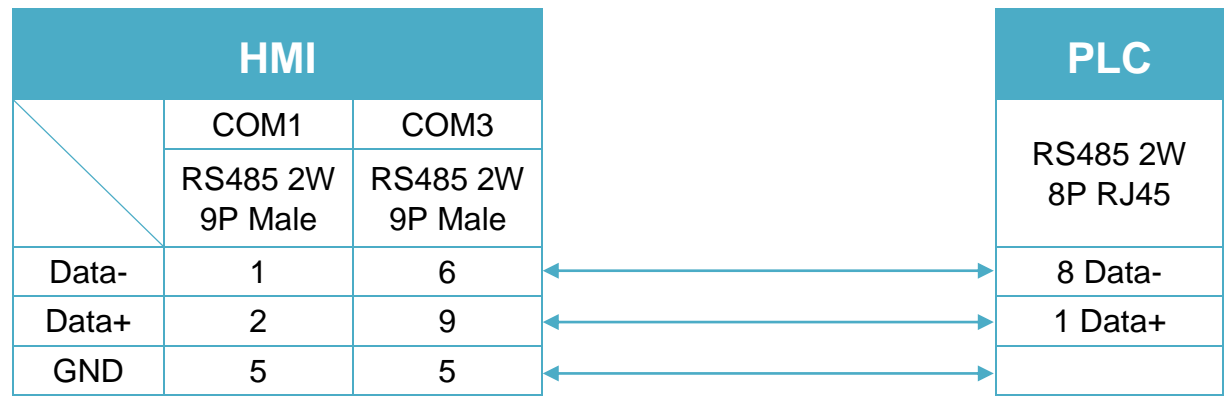

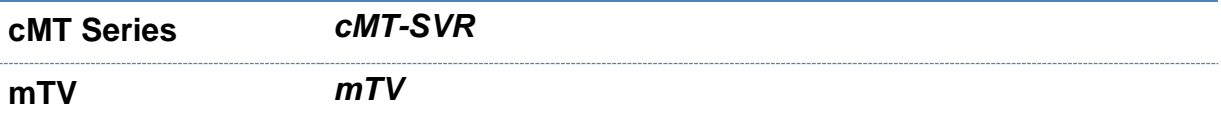

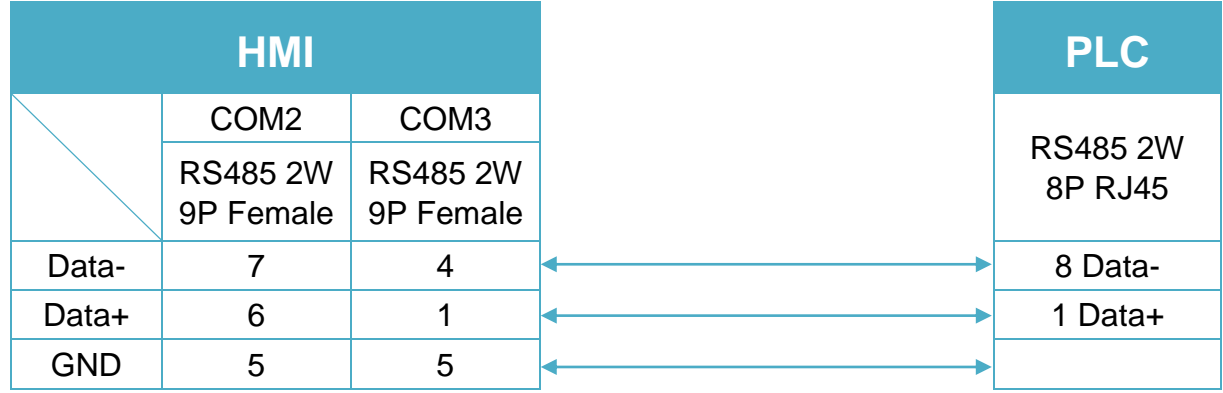

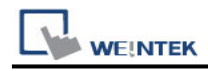

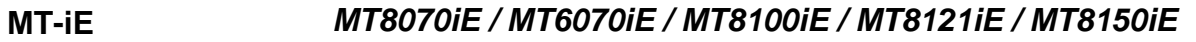

#### **MT-XE** *MT8121XE / MT8150XE*

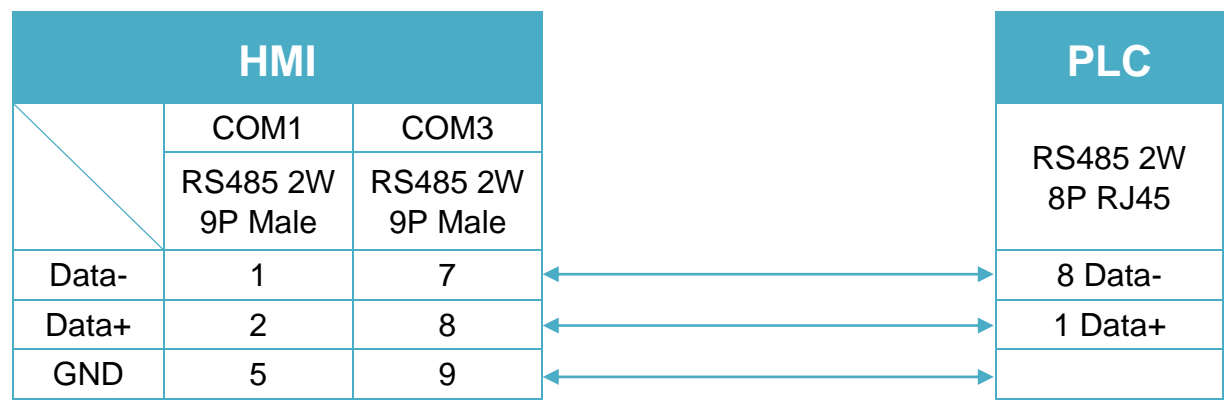

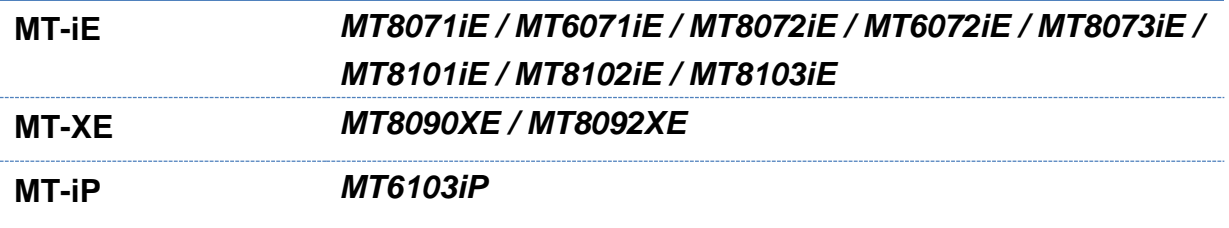

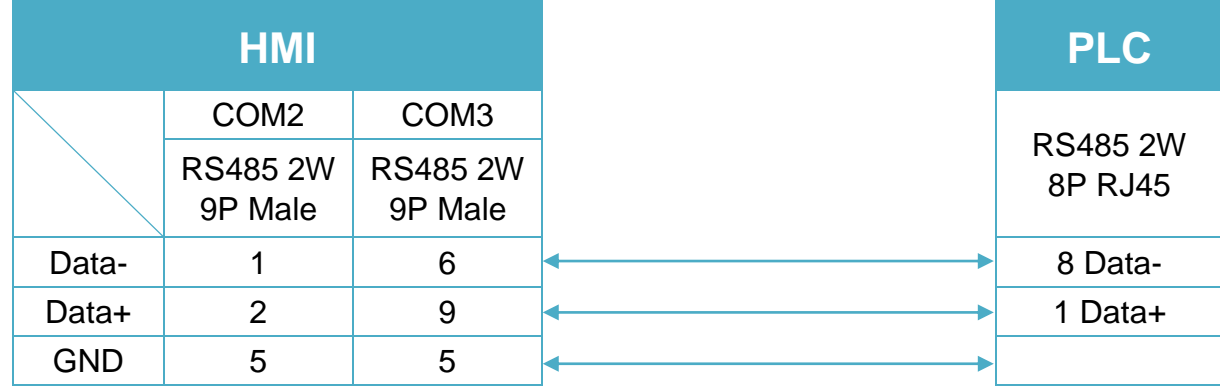

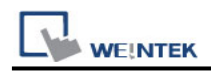

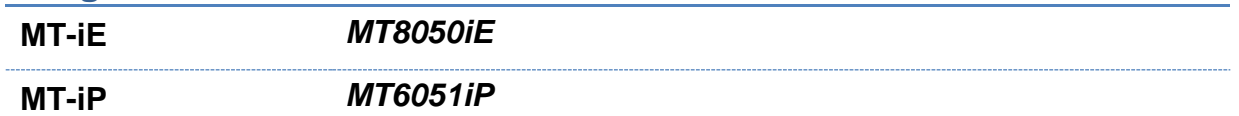

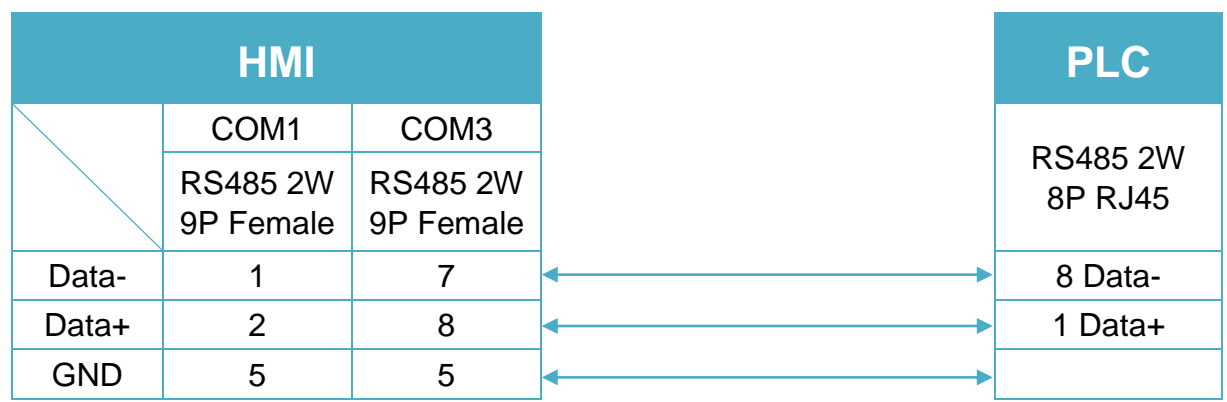

### **Diagram 6**

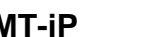

**MT-iP** *MT6071iP / MT8071iP* 

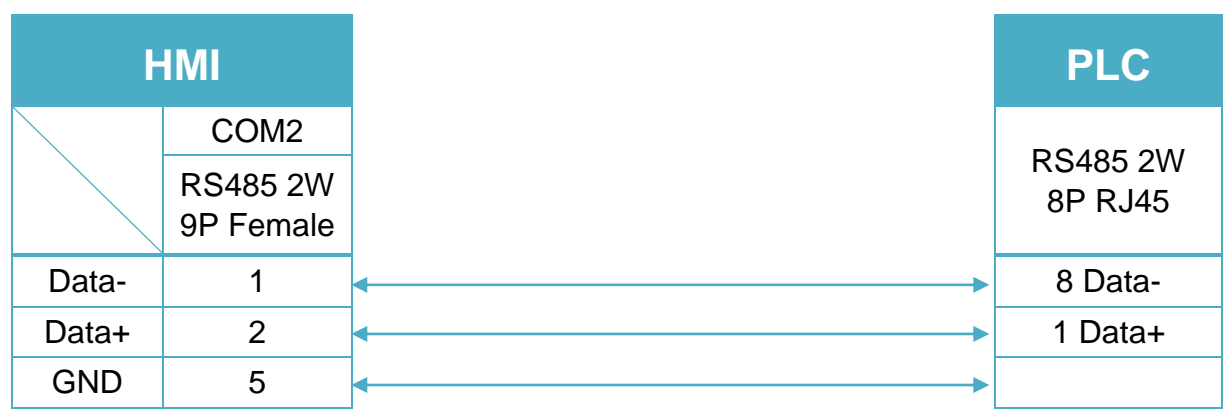

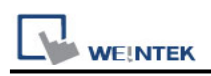

## <span id="page-32-0"></span>**Artrich Inverter AR200/216/600 Series**

Supported Series: Artrich Inverter AR200/216/600 Series Website: [www.artrich.cn](http://www.artrich.cn/)

### **HMI Setting:**

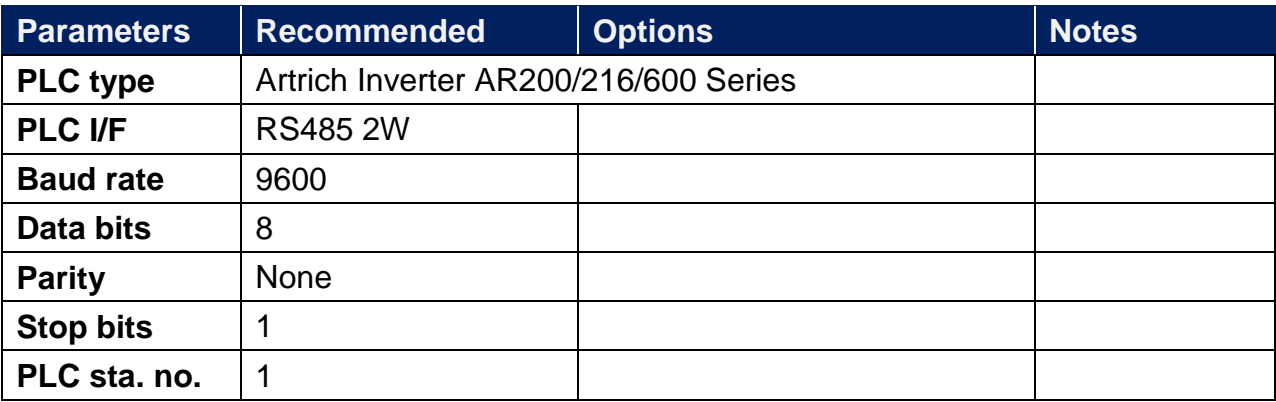

### **Device Address:**

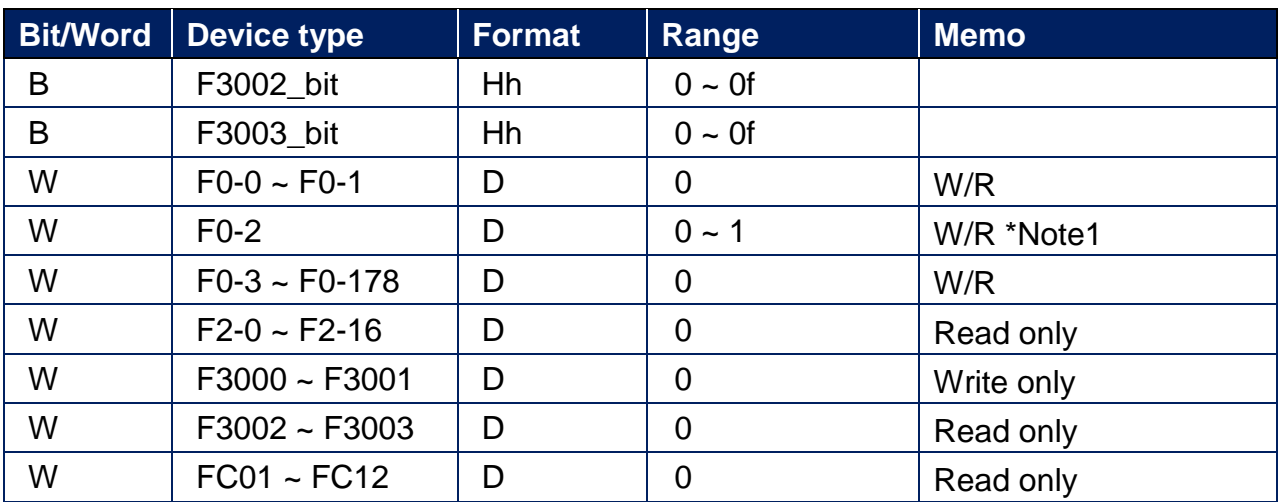

Note 1: Value 0 means write to NAND Flash (Data will be saved after power off.) Value 1 means write to RAM (Data will not be saved after power off.)

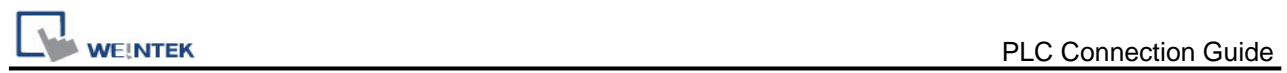

### **Wiring Diagram:**

RS-485 2W 8P RJ45 (Diagram 1 ~ Diagram 6)

**Diagram 1**

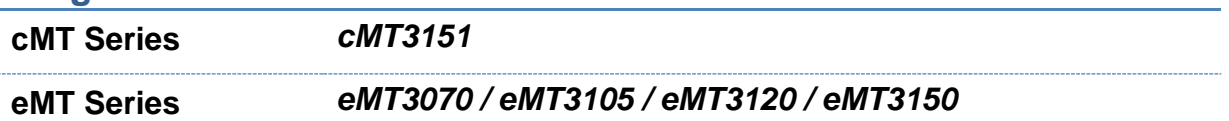

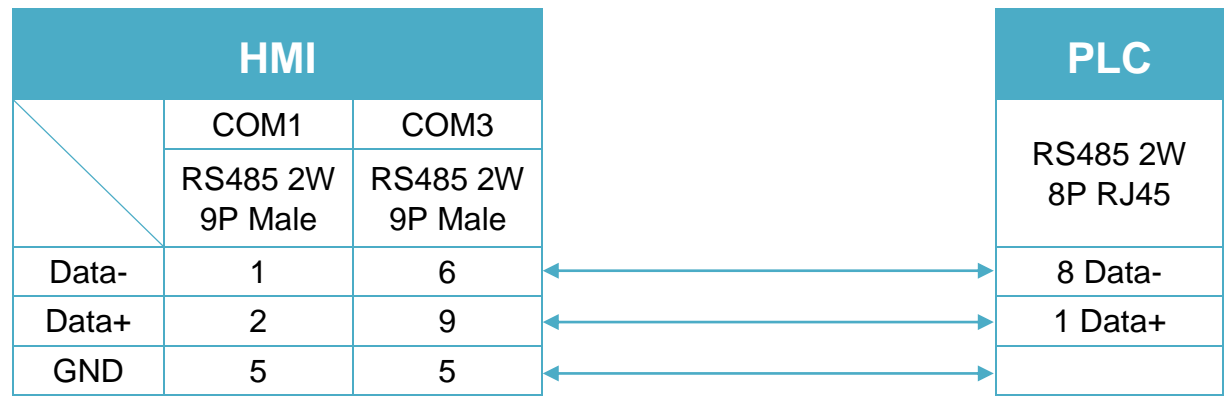

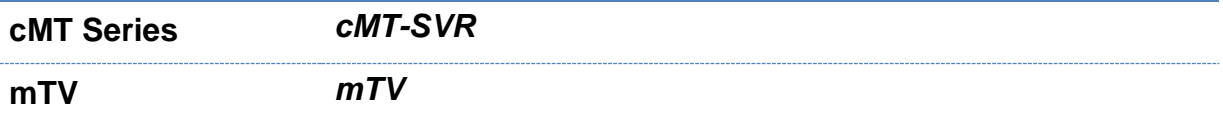

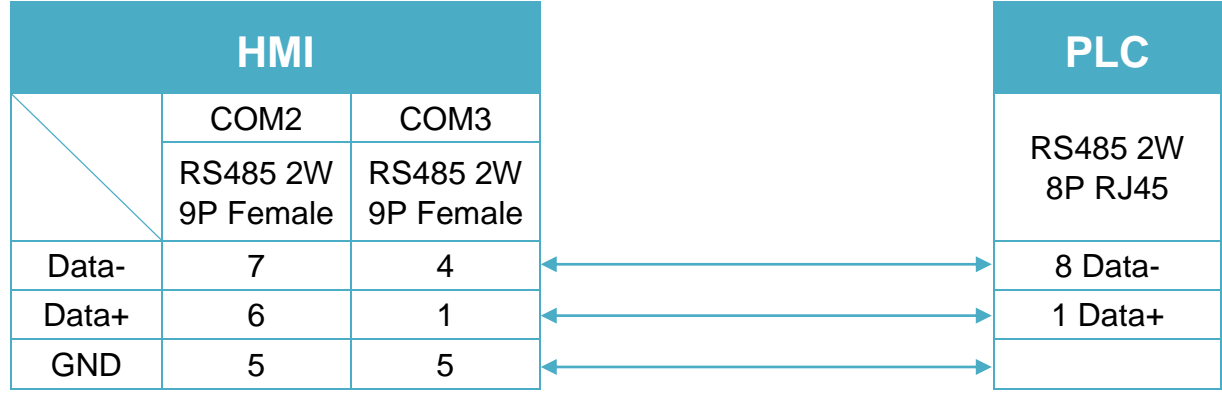

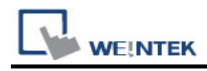

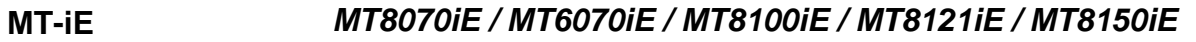

#### **MT-XE** *MT8121XE / MT8150XE*

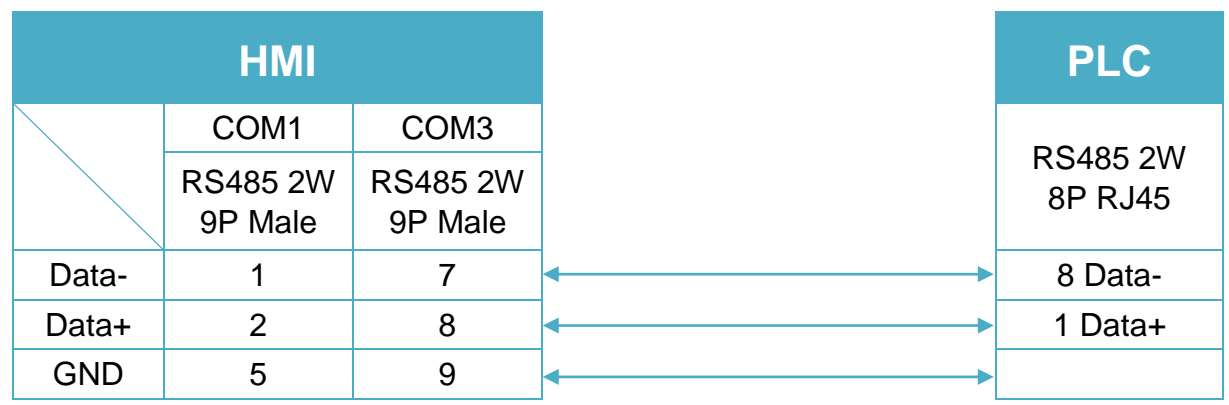

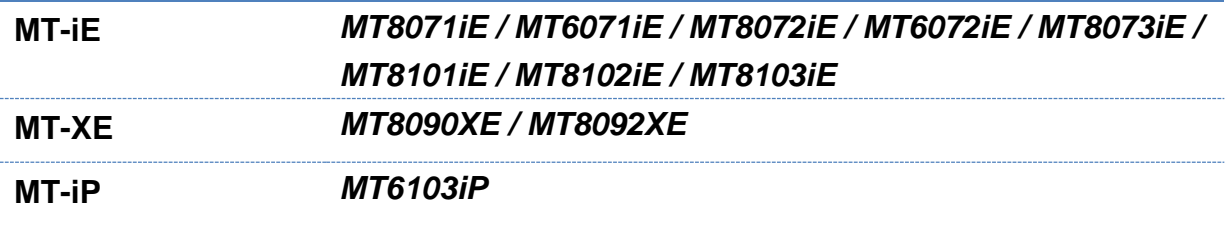

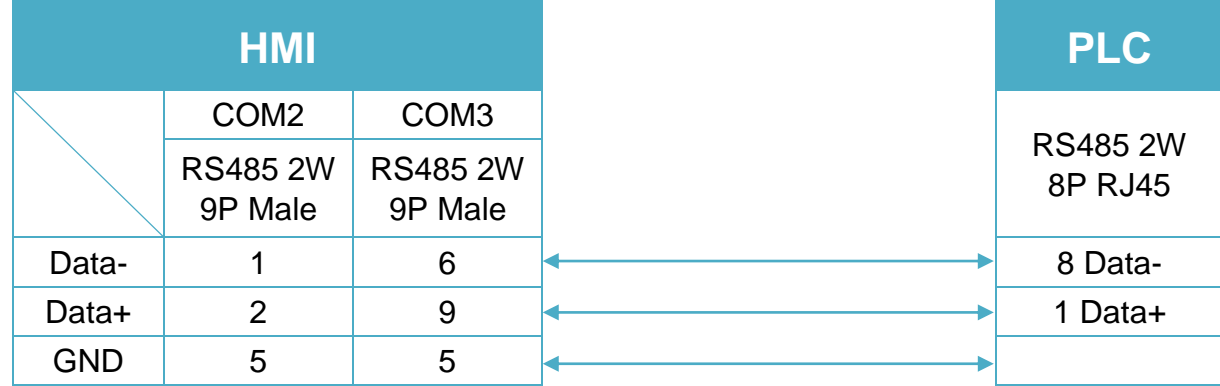

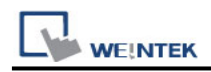

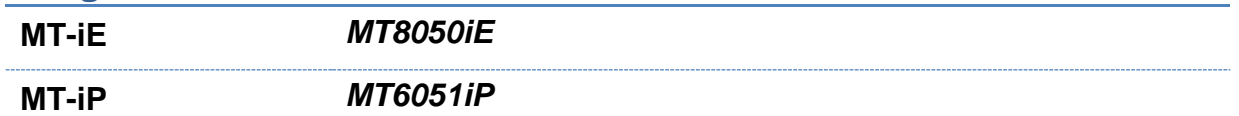

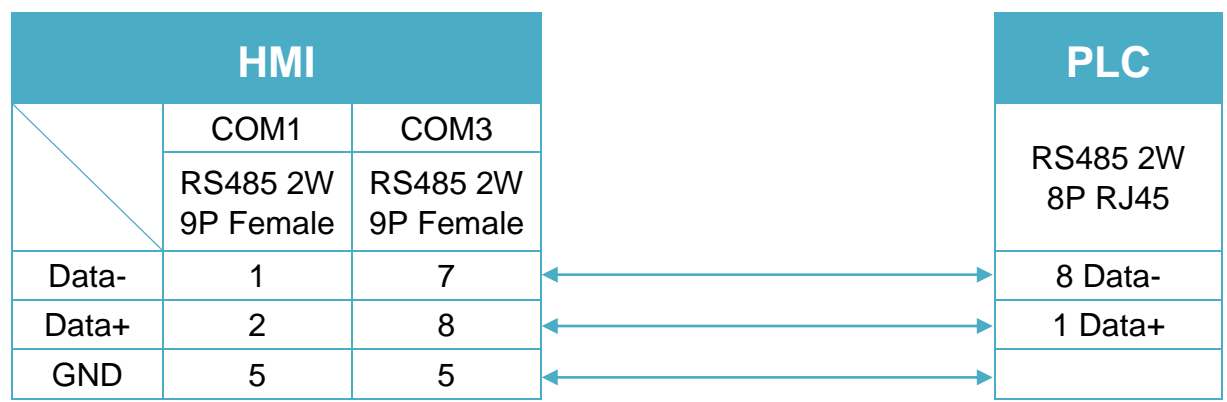

### **Diagram 6**

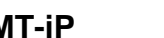

**MT-iP** *MT6071iP / MT8071iP* 

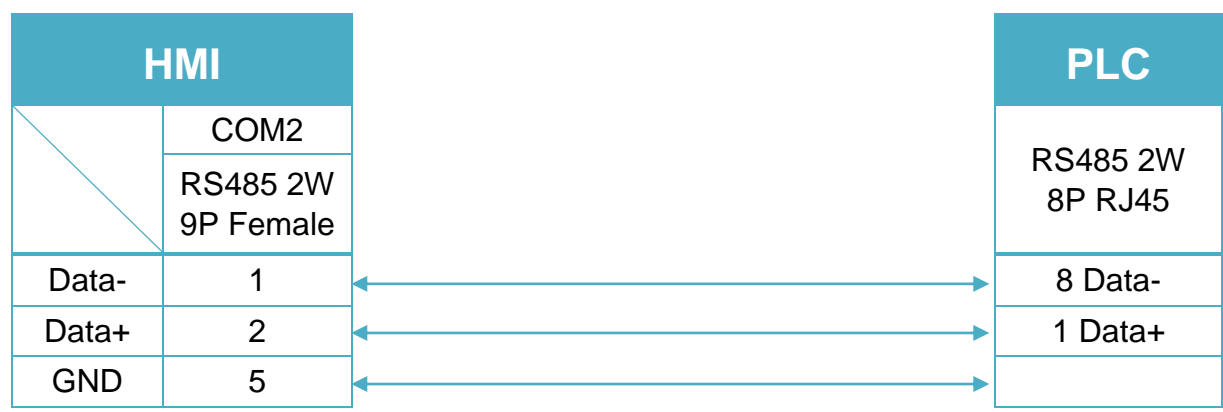
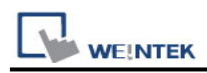

#### RS-485 2W Terminal (Diagram 7 ~ Diagram 12)

### **Diagram 7**

**cMT Series** *cMT3151*

**eMT Series** *eMT3070 / eMT3105 / eMT3120 / eMT3150*

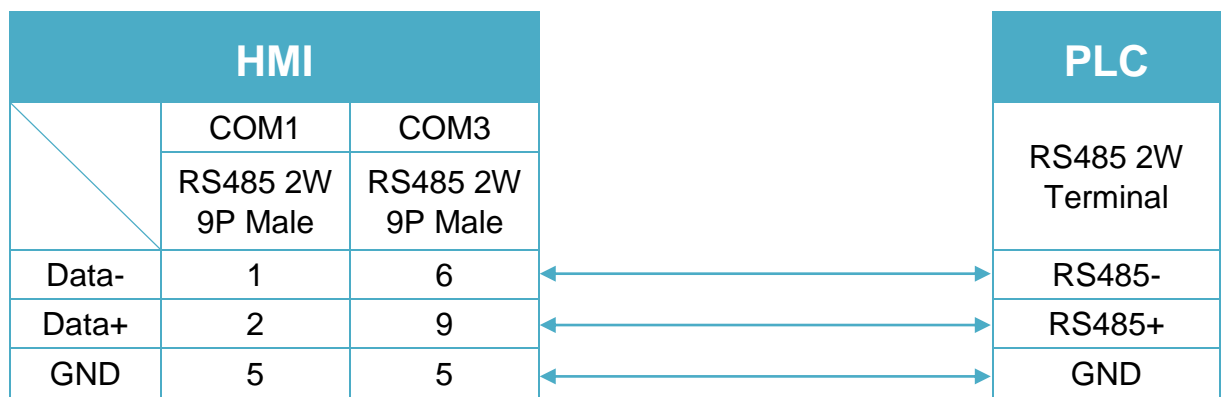

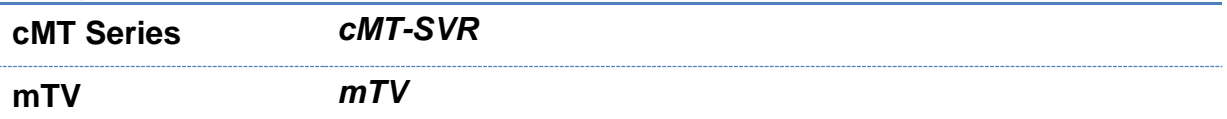

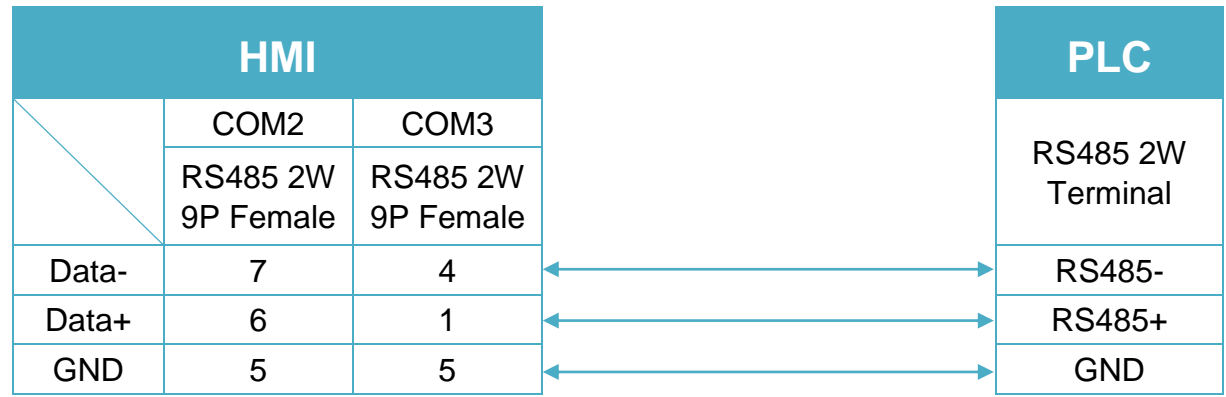

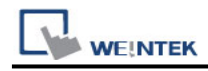

### **Diagram 9**

**MT-iE** *MT8070iE / MT6070iE / MT8100iE / MT8121iE / MT8150iE*

**MT-XE** *MT8121XE / MT8150XE*

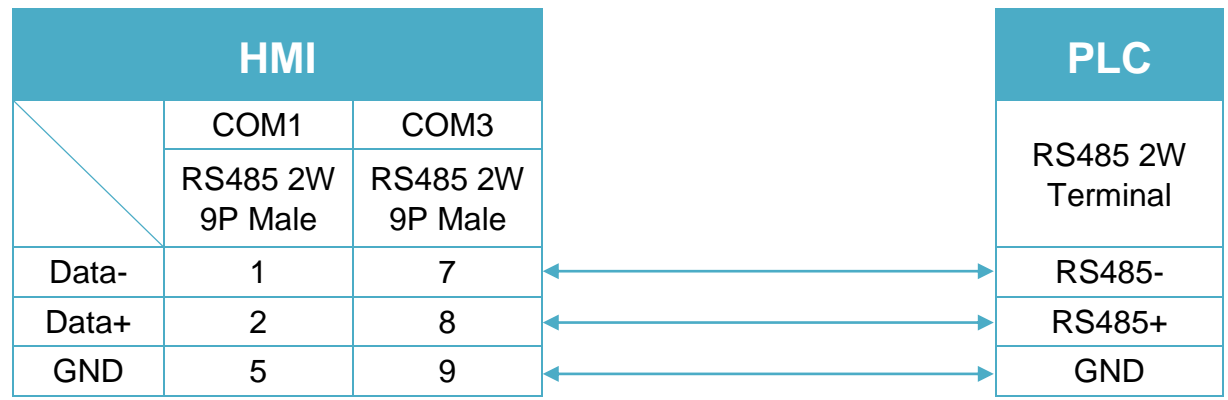

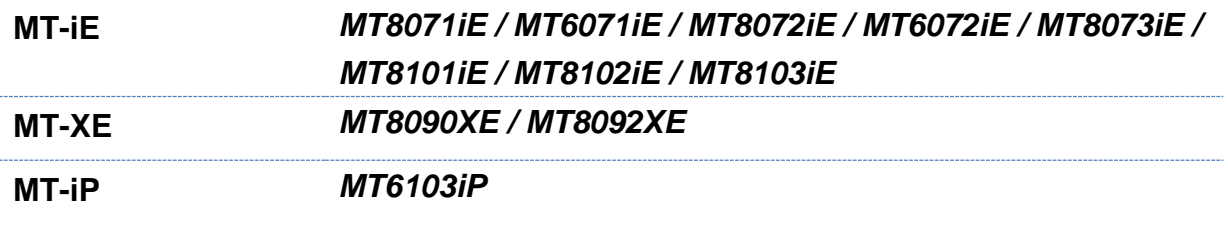

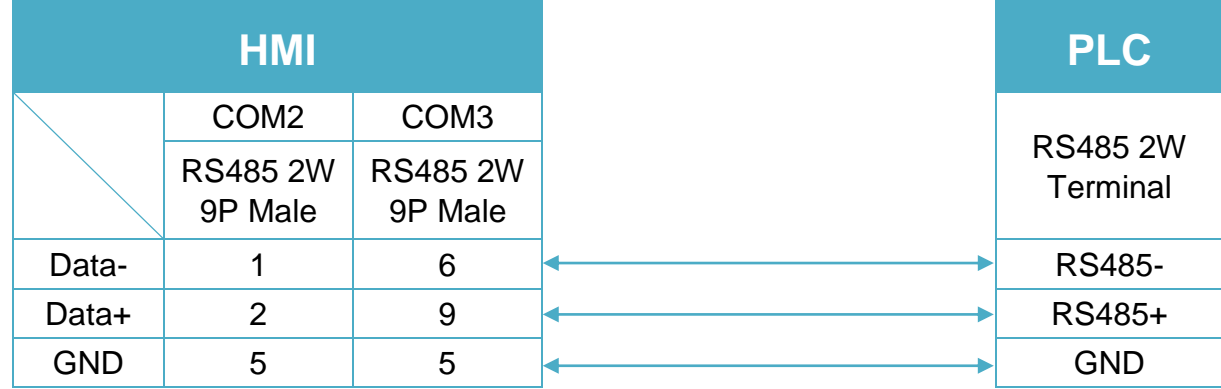

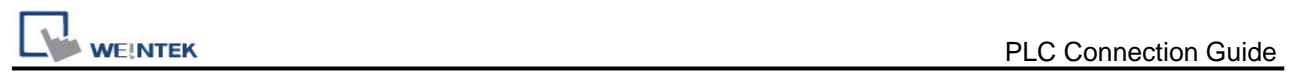

### **Diagram 11**

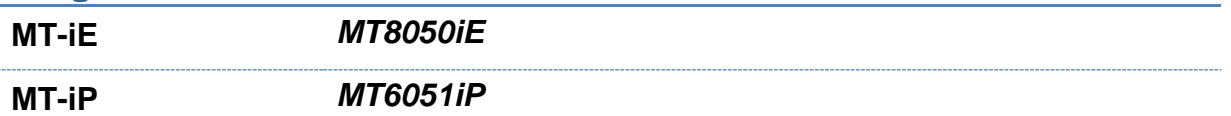

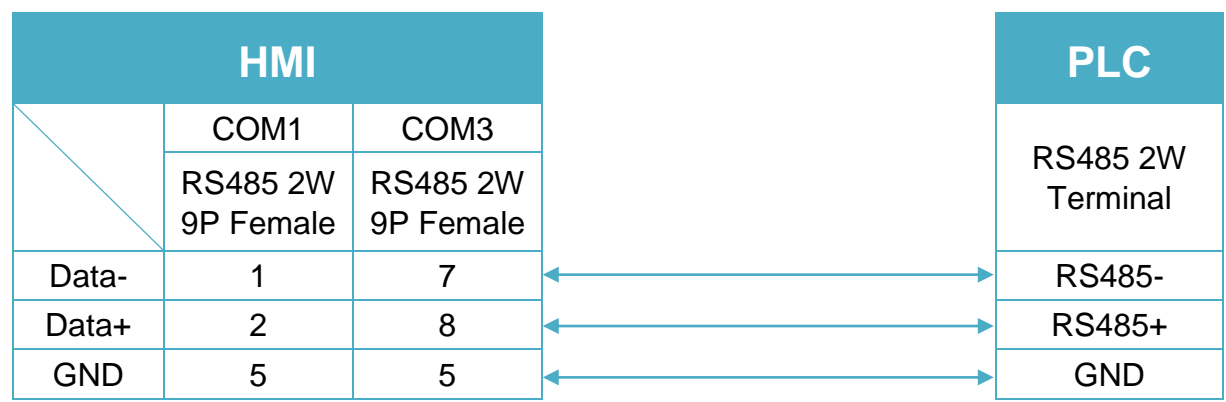

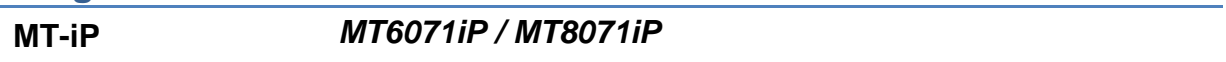

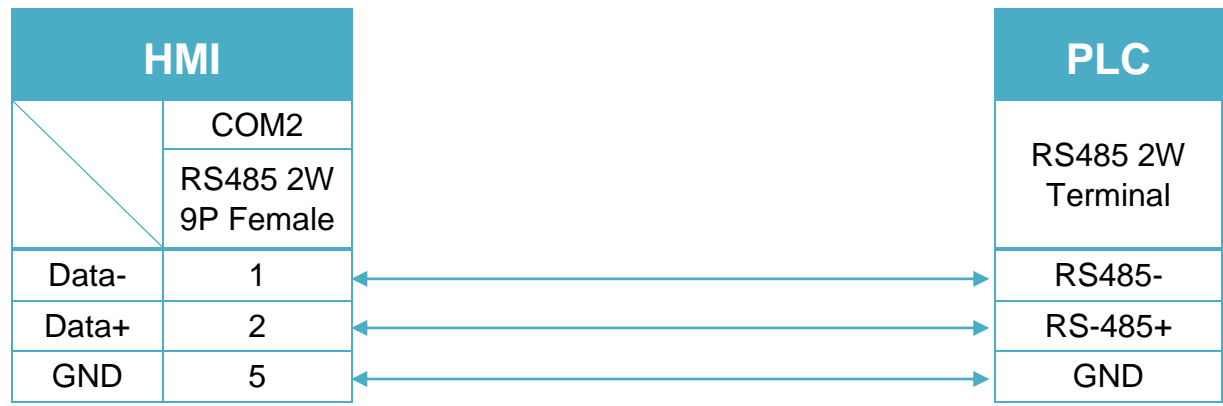

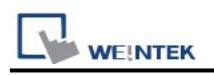

# **BACnet/IP**

Supported series: BACnet/IP protocol devices

### **HMI Setting:**

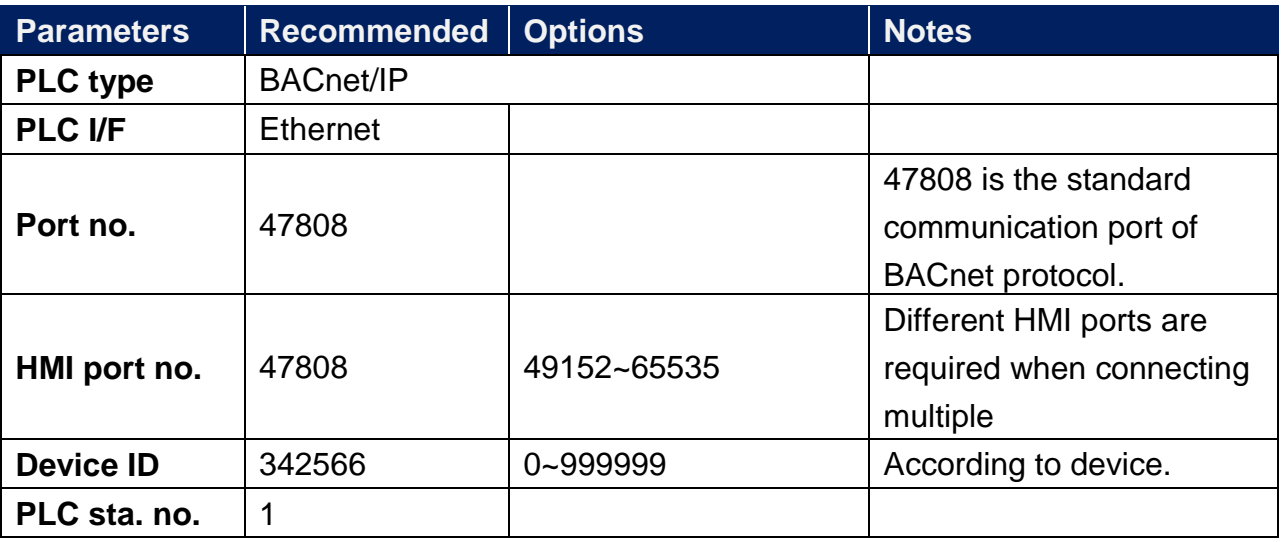

### **BACnet/IP to MS/TP Adapter Setting:**

1. When using BACnet/IP driver, please correctly set "Mode", "Maxinum number of segments accepted", and "Maximum APDU length accepted" according to the actual device.

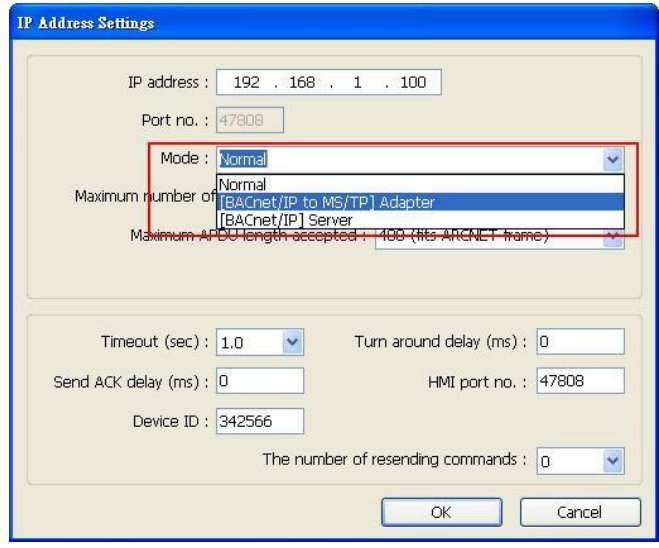

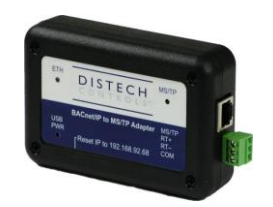

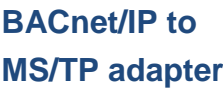

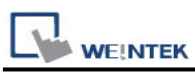

2. As shown above, in BACnet/IP to MS/TP Adapter mode, [Network number] must follow the factory setting, and enter the device station number in [Device ID].

3. [HMI port no]. default: 47808, can be filled in other effective value.

### **How to Import Tags:**

EasyBuilder Pro provides two ways to gain tag addresses. One is to directly get tag information via internet, another is to export the generated CSV file via SCADA, and then import to EasyBuilder Pro. The following introduces how to import tag address information.

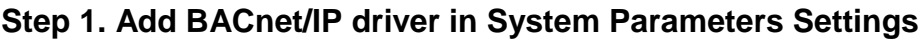

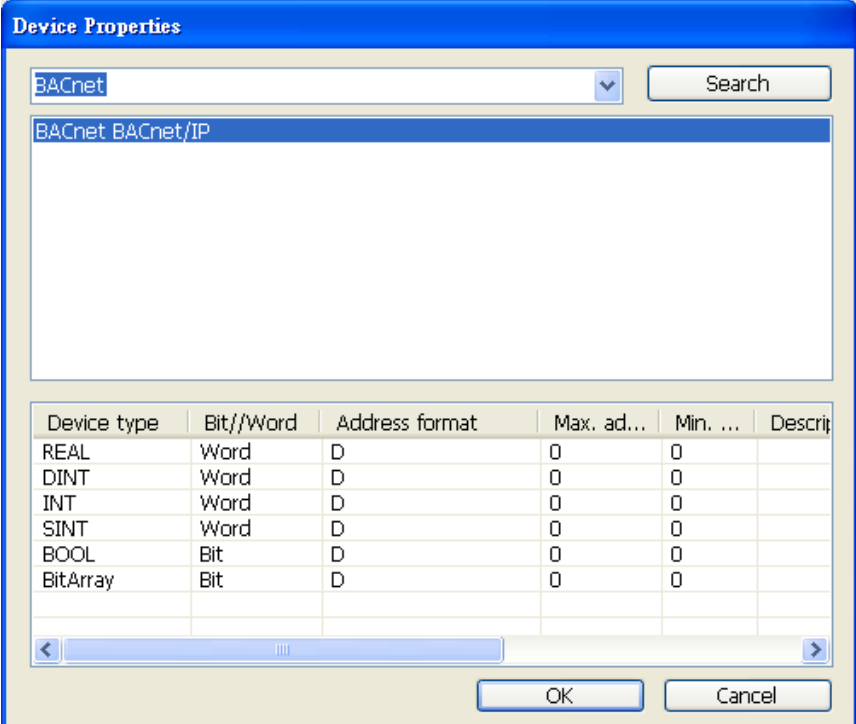

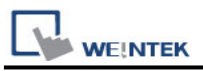

#### **Step 2. Correctly set the relevant parameters.**

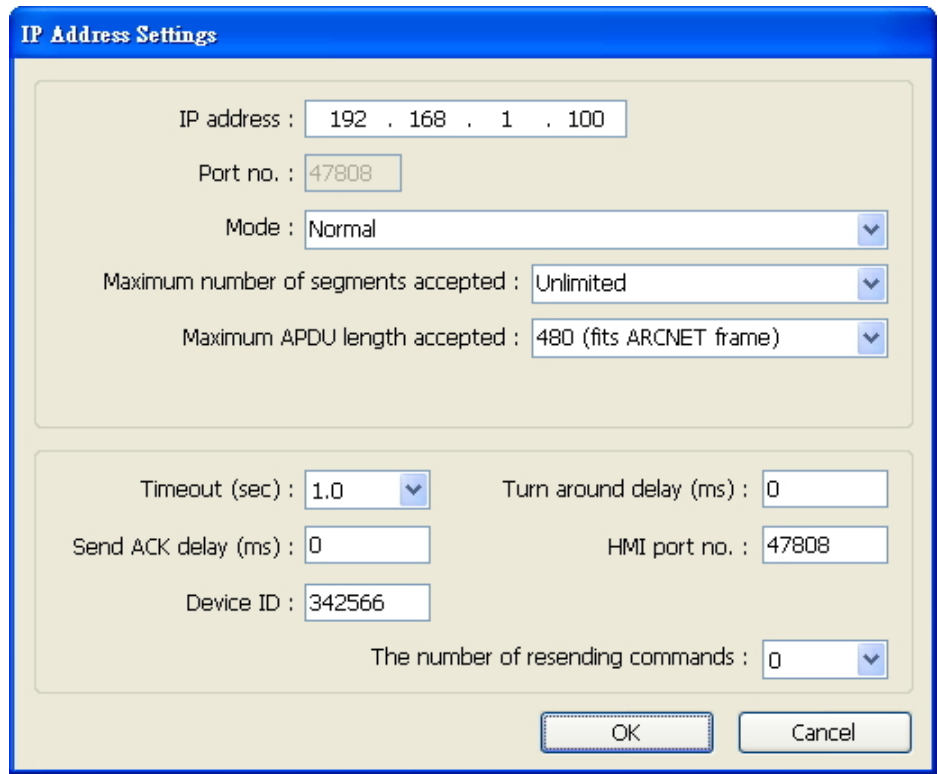

#### **Step 3. Get tag address information**

#### Way 1: Click **Get Tag Info**.

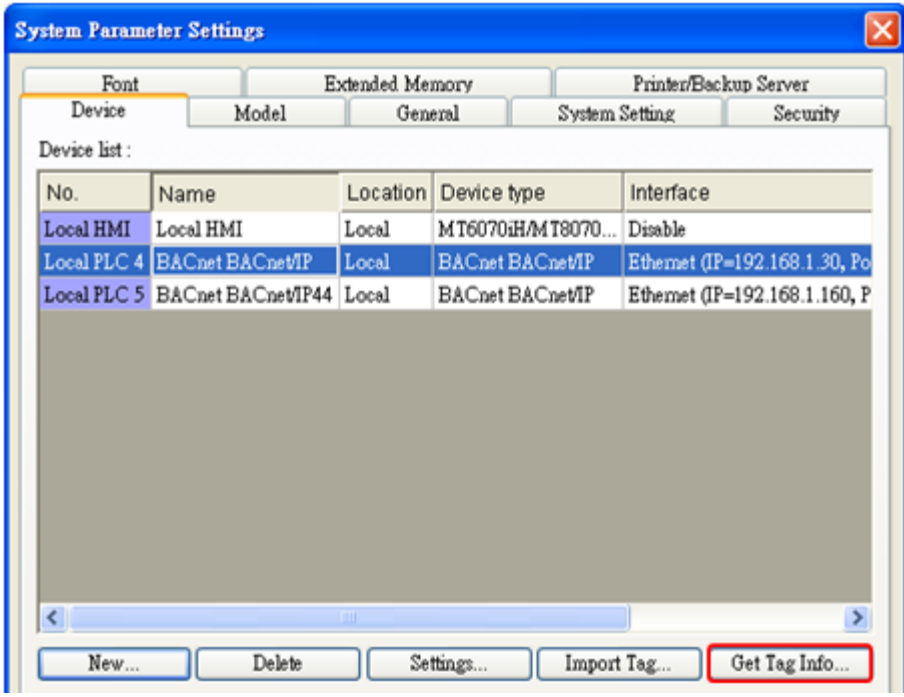

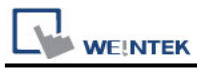

#### Way 2: Import the CSV file generated by SCADA software.

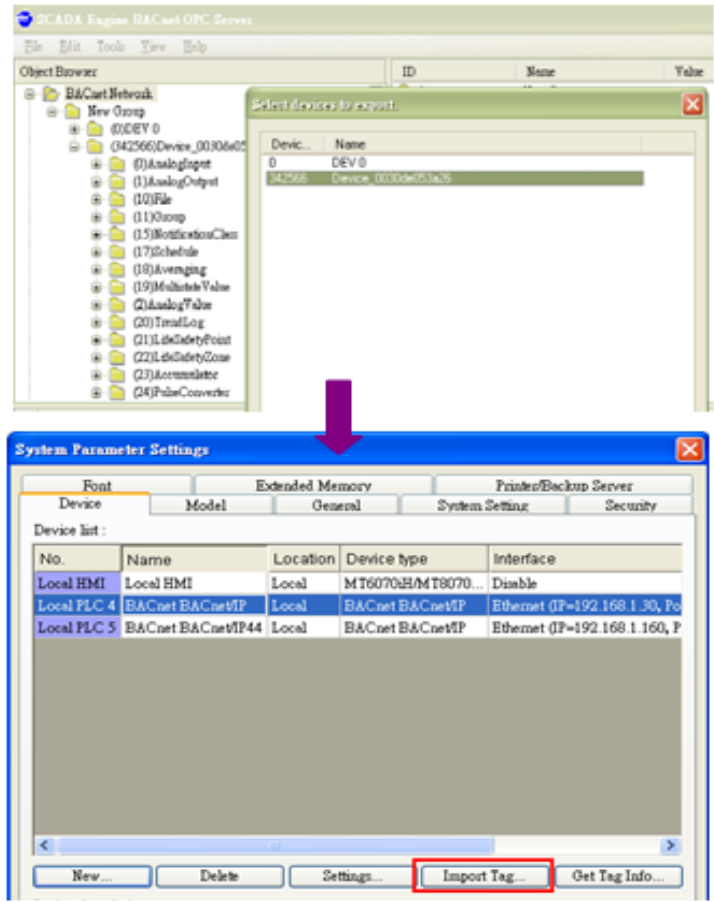

CSV file content is shown below; users can build the file and import:

- a. Object format
- b. OBJECT NAME (user defined tag name, EasyBuilder will start reading data from the 6<sup>th</sup> row of CSV file.), DEVICE ID, OBJECT TYPE(object ID) and INSTANCE(object address)

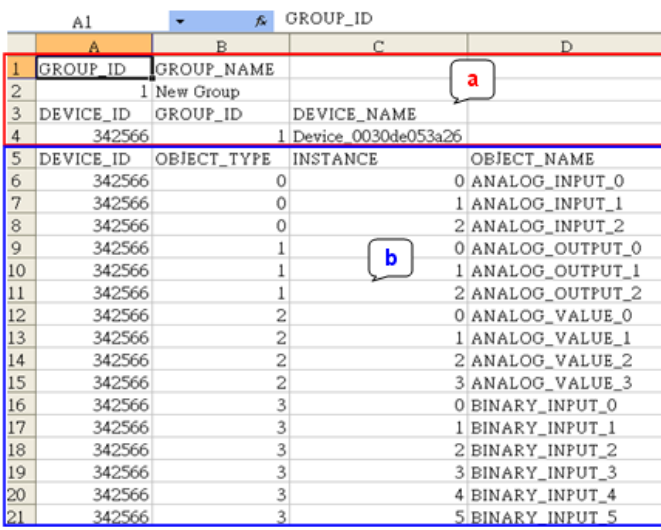

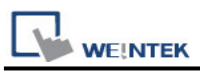

**Step 4. File imported successfully.**

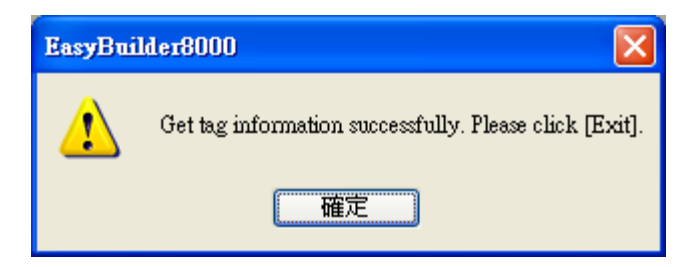

Take **(10**,**2)File** as an example, **10** represents object ID, **2** represents object address, **File** represents user defined name or default name.

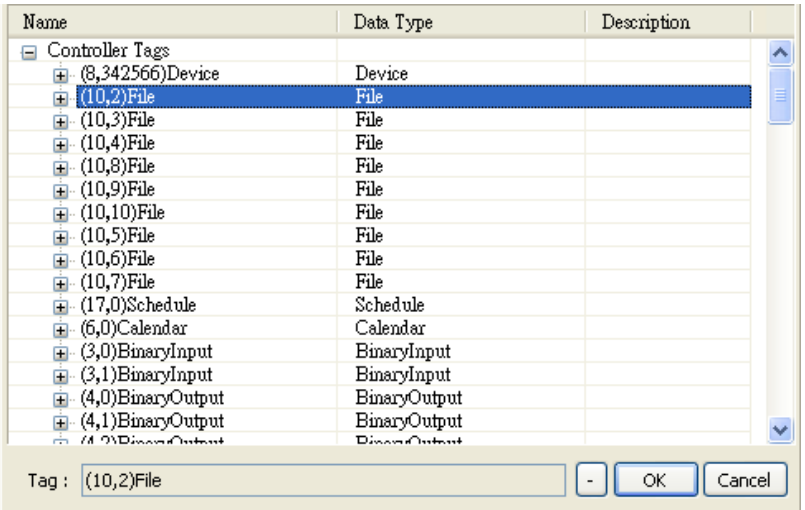

# **Default Object Model:**

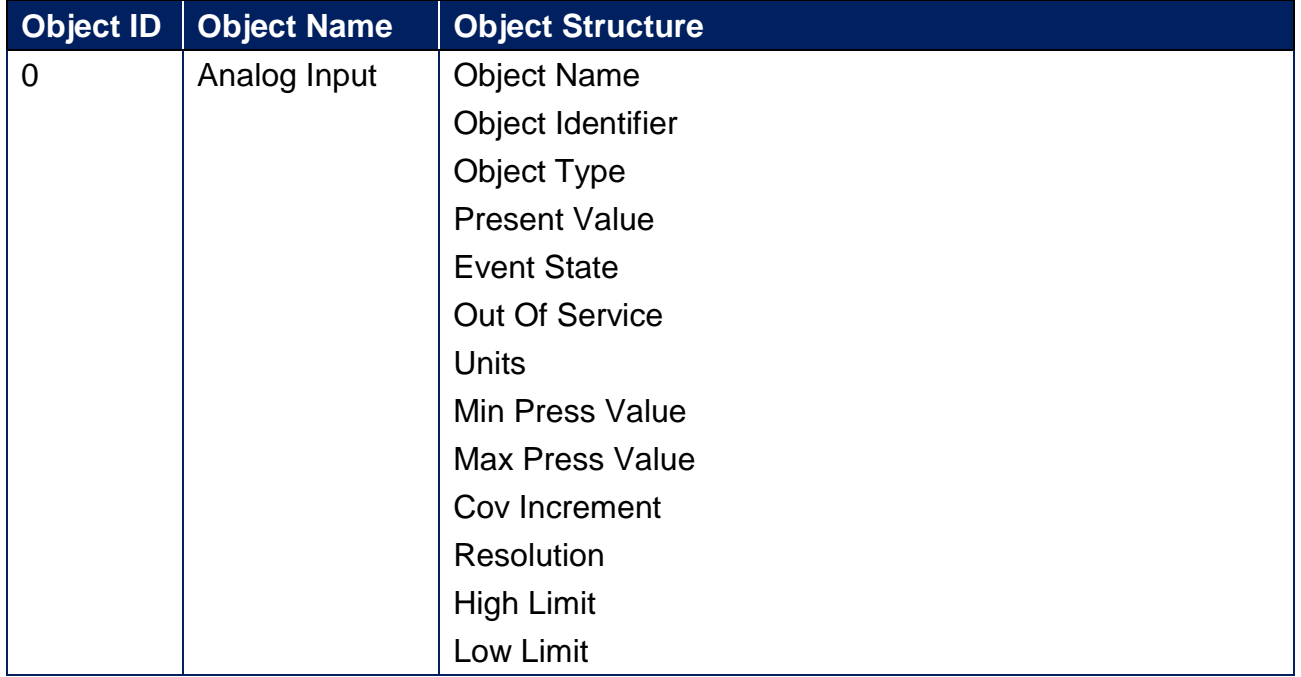

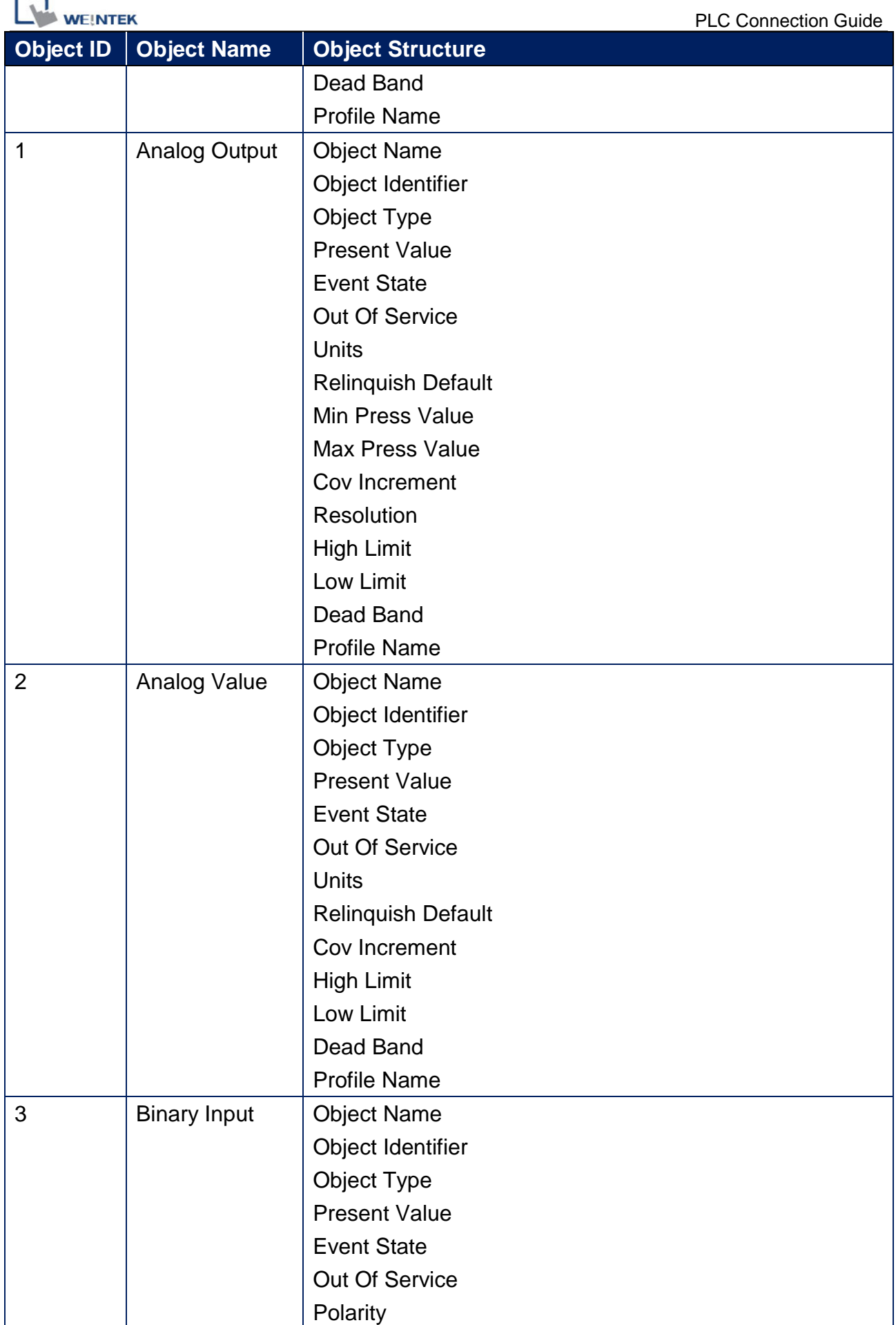

× 5

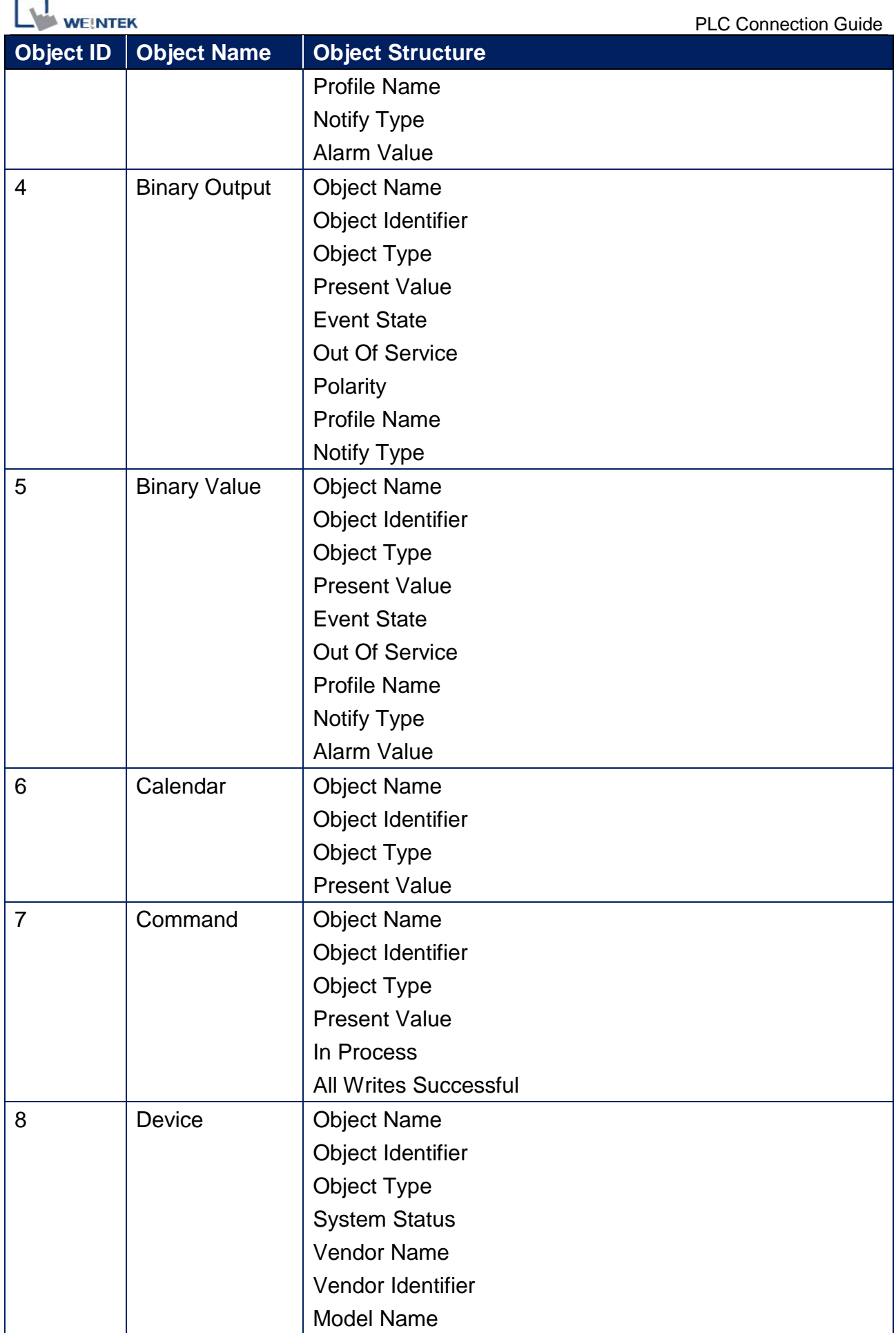

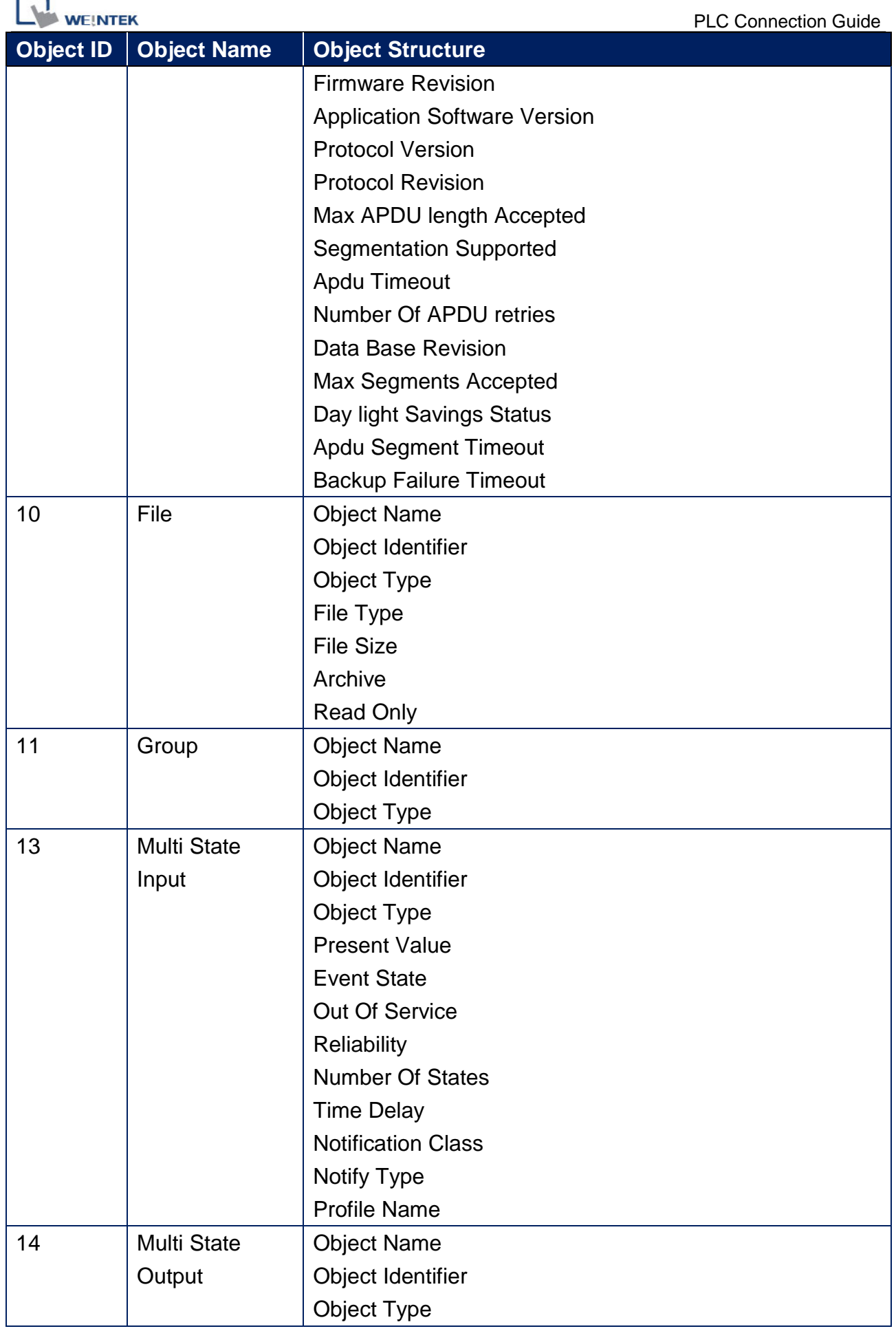

÷ 4

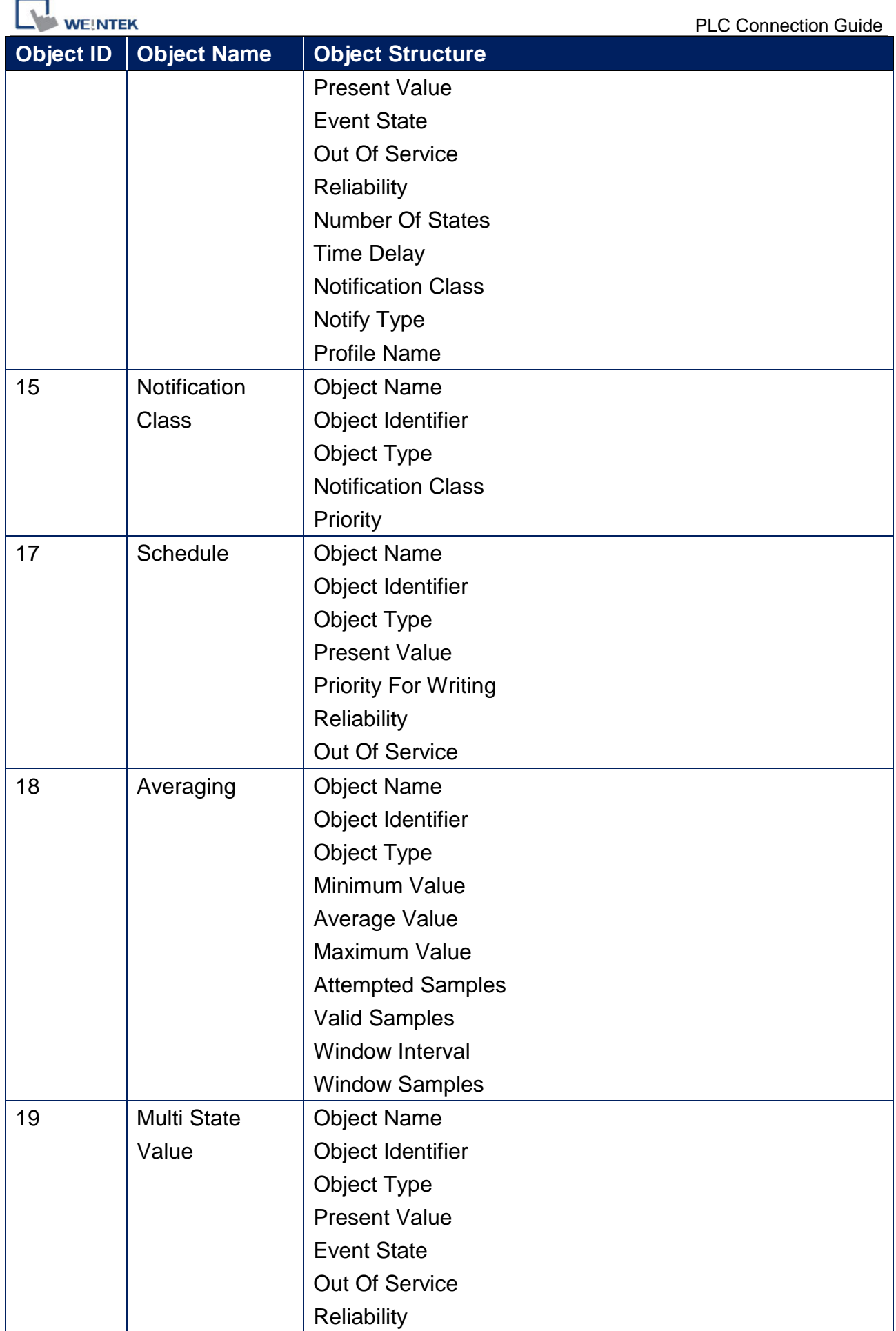

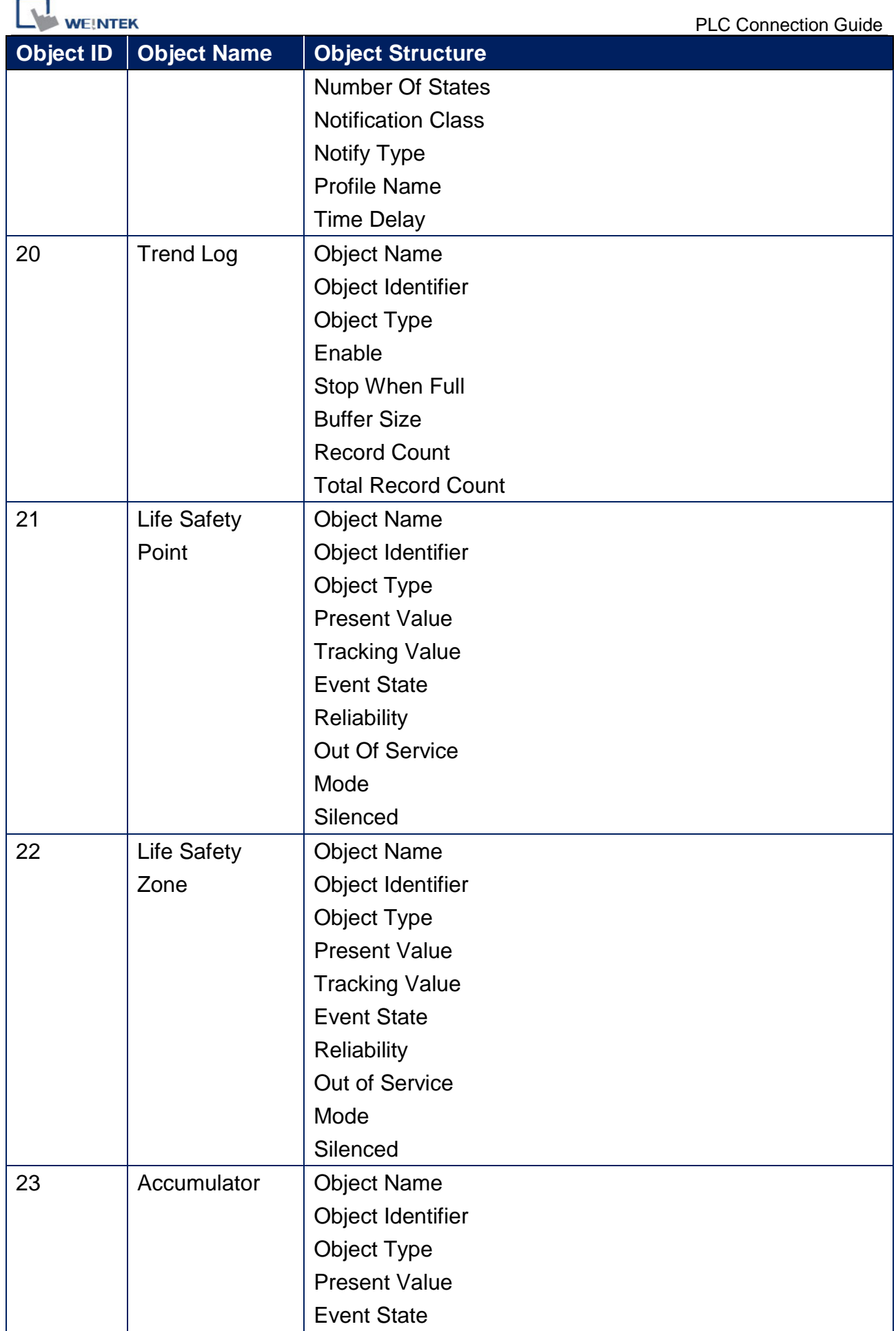

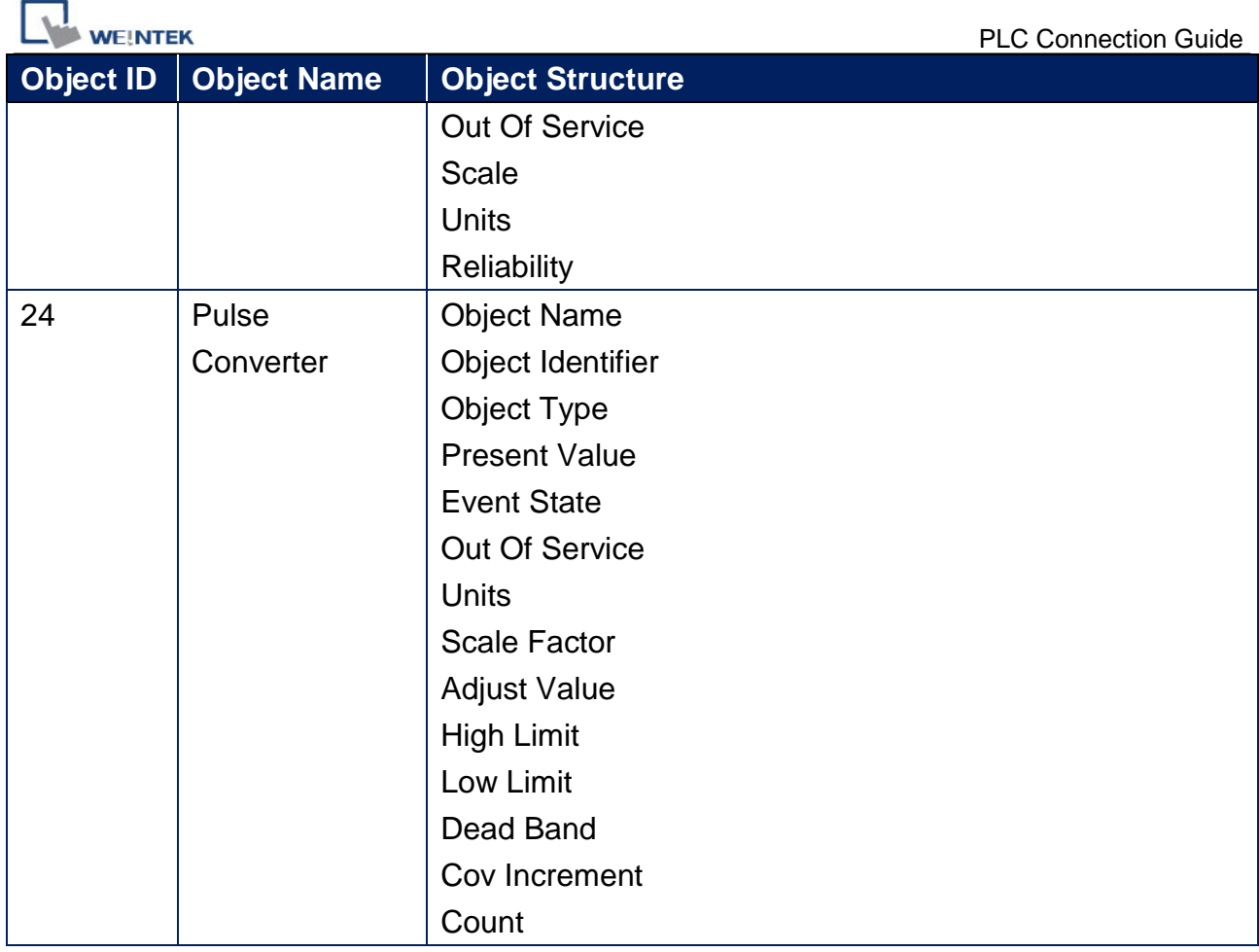

Note 1. Object name can not include "#".

# **Wiring Diagram:**

**Diagram 1**

#### **Ethernet cable:**W/Orange 1 W/Orange 1 Orange 2 Orange  $\overline{2}$ W/Green 3 3 W/Green Blue 4 **Blue** 4 W/Blue 5 5 W/Blue Green 6 6 Green W/Brown 7 W/Brown Brown 8 **Brown** 8

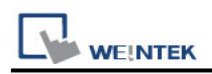

# **BACnet/MSTP**

Supported series: BACnet/MSTP protocol devices

# **HMI Setting:**

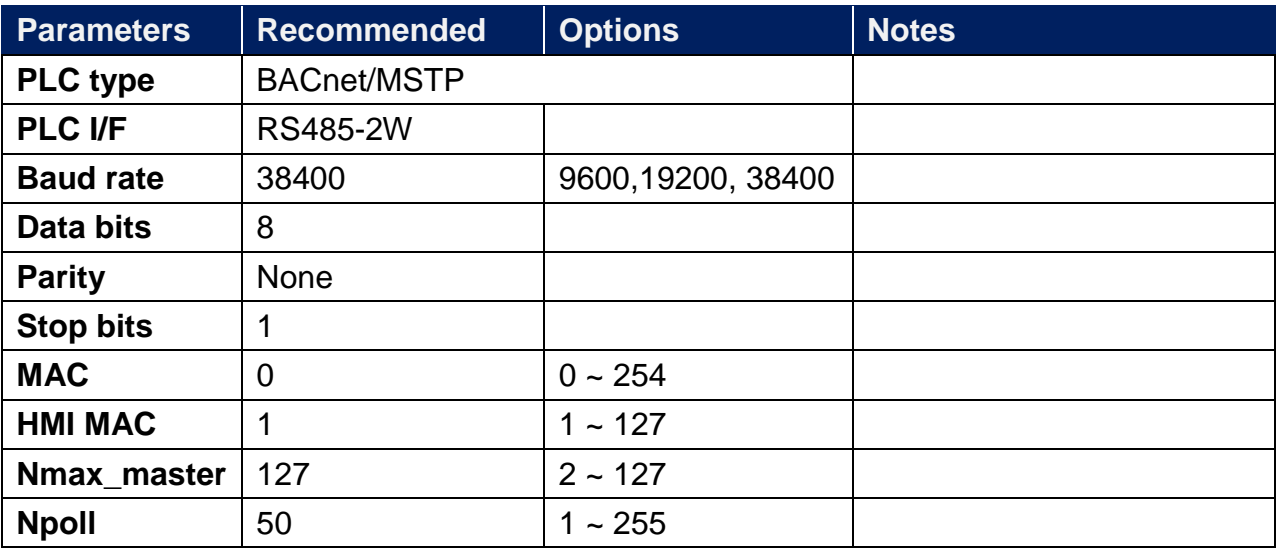

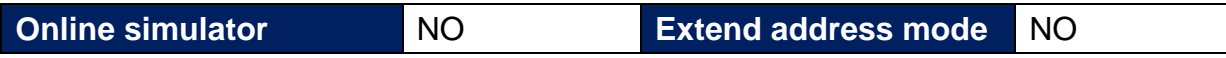

### **How to Import Tags:**

1. In EasyBuilder **System Parameter Settings** add **BACnet/MSTP** driver, set the communication parameters, and then click **Tag Manager** button.

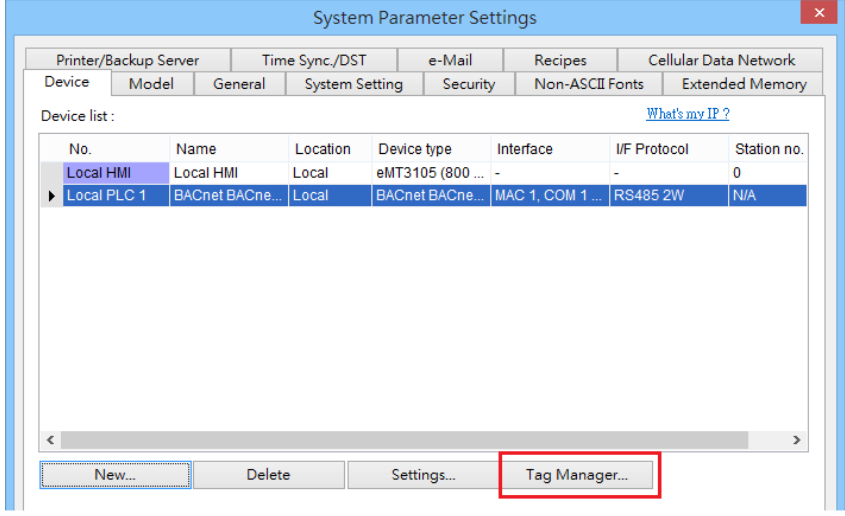

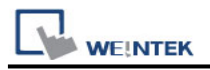

2. Use a RS-232/RS-485 converter to connect the BACnet MS/TP unit with PC. Only one BACnet MS/TP unit is allowed. Set **PC COM** and **Baud rate**, click **Scan Device** button to find the **MAC address** and **Device ID** of the BACnet MS/TP unit.

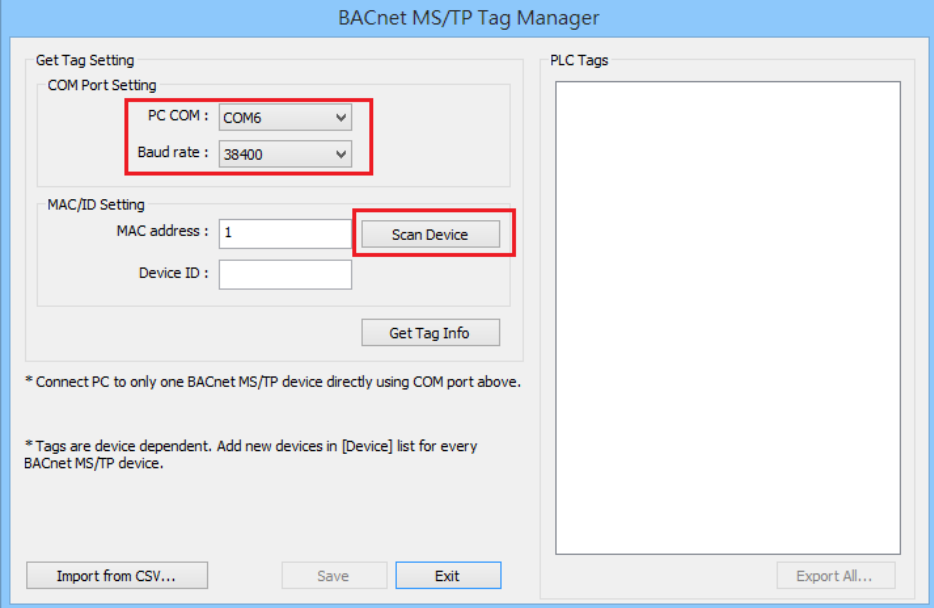

3. If the device is found, the following message shows, click **OK**.

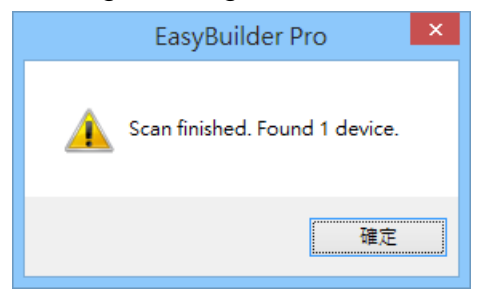

4. After getting the **MAC address** and **Device ID**, click **Get Tag Info** button to get the address tags.

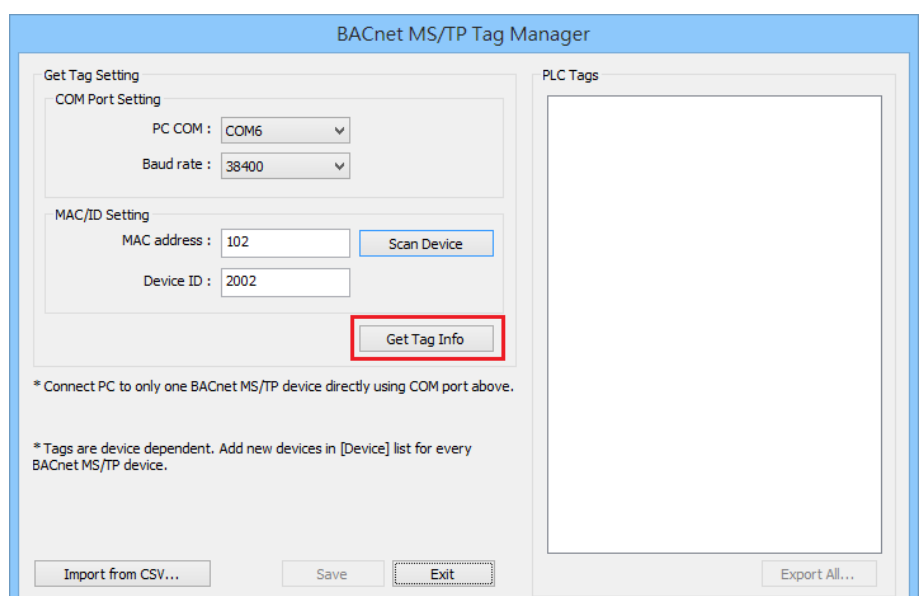

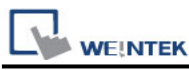

5. If the tags are obtained successfully, the following message shows, click **OK**.

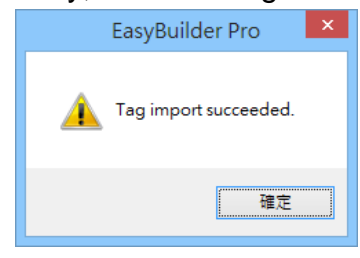

6. In the **PLC Tags** field, the tags with its check box selected can be imported. After selecting the tags, click **Save**, and then click **Export All**, to save the address tags as CSV file. When finished, click **Exit** to finish importing address tags.

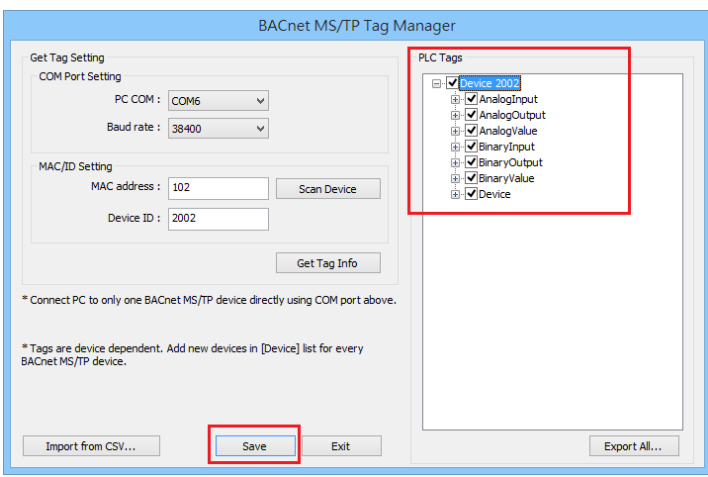

7. To connect another BACnet/MSTP unit, please add the **BACnet/MSTP** driver in EasyBuilder System Parameter Settings again. The communication parameters will follow the settings of the firstly added unit. The way to get tag information is the same as illustrated in the preceding steps. Another way to get tag information is to click **[Import form CSV]** button in Tag Manager.

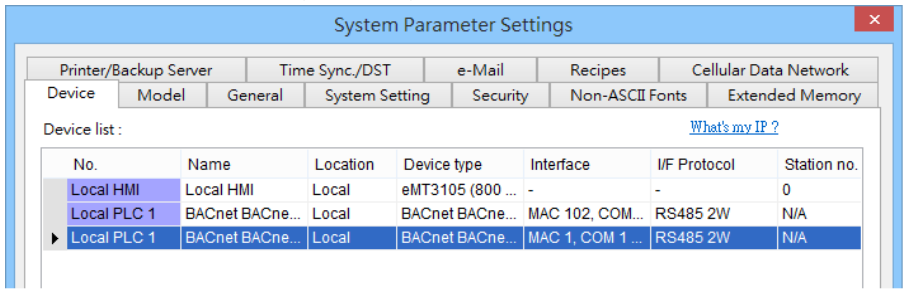

Notes:

1. The MAC address and Device ID of certain BACnet MS/TP units can be gained by clicking [Scan Device] only at the first time the unit is powered up. To get this information in the same way again, please power up the unit again.

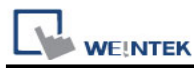

- 2. Certain BACnet MS/TP units do not support [Scan Device] and [Get Tag Info].
- 3. If the MAC address gained by clicking [Scan Device] does not match the one specified in EasyBuilder Pro Device Properties settings, a message shows as a reminder when [Get Tag Info] is clicked.

# **Default Object Model:**

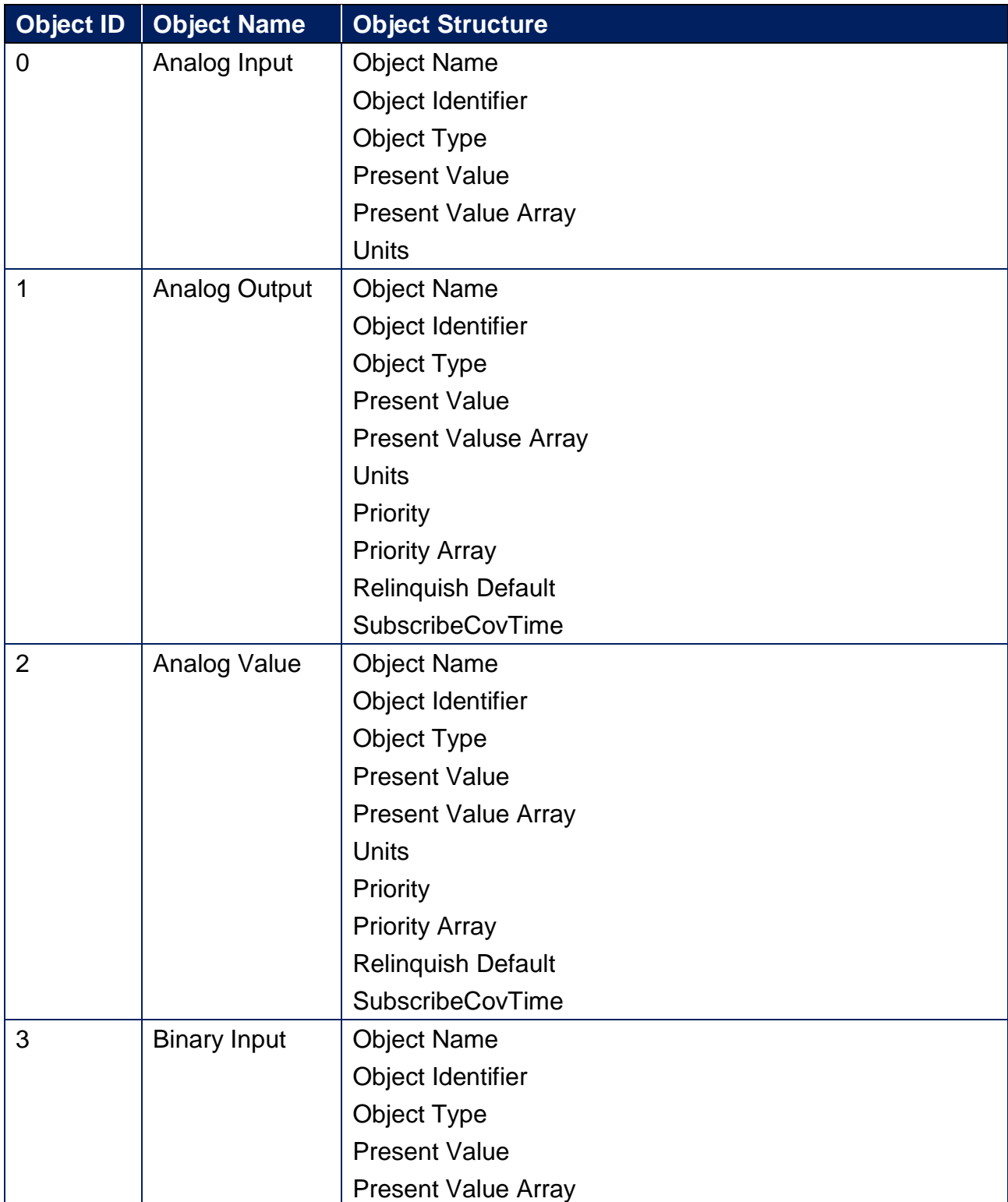

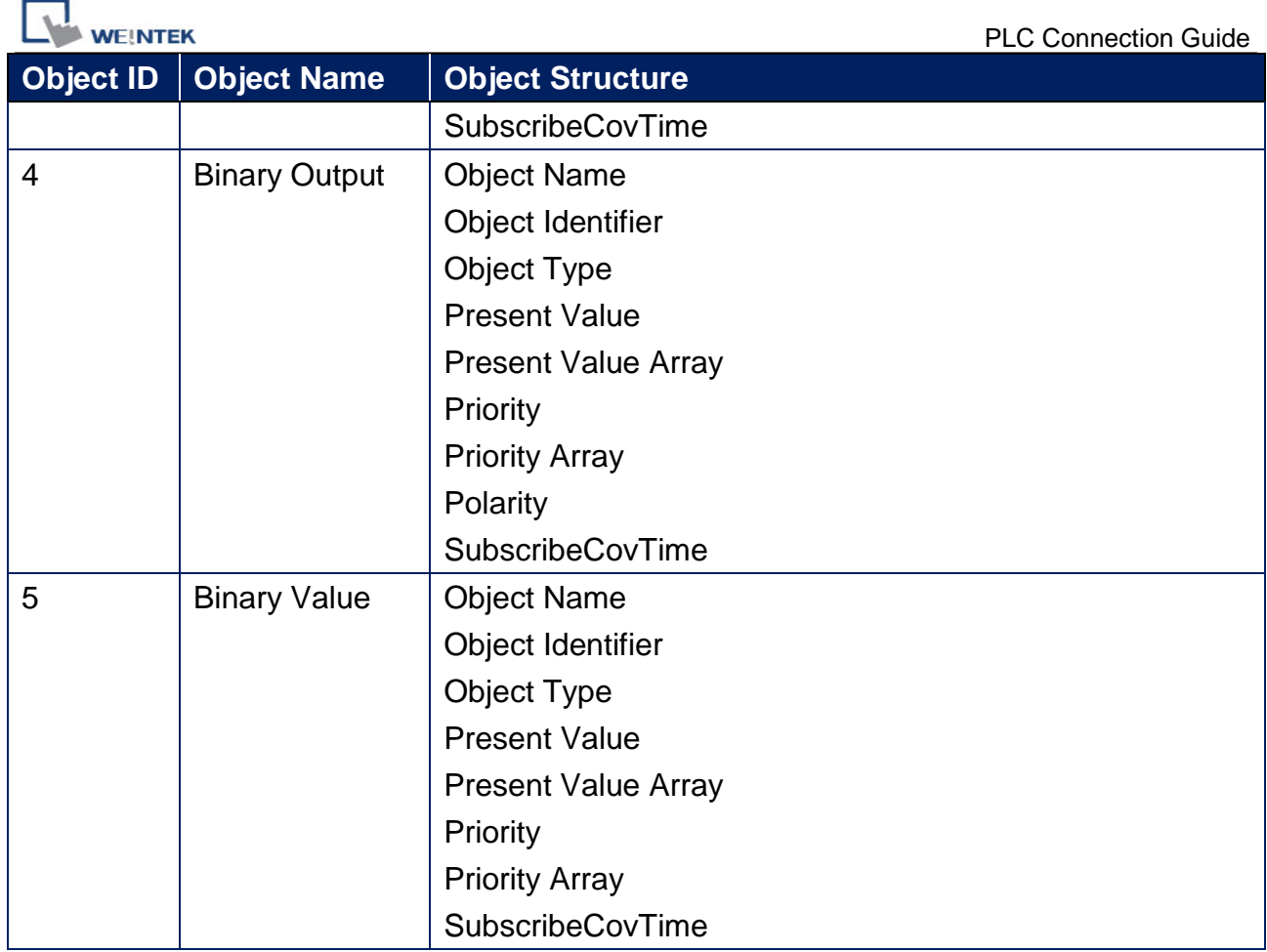

# **Wiring Diagram:**

### RS-485 2W Terminal (Diagram 1 ~ Diagram 6)

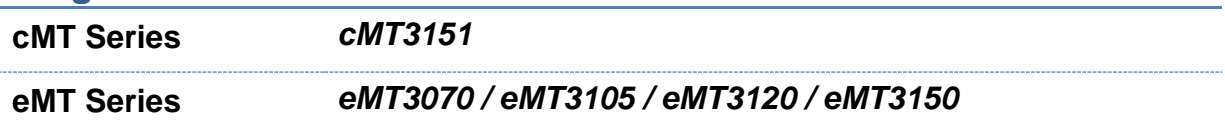

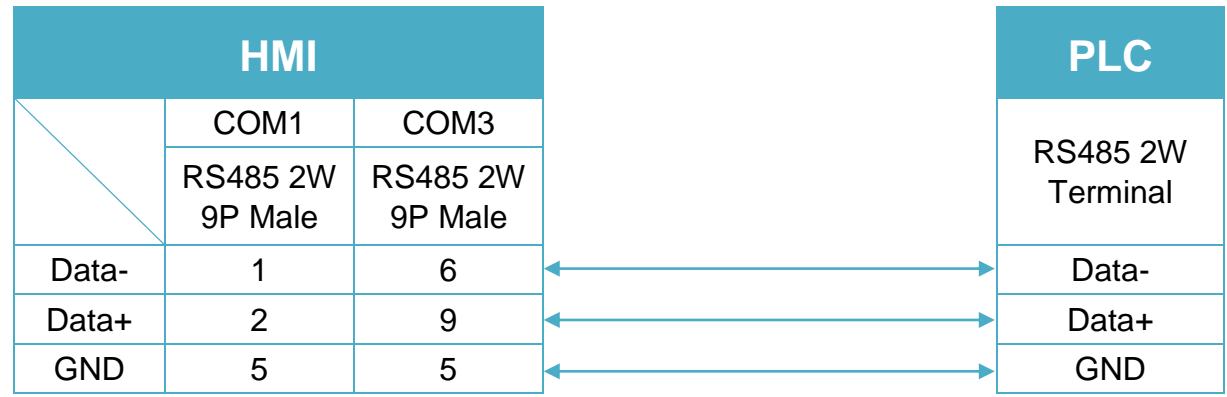

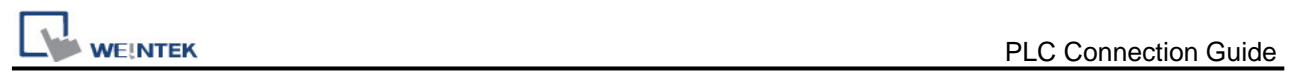

### **Diagram 2**

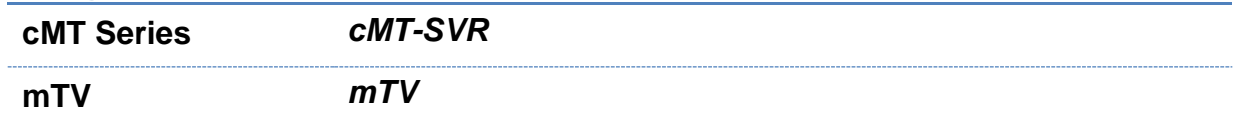

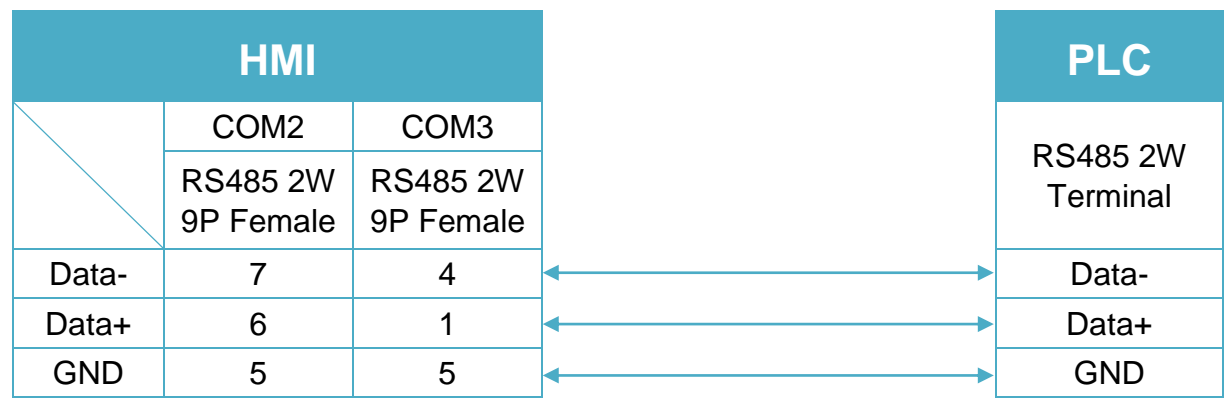

# **Diagram 3**

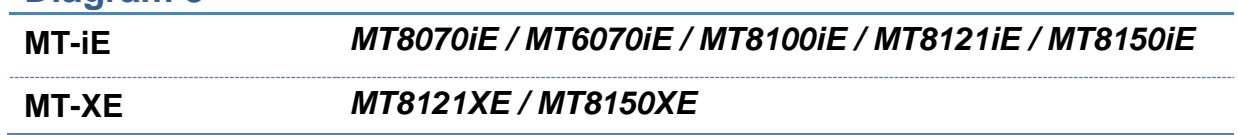

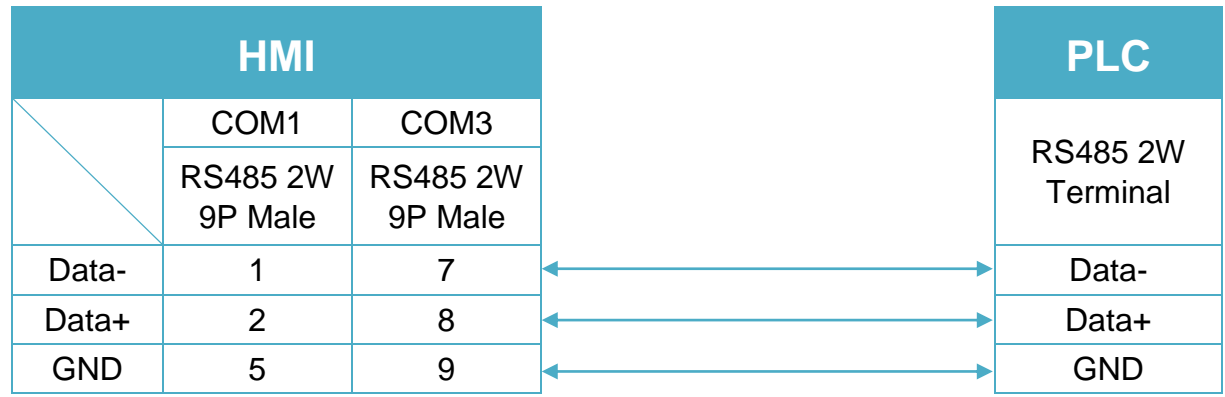

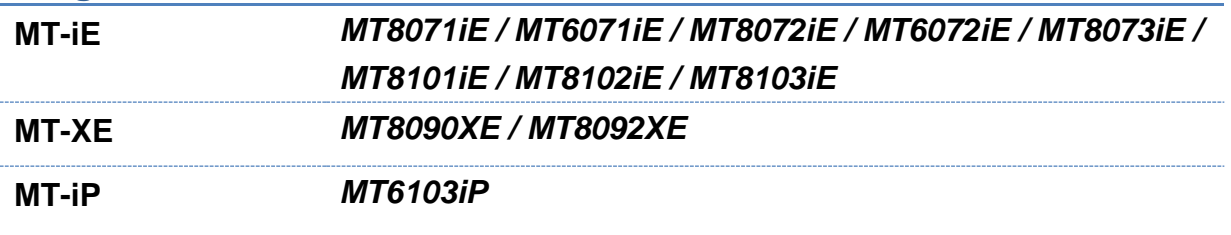

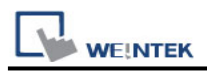

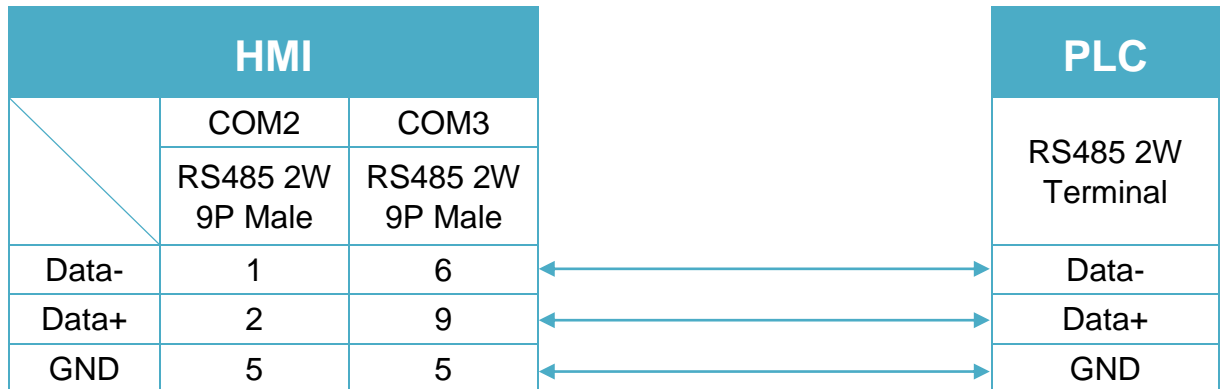

# **Diagram 5**

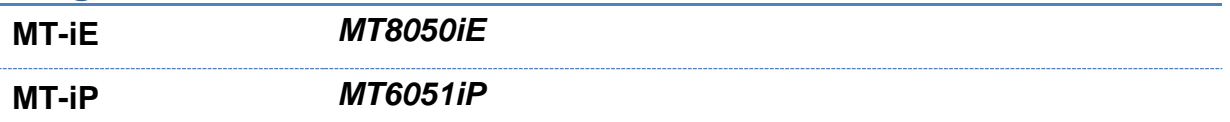

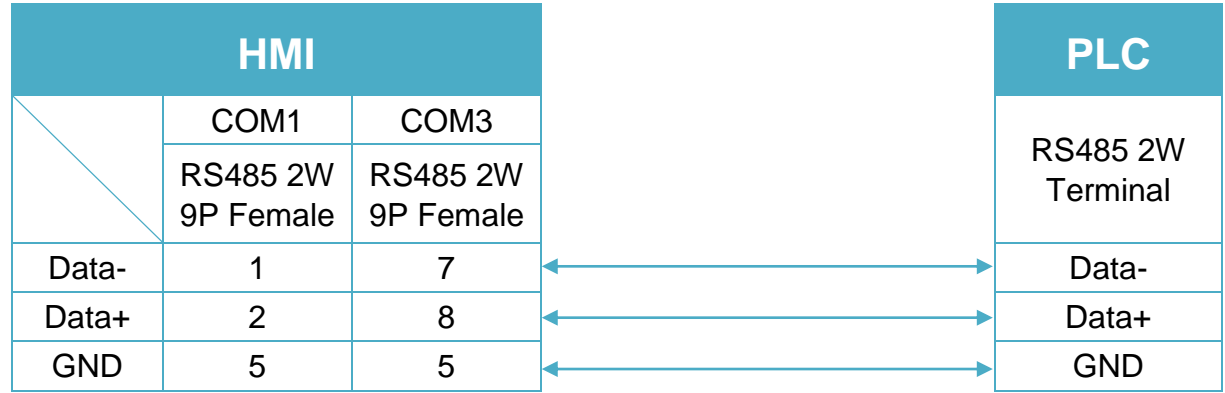

# **Diagram 6**

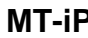

**MT-iP** *MT6071iP / MT8071iP* 

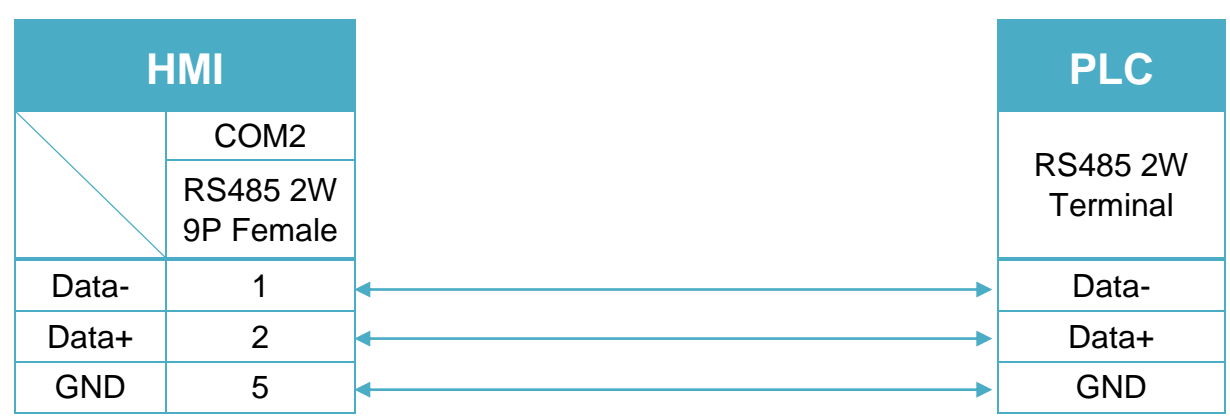

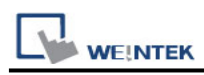

# **Barcode/Keyboard (USB/COM)**

# **HMI Setting:**

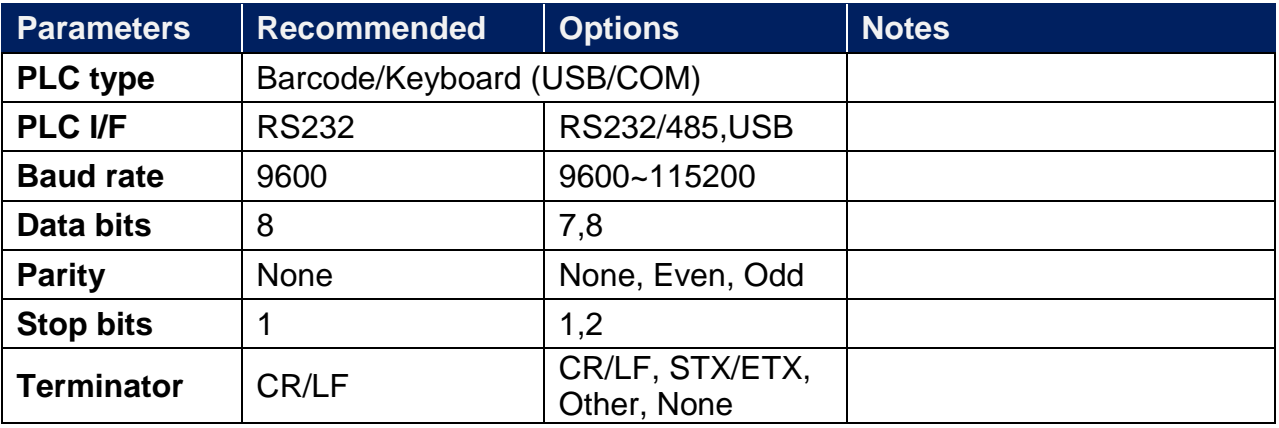

★When setting device properties, select [Barcode device] or [Keyboard] mode.

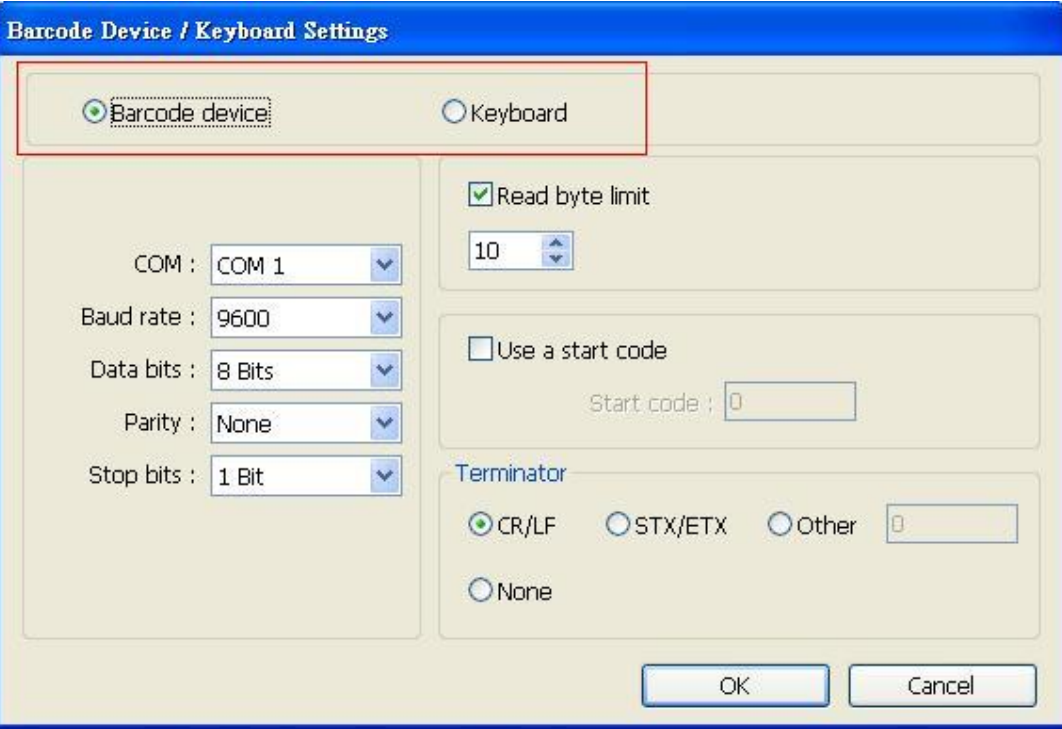

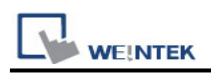

### **Device Address:**

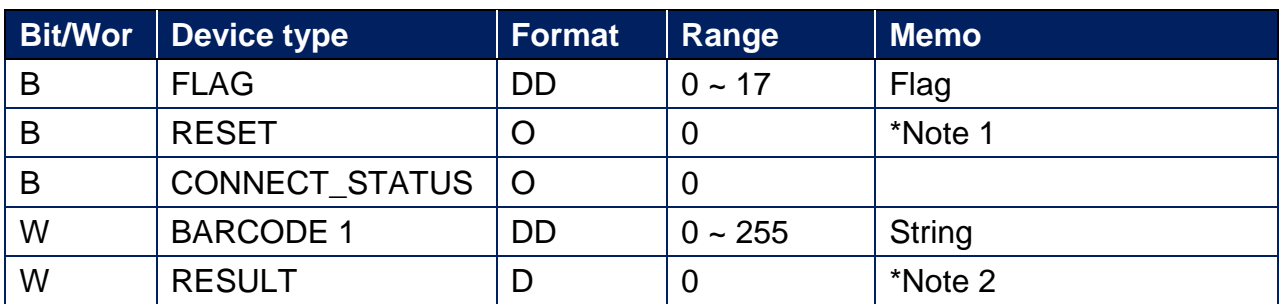

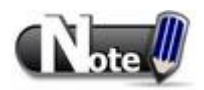

- 1. RESET: If set on, clears the data of BARCODE and RESULT, and clears FLAG to OFF.
- 2. RESULT:Indicates the result of data reading.

The following values indicate:

- 0 : Waiting to read BARCODE.
- 1 : BARCODE is successfully read.
- 2 : Invalid BARCODE format.
- 3 : Exceeds the number of bytes specified in [Read byte limit].
- 4 : The Start Code of the data read does not match the setting.
- 5 : The Terminator of the data read does not match the setting.

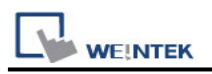

# **Wiring Diagram:**

RS-232 9P D-Sub (Diagram 1 ~ Diagram 3)

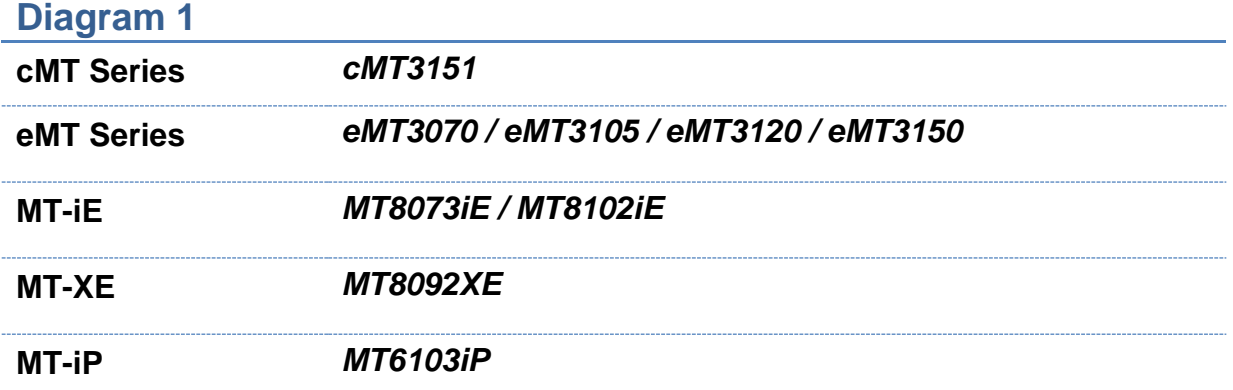

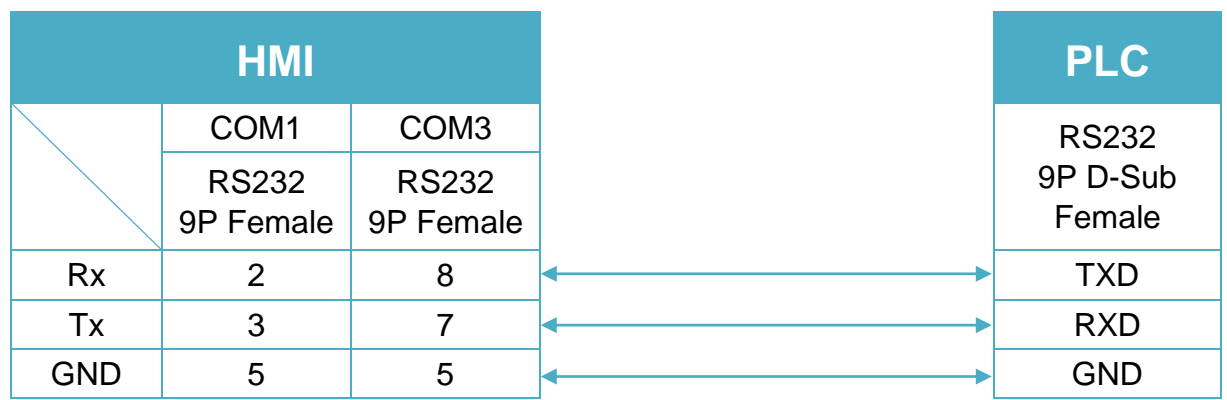

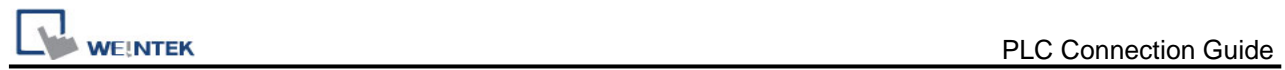

### **Diagram 2**

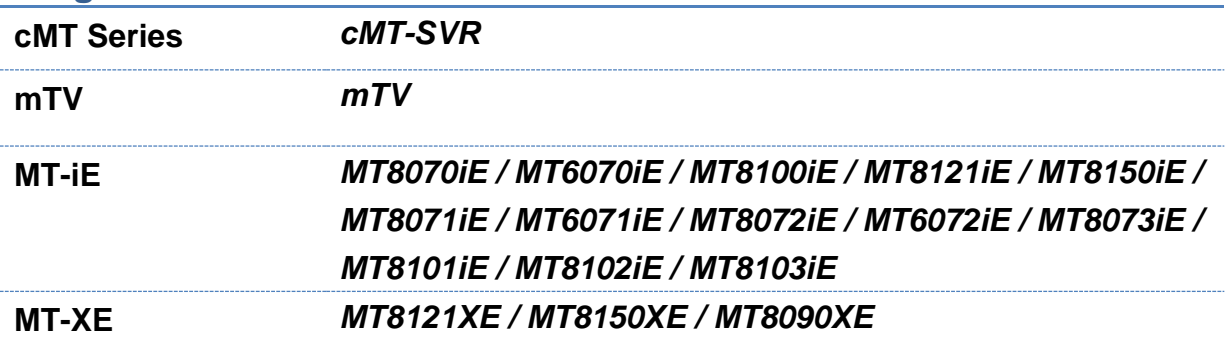

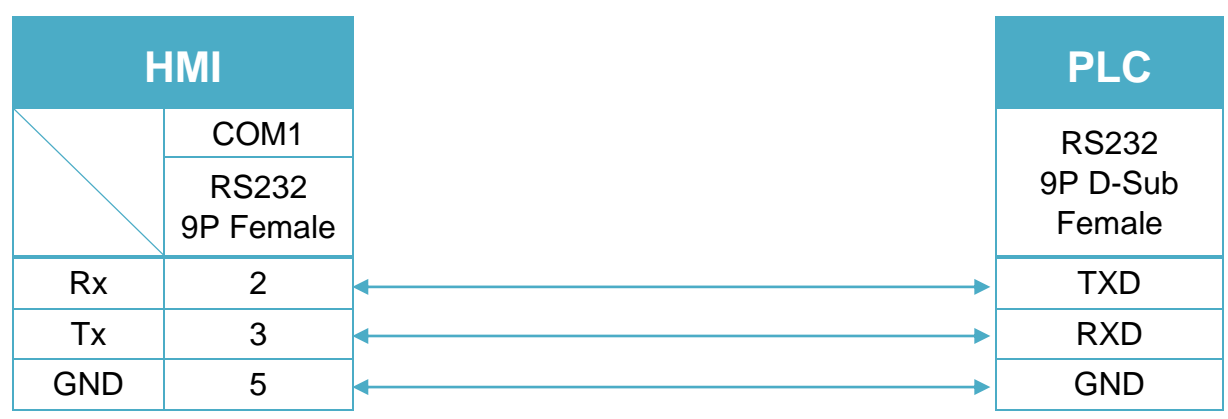

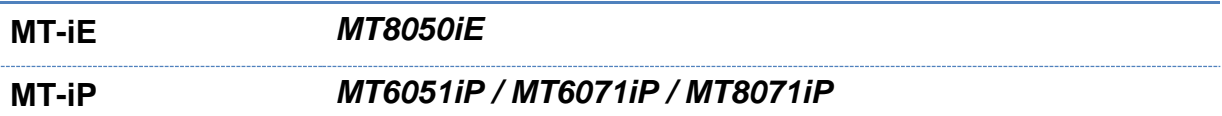

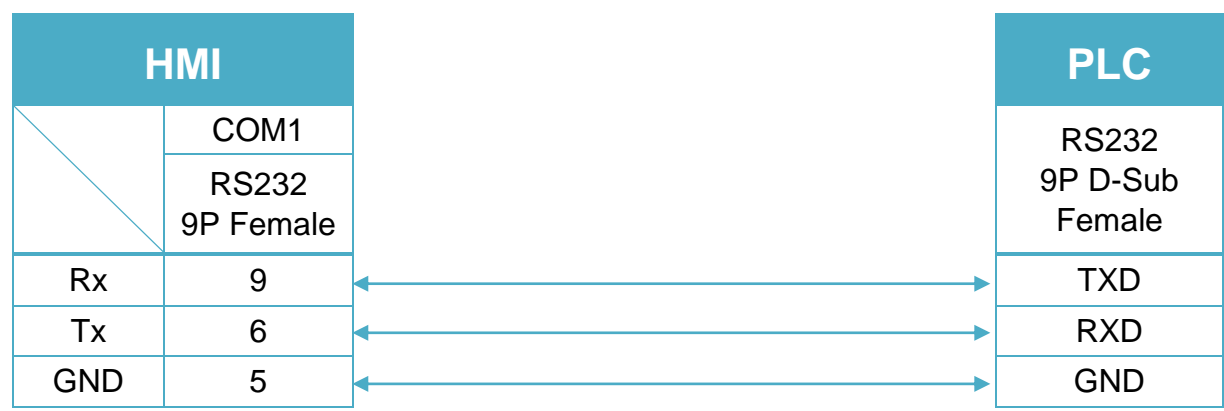

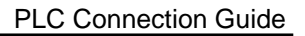

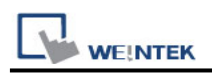

# **Baumuller**

Website:<http://www.baumuller.com/>

# **HMI Setting:**

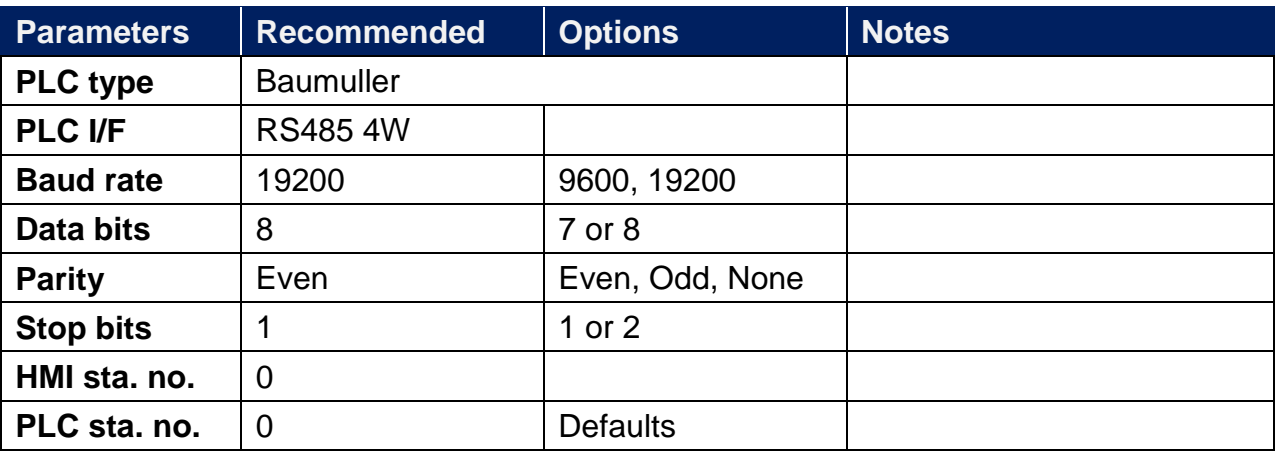

# **PLC Setting:**

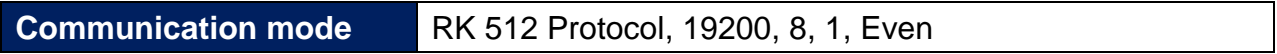

## **Device Address:**

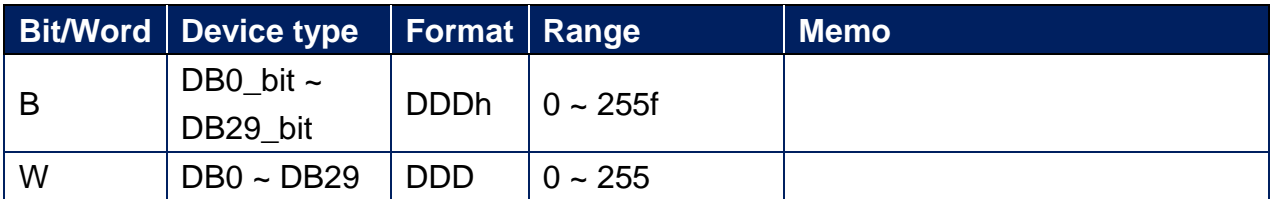

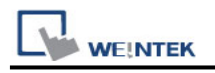

### **Wiring Diagram:**

Baumuller Servo: RS-485 4W 9P D-Sub (Diagram 1 ~ Diagram 4) **Diagram 1 cMT Series** *cMT3151*

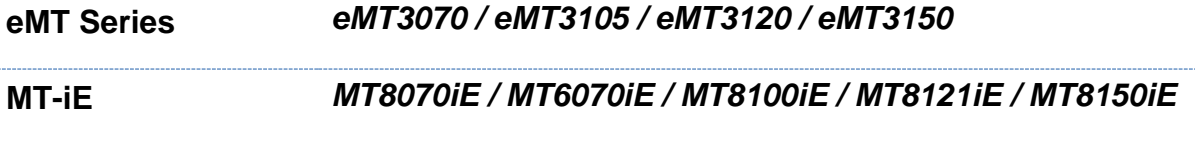

#### **MT-XE** *MT8121XE / MT8150XE*

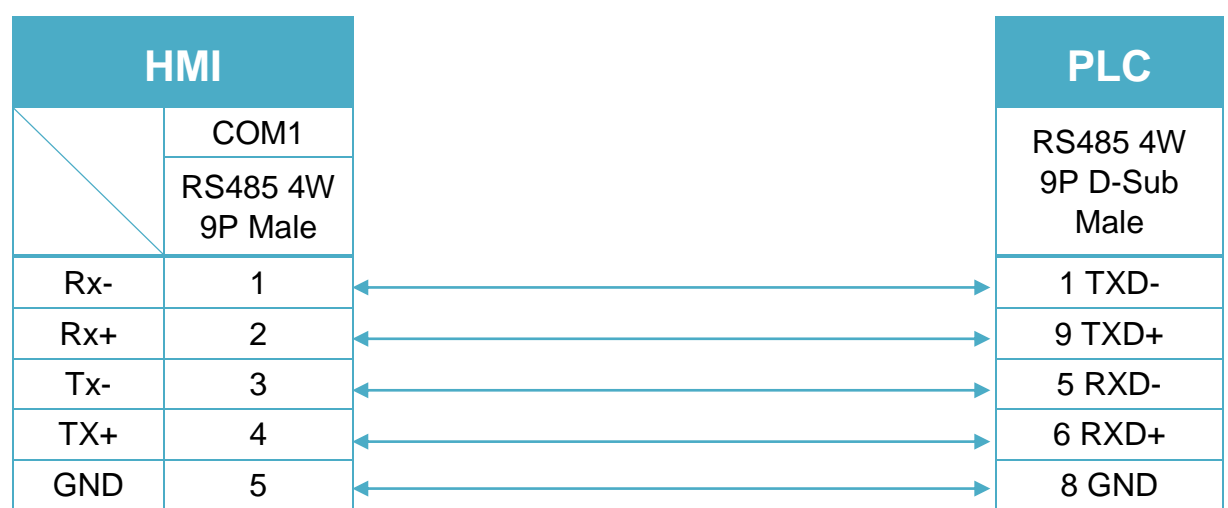

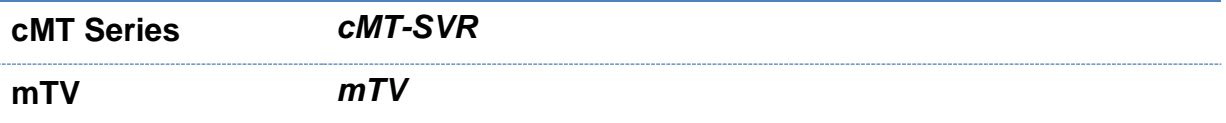

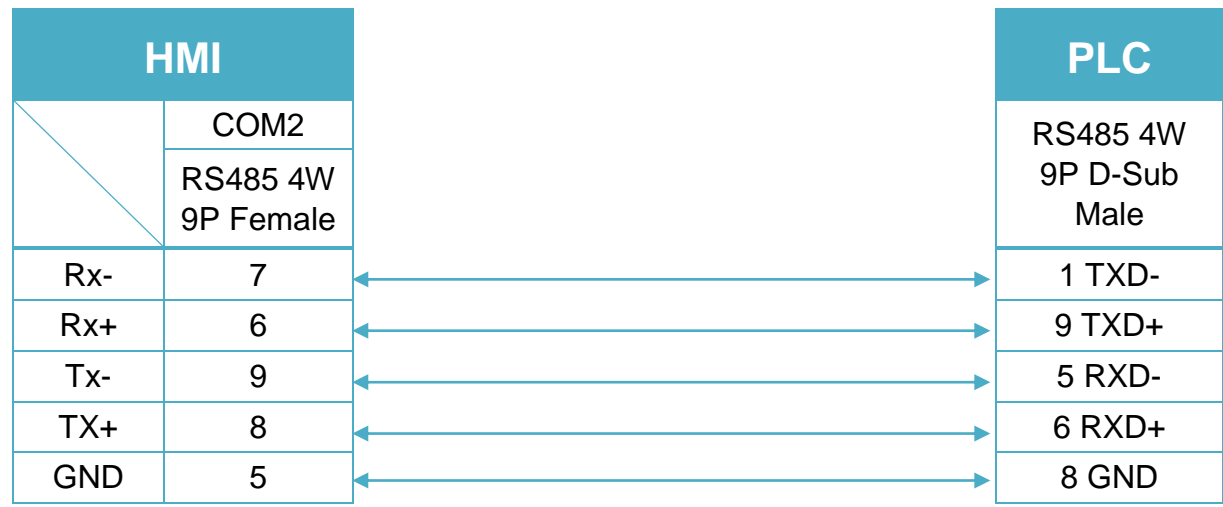

### **Diagram 3**

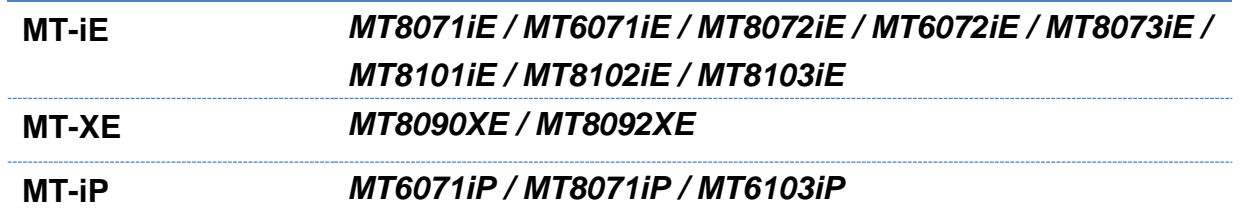

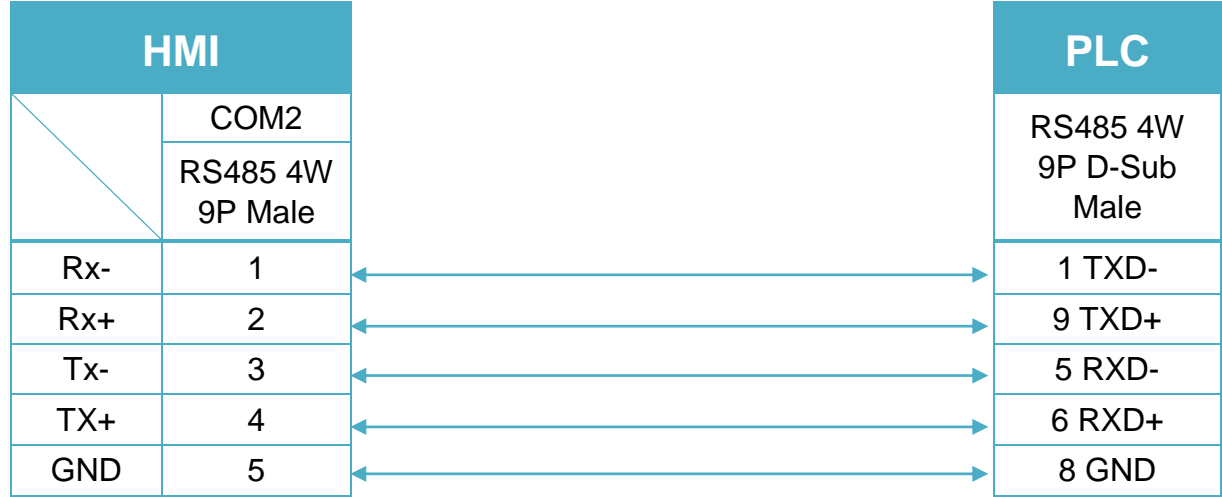

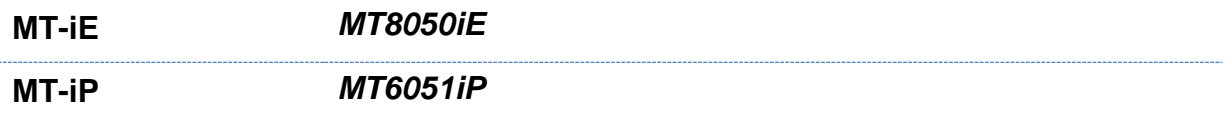

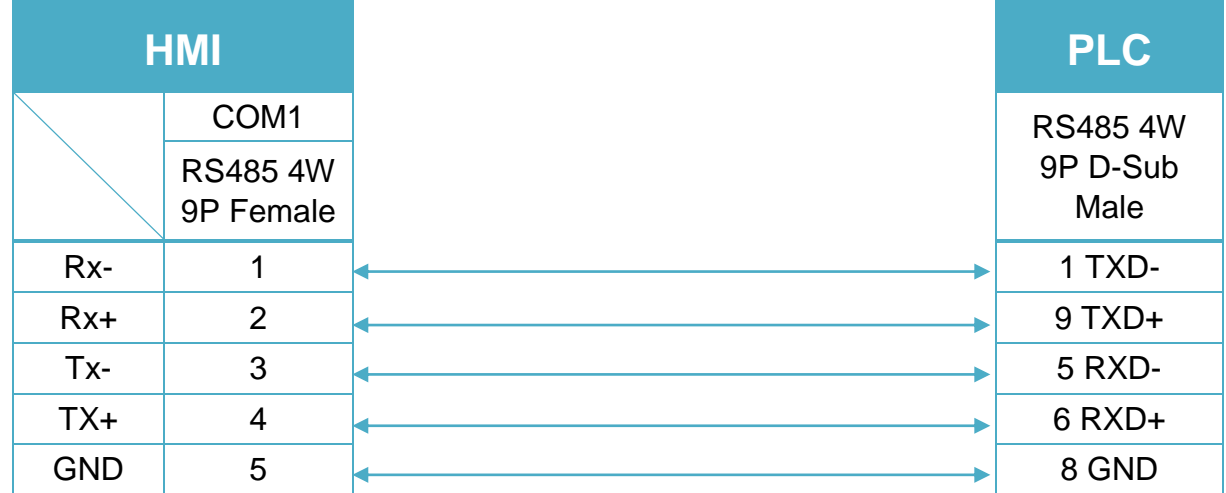

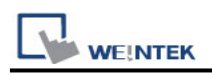

# **Beckhoff ADS/AMS (Ethernet)**

Supported Series: Twincat

### **HMI Setting:**

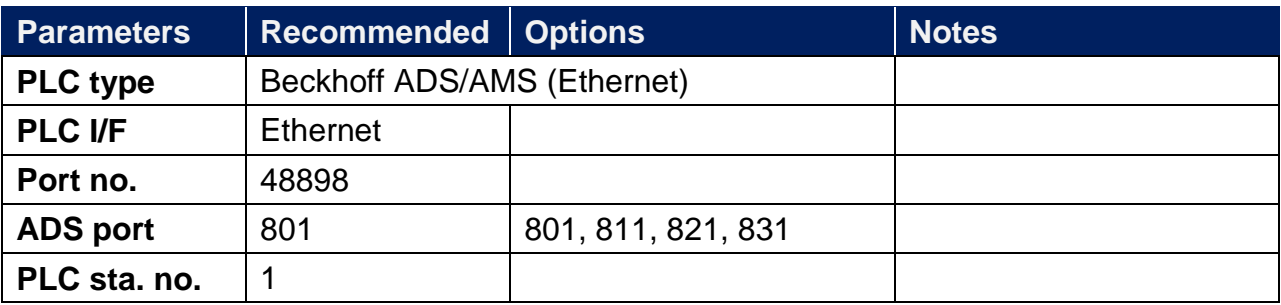

### **PLC Setting:**

#### **Step1.**

Open TwinCat System Properties.

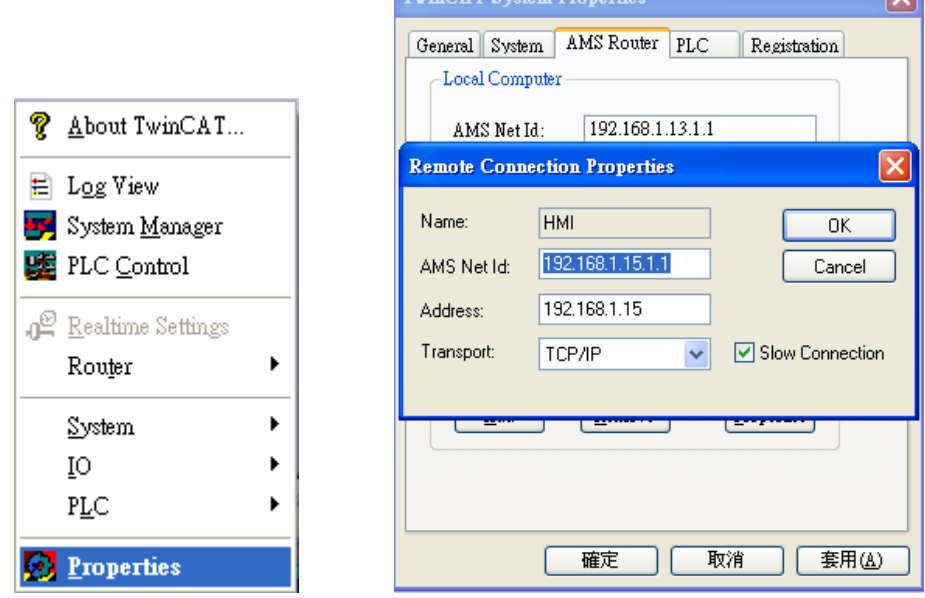

TwinCAT System Properties

<u>in the state of the state of the state of the state of the state of the state of the state of the state of the state of the state of the state of the state of the state of the state of the state of the state of the state </u>

PLC Settings: Set HMI Name, AMS Net ID, and Address.

Ex:

HMI IP: 192.168.1.15

AMS Net ID: Must input 192.168.1.15.1.1

Address: 192.168.1.15

Name: Input "HMI" or any user–defined name.

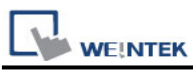

#### **Step2.**

Simulate PLC on PC. 2 Twincat drivers must be installed as follows:

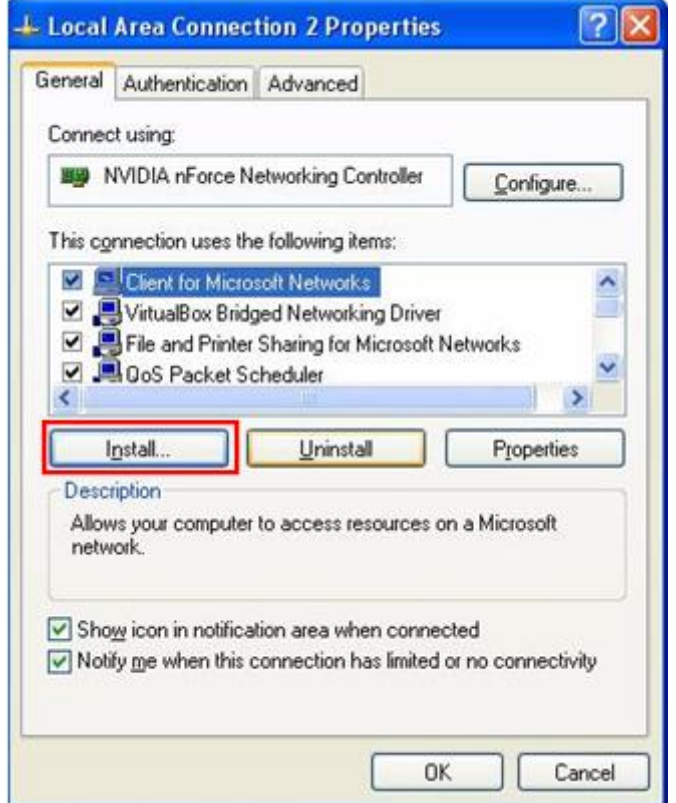

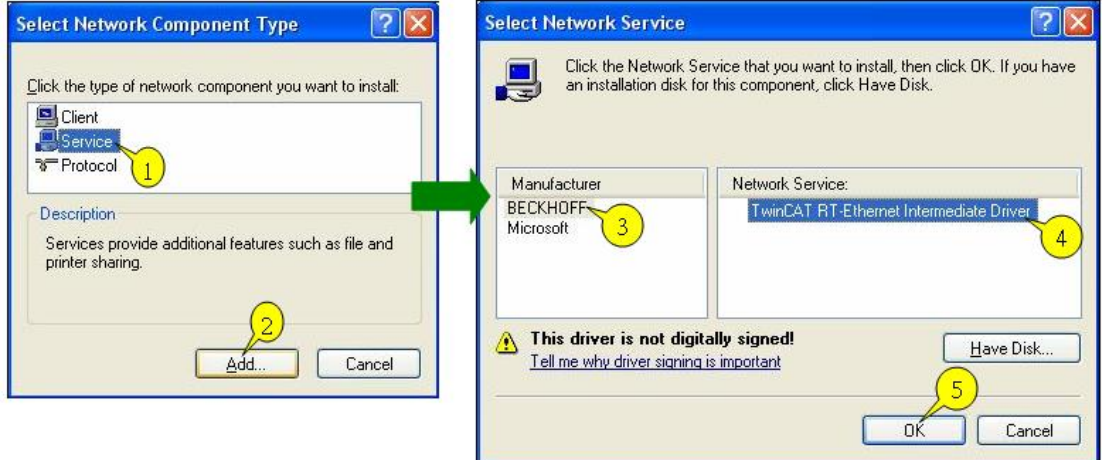

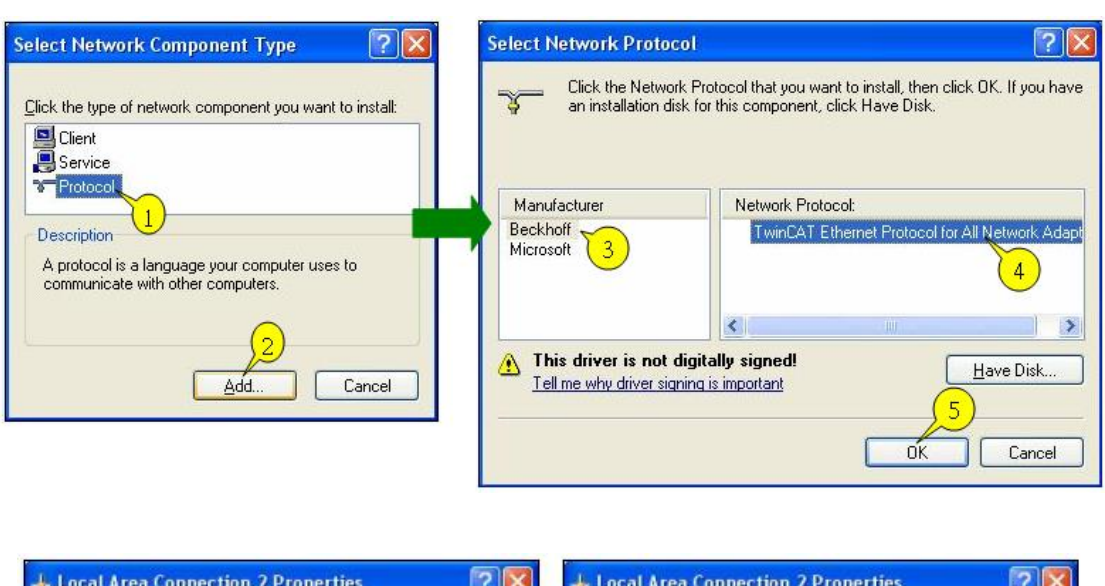

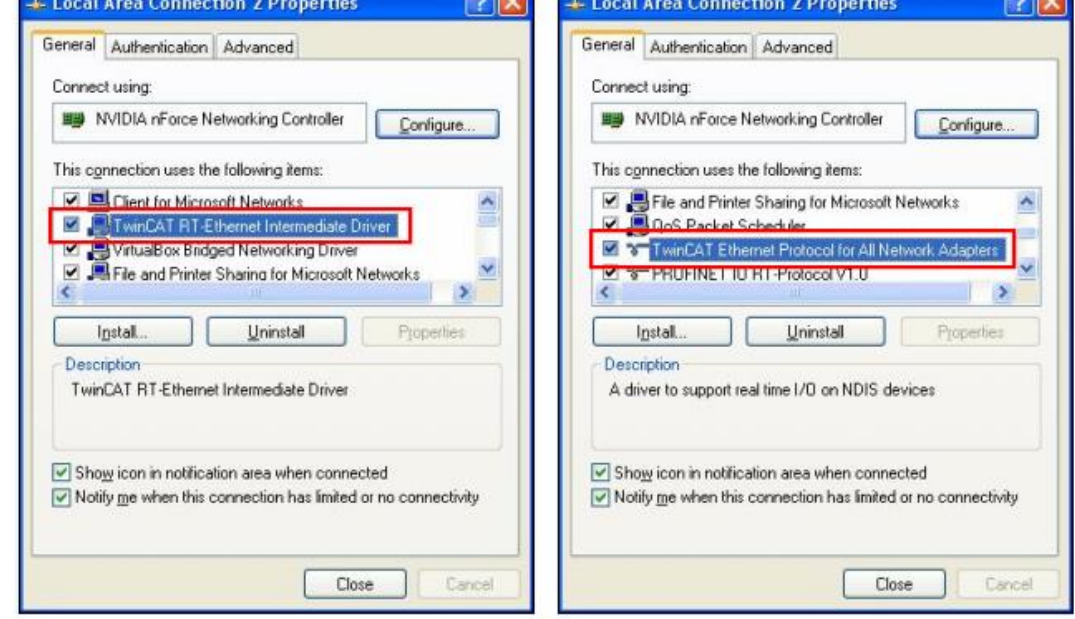

#### **Step3.**

**WE!NTEK** 

The following commands can be utilized for Twincat PLC to output the parameters observed.

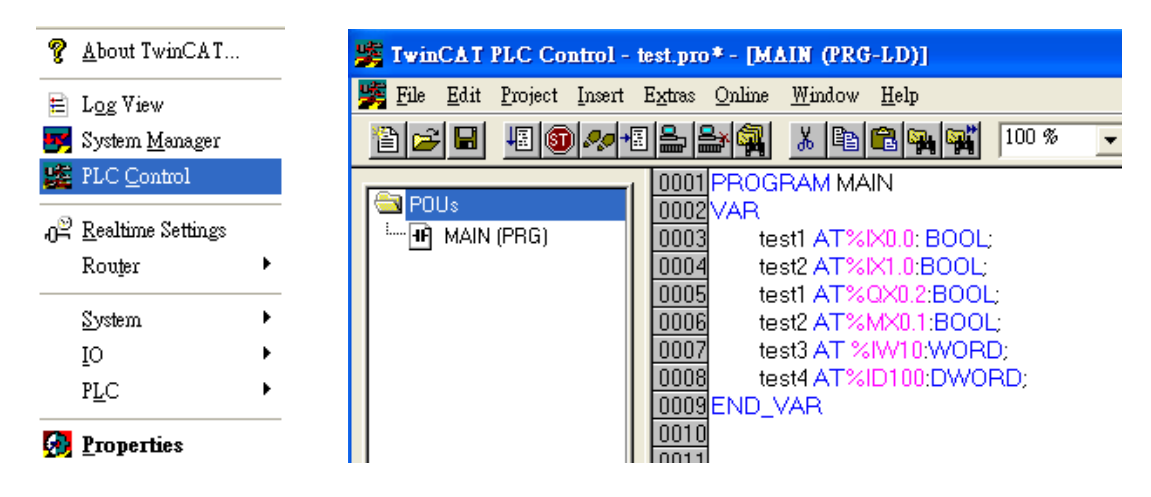

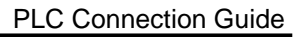

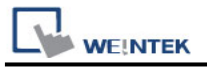

PS. Twincat PLC

IX, QX, MX - Must output in BOOL type.

IW, QW, MW - Must output in UINT, WORD, and INT types.

ID, QD, MD - Must output in UDINT, DWORD, and DINT types.

This driver supports variables under STRUCT structure. Click [Data Type] to open Structure Editor and create the same [Name] and [Data Type] as in Twincat PLC Control. The standard data types include:

BOOL, WORD, INT, UINT, DINT, UDINT, REAL, DWORD, ARRAY

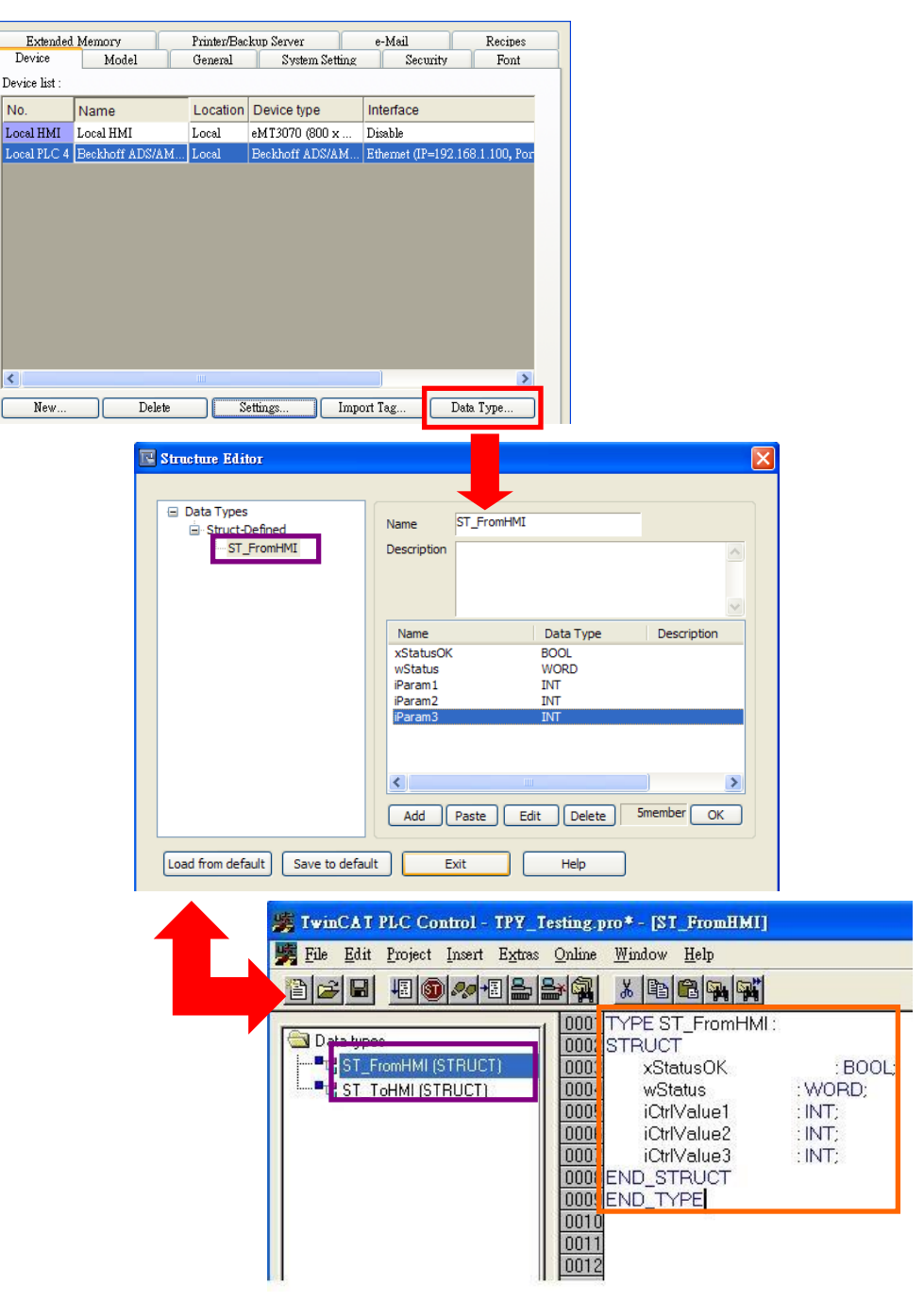

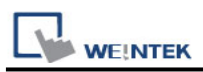

The syntax of Tag in Twincat software is: Tag Name +AT+%+Type, as shown in the following figure.

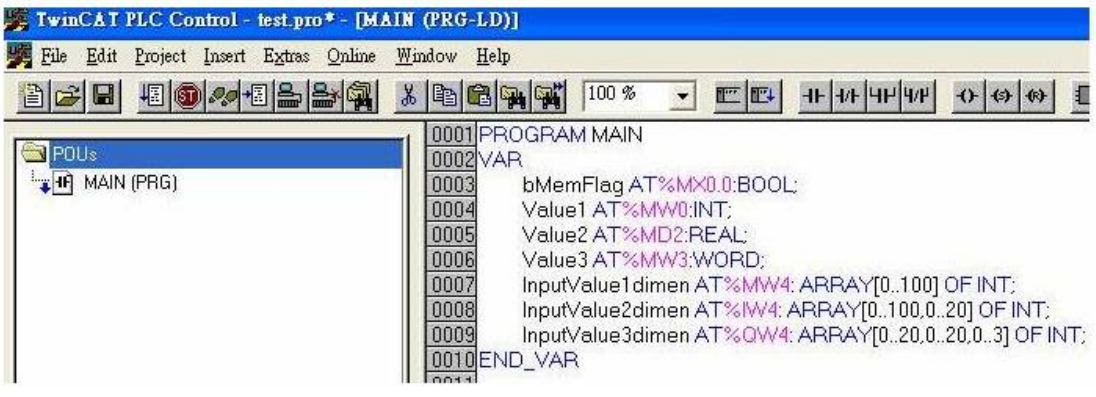

#### Project -> Rebuild all

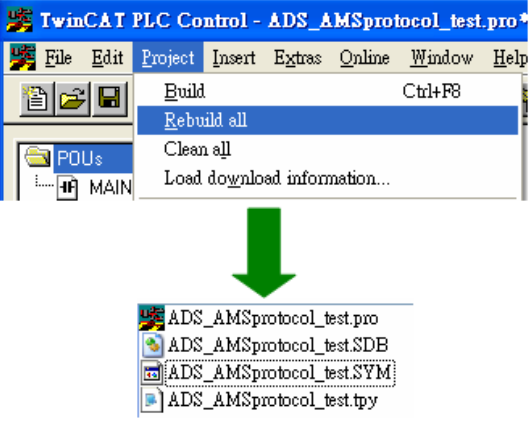

**Step4.** Set PLC IP in EasyBuilder.

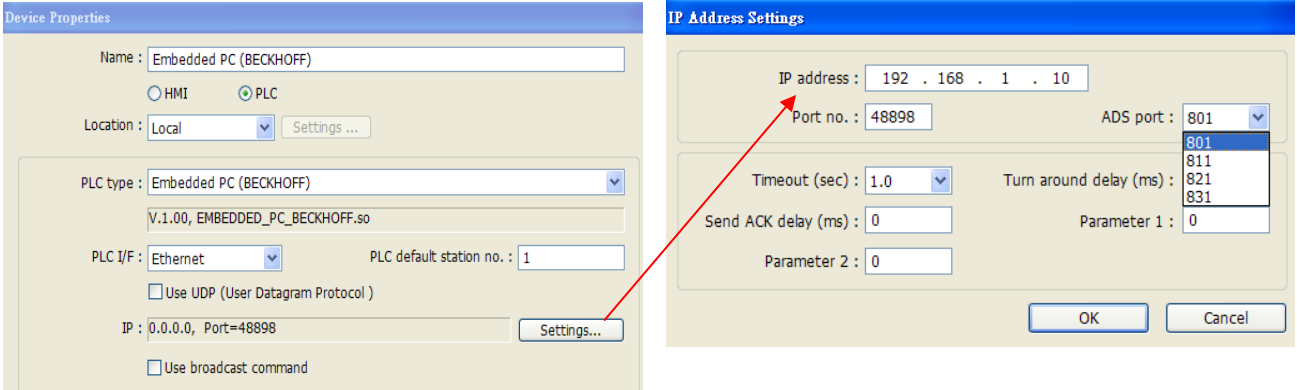

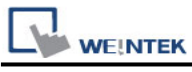

#### **Step5.**

Click [Import Tag] button in EasyBuilder to open the TPY file compiled by Twincat PLC Control.

Note: When using Beckhoff driver, if the TPY file cannot be imported, try download and install MSXML 4.0 in Microsoft - Download Center.

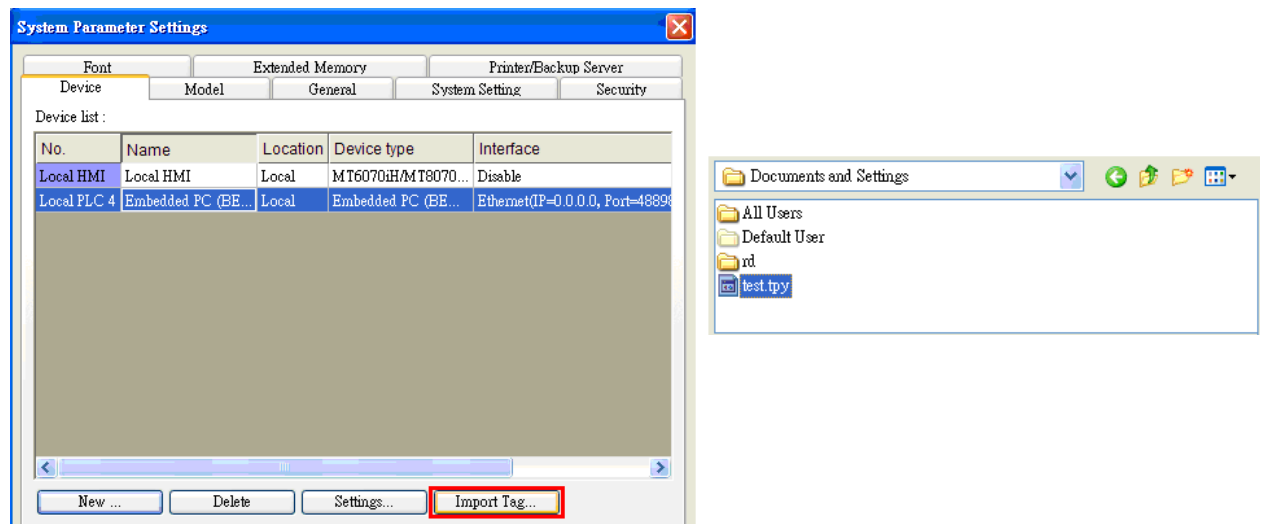

Import tpy to EasyBuilder, the result is shown in the following figure.

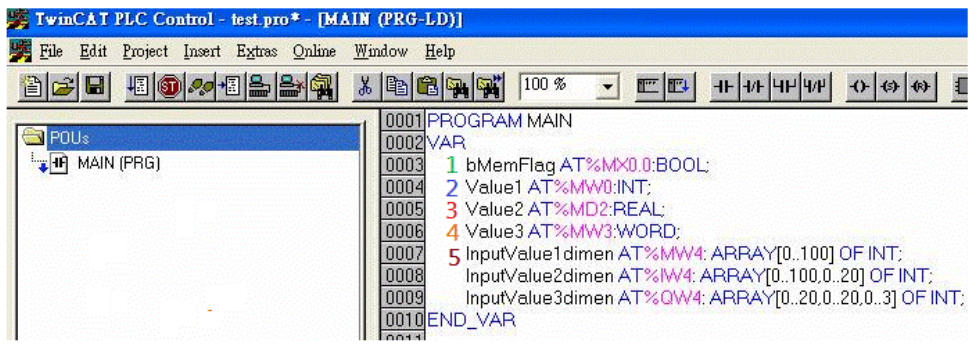

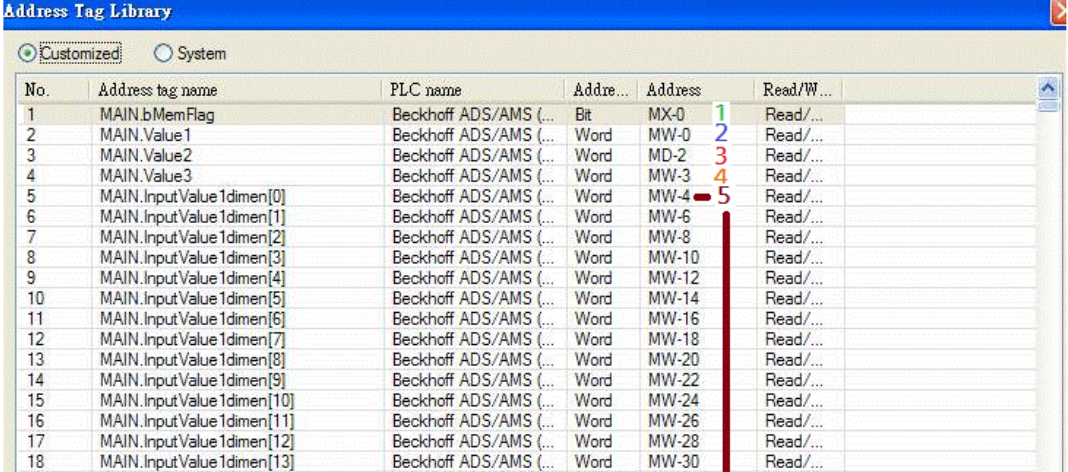

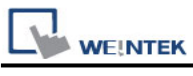

#### **Step6.**

The following dialog box appears for users to select all or part of the data to import. A reminding message is shown when import the same data repeatedly.

\*EasyBuilder8000 does not support [Comment] setting.

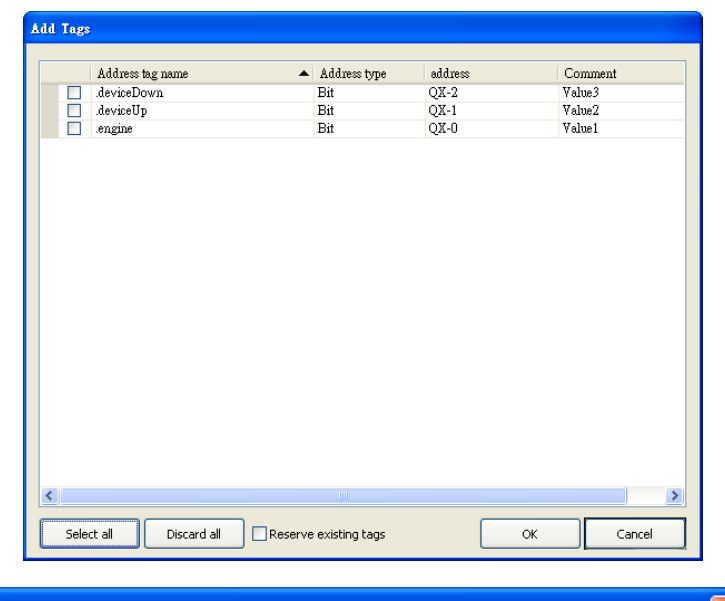

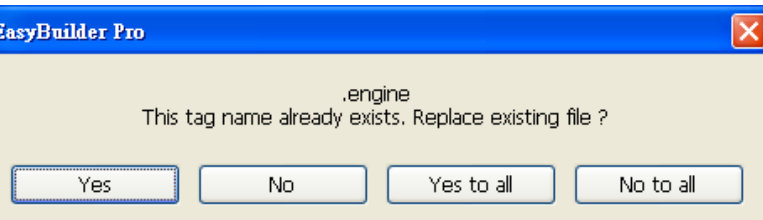

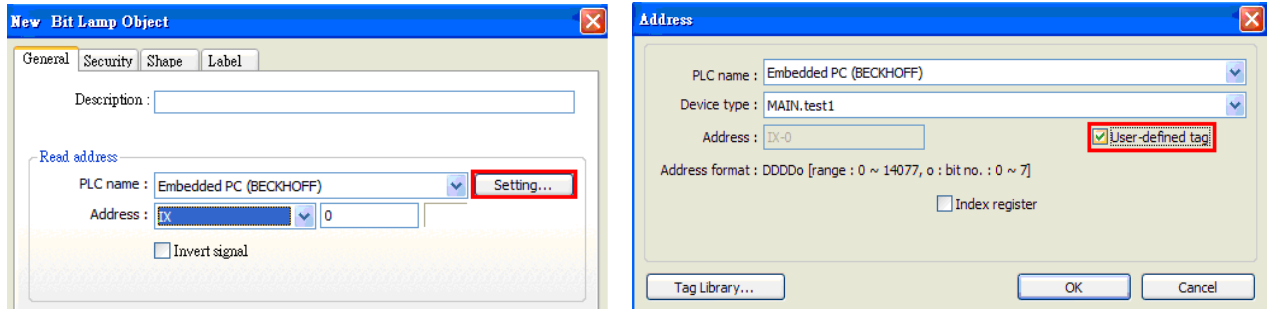

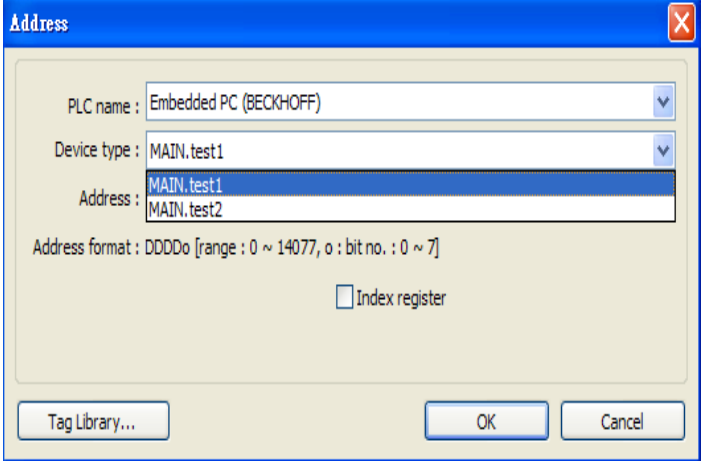

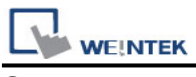

#### **Step7.**

Download the project compiled in EasyBuilder to HMI.

#### **Device address:**

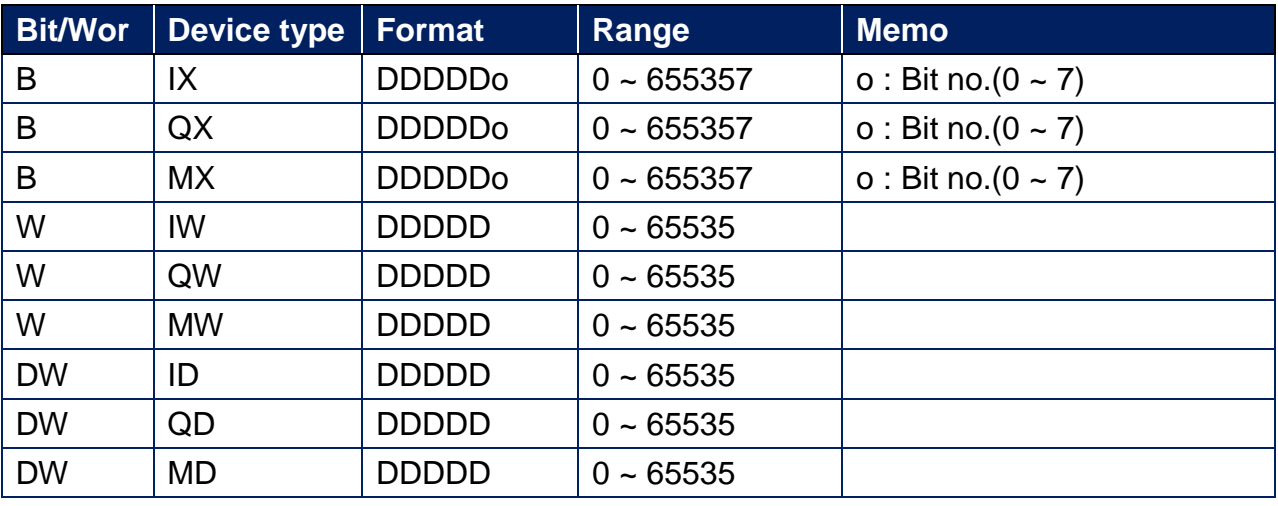

### **Support Device Type:**

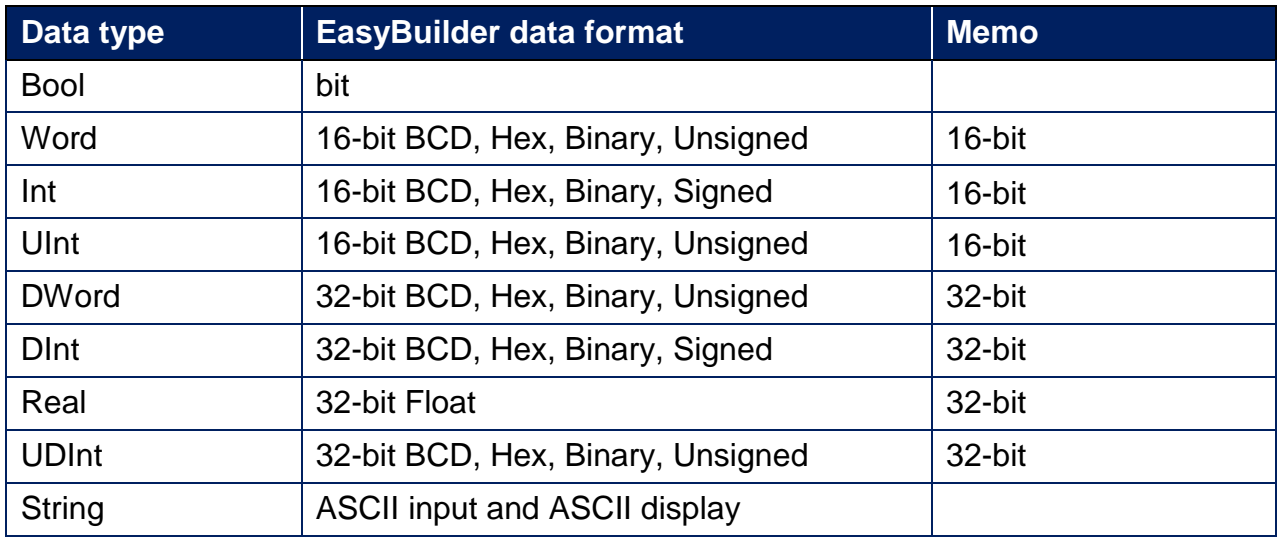

### **Wiring Diagram:**

#### **Ethernet cable:**

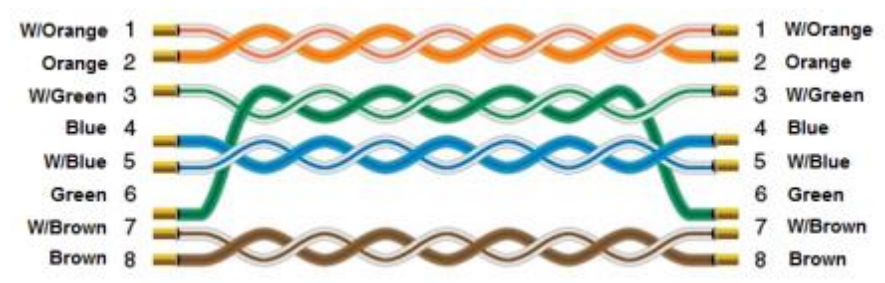
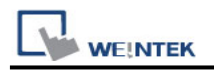

# **Beckhoff Embedded PC**

Supported Series: Intel-CX10x0,CX50x0 and Twincat

## **HMI Setting:**

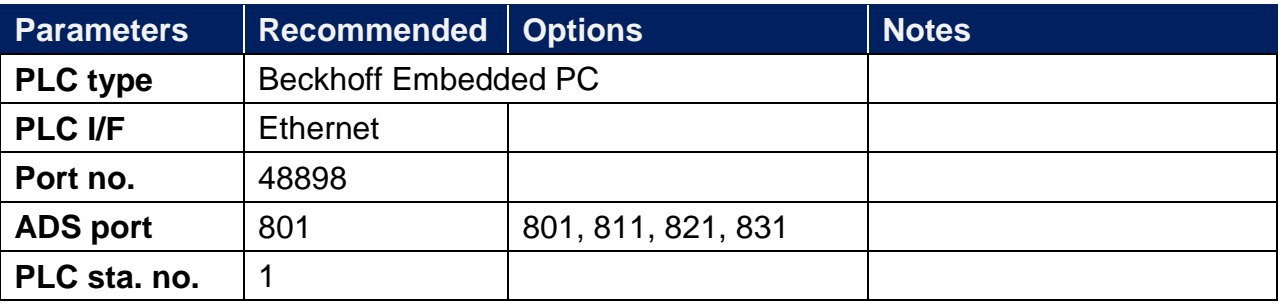

## **PLC Setting:**

#### **For Twincat:**

a. Confirm PC IP address

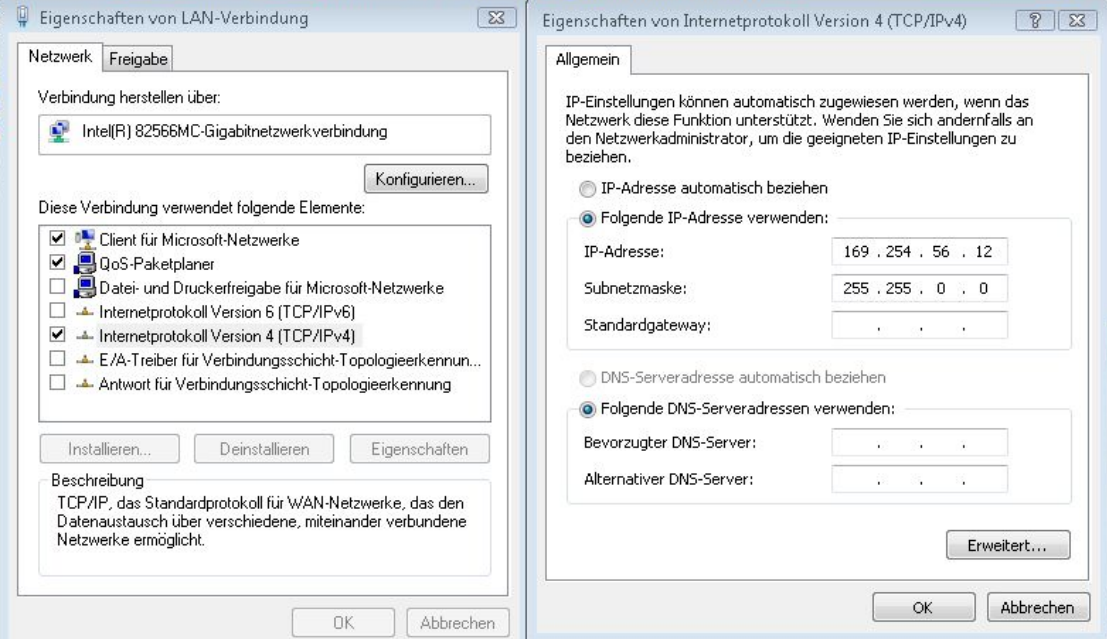

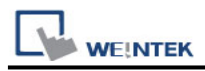

b. Open Twincat, Set IP address 169.254.56.12.1.1

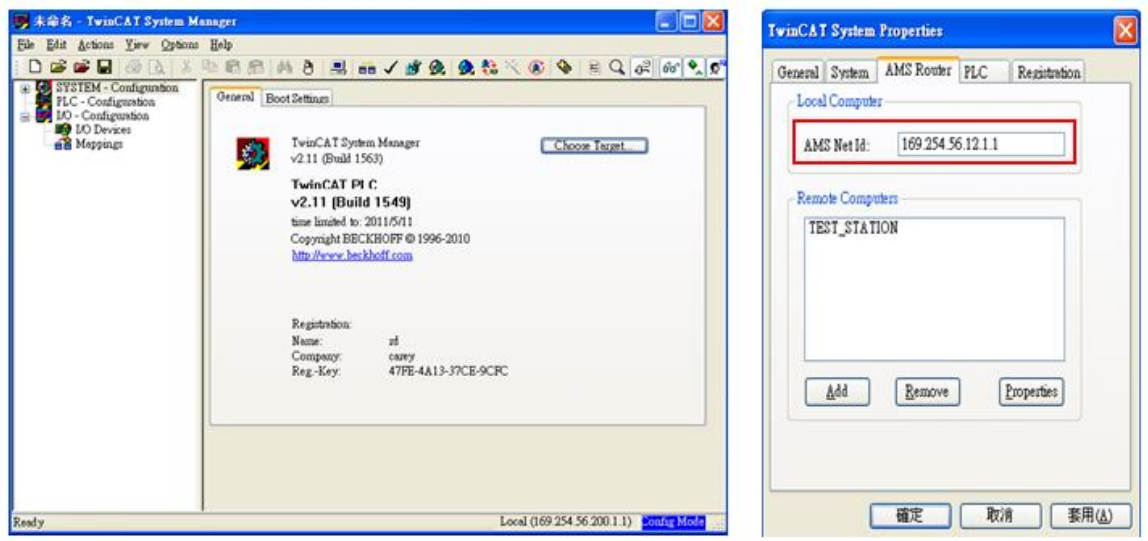

c. Use Twincat to build a Route Table to make sure the system is connected, if PLC power turns OFF and then ON, please redo this step.

Note: when connected, if "X" is displayed, the connection succeeded.

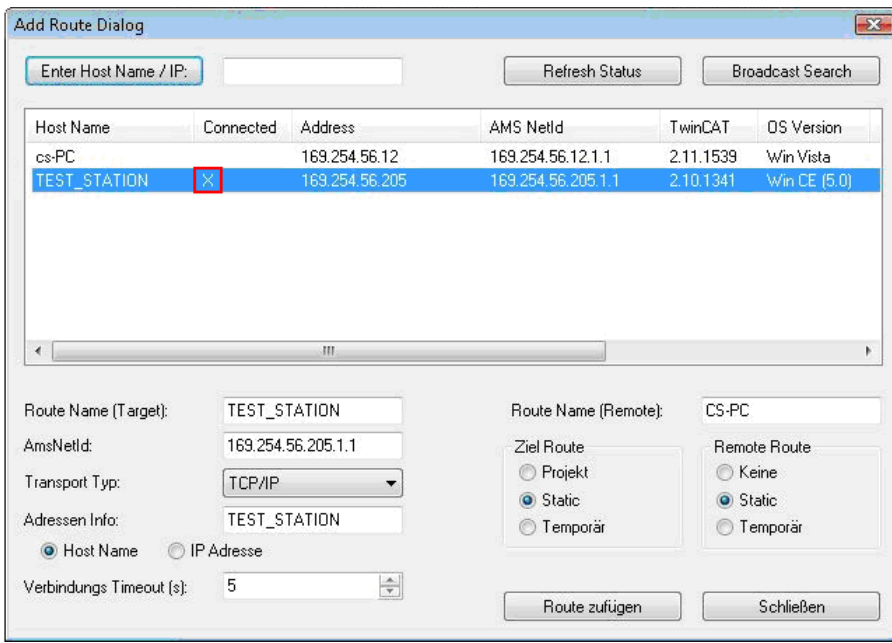

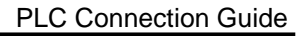

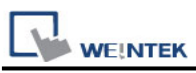

d. Open EasyBuilder, set IP address, ADS port and Port no.

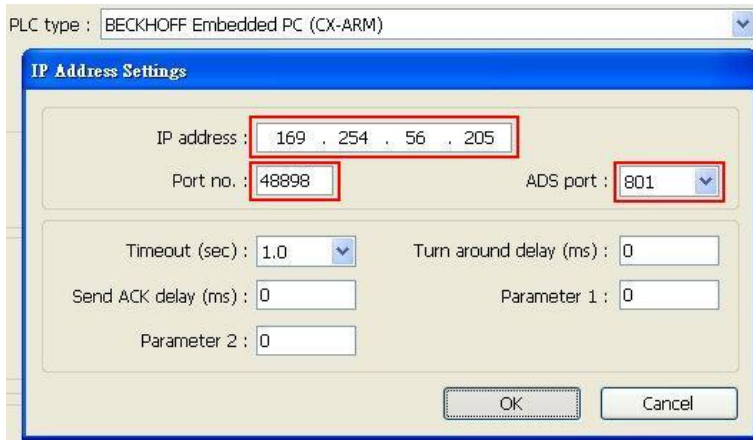

e. Run on line simulation.

Note: If the project is downloaded to HMI, please set HMI IP 169.254.56.12 identically to Twincat IP address setting.

#### **For CERHOST:**

a. Execute CERHOST.exe to connect with PLC on PC.

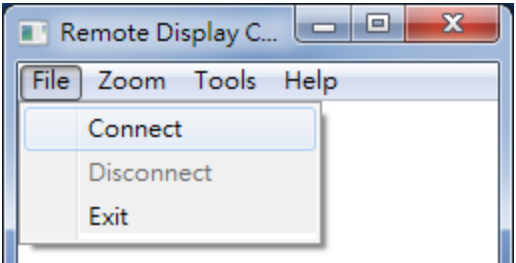

b. Enter PLC IP and Password (default password: 1).

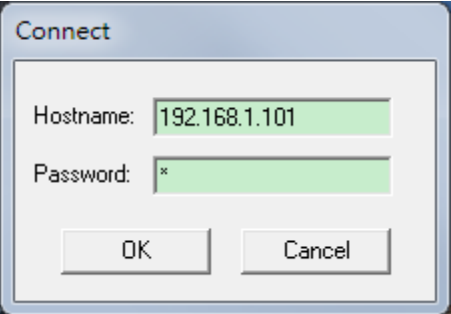

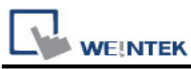

c. Succeeded to connect with PLC, click Start -> click Control Panel.

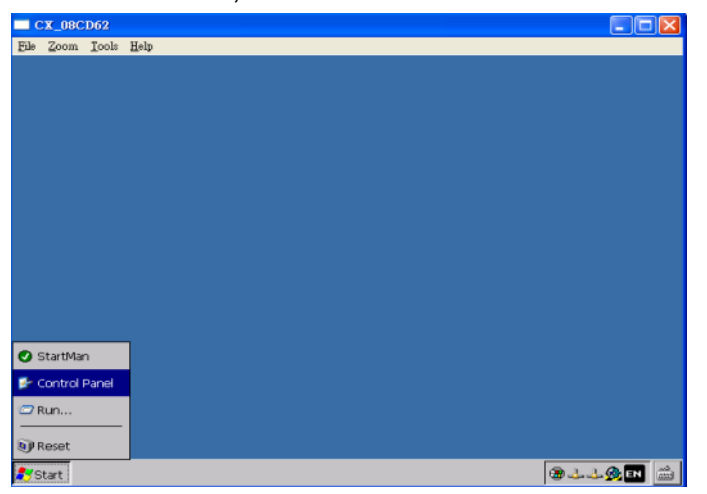

d. Click [Network and Dial-Up Connections] to display PLC device information; select the PLC to check its IP.

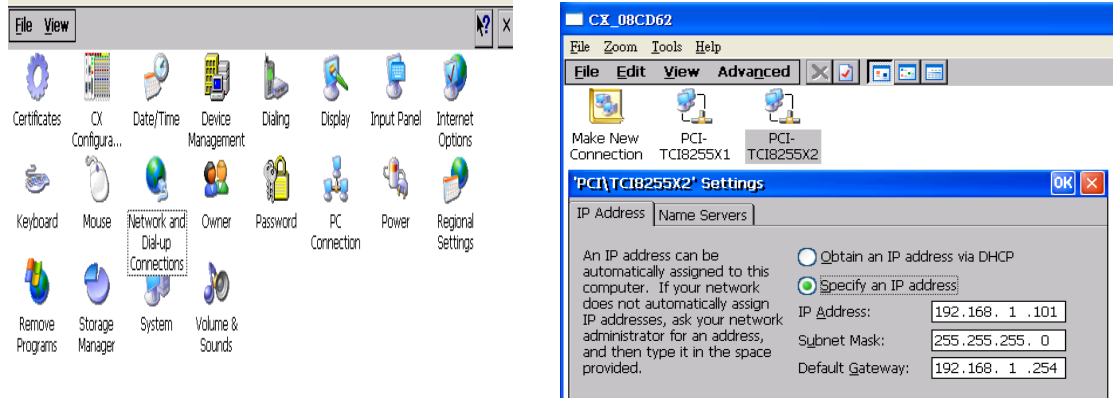

e. Access PLC system settings, the default directory: \Hard Disk\System, execute [TcAmsRemoteMgr].

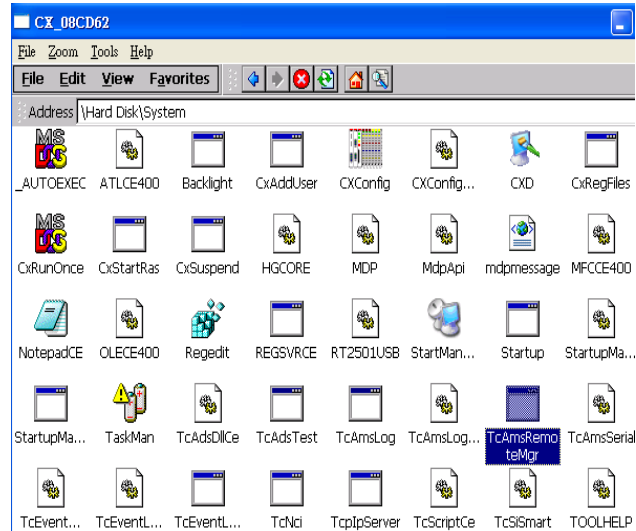

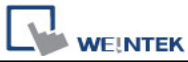

f. AMS Net Id consists of 6 numbers, separated by ".". The first 4 numbers stand for IP and followed by "1.1". The figure below shows the AMS Net Id of Local Computer, please enter PLC IP plus "1.1". Remote Computers shows the information of the HMI to connect with. Click [Add] to add the HMI and click [OK] to finish setting.

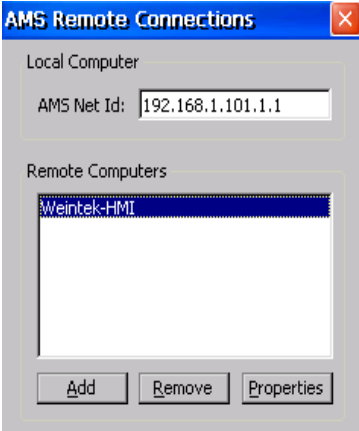

g. Name: Device name.

AMS Net Id: The IP followed by "1.1" of the device to connect with.

Address: The IP address of the device to connect with.

Transport: The way of connection.

Slow Connection: As shown in the figure below.

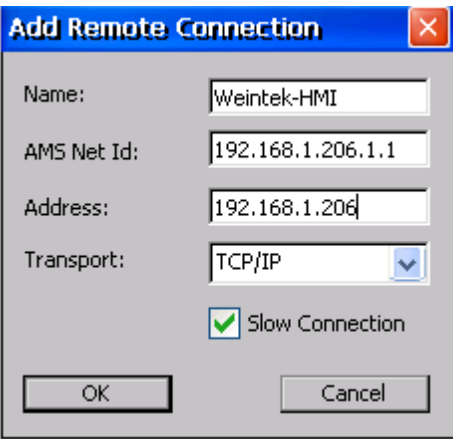

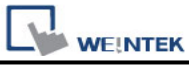

h. Return to Control Panel; execute CX Configuration Tool to confirm PLC AMS Net Id.

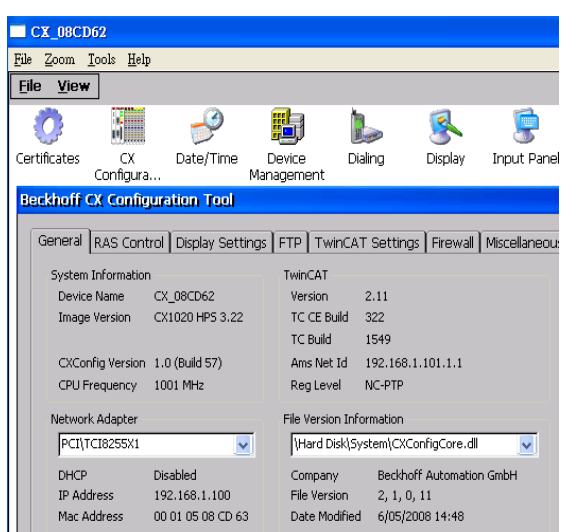

i. Confirm settings and click Start -> Reset PLC.

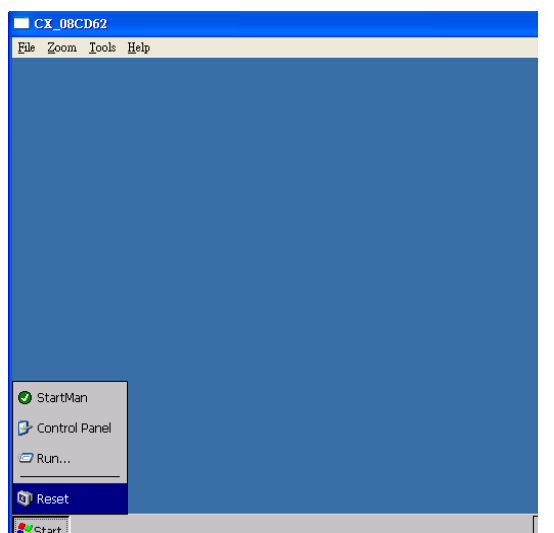

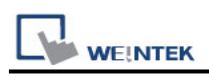

### **Building Data Structure**:

**Step1.** This driver supports variables under STRUCT structure. Click [Data Type] to open Structure Editor and create the same [Name] and [Data Type] as in Twincat PLC Control. The standard data types include:

BOOL, WORD, INT, UINT, DINT, UDINT, REAL, DWORD, ARRAY

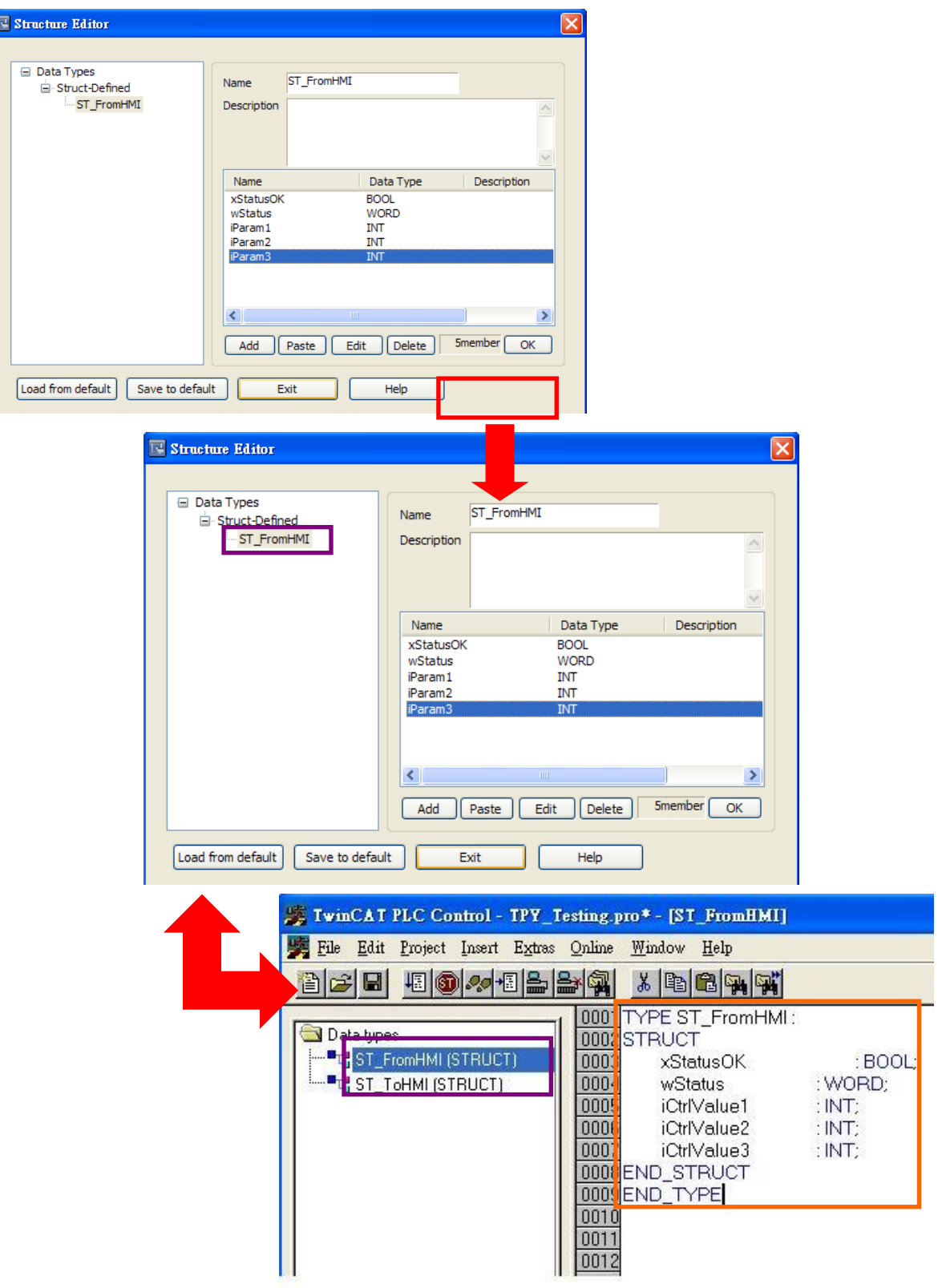

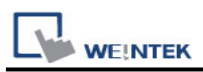

The syntax of Tag in Twincat software is: Tag Name +AT+%+Type, as shown in the following figure.

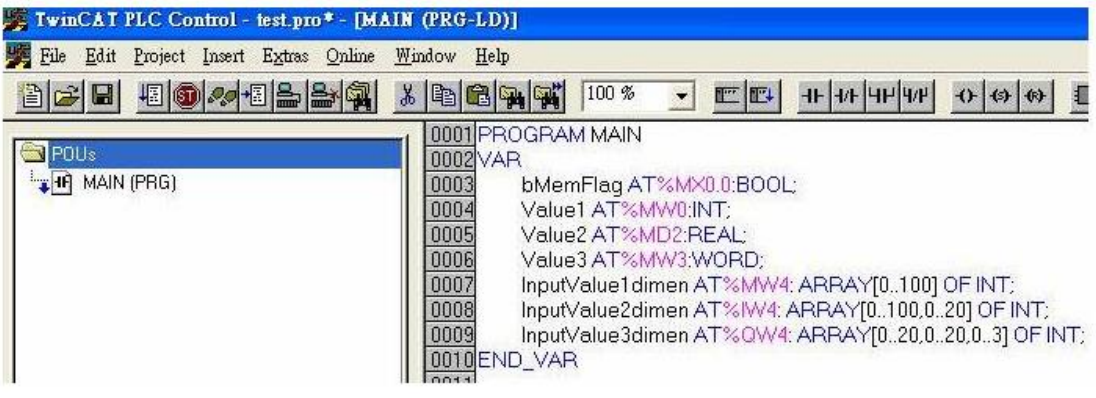

**Step2.**Project → Rebuild all

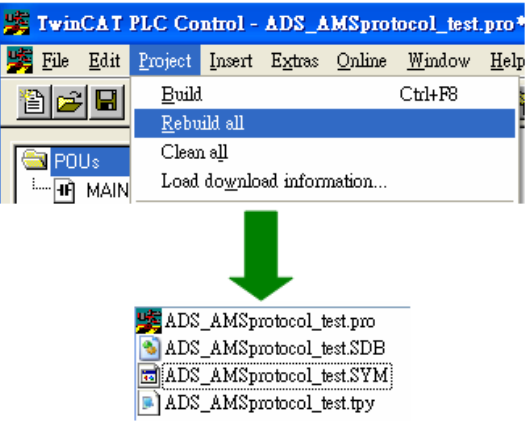

**Step3.** Set PLC IP in EasyBuilder.

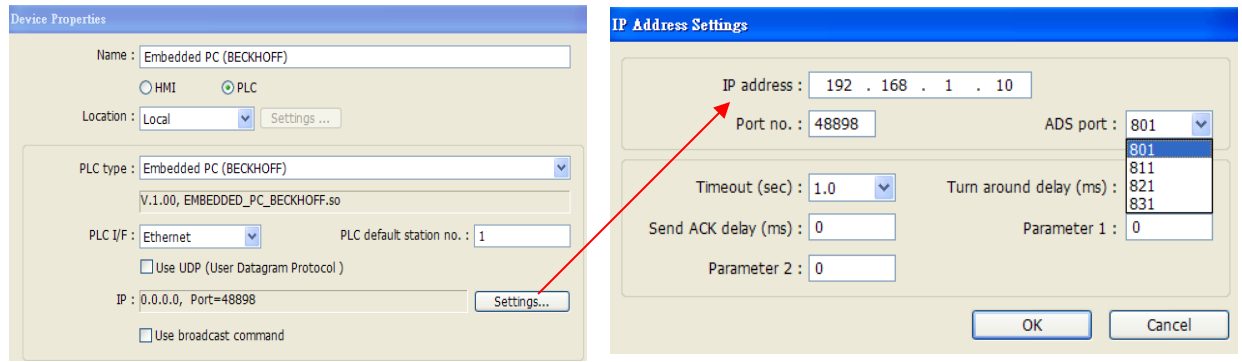

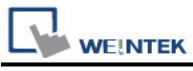

#### **Step4.**

Click [Import Tag] button in EasyBuilder to open the TPY file compiled by Twincat PLC Control.

Note: When using Beckhoff driver, if the TPY file cannot be imported, try download and install MSXML 4.0 in Microsoft - Download Center.

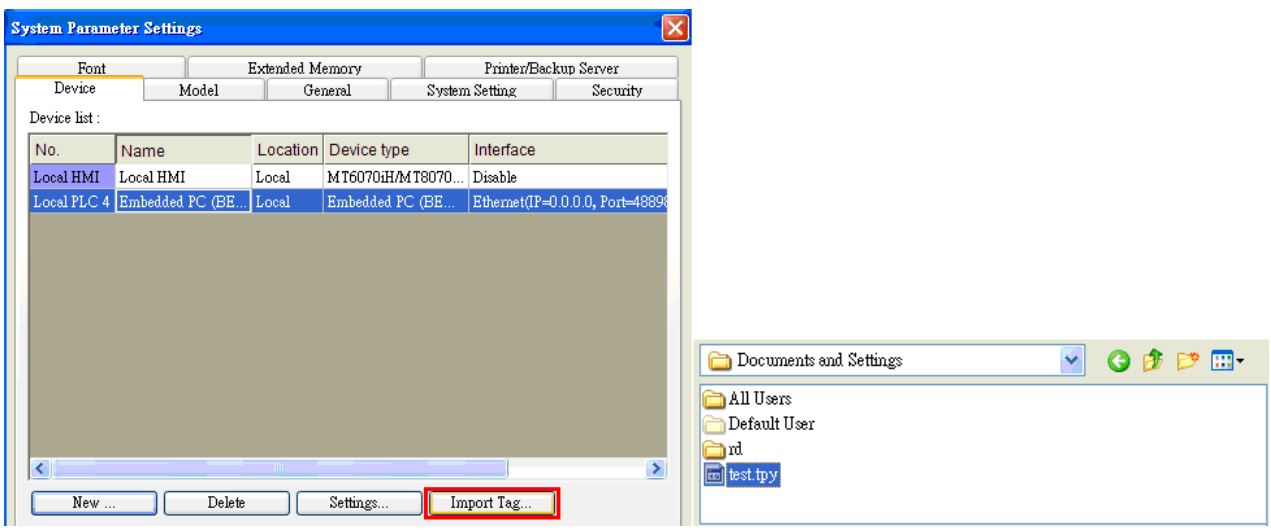

Import tpy to EasyBuilder, the result is shown in the following figure.

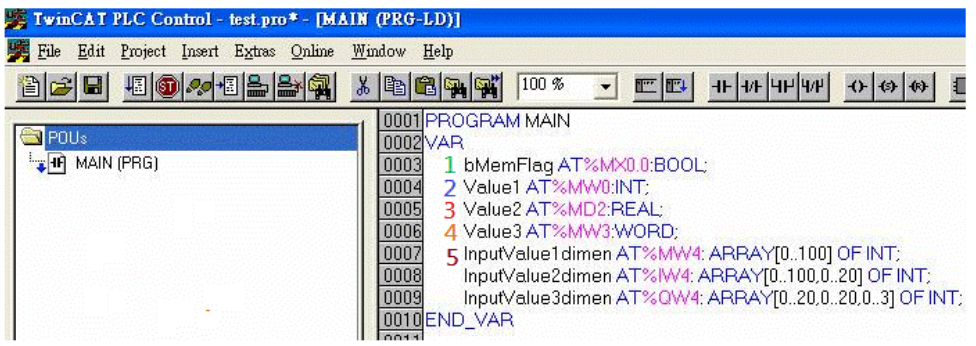

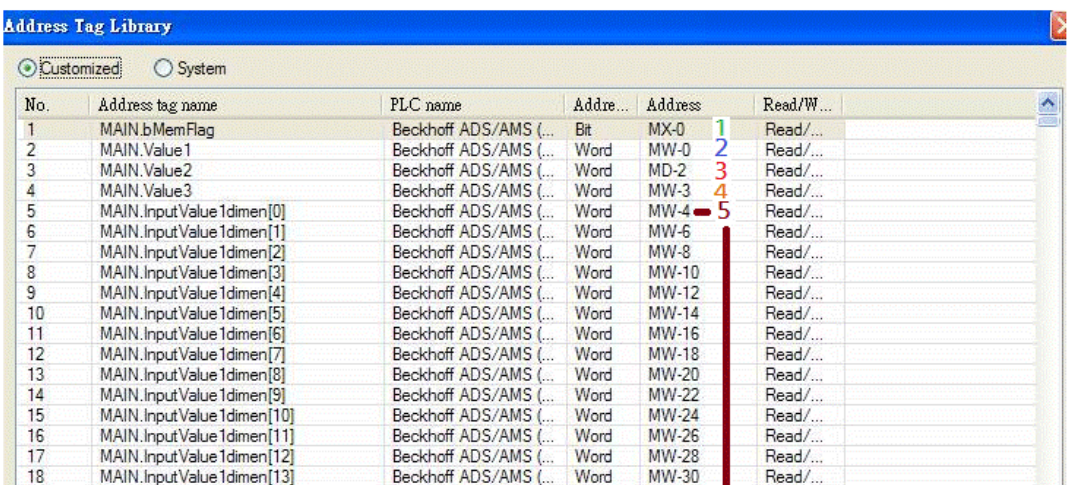

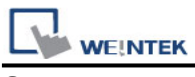

#### **Step5.**

Genera

-Rea

The following dialog box appears for users to select all or part of the data to import. A reminding message is shown when import the same data repeatedly.

\*EasyBuilder8000 does not support [Comment] setting.

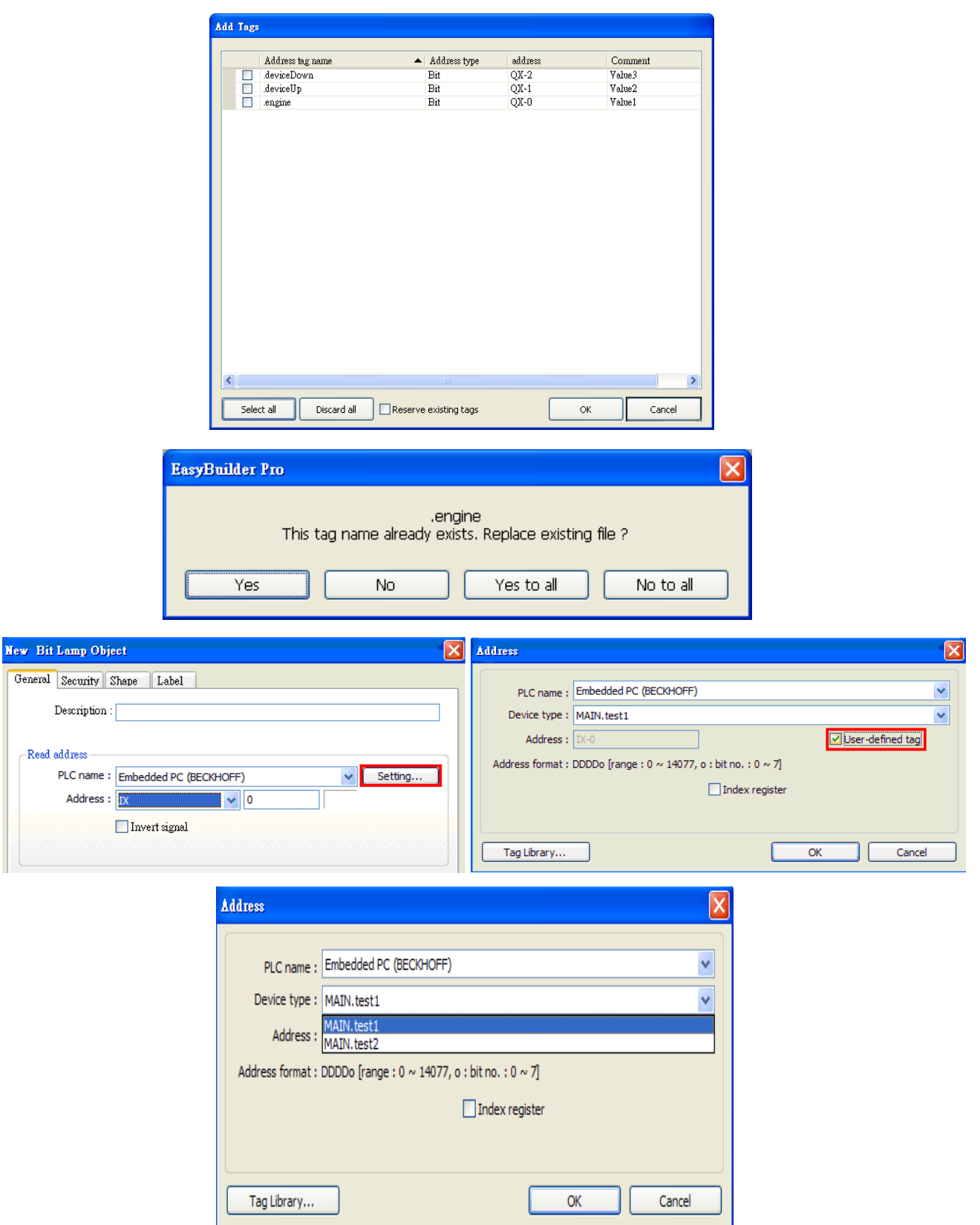

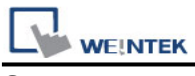

#### **Step6.**

Download the project compiled in EasyBuilder to HMI.

#### **Device address:**

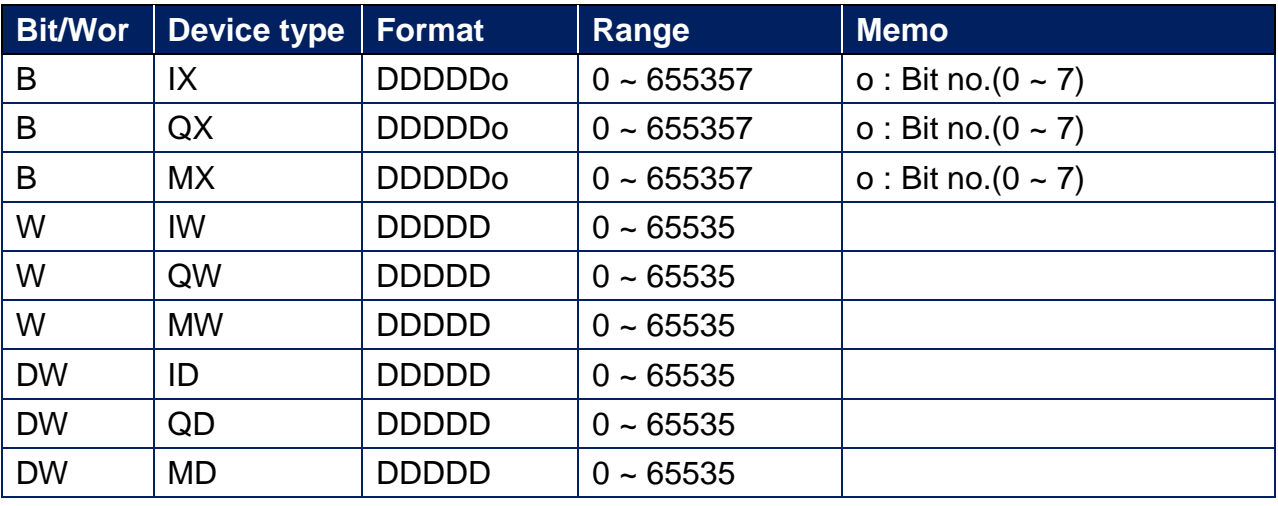

## **Support Device Type:**

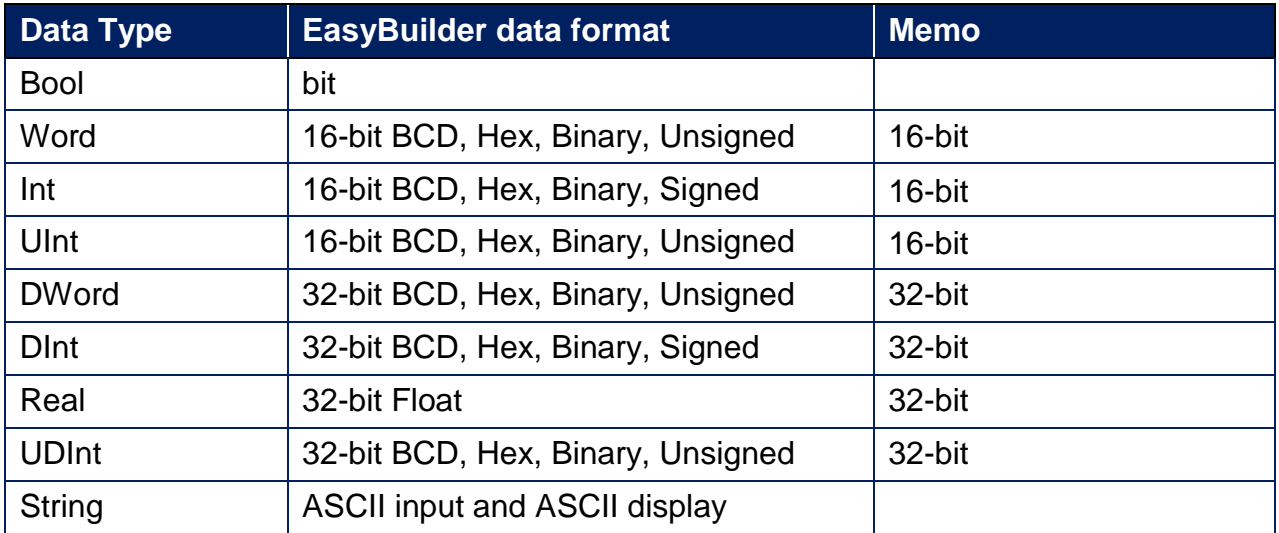

## **Wiring Diagram:**

#### **Ethernet cable:**

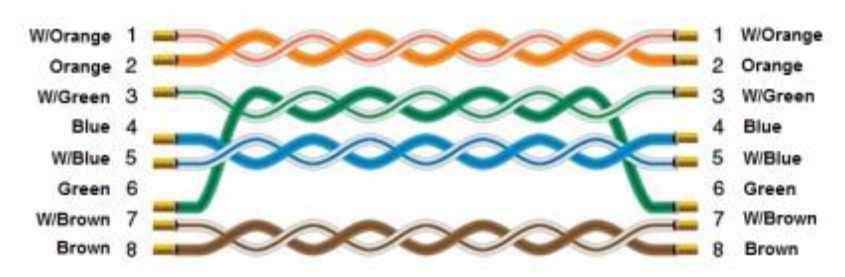

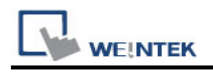

# **Beckhoff TwinCAT 3 ADS/AMS (Ethernet)**

Supported Series:

CX8000,CX90x0,CX1010,CP62xx,CX5010,CP62xx,CX1020,CX2020,CPxxxx,C6920,CX2 030,CPxxxx,CP6930,CX2040,C65xx,C69xx.

Website: <http://infosys.beckhoff.com/>

### **HMI Setting:**

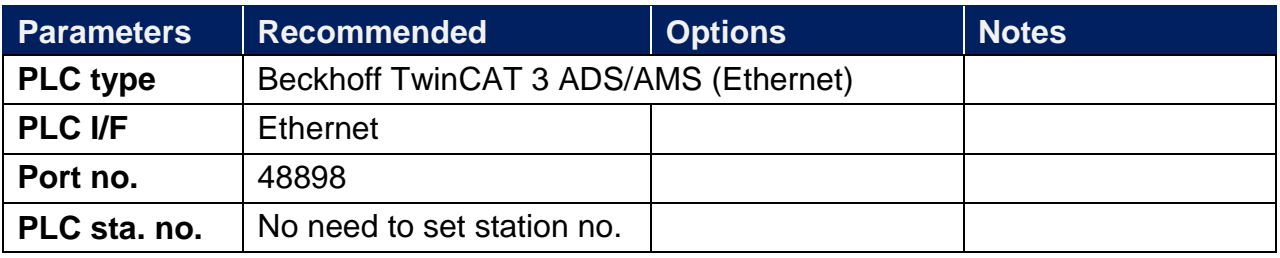

### **Device Address:**

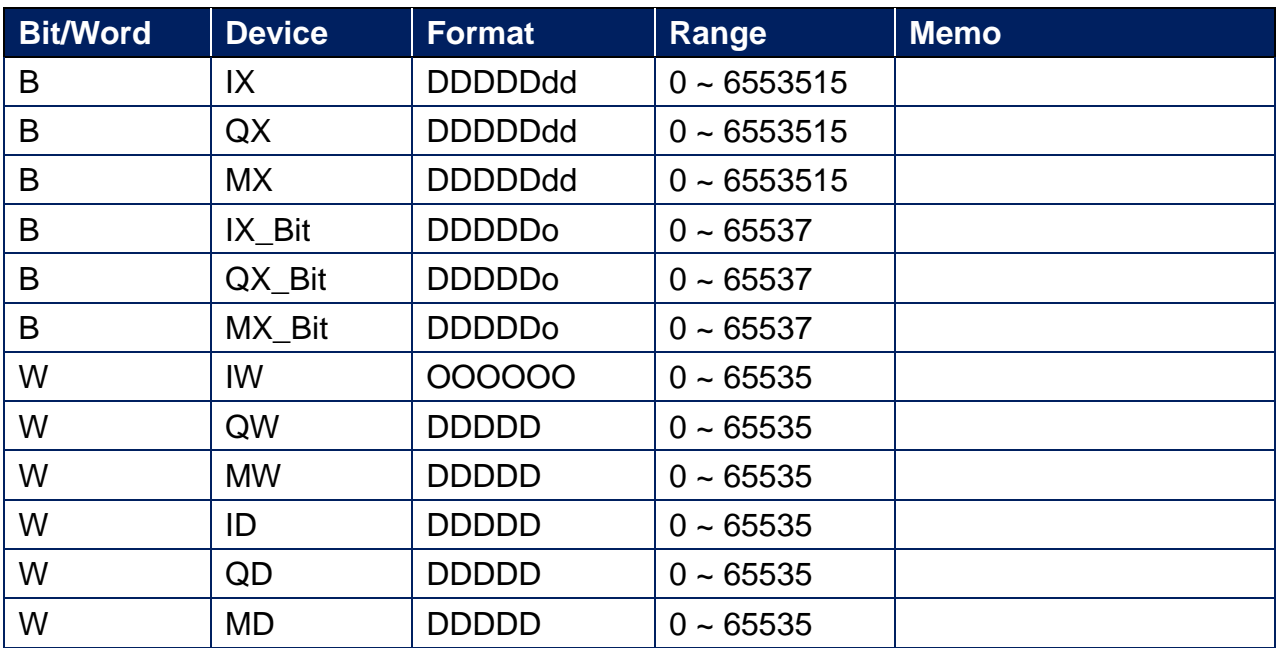

## **Wiring Diagram:**

#### **Ethernet cable:**

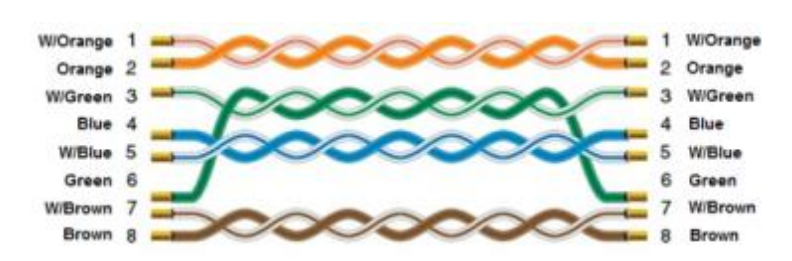

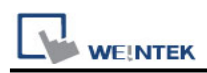

# **Beckhoff TwinCAT PLC (Ethernet) – Free Tag**

# **Names**

Supported Series:

CX8000,CX90x0,CX1010,CP62xx,CX5010,CP62xx,CX1020,CX2020,CPxxxx,C6920,CX2 030,CPxxxx,CP6930,CX2040,C65xx,C69xx. Website: <http://infosys.beckhoff.com/>

## **HMI Setting:**

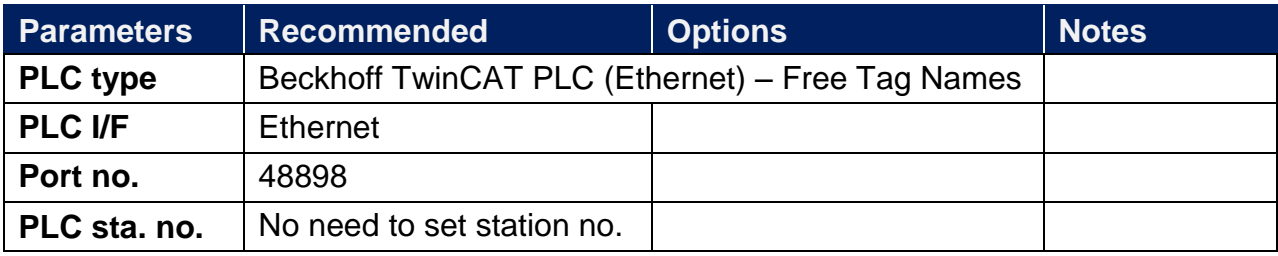

## **Support Device Type:**

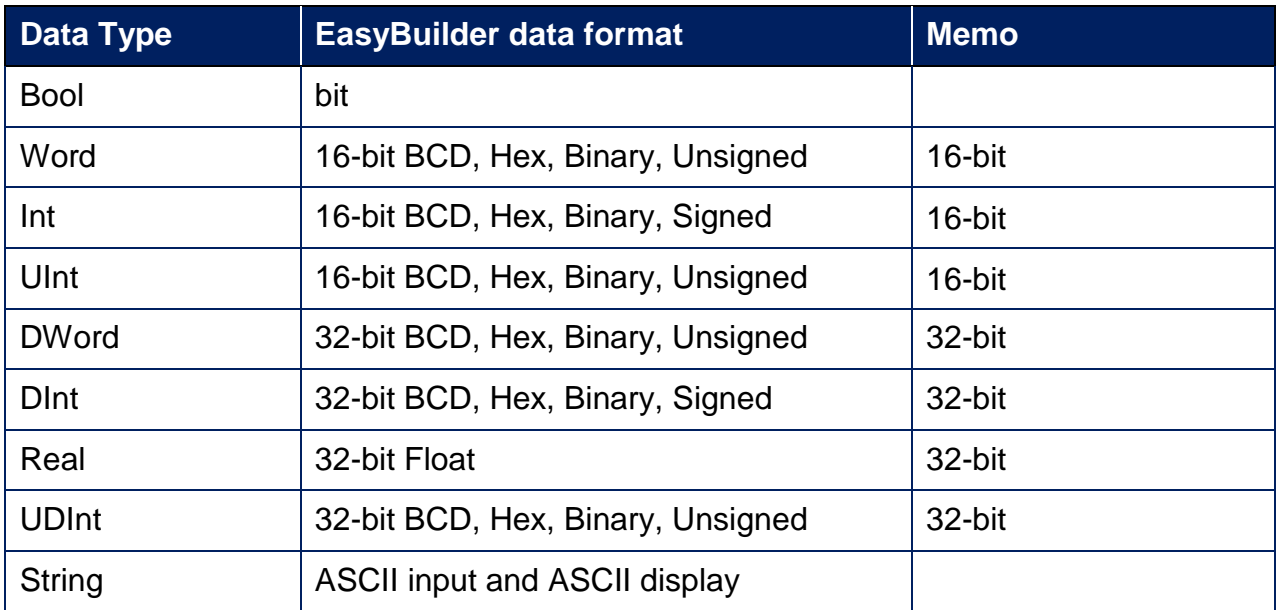

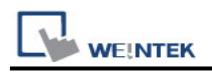

### **How to Import Tags:**

The files generated after compilation in TwinCAT2 and TwinCAT3 programming software can be directly imported to EasyBuilder. The following steps explain how to import address tags.

1. Go to System Parameter Settings and add "Beckhoff TwinCAT PLC (Ethernet) – Free Tag Names" to the device list. Click [Settings] and configure the PLC parameters.

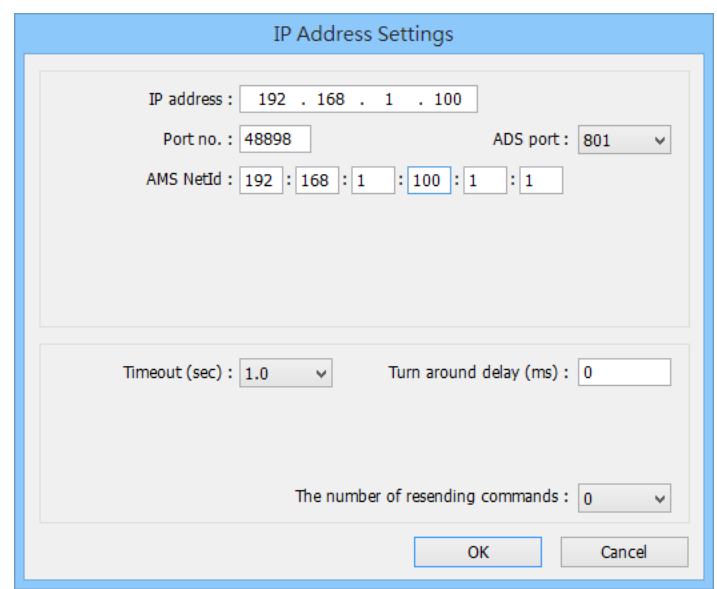

2. Go to System Parameter Settings » Tag Editor and click [Import].

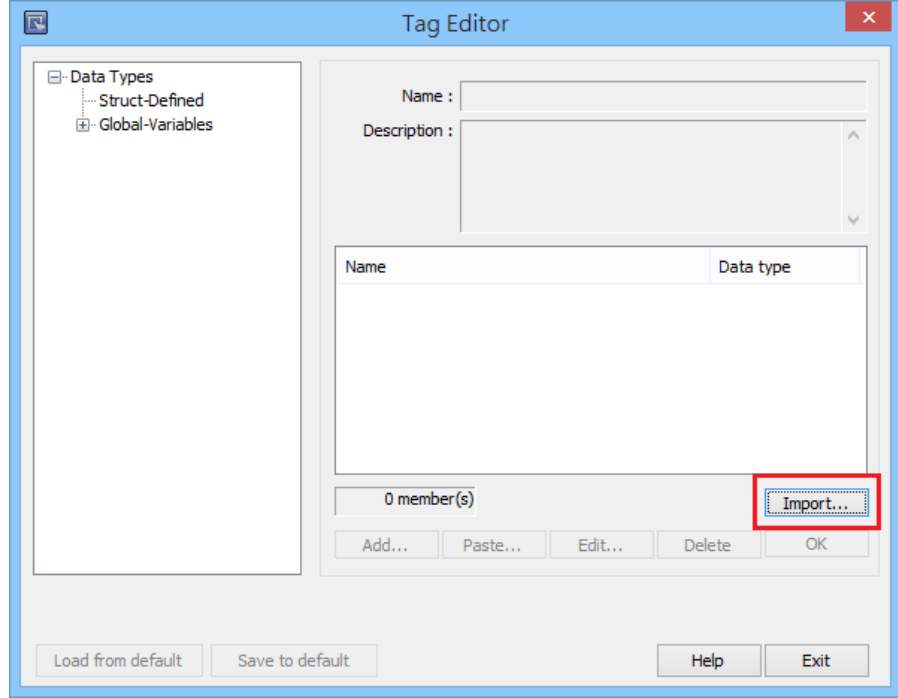

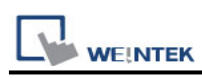

3. Select PLC Software Version. The standard file type of TwinCAT 2.0 is .typ. The standard file types of TwinCAT 3.0 are: .TcDUT, .TcGVL, and .TcPOU. The tags to be imported can be selected by a tag name filter. Select the file type and then click [Import]. The invalid address types will be displayed in Error Status field. Click [OK] to leave.

Note1. Tag name can not include ".".

Note2. GVL files with Tc2GvlVarNames attribute are not supported.

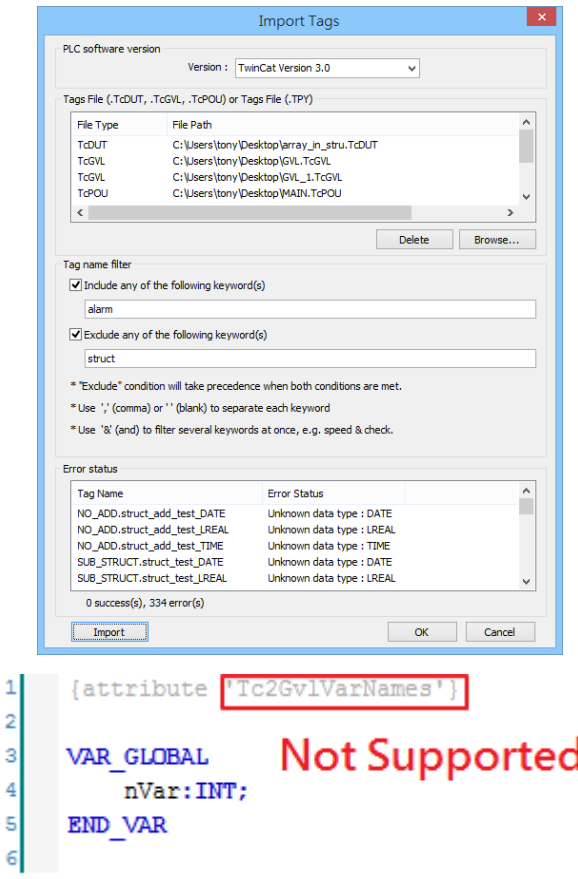

4. The "Import successfully" message will be shown upon completion.

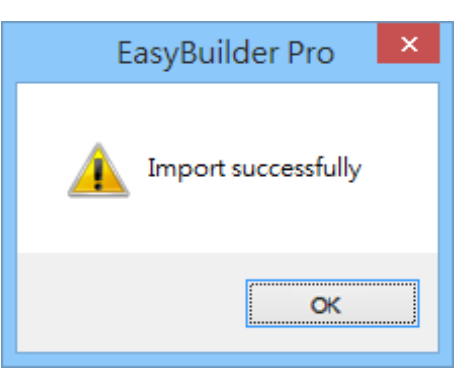

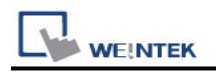

### **Wiring Diagram:**

#### **Ethernet cable:**

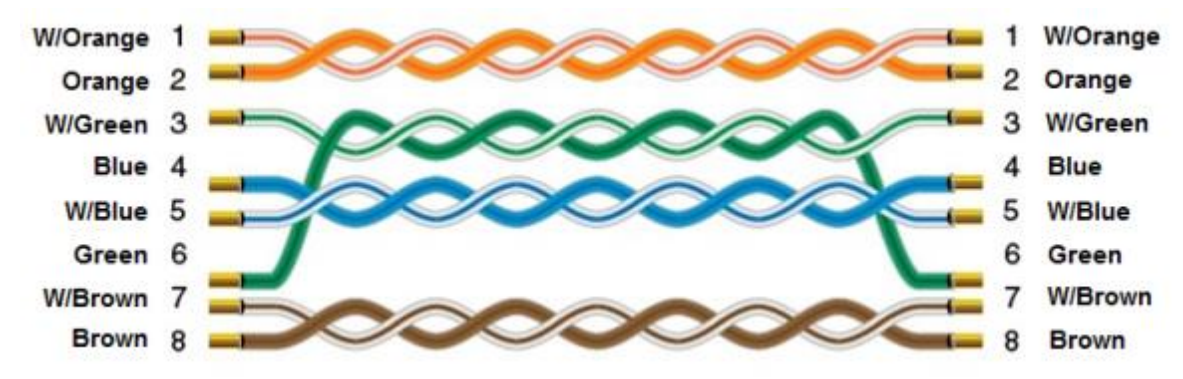

# **Bosch Rexroth**

## **HMI Setting:**

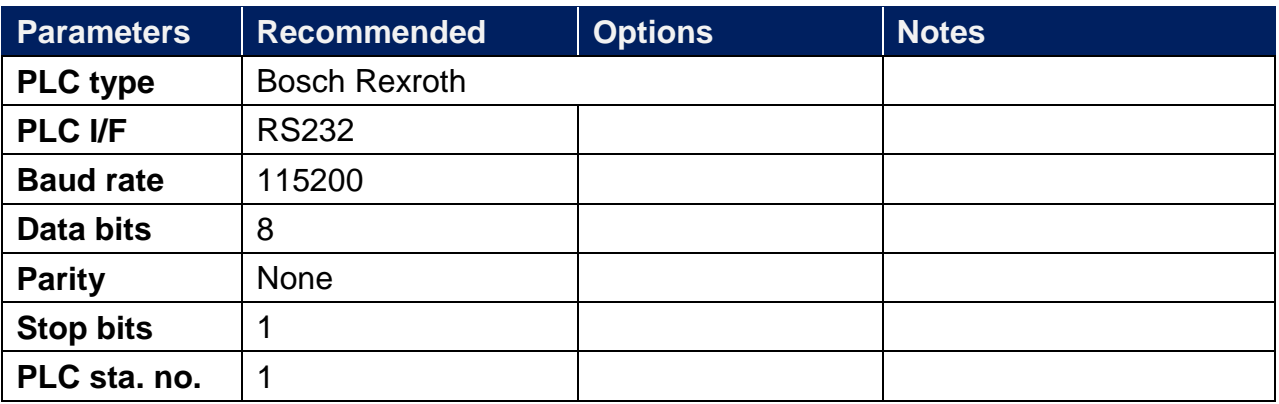

## **Support Device Type:**

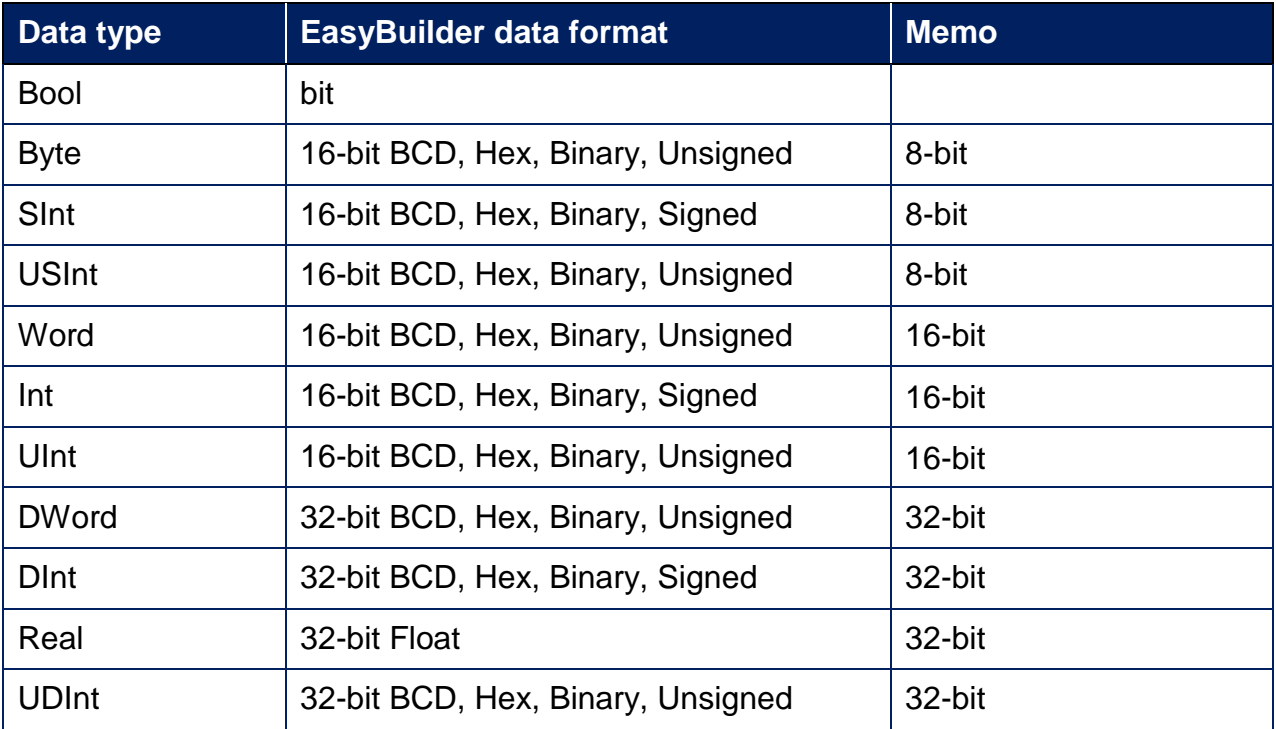

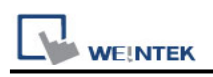

### **Import Tag:**

1. Launch IndraWorks PLC software, click **[Global\_Variables]**, and edit the project.

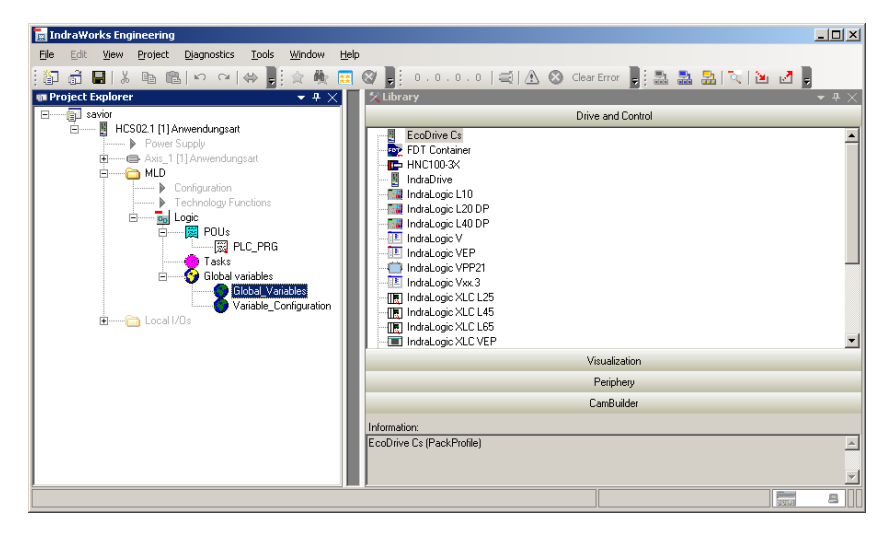

2. Struct can be edited in **[Data types]** tab, and Global\_varaibles can be edited in **[Resources]** tab.

**[Data types]**

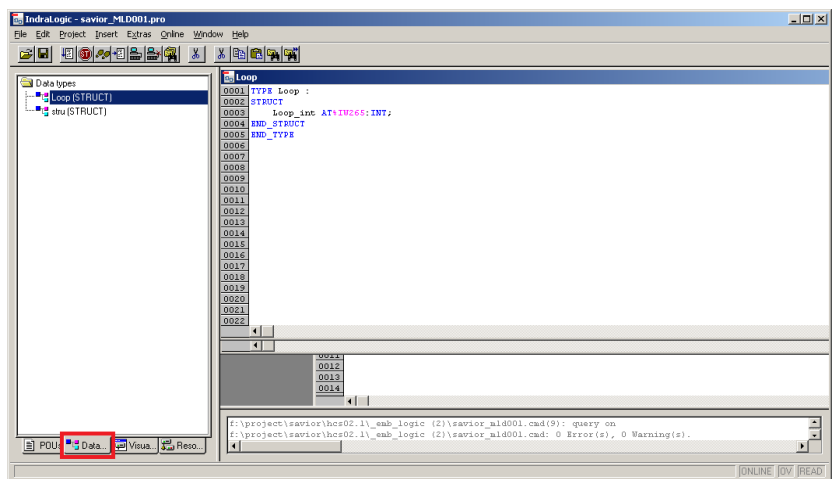

**[Resources]**

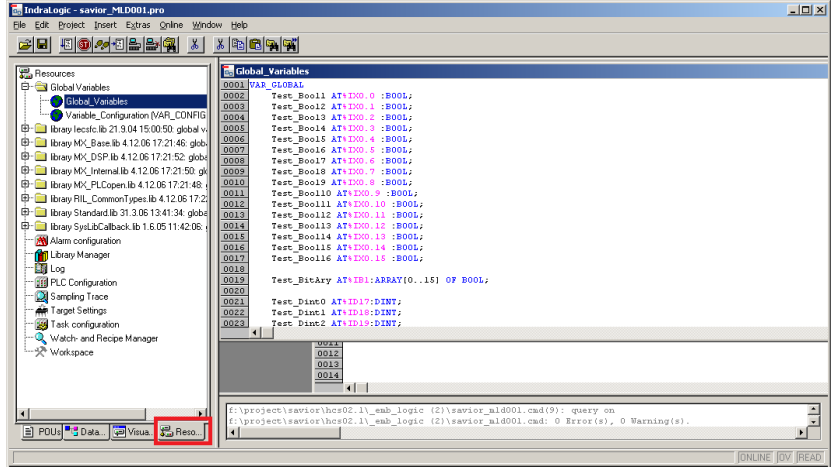

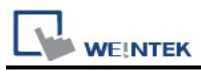

3. After editing the project, click **[Project]** -> **[Export]** to export the tags.

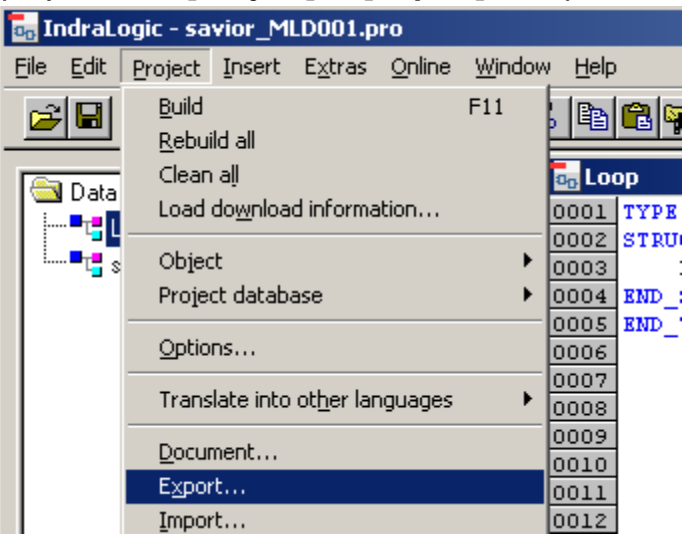

4. You may select all, a part of, or a single file to export. Click **[OK]**, enter the file name and designate the directory to store the file.

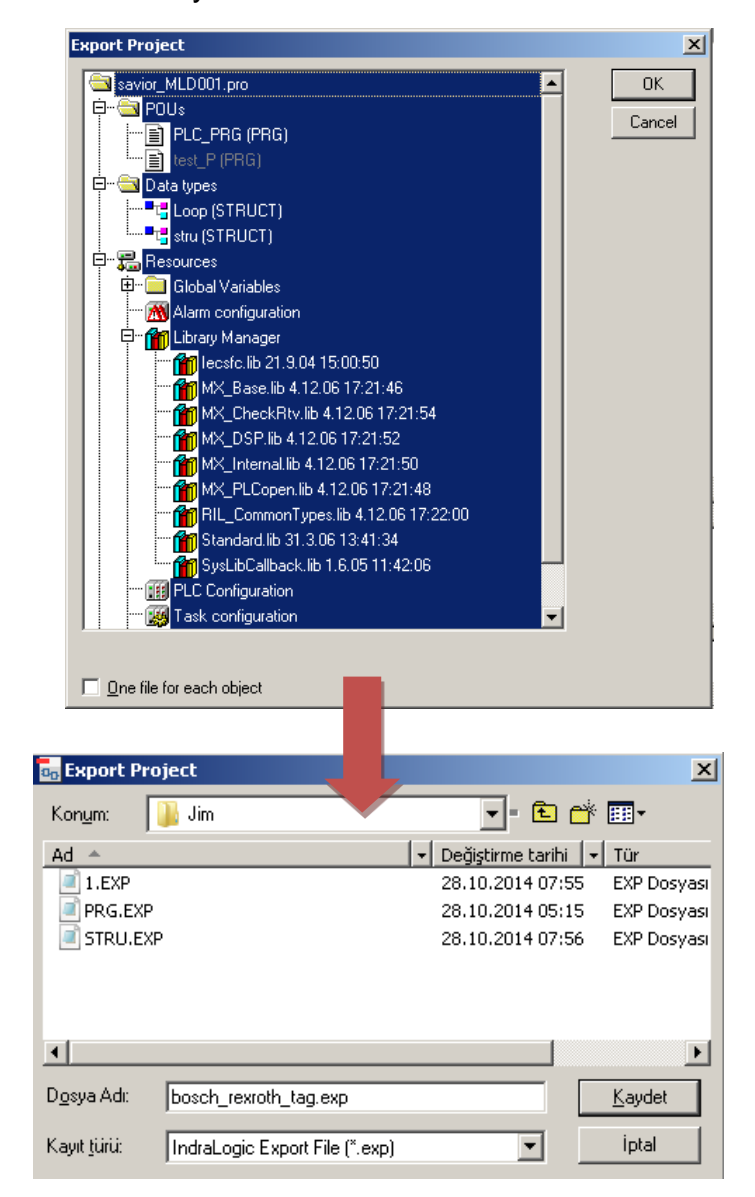

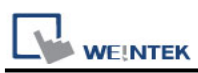

5. Launch EasyBuilder, select Bosch Rexroth driver, and import the address tags. The illegal addresses will be eliminated, and displayed in the **[Error status]** field. Click **[OK]** to leave.

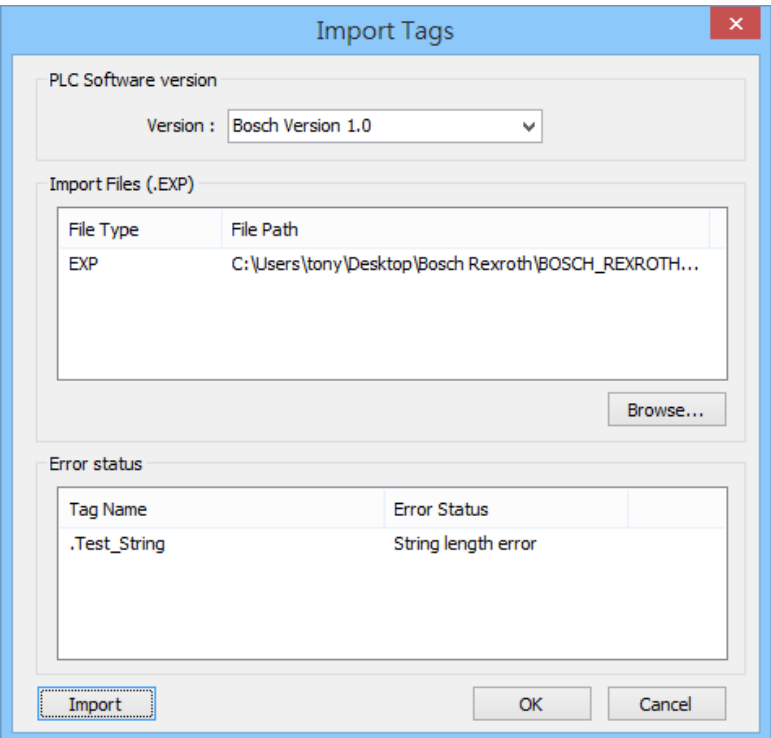

6. "Import successfully" message will be displayed when successfully import the address tags.

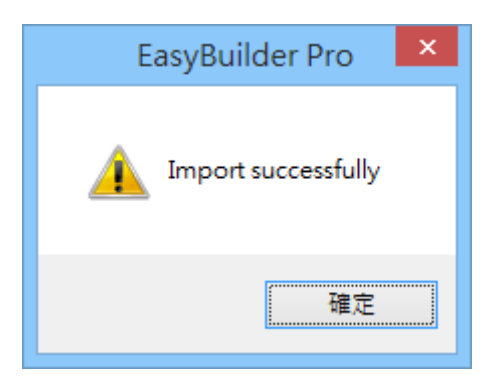

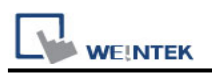

## **Wiring Diagram:**

RS-232 Terminal (Diagram 1 ~ Diagram 3)

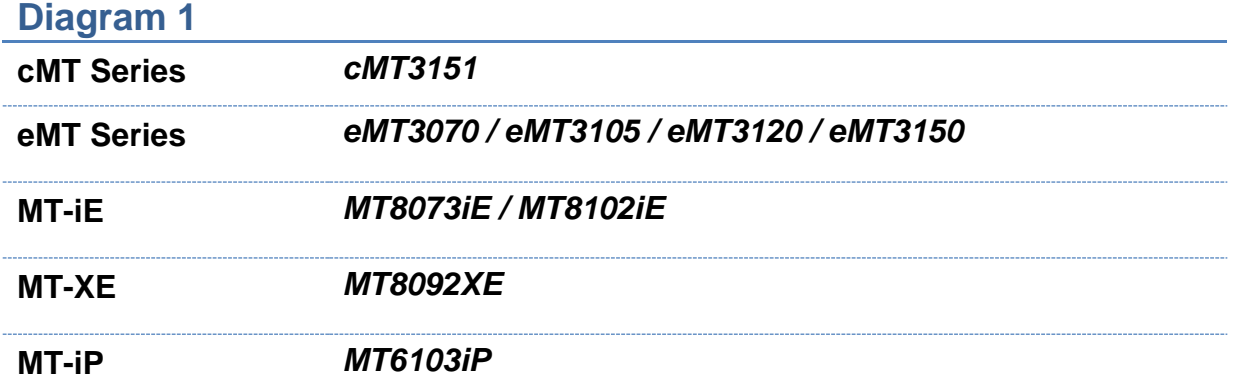

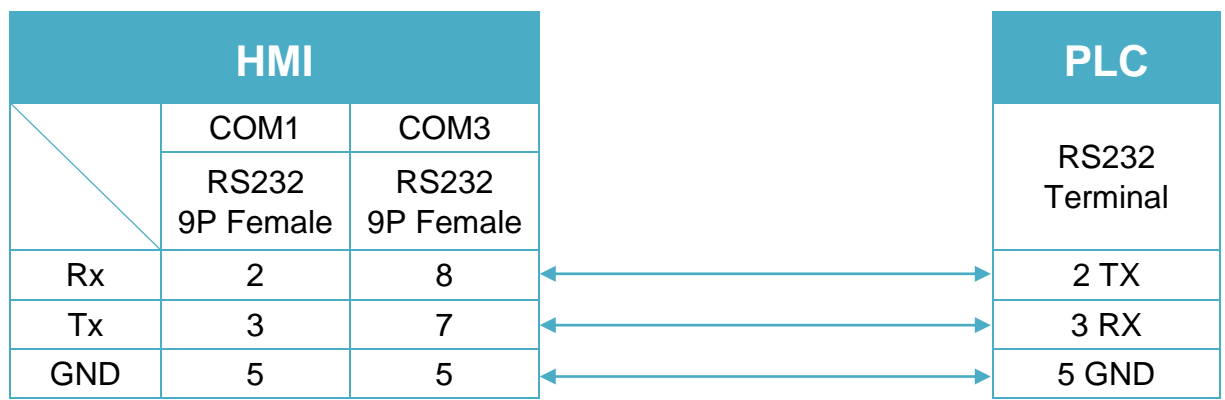

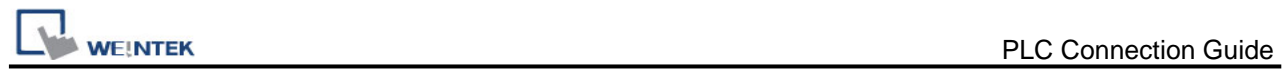

### **Diagram 2**

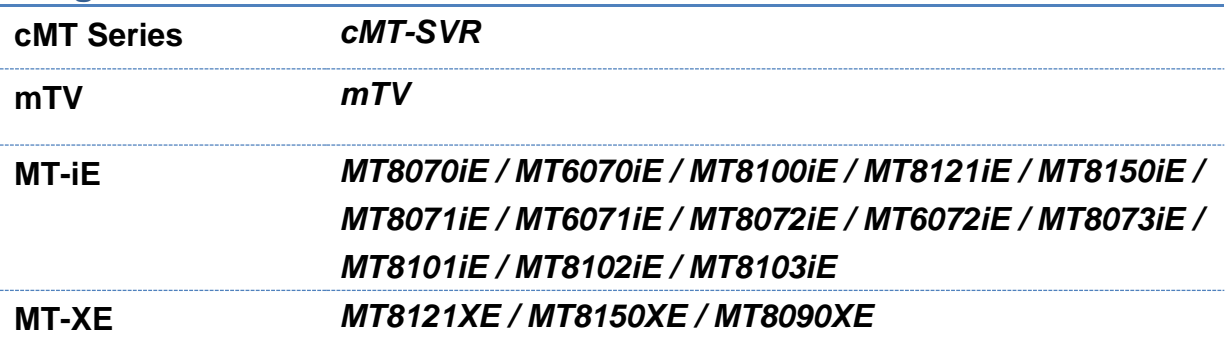

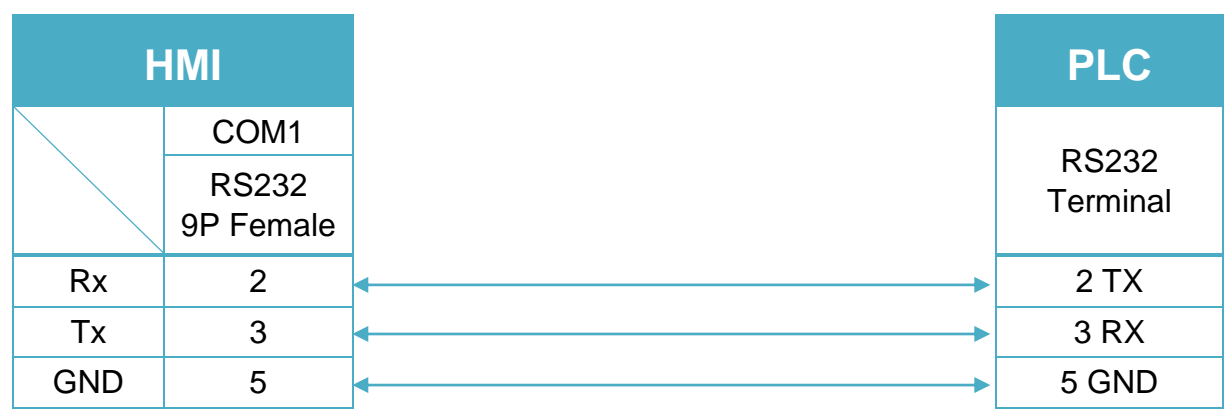

## **Diagram 3**

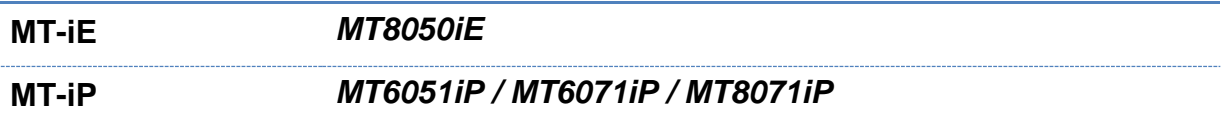

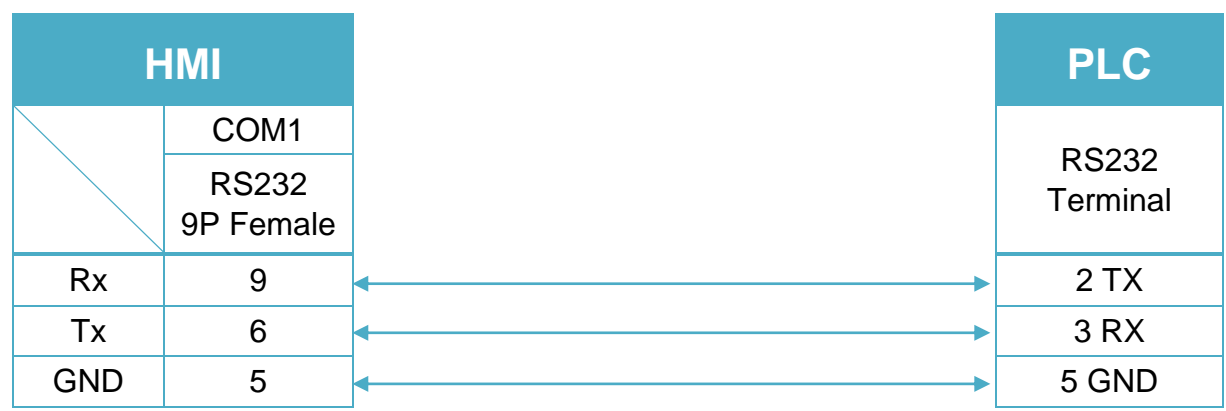

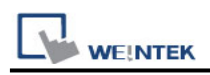

# **Bosch Rexroth SIS (Symbolic Addressing)**

Supported Series: IndraDrive HCS02

### **HMI Setting:**

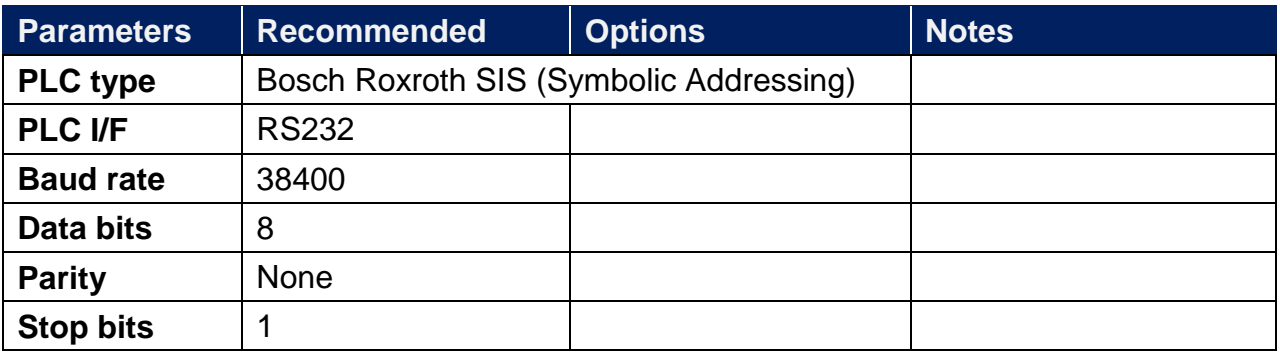

### **How to Import Tags:**

1. Click **[New]** to add **[CODESYS V2 (Symbolic Addressing)]** driver, and then click **[Tag** 

#### **Manager]**.

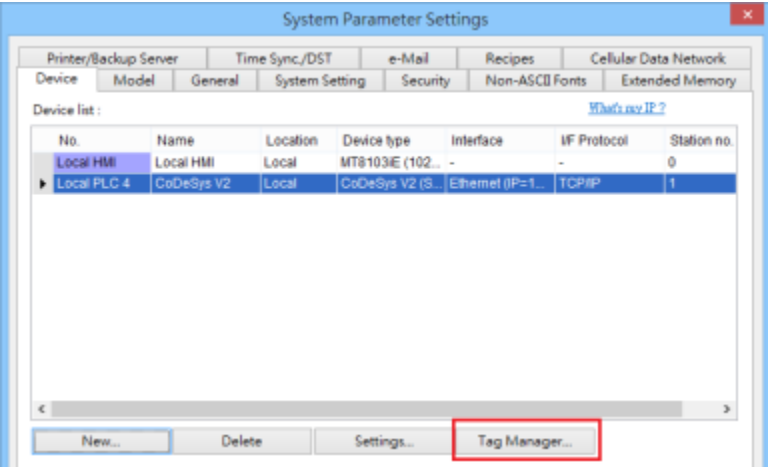

2. Select **[Get Tags] » [Import Tags]**, and then select the Tag **(.SYM\_XML)** to be imported.

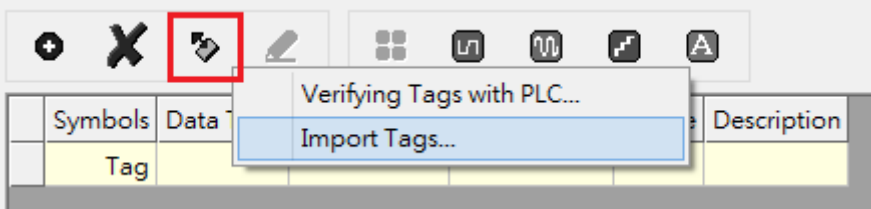

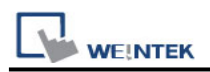

3. The successfully imported tags will be listed in a table. If any unsupported data type exists,

a warning message will show in **[Import Status]** field.

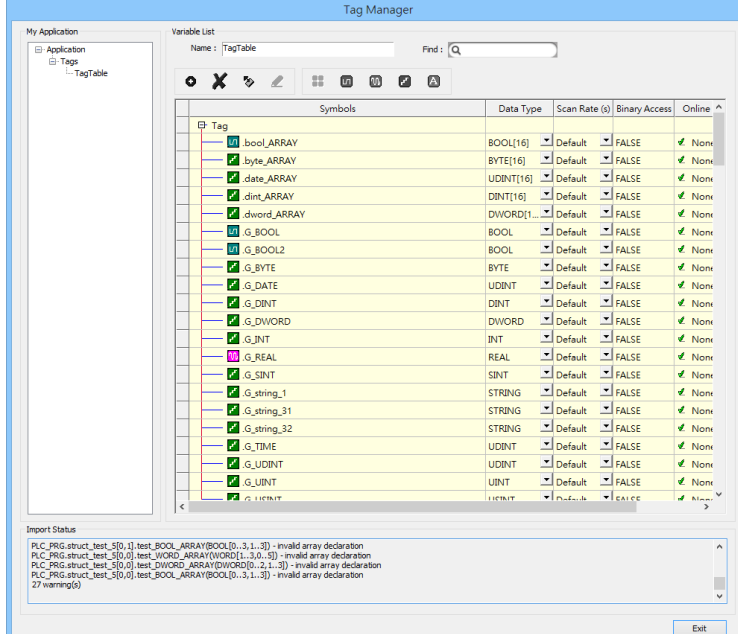

**Note: Generate \*.SYM\_XML**

1. **[Project]** -> **[Options]** -> **[Symbol configuration]** , select **[Dump symbol entries]** and **[Dump XML symbol table]**.

2. Open **[Configure symbol file]**, select **[Export data entries]**

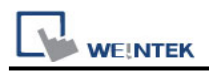

## **Wiring Diagram:**

CM1-SC02A: RS-232 9P D-Sub (Diagram 1 ~ Diagram 3)

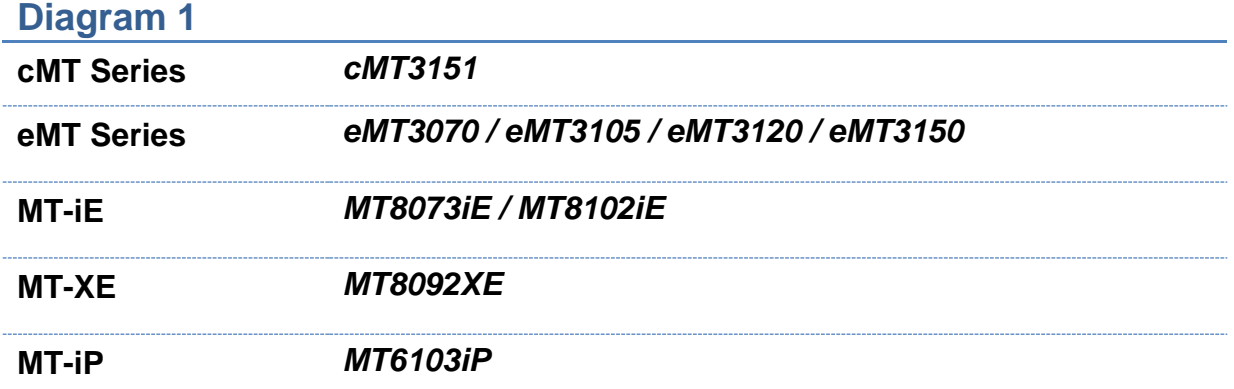

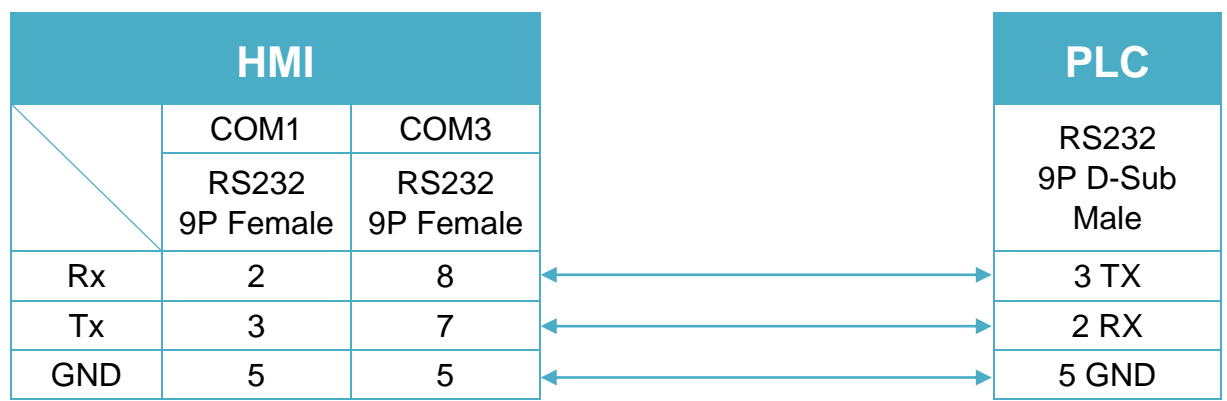

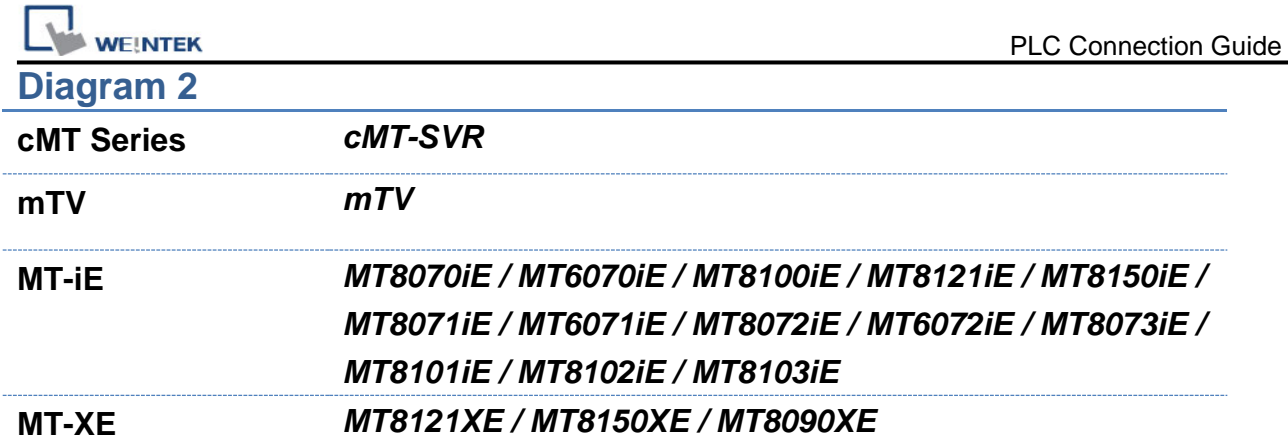

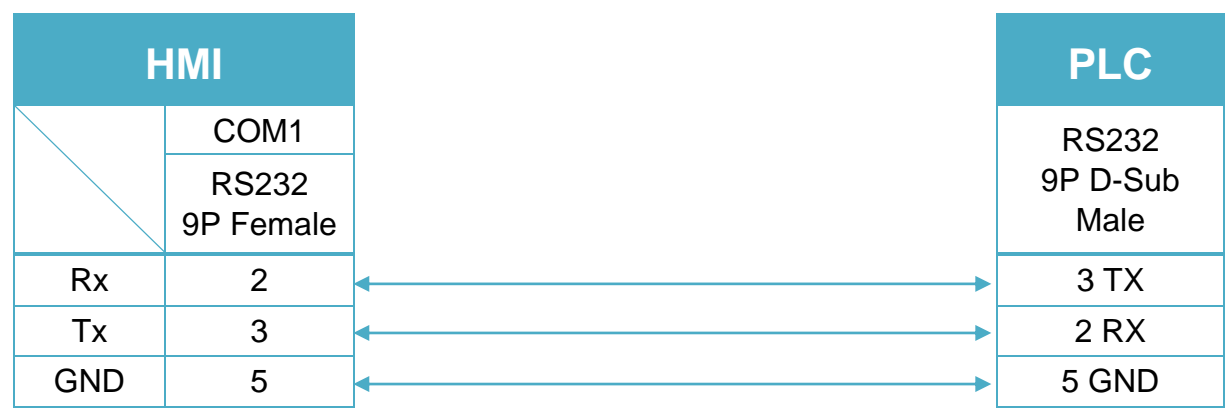

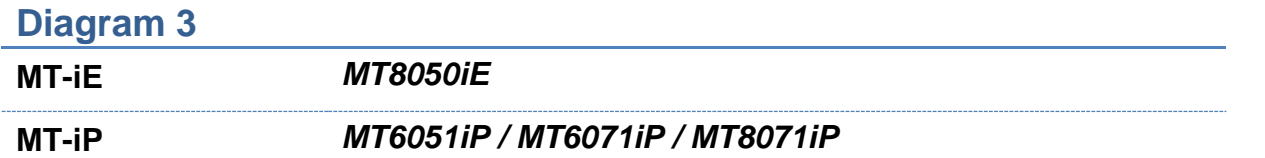

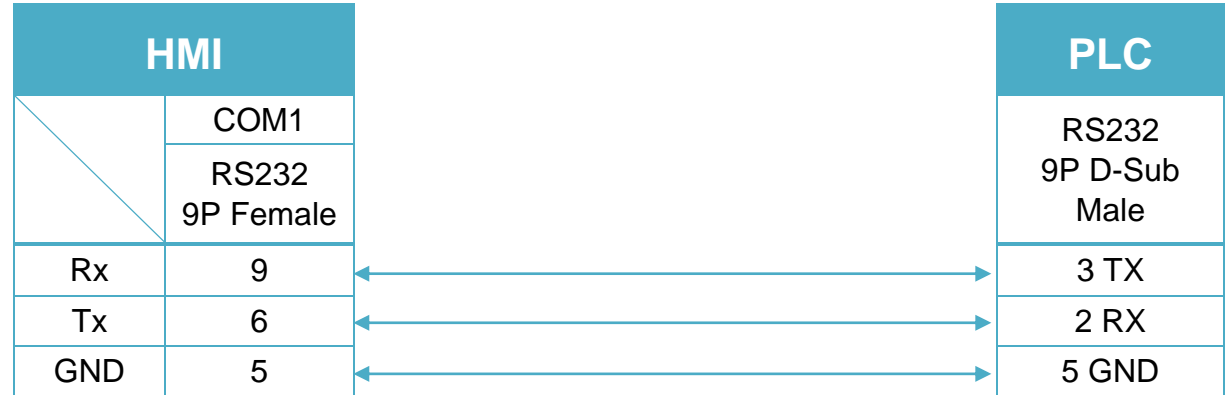

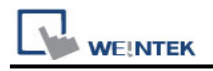

# **Brother Speedio (Ethernet)**

Supported Series: Brother Speedio (Ethernet) Website:<http://www.brother.com/index.htm>

## **HMI Setting:**

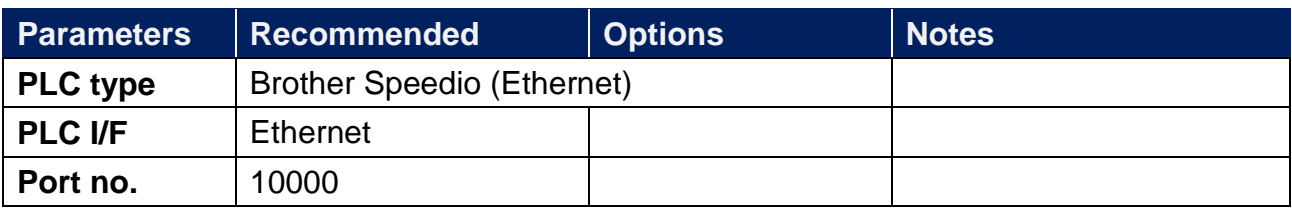

## **Device Address:**

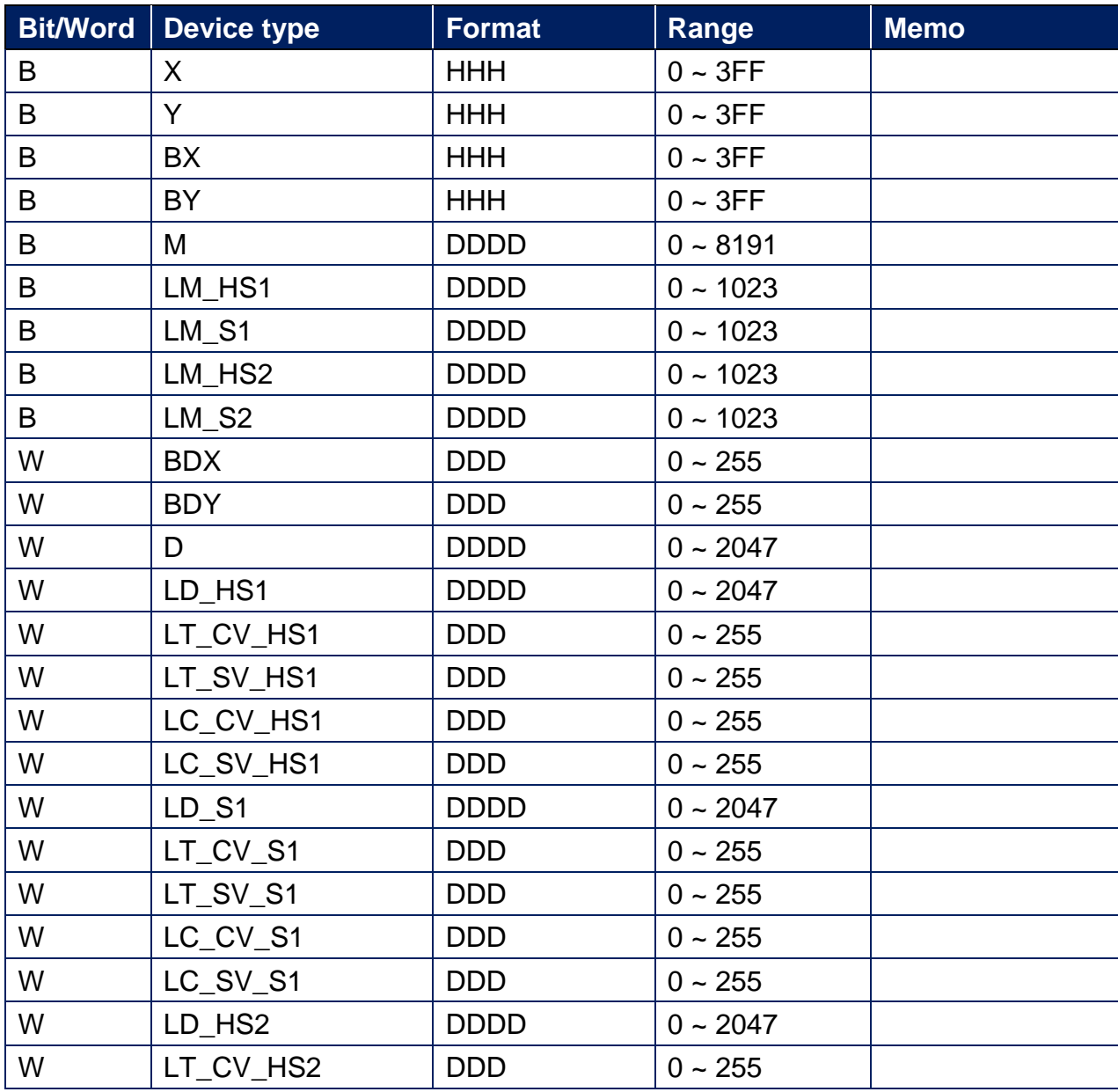

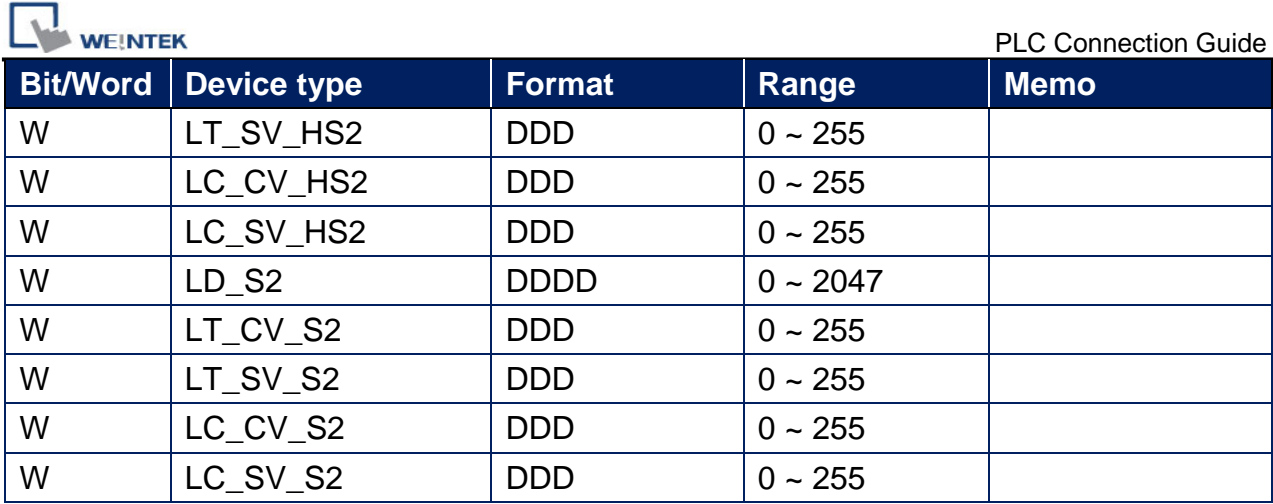

## **Wiring Diagram:**

### **Diagram 1**

**Ethernet cable:**

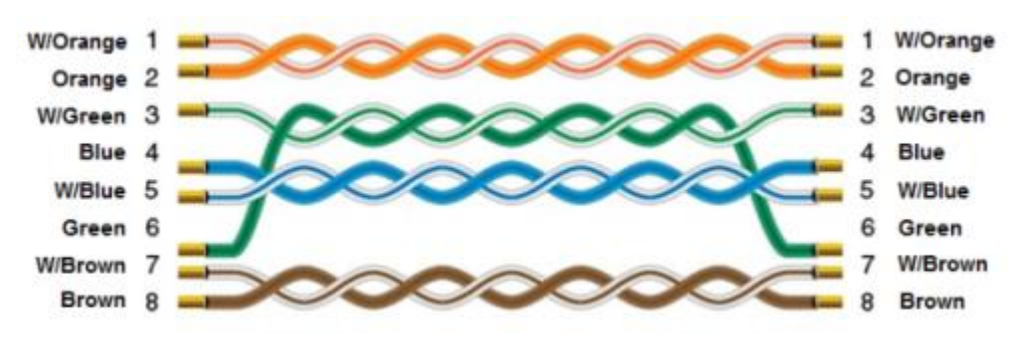

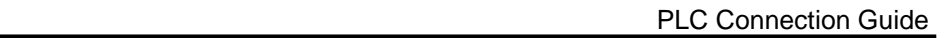

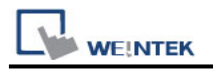

# **CAN Bus CANopen Slave**

Supported series: CAN Bus 2.0a / CAN Bus 2.0B device.

## **HMI Setting:**

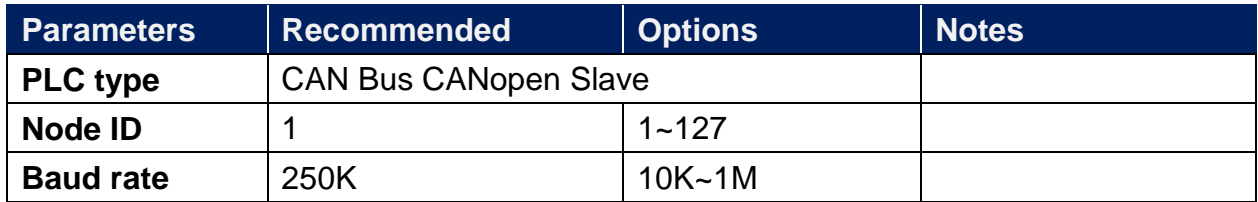

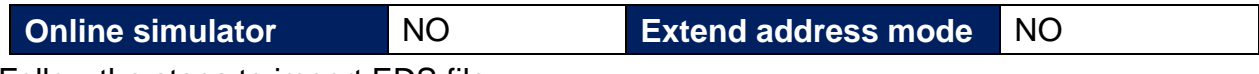

Follow the steps to import EDS file.

Step 1. Object Dictionary Settings -> Setting

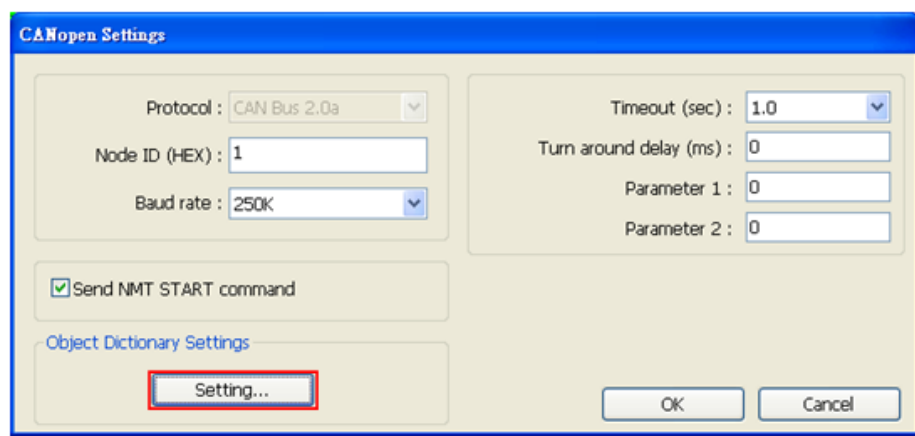

Step 2. Import EDS file.

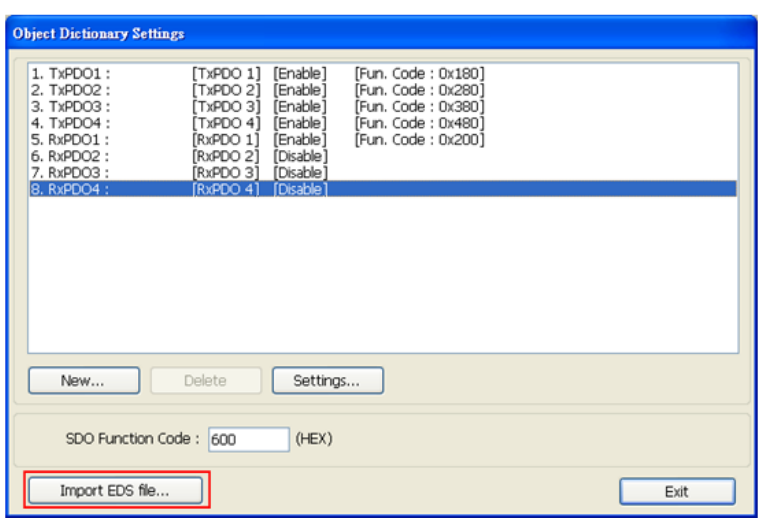

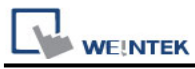

Step 3. Select the EDS file to be imported.

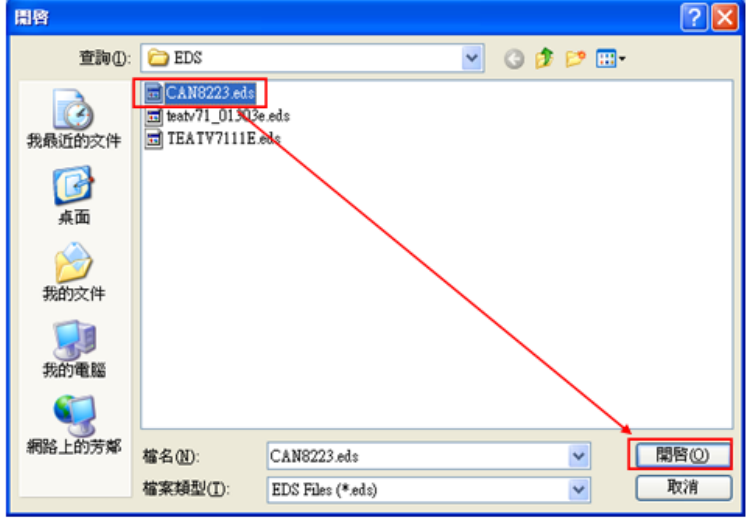

Step 4. Successfully import EDS file.

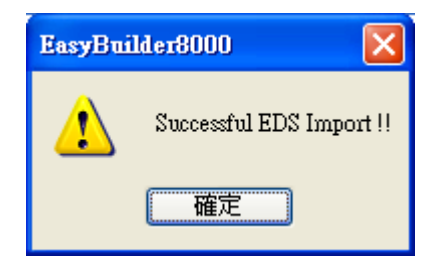

## **Device Address:**

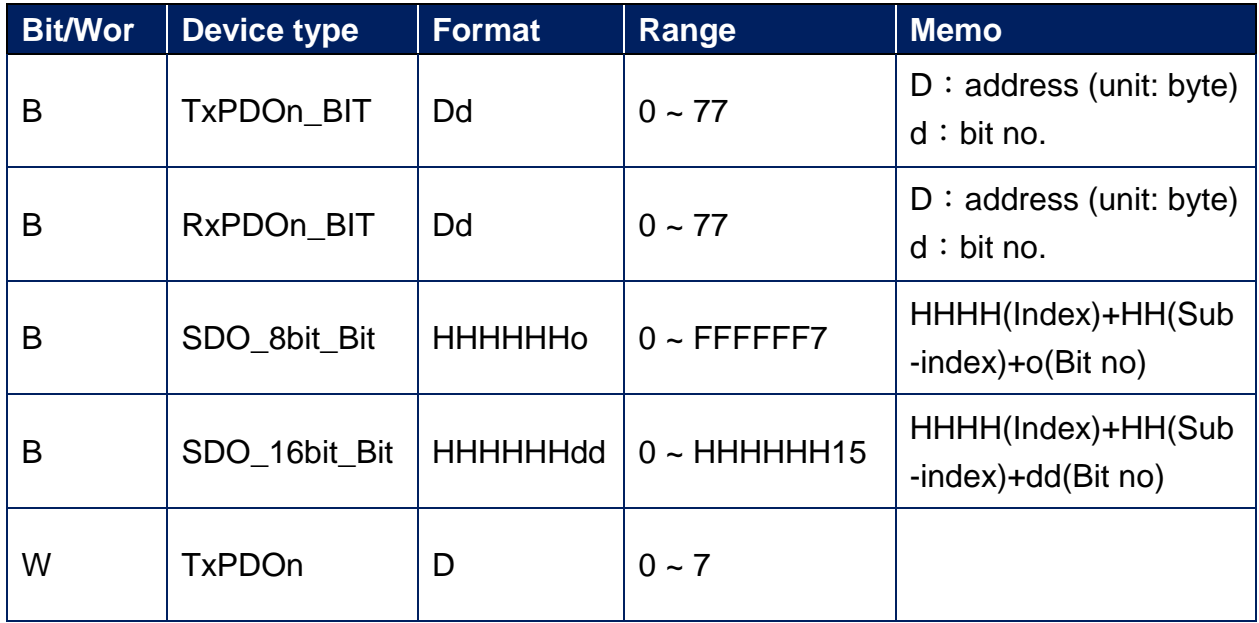

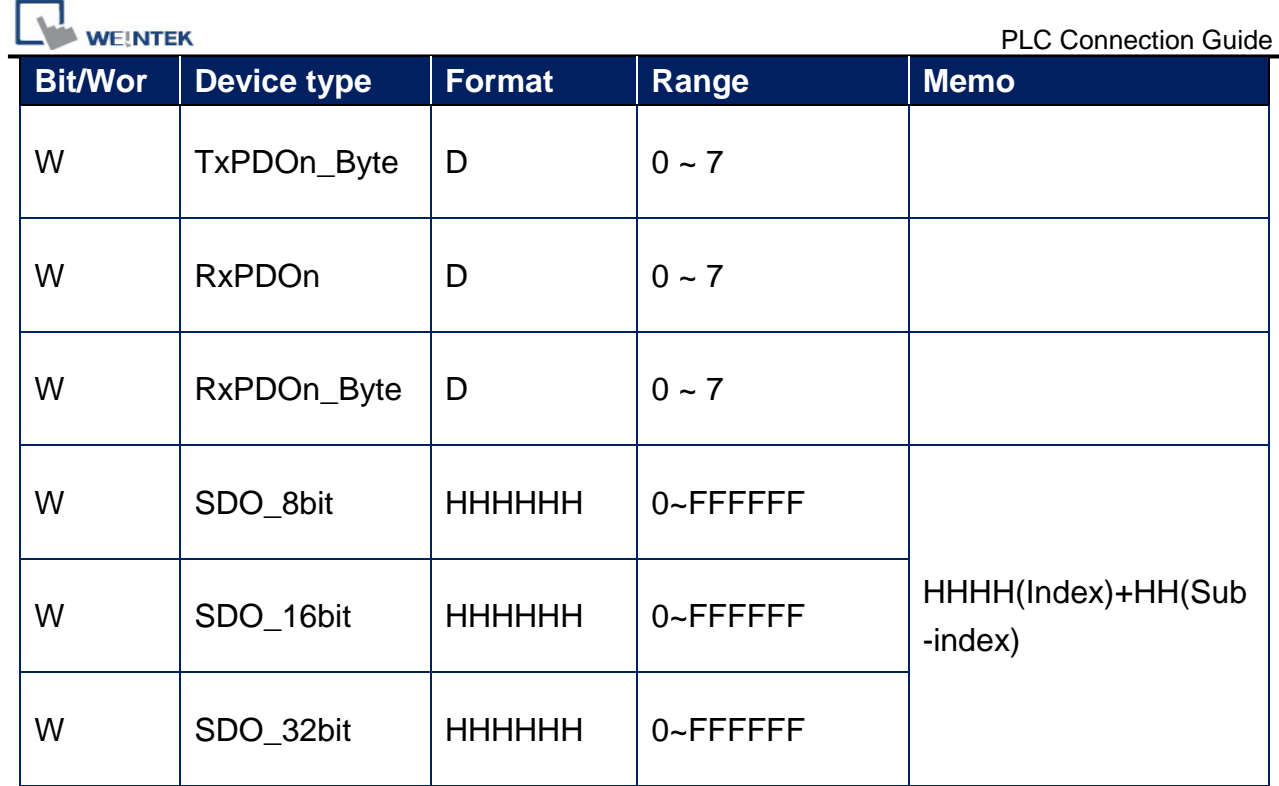

# **Wiring Diagram:**

## **Diagram 1**

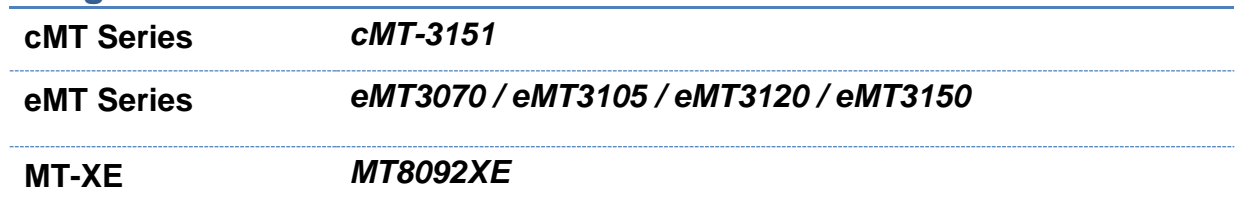

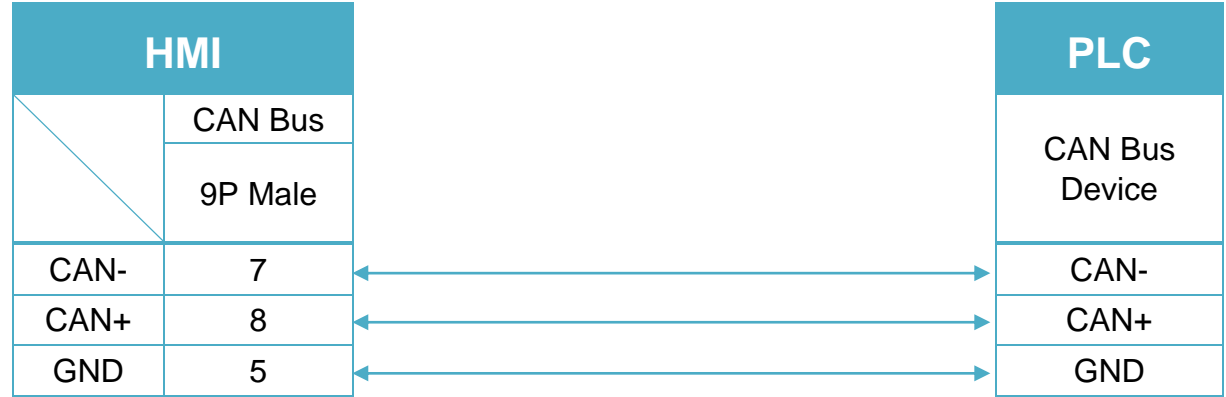

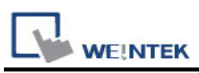

To minimize signal reflection on the CAN bus network, termination resistors should be installed at both ends of the network, as shown in the following figure. (eMT3070A has built-in termination resistor, so it is not required for eMT3070A)

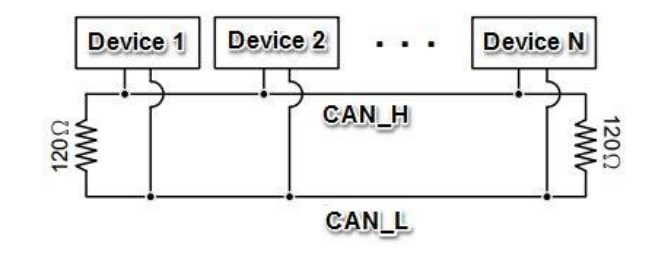

## **Demo Project Link:**

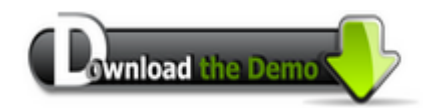

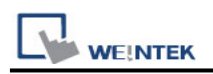

## **CAN Bus 2.0A/2.0B General and SAE J1939**

Supported series: CAN Bus 2.0A / CAN Bus 2.0B / SAE J1939.

## **HMI Setting:**

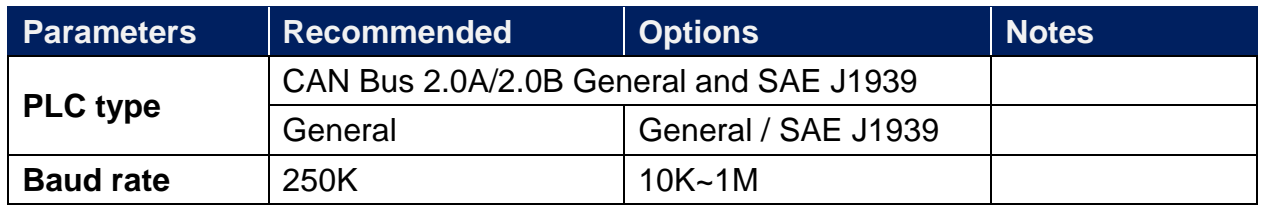

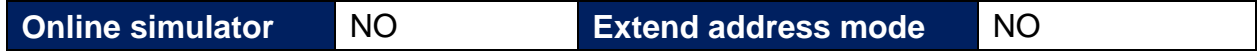

### **How to import SAE J1939 address tags:**

1. In EasyBuilder Pro add **[CAN Bus 2.0A/2.0B General and SAE J1939]** driver.

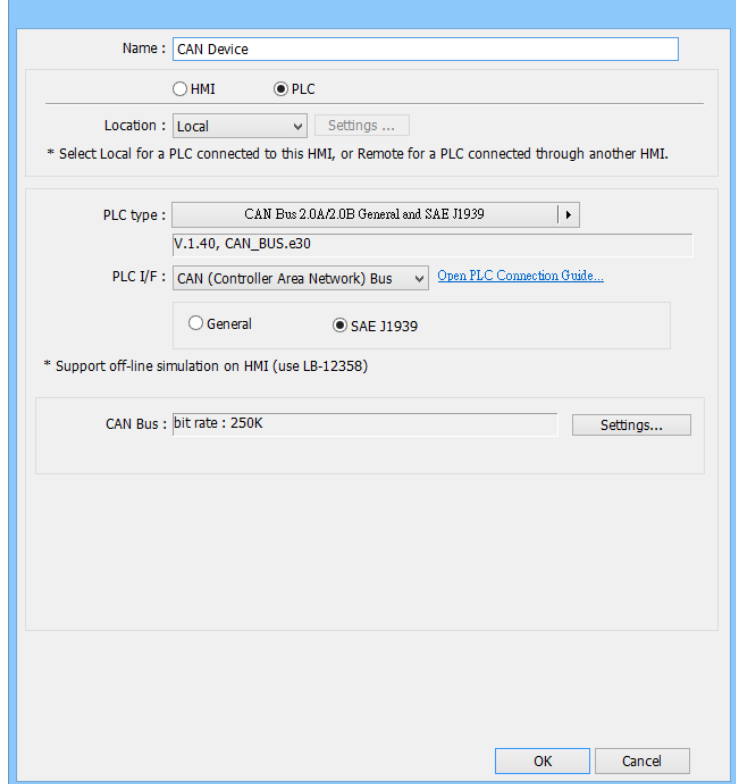

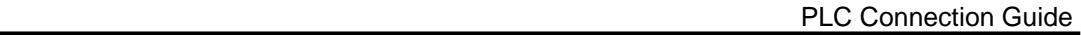

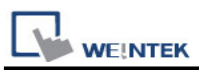

2. Open Address Tag Library, select **[User-defined tags]** and then click **[New]**.

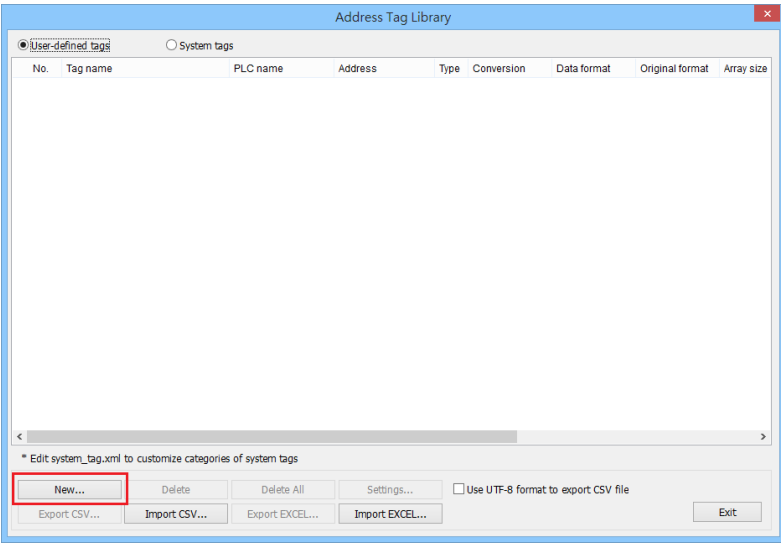

3. Name: Enter the tag name.

PLC: Select the **SAE J1939**

Address type: Select **Bit** or **Word**.

Transmission rate:

If **[Use the default]** is selected, then HMI will wait for the reply from CAN device.

If **[Request mode]** is selected, then HMI will send polling packet.

After entering the above information, click **[Settings]**.

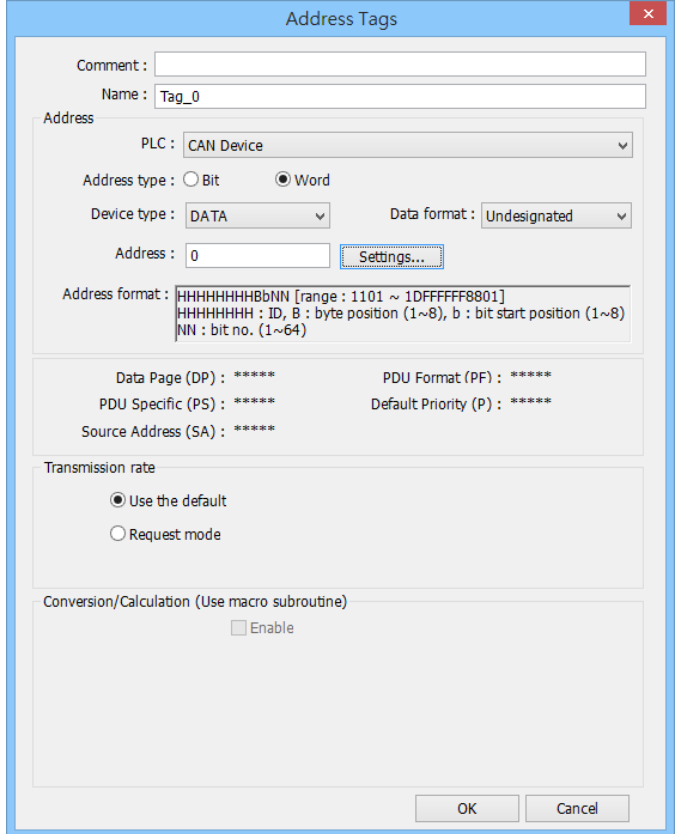

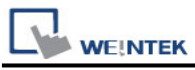

4. Please set the following parameters according to the specification of the CAN device used.

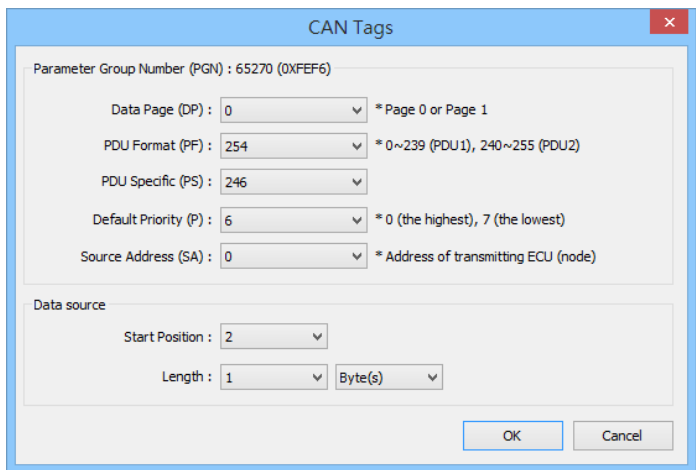

5. After building the tags click **[Exit]**.

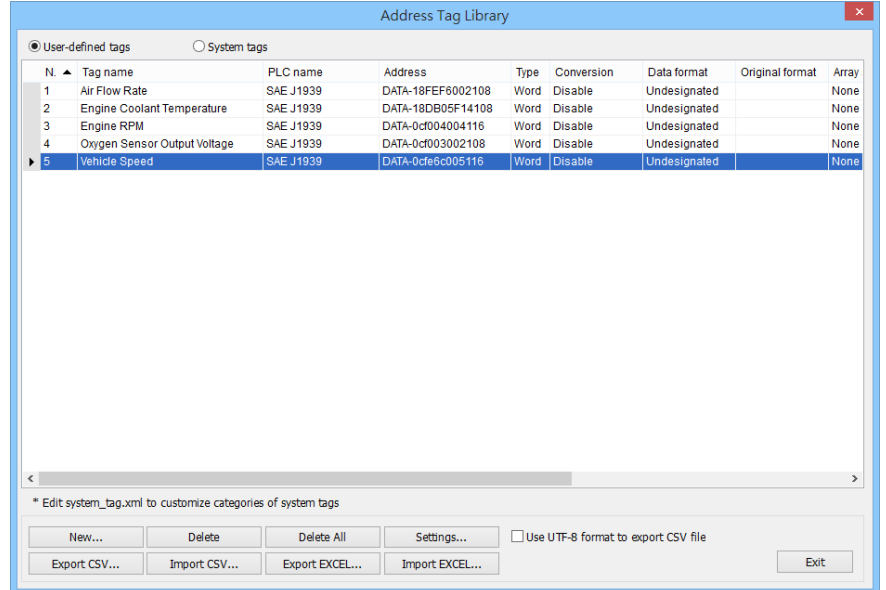

## **Device Address:**

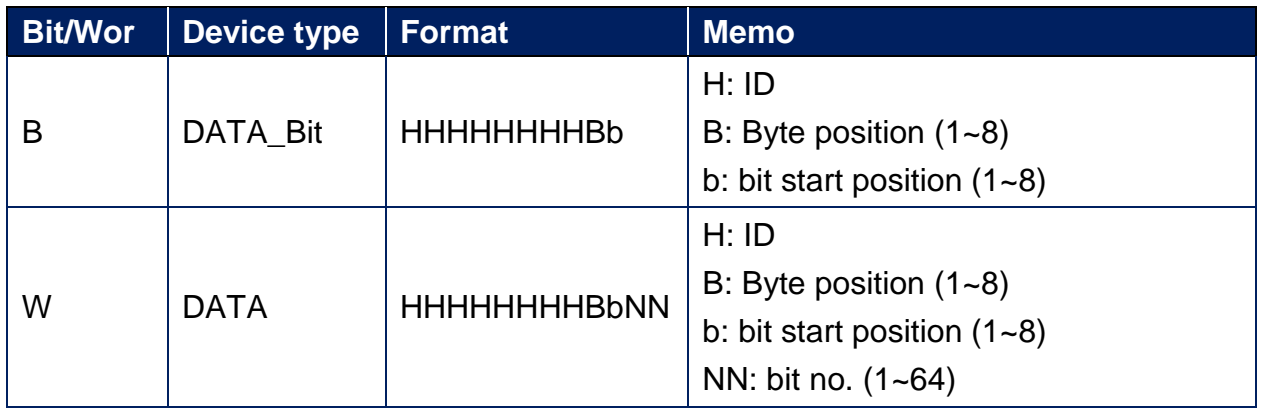

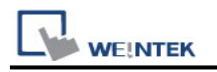

## **Wiring Diagram:**

#### **Diagram 1**

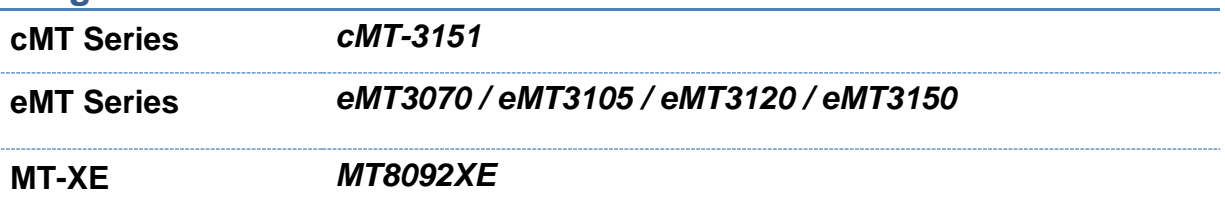

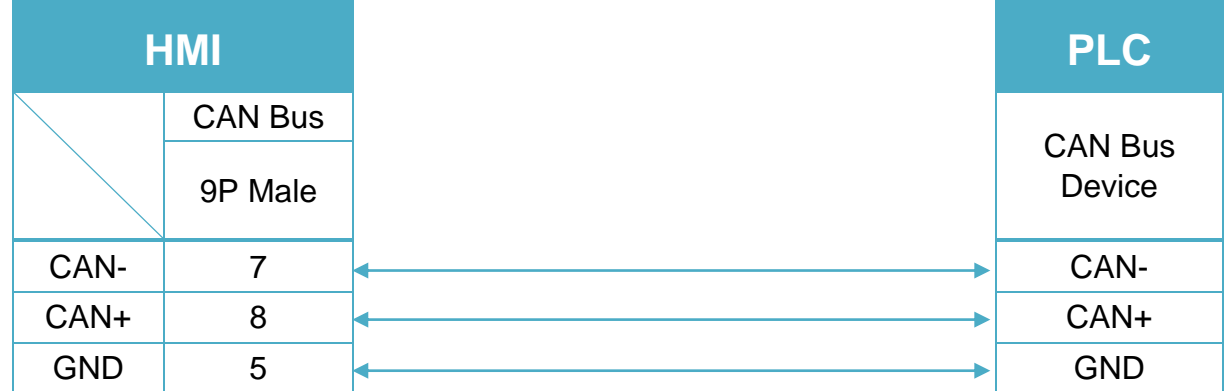

To minimize signal reflection on the CAN bus network, termination resistors should be installed at both ends of the network, as shown in the following figure. (eMT3070A has built-in termination resistor, so it is not required for eMT3070A)

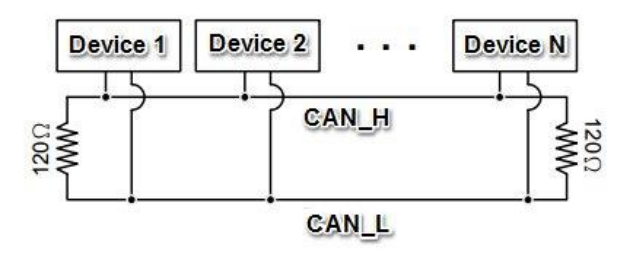
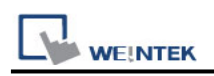

## **CAS CI-1580A**

Supported Series : CAS CI-1580A

Website :<http://www.globalcas.com/bemarket/main/main.php>

### **HMI Setting:**

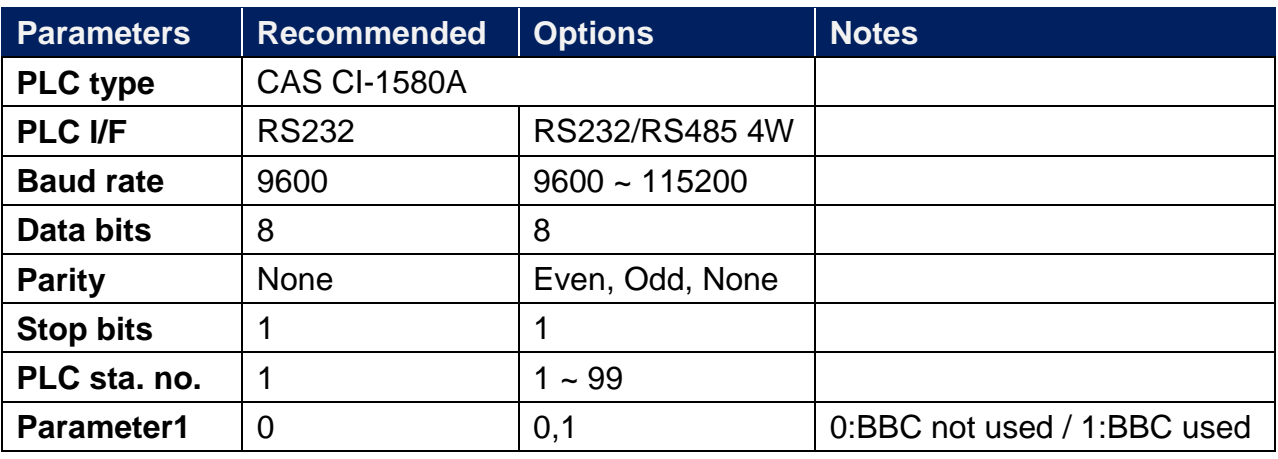

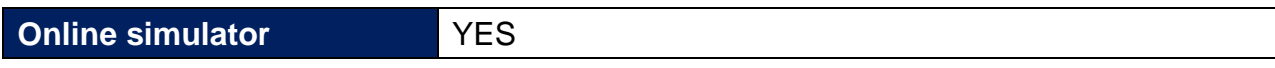

### **PLC Setting:**

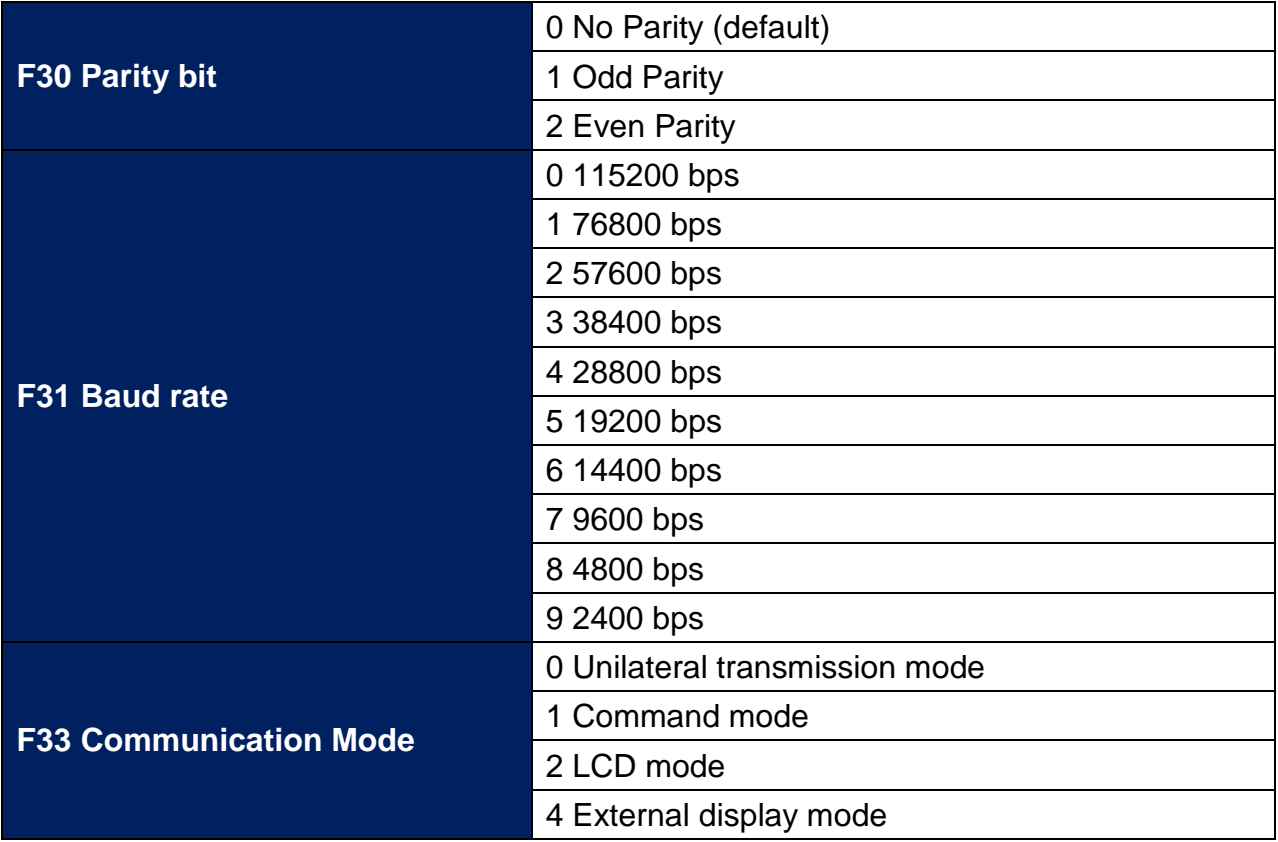

I<br>III WE!NTEK PLC Connection Guide **F34 ID Number** 1~99 (default:1) 0 BCC not used **F36 BCC selection mode** 1 BCC used 0 kg **F40 Weight unit** 1 g 2 ton

### **Device Address:**

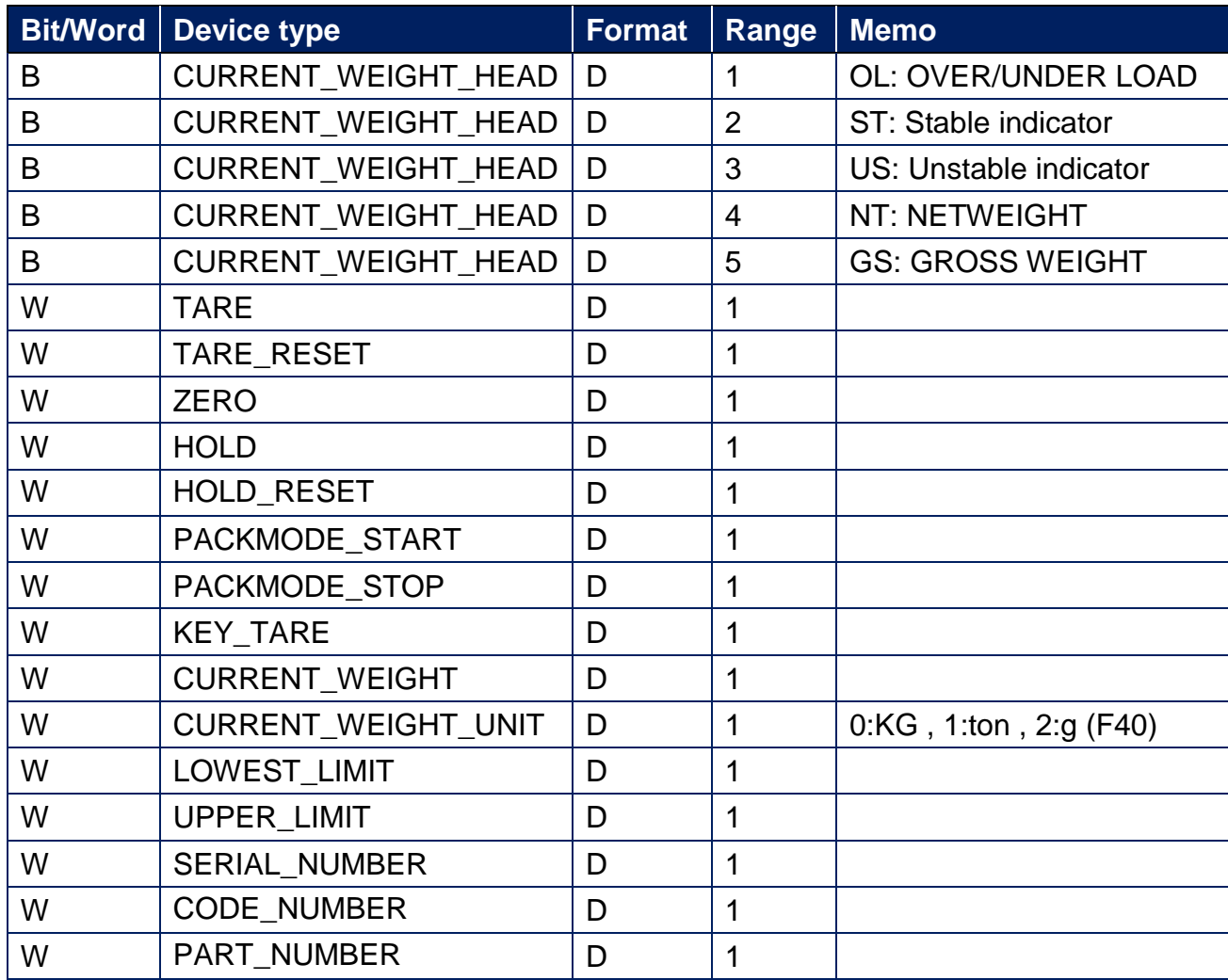

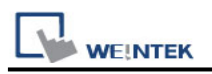

### **Wiring Diagram:**

RS-232 9P D-Sub (Diagram 1 ~ Diagram 3)

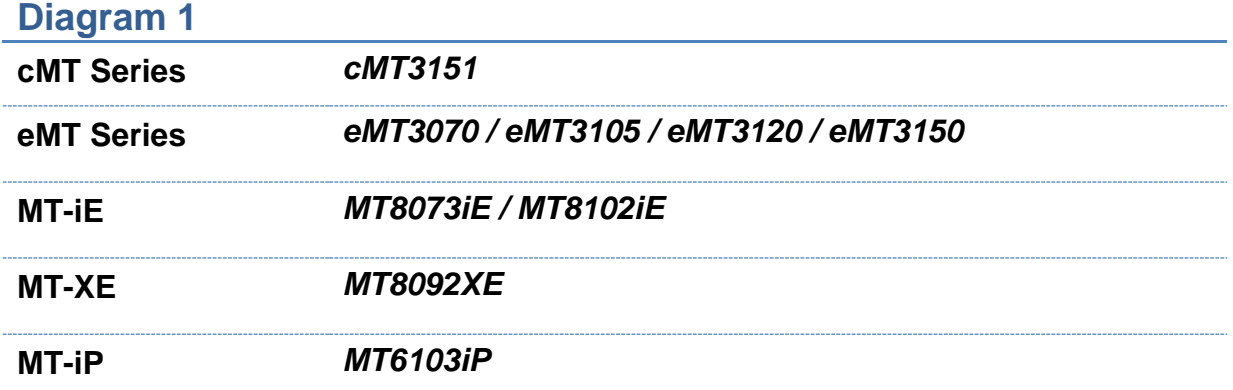

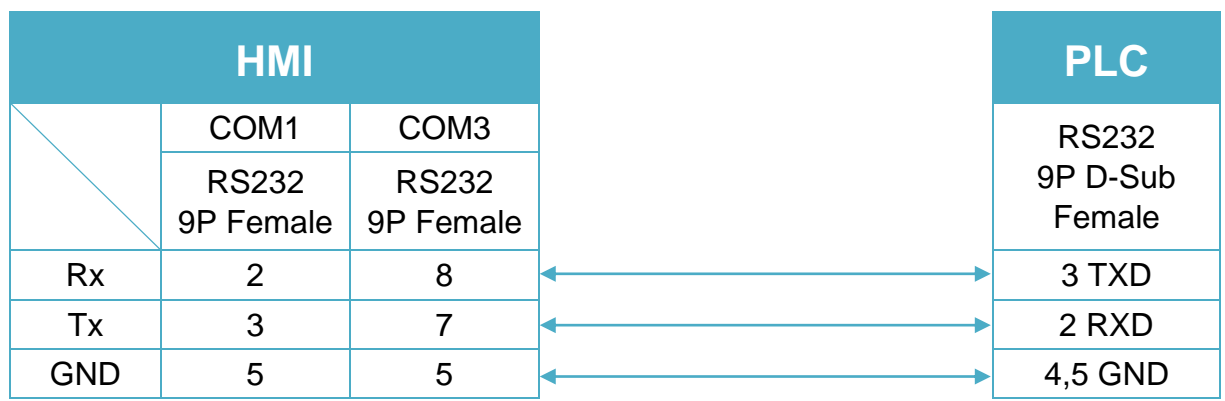

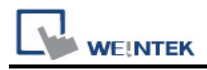

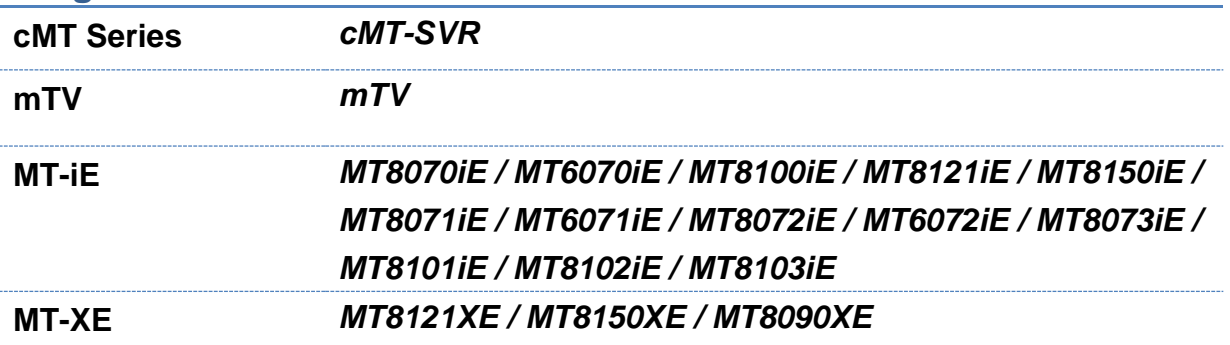

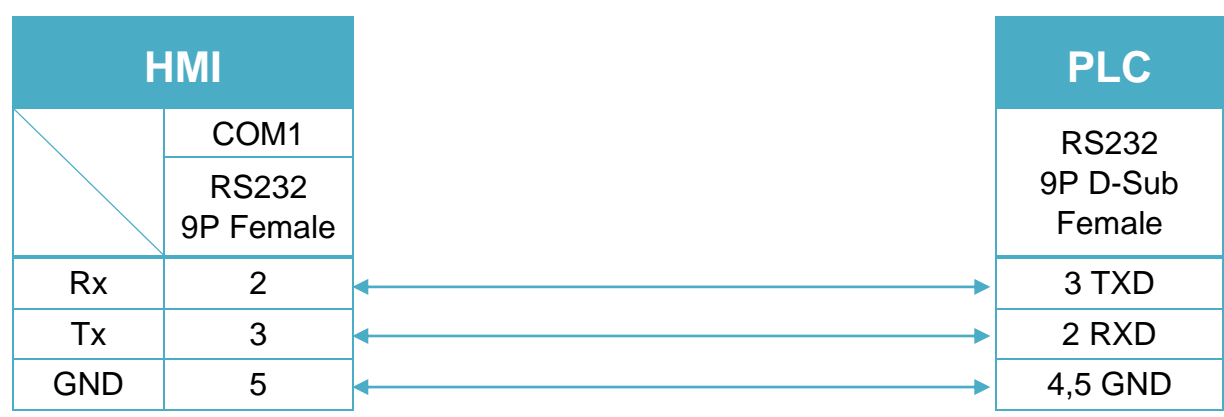

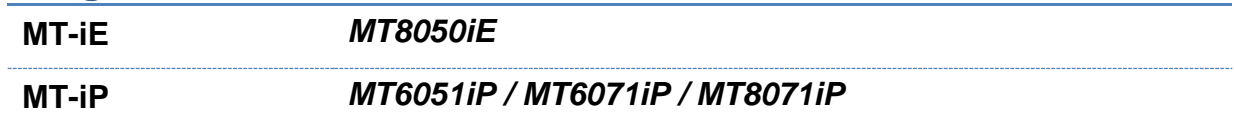

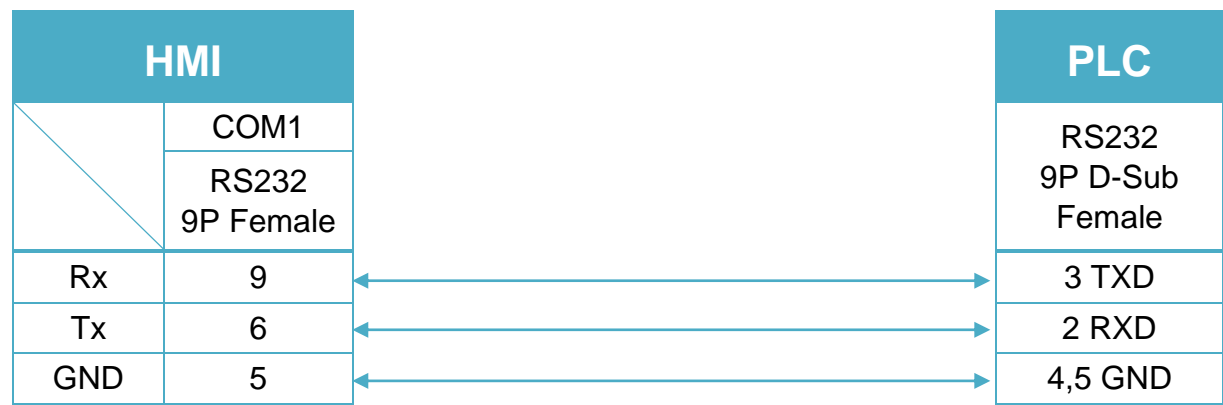

### RS-485 4W 9P D-Sub (Diagram 4 ~ Diagram 7)

### **Diagram 4**

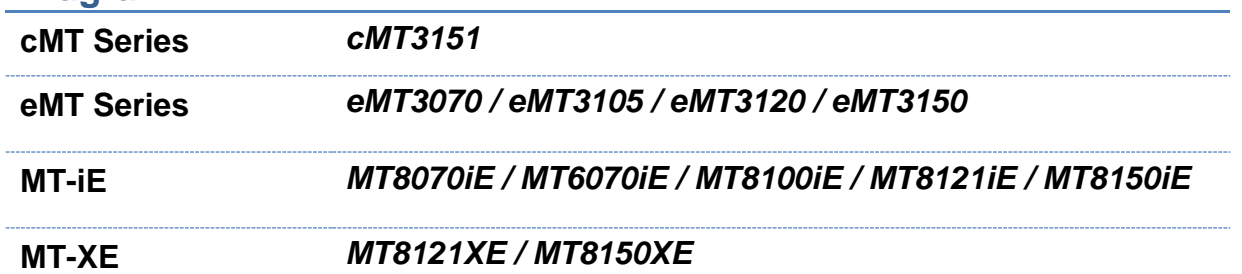

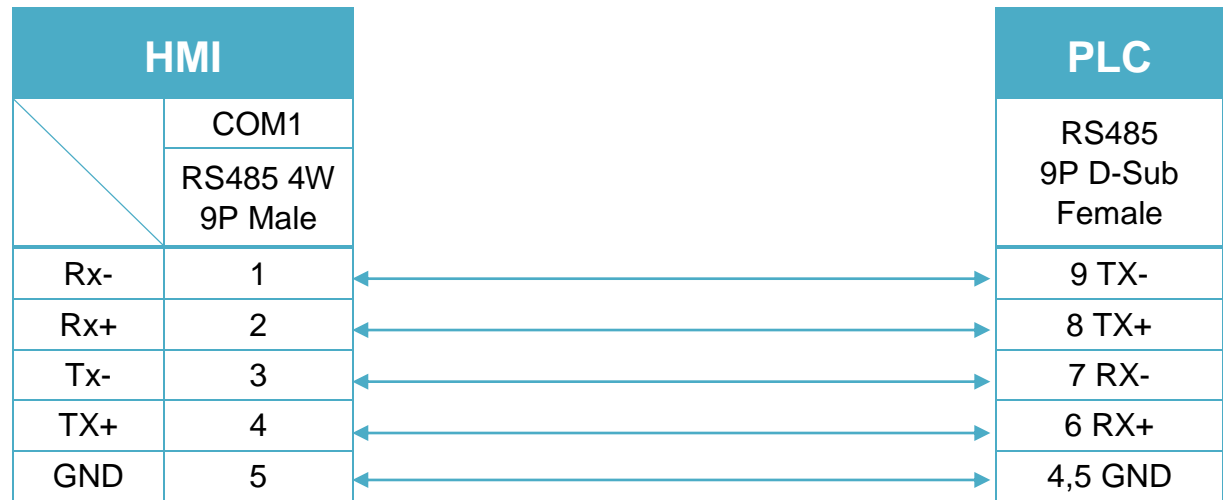

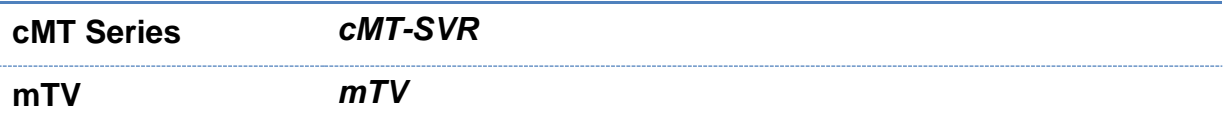

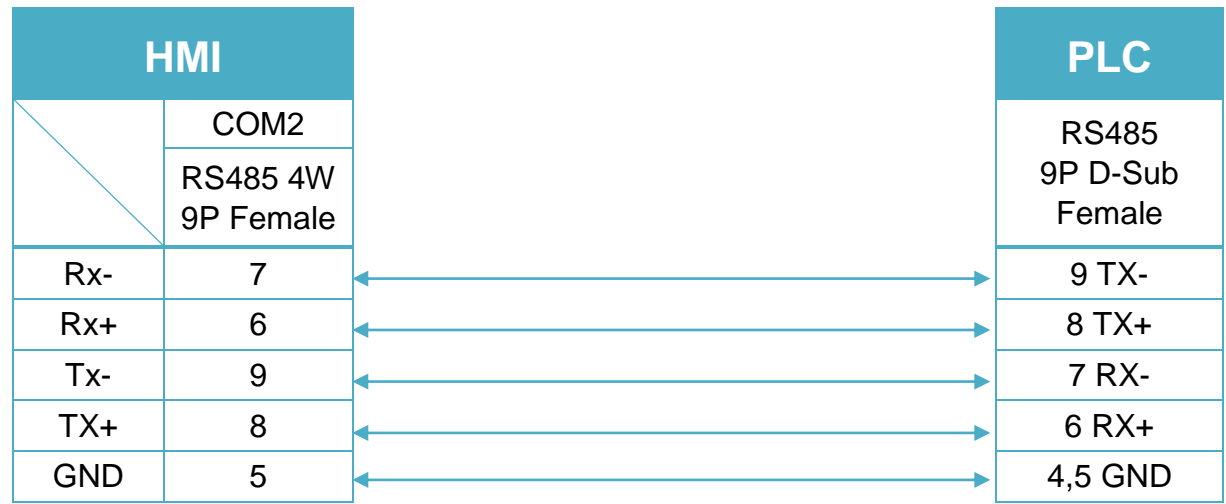

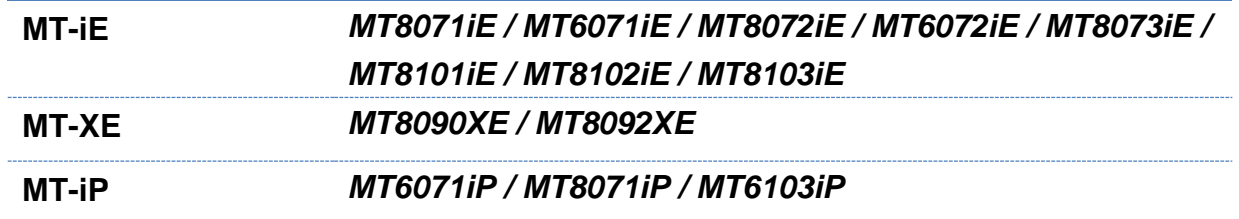

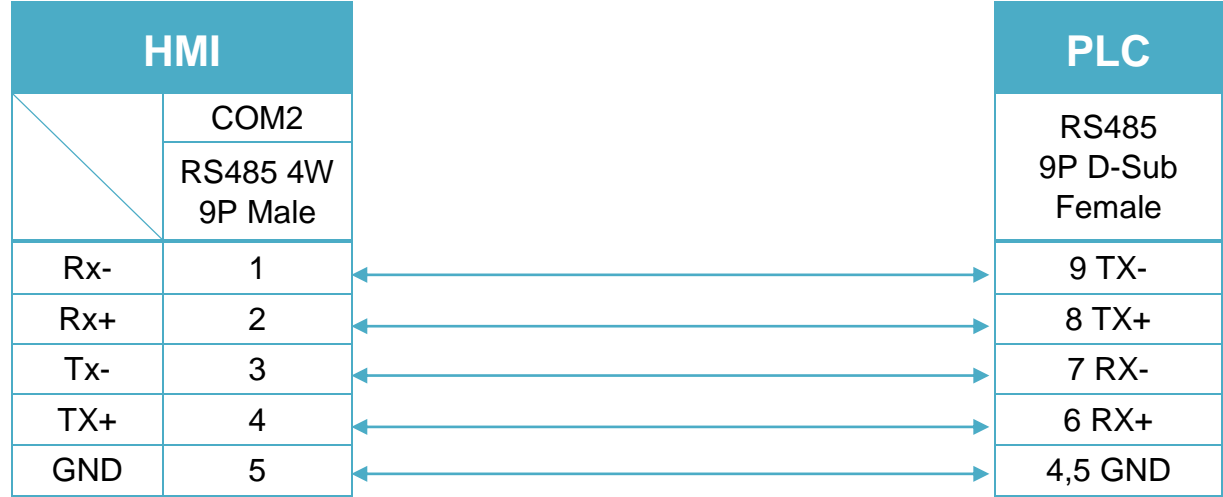

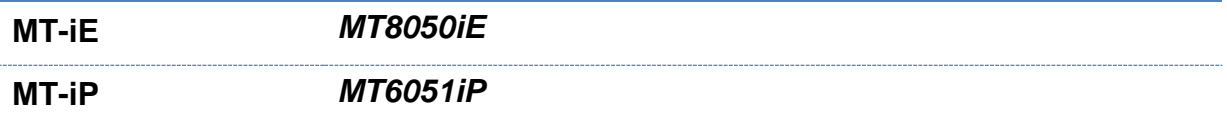

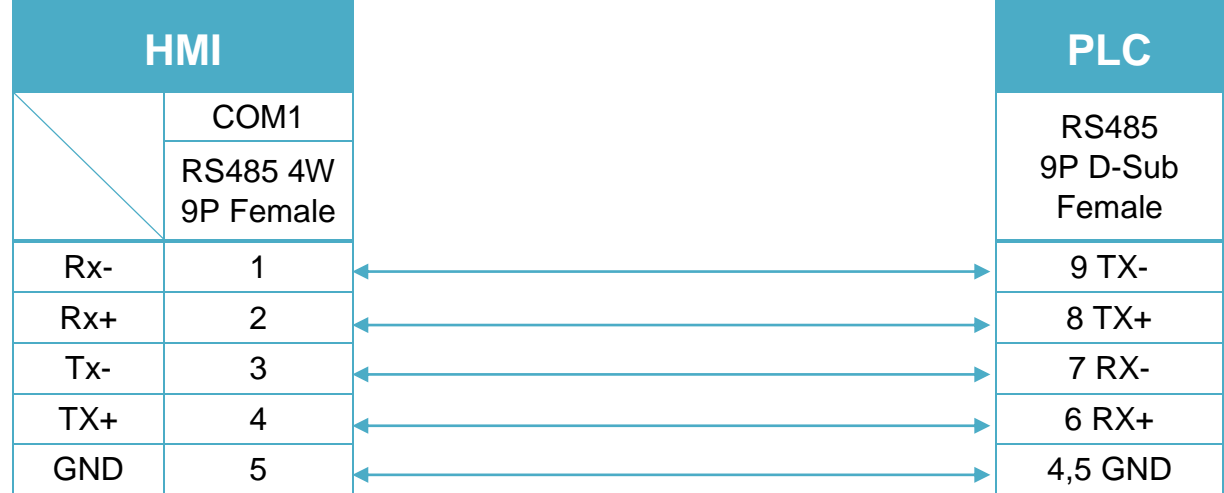

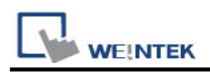

## **CD MODBUS RTU**

Supported Series : REVO-CL / REVO-M / REVO E / CD3000E / MULTIDRIVE / REVO-TC / REVO-PC

Website :<http://www.cdautomation.com/>

### **HMI Setting:**

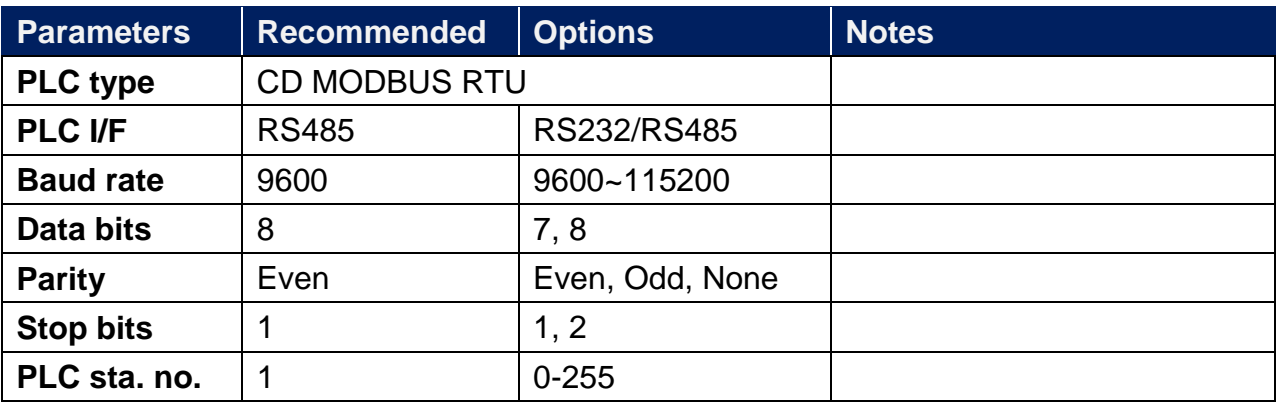

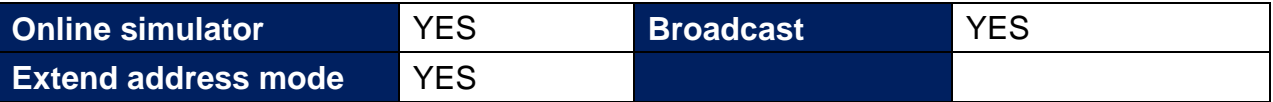

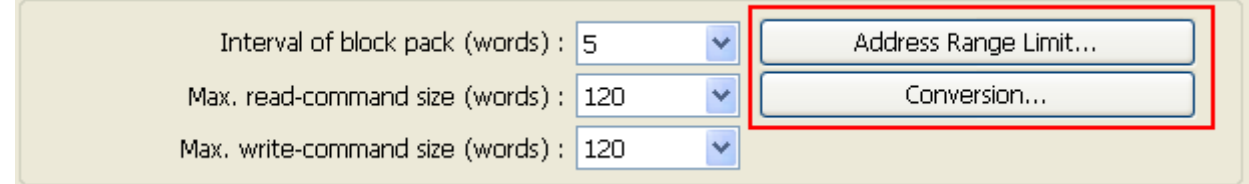

#### **[Address Range Limit]**

The address range of 0x, 1x, and 0x\_multi\_coils device types can be set.

#### **[Conversion]**

The 3x\_Double and 4x\_Double address types are added. If [ABCD ->CDAB] check box is selected, please select 3x\_Double and 4x\_Double address types.

### **Device Address:**

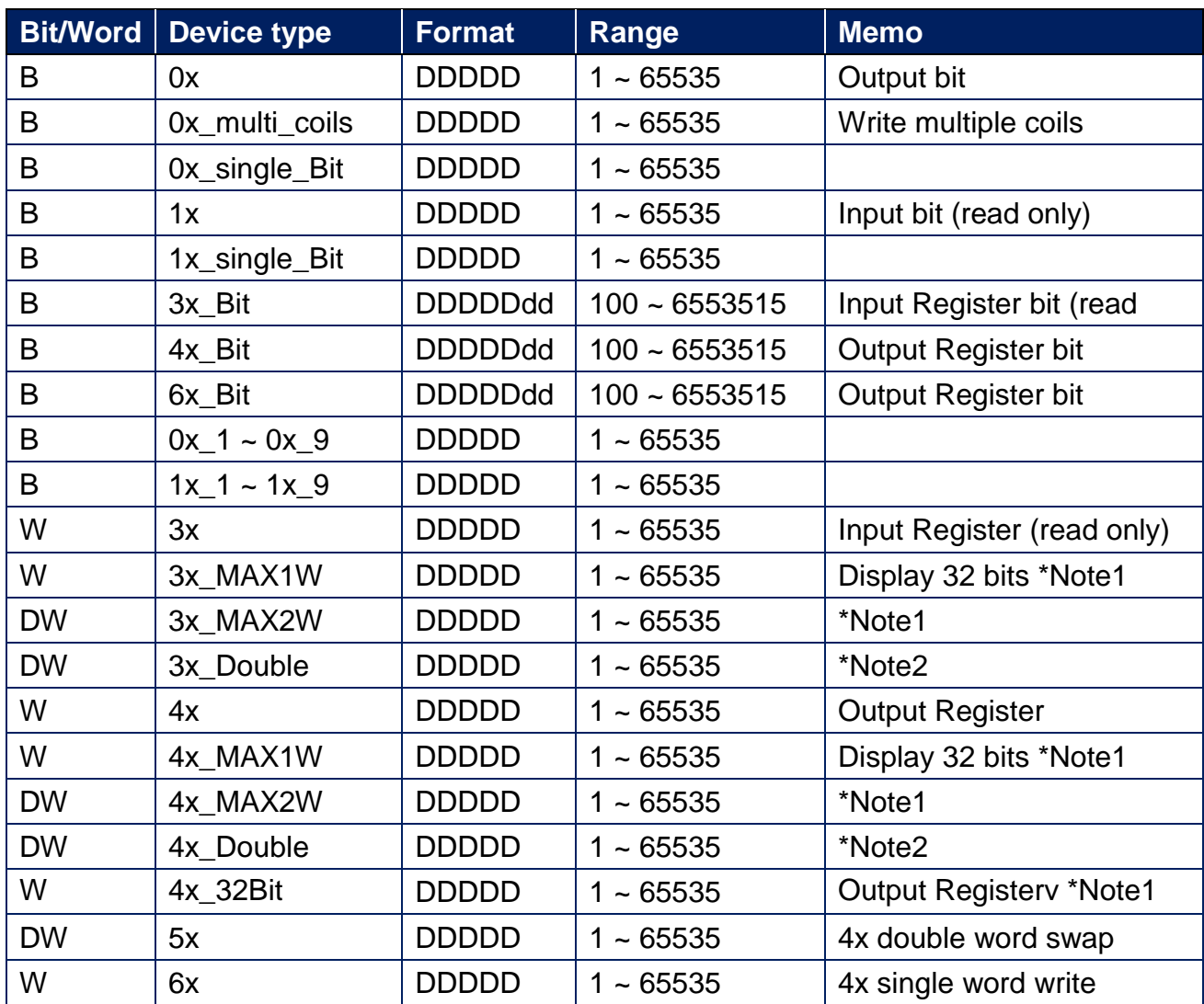

Note1: MAX1W and 4X\_32Bit read/write 1 word for each package and display a 32-bits value, whereas MAX2W reads/write 2 words for each package.

Note2: Go the [System Parameter Settings] -> [Device Properties] and click [Conversion] to set the data format of device types 3x, 4x, 6x, 3x\_double, 4x double.

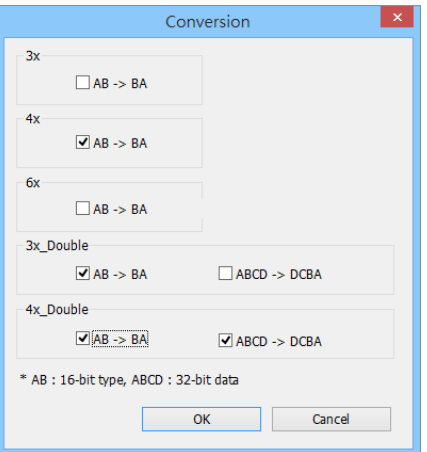

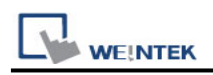

### **NOTE:**

Address type "5x" is mapping to Hold Reg. The communication protocol of 5x is almost the same as "4x" except that "5x" swaps double word.

If 4x contains the following information:

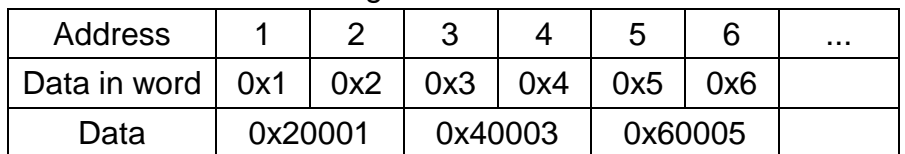

For 5x, it will be:

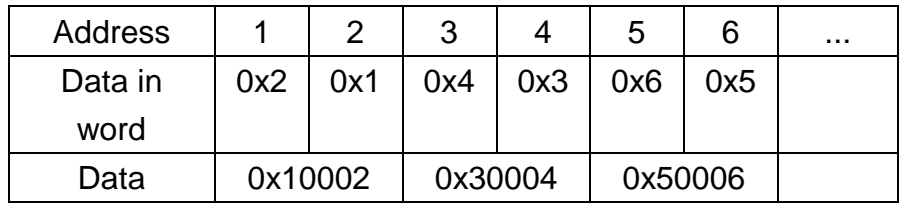

Modbus RTU function code:

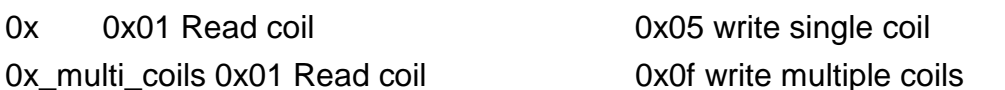

- 
- 1x 0x02 Read discrete input N/A for write operation
- 3x 0x04 Read input register N/A for write operation
- 4x 0x03 Read holding register 0x10 write multiple registers
- 5x 0x03 Read holding register 0x10 write multiple registers

(Note: reverse word order in double word format)

3xbit is equivalent to 3x

4xbit is equivalent to 4x

6x 0x03 Read holding register 0x06 write single register

(Note: 6x is limited to device of one word only)

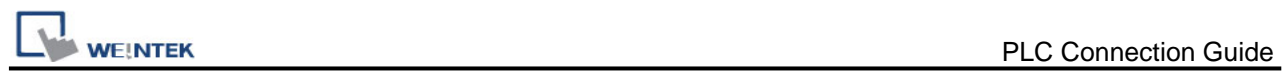

### **Wiring Diagram:**

RS-485 2W 9P D-Sub (Diagram 1 ~ Diagram 6)

**Diagram 1**

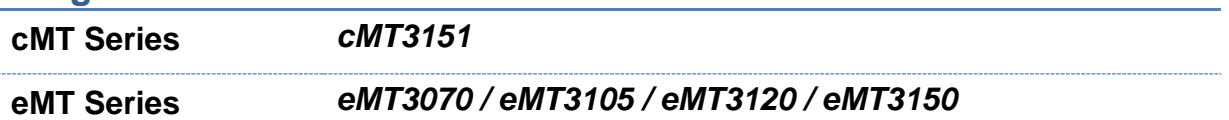

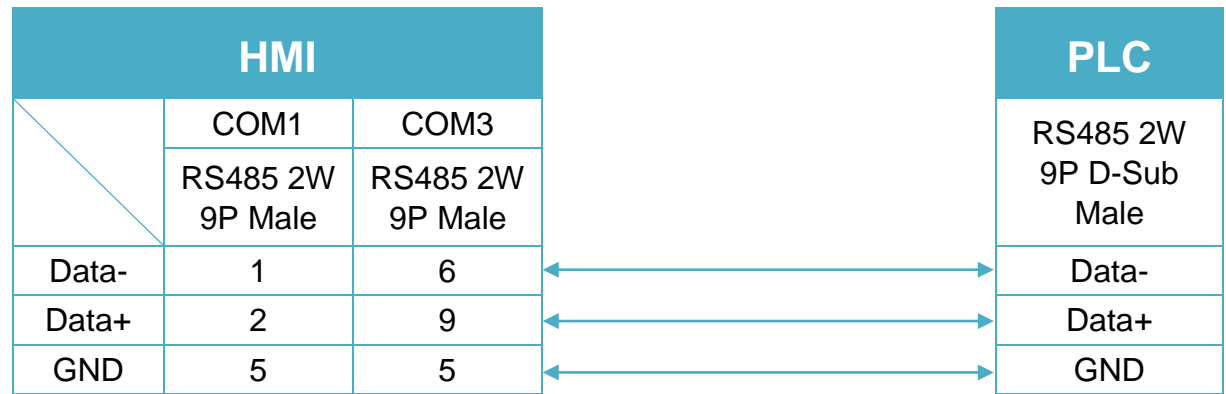

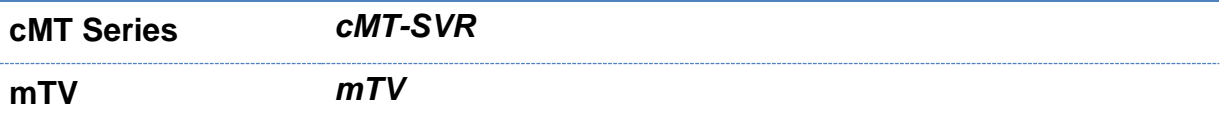

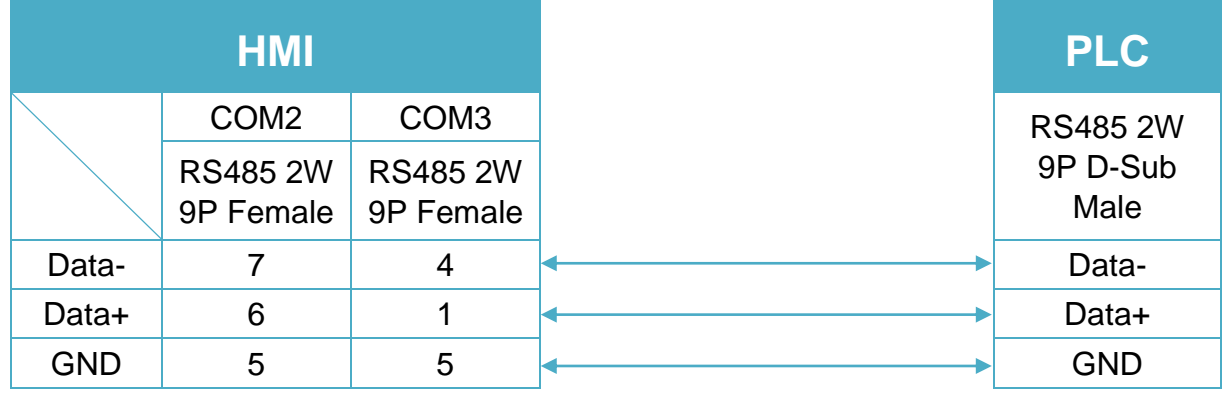

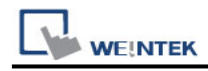

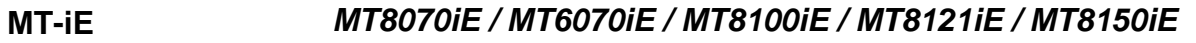

**MT-XE** *MT8121XE / MT8150XE*

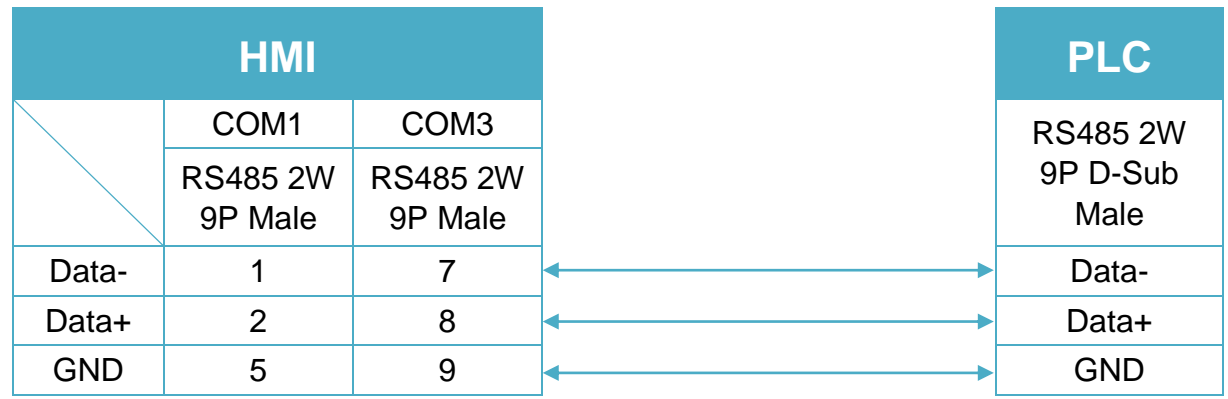

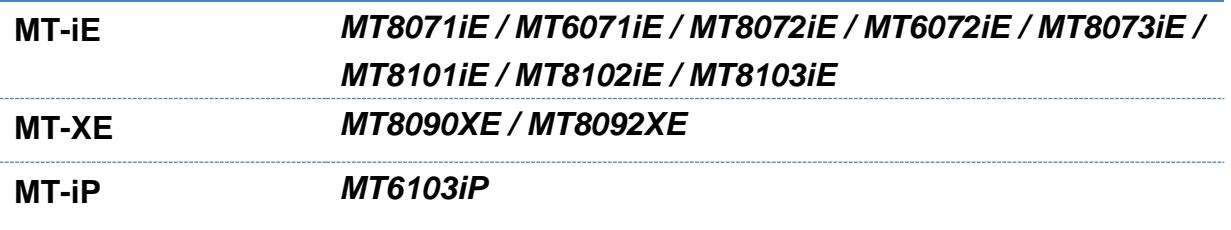

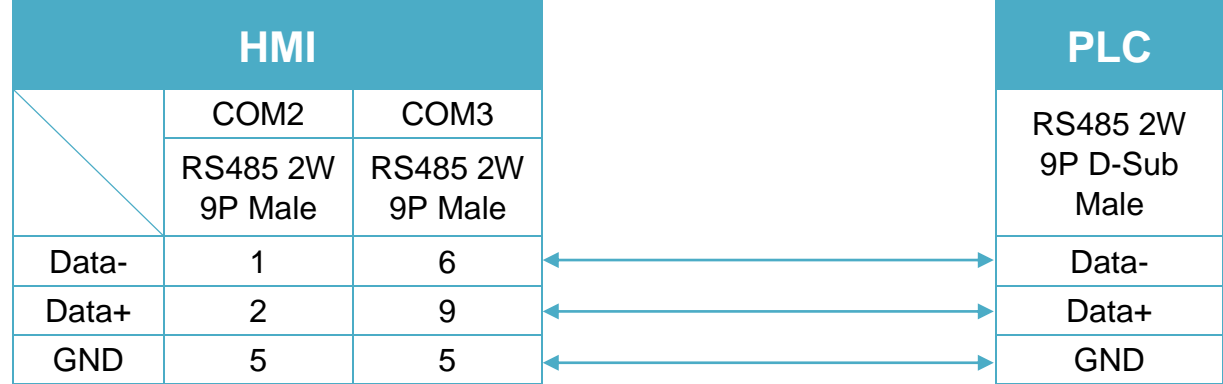

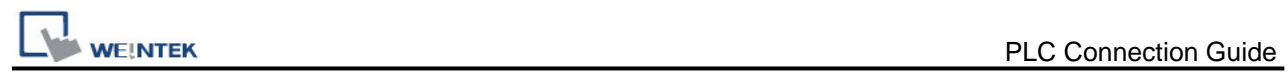

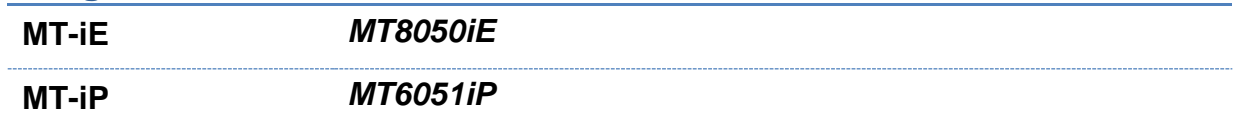

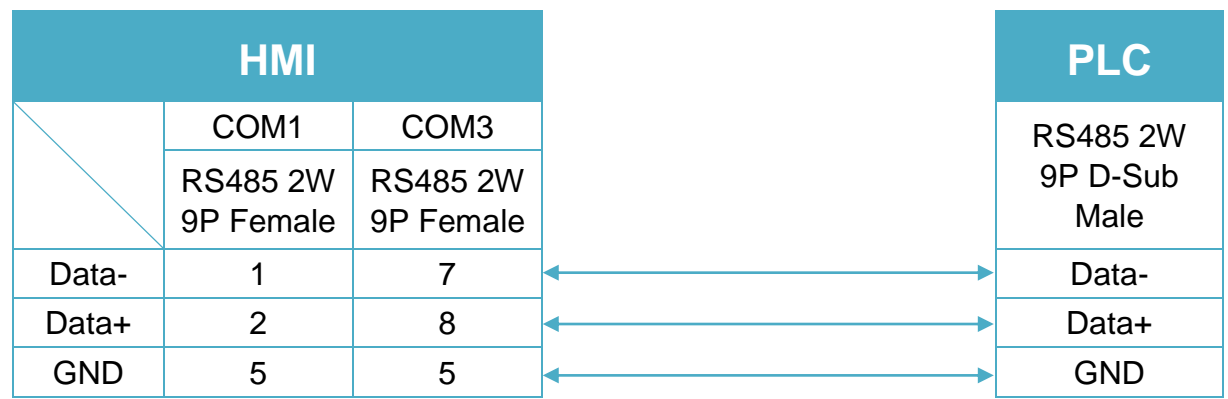

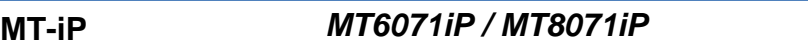

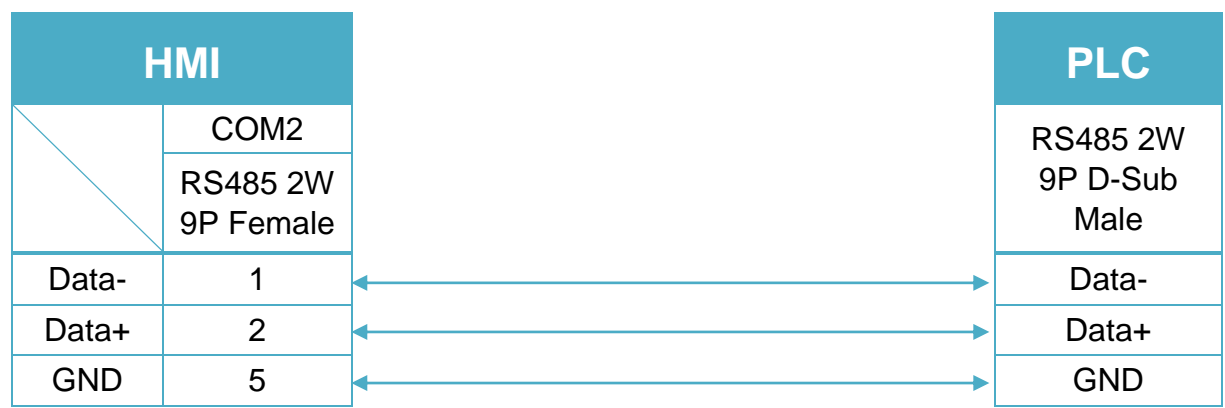

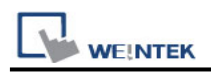

## **CD MODBUS TCP/IP**

Supported Series: REVO-CL / REVO-M / REVO E / CD3000E / MULTIDRIVE / REVO-TC / REVO-PC

Website :<http://www.cdautomation.com/>

### **HMI Setting:**

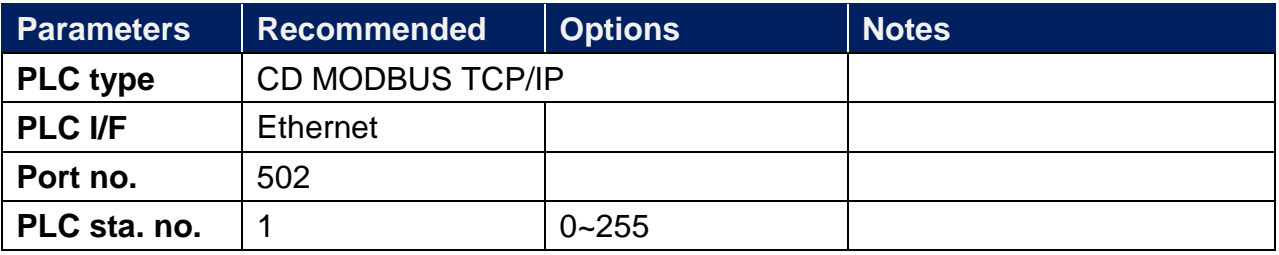

### **Device Address:**

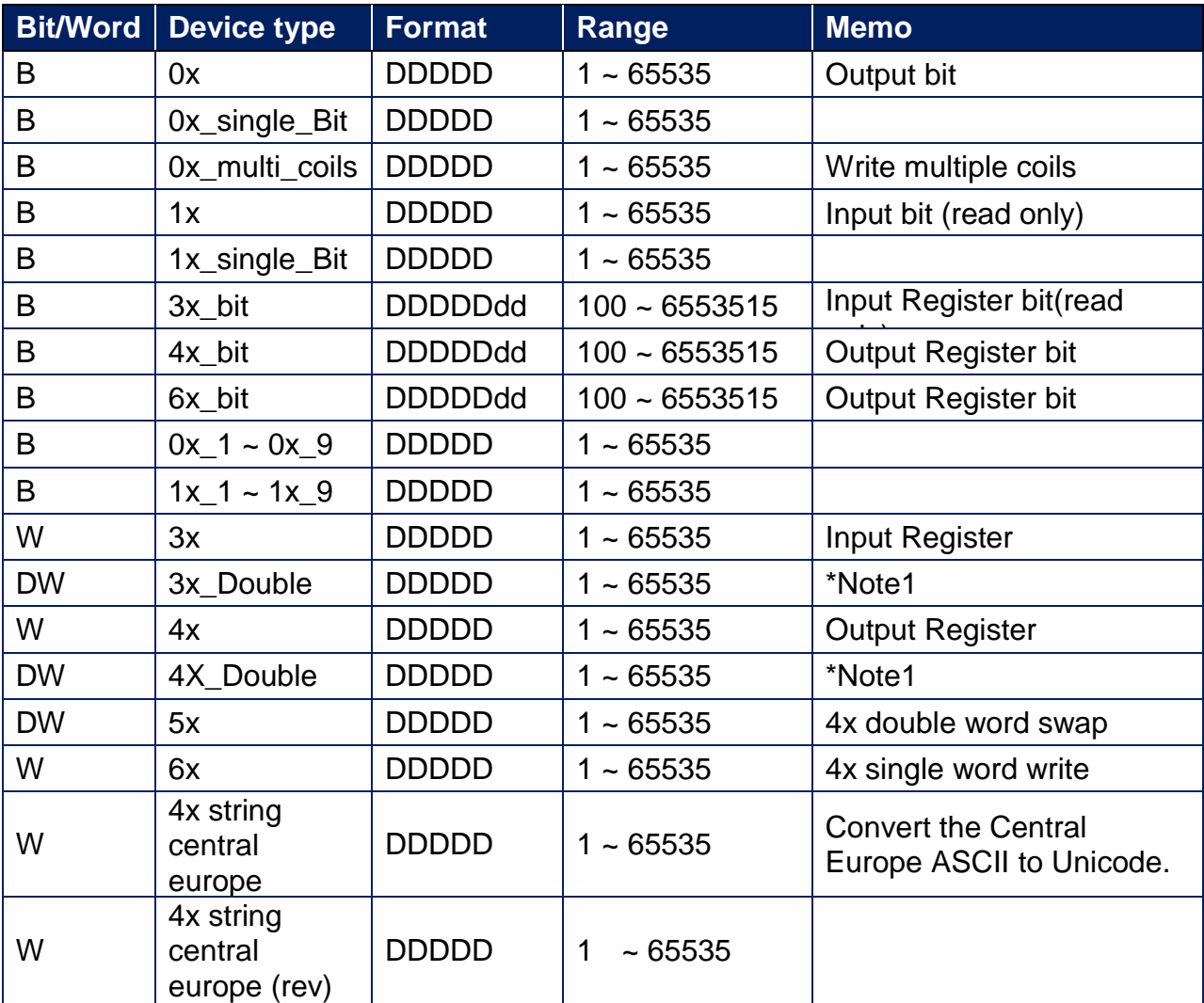

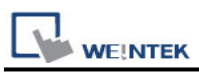

Note1: Go the [System Parameter Settings] -> [Device Properties] and click [Conversion] to set the data format of device types 3x, 4x, 6x, 3x\_double, 4x double.

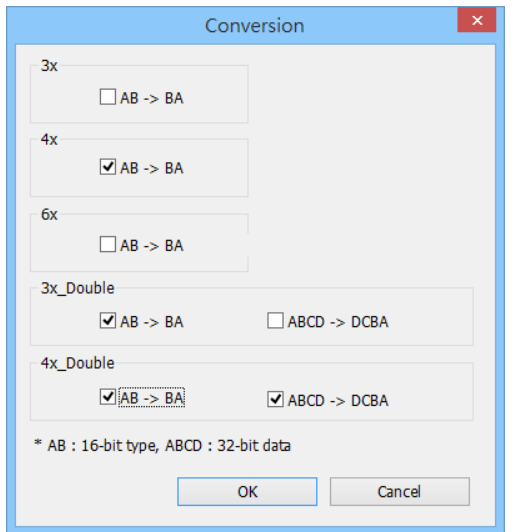

### **Wiring Diagram:**

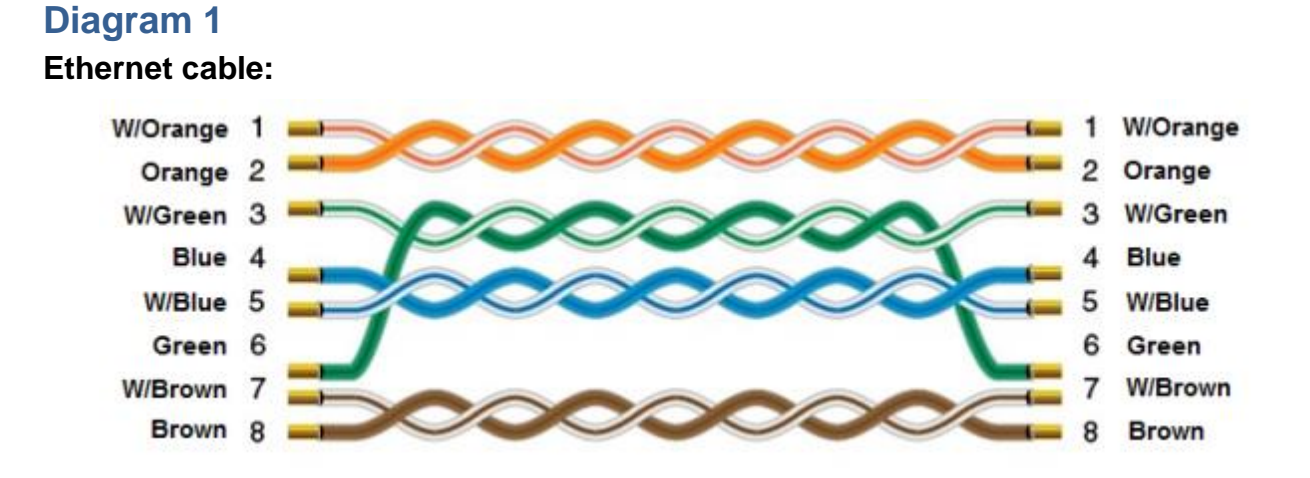

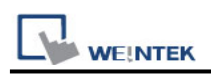

## **Change**

Supported Series: Compressor controller Website:<http://www.sh-changjia.com/>

### **HMI Setting:**

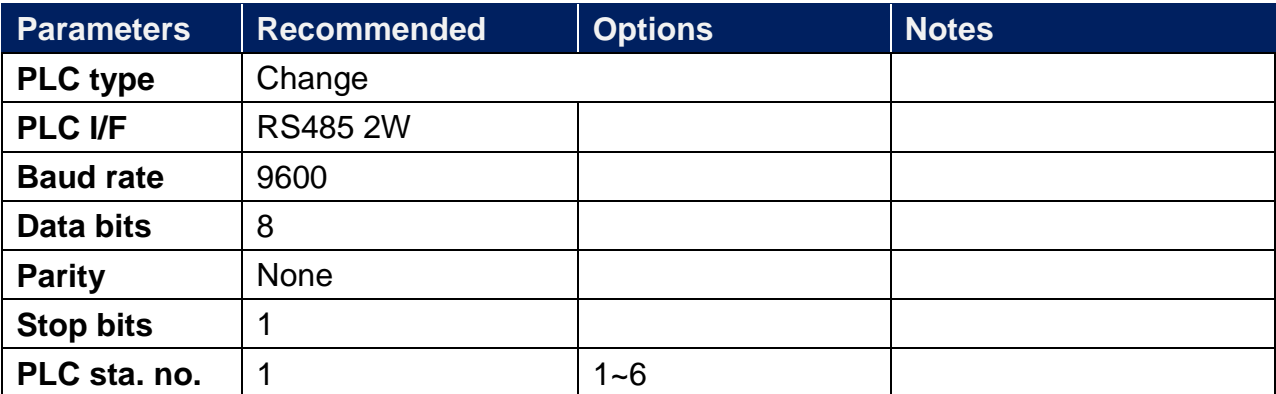

### **Device Address:**

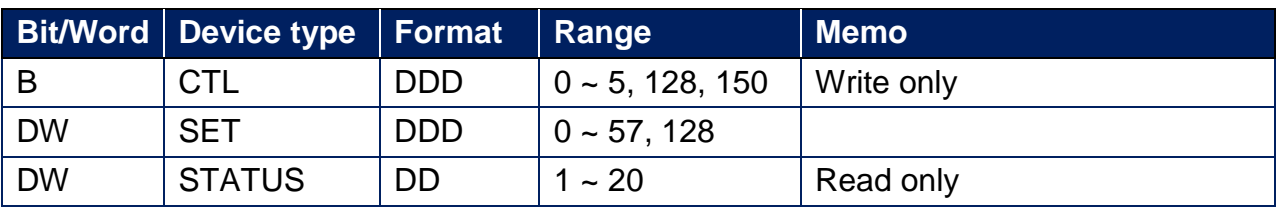

### **Wiring Diagram:**

RS-485 2W Terminal (Diagram 1 ~ Diagram 6)

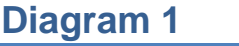

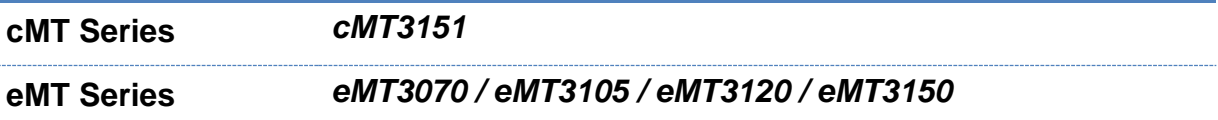

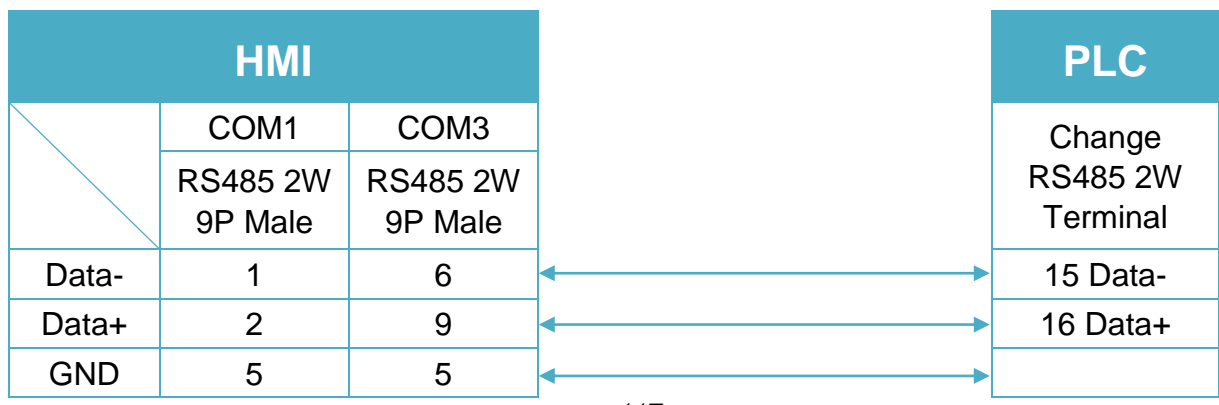

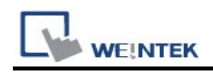

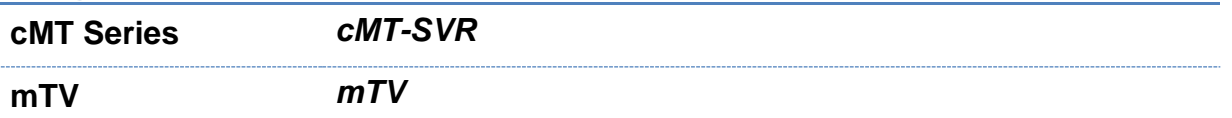

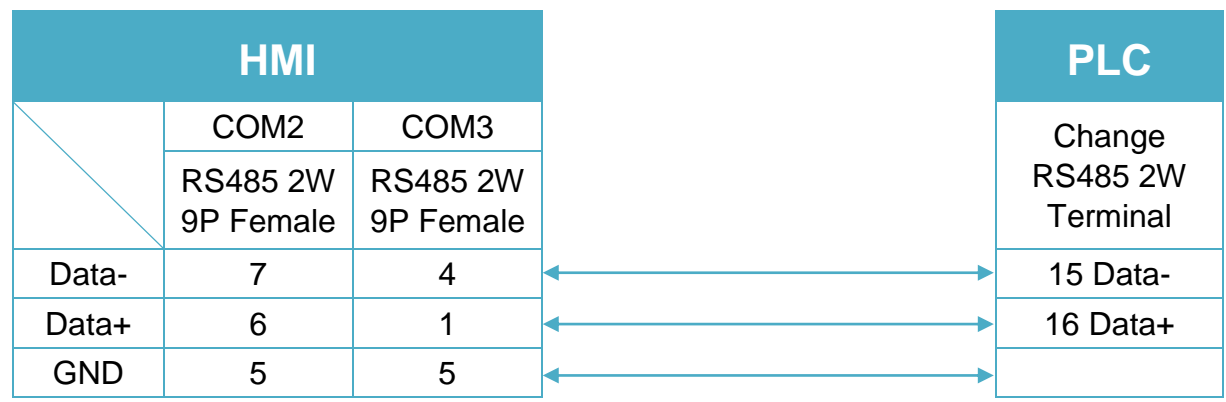

## **Diagram 3**

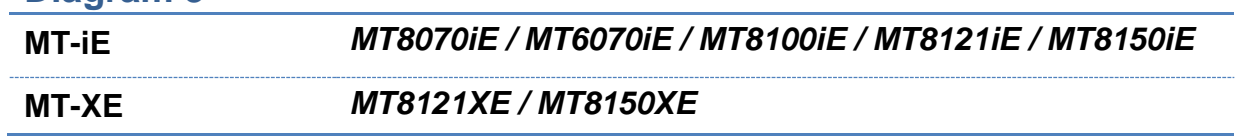

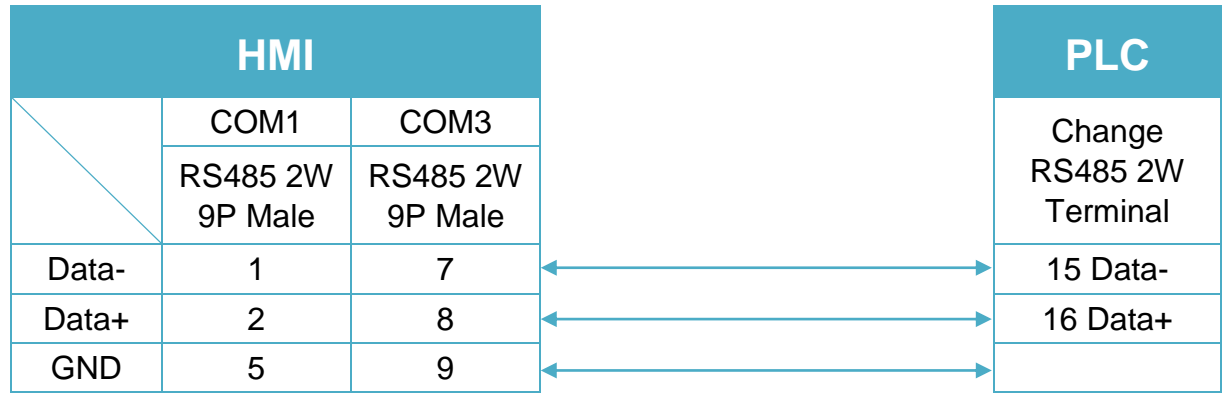

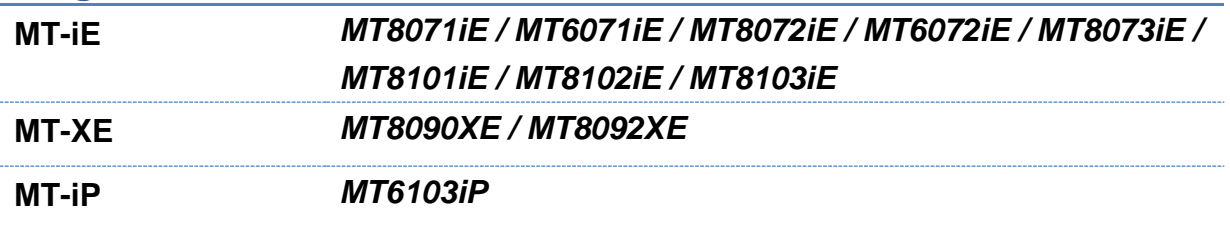

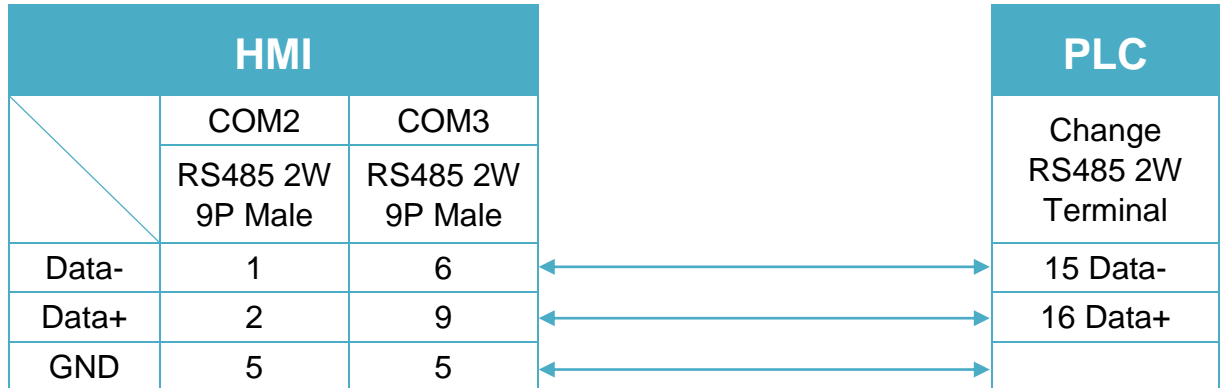

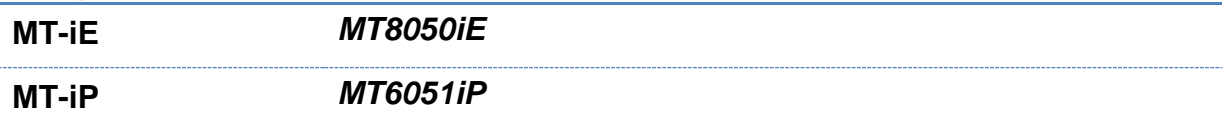

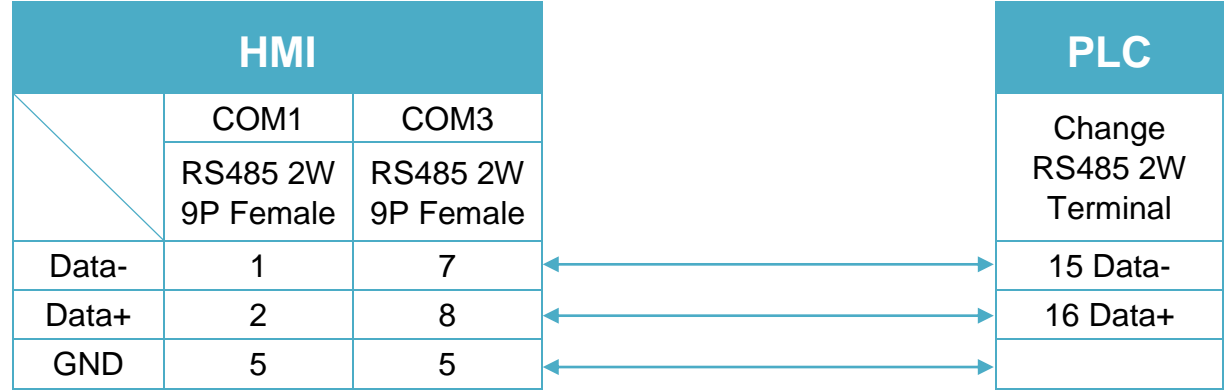

### **Diagram 6**

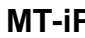

**MT-iP** *MT6071iP / MT8071iP* 

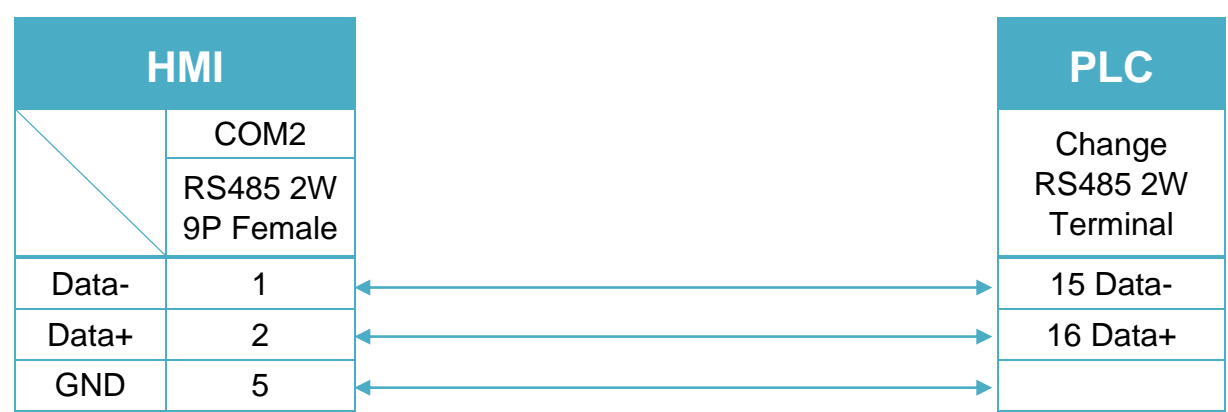

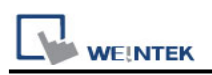

## **Cimon CM1-CP4A/ECO1A**

Supported Series: Cimon CM1 series, CP4A module Website: [http://www.kdtsys.com](http://www.kdtsys.com/)

### **HMI Setting:**

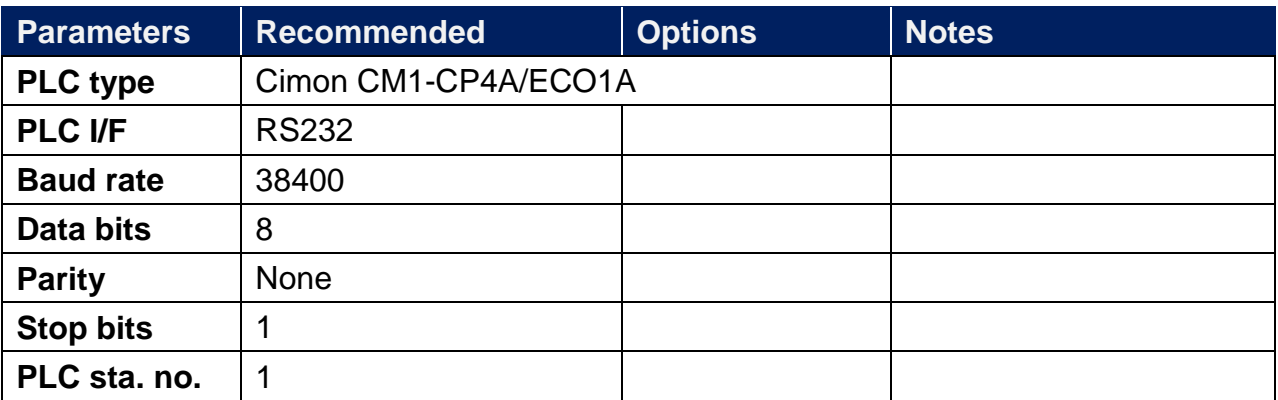

### **Device Address:**

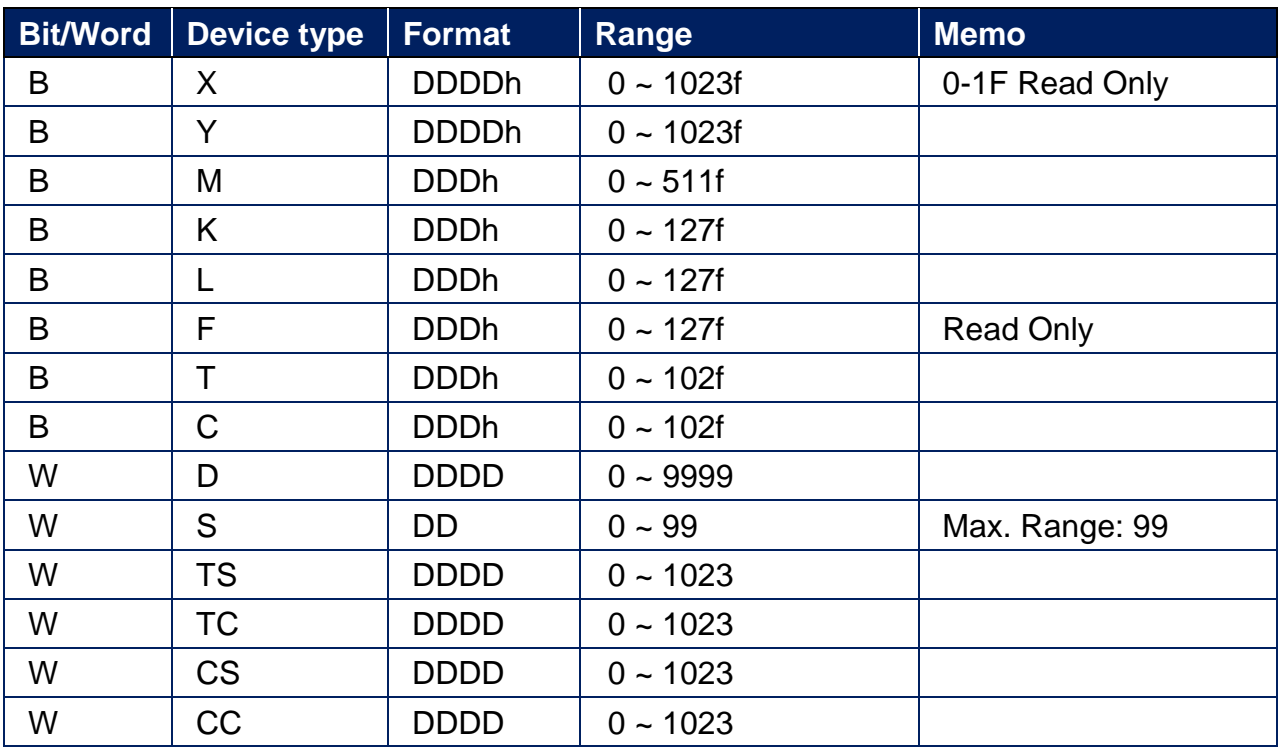

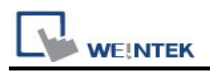

### **Wiring Diagram:**

CM1-CP4A: RS-232 6P RJ11 (Diagram 1 ~ Diagram 3)

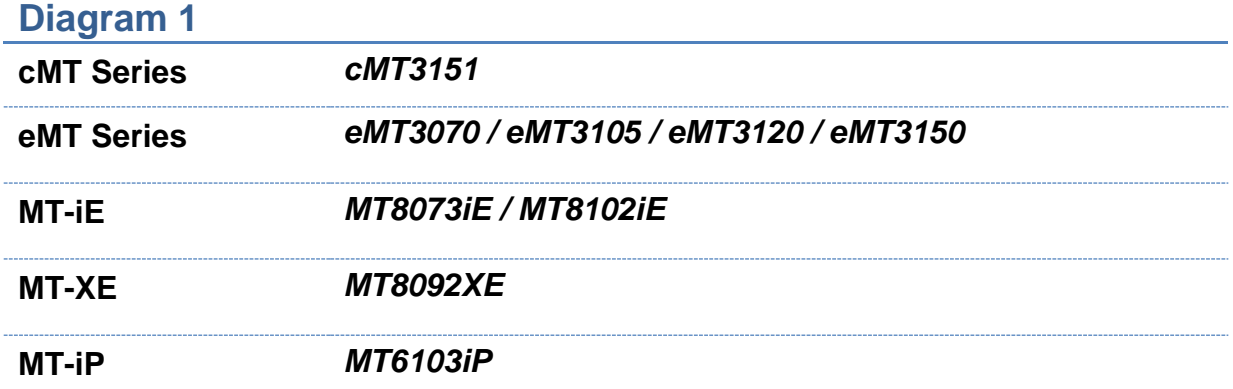

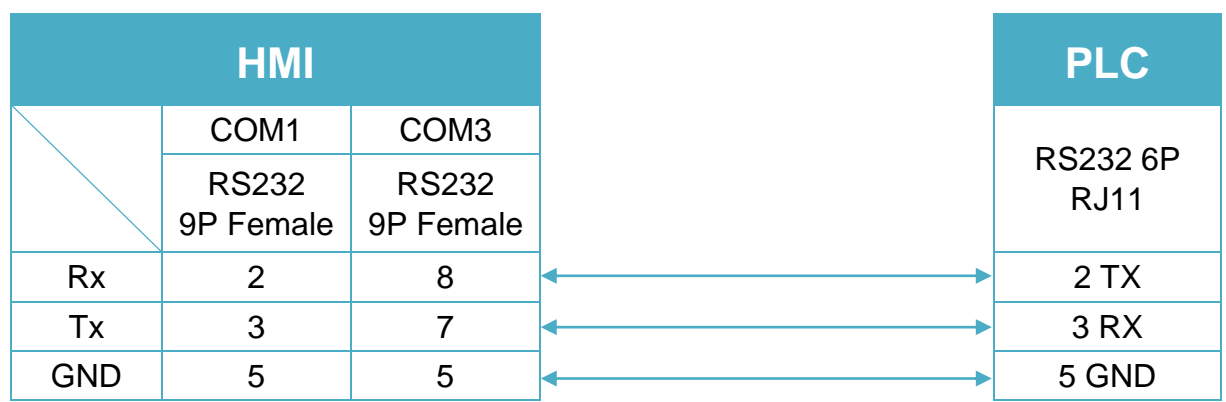

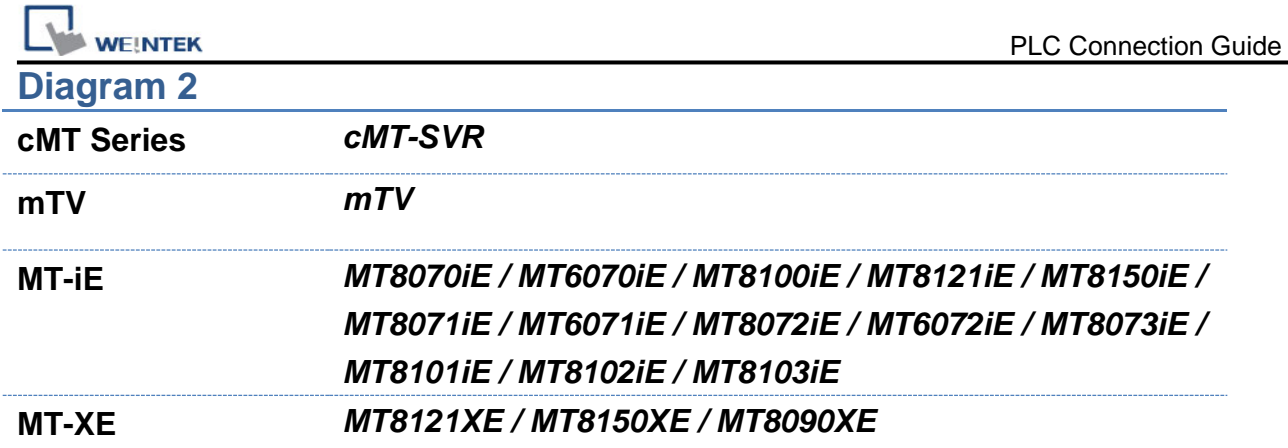

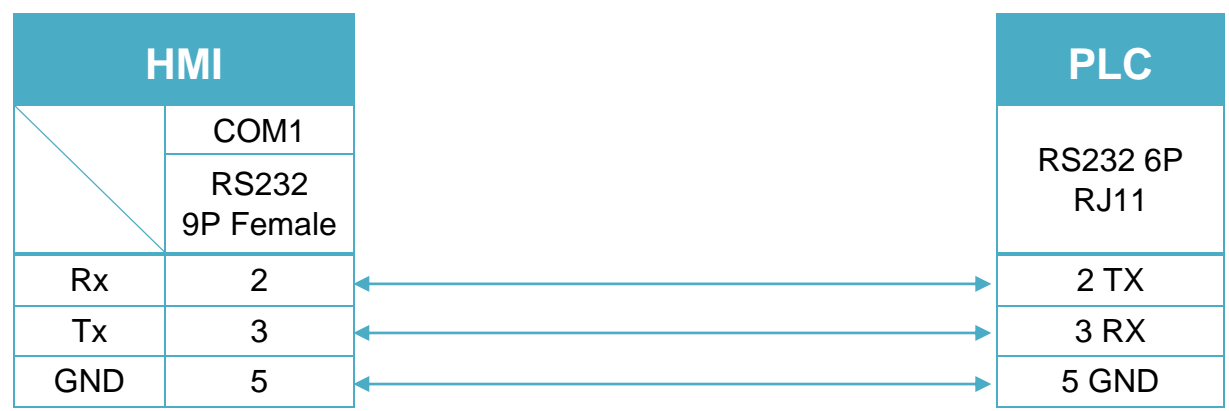

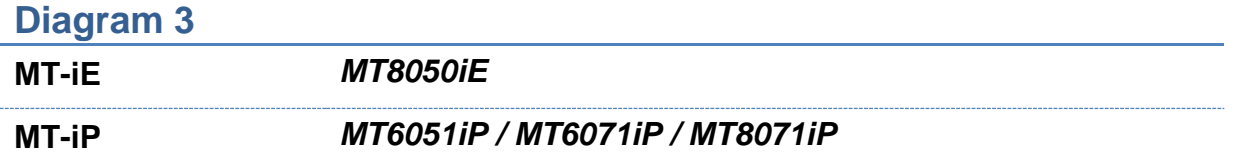

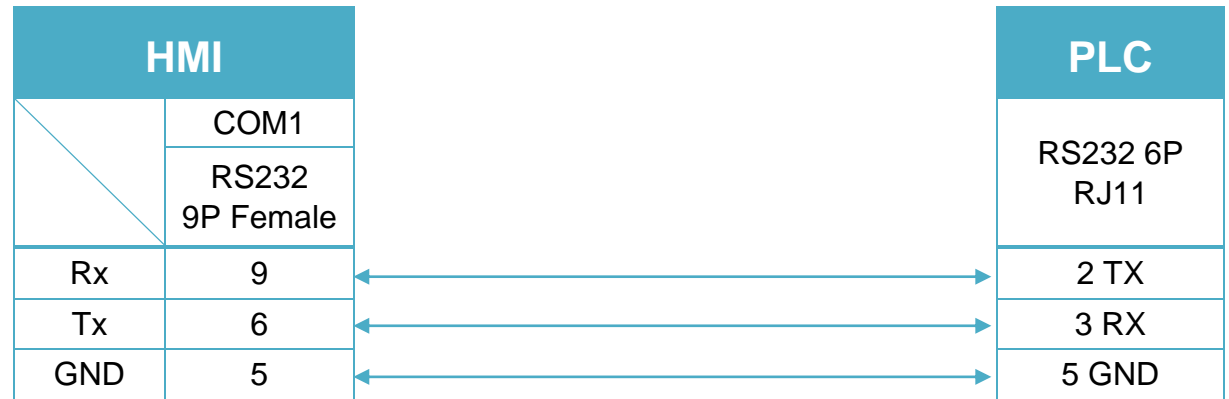

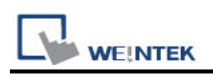

## **Cimon CM1-SC02A**

Supported Series: Cimon CM series, SC02A module Website: [http://www.kdtsys.com](http://www.kdtsys.com/)

### **HMI Setting:**

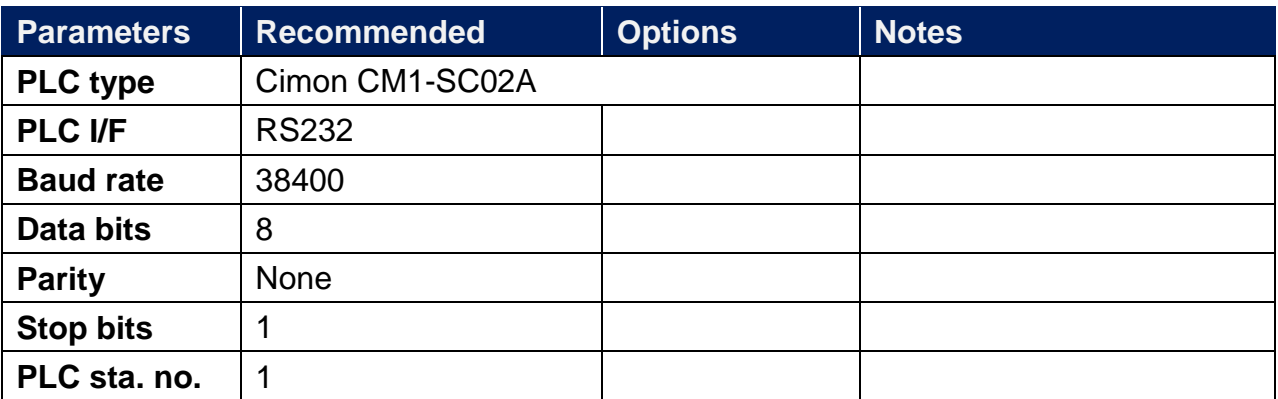

### **Device Address:**

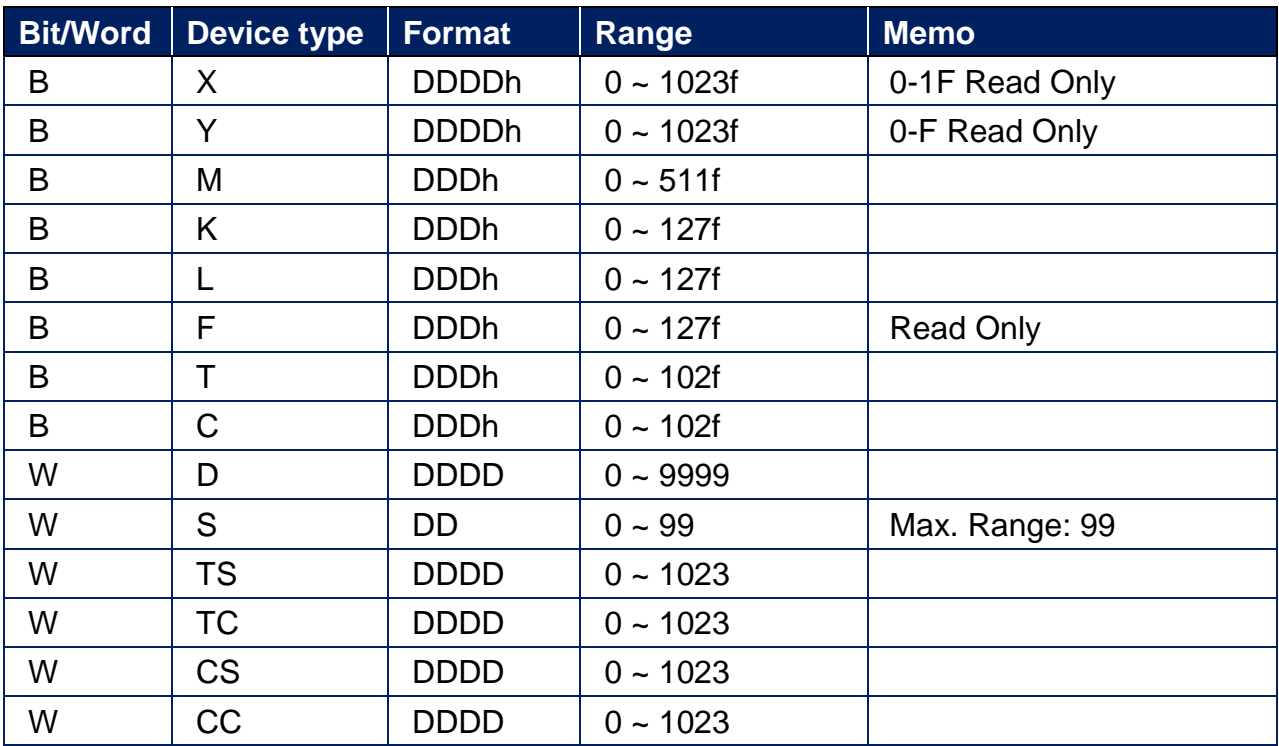

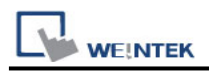

### **Wiring Diagram:**

CM1-SC02A: RS-232 9P D-Sub (Diagram 1 ~ Diagram 3)

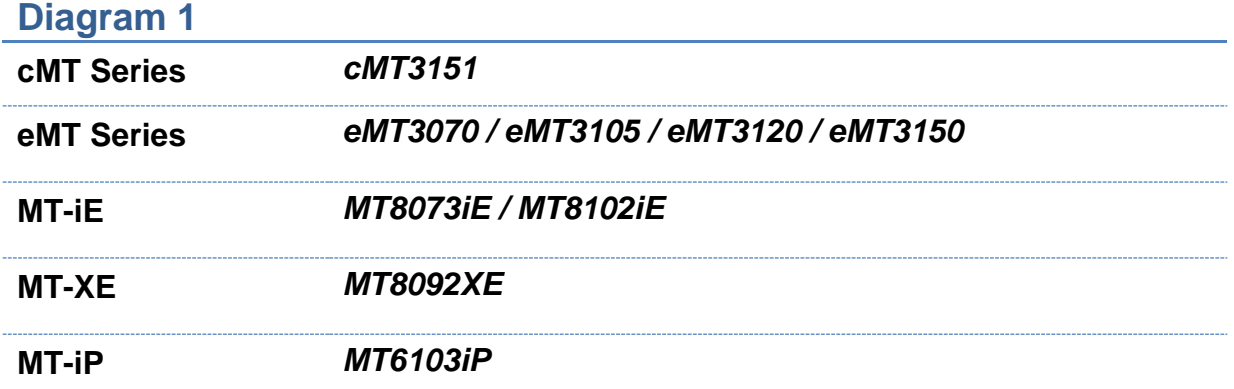

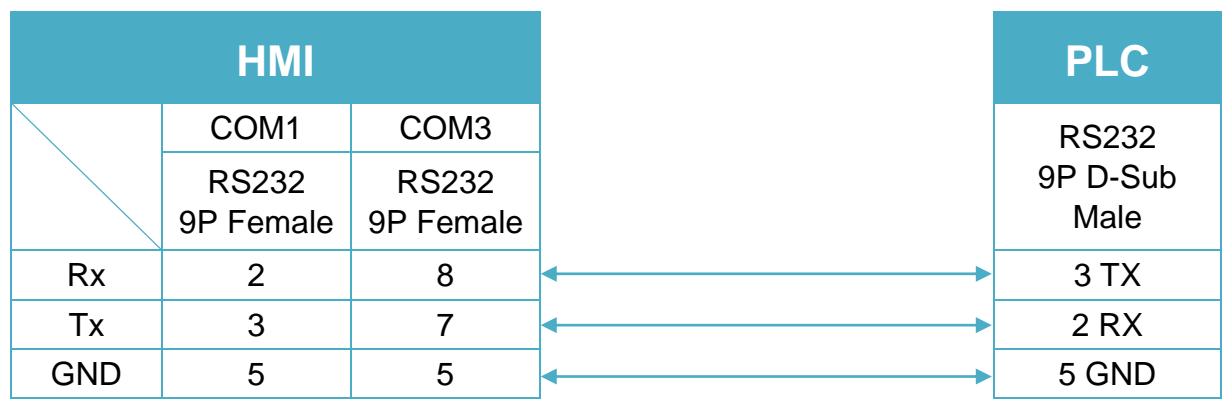

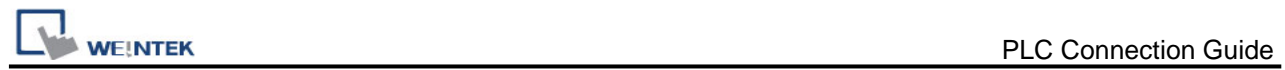

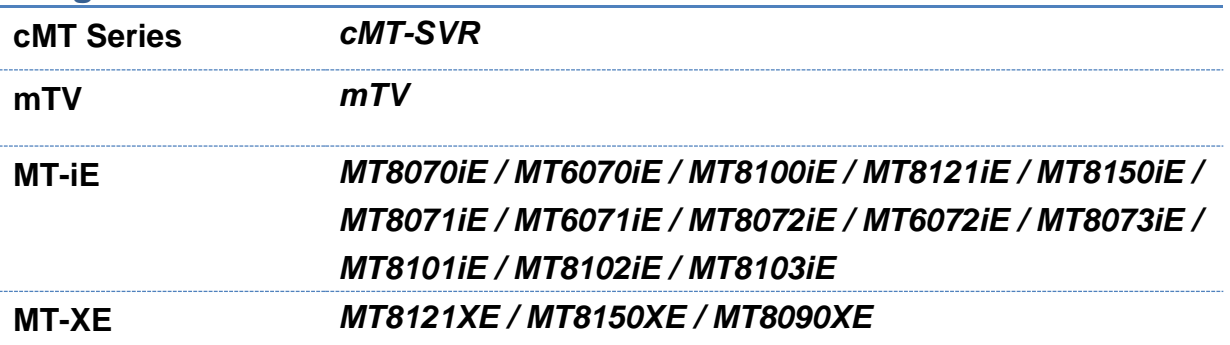

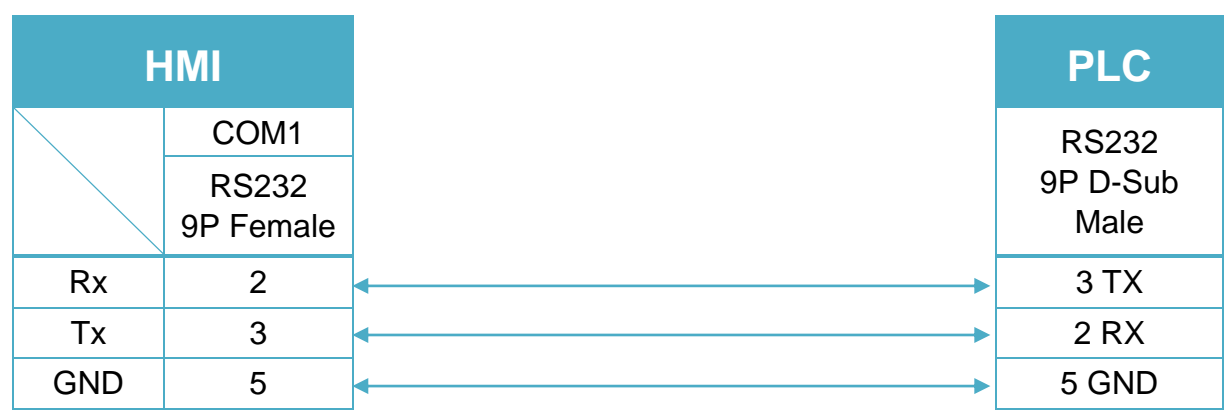

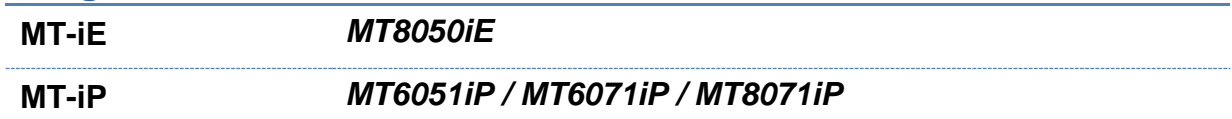

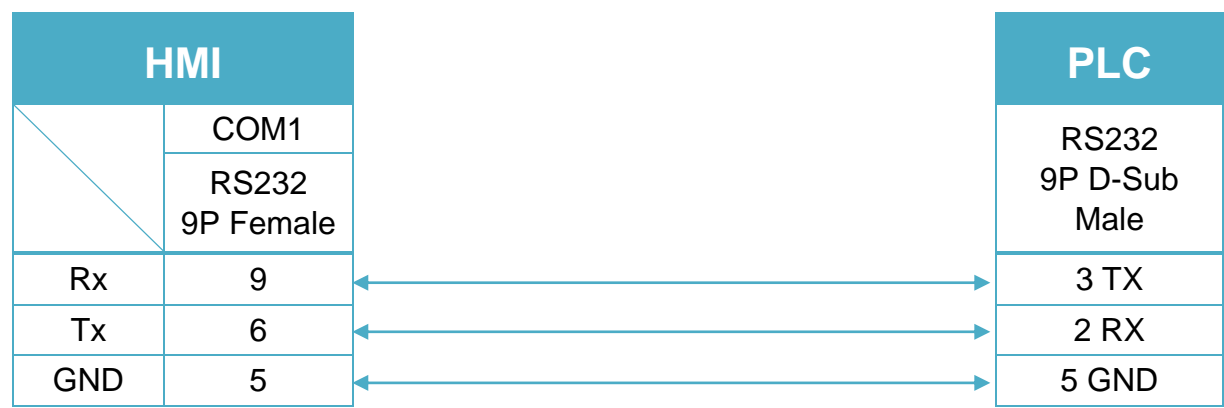

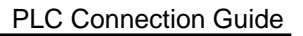

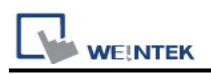

# **Cimon CM3-SP32MDT/SP16MDR/V/E/F(Ethernet)**

Supported Series: CM3-SP32MDT/SP16MDR/V/E/F Website: [http://www.kdtsys.com](http://www.kdtsys.com/)

### **HMI Setting:**

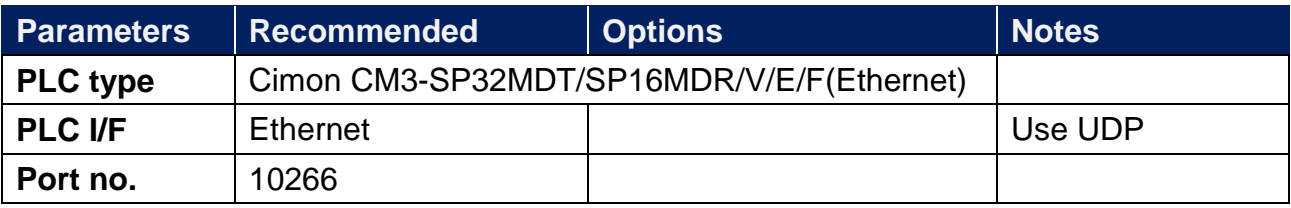

### **Device Address:**

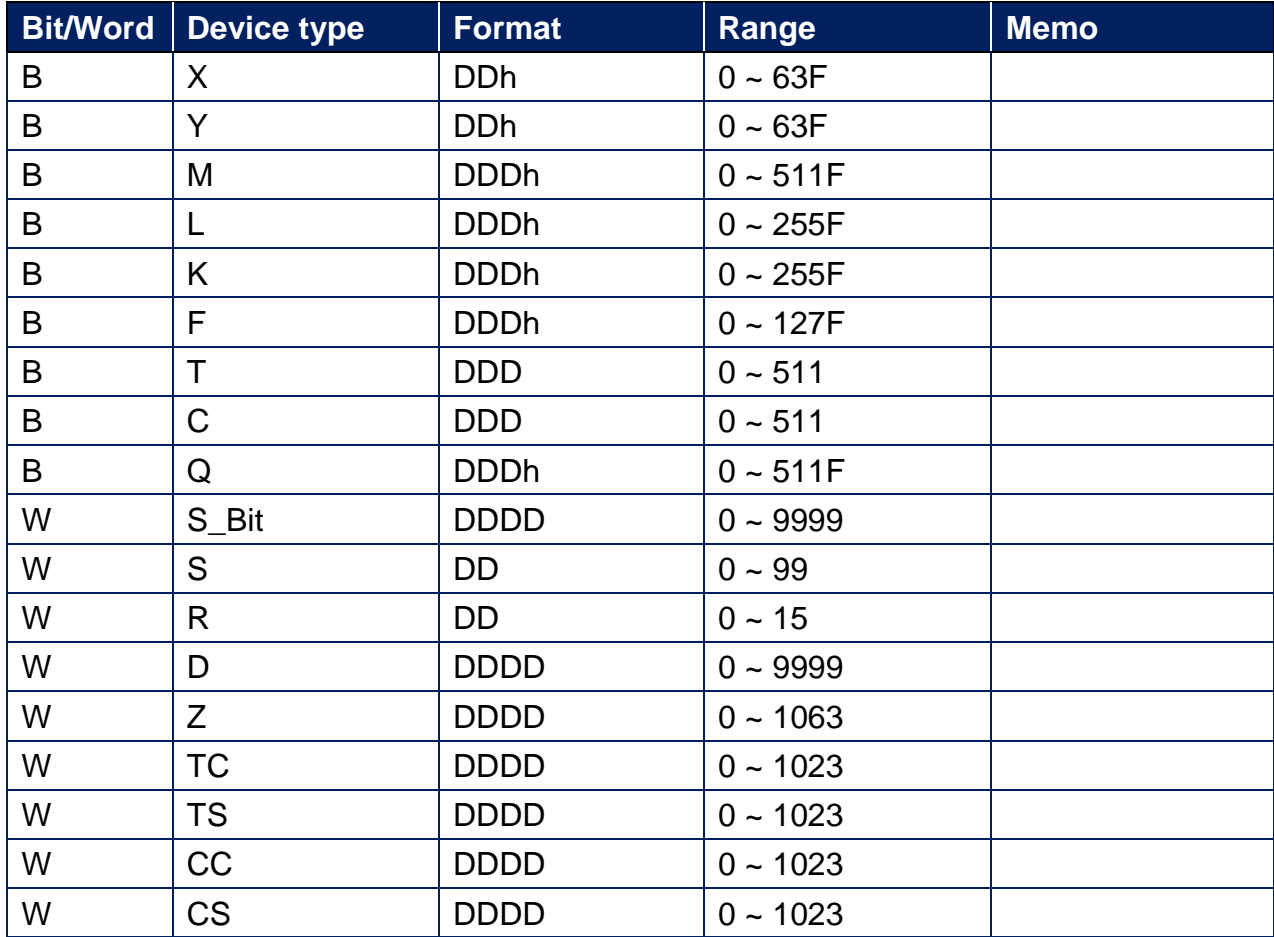

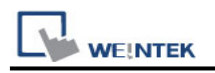

### **Wiring Diagram:**

### **Diagram 1**

#### **Ethernet cable:**

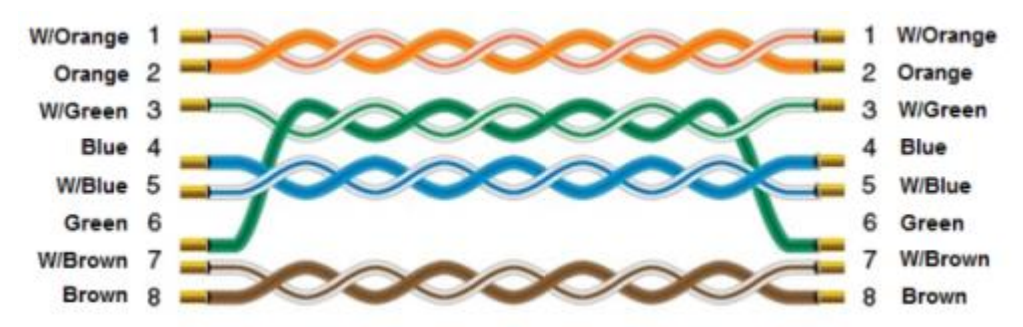

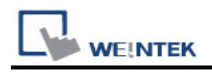

# **CODESYS V2 (Absolute Addressing) (Ethernet)**

Supported Version: CoDeSys V2.2

### **HMI Setting:**

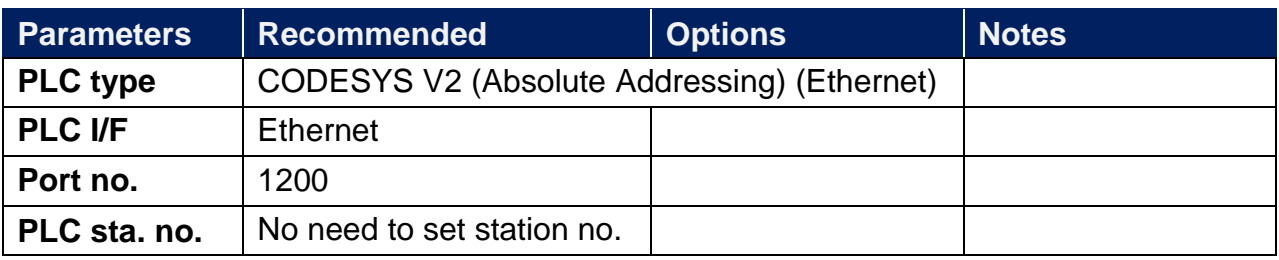

### **Device Address:**

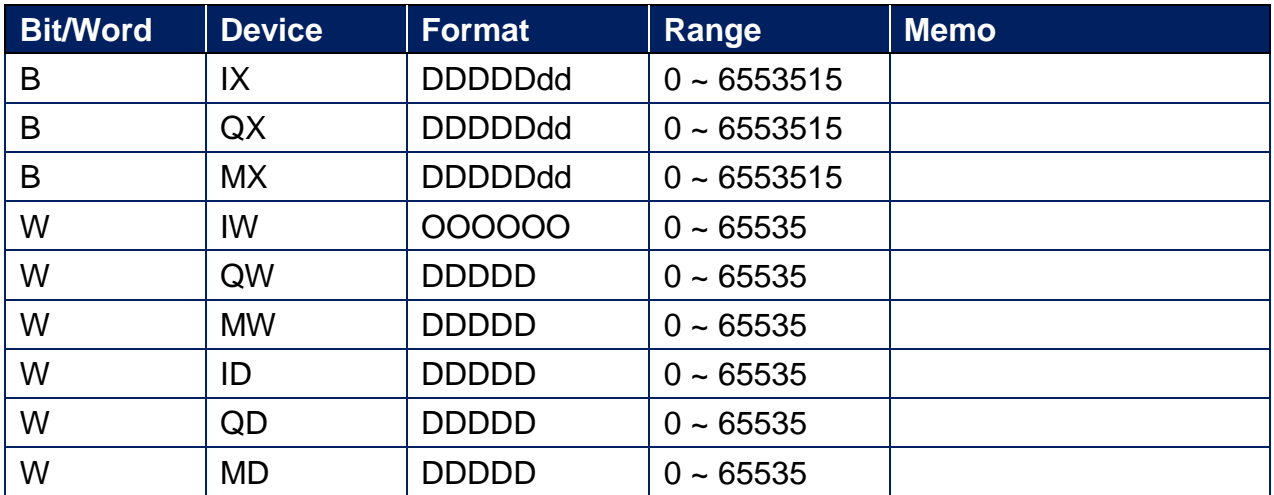

### **Wiring Diagram:**

### **Diagram 1**

**Ethernet cable:**

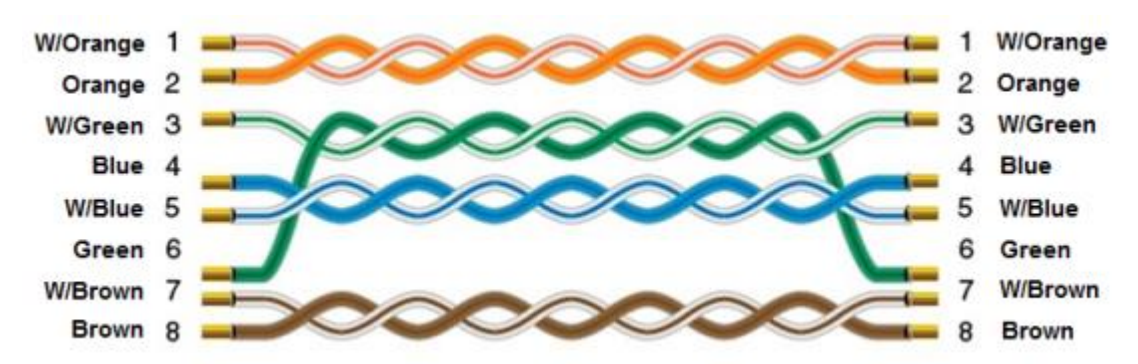

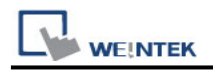

# **CODESYS V2 (Symbolic Addressing)**

Supported Series: CODESYS V2

### **HMI Setting:**

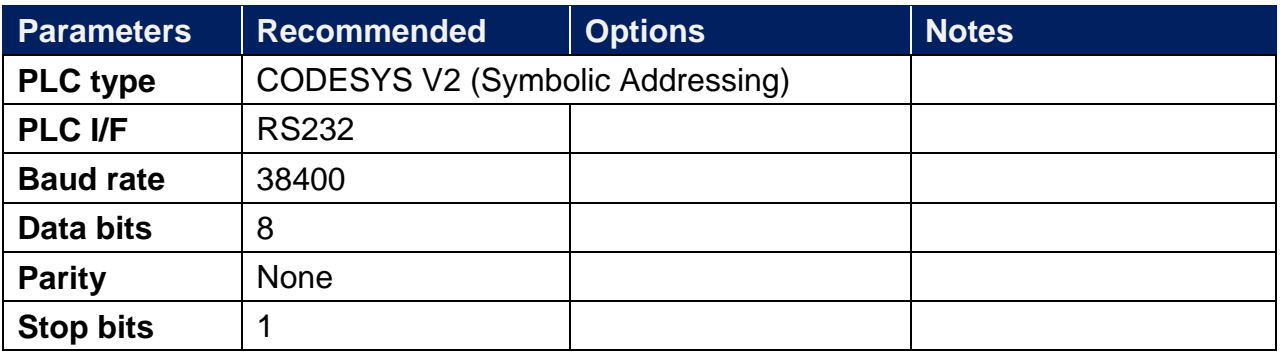

### **How to Import Tags:**

2. Click **[New]** to add **[CODESYS V2 (Symbolic Addressing)]** driver, and then click **[Tag** 

#### **Manager]**.

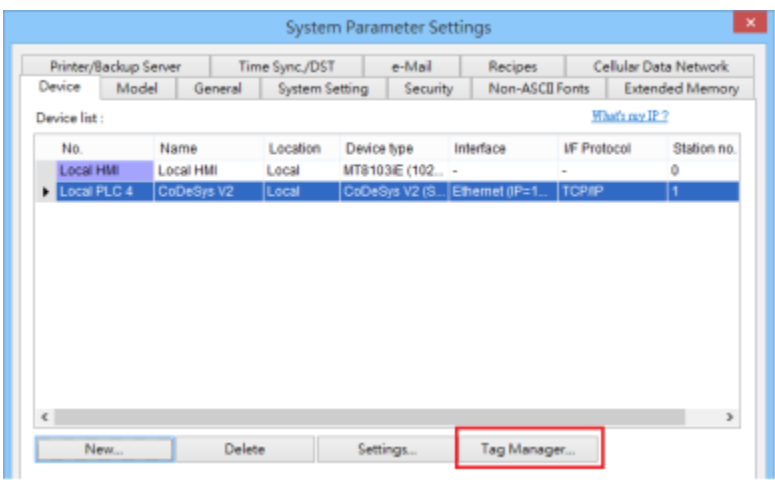

4. Select **[Get Tags] » [Import Tags]**, and then select the Tag **(.SYM\_XML)** to be imported.

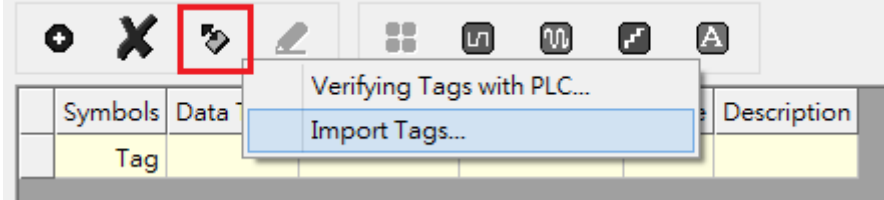

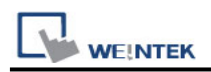

5. The successfully imported tags will be listed in a table. If any unsupported data type exists,

a warning message will show in **[Import Status]** field.

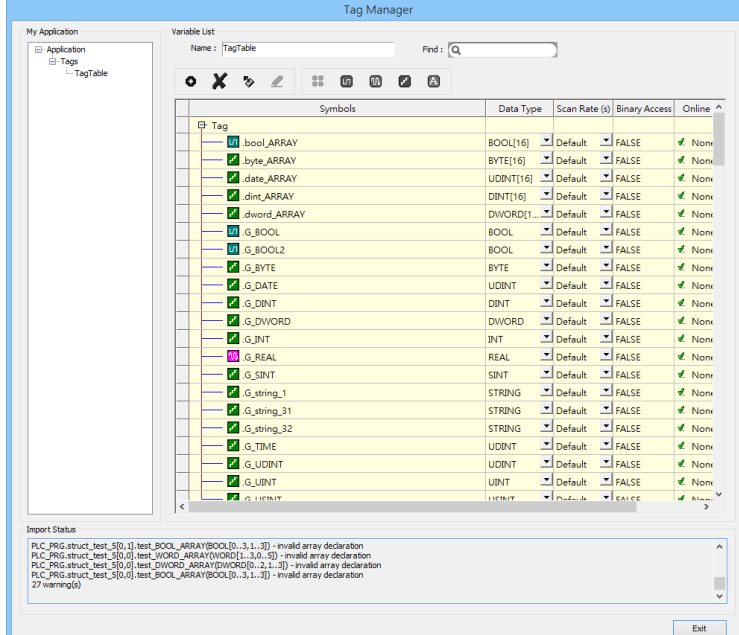

**Note: Generate \*.SYM\_XML**

1. **[Project]** -> **[Options]** -> **[Symbol configuration]** , select **[Dump symbol entries]** and **[Dump XML symbol table]**.

2. Open **[Configure symbol file]**, select **[Export data entries]**

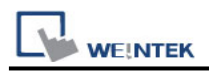

### **Wiring Diagram:**

CM1-SC02A: RS-232 9P D-Sub (Diagram 1 ~ Diagram 3)

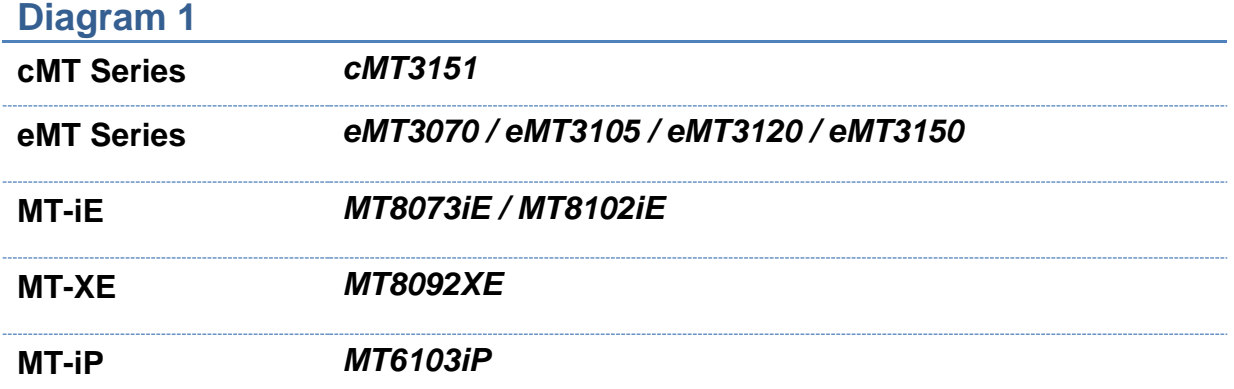

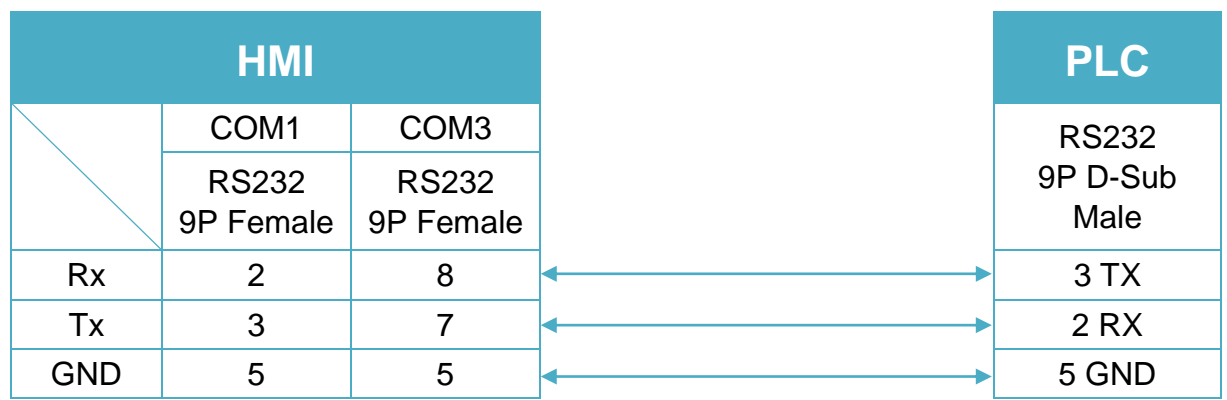

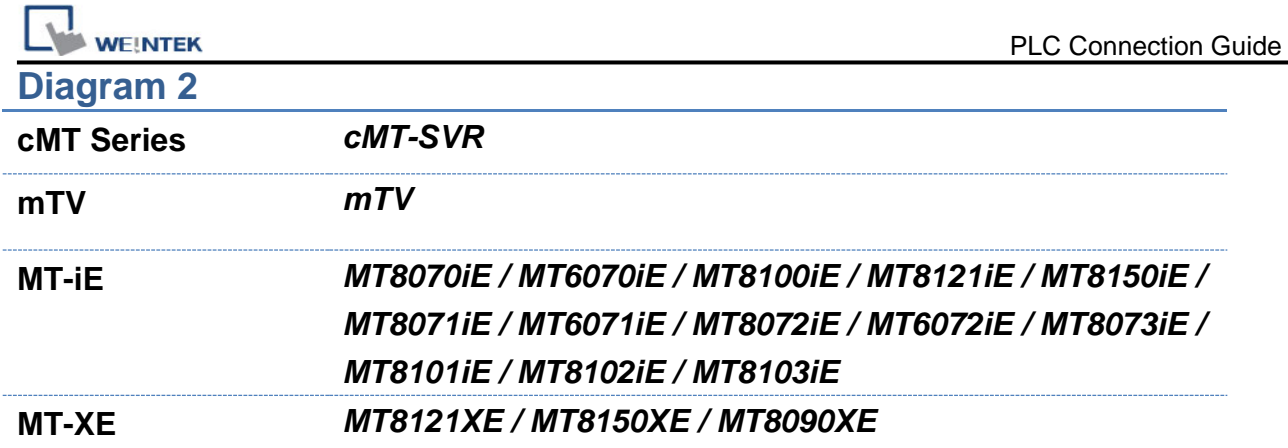

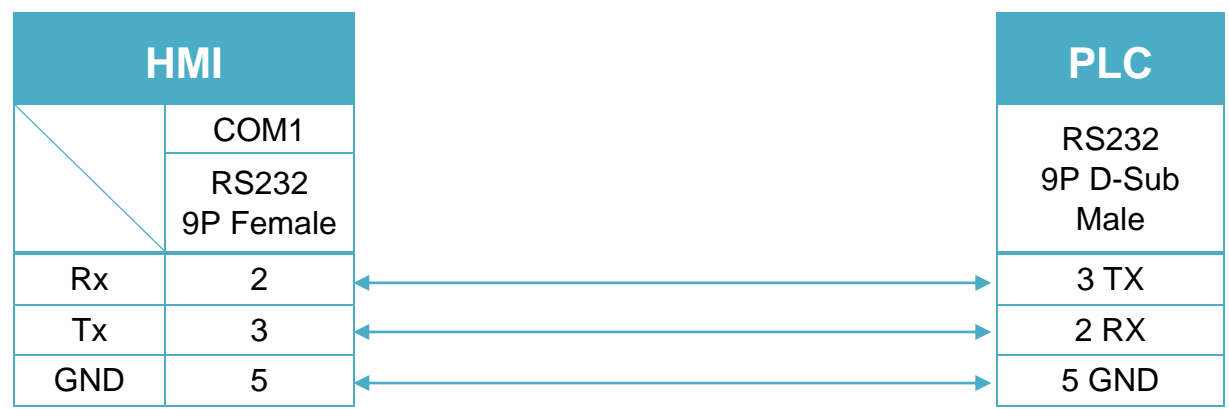

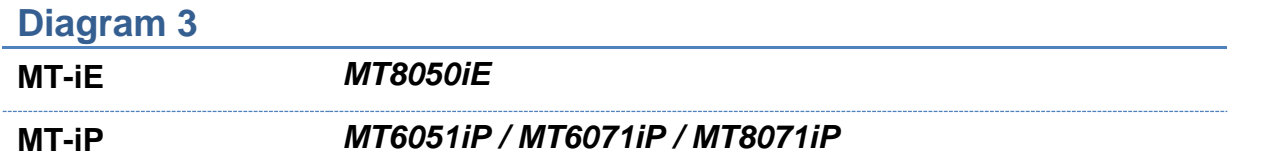

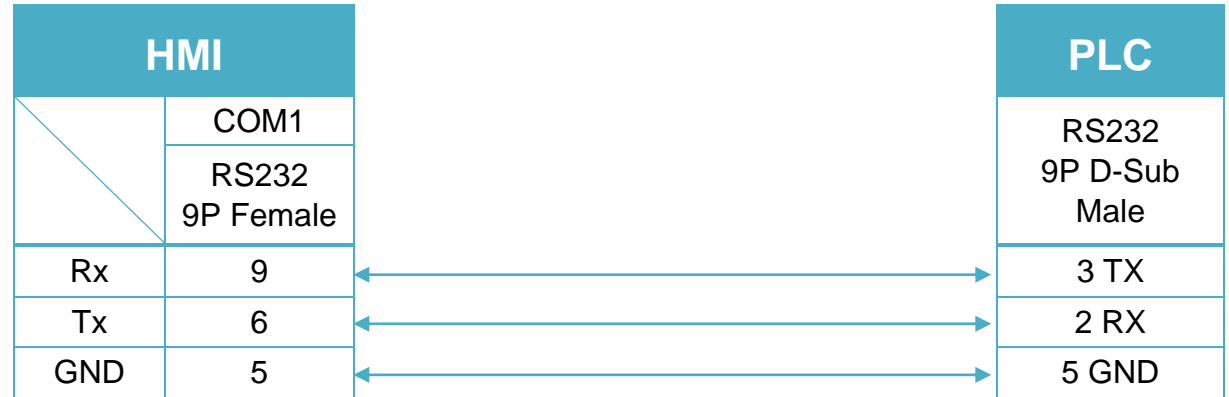

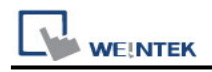

# **CODESYS V2 (Symbolic Addressing) (Ethernet)**

Supported series: CODESYS V2

### **HMI Setting:**

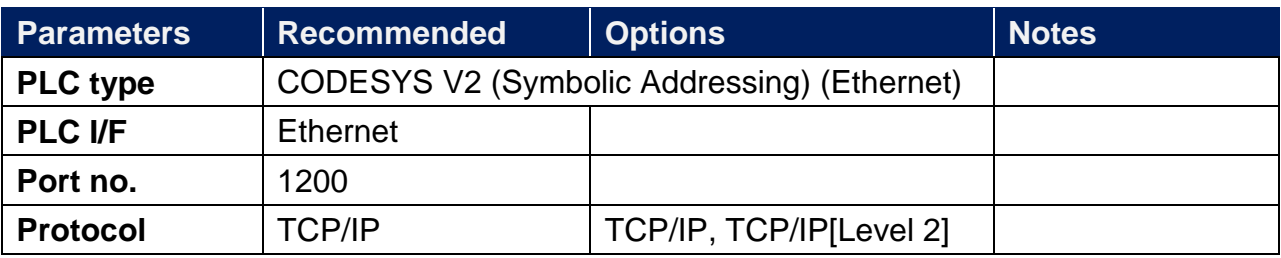

### **How to Import Tags:**

3. Click **[New]** to add **[CODESYS V2 (Symbolic Addressing) (Ethernet)]** driver, and then click

#### **[Tag Manager]**.

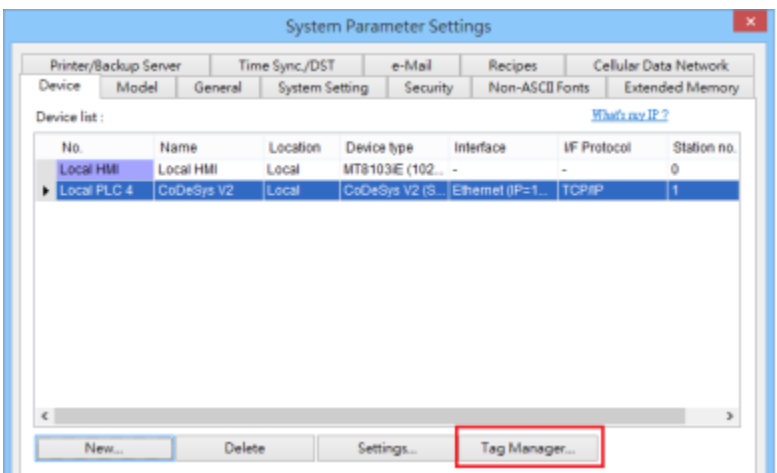

6. Select **[Get Tags] » [Import Tags]**, and then select the Tag **(.SYM\_XML)** to be imported.

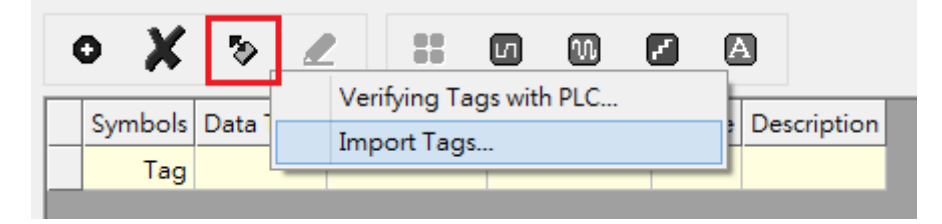

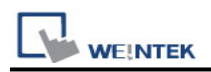

7. The successfully imported tags will be listed in a table. If any unsupported data type exists,

a warning message will show in **[Import Status]** field.

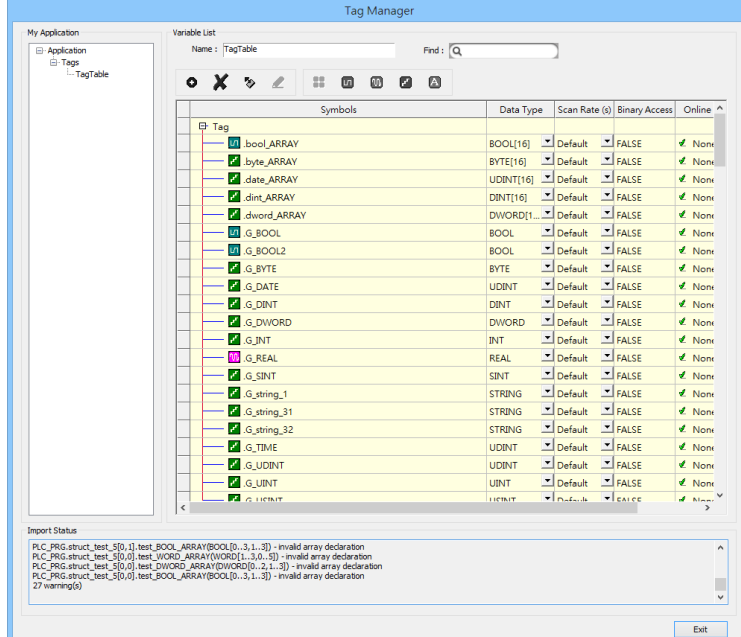

**Note: Generate \*.SYM\_XML**

1. **[Project]** -> **[Options]** -> **[Symbol configuration]** , select **[Dump symbol entries]** and **[Dump XML symbol table]**.

2. Open **[Configure symbol file]**, select **[Export data entries]**

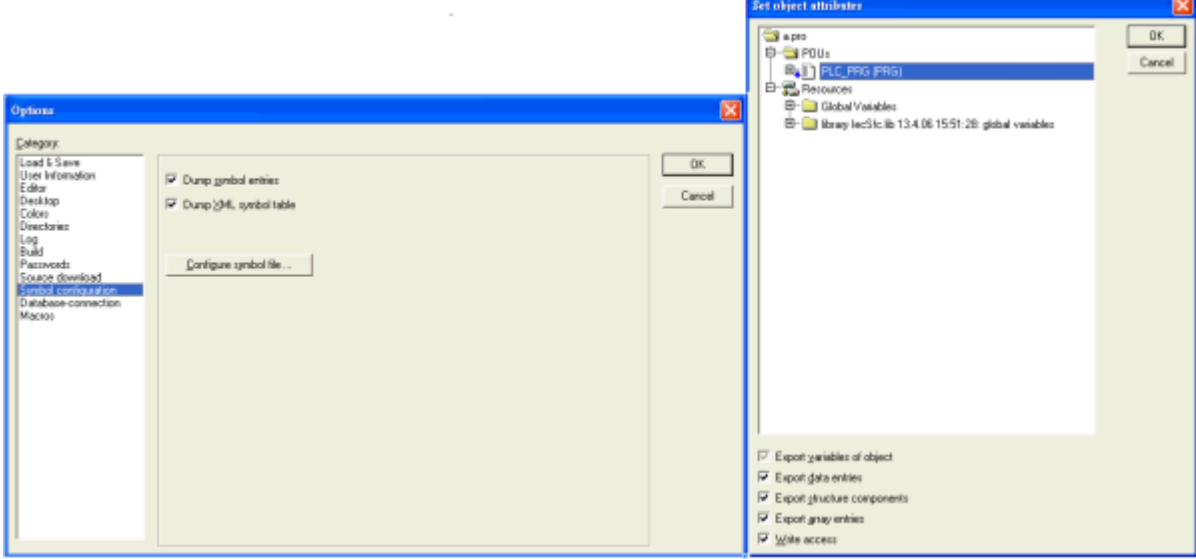

## **Support Device Type:**

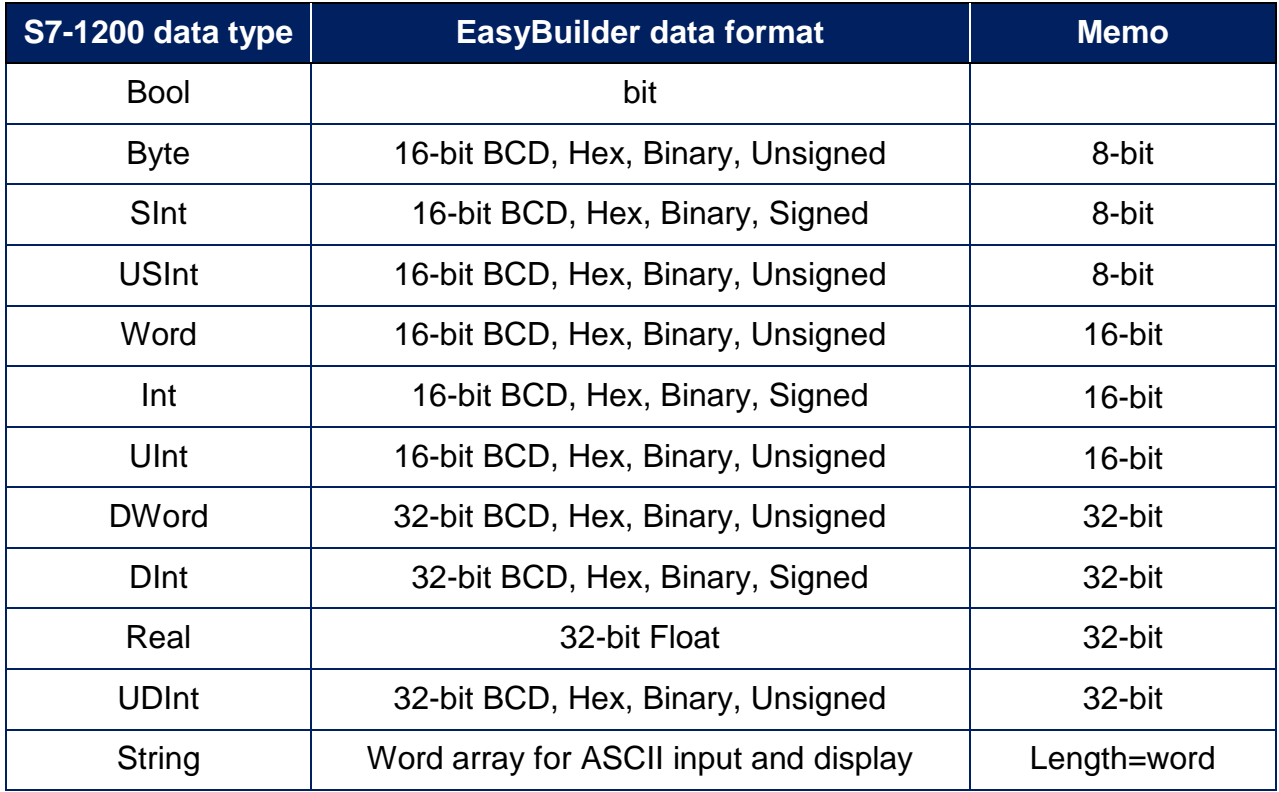

### **Wiring Diagram:**

### **Diagram 1**

#### **Ethernet cable:**

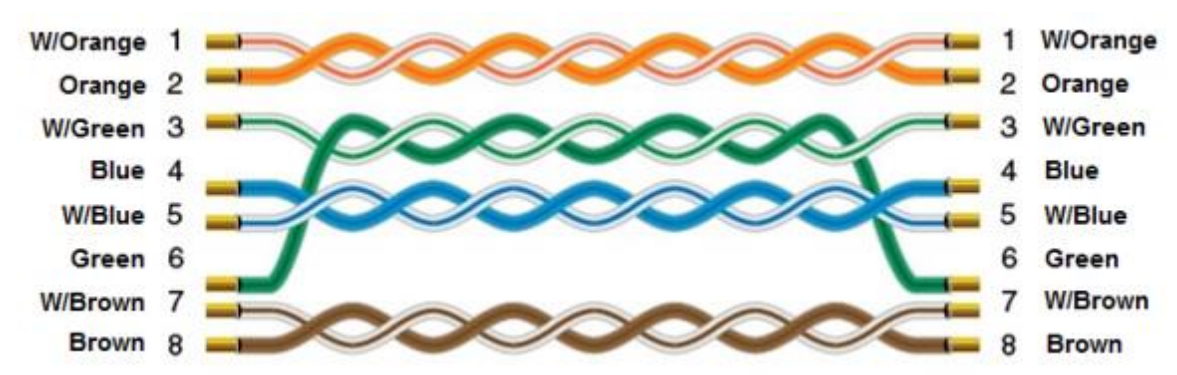

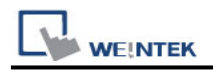

# **CODESYS V3 (Ethernet)**

Supported series: LTI MOTION MO CM-3, MO CM-6, CODESYS V3 Website:<http://www.lti-motion.com/>

### **HMI Setting:**

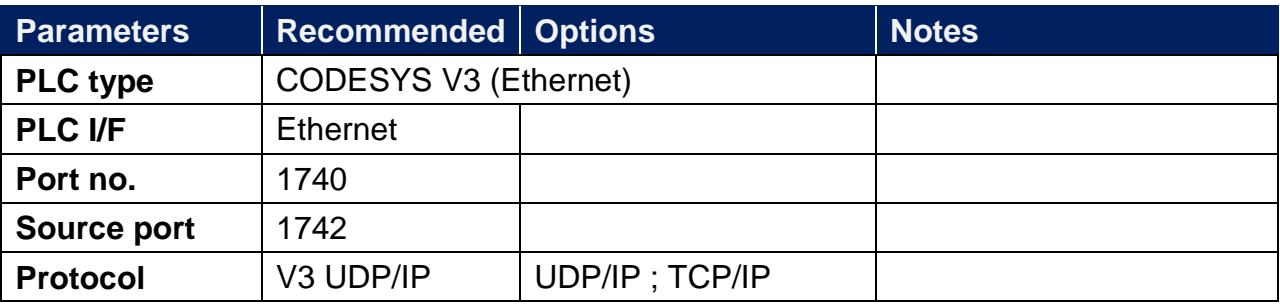

### **How to Import Tags:**

1. Under "MainTask" set POU PLC\_PRG.

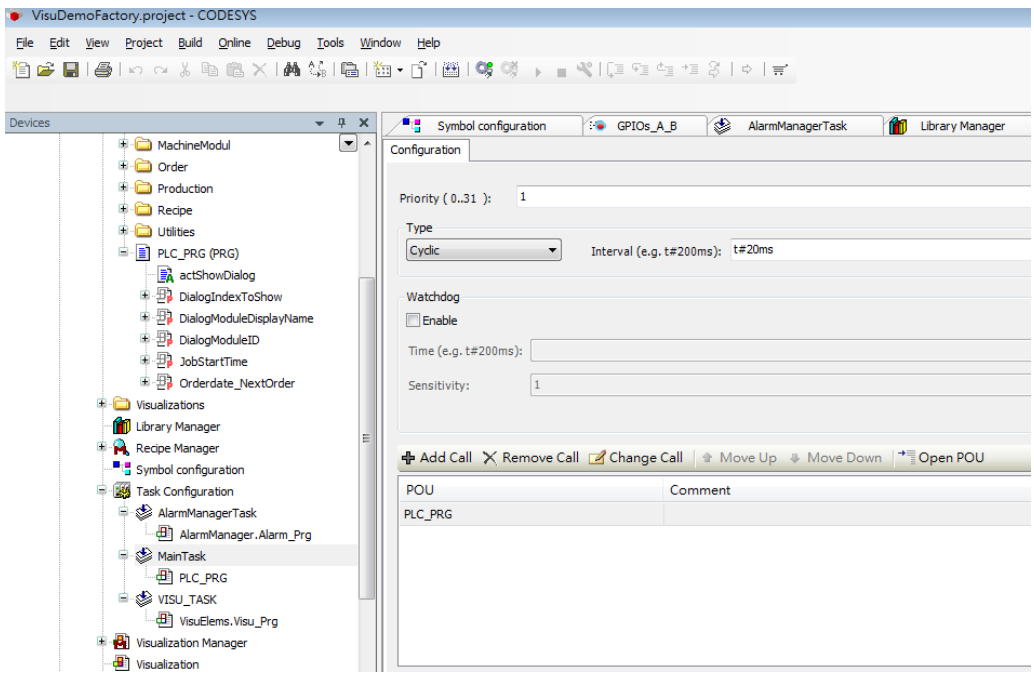

**WE!NTEK** 

Add "Symbol configuration" into Devices list.

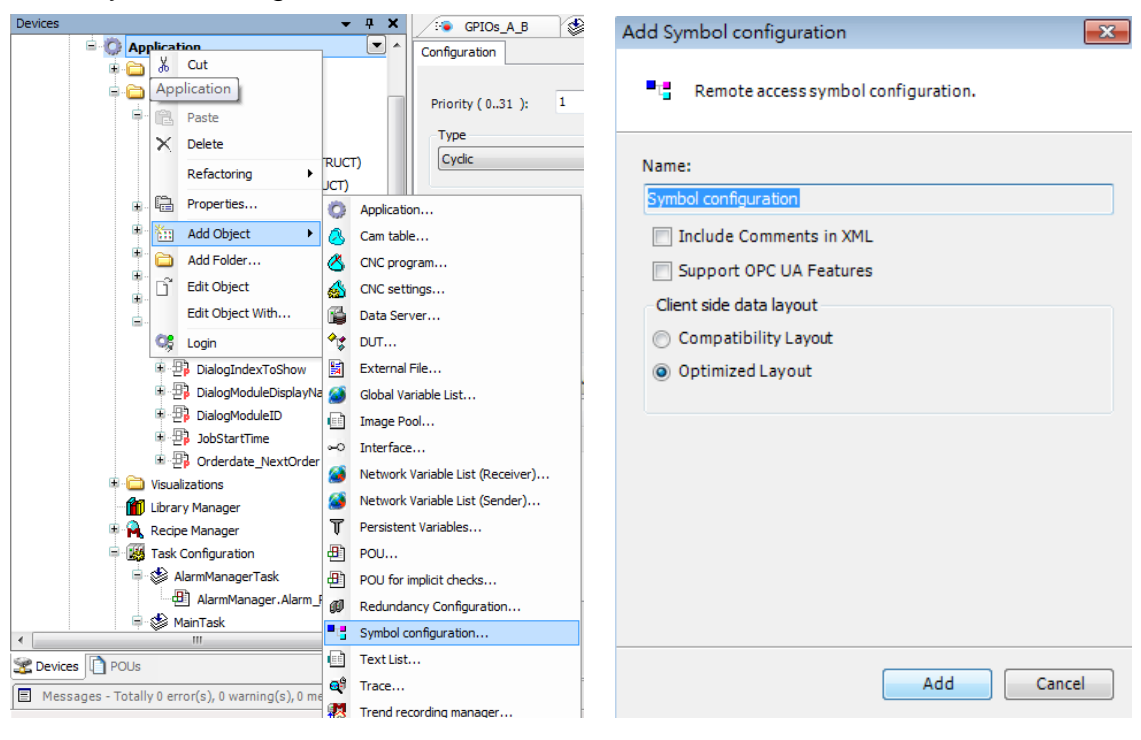

3. Select PLC\_RPG and its tag information is shown, build the project.

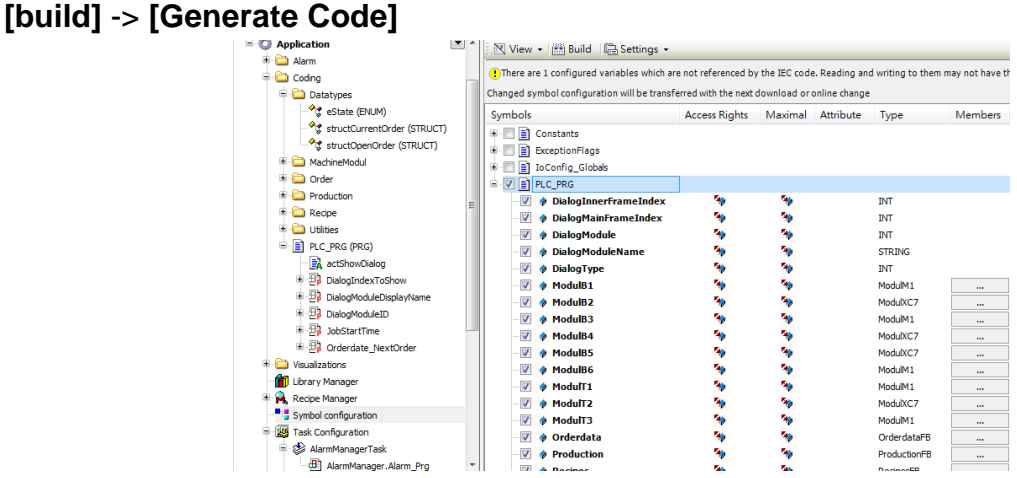

#### 4. A \*.xml file is generated in the directory of the project.

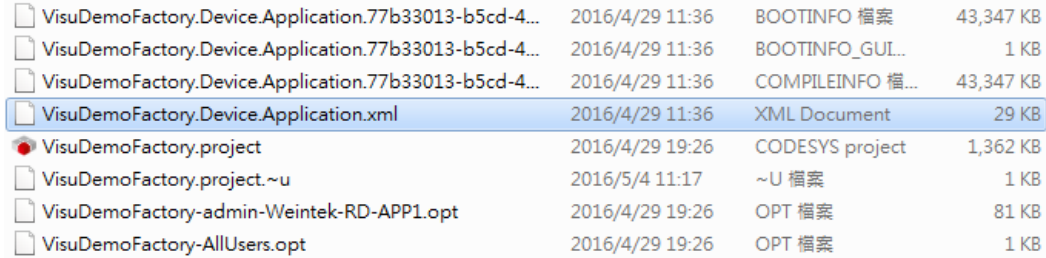

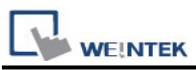

5. In System Parameter Settings click **[New]** to add CoDeSys V3 (Ethernet) driver into the device list and then click **[Tag Manager]**.

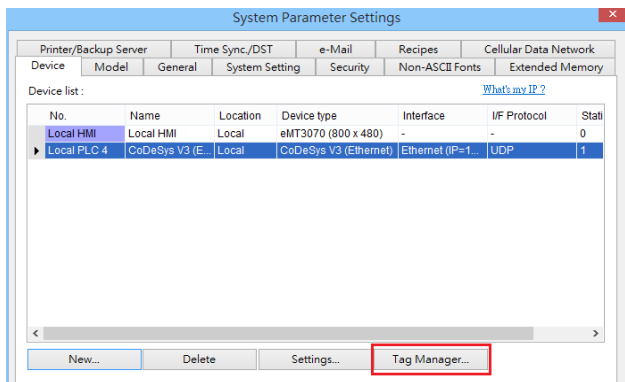

6. In Tag Manager click **Get tag** -> **Import Tag**, and then select the tag file (.xml) generated by the PLC software.

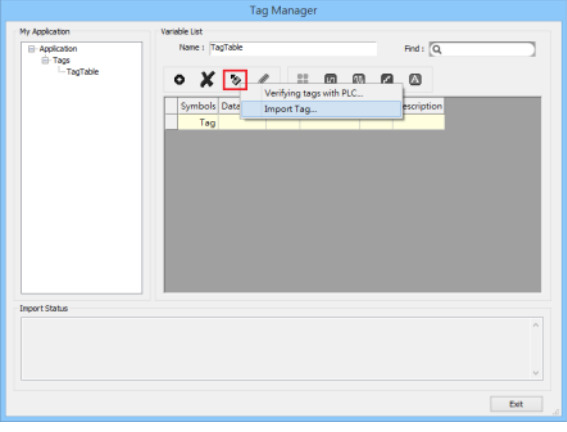

7. When the tags are imported successfully, click **[Exit]** to leave.

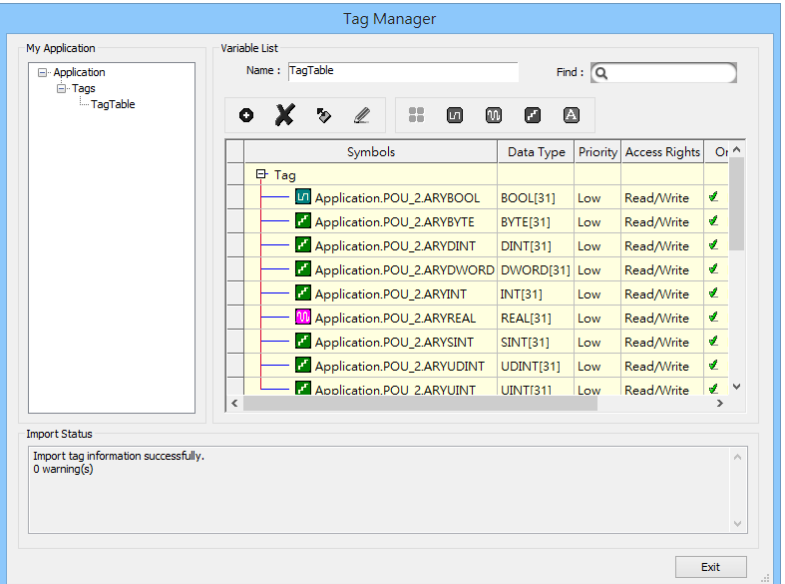
### **Support Device Type:**

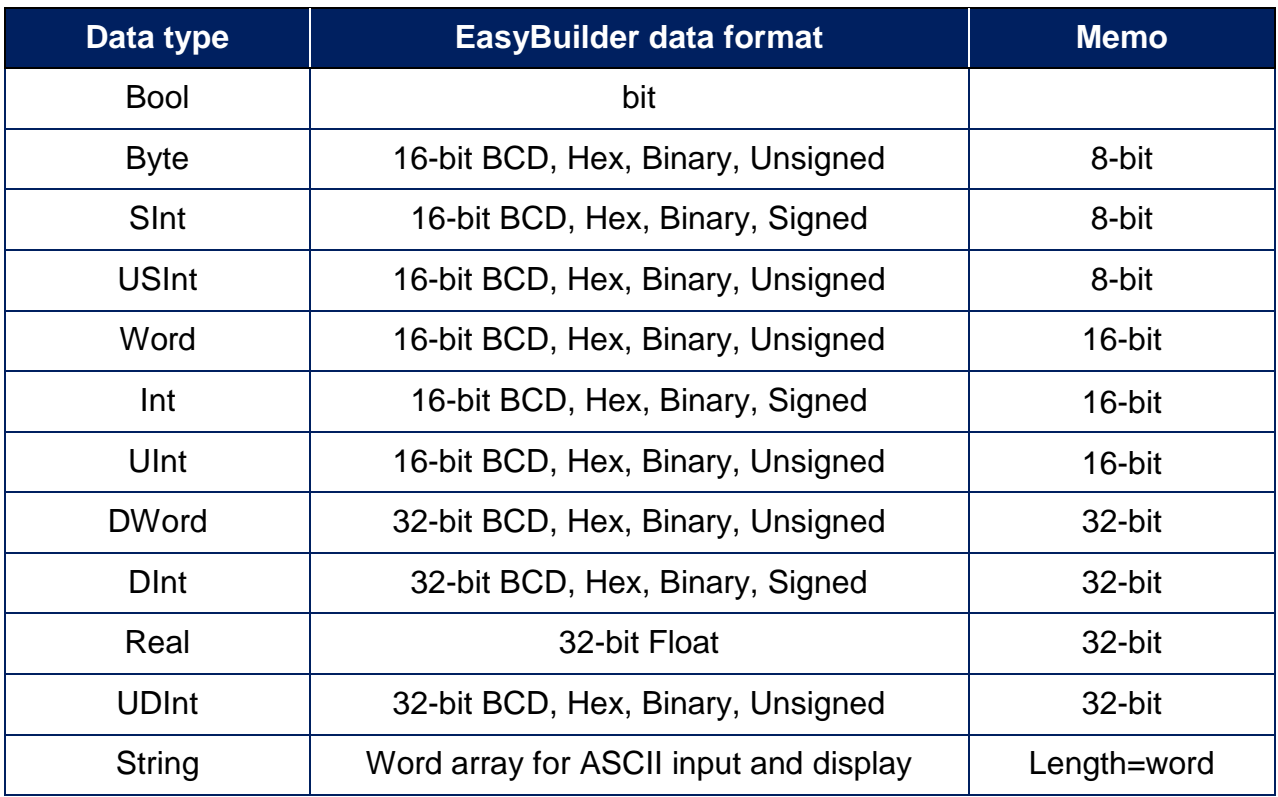

### **Wiring Diagram:**

### **Diagram 1**

**Ethernet cable:**

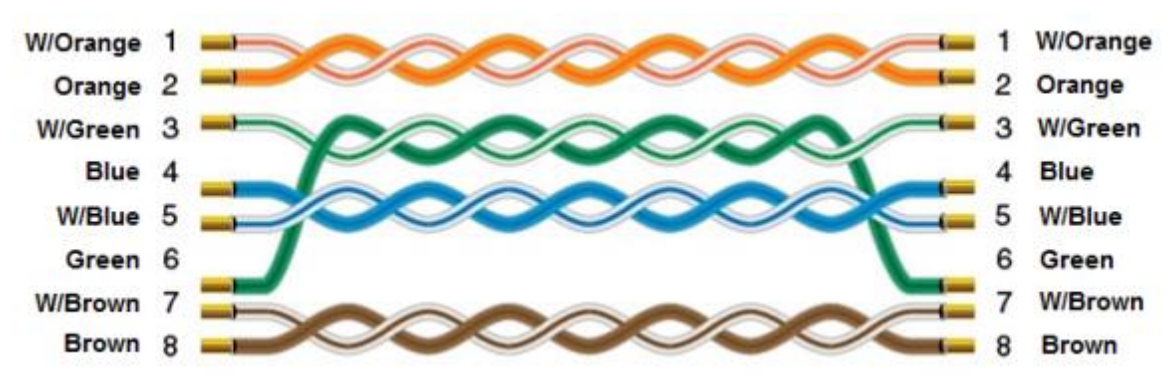

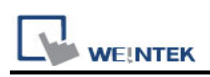

# **Control Techniques SI-Ethernet Modbus TCP/IP**

Supported Series: Unidrive M400 and SI Ethernet Module Website:<http://www.nidec.com/en-Global/>

### **HMI Setting:**

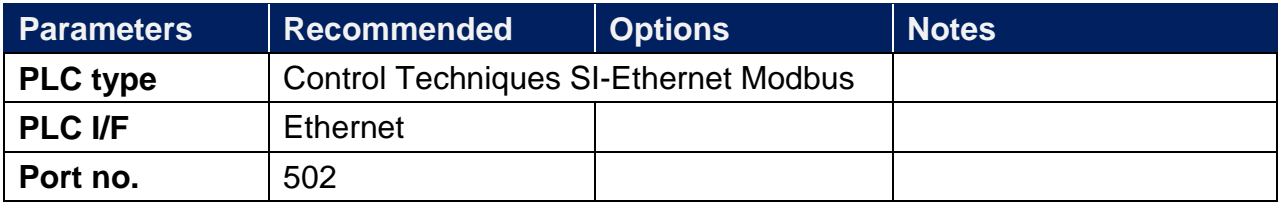

### **Device Address:**

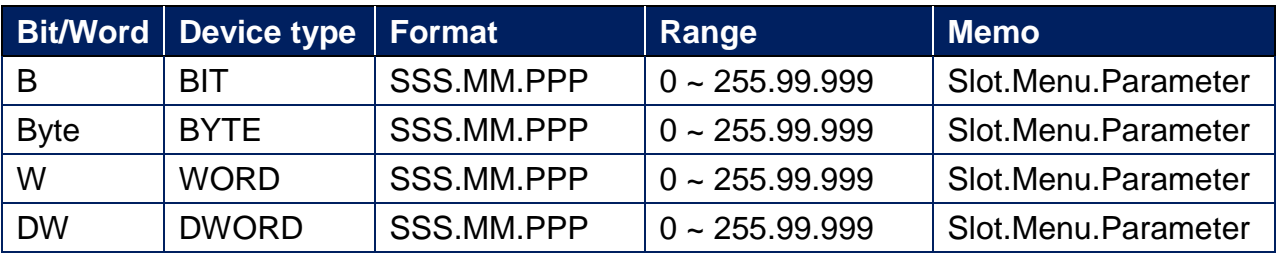

\*The standard addressing mode allows parameters up to 99 to be accessed, for any parameter above 99, the modified addressing mode hust be used, however,this mode limits the highest accessible menu number to 63.

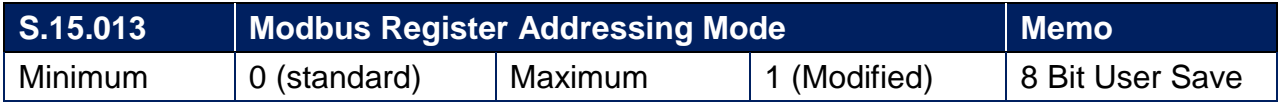

### **Wiring Diagram:**

#### **Diagram 1**

#### **Ethernet cable:**

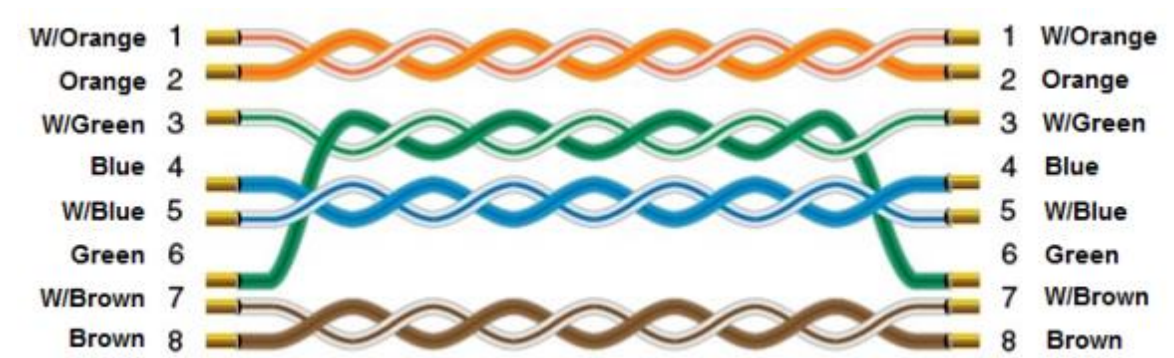

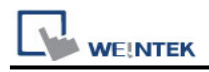

# **Control Technology 2500 Series**

Supported Series: CTI 2500 Series PLCs (Classic and Compact): C100, C200, C300 and C400.

Website:<http://www.controltechnology.com/>

### **HMI Setting:**

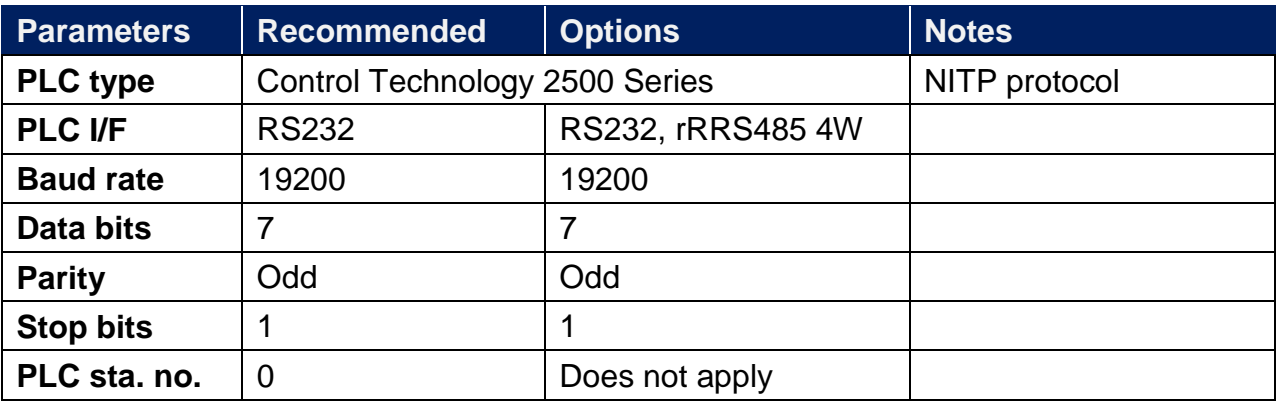

### **Device Address:**

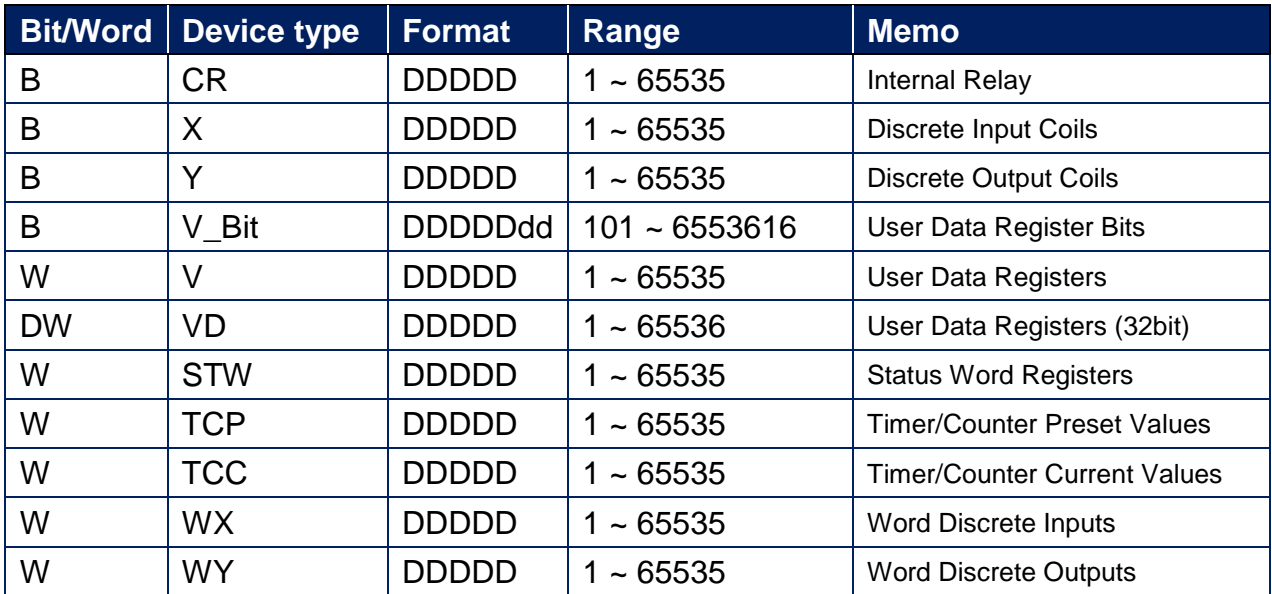

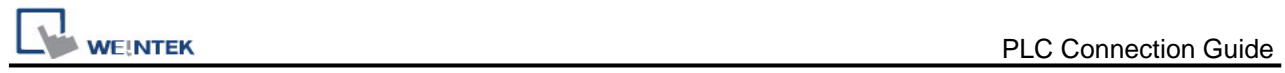

# **Wiring Diagram:**

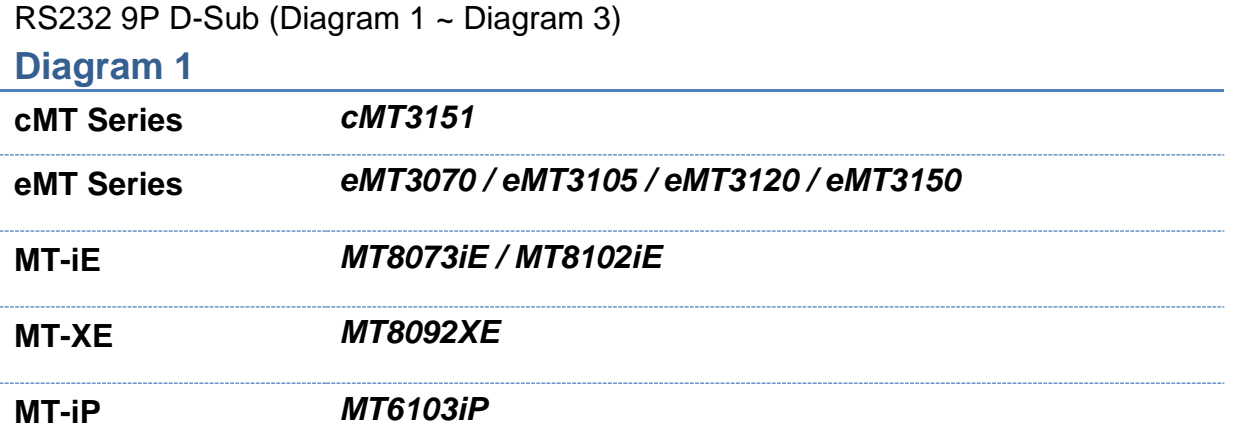

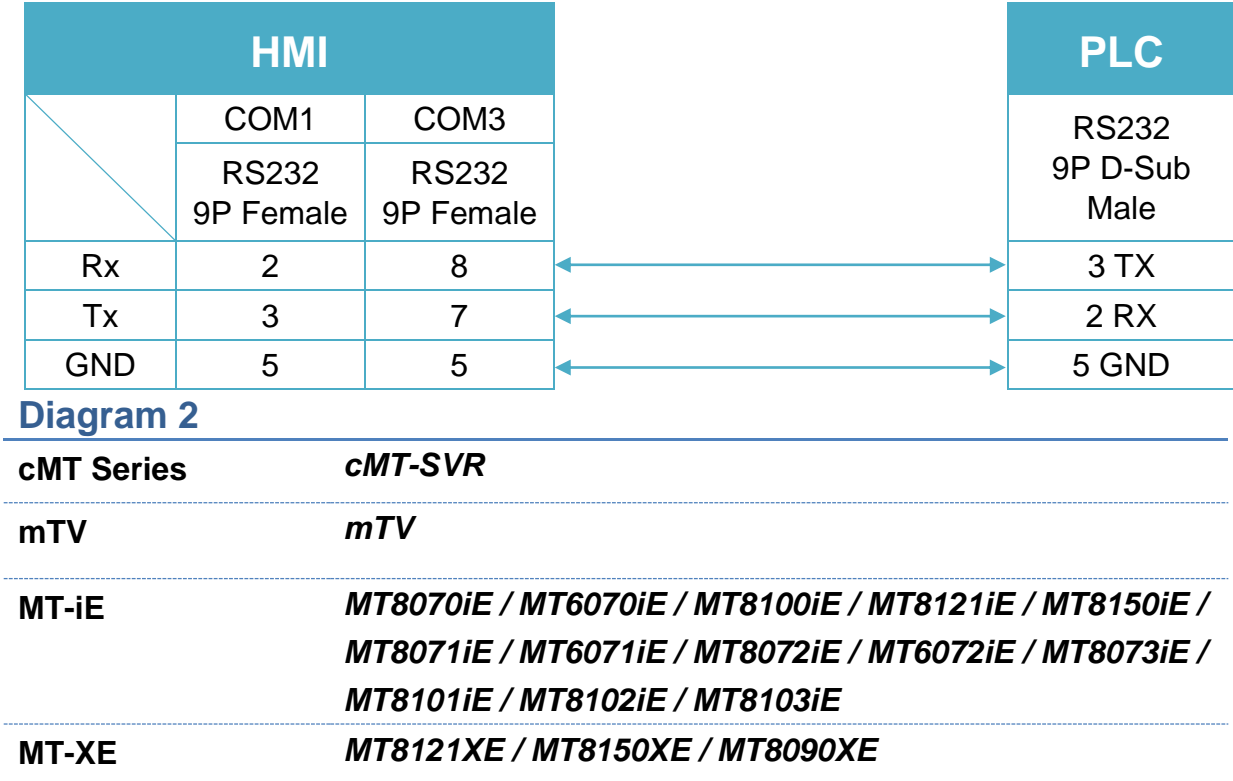

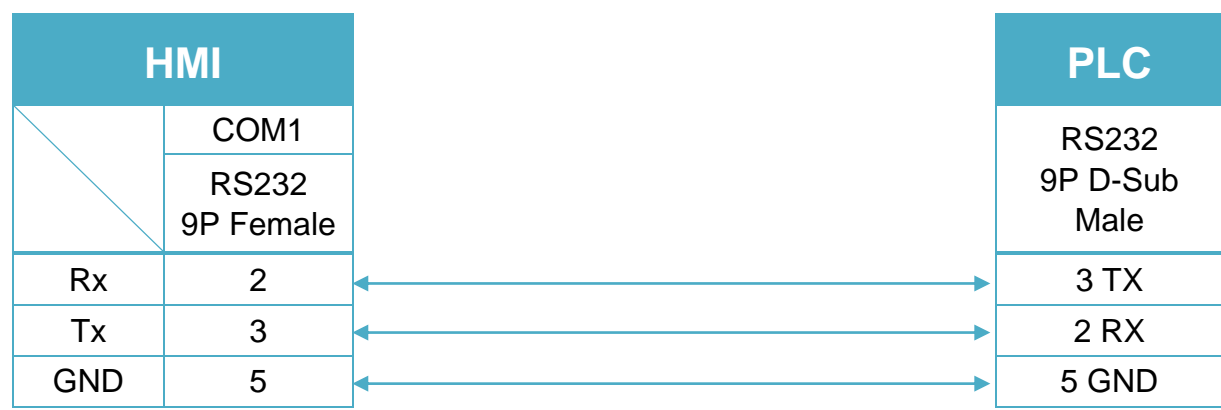

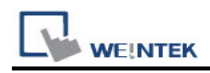

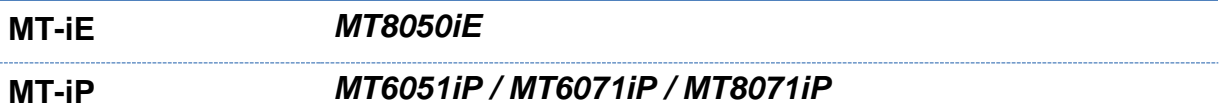

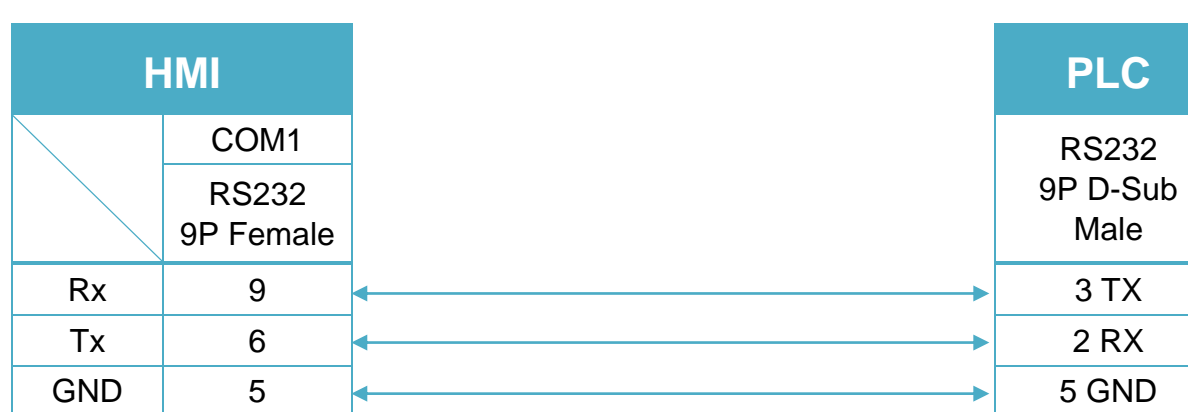

#### RS485 4W 9P D-Sub (Diagram 4 ~ Diagram 7)

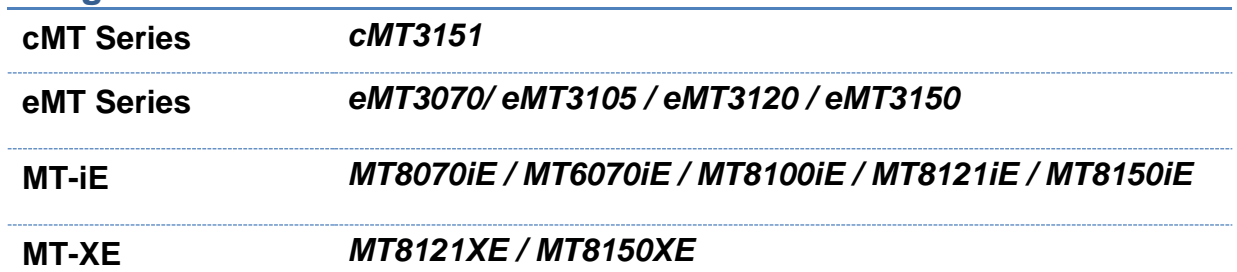

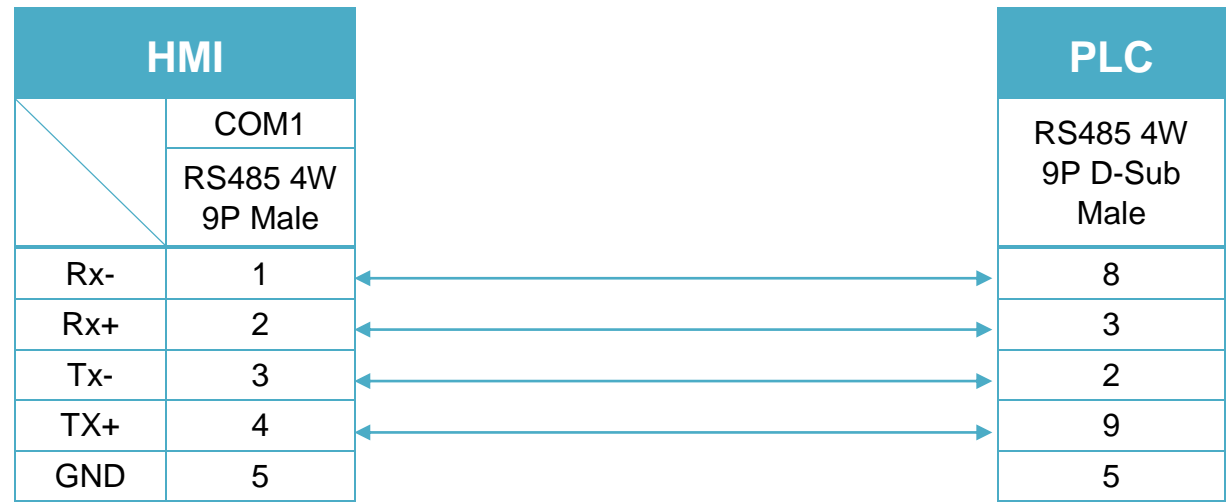

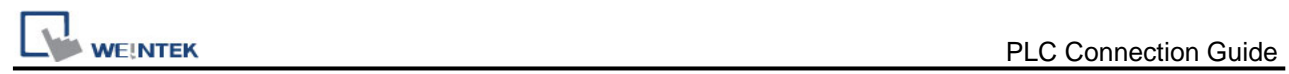

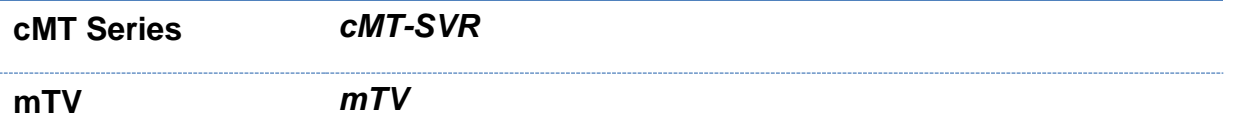

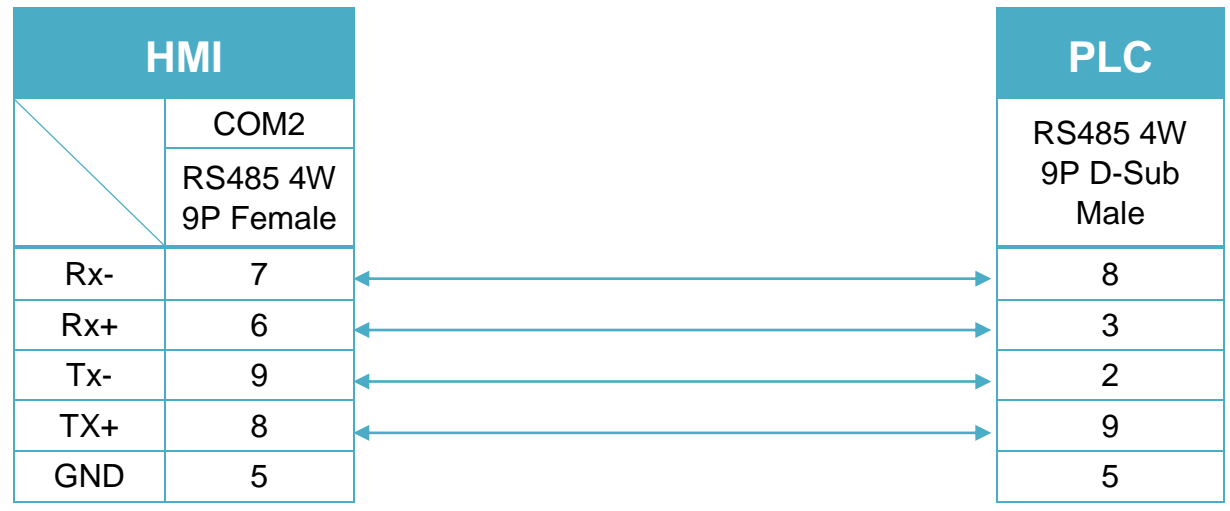

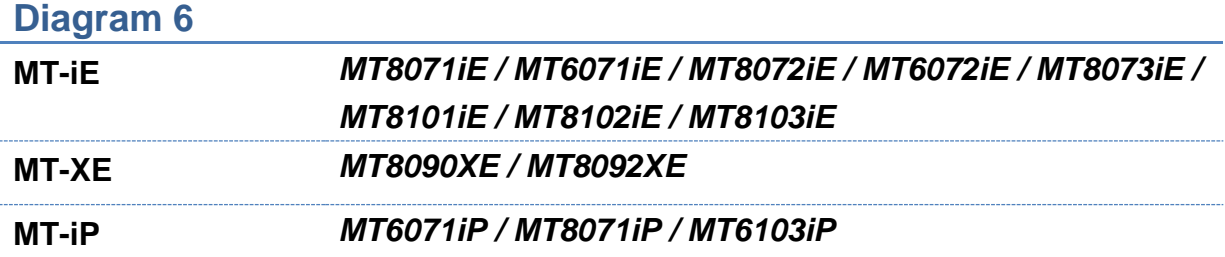

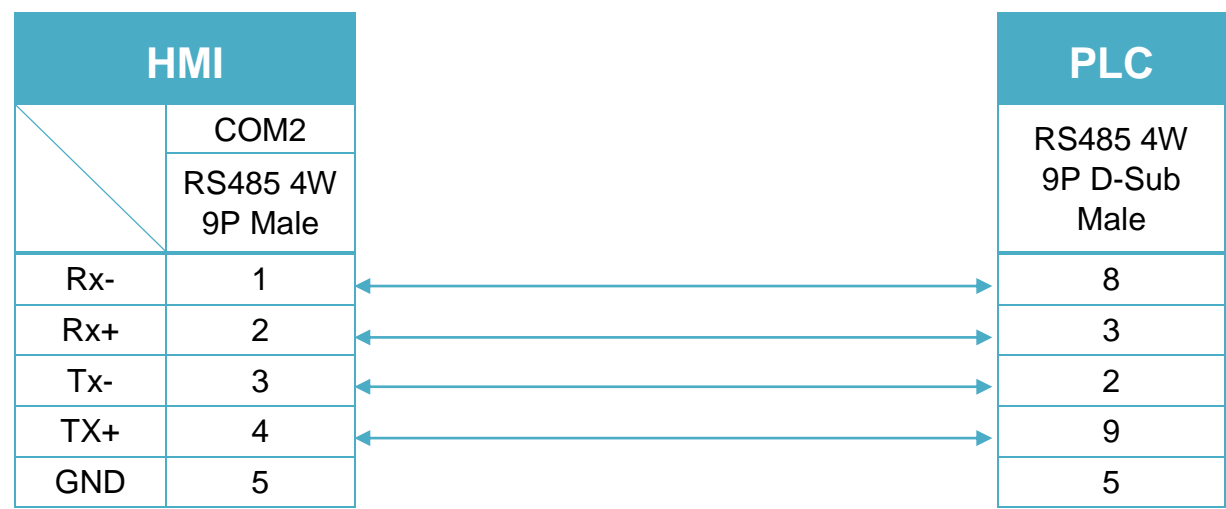

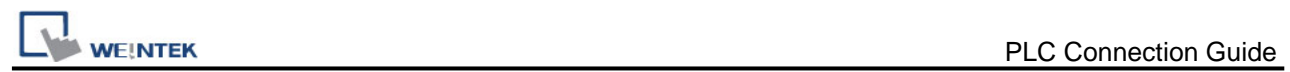

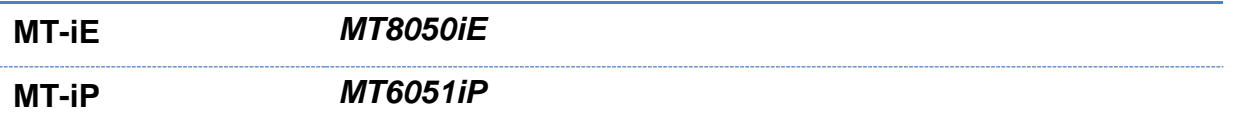

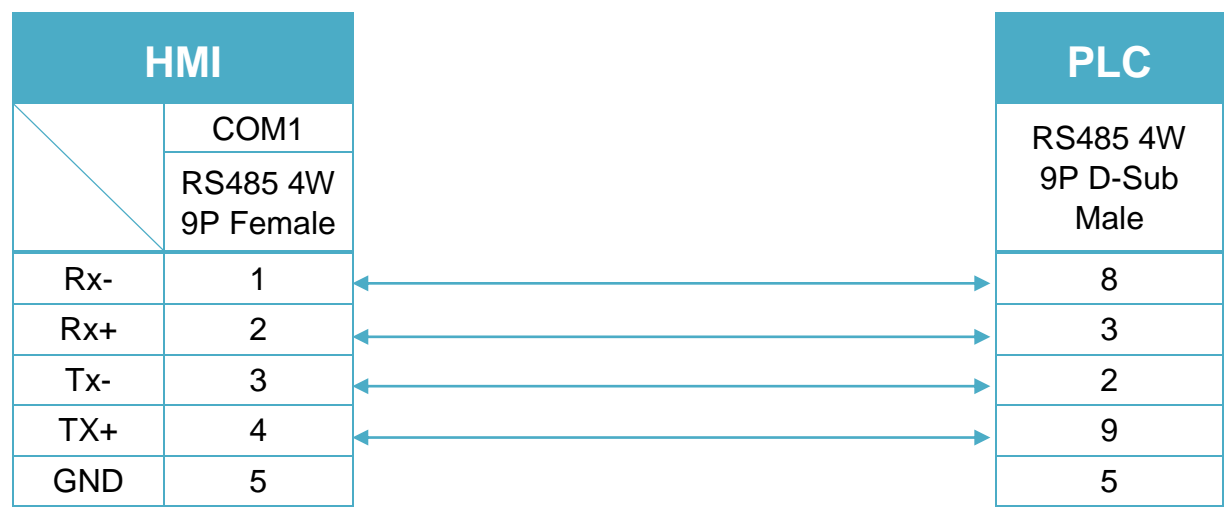

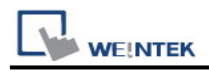

# **Control Technology 2500 Series (Ethernet)**

Supported Series: CTI 2500 Series PLCs (Classic and Compact): C100, C200, C300 and C400

Website:<http://www.controltechnology.com/>

### **HMI Setting:**

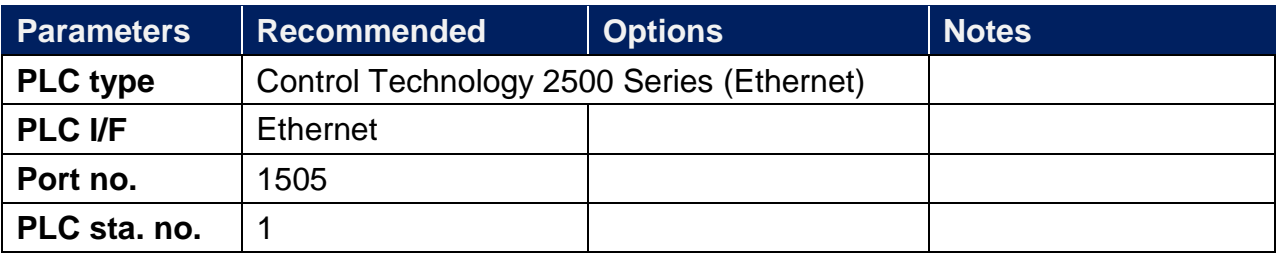

### **Device Address:**

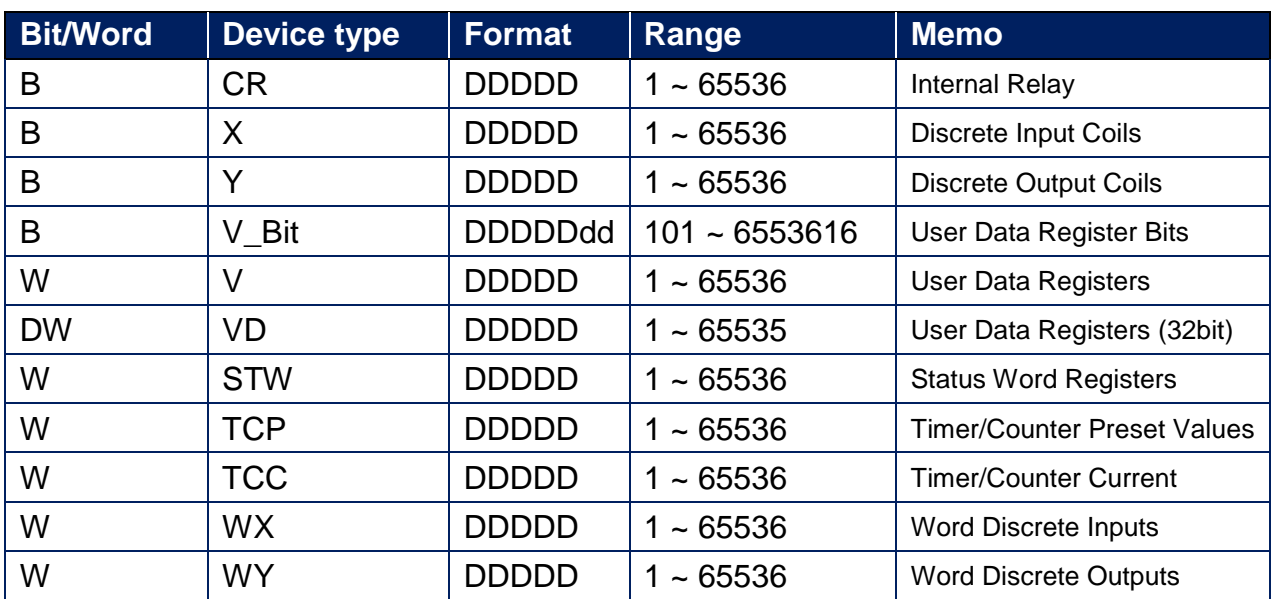

### **Wiring Diagram:**

**Ethernet cable:**

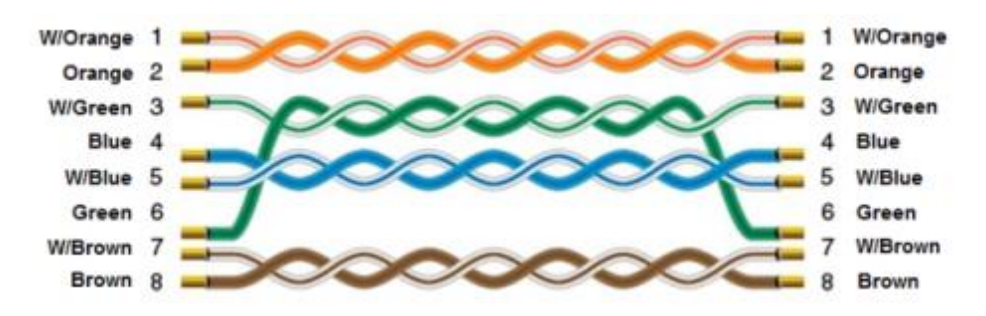

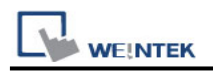

# **Copley Digital Drives**

Supported Series: Digital Servo Driver & Controllers, Xenus, Xenus Micro, Accelnet, Accelnet Micro, Stepnet series.

Website: [http://www.copleycontrols.com/](http://www.copleycontrols.com/motion/)

### **HMI Setting:**

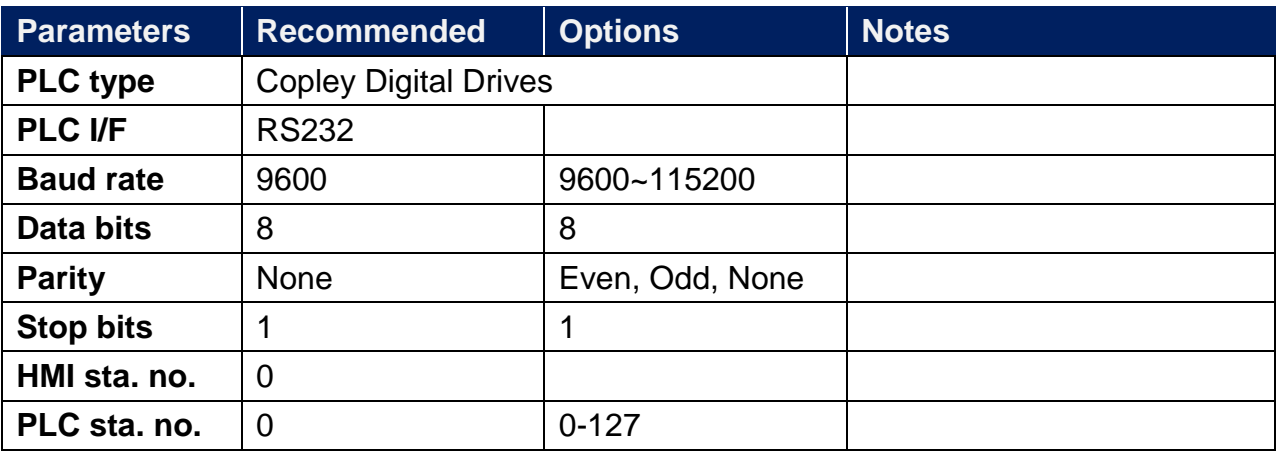

### **Device Address:**

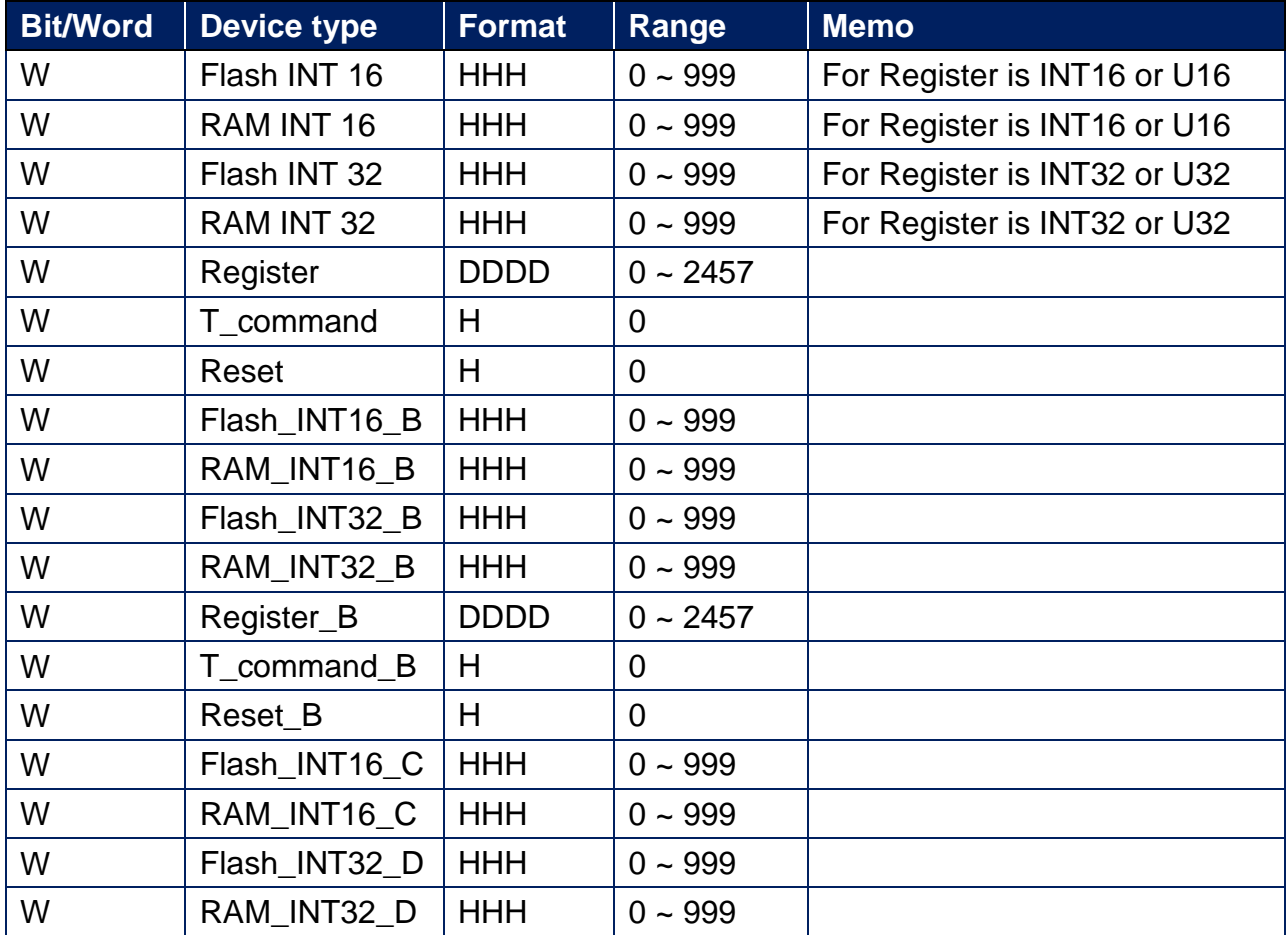

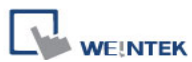

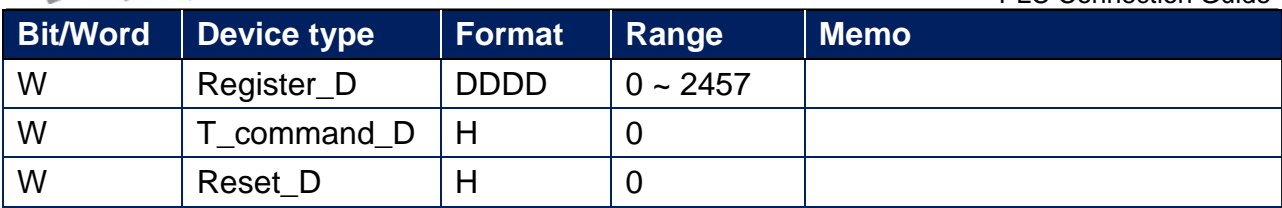

### **Wiring Diagram:**

Xenus, Xenus Micro, Accelnet, Stepnet: RS-232 6P RJ11 (Diagram 1 ~ Diagram 3)

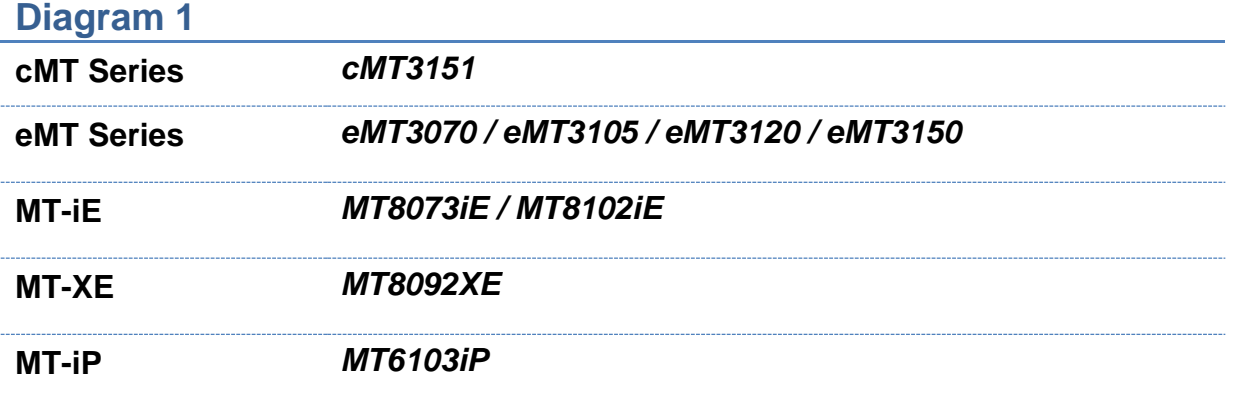

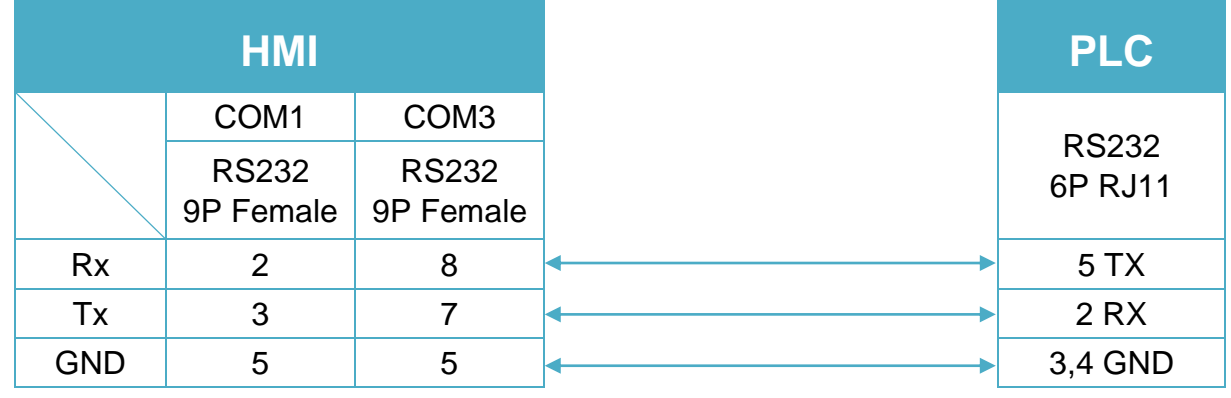

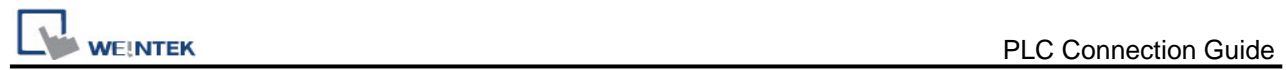

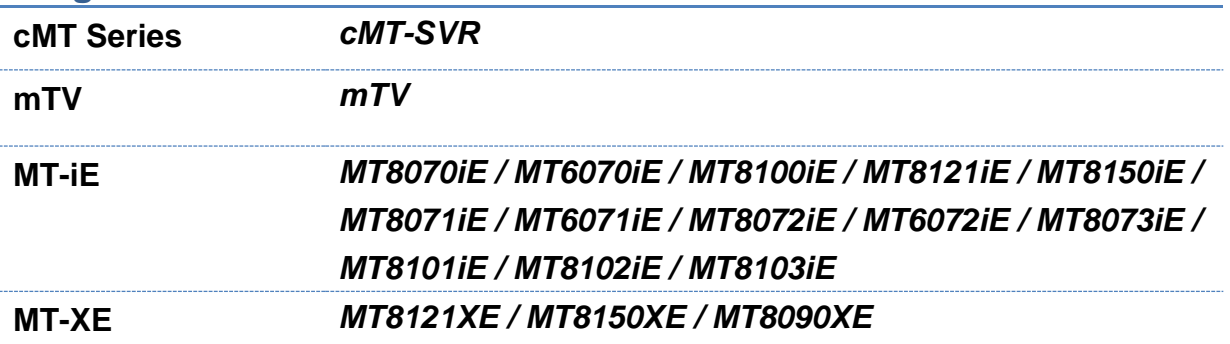

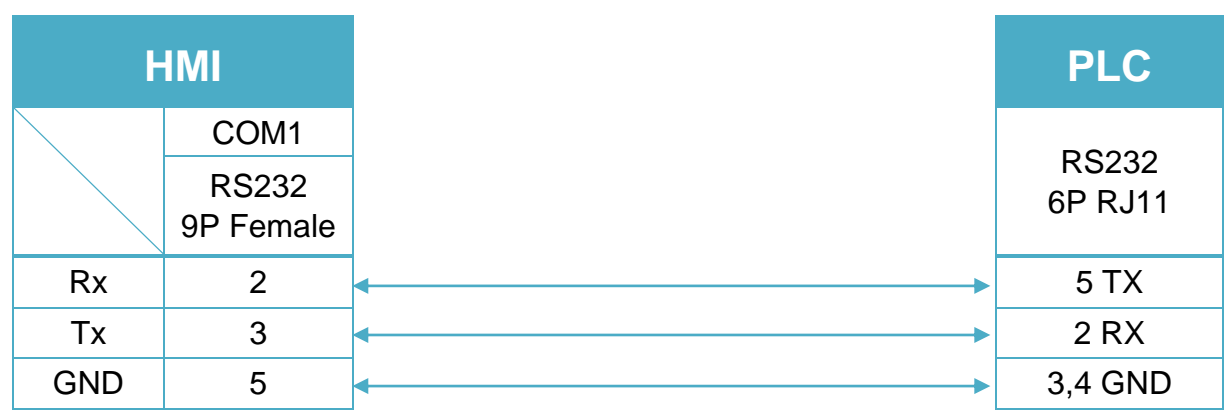

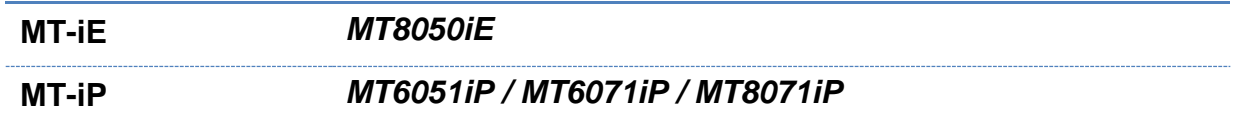

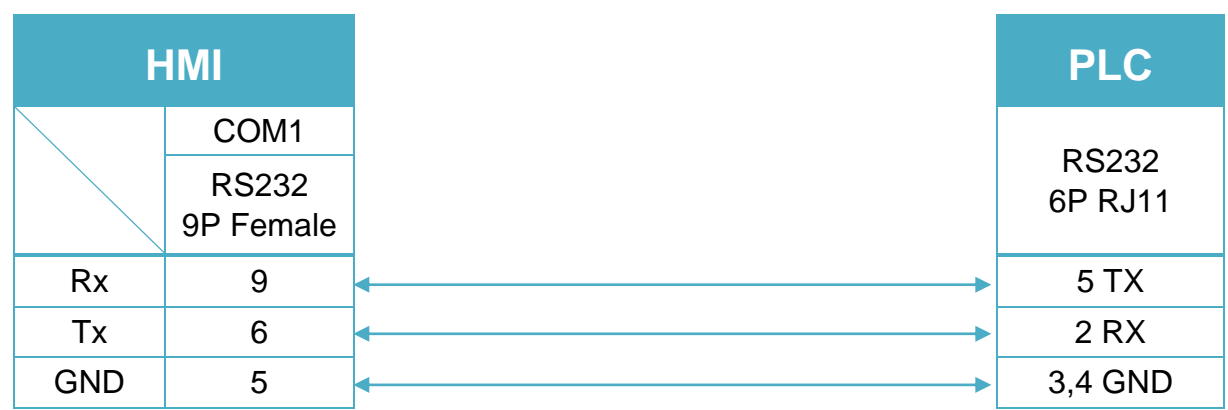

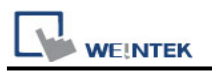

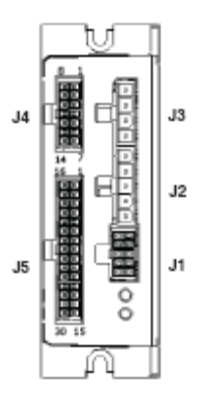

Accelnet Micro: RS-232 J5 Cable Connector (Diagram 4 ~ Diagram 6)

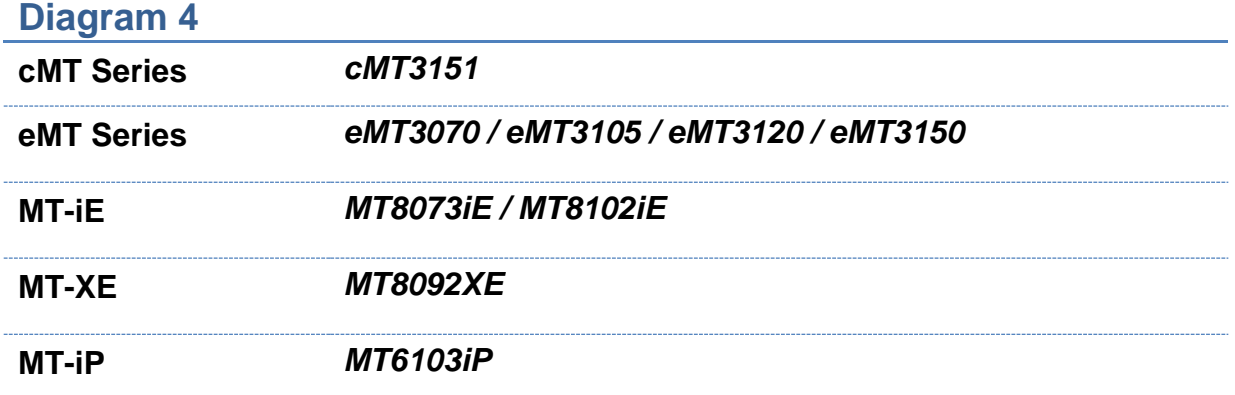

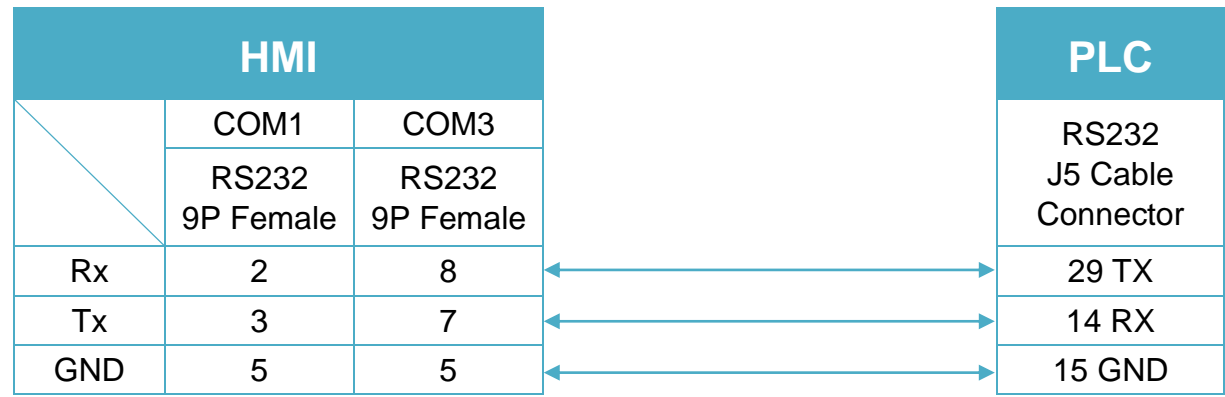

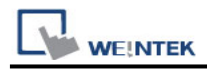

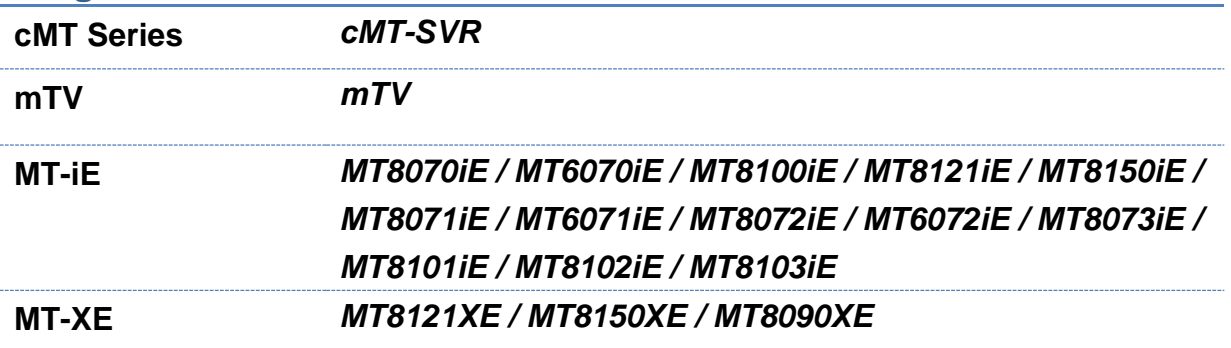

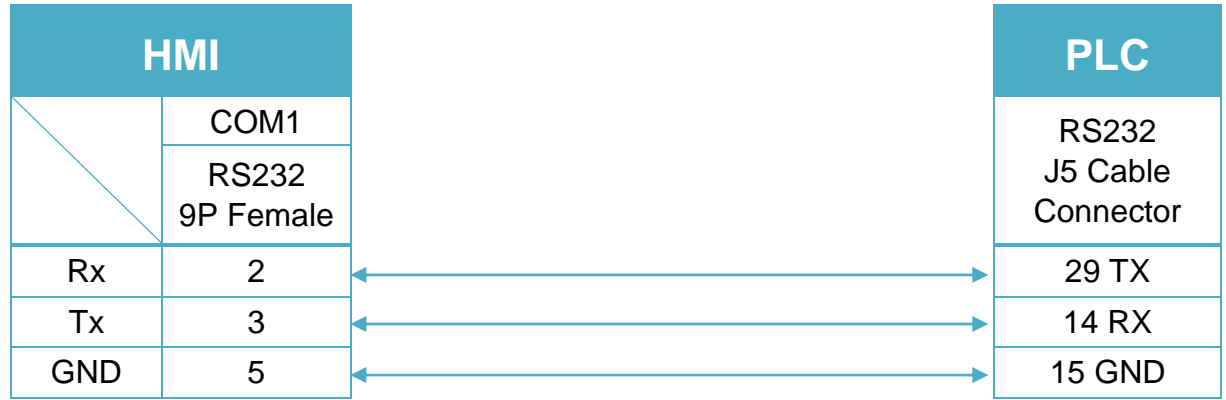

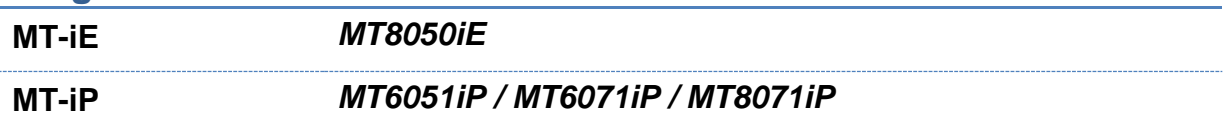

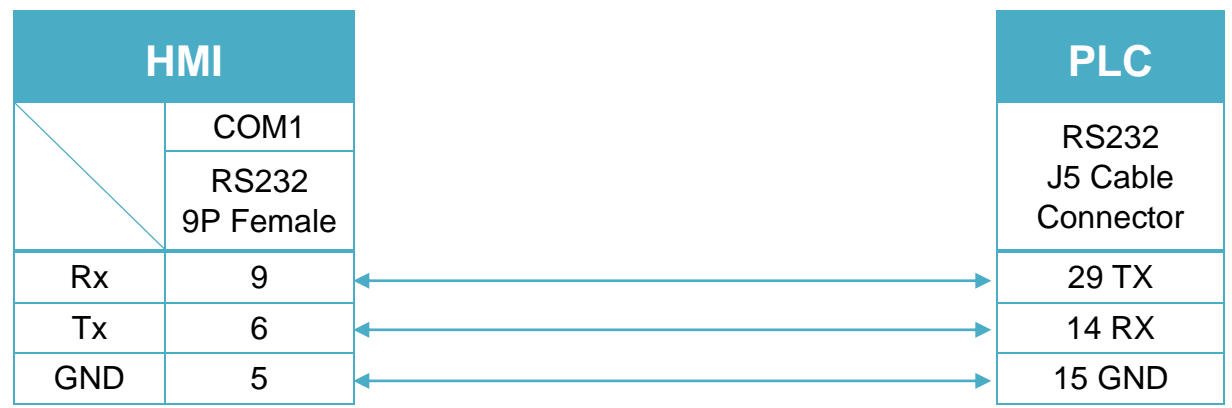

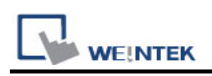

# **CO-TRUST CTH300-H (Ethernet)**

Supported Series: CO-TRUST CTH300-H35 Website:<http://www.co-trust.com/cn/index.php>

### **HMI Setting:**

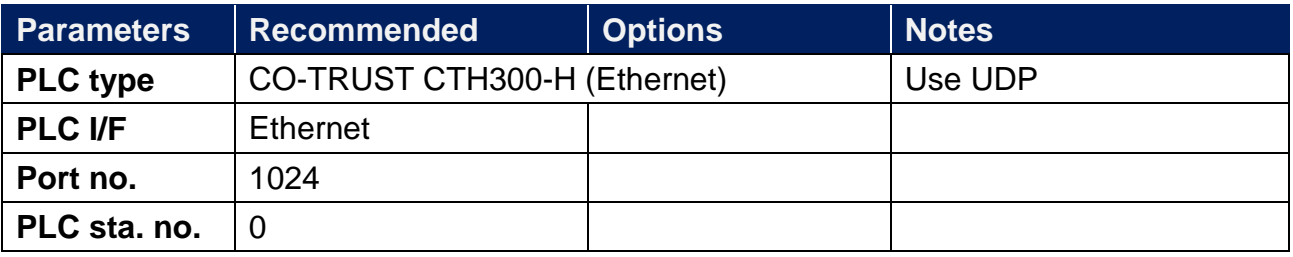

### **Device Address:**

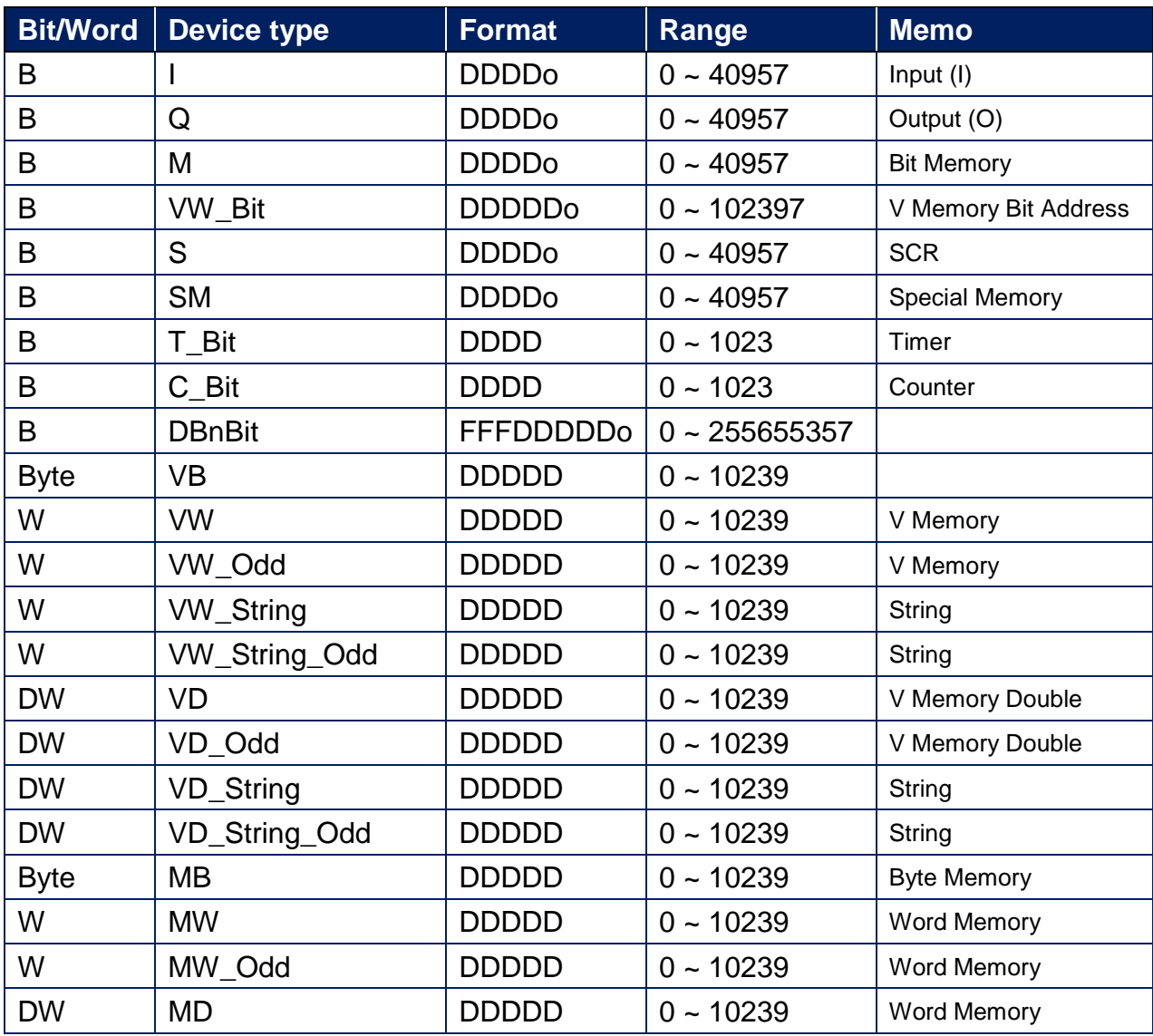

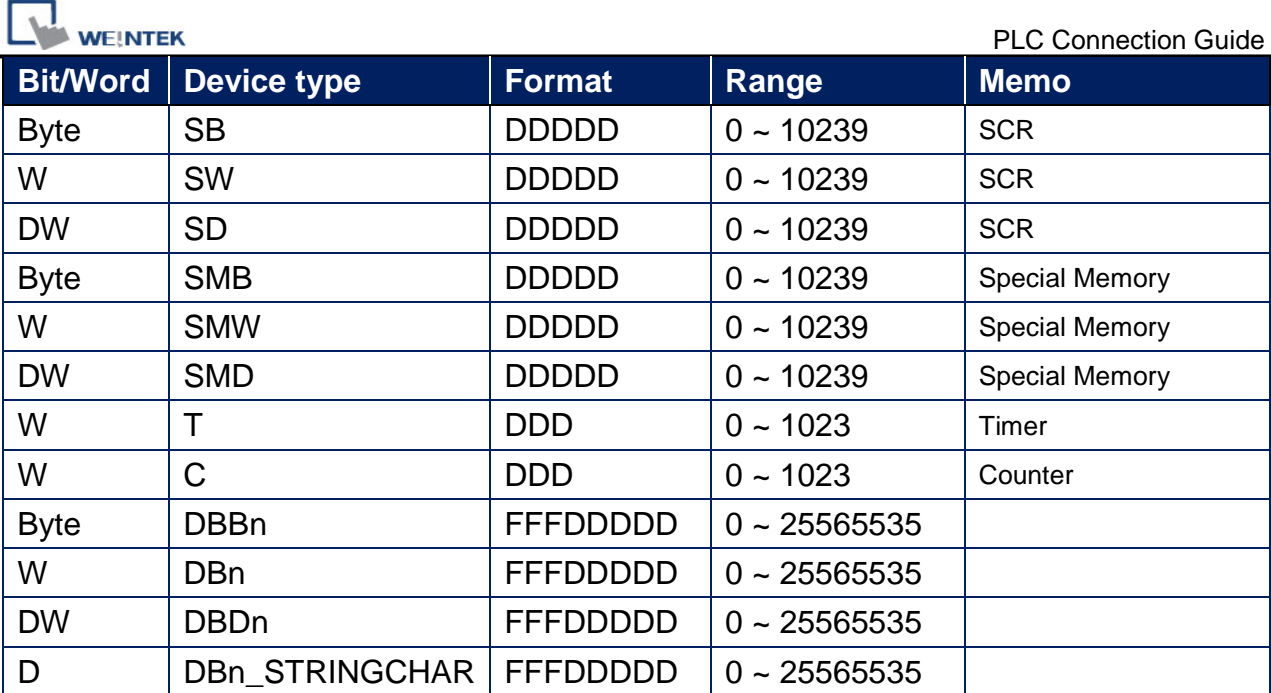

Double Word and floating point value must use VD device type.

### **Wiring Diagram:**

### **Diagram 1**

#### **Ethernet cable:**

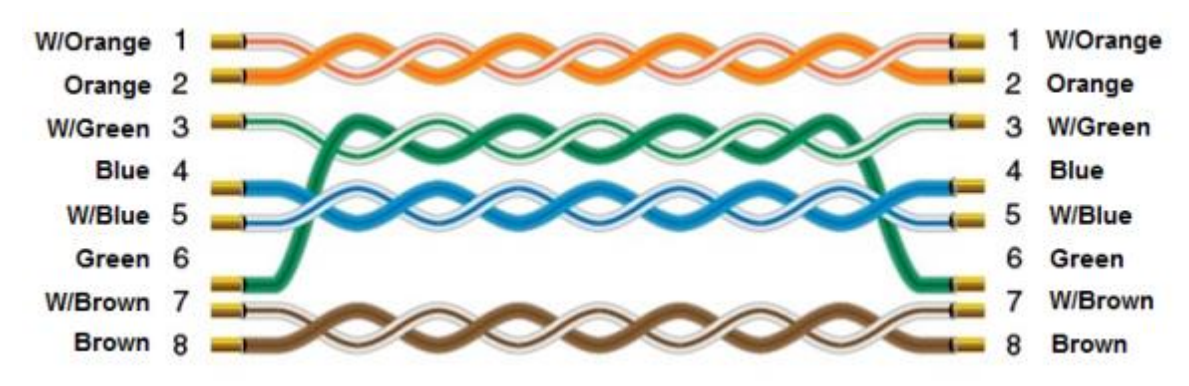

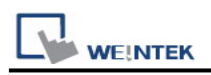

# **CO-TRUST CTH300-H PPI**

Supported Series: CO-TRUST CTH300-H35 Website:<http://www.co-trust.com/cn/index.php>

### **HMI Setting:**

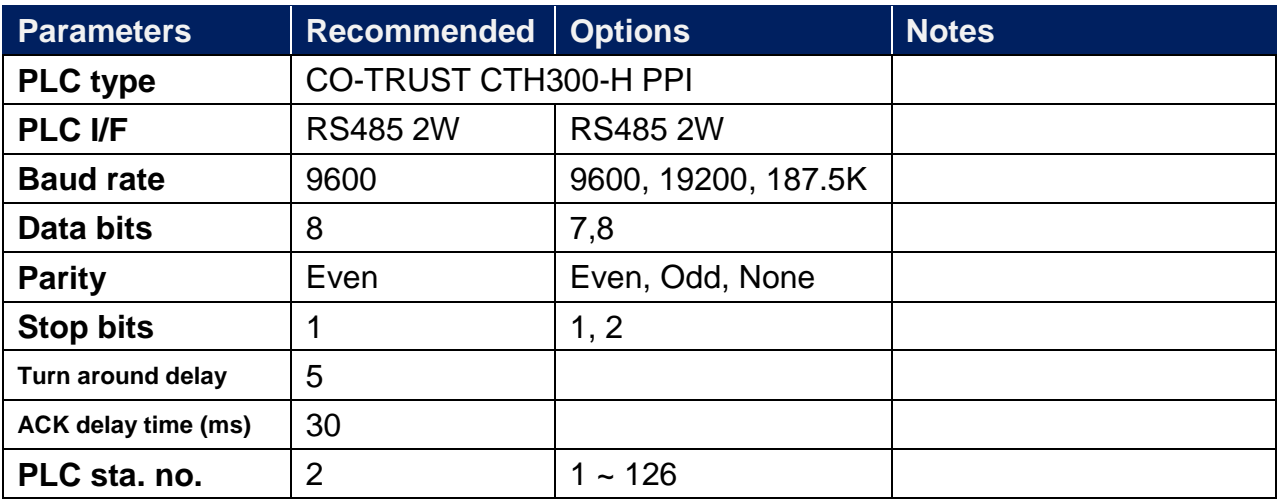

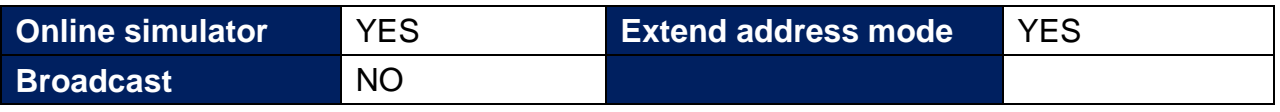

### **PLC Setting:**

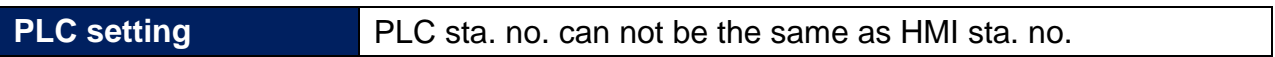

### **Device Address:**

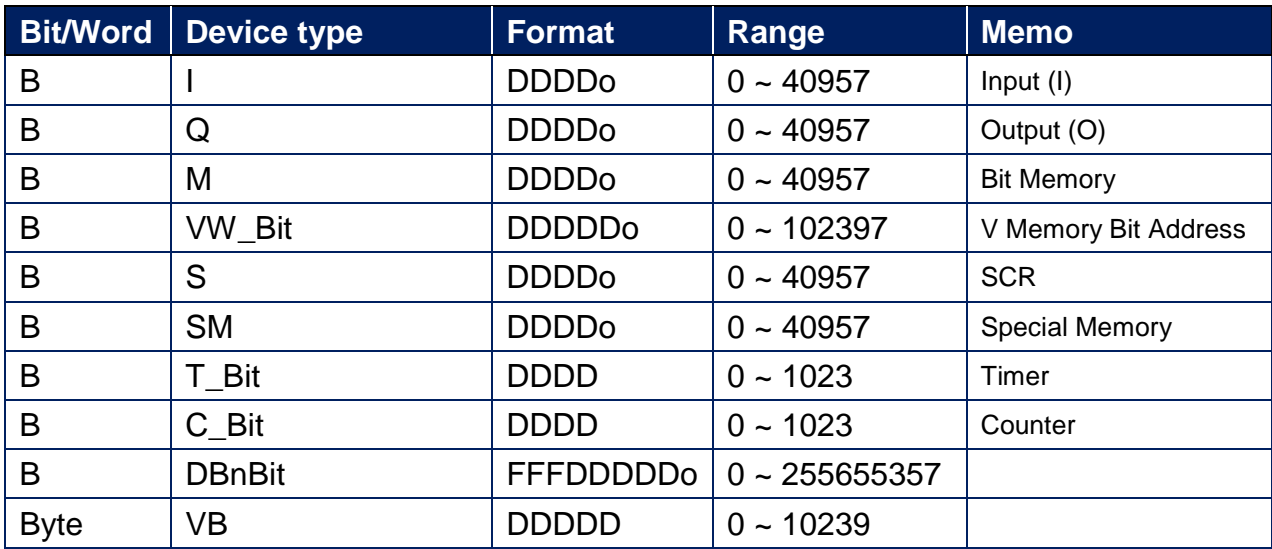

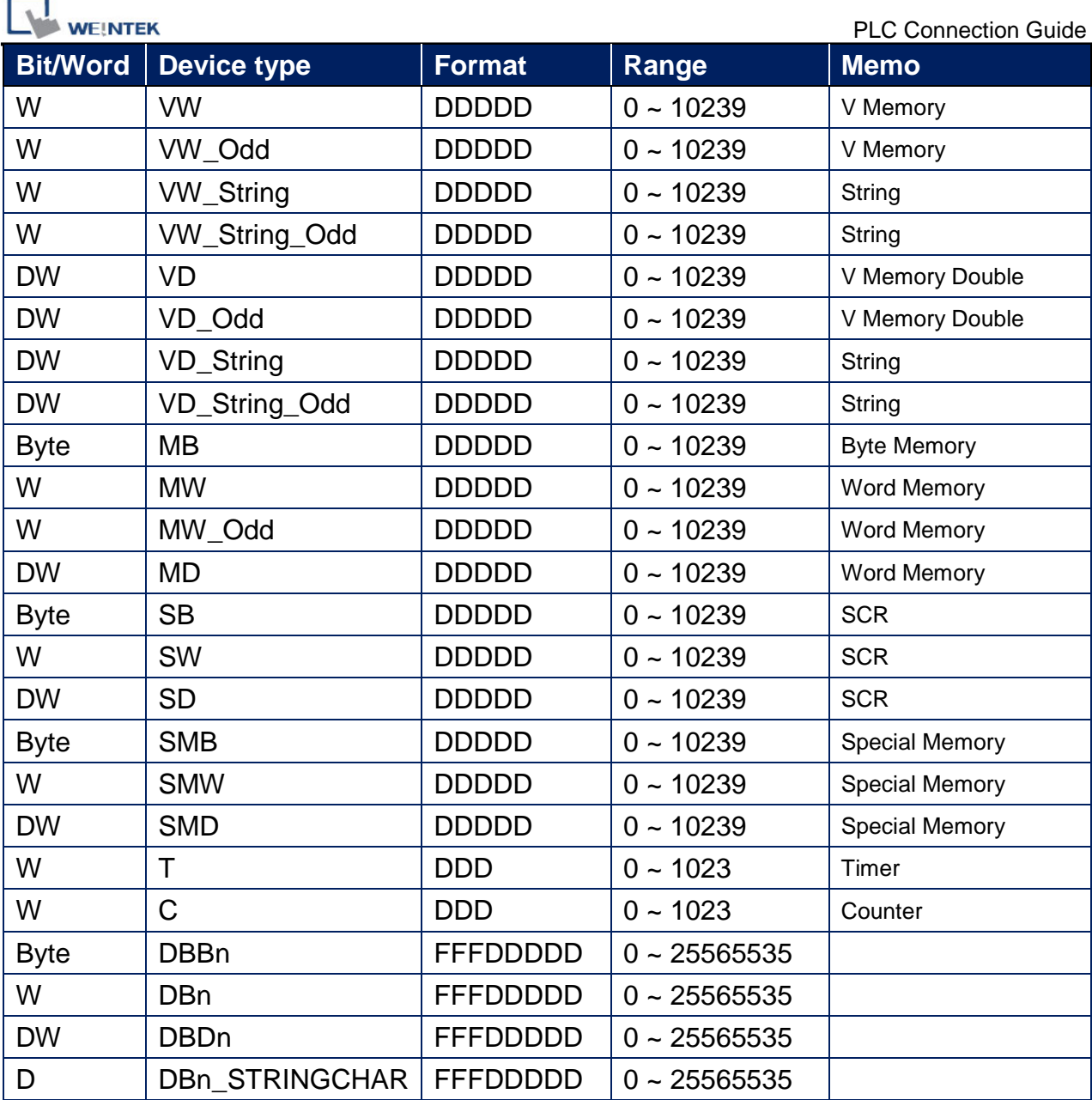

● Double Word and floating point value must use VD device type.

### **Multi-HMIs-Multi-PLCs Communication Setting:**

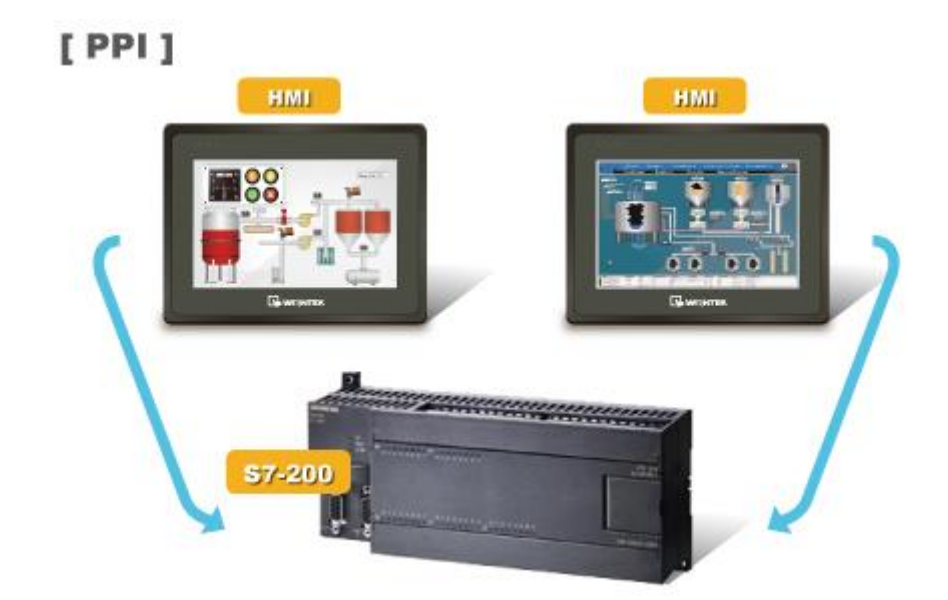

For S7-200 PLC, Multi-HMIs-Multi-PLCs communication can be achieved using S7/200 PPI driver, please refer to the settings below.

IN EasyBuilder COM Port Settings, two important parameters must be set:

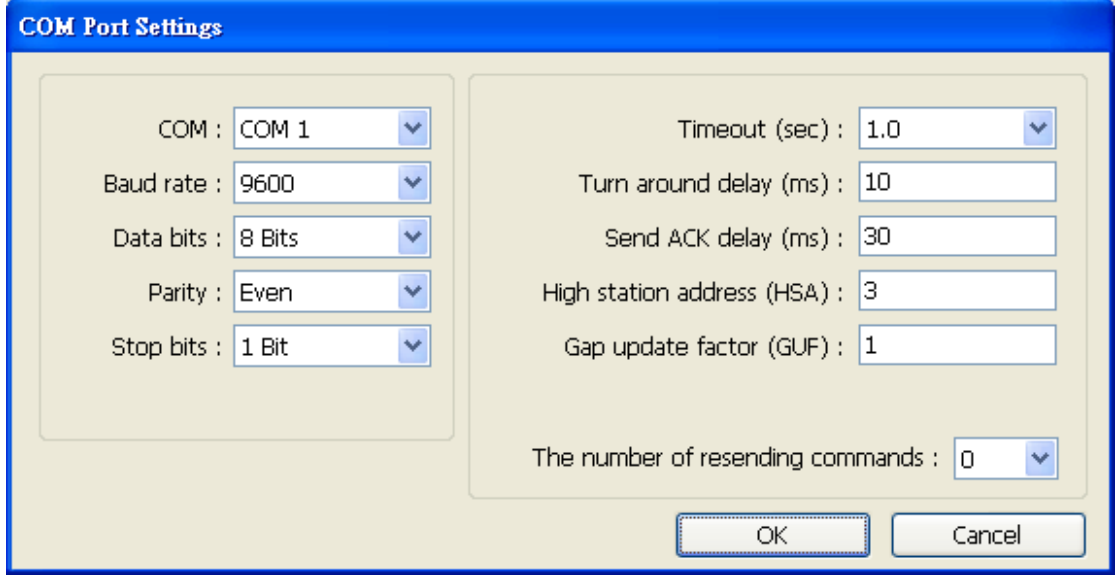

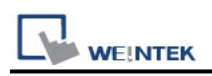

#### **1. [High station address (HSA)]:**

Setting Max. Station Number of HMI in PPI network.

For the effectiveness of system operation, it is highly recommended that the HMI station number starts from zero and go on sequentially. If there are 4 HMI in PPI network, set station no. from 0~3, and [High station address (HSA)] to 3.

Set HMI station number in [System Parameters] / [Model] / [HMI station no.]:

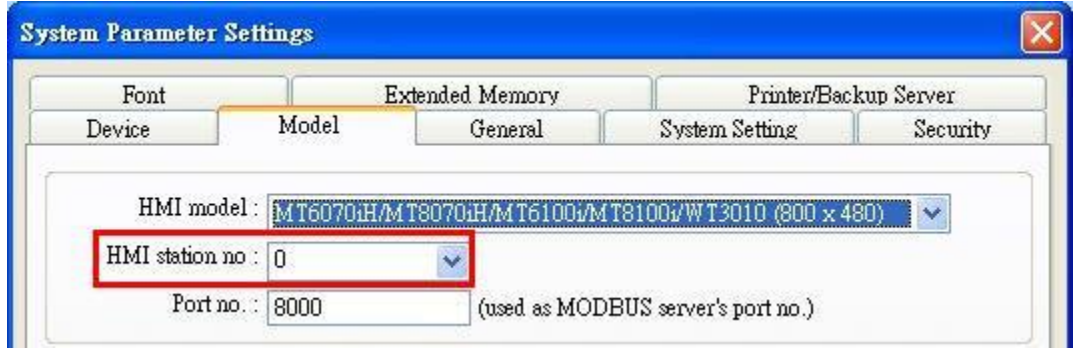

#### **2. [Gap update factor(GUF)]:**

The condition to pass a Token. In PPI network only HMI can hold a Token, PLC can only be controlled.

When the HMI that holds Token communicates with PLC for a number of times that equals to the value set here, HMI will pass the Token (control of PLC) to the next HMI. For example, if GUF is set to "1", HMI will pass the control of PLC to the next HMI when read or write the value in an address.

If GUF is set to a bigger value, the HMI that holds Token will control the PLC for a longer time and therefore the Token won't be passed to another HMI and cause failure in communicating with PLC.

A complete communication means HMI reads / writes PLC value for one time.

### **Note:**

- HMI sta. no. can not be the same as PLC sta. no.
- $\blacksquare$  Highly recommended that HMI sta. no. starts from 0 and go on sequentially for the effectiveness of operation.
- Available for EasyBuilder8000 V4.50 and later.

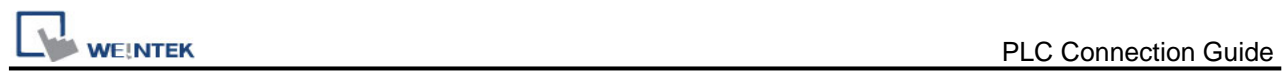

### **Wiring Diagram:**

RS-485 2W 9P D-Sub (Diagram 1 ~ Diagram 6)

**Diagram 1**

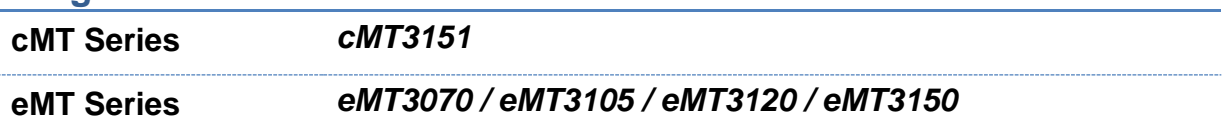

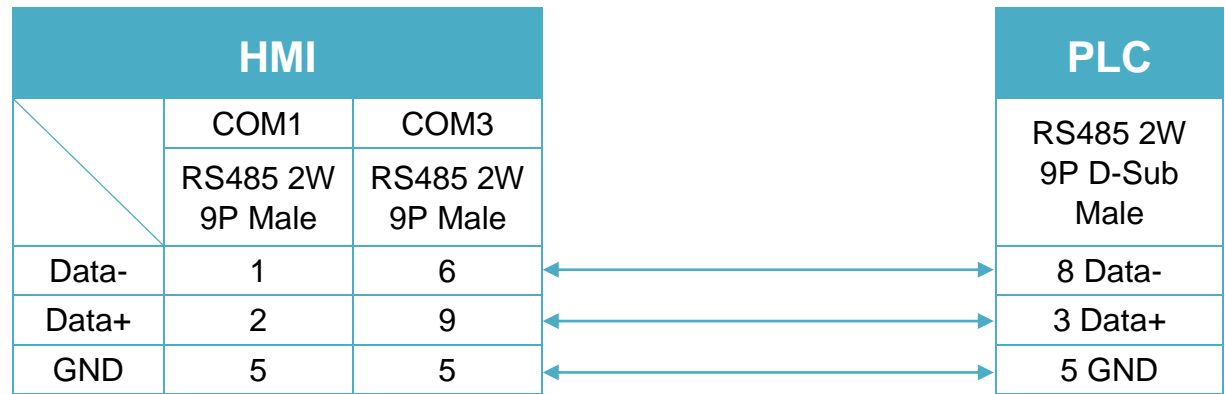

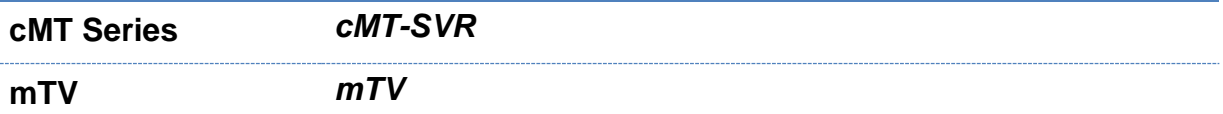

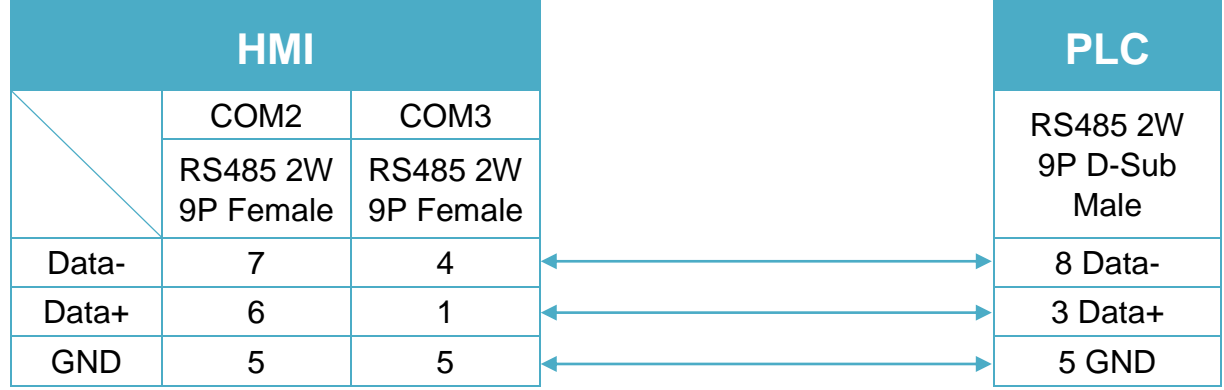

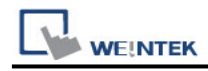

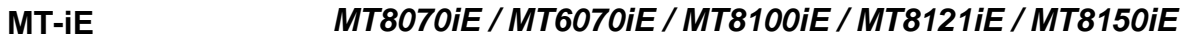

**MT-XE** *MT8121XE / MT8150XE*

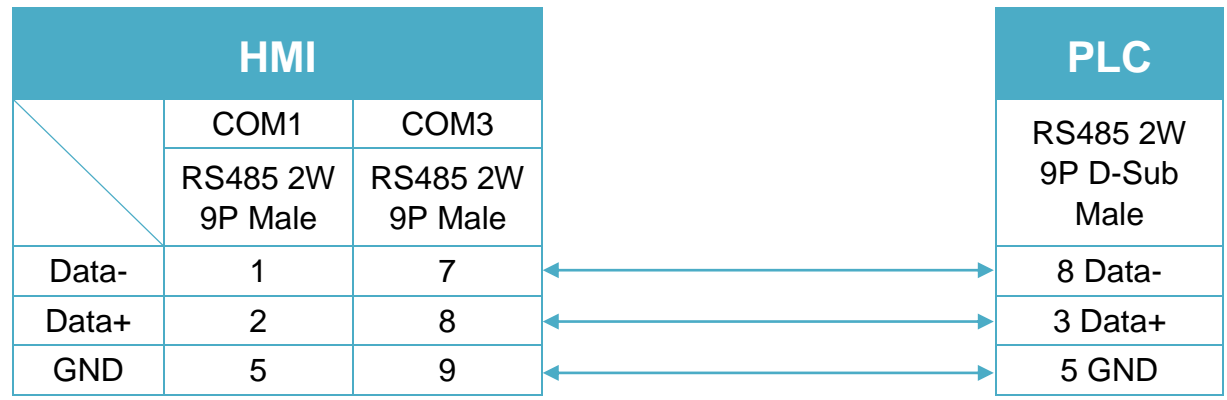

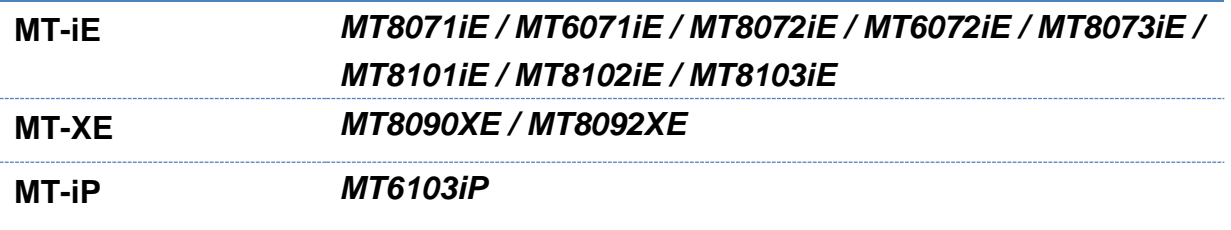

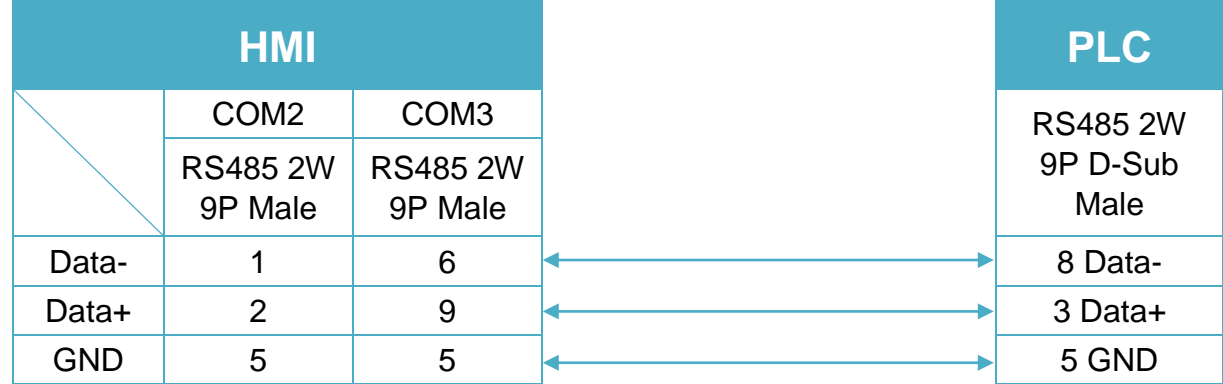

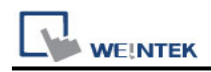

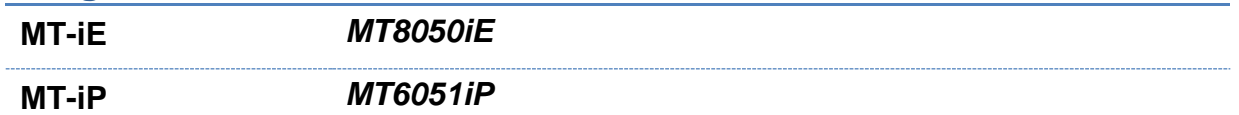

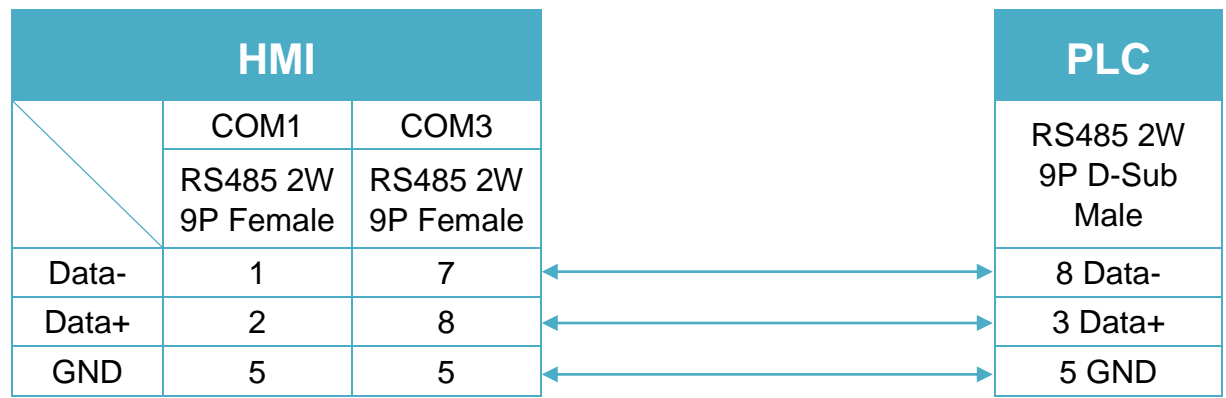

### **Diagram 6**

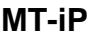

**MT-iP** *MT6071iP / MT8071iP* 

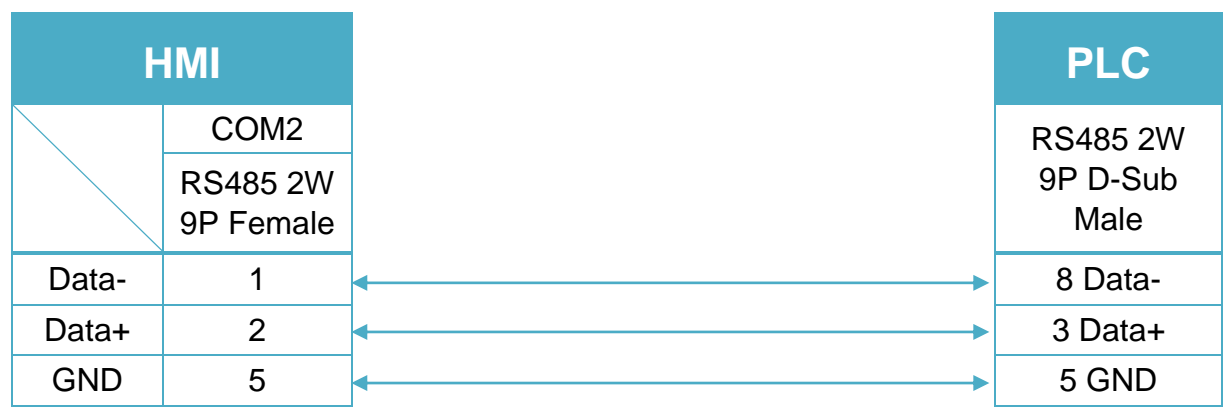

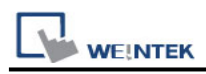

# **CROUZET M3 (FBD)**

### **HMI Setting:**

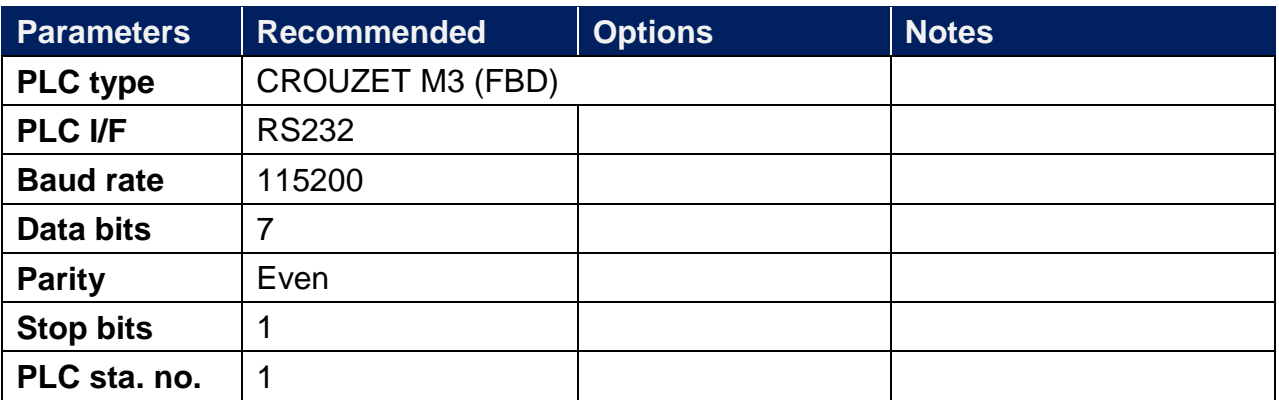

\*Support communications between HMI and PLC in pass-through mode

\*Set LW-9903 to 2 to enhance the speed of download/upload PLC program in

pass-through mode

### **Device Address:**

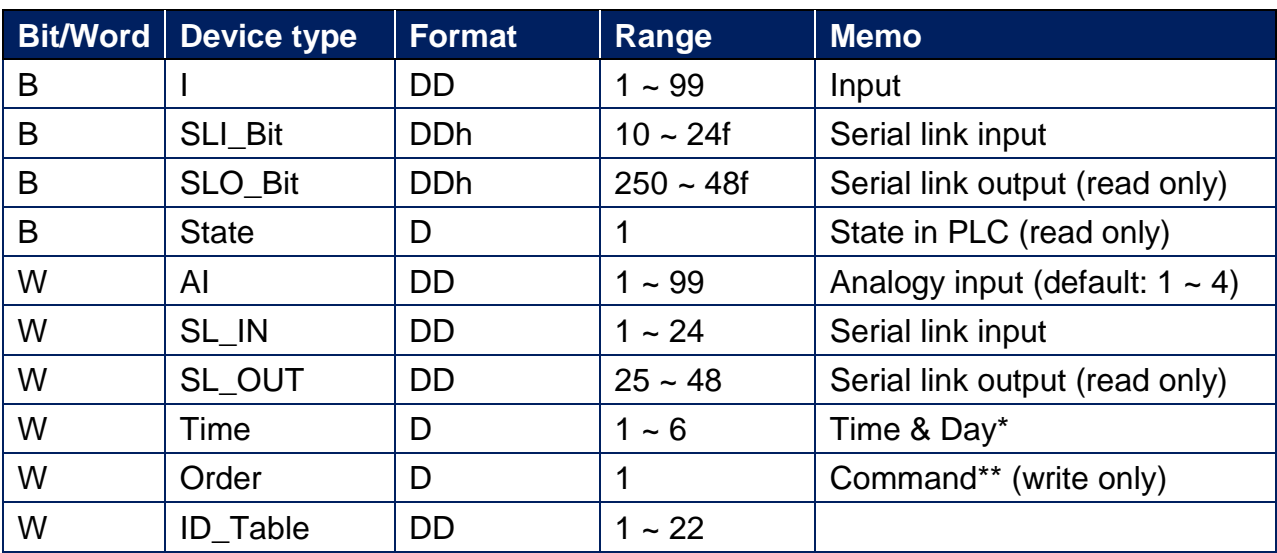

\* address 1: second, address 2 : minute, address 3 : hour , address 4 : day, address 5 : month, address 6 : year. The value range for "Year" is 0~99, entering "0" represents year 2000, entering "99" represents year 2099.

\*\* run mode write 2, stop mode write 1.

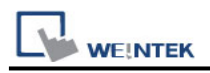

### **Wiring Diagram:**

CROUZET M3: RS-232 9P D-Sub (Diagram 1 ~ Diagram 4)

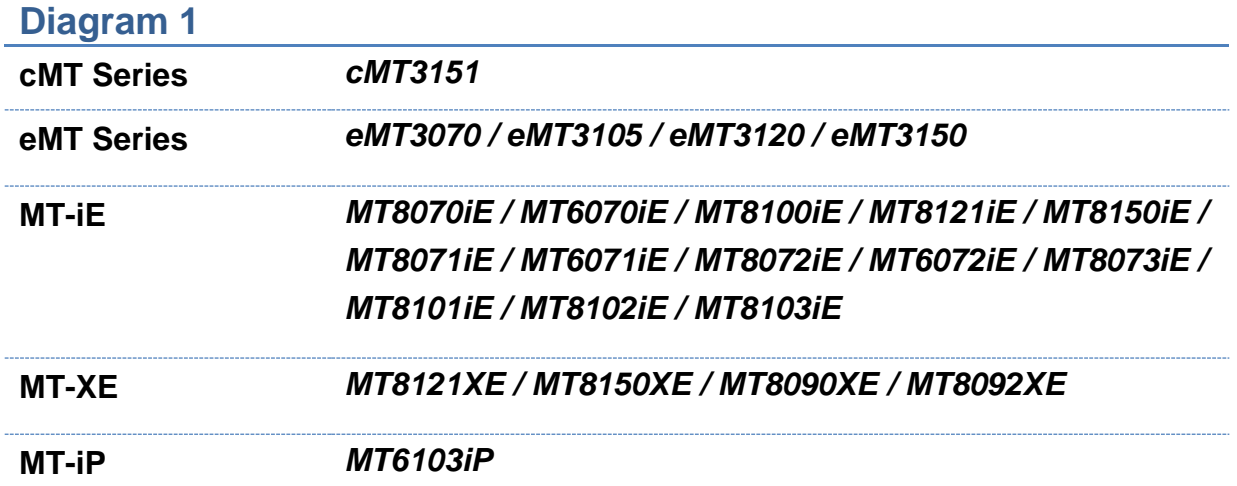

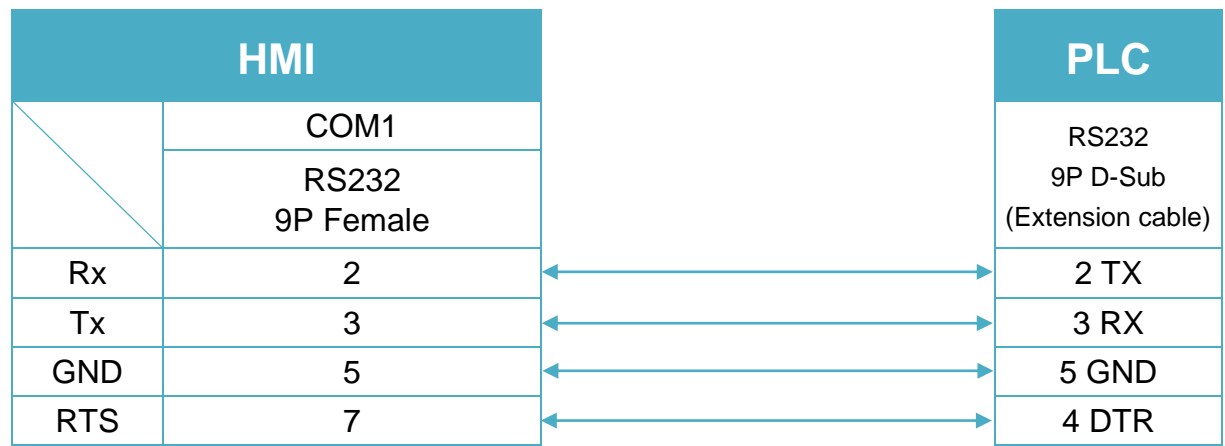

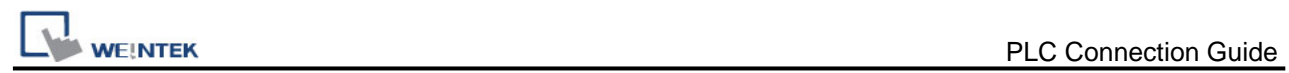

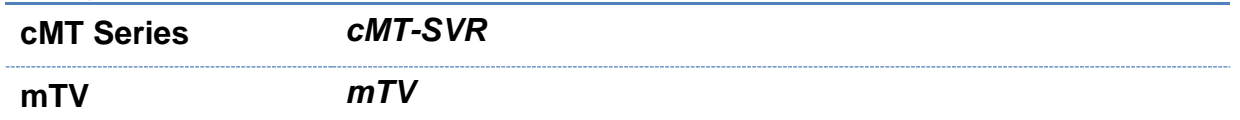

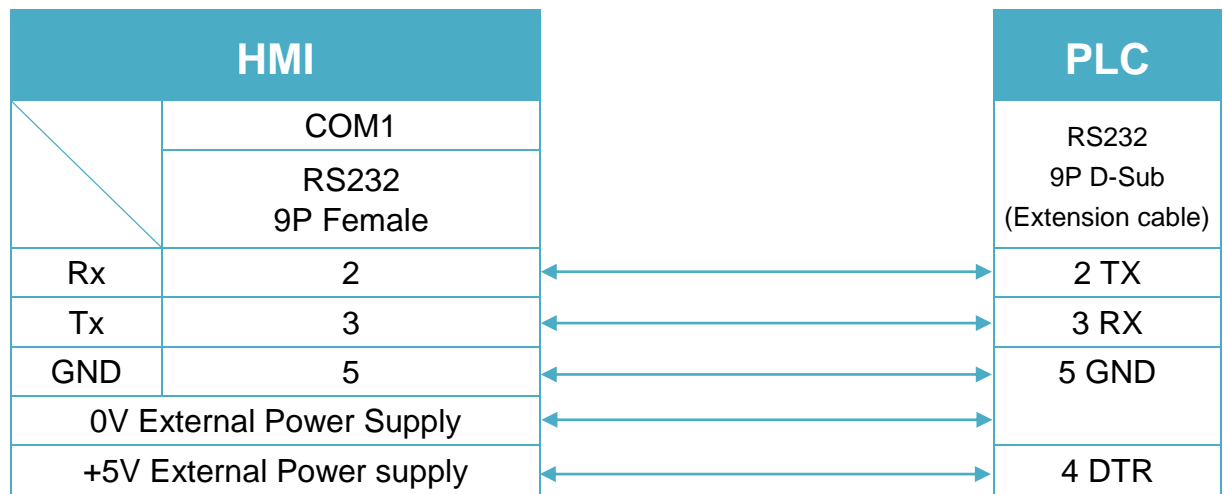

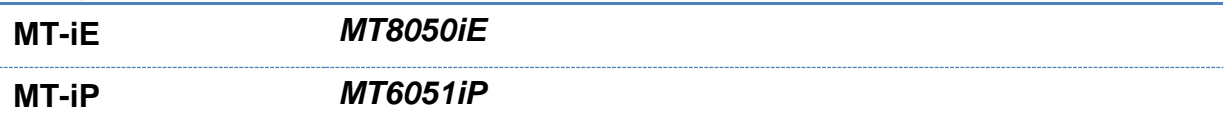

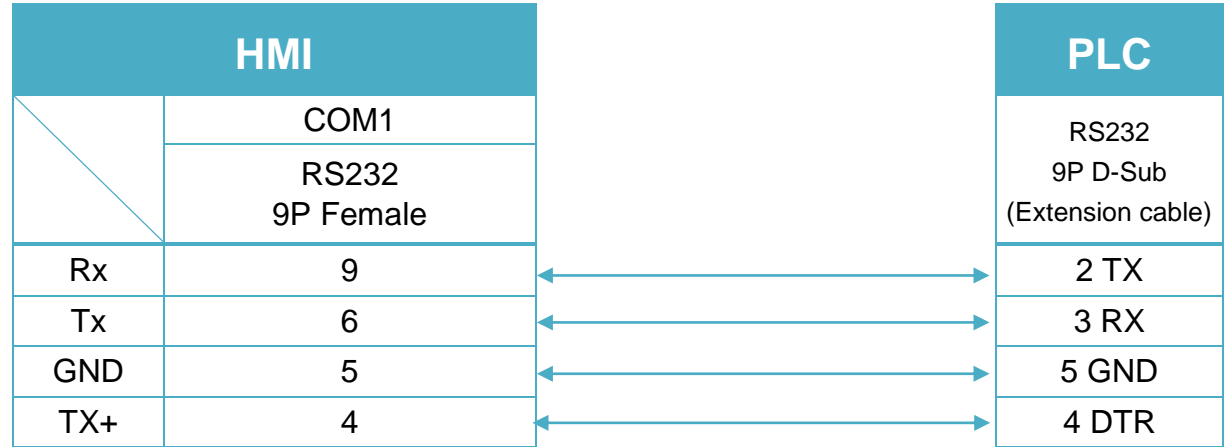

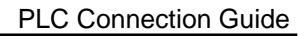

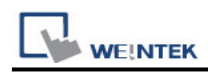

#### **MT-iP** *MT6071iP / MT8071iP*

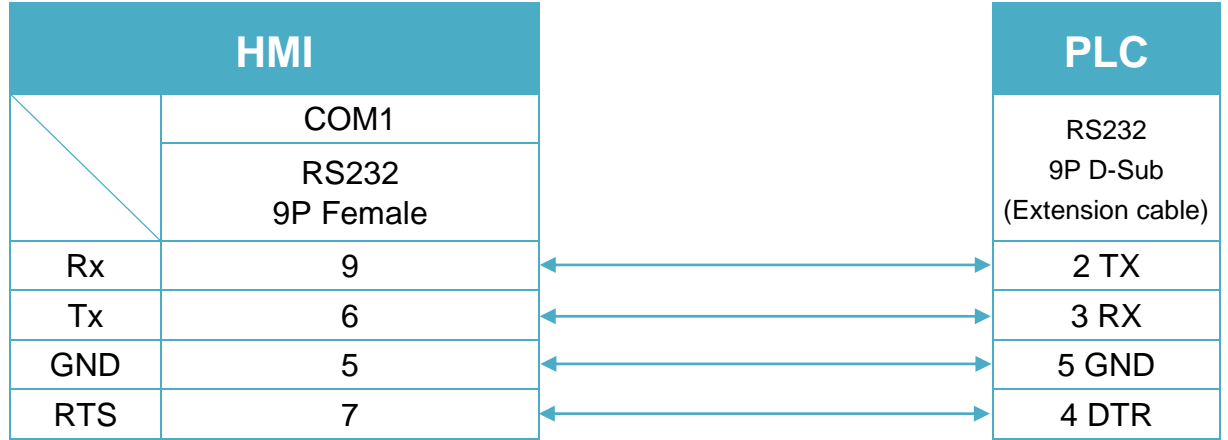

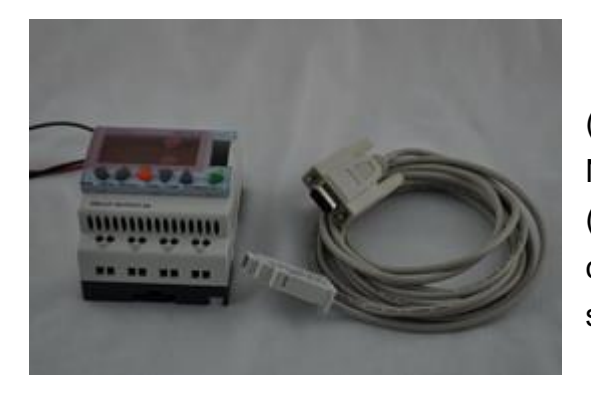

(3m serial link cable)

Note: Please use 3m serial link cable (Accessories from Millenium 3) and extension cable (as shown) to communicate with HMI series.

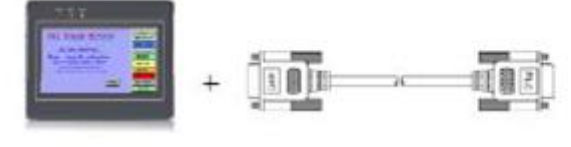

HMI

User's cable

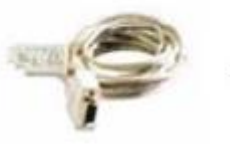

88970102

Millenium 3

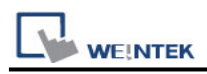

# **CROUZET M3 (LAD)**

### **HMI Setting:**

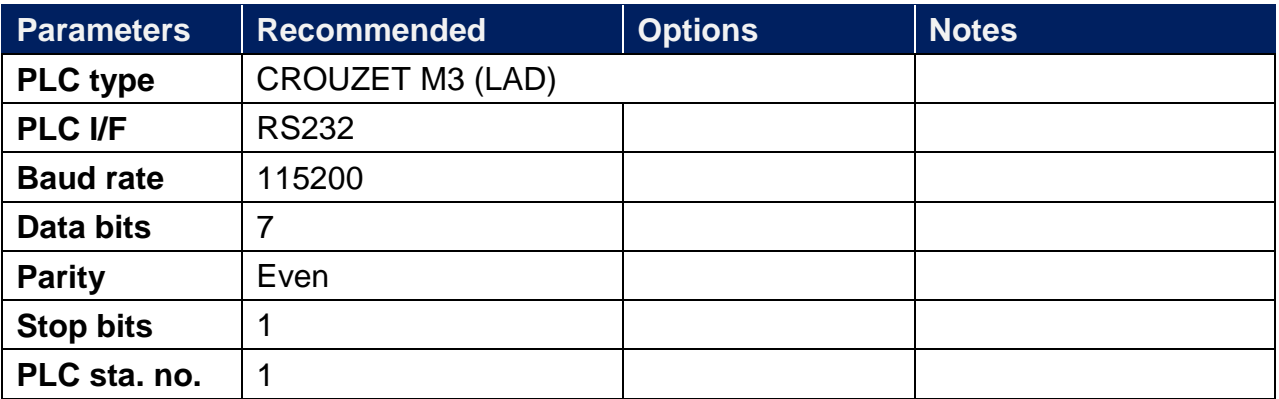

\*Support communications between HMI and PLC in pass-through mode

\*Set LW-9903 to 2 to enhance the speed of download/upload PLC program in pass-through mode

### **Device Address:**

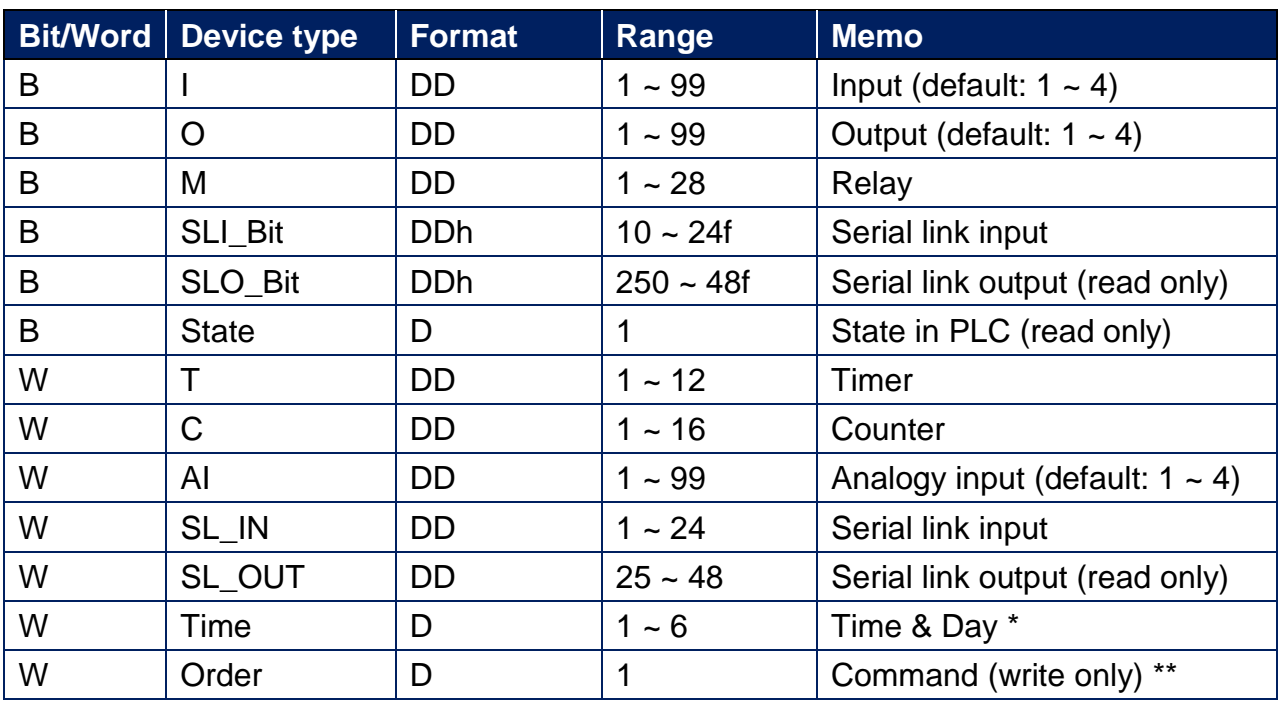

\* address 1: second, address 2 : minute, address 3 : hour , address 4 : day, address 5 : month, address 6 : year .The value range for "Year" is 0~99, entering "0" represents year 2000, entering "99" represents year 2099.

\*\* run mode write 2, stop mode write 1.

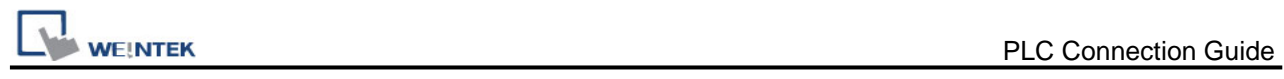

# **Wiring Diagram:**

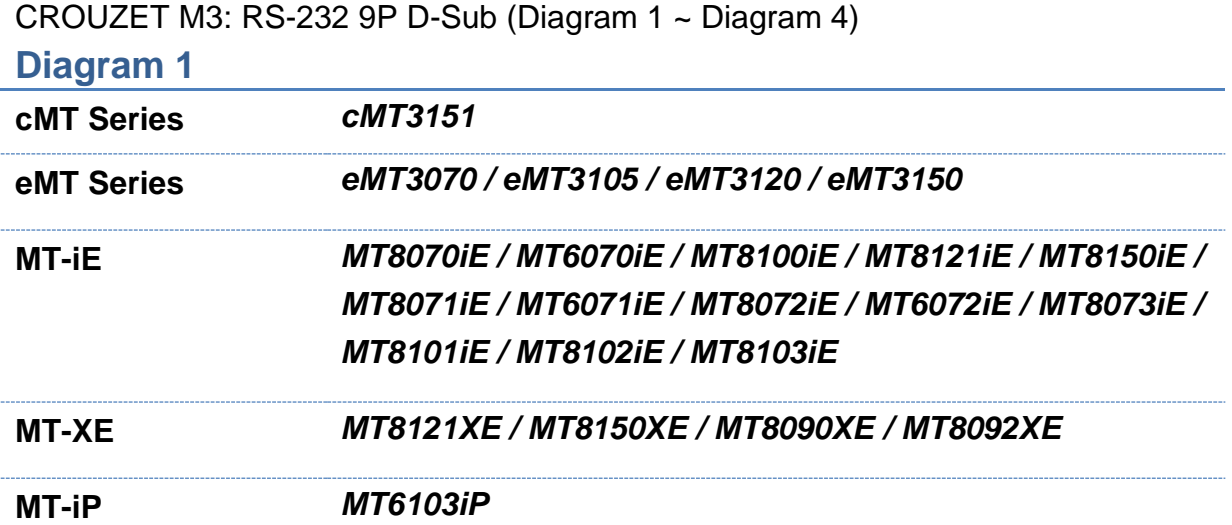

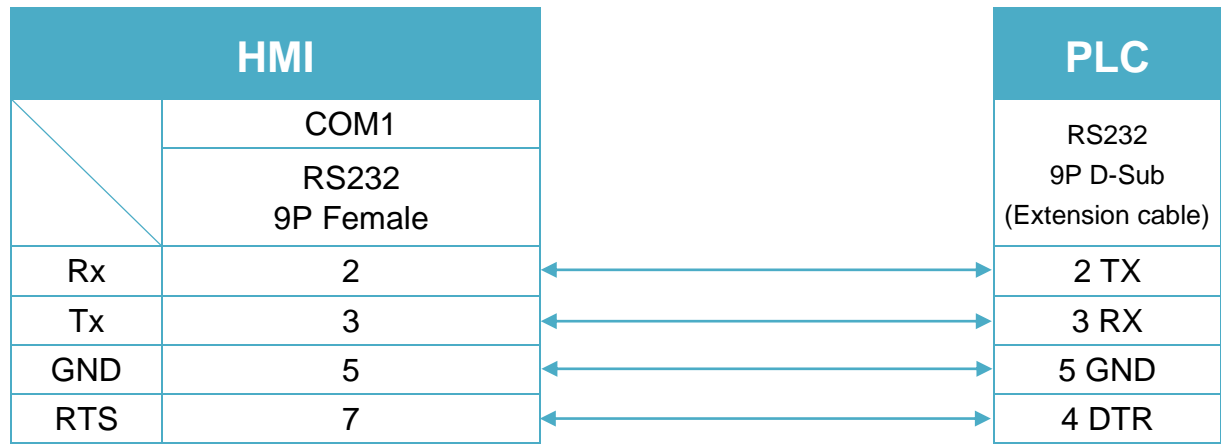

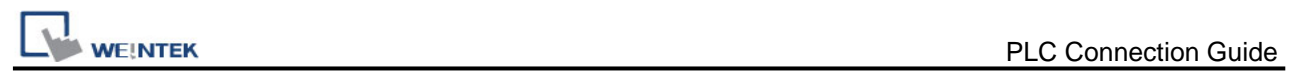

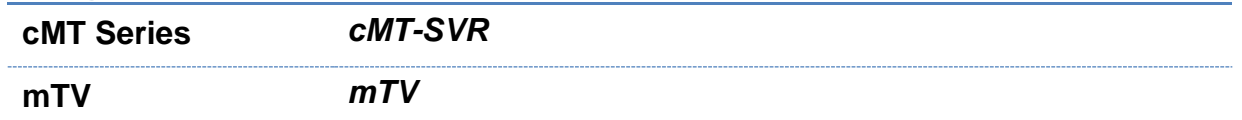

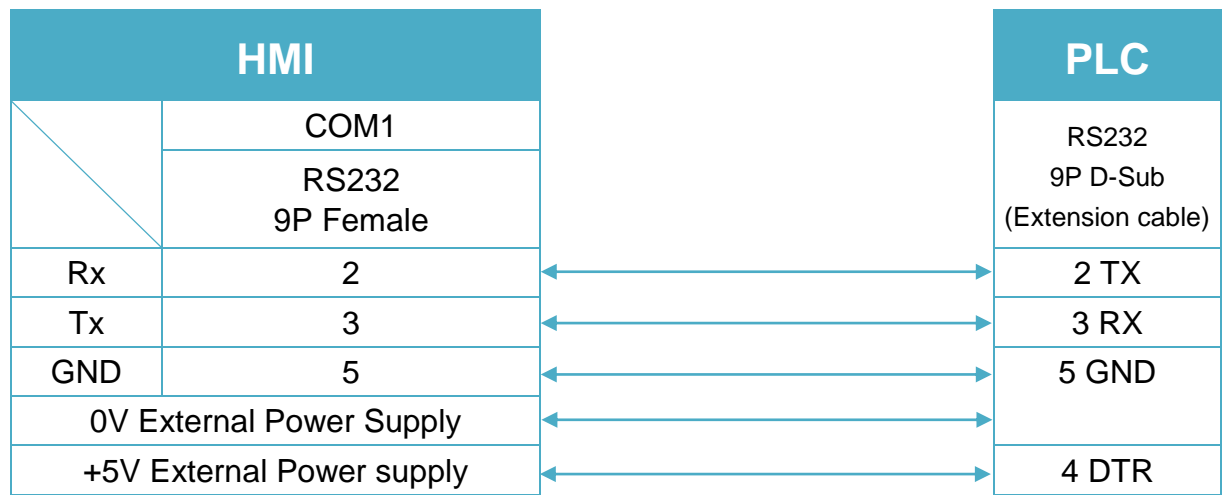

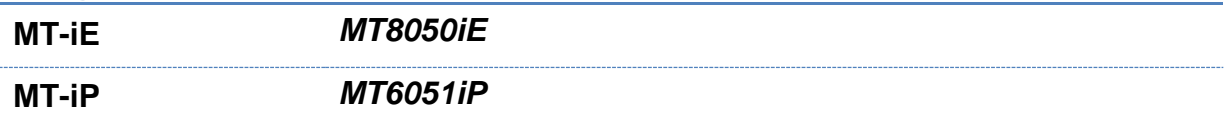

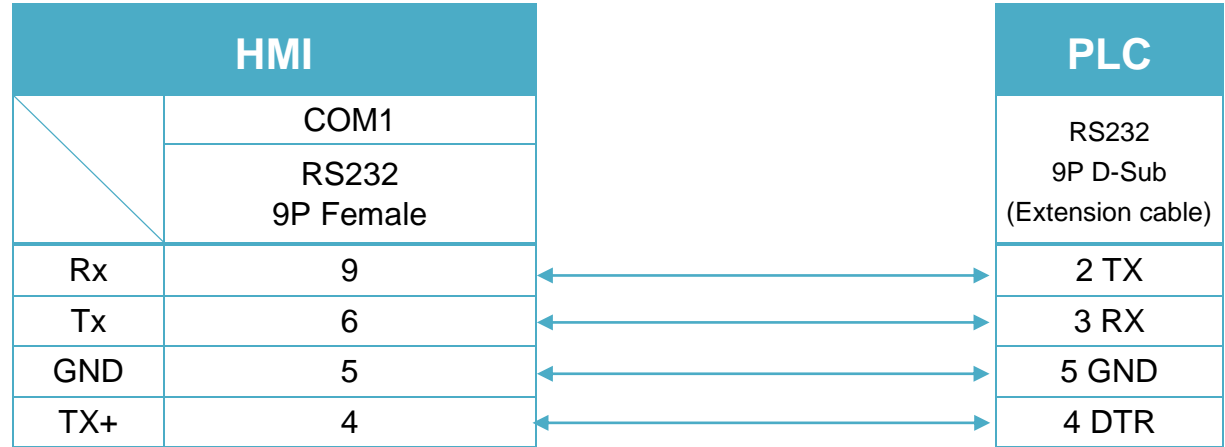

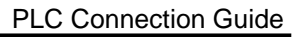

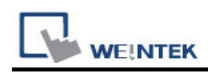

#### **MT-iP** *MT6071iP / MT8071iP*

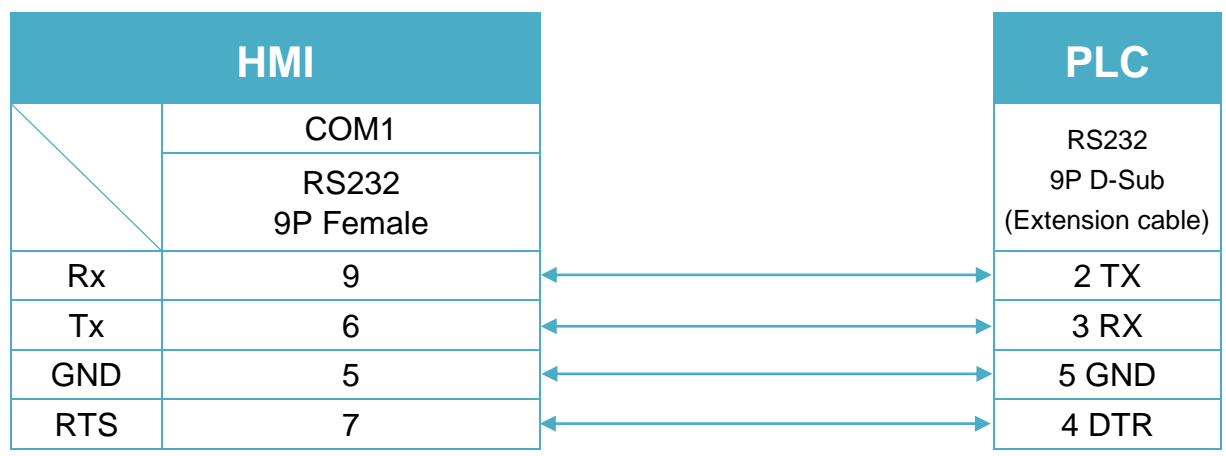

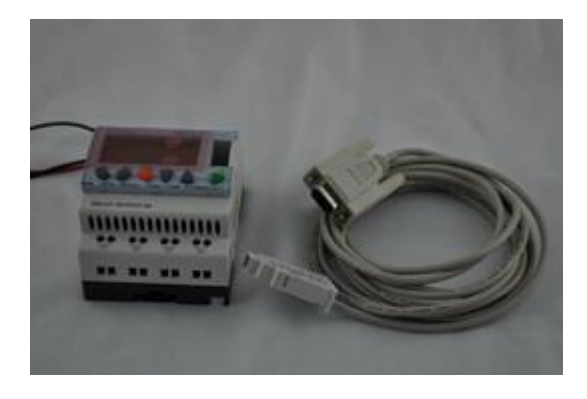

(3m serial link cable) Note: Please use 3m serial link cable (Accessories from Millenium 3) and extension cable (as shown) to communicate with HMI series.

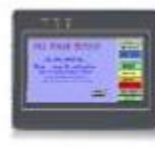

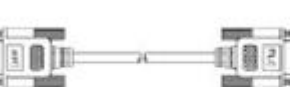

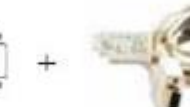

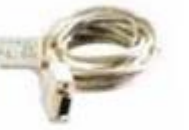

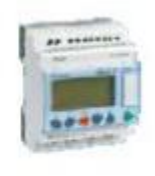

 $HMI$ 

User's cable

88970102

Millenium 3

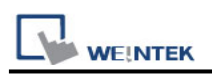

# **Danfoss ECL Apex20**

Website:<http://www.danfoss.com/>

### **HMI Setting:**

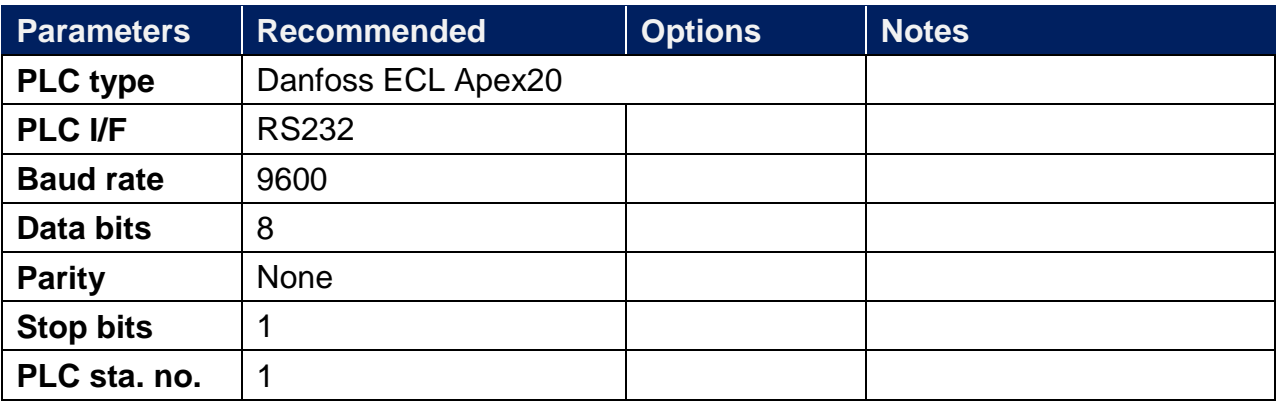

### **Device Address:**

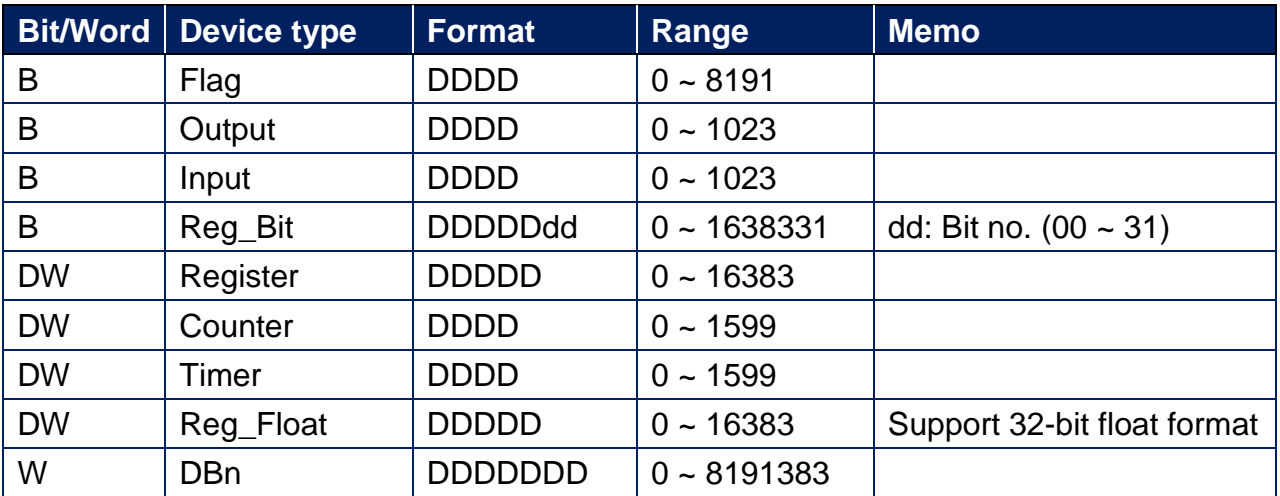

EasyBuilder device address range may differ from PLC extended mode, please refer to EasyBuilder address range as above.

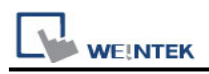

### **Wiring Diagram:**

ECL Apex20 Controller: RS-232 9P D-Sub (Diagram 1 ~ Diagram 3)

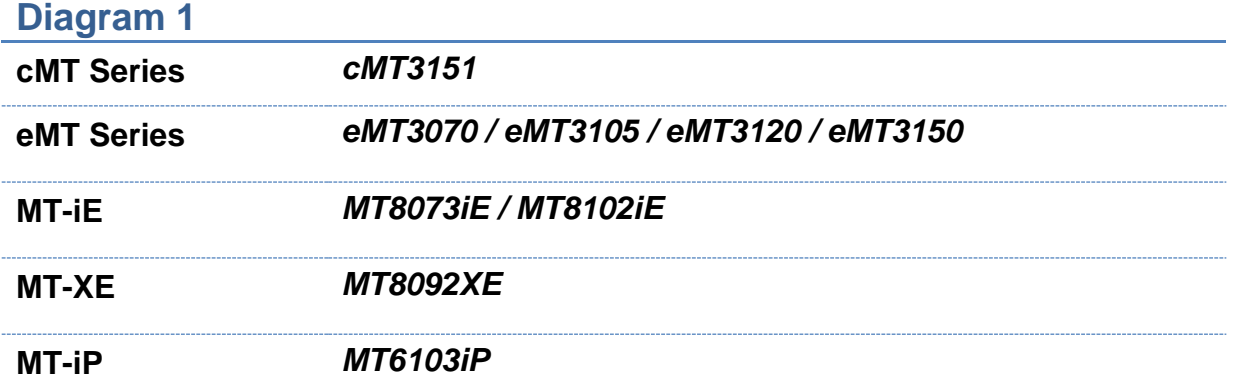

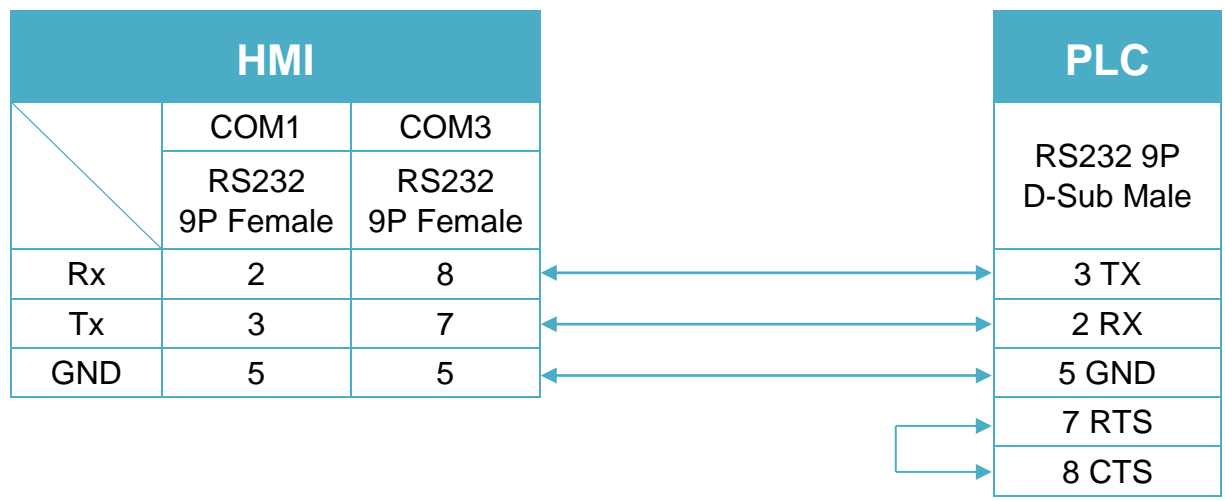

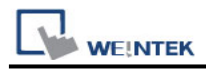

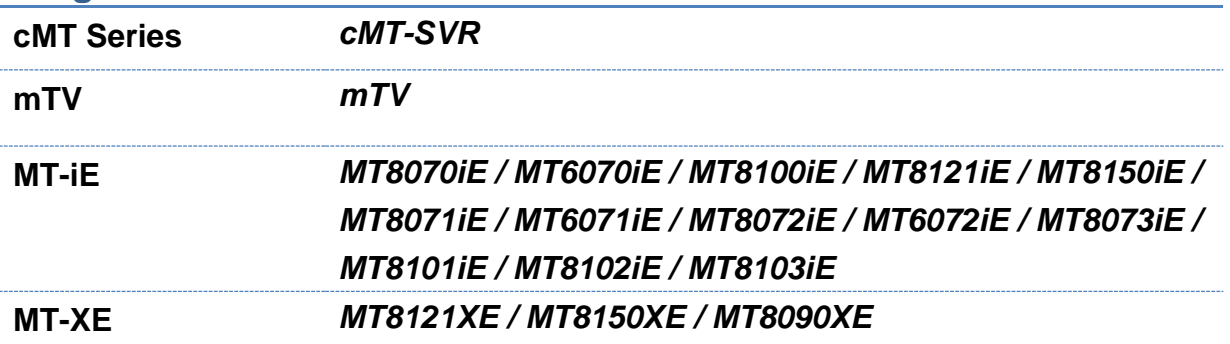

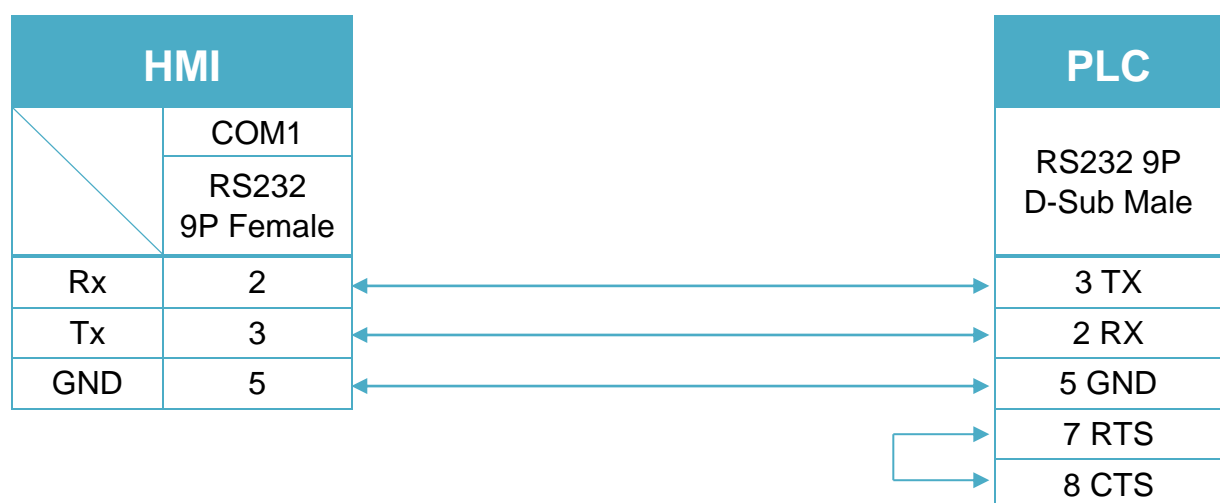

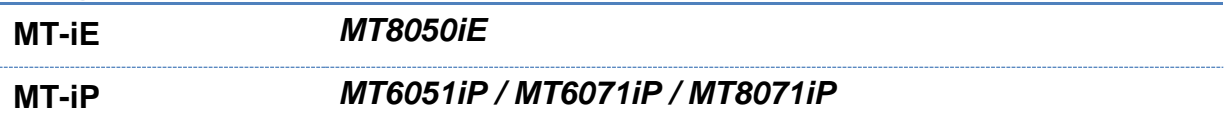

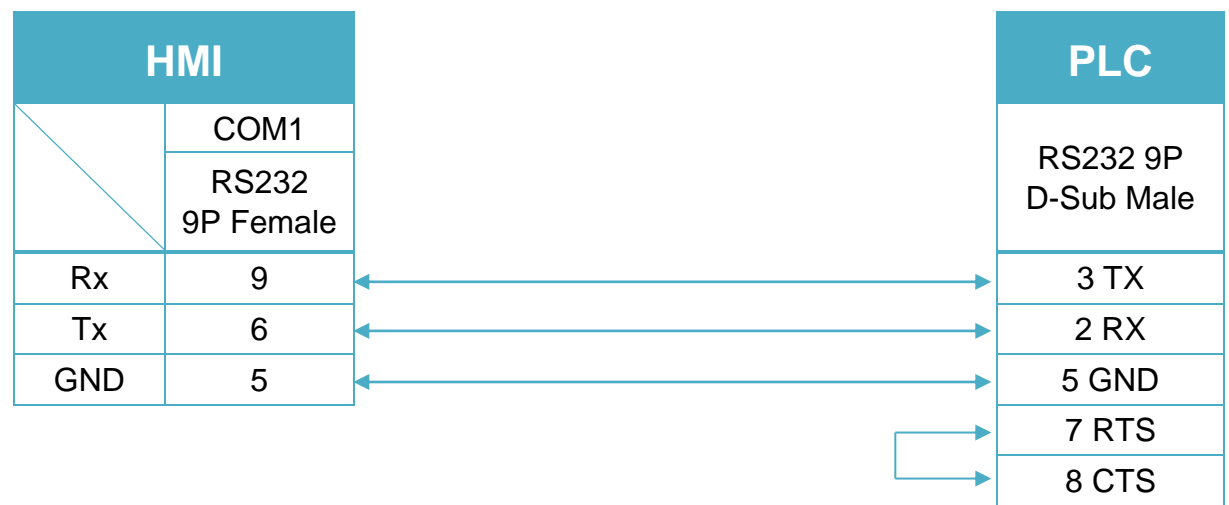

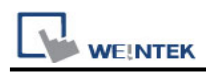

#### ECL Apex20 Controller: RS-485 2W Terminal (Diagram 4 ~ Diagram 9)

### **Diagram 4**

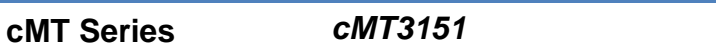

**eMT Series** *eMT3070 / eMT3105 / eMT3120 / eMT3150*

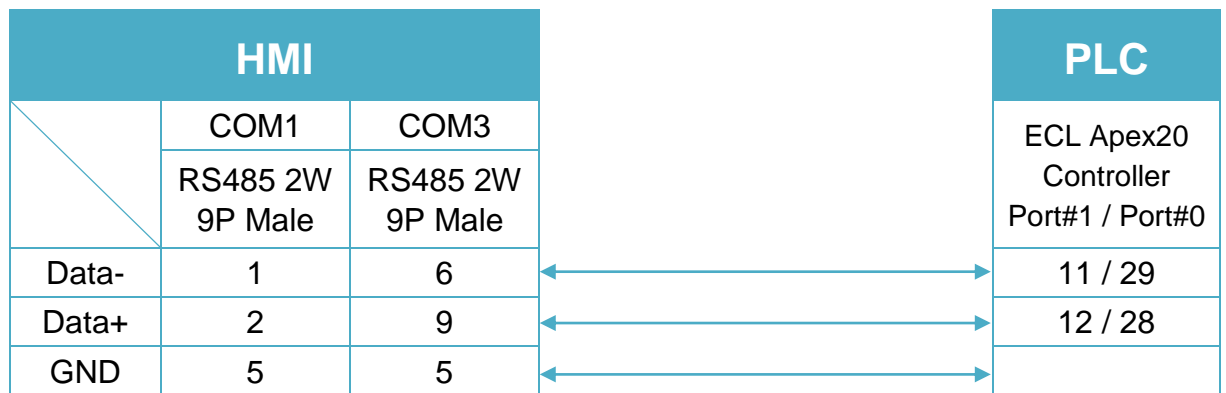

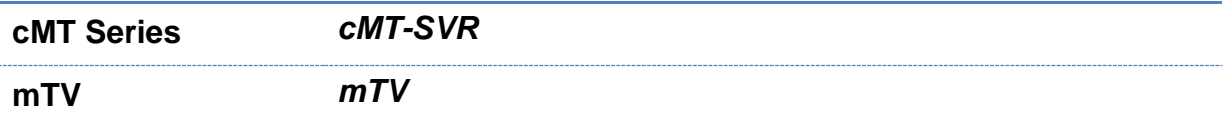

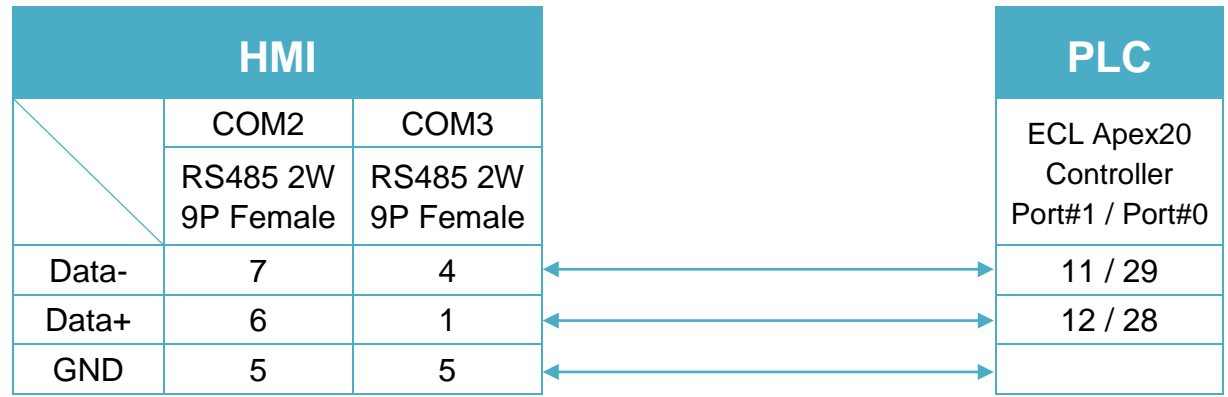

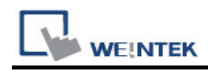

**MT-iE** *MT8070iE / MT6070iE / MT8100iE / MT8121iE / MT8150iE*

#### **MT-XE** *MT8121XE / MT8150XE*

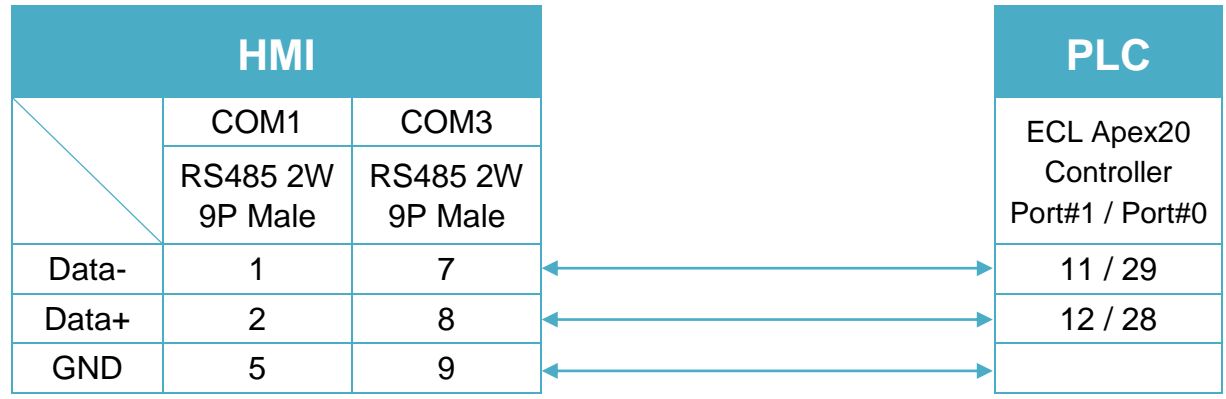

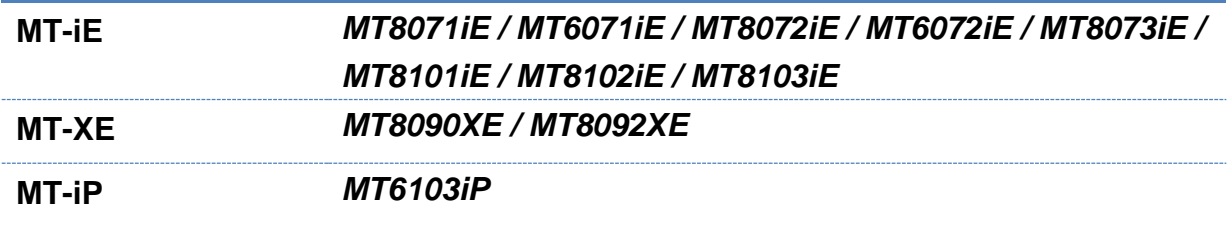

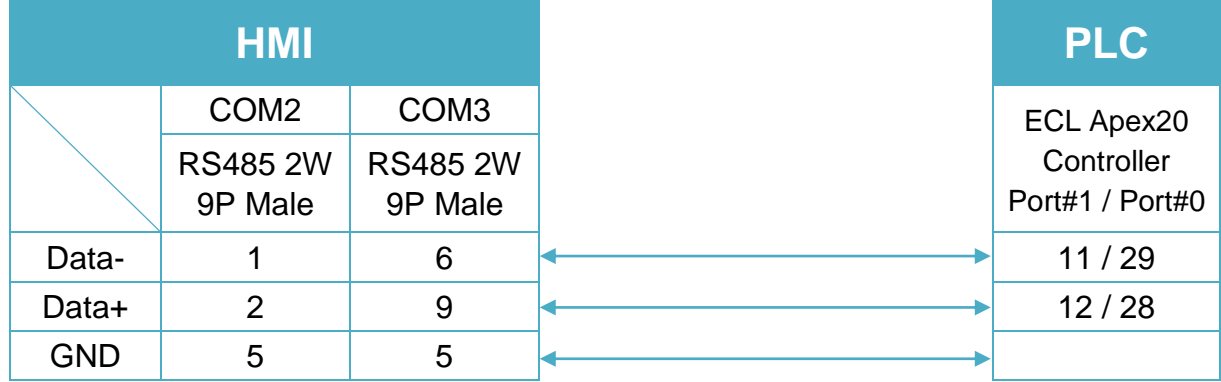

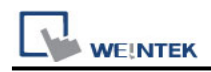

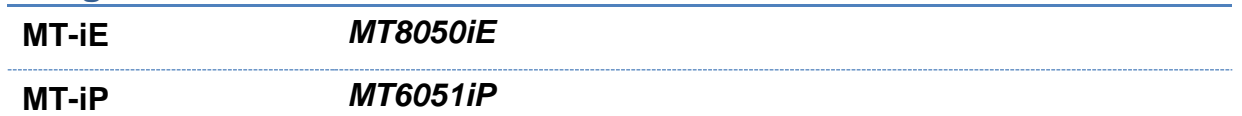

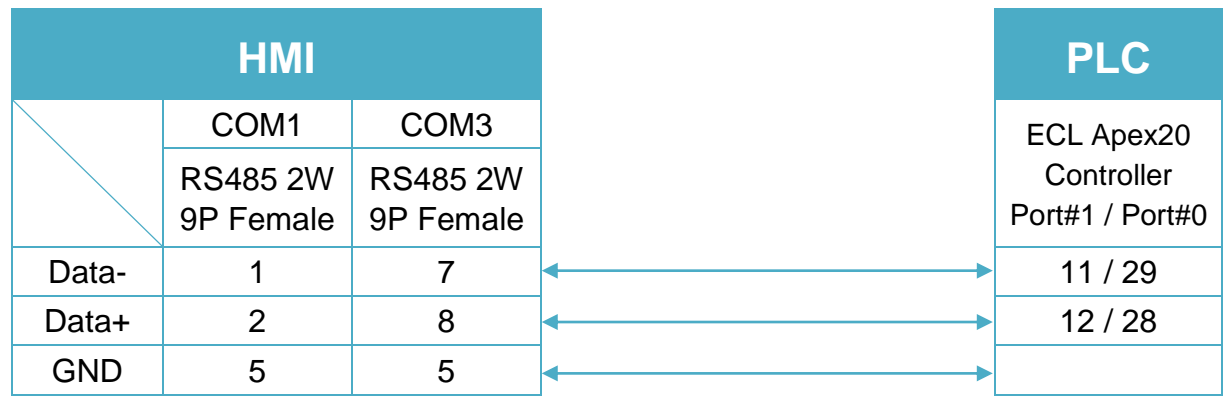

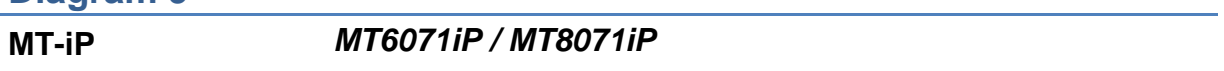

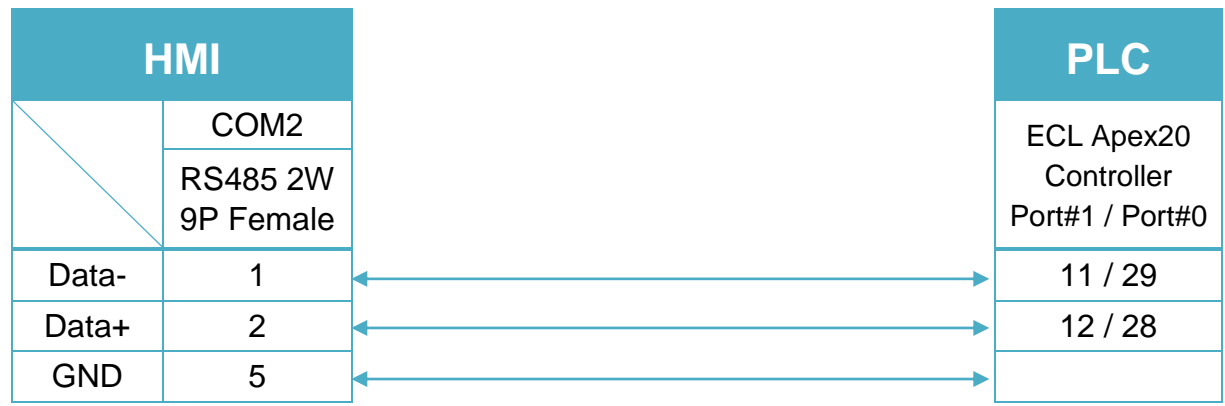
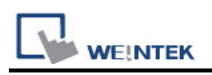

## **Danfoss ECL Apex20 (Ethernet)**

Website:<http://www.danfoss.com/>

#### **HMI Setting:**

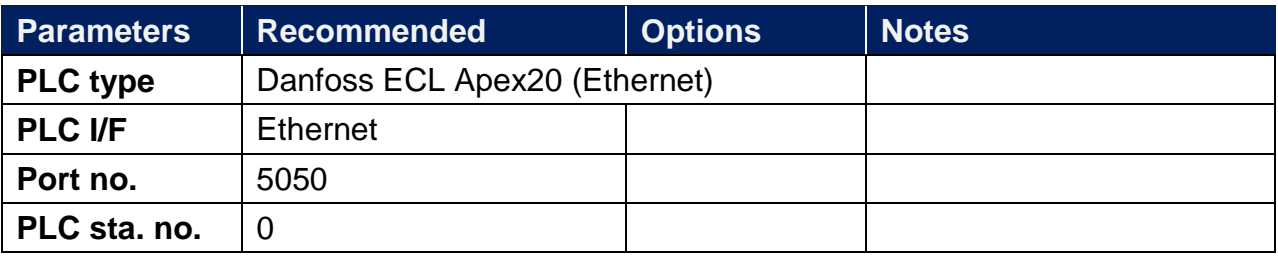

#### **Device Address:**

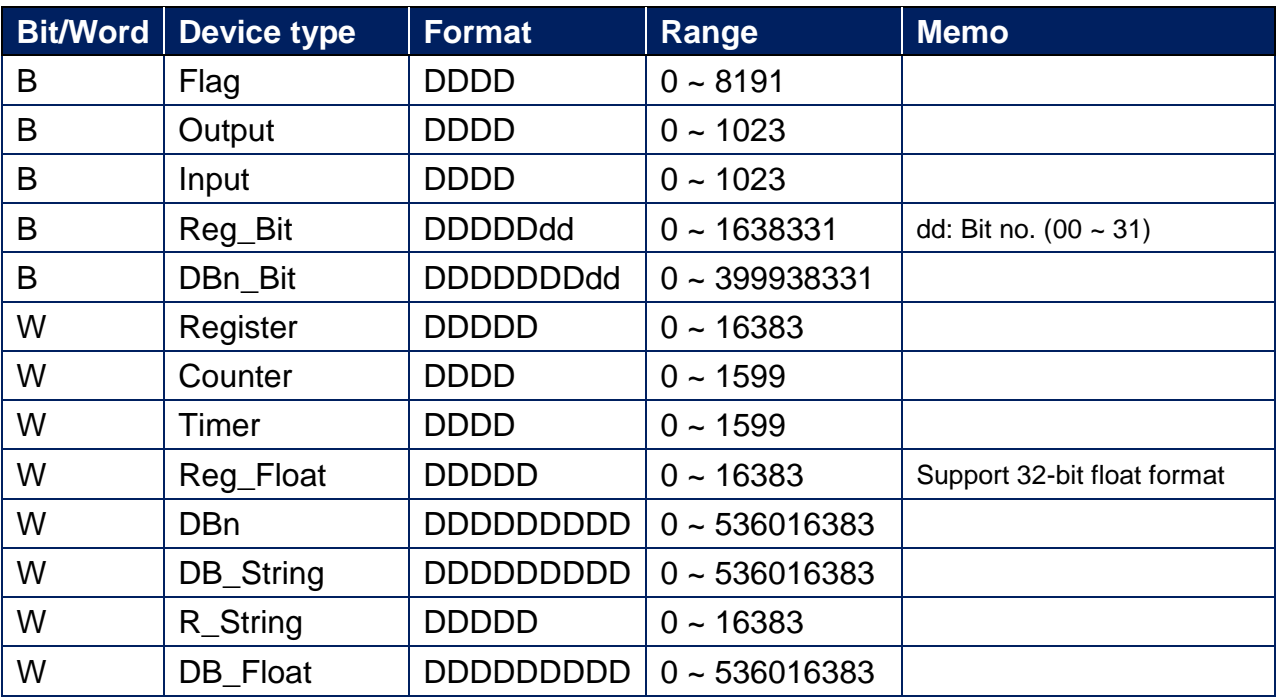

EasyBuilder device address range may differ from PLC extended mode, please refer to EasyBuilder address range as above.

### **Wiring Diagram:**

#### **Ethernet cable:**

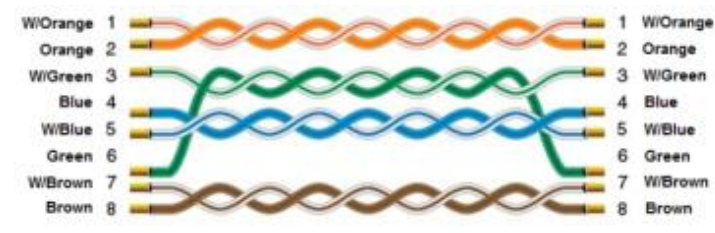

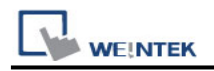

## **Danfoss FC Series**

Supported Series: FC051, FC100, FC200, FC300, VLT Micro Driver. Website:<http://www.danfoss.com/>

#### **HMI Setting:**

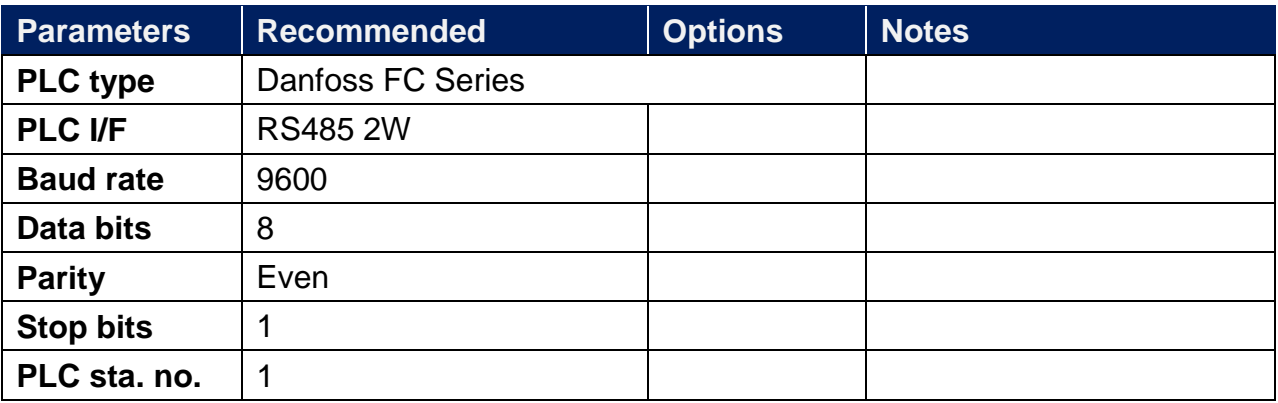

#### **Device Address:**

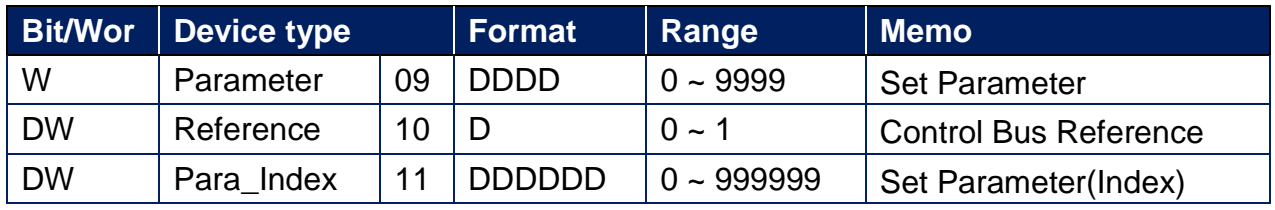

Para\_Index 310.1=31001, Para\_Index310.0=31000

#### **Wiring Diagram:**

RS-485 2W Terminal (Diagram 1 ~ Diagram 6)

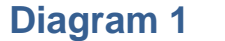

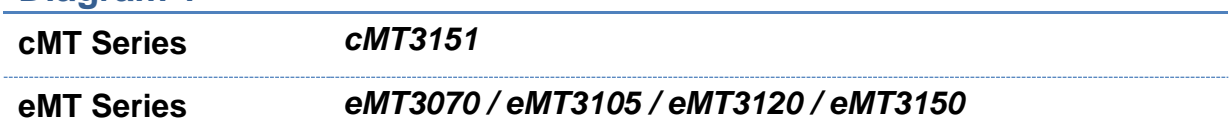

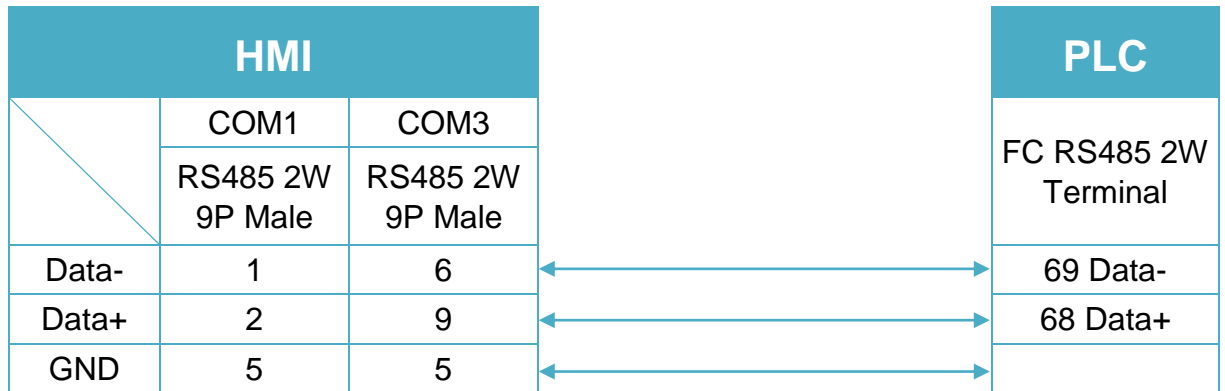

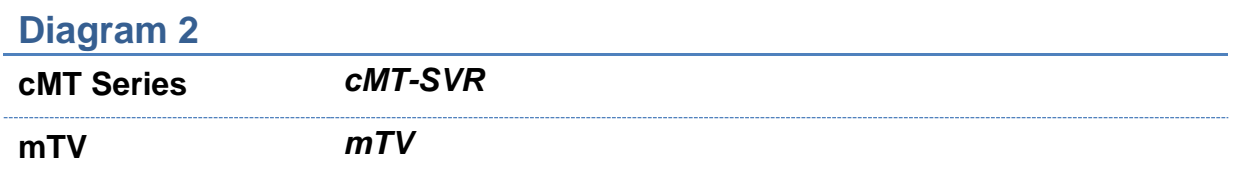

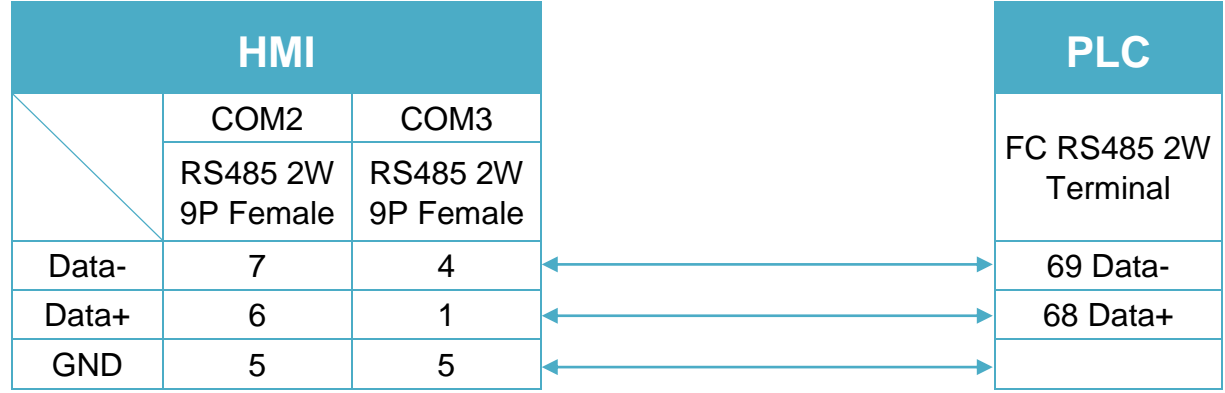

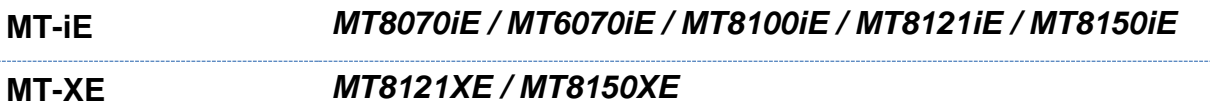

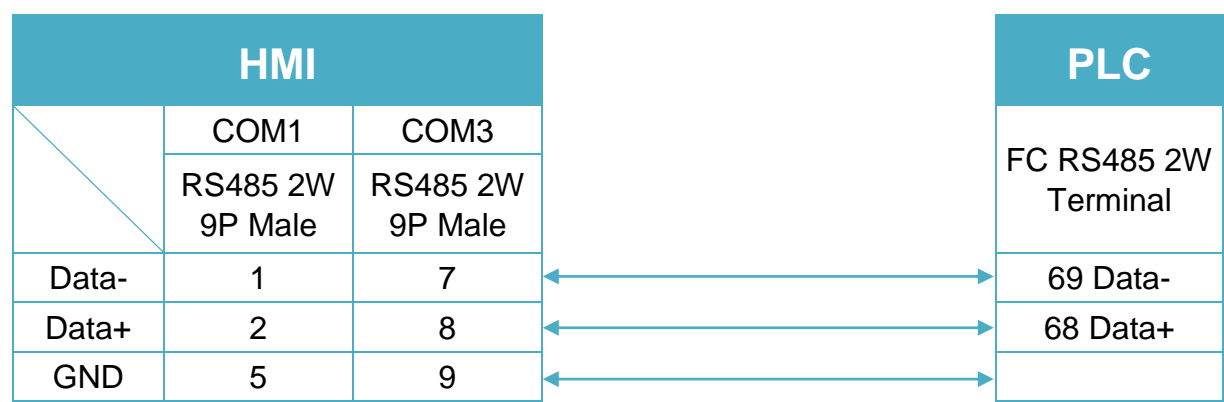

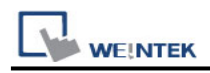

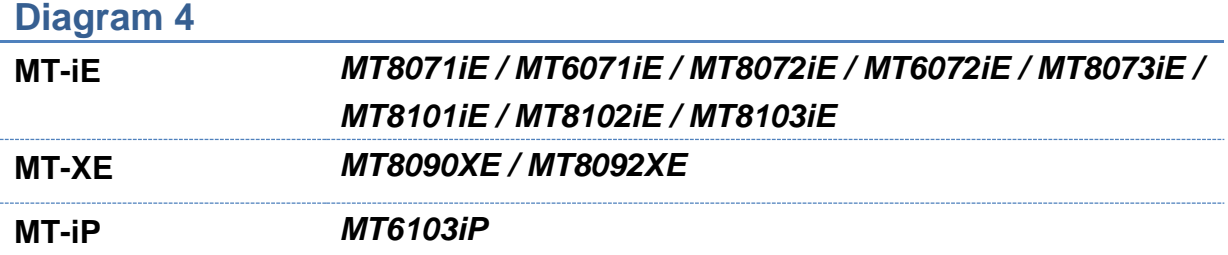

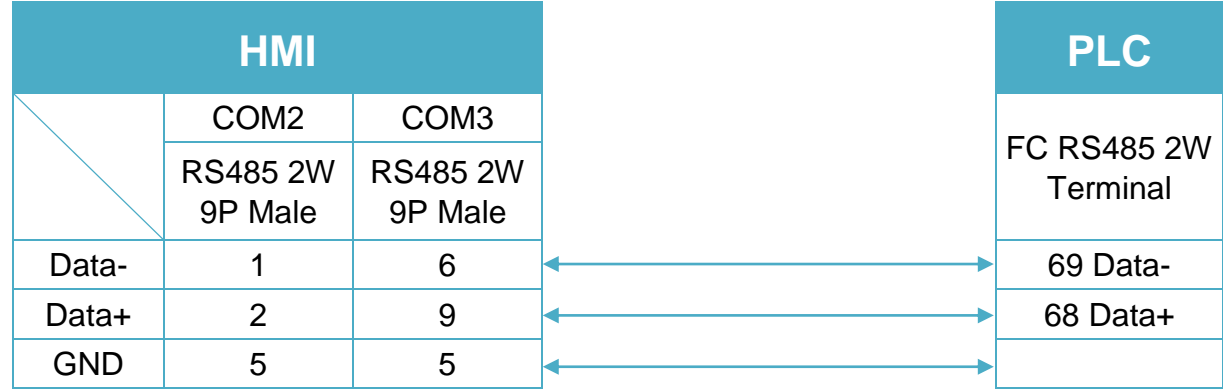

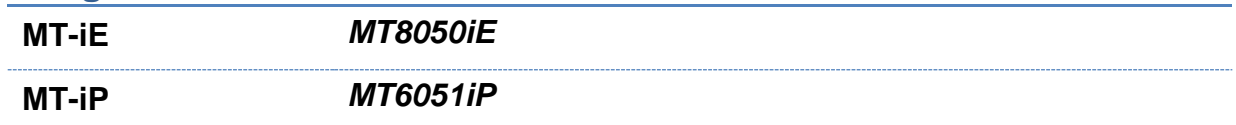

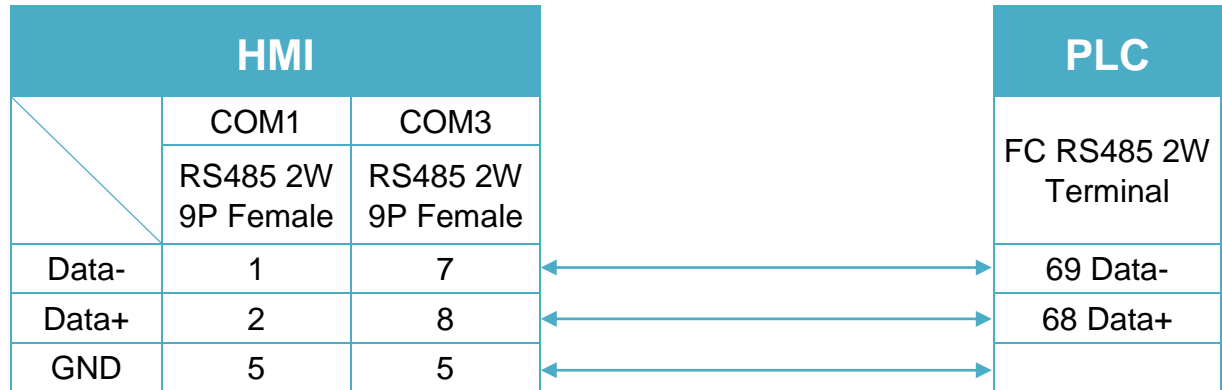

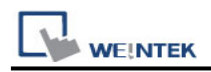

**MT-iP** *MT6071iP / MT8071iP* 

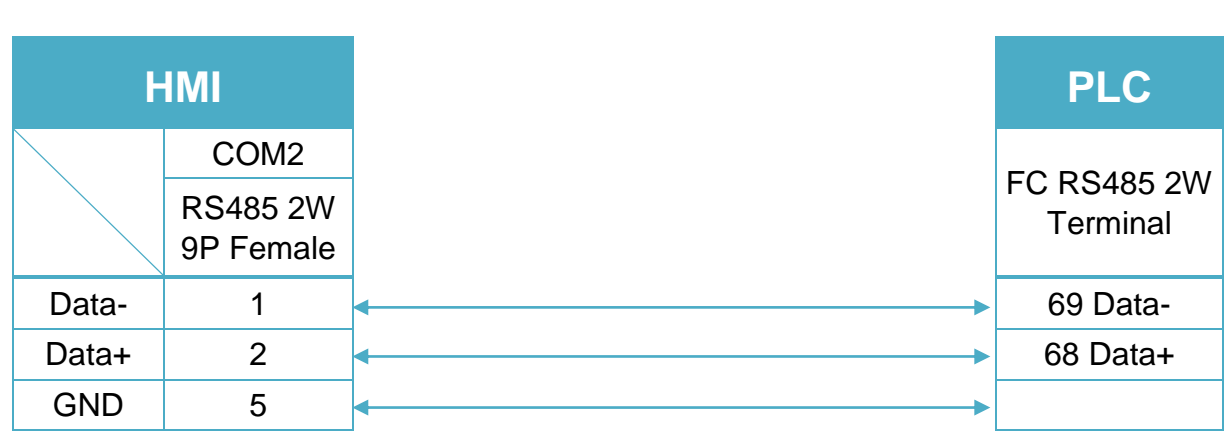

\*RW100 set PCD1 Control Word of station 1 \*RW101 read PCD1 Status Word of station 1 \*RW102 set PCD2 Control Word of station 2 \*RW103 read PCD2 Status Word of station 2 \*RW104 set PCD3 Control Word of station 3 \*RW105 read PCD3 Status Word of station 3 \*RW106 set PCD4 Control Word of station 4 \*RW107 read PCD4 Status Word of station 4

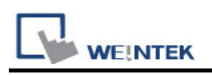

## **Danfoss VLT2800 Series**

Supported Series: VLT2800 series Website:<http://www.danfoss.com/>

#### **HMI Setting:**

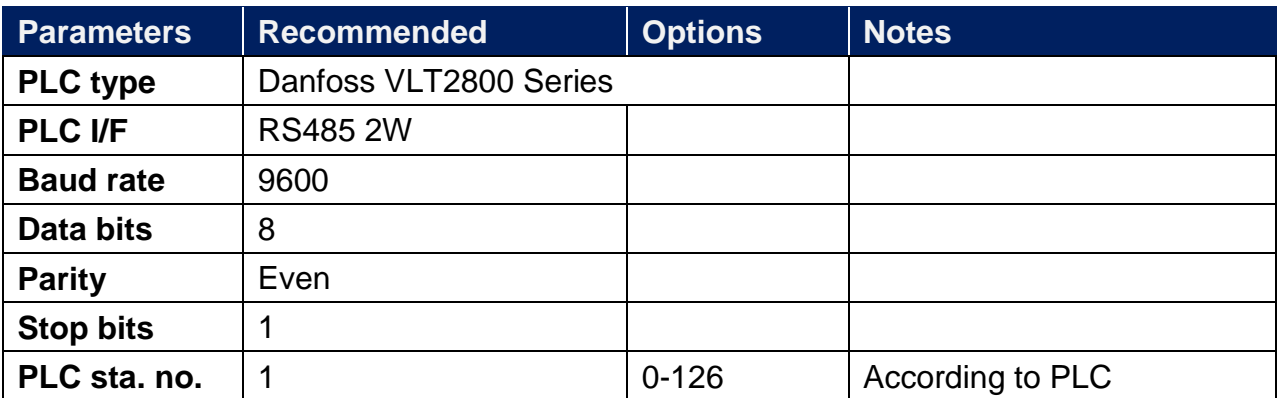

#### **PLC Setting:**

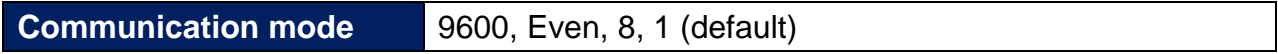

#### **Device Address:**

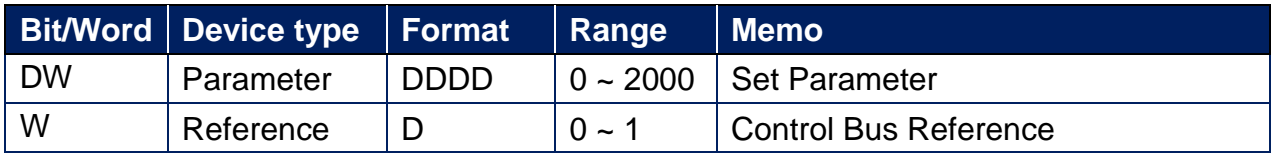

The control word register is set according to the station number.

If the station number is 1, the control word will be RW100 and RW101; if the station number is 2, the control word will be RW102 and RW103, and so on.

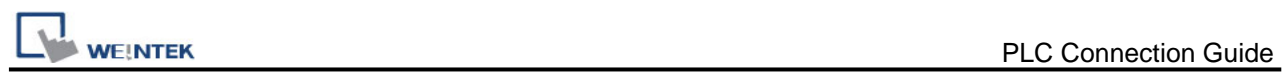

### **Wiring Diagram:**

RS-485 2W Terminal (Diagram 1 ~ Diagram 6)

**Diagram 1**

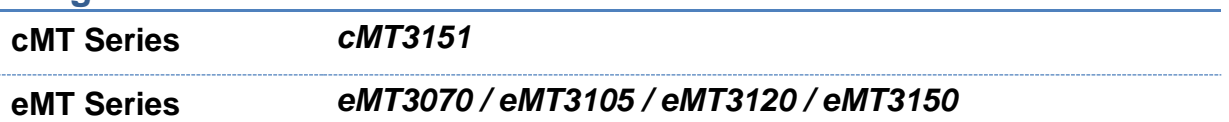

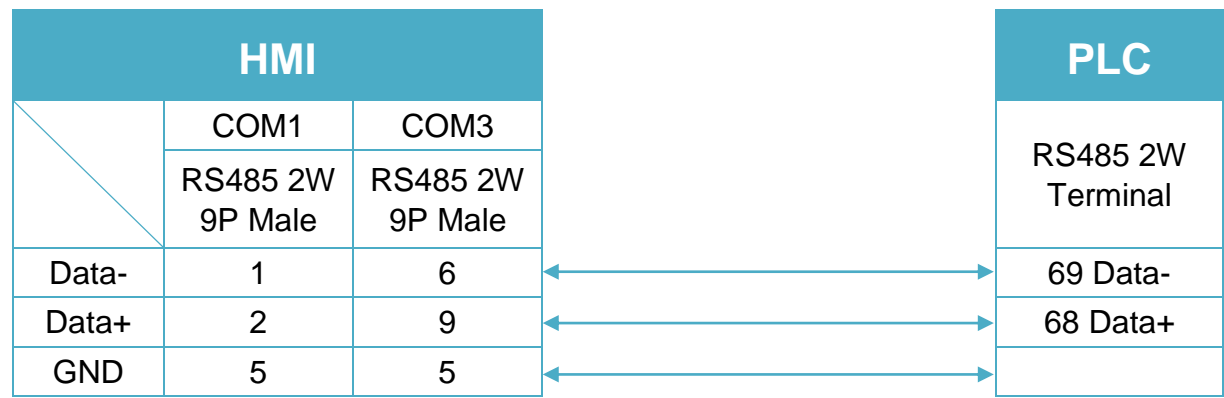

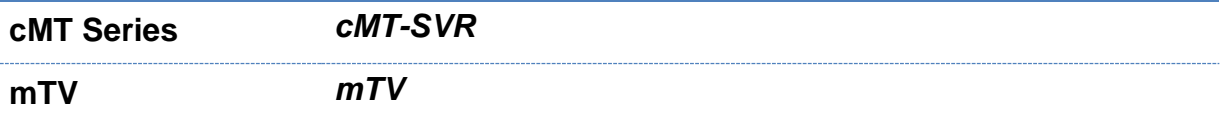

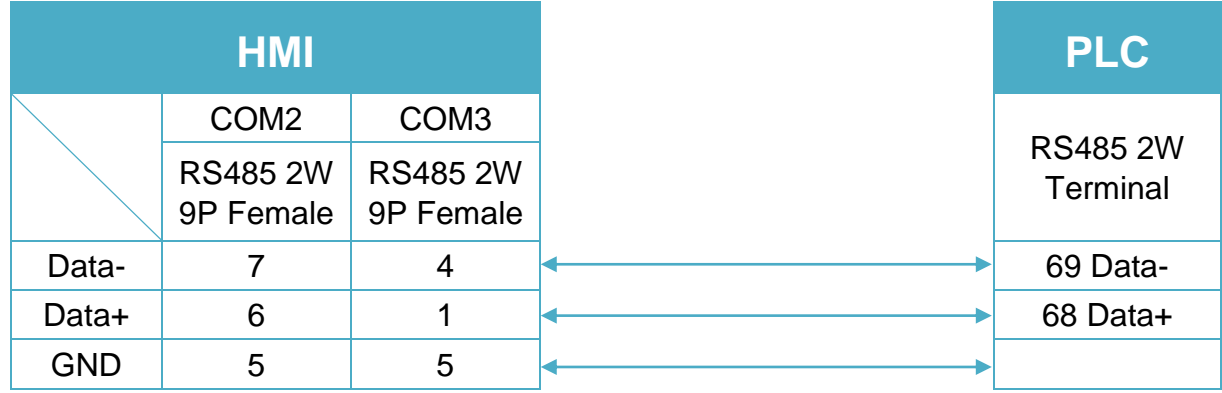

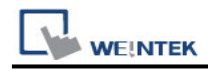

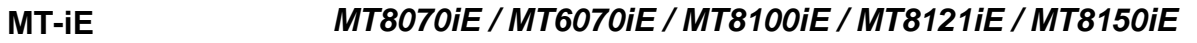

#### **MT-XE** *MT8121XE / MT8150XE*

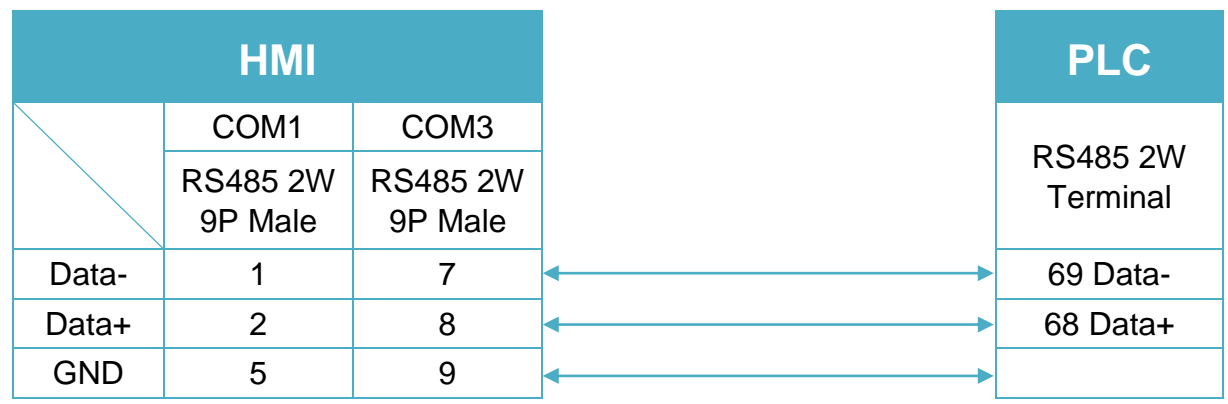

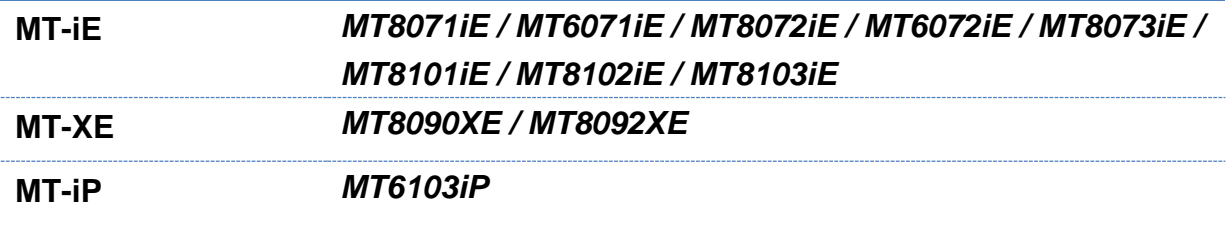

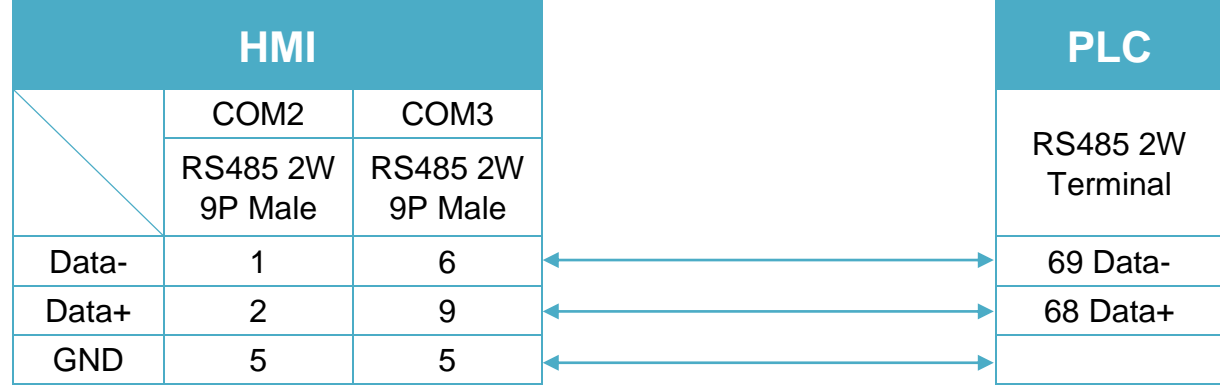

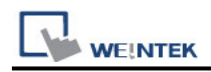

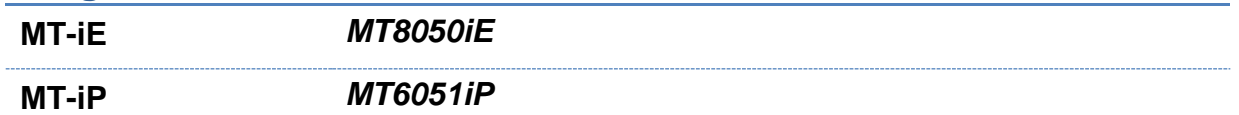

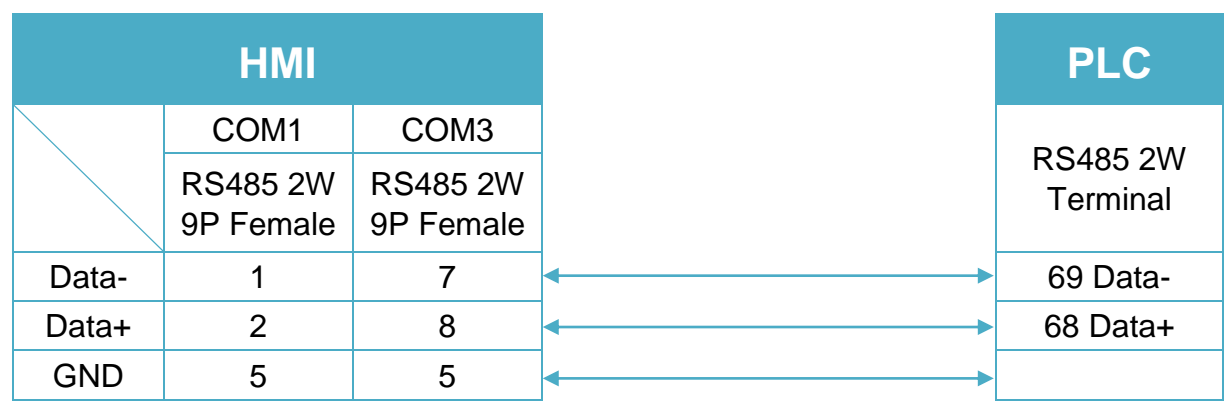

#### **Diagram 6**

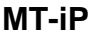

**MT-iP** *MT6071iP / MT8071iP* 

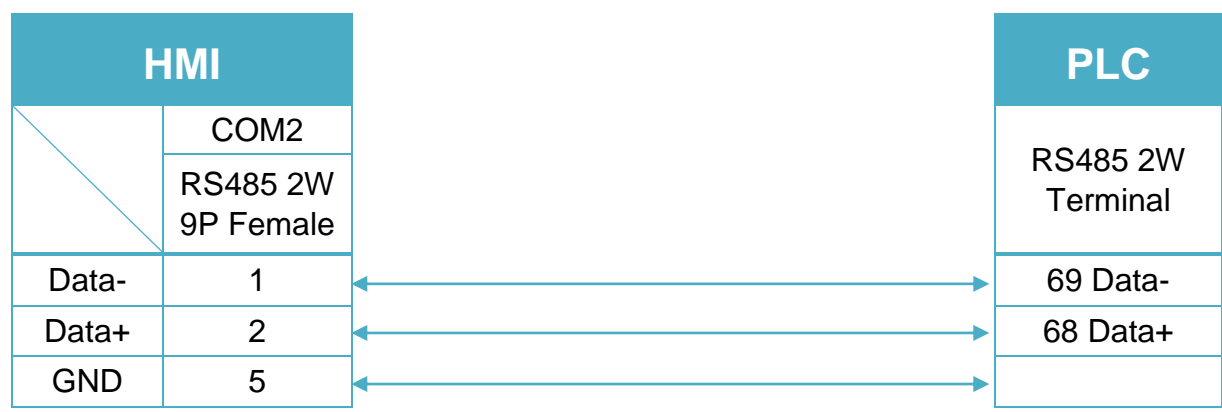

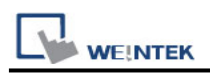

## **DELTA AS300 MODBUS RTU/ASCII**

Supported Series: DELTA AS300 Website: [http://www.deltadriver.com](http://www.deltadriver.com/)

## **HMI Setting:**

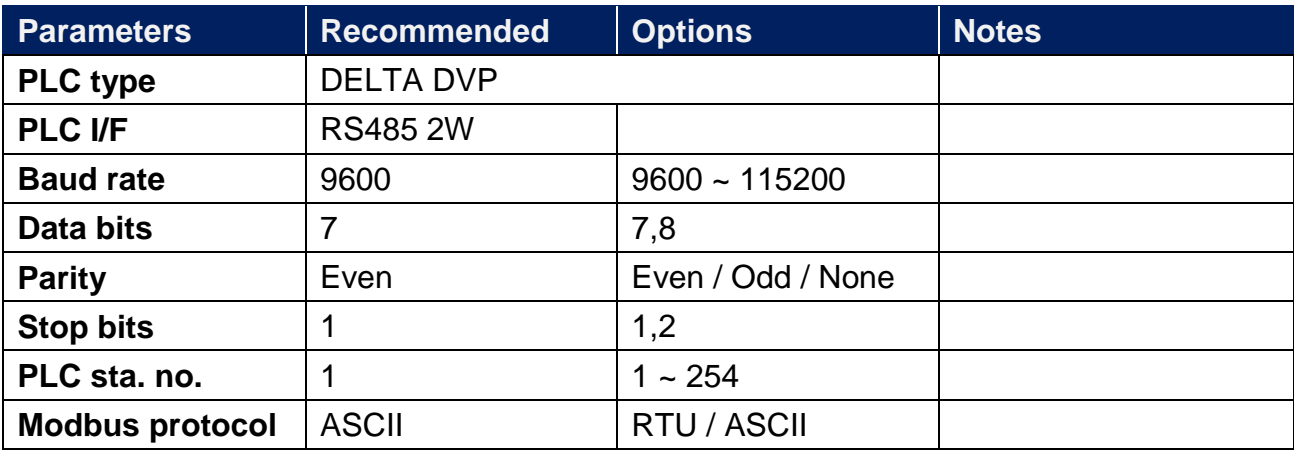

#### **Device Address:**

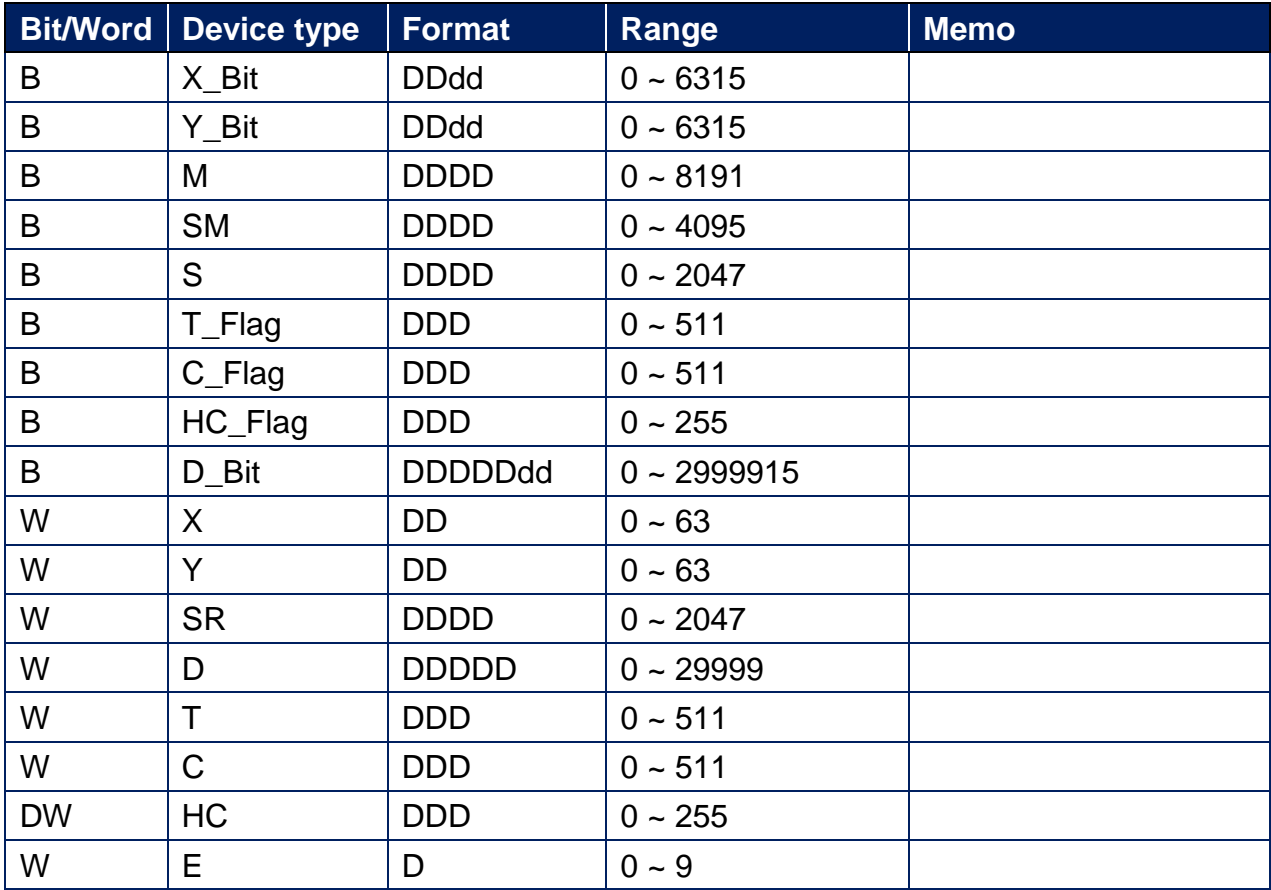

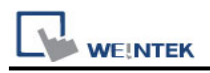

### **Wiring Diagram:**

RS-485 2W Terminal (Diagram 1 ~ Diagram 6)

**Diagram 1**

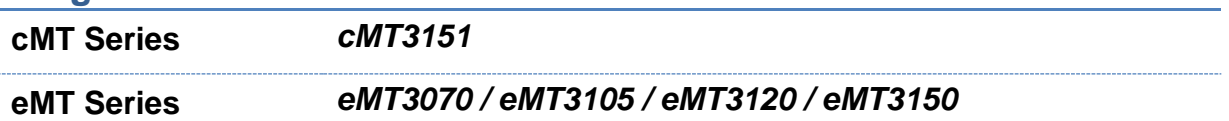

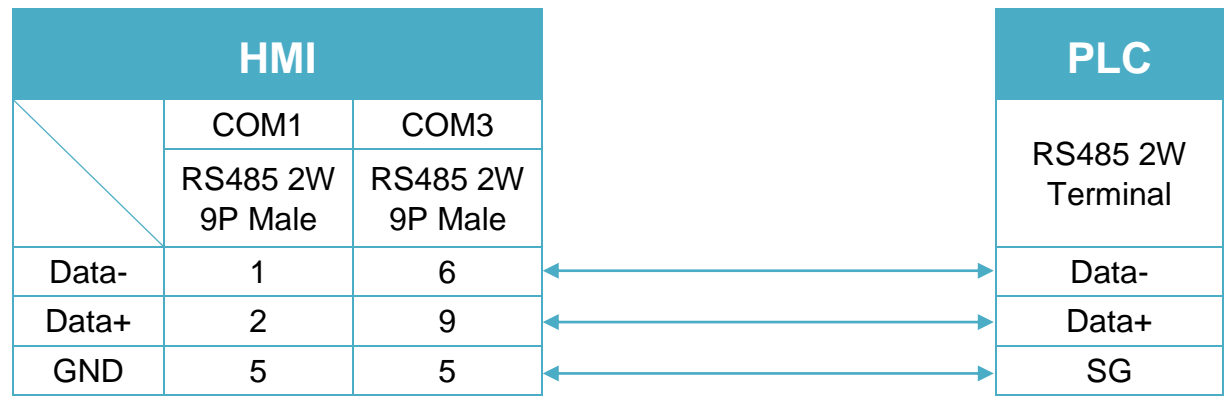

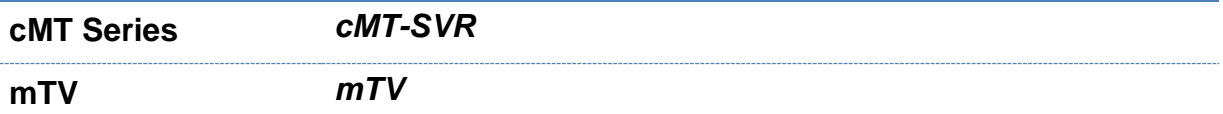

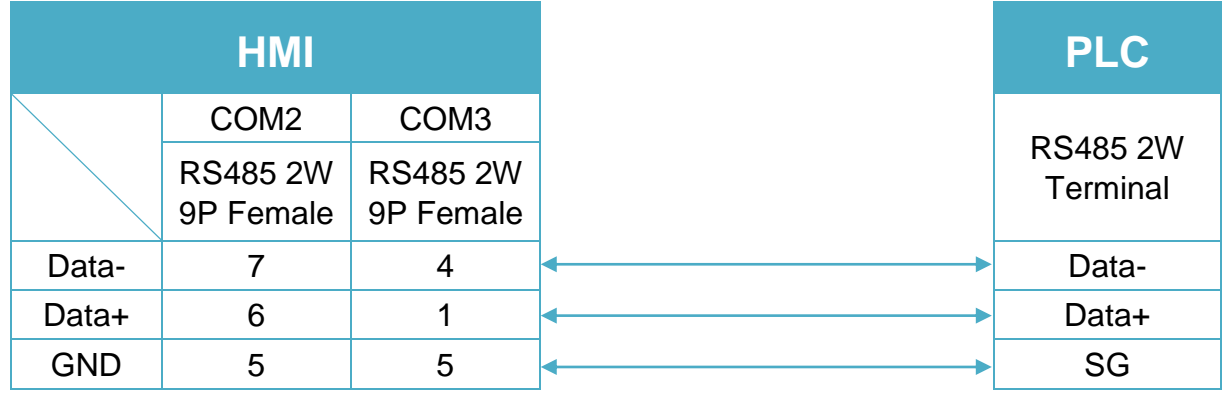

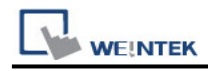

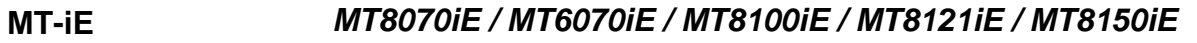

**MT-XE** *MT8121XE / MT8150XE*

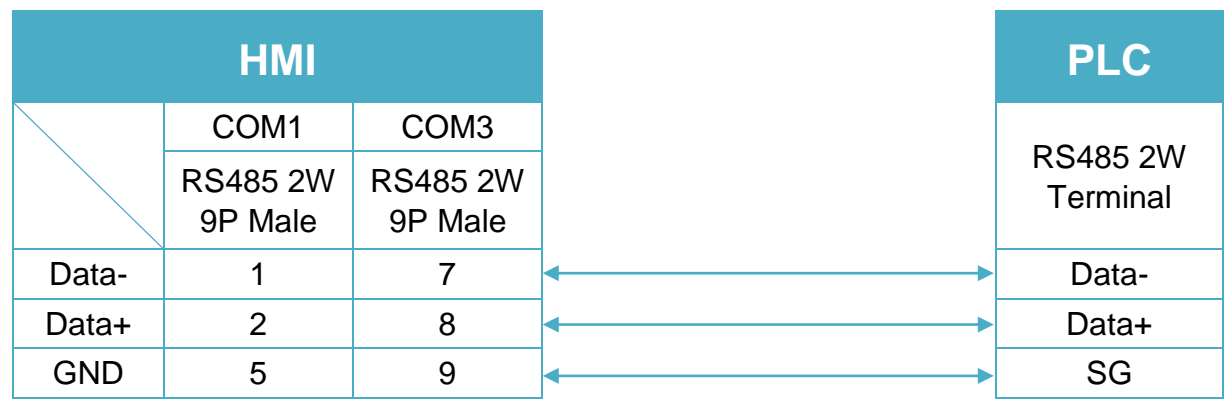

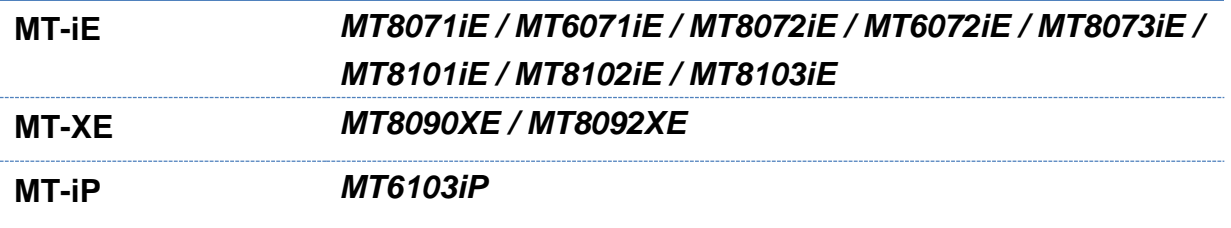

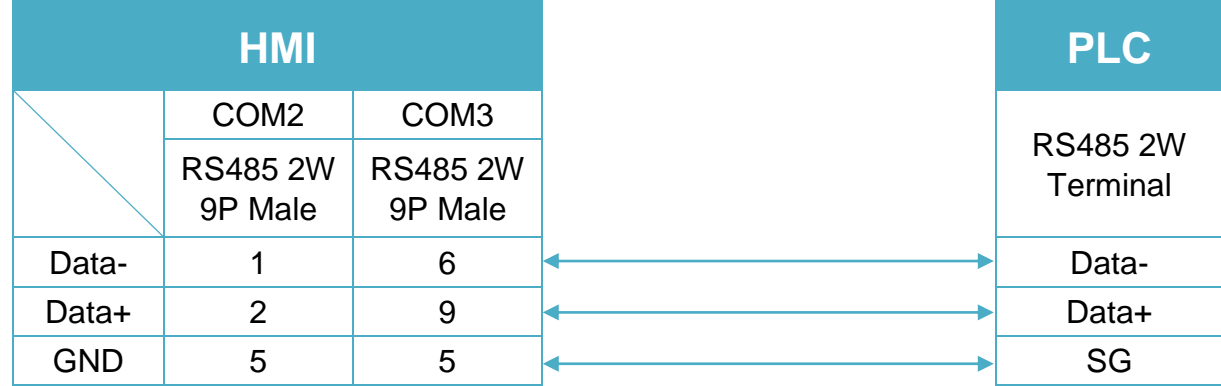

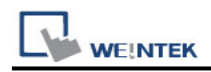

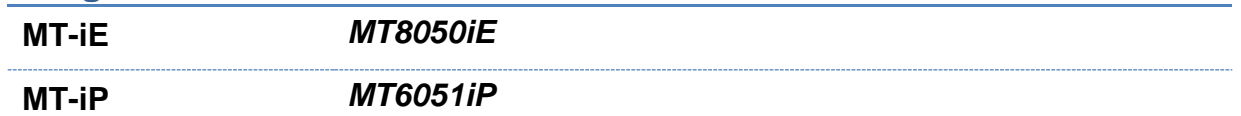

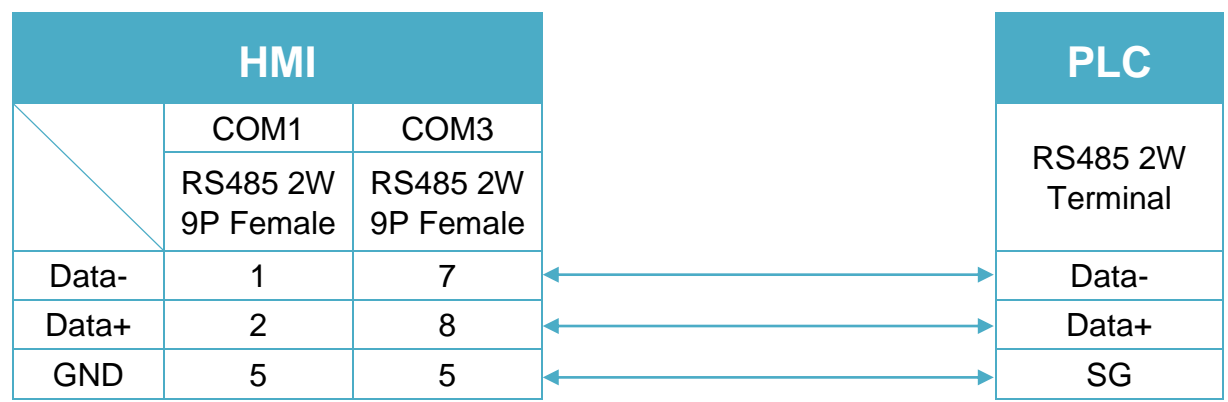

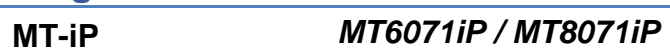

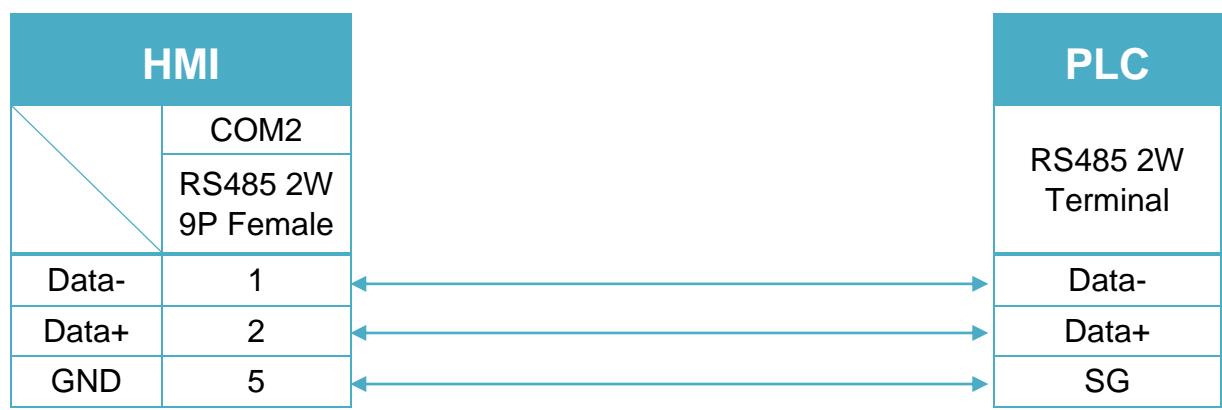

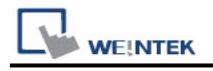

# **DELTA AS300 MODBUS TCP/IP**

Supported Series: DELTA AS300 Website: [http://www.deltadriver.com](http://www.deltadriver.com/)

### **HMI Setting:**

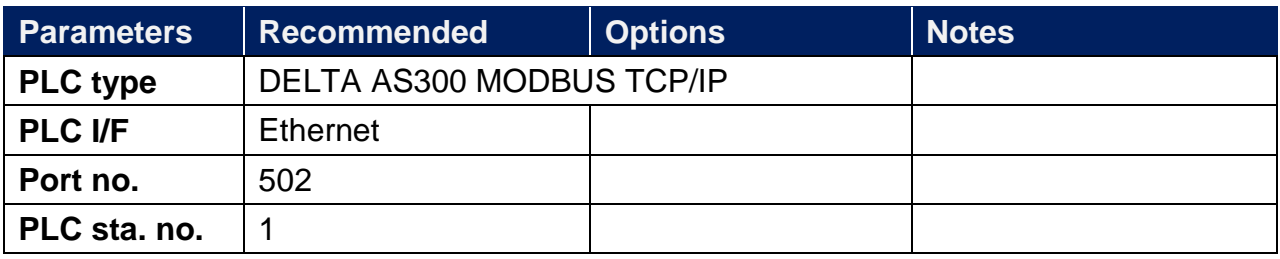

#### **Device Address:**

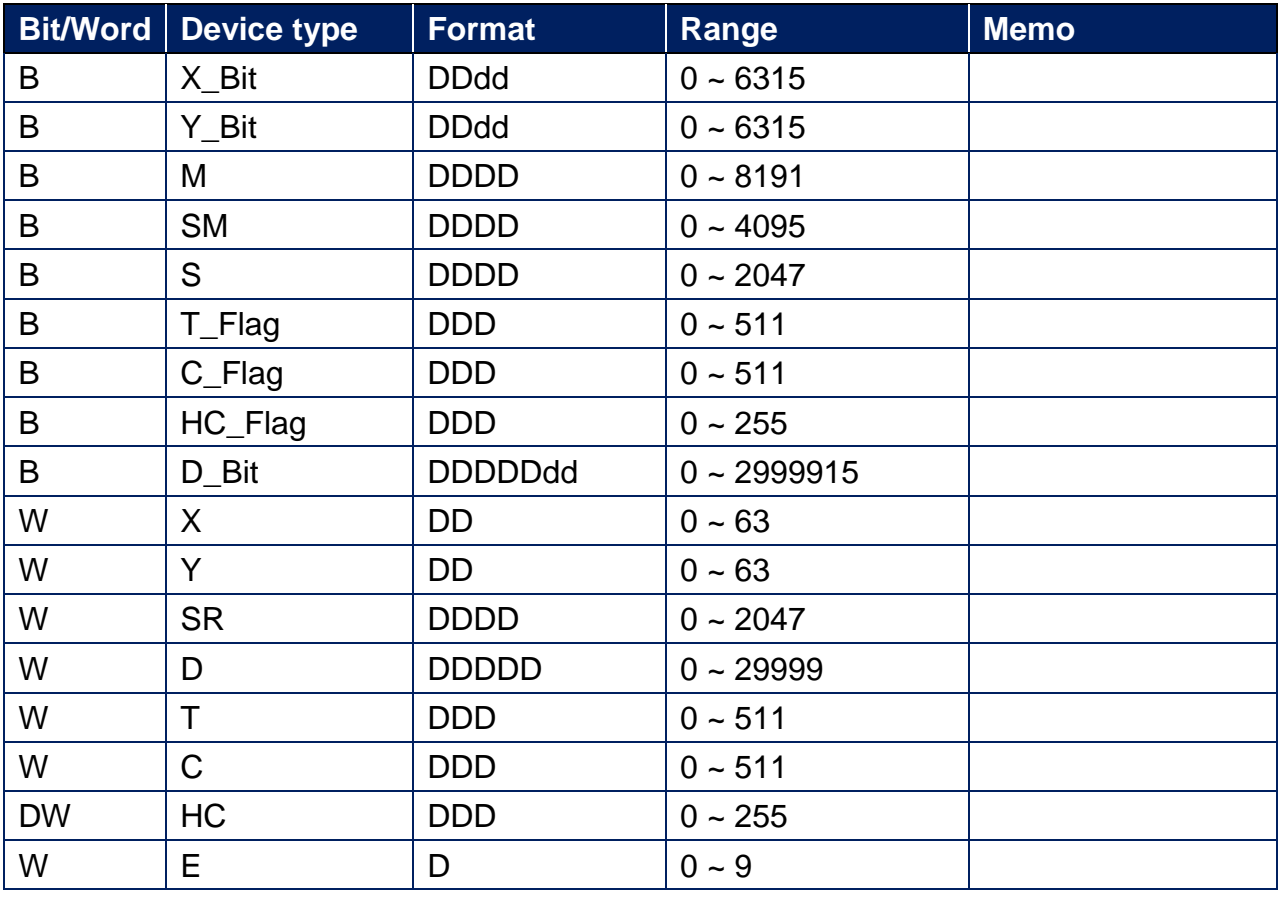

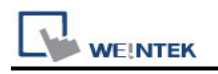

#### **Wiring Diagram:**

#### **Ethernet cable:**

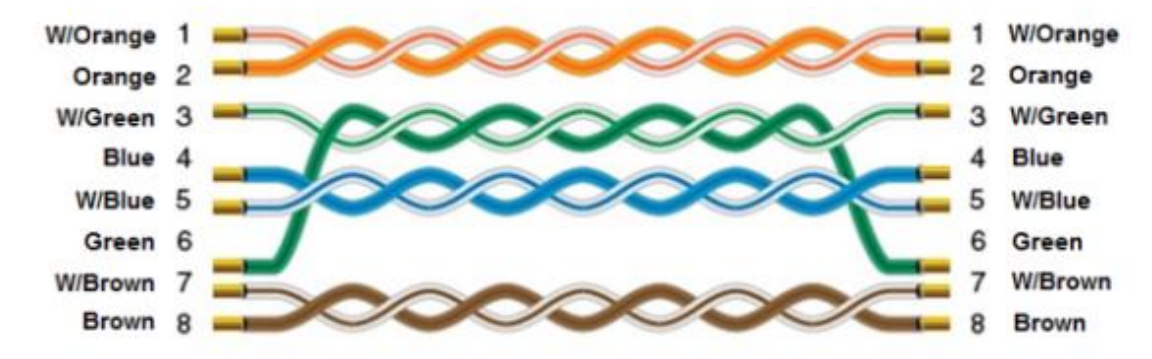

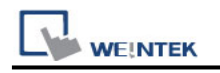

## **DELTA DVP**

Supported Series: DELTA DVP series Website: [http://www.deltadriver.com](http://www.deltadriver.com/)

#### **HMI Setting:**

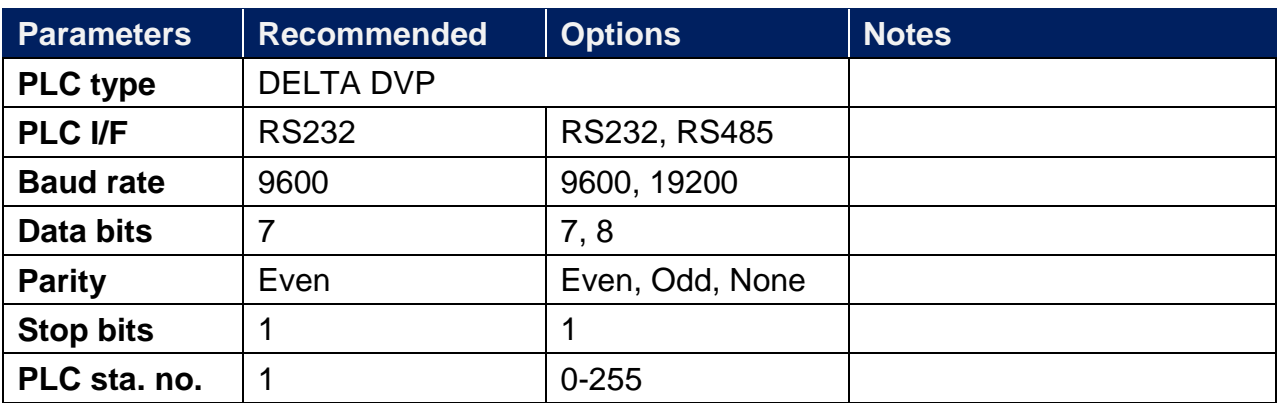

\*Support communications between HMI and PLC in pass-through mode

\*Set LW-9903 to 2 to enhance the speed of download/upload PLC program in pass-through mode

#### **Device Address:**

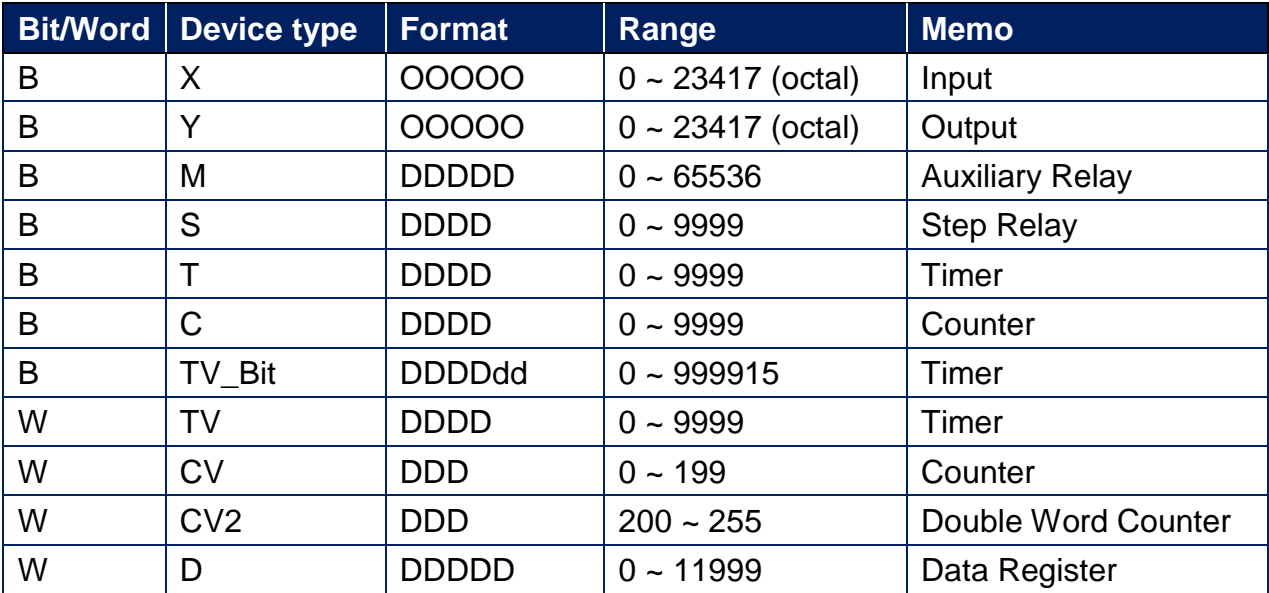

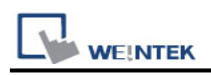

### **Wiring Diagram:**

**The following is the view from the soldering point of a connector.**

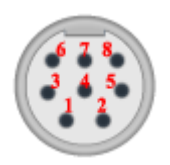

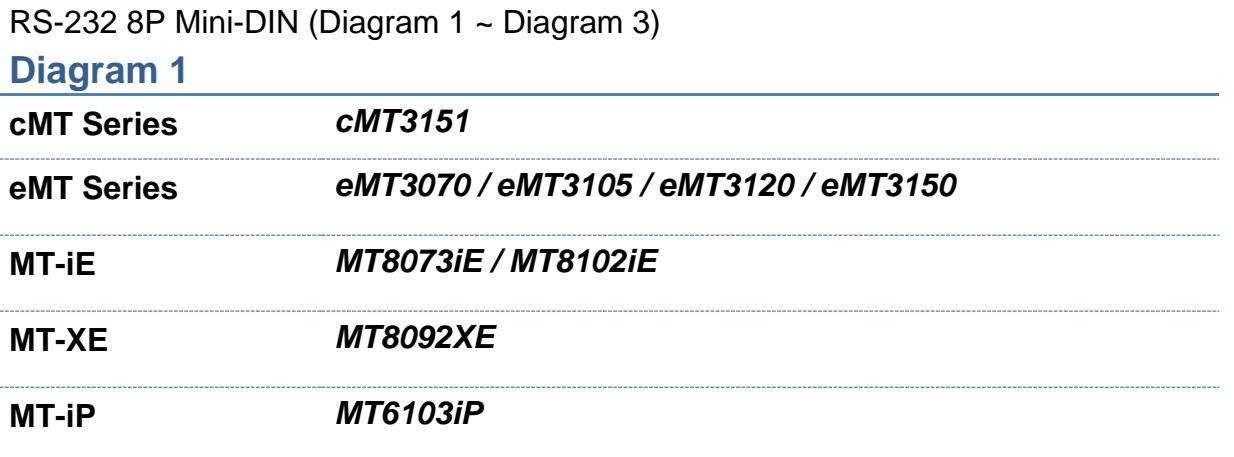

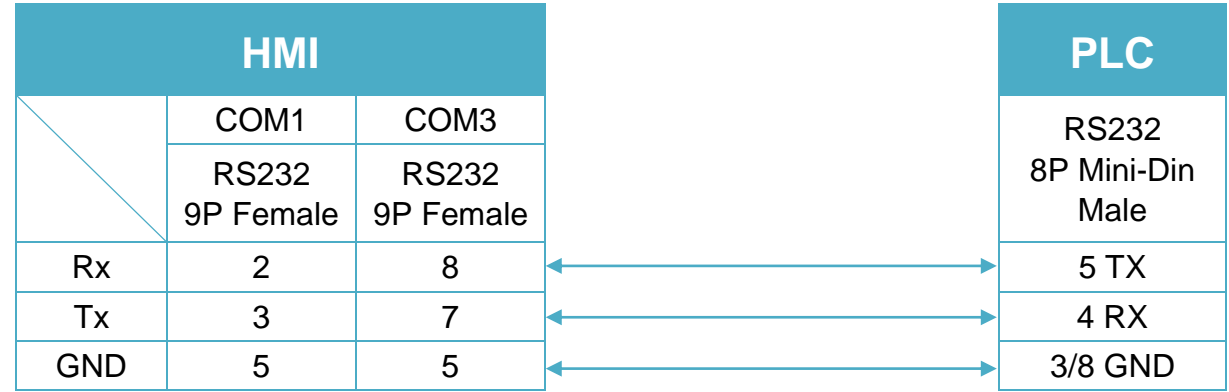

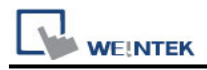

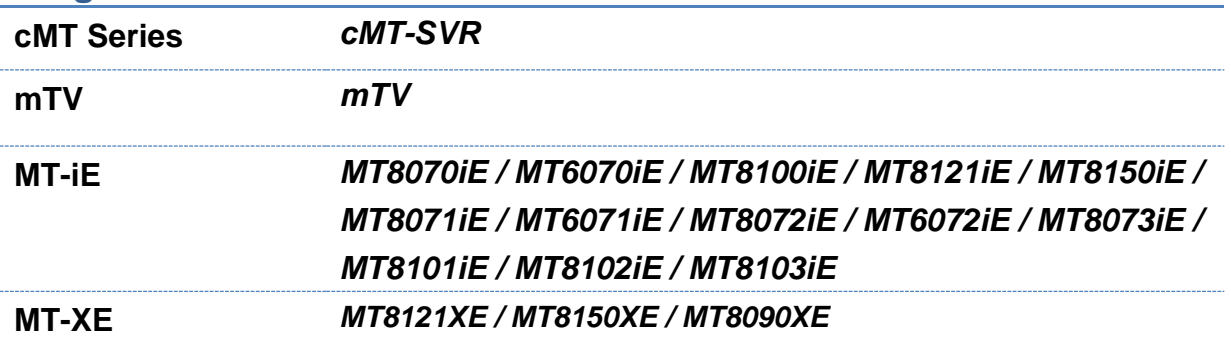

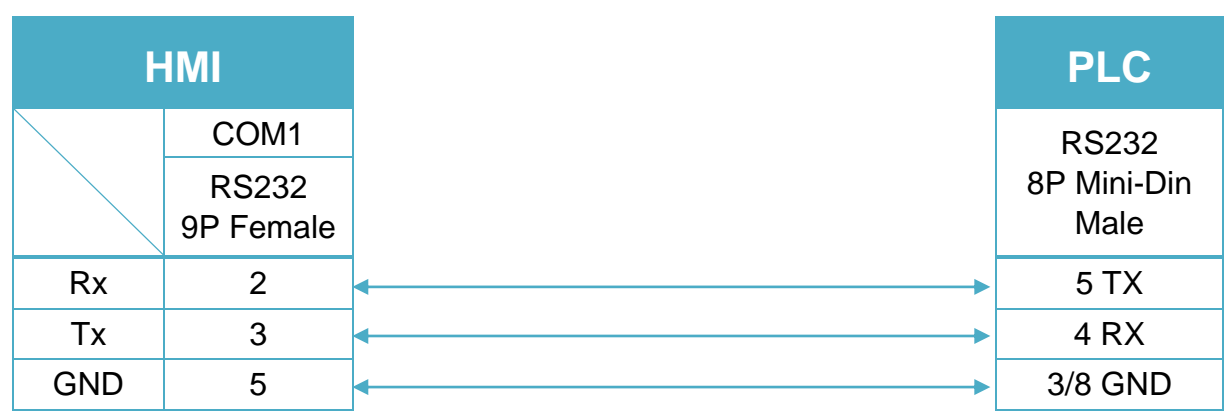

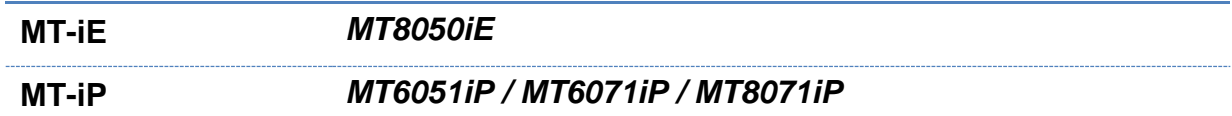

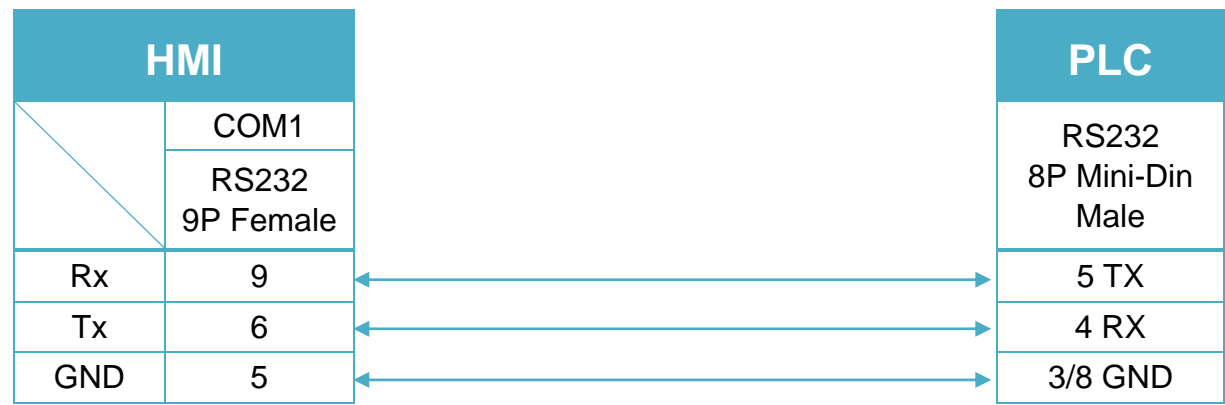

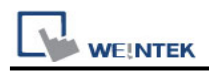

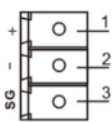

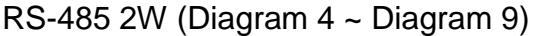

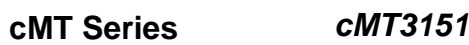

eMT Series *el* 

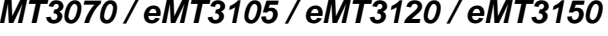

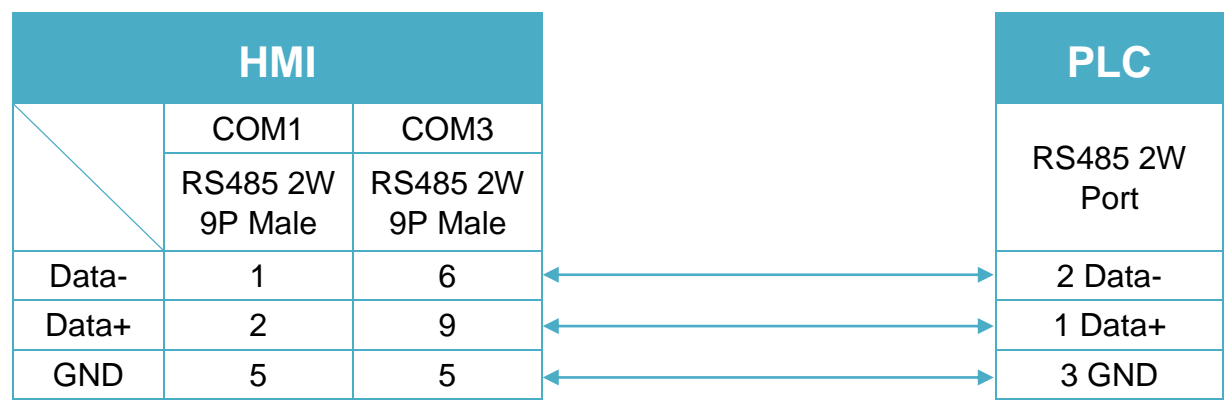

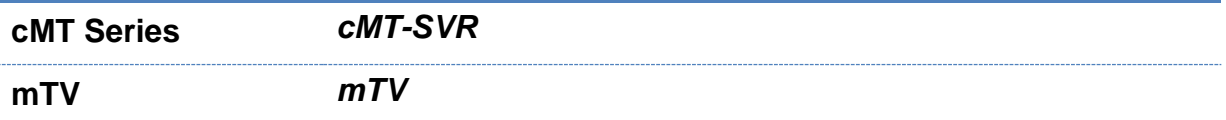

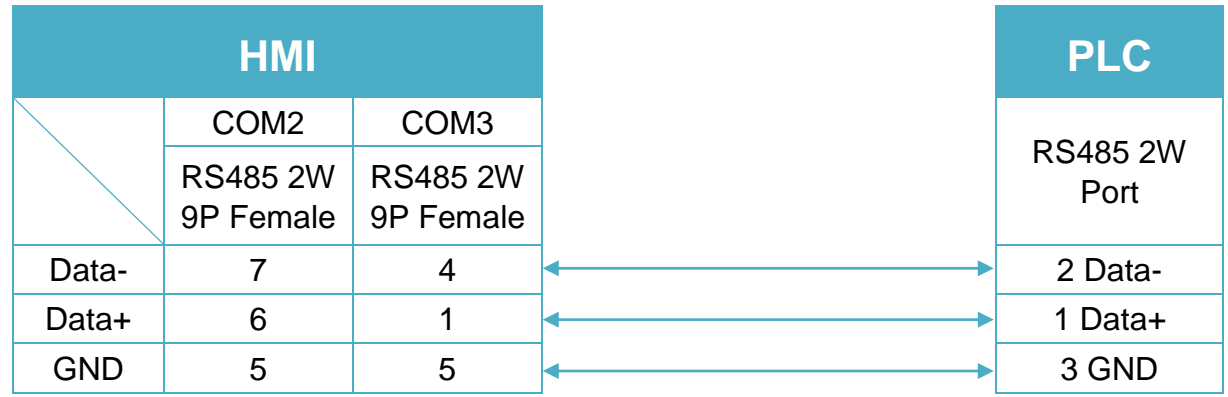

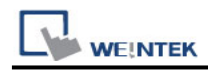

**MT-iE** *MT8070iE / MT6070iE / MT8100iE / MT8121iE / MT8150iE*

**MT-XE** *MT8121XE / MT8150XE*

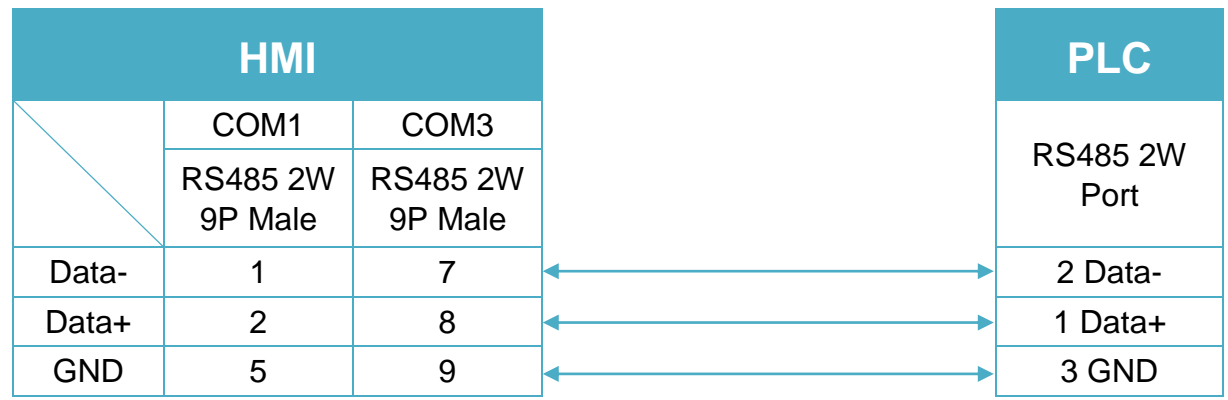

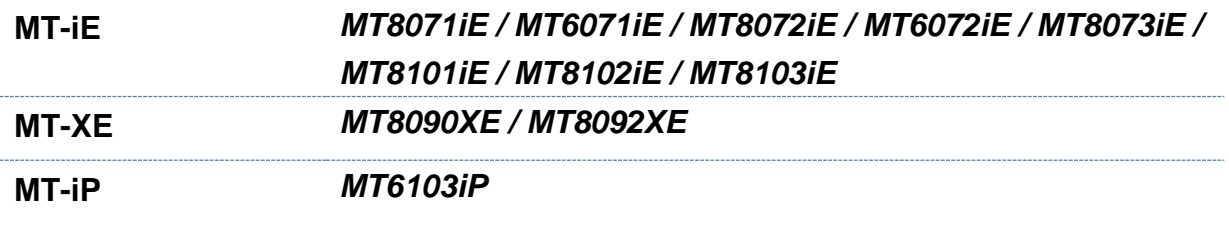

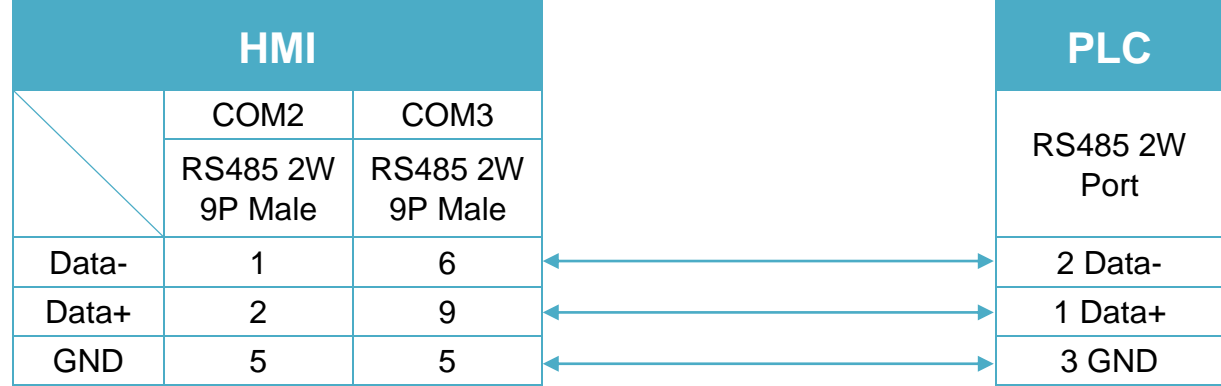

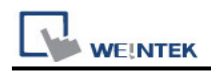

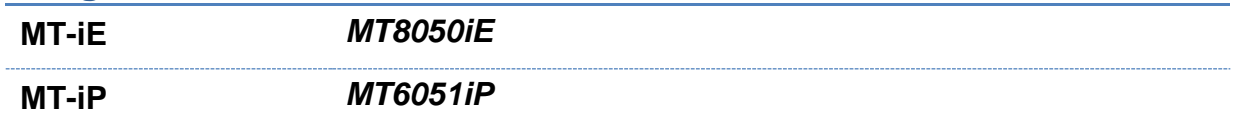

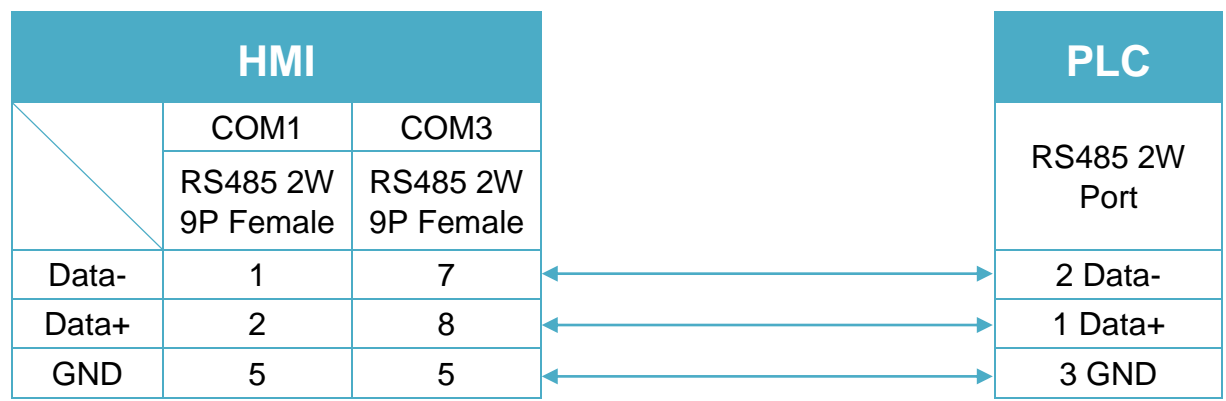

#### **Diagram 9**

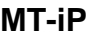

**MT-iP** *MT6071iP / MT8071iP* 

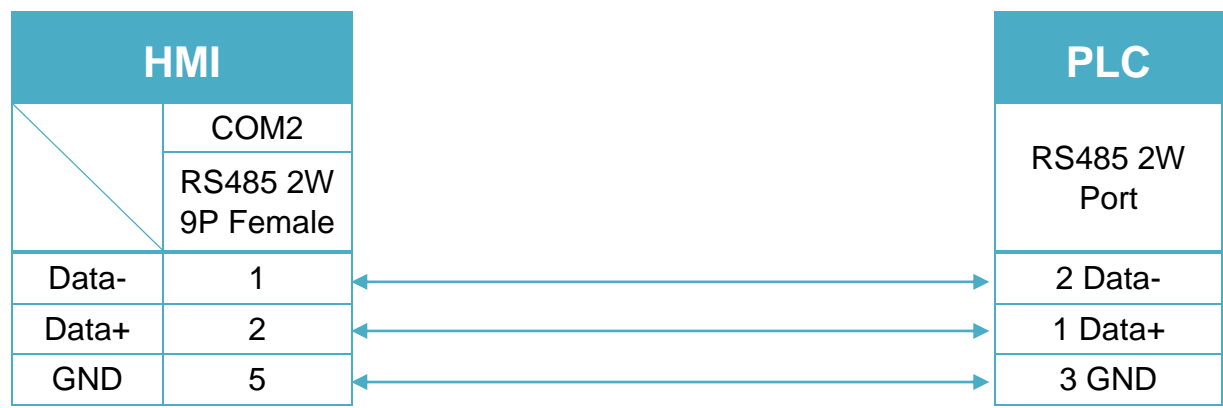

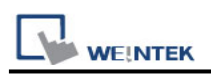

## **DELTA DVPEN01-SL (Ethernet)**

Website: [http://www.deltadriver.com](http://www.deltadriver.com/)

#### **HMI Setting:**

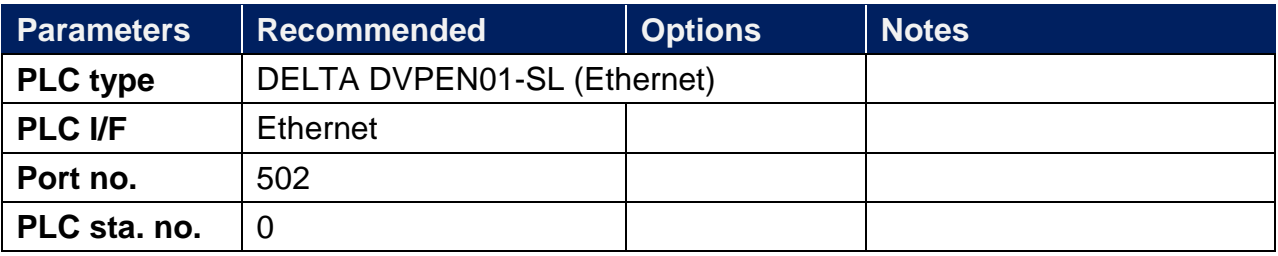

#### **Device Address:**

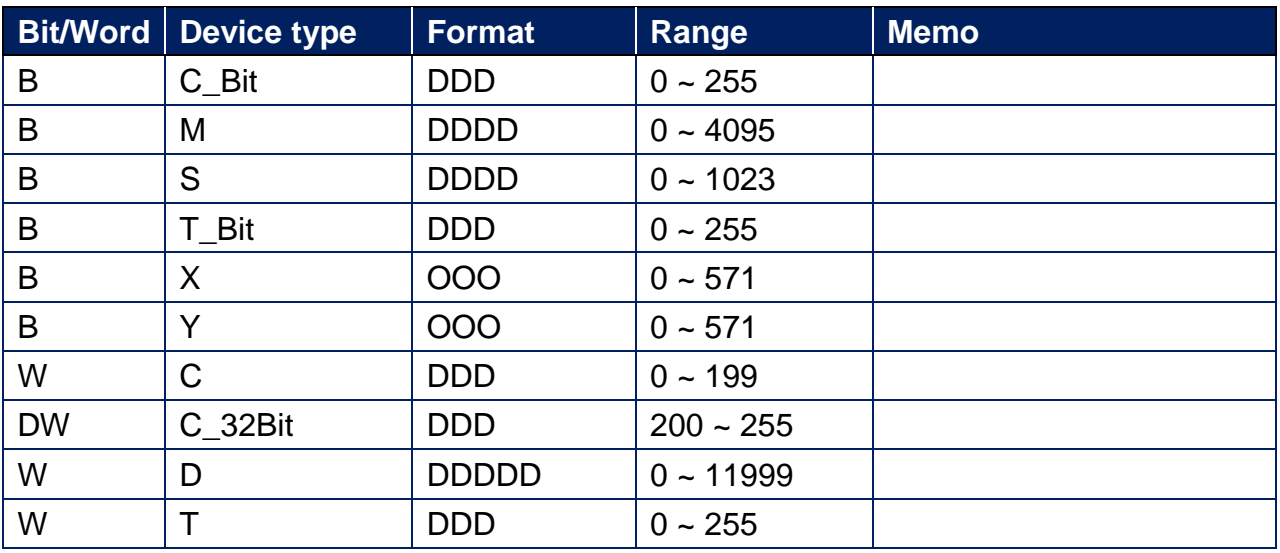

#### **PLC Setting:**

#### **1. Communication Setting**

Add a new program, click **File** > **New**, enter the **Program Title** and **File Name**, and select the correct controller type. Click **Setting** to configure the communication parameters. Click **OK** to confirm the setting. The communication with PLC starts.

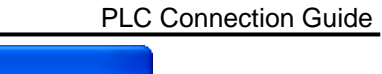

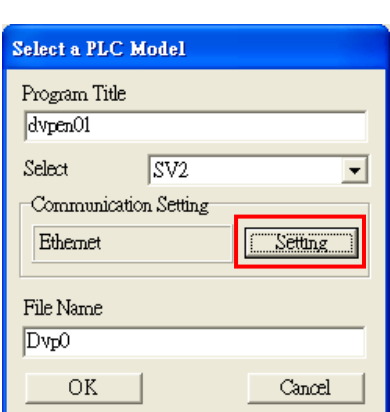

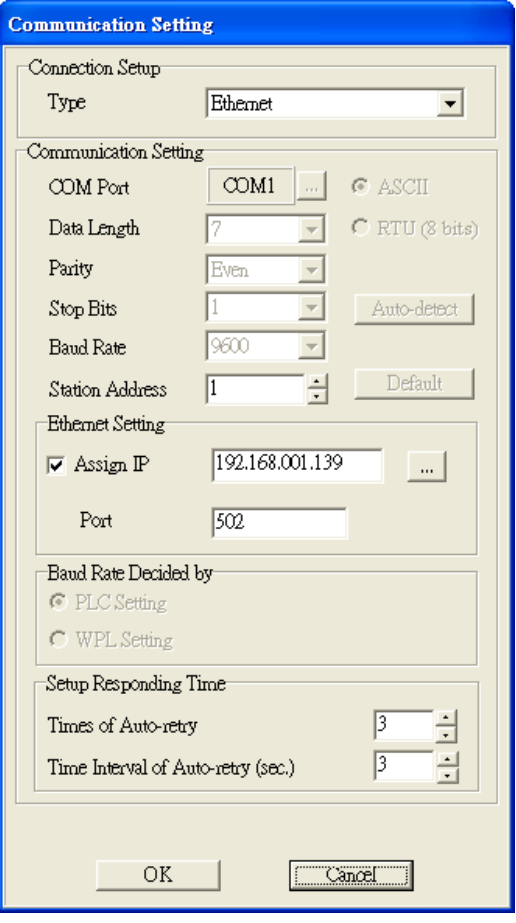

#### **2. Transfer Setup**

**WE!NTEK** 

Click **Communication** and select **PC<=>(PLC | HPP)**, on **Transfer Setup** dialog box, select the needed parameters for upload or download, and click **OK** to start the action.

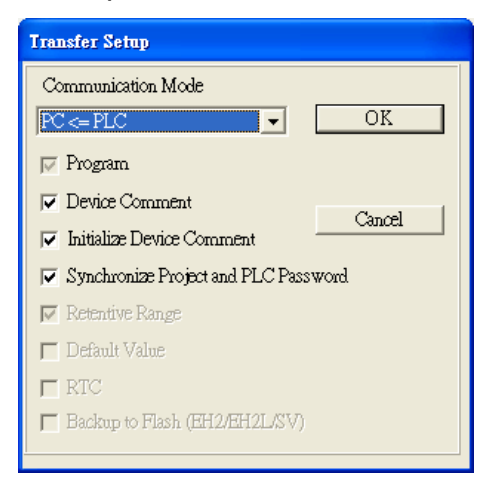

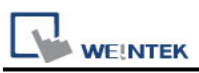

#### **3. Auto-Search Ethernet Module**

Click **Auto-Search Ethernet Module** to find the PLC modules on the same network. As shown in the following figure, DVPEN01-SL, IP address 192.168.1.139 is found.

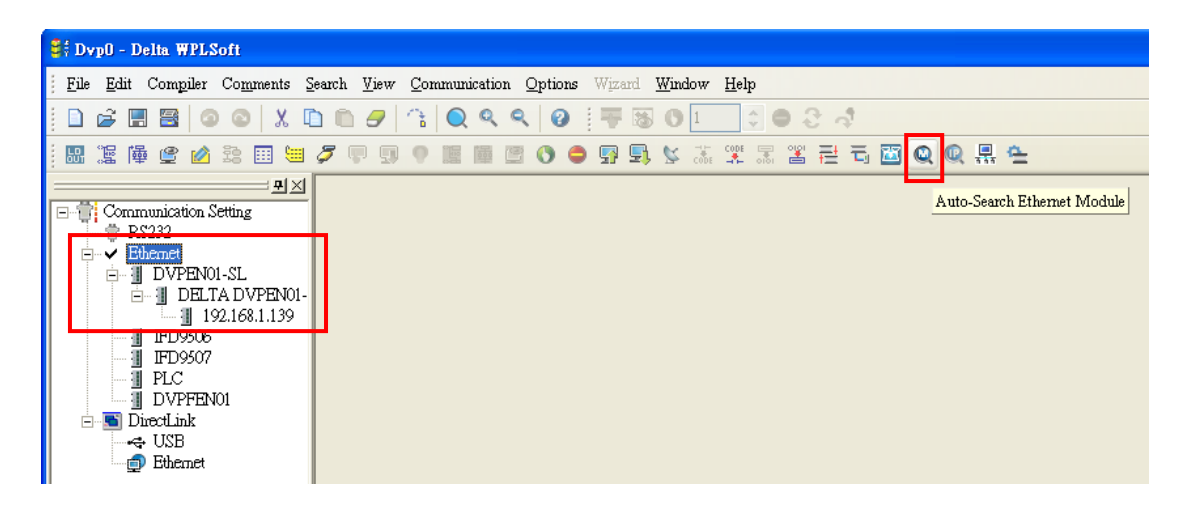

### **Wiring Diagram:**

#### W/Orange 1 W/Orange Orange 2  $\overline{a}$ Orange W/Green<sub>3</sub> 3 **W/Green Blue** Blue 4 Δ W/Blue 5 **W/Blue** 5 Green 6 Green R **W/Brown** W/Brown 7 7 Brown 8 **Brown** R

#### **Diagram 1**

#### **Ethernet cable:**

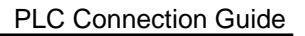

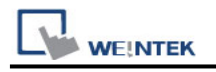

# **DELTA Ethernet/IP (AS Series)**

Supported Series: Delta AS332T

Website: [http://www.deltadriver.com](http://www.deltadriver.com/)

#### **HMI Setting:**

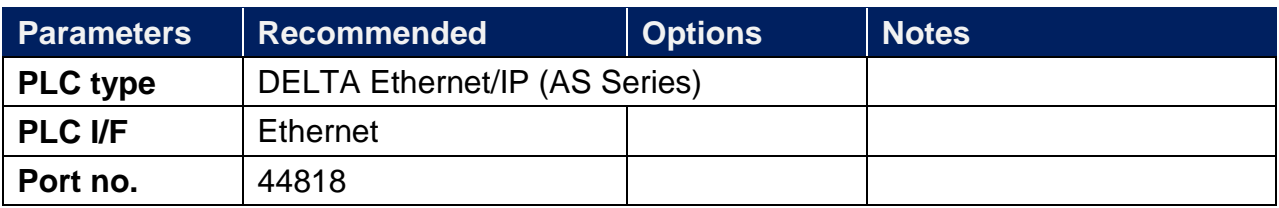

### **Device Address:**

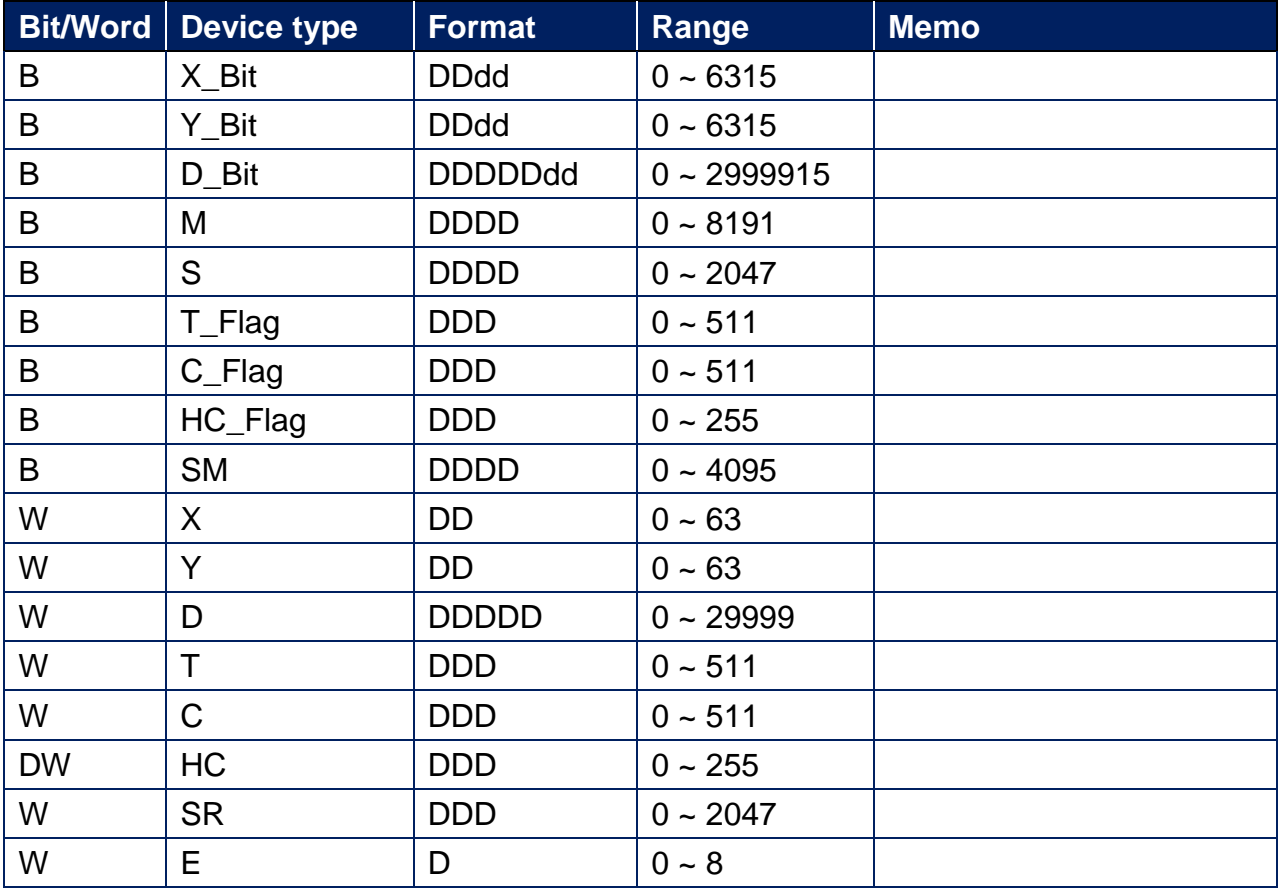

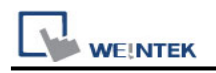

#### **Wiring Diagram:**

#### **Ethernet cable**

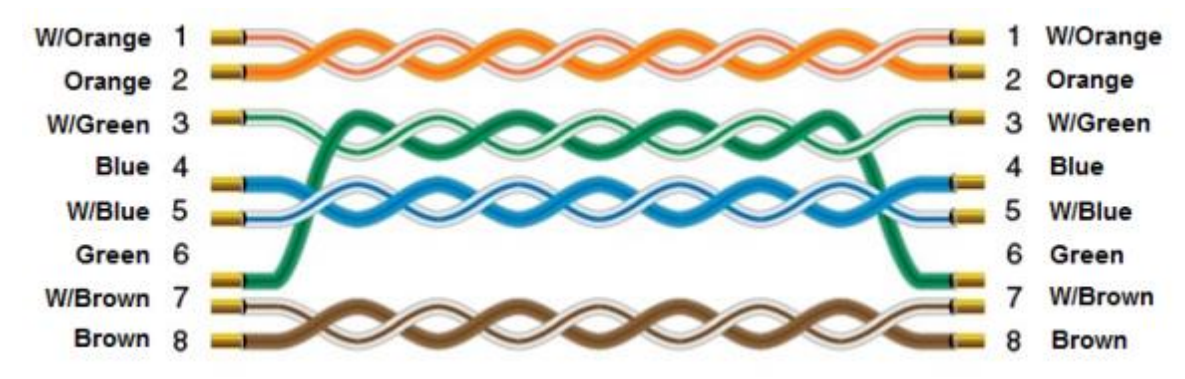

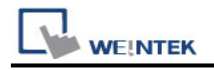

### **DL-BCM Server**

Website: [http://www.hzdelin.com](http://www.hzdelin.com/)

### **HMI Setting:**

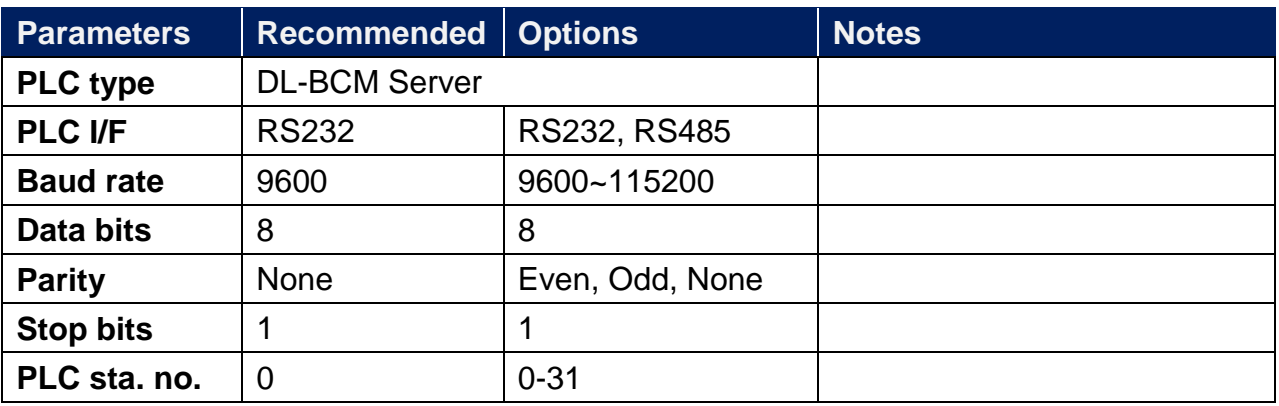

#### **Device Address:**

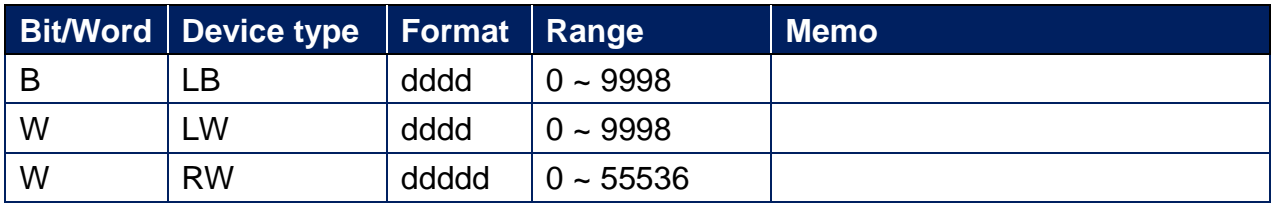

#### **Wiring Diagram:**

RS-232 9P D-Sub (Diagram 1 ~ Diagram 3)

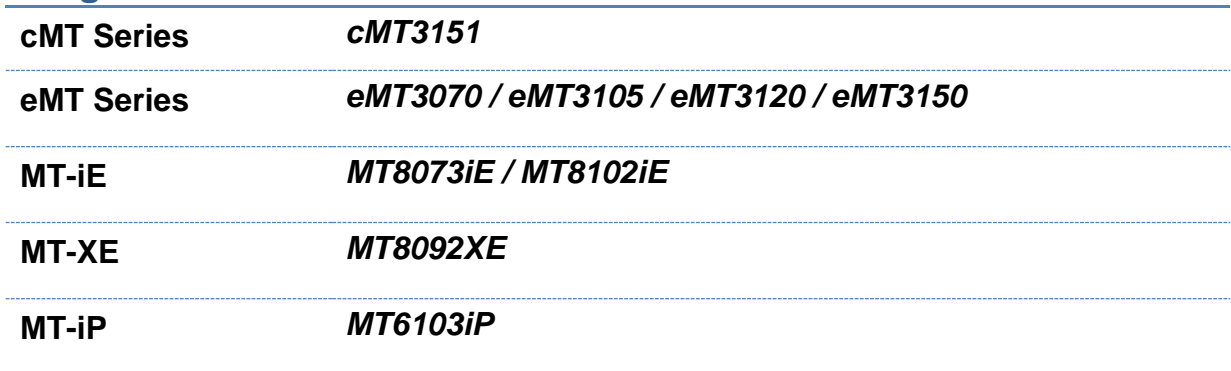

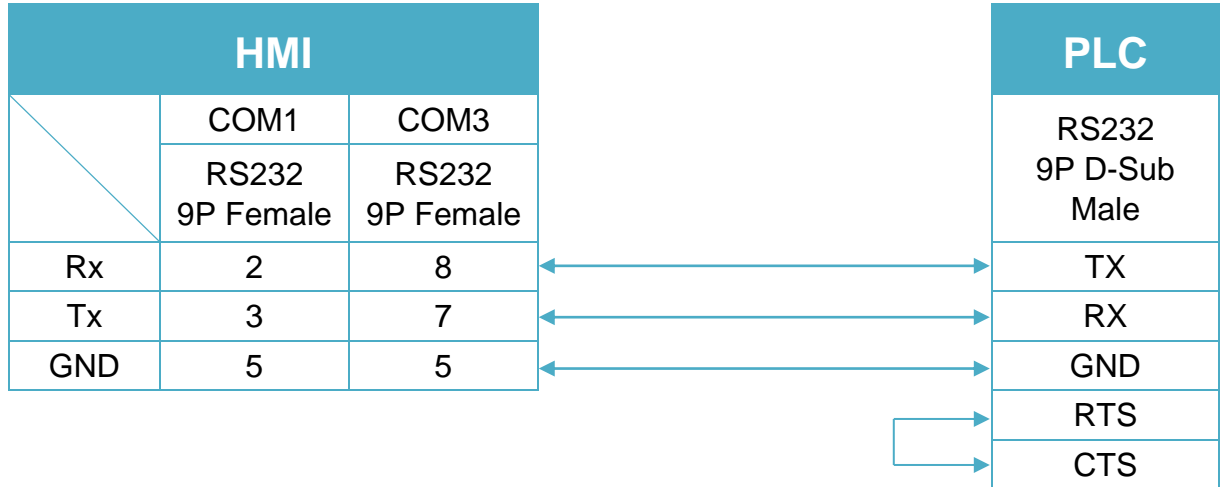

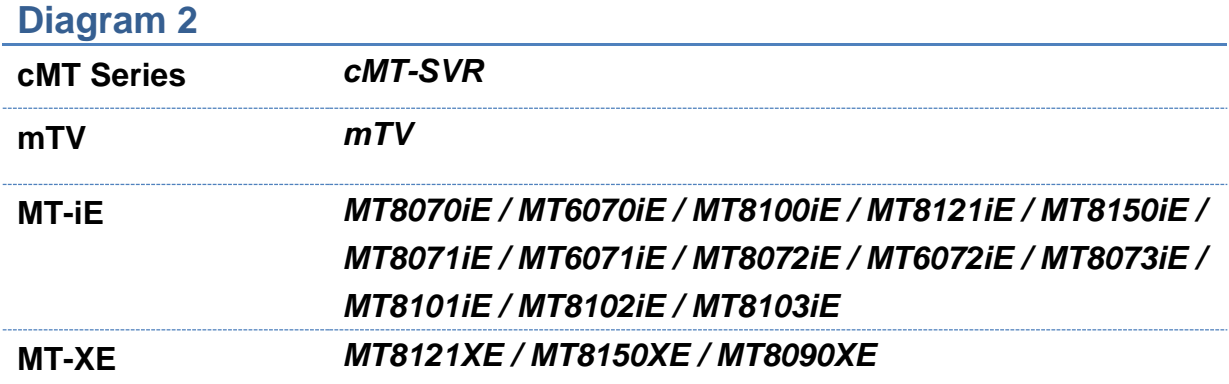

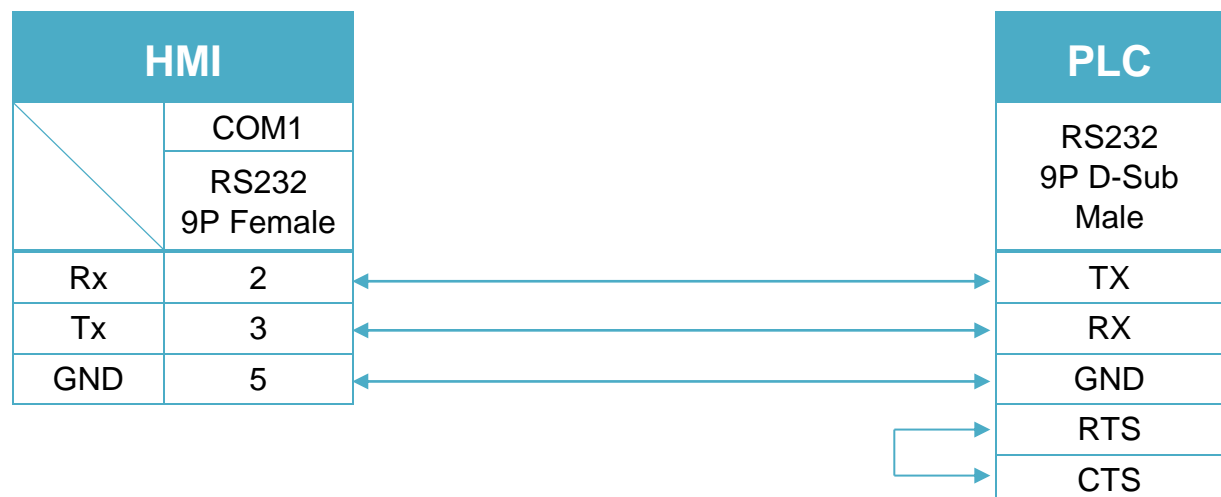

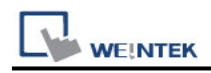

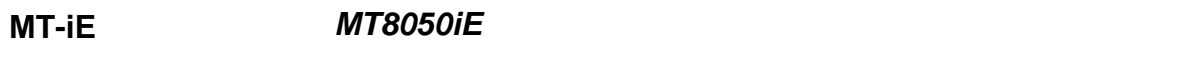

**MT-iP** *MT6051iP / MT6071iP / MT8071iP*

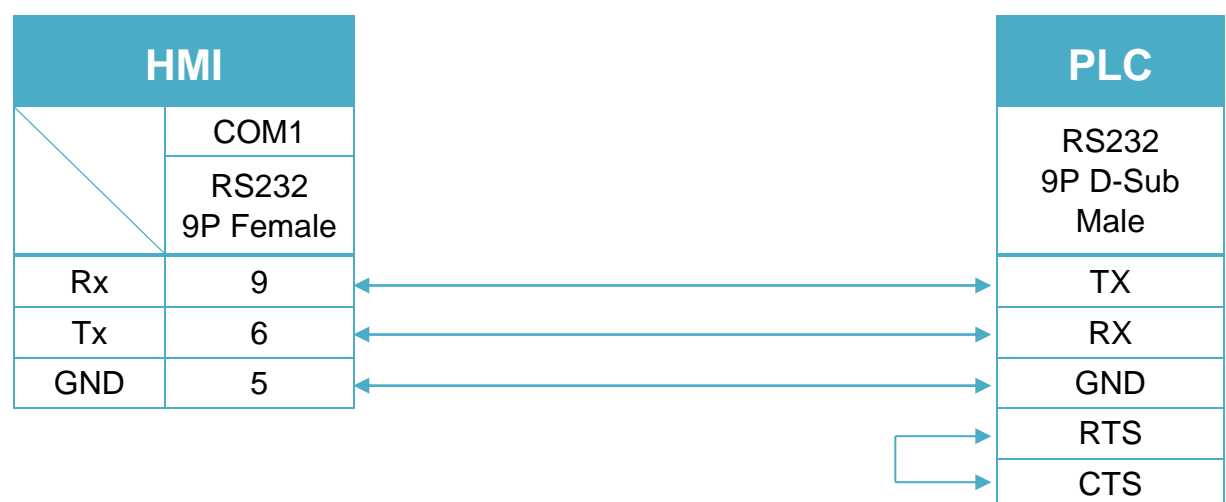

#### RS-485 2W 9P D-Sub (Diagram 4 ~ Diagram 9)

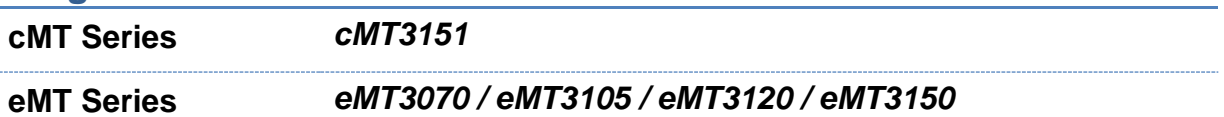

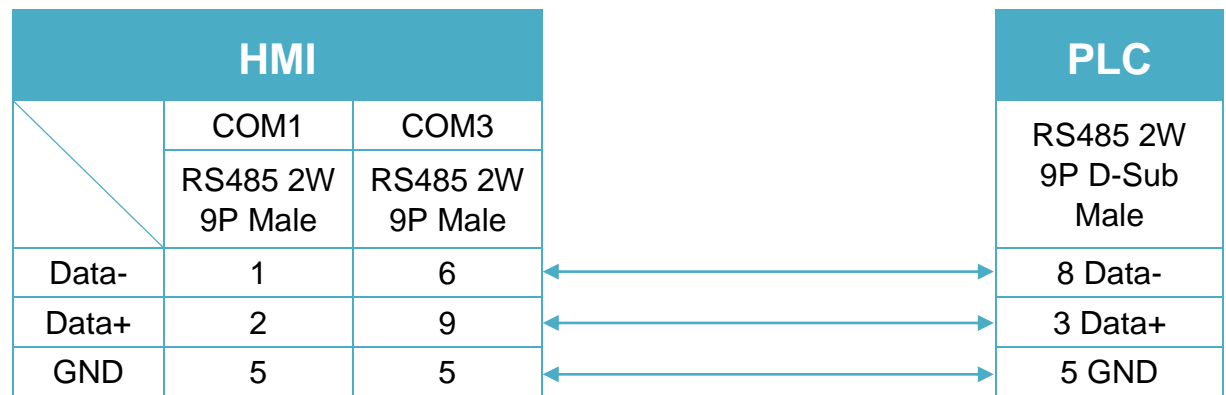

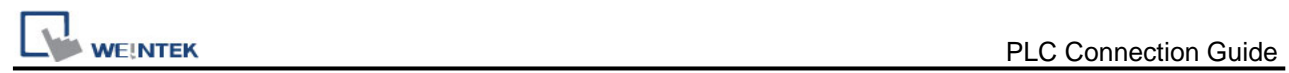

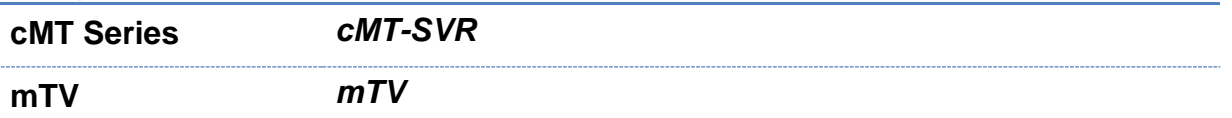

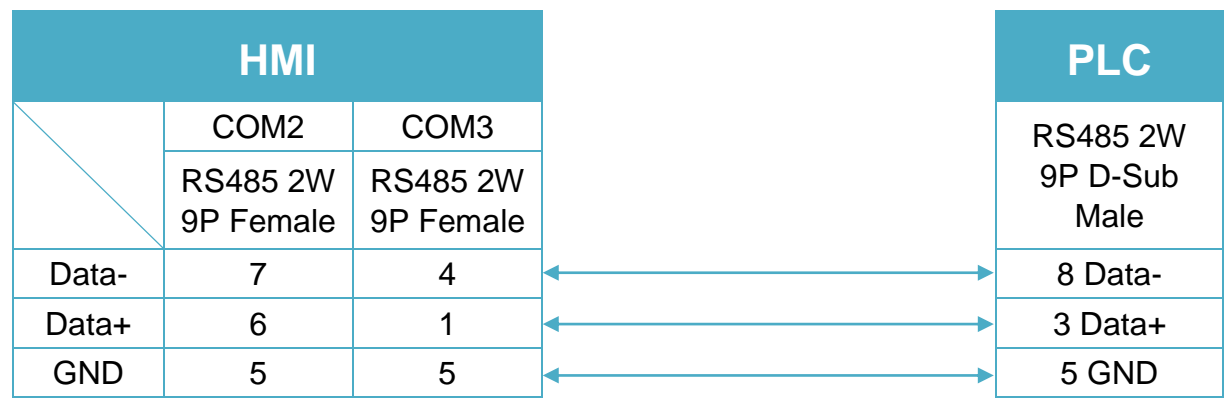

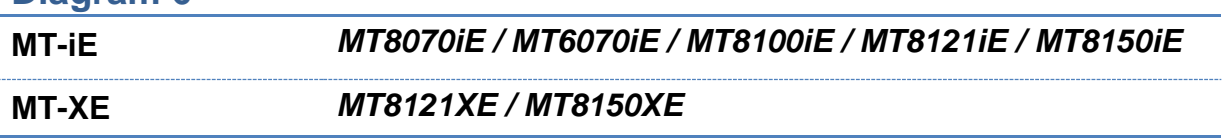

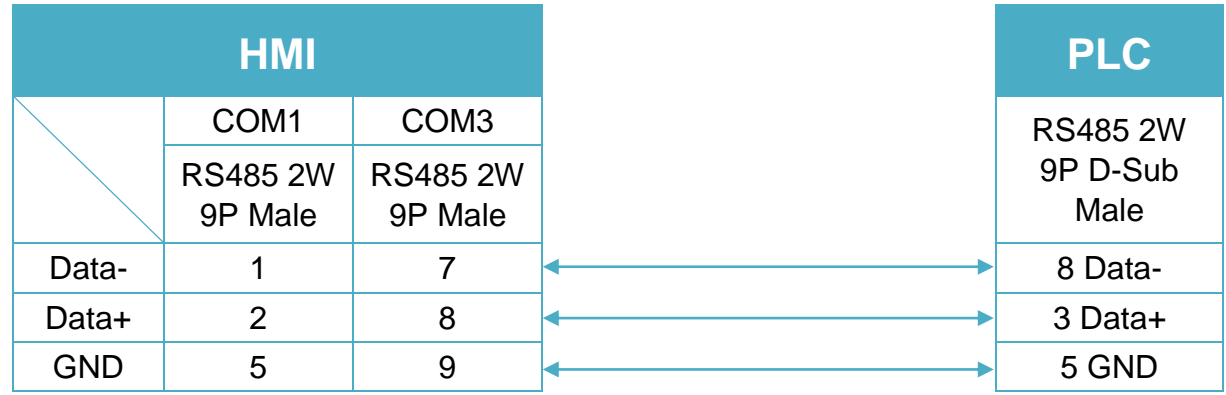

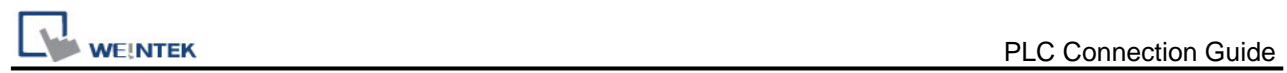

#### **Diagram 7** <u> 1980 - Johann Barbara, martxa alemaniar a</u>

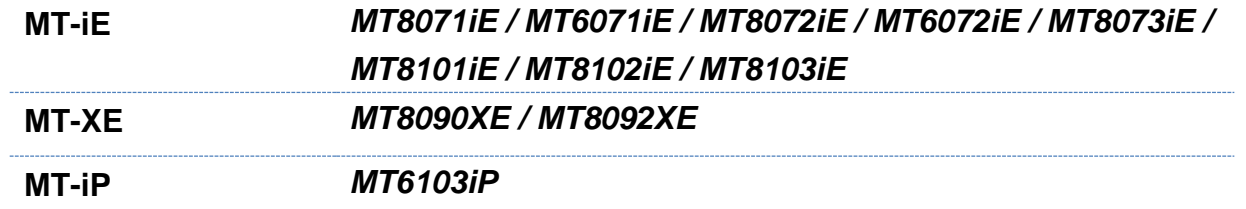

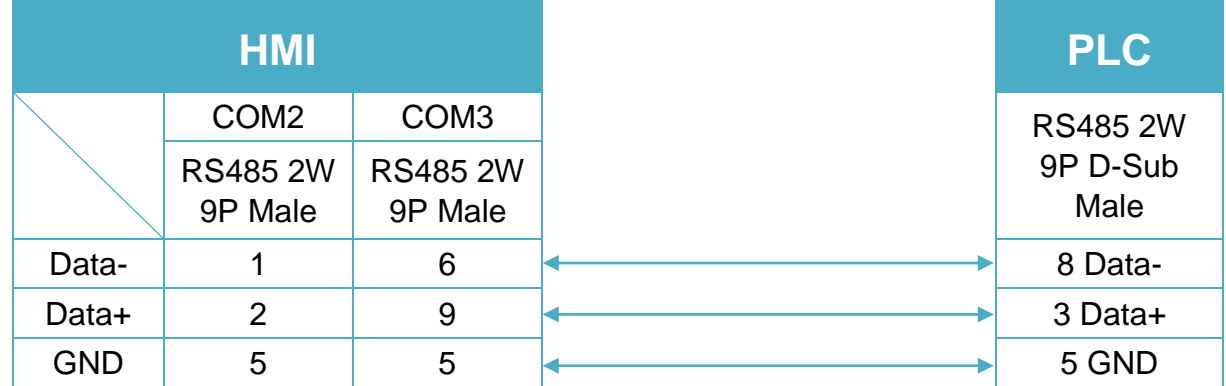

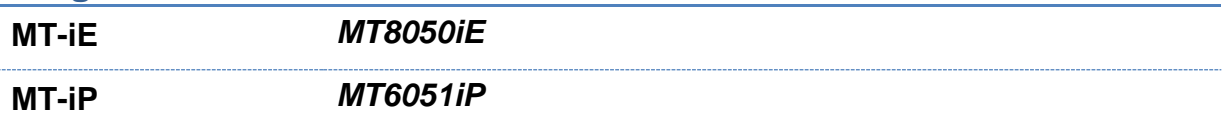

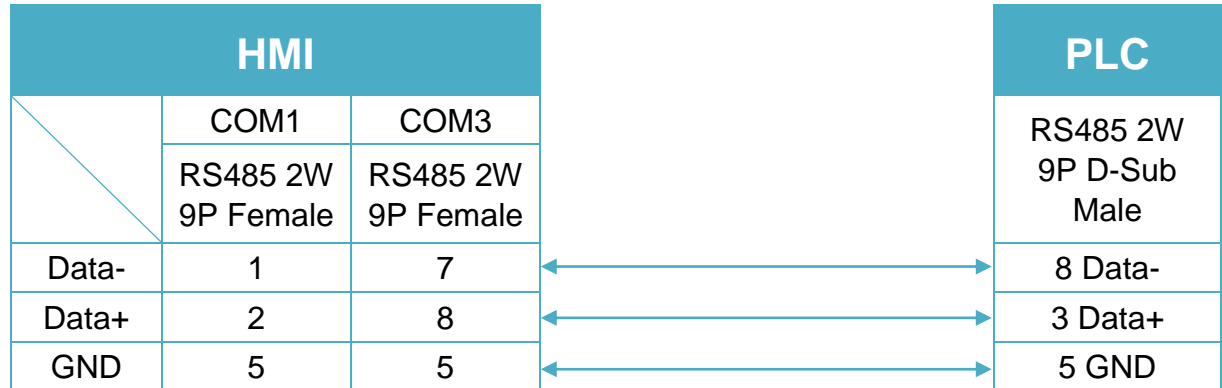

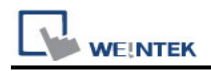

**MT-iP** *MT6071iP / MT8071iP* 

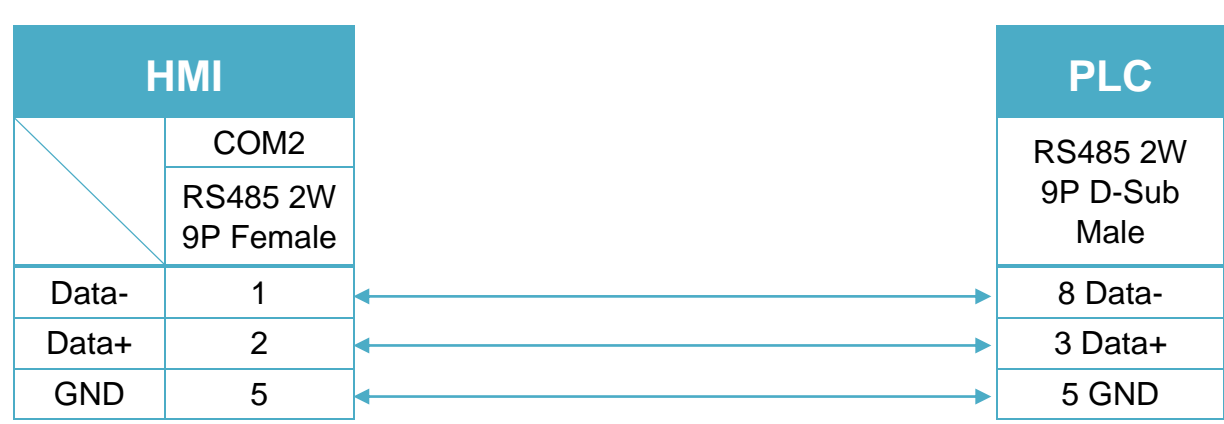

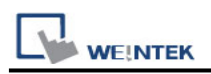

## **DL/T645 CHUANG HONG**

Website: [http://www.cw180.com](http://www.cw180.com/)

## **HMI Setting:**

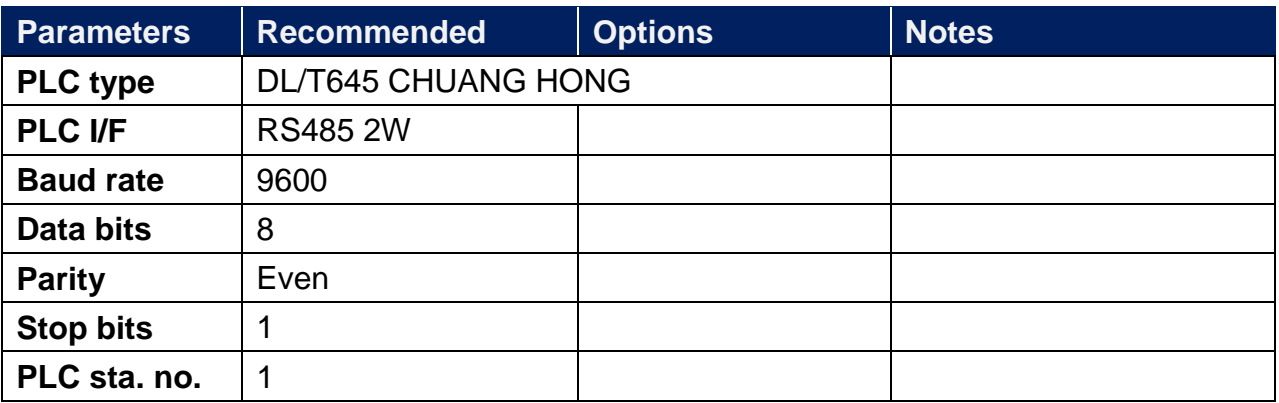

#### **Device Address:**

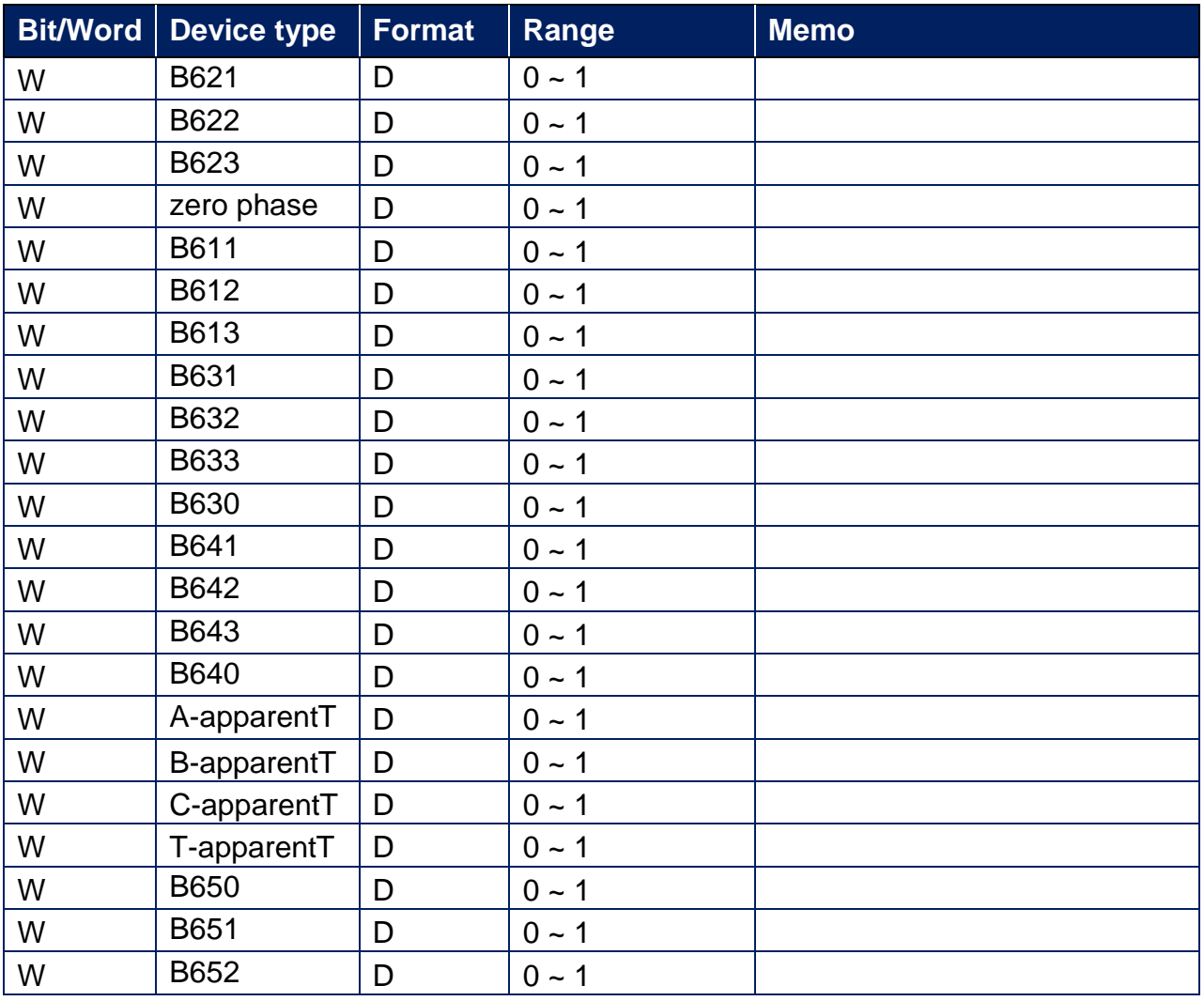

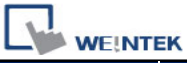

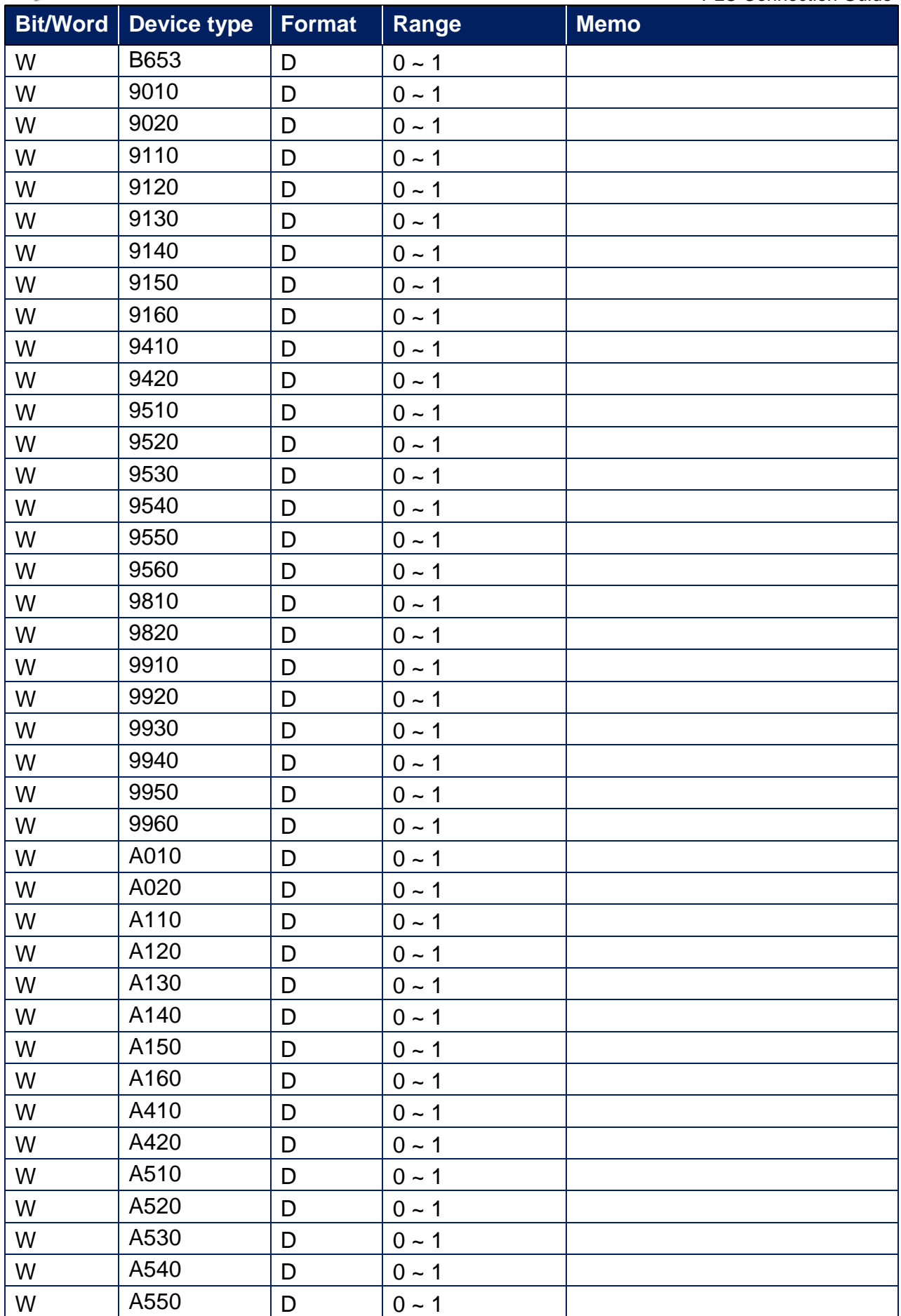

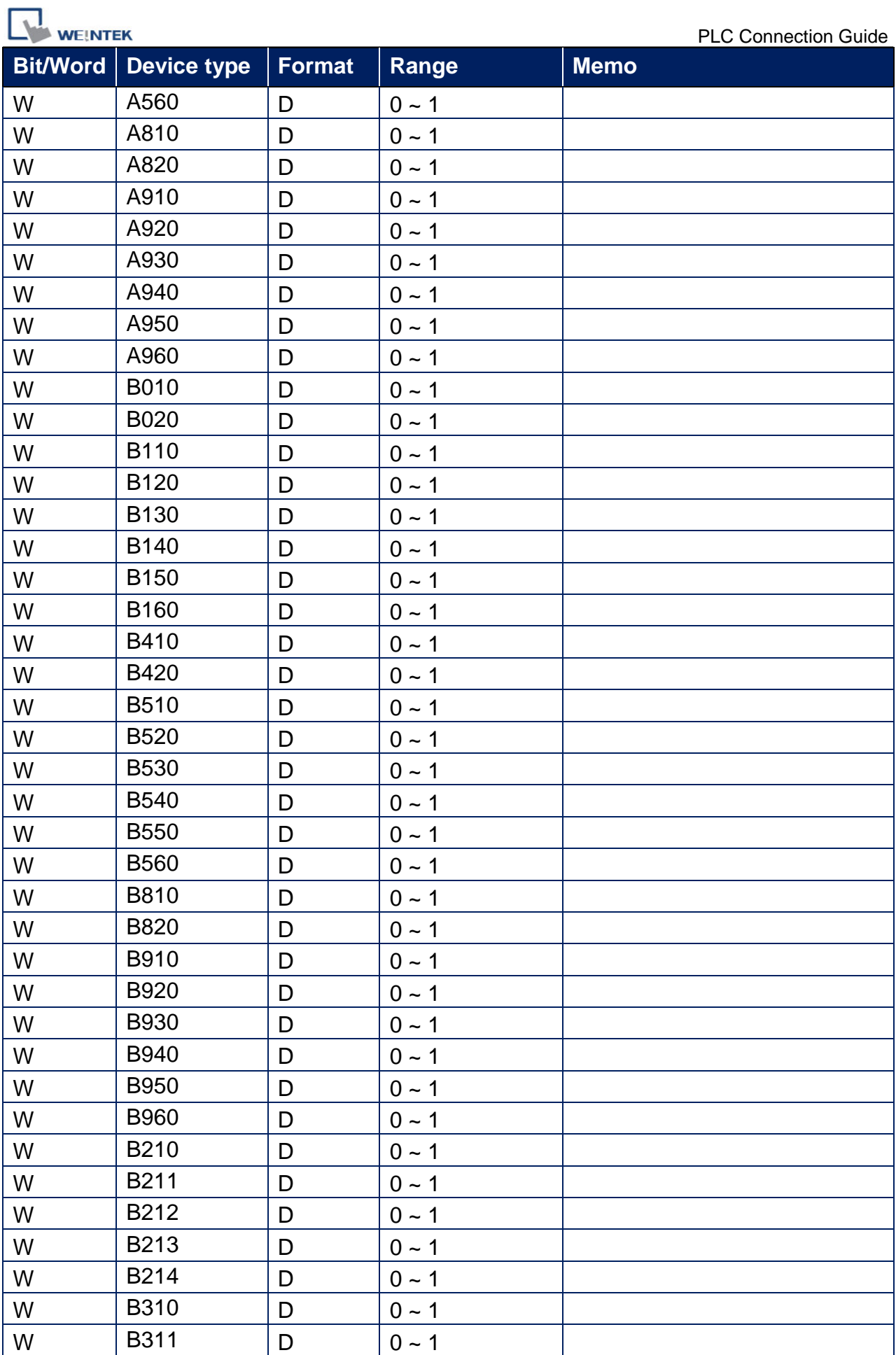

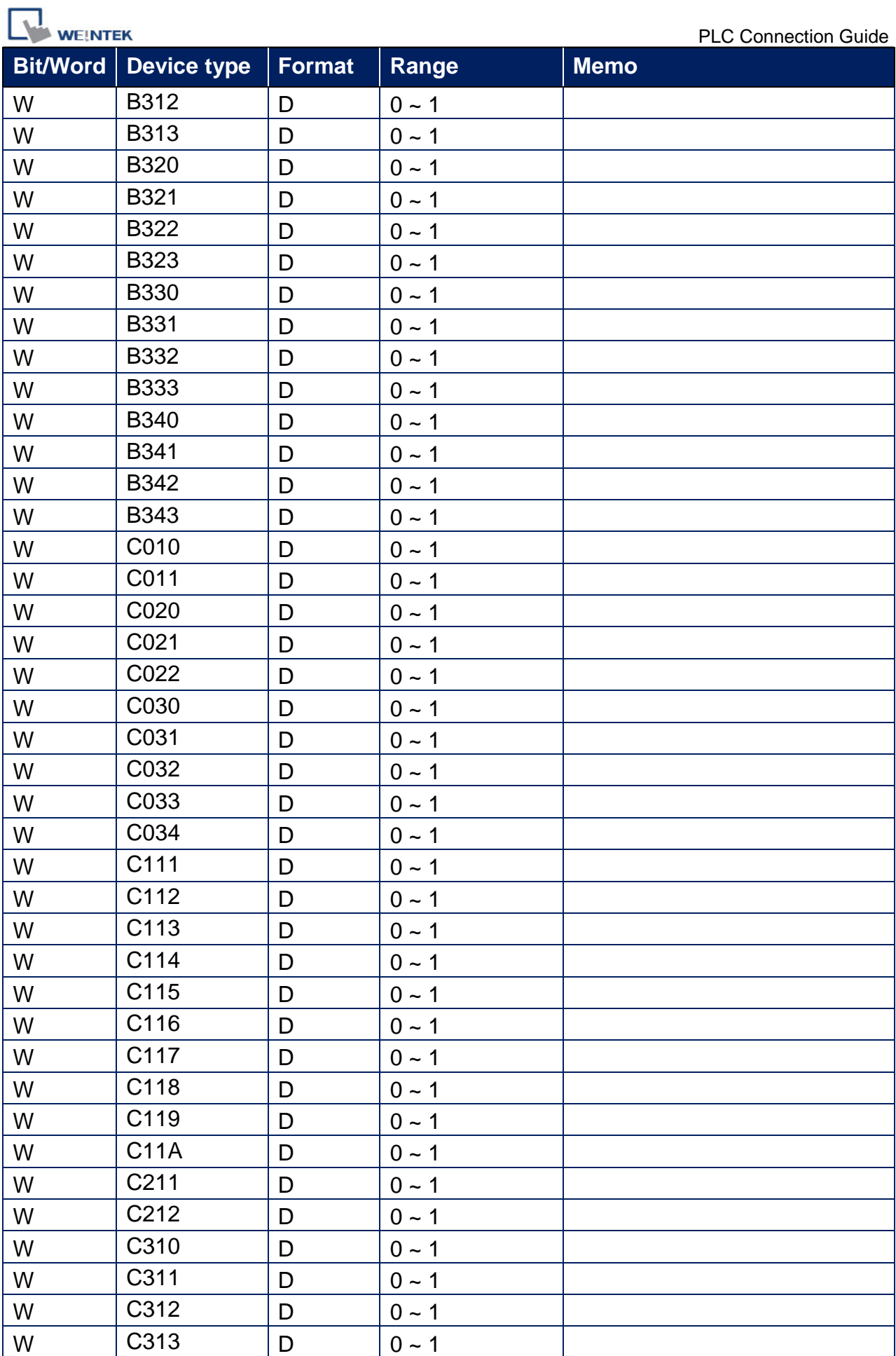
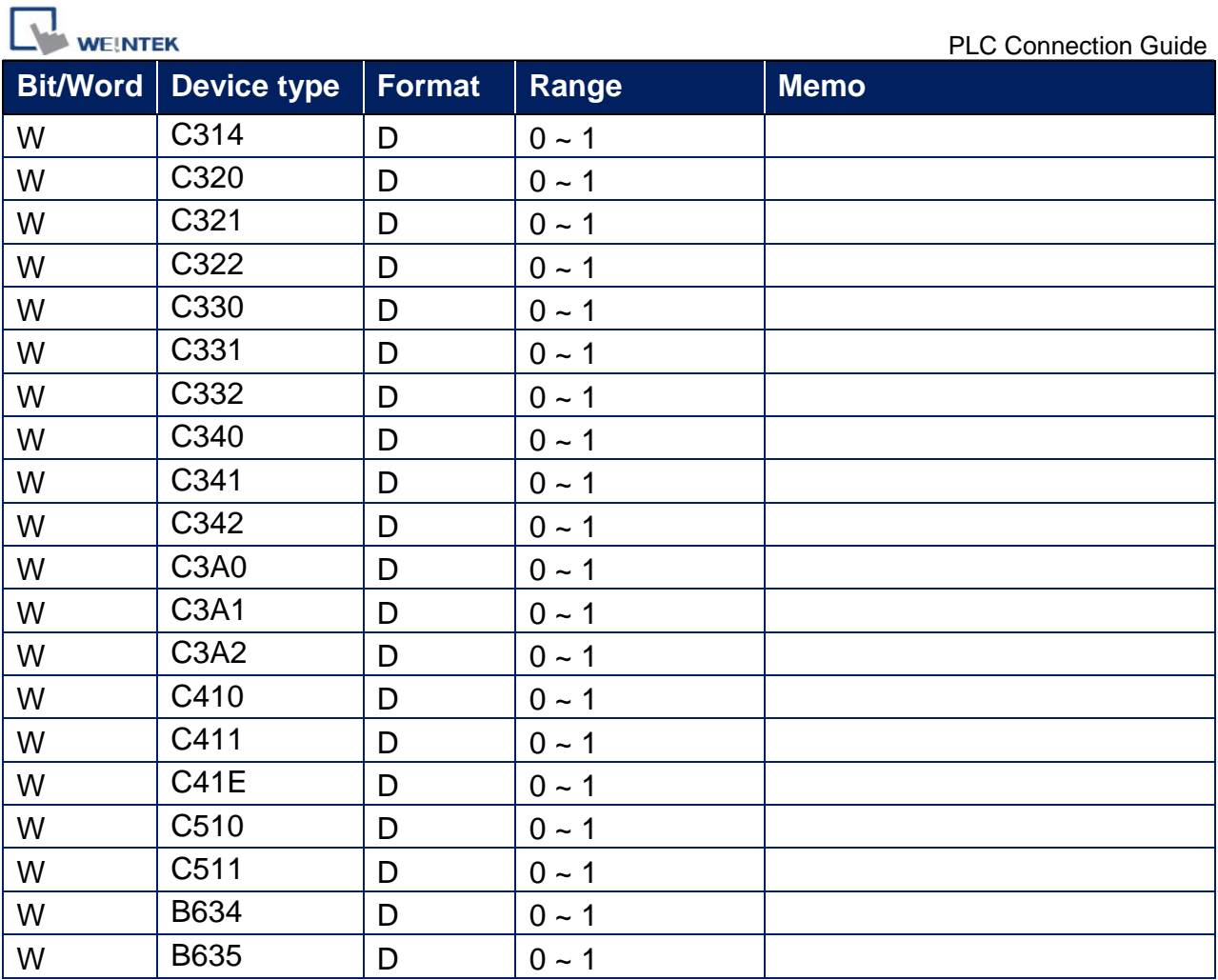

## **Wiring Diagram:**

RS-485 2W Terminal (Diagram 1 ~ Diagram 6)

#### **Diagram 1**

**cMT Series** *cMT3151*

**eMT Series** *eMT3070 / eMT3105 / eMT3120 / eMT3150*

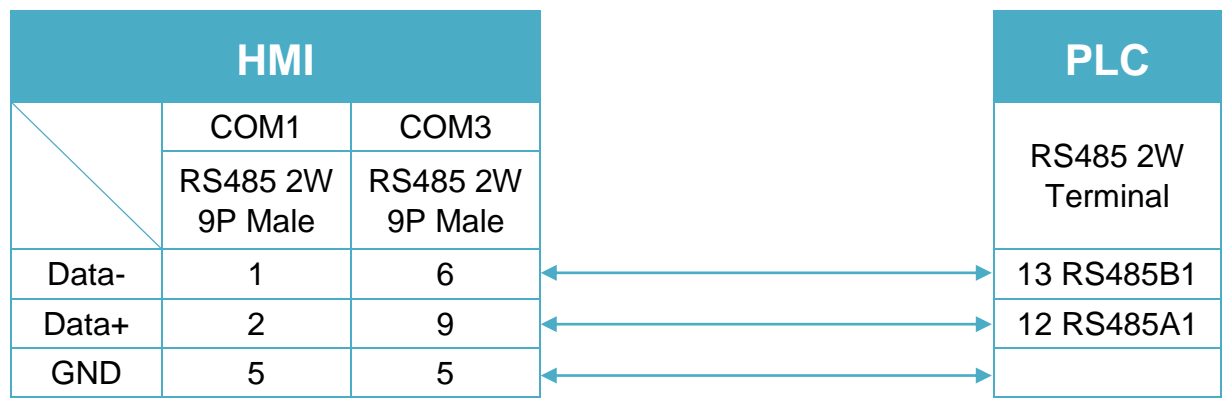

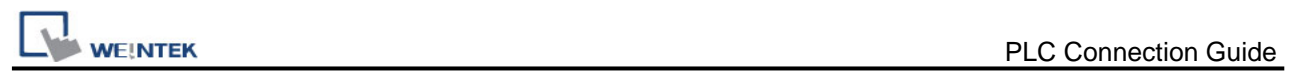

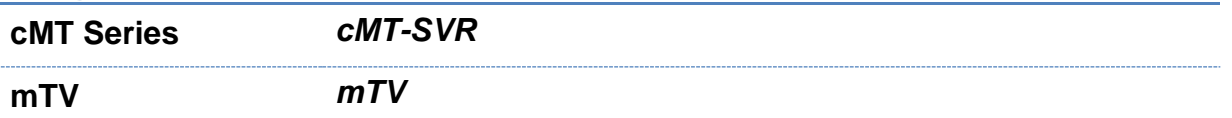

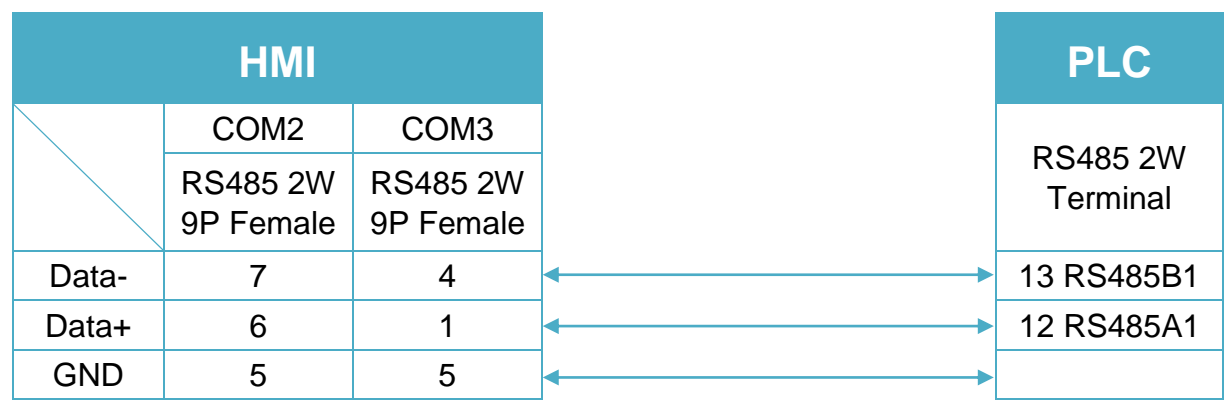

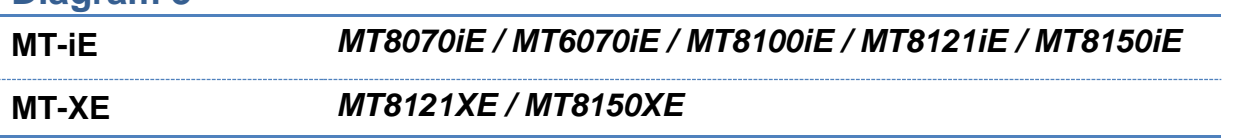

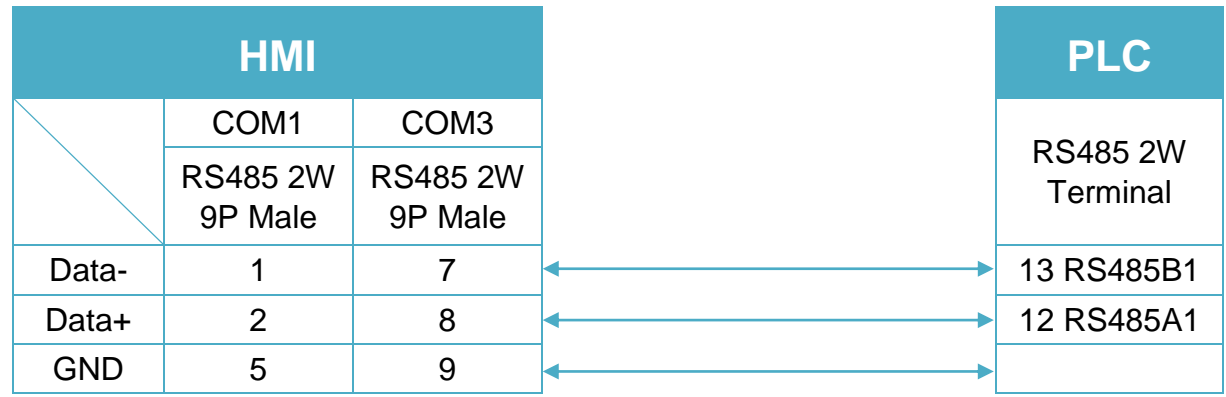

 $\ddot{\phantom{a}}$ 

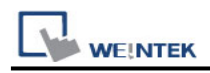

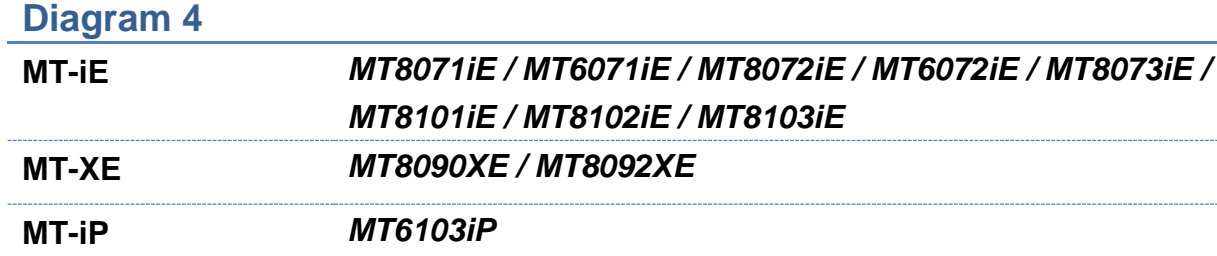

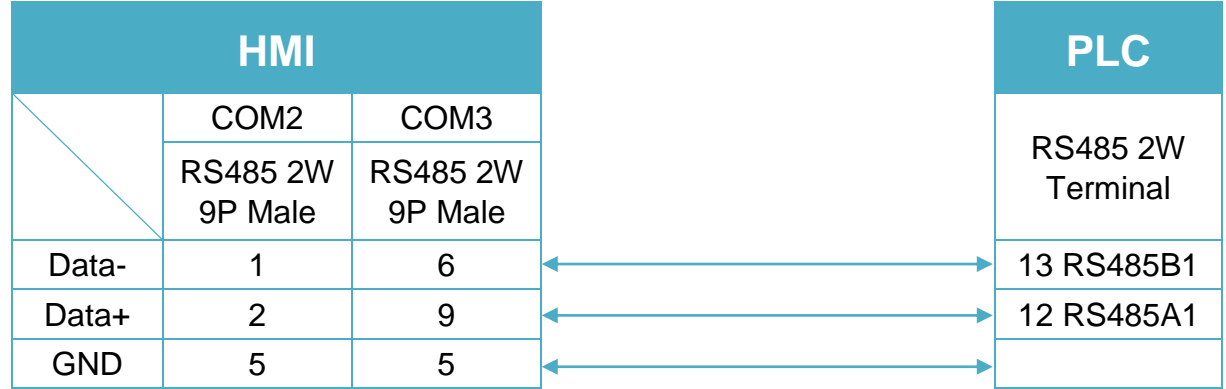

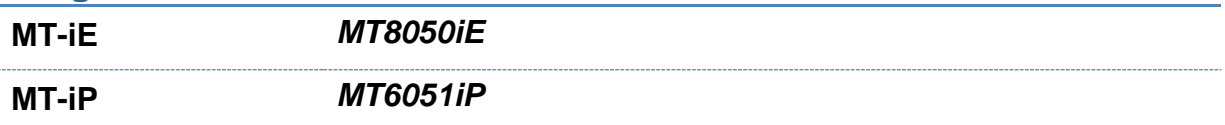

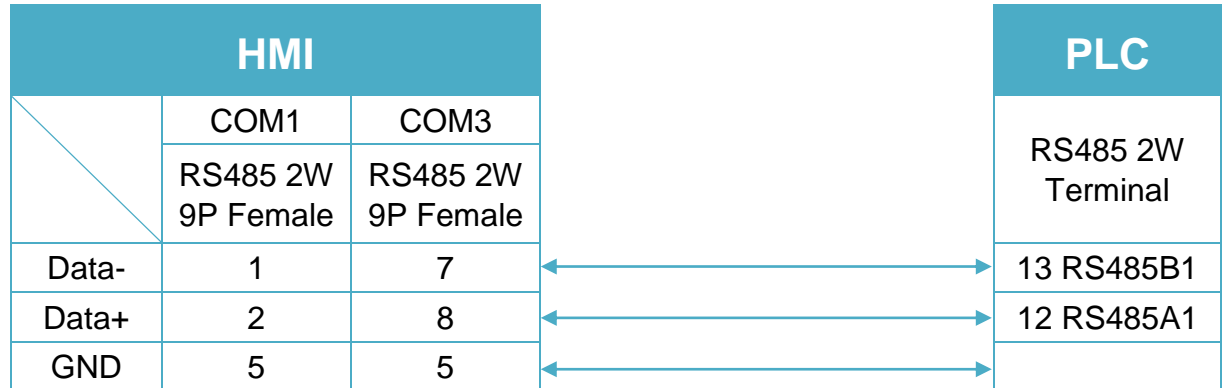

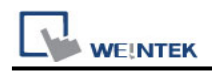

**MT-iP** *MT6071iP / MT8071iP* 

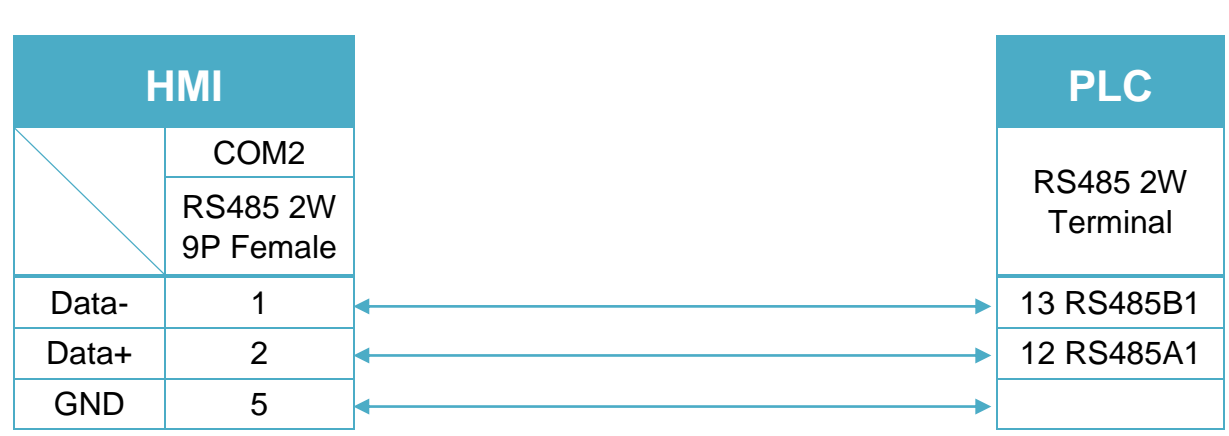

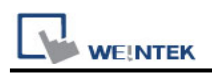

# **DL/T645 Standard**

Website: [http://www.cw180.com](http://www.cw180.com/)

## **HMI Setting:**

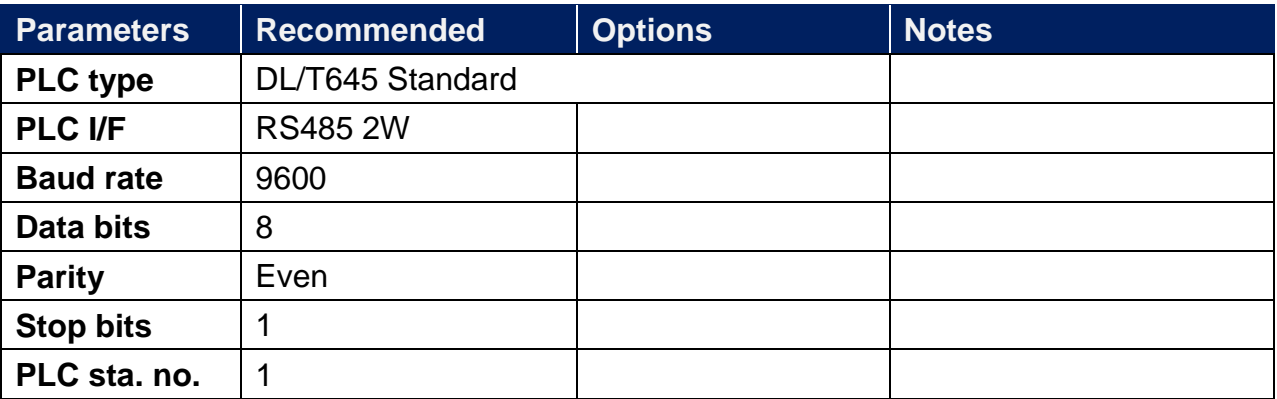

## **PLC Setting:**

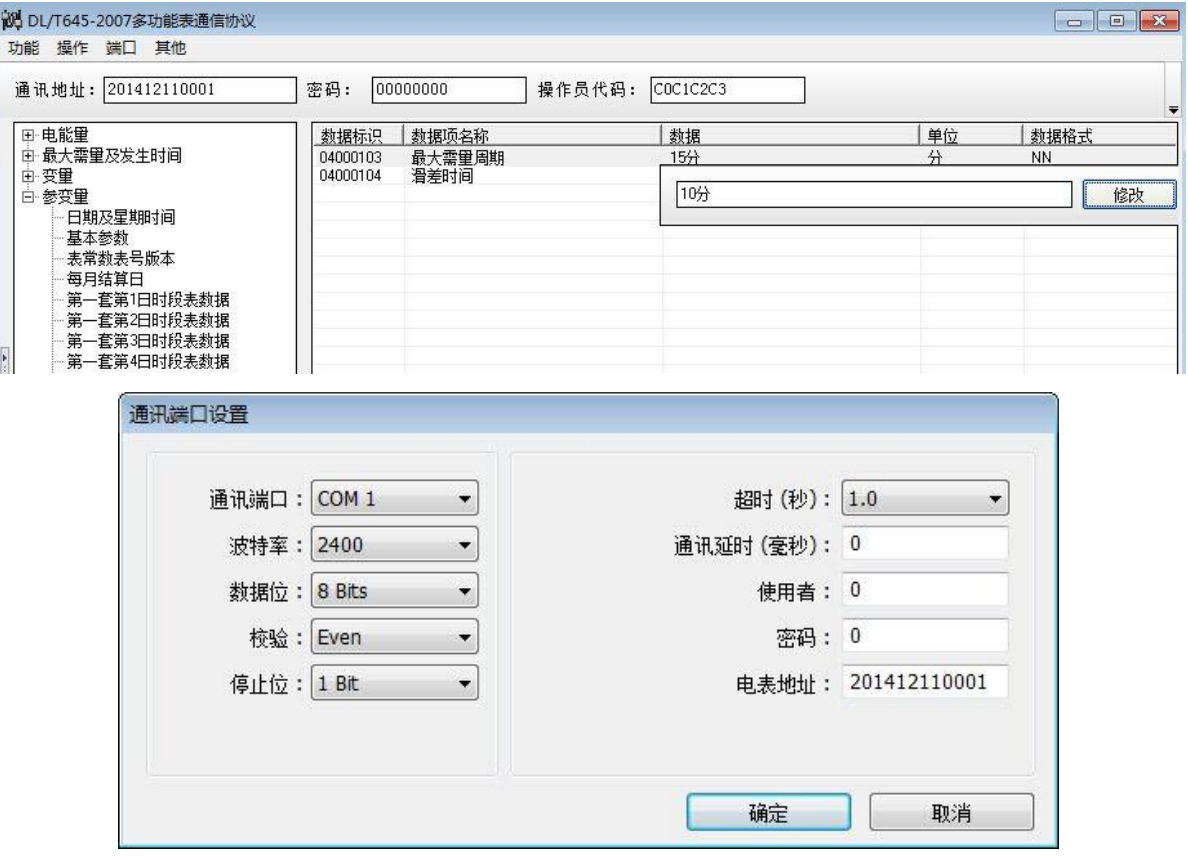

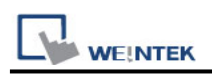

## **System Tag:**

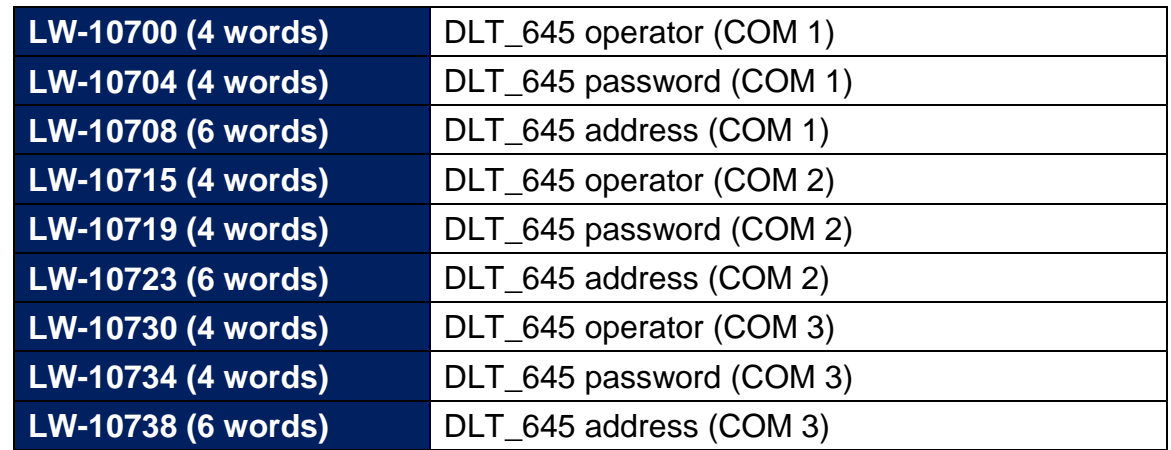

#### **Device Address:**

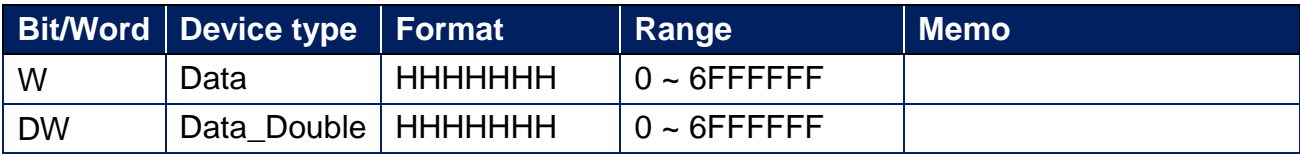

## **Wiring Diagram:**

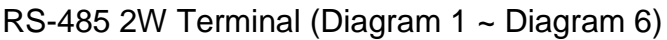

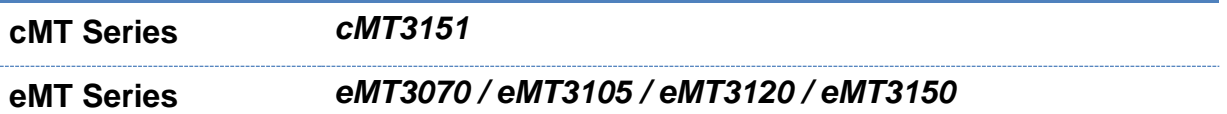

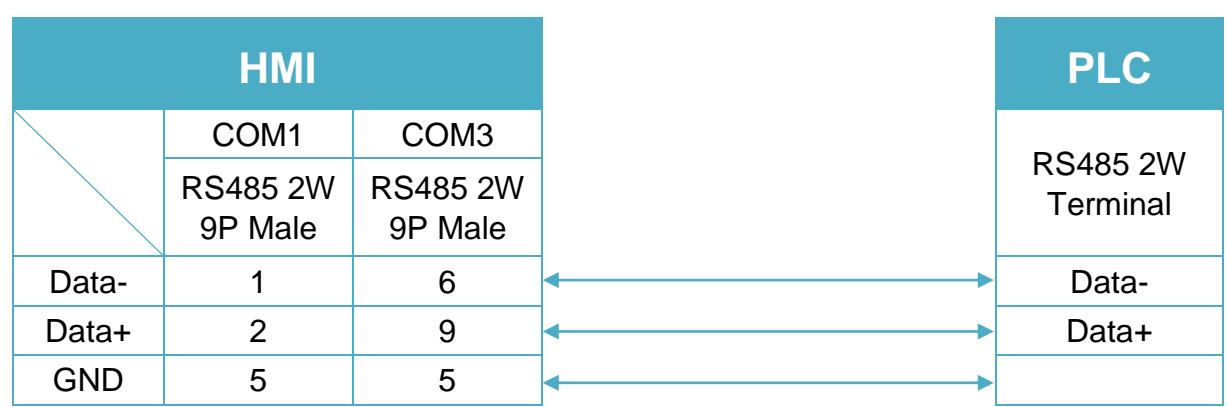

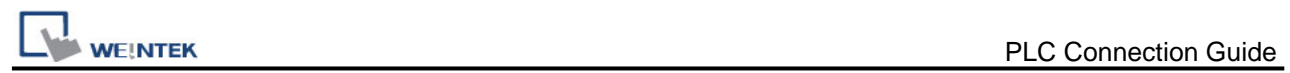

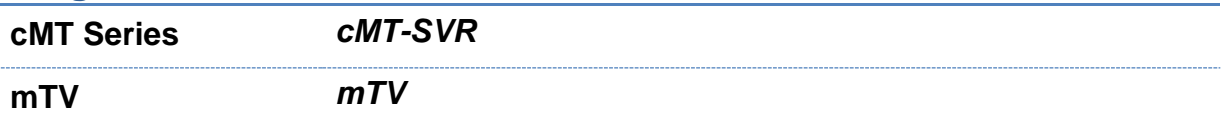

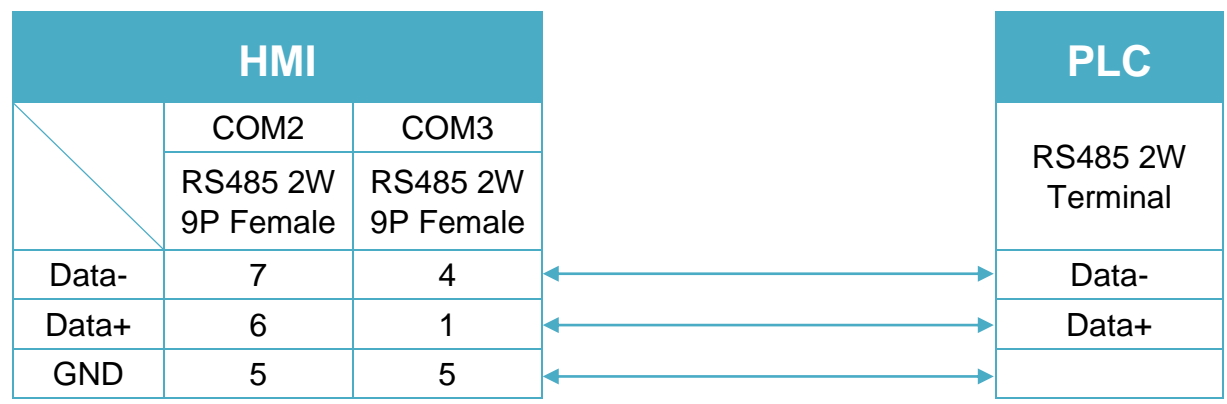

## **Diagram 3**

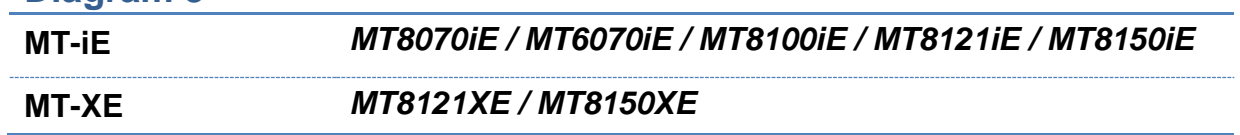

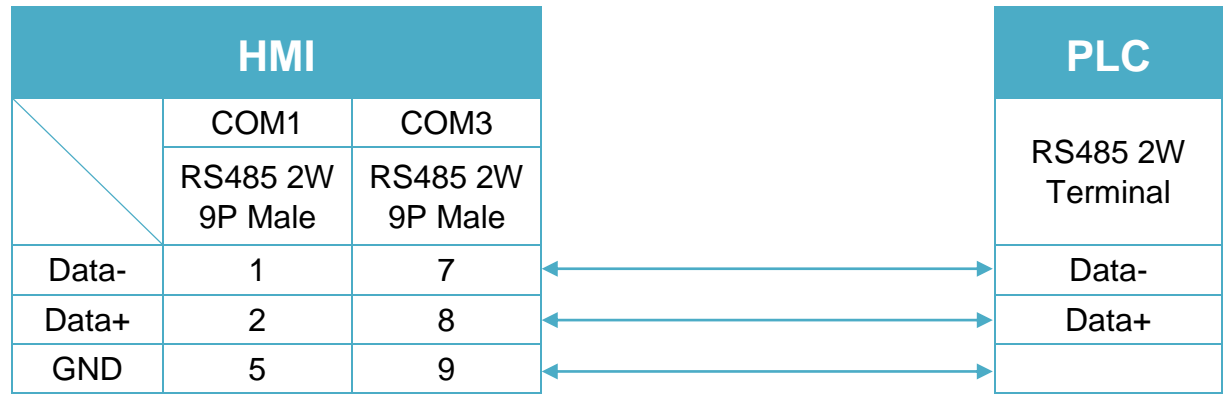

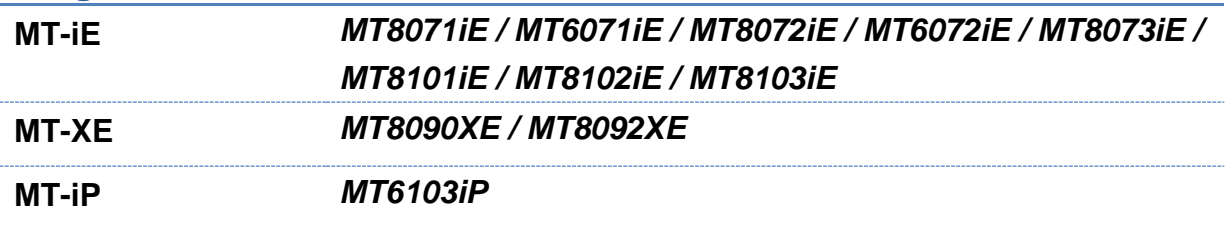

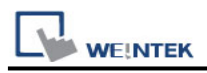

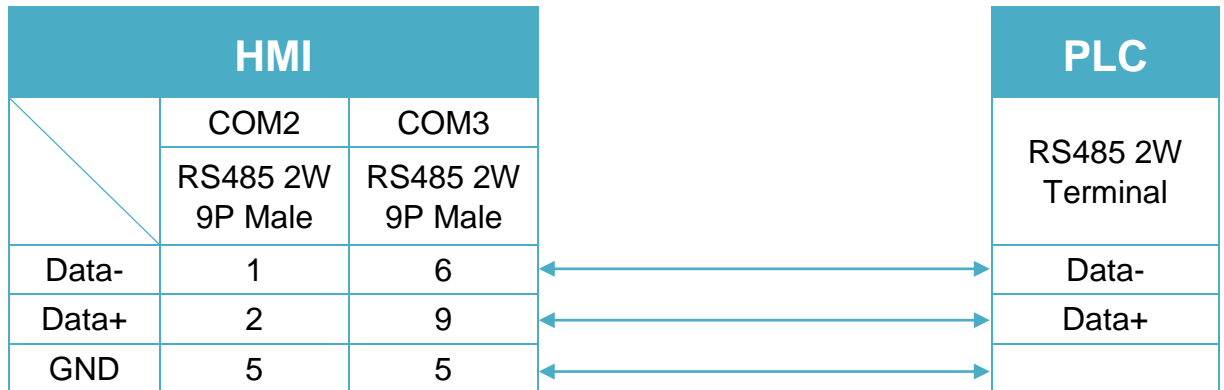

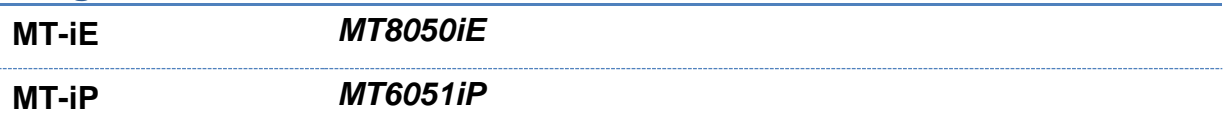

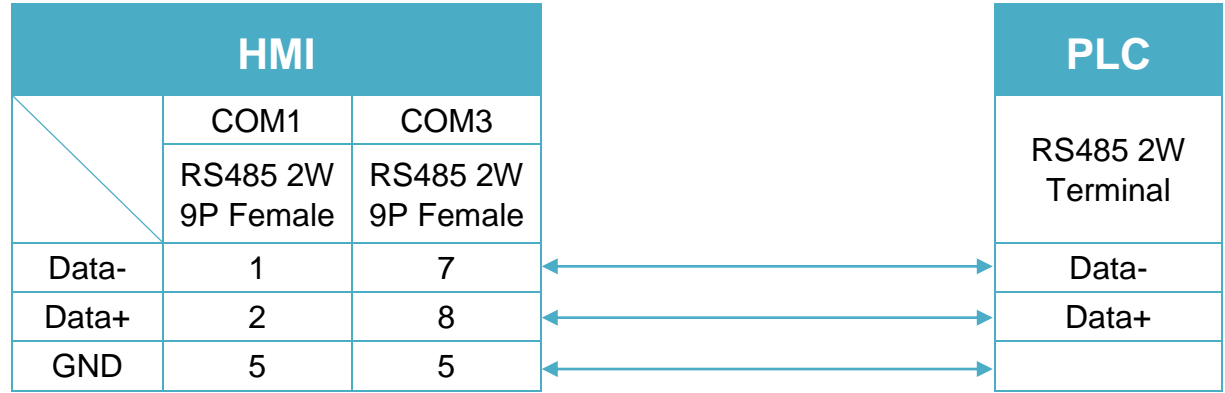

## **Diagram 6**

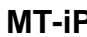

**MT-iP** *MT6071iP / MT8071iP* 

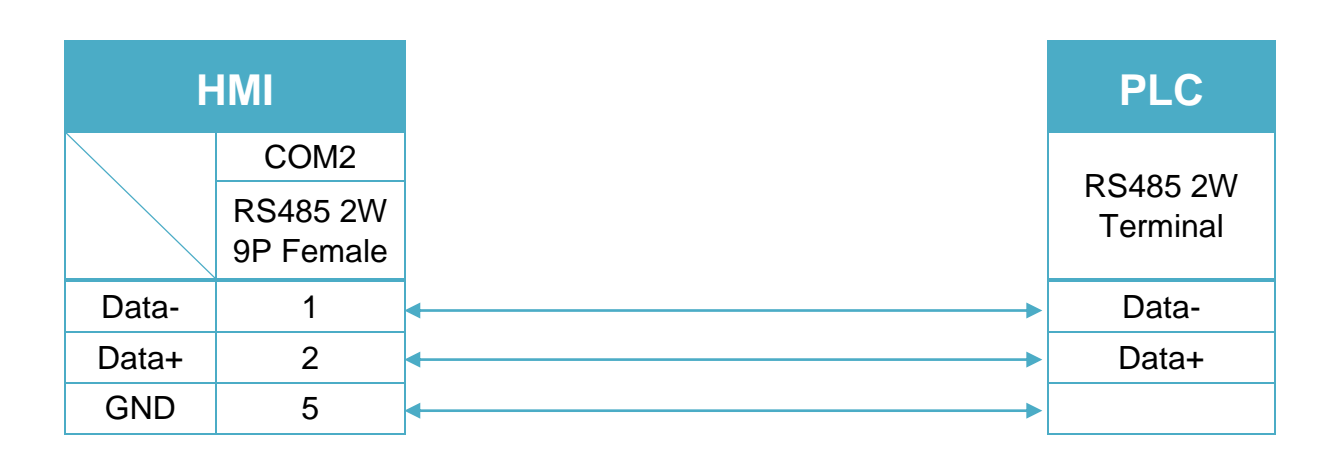

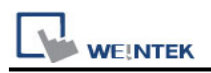

# **DL/T645-2007 Standard**

Website: [http://www.cw180.com](http://www.cw180.com/)

## **HMI Setting:**

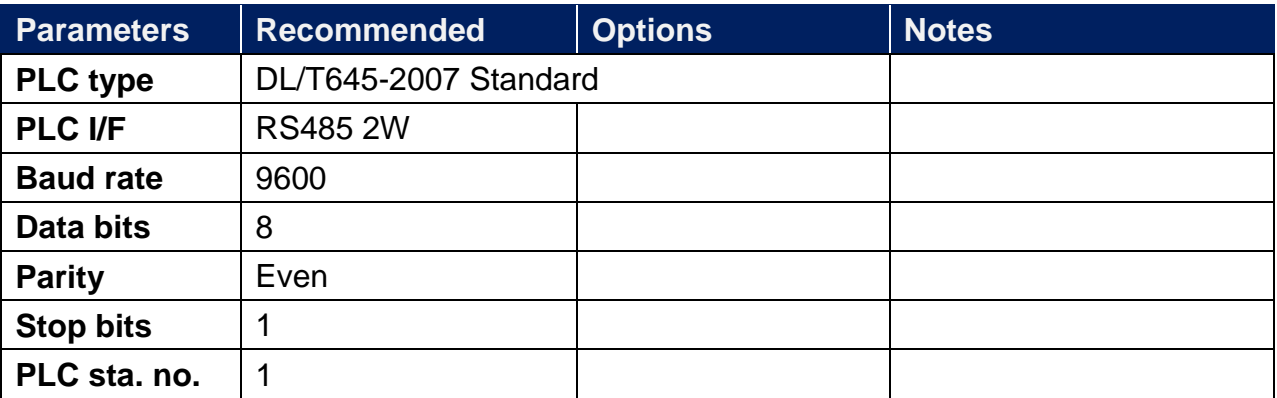

## **PLC Setting:**

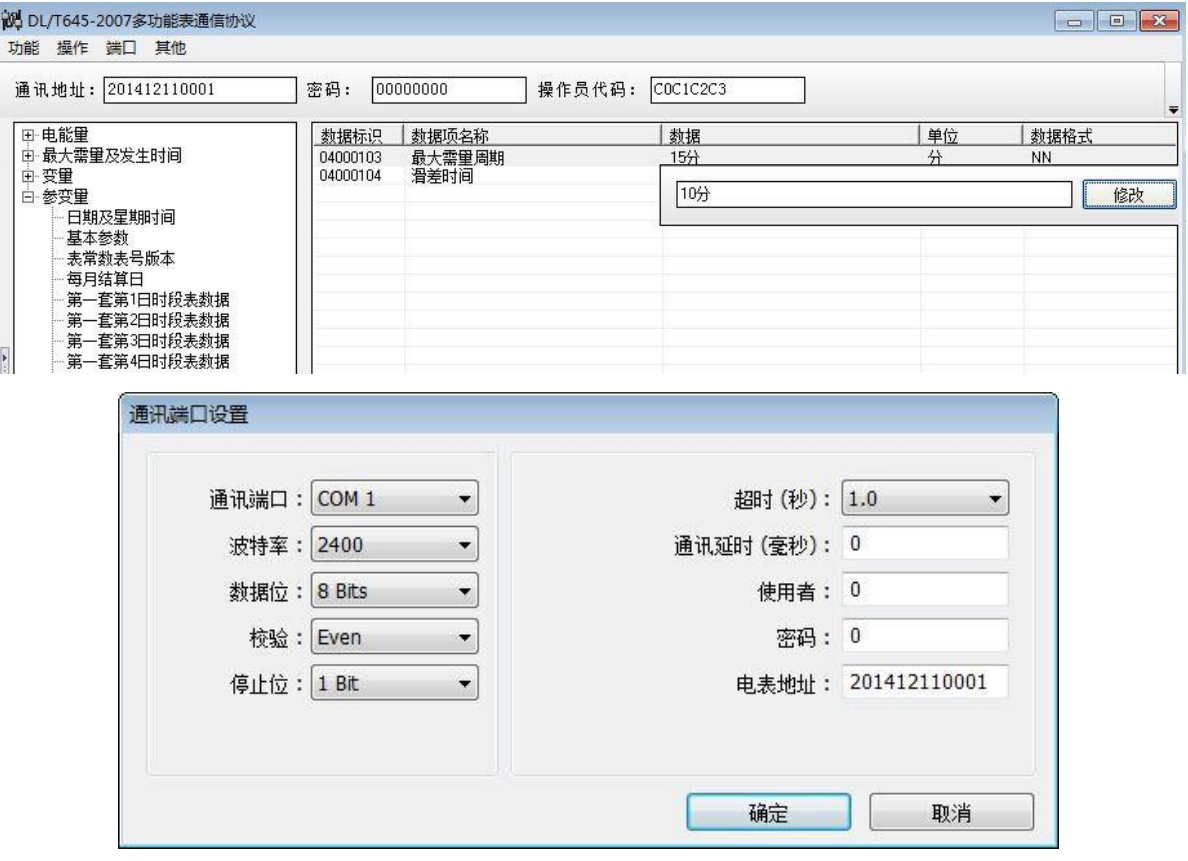

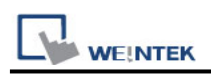

## **System Tag:**

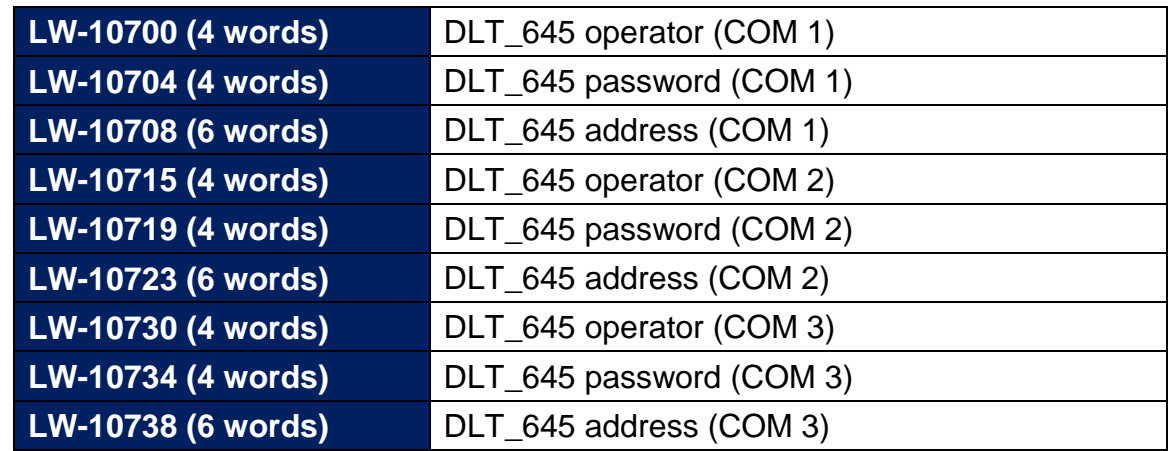

#### **Device Address:**

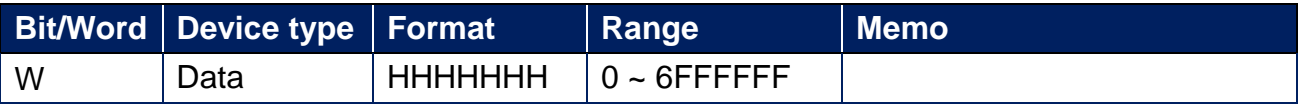

## **Wiring Diagram:**

RS-485 2W Terminal (Diagram 1 ~ Diagram 6)

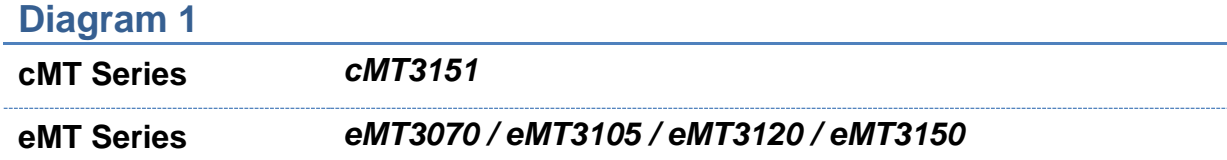

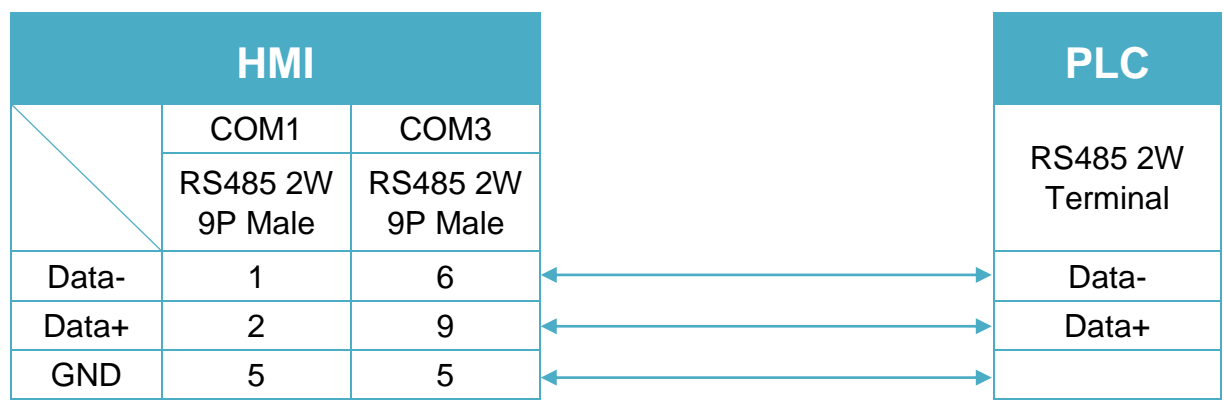

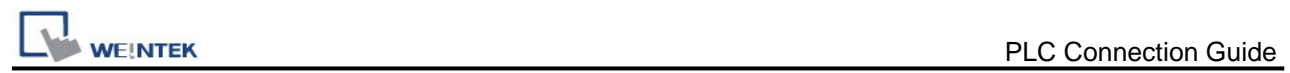

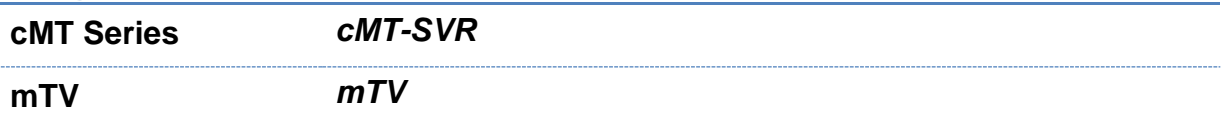

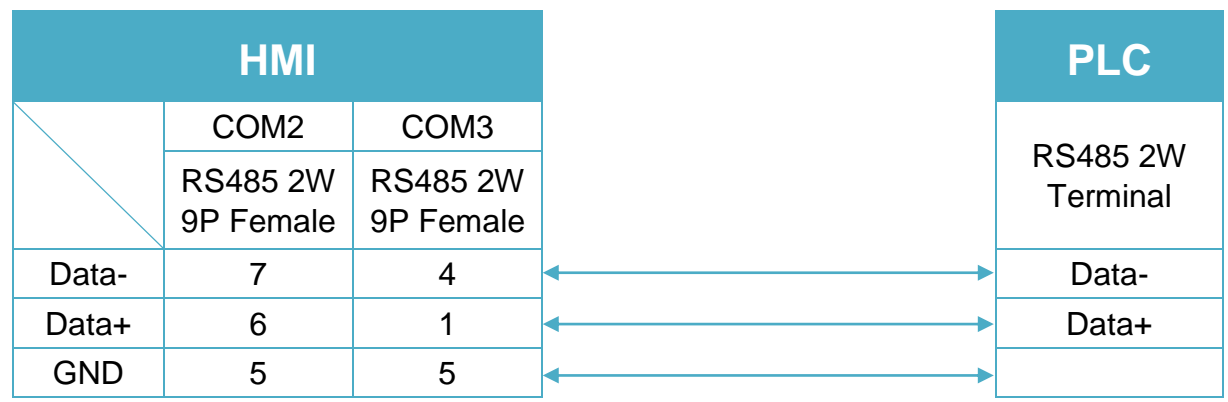

## **Diagram 3**

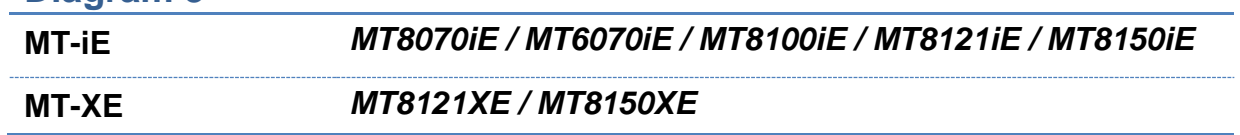

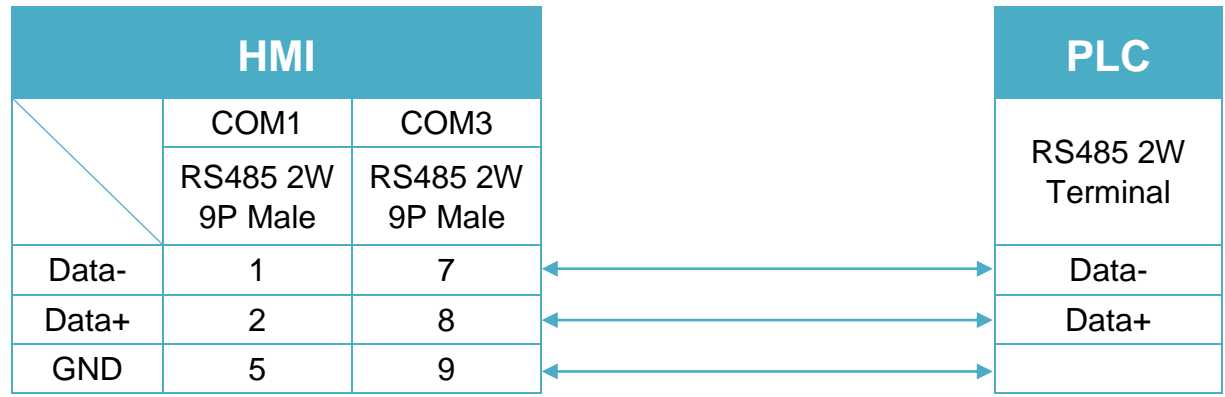

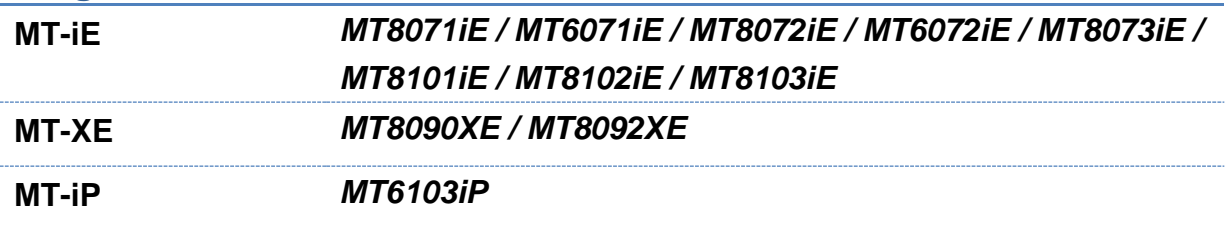

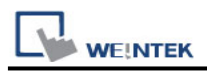

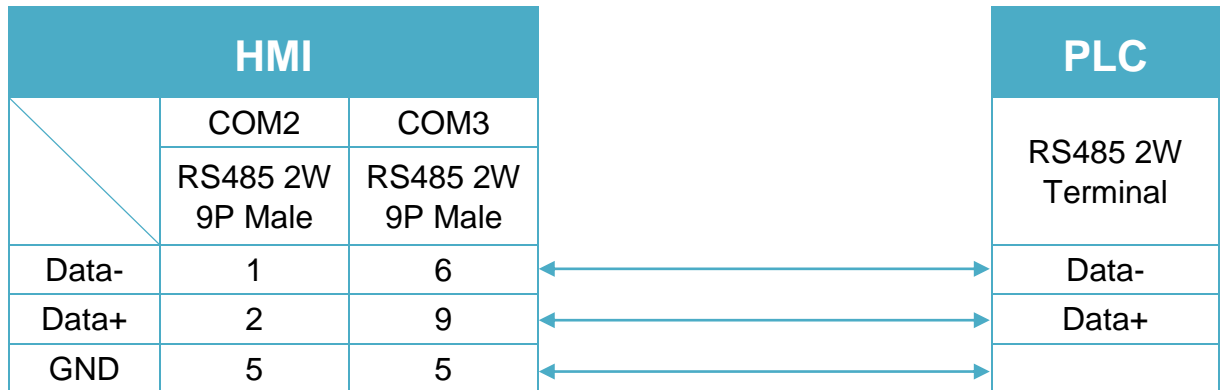

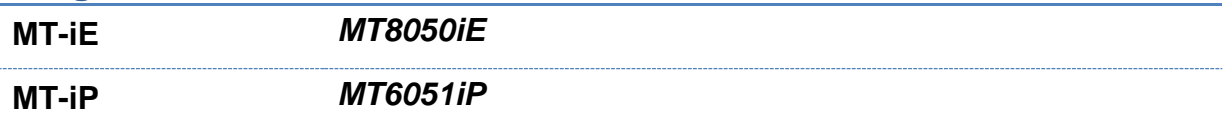

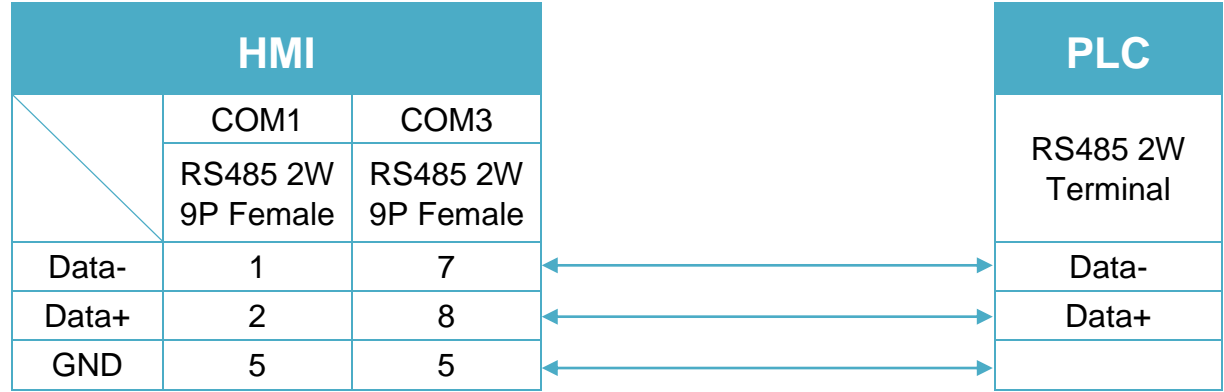

## **Diagram 6**

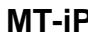

**MT-iP** *MT6071iP / MT8071iP* 

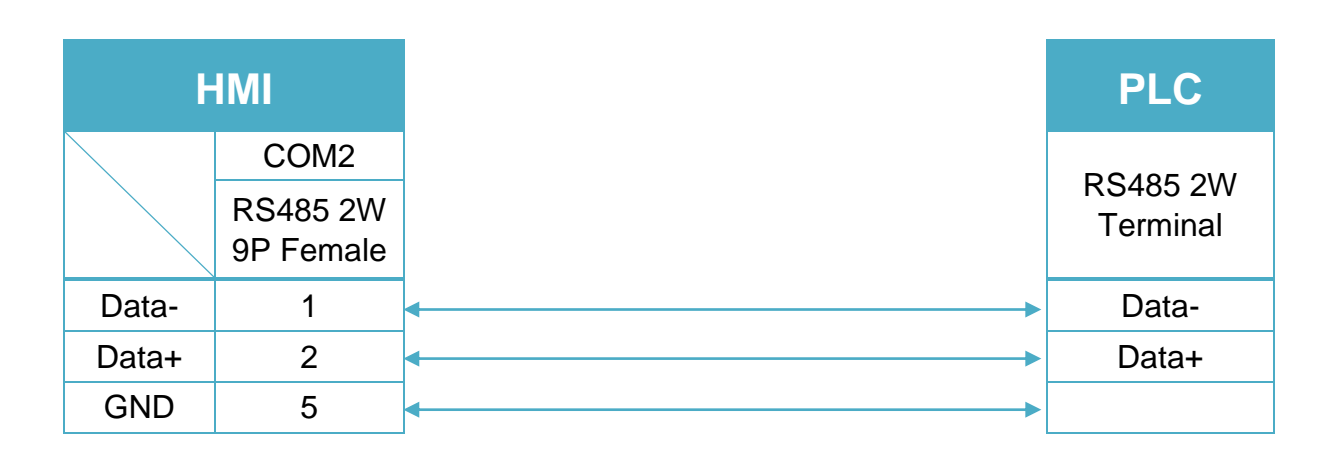

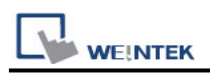

# **ELSIST MODBUS ASCII**

Supported Series: SlimLine & Netsyst controllers RS232/485 Website: [http://www.elsist.it](http://www.elsist.it/)

## **HMI Setting:**

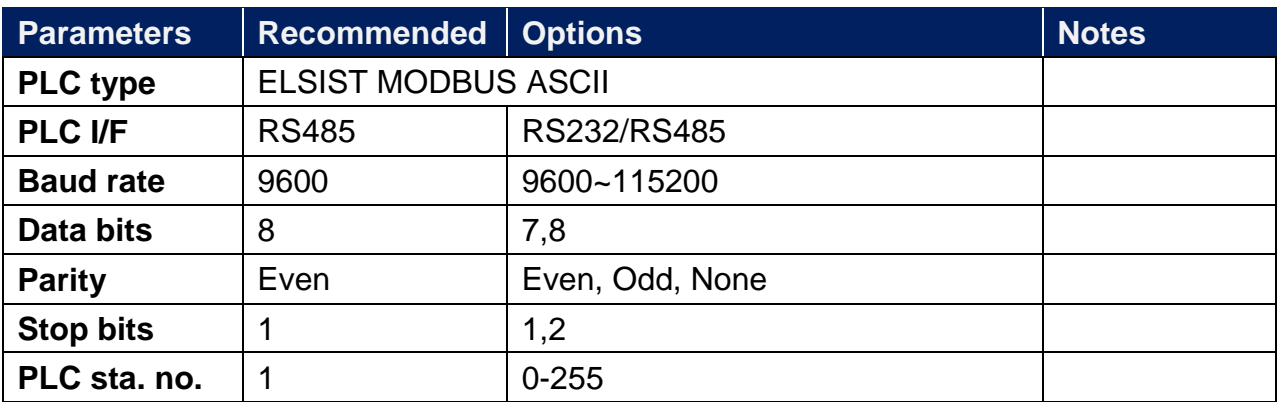

## **PLC Setting:**

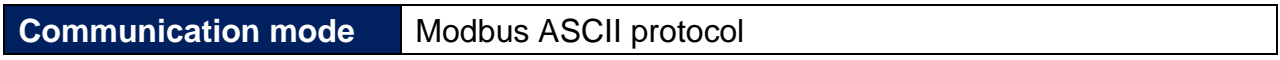

#### **Device Address:**

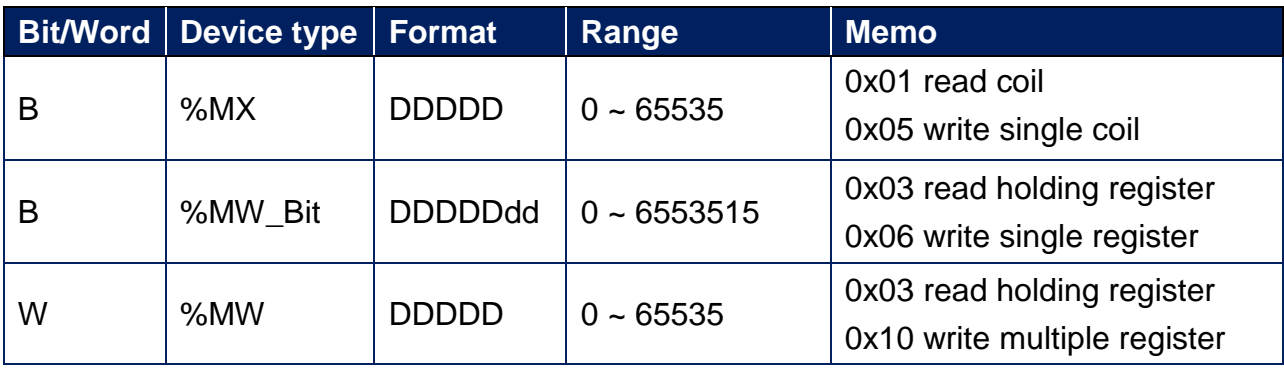

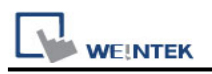

## **Wiring Diagram:**

RS-232 8P RJ45 (Diagram 1 ~ Diagram 3)

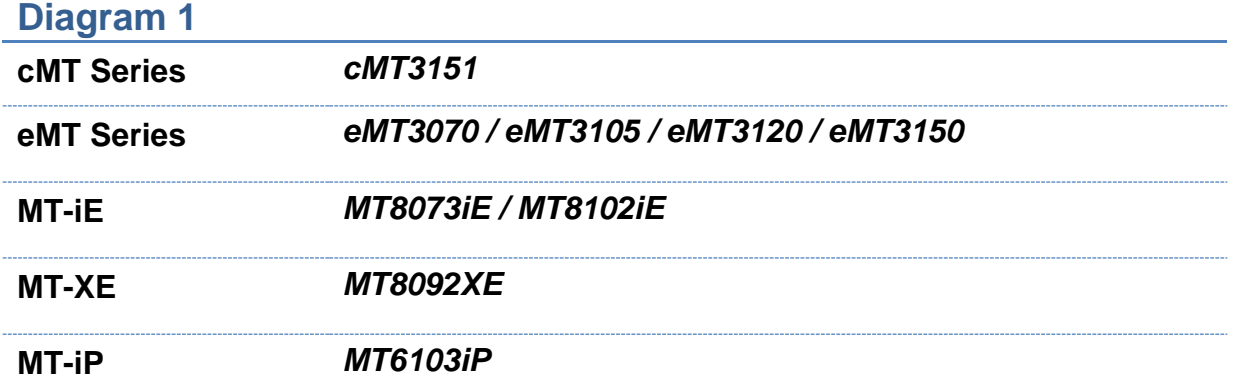

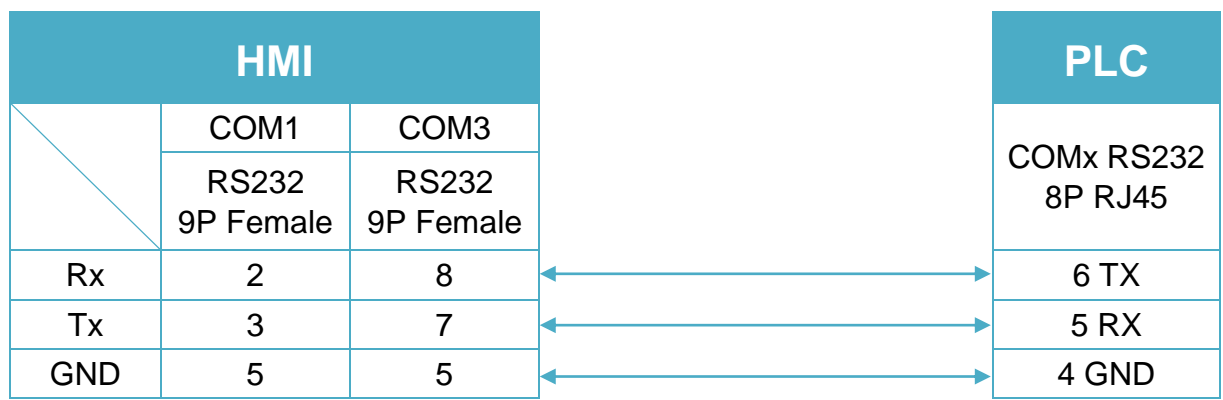

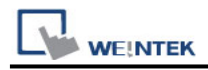

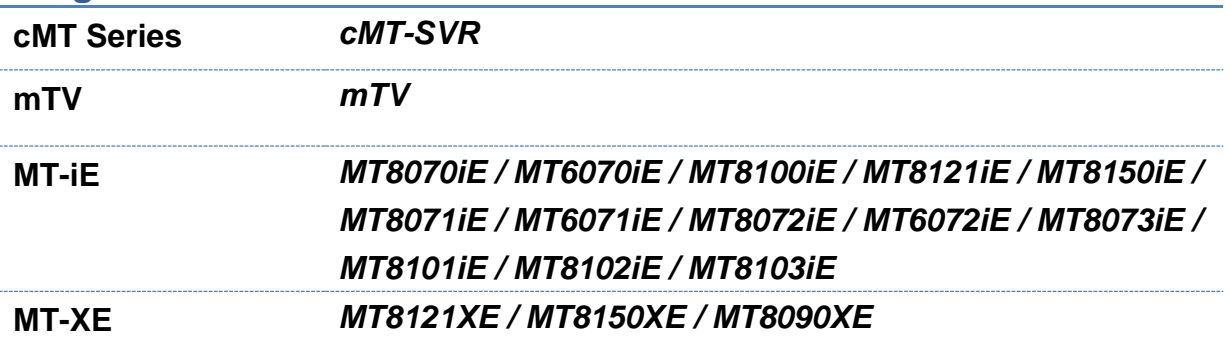

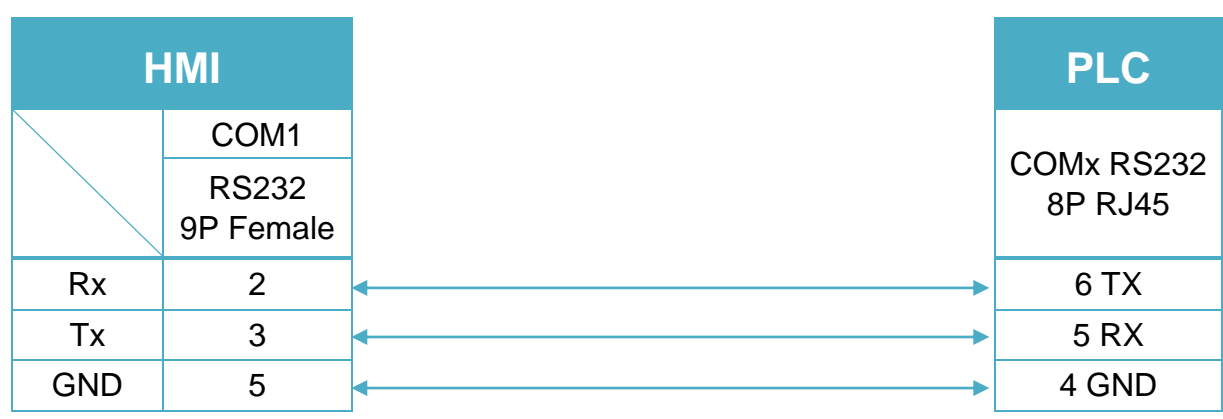

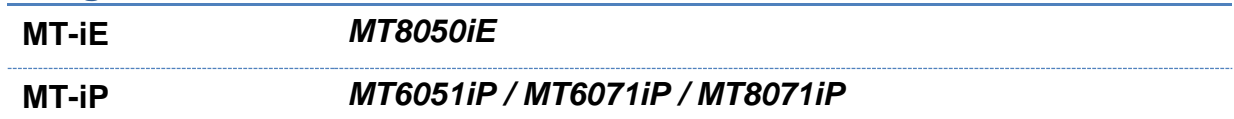

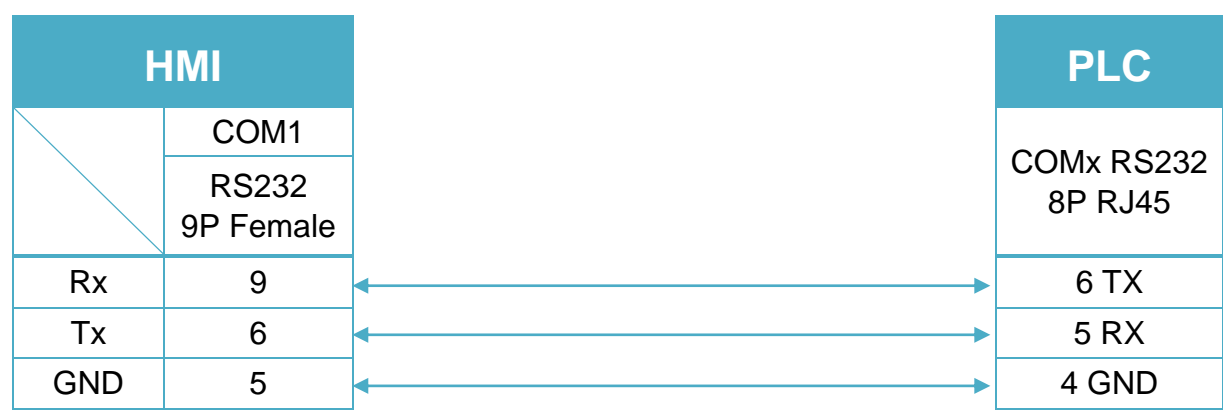

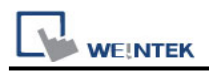

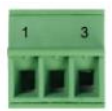

#### RS-485 2W 3-Way TB (Diagram 4 ~ Diagram 9)

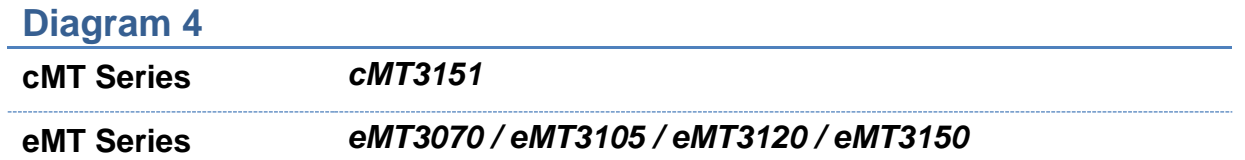

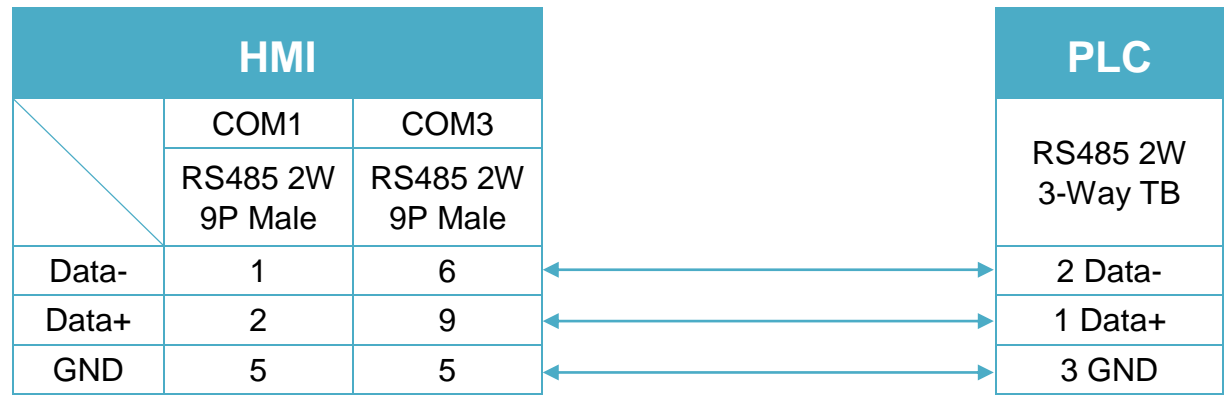

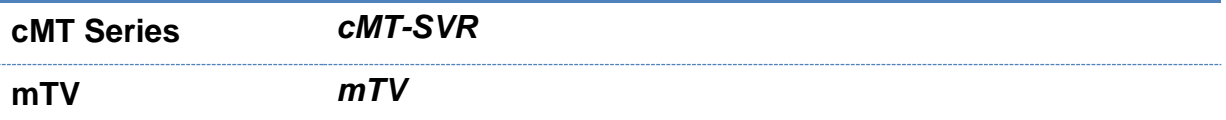

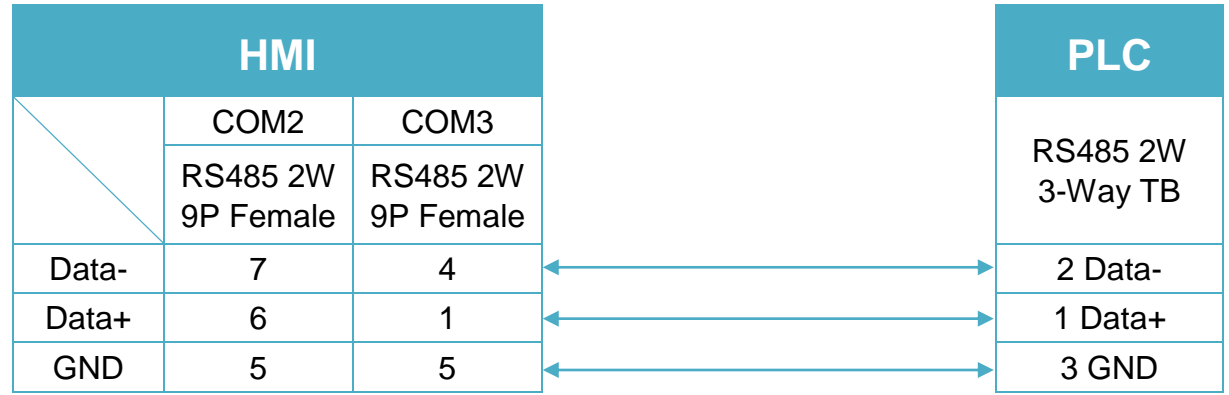

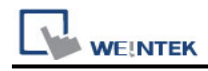

**MT-iE** *MT8070iE / MT6070iE / MT8100iE / MT8121iE / MT8150iE*

**MT-XE** *MT8121XE / MT8150XE*

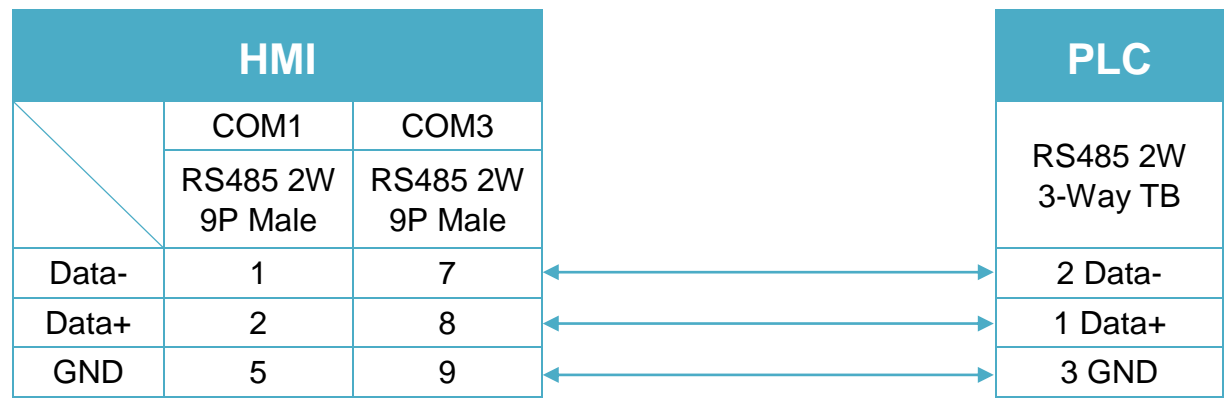

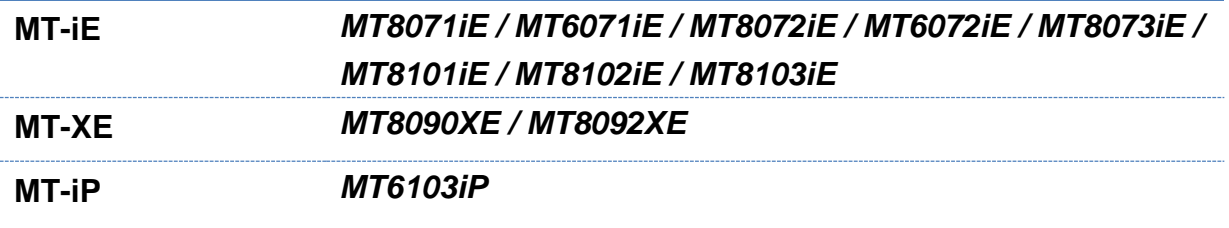

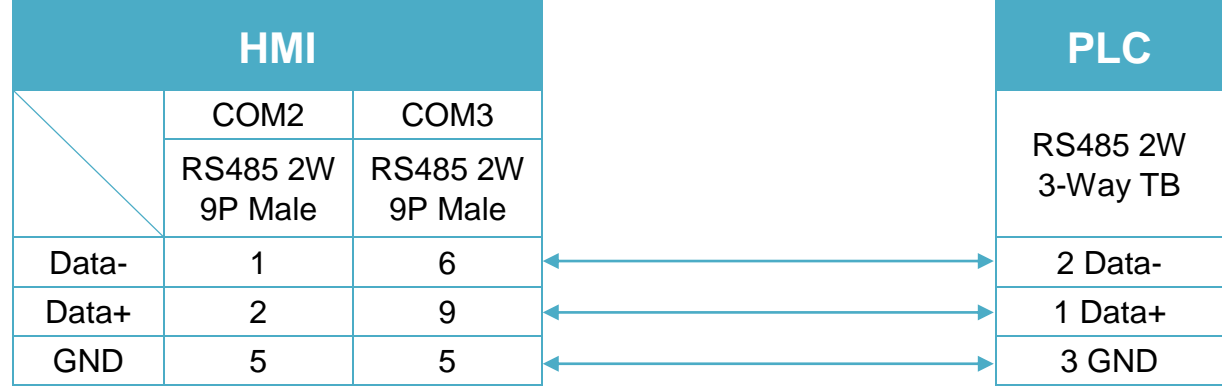

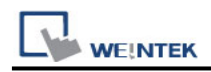

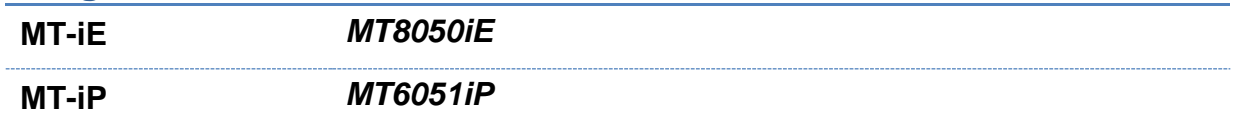

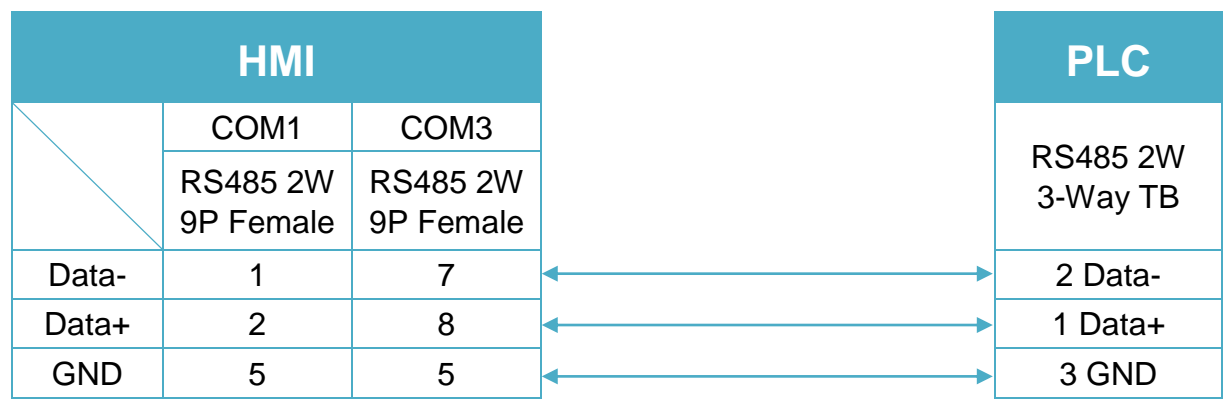

## **Diagram 9**

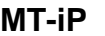

**MT-iP** *MT6071iP / MT8071iP* 

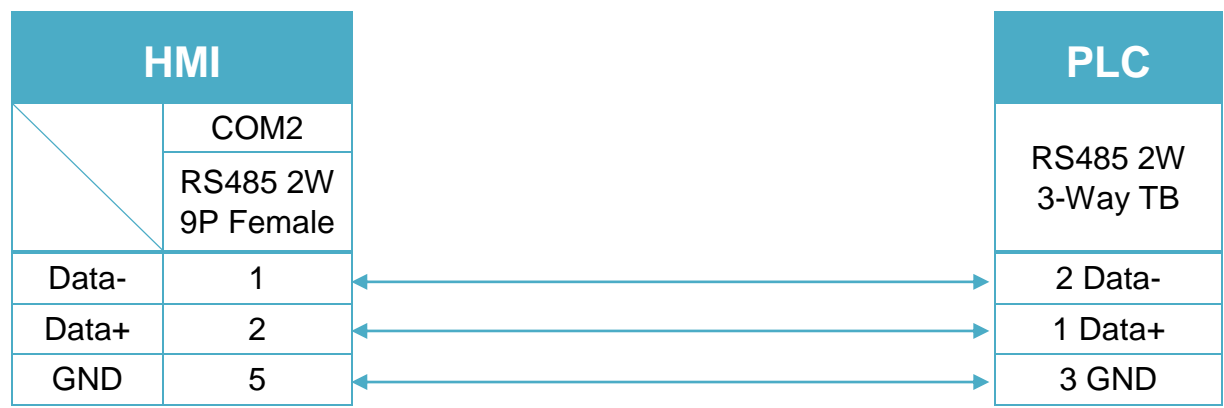

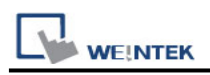

# **ELSIST MODBUS RTU**

Supported Series : SlimLine & Netsyst controllers RS232/485 Website : [http://www.elsist.it](http://www.elsist.it/)

## **HMI Setting:**

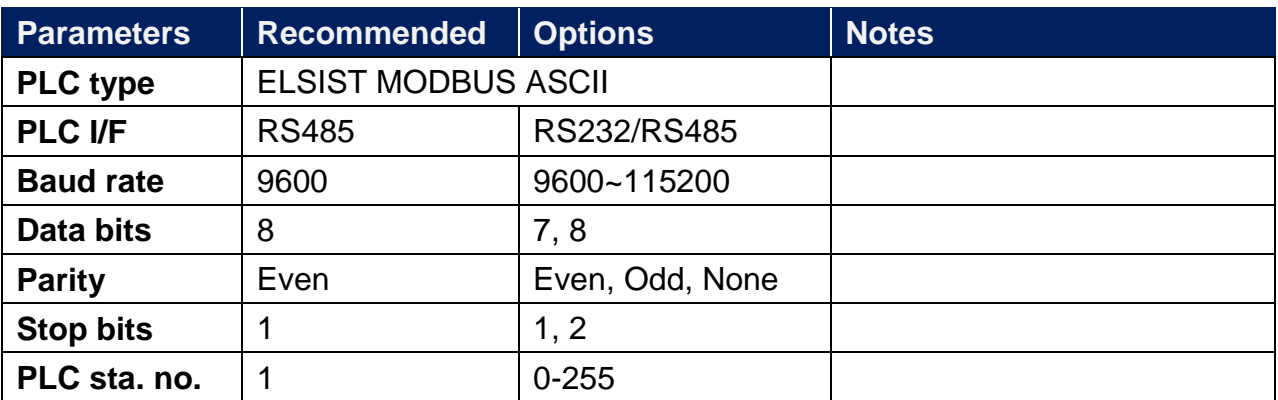

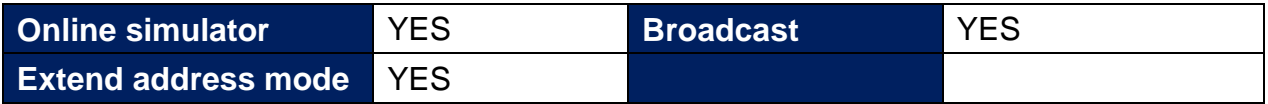

## **PLC Setting:**

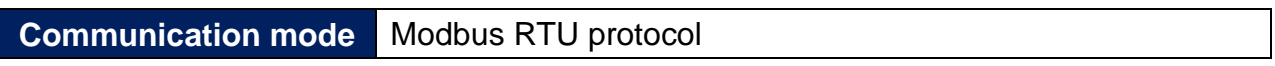

## **Device Address:**

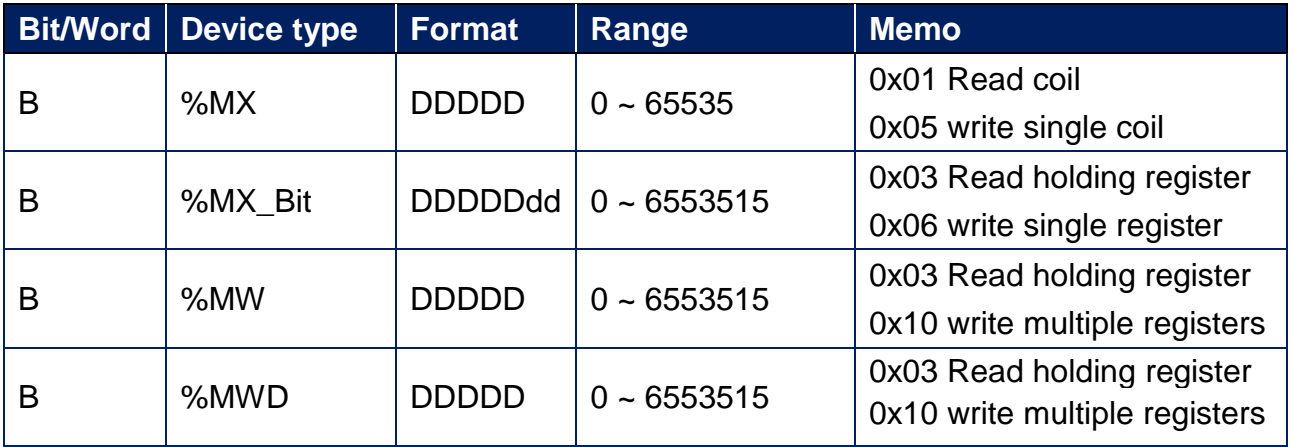

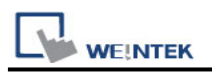

## **Wiring Diagram:**

RS-232 8P RJ45 (Diagram 1 ~ Diagram 3)

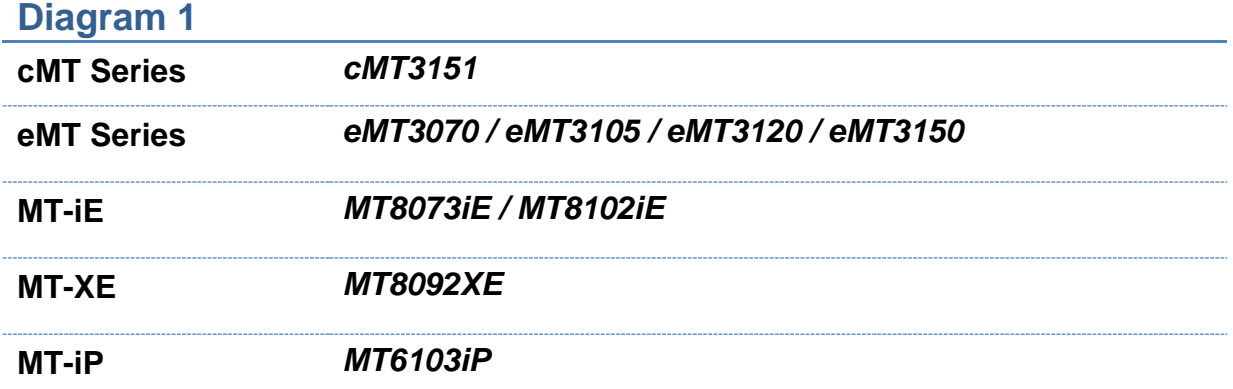

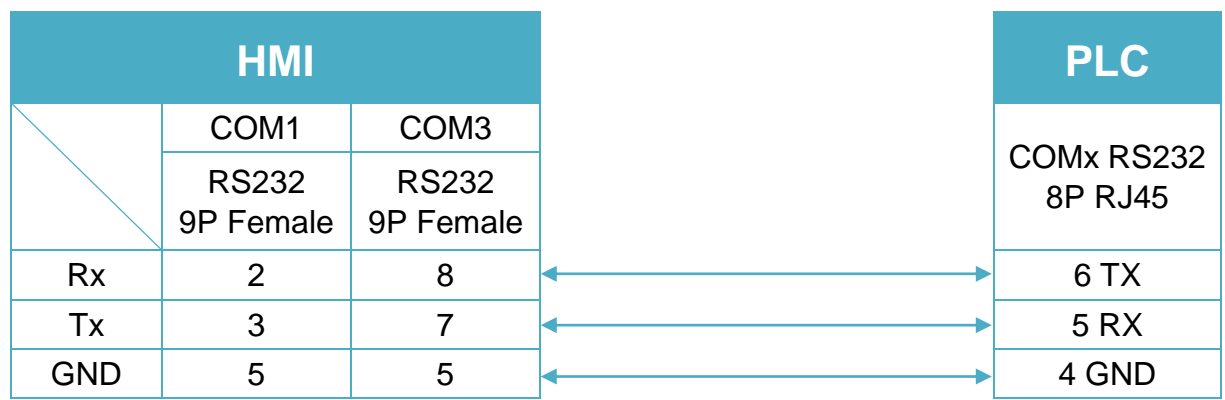

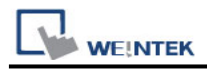

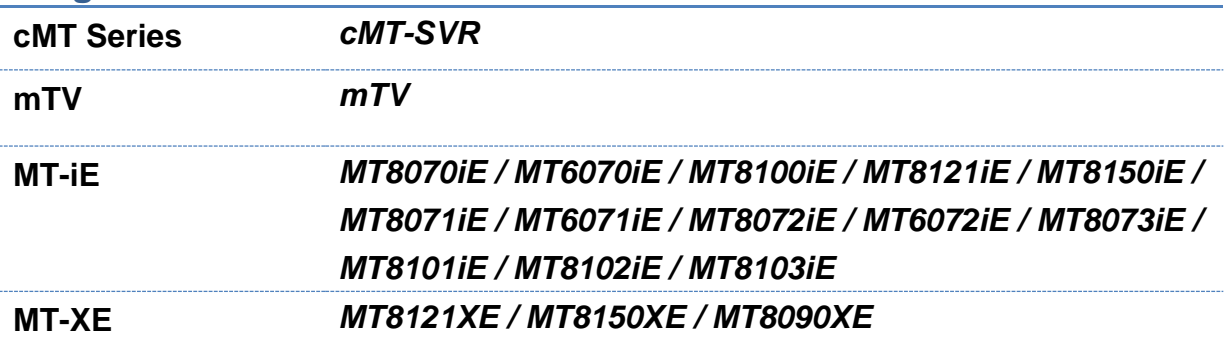

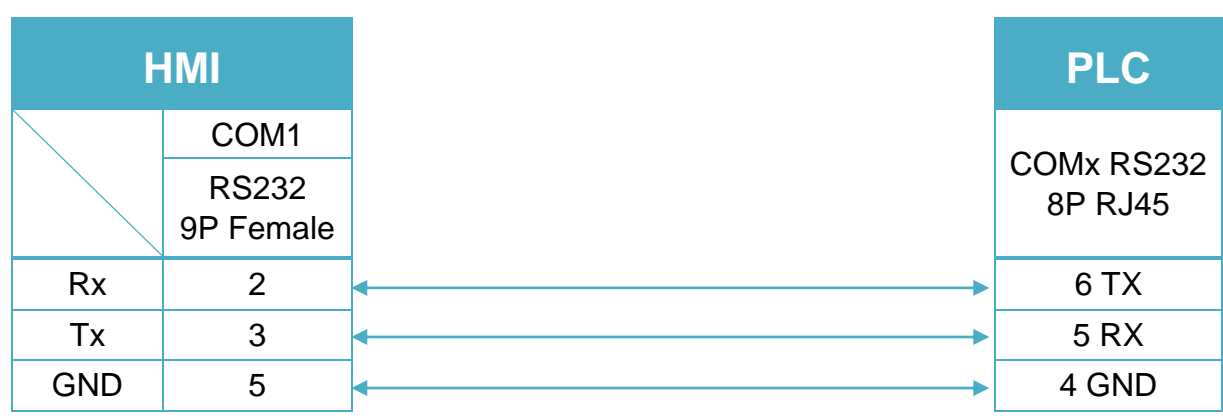

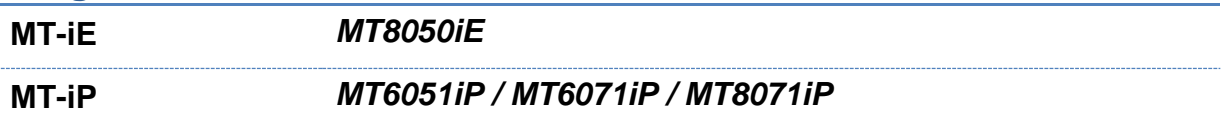

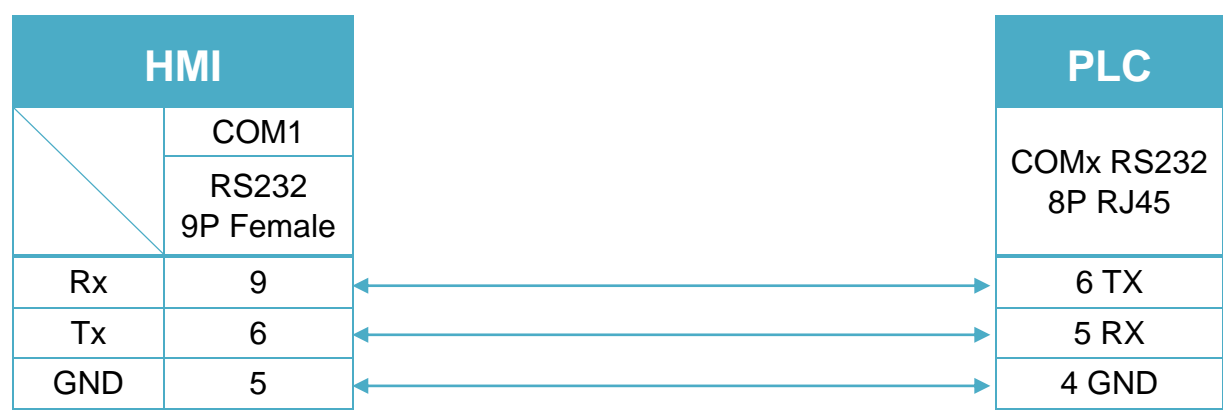

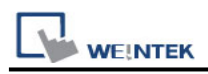

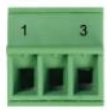

#### RS-485 2W 3-Way TB (Diagram 4 ~ Diagram 9)

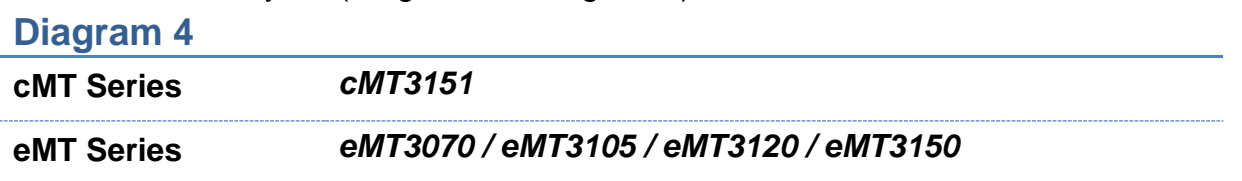

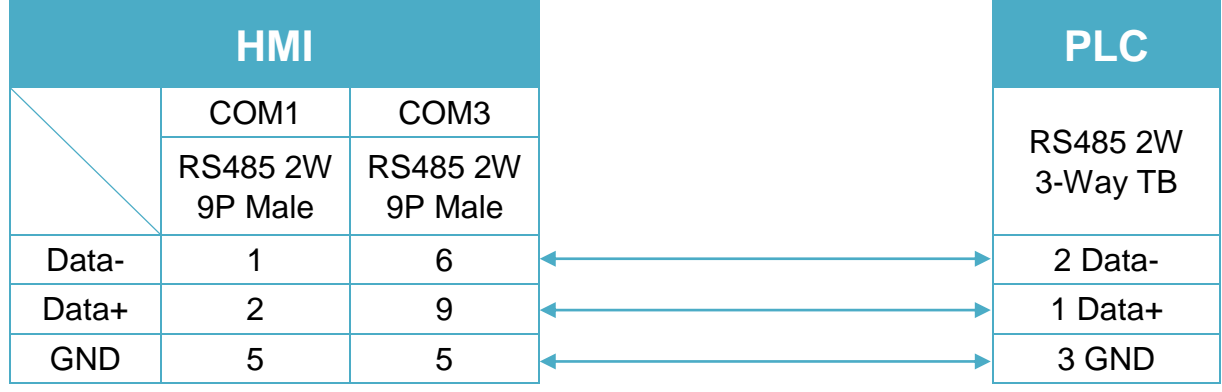

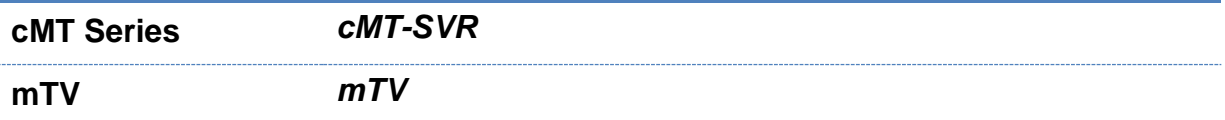

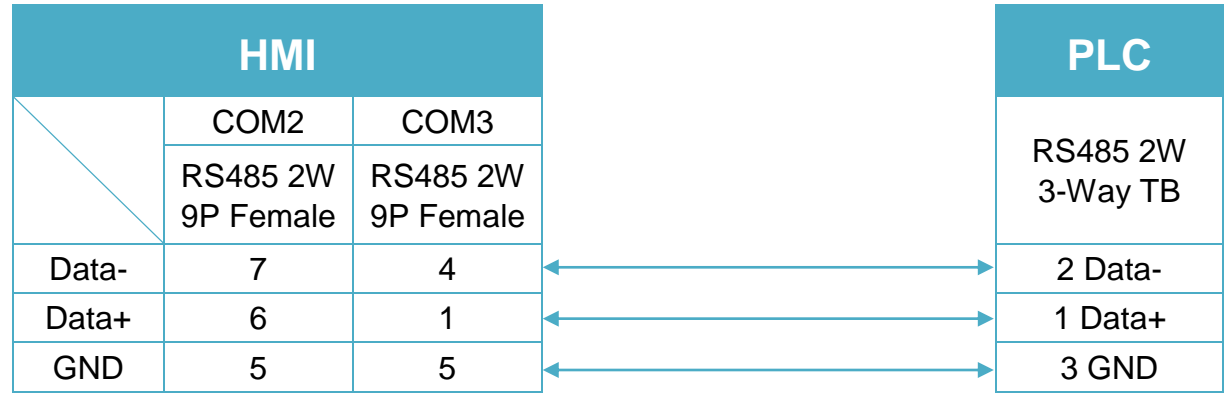

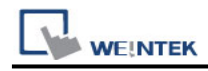

**MT-iE** *MT8070iE / MT6070iE / MT8100iE / MT8121iE / MT8150iE*

**MT-XE** *MT8121XE / MT8150XE*

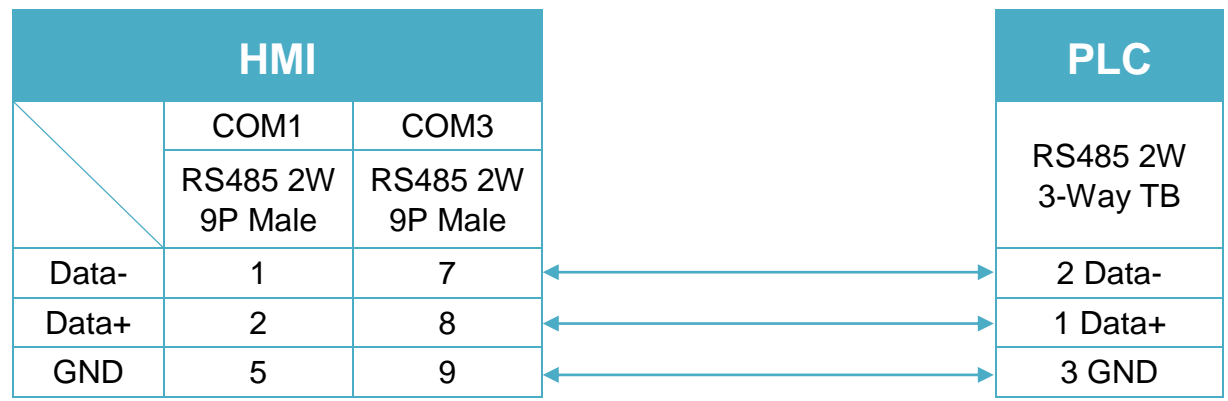

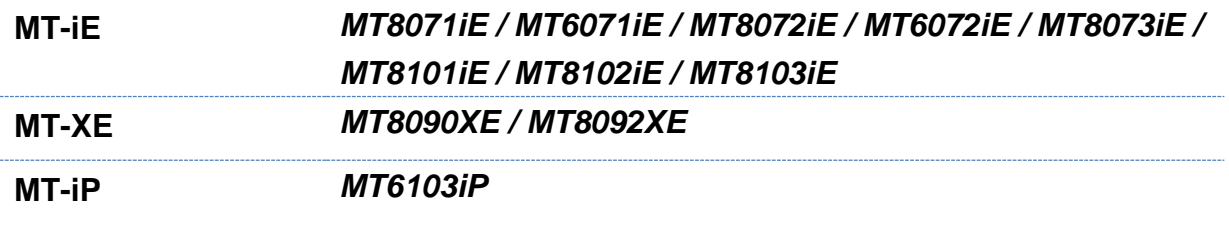

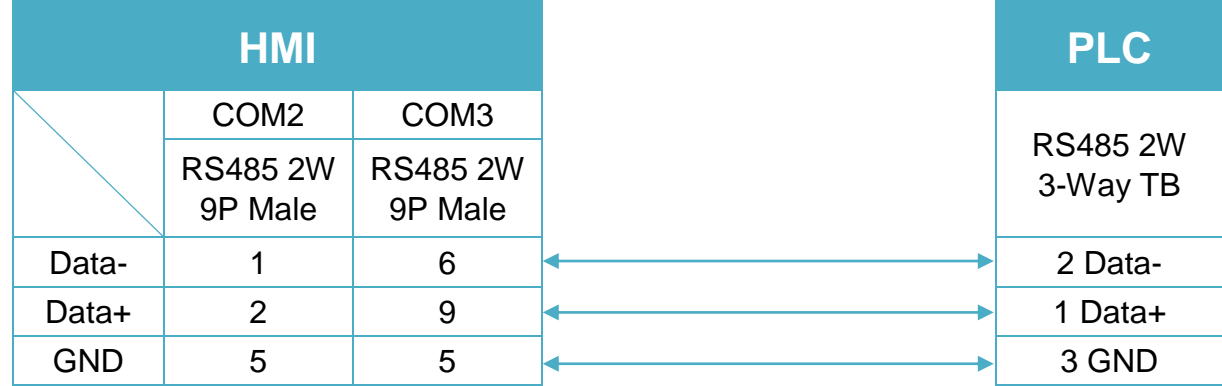

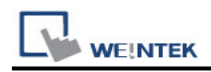

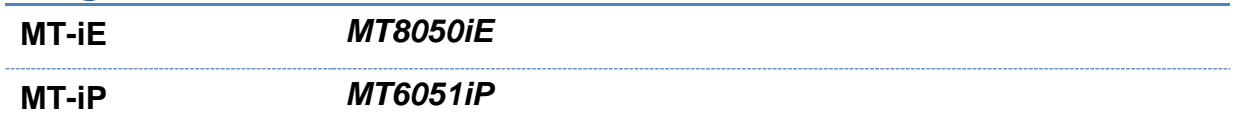

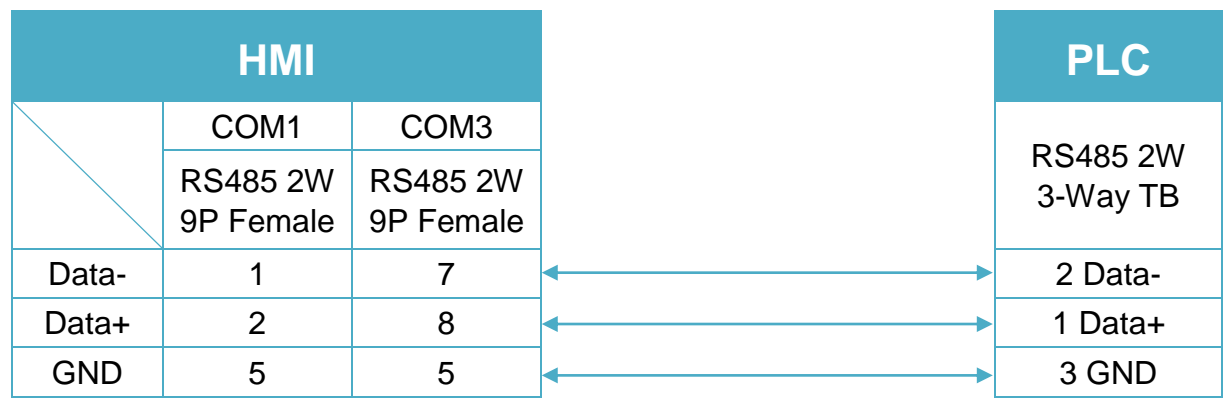

## **Diagram 9**

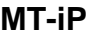

**MT-iP** *MT6071iP / MT8071iP* 

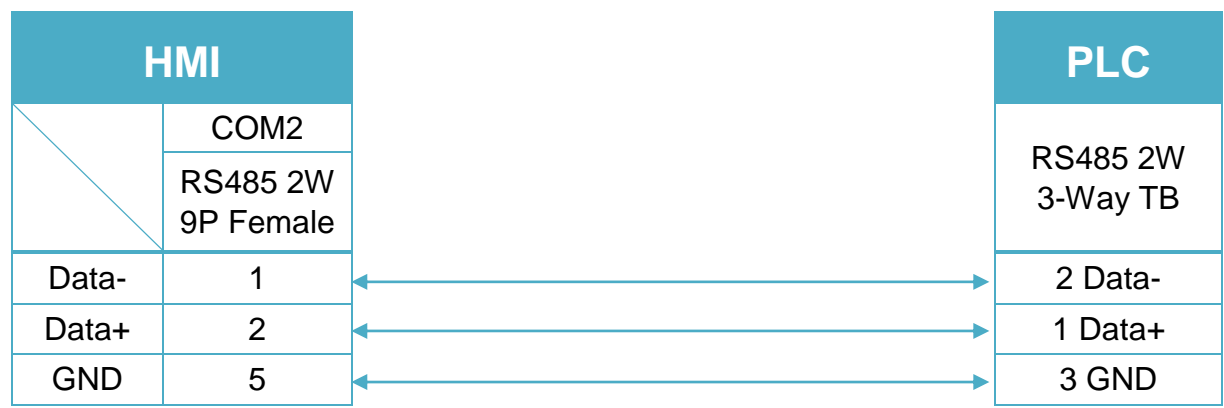

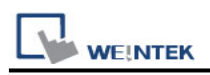

# **ELSIST MODBUS TCP/IP**

Supported Series: SlimLine & Netsyst controllers Ethernet TCP/IP Website: [http://www.elsist.it](http://www.elsist.it/)

#### **HMI Setting:**

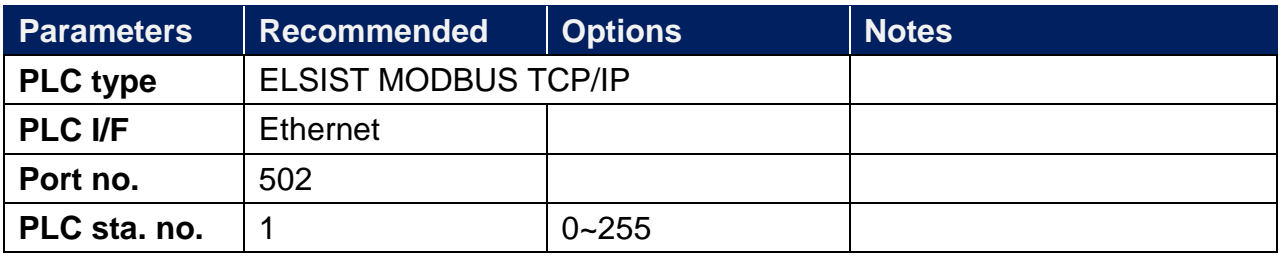

## **PLC Setting:**

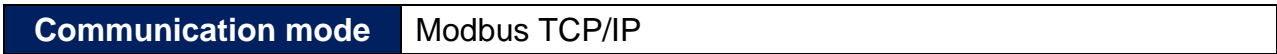

#### **Device Address:**

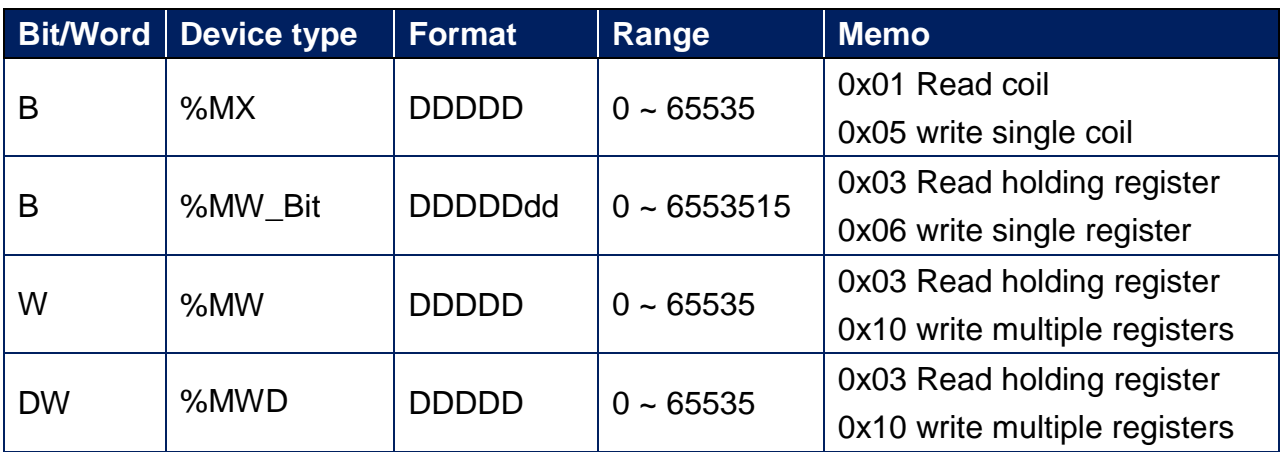

## **Wiring Diagram:**

#### **Ethernet cable:**

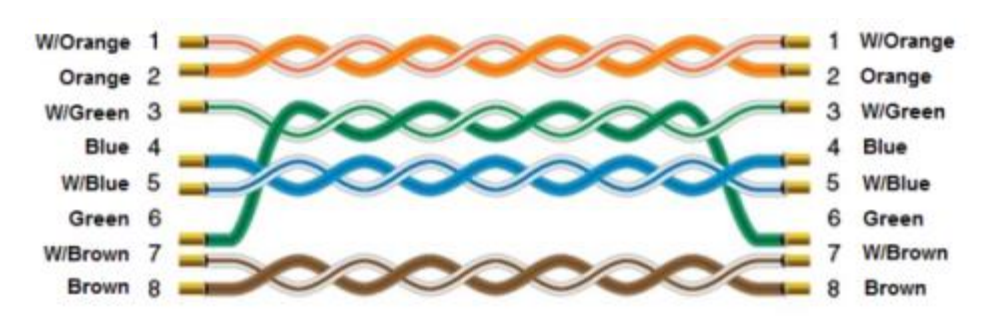

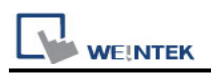

# **EMERSON Charge Module**

Website: <http://www.emersonnetworkpower.com.cn/Pages/Default.aspx>

## **HMI Setting:**

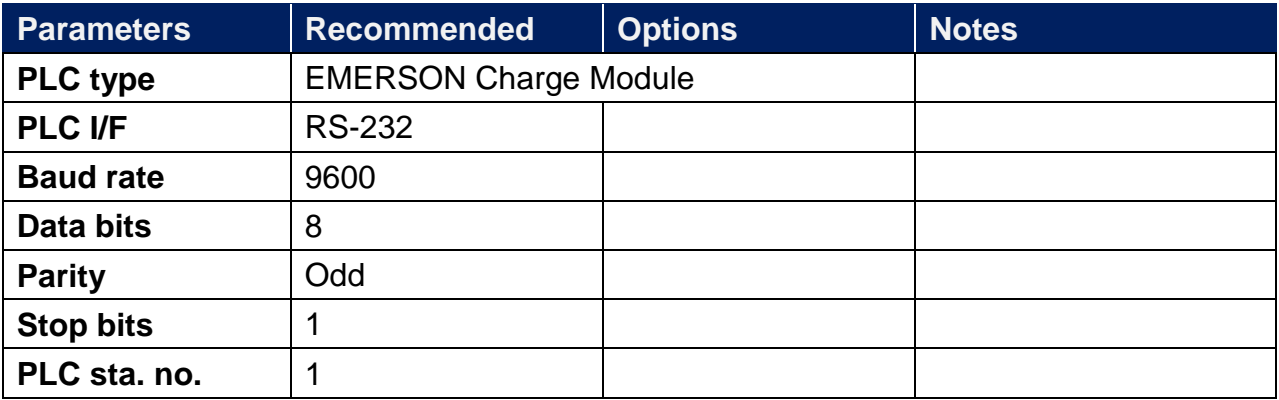

## **Device Address:**

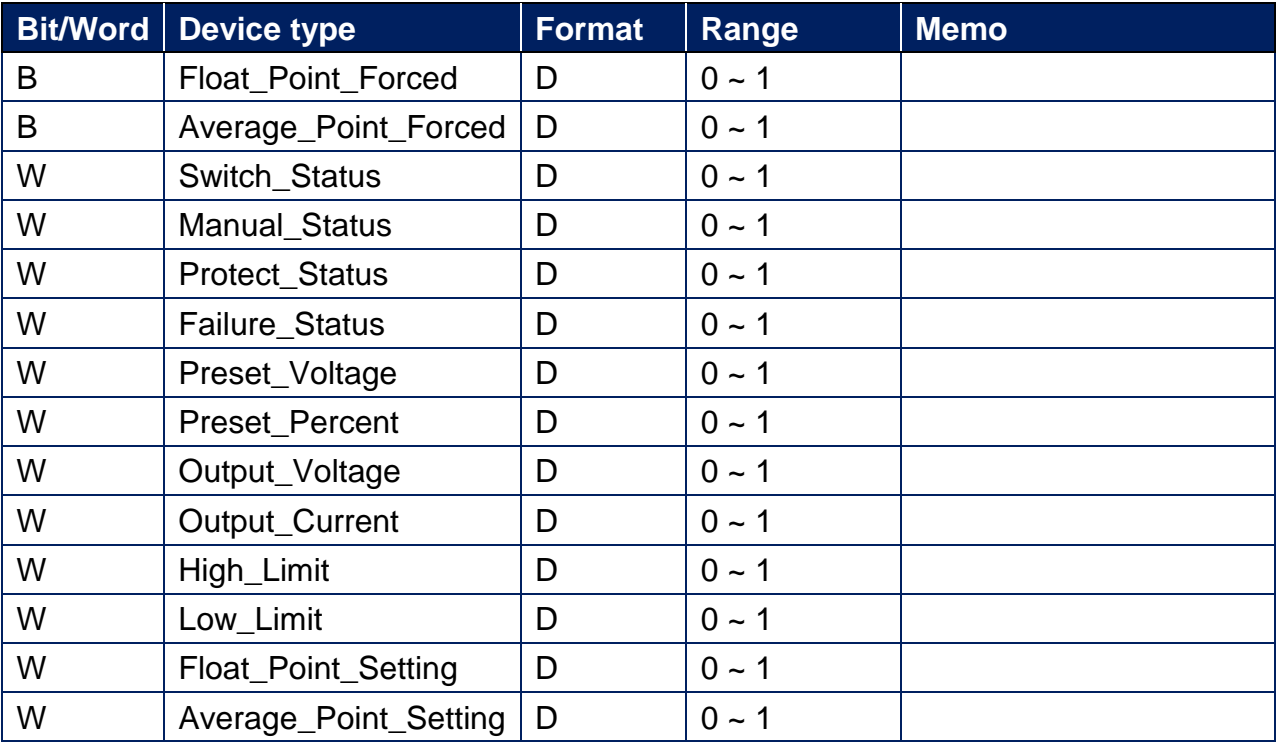

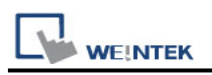

## **Wiring Diagram:**

RS-232 Terminal (Diagram 1 ~ Diagram 3)

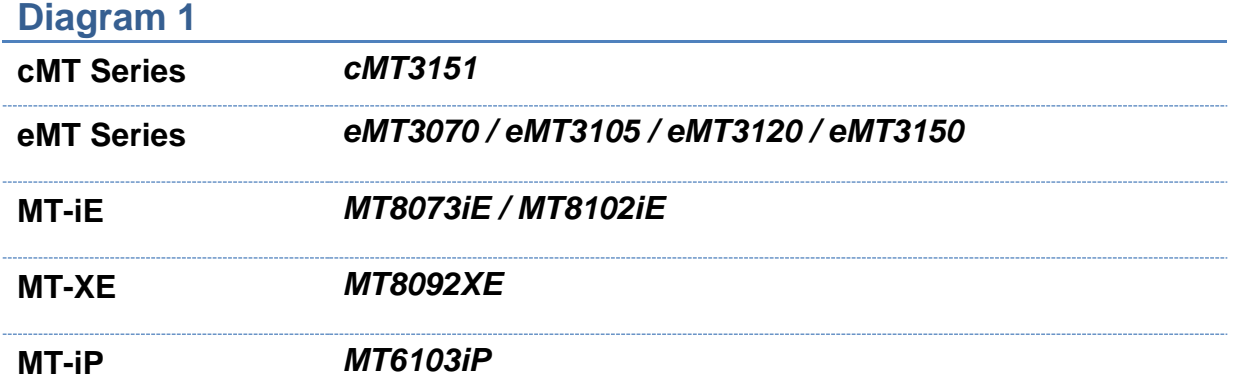

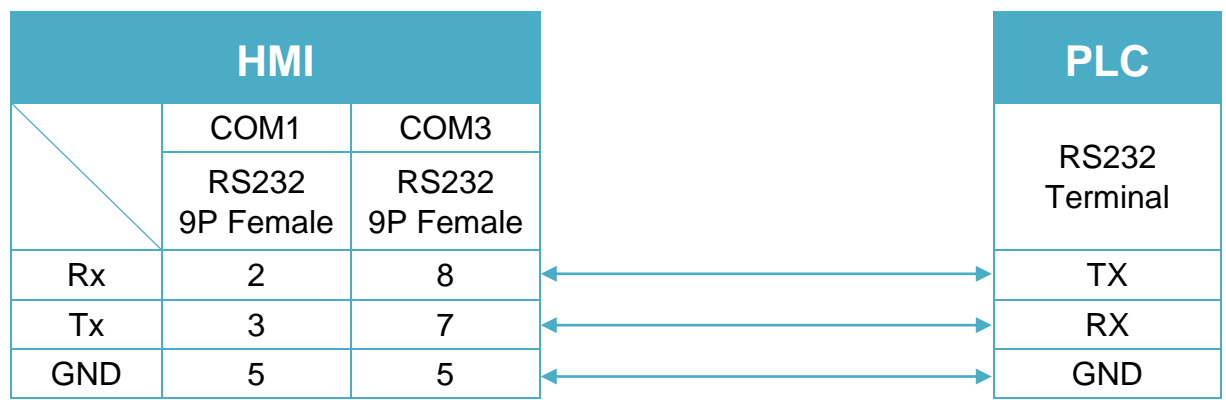

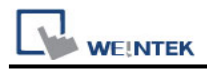

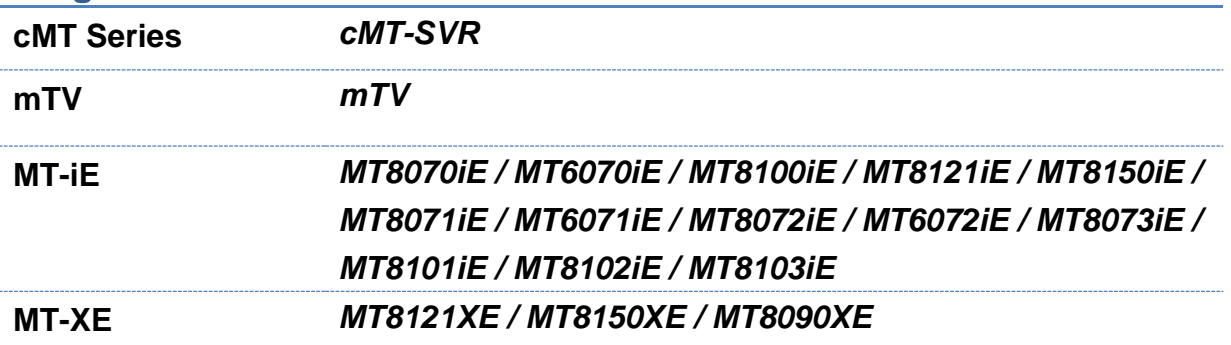

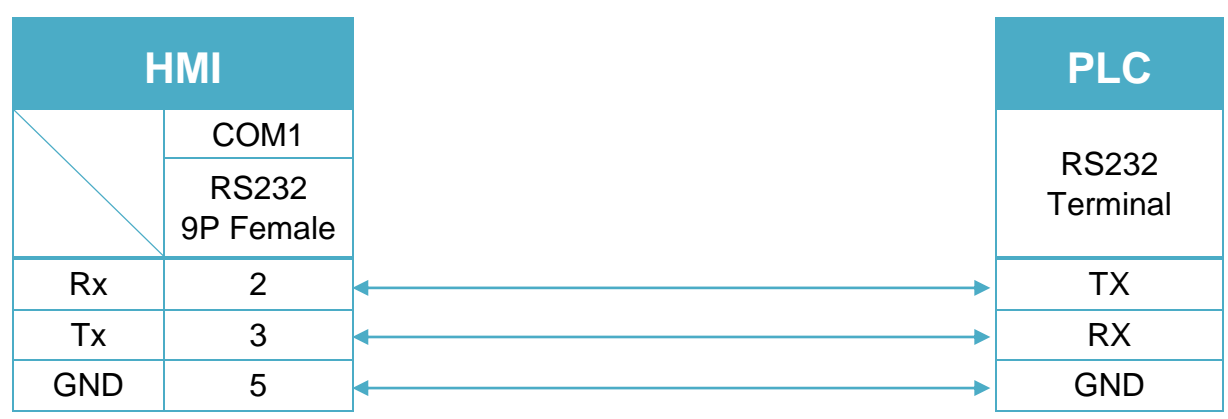

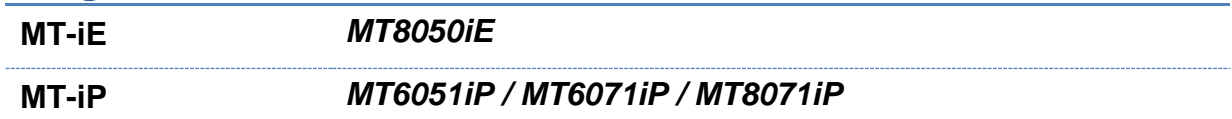

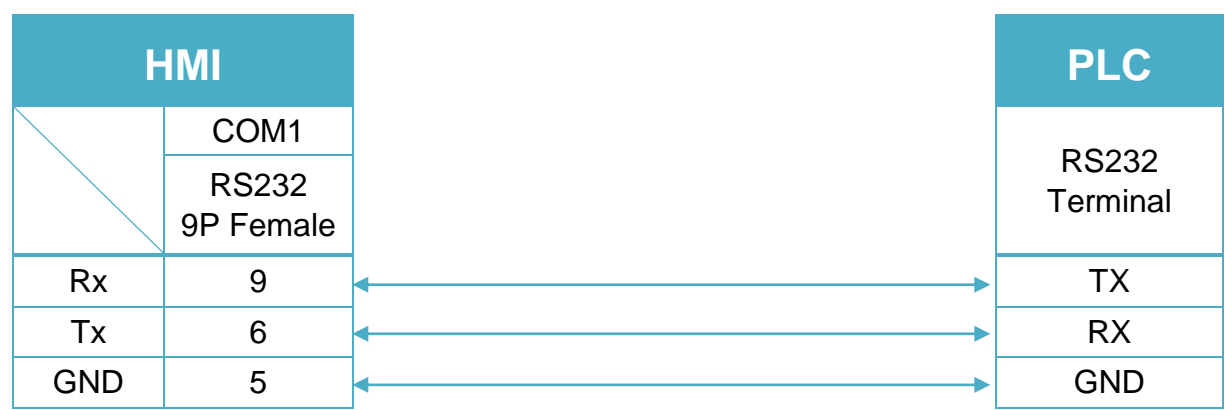

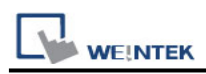

# **EMERSON ControlWave (Ethernet) – Free Tag**

# **Names**

Supported Series: EMERSON ControlWave MICRO Website:<http://www2.emersonprocess.com/en-US/Pages/Home.aspx>

## **HMI Setting:**

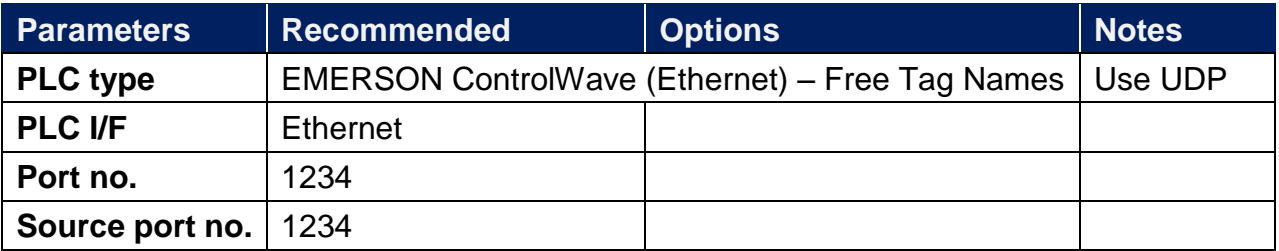

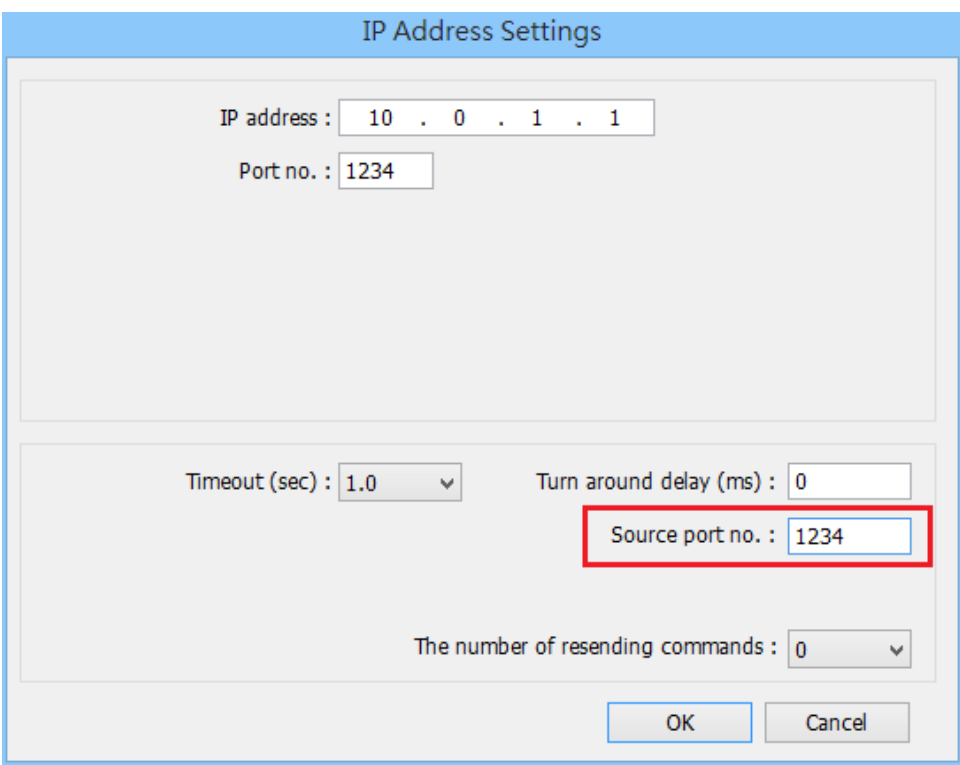

## **Support Device Type:**

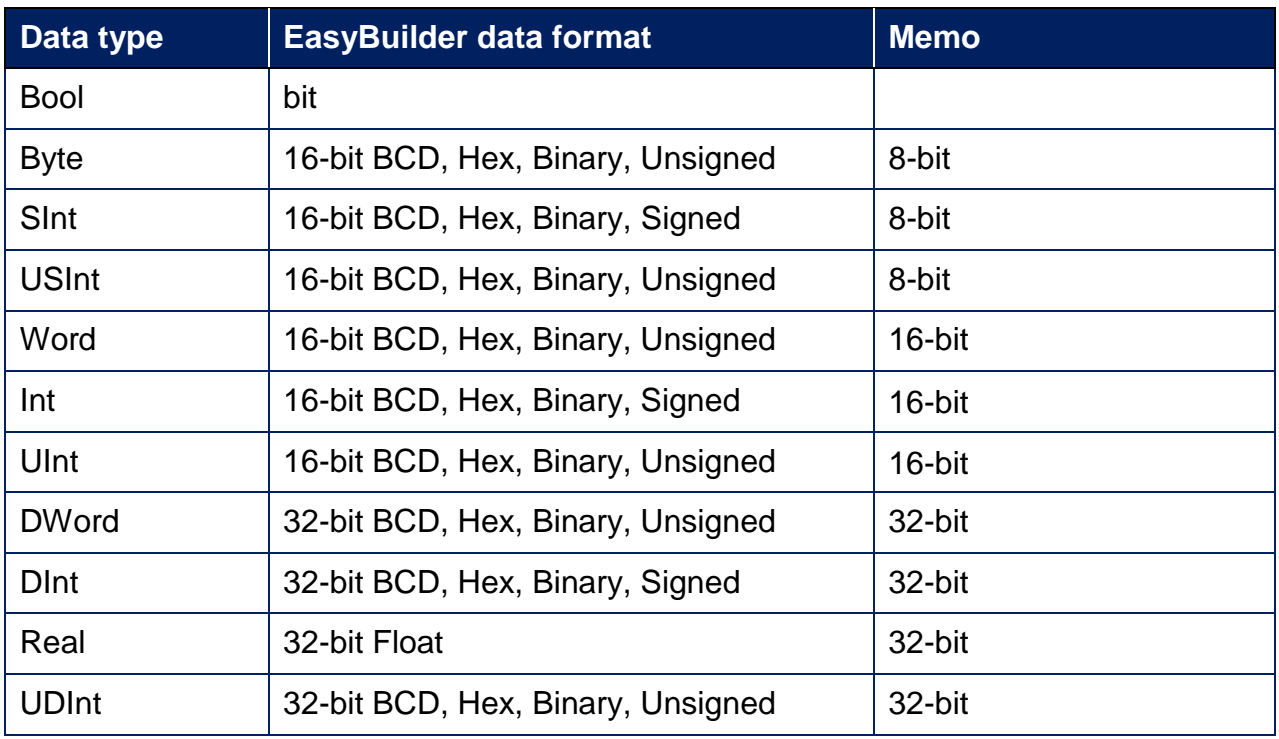

\* For device types: **DWord** / **DINT** / **UDINT** / **Real** , error may occur if the value exceeds 7 digits (million).

## **PLC Setting:**

1. Under **Global Variables** create the tags, a tag name with over 20 words can affect communicaiton, please avoid it.

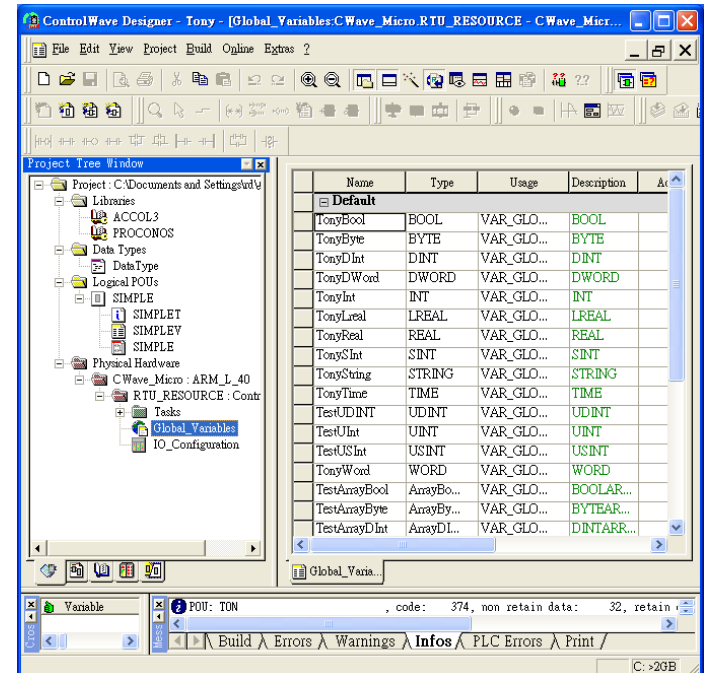

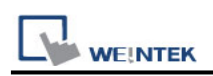

2. Open the program from **Programs** -> **OpenBSI Tool** -> **Common Tools** -> **Signal Extractor**.

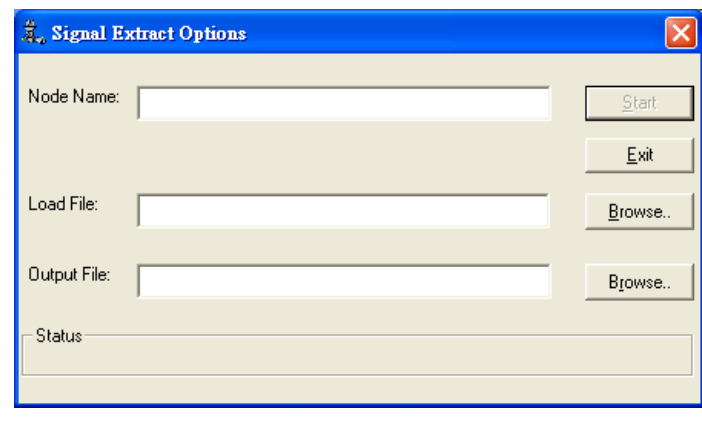

3. Browse for the file name in **Load File** field, and then the **Output File** field will automatically generate the SIG file name. In **IEC-61131 Options** group box, deselect **Datatype conversion enable** and **Output MSD Values** check boxes, and then click **Start** to generate the file for tag import.

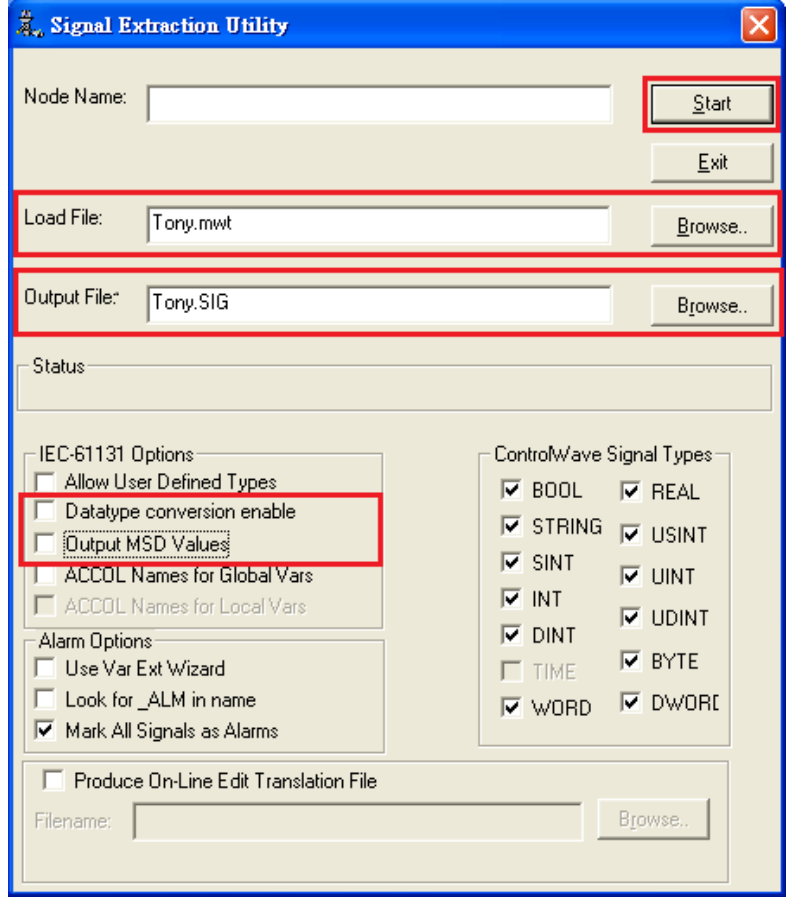

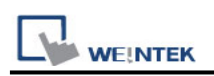

4. Import the tags after adding the driver in EasyBuilder.

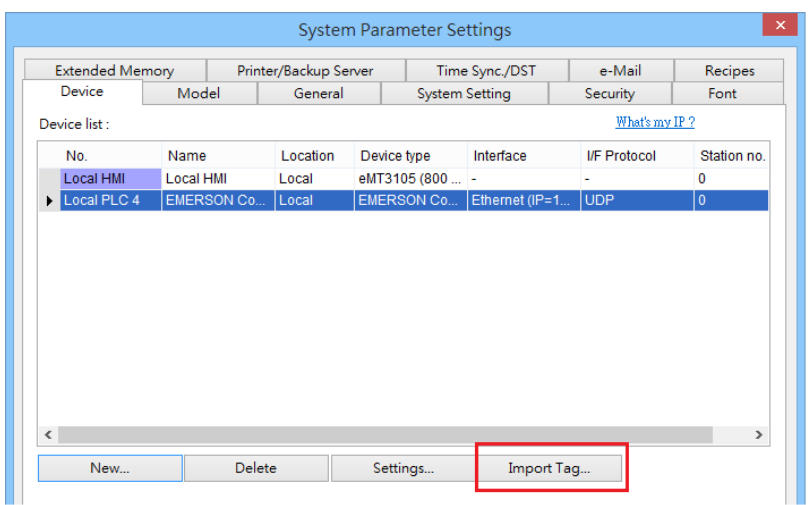

## **Wiring Diagram:**

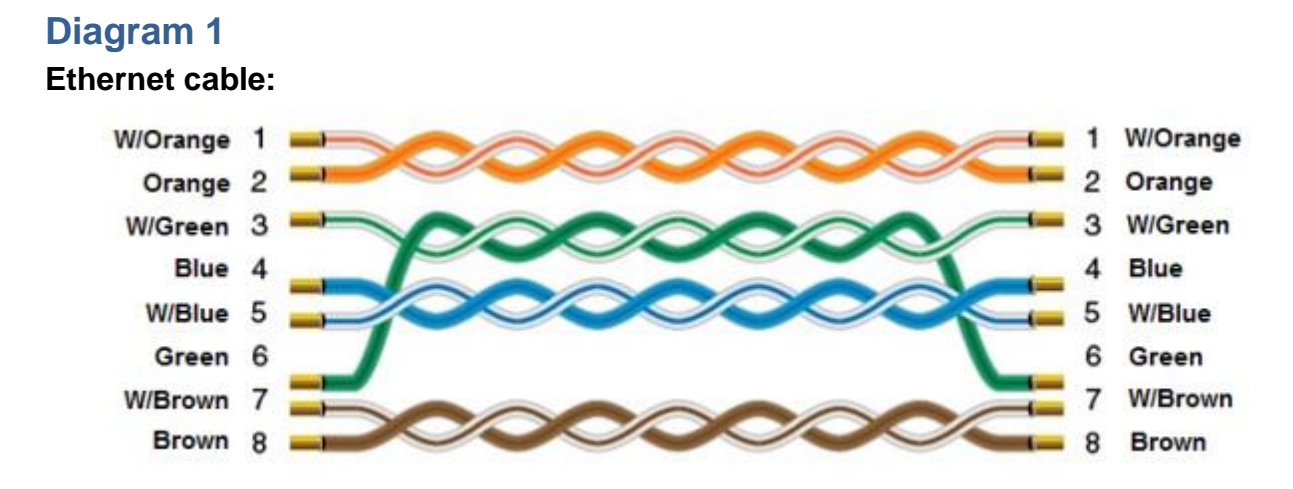

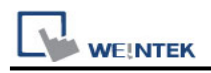

## **EMERSON PLC EC20**

Supported Series: EMERSON PLC EC20 Series. (Modbus RTU Protocol)

## **HMI Setting:**

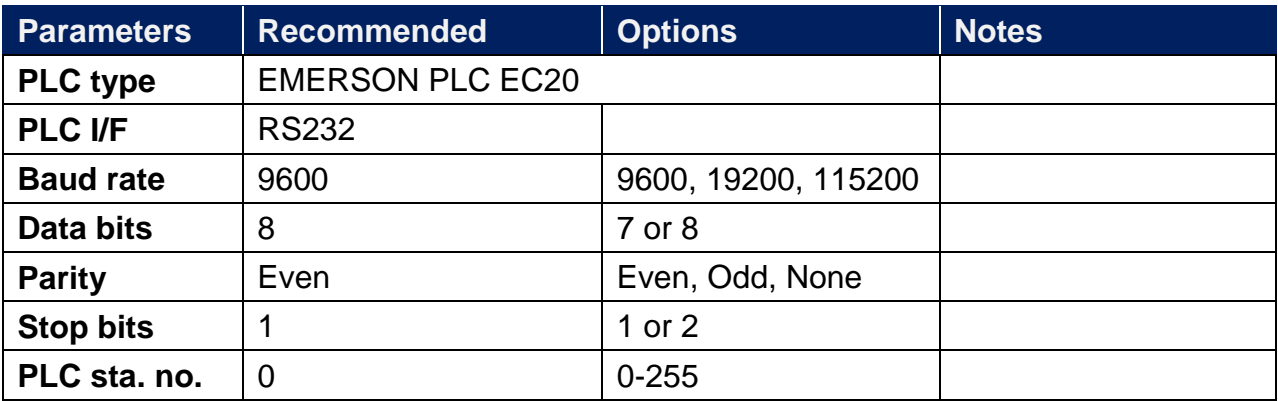

## **PLC Setting:**

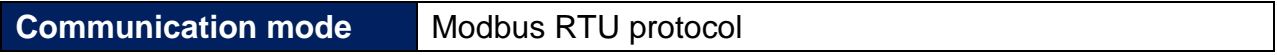

#### **Device Address:**

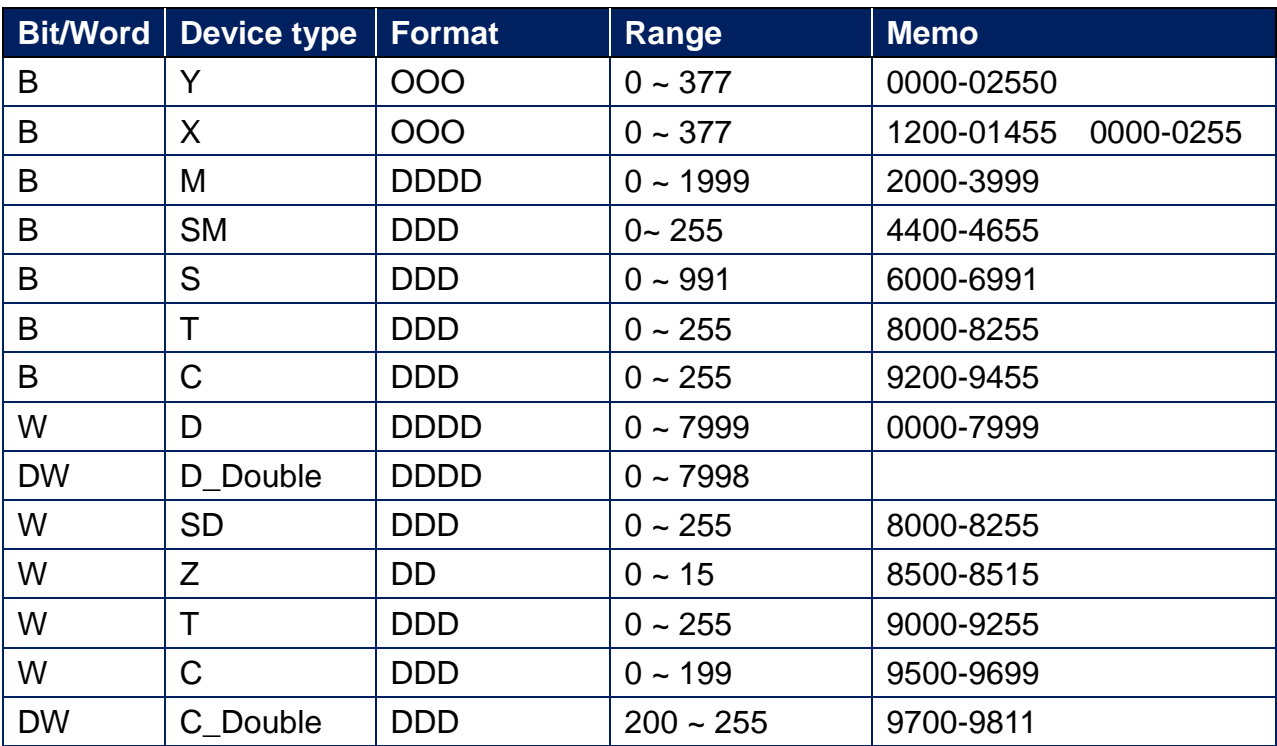

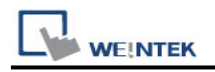

## **Wiring Diagram:**

Emerson EC 20 COM1: RS-232 Terminal (Diagram 1 ~ Diagram 3)

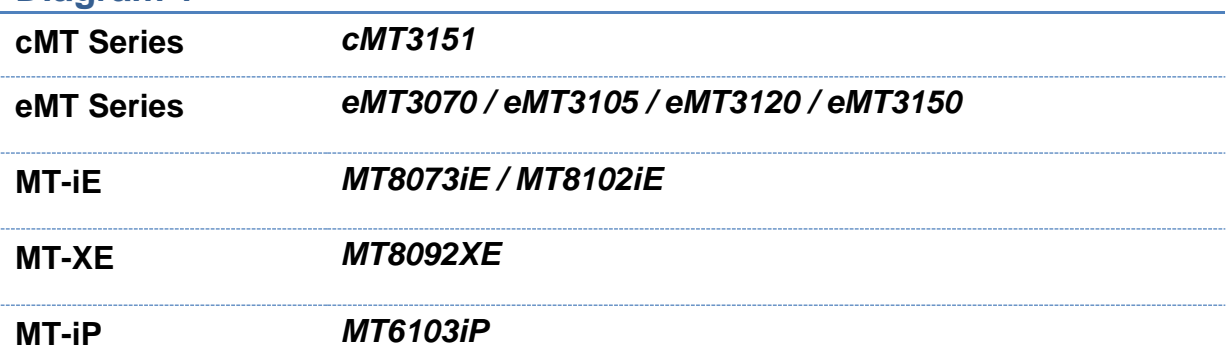

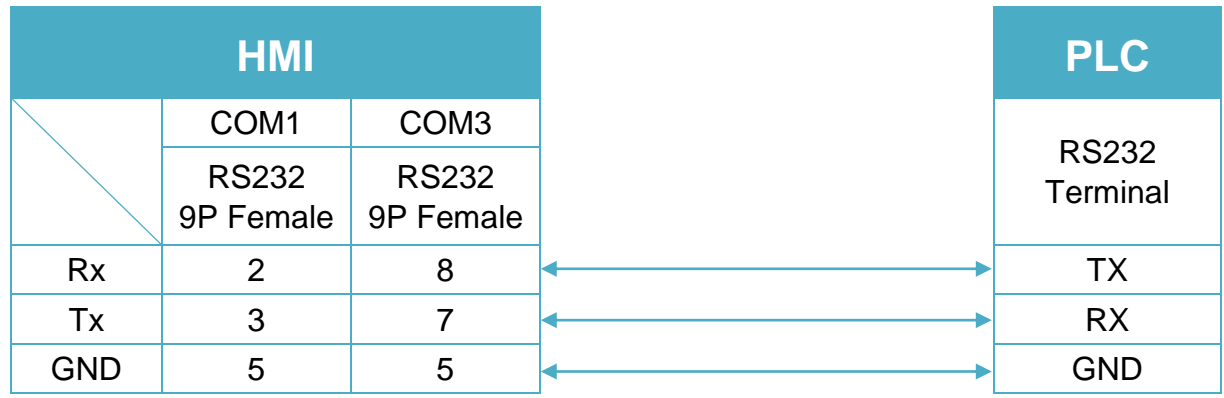

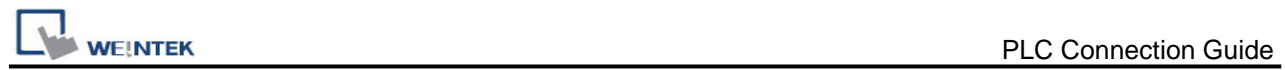

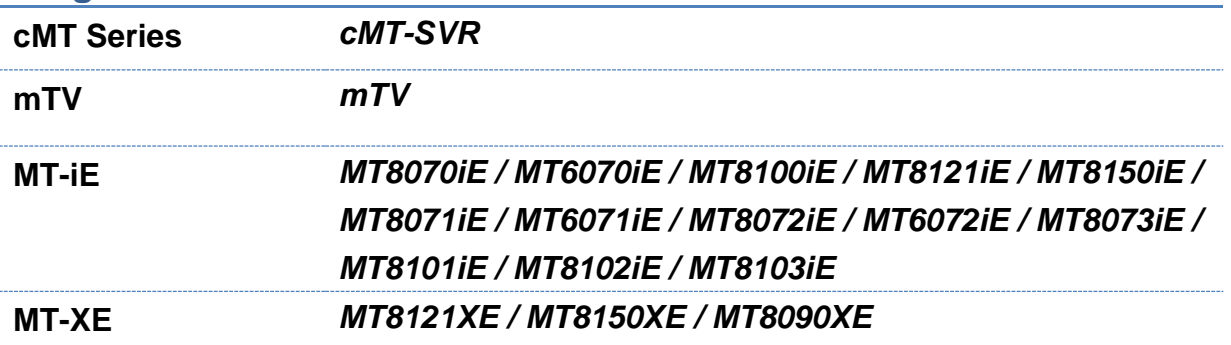

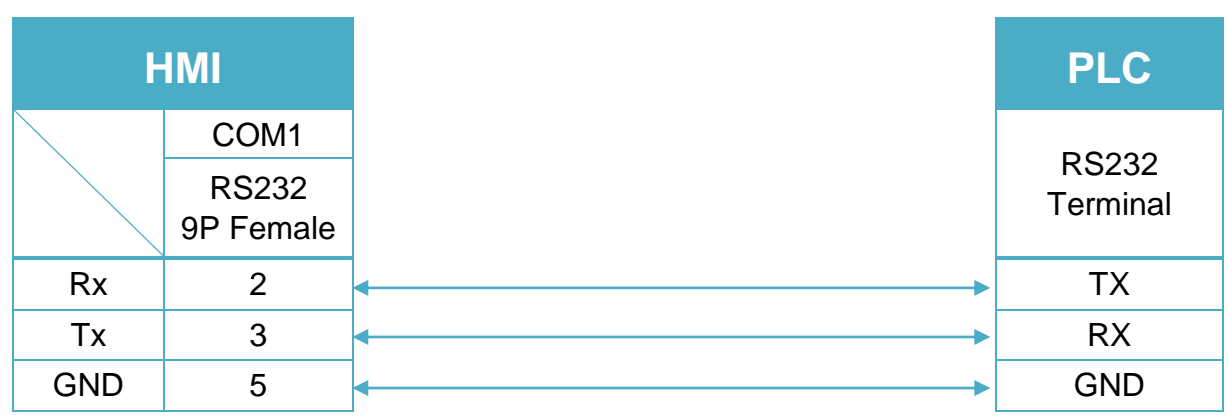

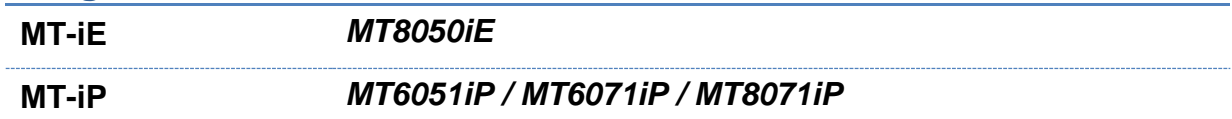

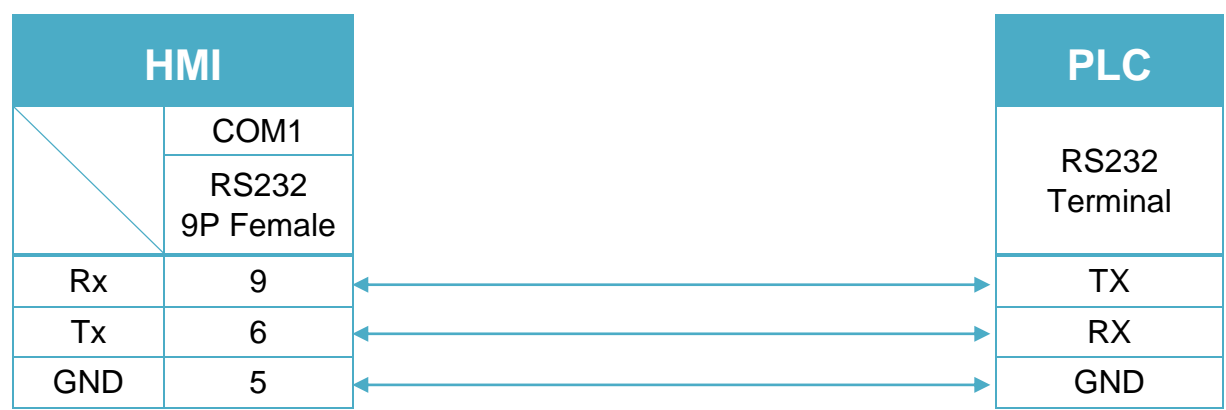

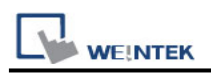

# **EMERSON ROC800 Series - Free Tag Names**

Supported Series: EMERSON ROC800 Series

Website:<http://www2.emersonprocess.com/en-US/Pages/Home.aspx>

#### **HMI Setting(Ethernet):**

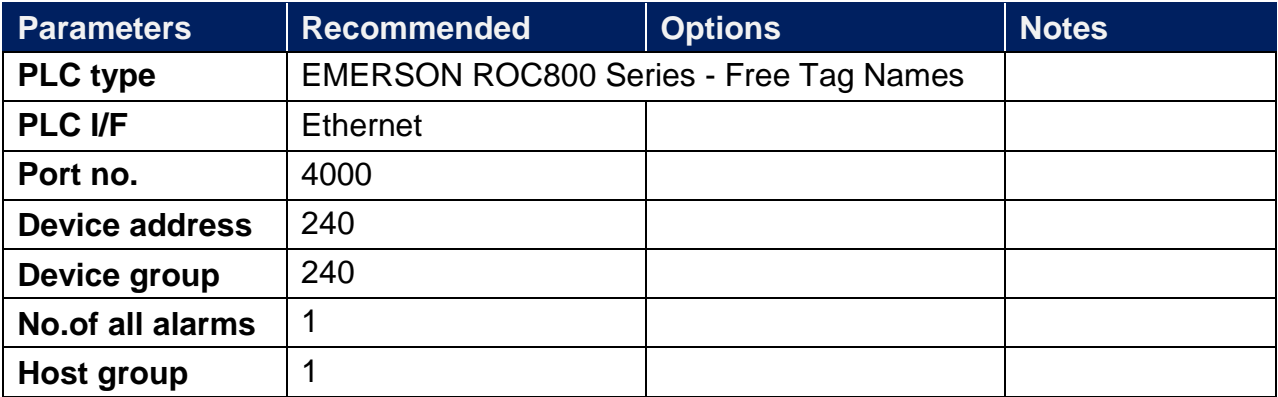

## **HMI Setting(RS-232):**

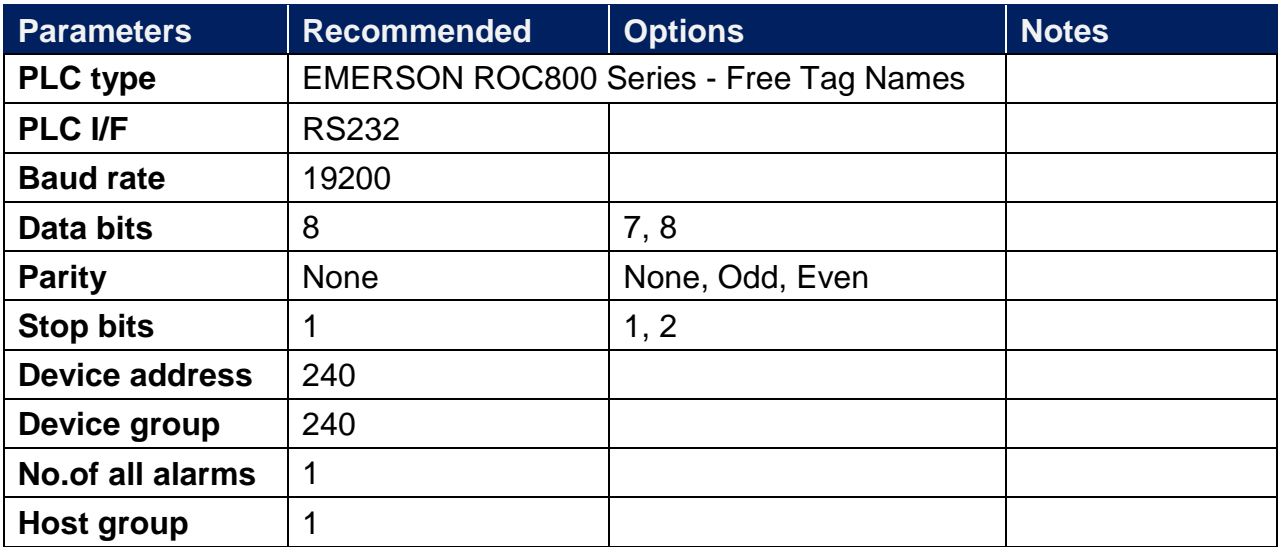
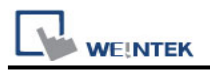

# **How to Import Tags:**

#### Step 1: Click **[Get Tag Info]**

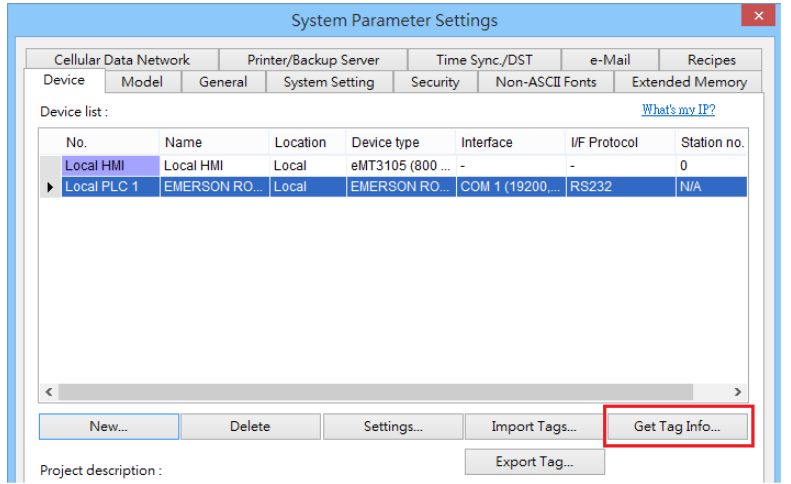

#### Step 2: **[Select all]** -> **[OK]**

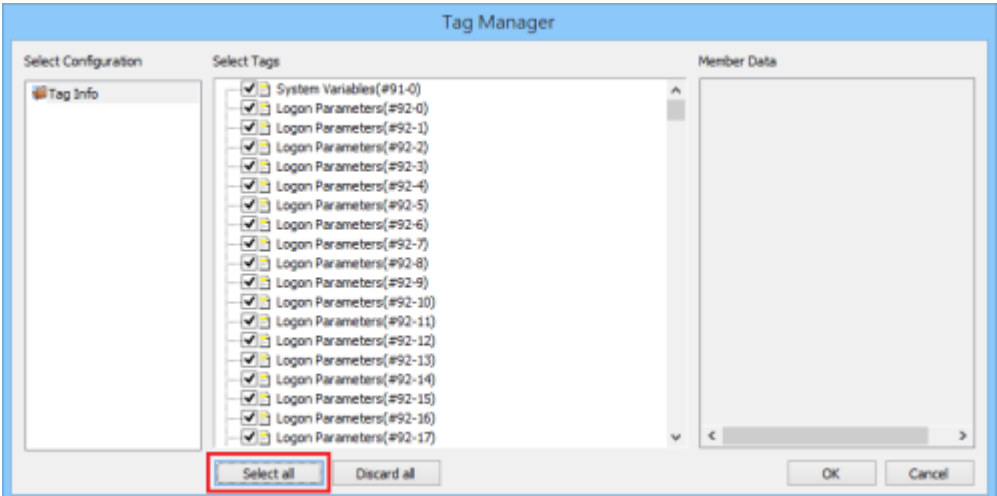

Step 3: Imported tag information successfully.

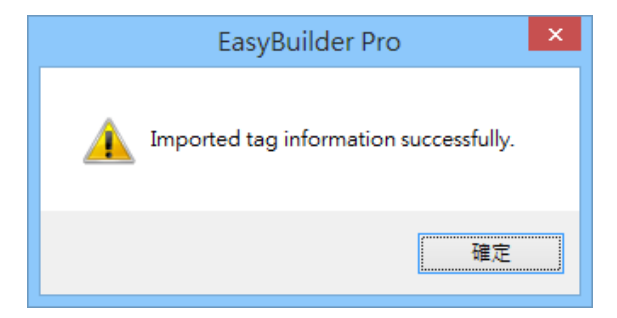

# **Support Device Type:**

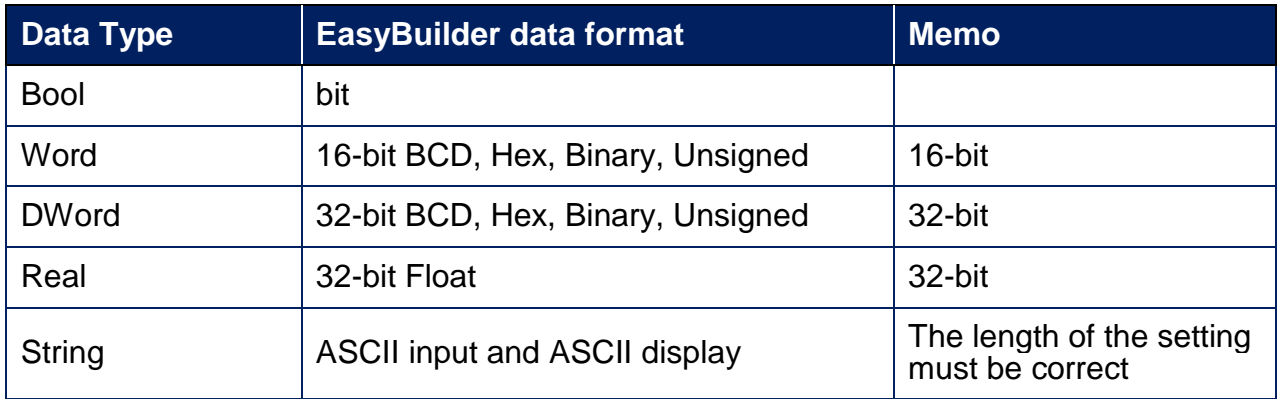

# **Wiring Diagram:**

RS-232 Terminal (Diagram 1 ~ Diagram 3)

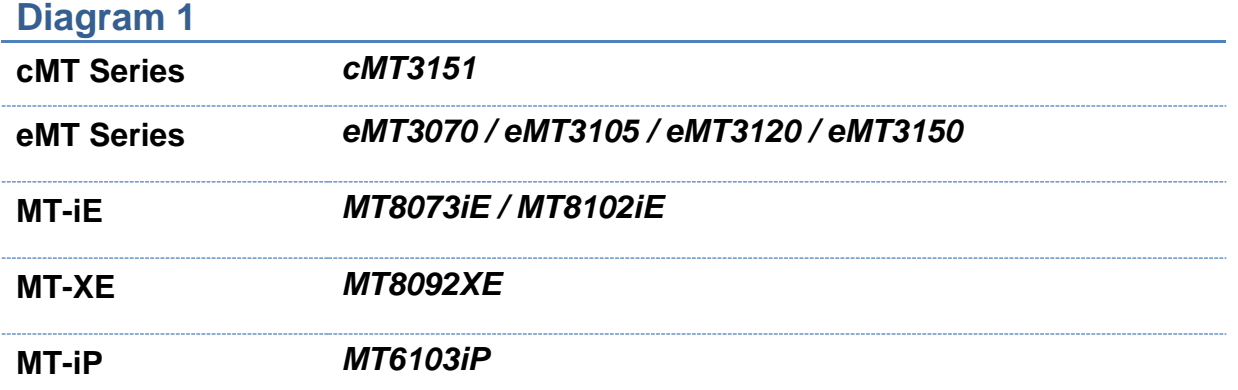

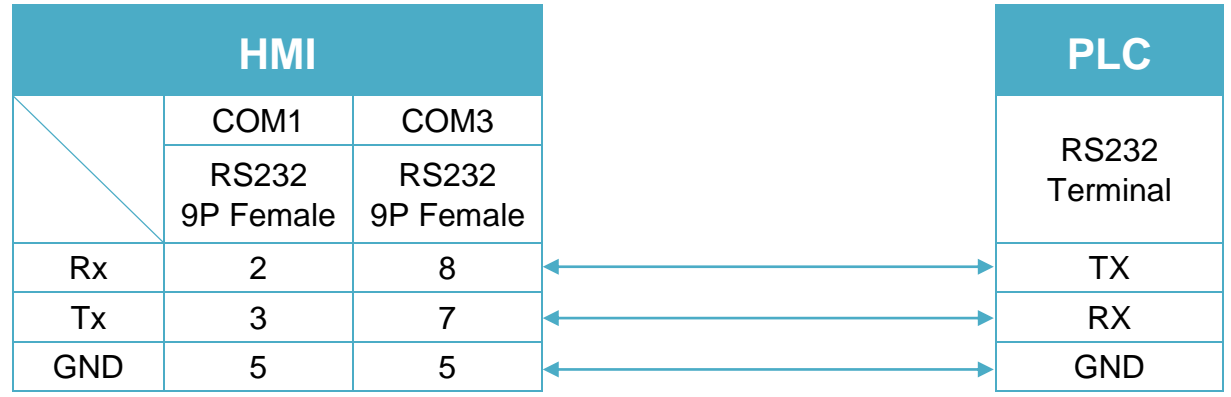

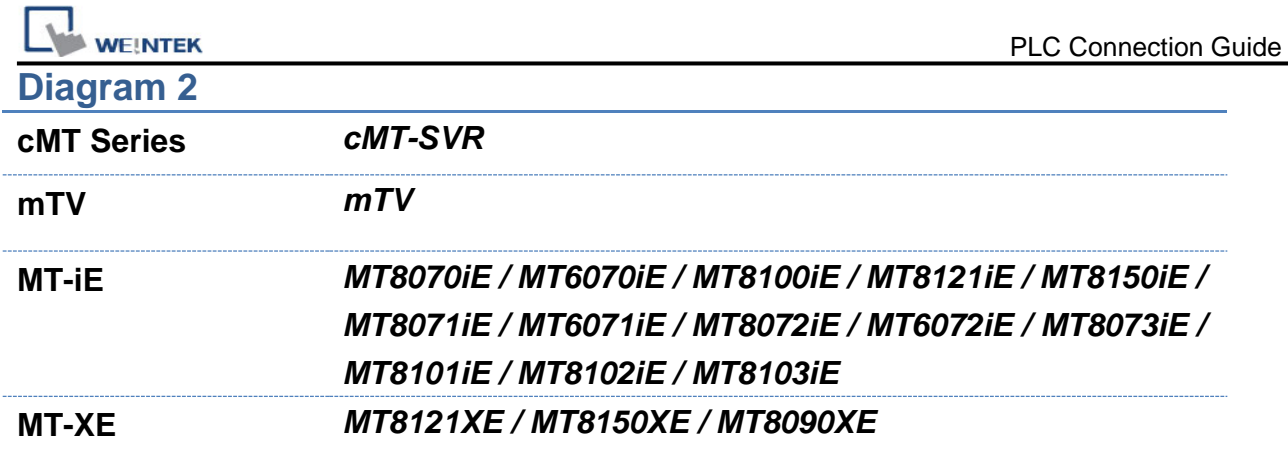

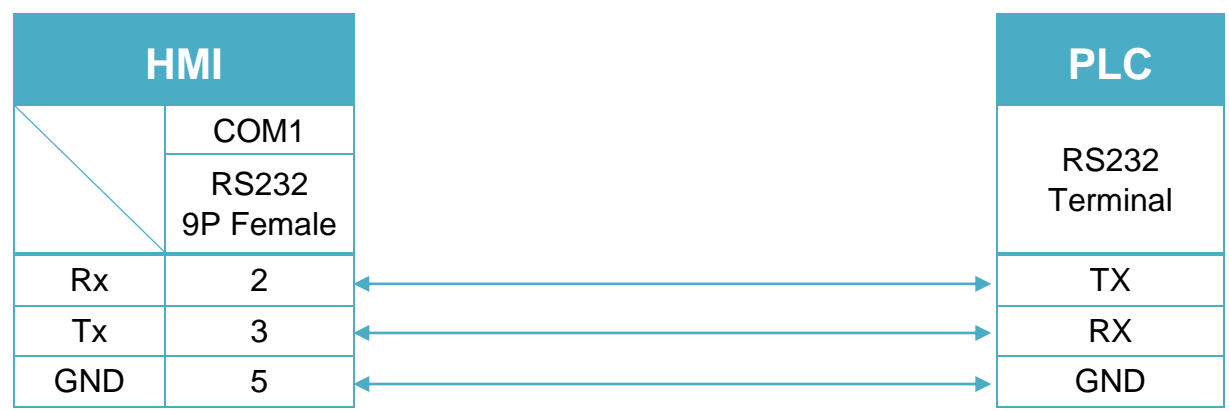

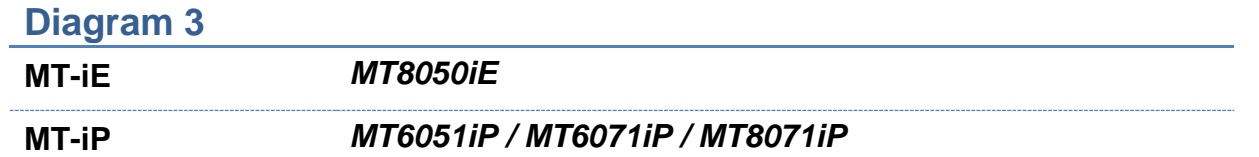

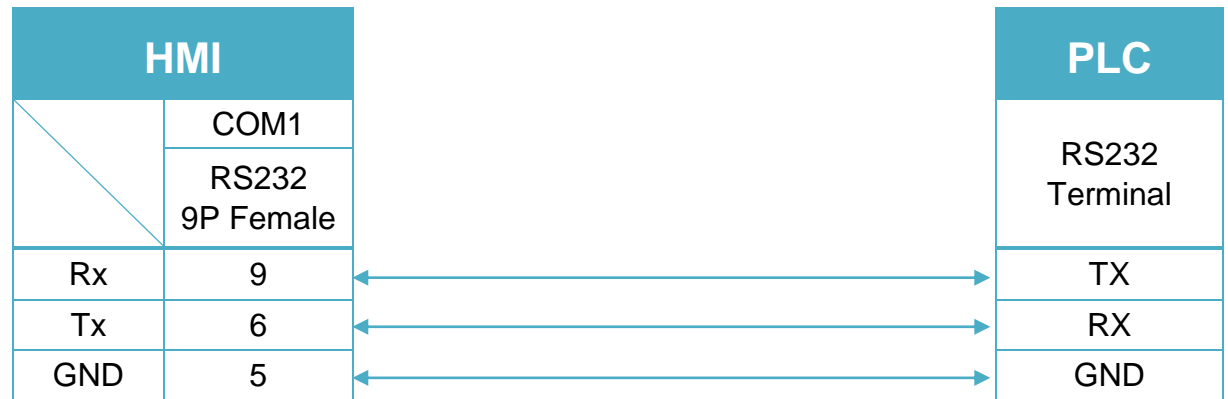

#### **WEINTEK Diagram 4**

**Ethernet cable:**

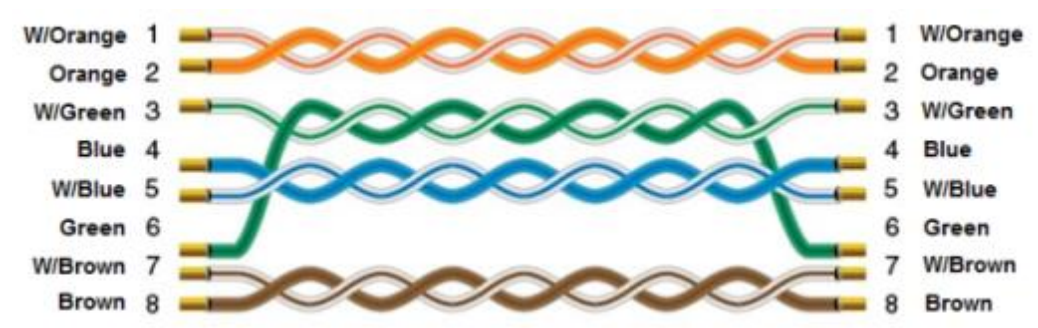

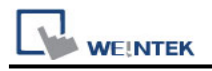

# **Emotiontek MCU Controller**

Supported Series: Emotiontek MCU-XP/XP2 Controller Website:<http://emotiontek.com/sub/index.php>

# **HMI Setting:**

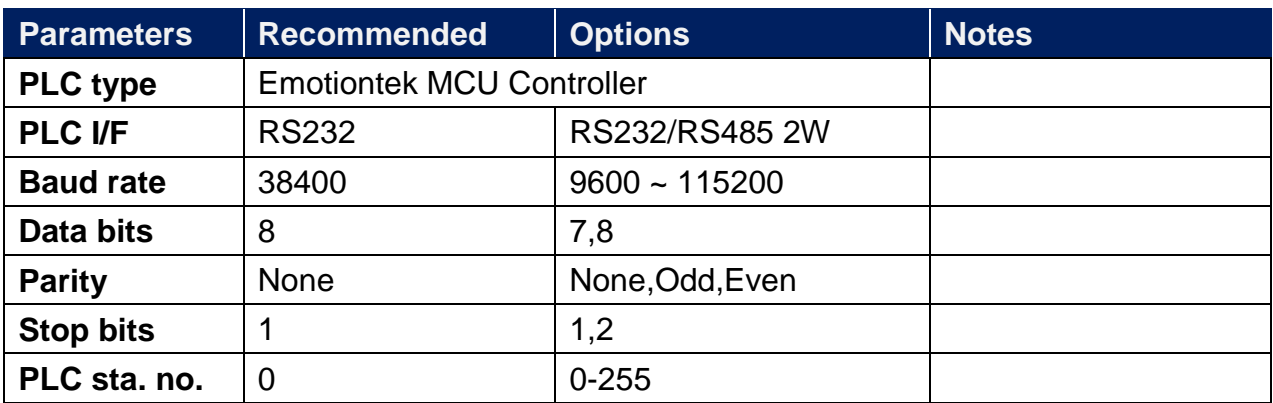

# **PLC Setting:**

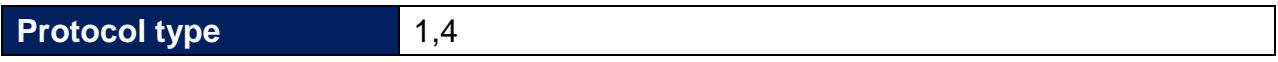

# **Device Address:**

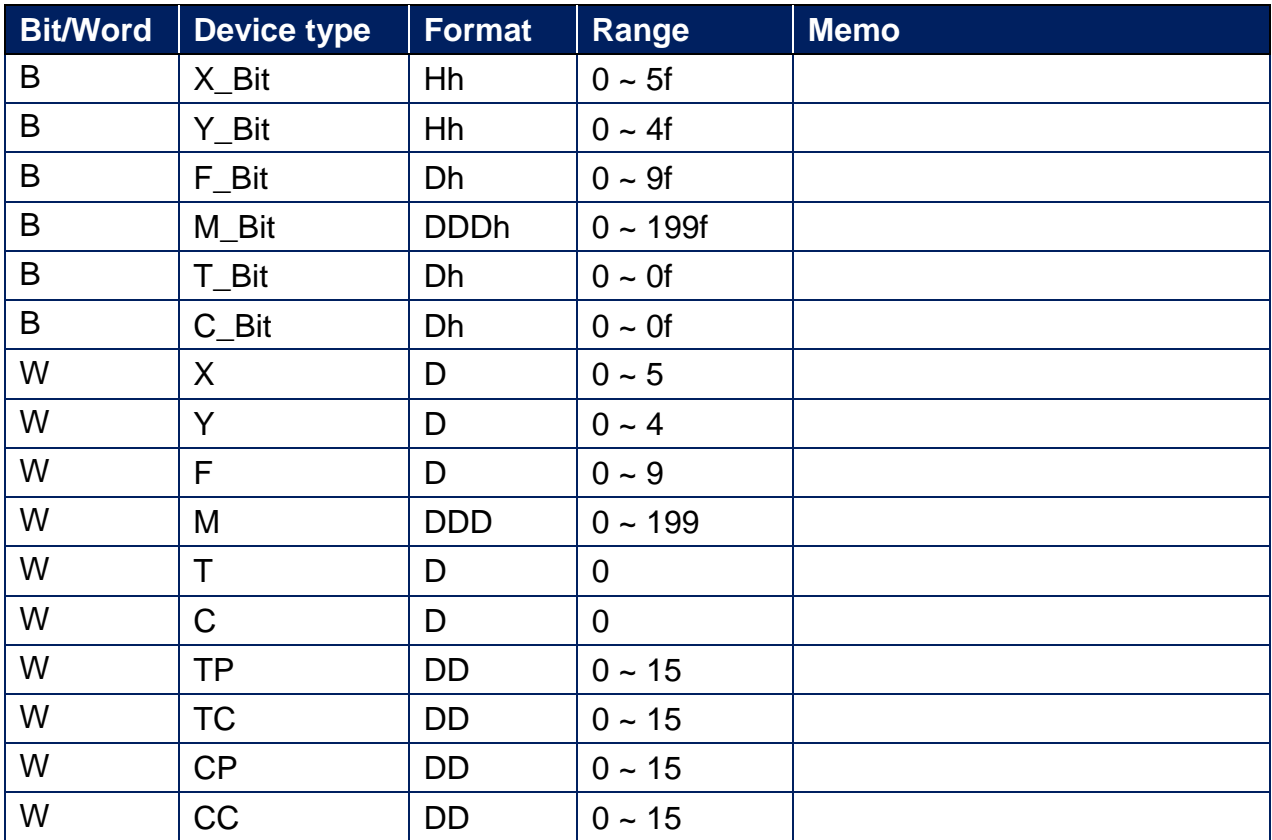

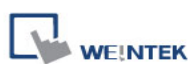

PLC Connection Guide

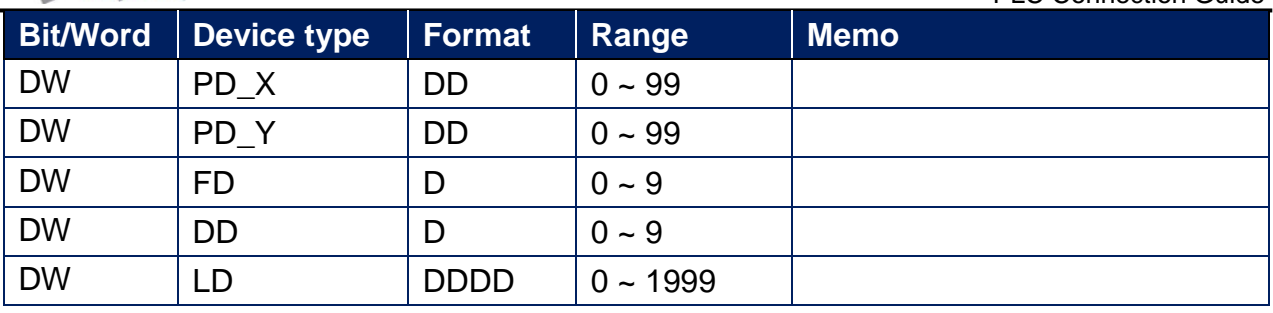

# **Wiring Diagram:**

RS-232 9P D-Sub (Diagram 1 ~ Diagram 3)

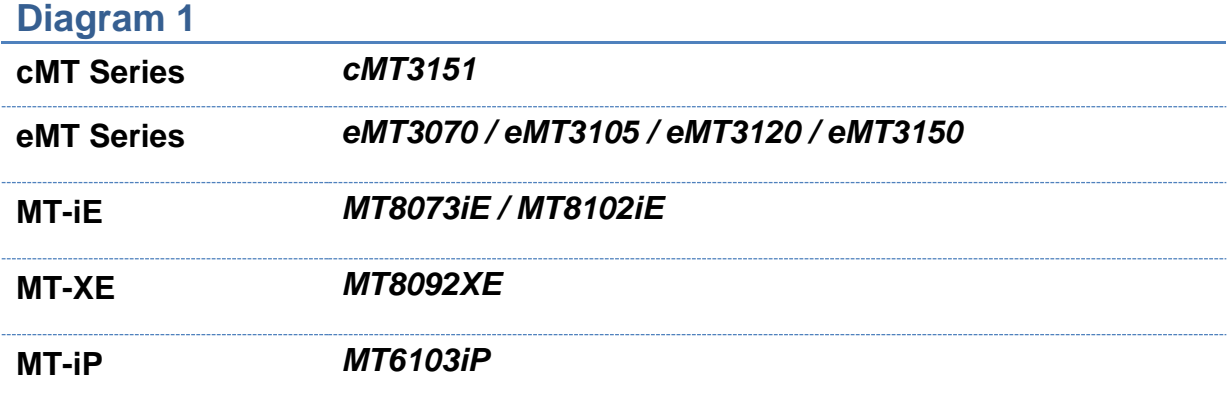

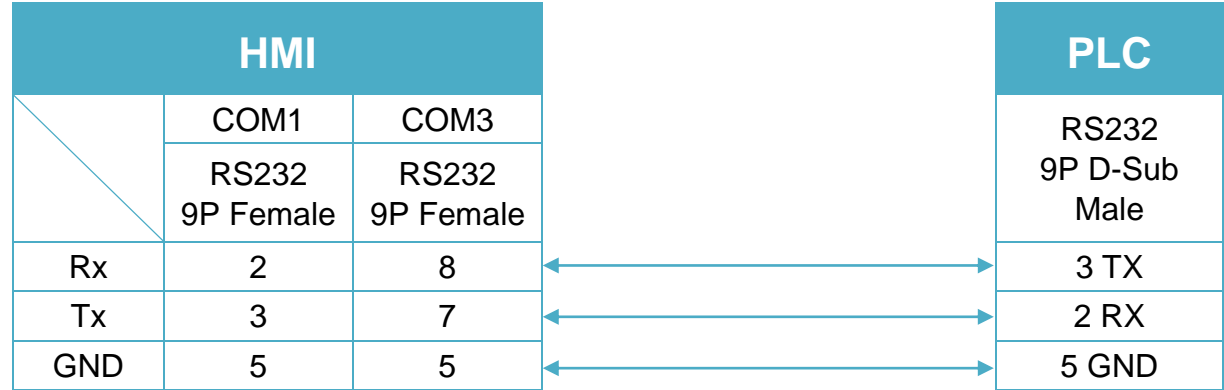

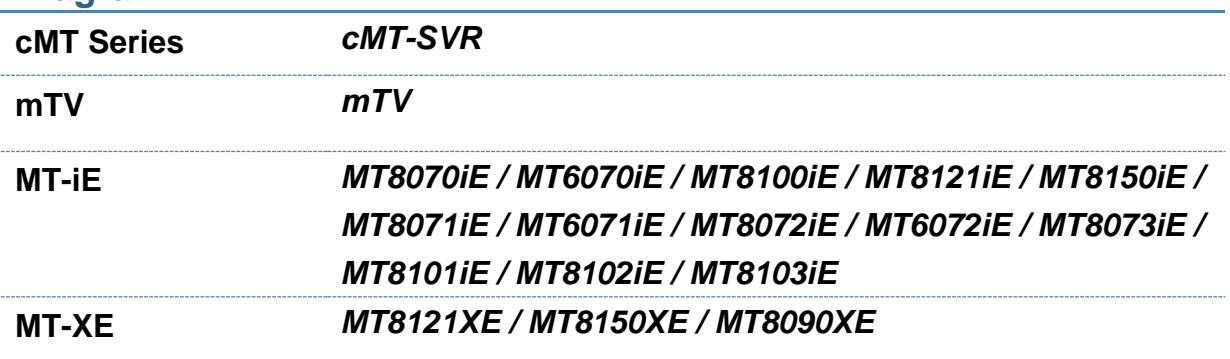

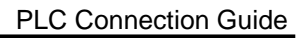

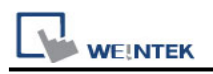

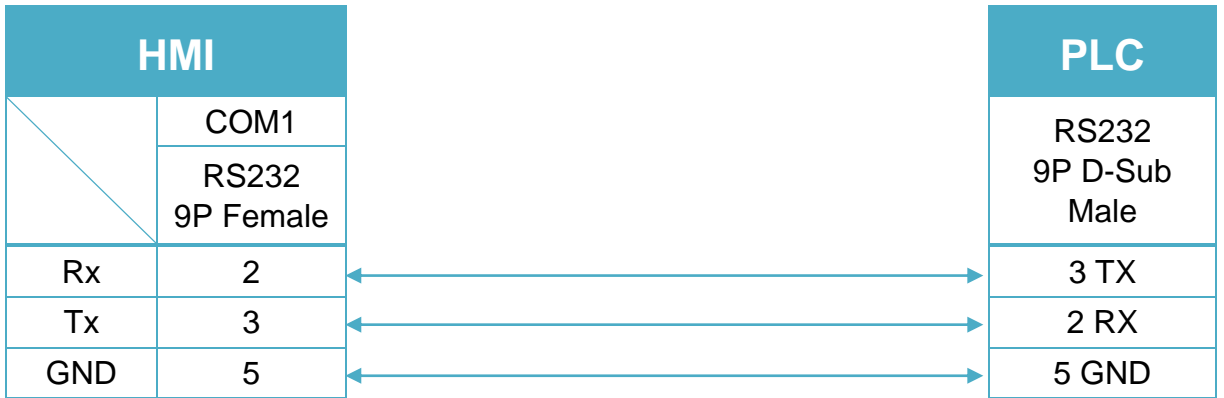

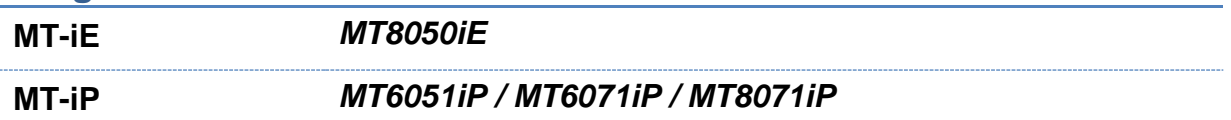

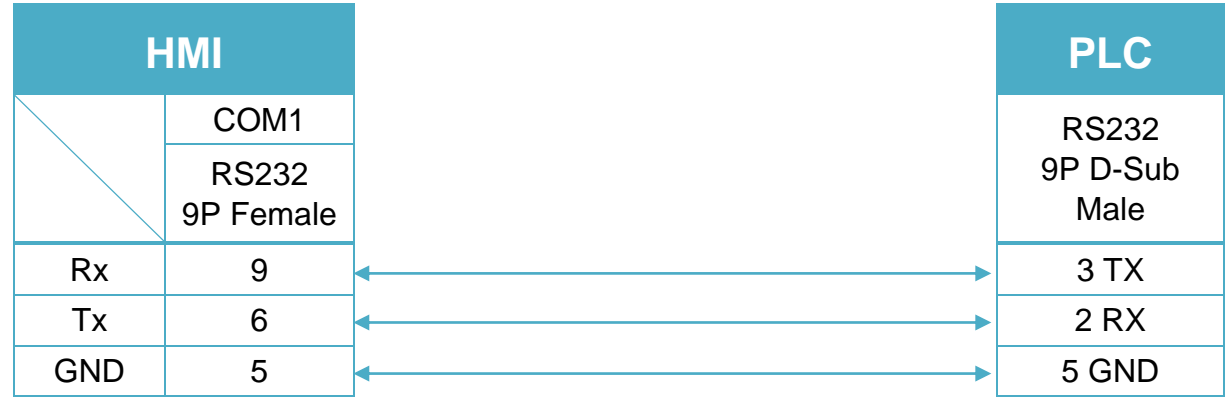

RS-485 2W 9P D-Sub (Diagram 4 ~ Diagram 9)

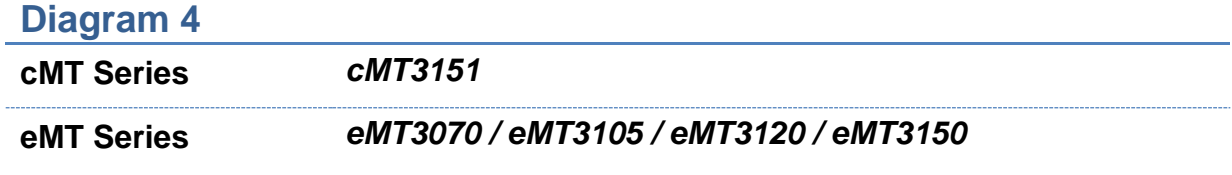

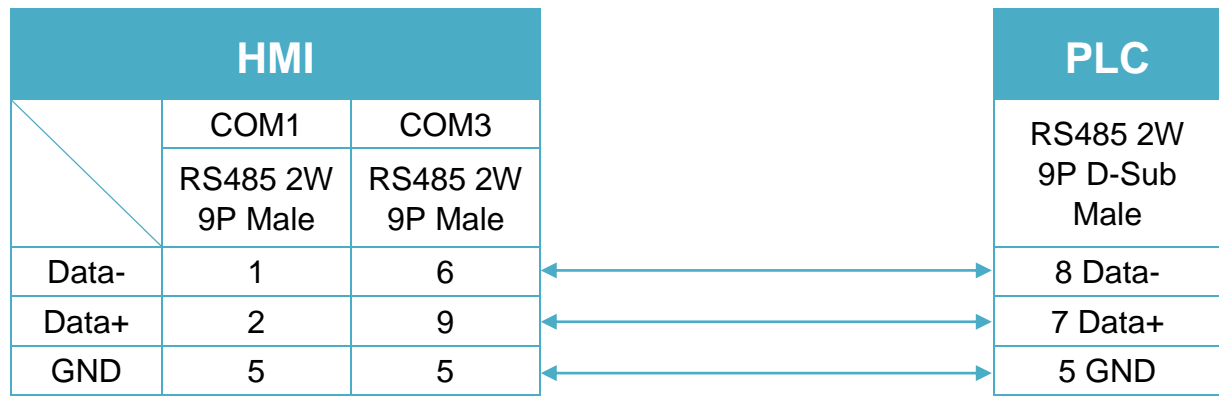

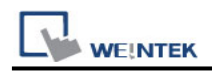

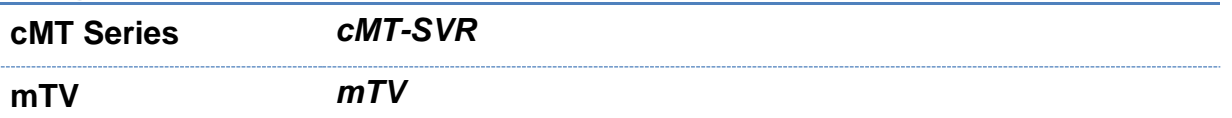

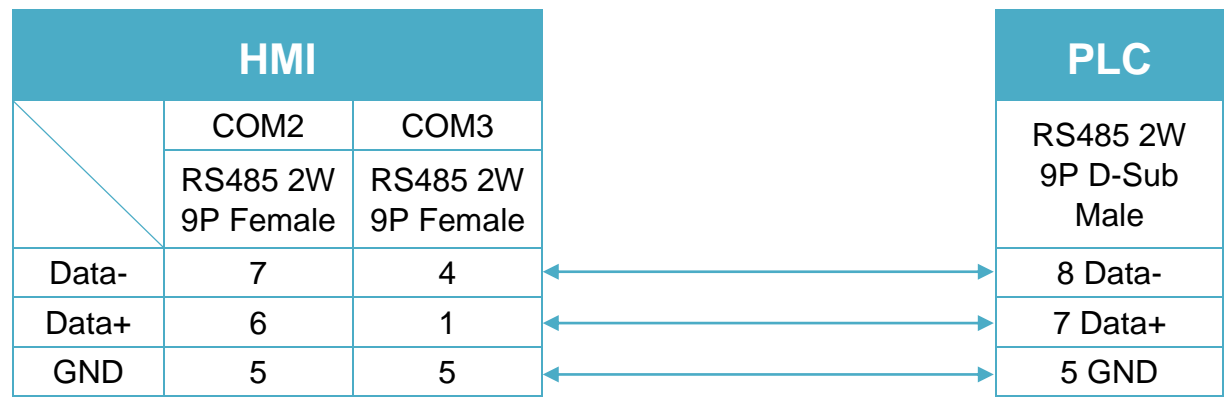

# **Diagram 6**

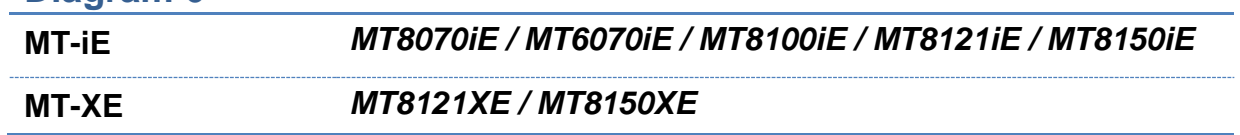

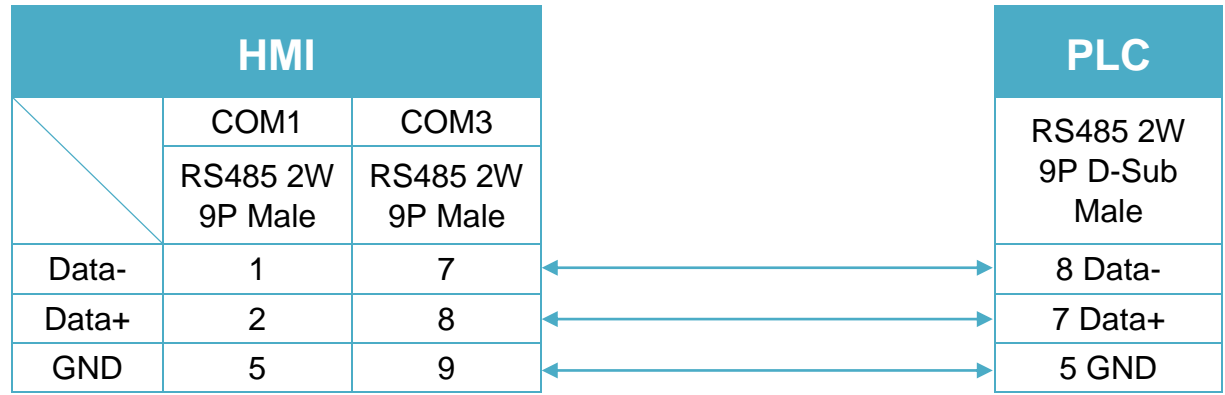

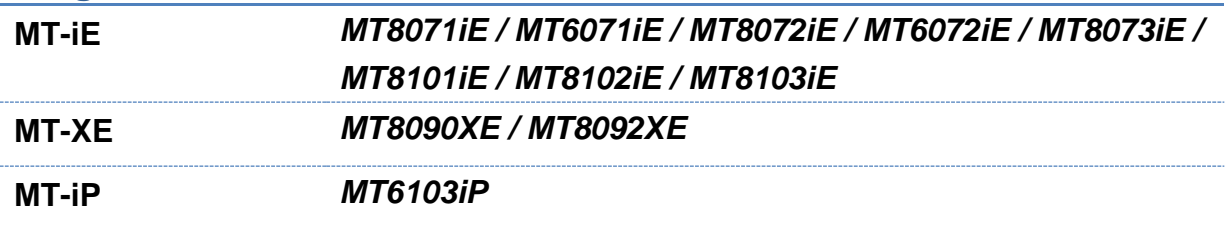

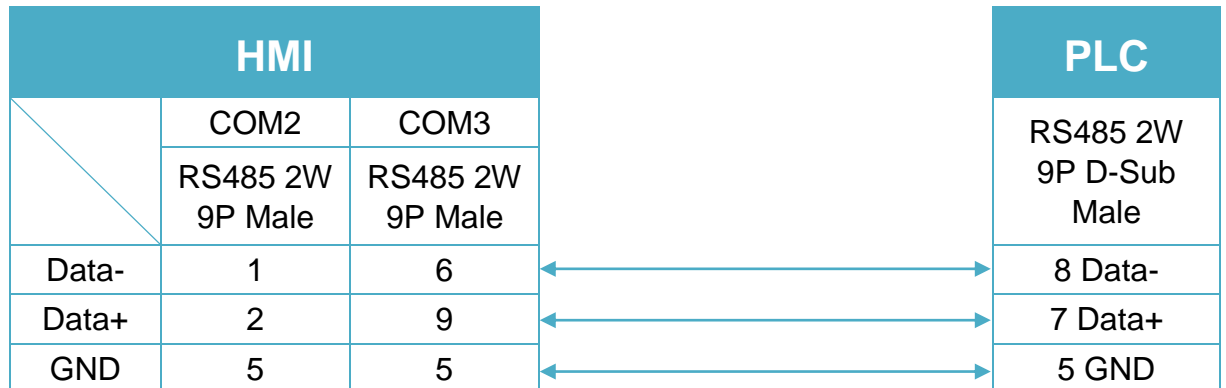

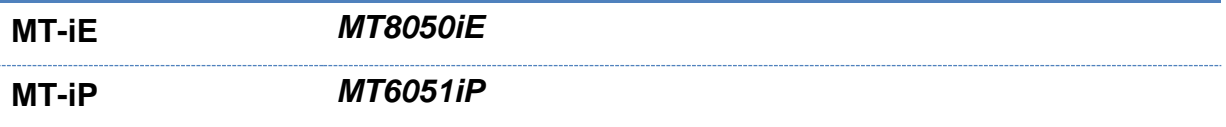

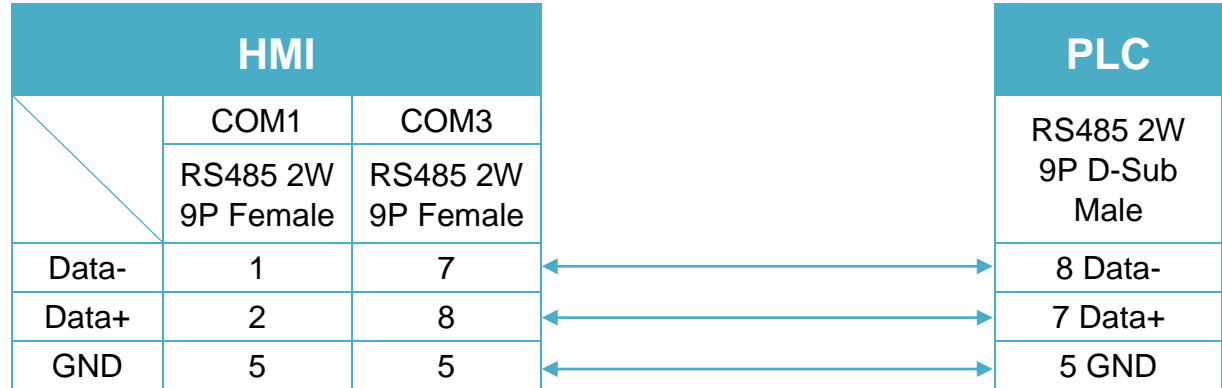

# **Diagram 9**

**MT-iP** *MT6071iP / MT8071iP* 

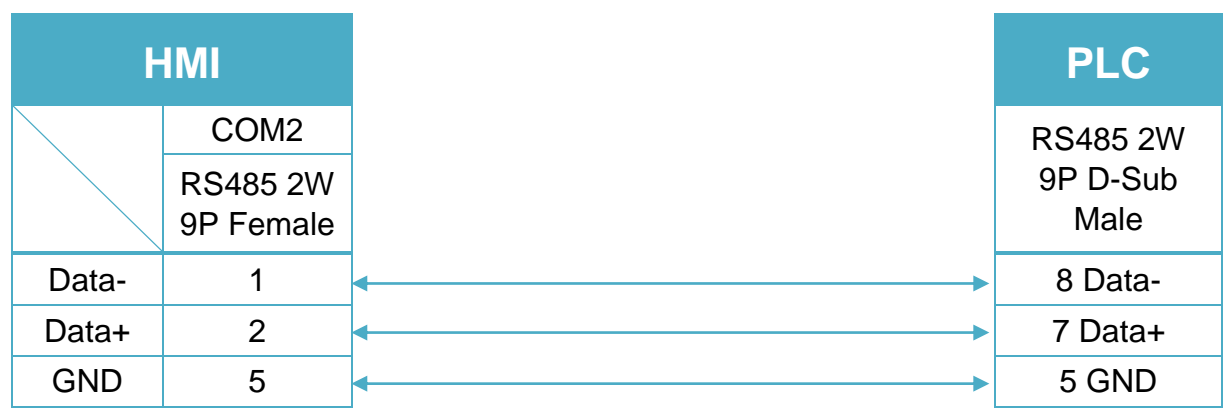

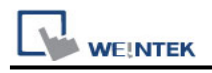

# **FATEK FB/FBs/B1/B1z Series**

Supported Series: FATEK FB/FBs/B1/B1z series, FB MC series, and FB MA series need FB-DTBR converter.

Website:<http://www.fatek.com/>

## **HMI Setting:**

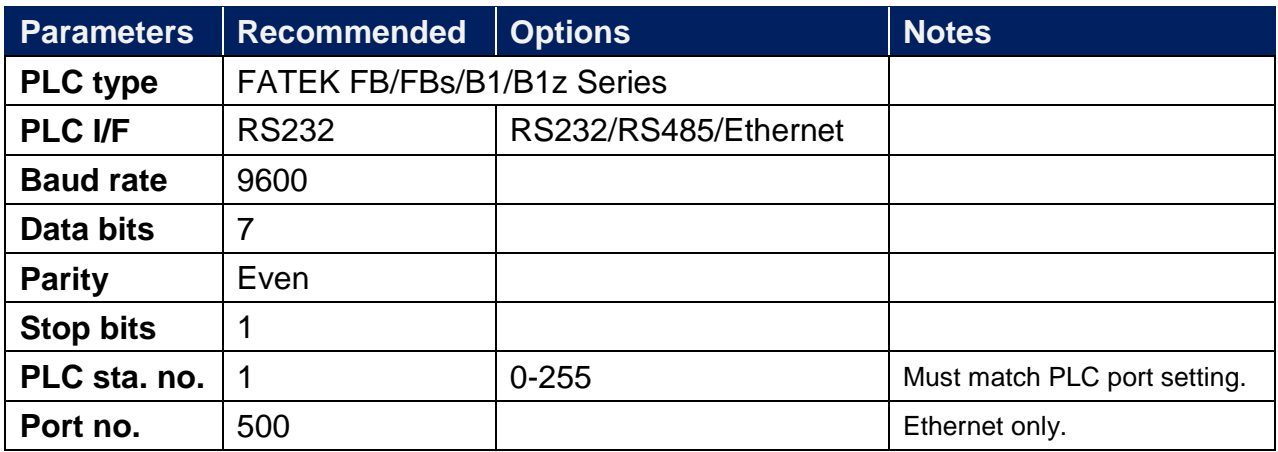

\*Support communications between HMI and PLC in pass-through mode

\*Set LW-9903 to 2 to enhance the speed of download/upload PLC program in pass-through mode

## **Device Address:**

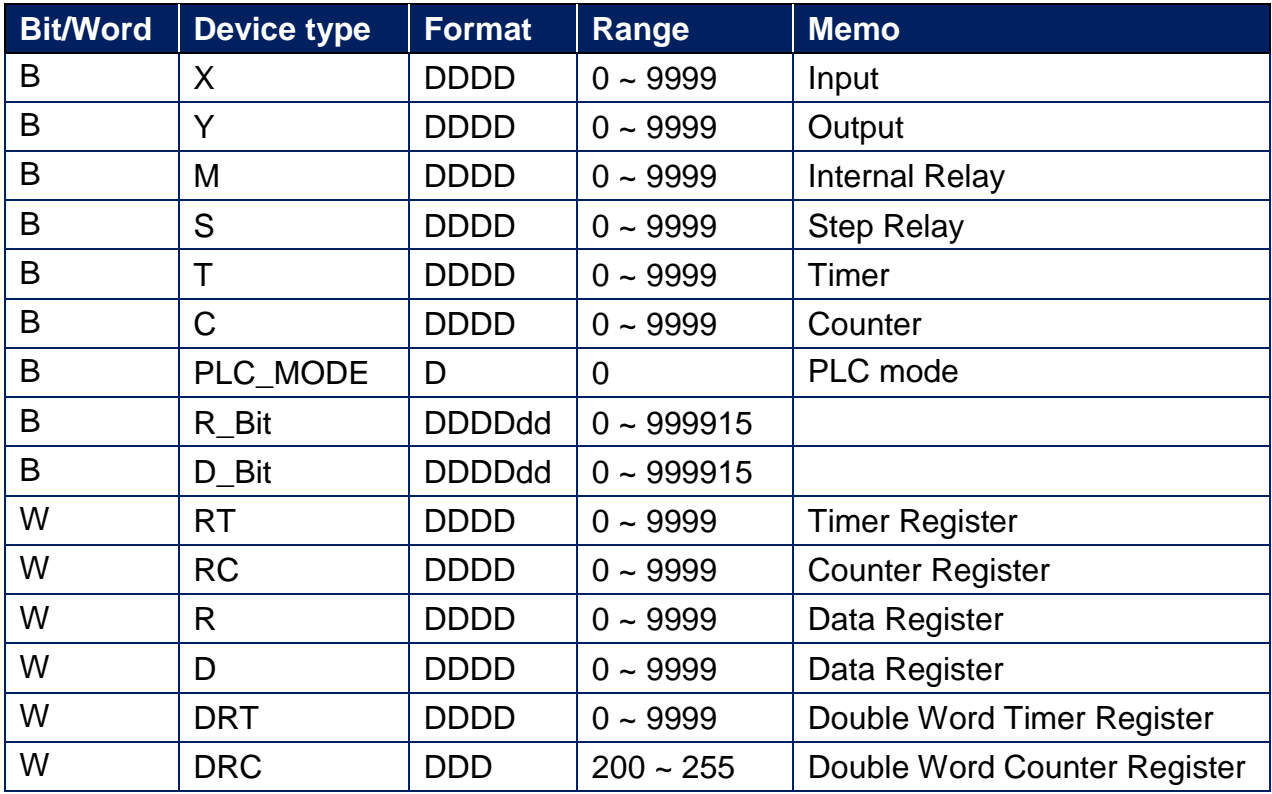

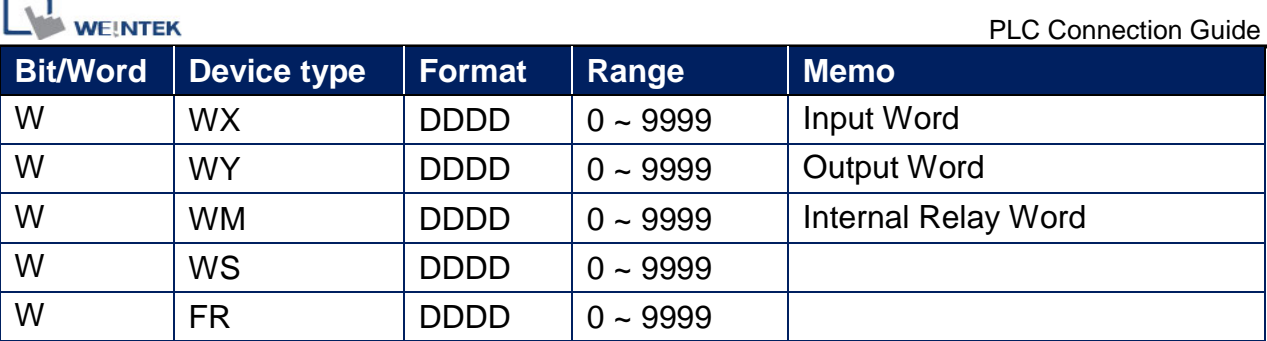

# **Wiring Diagram:**

**The following is the view from the soldering point of a connector.**

FBs Port0: RS-232 4P Mini-DIN (Diagram 1 ~ Diagram 3)

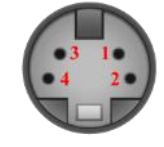

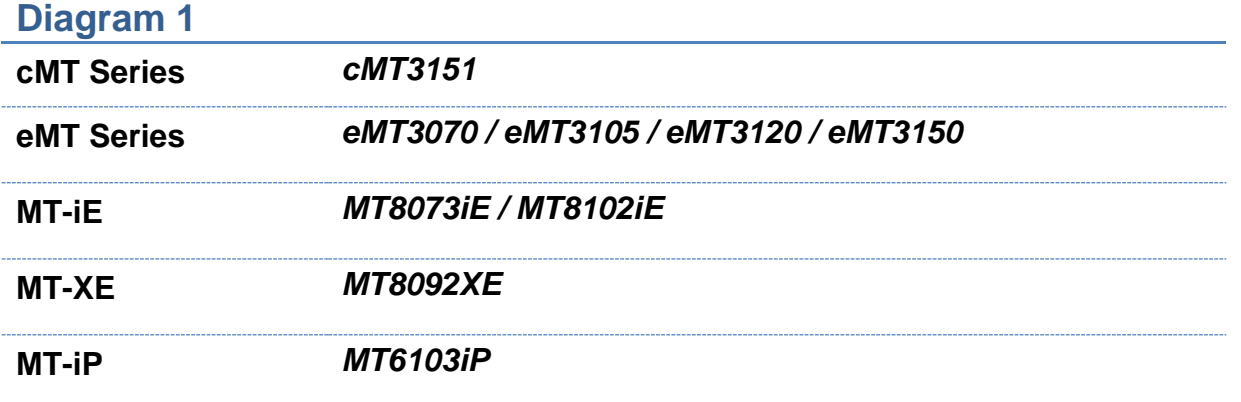

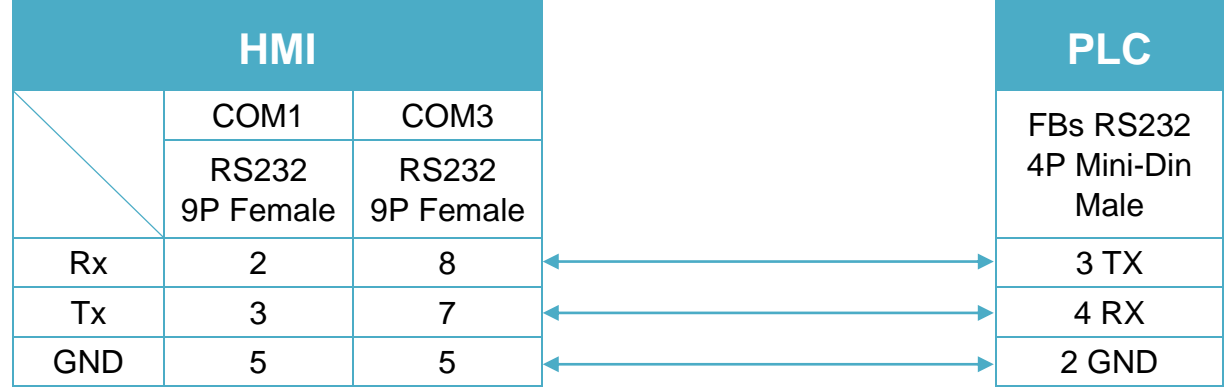

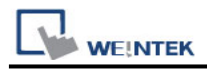

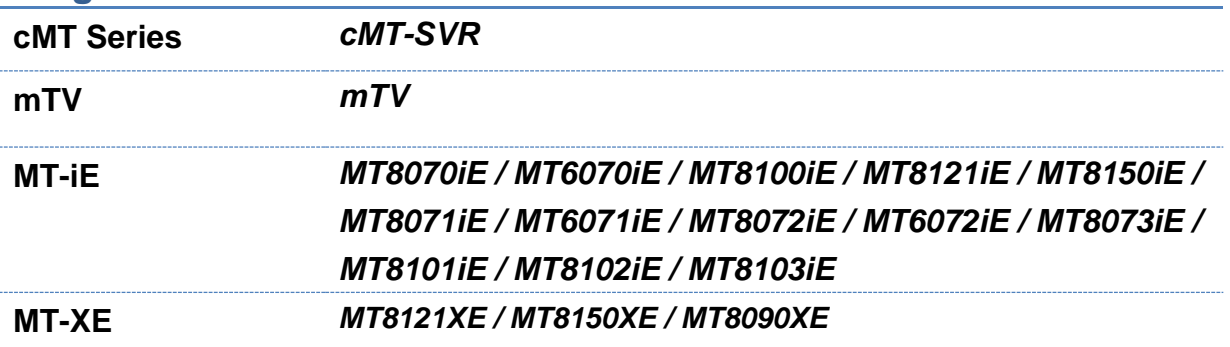

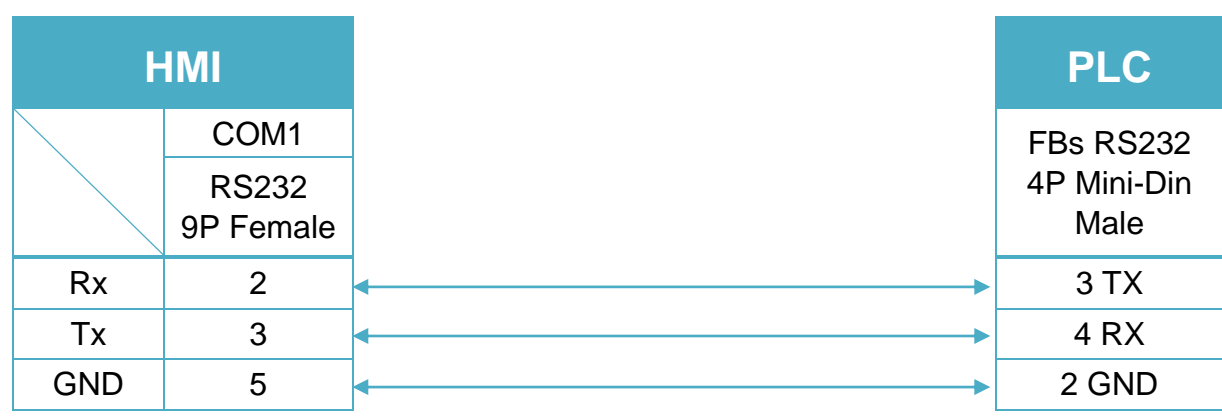

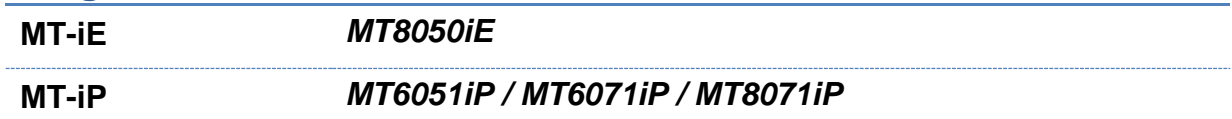

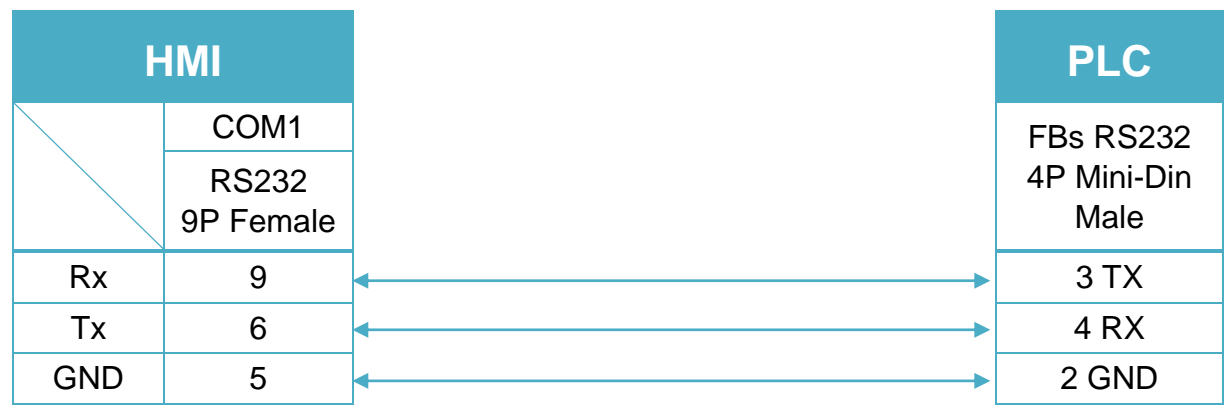

FBs communication module: RS-232 9P D-Sub (Diagram 4 ~ Diagram 6)

## **Diagram 4**

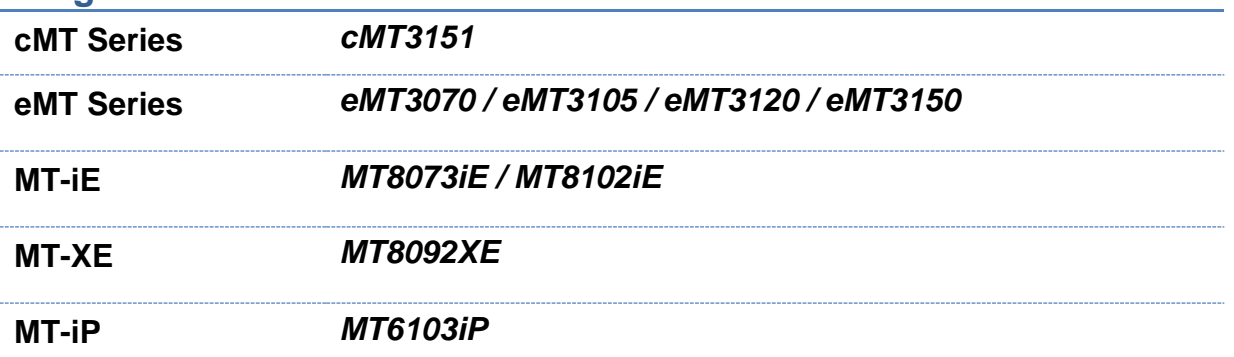

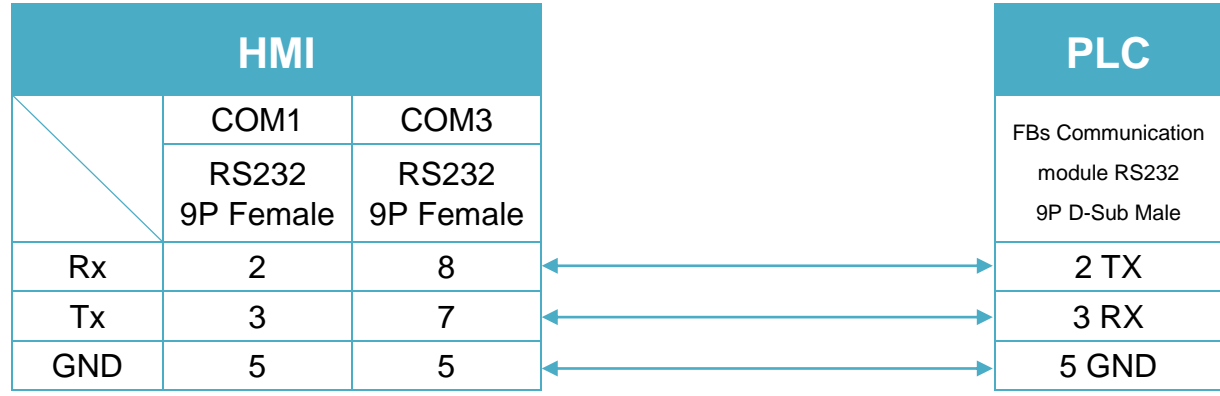

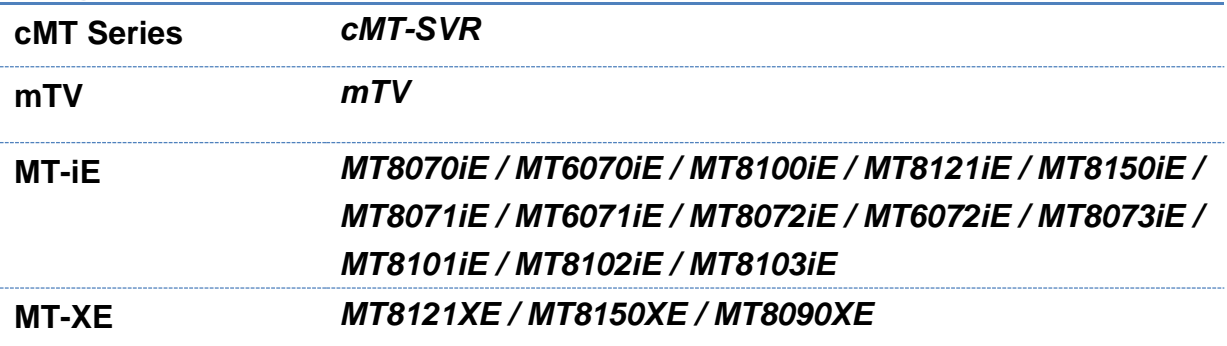

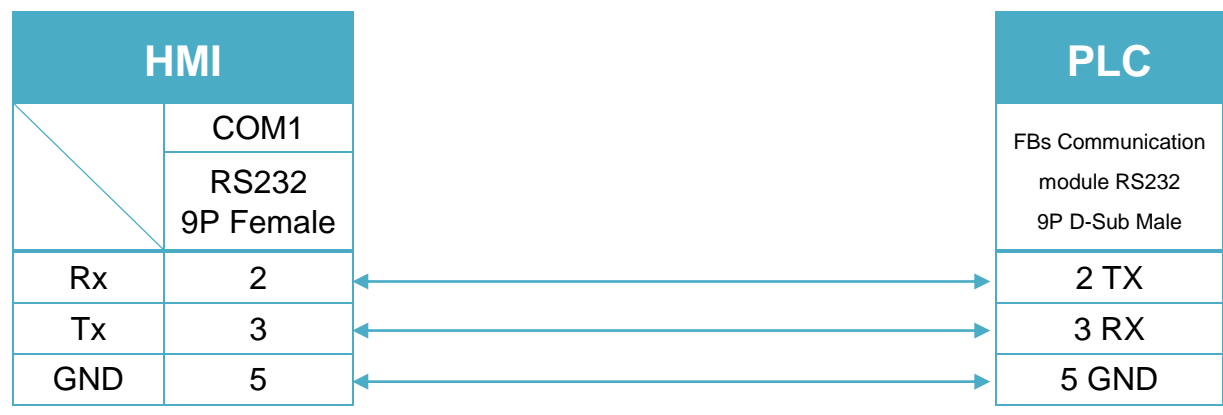

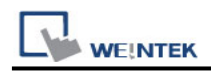

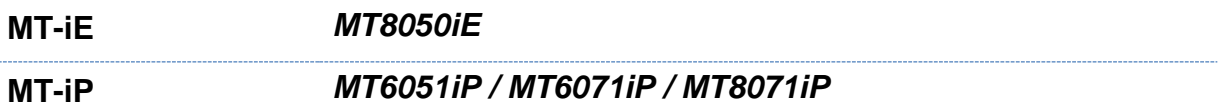

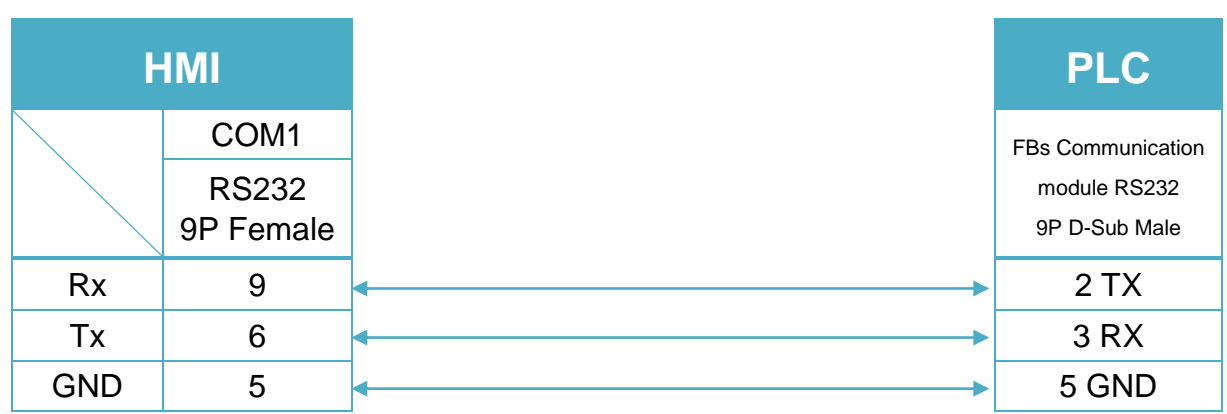

FBs communication module 3P Terminal Block: RS-485 2W Terminal (Diagram 7 ~ Diagram 12)

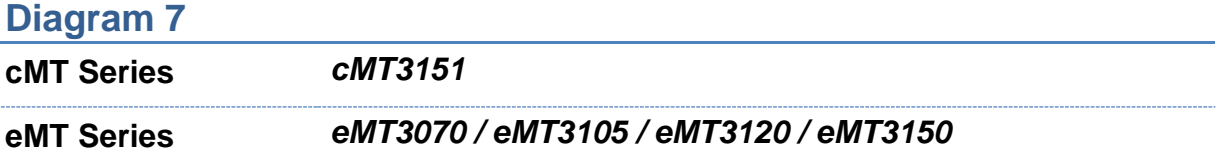

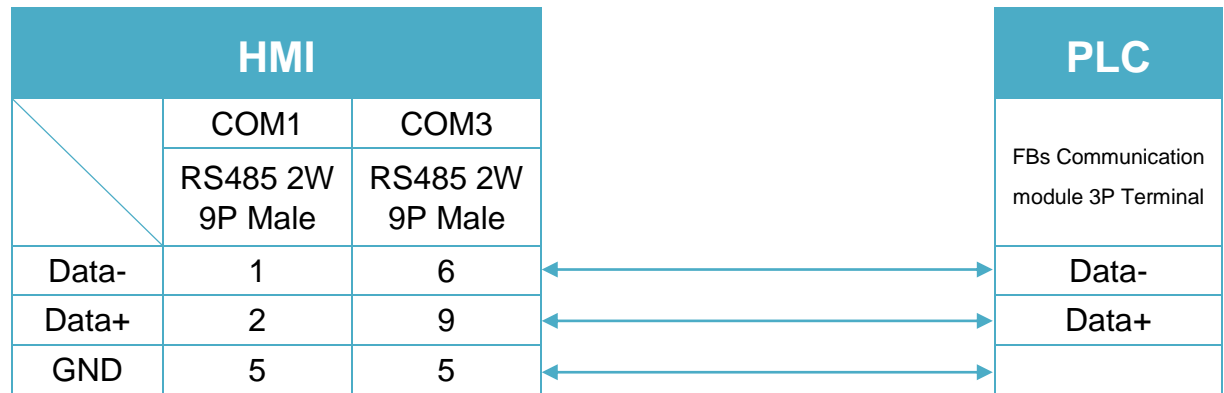

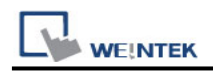

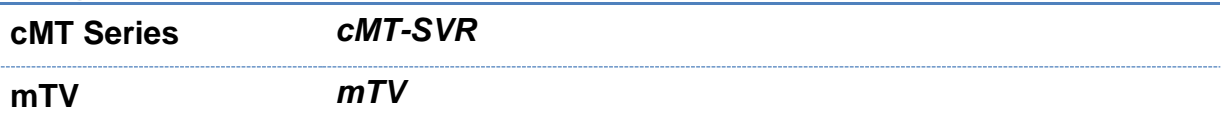

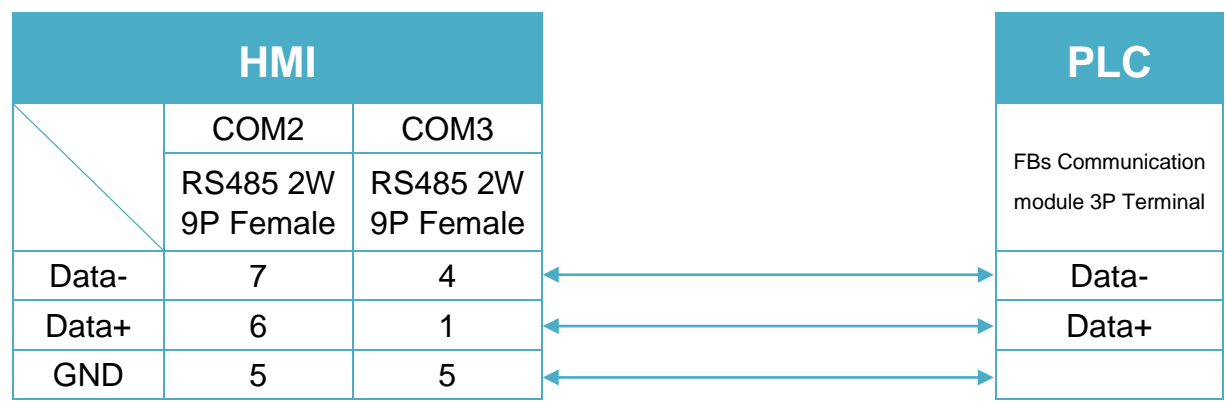

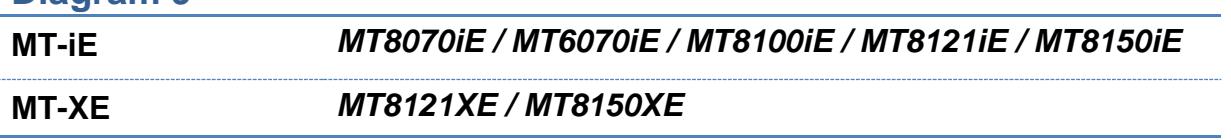

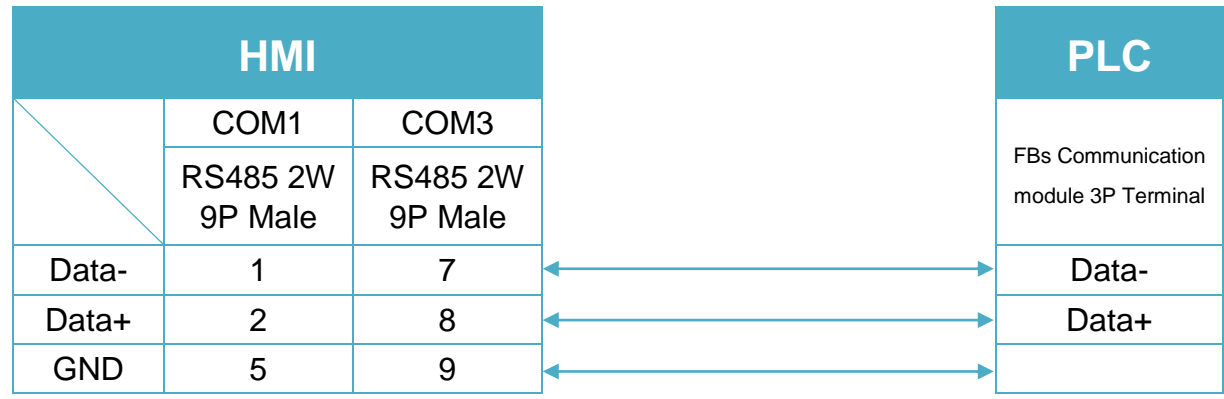

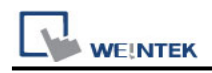

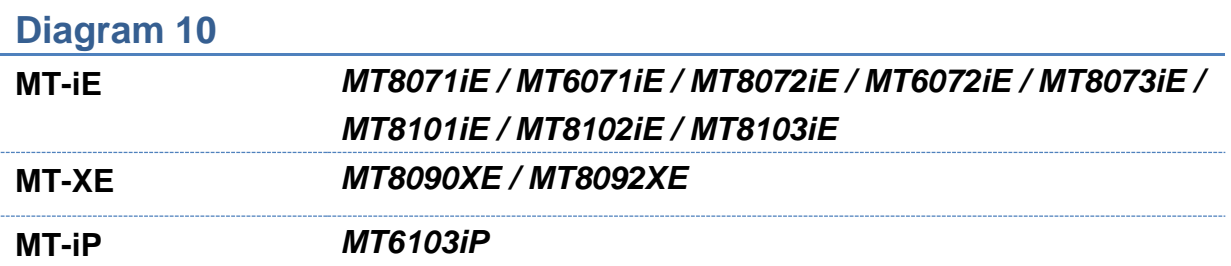

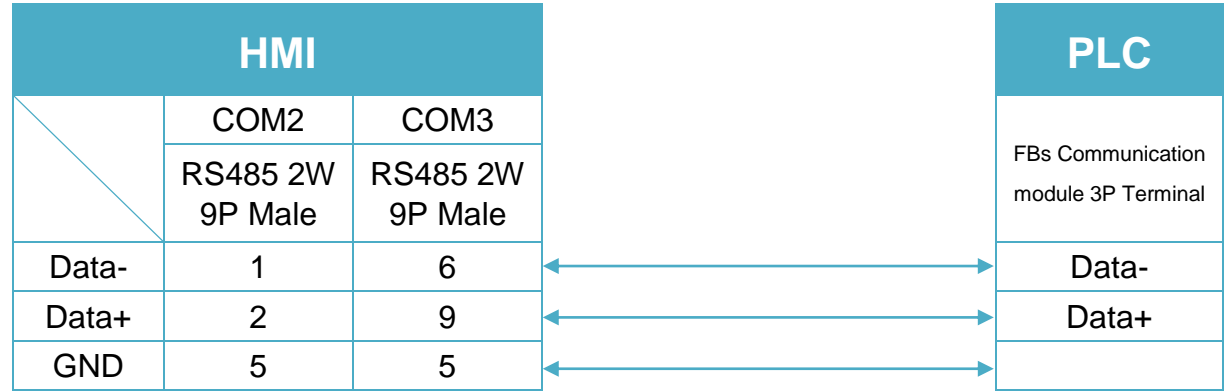

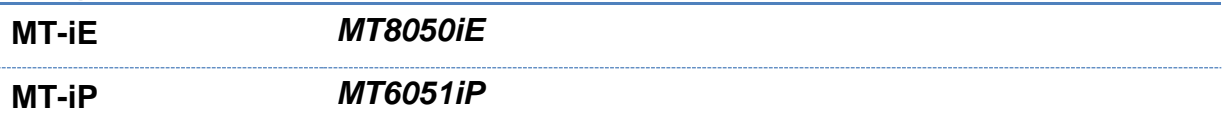

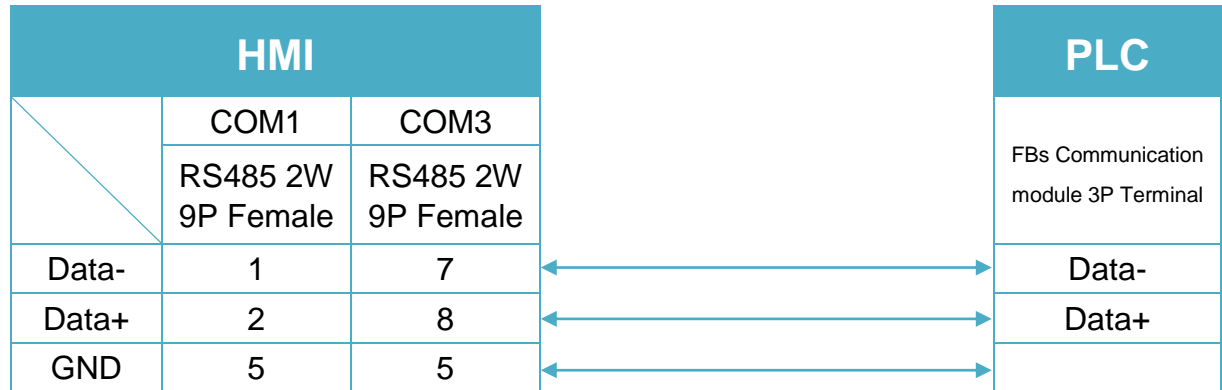

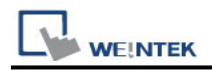

**MT-iP** *MT6071iP / MT8071iP* 

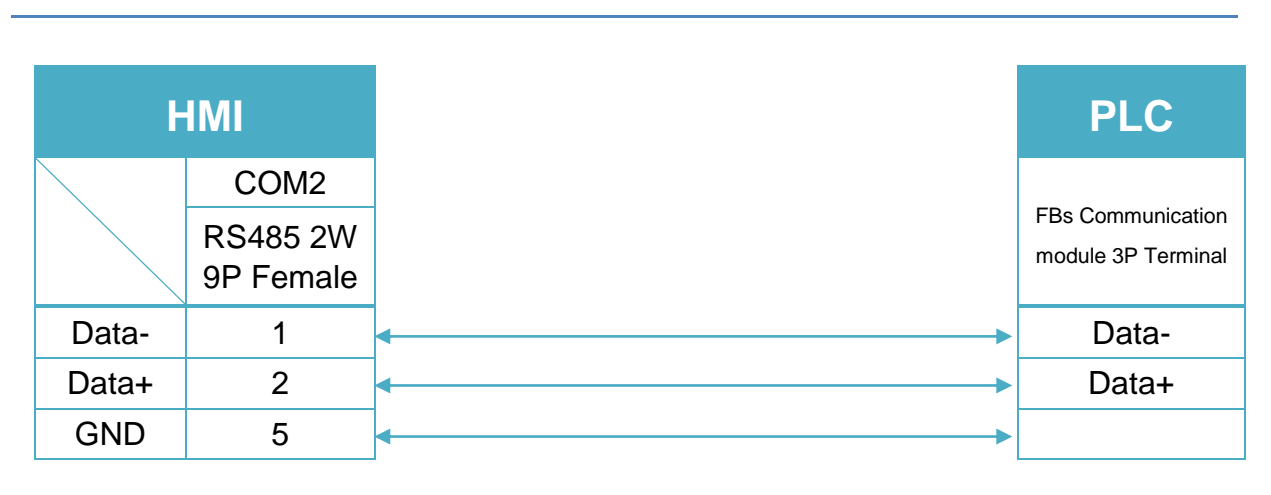

CPU Port: RS-232 15P D-Sub (Diagram 13 ~ Diagram 15)

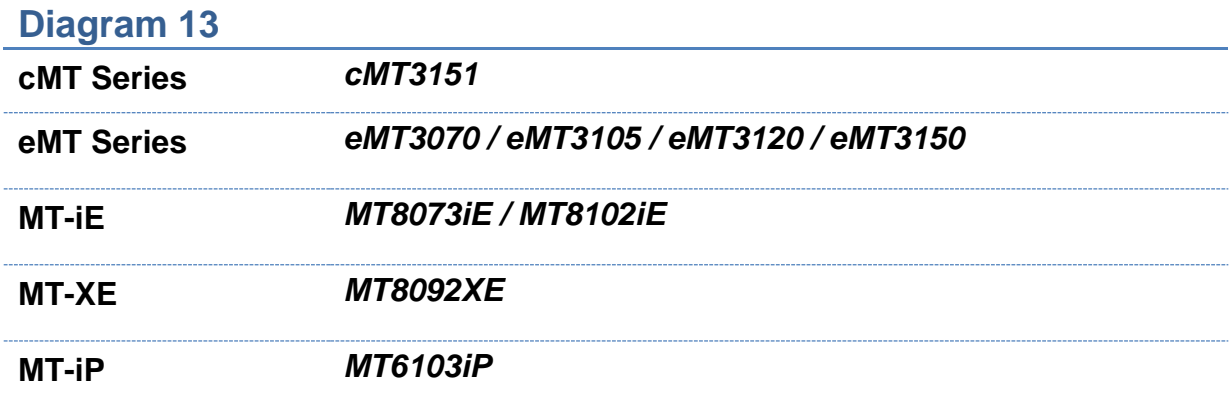

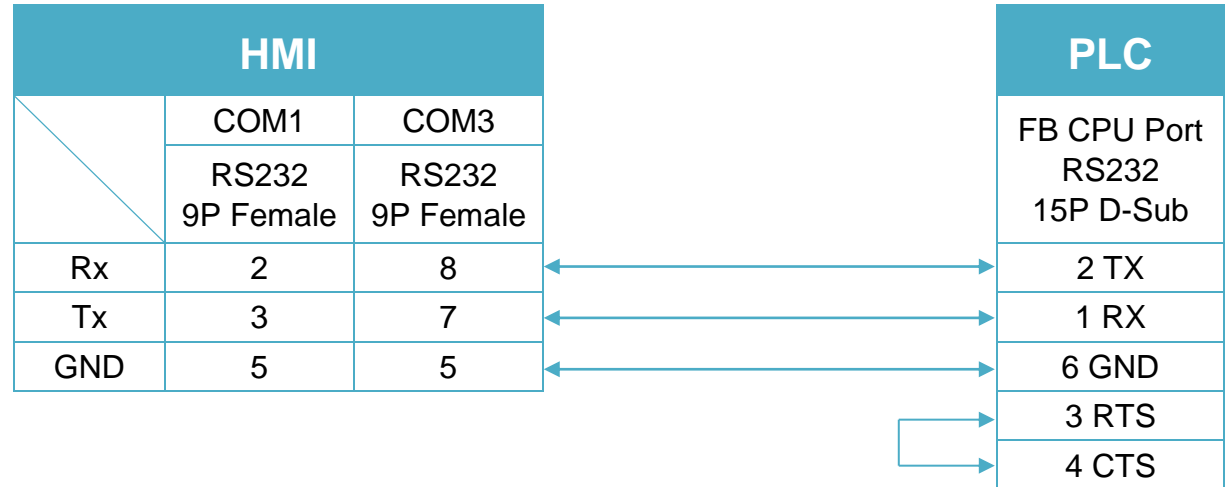

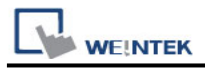

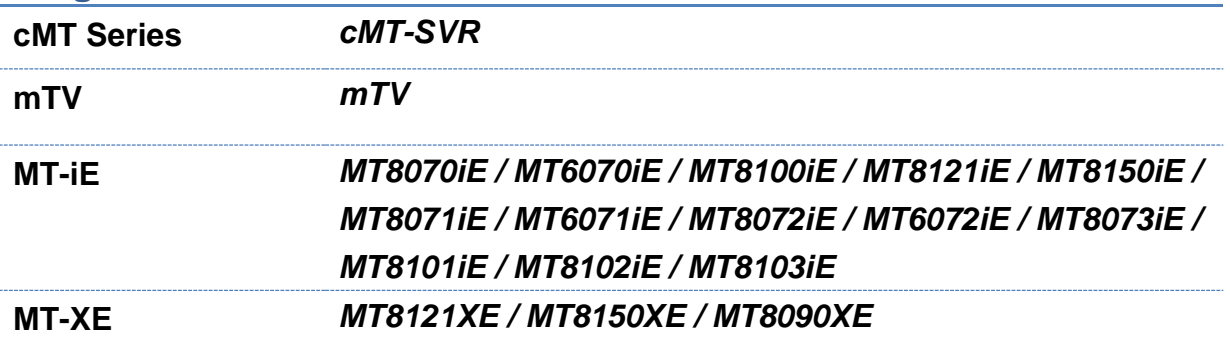

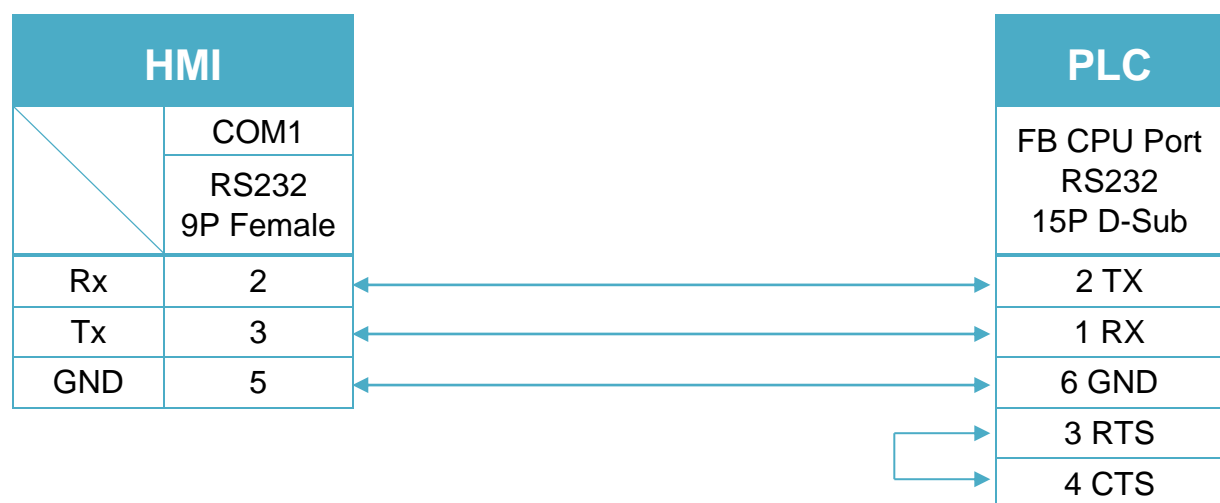

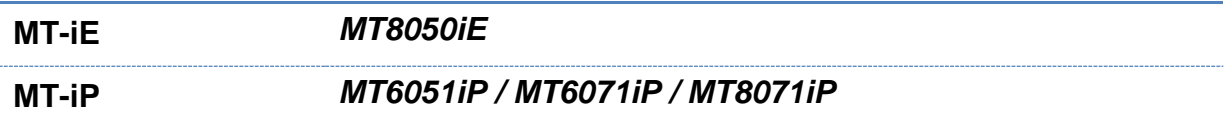

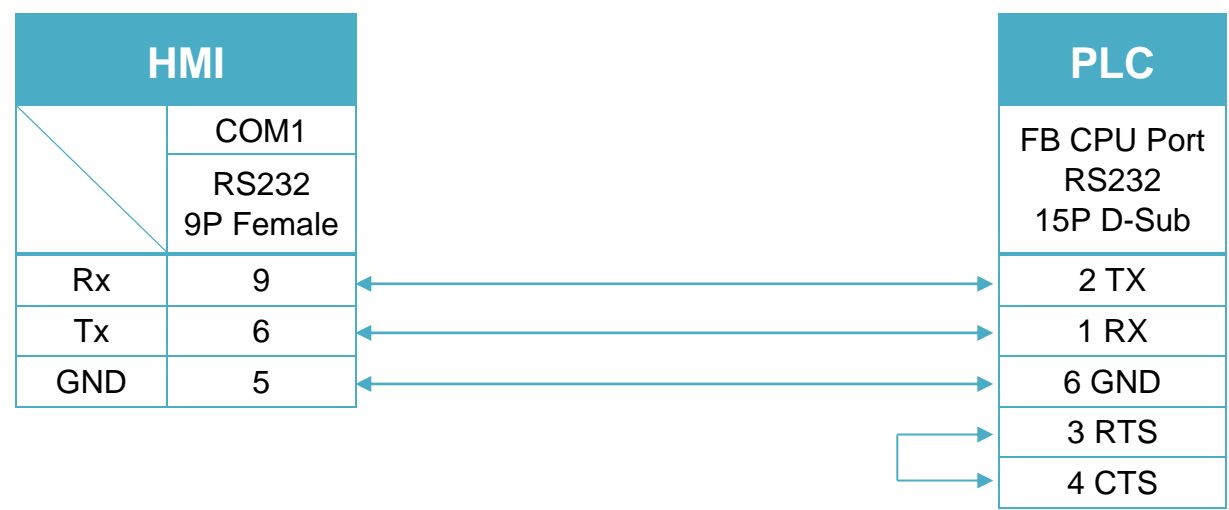

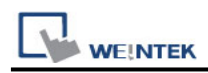

#### CPU Port: RS-485 2W 15P D-Sub (Diagram 16 ~ Diagram 21)

## **Diagram 16**

**cMT Series** *cMT3151*

**eMT Series** *eMT3070 / eMT3105 / eMT3120 / eMT3150*

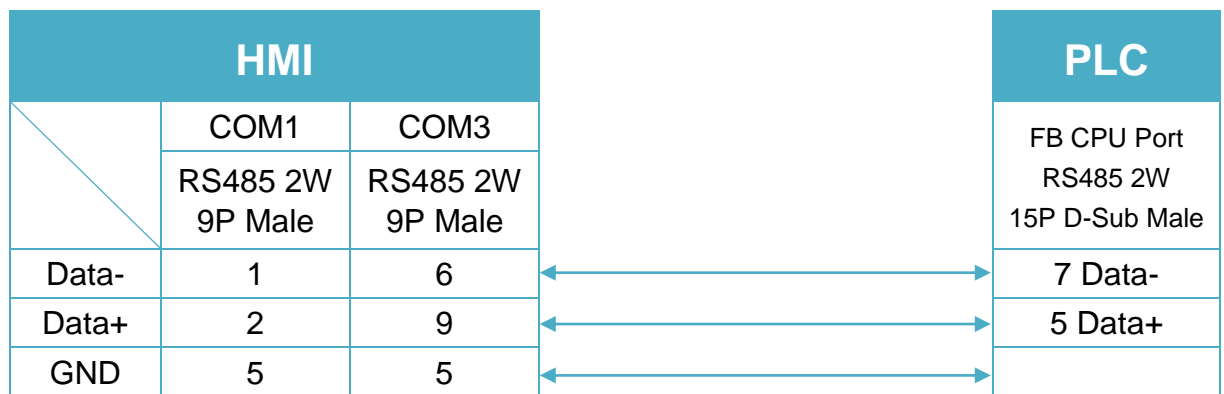

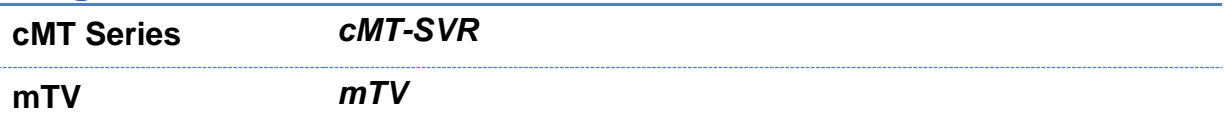

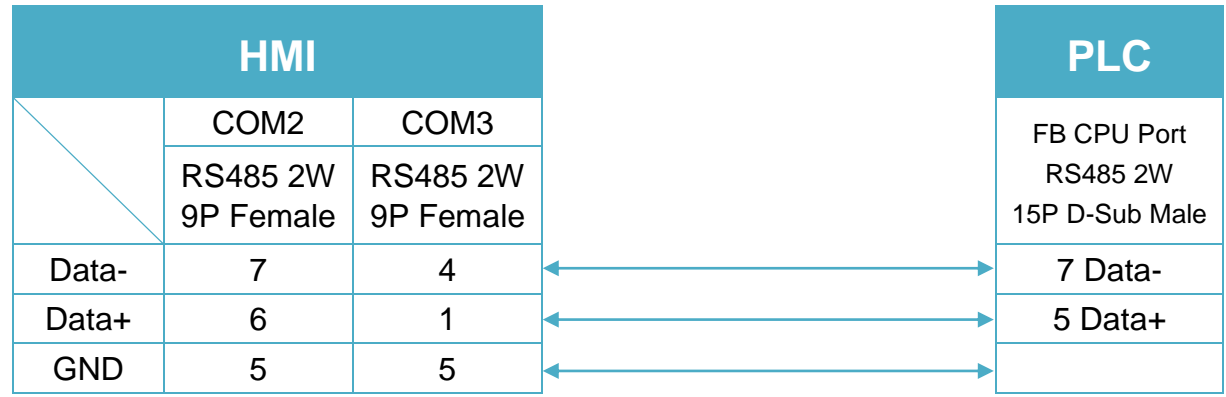

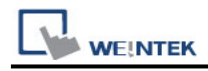

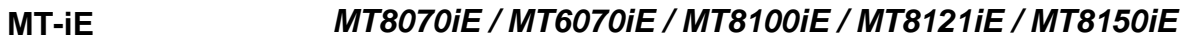

#### **MT-XE** *MT8121XE / MT8150XE*

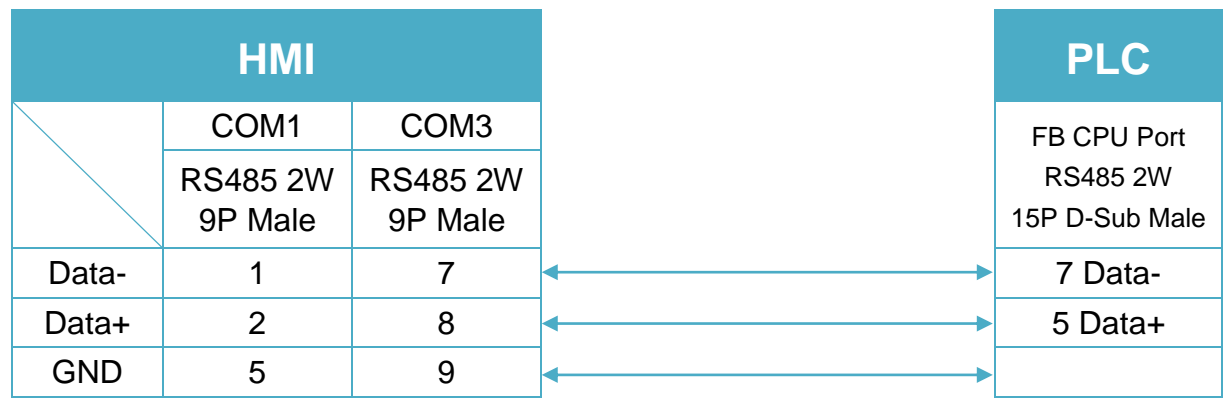

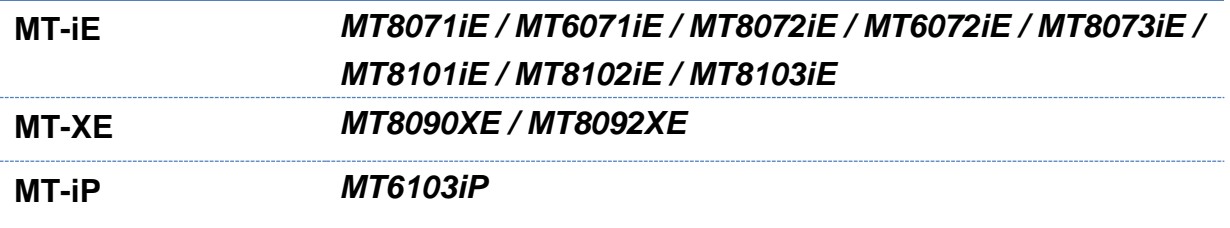

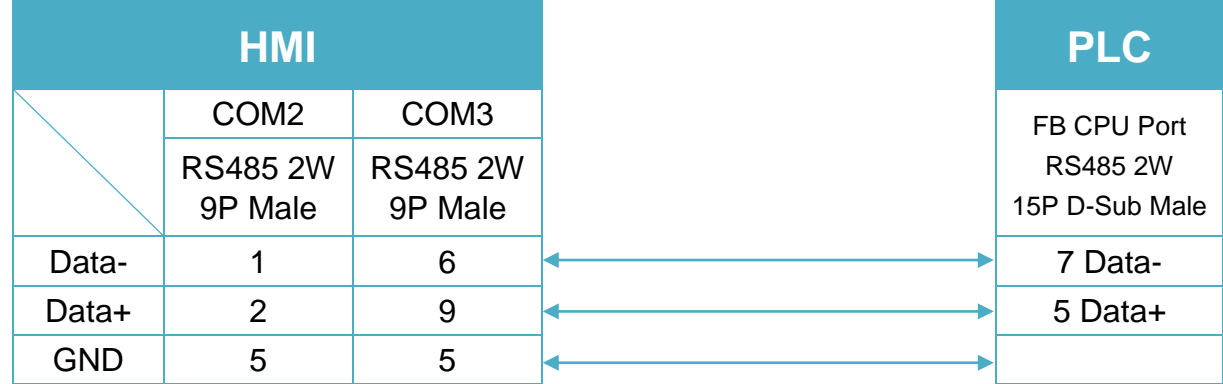

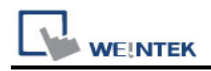

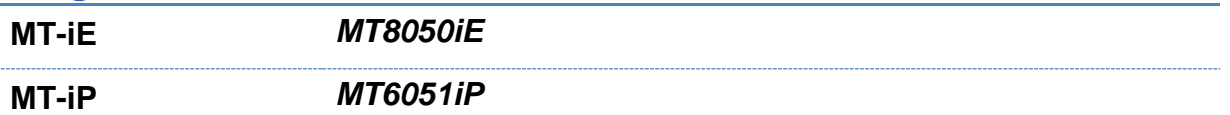

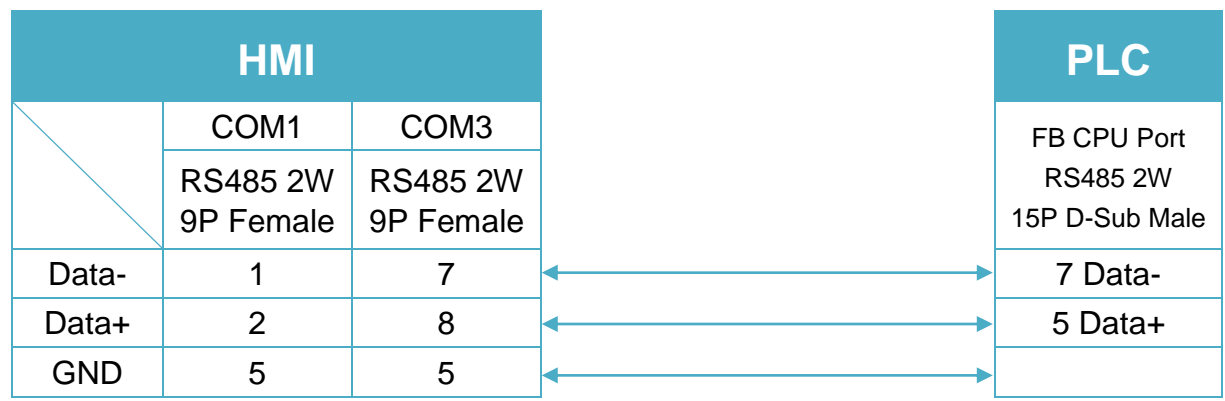

# **Diagram 21**

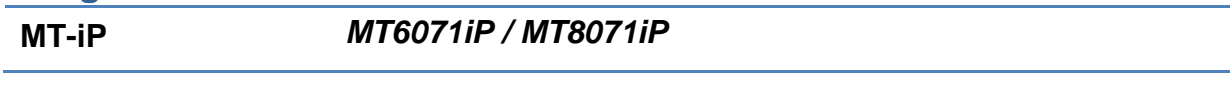

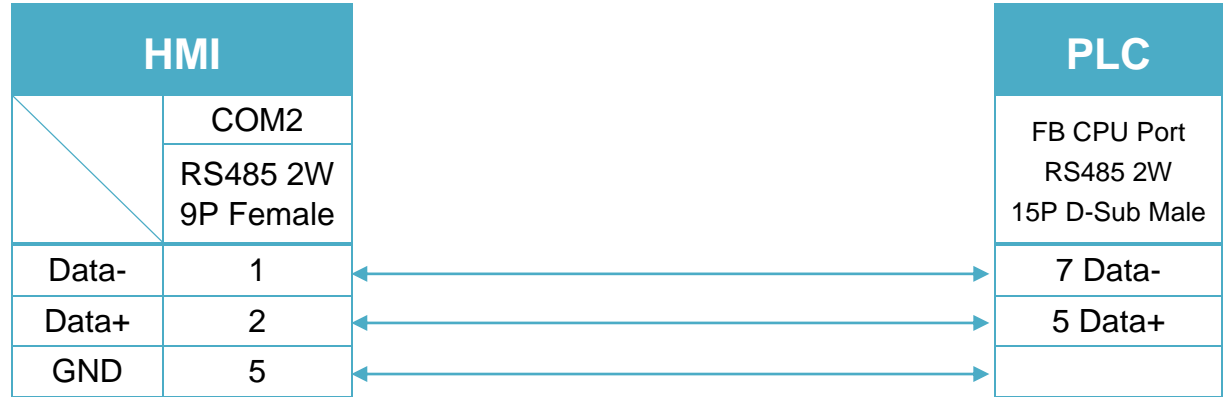

### **Diagram 22**

**Ethernet cable:**

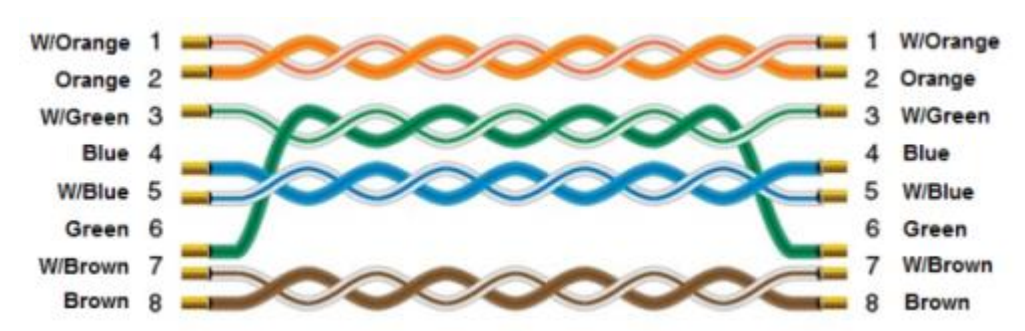

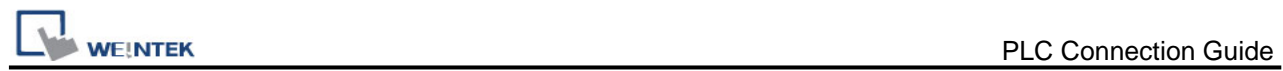

# **Fuji NB Series**

Website:<http://www.fujielectric.com/fcs/index.html>

# **HMI Setting:**

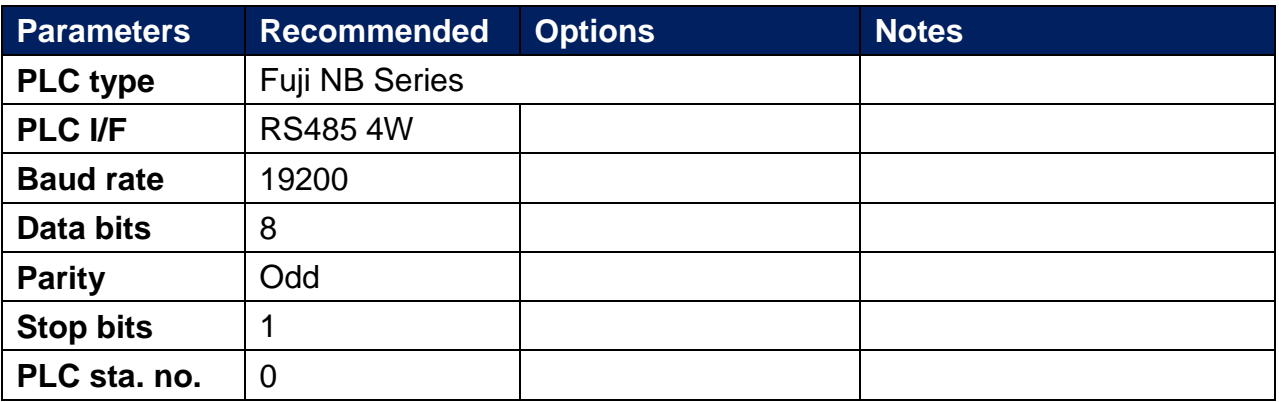

# **PLC Setting:**

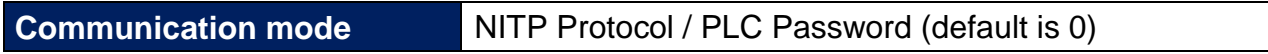

## **Device Address:**

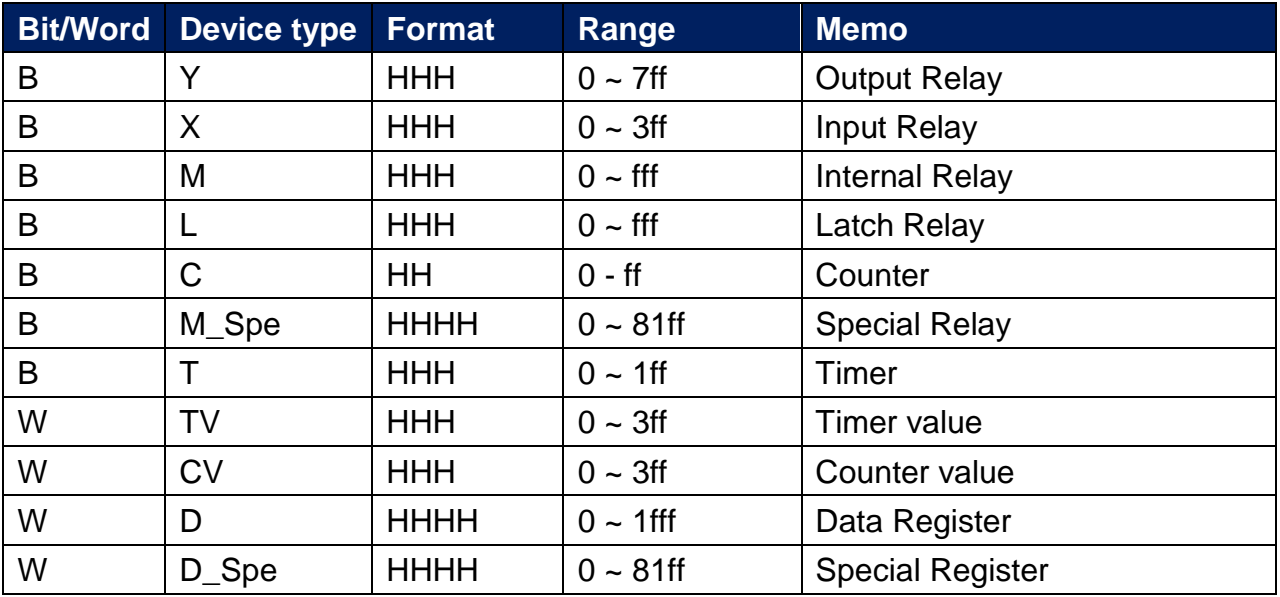

# **Wiring Diagram:**

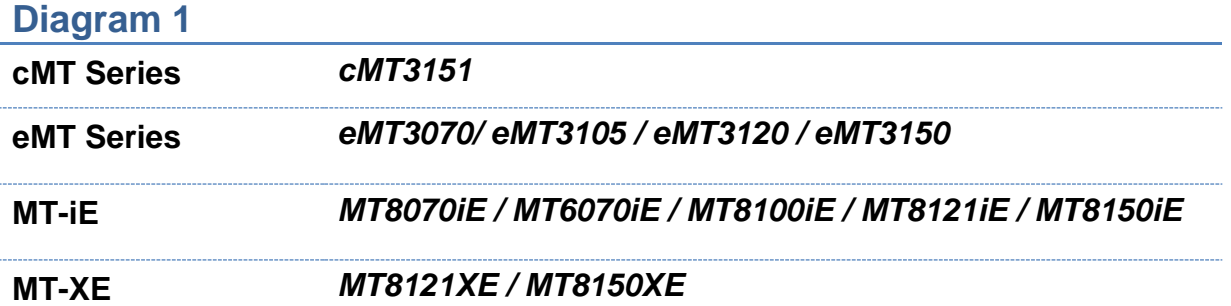

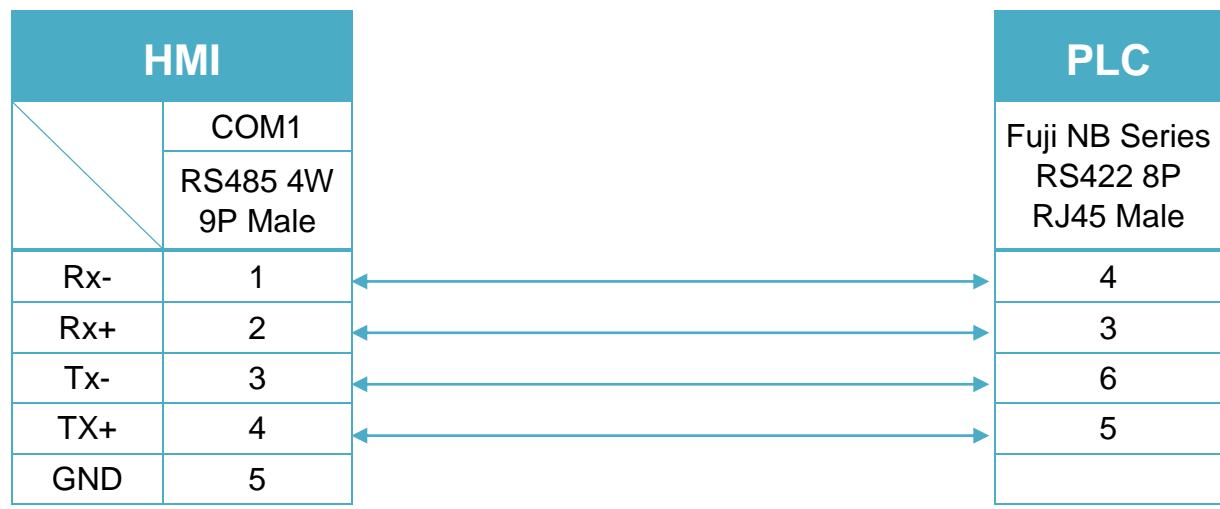

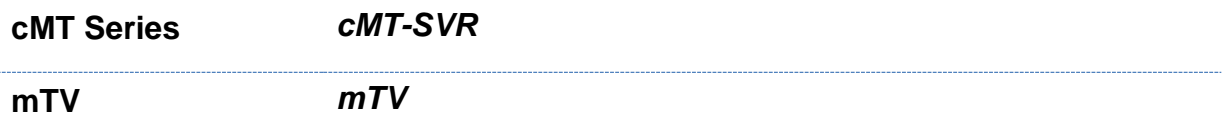

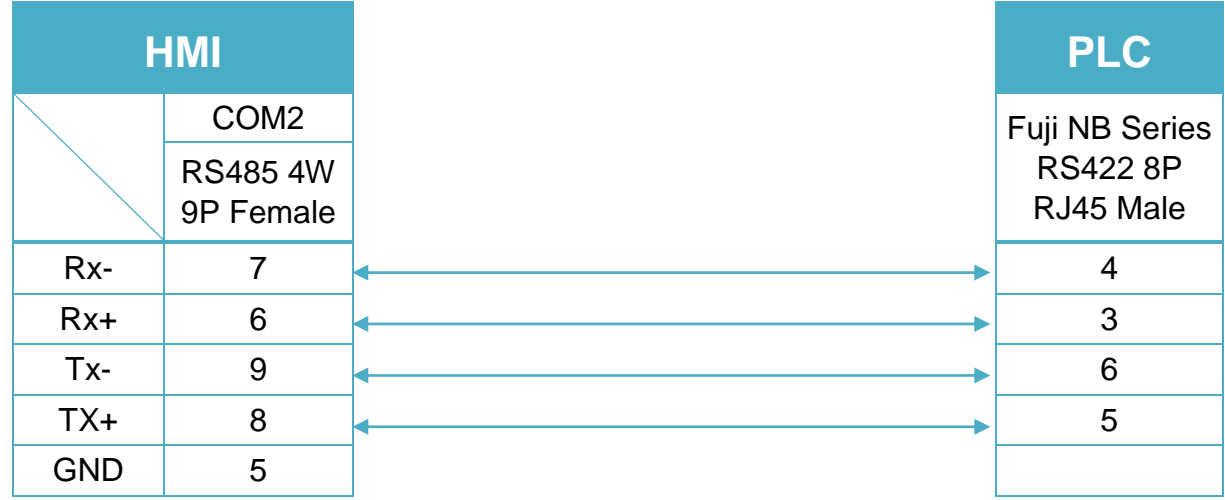

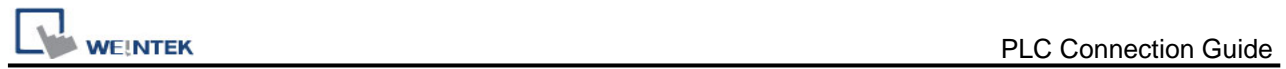

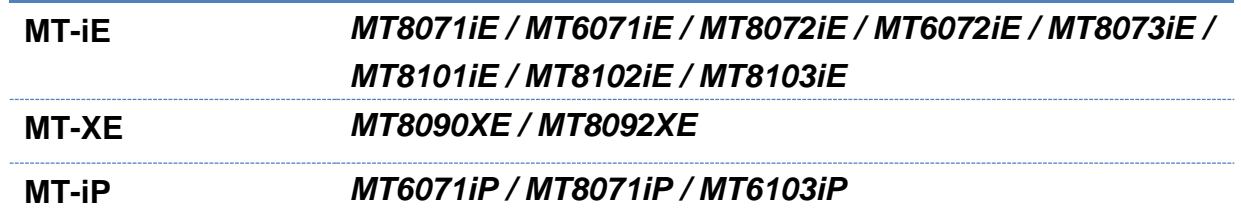

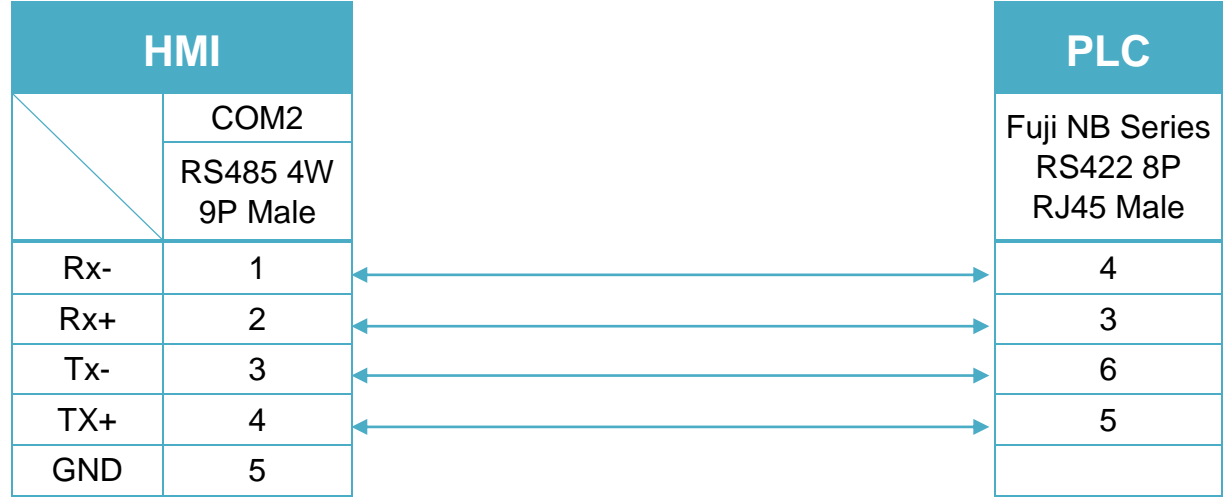

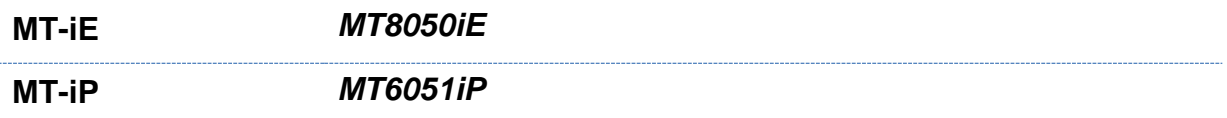

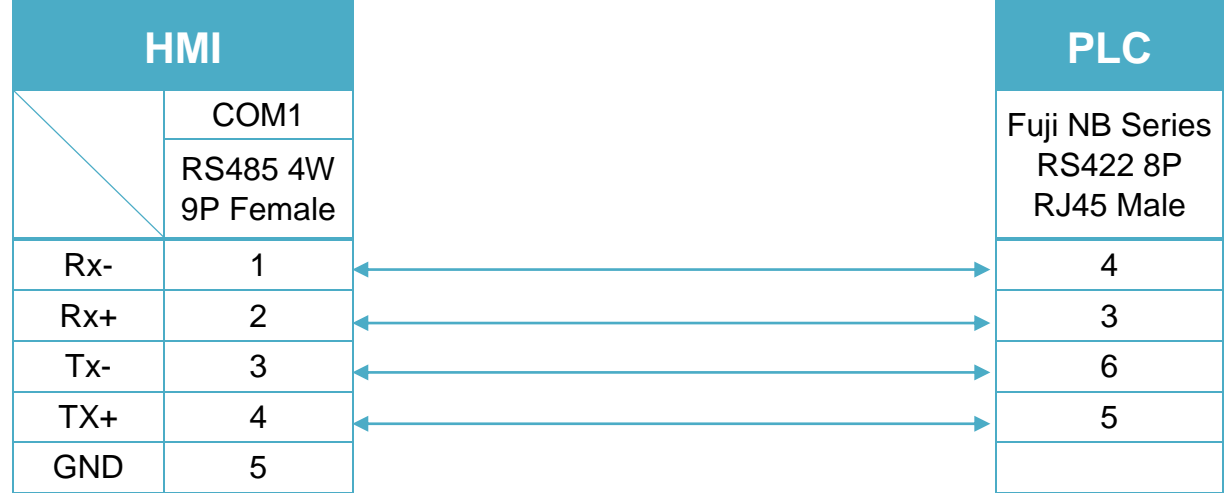

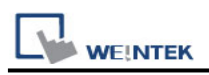

# **Fuji SPH2000 (Ethernet)**

Supported Series:Fuji SPH2000 series PLC. Website: http://www.fujielectric.com/fcs/index.html

## **HMI Setting:**

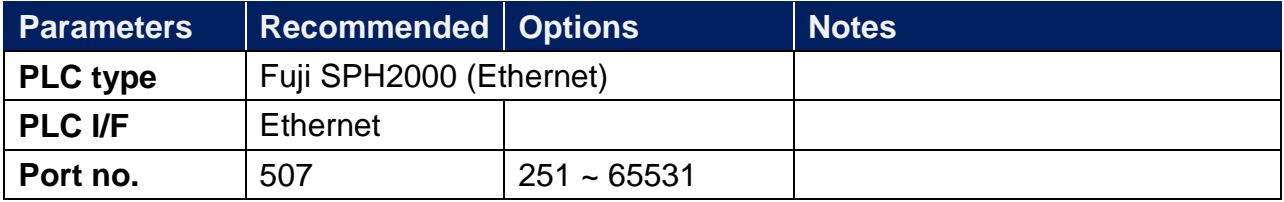

When setting port number, please add the offset 251. As shown below, the value in the software is 1024, then the port number should be: 1024+251=1275.

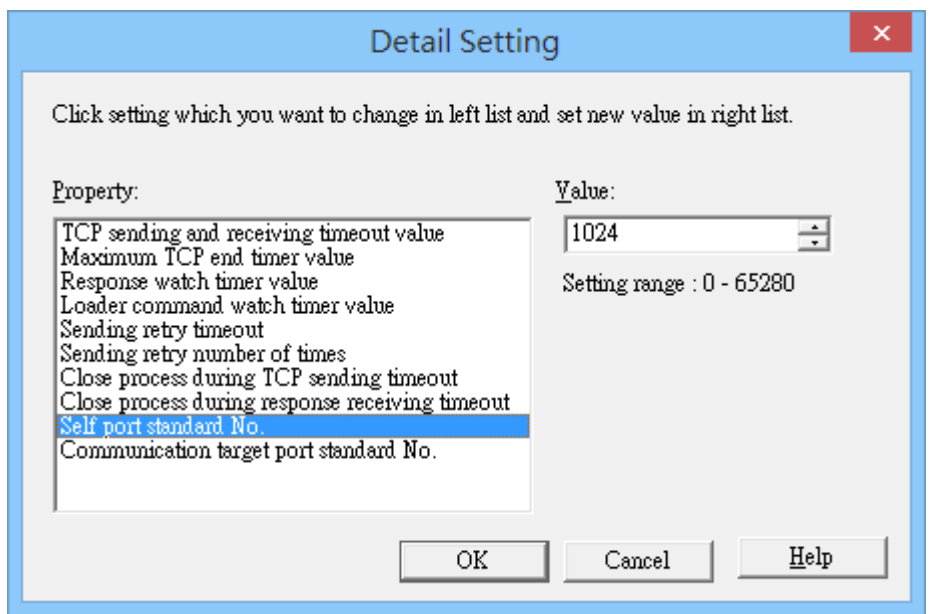

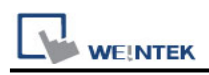

## **Device Address:**

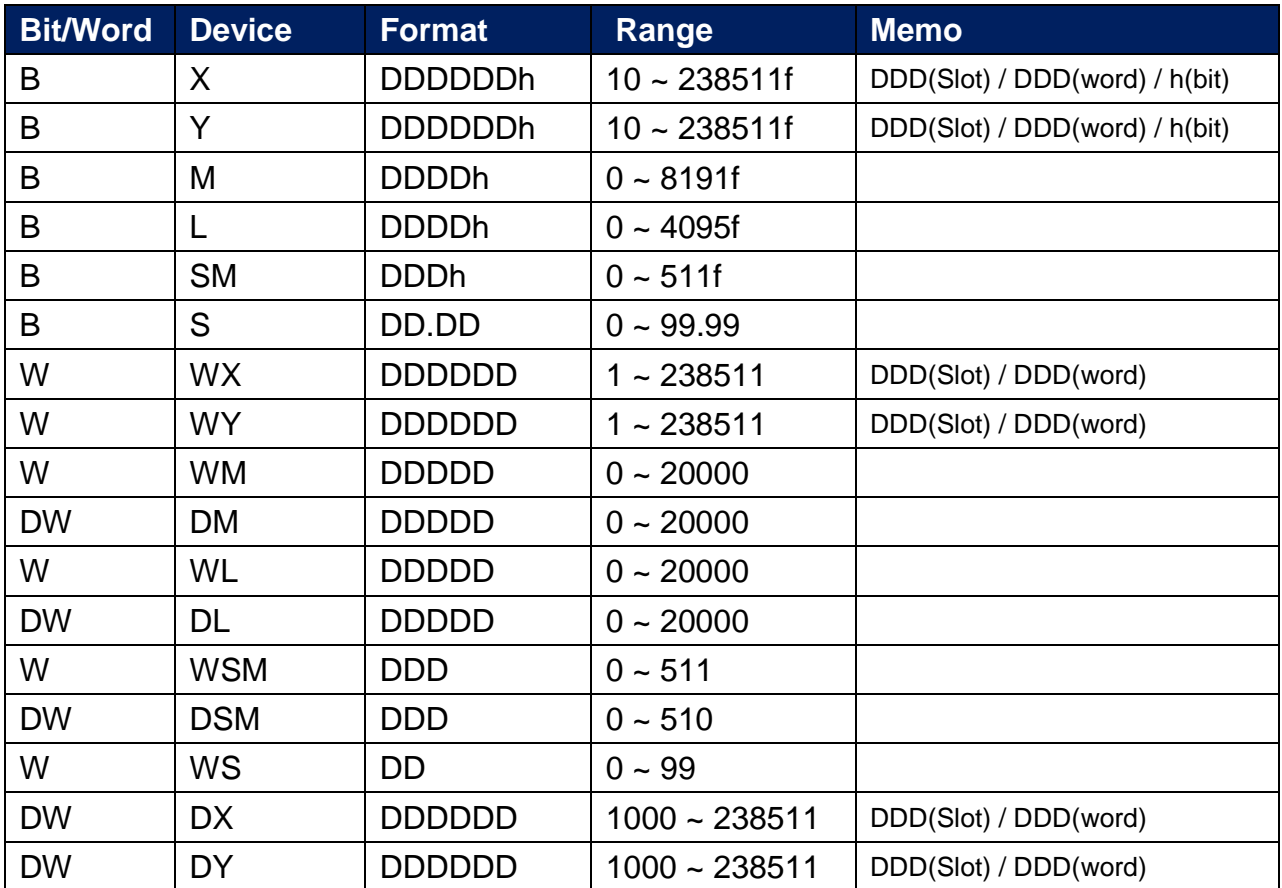

# **Wiring Diagram:**

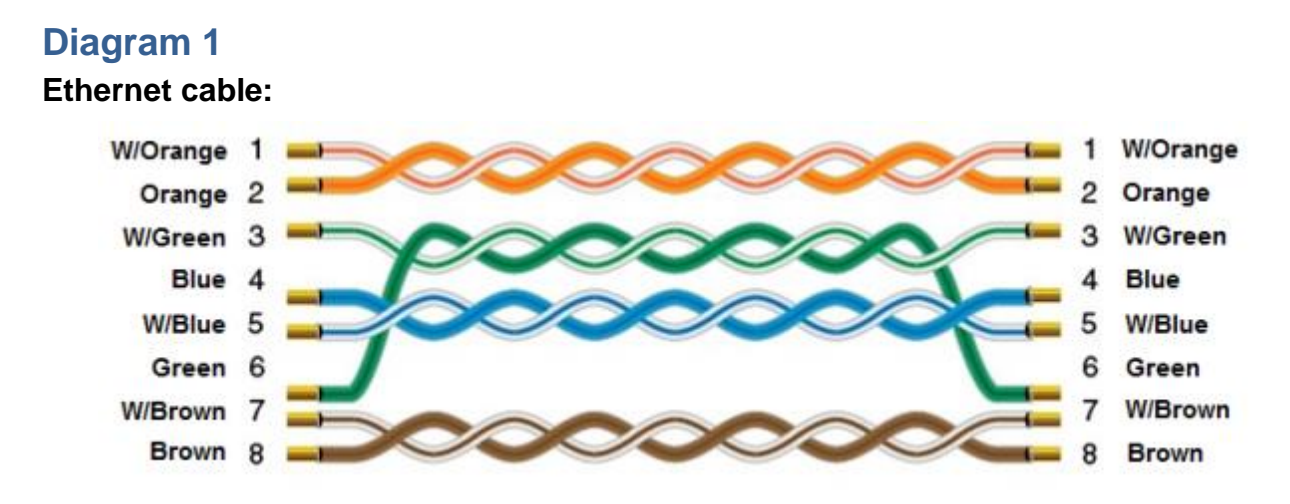

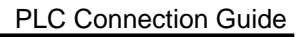

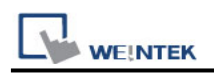

# **GE Fanuc 0i MD**

Website: [http://www.fanucfa.com/welcome\\_worldwide/](http://www.fanucfa.com/welcome_worldwide/)

# **HMI Setting:**

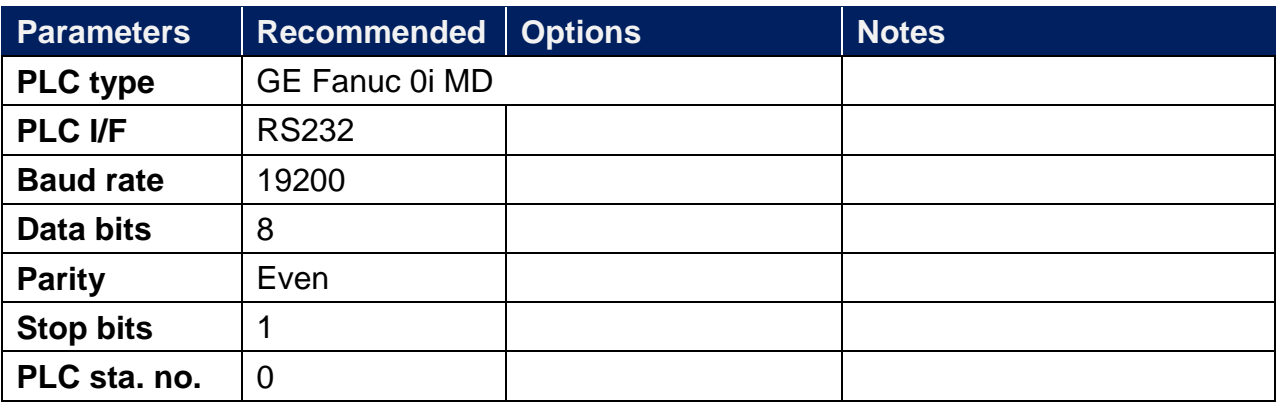

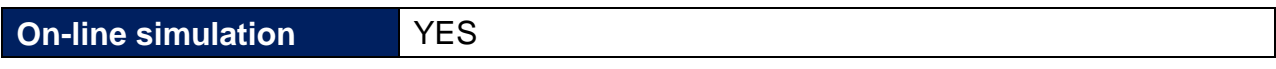

## **PLC Setting:**

Reader/Puncher interface (2ch.) is used for touch panel interface. External touch panel interface, S/N: A02B-0320-J685, for Power Mate Series.

## **Device Address:**

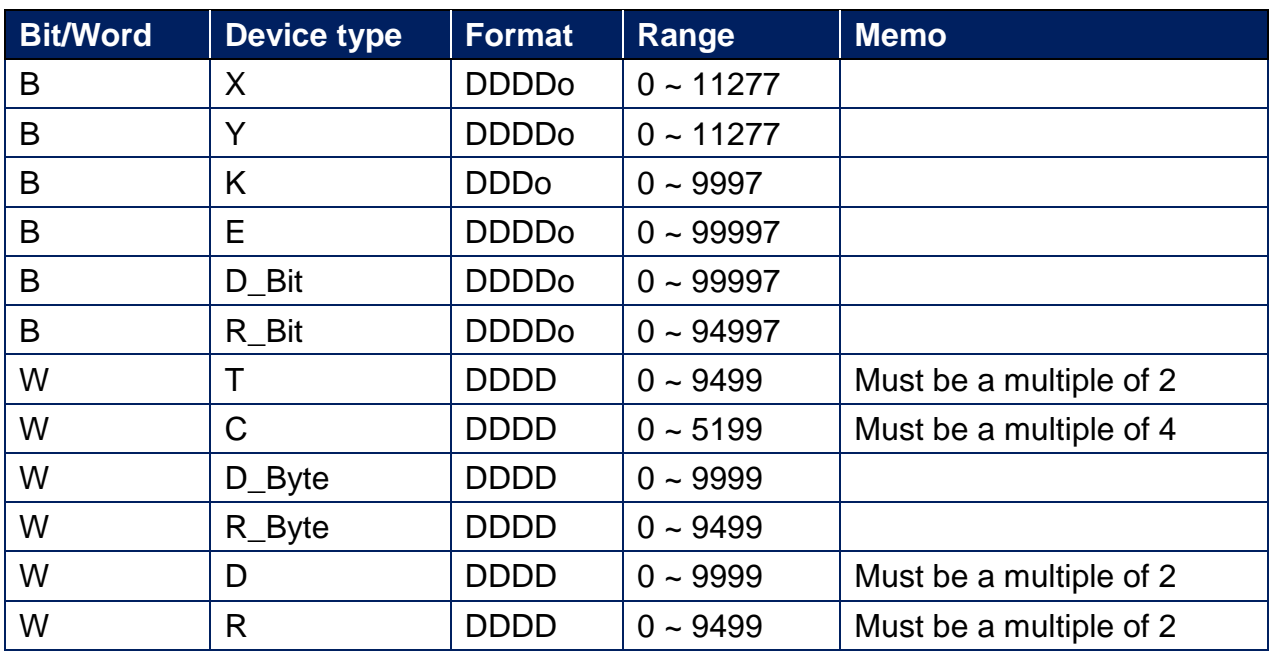

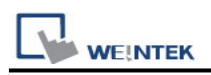

# **Wiring Diagram:**

**The following is the view from the soldering point of a connector.**

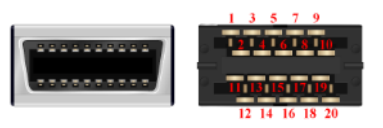

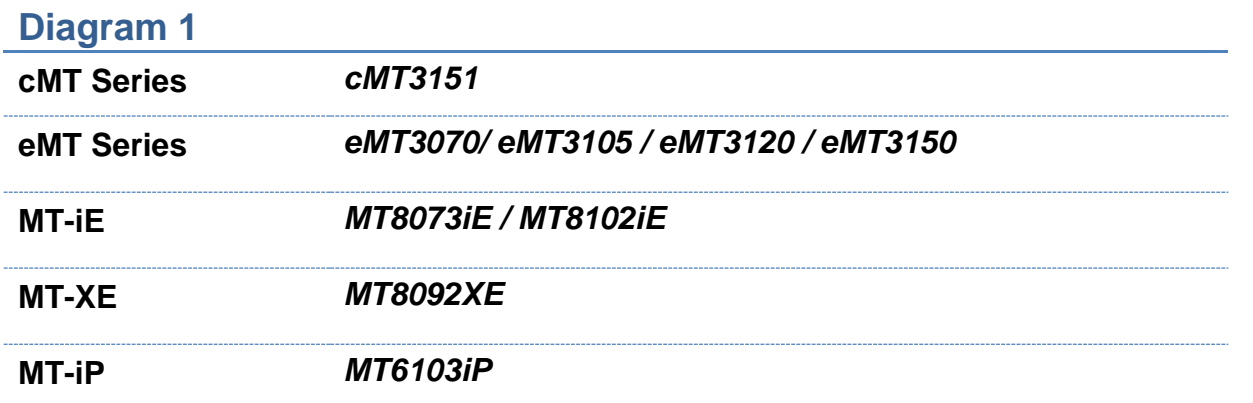

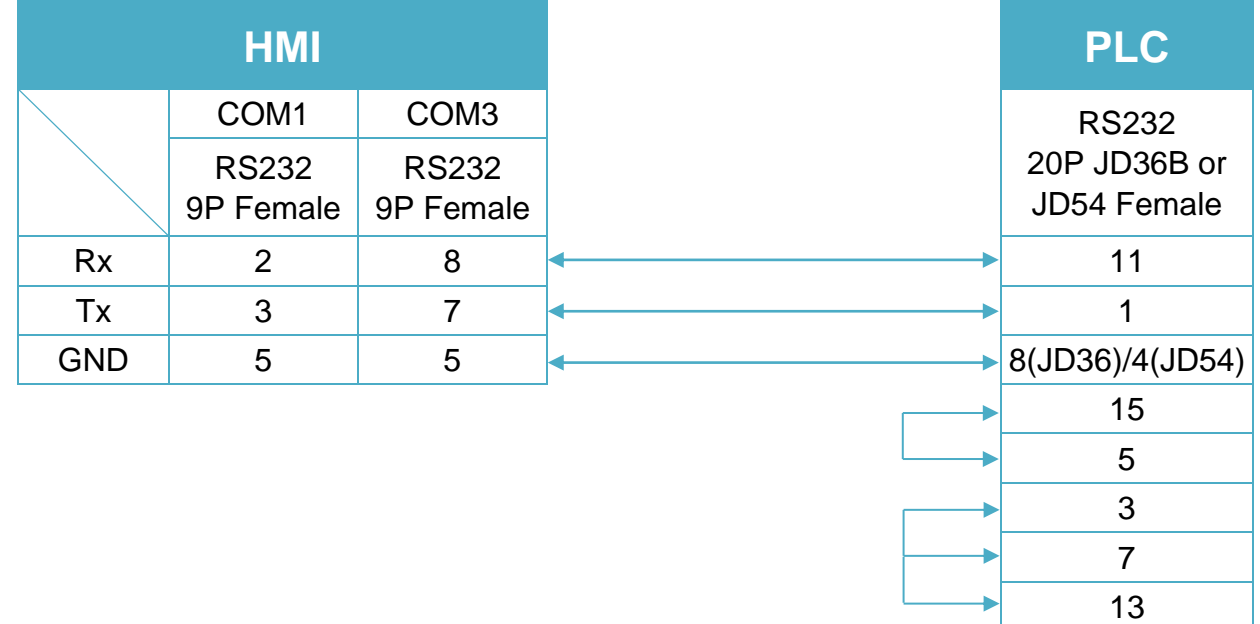

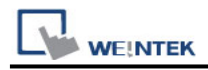

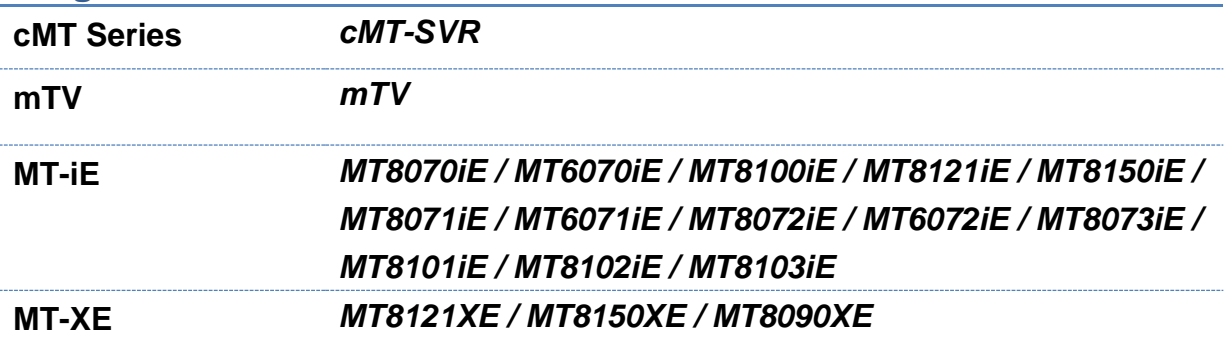

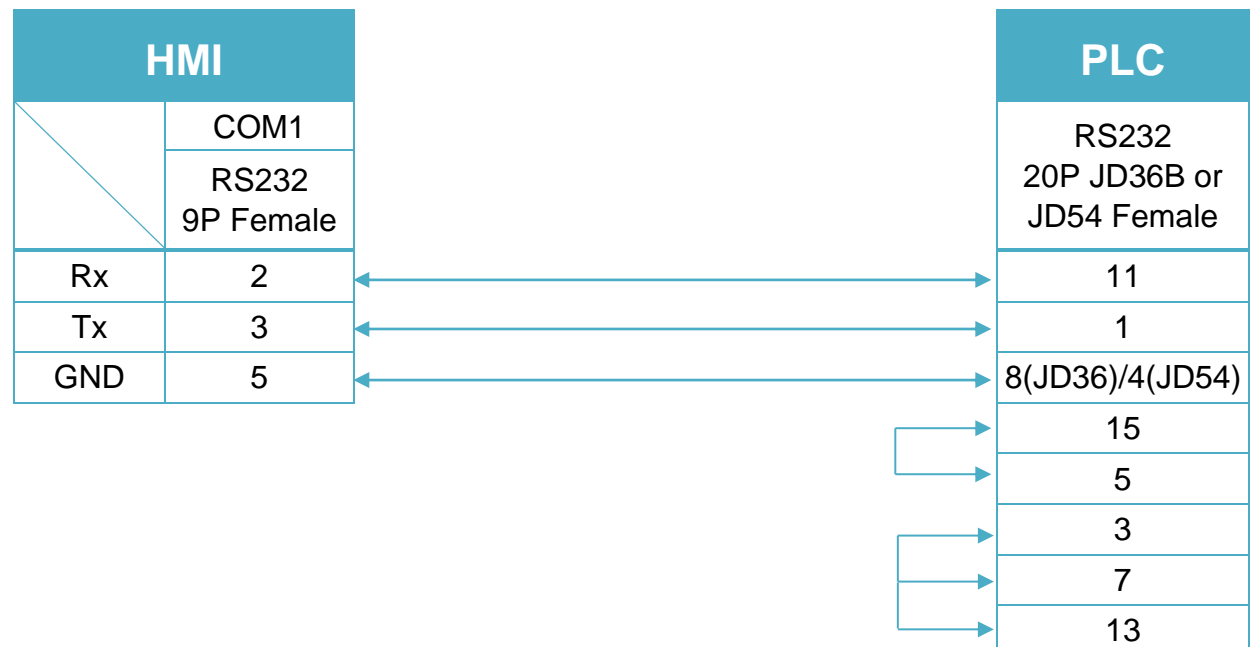

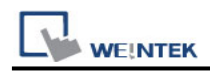

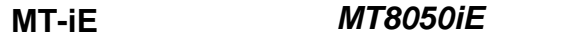

**MT-iP** *MT6051iP / MT6071iP / MT8071iP*

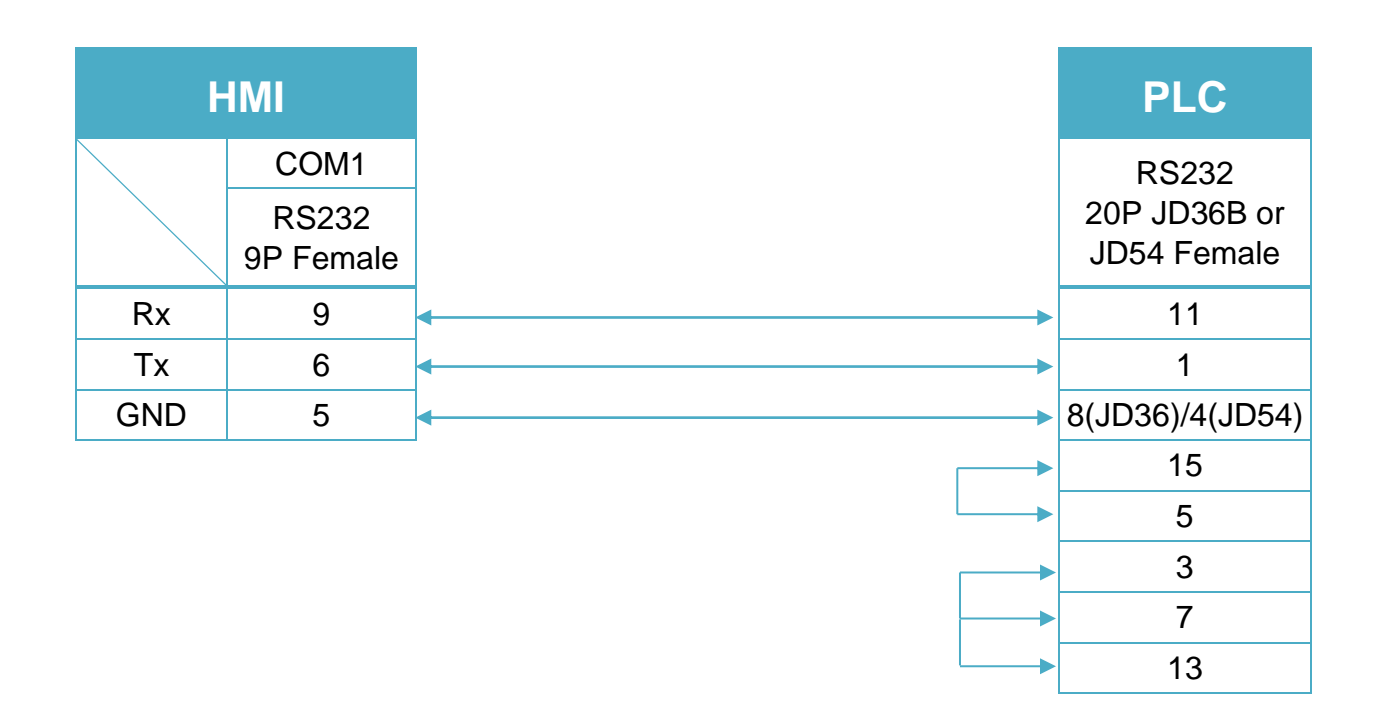

# **GE Fanuc CMM**

Website: [http://www.ge.com](http://www.ge.com/)

# **HMI Setting:**

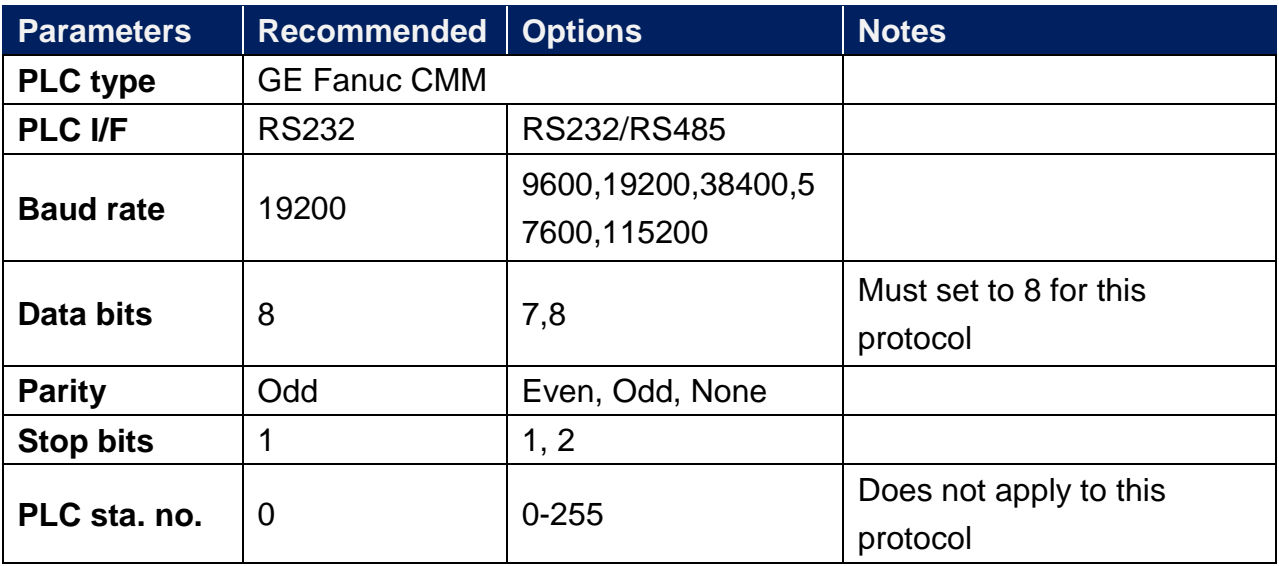

# **PLC Setting:**

Refer to the related PLC manual.

## **Device Address:**

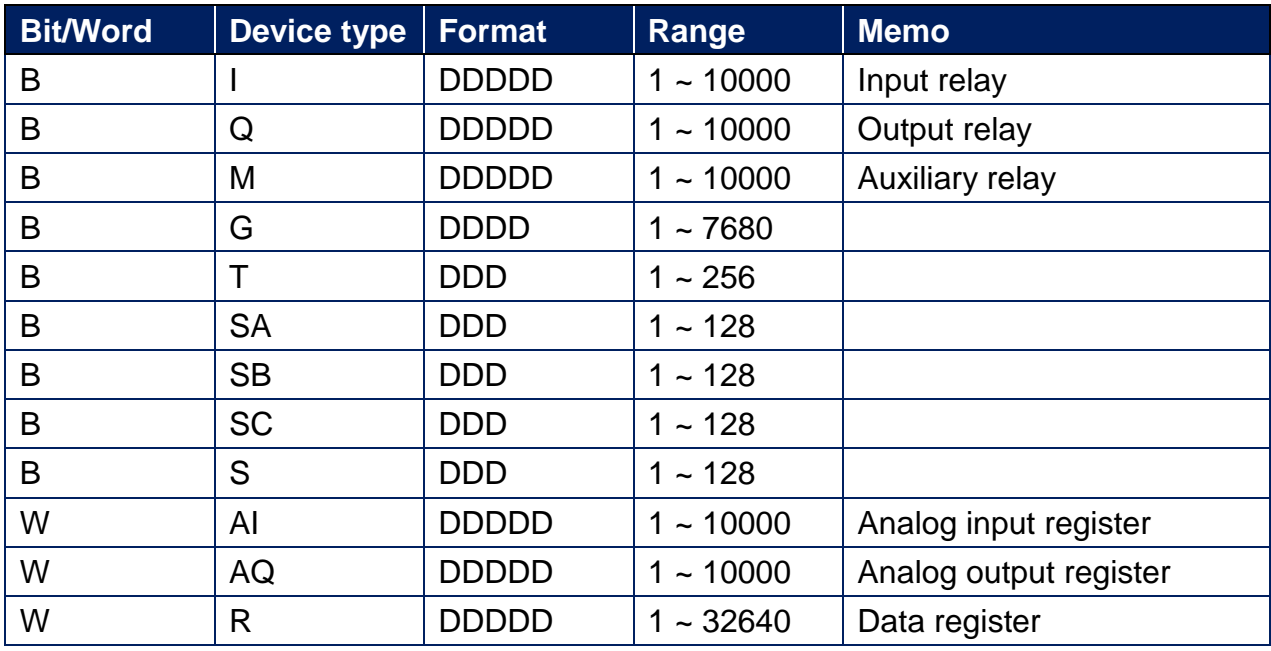

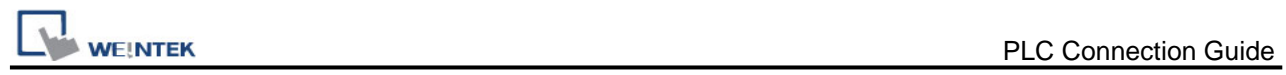

# **Wiring Diagram:**

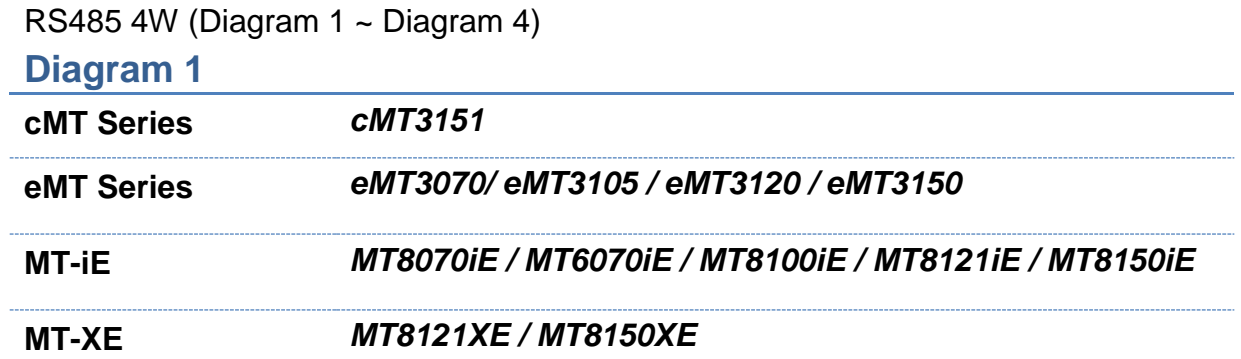

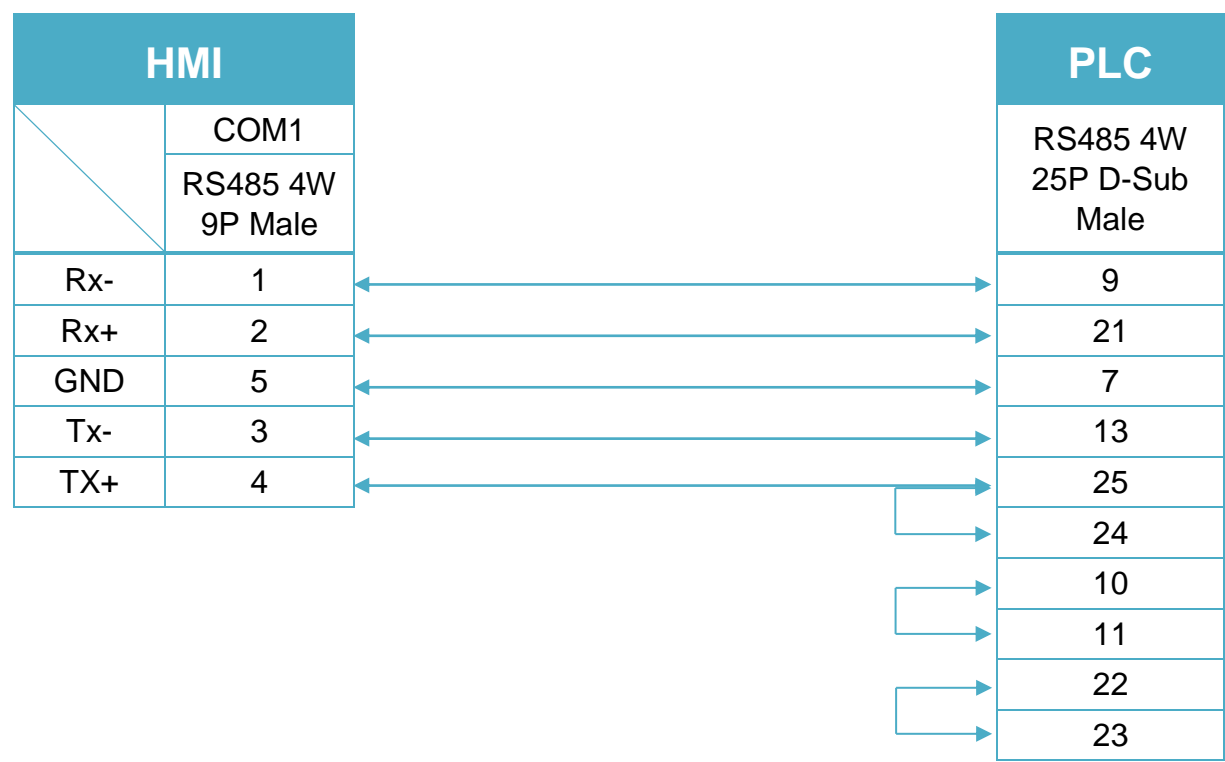

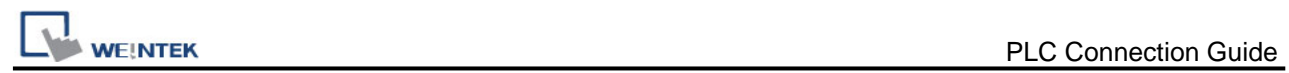

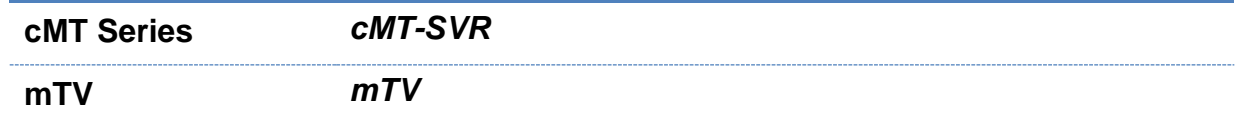

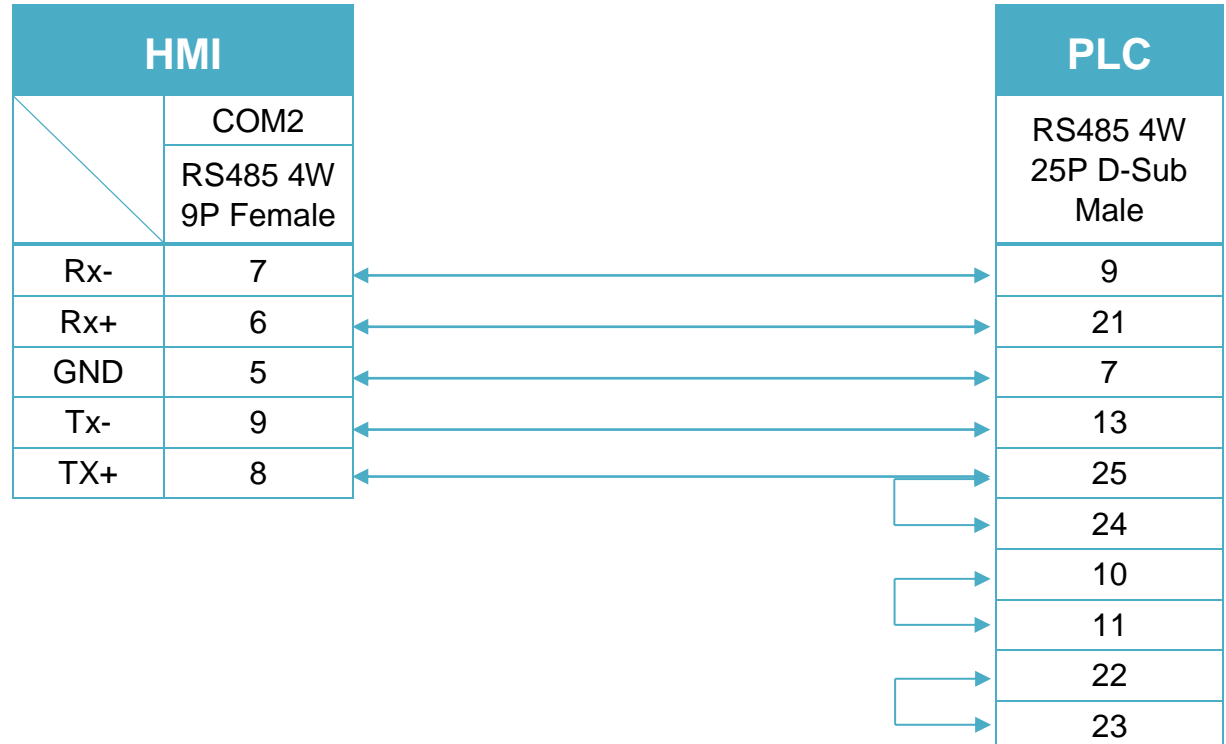

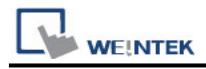

23

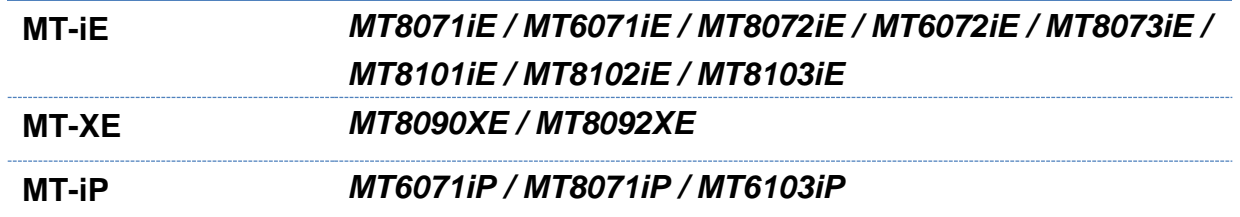

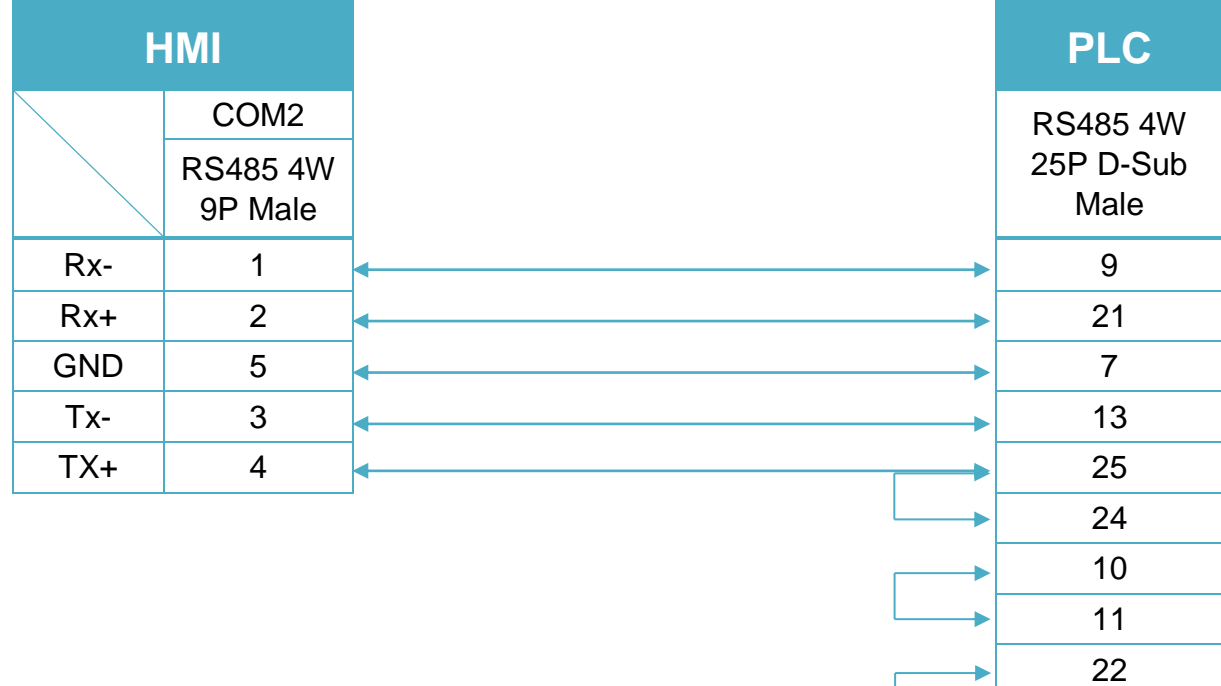

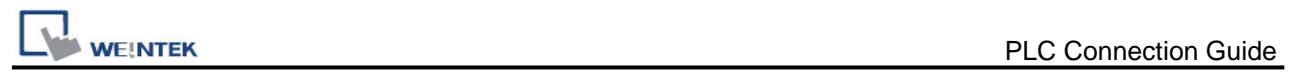

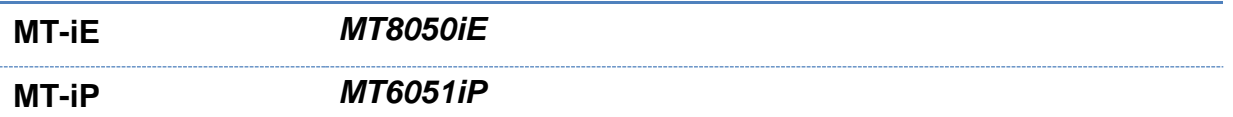

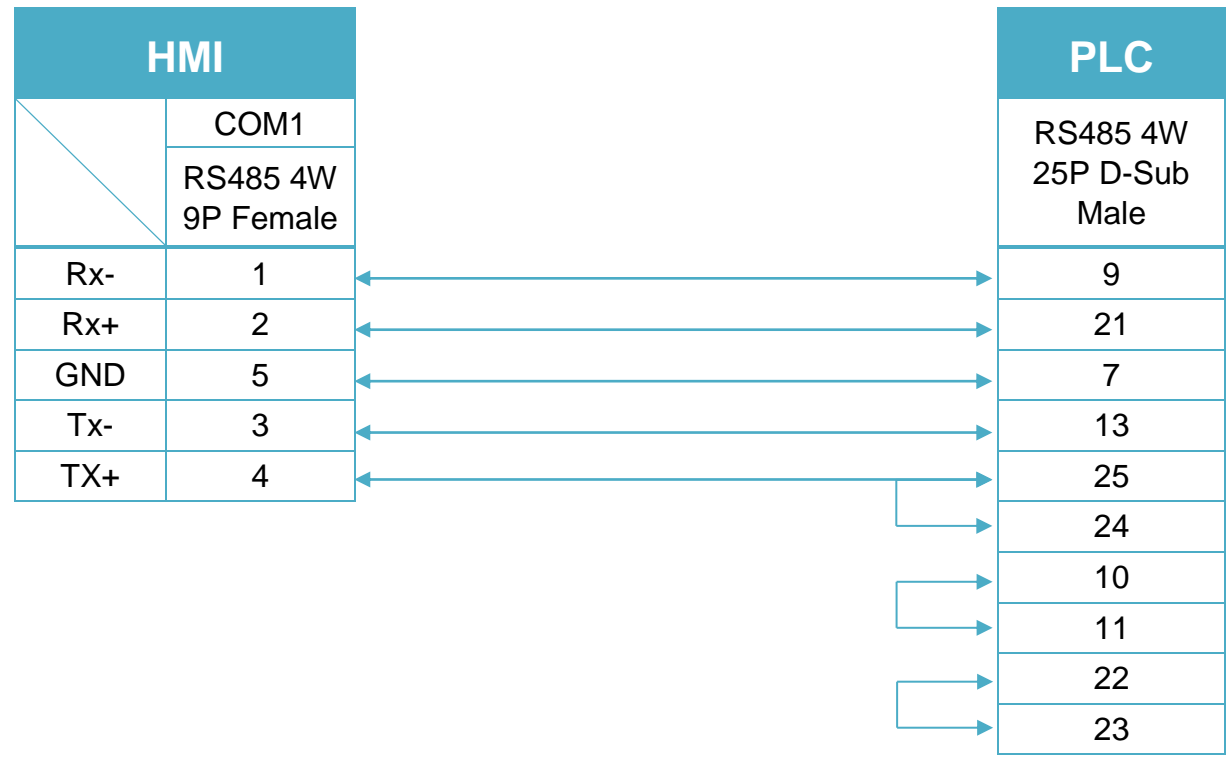

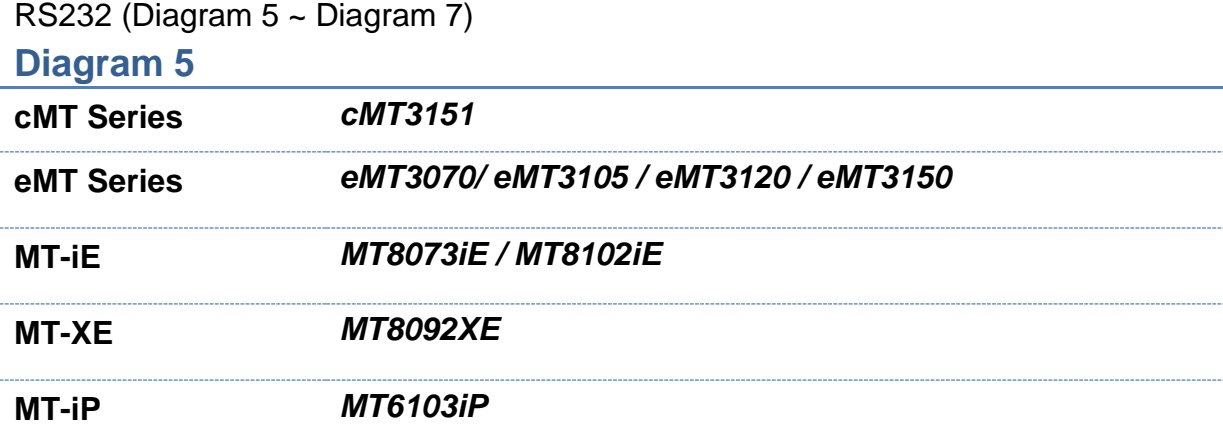

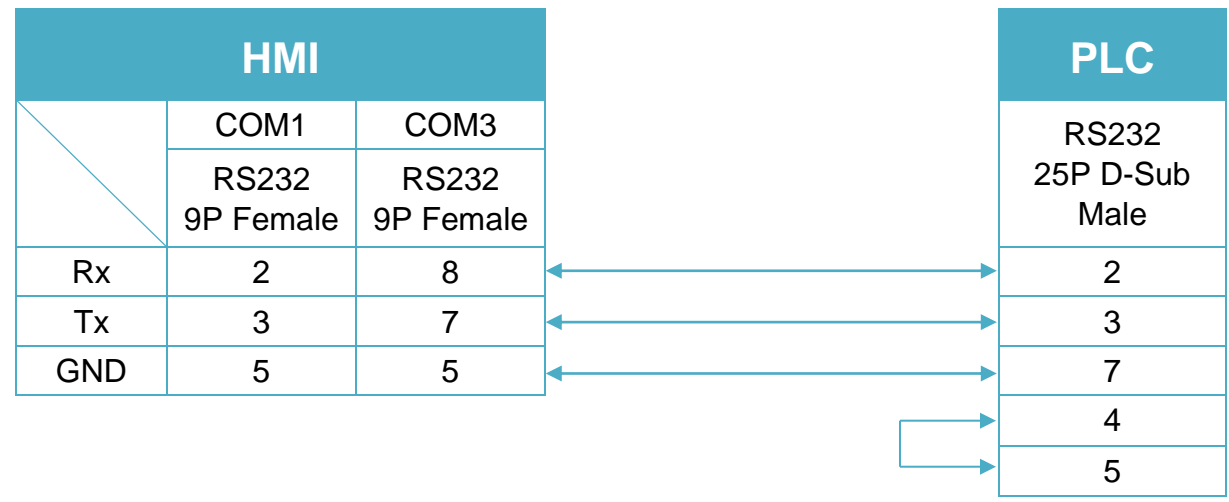
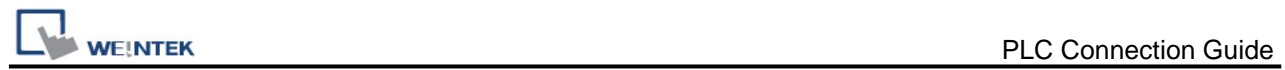

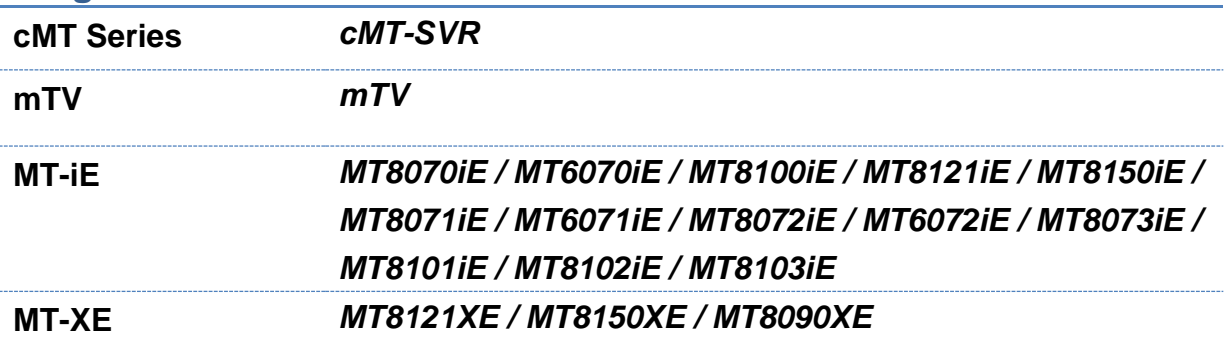

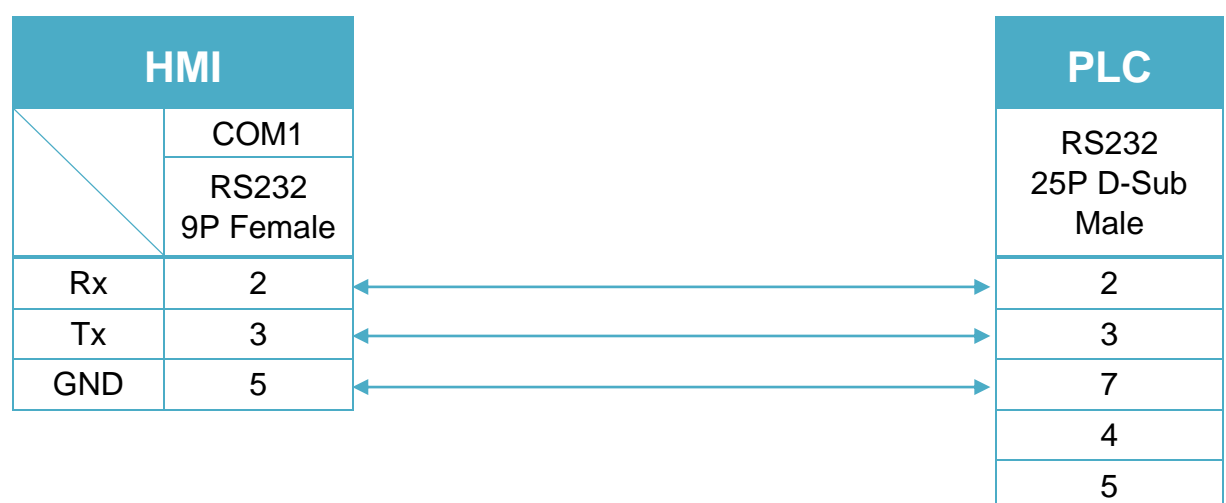

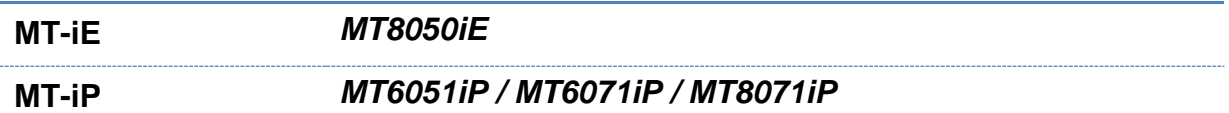

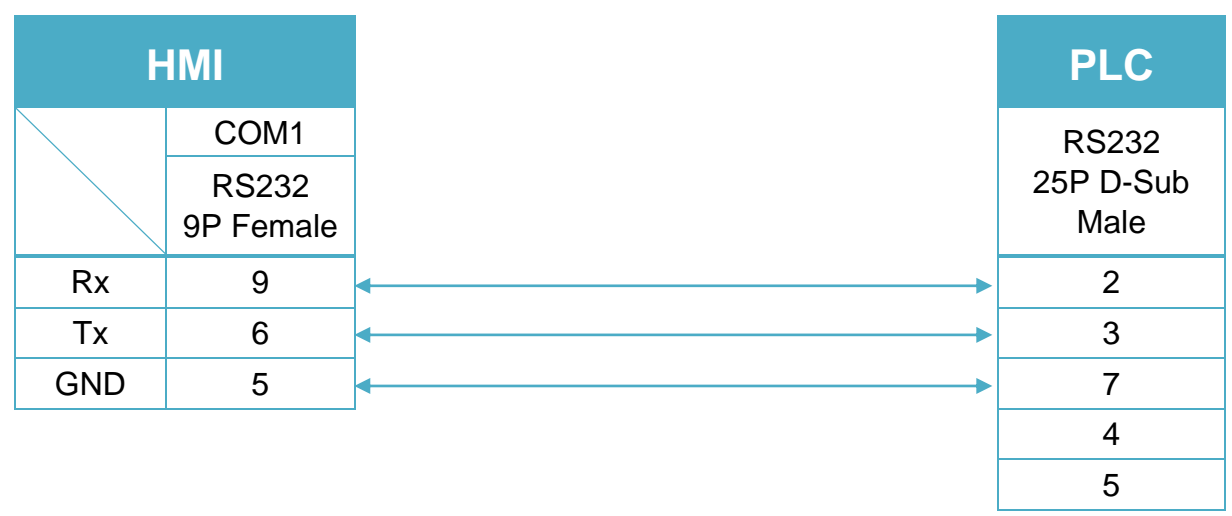

# **GE Fanuc RX3i**

Website: [http://www.ge.com](http://www.ge.com/)

# **HMI Setting:**

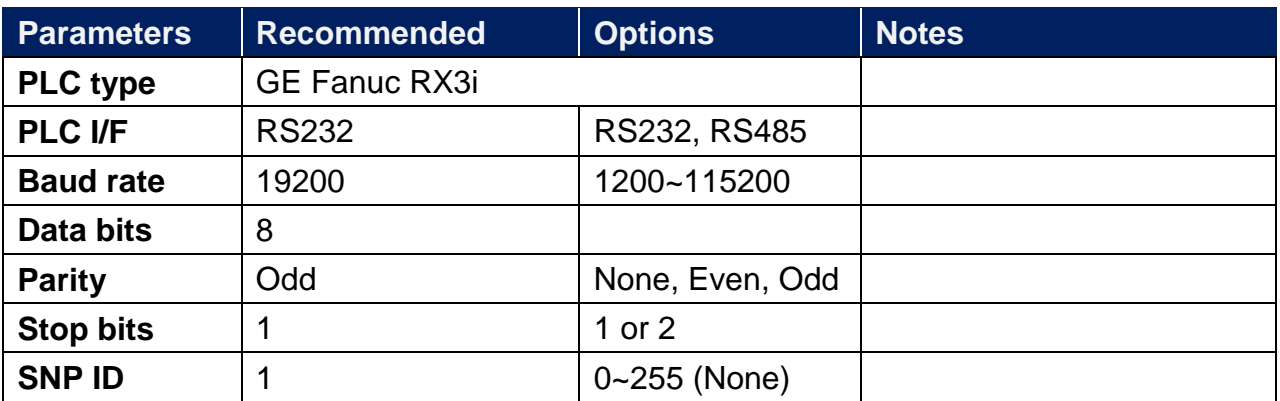

# **PLC Setting:**

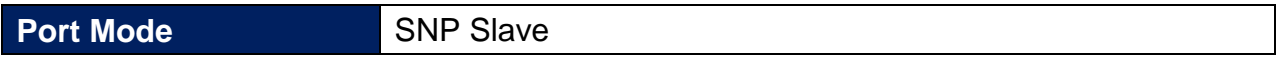

### **Device Address:**

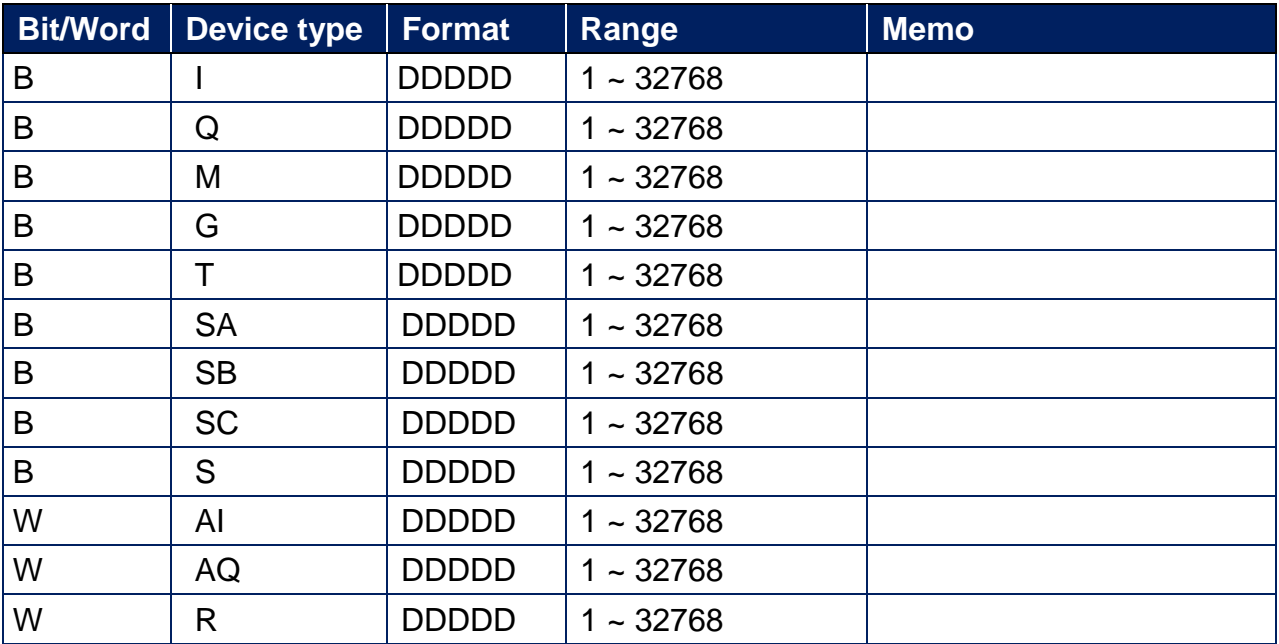

# **Wiring Diagram:**

GE Fanuc RX3i COM1 (Diagram 1 ~ Diagram 3)

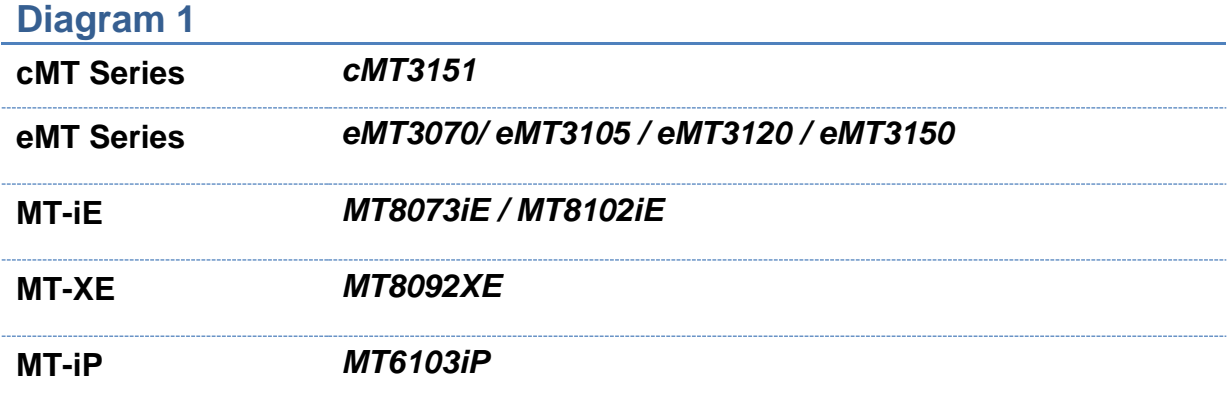

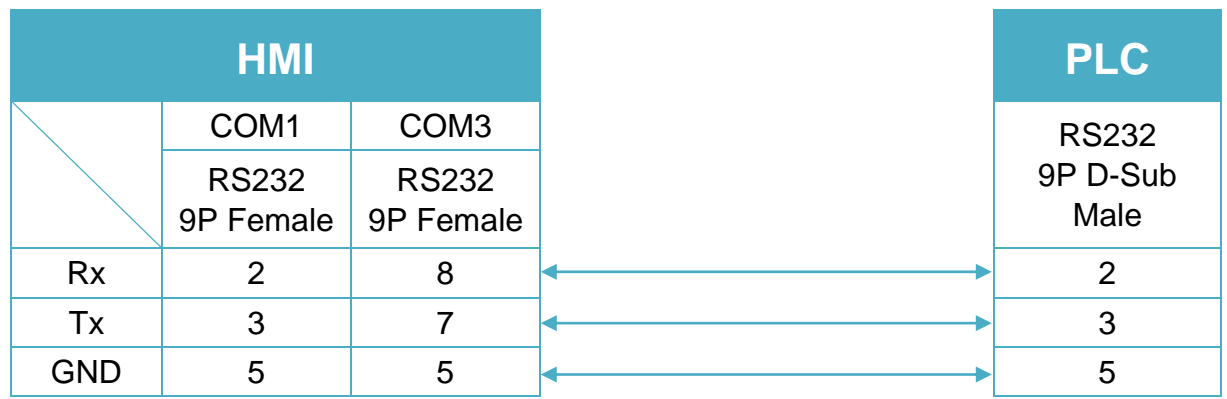

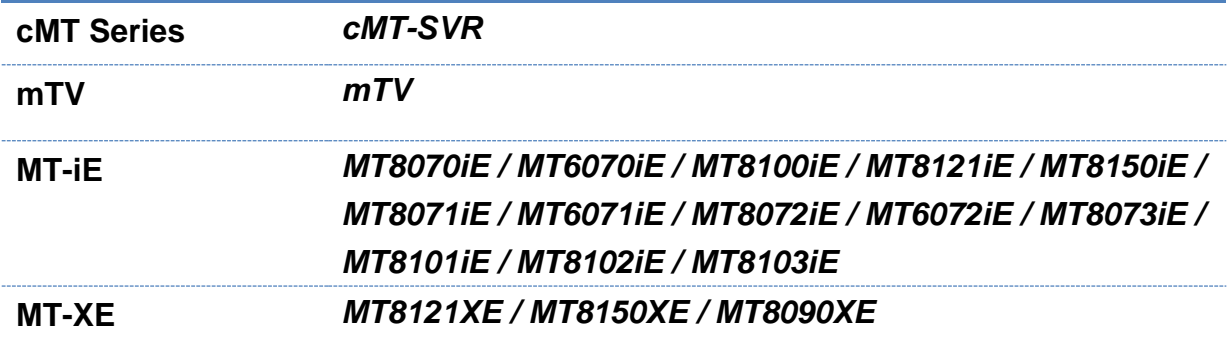

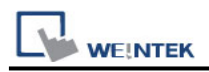

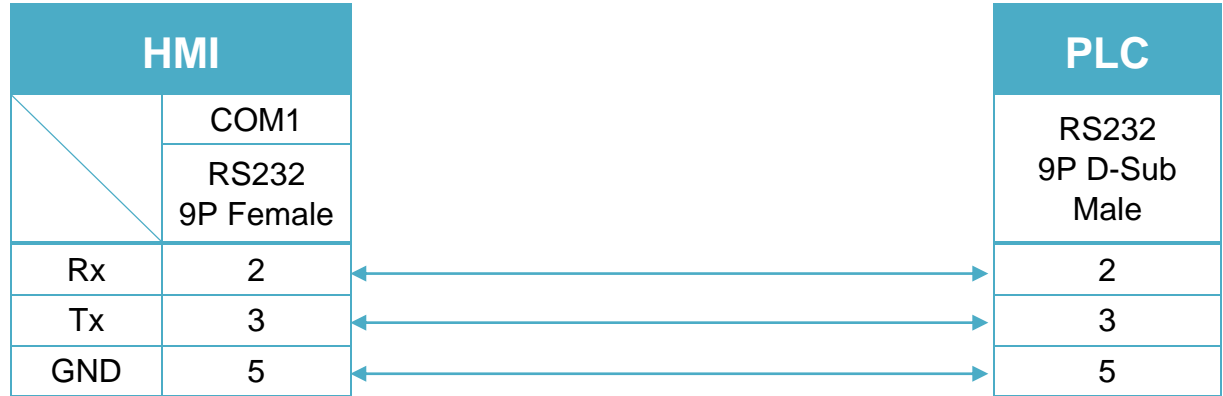

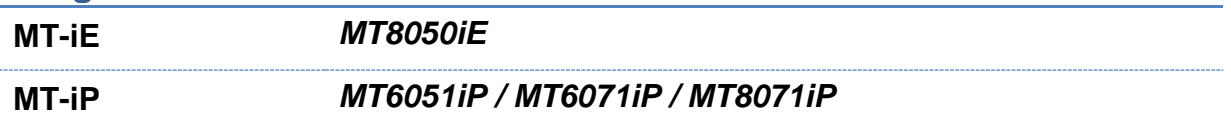

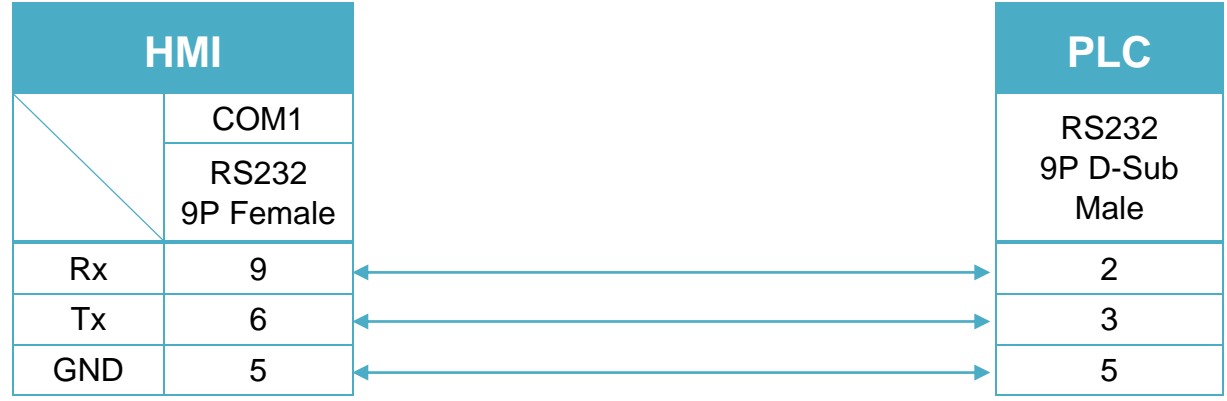

#### GE Fanuc RX3i COM2 RS485 4W (Diagram 4 ~ Diagram 7)

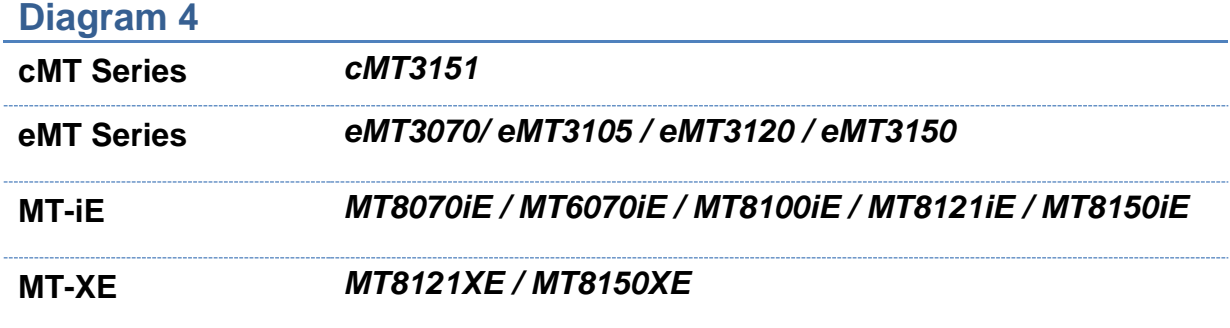

14

14

l

÷.

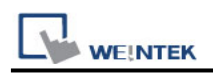

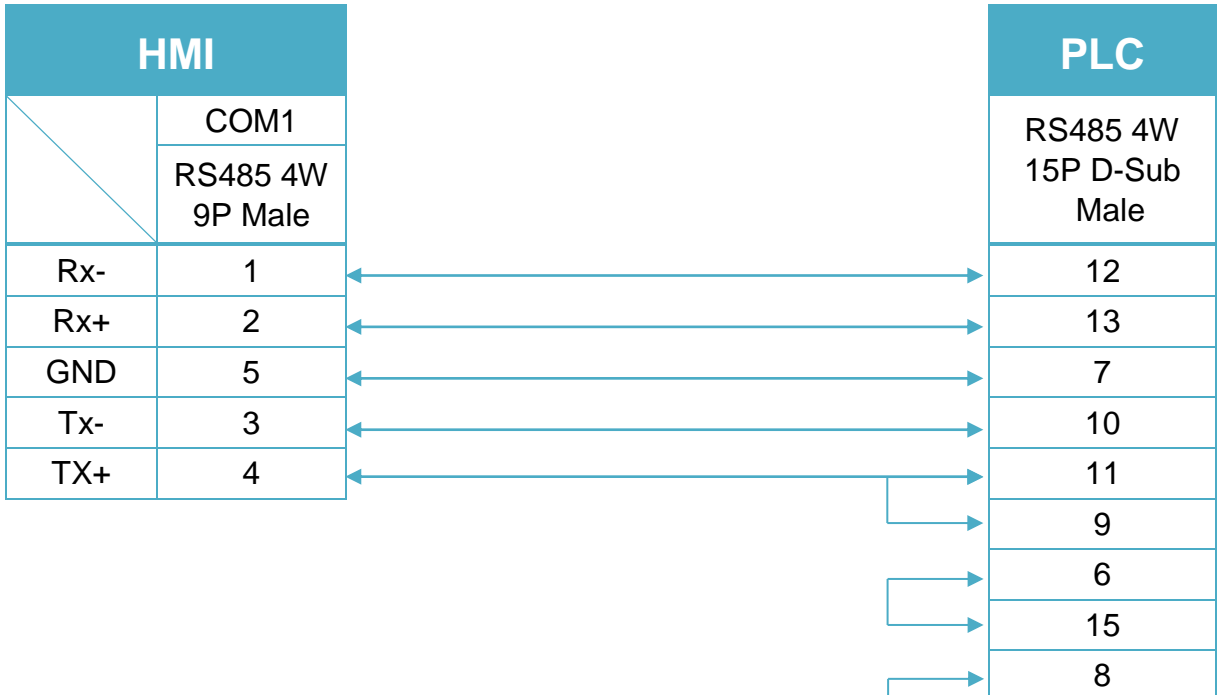

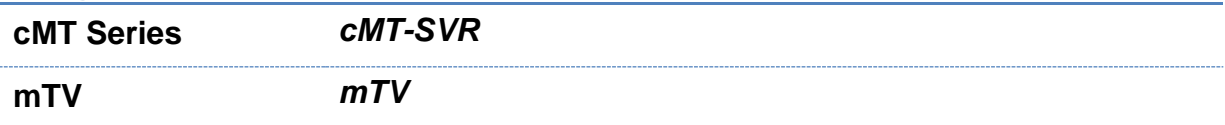

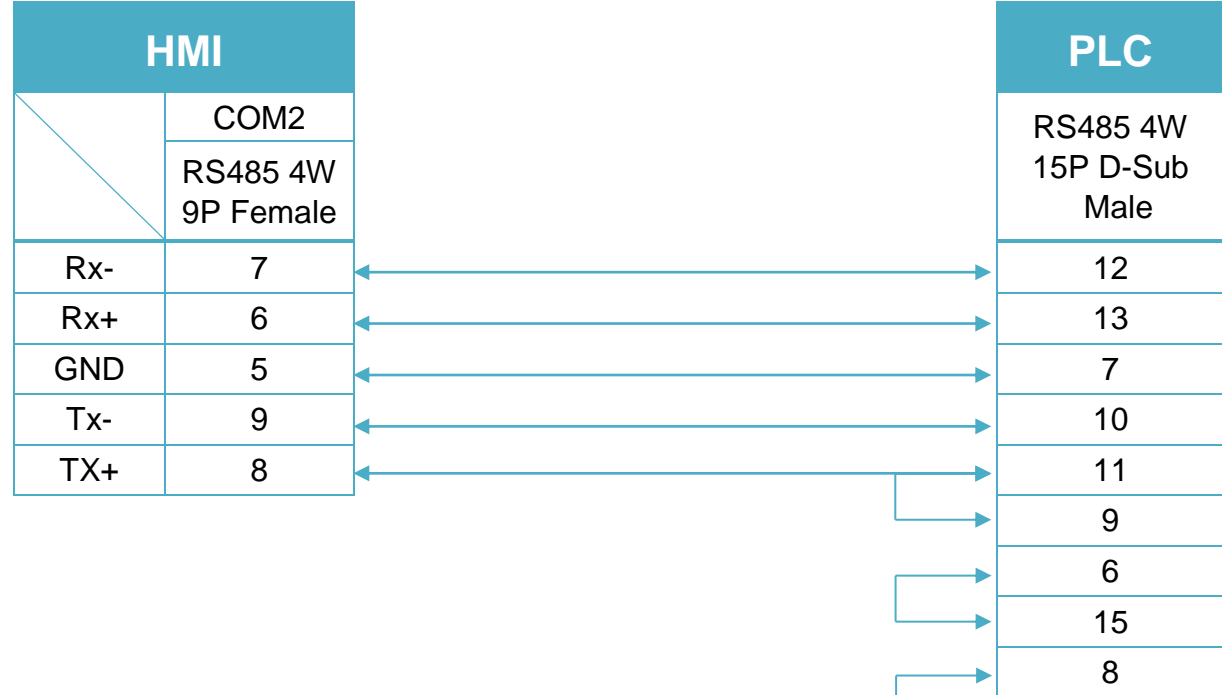

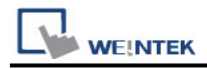

14

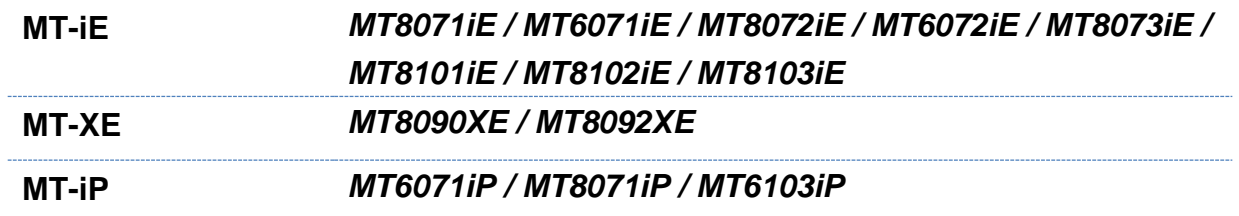

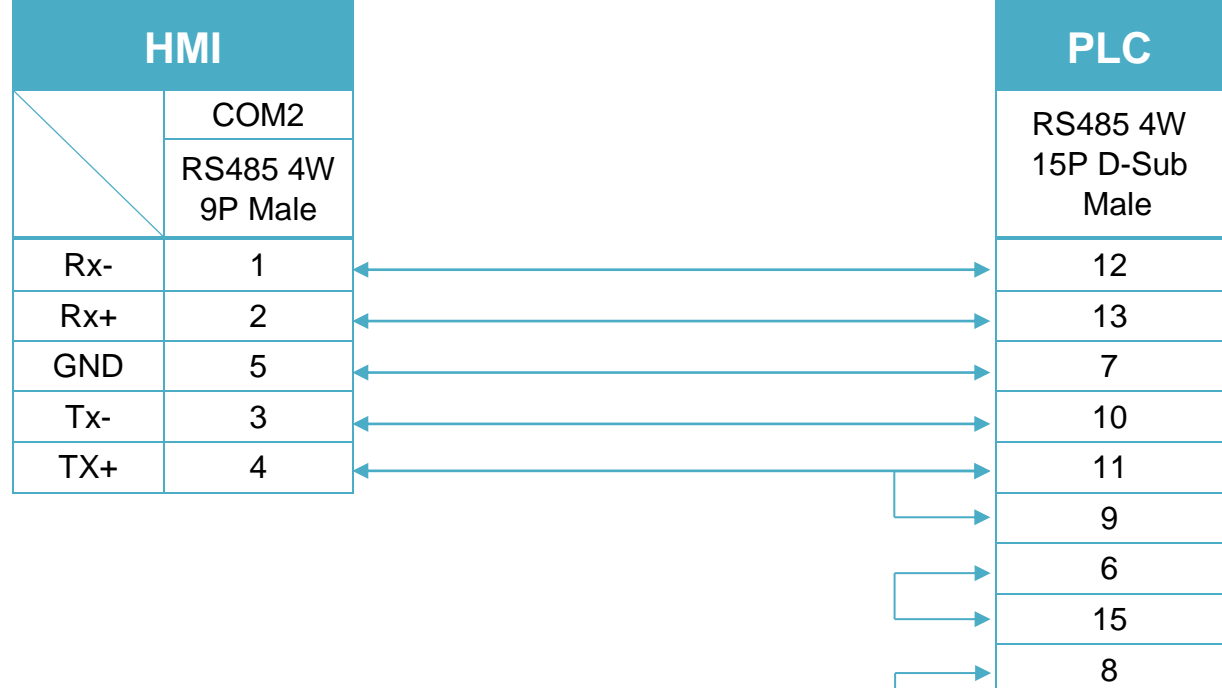

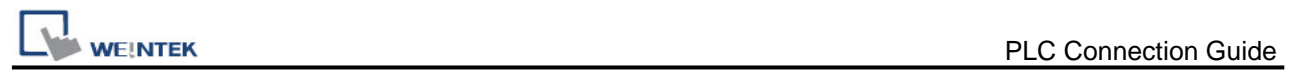

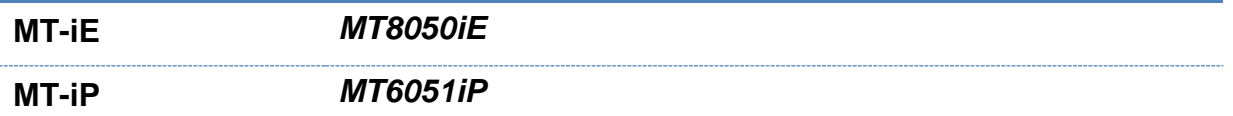

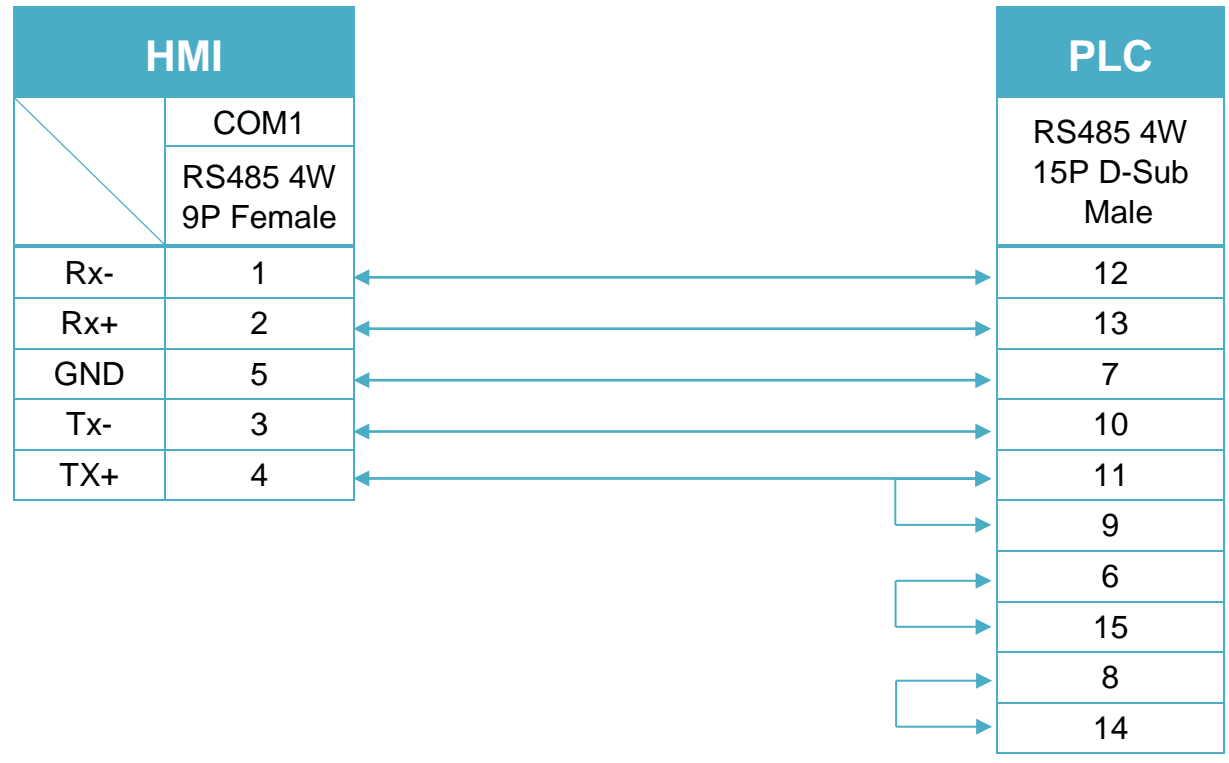

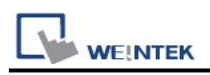

# **GE Fanuc RX3i (Ethernet)**

Website: [http://www.ge.com](http://www.ge.com/)

# **HMI Setting:**

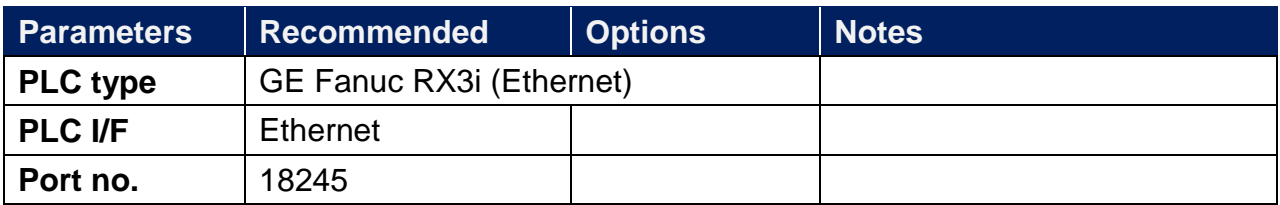

#### **Device Address:**

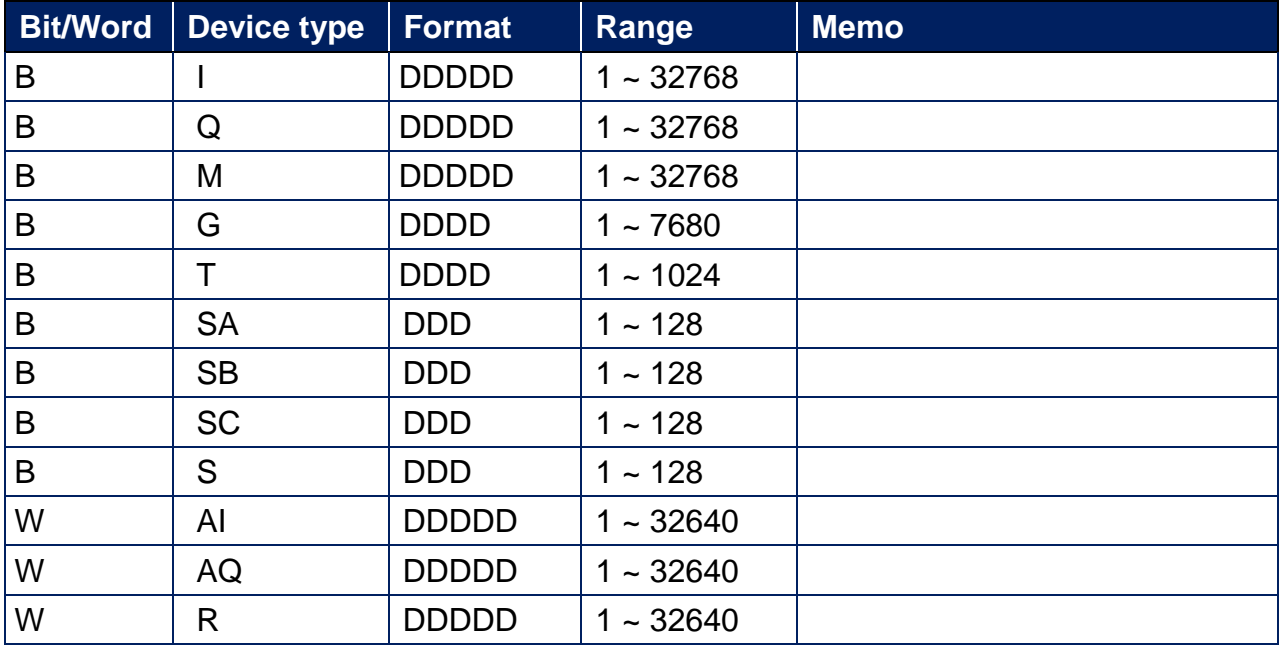

### **Wiring Diagram:**

#### **Ethernet cable:**

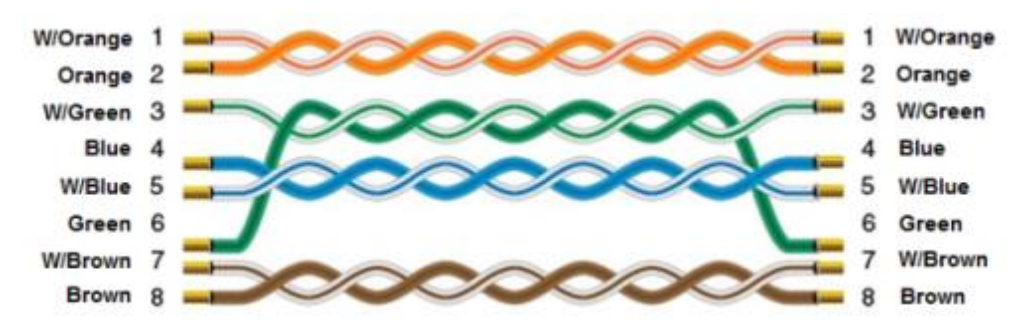

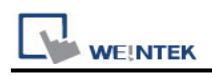

# **GE Fanuc Series 90-30 (Ethernet)**

Supported Series: GE 90-30 series, CPU model 374plus.

# **HMI Setting:**

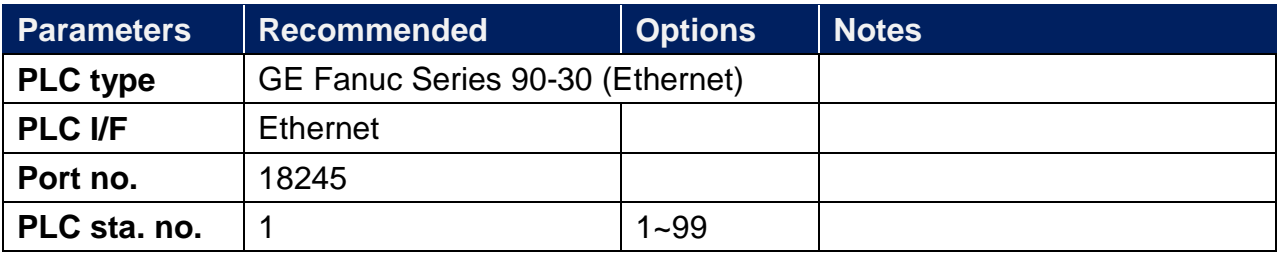

# **Device Address:**

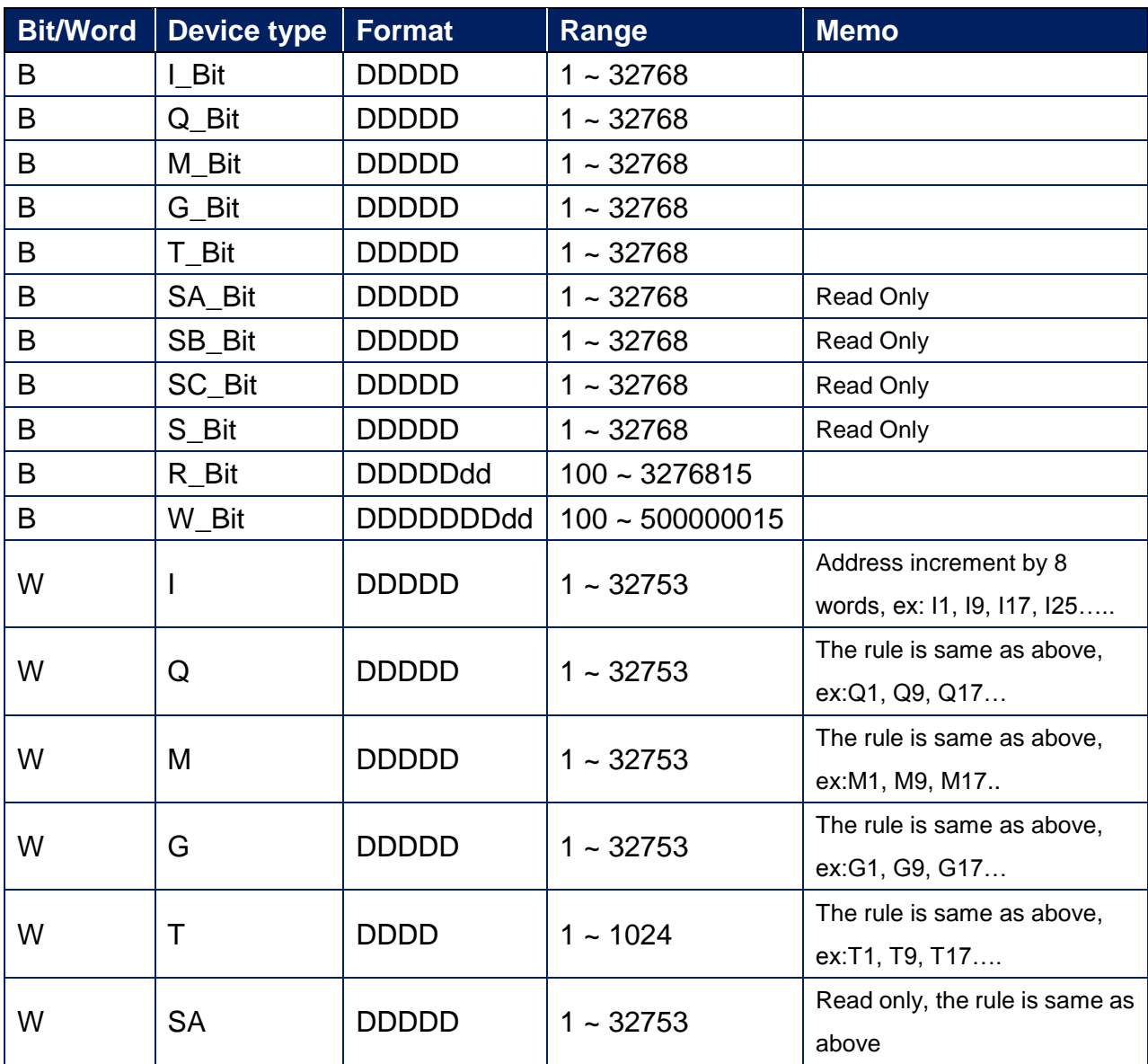

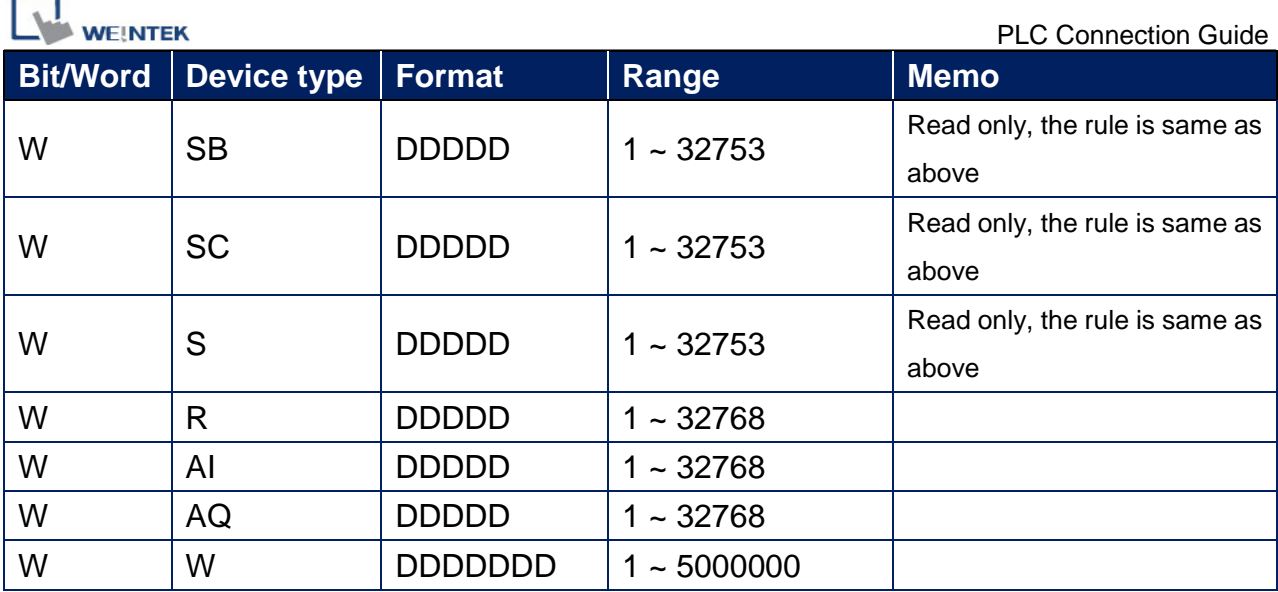

# **Wiring Diagram:**

#### **Diagram 1 Ethernet cable:**W/Orange 1 W/Orange  $\mathbf{1}$ Orange 2 2 Orange W/Green 3 3 W/Green Blue 4  $\overline{4}$ **Blue** W/Blue 5 W/Blue 5 Green 6 6 Green W/Brown 7  $\overline{7}$ W/Brown Brown 8 8 **Brown**

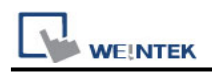

# **GE Fanuc SNP-X**

Supported Series: GE Fanuc 90-30 , 90 micro and VersaMax series PLC , 90-70 series with CMM711 module.

Website: [http://www.ge.com](http://www.ge.com/)

### **HMI Setting:**

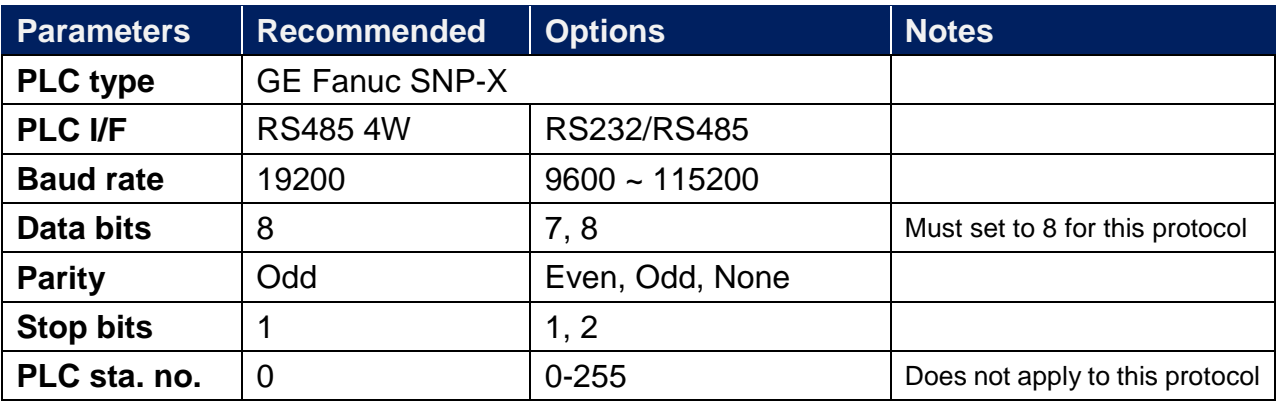

# **PLC Setting:**

Refer to the related PLC manual.

#### **Device Address:**

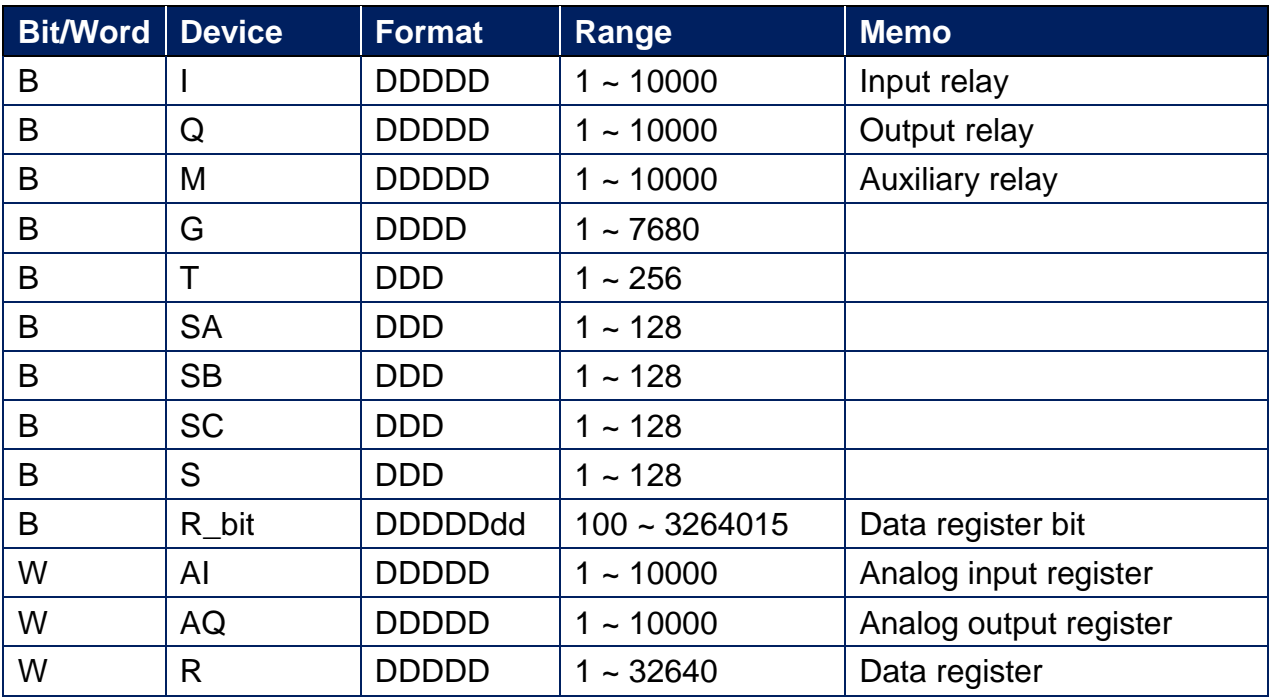

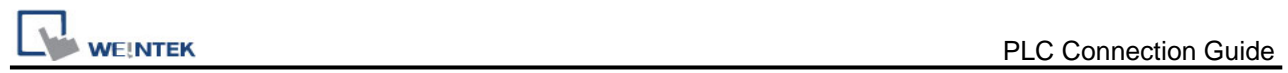

# **Wiring Diagram:**

CPU Port 90-30/VersaMax (Diagram 1 ~ Diagram 4)

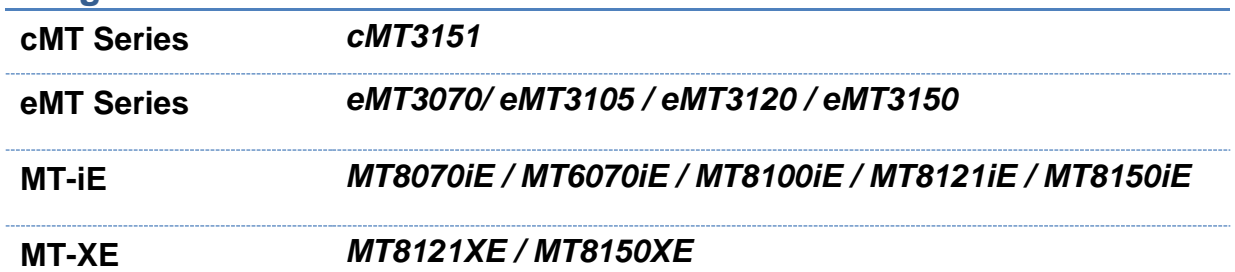

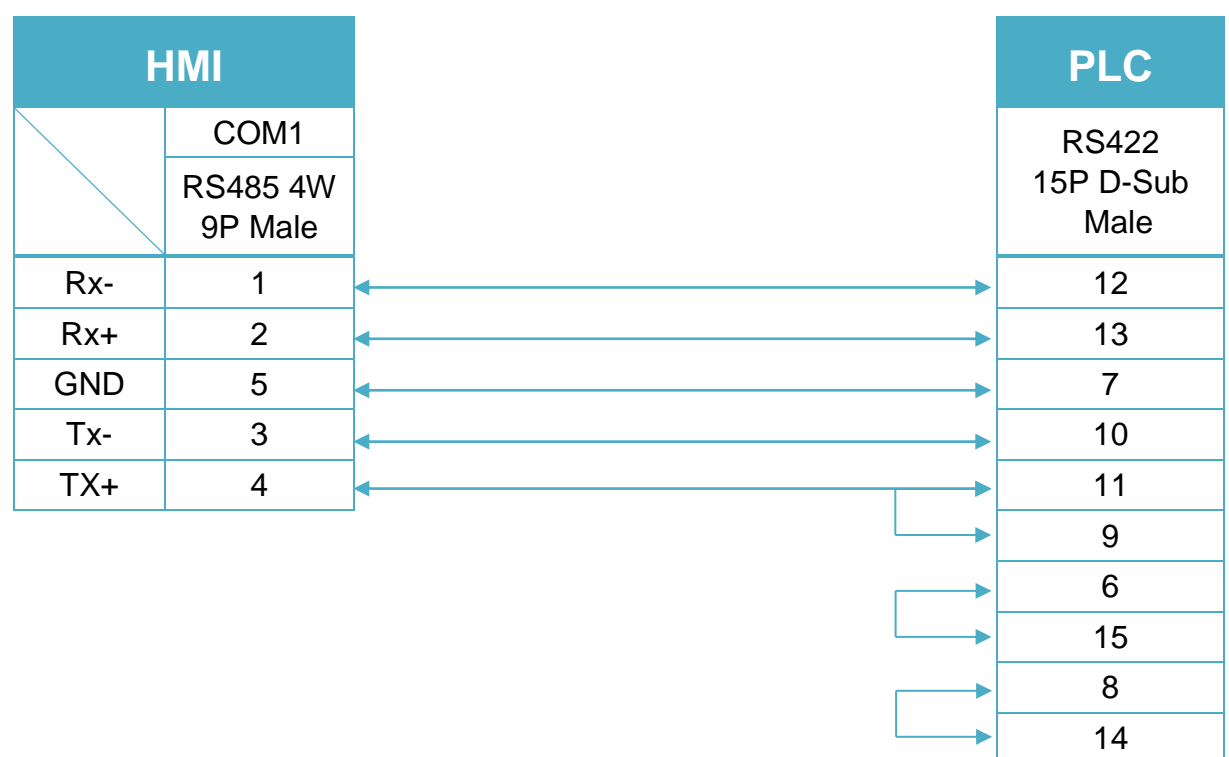

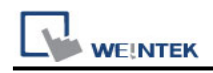

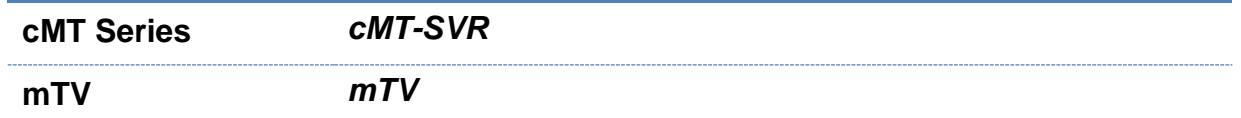

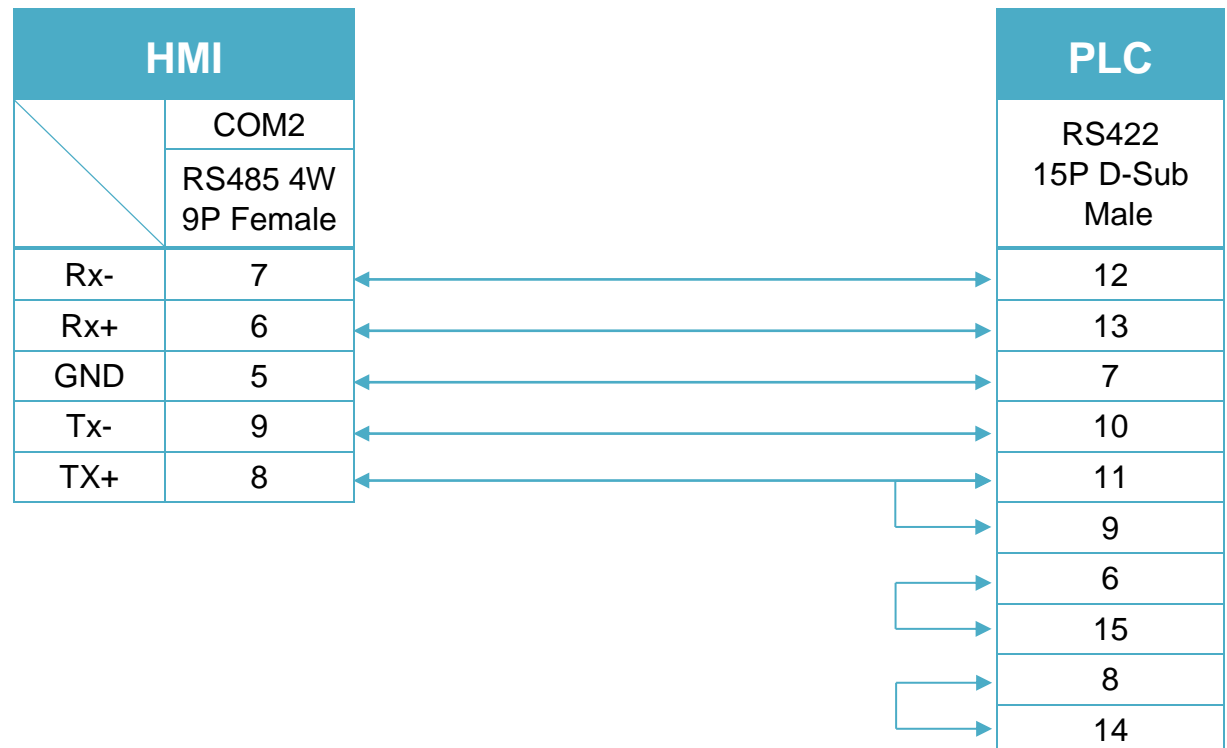

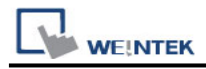

14

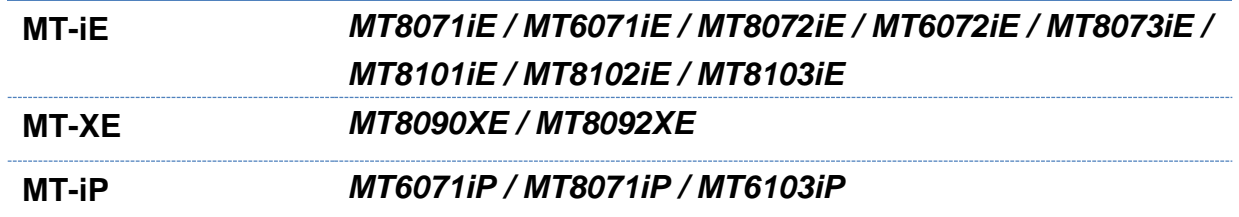

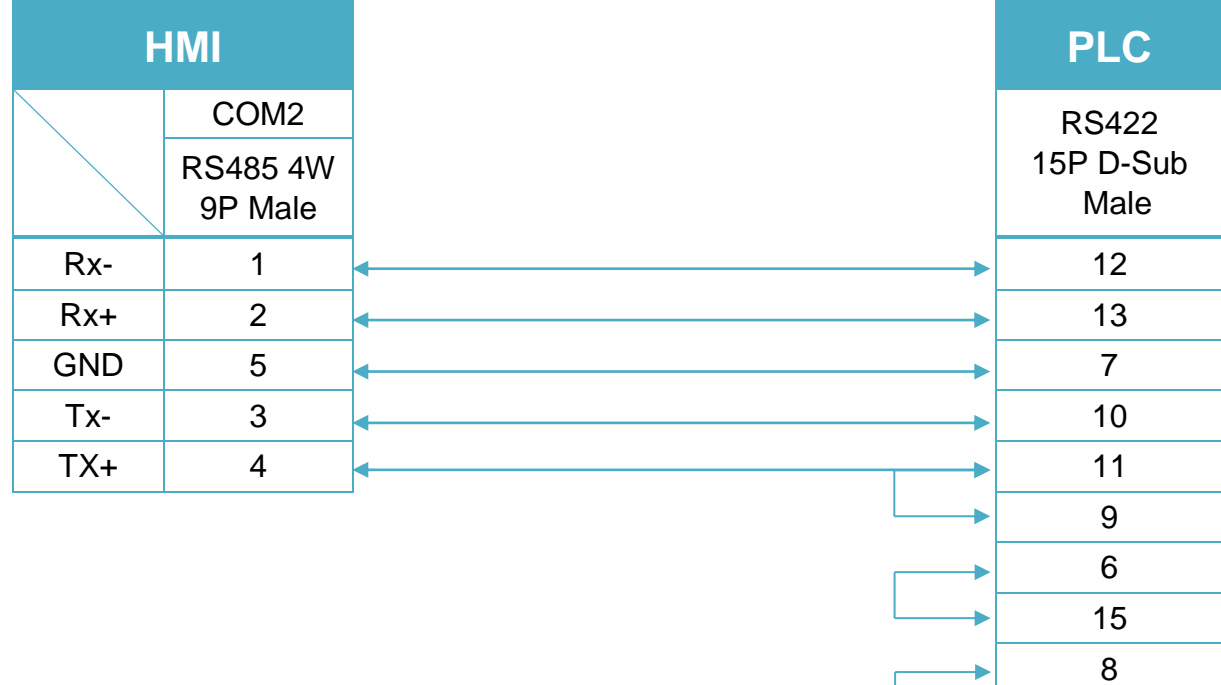

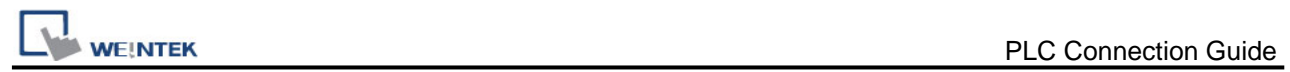

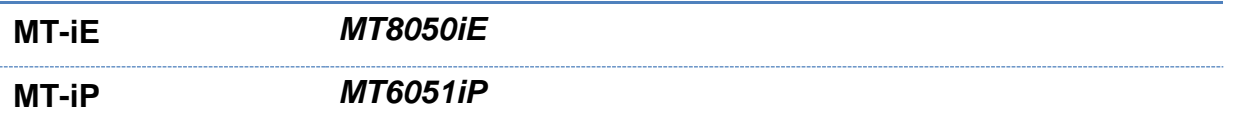

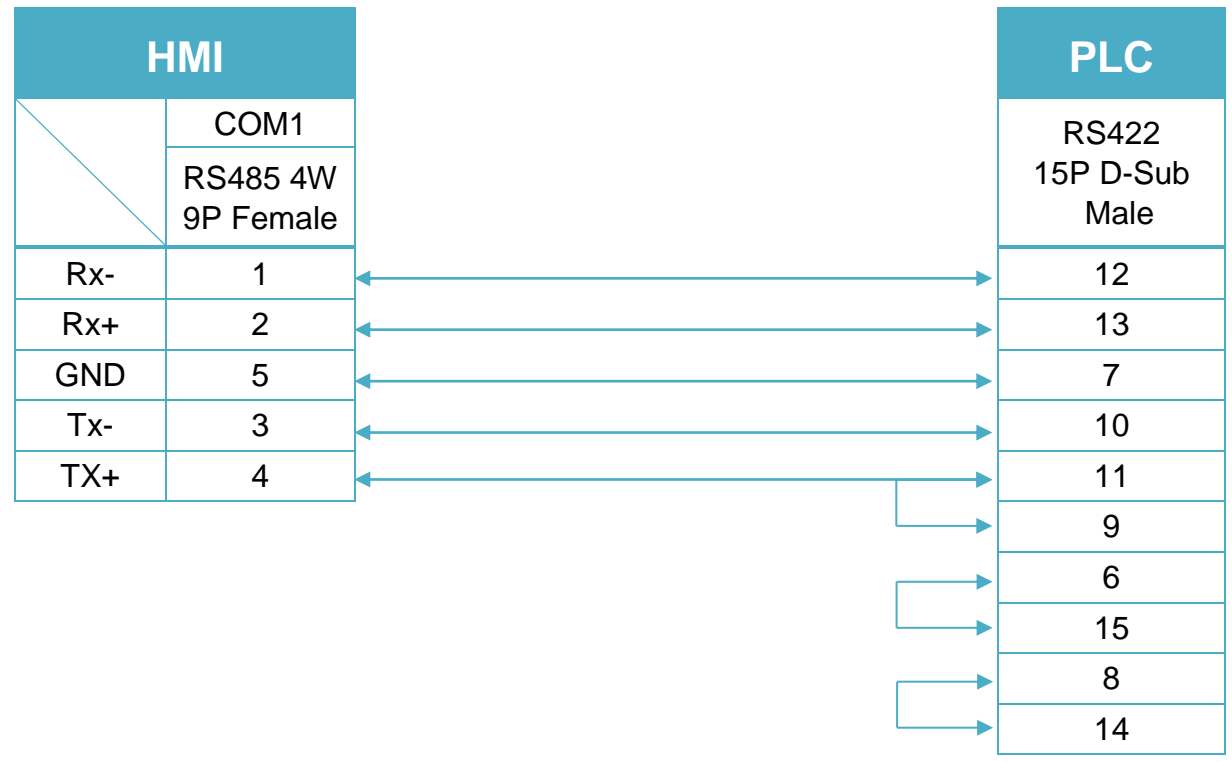

CPU Port (90-30 series CPU351/352/363/364) (Diagram 5 ~ Diagram 7)

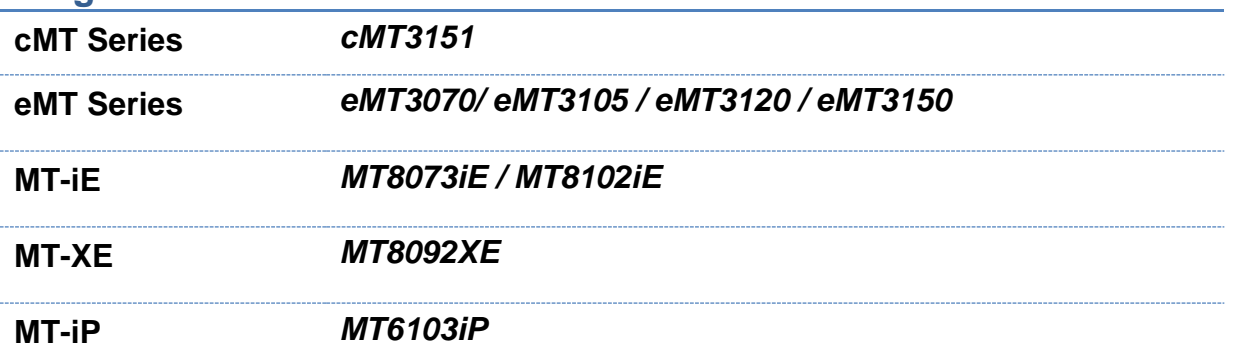

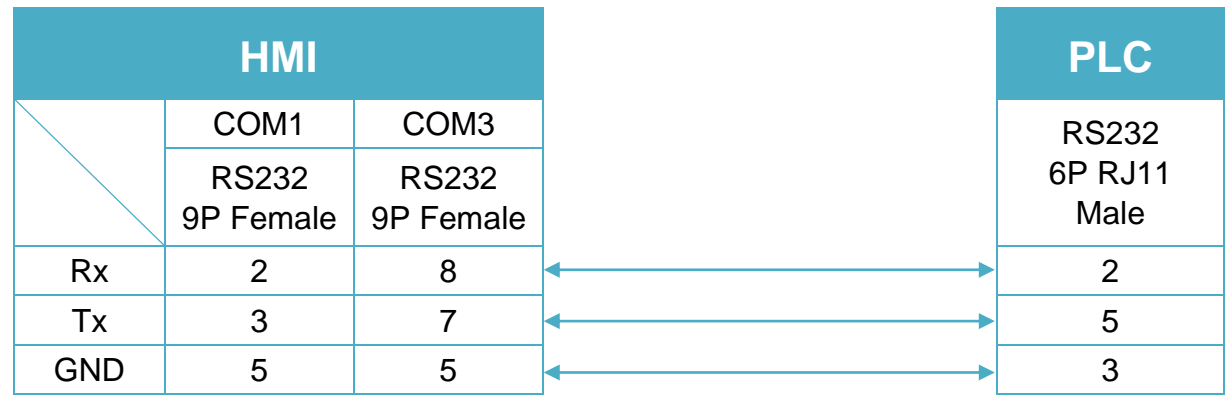

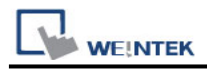

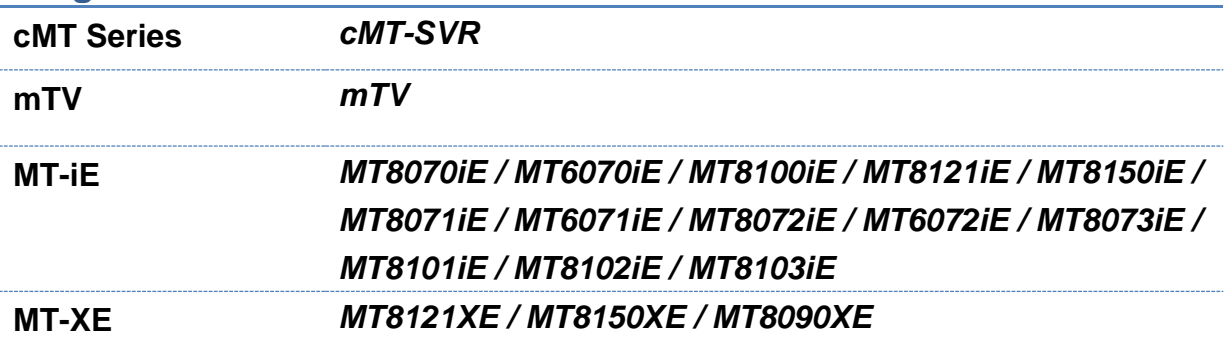

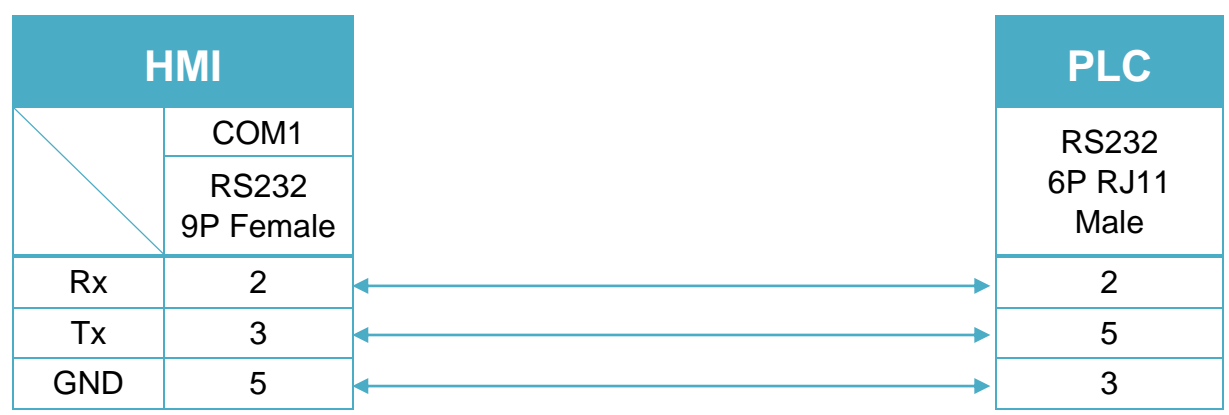

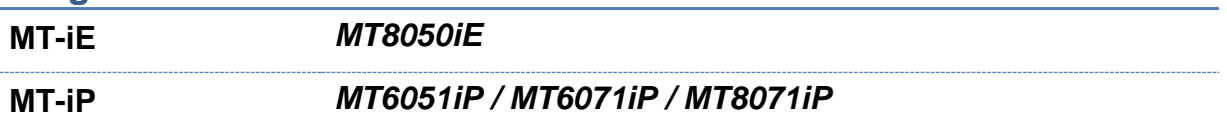

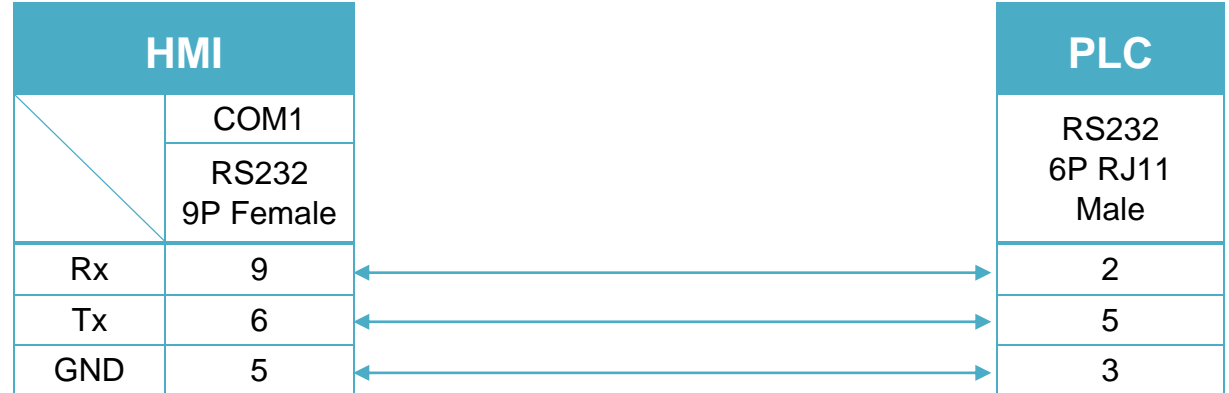

CPU Port (VersaMax series CPU001/002/005/E05) (Diagram 8 ~ Diagram 10)

#### **Diagram 8**

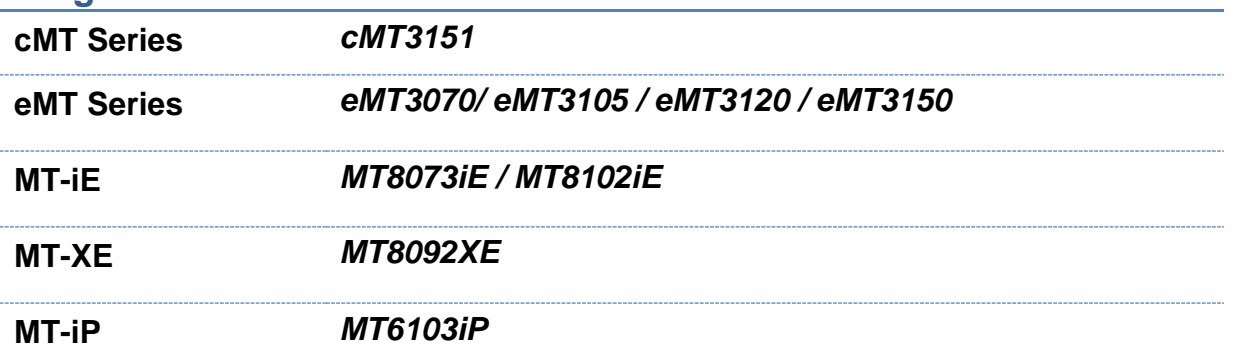

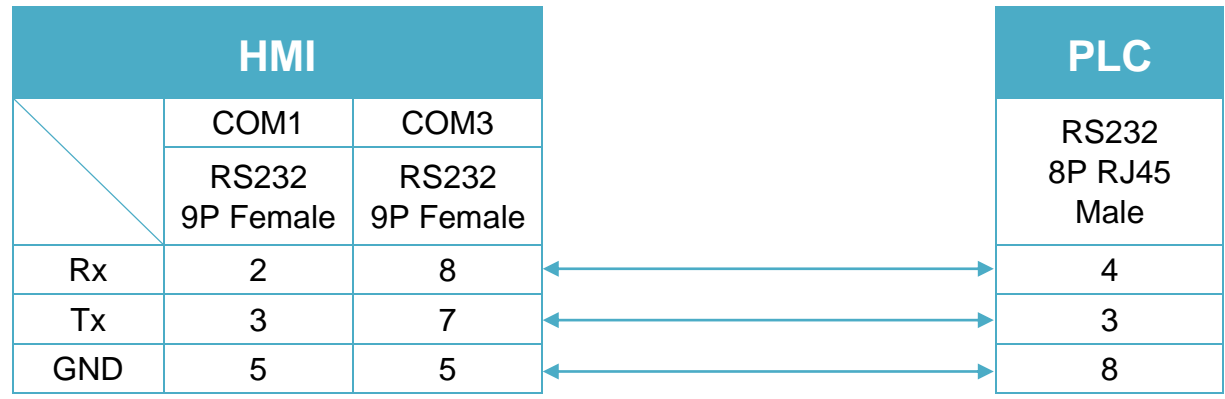

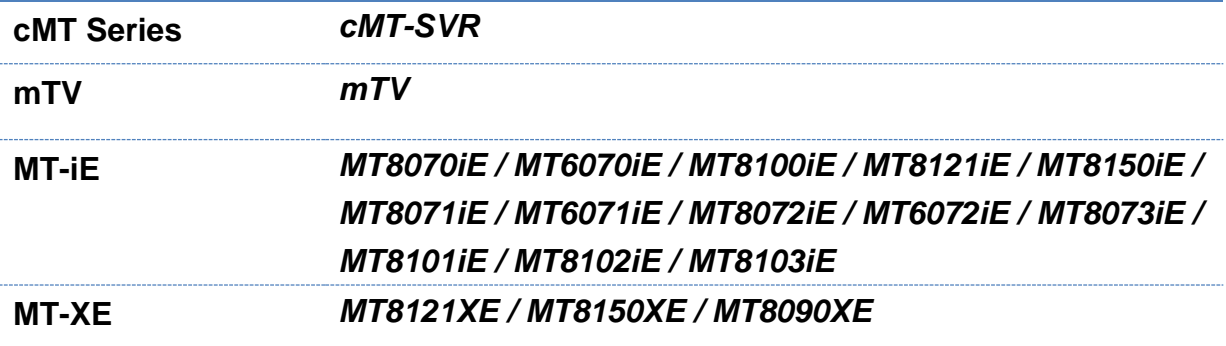

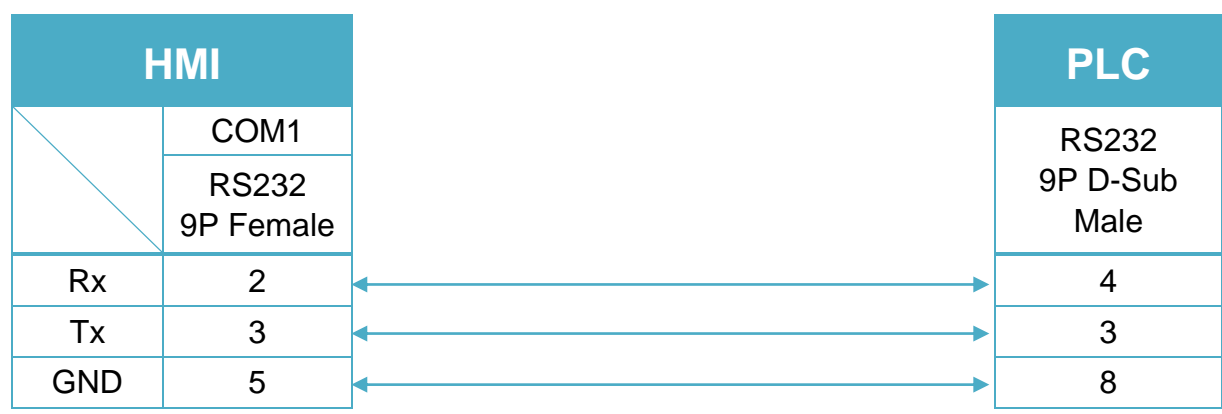

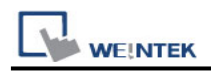

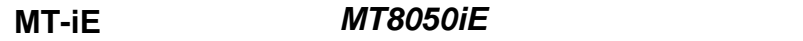

**MT-iP** *MT6051iP / MT6071iP / MT8071iP*

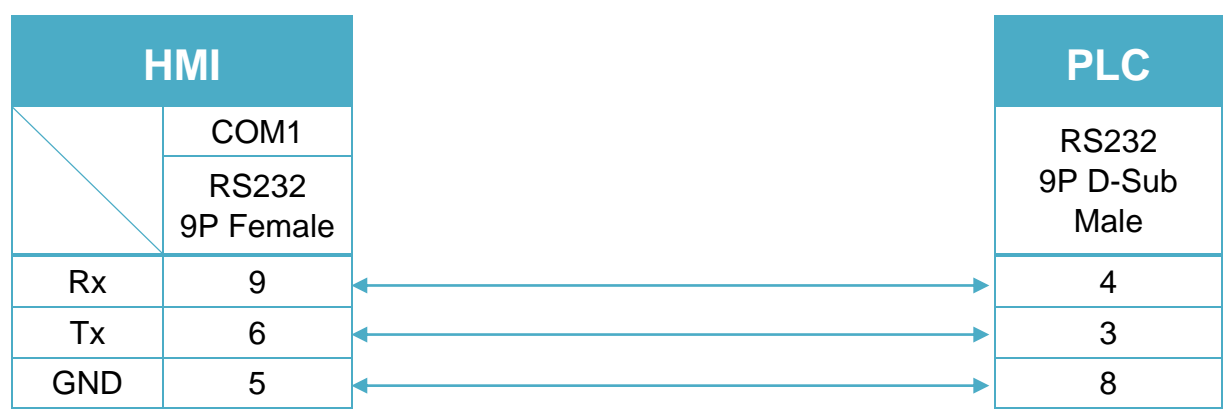

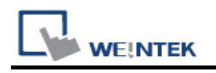

# **GE Fanuc VersaMax (Ethernet)**

Supported Series: GE Fanuc VersaMax controllers Website: [http://www.ge.com](http://www.ge.com/)

# **HMI Setting:**

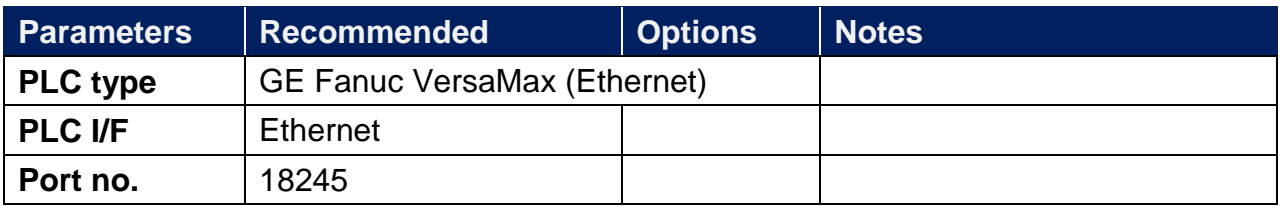

# **Device Address:**

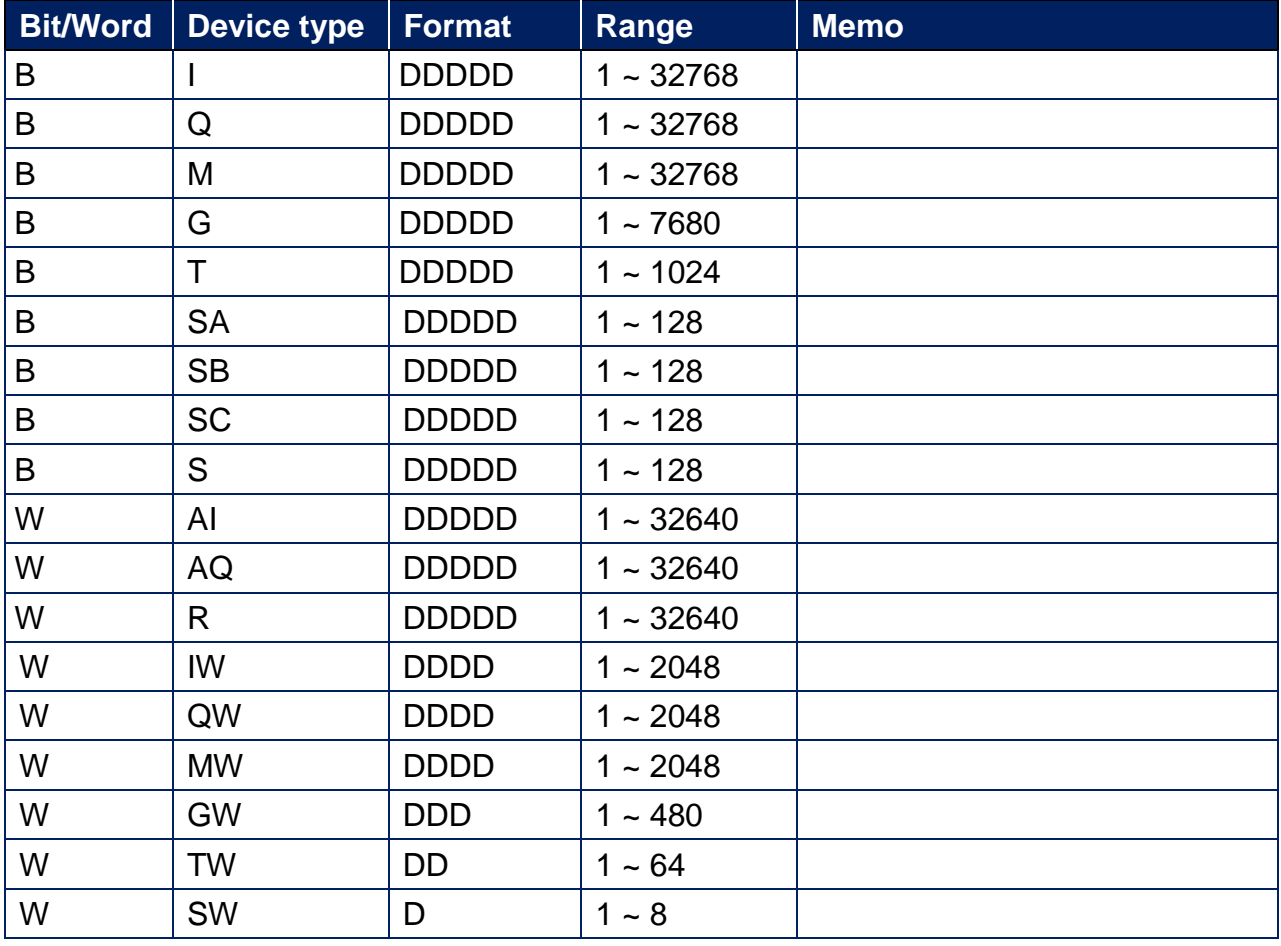

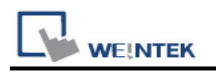

# **Wiring Diagram:**

### **Diagram 1**

#### **Ethernet cable:**

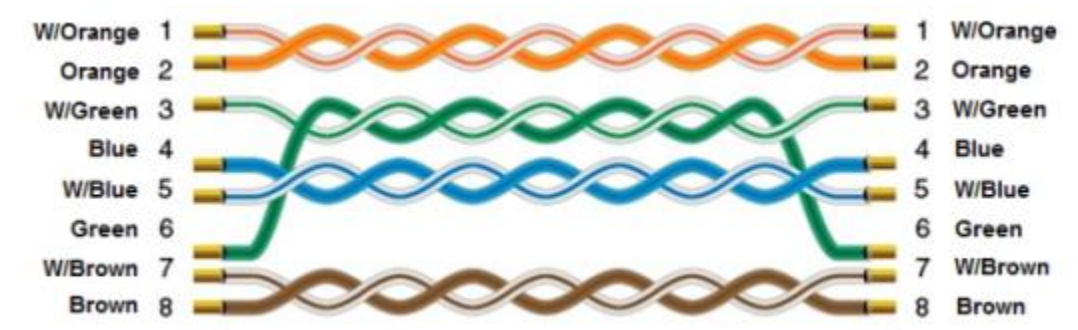

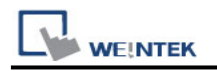

# **Haiwell PLC**

Support Series: Haiwell C series, T Series, H Series, N Series, S Series PLC Web: <http://www.haiwell.com/>

# **HMI Setting:**

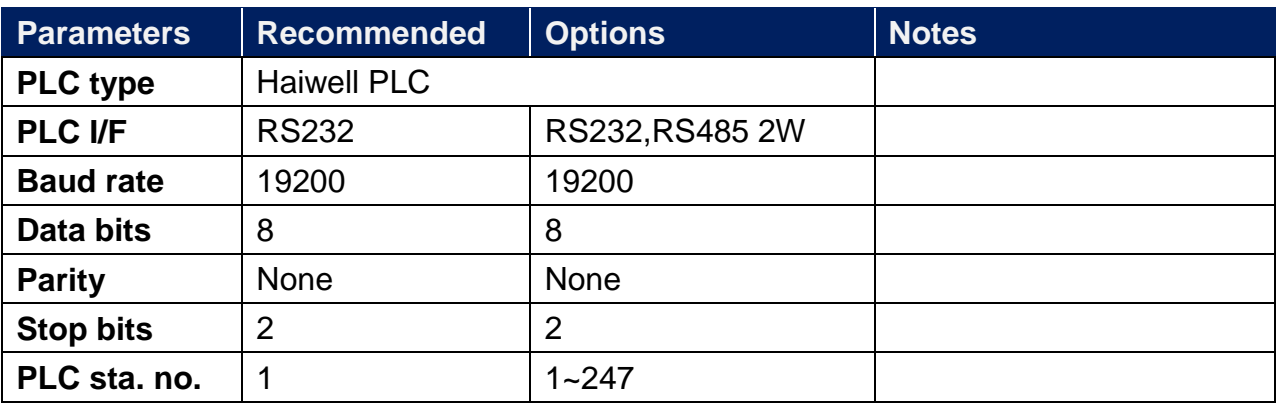

# **Device Address:**

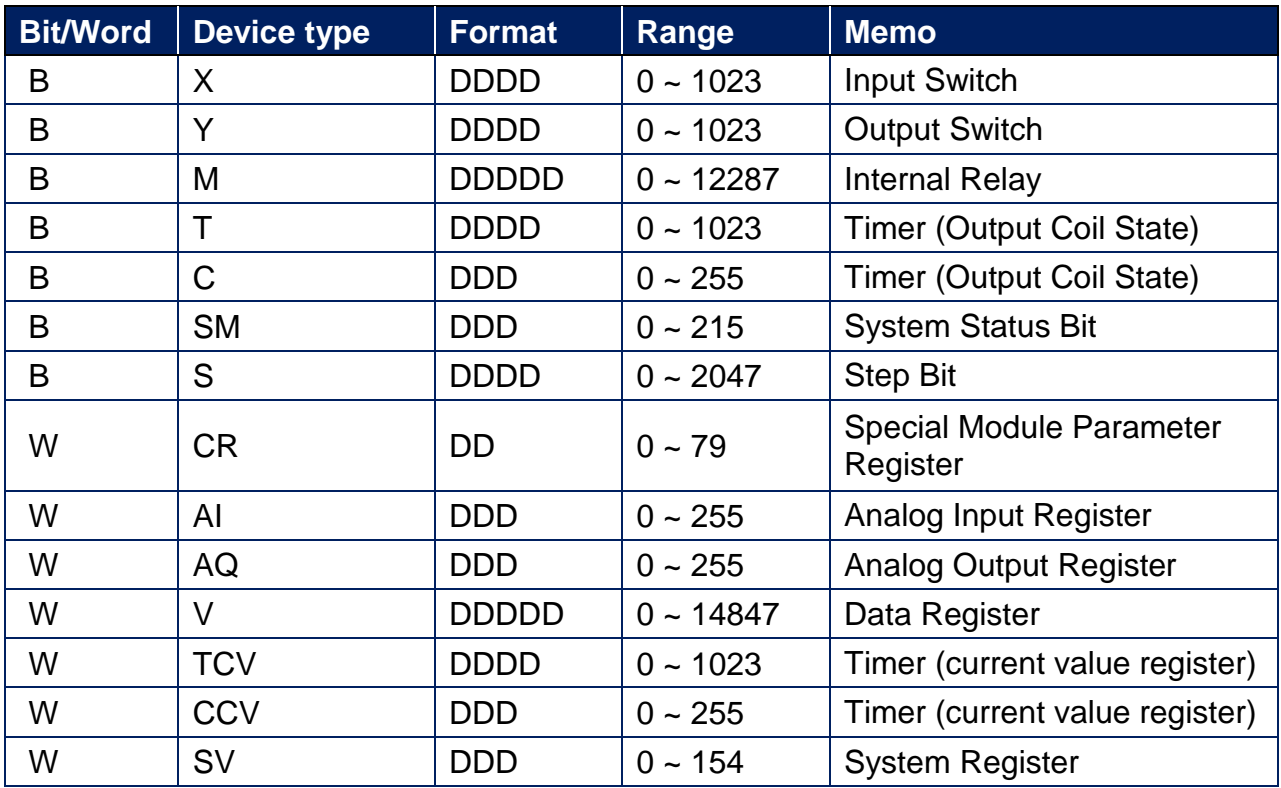

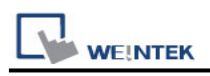

# **Wiring Diagram:**

**The following is the view from the soldering point of a connector.**

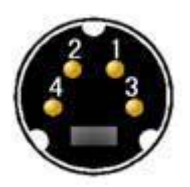

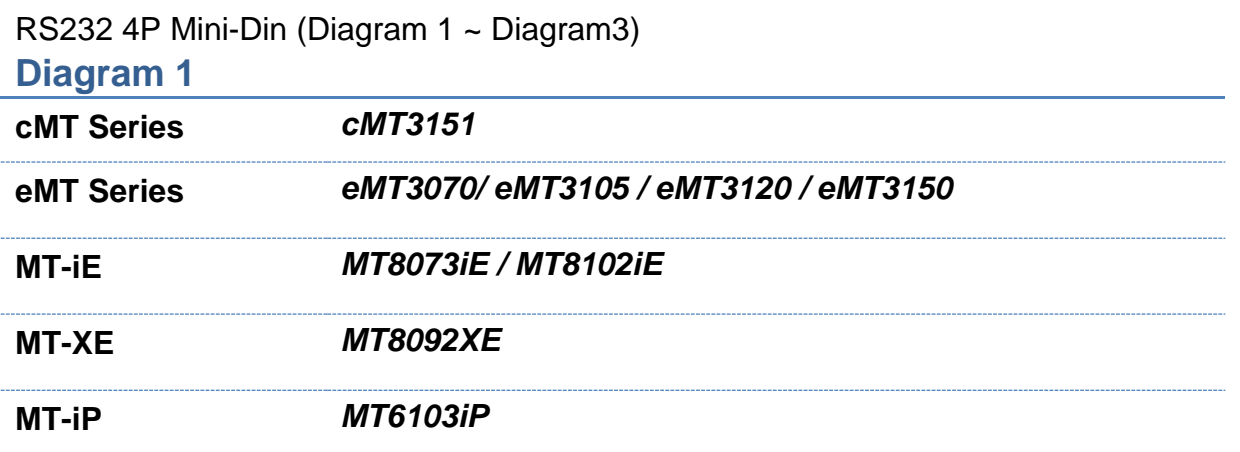

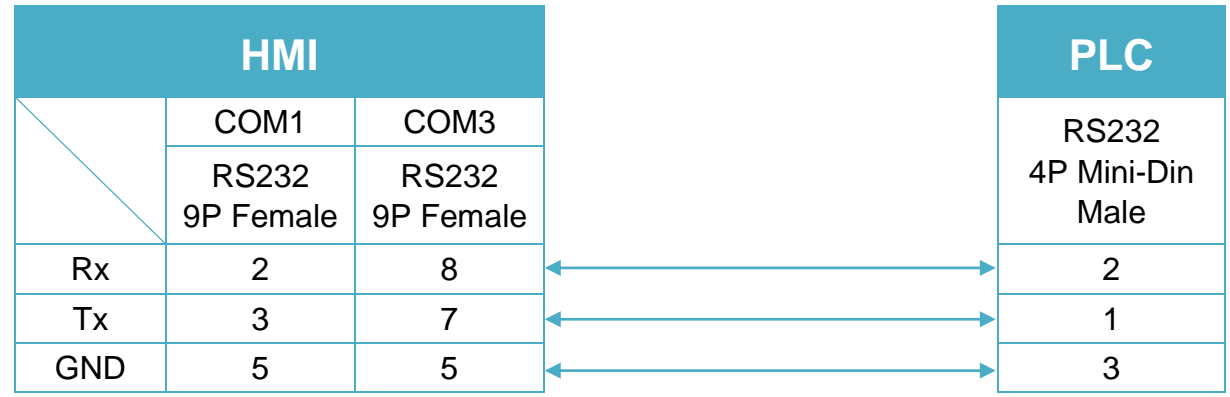

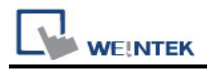

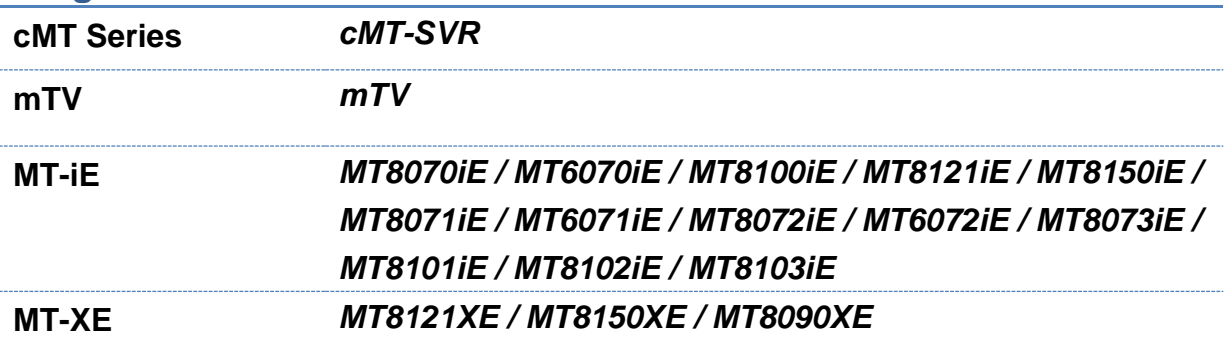

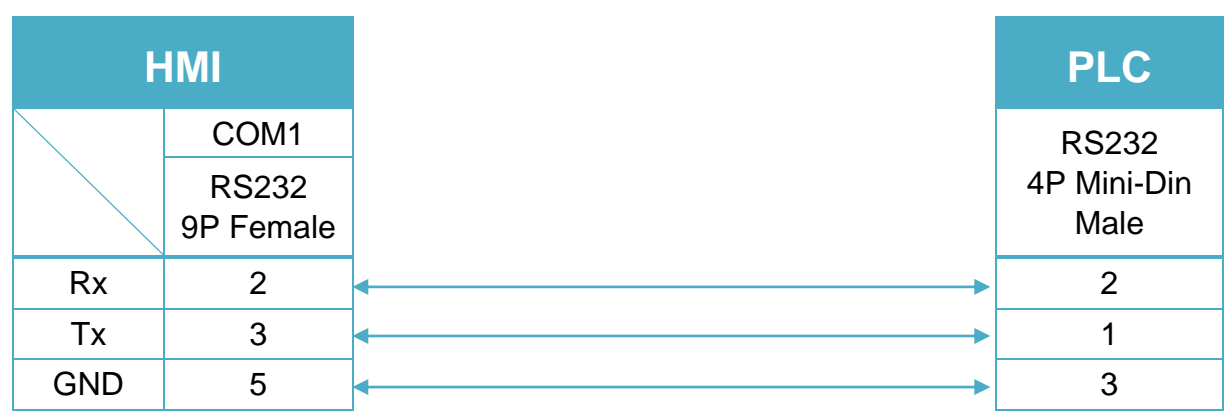

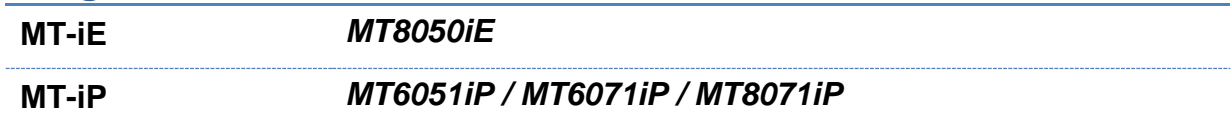

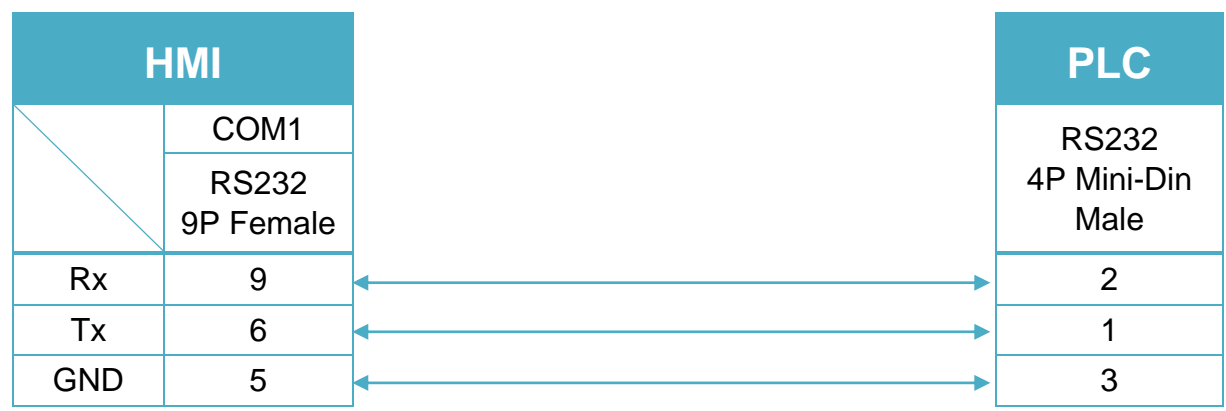

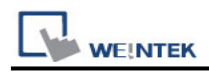

# RS485 2W Terminal (Diagram 4 ~ Diagram9)

### **Diagram 4**

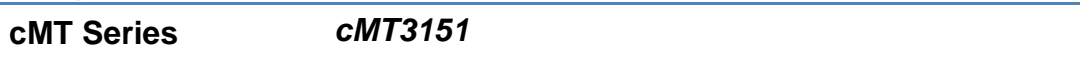

**eMT Series** *eMT3070/ eMT3105 / eMT3120 / eMT3150*

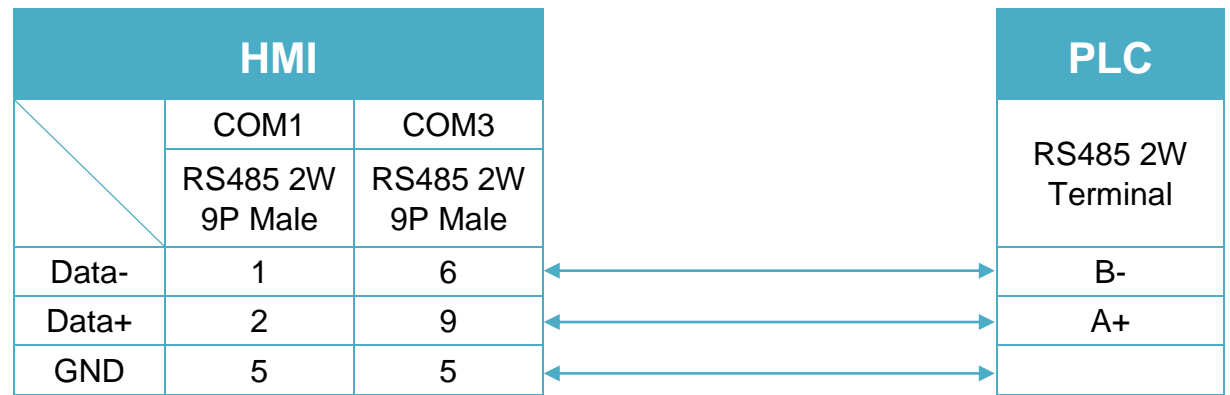

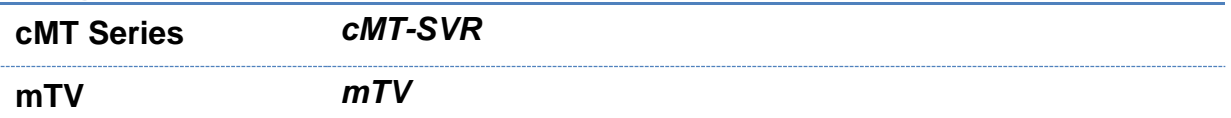

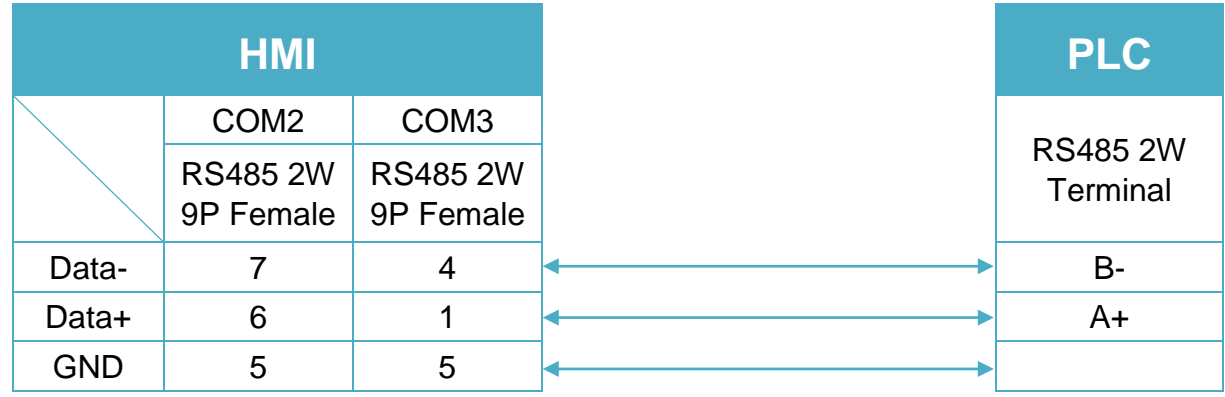

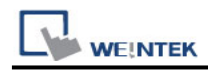

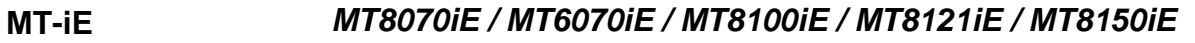

#### **MT-XE** *MT8121XE / MT8150XE*

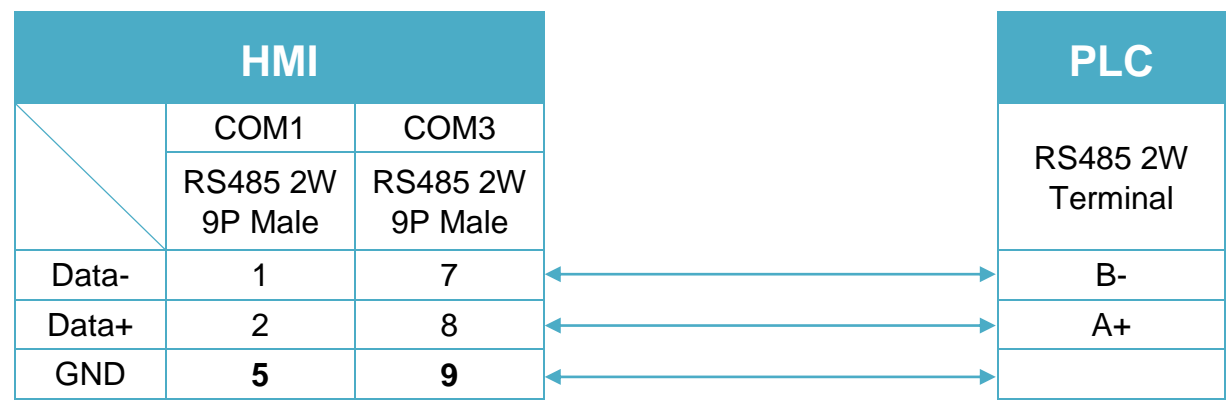

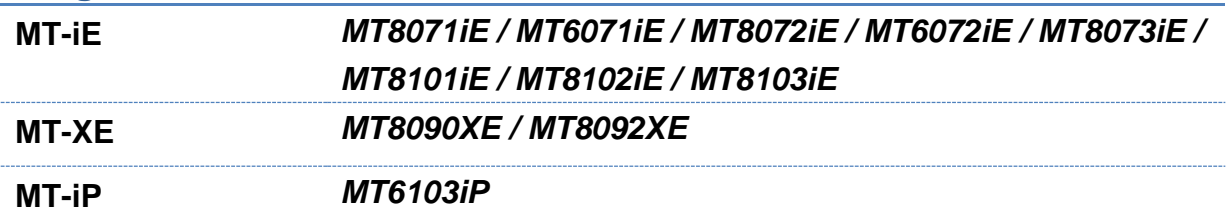

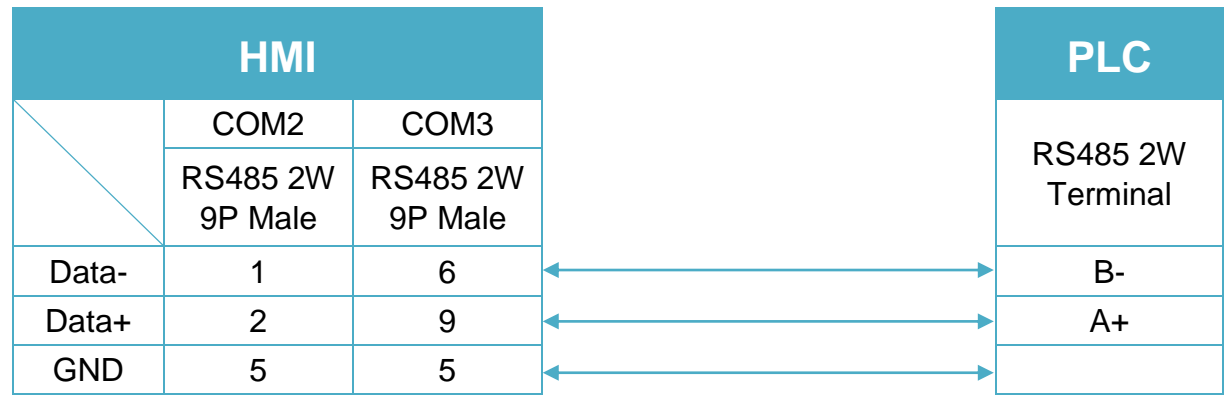

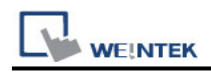

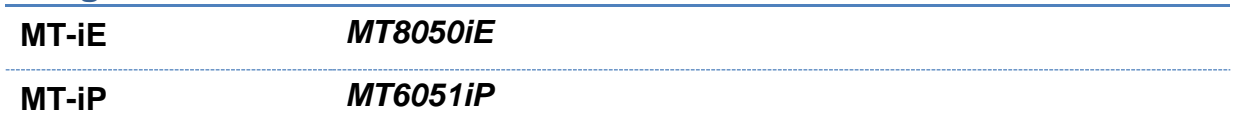

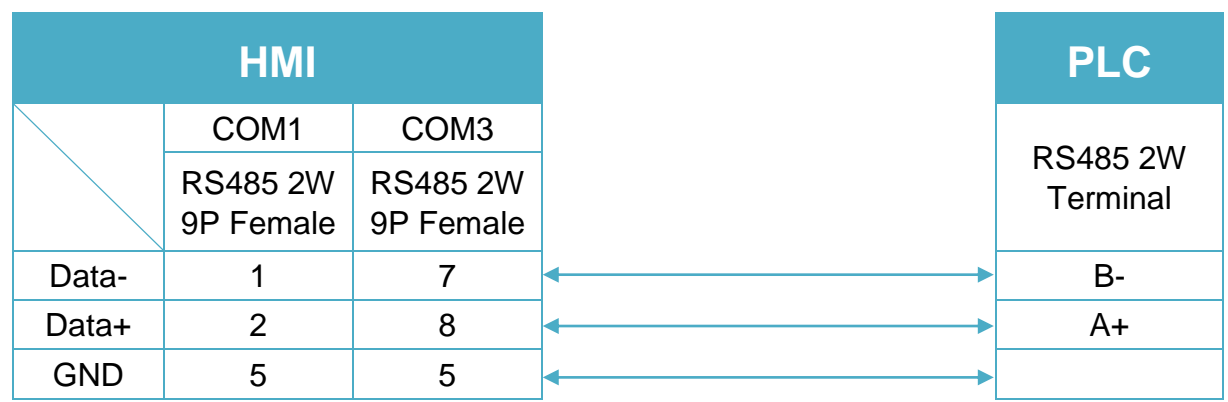

# **Diagram 9**

**MT-iP** *MT6071iP / MT8071iP* 

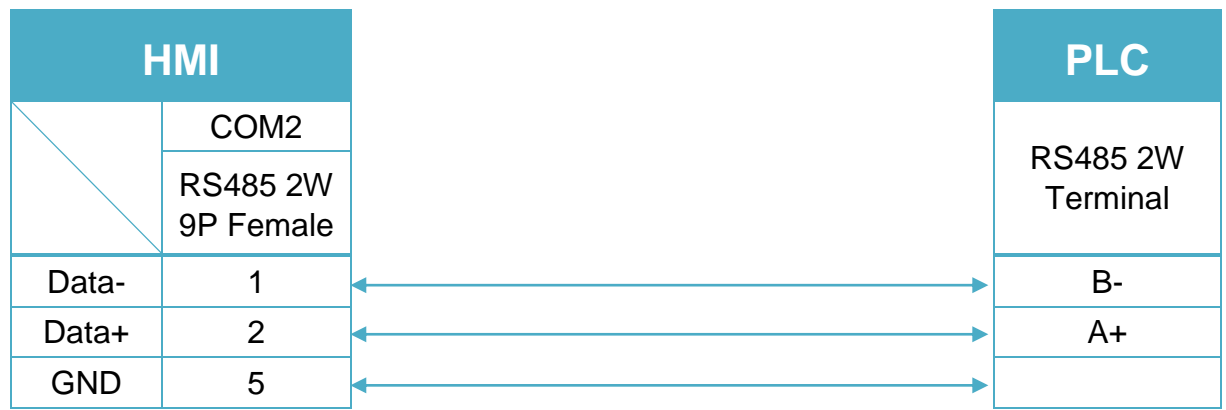

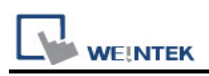

# **Haiwell PLC (Ethernet)**

Support Series: Haiwell C series, T Series, H Series, N Series, S Series PLC Web: <http://www.haiwell.com/>

# **HMI Setting:**

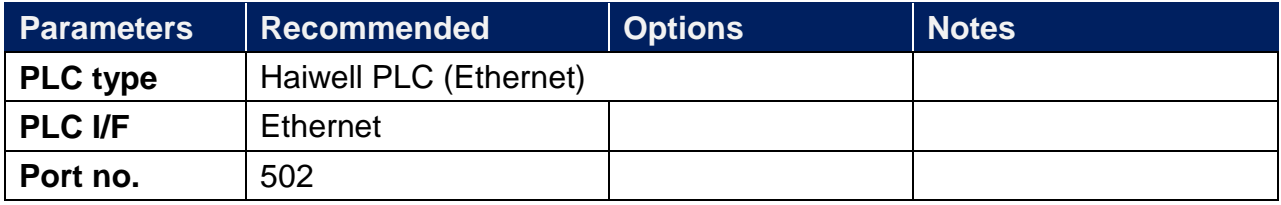

### **Device Address:**

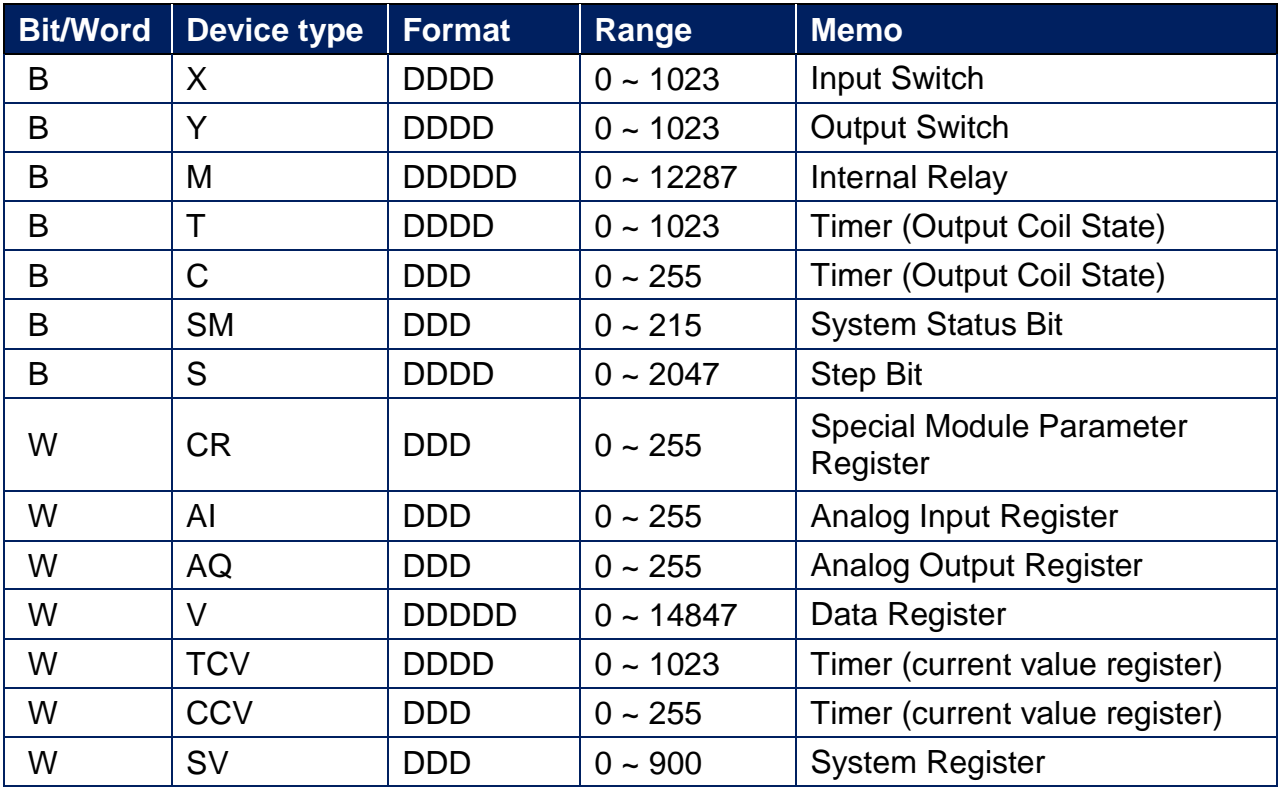

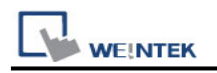

# **Wiring Diagram:**

### **Diagram 1**

#### **Ethernet cable:**

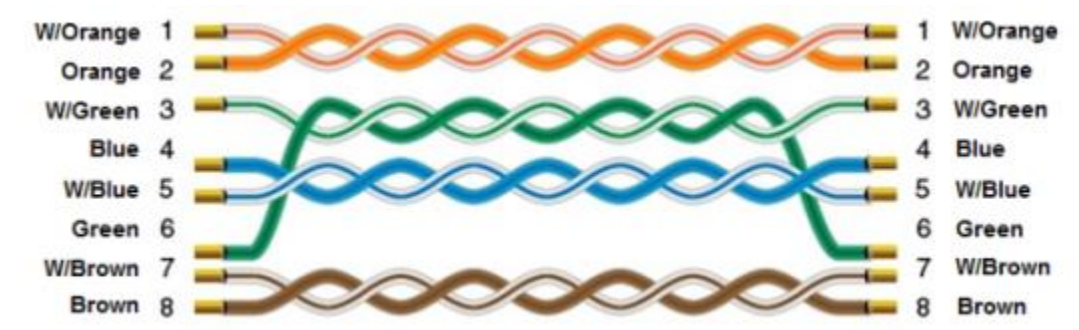

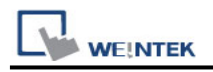

# **Hangzhou Maiou MO-TECH**

Support Series: LS GLOFA series GM3, GM4, GM6, GM7 CPU Port. Website: <http://www.lgis.com/>

# **HMI Setting:**

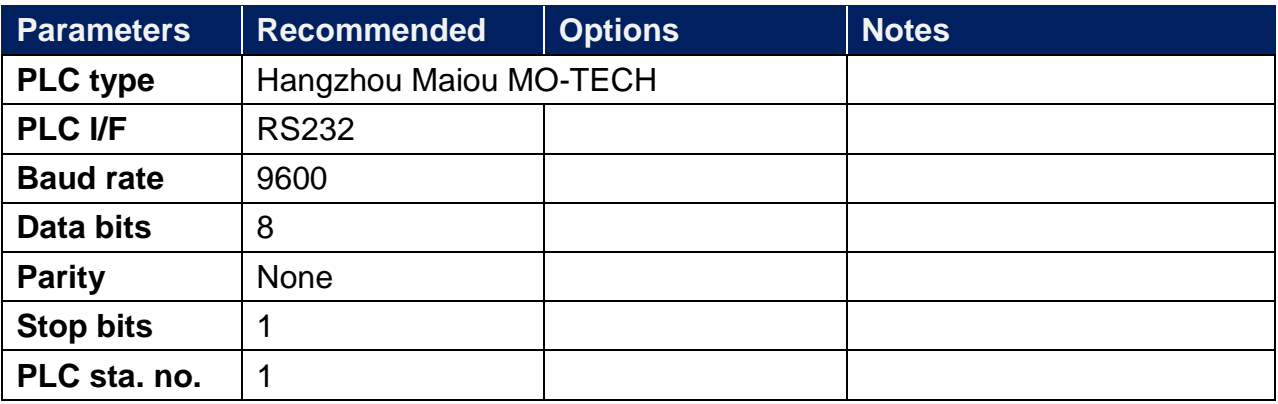

# **Device Address:**

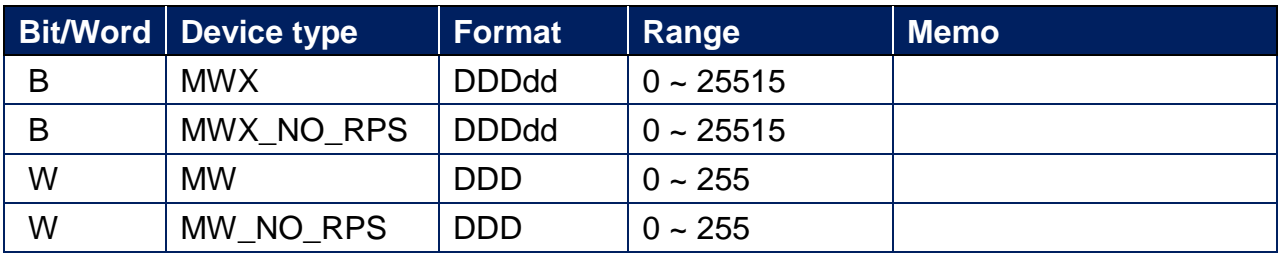

# **Wiring Diagram:**

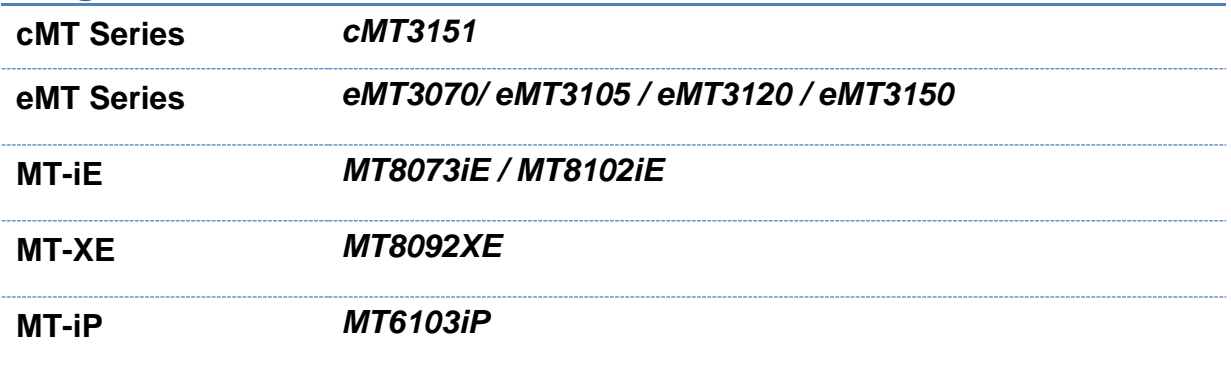

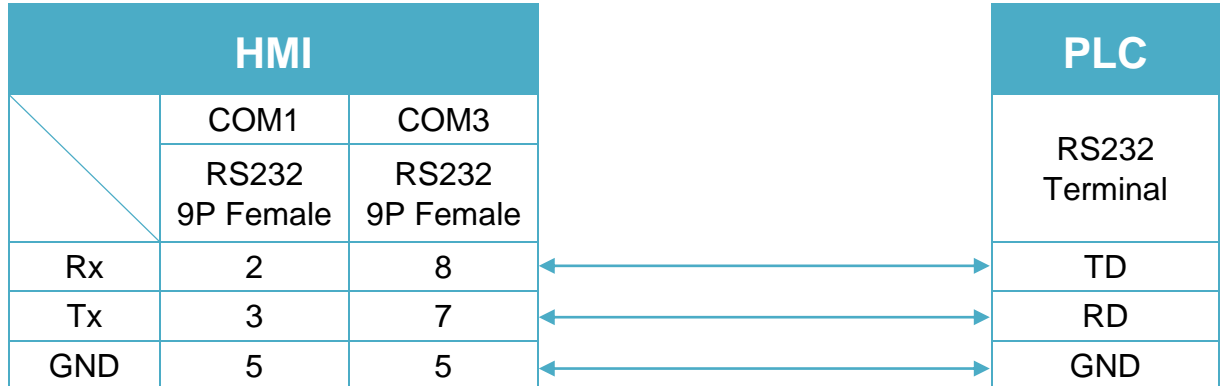

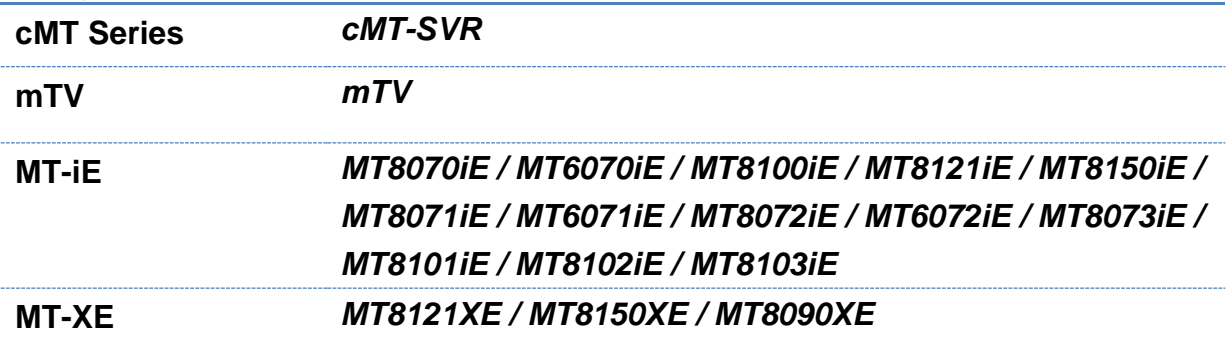

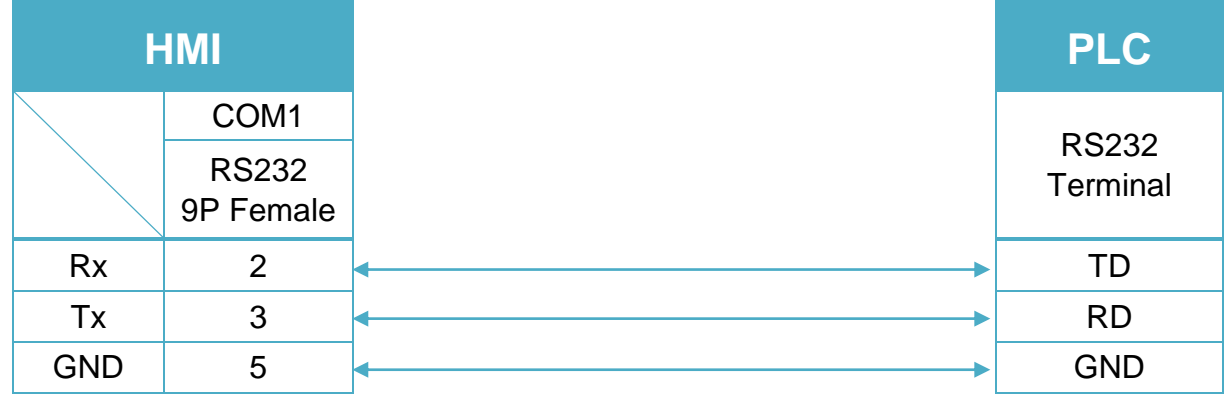

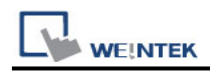

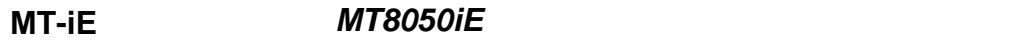

**MT-iP** *MT6051iP / MT6071iP / MT8071iP*

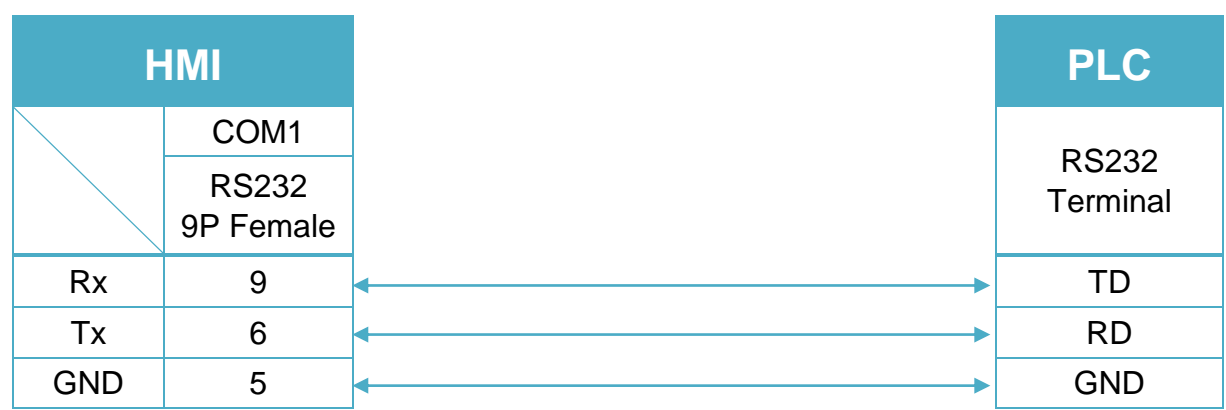

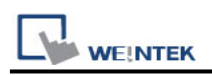

# **Hanyoung Controller**

Supported Series: Temperature Controller. Website:<http://hynux.com/kor/>

### **HMI Setting:**

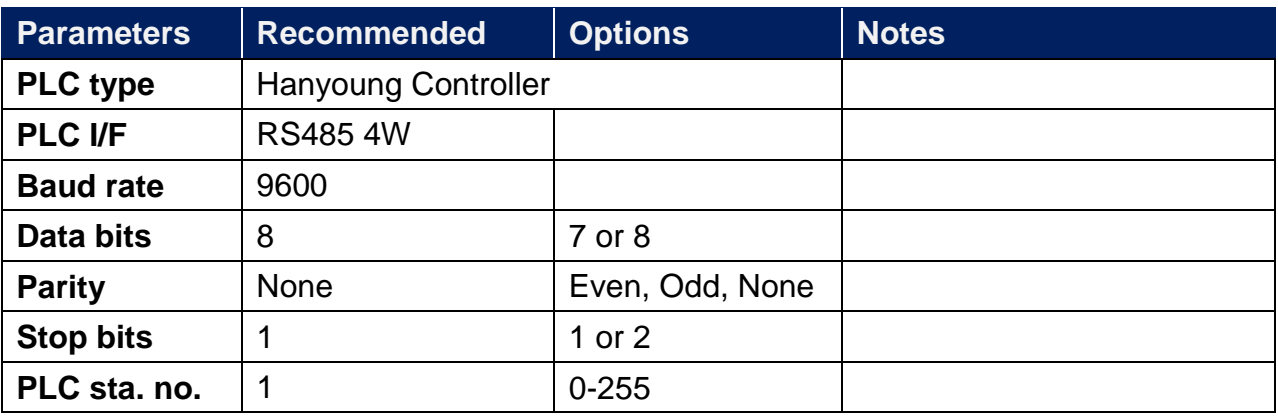

\*In System Parameter Settings / Device Settings / COM Settings, set Parameter 1 to "1" to support Check Sum Mode.

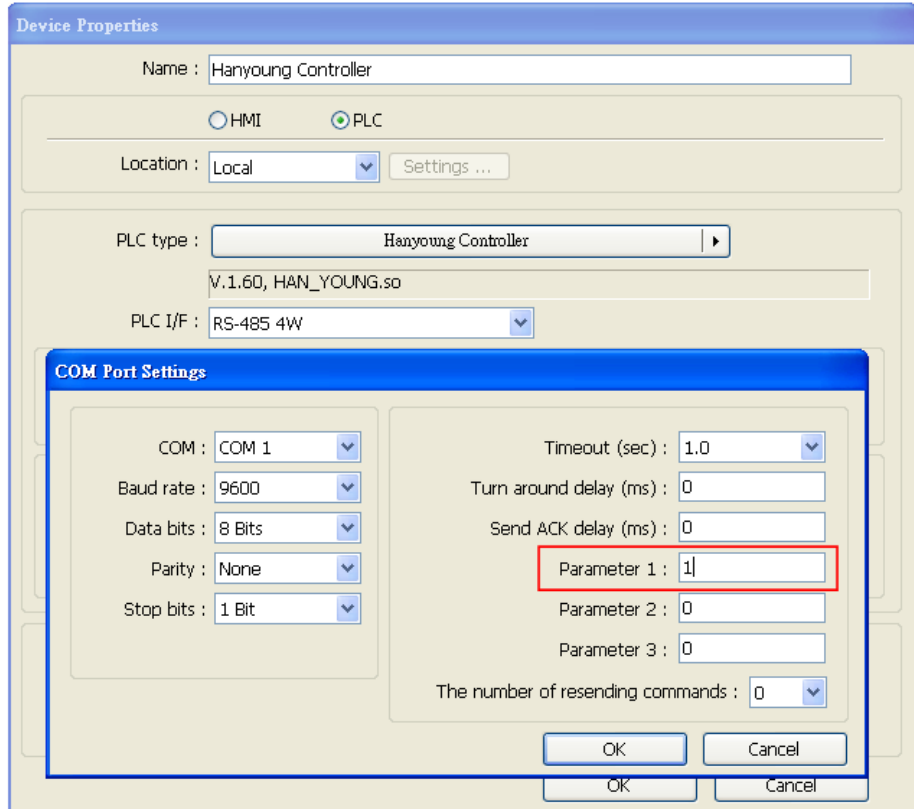

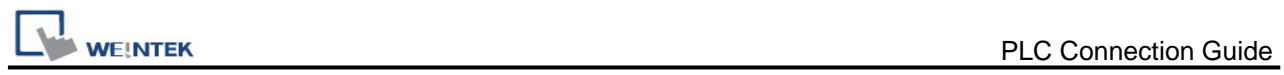

# **Device Address:**

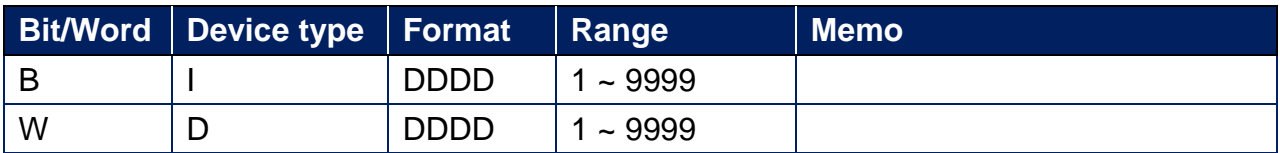

# **Wiring Diagram:**

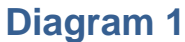

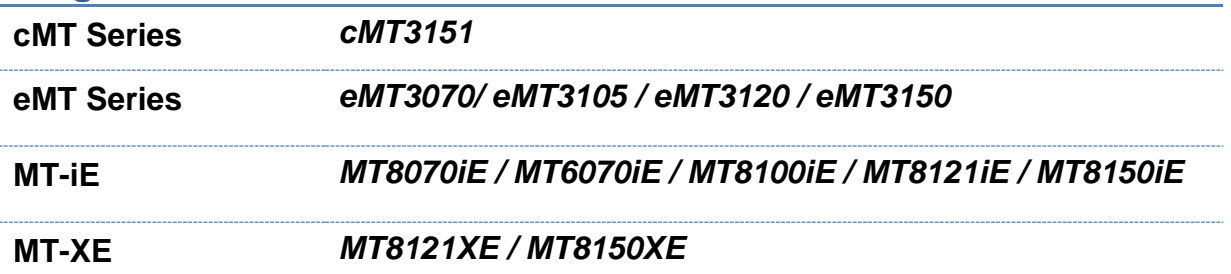

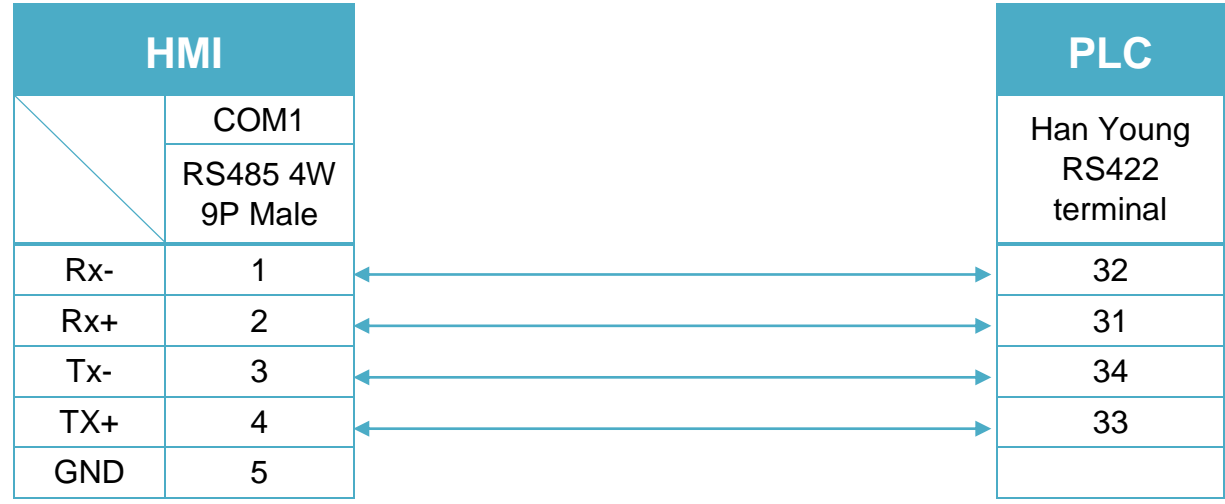

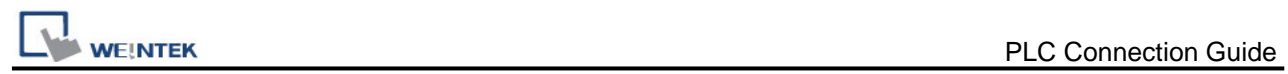

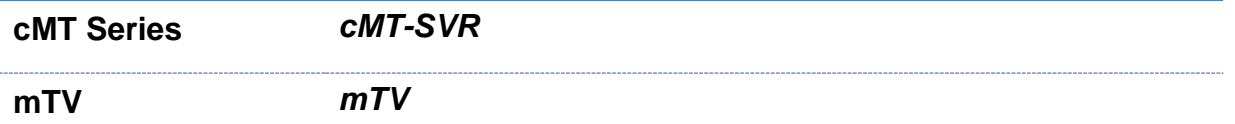

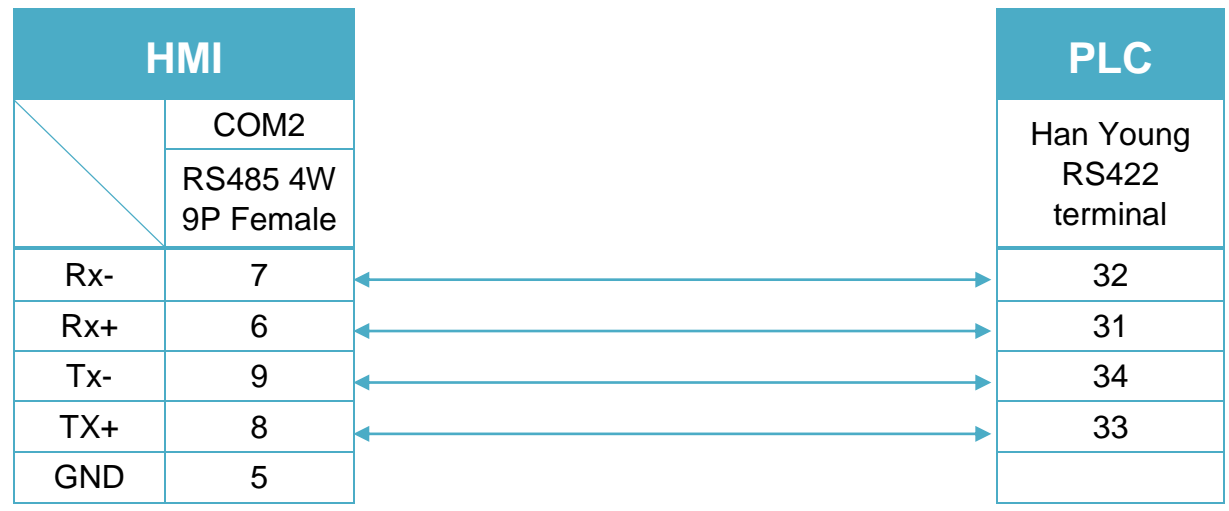

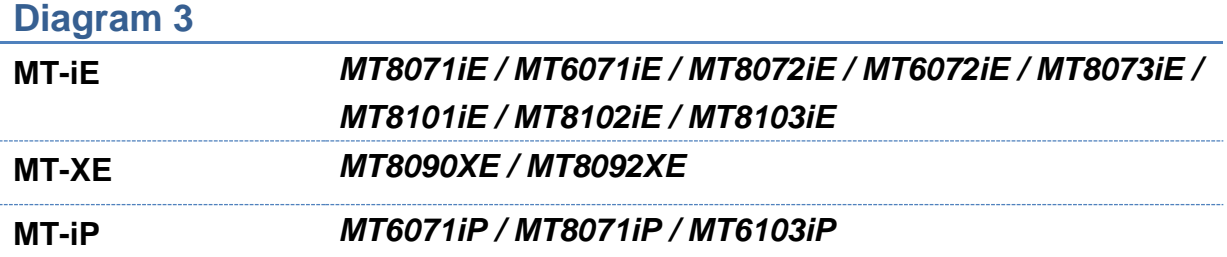

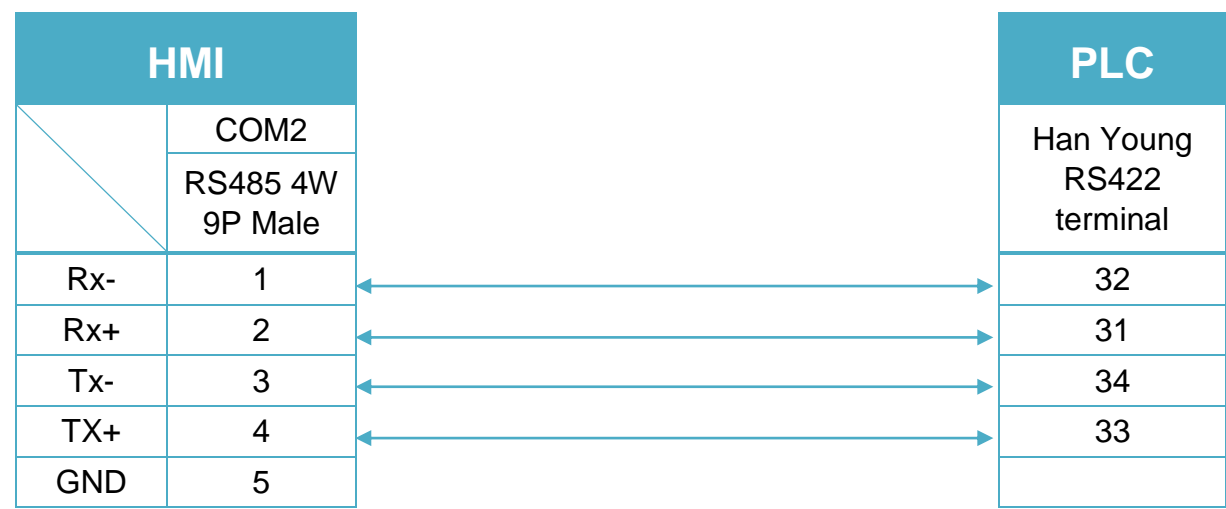

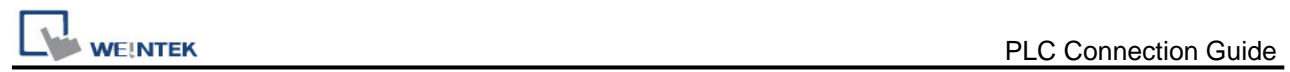

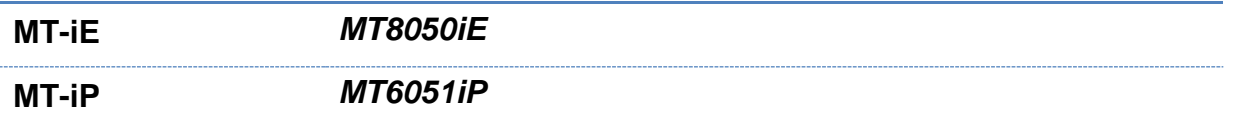

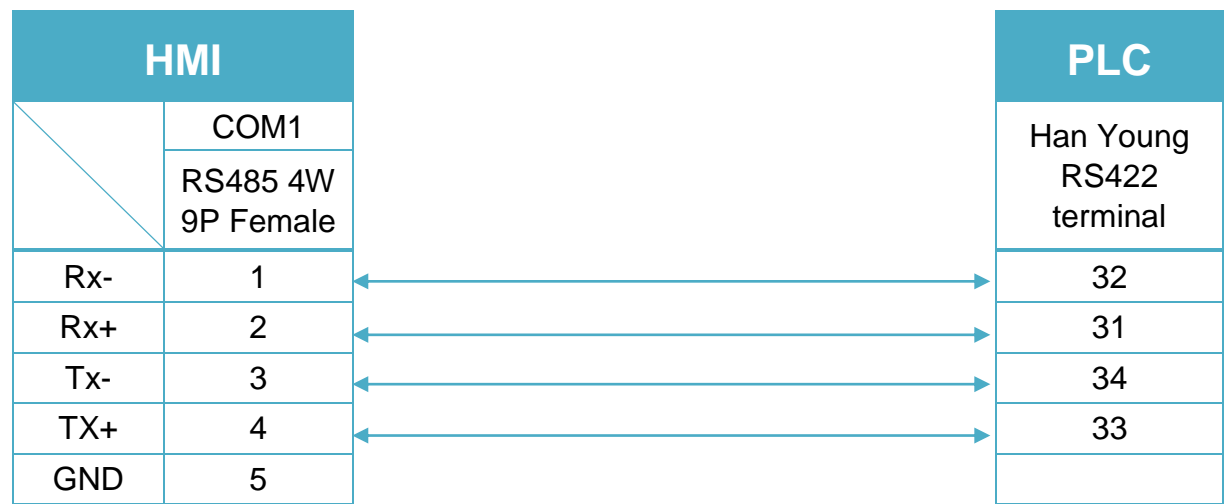
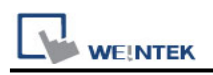

## **HAWE PLVC**

Supported Series: HAWE PLVC Website:<http://www.hawe.de/de/home/>

## **HMI Setting:**

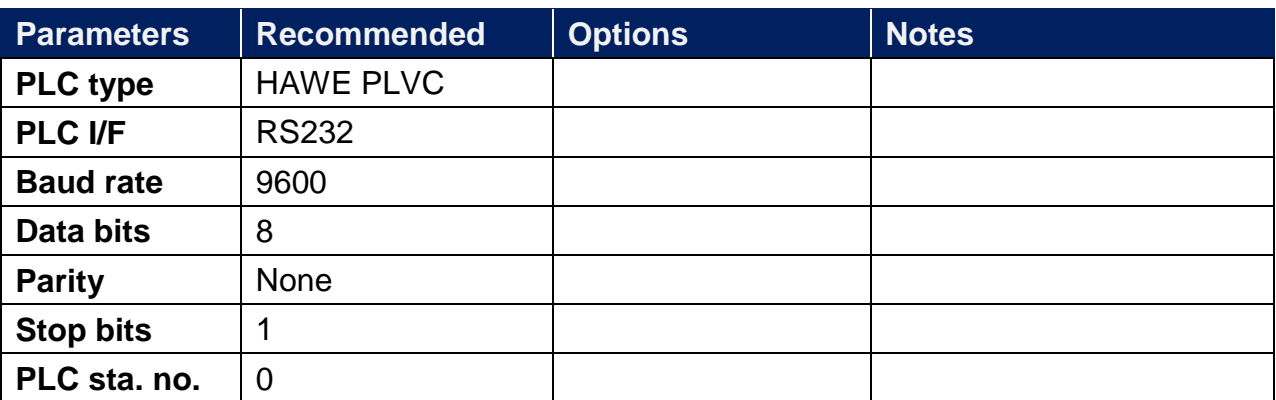

## **Device Address:**

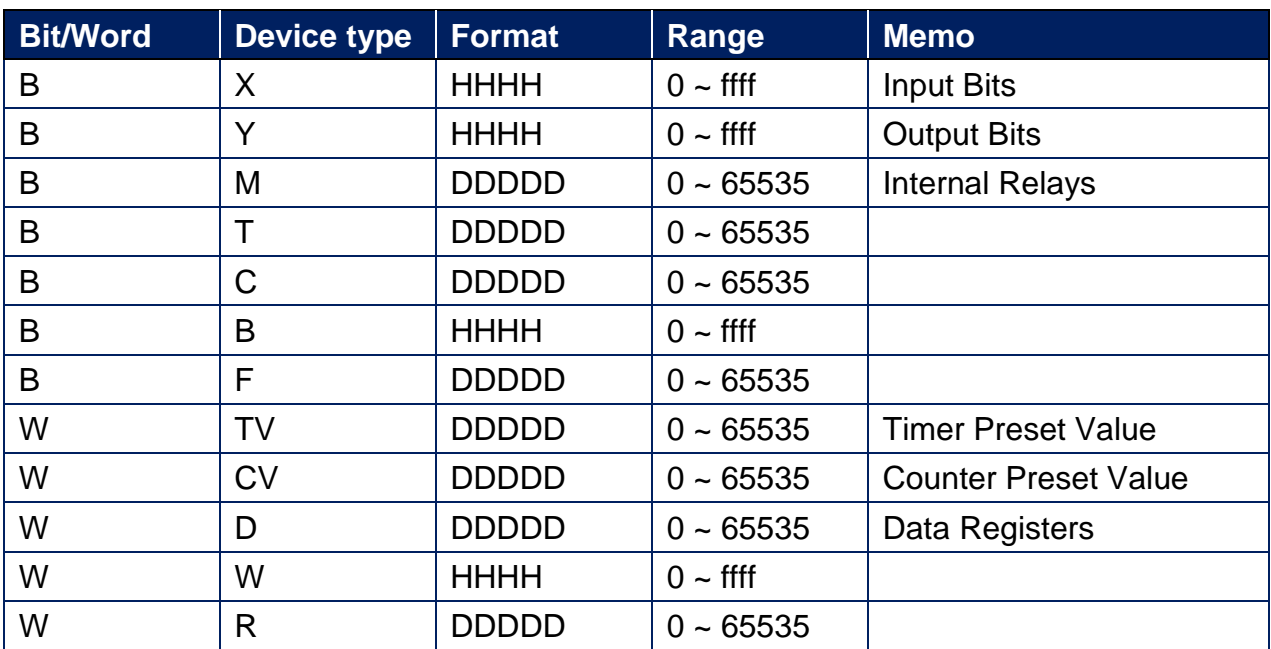

## **Wiring Diagram:**

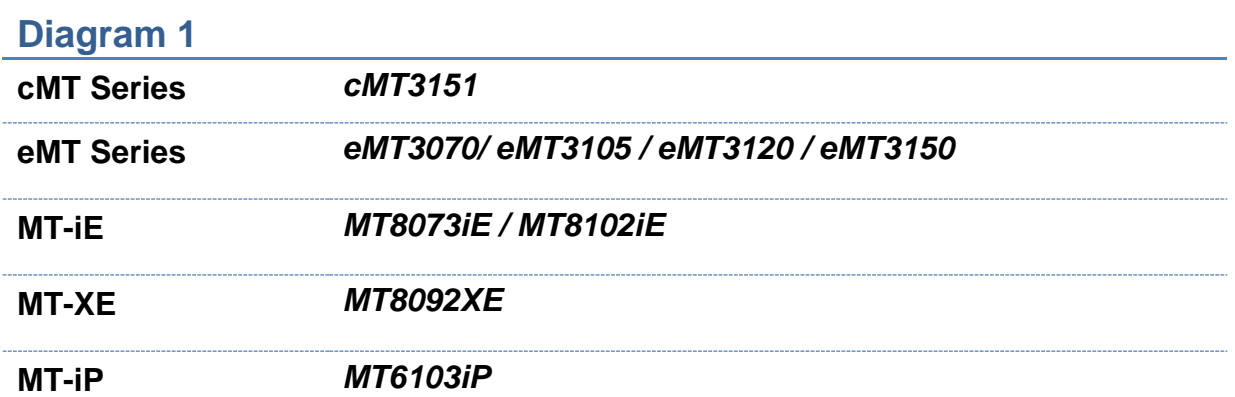

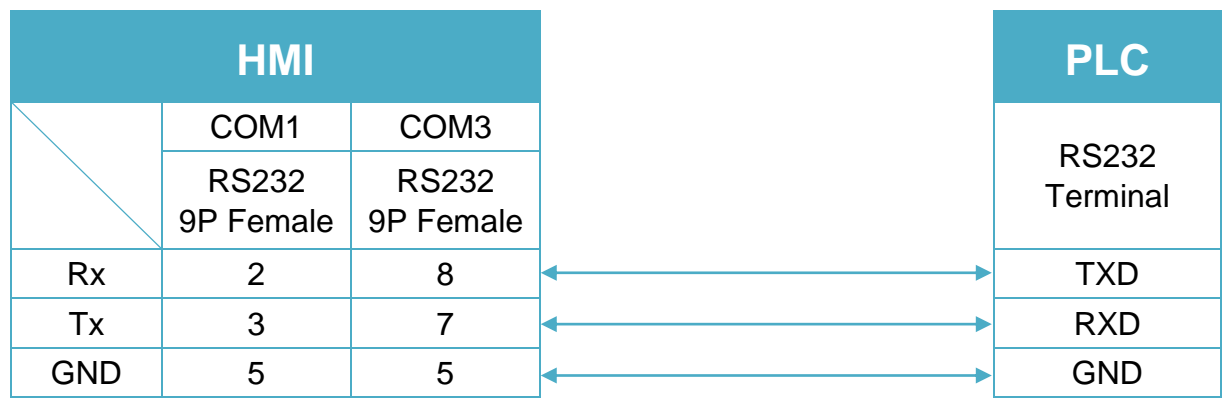

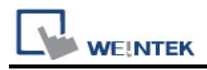

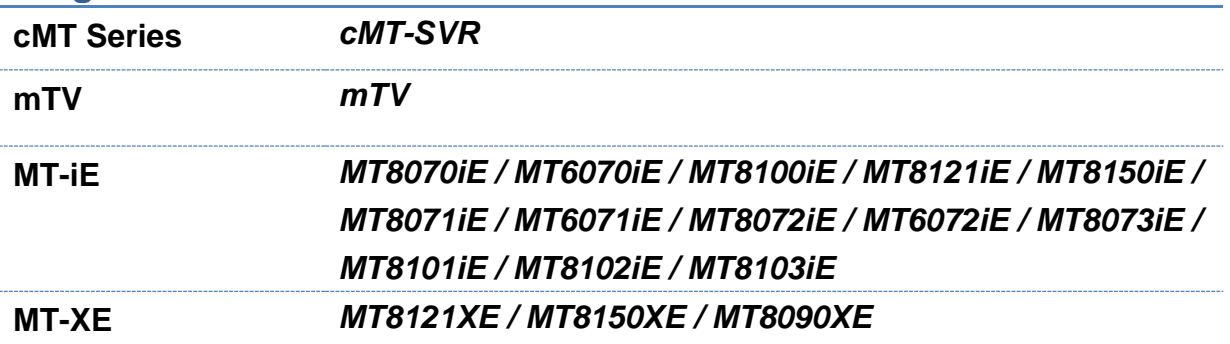

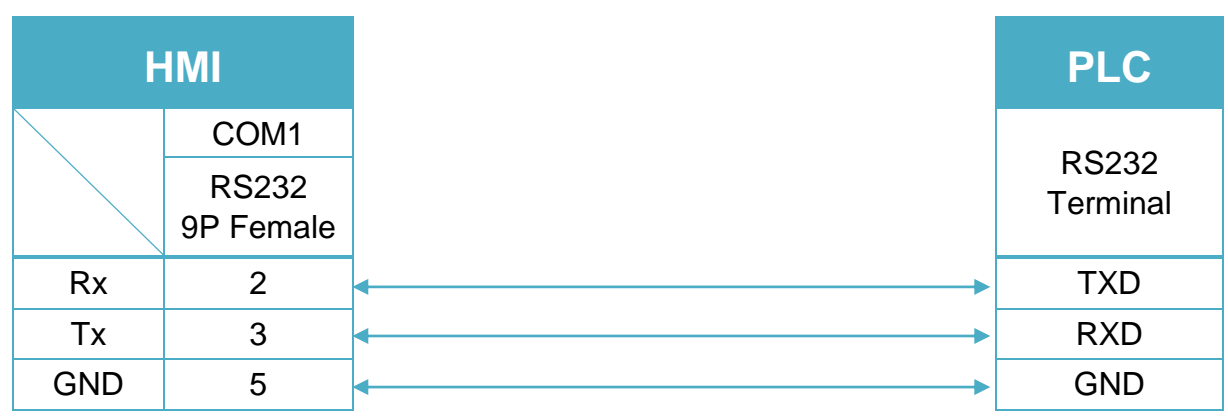

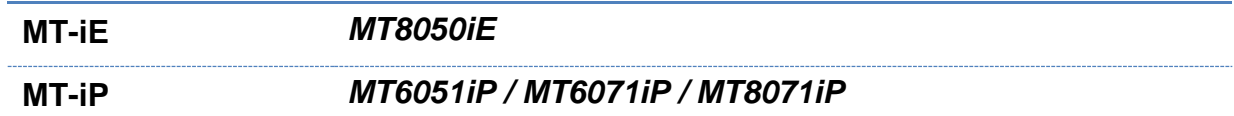

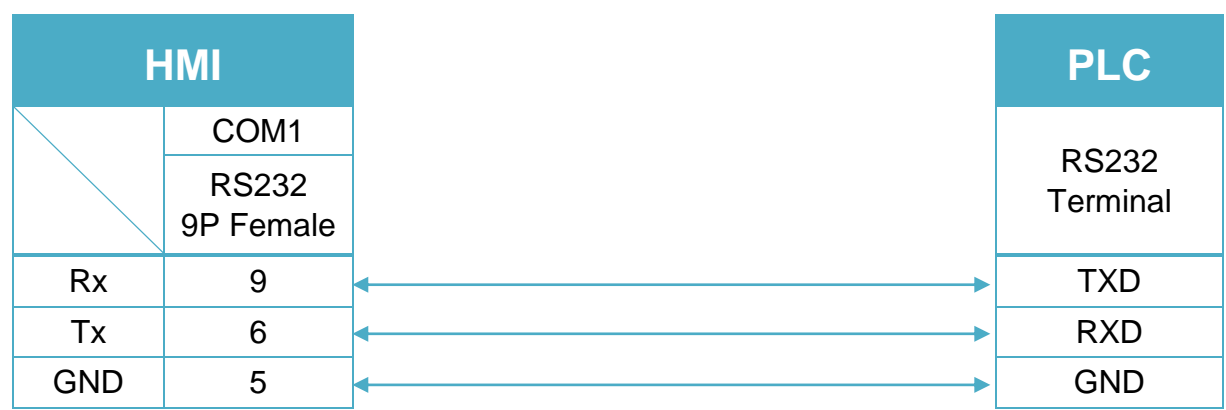

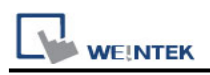

# **HeFei ShenNong Motor**

Website:<http://www.ahsngd.com/>

## **HMI Setting:**

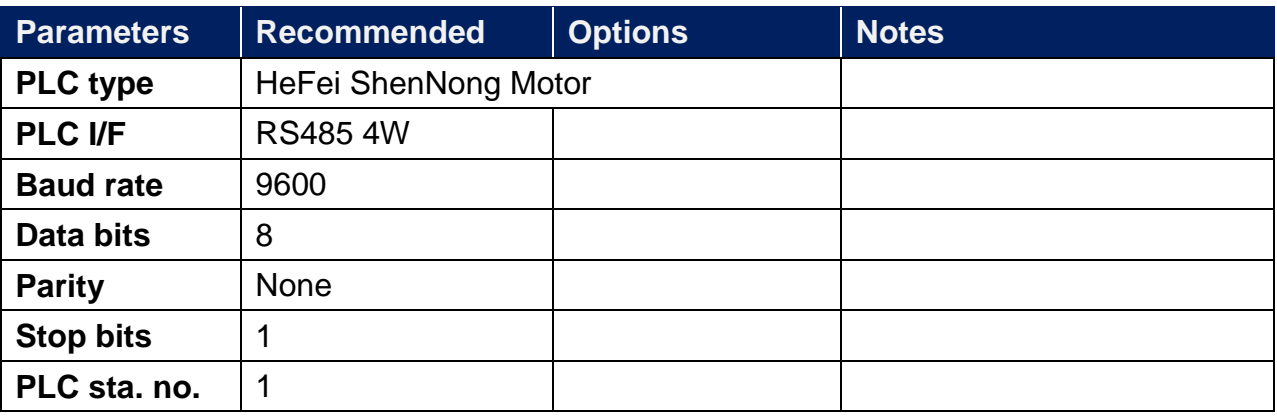

## **Device Address:**

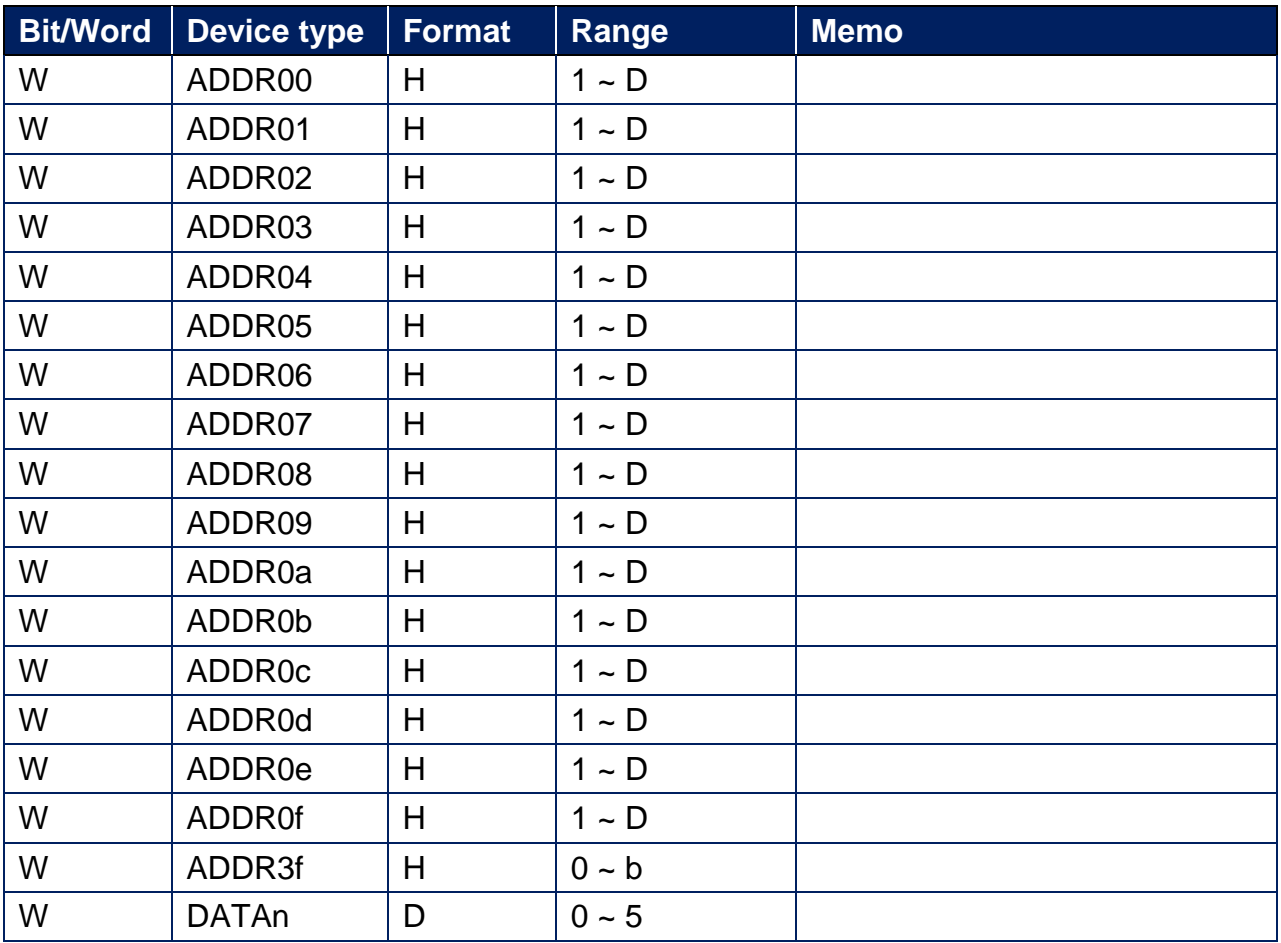

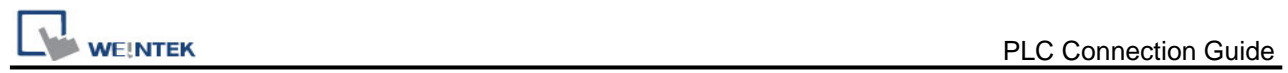

## **Wiring Diagram:**

## **Diagram 1**

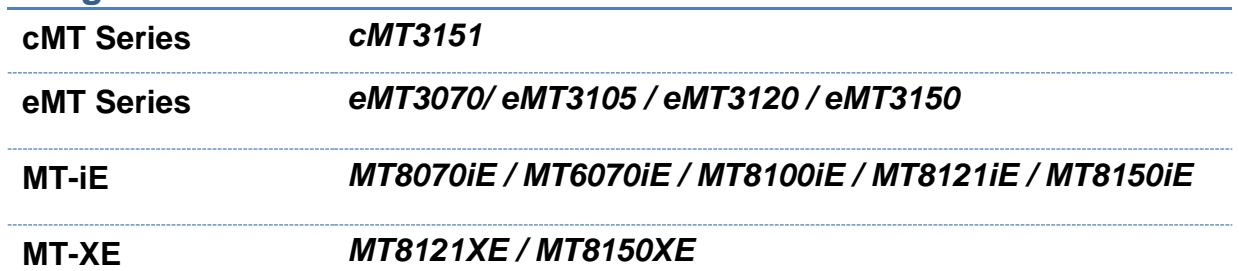

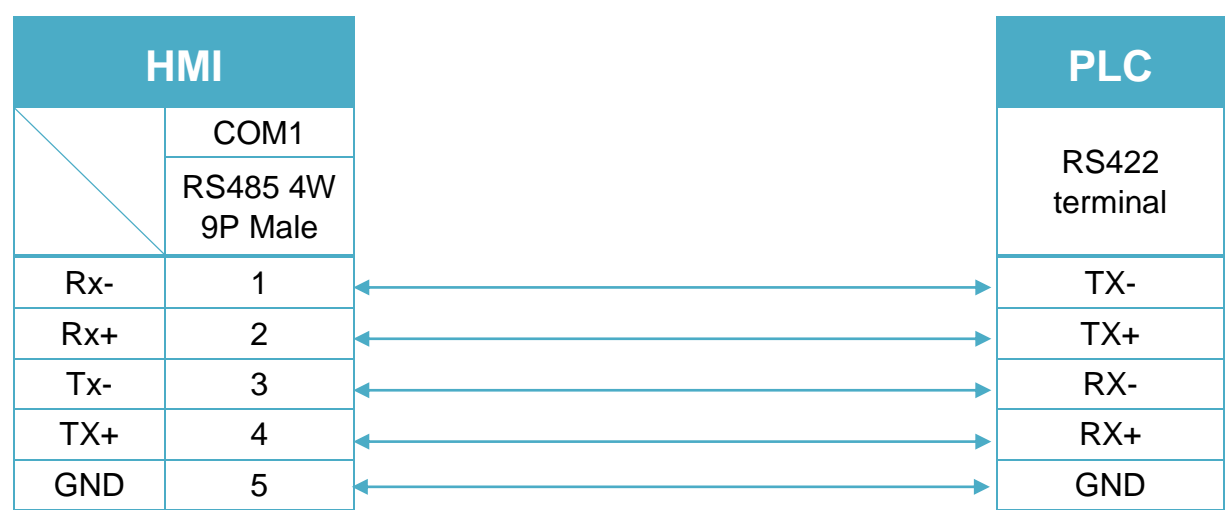

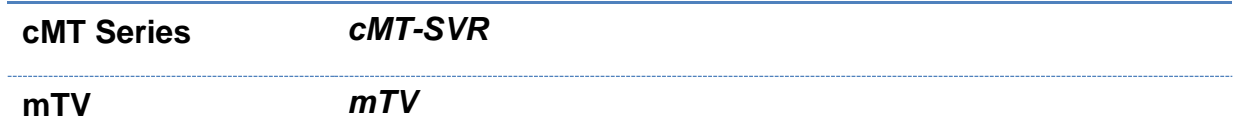

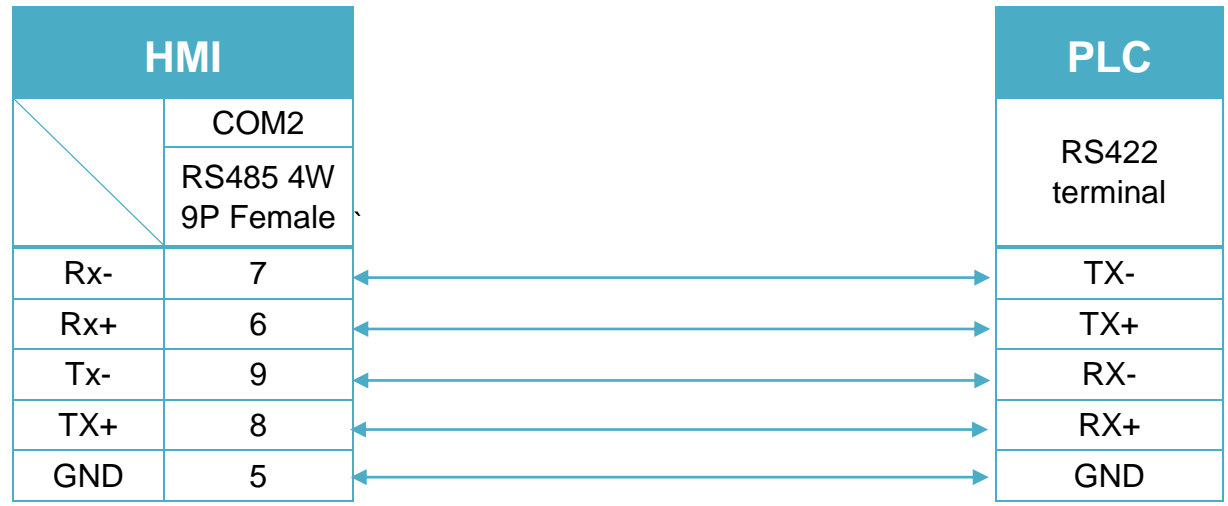

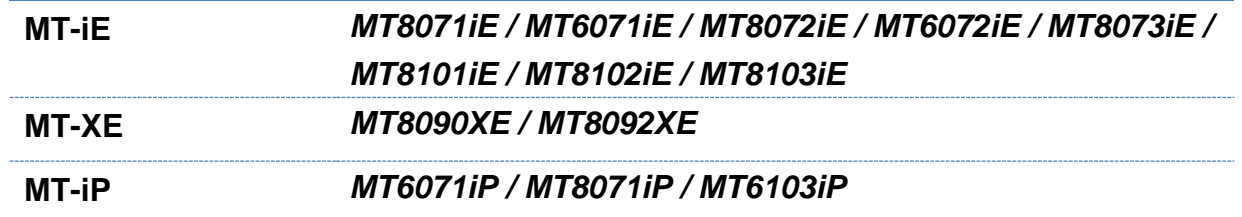

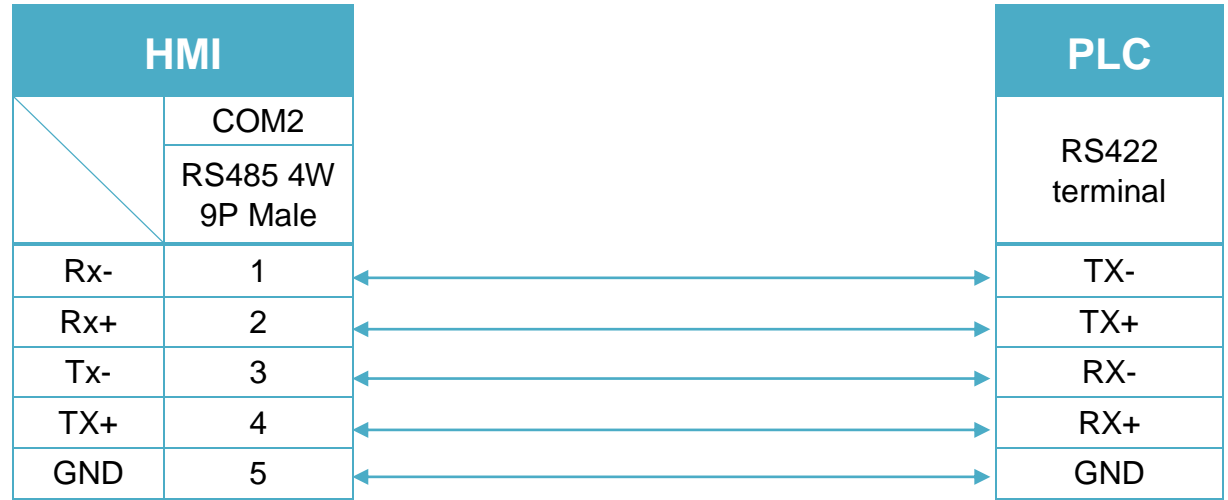

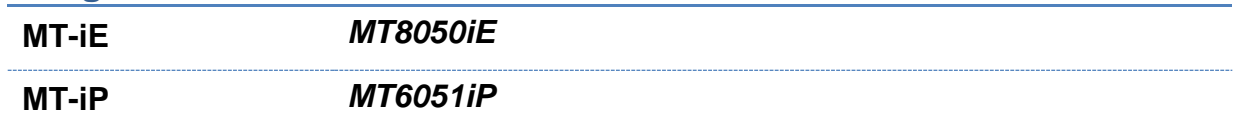

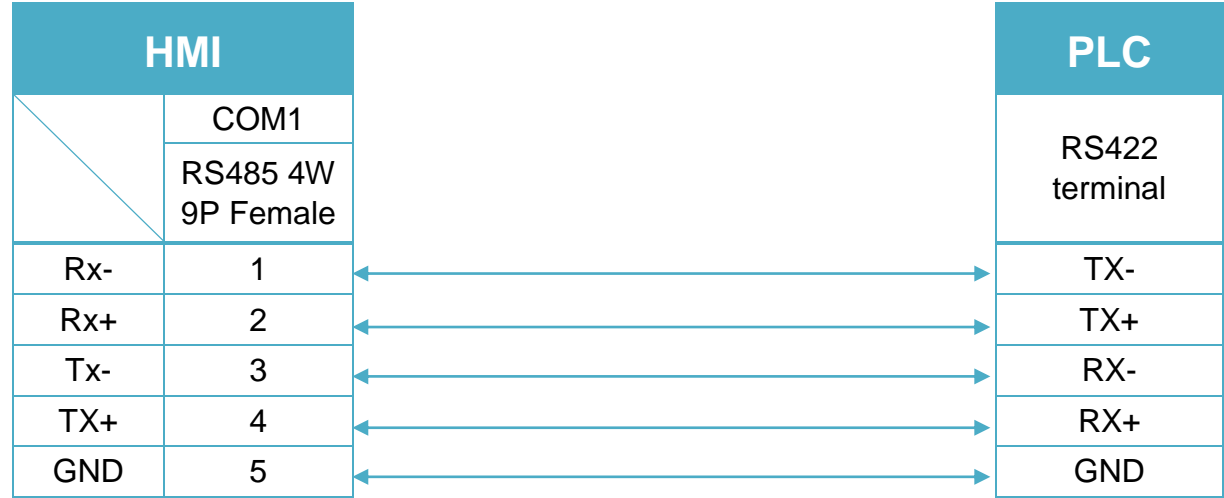

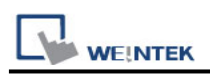

## **Heng Yuan EU series**

Supported Series: EU sereis, EU5 series, EU10 series. Website:<http://www.tjhysensor.cn/>

## **HMI Setting:**

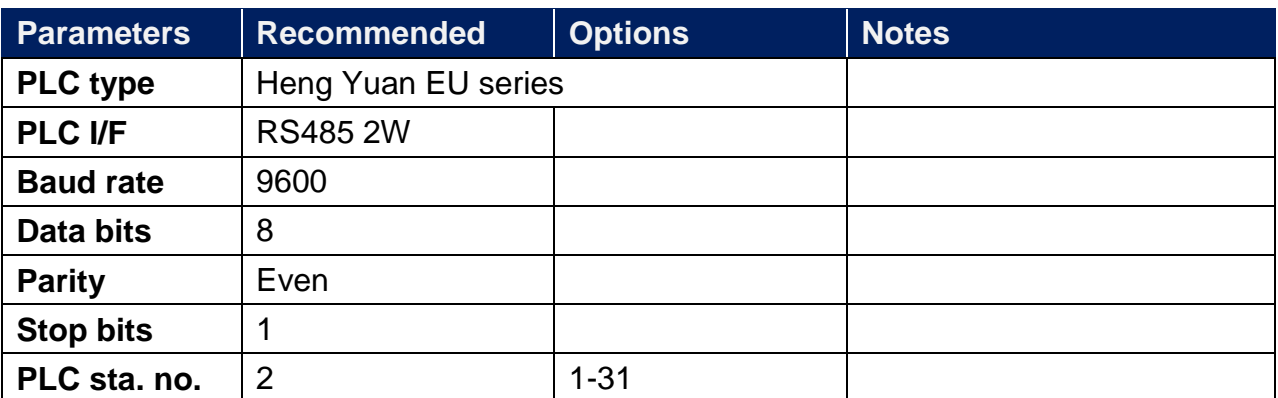

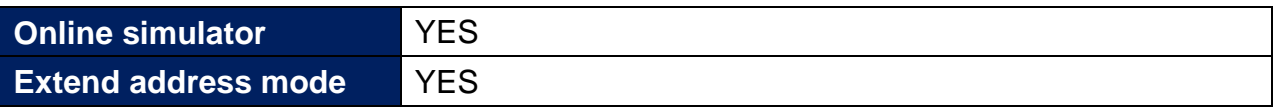

## **Device Address:**

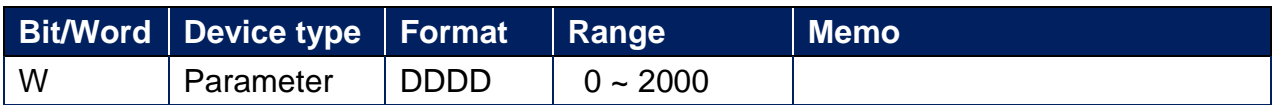

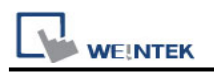

## **Wiring Diagram:**

**The following is the view from the soldering point of a connector.**

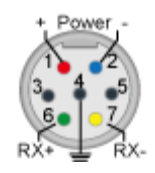

#### **Diagram 1**

**cMT Series** *cMT3151*

**eMT Series** *eMT3070/ eMT3105 / eMT3120 / eMT3150*

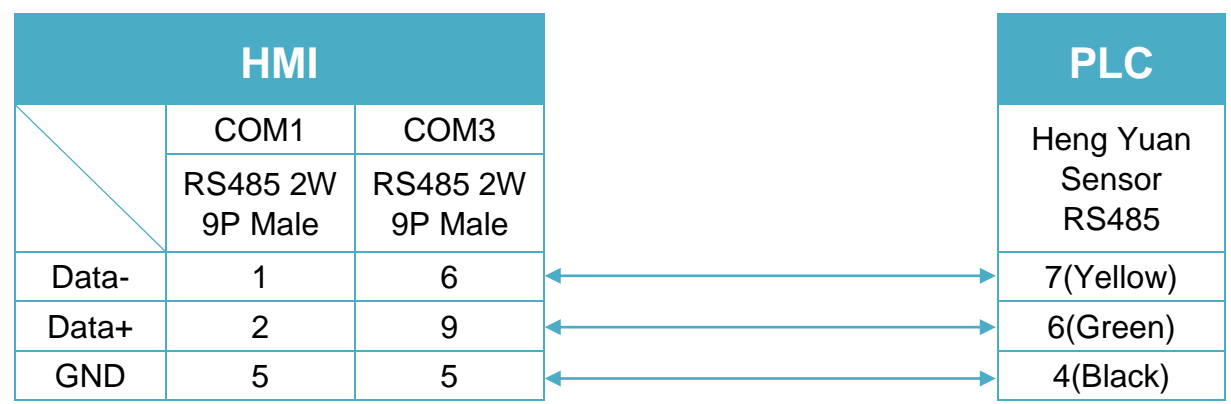

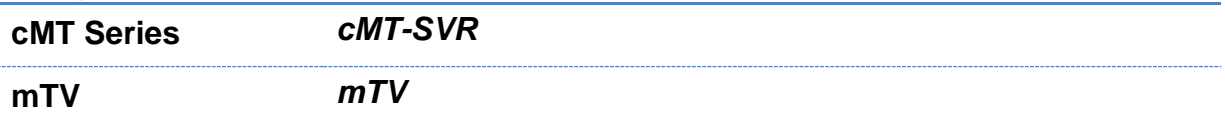

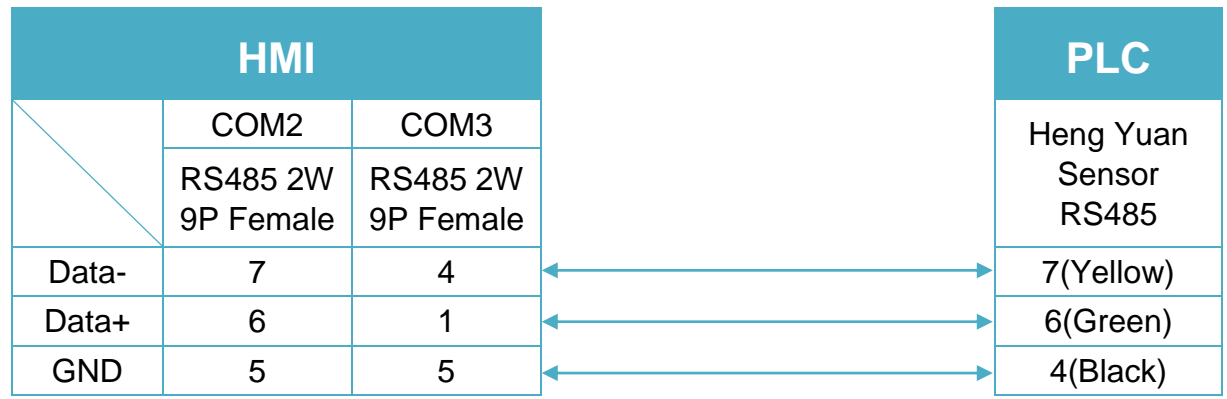

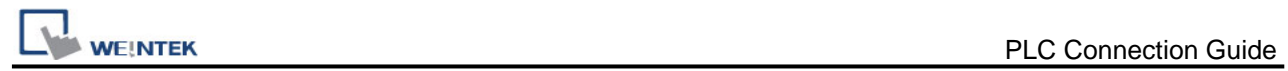

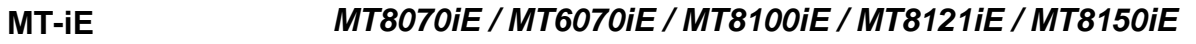

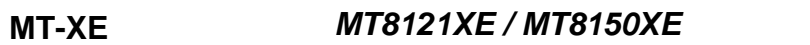

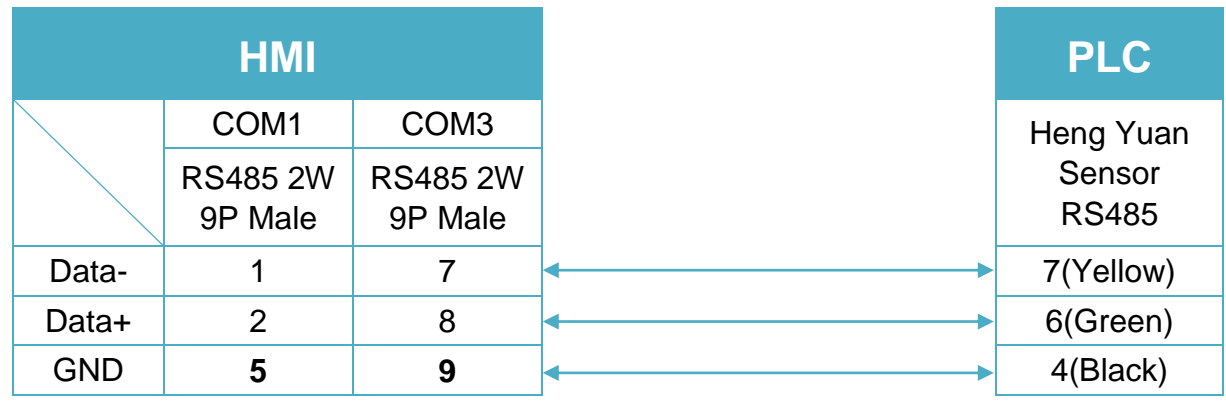

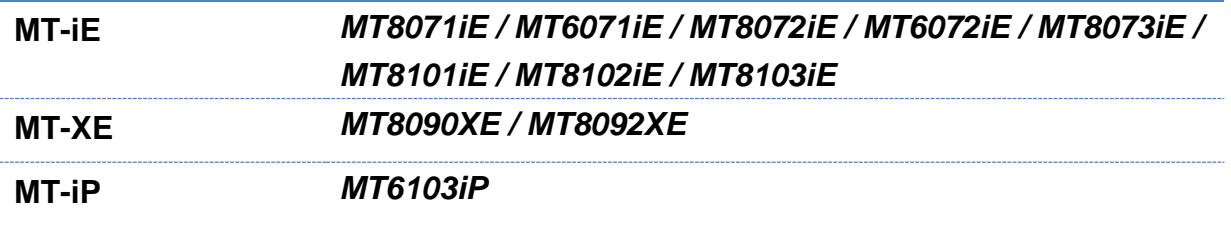

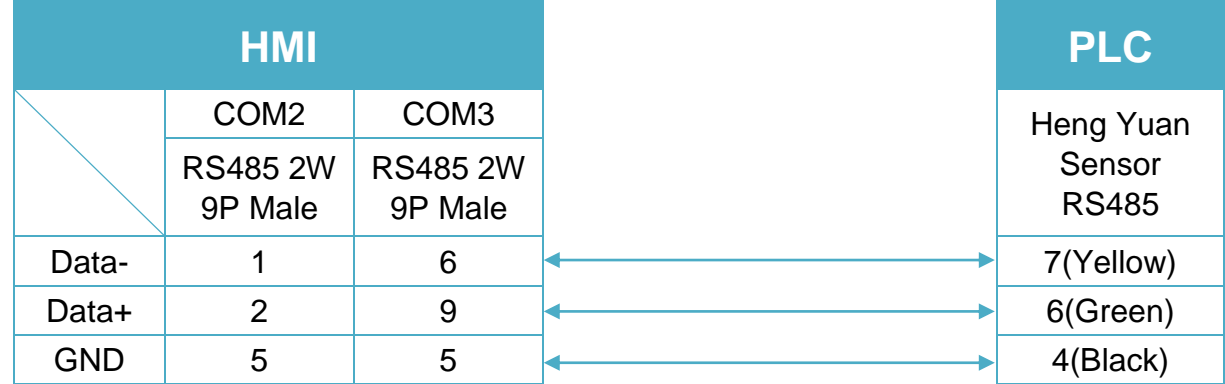

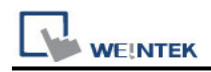

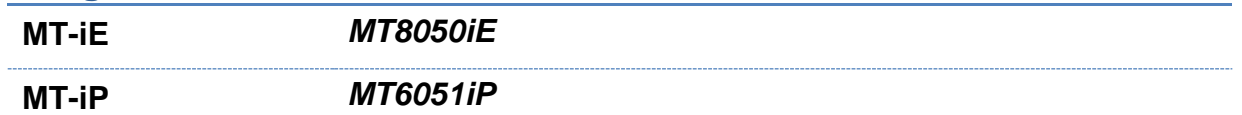

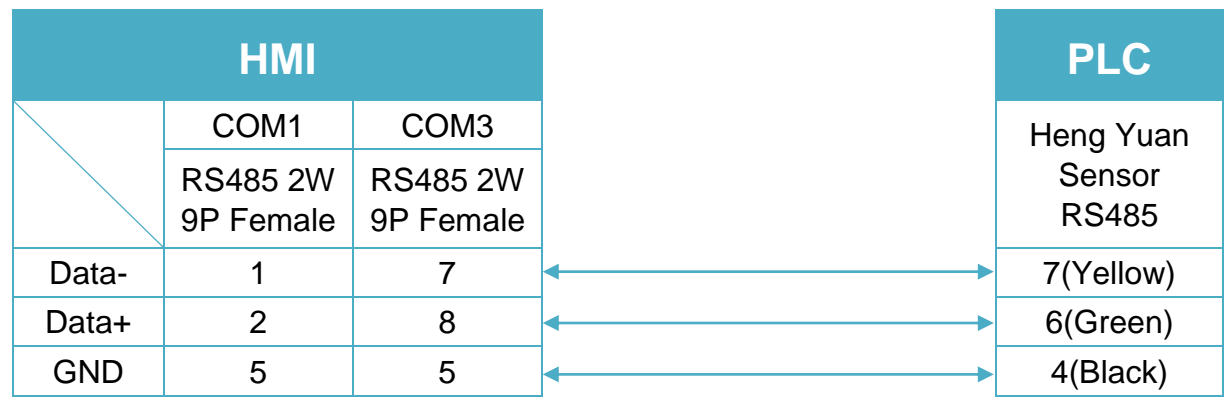

## **Diagram 6**

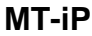

**MT-iP** *MT6071iP / MT8071iP* 

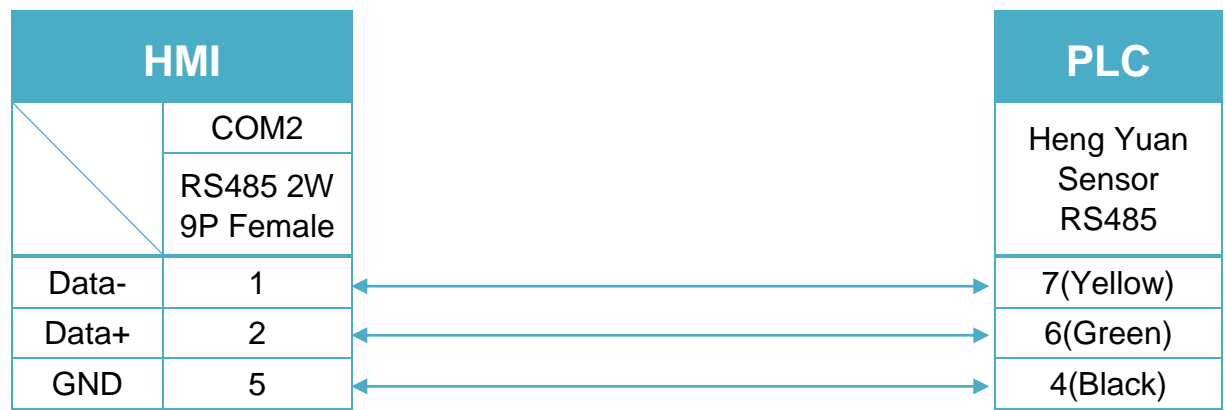

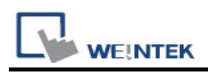

## **Hitachi EH-SIO**

## **HMI Setting:**

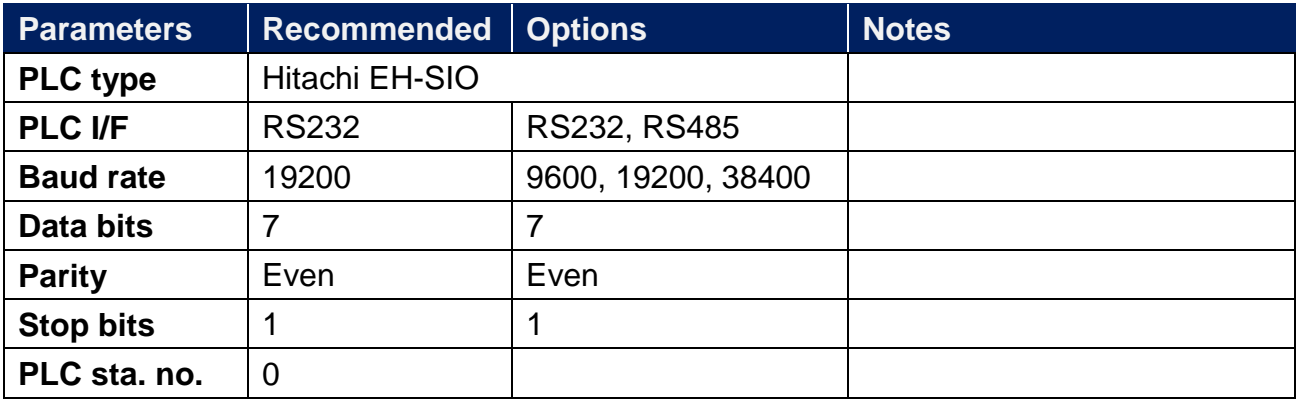

## **PLC Setting:**

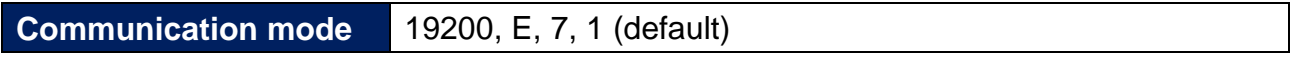

## **Device Address:**

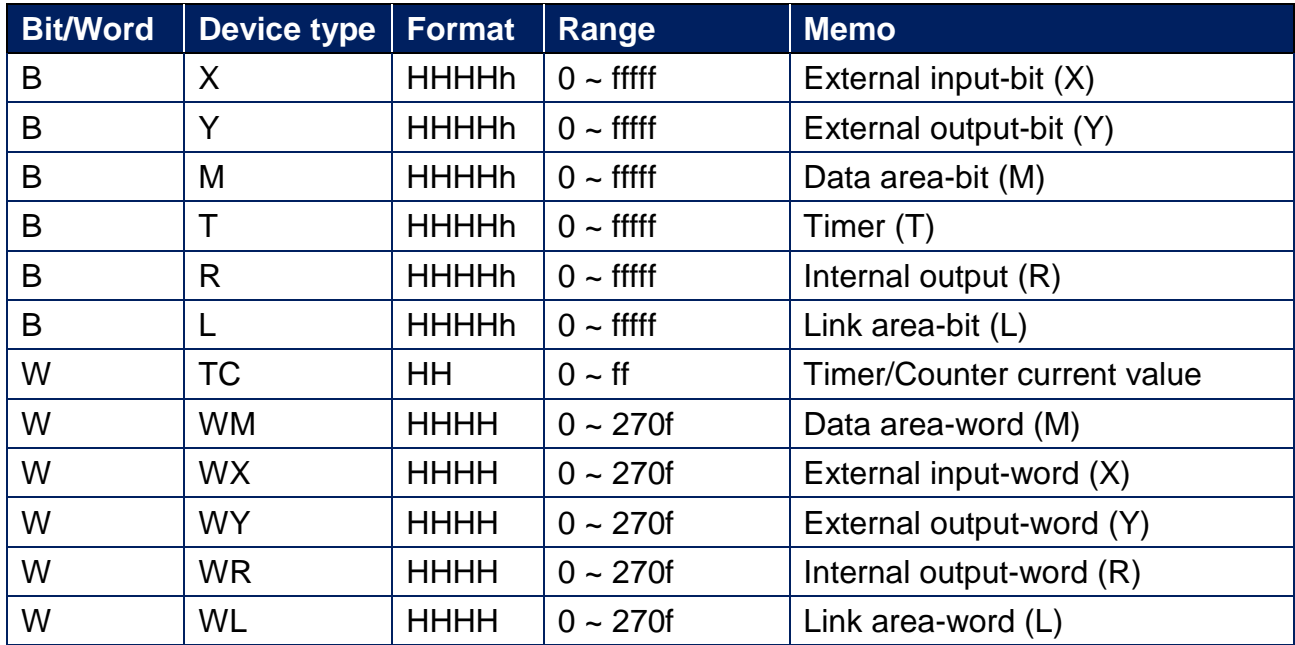

## **Wiring Diagram:**

EH-SIO port1/port 2 RS232

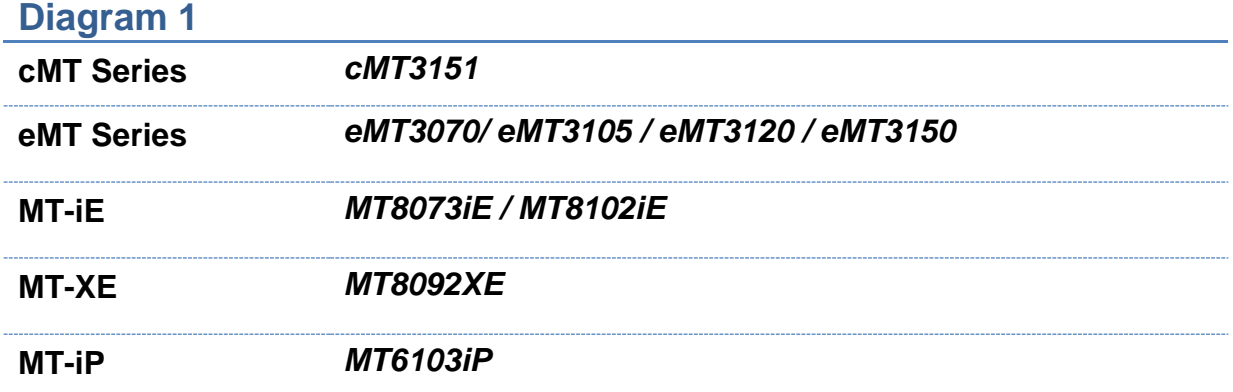

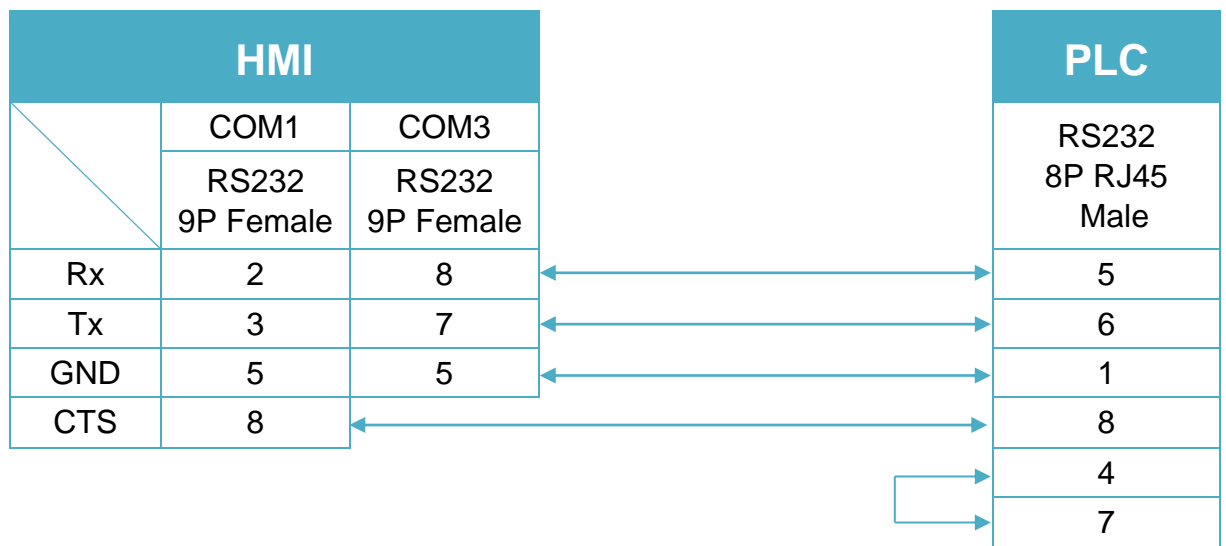

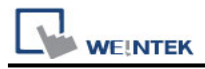

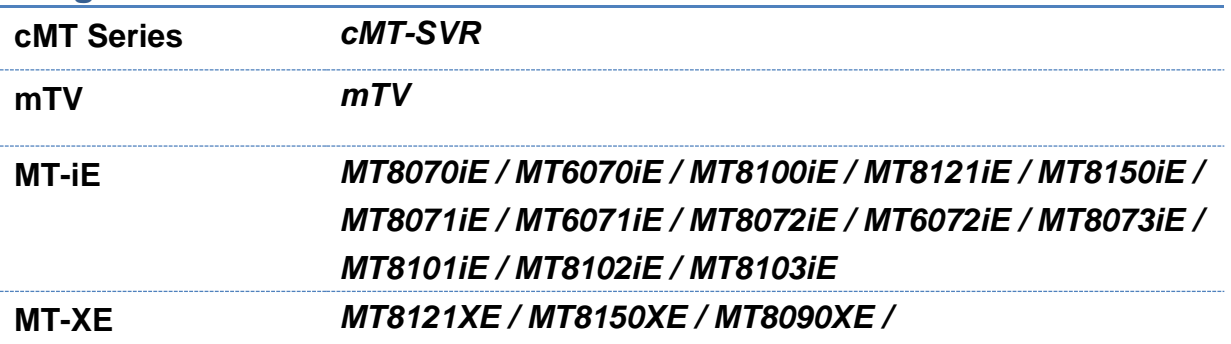

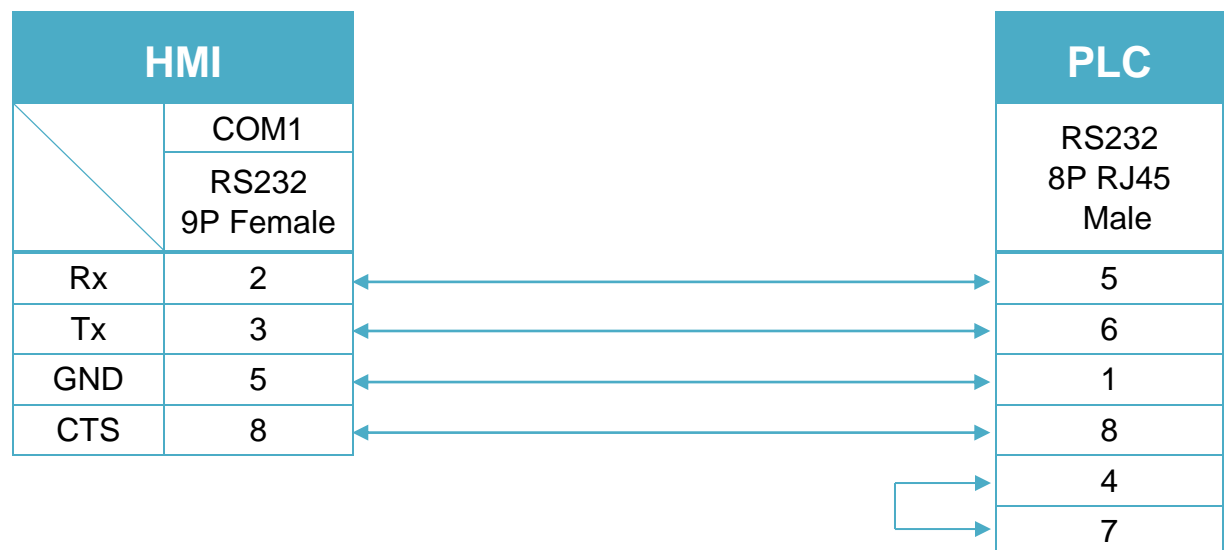

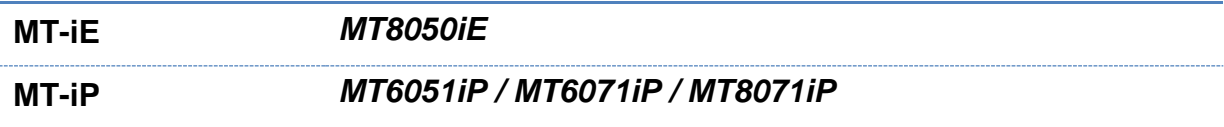

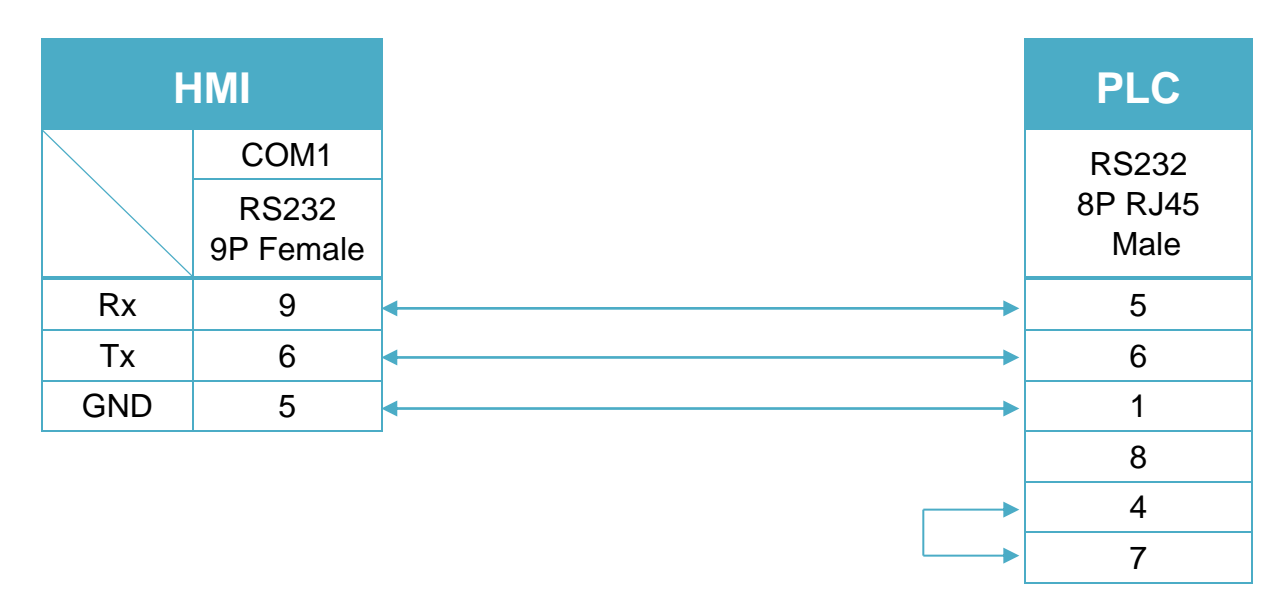

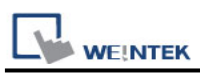

#### **The following is the view from the soldering point of a connector.**

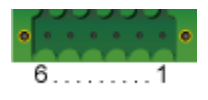

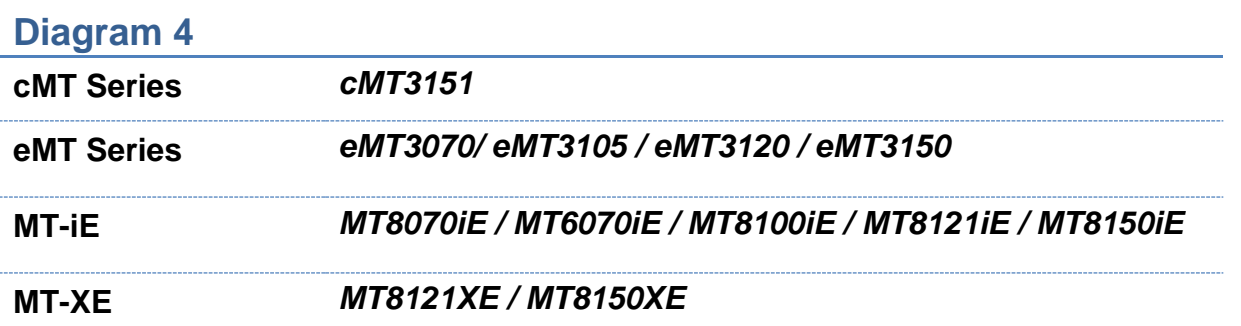

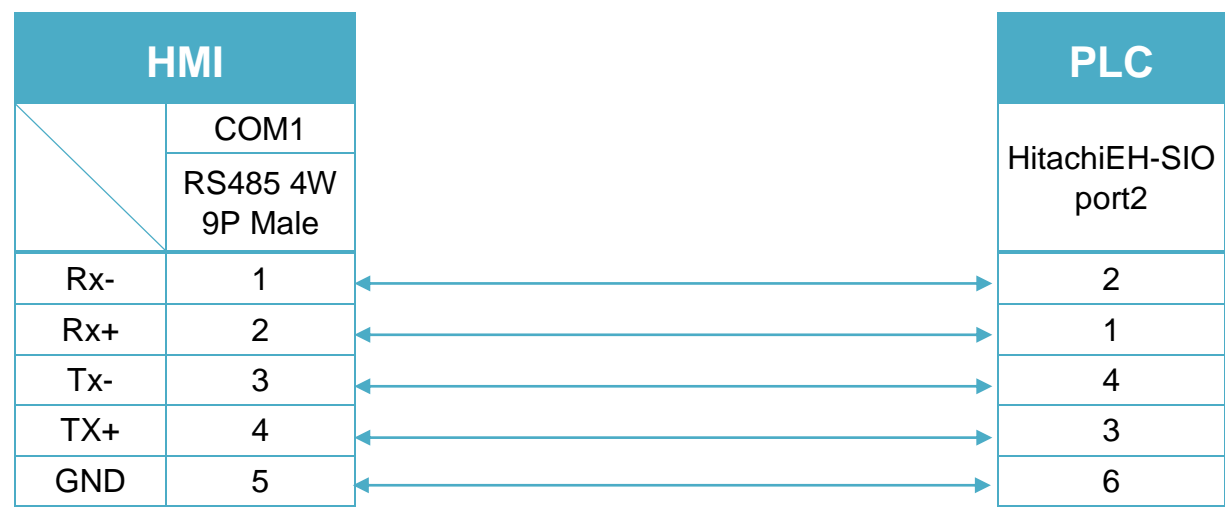

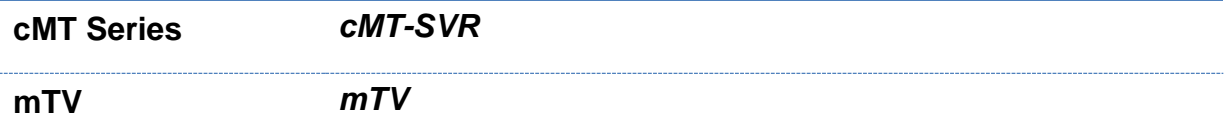

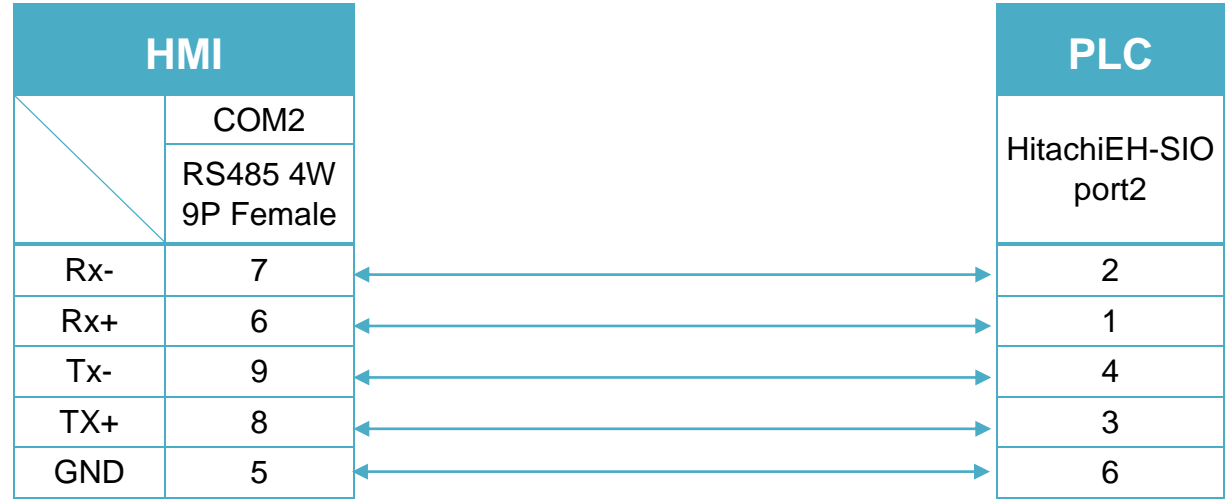

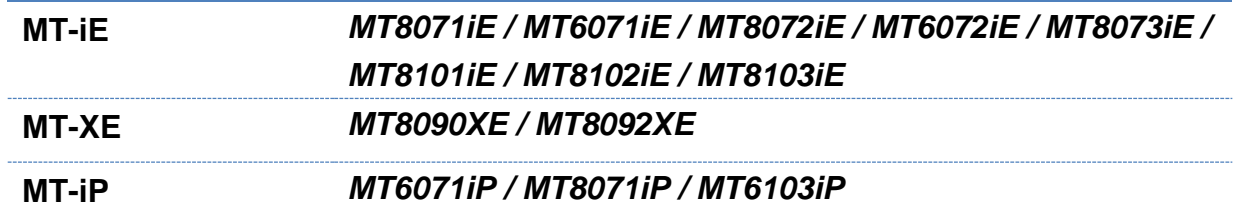

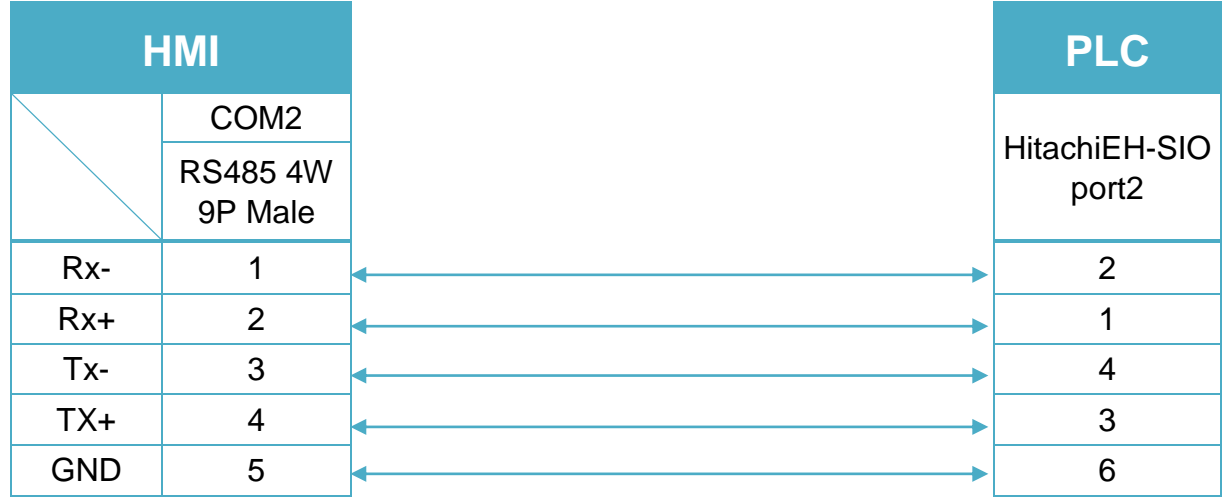

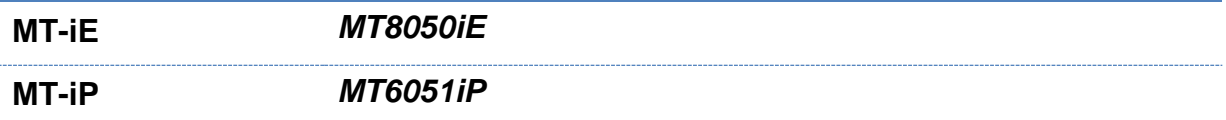

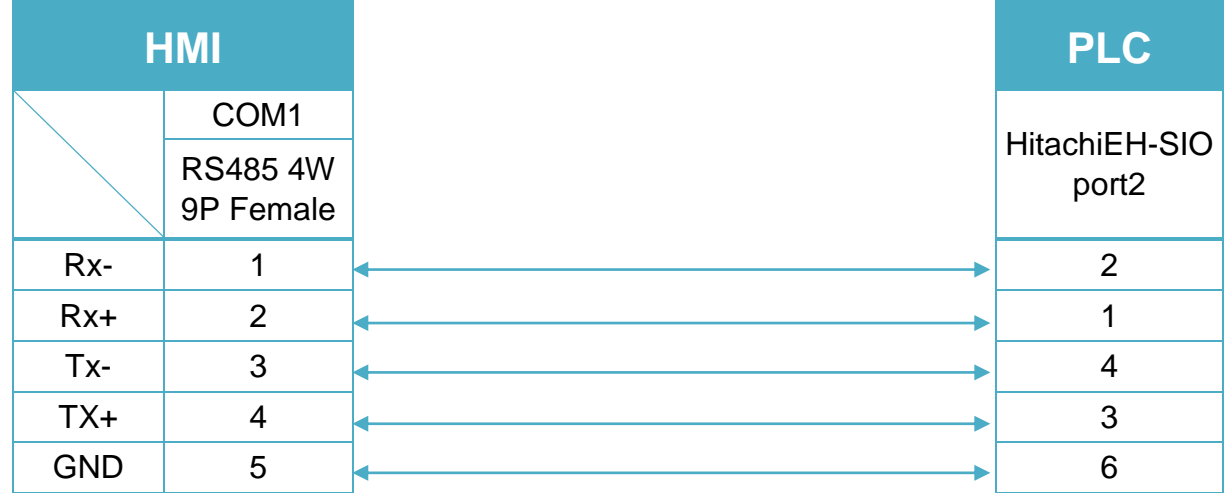

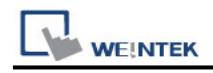

**cMT Series** *cMT3151*

**eMT Series** *eMT3070/ eMT3105 / eMT3120 / eMT3150*

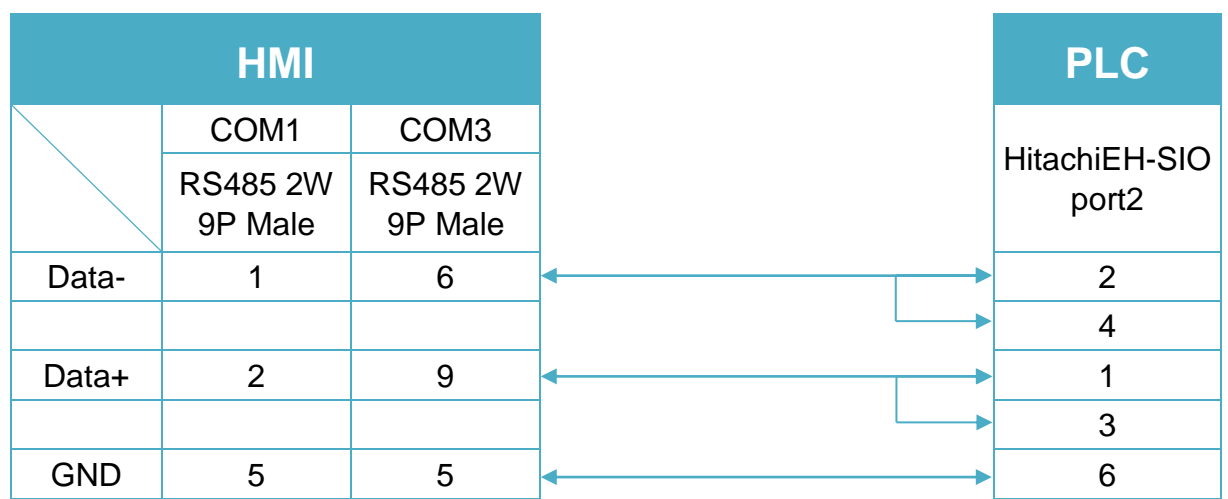

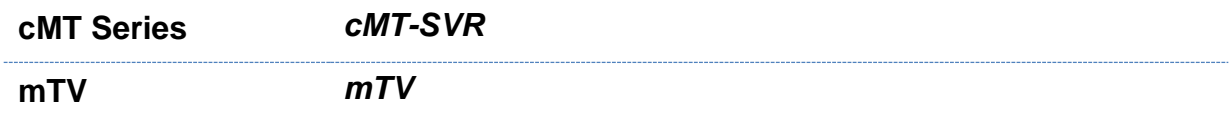

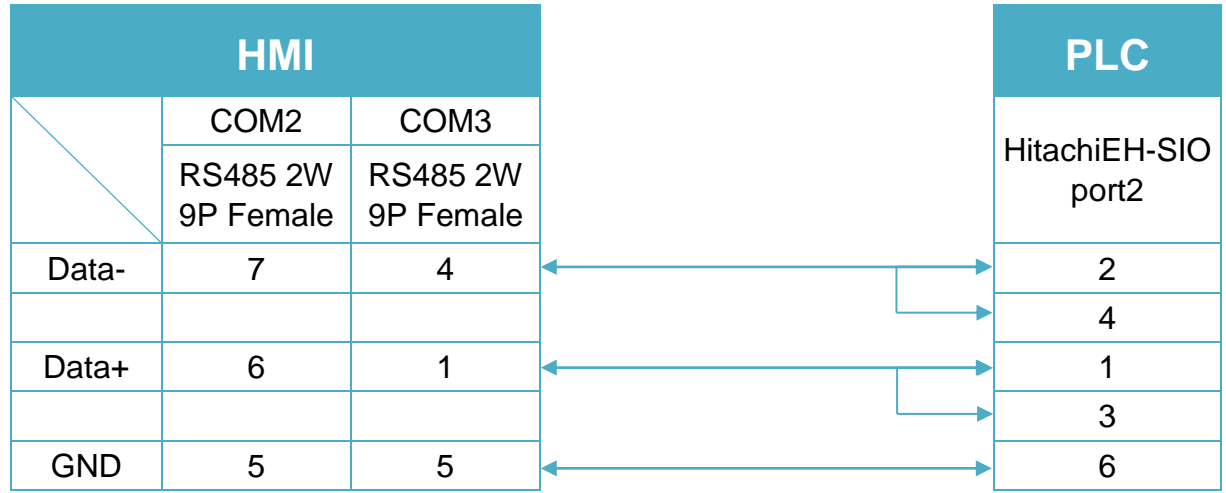

**MT-iE** *MT8070iE / MT6070iE / MT8100iE / MT8121iE / MT8150iE*

**MT-XE** *MT8121XE / MT8150XE*

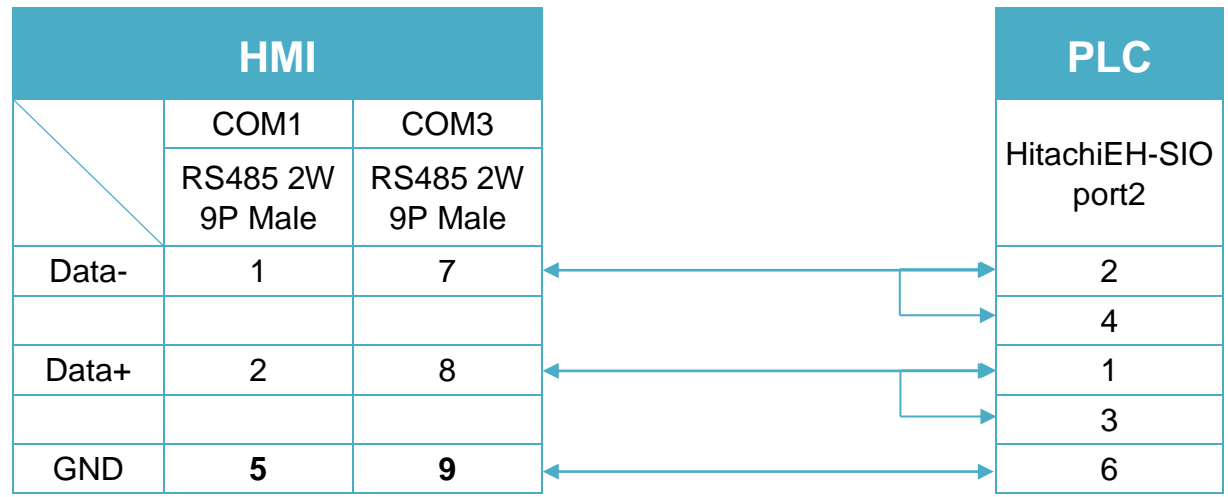

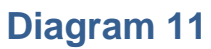

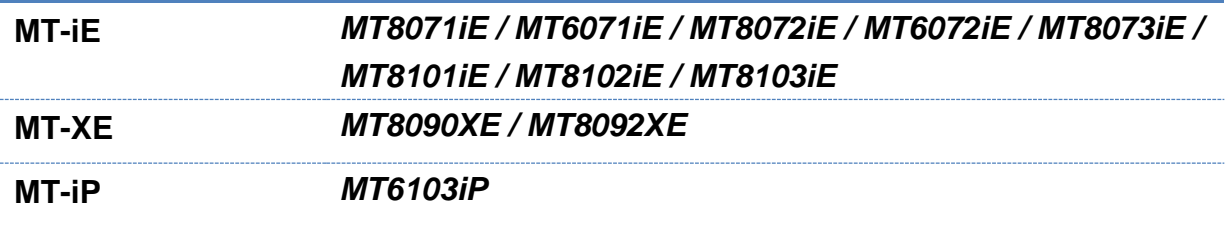

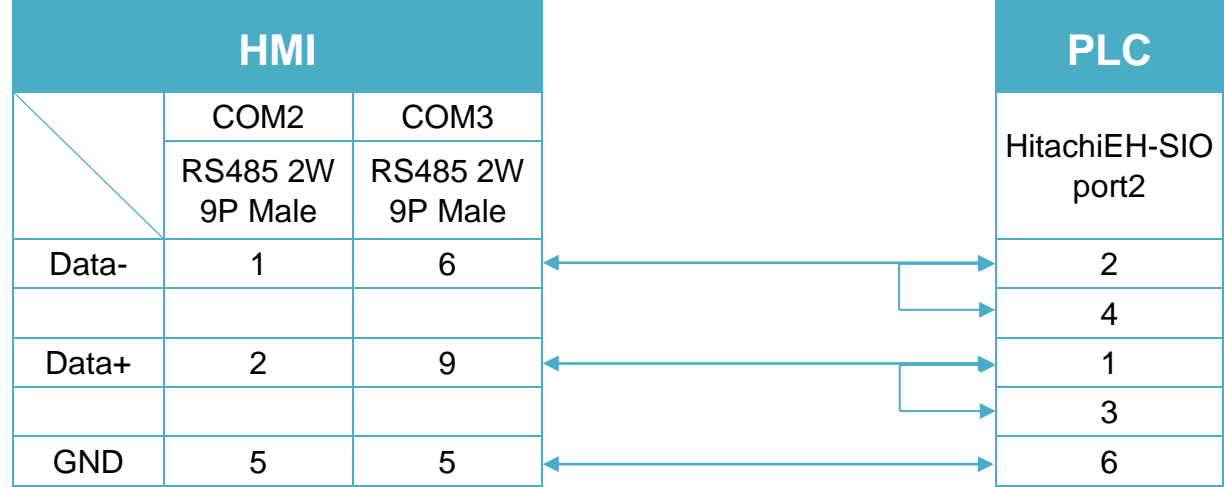

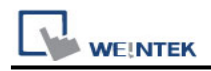

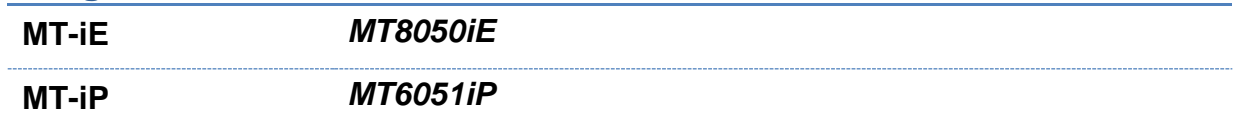

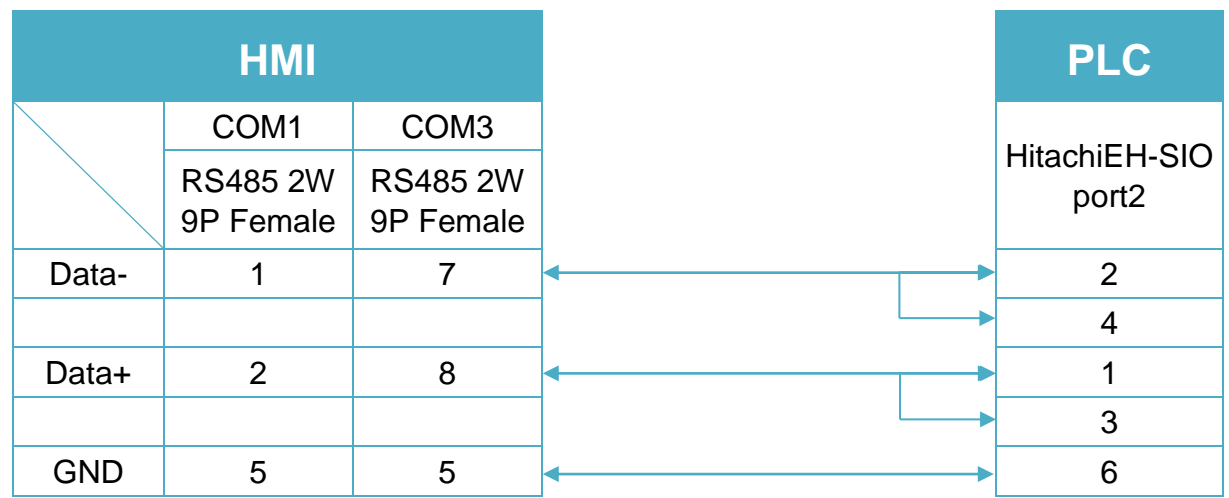

## **Diagram 13**

**MT-iP** *MT6071iP / MT8071iP* 

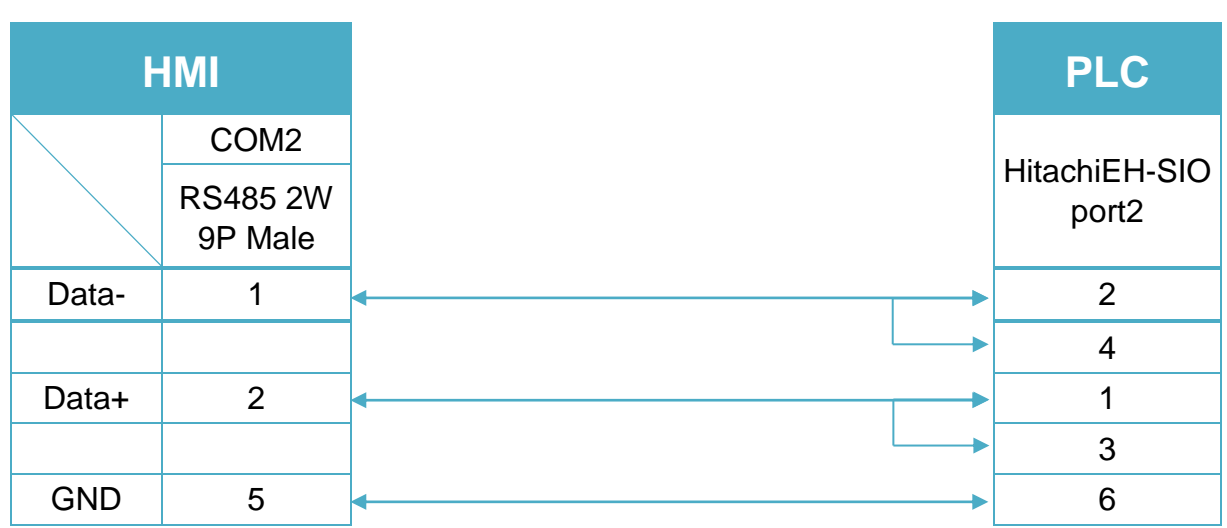

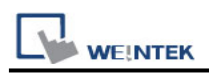

## **Hitachi EHV Series (Ethernet)**

Website:<http://www.hitachi-ies.co.jp/english/products/plc/index.htm>

## **HMI Setting:**

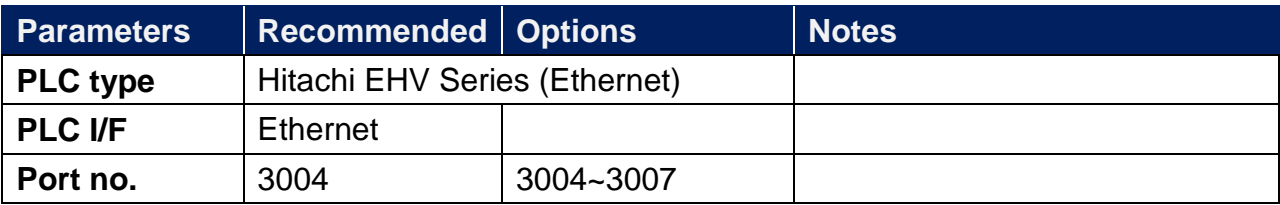

#### **Device Address:**

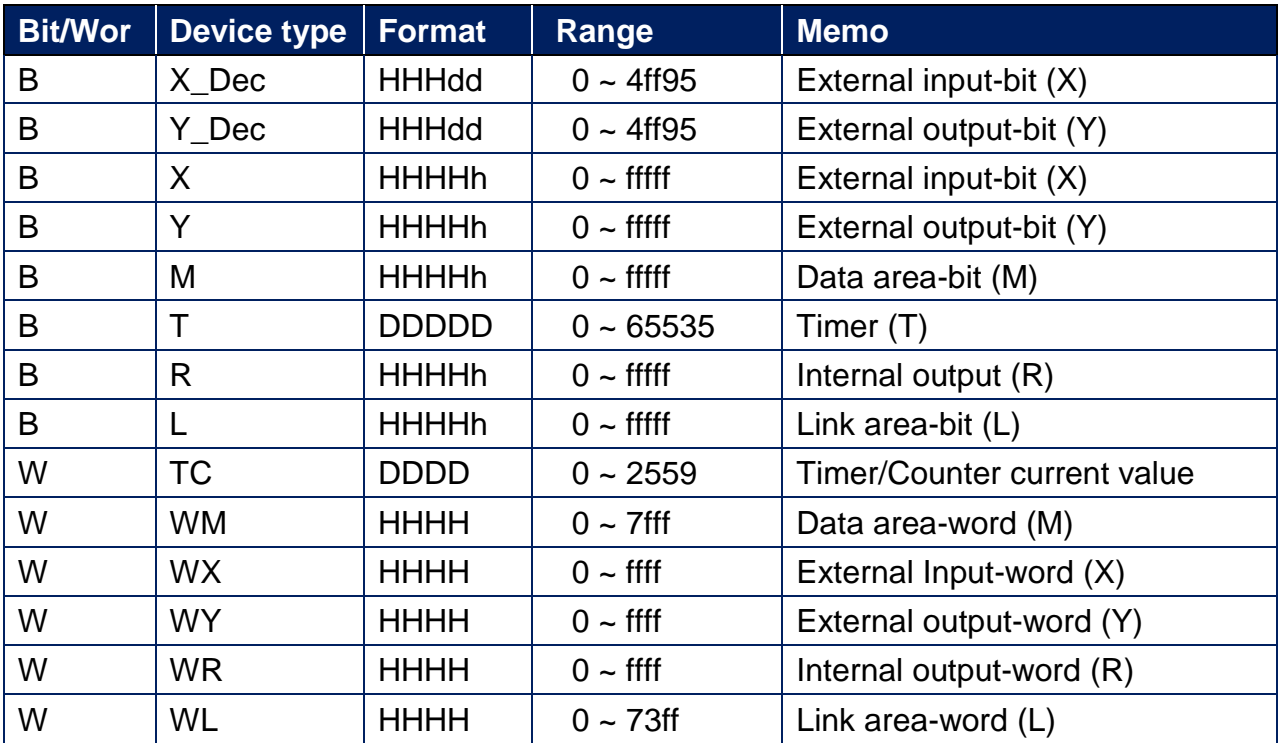

## **Wiring Diagram:**

**Ethernet cable:**

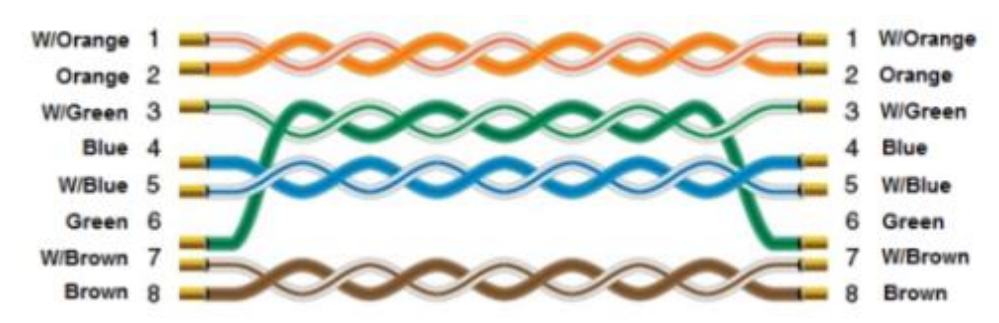

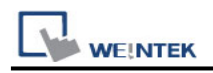

## **Hitachi H/EH/EHV Series**

Supported Series: Hitachi H series, EH-150, Micro-EH, H20, H40, H64, H200, H250, H252, H300, H302, H700, H702, H1000, H1002, H2000, H4010.

Website:<http://www.hitachi-ies.co.jp/english/products/plc/index.htm>

## **HMI Setting:**

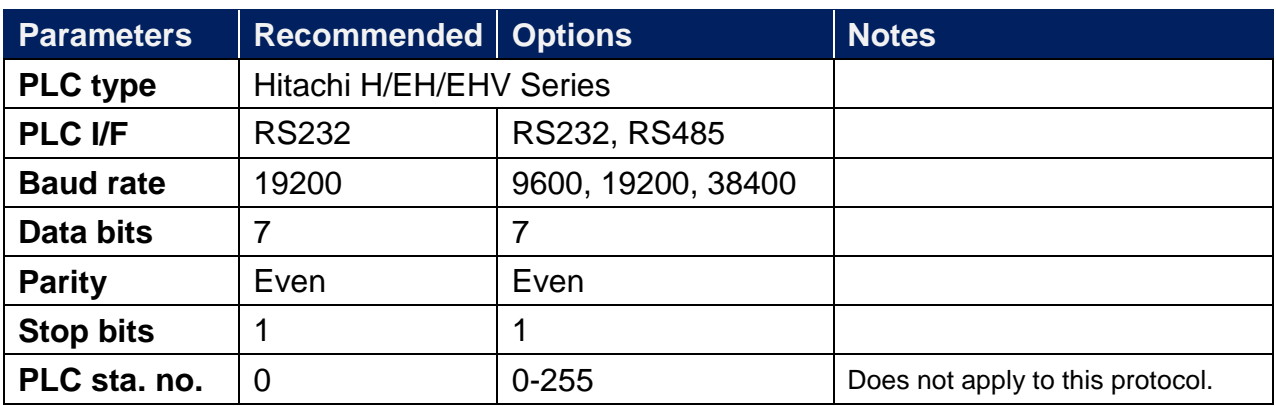

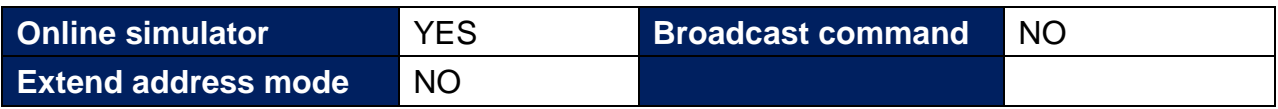

## **Device Address:**

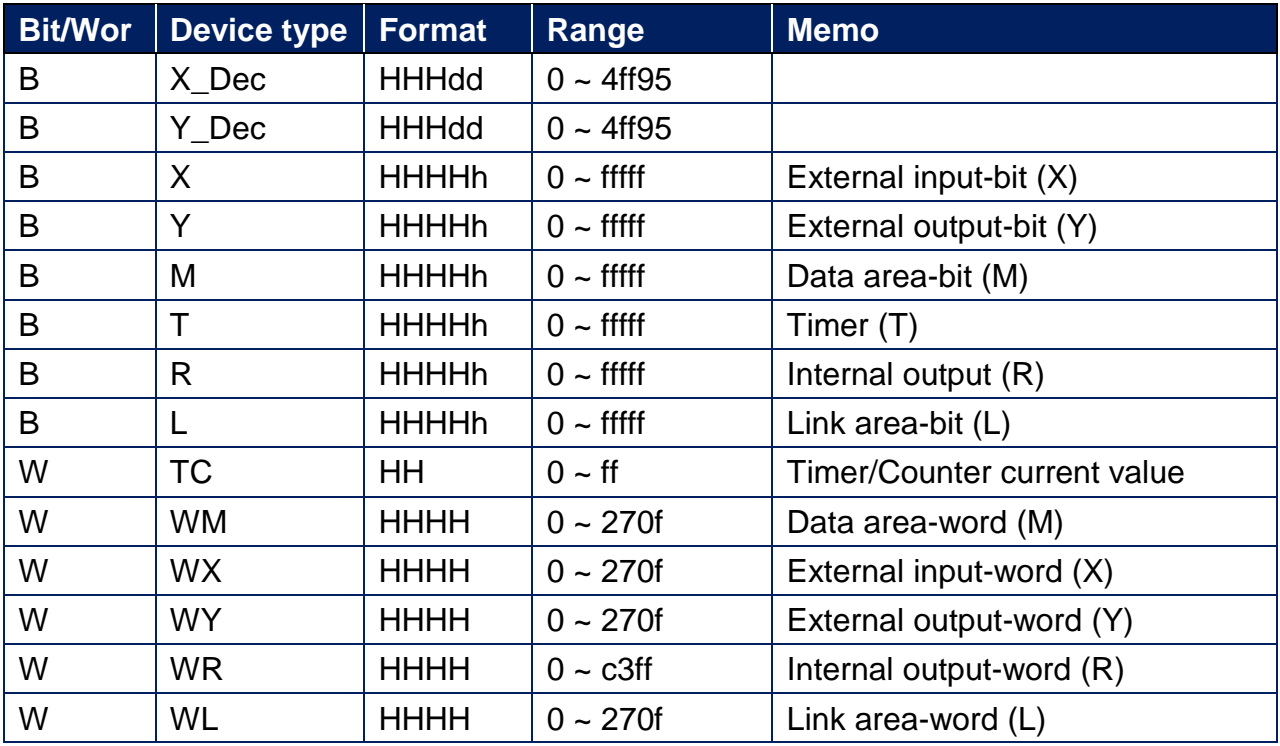

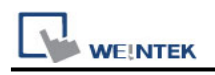

## **Wiring Diagram:**

WARNING: If your communication cable is not wired exactly as shown in our cable assembly instructions, damage to the HMI or loss of communications can be caused.

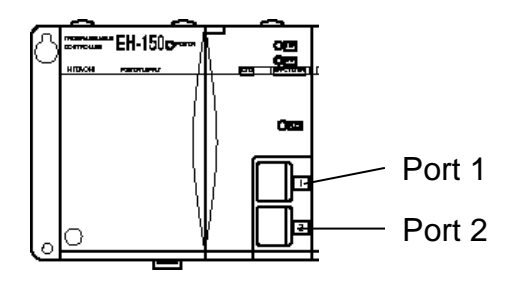

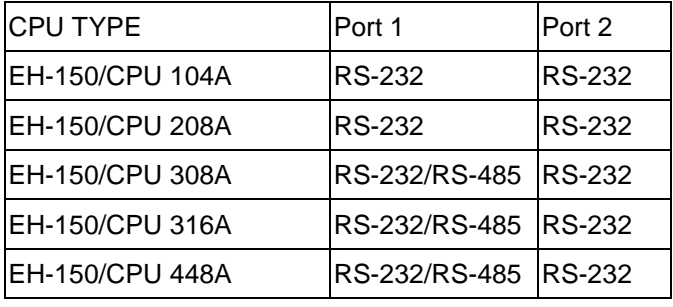

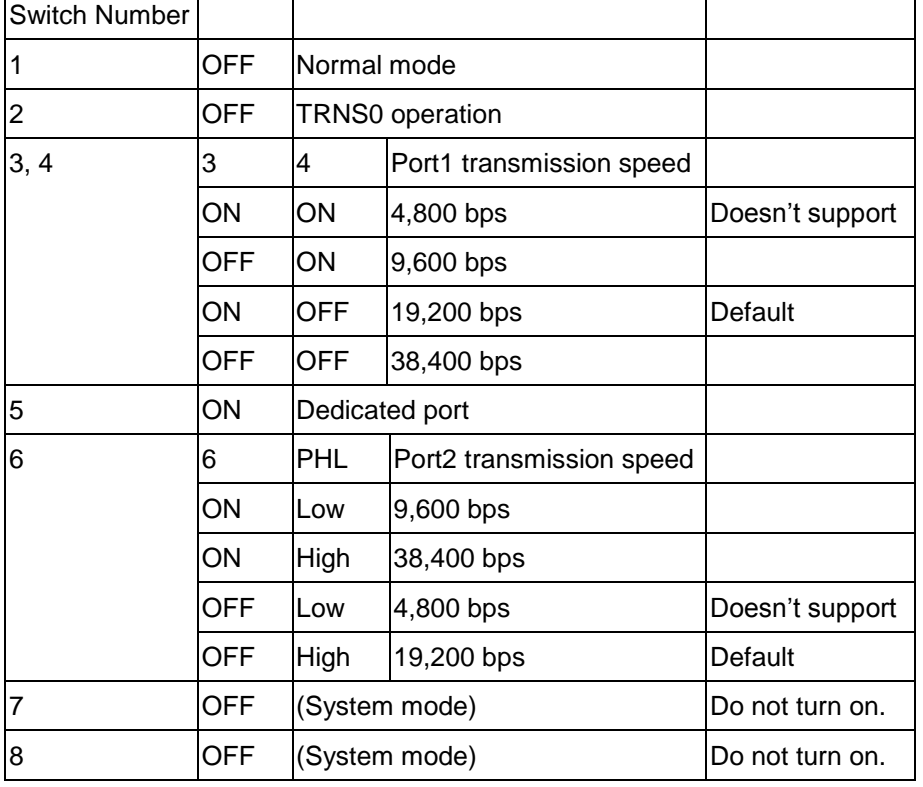

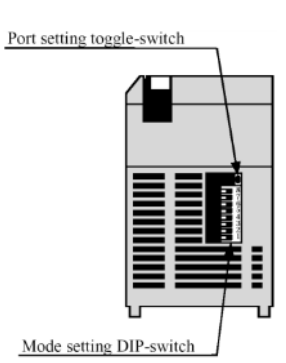

Toggle-Switch PHL  $\alpha$ 19 Low OFI  $\mathbb{R}$ PHL JL HighOFF  $\exists^*$ 

PLC Connection Guide

EH-150 port1/port 2 RS232 / MICRO-EH port1 RS232 (Diagram 1 ~ Diagram3)

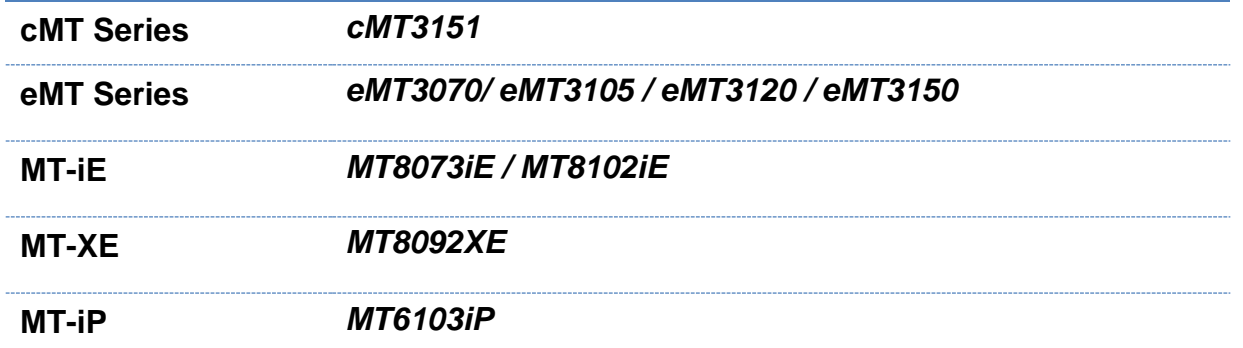

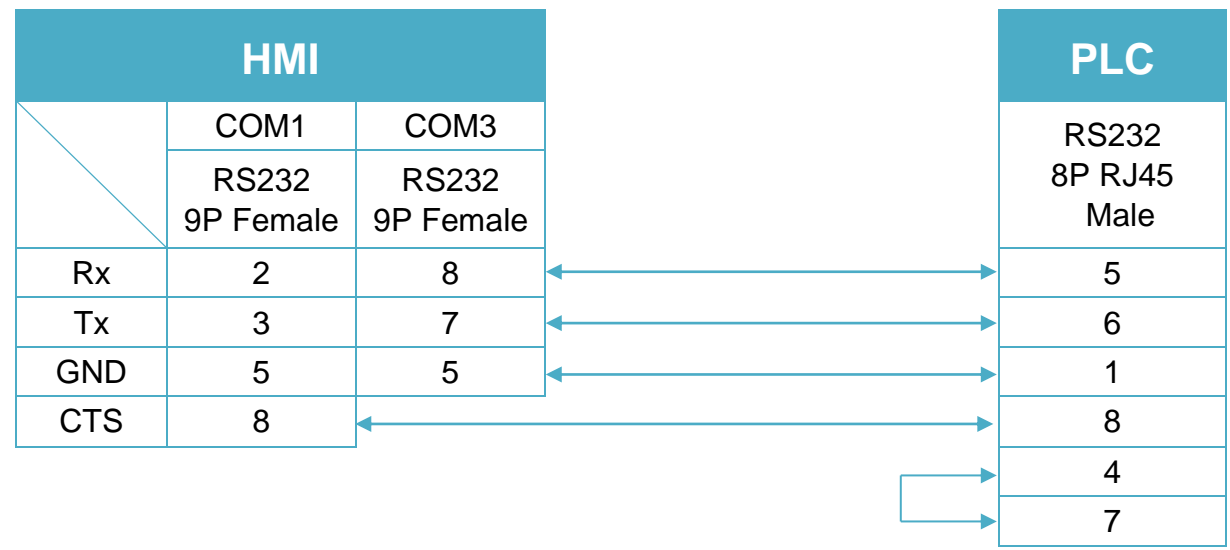

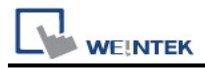

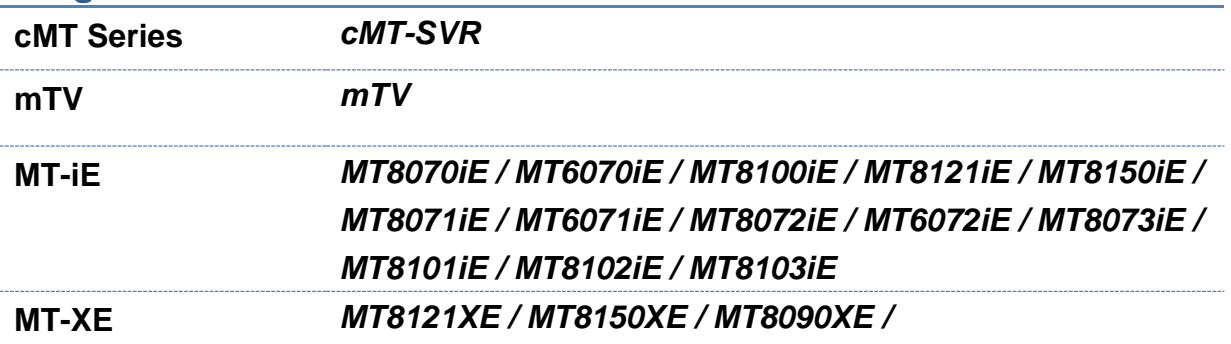

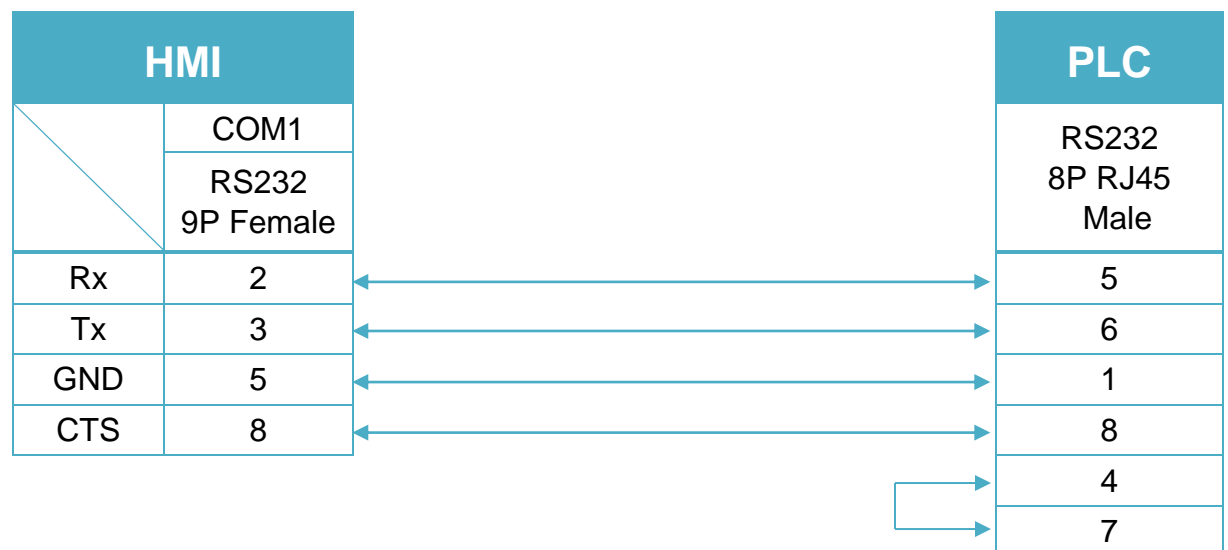

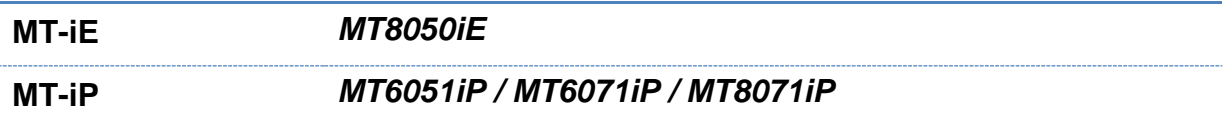

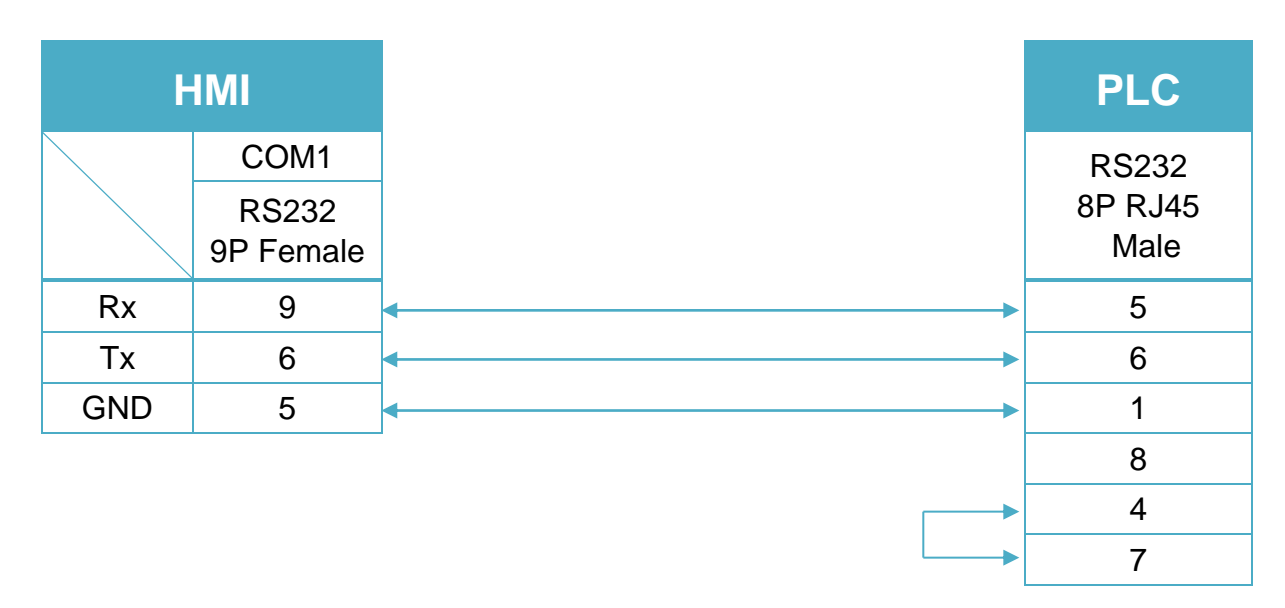

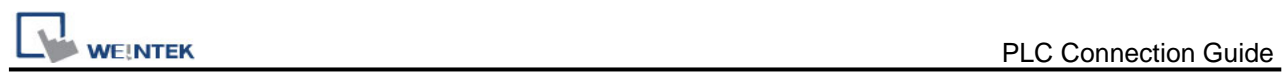

#### EH-150 port1 RS485 4W (Diagram  $4 \sim$  Diagram7)

#### **Diagram 4**

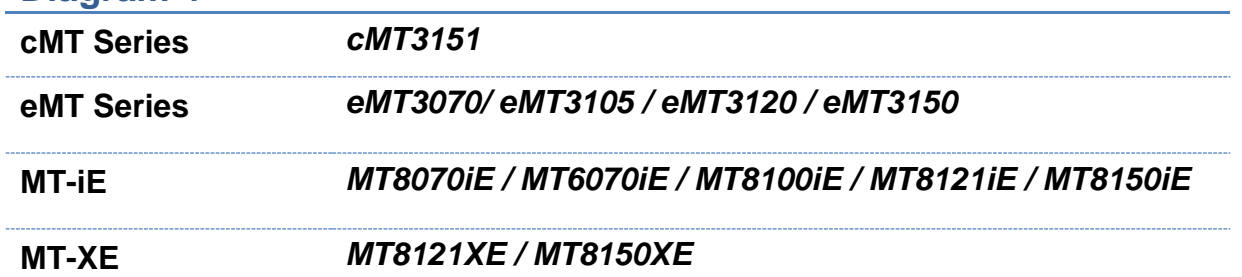

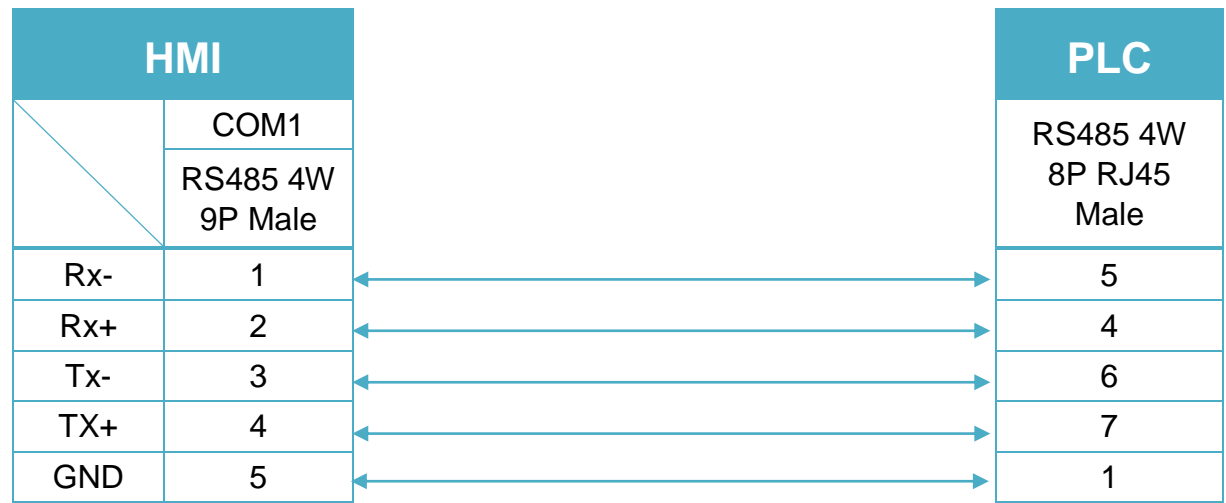

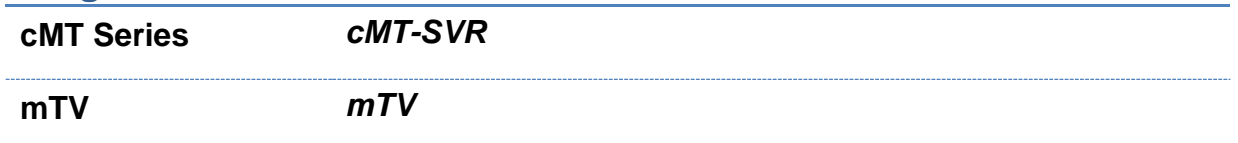

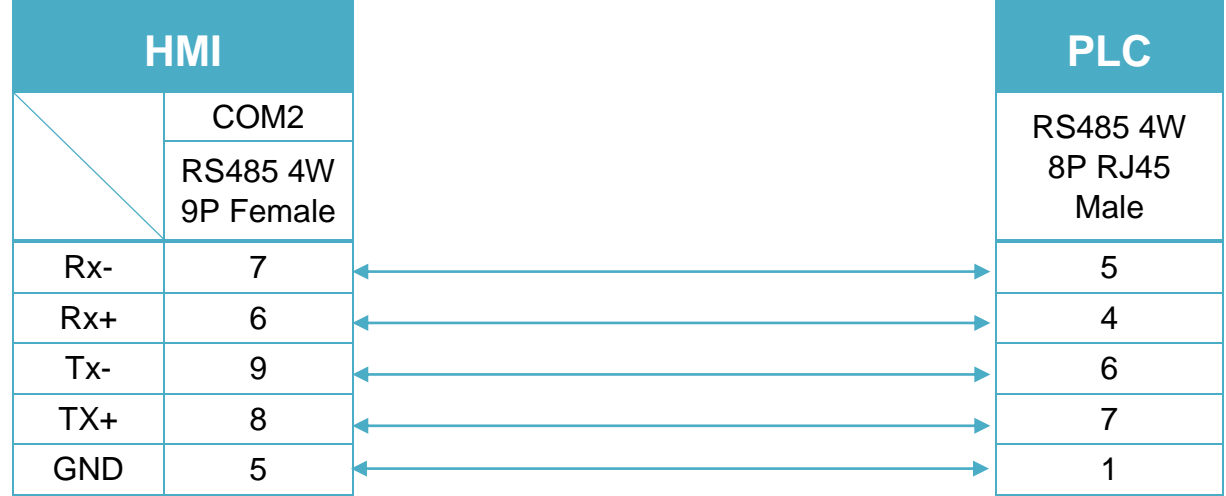

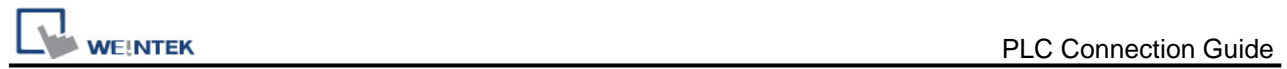

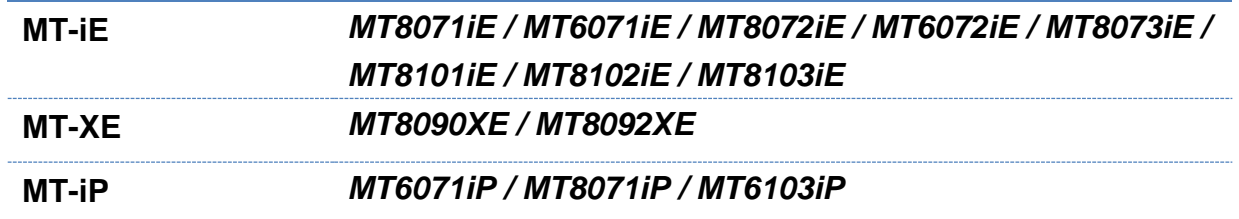

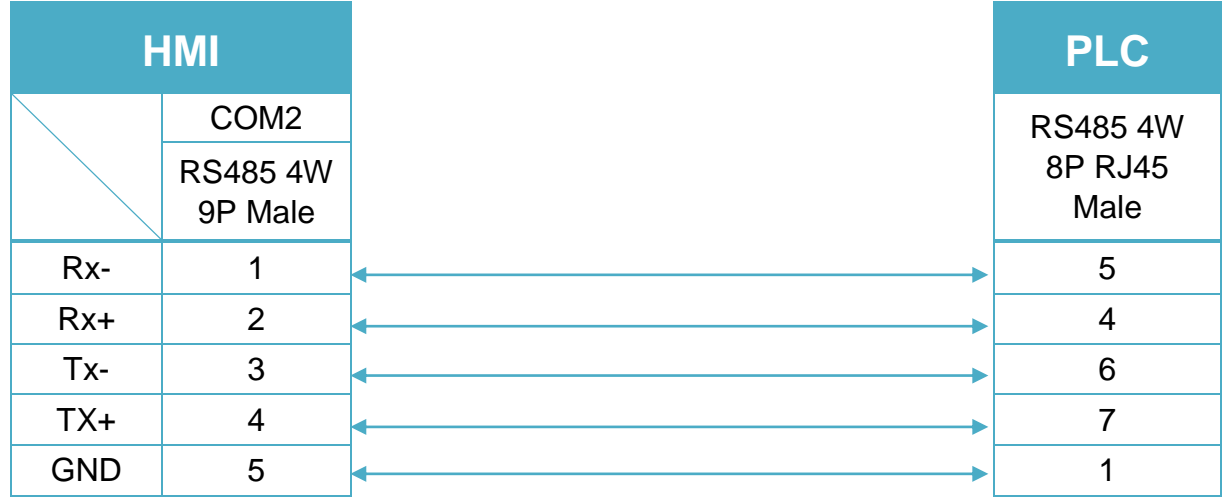

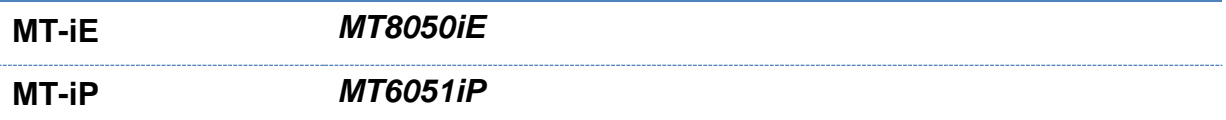

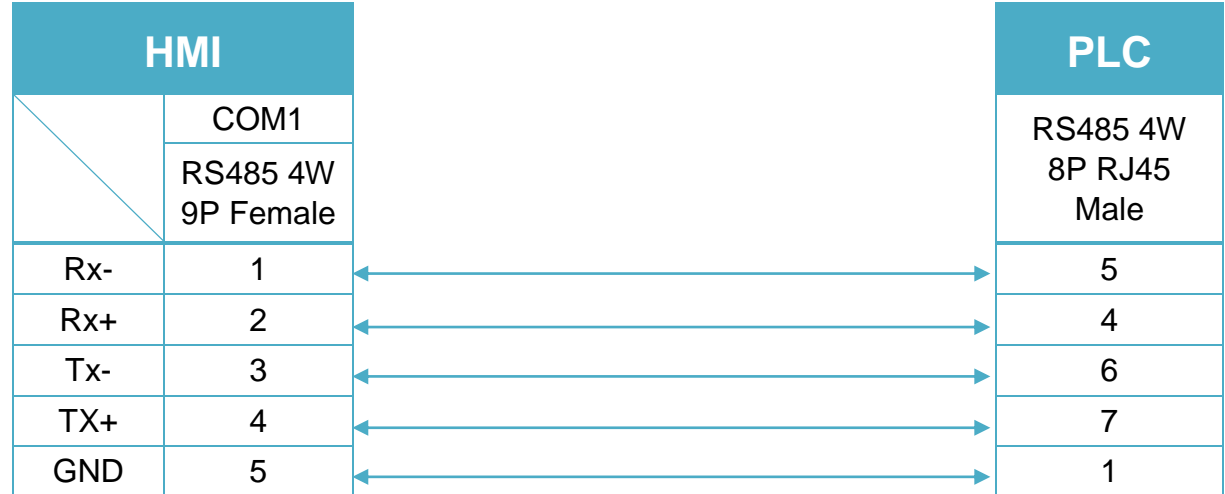

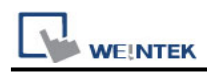

#### EH-150 port1 RS485 2W (Diagram 8 ~ Diagram 13)

#### **Diagram 8**

**cMT Series** *cMT3151*

**eMT Series** *eMT3070/ eMT3105 / eMT3120 / eMT3150*

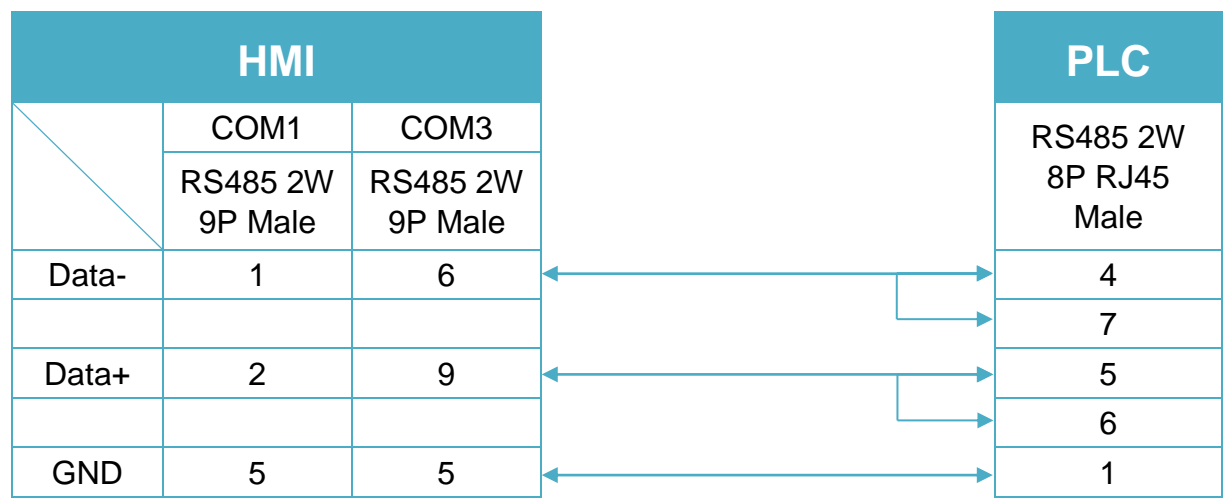

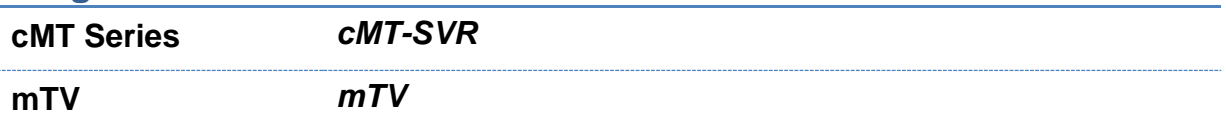

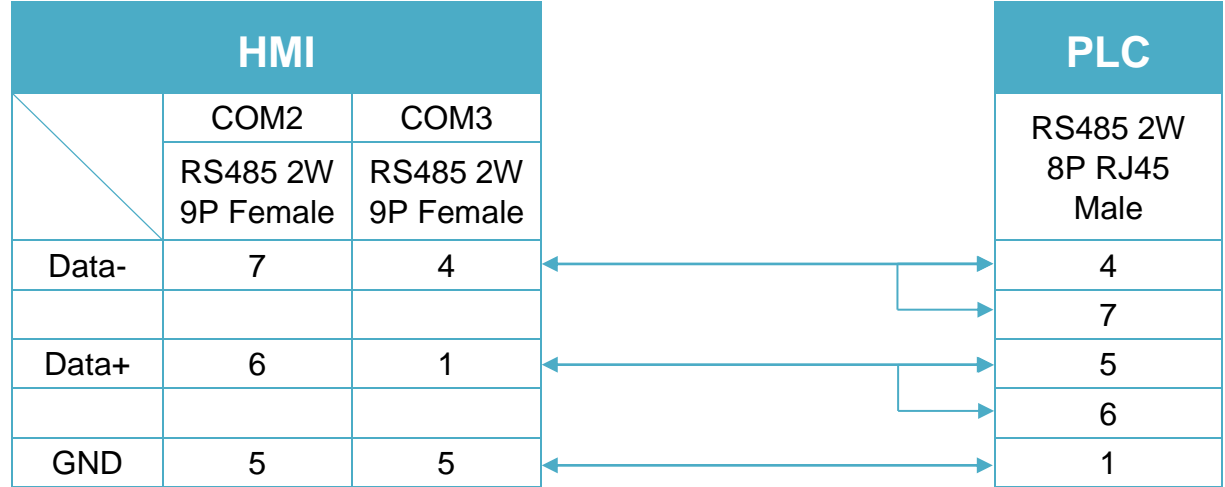

**MT-iE** *MT8070iE / MT6070iE / MT8100iE / MT8121iE / MT8150iE*

**MT-XE** *MT8121XE / MT8150XE*

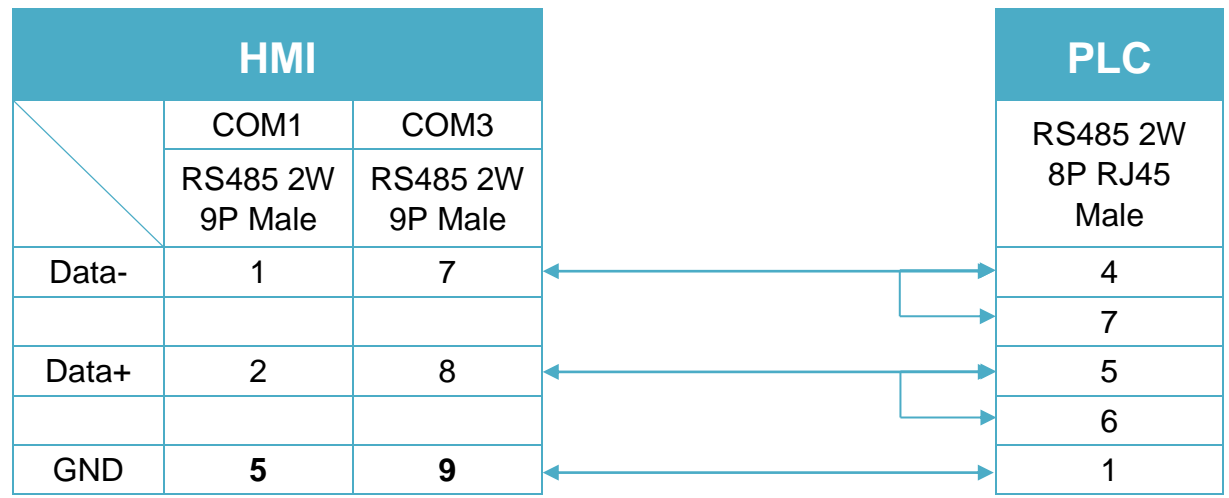

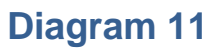

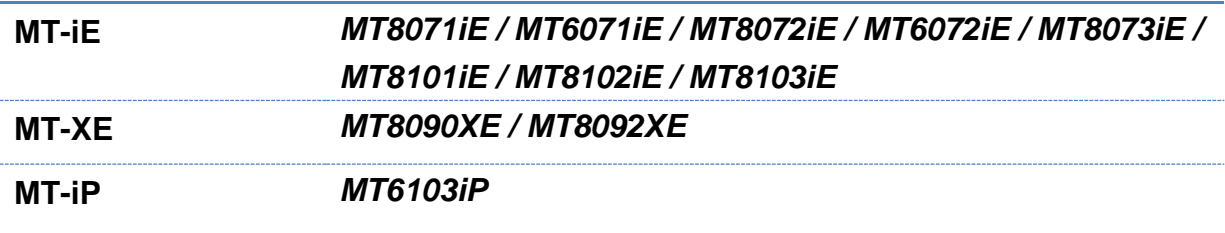

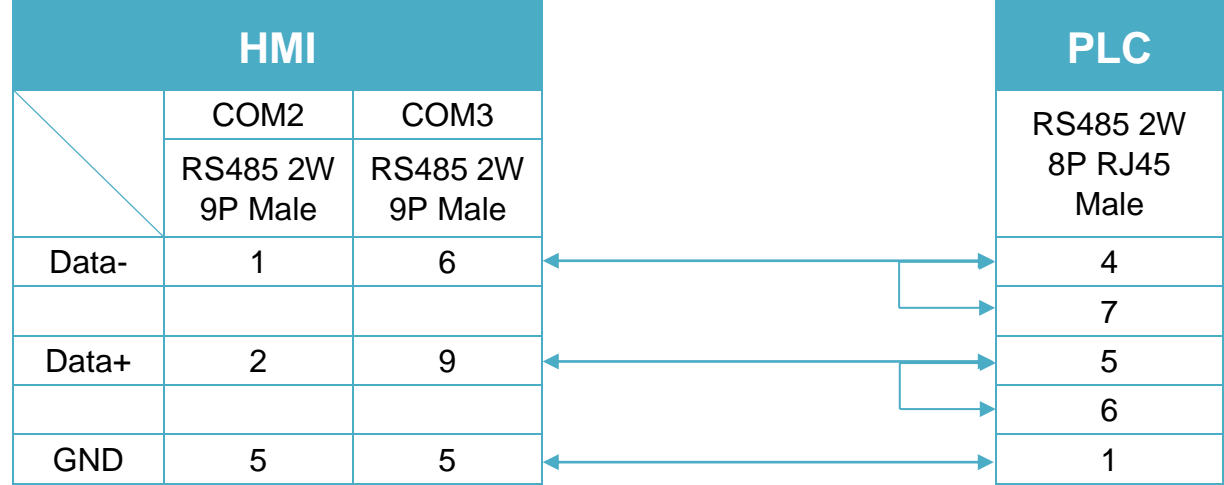

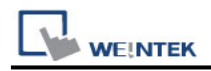

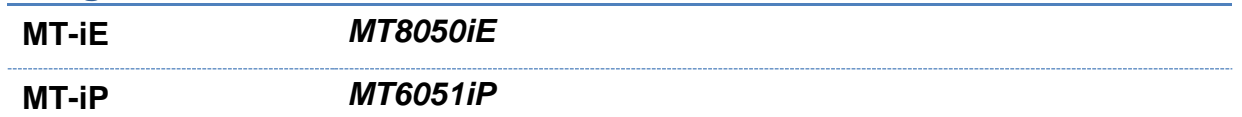

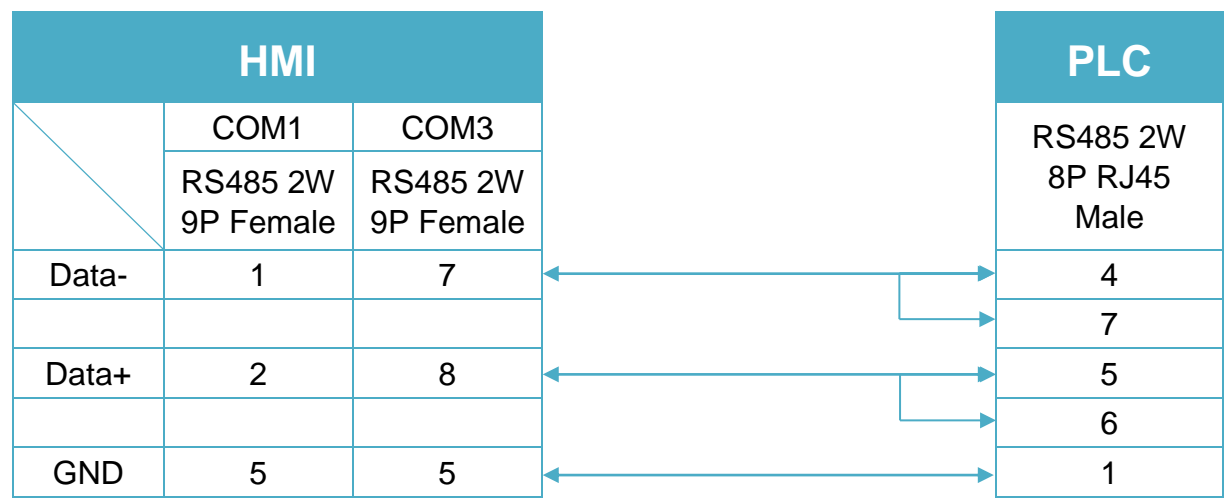

## **Diagram 13**

**MT-iP** *MT6071iP / MT8071iP* 

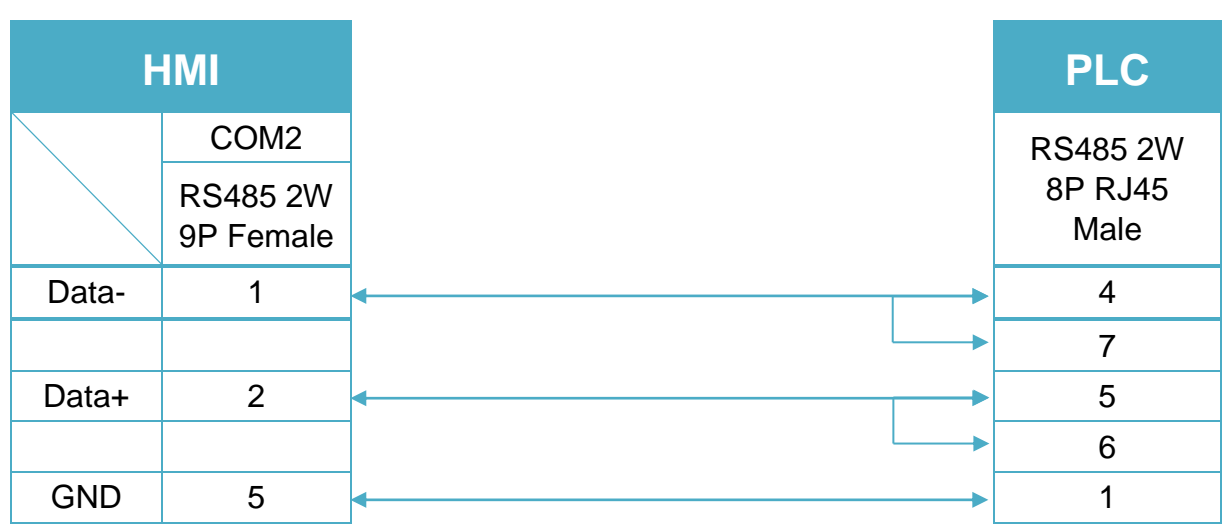

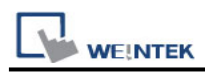

#### H Series CPU Port RS232 (Diagram 14~ Diagram 16)

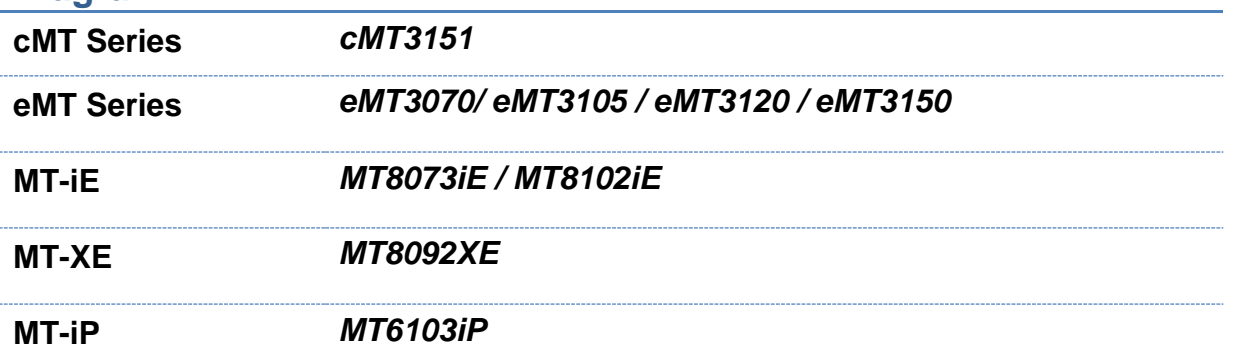

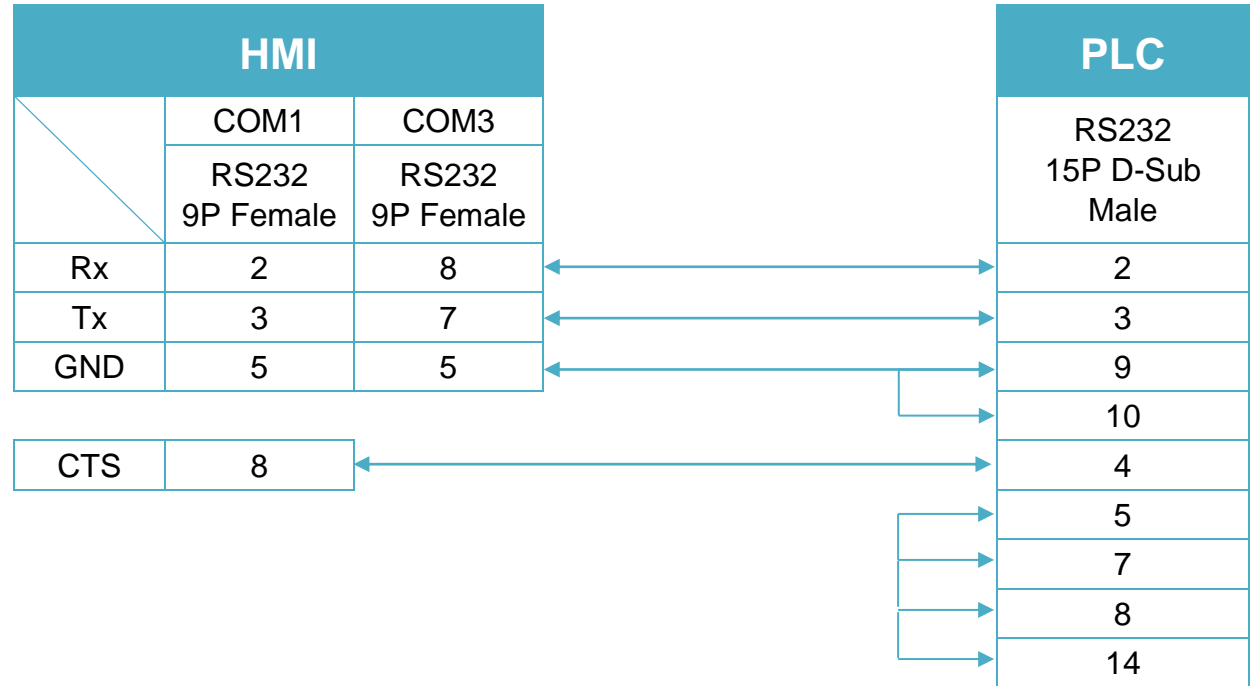

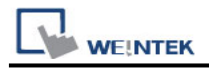

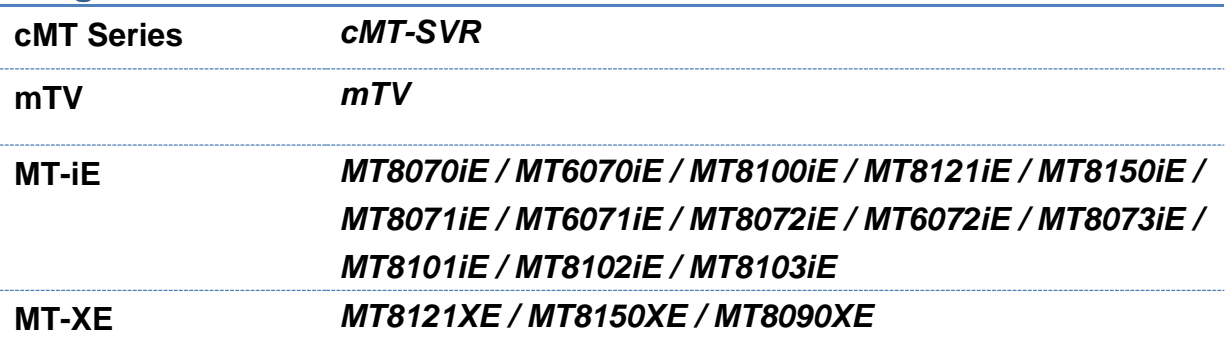

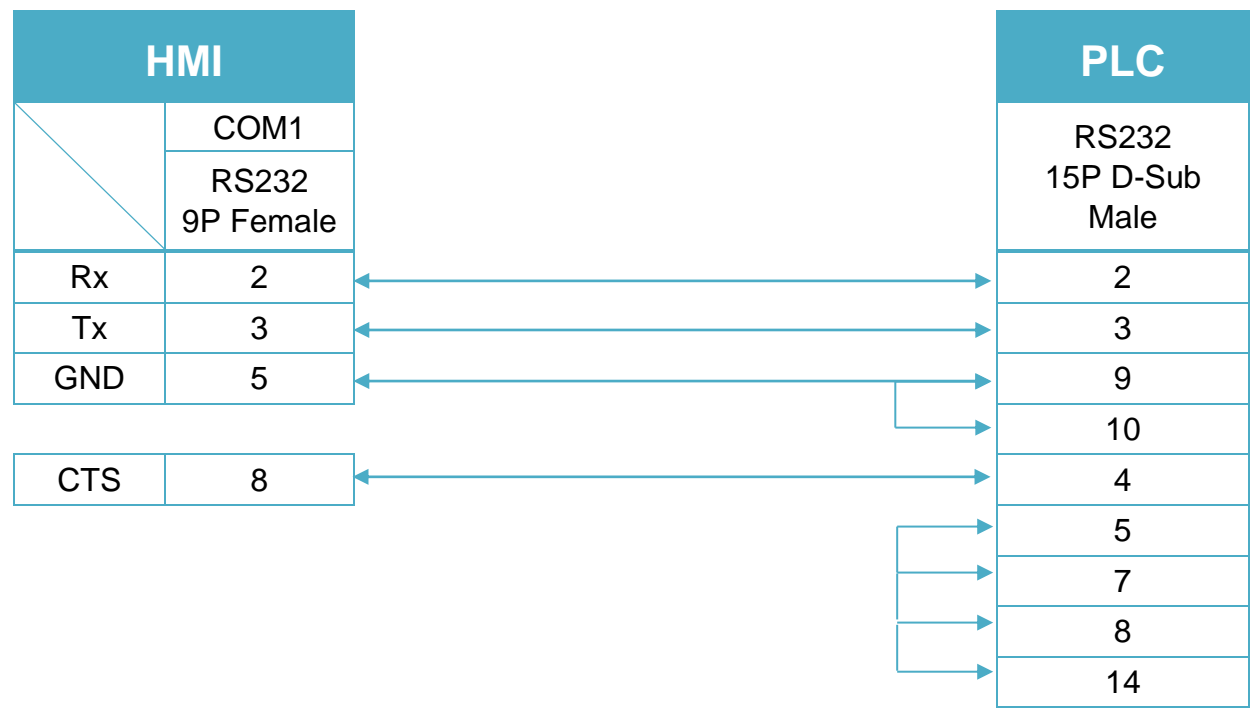

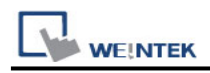

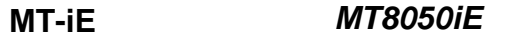

**MT-iP** *MT6051iP / MT6071iP / MT8071iP*

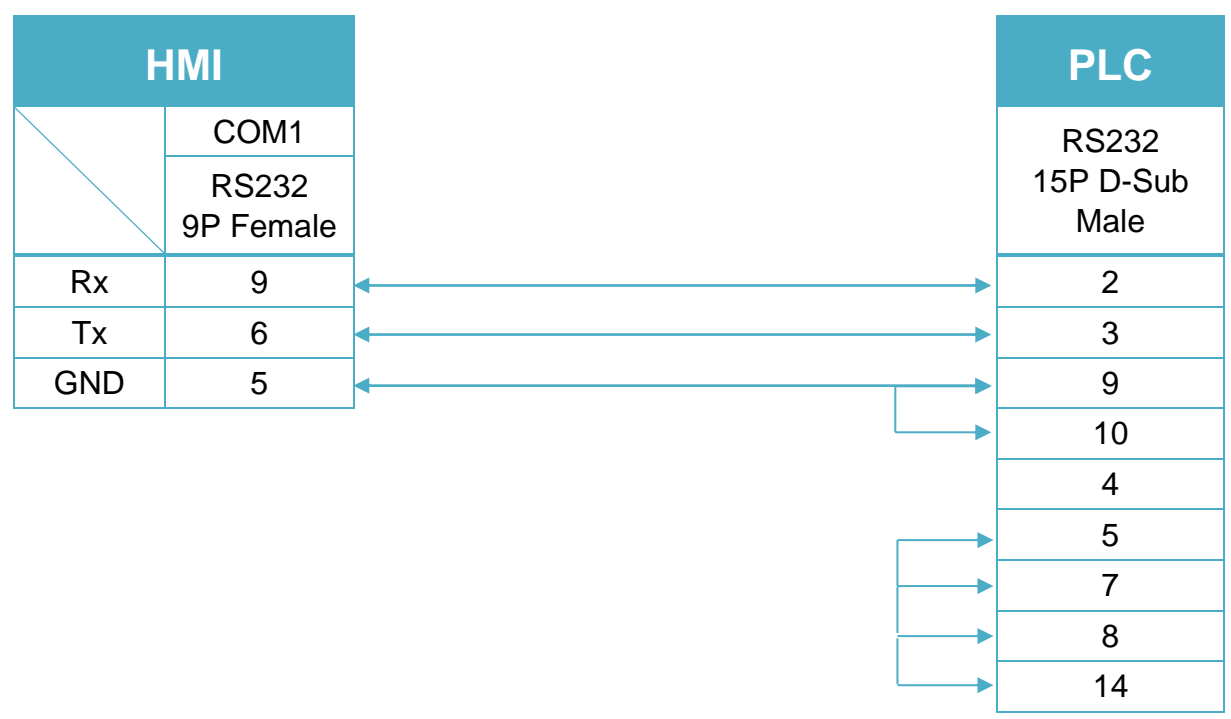

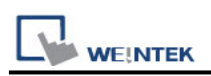

## **HollySys LE/LM PLC**

Supported Series: HollySys LE/LM series PLC Website:<http://www.hollysys.com/>

## **HMI Setting:**

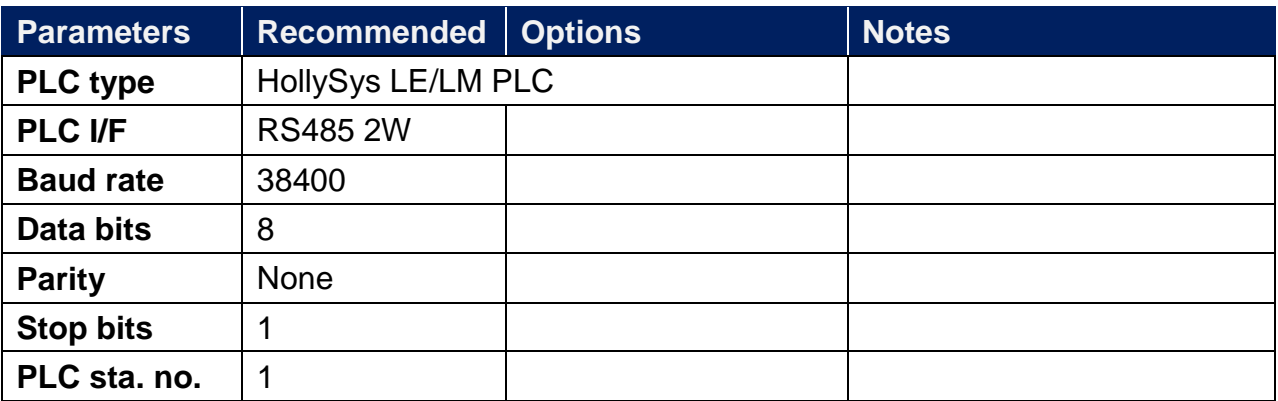

## **Device Address:**

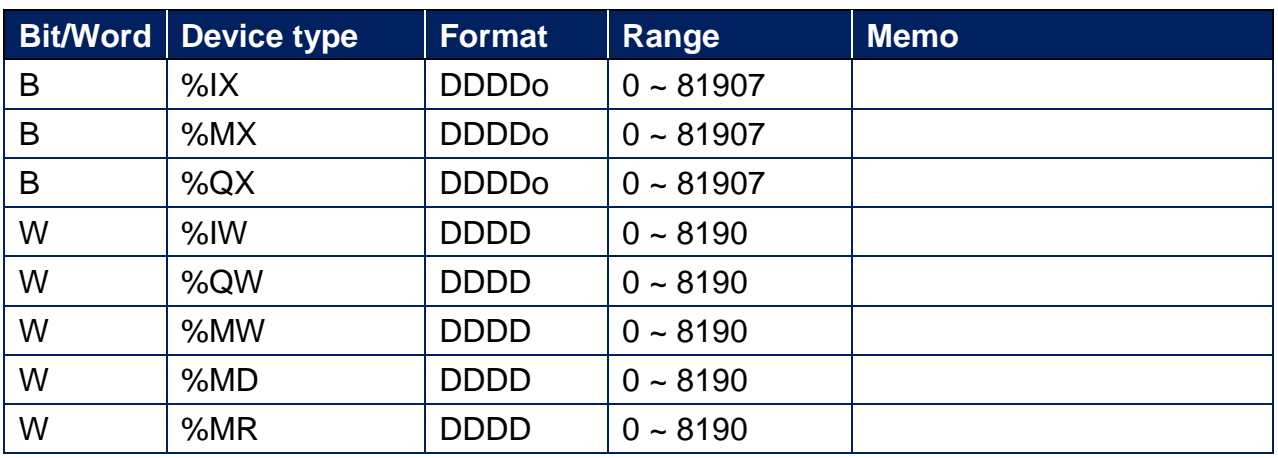

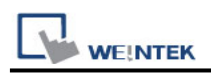

## **Wiring Diagram:**

**The following is the view from the soldering point of a connector.**

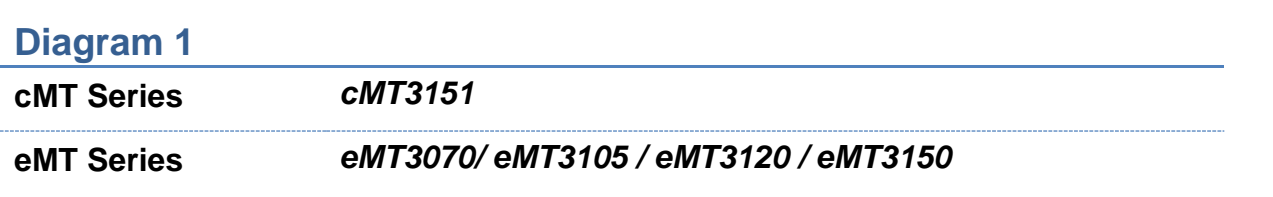

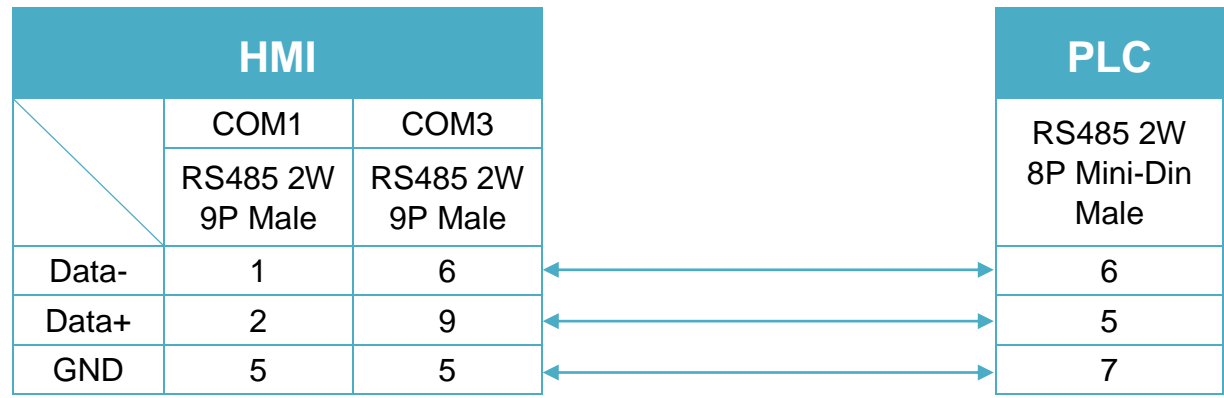

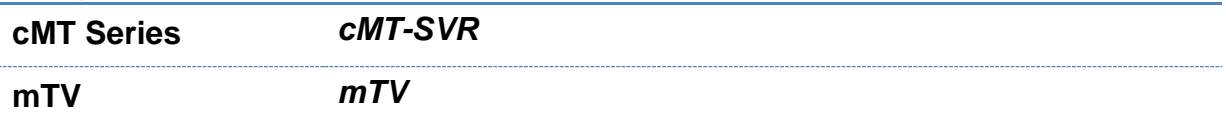

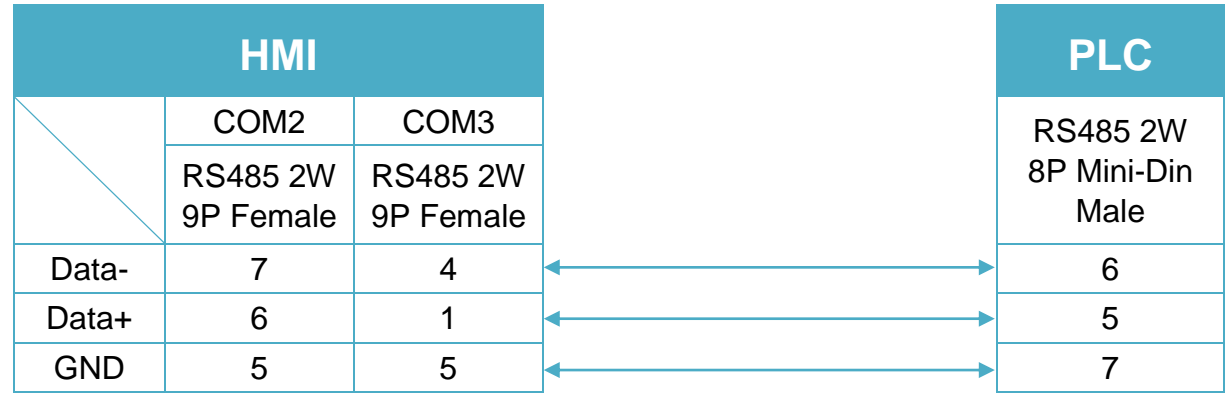

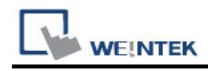

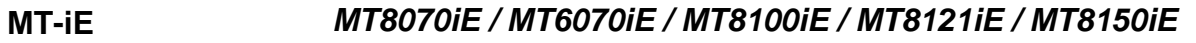

**MT-XE** *MT8121XE / MT8150XE*

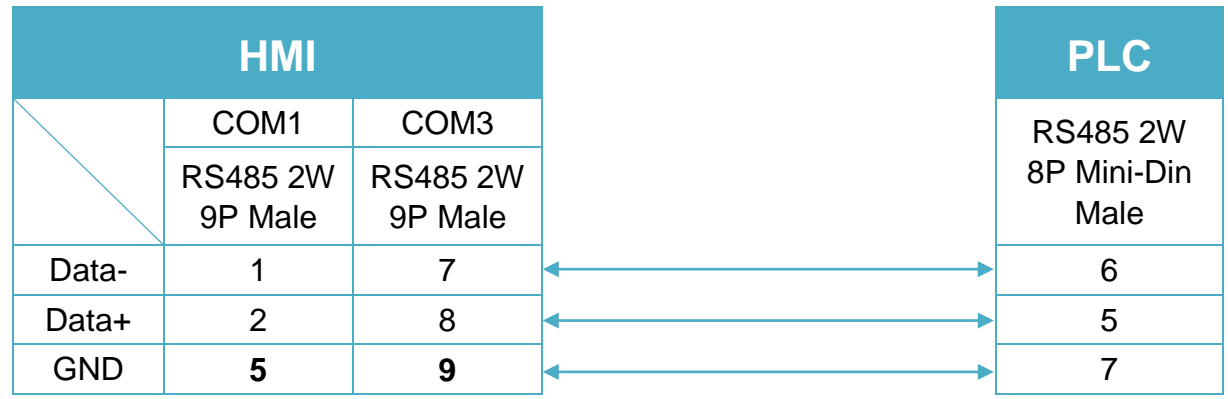

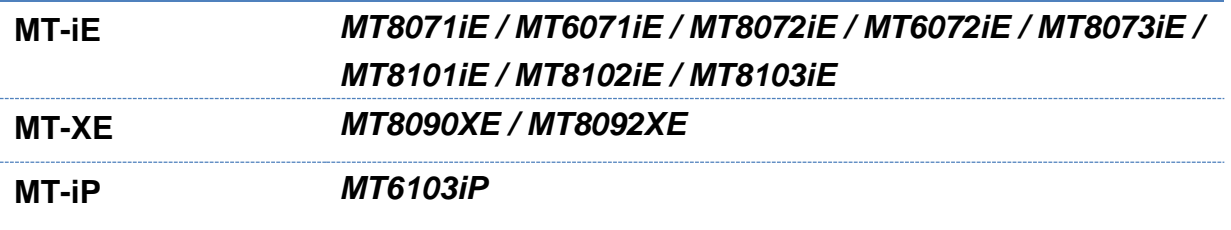

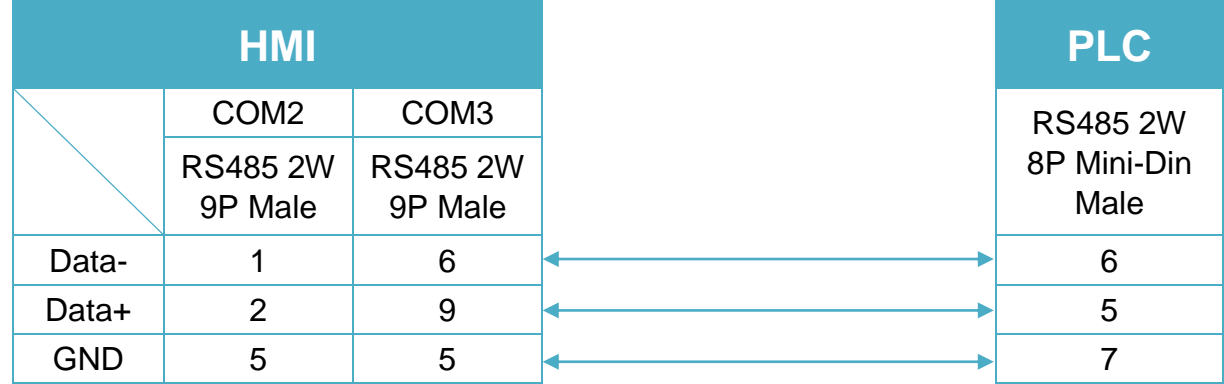

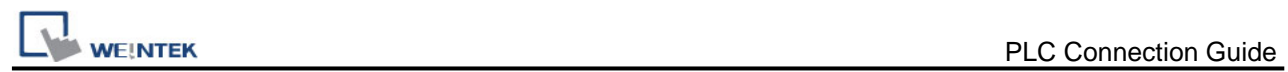

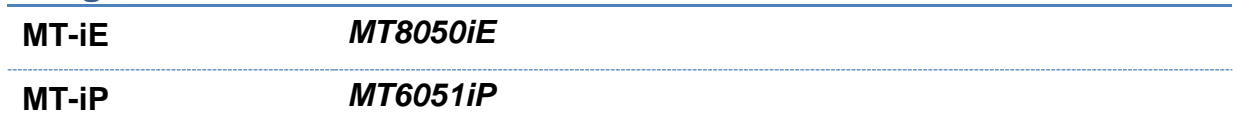

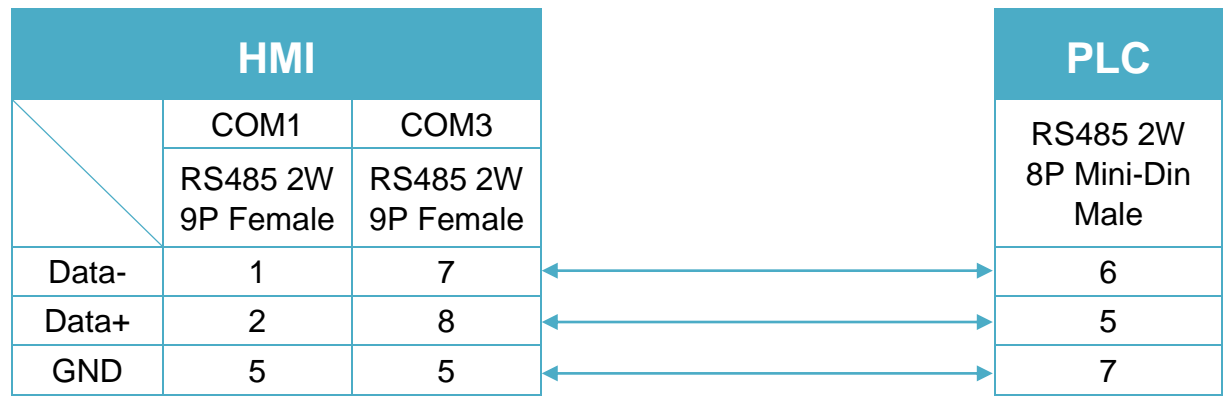

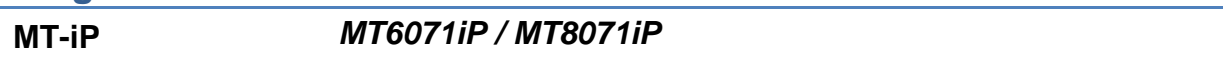

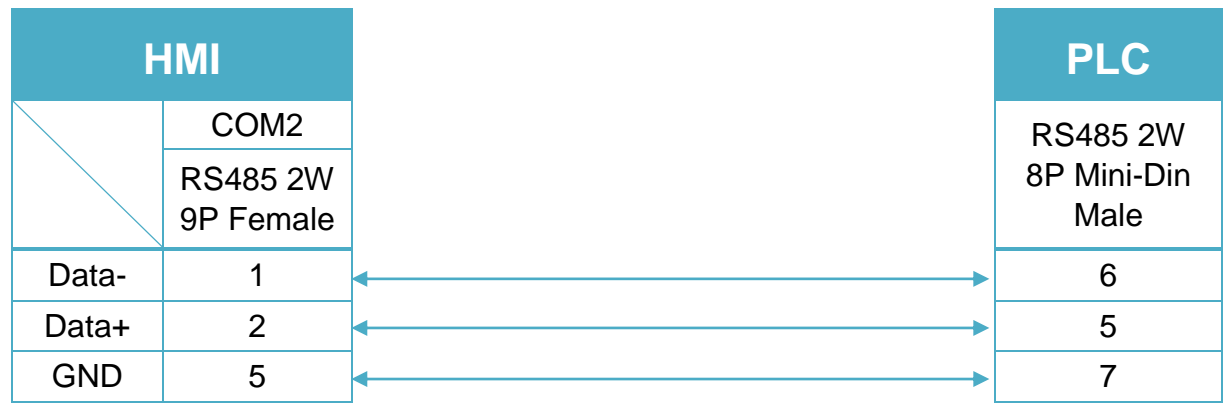

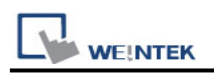

## **HUST H4C**

Supported Series: HUST CNC Controller H4C, H6C Series. Website:<http://www.hust.com.tw/>

## **HMI Setting:**

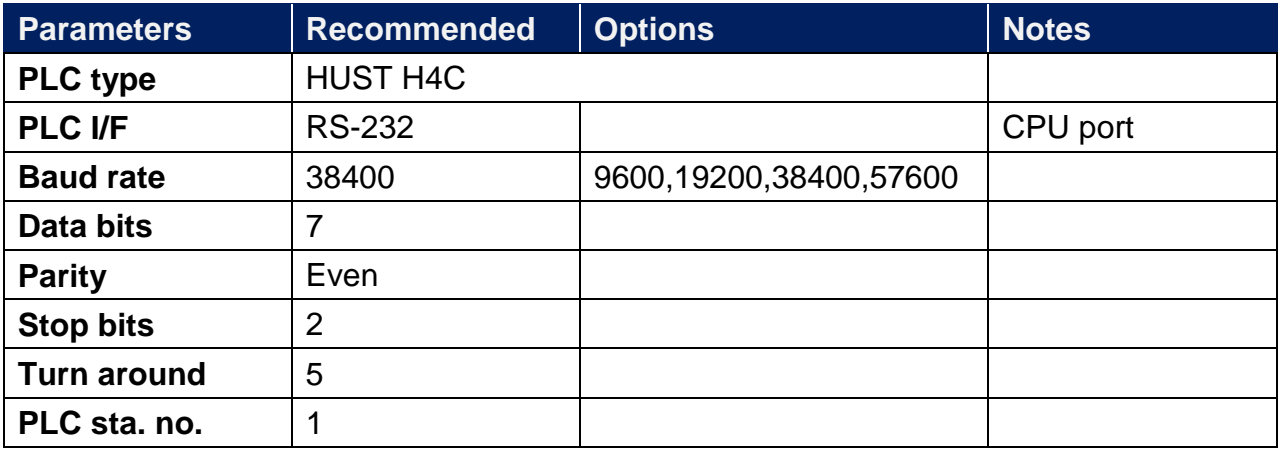

## **Device Address:**

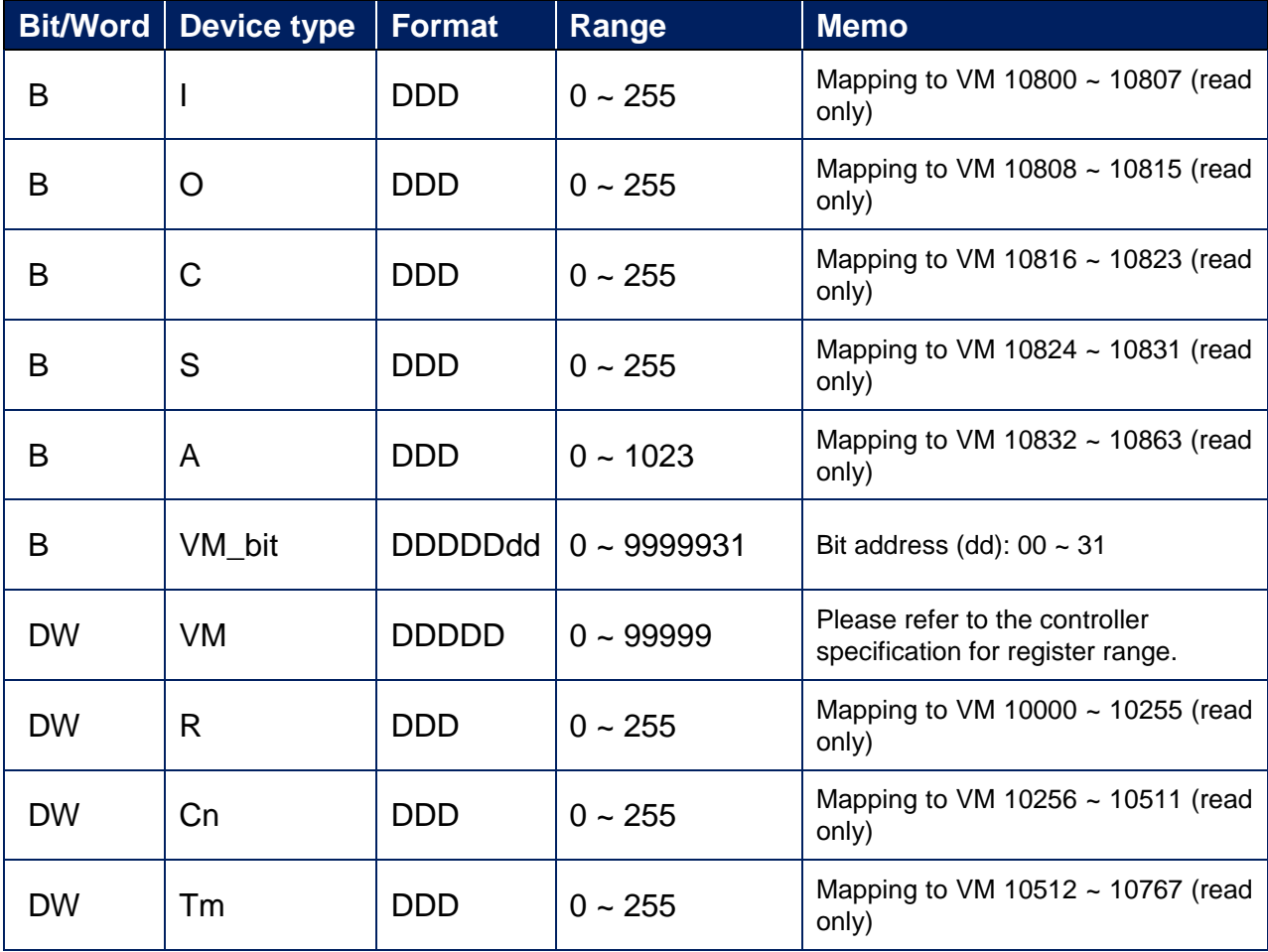
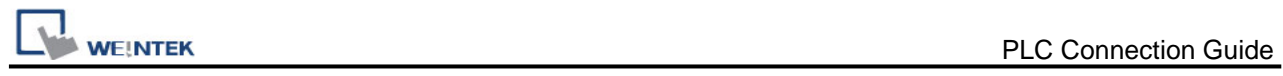

# **Wiring Diagram:**

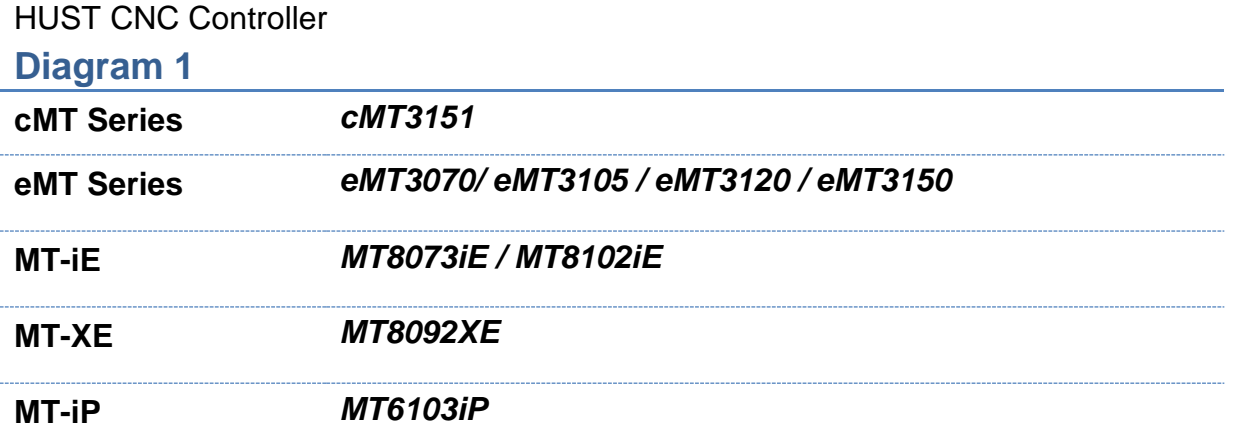

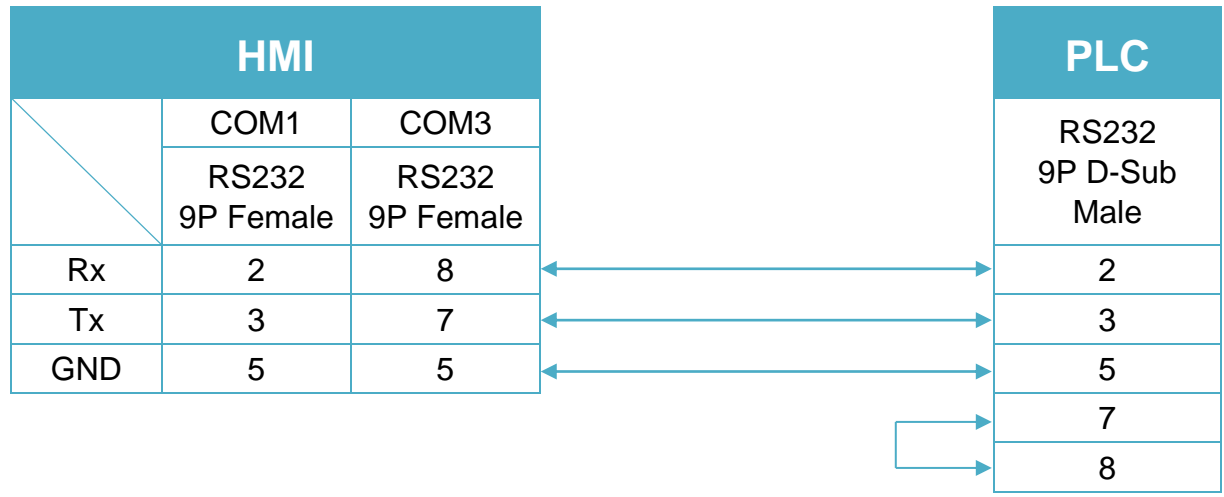

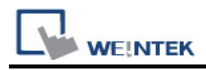

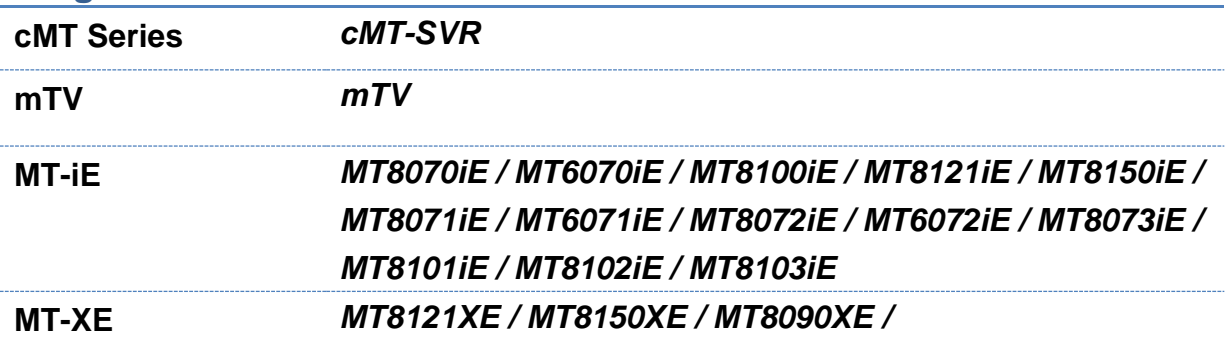

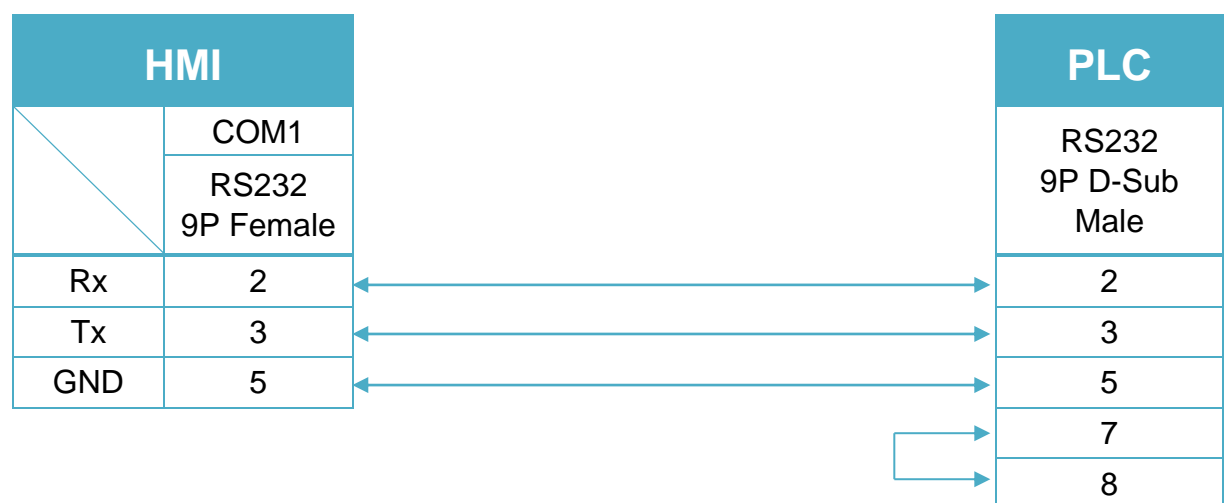

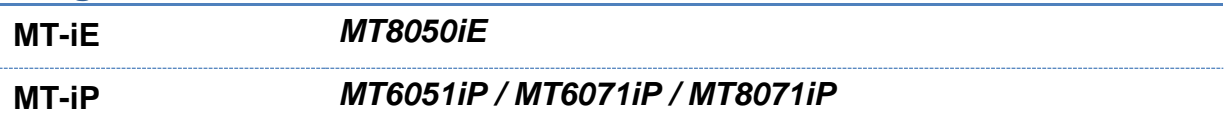

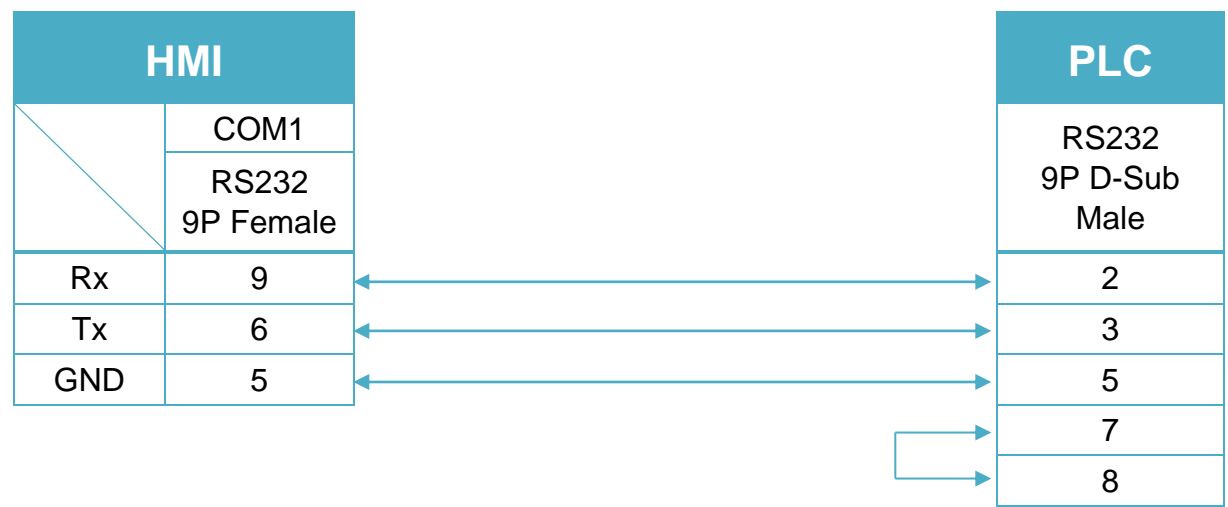

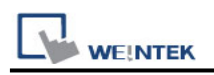

# **HUST H4X**

Supported Series: HUST CNC Controller H4 Series. Website:<http://www.hust.com.tw/>

## **HMI Setting:**

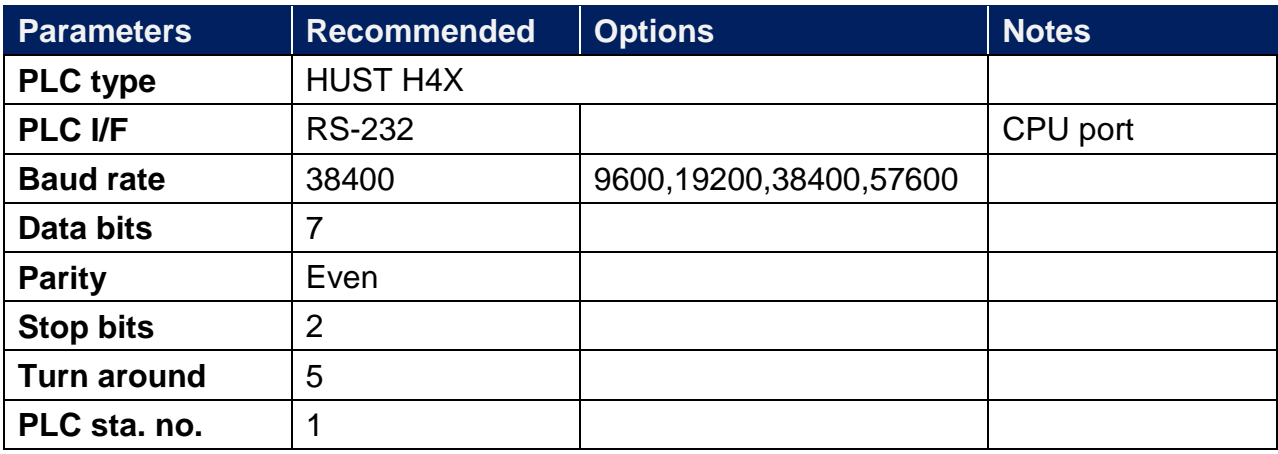

## **Device Address:**

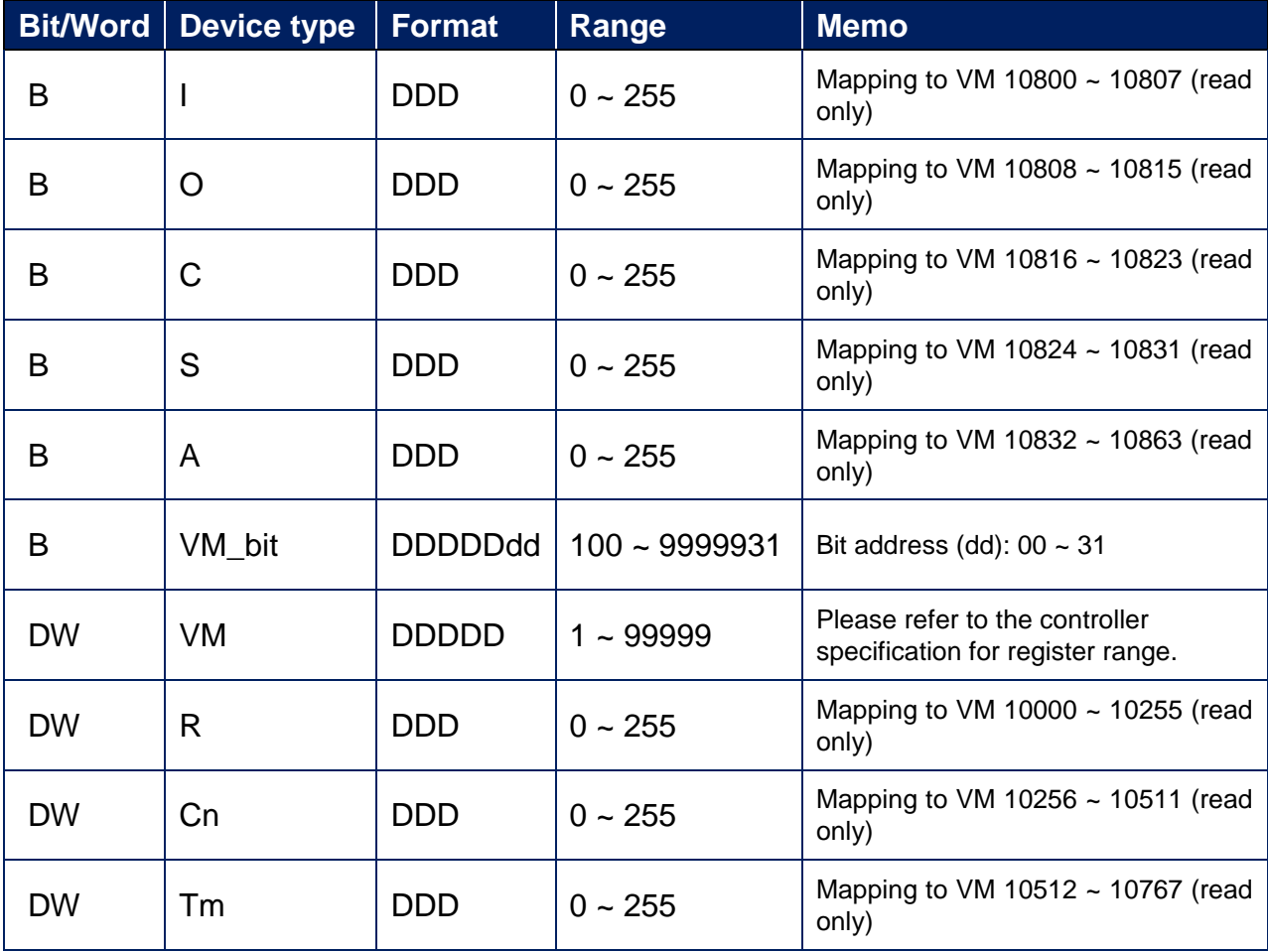

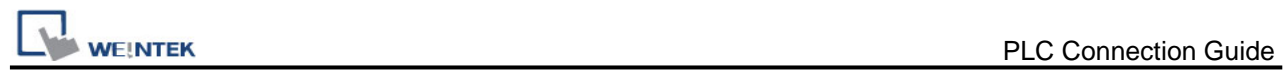

## **Wiring Diagram:**

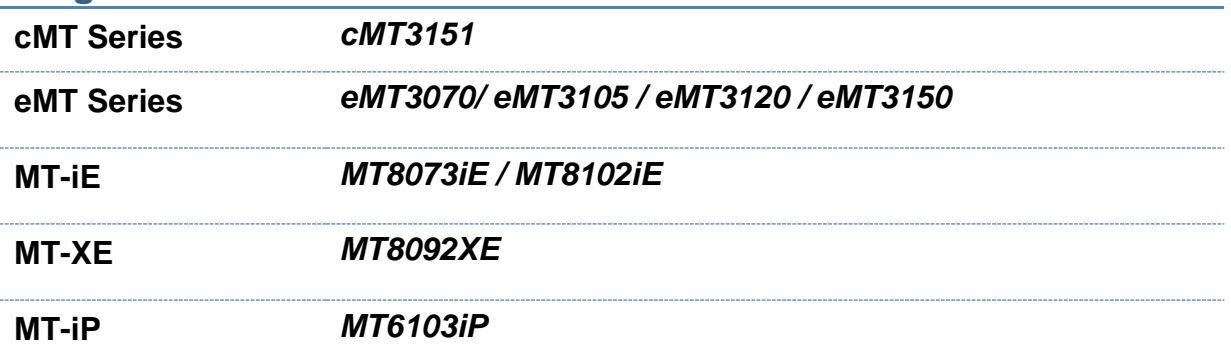

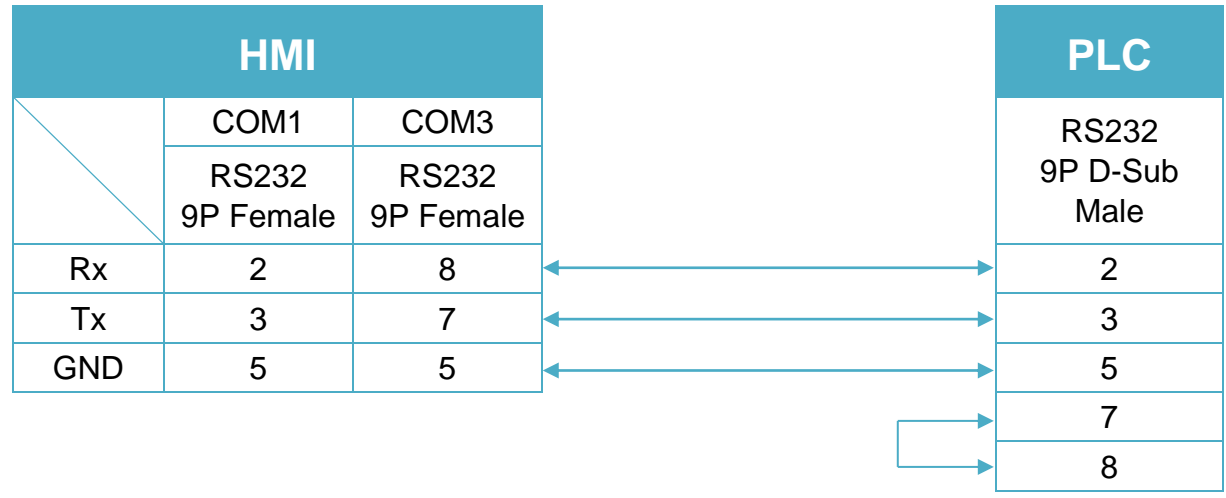

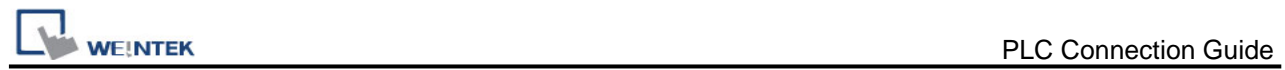

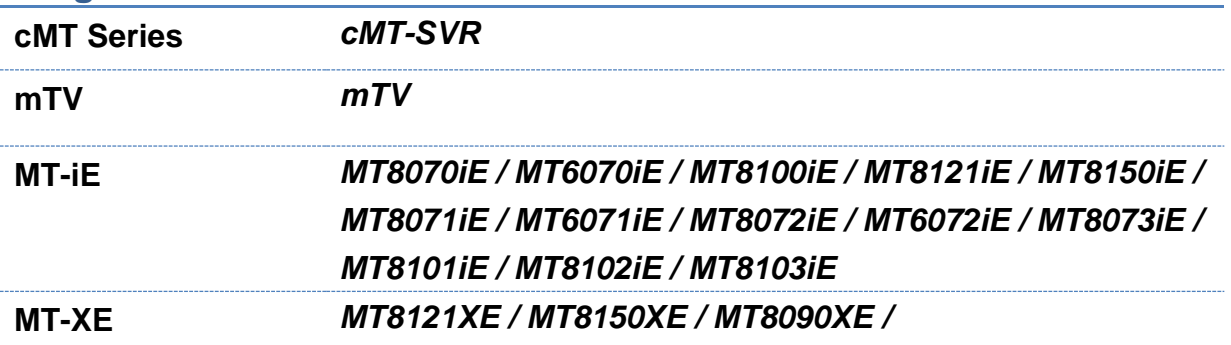

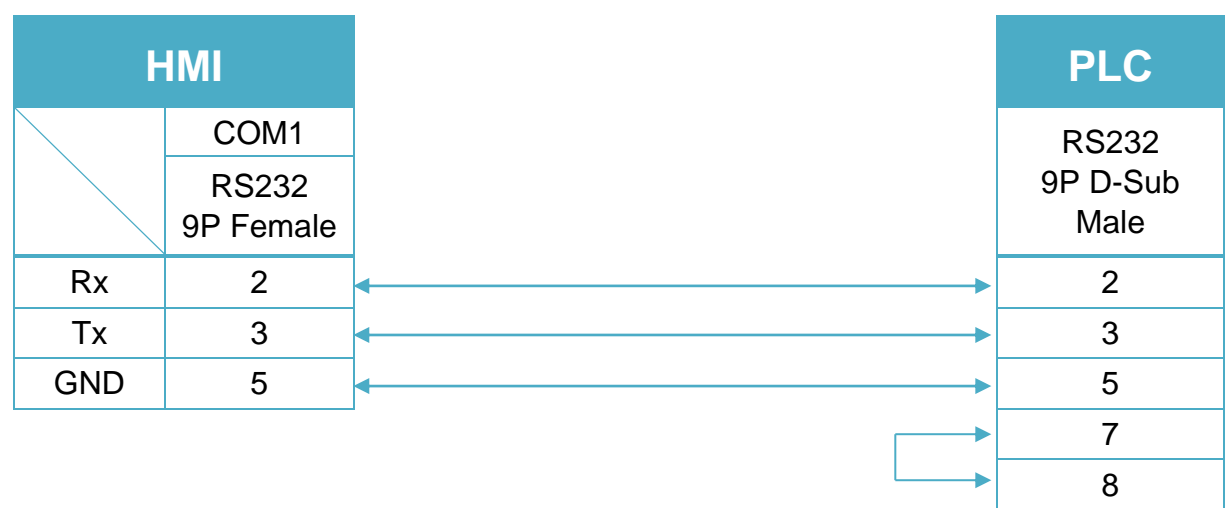

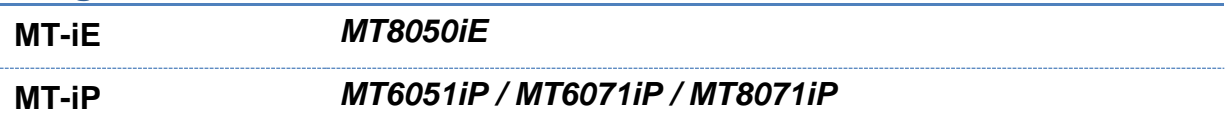

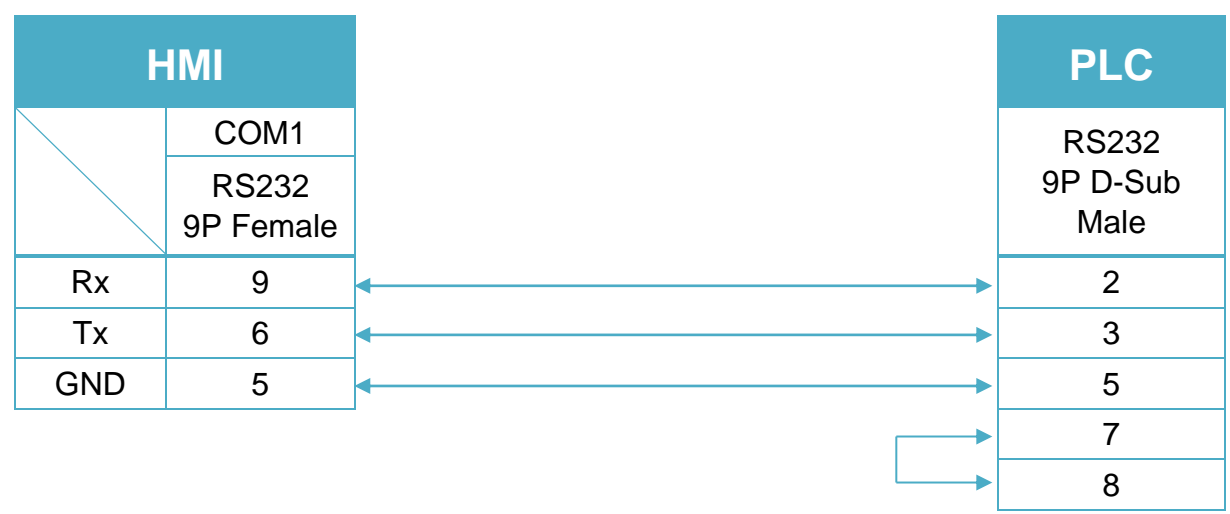

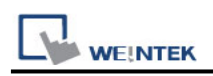

## **IAI PCON-C-42PI**

Supported Series: PCON Controller for RCP2 Series. Website: [http://www.intelligentactuator.com](http://www.intelligentactuator.com/)

## **HMI Setting:**

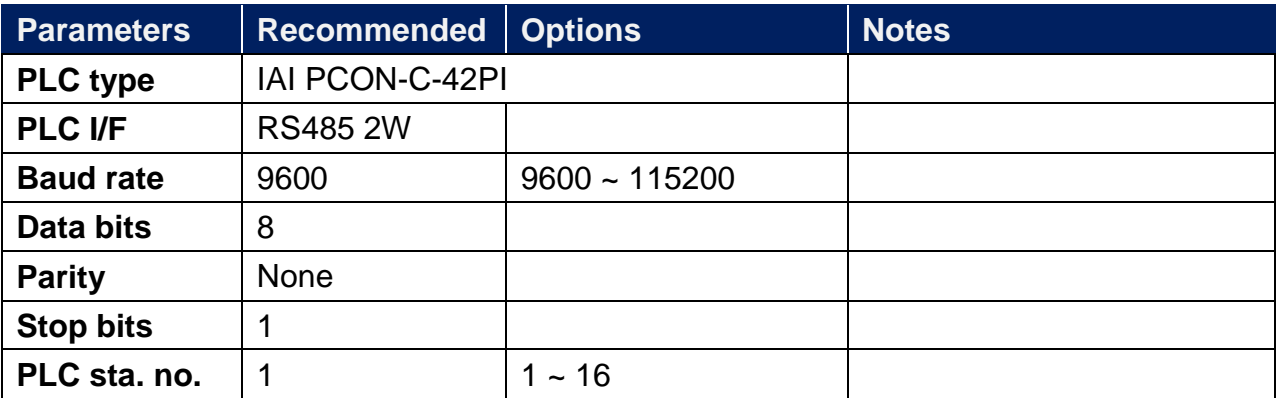

### **Device Address:**

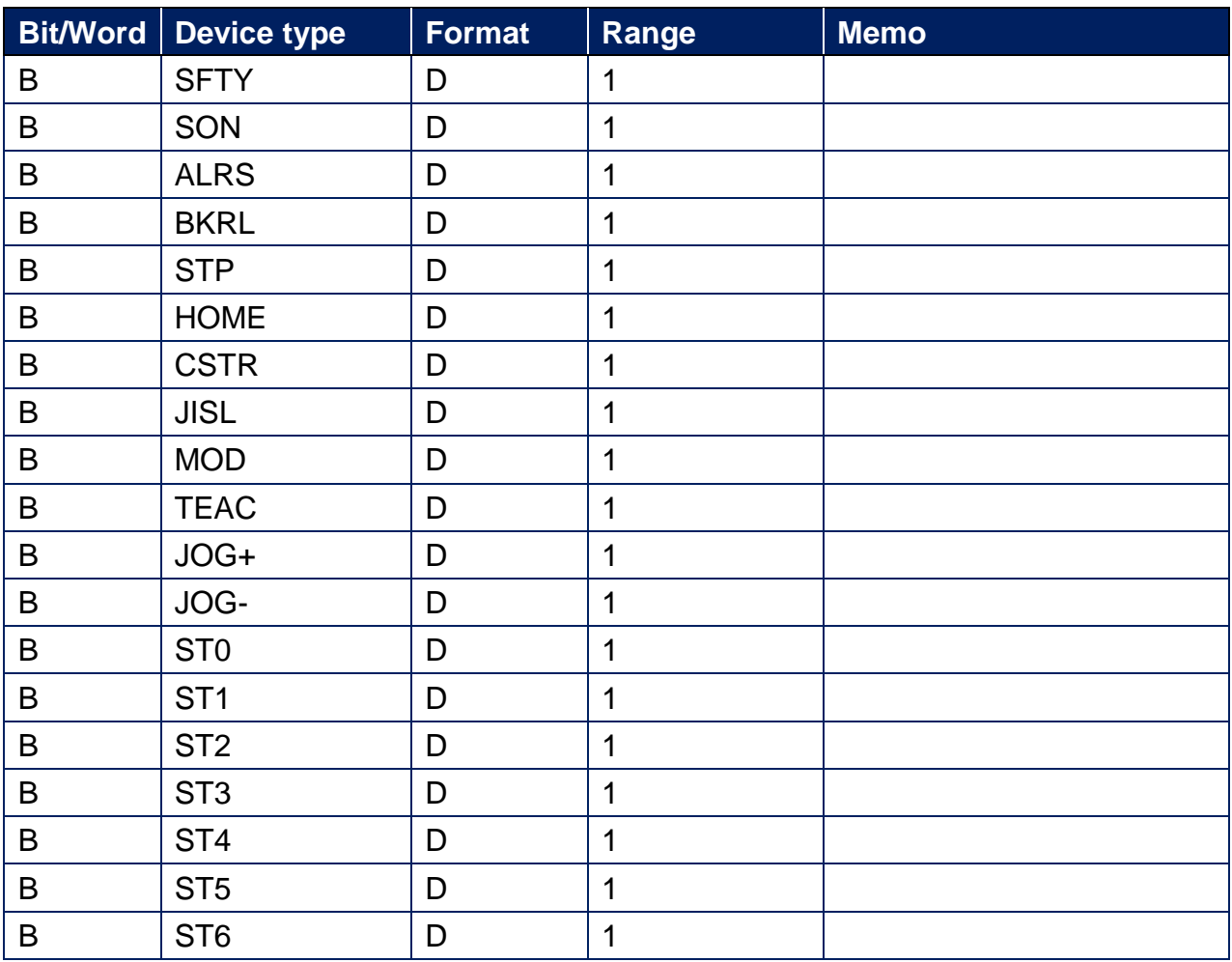

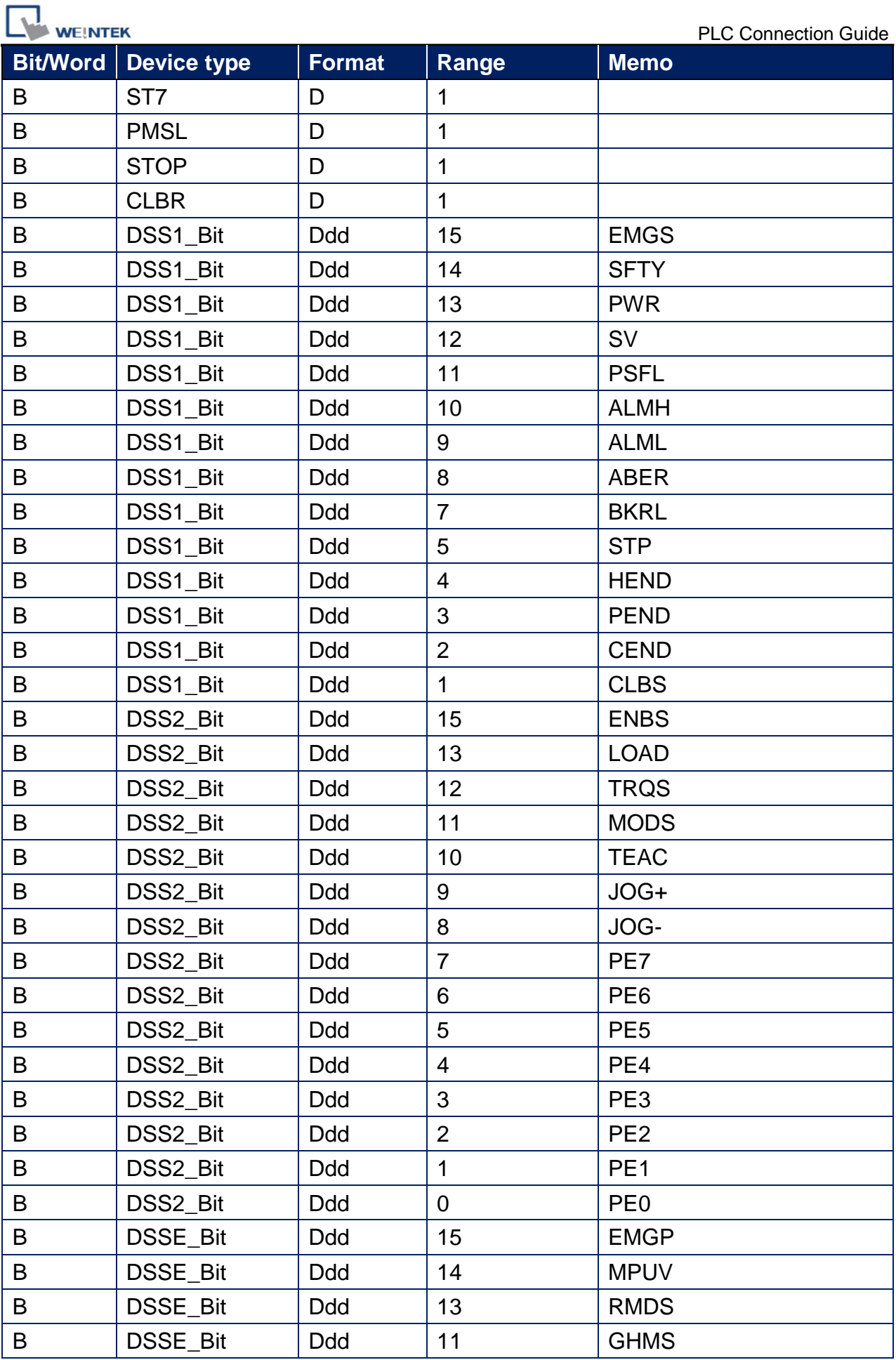

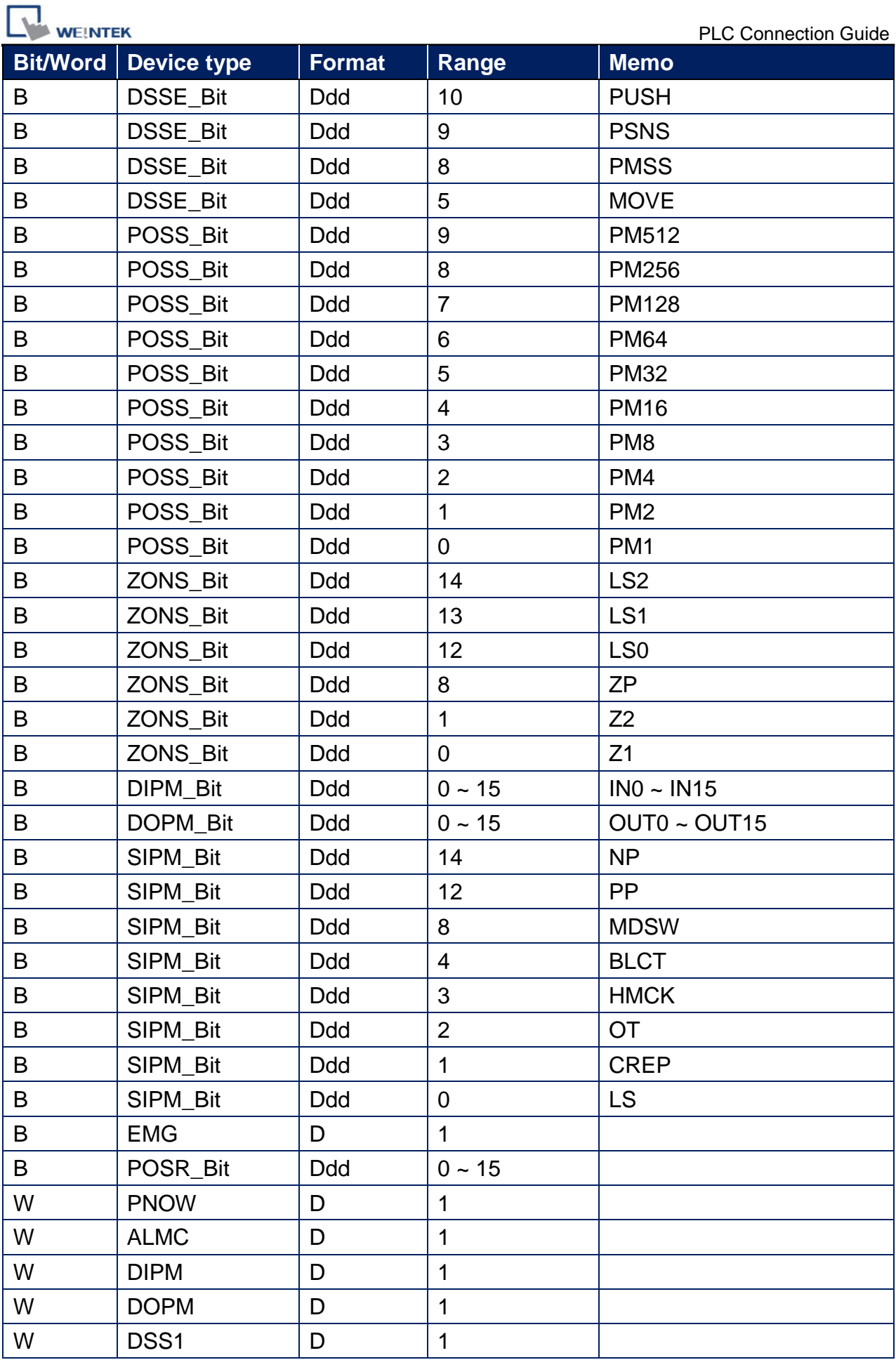

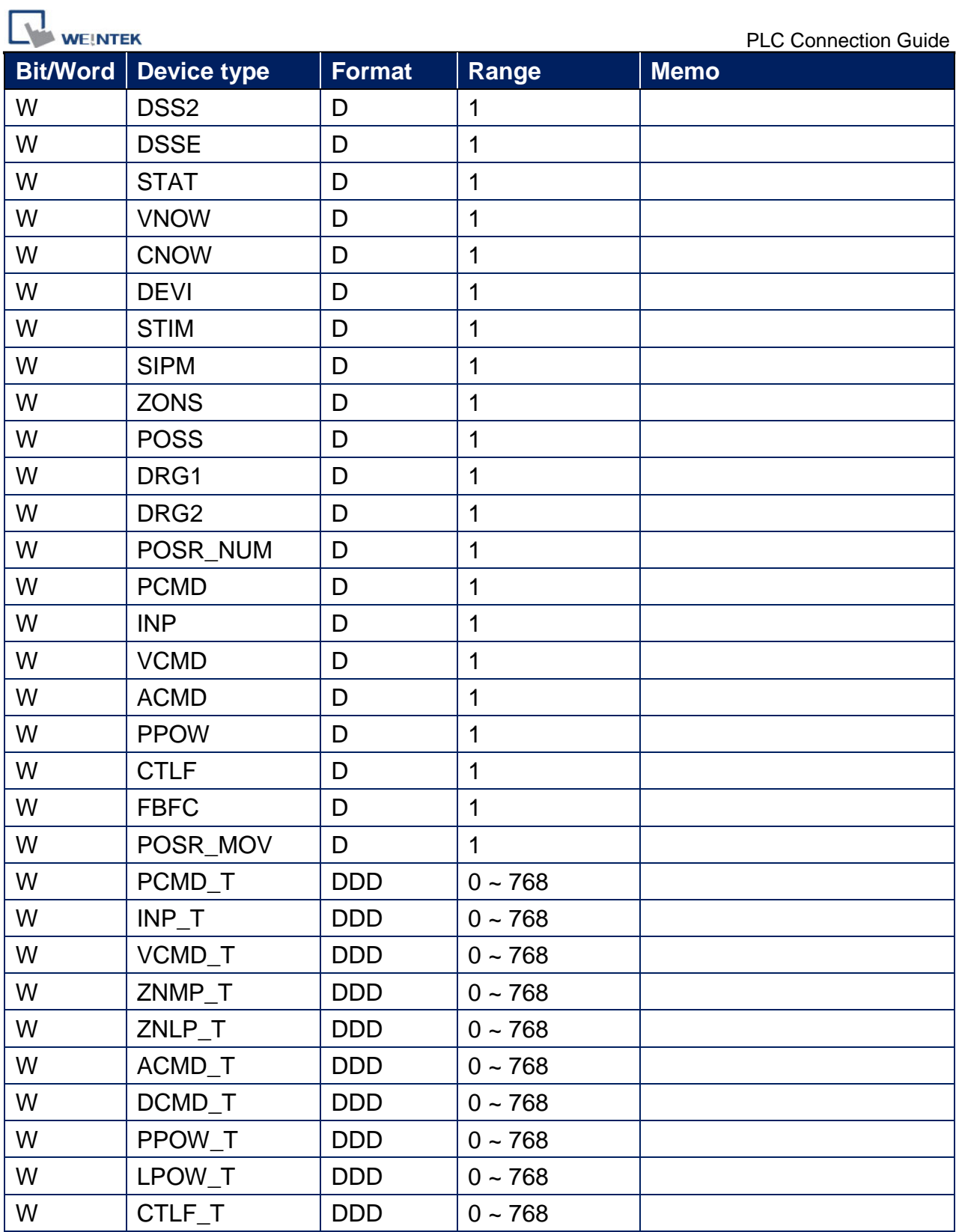

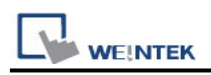

## **Wiring Diagram:**

**The following is the view from the soldering point of a connector.**

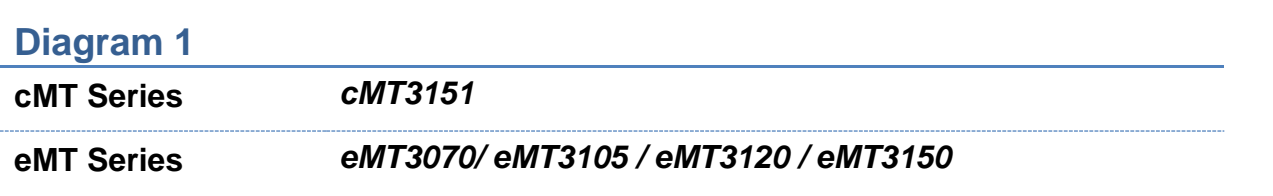

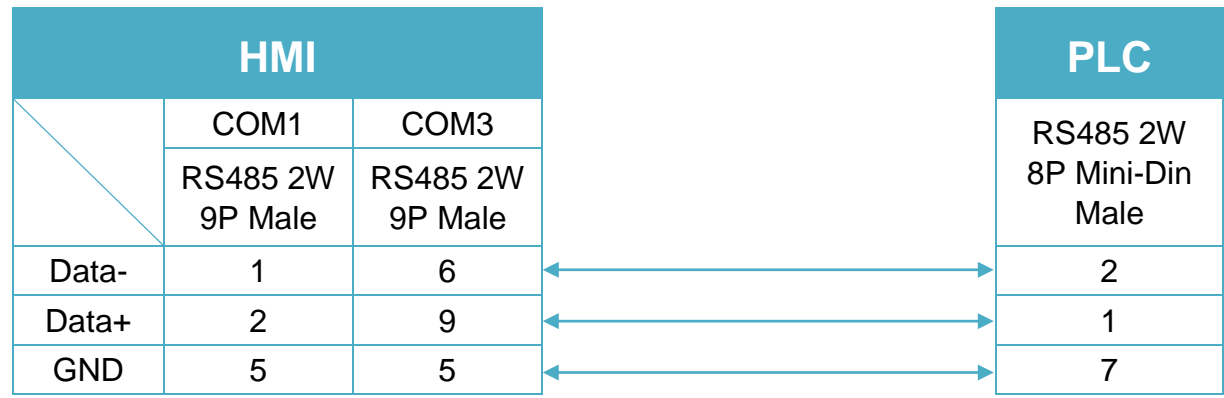

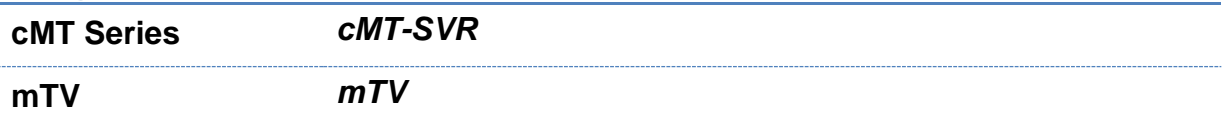

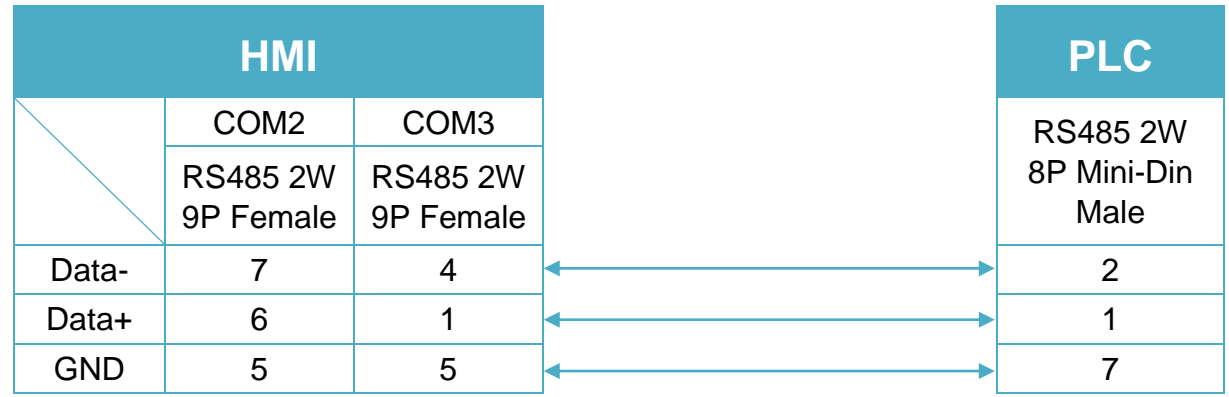

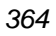

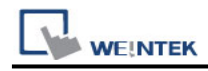

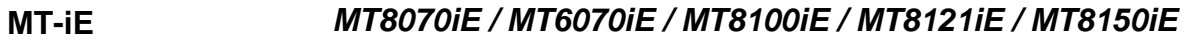

#### **MT-XE** *MT8121XE / MT8150XE*

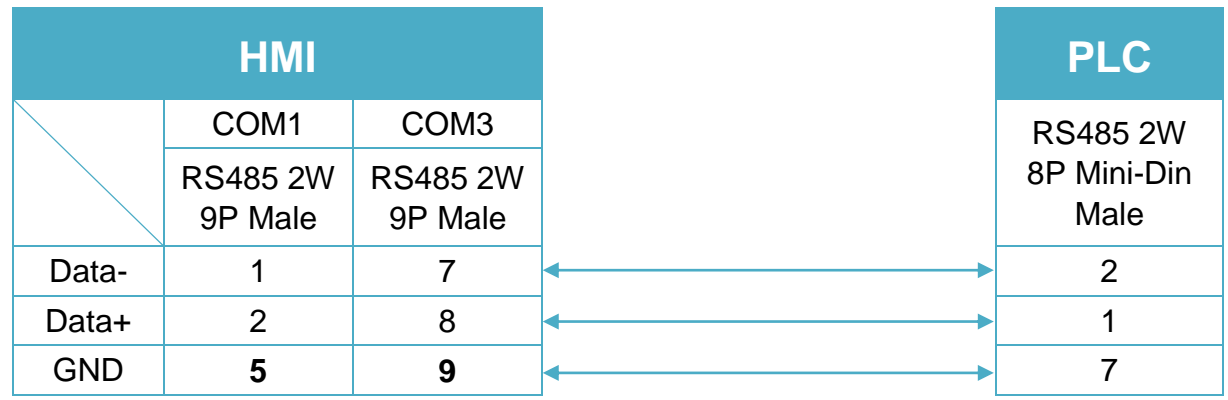

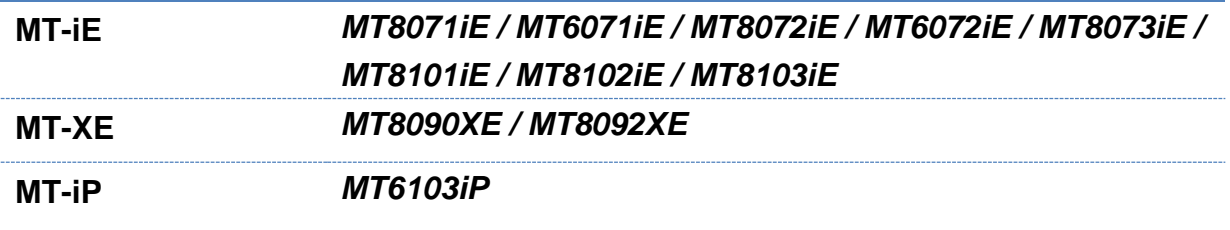

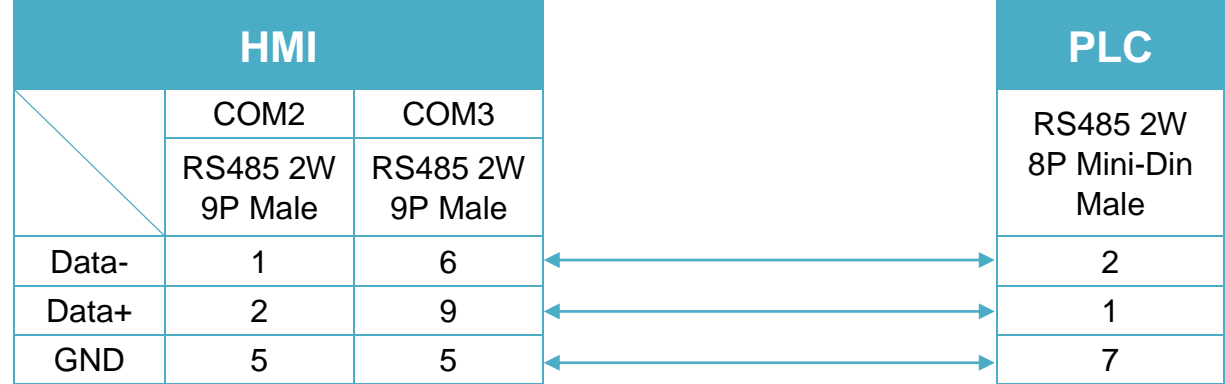

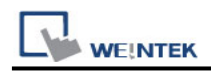

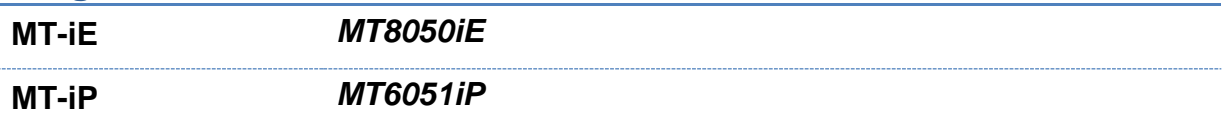

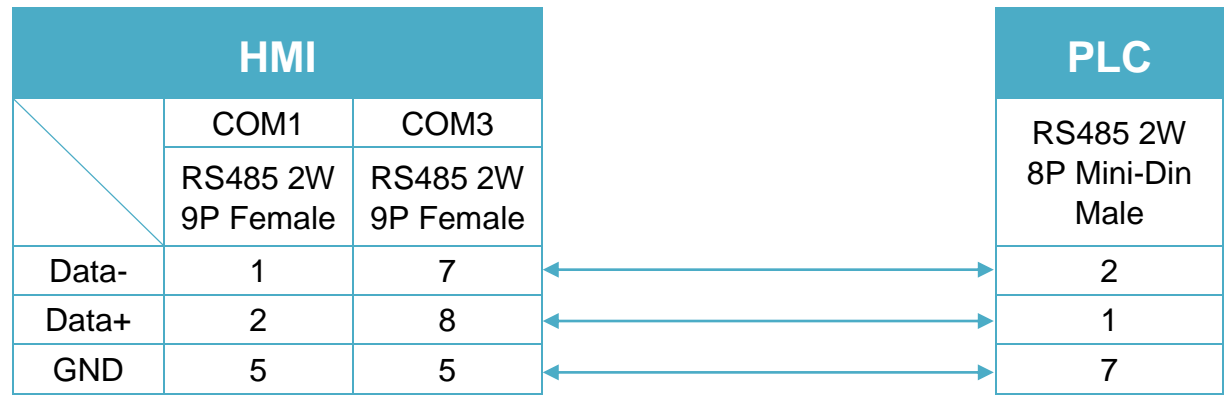

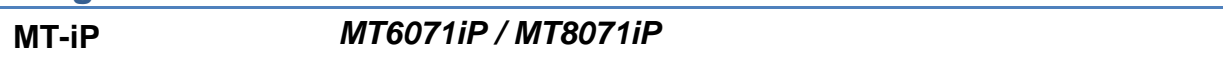

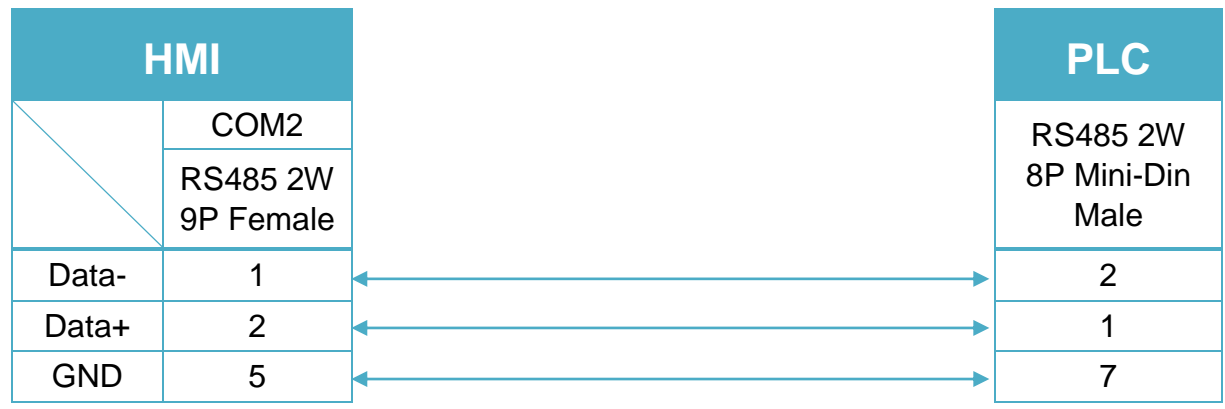

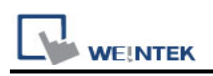

# **IAI X-SEL CONTROLLER**

Website:<http://www.iai-robot.co.jp/>

## **HMI Setting:**

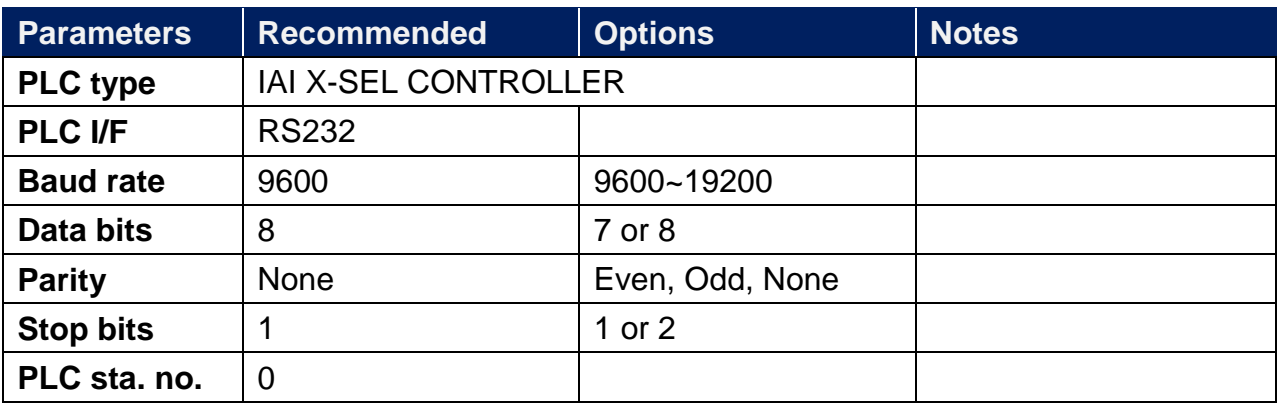

## **Device Address:**

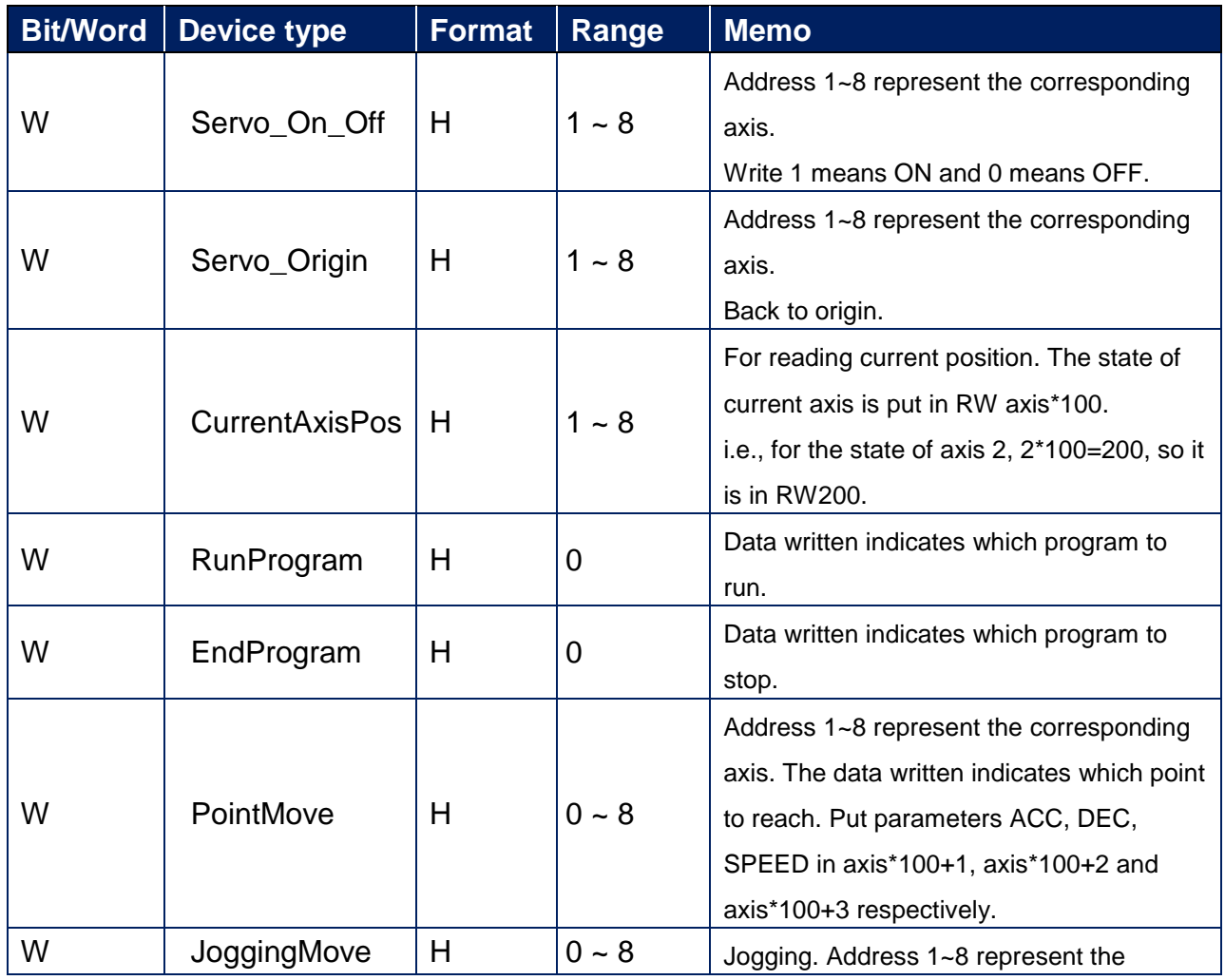

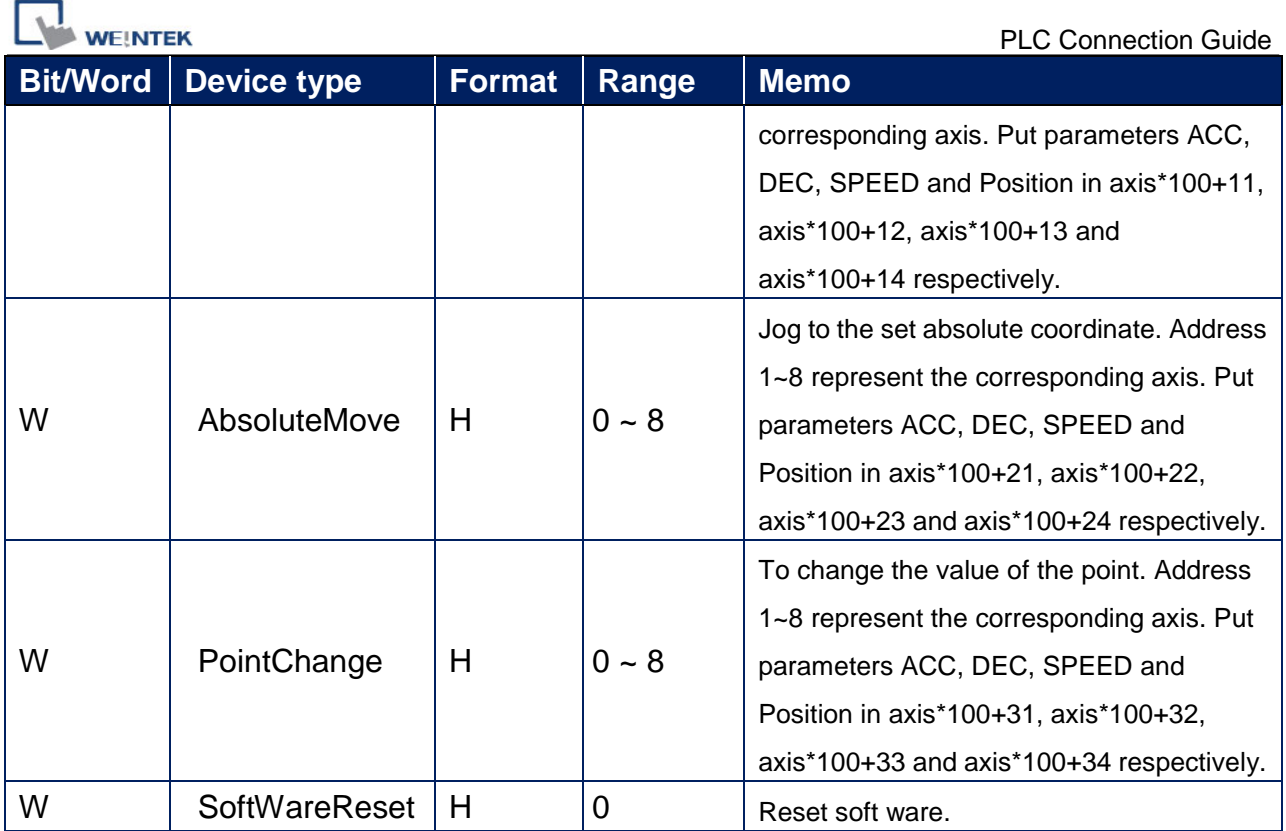

Note: ddd: Decimal, hhh: Hexadecimal, ooo: Octal.

Each model of CPU is different; it is recommended to refer to PLC Manual Device List.

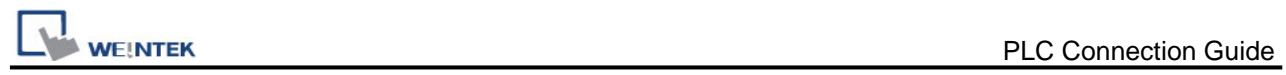

## **Wiring Diagram:**

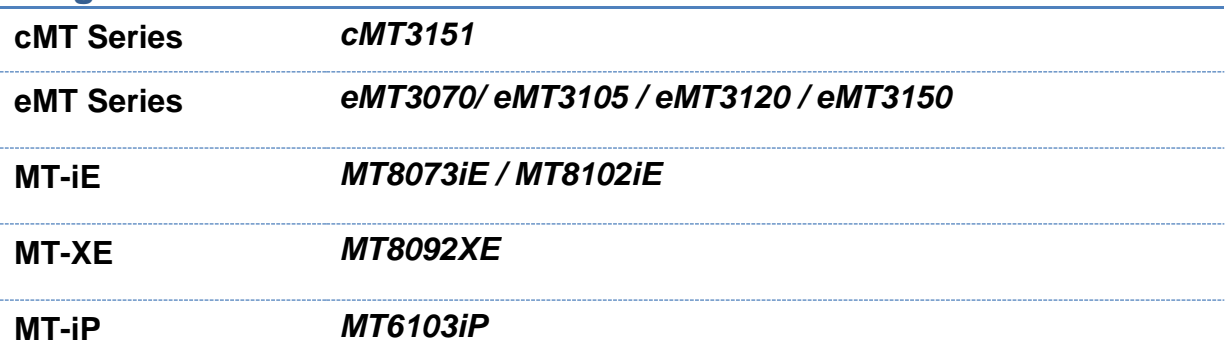

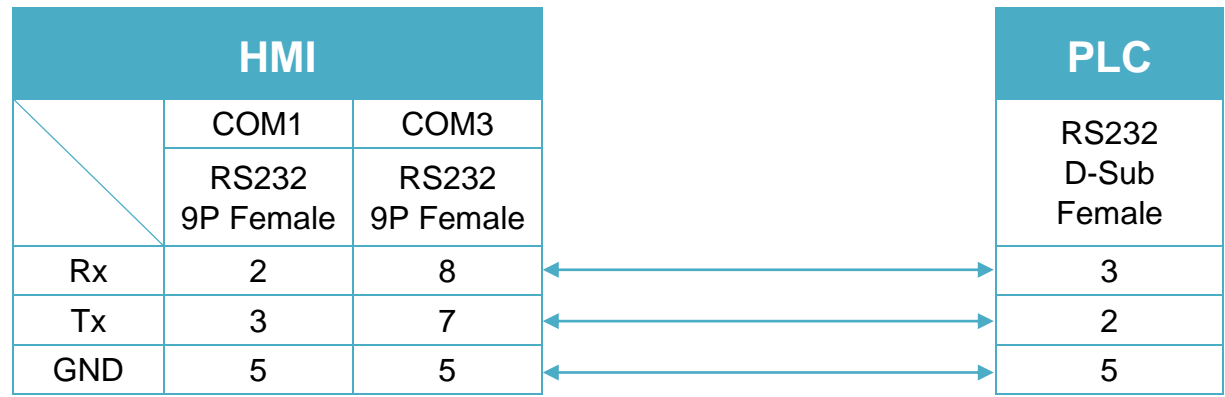

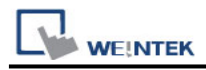

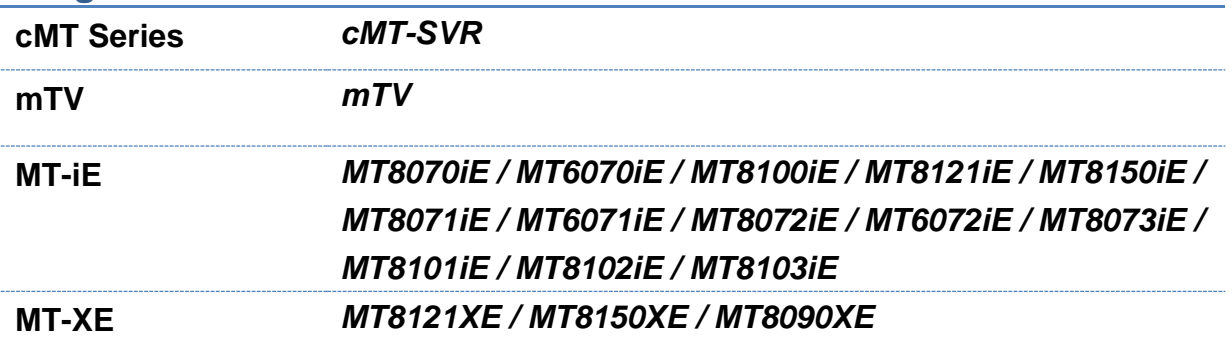

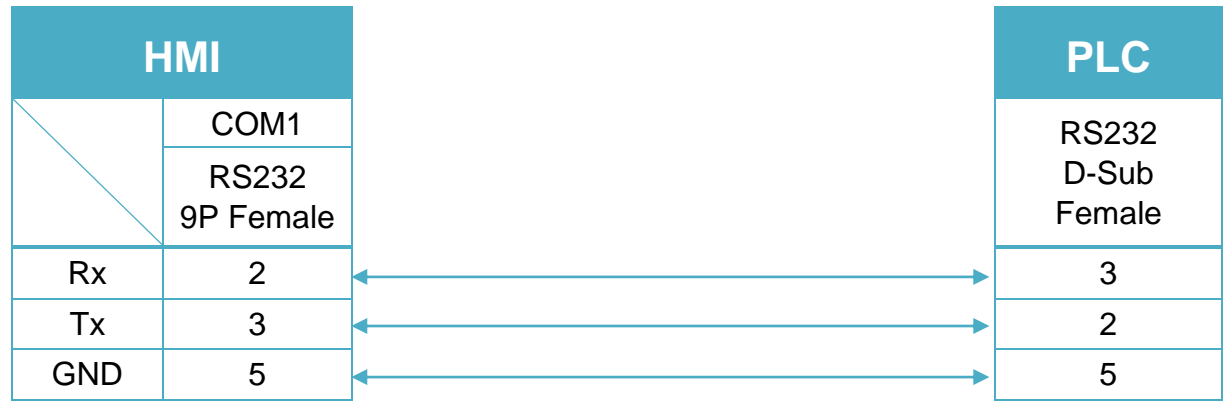

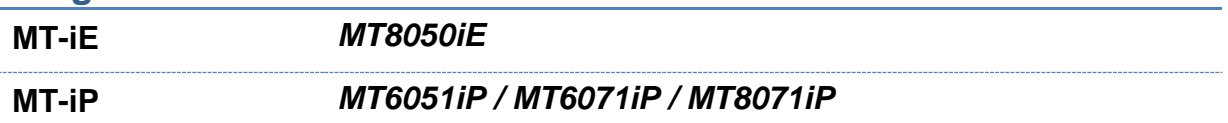

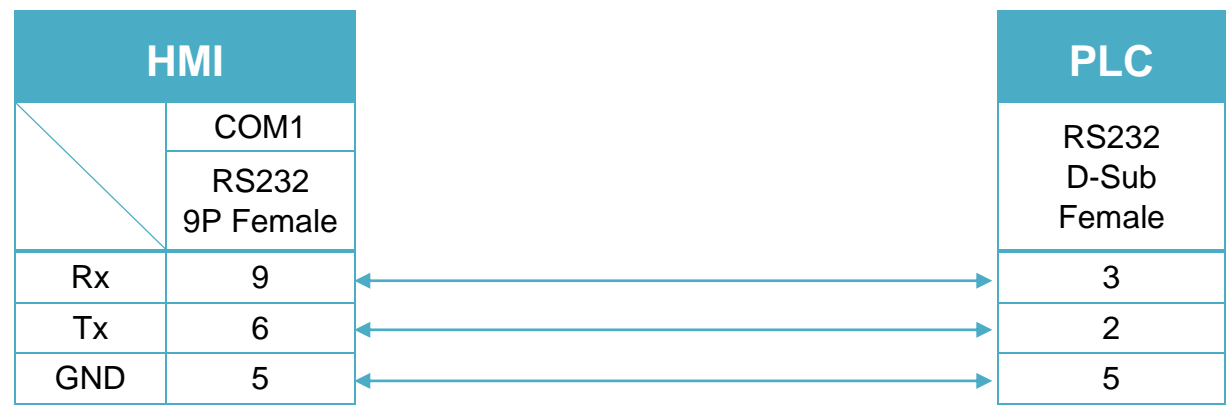

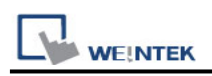

# **IAI X-SEL CONTROLLER-SSE**

Website:<http://www.iai-robot.co.jp/>

## **HMI Setting:**

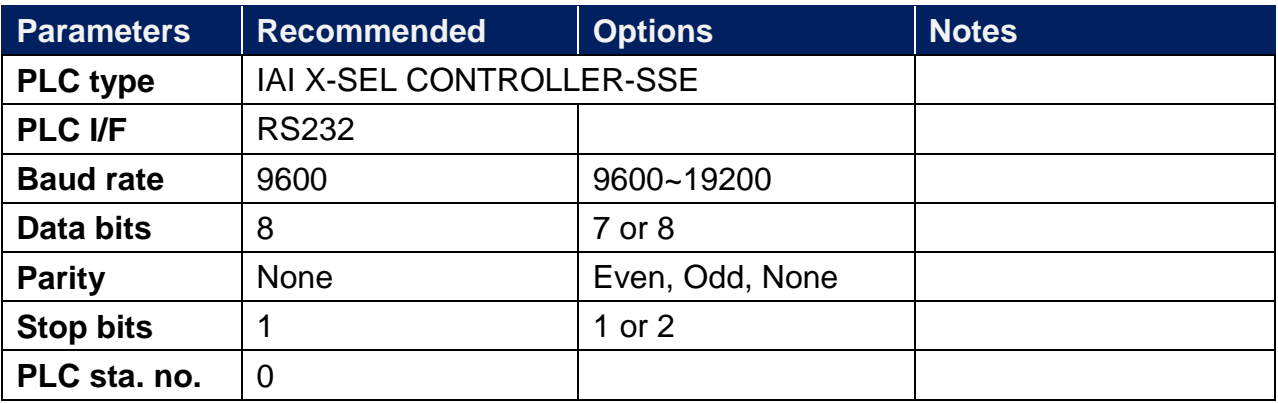

## **Device Address:**

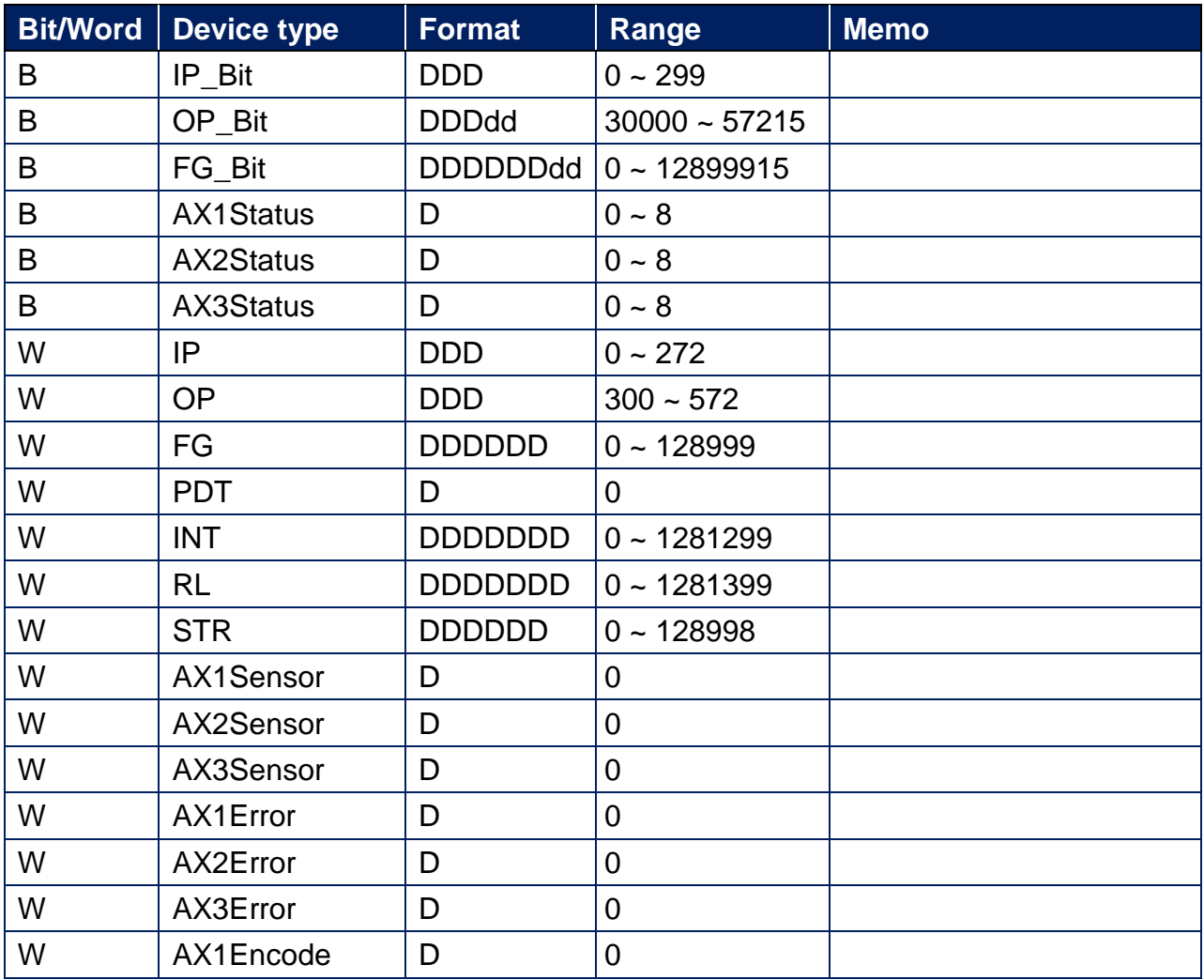

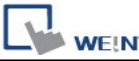

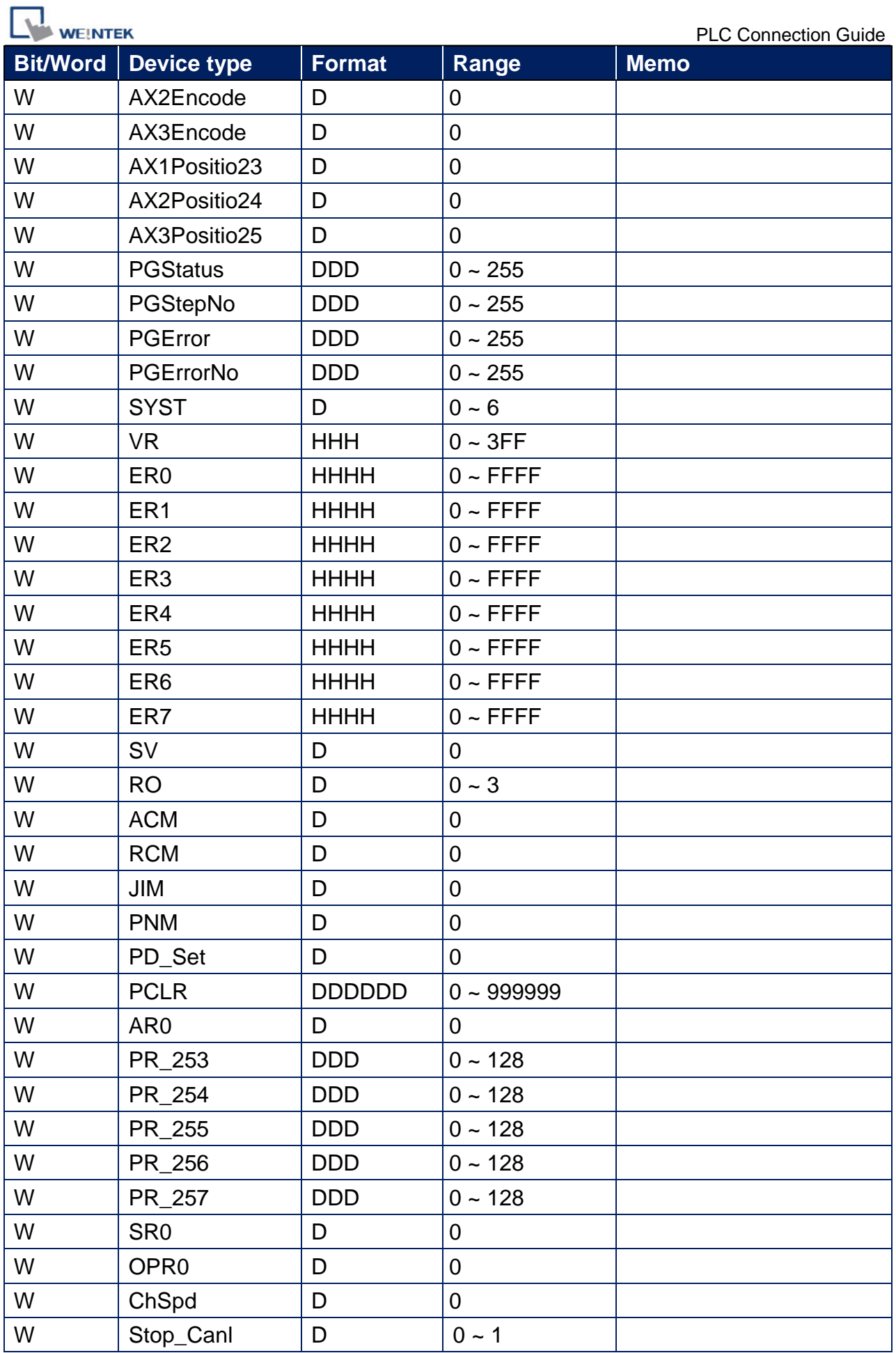

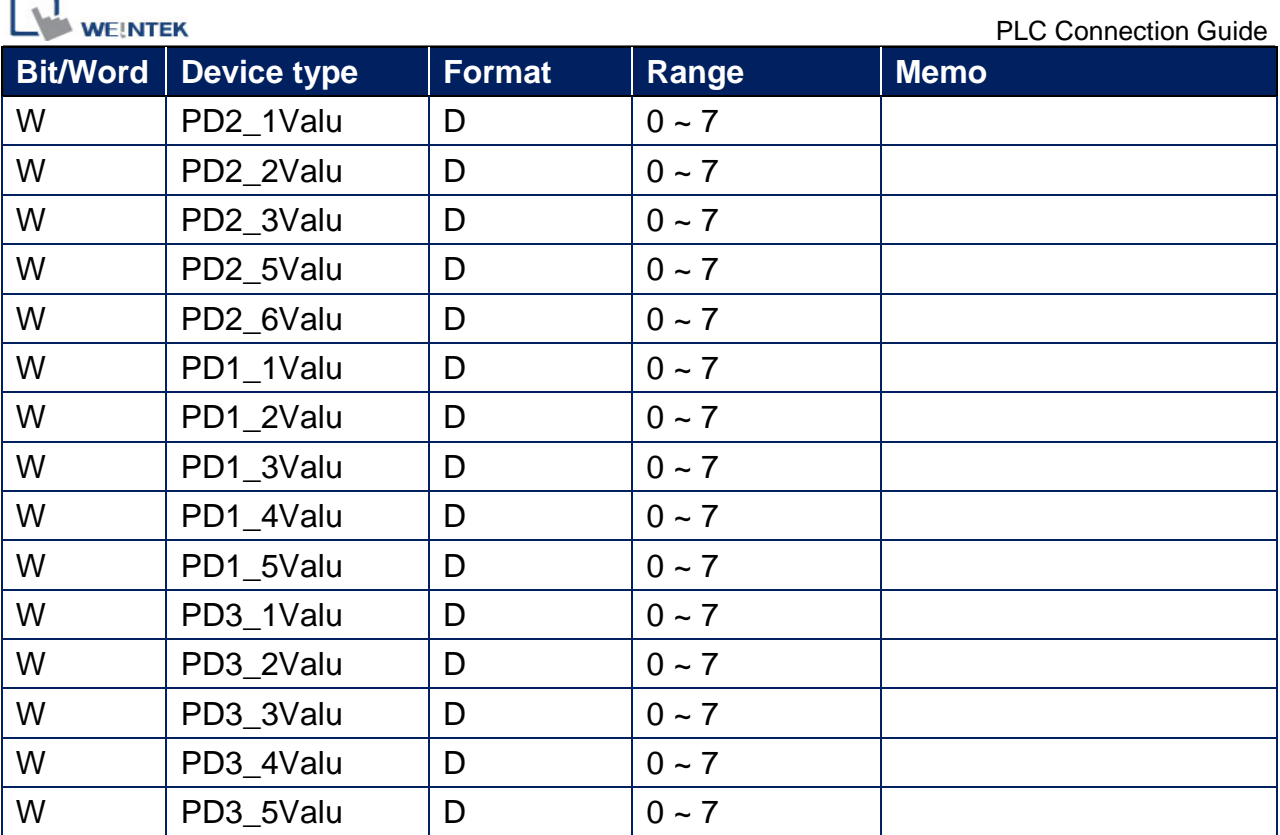

Note: ddd: Decimal, hhh: Hexadecimal, ooo: Octal.

Each model of CPU is different; it is recommended to refer to PLC Manual Device List.

## **Wiring Diagram:**

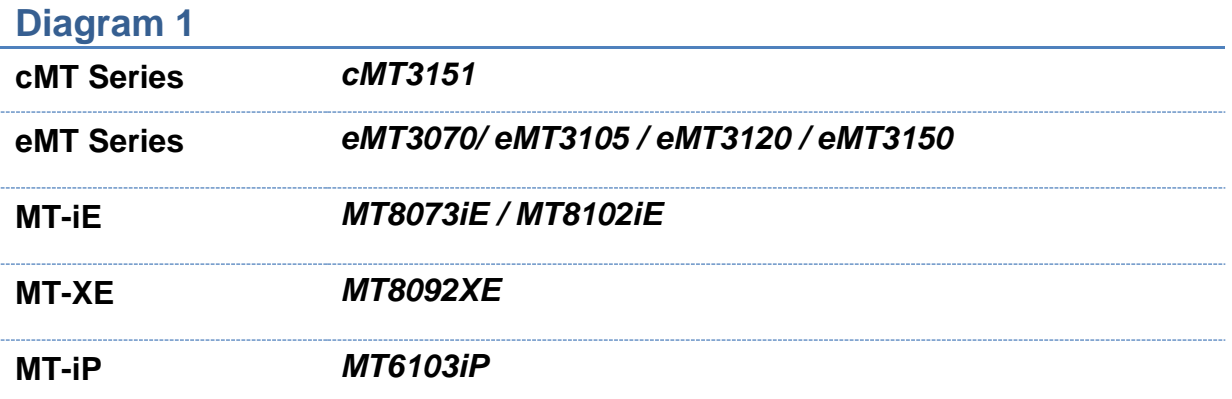

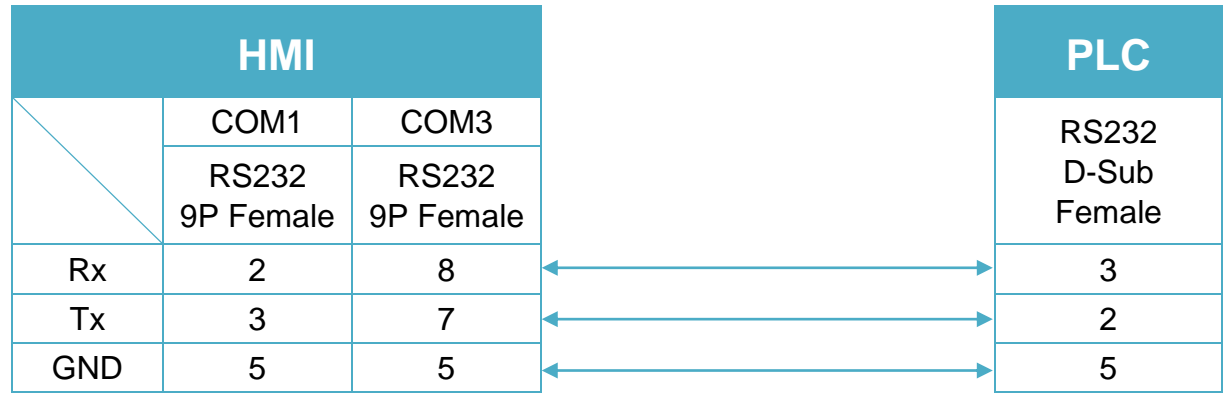

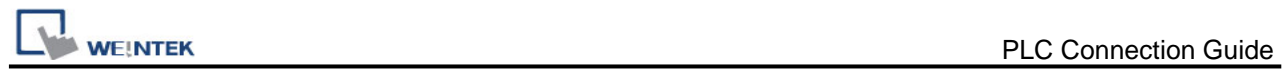

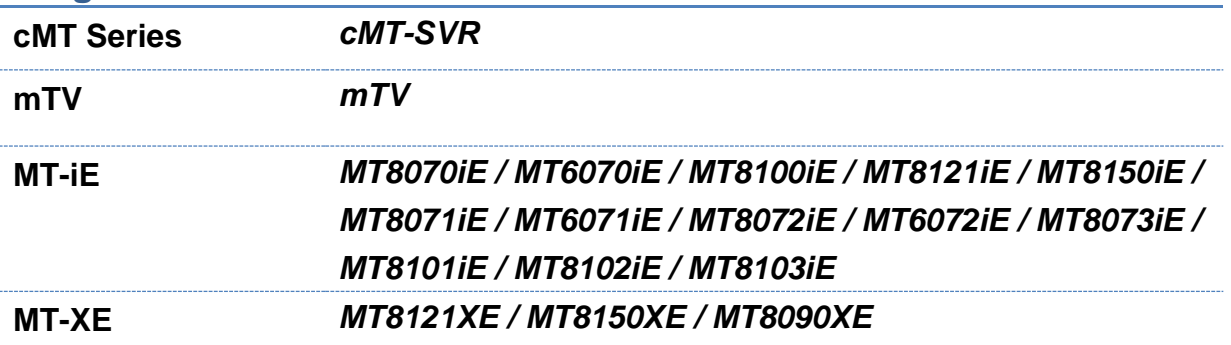

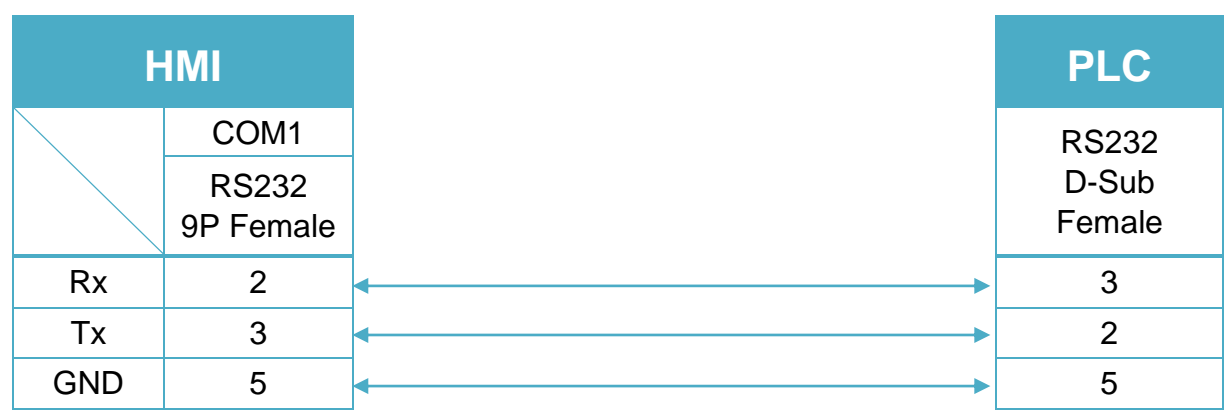

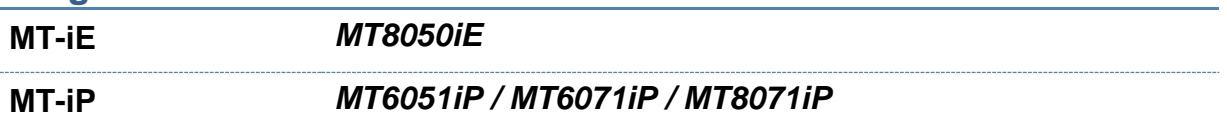

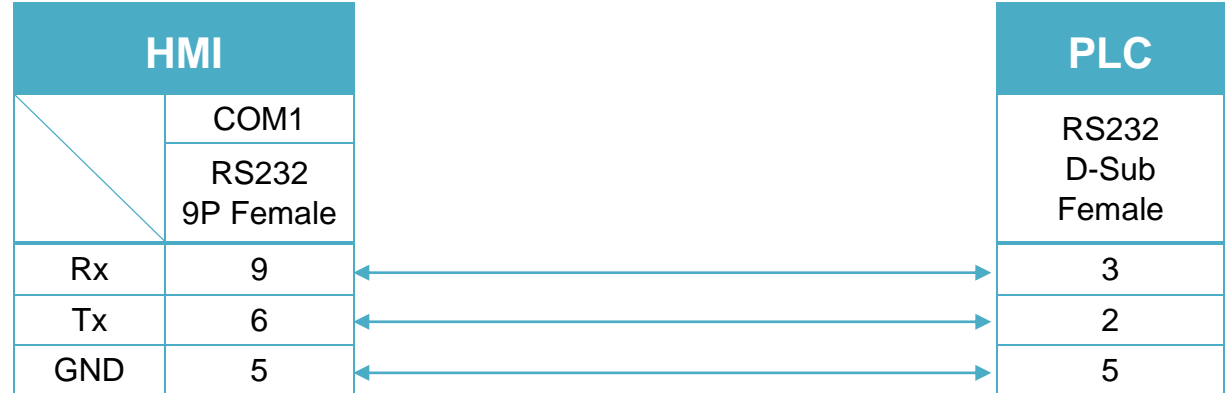

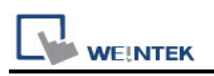

## **IDEC Micro**

Supported Series: IDEC Micro3, Micro3C, OpenNet Controller series. Website: [http://www.idec.com](http://www.idec.com/)

## **HMI Setting:**

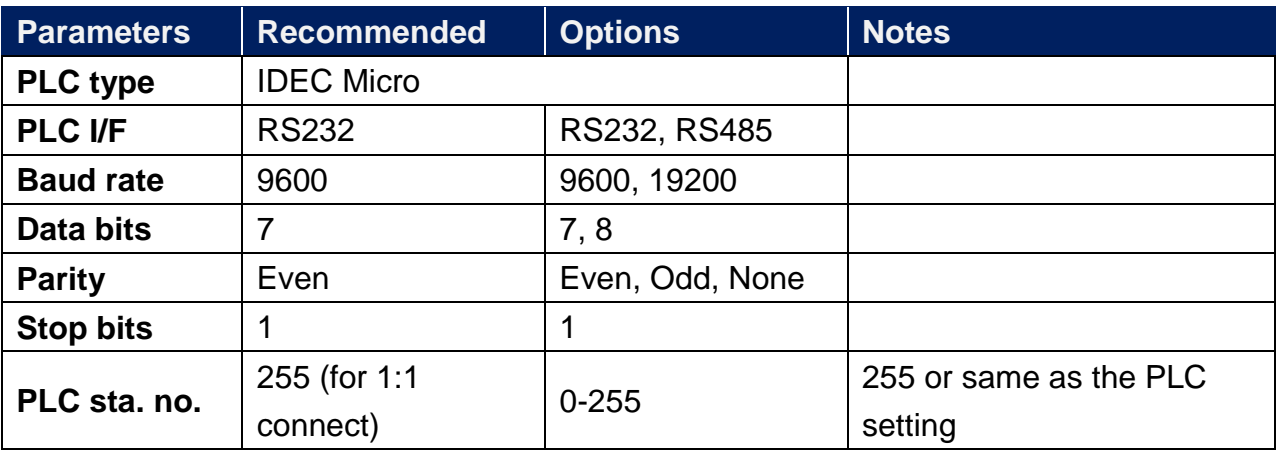

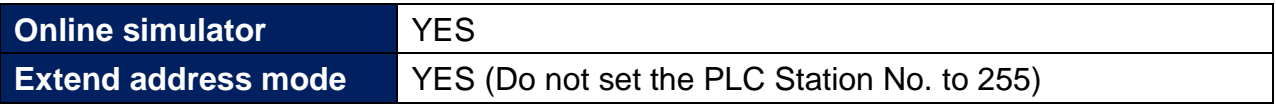

## **PLC Setting:**

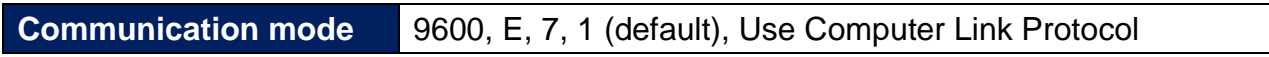

## **Device Address:**

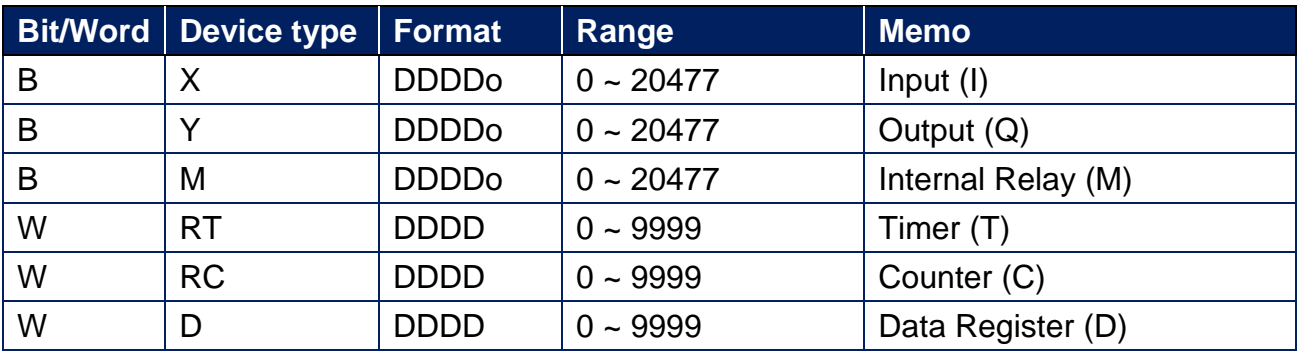

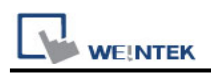

## **Wiring Diagram:**

**The following is the view from the soldering point of a connector.**

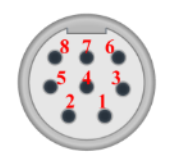

Micro3C, MicroSmart, OpenNet Controller CPU Ladder Port (Diagram 1 ~ Diagram 3) **Diagram 1**

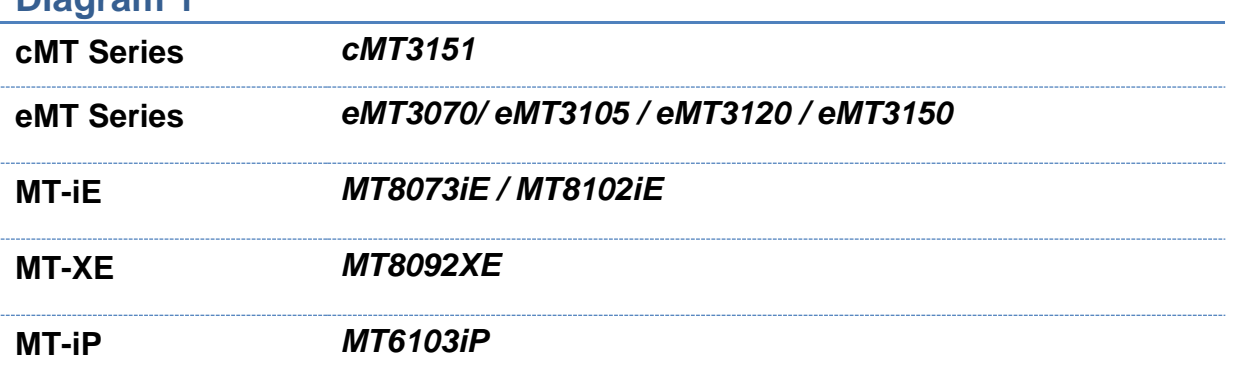

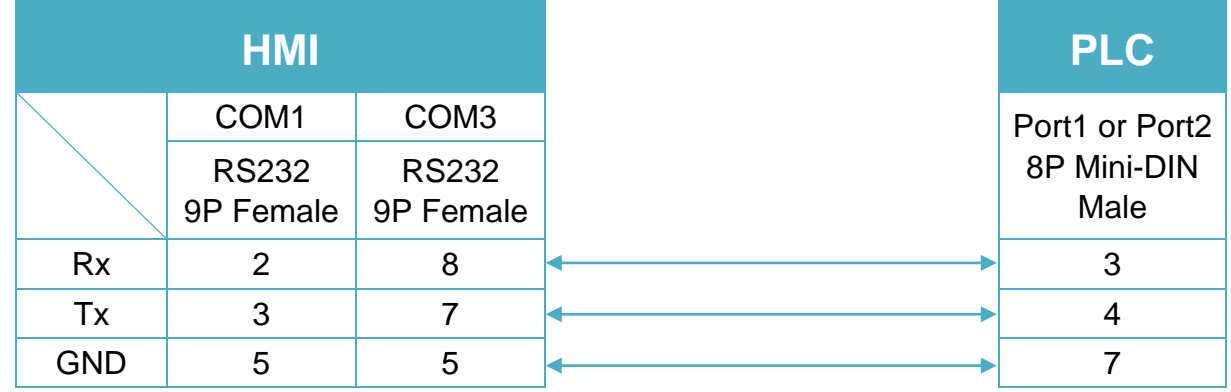

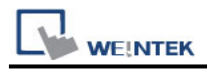

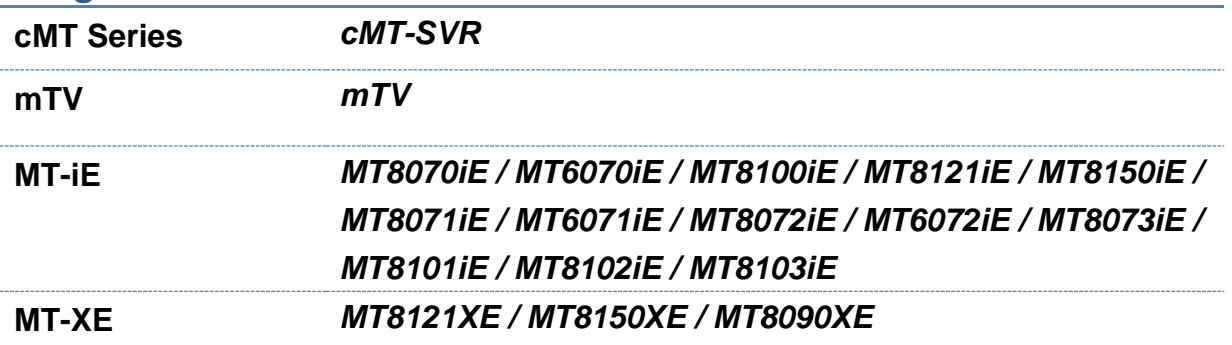

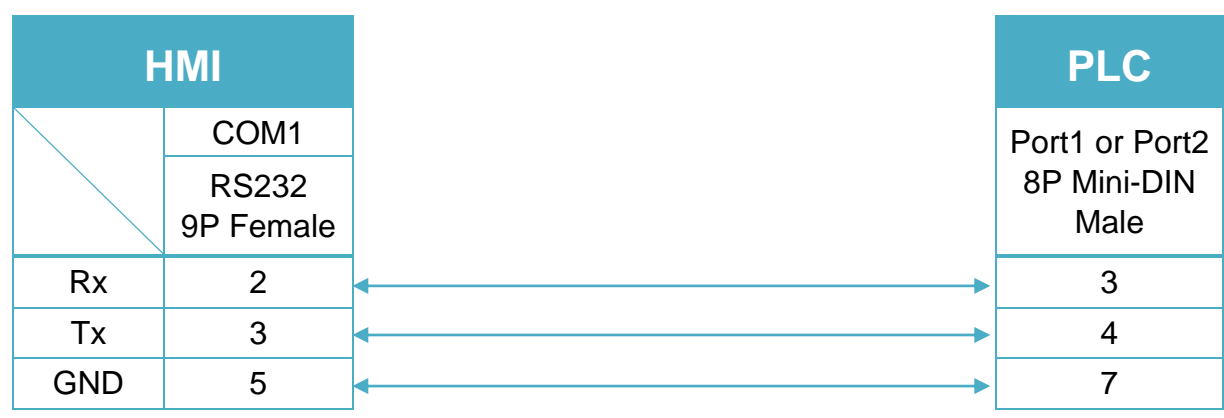

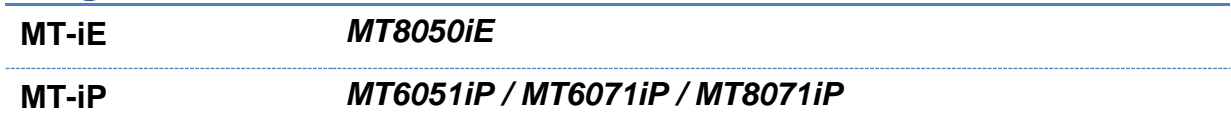

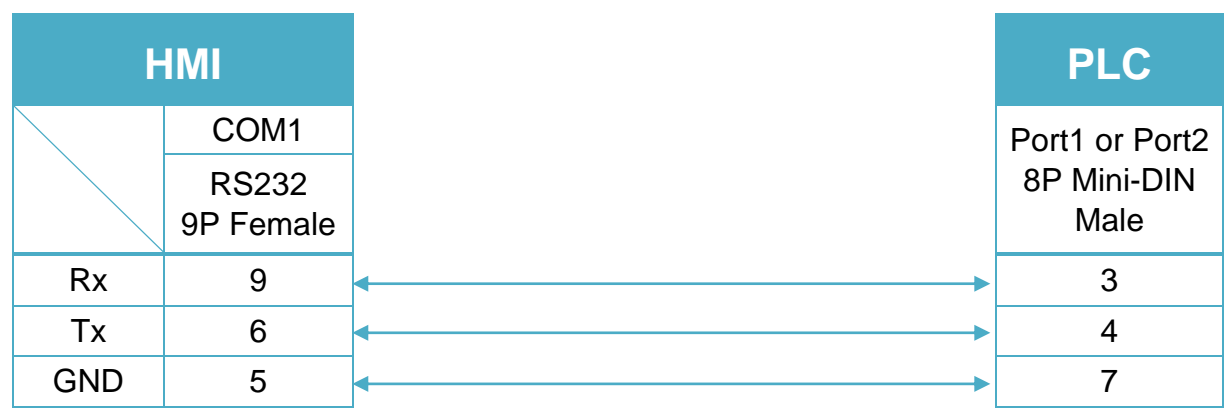

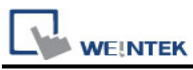

#### **The following is the view from the soldering point of a connector.**

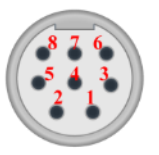

Micro3 CPU Port, MicroSmart with FC4A-PC2 RS485 Communication Adapter (Diagram 4

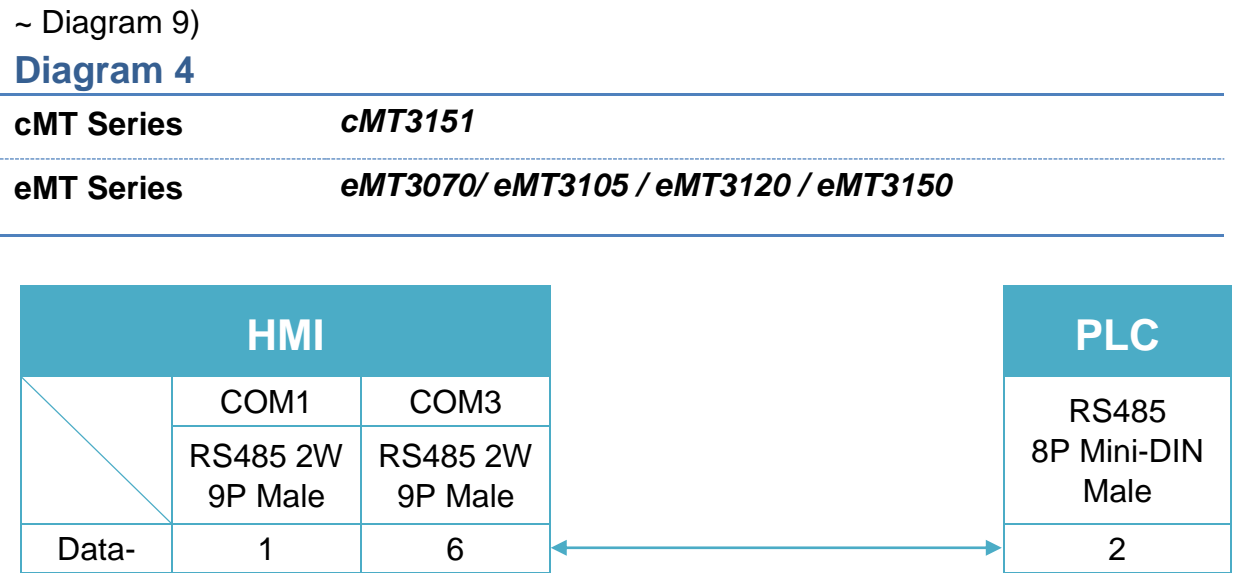

#### **Diagram 5**

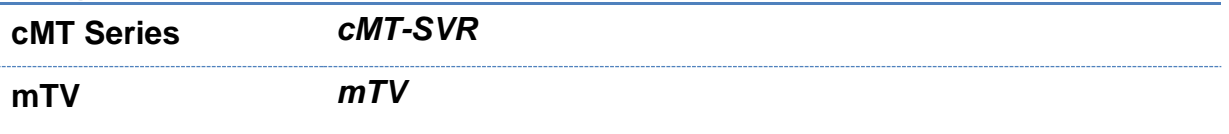

Data+ 2 9 <del>1 2</del> 1  $GND$  5 5 <del>6</del> 7

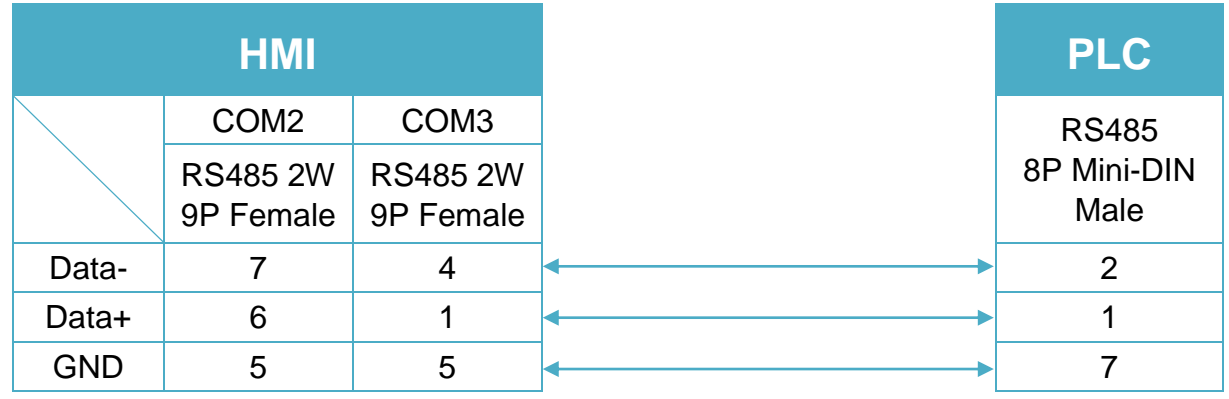

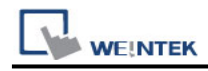

**MT-iE** *MT8070iE / MT6070iE / MT8100iE / MT8121iE / MT8150iE*

**MT-XE** *MT8121XE / MT8150XE*

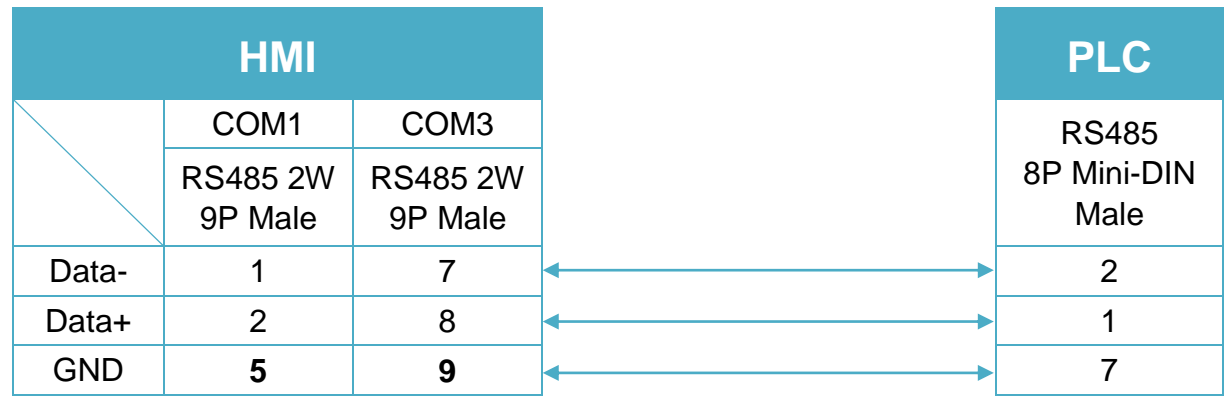

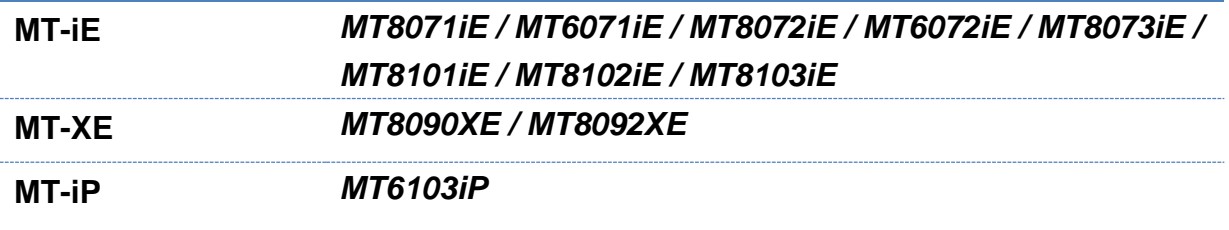

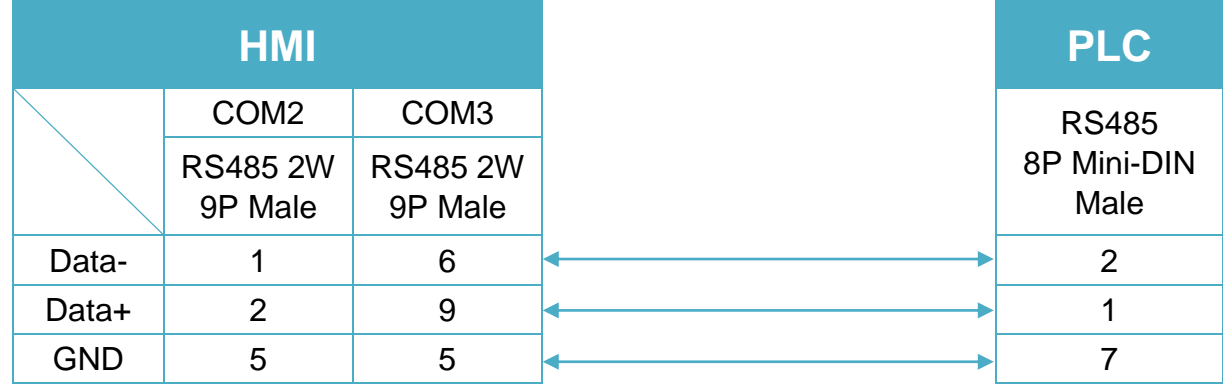

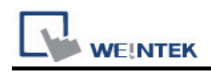

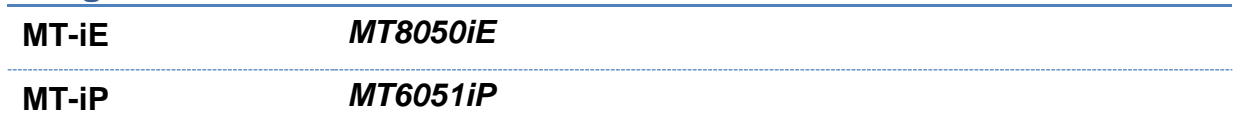

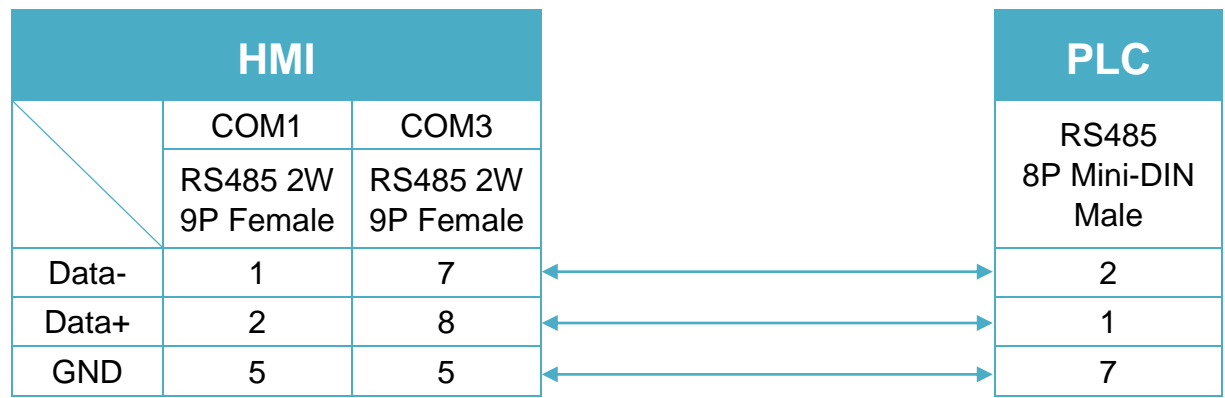

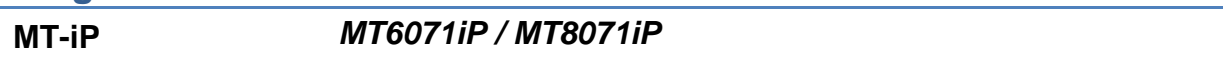

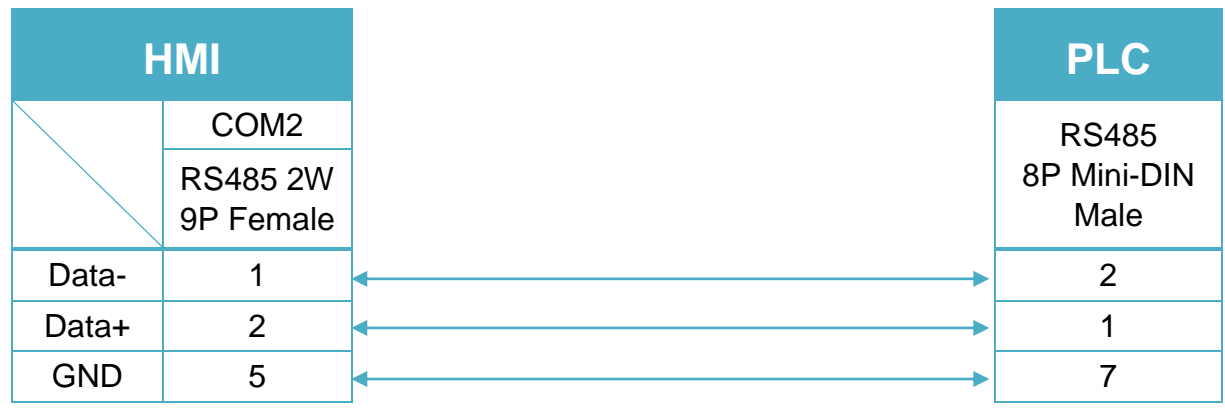

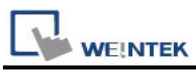

#### **The following is the view from the soldering point of a connector.**

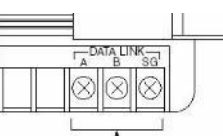

Micro3C, OpenNet Controller Data Link Terminals,MicroSmart with FC4A-PC3 RS485 Communication Adapter (Diagram 10 ~ Diagram 15)

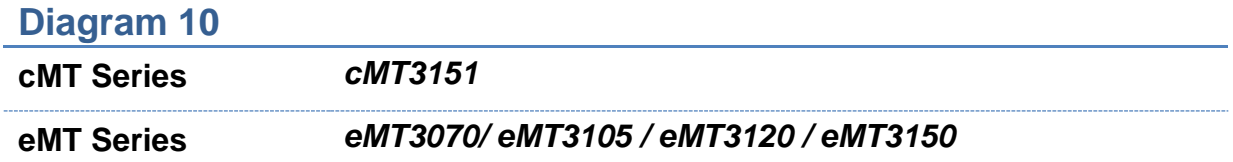

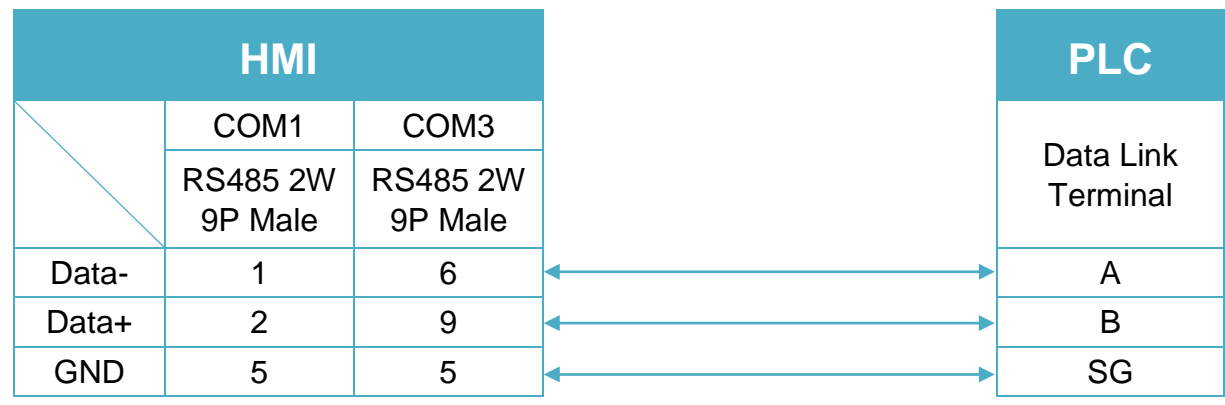

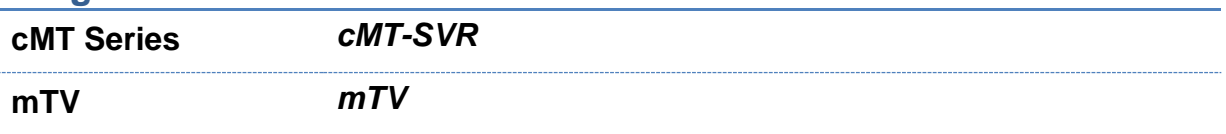

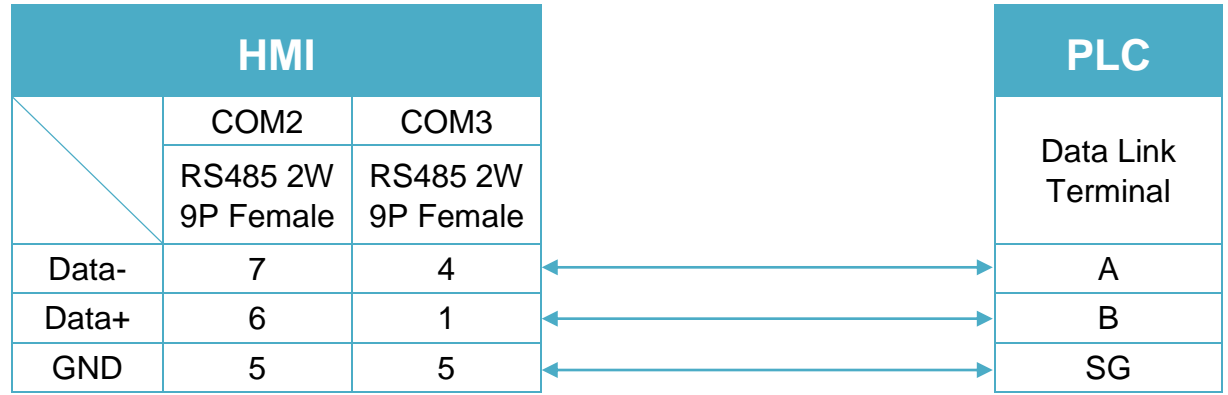

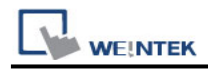

**MT-iE** *MT8070iE / MT6070iE / MT8100iE / MT8121iE / MT8150iE*

**MT-XE** *MT8121XE / MT8150XE*

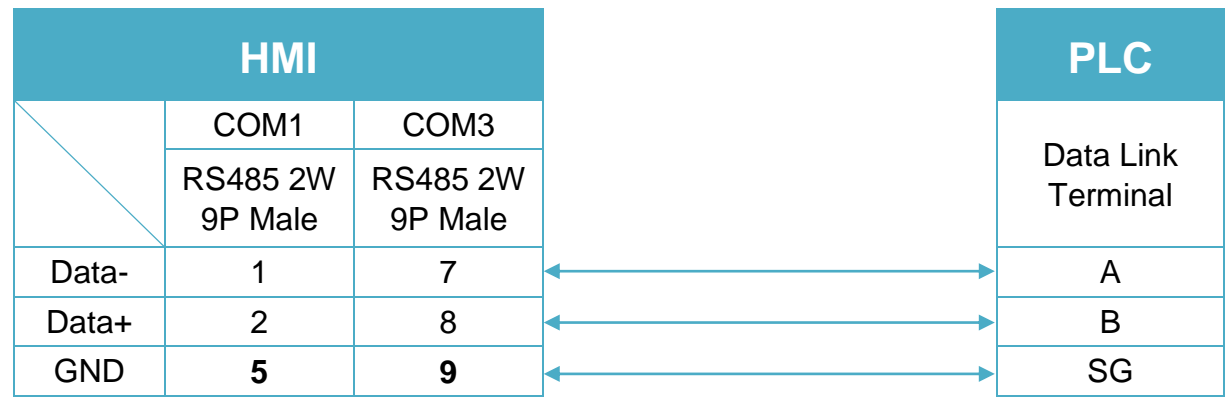

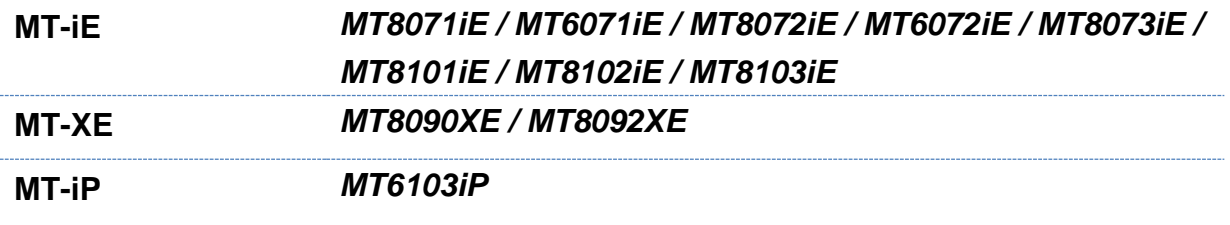

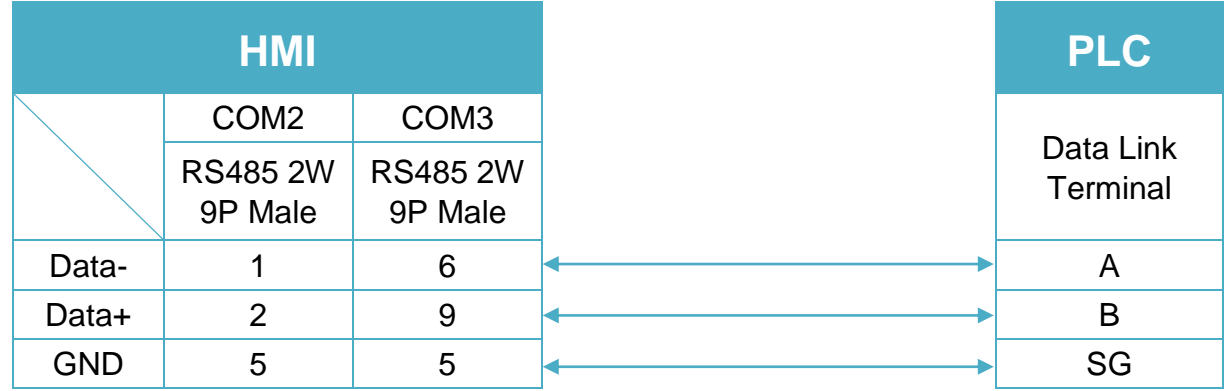

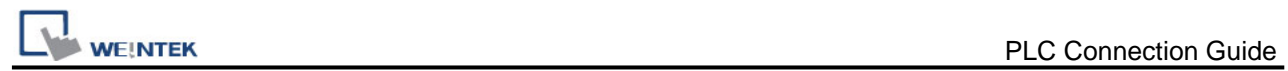

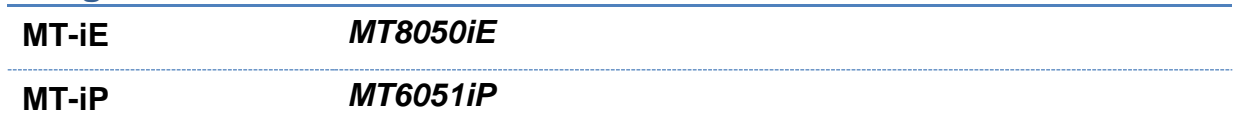

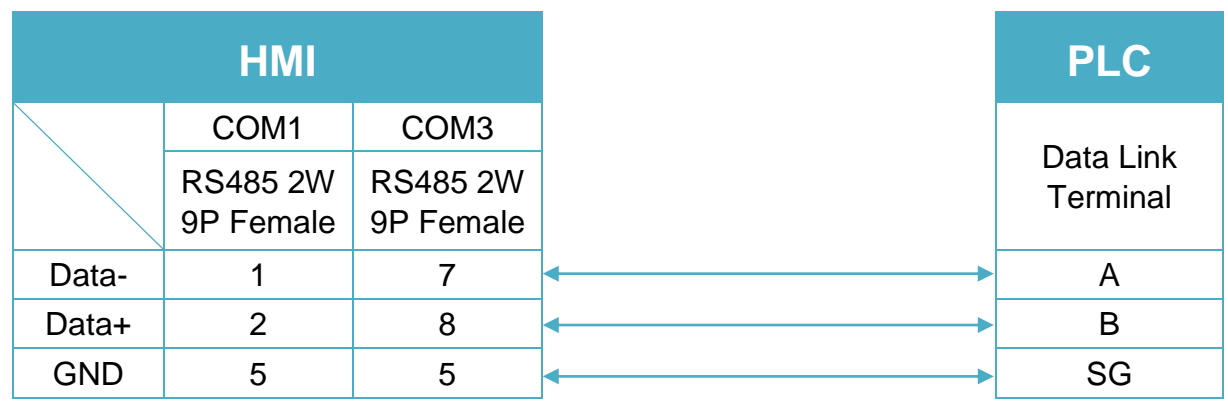

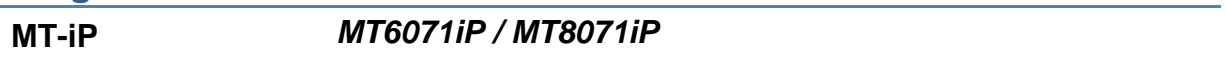

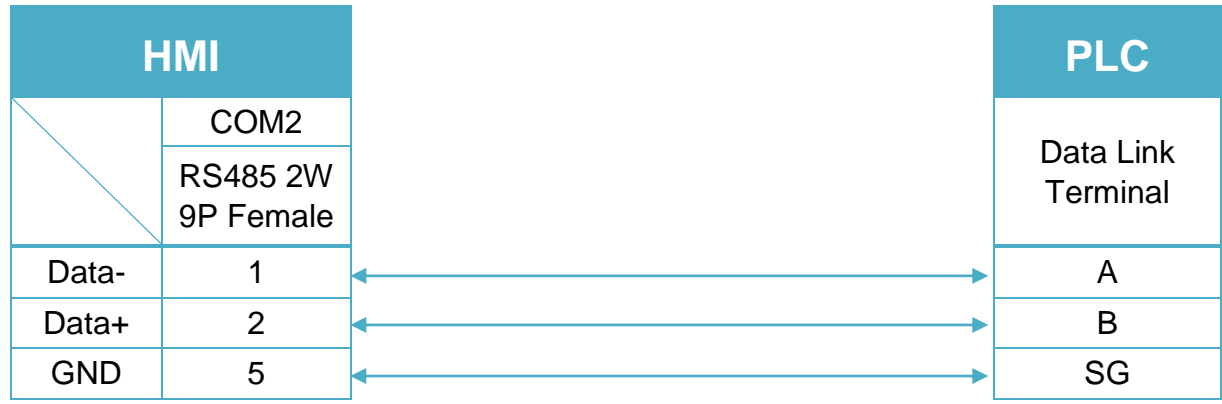

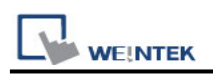

## **IDEC MicroSmart**

Supported Series: IDEC MicroSmart , SmartAxis series. Website: [http://www.idec.com](http://www.idec.com/)

## **HMI Setting:**

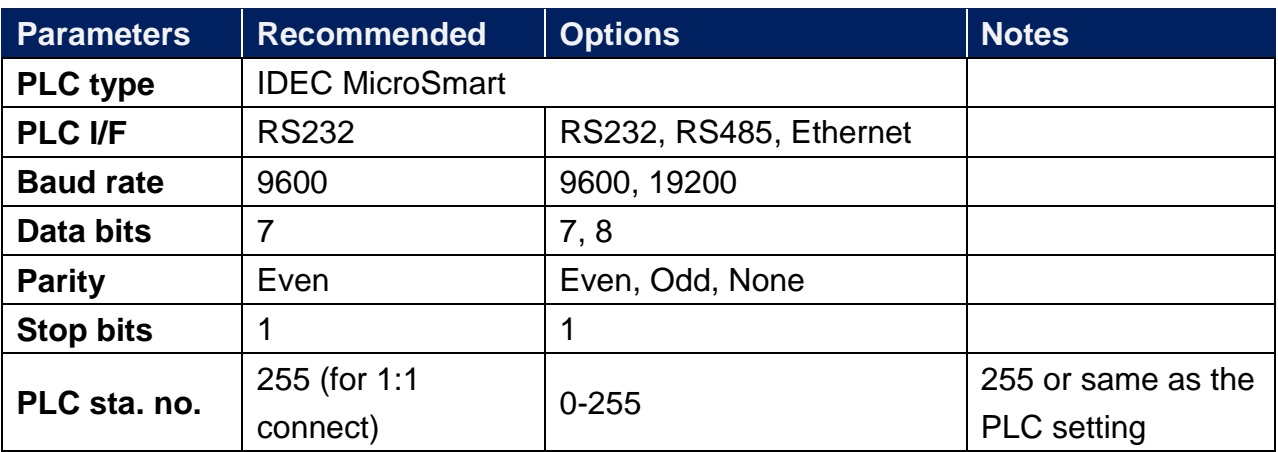

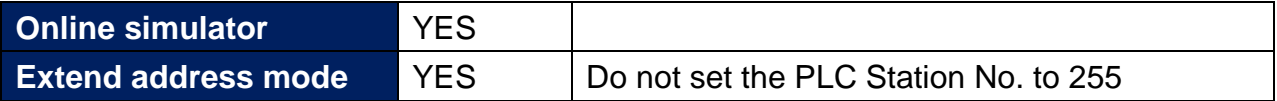

## **PLC Setting:**

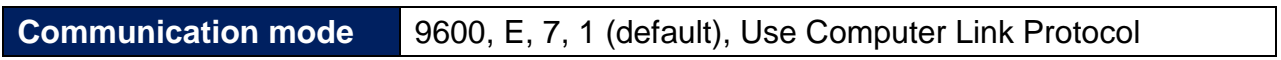

### **Device Address:**

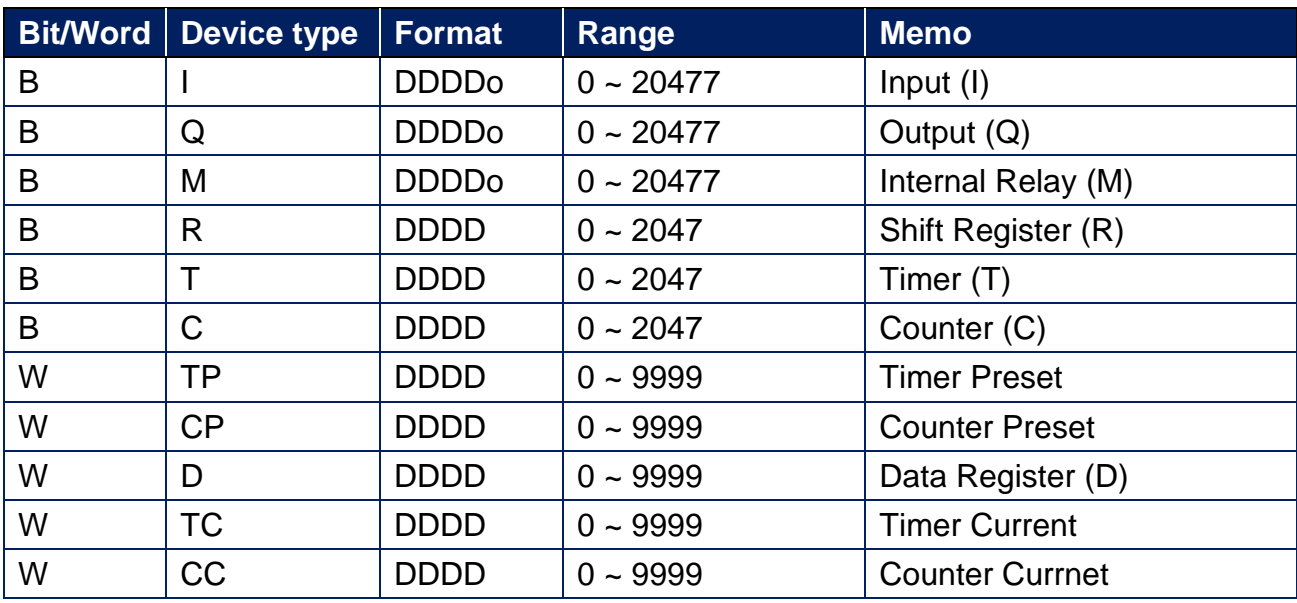

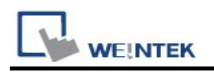

## **Wiring Diagram:**

## **The following is the view from the soldering point of a connector.**

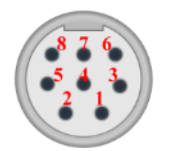

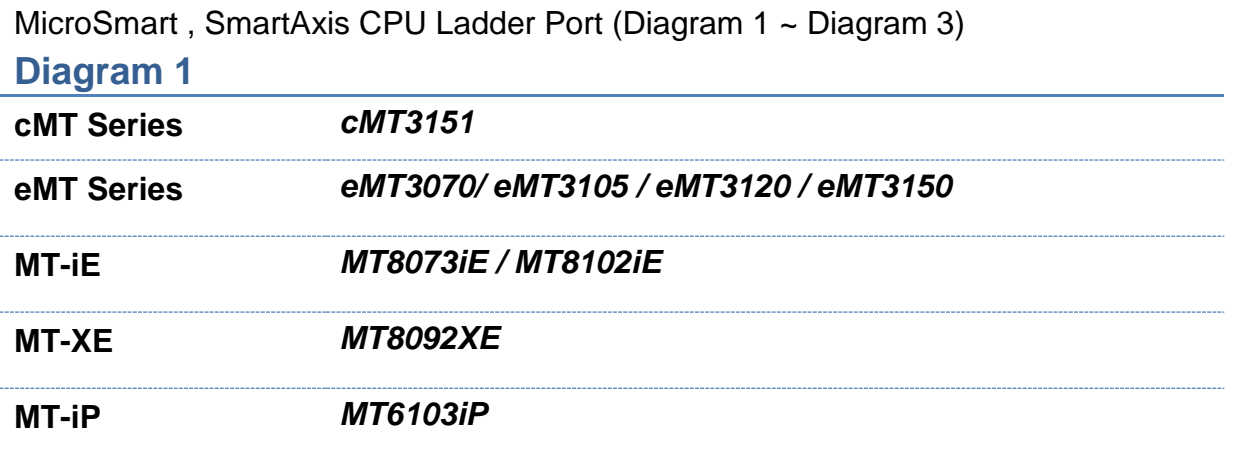

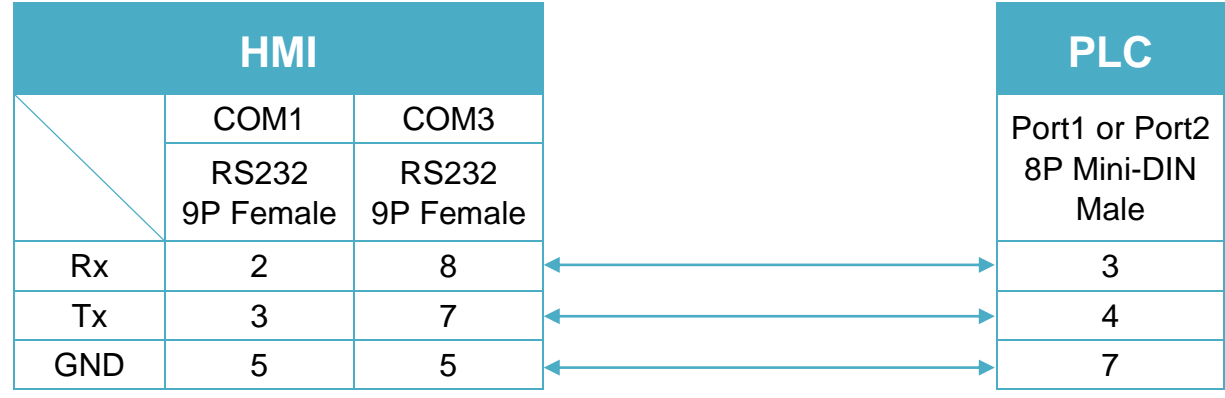

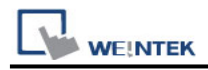

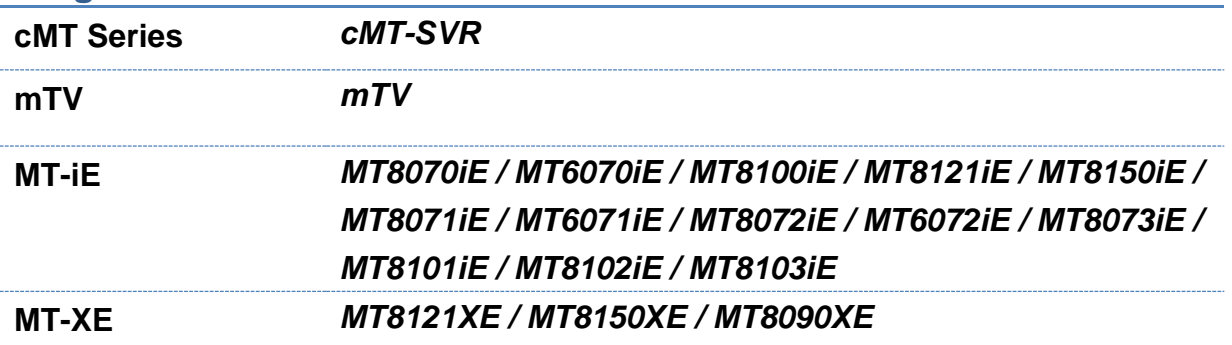

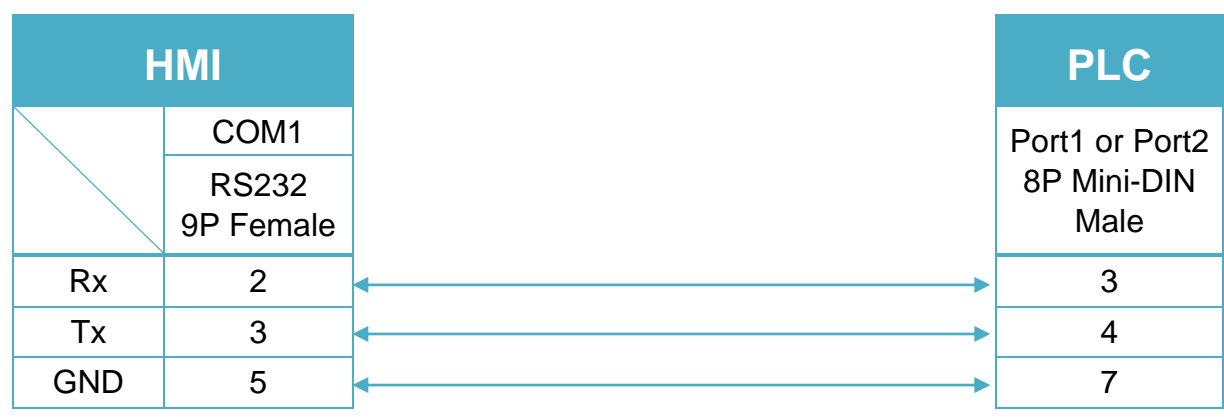

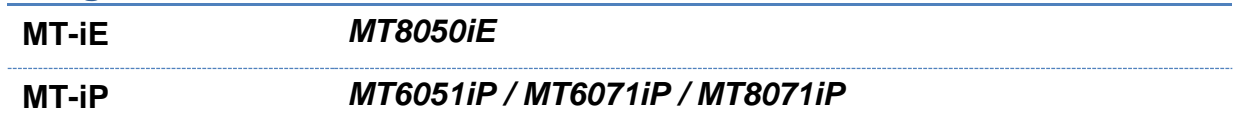

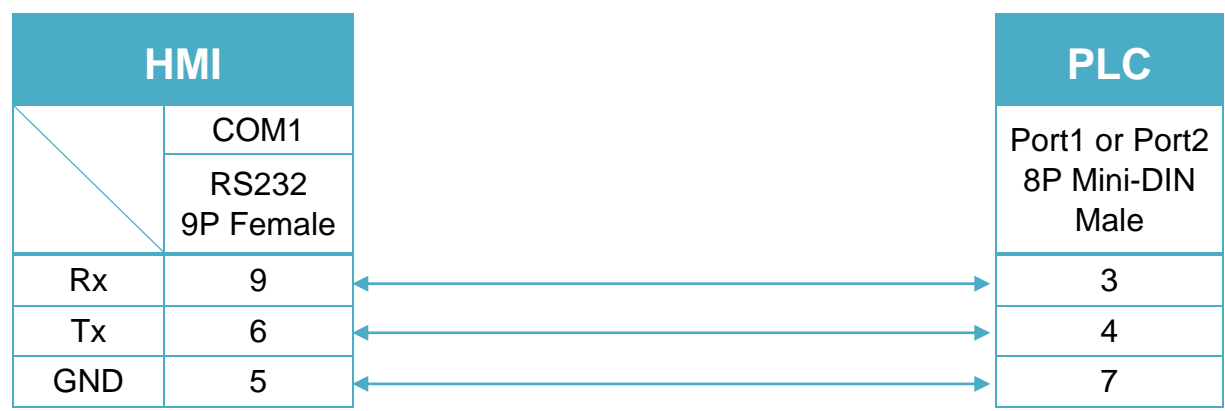

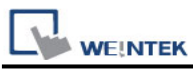

#### **The following is the view from the soldering point of a connector.**

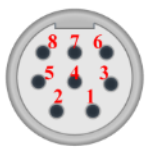

MicroSmart, SmartAxis with FC4A-PC2 RS485 Communication Adapter (Diagram 4 ~ Diagram 9)

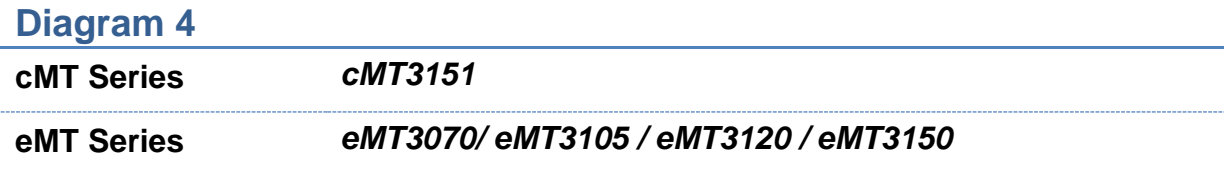

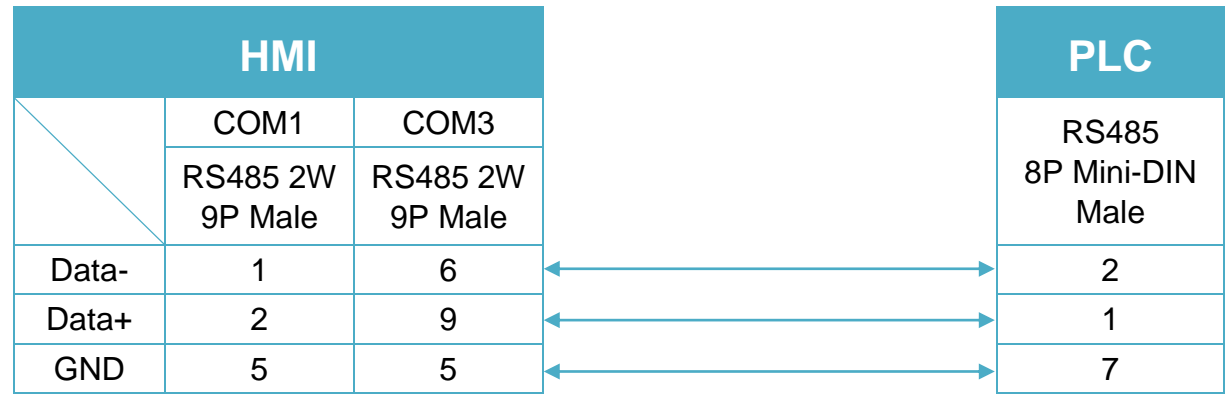

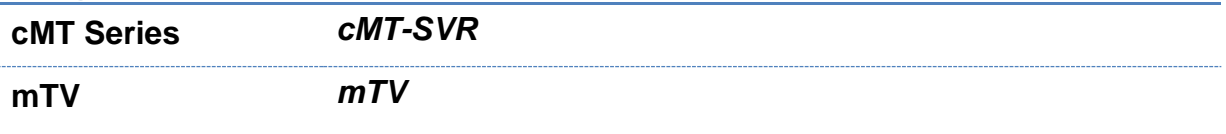

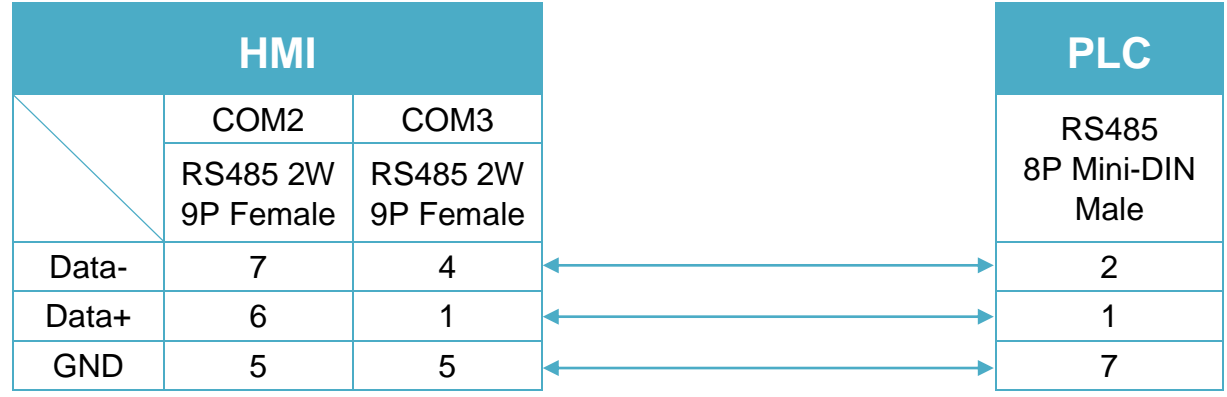

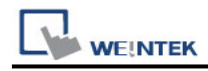

**MT-iE** *MT8070iE / MT6070iE / MT8100iE / MT8121iE / MT8150iE*

**MT-XE** *MT8121XE / MT8150XE*

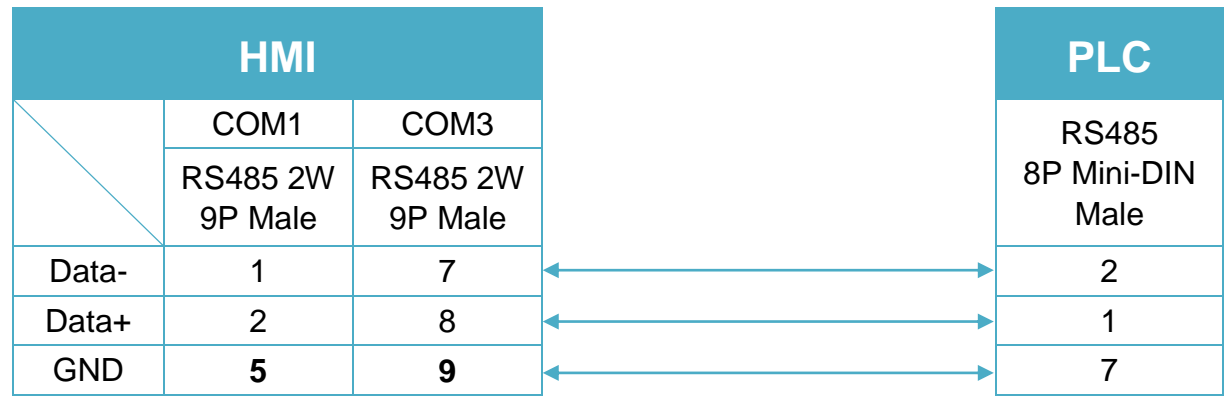

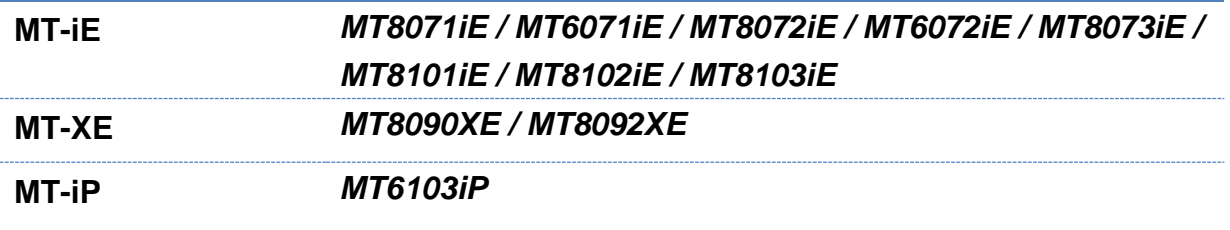

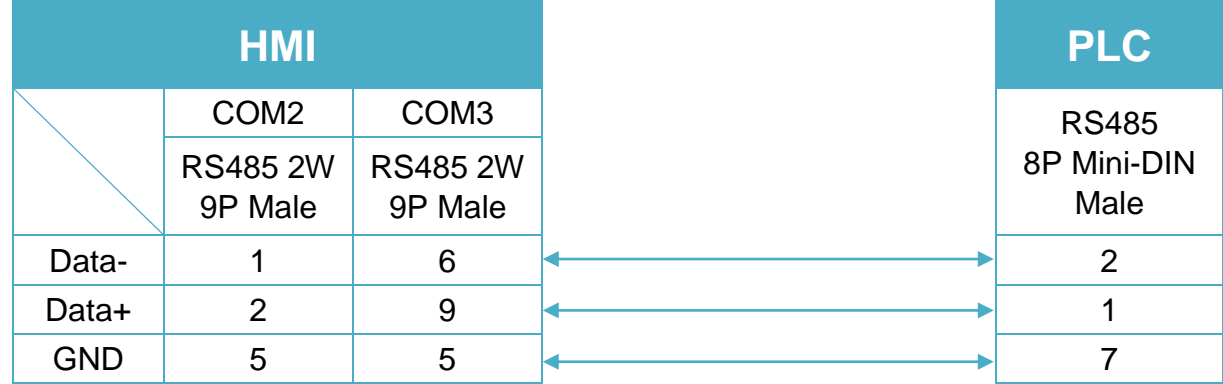

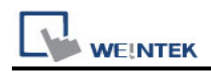

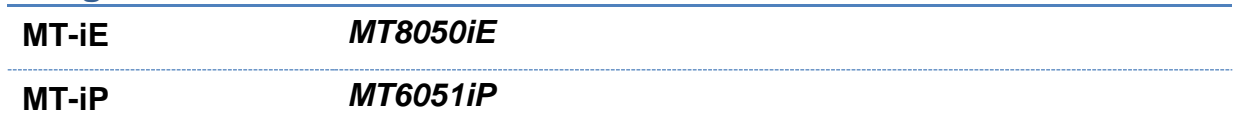

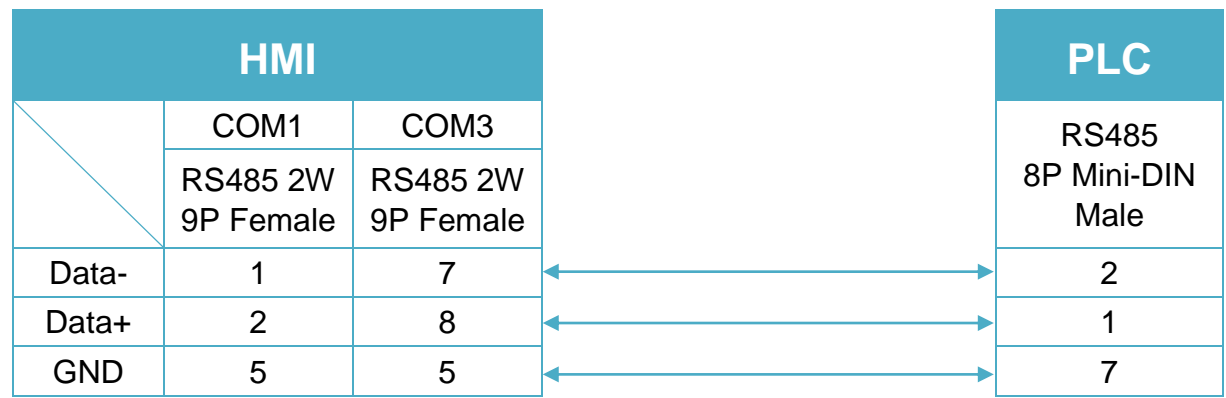

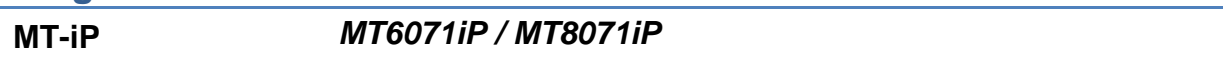

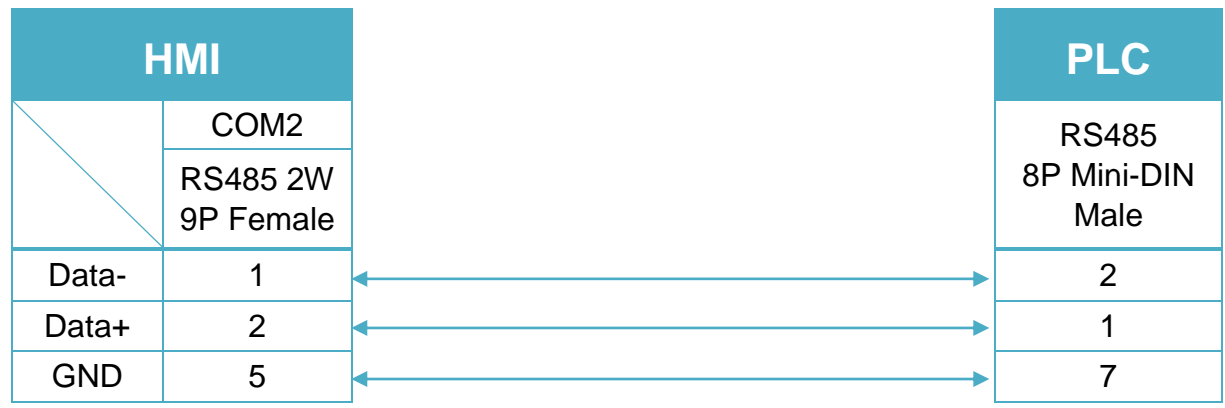

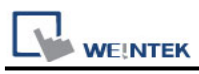

## **The following is the view from the soldering point of a connector.**

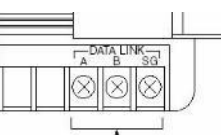

MicroSmart, SmartAxis with FC4A-PC3 RS485 Communication Adapter (Diagram 10 ~ Diagram 15)

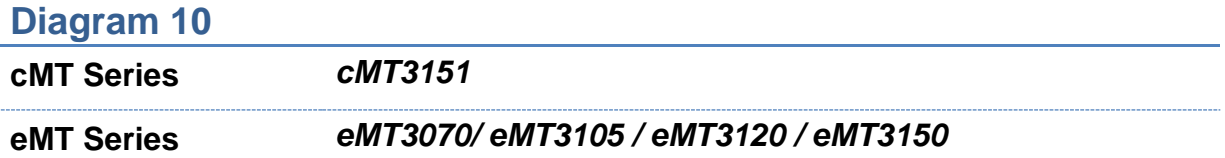

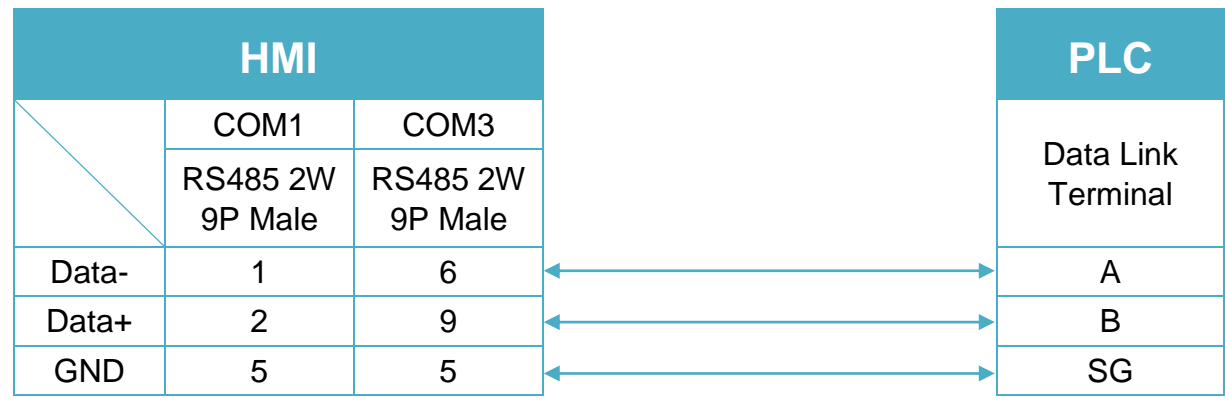

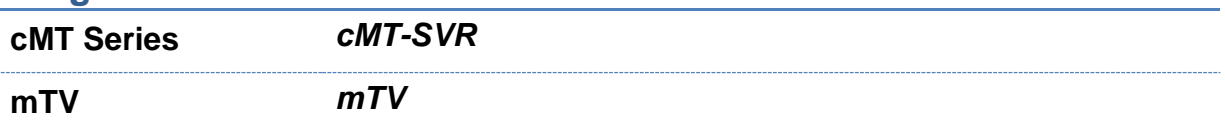

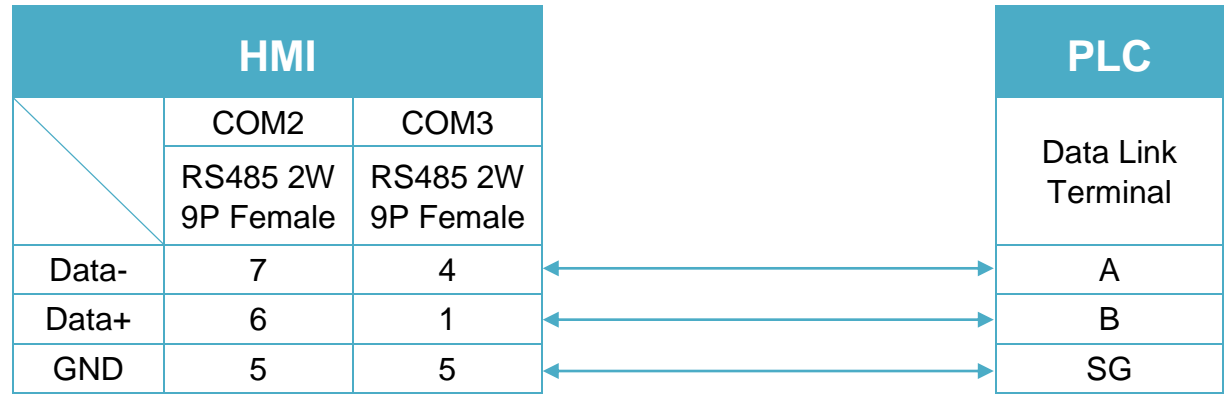
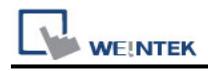

**MT-iE** *MT8070iE / MT6070iE / MT8100iE / MT8121iE / MT8150iE*

**MT-XE** *MT8121XE / MT8150XE*

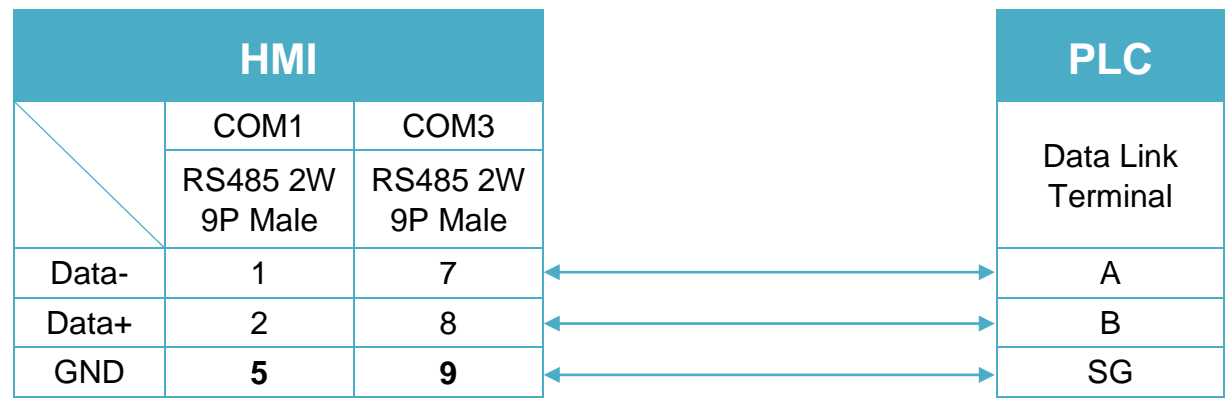

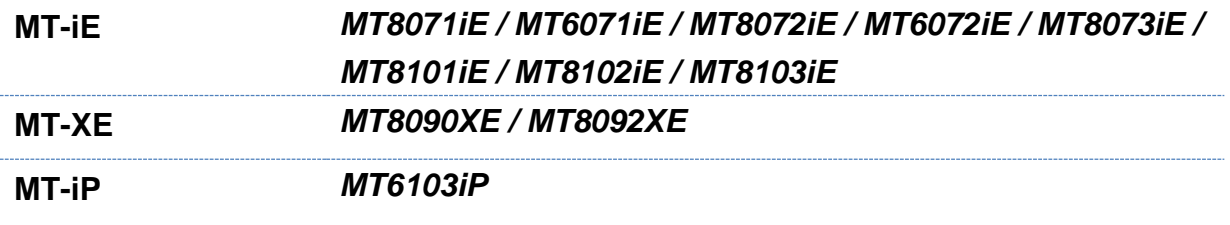

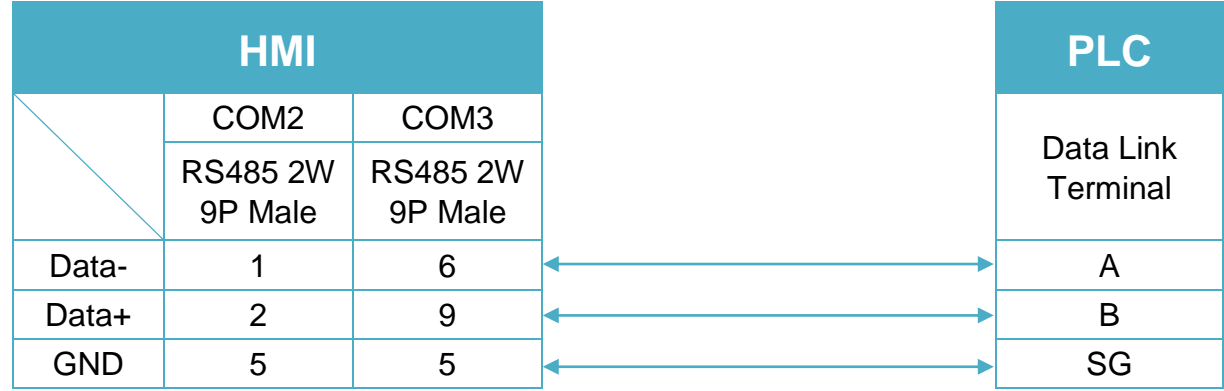

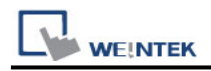

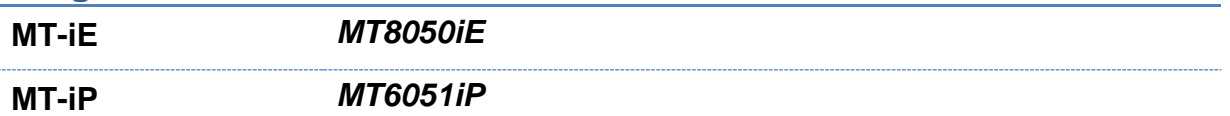

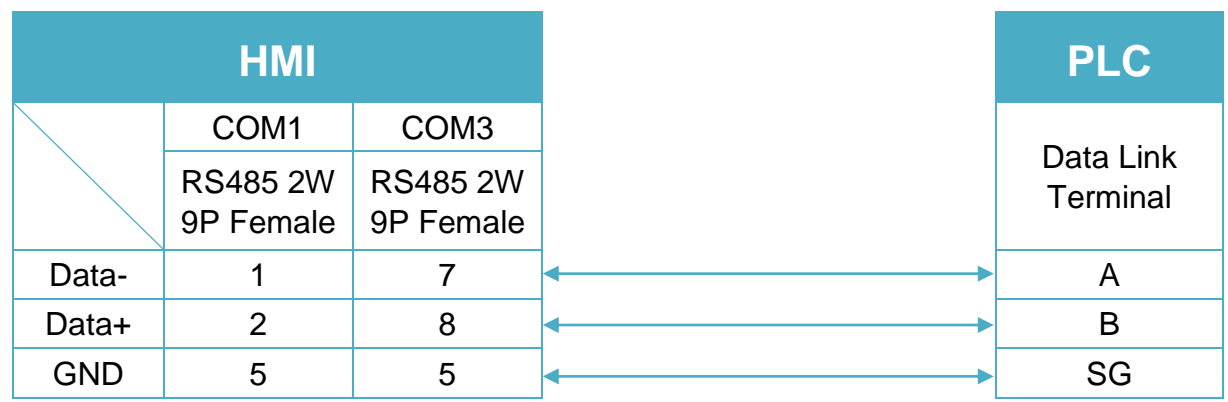

#### **Diagram 15**

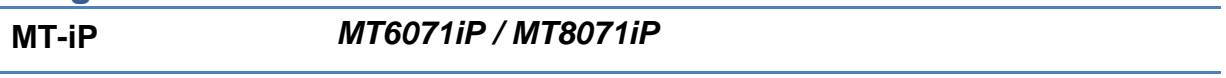

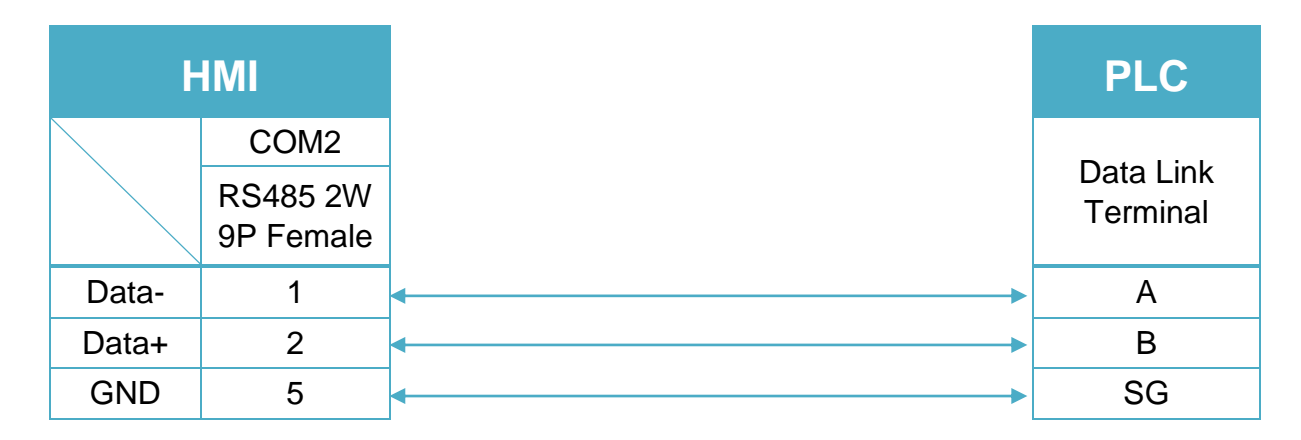

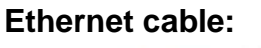

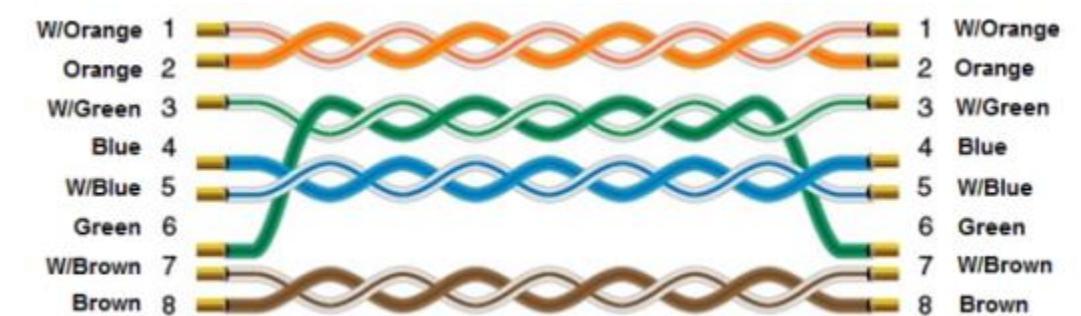

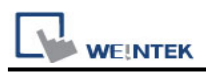

# **IEC 60870-5-104 IEC 104 Client**

# **HMI Setting:**

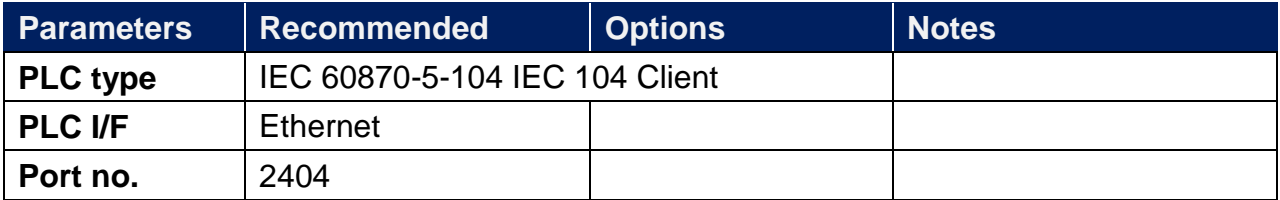

### **Device Address:**

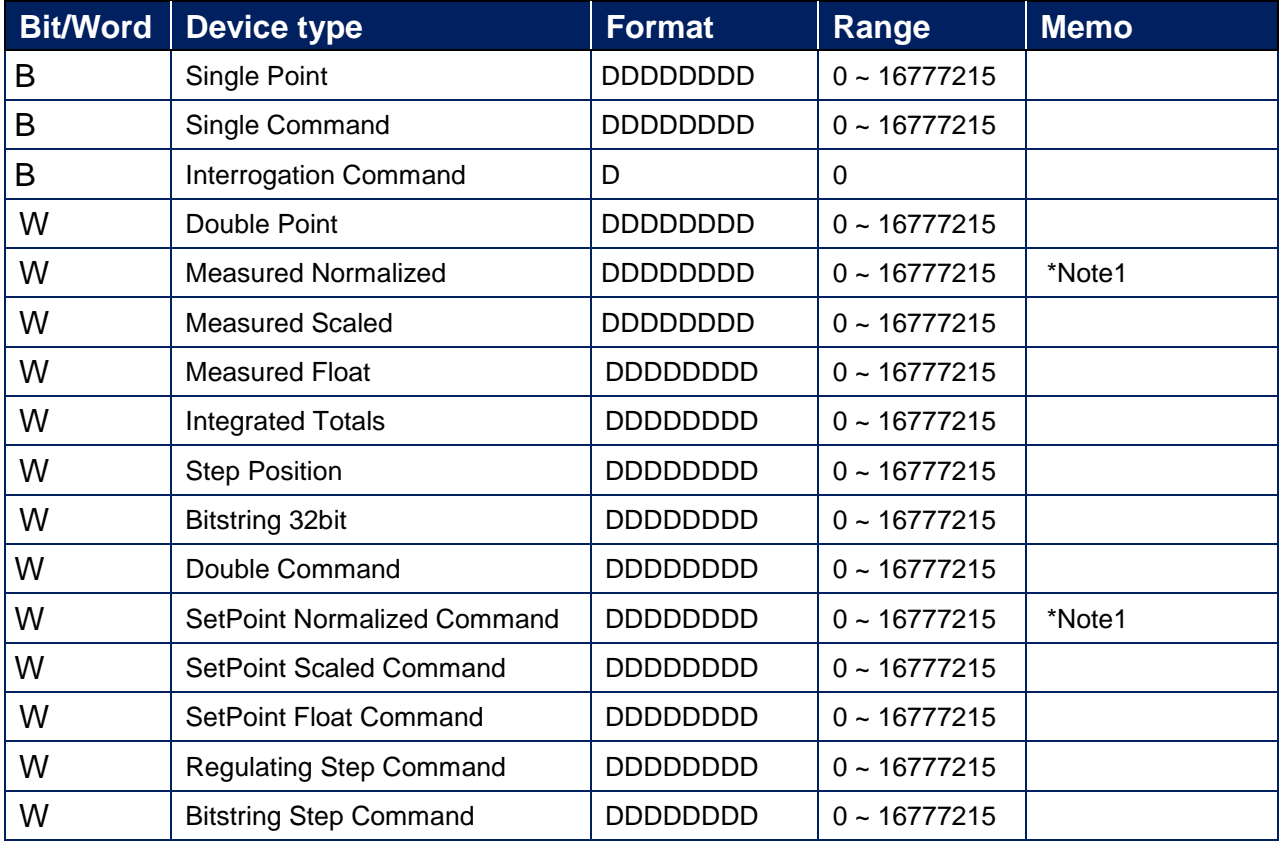

\*Note1: See below for number of digits setting.

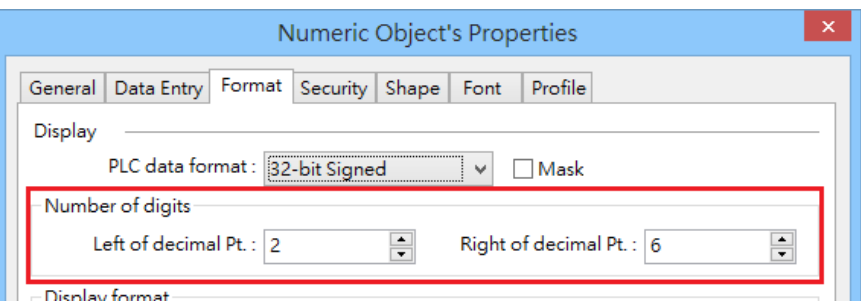

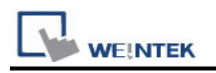

### **Diagram 1**

#### **Ethernet cable:**

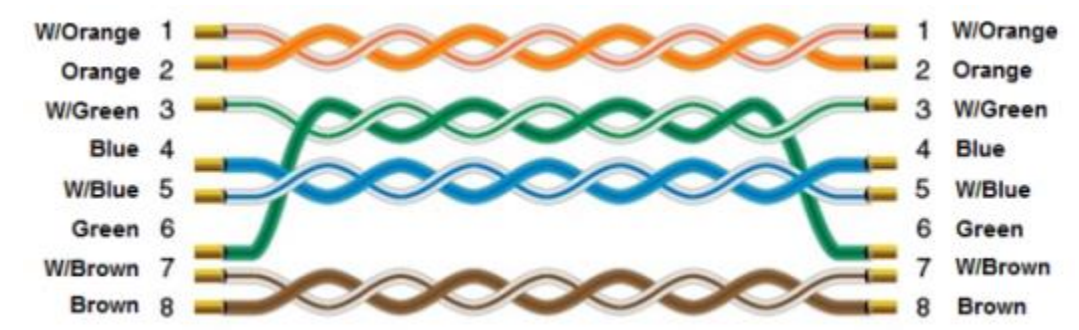

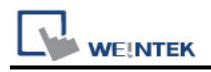

# **IEC 60870-5-104 IEC 104 Server**

### **HMI Setting:**

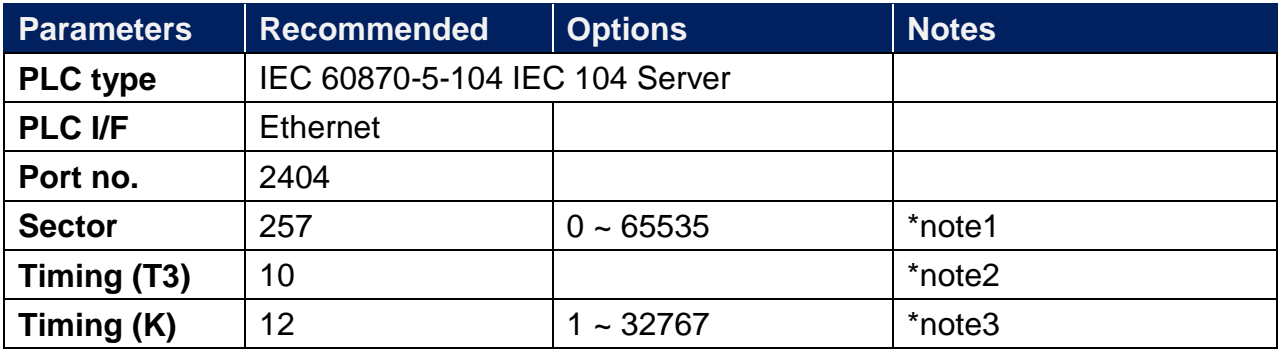

\*Note1: only one client can be connected at a time.

\*Note2: When there's no data transfered from server or client, a keep -alive package will be sent in the specified interval of time.

\*Note3: Communication will stop when the number of not received APDU reaches 12.

### **Device Address:**

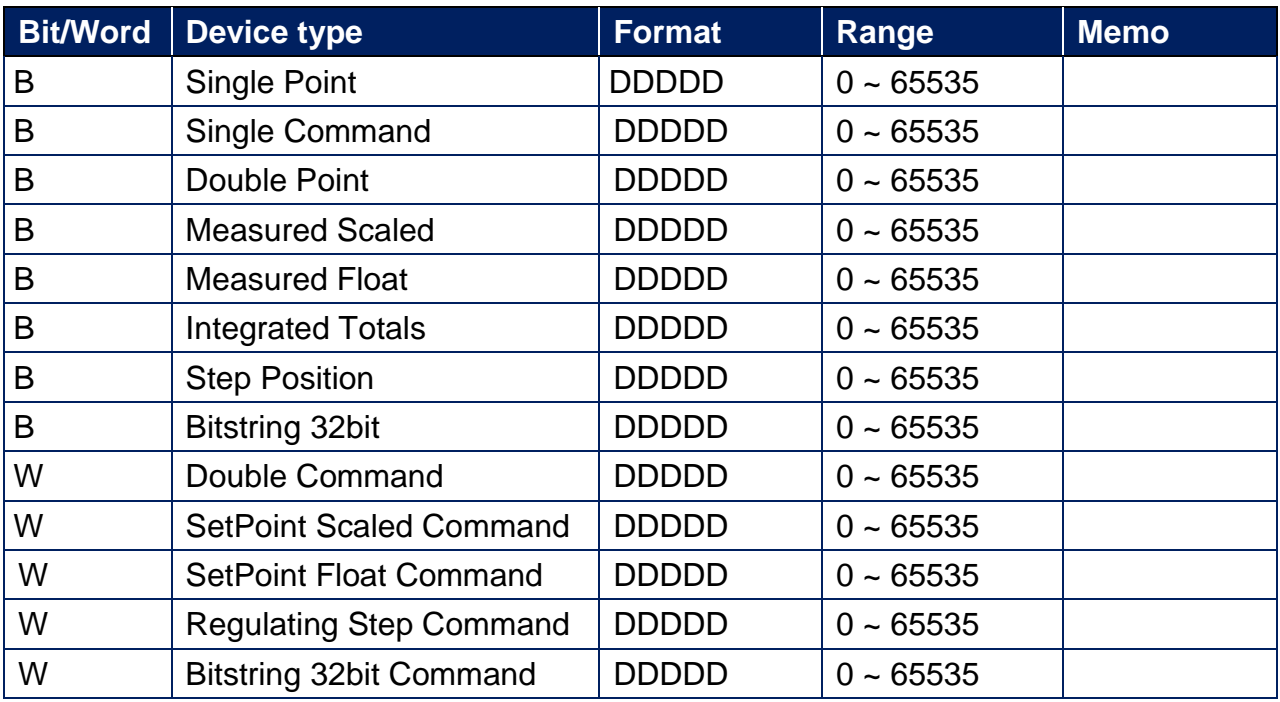

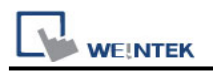

### **Application:**

Upper computer IEC 104 Client------HMI (IEC 104 Server) -------Modbus RTU

### **Periodically sends interrogation responses:**

Select [Periodically sends interrogation responses] checkbox and then click [Interrogation Address Range] to set address ranges of interrogations.

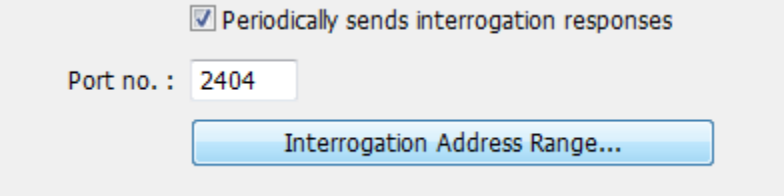

As shown below, Single Point device type in addresses range from 0 to 60 will be sent to the Client.

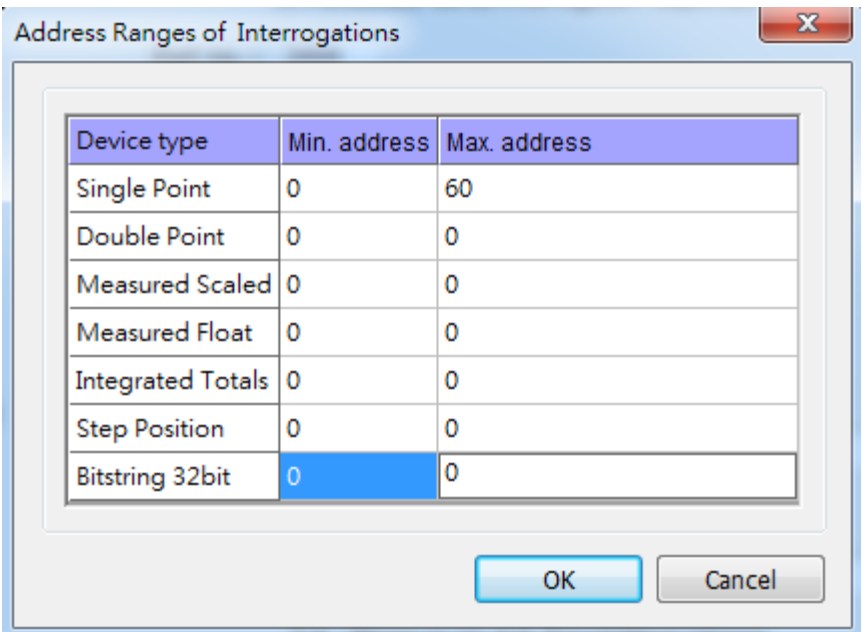

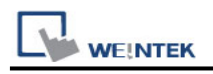

### **IEC104 Gateway**

Set address mapping tables: Select [Enable] checkbox in IEC104 Gateway group box.

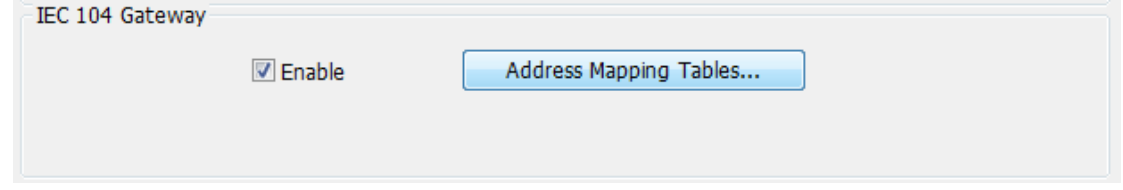

Click [Address Mapping Tables] to open Table Settings window, and map IEC 104 addresses with the ones of other devices. The applicable devices are local or Modbus PLCs.

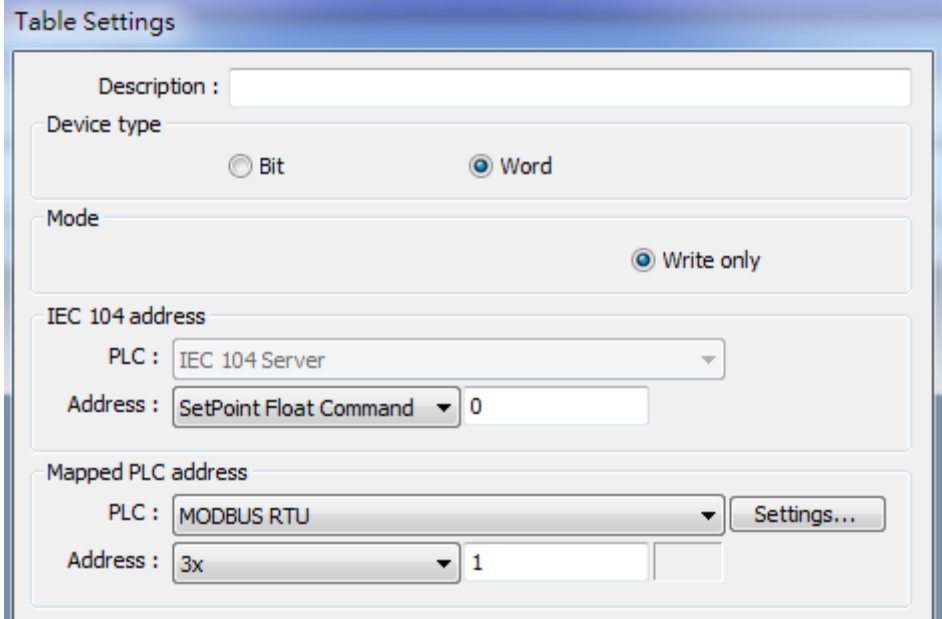

#### Set scaling:

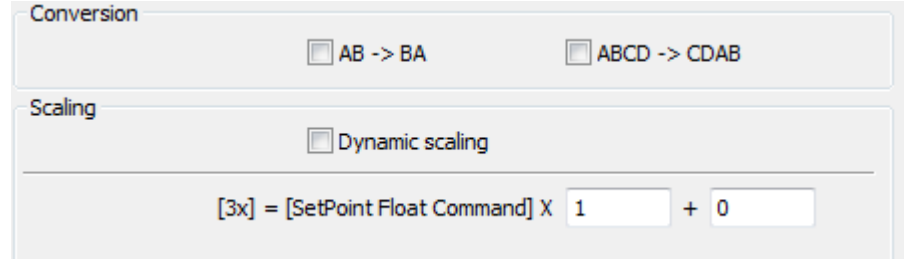

Set table size, as shown below, 12 words will be read at a time.

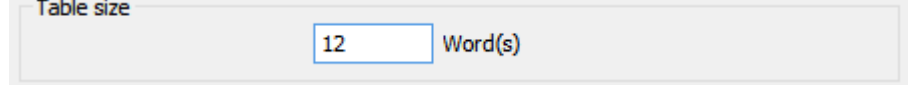

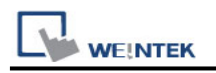

### **Diagram 1**

#### **Ethernet cable:**

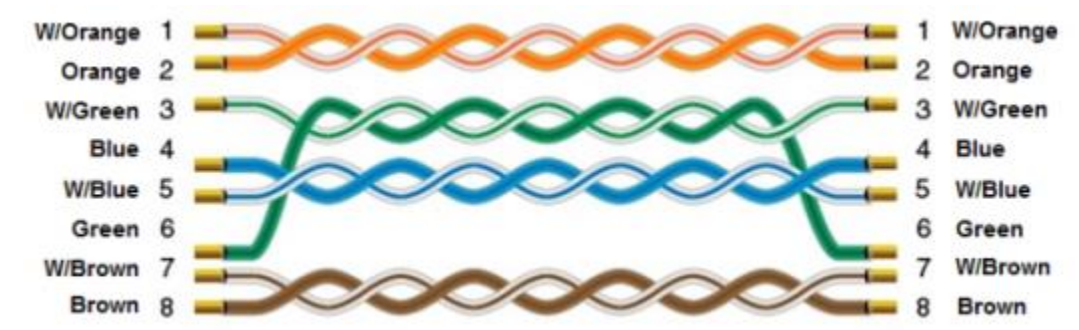

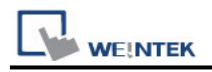

# **Inovance H2U/H1U**

Website:<http://www.inovance.cn/>

# **HMI Setting:**

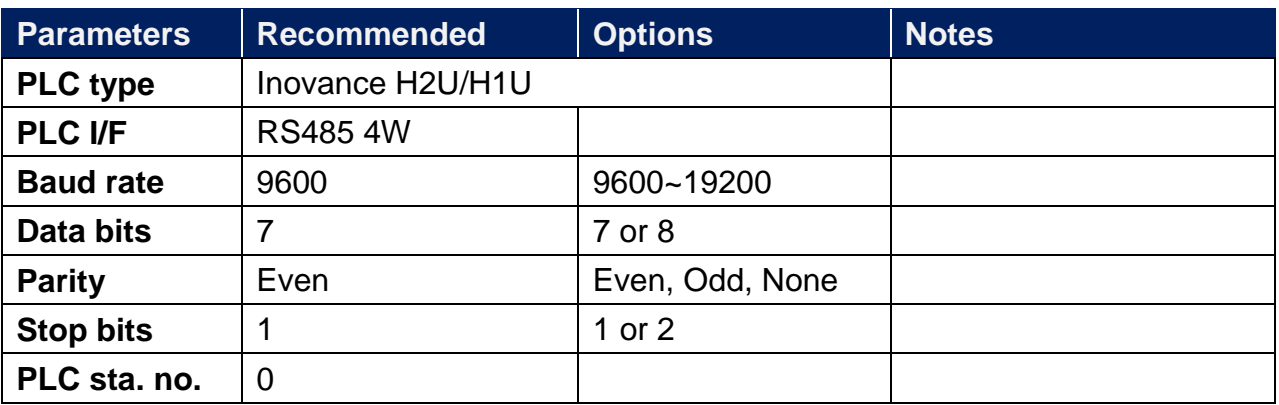

### **Device Address:**

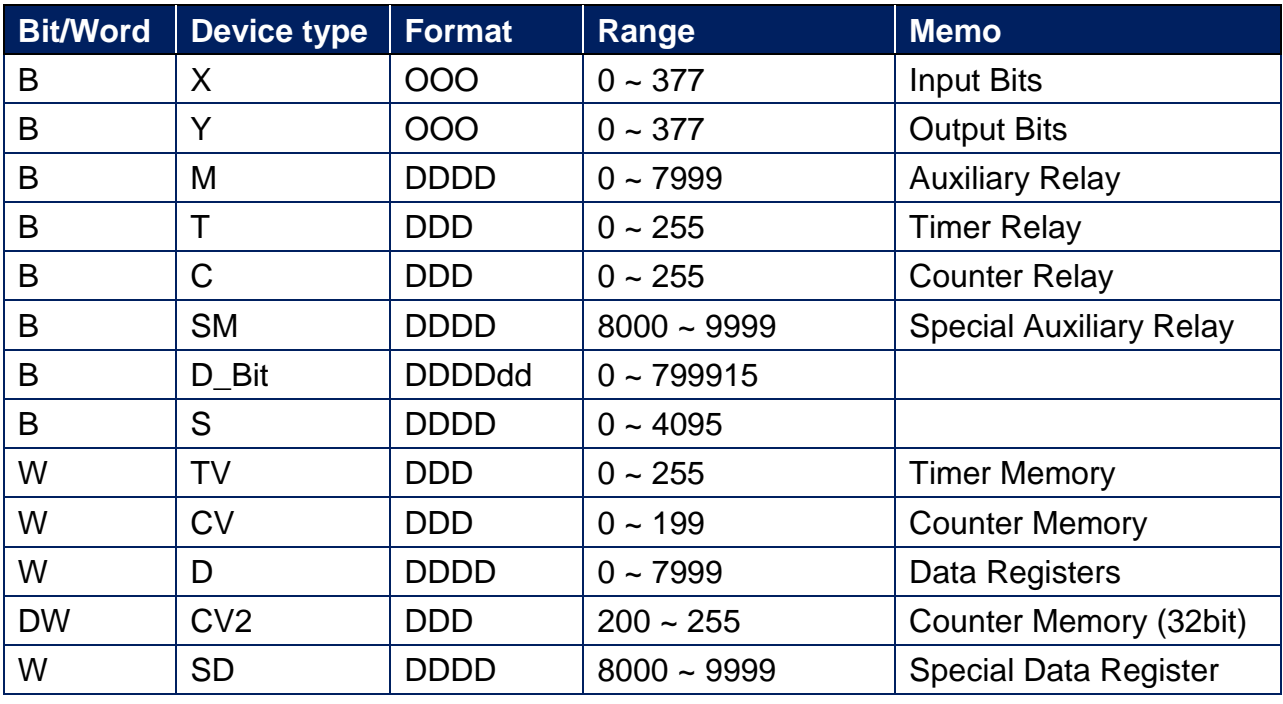

Note: ddd: Decimal, hhh: Hexadecimal, ooo: Octal.

Each model of CPU is different, it is recommended to refer to PLC Manual Device List.

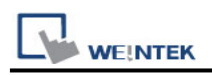

**The following is the view from the soldering point of a connector.**

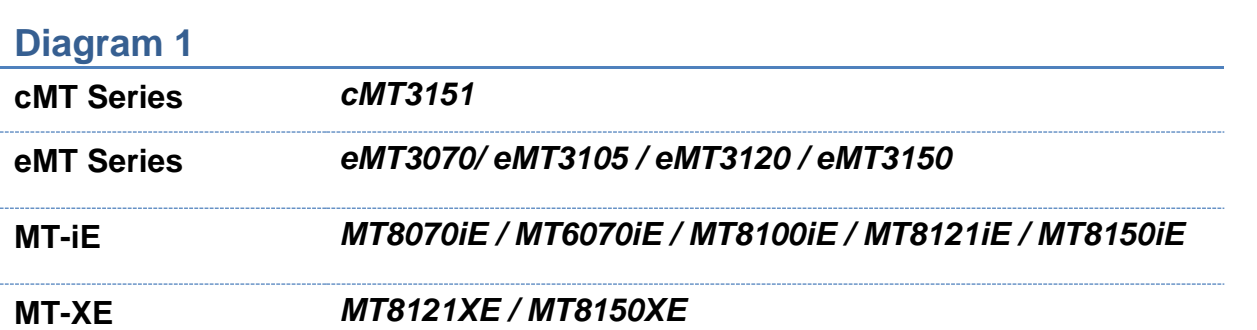

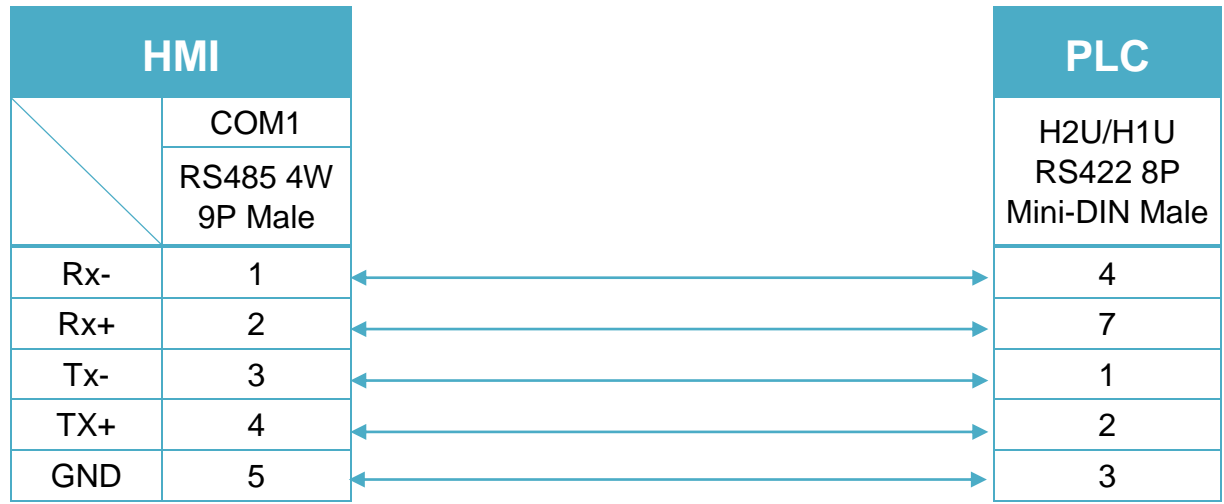

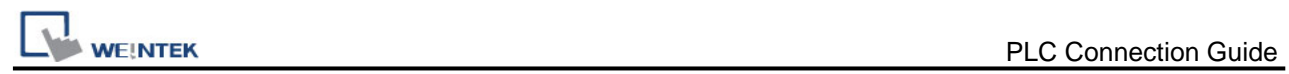

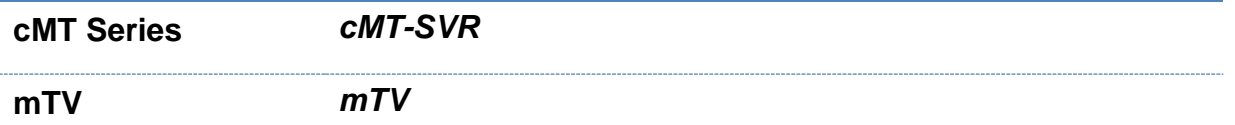

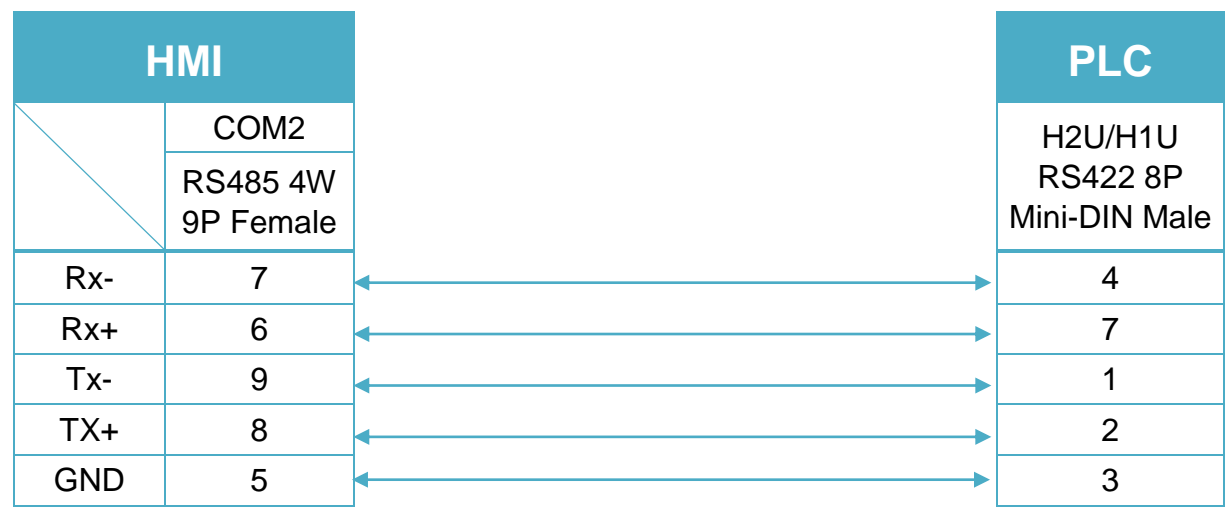

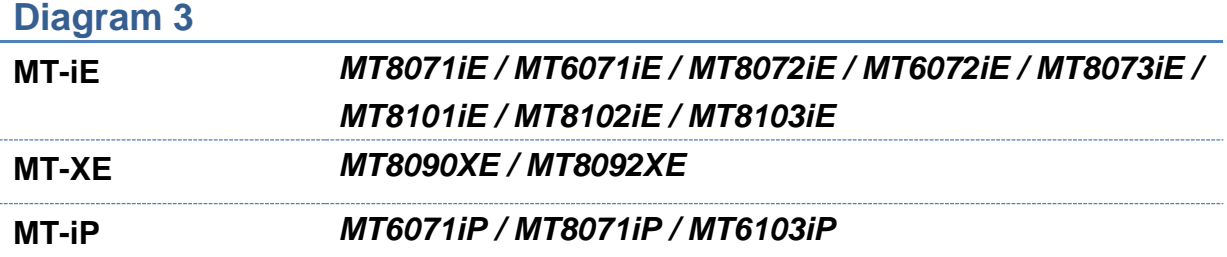

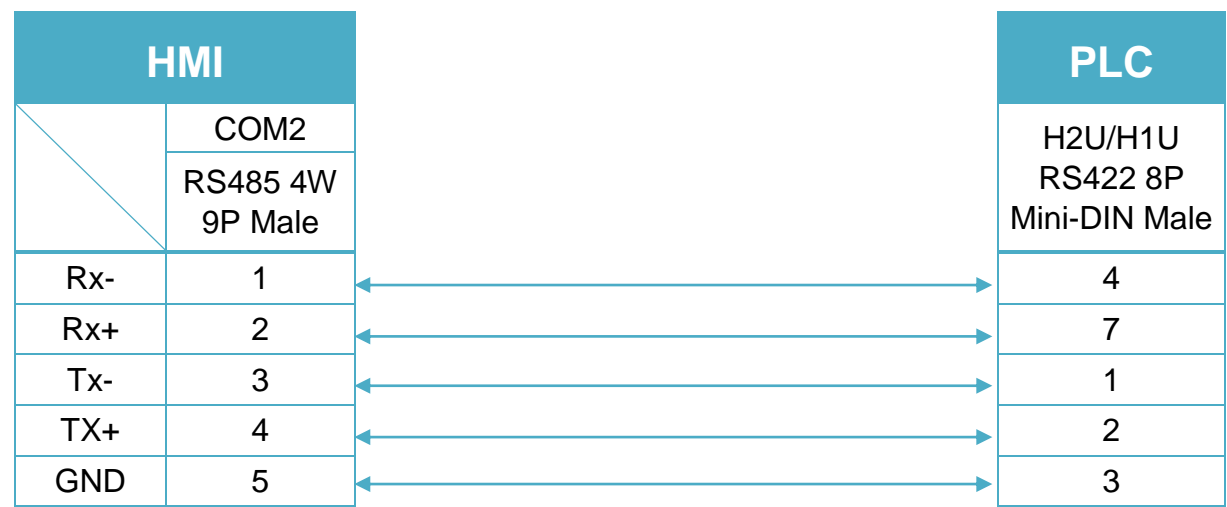

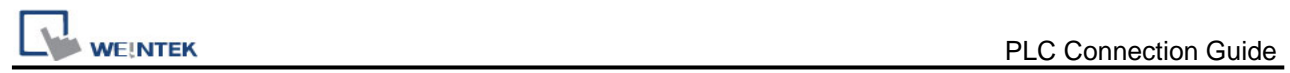

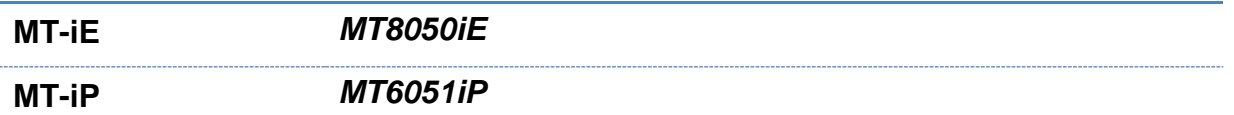

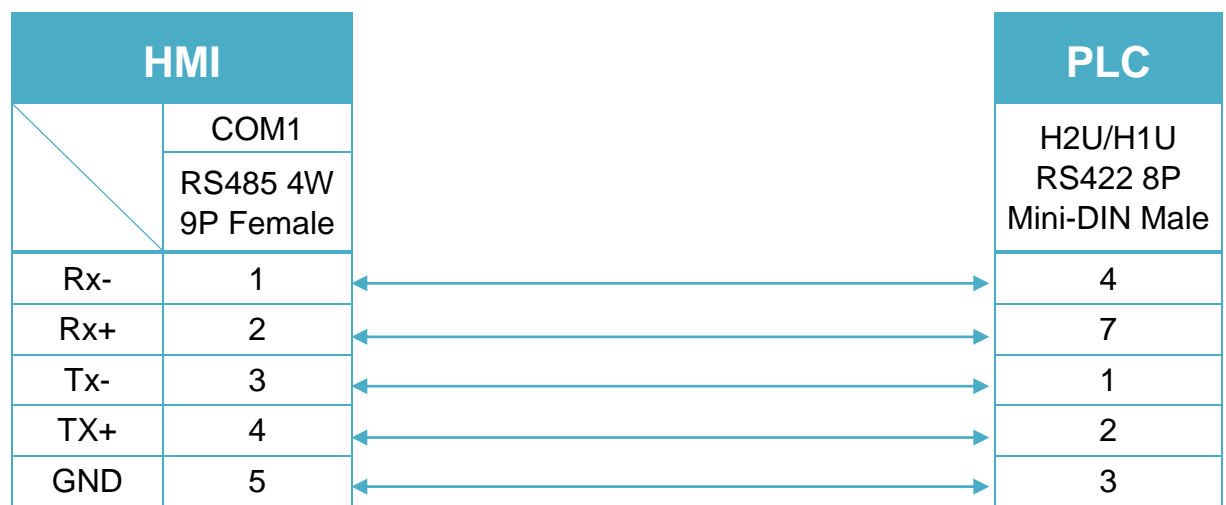

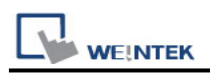

# **Inovance H3U Series**

Website:<http://www.inovance.cn/>

# **HMI Setting:**

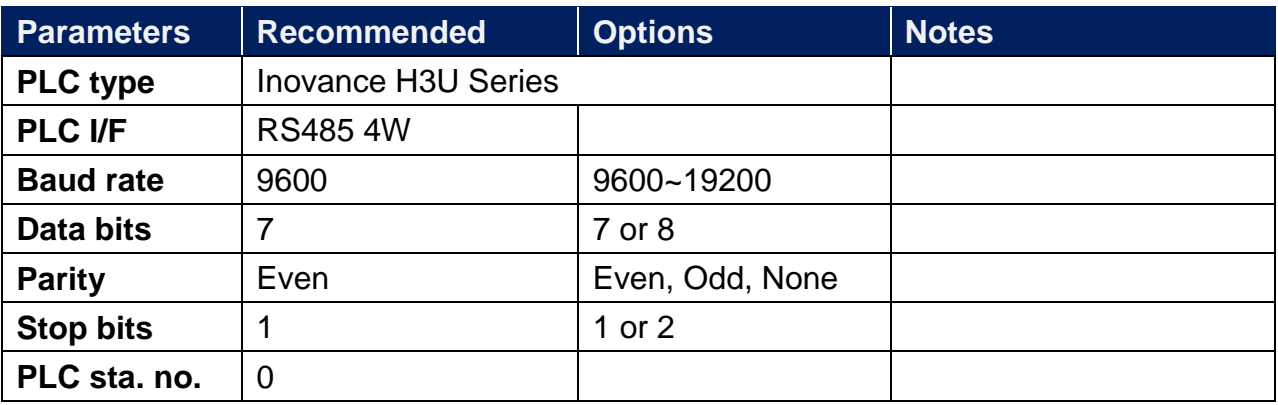

## **Device Address:**

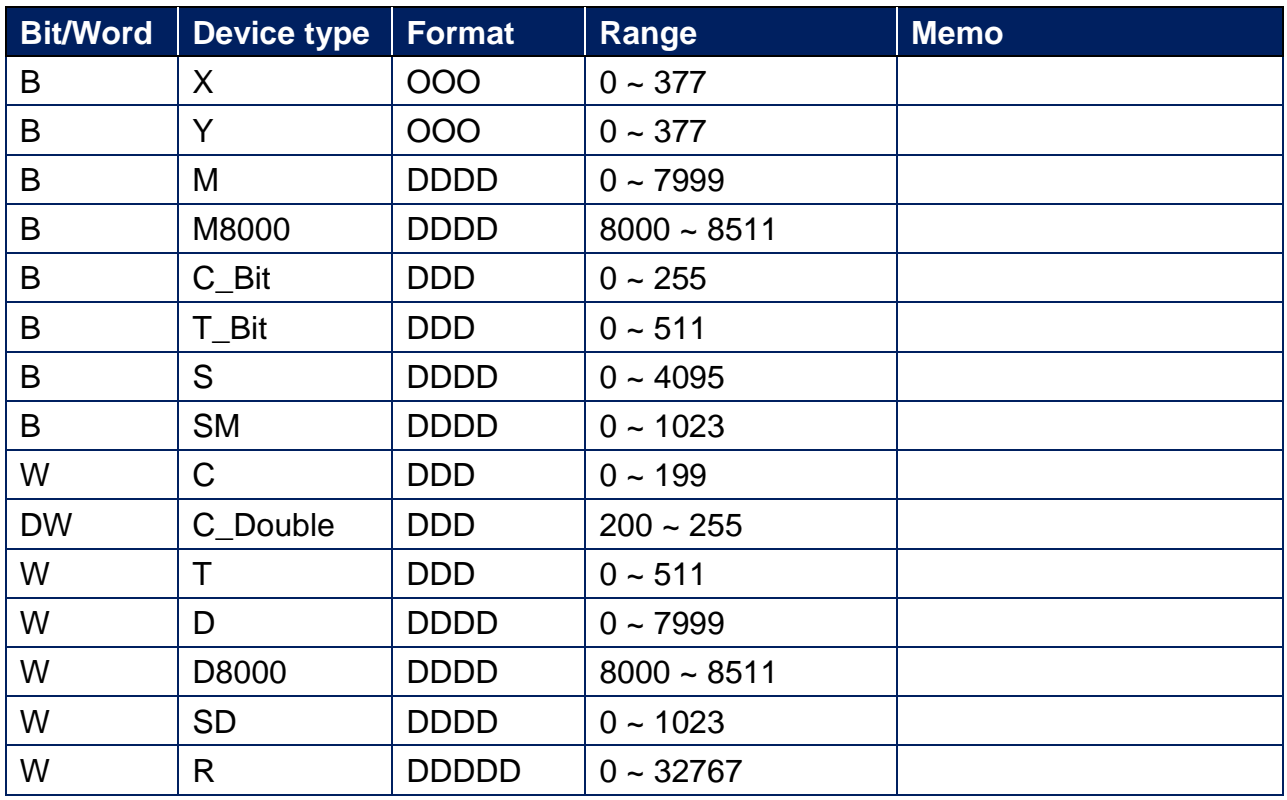

Note: ddd: Decimal, hhh: Hexadecimal, ooo: Octal.

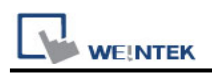

**The following is the view from the soldering point of a connector.**

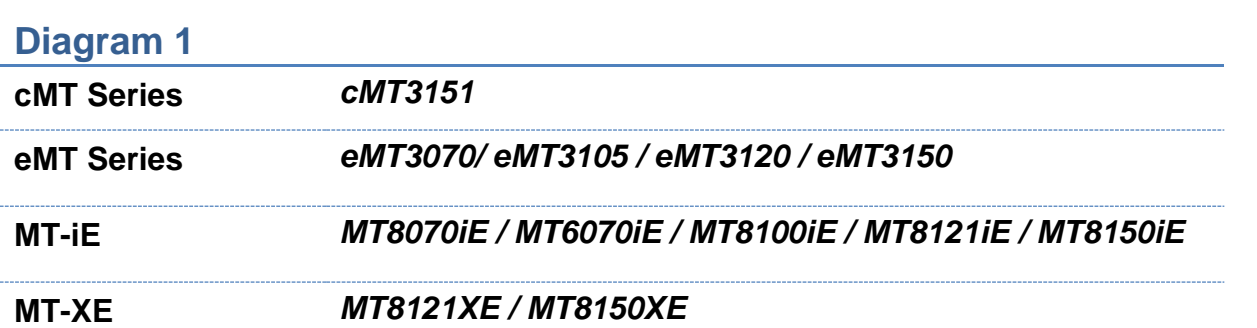

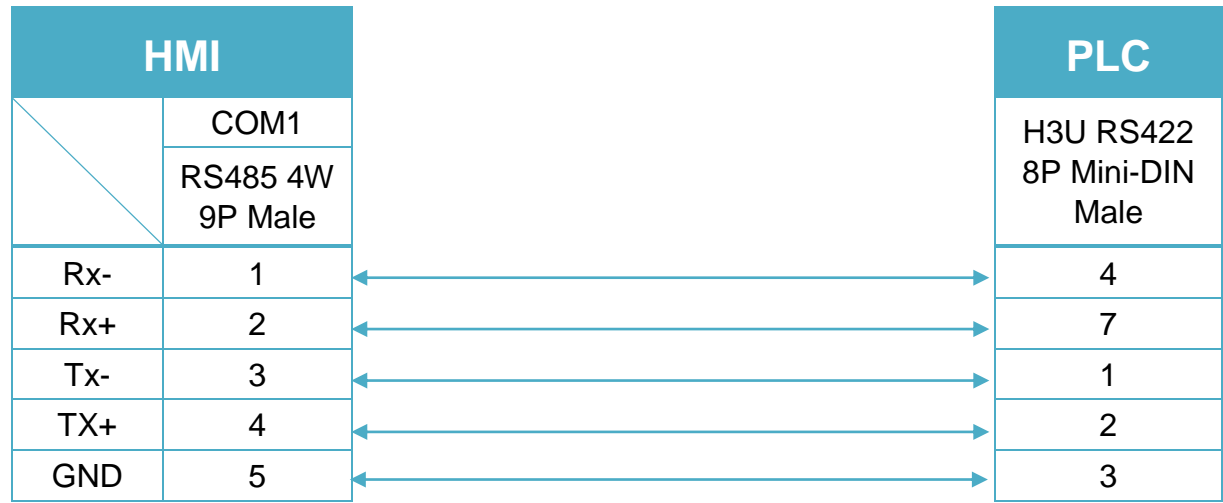

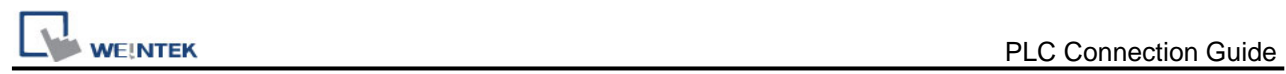

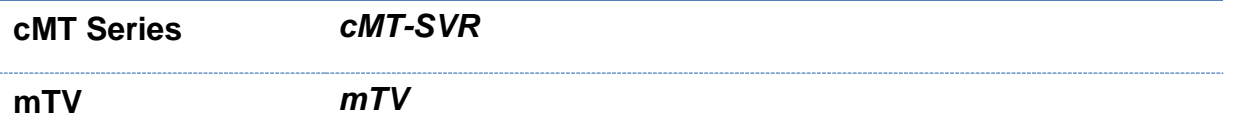

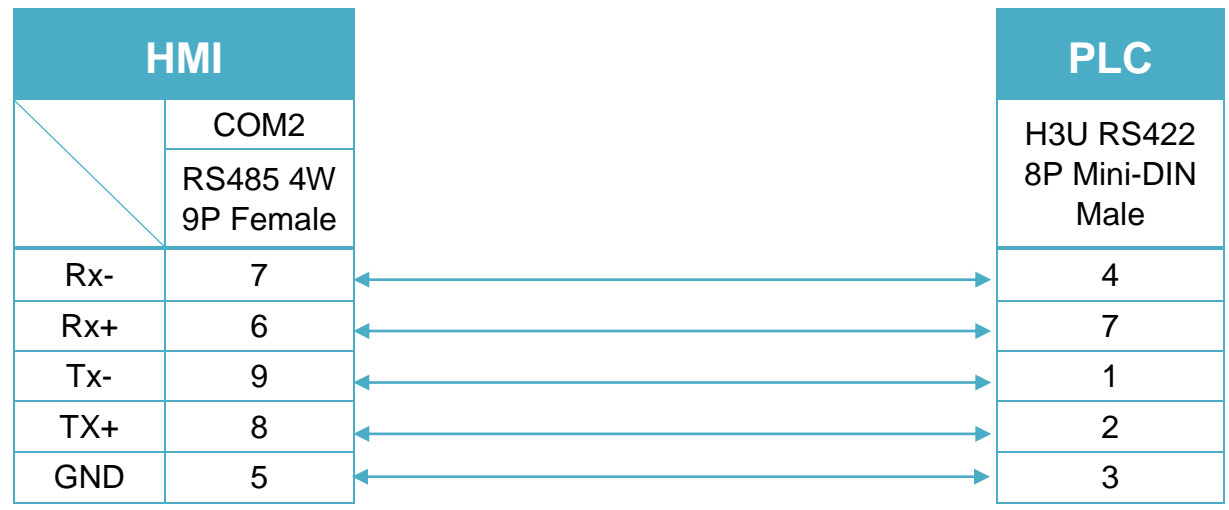

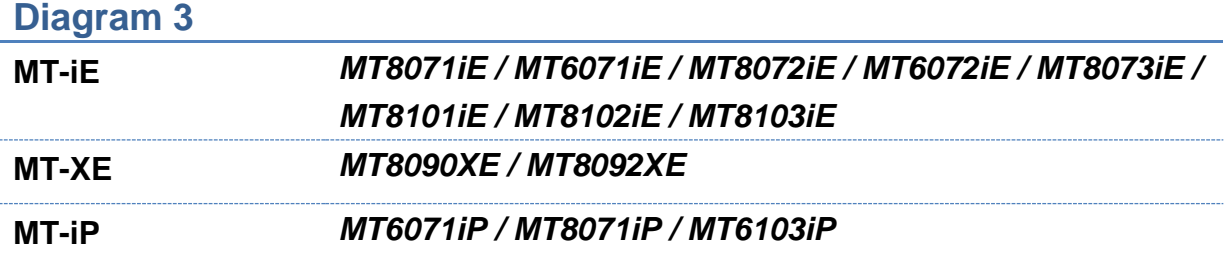

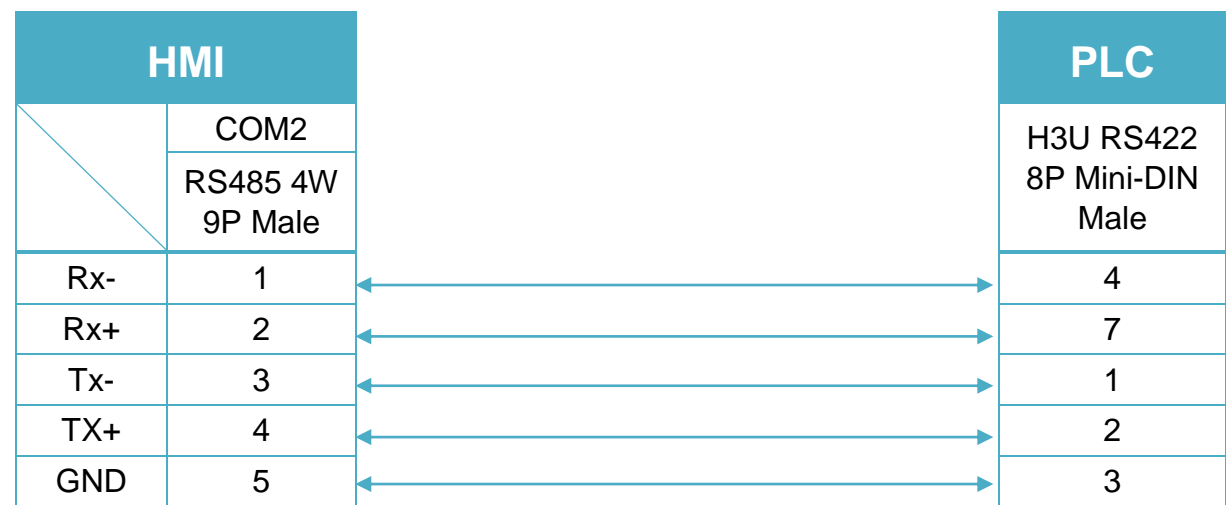

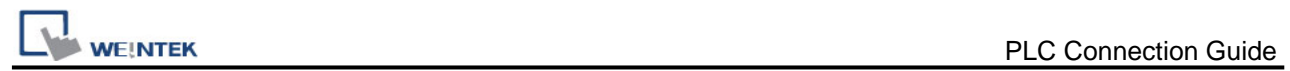

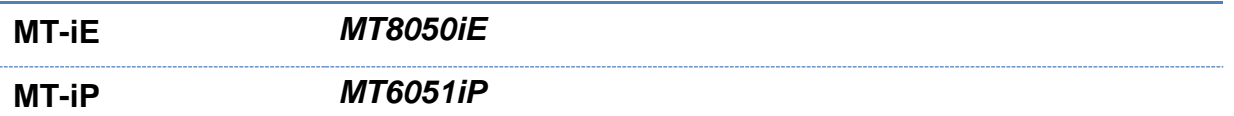

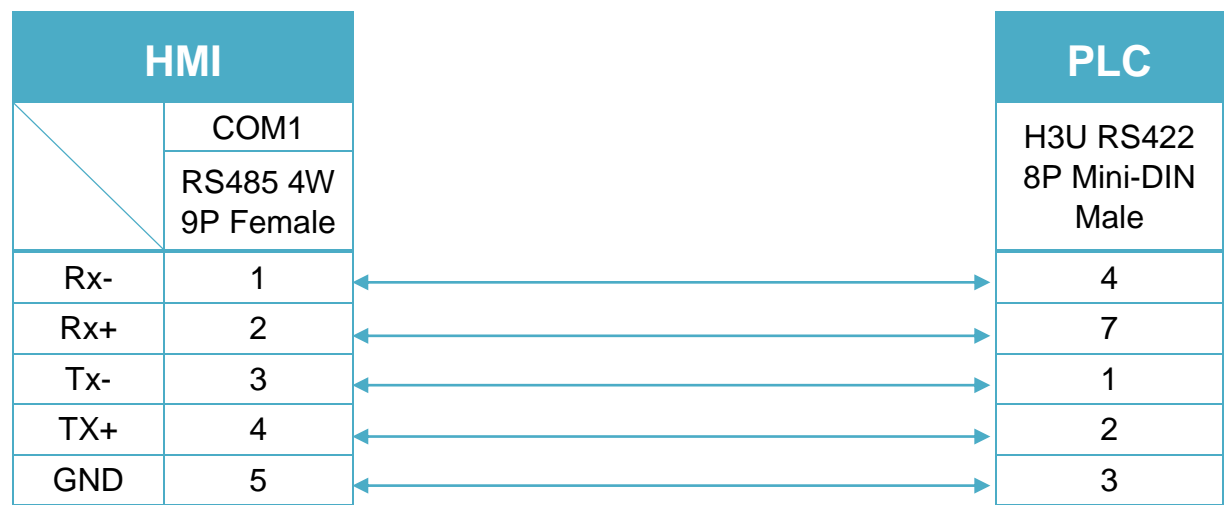

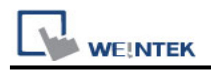

# **Inovance H3U Series (Ethernet)**

Website:<http://www.inovance.cn/>

## **HMI Setting:**

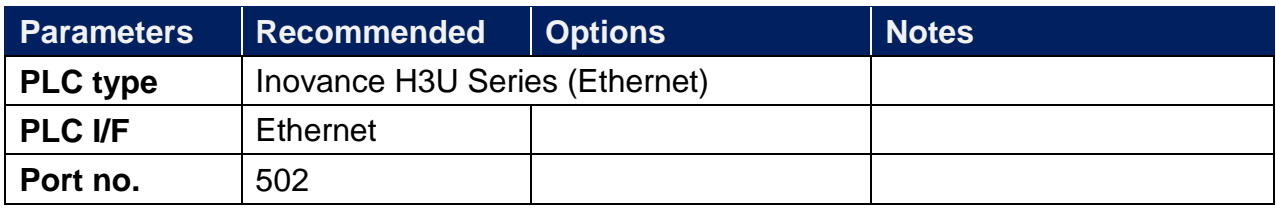

### **Device Address:**

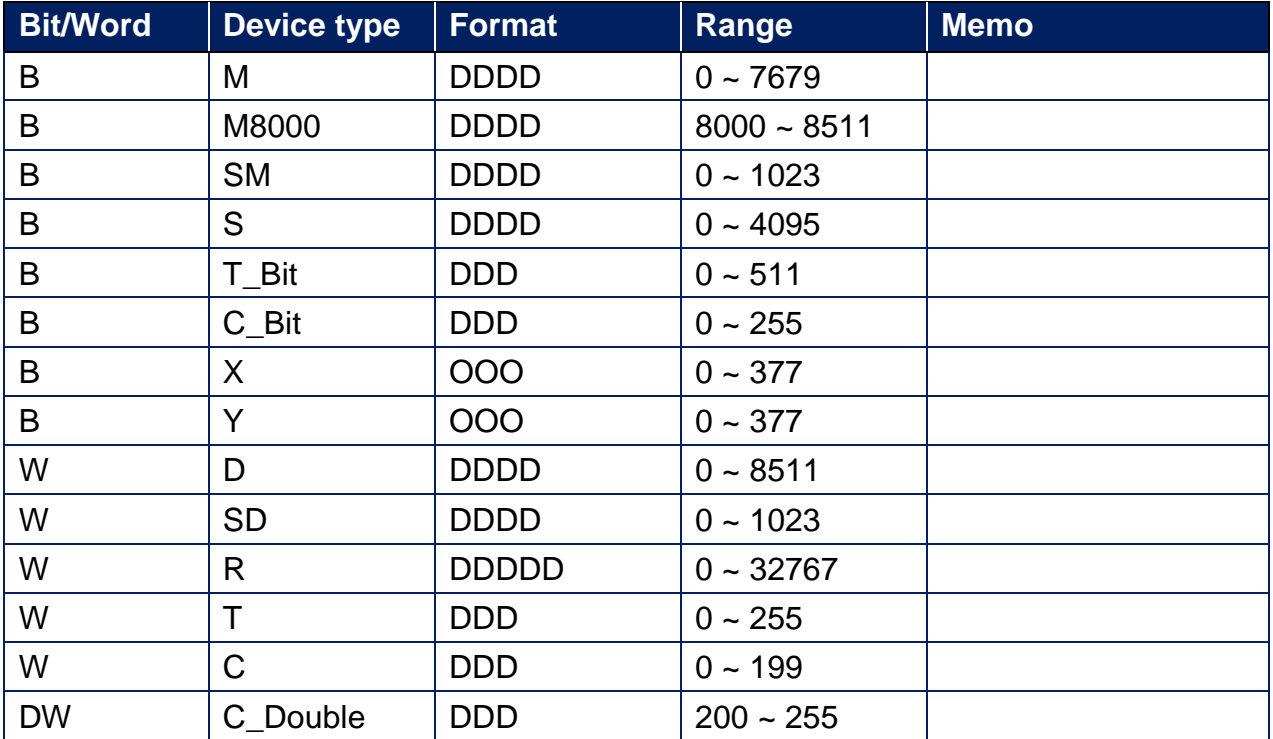

## **Wiring Diagram:**

#### **Diagram 1**

#### **Ethernet cable:**

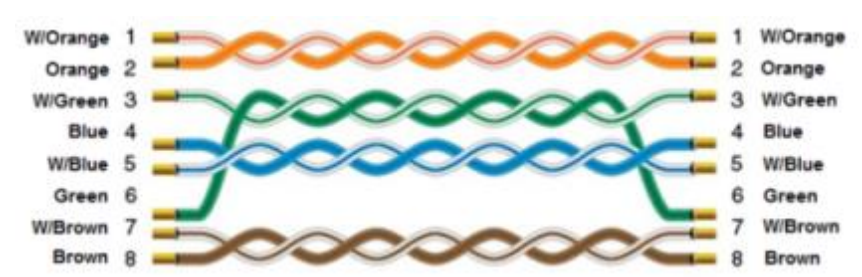

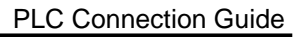

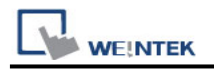

# **Invt GD5000 Series (Ethernet)**

Supported series: Invt GD5000 Series Website:<http://www.invt.com/>

## **HMI Setting:**

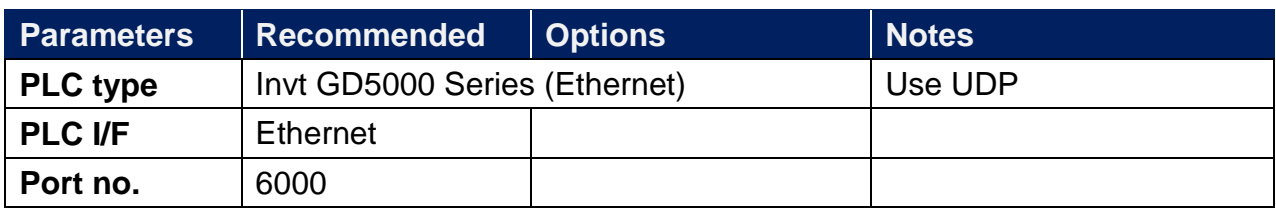

### **Device Address:**

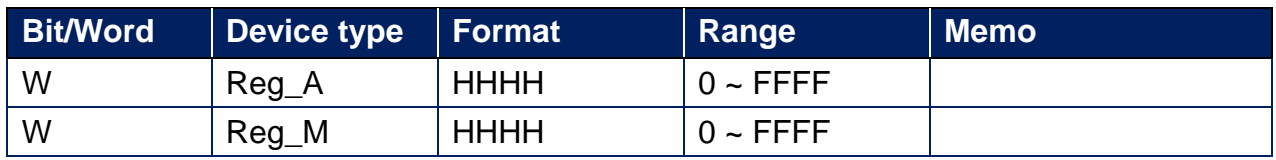

# **Wiring Diagram:**

#### **Diagram 1**

**Ethernet cable:**

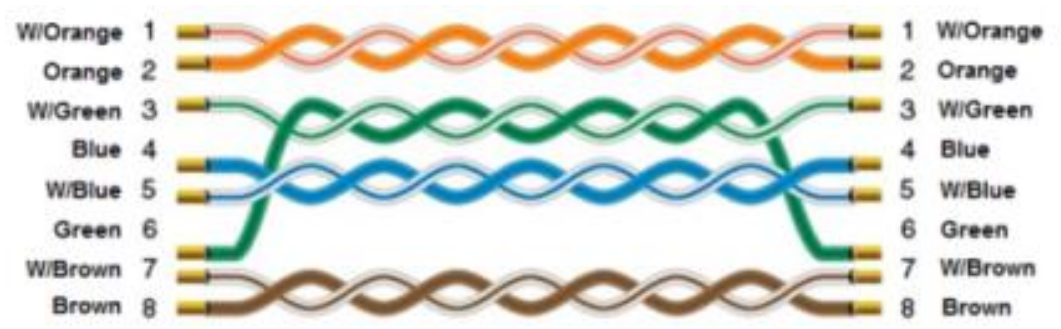

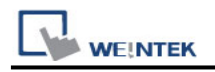

# **JTEKT Toyopuc CMP-Link (Ethernt)**

Supported series: Toyopuc PC10G Website:<http://www.jtekt.co.jp/>

### **HMI Setting:**

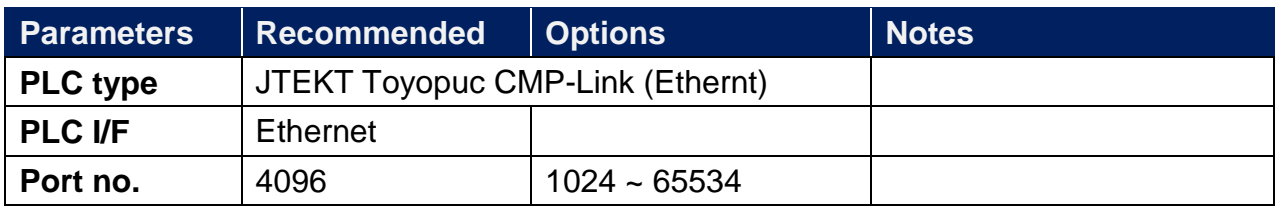

# **PLC Setting:**

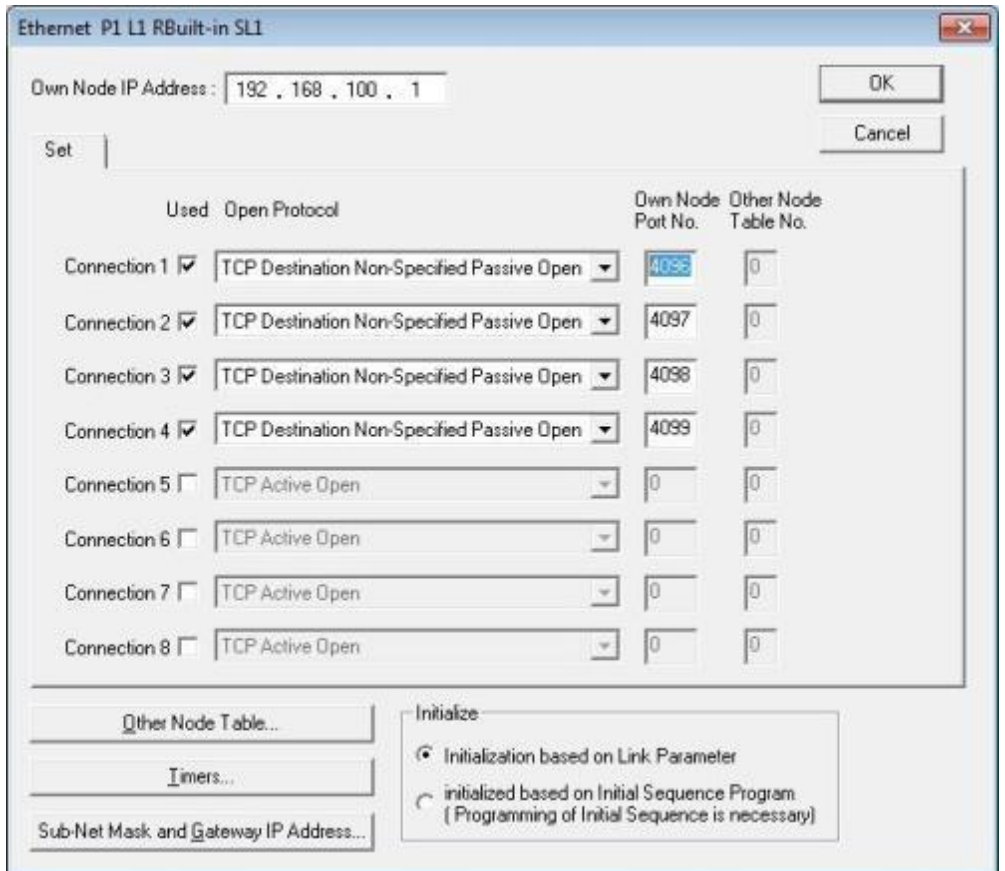

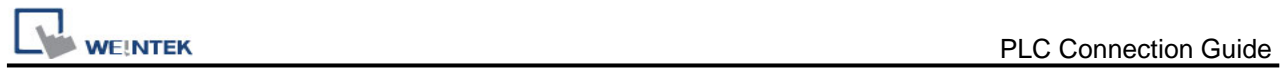

# **Device Address:**

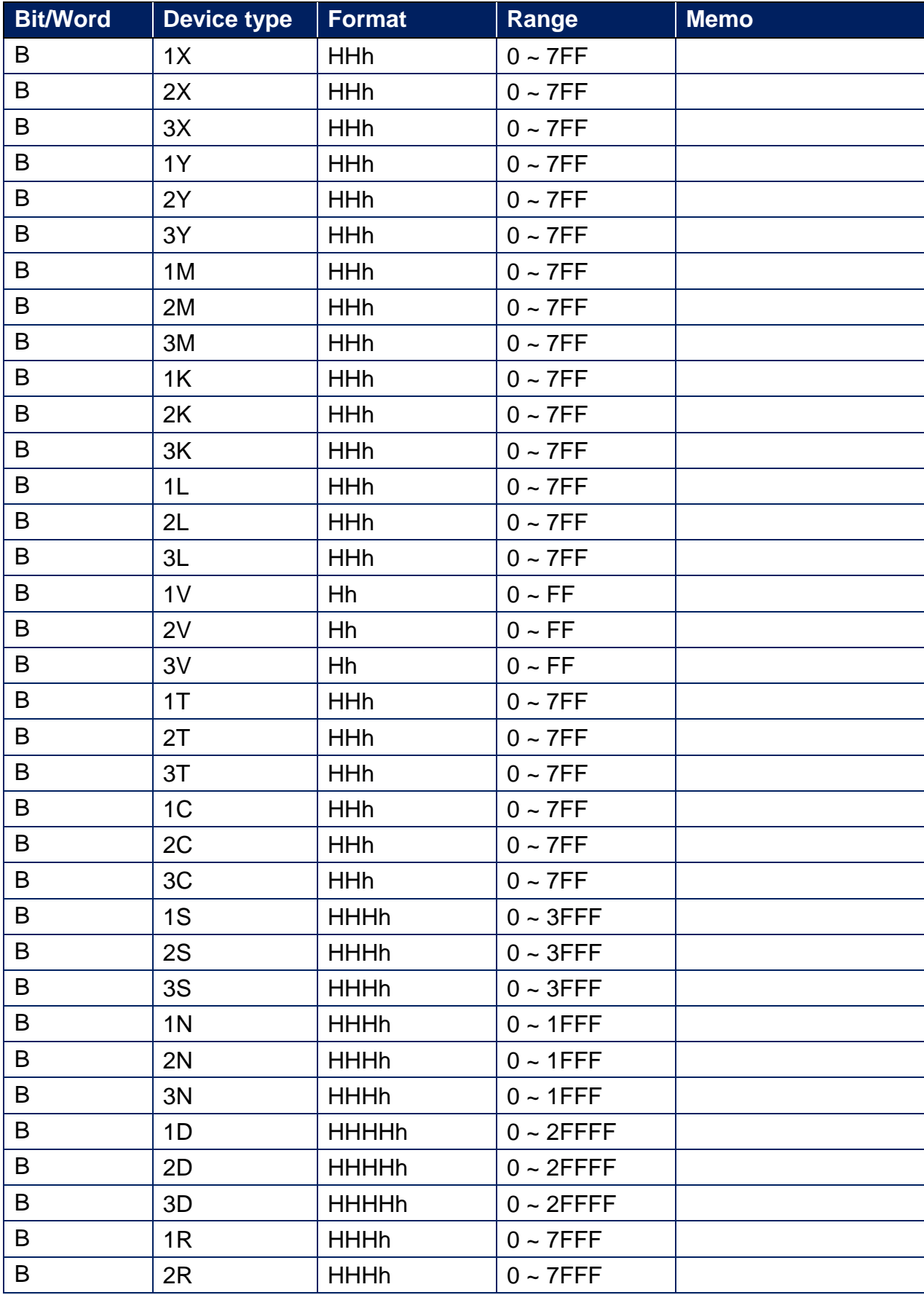

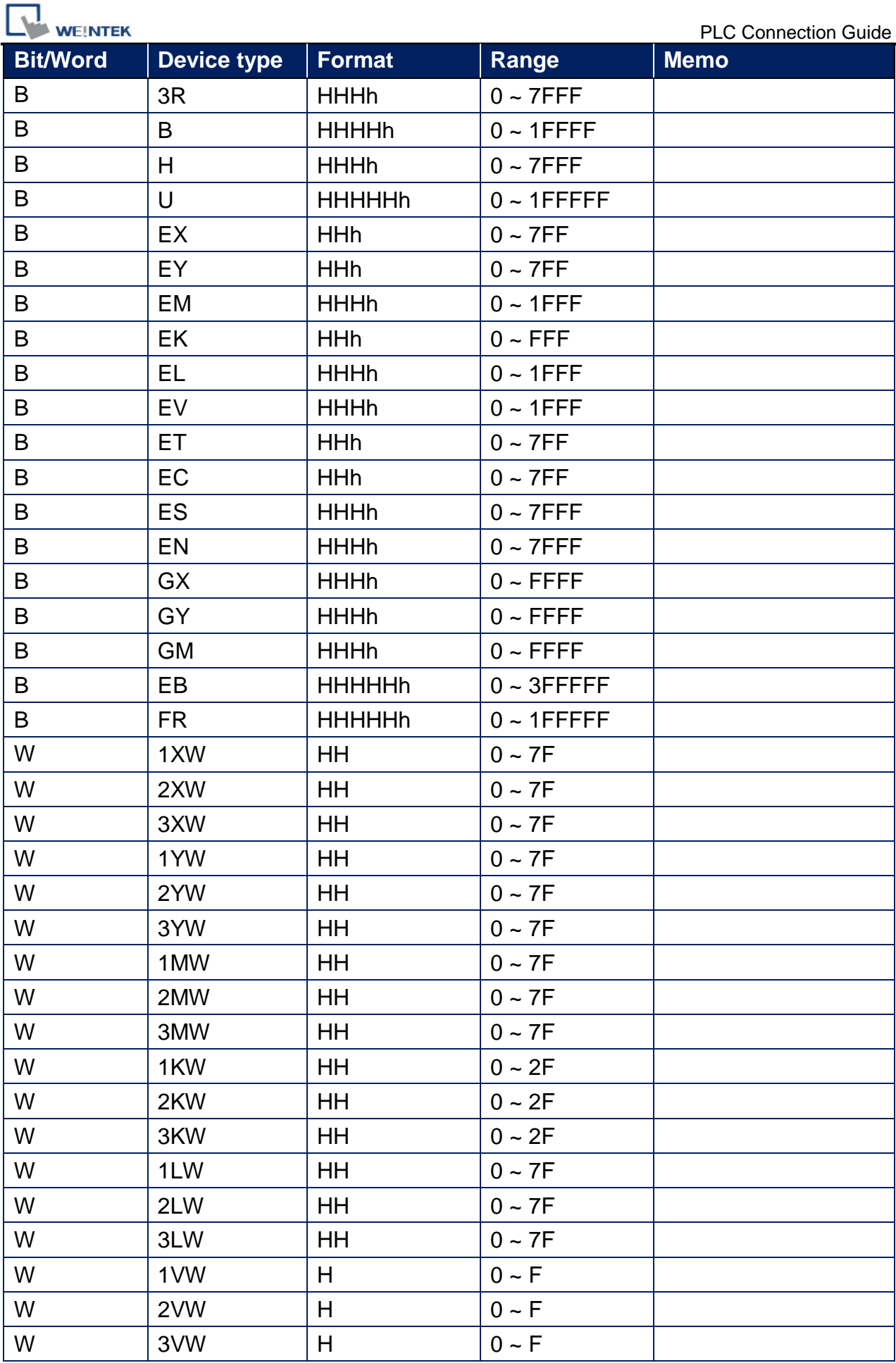

┑

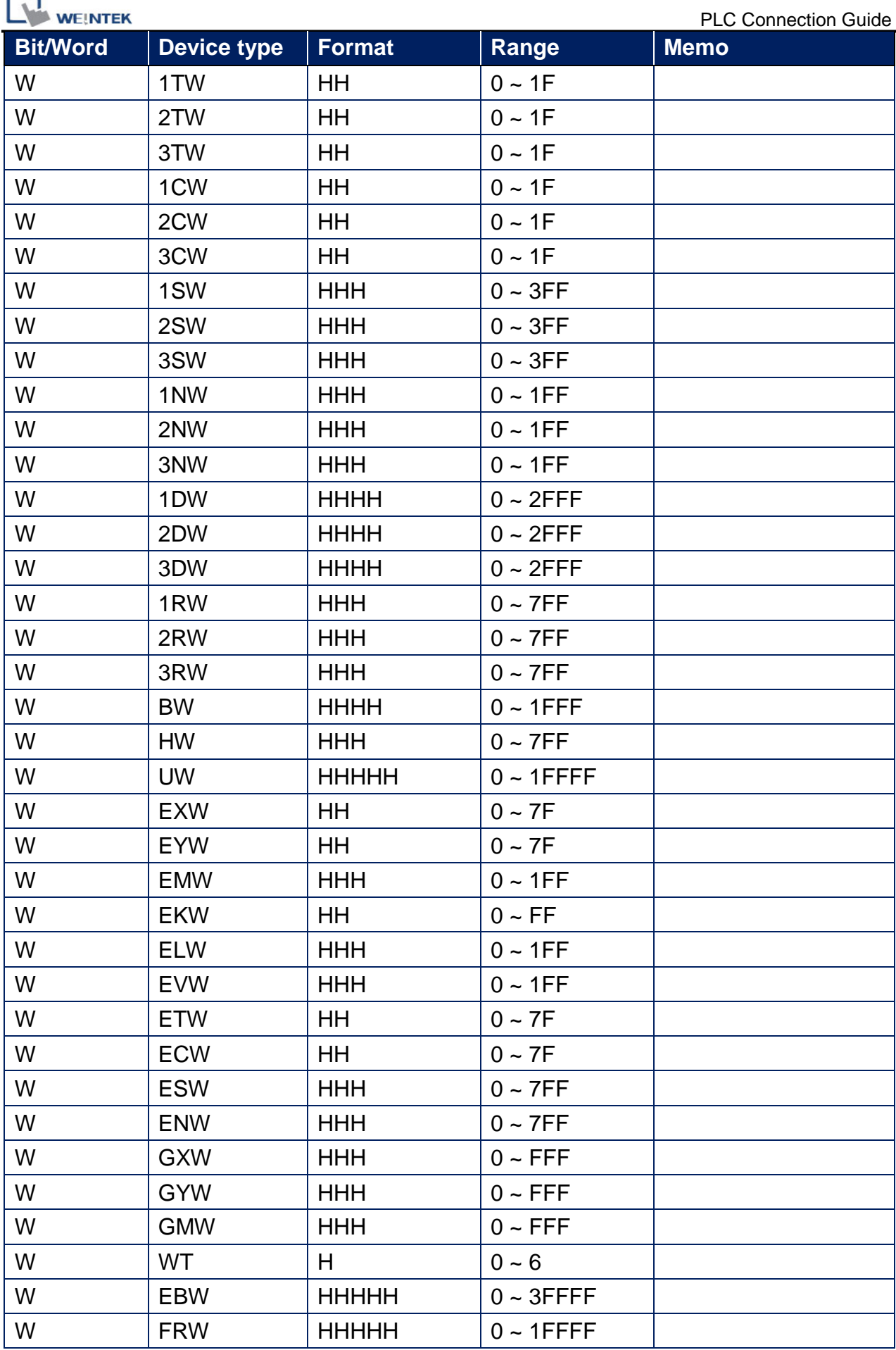

 $\overline{\phantom{0}}$ 

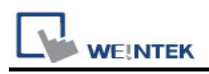

### **Diagram 1**

**Ethernet cable:**

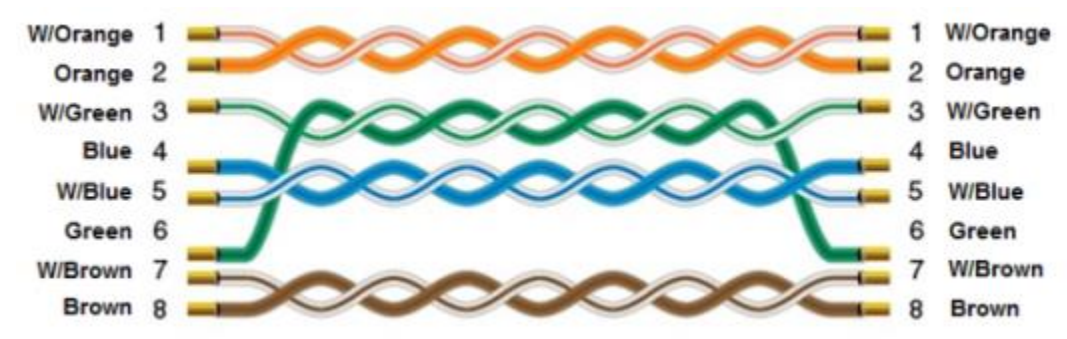

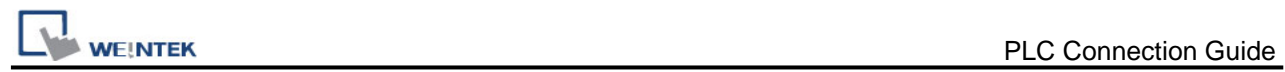

# **JTEKT Toyopuc PCk05**

Supported Series: JTEKT Toyopuc PCk05 Website:<http://www.jtekt.co.jp/>

## **HMI Setting:**

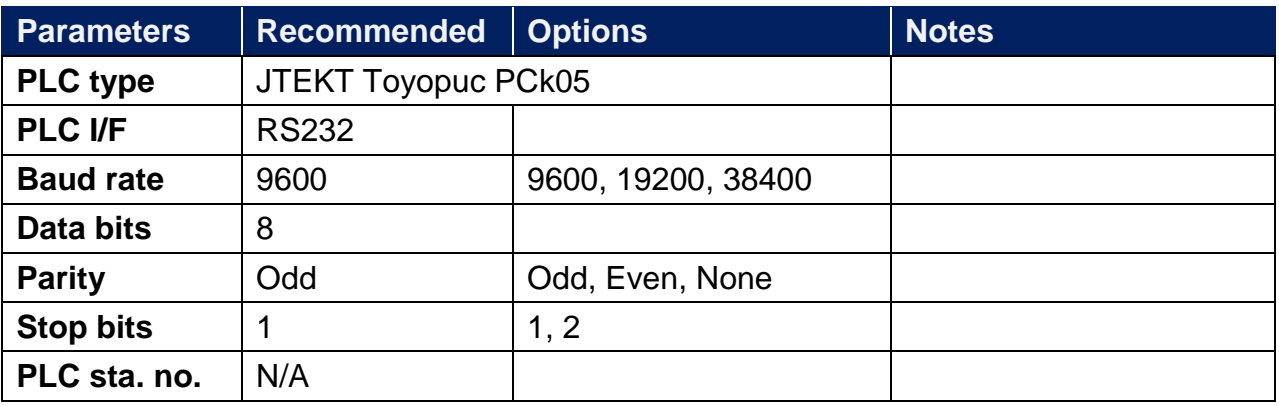

## **Device Address:**

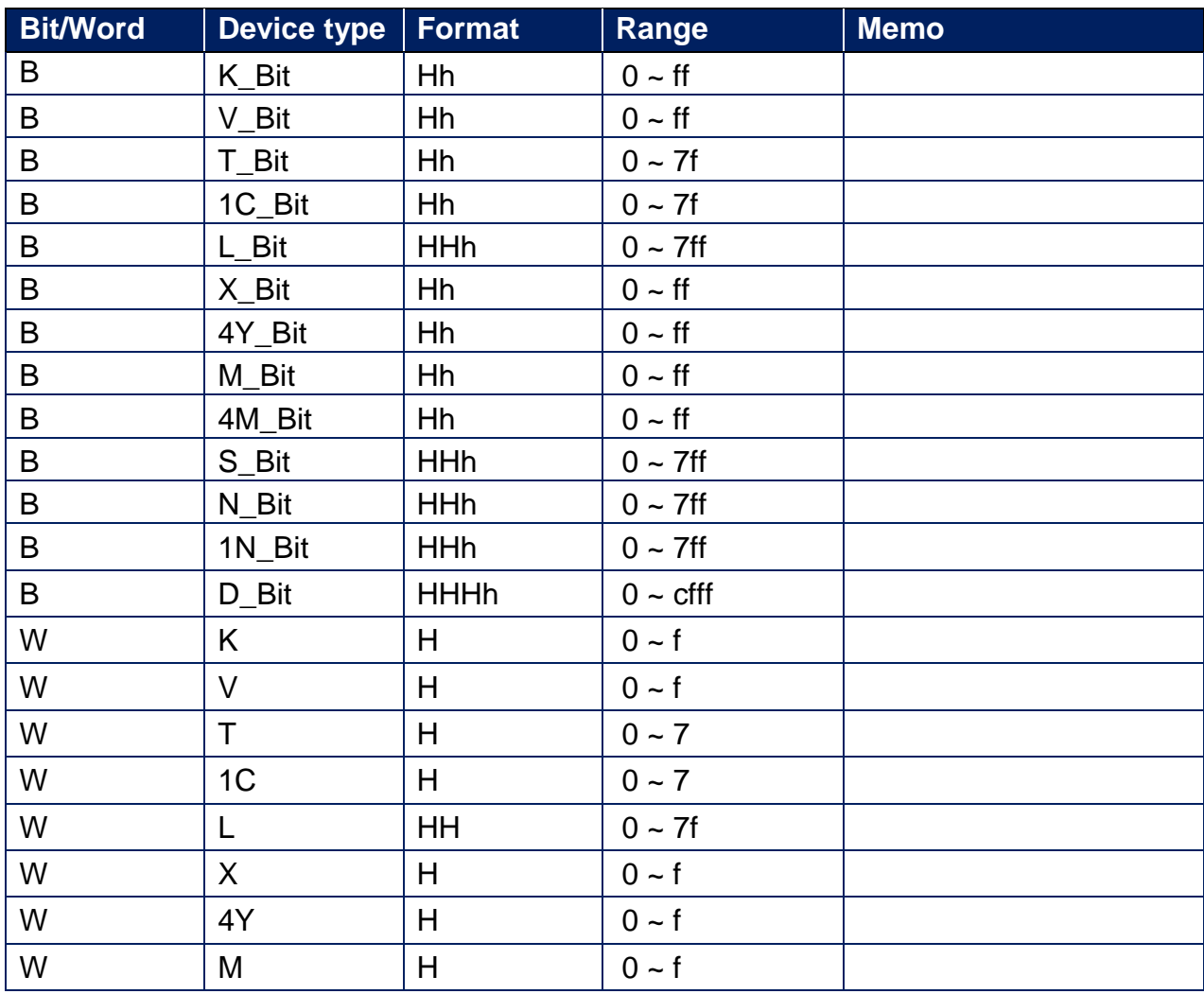

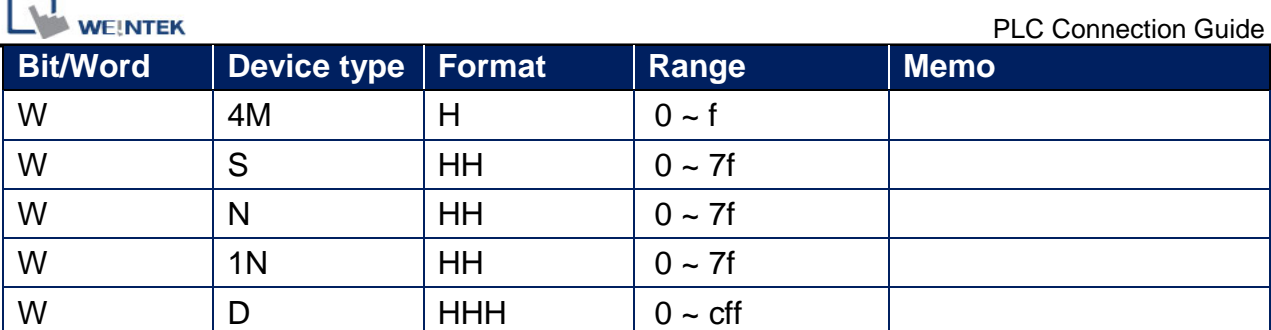

RS232 CPU Port1 and Port2 (Diagram 1 ~ Diagram 3)

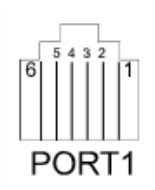

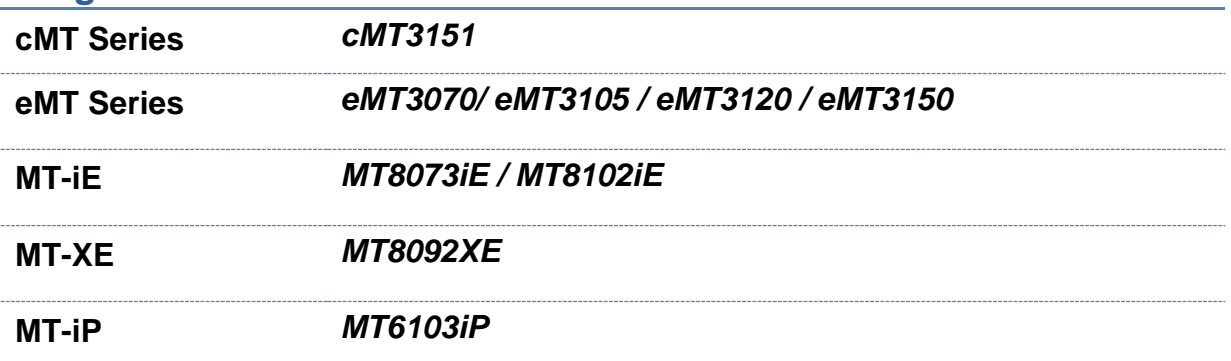

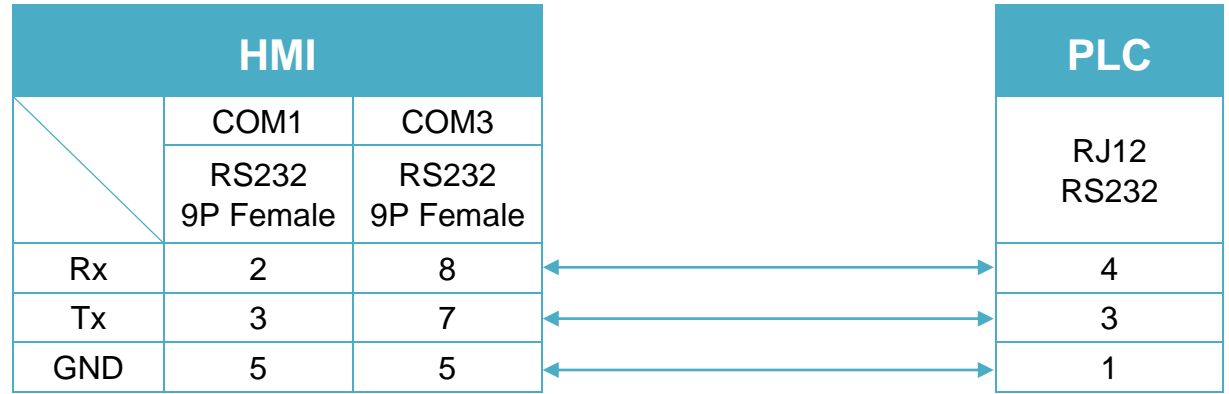

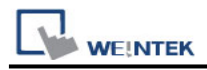

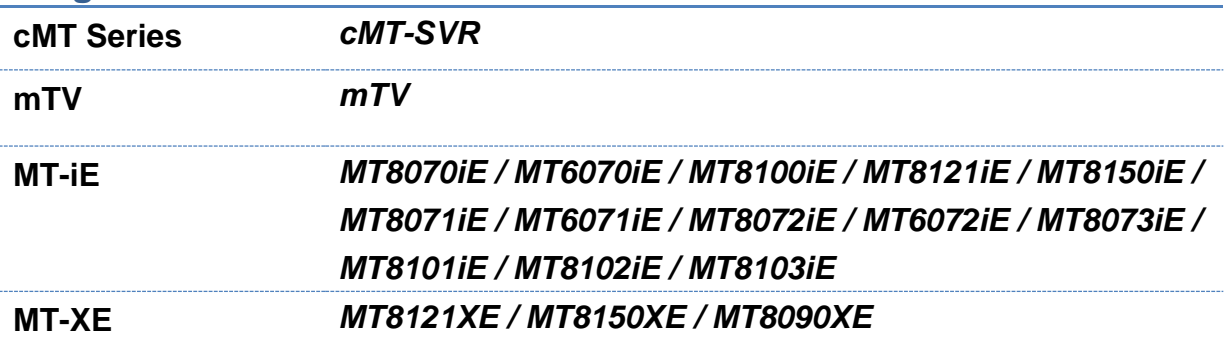

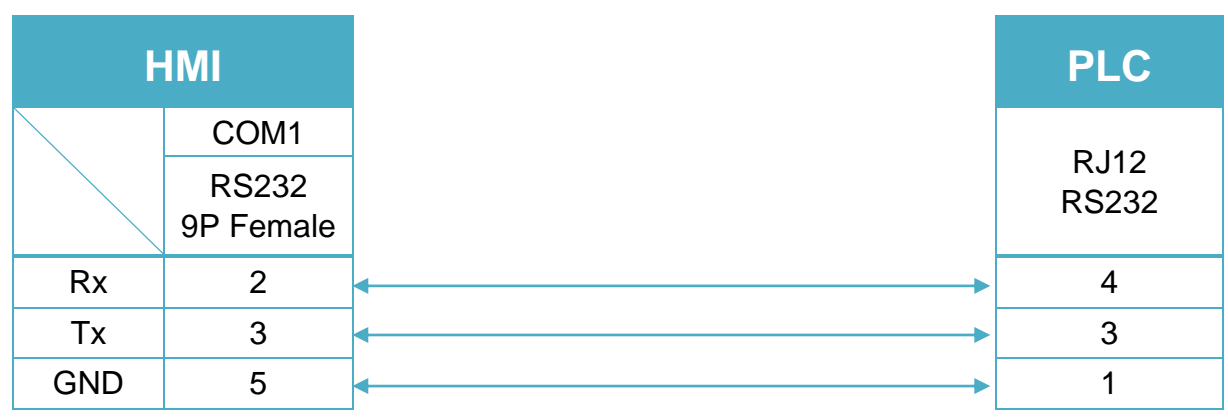

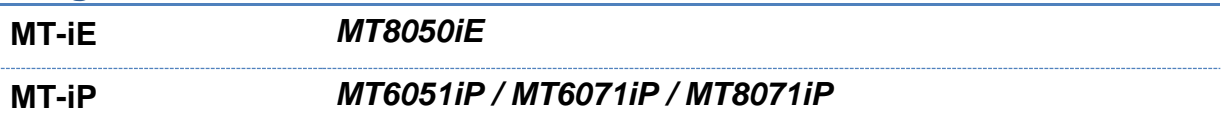

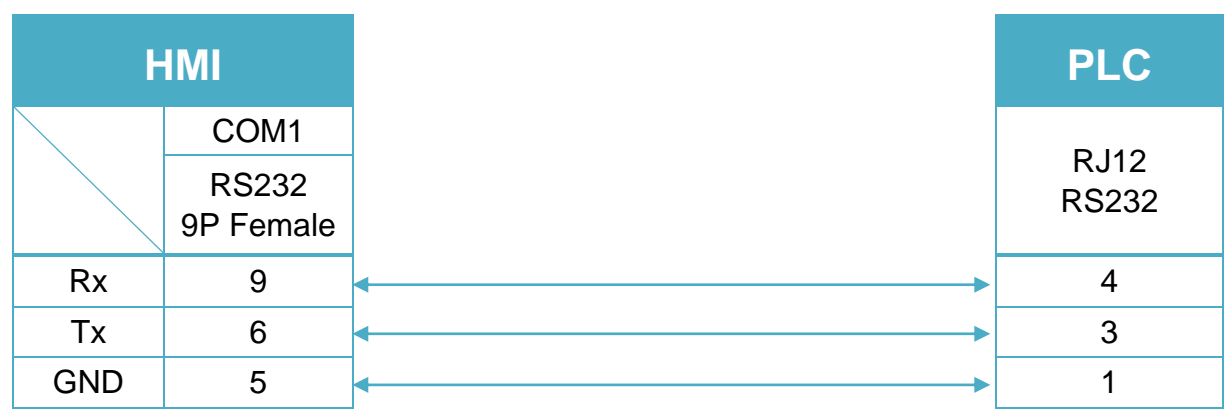

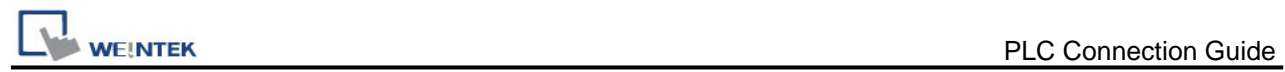

# **JTEKT Toyopuc PCk06**

Supported Series: JTEKT Toyopuc PCk06 Website:<http://www.jtekt.co.jp/>

## **HMI Setting:**

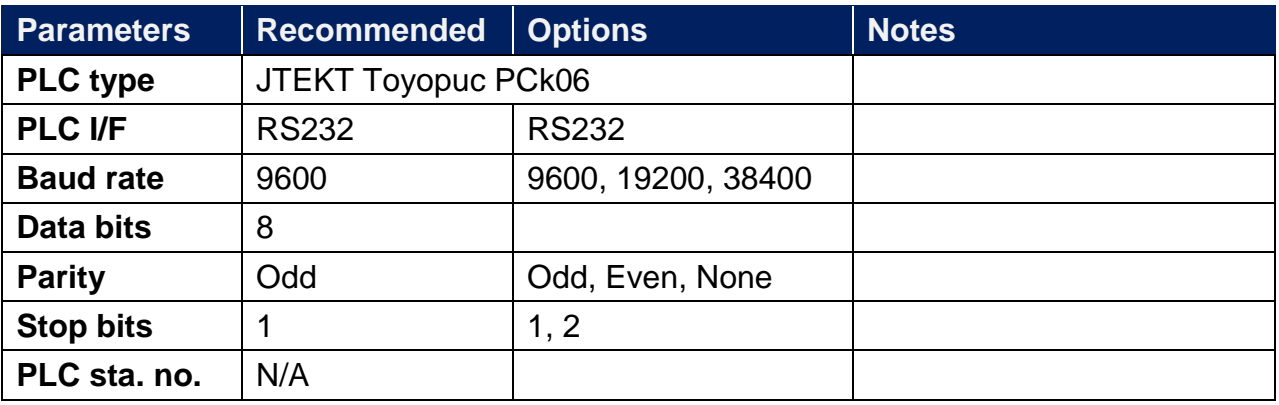

## **Device Address:**

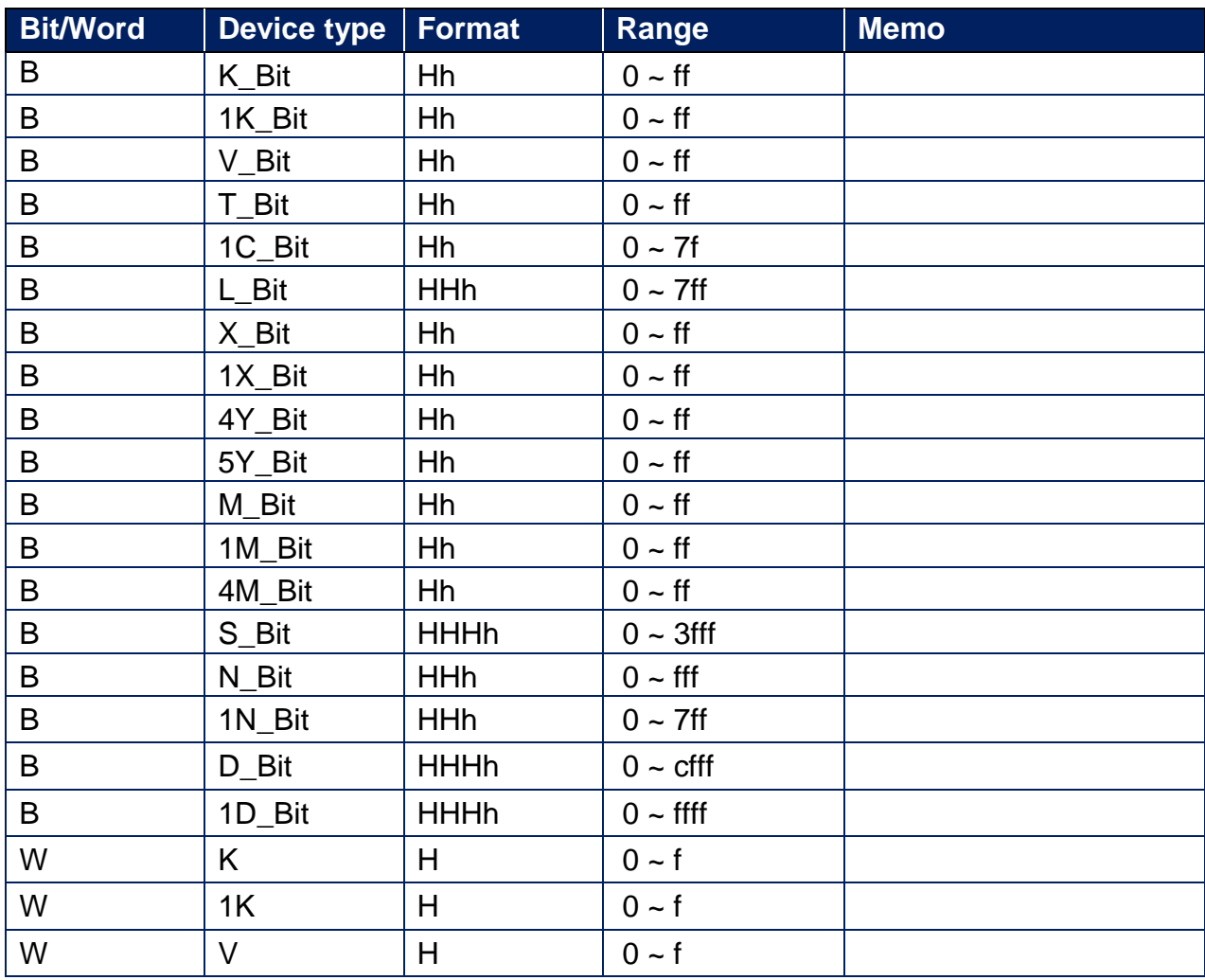

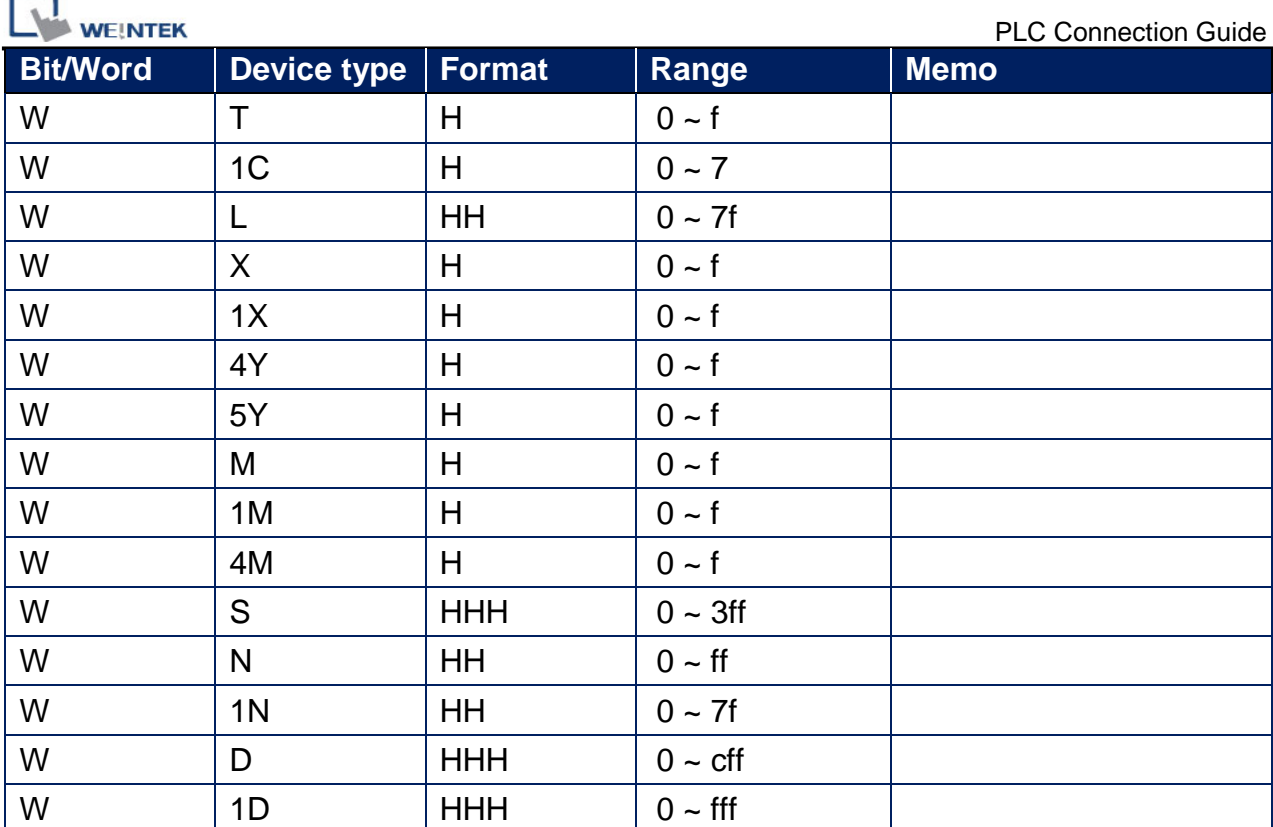

RS232 CPU Port1 (Diagram 1 ~ Diagram 3)

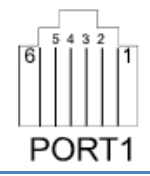

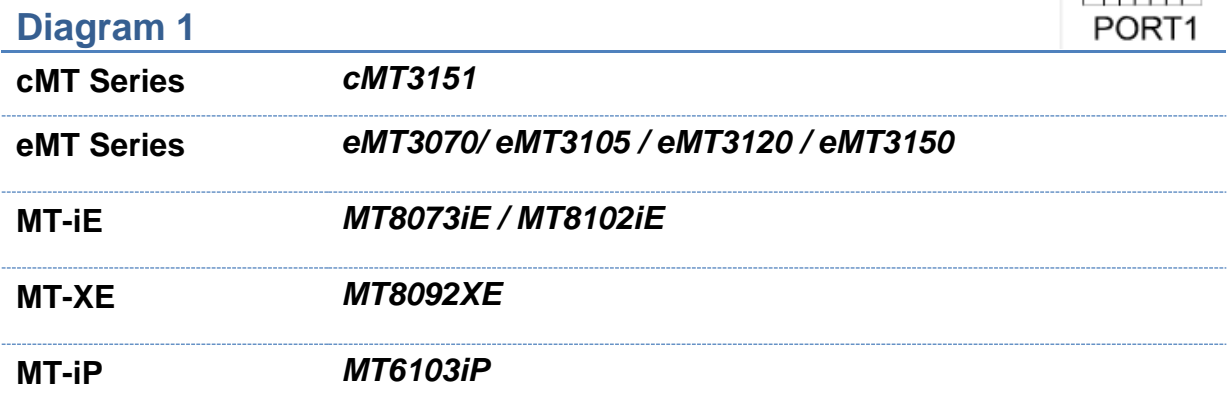

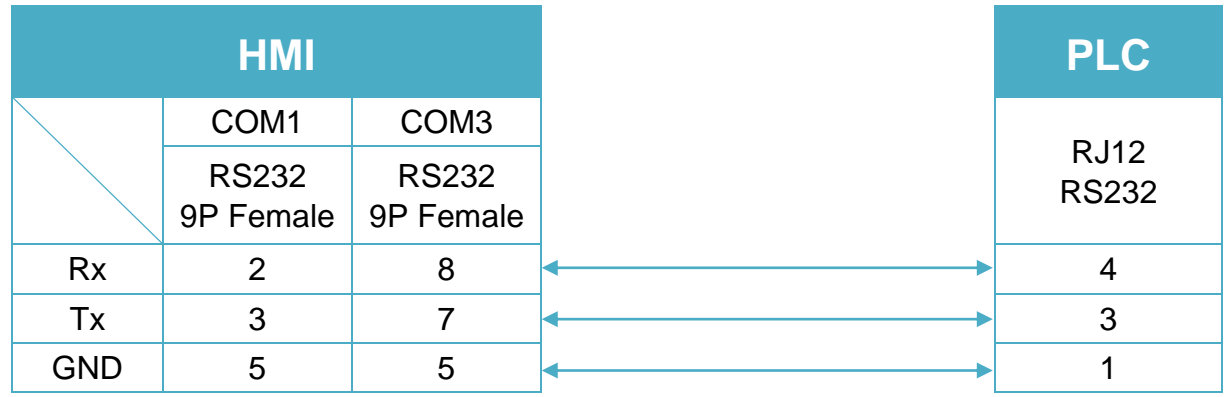

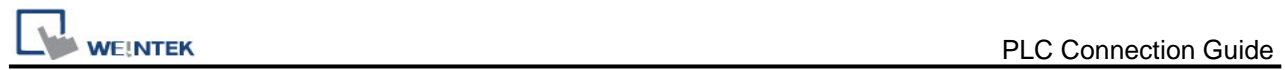

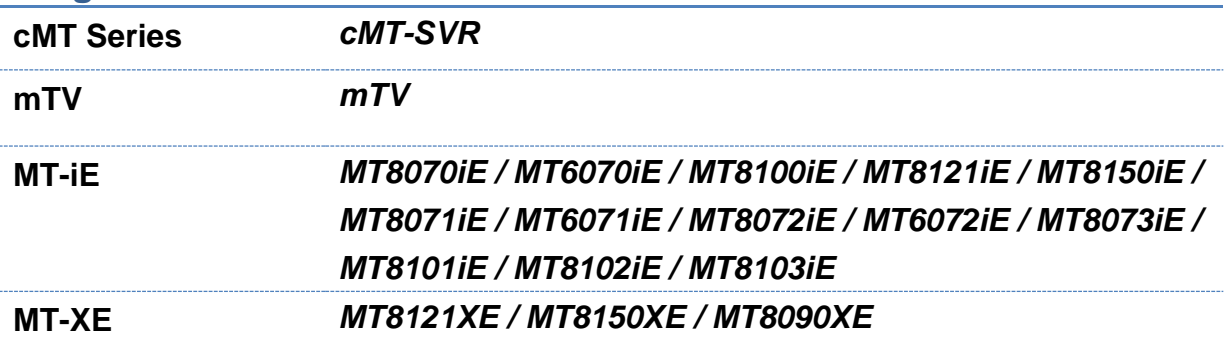

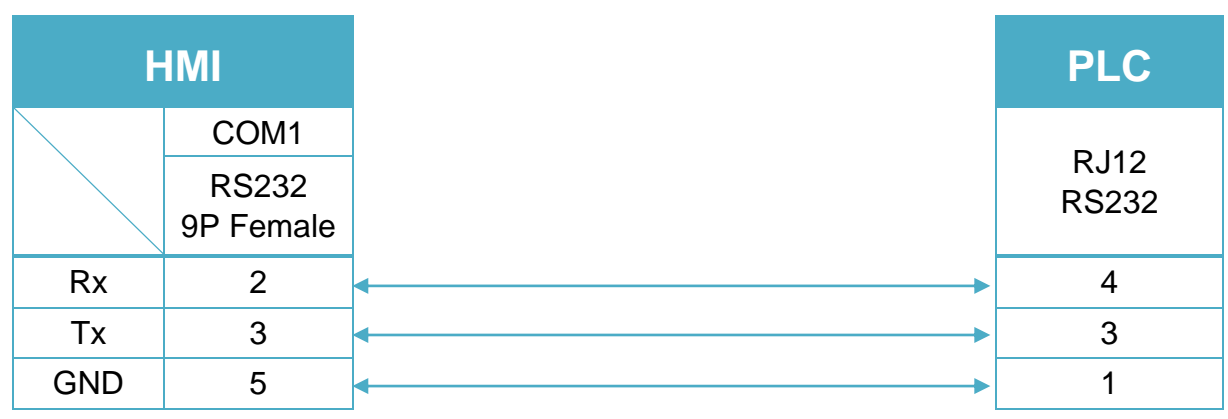

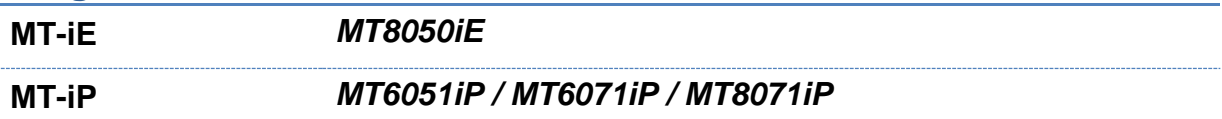

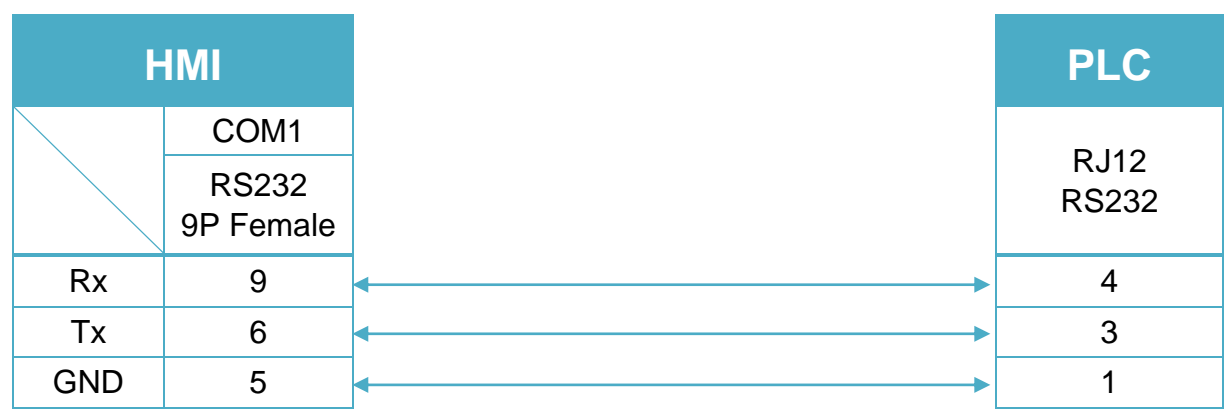

#### RS232 CPU Port2 (Diagram 4 ~ Diagram 6)

#### **Diagram 4**

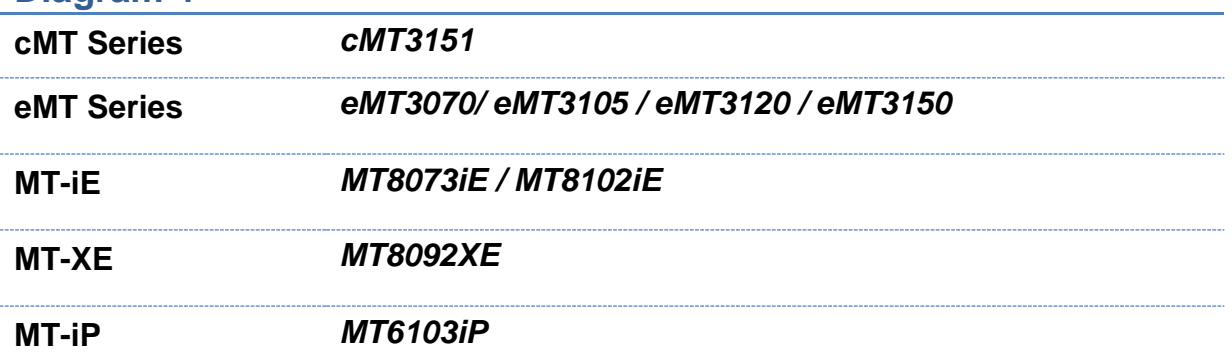

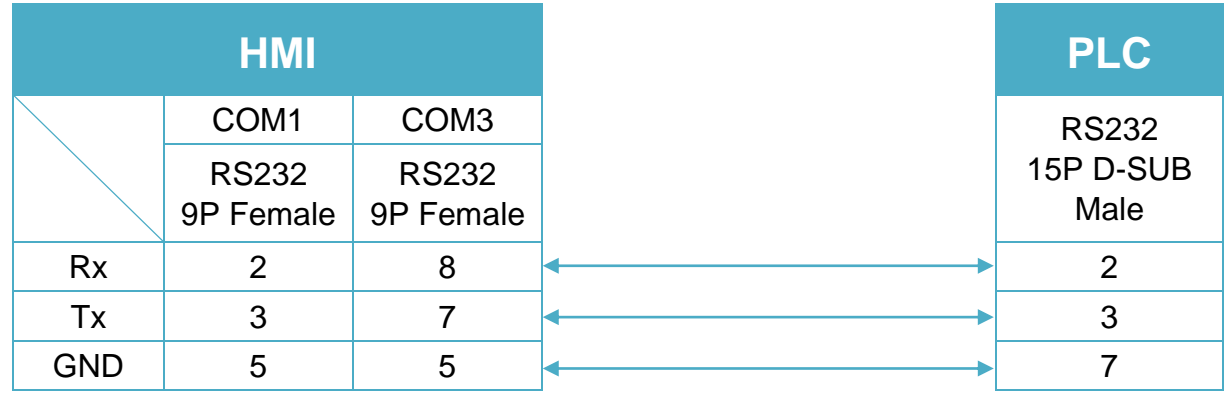

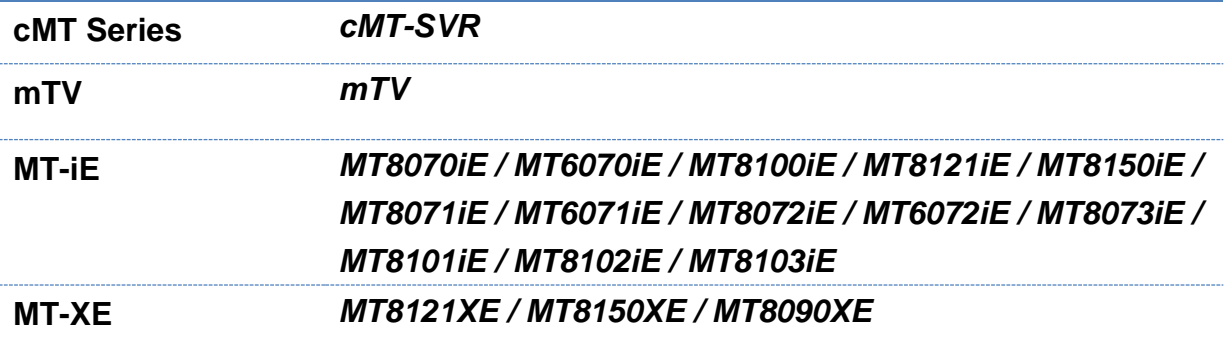

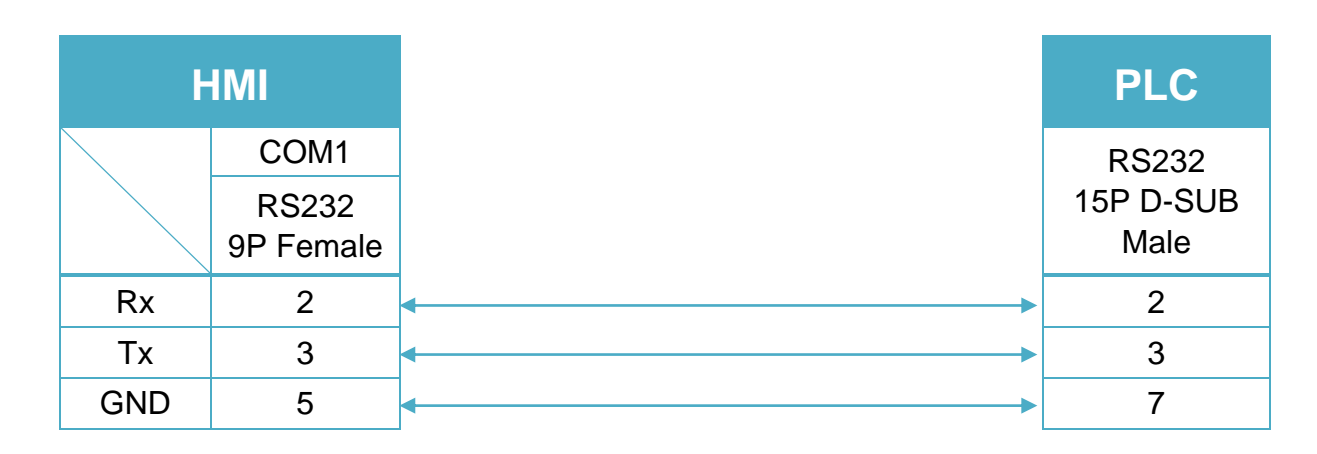

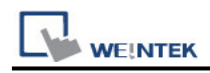

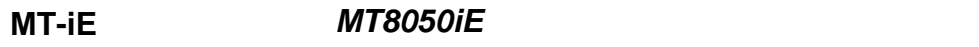

**MT-iP** *MT6051iP / MT6071iP / MT8071iP*

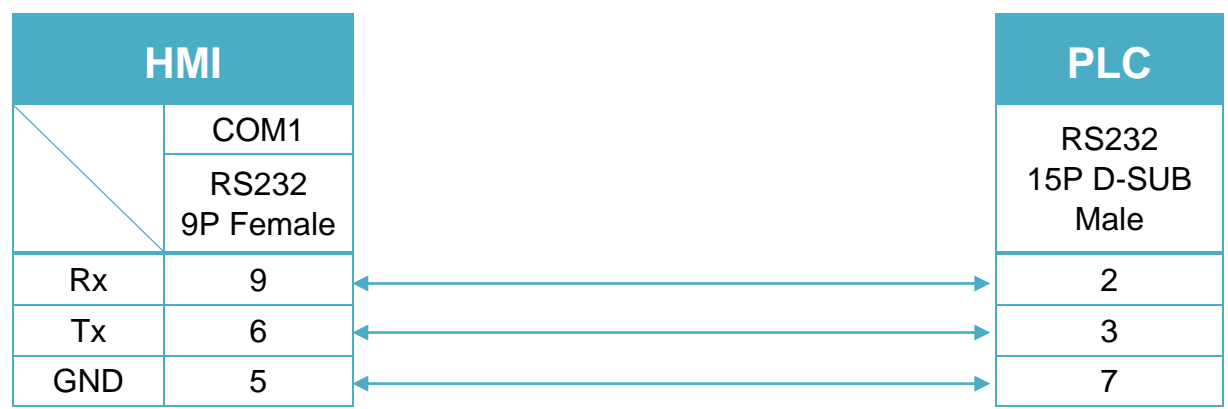

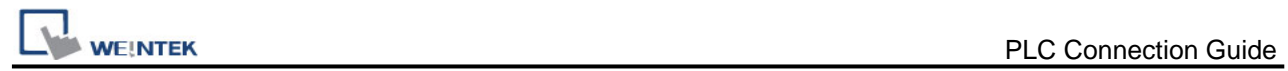

# **Justfi Controller**

Supported Series: Justfi weighing instruments, Industrial Batching Controller supports XK31CB4, XK31CB6.

Website: [http://www.justfi.com](http://www.justfi.com/)

## **HMI Setting:**

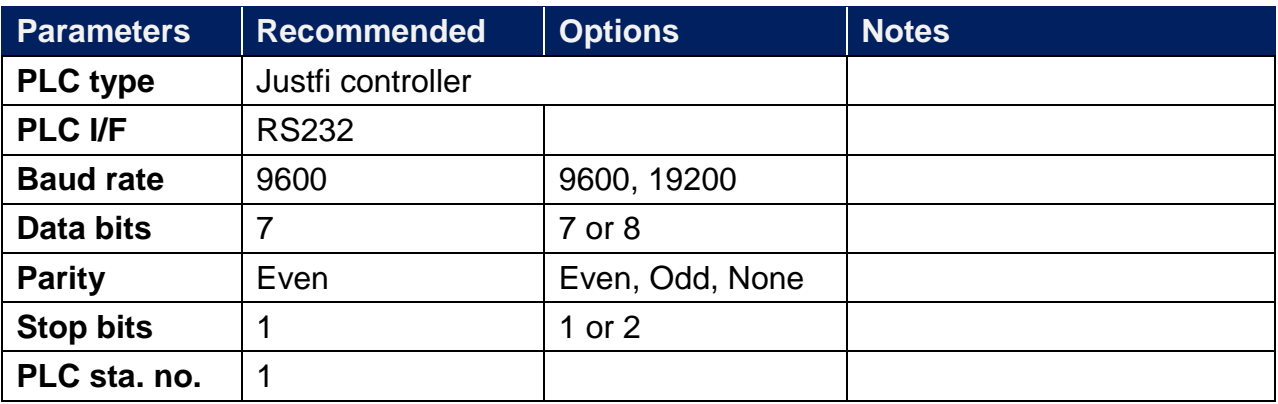

### **Device Address:**

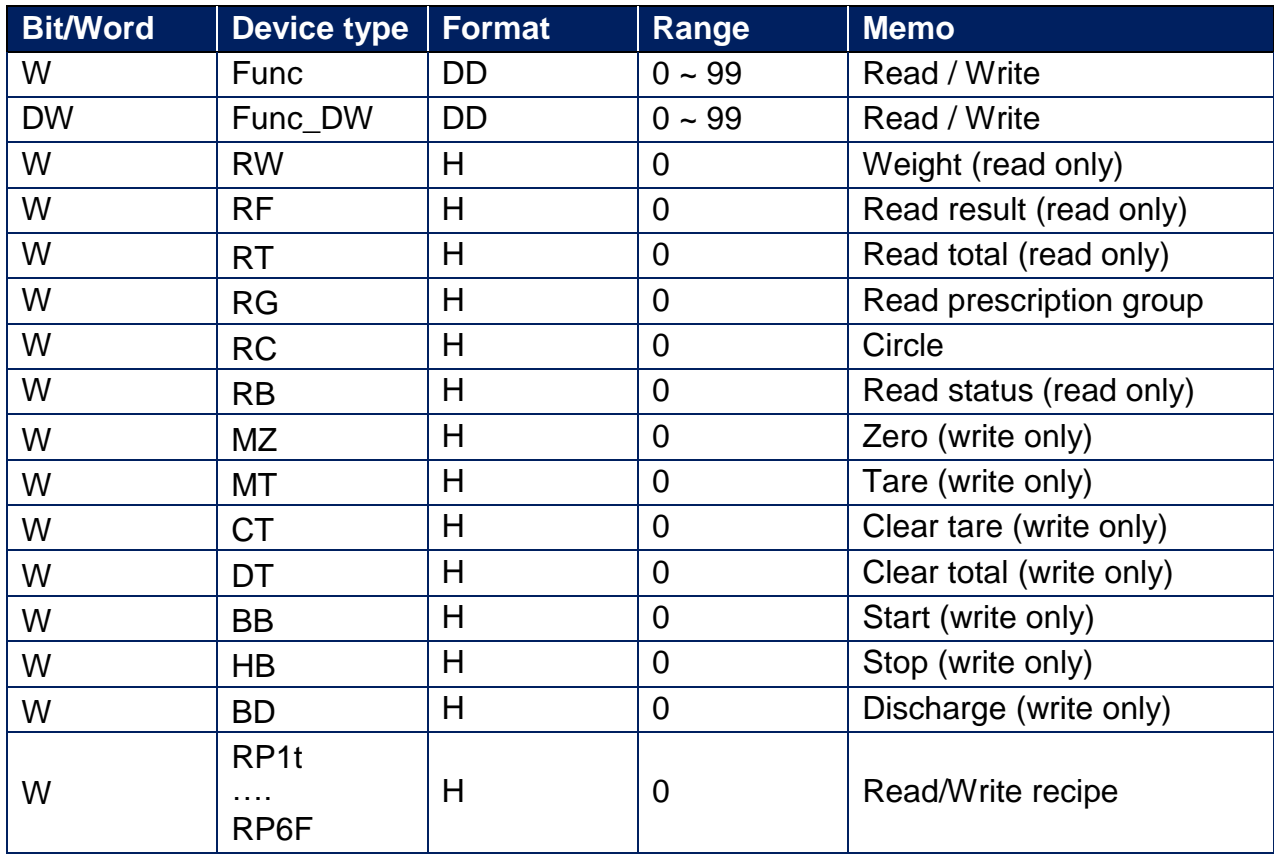

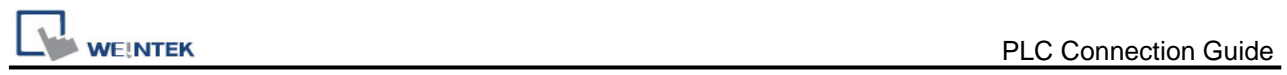

### **Diagram 1**

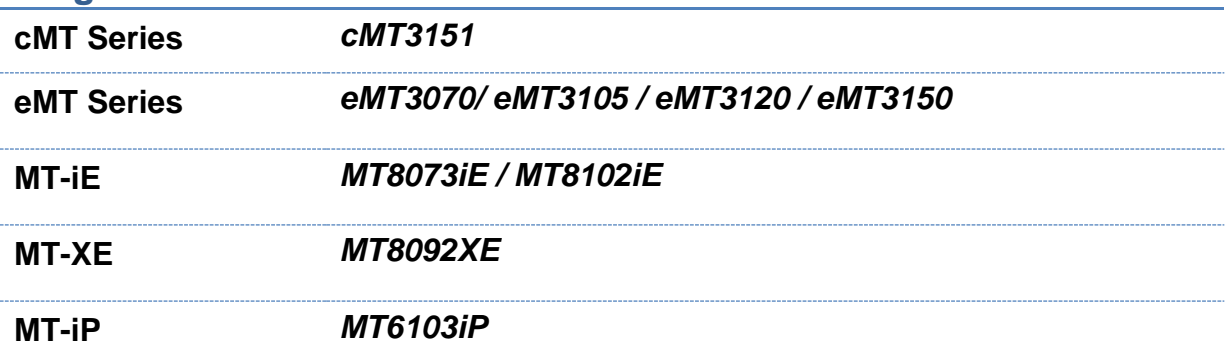

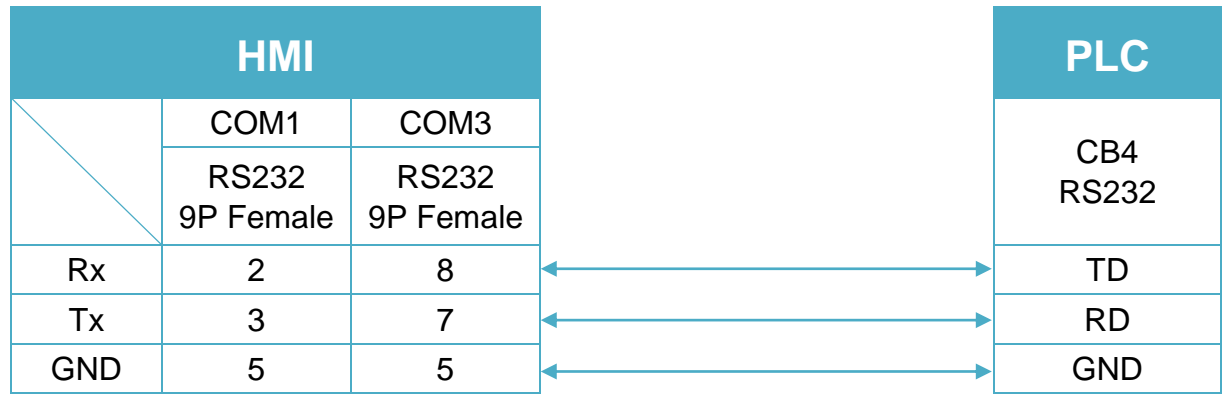

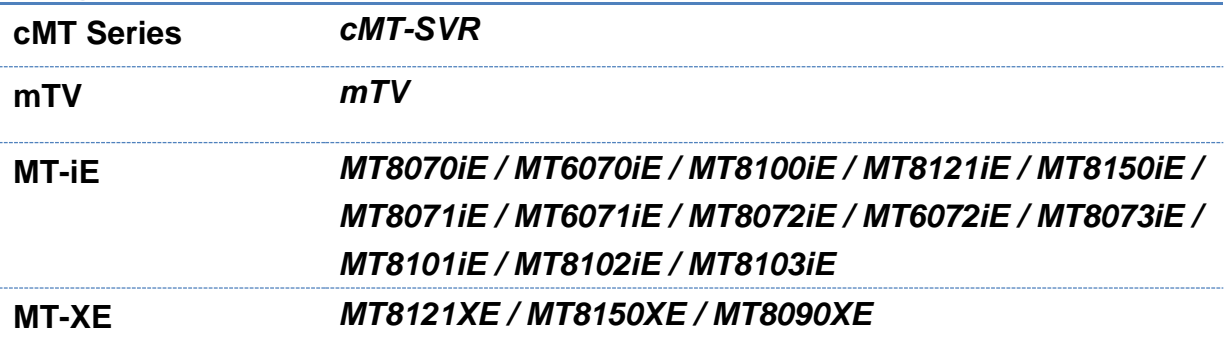

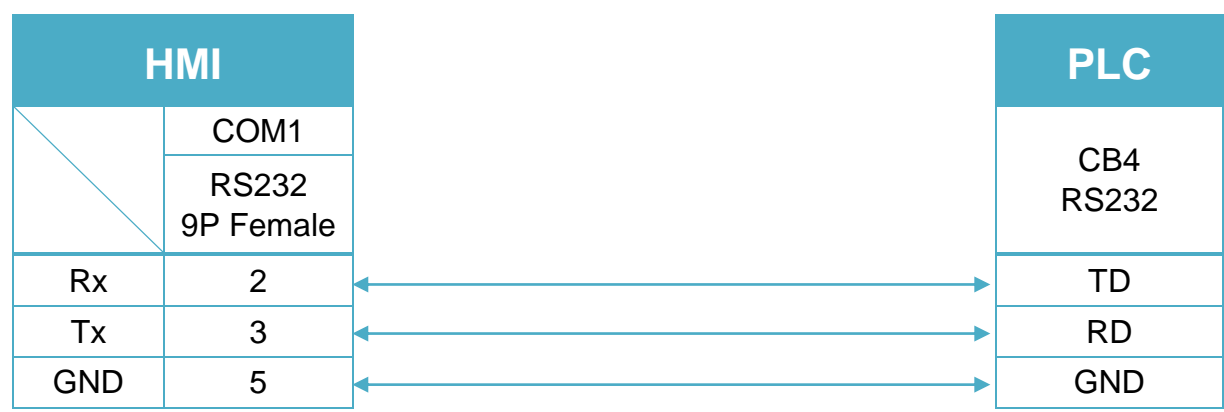

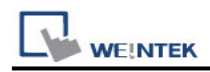

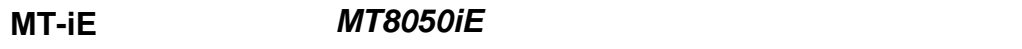

**MT-iP** *MT6051iP / MT6071iP / MT8071iP*

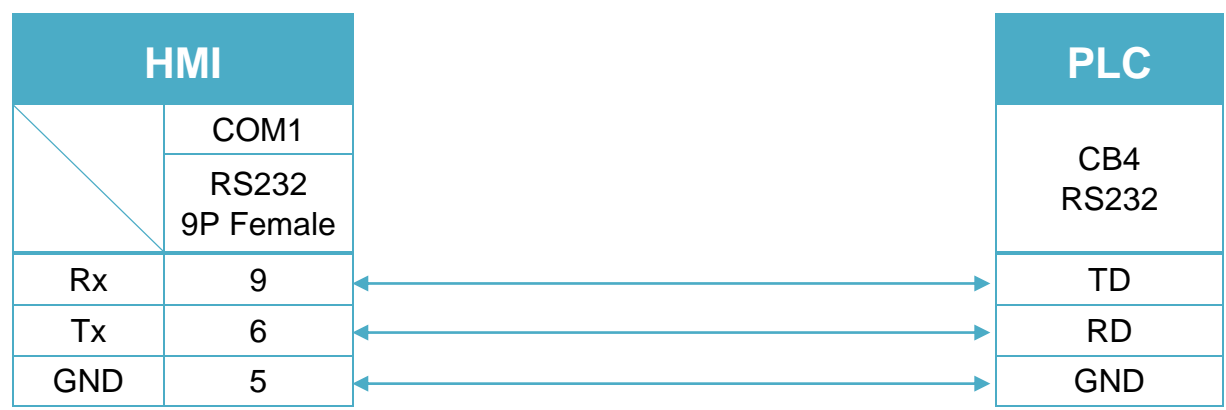

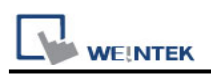

# **Kernel sistemi DMX Series**

Supported Series: Kernel systemi DMX 30 Website:<http://www.kernelgroup.it/>

# **HMI Setting:**

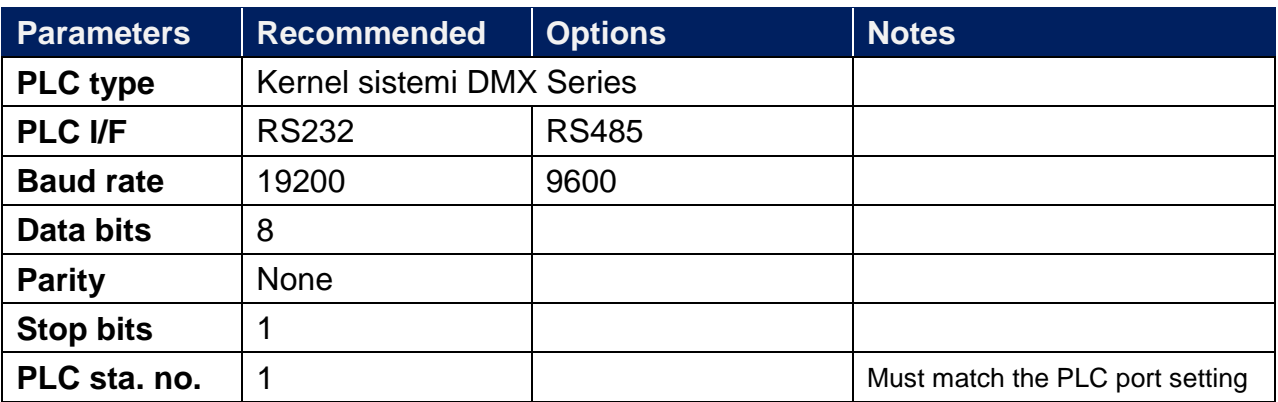

### **Device Address:**

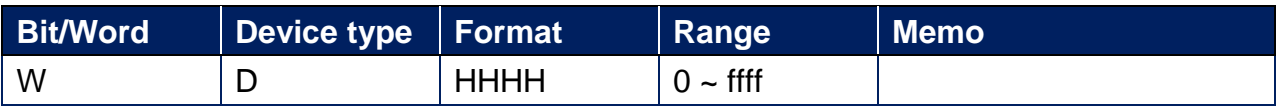

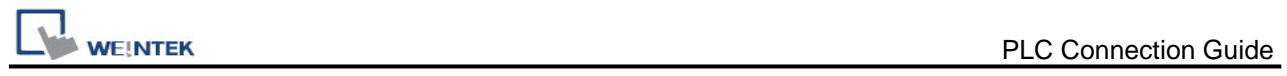

### **Diagram 1**

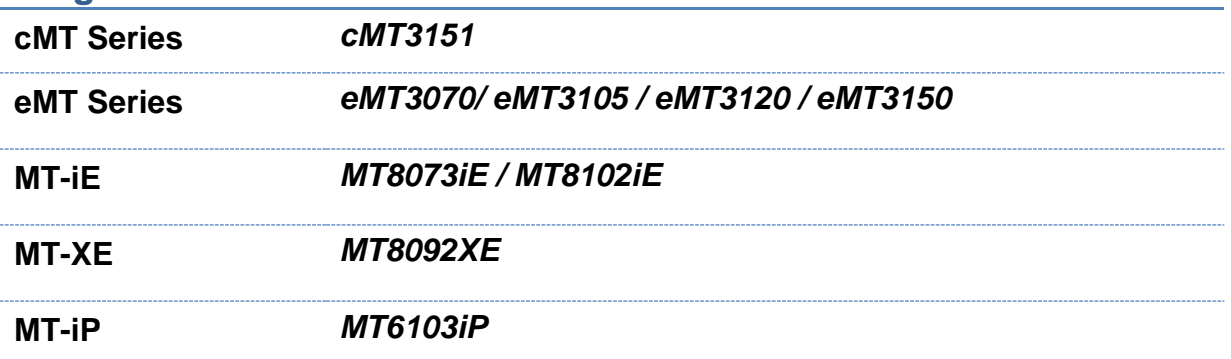

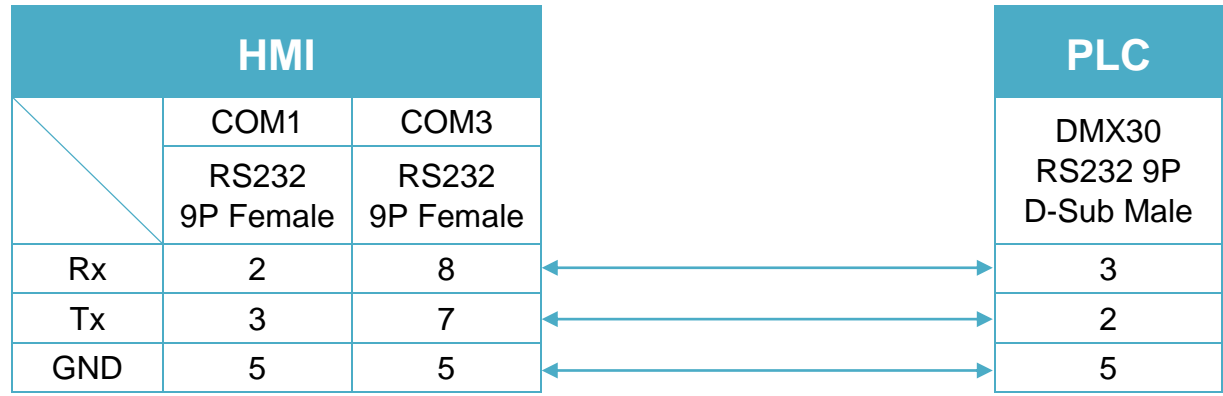

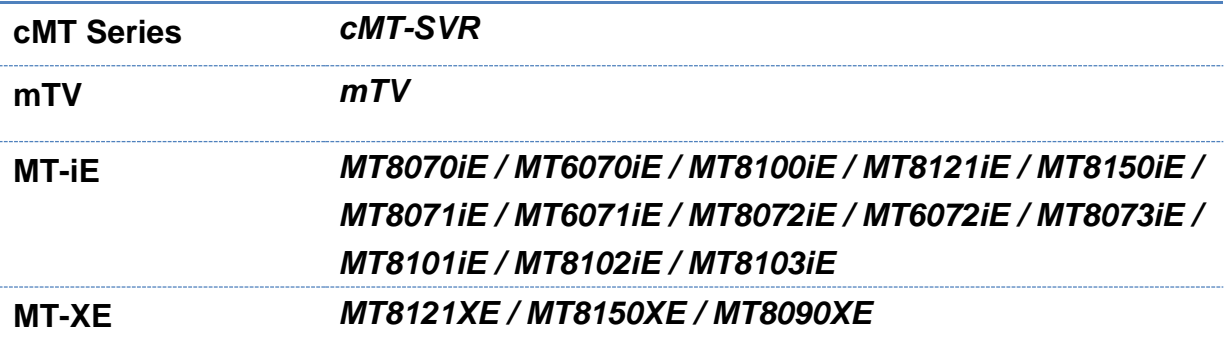

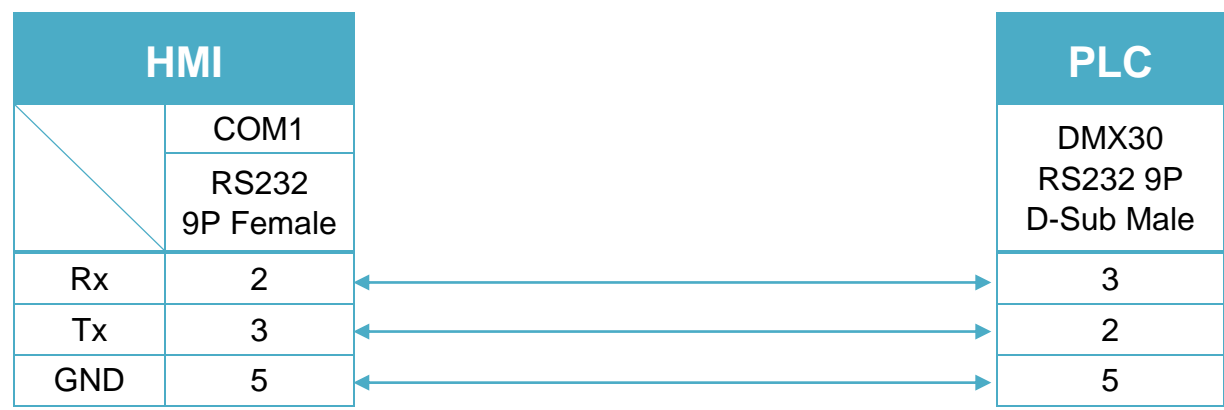
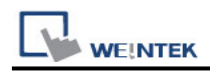

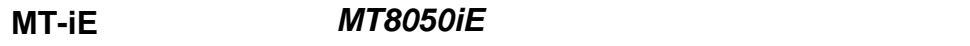

**MT-iP** *MT6051iP / MT6071iP / MT8071iP*

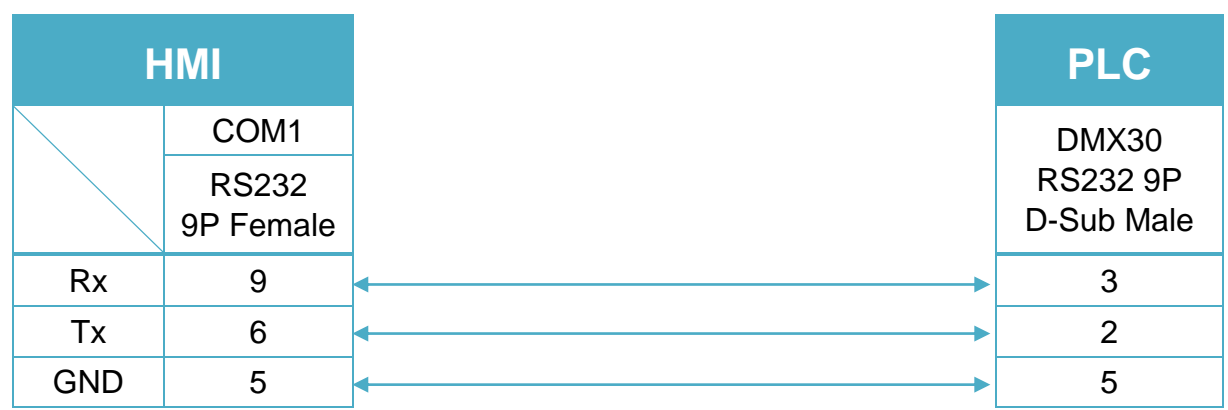

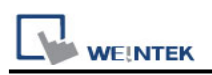

# **KEYENCE KV-10/16/24/40/80/Visual KV Series**

Supported Series: KEYENCE KV series, KV16~80 Website:<http://www.keyence.com/>

### **HMI Setting:**

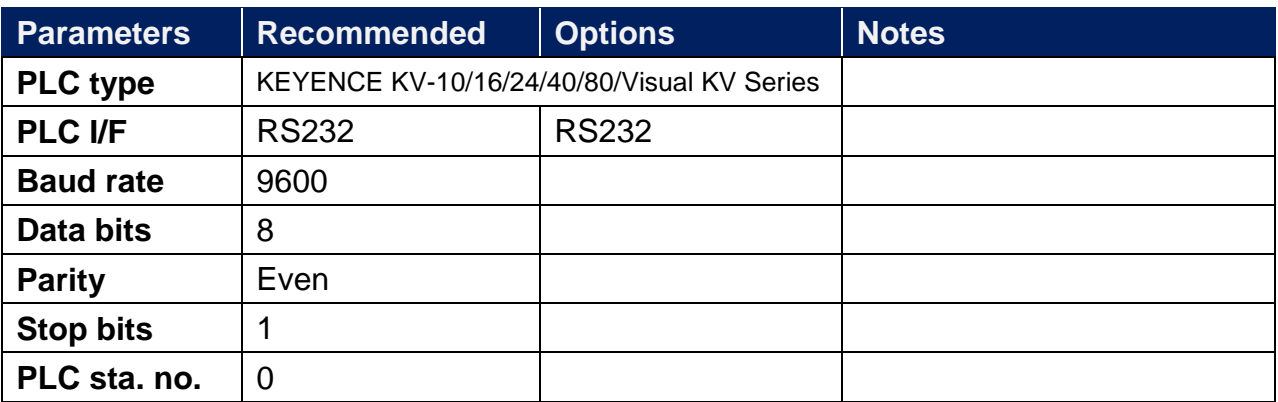

### **Device Address:**

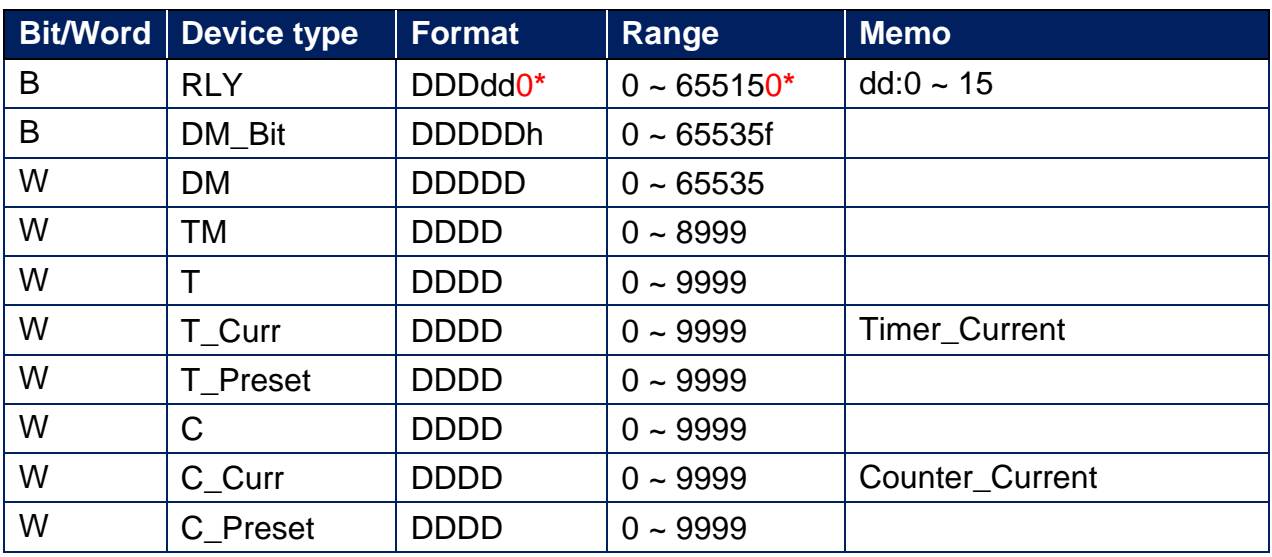

Note \*

If Relay (bit) register is used, please place a zero at the end of the address.

For example, to read Relay (bit) 100, the address is written as "1000".

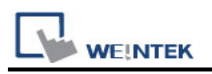

## **Wiring Diagram:**

RS232 CPU Port (Diagram 1 ~ Diagram 3)

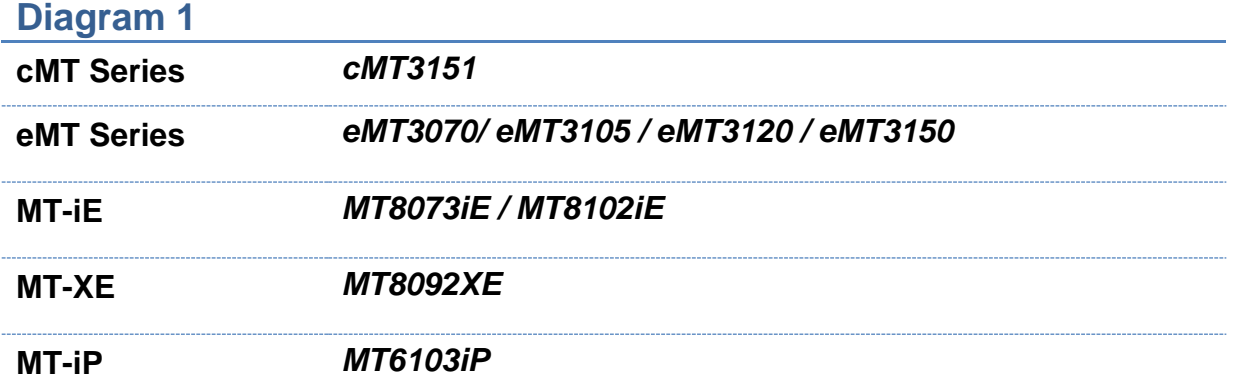

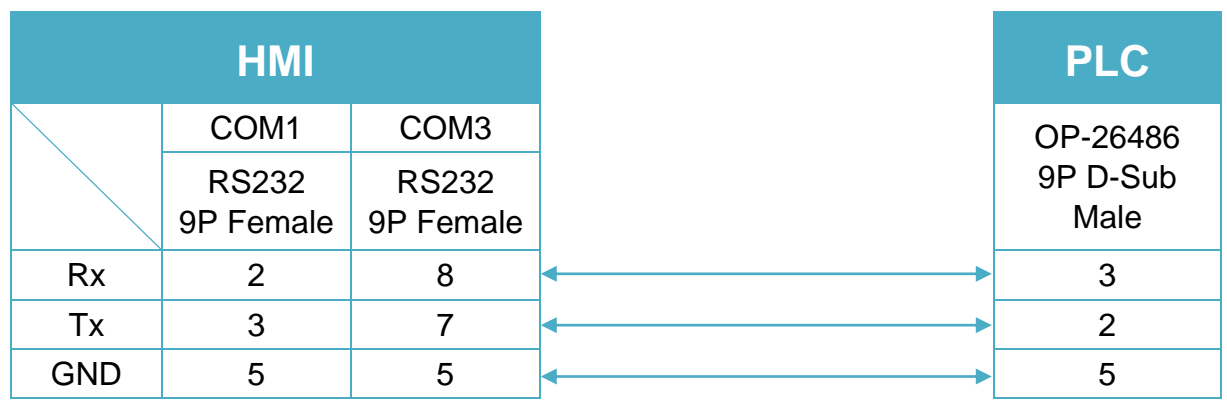

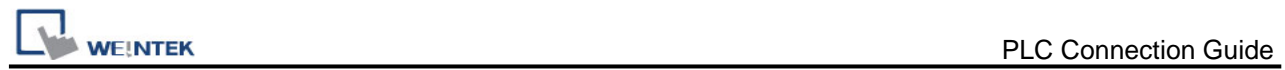

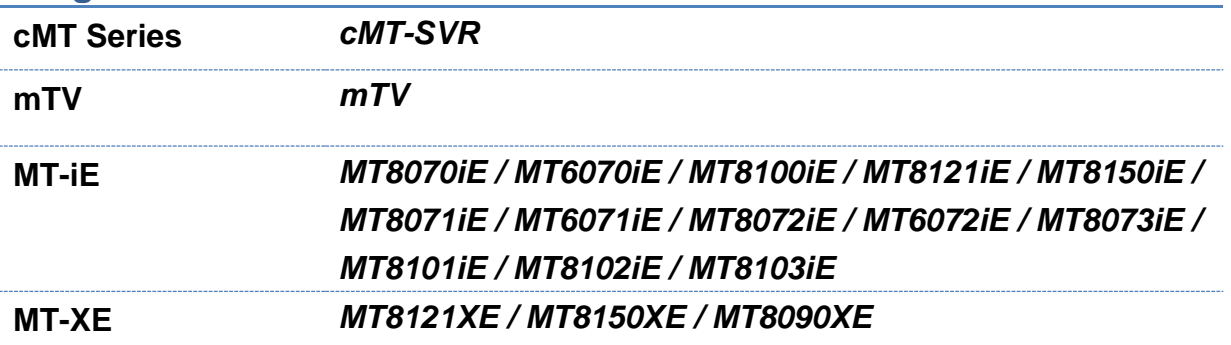

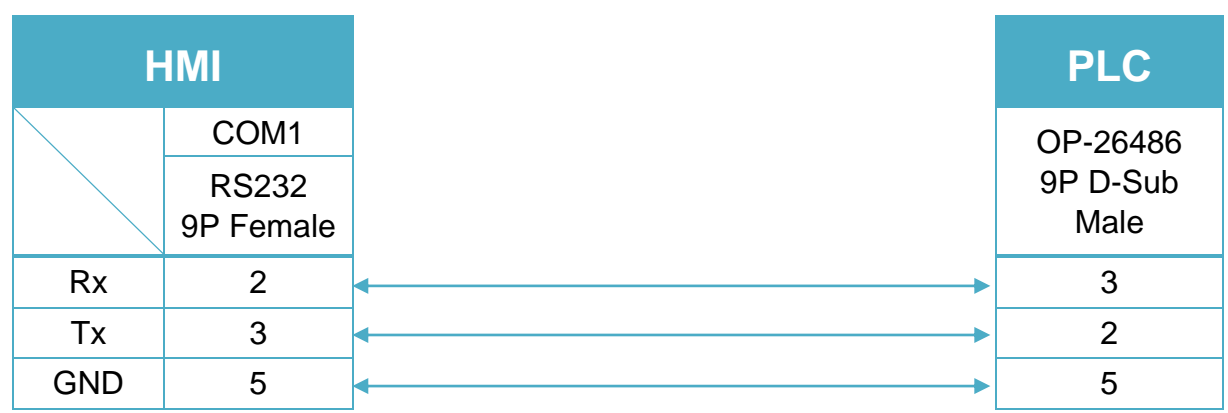

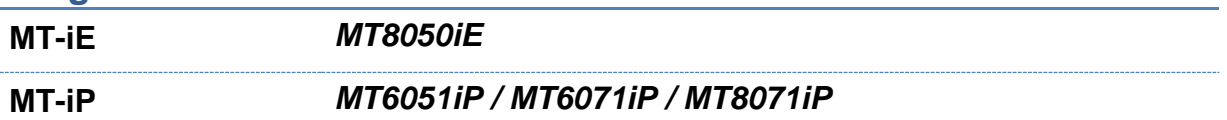

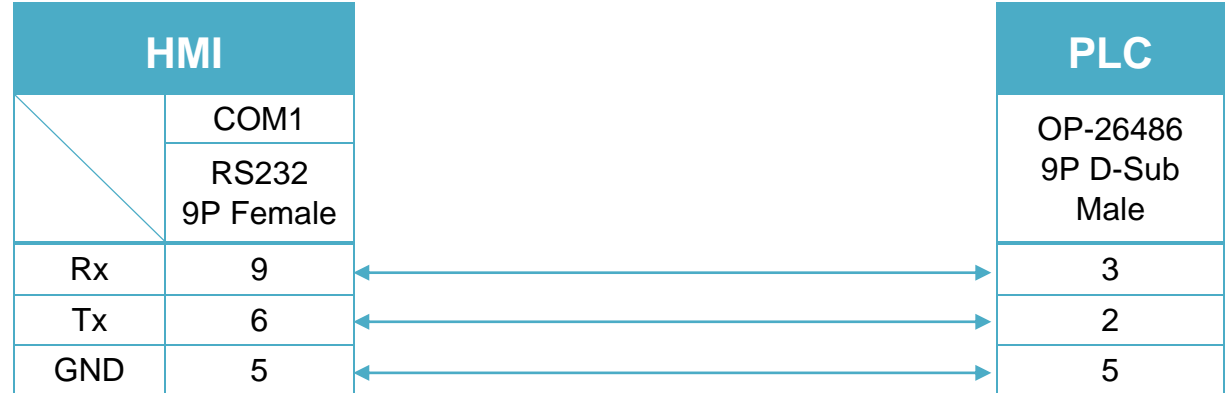

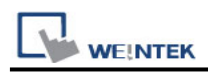

#### 9P D-Sub to 6P RJ11 (Diagram 4 ~ Diagram 6)

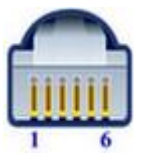

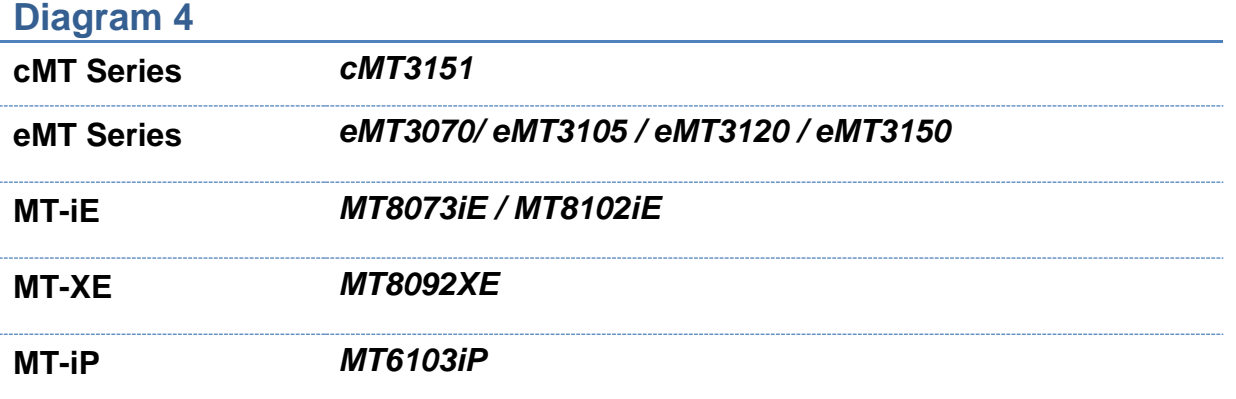

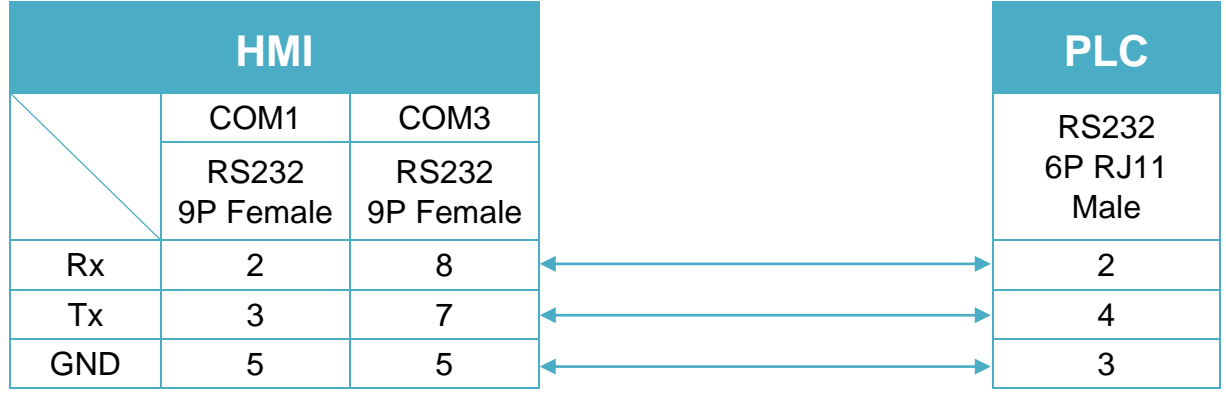

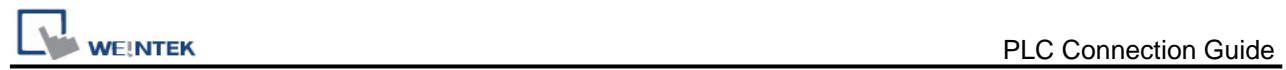

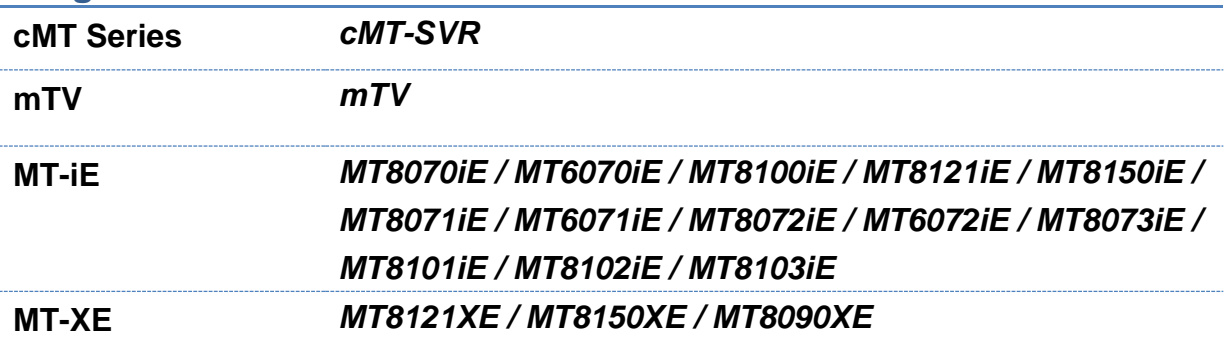

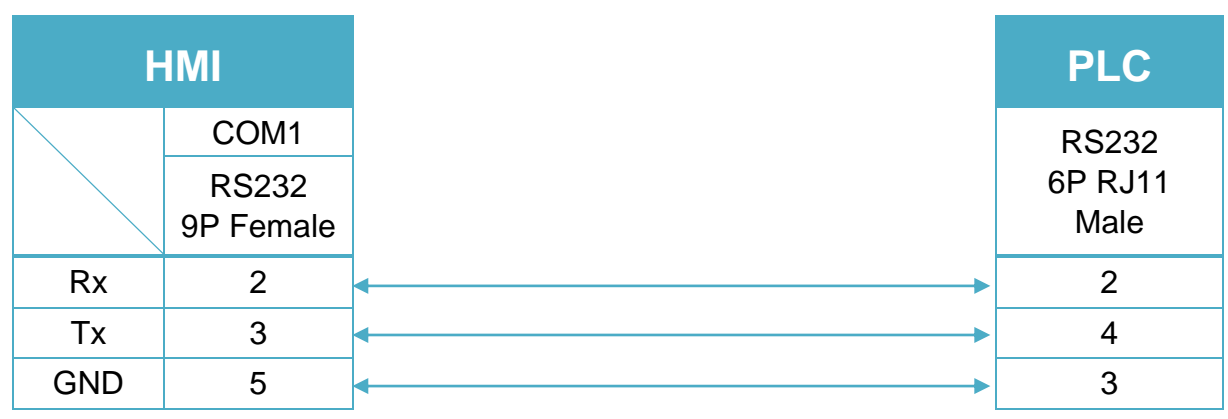

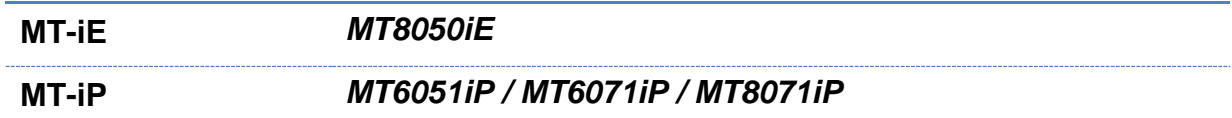

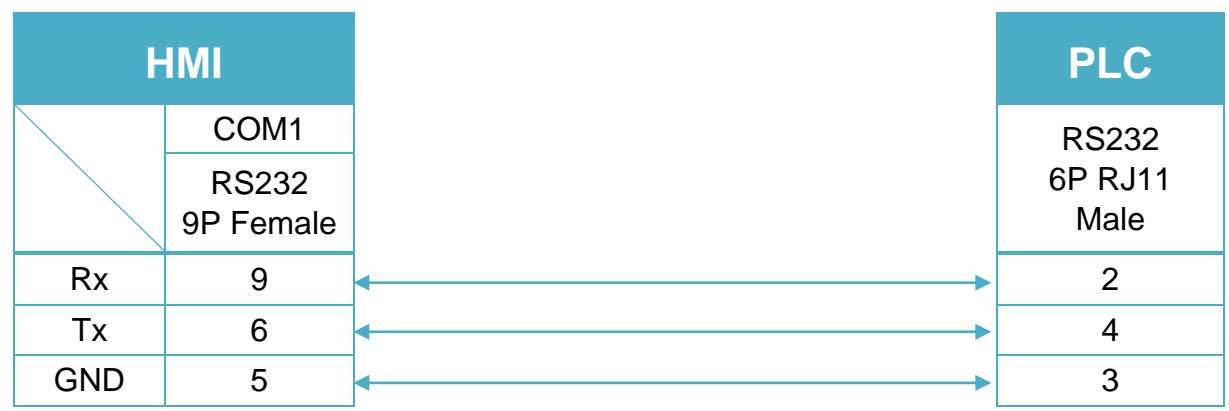

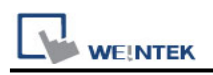

# **KEYENCE KV-3000**

Supported Series: KEYENCE KV-3000 Website:<http://www.keyence.com/>

### **HMI Setting:**

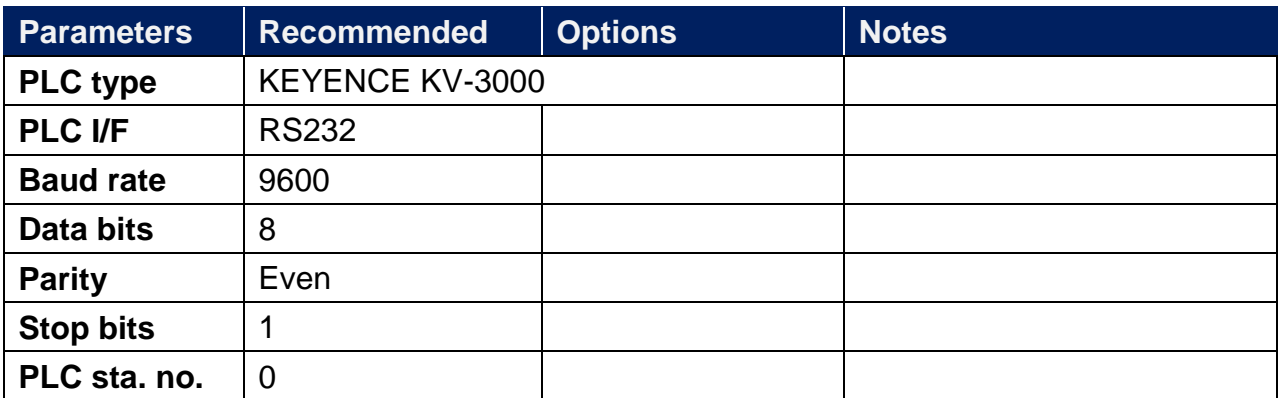

\*Support communications between HMI and PLC in pass-through mode

\*Set LW-9903 to 2 to enhance the speed of download/upload PLC program in pass-through mode

### **PLC Setting:**

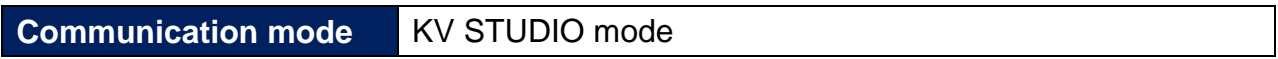

### **Device Address:**

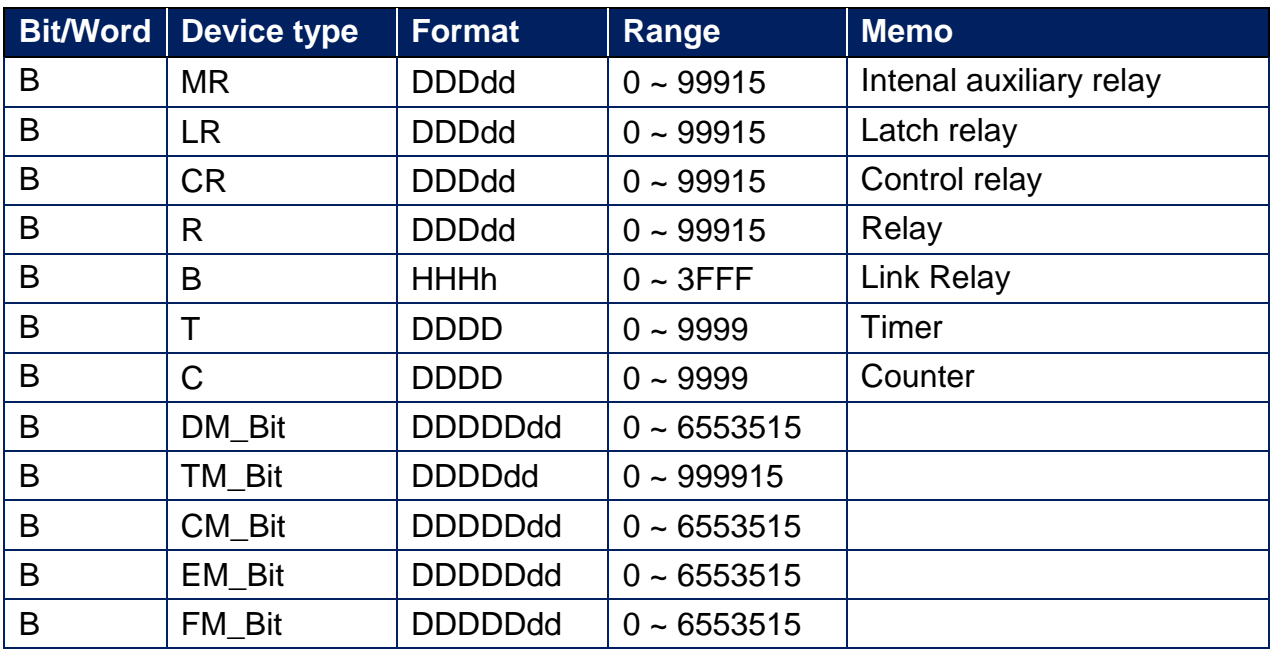

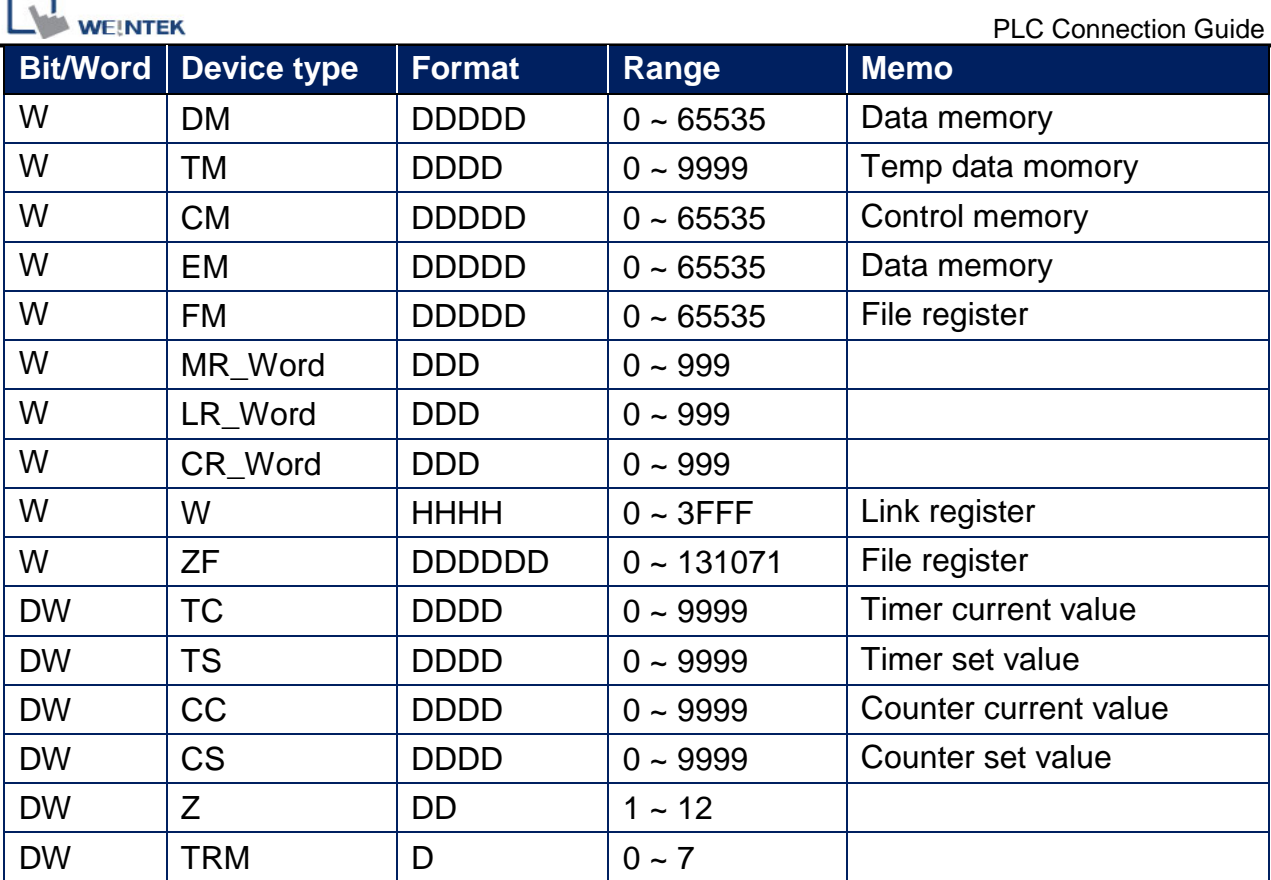

# **Wiring Diagram:**

× ٠

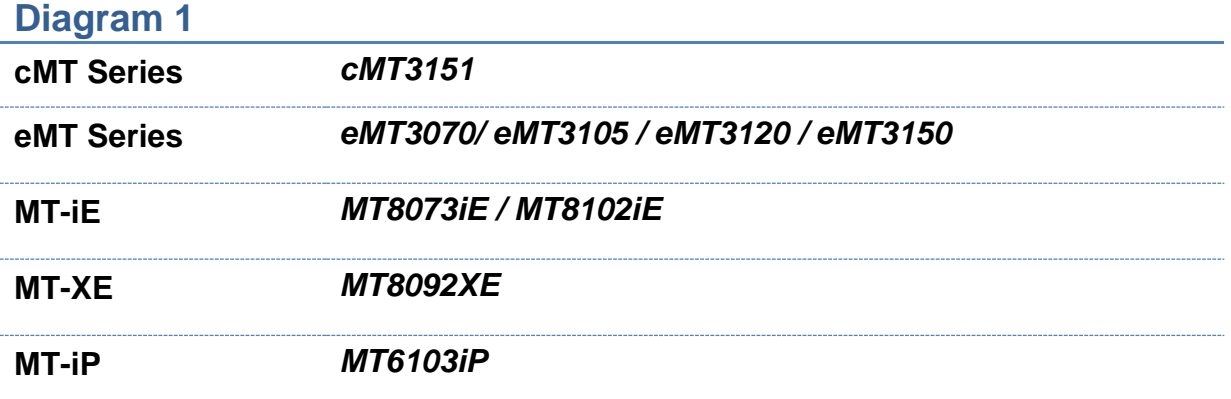

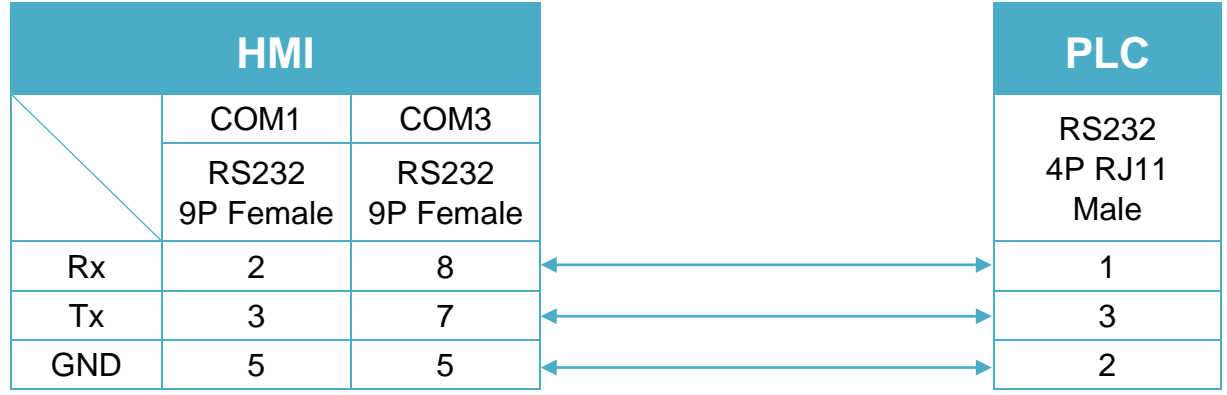

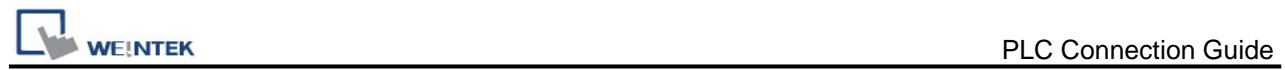

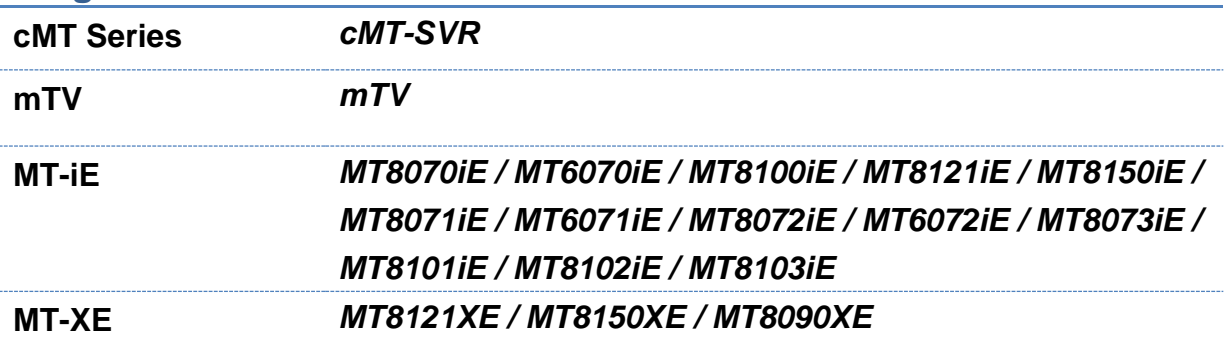

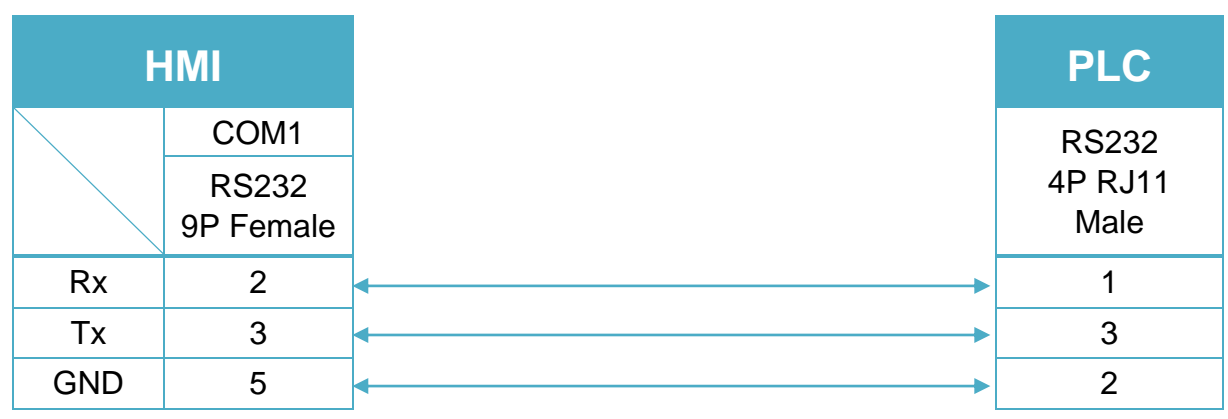

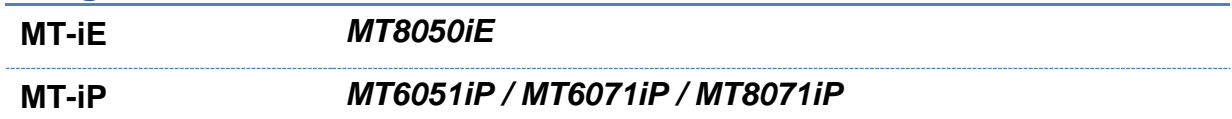

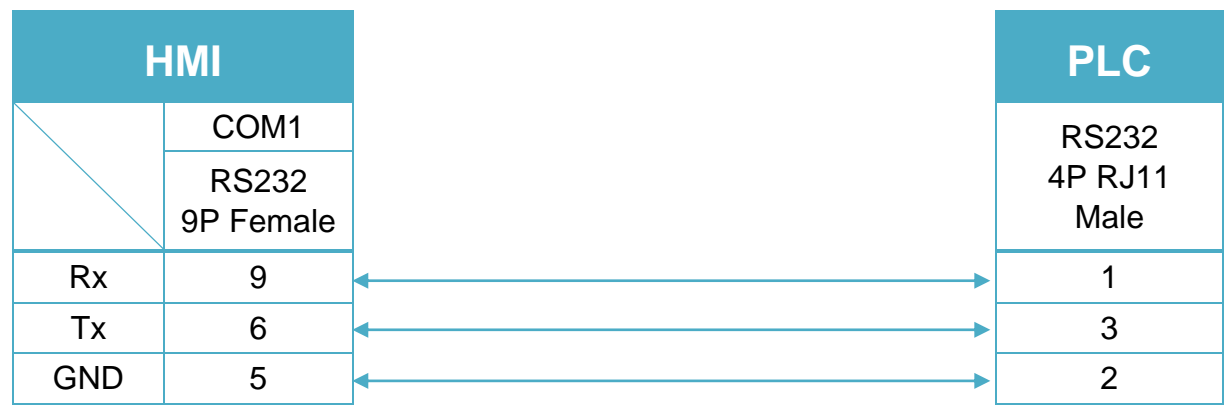

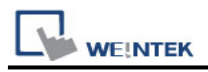

# **KEYENCE KV-L20V/700/1000/3000/5000/Nano**

# **Series**

Supported series: KV-L20V,700,1000,3000,5000 series, KV Nano series Website:<http://www.keyence.com/>

### **HMI Setting:**

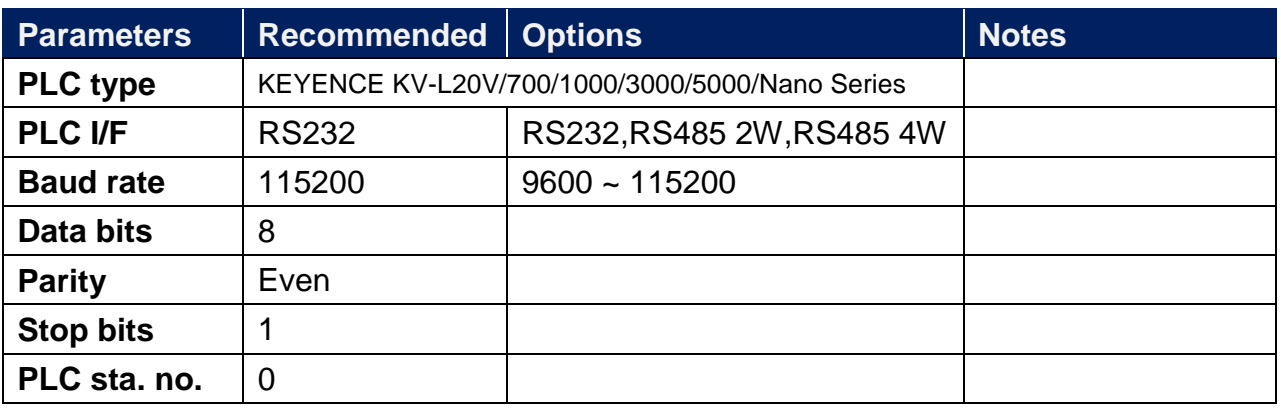

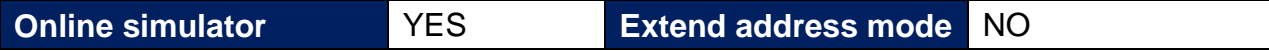

### **PLC Setting:**

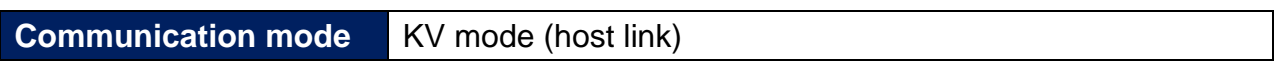

### **Device Address:**

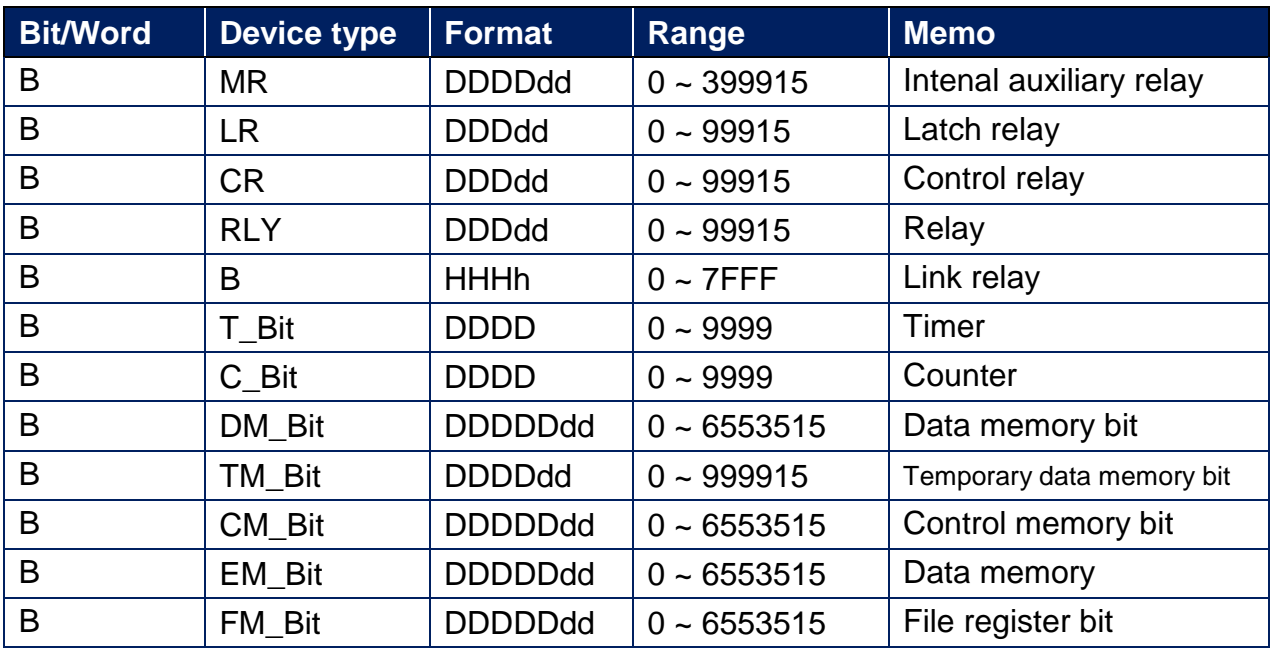

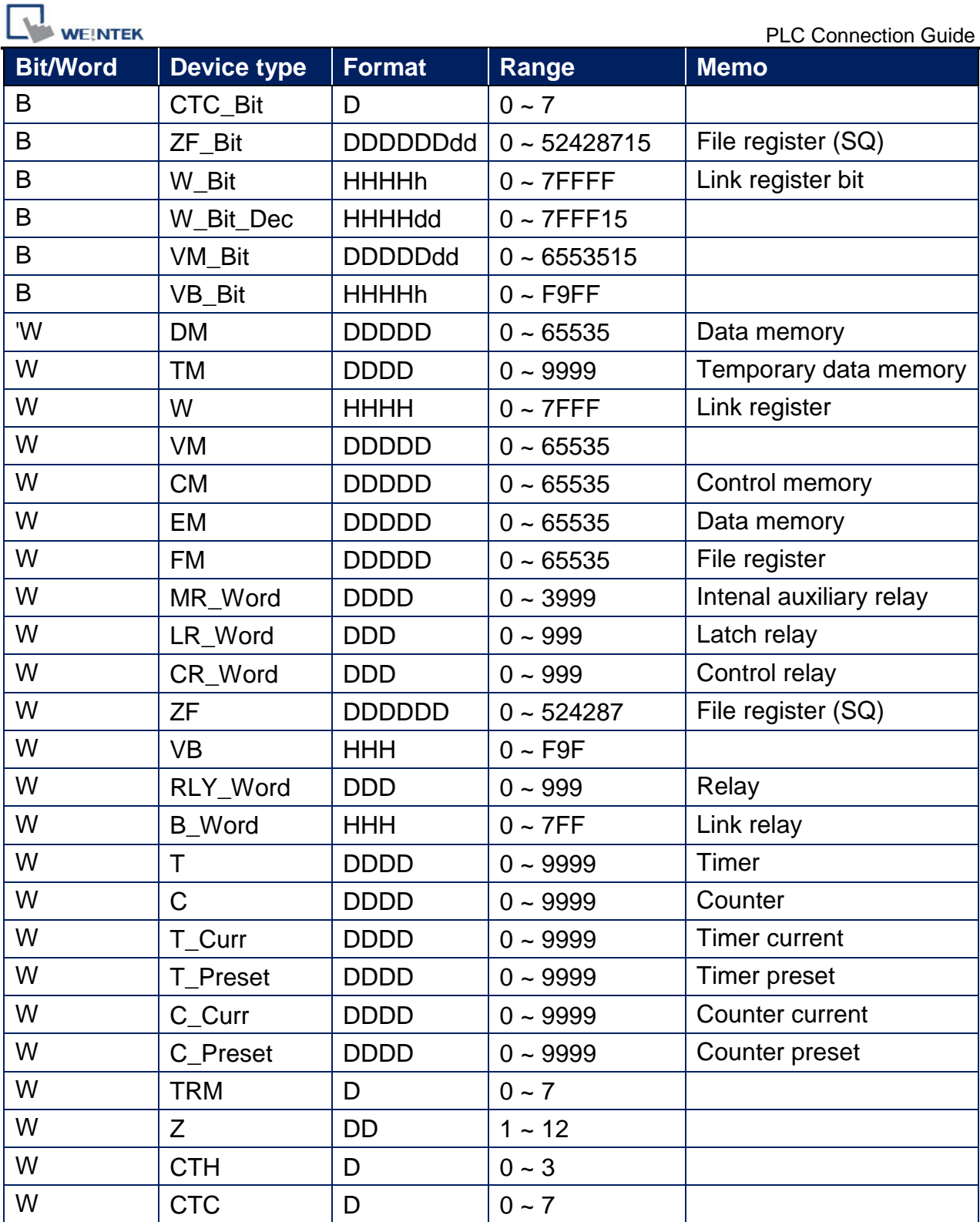

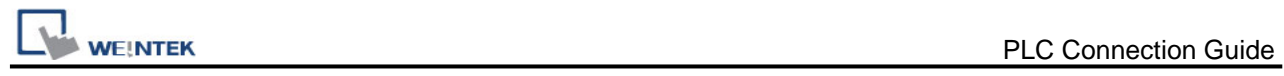

# **Wiring Diagram:**

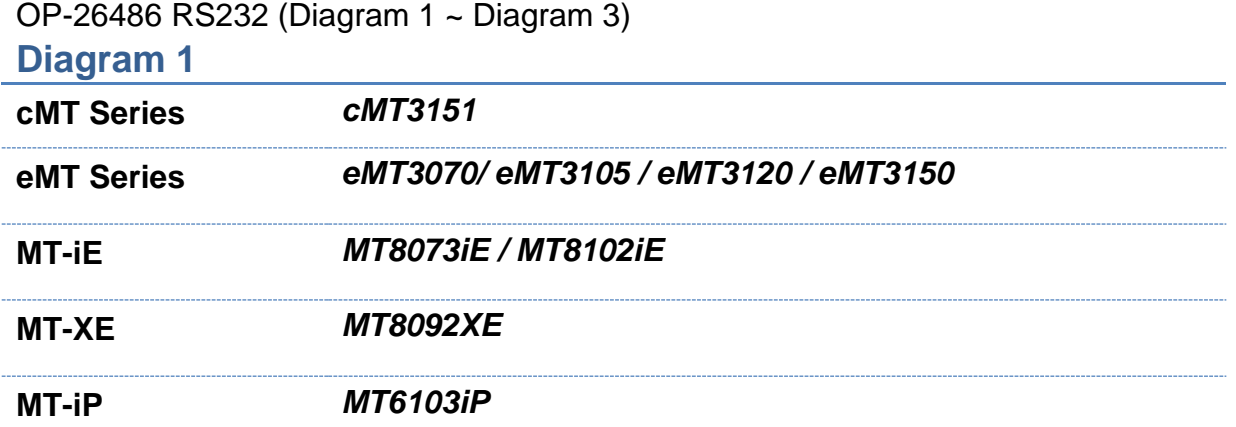

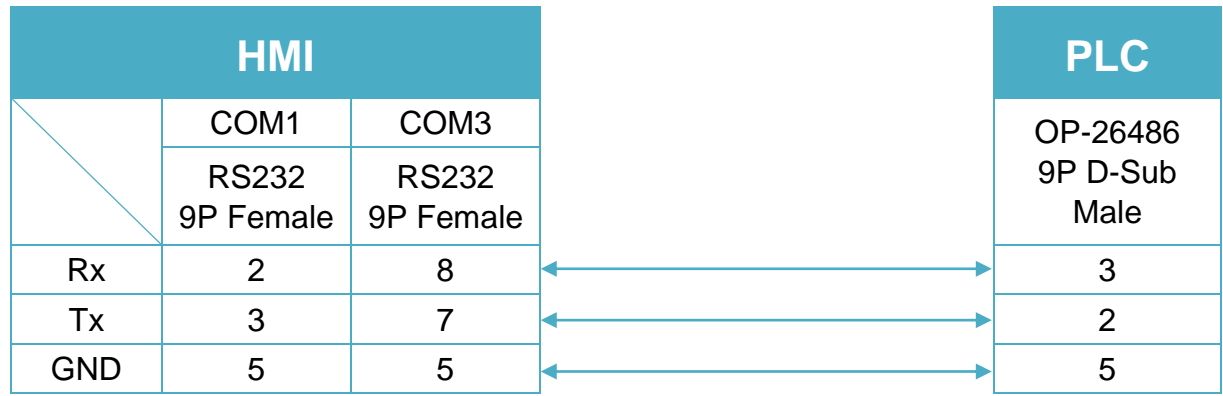

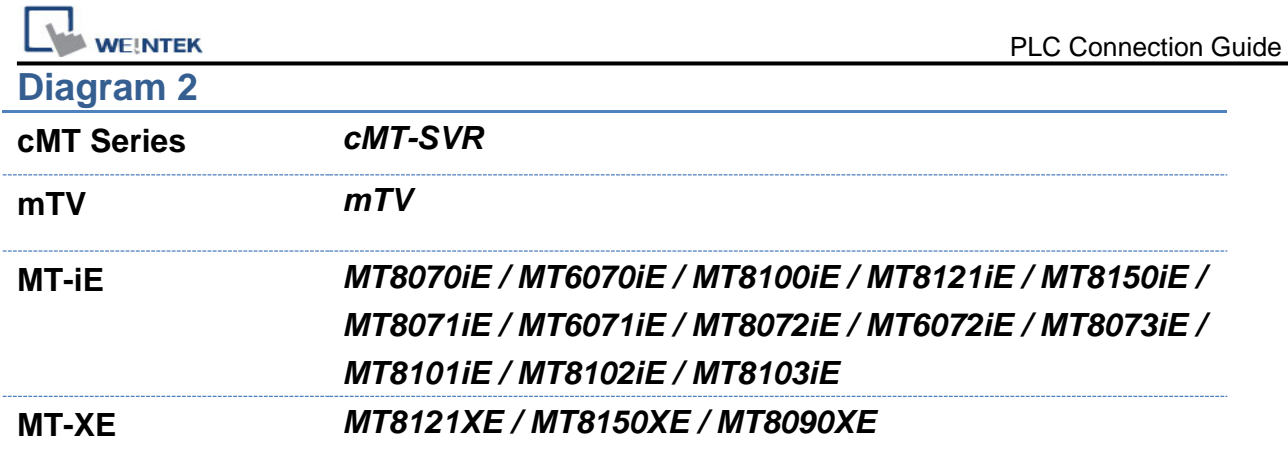

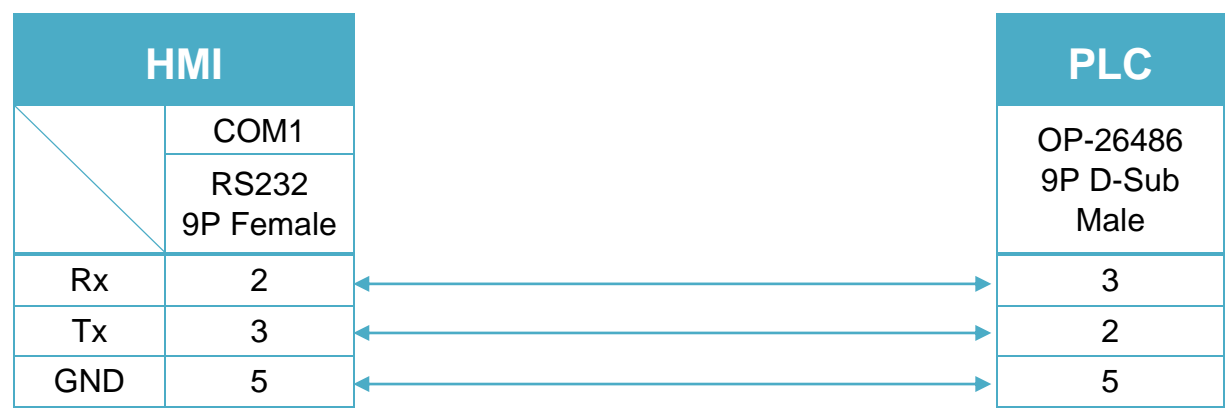

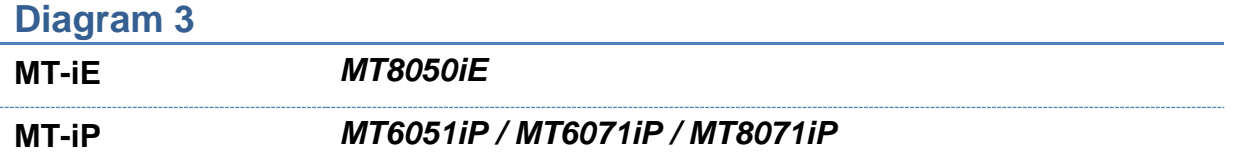

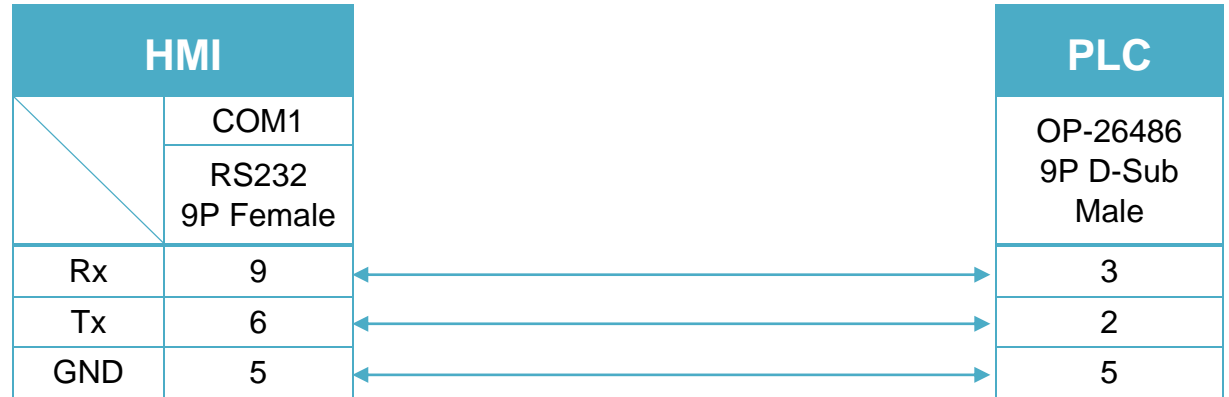

**WEINTEK** 

KV-L20V Port2 RS232 terminal (Diagram 4 ~ Diagram 6)

## **Diagram 4**

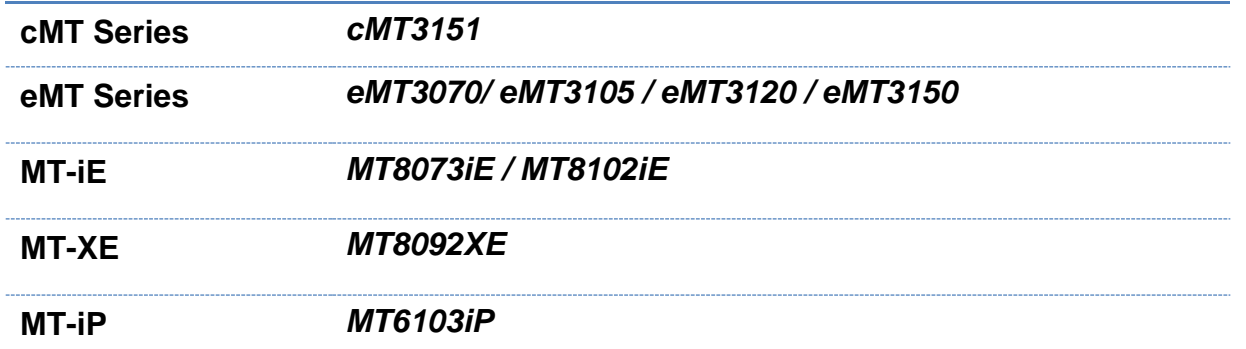

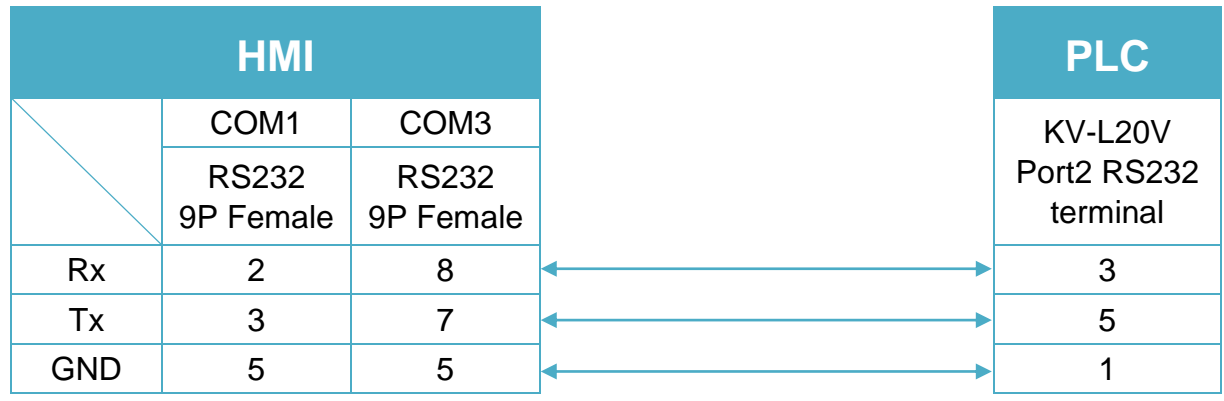

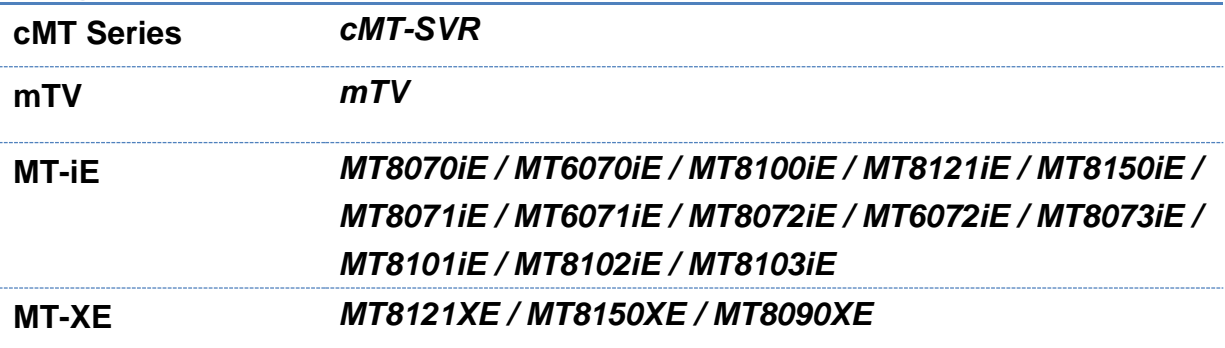

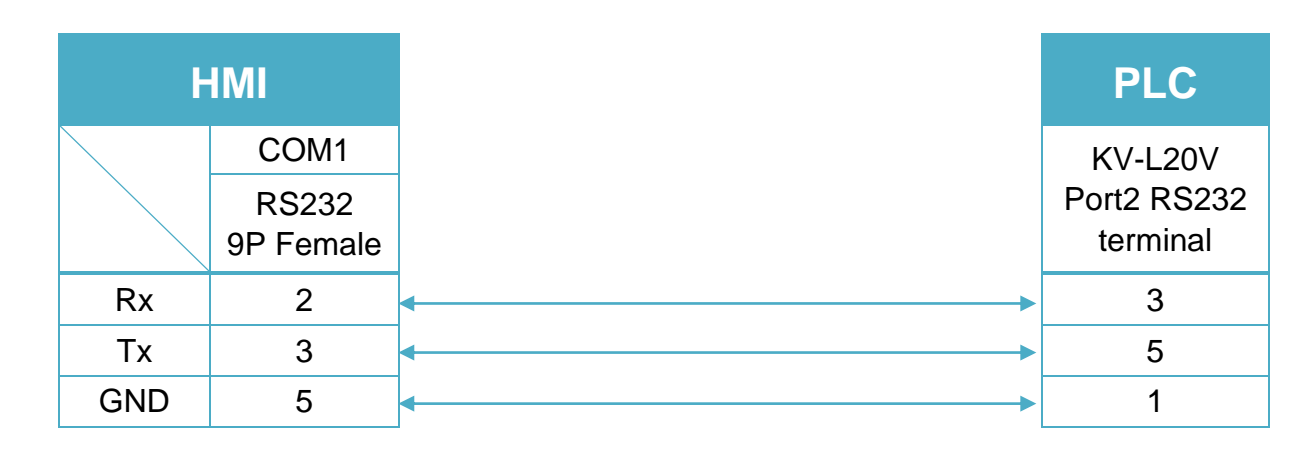

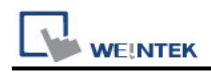

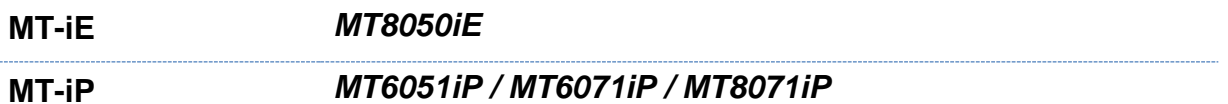

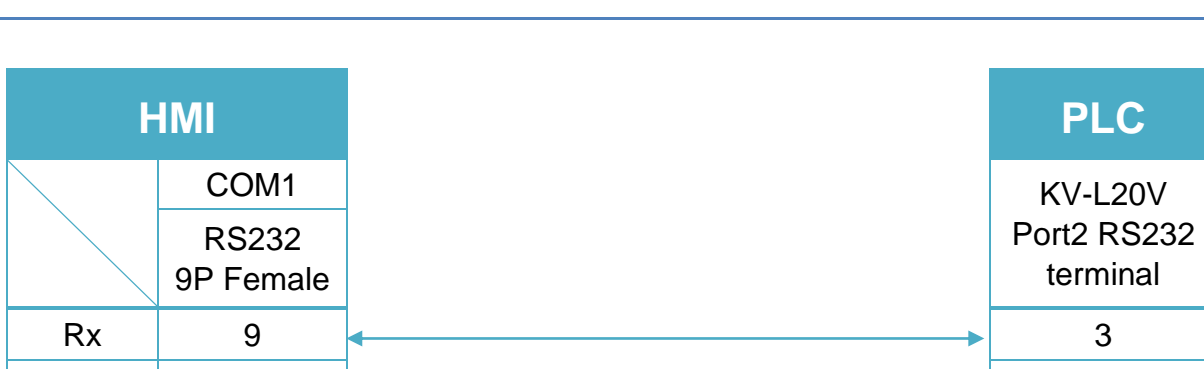

#### KV-L20V Port2 RS485 2W terminal (Diagram 7 ~ Diagram 12)

### **Diagram 7**

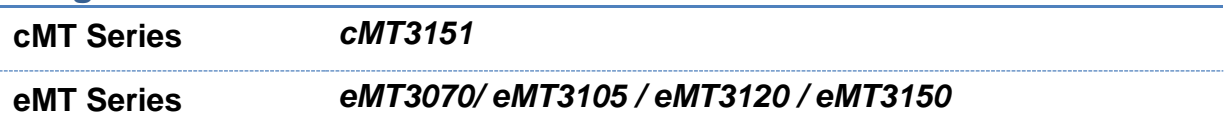

 $\begin{array}{|c|c|c|c|c|}\n\hline\n\text{Tx} & \text{6} & \begin{array}{|c|c|c|}\n\hline\n\text{Tx} & \text{6} & \begin{array}{|c|c|c|}\n\hline\n\text{Tx} & \text{7} & \text{8} \\
\hline\n\text{Tx} & \text{8} & \text{8} & \text{8} \\
\hline\n\text{Tx} & \text{8} & \text{8} & \text{8} \\
\hline\n\text{Tx} & \text{8} & \text{8} & \text{8} \\
\hline\n\text{Tx} & \text{8} & \text{8} & \text{8} \\
\hline\n\text{Tx$  $GND$  5  $\leftarrow$  1

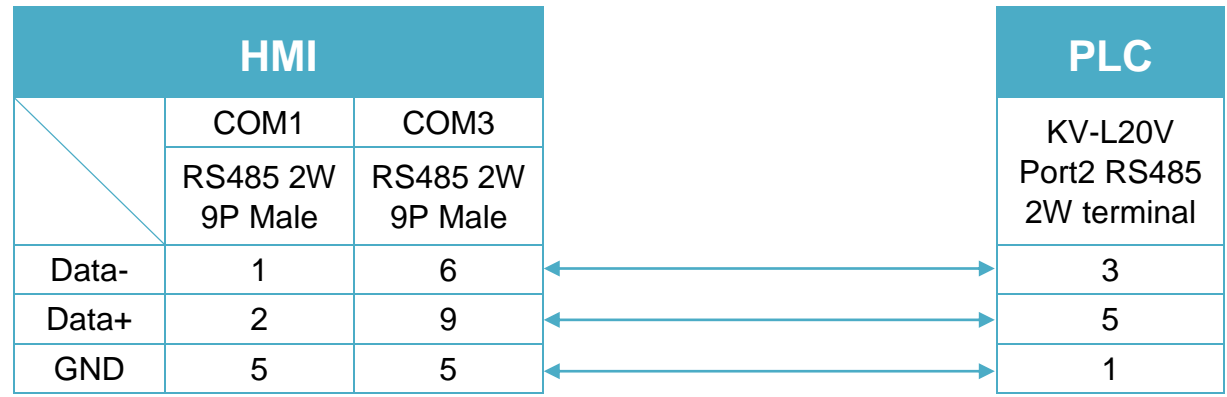

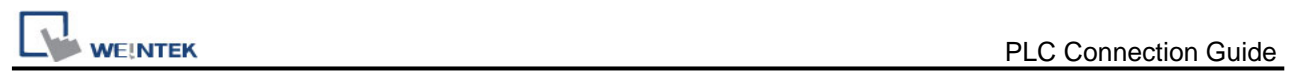

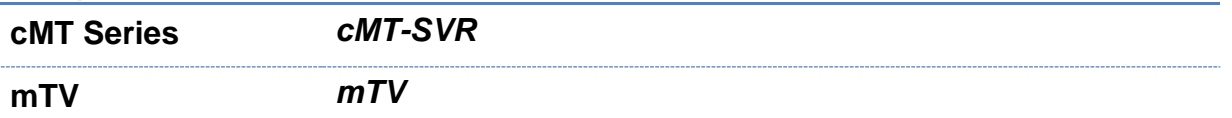

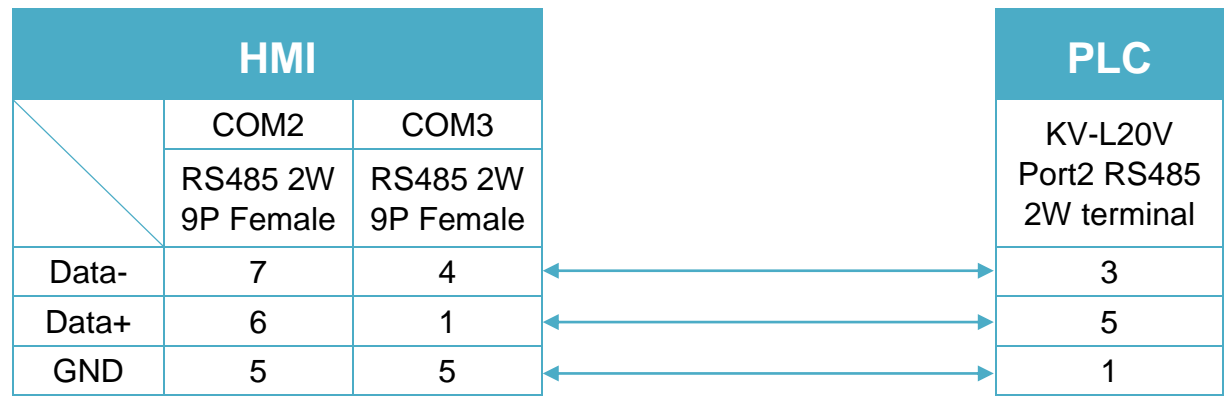

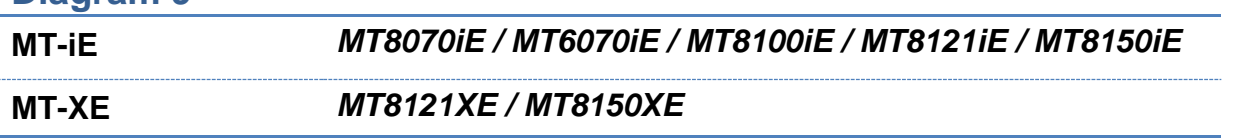

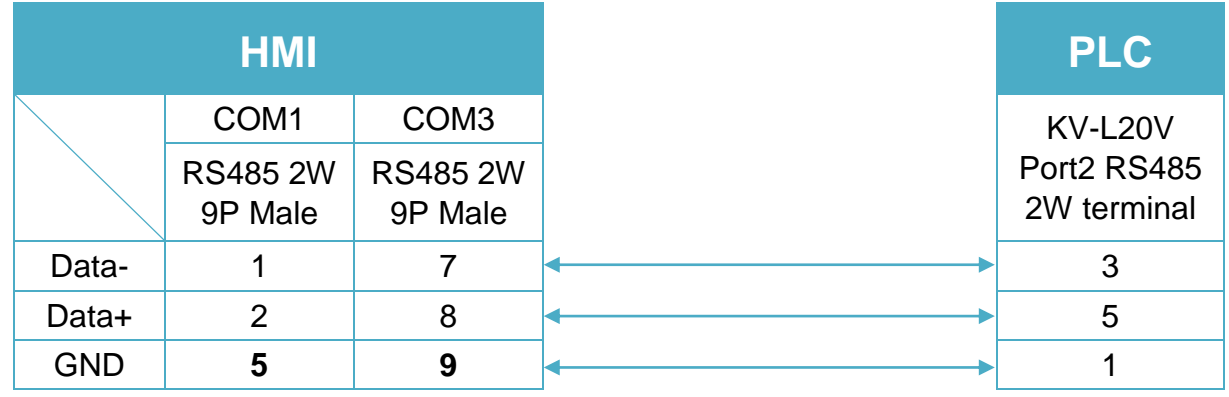

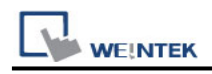

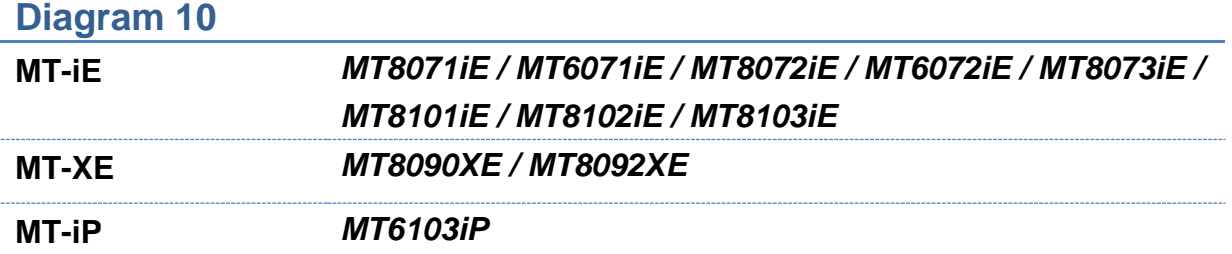

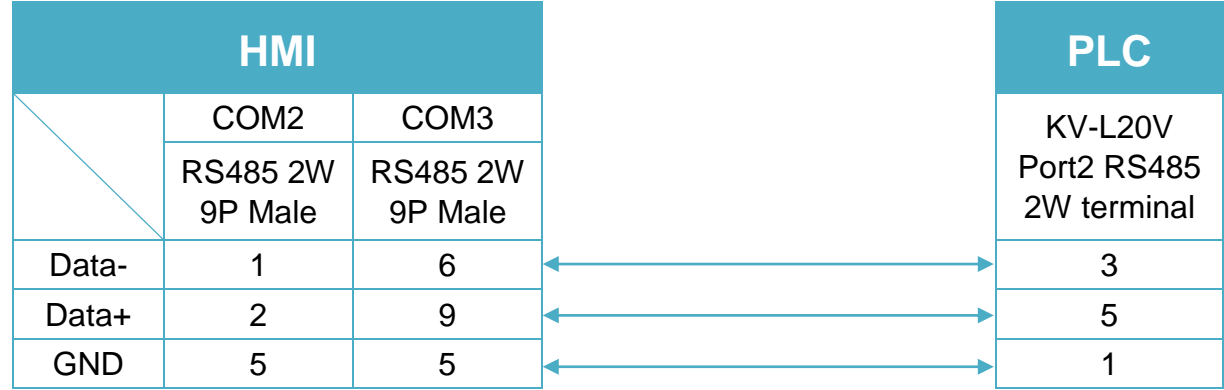

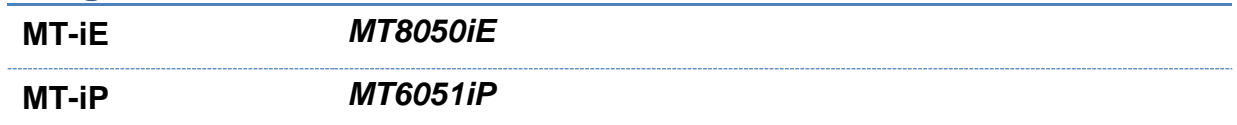

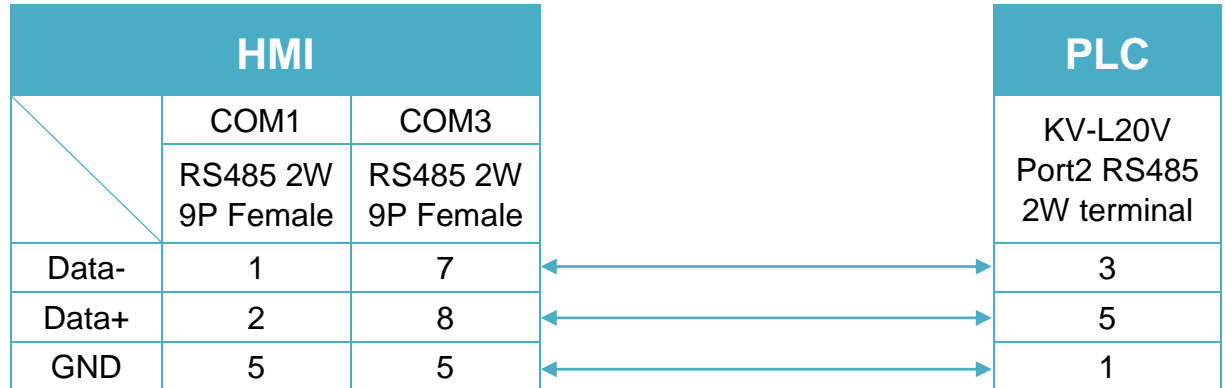

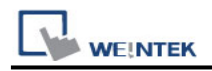

**MT-iP** *MT6071iP / MT8071iP* 

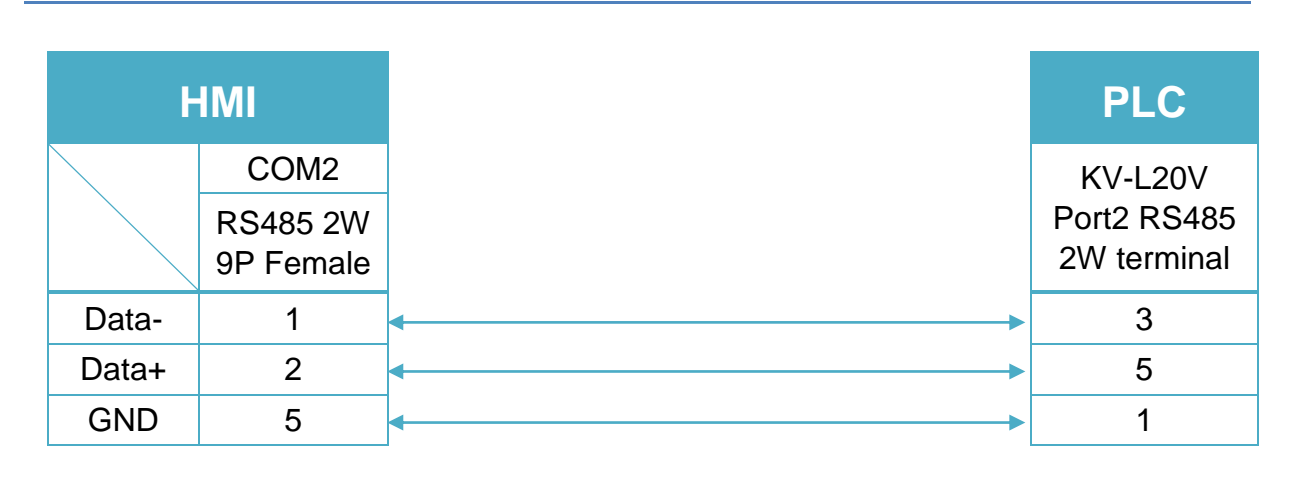

KV-L20V Port2 RS485 4W terminal (Diagram 13 ~ Diagram 16)

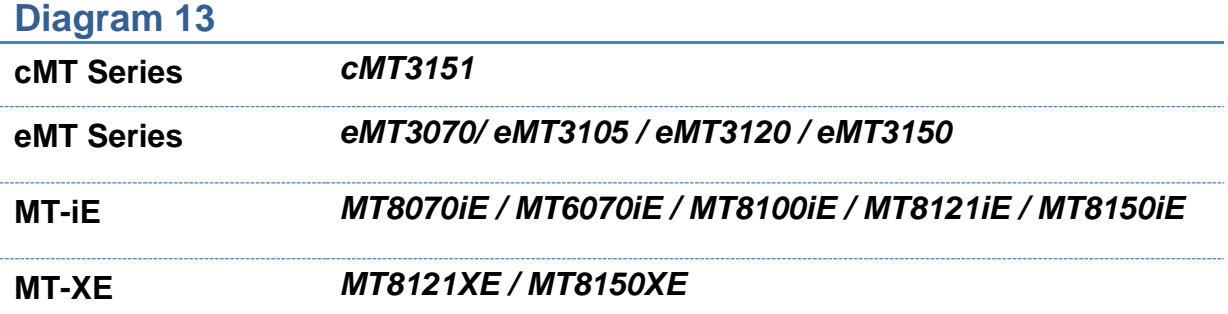

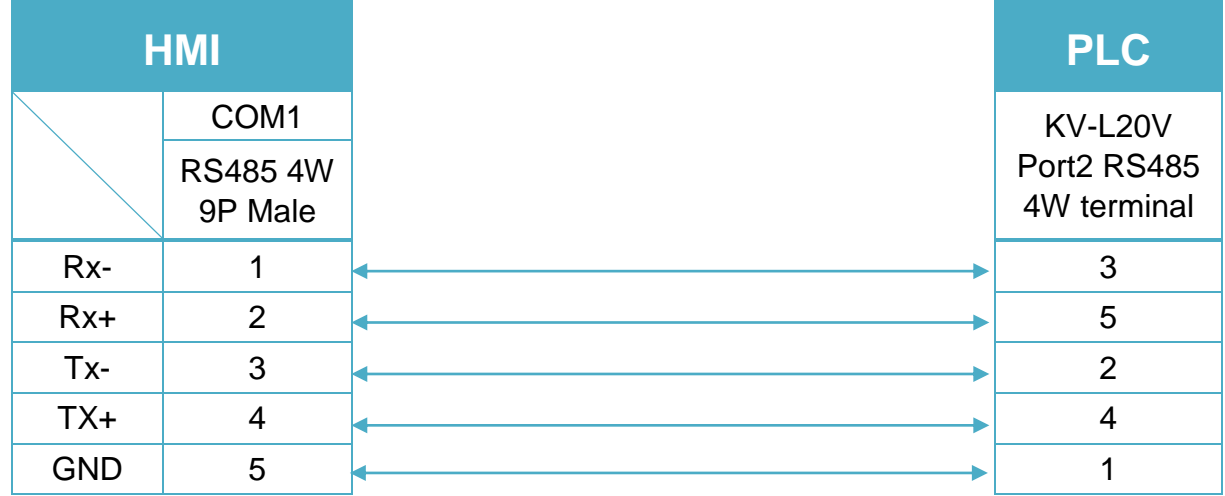

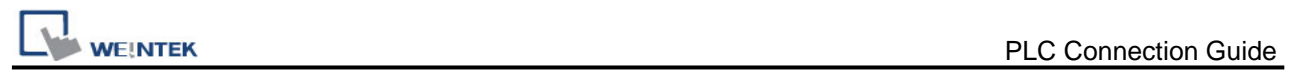

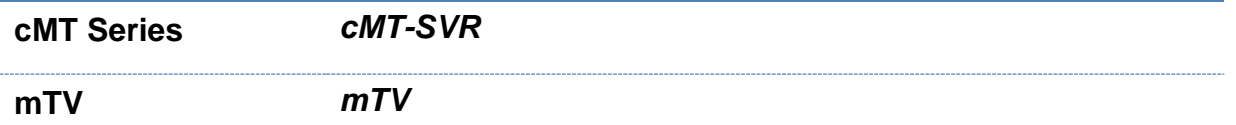

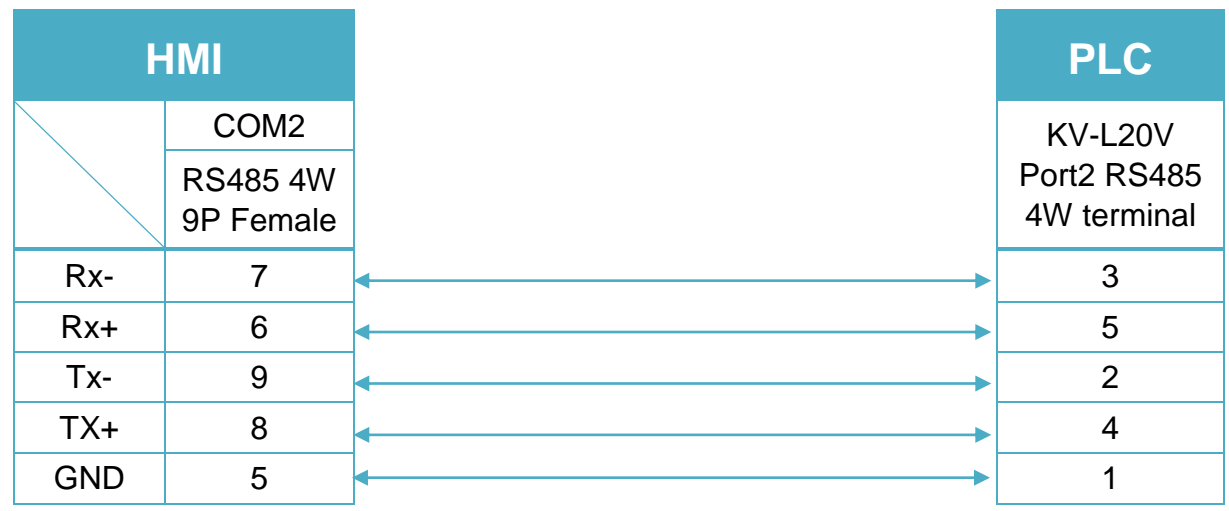

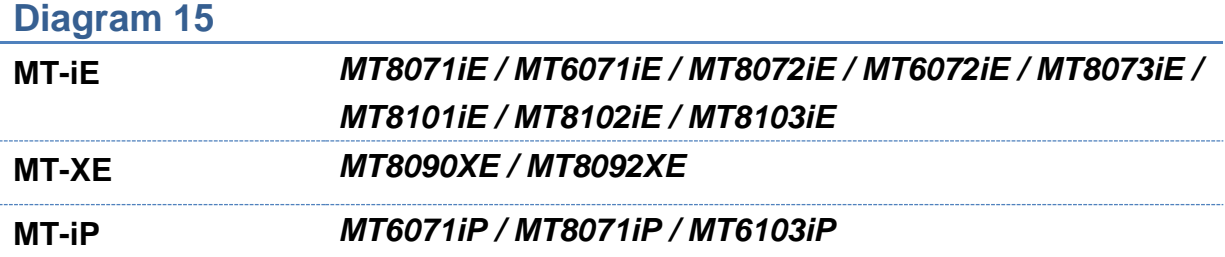

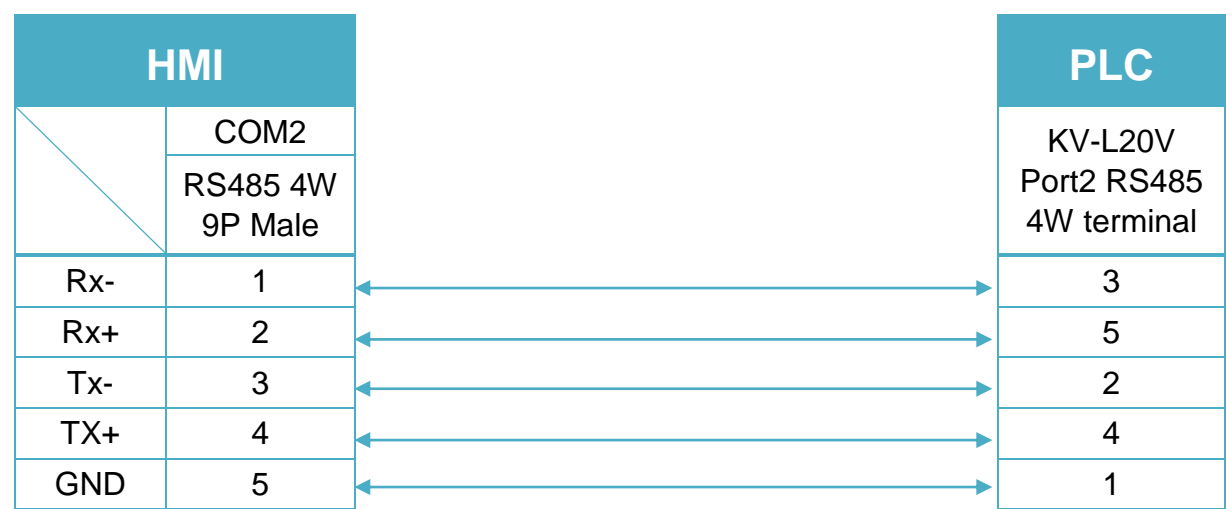

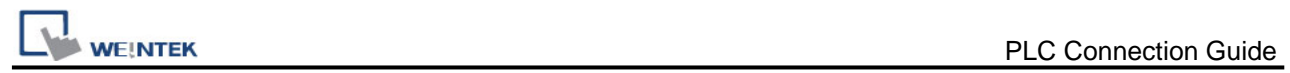

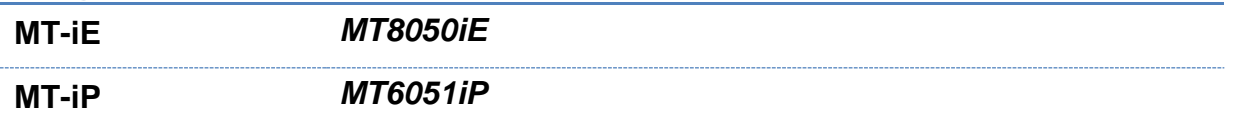

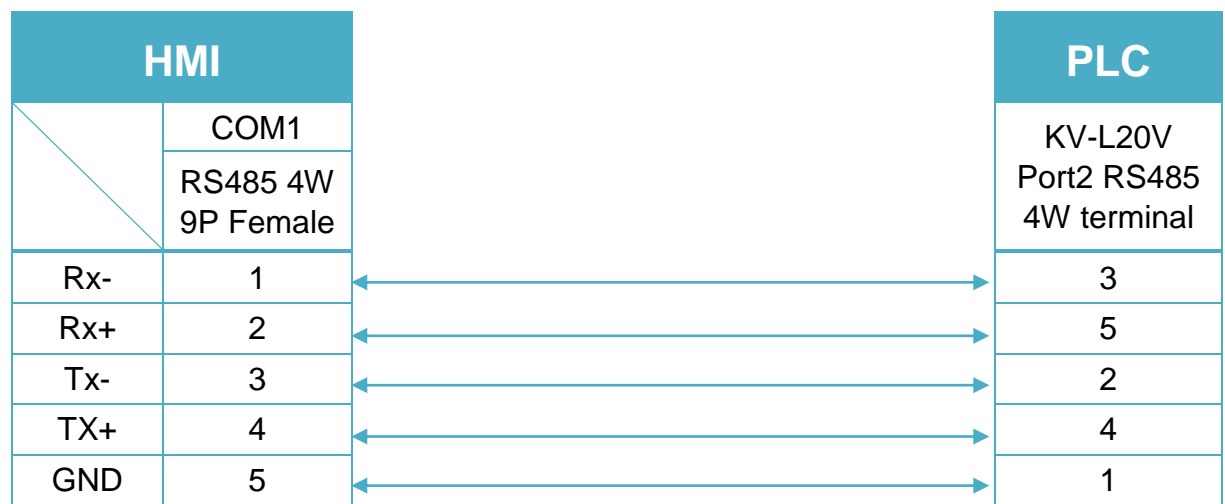

# **KEYENCE**

# **KV-L20V/700/1000/3000/5000/7500/Nano Series**

# **(Ethernet)**

Supported series: KV-L20V,700,1000,3000,5000 series, KV Nano series Website:<http://www.keyence.com/>

### **HMI Setting:**

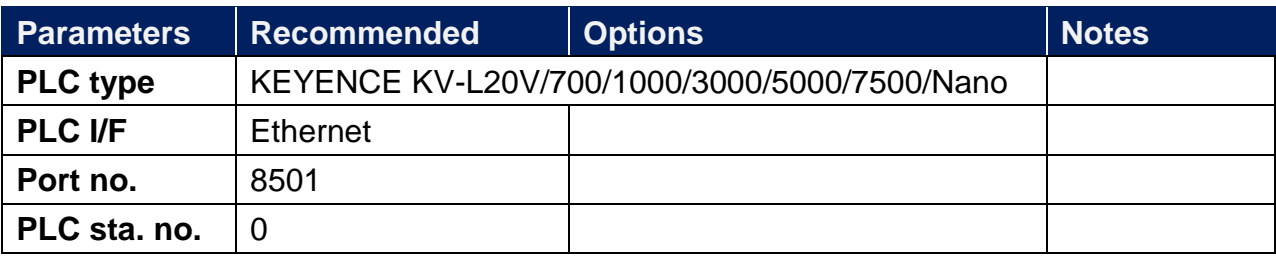

### **Device Address:**

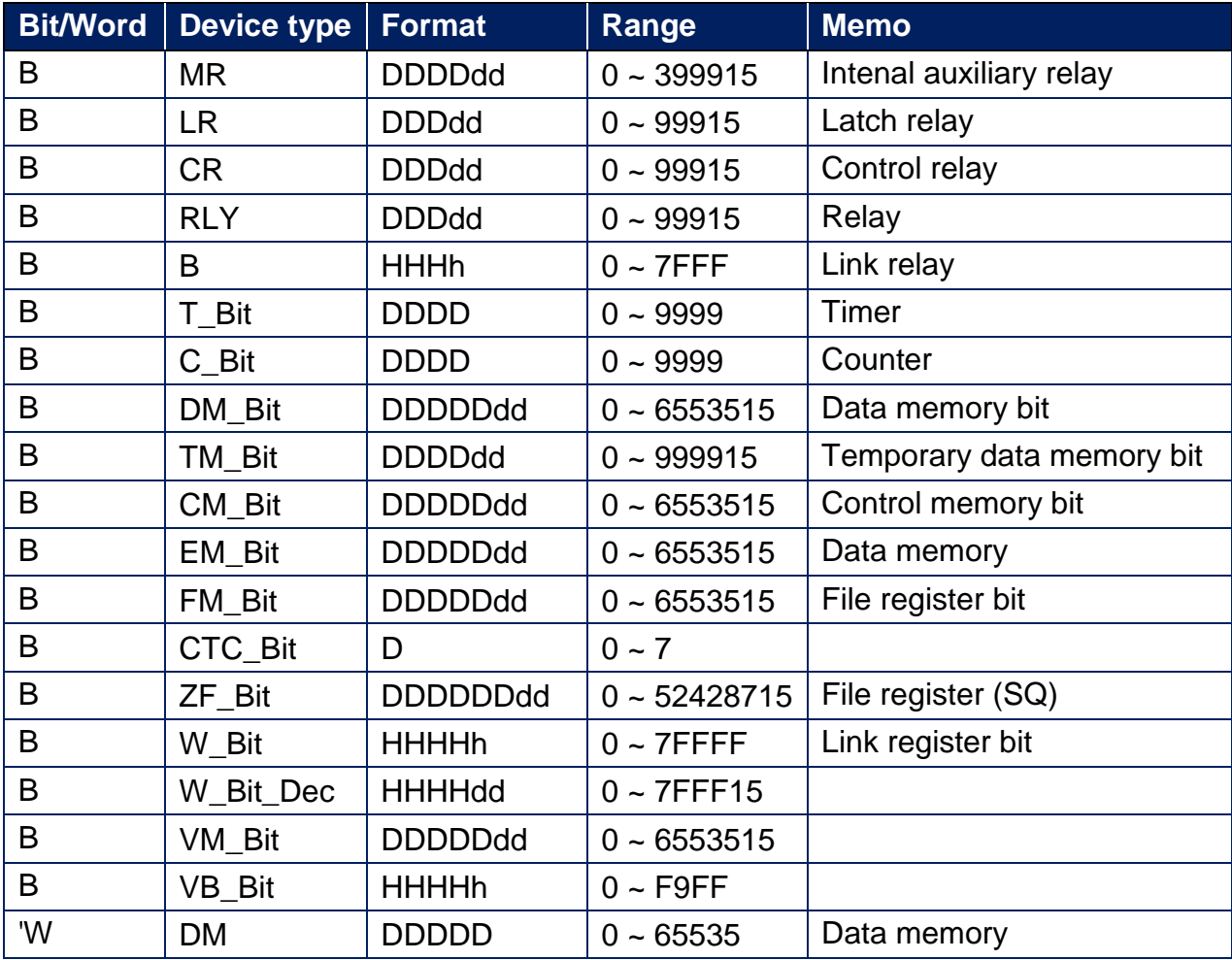

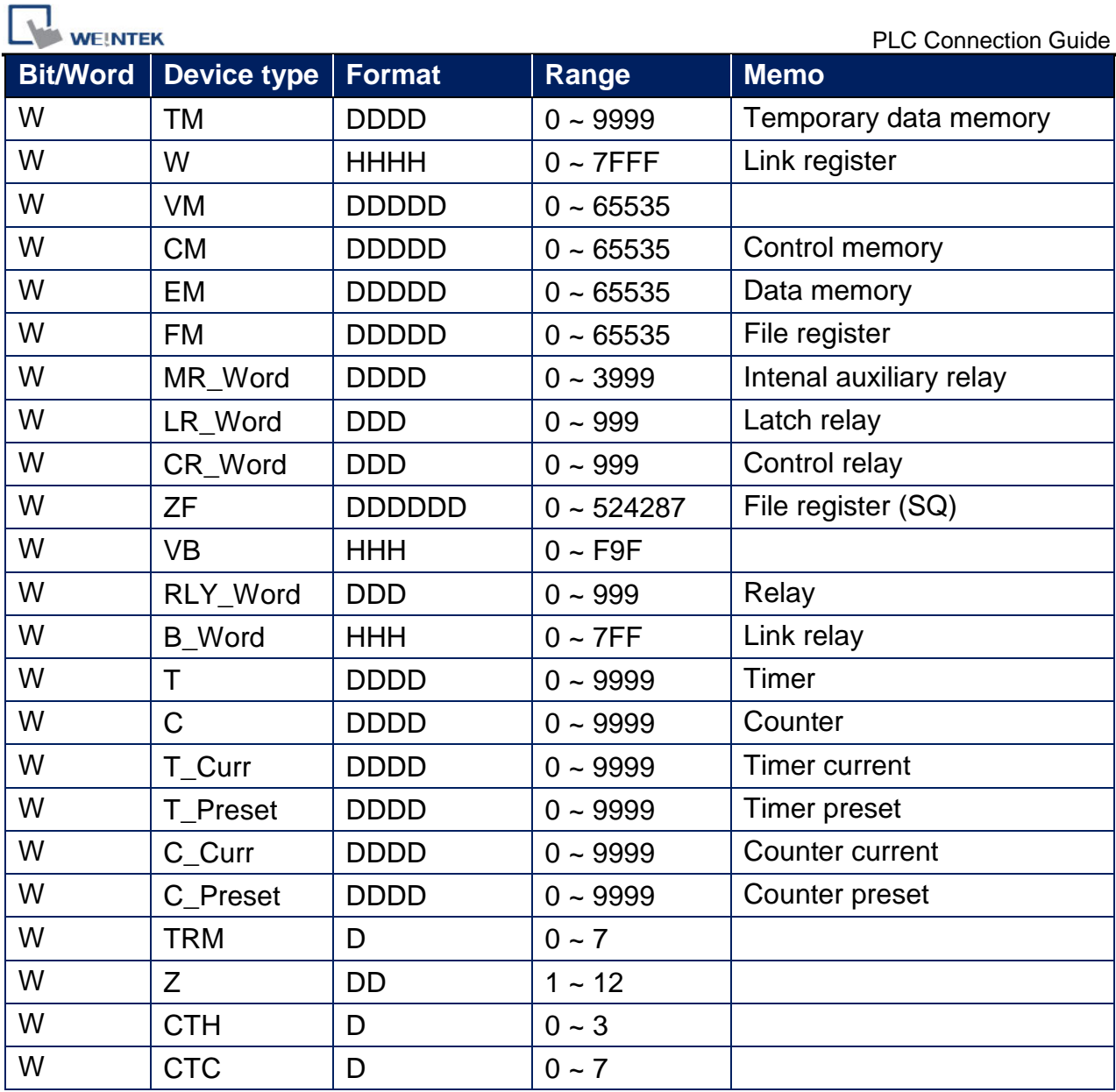

# **Wiring Diagram:**

### **Diagram 1**

**Ethernet cable:**

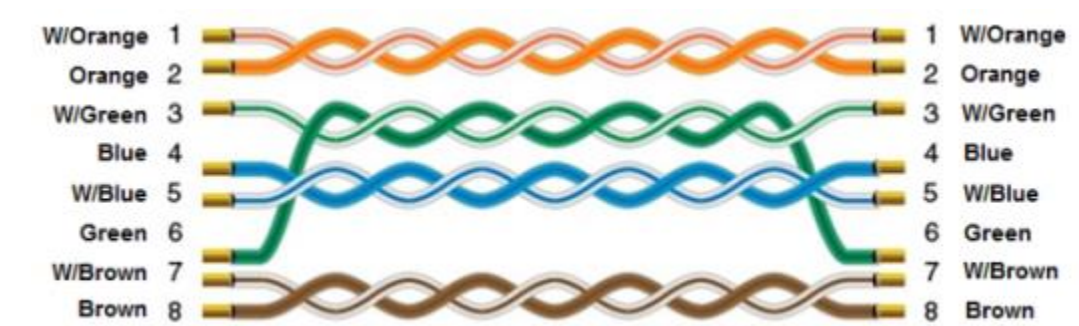

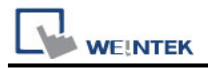

# **KEYENCE KV-L20V/700/1000/3000/5000/Nano**

# **Series (KV Studio Mode)**

Supported series: KV-L20V,700,1000,3000,5000 series, KV Nano series Website:<http://www.keyence.com/>

### **HMI Setting:**

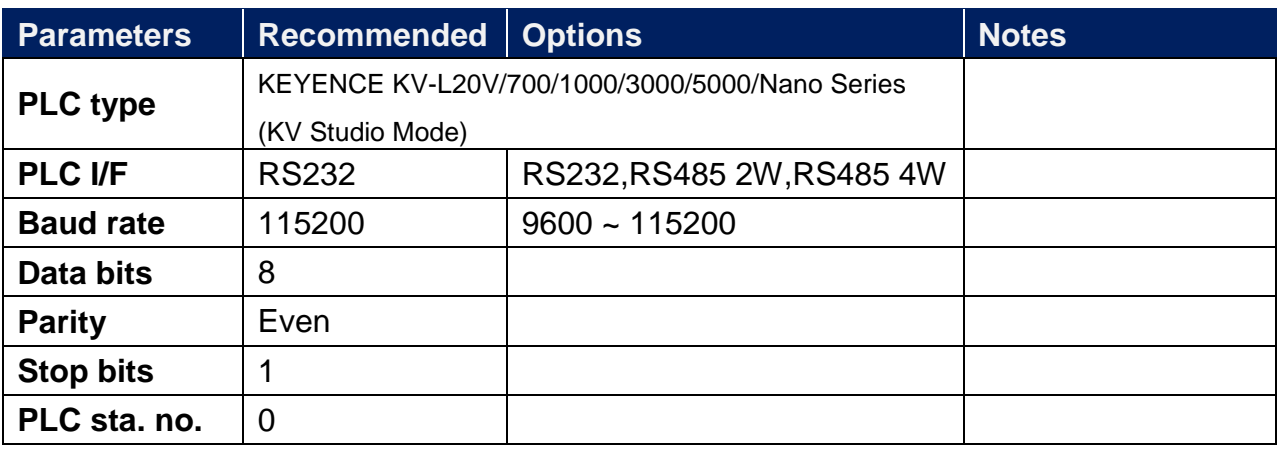

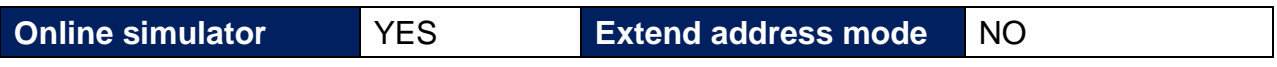

### **PLC Setting:**

**Communication mode** KV STUDIO mode

### **Device Address:**

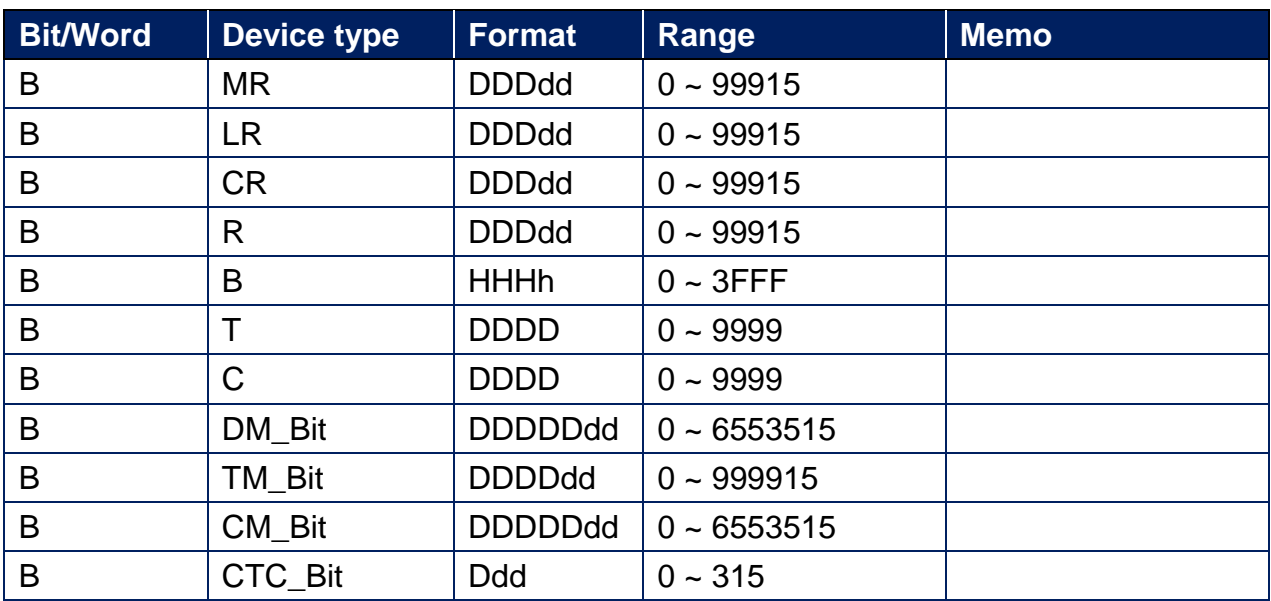

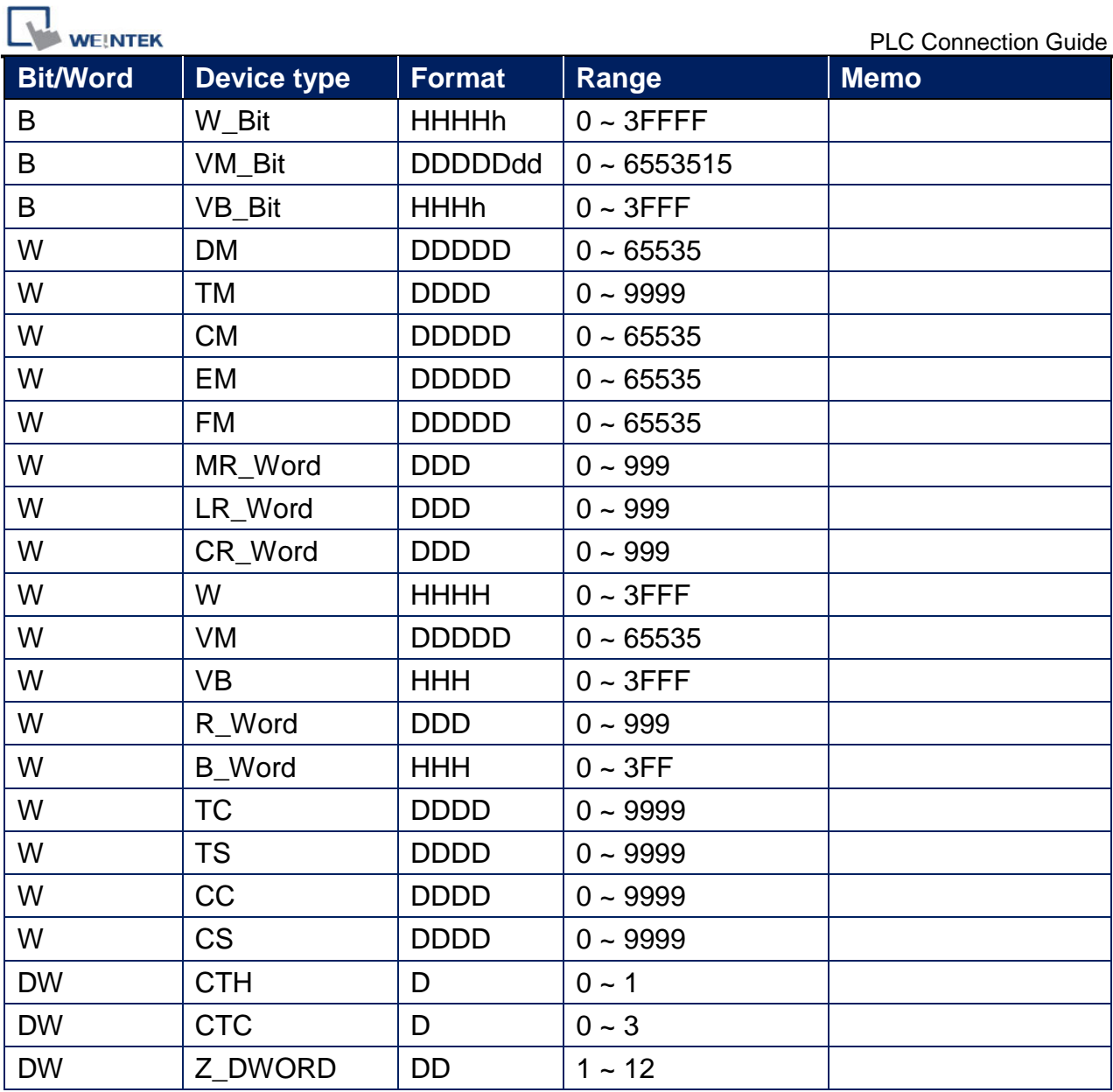

# **Wiring Diagram:**

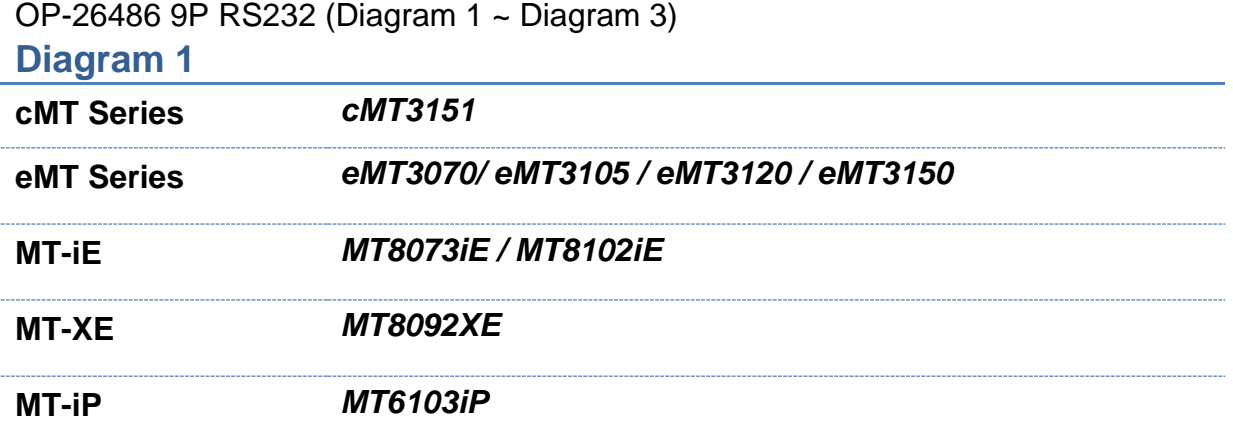

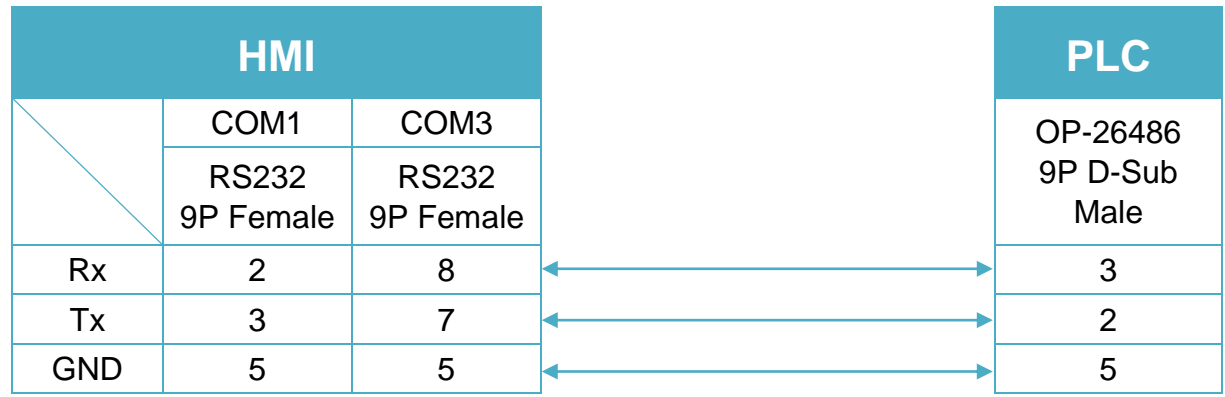

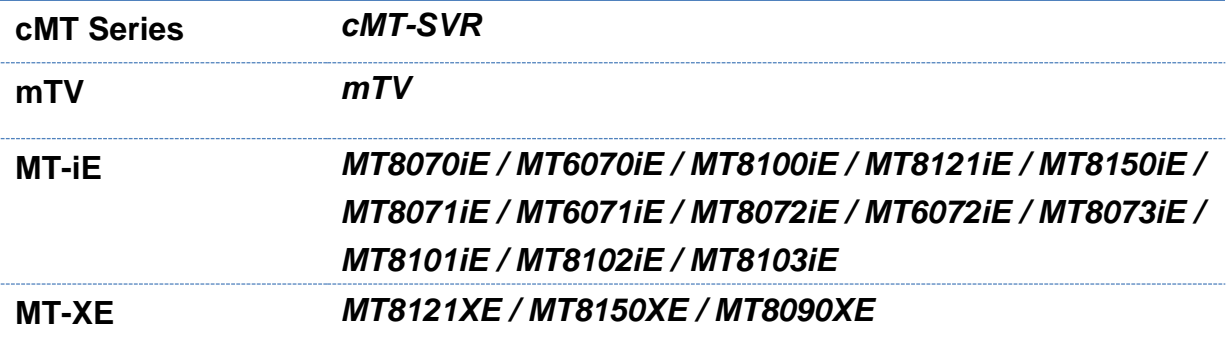

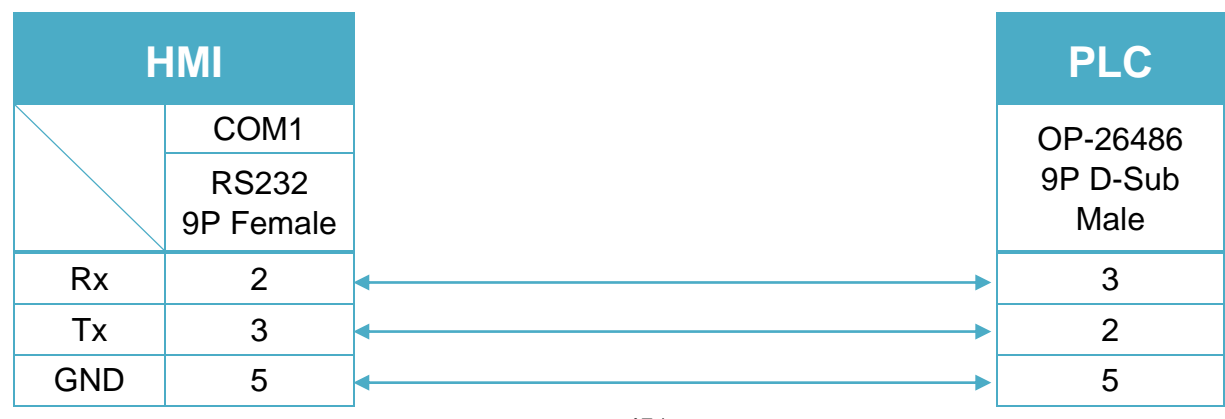

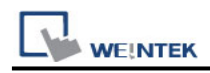

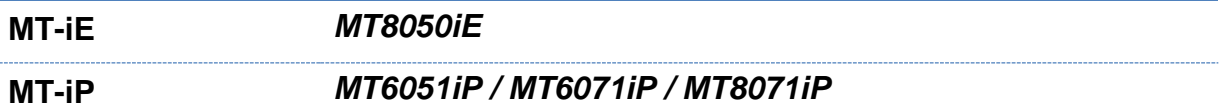

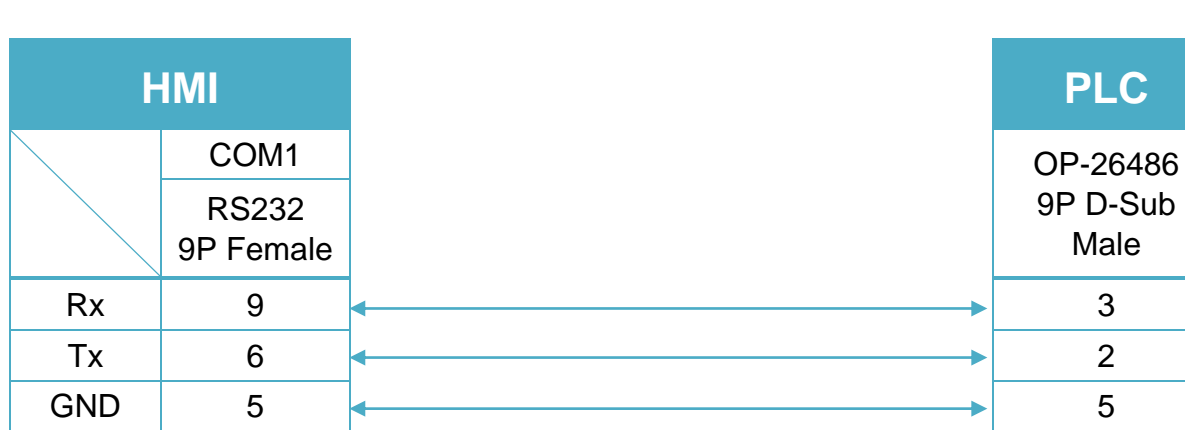

KV-L20V Port2 RS232 terminal (Diagram 4 ~ Diagram 6)

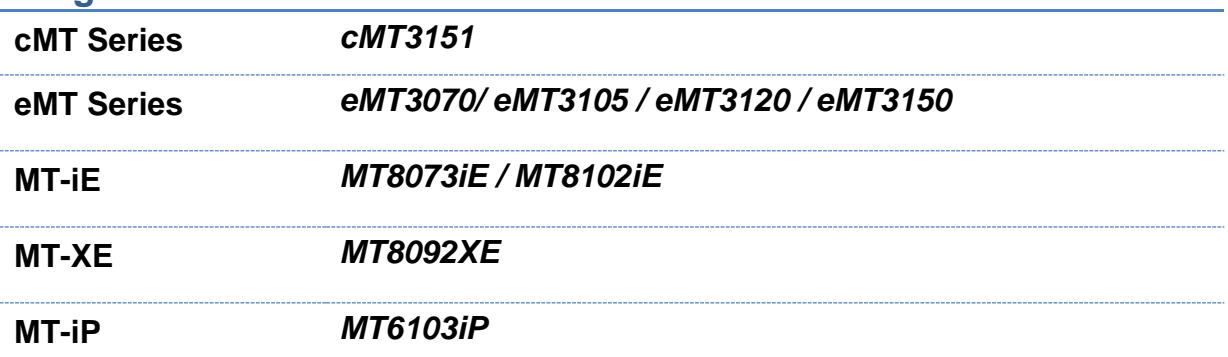

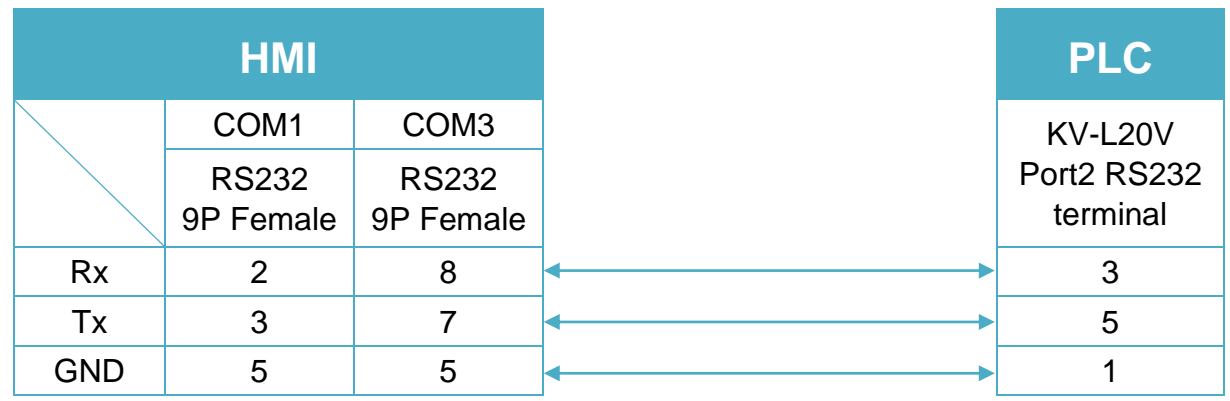

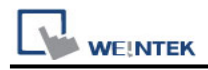

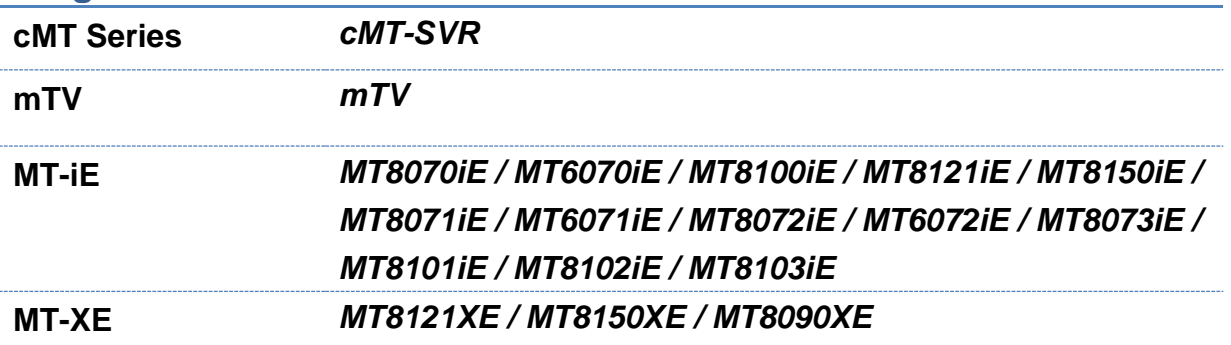

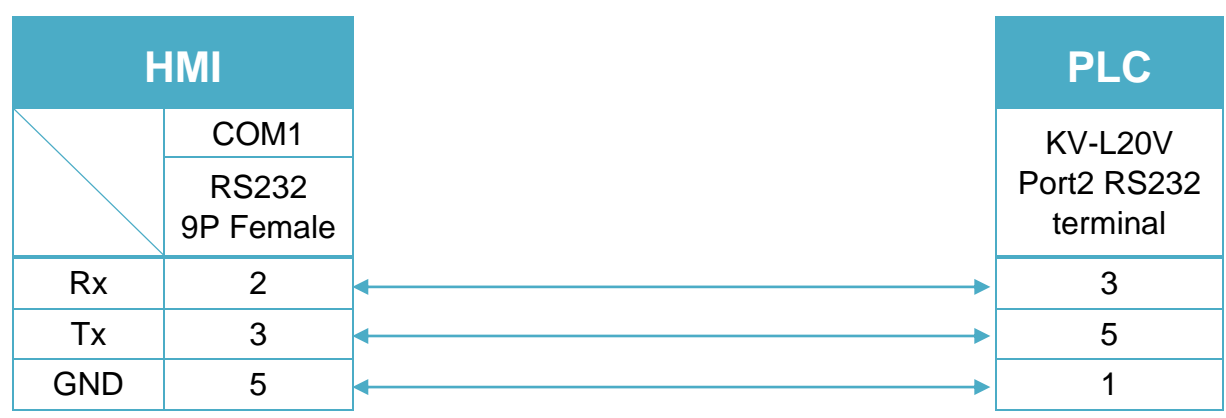

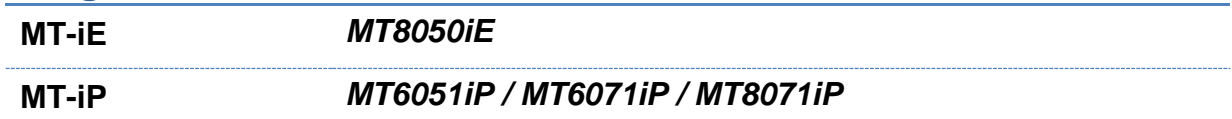

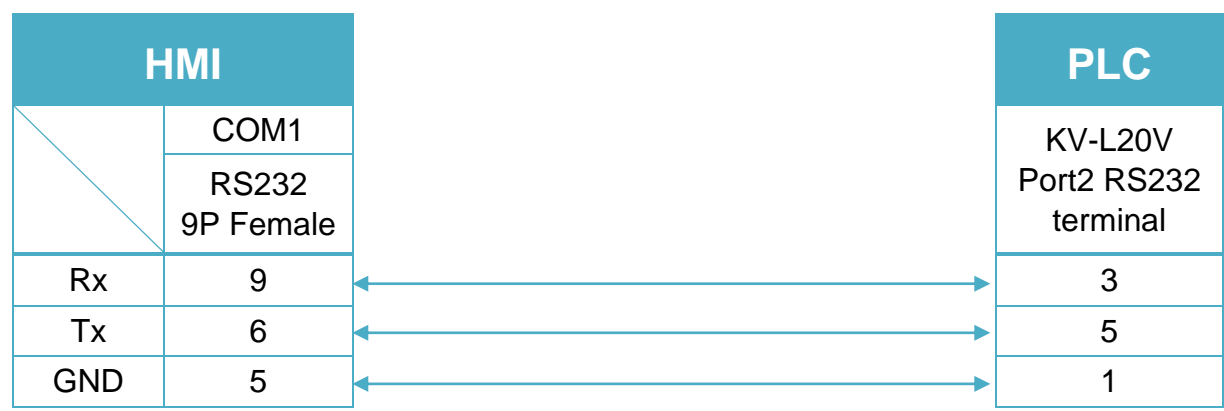

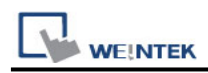

#### KV-L20V Port2 RS485 2W (Diagram 7 ~ Diagram 12)

### **Diagram 7**

**cMT Series** *cMT3151*

**eMT Series** *eMT3070/ eMT3105 / eMT3120 / eMT3150*

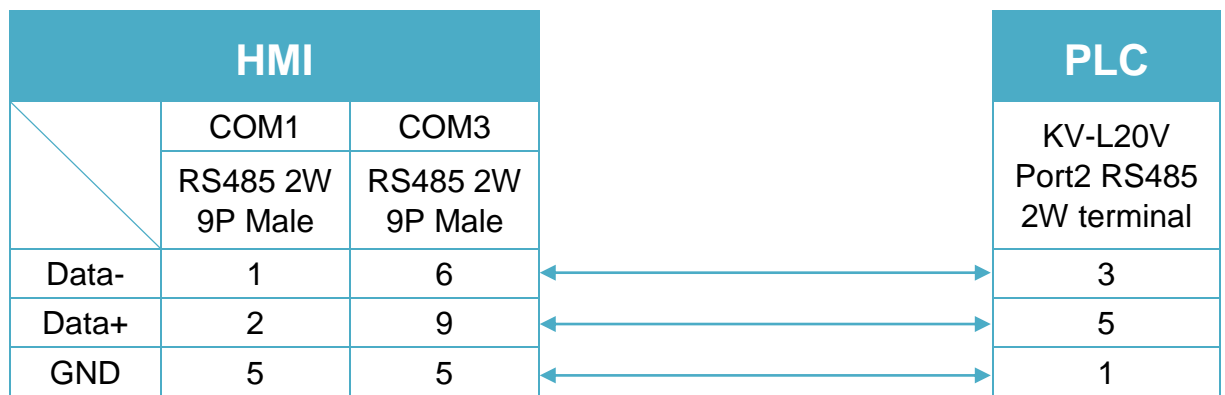

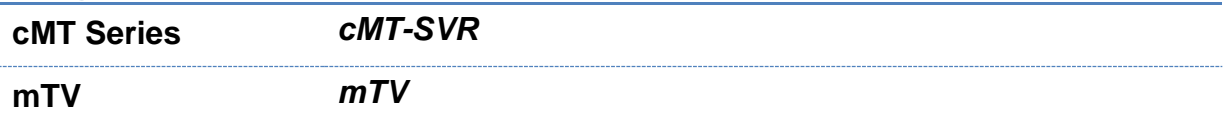

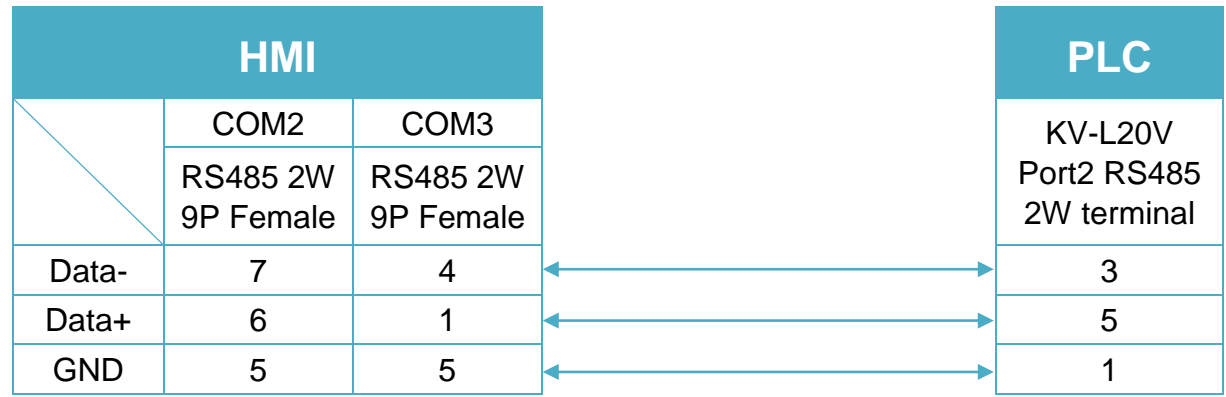

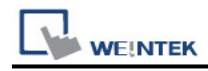

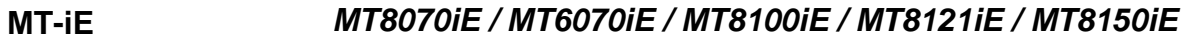

#### **MT-XE** *MT8121XE / MT8150XE*

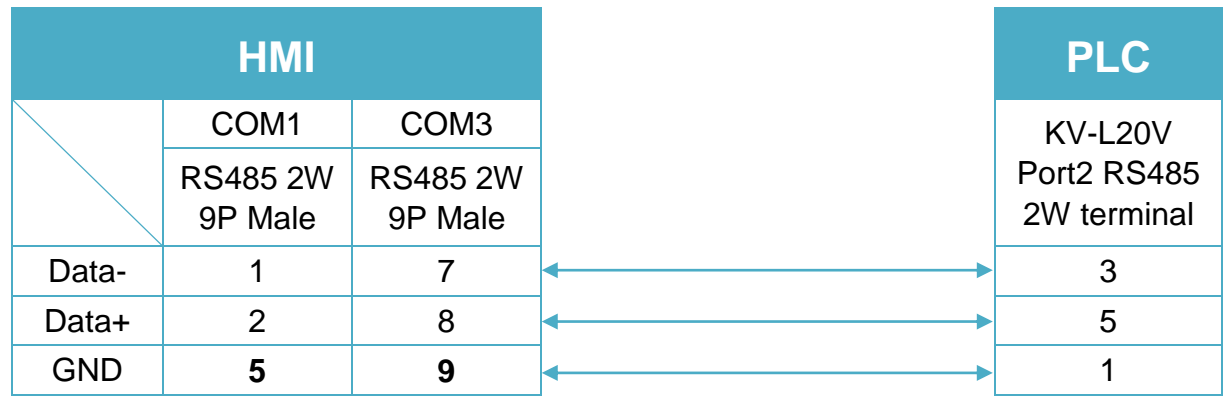

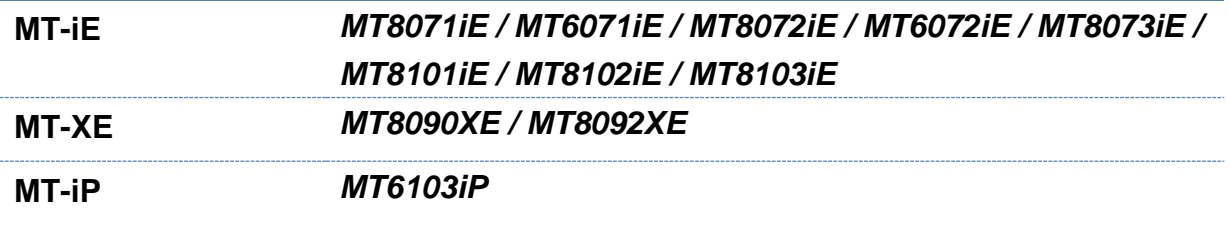

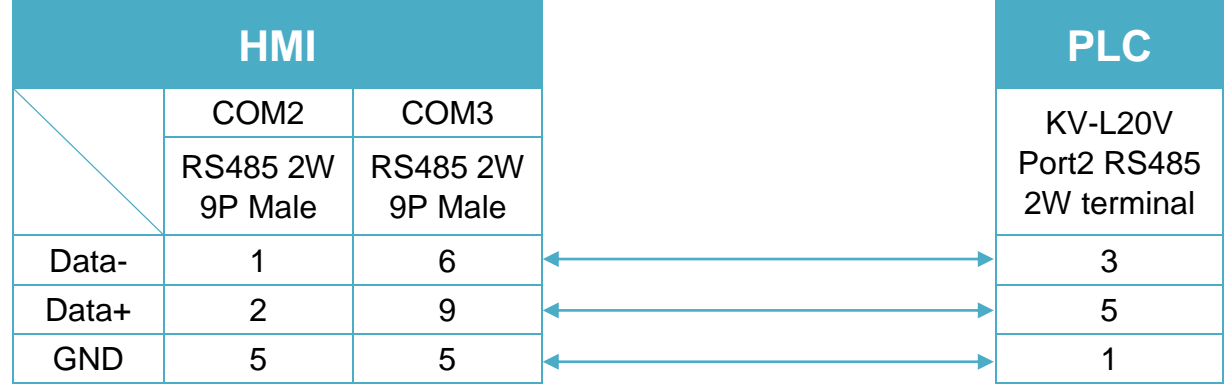

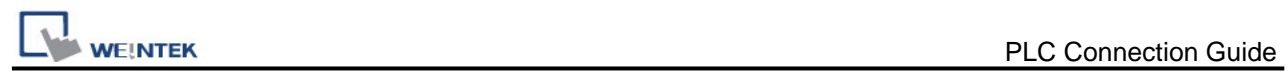

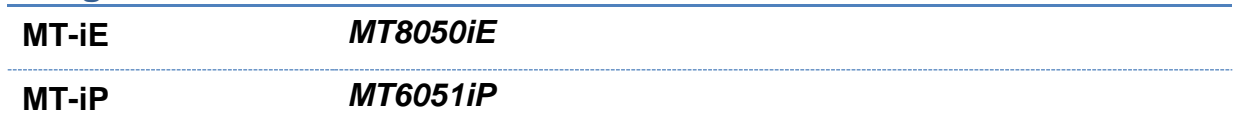

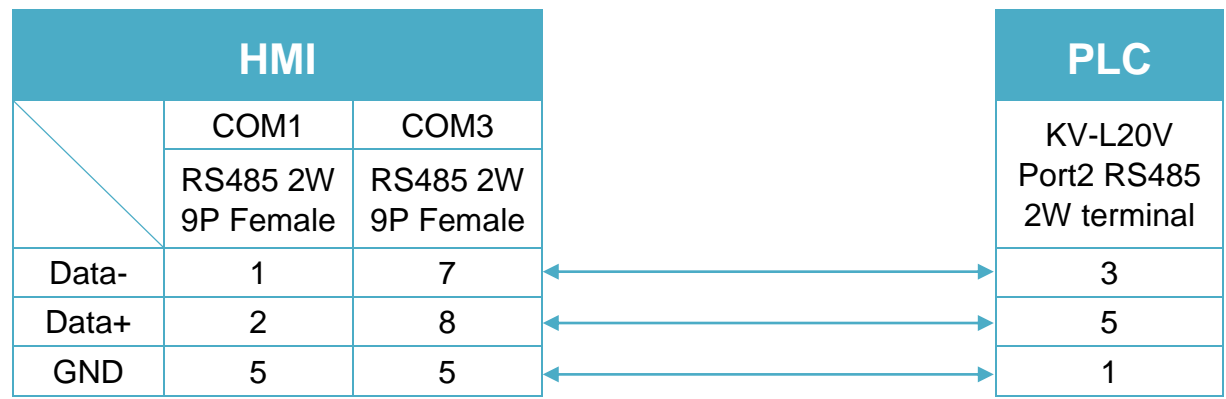

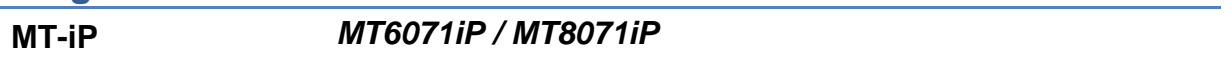

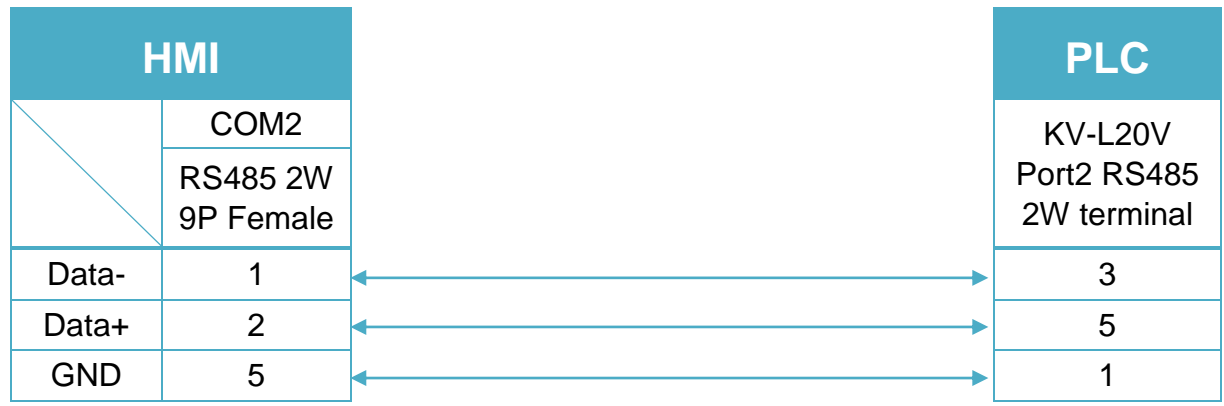

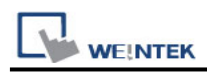

#### KV-L20V Port2 RS485 4W (Diagram 13 ~ Diagram 16)

#### **Diagram 13**

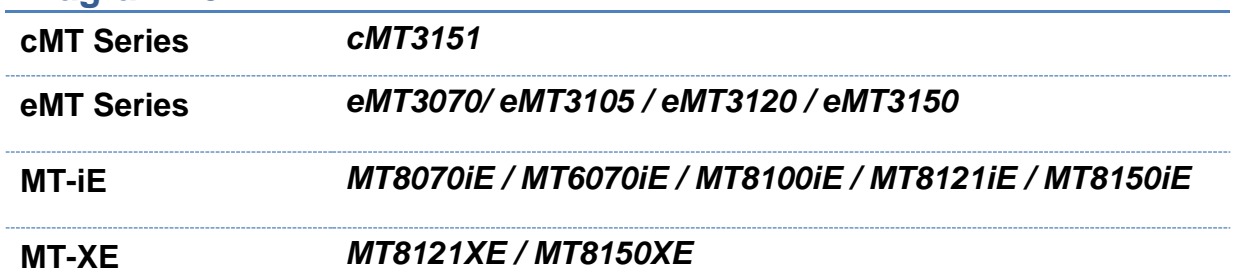

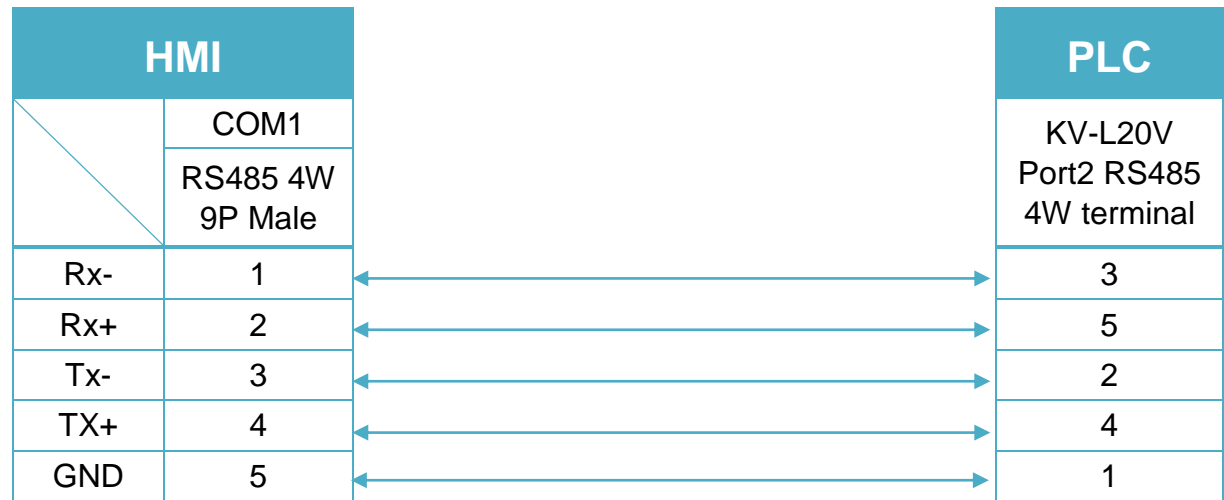

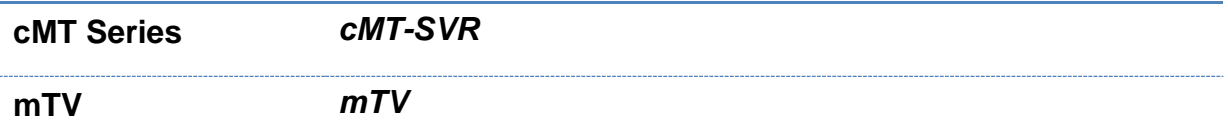

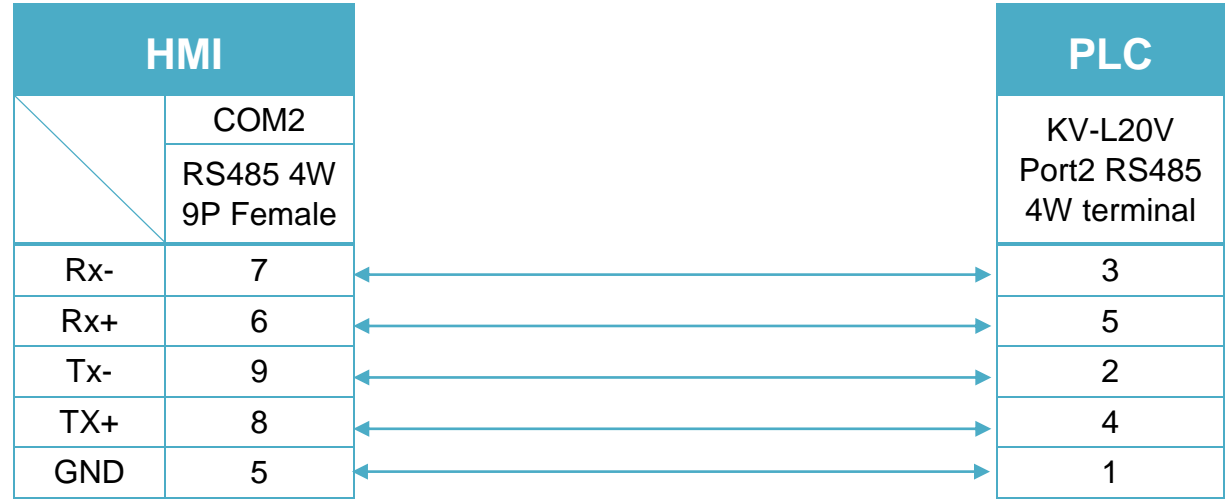

### **Diagram 15 MT-iE** *MT8071iE / MT6071iE / MT8072iE / MT6072iE / MT8073iE / MT8101iE / MT8102iE / MT8103iE* **MT-XE** *MT8090XE / MT8092XE* **MT-iP** *MT6071iP / MT8071iP / MT6103iP*

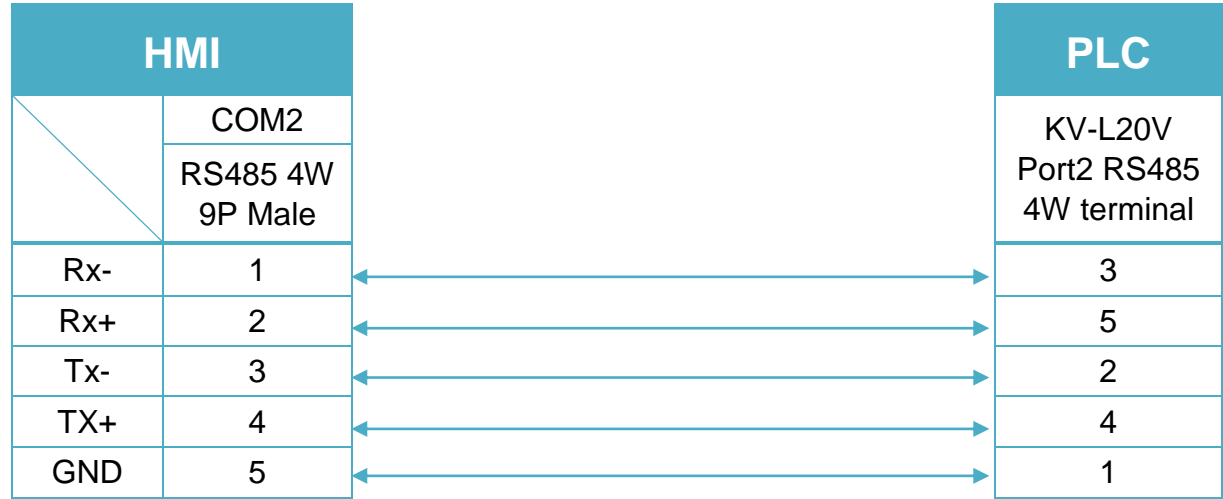

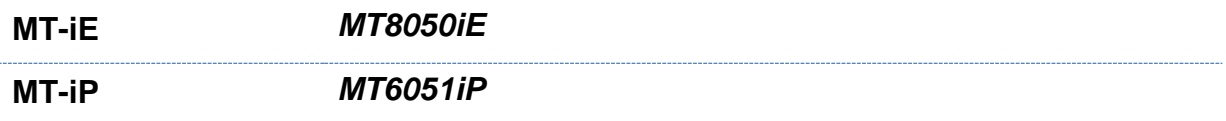

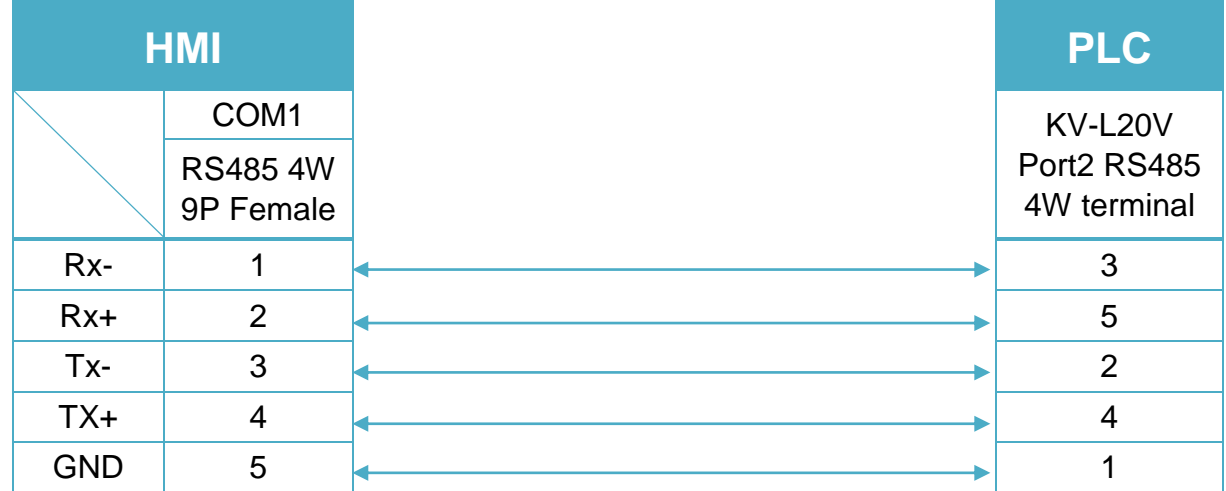

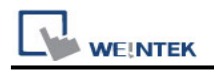

# **KONNEX KNXnet/IP**

Supported series: WAGO 750-849

# **HMI Setting:**

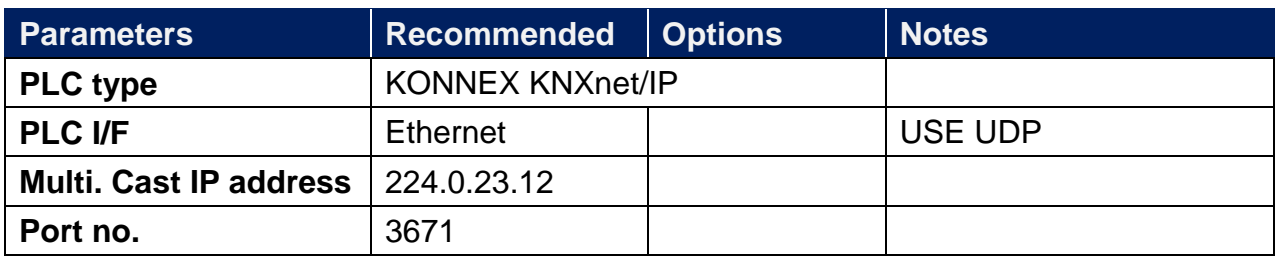

# **Support Device Type:**

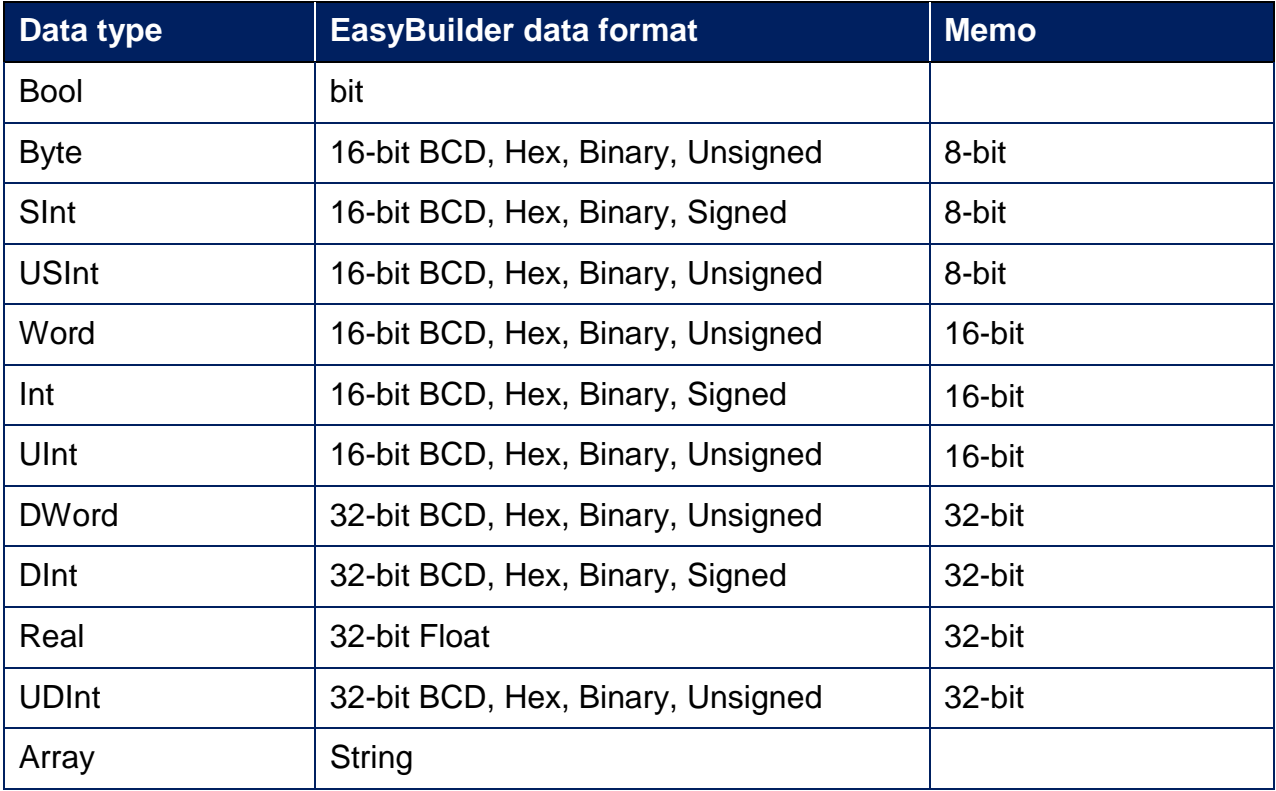

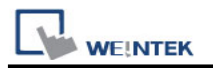

## **PLC Setting:**

1. Export Tag file using ETS3 software.

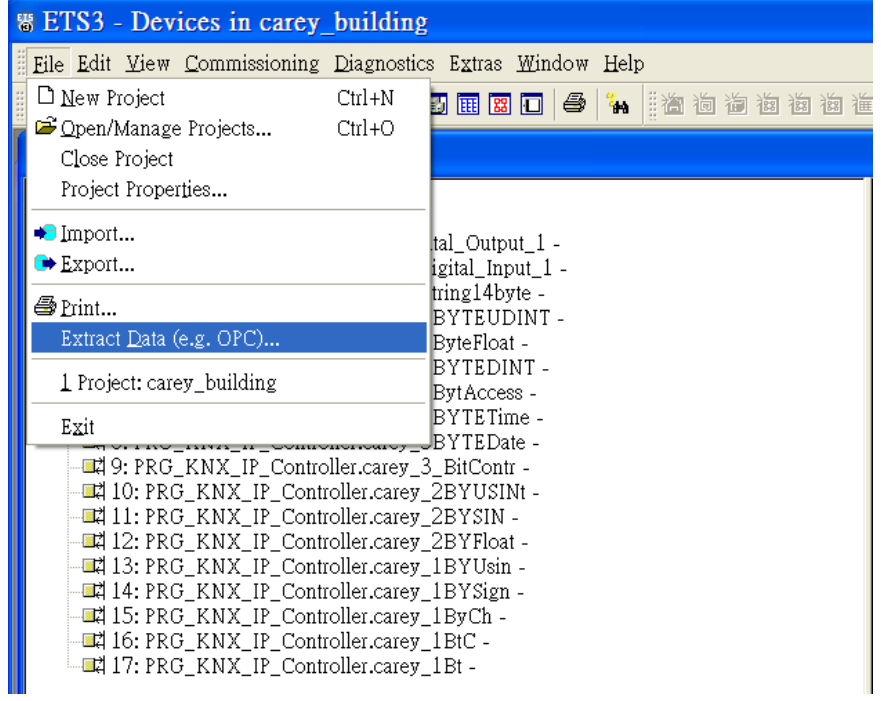

2. In EasyBuilder open System Parameter Settings, add **KONNEX KNXnet/IP** and then click [Import Tag…].

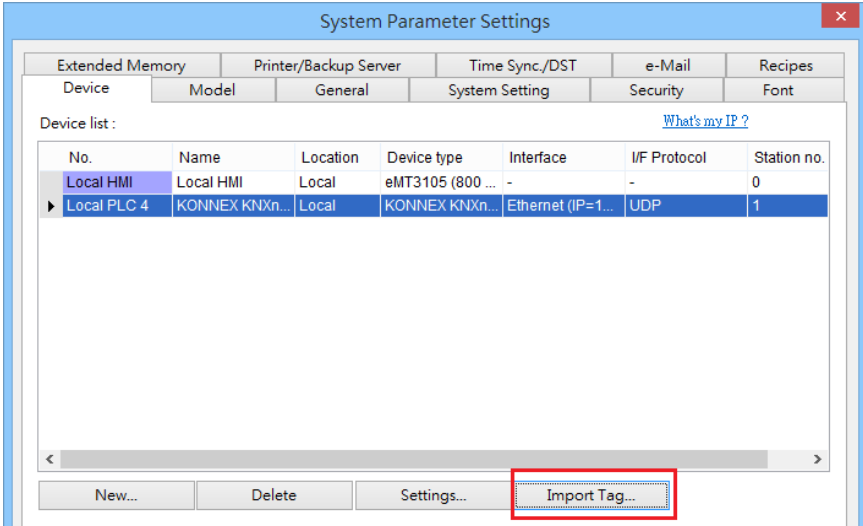

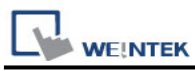

3. In Tag Manager dialog box click [Import…].

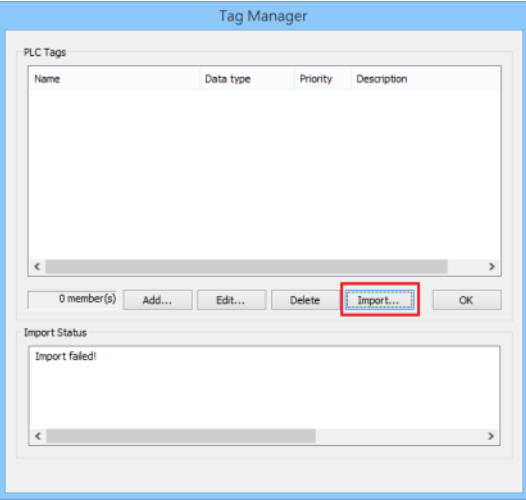

4. Select .esf file and then click [OK] to finish importing tags.

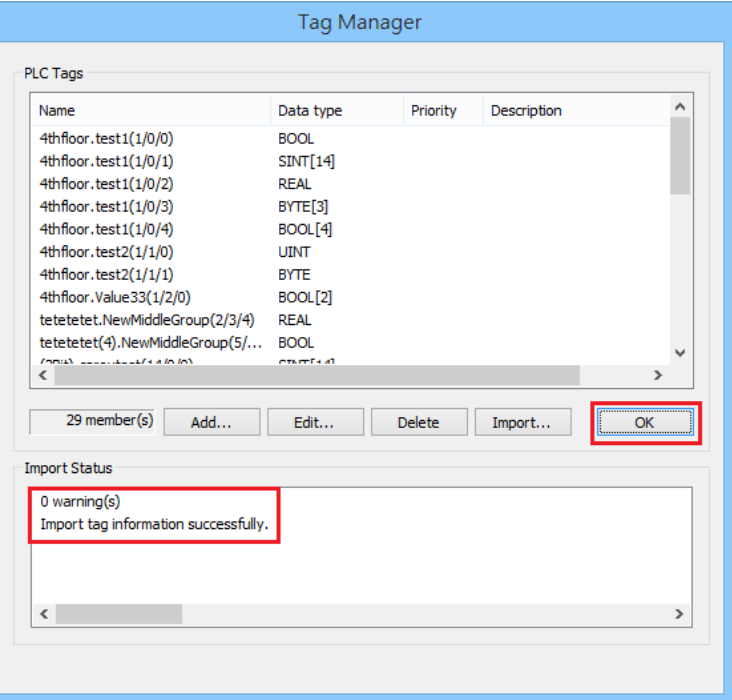

### **Wiring Diagram:**

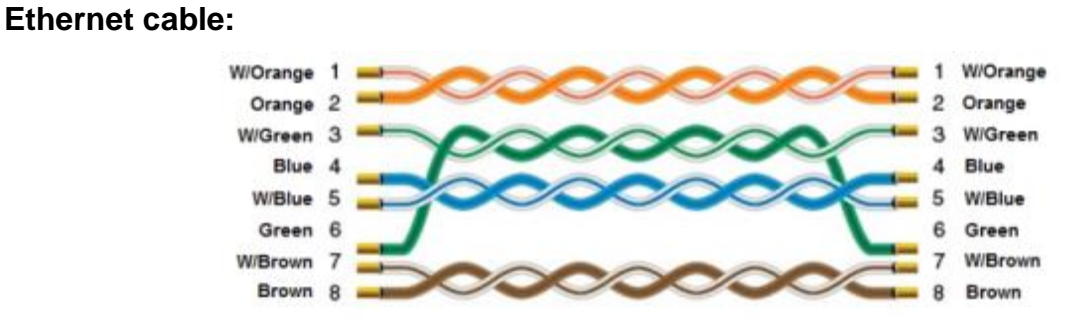

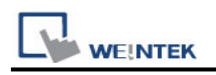

# **Korenix 6550**

Website:<http://www.korenix.com/>

## **HMI Setting:**

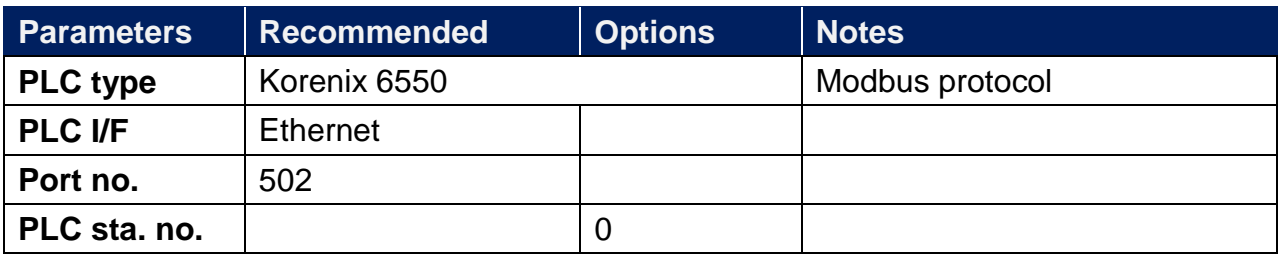

### **Device Address:**

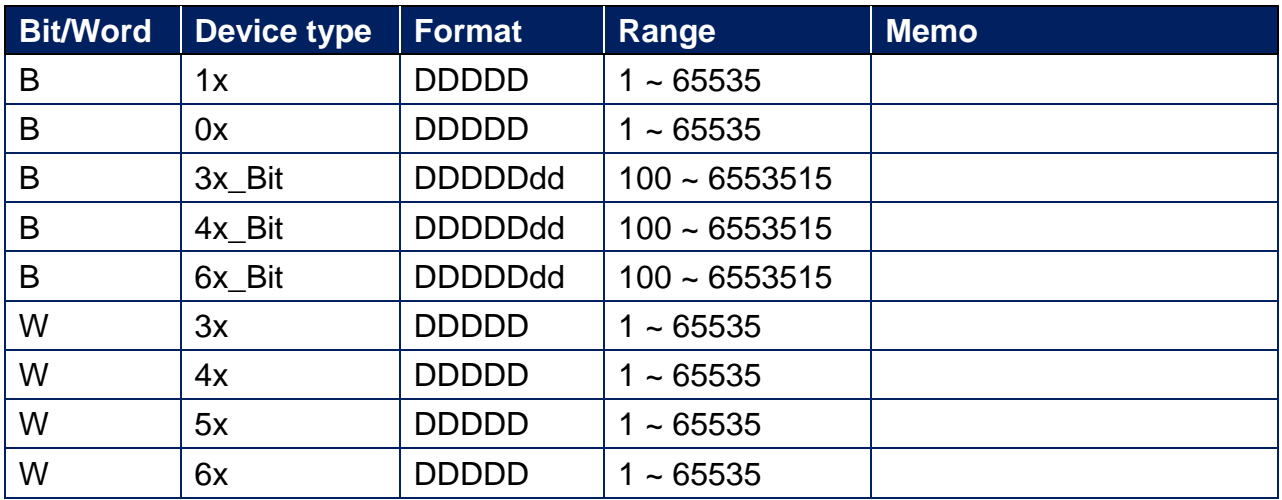

## **Wiring Diagram:**

#### **Diagram 1**

**Ethernet cable:**

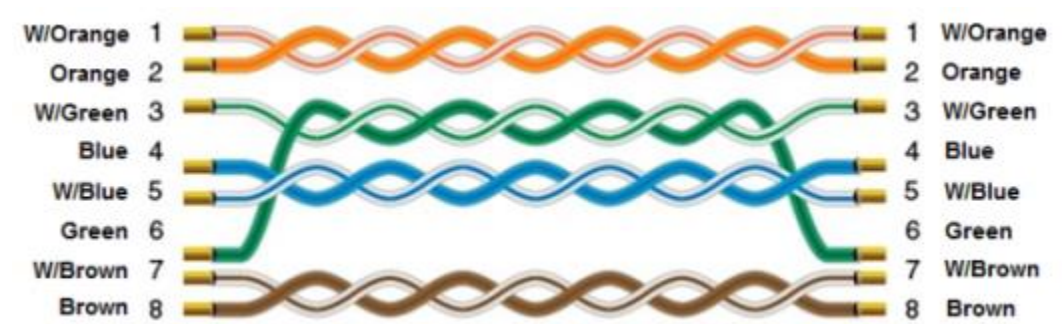
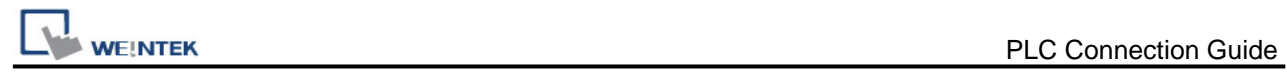

# **KOYO CLICK**

Supported Series: KOYO CLICK PLC series Website: [http://www.automationdirect.com](http://www.automationdirect.com/)

# **HMI Setting:**

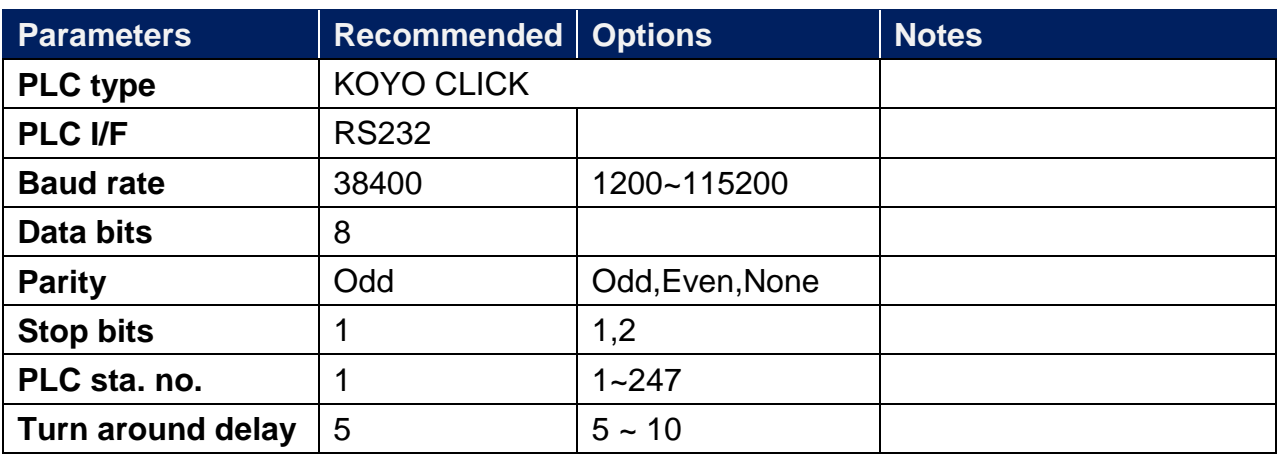

\*Turn around delay should be set to 10 when the PLC firmware version is 2.1 or later.

## **Device Address:**

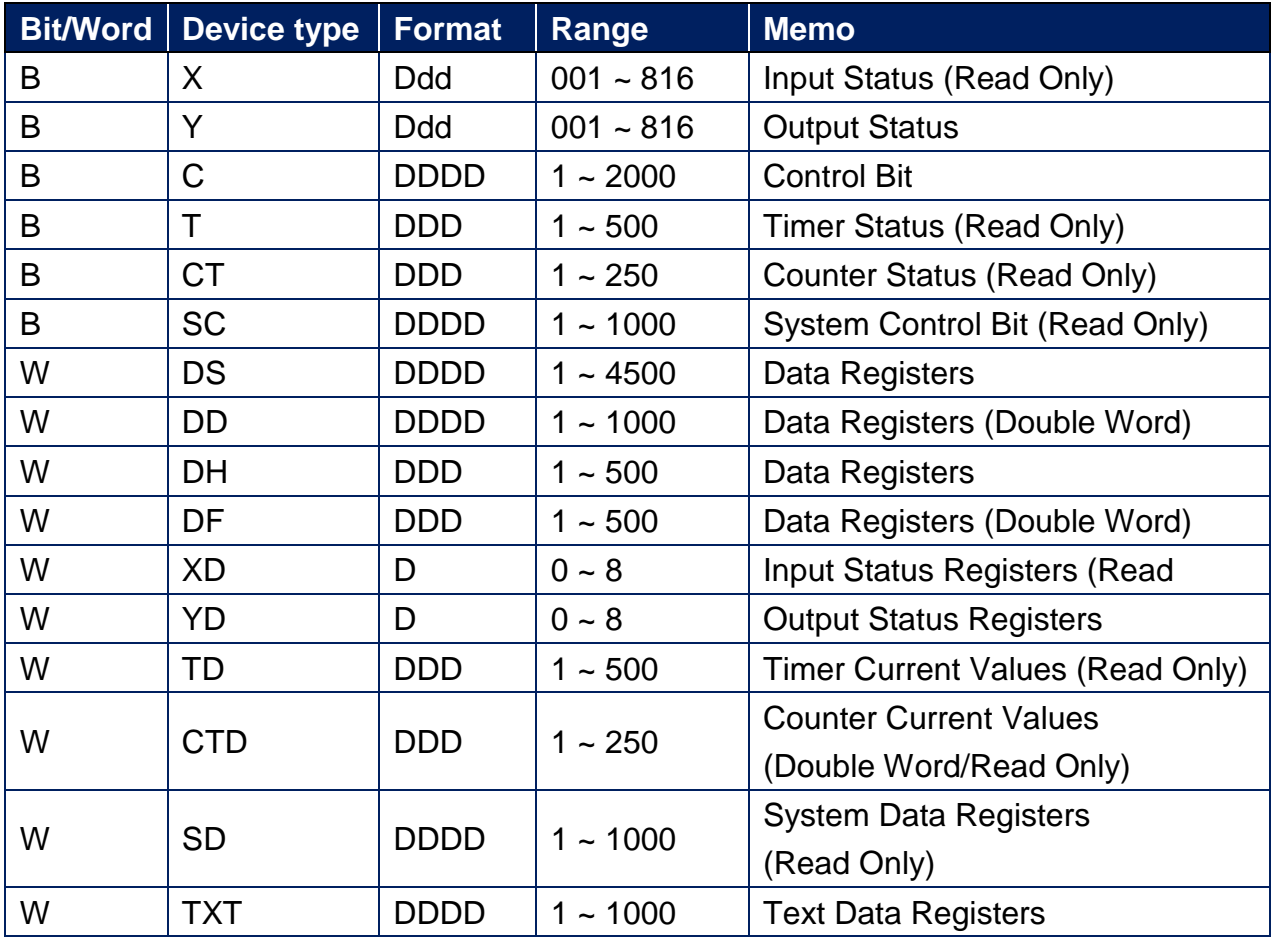

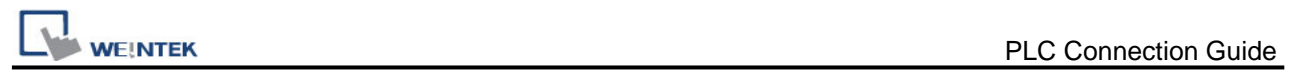

# **Wiring Diagram:**

#### KOYO CLICK PLC Com Port:

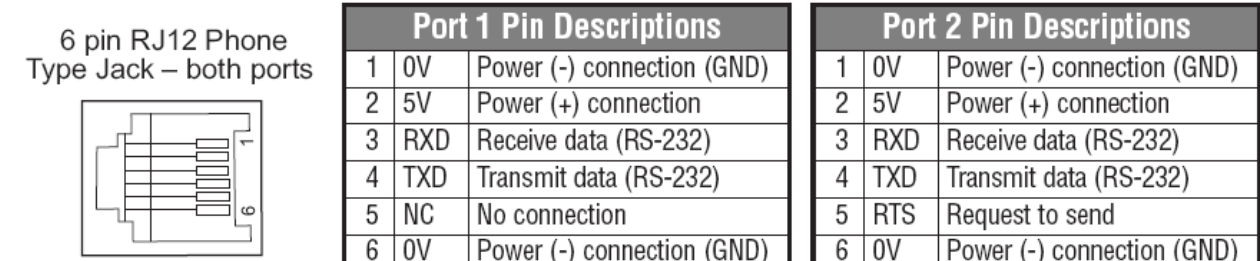

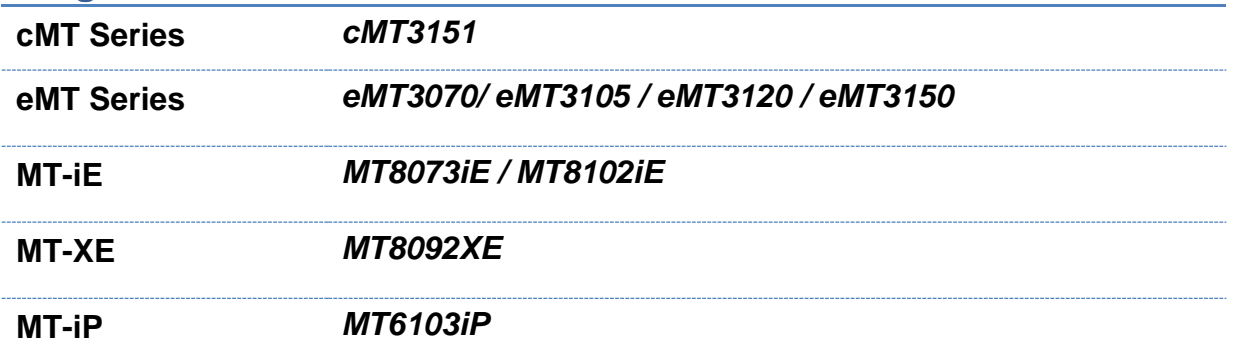

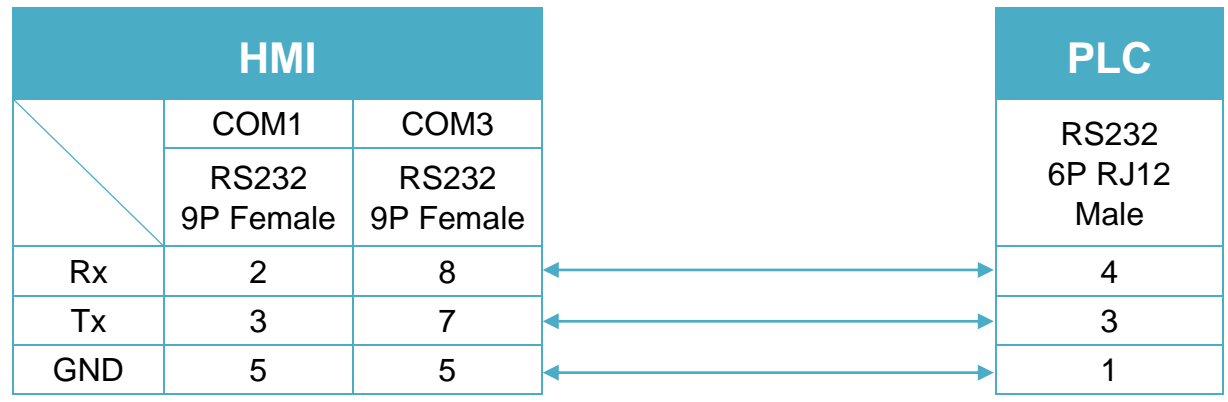

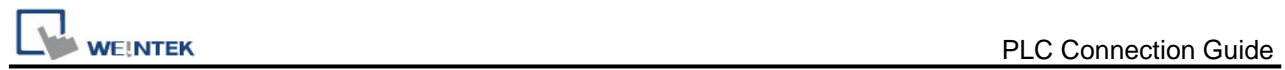

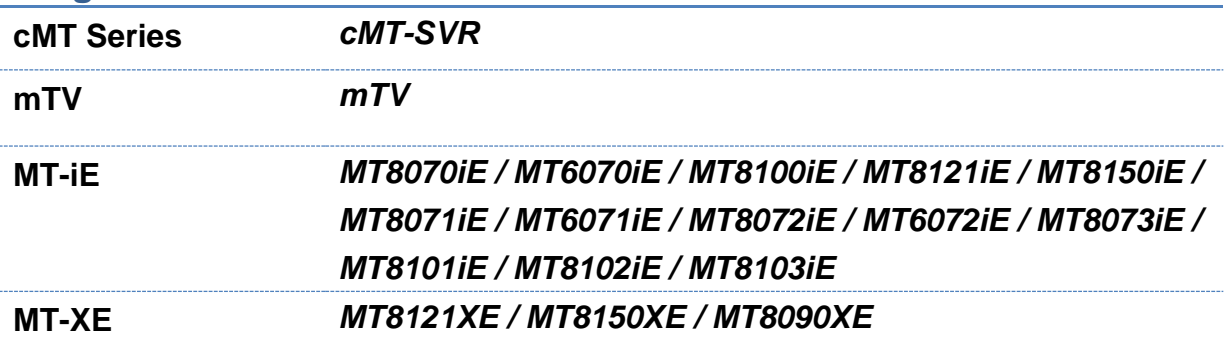

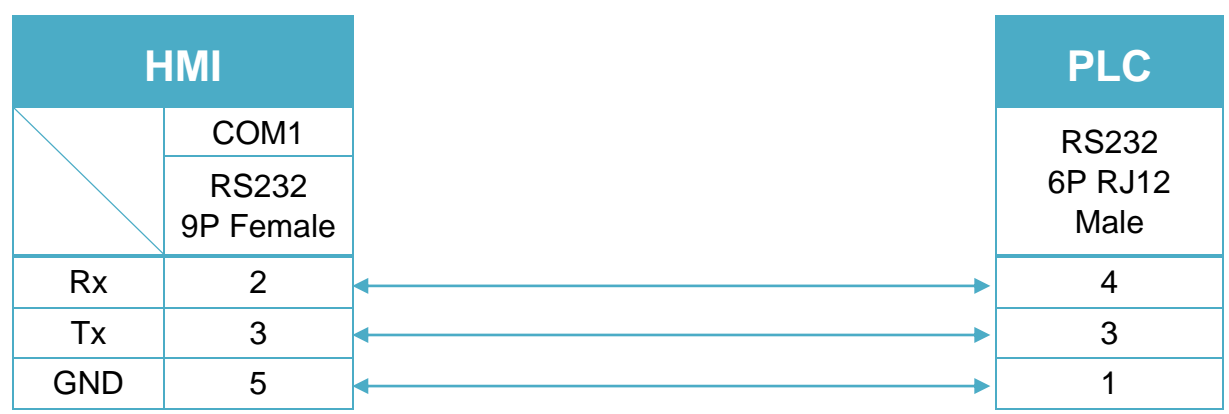

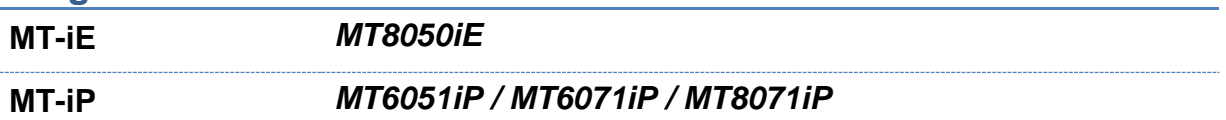

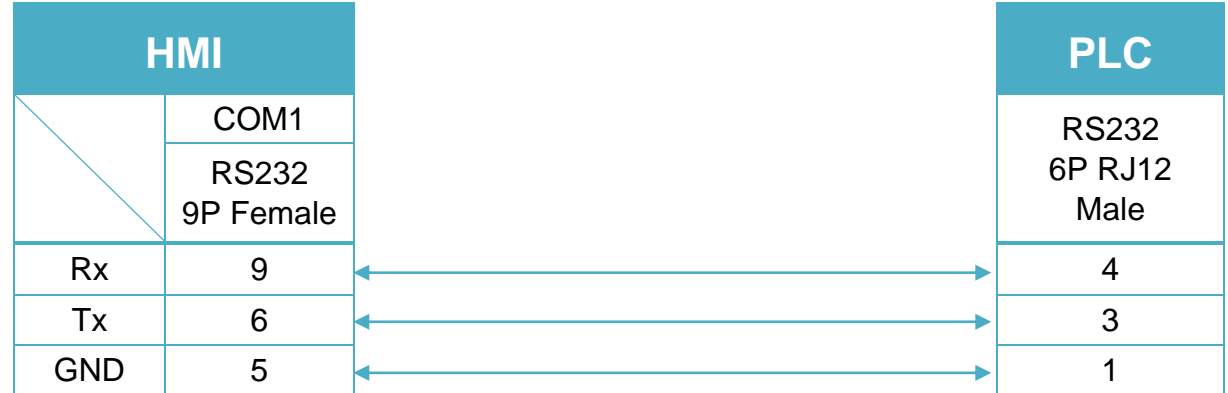

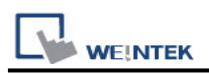

# **KOYO CLICK (Ethernet)**

Supported Series: KOYO CLICK PLC series Website: [http://www.automationdirect.com](http://www.automationdirect.com/)

# **HMI Setting:**

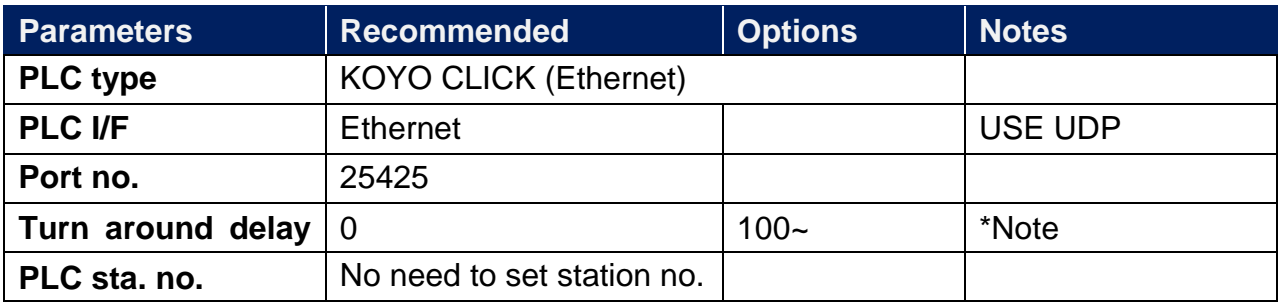

\*Note: When the communication is not stable, please adjust the parameter of [turn around delay] till the communication is normal.

## **Device Address:**

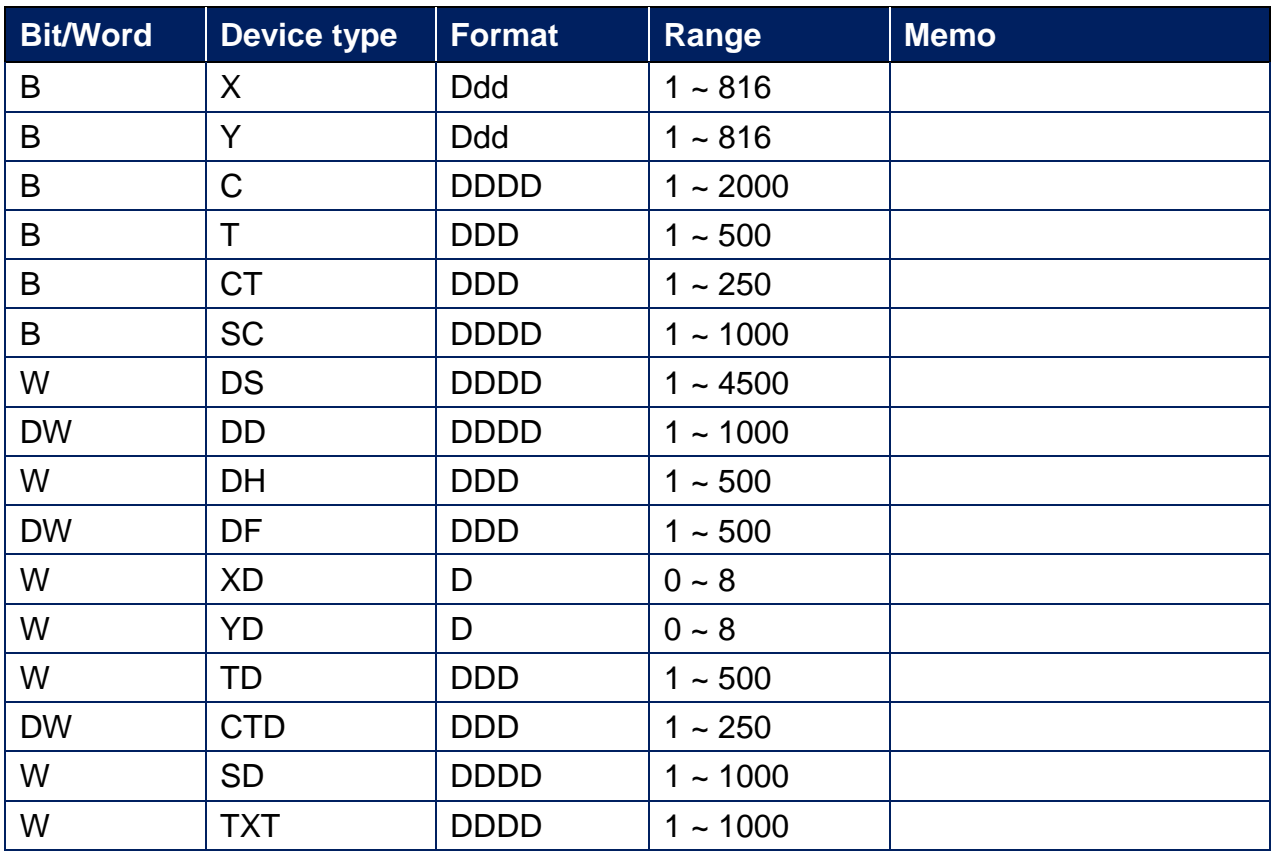

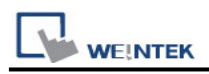

# **Wiring Diagram:**

#### **Diagram 1**

**Ethernet cable:**

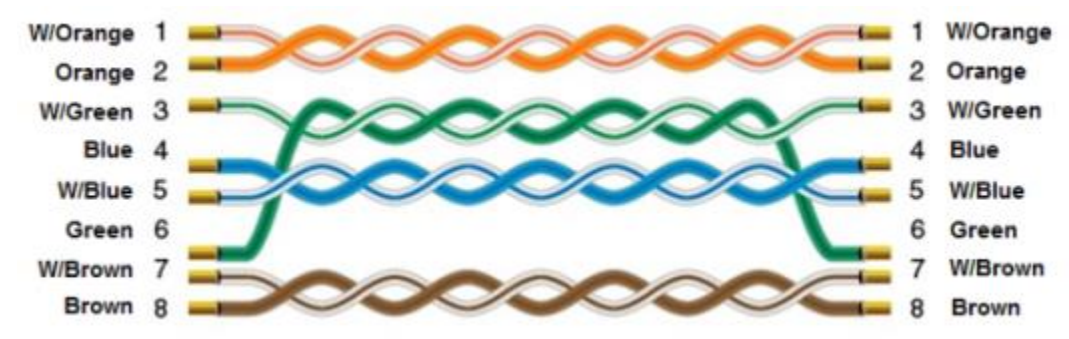

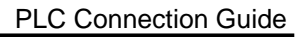

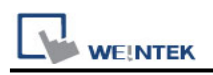

# **KOYO DIRECT**

Supported Series: KOYO DirectLogic series PLC DL05, DL06, DL105, DL205, DL305, and DL405 series.

Website: [http://www.automationdirect.com](http://www.automationdirect.com/)

## **HMI Setting:**

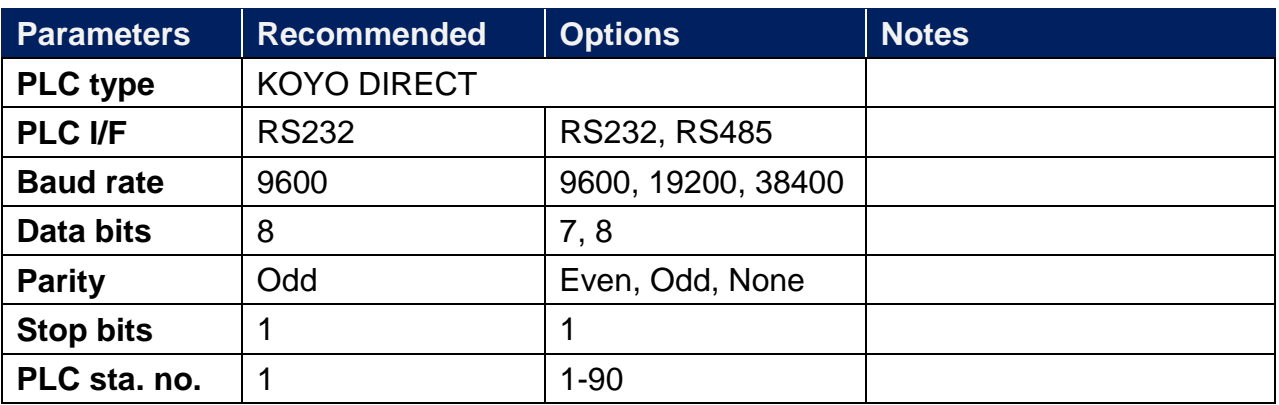

# **PLC Setting:**

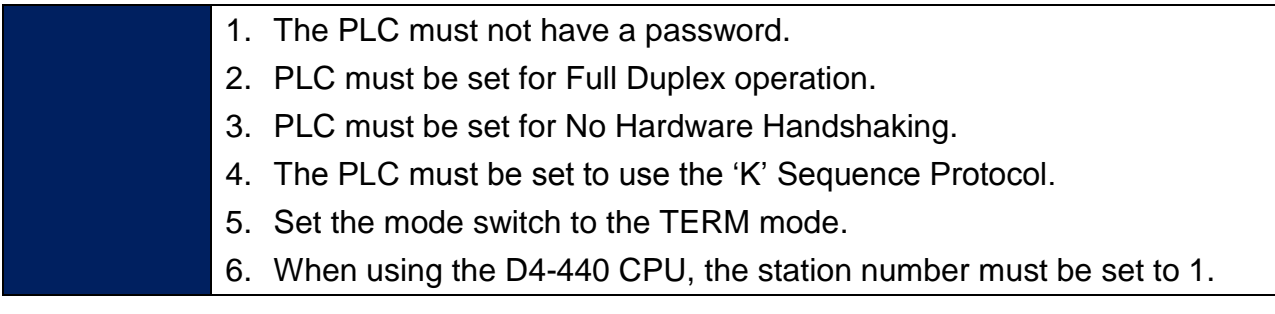

## **Device Address:**

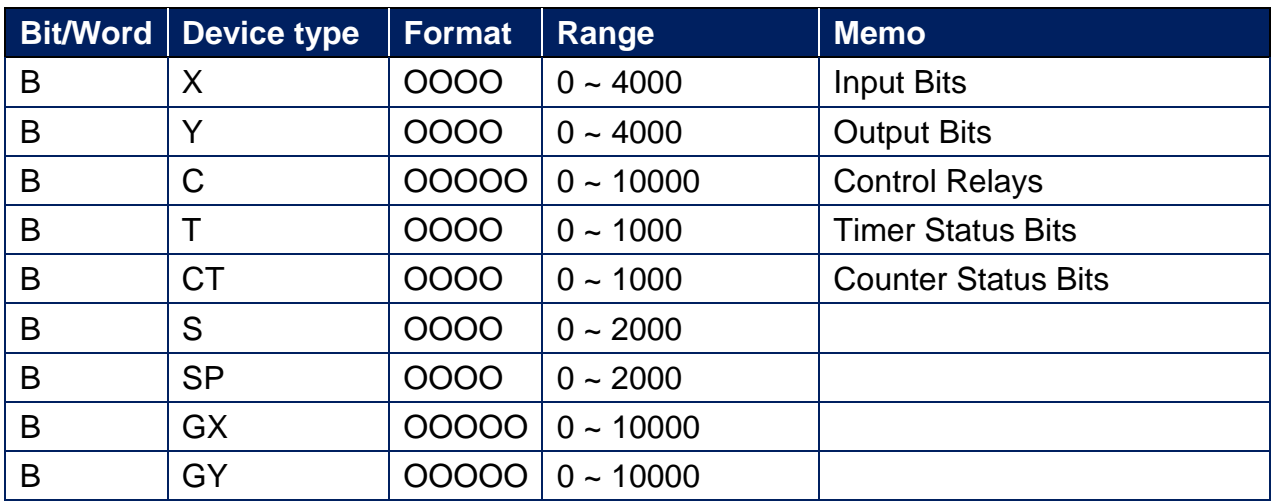

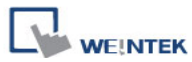

PLC Connection Guide

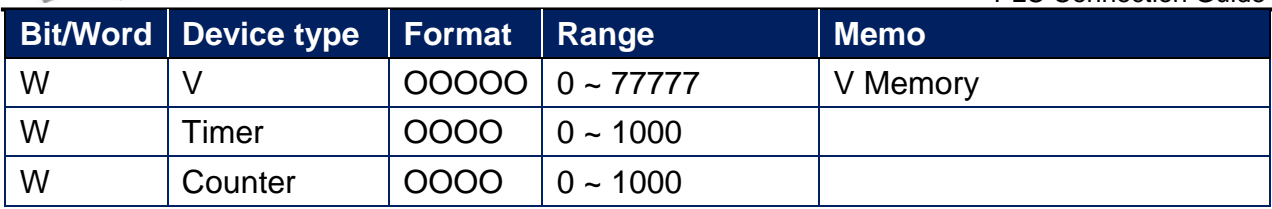

# **Wiring Diagram:**

DL05/DL06/DL105/DL230/DL240/DL250/DL350/DL450 RS232 port (Diagram 1 ~ Diagram 3)

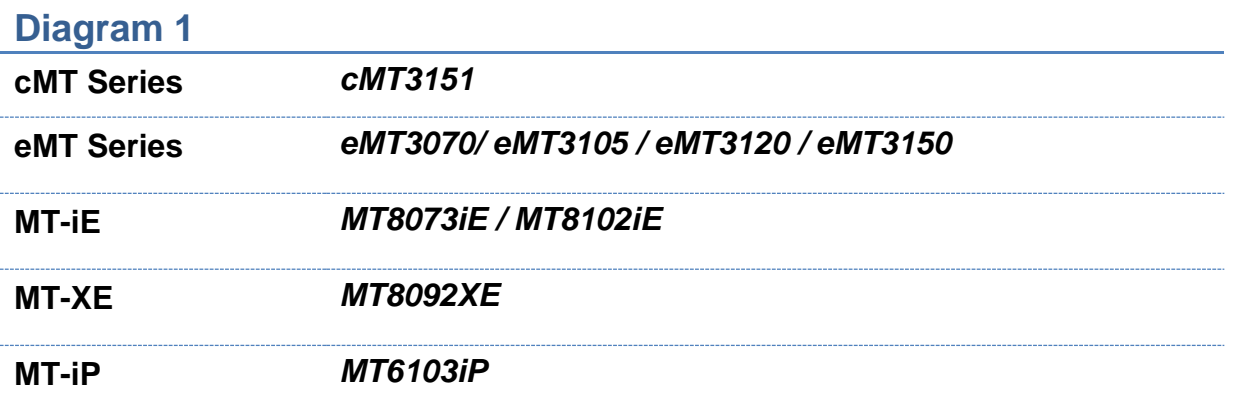

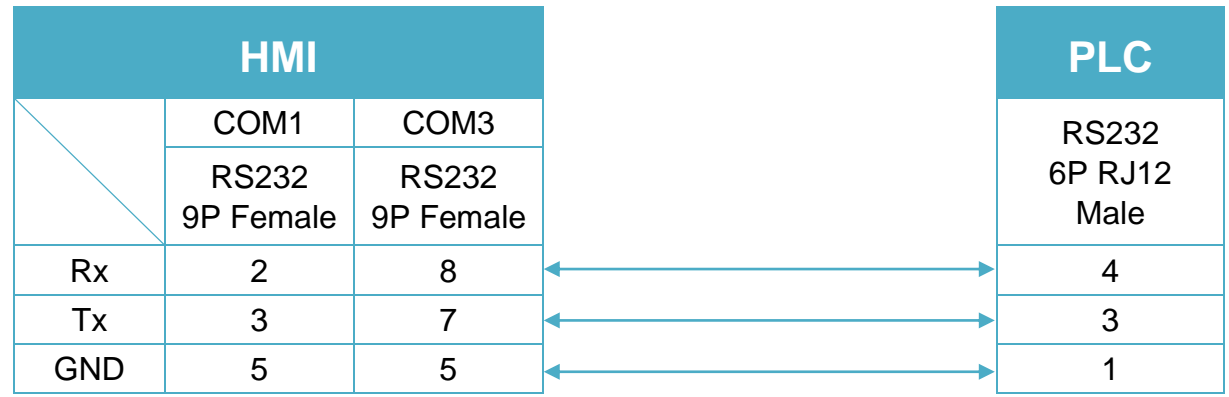

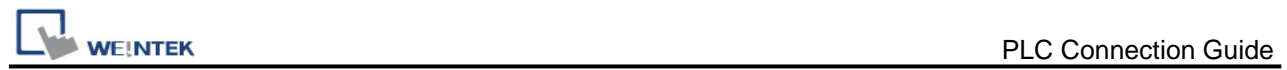

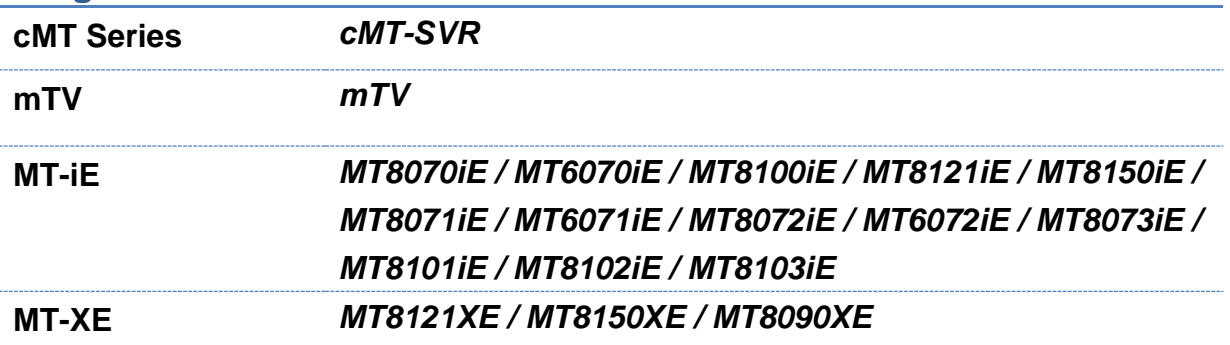

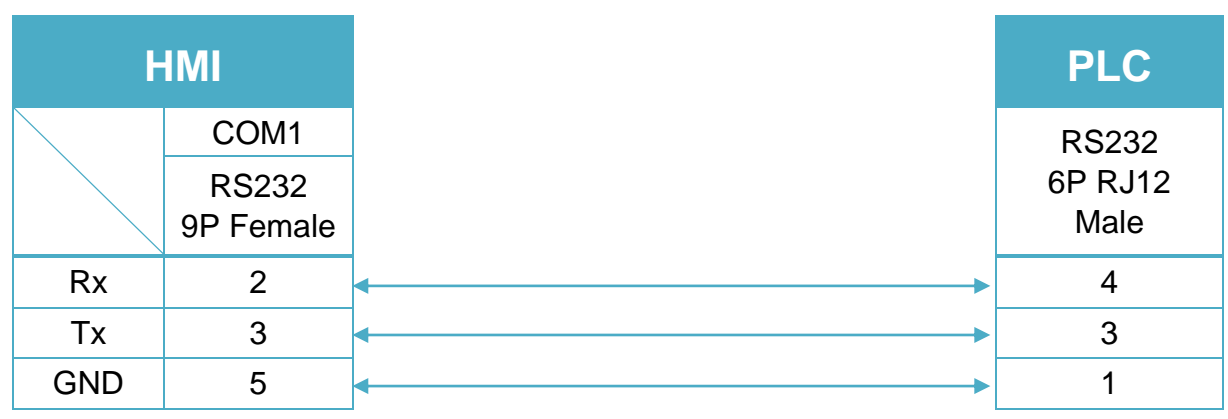

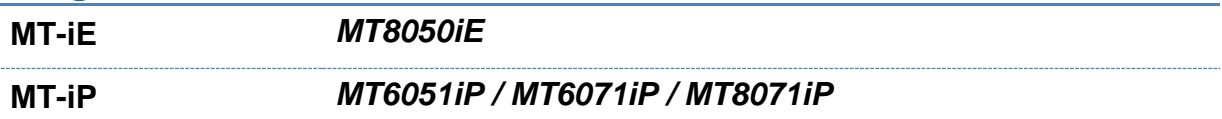

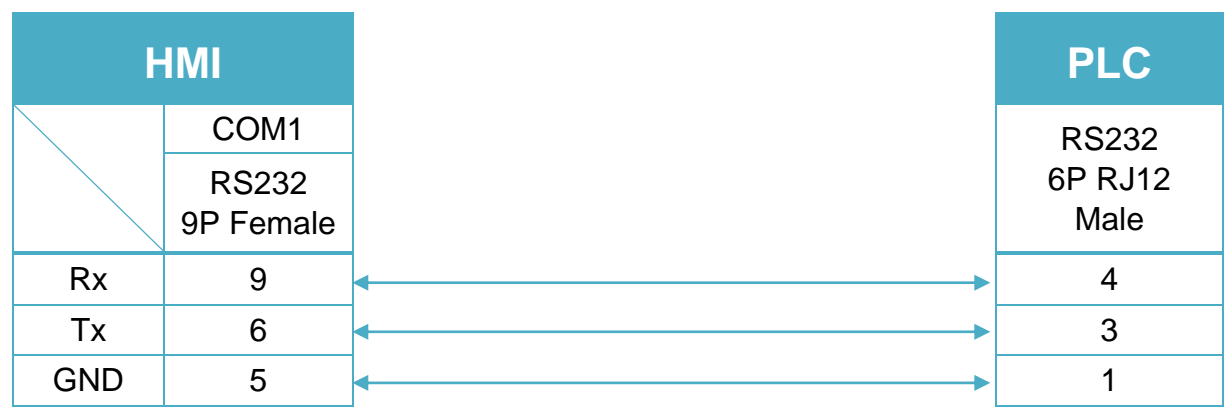

#### CPU unit: DL06/DL250 CPU Port2 RS232 (Diagram 4 ~ Diagram 6)

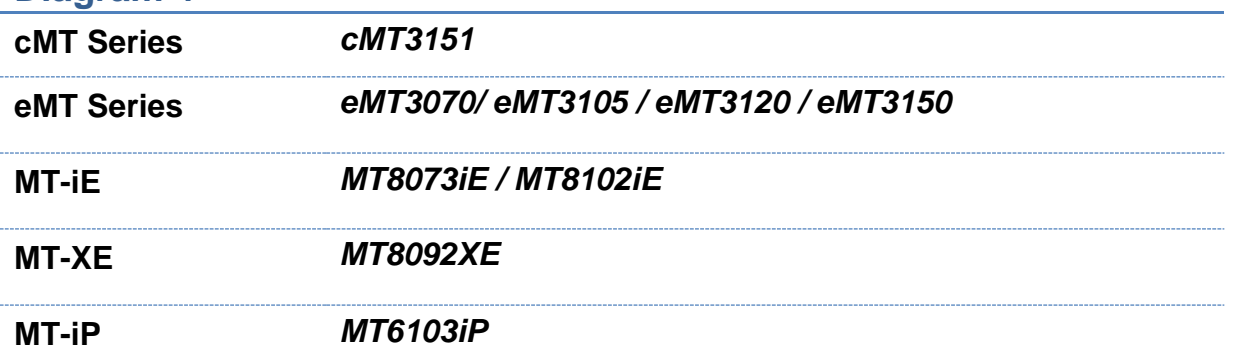

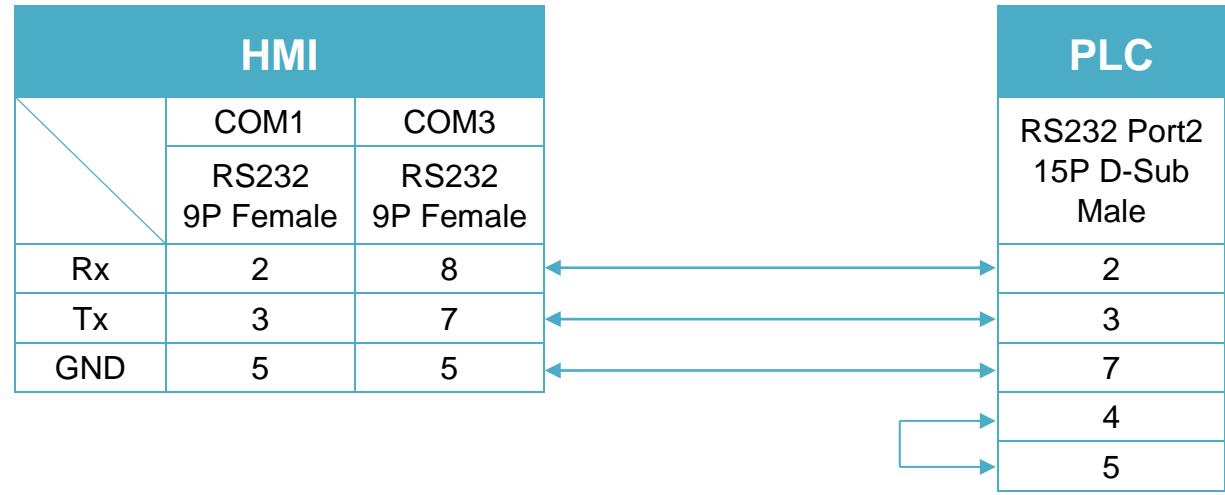

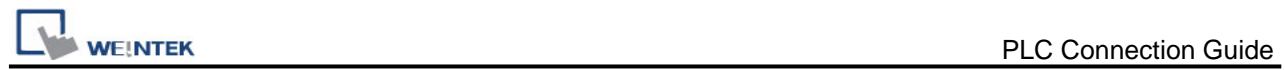

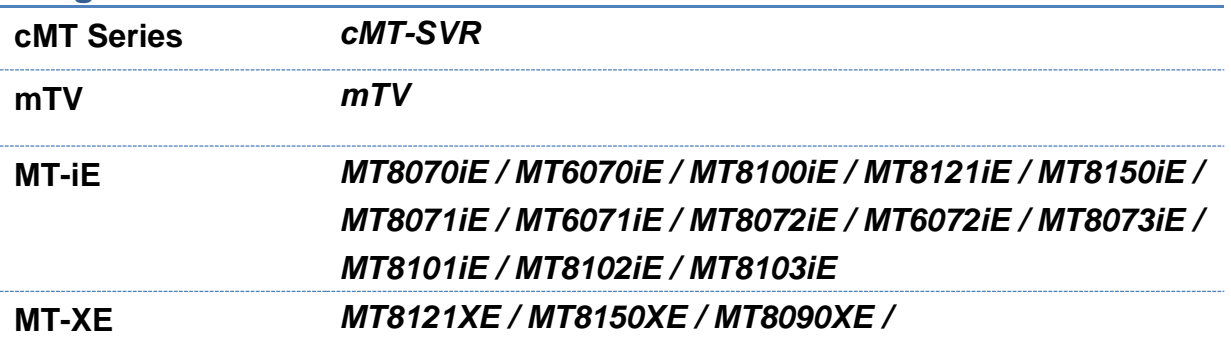

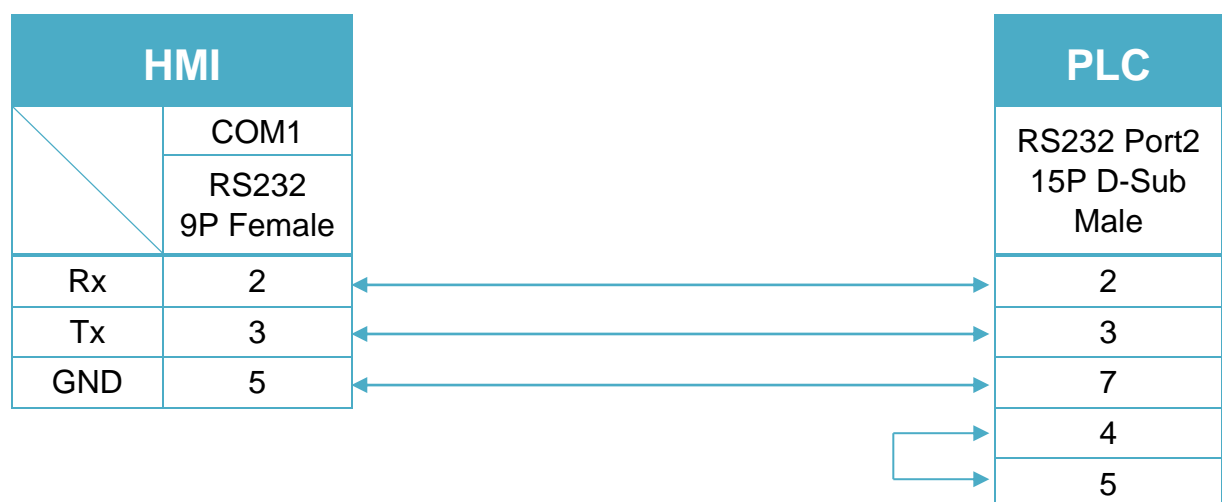

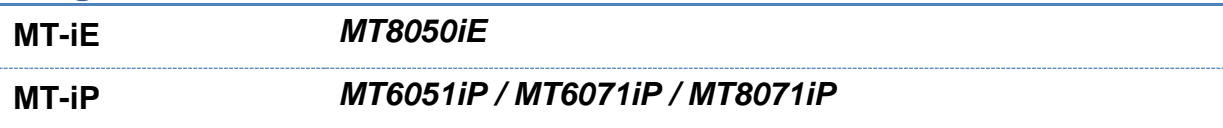

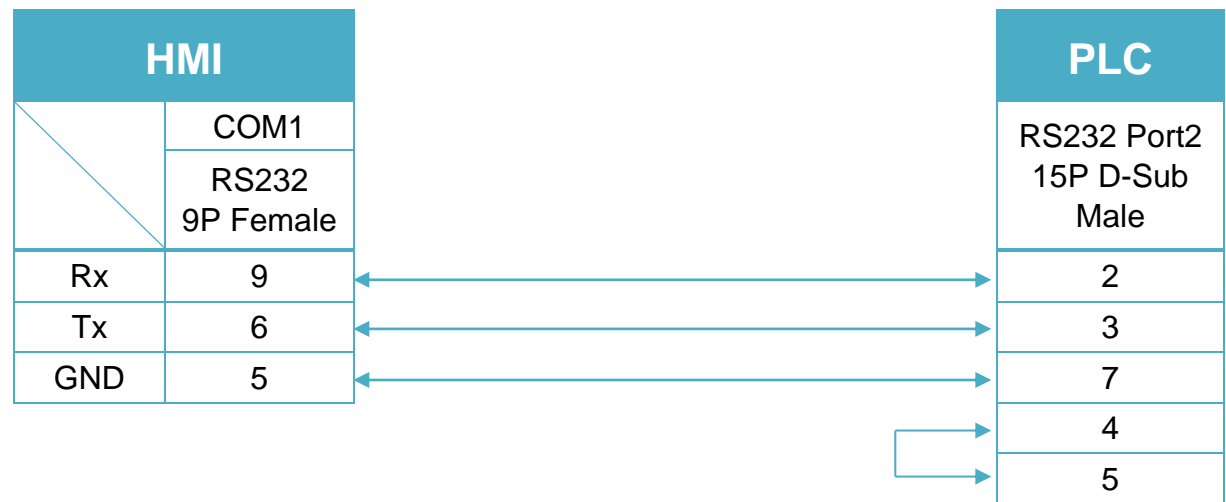

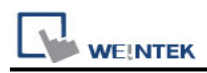

#### CPU unit: DL06/DL250 CPU Port2 RS422 (Diagram 7 ~ Diagram 10)

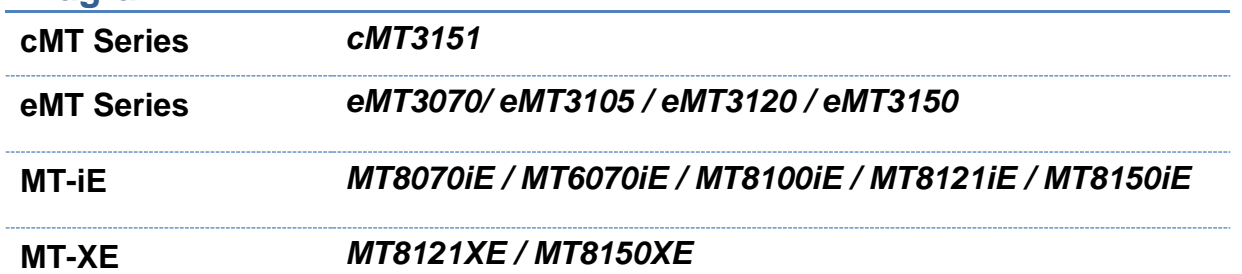

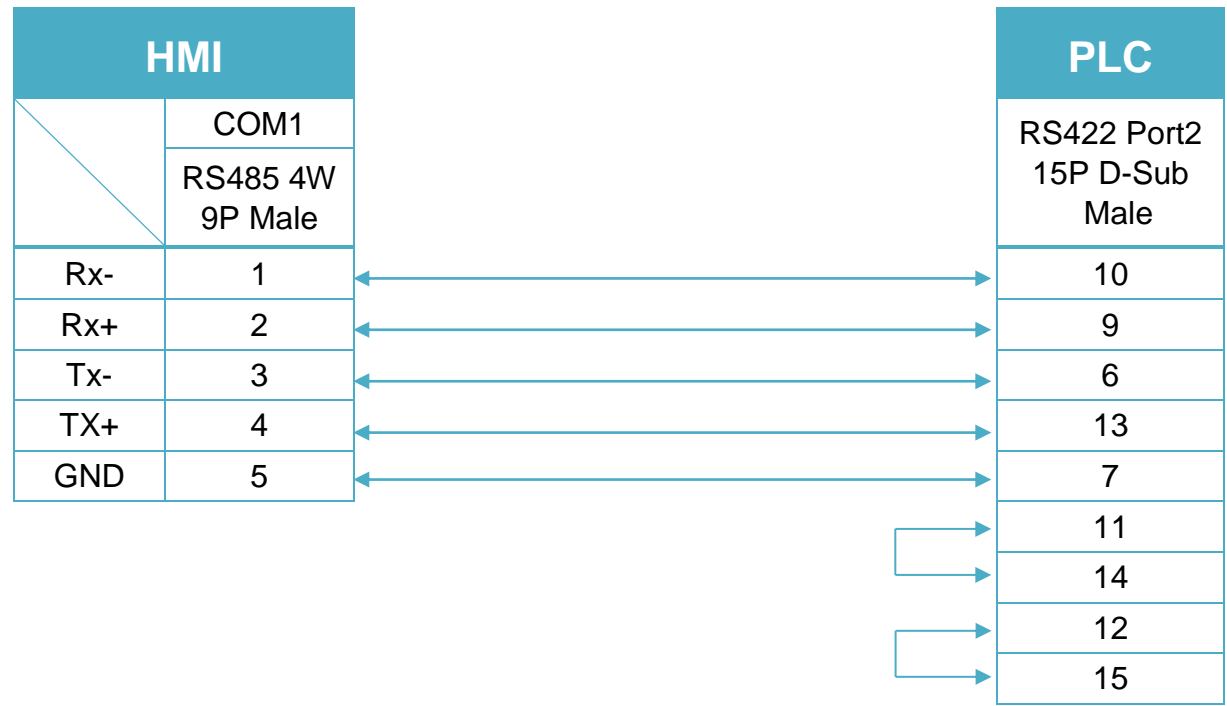

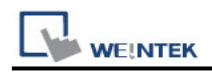

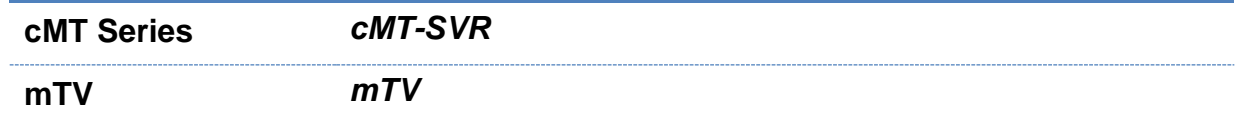

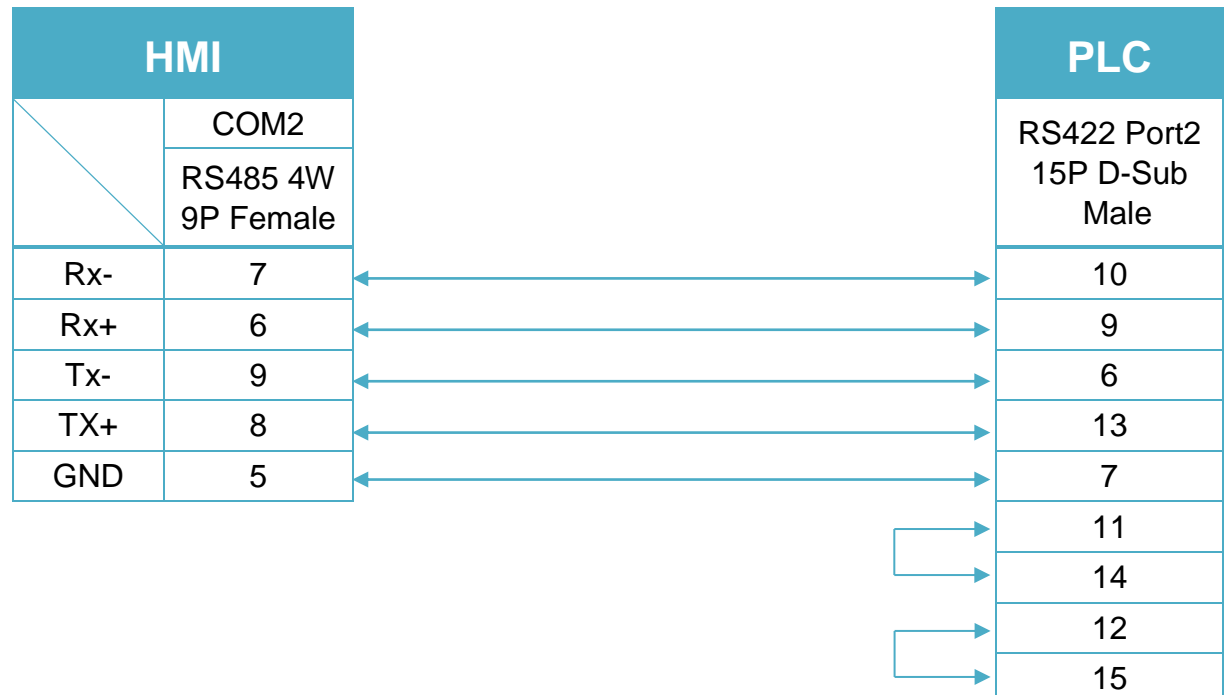

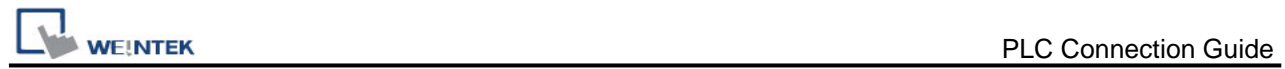

15

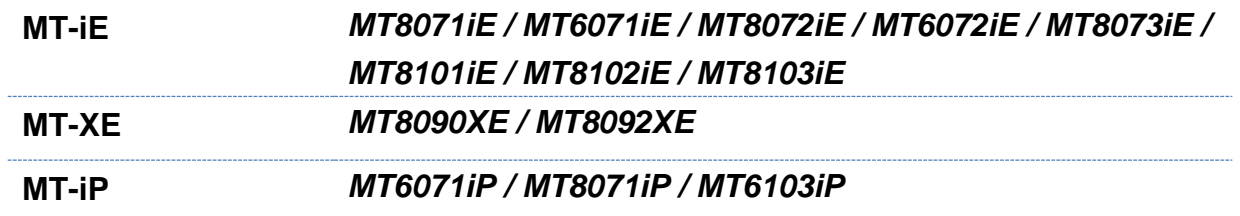

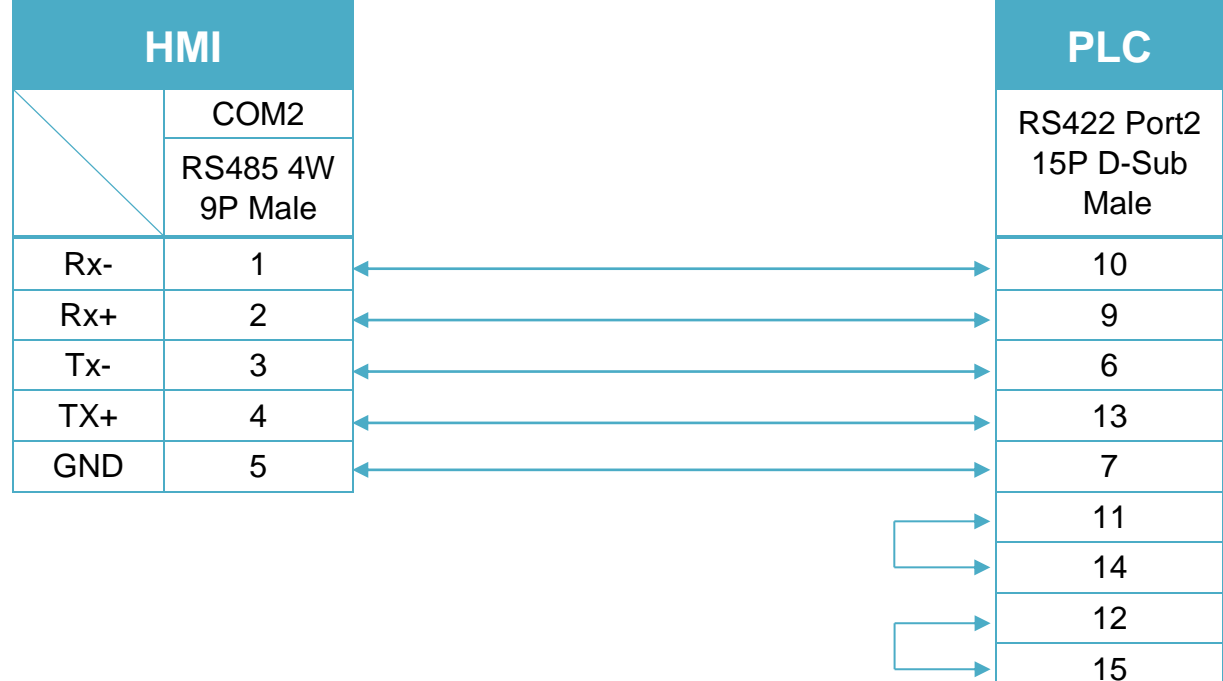

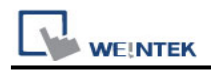

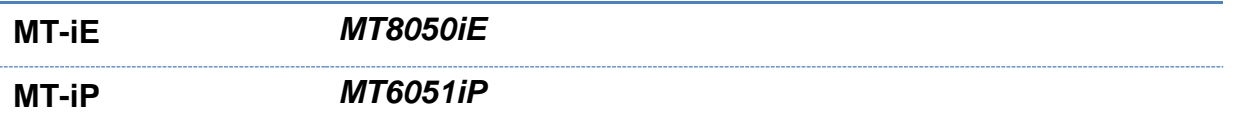

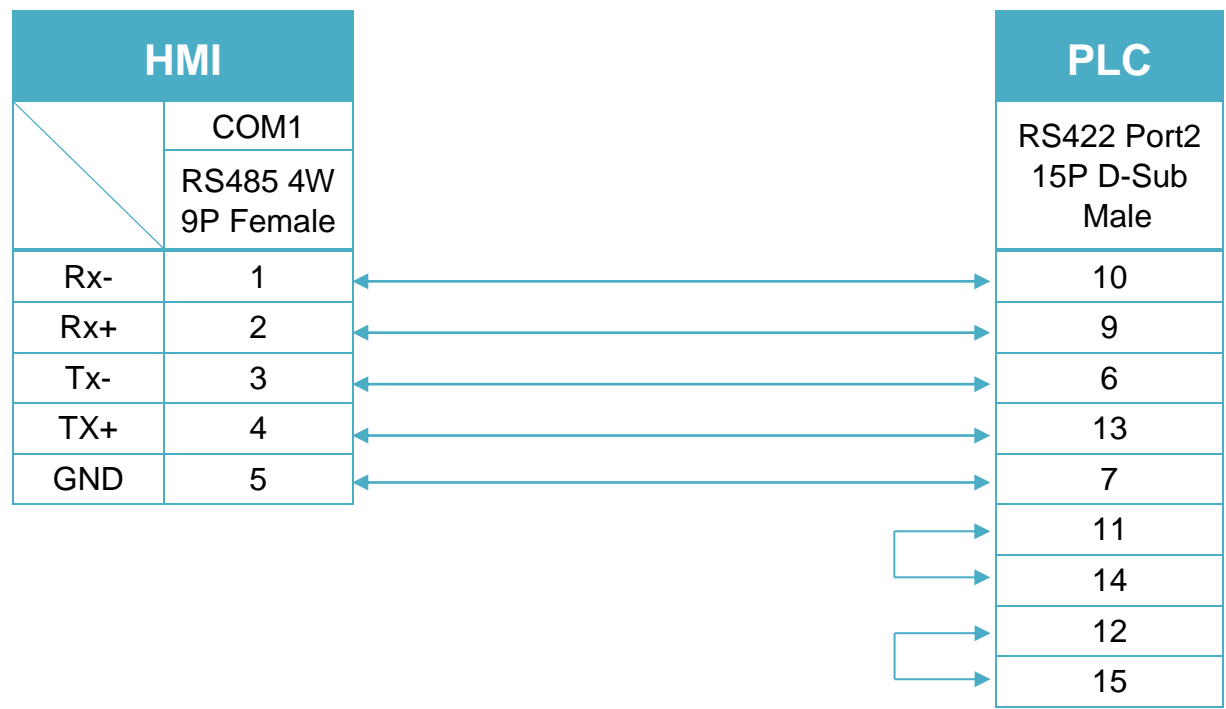

Note: DL06/DL250 CPU Port2 include RS232 and RS422

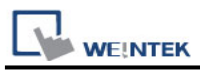

## **The following is the view from the soldering point of a connector.**

# DL430/DL440/DL450 CPU unit Port0 RS232

(Diagram 11 ~ Diagram 13)

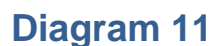

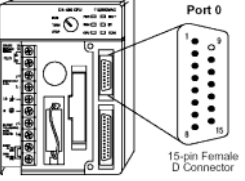

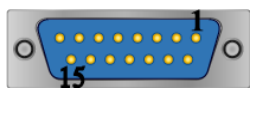

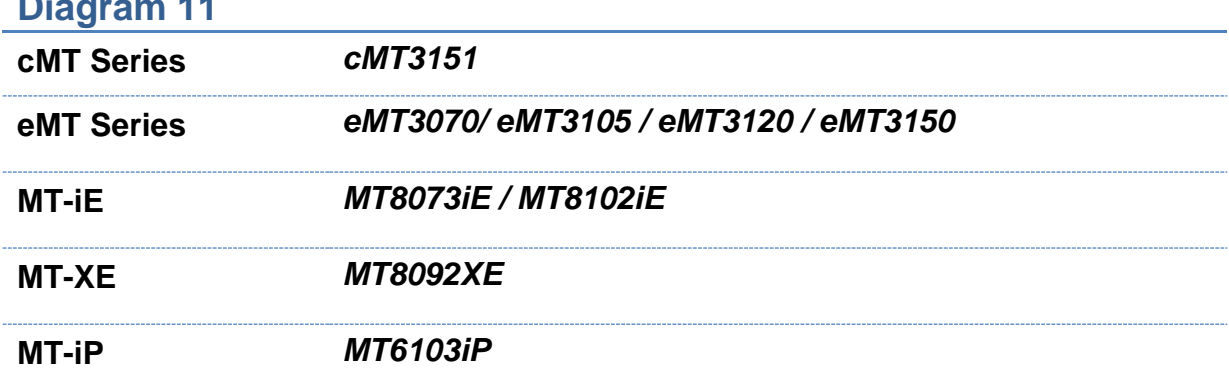

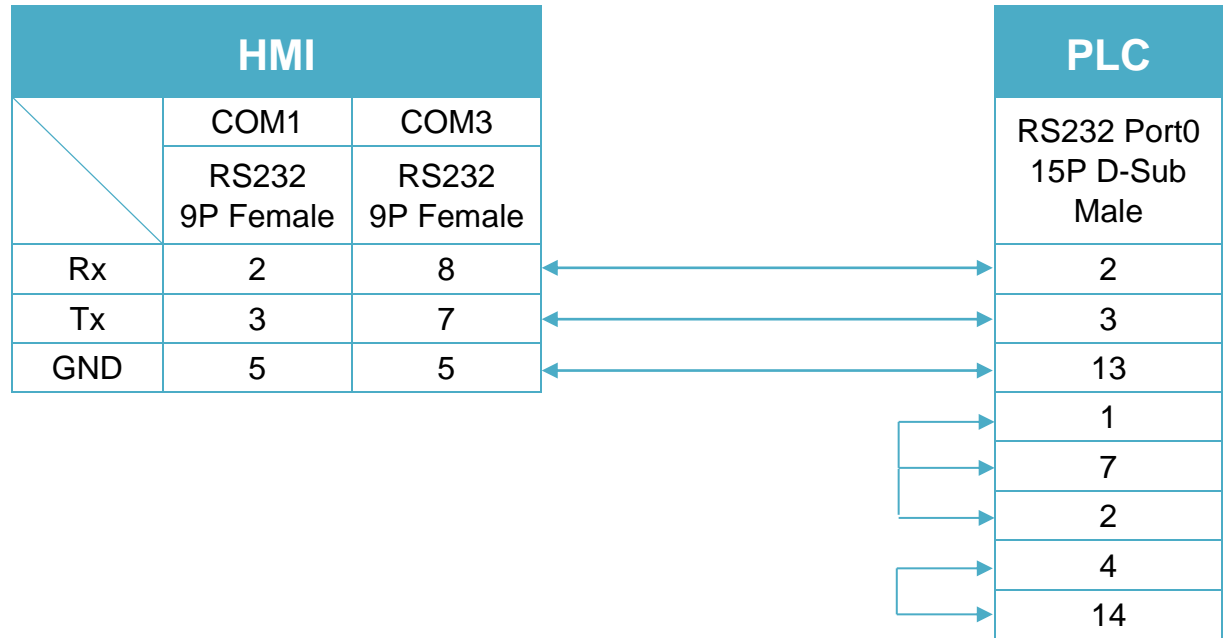

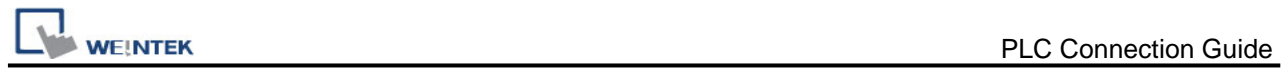

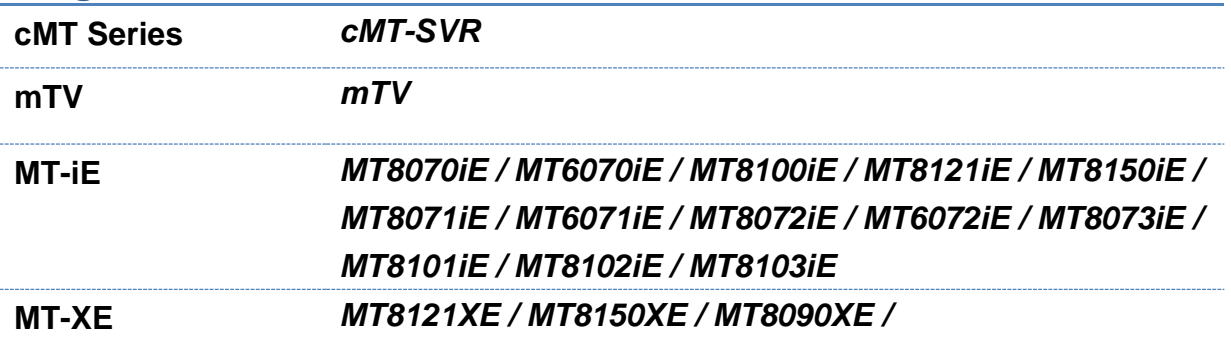

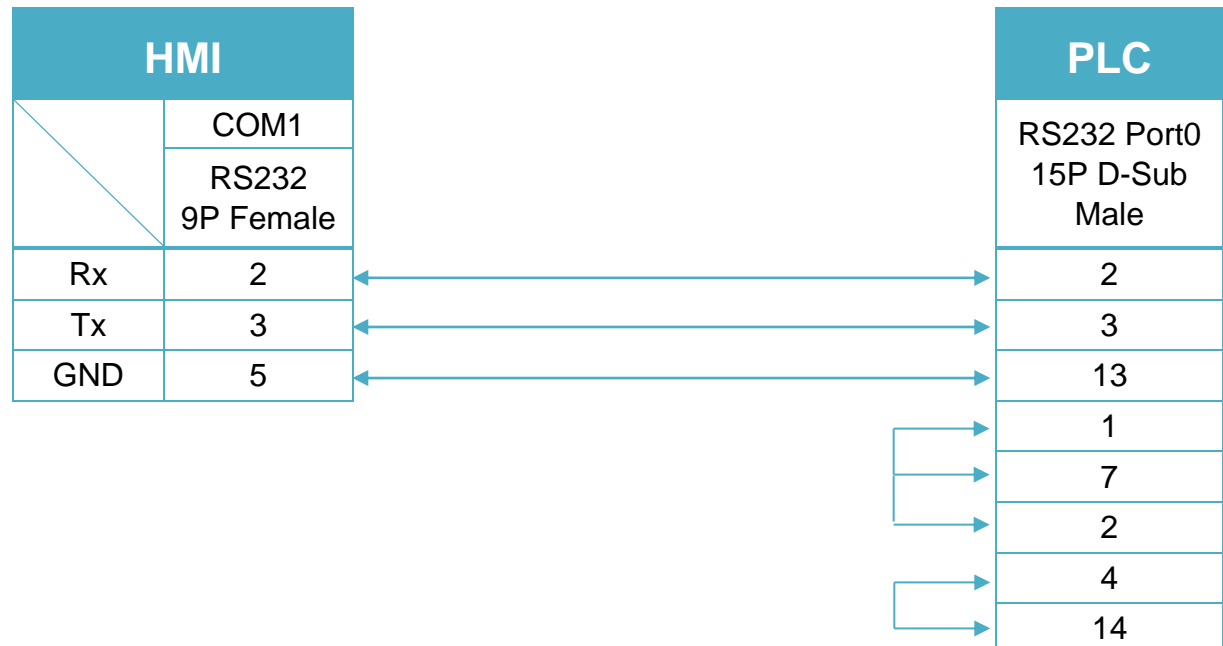

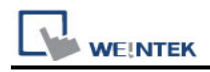

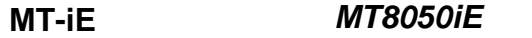

**MT-iP** *MT6051iP / MT6071iP / MT8071iP*

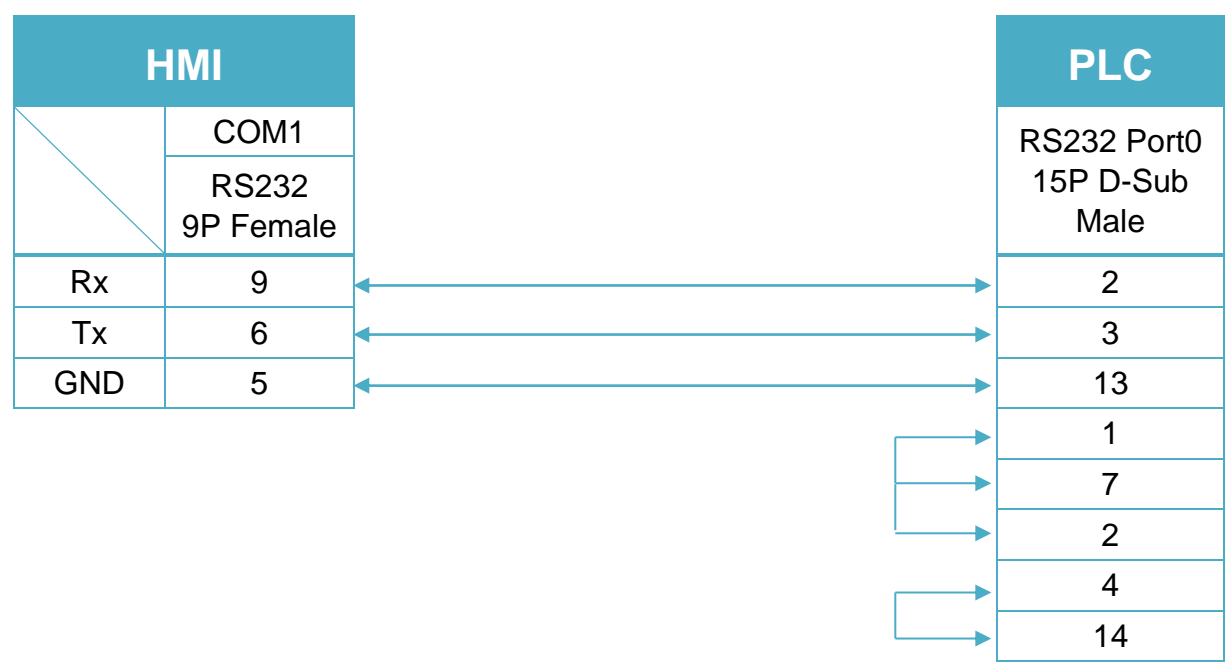

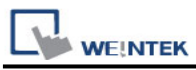

# **The following is the view from the soldering point of a connector.**

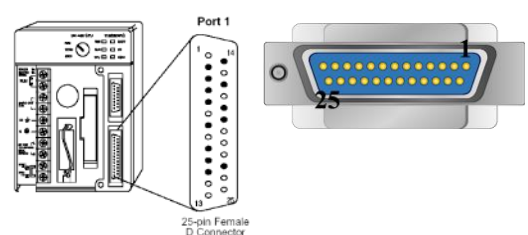

CPU unit: DL430/DL440/DL450 CPU unit Port1 & DL350 CPU unit Port2 RS232 (Diagram 14 ~ Diagram 16)

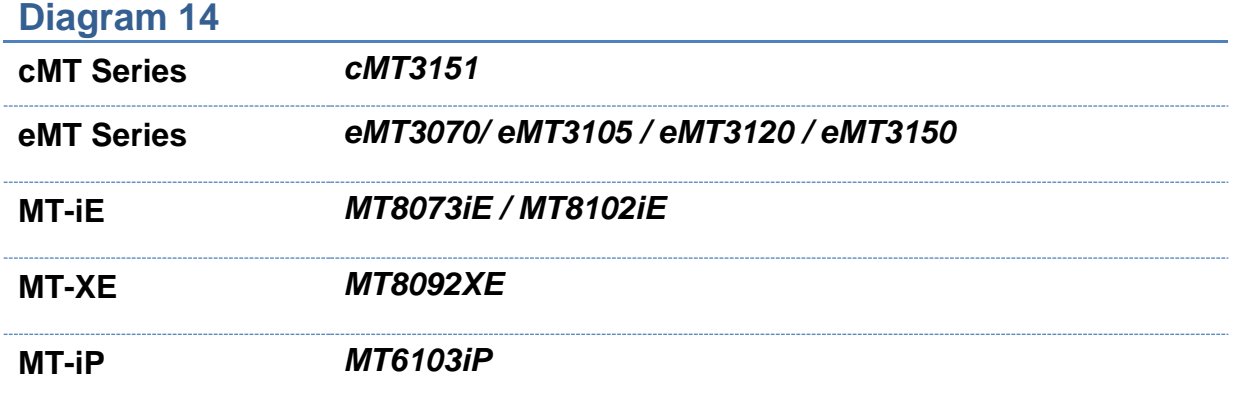

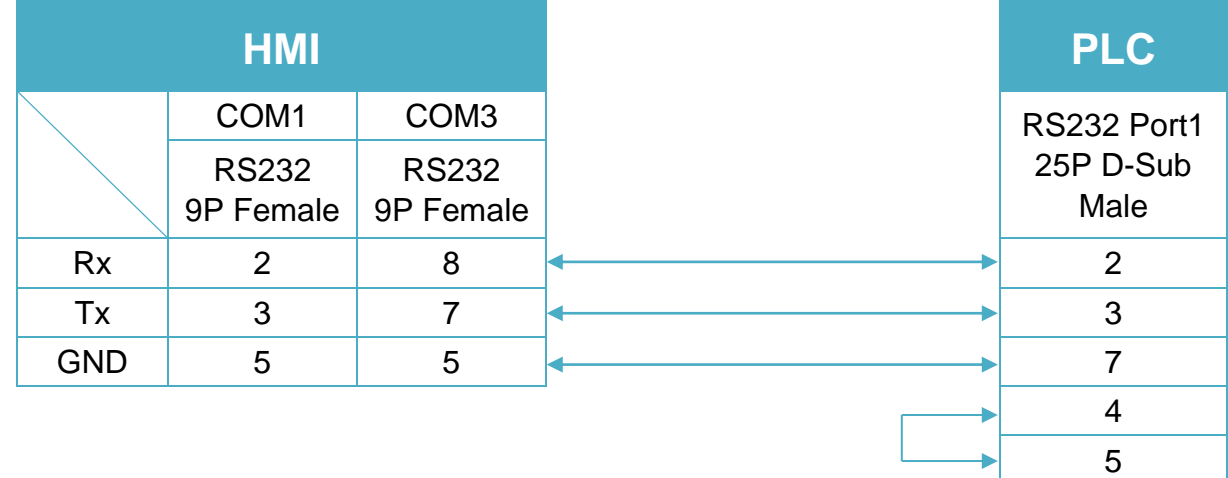

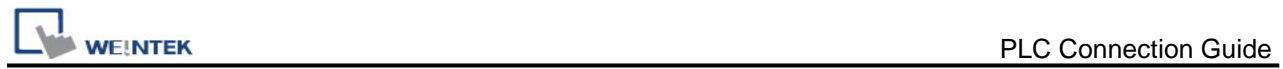

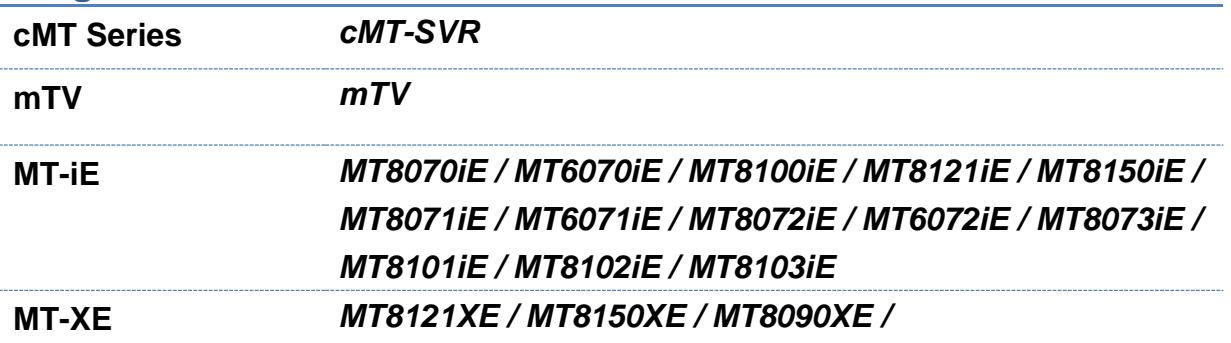

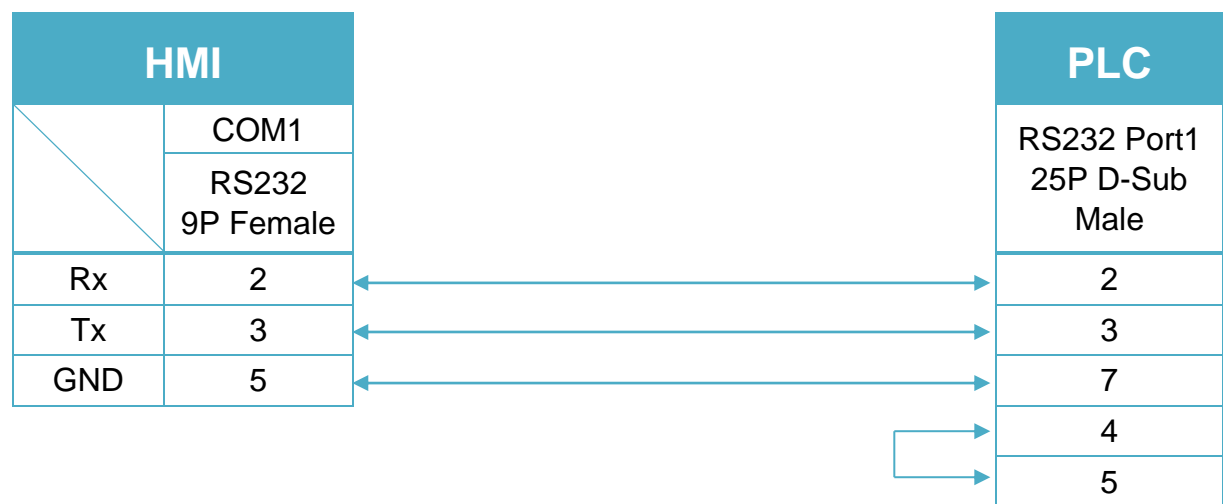

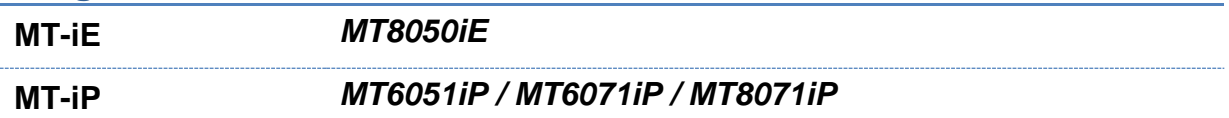

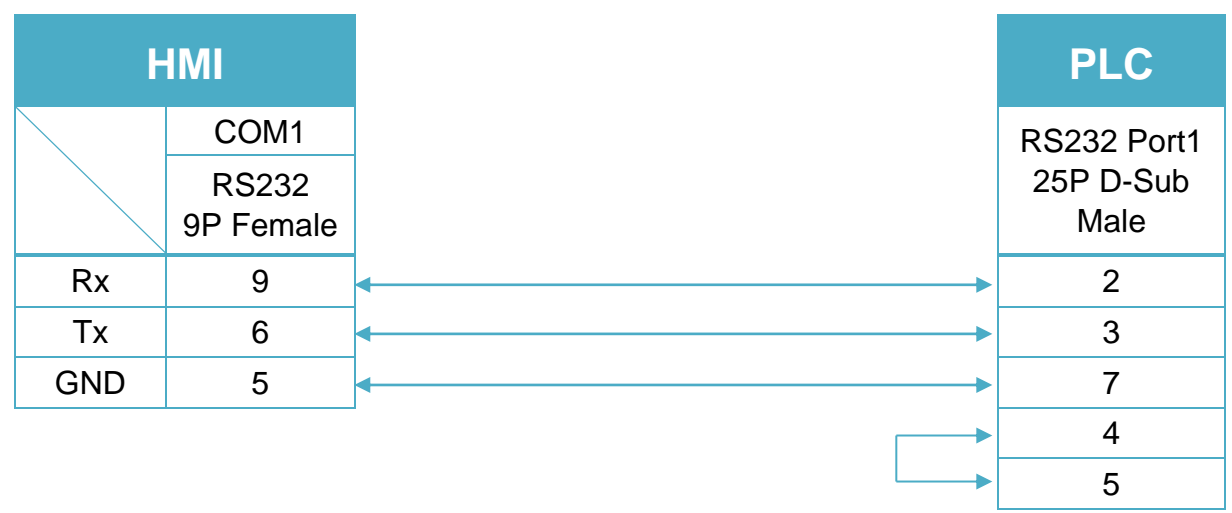

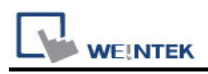

CPU unit: DL430/DL440/DL450 CPU unit Port1 & DL350 CPU unit Port2 RS422 (Diagram 17 ~ Diagram 20)

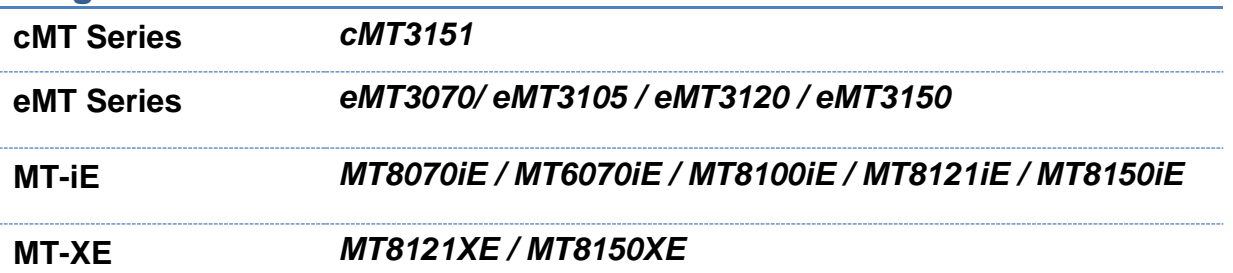

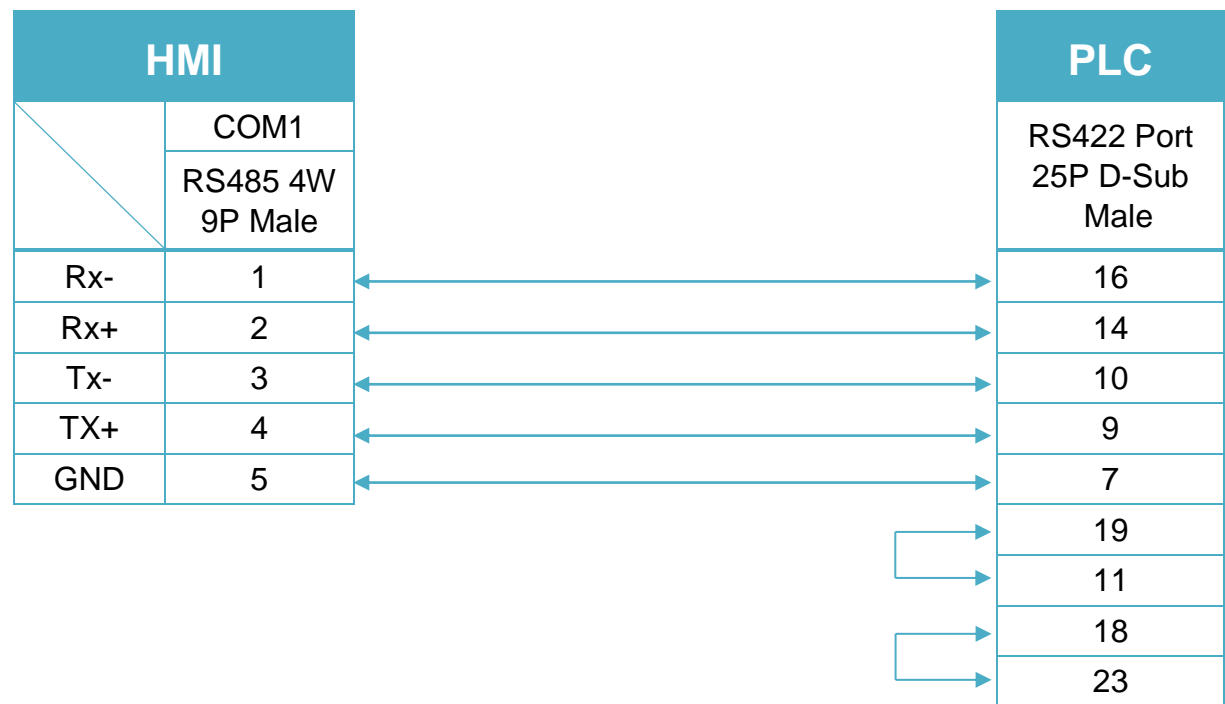

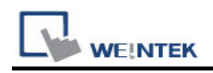

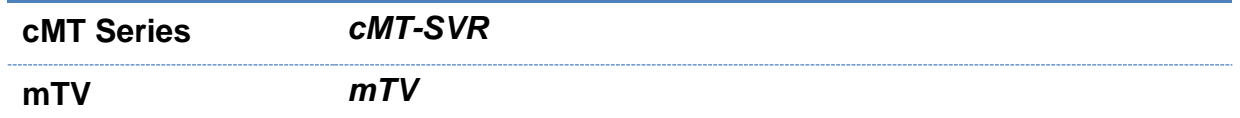

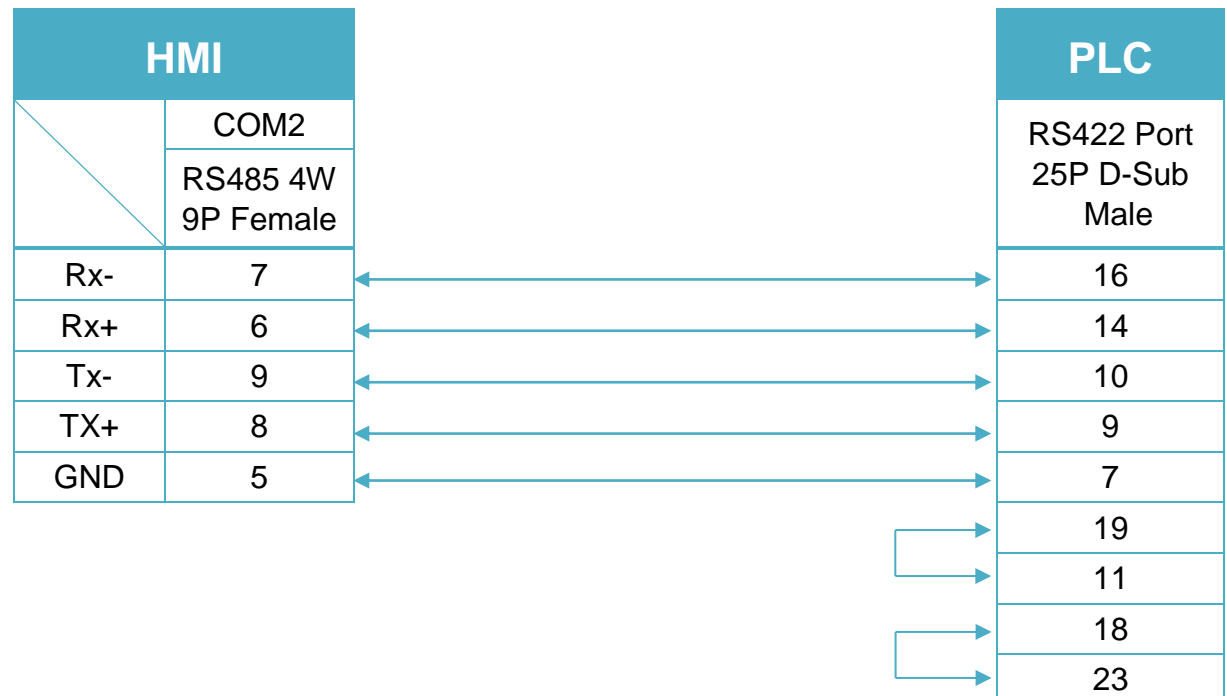

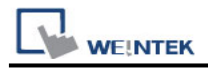

# **Diagram 19 MT-iE** *MT8071iE / MT6071iE / MT8072iE / MT6072iE / MT8073iE / MT8101iE / MT8102iE / MT8103iE* **MT-XE** *MT8090XE / MT8092XE* **MT-iP** *MT6071iP / MT8071iP / MT6103iP*

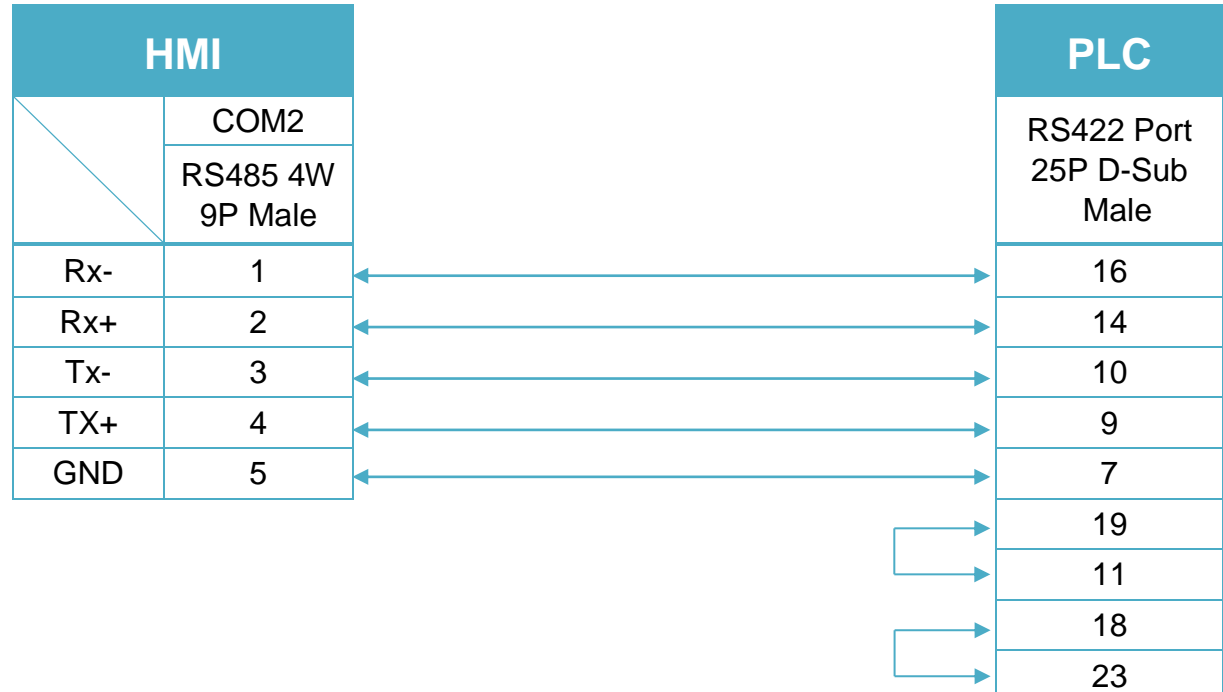

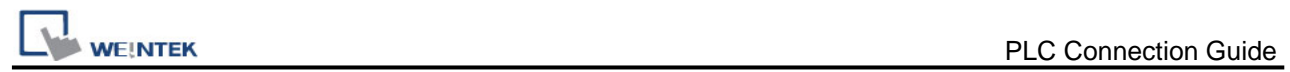

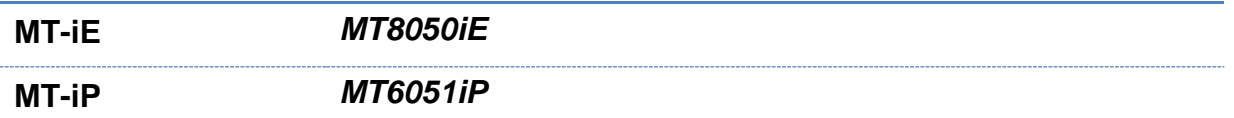

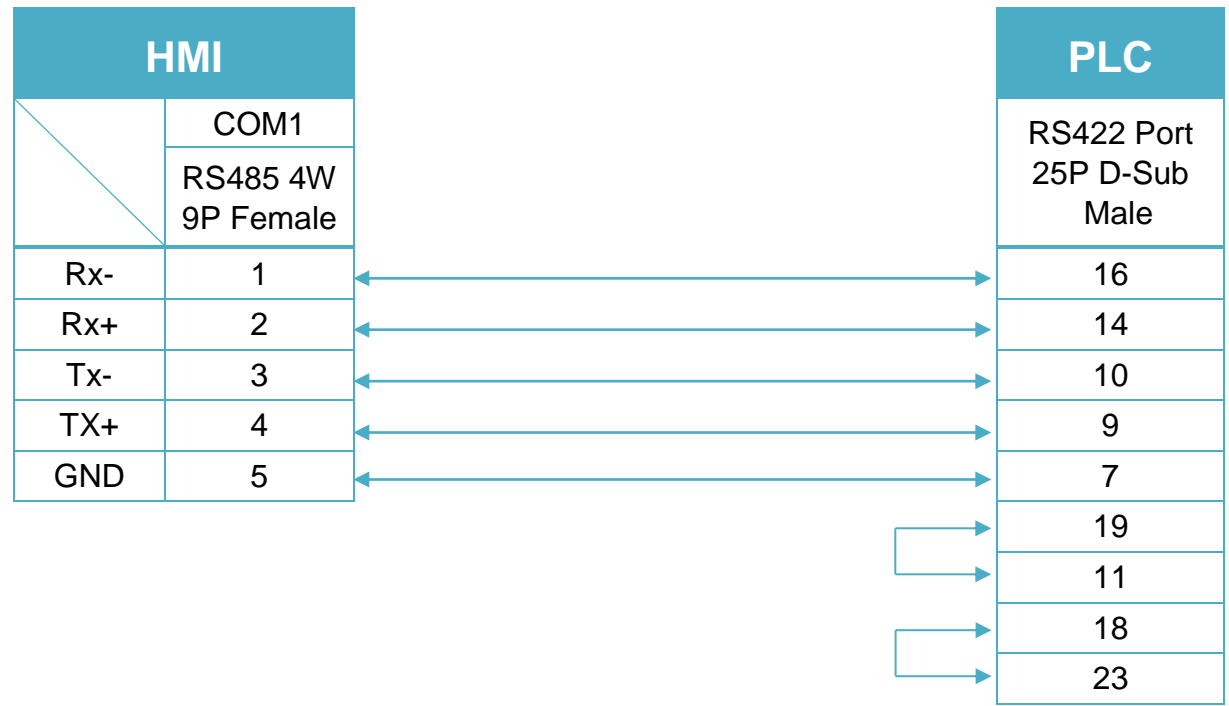

#### CPU unit: DL450 CPU unit Port3 RS422 (Diagram 21 ~ Diagram 24)

#### **Diagram 21**

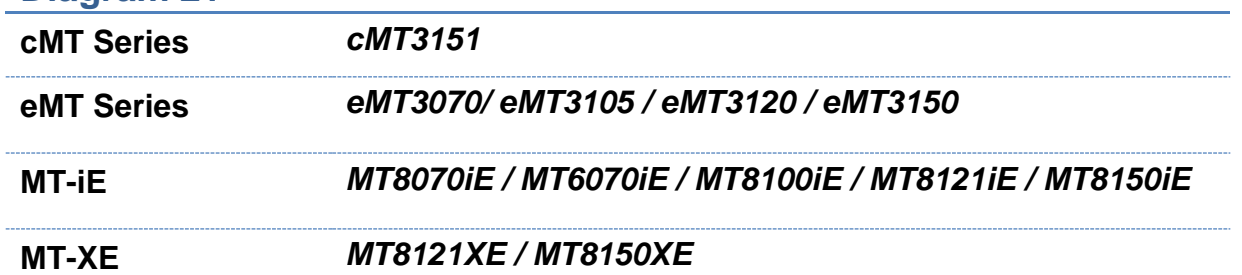

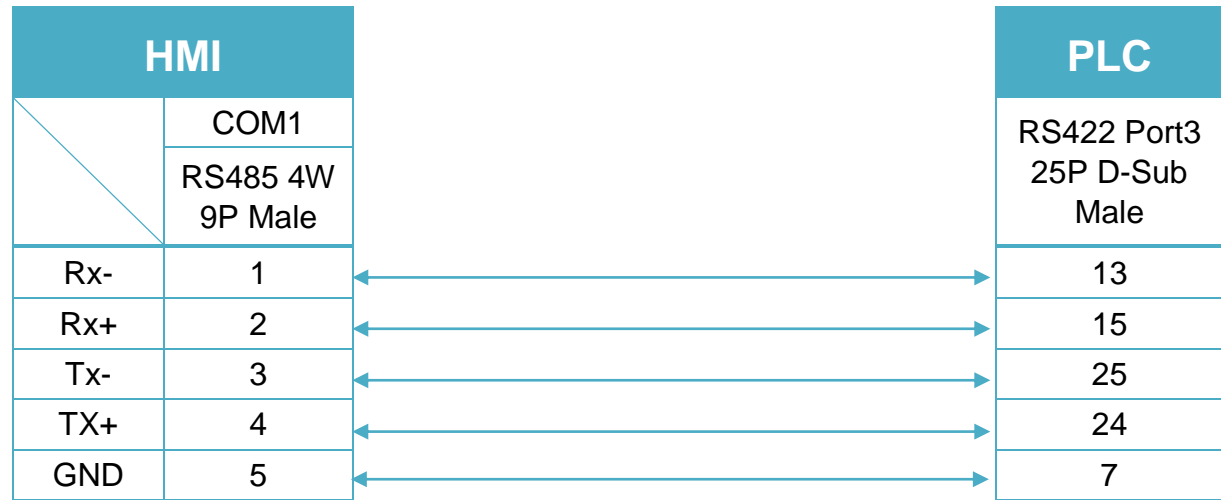

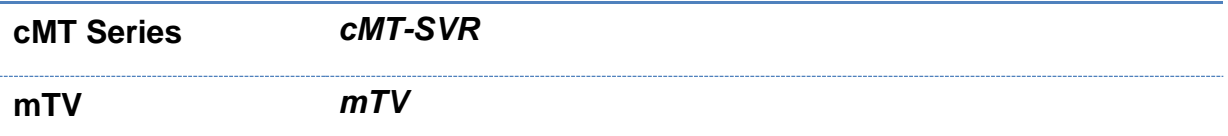

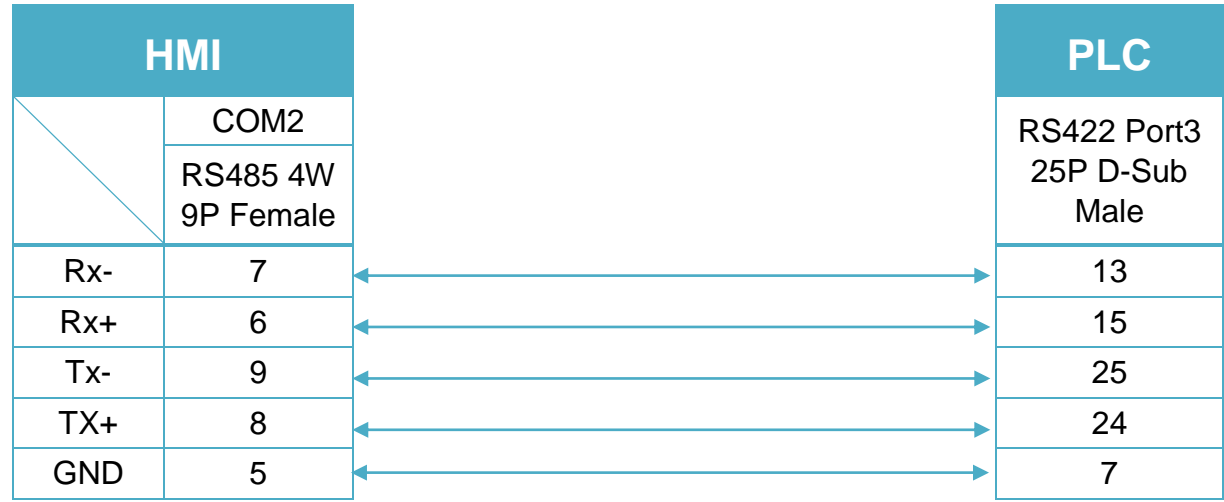

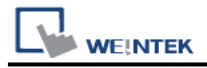

# **Diagram 23 MT-iE** *MT8071iE / MT6071iE / MT8072iE / MT6072iE / MT8073iE / MT8101iE / MT8102iE / MT8103iE* **MT-XE** *MT8090XE / MT8092XE* **MT-iP** *MT6071iP / MT8071iP / MT6103iP*

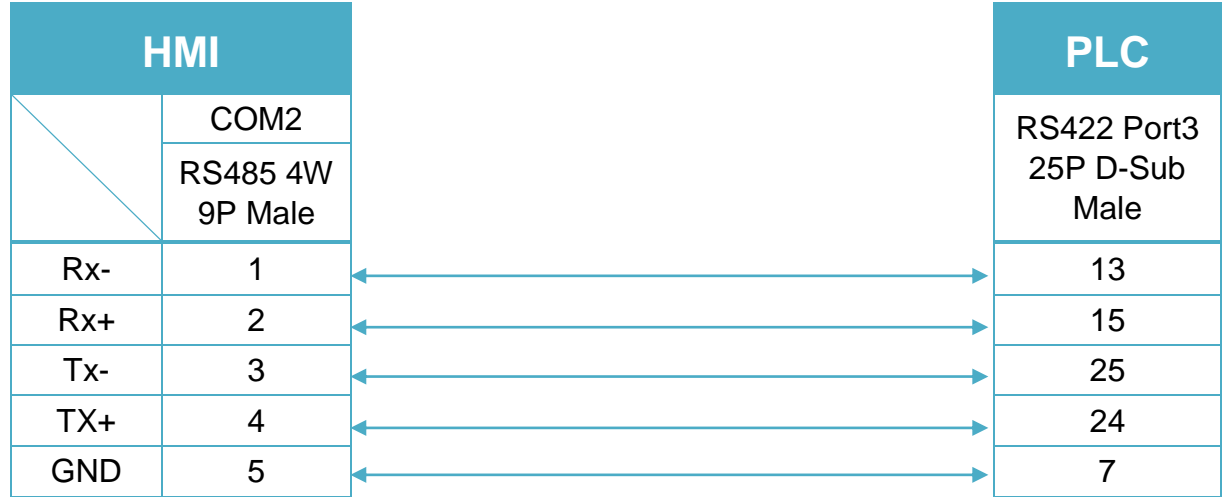

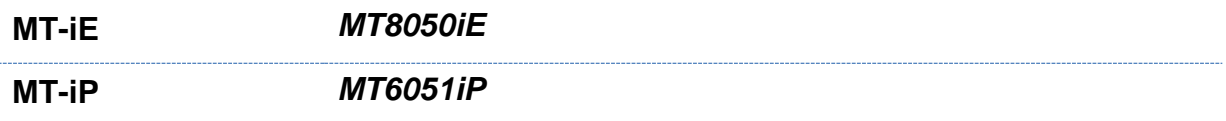

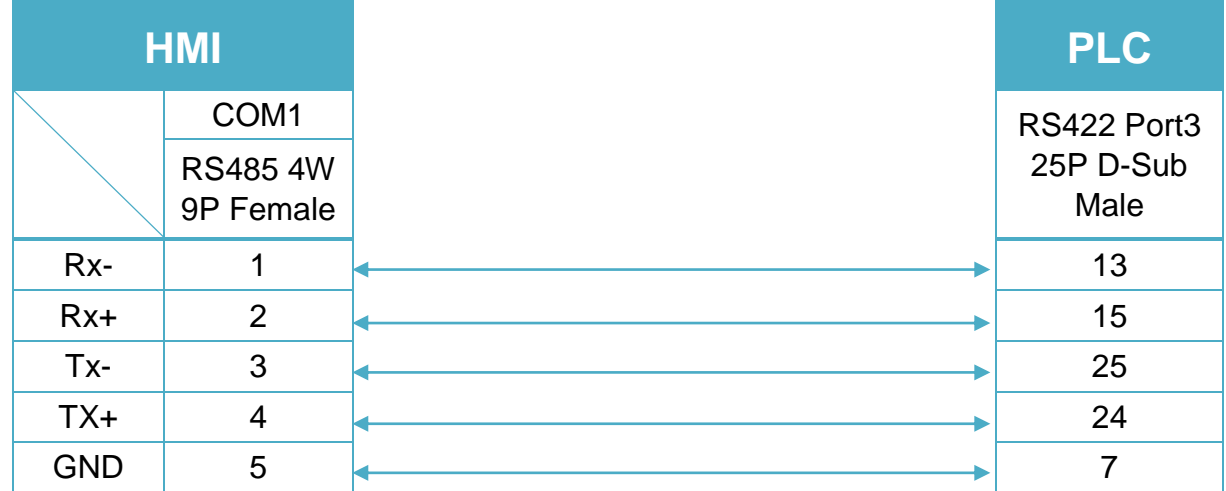

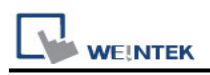

Communication unit: DL205 series D2-DCM and DL405 series D4-DCM RS232 (Diagram 25 ~ Diagram 27)

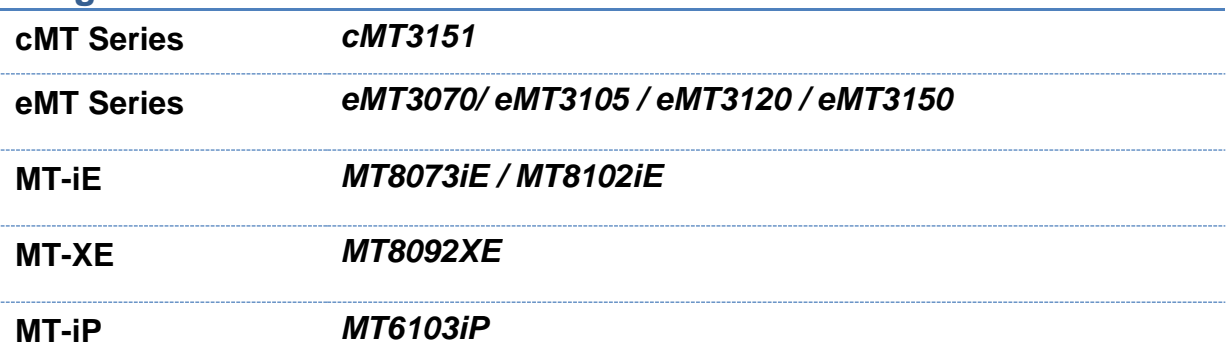

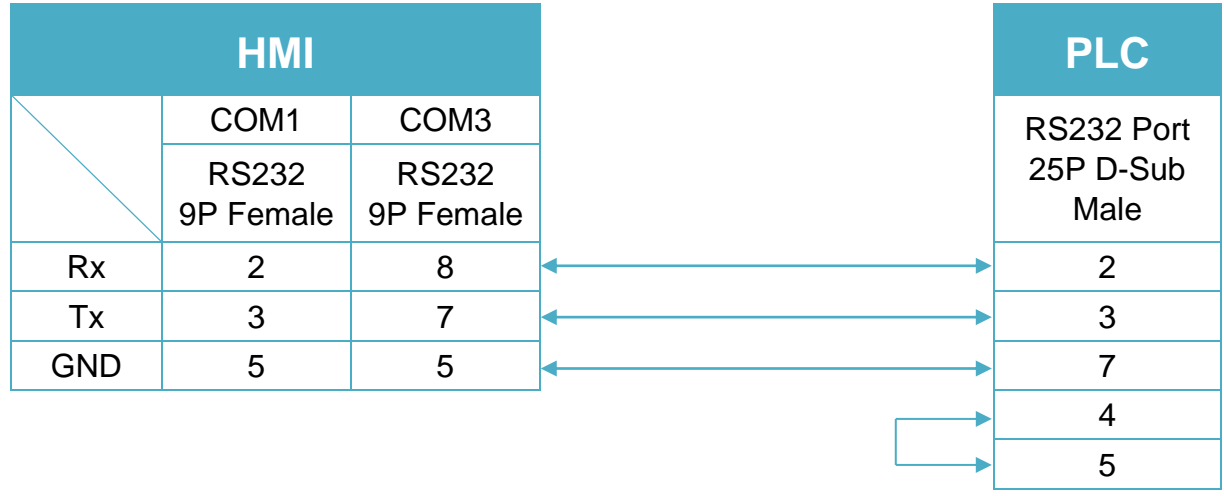

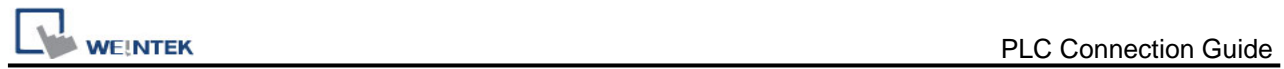

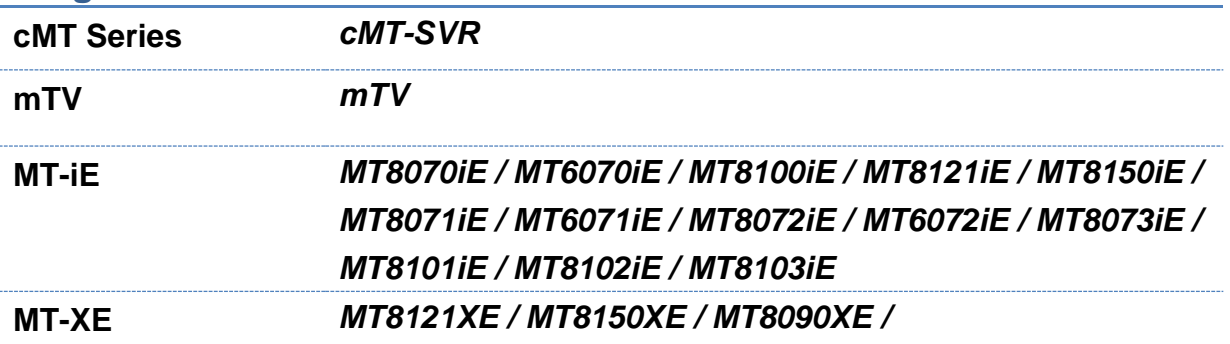

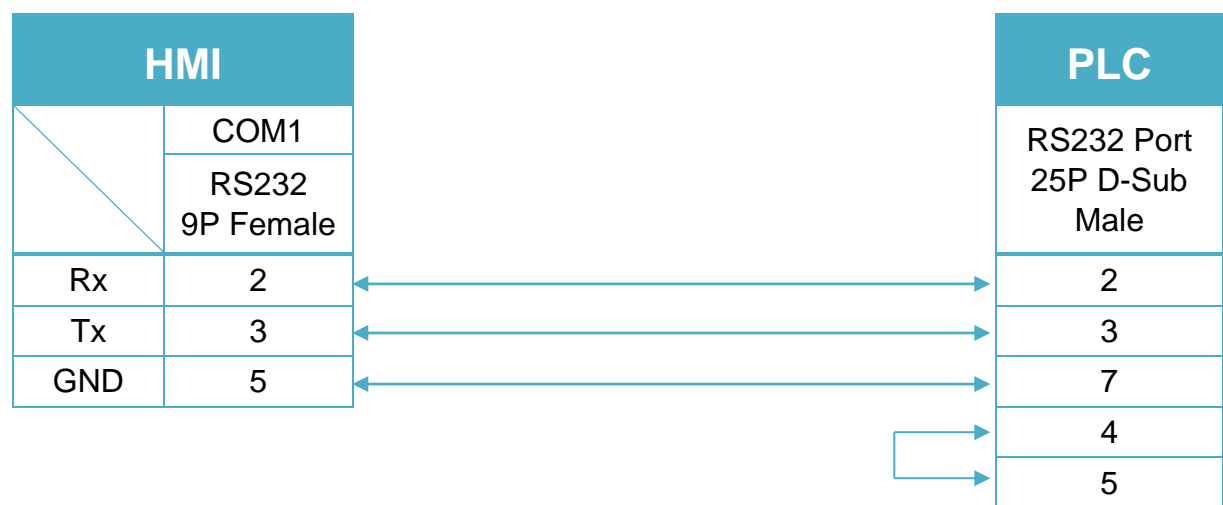

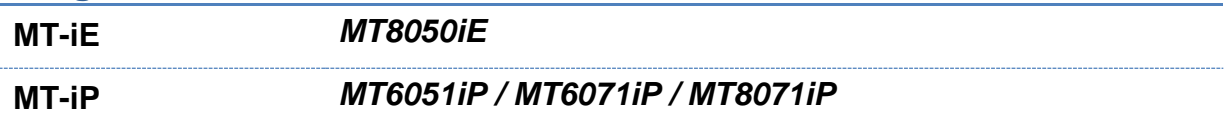

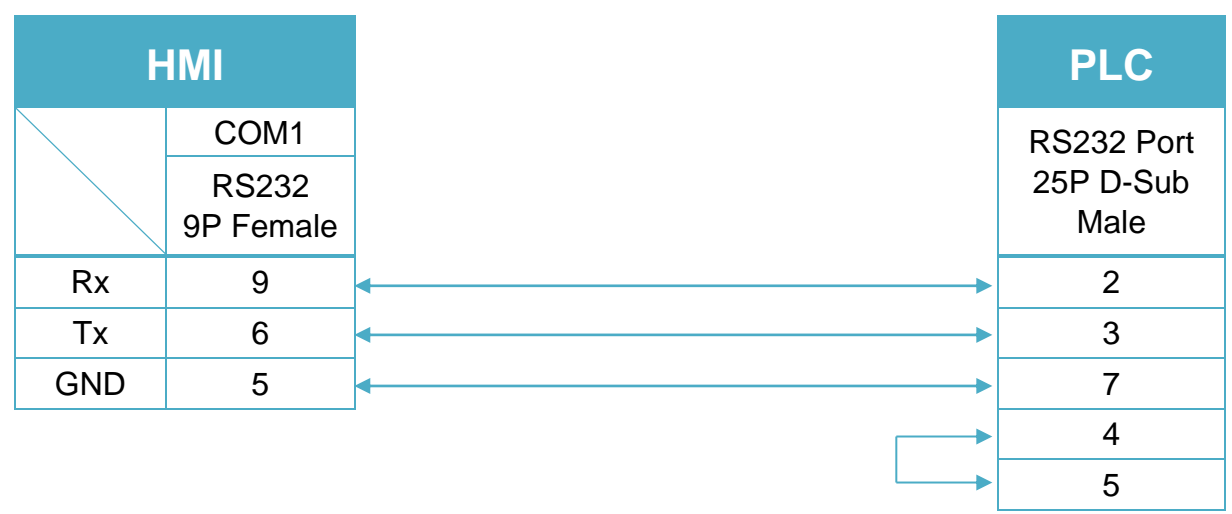

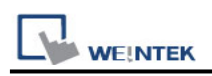

# **KOYO Do-more**

Supported Series: Do-more H2 Series PLC Website: [http://www.automationdirect.com](http://www.automationdirect.com/)

# **HMI Setting:**

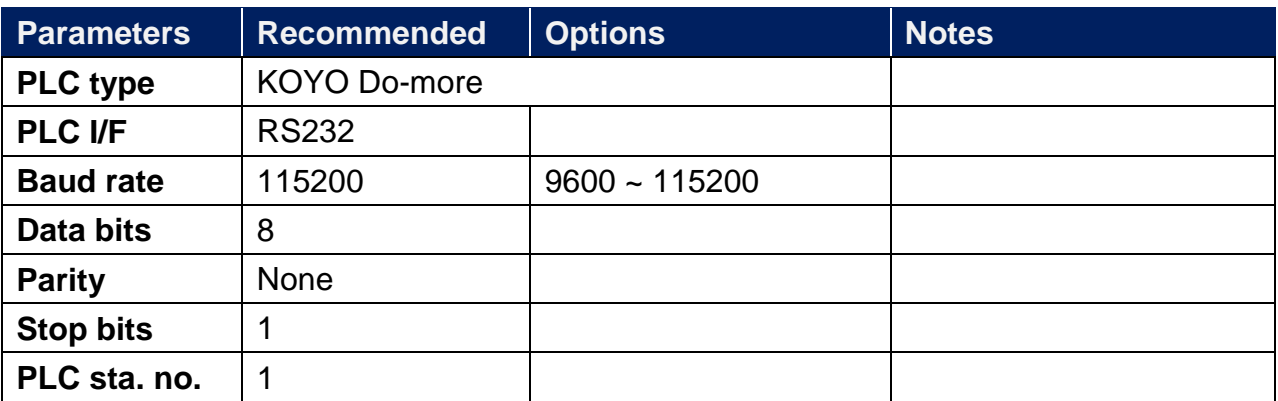

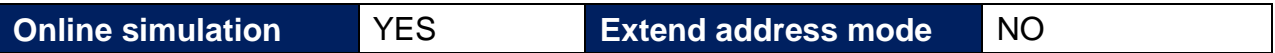

# **PLC Setting:**

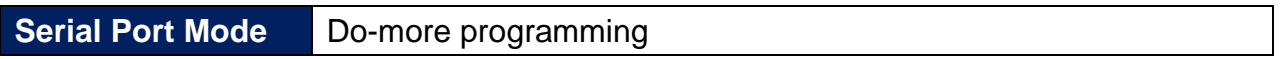

#### **Device Address:**

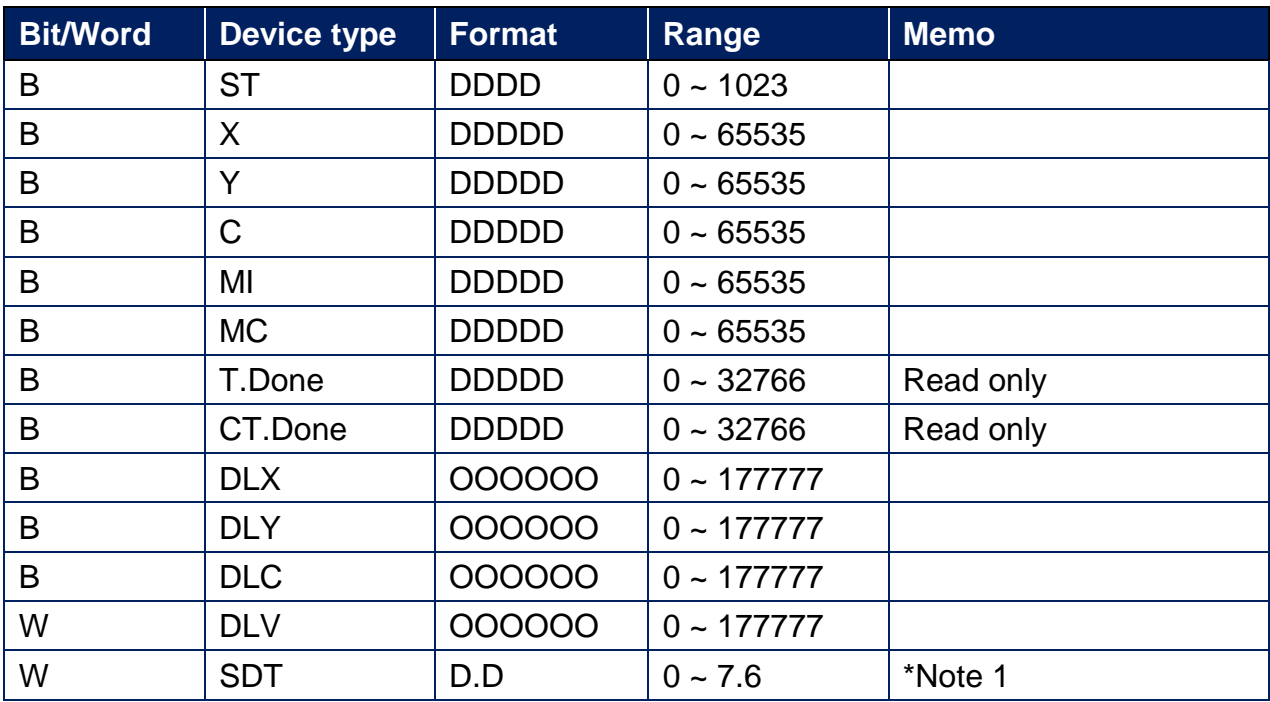

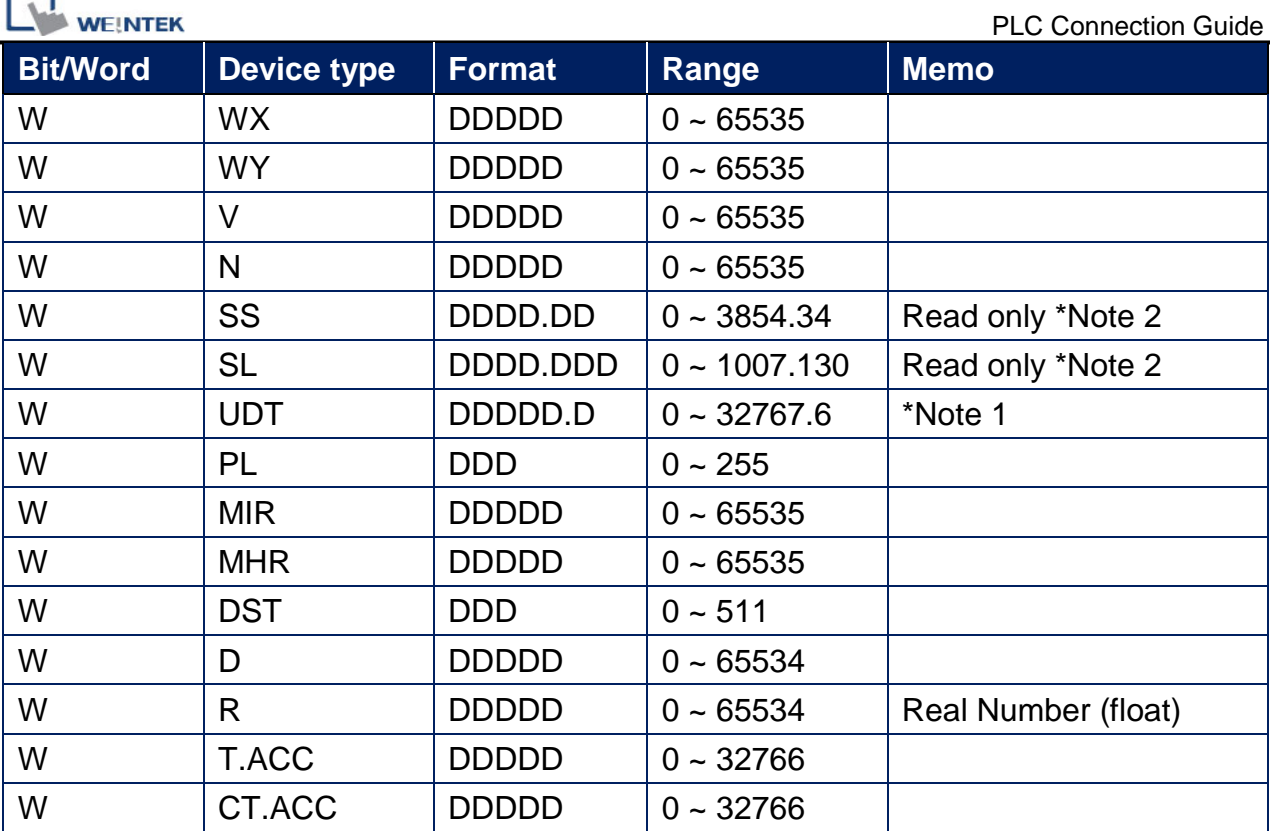

\*Note 1: SDT, UDT: xxx.0 = Year, xxx.1 = Month, xxx.2 = Day, xxx.3 = DayOfWeek,

$$
xxx.4 = Hour, xxx.5 = Minute, xxx.6 = Second.
$$

\*Note  $2:SS$ , SL: xxx.0 = MaxLen, xxx.1 = Length, xxx.2 ~ 34 = String(SS)

 $xxx.2 - 130 = String (SL)$ 

# **Wiring Diagram:**

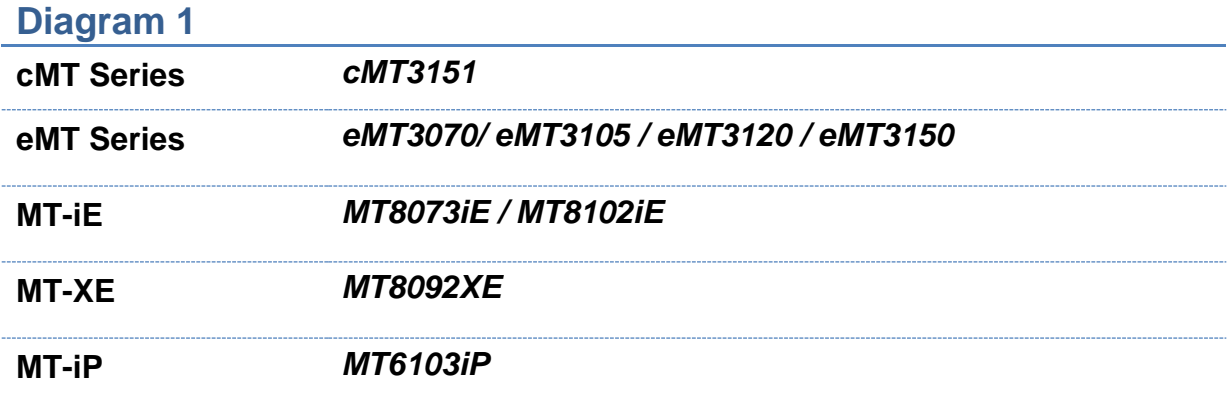

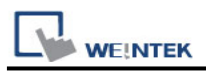

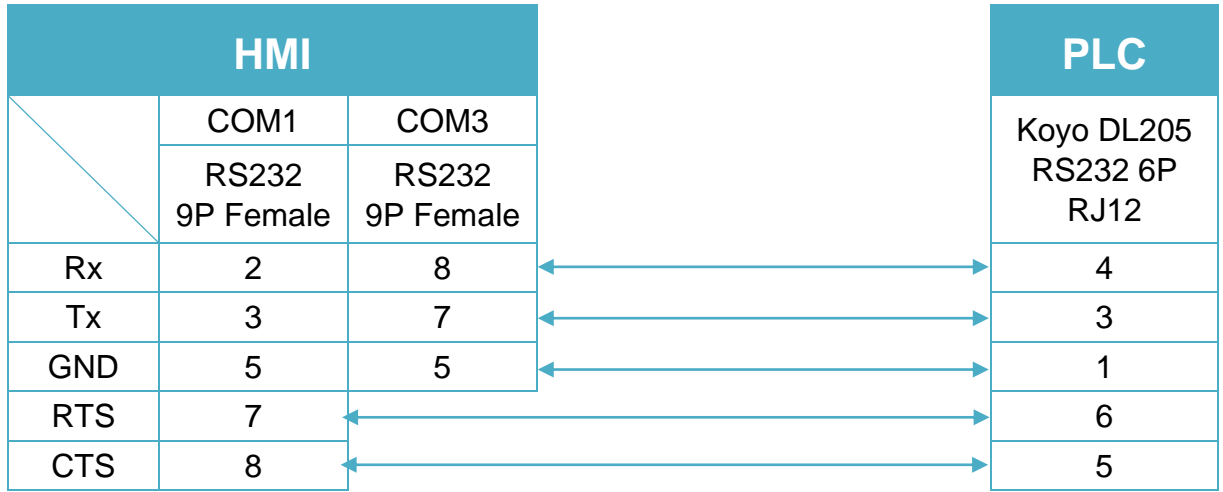

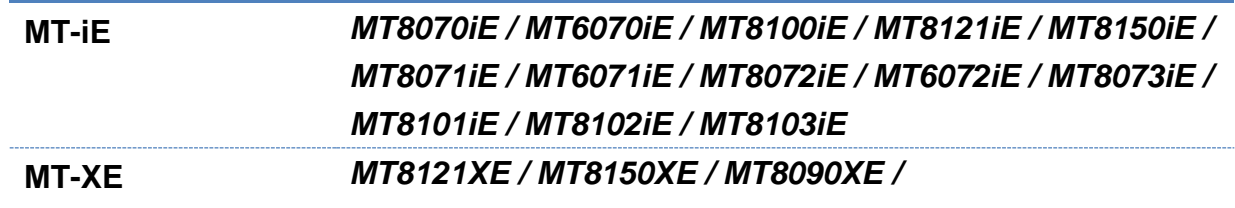

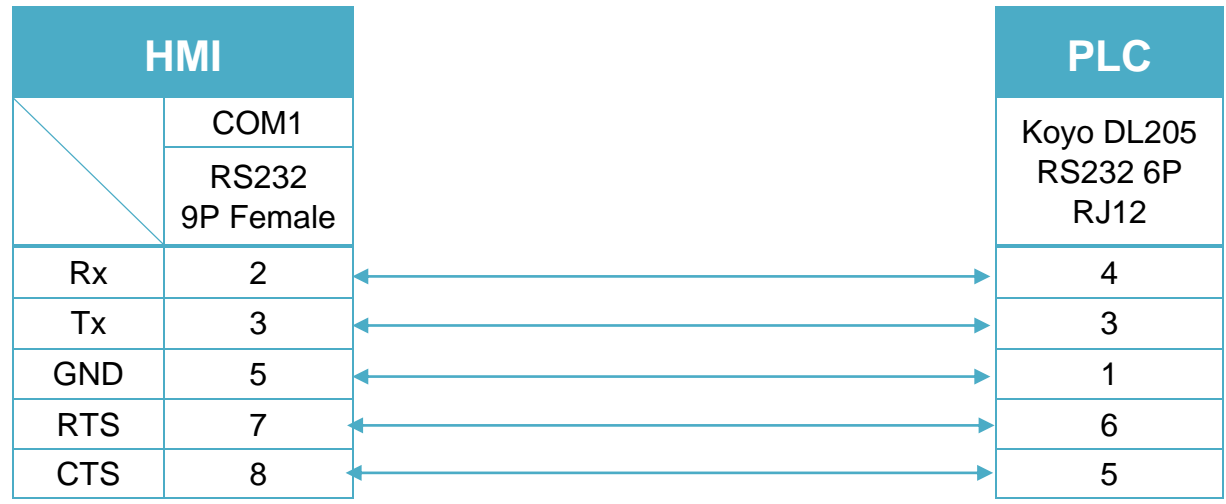

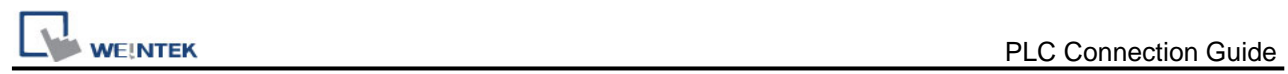

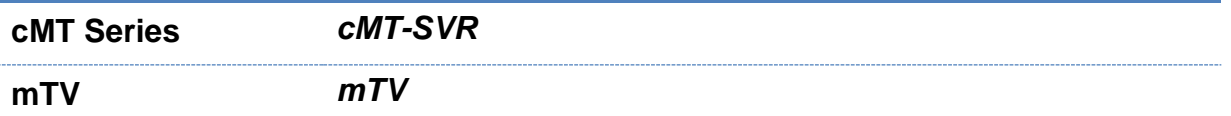

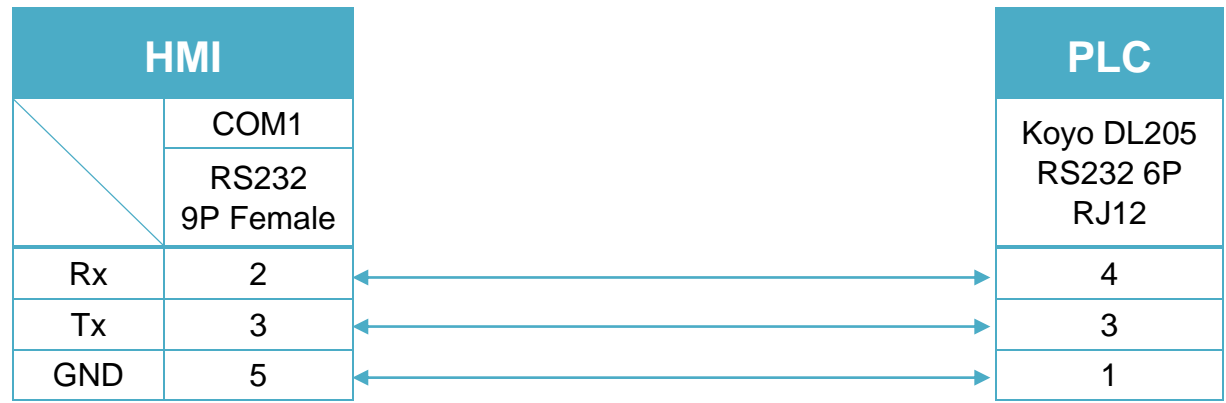

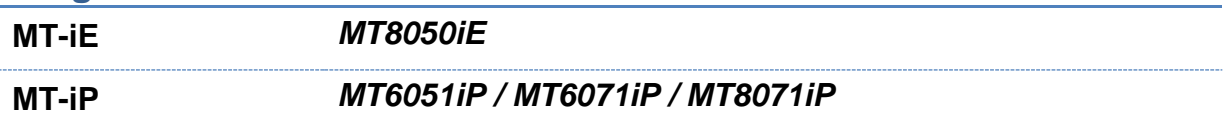

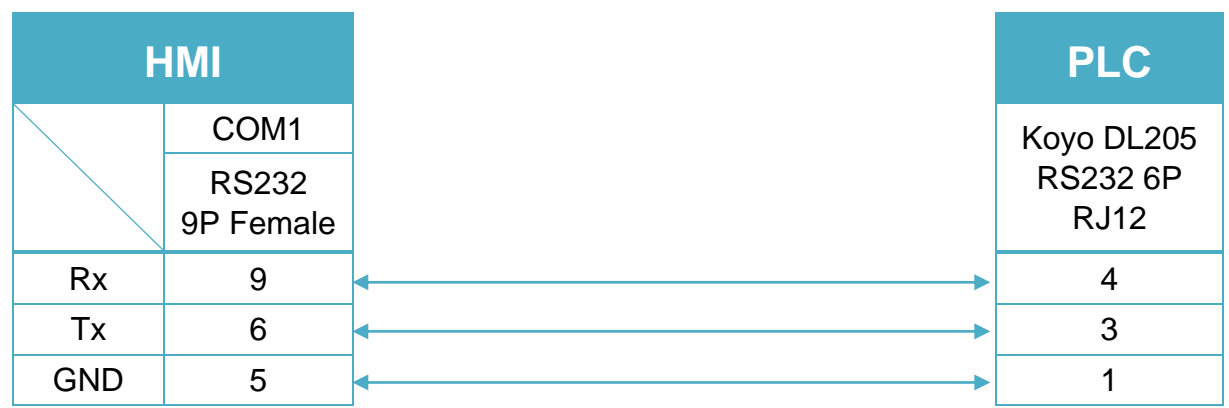

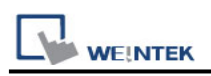

# **KOYO Do-more (Ethernet)**

Supported Series: Do-more H2 Series PLC Ethernet port Website: [http://www.automationdirect.com](http://www.automationdirect.com/)

## **HMI Setting:**

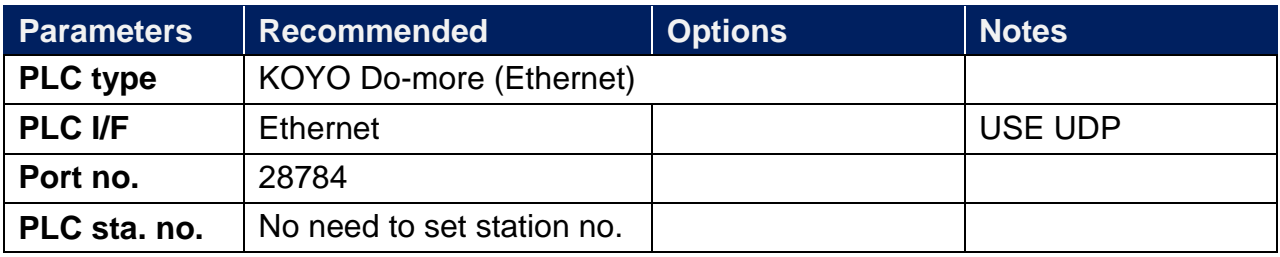

# **PLC Setting:**

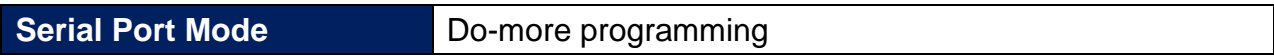

#### **Device Address:**

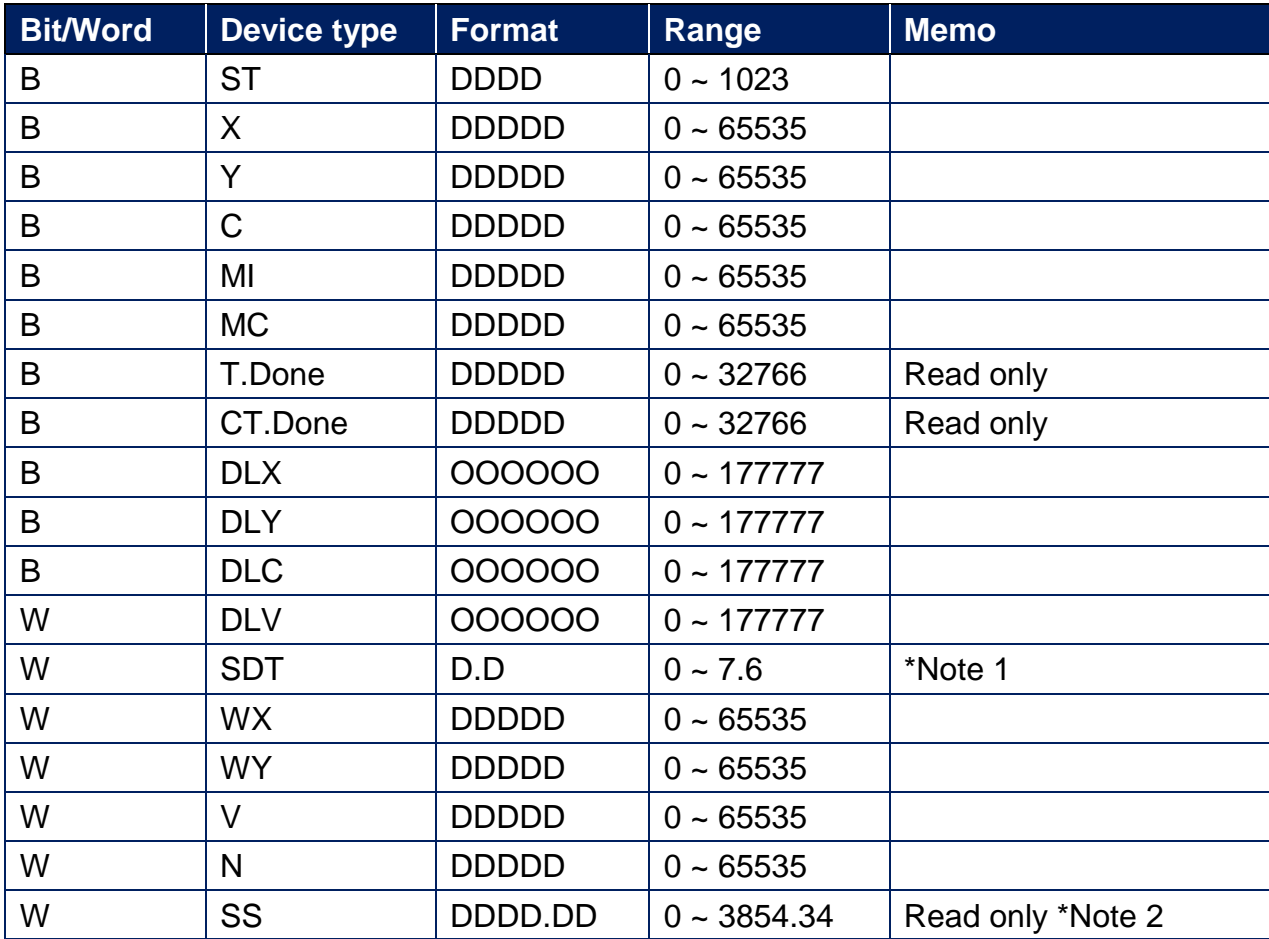

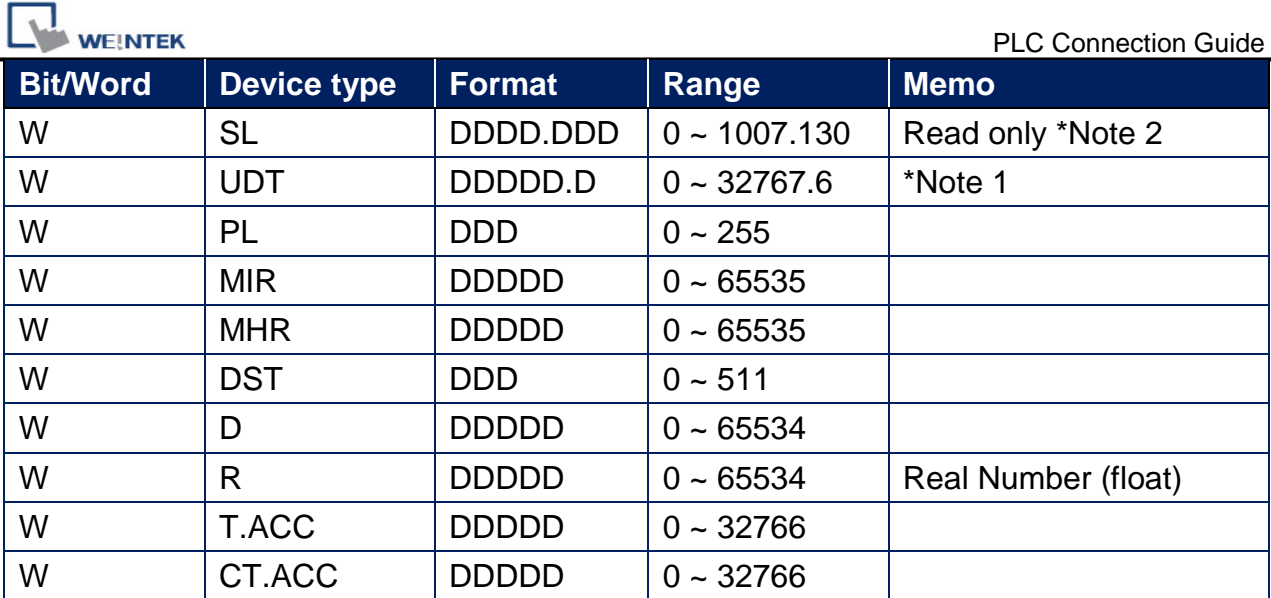

\*Note  $1:SDT$ , UDT: xxx.0 = Year, xxx.1 = Month, xxx.2 = Day, xxx.3 = DayOfWeek,

 $xxx.4 = Hour, xxx.5 = Minute, xxx.6 = Second.$ 

\*Note  $2:SS$ , SL: xxx.0 = MaxLen, xxx.1 = Length, xxx.2 ~ 34 = String(SS)

 $xxx.2 - 130 = String (SL)$ 

#### **Wiring Diagram:**

#### **Diagram 1**

#### **Ethernet cable:**

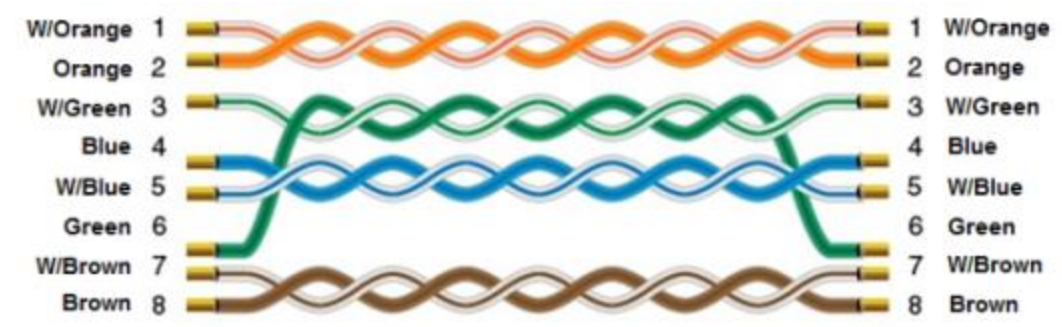

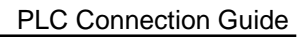

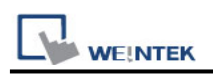

# **KOYO Ethernet**

Supported Series: KOYO DirectLogic series, model H0-ECOM100, H2-ECOM100. Website: [http://www.automationdirect.com](http://www.automationdirect.com/)

## **HMI Setting:**

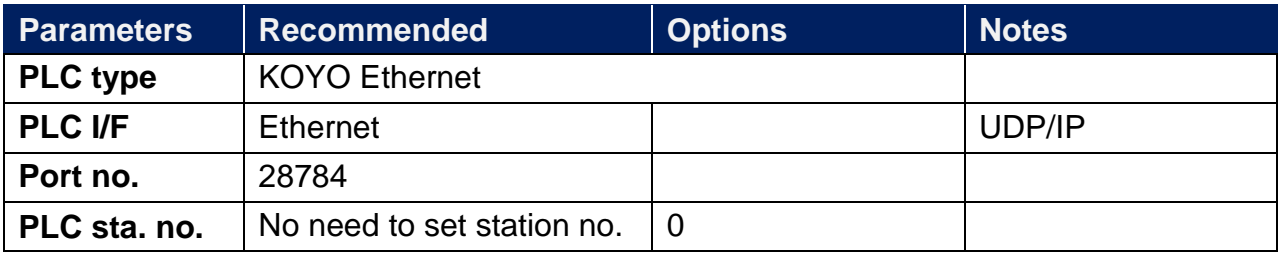

## **Device Address:**

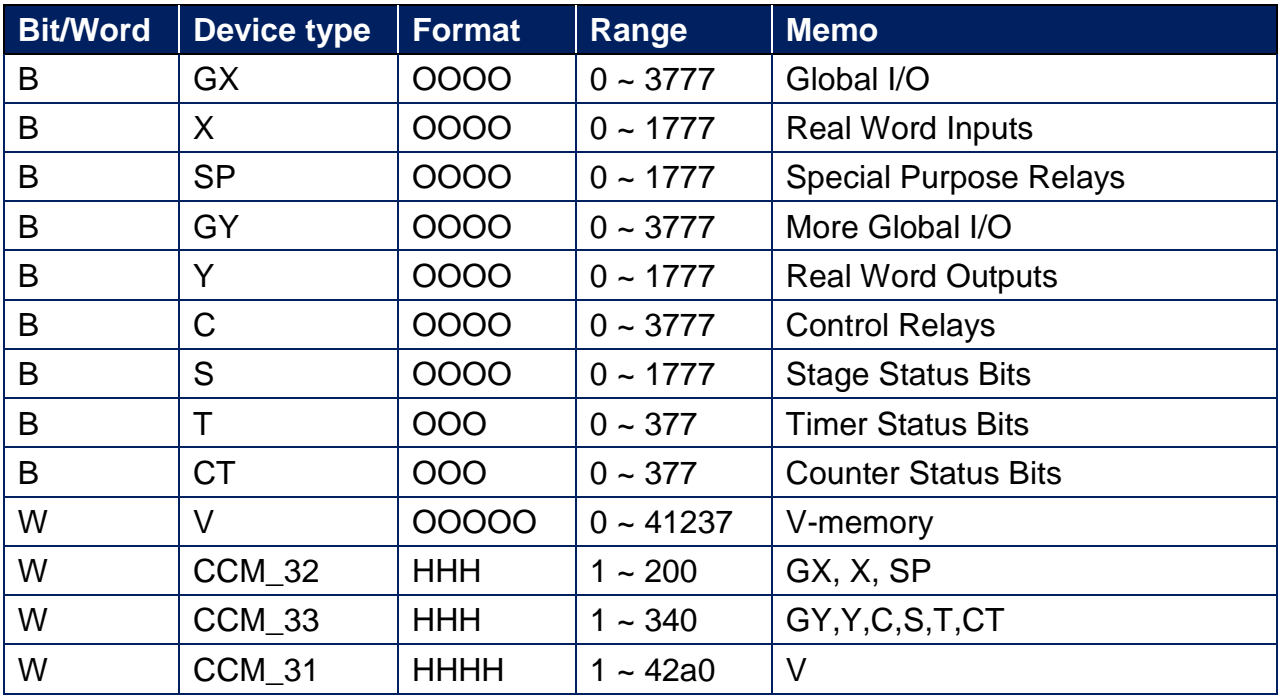

ddd:Decimal, hhh:Hexadecimal, ooo:Octal

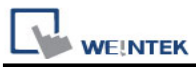

#### **The mapping of CCM32, CCM33, and CCM31 with other addresses.**

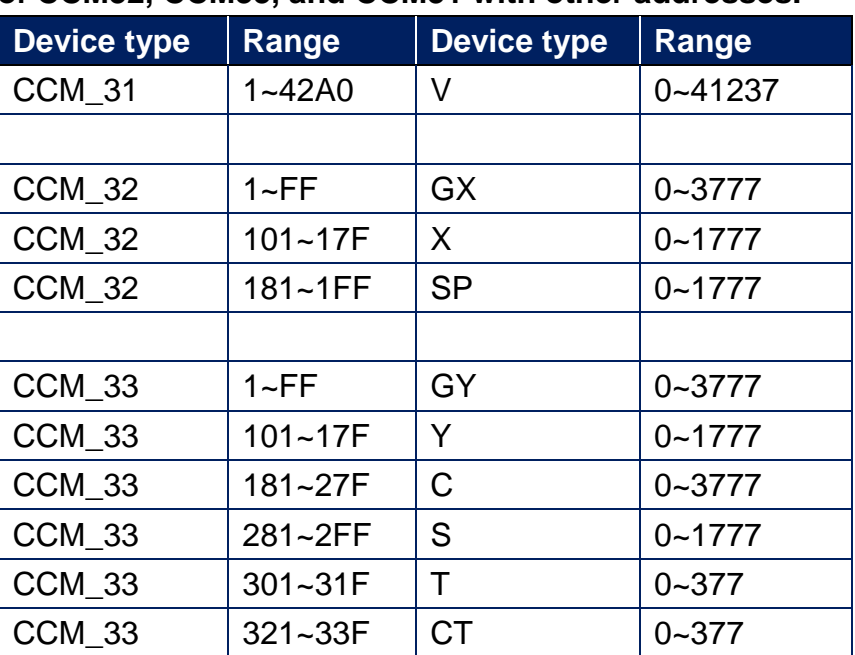

# **Wiring Diagram:**

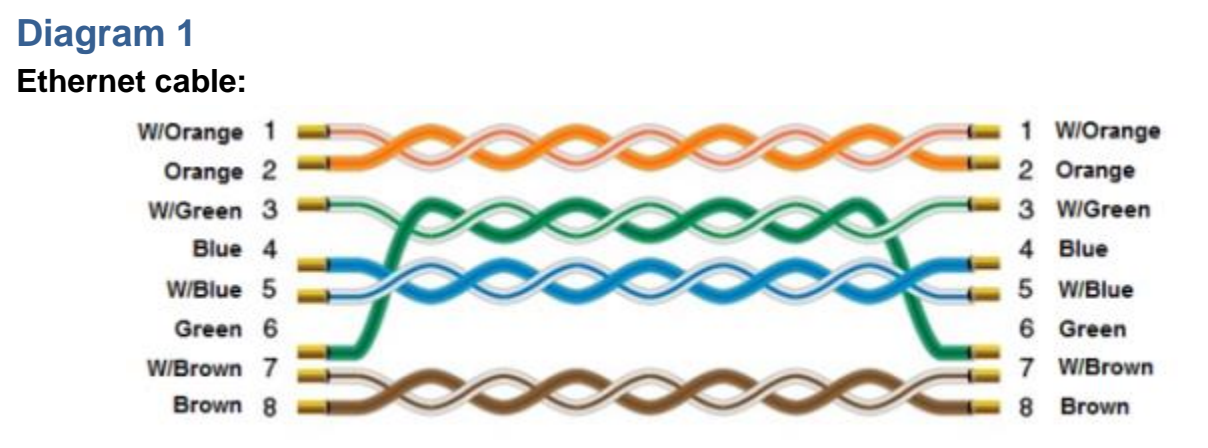

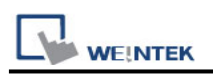

# **KOYO NK1**

Supported Series: KOYO NK1 Series Website: [http://www.automationdirect.com](http://www.automationdirect.com/)

# **HMI Setting:**

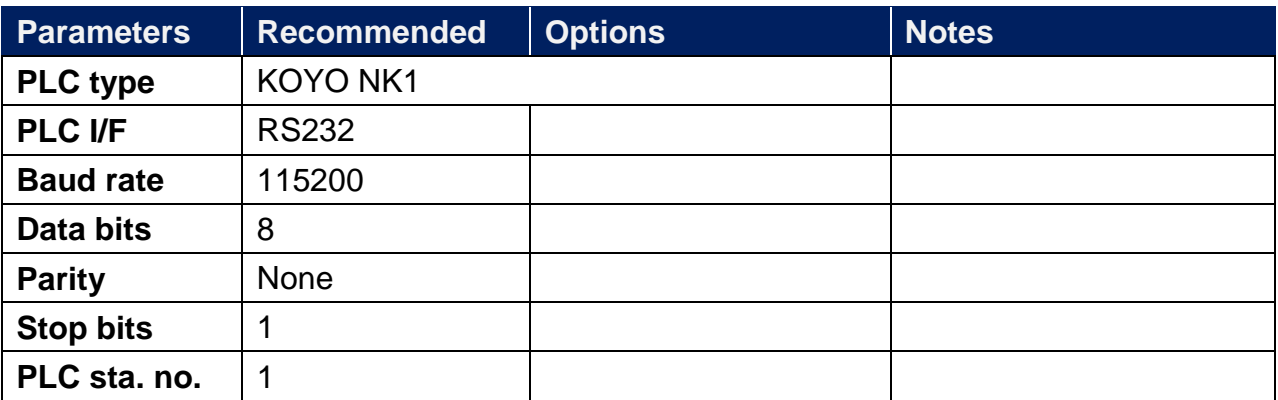

## **Dvice Address:**

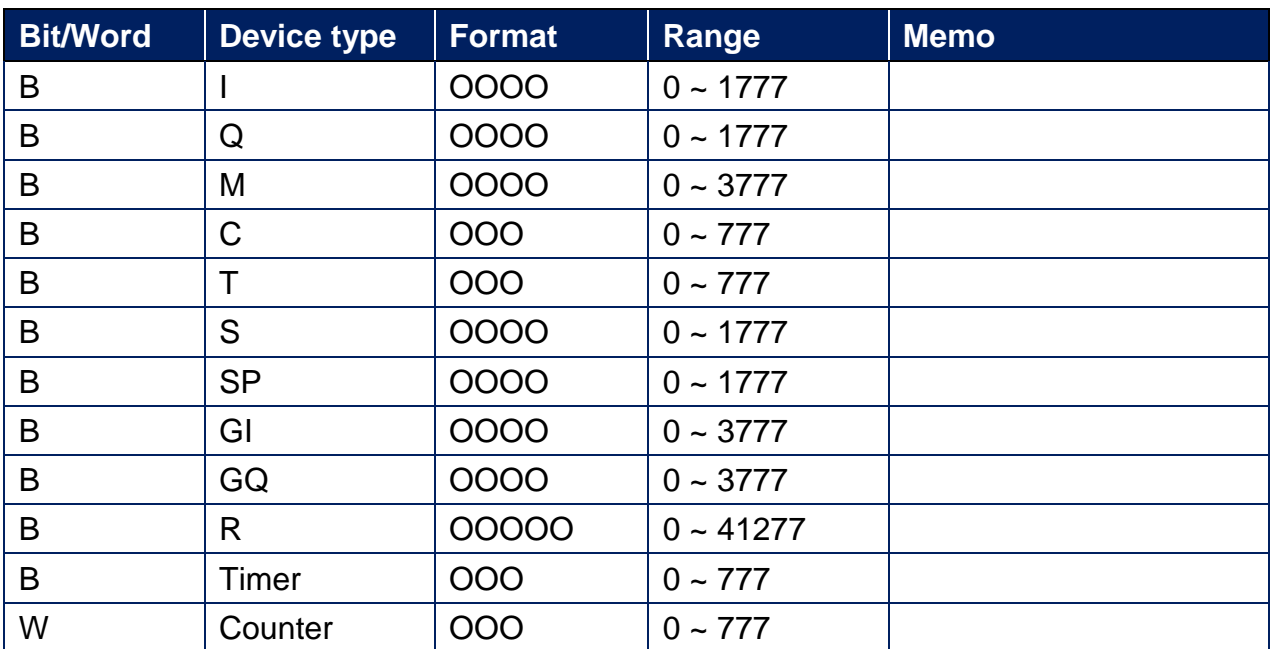
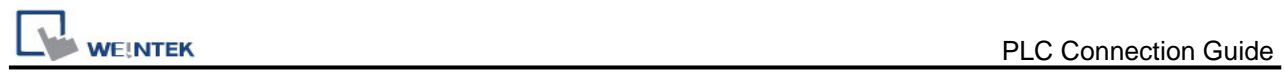

# **Wiring Diagram:**

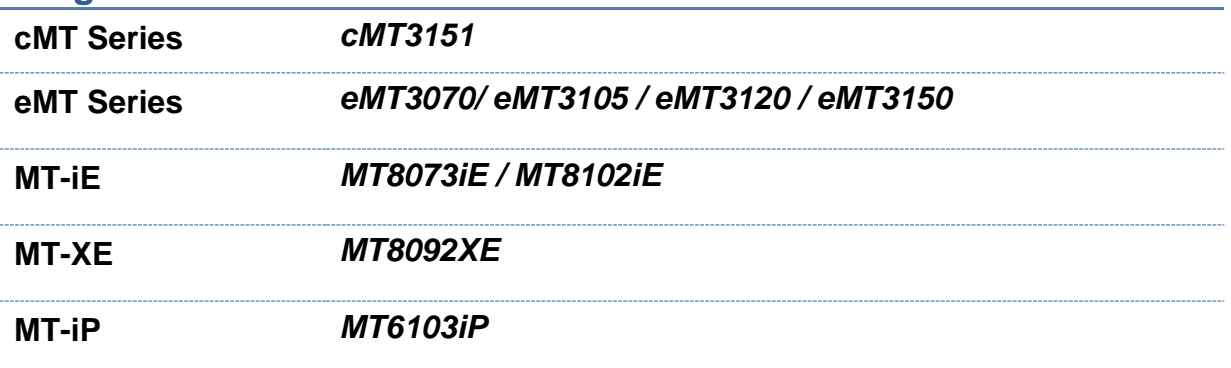

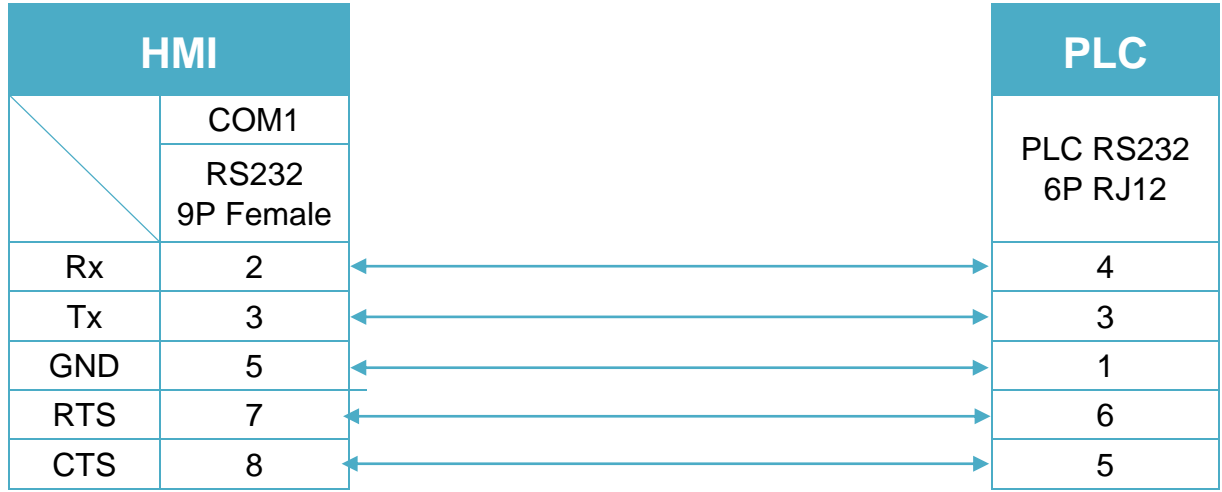

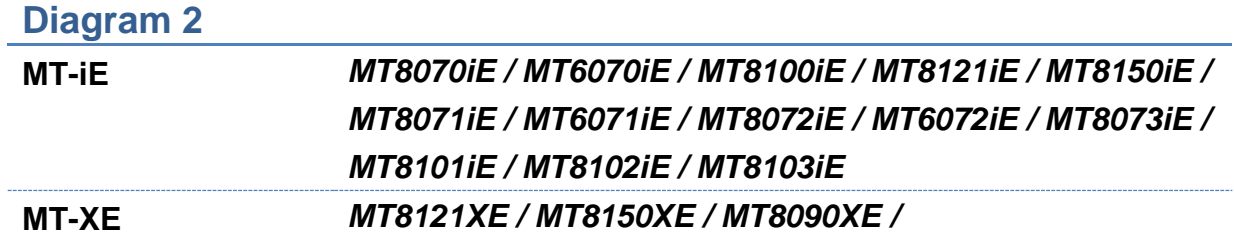

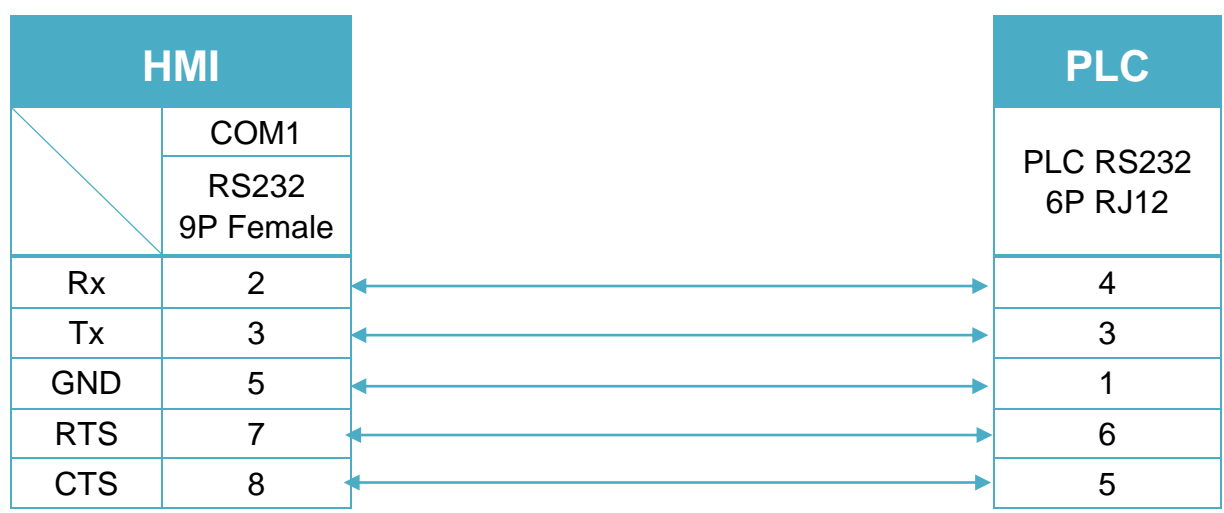

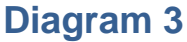

**I**<br>WEINTEK

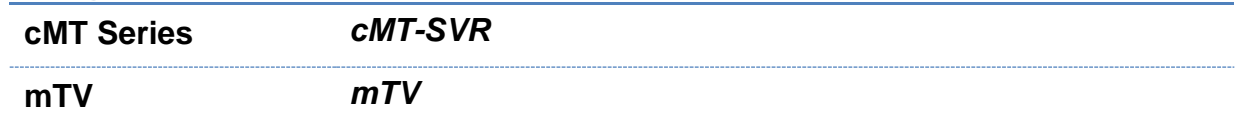

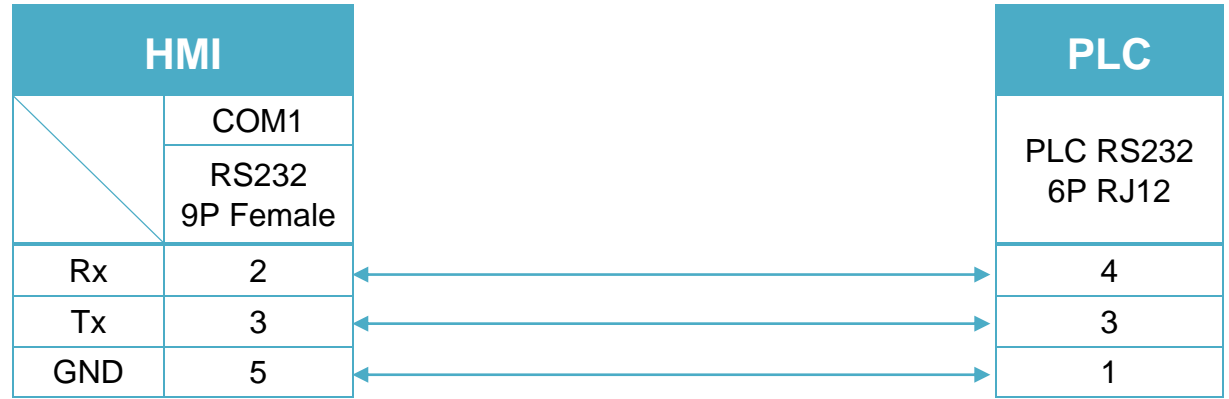

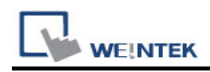

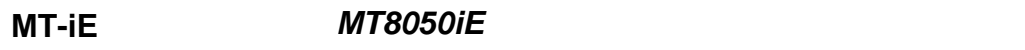

**MT-iP** *MT6051iP / MT6071iP / MT8071iP*

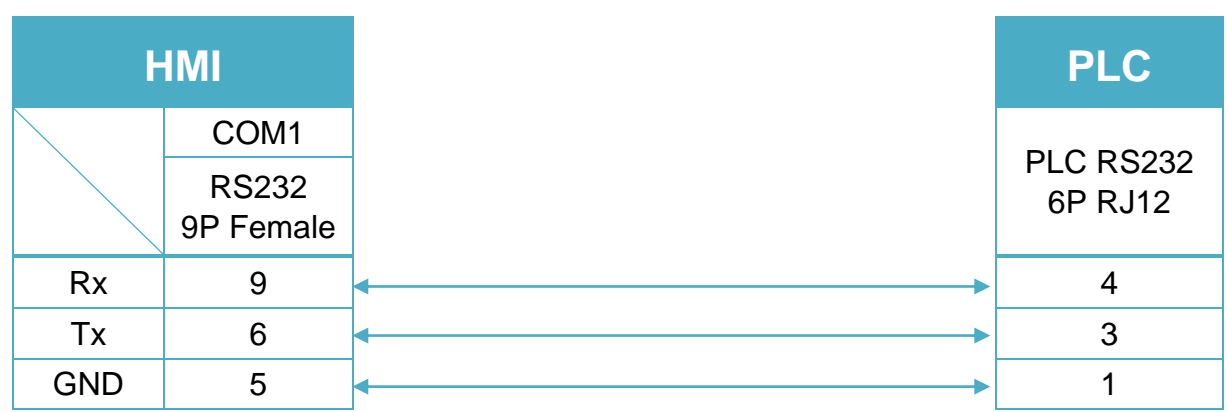

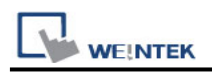

# **KW ProConOS**

Supported Series: KW ProConOS

Website:<https://www.phoenixcontact.com/online/portal/pc>

#### **HMI Setting:**

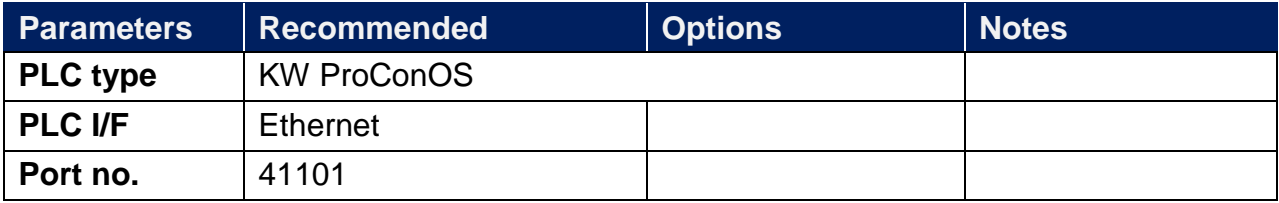

#### **Import Tags:**

1. **Export tags**: Launch **MULTIPROG** software, select **File** -> **Export** -> **Export PLCopen xml file**.

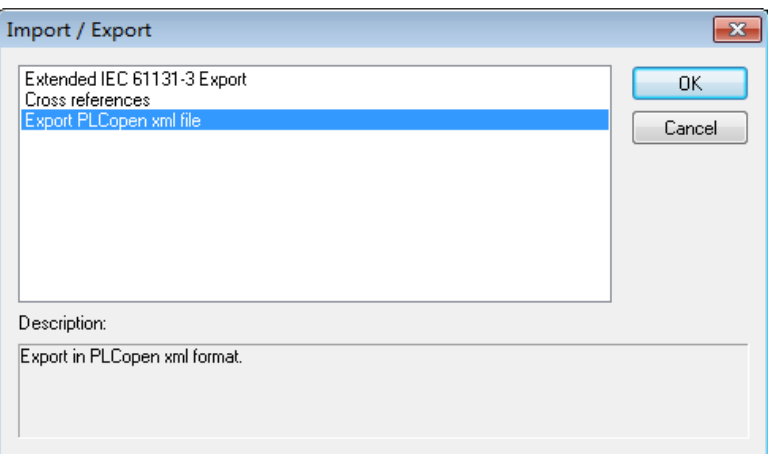

2. Launch **EasyBuilder Pro**, select **KW ProConOS** driver, set communication parameters, and then click **[Import Tags]**.

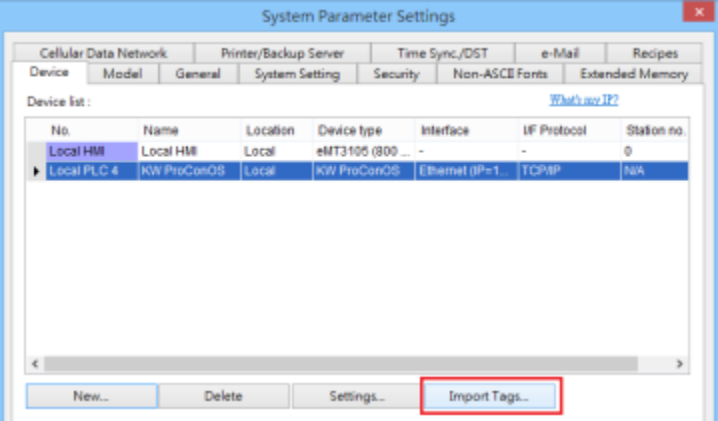

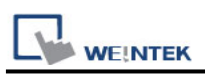

3. Select the imported **.xml** file, select the tags and then enter **task name** manually. Entering incorrect name can result in communication failure.

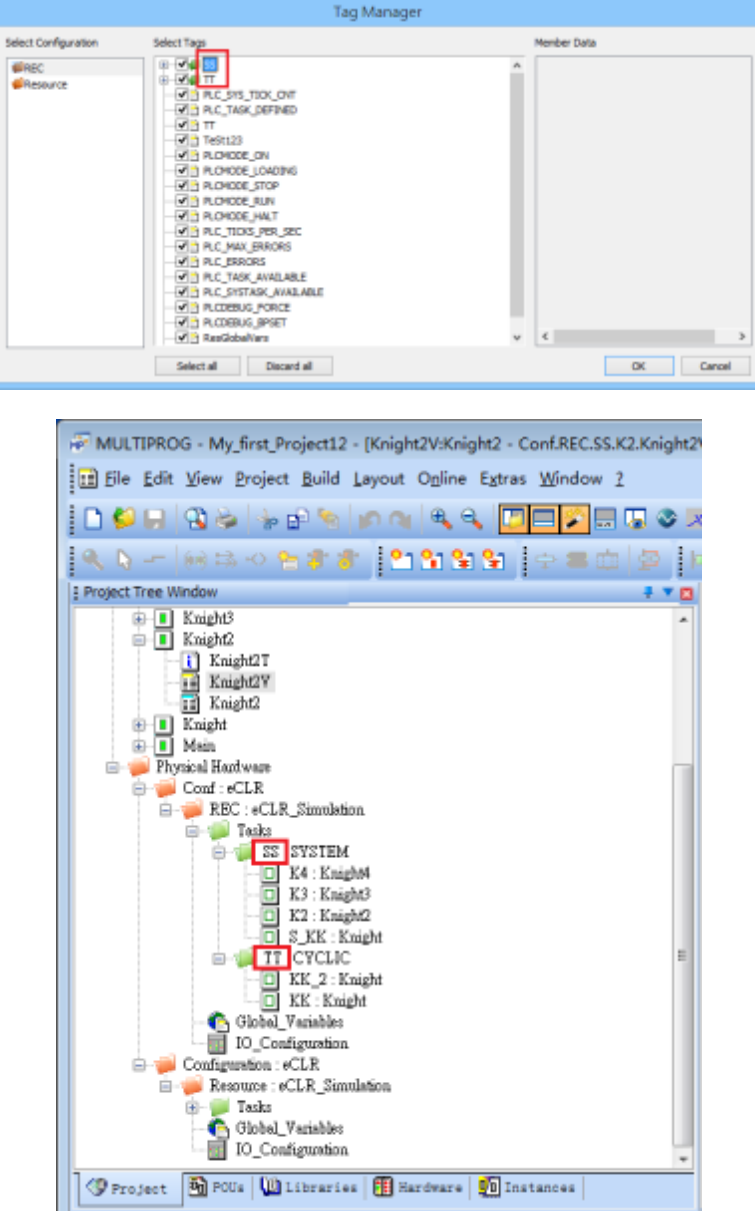

4. Click OK, the "Import tag information successfully." message shows.

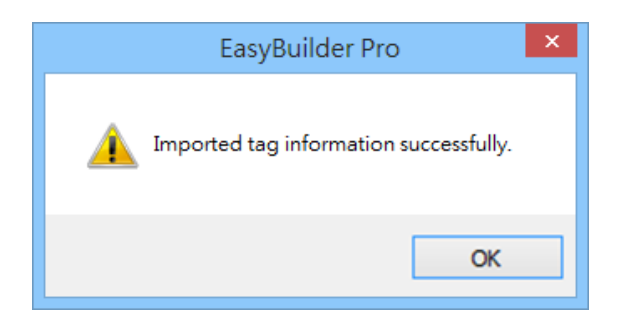

### **Support Device Type:**

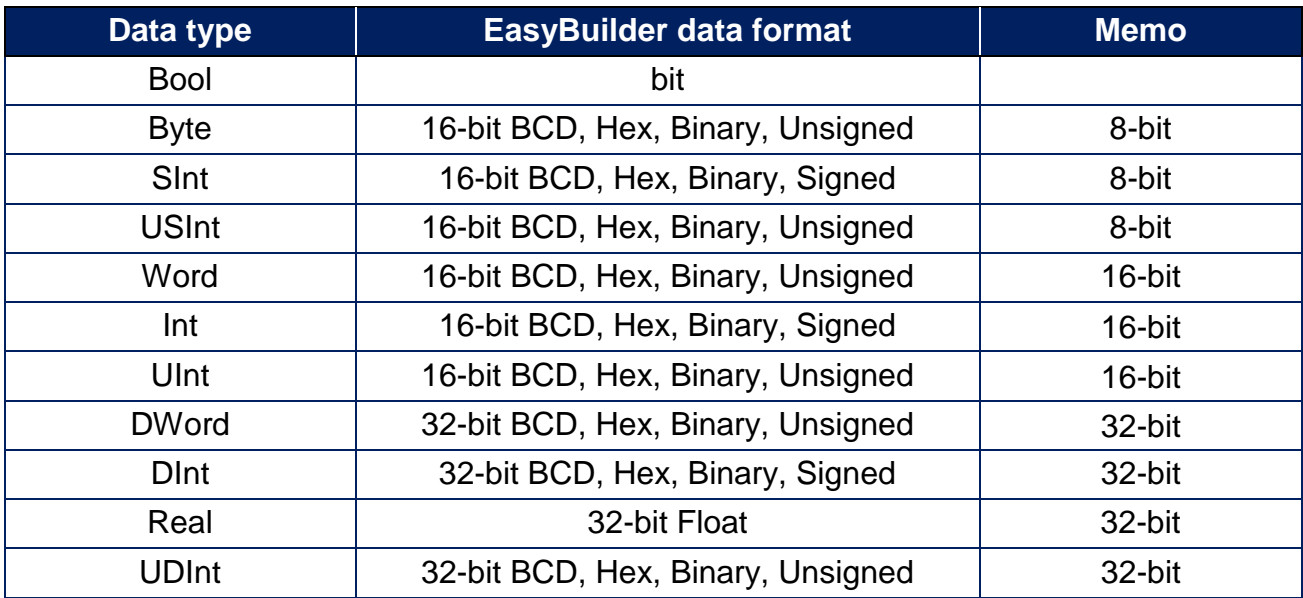

### **Wiring Diagram:**

#### **Diagram 1 Ethernet cable:**W/Orange 1 W/Orange 1 Orange 2  $\overline{2}$ Orange W/Green 3 W/Green 3 Blue 4 4 **Blue** W/Blue W/Blue 5 5 Green 6 6 Green W/Brown 7 W/Brown  $\overline{7}$ Brown 8  $\overline{a}$ **Brown**

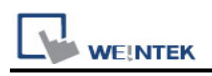

### **Lenze**

Supported Series: PLC Model No.: 9300/8200 series, and EPL10200 Pass-through 2102IB fieldbus module: RS485 (LECOM B) Website: http://www.lenze.de

### **HMI Setting:**

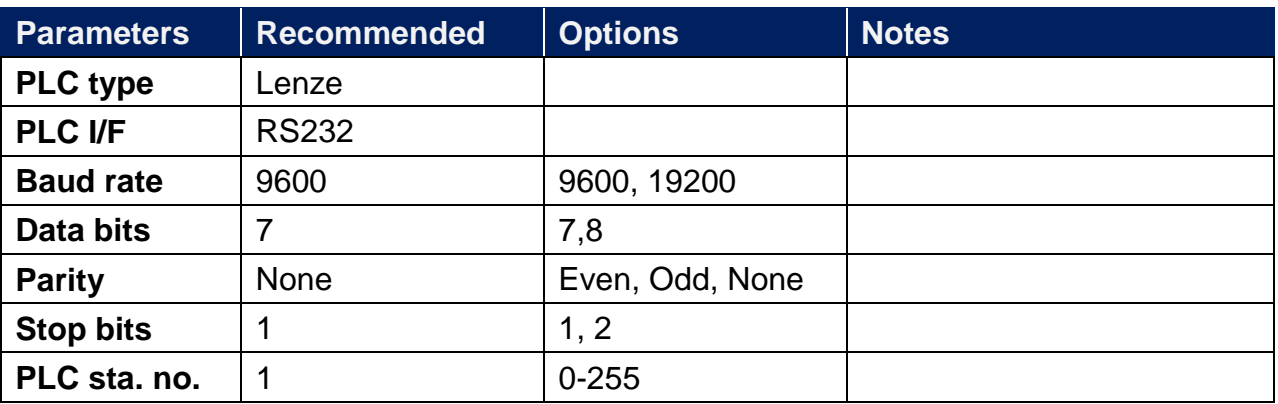

### **PLC Setting:**

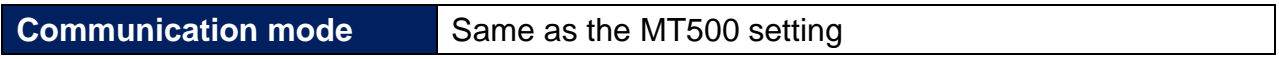

### **Device Address:**

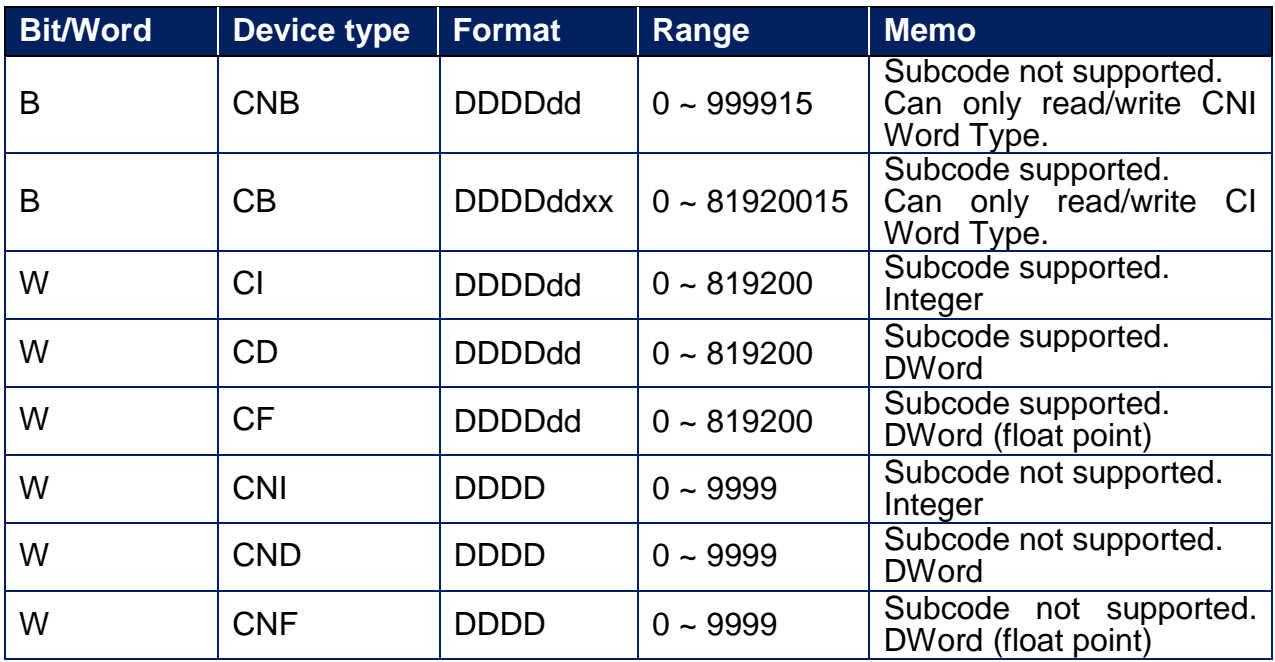

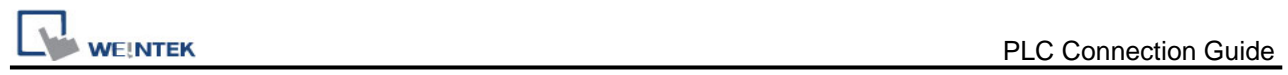

# **Wiring Diagram:**

### **Diagram 1**

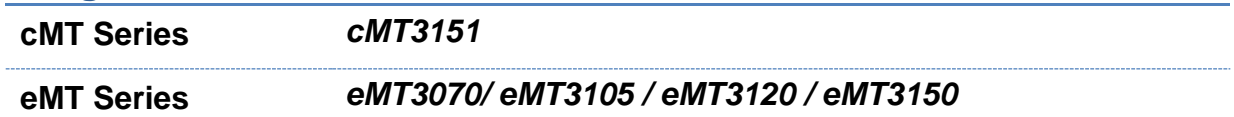

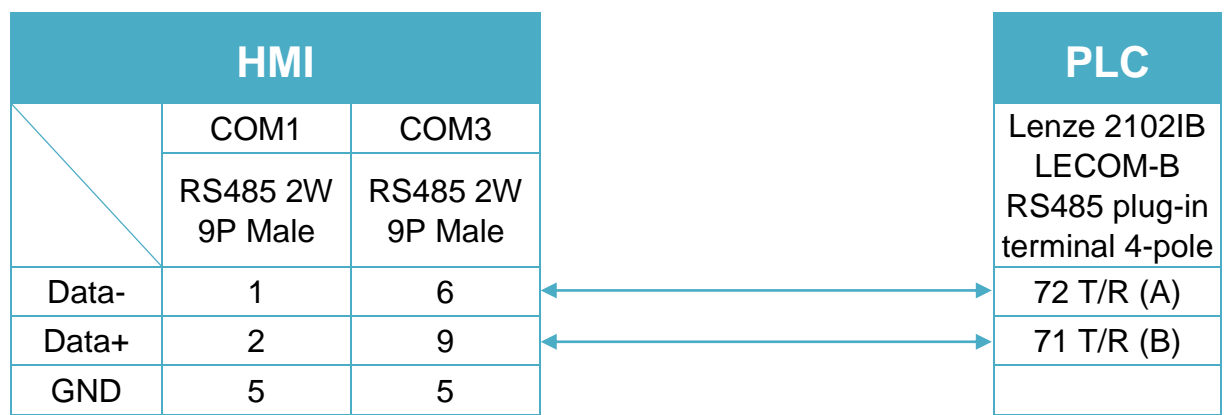

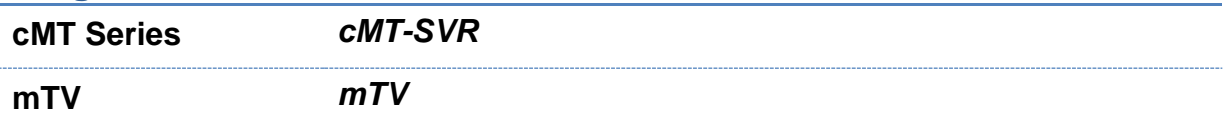

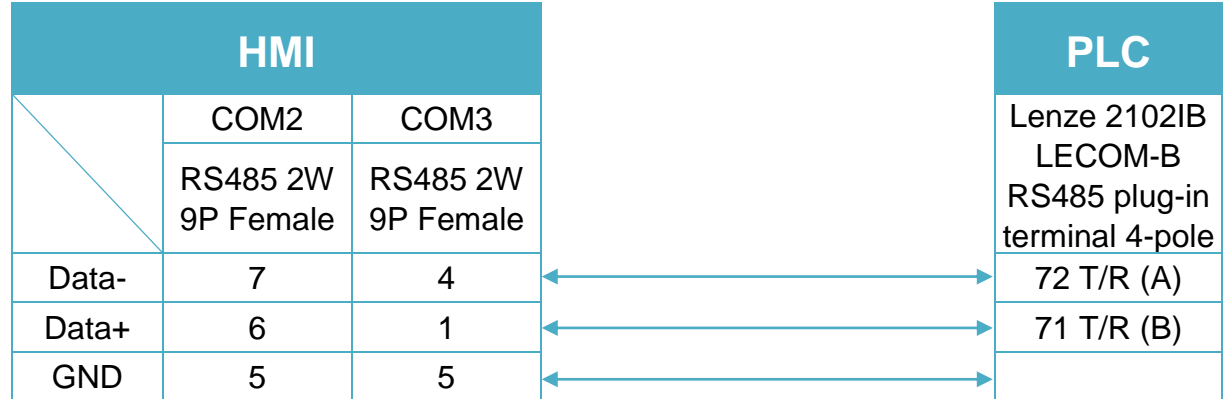

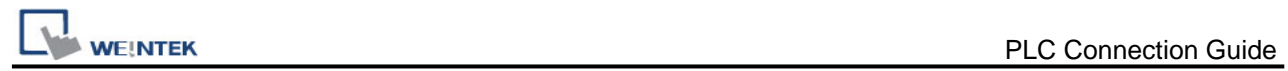

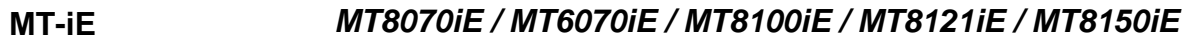

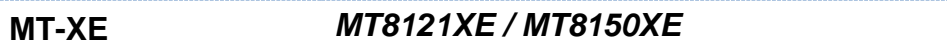

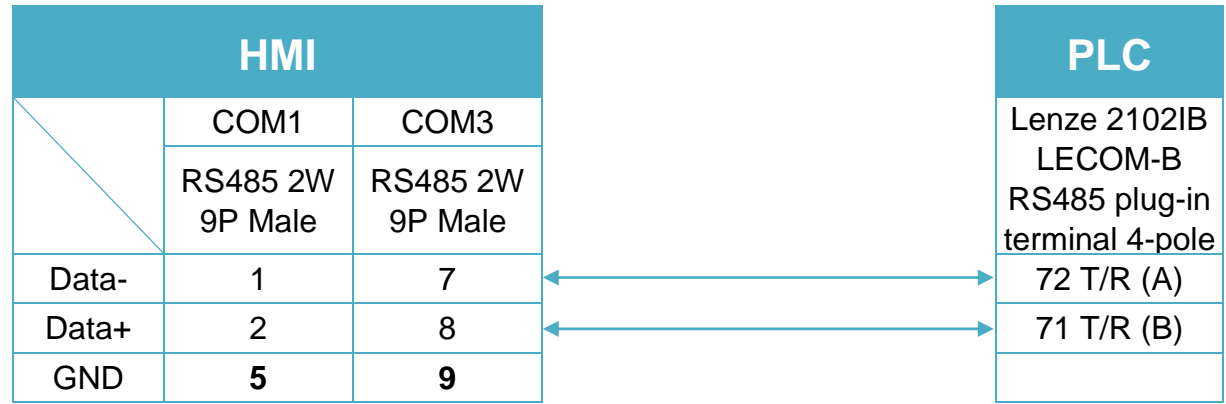

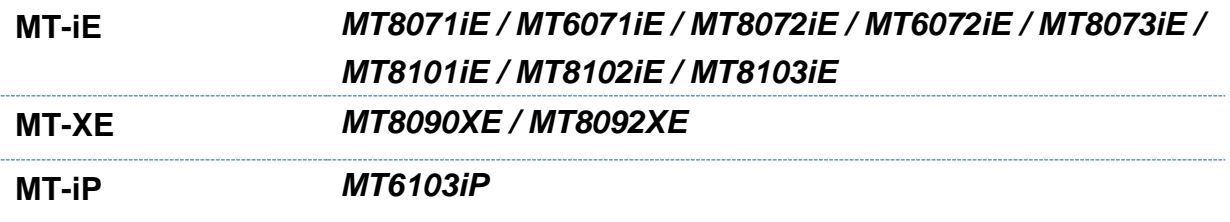

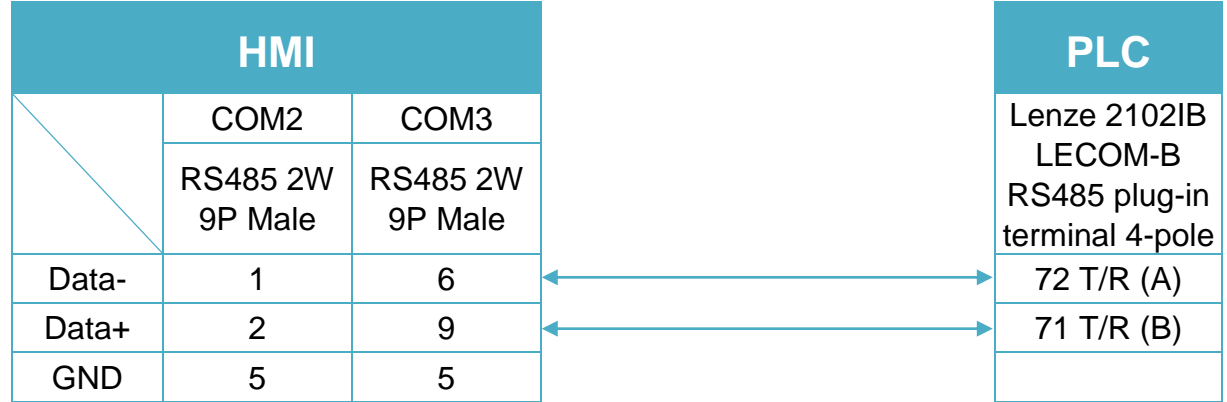

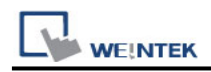

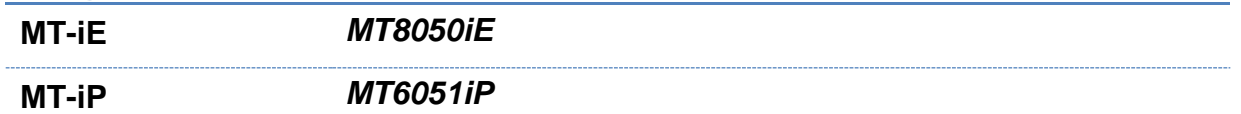

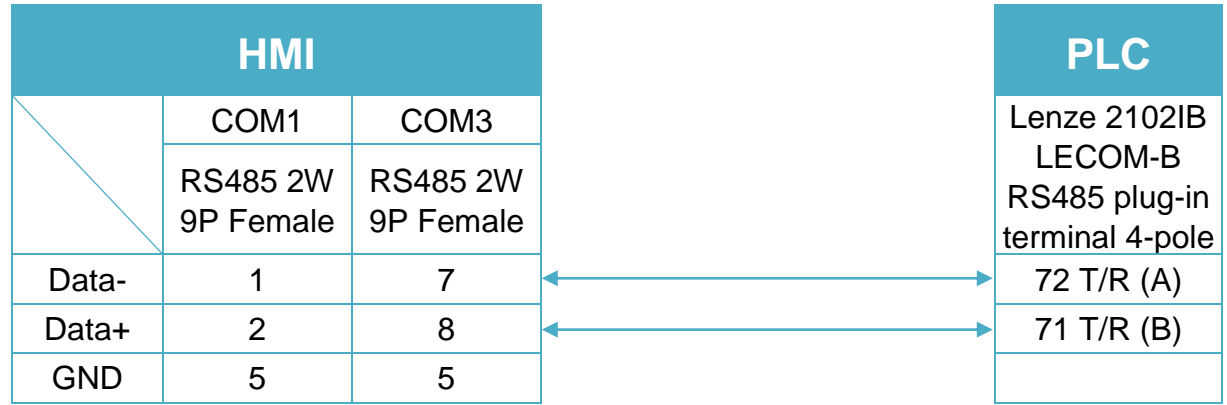

### **Diagram 6**

**MT-iP** *MT6071iP / MT8071iP* 

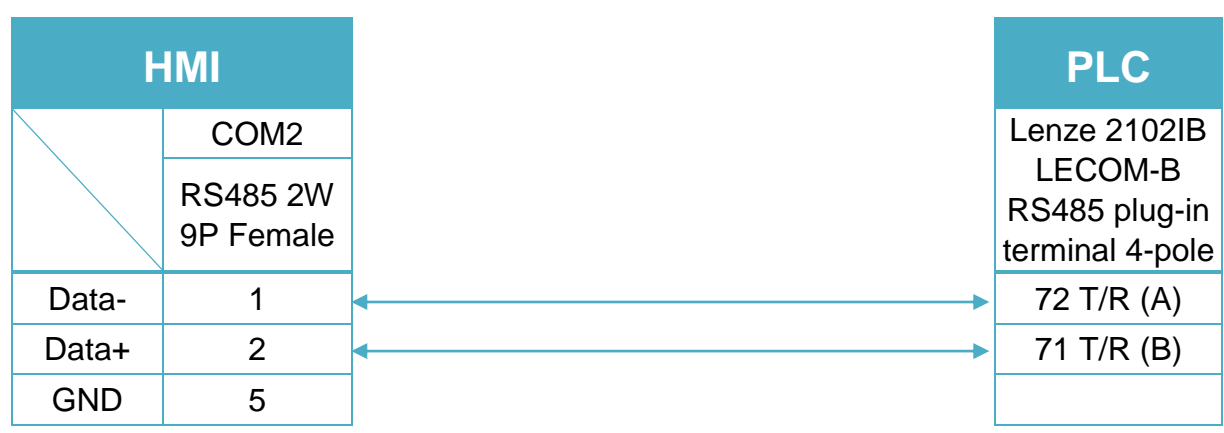

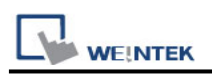

# **LingYan BMS**

Website: [http://www.lyeda.com/Project\\_file/bms01.htm](http://www.lyeda.com/Project_file/bms01.htm)

### **HMI Setting:**

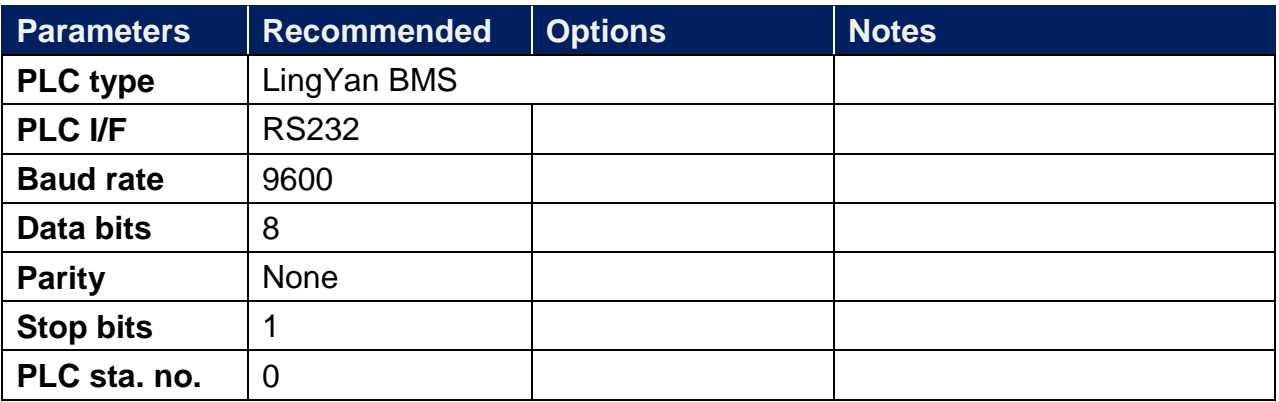

#### **Device Address:**

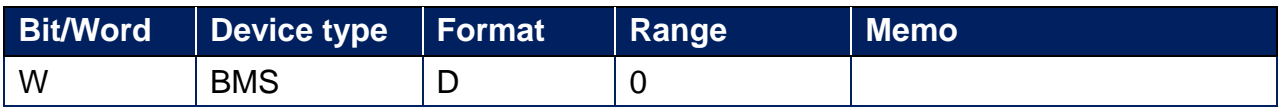

### **Wiring Diagram:**

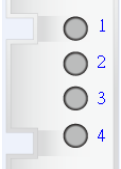

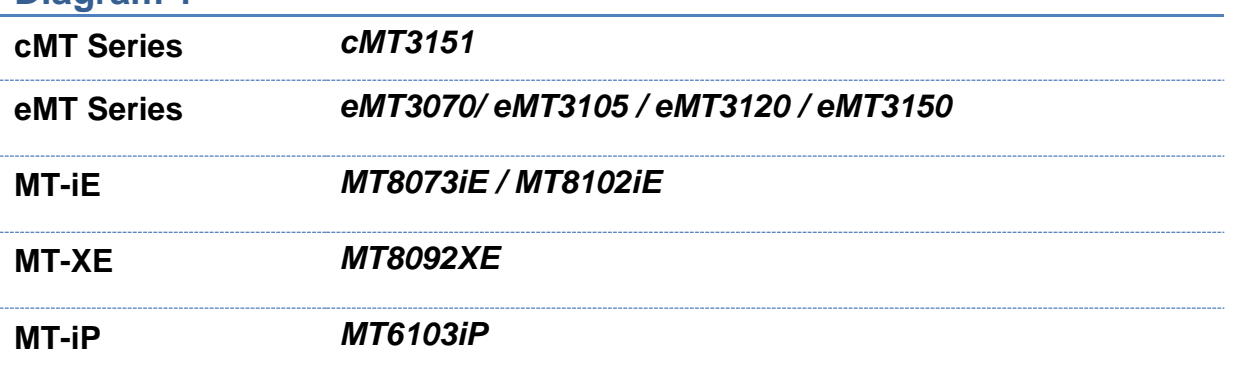

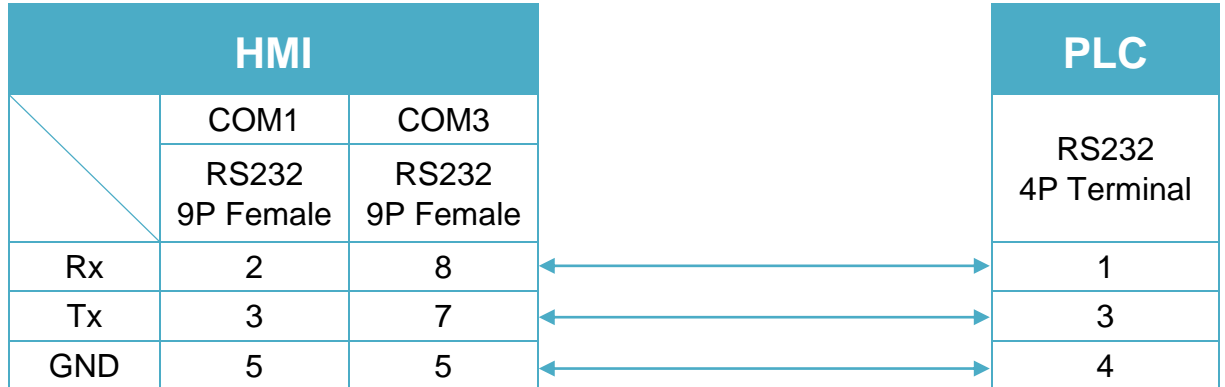

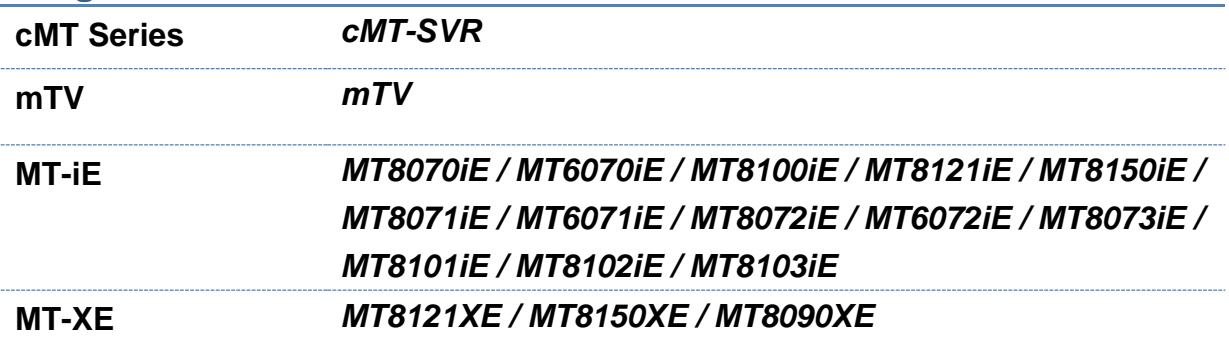

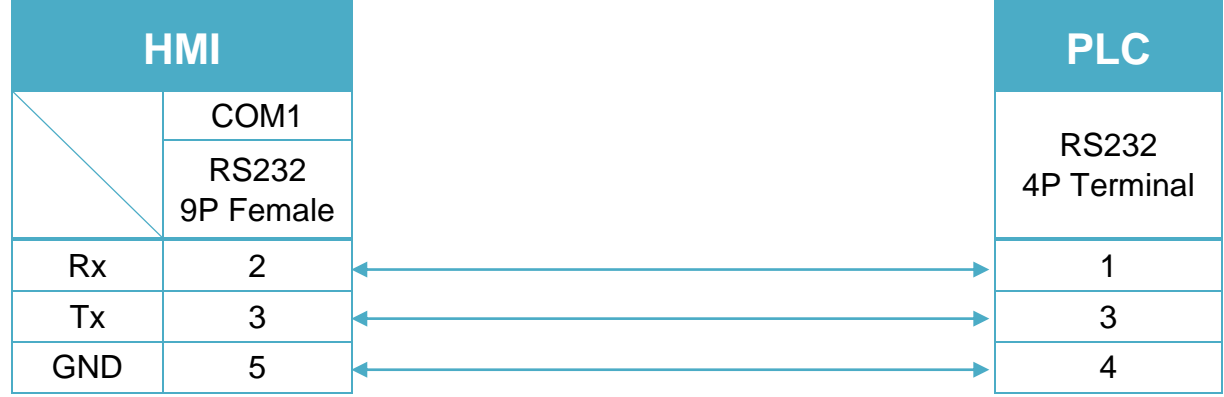

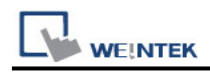

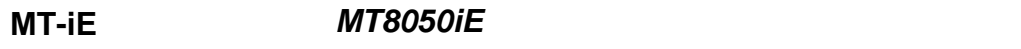

**MT-iP** *MT6051iP / MT6071iP / MT8071iP*

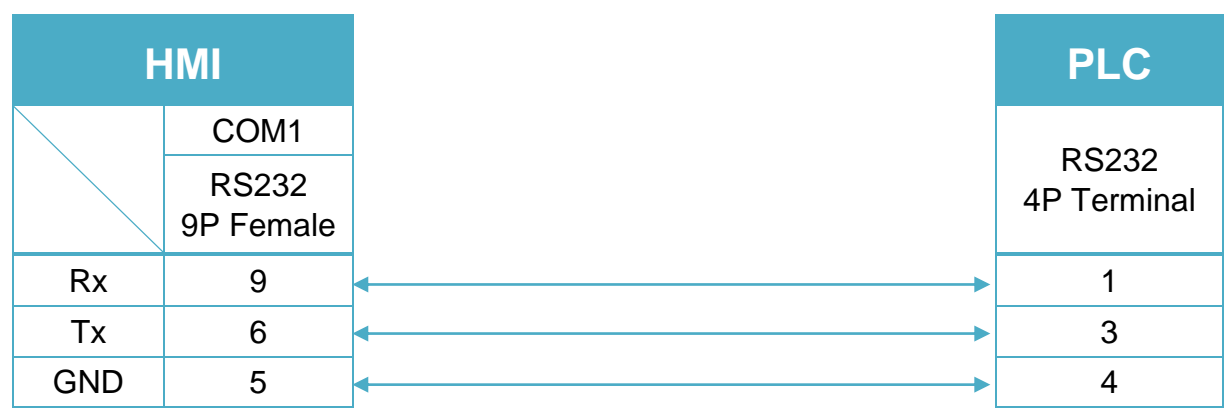

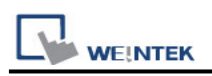

# **LIYAN EX series**

Supported Series: LIYAN PLC Ex/Ex1s/Ex1n/Ex2n series Website:<http://www.liyanplc.com/>

### **HMI Setting:**

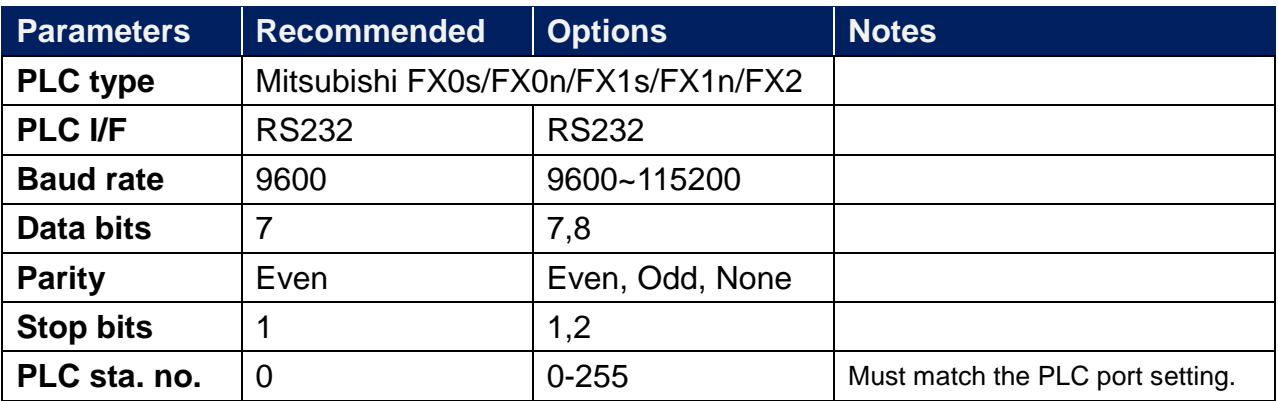

### **Device Address:**

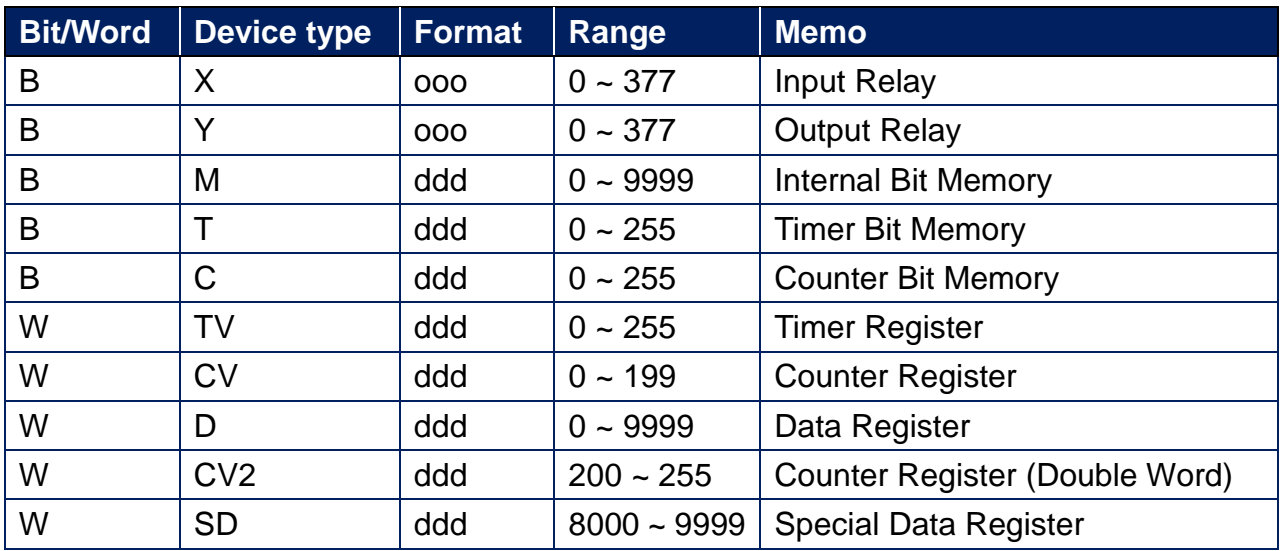

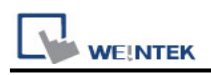

### **Wiring Diagram:**

**The following is the view from the soldering point of a connector.**

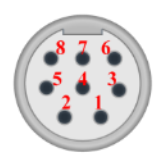

9P D-Sub to 8P Mini-DIN: Ex, Ex1s, Ex1n, Ex2n series

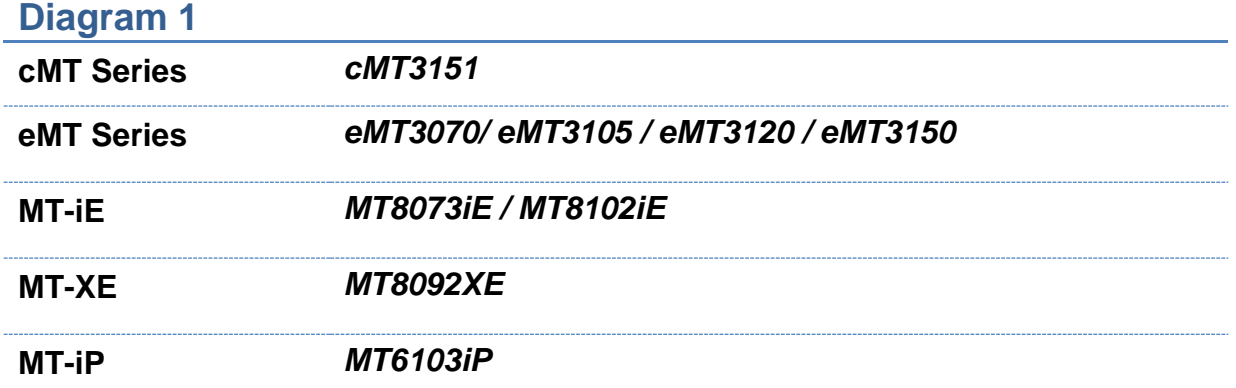

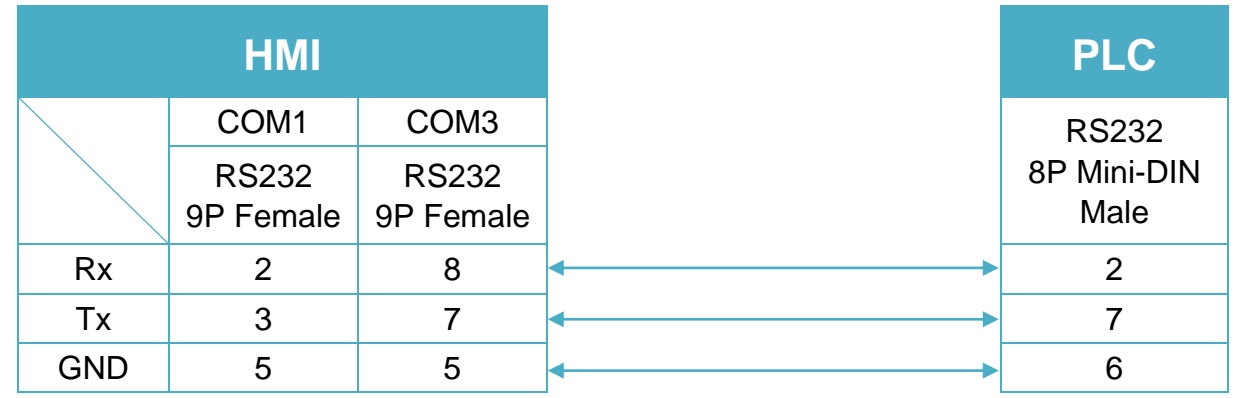

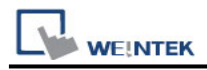

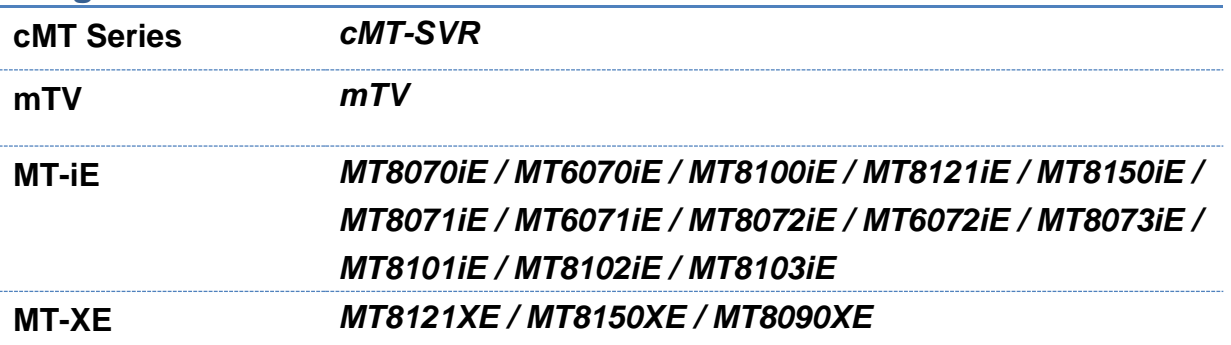

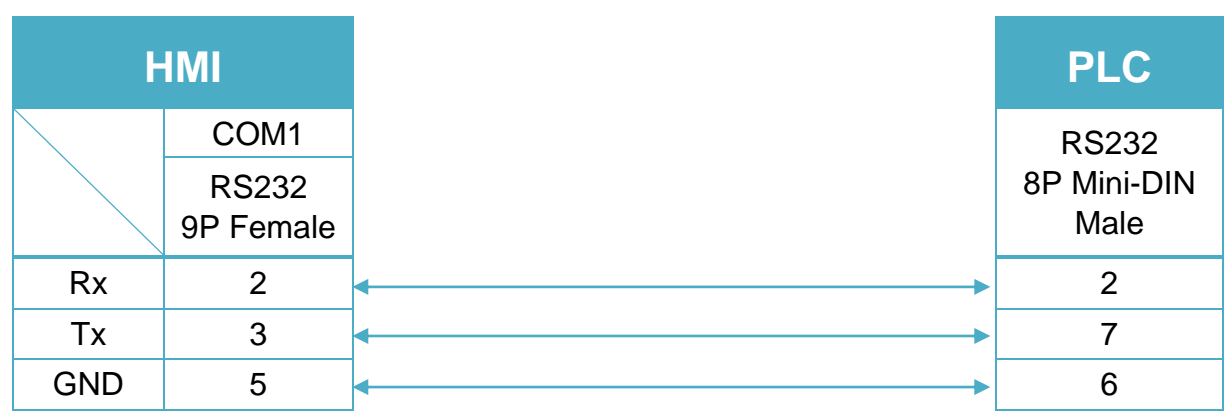

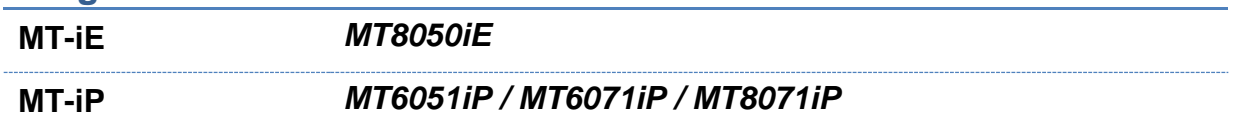

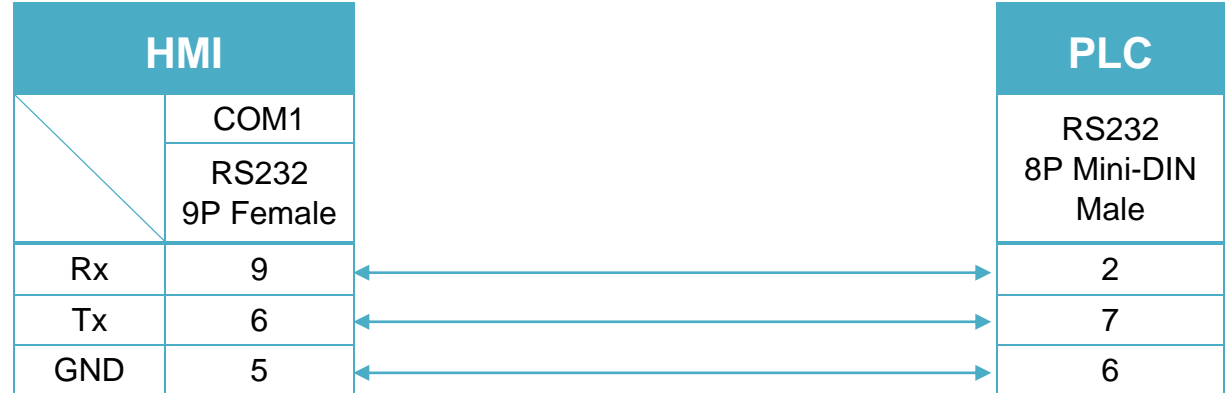

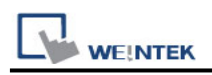

# **LoXin**

Website: [http://www.loxin-china.com](http://www.loxin-china.com/)

### **HMI Setting:**

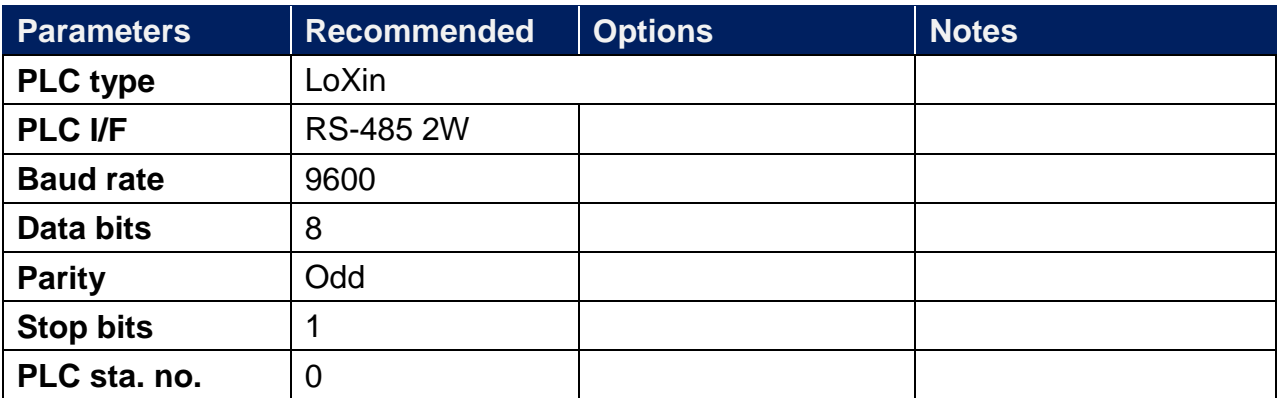

### **Device Address:**

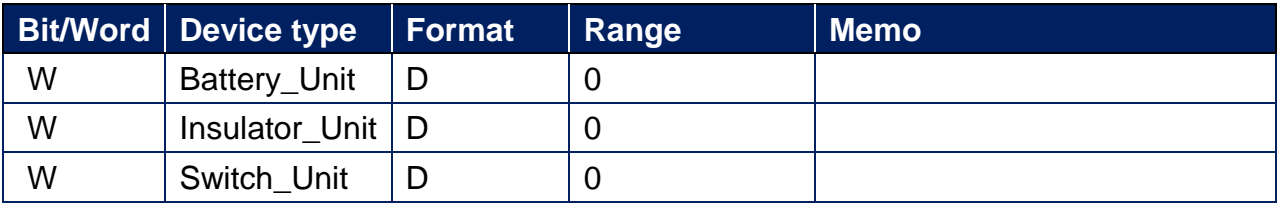

### **Wiring Diagram:**

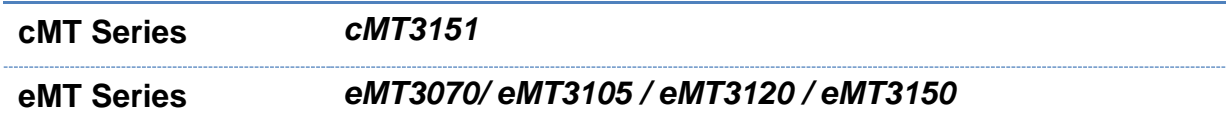

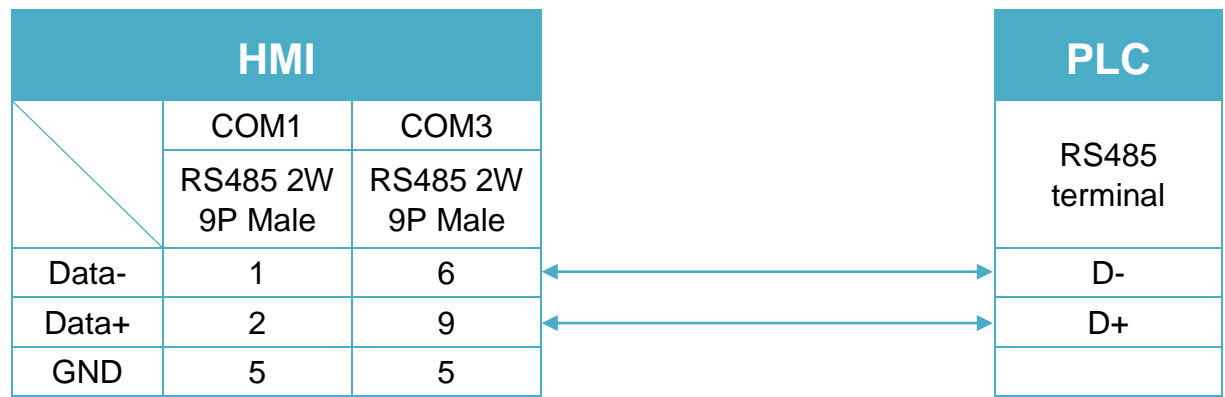

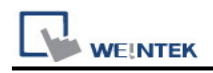

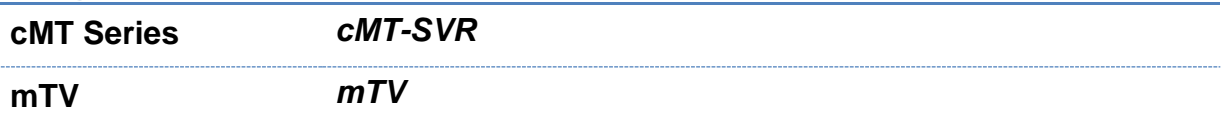

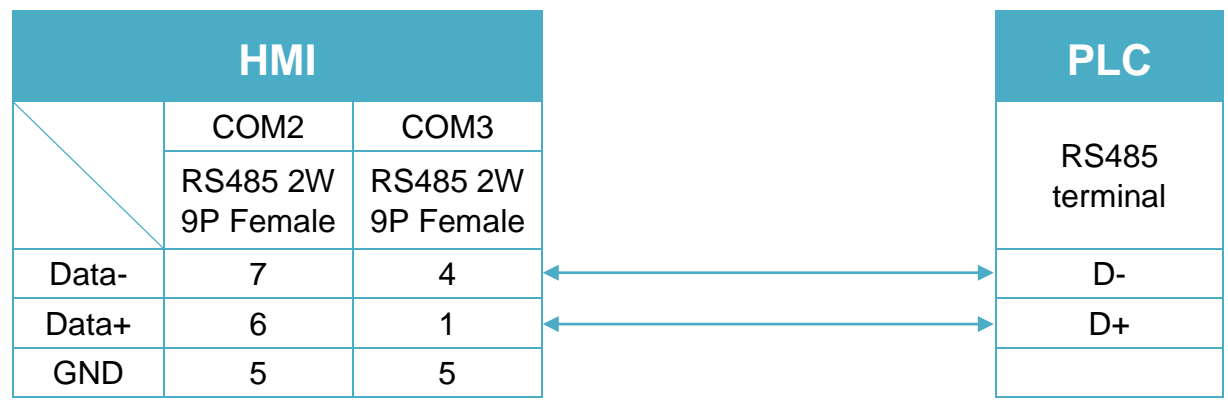

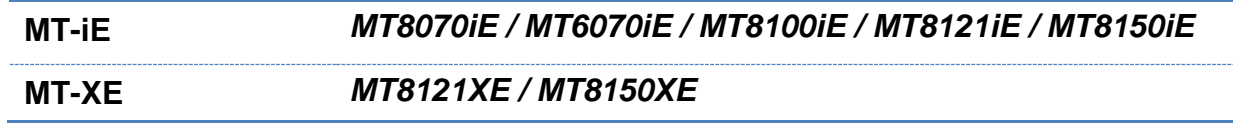

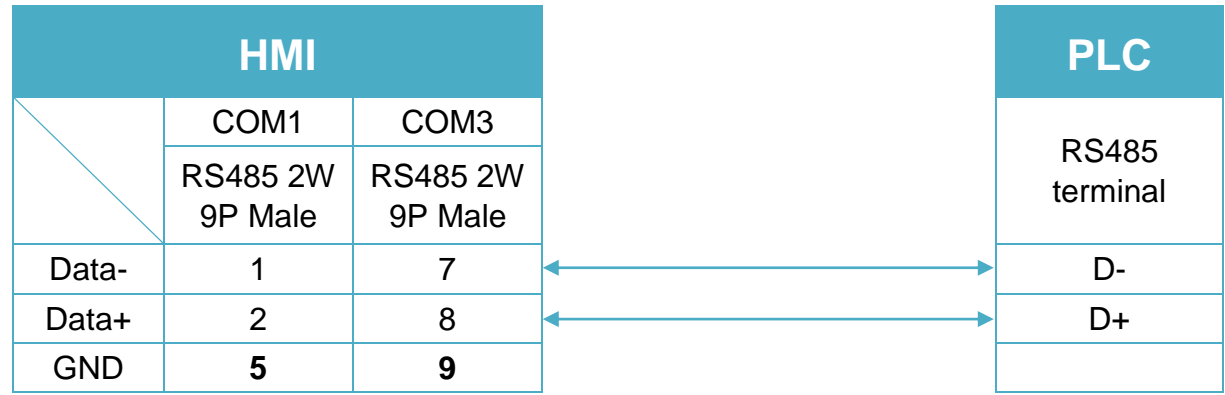

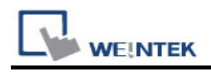

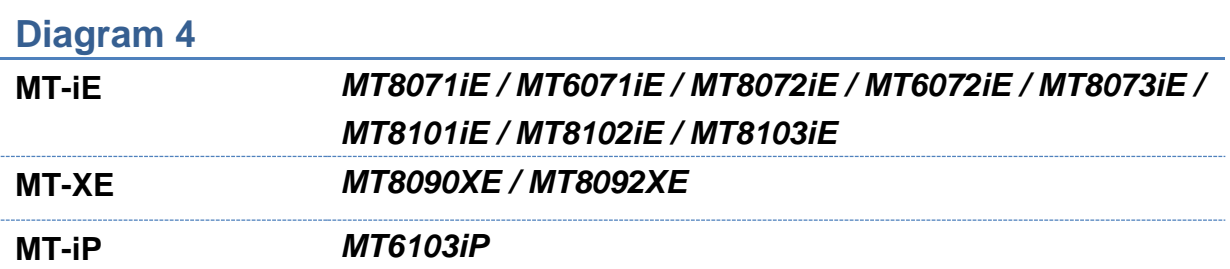

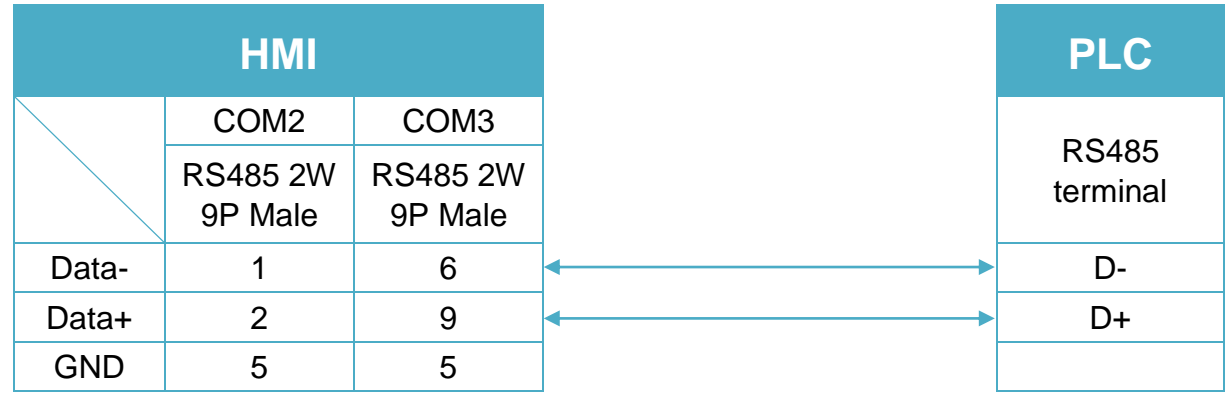

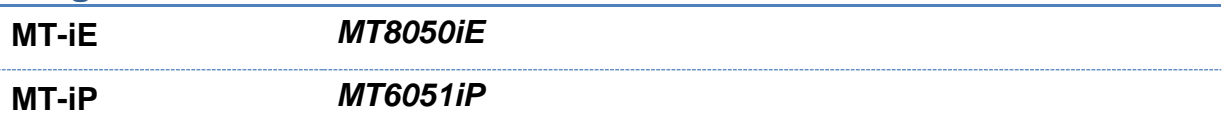

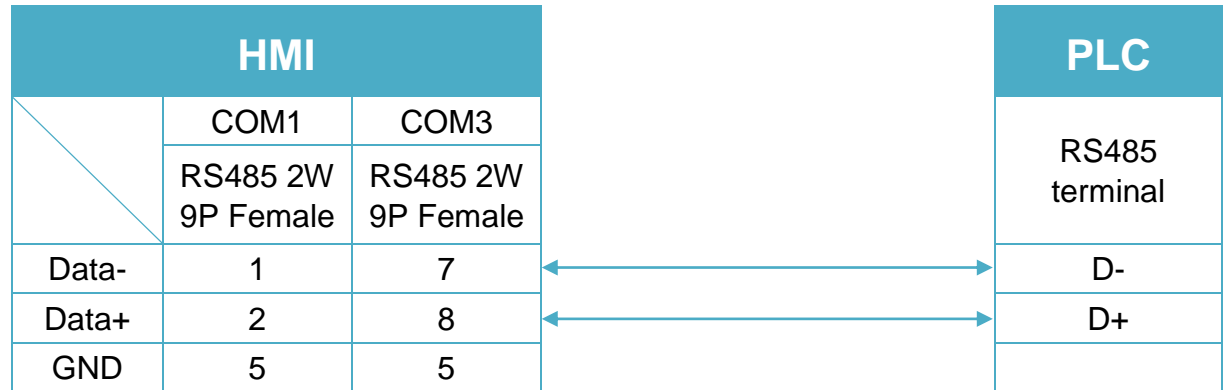

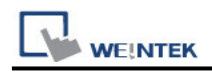

**MT-iP** *MT6071iP / MT8071iP* 

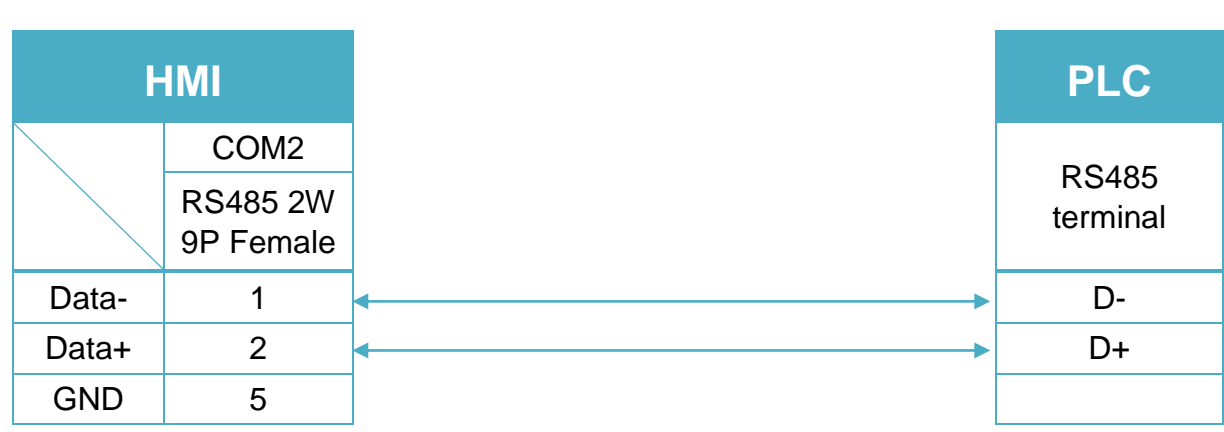

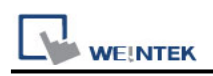

# **LS GLOFA Cnet**

Supported Series: LS GLOFA GM6/GM7 CPU port. G7L-CUEB / G6L-CUEB / G4L-CUEA / G3L-CUEA Cnet module

Website:<http://www.lgis.com/>

#### **HMI Setting:**

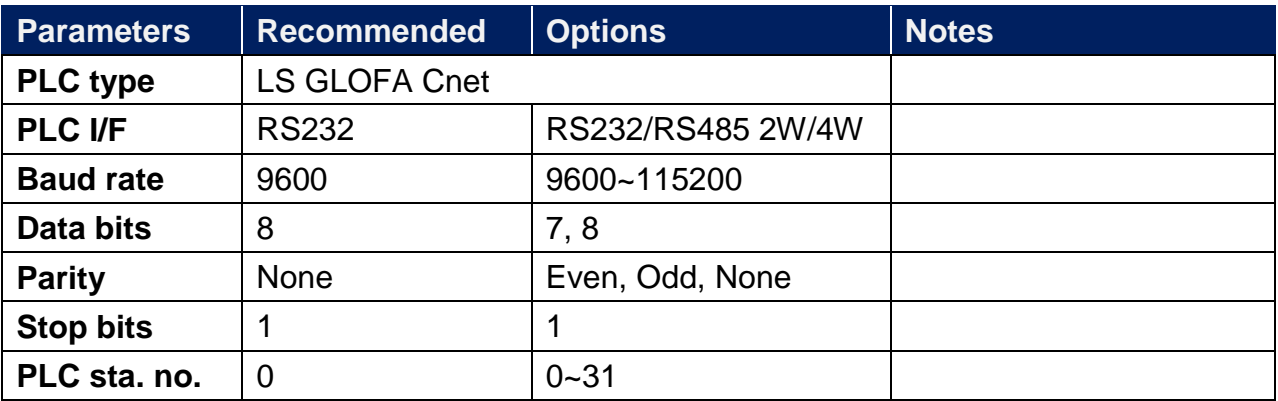

### **PLC Setting:**

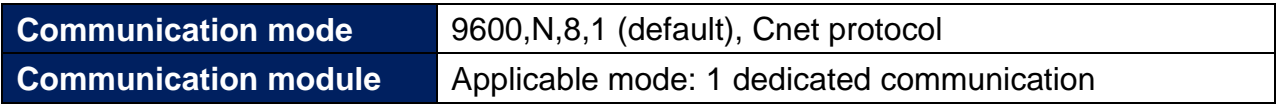

### **Device Address:**

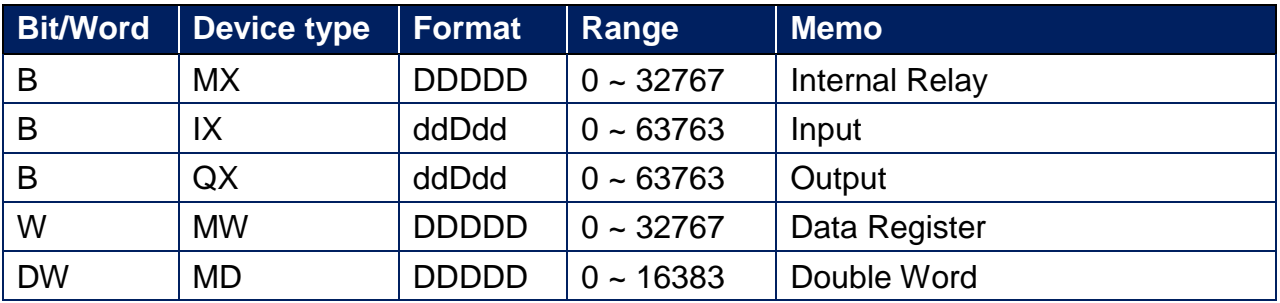

Device explanation:

IX and QX format: dd D dd

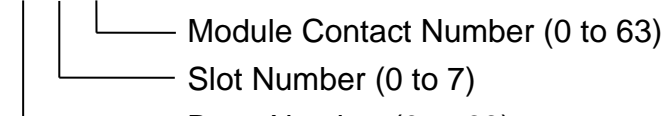

Base Number (0 to 63)

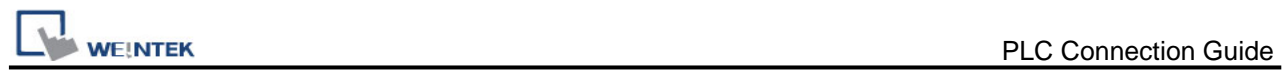

### **Wiring Diagram:**

9P D-Sub to 9P D-Sub (Diagram 1 ~ Diagram 3)

#### **Diagram 1**

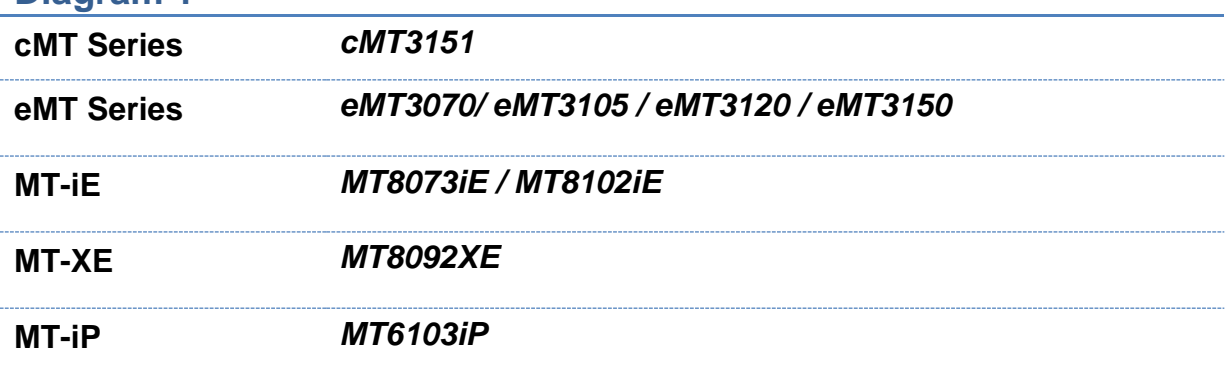

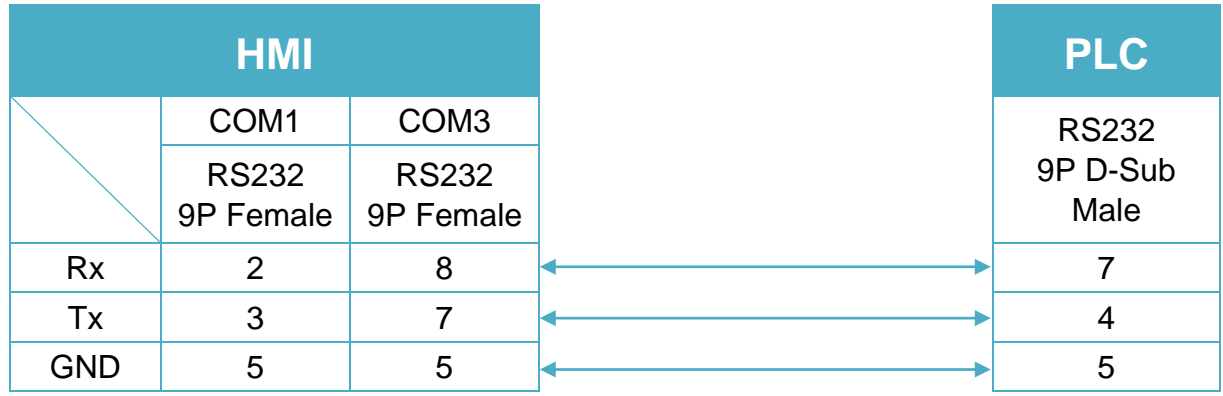

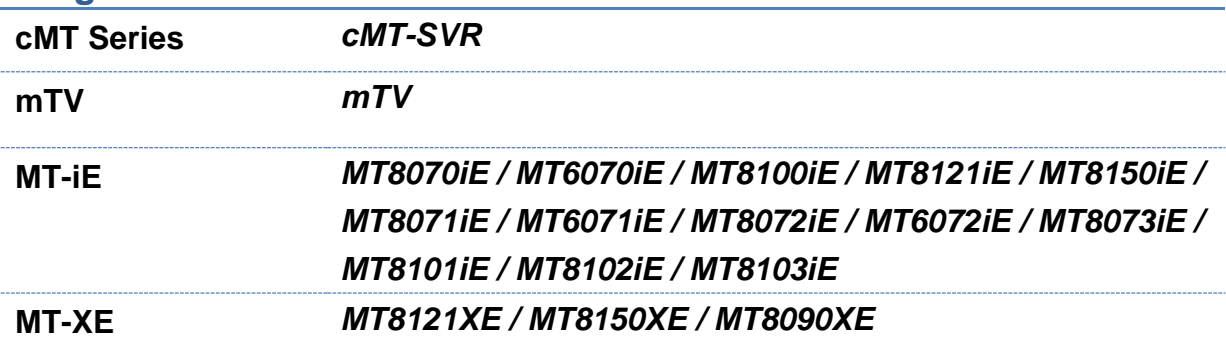

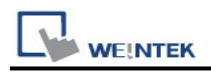

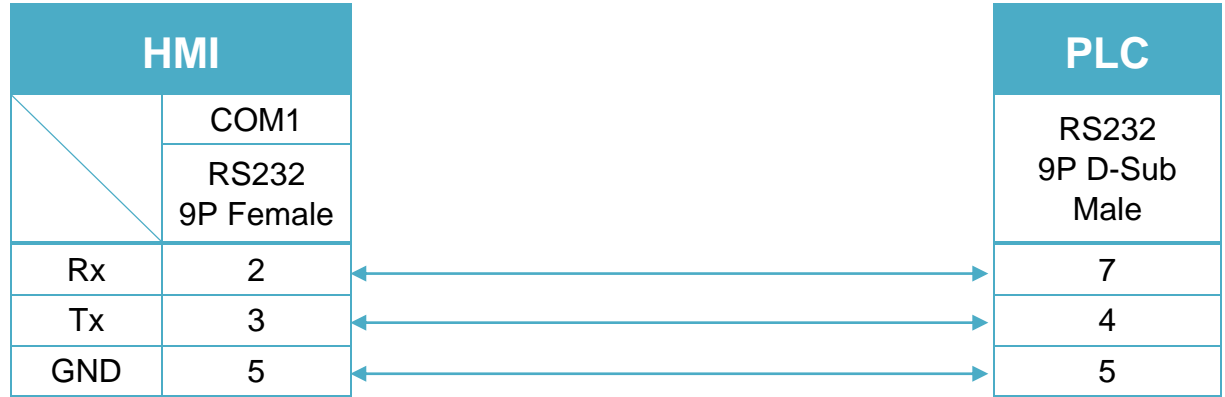

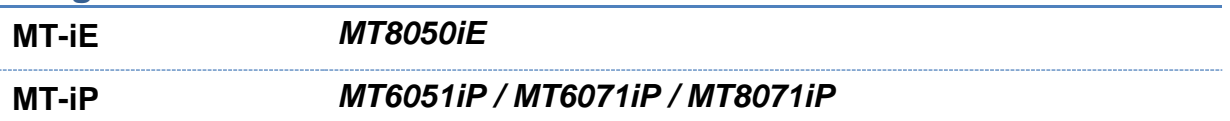

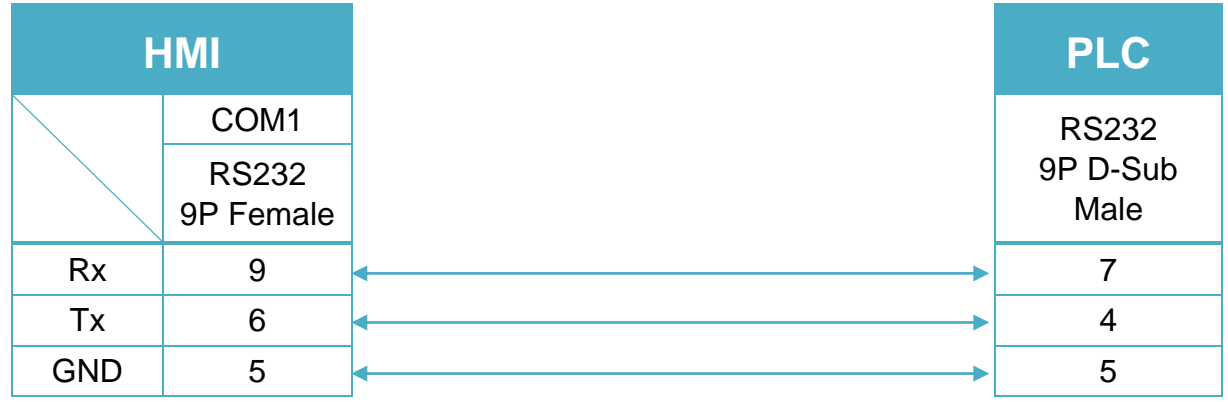

9P D-Sub to 9P D-Sub: Communication Module (G7L-CUEB / G6L-CUEB / G4L-CUEA / G3L-CUEA Cnet RS232)

(Diagram 4 ~ Diagram 6)

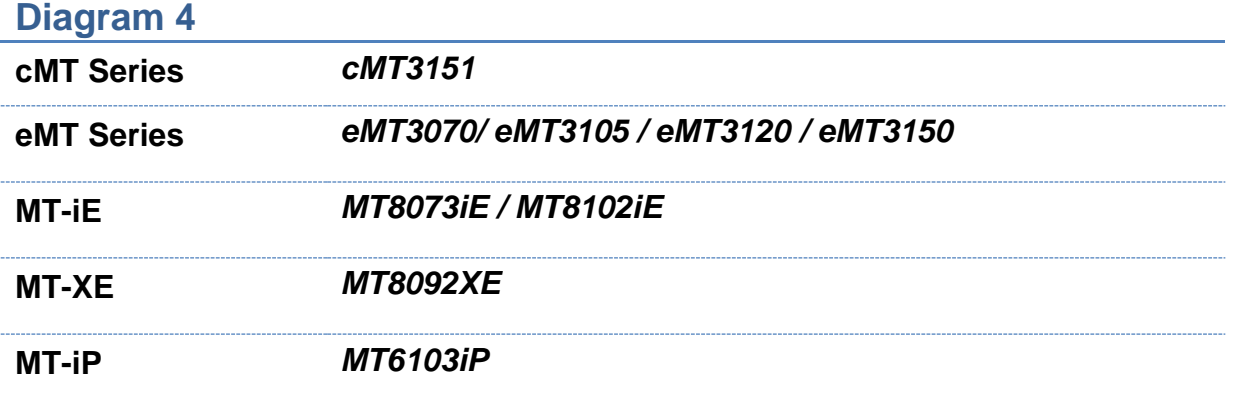

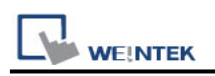

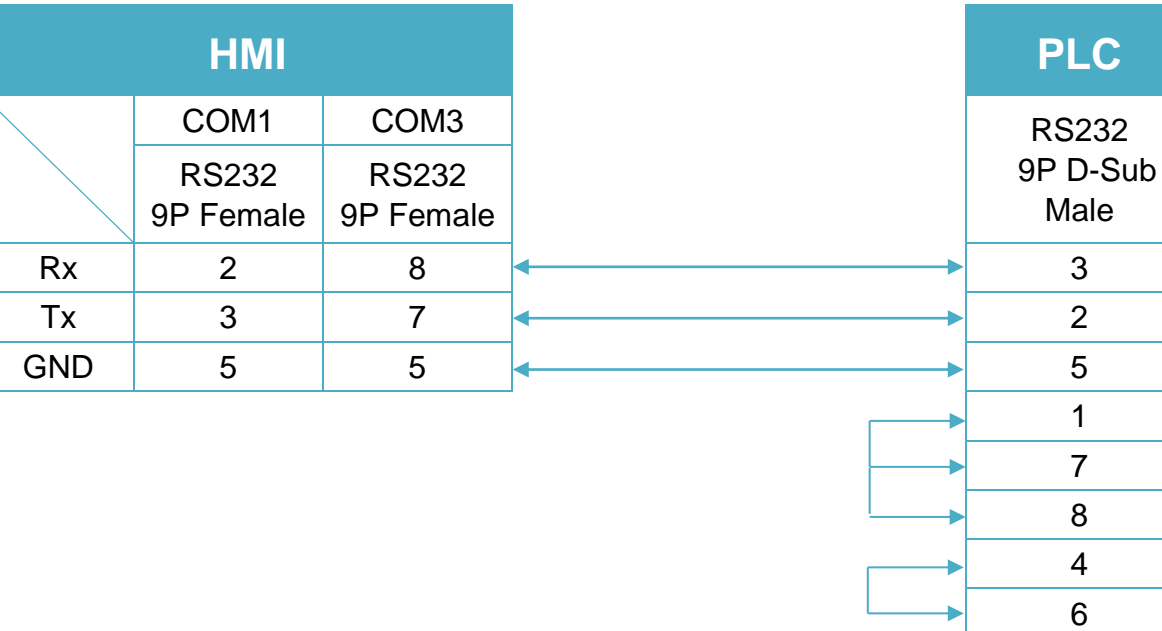

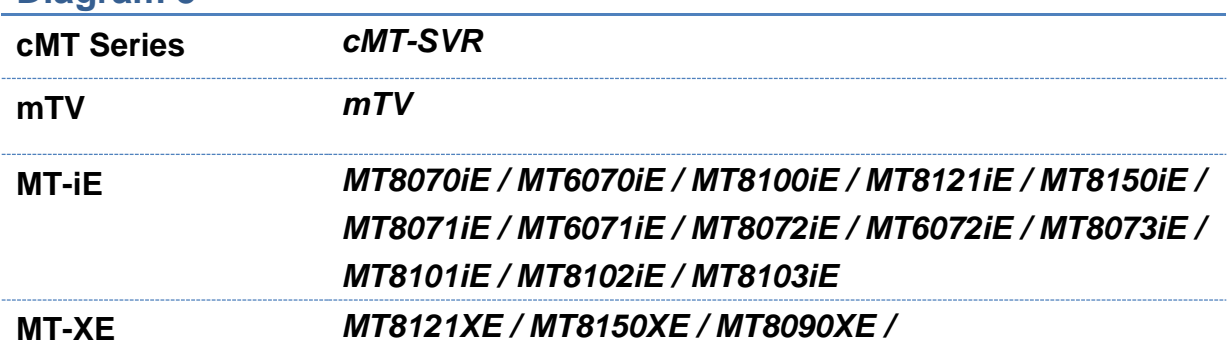

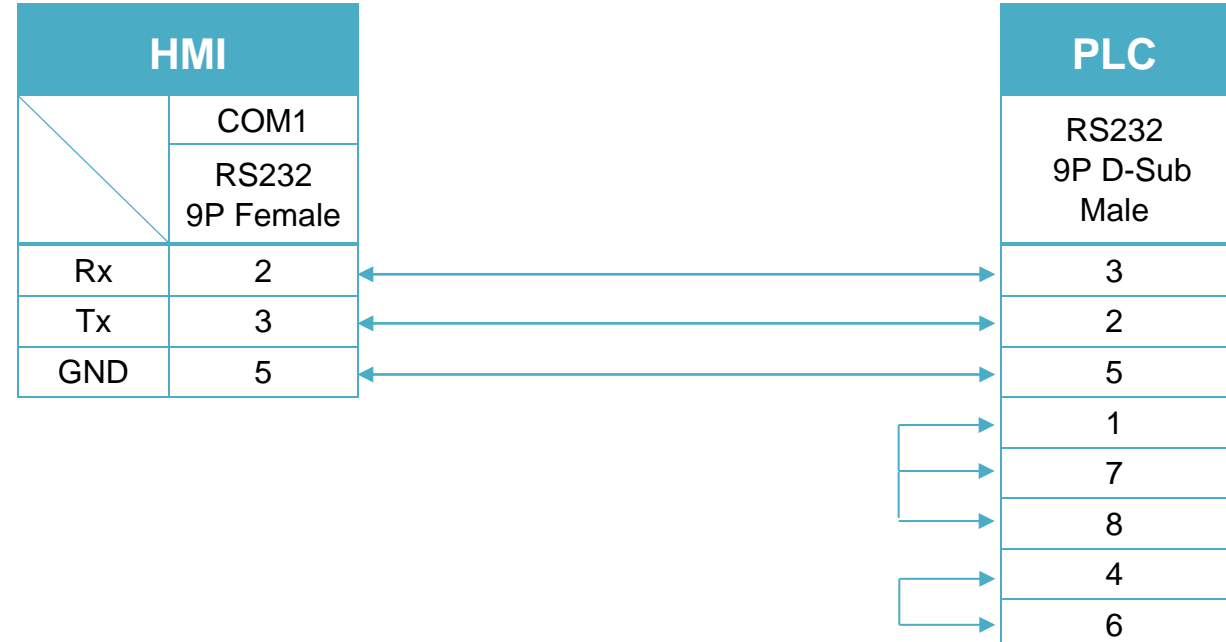

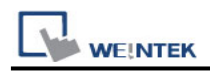

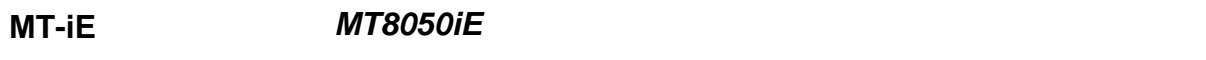

**MT-iP** *MT6051iP / MT6071iP / MT8071iP*

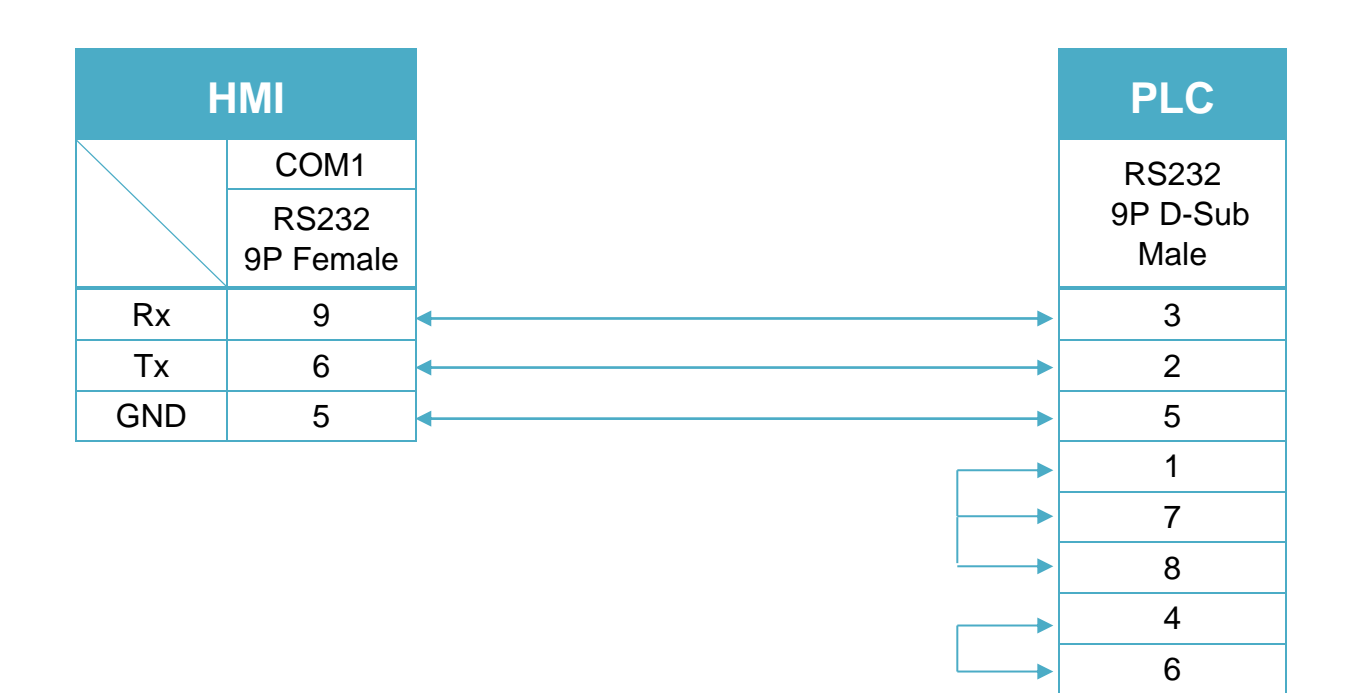

Communication Module (G7L-CUEC / G6L-CUEC / G4L-CUEA / G3L-CUEA Cnet RS422) (Diagram 7 ~ Diagram 10)

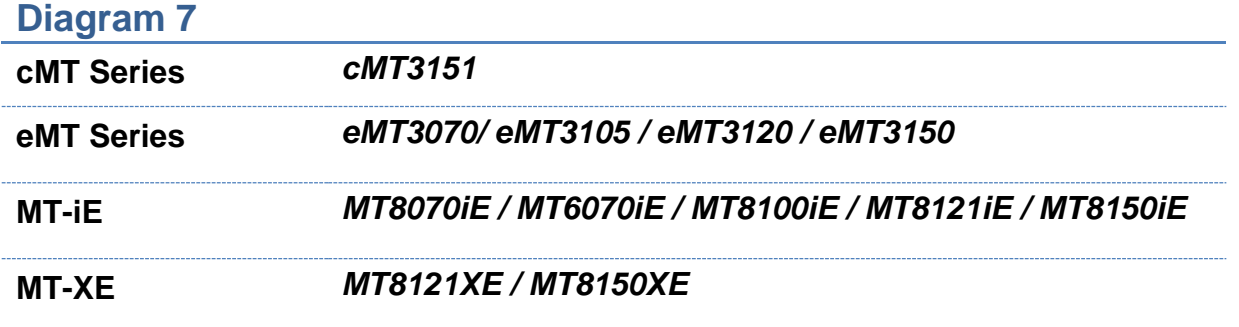

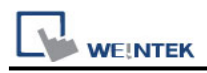

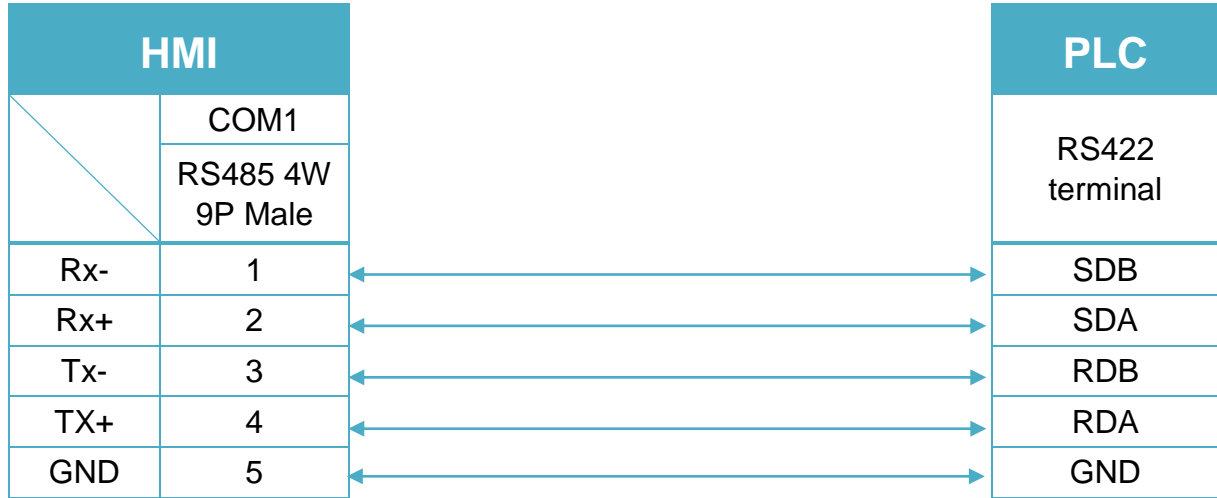

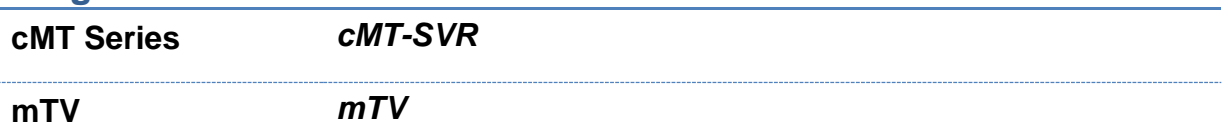

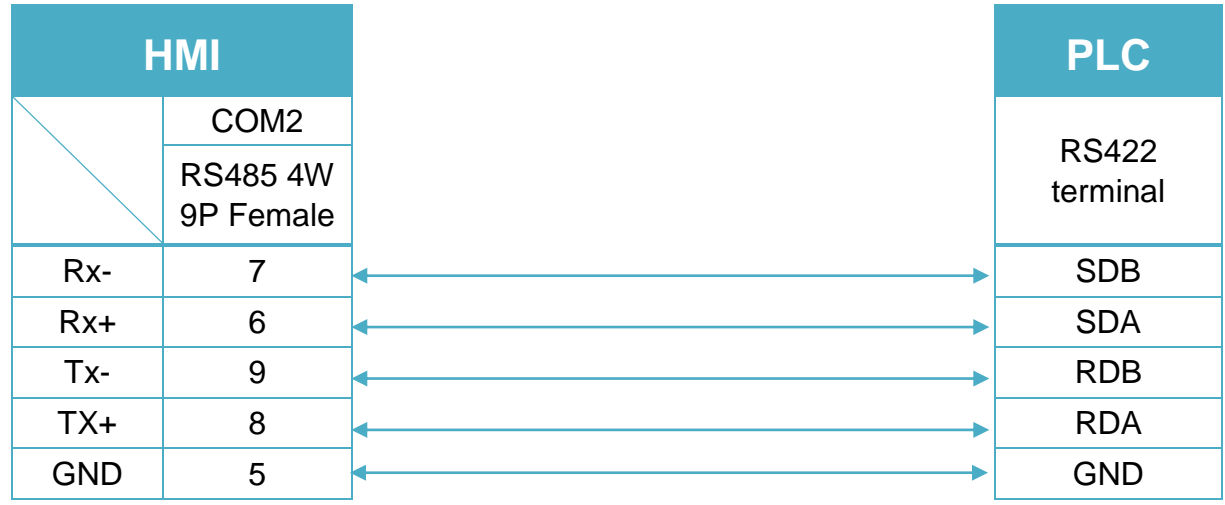

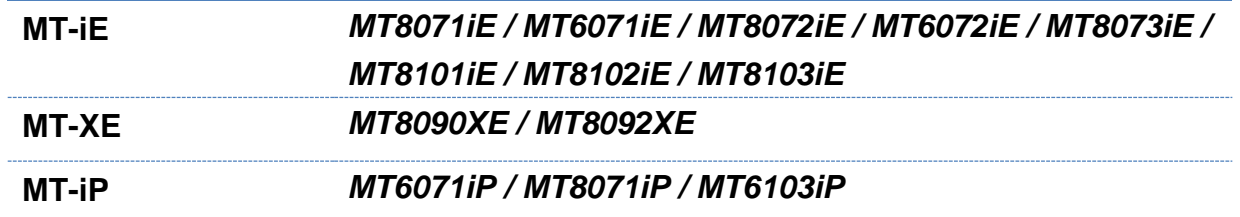

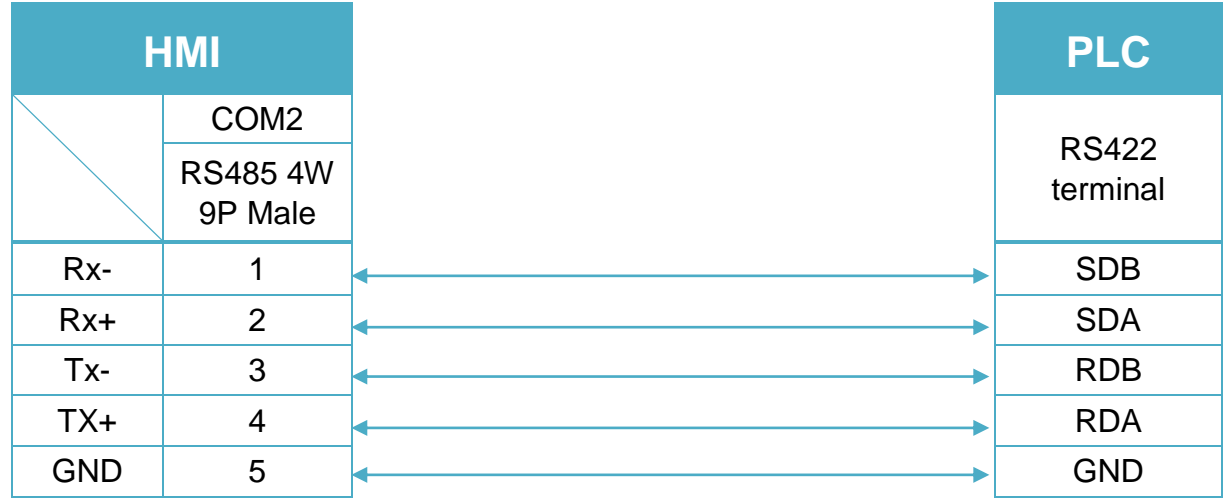

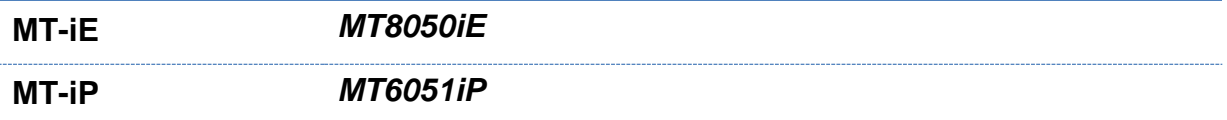

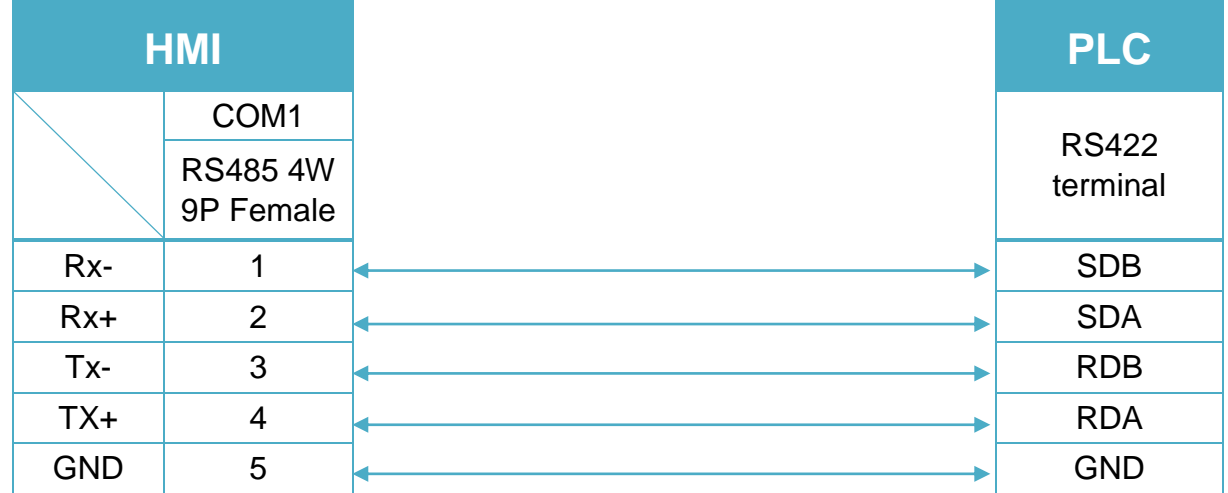

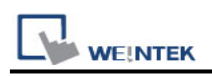

# **LS GLOFA FEnet (Ethernet)**

Website:<http://www.lgis.com/>

### **HMI Setting:**

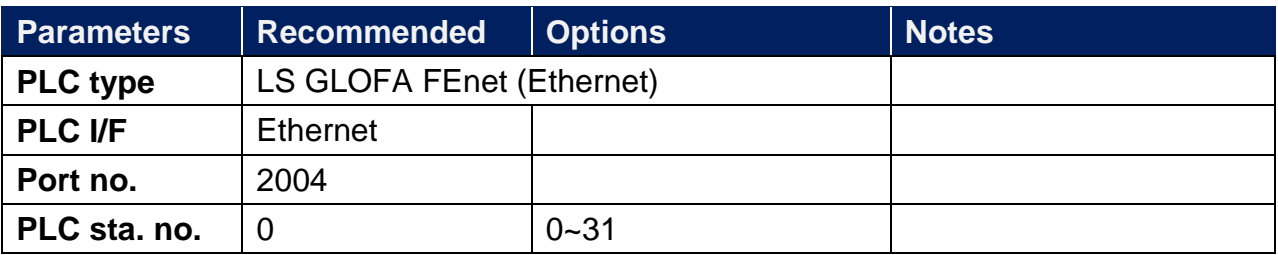

#### **Device Address:**

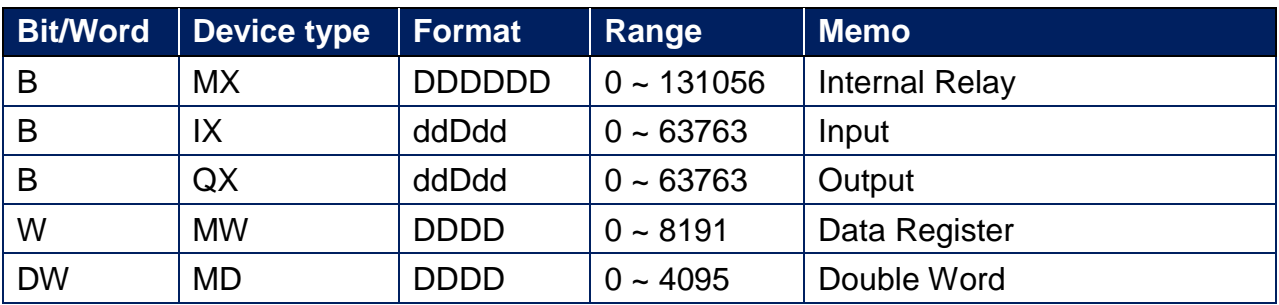

### **Wiring Diagram:**

#### **Diagram 1**

#### **Ethernet cable:**

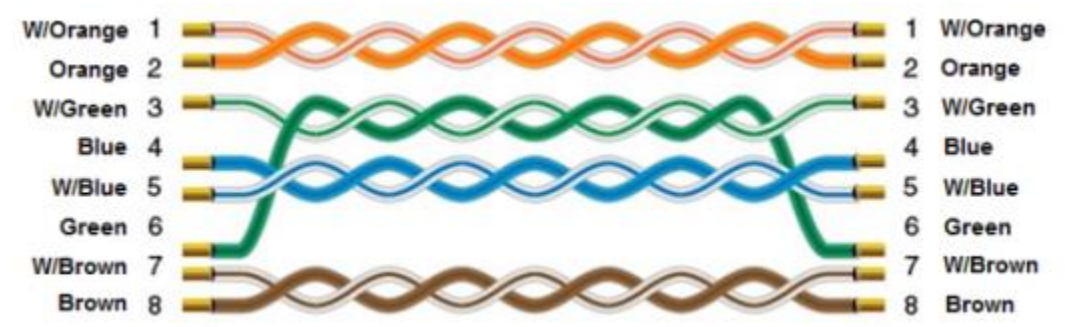

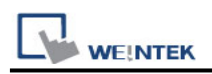

# **LS GLOFA GM3467 (LOADER)**

Supported Series: LS GLOFA series GM3, GM4, GM6, GM7 CPU port. Website:<http://www.lgis.com/>

#### **HMI Setting:**

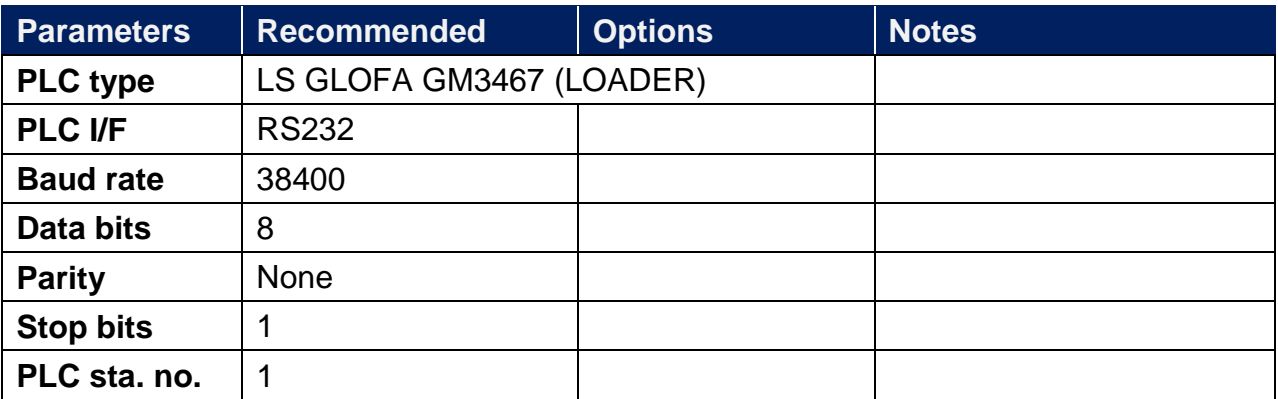

#### **Device Address:**

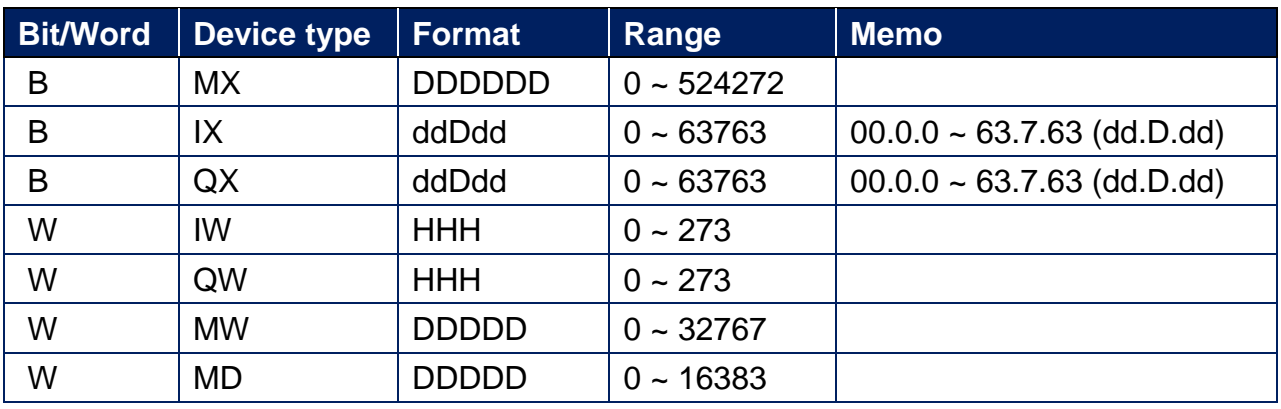

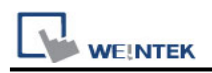

### **Wiring Diagram:**

LS GLOFA series:

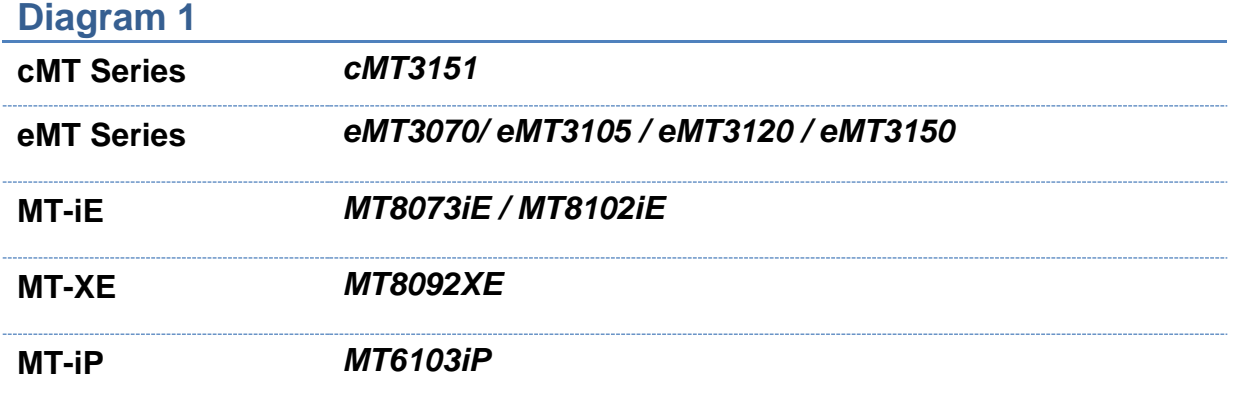

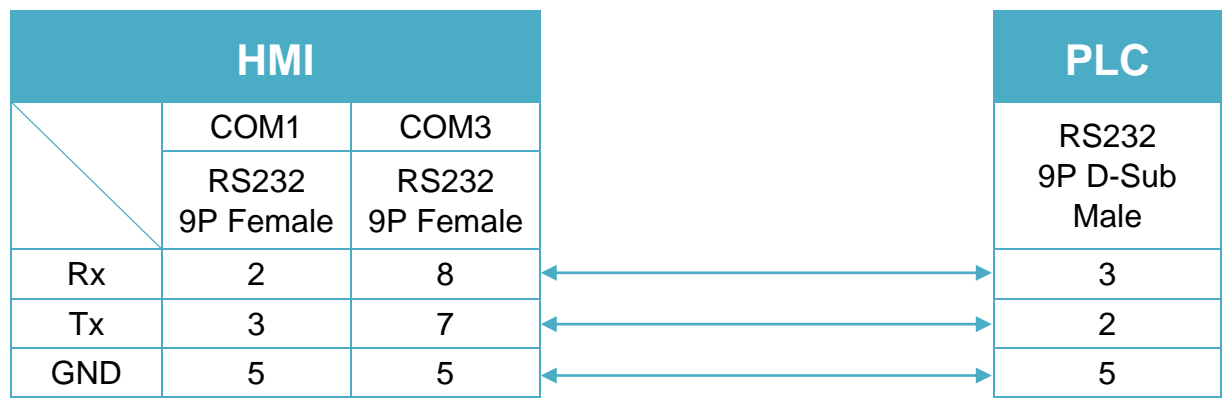

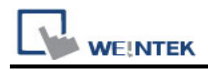

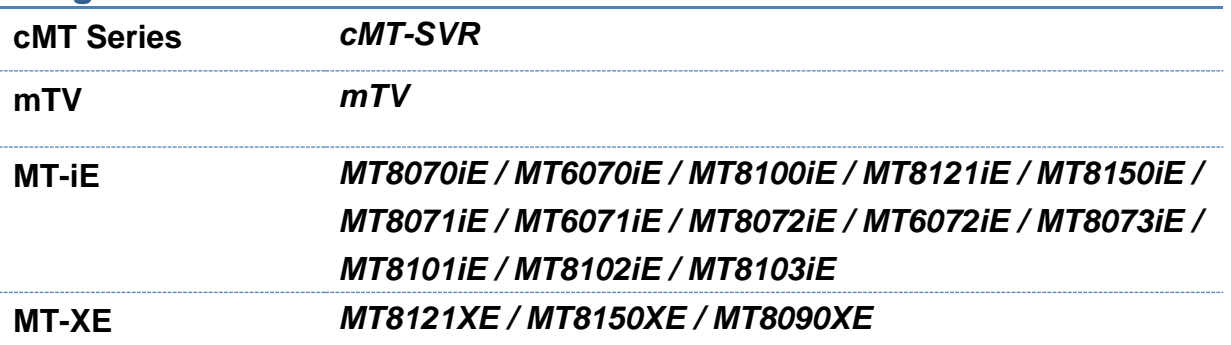

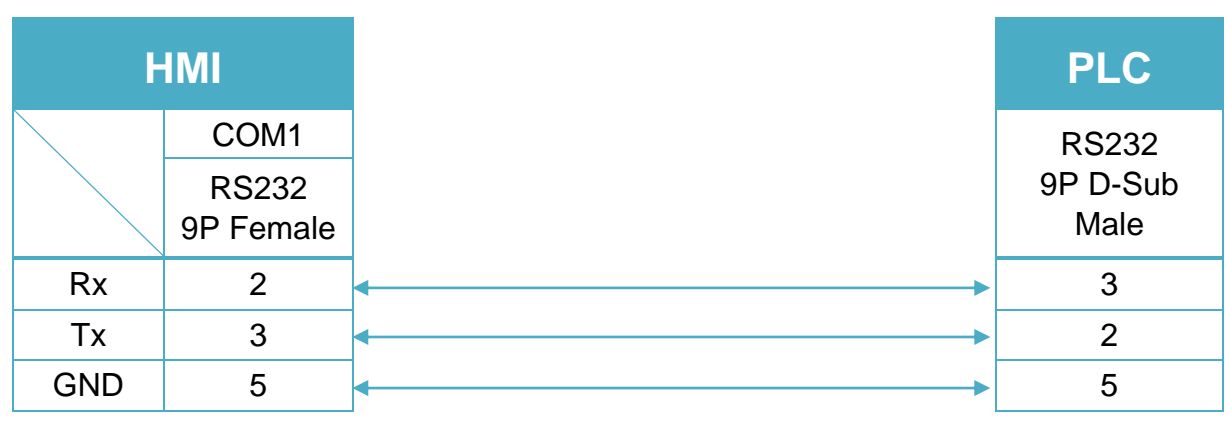

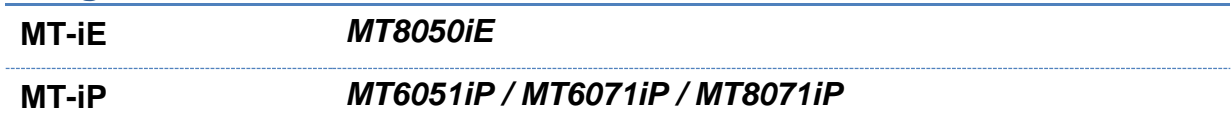

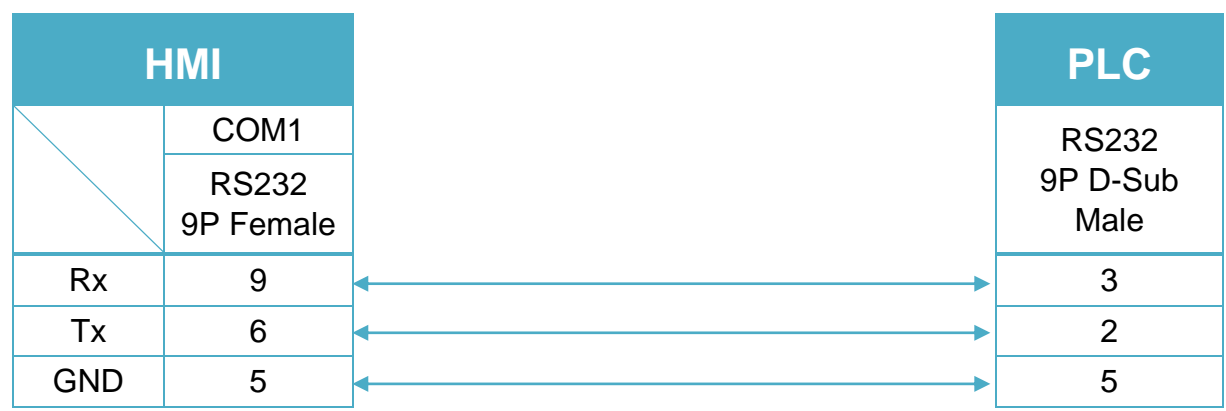

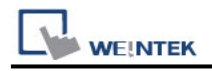

# **LS MASTER-K Cnet**

Supported Series: LS MASTER-K series: K80S, K200S, K300S, and K1000S Website:<http://www.lgis.com/>

### **HMI Setting:**

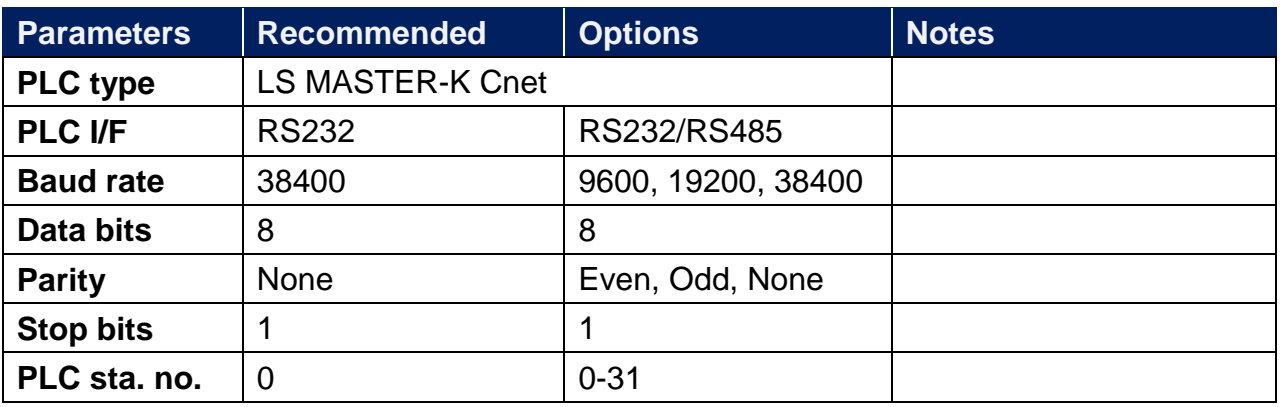

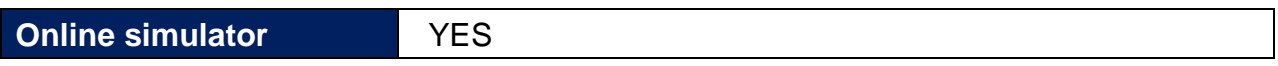

### **Device Address:**

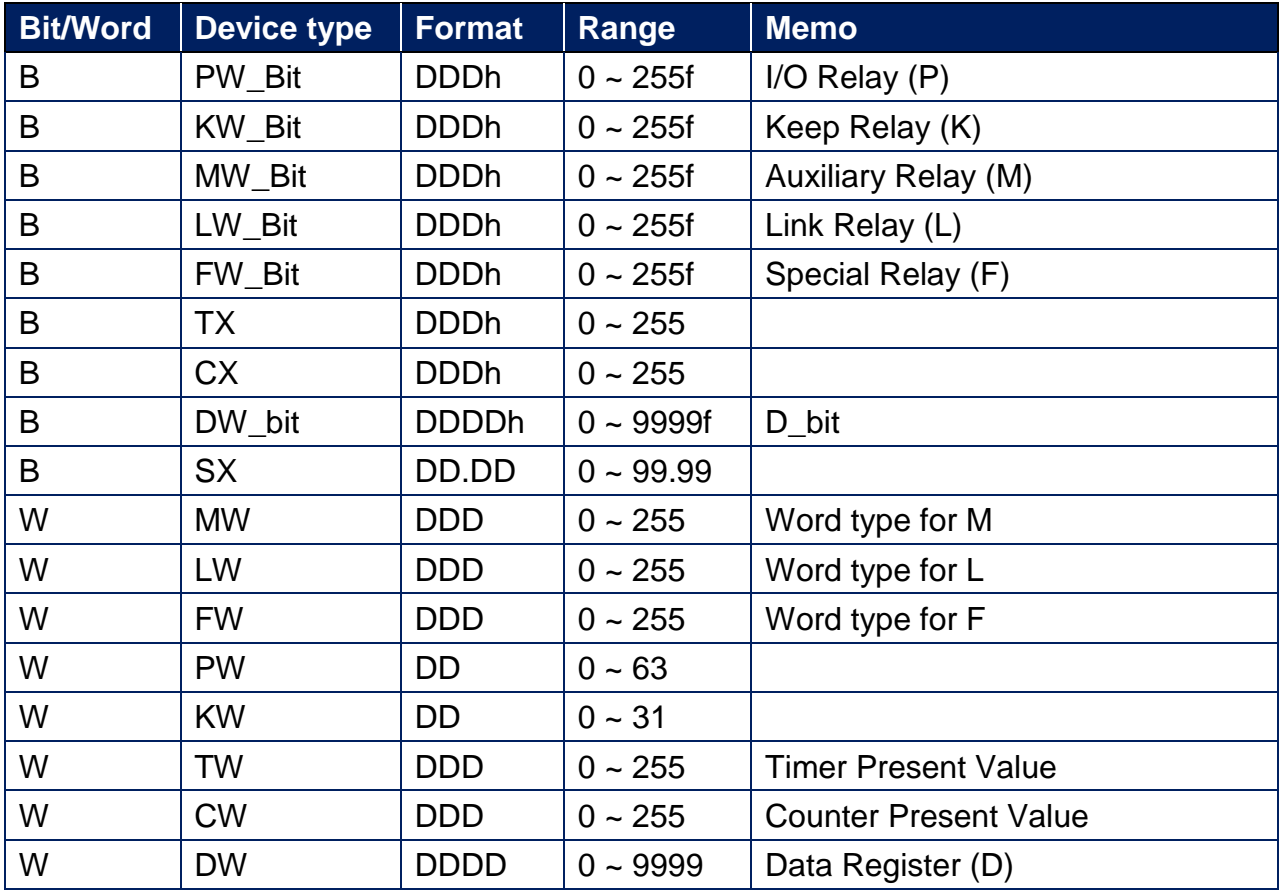

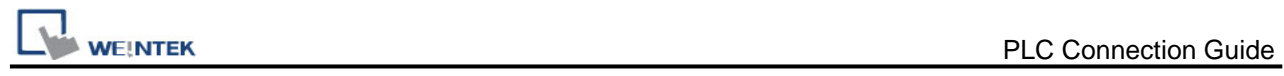

# **Wiring Diagram:**

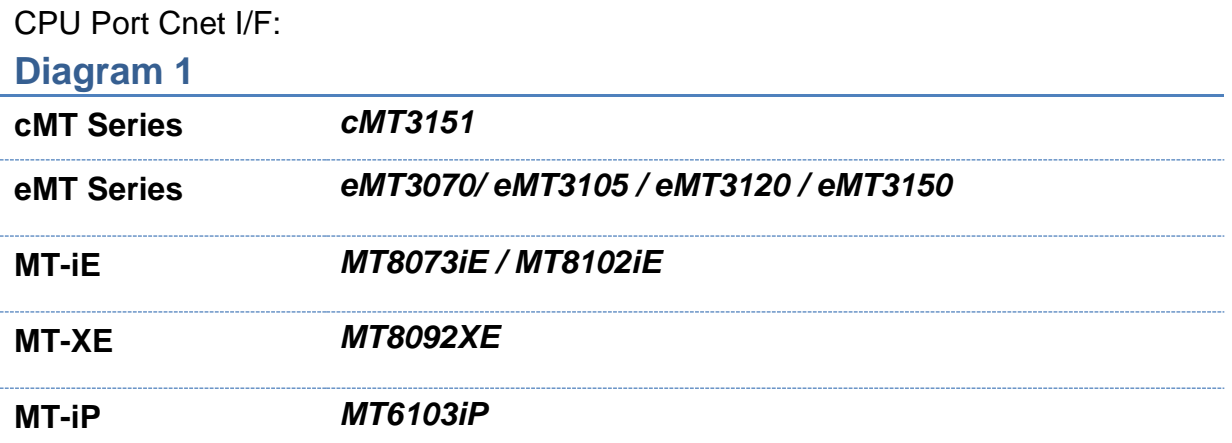

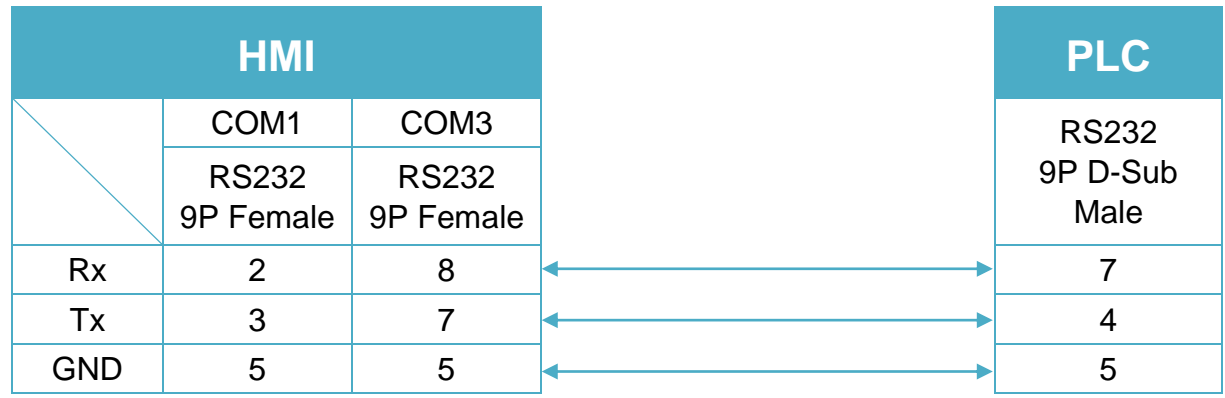

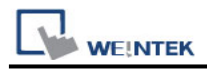

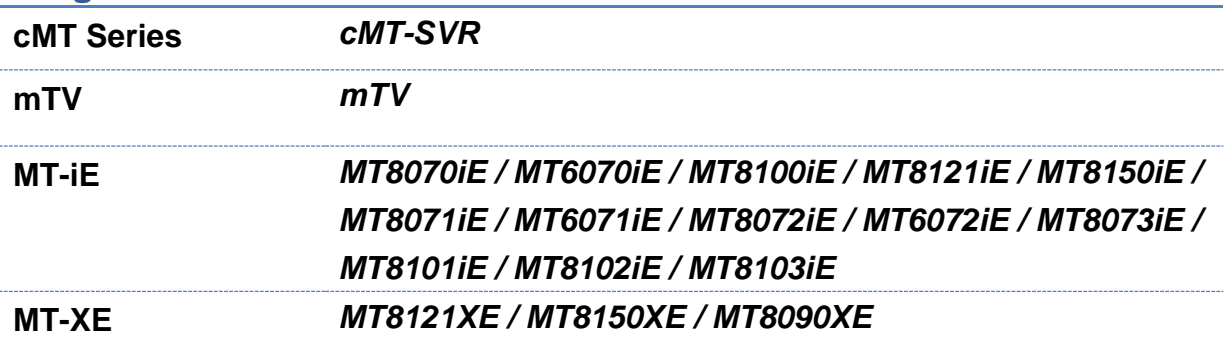

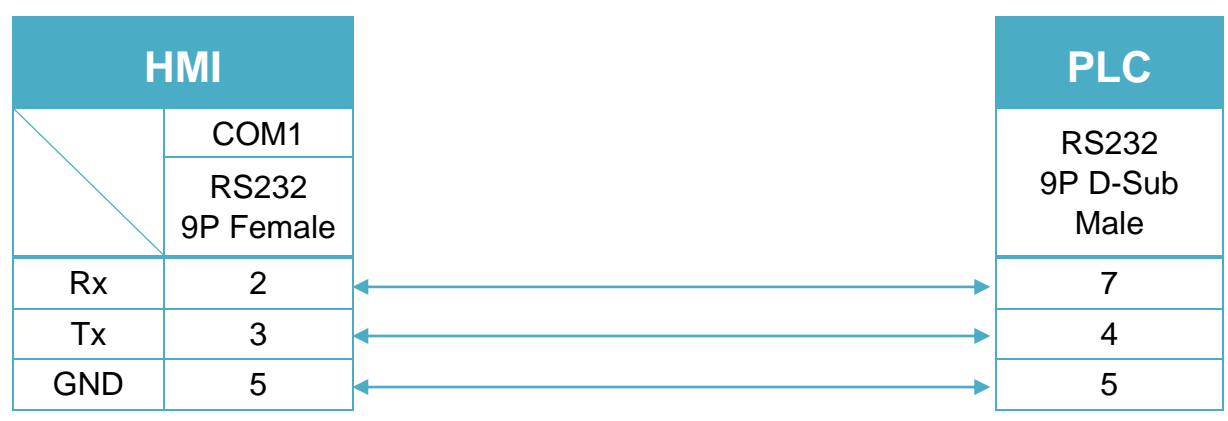

#### **Diagram 3**

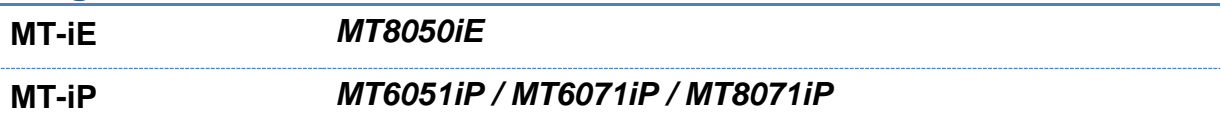

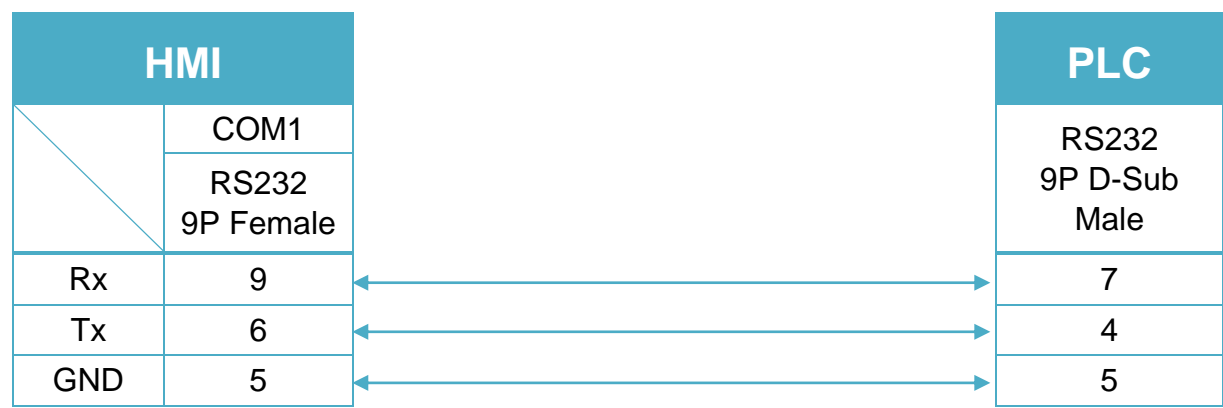

If connected with Cnet module, please refer to Cnet module document.

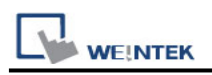

# **LS MASTER-K CPU Direct**

Supported Series: LS MASTER-K series: K80S, K120S, K200S, K300S, K1000S, K7M. Website:<http://www.lgis.com/>

### **HMI Setting:**

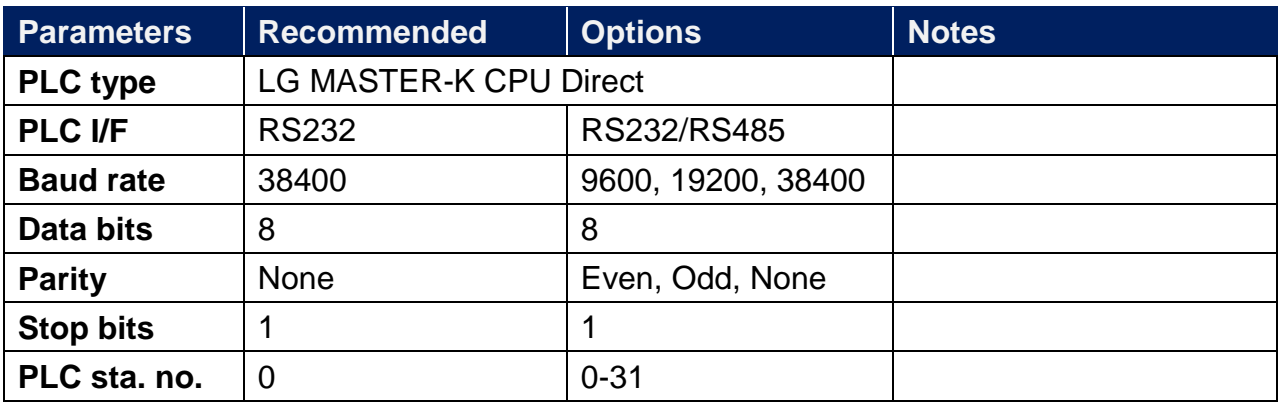

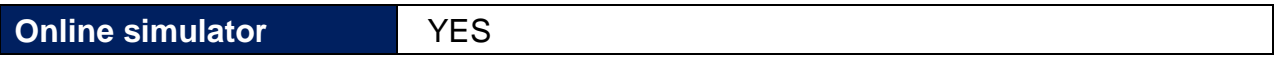

#### **Device Address:**

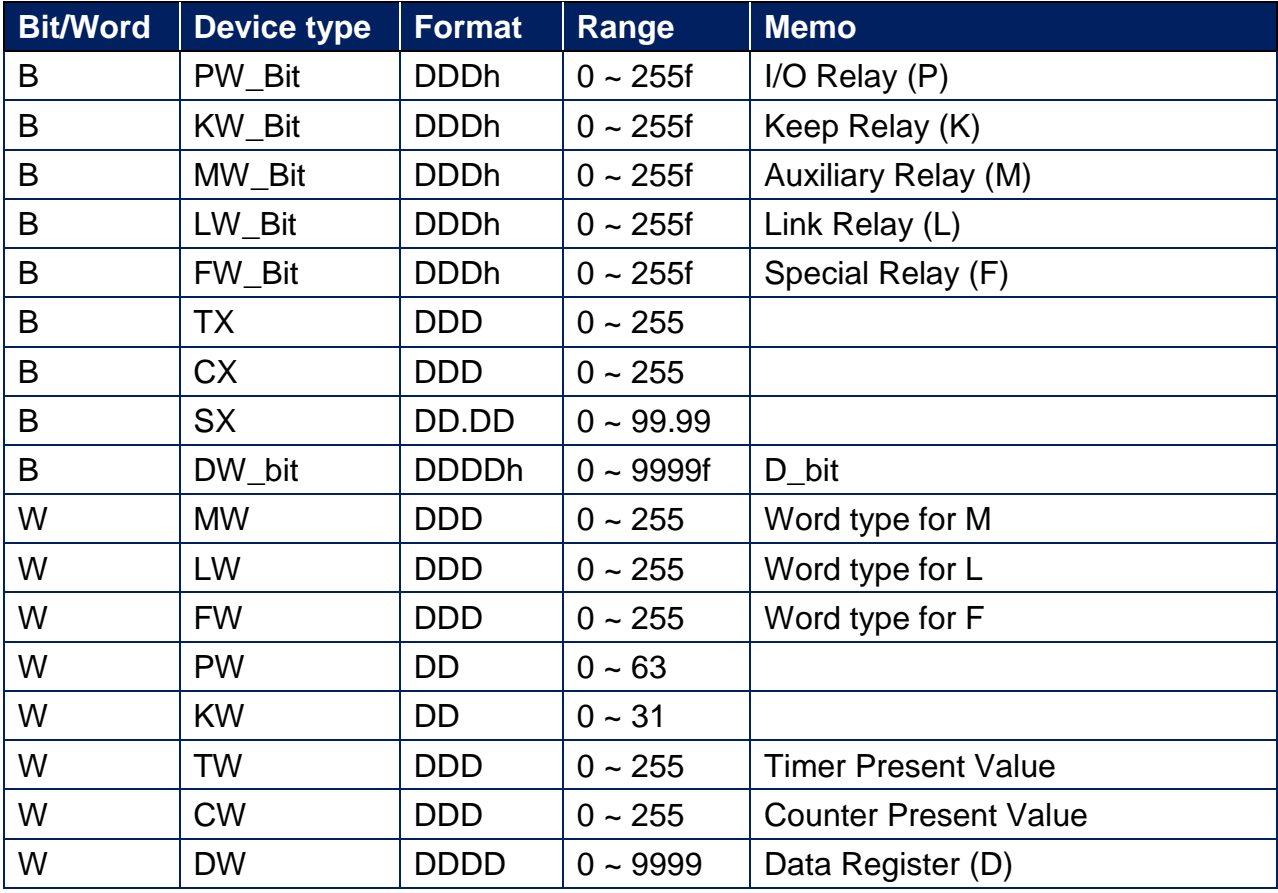

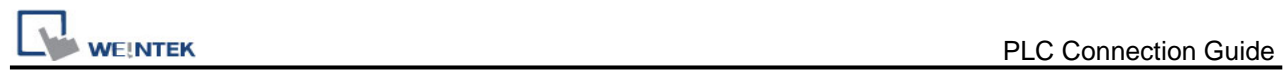

# **Wiring Diagram:**

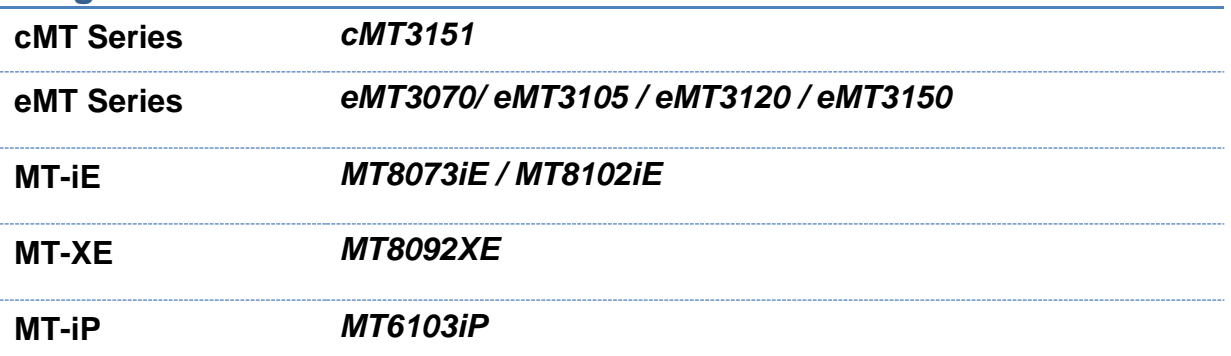

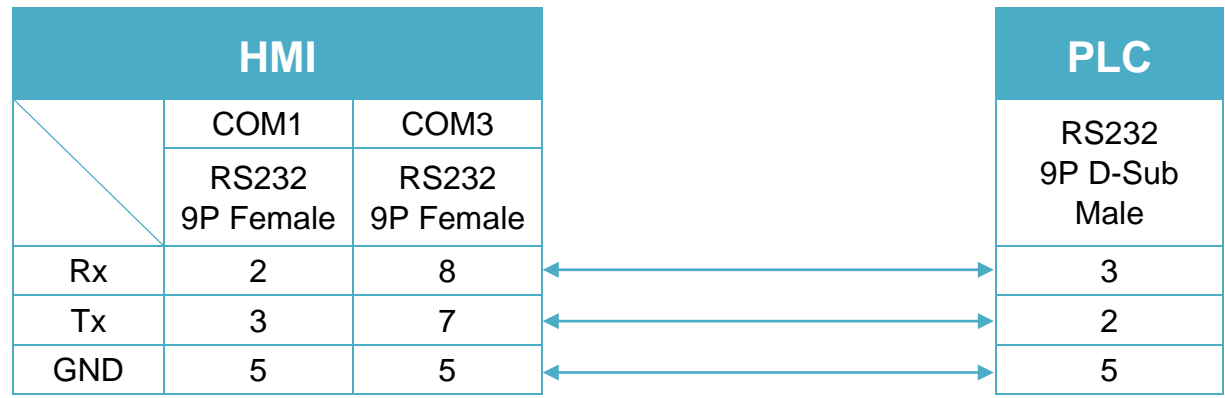
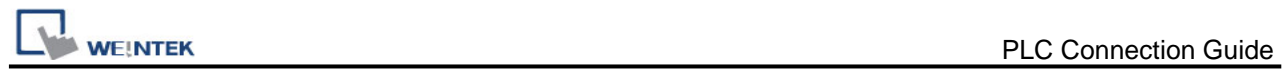

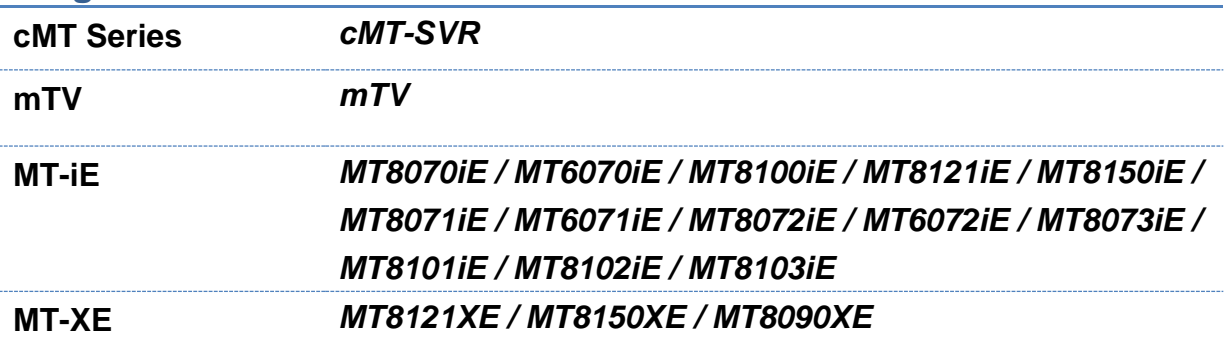

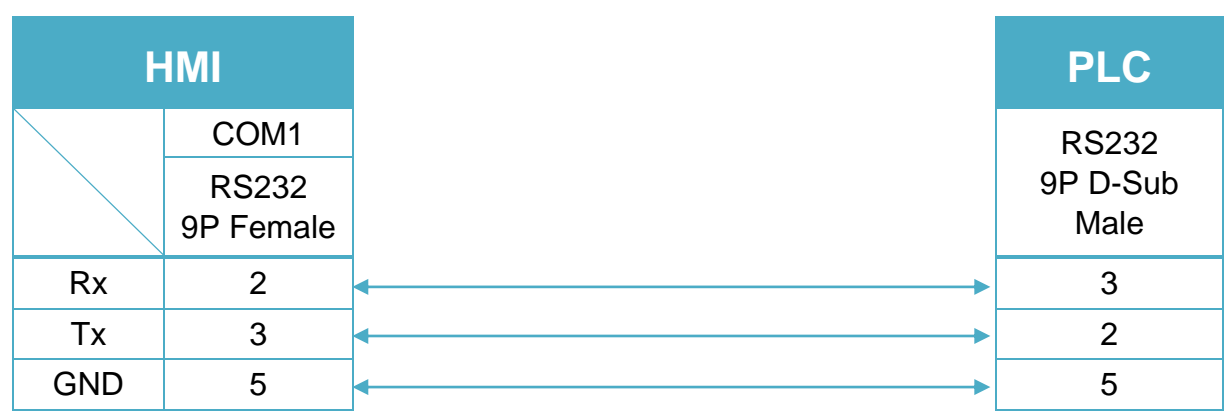

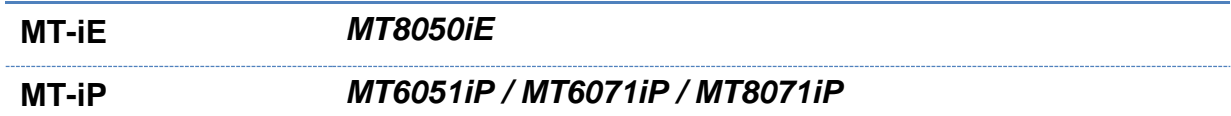

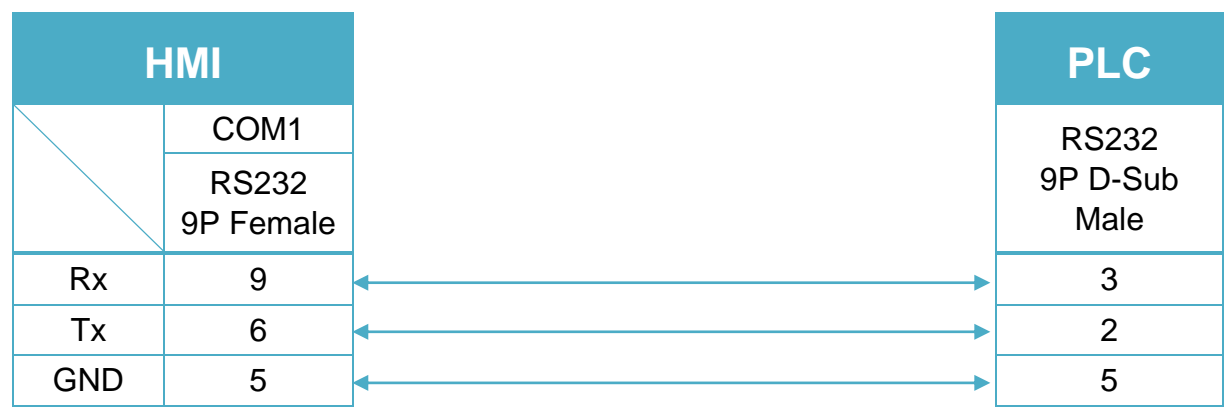

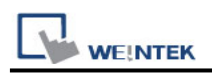

## **LS MASTER-K MODBUS RTU**

Supported Series: LS MASTER-K MODBUS RTU Website:<http://www.lgis.com/>

## **HMI Setting:**

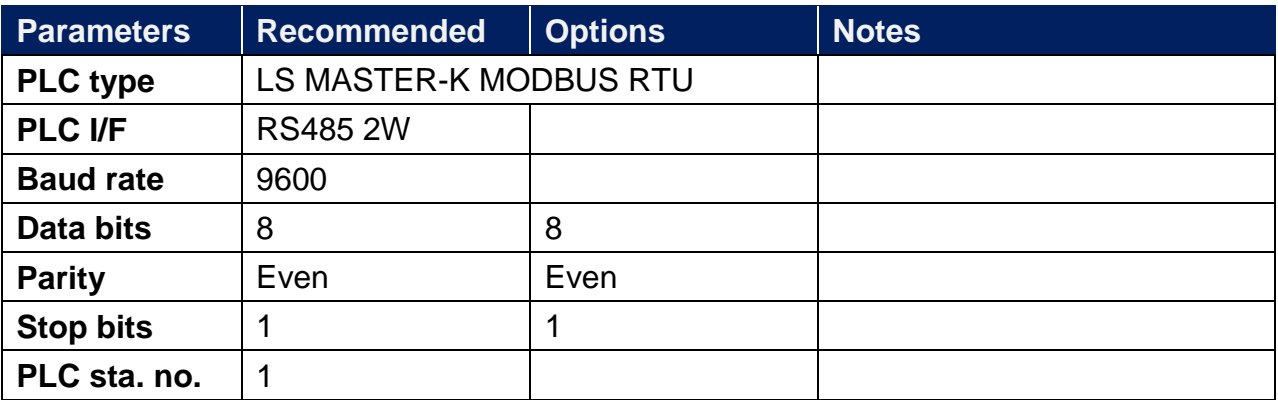

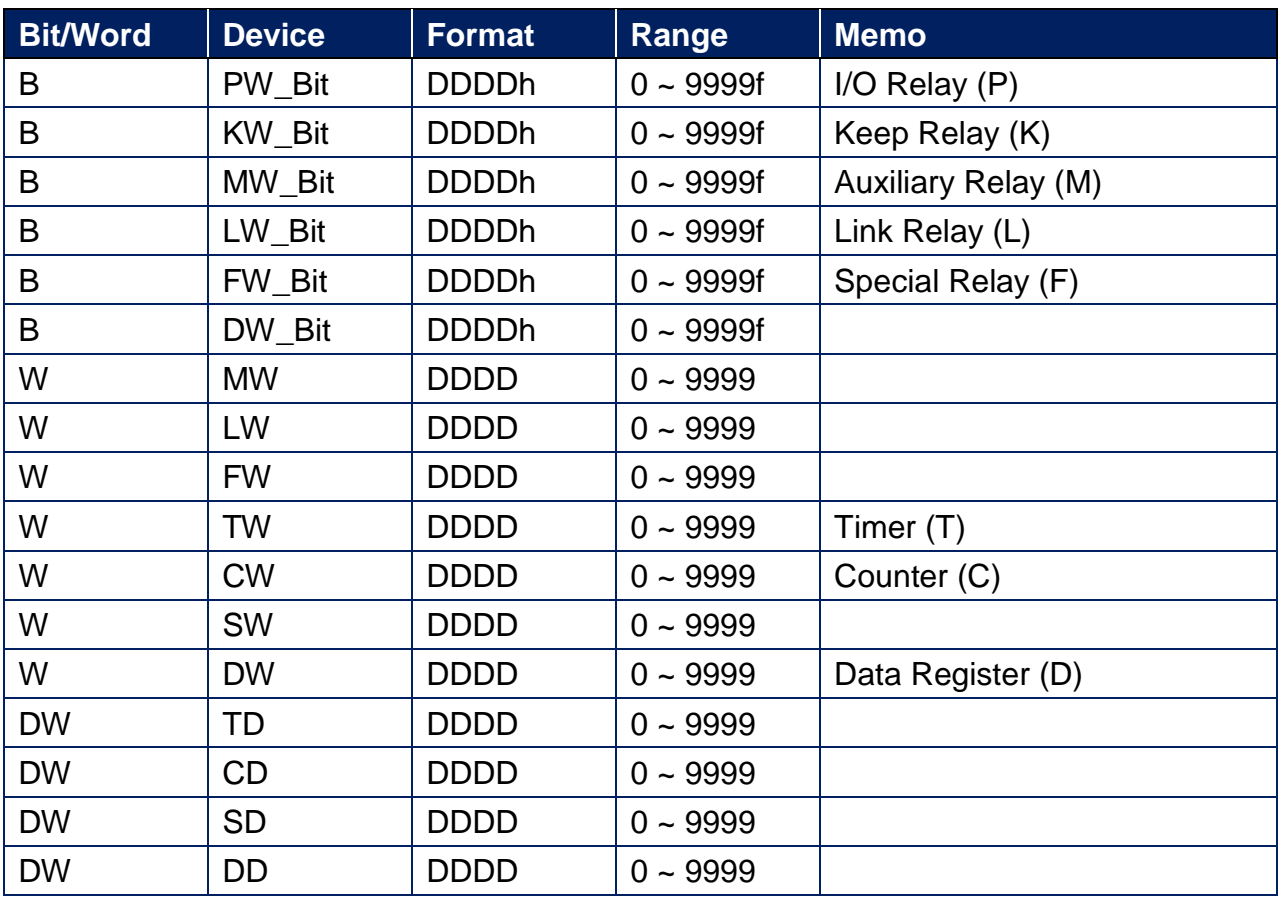

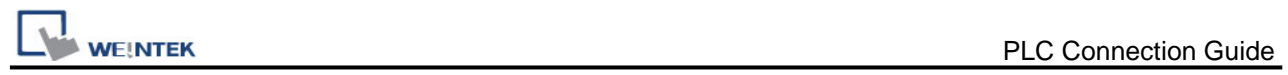

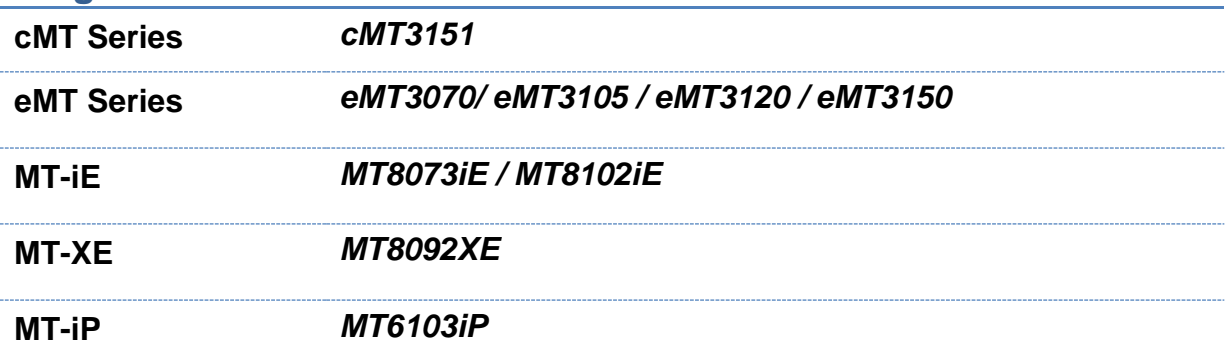

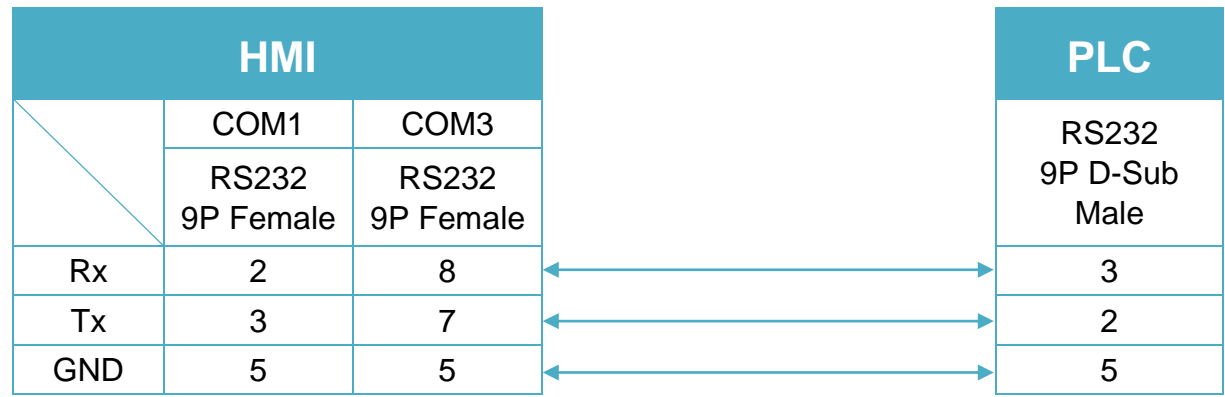

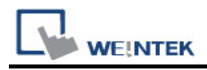

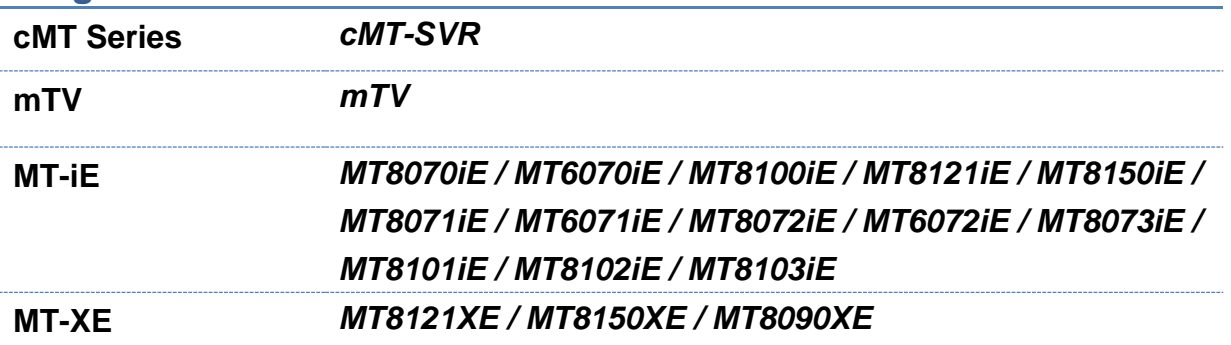

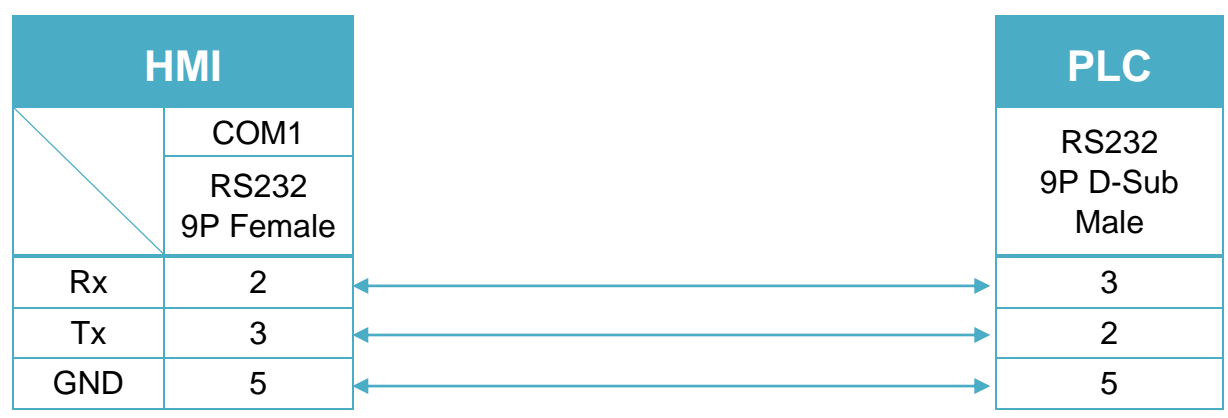

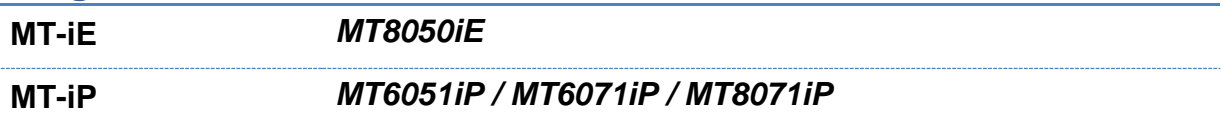

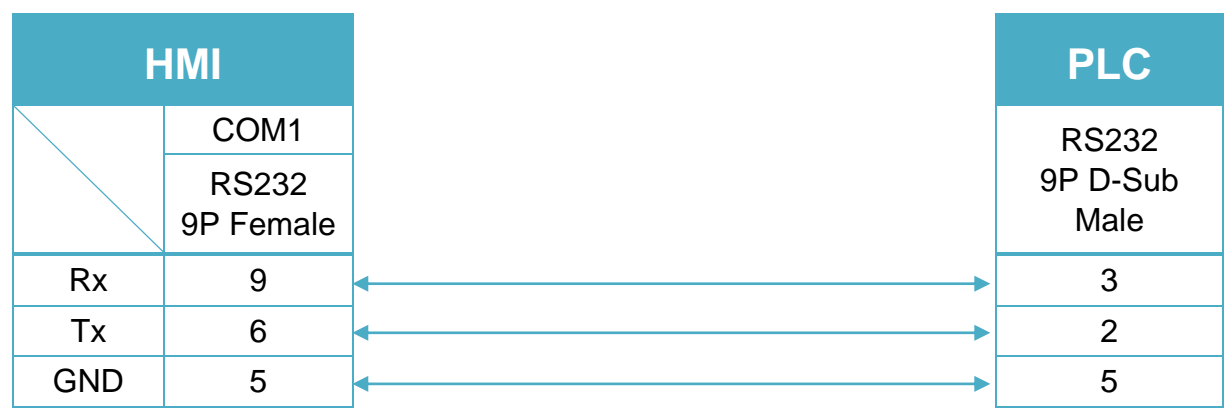

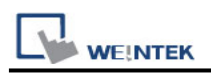

## **LS MASTER-K10S1**

Supported Series: LS MASTER-K10S1 Website:<http://www.lgis.com/>

## **HMI Setting:**

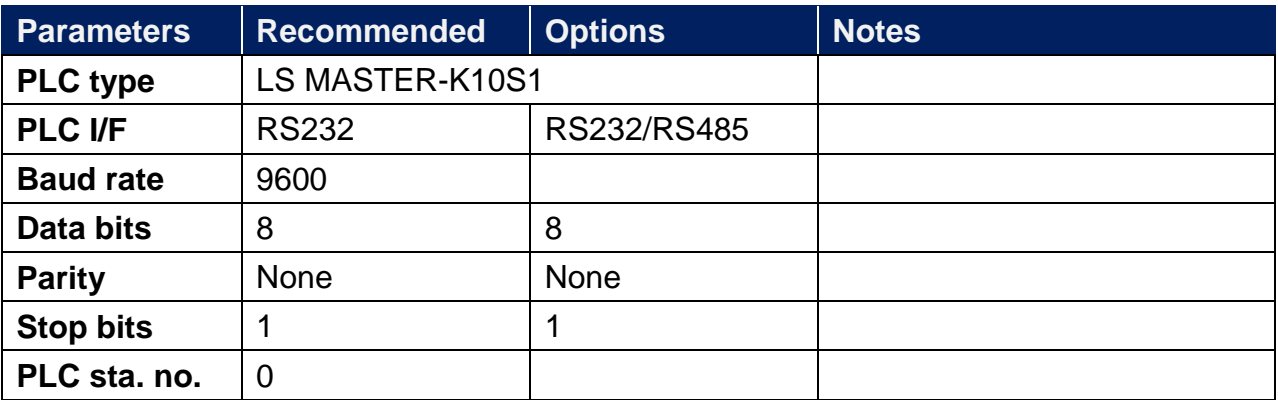

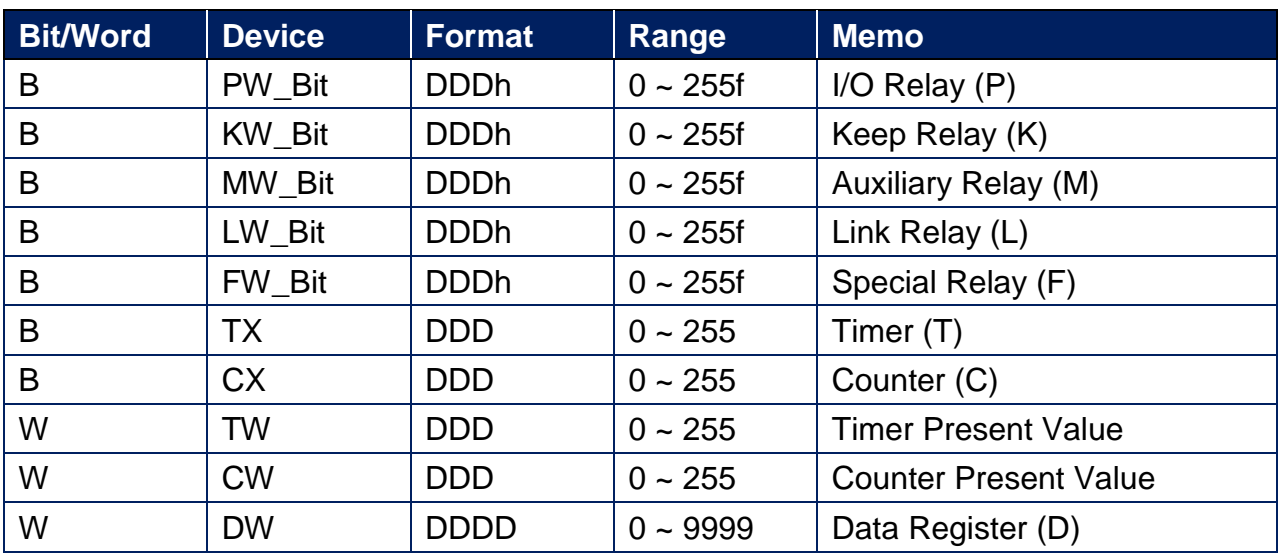

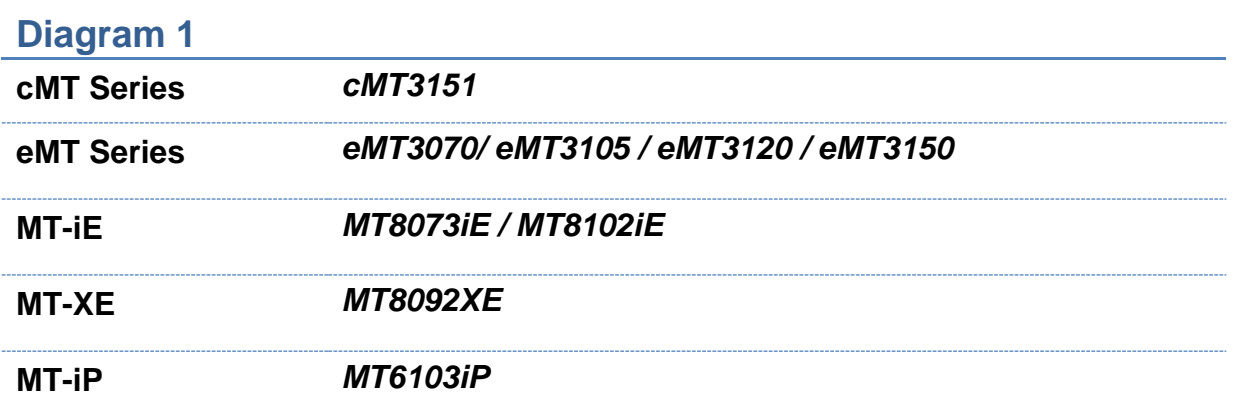

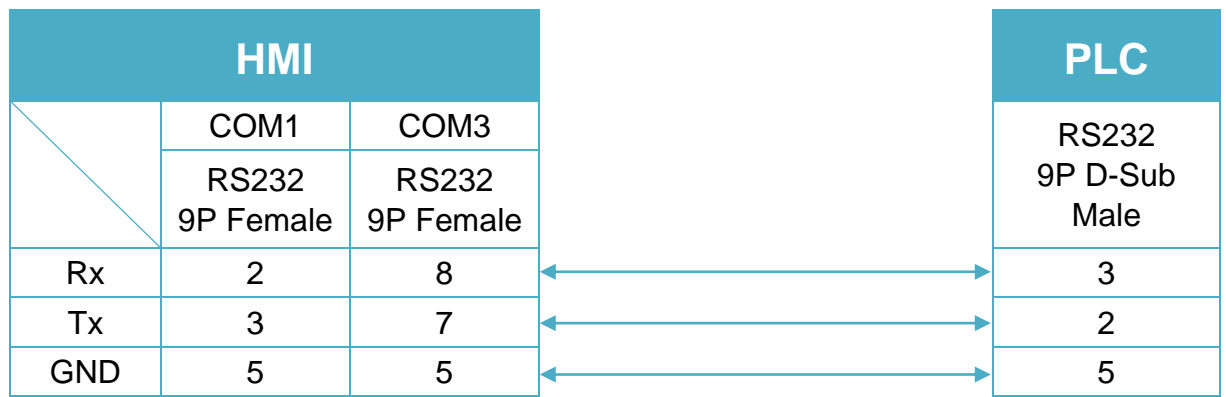

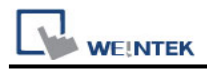

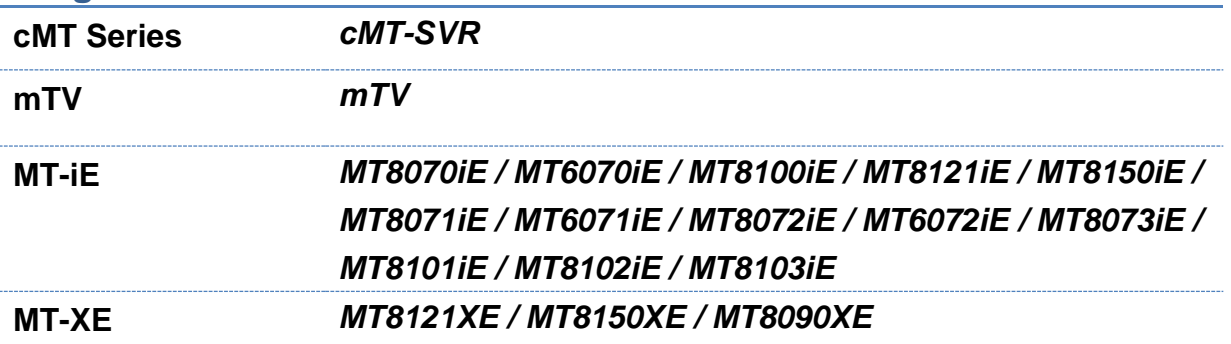

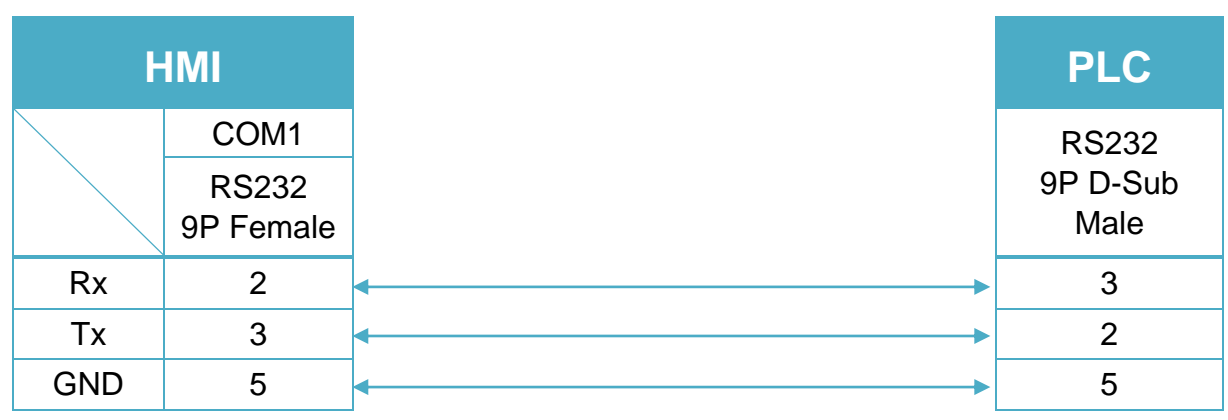

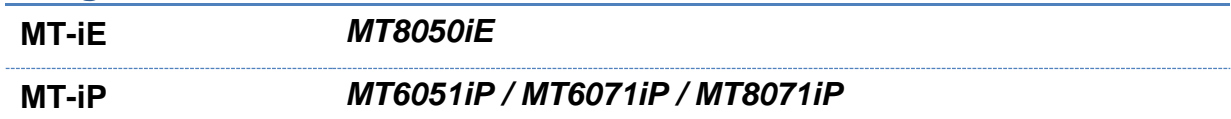

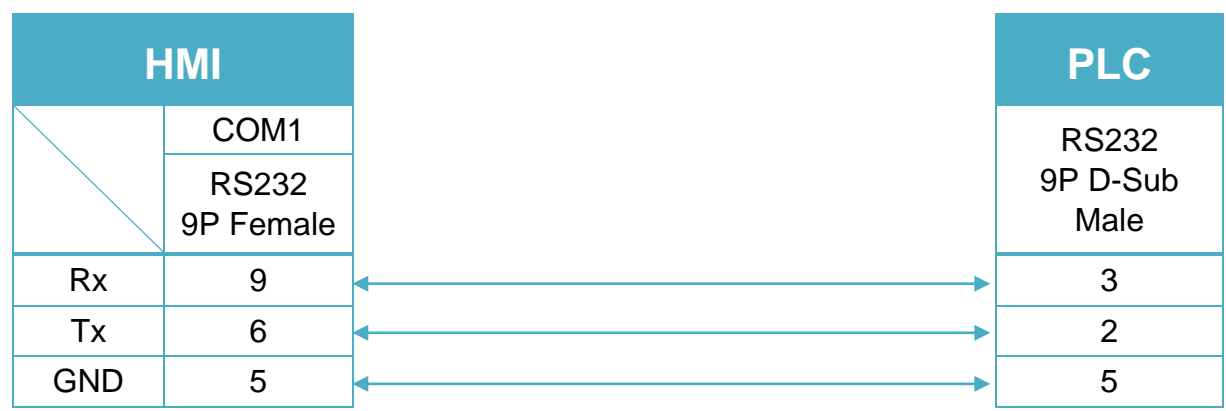

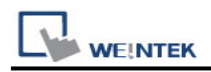

## **LS XBM/XBC Cnet**

Supported Series: LS XGB Series XBM/XBC CPU with communication module XGL-CH2A.

Website:<http://www.lgis.com/>

### **HMI Setting:**

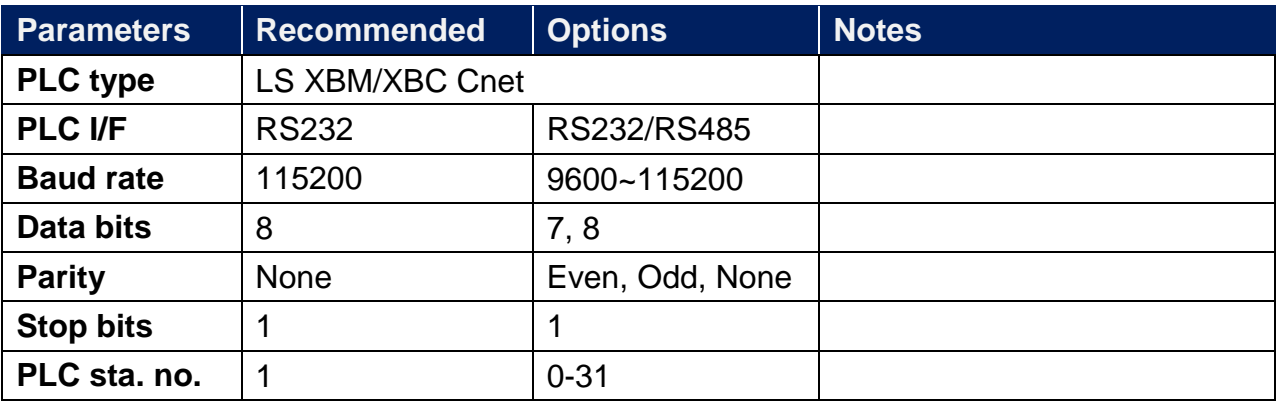

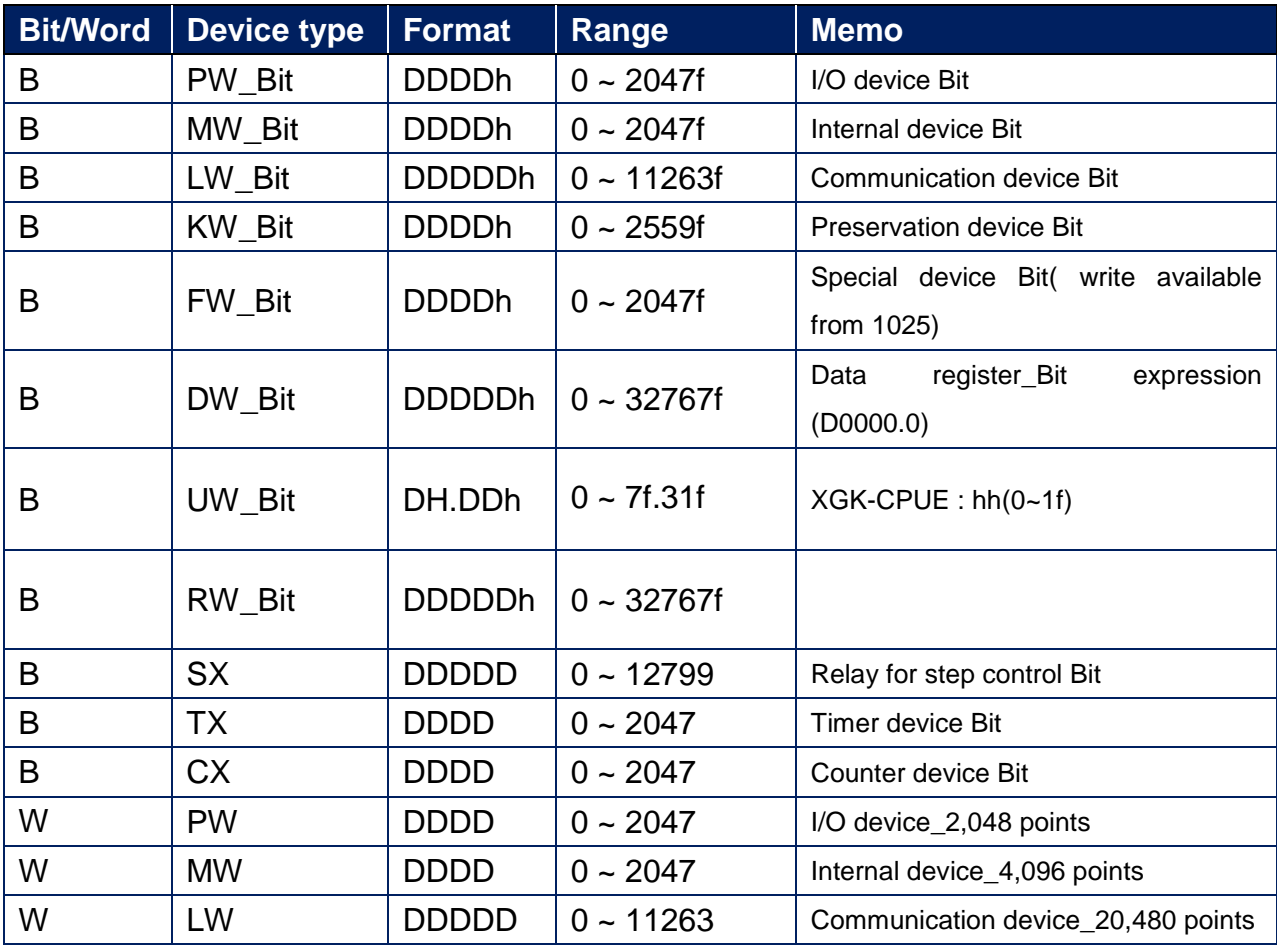

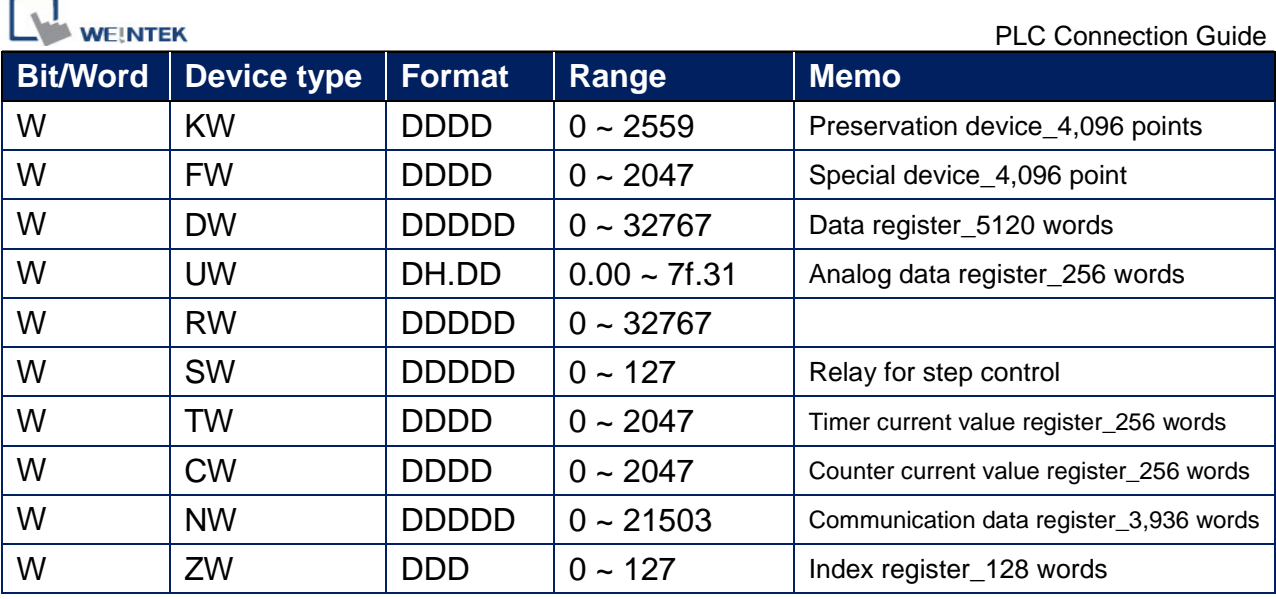

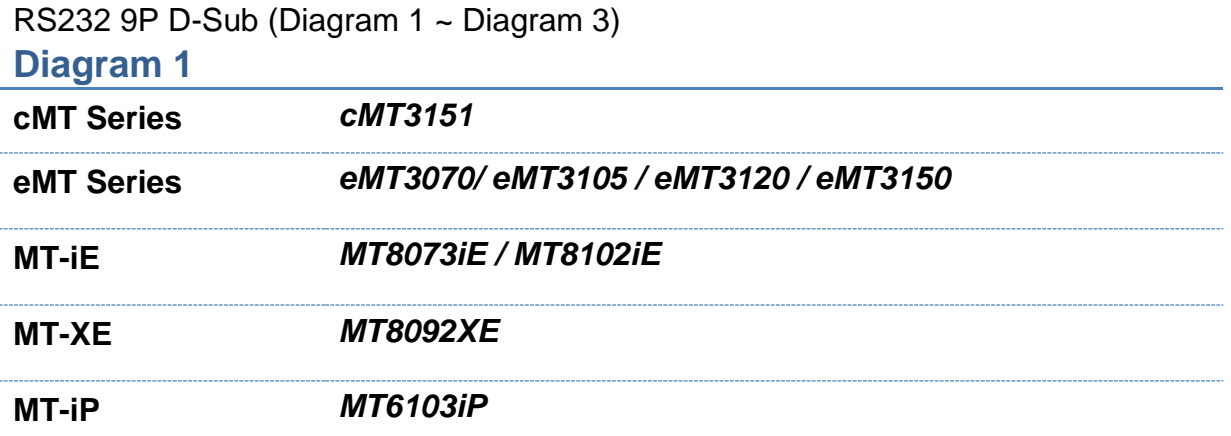

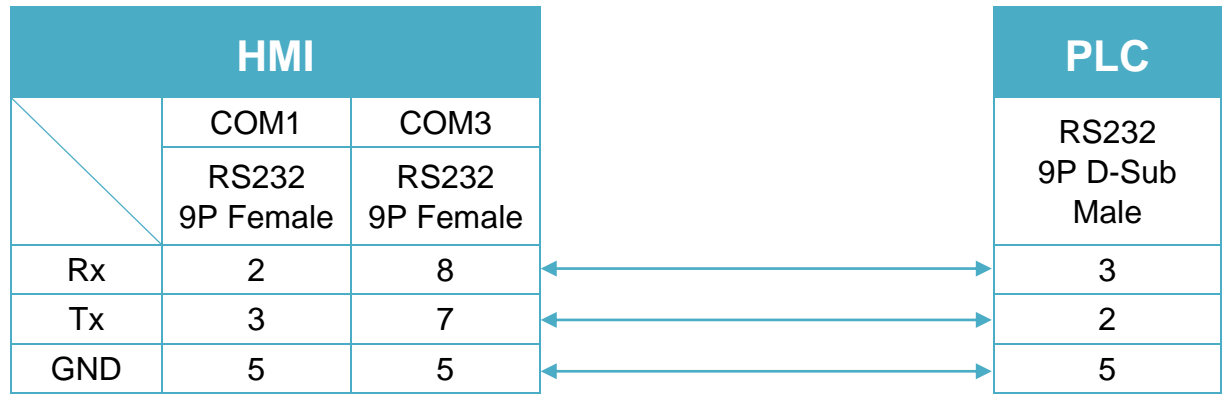

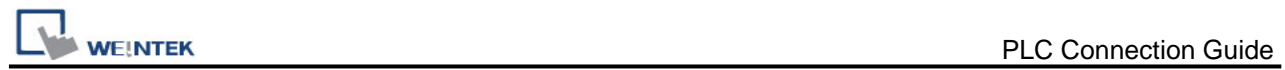

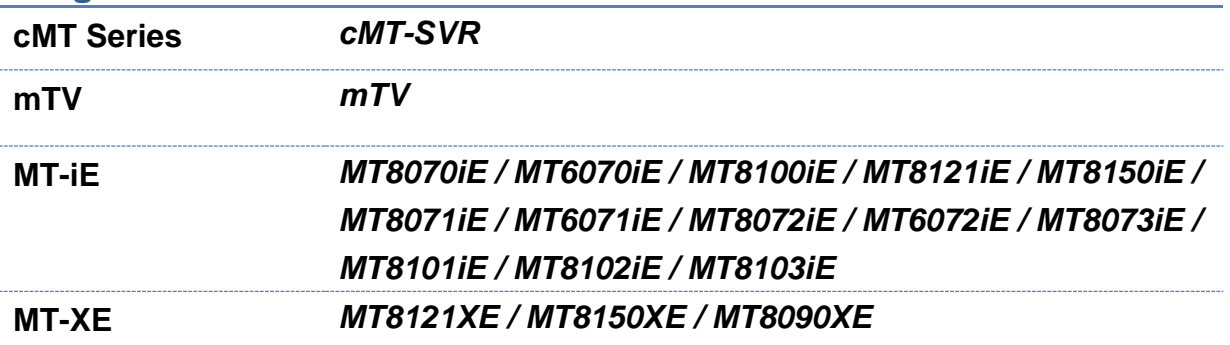

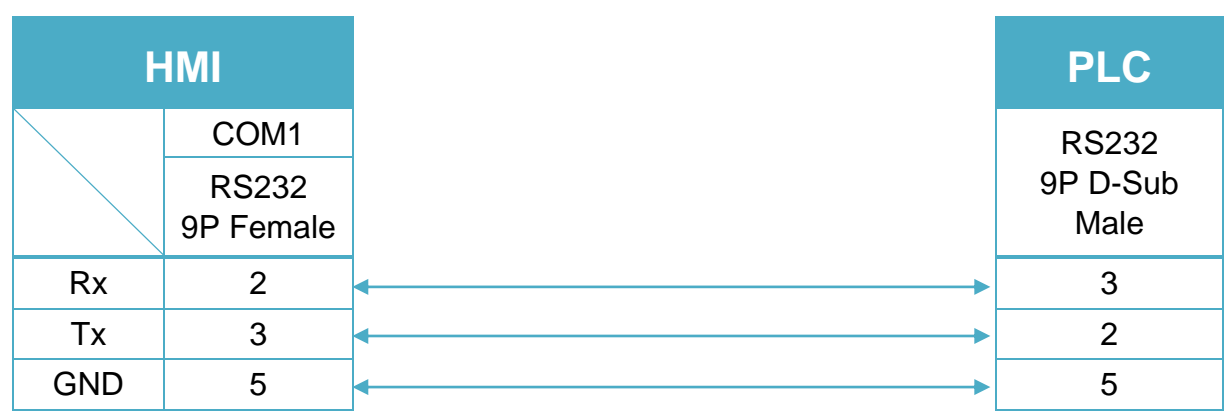

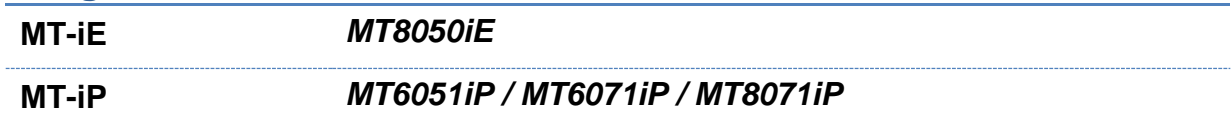

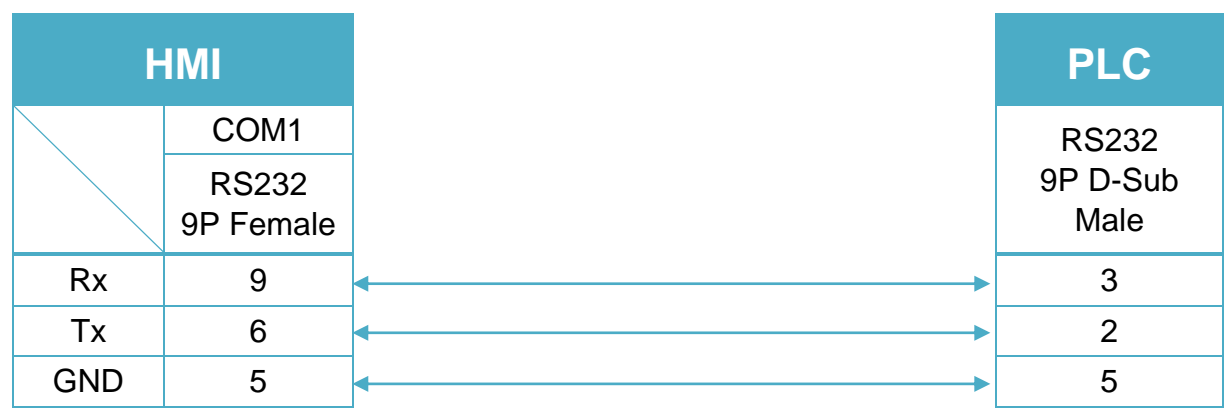

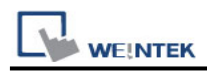

## RS485 2W Terminal (Diagram 4 ~ Diagram 9)

## **Diagram 4**

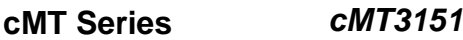

**eMT Series** *eMT3070/ eMT3105 / eMT3120 / eMT3150*

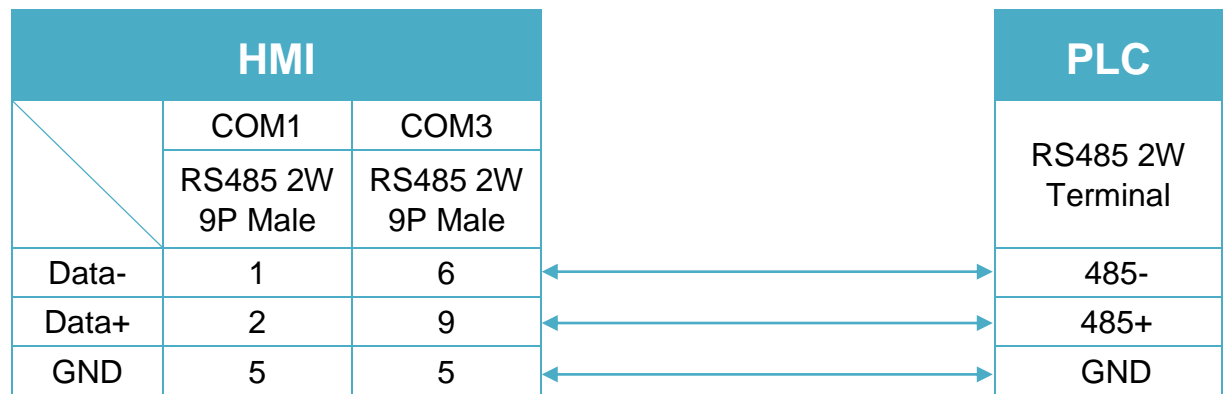

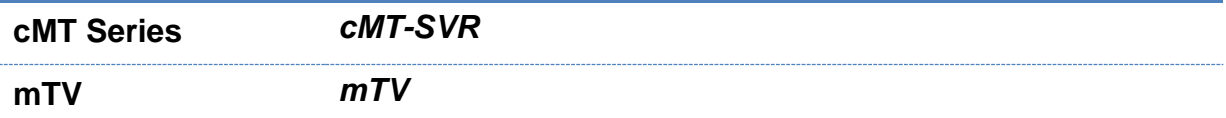

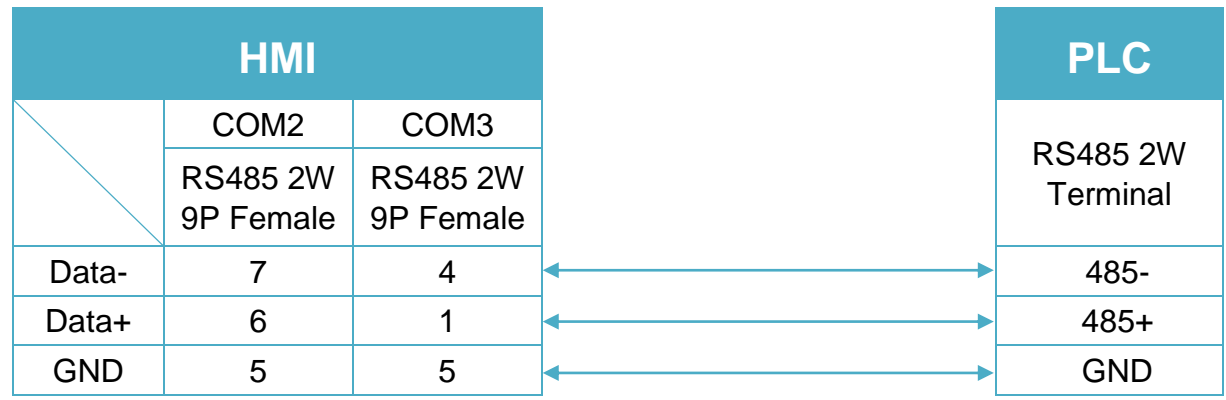

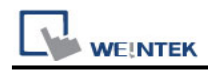

**MT-iE** *MT8070iE / MT6070iE / MT8100iE / MT8121iE / MT8150iE*

**MT-XE** *MT8121XE / MT8150XE*

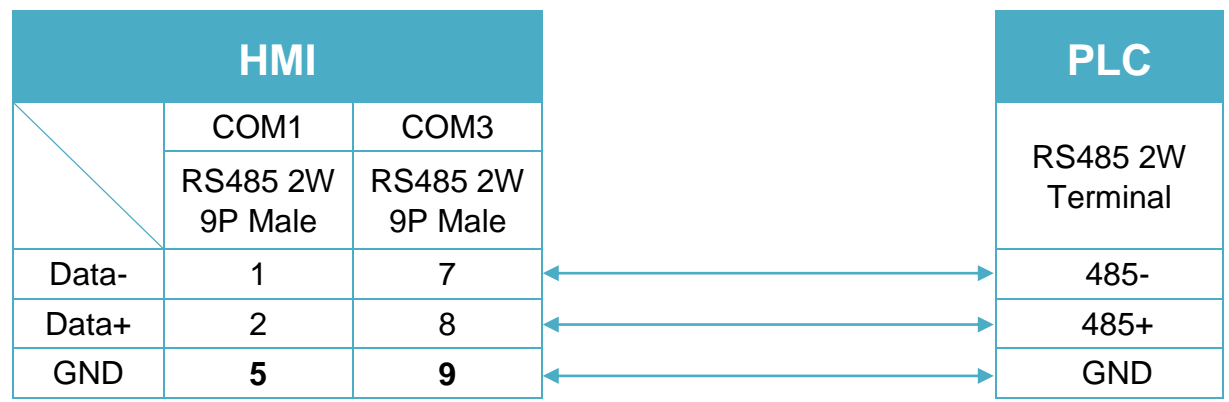

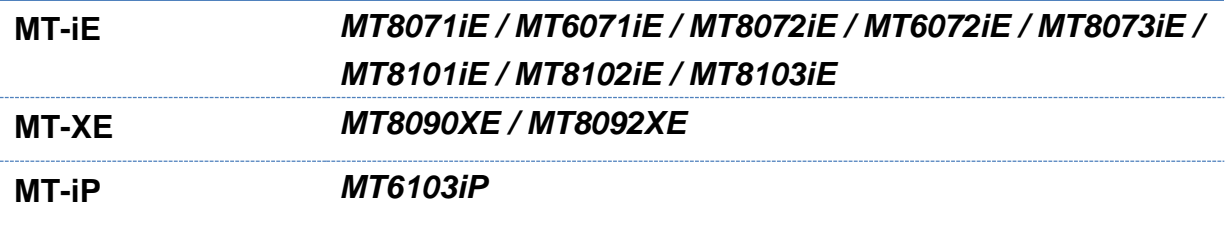

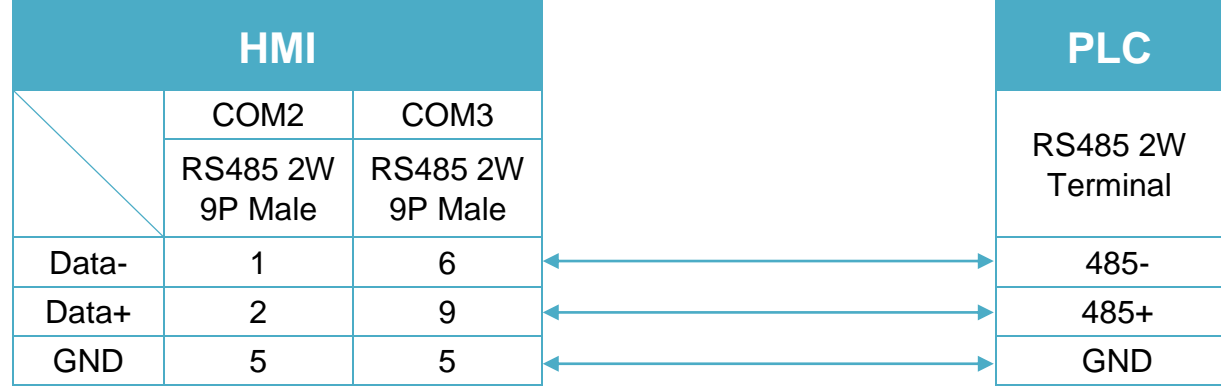

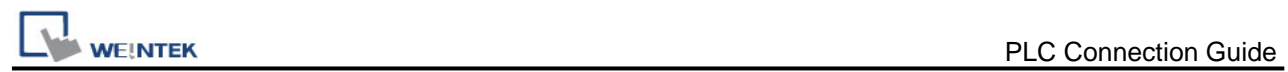

L.

### **Diagram 8**

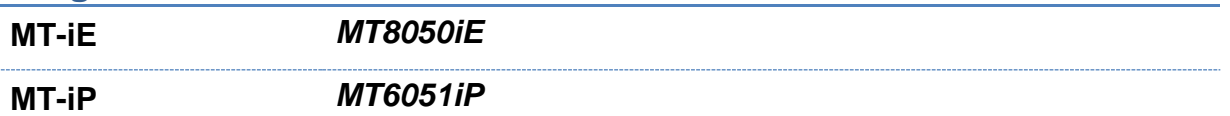

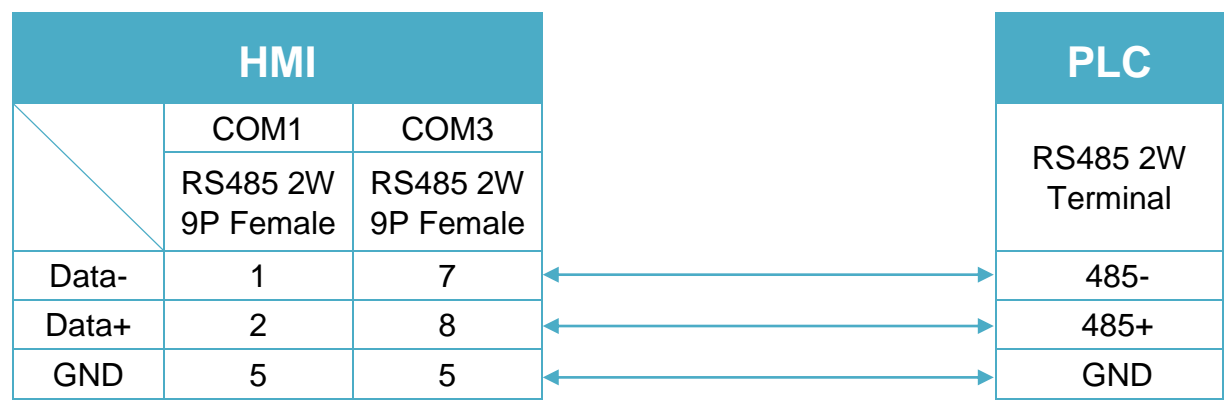

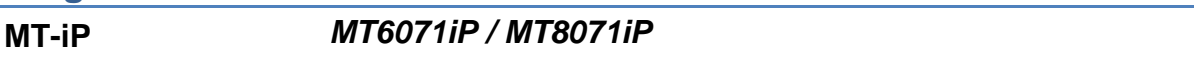

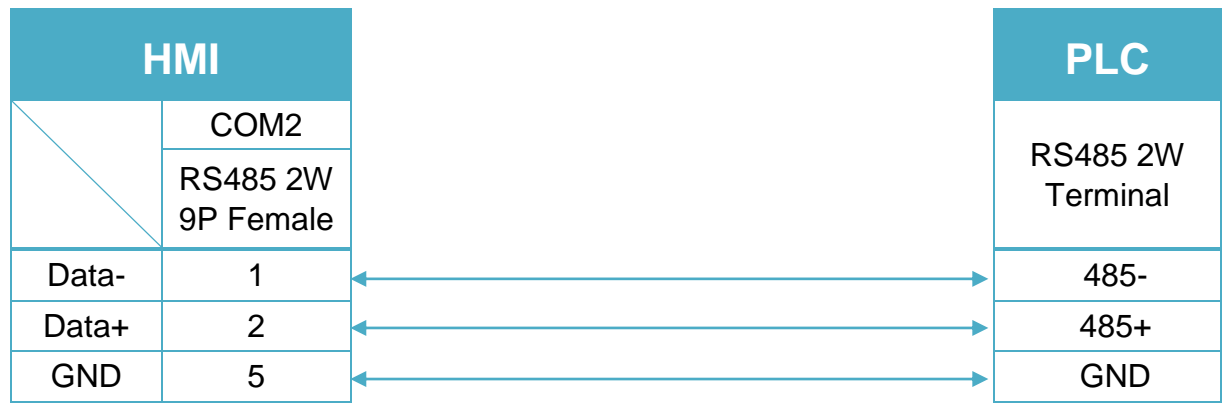

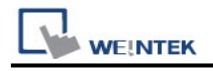

# **LS XBM/XBC FEnet (Ethernet)**

Supported Series: LS XGB series XBM/XBC CPU with XBL-EFMT ethernet module. Website:<http://www.lgis.com/>

#### **HMI Setting:**

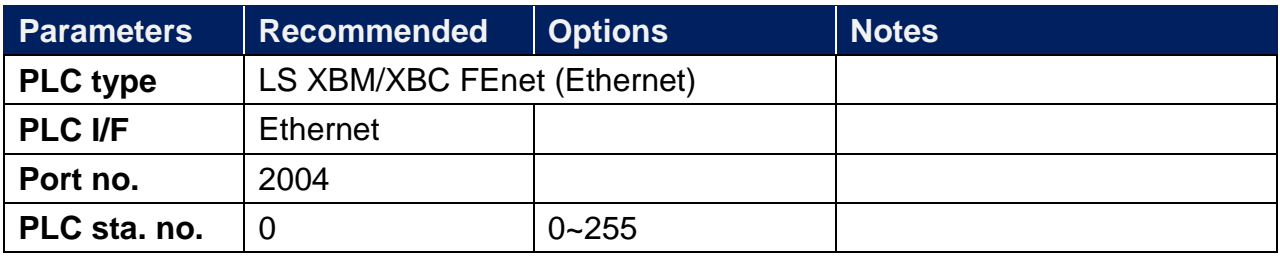

## **PLC Setting:**

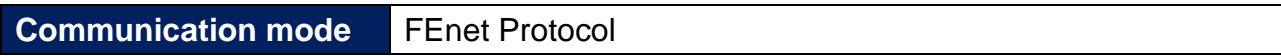

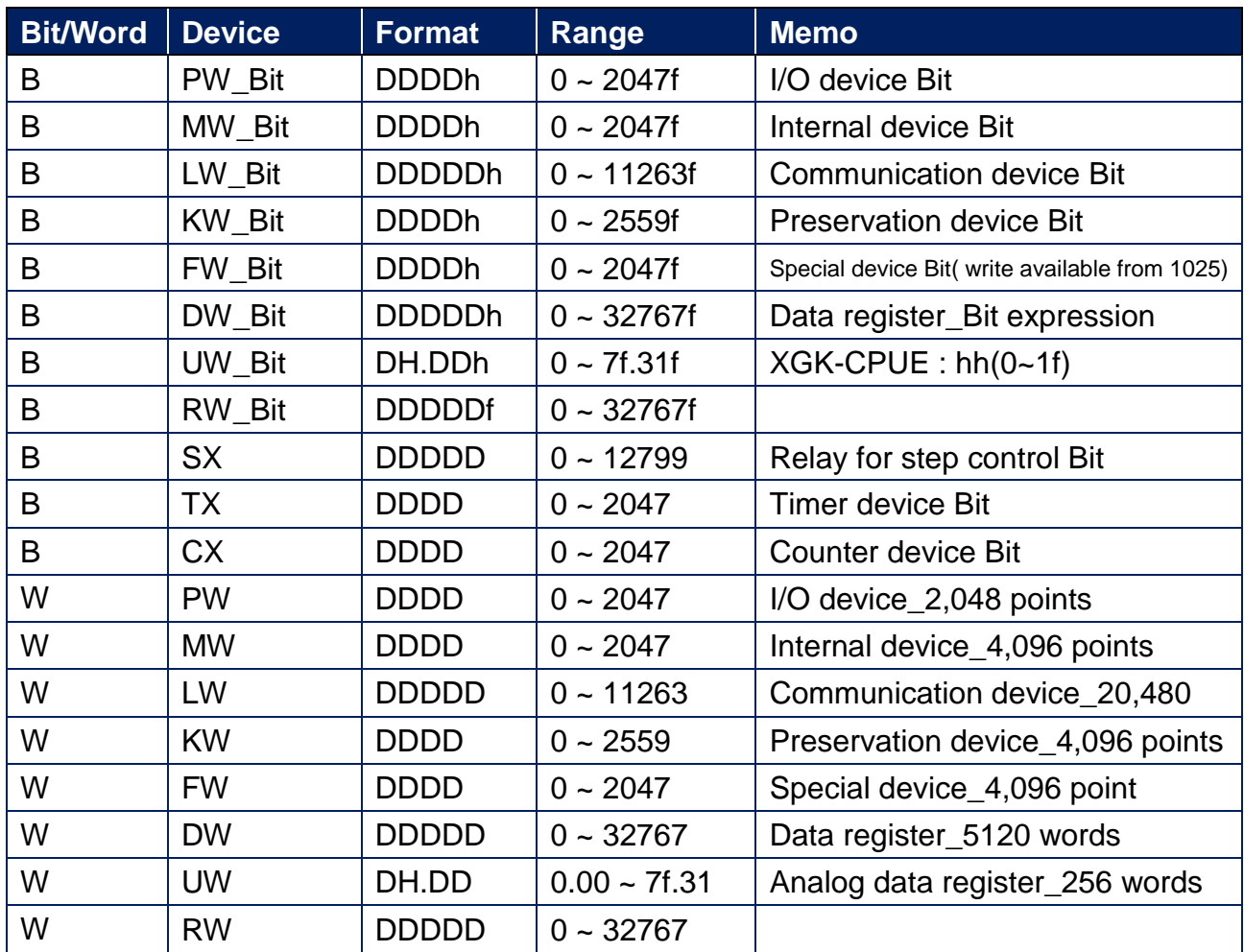

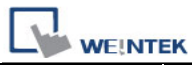

PLC Connection Guide

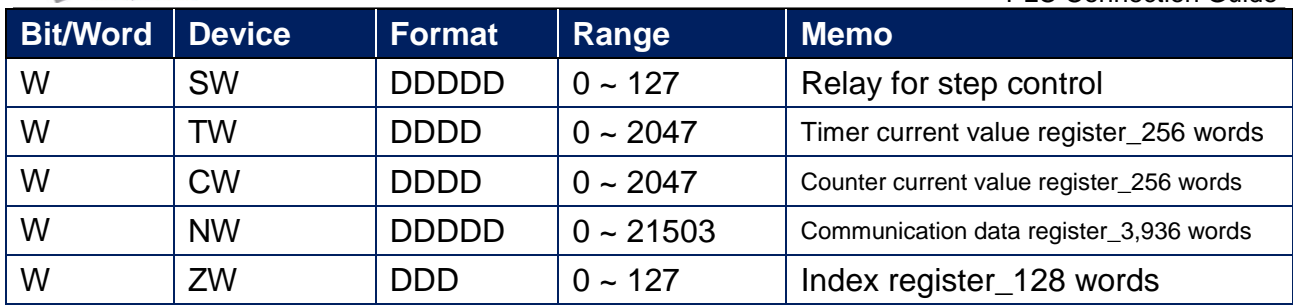

## **Wiring Diagram:**

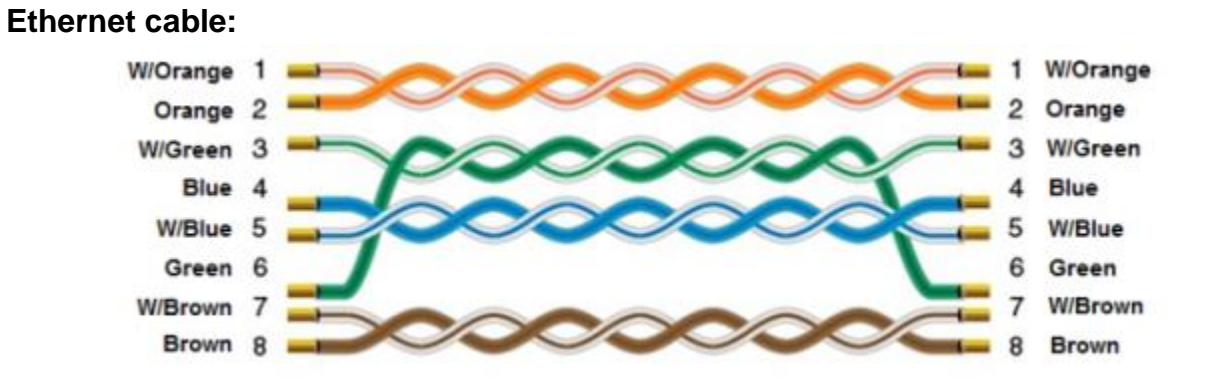

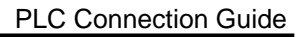

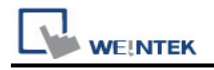

## **LS XBM/XBC/XGK CPU DIRECT**

Supported Series: LS XBM/XBC/XGK CPU RS232 port. Website:<http://www.lgis.com/>

### **HMI Setting:**

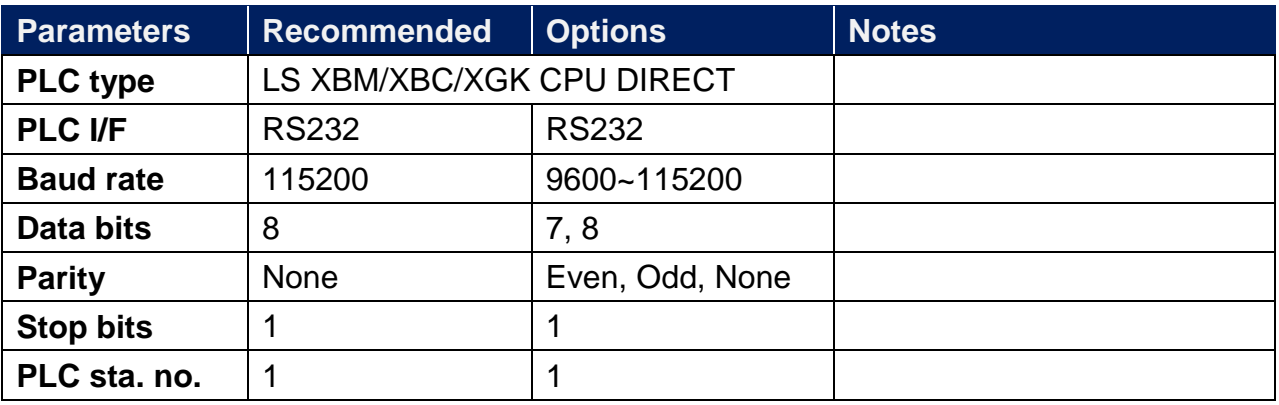

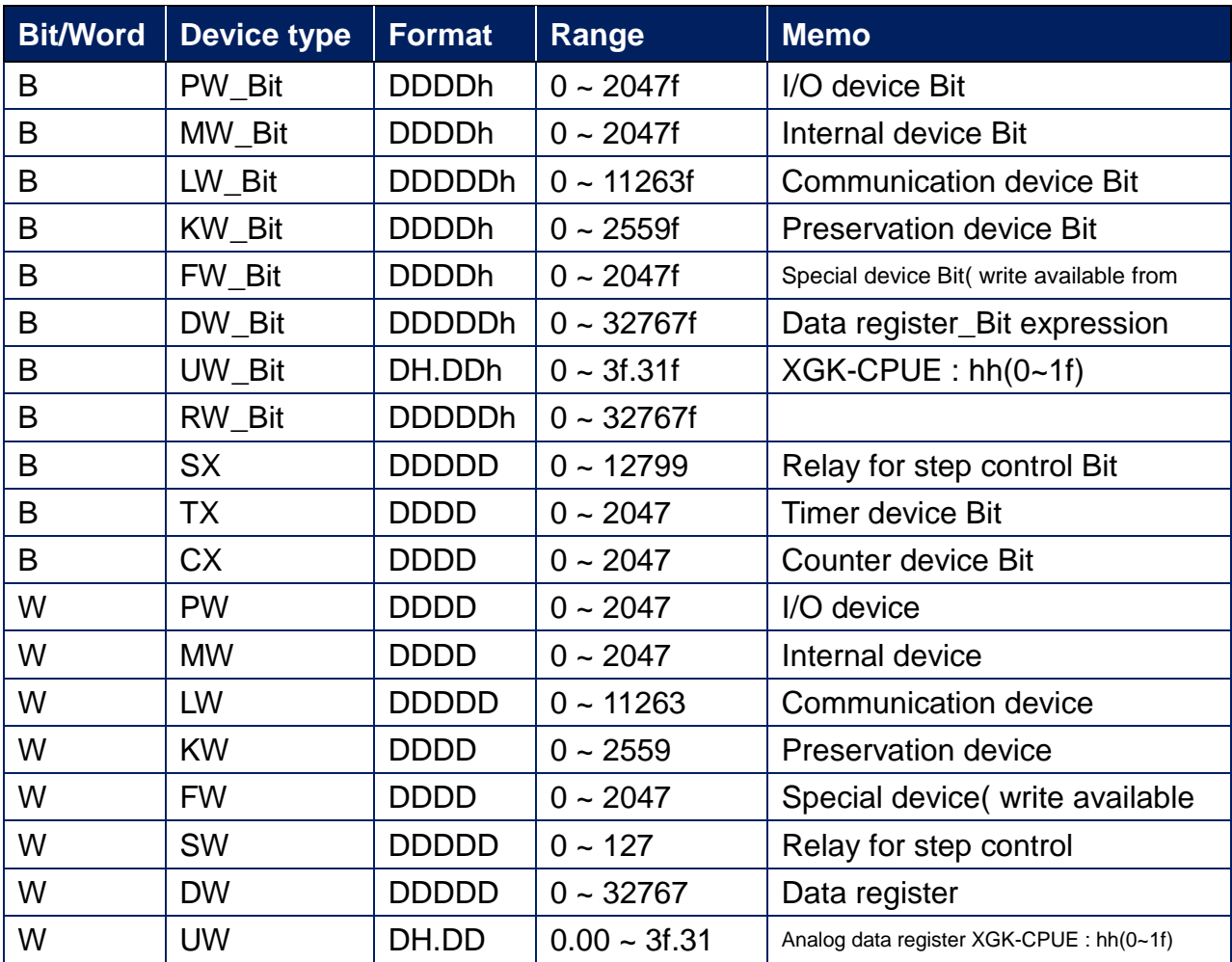

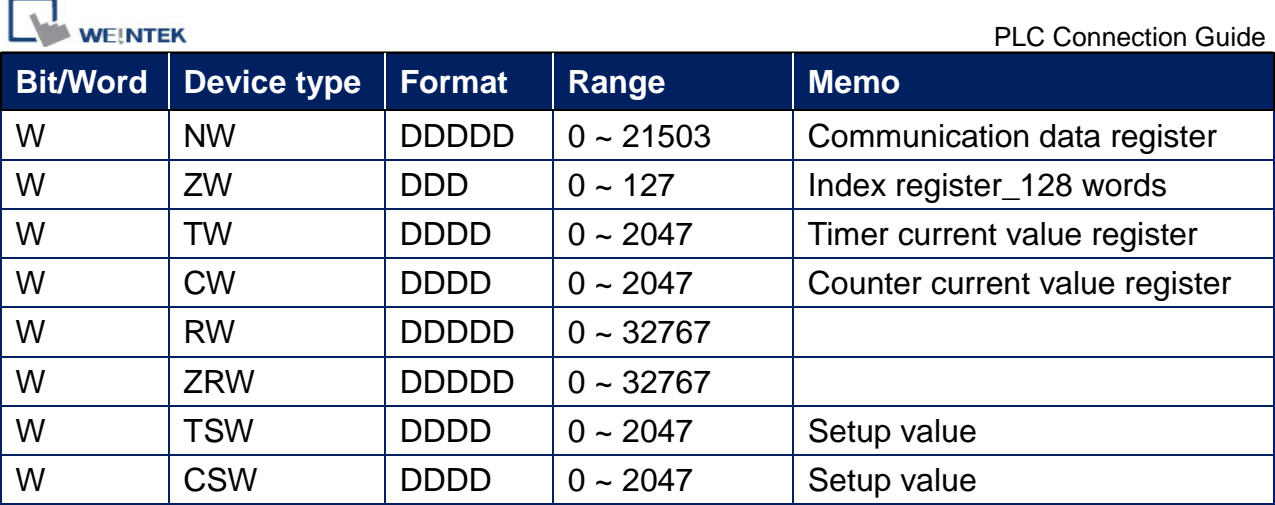

XGB RS232 6P Mini-DIN (Diagram 1 ~ Diagram 3)

**The following is the view from the soldering point of a connector.**

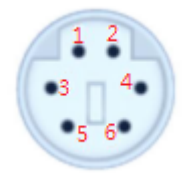

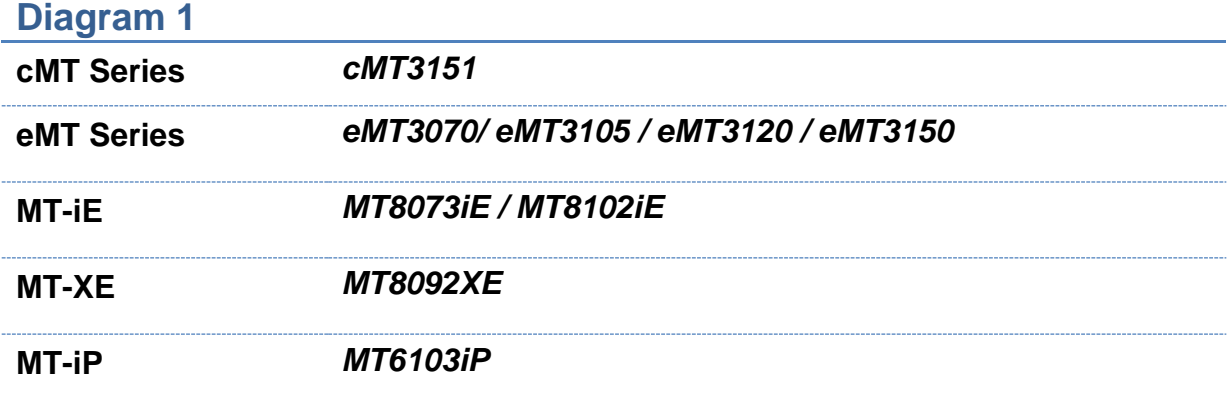

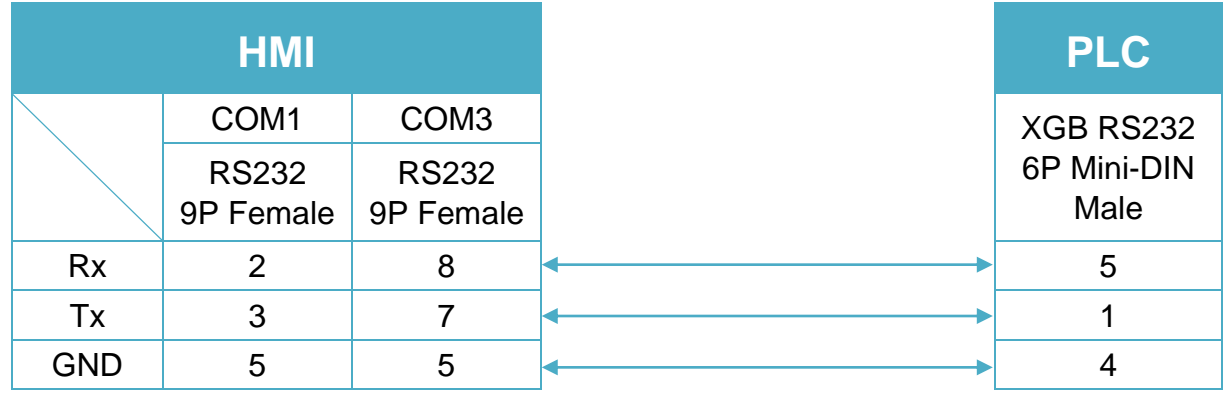

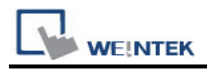

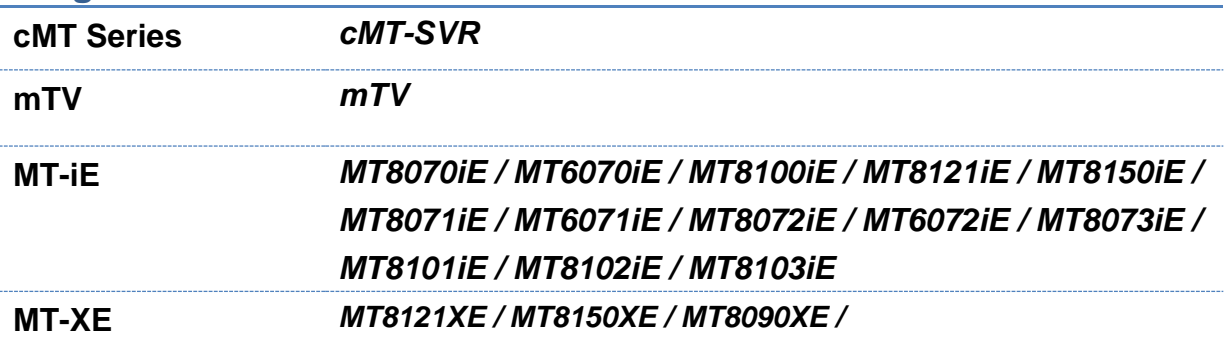

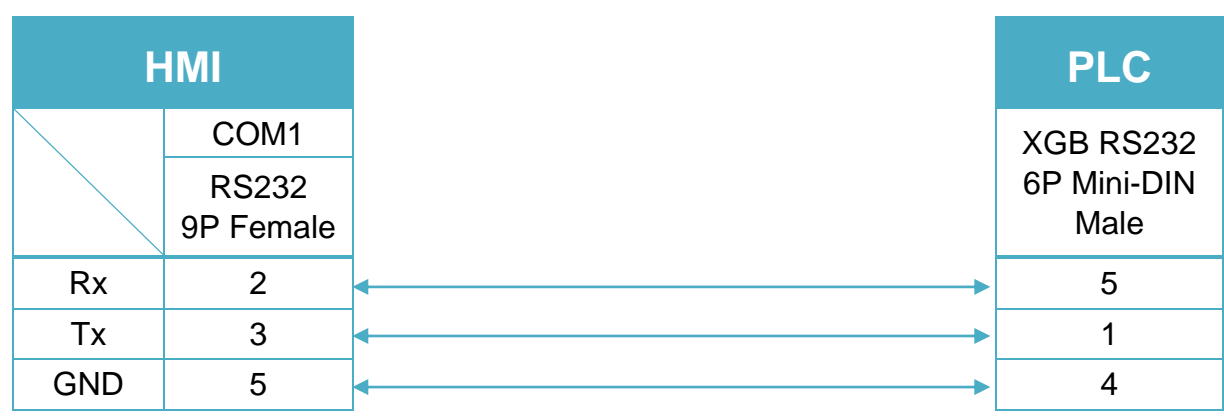

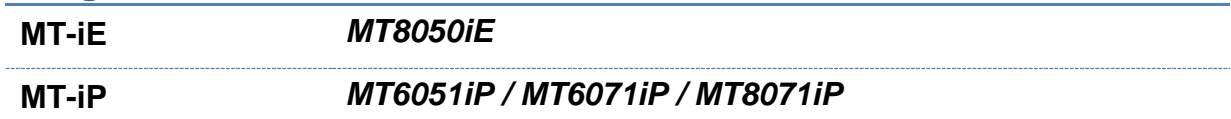

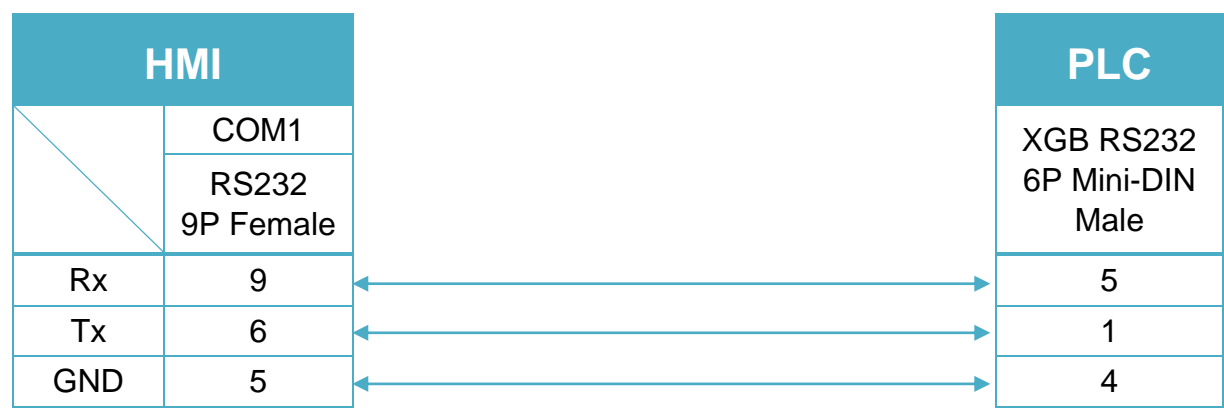

XGK RS232 9P D-Sub Male (Diagram 4 ~ Diagram 6)

#### **Diagram 4**

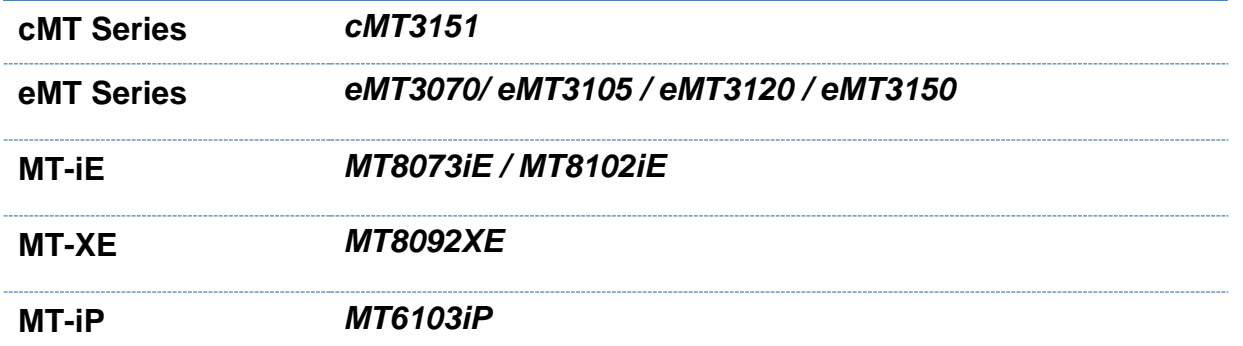

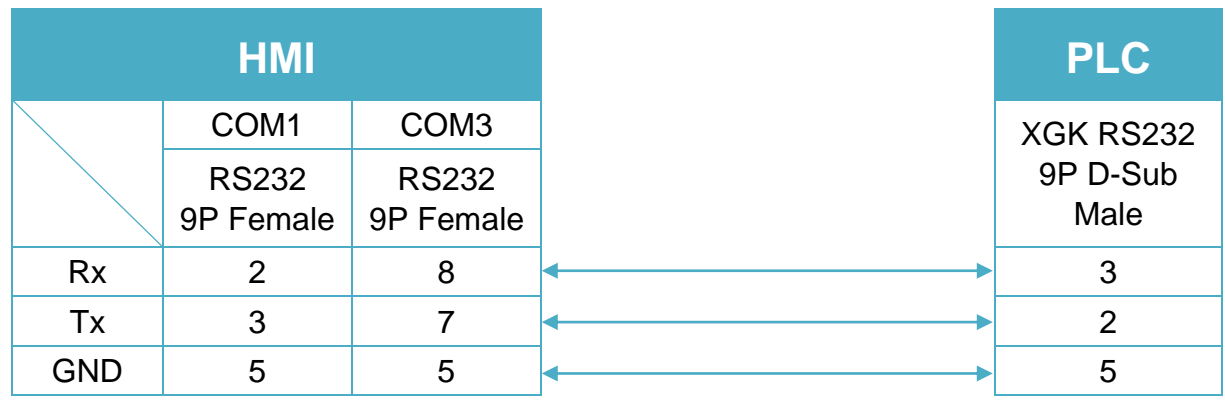

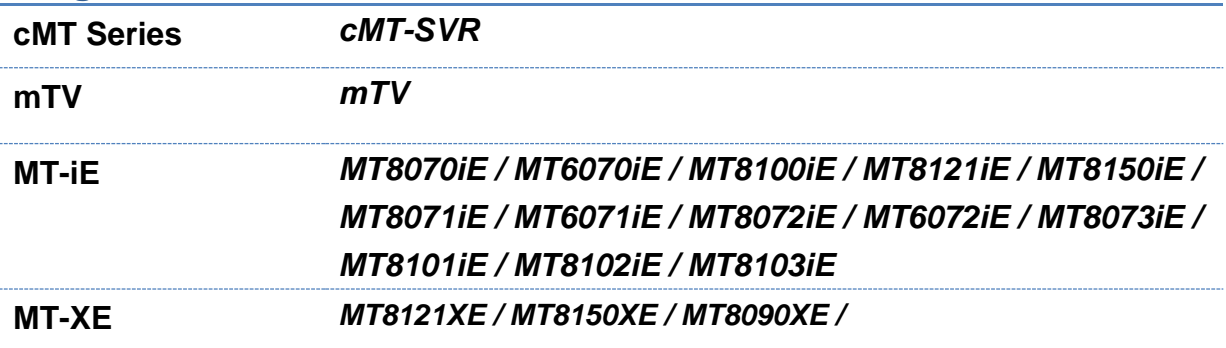

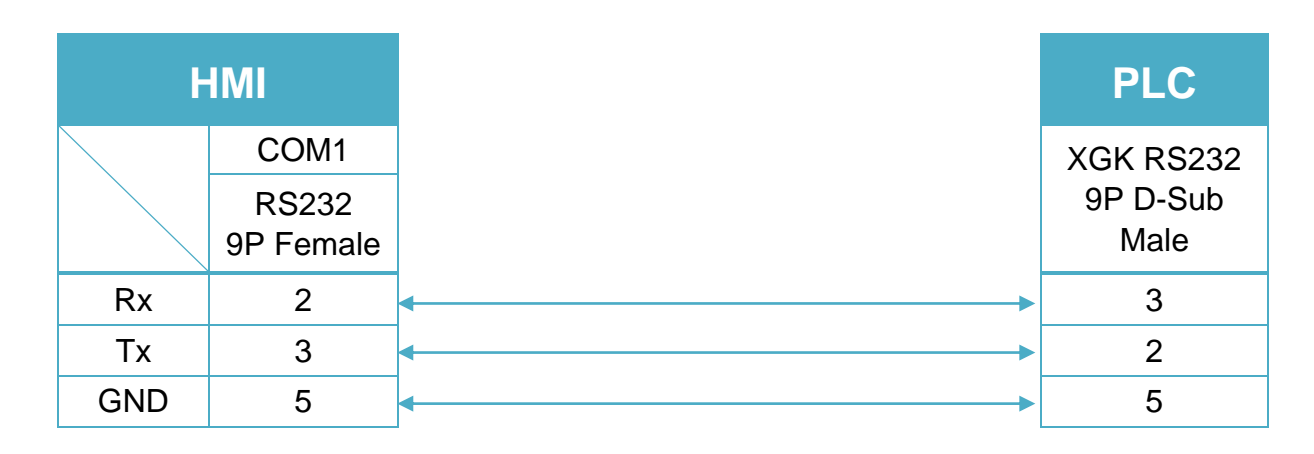

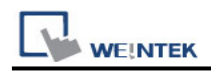

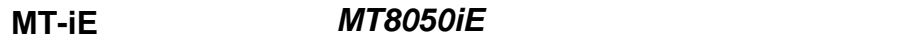

**MT-iP** *MT6051iP / MT6071iP / MT8071iP*

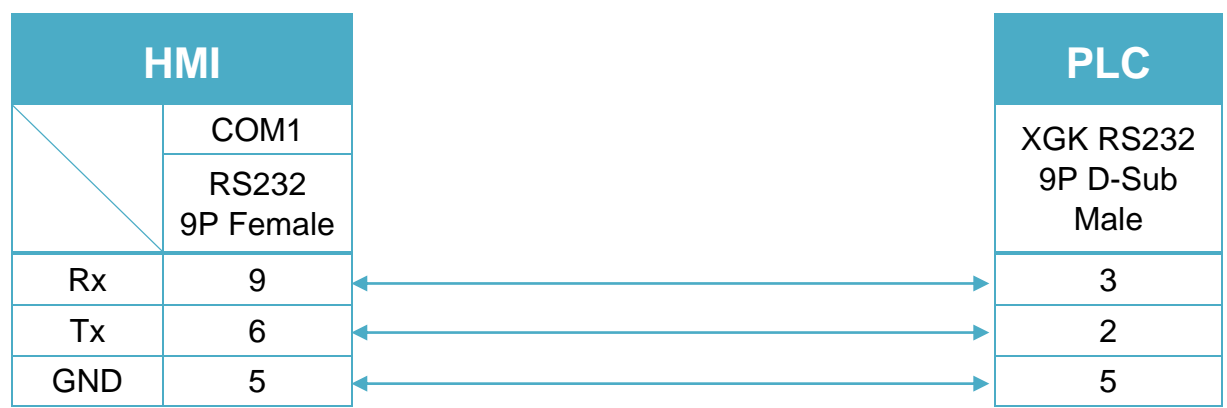

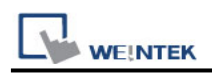

## **LS XEC Cnet**

Supported Series: LS XGB Series XEC CPU with communication module XGL-CH2A. Website:<http://www.lgis.com/>

## **HMI Setting:**

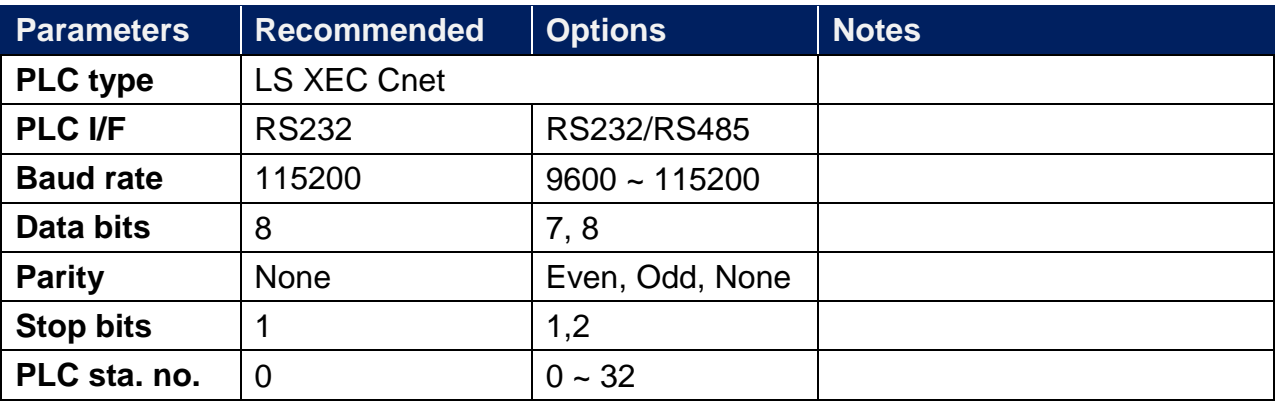

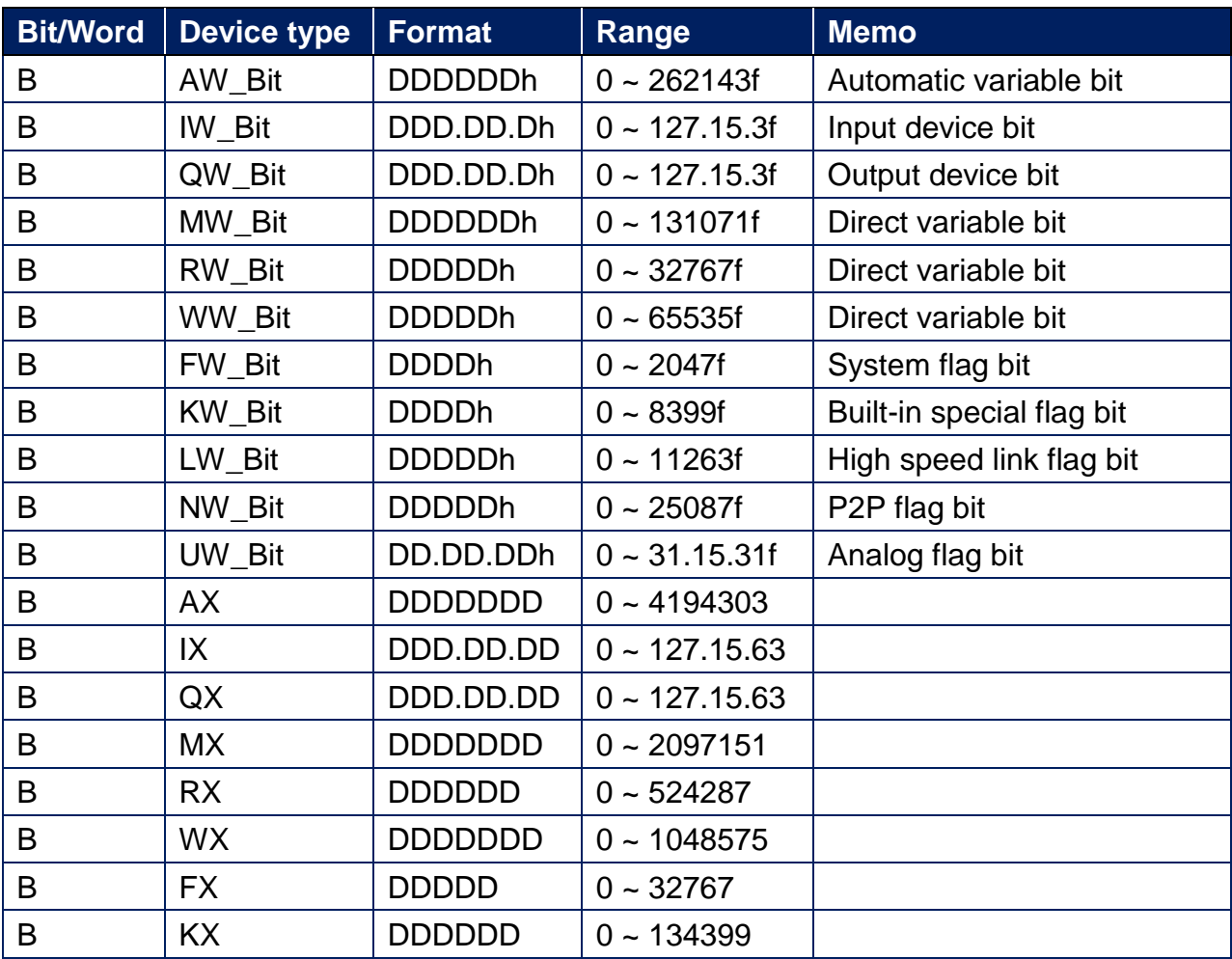

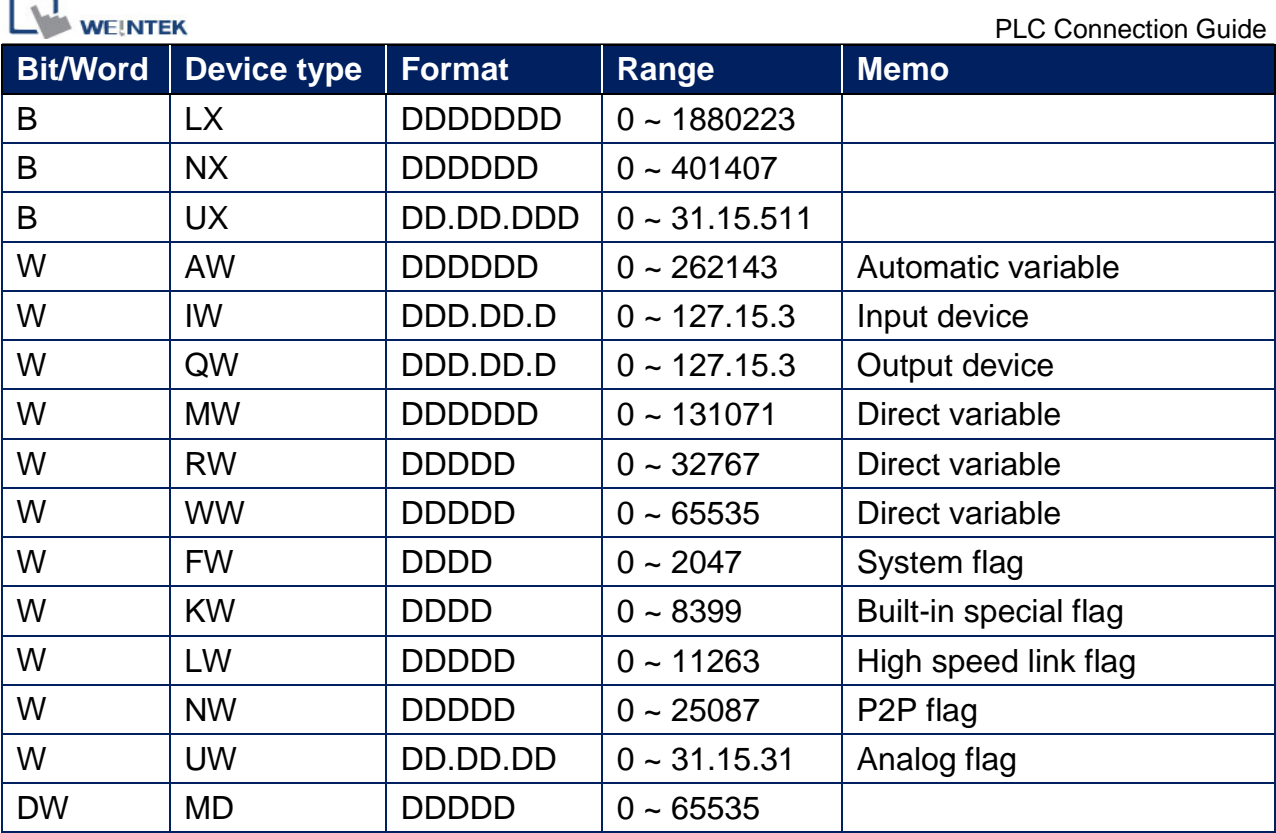

 $\overline{\phantom{0}}$ 

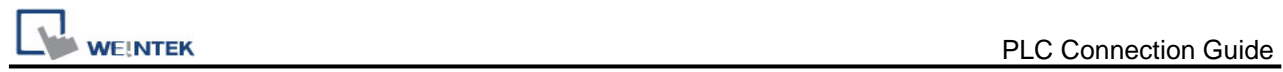

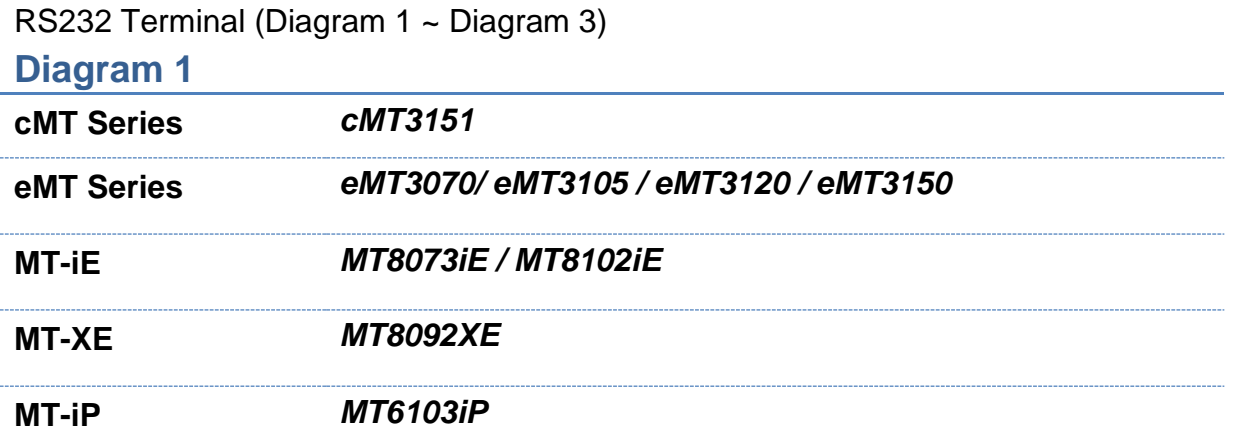

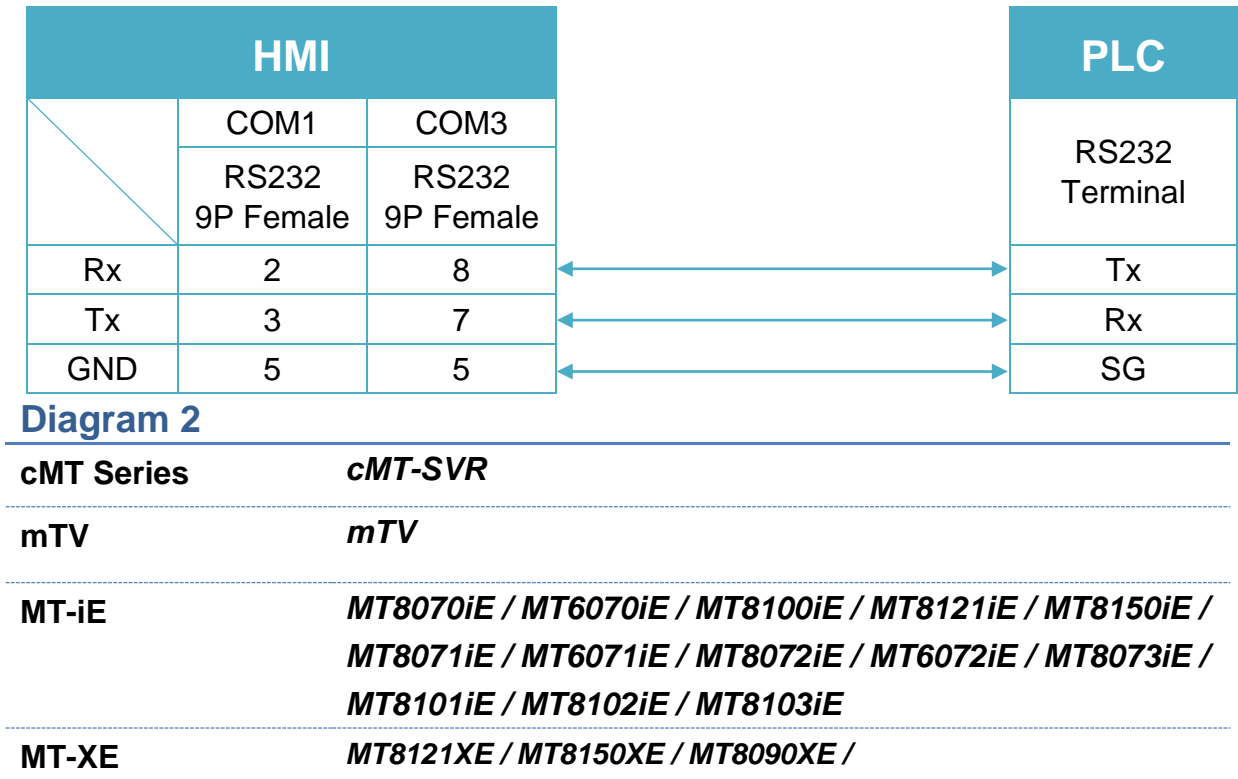

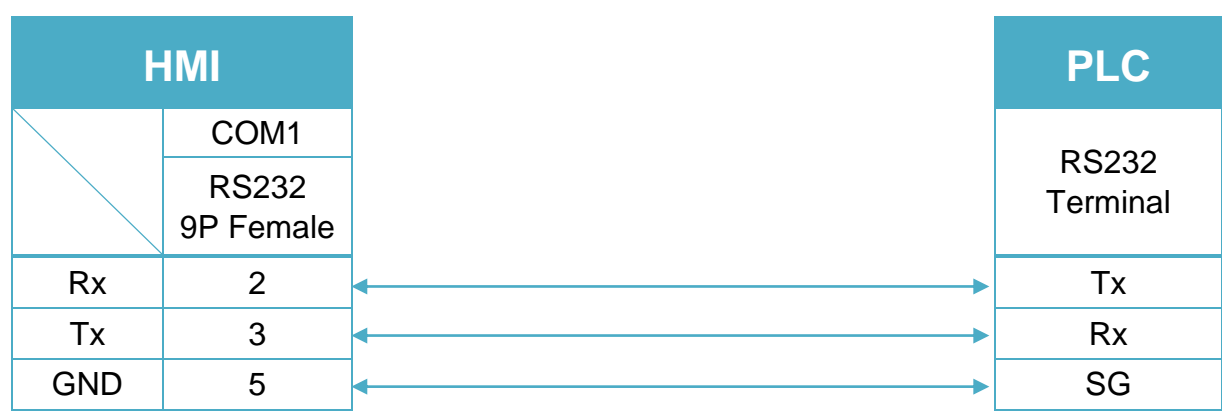

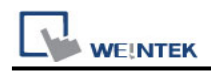

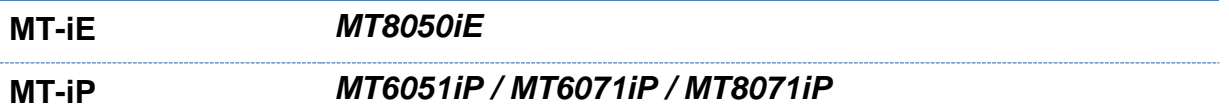

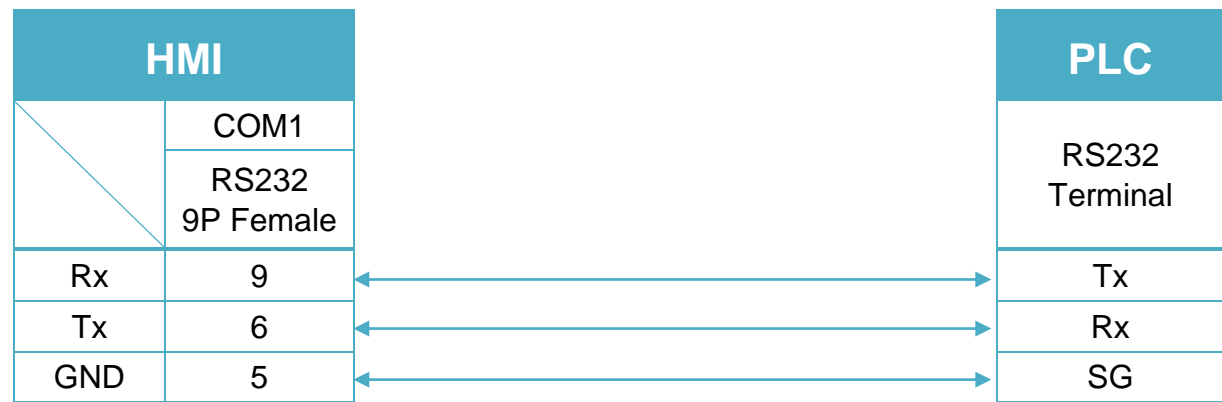

#### RS485 2W Terminal (Diagram 4 ~ Diagram 9)

#### **Diagram 4**

**cMT Series** *cMT3151*

**eMT Series** *eMT3070/ eMT3105 / eMT3120 / eMT3150*

|            | <b>HMI</b>                 |                            |
|------------|----------------------------|----------------------------|
|            | COM <sub>1</sub>           | COM <sub>3</sub>           |
|            | <b>RS485 2W</b><br>9P Male | <b>RS485 2W</b><br>9P Male |
| Data-      |                            | 6                          |
| Data+      | 2                          | 9                          |
| <b>GND</b> | 5                          | 5                          |

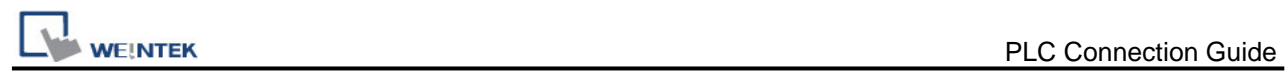

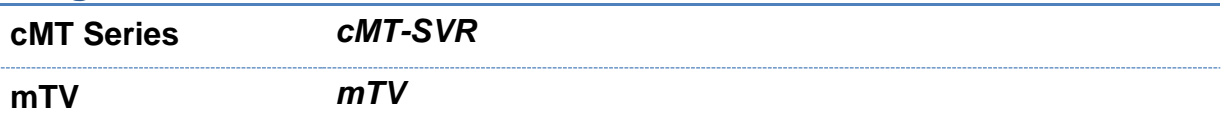

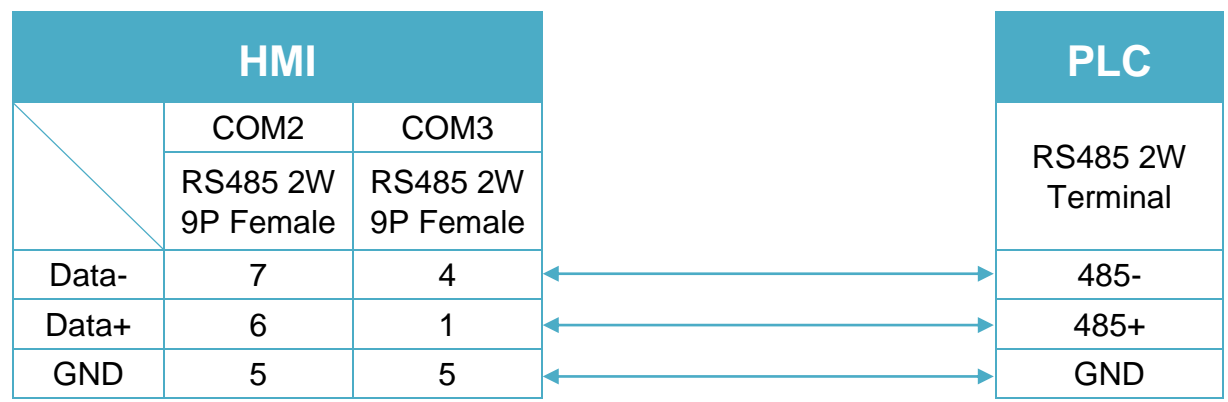

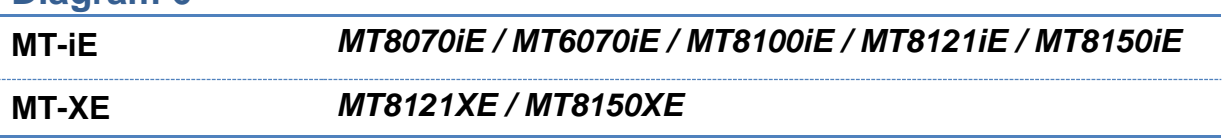

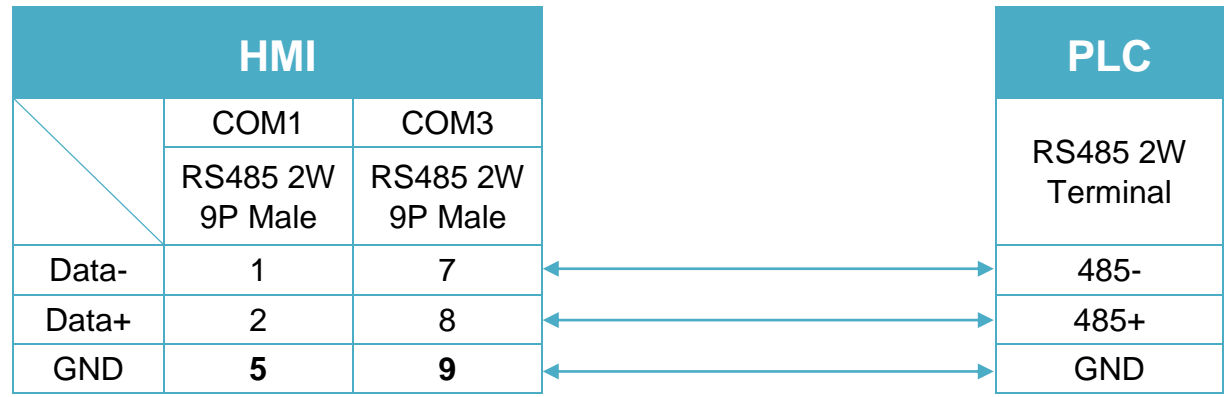

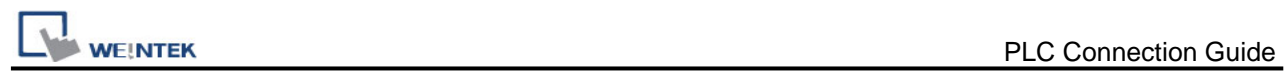

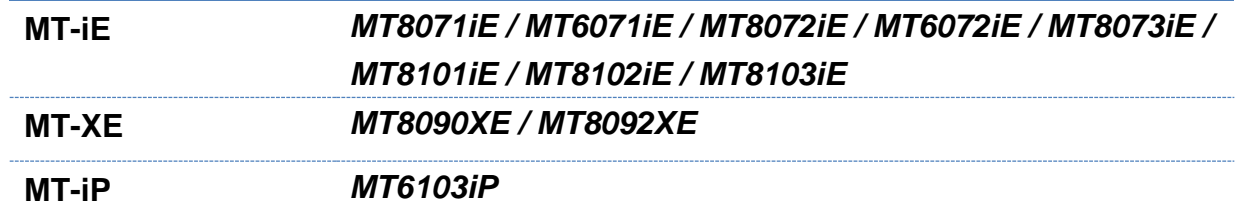

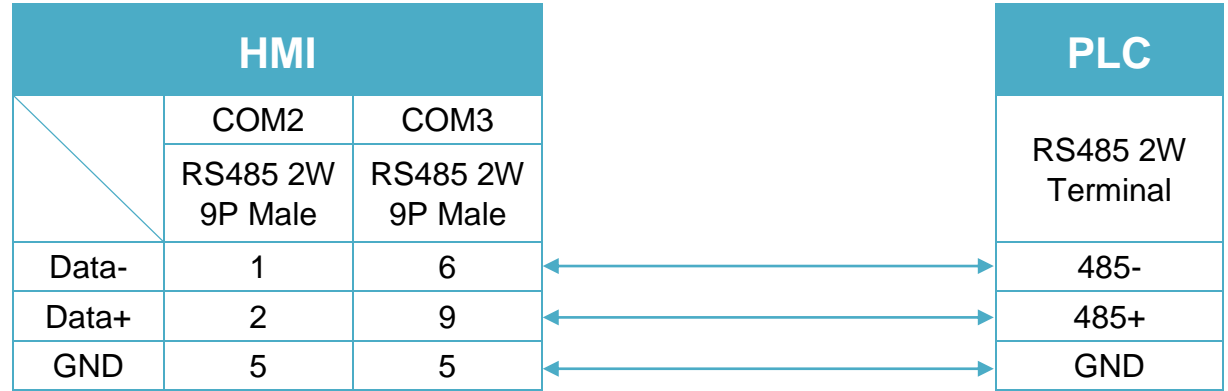

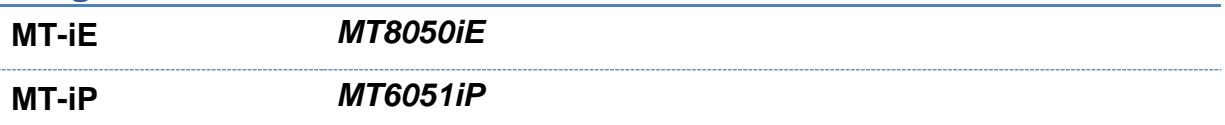

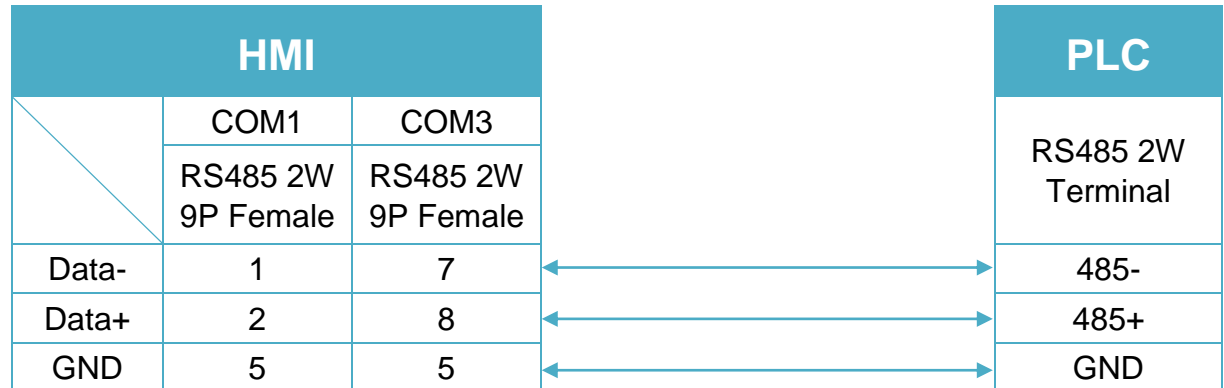

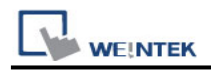

**MT-iP** *MT6071iP / MT8071iP* 

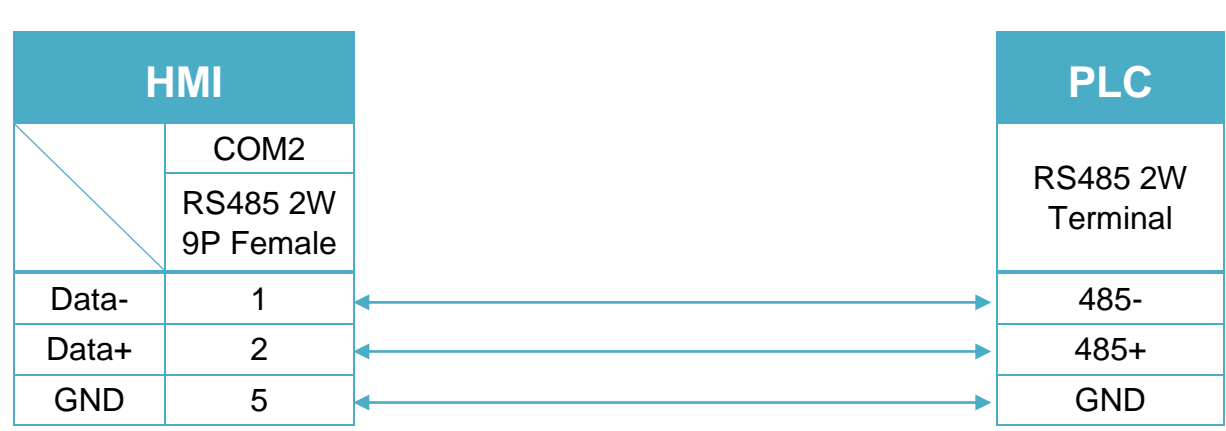

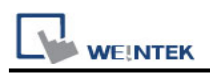

## **LS XEC FEnet (Ethernet)**

Supported Series: LS XGB Series XEC CPU with XGL-EFMT 562thernet module. Website:<http://www.lgis.com/>

### **HMI Setting:**

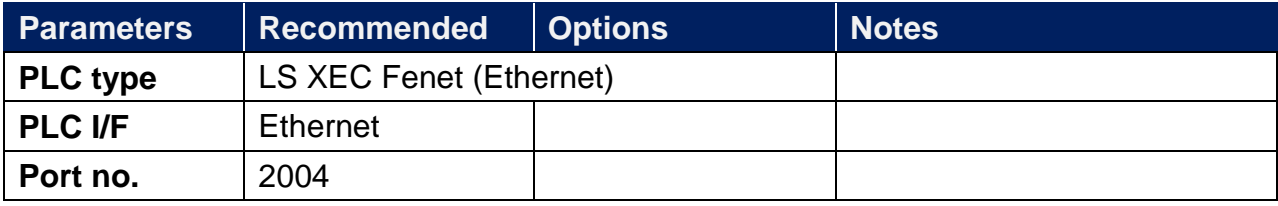

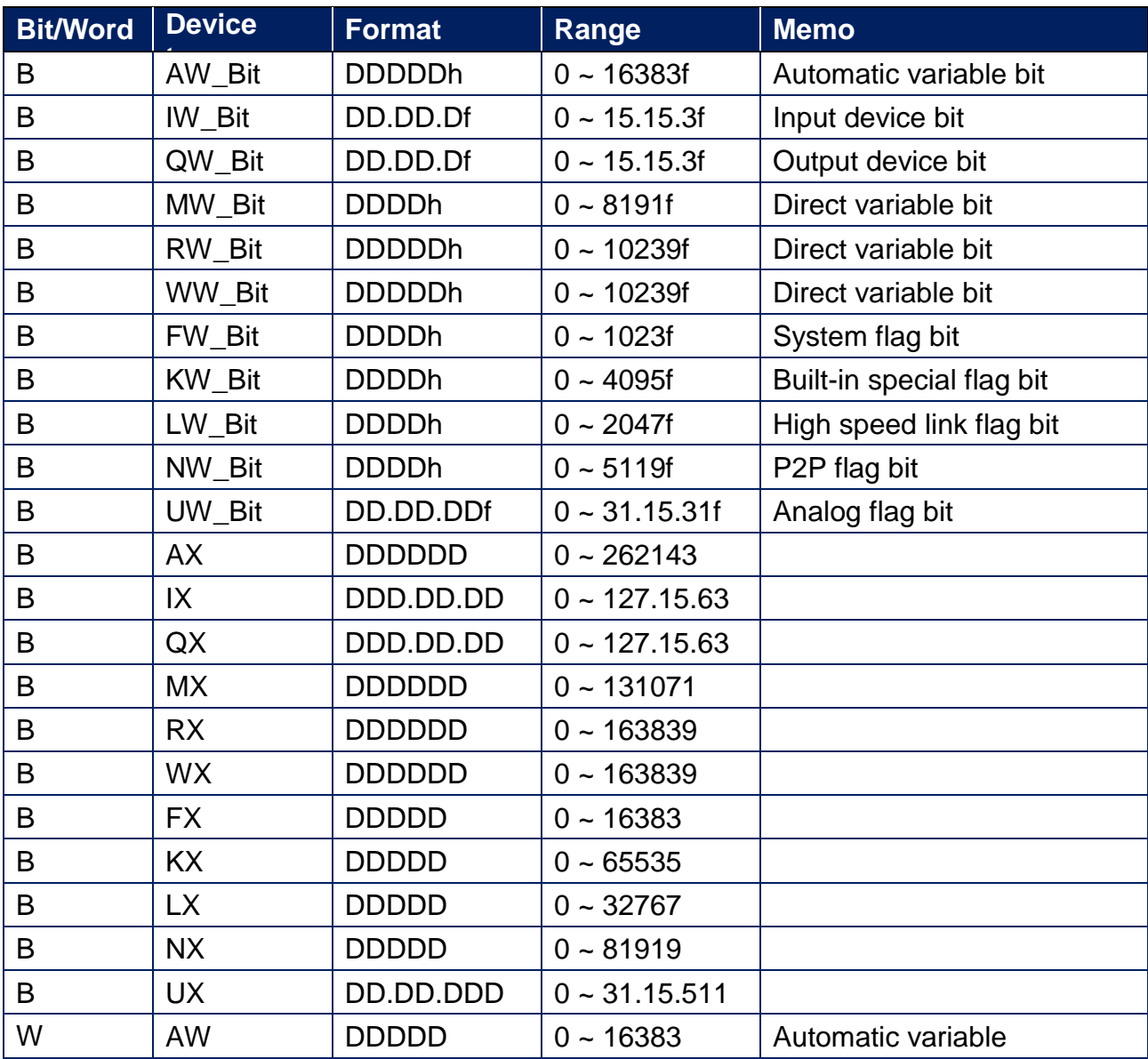

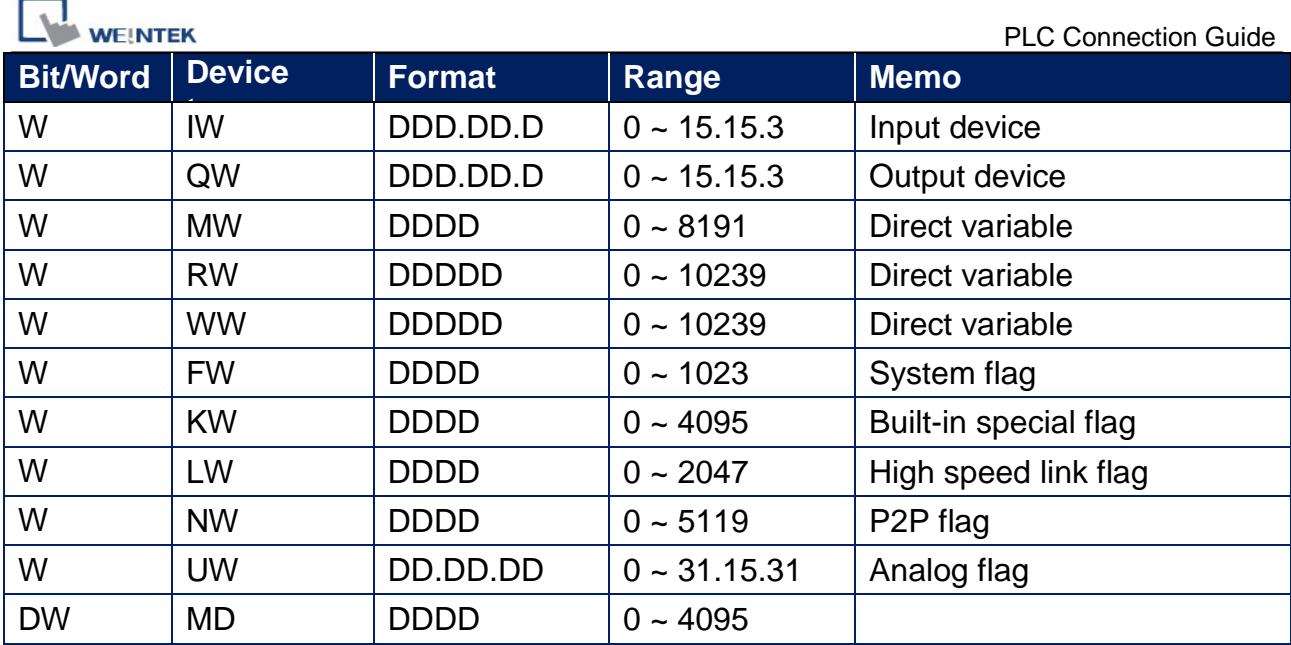

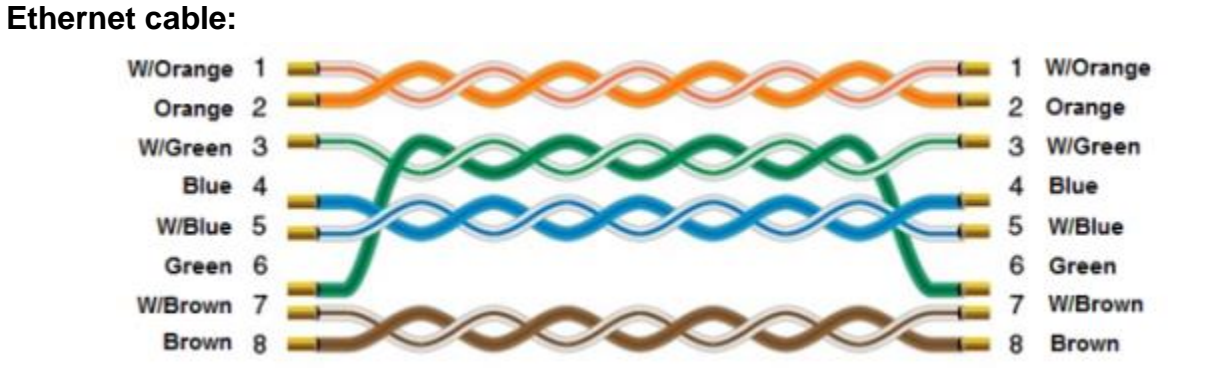

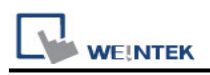

## **LS XEC/XGI CPU DIRECT**

Supported Series : LS XEC/XGI CPU RS232 port. Website:<http://www.lgis.com/>

#### **HMI Setting:**

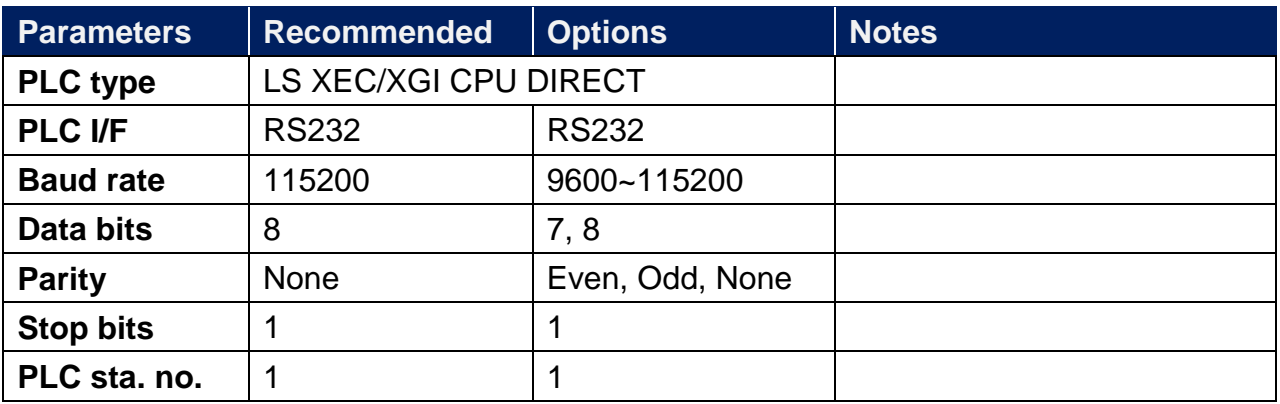

\*Support communications between HMI and PLC in pass-through mode \*Set LW-9903 to 2 to enhance the speed of download/upload PLC program in pass-through mode

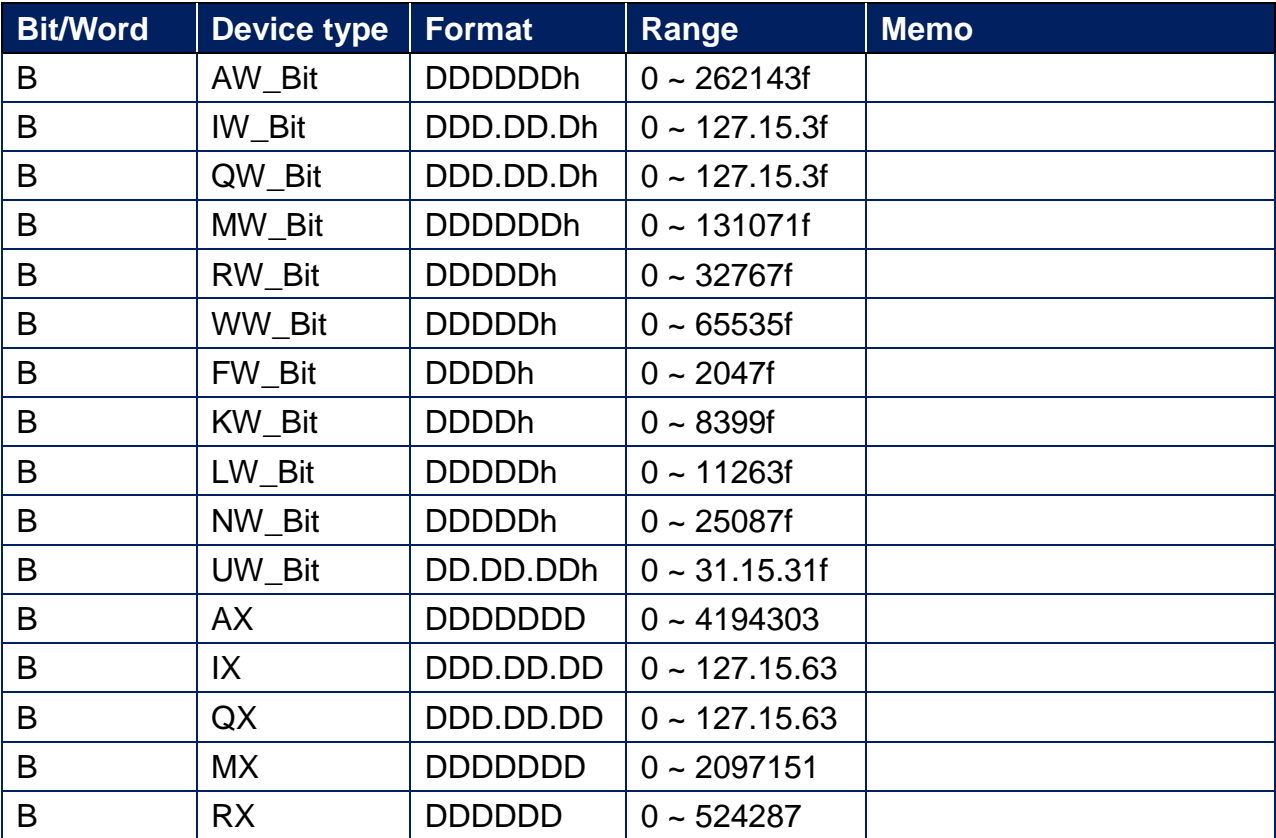

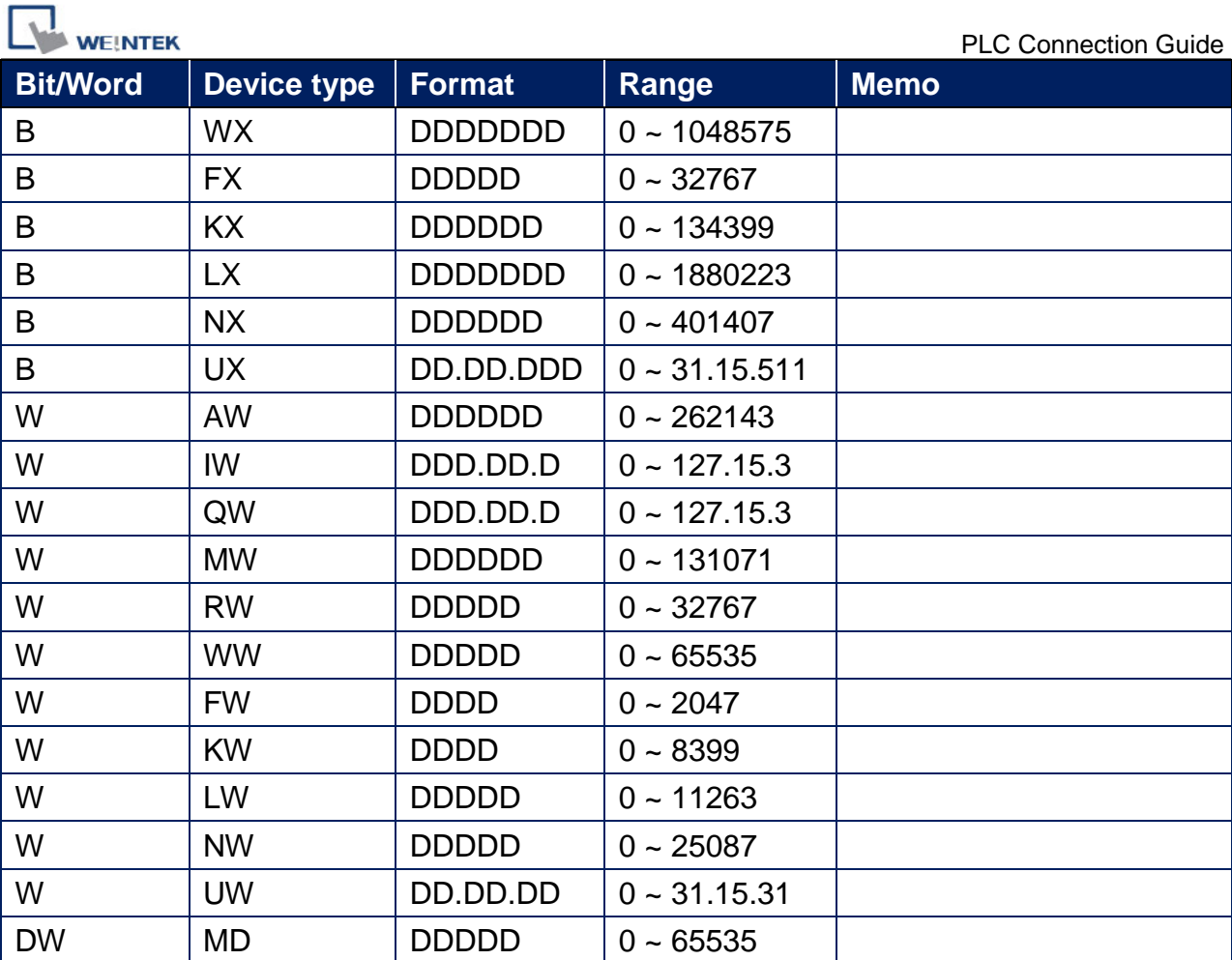

┓

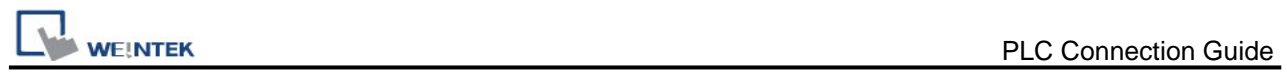

#### **Diagram 1**

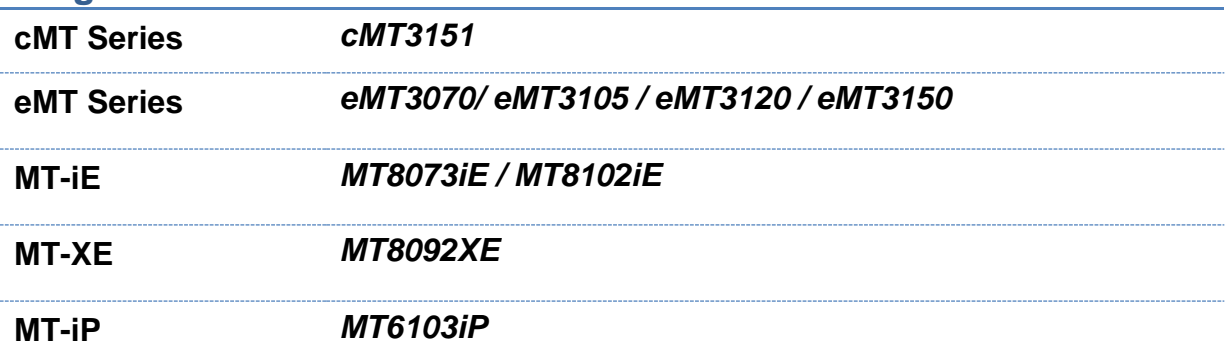

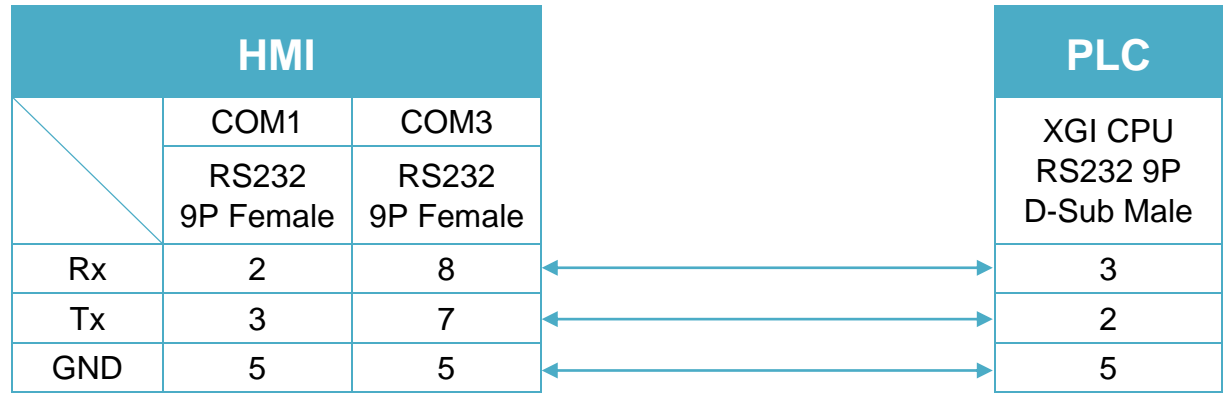

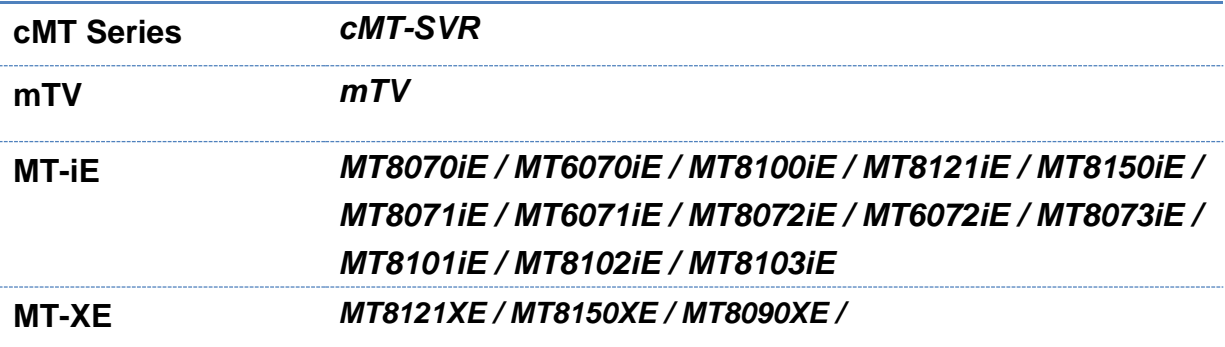

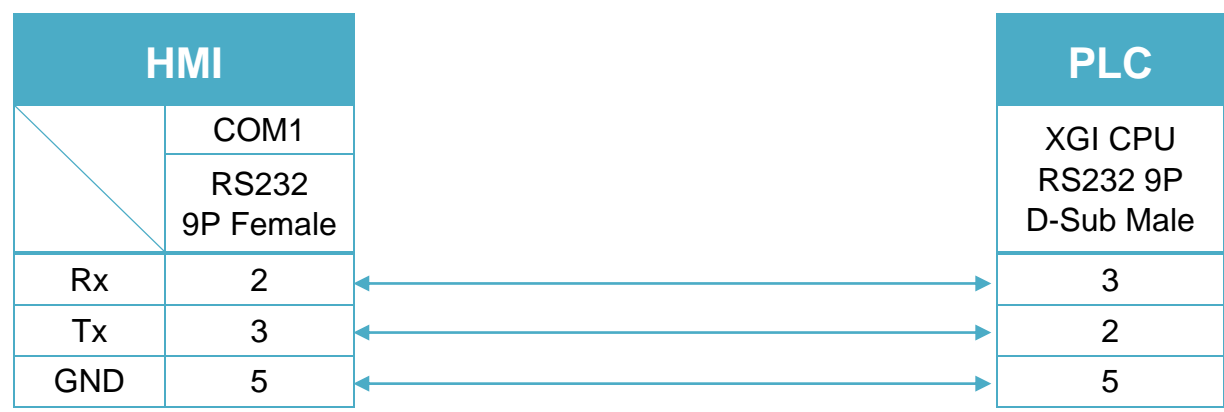

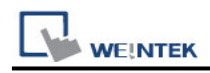

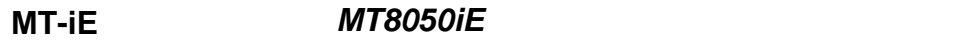

**MT-iP** *MT6051iP / MT6071iP / MT8071iP*

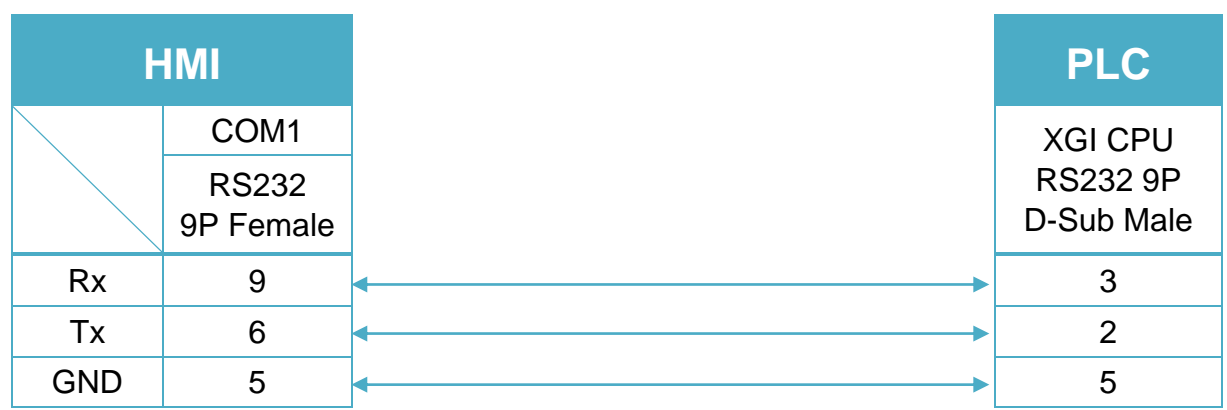

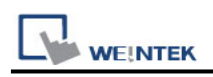

## **LS XGI Cnet**

Supported Series: LS XGT series XGI CPU series with communication module XGL-CH2A Website:<http://www.lgis.com/>

## **HMI Setting:**

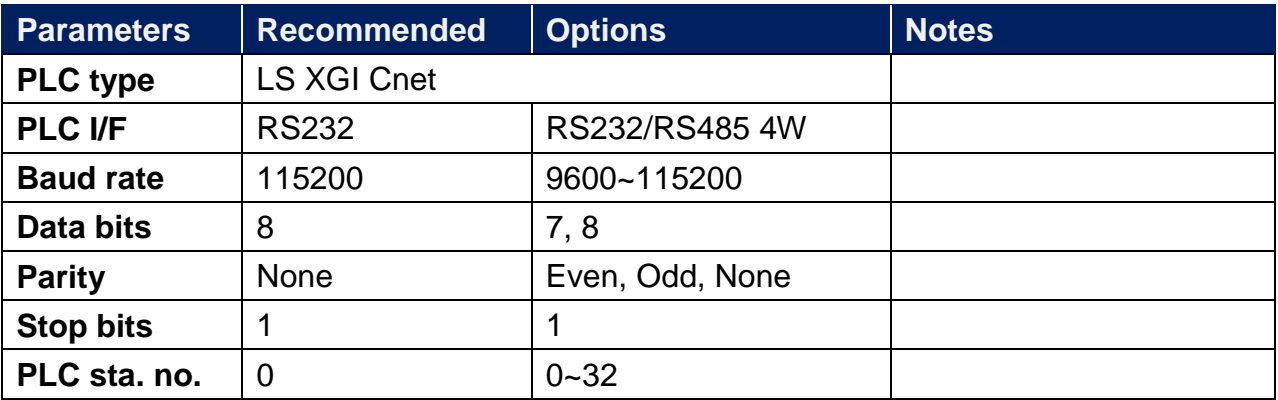

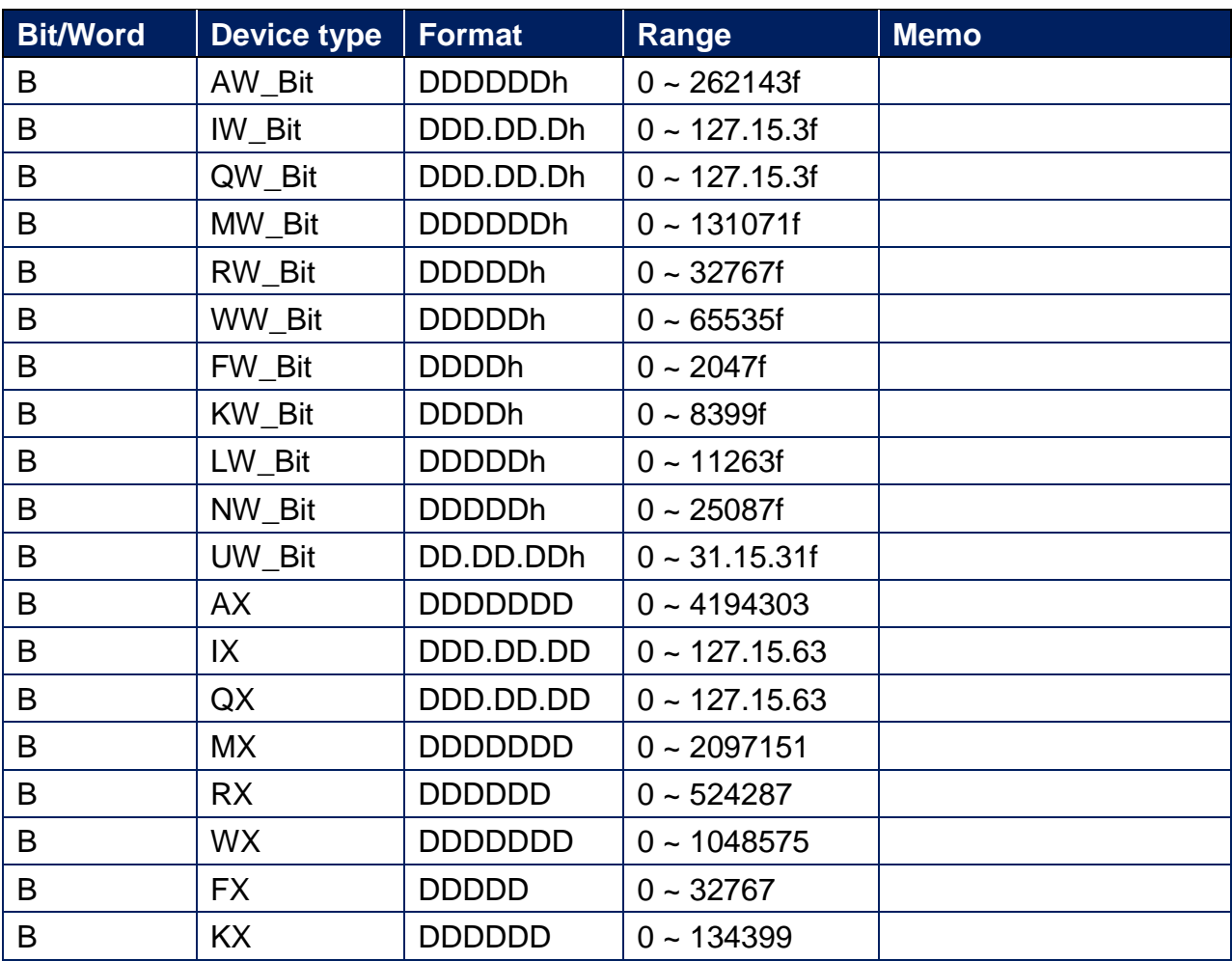

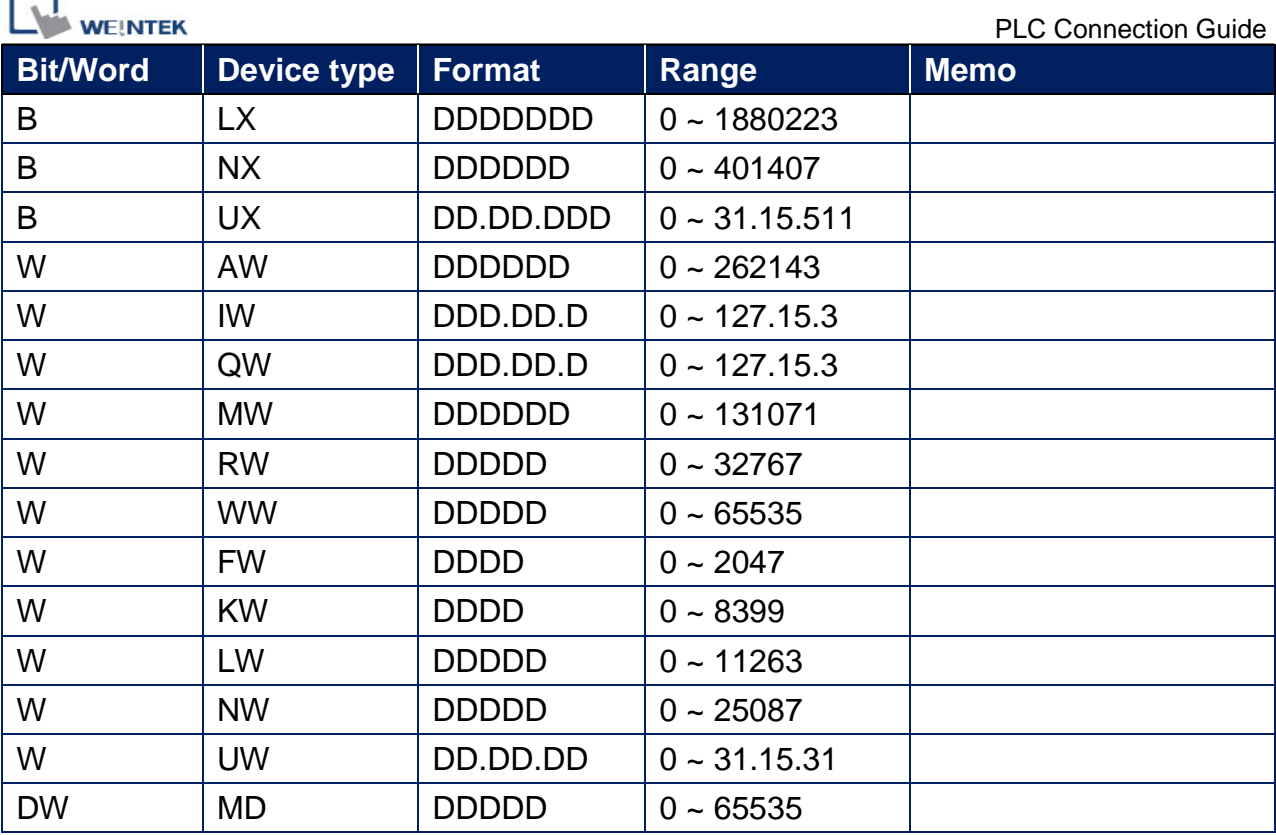

 $\overline{\phantom{0}}$ 

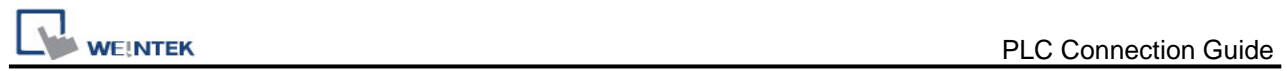

XGL-CH2A CH1 RS232 9P D-Sub Male (Diagram 1 ~ Diagram 3)

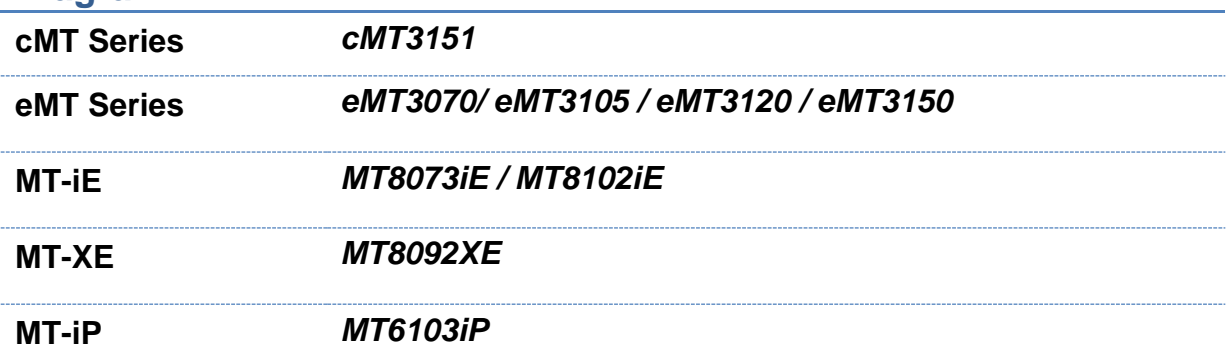

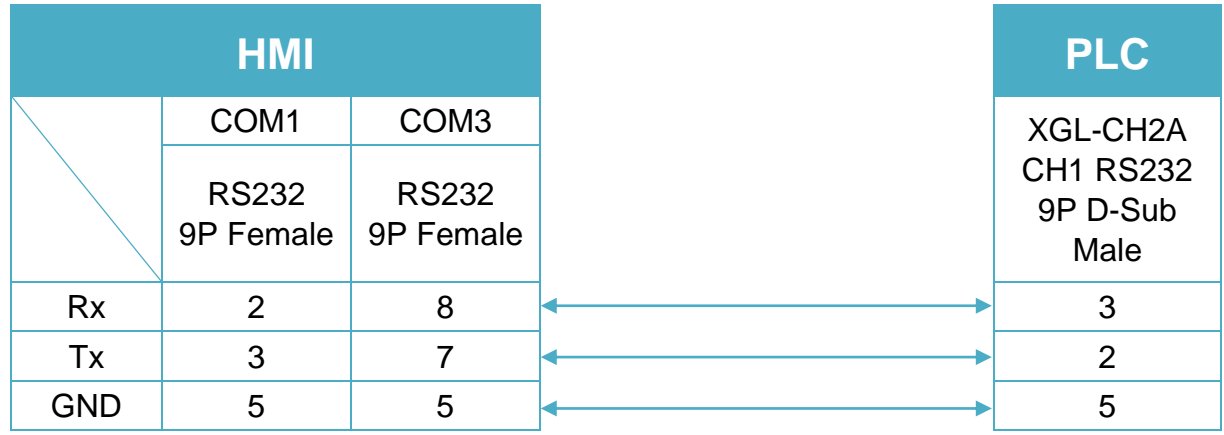
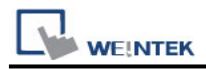

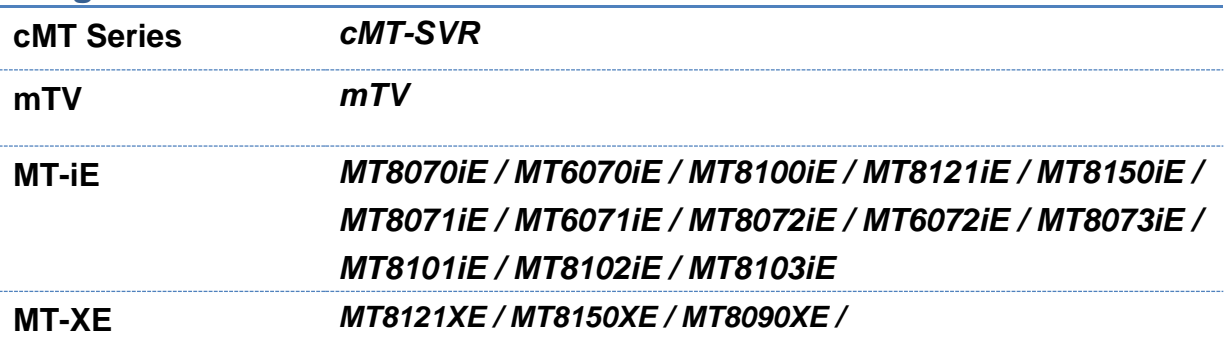

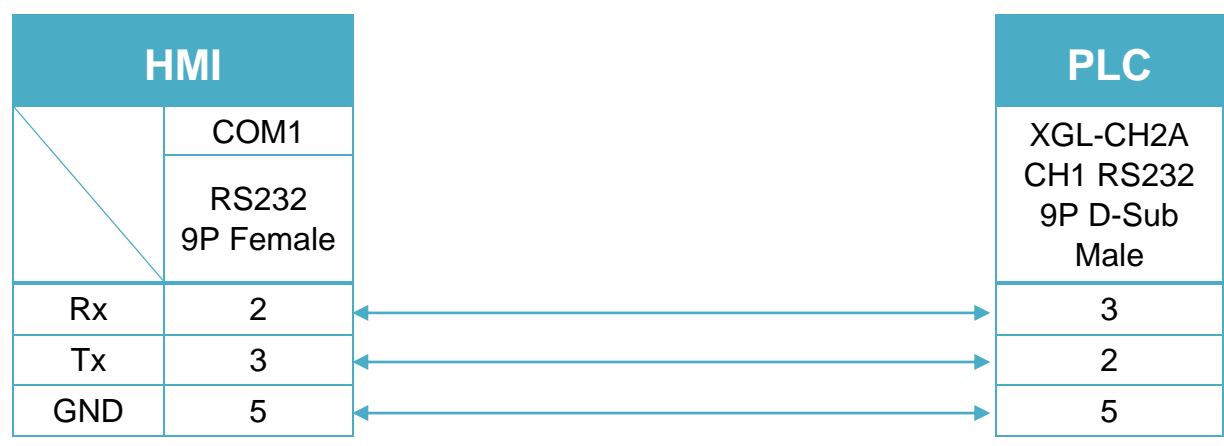

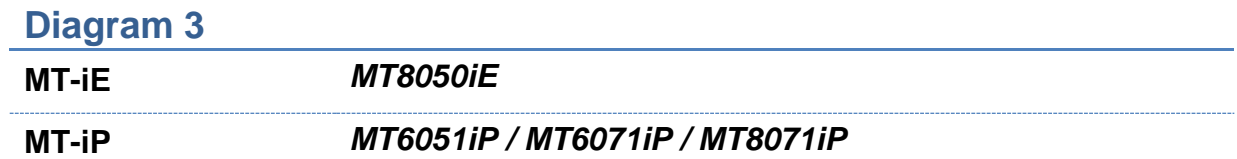

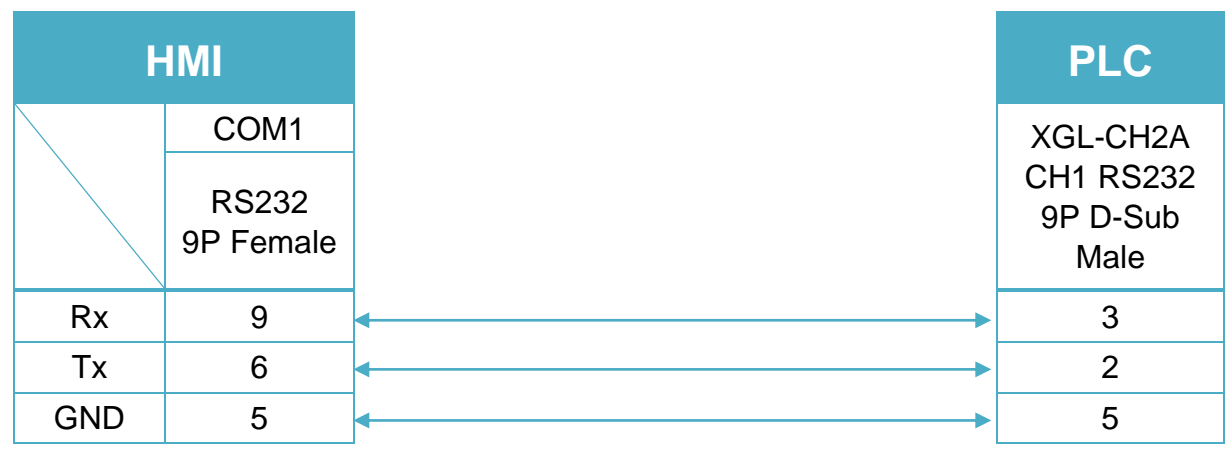

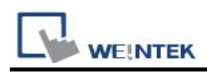

#### XGL-CH2A CH2 5P Terminal (Diagram 4 ~ Diagram 7)

#### **Diagram 4**

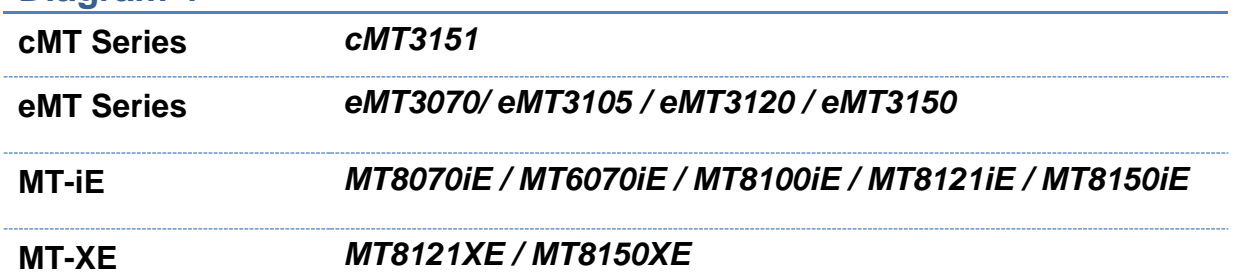

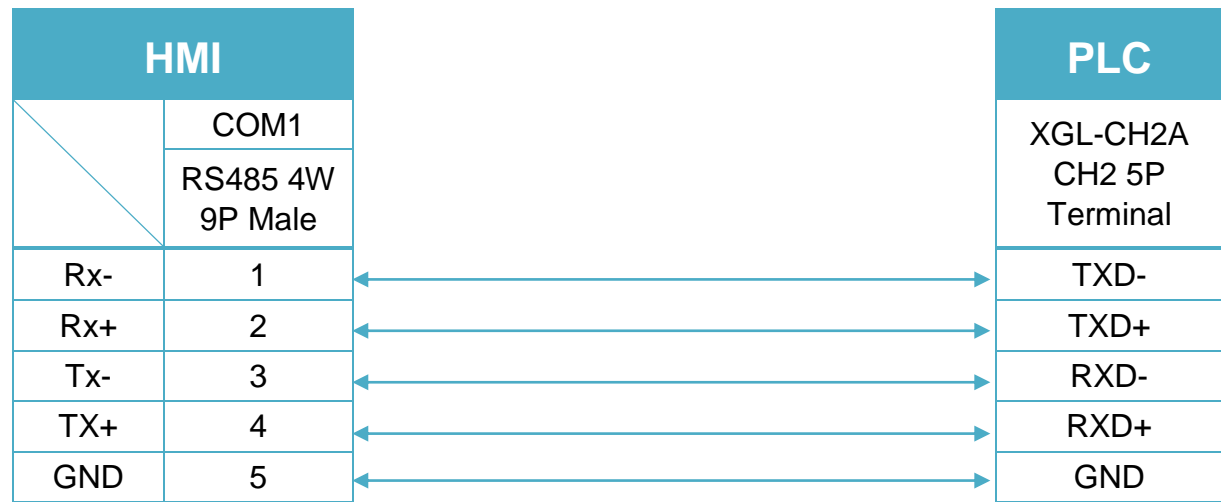

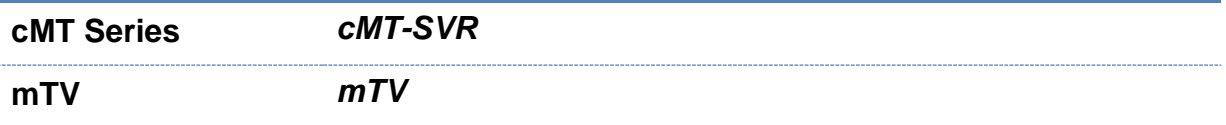

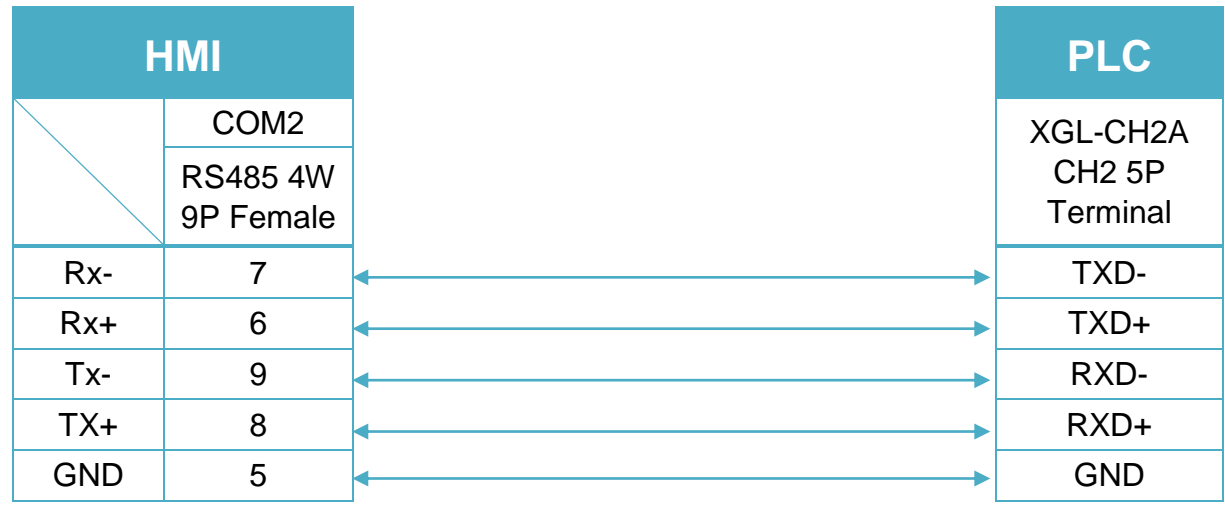

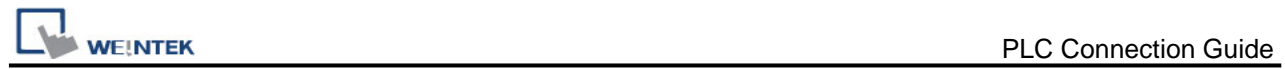

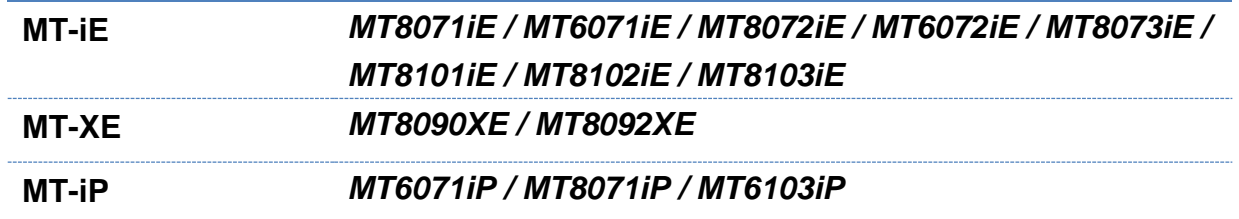

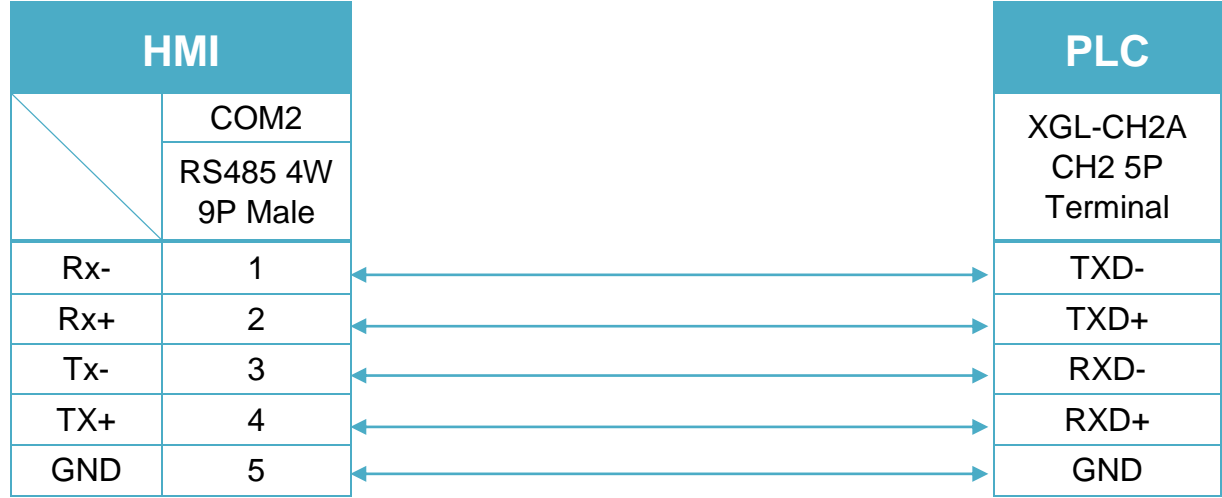

## **Diagram 7**

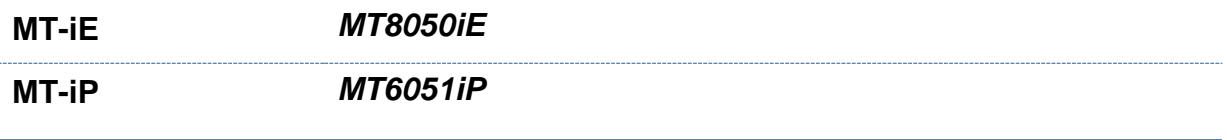

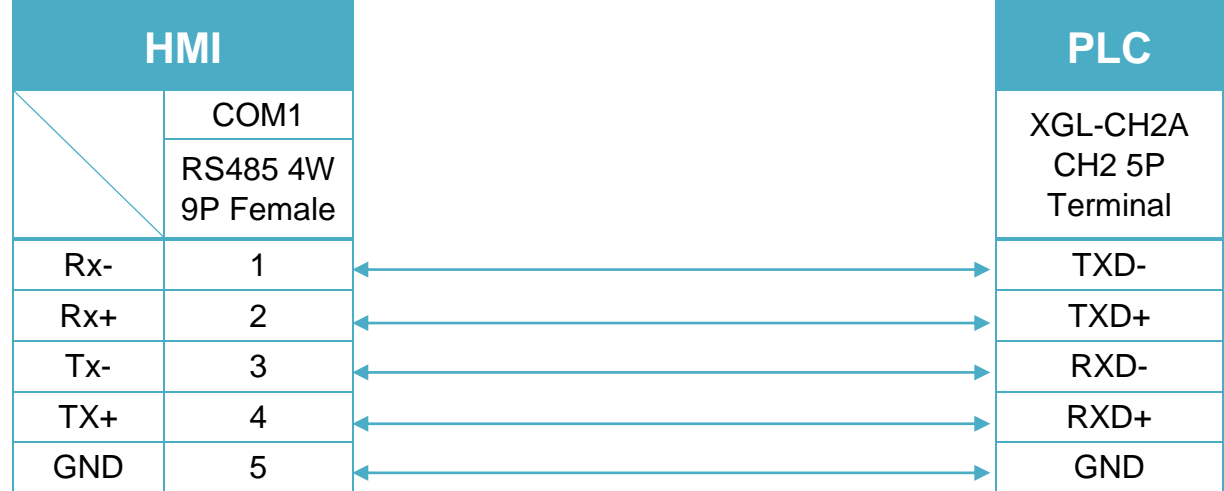

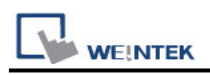

# **LS XGI Fenet (Ethernet)**

Supported Series: LS XGT series XGI CPU with XGL-EFMT 574thernet module. Website:<http://www.lgis.com/>

#### **HMI Setting:**

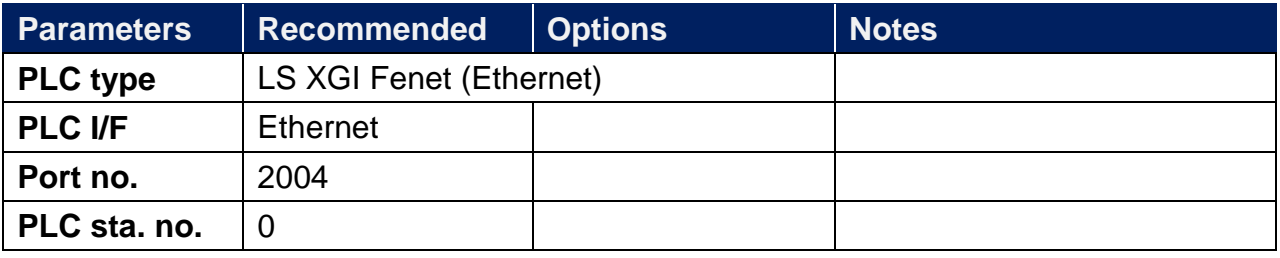

#### **Device Address:**

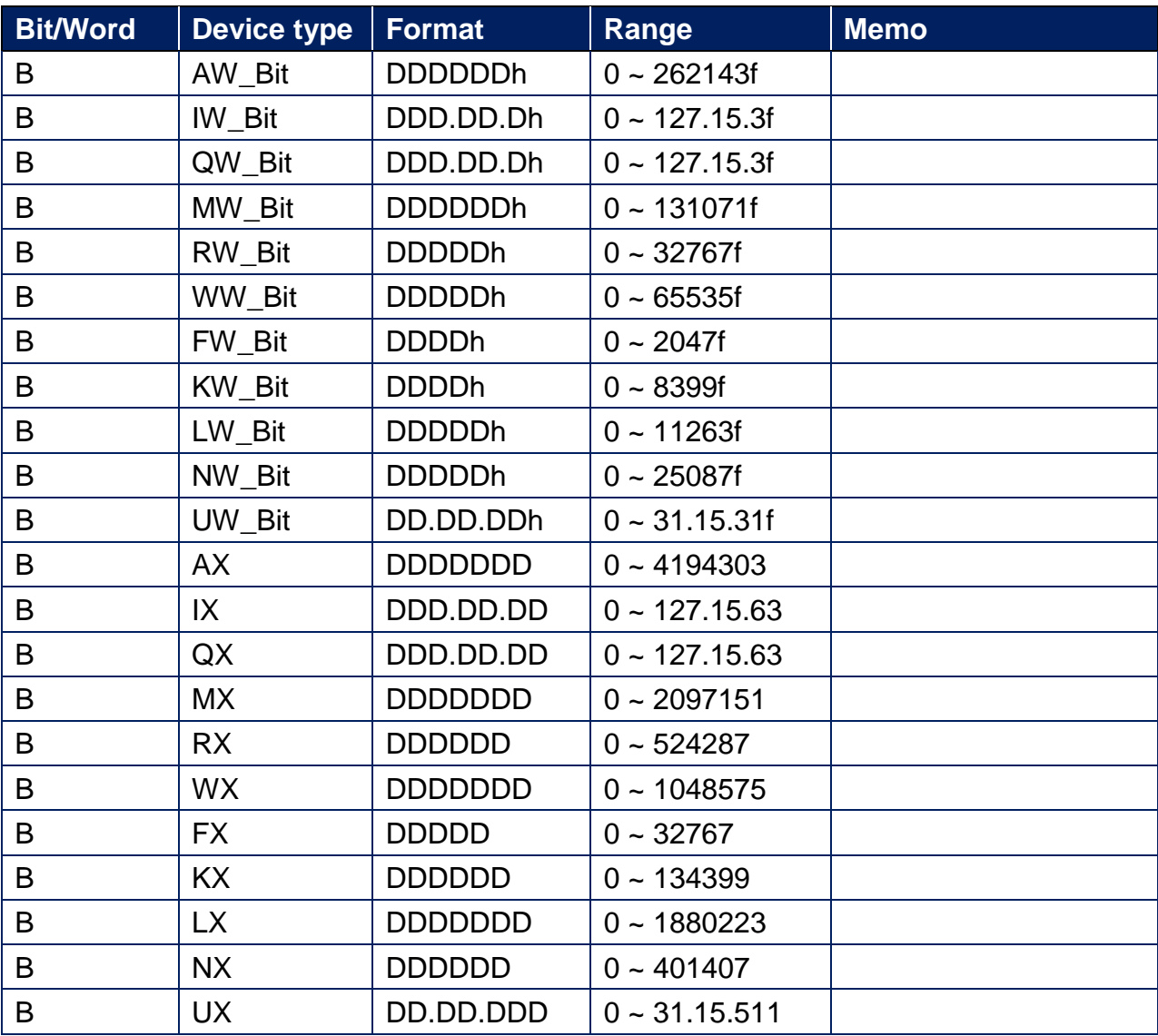

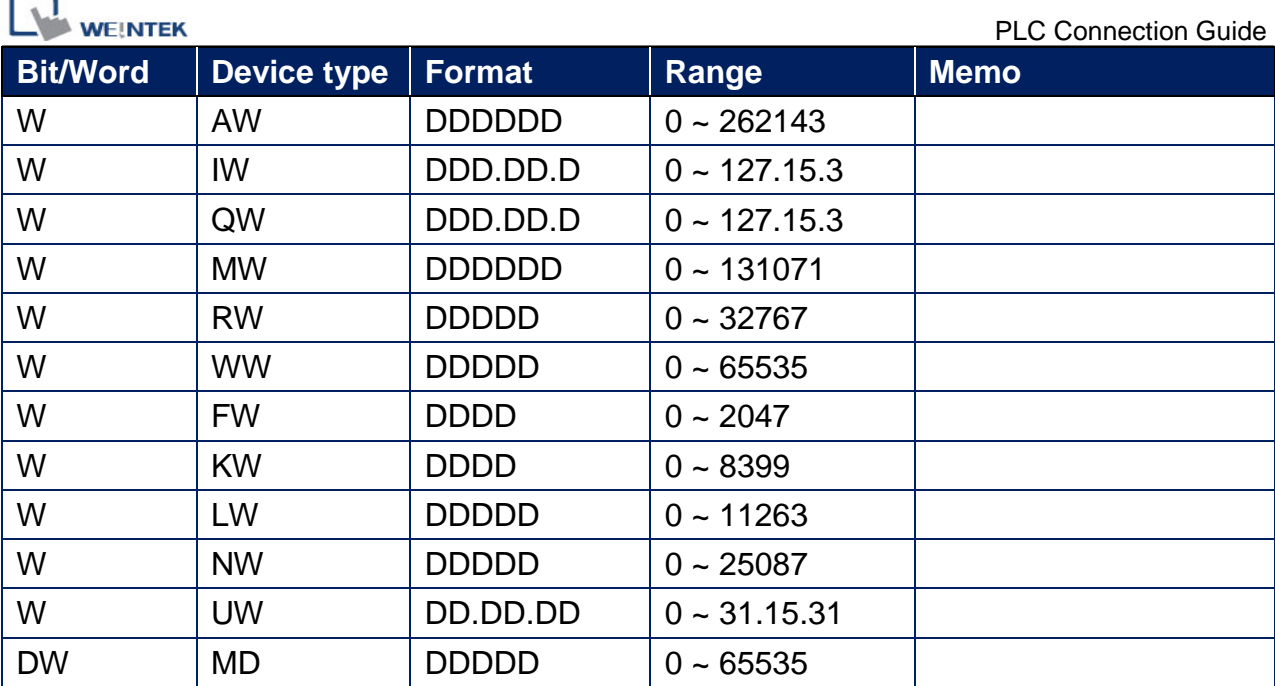

## **Wiring Diagram:**

× ٠

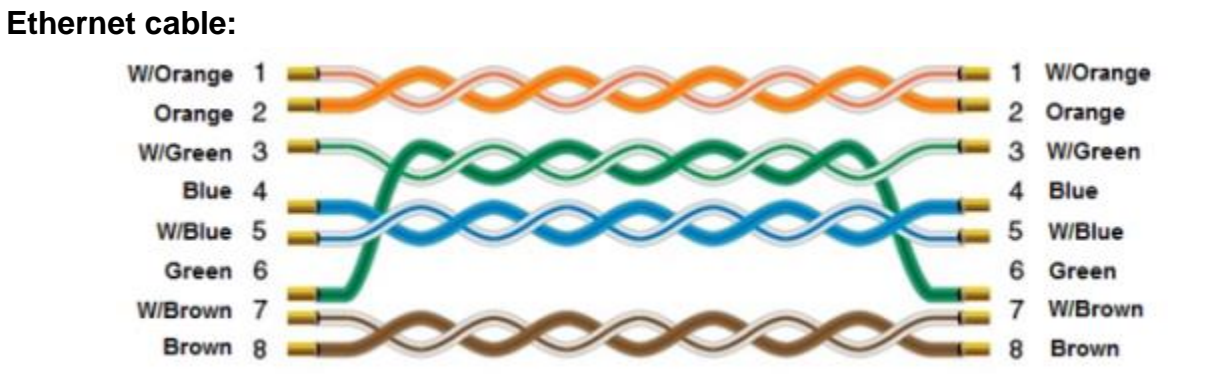

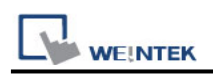

# **LS XGK Cnet**

Supported Series: LS XGT series XGK CPU with communication module XGL-CH2A Website:<http://www.lgis.com/>

## **HMI Setting:**

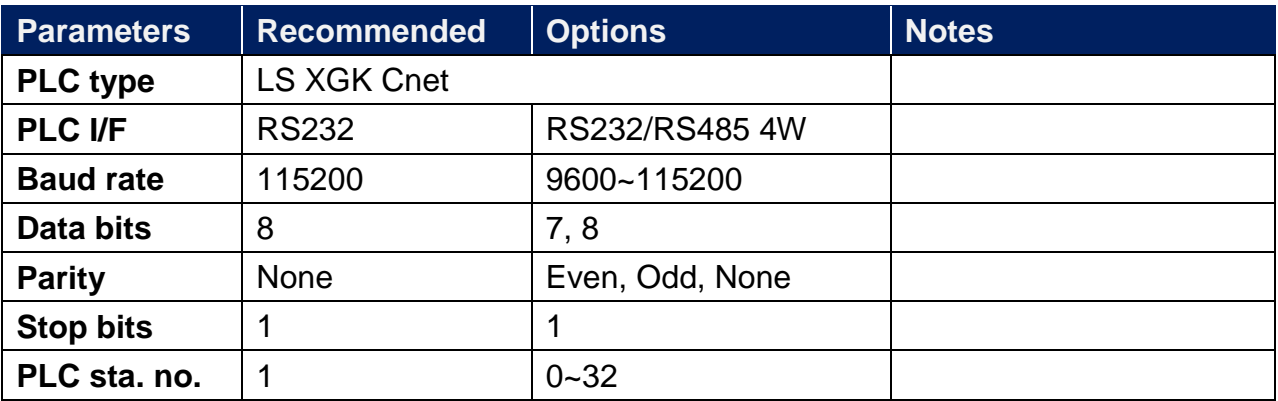

### **Device Address:**

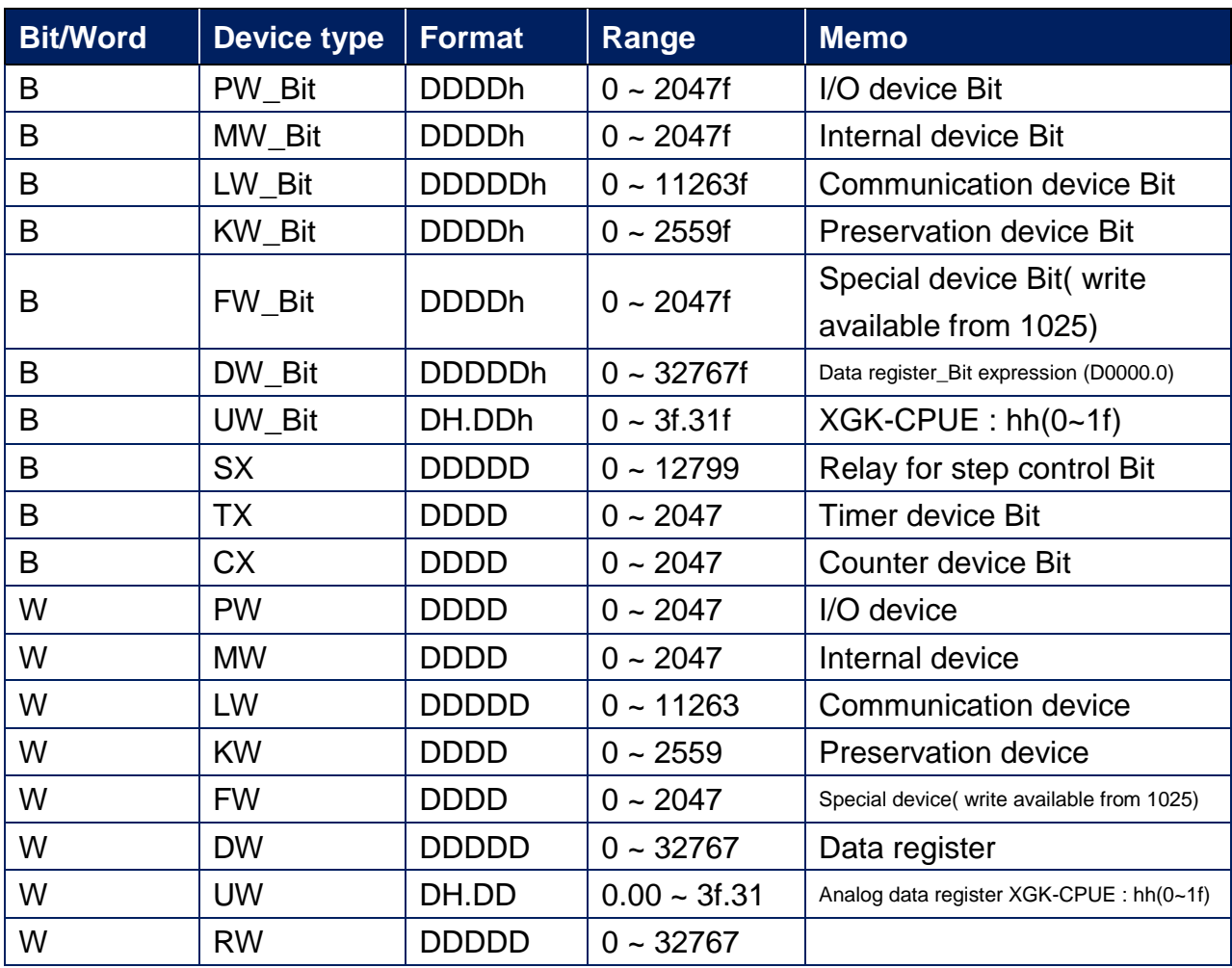

WEINTEK

PLC Connection Guide

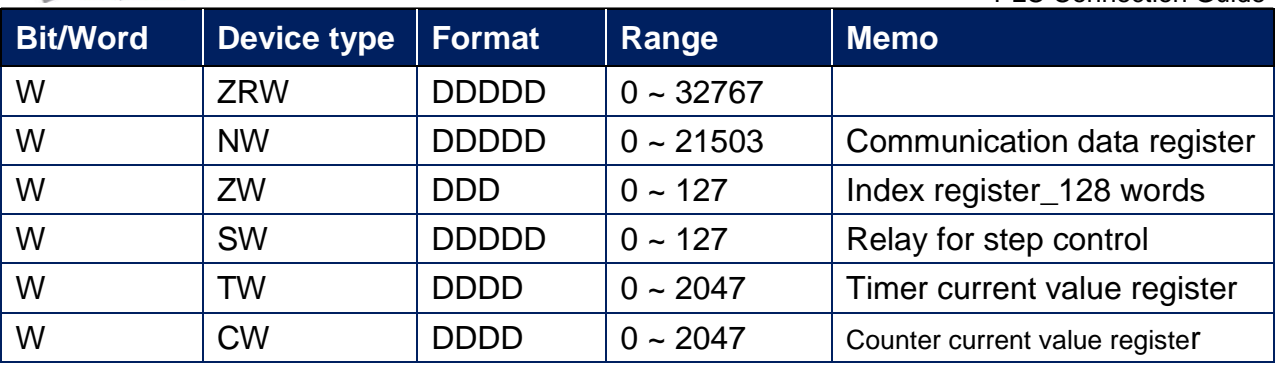

## **Wiring Diagram:**

XGL-CH2A CH1 RS232 9P D-Sub Male (Diagram 1~Diagram 3)

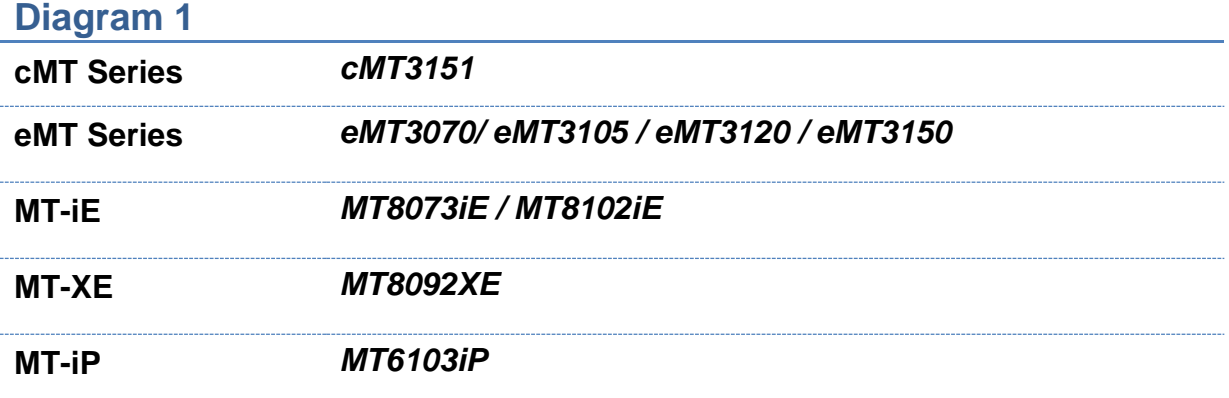

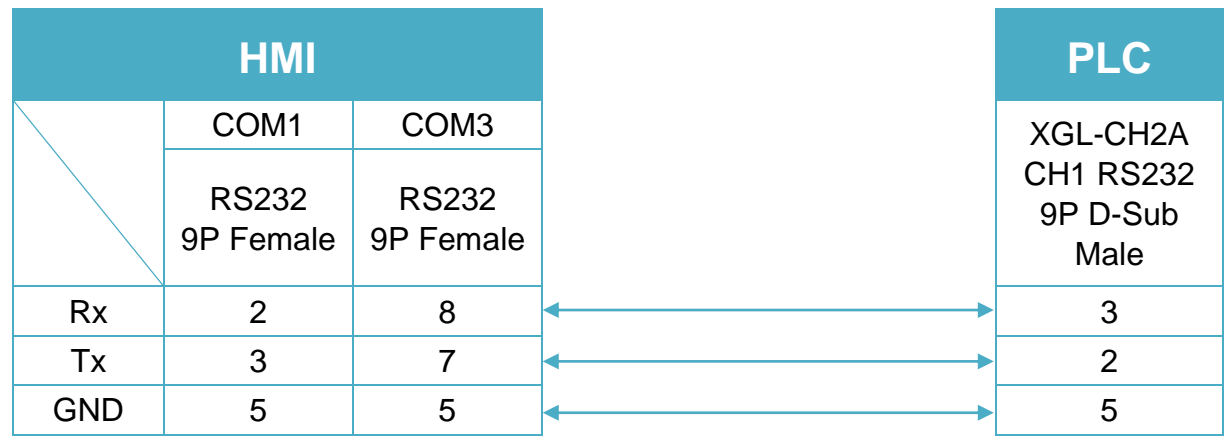

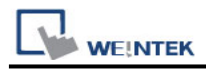

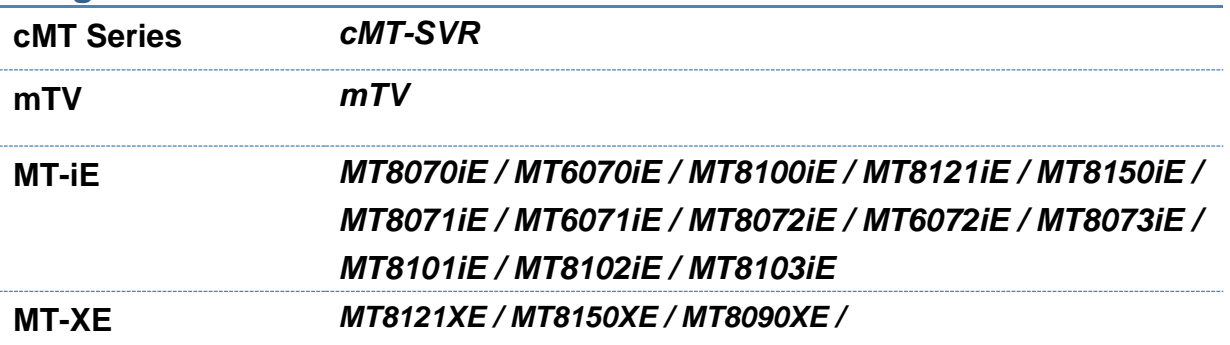

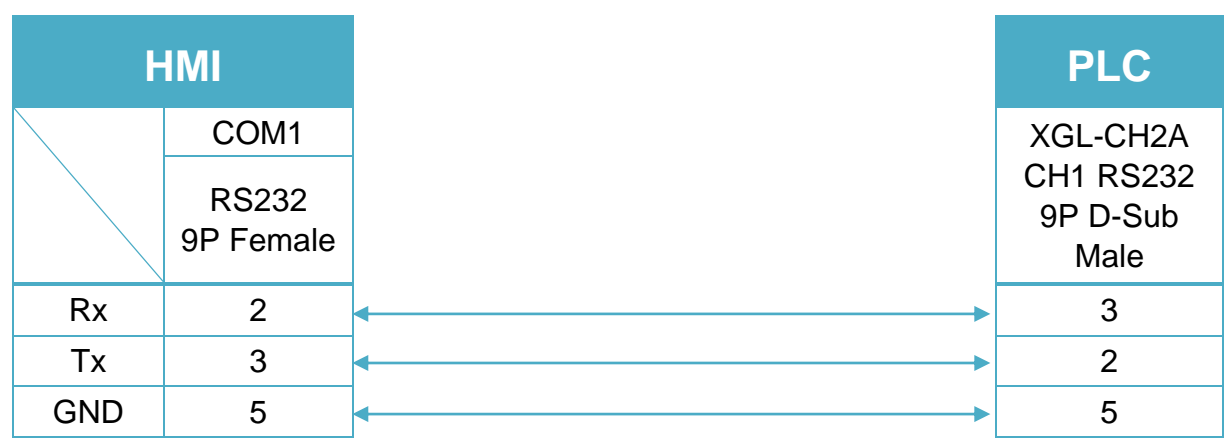

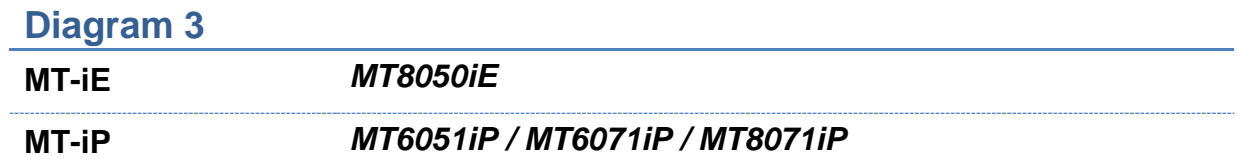

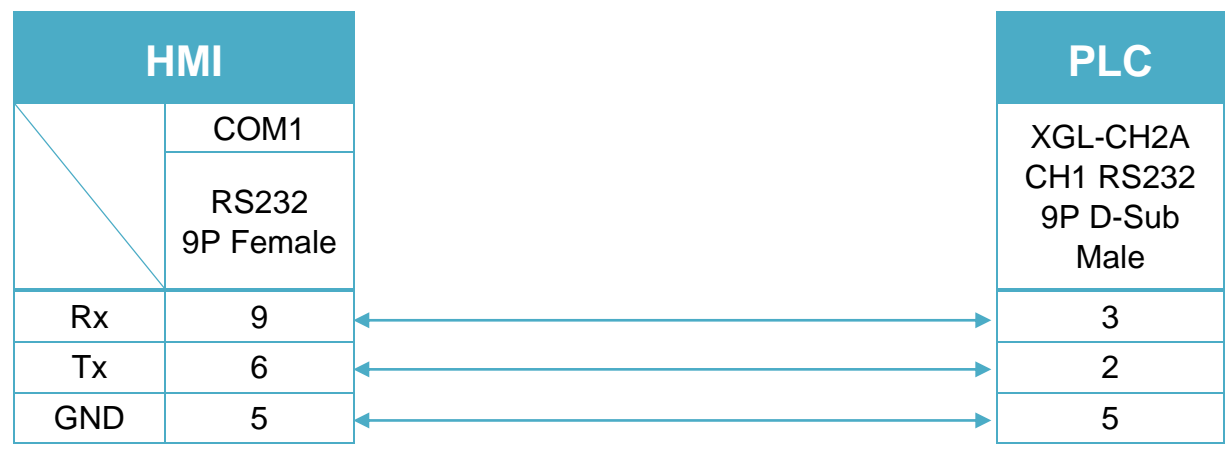

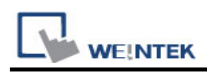

#### XGL-CH2A CH2 5P Terminal (Diagram 4 ~ Diagram 7)

#### **Diagram 4**

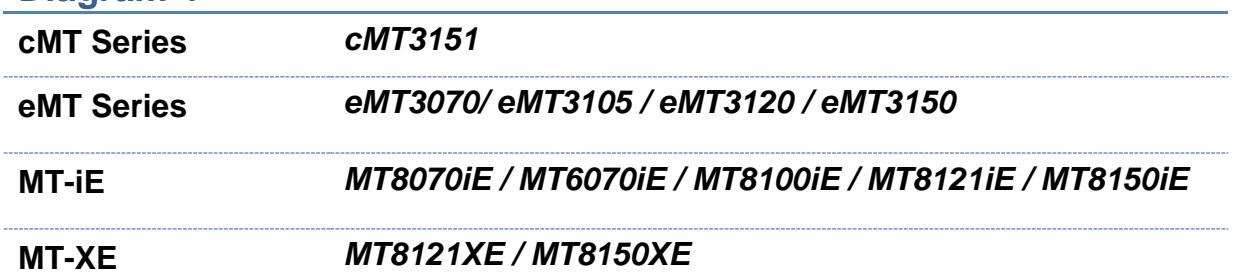

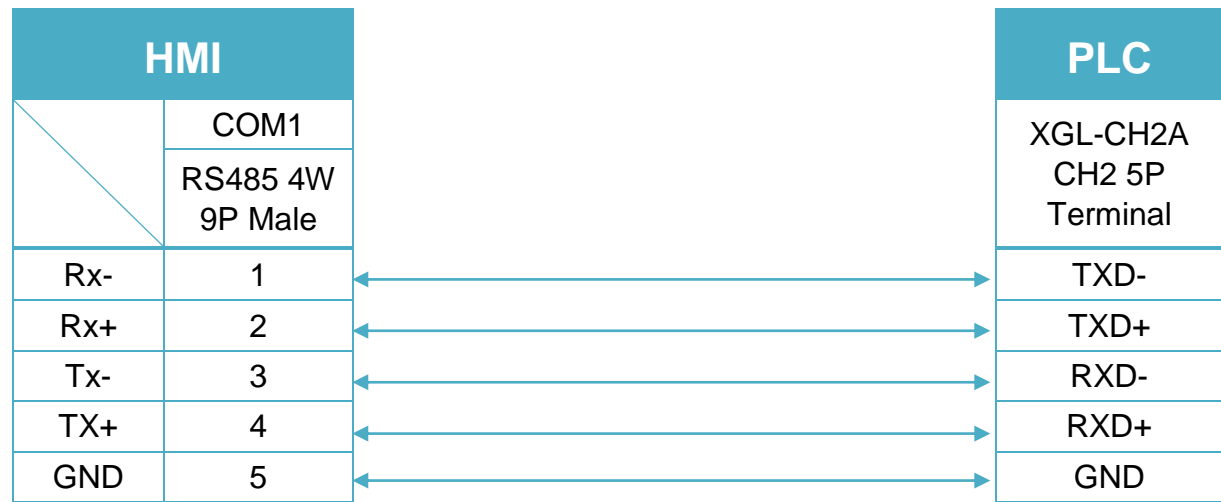

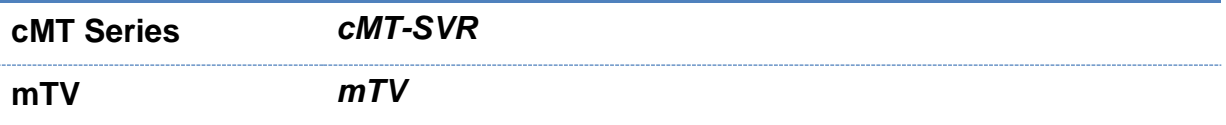

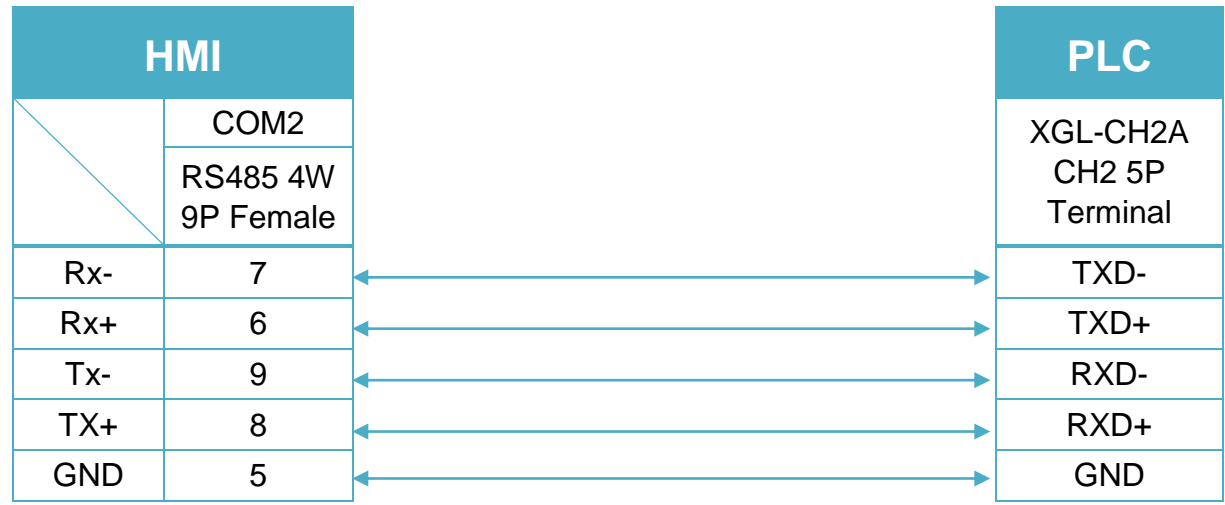

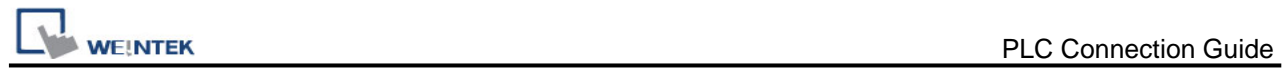

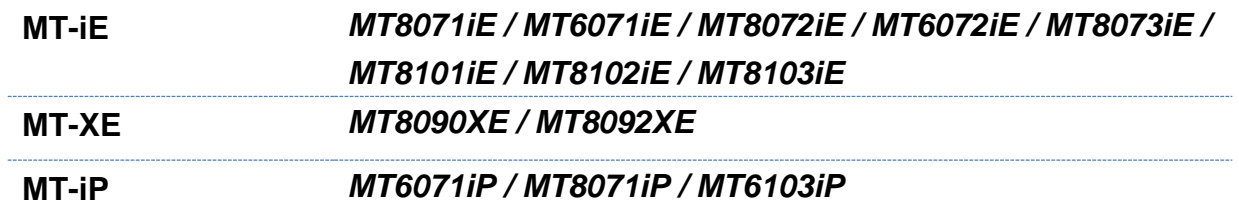

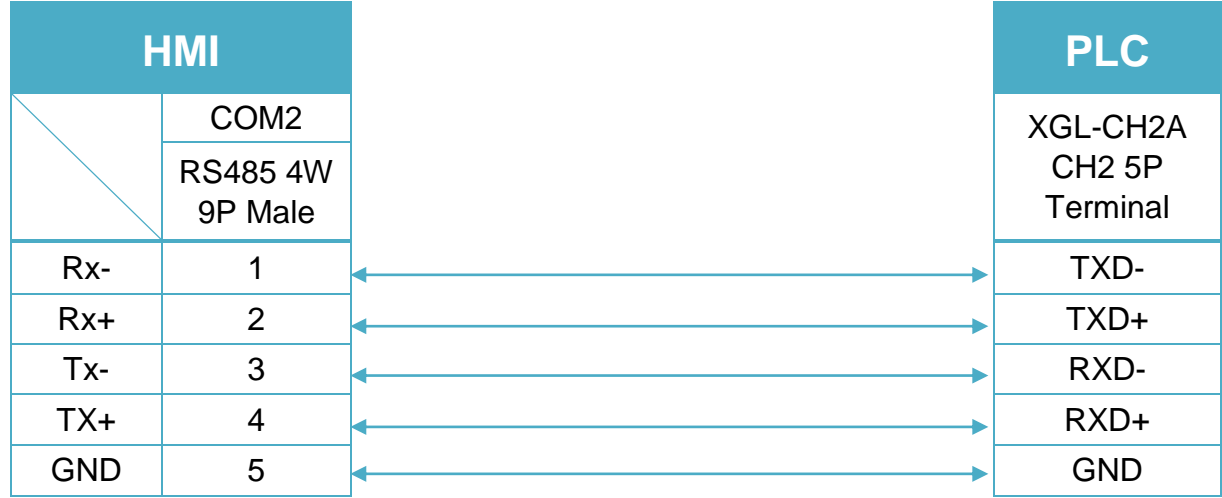

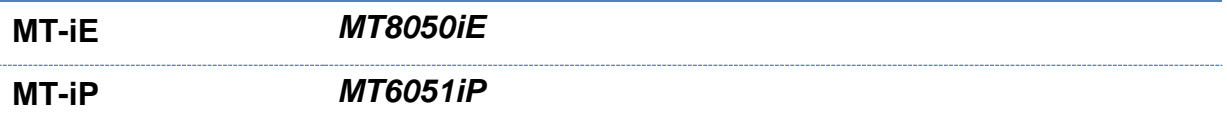

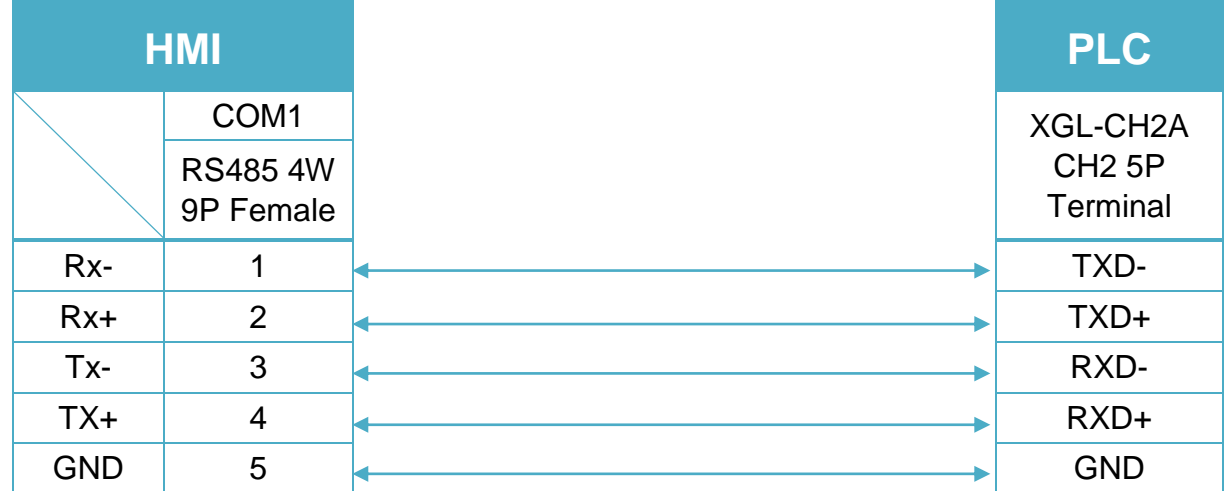

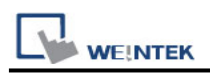

## **LS XGK FEnet (Ethernet)**

Supported Series: LS XGT series XGK CPU with XGL-EFMT Ethernet module. Website:<http://www.lgis.com/>

#### **HMI Setting:**

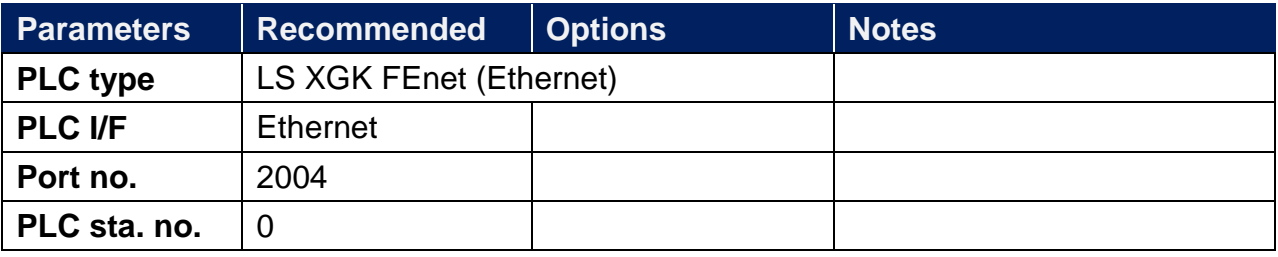

#### **Device Address:**

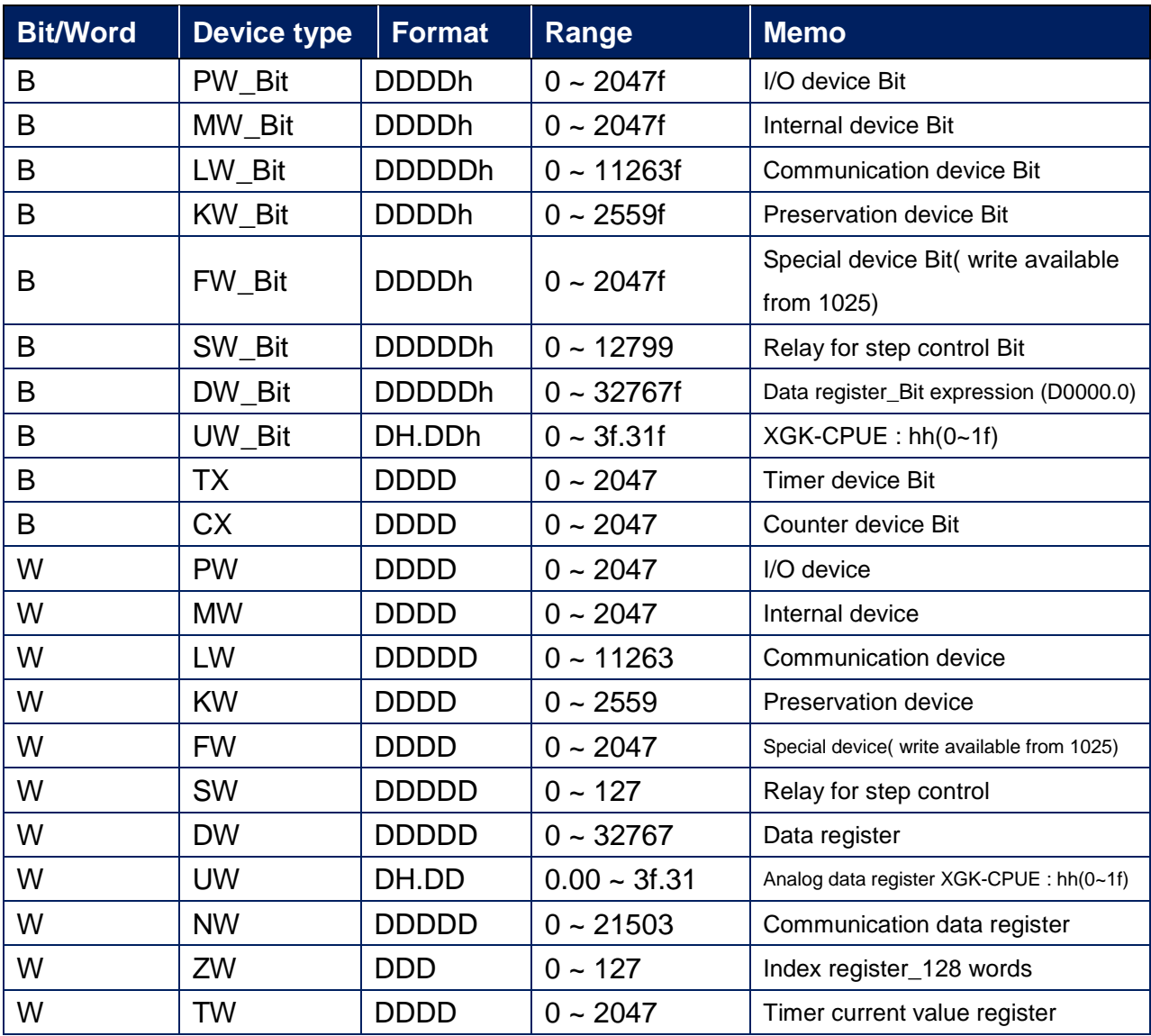

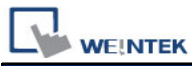

PLC Connection Guide

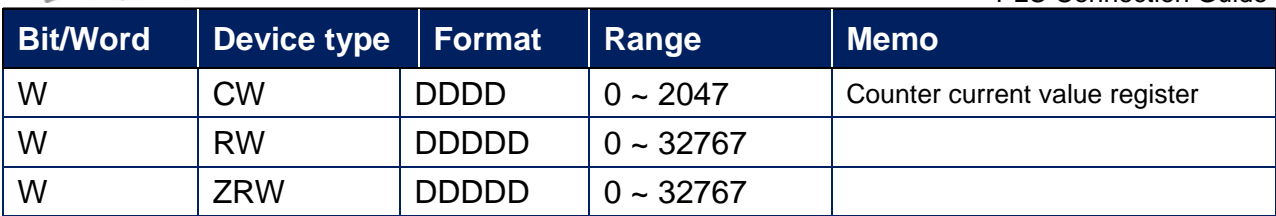

## **Wiring Diagram:**

#### **Ethernet cable:**

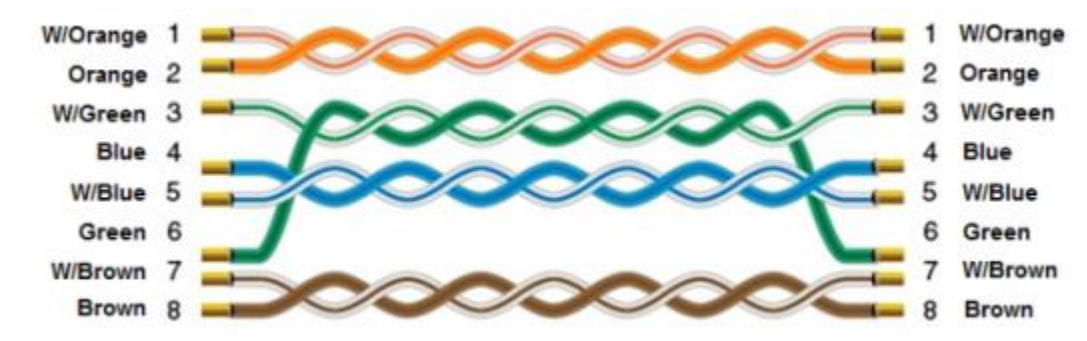

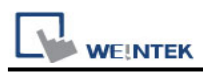

# **LS Mecapion Metronix AnyPack**

## **HMI Setting:**

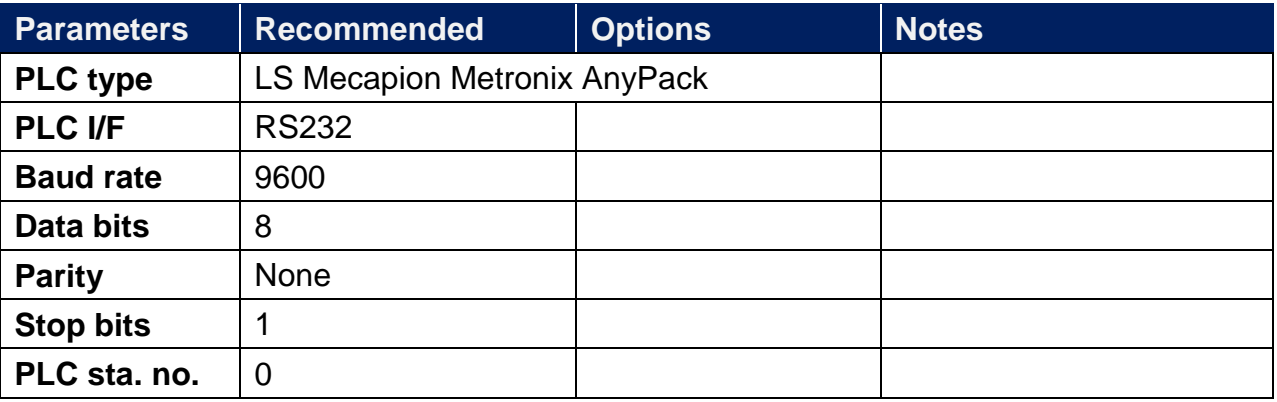

### **Device Address:**

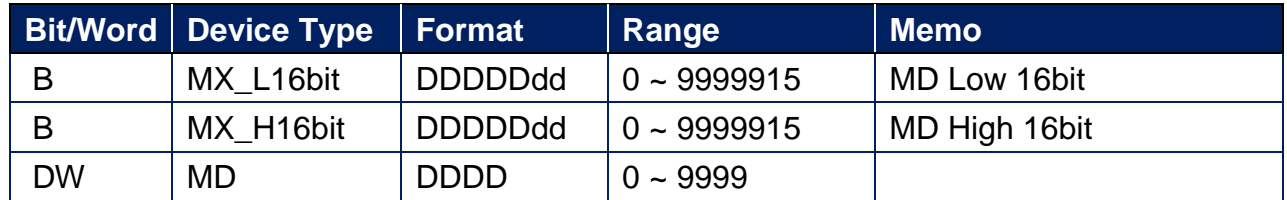

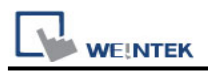

## **Wiring Diagram:**

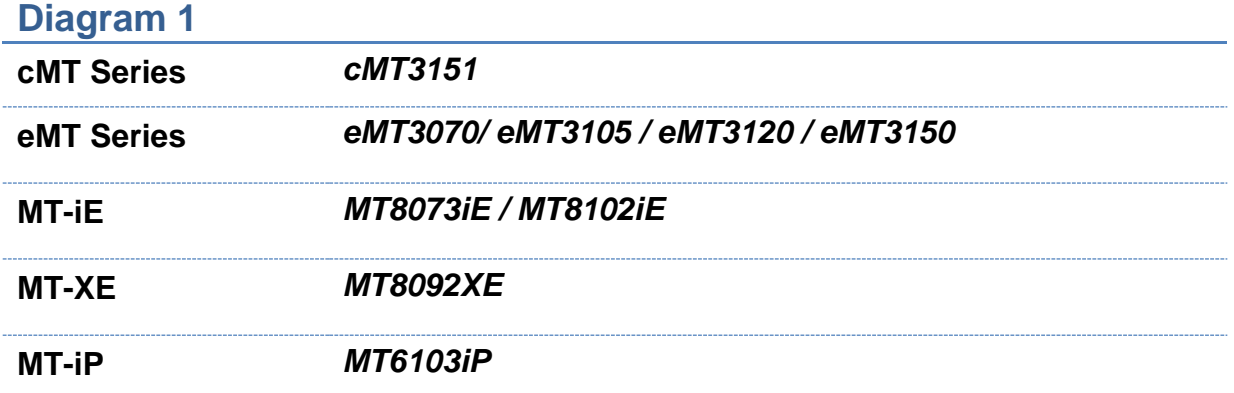

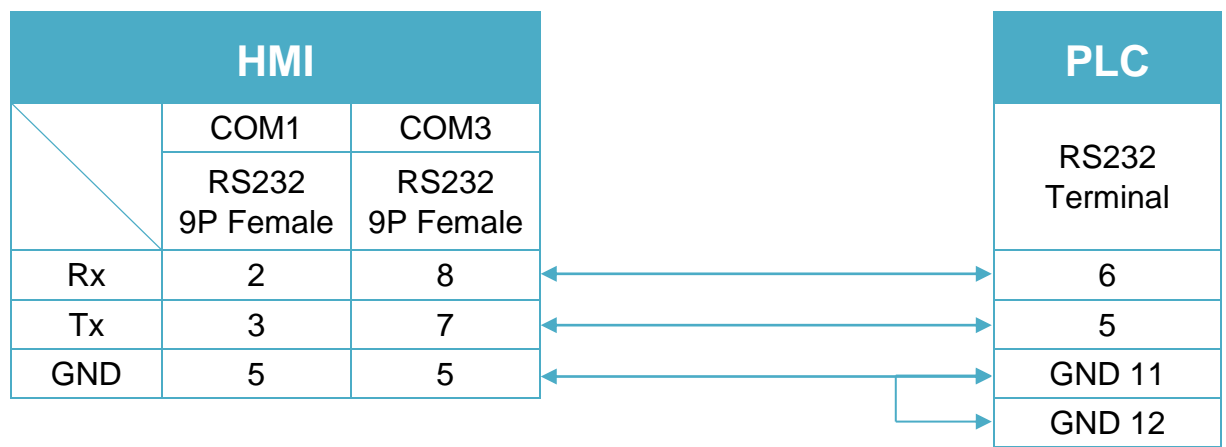

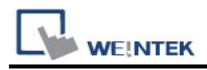

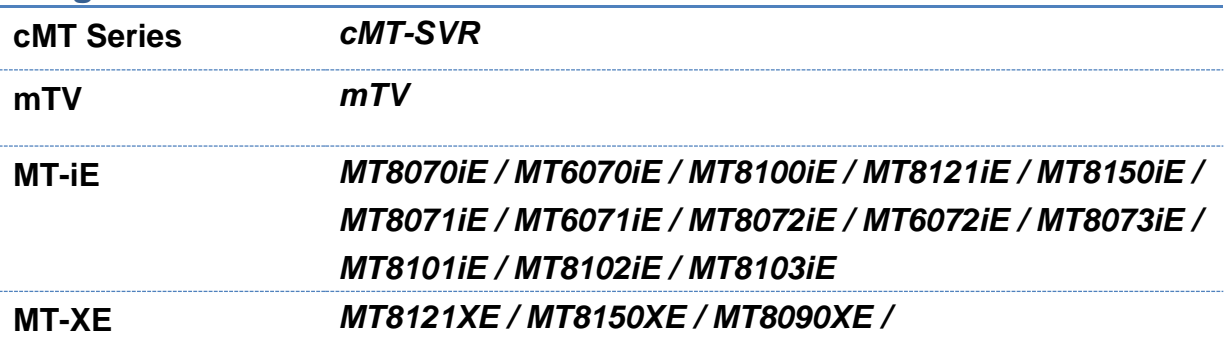

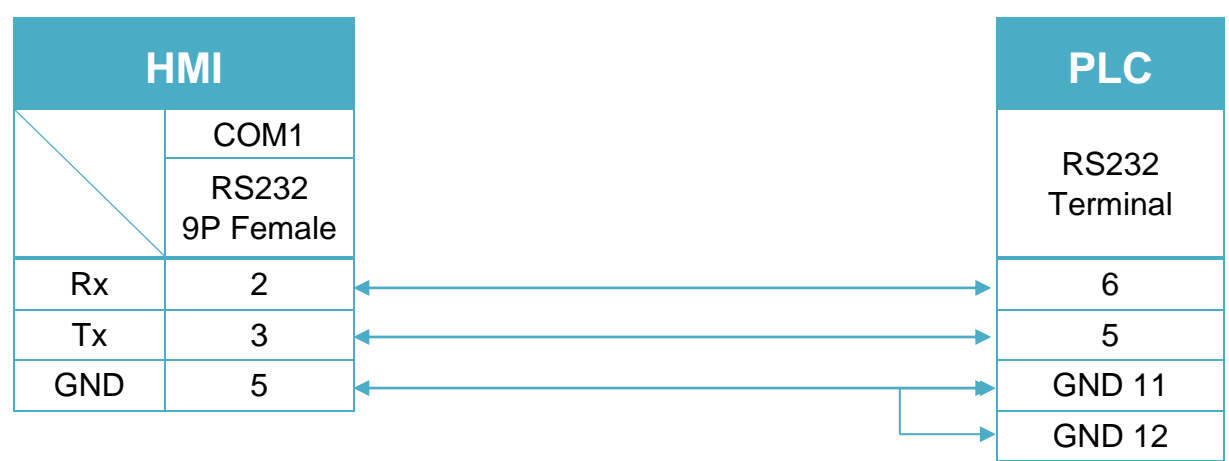

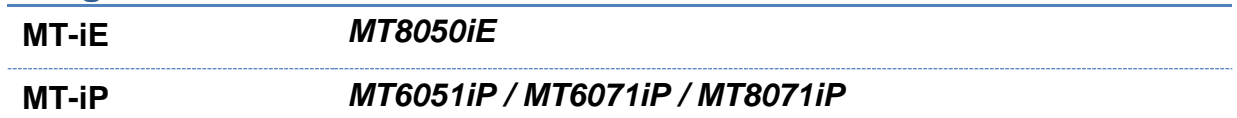

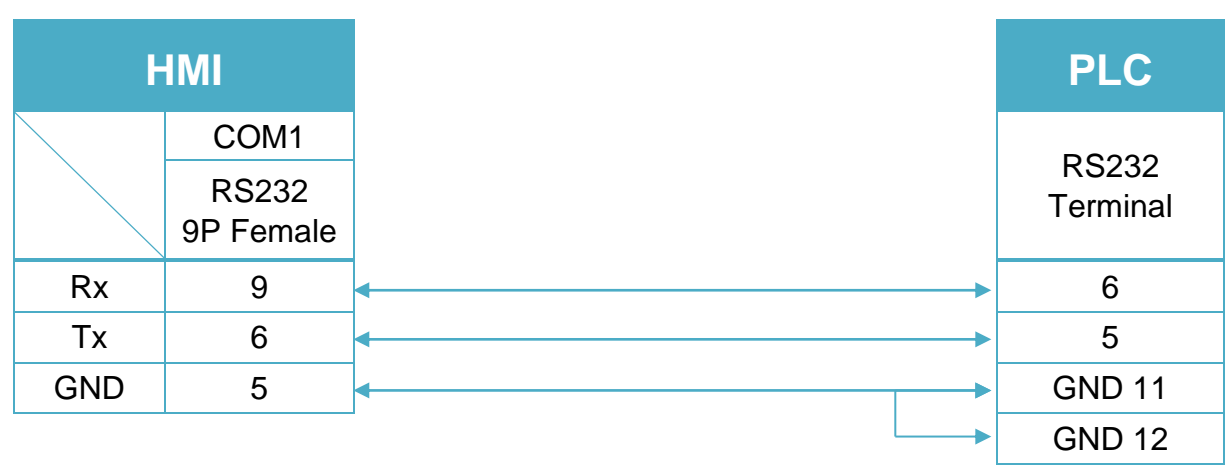

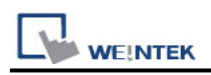

## **LTi Motion LustBus**

Supported Series: Lust Servo C SC3000 Series

## **HMI Setting:**

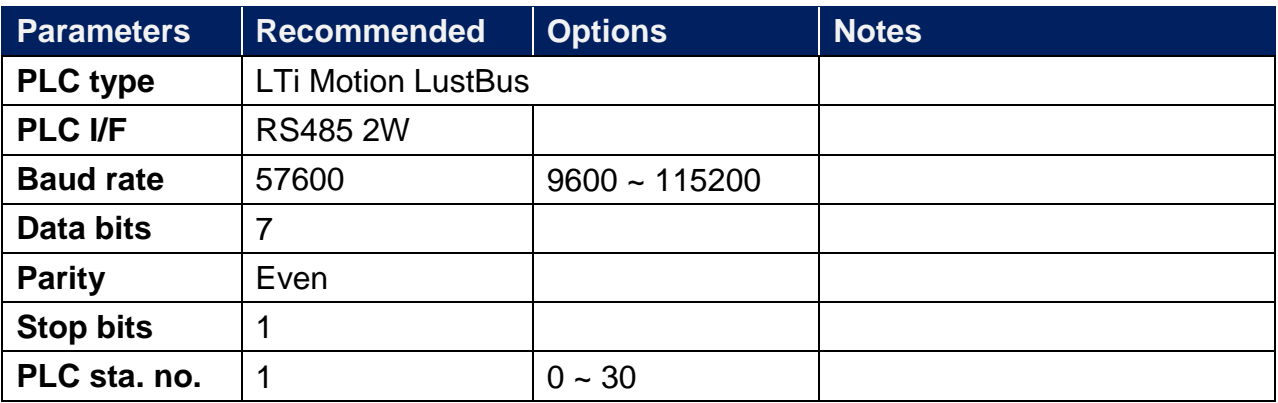

### **Device Address:**

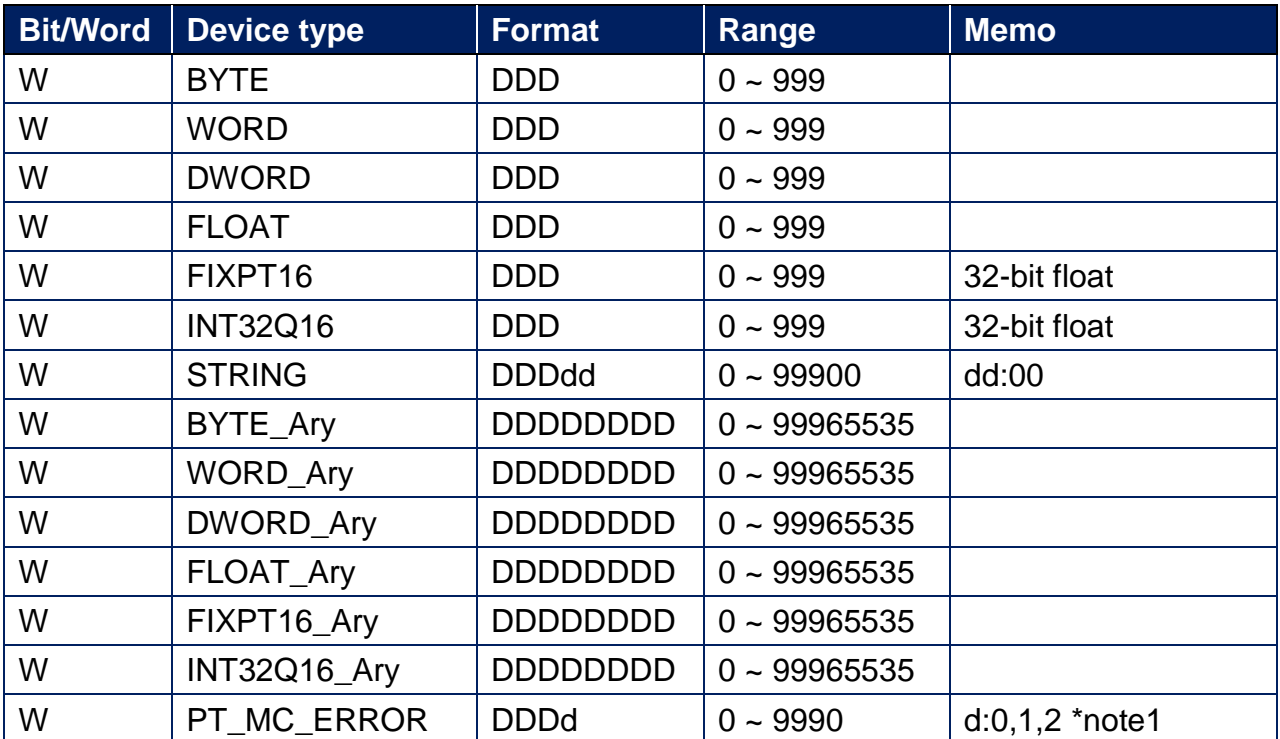

\*Note1: 0:error code (Word), 1:error point(Word), 2:work time(Double word)

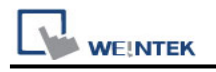

### **Wiring Diagram:**

RS485 2W Terminal (Diagram 1 ~ Diagram 6) **Diagram 1**

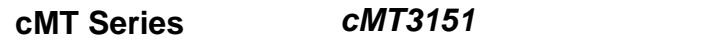

**eMT Series** *eMT3070/ eMT3105 / eMT3120 / eMT3150*

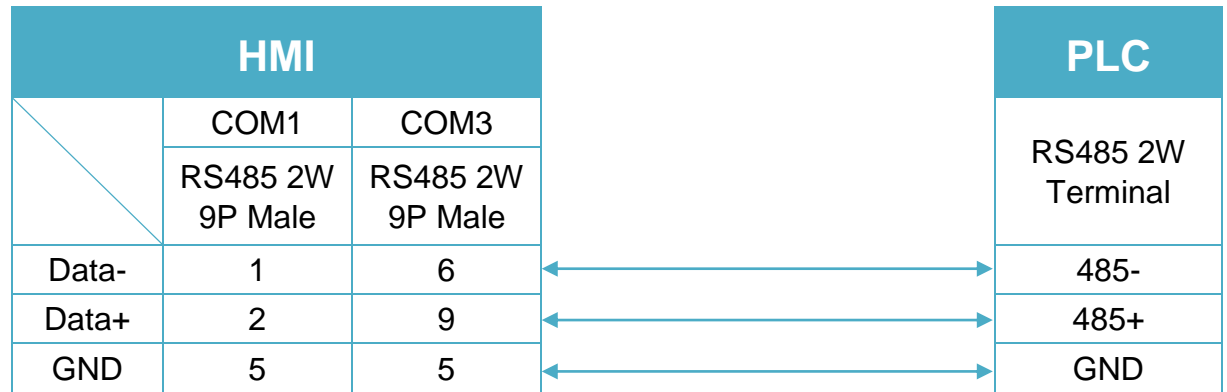

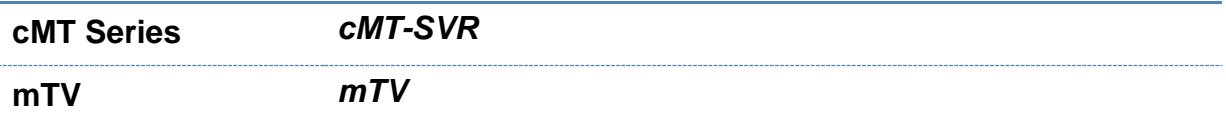

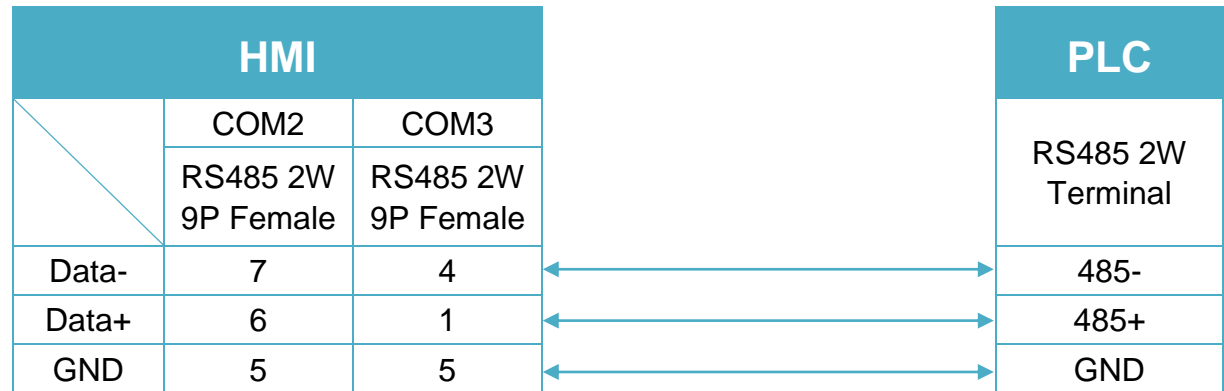

**MT-iE** *MT8070iE / MT6070iE / MT8100iE / MT8121iE / MT8150iE*

#### **MT-XE** *MT8121XE / MT8150XE*

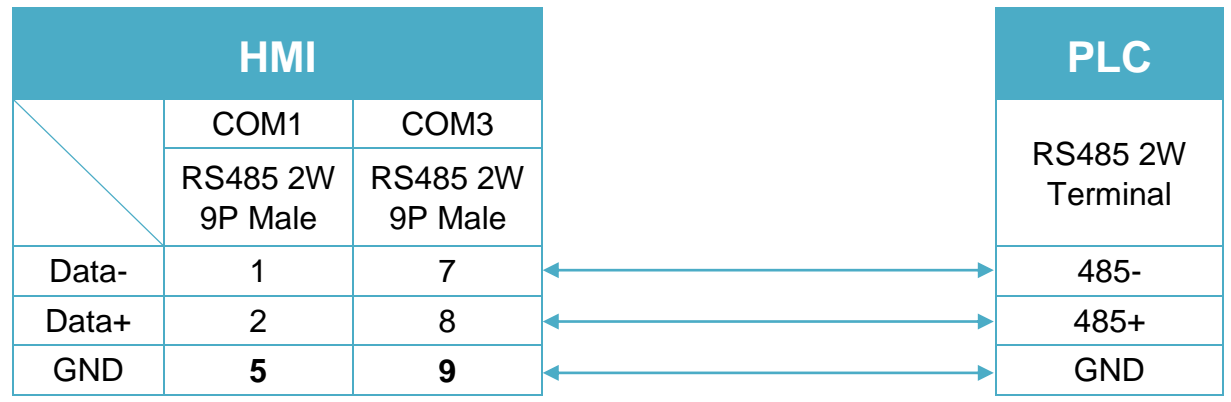

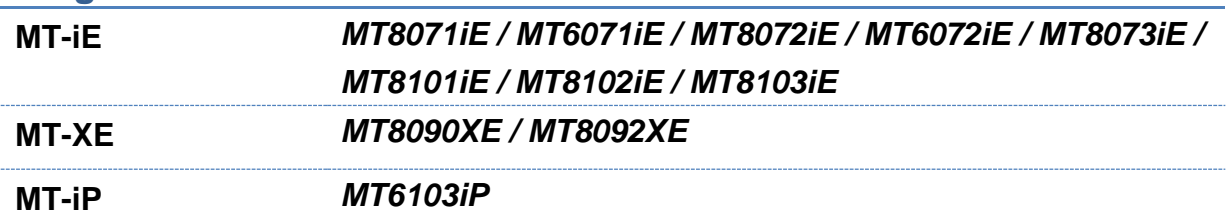

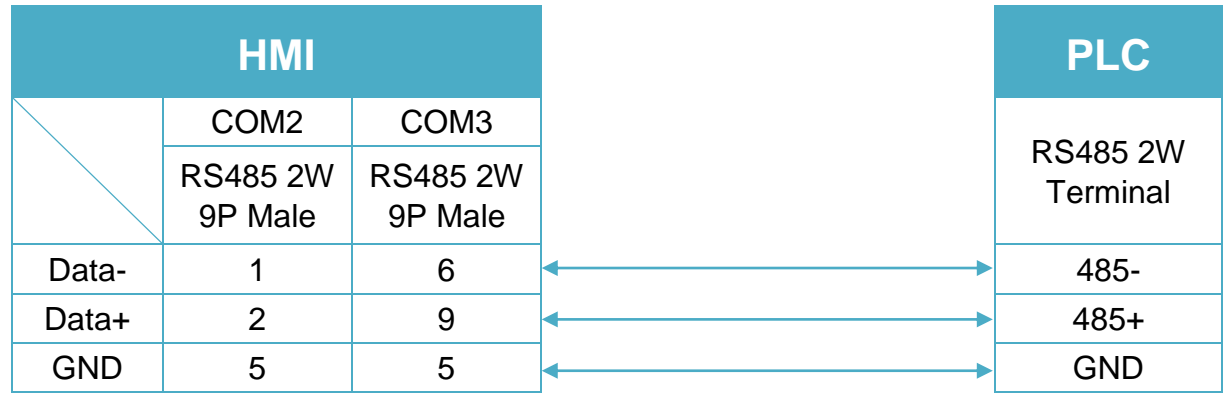

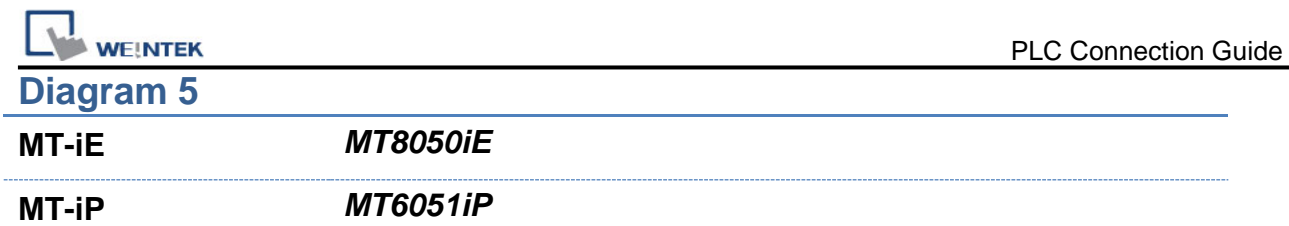

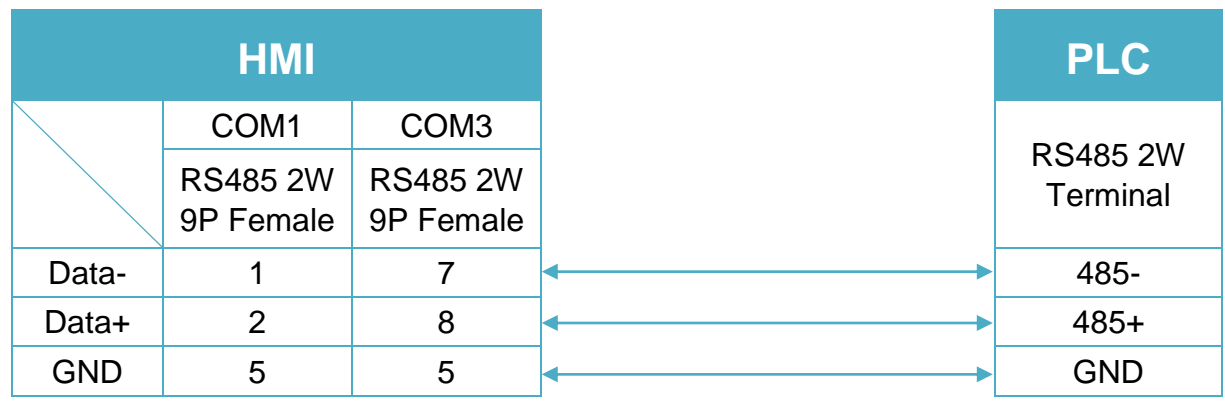

**MT-iP** *MT6071iP / MT8071iP* 

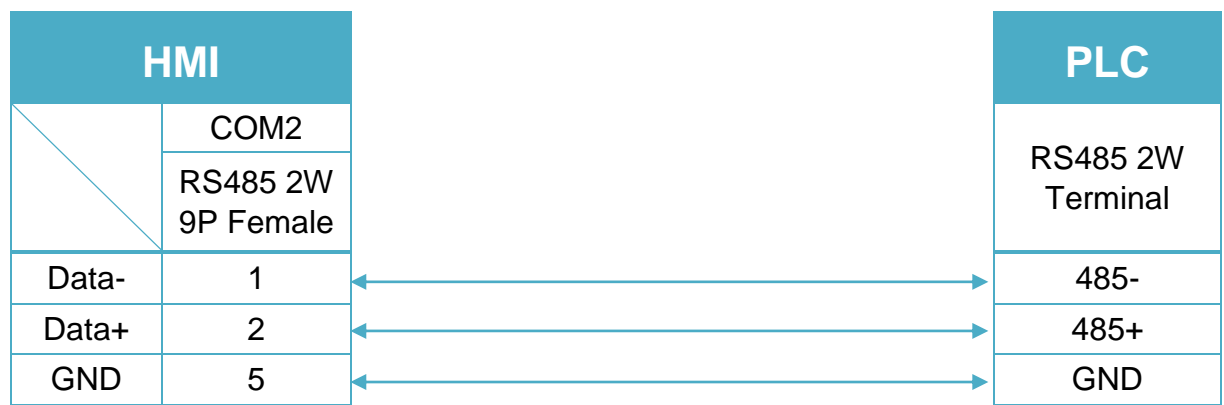

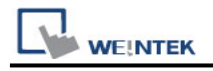

# **LTi Motion ServoOne (Ethernet)**

Supported Series: Lust Servo One

### **HMI Setting:**

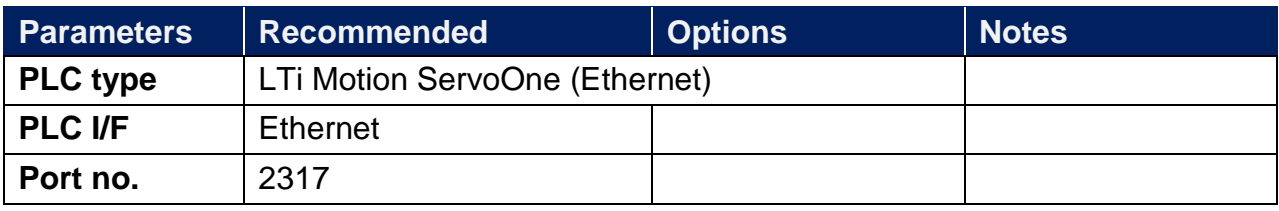

#### **Device Address:**

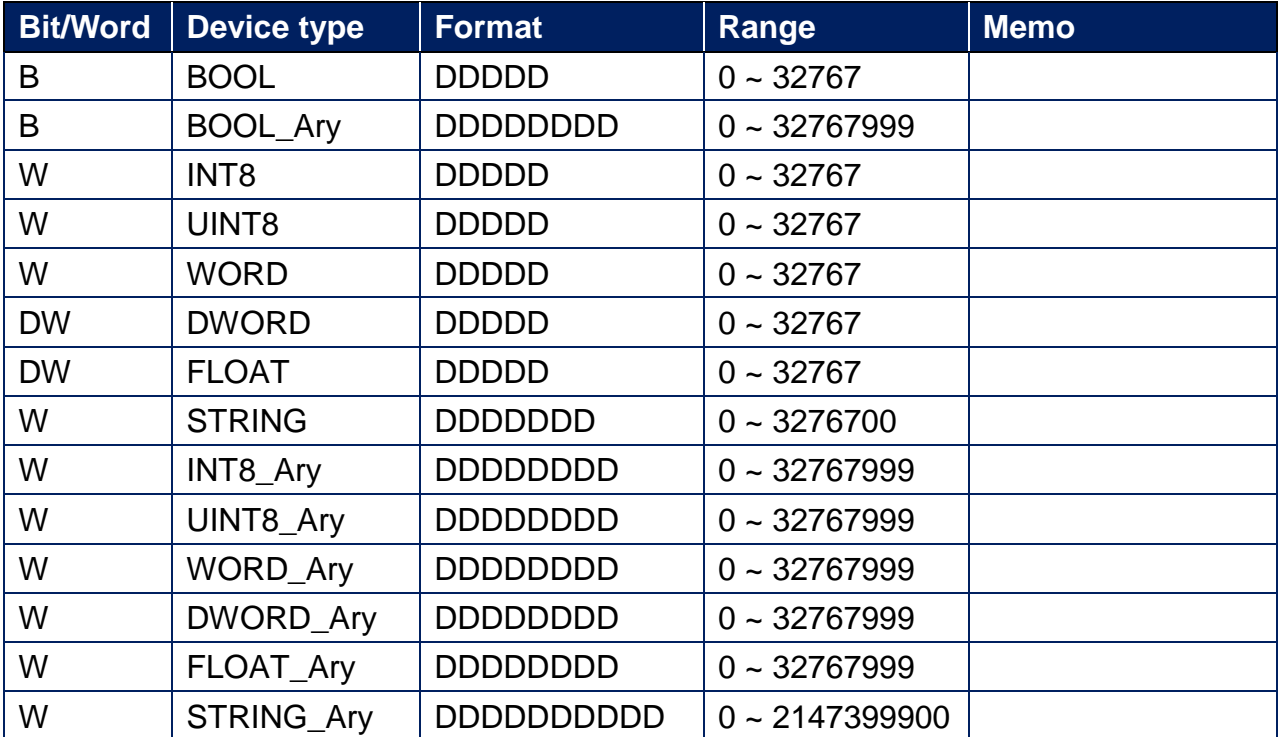

### **Wiring Diagram:**

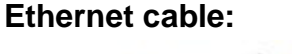

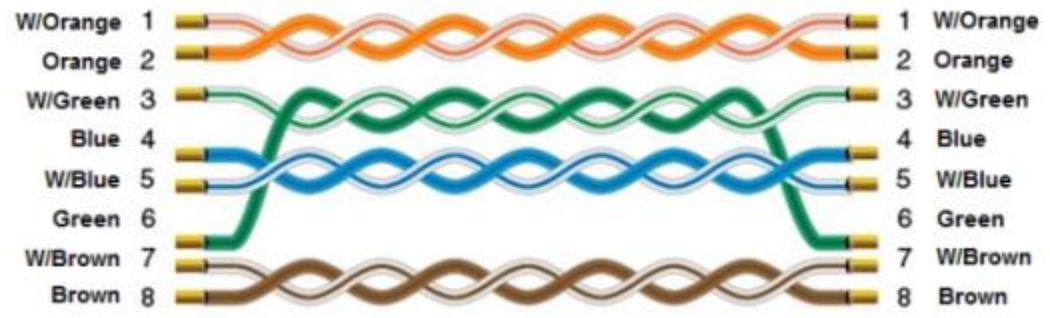

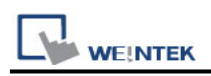

## **Master-Slave Server**

For more information, please refer to User's Manual CH28.

## **HMI Setting:**

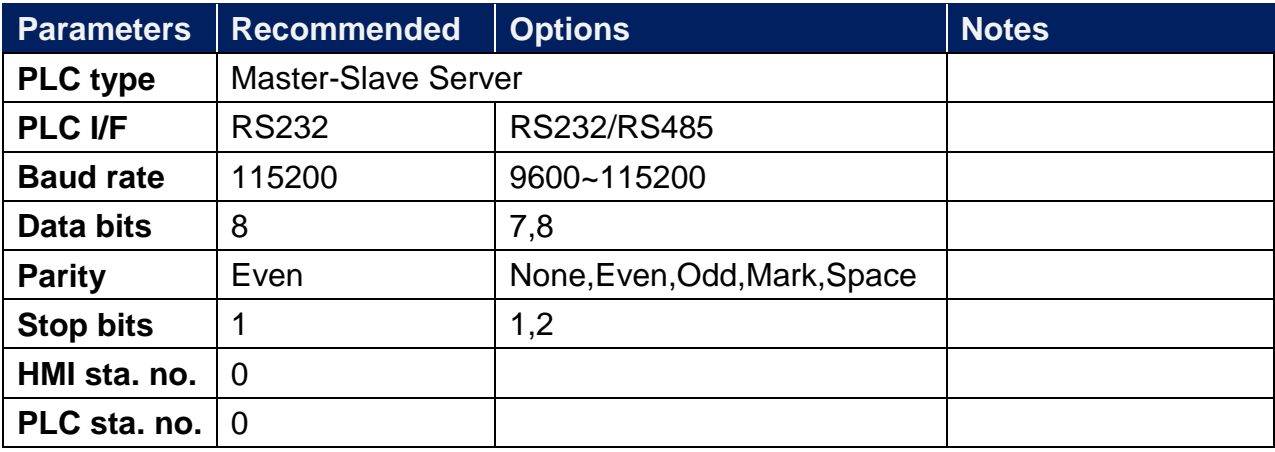

## **FOR MT500 HMI Setting:**

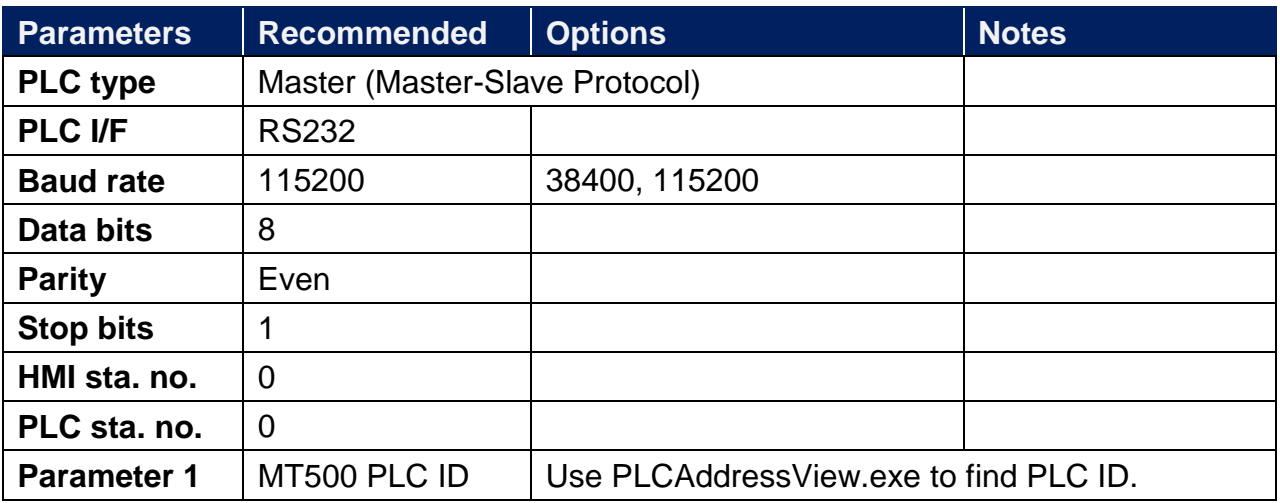

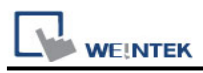

To connect HMI with MT500, MT500 has to be set as [Slave].

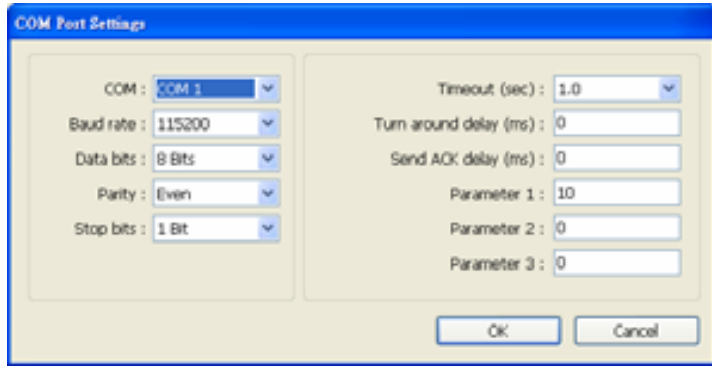

## **PLC Setting:**

**Communication mode** MT500 Multiple HMI set Slave.

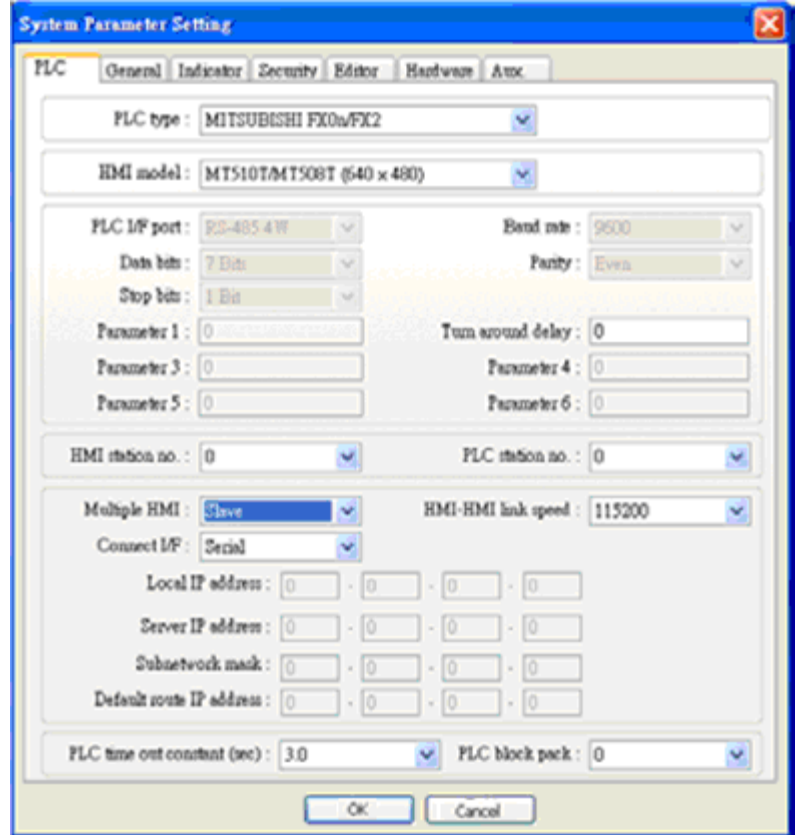

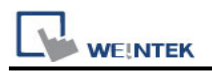

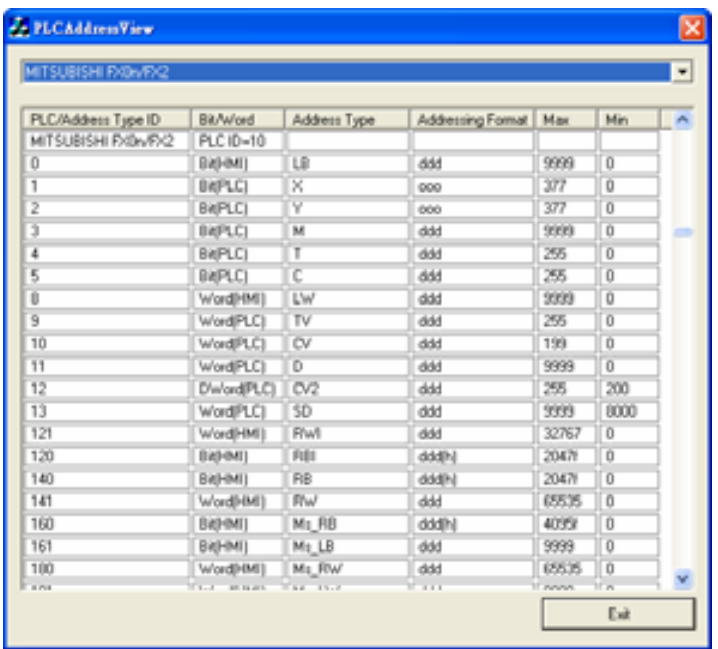

### **Device Address:**

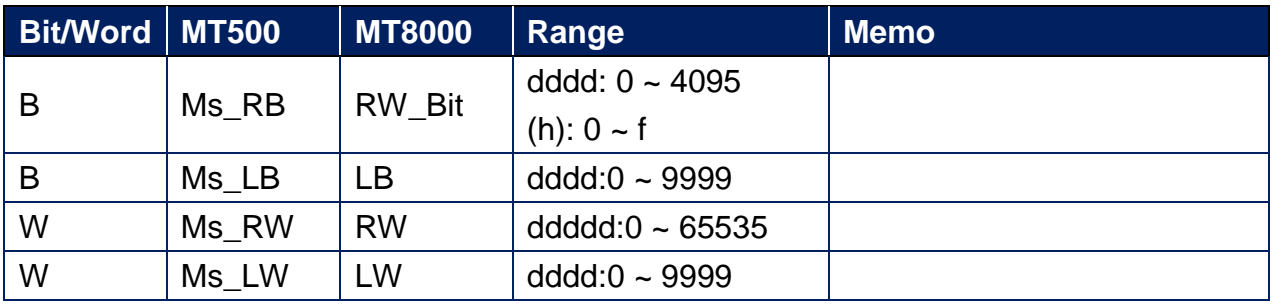

## **MEGMEET MC Series**

Supported Series: MEGMEET MC Series (Modbus RTU Protocol)

## **HMI Setting:**

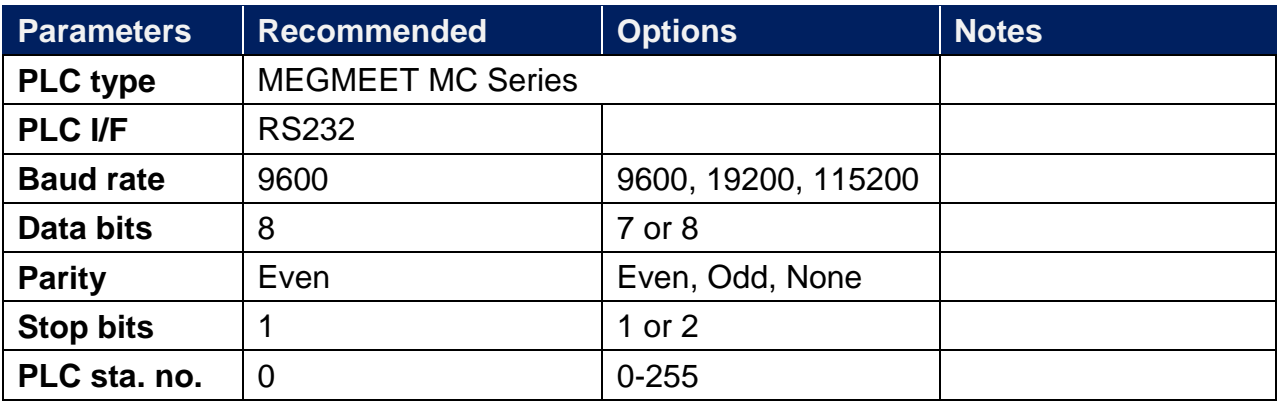

### **PLC Setting:**

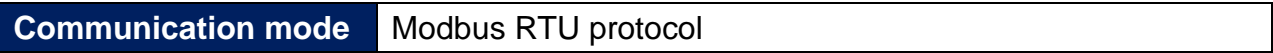

#### **Device Address:**

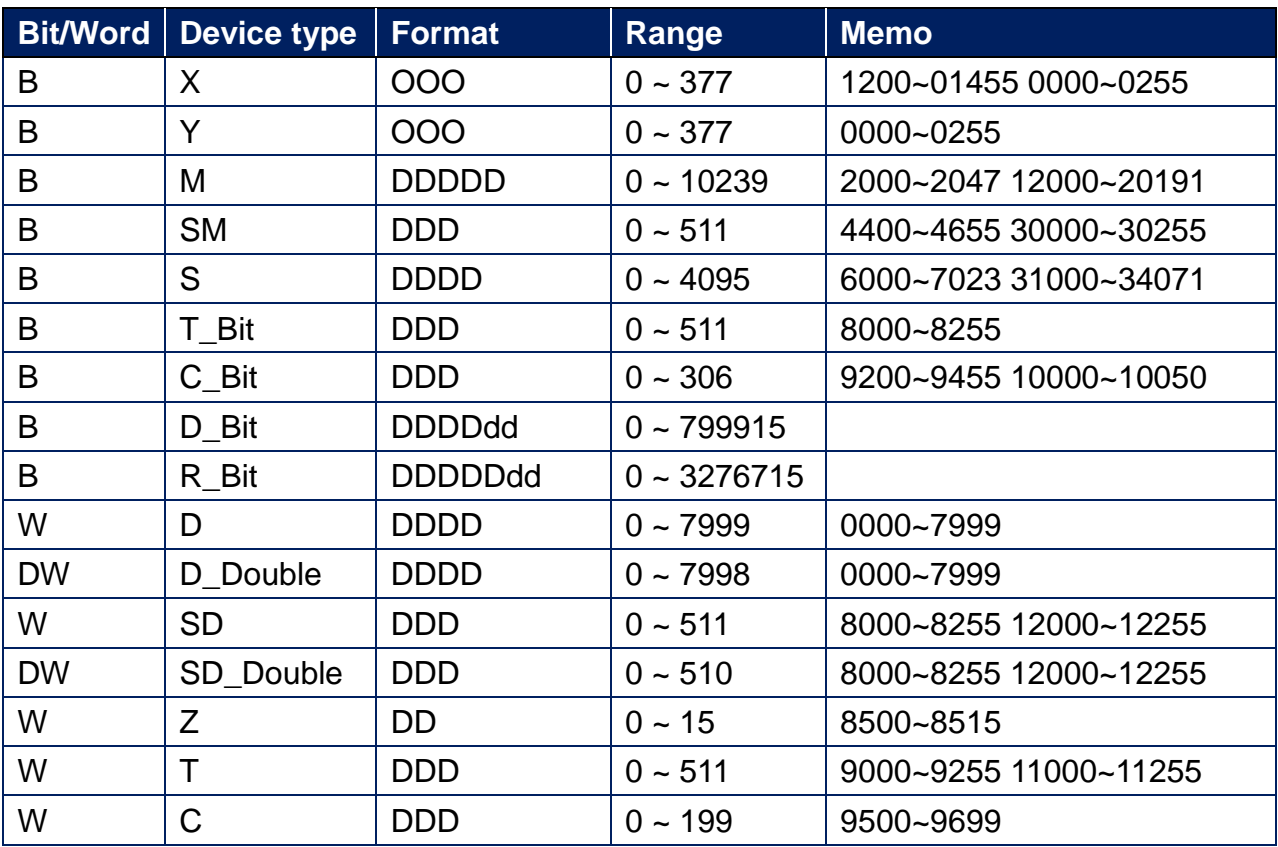

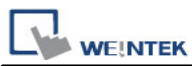

PLC Connection Guide

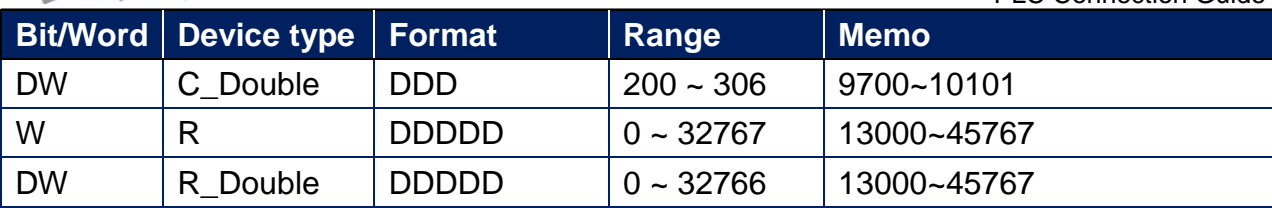

## **Wiring Diagram:**

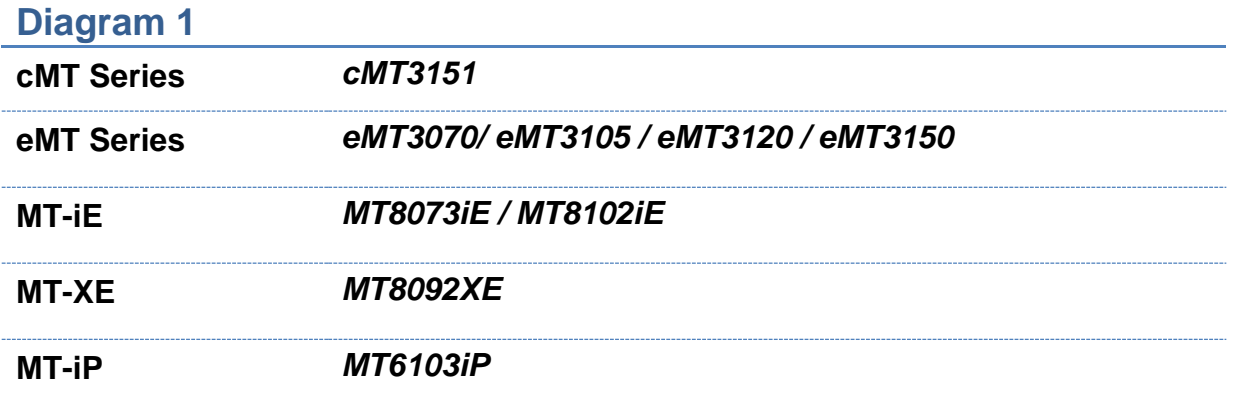

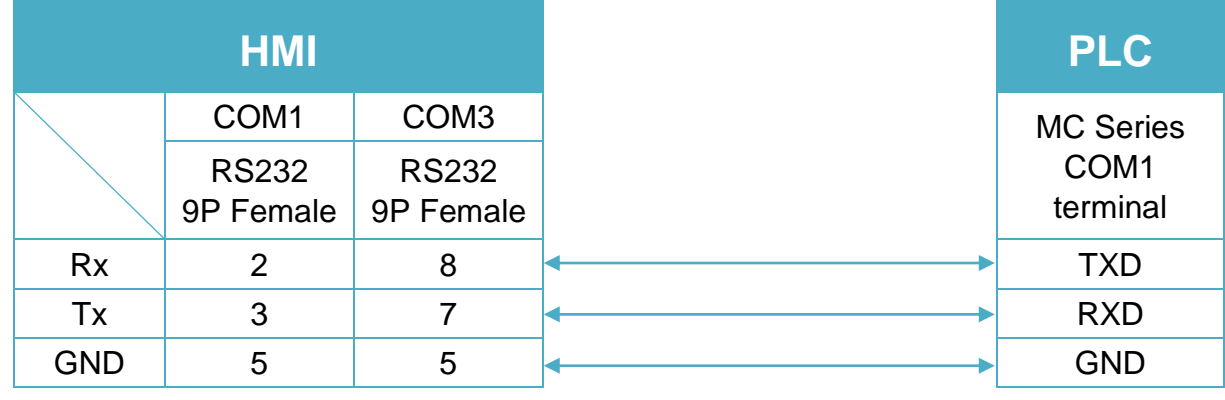

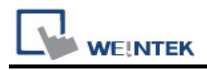

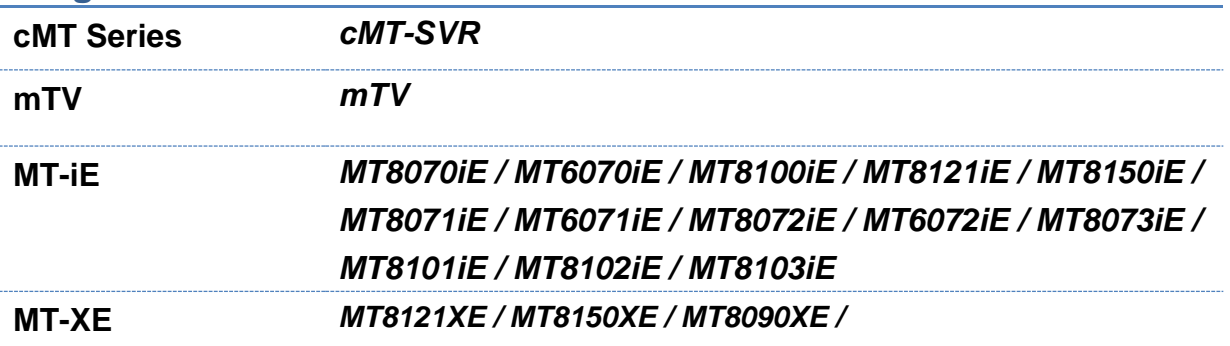

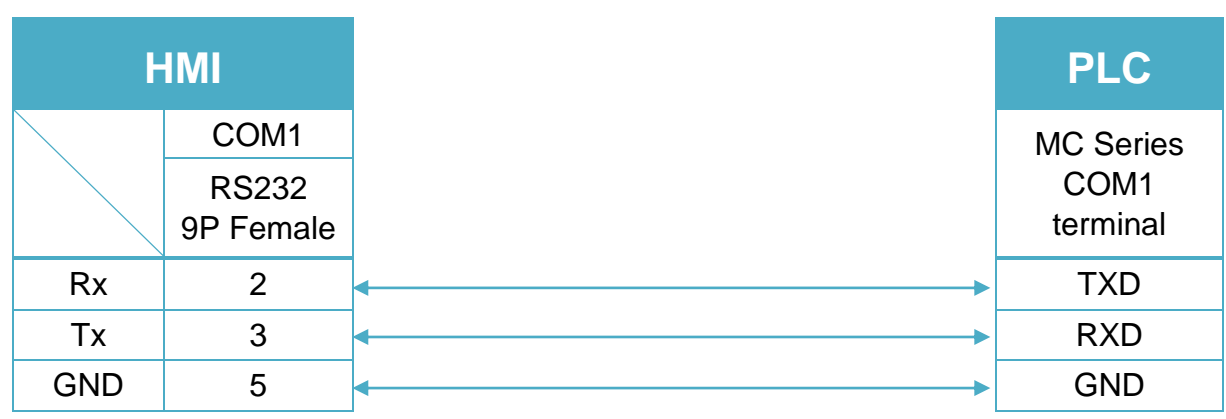

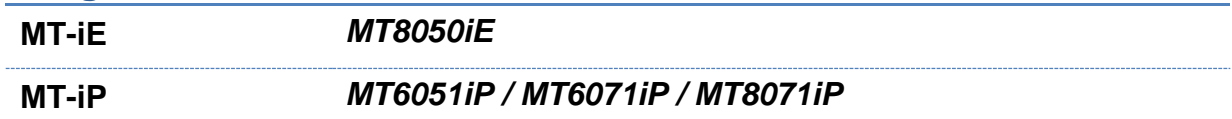

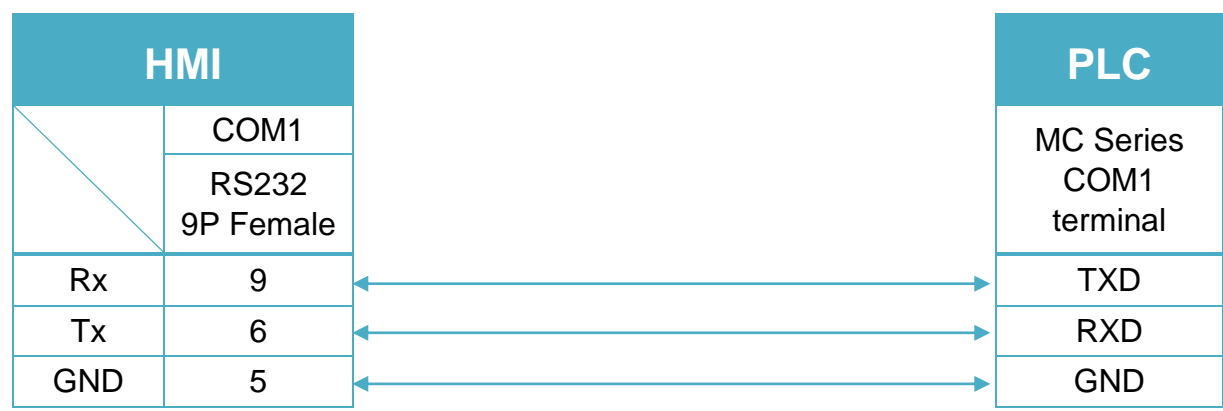

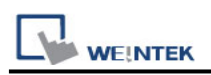

## **MEIKONG Metro Safe Server**

Supported Series: MEIKONG Metro Safe Server Website: <http://www.xiemaowang.com/detail/2079110.html>

#### **HMI Setting:**

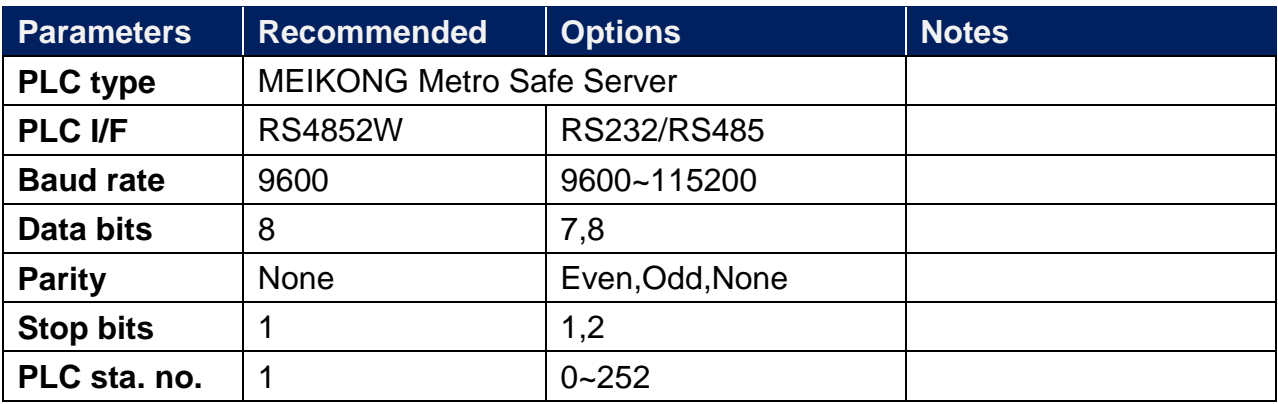

In COM Port Settings, the data read will be stored in 25 consecutive addresses start from [Data save address (LW)] as shown below. Data will be stored in LW-100 to LW-124.

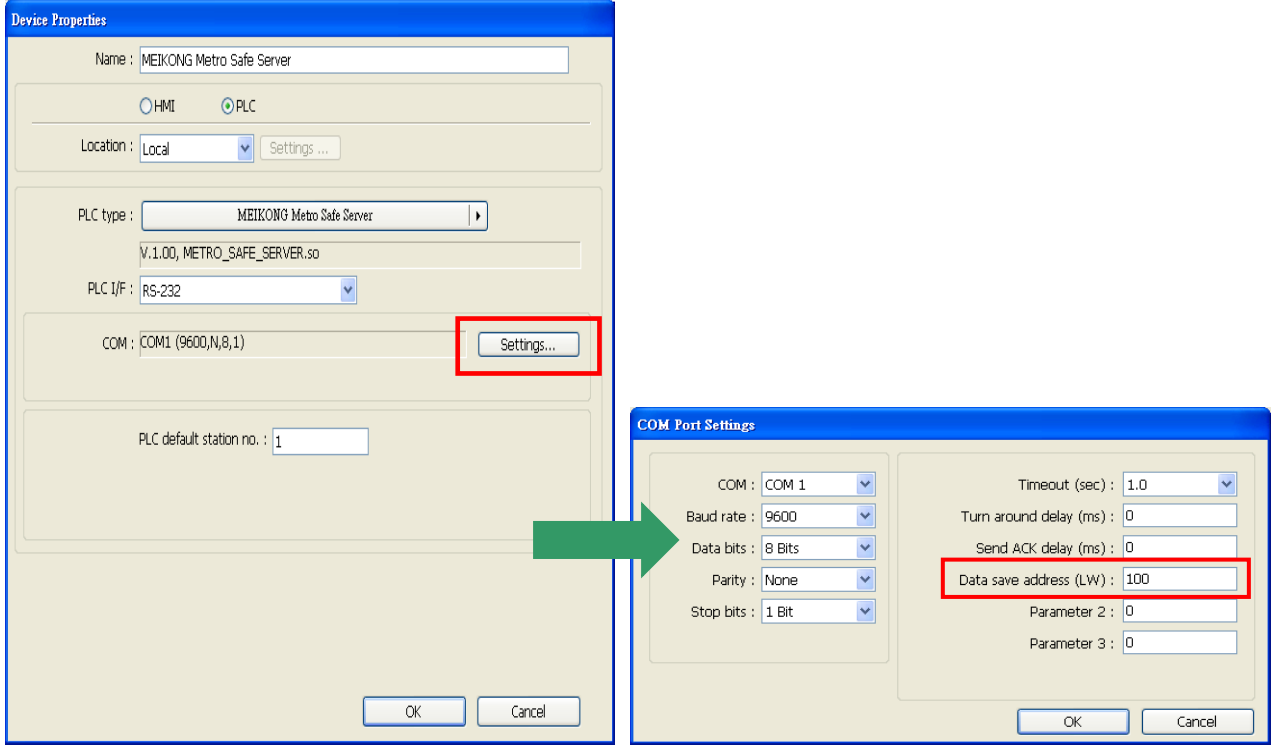

### **Protocol:**

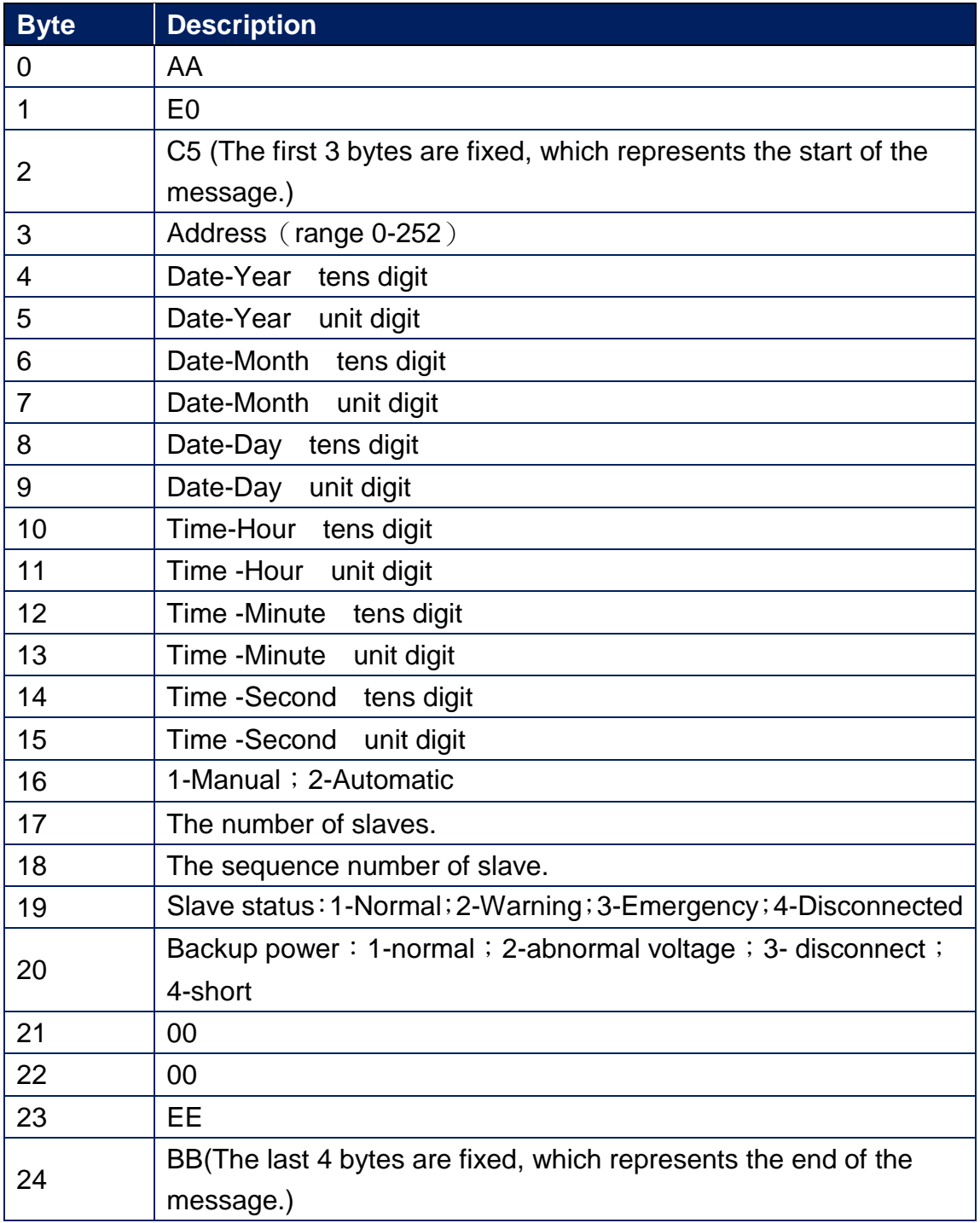

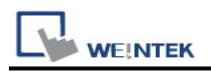

## **Wiring Diagram:**

RS232 (Diagram 1 ~ Diagram 3)

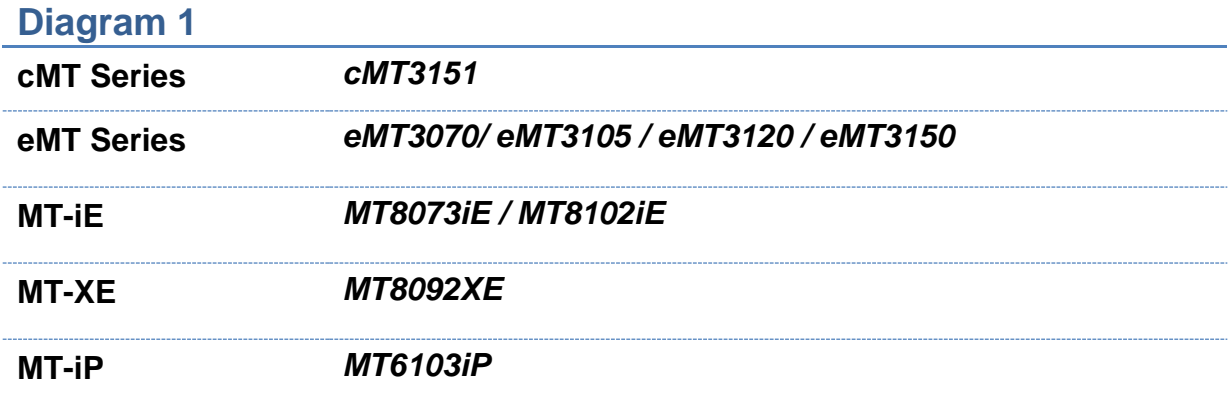

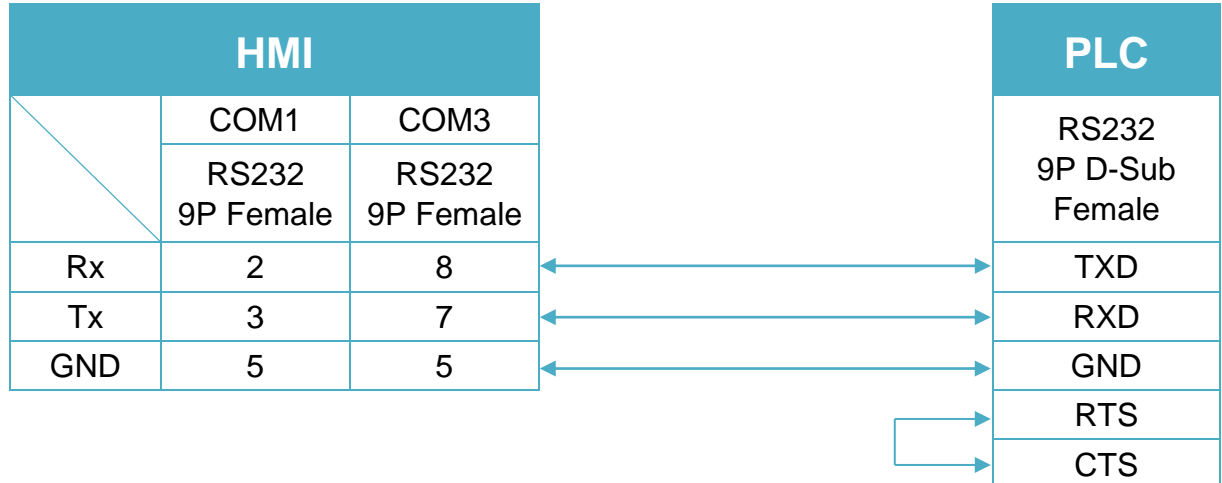

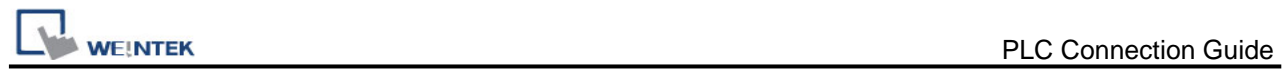

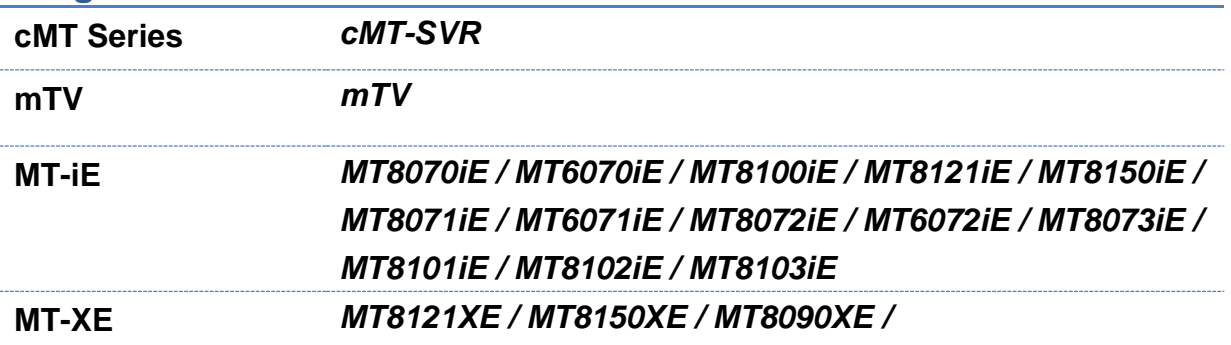

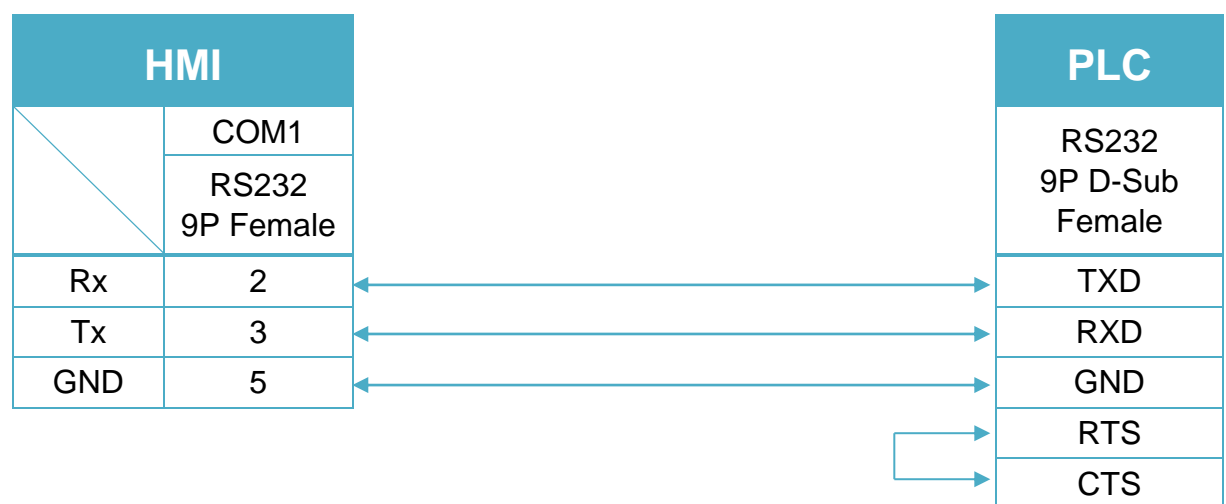

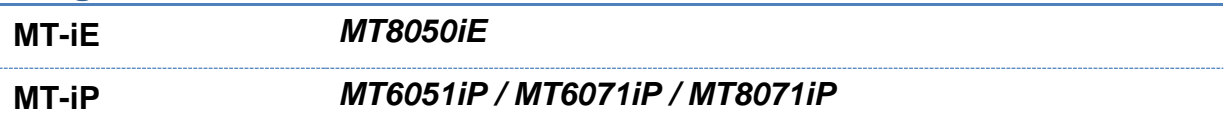

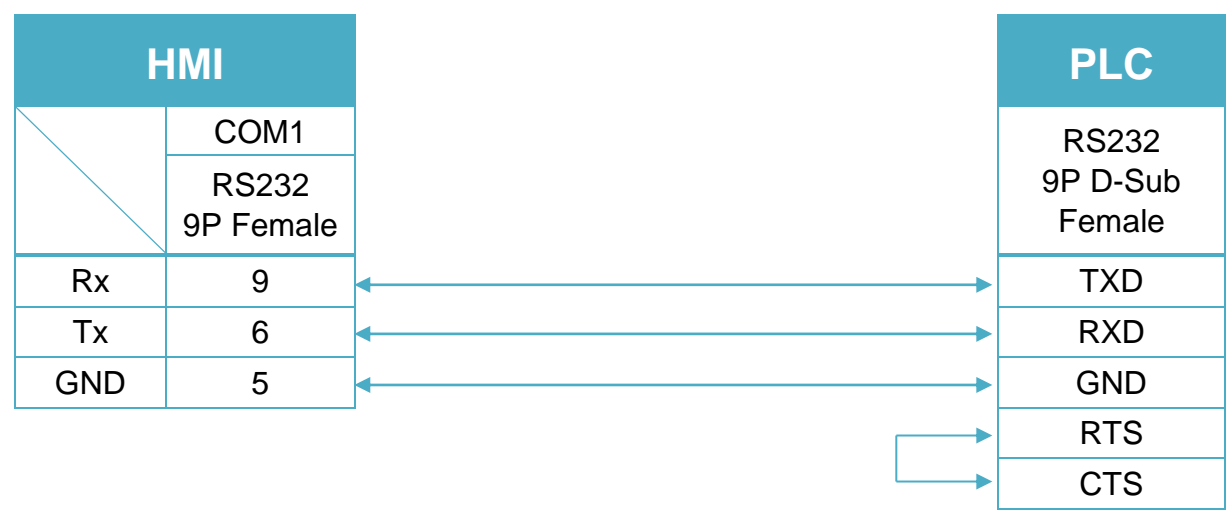

#### RS485 4W (Diagram 4 ~ Diagram 7)

#### **Diagram 4**

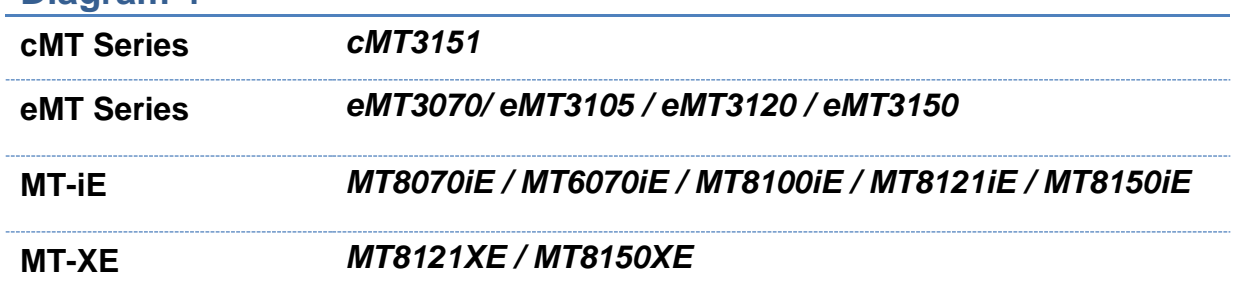

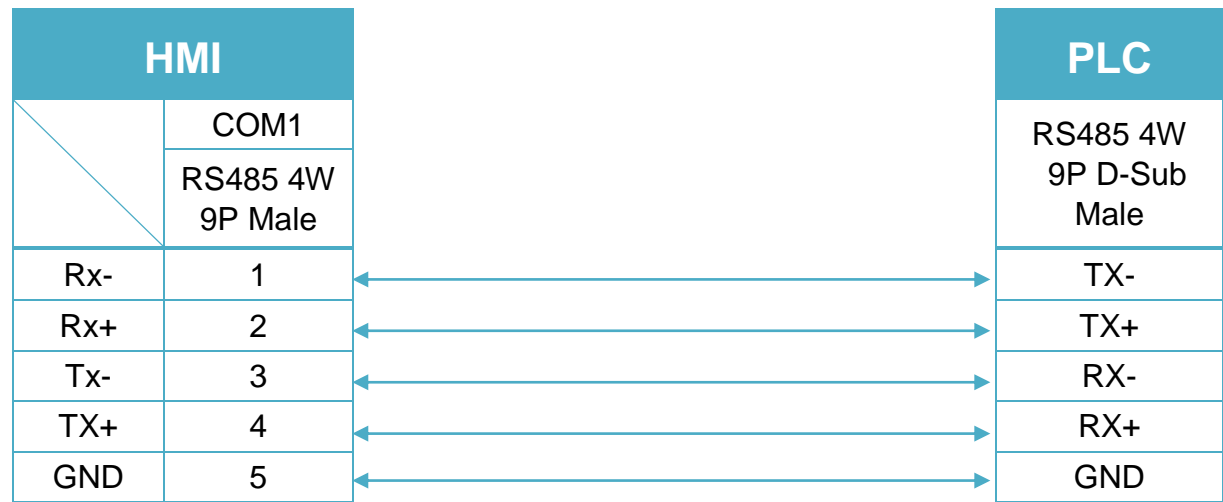

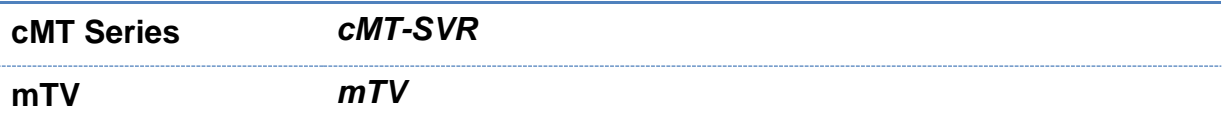

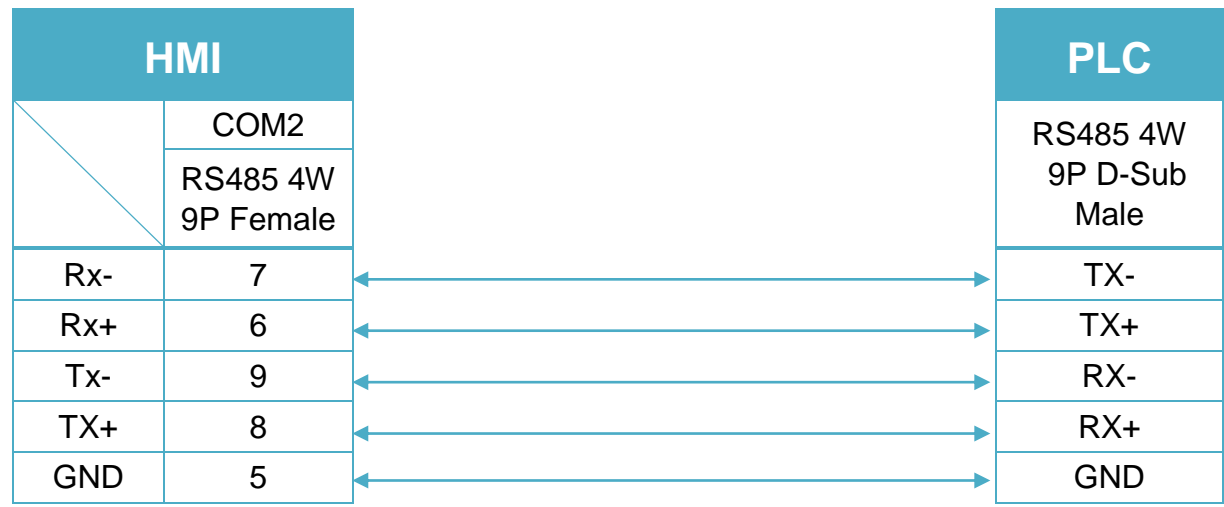

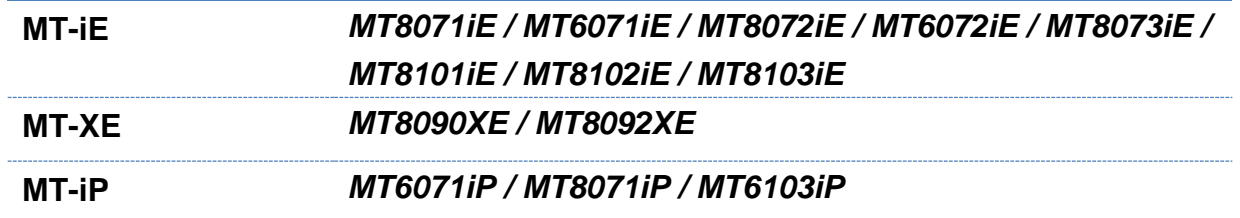

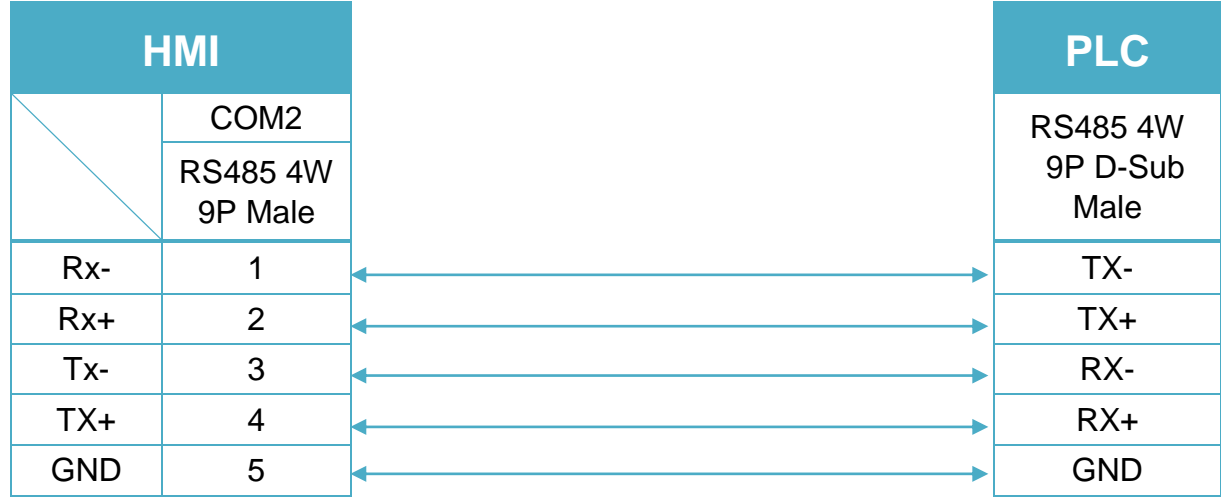

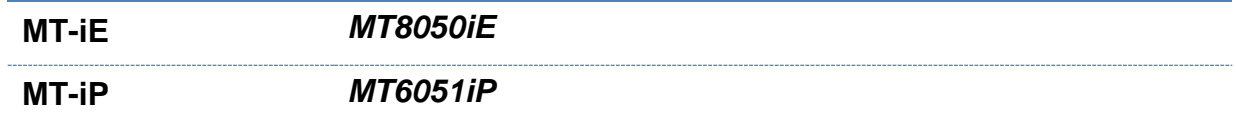

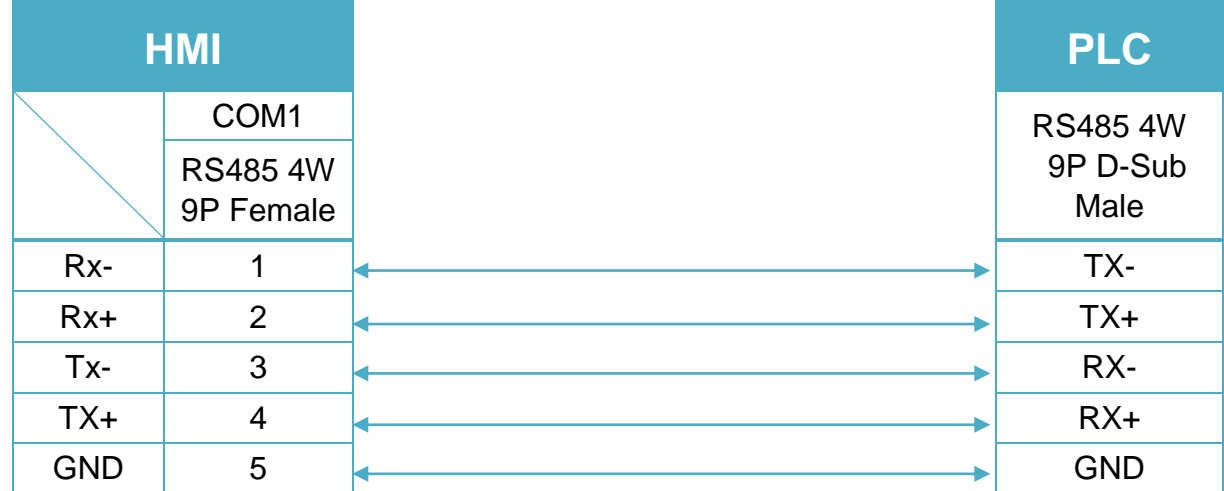

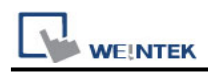

#### RS485 2W (Diagram 8 ~ Diagram 13)

### **Diagram 8**

**cMT Series** *cMT3151*

**eMT Series** *eMT3070/ eMT3105 / eMT3120 / eMT3150*

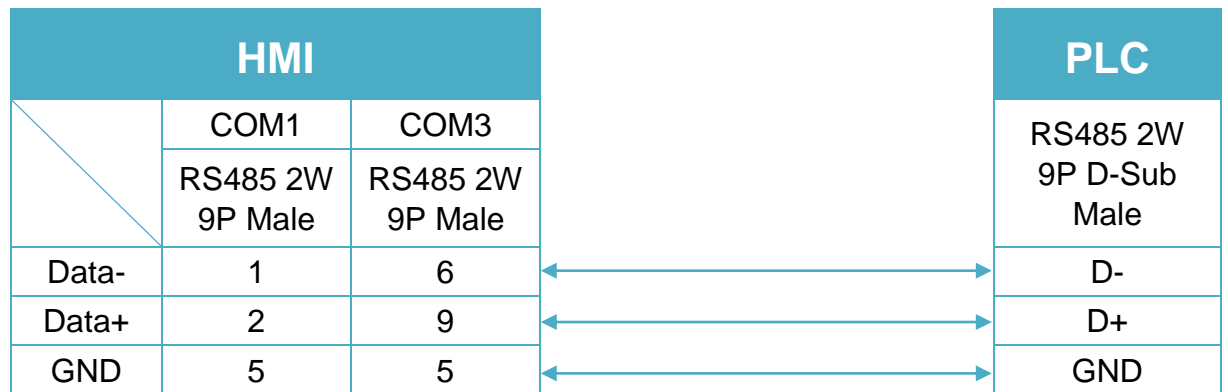

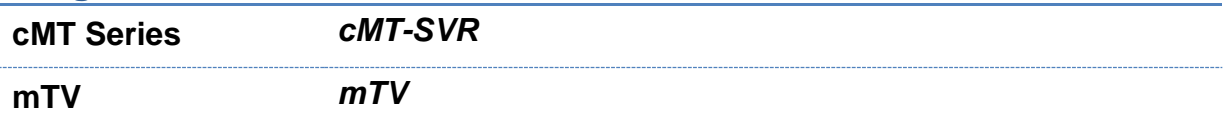

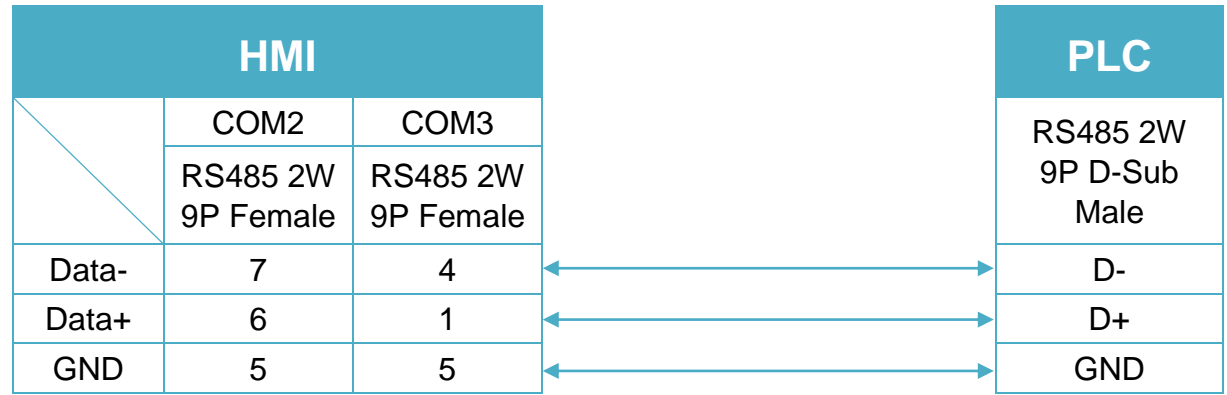

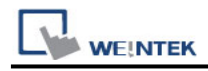

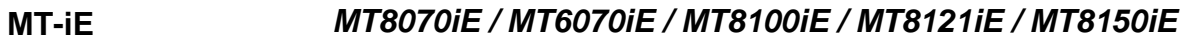

**MT-XE** *MT8121XE / MT8150XE*

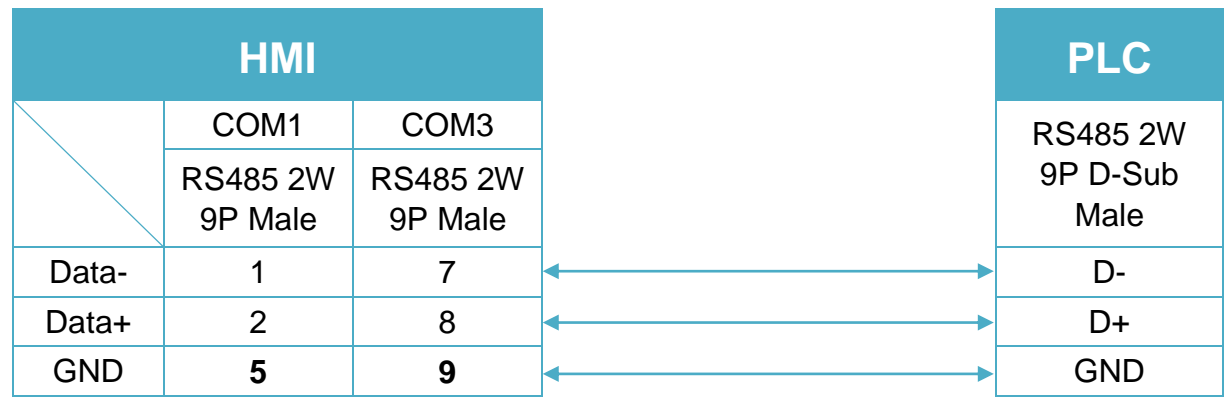

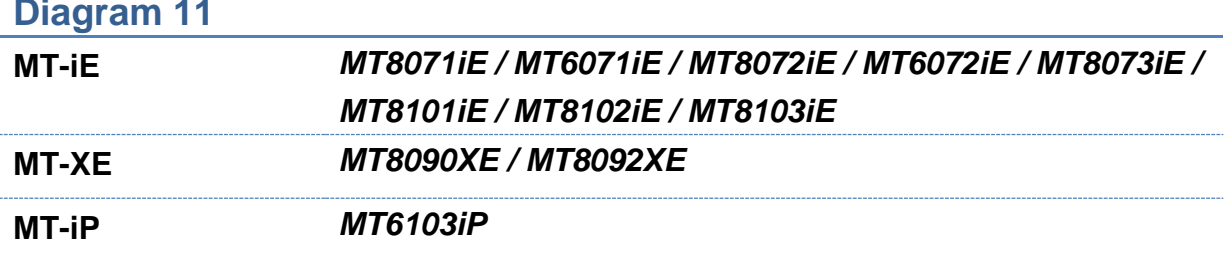

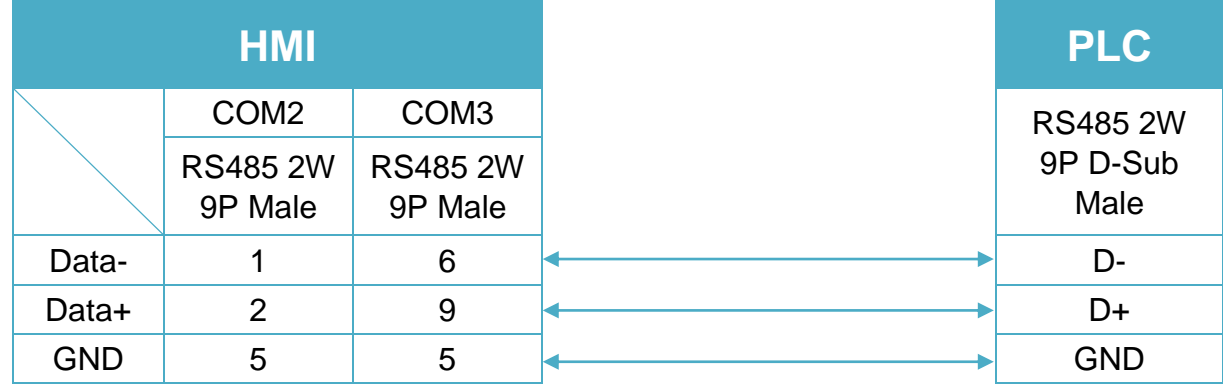

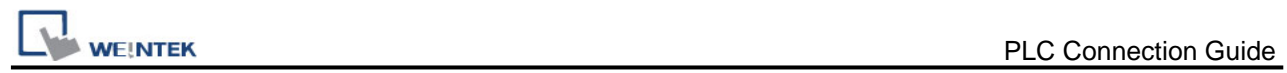

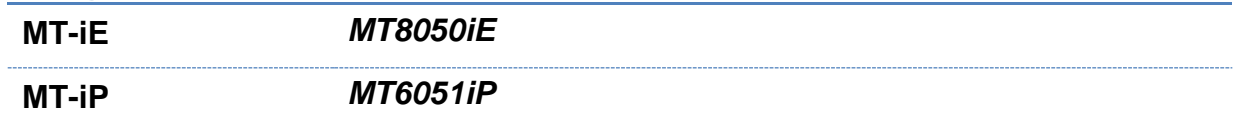

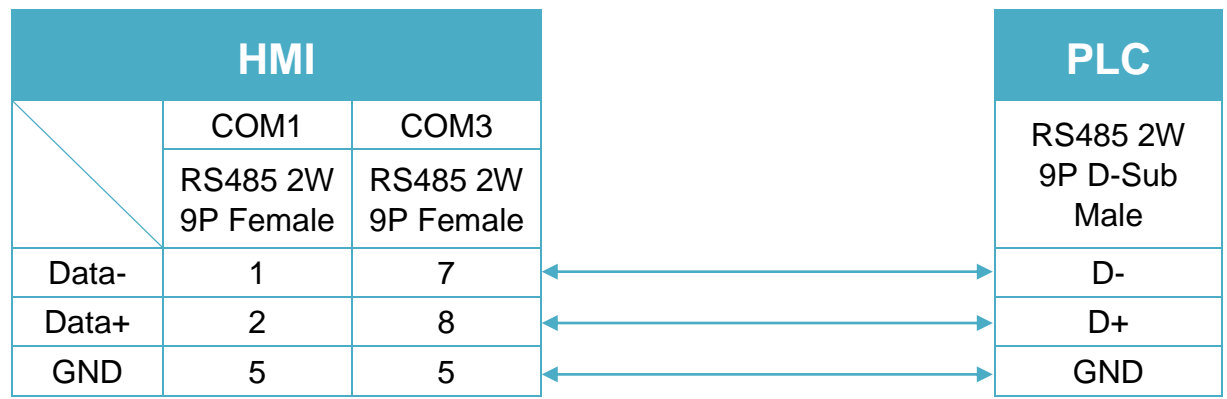

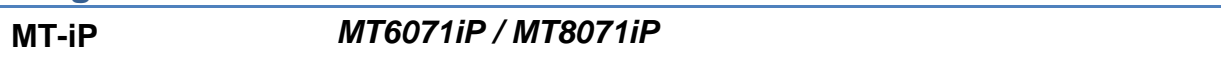

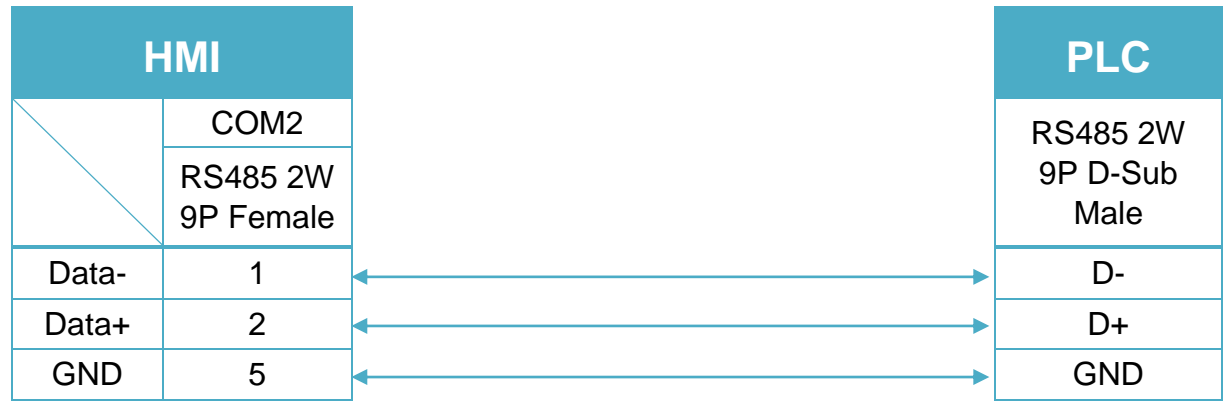

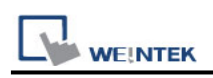

## **Memory Map**

Memory Map protocol is similar to IBM 3764R communication protocol. EasyBuilder reserves 512 words of data memory to use with this protocol. EasyBuilder must update the values in these words. EasyBuilder uses these words to display data and control parts status on screen. When touch actions are taken, data is sent to the others once, and then update the memory in it. The HMI should always update the data memory.

#### **HMI Setting:**

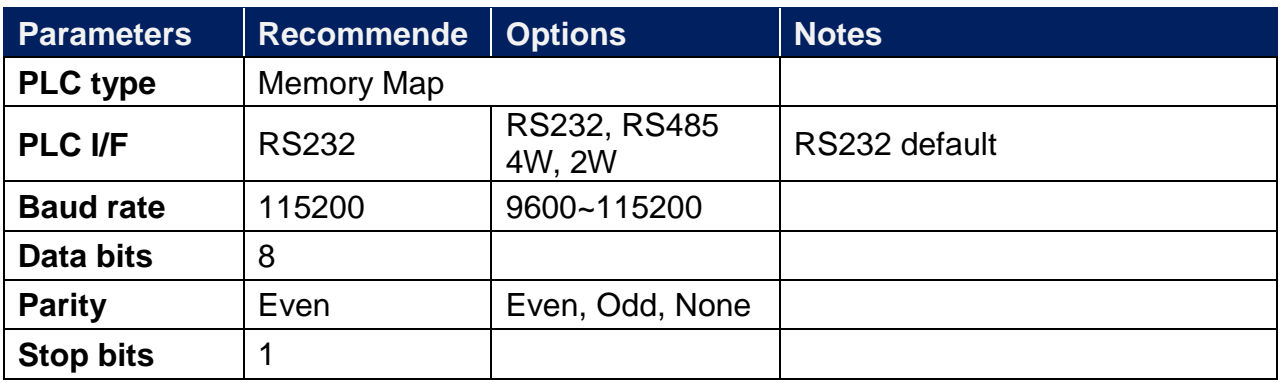

#### **Device Address:**

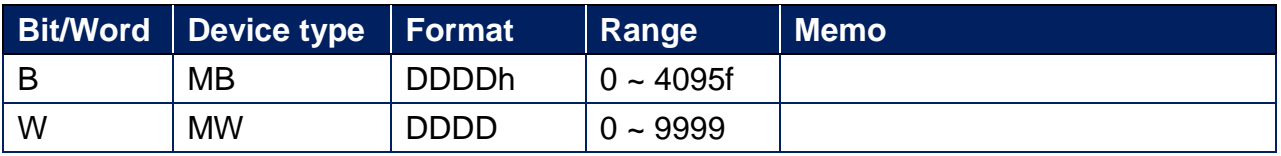

MB and MW share the same data storage.

MW  $0 = MB$  00000 ~ MB 0000f, MW  $1 = MB$  00010 ~ MB 0001f
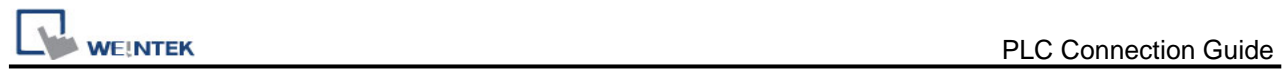

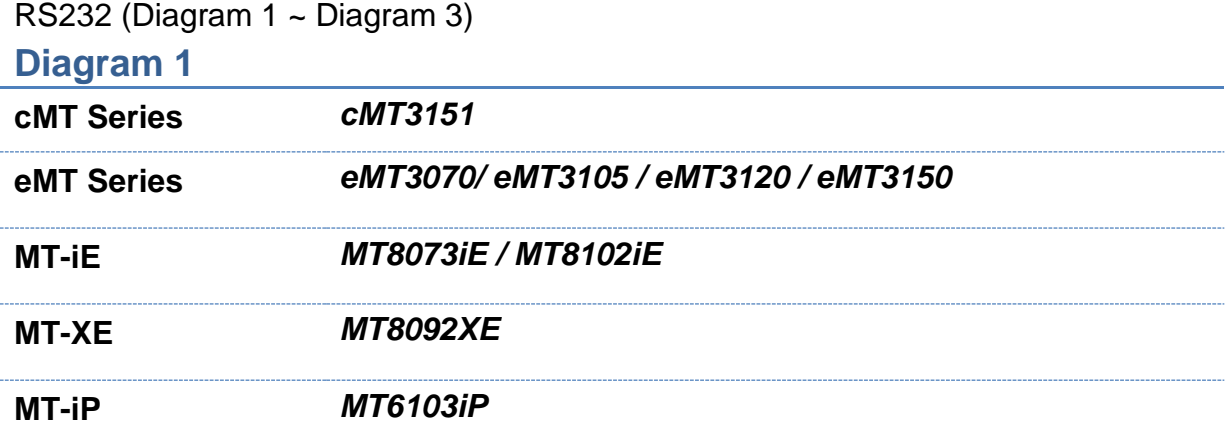

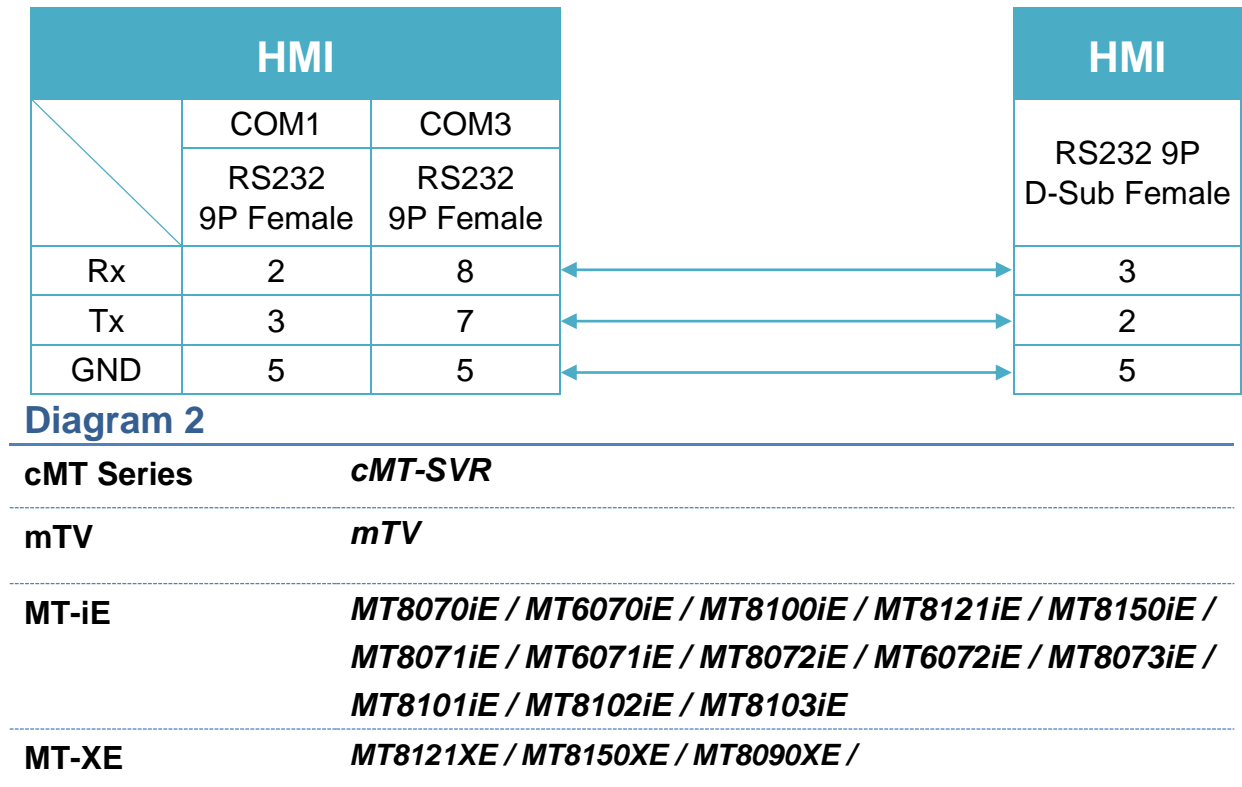

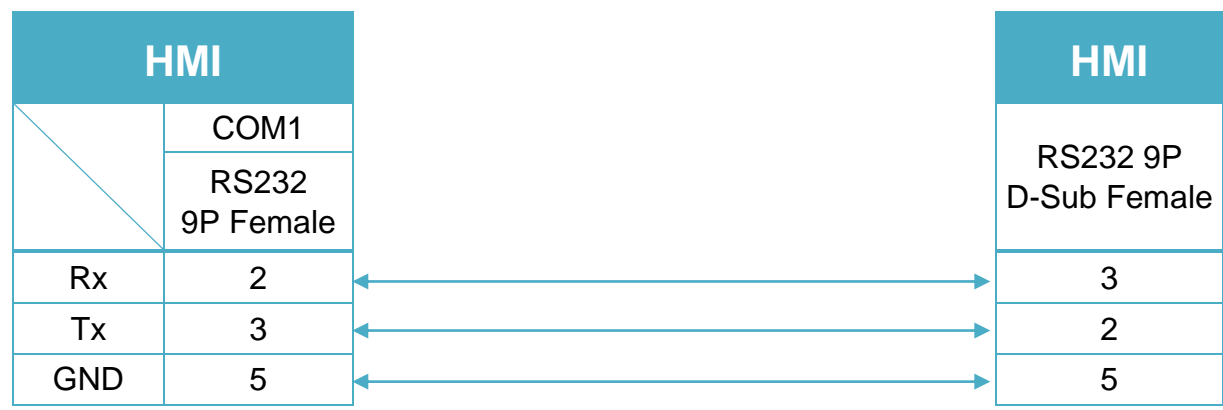

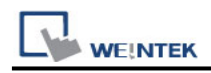

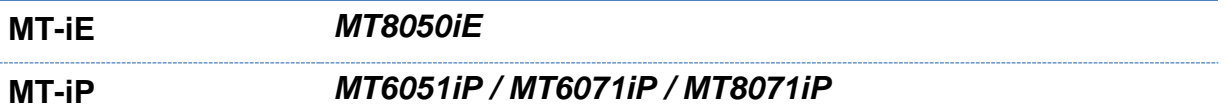

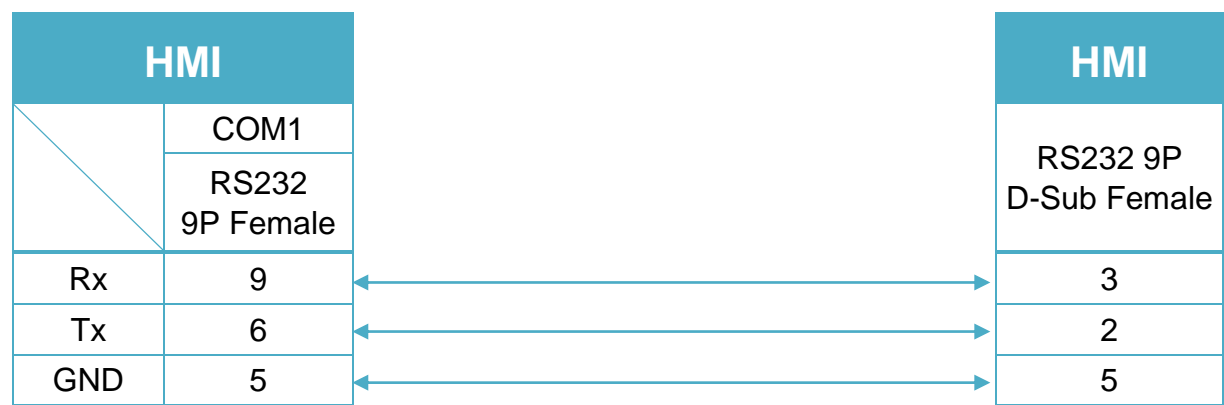

#### RS485 2W (Diagram 4 ~ Diagram 9)

#### **Diagram 4**

**cMT Series** *cMT3151*

**eMT Series** *eMT3070/ eMT3105 / eMT3120 / eMT3150*

|            | <b>HMI</b>       |                  |
|------------|------------------|------------------|
|            | COM <sub>1</sub> | COM <sub>3</sub> |
|            | <b>RS485 2W</b>  | <b>RS485 2W</b>  |
|            | 9P Male          | 9P Male          |
| Data-      |                  | 6                |
| Data+      | $\overline{2}$   | 9                |
| <b>GND</b> | 5                | 5                |

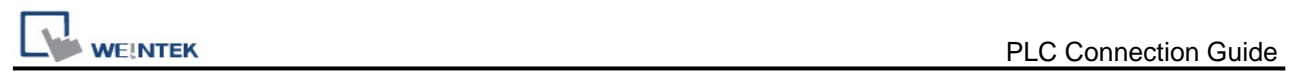

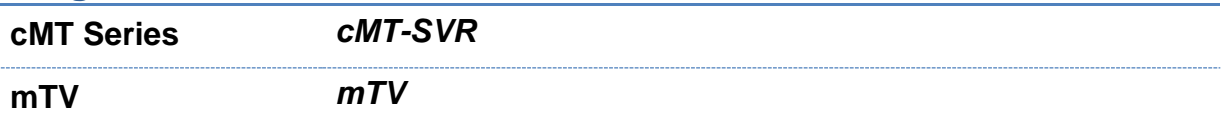

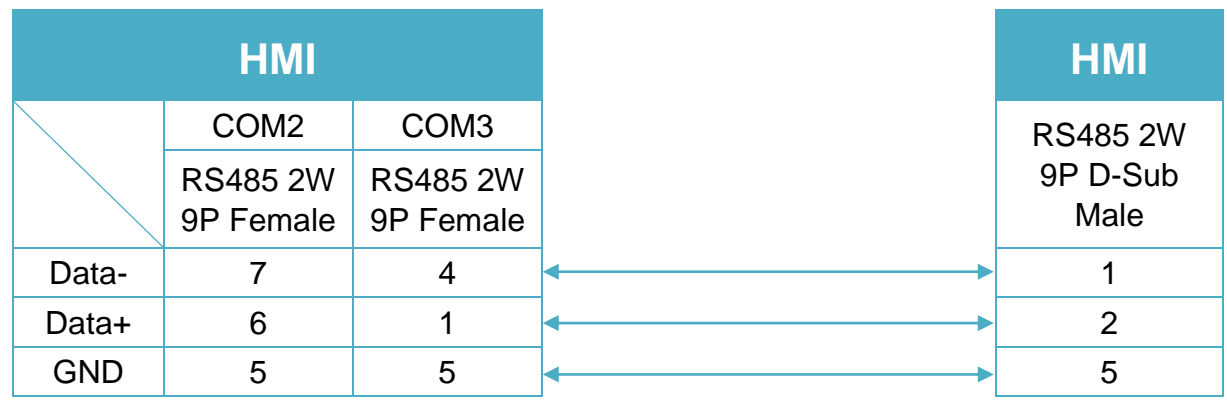

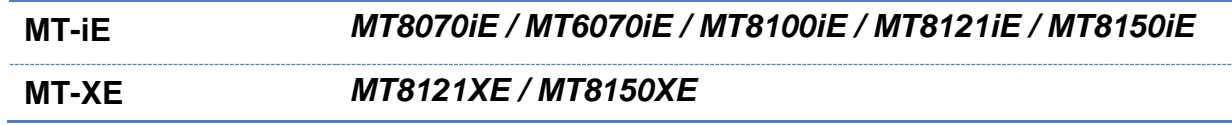

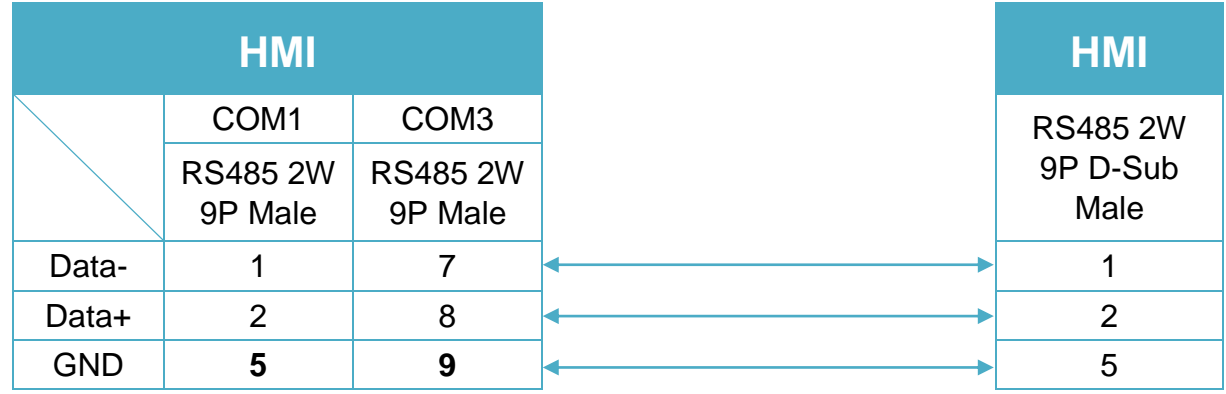

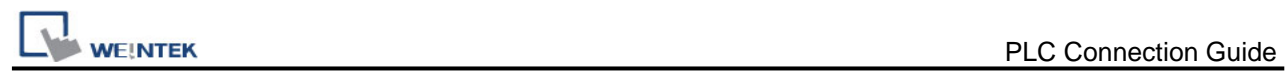

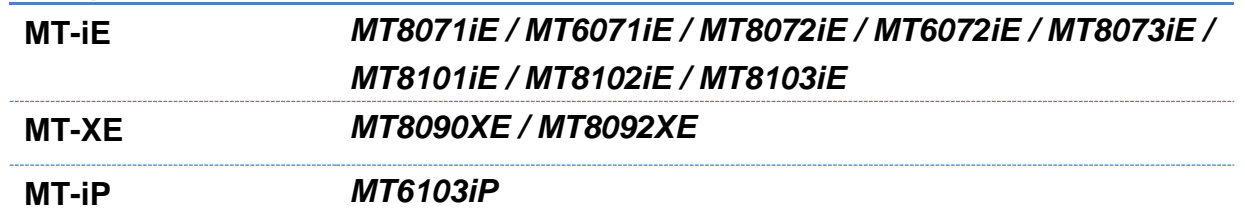

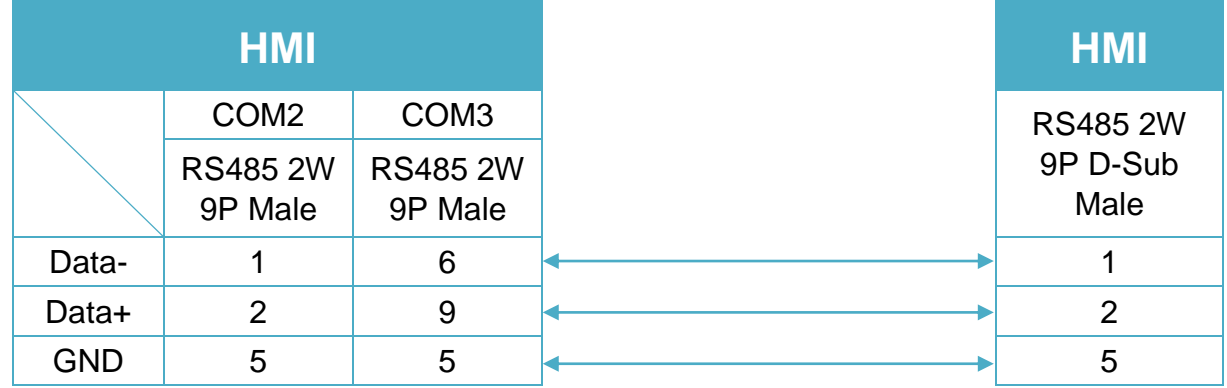

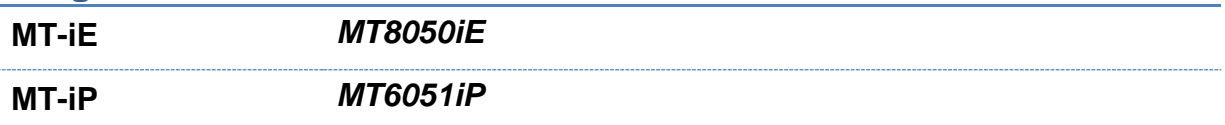

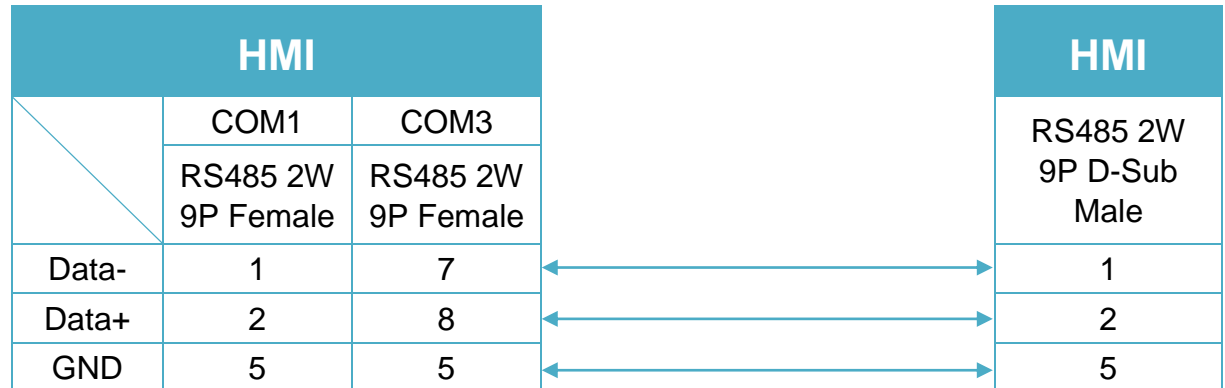

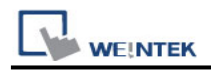

**MT-iP** *MT6071iP / MT8071iP* 

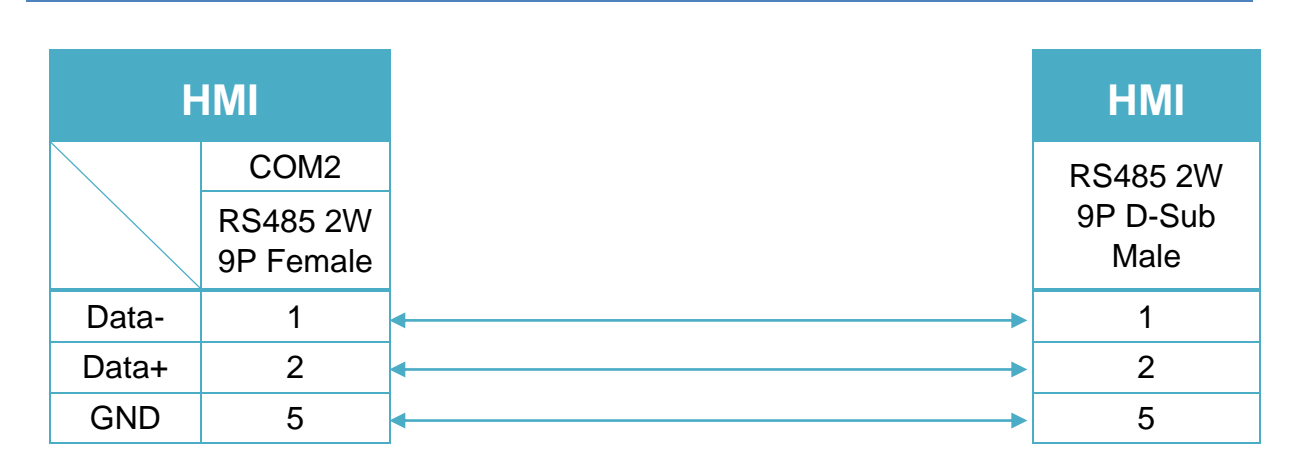

#### RS485 4W (Diagram 10 ~ Diagram 13)

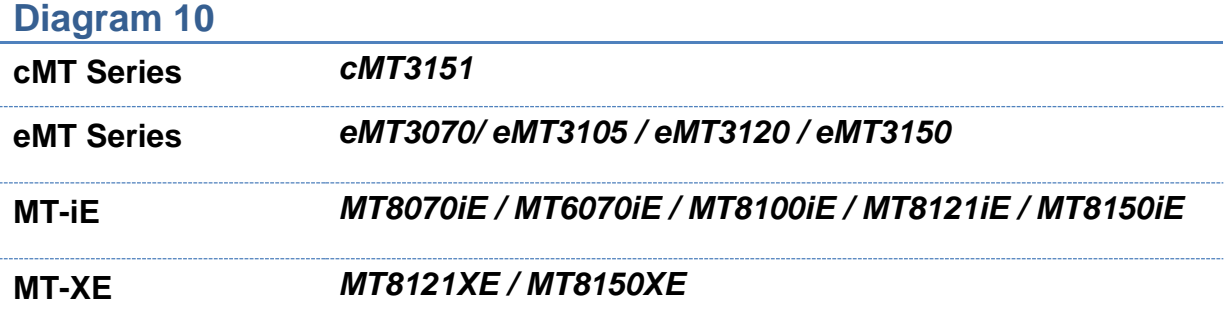

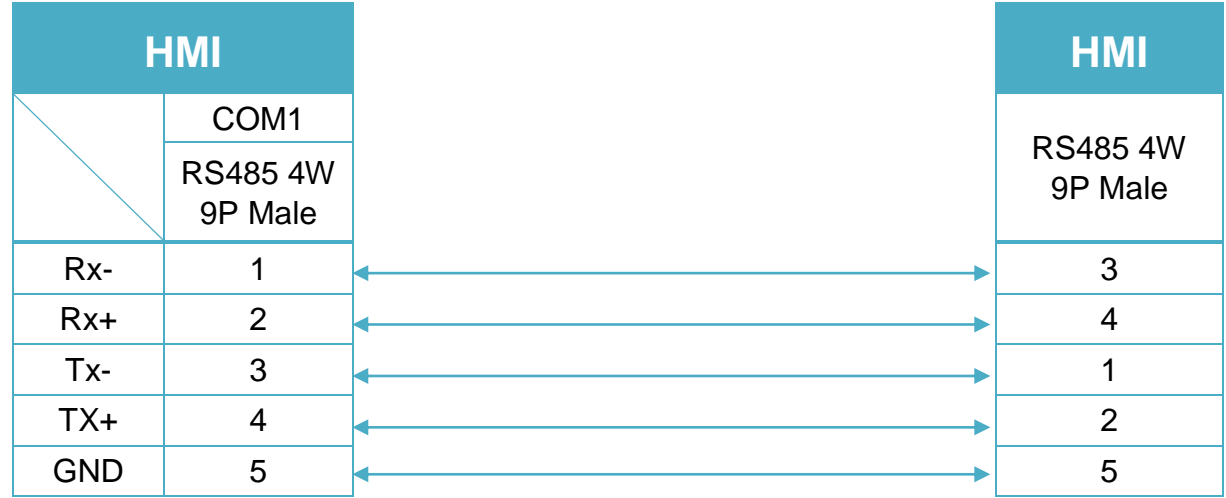

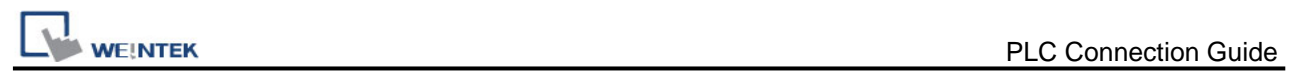

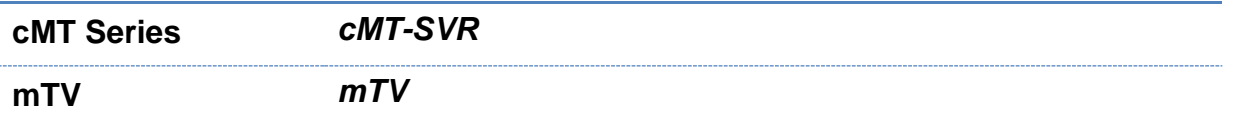

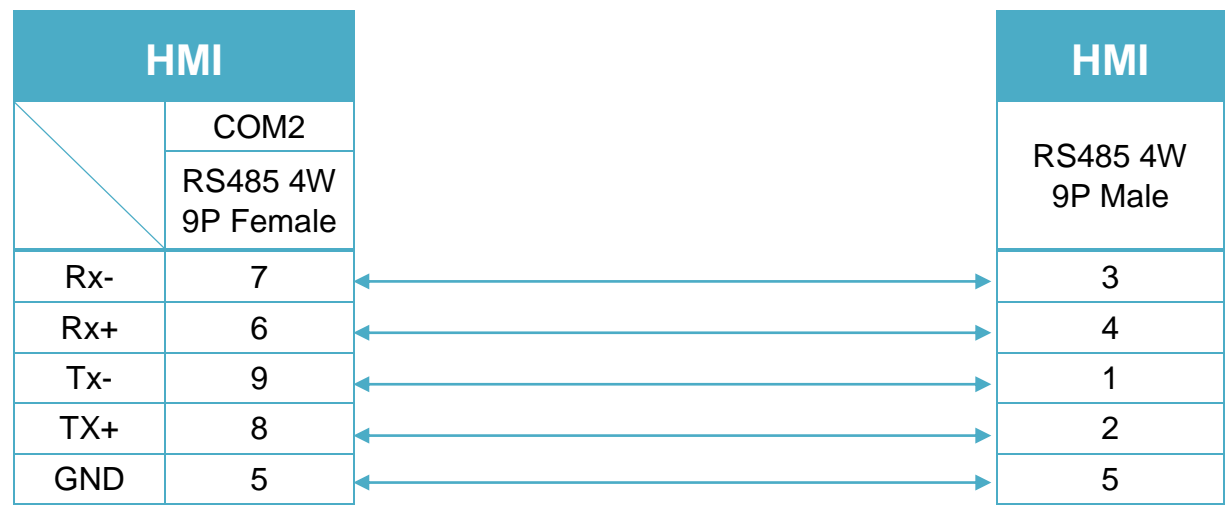

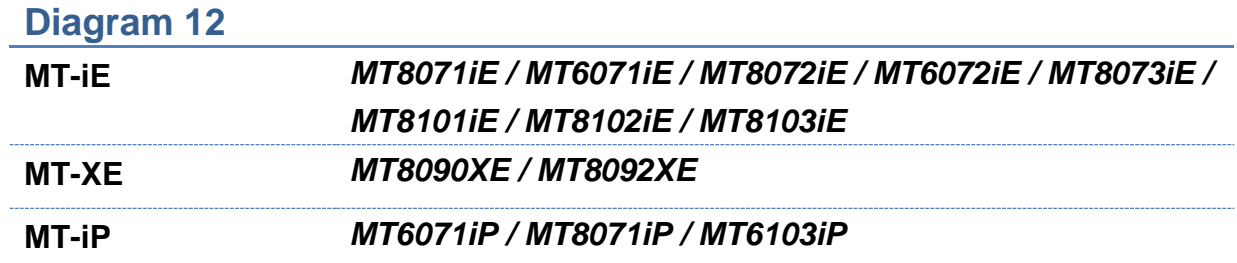

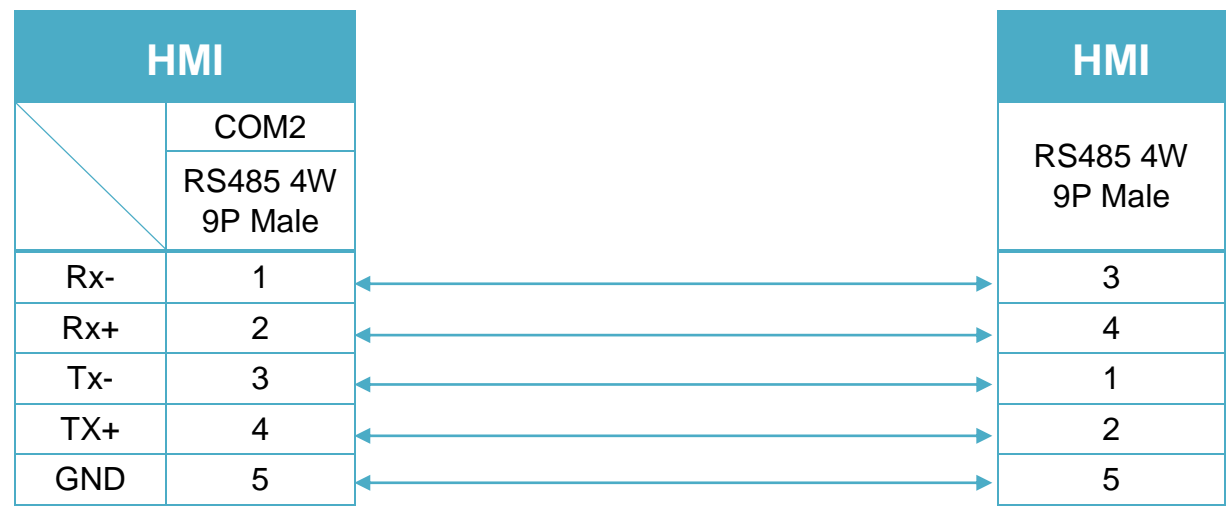

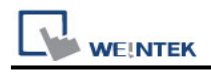

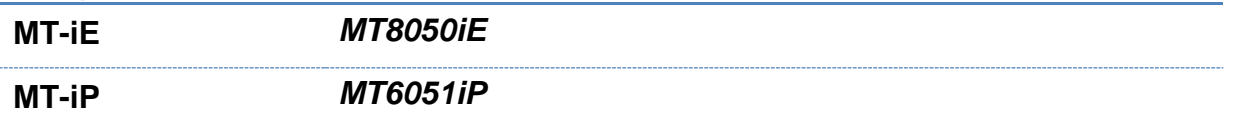

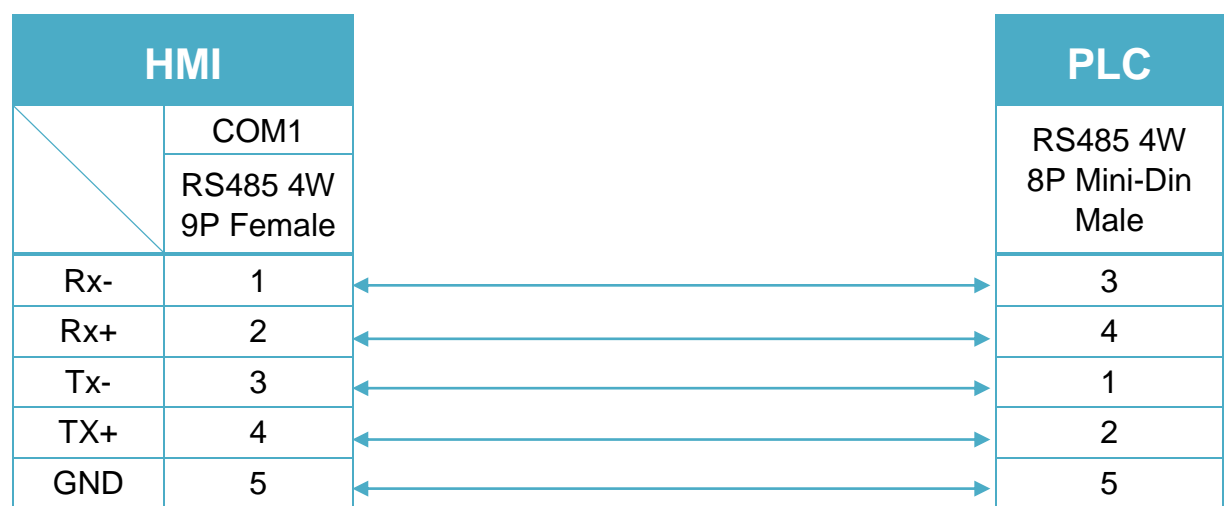

#### **Note:**

For Memory map information, please refer to User's Manual "Chapter 31 Memory Map Communication".

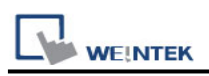

# **MIKOM MX Series PLC**

Support series: MIKOM MX series PLC Web:<http://www.mikom.com.cn/>

#### **HMI Setting:**

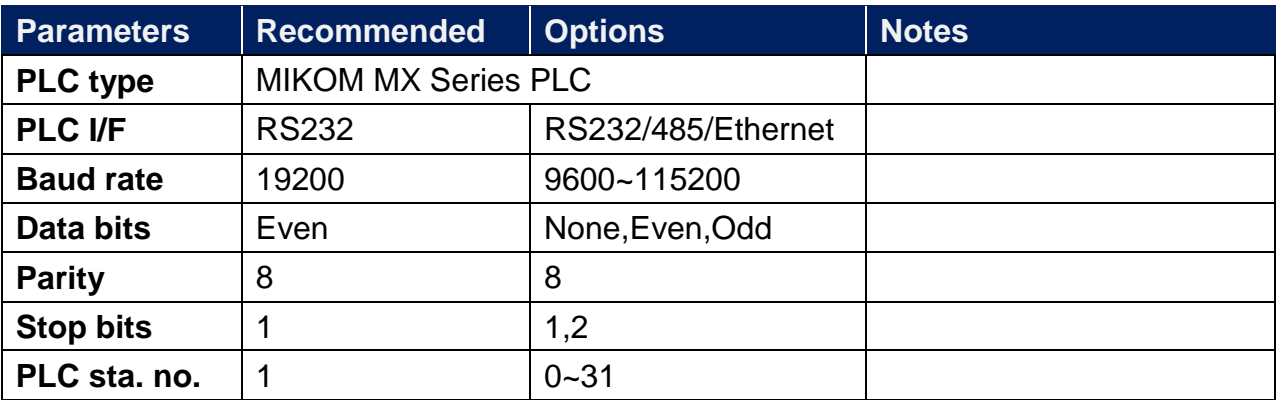

**Online simulator** YES

#### **PLC Setting:**

PORT 0(RS232 Setting)

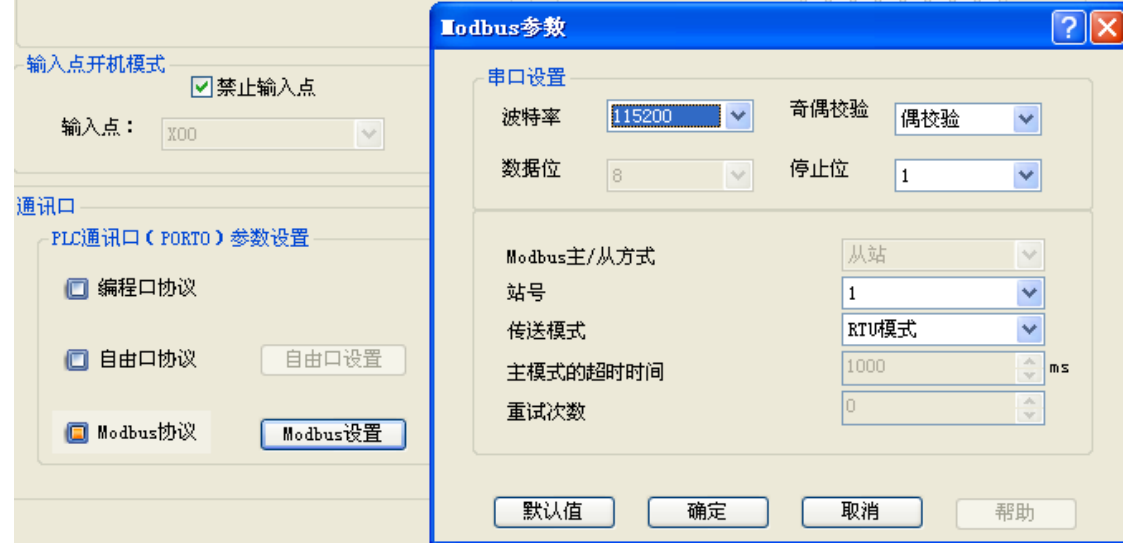

# WEINTEK<br>PORT 1(RS485 Setting)

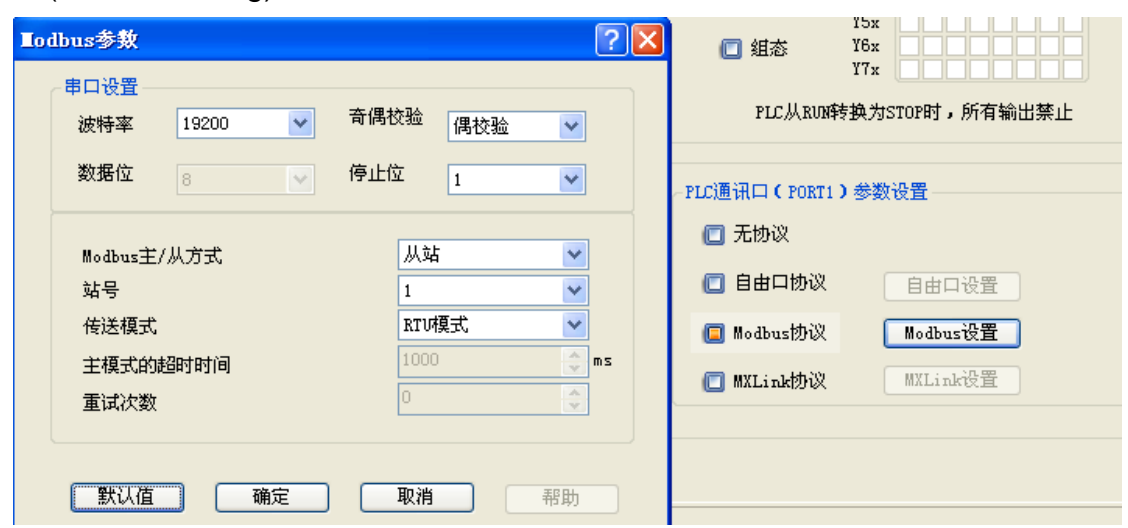

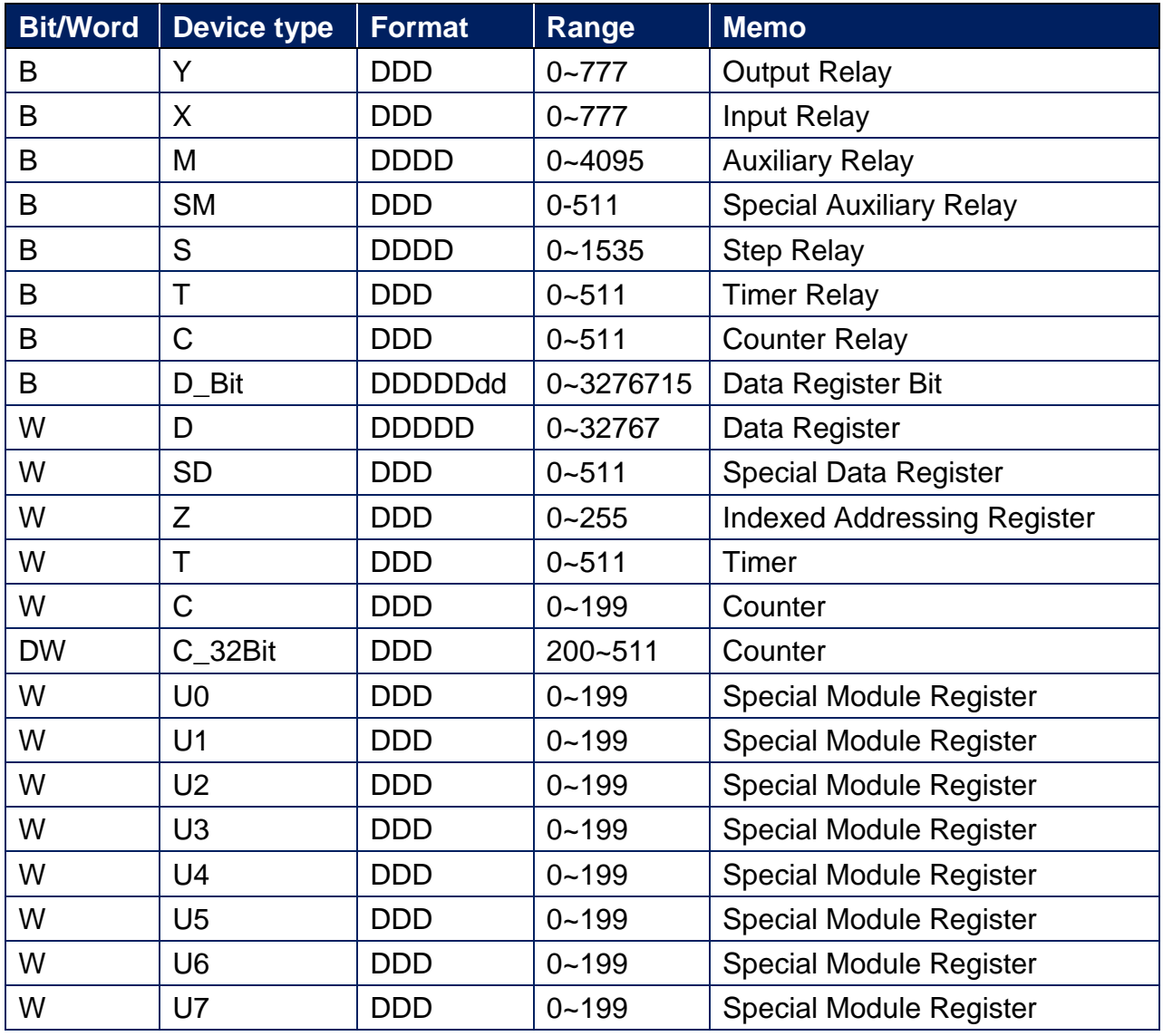

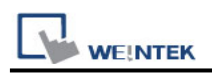

**The following is the view from the soldering point of a connector.**

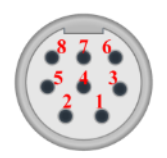

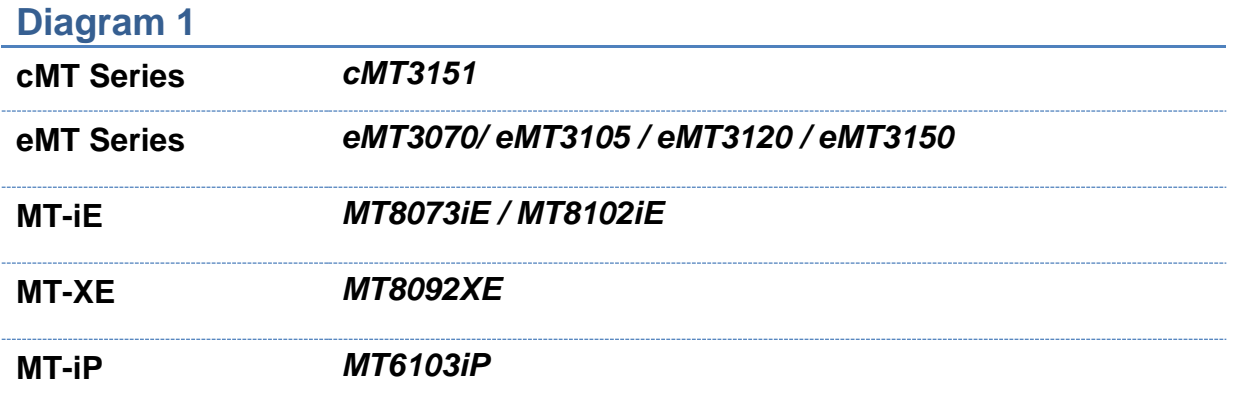

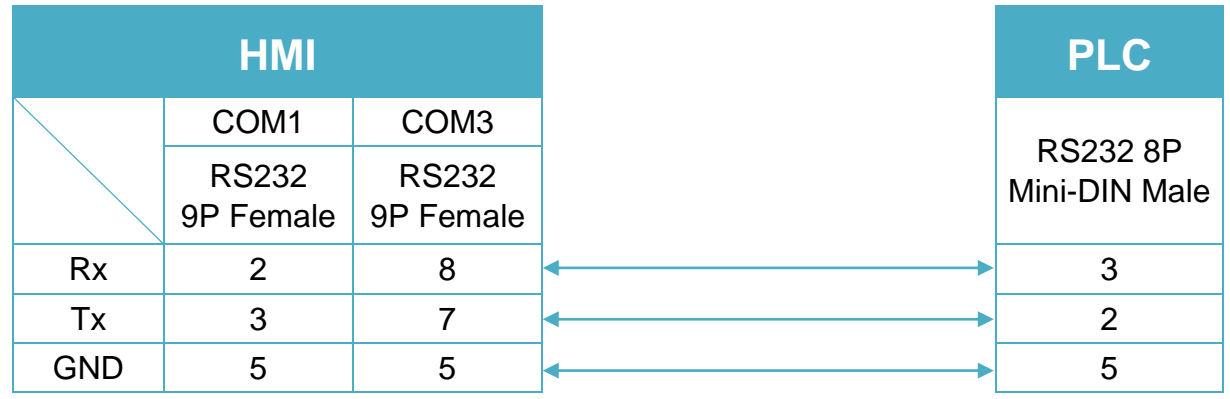

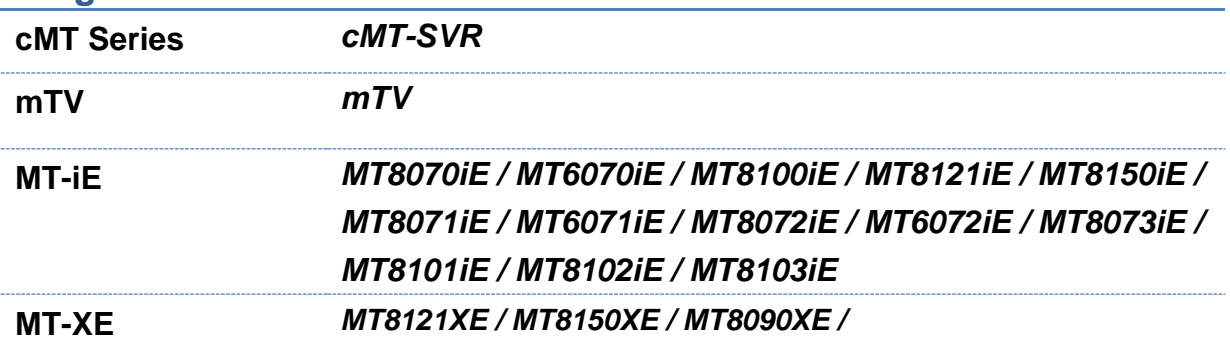

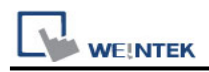

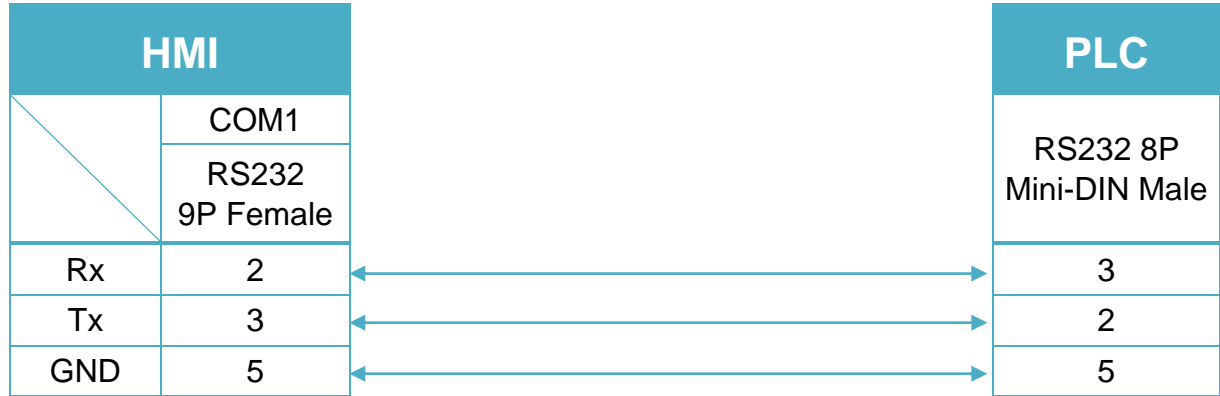

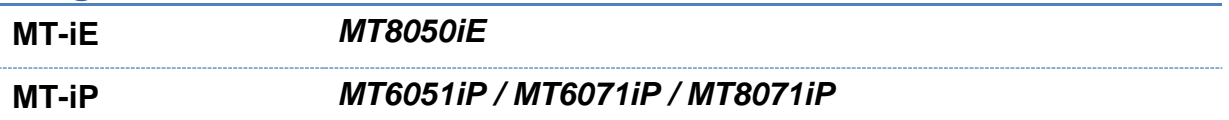

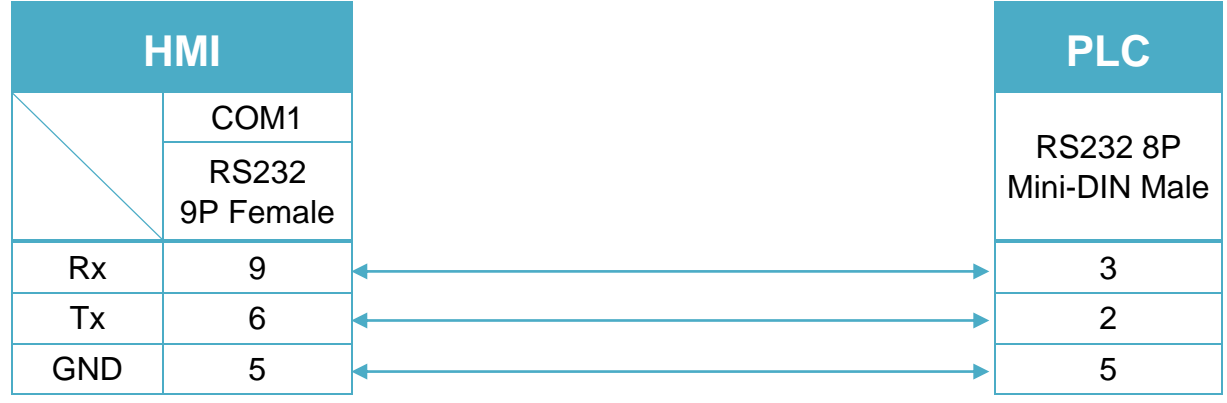

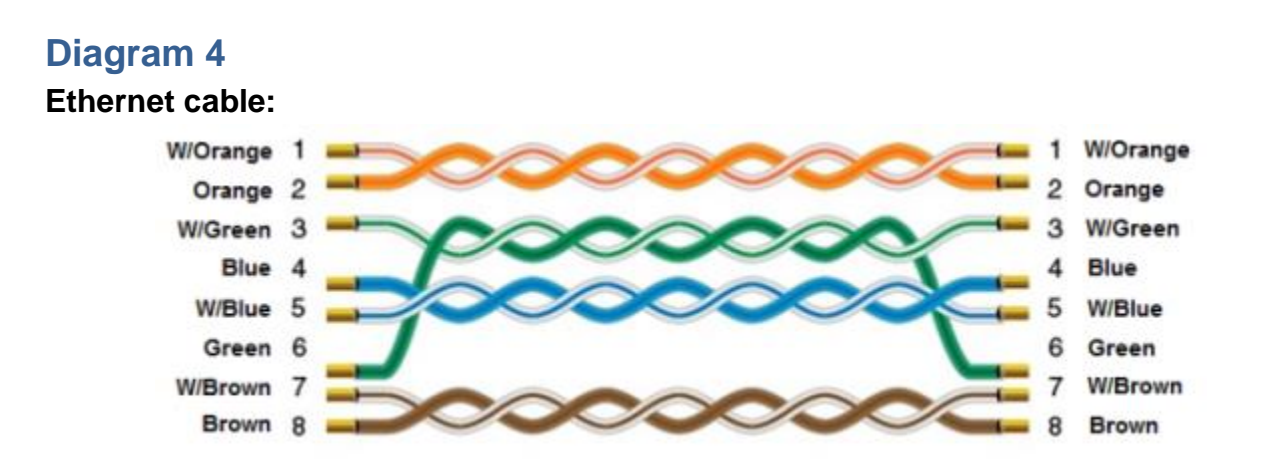

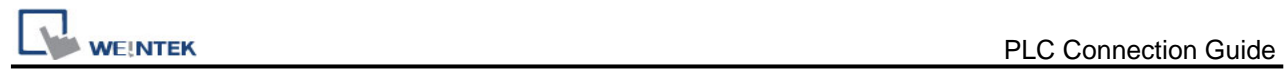

# **Mitsubishi A1S/A2N**

Supported Series: Mitsubishi A1S/A2N Website:<http://www.mitsubishi-automation.com/>

#### **HMI Setting:**

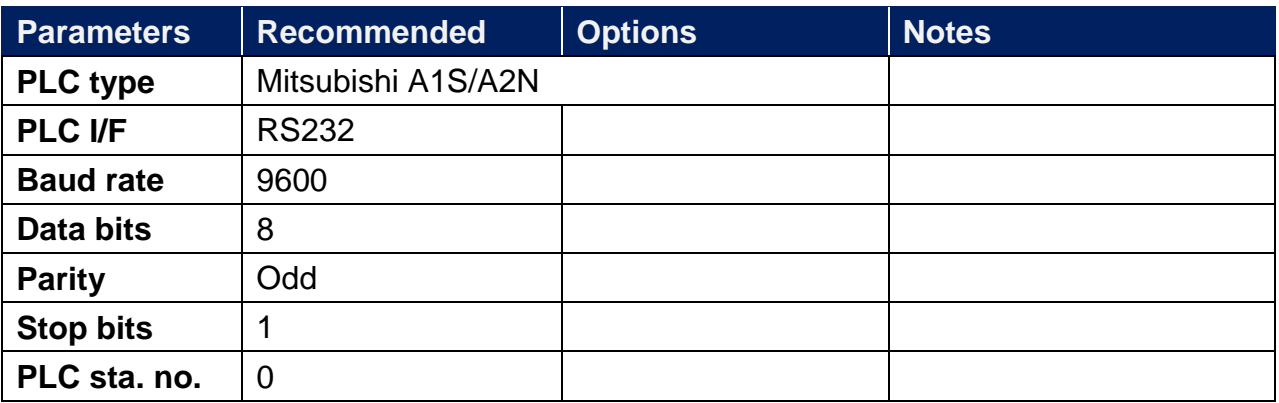

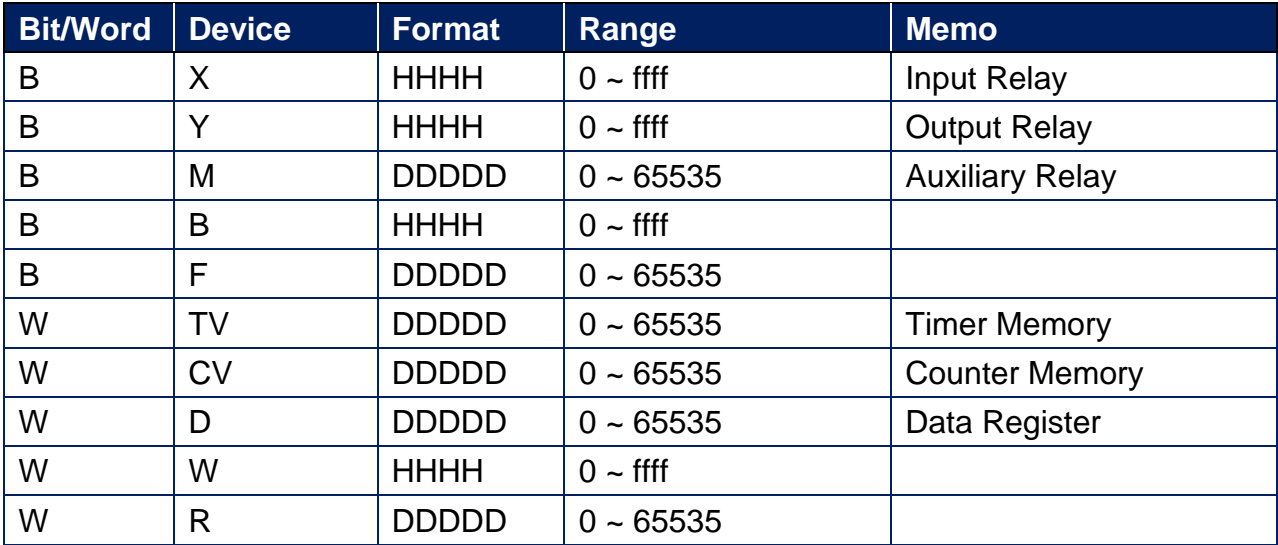

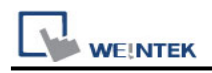

Use the RS422 to RS232 PLC programming cable (shown as follows)

MITSUBISHI AnS CPU

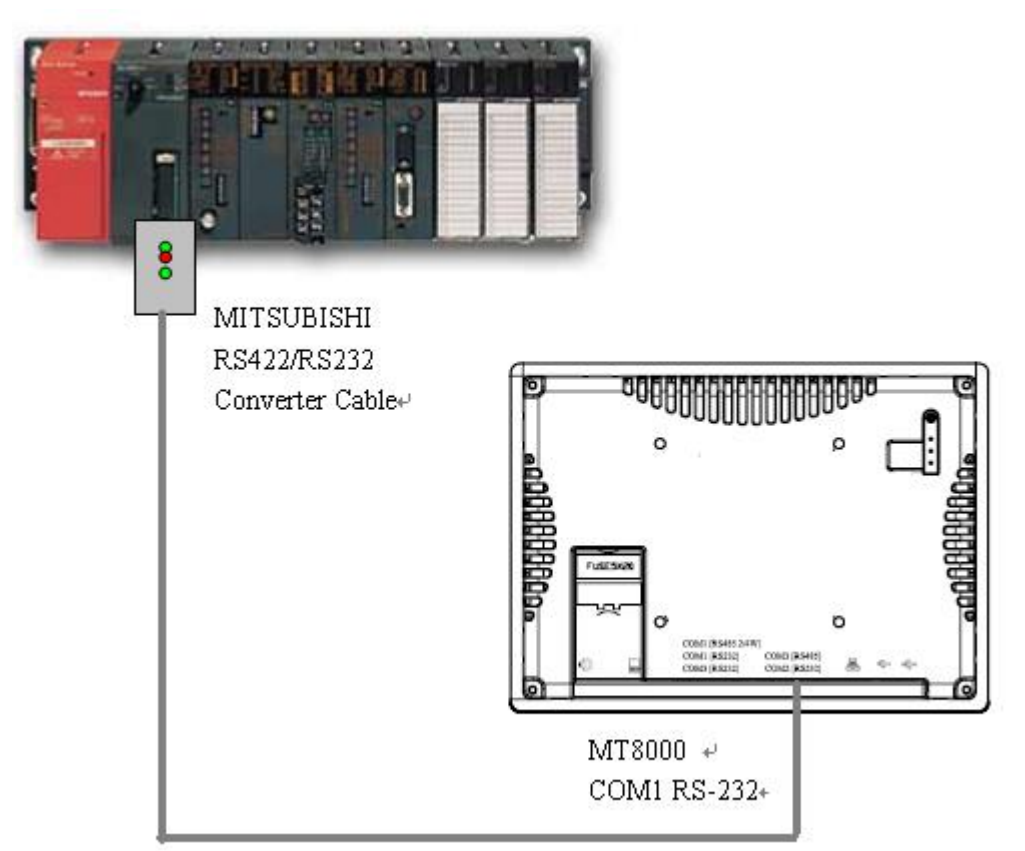

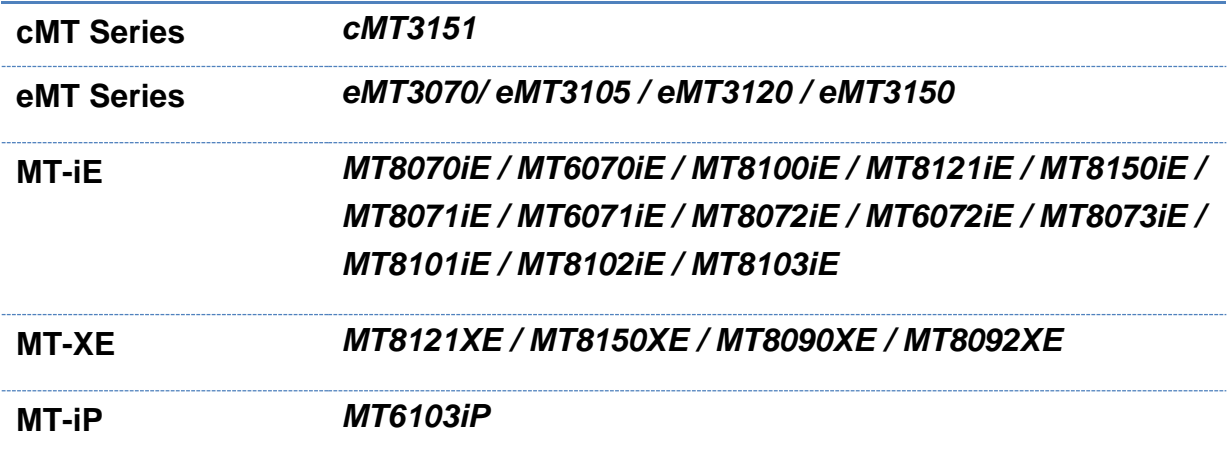

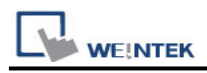

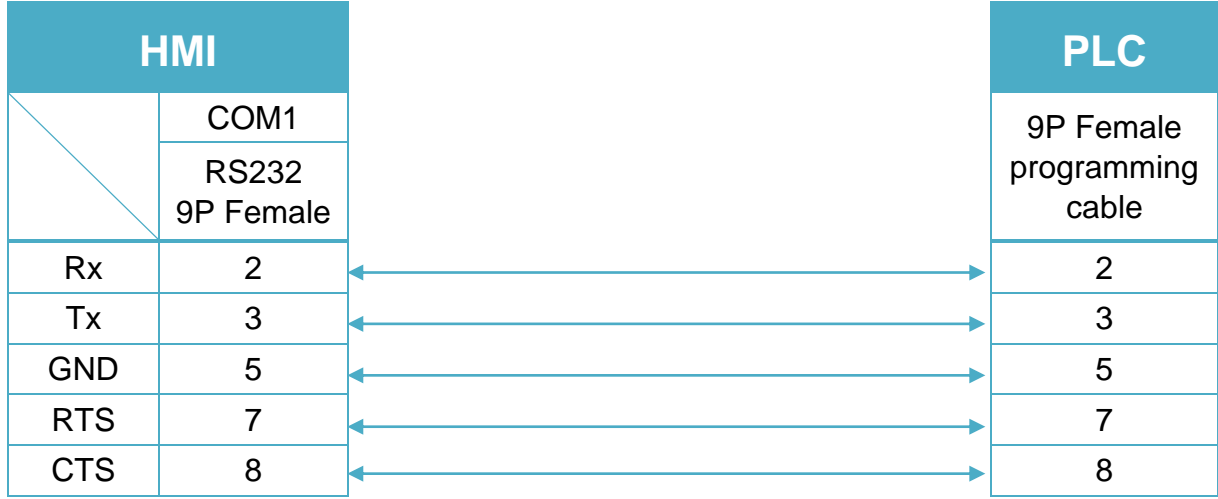

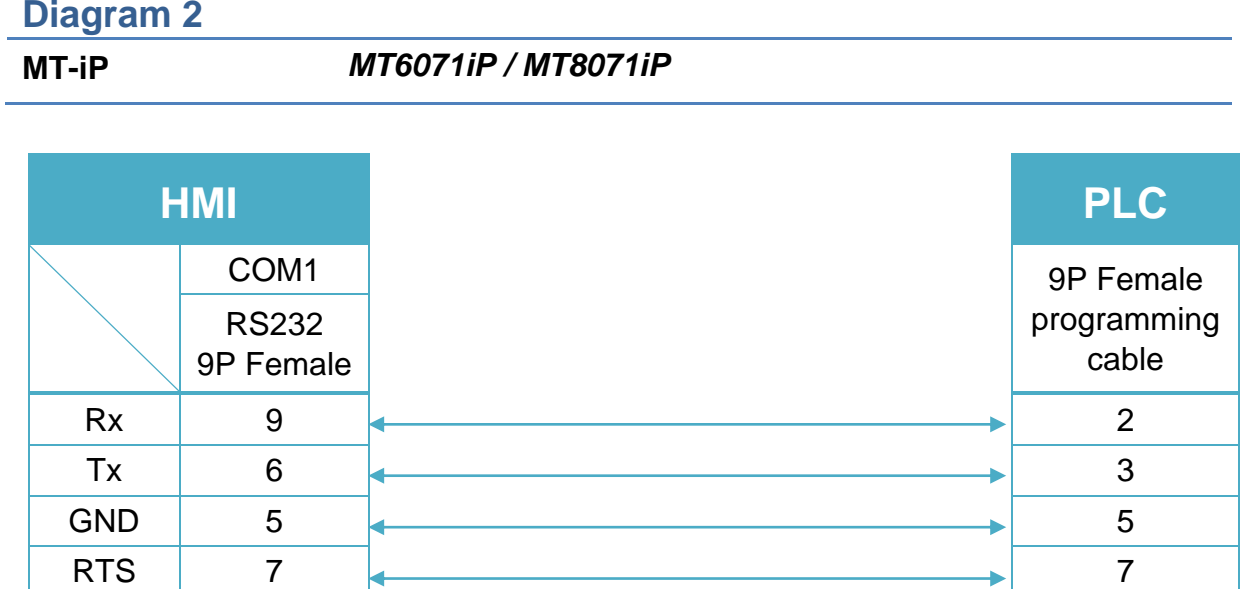

 $\begin{array}{|c|c|c|c|c|}\n\hline\n\text{CTS} & 8 & \begin{array}{|c|c|c|}\n\hline\n\text{2T} & \text{3D} \\
\hline\n\text{3D} & \text{4D} & \text{5D} \\
\hline\n\text{5D} & \text{5D} & \text{5D} \\
\hline\n\text{6D} & \text{6D} & \text{6D} \\
\hline\n\text{6D} & \text{6D} & \text{6D} & \text{6D} \\
\hline\n\text{6D} & \text{6D} & \text{6D} & \text{6D} \\
\hline\n\text{6D} & \text{6D}$ 

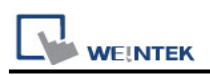

# **Mitsubishi A2A/A2U/A2AS/A2USH**

Supported Series: Mitsubishi A2A,A2U,A2AS,A2USH Website:<http://www.mitsubishi-automation.com/>

#### **HMI Setting:**

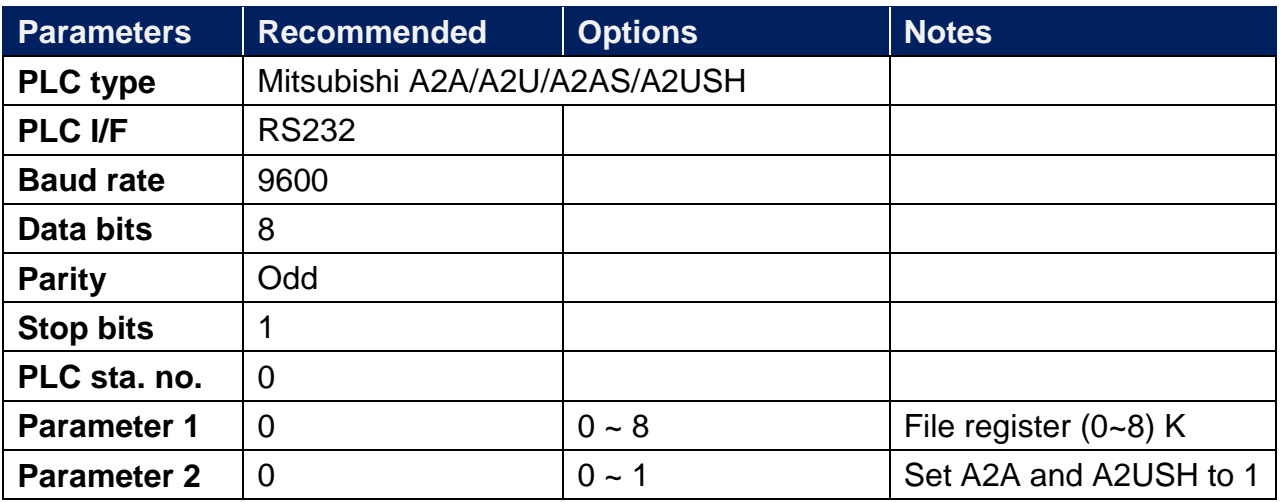

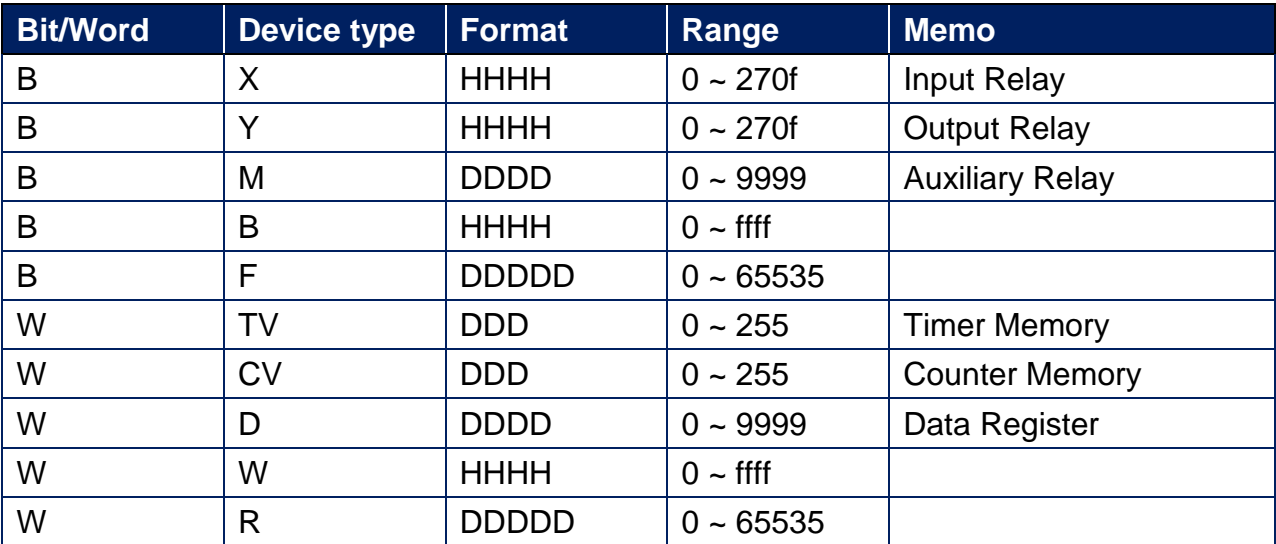

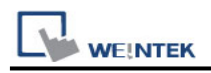

Use the RS422 to RS232 PLC programming cable (shown as follows)

MITSUBISHI AnS CPU

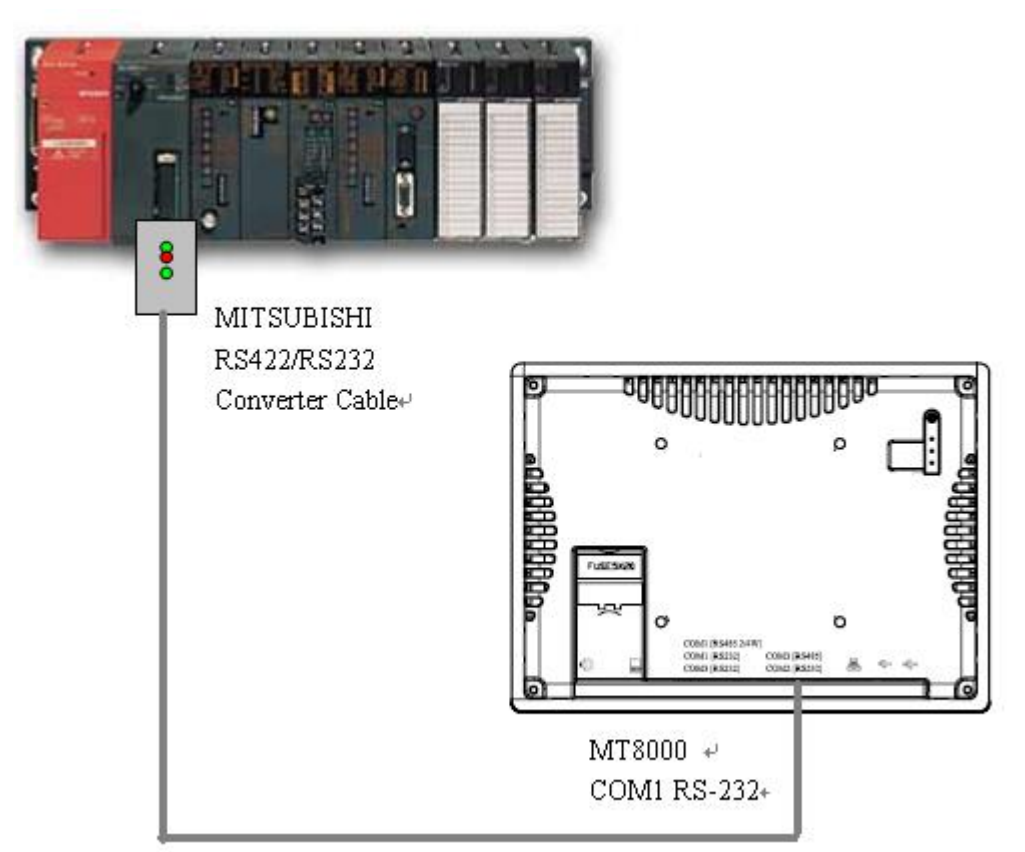

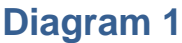

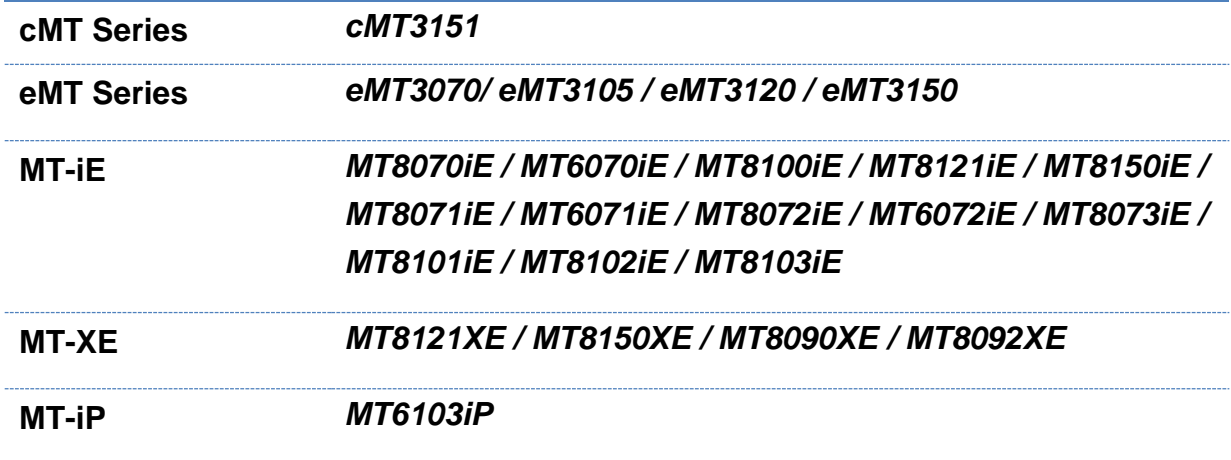

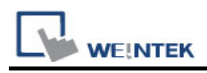

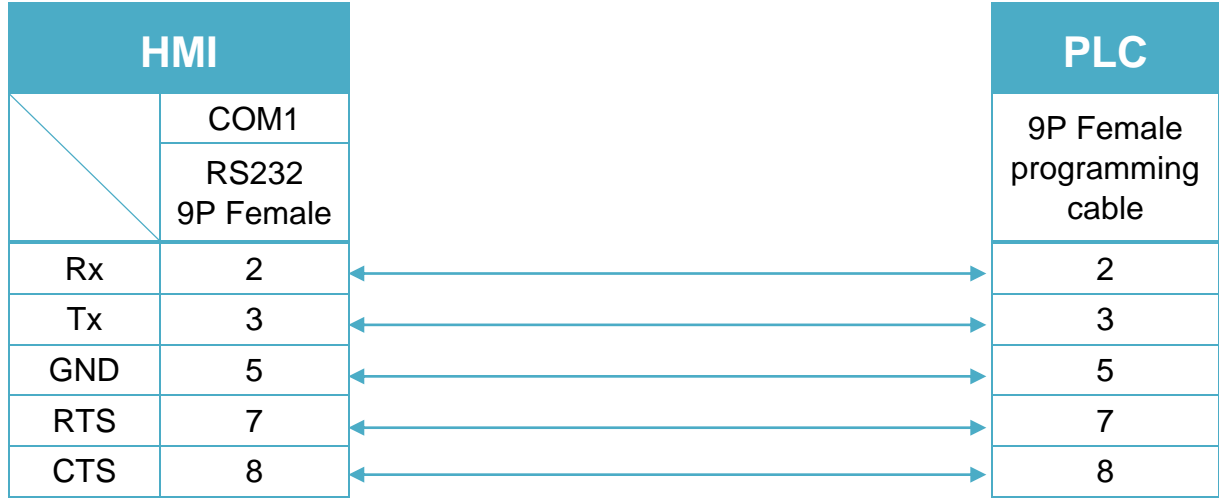

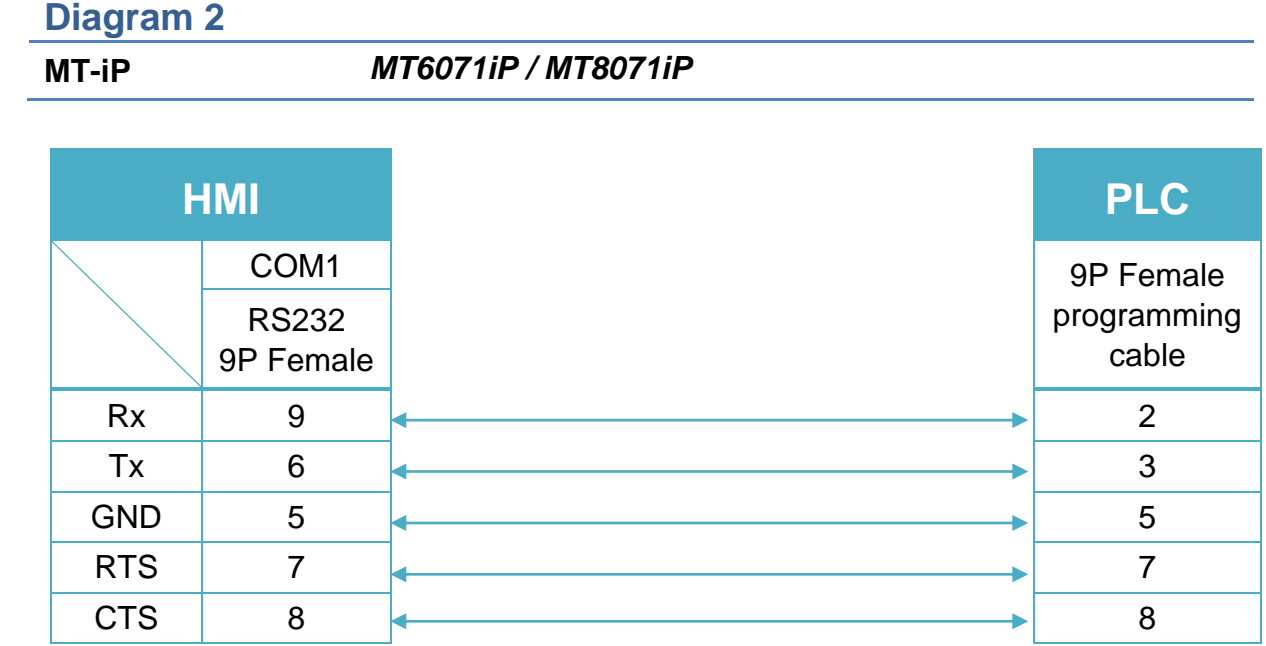

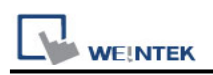

# **Mitsubishi A2US**

Supported Series: Mitsubishi A2US

Website:<http://www.mitsubishi-automation.com/>

#### **HMI Setting:**

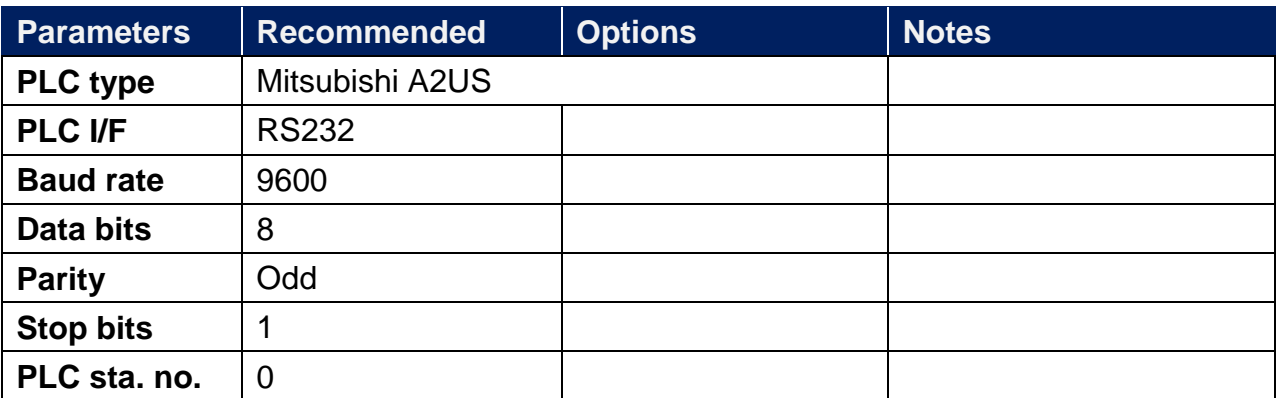

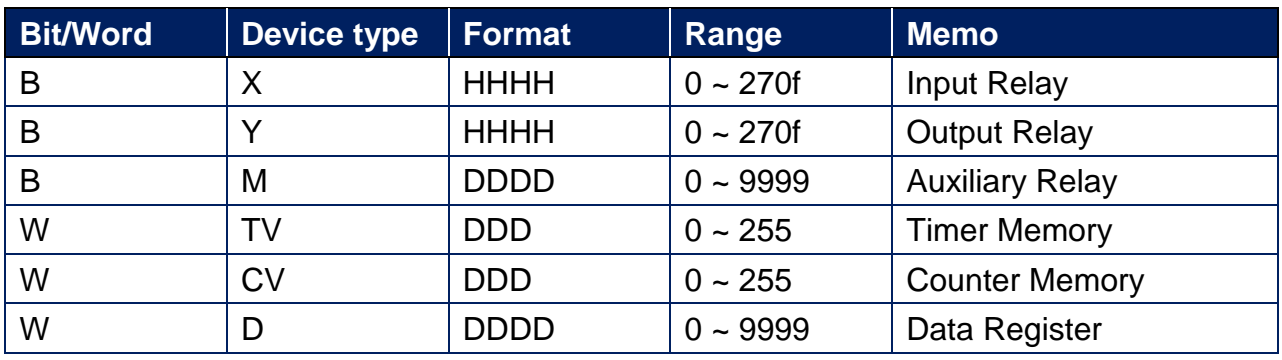

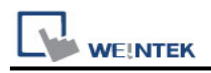

Use the RS422 to RS232 PLC programming cable (shown as follows)

MITSUBISHI AnS CPU

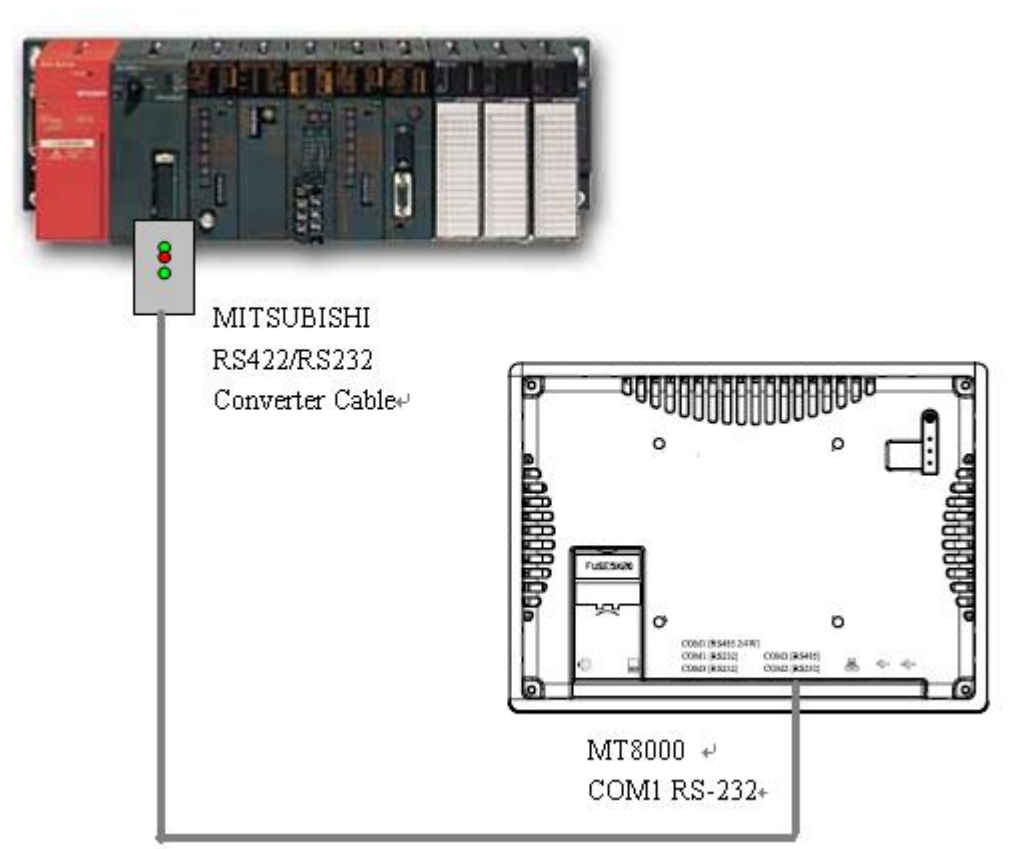

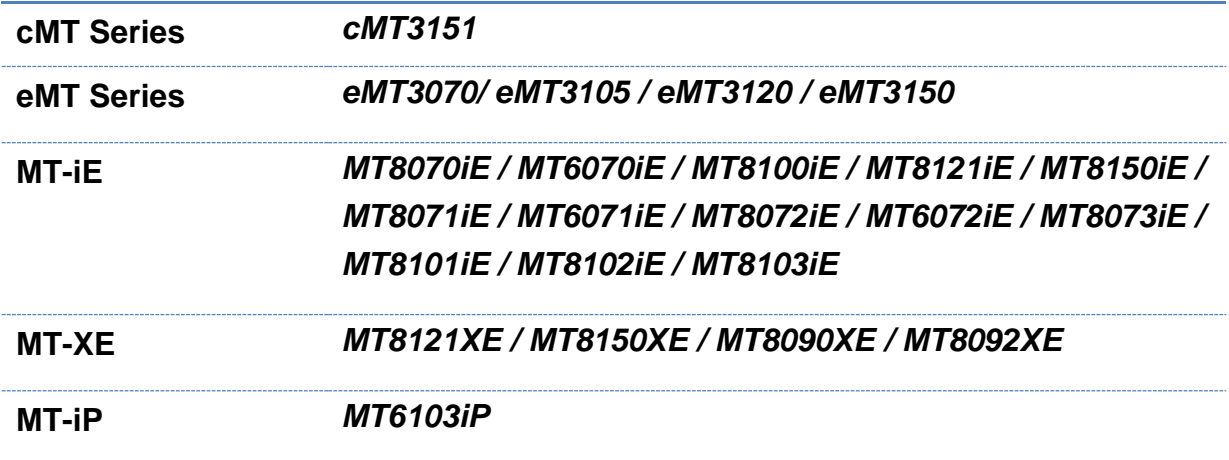

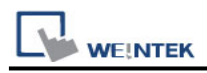

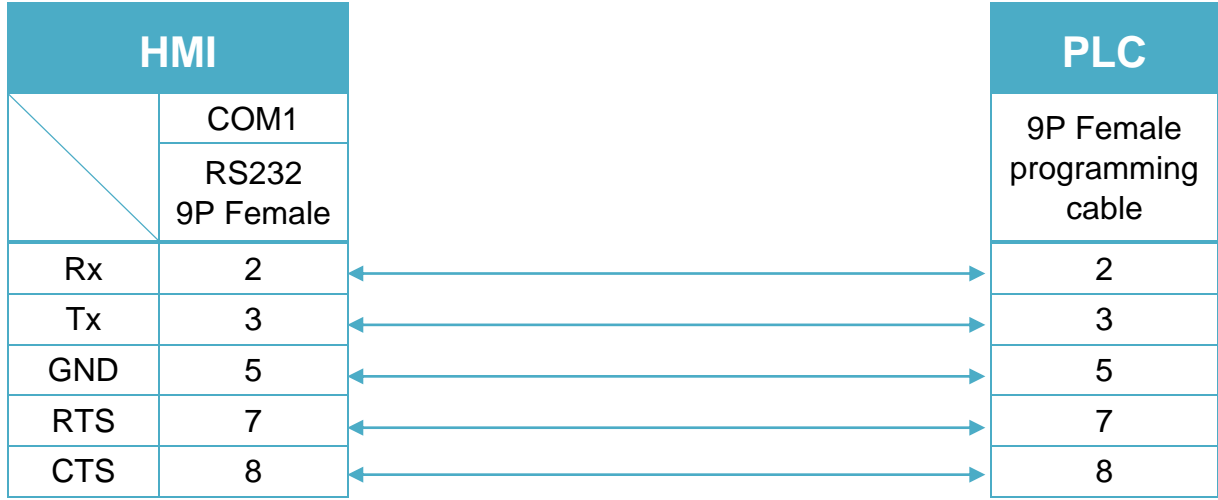

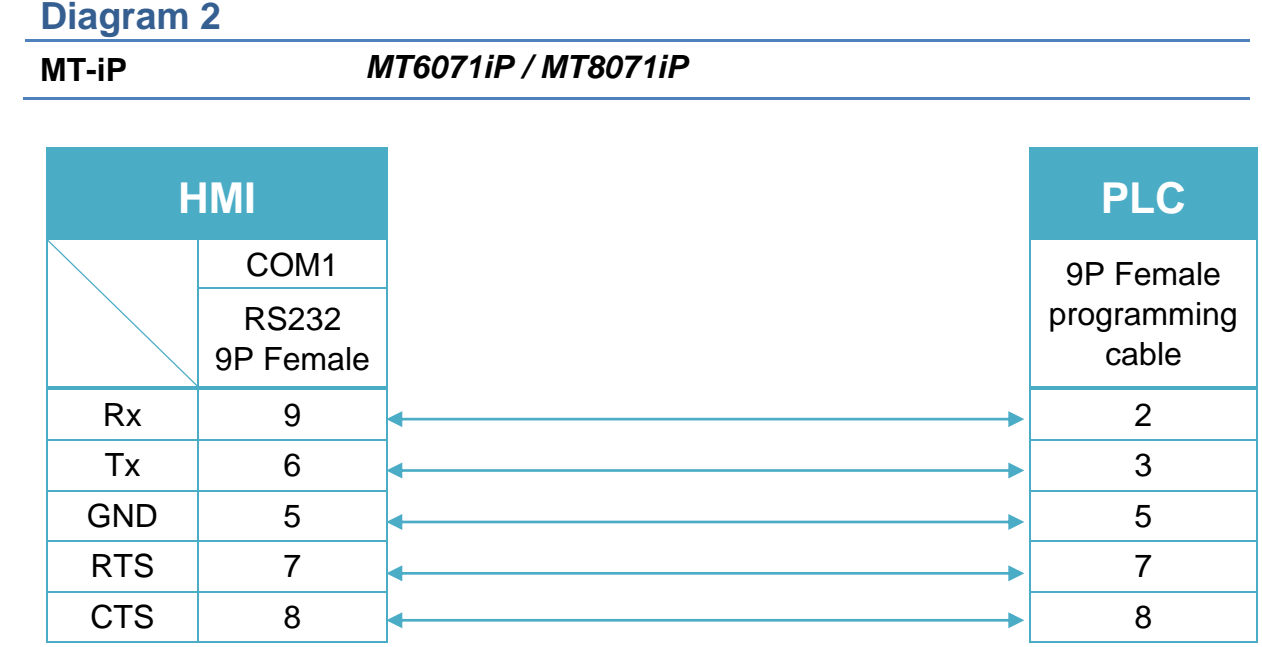

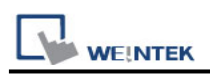

# **Mitsubishi A3A/A3N/A1SH/A2SH**

Supported Series: Mitsubishi A3A,A3N,A1SH,A2SH Website:<http://www.mitsubishi-automation.com/>

#### **HMI Setting:**

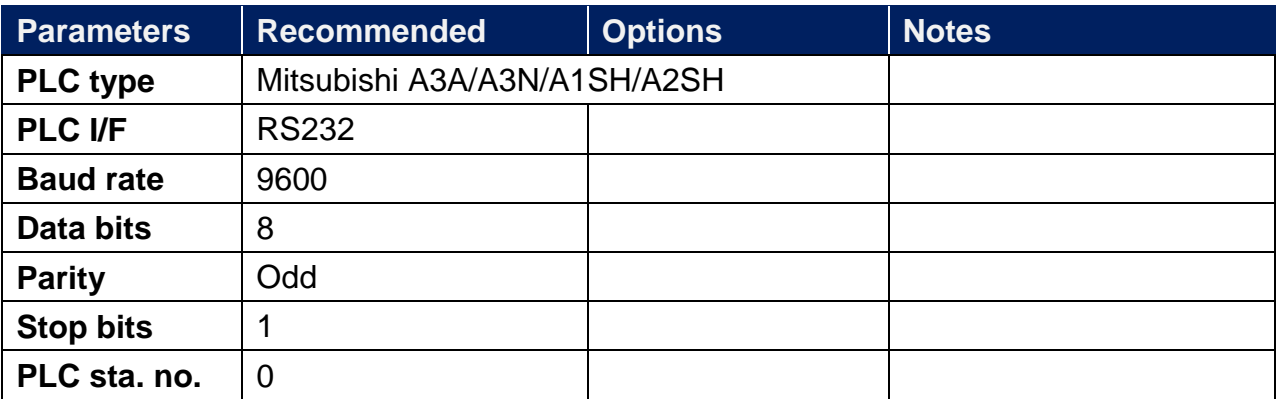

Note: This driver is not available for On-line Simulation.

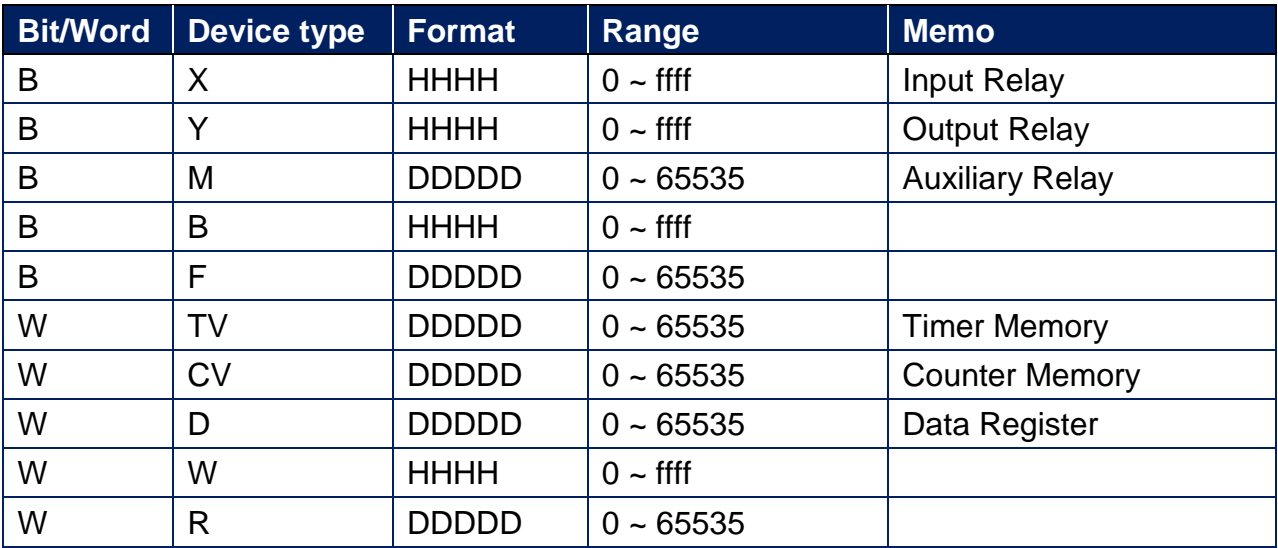

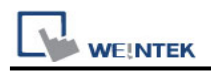

Use the RS422 to RS232 PLC programming cable (shown as follows)

MITSUBISHI AnS CPU

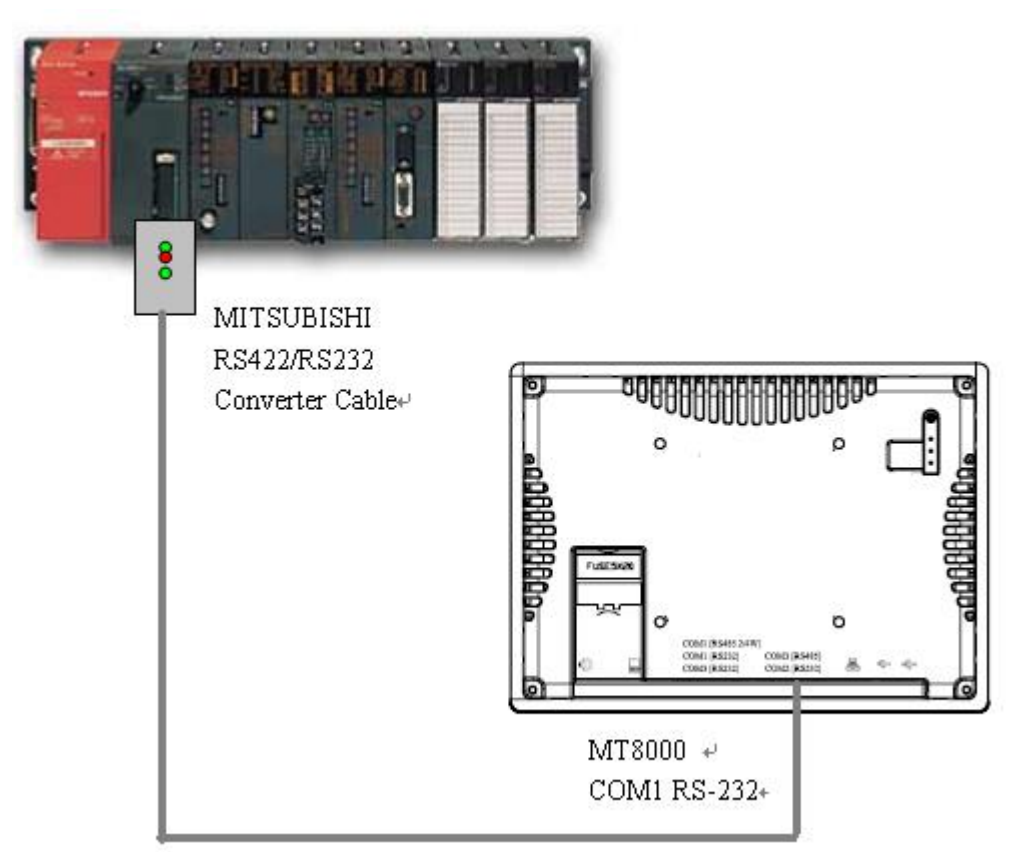

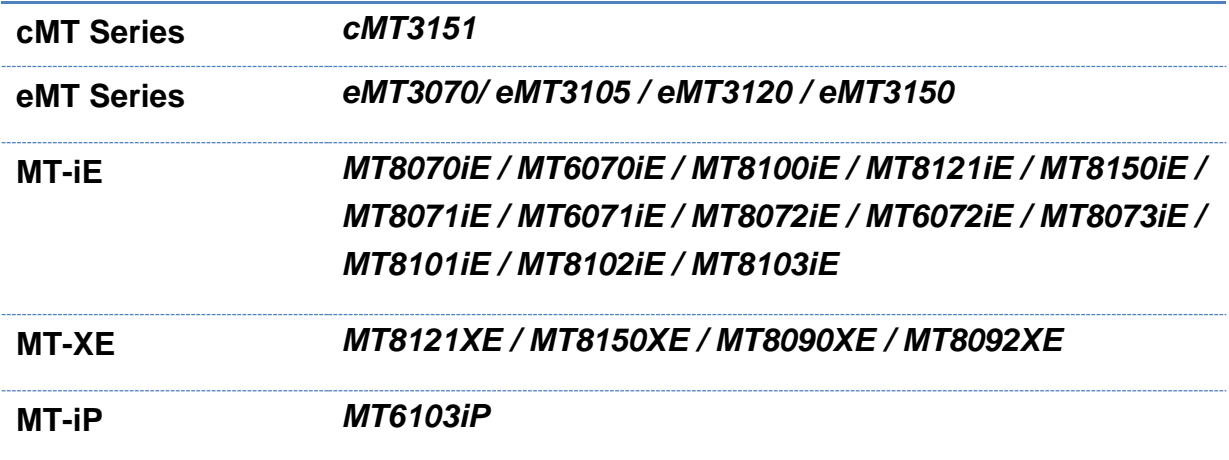

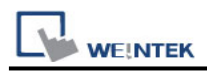

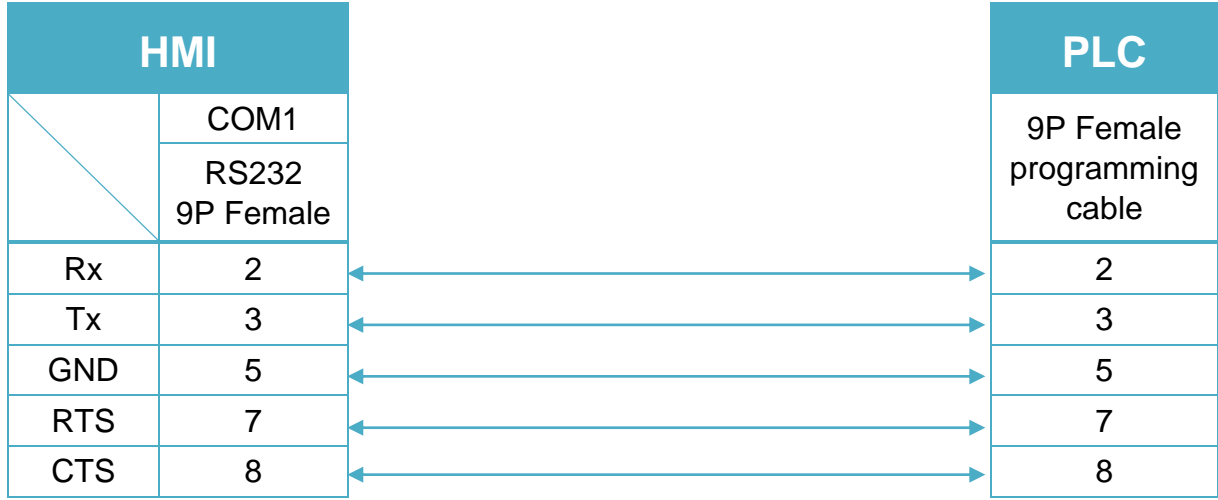

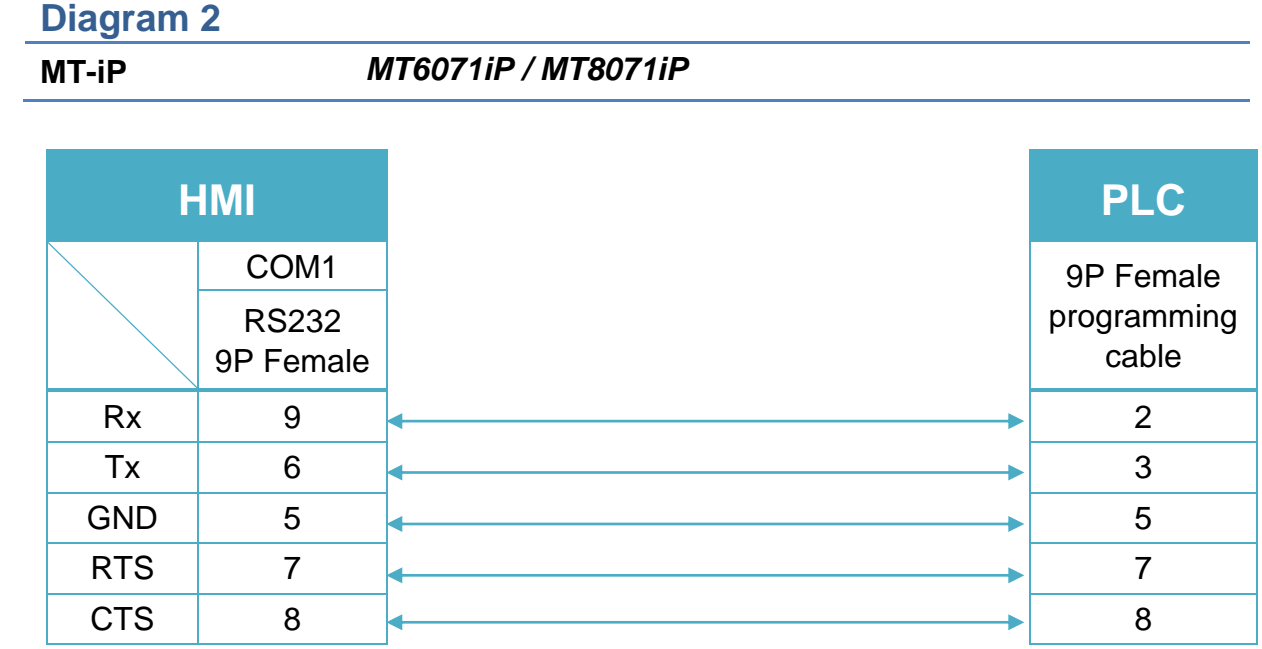

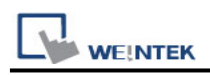

# **Mitsubishi AJ71**

Supported Series: Mitsubishi A series PLC with AJ71C24 communication module using the Computer Link protocol.

Website: [http://www.mitsubishi-automation.com](http://www.mitsubishi-automation.com/)

#### **HMI Setting:**

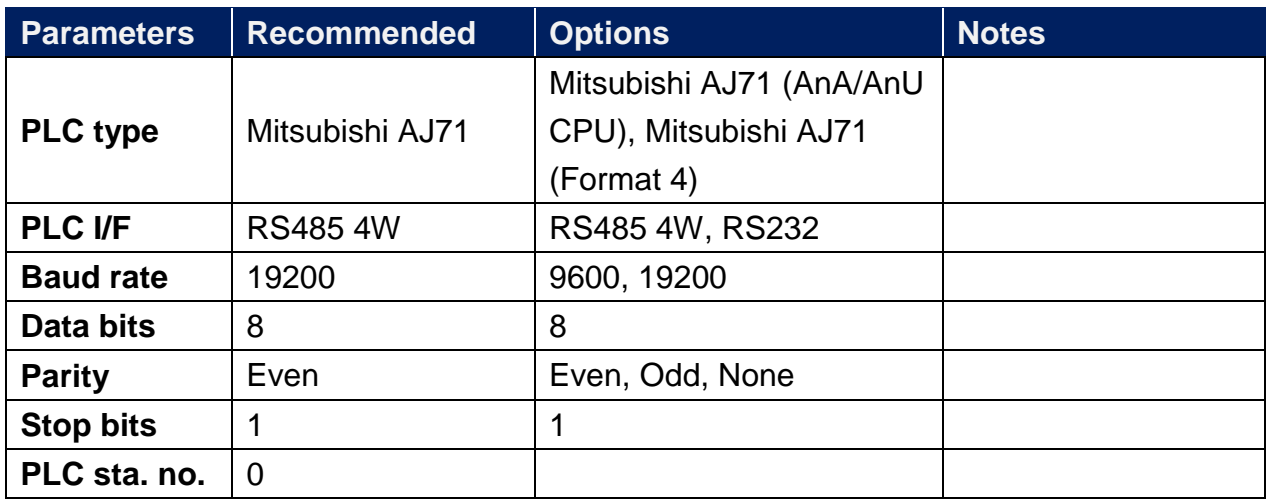

#### **PLC Setting:**

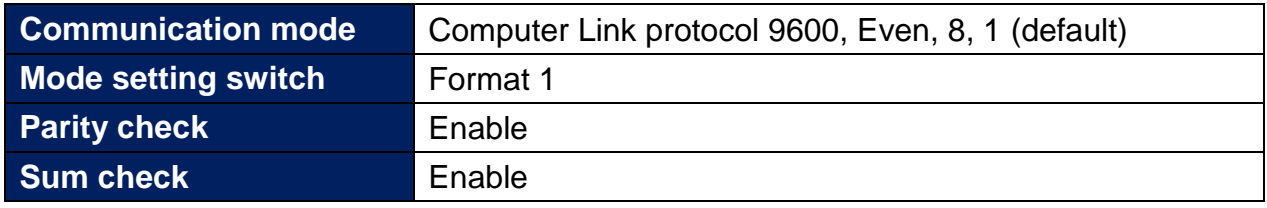

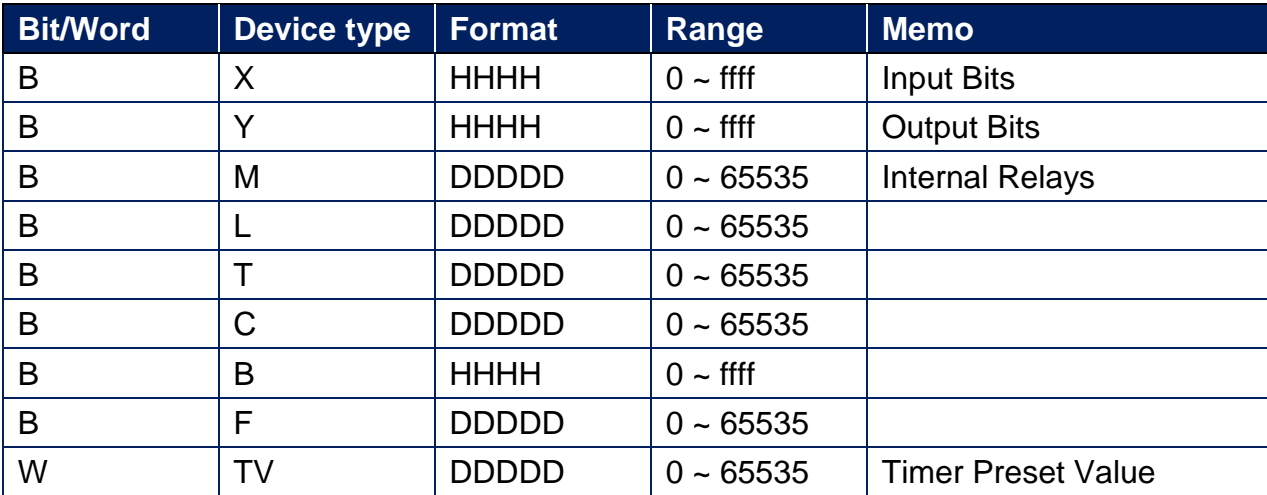

WEINTEK

PLC Connection Guide

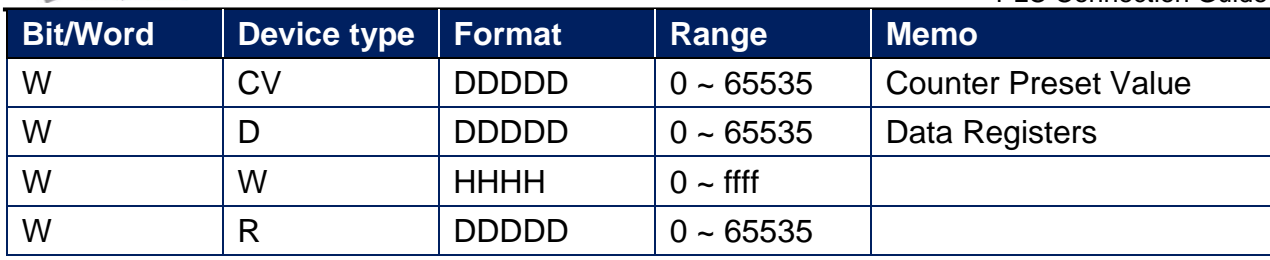

### **Wiring Diagram:**

AJ71C24 RS422 Terminal (Diagram 1 ~ Diagram 4)

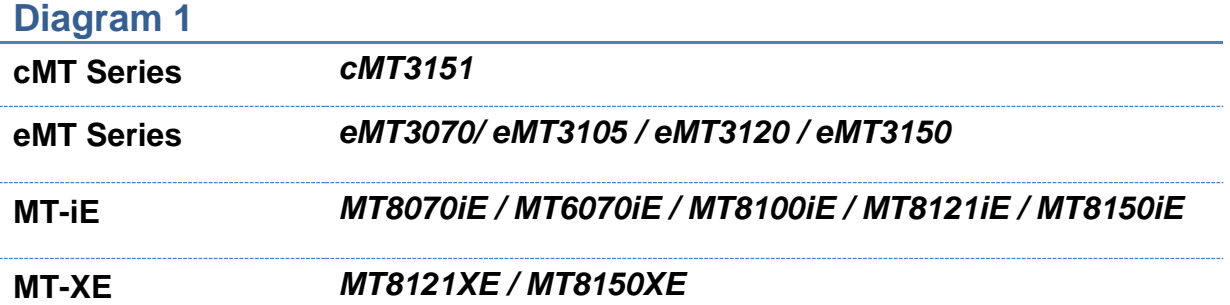

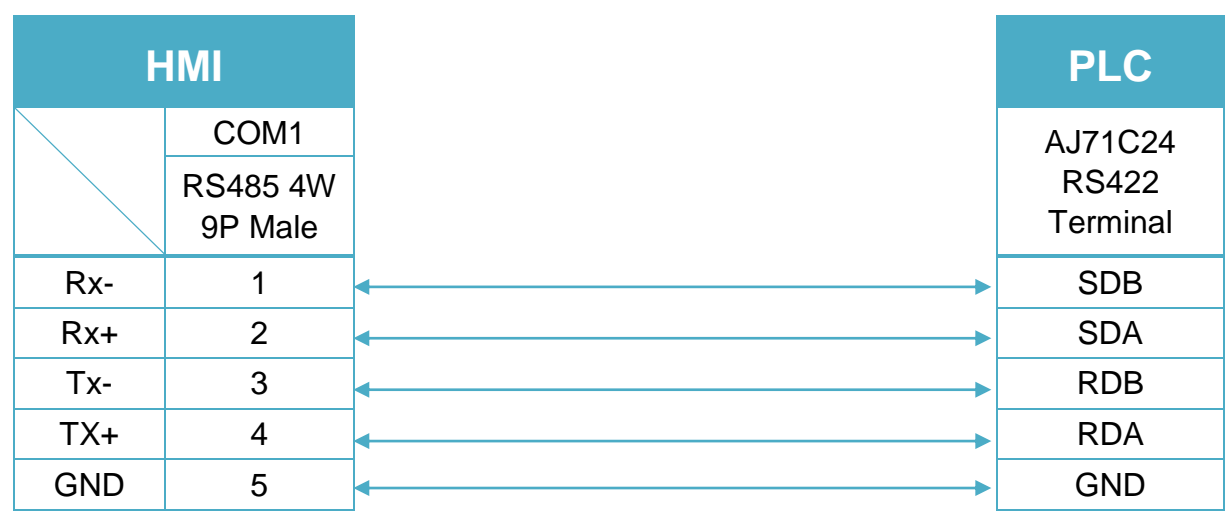

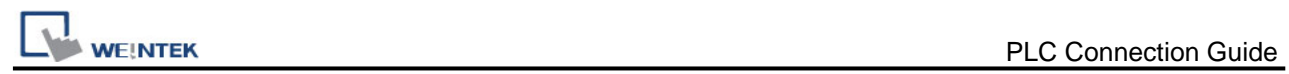

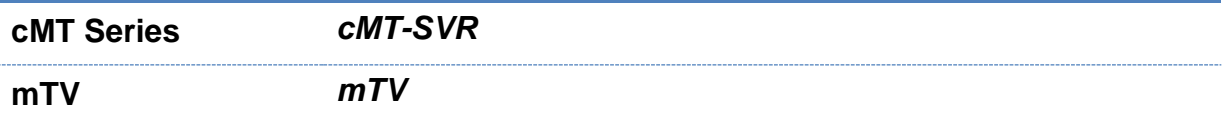

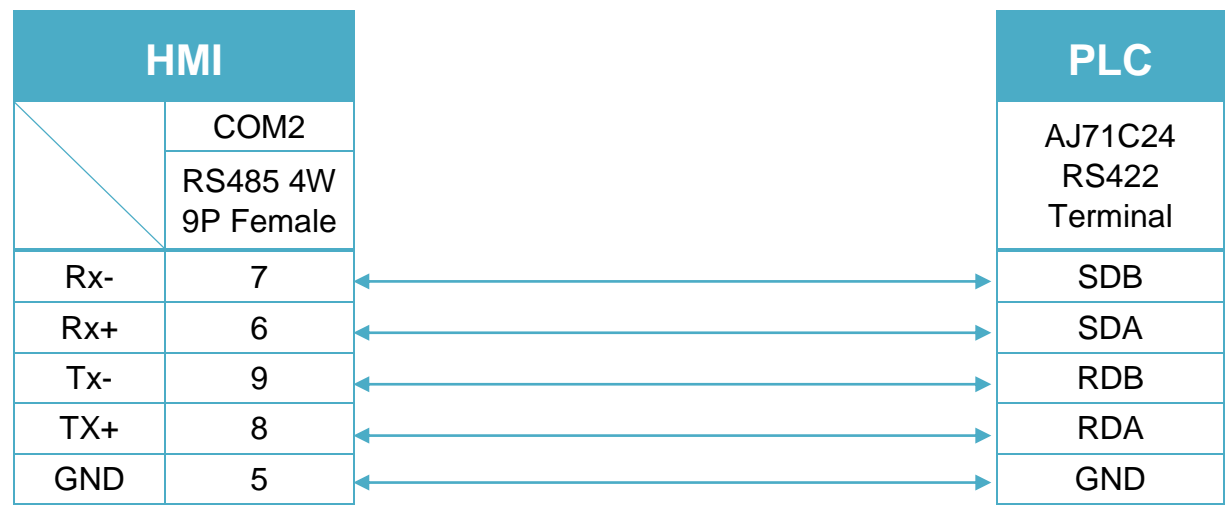

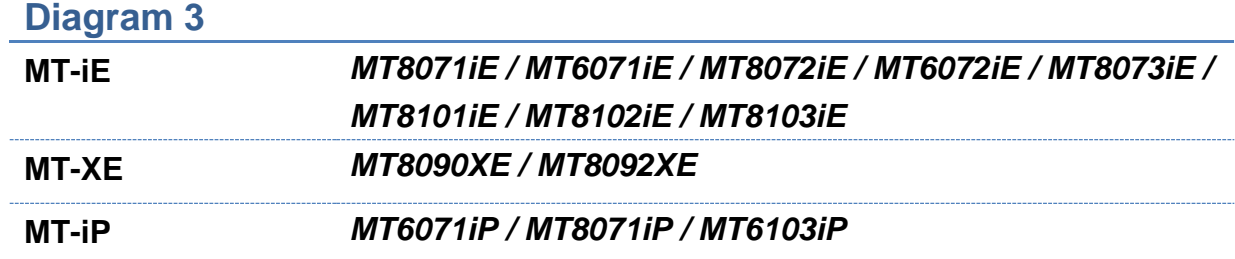

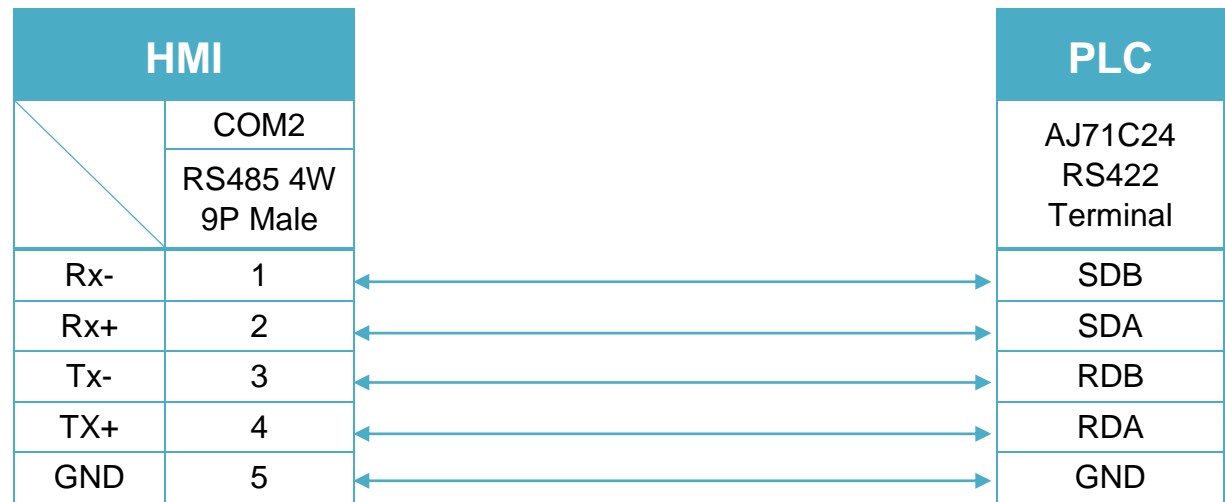

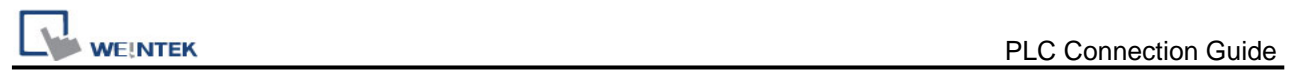

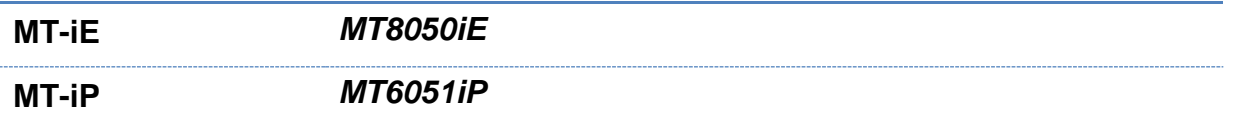

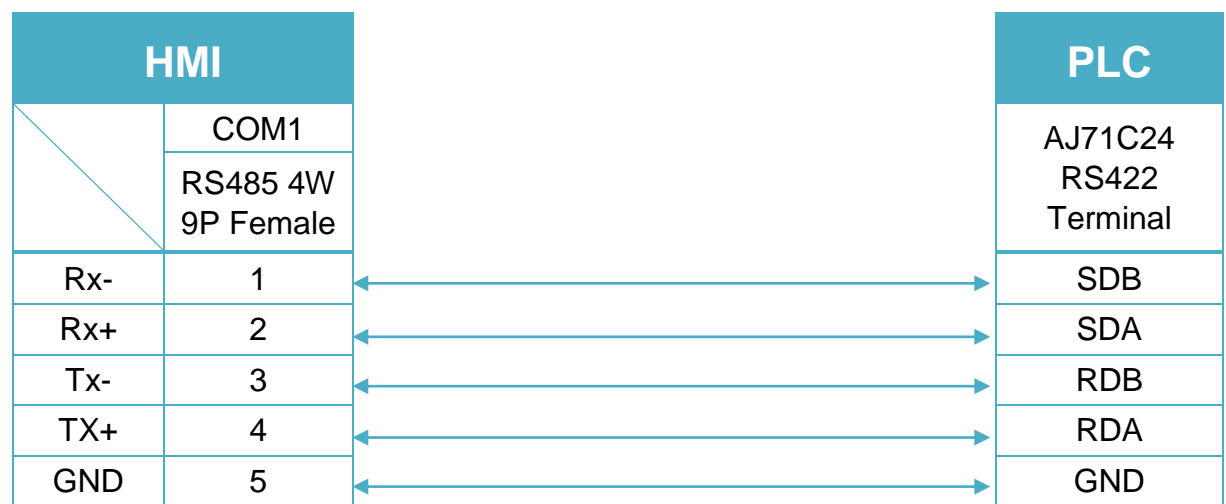

#### A1SJ71UC24-R2 (Diagram 5 ~ Diagram 7)

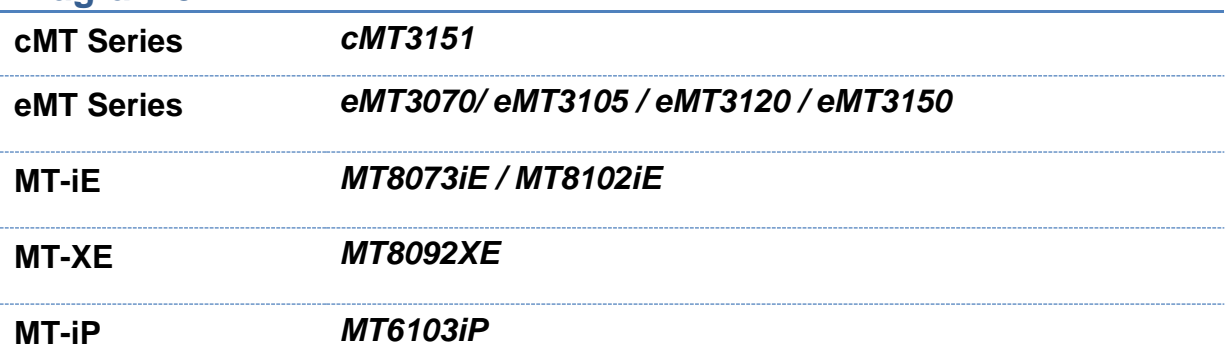

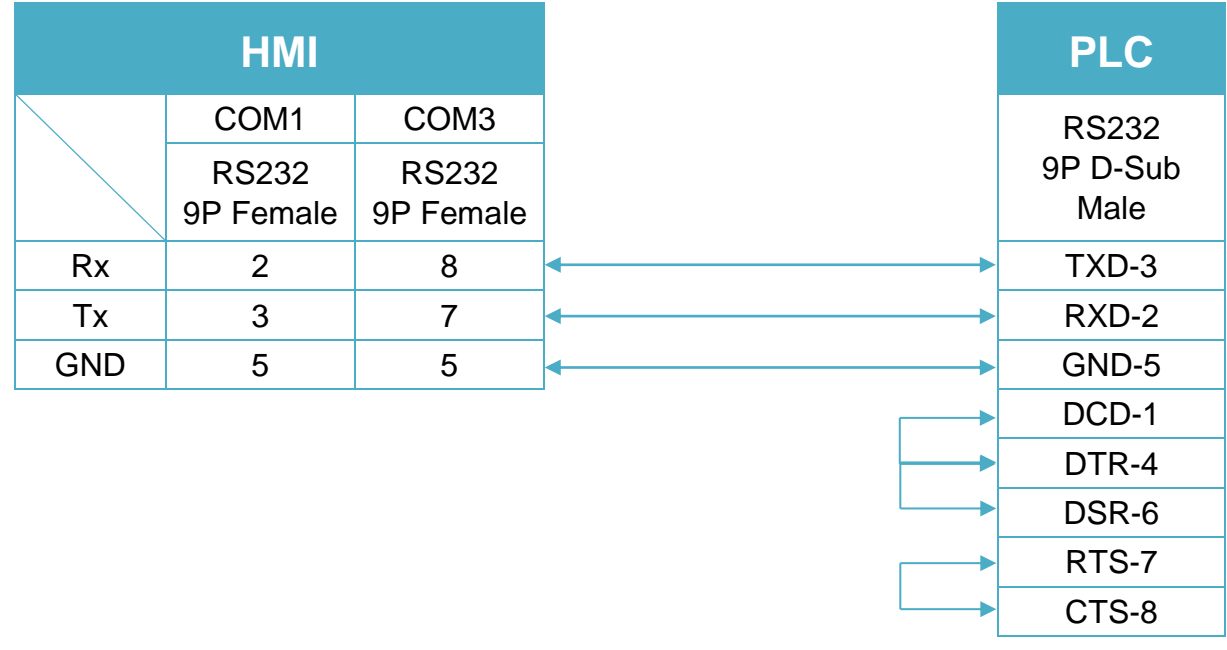

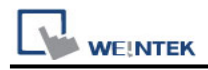

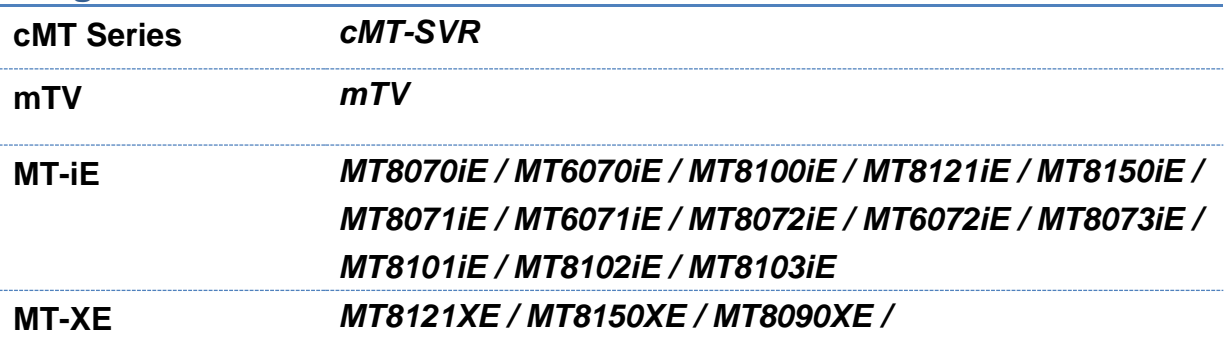

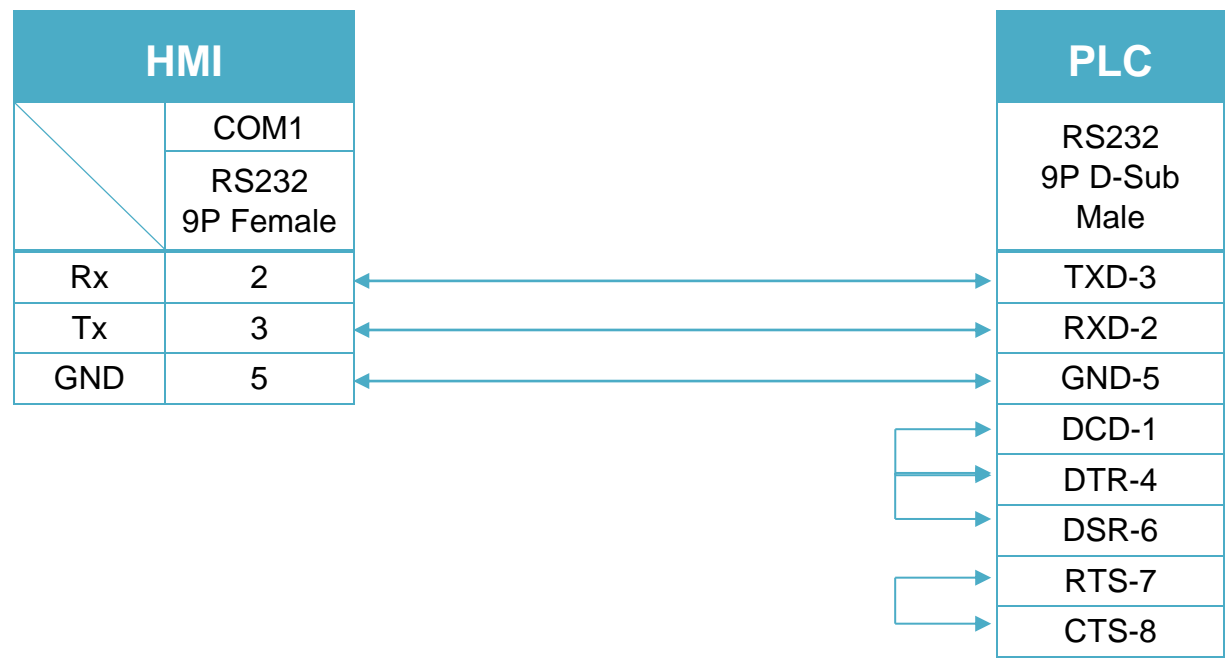

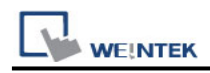

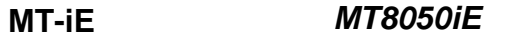

#### **MT-iP** *MT6051iP / MT6071iP / MT8071iP*

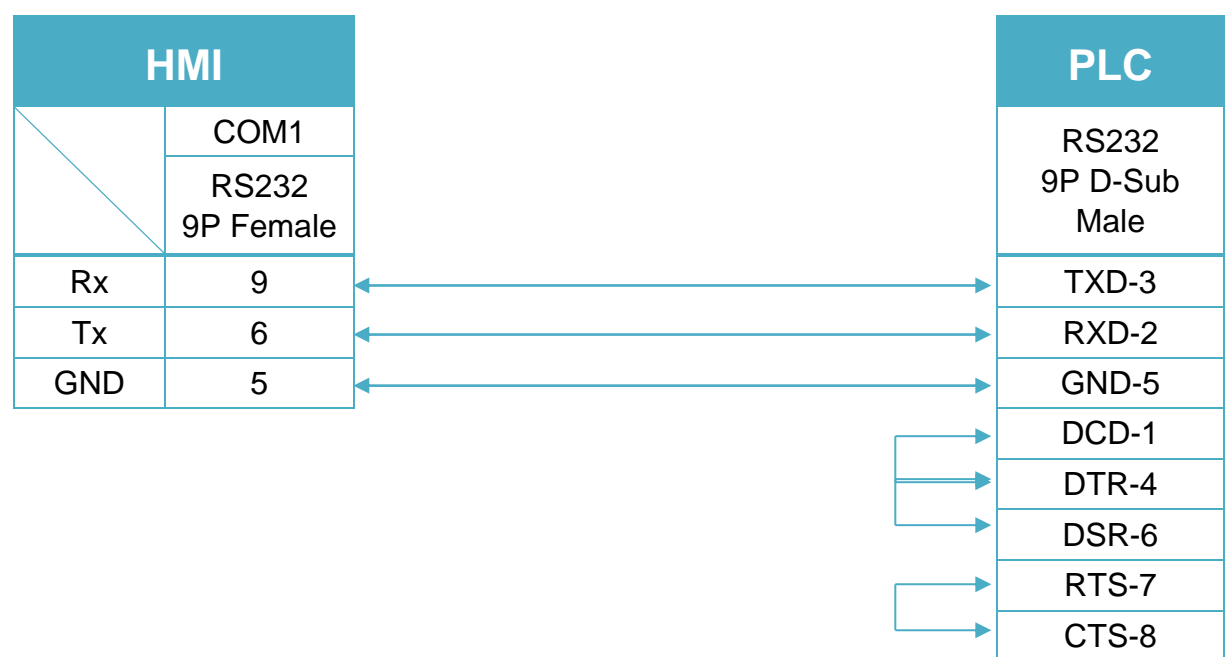

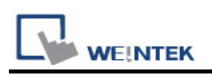

# **Mitsubishi AJ71 (AnA/AnU CPU)**

Supported Series: Mitsubishi AJ71 (AnA/AnU CPU) Website: [http://www.mitsubishi-automation.com](http://www.mitsubishi-automation.com/)

#### **HMI Setting:**

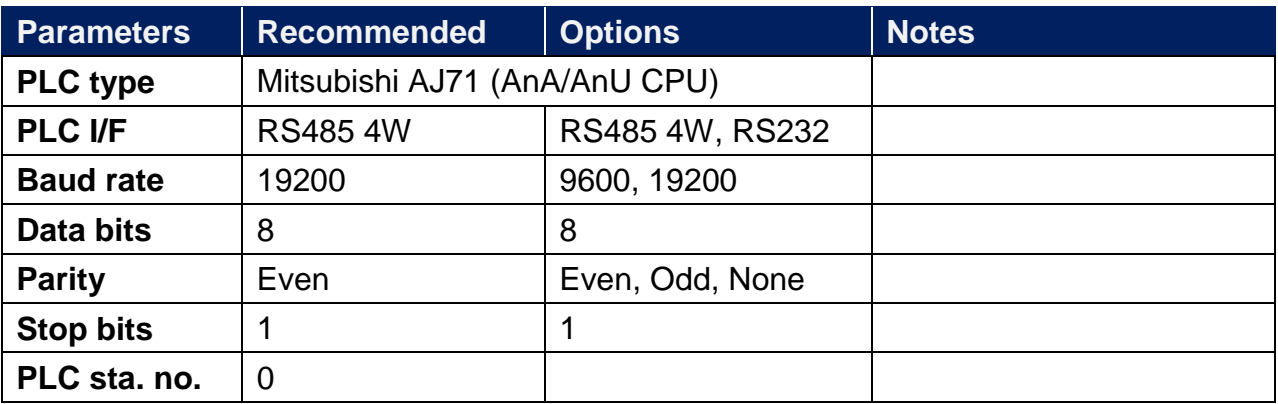

#### **PLC Setting:**

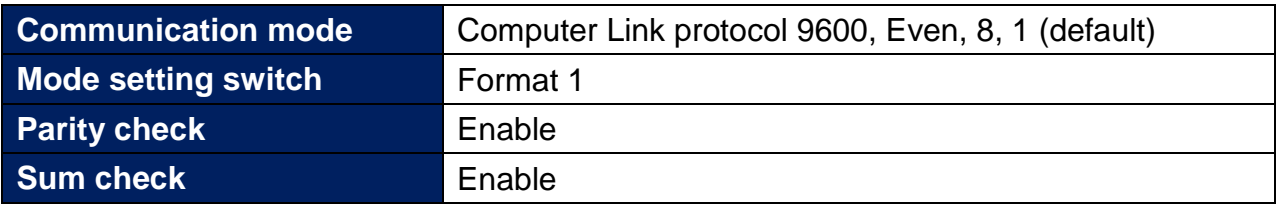

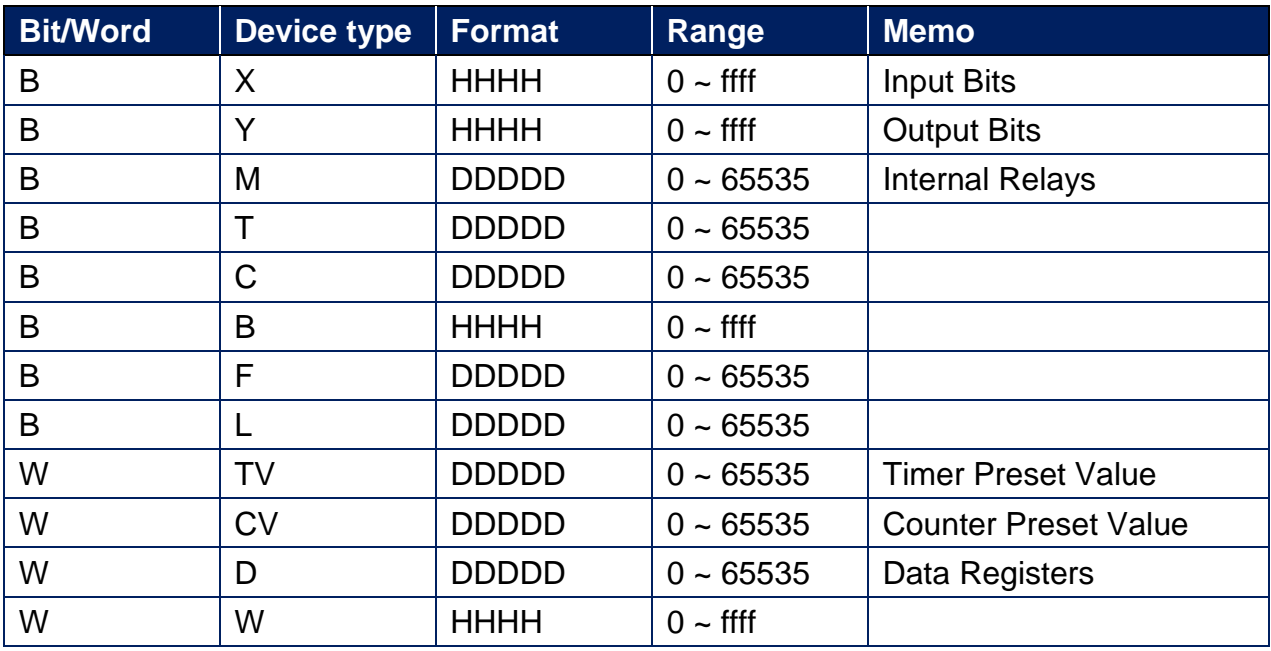

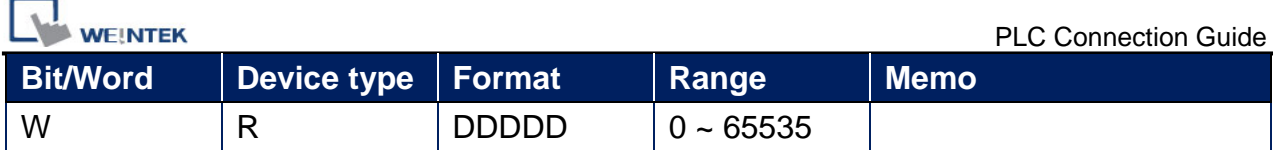

#### RS422 Terminal (Diagram 1 ~ Diagram 4)

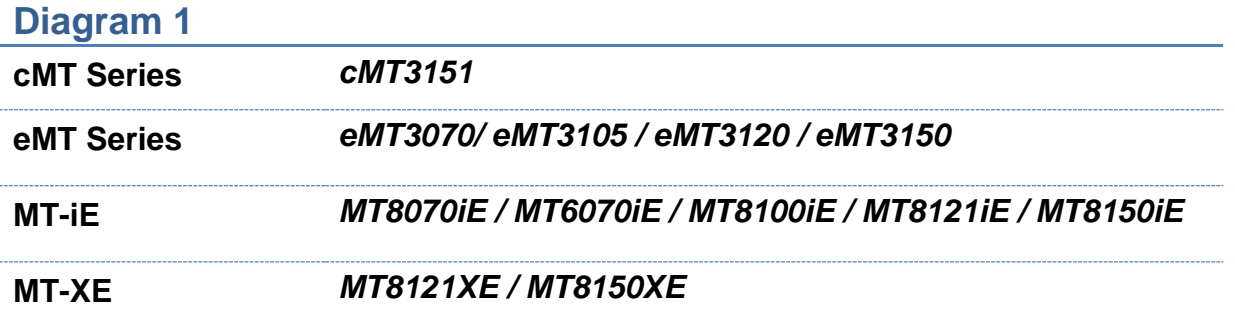

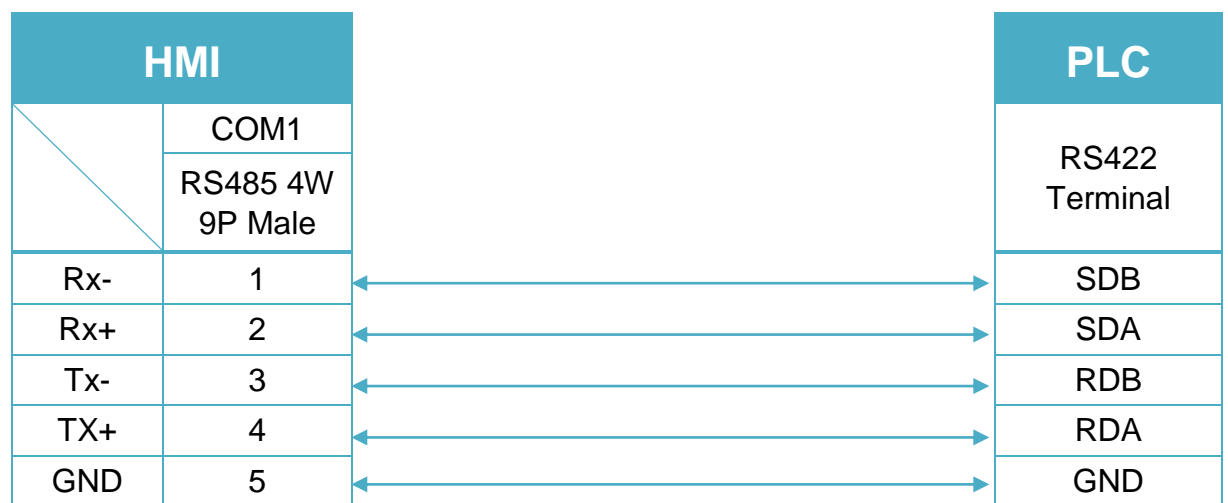

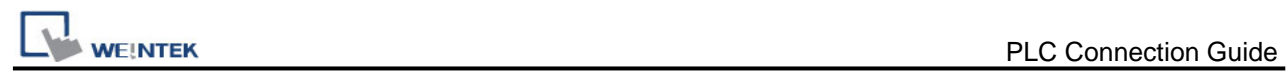

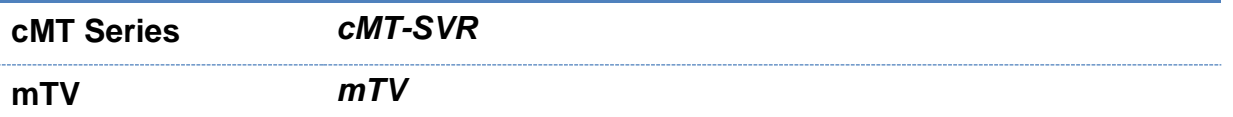

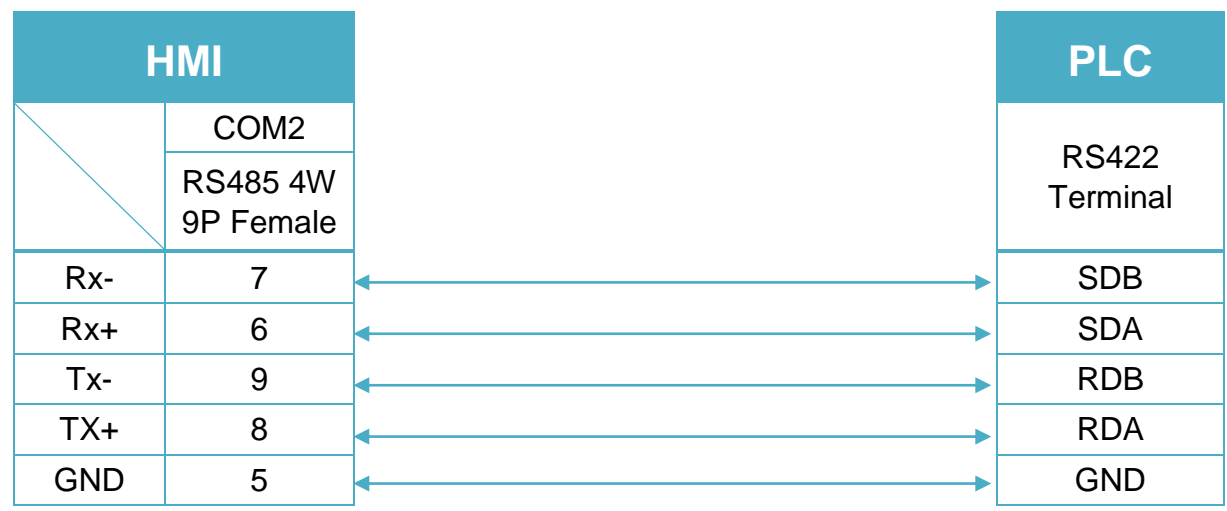

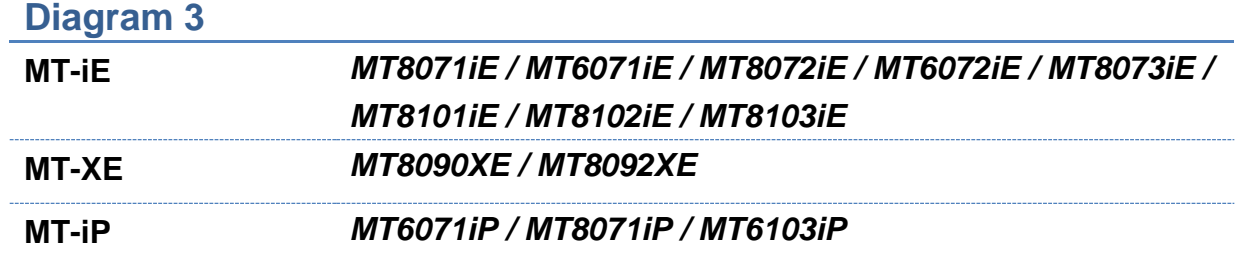

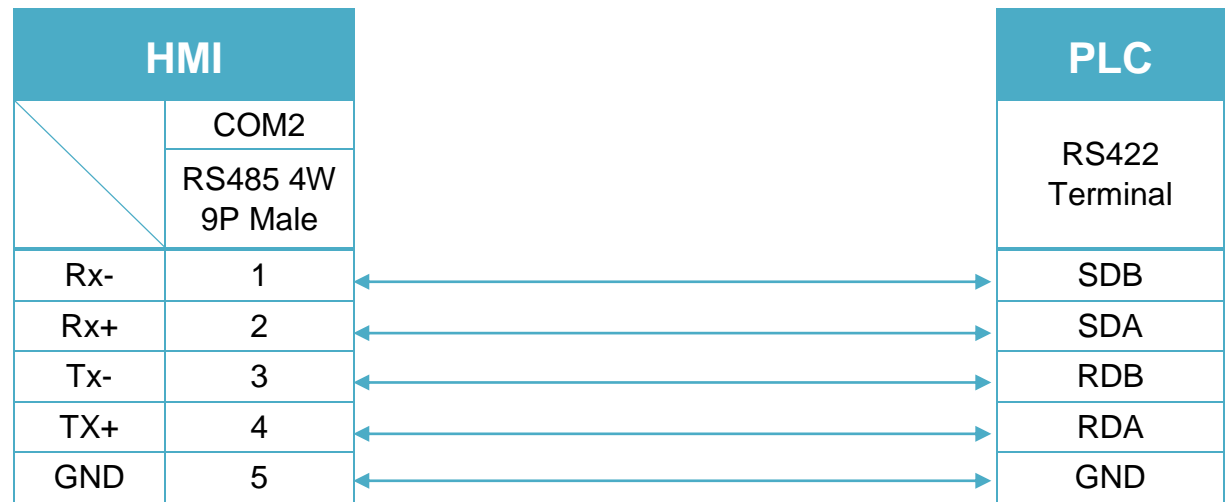

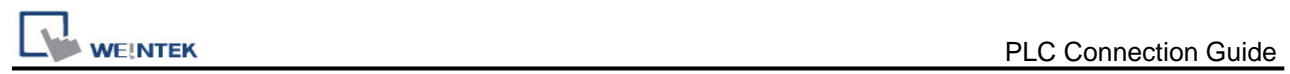

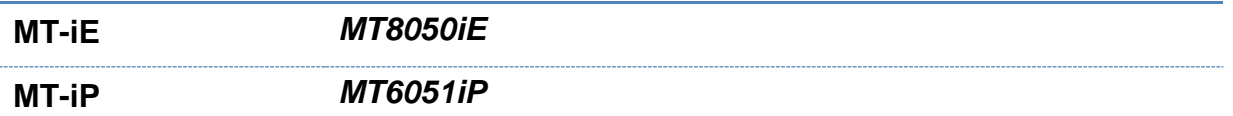

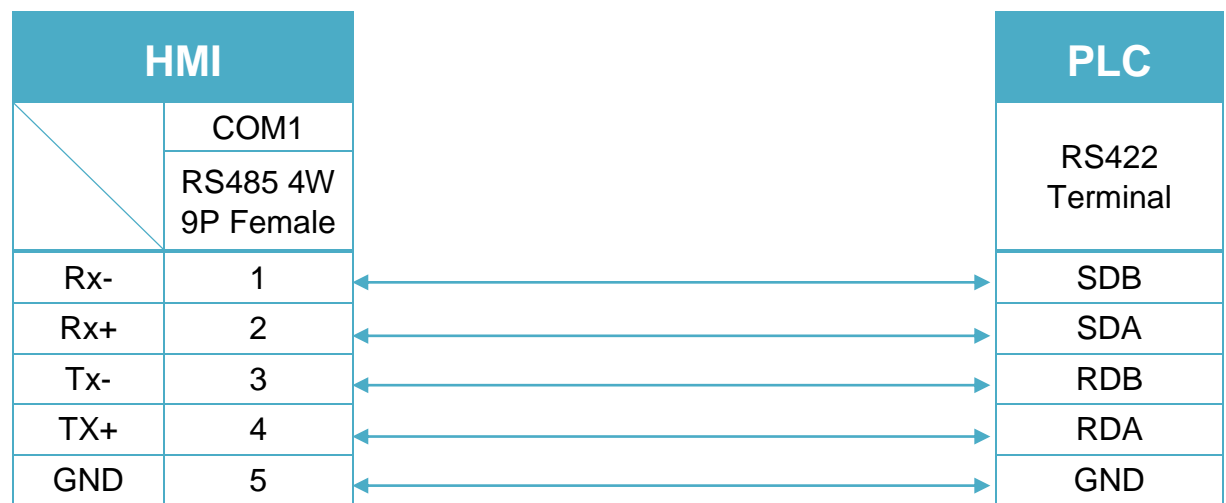

# RS232 (Diagram 5 ~ Diagram 8) **Diagram 5 cMT Series** *cMT3151* **eMT Series** *eMT3070/ eMT3105 / eMT3120 / eMT3150* **MT-iE** *MT8073iE / MT8102iE* **MT-XE** *MT8092XE* **MT-iP** *MT6103iP*

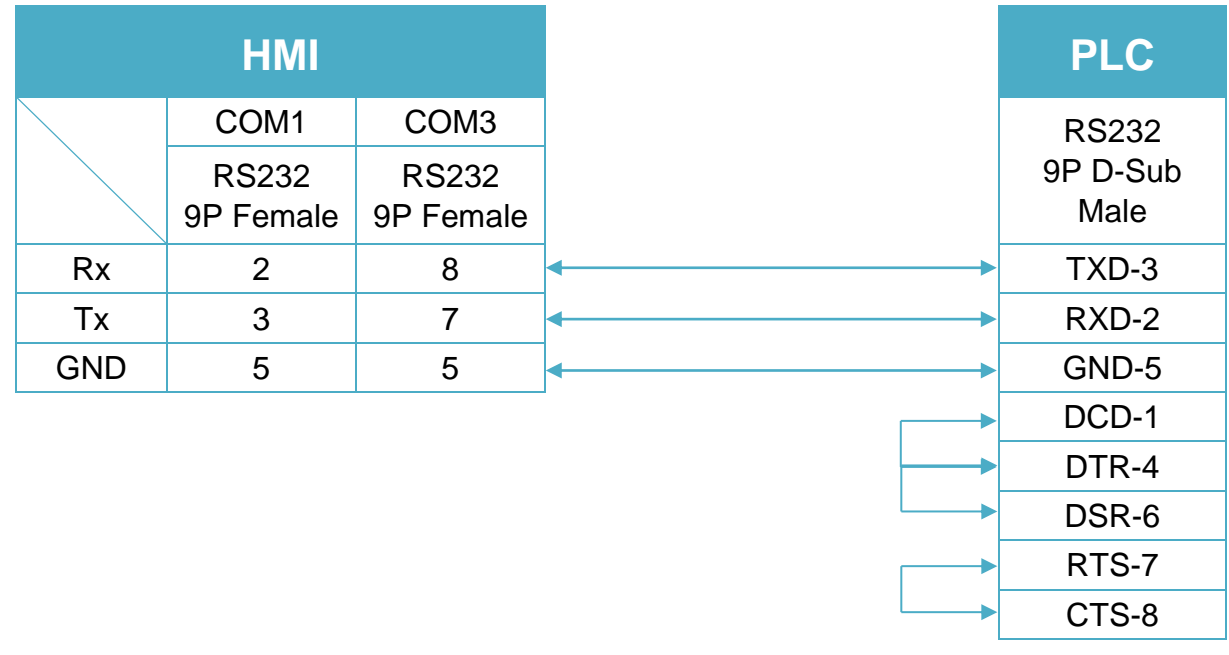

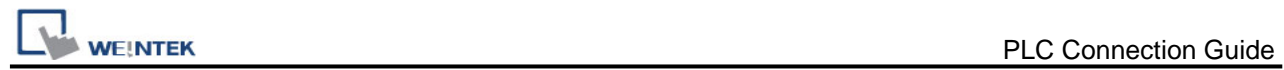

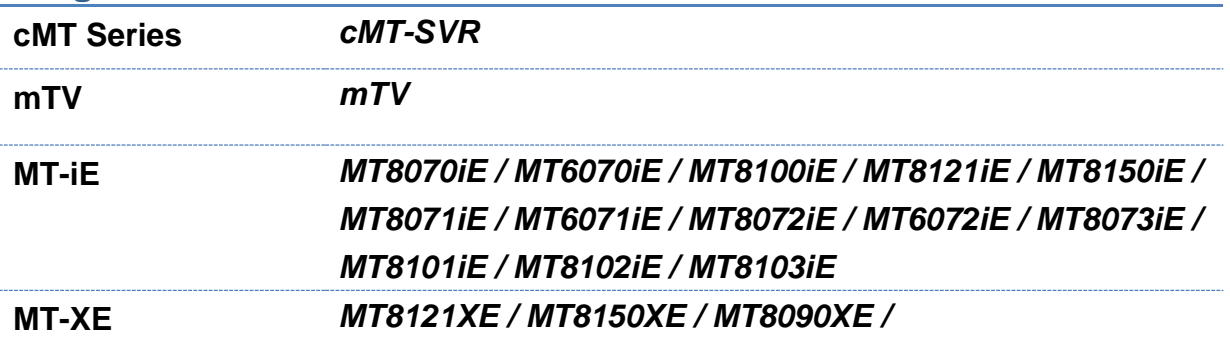

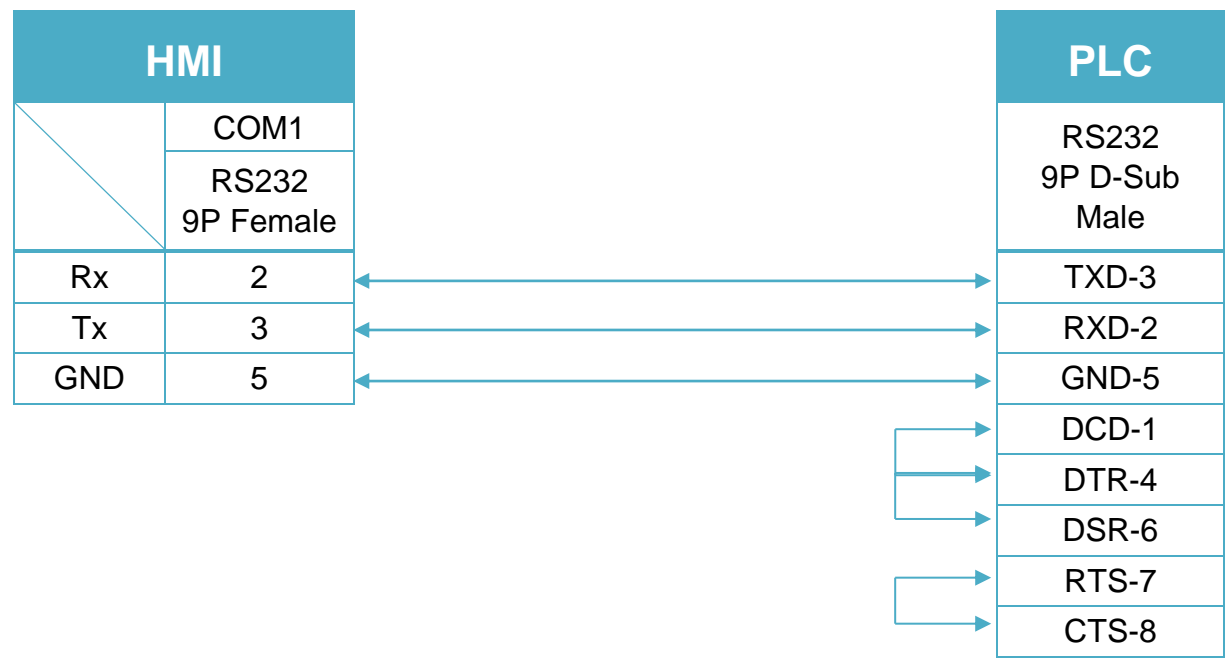
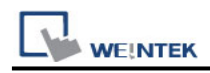

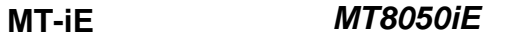

#### **MT-iP** *MT6051iP / MT6071iP / MT8071iP*

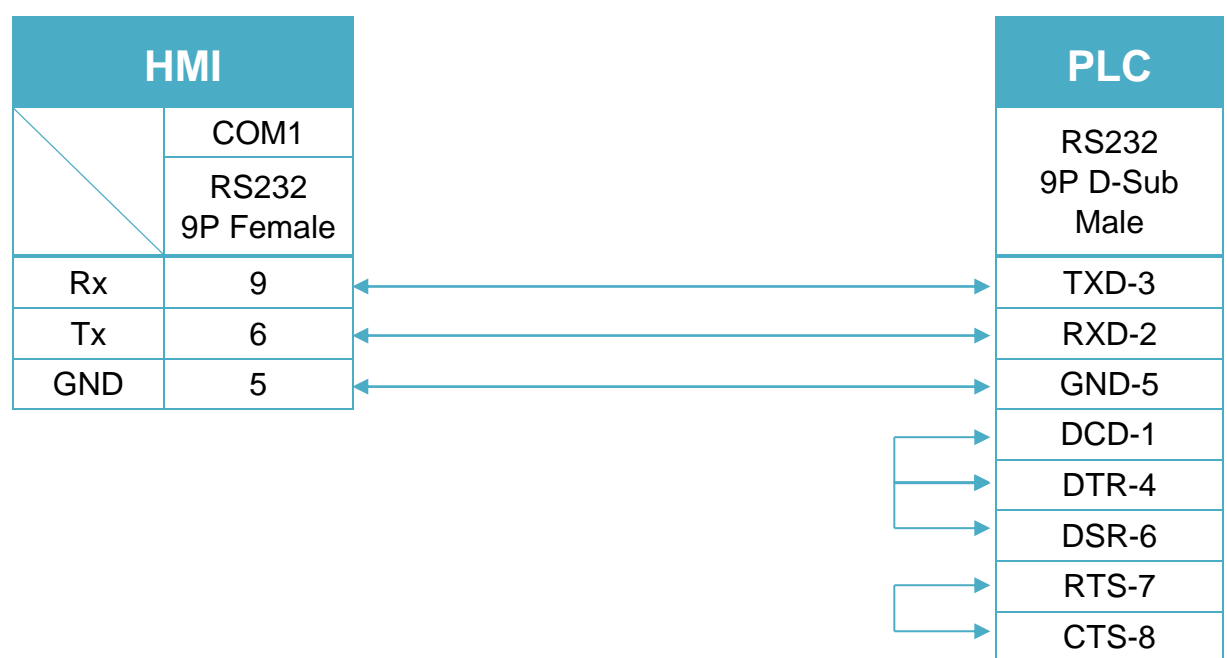

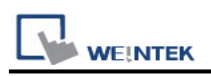

# **Mitsubishi AJ71 (Format 4)**

Supported Series: Mitsubishi A series PLC with AJ71C24 communication module using the Computer Link protocol.

Website: [http://www.mitsubishi-automation.com](http://www.mitsubishi-automation.com/)

## **HMI Setting:**

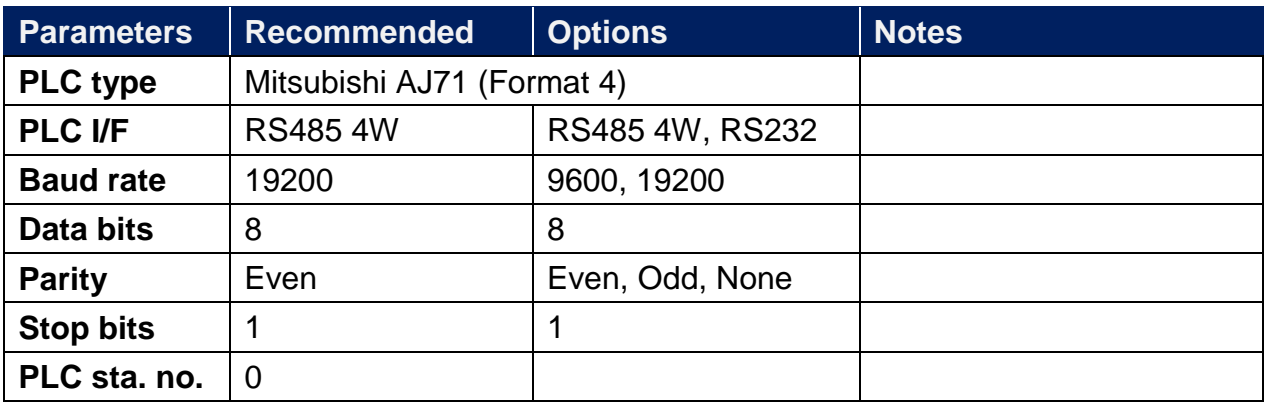

#### **PLC Setting:**

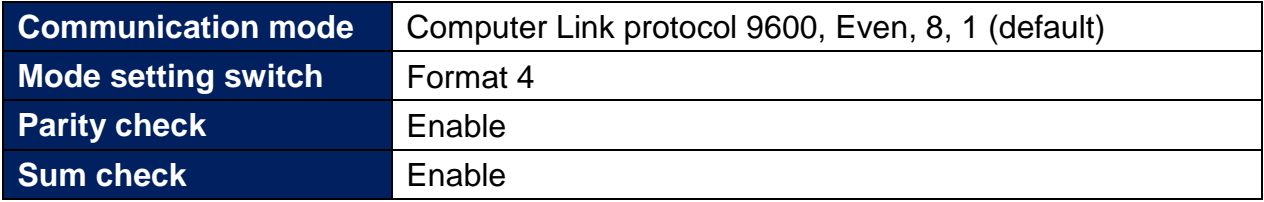

#### **Device Address:**

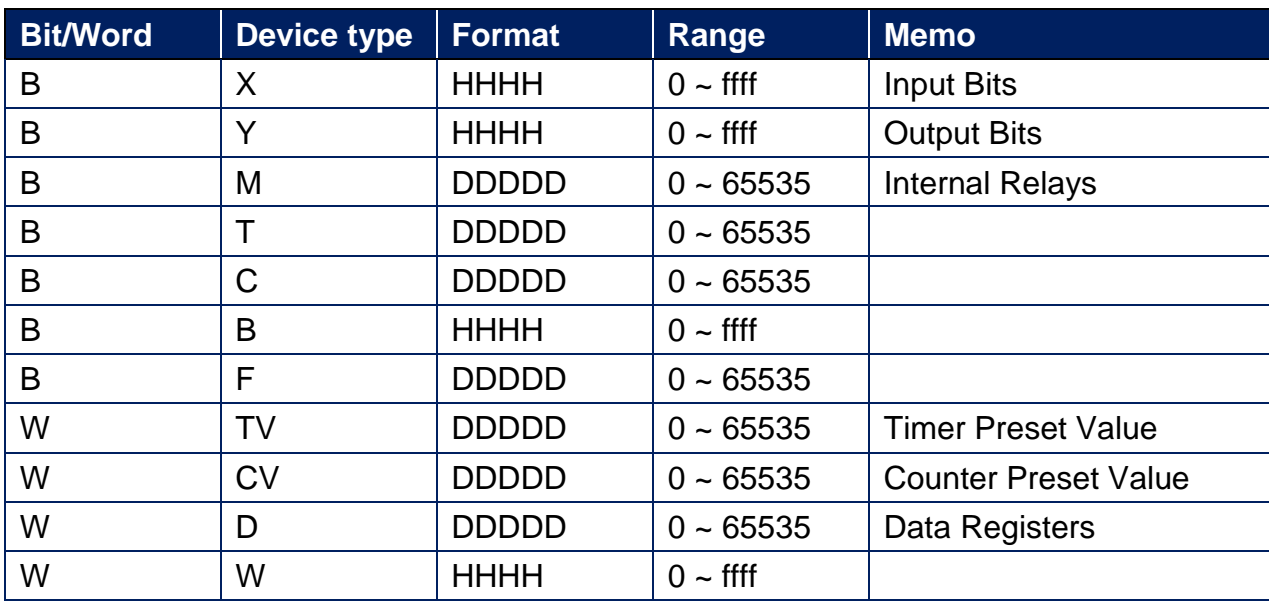

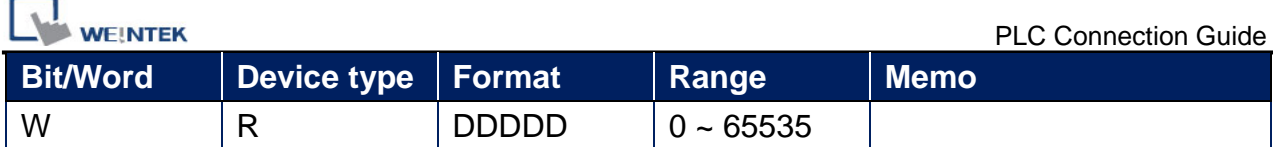

# **Wiring Diagram:**

AJ71C24 RS422 Terminal (Diagram 1 ~ Diagram 4)

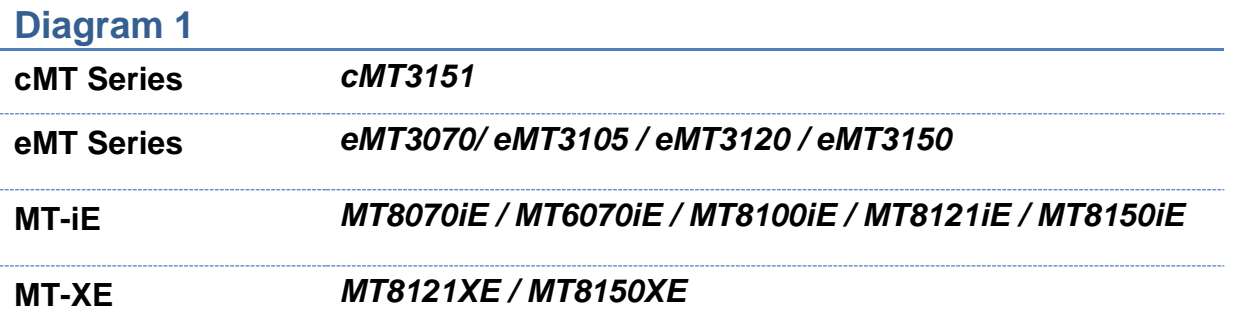

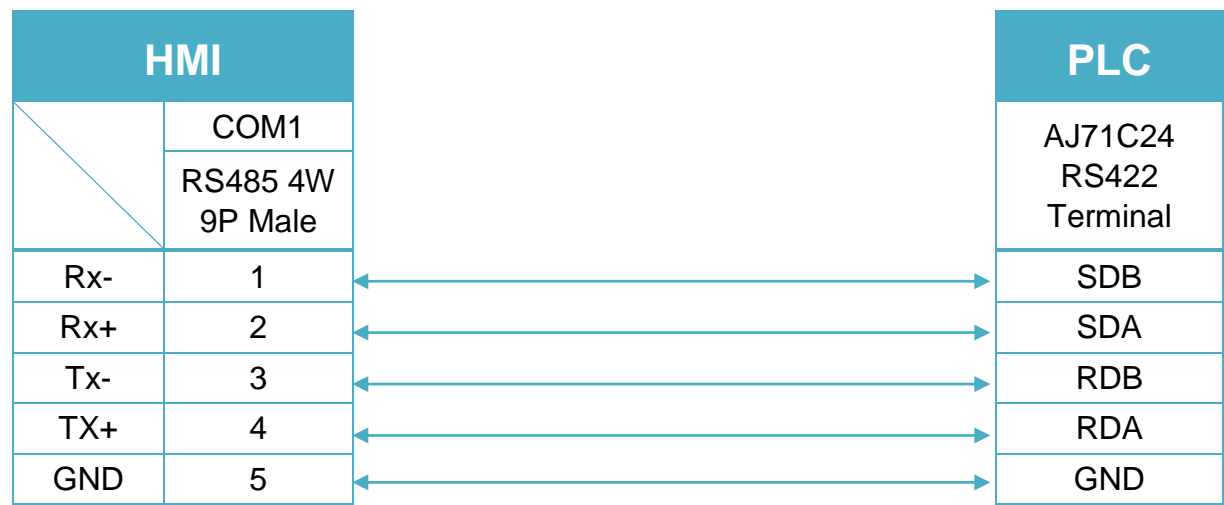

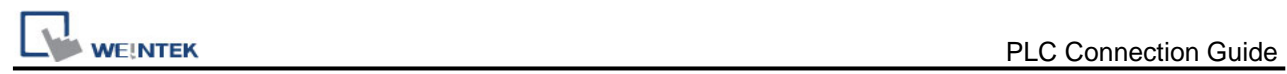

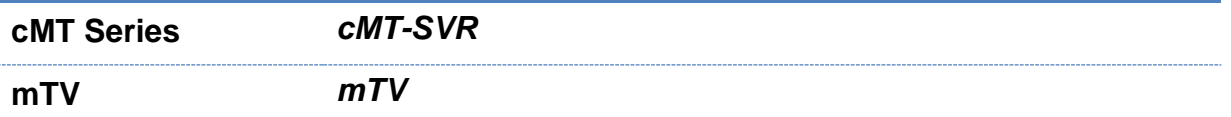

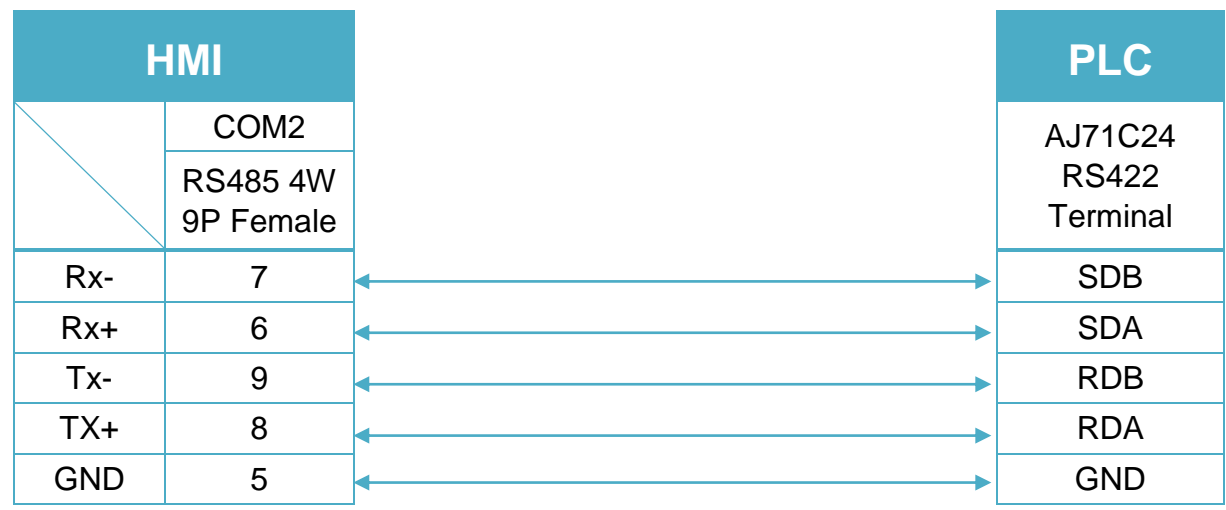

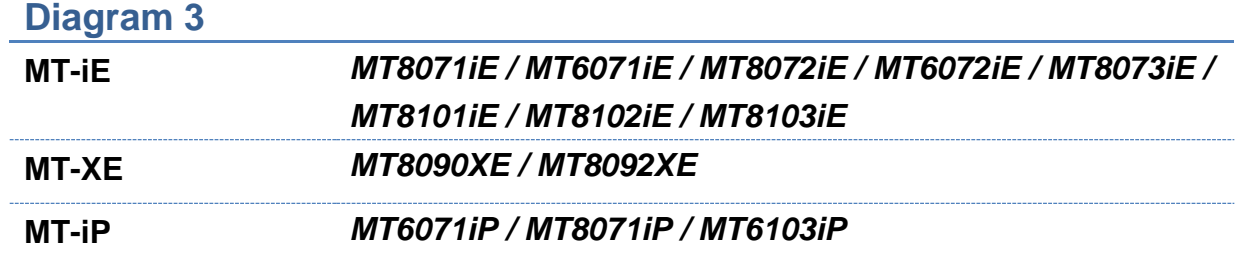

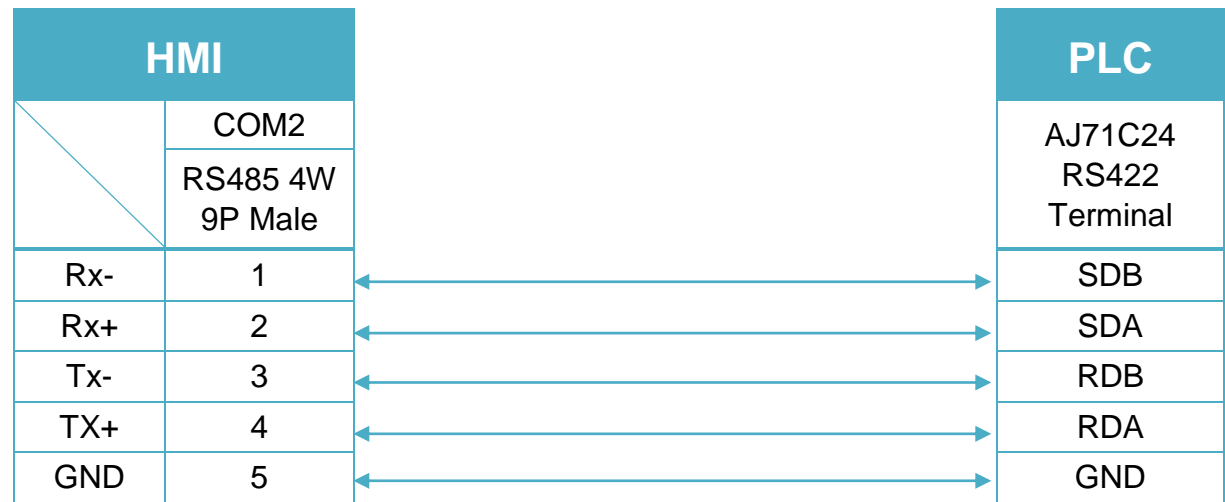

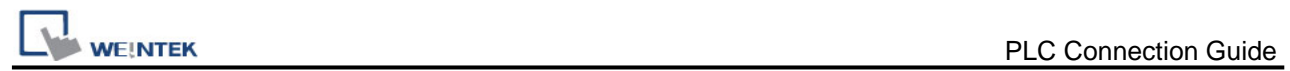

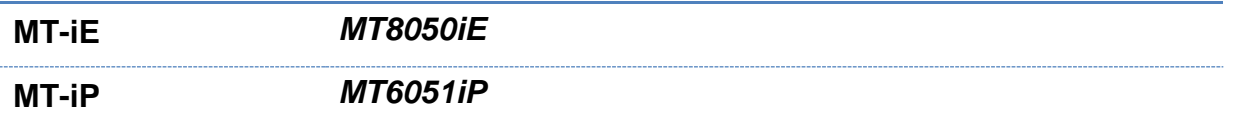

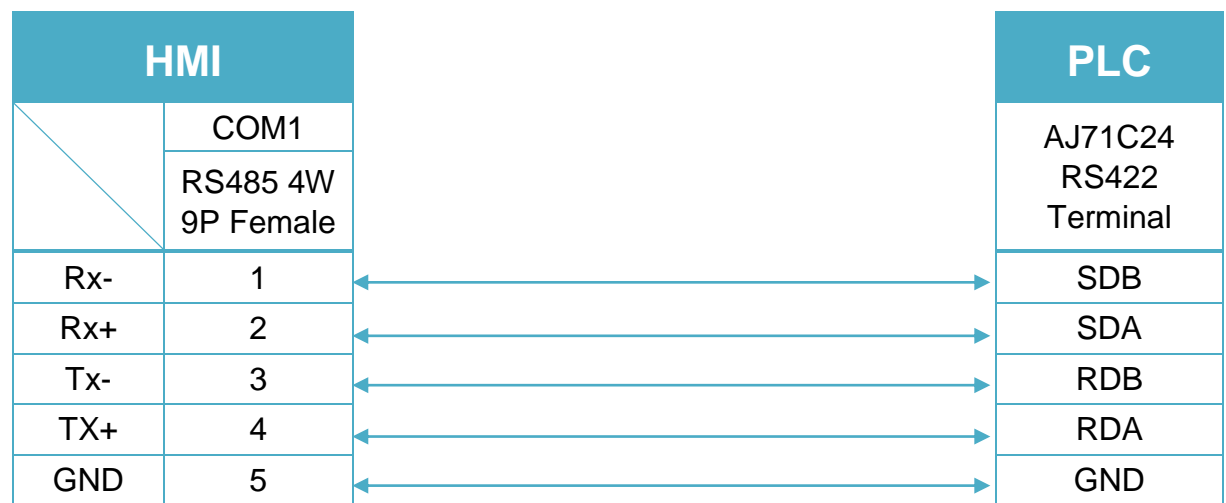

# RS232 (Diagram 5 ~ Diagram 8) **Diagram 5 cMT Series** *cMT3151* **eMT Series** *eMT3070/ eMT3105 / eMT3120 / eMT3150* **MT-iE** *MT8073iE / MT8102iE* **MT-XE** *MT8092XE* **MT-iP** *MT6103iP*

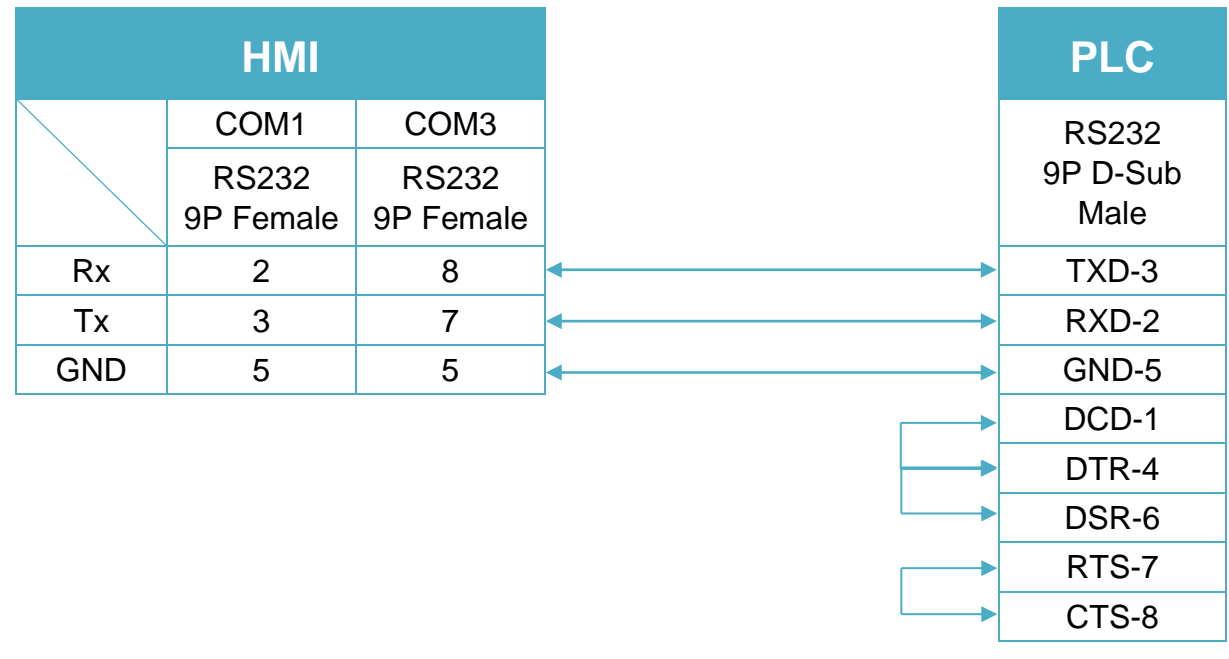

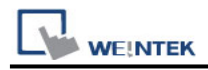

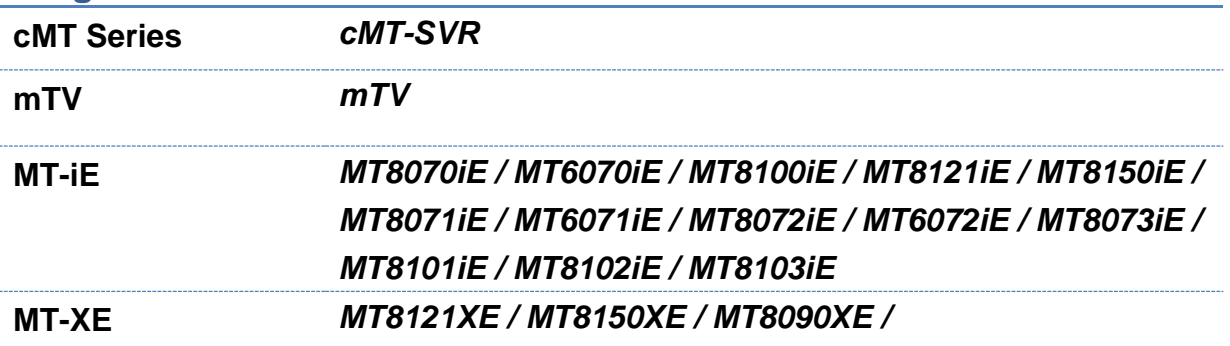

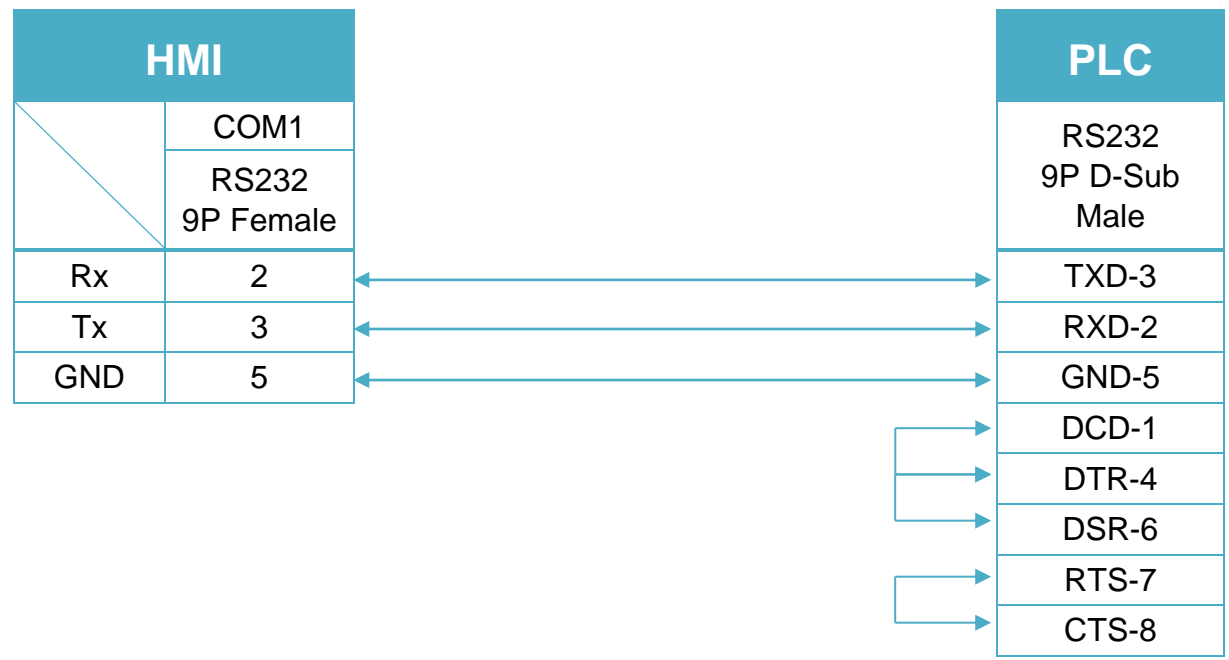

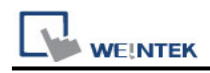

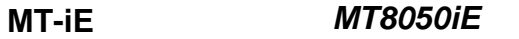

**MT-iP** *MT6051iP / MT6071iP / MT8071iP*

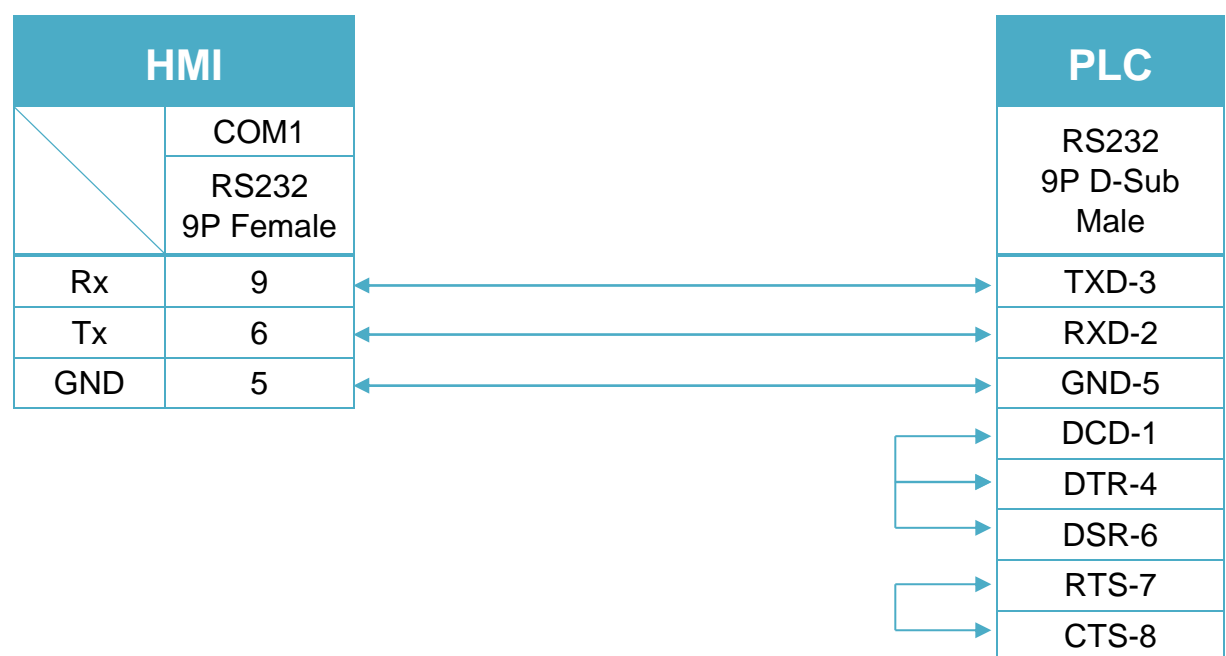

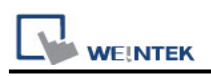

# **Mitsubishi Alpha2**

Supported Series: Mitsubishi Alpha2 Series Website: [http://www.mitsubishi-automation.com](http://www.mitsubishi-automation.com/)

## **HMI Setting:**

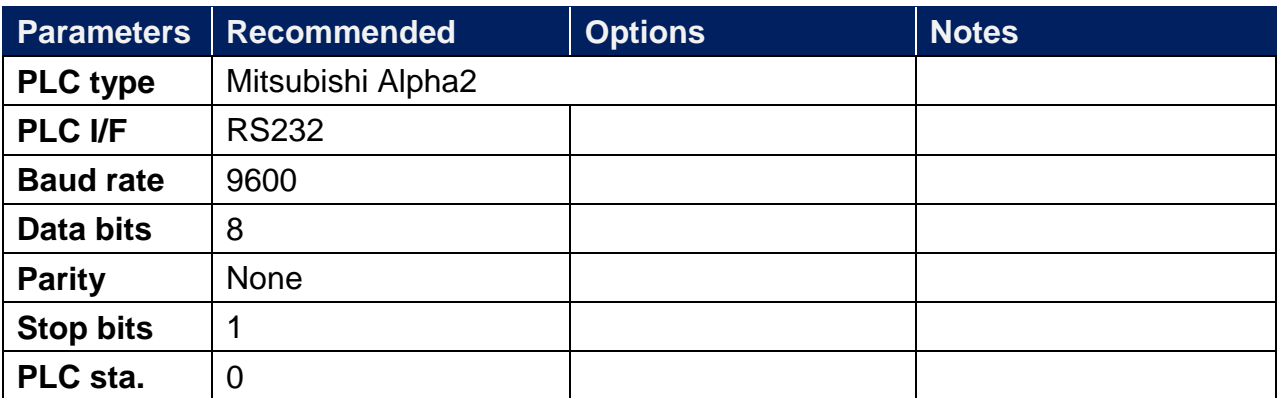

### **Device Address:**

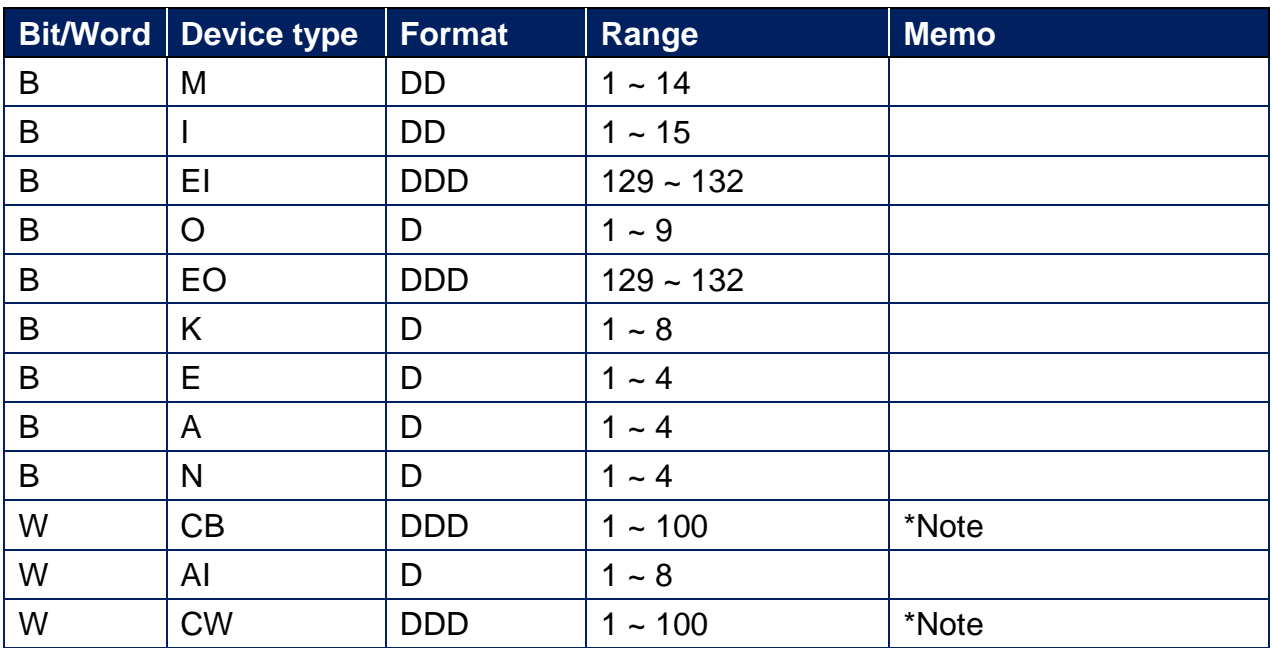

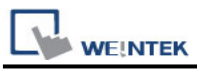

#### **Note:**

Delicated communication for CB and CW.

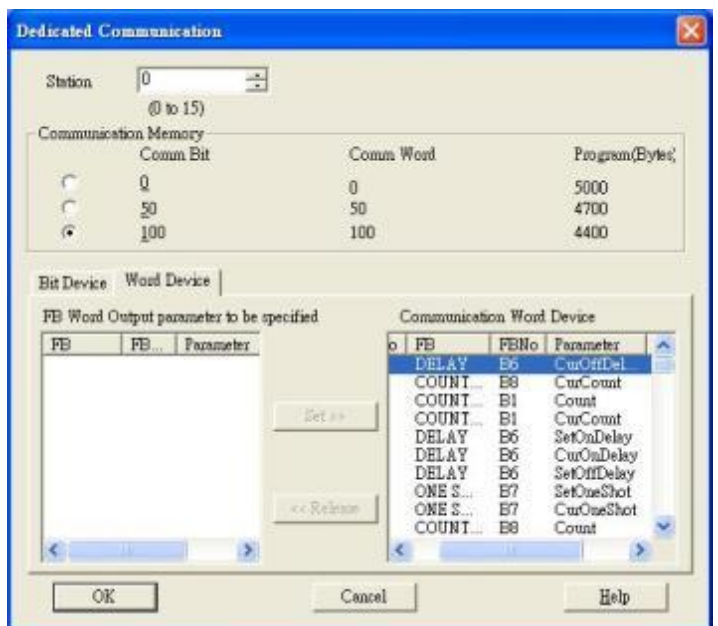

# **Wiring Diagram:**

#### AL-232CAB RS-232C CABLE

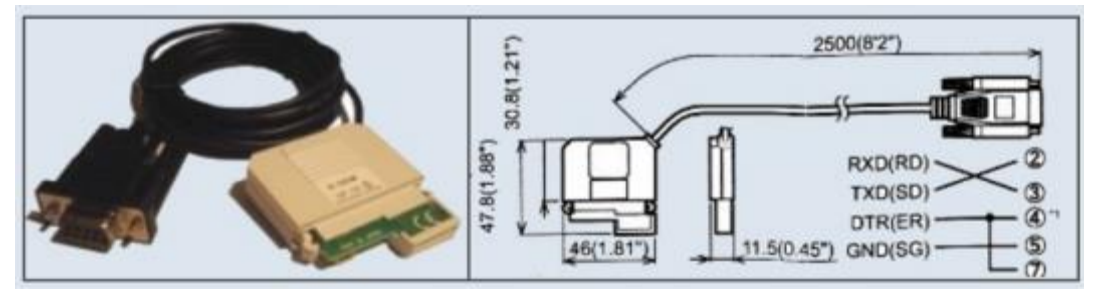

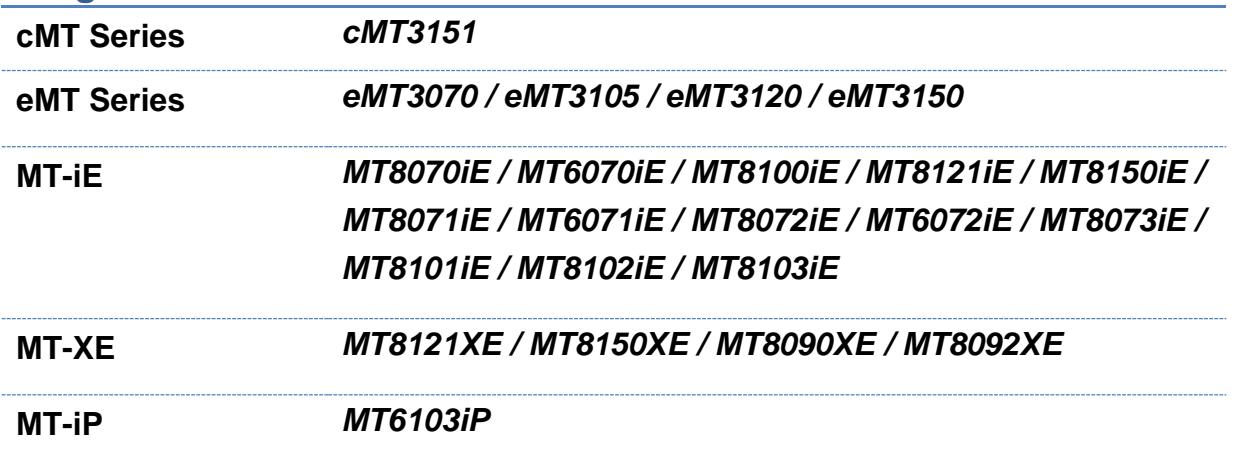

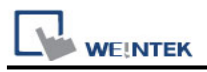

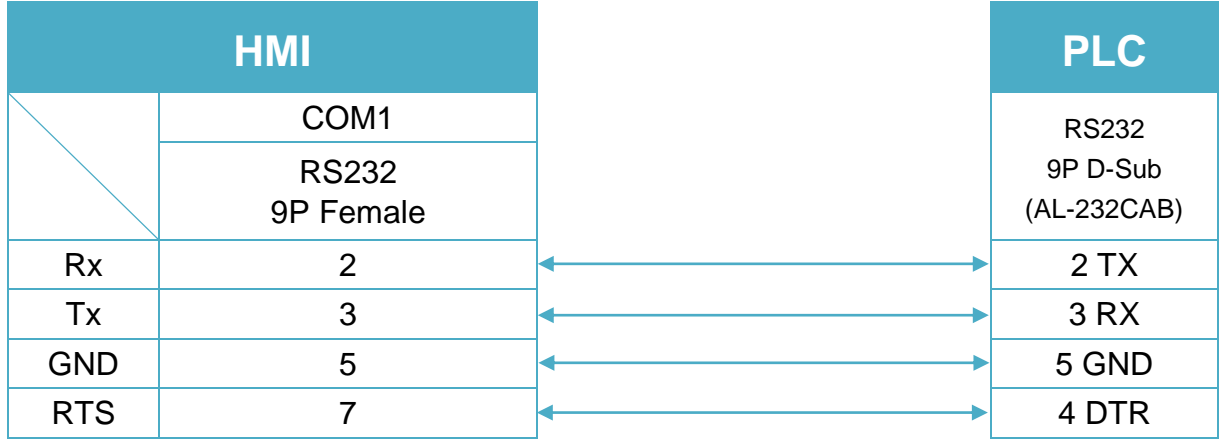

**MT-iP** *MT6071iP / MT8071iP*

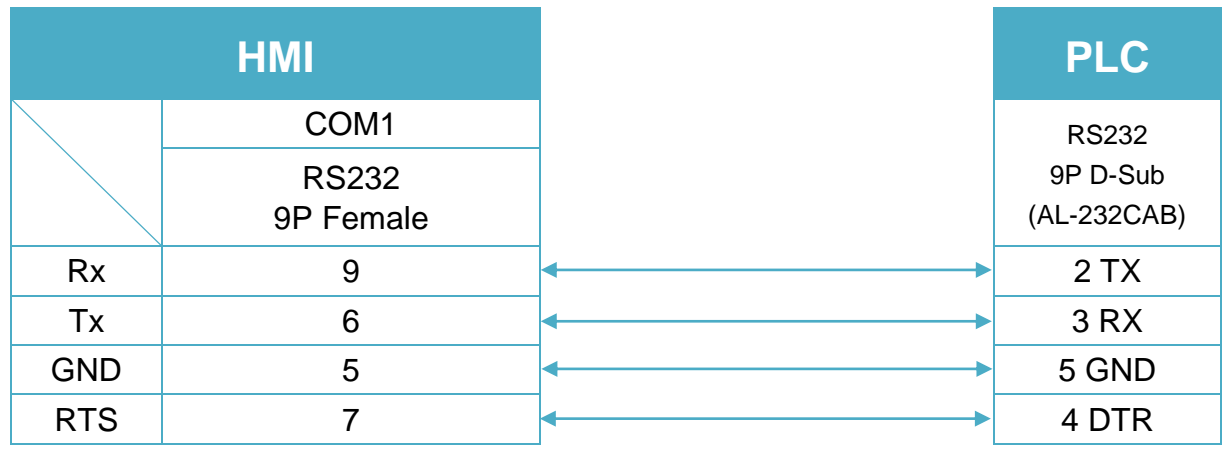

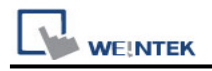

# **Mitsubishi F930GOT Server**

Supported Series: F930GOT general-purpose communication Type 1.

### **HMI Setting:**

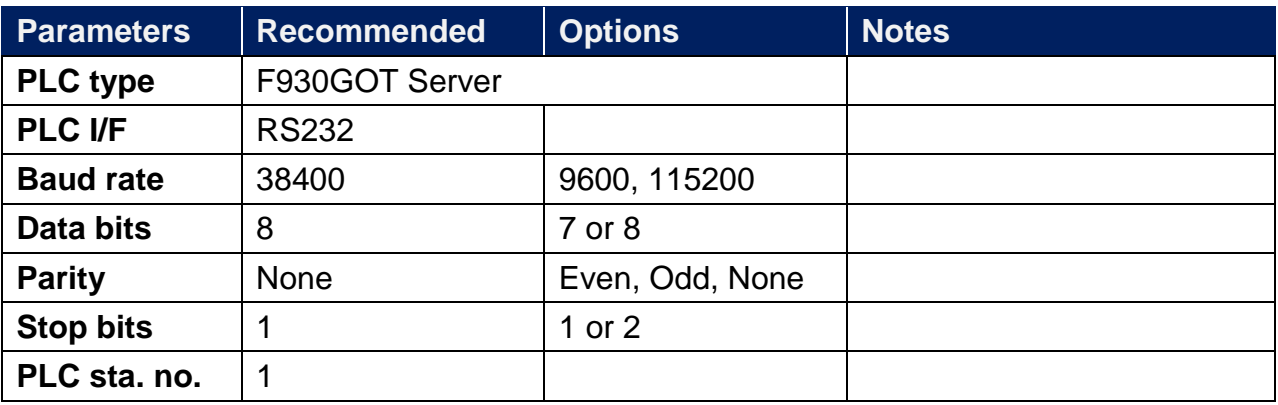

#### **Device Address:**

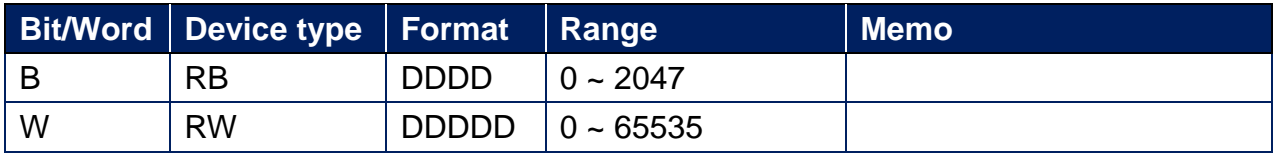

**Note:** In PLC name drop - down menu don't select F930GOT Server.

Please select Local HMI, Device Type=RW.

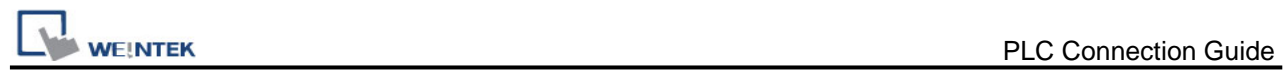

# **Wiring Diagram:**

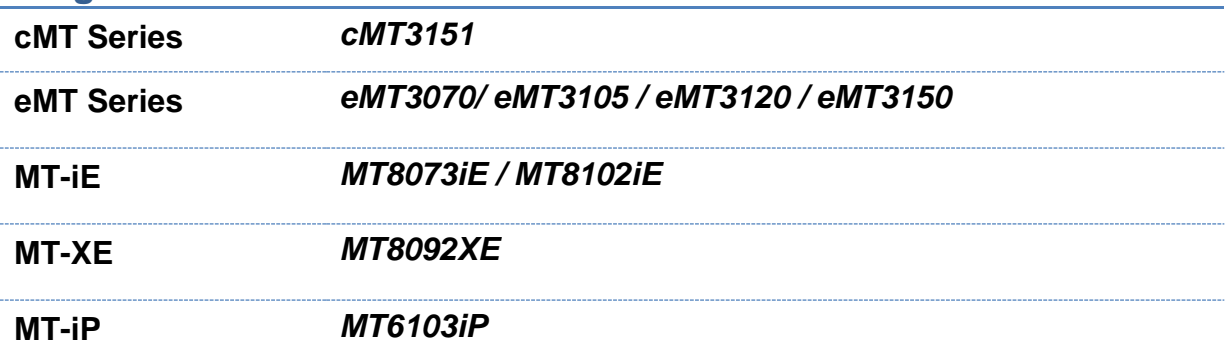

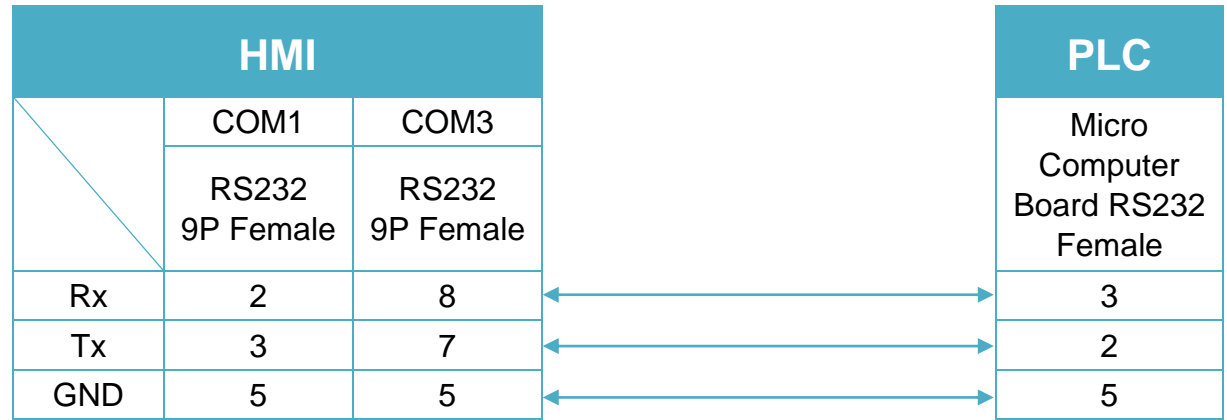

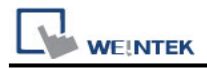

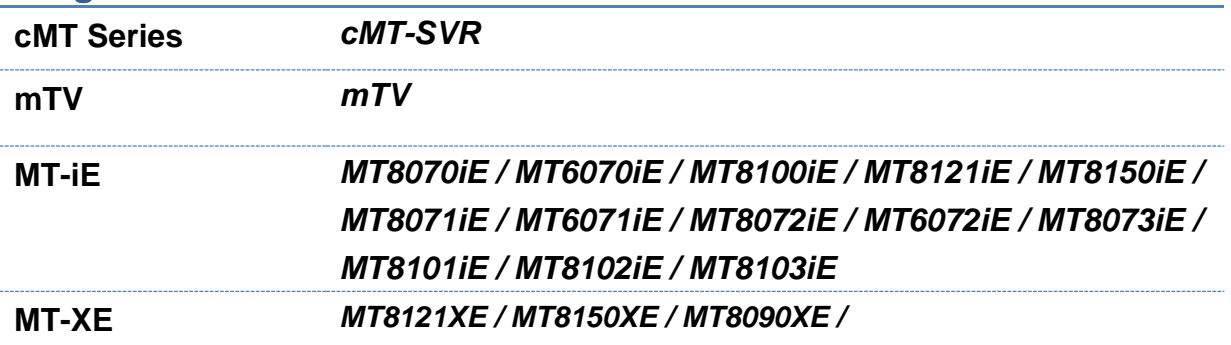

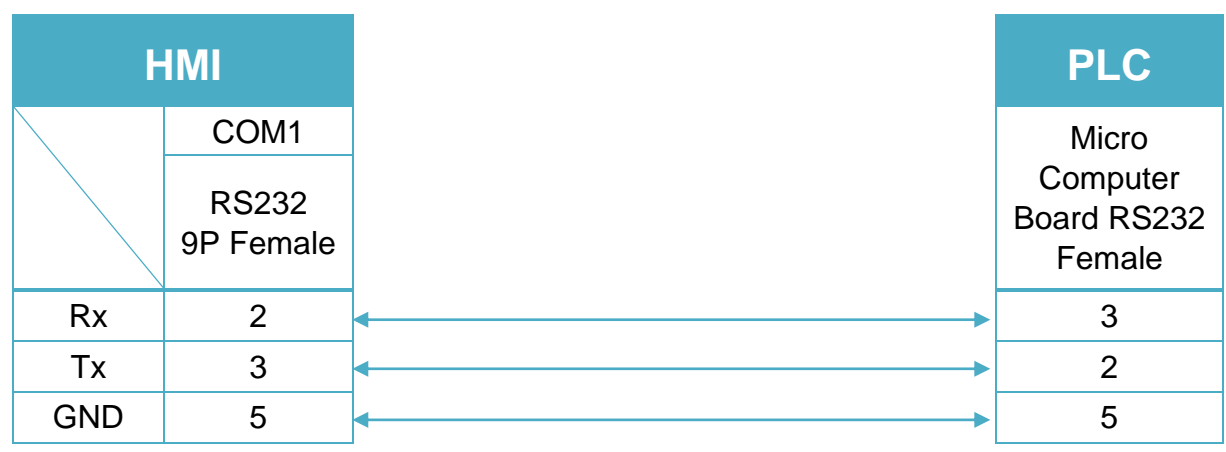

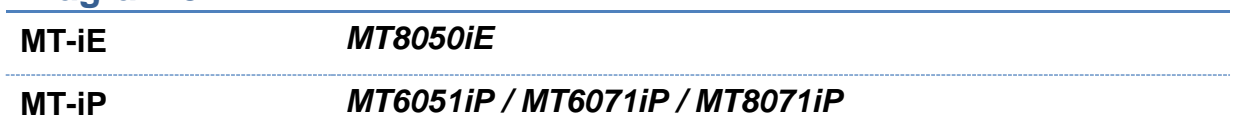

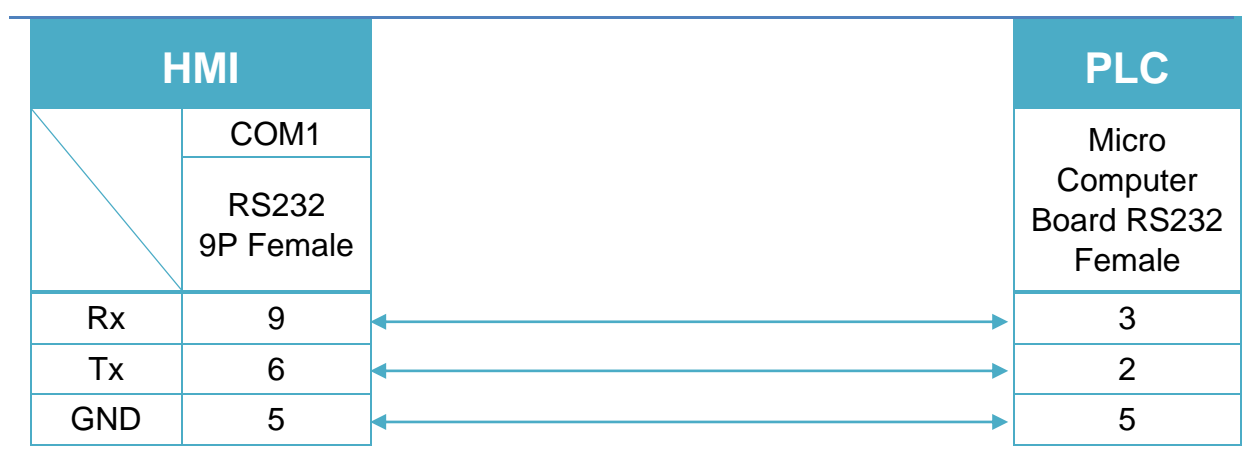

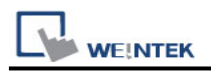

#### **Protocol:**

#### **Read Command:**

#### $PC \rightarrow HMI$

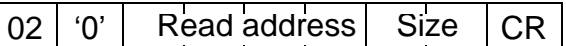

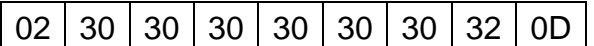

Read RW0 1 word (2 bytes)  $STX = 0x02$ , '0' = Read command,  $CR = 0x0D$ Read address (hexadecimal)

 $0 \sim$  FFFF = RW0  $\sim$  65535

Size (hexadecimal)

 $2 \sim FE = 2 \sim 254$  bytes = 1  $\sim$  127 word.

Size must be even.

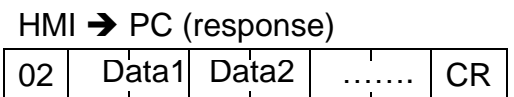

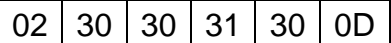

 $RWO = 0x0010 = 16$ 

#### **Write Command:**

 $PC \rightarrow HMI$ 

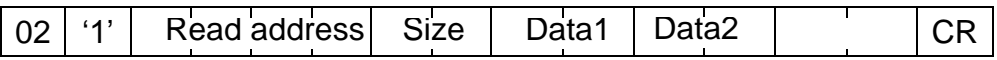

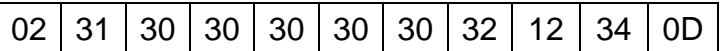

Write  $RWO = 0x1234$ 

Read address (hexadecimal)

 $0 \sim$  FFFF = RW0  $\sim$  65535

Size (hexadecimal)

 $2 \sim FE = 2 \sim 254$  bytes = 1  $\sim$  127 word.

Size must be even.

 $HM \rightarrow PC$  (response) 06  $ACK = 0x06$ 

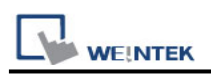

# **Mitsubishi FX0S/FX0N/FX1S/FX1N/FX2**

Supported Series: Mitsubishi FX0S/FX0N/FX1S/FX1N/FX2/FX3S Website: [http://www.mitsubishi-automation.com](http://www.mitsubishi-automation.com/)

#### **HMI Setting:**

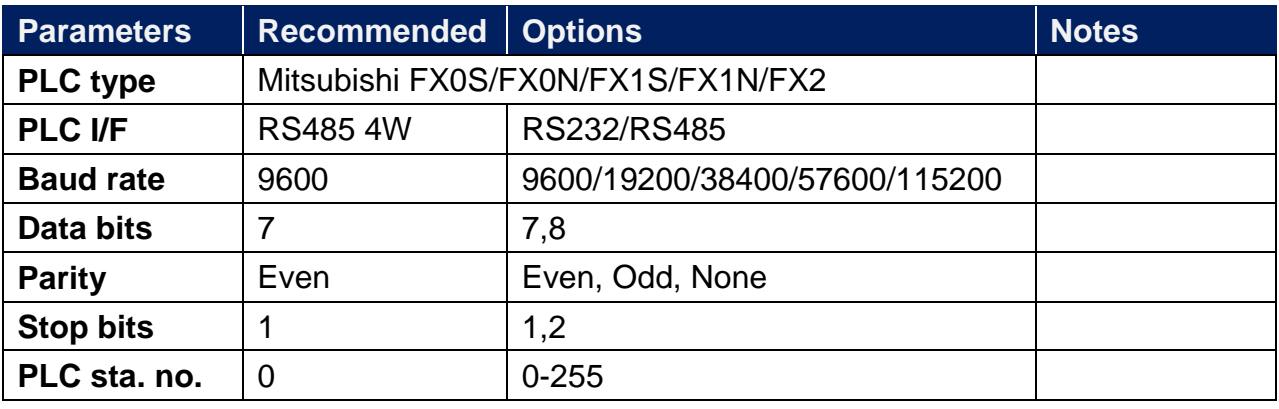

\*Support communications between HMI and PLC in pass-through mode

\*Set LW-9903 to 2 to enhance the speed of download/upload PLC program in pass-through mode

\*[Send RESET when power on] selection is provided in PLC COM Port Settings. If enabled, PLC can be reset when HMI is powered ON.

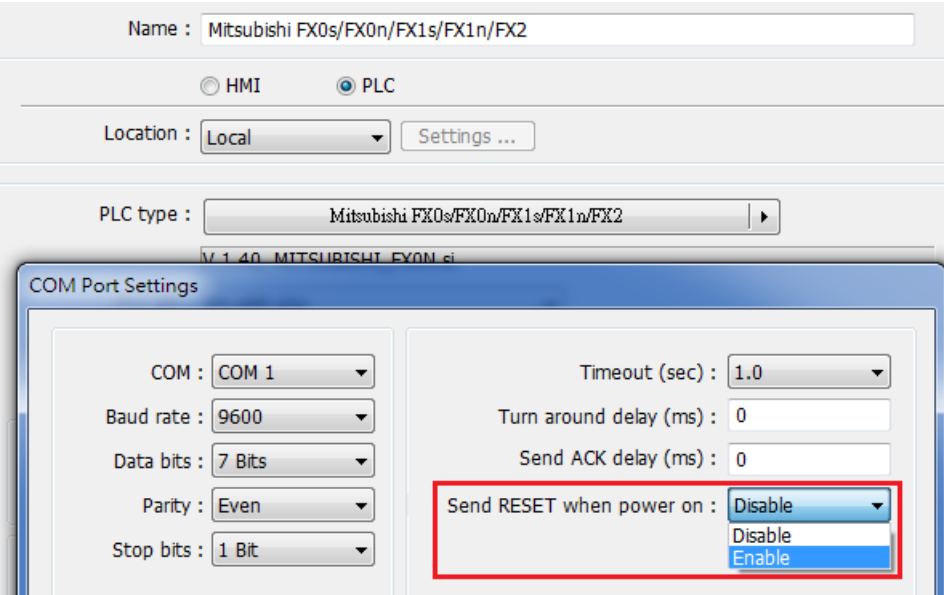

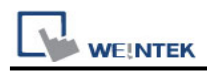

#### **Device Address:**

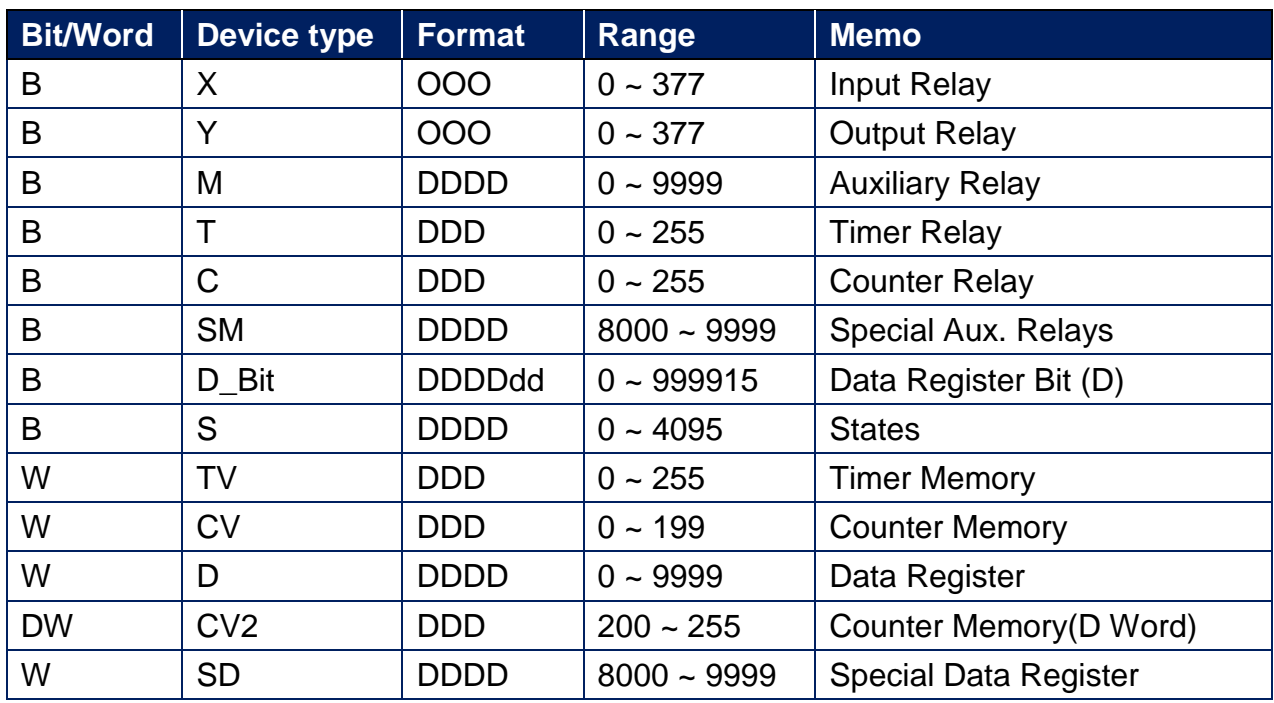

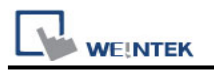

### **Wiring Diagram:**

RS422 Port 8P Mini-Din Male (Diagram 1 ~ Diagram 4)

**The following is the view from the soldering point of a connector.**

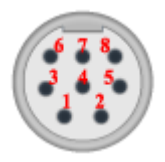

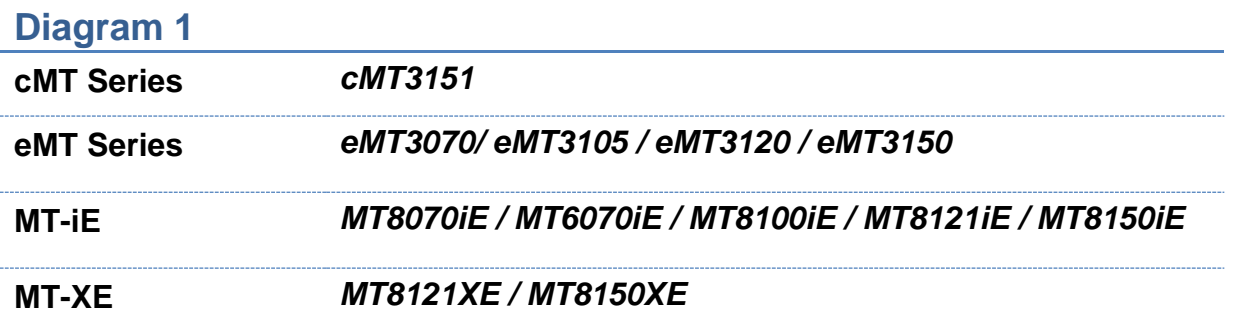

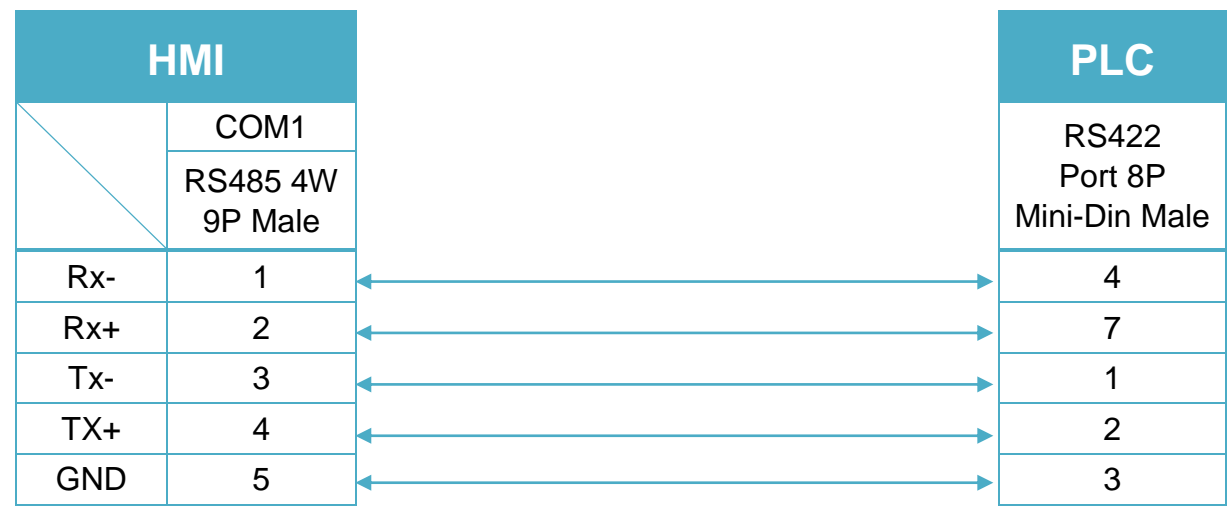

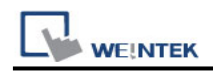

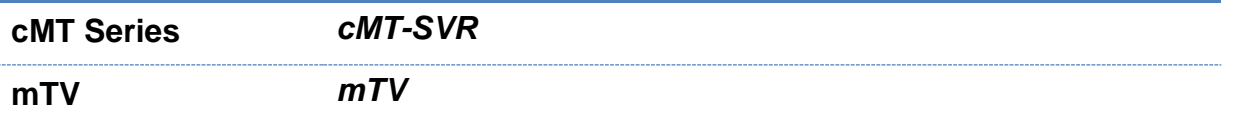

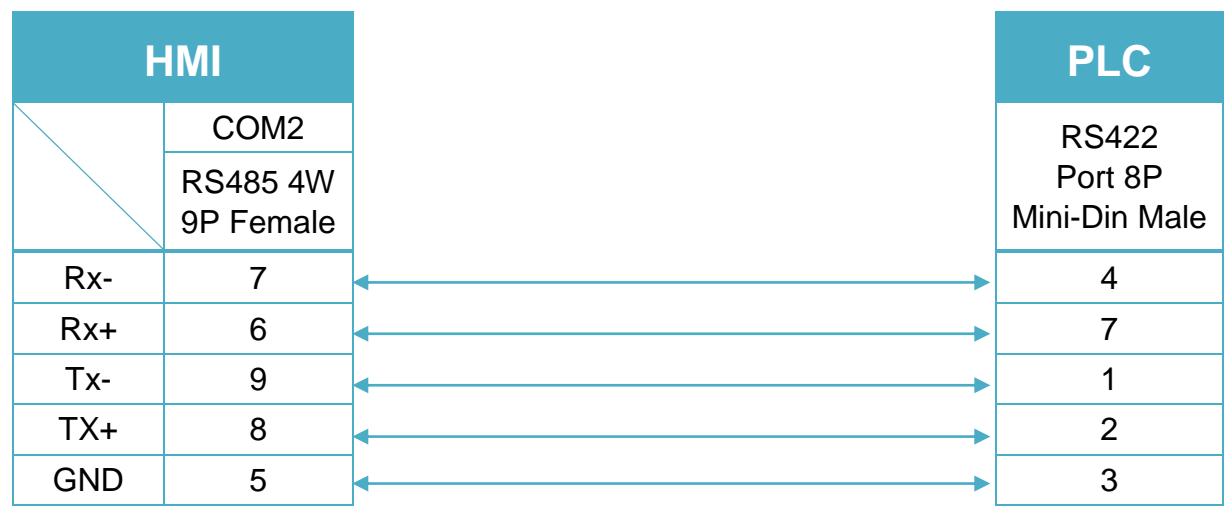

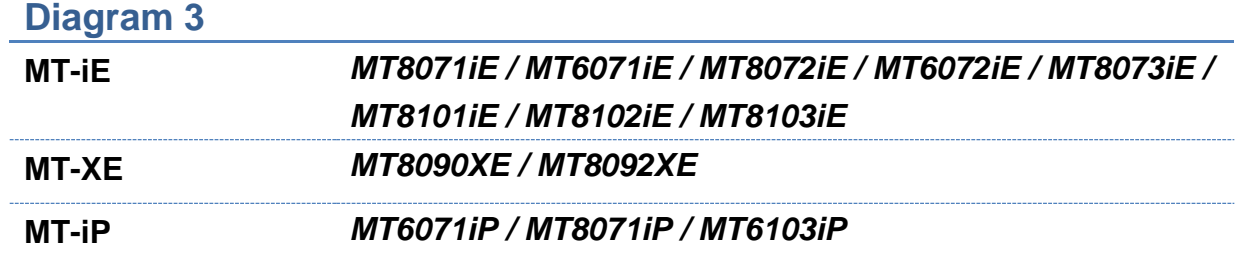

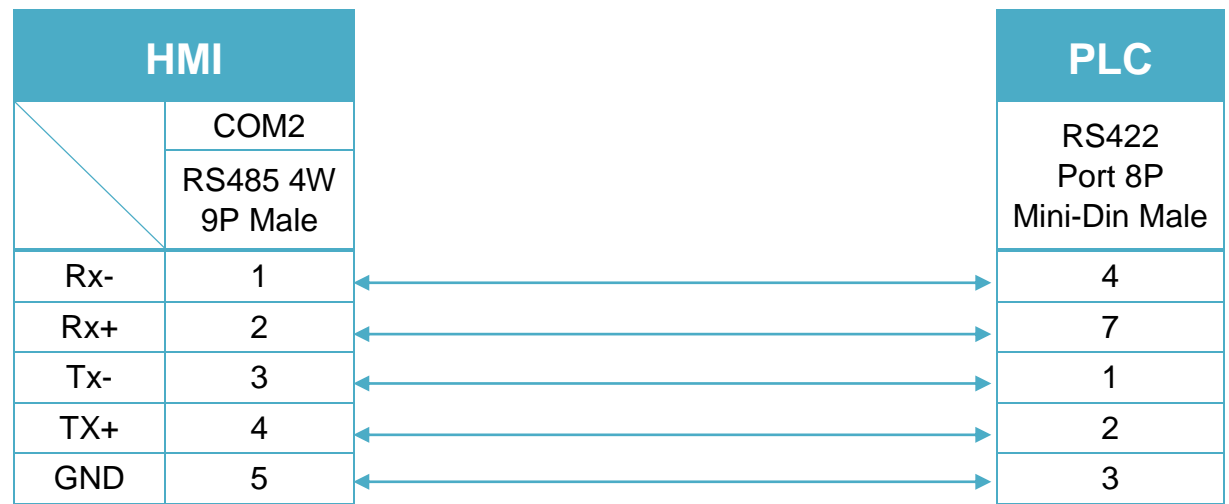

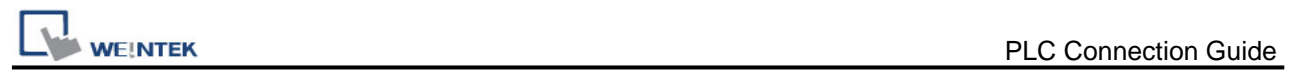

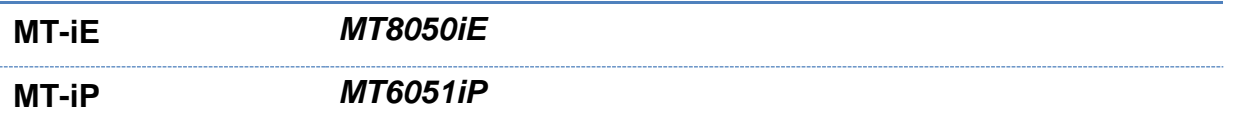

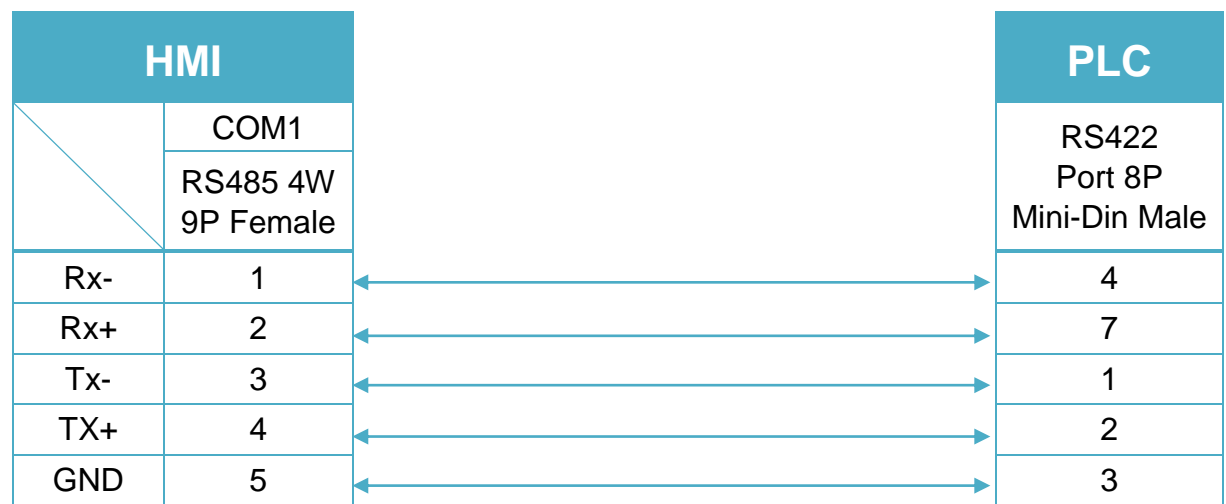

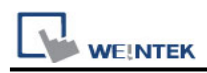

#### RS422 Port 25P D-Sub Male (Diagram 5 ~ Diagram 8)

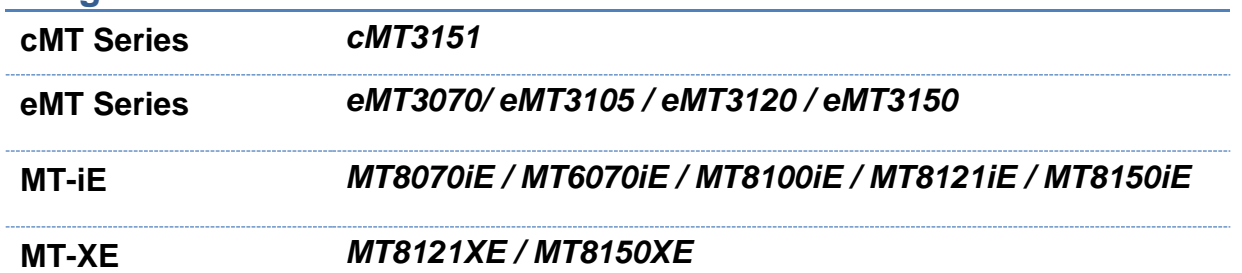

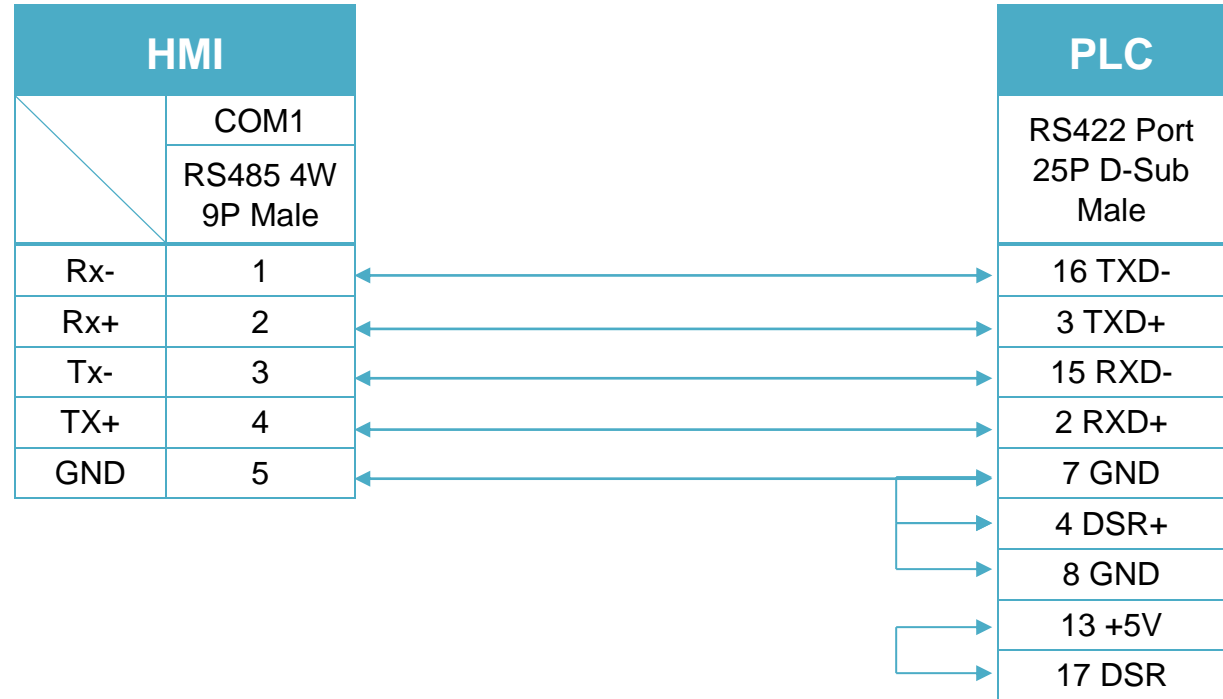

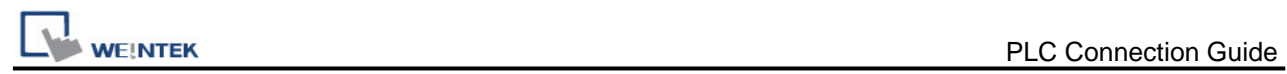

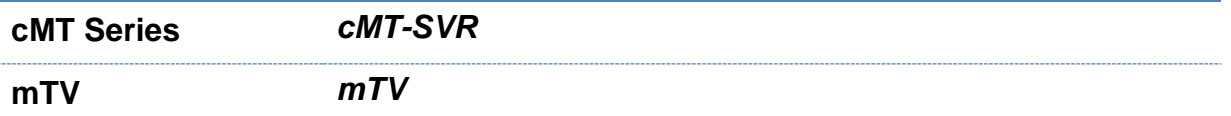

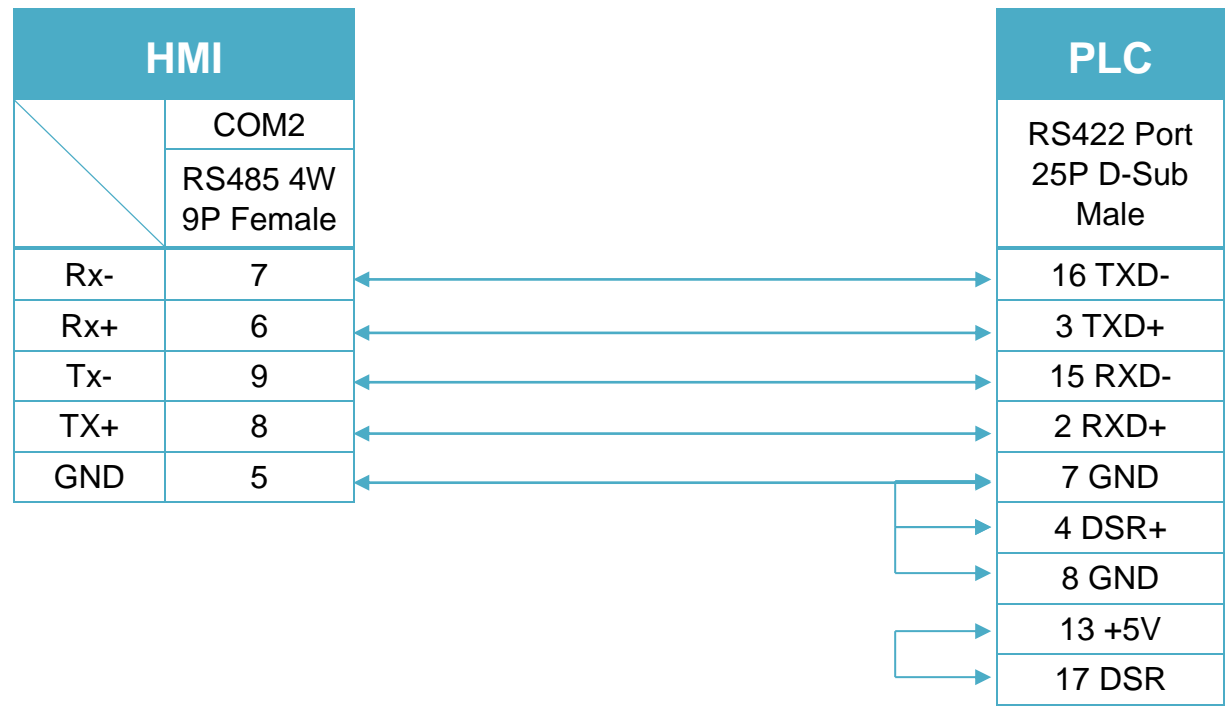

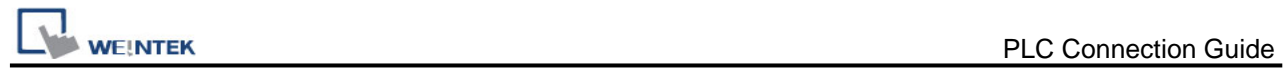

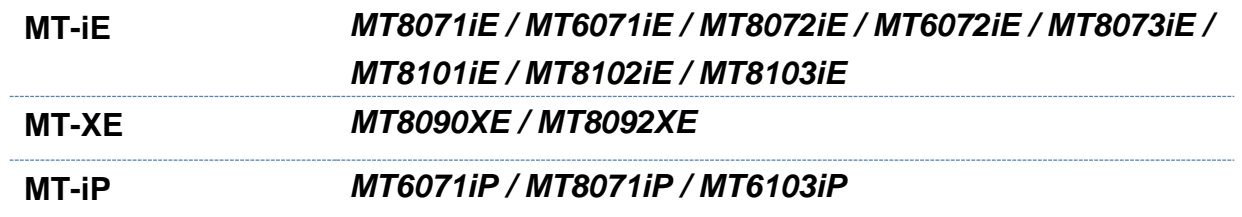

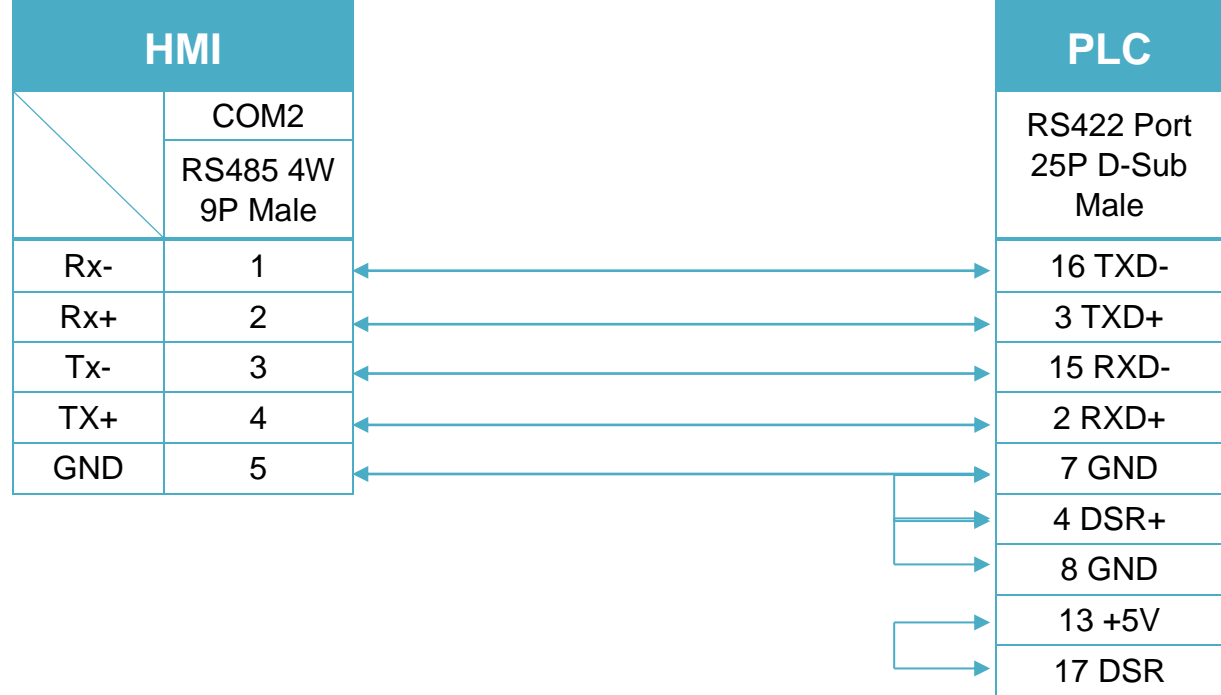

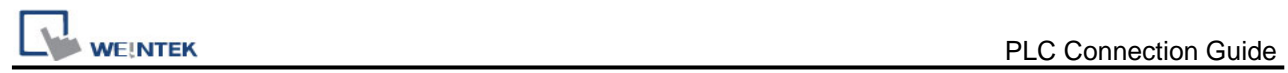

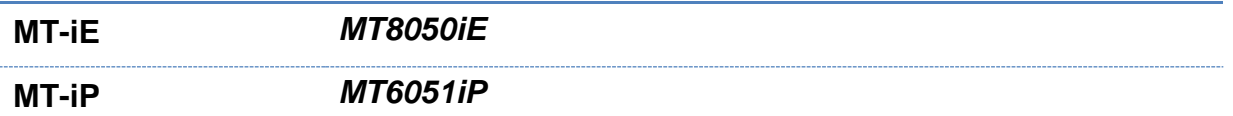

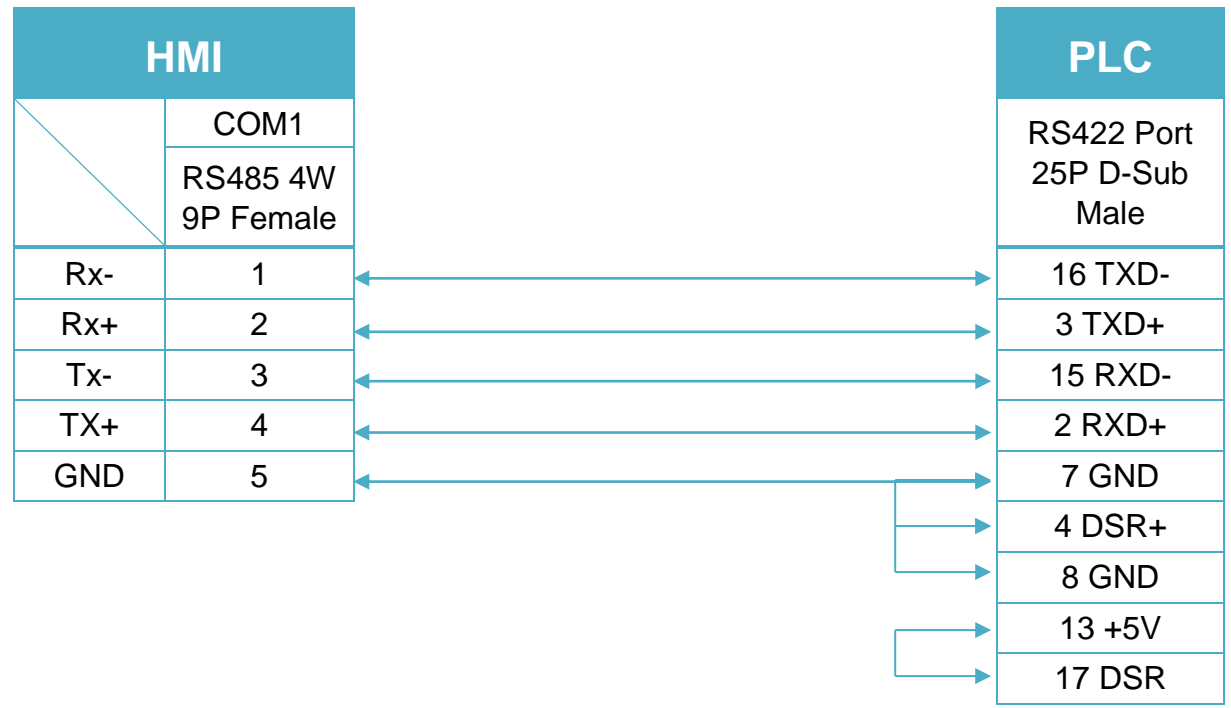

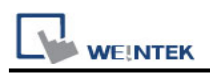

# **Mitsubishi FX232/485BD**

Supported Series: Mitsubishi FX0N/FX2/FX2N COM for Communication Module BD FX2N-485-BD, FX2N-232-BD, FX1N-485-BD, FX1N-232-BD & FX3U-485ADP. Website: [http://www.mitsubishi-automation.com](http://www.mitsubishi-automation.com/)

#### **HMI Setting:**

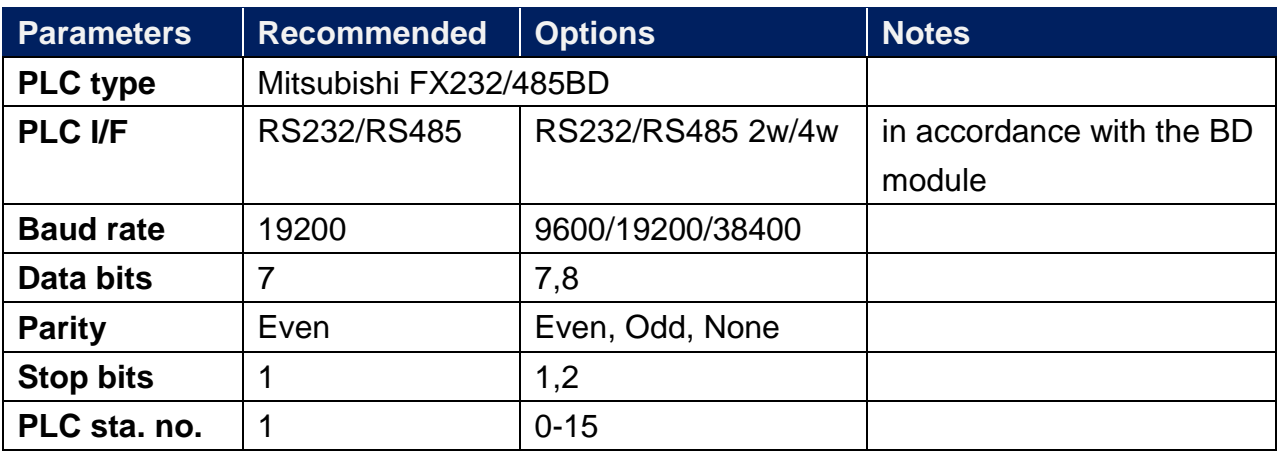

Note: It is recommended to set turn around delay to 8. (For RS485 2W)

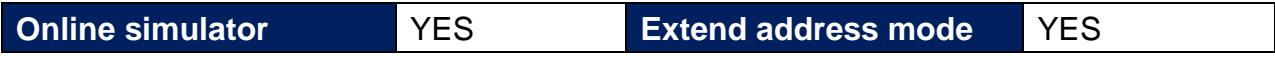

### **PLC Setting:**

**Communication mode** Must set PLC station when useing BD Module.

Register D8120 setting: set b9 and b8 of BFM#0 to 0.

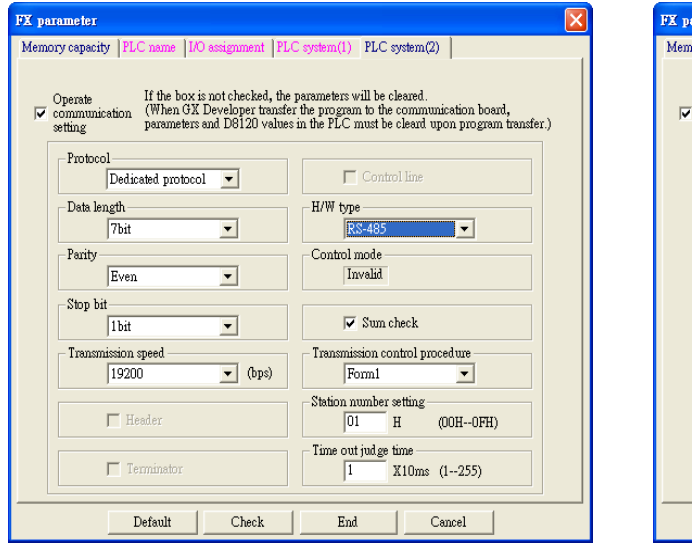

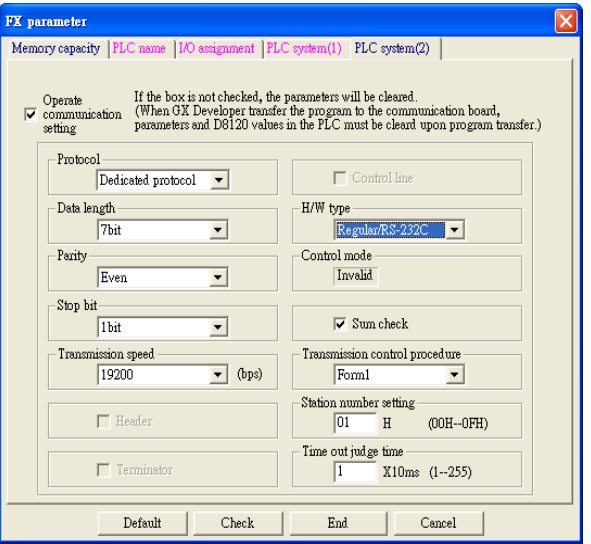

FX2N-485-BD, FX1N-485-BD FX2N-232-BD, FX1N-232-BD

# **Device Address:**

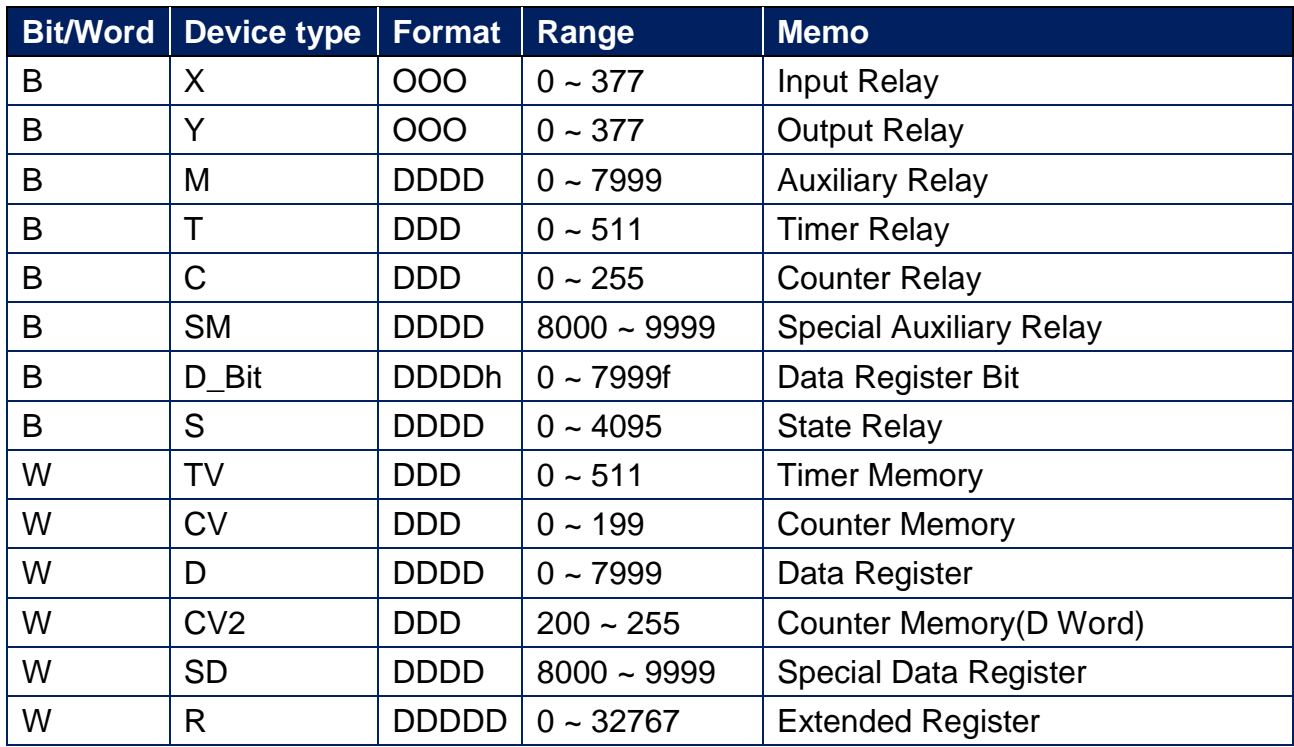

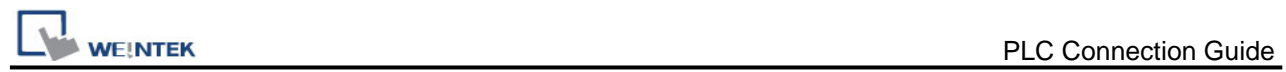

## **Wiring Diagram:**

Communication Module RS232-BD (Diagram 1 ~ Diagram 3)

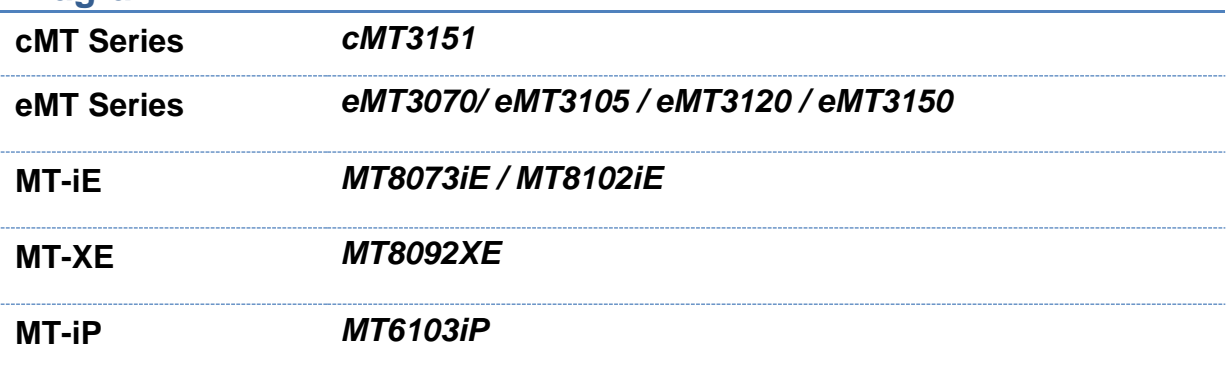

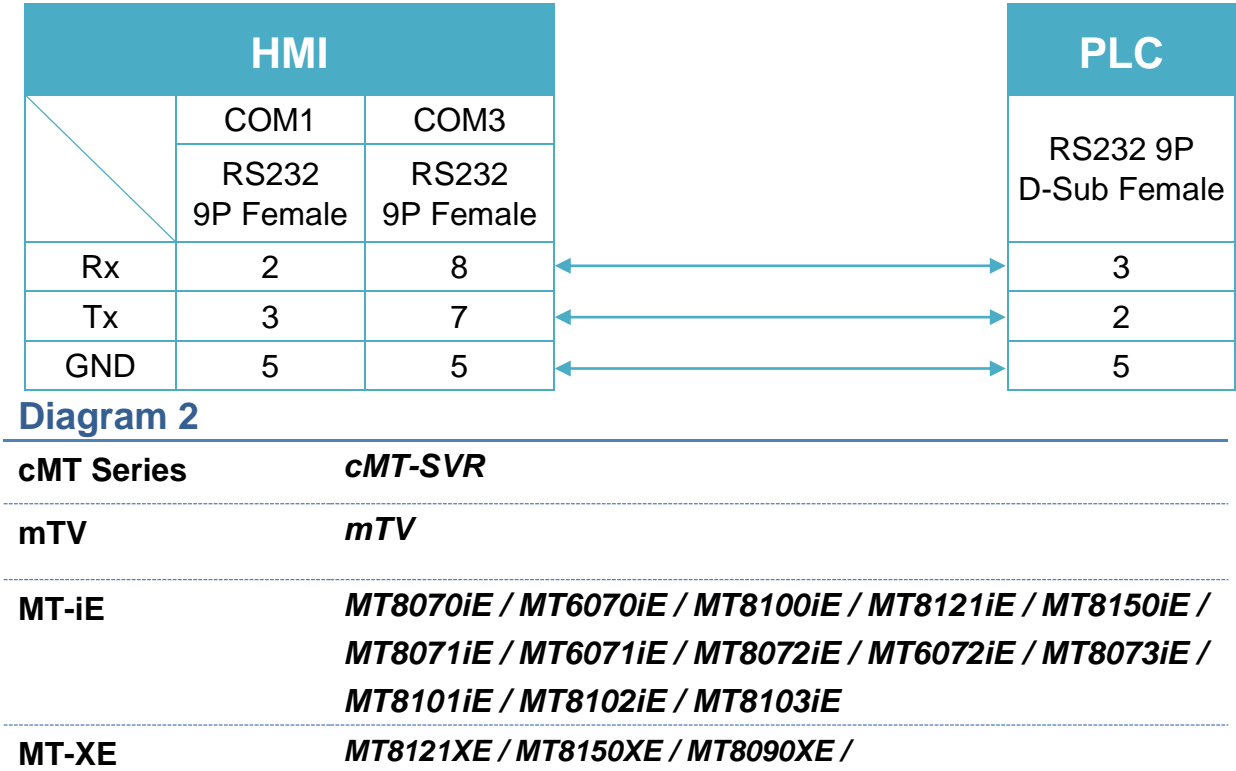

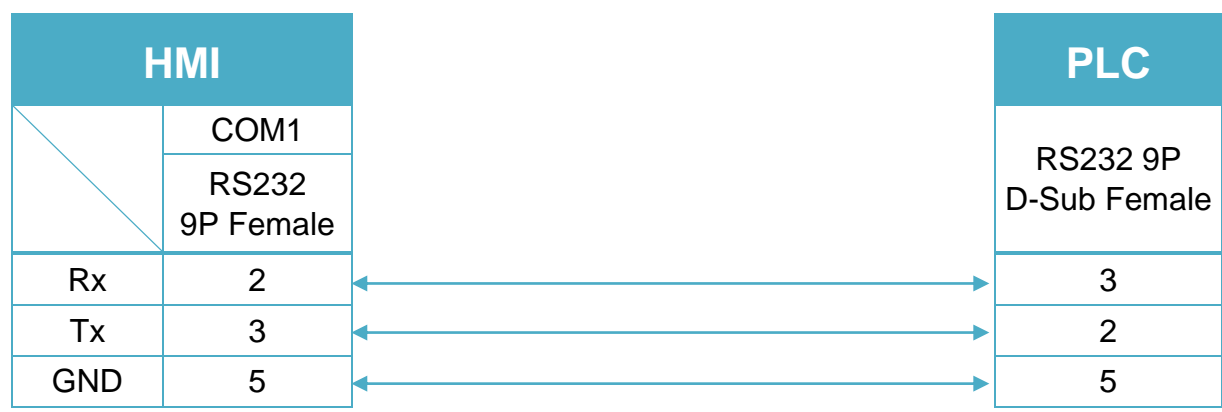

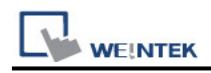

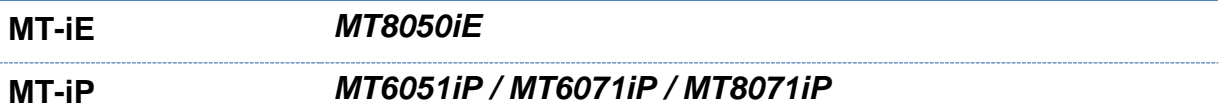

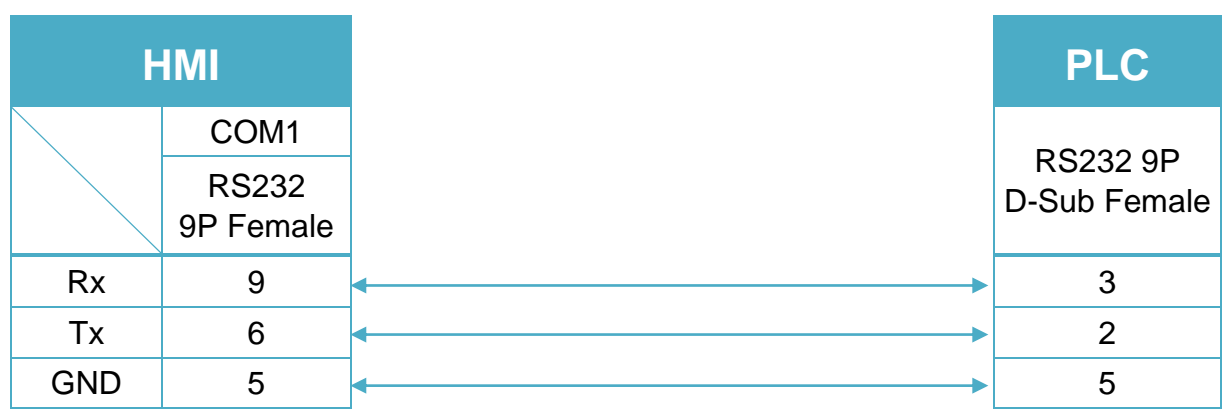

Communication Module RS485BD: RS485 4W (Diagram 4 ~ Diagram 7) **Diagram 4**

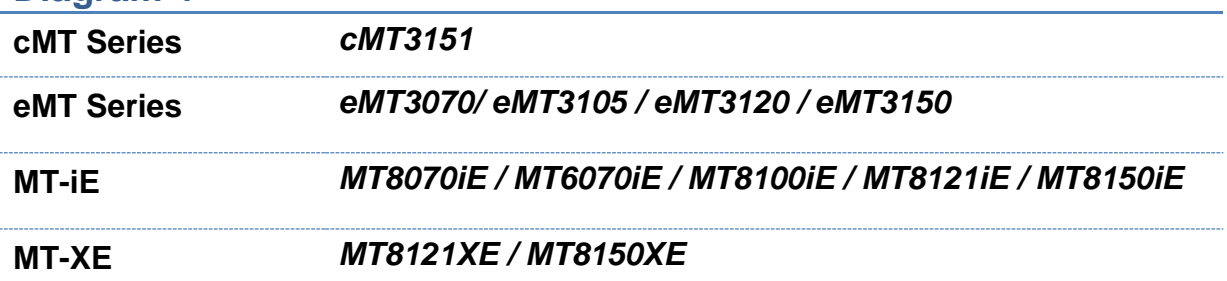

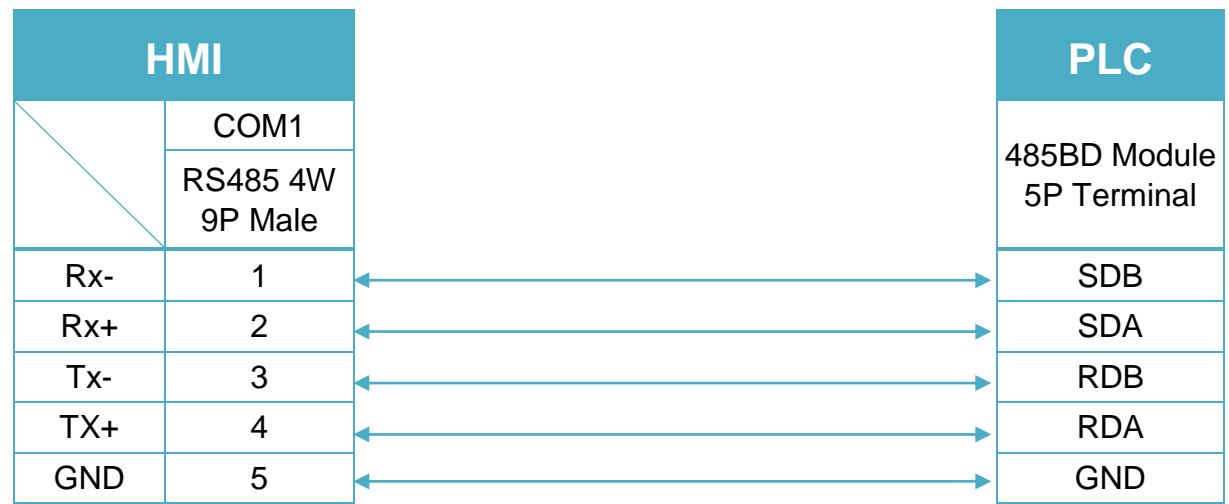

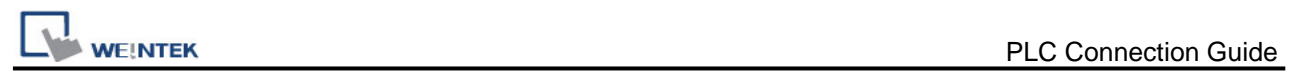

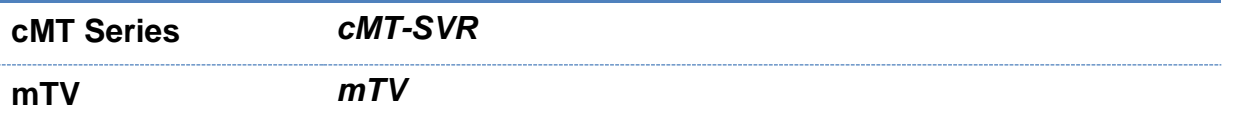

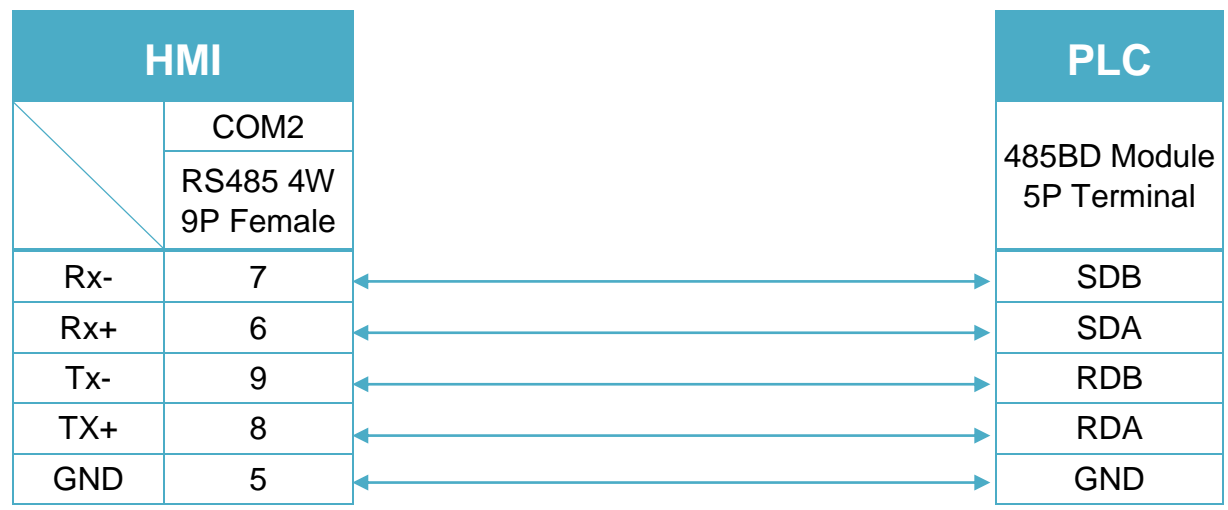

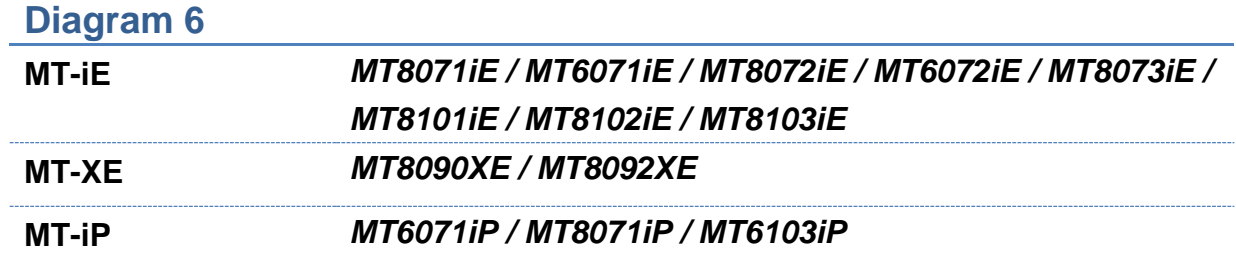

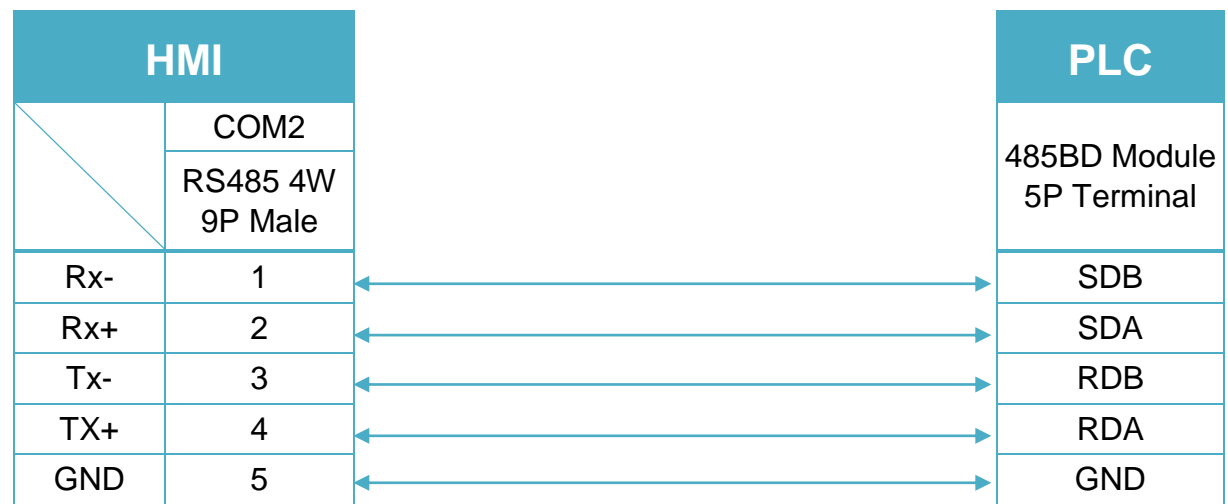

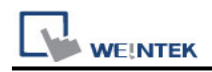

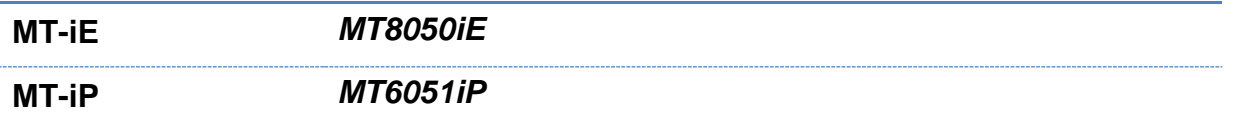

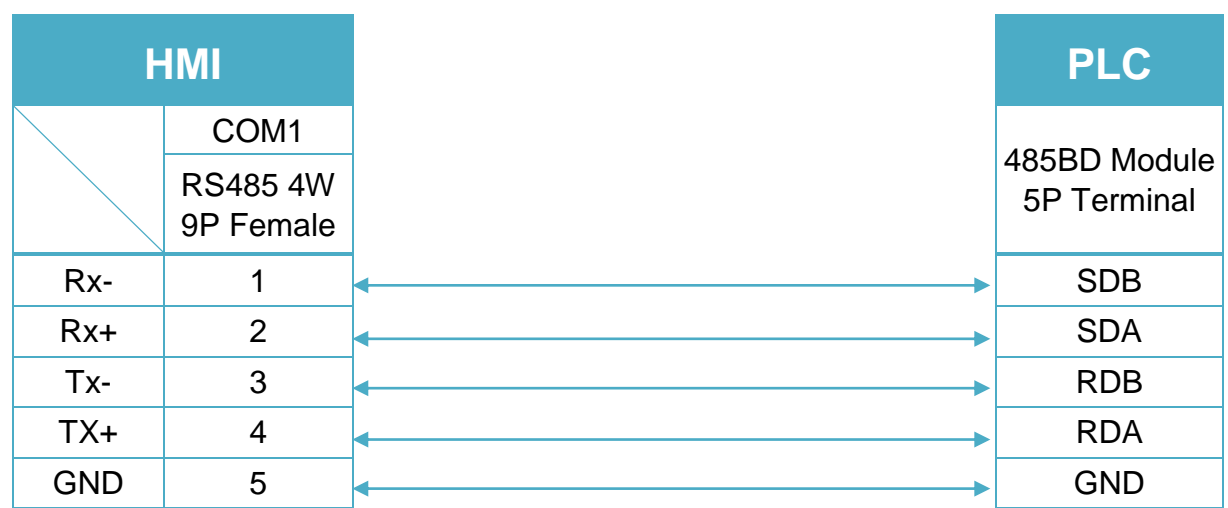

Communication Module RS485BD: RS485 2W (Diagram 8 ~ Diagram 13) **Diagram 8**

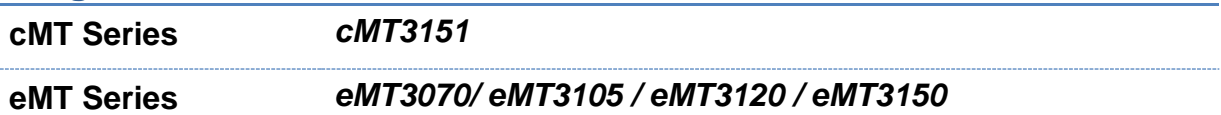

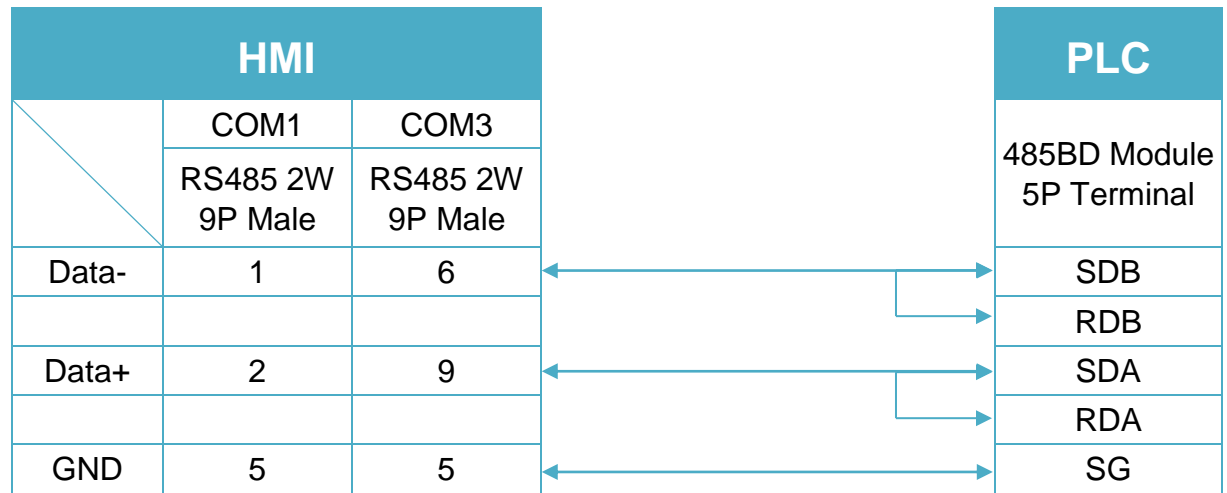

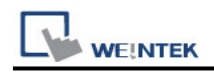

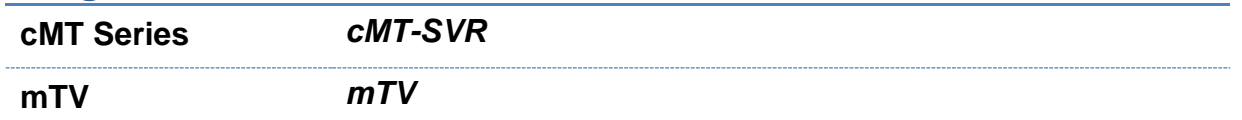

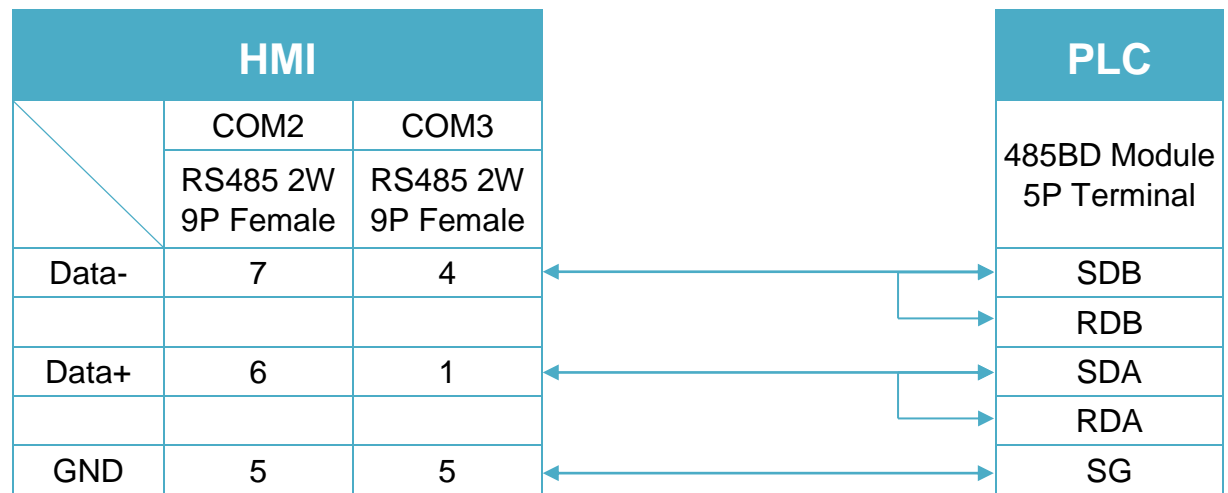

#### **Diagram 10**

**MT-iE** *MT8070iE / MT6070iE / MT8100iE / MT8121iE / MT8150iE*

#### **MT-XE** *MT8121XE / MT8150XE*

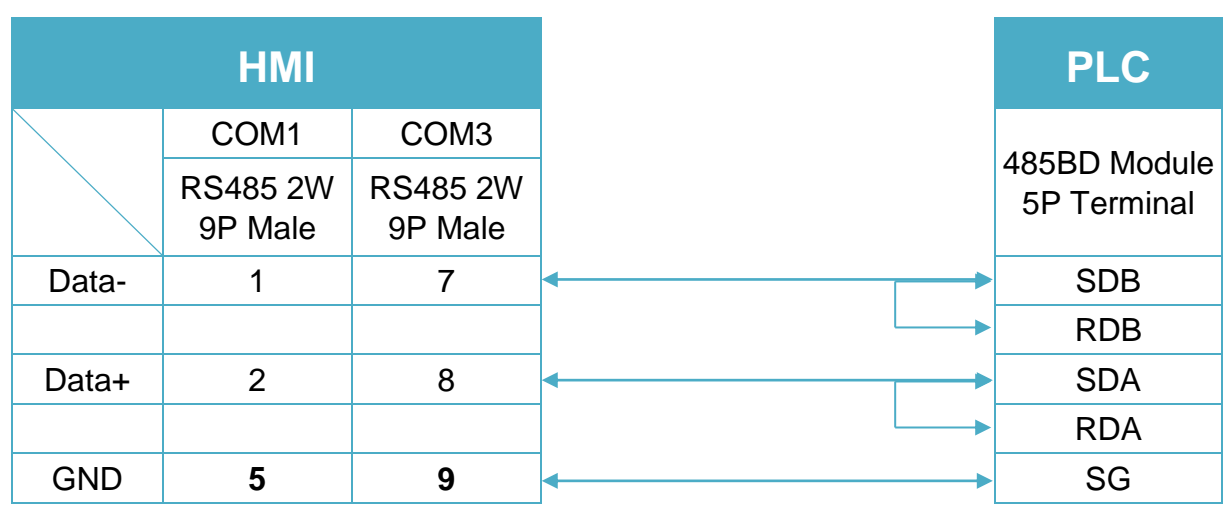

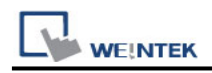

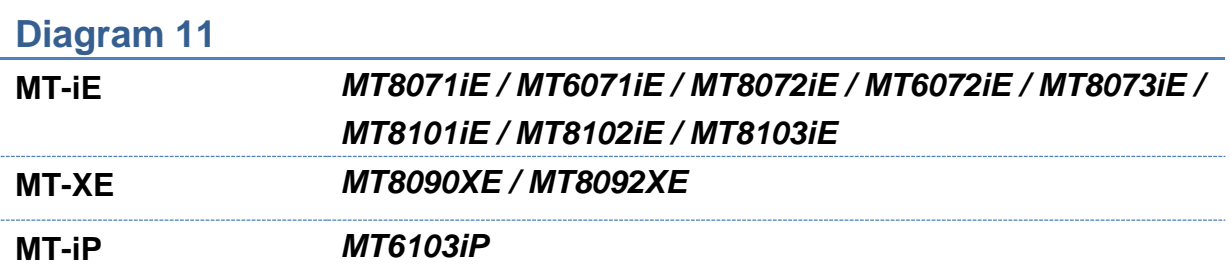

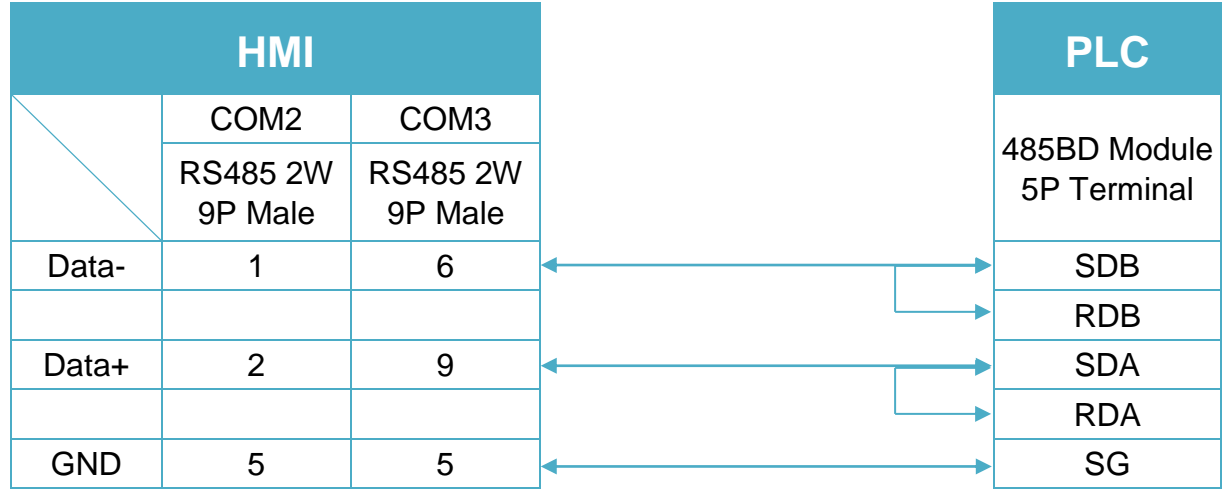

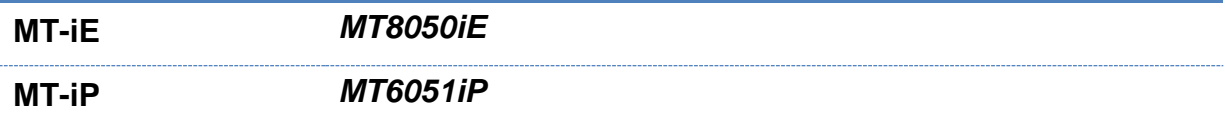

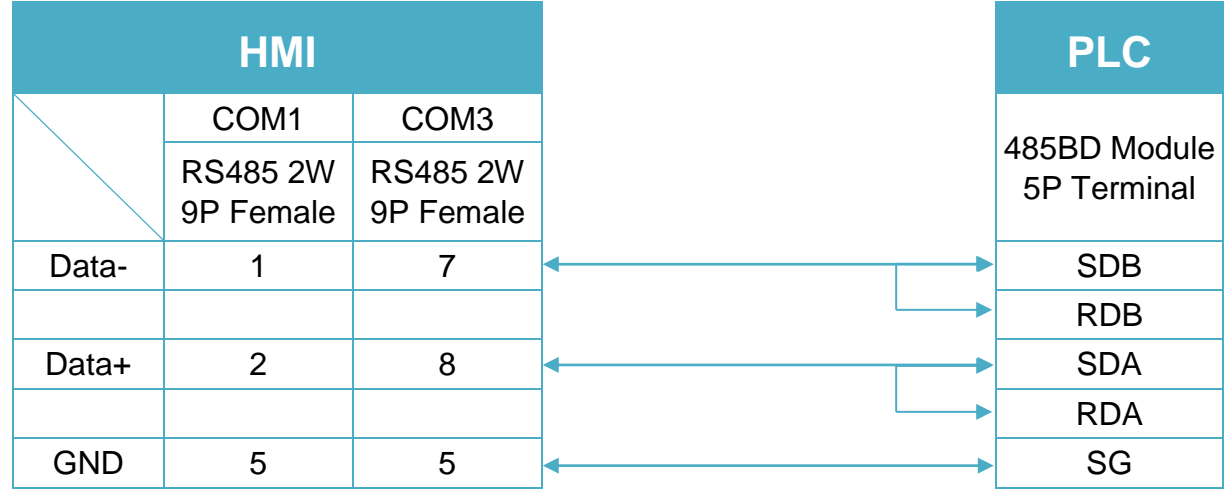

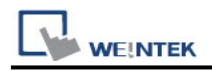

**MT-iP** *MT6071iP / MT8071iP* 

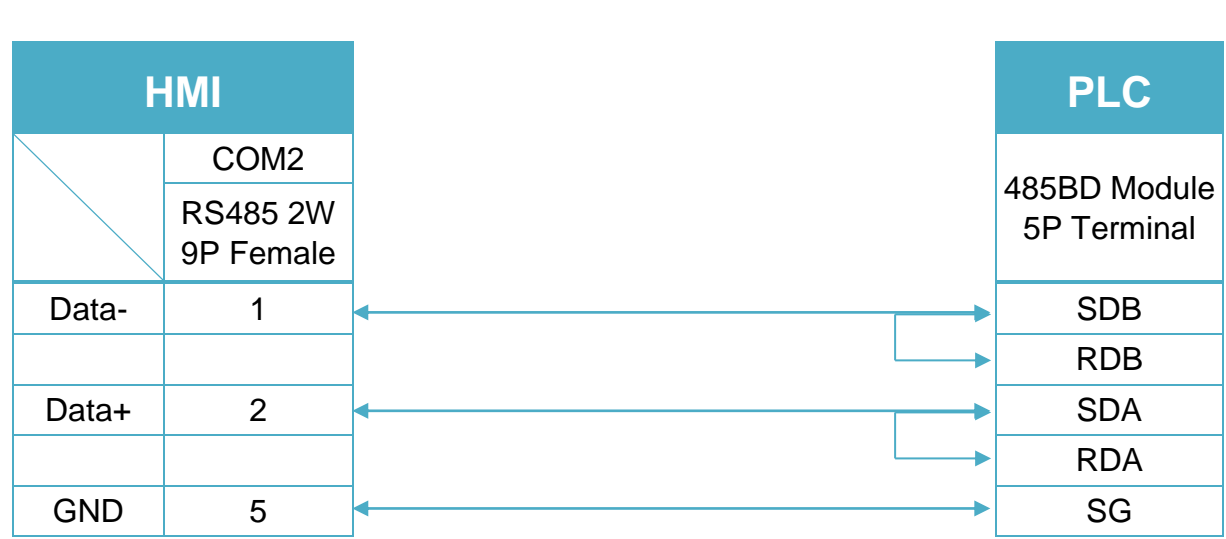

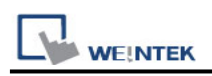

# **Mitsubishi FX2N**

Supported Series: Mitsubishi FX2N series PLC Website [http://www.mitsubishi-automation.com](http://www.mitsubishi-automation.com/)

## **HMI Setting:**

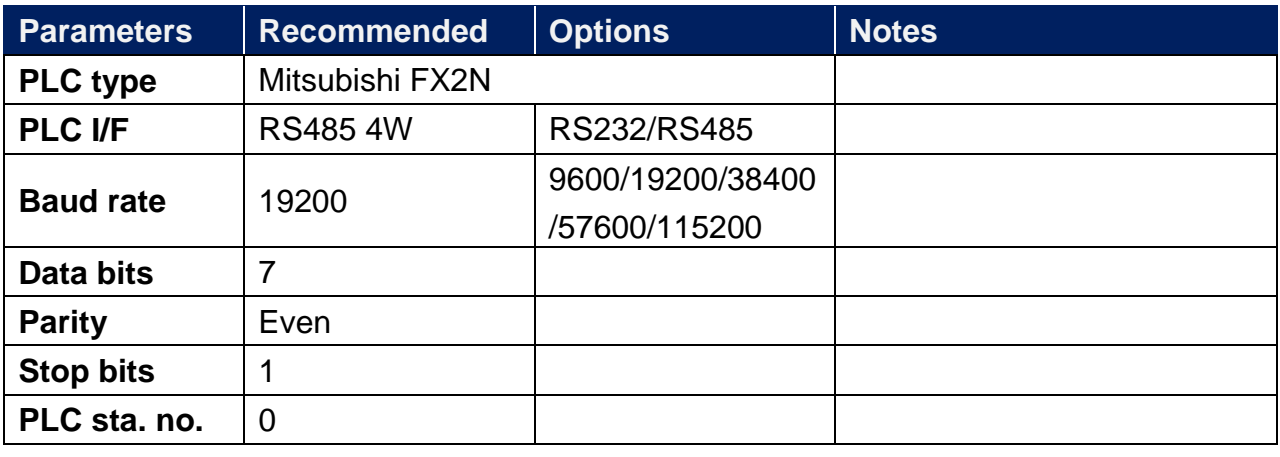

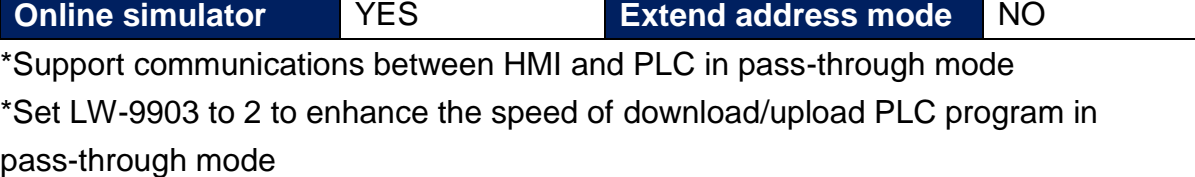

#### **Device Address:**

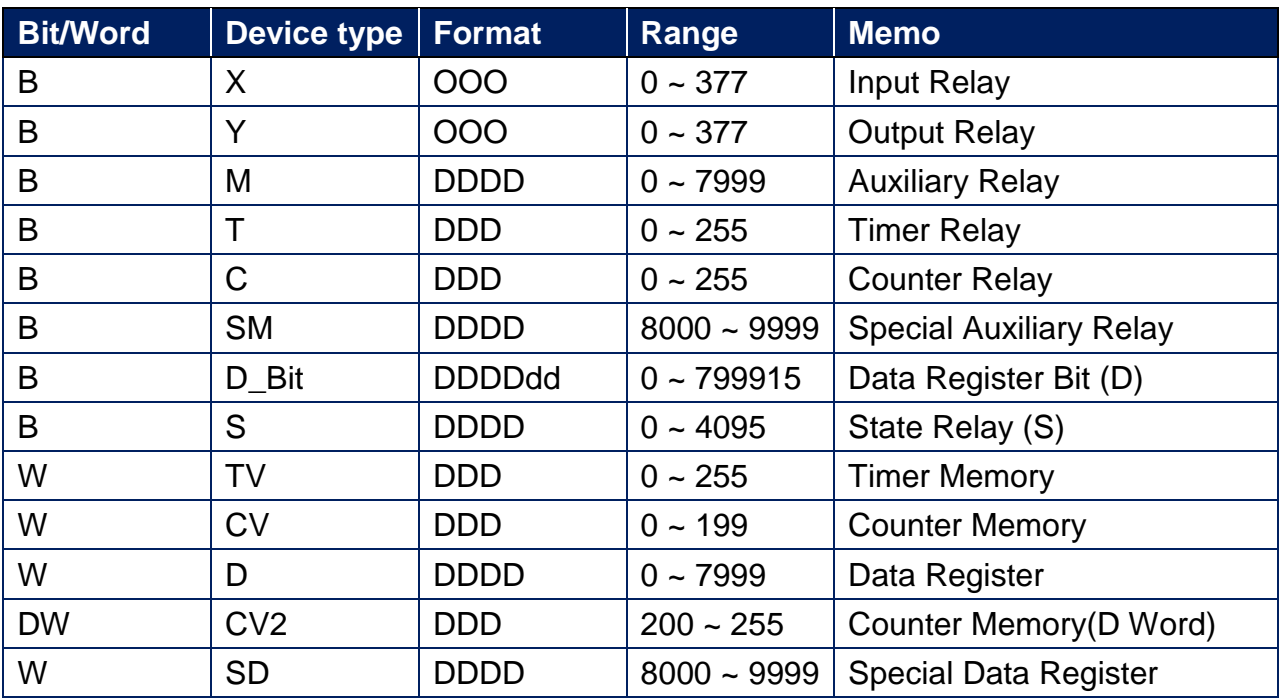

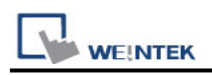

## **Wiring Diagram:**

**The following is the view from the soldering point of a connector.**

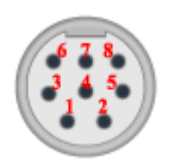

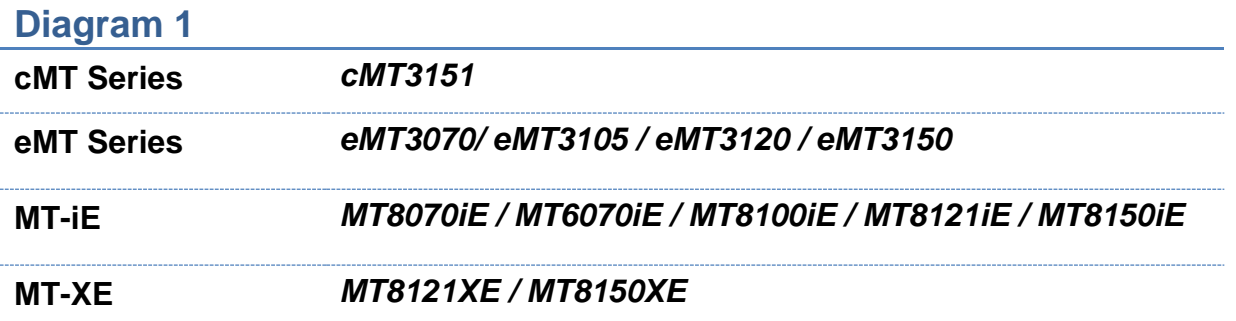

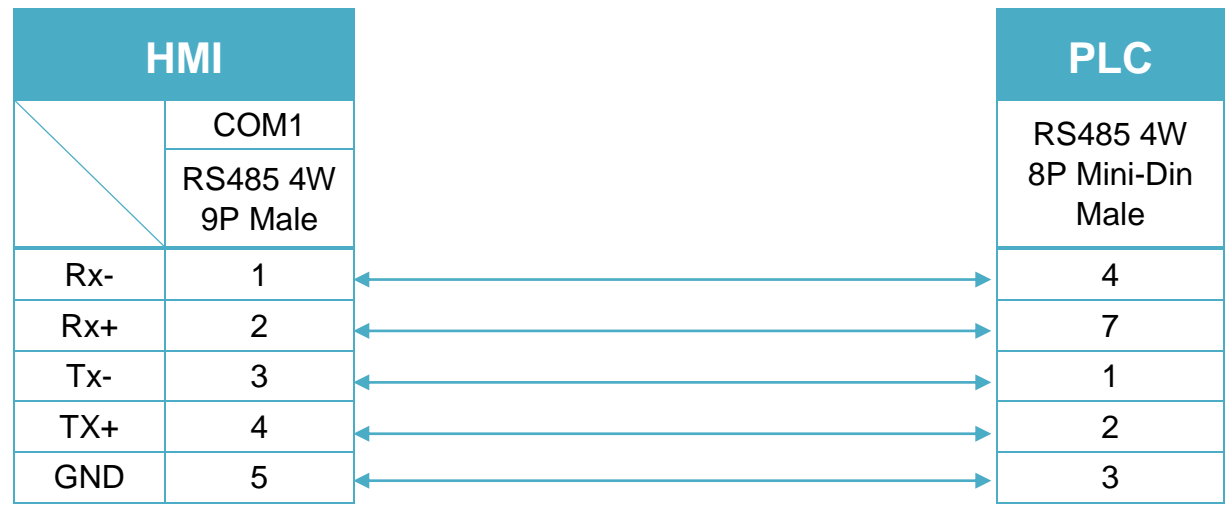

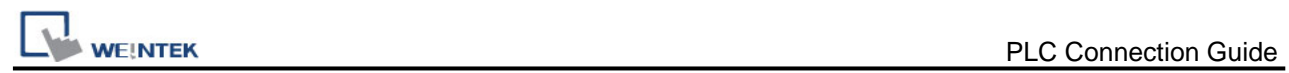

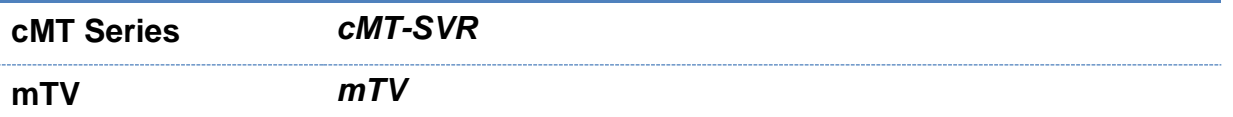

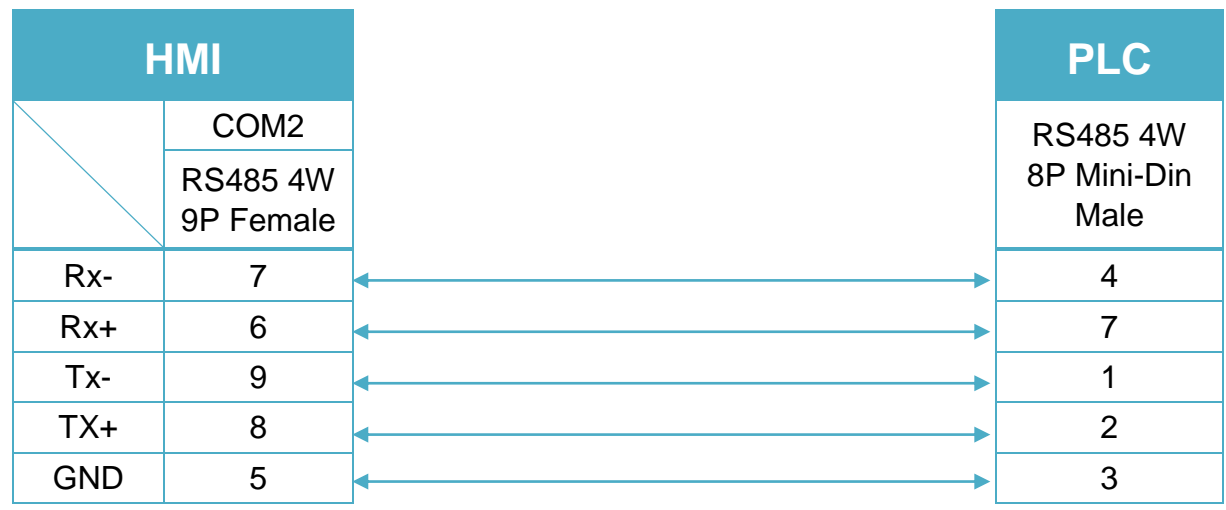

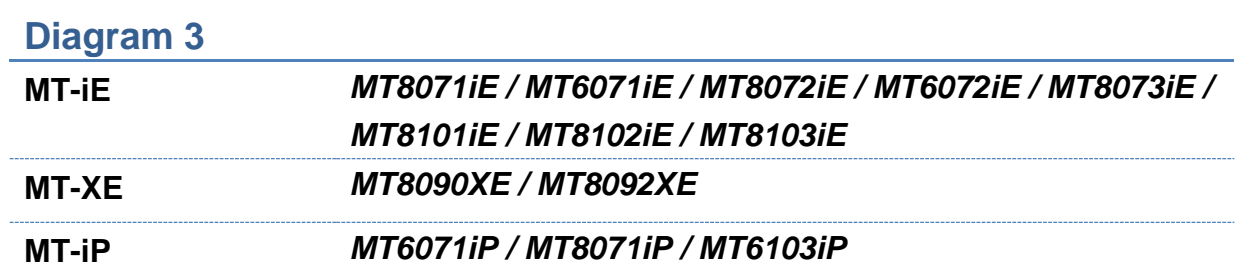

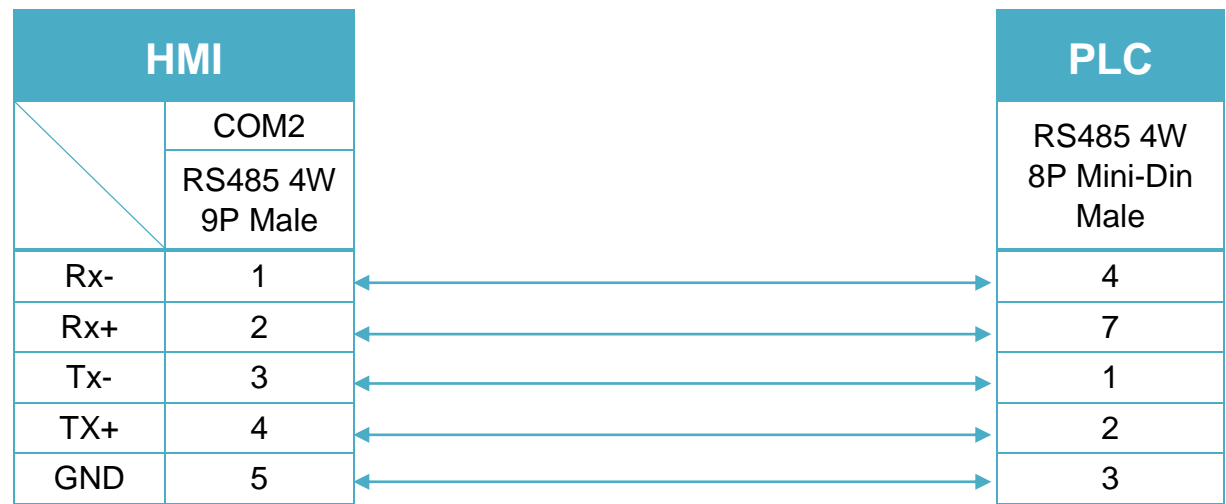
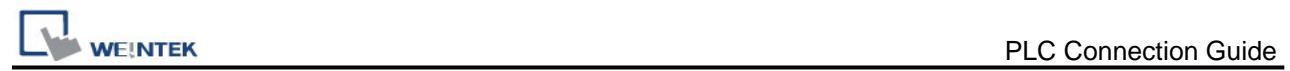

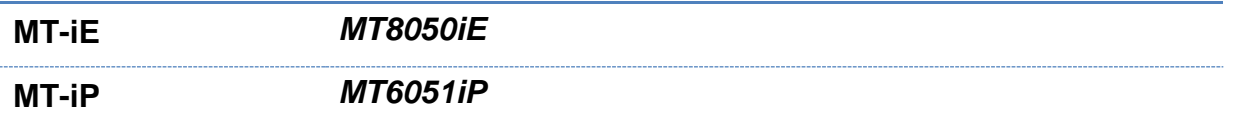

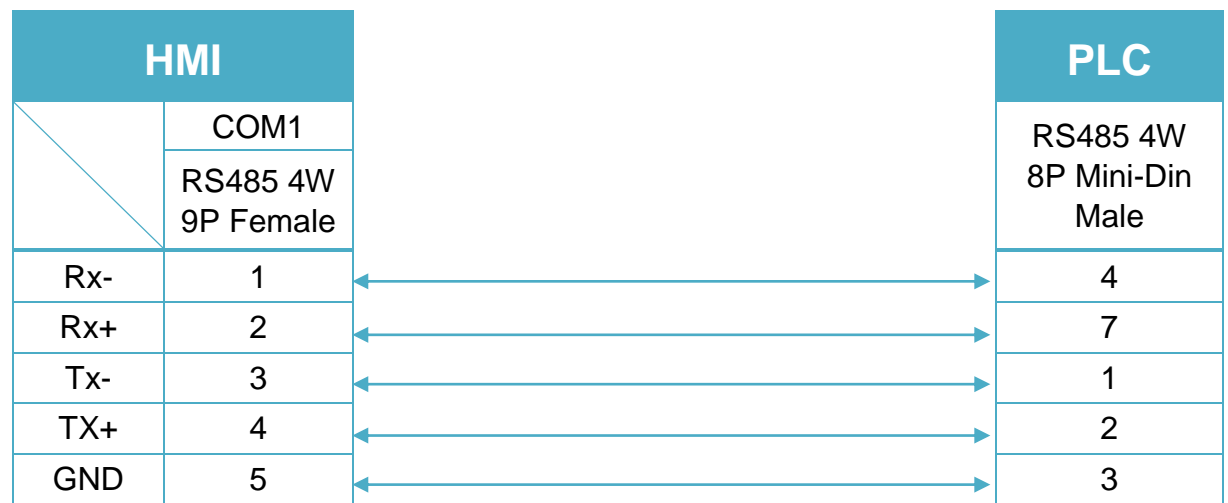

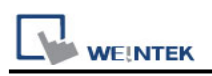

# **Mitsubishi FX2N-10GM/20GM**

Supported Series: Mitsubishi FX2N -10GM/20GM PLC. Website [http://www.mitsubishi-automation.com](http://www.mitsubishi-automation.com/)

### **HMI Setting:**

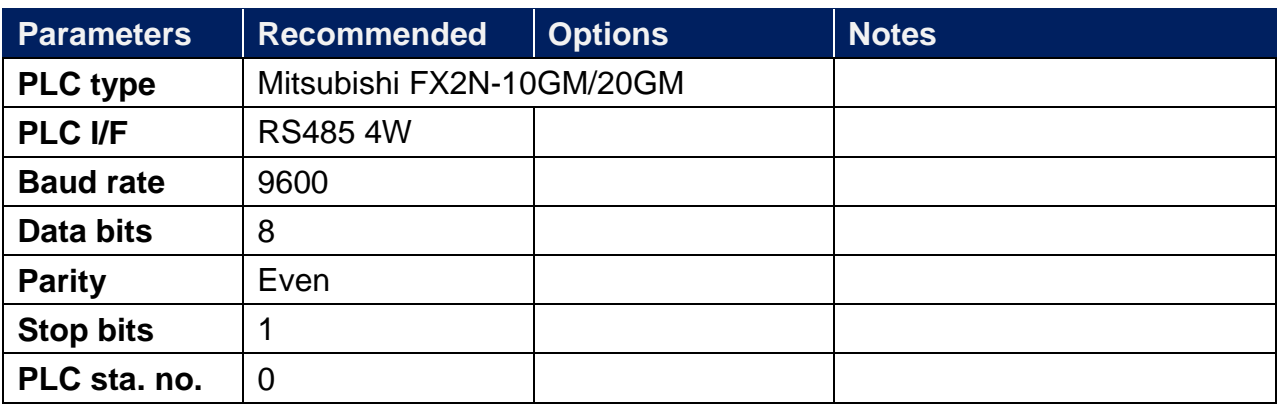

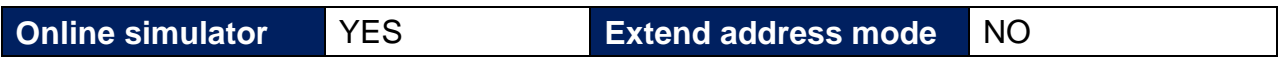

\*Support communications between HMI and PLC in pass-through mode \*Set LW-9903 to 2 to enhance the speed of download/upload PLC program in pass-through mode

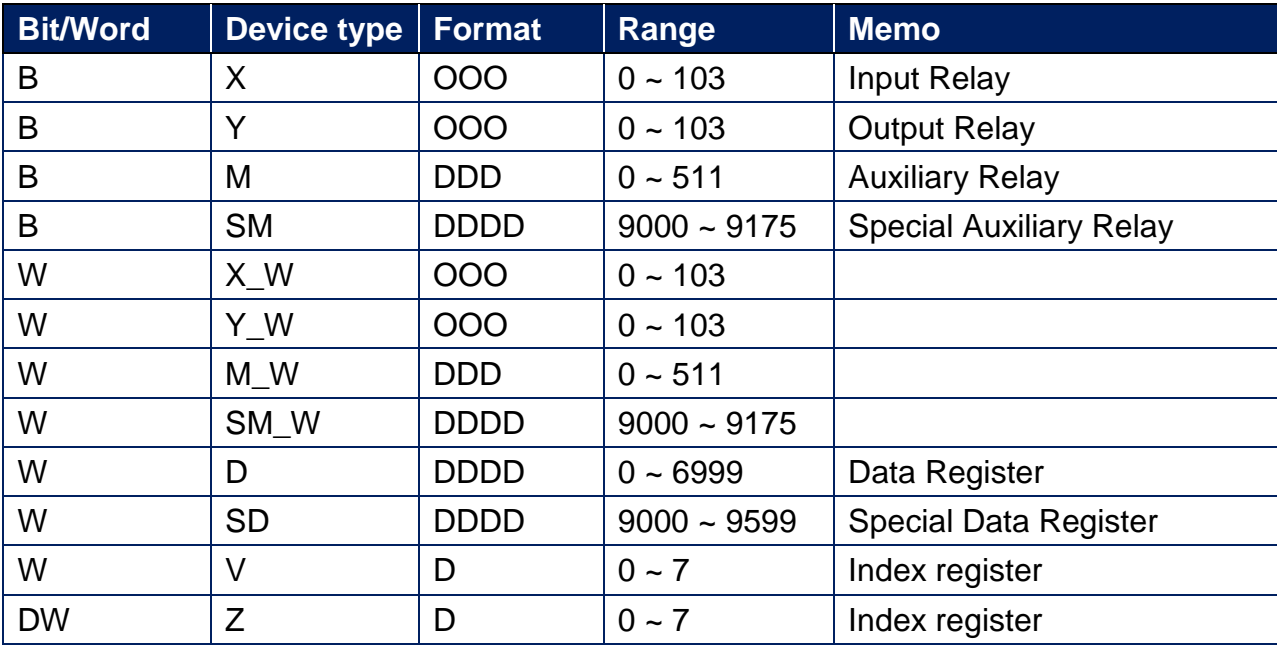

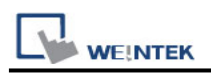

## **Wiring Diagram:**

**The following is the view from the soldering point of a connector.**

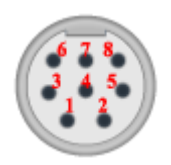

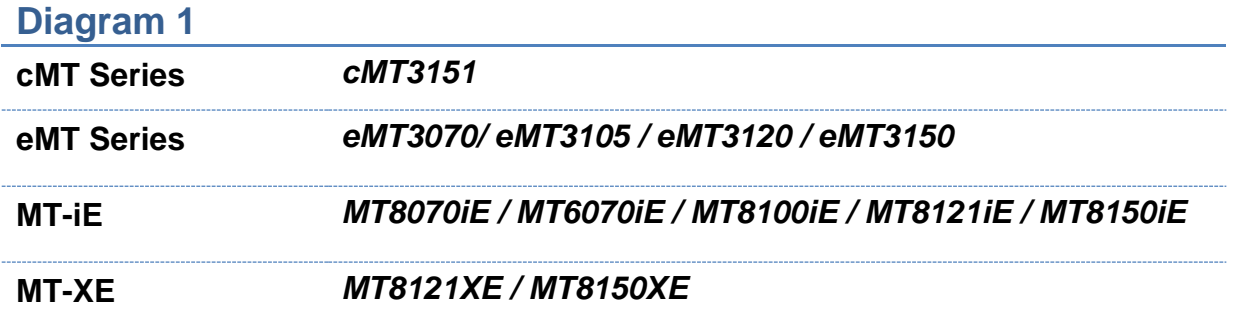

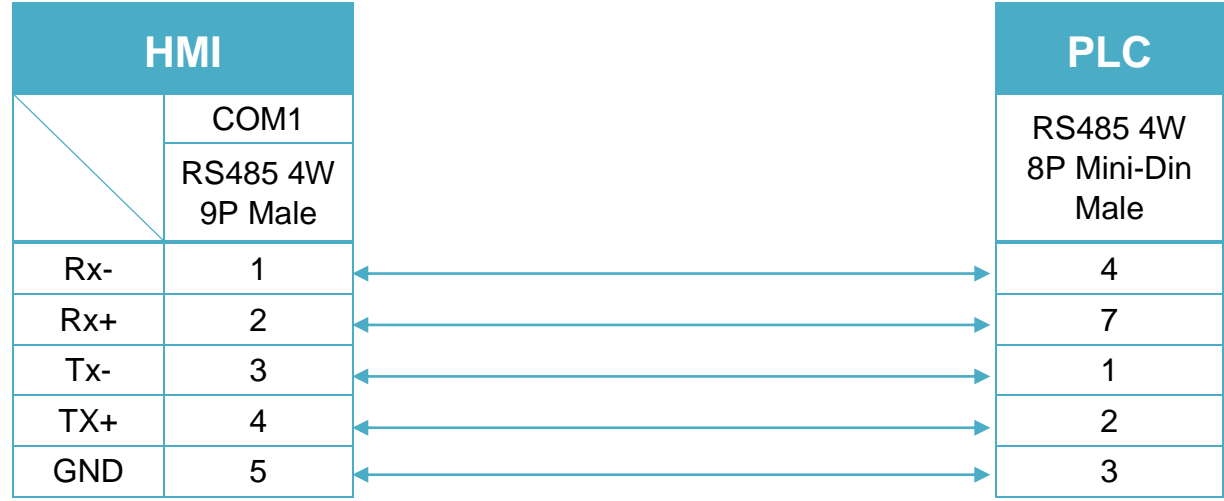

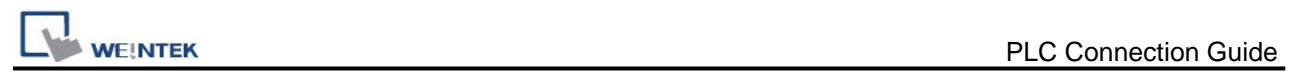

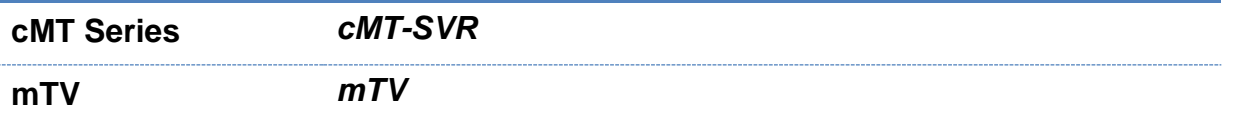

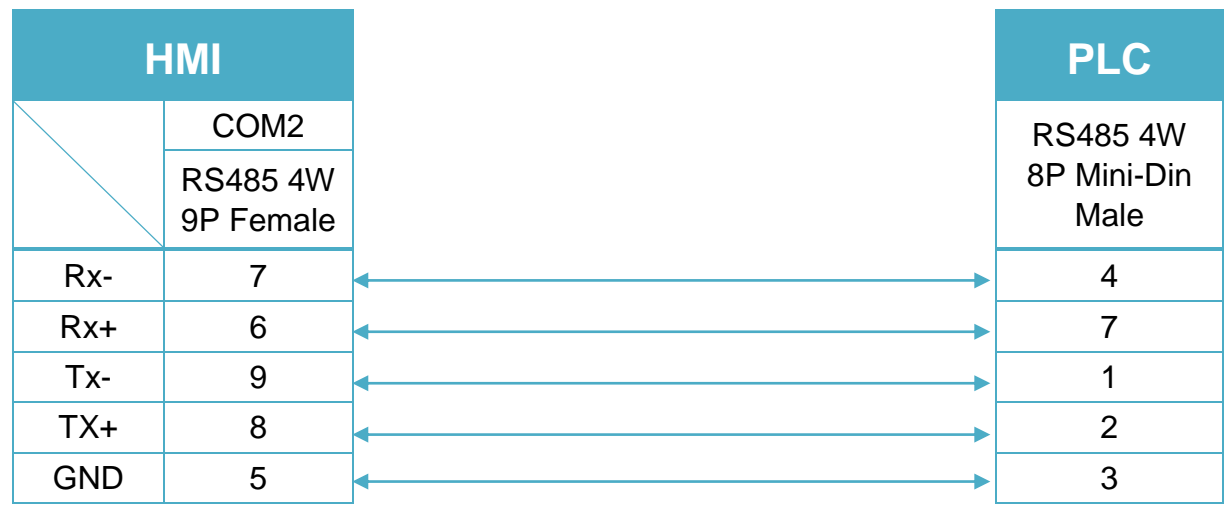

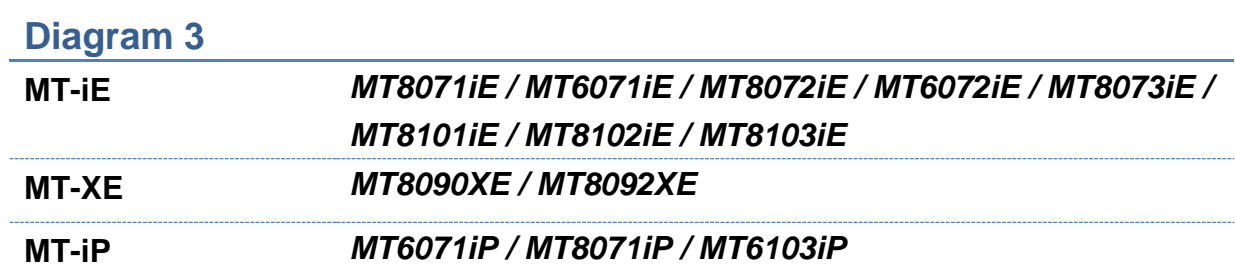

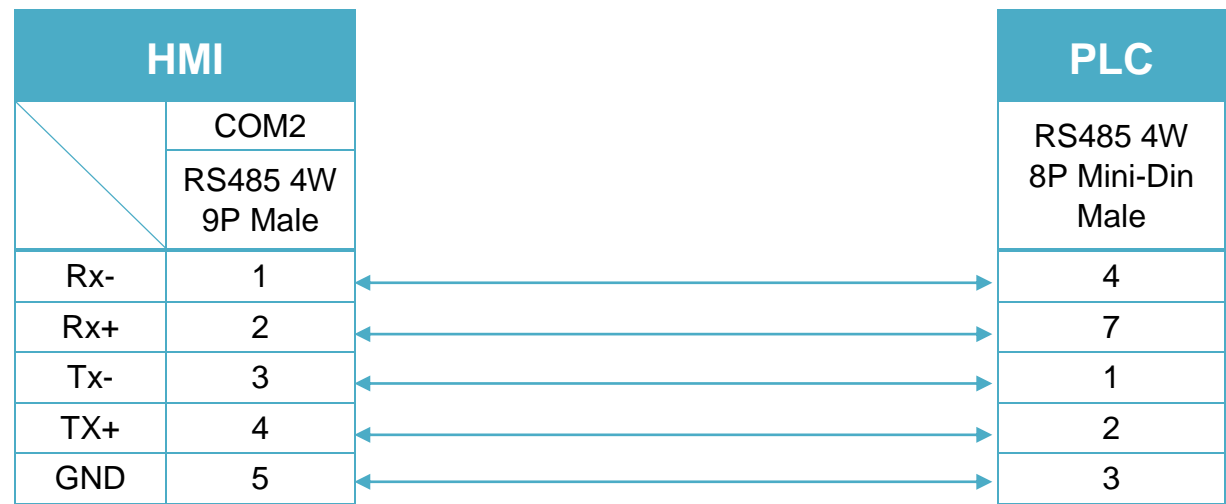

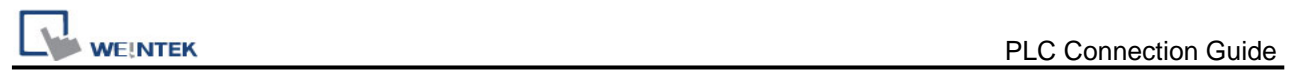

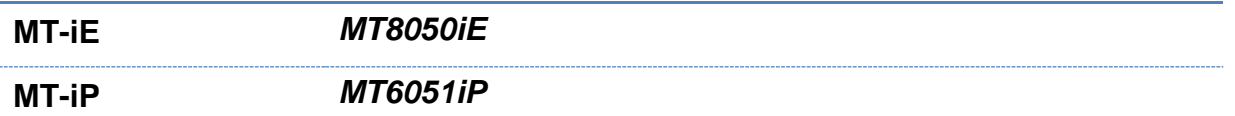

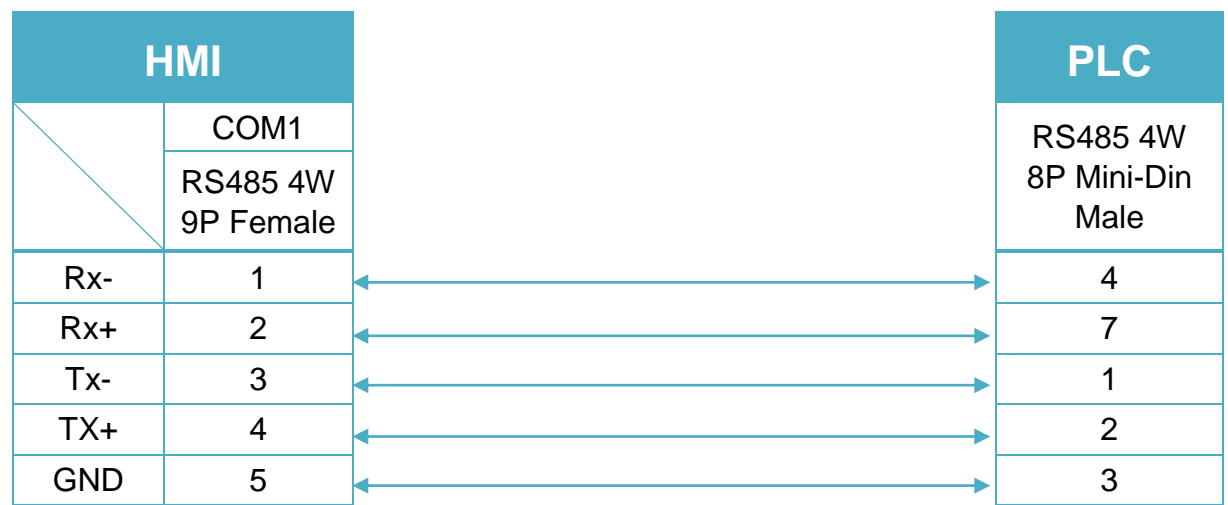

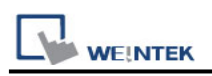

# **Mitsubishi FX3U (Ethernet)**

Supported Series: Mitsubishi FX SERIES, Module: FX3U-ENET. Website: [http://www.mitsubishi-automation.com](http://www.mitsubishi-automation.com/)

### **HMI Setting:**

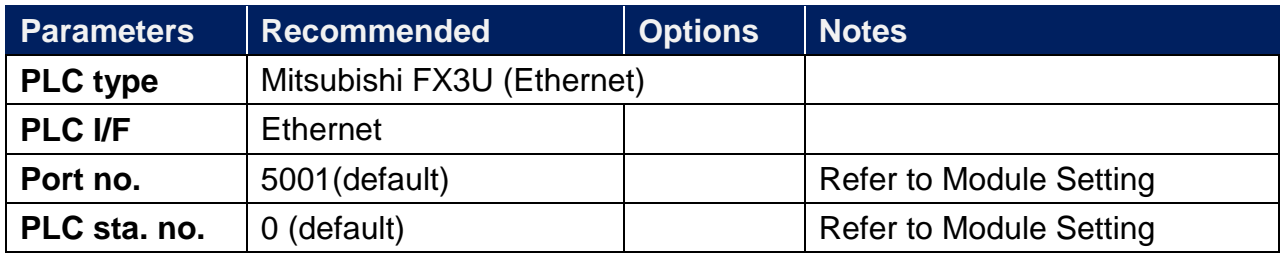

## **PLC Setting:**

Fx3u-ENET module setting:

Before using Ethernet module, use GX Developer / FX Configurator-EN to set the Ethernet module, the FX3u-ENET module setting steps are shown below.

Step1. Open GX Developer, select "Read from PLC" in Online list.

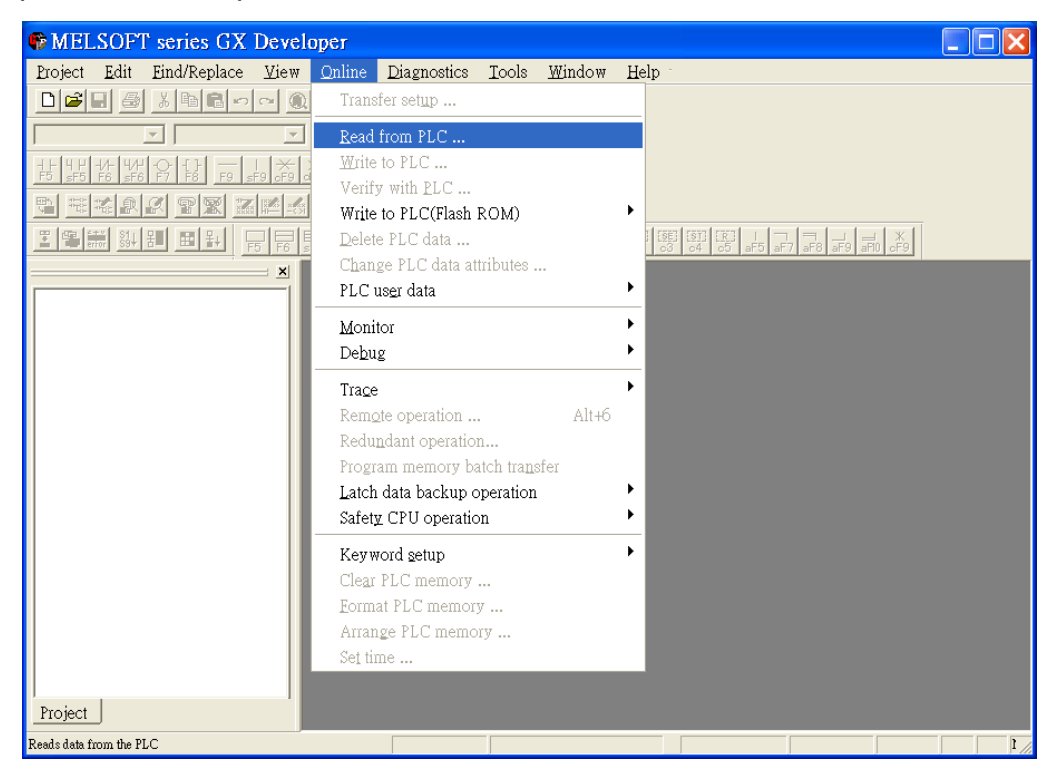

Step2. Select "FXCPU" in PLC series.

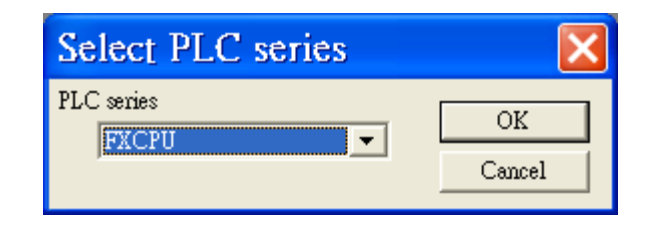

Step3. Connect PLC via serial port for setting IP address first.

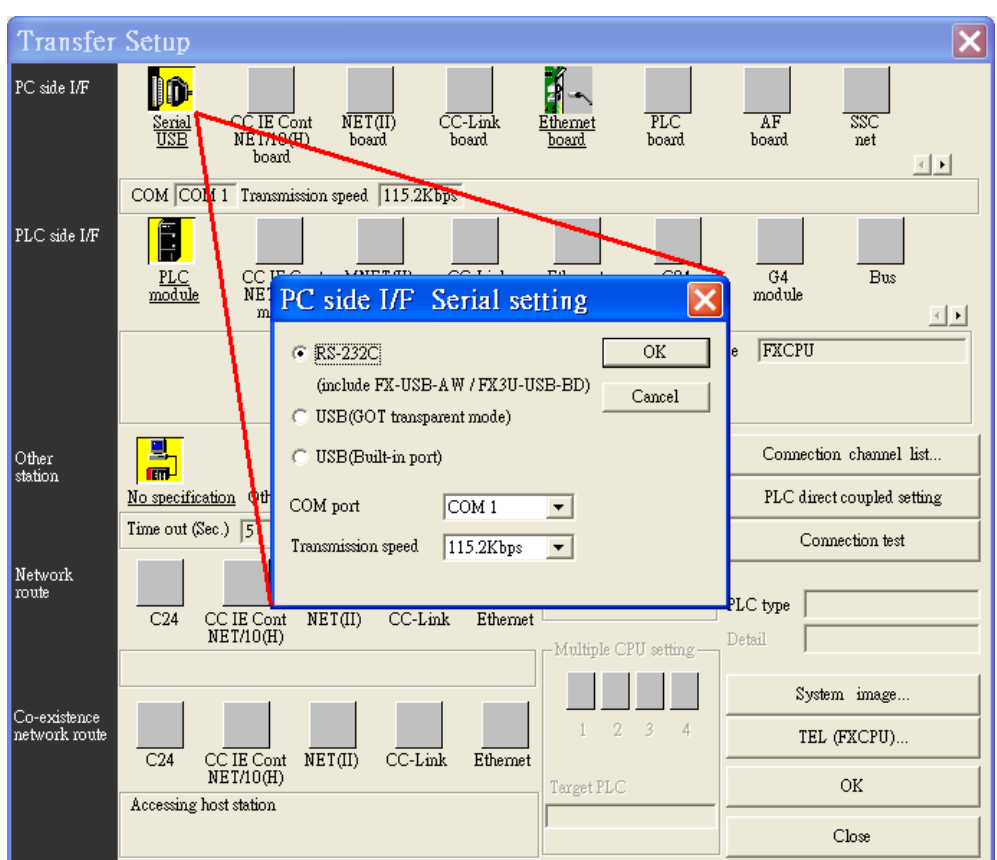

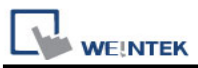

Step4. After finishing the PLC settings, select Tools/FX special function utility/FX Configurator-EN.

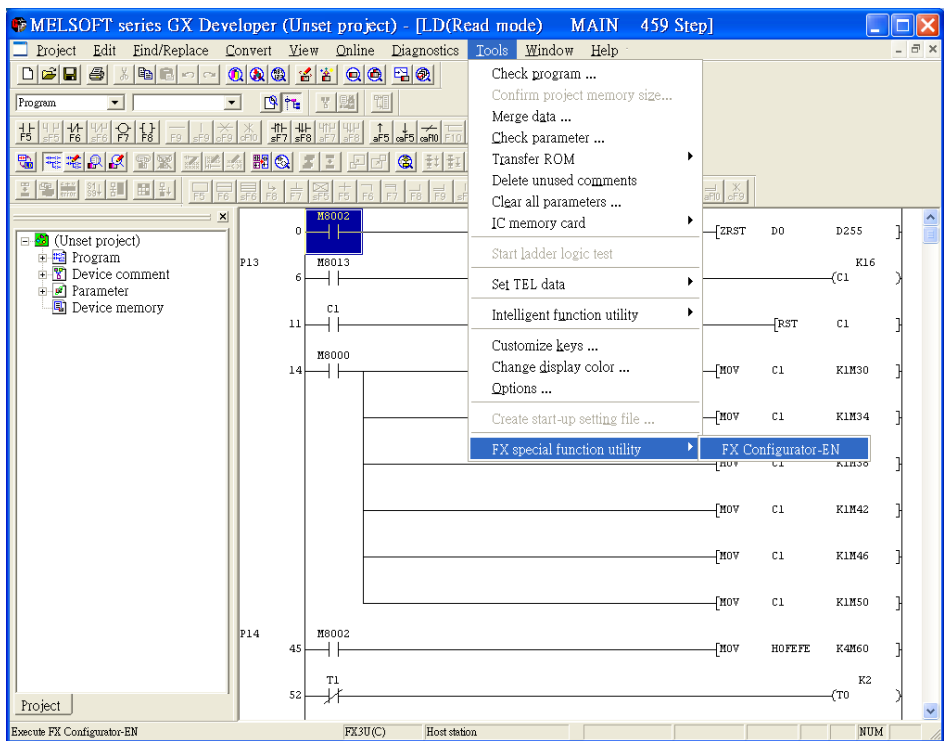

Step5. Select "Module 0" in Ethernet Module settings.

(If more than one module needed, please set modules step by step)

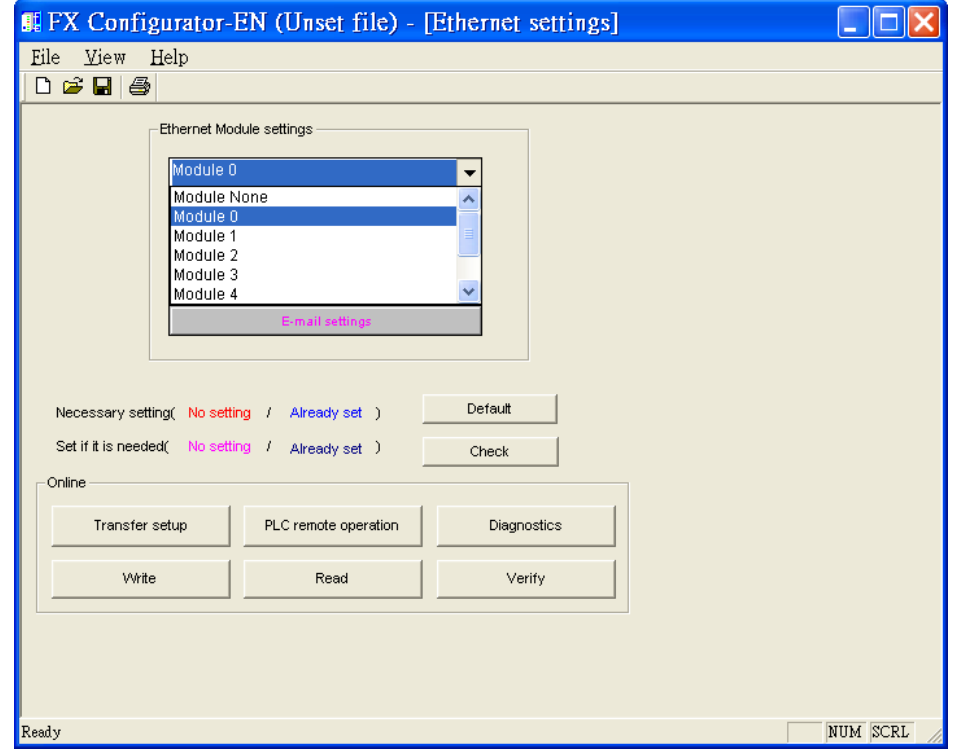

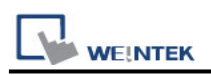

Step6. In Ethernet operational settings, select the related parameters and IP address and then press "End" to finish setting.

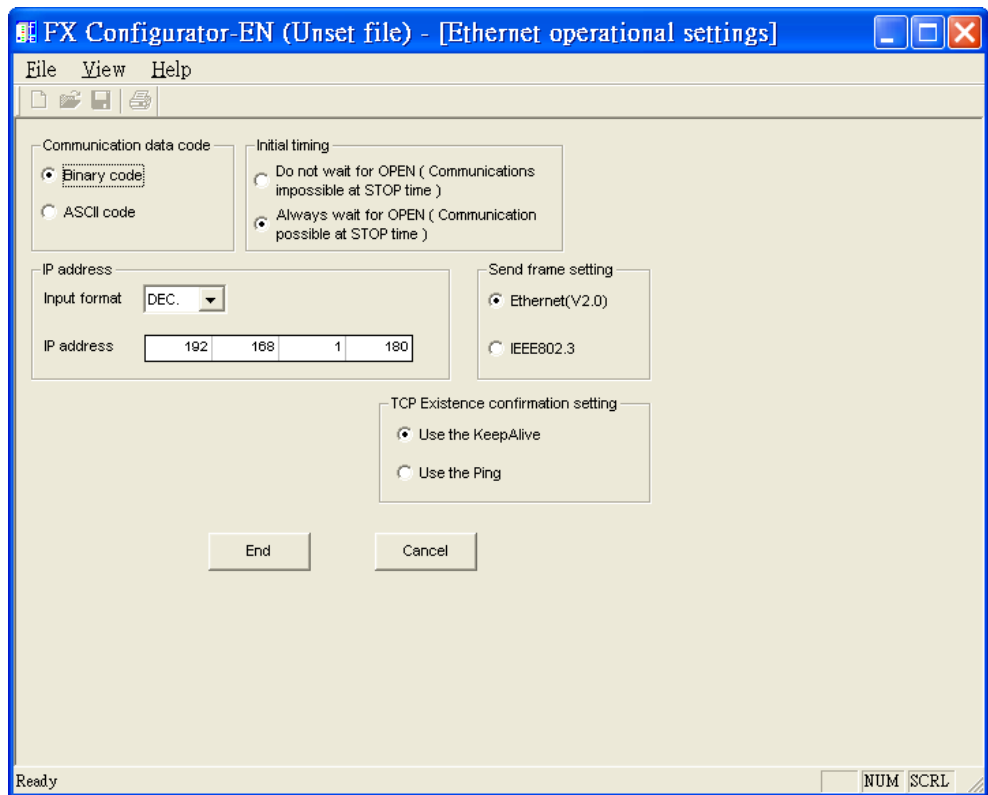

Step7. In Ethernet open settings, press "End" after setting the parameters below.

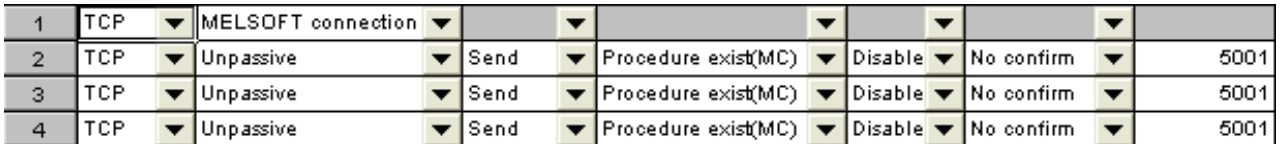

(The first Protocol means using GX Developer to communicate with module, the max. "Fixed buffer communication preocedure" is 4 units.)

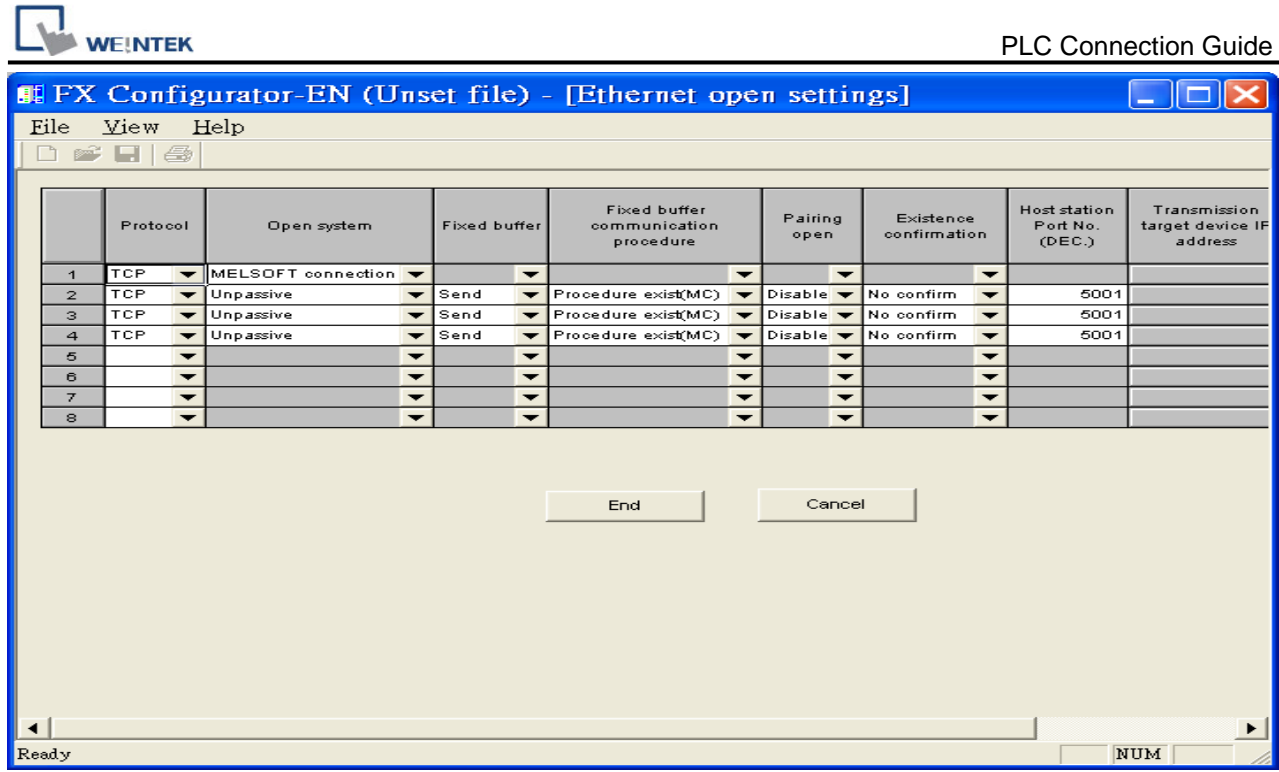

Or

٦

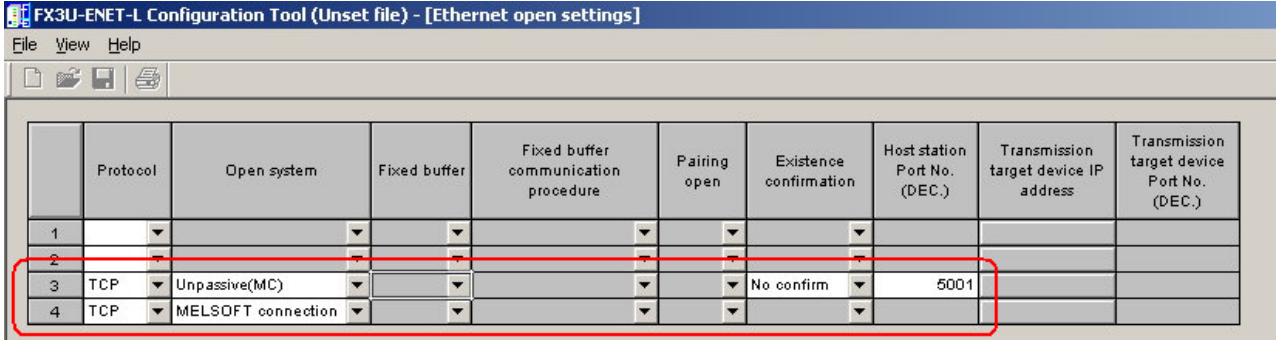

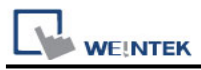

Step8. After setting the parameters of PLC, restart for Ethernet communication.

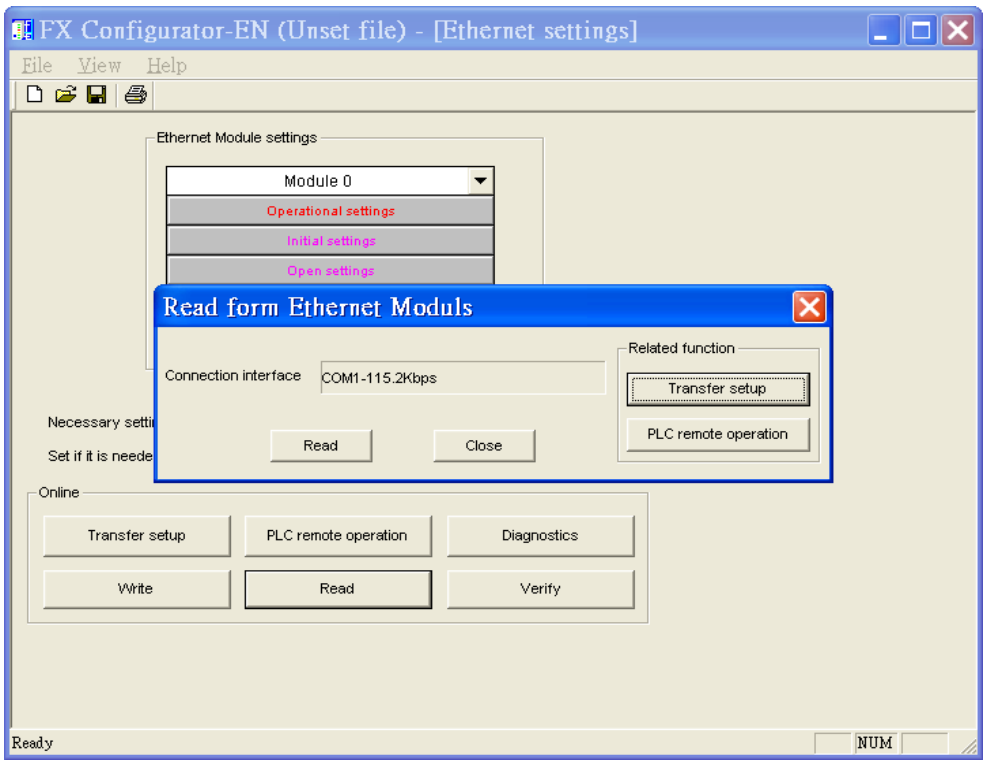

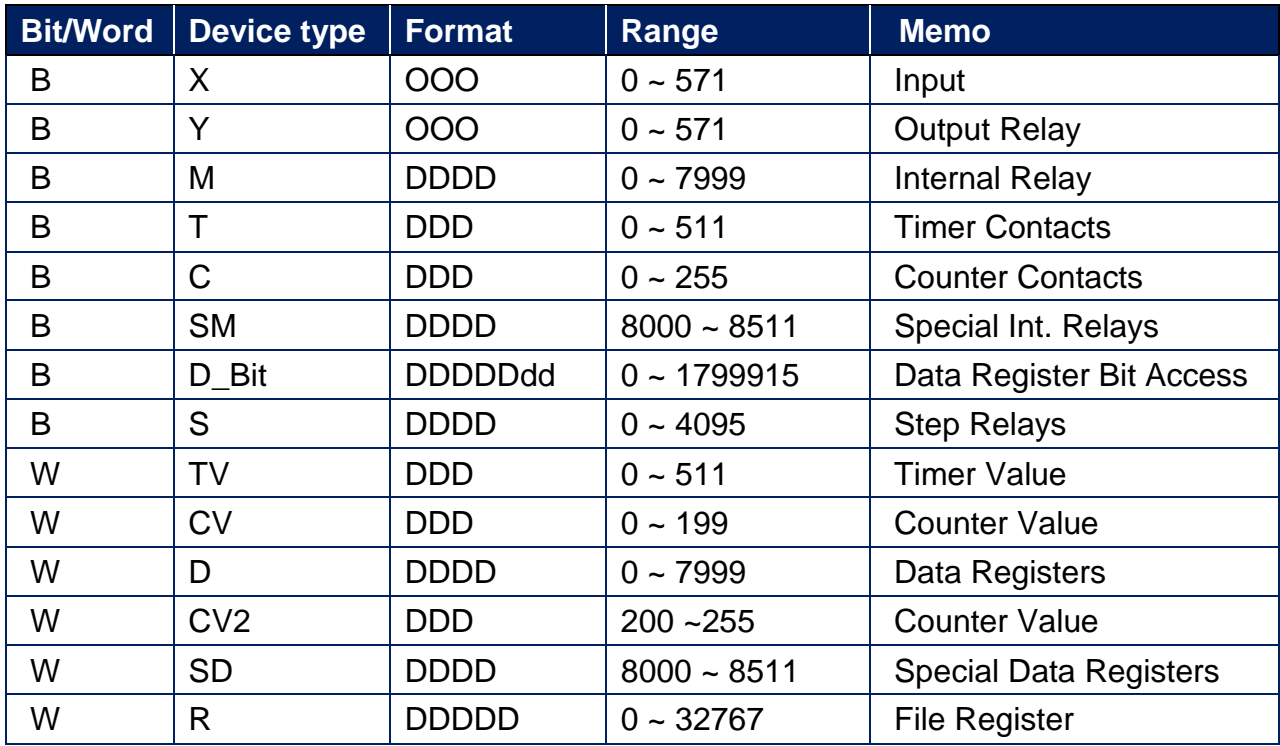

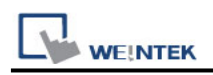

## **Wiring Diagram:**

#### **Ethernet cable:**

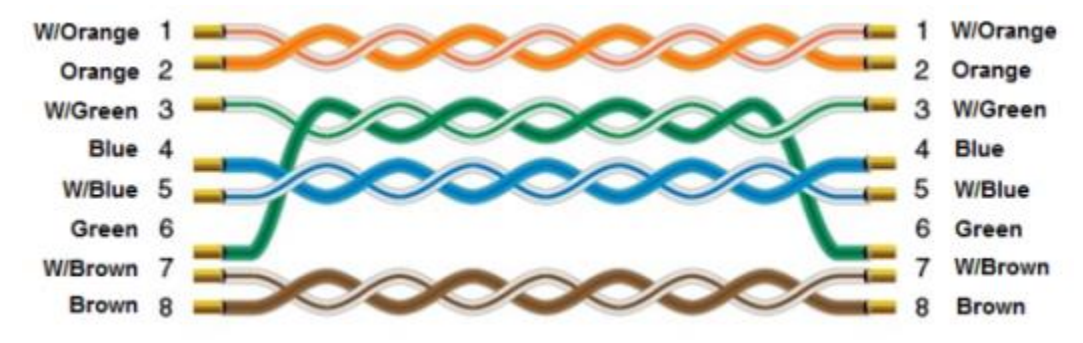

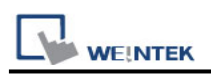

# **Mitsubishi FX3U/FX3G**

Supported Series: Mitsubishi FX3U/FX3UC/FX3G/FX3S. Website: [http://www.mitsubishi-automation.com](http://www.mitsubishi-automation.com/)

## **HMI Setting:**

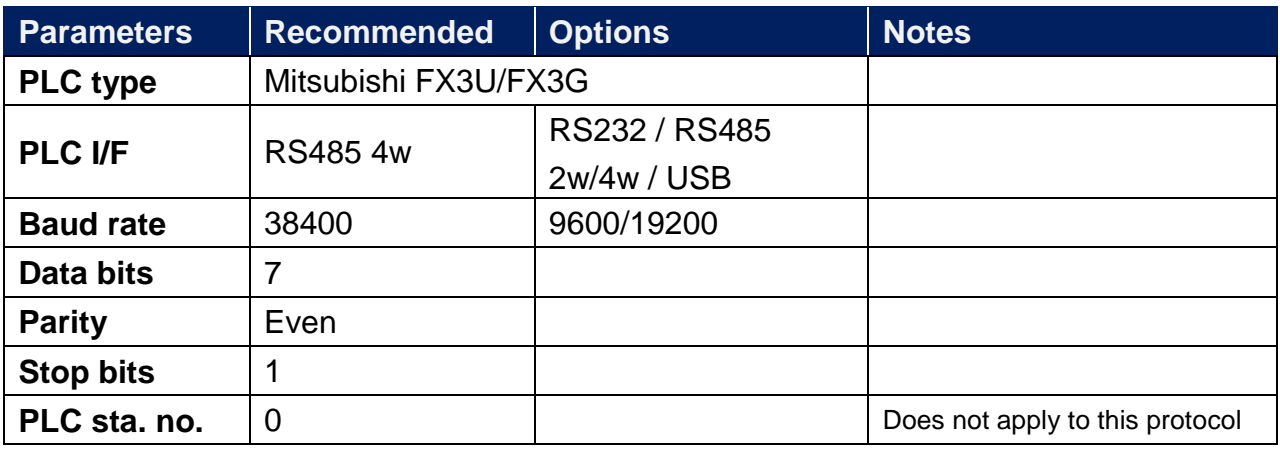

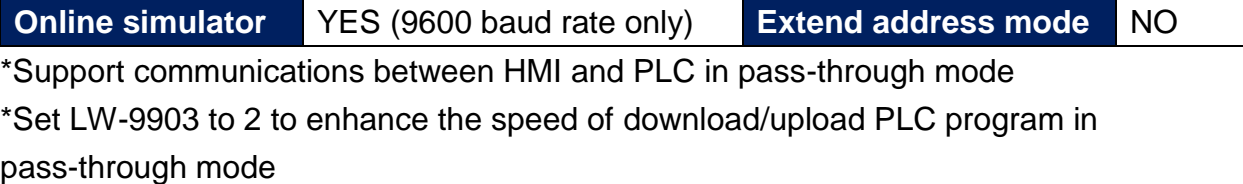

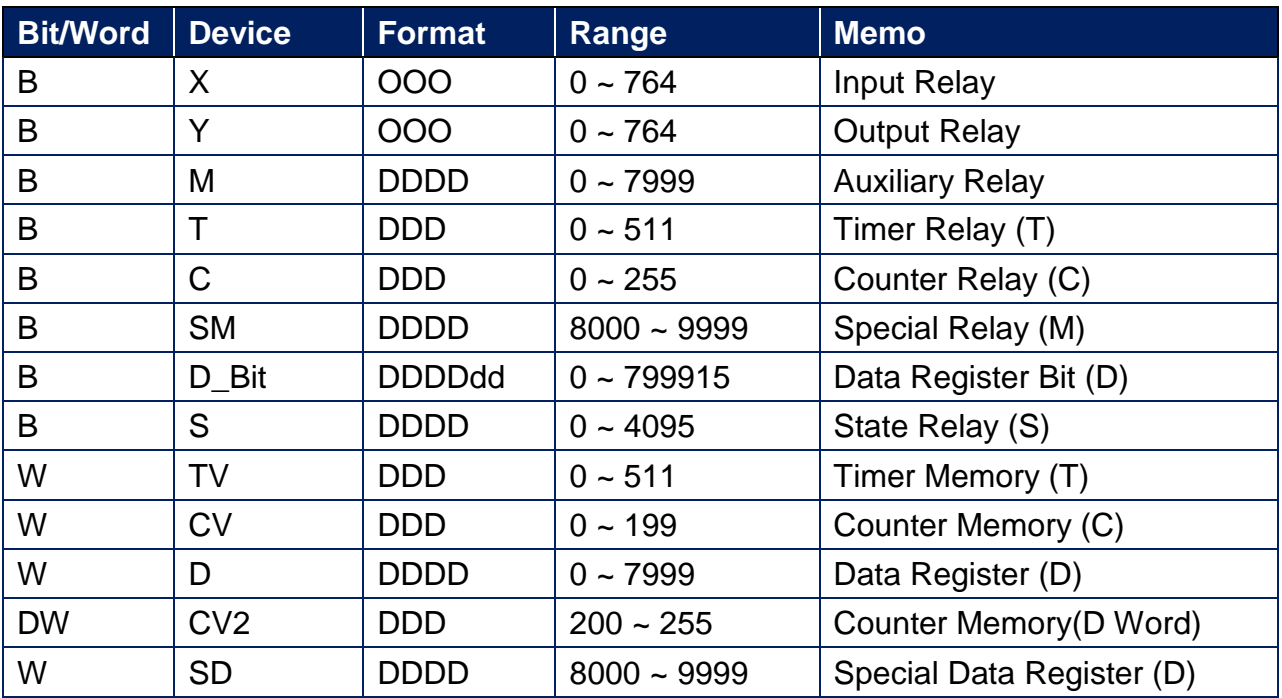

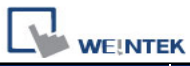

PLC Connection Guide

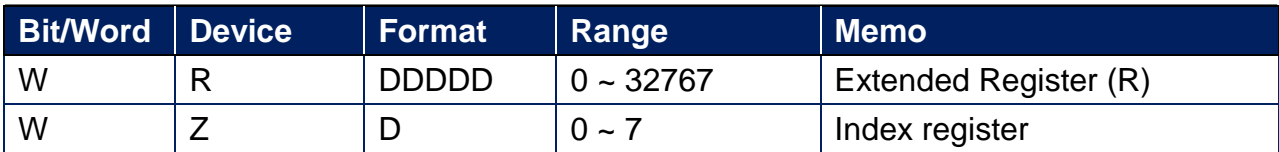

## **Wiring Diagram:**

**The following is the view from the soldering point of a connector.**

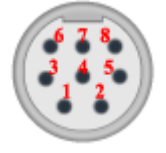

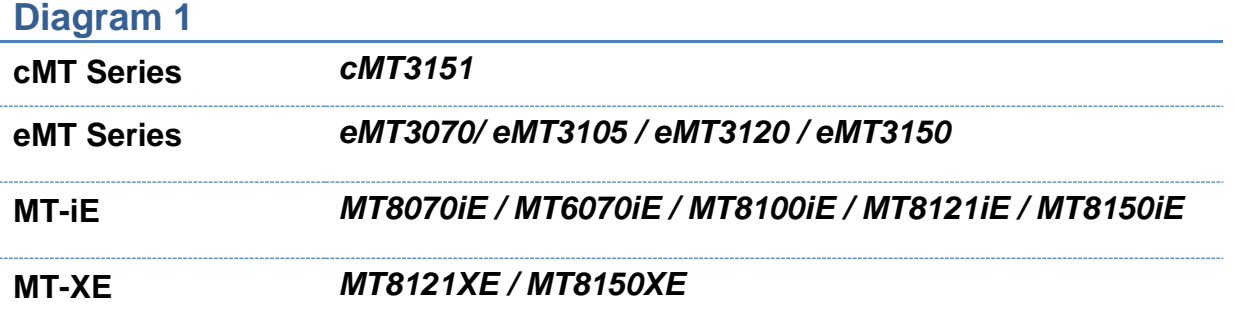

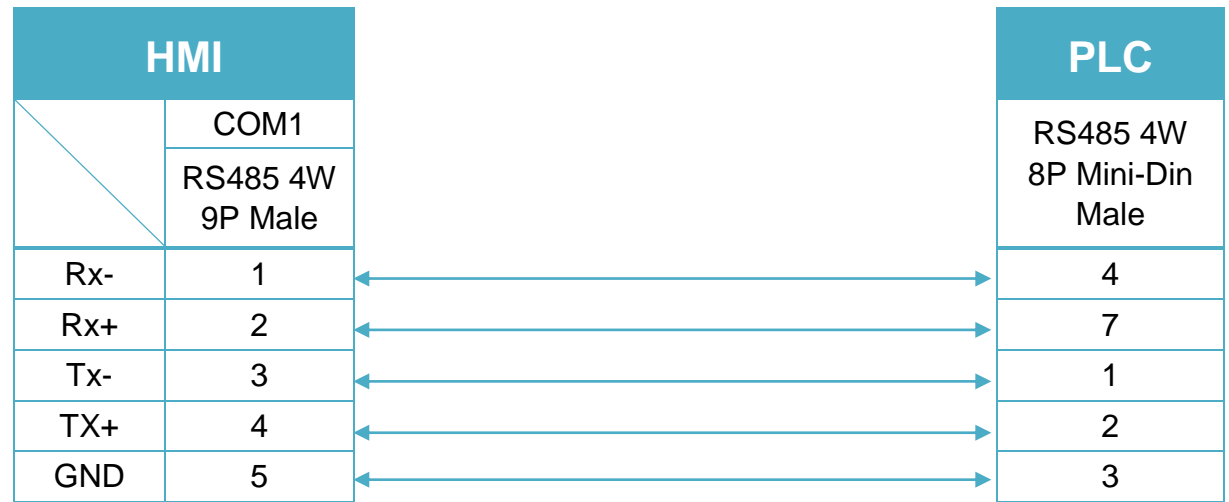

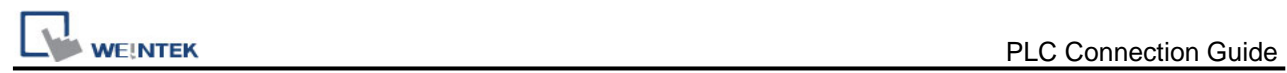

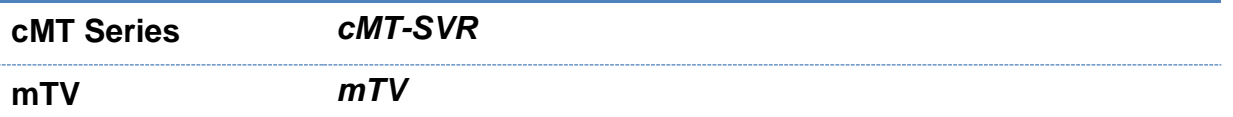

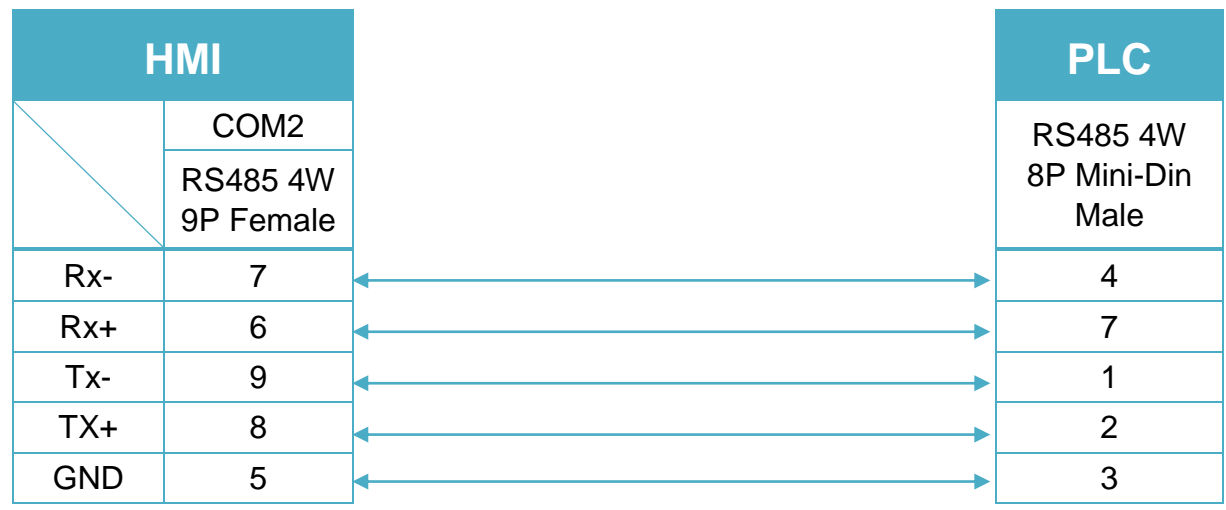

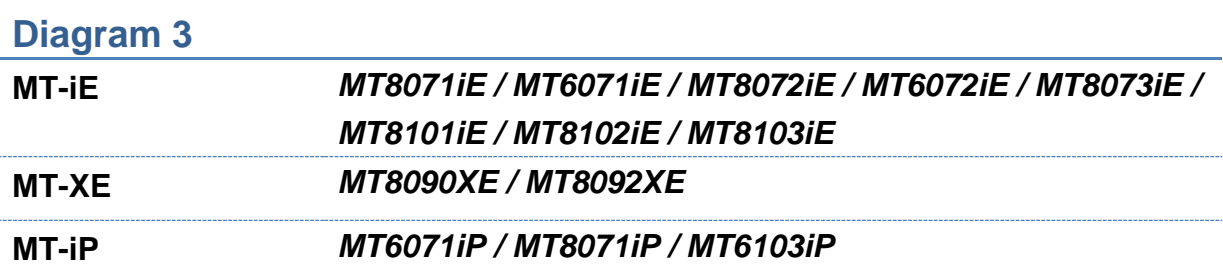

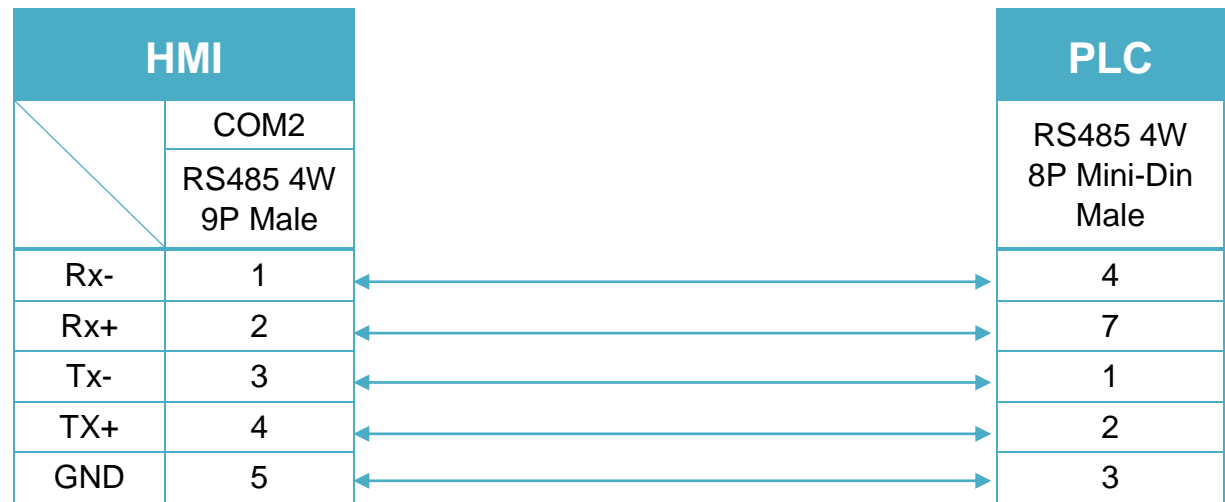

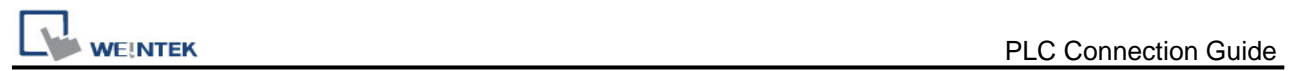

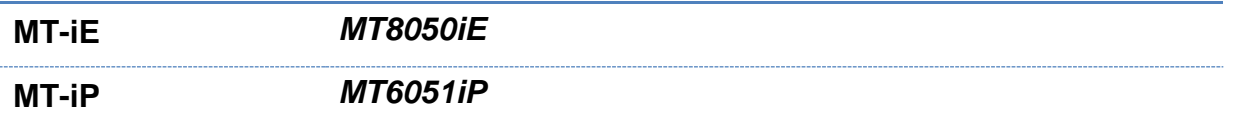

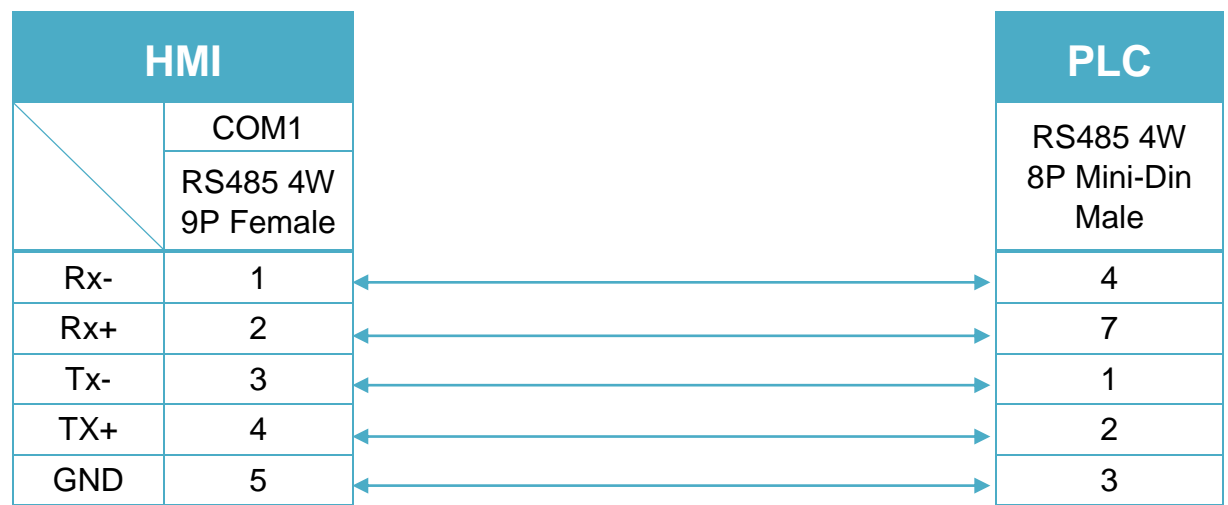

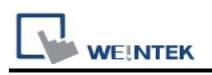

# **Mitsubishi FX5U**

Supported Series: Mitsubishi FX5U/FX5UC Website: [http://www.mitsubishi-automation.com](http://www.mitsubishi-automation.com/)

### **HMI Setting:**

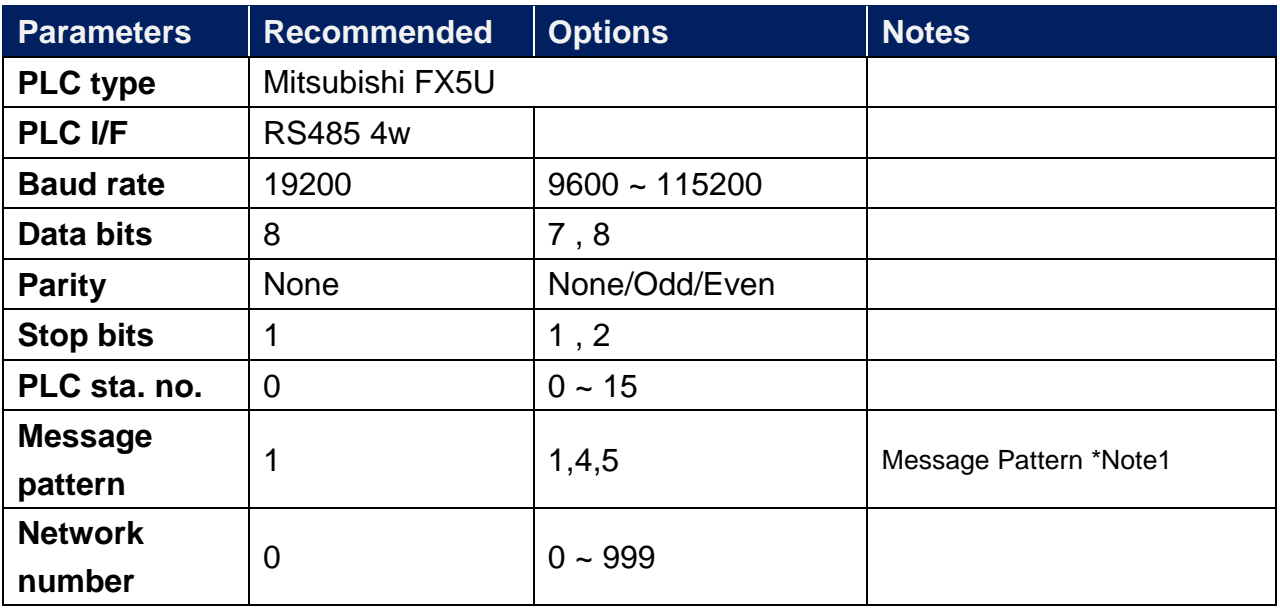

\*Note1:

Pattern1 = ASCII Mode

Pattern4 = ASCII Mode (CR,LF)

Pattern5 = Binary Mode

**Online simulator** YES **Extend address mode** NO

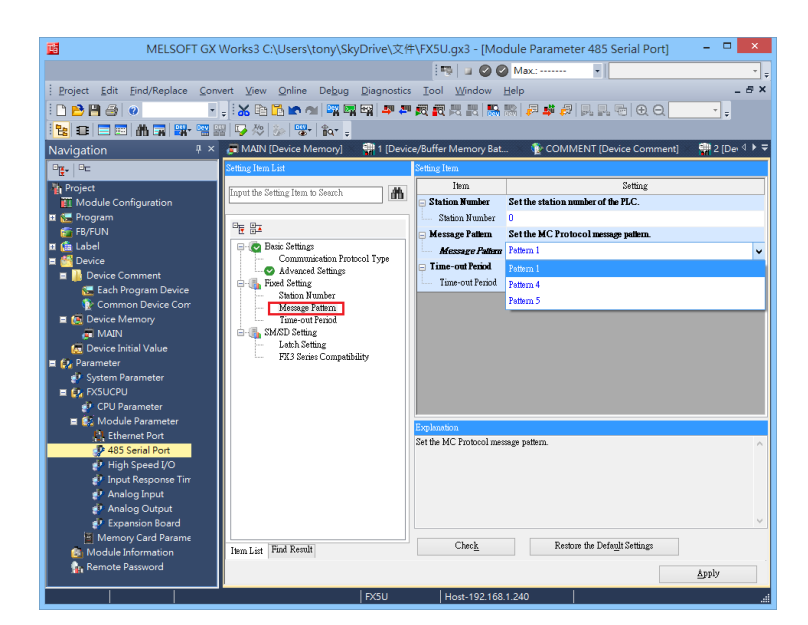

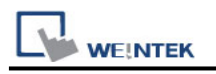

### **PLC Setting:**

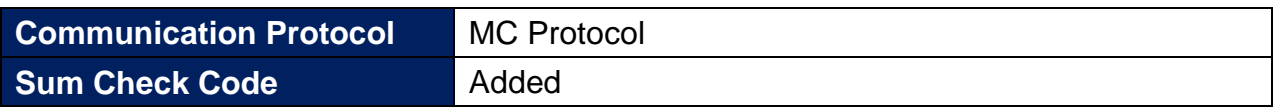

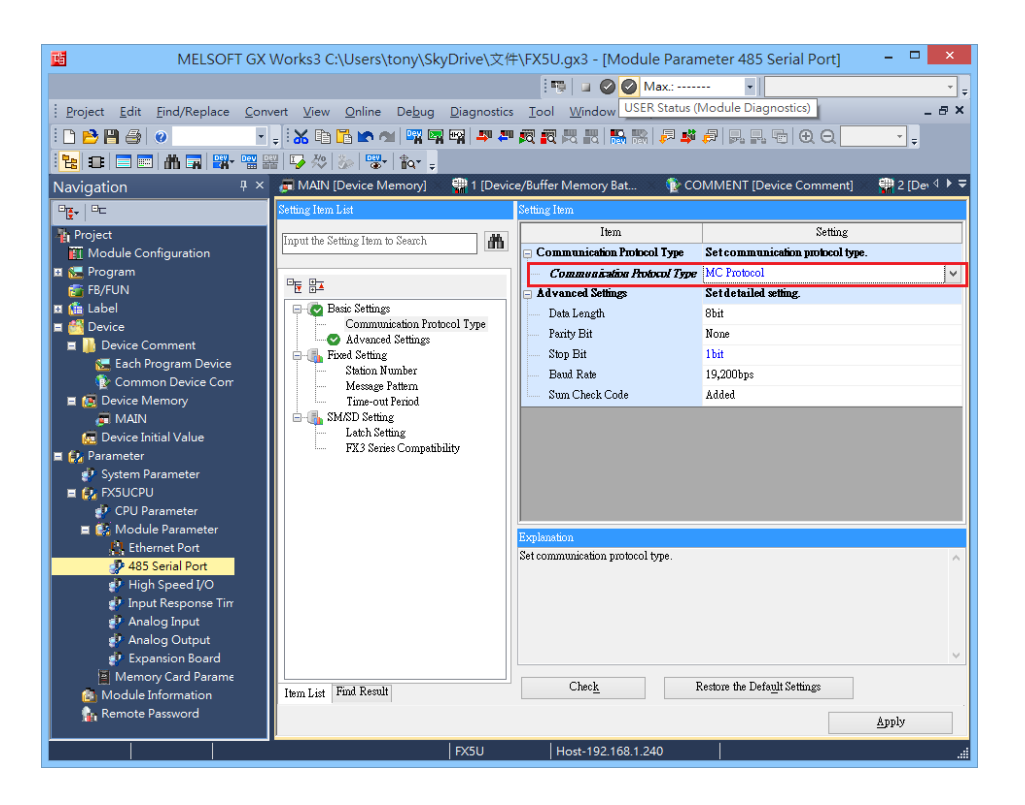

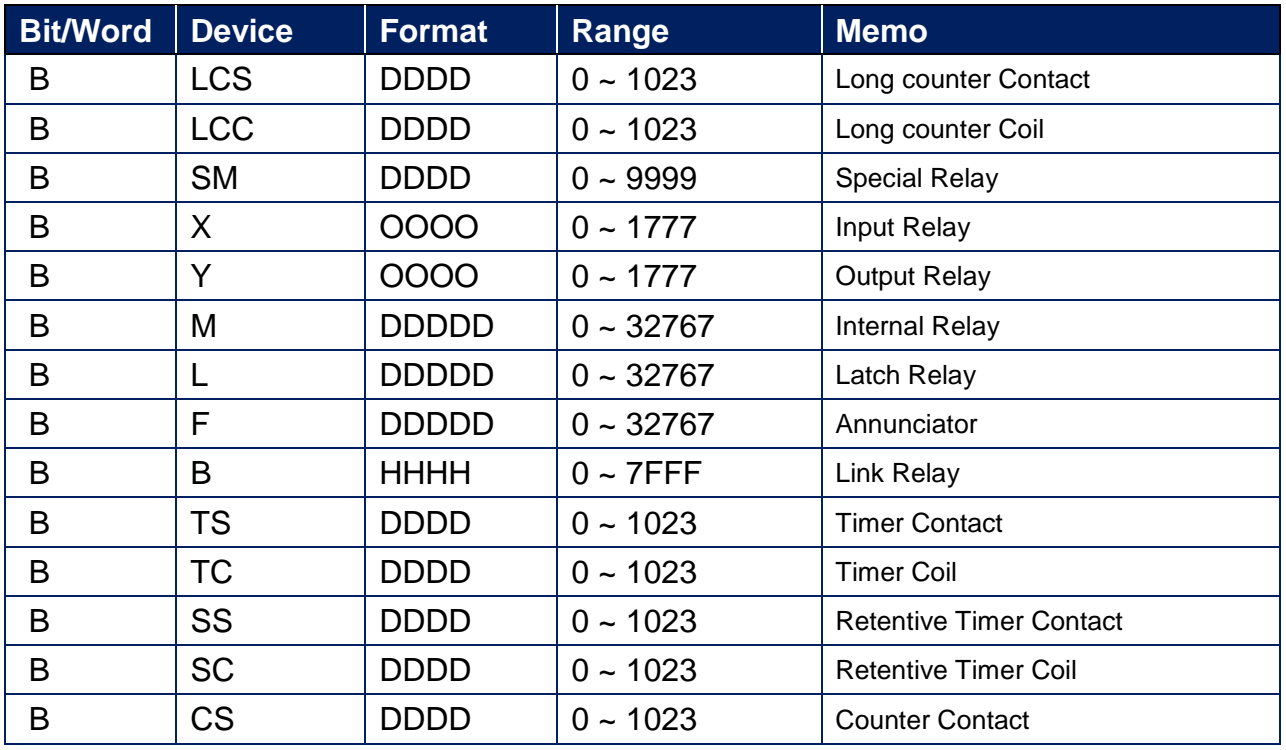

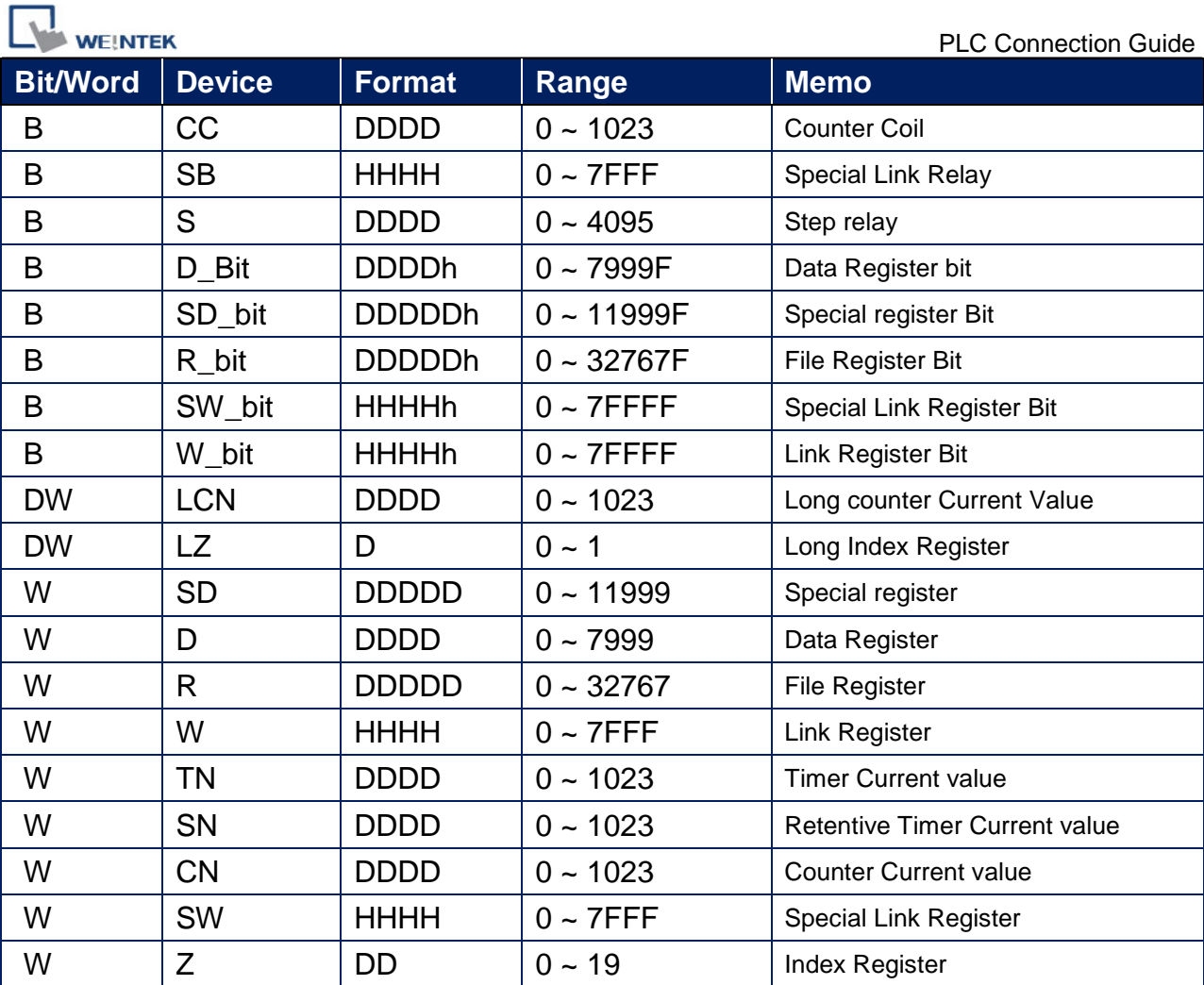

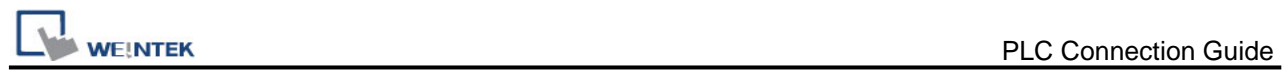

# **Wiring Diagram:**

### **Diagram 1**

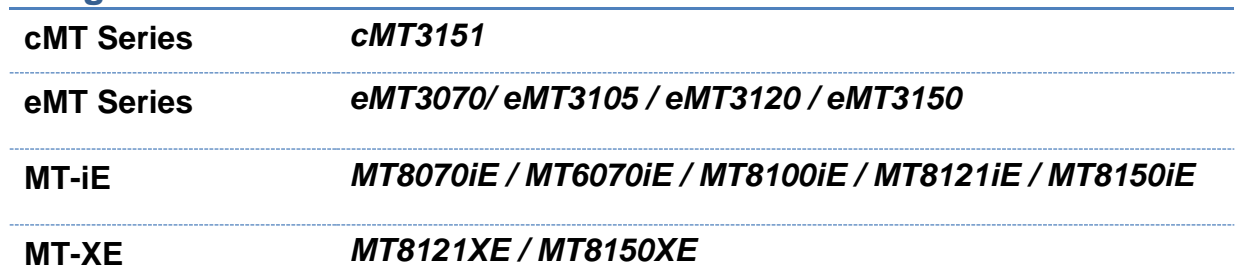

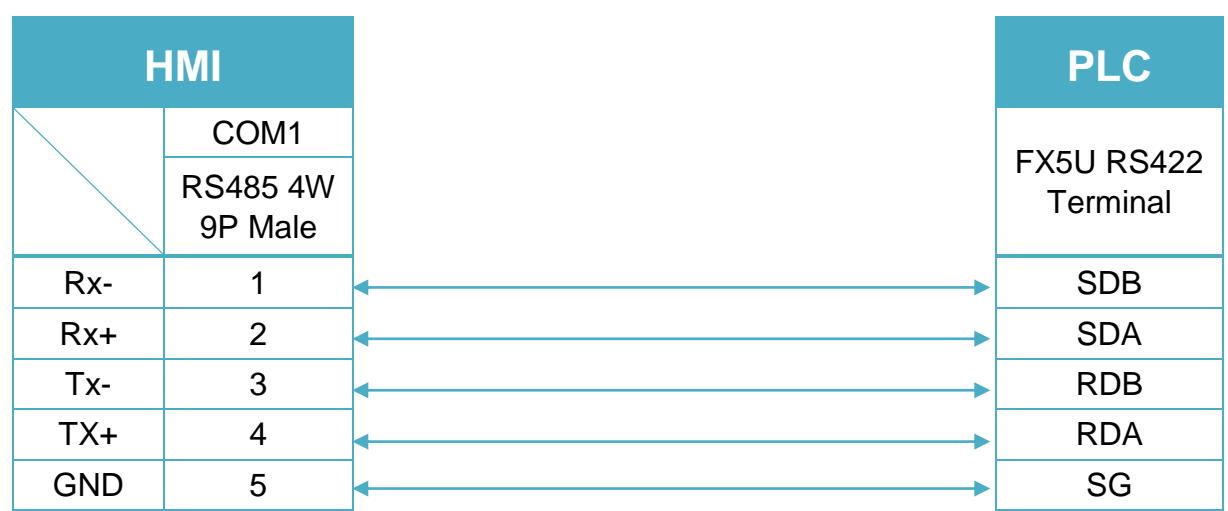

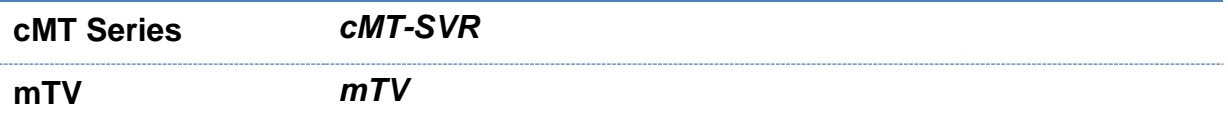

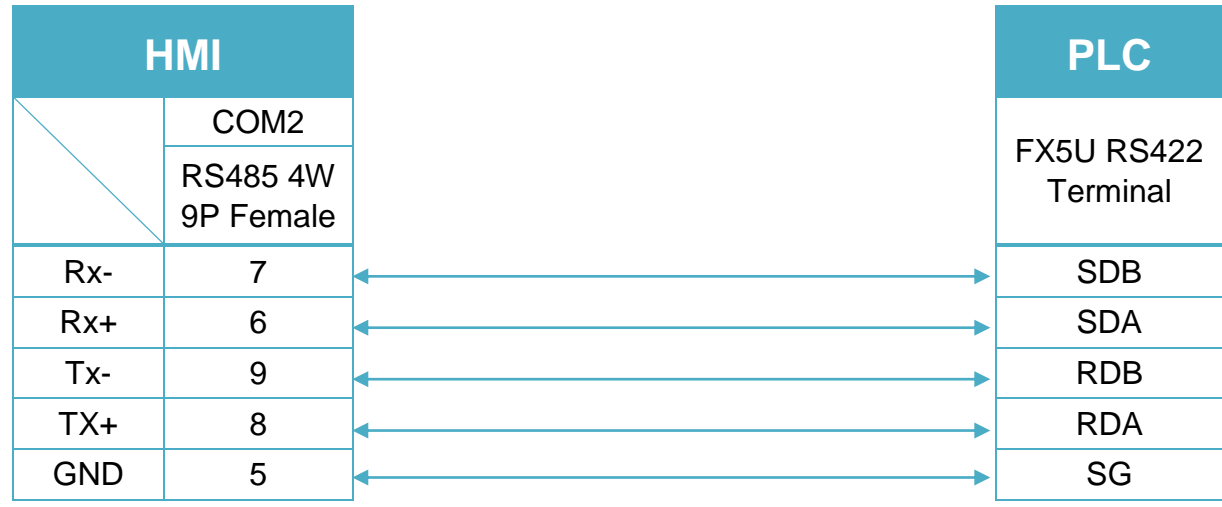

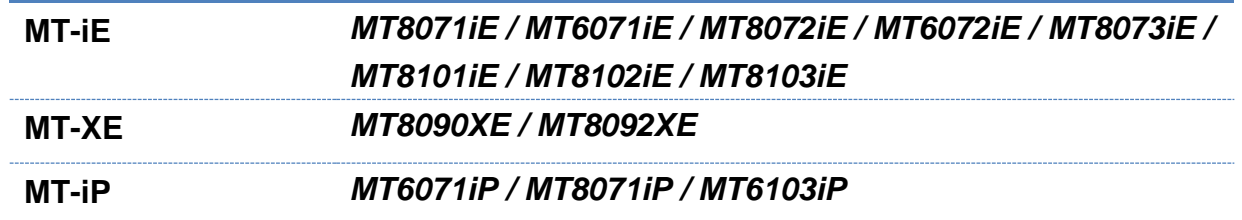

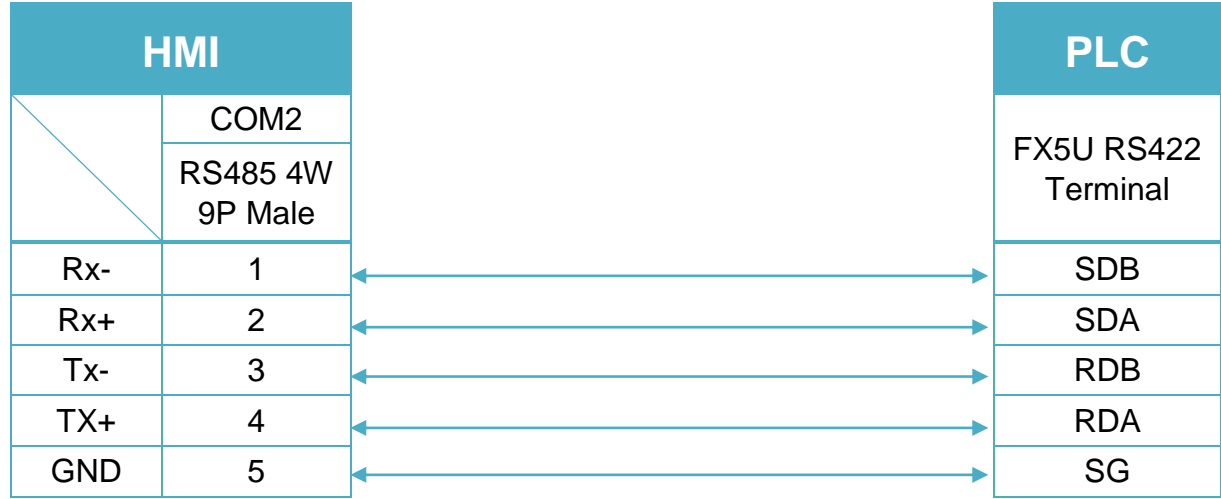

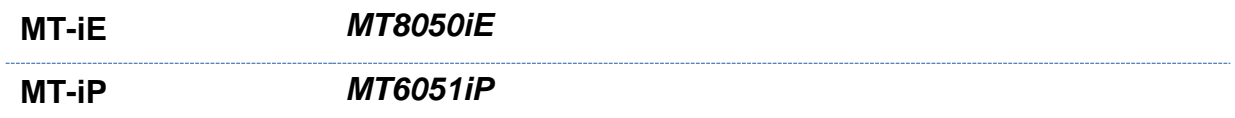

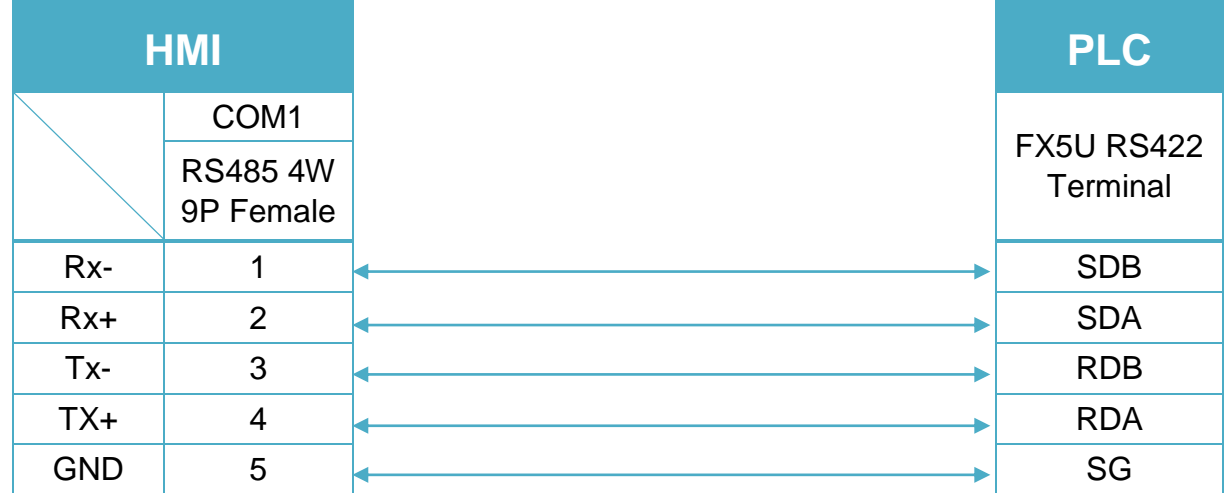

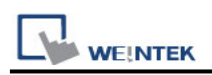

# **Mitsubishi FX5U - ASCII Mode (Ethernet)**

Supported Series: Mitsubishi FX5U ethernet module Website: [http://www.mitsubishi-automation.com](http://www.mitsubishi-automation.com/)

### **HMI Setting:**

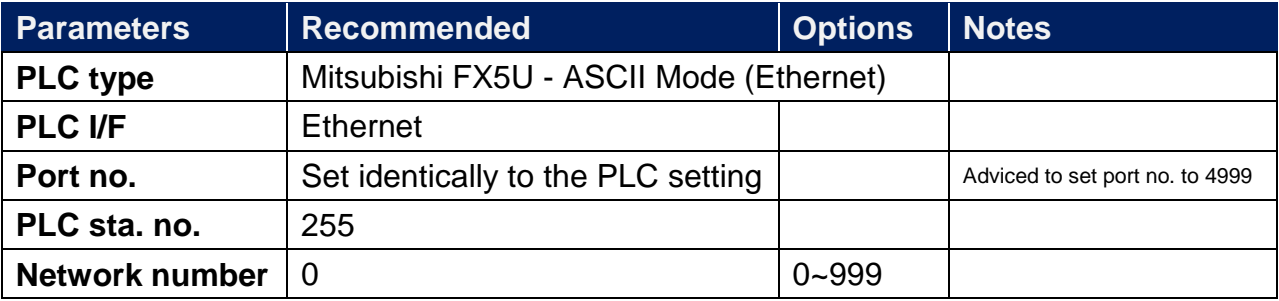

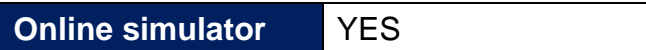

## **PLC Setting:**

**Communication Data Code** ASCII

#### **[Ethernet Configuration]**

To connect PLC with multiple HMIs, Port No. must be set.

In GX WORK 3, the setting steps are: Project -> Parameter -> FX5UCPU -> Module Parameter -> Ethernet Port -> Setting Item -> External Device Configuration -> Detailed **Setting** 

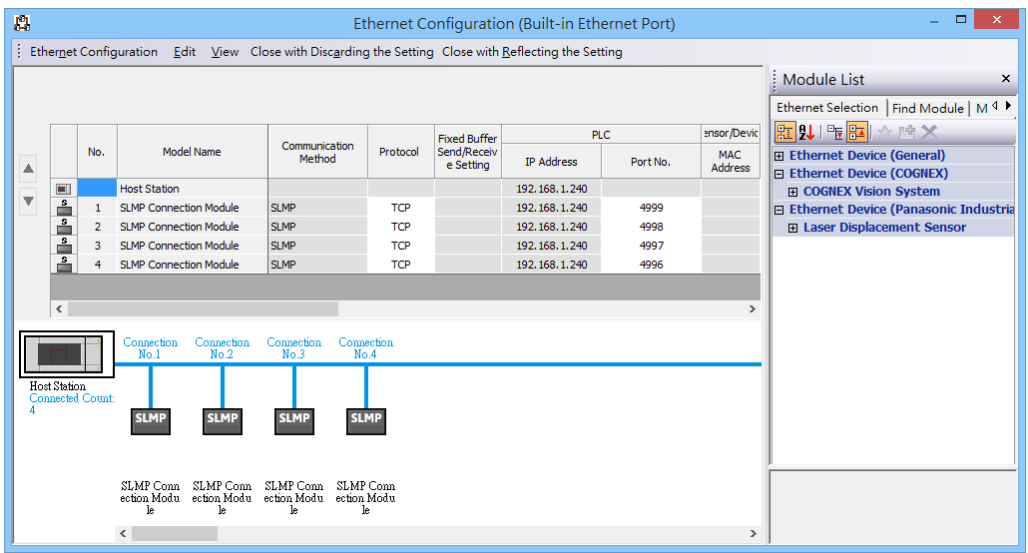

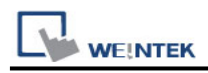

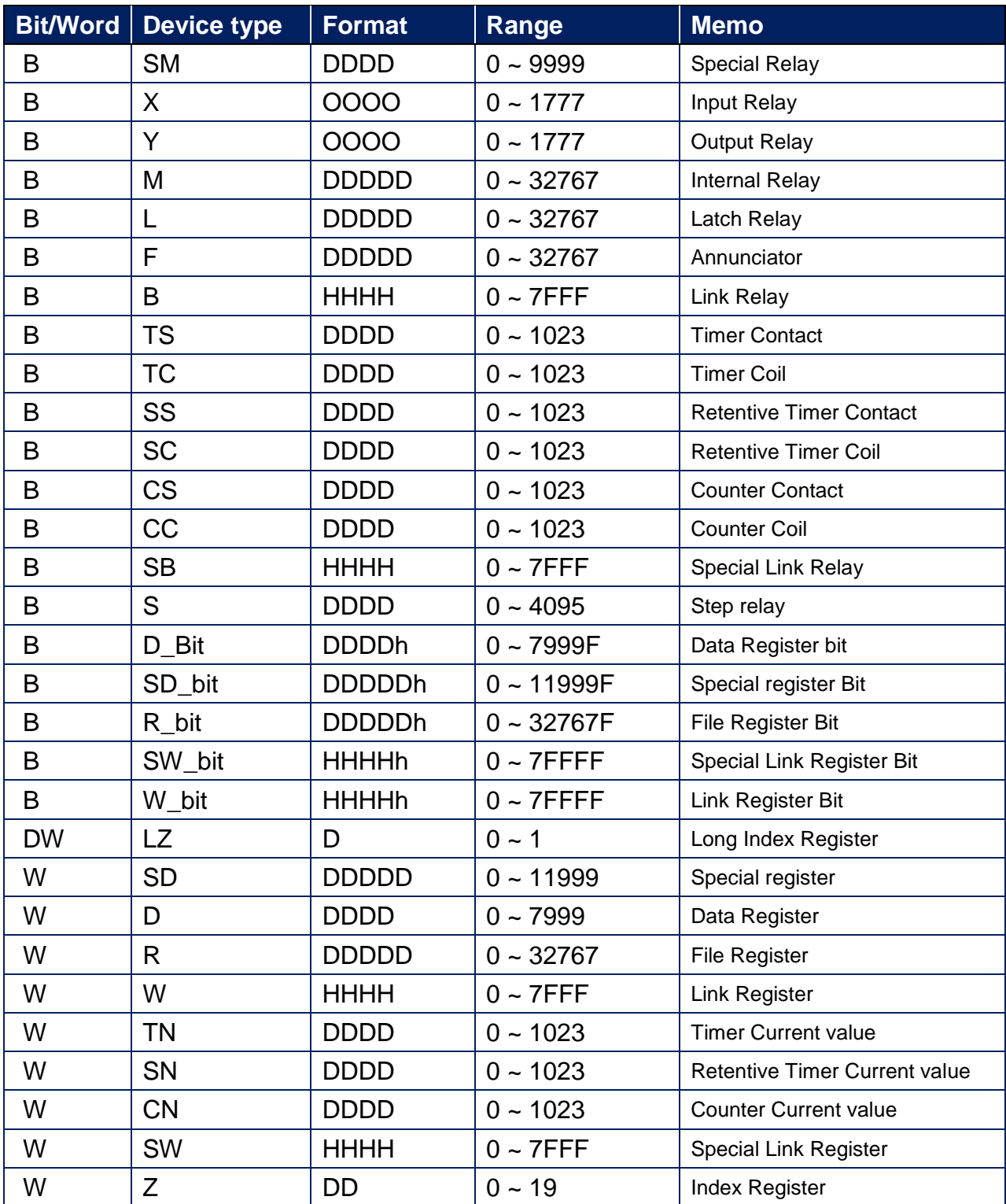

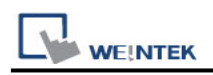

## **Wiring Diagram:**

#### **Ethernet cable:**

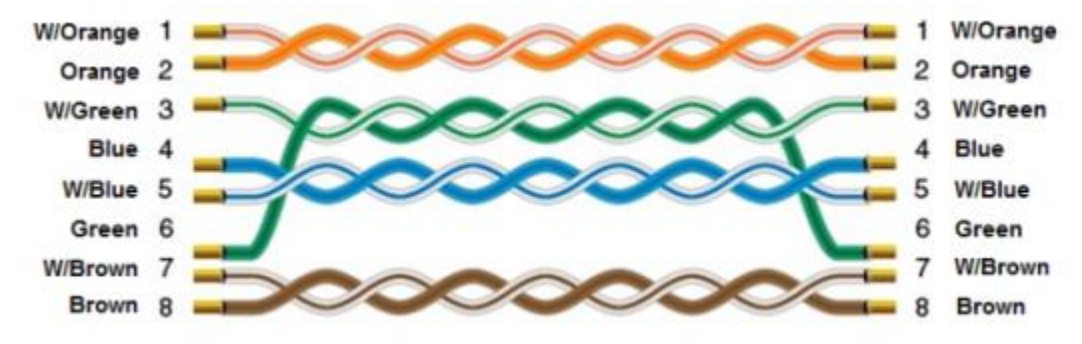

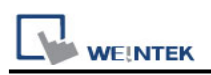

# **Mitsubishi FX5U - Binary Mode (Ethernet)**

Supported Series: Mitsubishi FX5U ethernet module Website: [http://www.mitsubishi-automation.com](http://www.mitsubishi-automation.com/)

### **HMI Setting:**

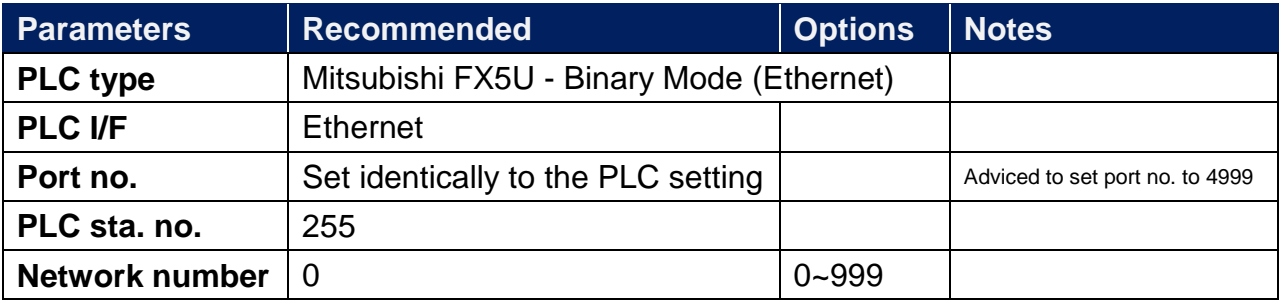

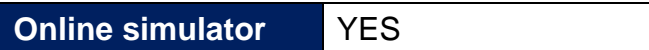

### **PLC Setting:**

**Communication Data Code** Binary

#### **[Ethernet Configuration]**

To connect PLC with multiple HMIs, Port No. must be set.

In GX WORK 3, the setting steps are: Project -> Parameter -> FX5UCPU -> Module Parameter -> Ethernet Port -> Setting Item -> External Device Configuration -> Detailed **Setting** 

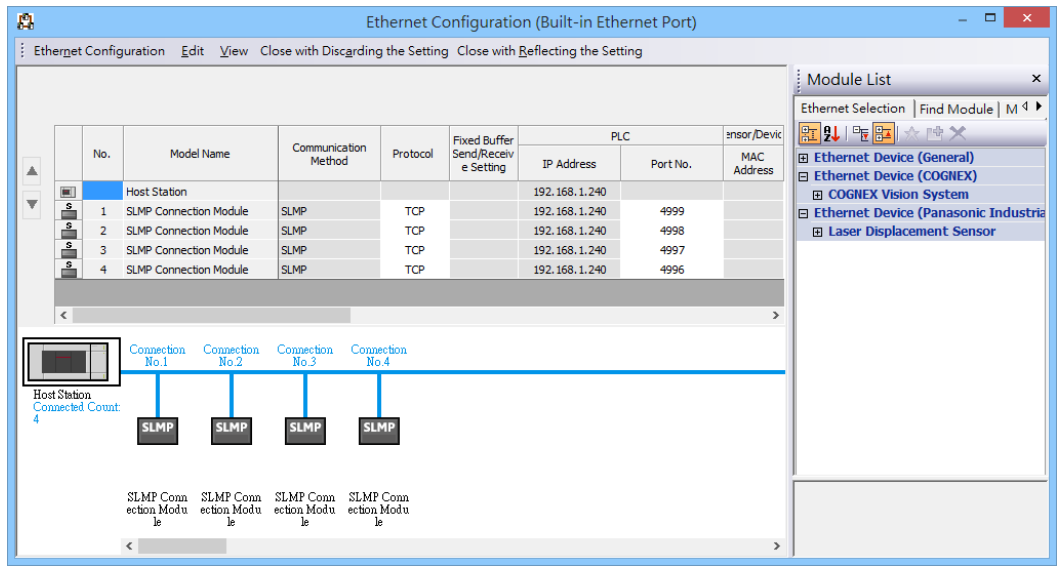

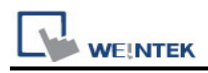

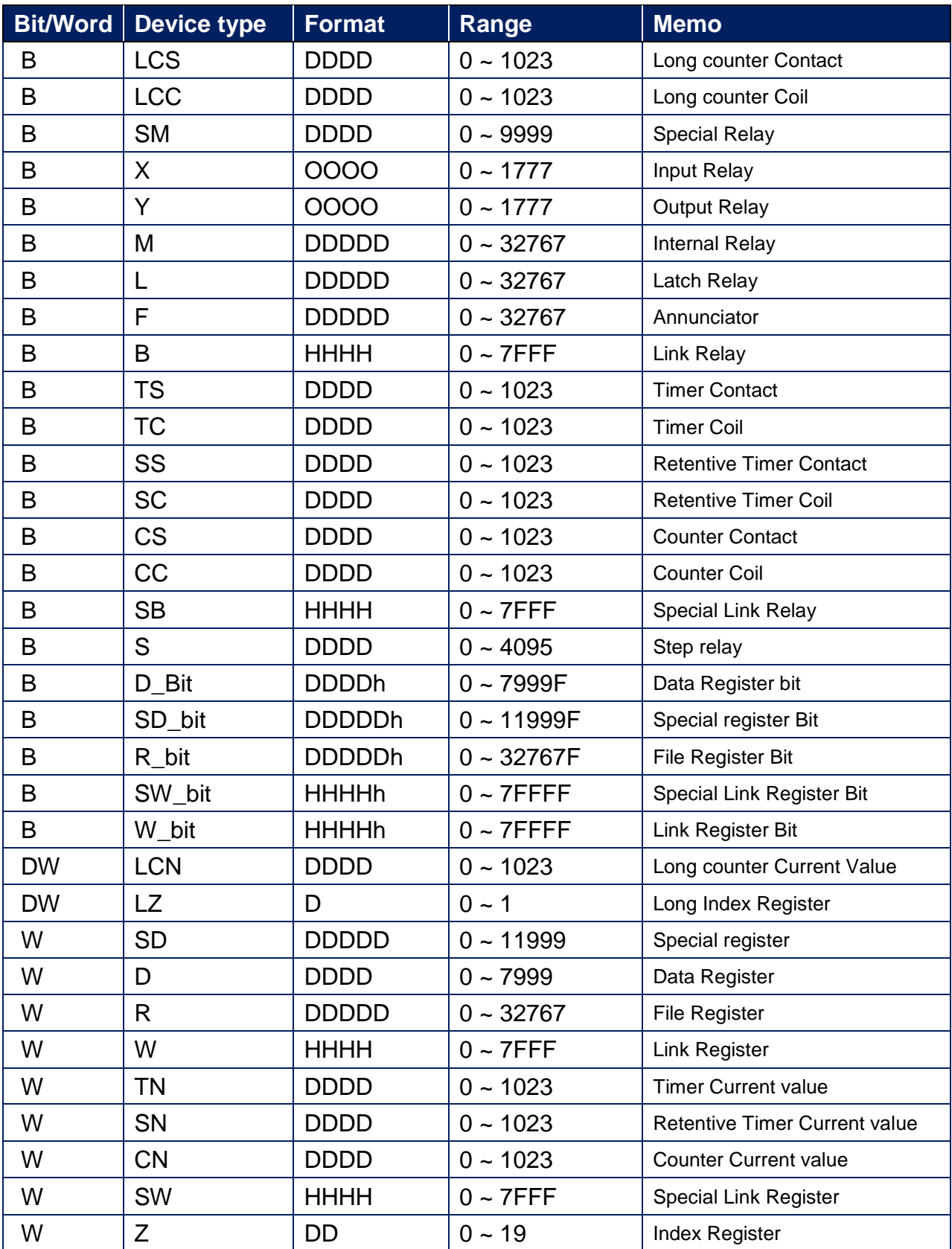

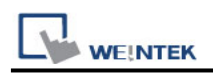

## **Wiring Diagram:**

#### **Ethernet cable:**

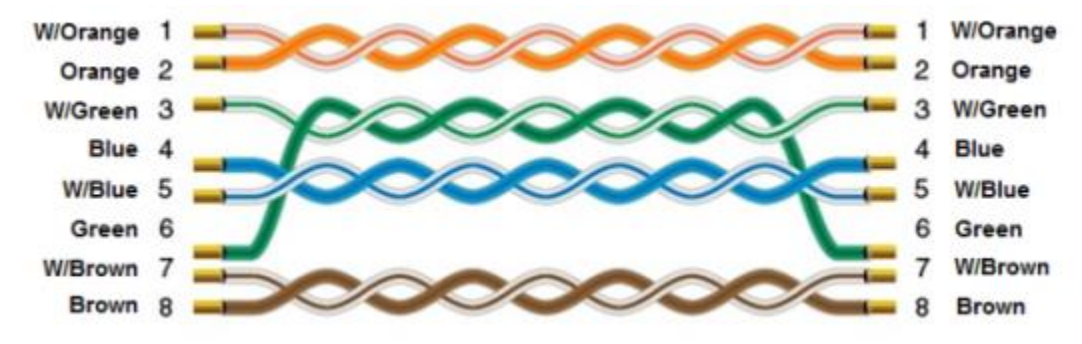

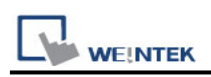

# **Mitsubishi L6ADP**

Supported Series: Mitsubishi L6ADP CPU RS232 Series Port Website: [http://www.mitsubishi-automation.com](http://www.mitsubishi-automation.com/)

### **HMI Setting:**

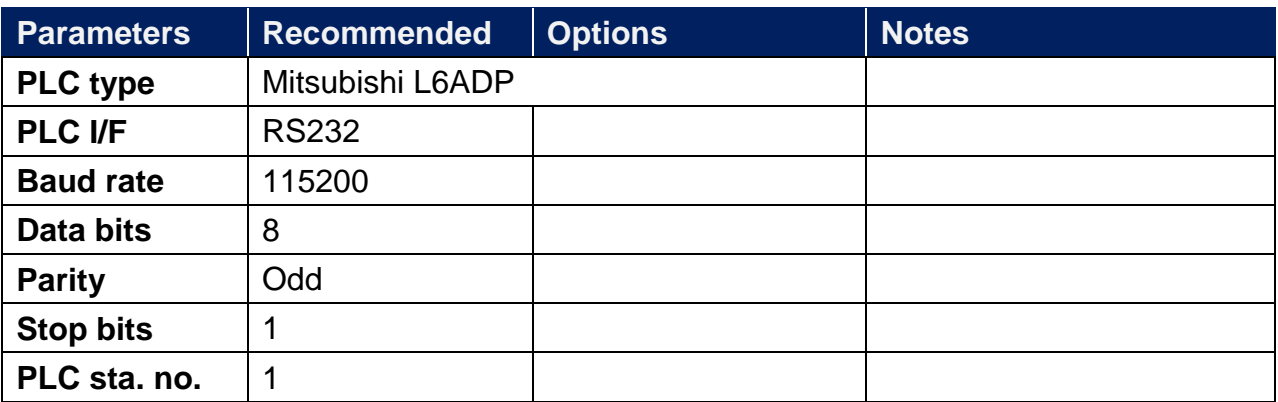

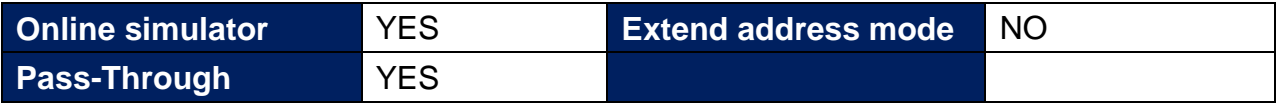

\*Communications between HMI and PLC in pass-through mode are not supported.

\*Set LW-9903 to 2 to enhance the speed of download/upload PLC program in pass-through mode

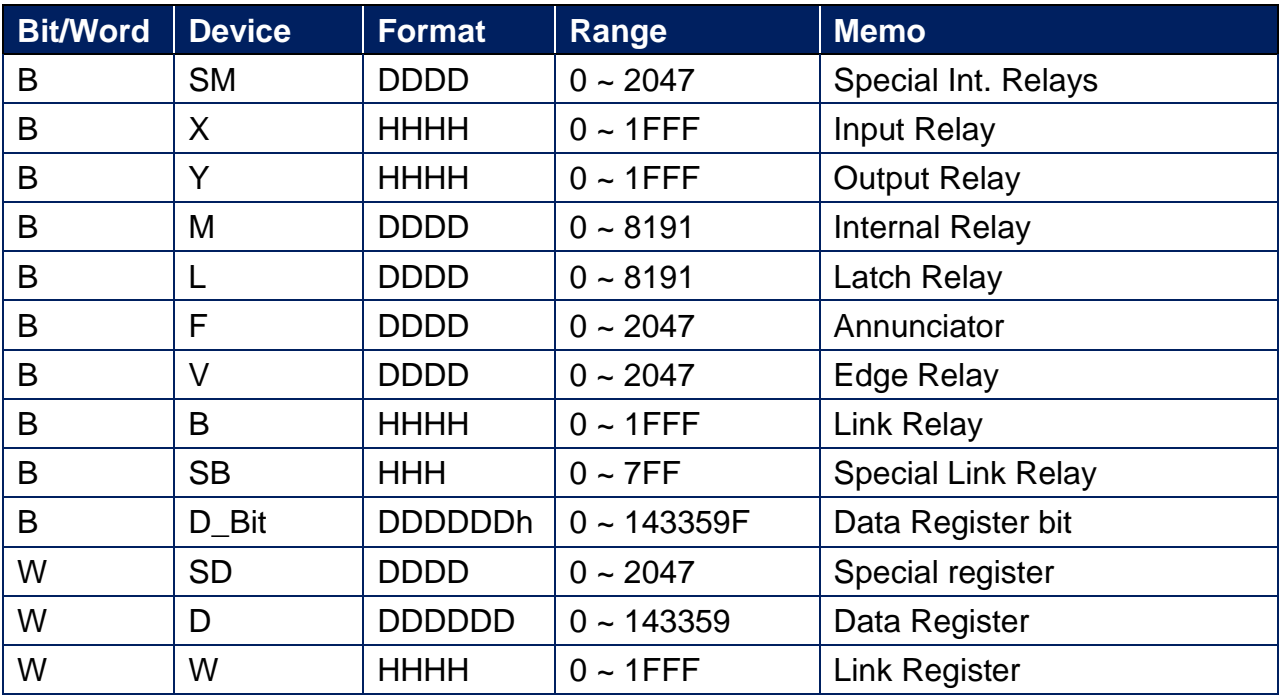

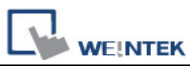

PLC Connection Guide

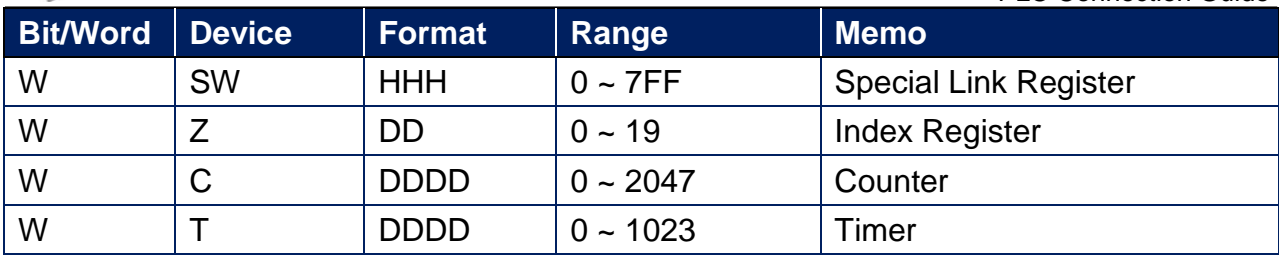

## **Wiring Diagram:**

**The following is the view from the soldering point of a connector.**

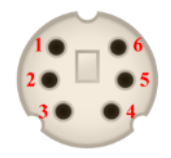

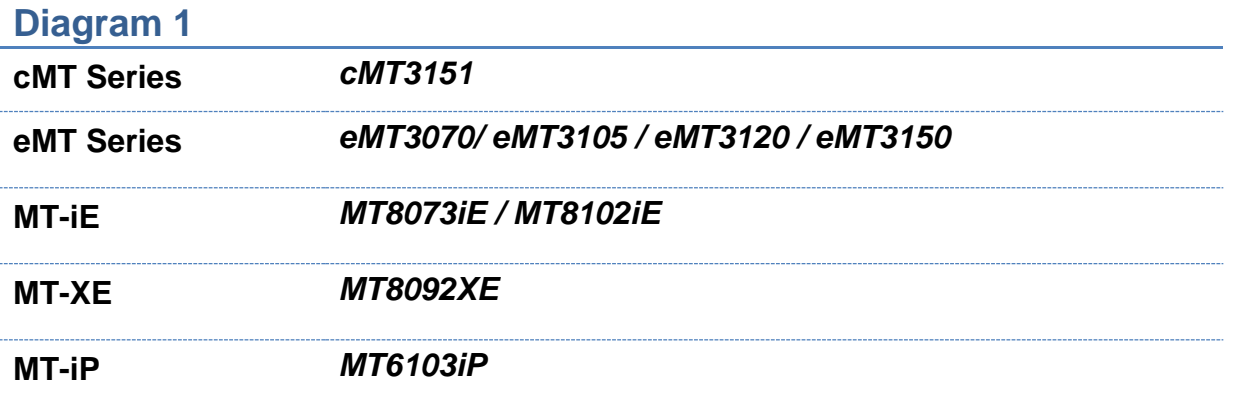

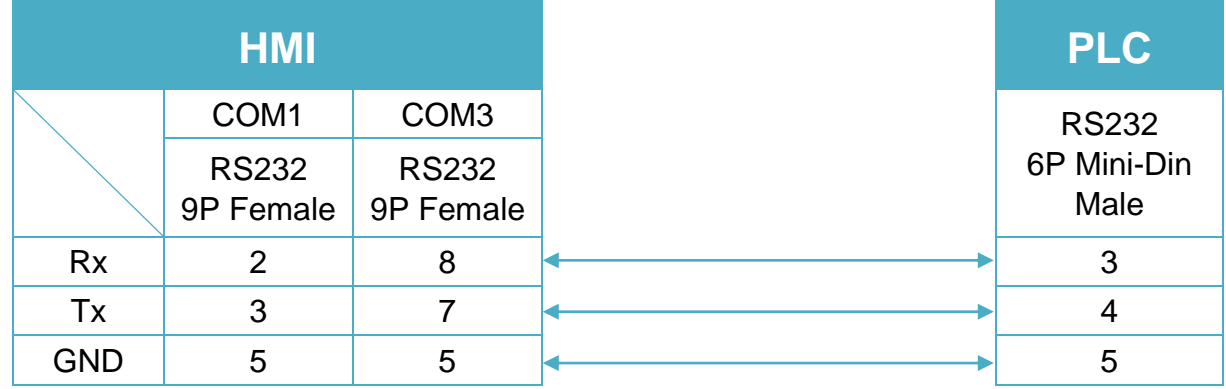

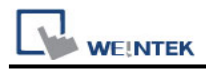

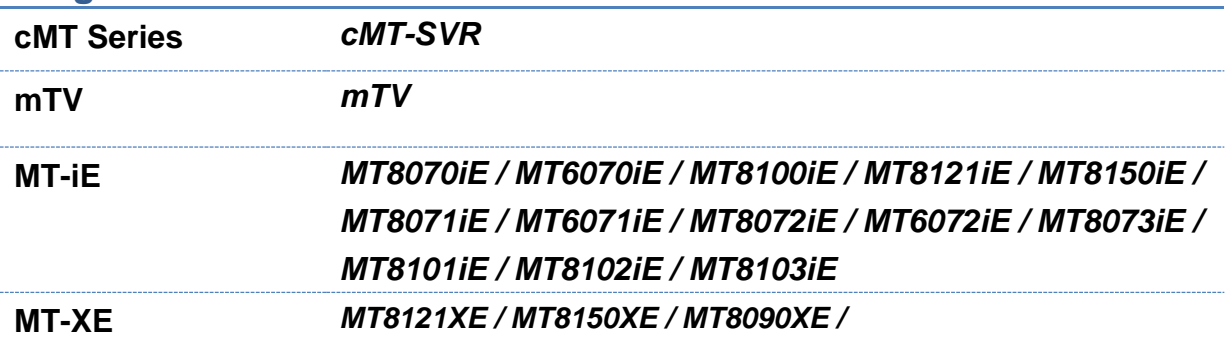

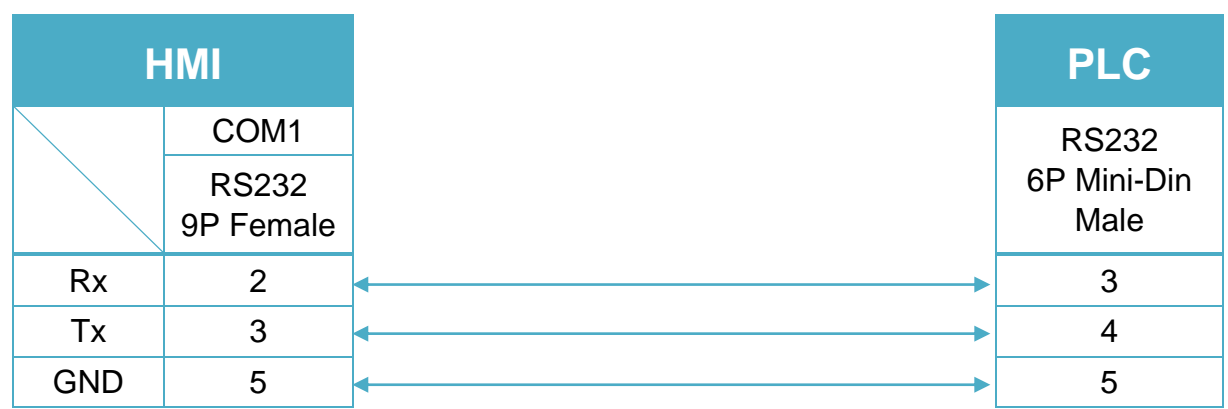

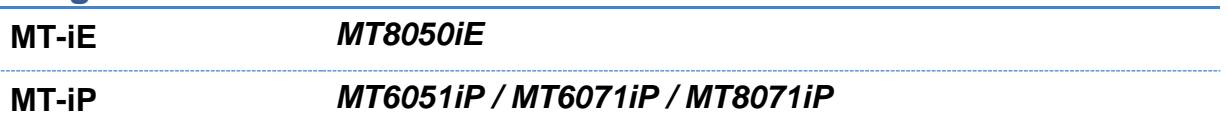

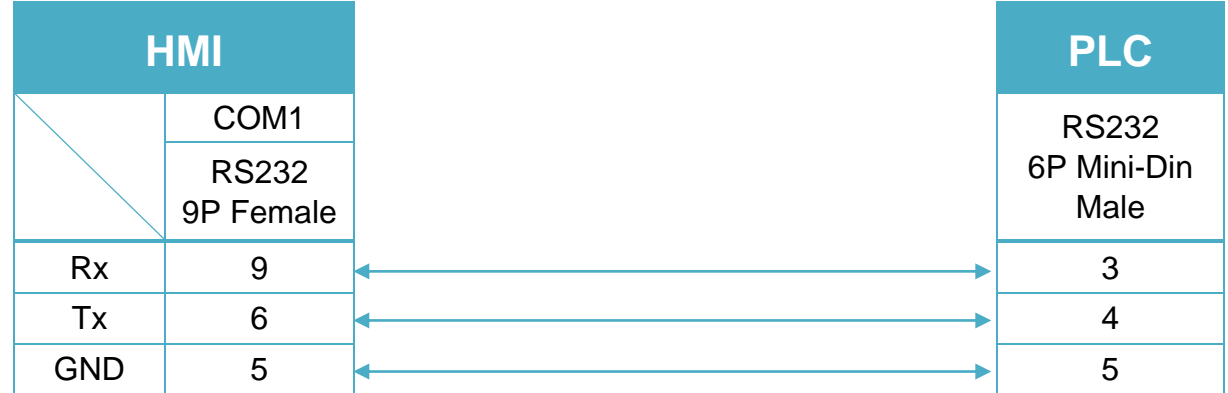

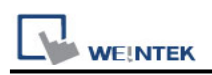

# **Mitsubishi MELSEC-Q/L - ASCII Mode (Ethernet)**

Supported Series: Mitsubishi Q series (Q03UDE, Q04UDEH, Q06UDEH, Q10UDEH, Q13UDEH, Q20UDEH, Q26UDEH), Mitsubishi L series(L02, L26-BT), MELSEC-Q/L protocol application to CPU of Ethernet interface or Ethernet module. Website: [http://www.mitsubishi-automation.com](http://www.mitsubishi-automation.com/)

### **HMI Setting:**

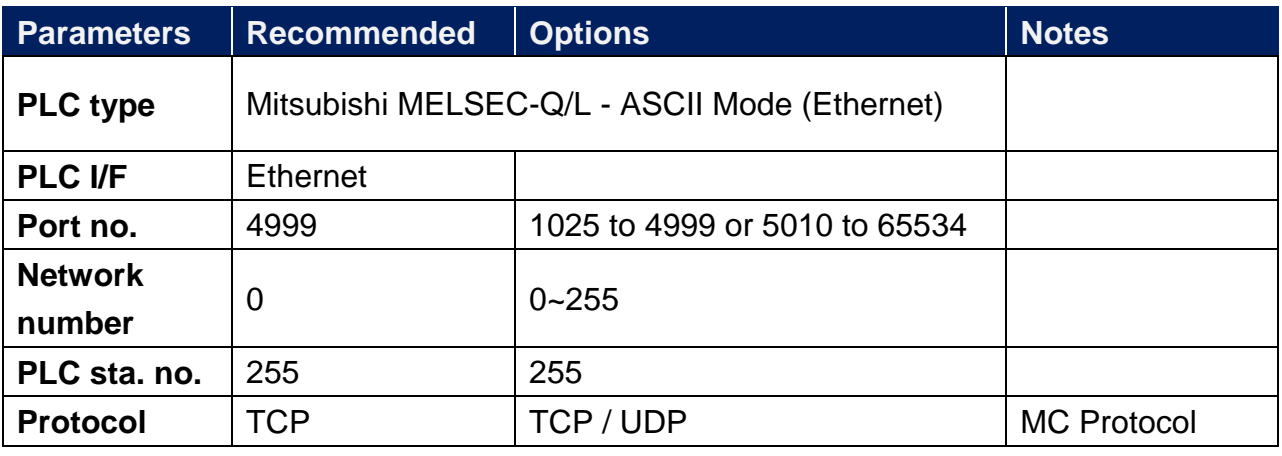

**Online simulator** YES

## **PLC Setting:**

MITSUBISHI Q/L series Ethernet module setting:

Note: If using QJ71E71 module, please refer to MITSUBISHI QJ71E71 connection guide.

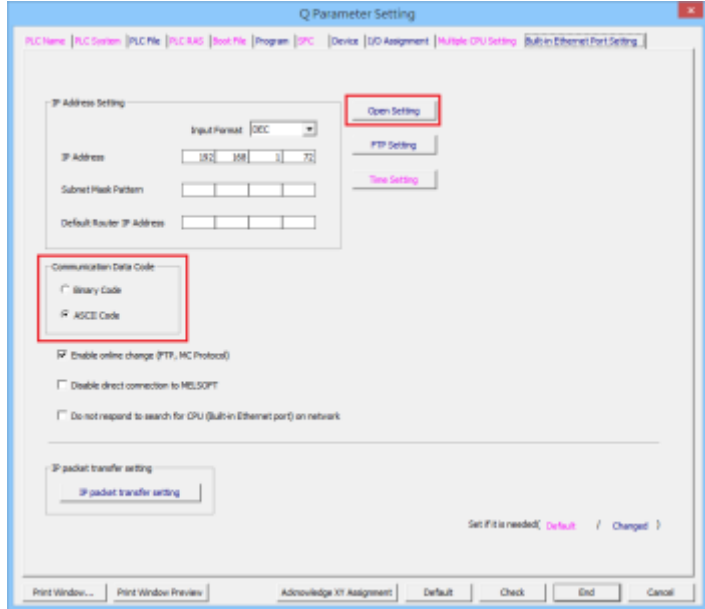

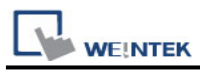

### 1. **Protocol:** TCP or UDP

2. **Open System:** MC Protocol

#### 3. **Host Station:** 1025 to 4999 or 5010 to 65534

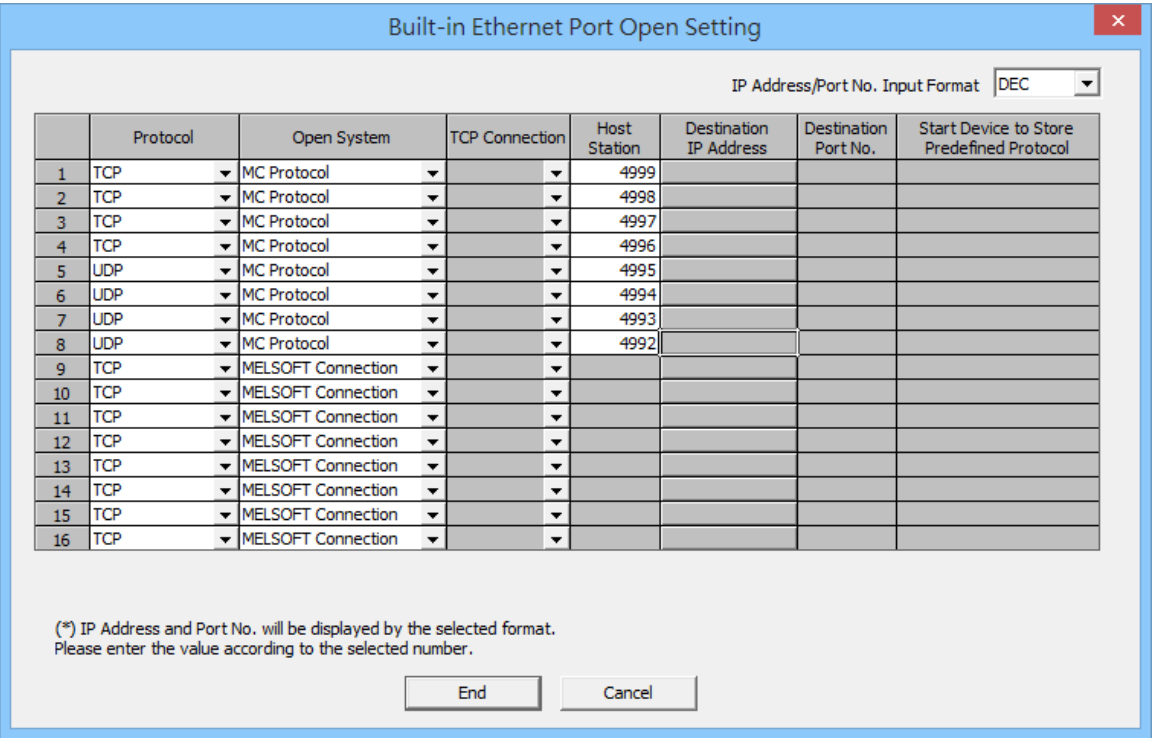

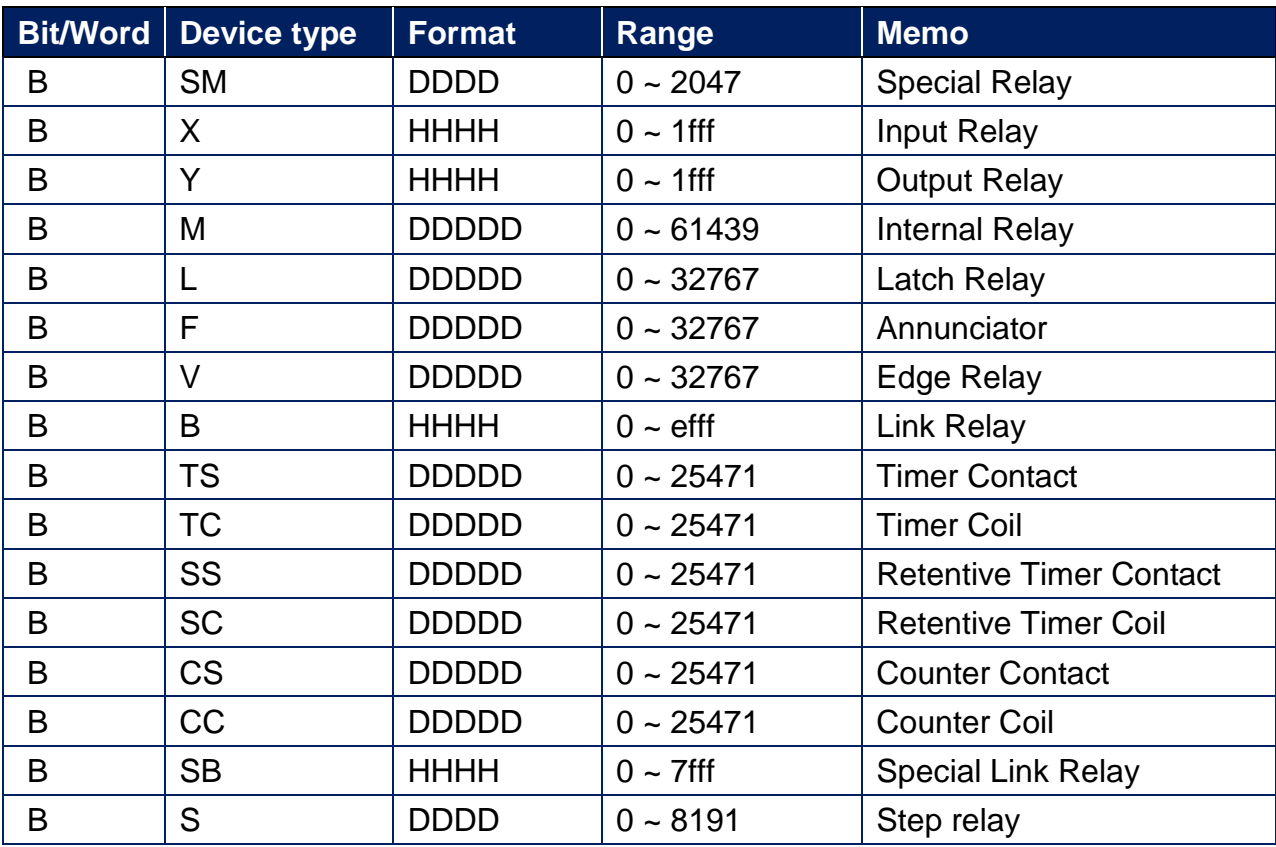

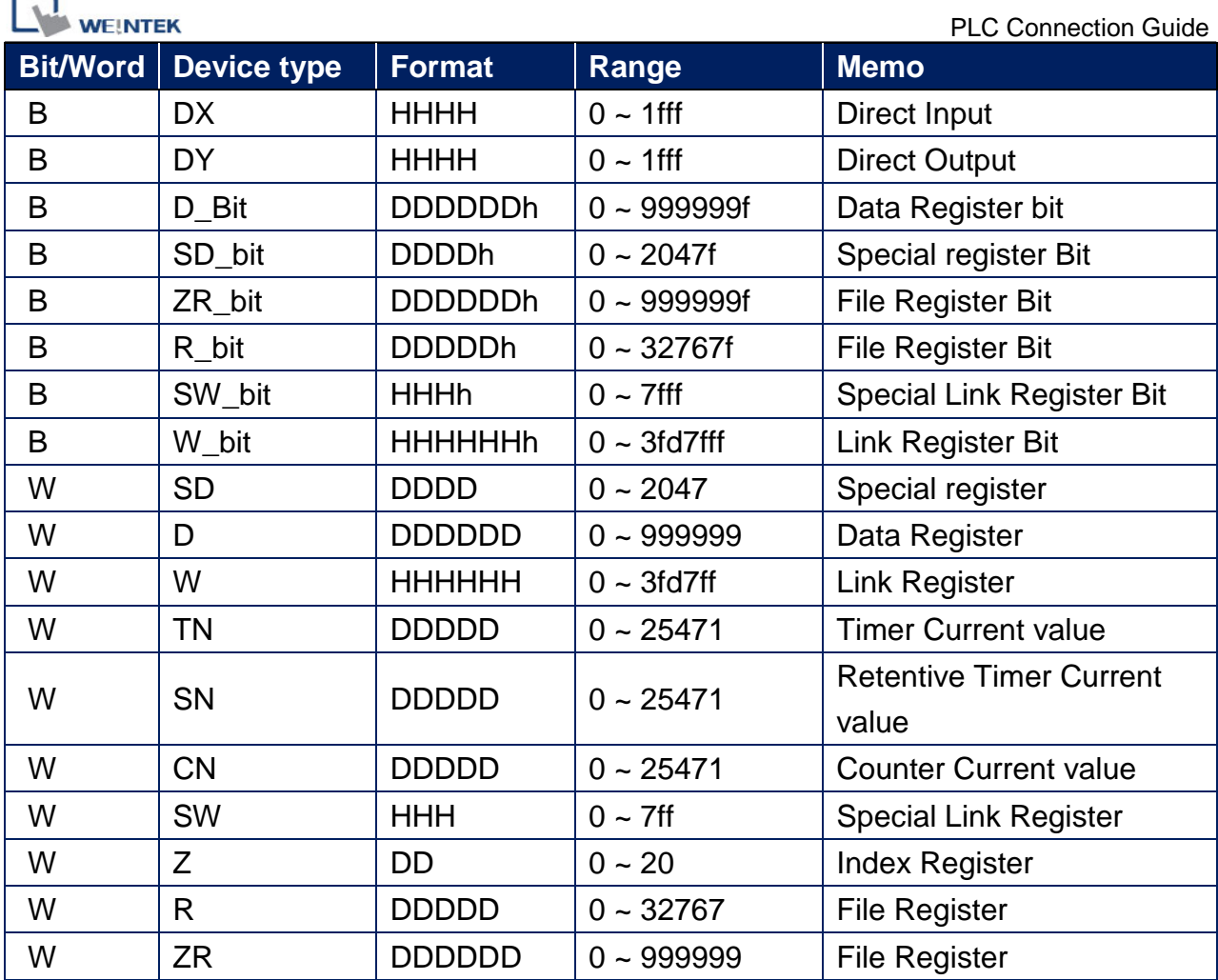

Note: Each model of CPU is different, it is recommended to refer to MITSUBISHI MELSEC-Q Manual Device List.

## **Wiring Diagram:**

r 5

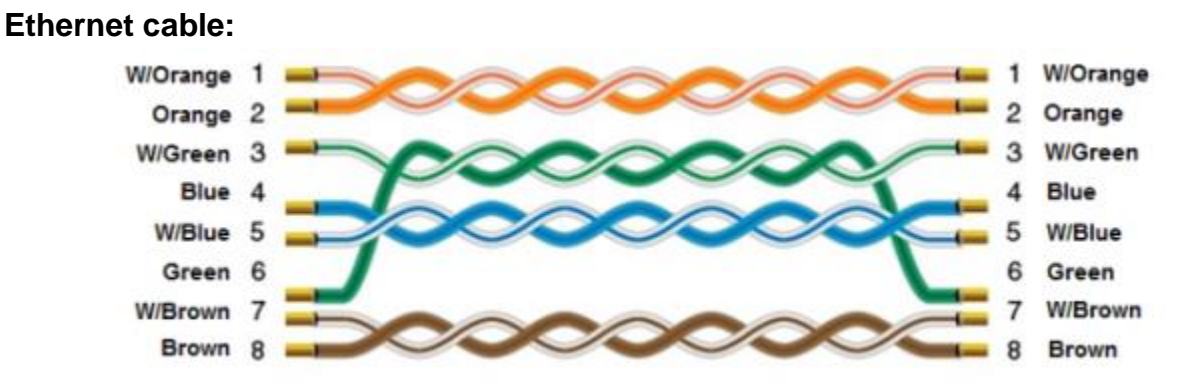

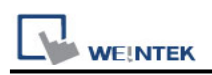

# **Mitsubishi MELSEC-Q/L - Binary Mode (Ethernet)**

Supported Series: Mitsubishi Q series (Q03UDE, Q04UDEH, Q06UDEH, Q10UDEH, Q13UDEH, Q20UDEH, Q26UDEH), Mitsubishi L series(L02, L26-BT), MELSEC-Q/L protocol application to CPU of Ethernet interface or Ethernet module. Website: [http://www.mitsubishi-automation.com](http://www.mitsubishi-automation.com/)

### **HMI Setting:**

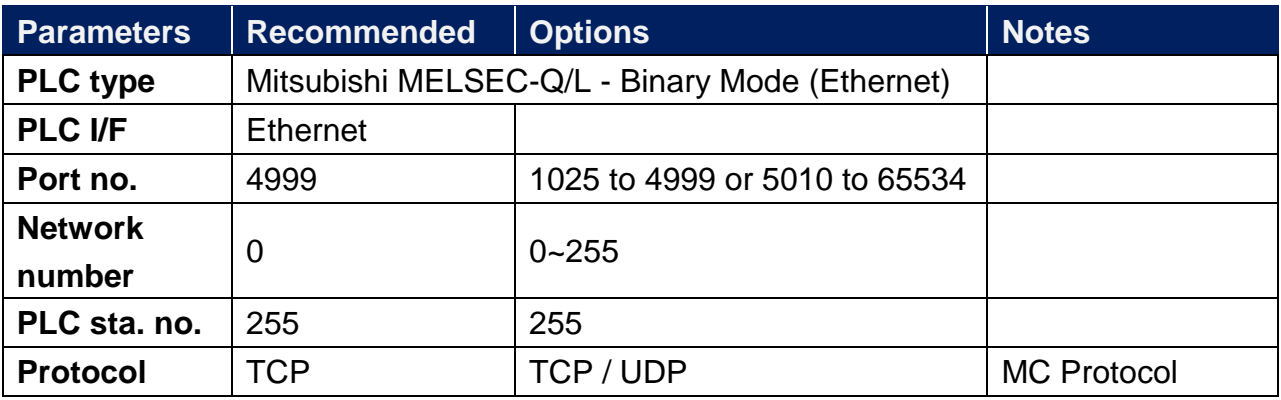

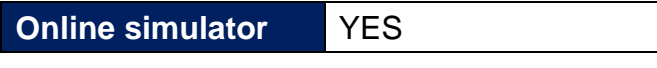

## **PLC Setting:**

MITSUBISHI Q/L series Ethernet module setting:

Note: If using QJ71E71 module, please refer to MITSUBISHI QJ71E71 connection guide.

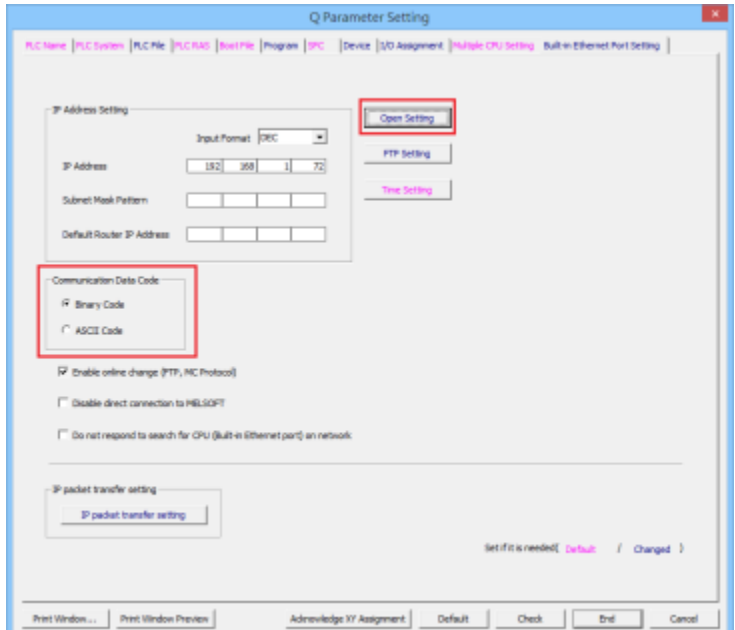

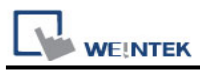

### 1. **Protocol:** TCP or UDP

2. **Open System:** MC Protocol

#### 3. **Host Station:** 1025 to 4999 or 5010 to 65534

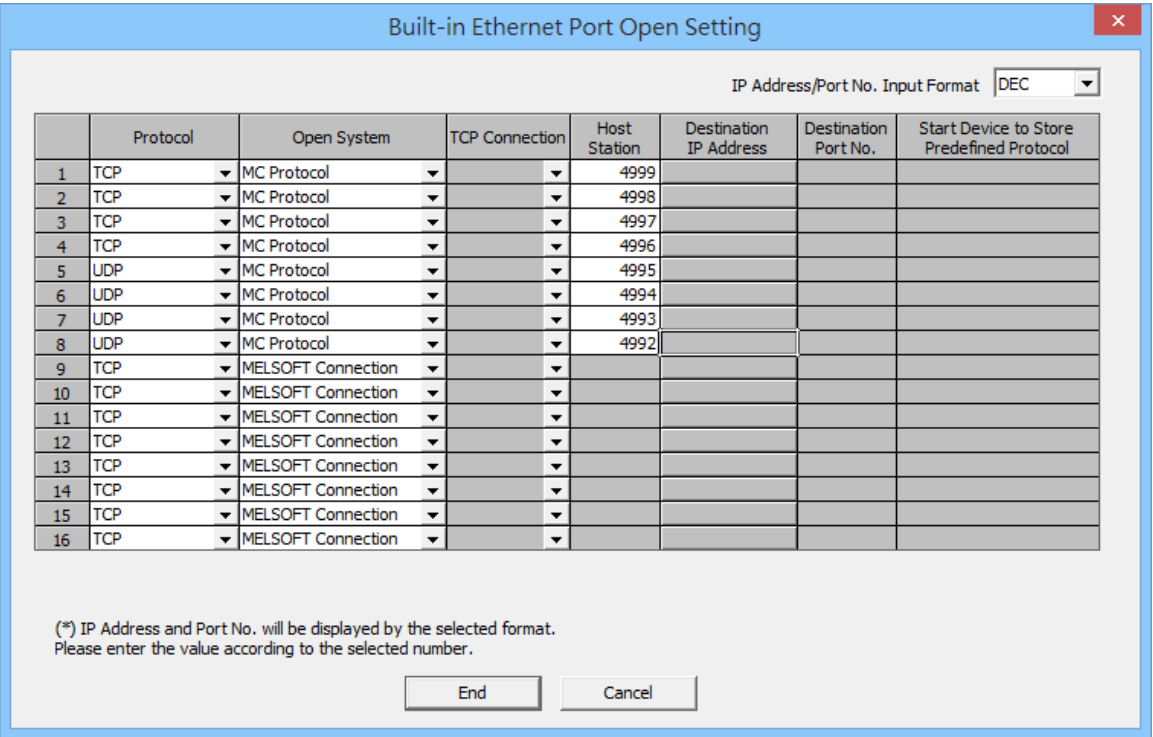

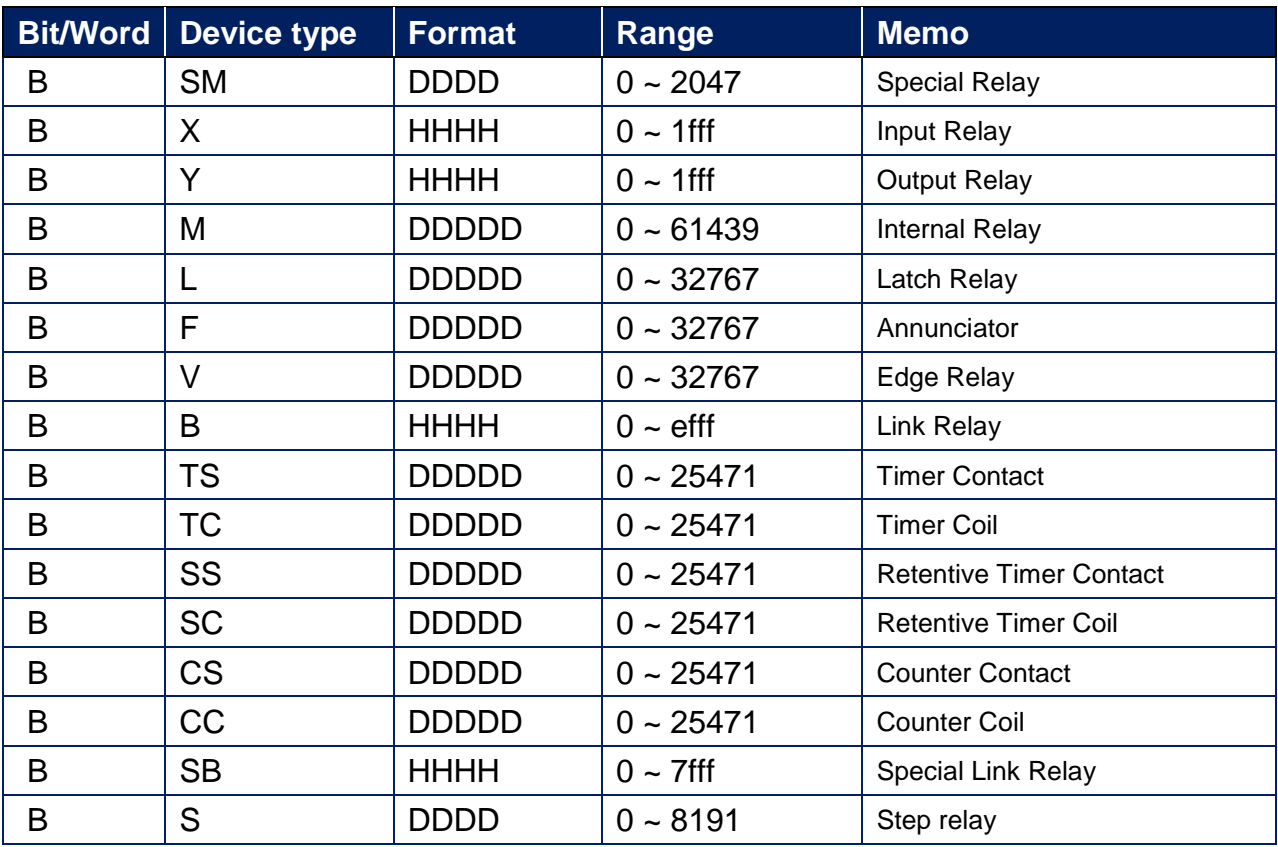

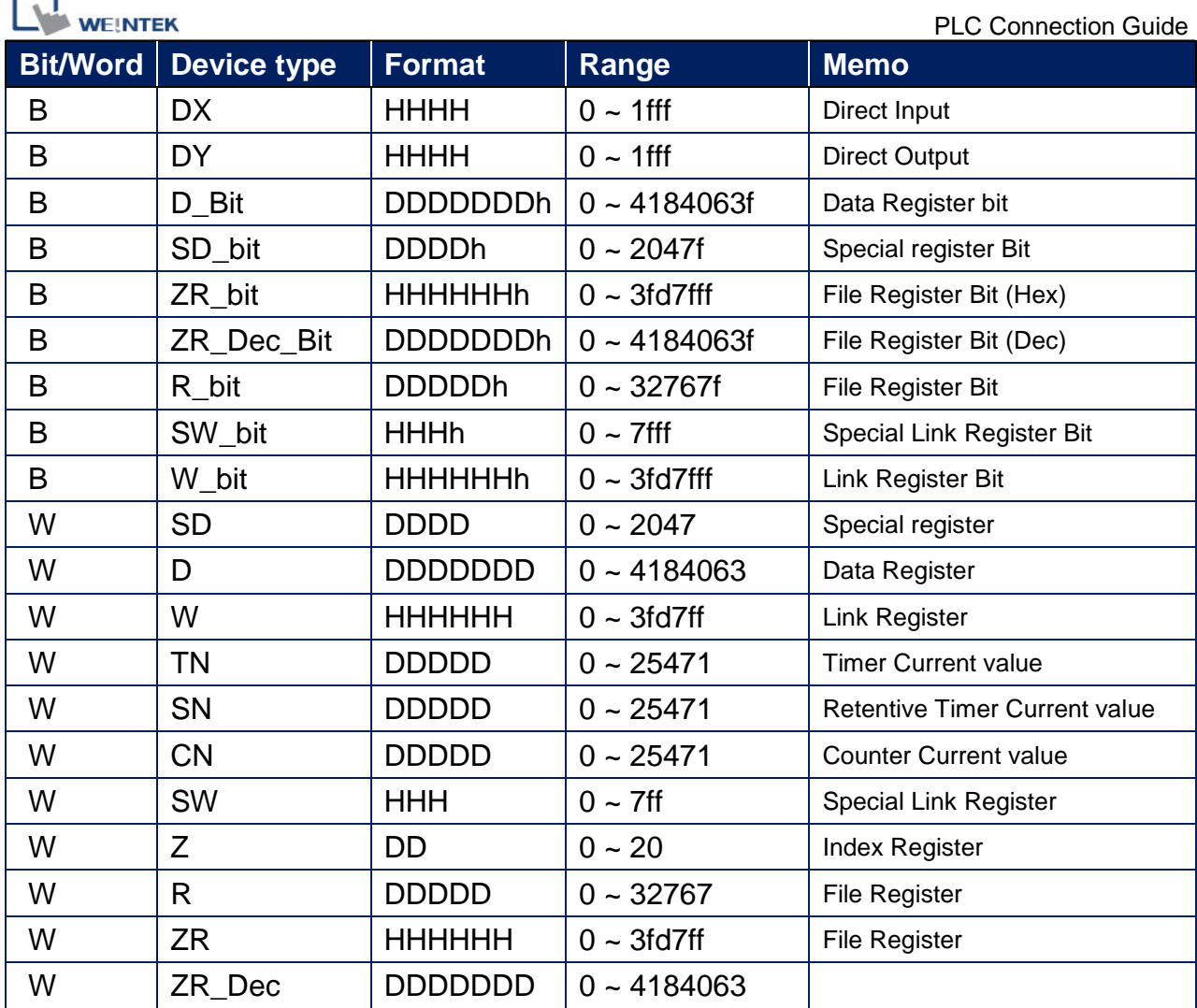

Note: Each model of CPU is different, it is recommended to refer to MITSUBISHI MELSEC-Q Manual Device List.

## **Wiring Diagram:**

#### **Ethernet cable:**

r

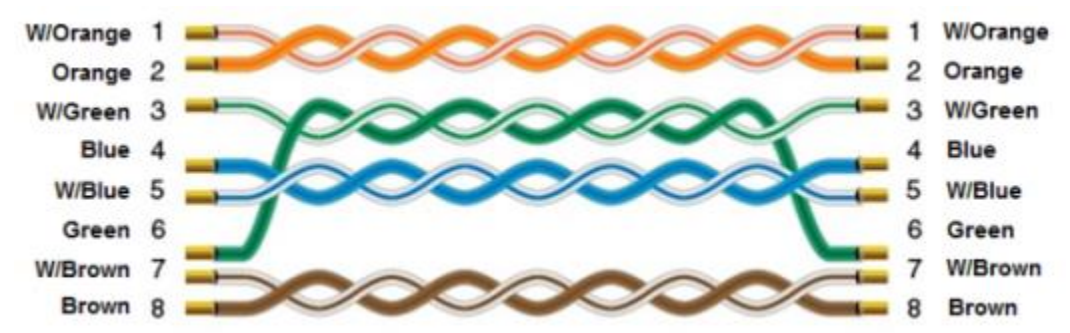
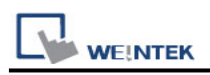

# **Mitsubishi MR J3/J4 A**

Website: [http://www.mitsubishi-automation.com](http://www.mitsubishi-automation.com/)

# **HMI Setting:**

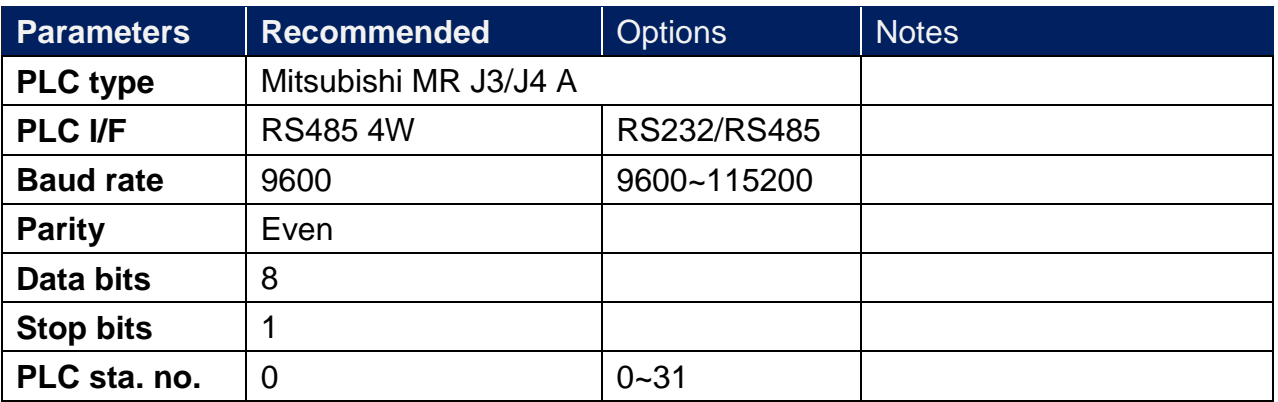

# **Device Address:**

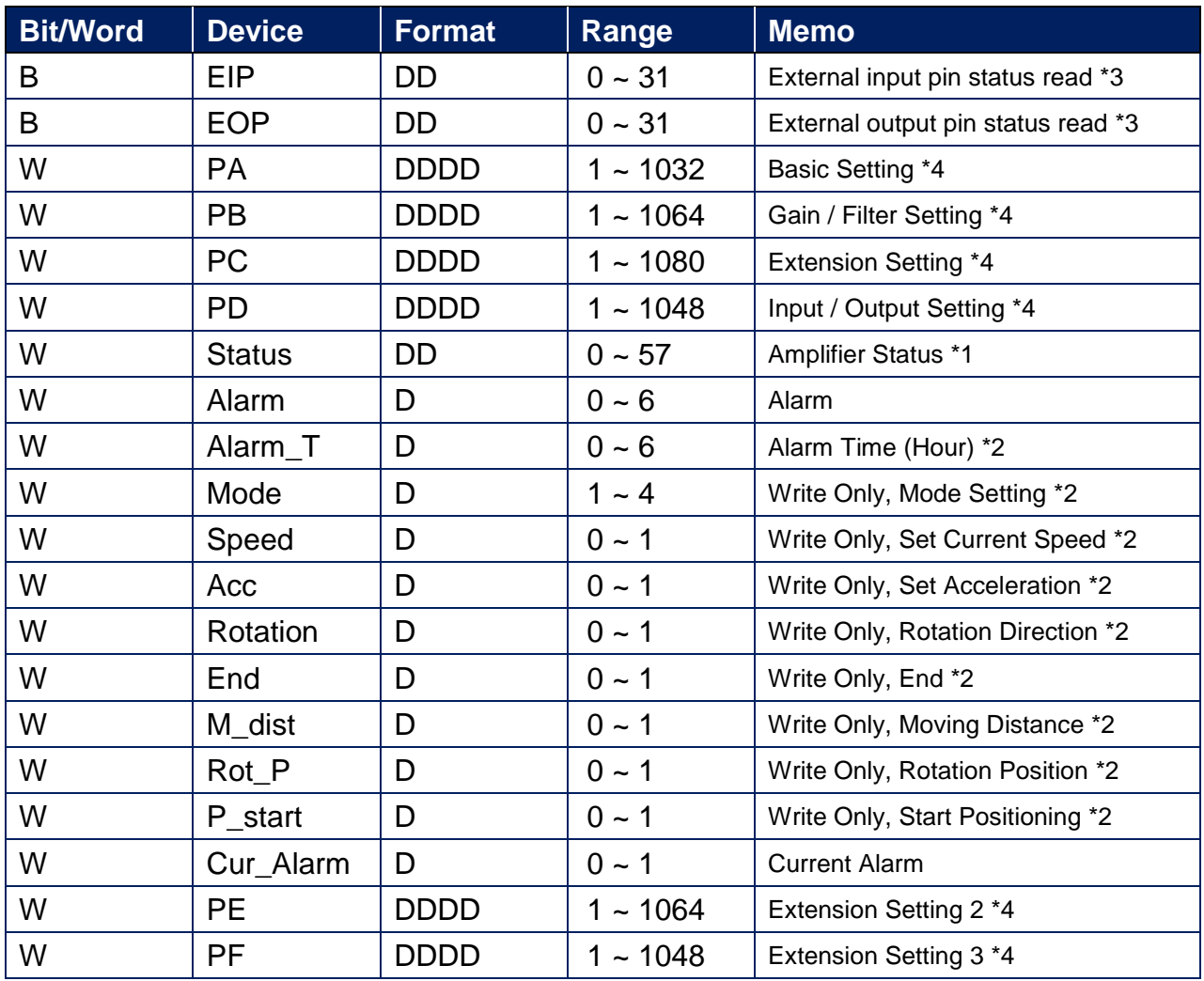

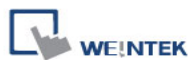

PLC Connection Guide

| <b>Bit/Word</b> | <b>Device</b> | <b>Format</b> | Range      | <u>. Lo odinicotion odiac</u><br><b>Memo</b> |
|-----------------|---------------|---------------|------------|----------------------------------------------|
| W               | PO            | <b>DDDD</b>   | 1 ~ 1048   | Extension Setting 2 *4                       |
| W               | <b>PS</b>     | <b>DDDD</b>   | $1 - 1048$ | <b>Extension Setting 3 *4</b>                |
| W               |               | <b>DDDD</b>   | 1 ~ 1048   | Extension Setting 2 *4                       |
| W               | PТ            | DDDD          | 1 ~ 1048   | Extension Setting 3 *4                       |

Note1: Status information

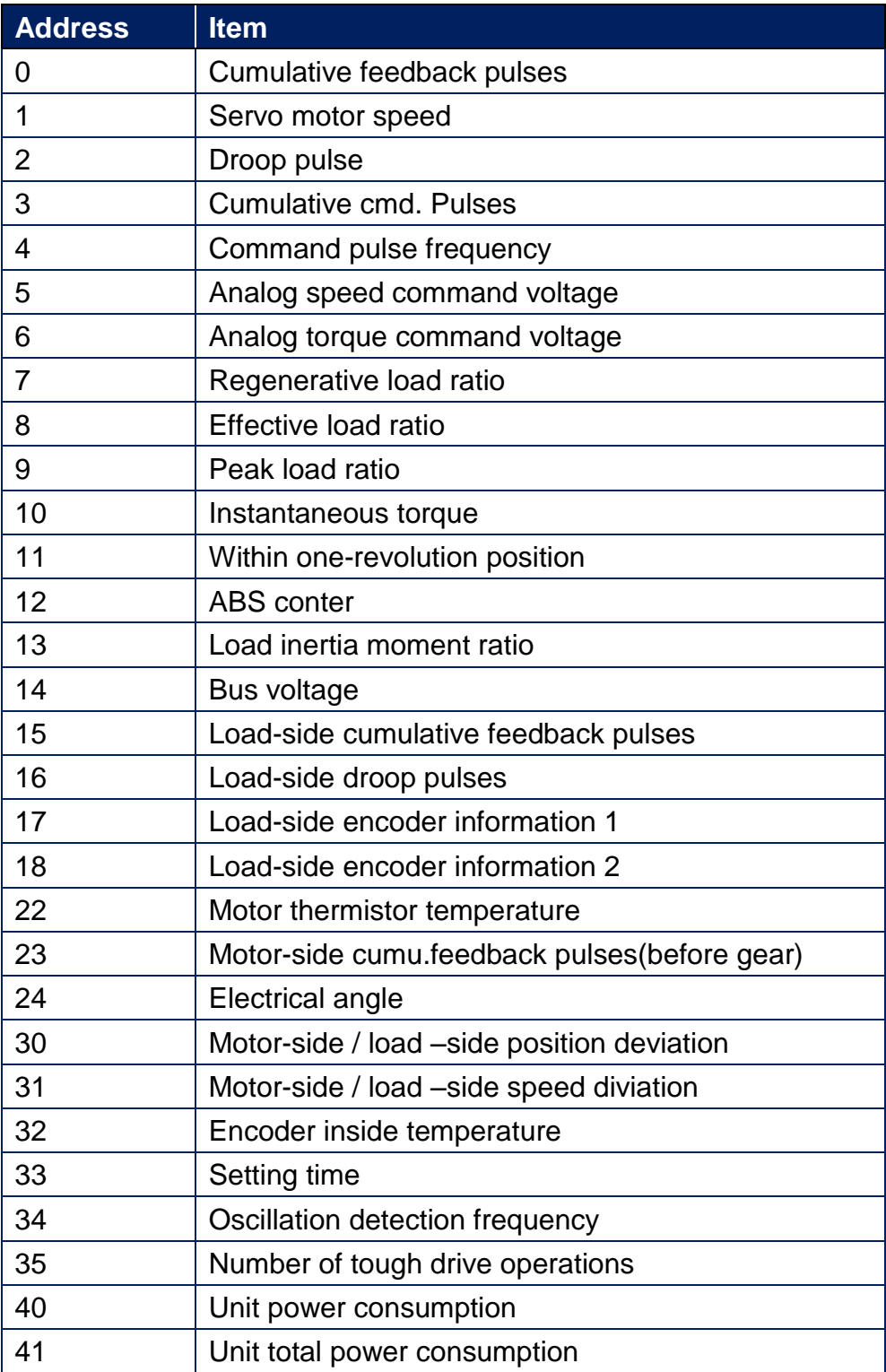

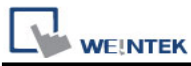

Note2: represents the write-only registers. The usage of this kind of registers is to run Jog Mode and Positioning Mode.

Note3: represents the read-only registers.

Note4:The data in address 1~XX is written to RAM, and the data in address 1001~10XX is written to ROM.

EIP:

The ON/OFF statuses of the input pins are sent back.

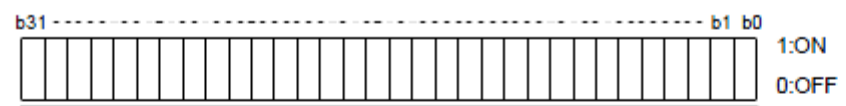

Command of each bit is transmitted to the master

station as hexadecimal data.

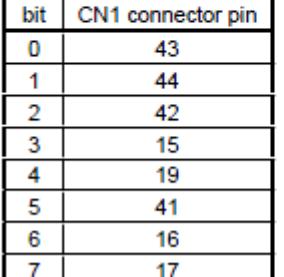

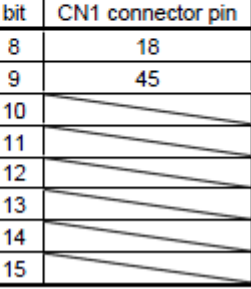

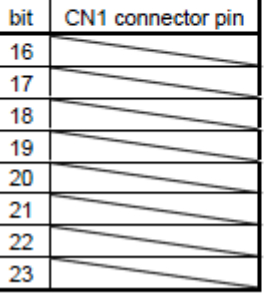

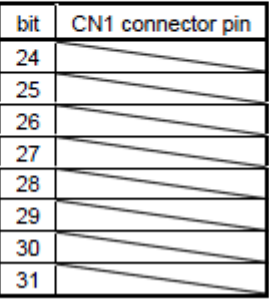

EOP:

The slave station sends back the ON/OFF statuses of the output pins.

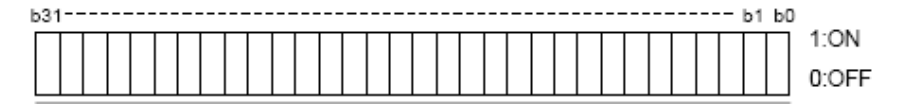

CN1 connector pin bit 49 0  $\mathbf{1}$ 24 2 23 3 25 22  $\sqrt{4}$ 5 48  $6\overline{6}$ 33  $\overline{7}$ 

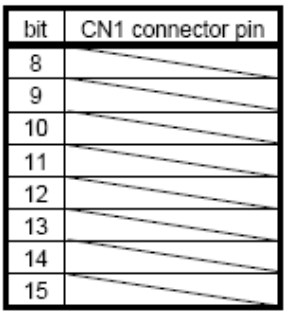

Command of each bit is transmitted to the master

station as hexadecimal data.

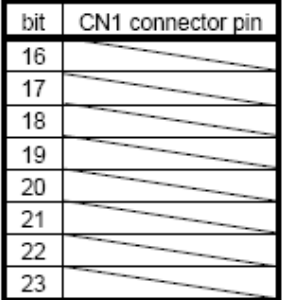

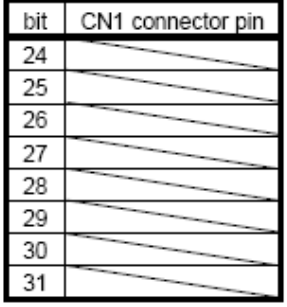

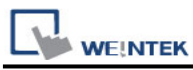

#### **How to use EasyBuilder8000/Easy BuilderPro to run Jog and Positioning Mode**

\*Jog Mode

To run Jog Mode, please follow the steps listed sequentially:

- (1) Set Jog Mode
- (2) Set rotation speed
- (3) Set acceleration
- (4) Set forward / reverse rotation direction
- (5) End

The following shows how to run the steps above using Macro in EasyBuilder8000/Easy BuilderPro.

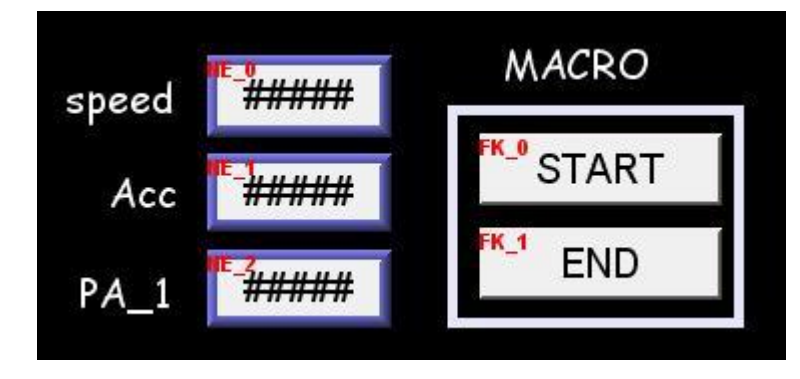

On the editing window of EasyBuilder8000/Easy BuilderPro, the write address of "speed" is set to Local HMI LW0 (the address can be user-defined), and set "Acc" (Acceleration) to LW1.

To run Jog Mode, the communication with the device must be continuous which only allows an interval less than 0.5 seconds, otherwise the motor will be locked. Therefore, in this example, only one register PA\_1 is set to read device value.

Macro Demonstration: a. Start Macro macro command main() short speed short acc short mode mode  $= 1$  // This represents Jog Mode.

SetData(mode, "MITSUBISHI MR J3 A", Mode, 1, 1) // Set driver mode to Jog.

GetData(speed, "Local HMI", LW, 0, 1) // Save LW0 value to speed. SetData(speed, "MITSUBISHI MR J3 A", Speed, 0, 1) // Set motor operating speed.

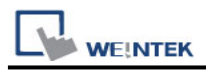

GetData(acc, "Local HMI", LW, 1, 1) // SetData(acc, "MITSUBISHI MR J3 A", Acc, 0, 1) // Set motor acceleration. short motion motion = 0x0801 // Special code, see Note 1. SetData(motion, "MITSUBISHI MR J3 A", Rotation, 0, 1) // Rotate. end macro\_command Note 1. Original Factory Manual: When LSP/LSN was turned OFF by When LSP/LSN was turned ON by external input signal external input signal or automatically

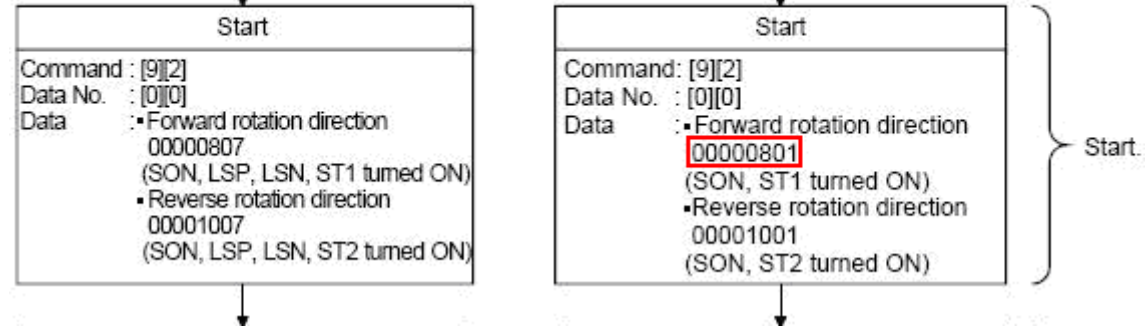

b. End Macro

macro\_command main()

short stop stop  $= 1$  // See Note 2.

SetData(stop, "MITSUBISHI MR J3 A", End, 1, 1)

end macro\_command

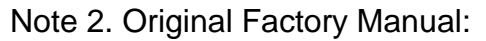

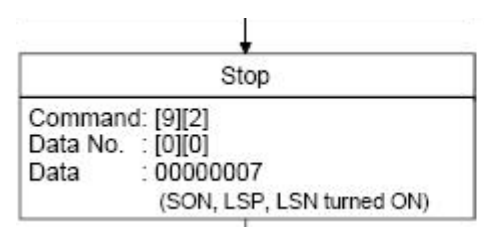

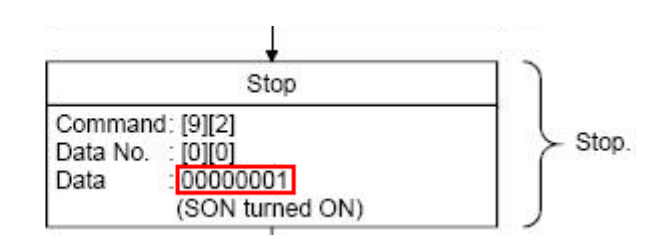

```
 PLC Connection Guide 
tioning Mode
          Speed
                                                 MACRO
             Acc
                                                   Start
 Move distance
                       ###########
```
On the editing window of EasyBuilder8000/Easy BuilderPro, the write address of "Speed" is set to Local HMI LW2 (the address can be user-defined), and set "Acc" (Acceleration) to LW3, "Move distance" to LW4 (DW format).

```
Macro Demonstration:
macro_command main()
short mode
mode = 0x2 // Positioning Mode
SetData(mode, "MITSUBISHI MR J3 A", Mode, 1, 1)
short speed
GetData(speed, "Local HMI", LW, 2, 1)
SetData(speed, "MITSUBISHI MR J3 A", Speed, 0, 1)
short acc
GetData(acc, "Local HMI", LW, 3, 1)
SetData(acc, "MITSUBISHI MR J3 A", Acc, 0, 1)
short dist
GetData(dist, "Local HMI", LW, 4, 1)
SetData(dist, "MITSUBISHI MR J3 A", M_dist, 0, 1)
short rot_P
rot P = 1 // Set to 0: Forward Rotation 1: Reverse Rotation
SetData(rot_P, "MITSUBISHI MR J3 A", Rot_P, 0, 1)
short rotat
```
rotat =  $1$  // See Note 3.

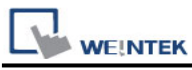

SetData(rotat, "MITSUBISHI MR J3 A", Rotation, 0, 1)

SetData(rot\_P, "MITSUBISHI MR J3 A", P\_start, 0, 1) // Start Positioning.

#### end macro\_command

#### Note 3. Original Factory Manual

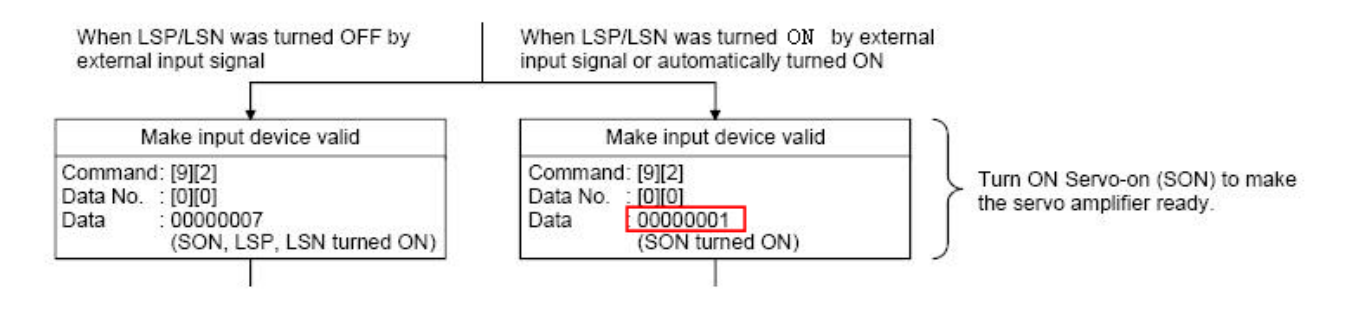

# **Wiring Diagram:**

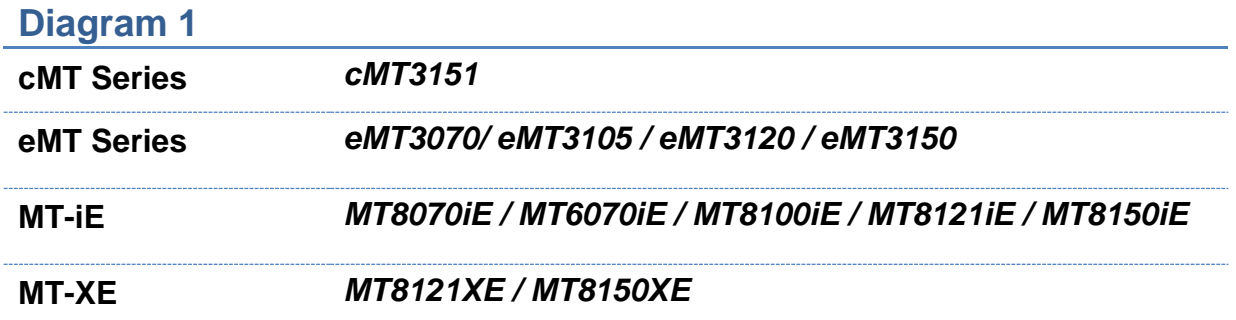

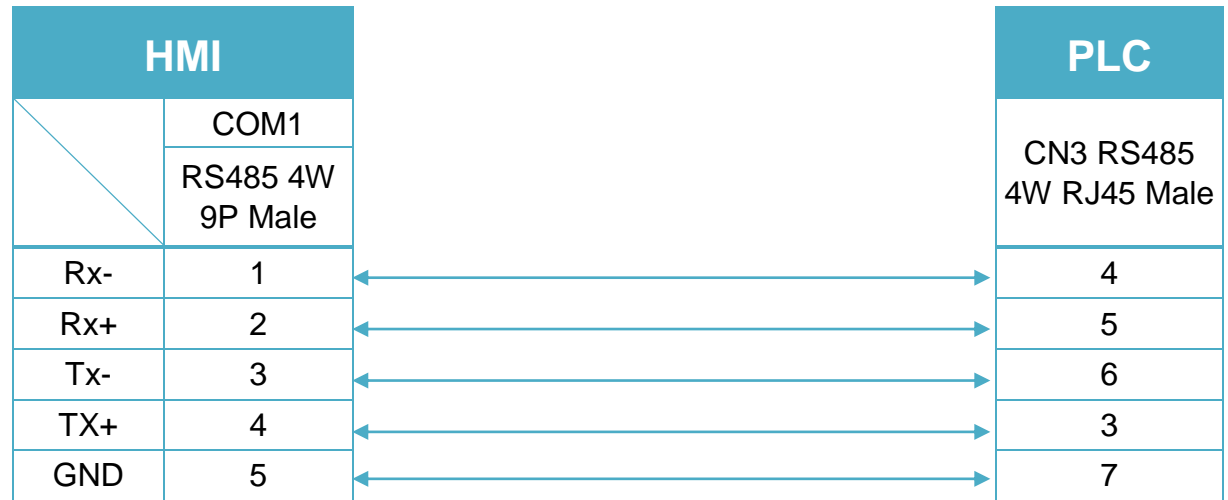

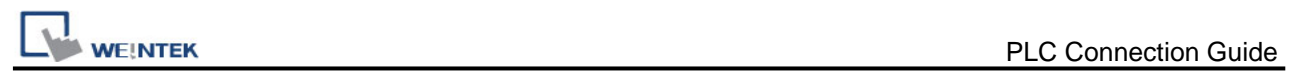

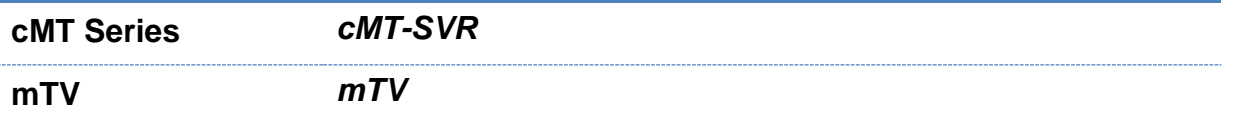

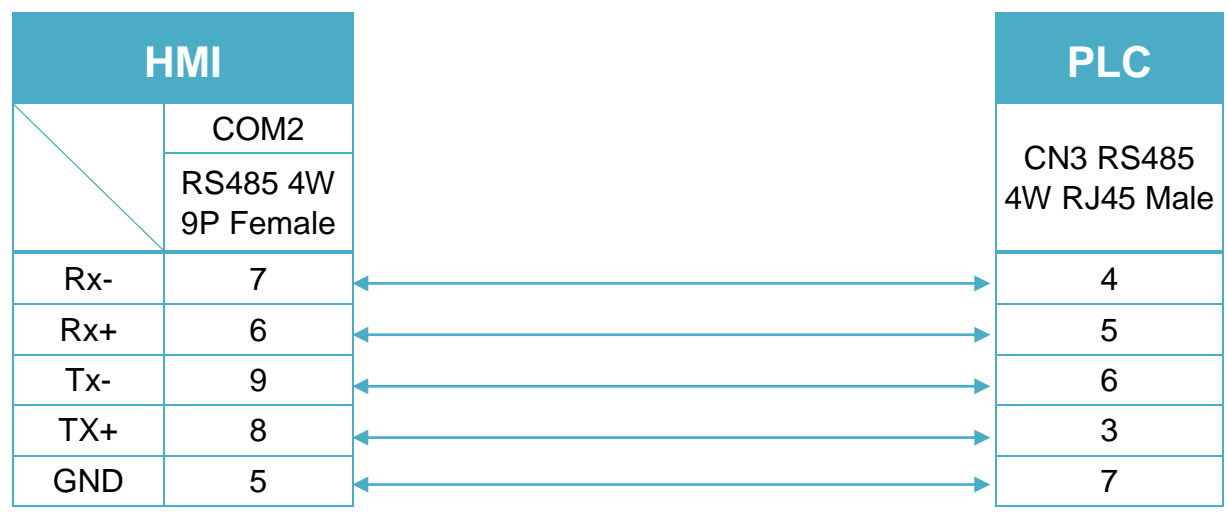

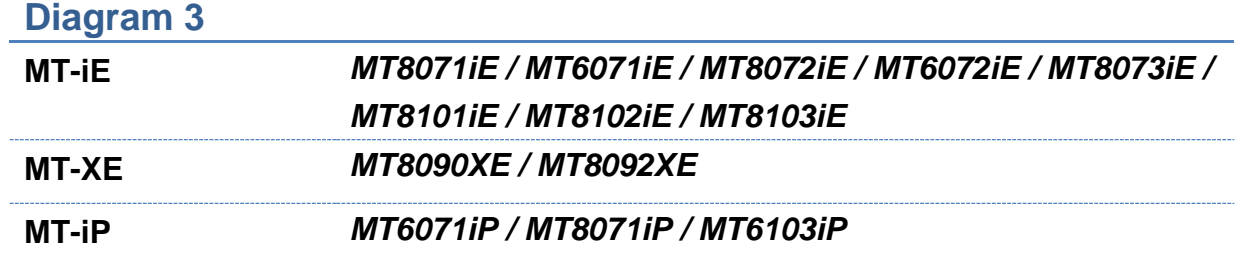

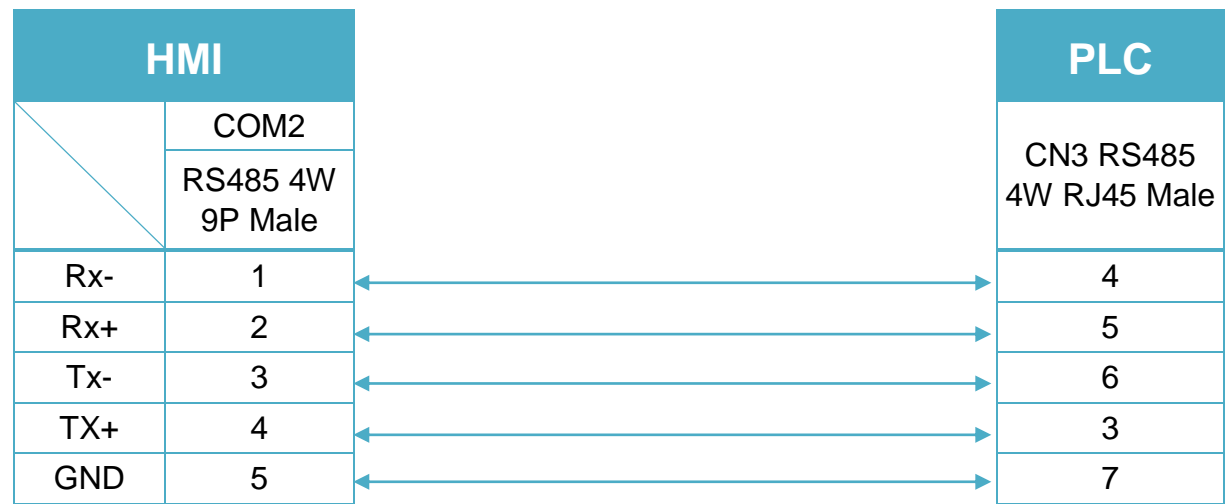

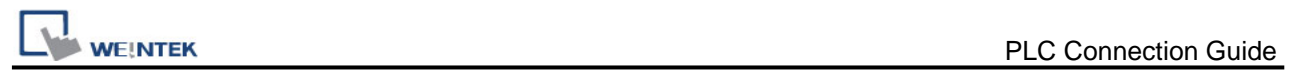

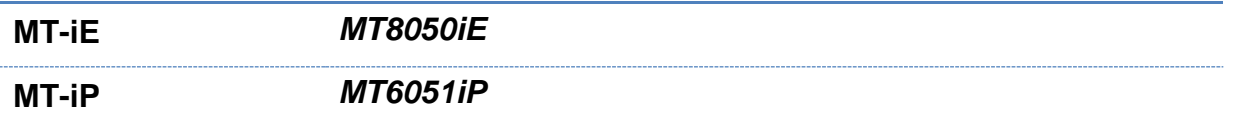

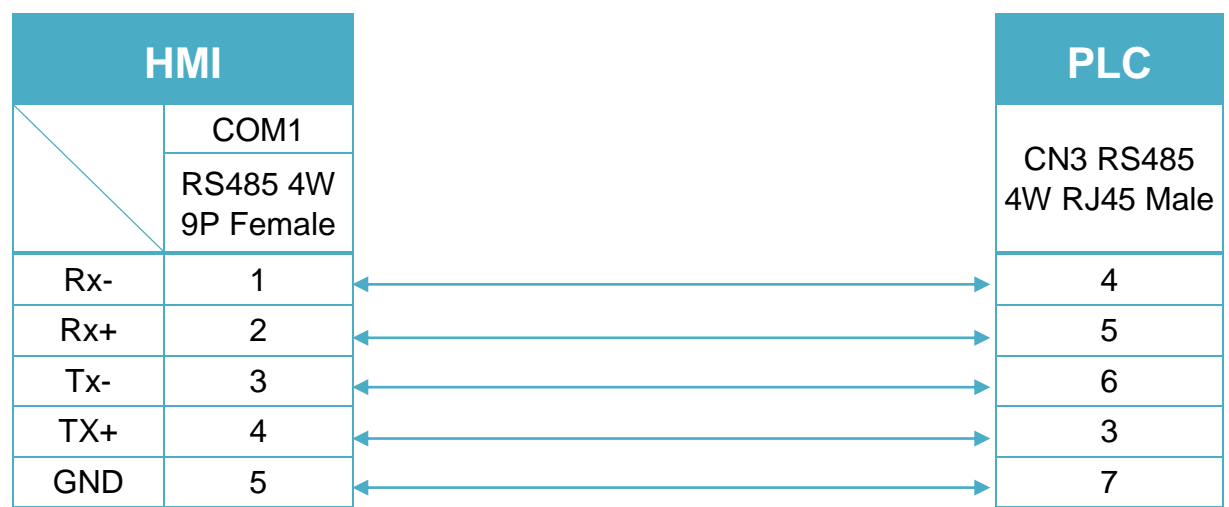

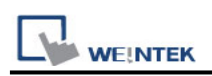

# **Mitsubishi MR-MQ100 (Ethernet)**

Supported Series: Mitsubishi MR-MQ100-Ethernet Website: [http://www.mitsubishi-automation.com](http://www.mitsubishi-automation.com/)

# **HMI Setting:**

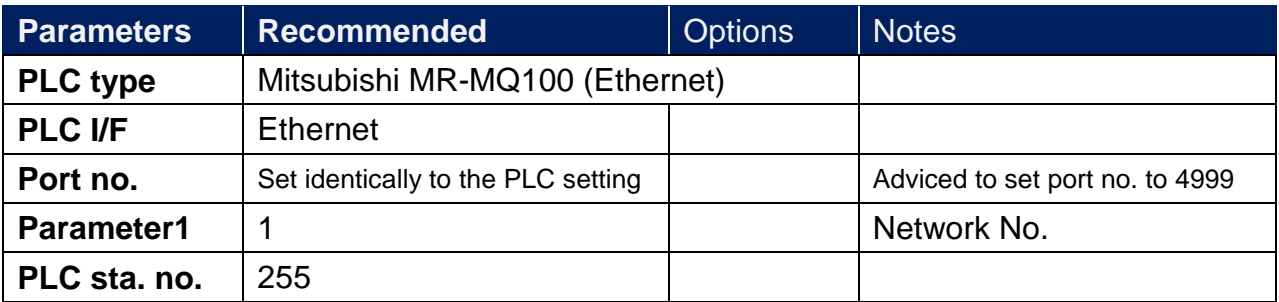

# **PLC Setting:**

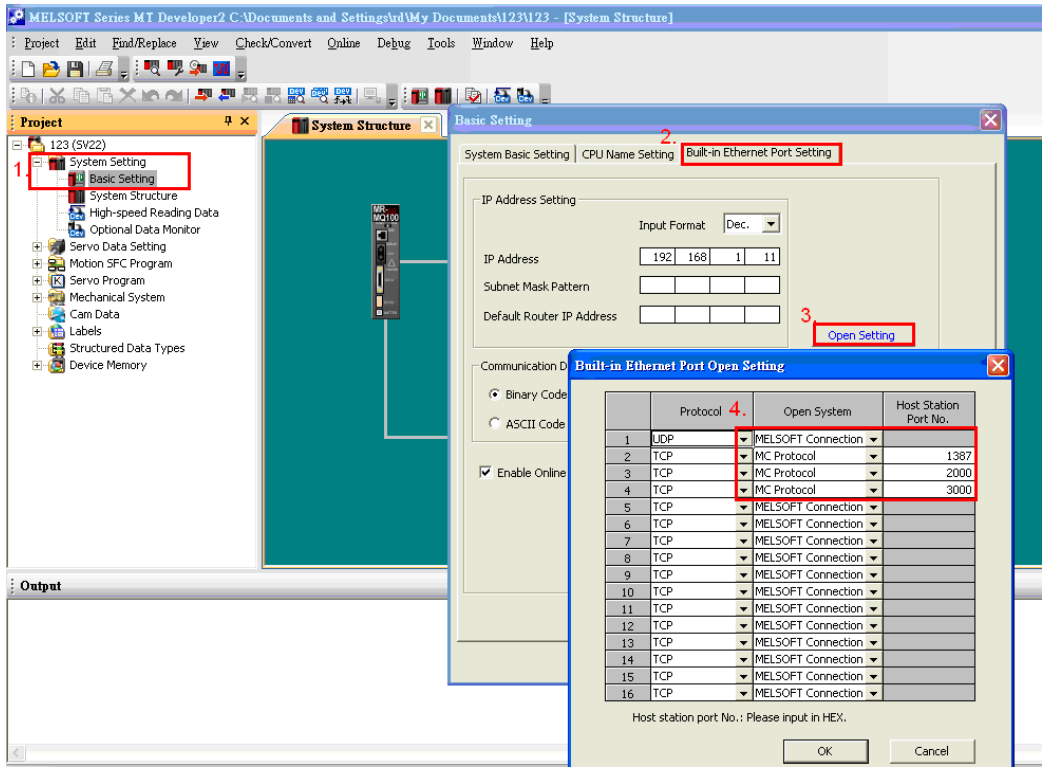

- 1. Click [Basic Setting].
- 2. [Built-in Ethernet Port Setting].
- 3. Click [Open Setting] and then set the IP address and communication data code.
- 4. Set the MC Protocol-TCP Port No. (Hex)

# **Device Address:**

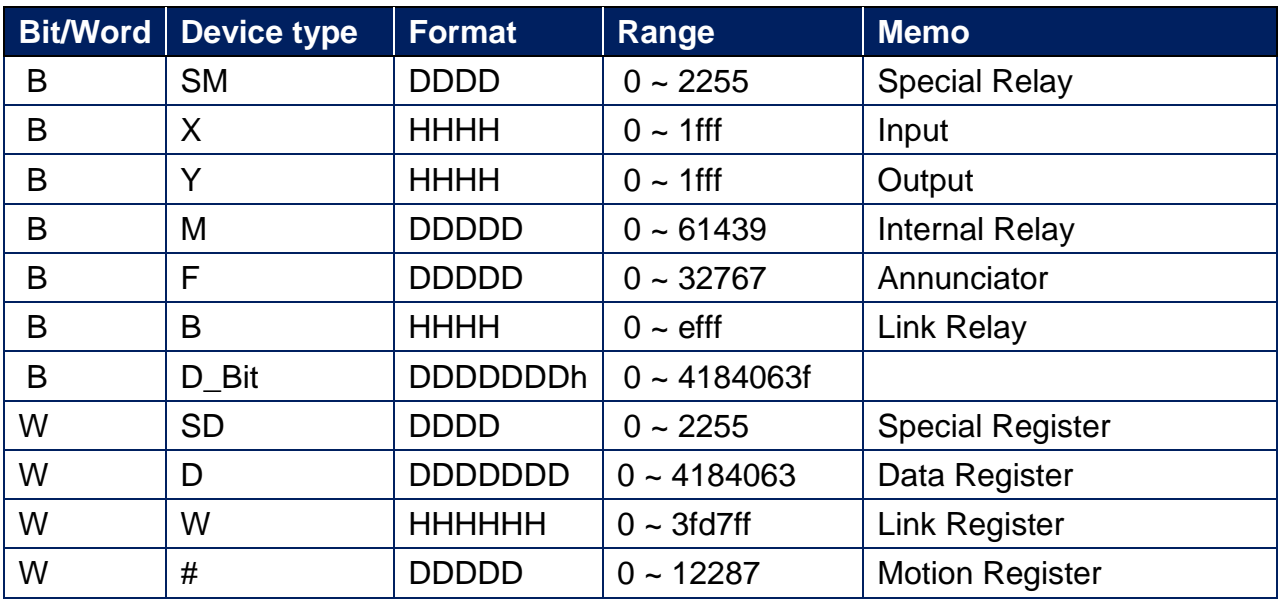

Note: ddd: Decimal, hhh: Hexadecimal, ooo: Octal.

# **Wiring Diagram:**

#### **Ethernet cable:**

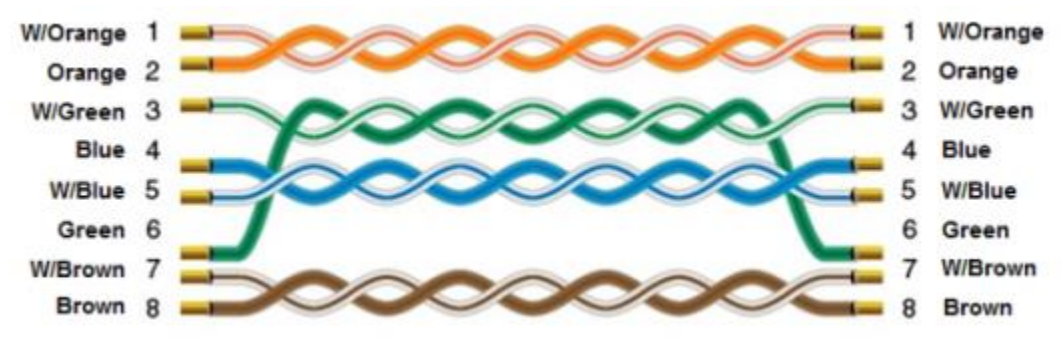

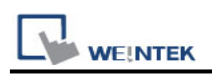

# **Mitsubishi Q00/Q00UJ/Q01/QJ71**

Supported Series: Mitsubishi Q series PLC with QJ71C24 communication module, Q00, Q00J, Q00UJ, Q01, Q02H, Q06H, Q12H, Q25H, Q12PH, Q25PH CPU port. Website: [http://www.mitsubishi-automation.com](http://www.mitsubishi-automation.com/)

#### **HMI Setting:**

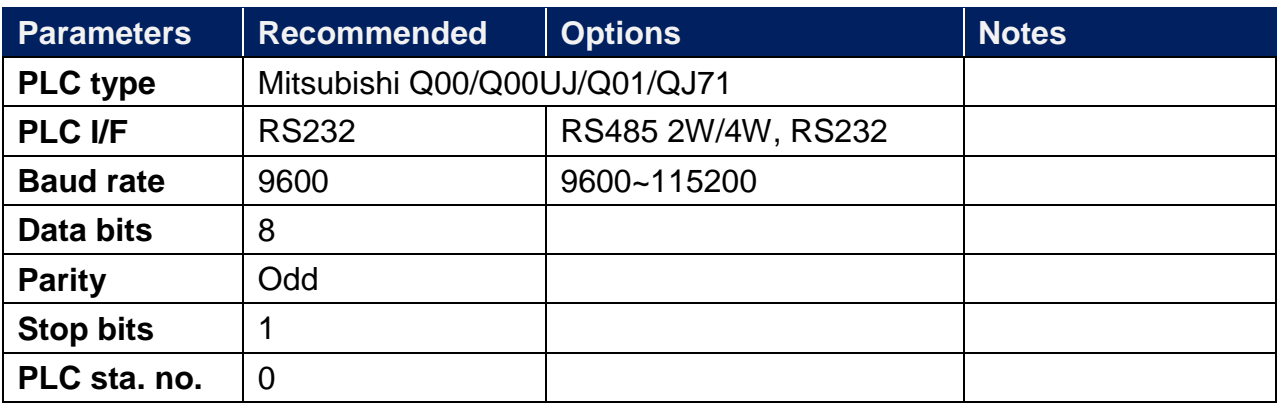

**Online simulator** Yes **Extend address mode** NO

# **PLC Setting:**

Q00, Q01 CPU port setting:

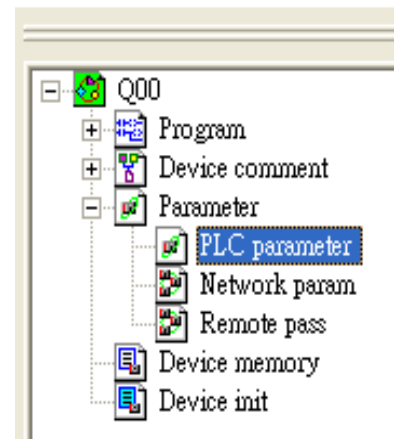

- 1. In GX Developer "PLC data list" click [PLC parameter].
- 2. In "PLC parameter" go to [Serial] page.
- 3. Select [Use serial communication].
- 4. Set [Transmission speed] to 9600~115200.
- 5. Select [Sum check].
- 6. Set [Transmission wait time] to 10ms.
- 7. Permit [RUN write setting].
- 8. Click [End] to close the dialog.
- 9. Write the PLC Parameter to PLC.
- 10.Reset PLC, the parameter will be actived.

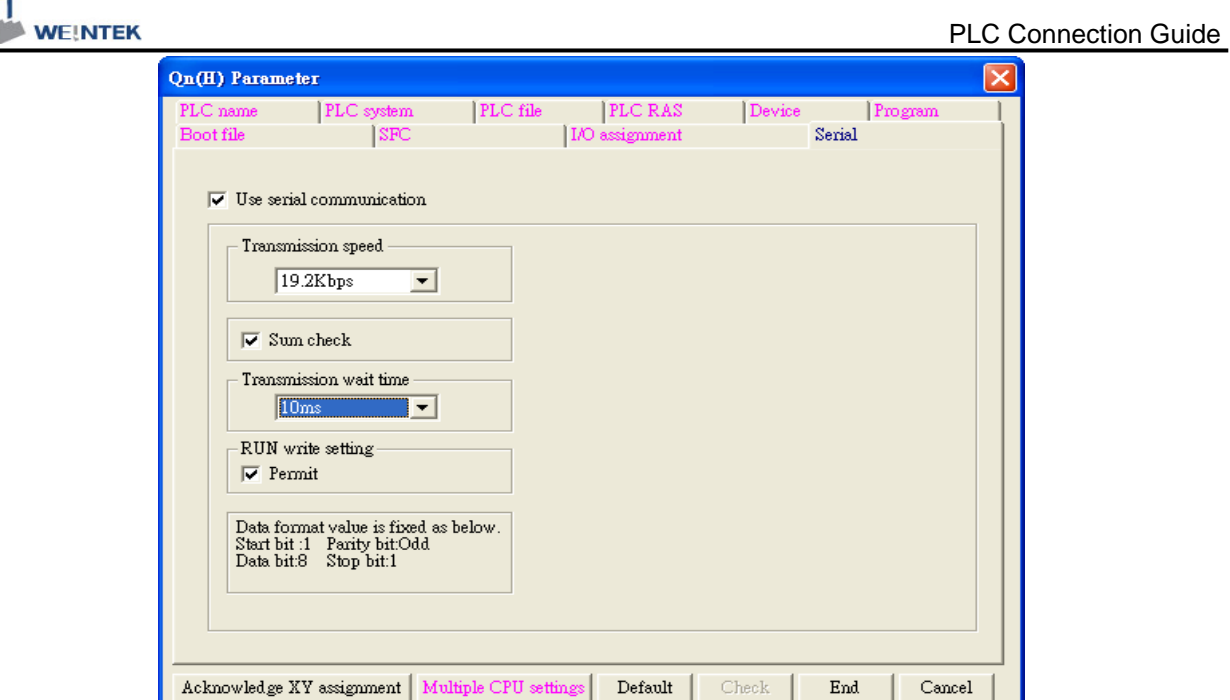

# QJ71 setting:

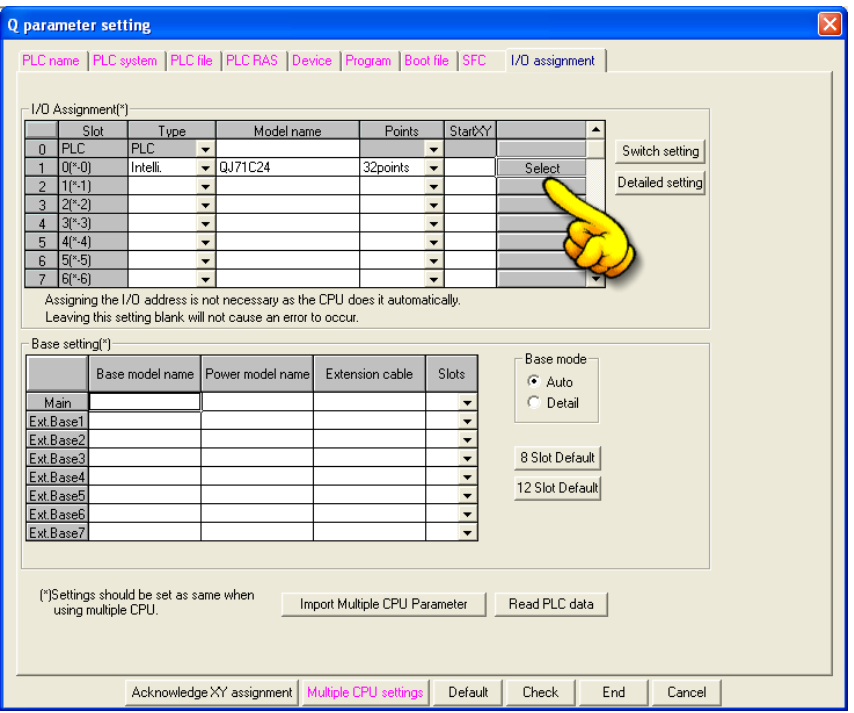

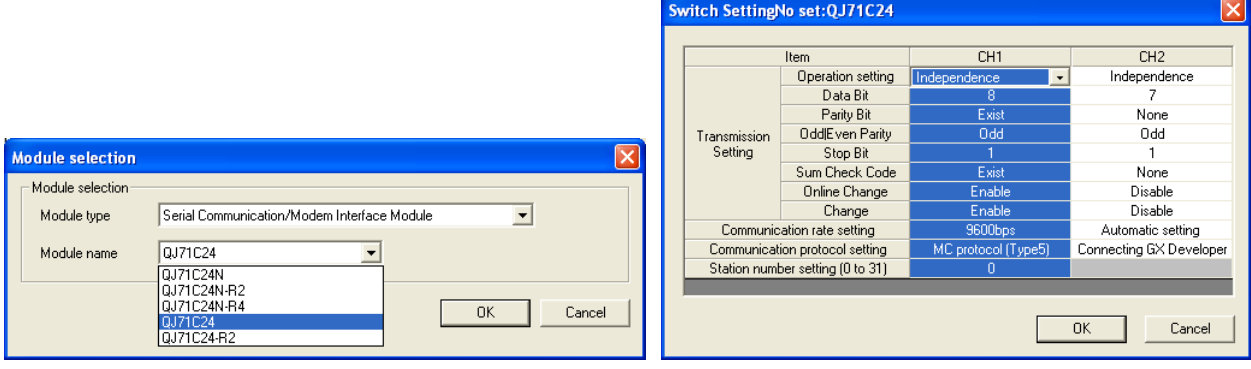

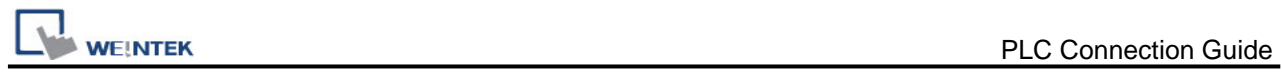

# **Device Address:**

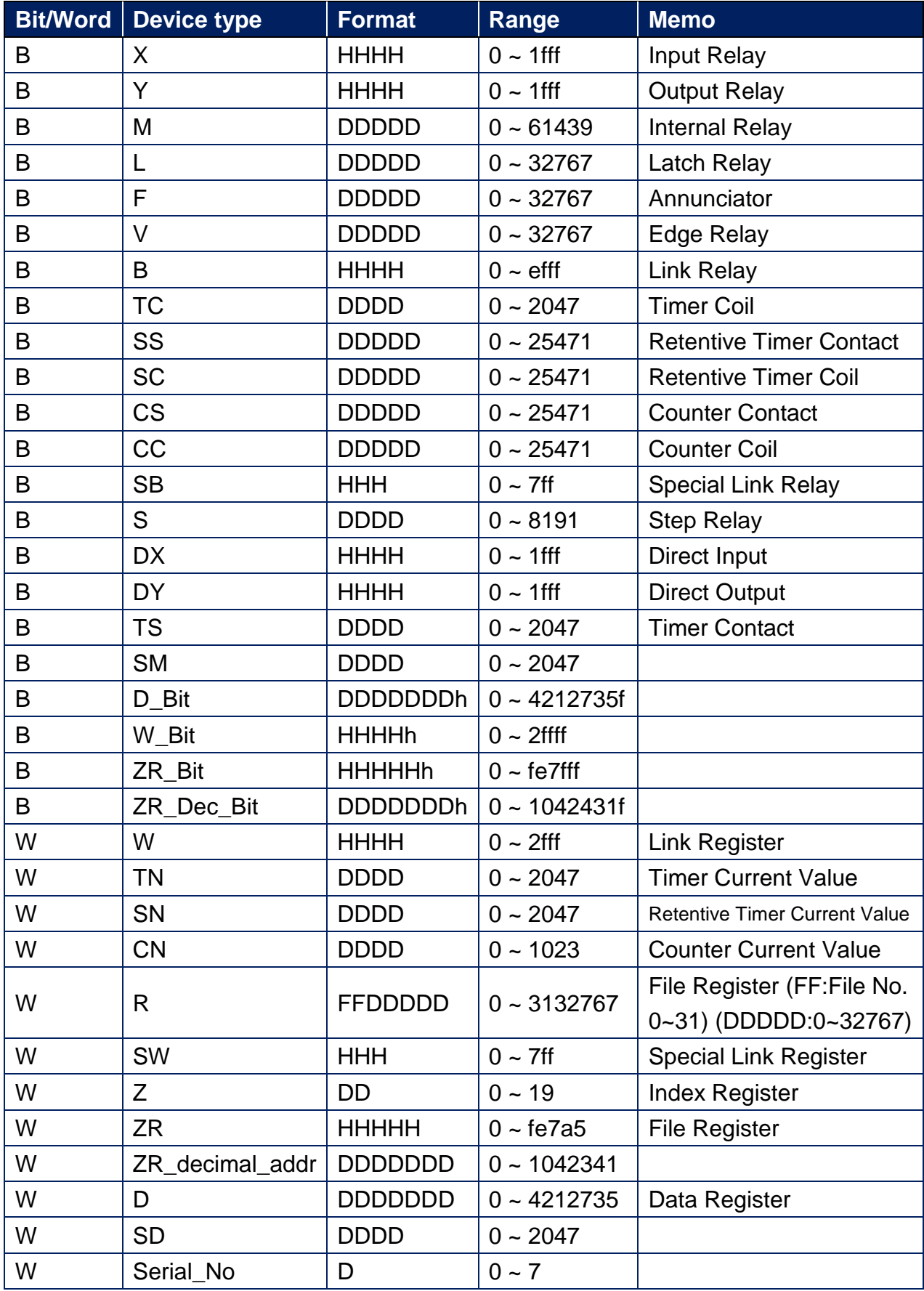

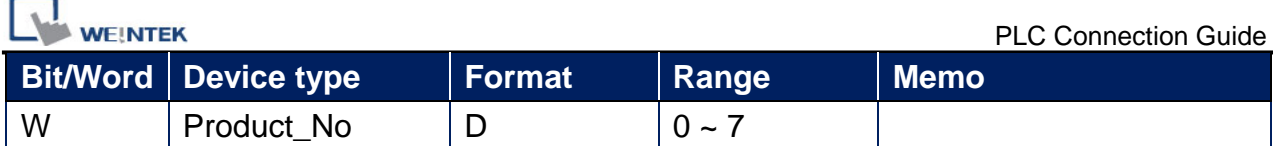

# **Wiring Diagram:**

#### QJ71C24 CH.2 RS422 Terminal (Diagram 1 ~ Diagram 4)

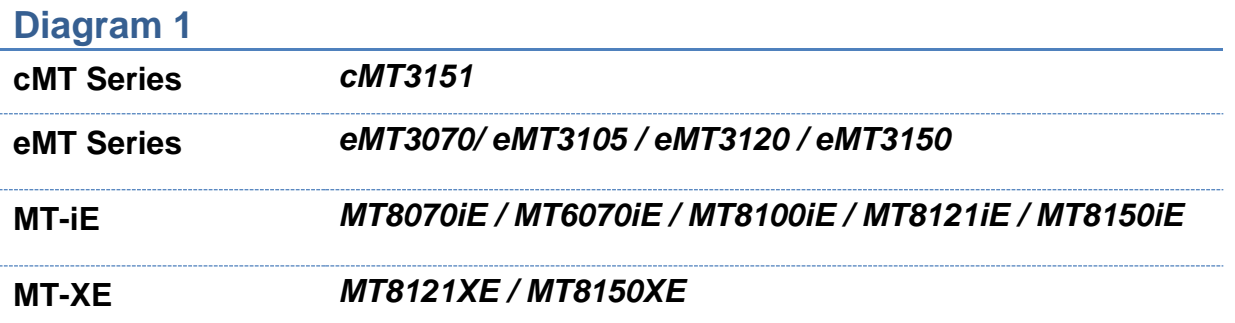

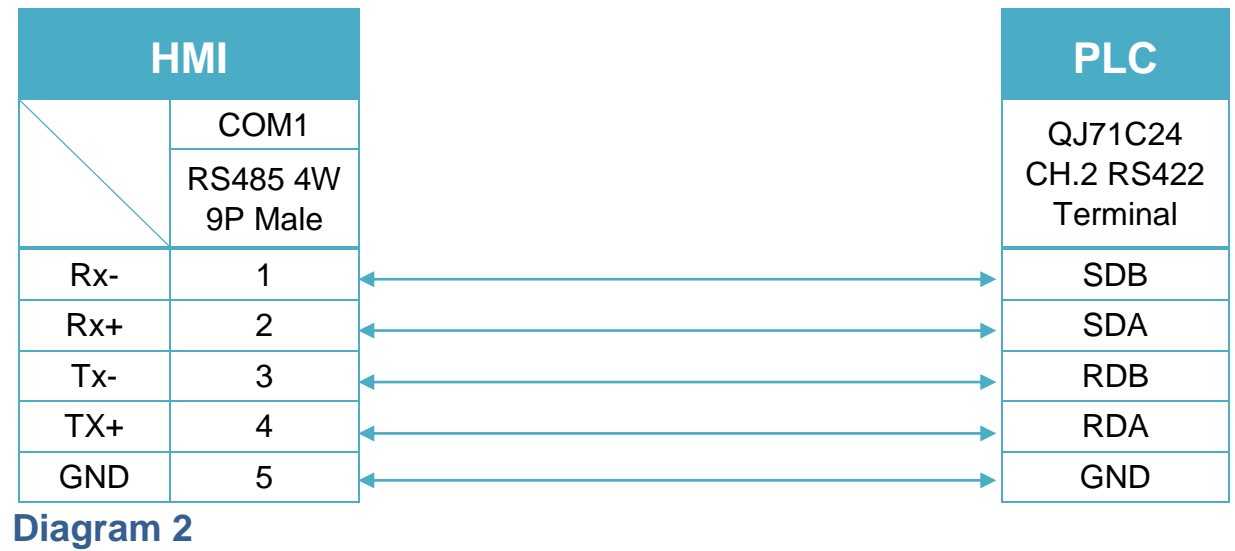

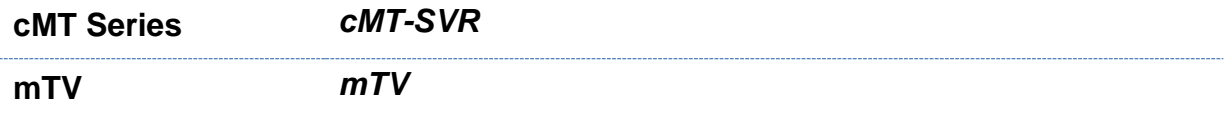

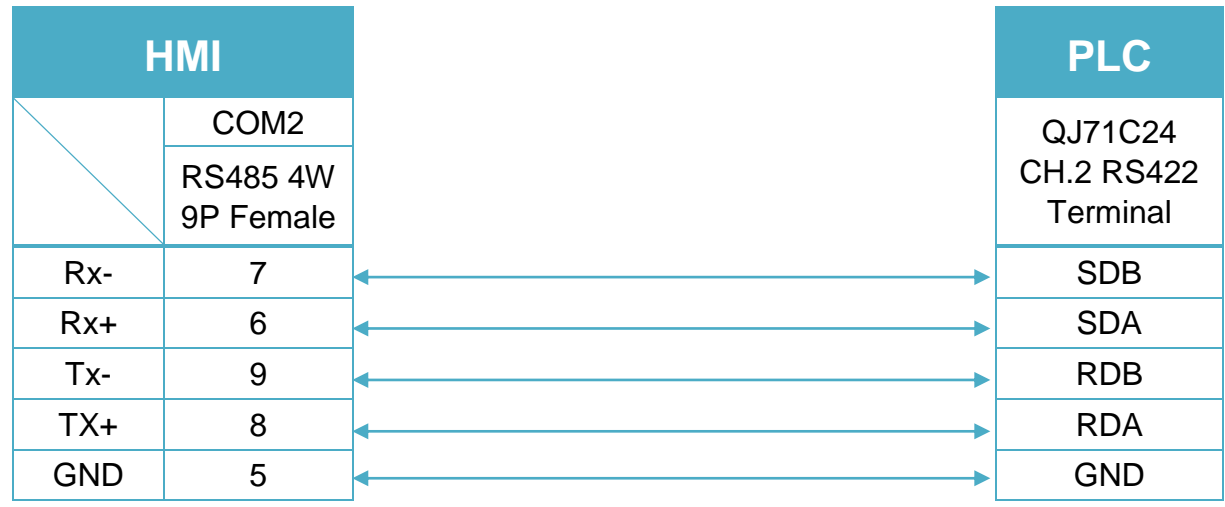

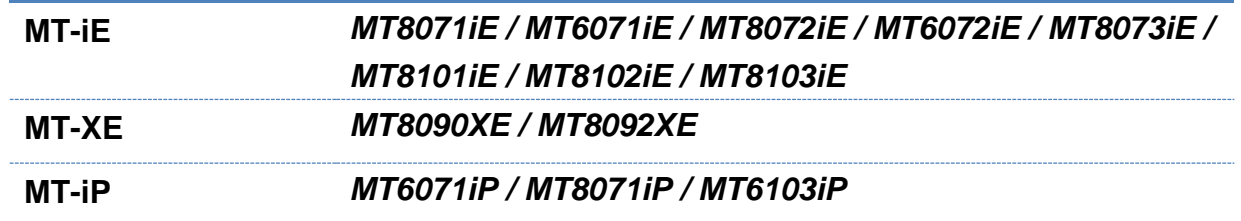

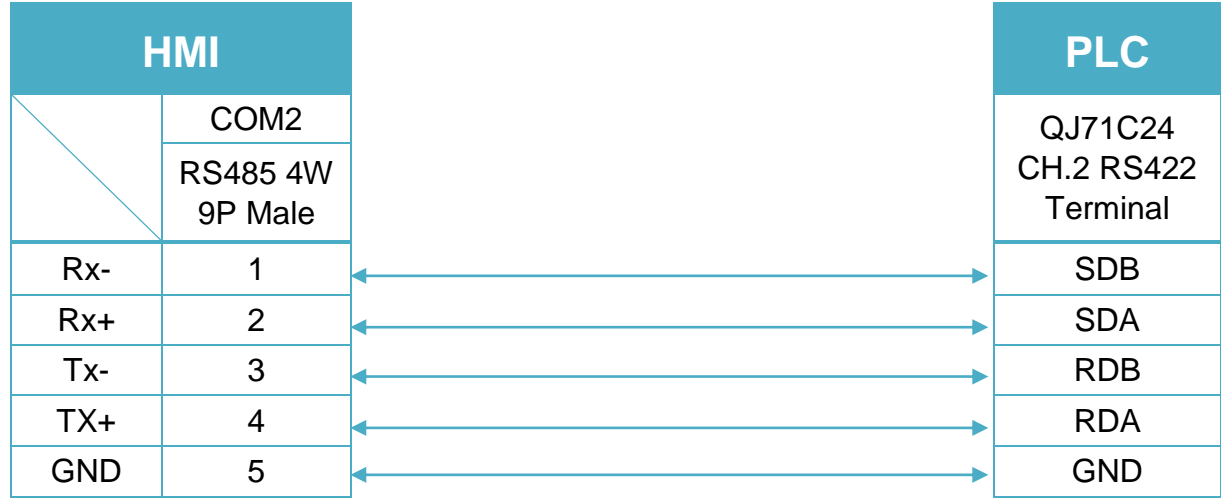

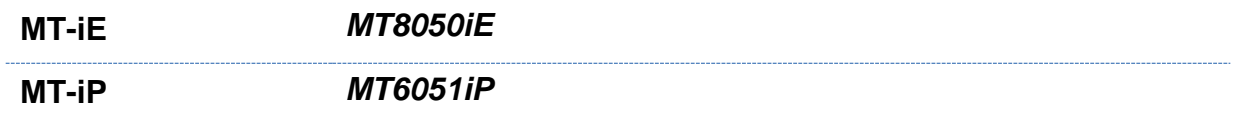

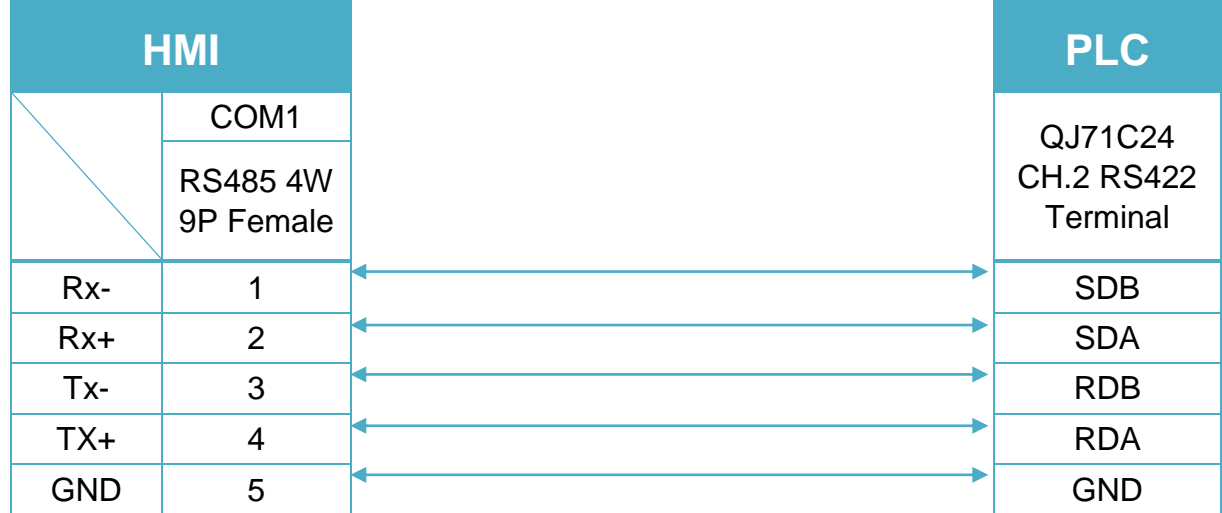

#### QJ71C24 CH.2 RS232 (Diagram 5 ~ Diagram 7)

#### **Diagram 5**

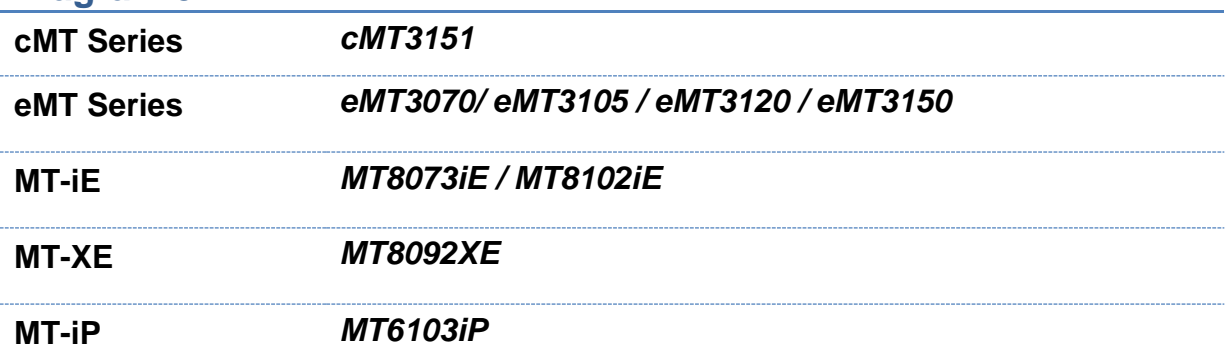

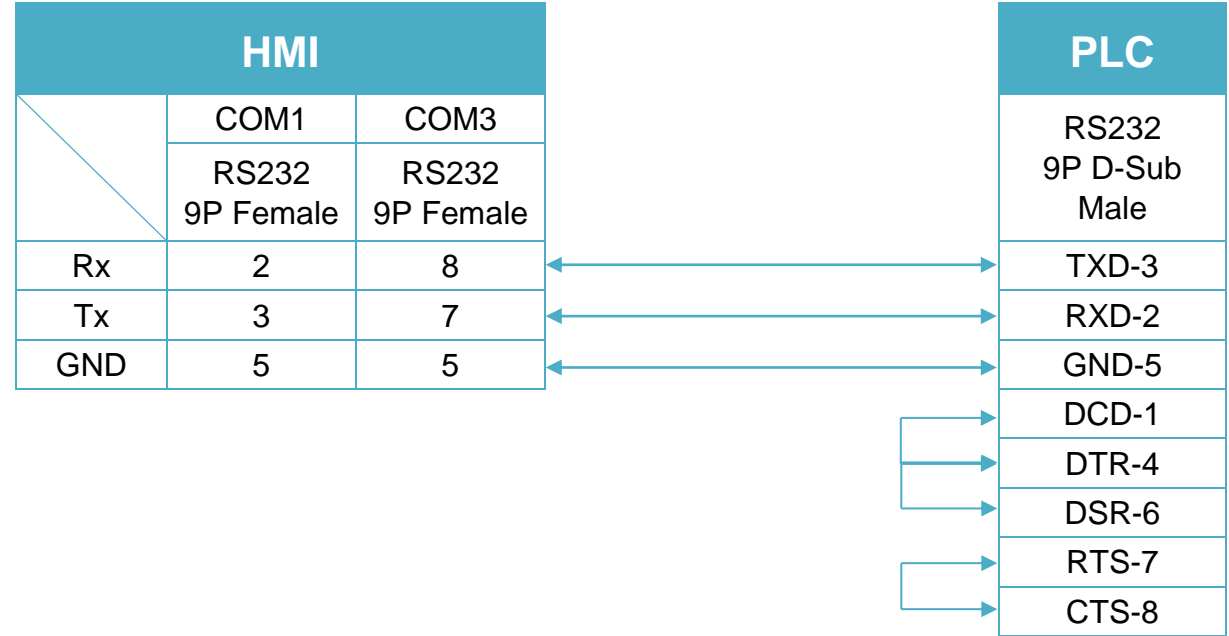

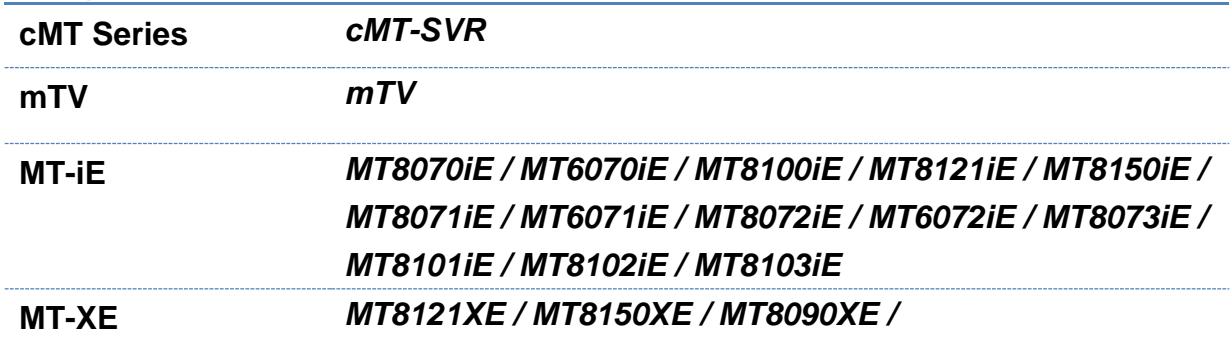

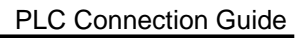

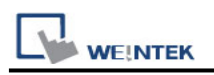

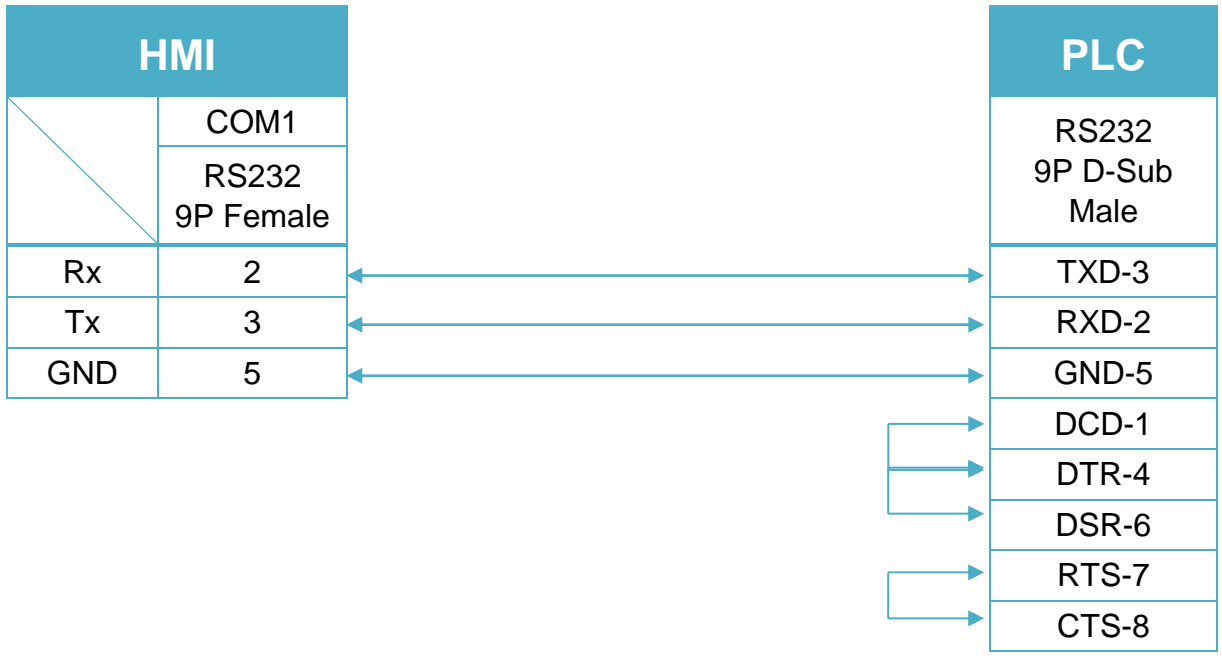

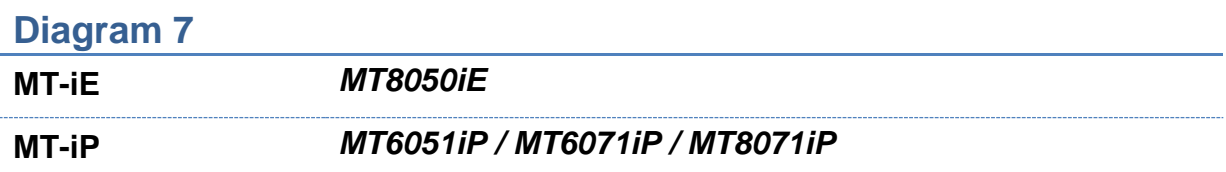

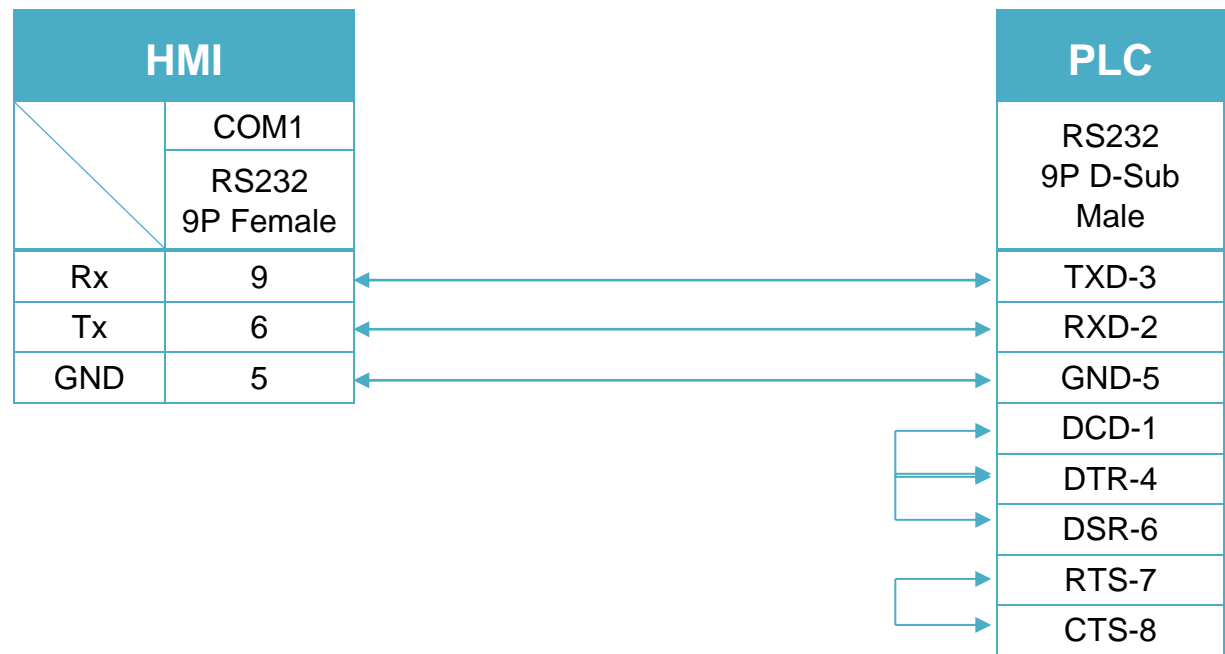

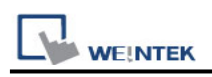

6P Mini-DIN: Q00, Q01 CPU port RS232 (Diagram 8 ~ Diagram 10) **The following is the view from the soldering point of a connector.**

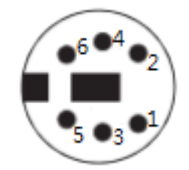

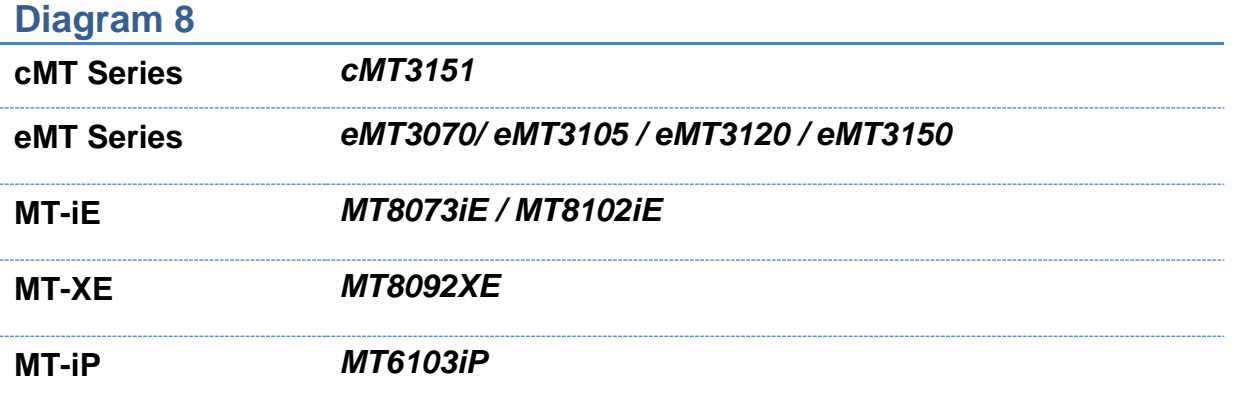

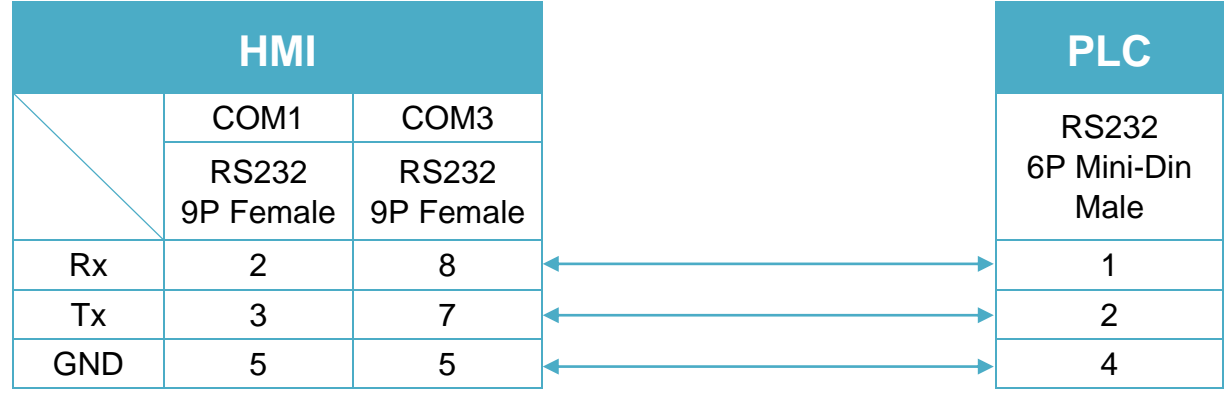

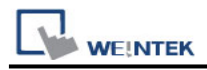

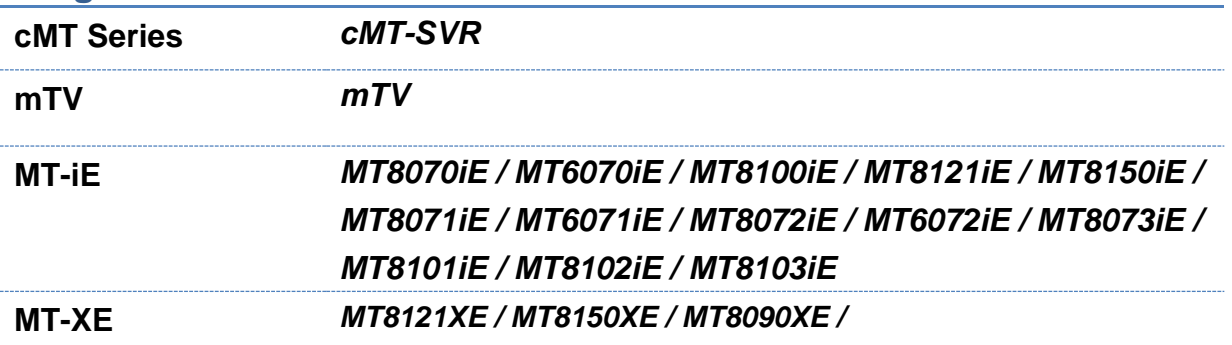

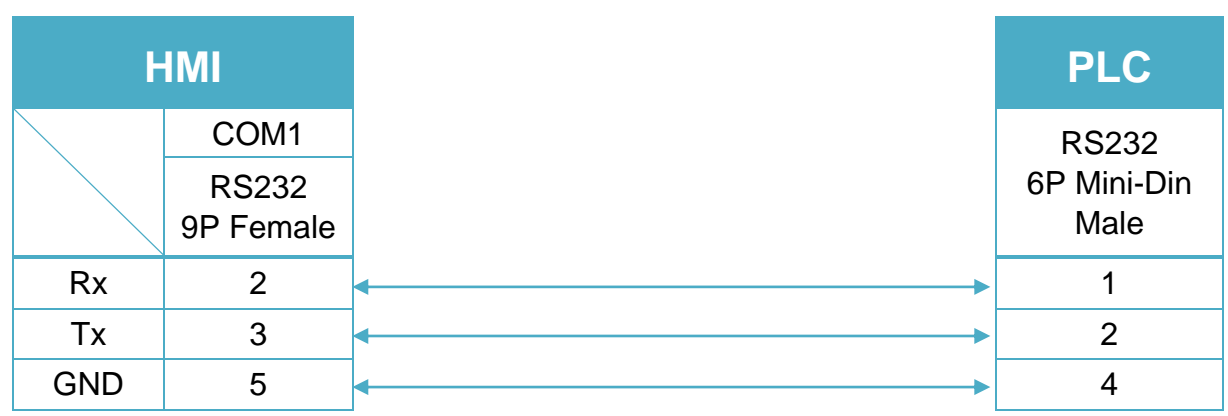

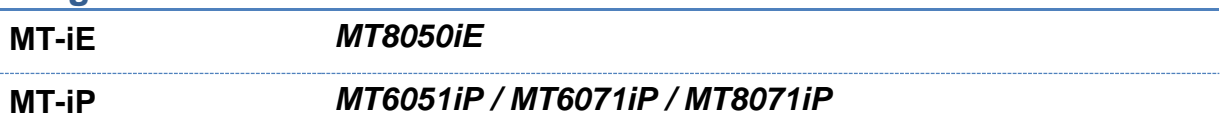

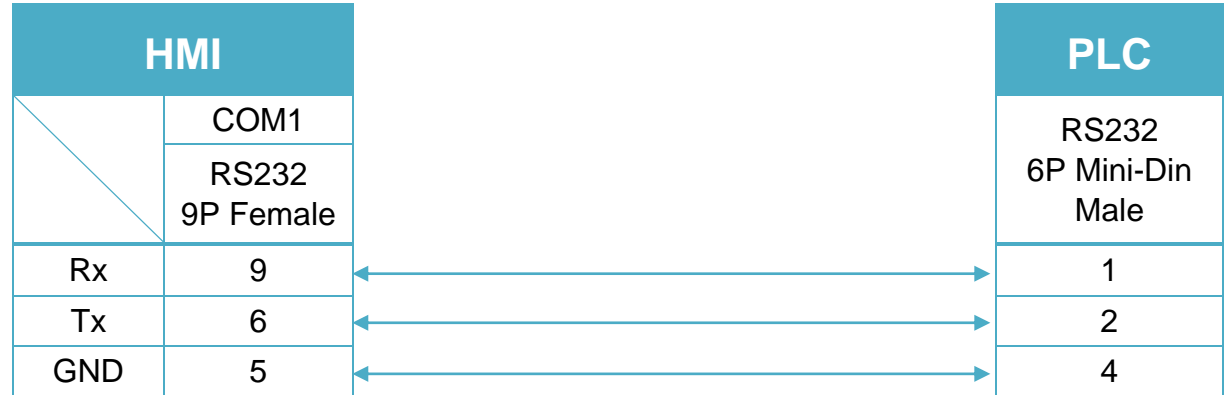

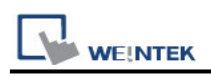

6P Mini-DIN: Q00UJ CPU port RS232 (Diagram 11 ~ Diagram 13) **The following is the view from the soldering point of a connector.**

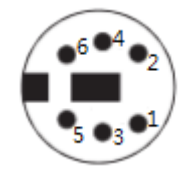

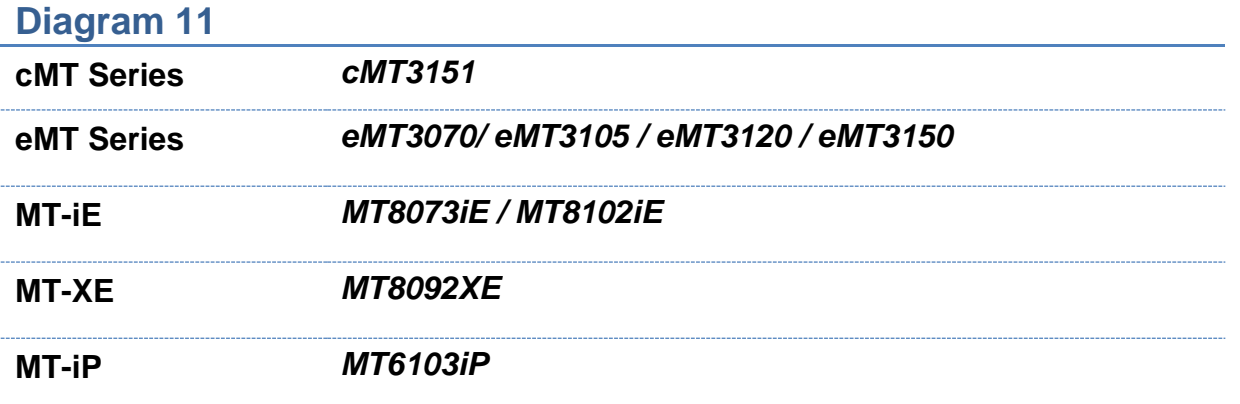

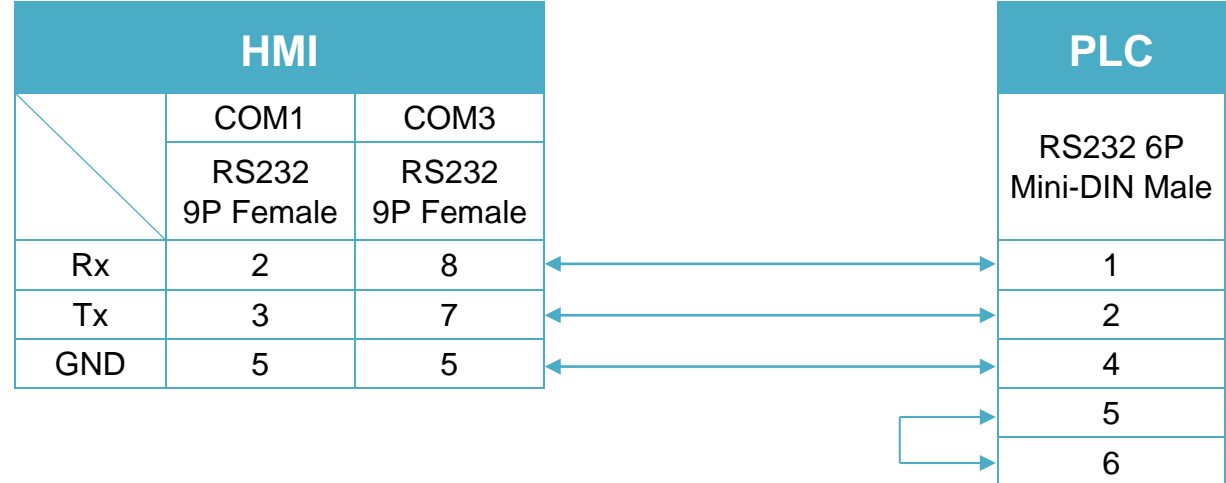

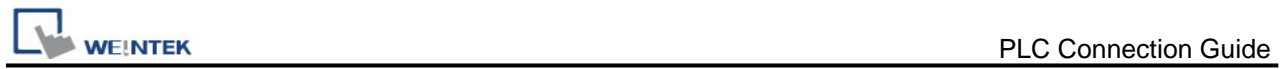

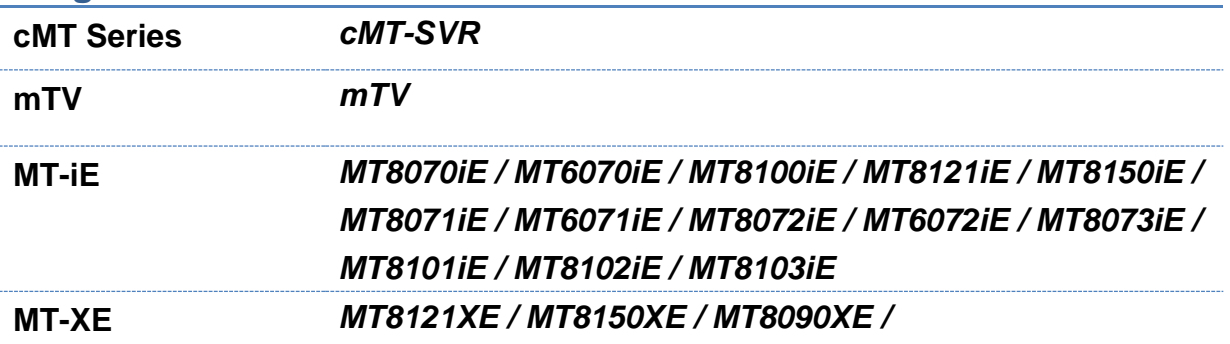

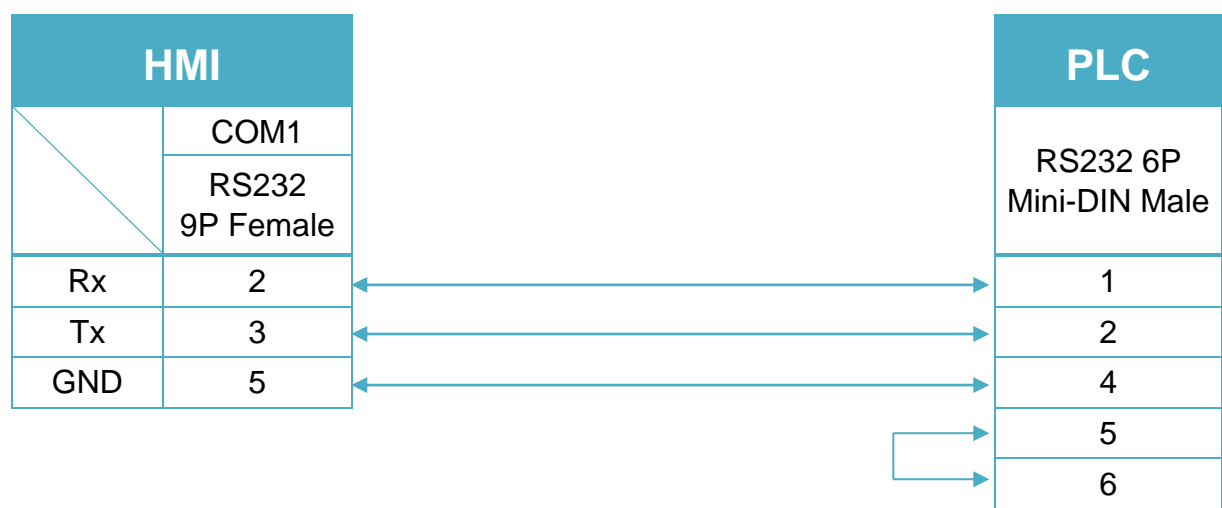

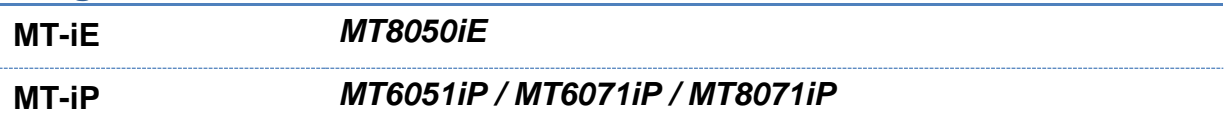

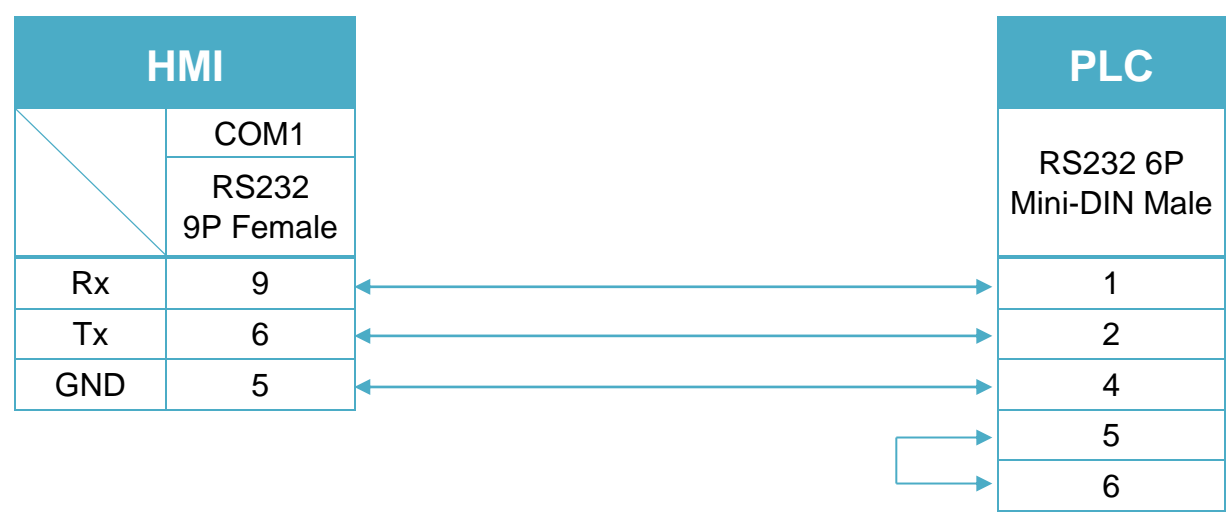

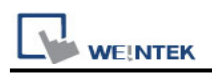

# **Mitsubishi Q00J**

Supported Series: Mitsubishi Q00J CPU

# **HMI Setting:**

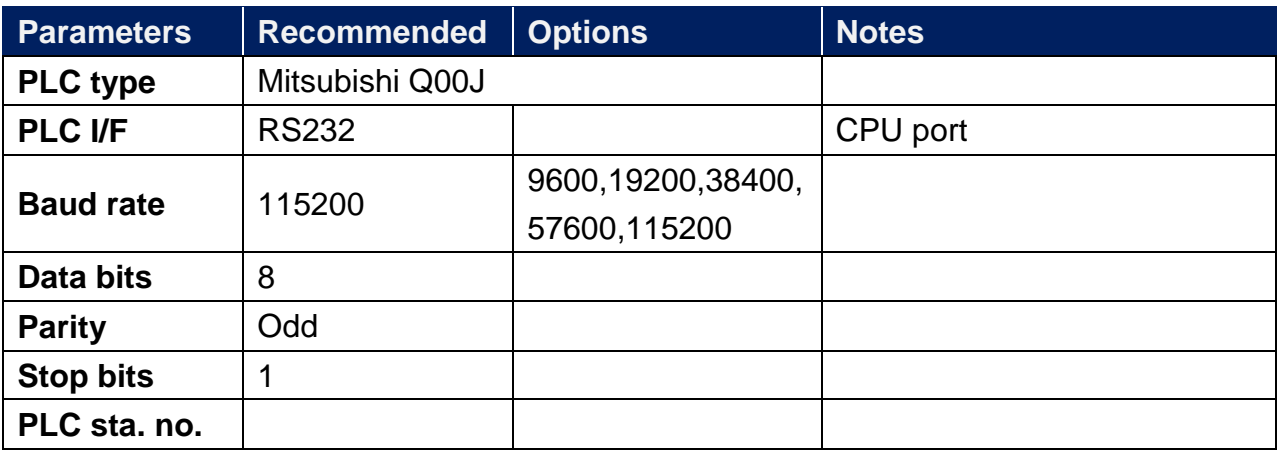

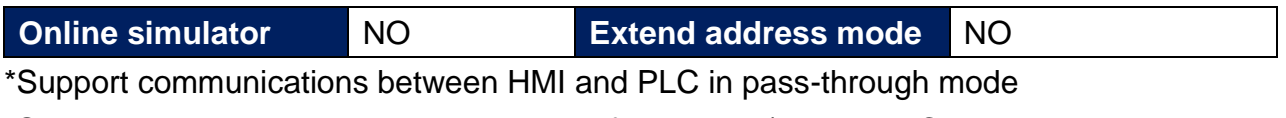

\*Set LW-9903 to 2 to enhance the speed of download/upload PLC program in pass-through mode

# **Device Address:**

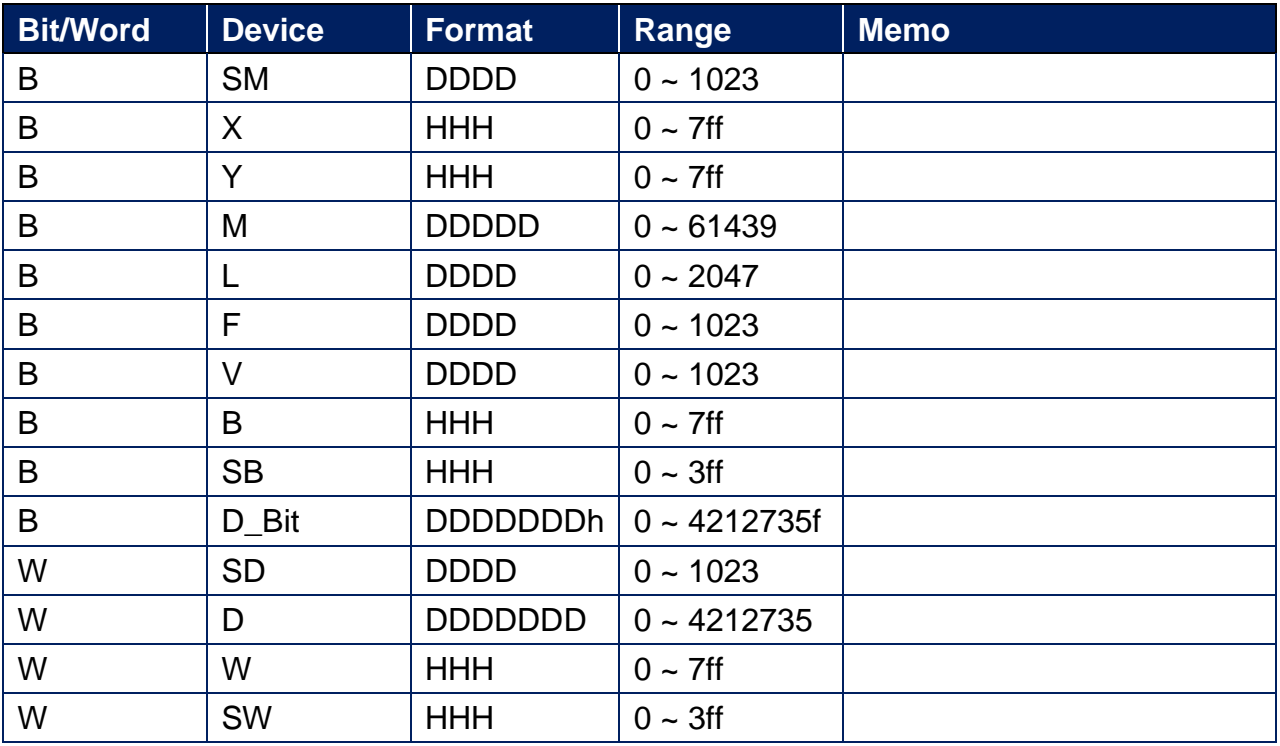

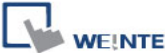

**EXAMPLE CONNECTIVE CONNECTIVE CONNECTIVE CONNECTIVE CONNECTIVE CONNECTIVE CONNECTIVE CONNECTIVE CONNECTIVE CONNECTIVE CONNECTIVE CONNECTIVE CONNECTIVE CONNECTIVE CONNECTIVE CONNECTIVE CONNECTIVE CONNECTIVE CONNECTIVE CONN** 

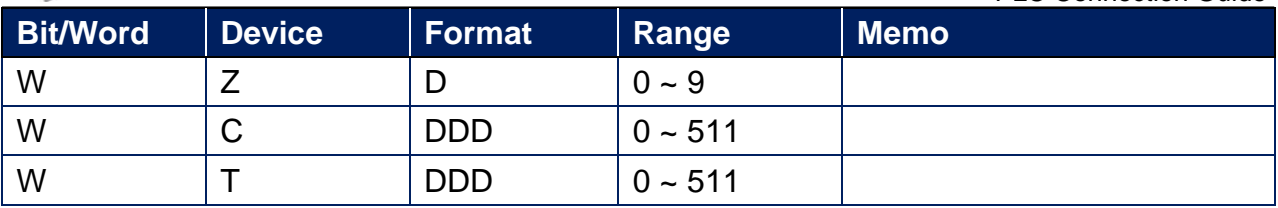

# **Wiring Diagram:**

**The following is the view from the soldering point of a connector.**

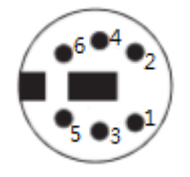

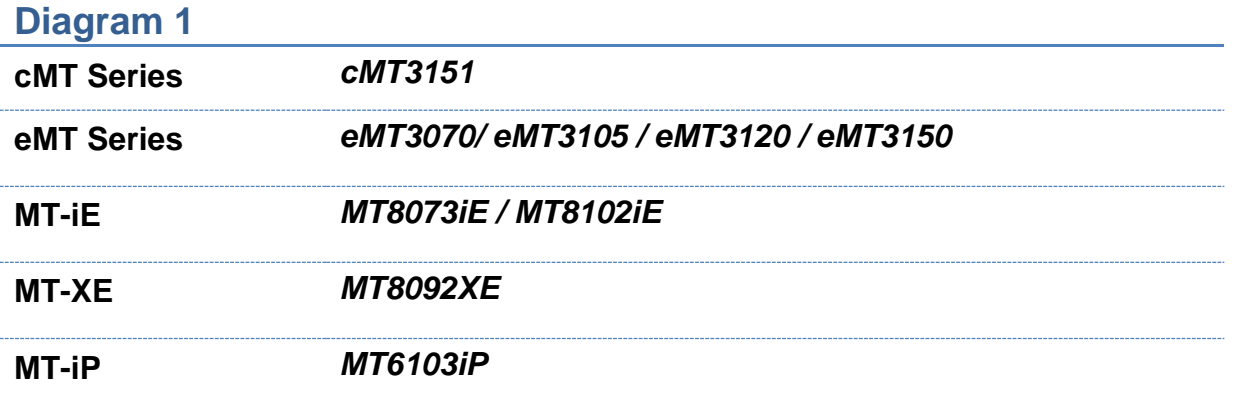

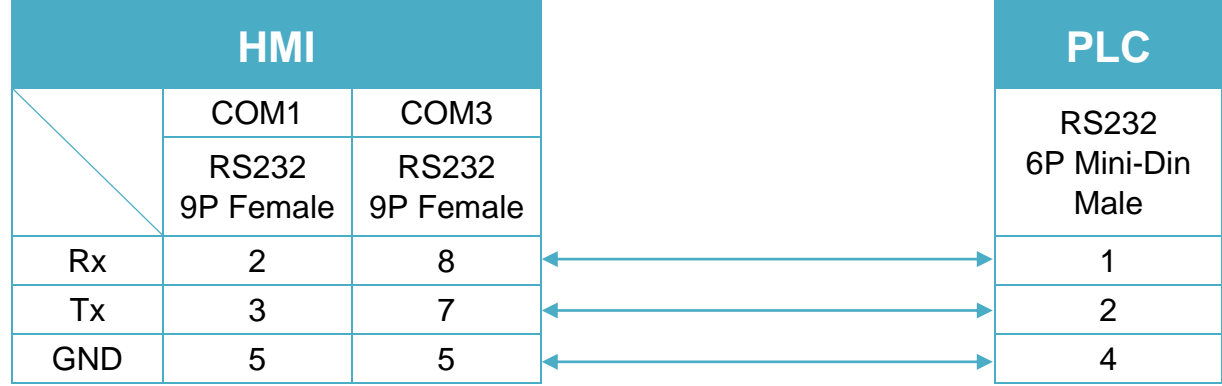

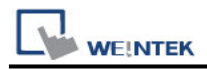

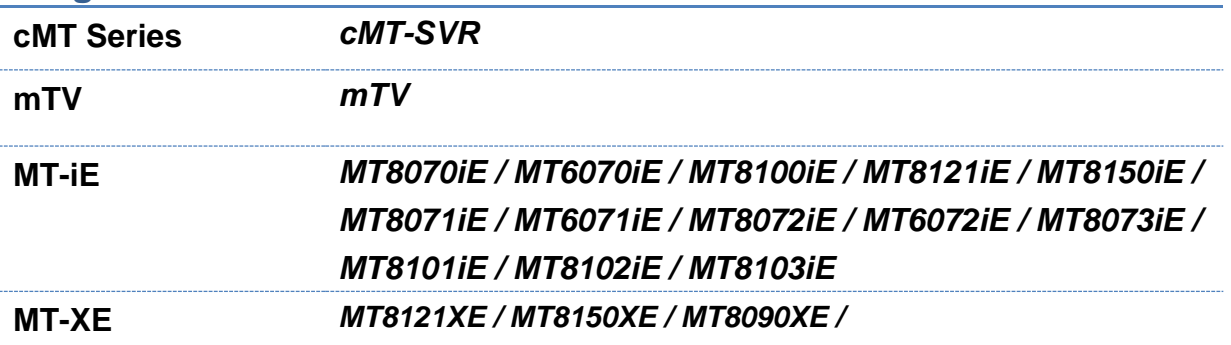

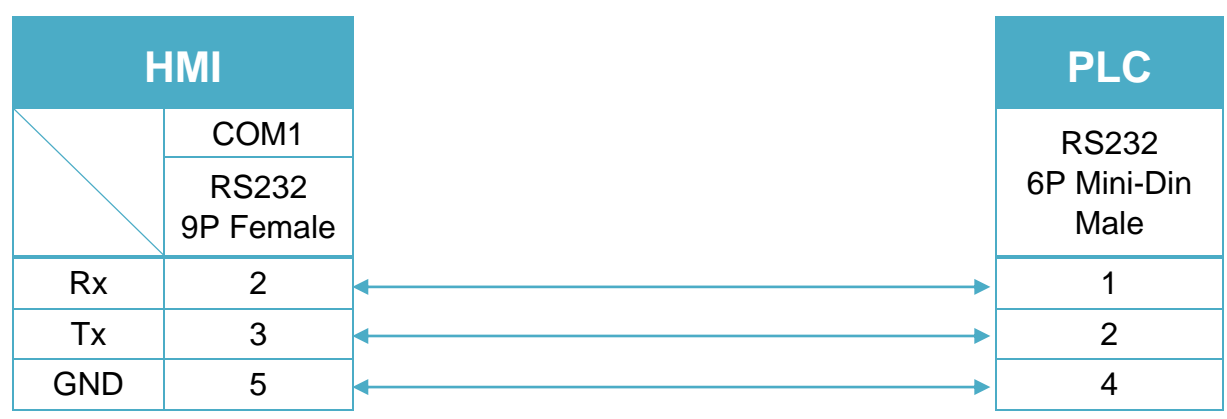

#### **Diagram 3**

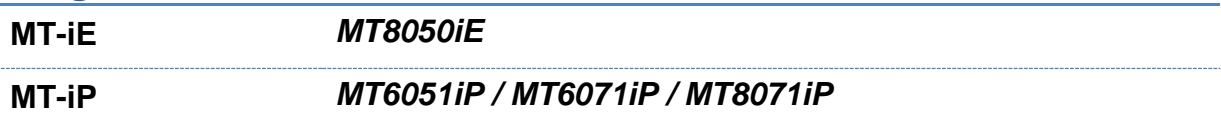

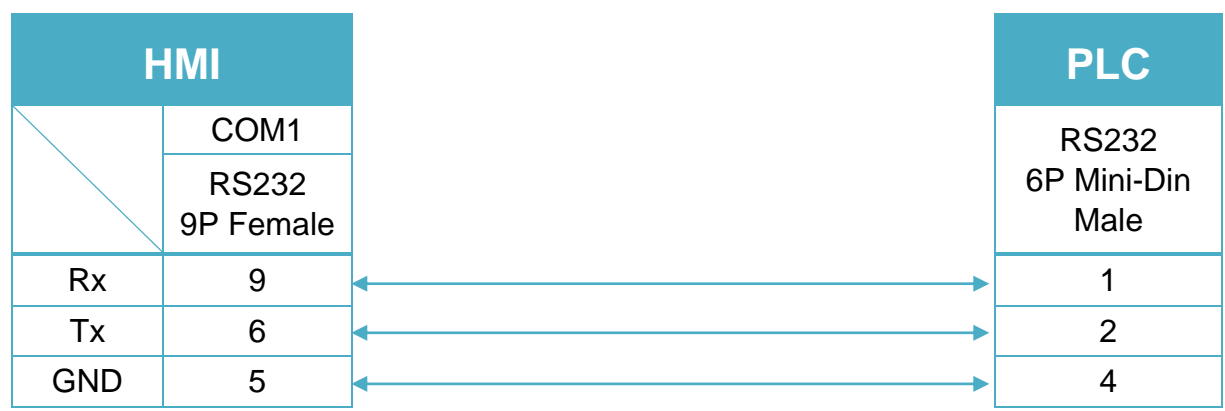

MT8-Mitsubishi-Q-3M cable can connect HMI with Mitsubishi Q series directly.

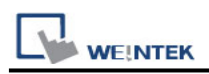

# **Mitsubishi Q00U/Q01U/Q02U/QnUD/QnUDH**

Supported Series: Mitsubishi Q00U, Q01U, Q02U, Q03UD, Q04UDH, Q06UDH, Q10UDH, Q13UDH, Q20UDH, Q26UDH, Q00UJ CPU.

#### **HMI Setting:**

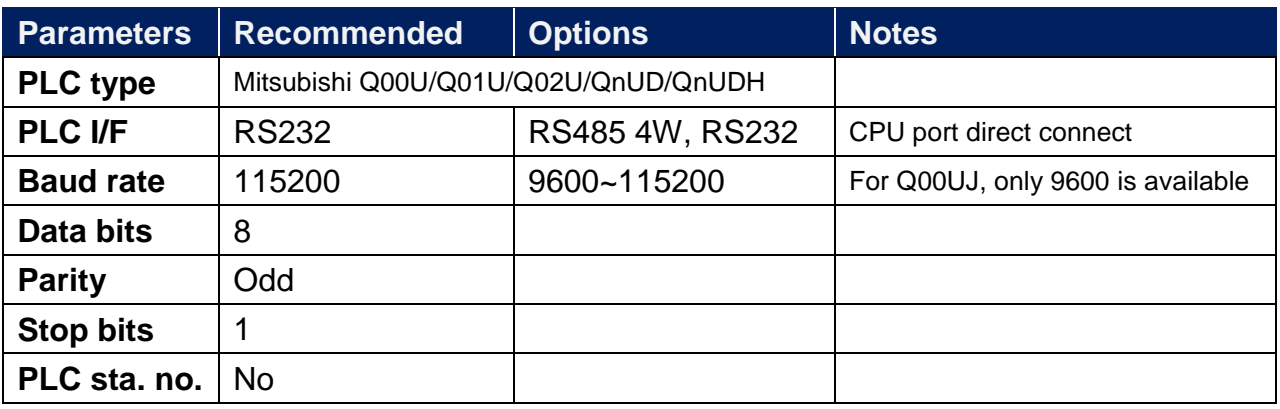

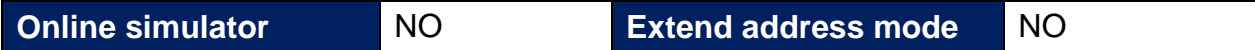

### **PLC Setting:**

Please **do not** select **[Use Serial Communication]**. If this is selected the communication method will be the same as QJ71, please refer to Mitsubishi Q00/Q00UJ/Q01/QJ71 driver.

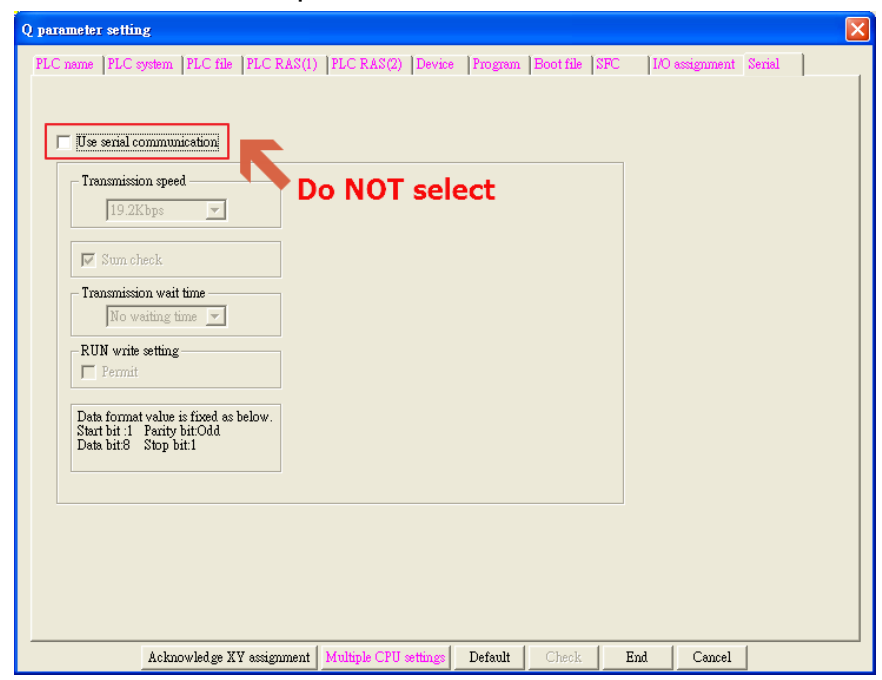

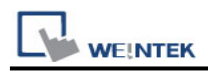

# **Device Address:**

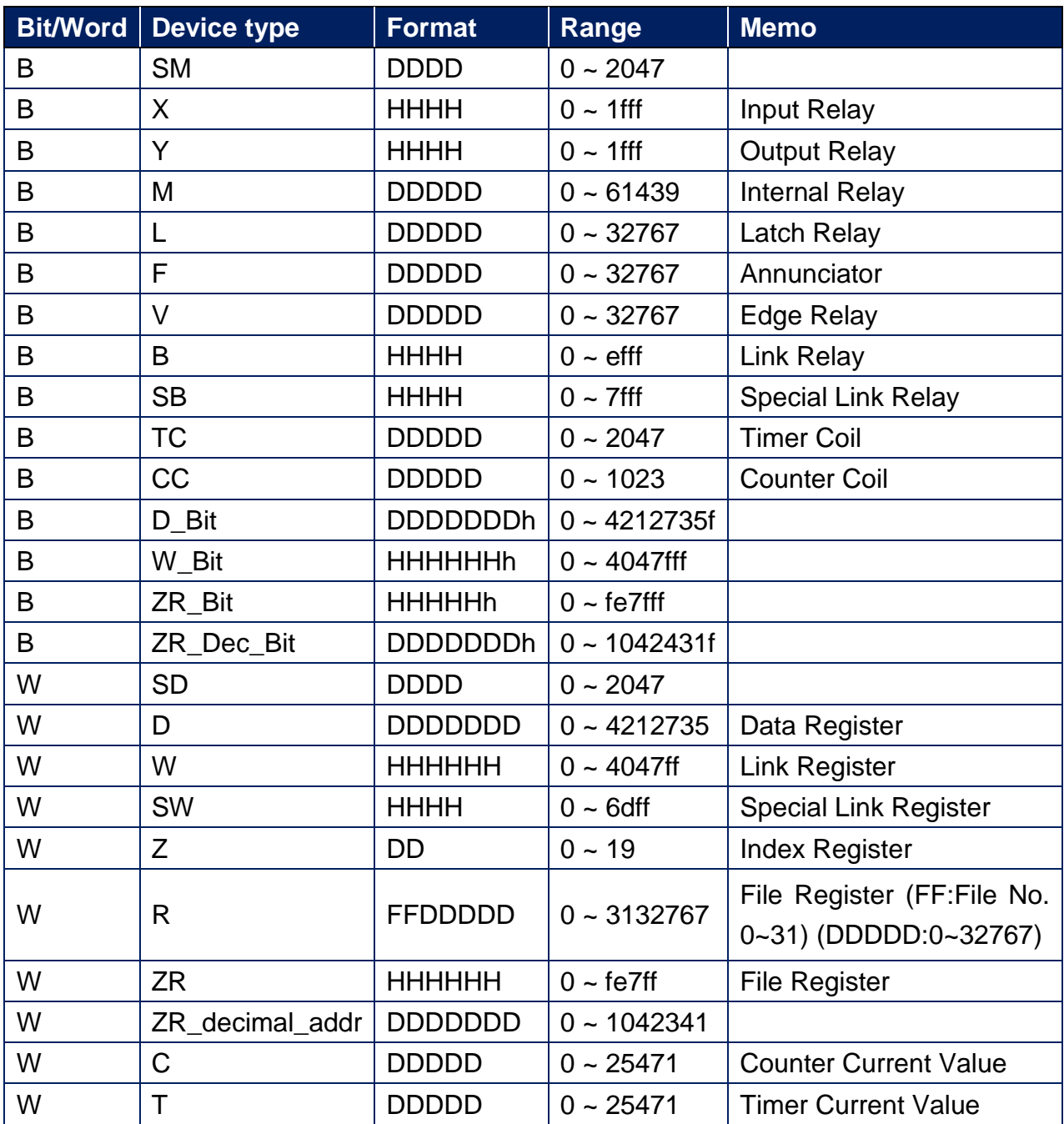

# **Note:**

EasyBuilder doesn't support MITSUBISHI Q02U CPU to do on-line simulation on PC. When using Q02U driver, HMI needs 10 seconds to initiate PLC Q02U driver. Before the completion of initiation, it is recommended not to write data to PLC, this could cause "PLC no response"; Incorrect wiring or data could cause PLC to be locked. If PLC is locked, please restart PLC or reinstall PLC module.

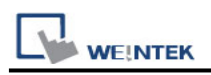

# **Wiring Diagram:**

6P Mini-DIN: Q02 CPU port RS232 (Diagram 1 ~ Diagram 3)

**The following is the view from the soldering point of a connector.**

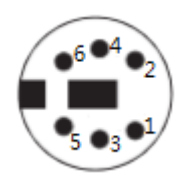

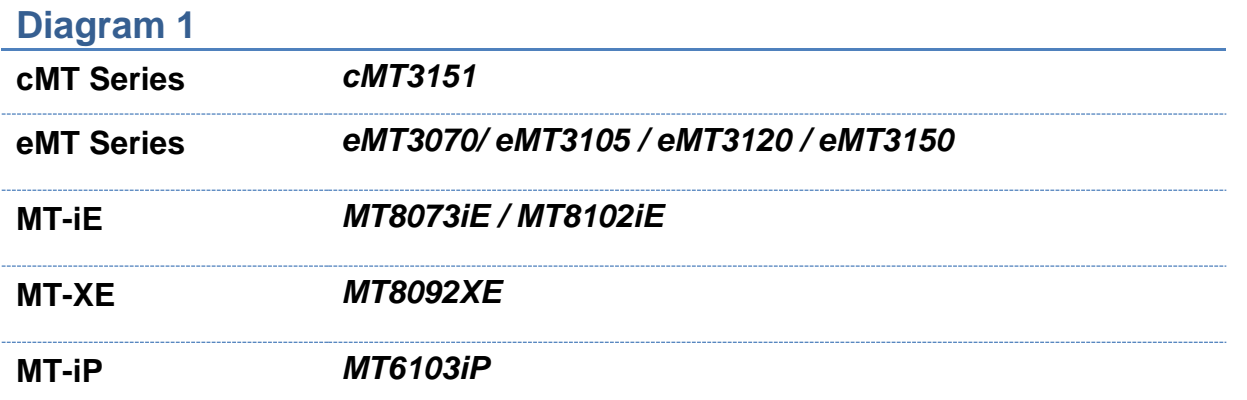

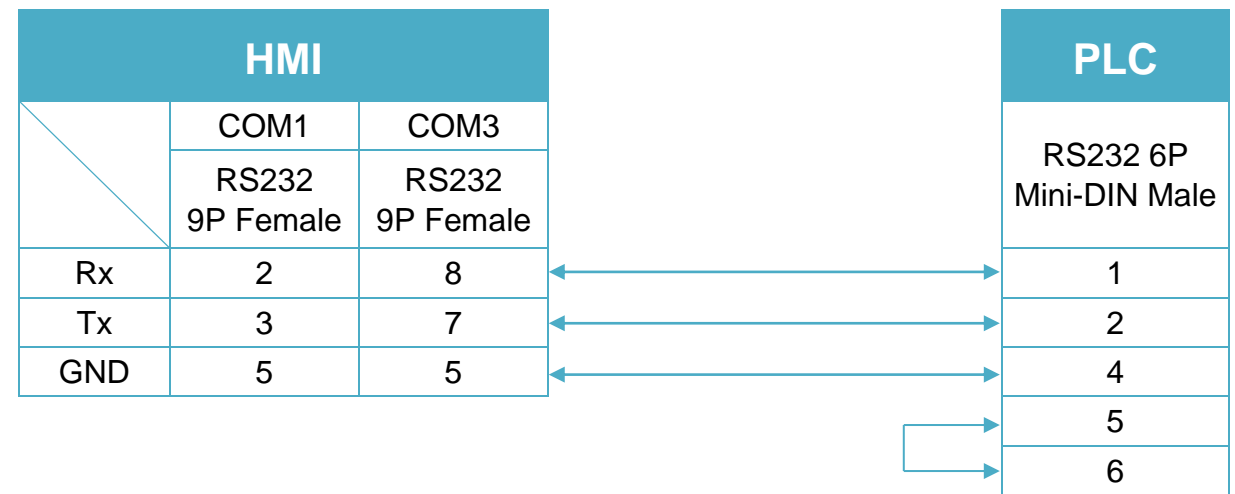

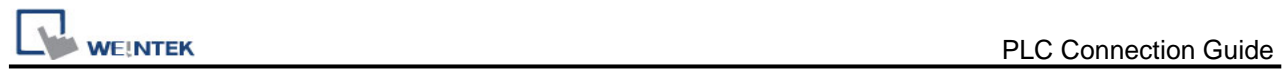

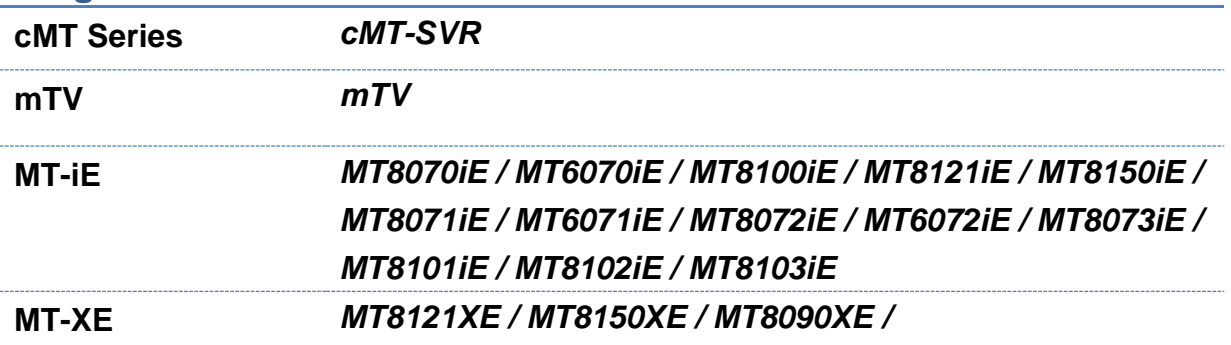

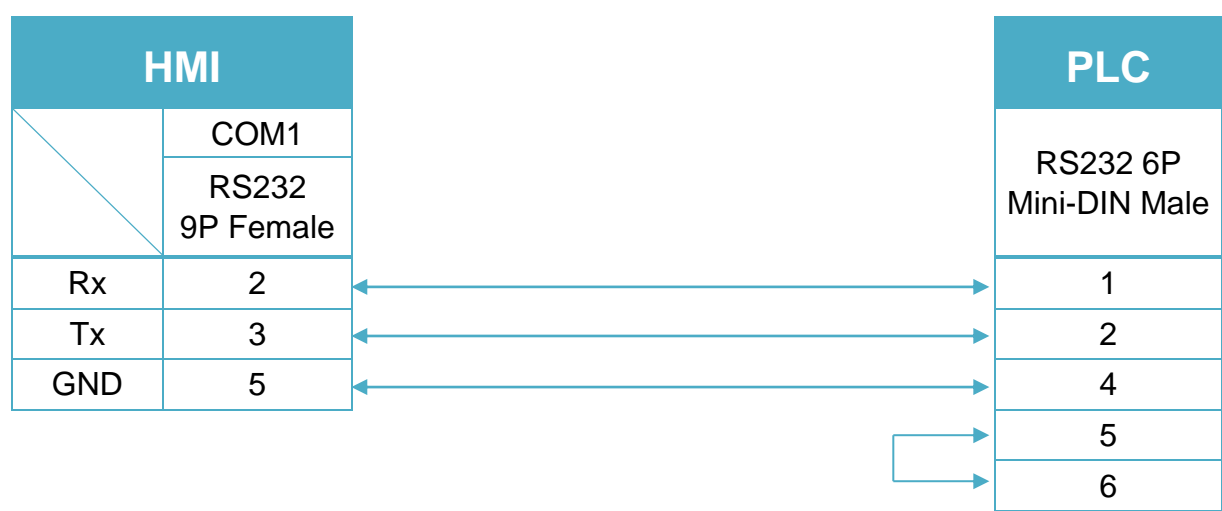

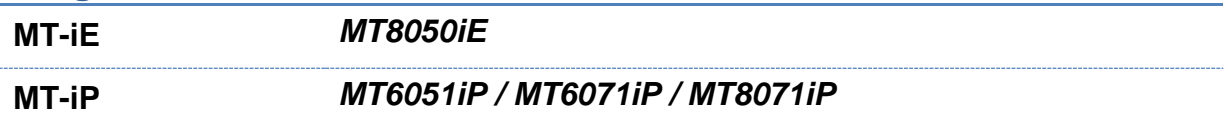

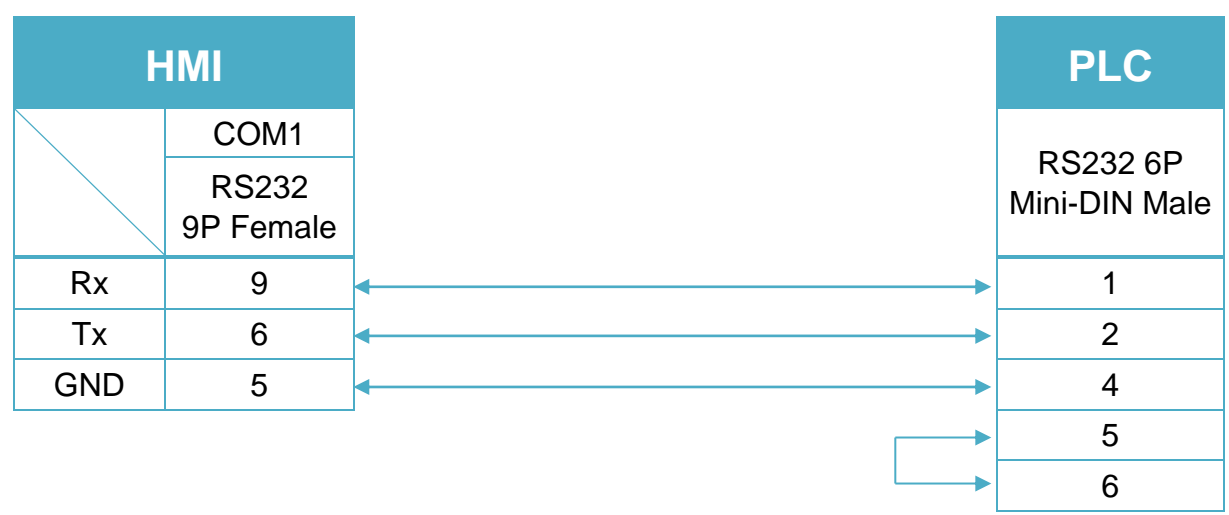

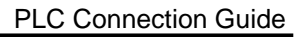

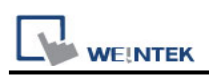

# **Mitsubishi Q00UJ/QnU/QnUD/QnUDH/QnUDEH/L**

# **(mini USB)**

Supported Series: Mitsubishi Q00UJ, Q00U, Q01U, Q02U, Q03UDE, Q03UD, Q04UDEH, Q04UDH, Q06UDEH, Q06UDH, Q10UDEH, Q10UDH, Q13UDEH, Q13UDH, Q20UDEH, Q20UDH, Q26UDEH, Q26UDH, L02, L26-BT USB Port.

# **HMI Setting:**

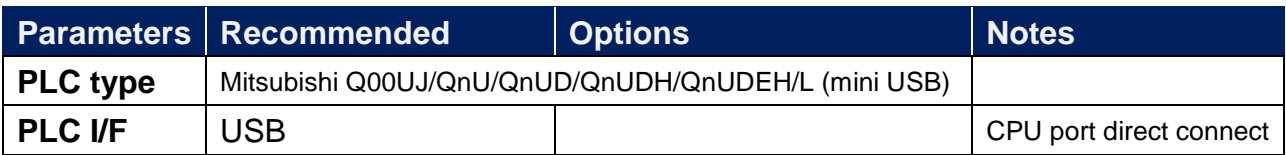

# **Device Address:**

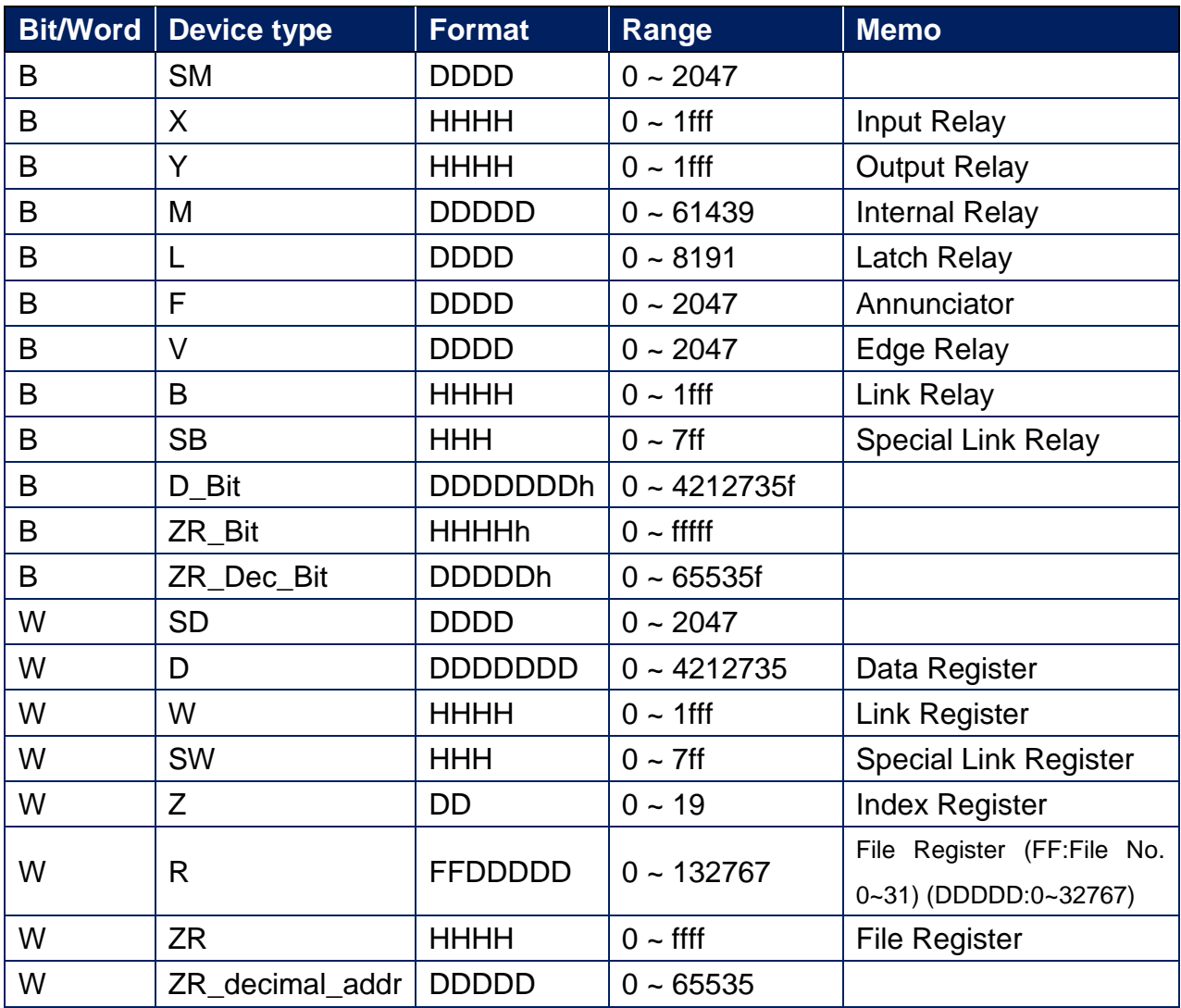

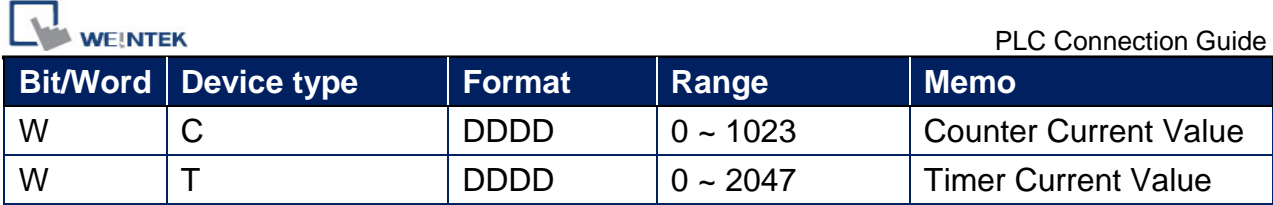

#### **Note:**

EasyBuilder doesn't support MITSUBISHI Q02U CPU to do on-line simulation on PC. When using Q02U driver, HMI needs 10 seconds to initiate PLC Q02U driver. Before the completion of initiation, it is recommended not to write data to PLC, this could cause "PLC no response"; Incorrect wiring or data could cause PLC to be locked. If PLC is locked, please restart PLC or reinstall PLC module.

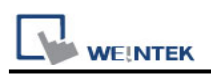

# **Mitsubishi Q02/02H**

Supported Series; Mitsubishi Q02/Q02H CPU port. Website: [http://www.mitsubishi-automation.com](http://www.mitsubishi-automation.com/)

# **HMI Setting:**

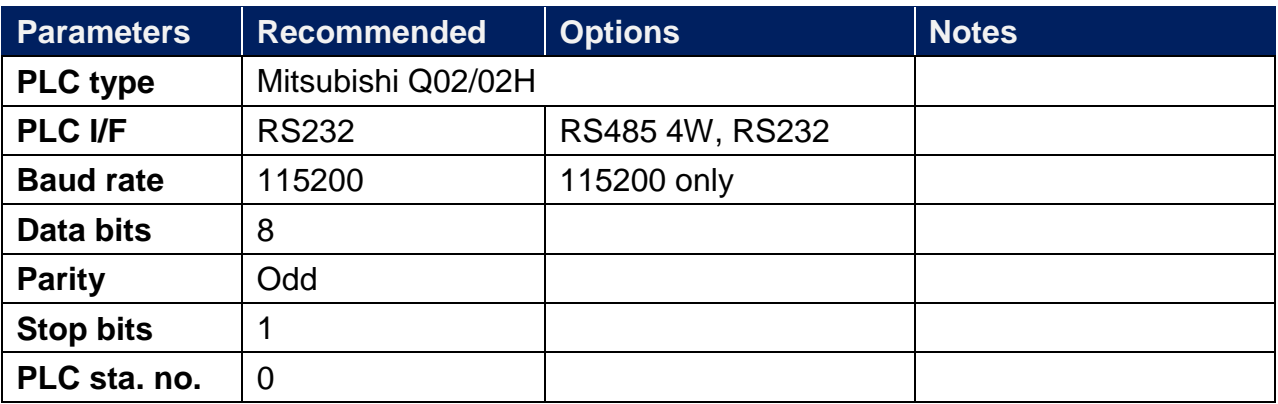

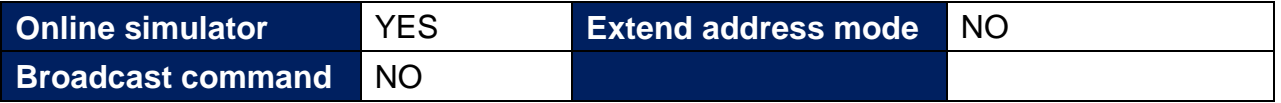

\*Support communications between HMI and PLC in pass-through mode

\*Set LW-9903 to 2 to enhance the speed of download/upload PLC program in pass-through mode

# **Device Address:**

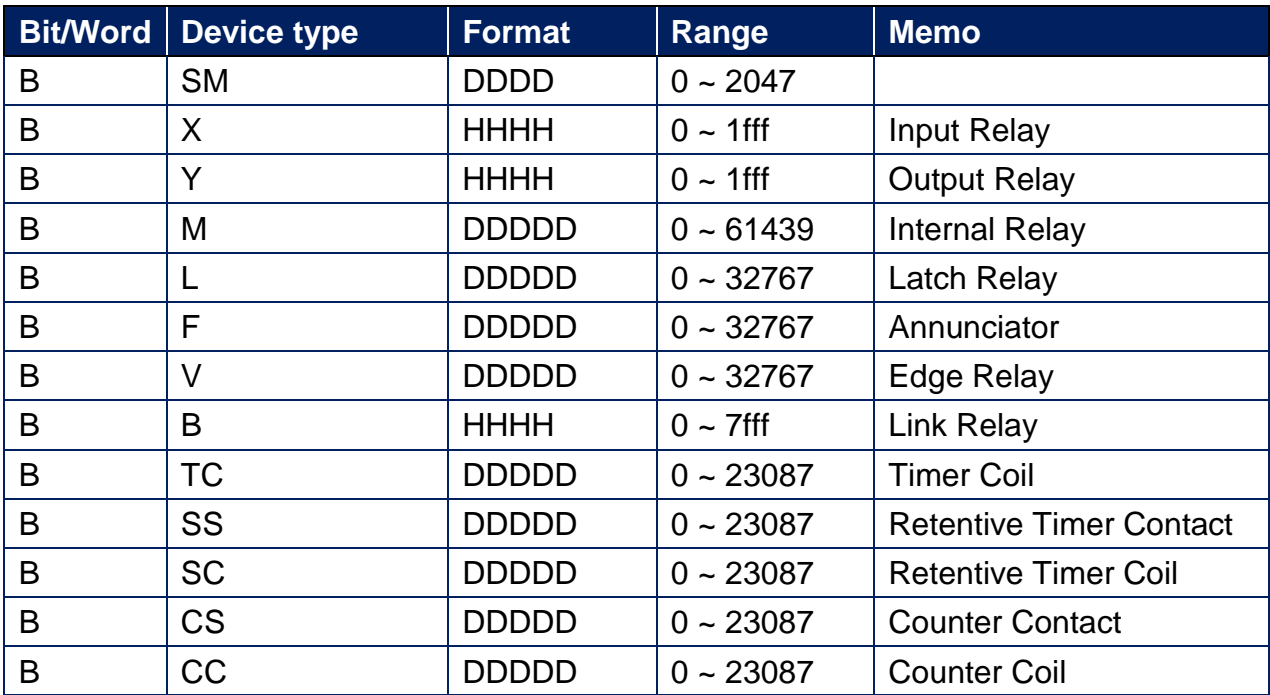

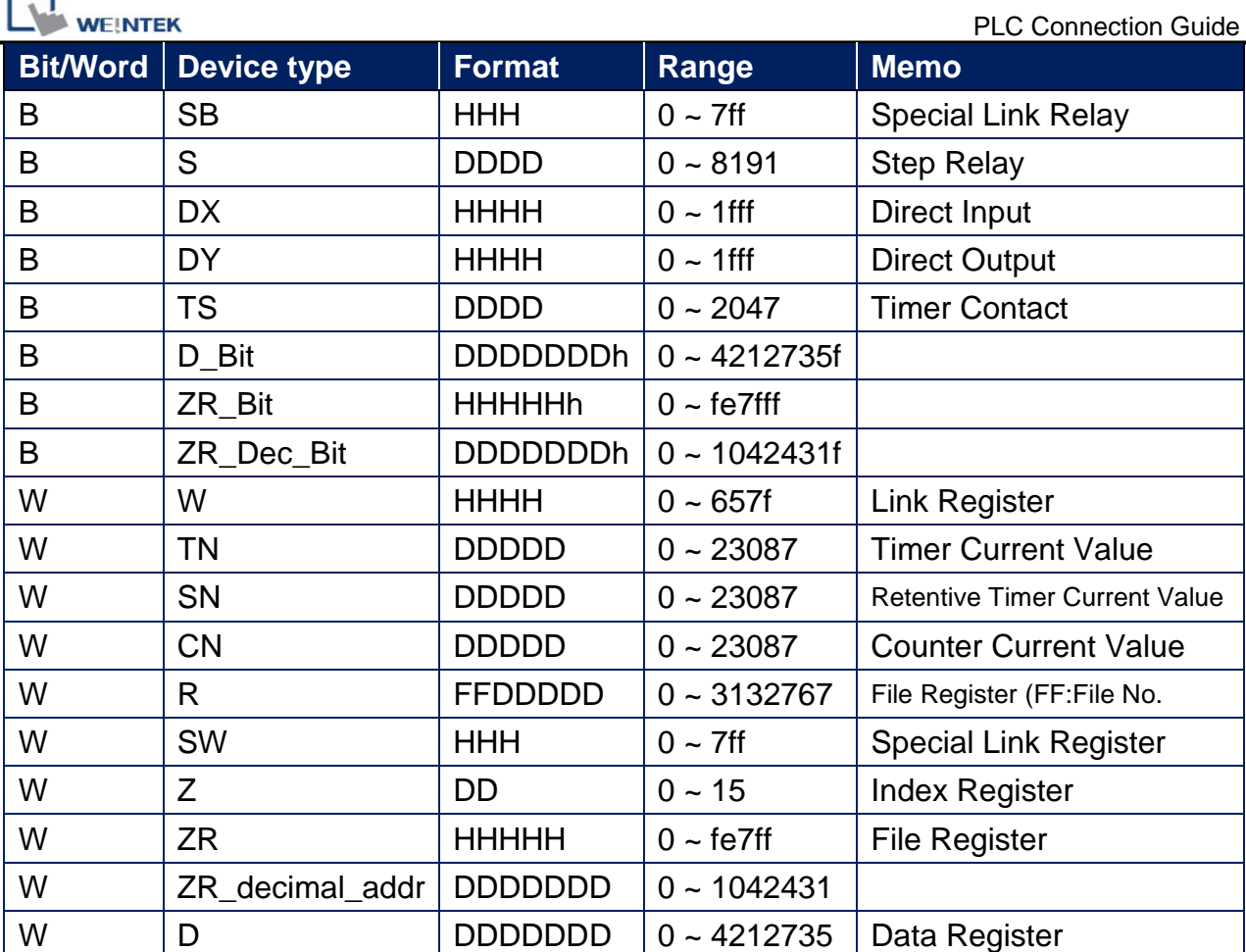

r

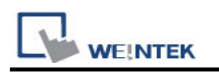

# **Wiring Diagram:**

6P Mini-DIN: Q02 CPU port RS232 (Diagram 1 ~ Diagram 3) **The following is the view from the soldering point of a connector.**

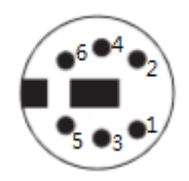

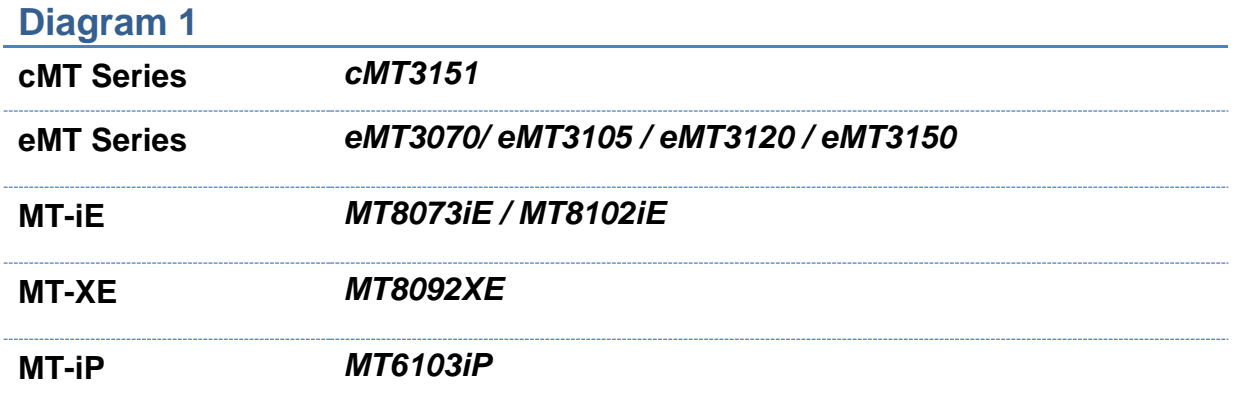

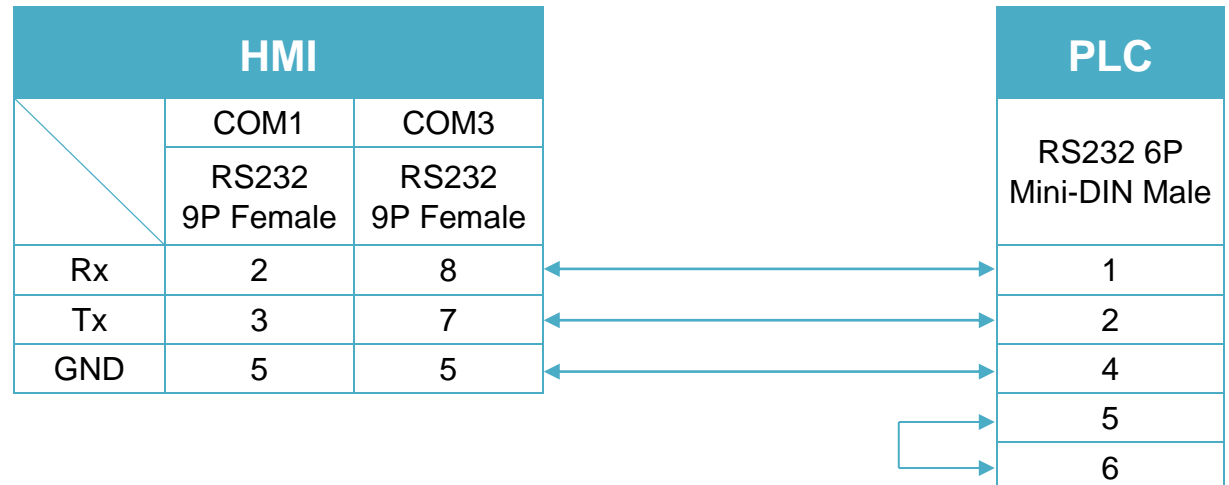

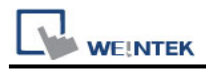

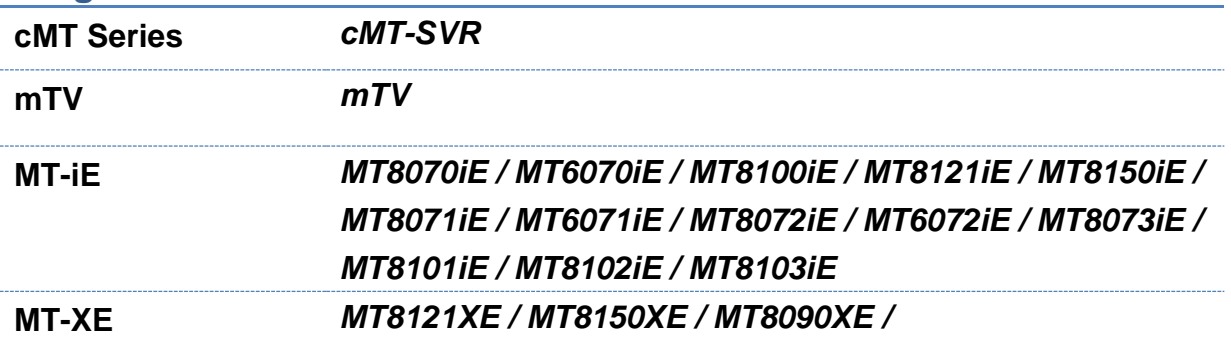

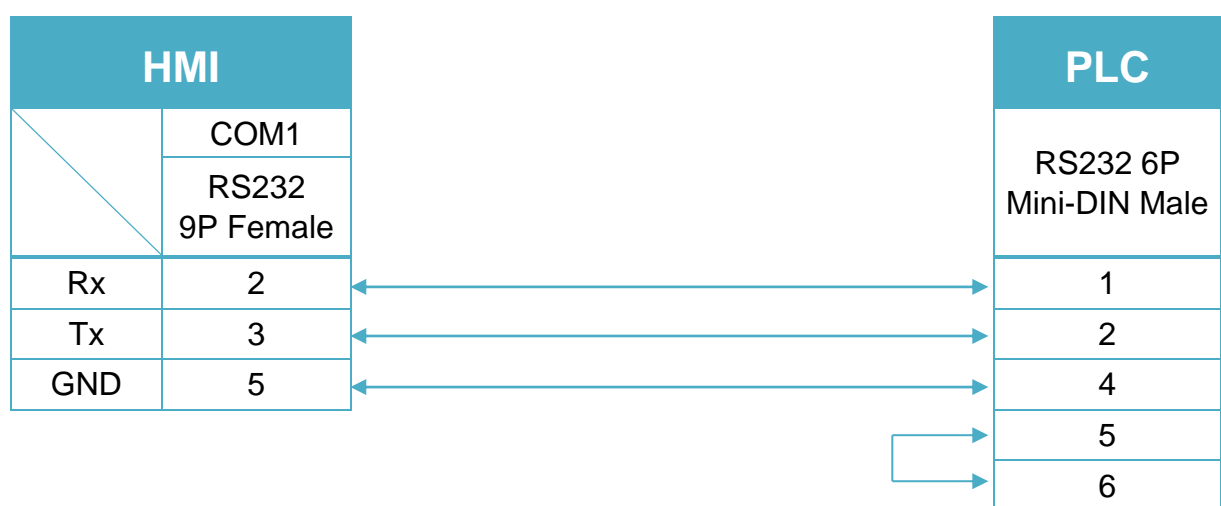

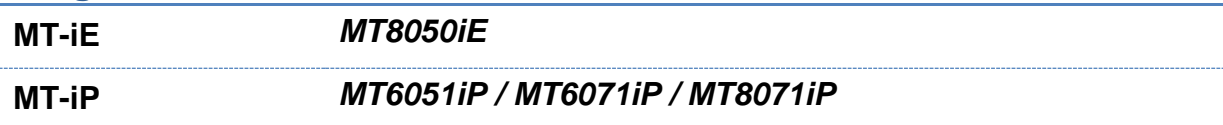

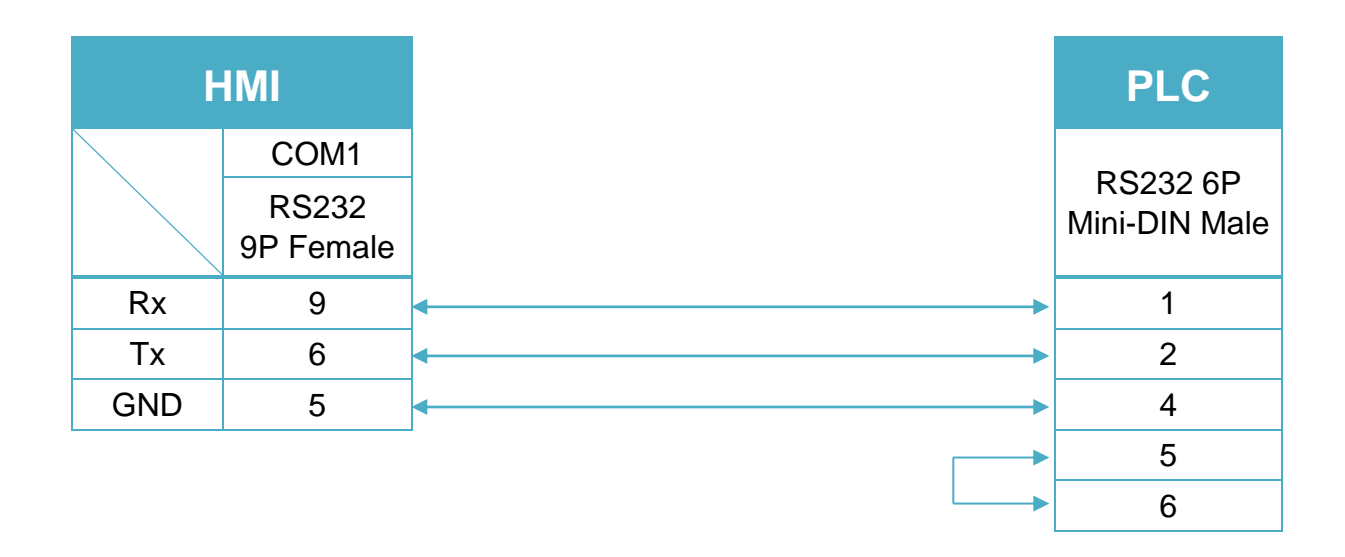

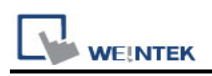

# **Mitsubishi Q06H**

Supported Series: Mitsubishi Q06H CPU port. Website: [http://www.mitsubishi-automation.com](http://www.mitsubishi-automation.com/)

# **HMI Setting:**

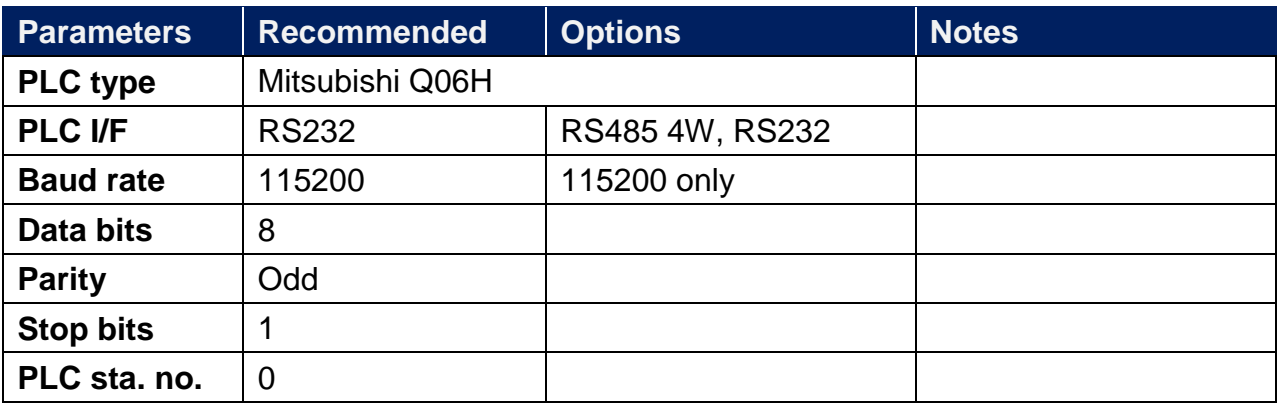

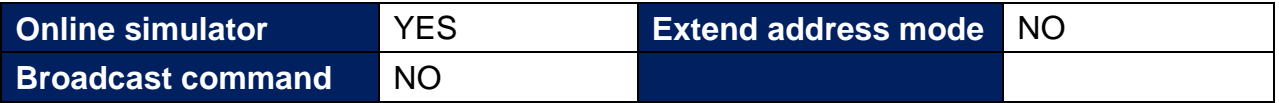

\*Support communications between HMI and PLC in pass-through mode

\*Set LW-9903 to 2 to enhance the speed of download/upload PLC program in pass-through mode

# **Device Address:**

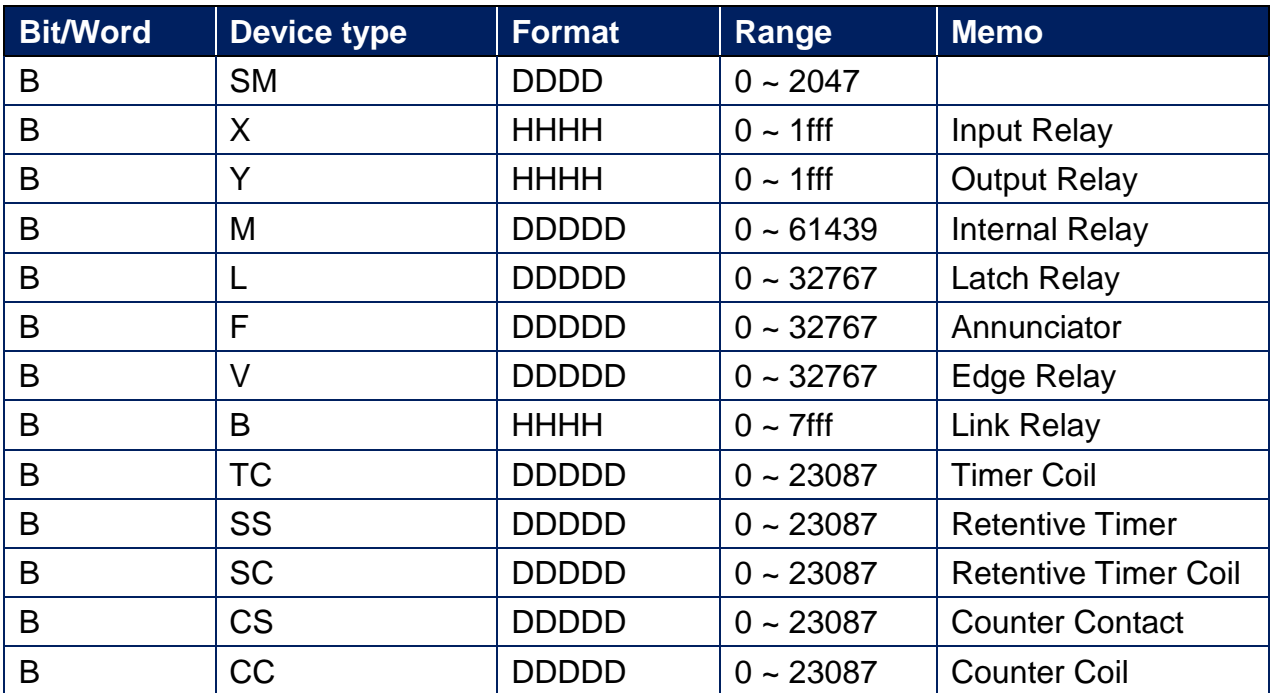
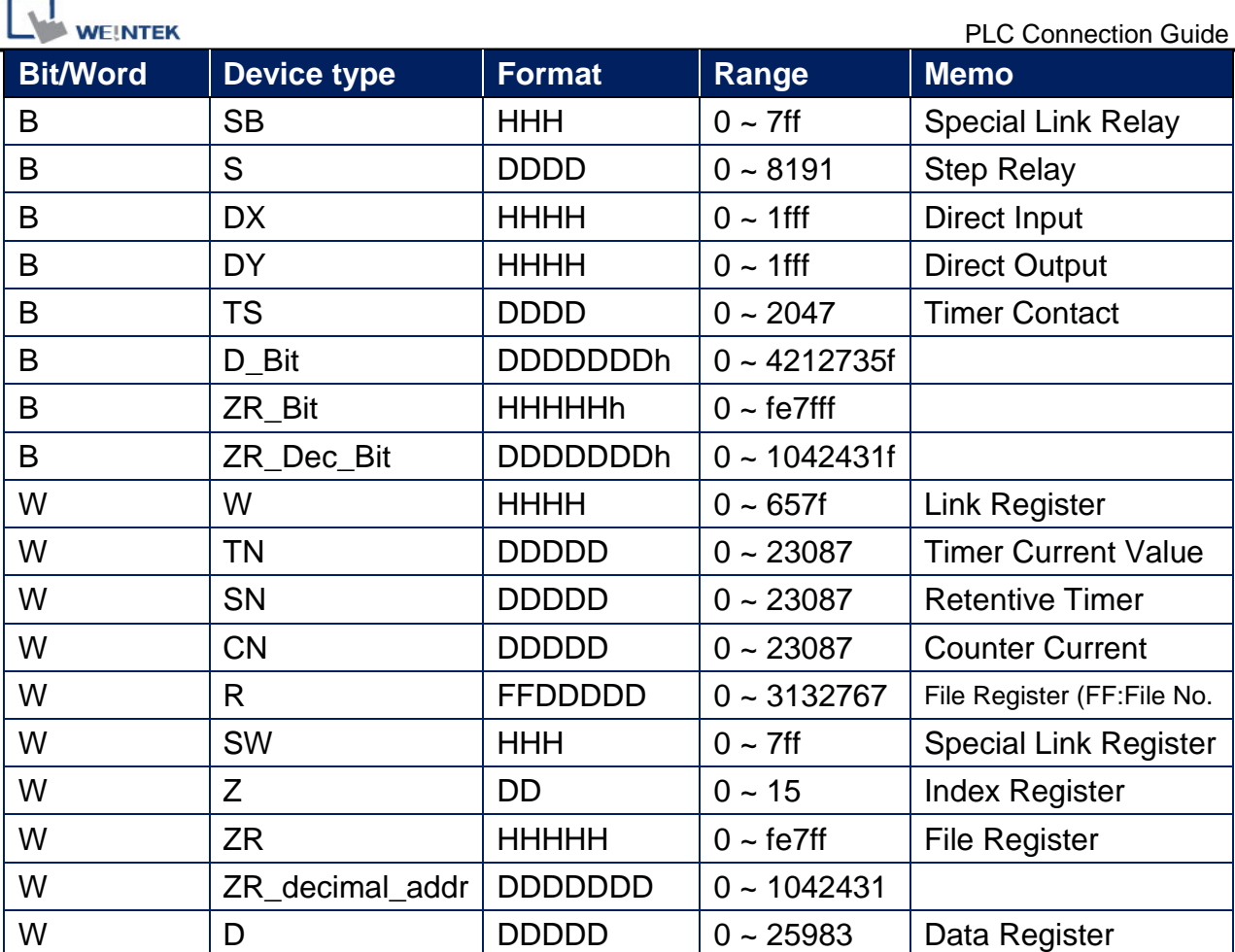

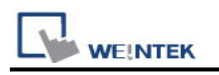

# **Wiring Diagram:**

6P Mini-DIN: Q02 CPU port RS232 (Diagram 1 ~ Diagram 3) **The following is the view from the soldering point of a connector.**

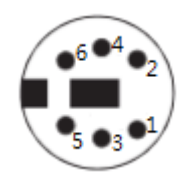

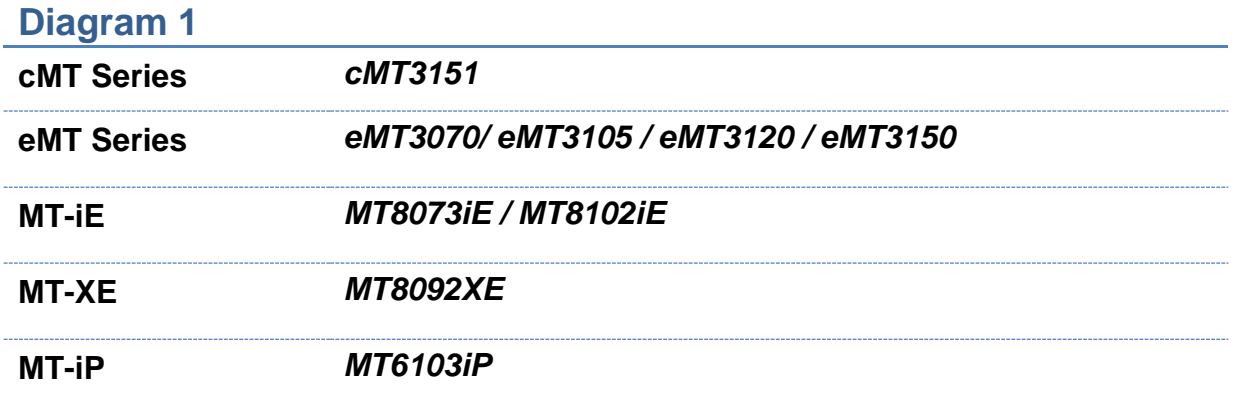

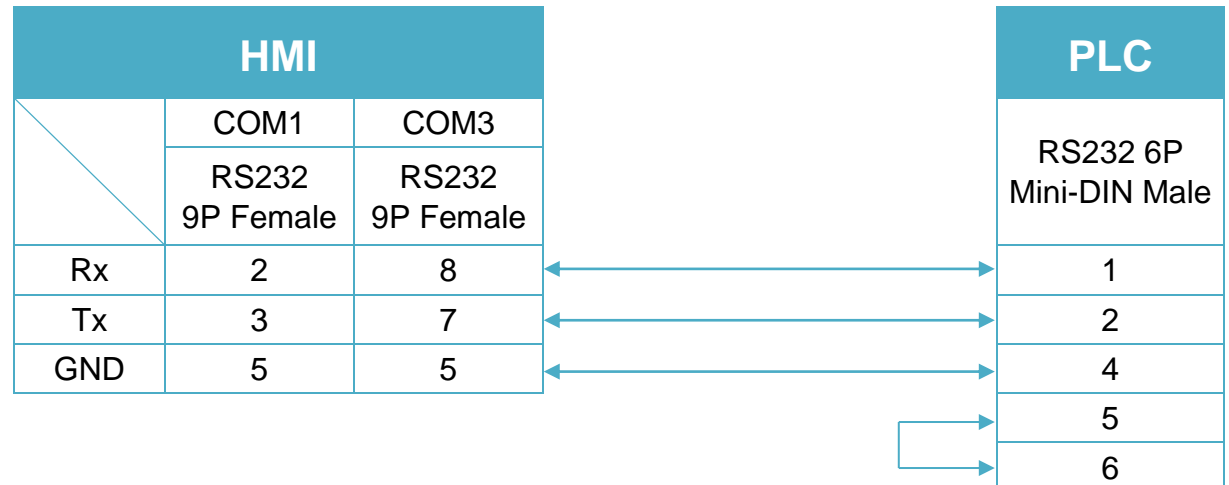

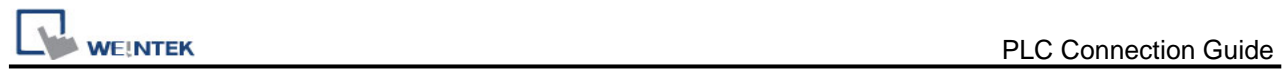

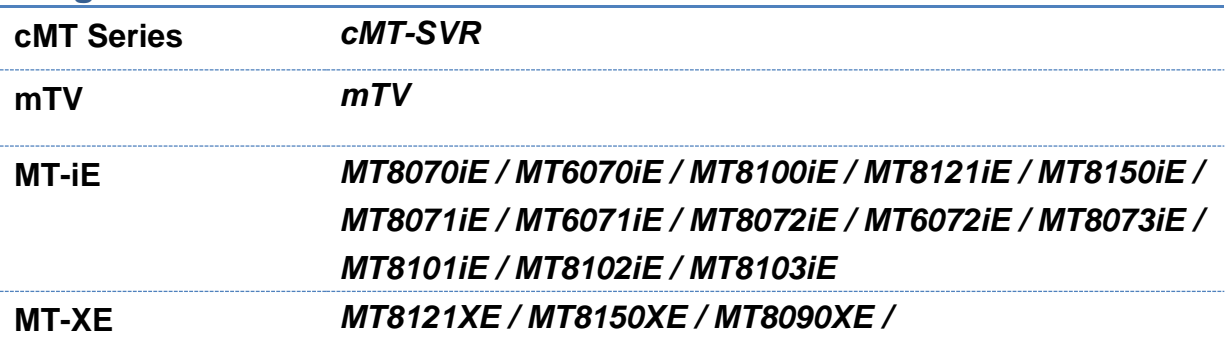

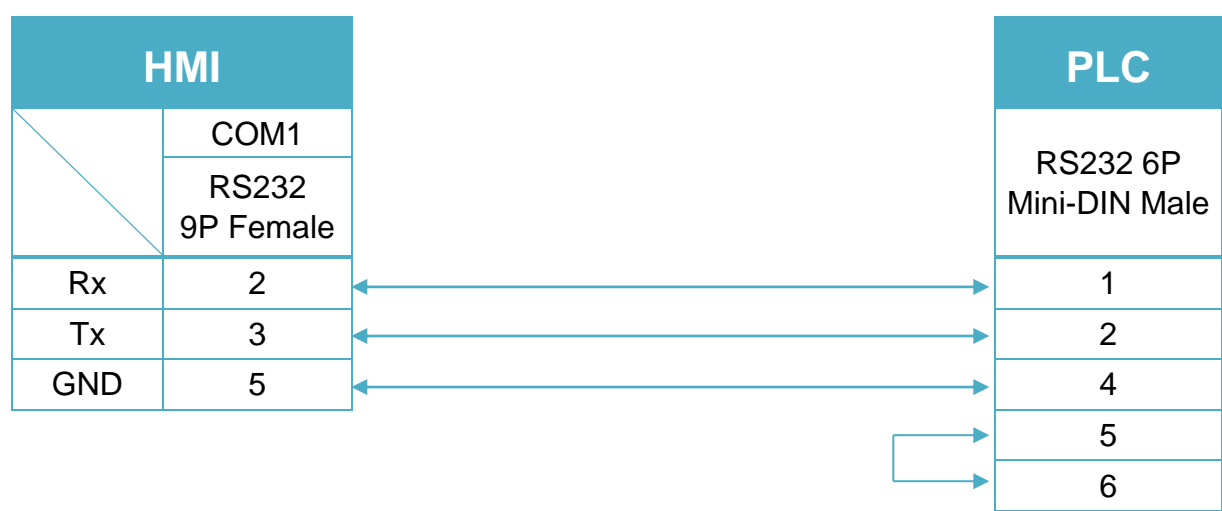

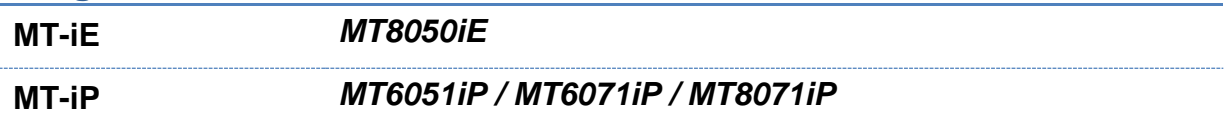

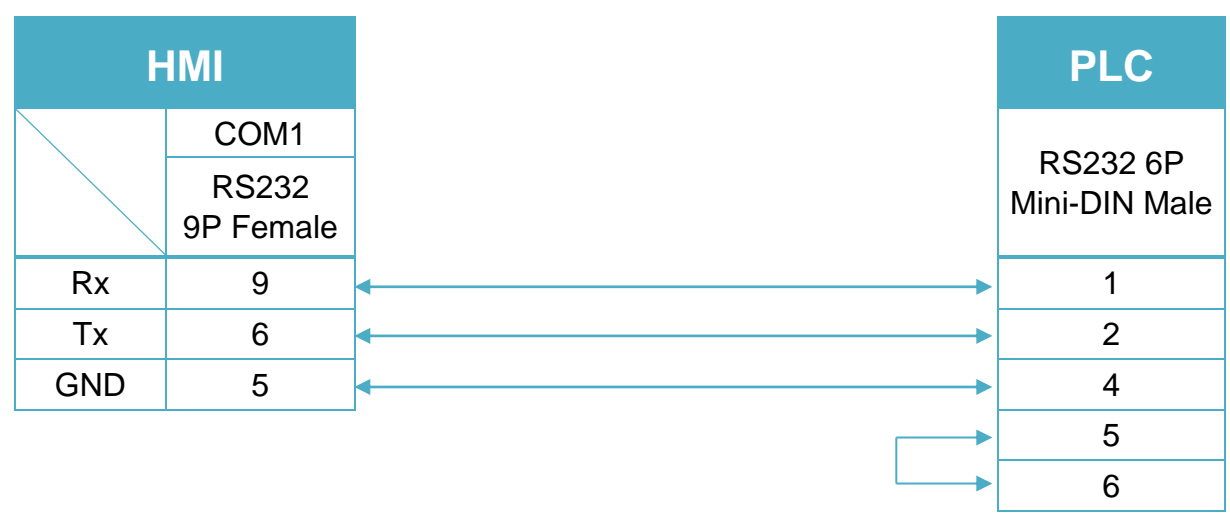

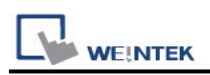

# **Mitsubishi QJ71E71 (Ethernet)**

Supported Series ; Mitsubishi Q type, MELSEC-Q series PLC (Q00J, Q00, Q01, Q02, Q02H, Q06H, Q12H, Q25H, Q12PH, Q25PH) QJ71E71-100 Ethernet module. Website: [http://www.mitsubishi-automation.com](http://www.mitsubishi-automation.com/)

#### **HMI Setting:**

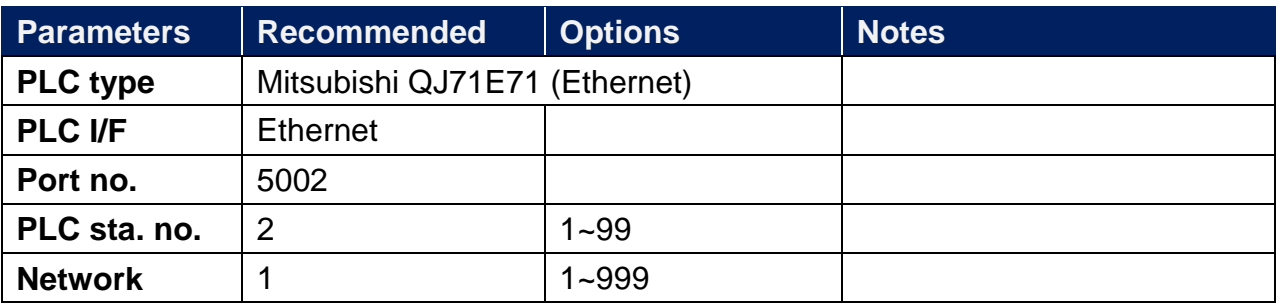

# **PLC Setting:**

QJ71E71-100 Ethernet module settings:

1. Use USB or RS232 of Q-CPU for setting PLC parameters.

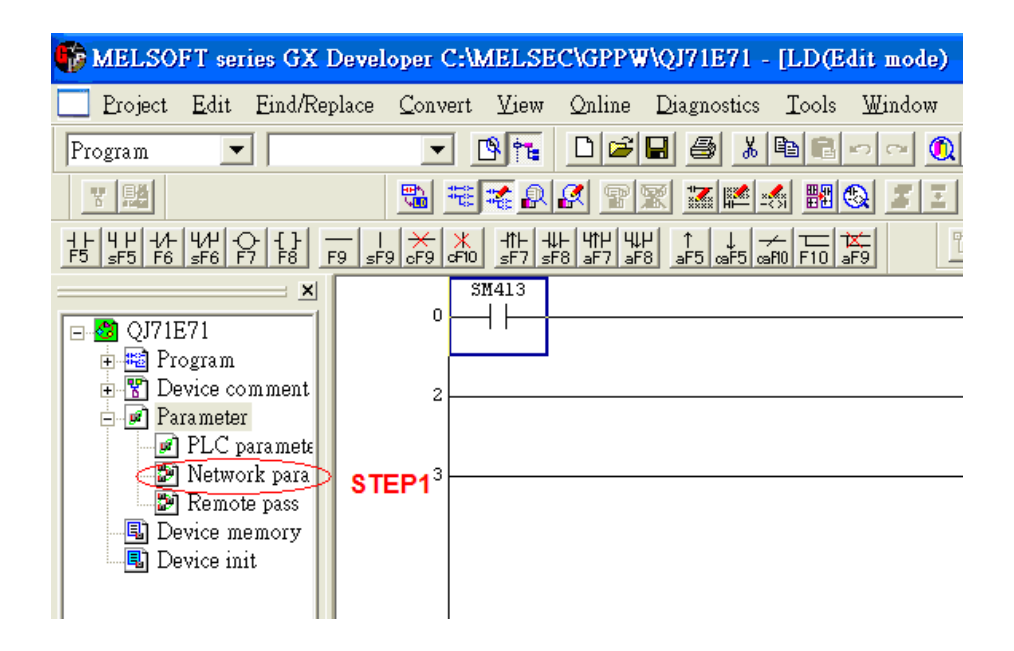

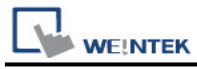

#### 2. Click [Operational settings] to set IP information.

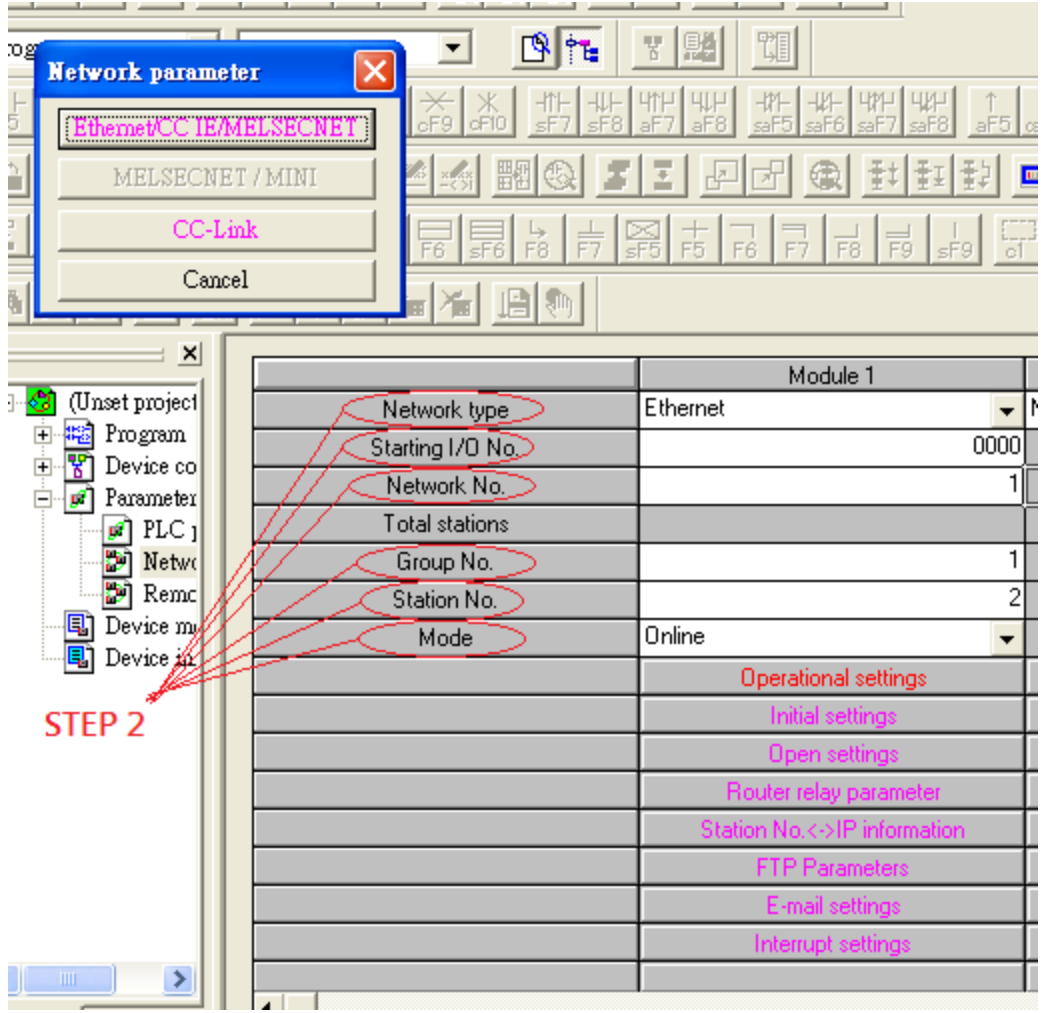

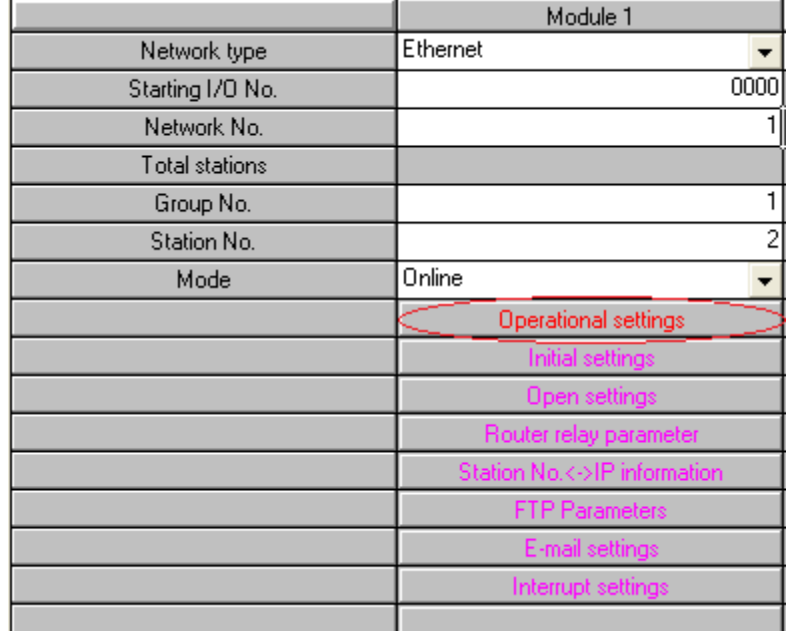

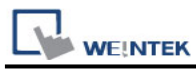

#### 3. Select Ethernet (2.0) for communicating with HMI.

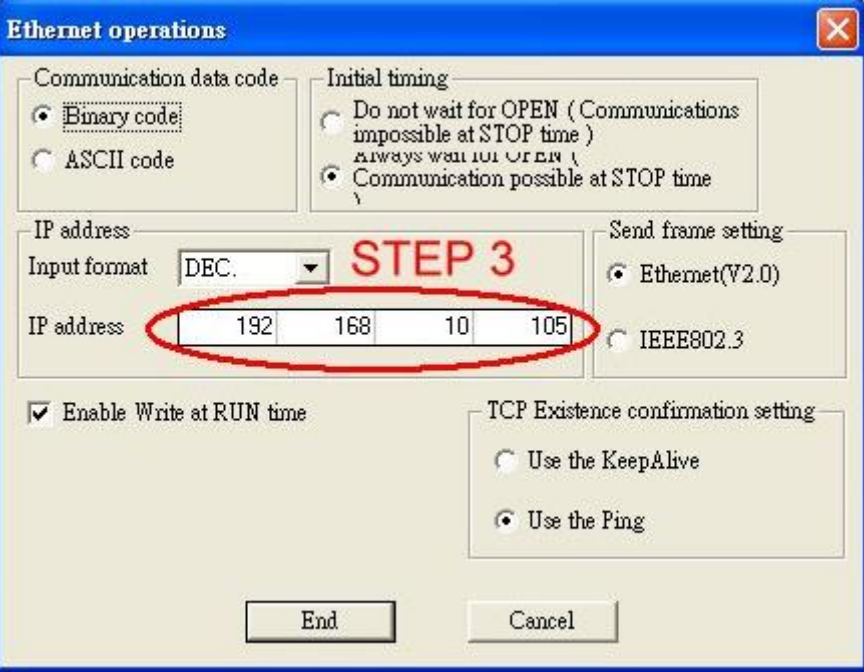

4. Click [Open settings] to set the system.

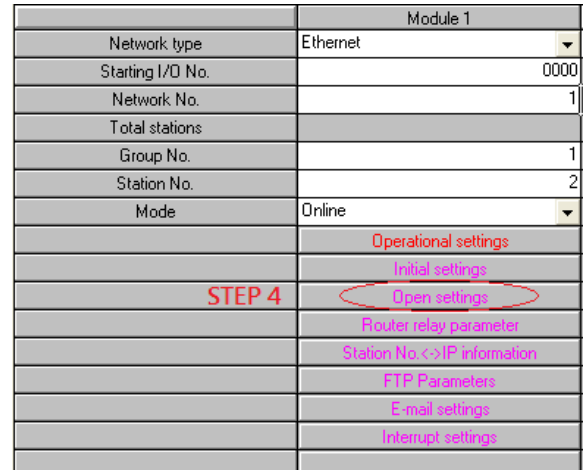

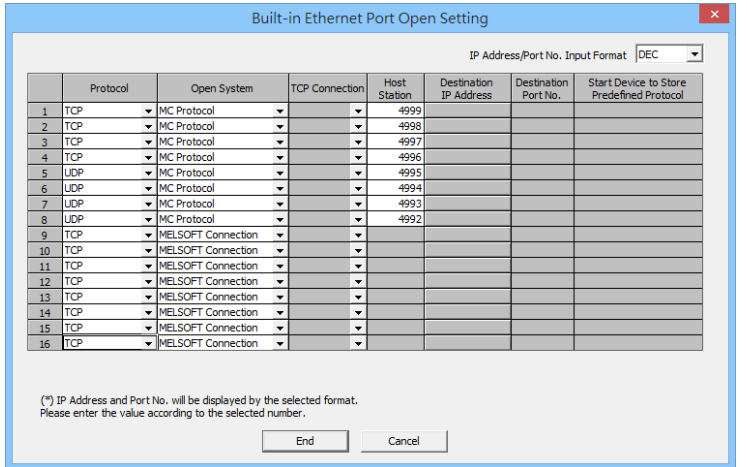

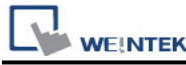

**Tara** 

Press [END] to finish settings.

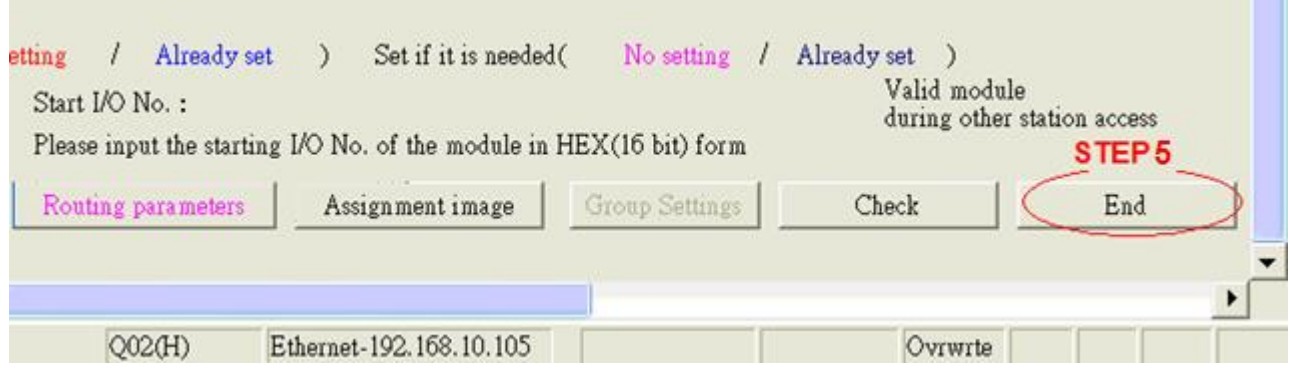

6. Restart PLC software and select [READ FROM PLC], select [QCPU(Qmode)] and press [OK].

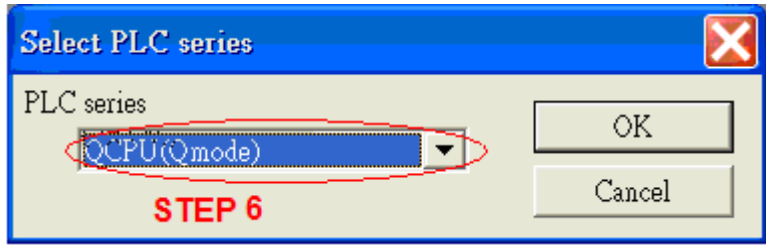

7. In [PC side I/F Ethernet board setting] set Network No. and Station No. (Station No.1 is PC Station No. not Ethernet module Station No., ranged from 2~64, the Network No. can not be the same as that of PC)

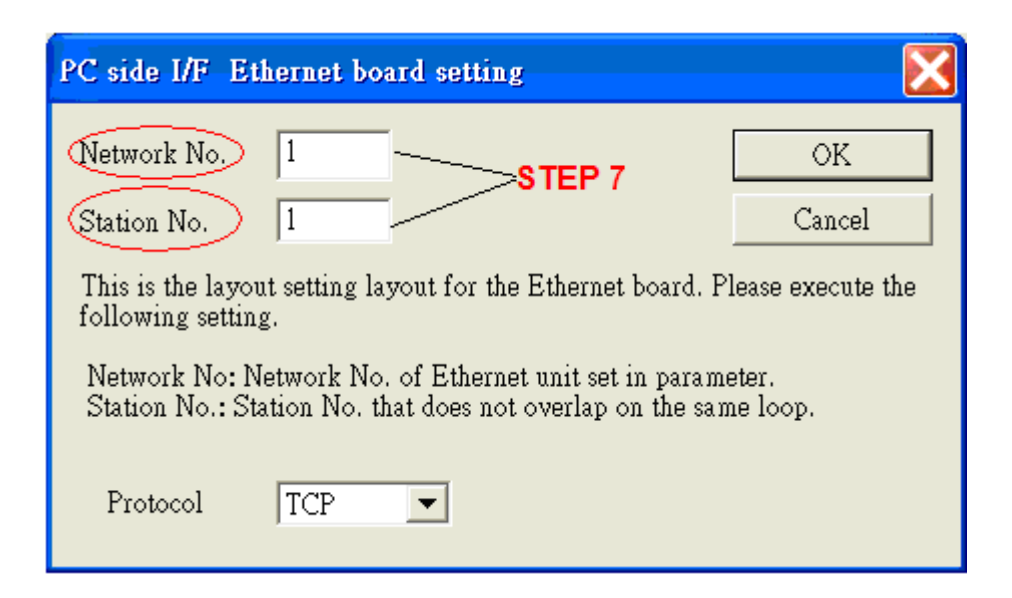

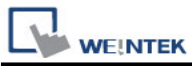

Select "Ethernet module" in PLC Side I/F to set QJ71E71 IP address.(IP address = Network Parameter IP address)

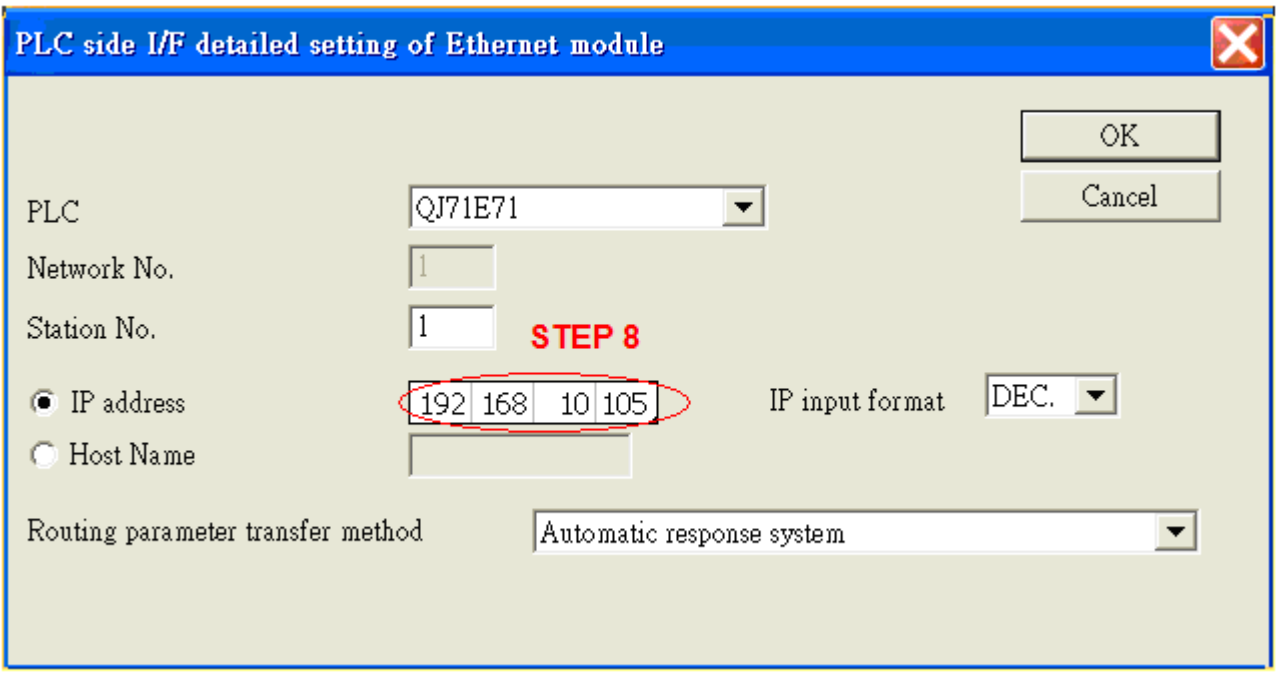

9. For "Other station", click [Other station(Single network)"] for setting [Check at communication time] and [Retry times].

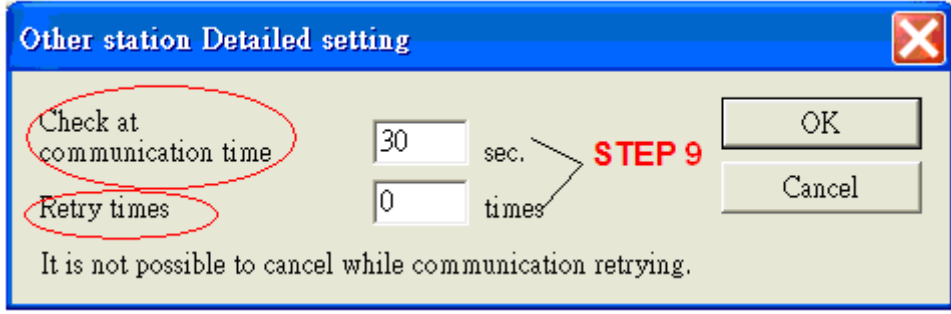

10. After finishing the settings above, click [Connection test] for testing the communication and sending the PLC program.

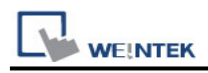

# **Device Address:**

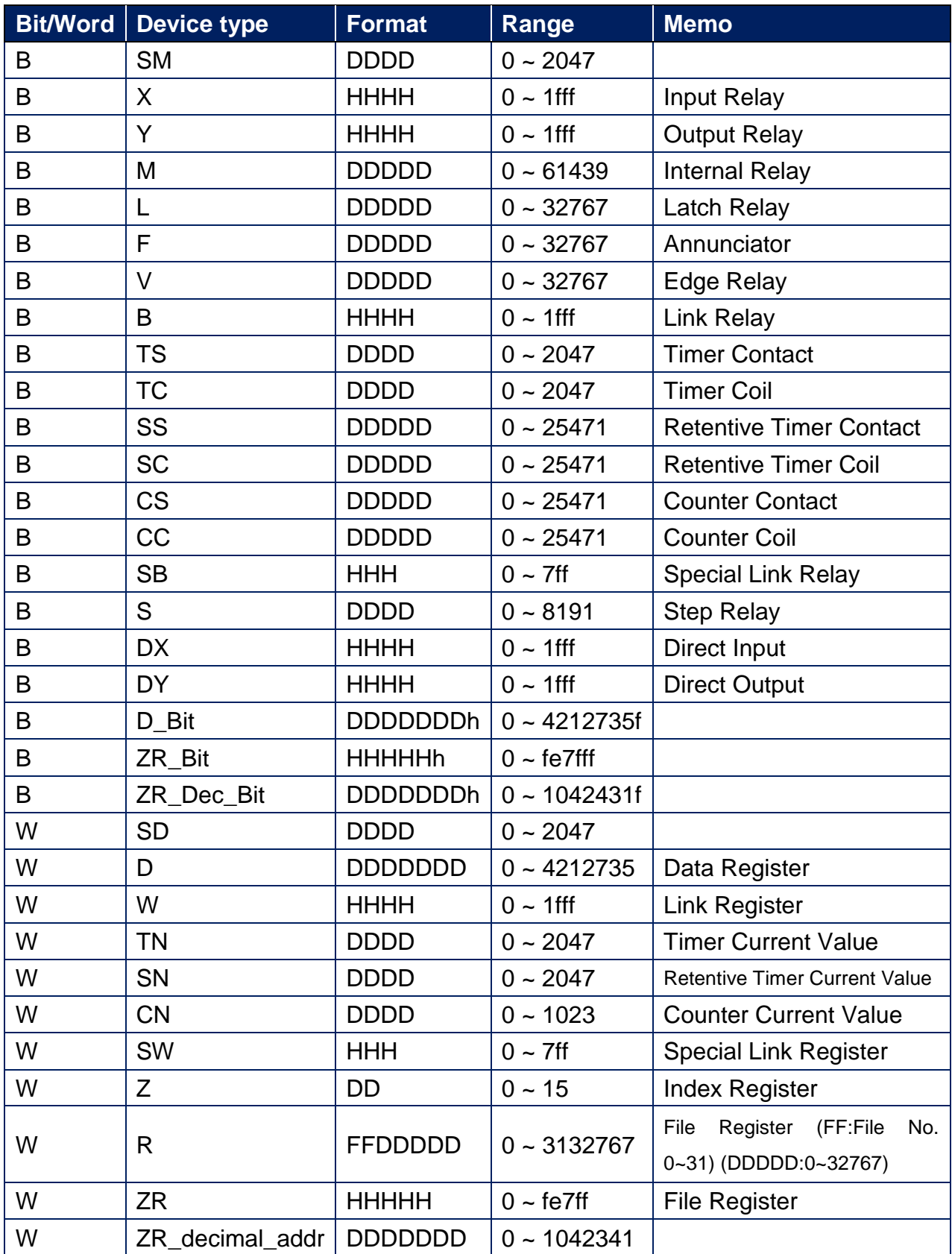

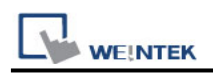

# **Wiring Diagram:**

#### **Ethernet cable:**

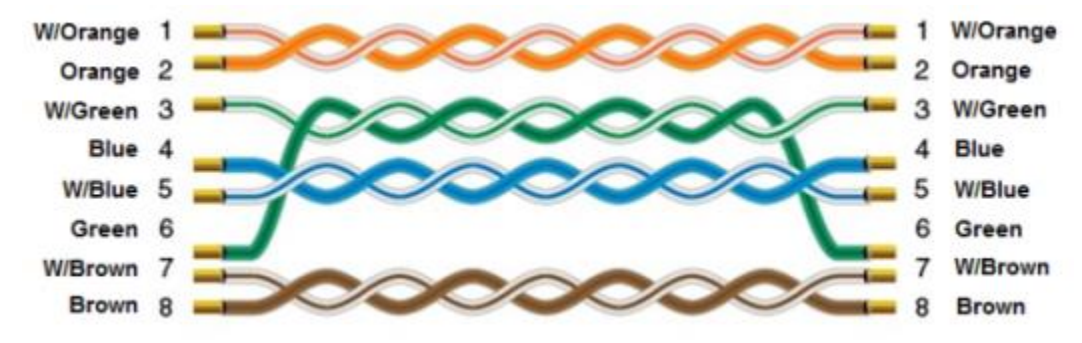

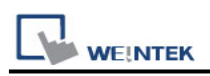

# **Mitsubishi R04 (Ethernet)**

Supported Series : Mitsubishi R04CPU Ethernet Module Website: [http://www.mitsubishi-automation.com](http://www.mitsubishi-automation.com/)

# **HMI Setting:**

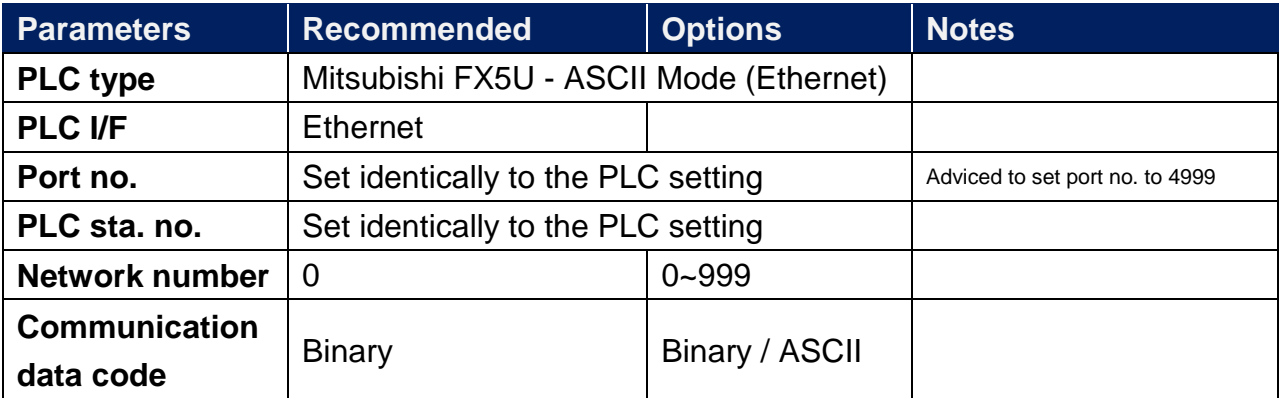

## **Device Address:**

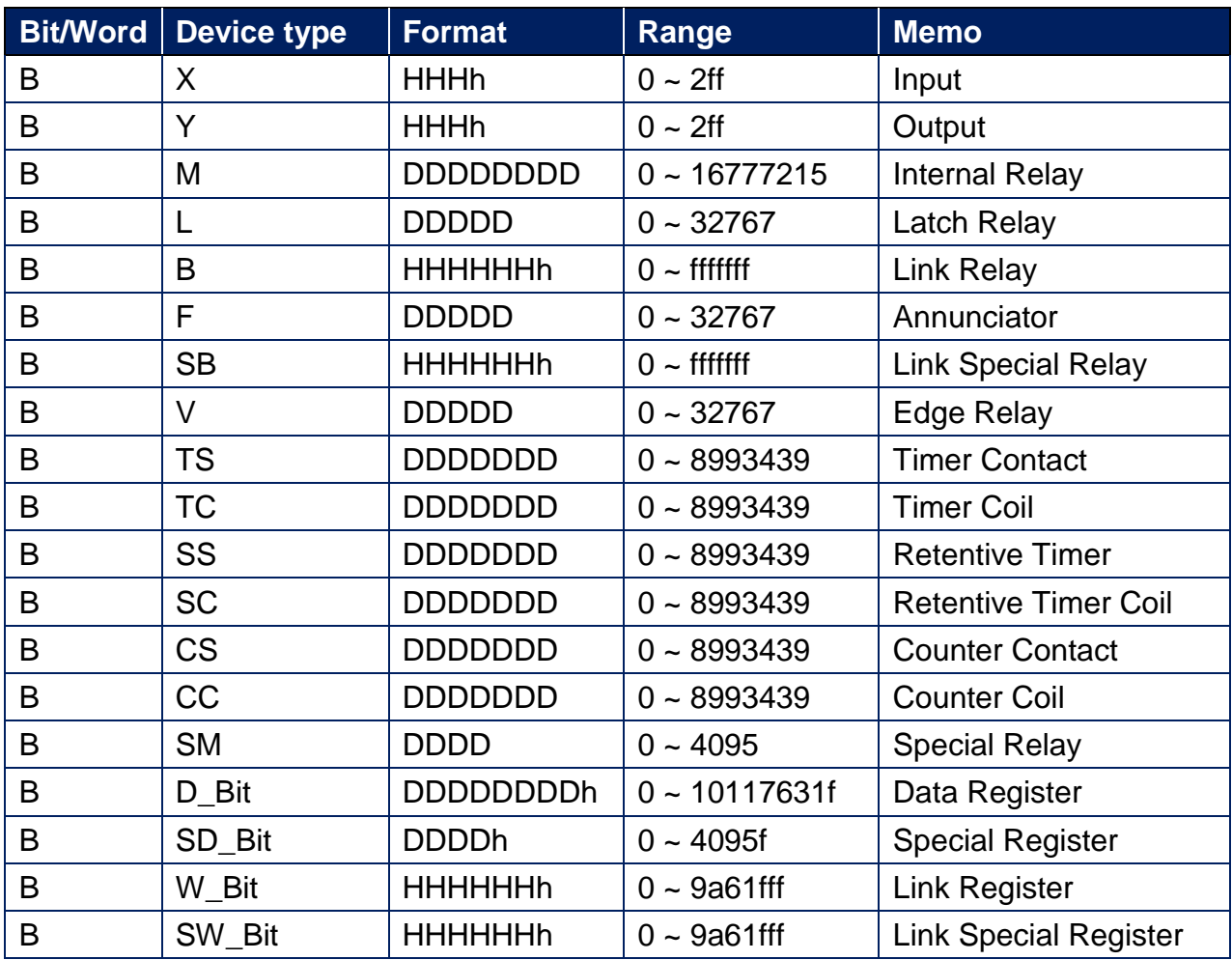

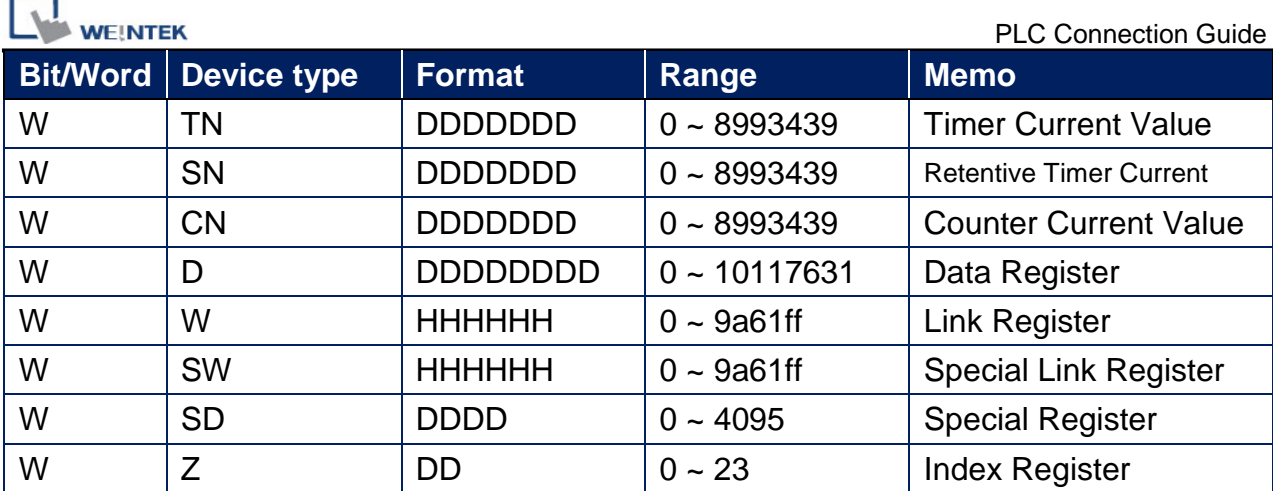

# **Wiring Diagram:**

#### **Ethernet cable:**

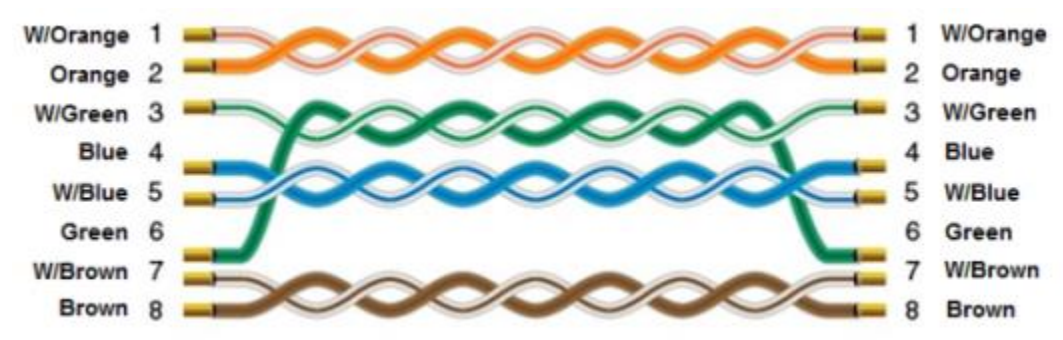

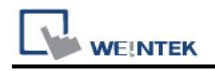

# **MODBUS ASCII**

Supported Series: MODBUS ASCII CONTROLLER Website: [http://www.modbus.org](http://www.modbus.org/)

# **HMI Setting:**

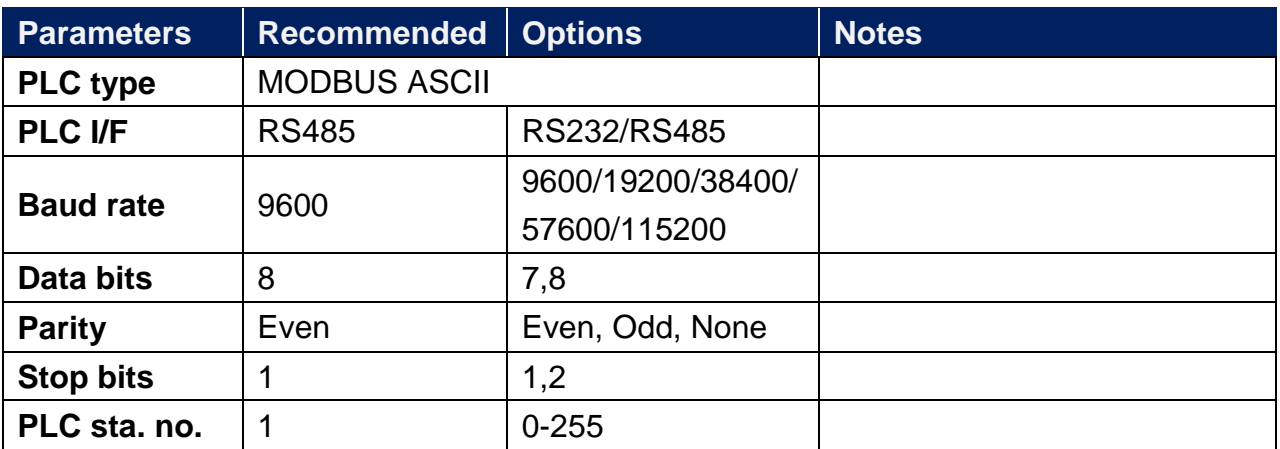

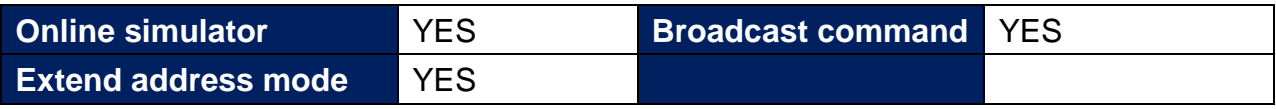

# **PLC Setting:**

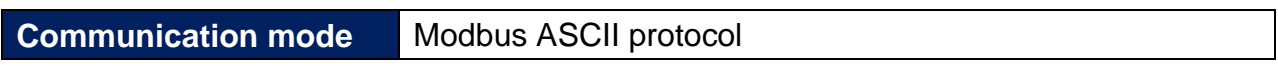

# **Device Address:**

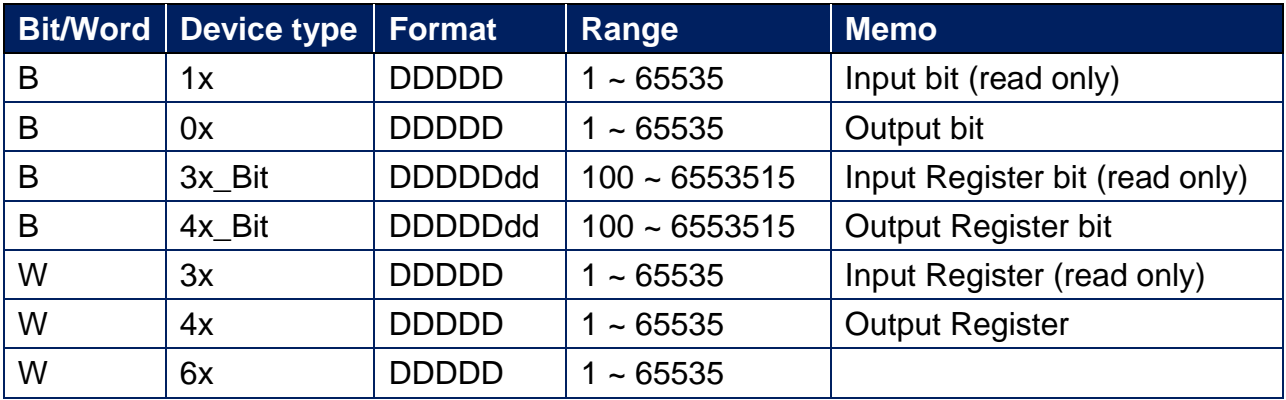

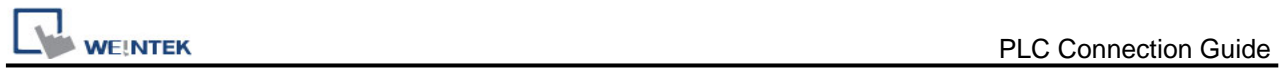

Modbus RTU function code:

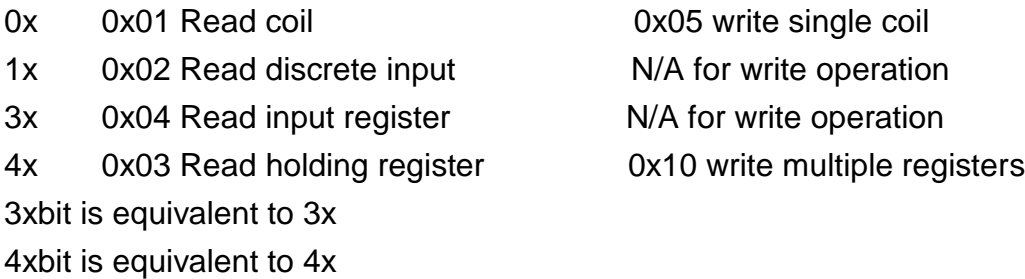

# **Wiring Diagram:**

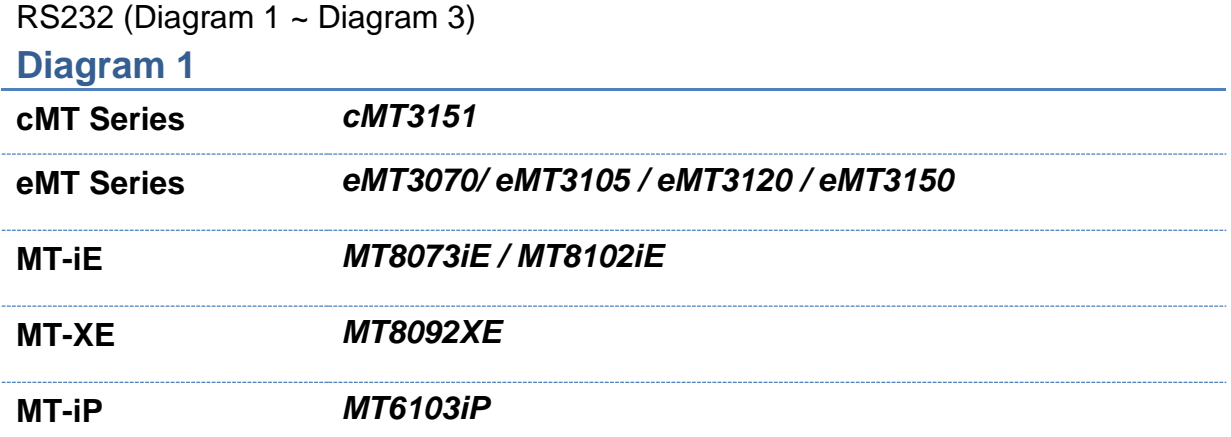

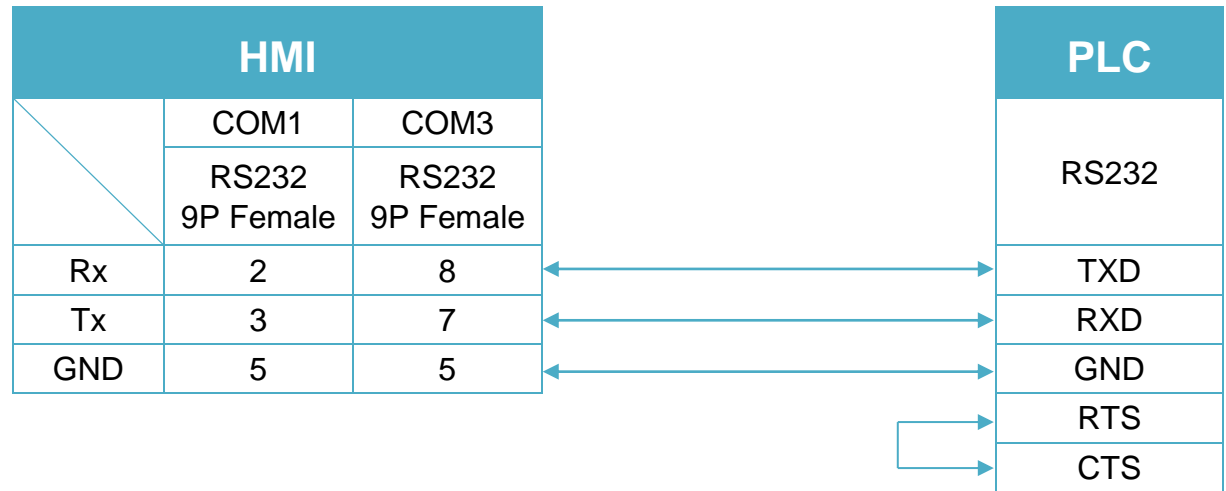

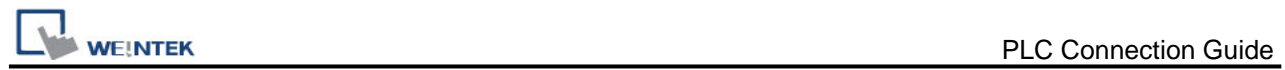

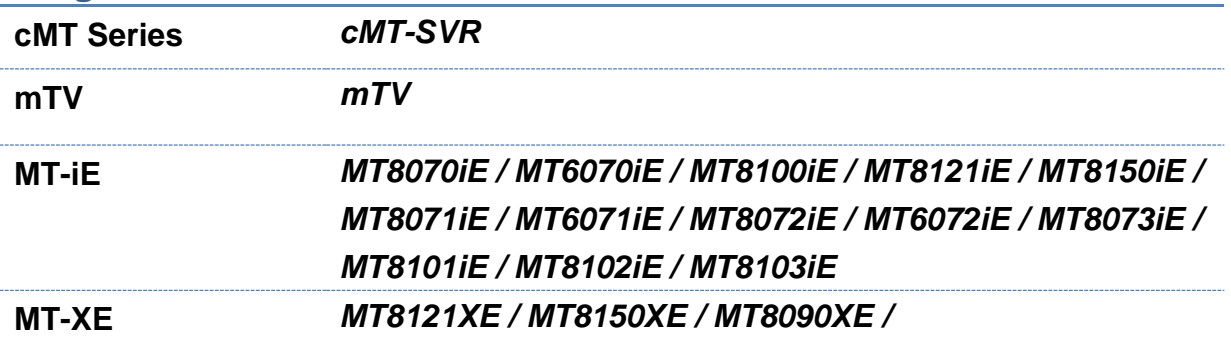

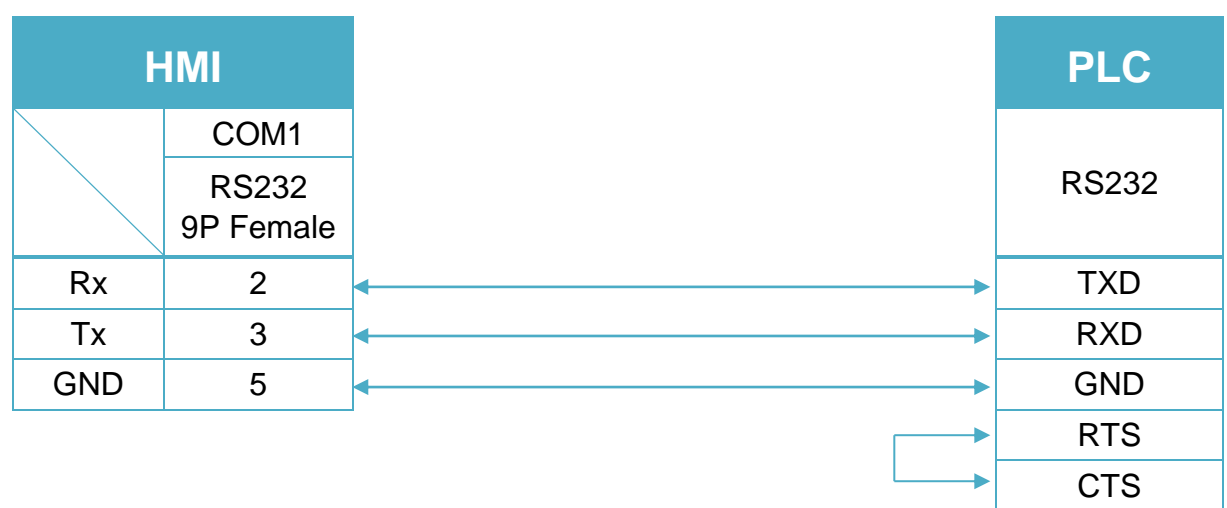

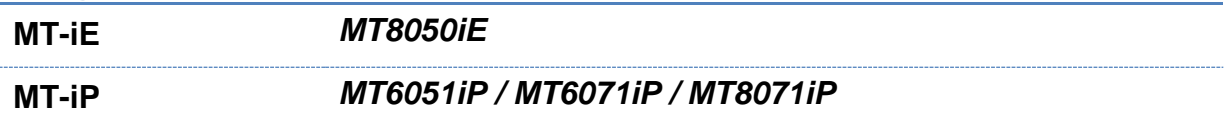

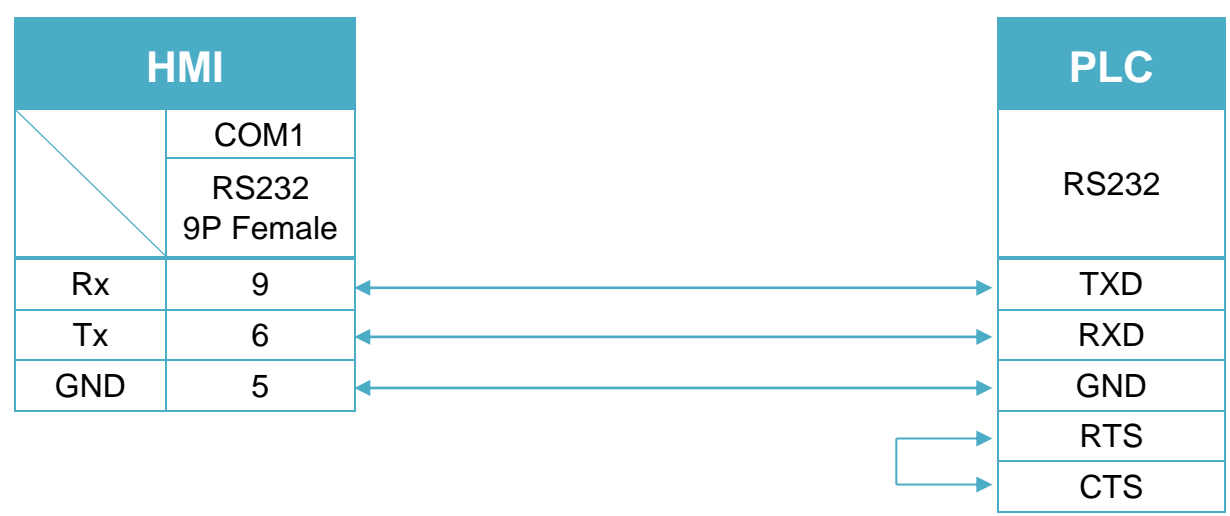

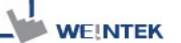

RS485 4W (Diagram 4 ~ Diagram 7)

#### **Diagram 4**

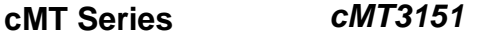

**eMT Series** *eMT3070/ eMT3105 / eMT3120 / eMT3150*

**MT-iE** *MT8070iE / MT6070iE / MT8100iE / MT8121iE / MT8150iE*

**MT-XE** *MT8121XE / MT8150XE*

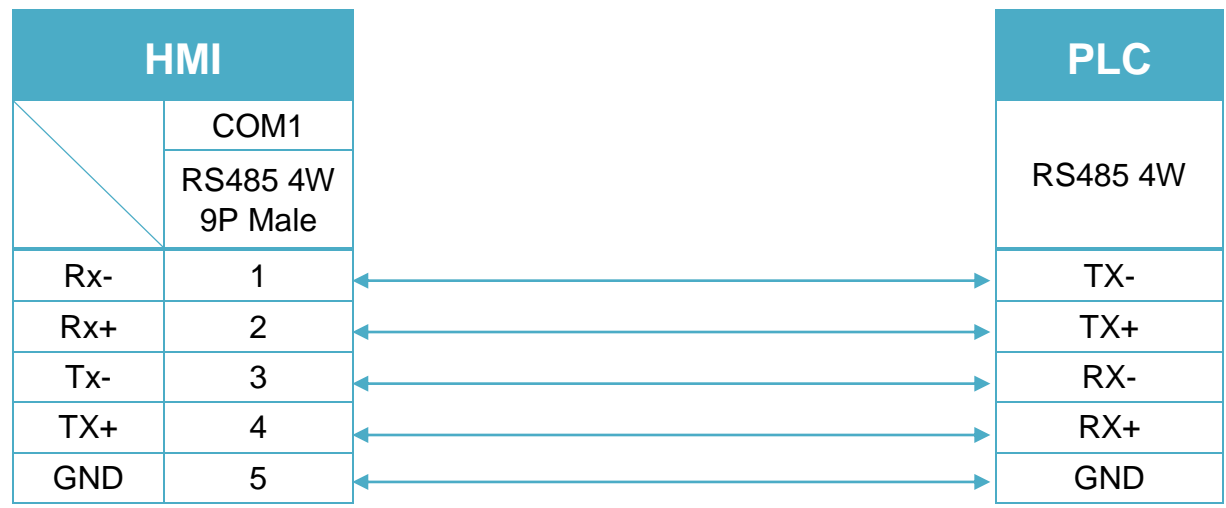

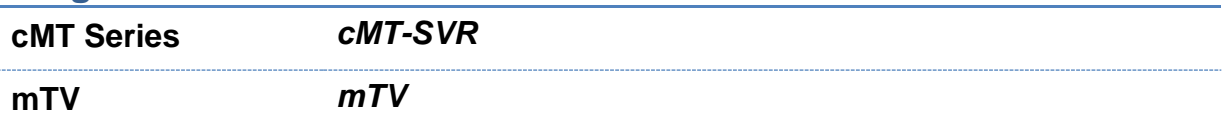

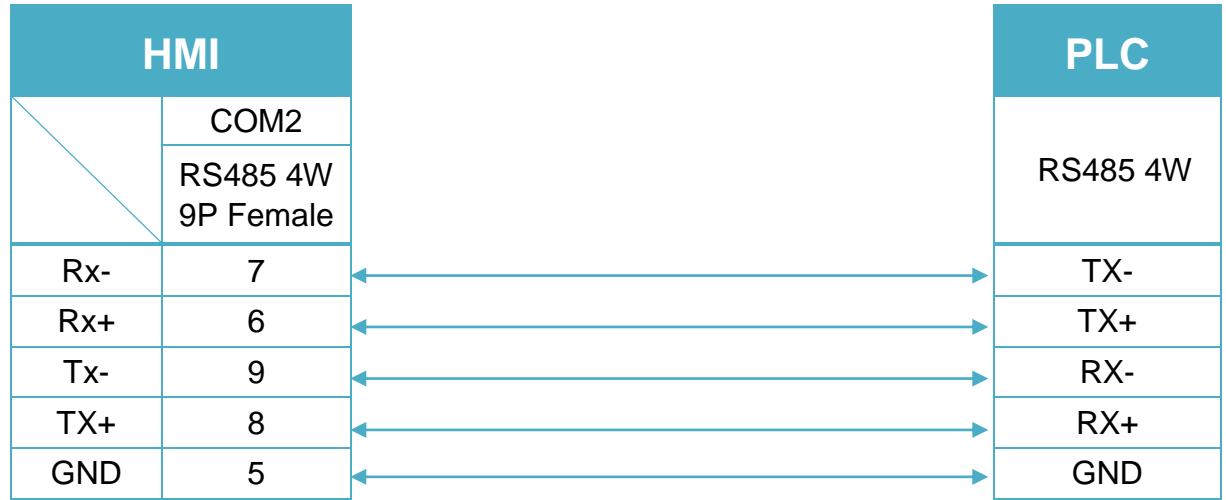

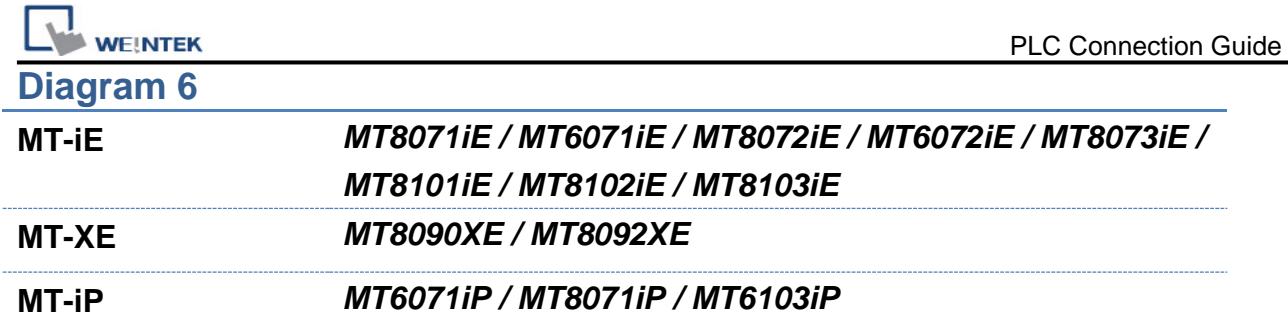

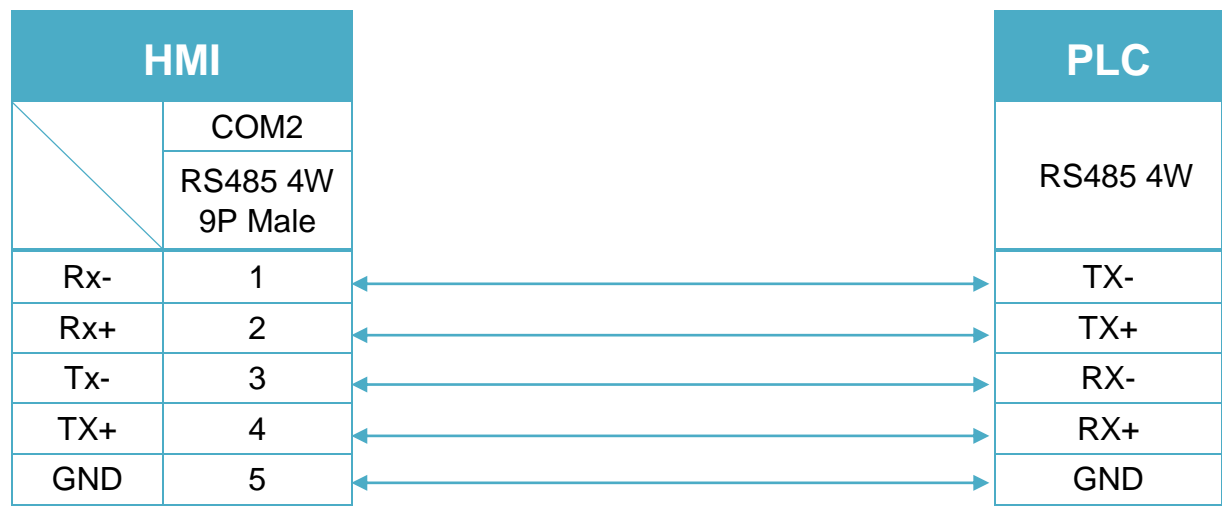

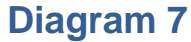

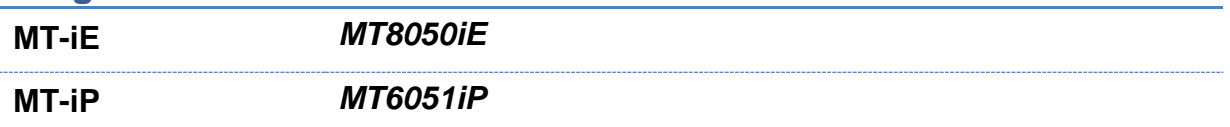

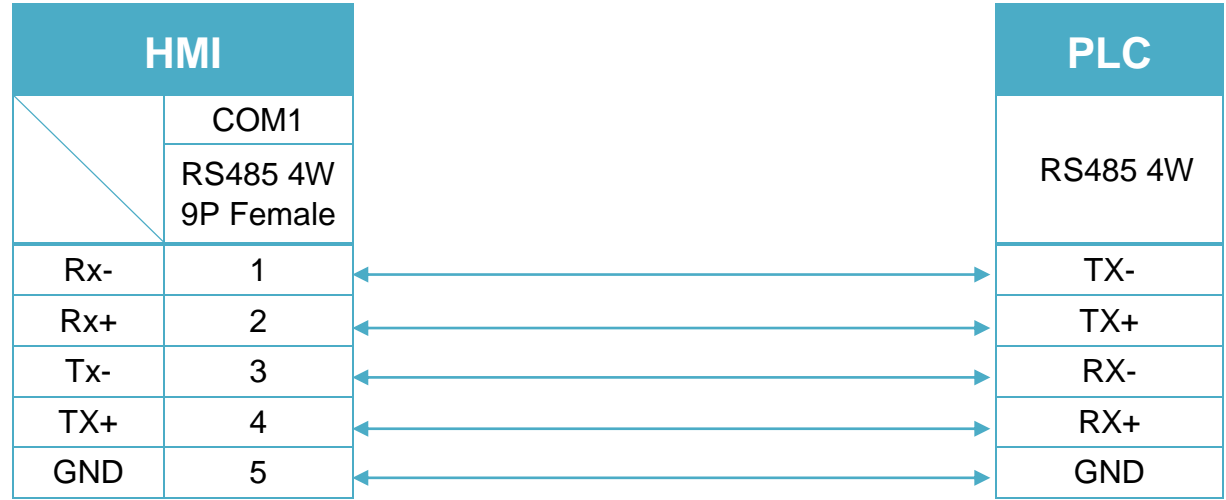

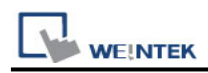

#### RS485 2W (Diagram 8 ~ Diagram 13)

# **Diagram 8**

**cMT Series** *cMT3151*

**eMT Series** *eMT3070/ eMT3105 / eMT3120 / eMT3150*

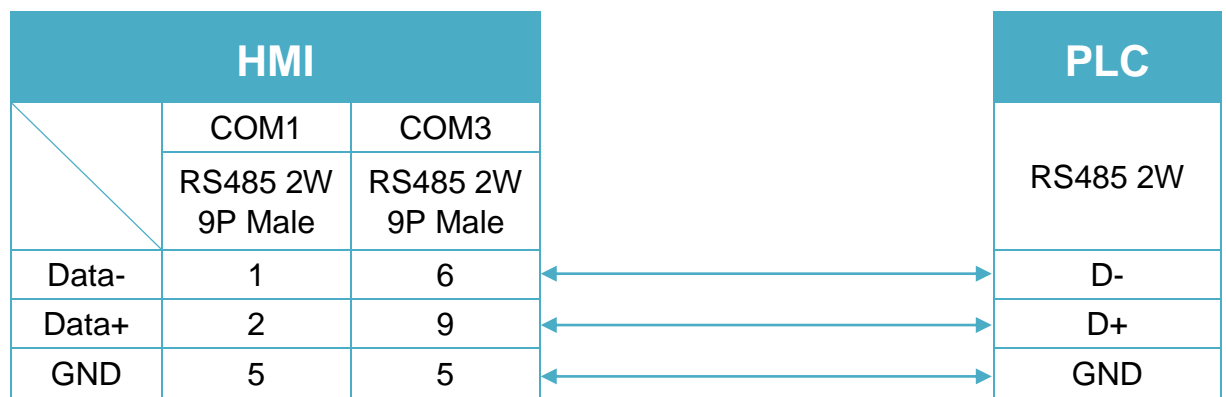

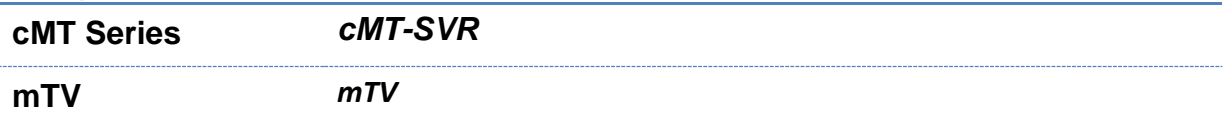

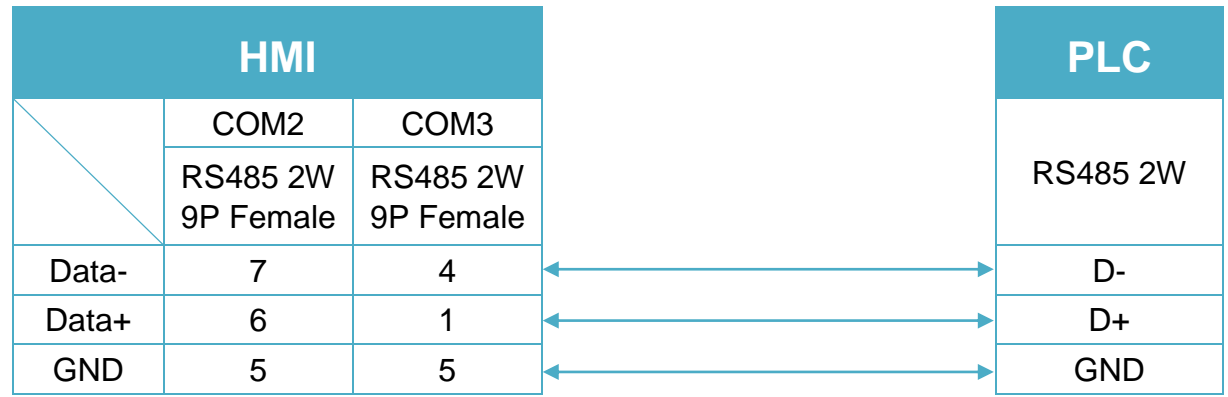

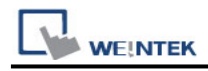

# **Diagram 10**

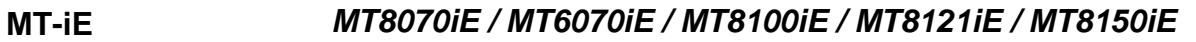

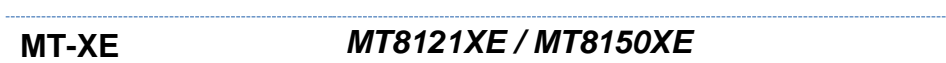

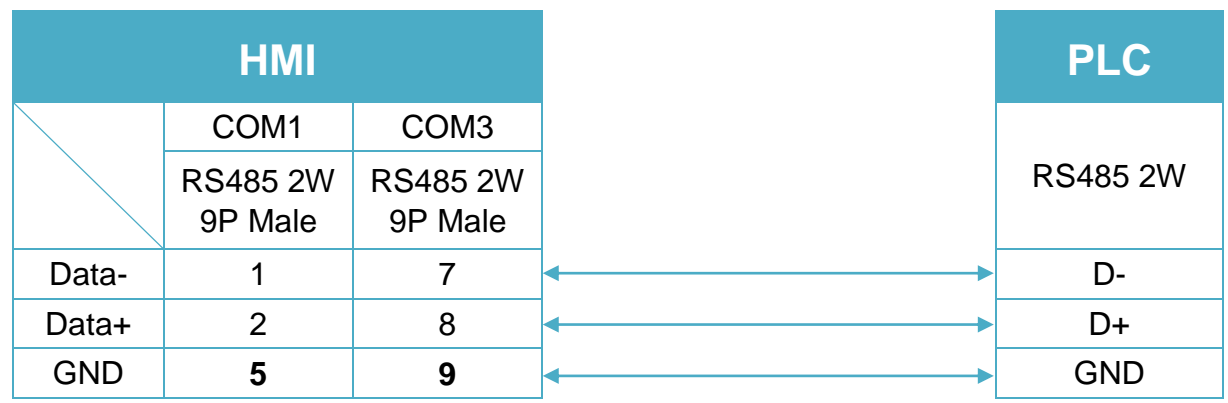

# **Diagram 11**

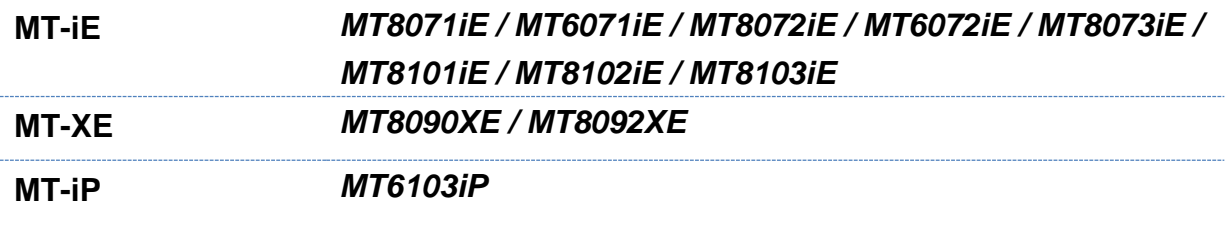

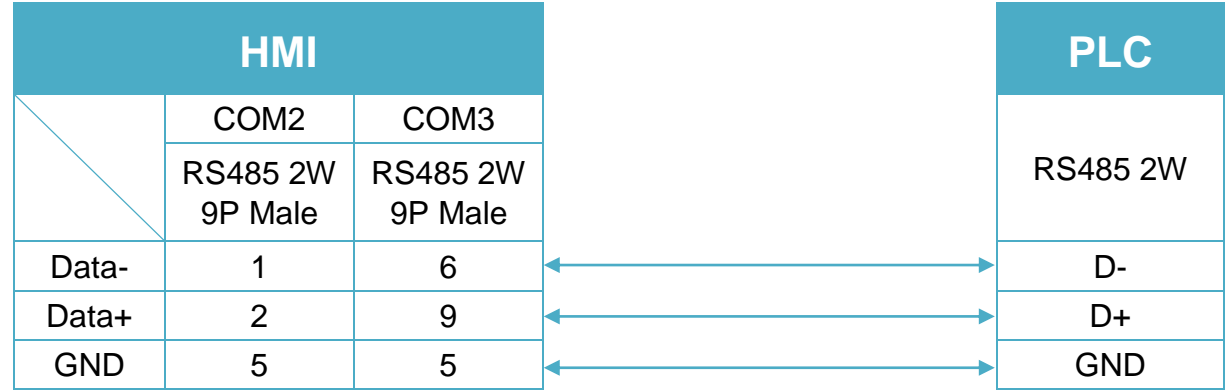

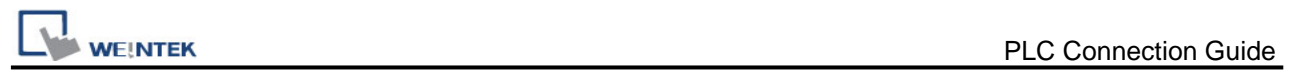

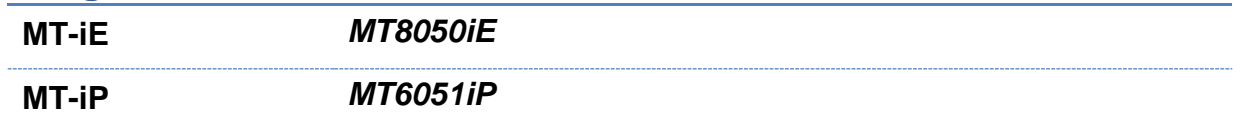

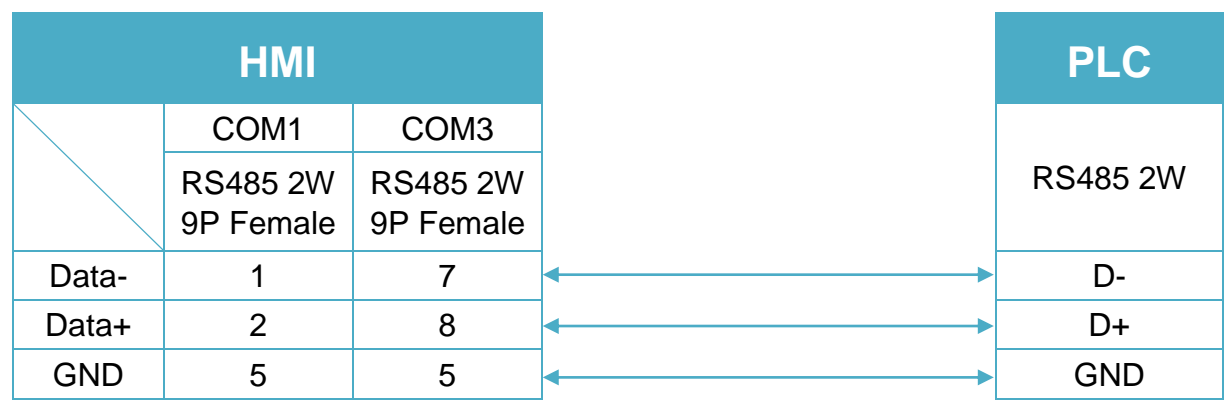

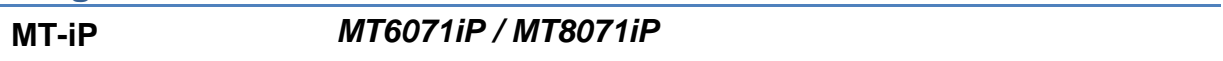

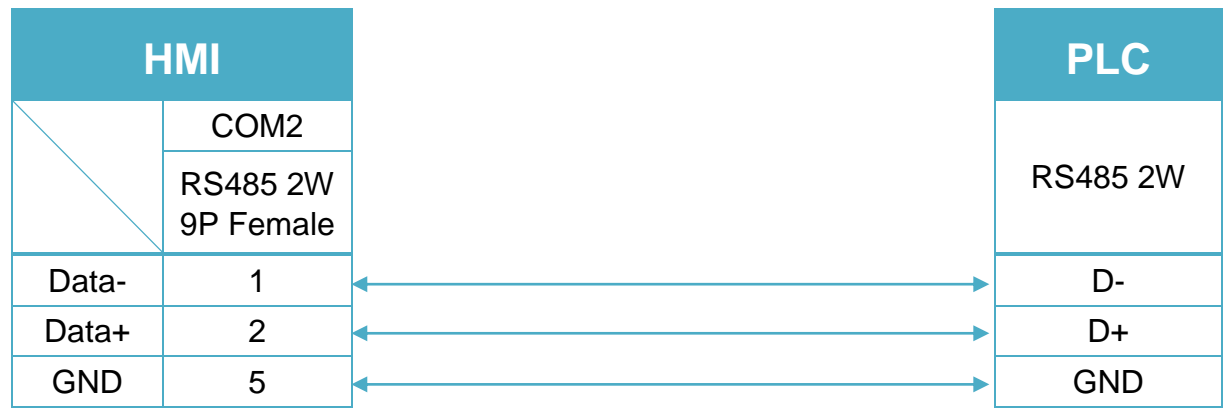

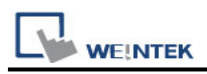

# **MODBUS ASCII Server**

### **HMI Setting:**

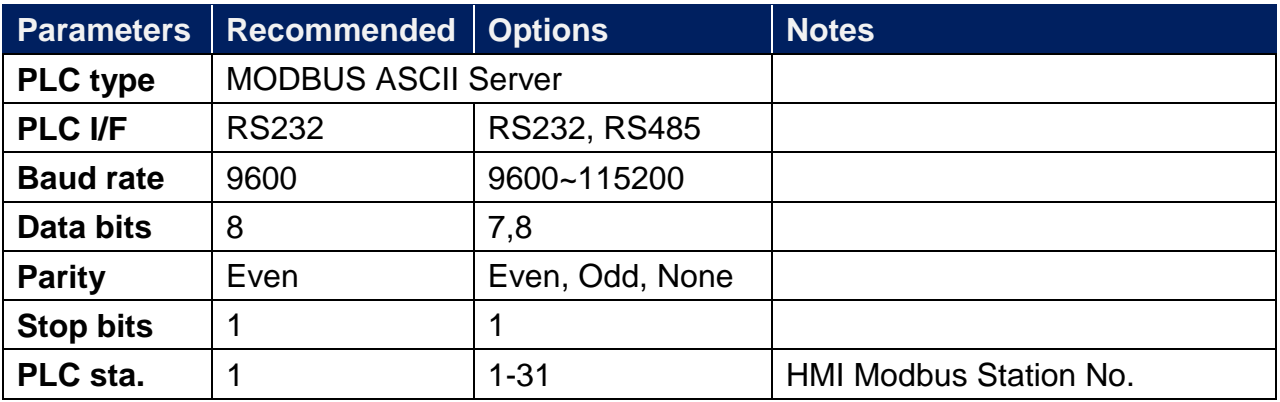

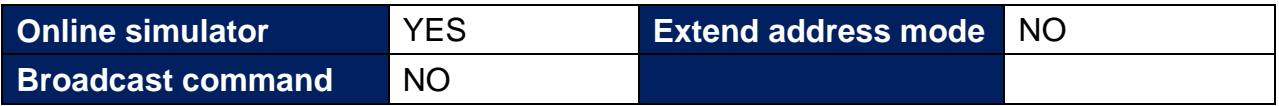

### **PLC Setting:**

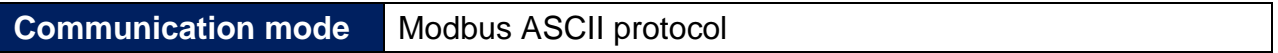

#### **Device Address:**

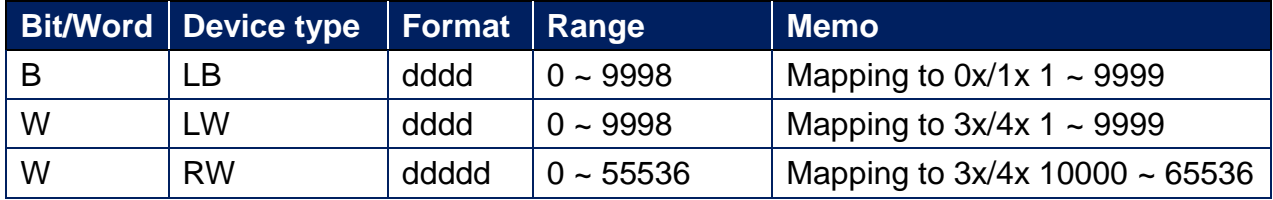

LB0 = 0x0001, LB1 = 0x0002, LW0 = 3x0001, LW1 = 3x0002

Modbus RTU Server doesn't support function code 06(preset single register), please use function code 16(0x10, preset multiple registers).

Modbus Server Function Code:

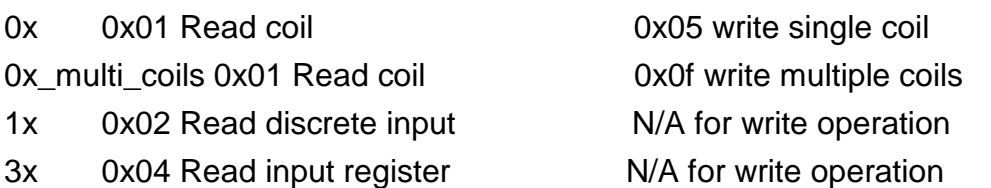

- 4x 0x03 Read holding register 0x10 write multiple registers
- 

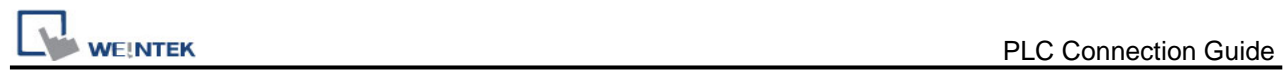

# **Wiring Diagram:**

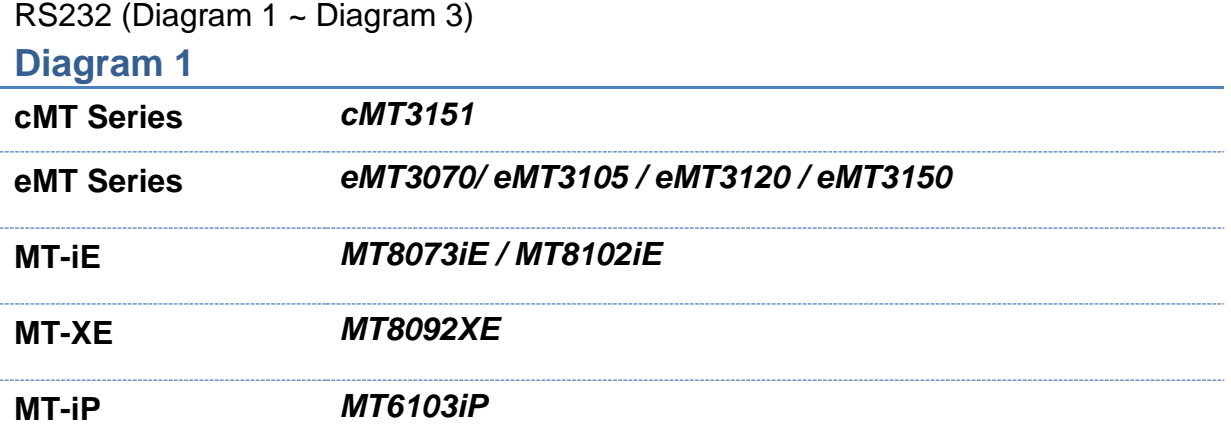

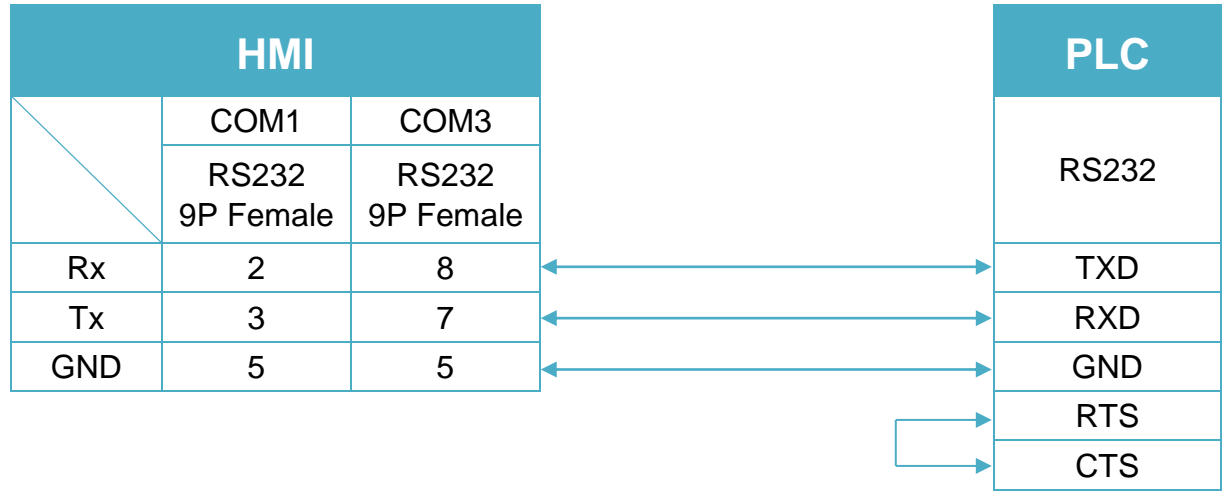

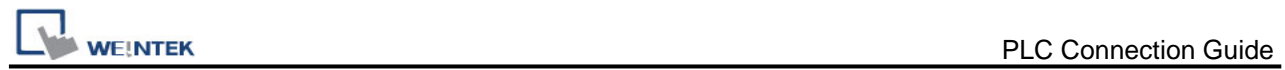

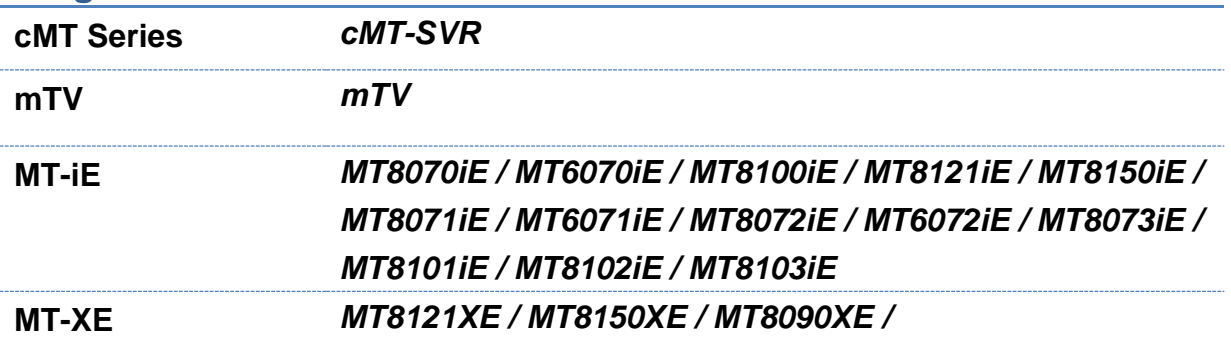

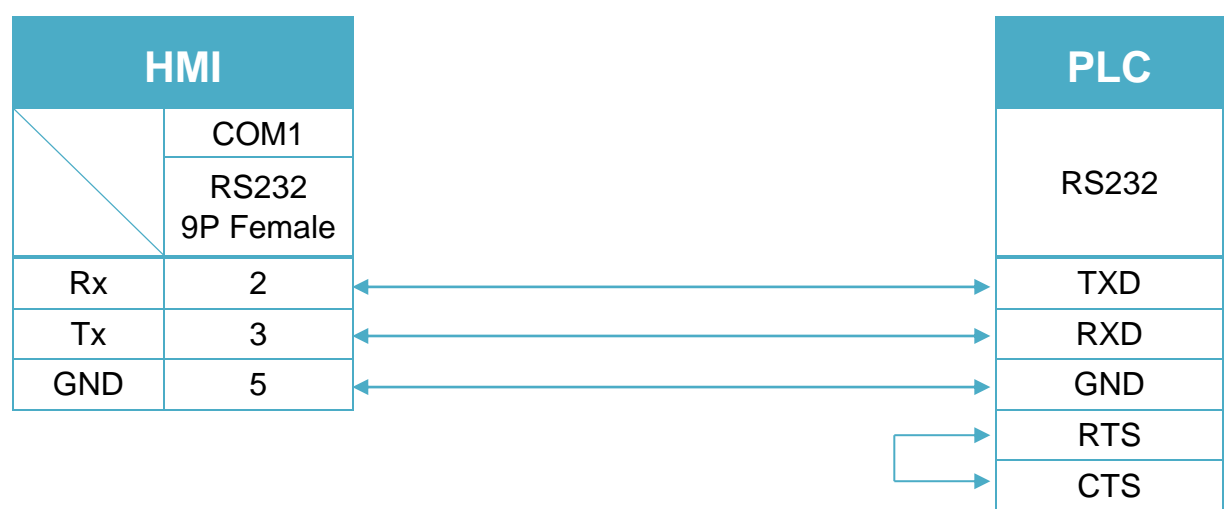

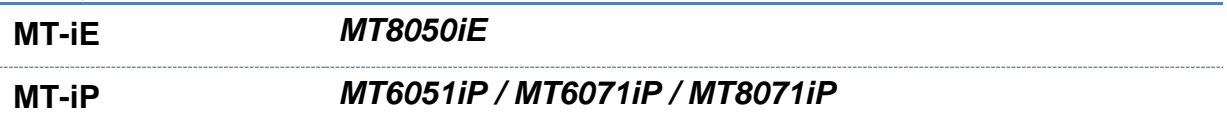

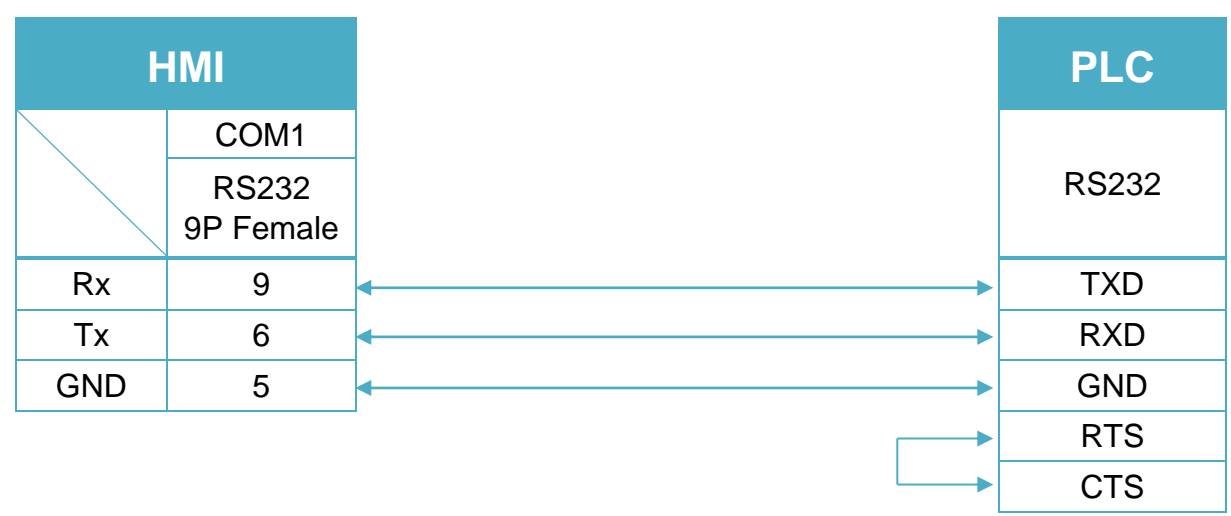

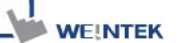

RS485 4W (Diagram 4 ~ Diagram 7)

#### **Diagram 4**

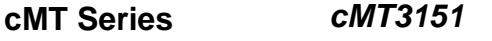

**eMT Series** *eMT3070/ eMT3105 / eMT3120 / eMT3150*

**MT-iE** *MT8070iE / MT6070iE / MT8100iE / MT8121iE / MT8150iE*

**MT-XE** *MT8121XE / MT8150XE*

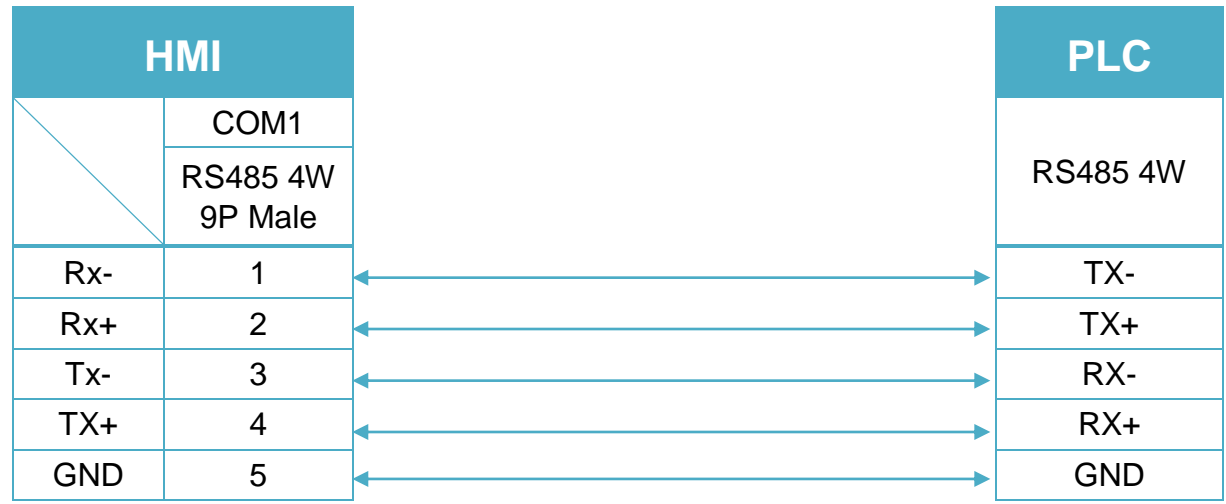

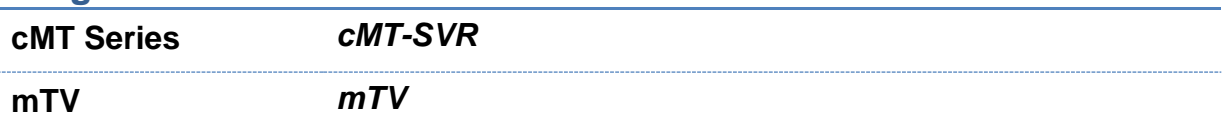

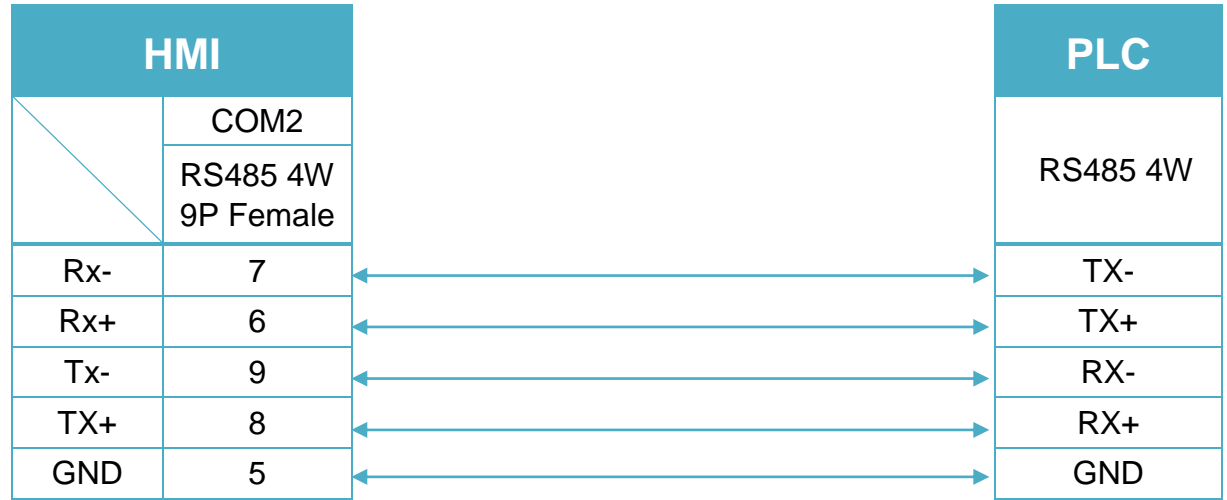

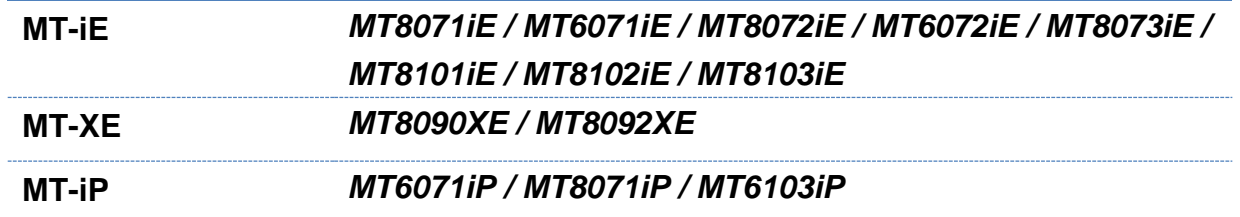

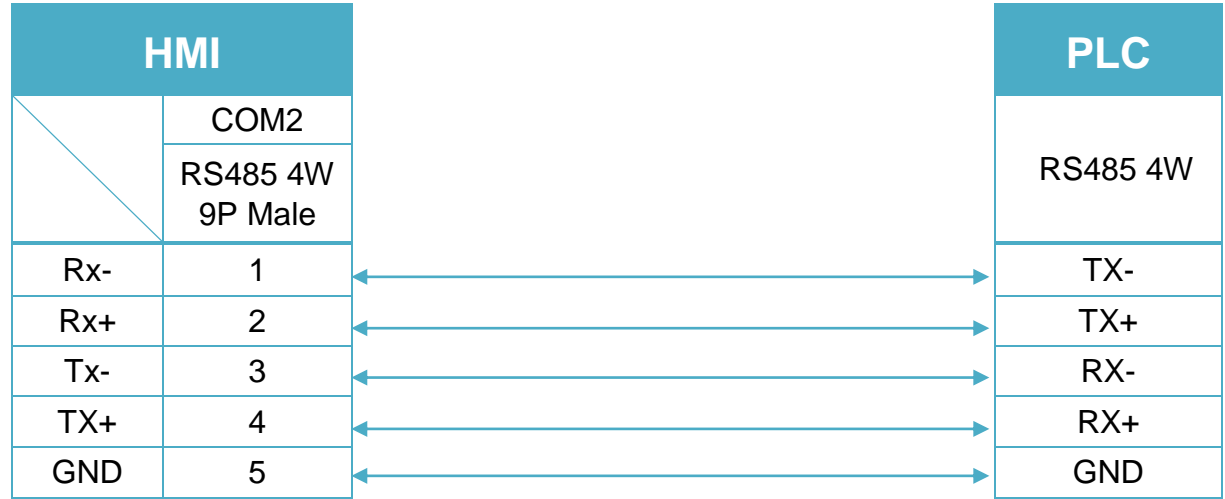

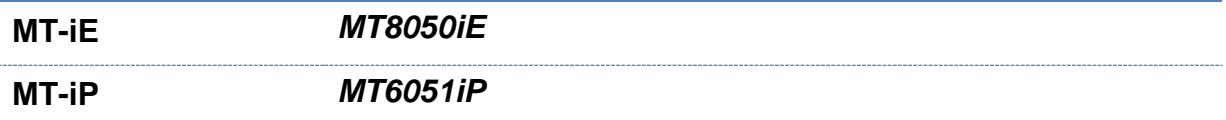

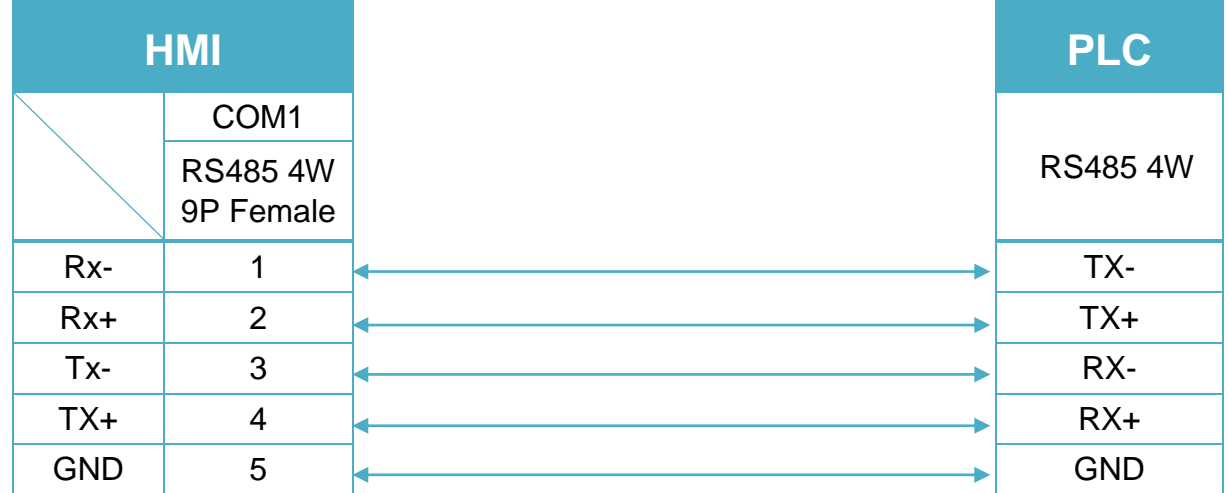

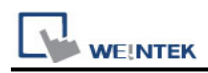

#### RS485 2W (Diagram 8 ~ Diagram 13)

# **Diagram 8**

**cMT Series** *cMT3151*

**eMT Series** *eMT3070/ eMT3105 / eMT3120 / eMT3150*

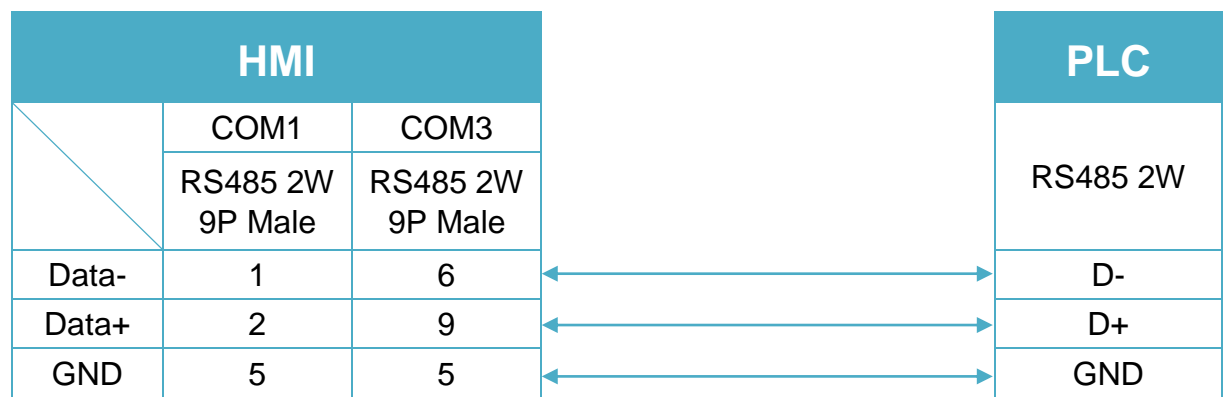

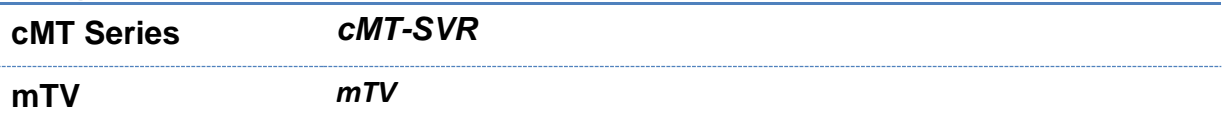

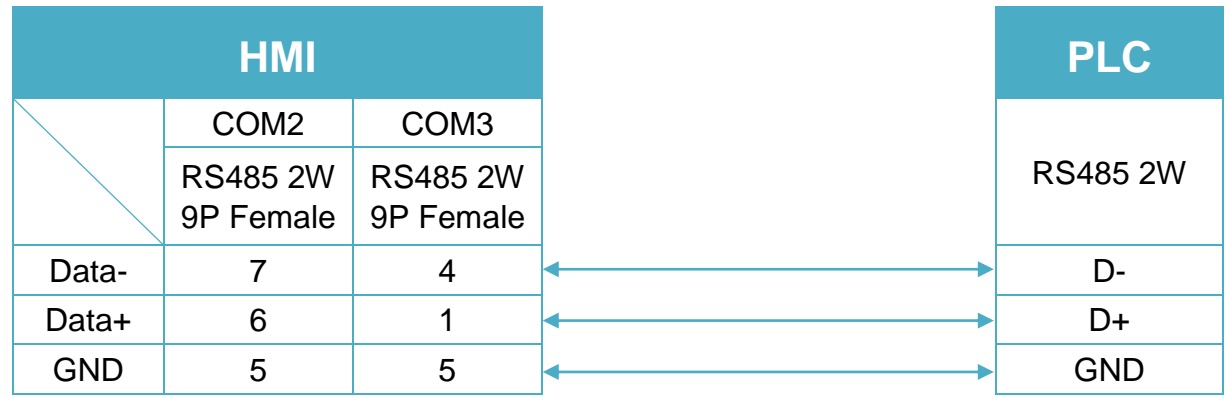

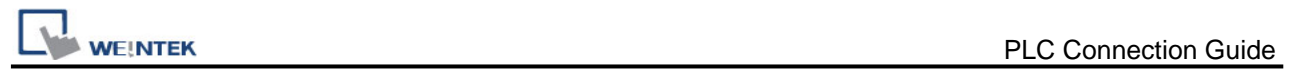

# **Diagram 10**

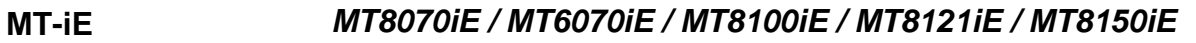

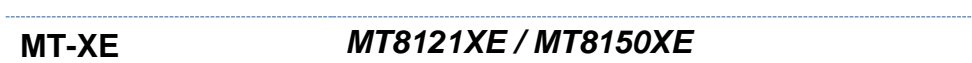

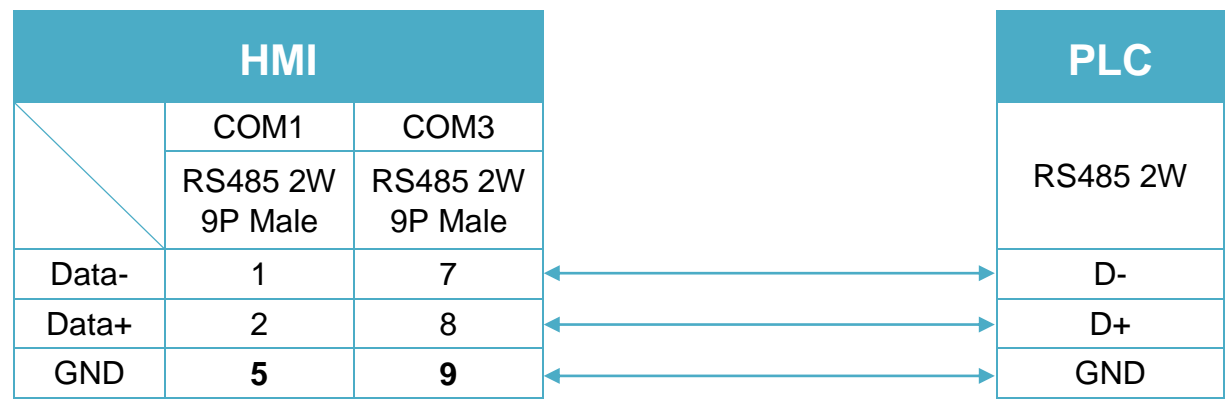

### **Diagram 11**

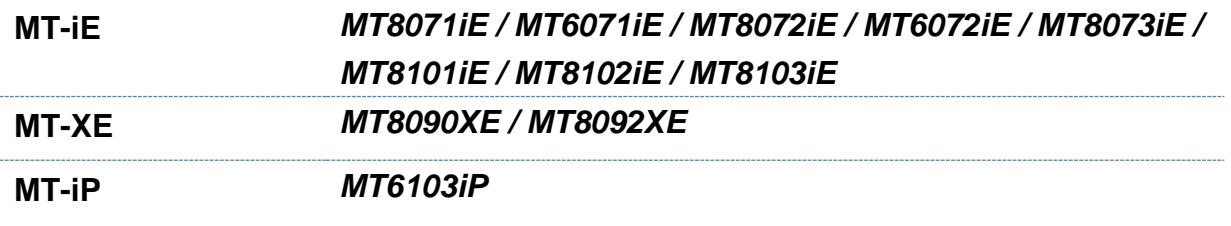

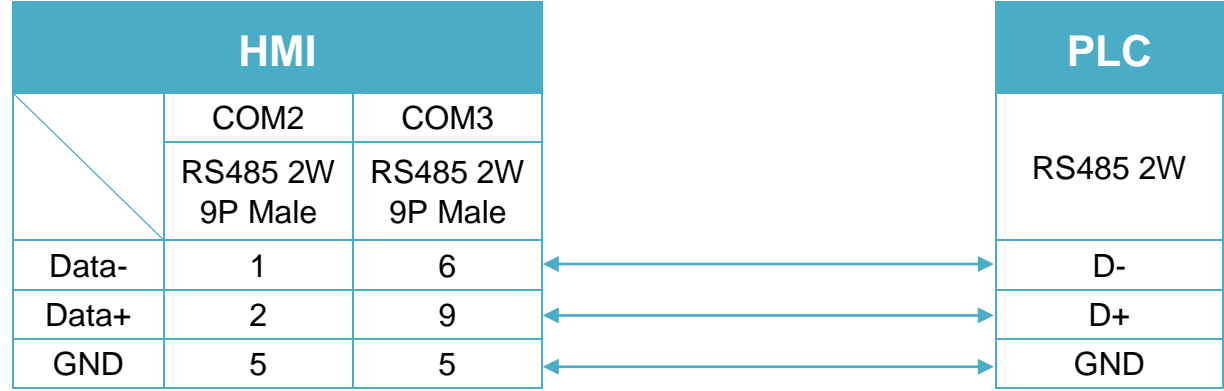

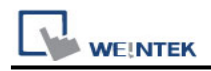

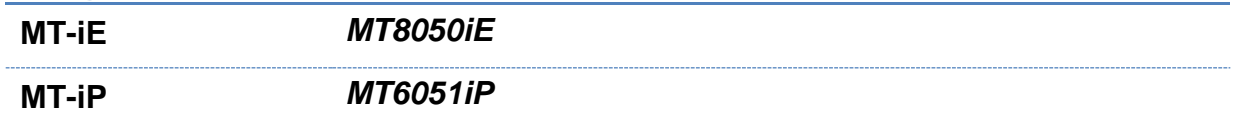

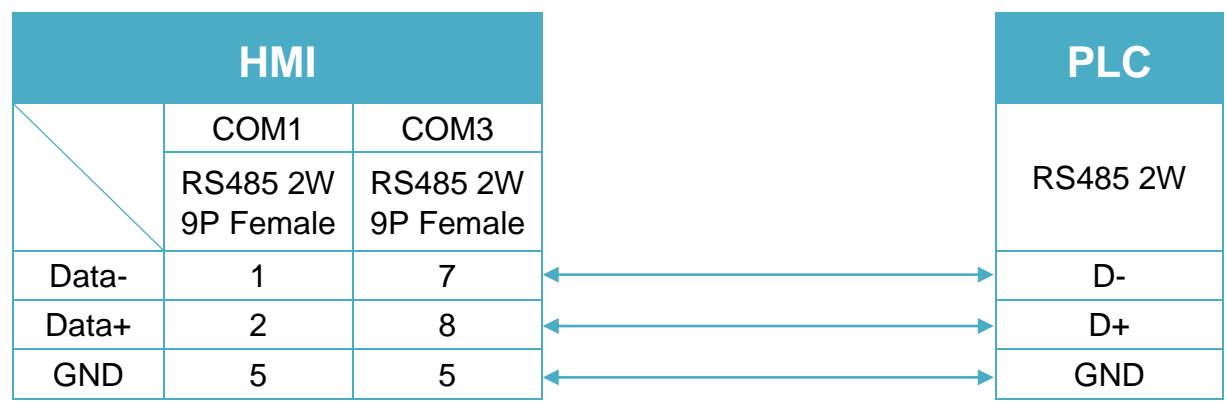

#### **Diagram 13**

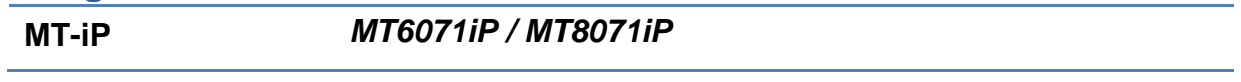

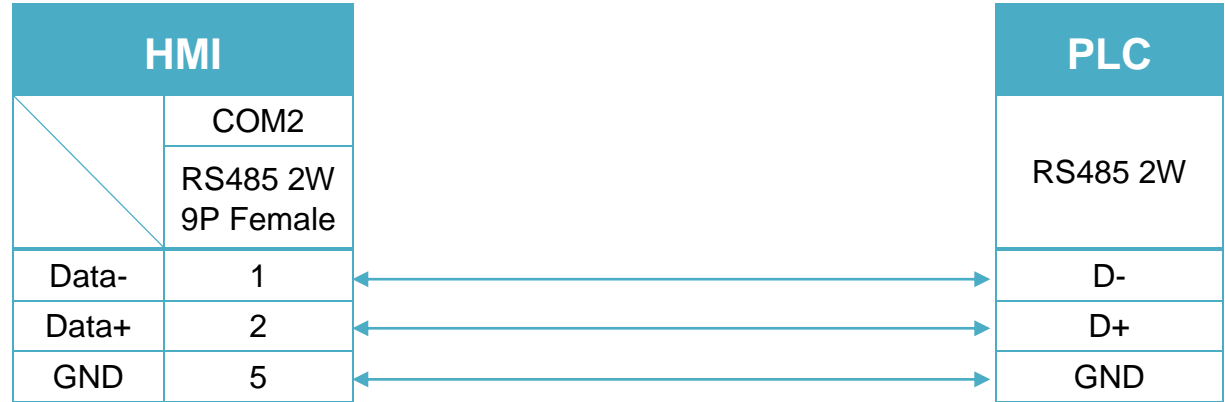

Note: Setting more than one Modbus ASCII Server in HMI Device List is of no effect.

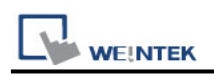

# **MODBUS RTU**

Supported Series : MODBUS RTU CONTROLLER Website : [http://www.modbus.org](http://www.modbus.org/)

### **HMI Setting:**

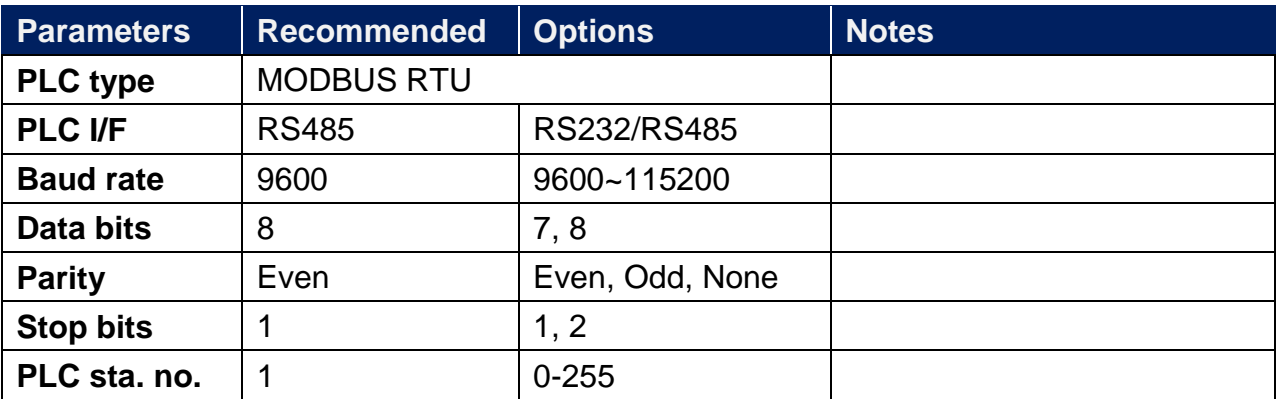

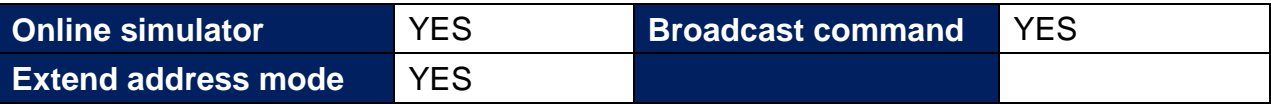

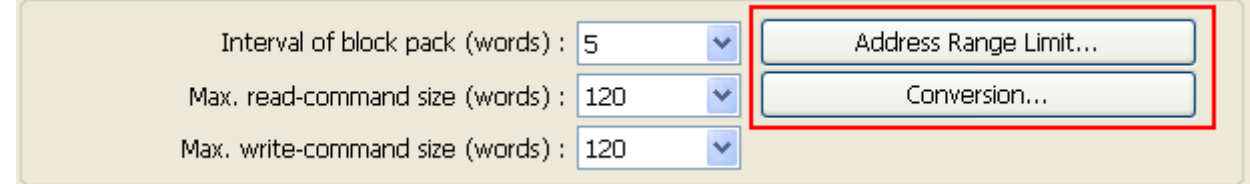

#### **[Address Range Limit]**

The address range of 0x, 1x, and 0x\_multi\_coils device types can be set.

#### **[Conversion]**

The 3x\_Double and 4x\_Double address types are added. If [ABCD ->CDAB] check box is selected, please select 3x\_Double and 4x\_Double address types.

# **PLC Setting:**

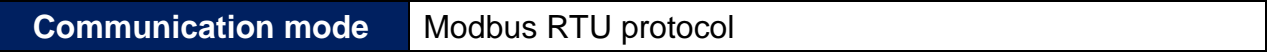

# **Device Address:**

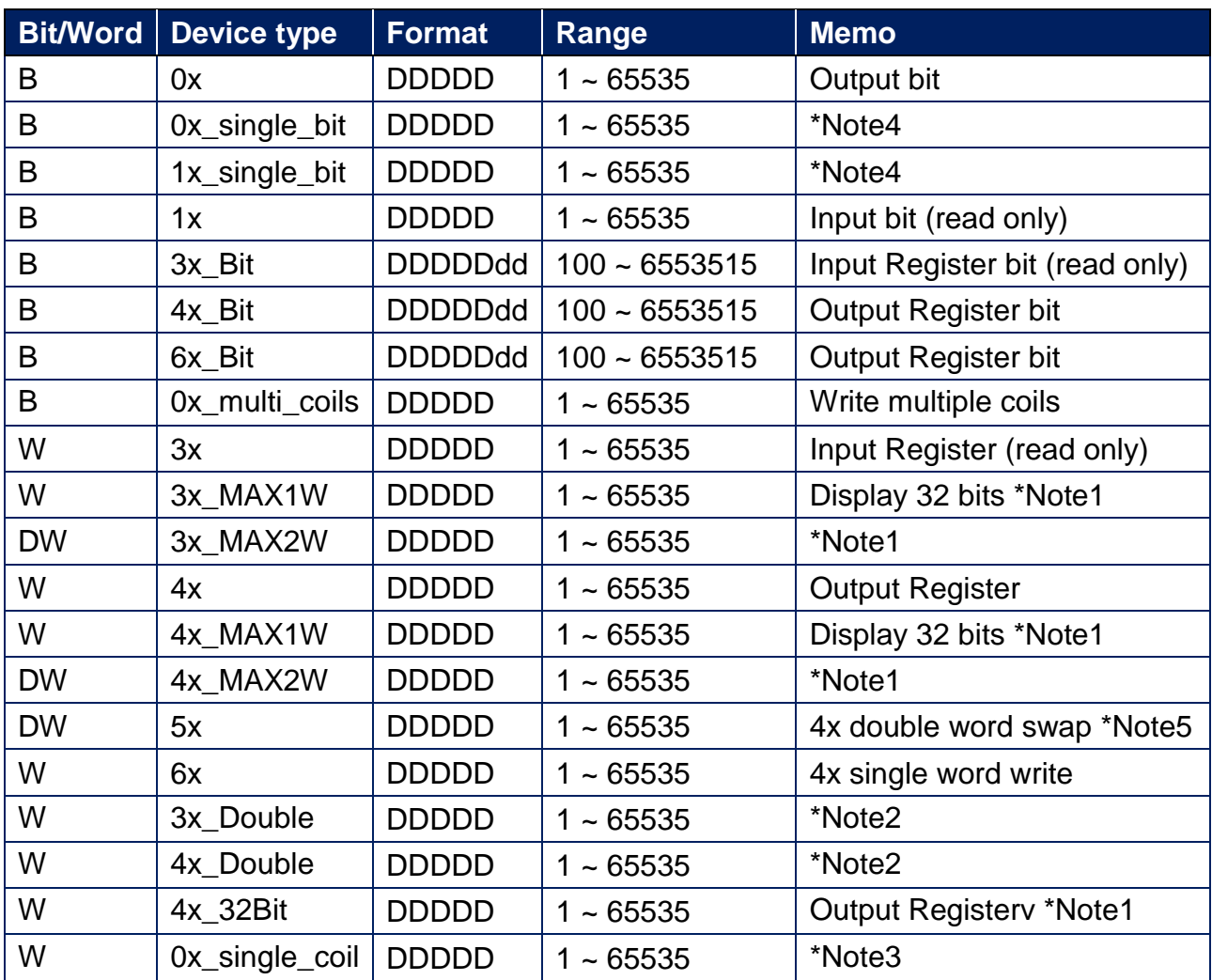

Note1: MAX1W and 4X\_32Bit reads/writes 1 word for each packet and displays a 32-bit value, whereas MAX2W reads/writes 2 words for each packet.

Note2: Go the [System Parameter Settings] -> [Device Properties] and click [Conversion] to set the data format of device types 3x, 4x, 6x, 3x\_double, 4x double.

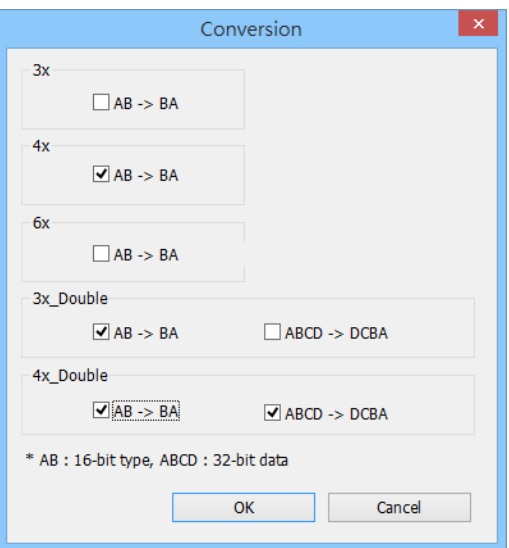

Note3: Read/write a Bit at a time. Value 0 and 1 are used to represent ON or OFF status where 0 means set OFF and 1 means set ON.

Note4: The number of bits to read can be set in Macro; therefore, it is recommended to use 0x address type for functions such as GetData() and SetData(), in order to increase reading speed.

To read/write multiple 0x address type in macro, use 0x\_multi\_coils to increase write speed.

Note5: Please assign all the addresses to Even addresses, or all to Odd addresses, in order to prevent communication failure.

### **NOTE:**

Address type "5x" is mapped to Holding Register. The communication protocol of 5x is almost the same as "4x" except that "5x" swaps double word.

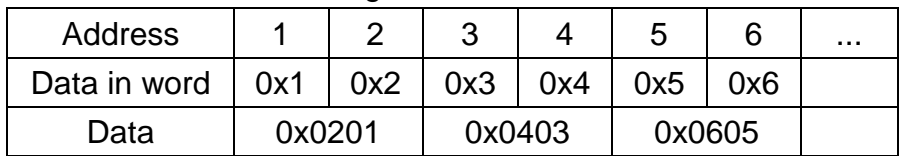

If 4x contains the following information:

For 5x, it will be:

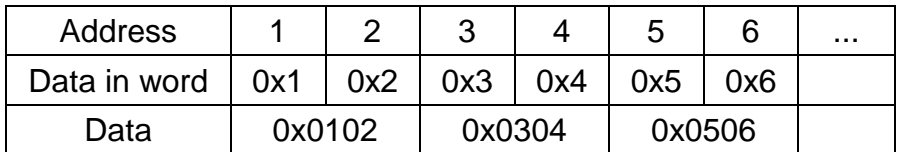

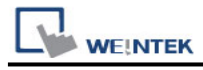

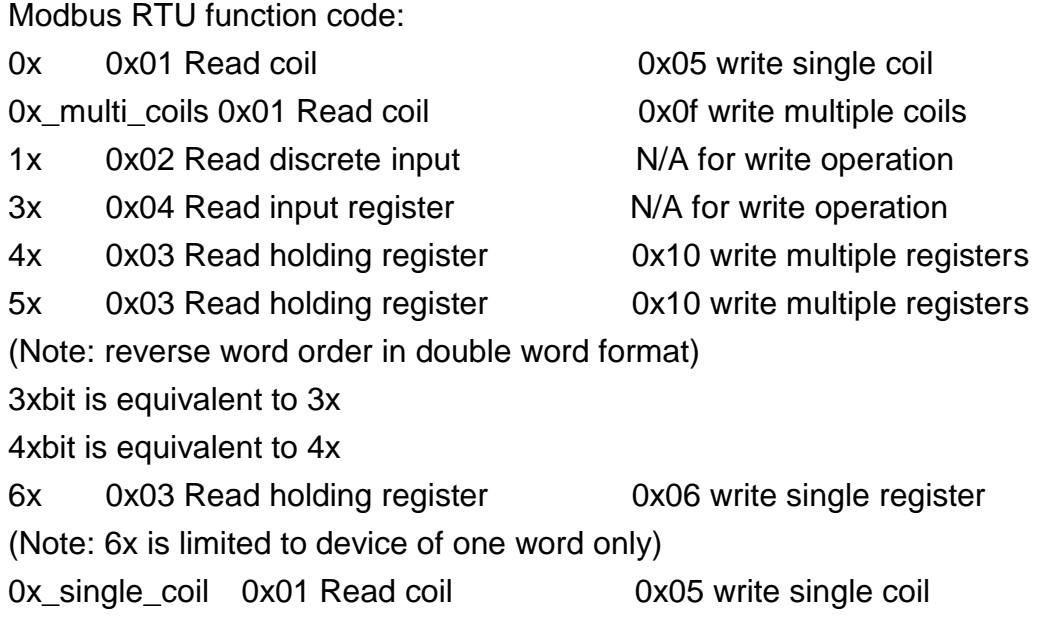

# **Wiring Diagram:**

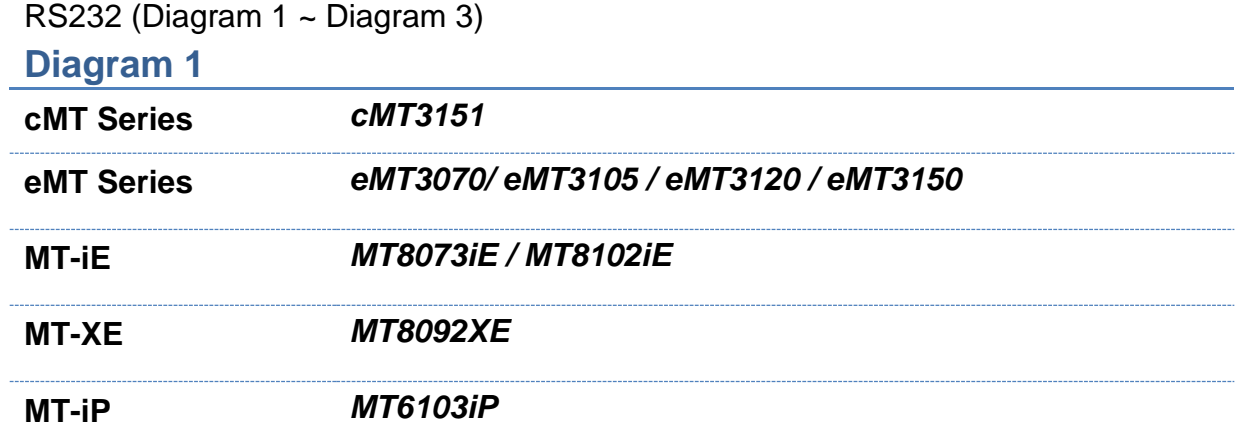

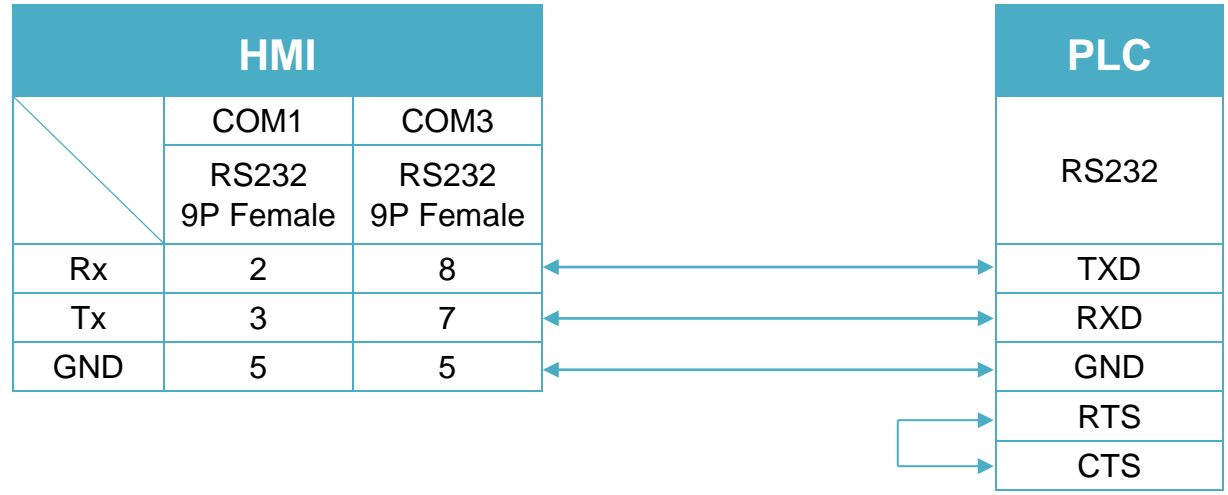

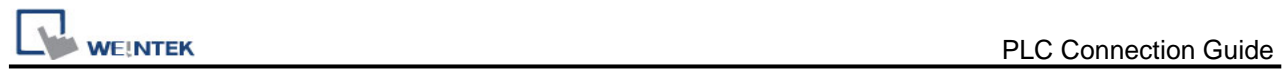

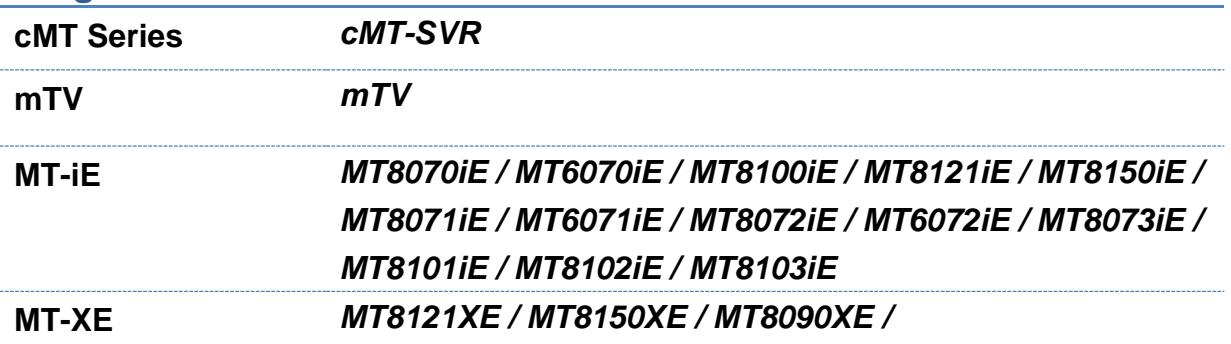

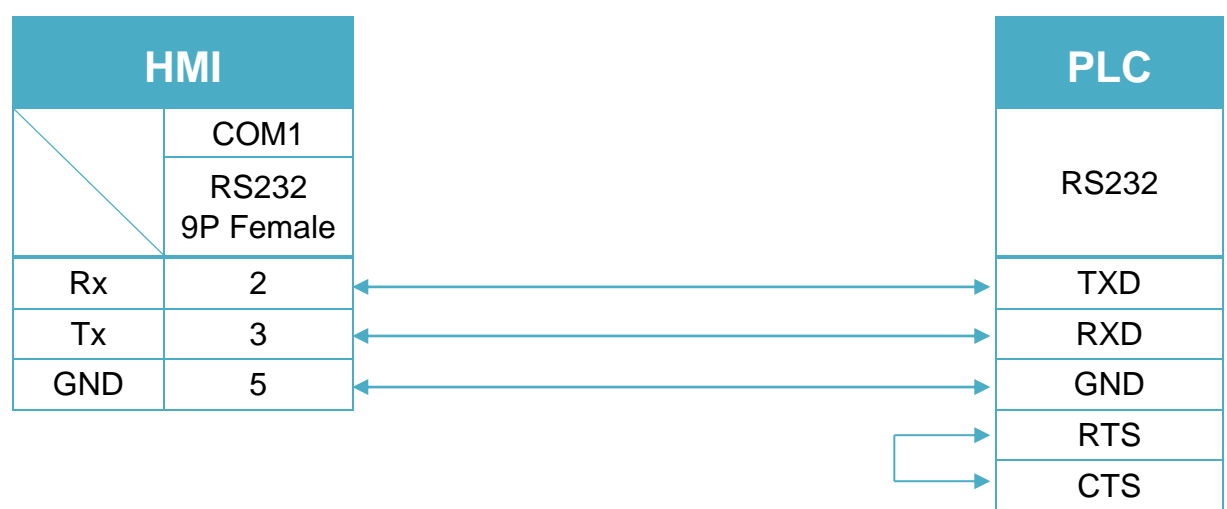

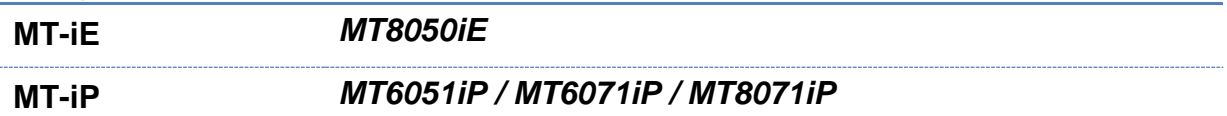

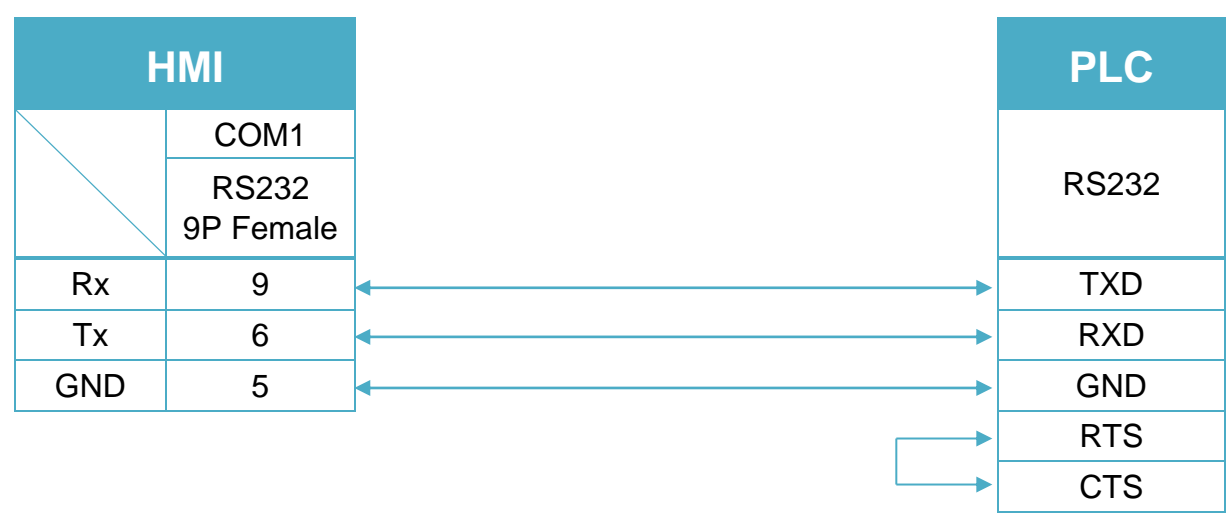

#### RS485 4W (Diagram 4 ~ Diagram 7)

#### **Diagram 4**

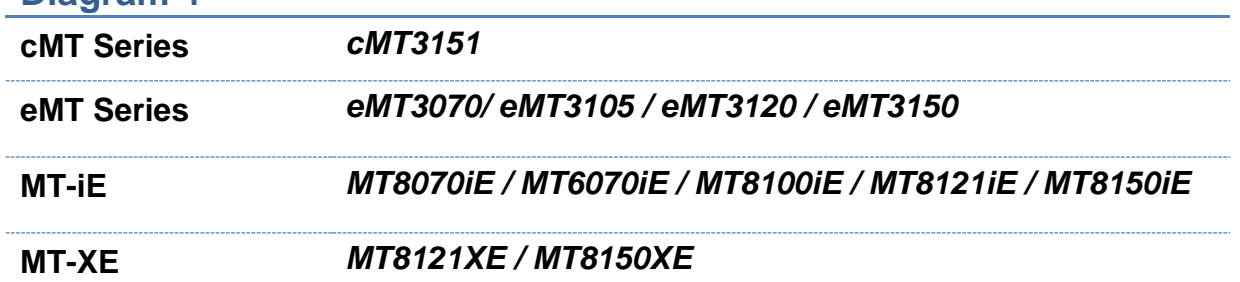

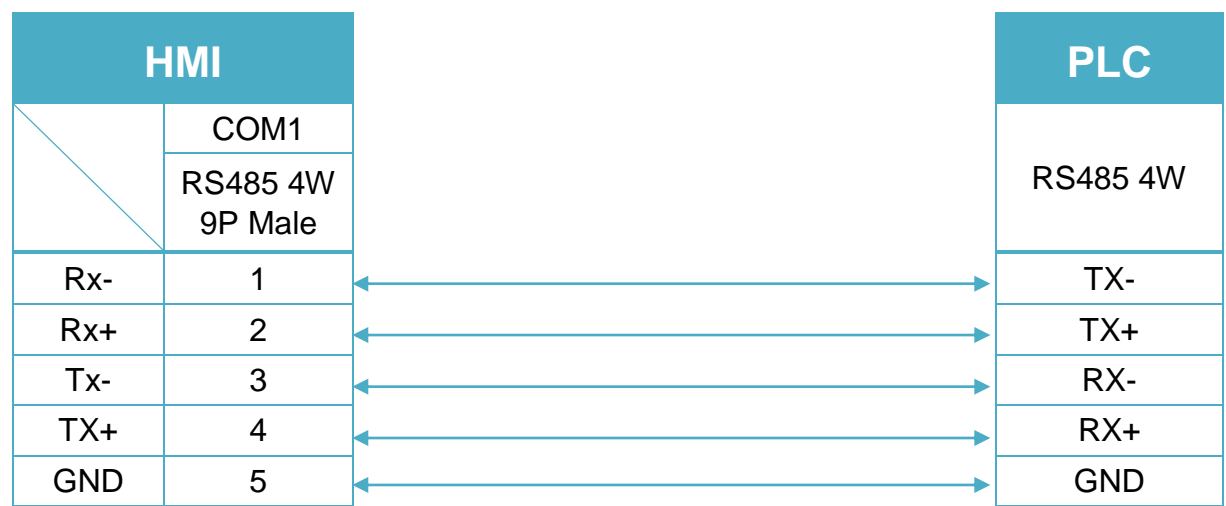

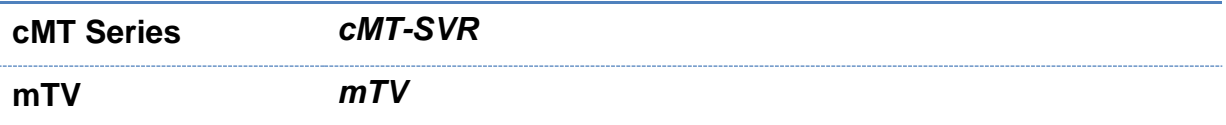

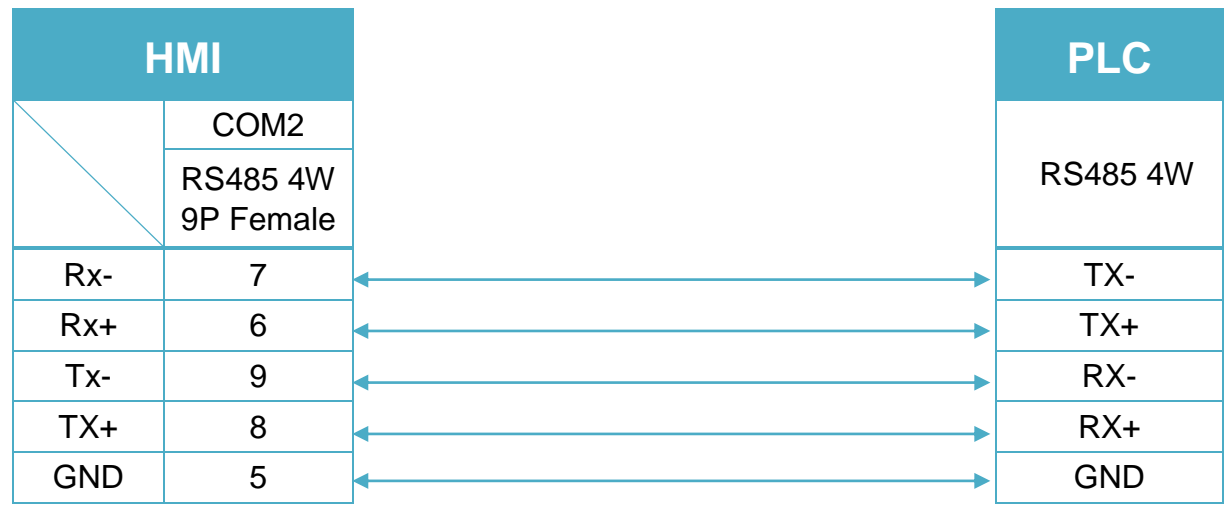

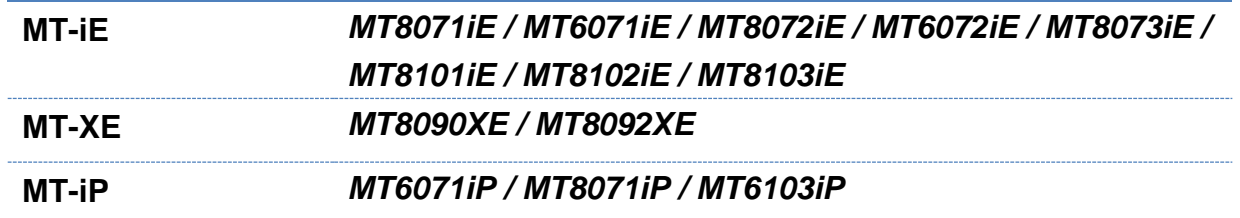

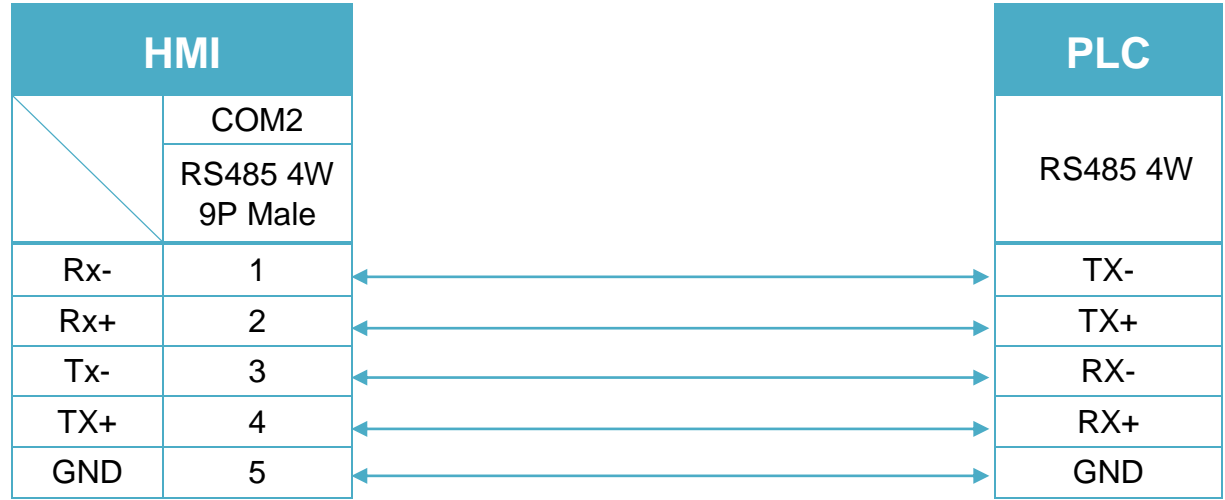

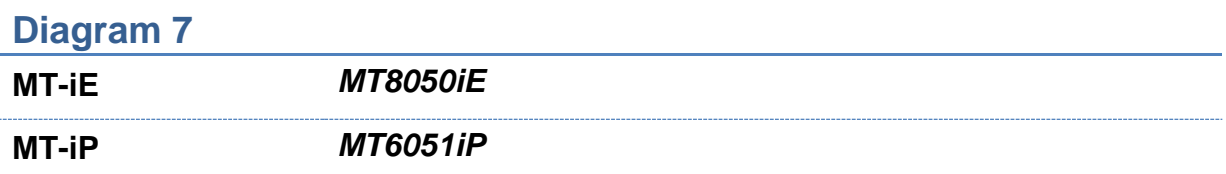

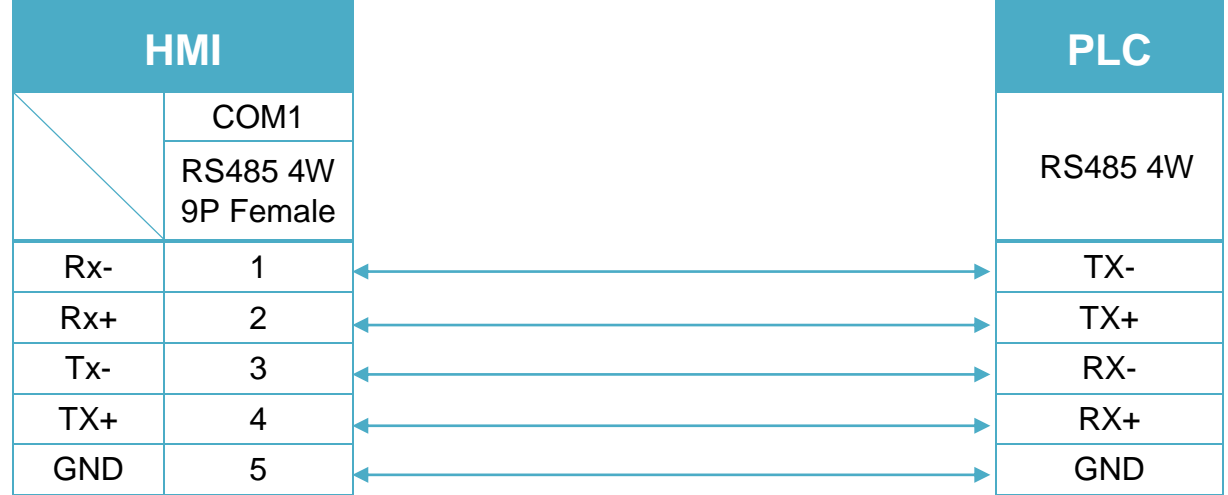

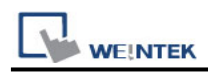

#### RS485 2W (Diagram 8 ~ Diagram 13)

# **Diagram 8**

**cMT Series** *cMT3151*

**eMT Series** *eMT3070/ eMT3105 / eMT3120 / eMT3150*

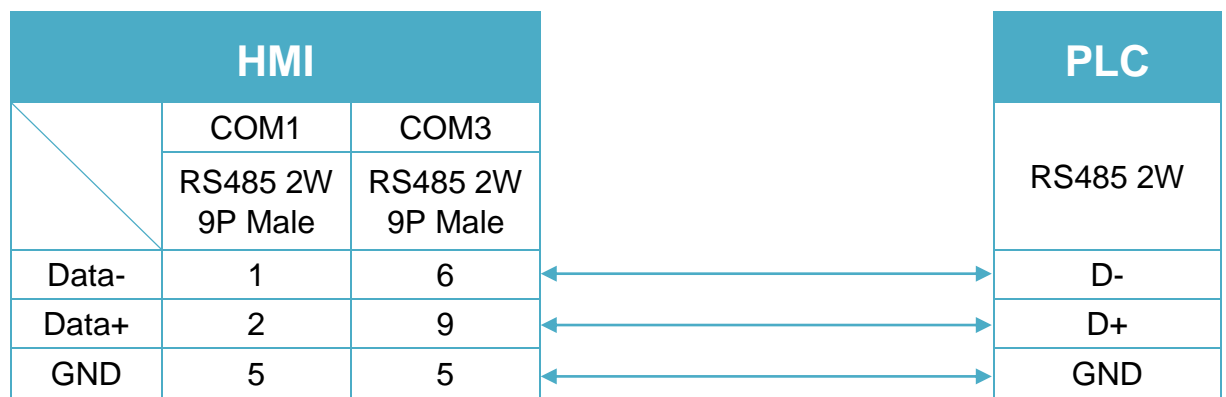

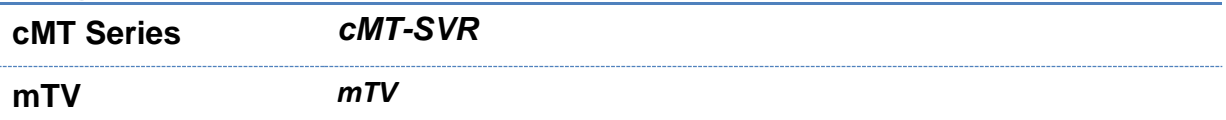

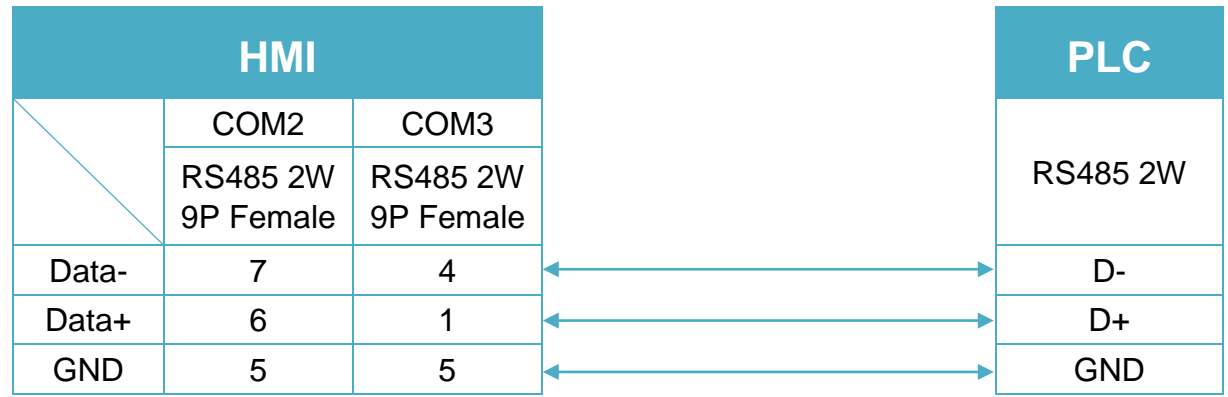
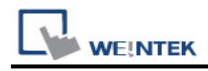

### **Diagram 10**

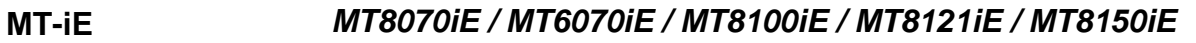

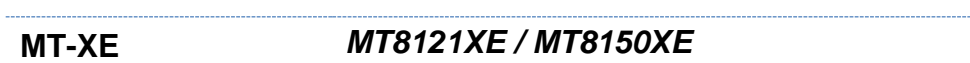

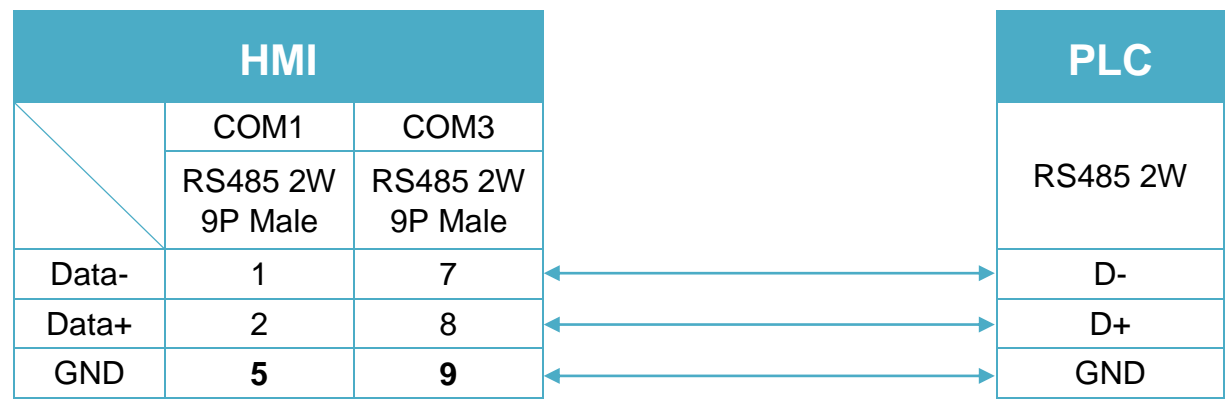

### **Diagram 11**

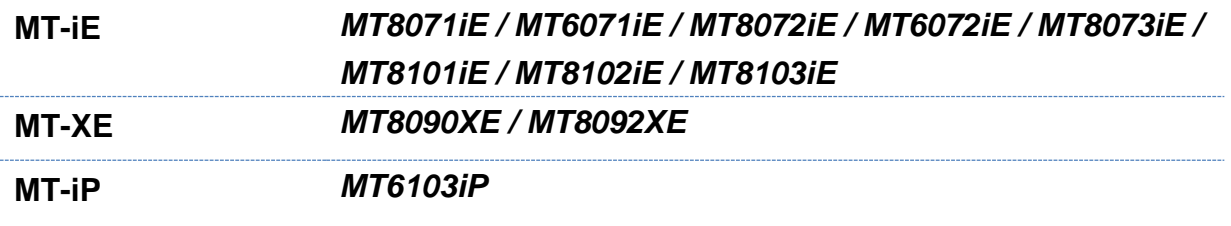

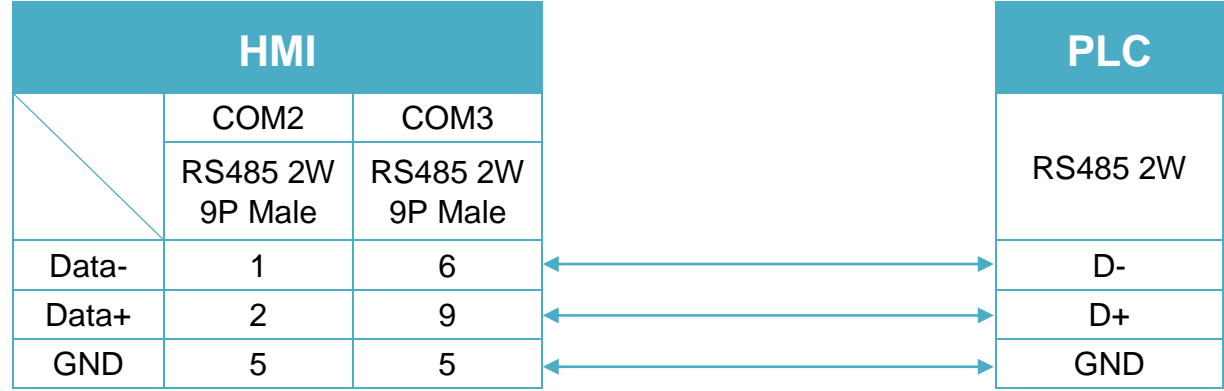

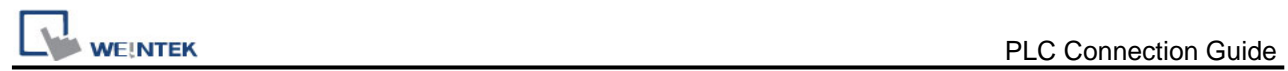

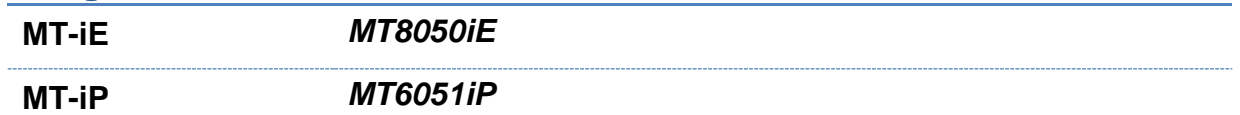

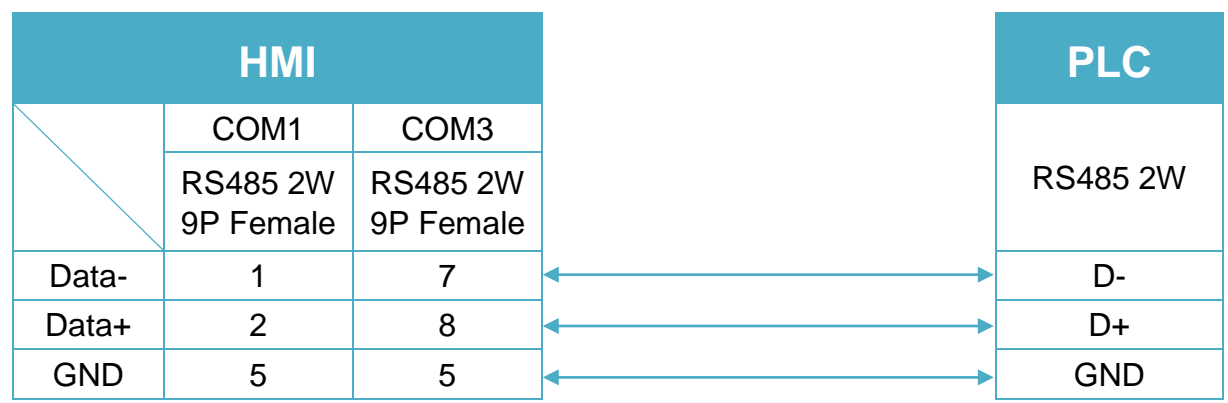

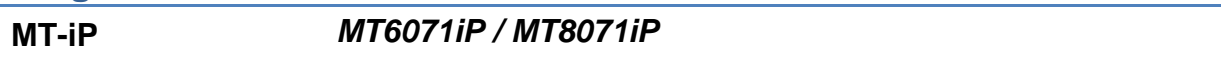

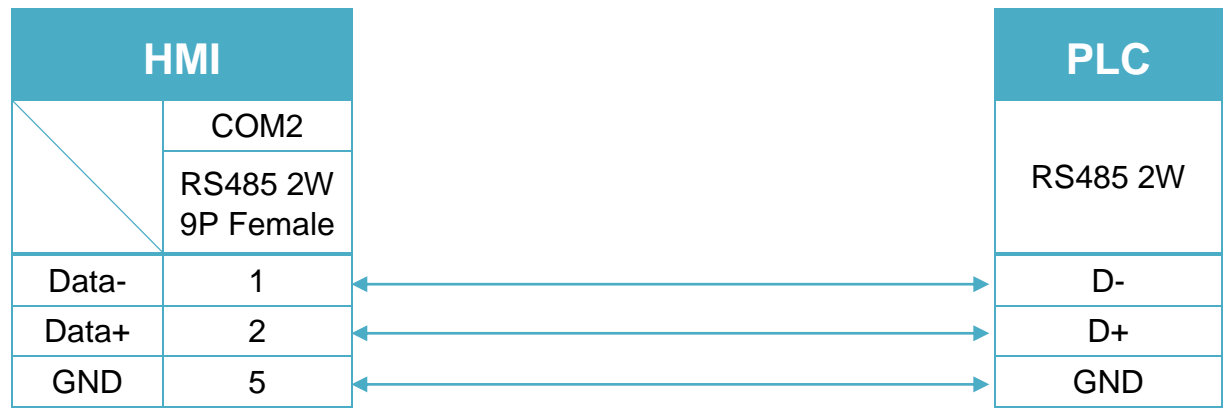

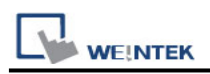

# **MODBUS RTU (0x/1x Range Adjustable)**

Supported Series : MODBUS RTU CONTROLLER Website : [http://www.modbus.org](http://www.modbus.org/)

### **HMI Setting:**

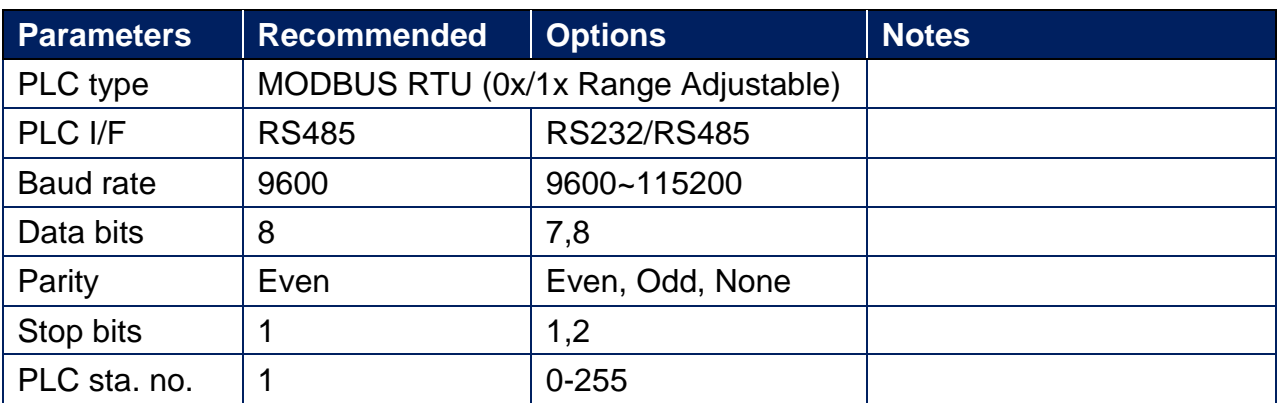

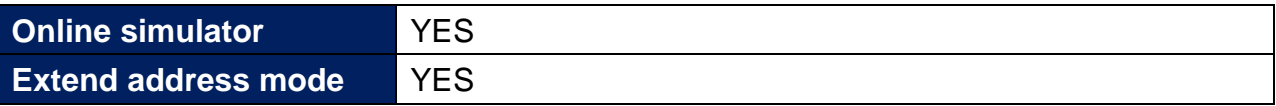

### **PLC Setting:**

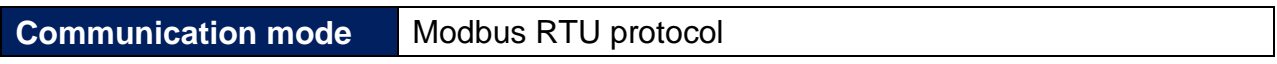

### **Device Address:**

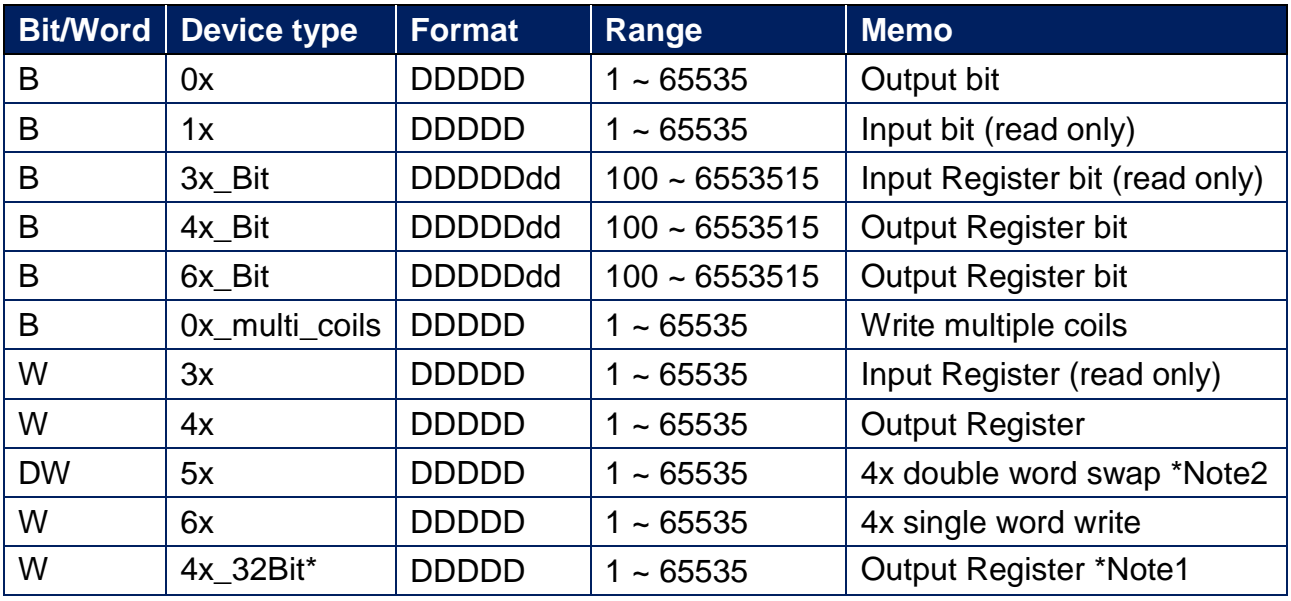

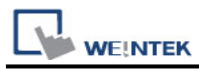

\*Note1: 4x\_32Bit will only read / write 2 words for each package, for continuous addresses, it will be divided into several packages.

\*Note2: Please assign all the addresses to Even addresses, or all to Odd addresses, in order to prevent communication failure.

### **NOTE:**

Address type "5x" is mapping to Hold Reg. The communication protocol of "5x" is almost the same as "4x" except that "5x" swaps double words.

If 4x contains the following information:

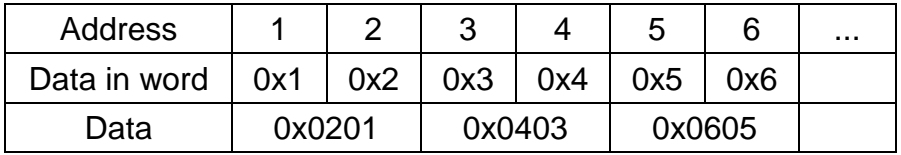

For 5x, it will be:

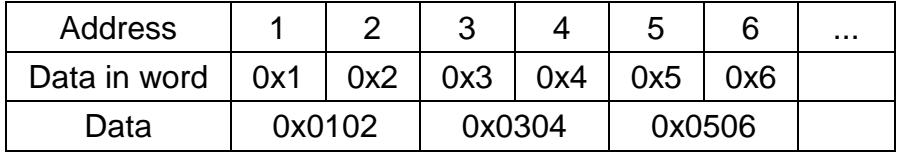

Modbus RTU function code:

0x 0x01 Read coil 0x05 Write single coil

0x\_multi\_coils 0x01 Read coil 0x0f Write multiple coils

1x 0x02 Read discrete input N/A for writing operation

3x 0x04 Read input register N/A for writing operation

4x 0x03 Read holding register 0x10 Write multiple registers

5x 0x03 Read holding register 0x10 Write multiple registers

- 
- 

(Note: reverse word order in double words format)

3xbit is equivalent to 3x

4xbit is equivalent to 4x

6x 0x03 Read holding register 0x06 Write single register

(Note: 6x is limited to device of one word only)

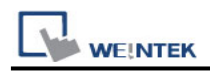

### **Setting Instructions:**

1. Go to [System Parameter Settings]  $\frac{R}{q}$ , click [New] to add a new device -Modbus

RTU (0x 1x range adjustable), as shown below:

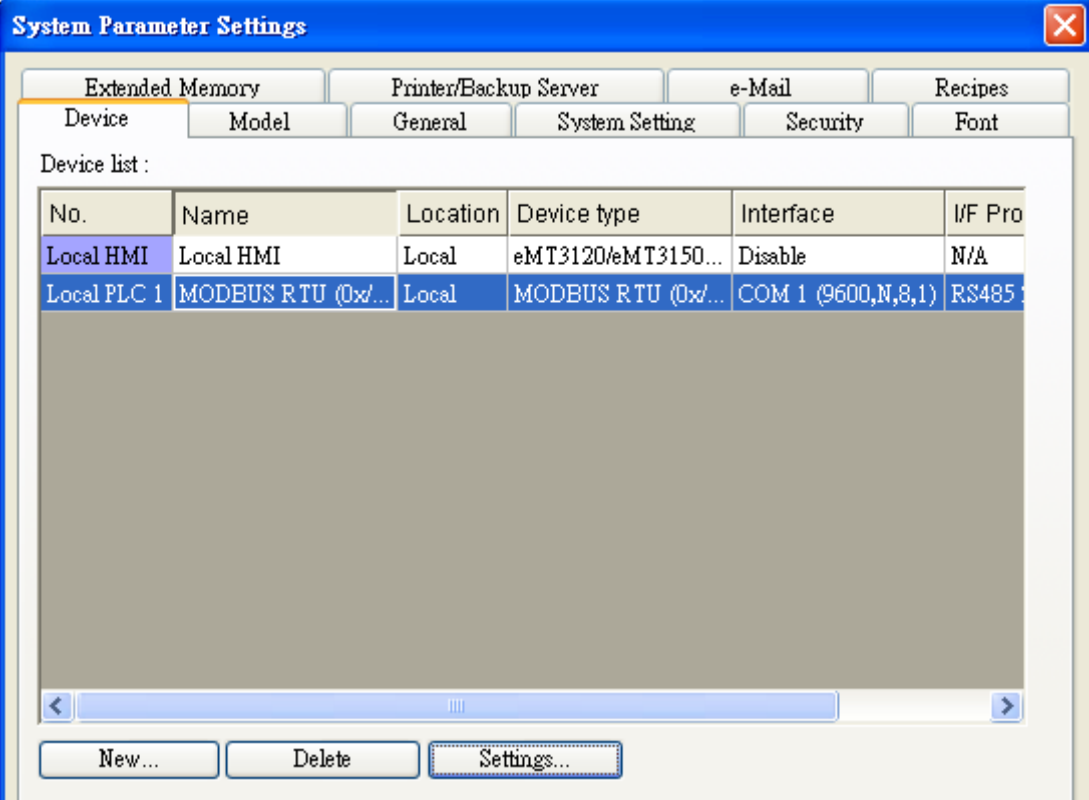

- 2. After adding Modbus RTU (0x 1x Range Adjustable) driver, [Add Address Range Limit] button will be enabled as below. Users can set maximum read/write command size here.
	- Max.read-command size (words): Pull down to select PLC reading range.

Max. read-command size (words) : [1]  $\checkmark$ 

Max.write-command size (words): Pull down to select PLC writing range.

Max. write-command size (words) : | ×

Note: Setting [Add Address Range Limit] is enabled only when bit address is not a multiple of 16bit.

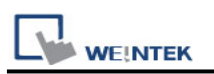

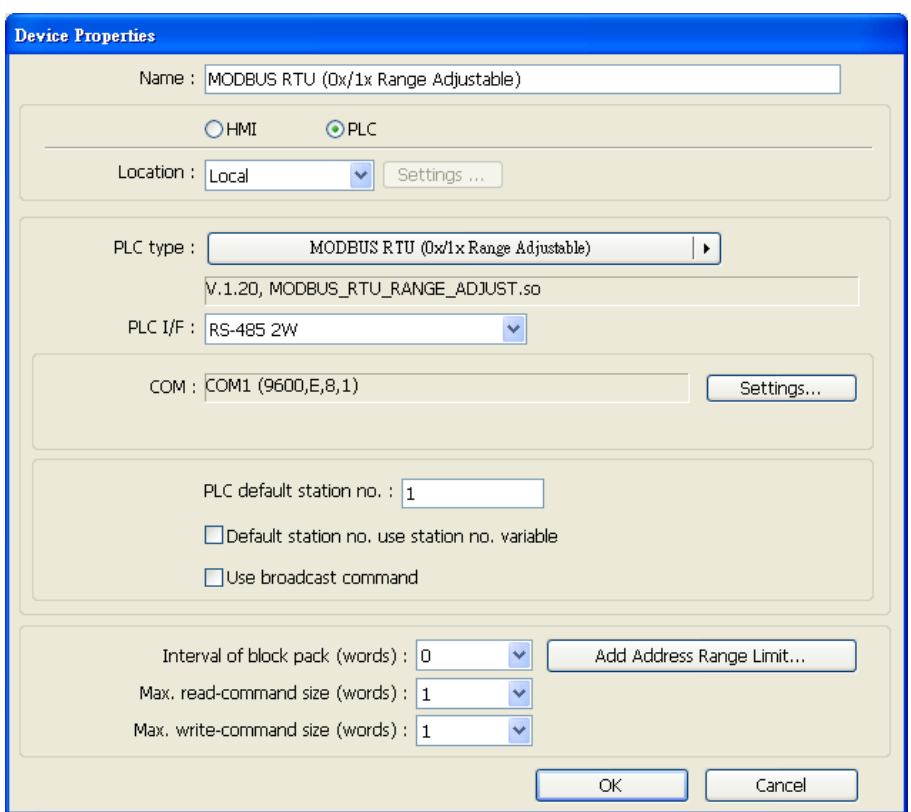

3. Click [Add Address Range Limit] button, Users can define 0x , 1x and 0x\_multi\_coils address range in [0x 1x Address Range] dialog box, referring to bit range of the device used.

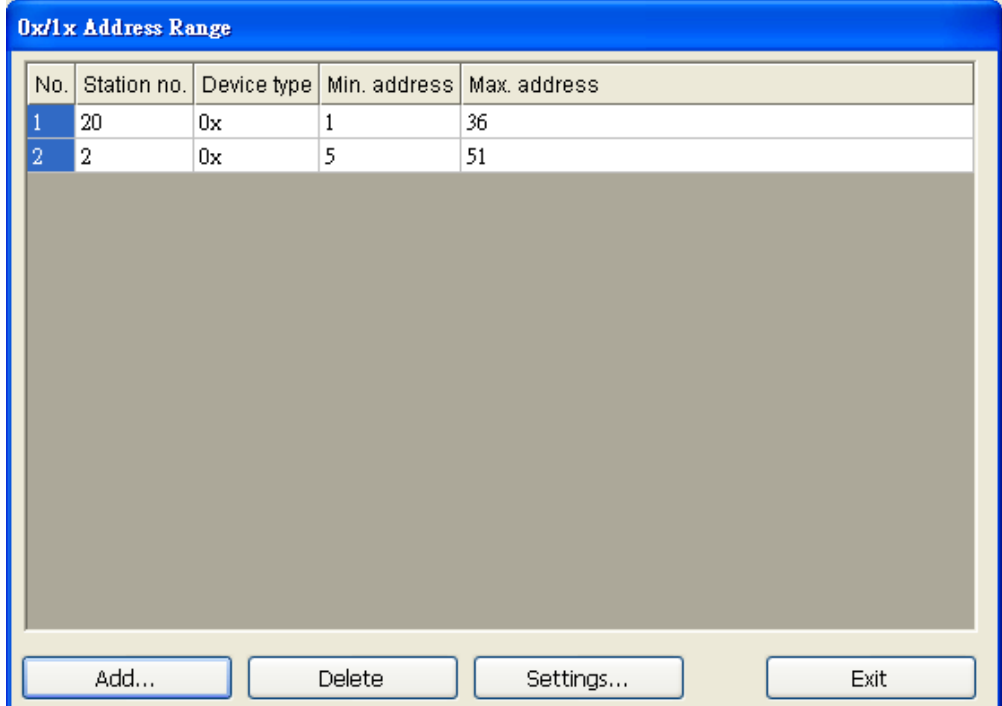

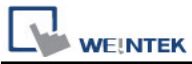

Add: Set [Station No.], [Device Type], [Min. Address], [Max. Address] then click [OK] to finish adding as below:

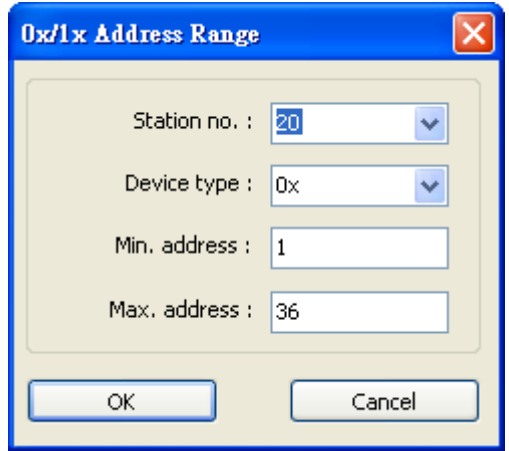

Delete: The selected items will be deleted.

Settings: Set [Station No.], [Device Type], [Min. Address], [Max. Address] then click [OK] to finish adding as below:

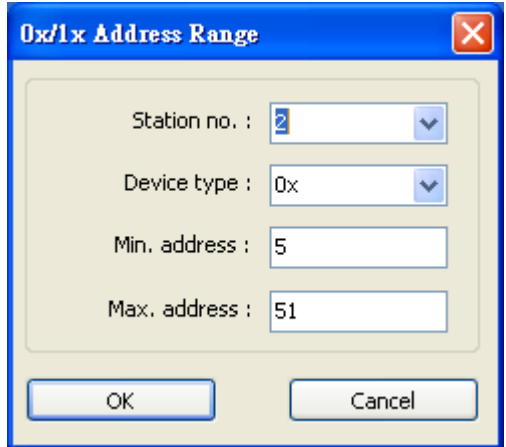

Example:

Take D2 and D8 of SCON as example, the settings depend on bit range of different PLC types. Set [Station No.] and address first.

For D2, set [Station No.] to **20**, [Device Type] **0x**, [Max. Address] **36**.

For D8, set [Station No.] to **2**, [Device Type] **0x**, [Max. Address] **51**.

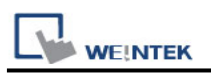

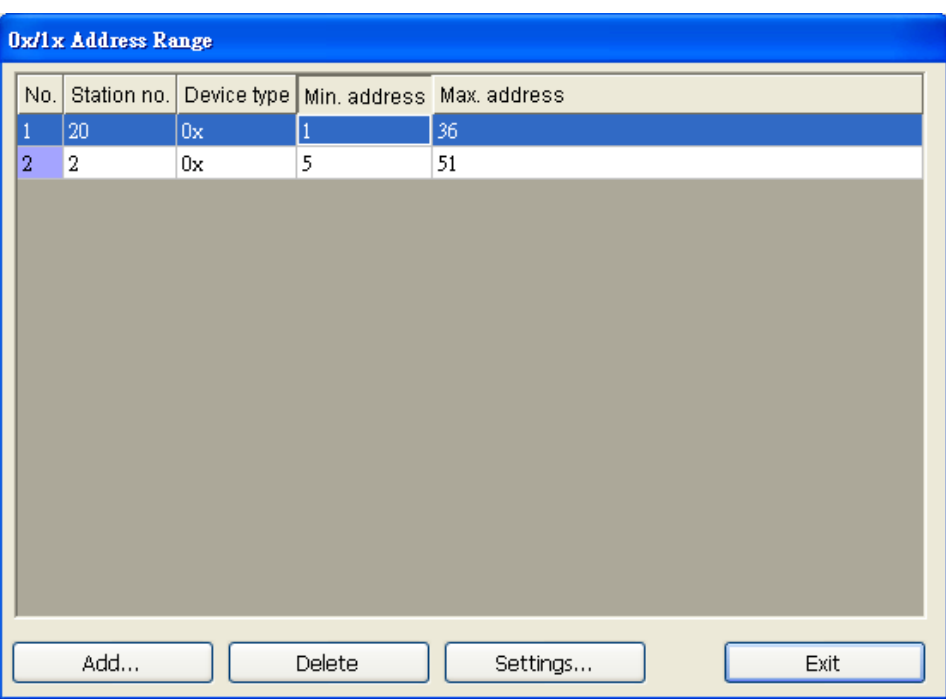

Note: If communicating with a RS-485 2W PLC, the [Turn around delay] setting may need to be adjusted according to the reply speed of the device. Please click [Settings] in [Device Properties], and set the [Turn around delay (ms)] parameter as shown:

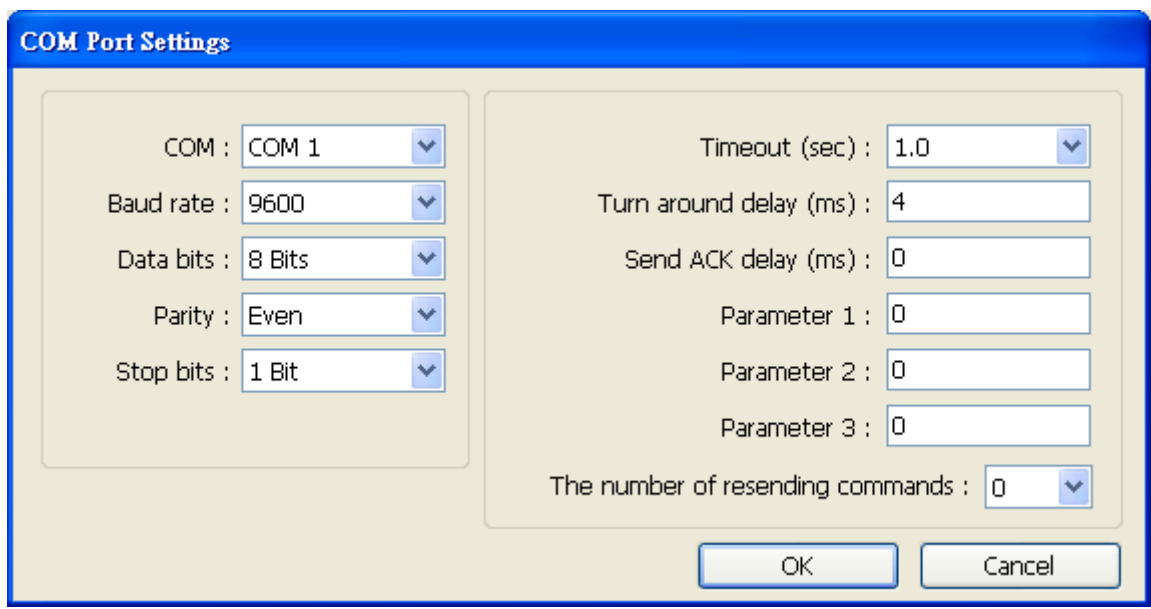

After completing all settings above, the communication is enabled.

## **Wiring Diagram:**

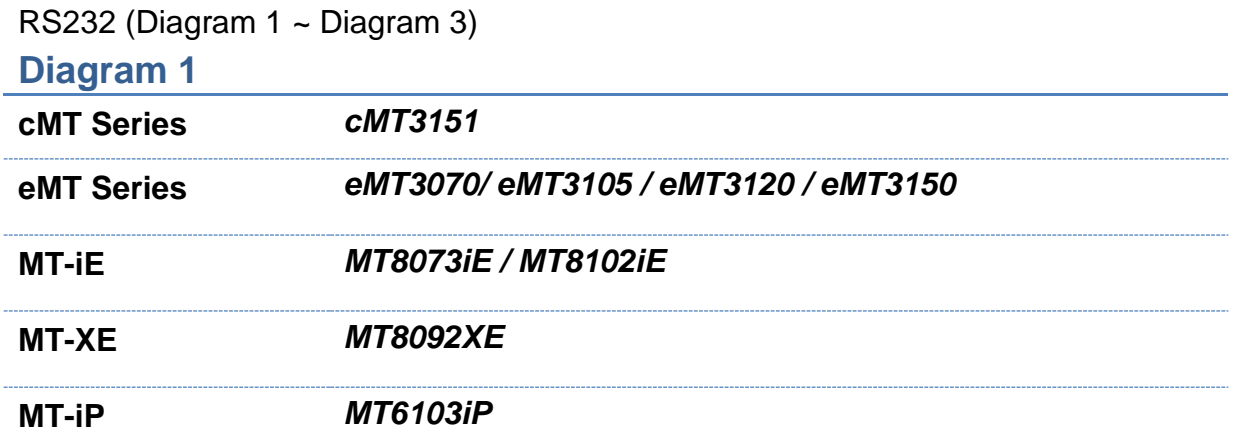

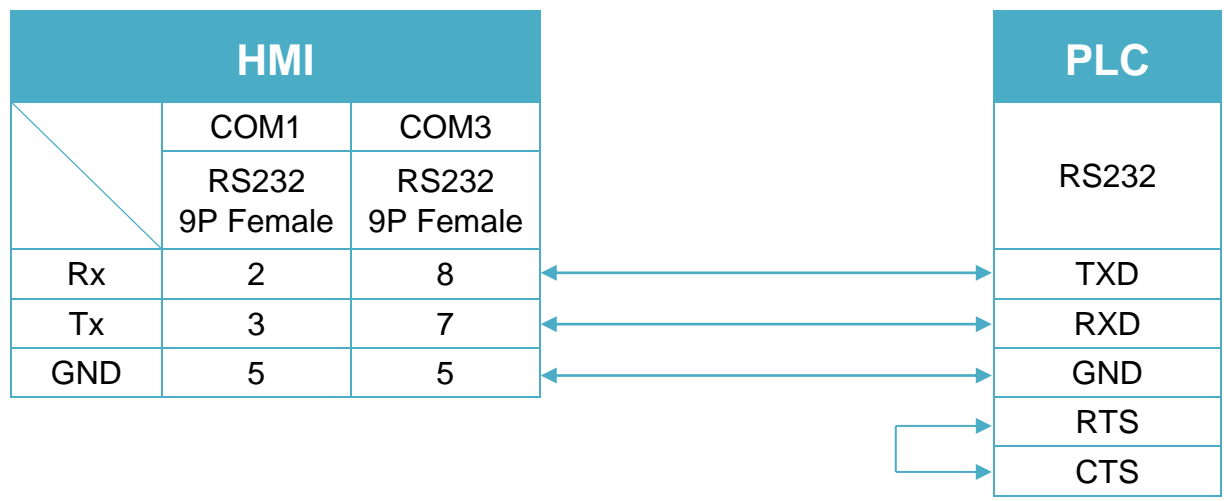

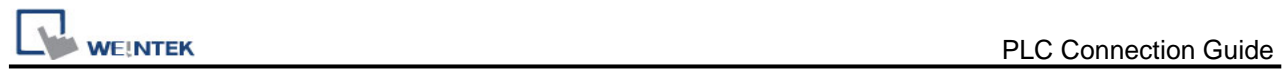

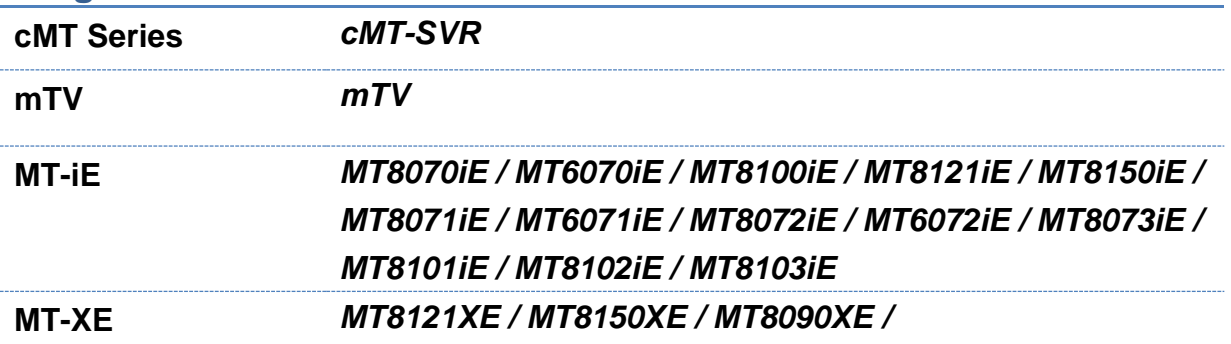

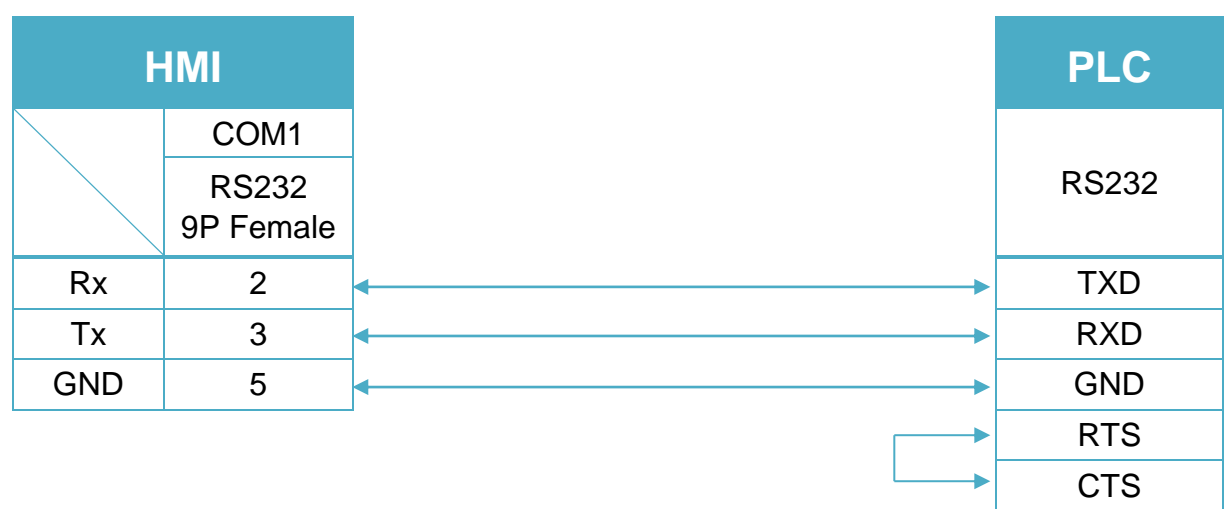

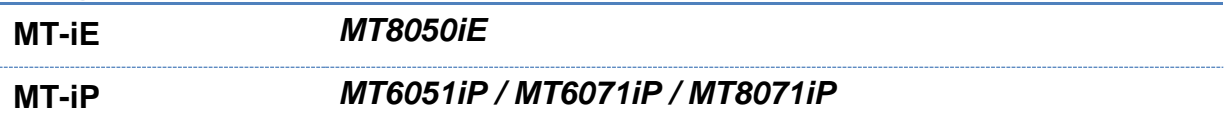

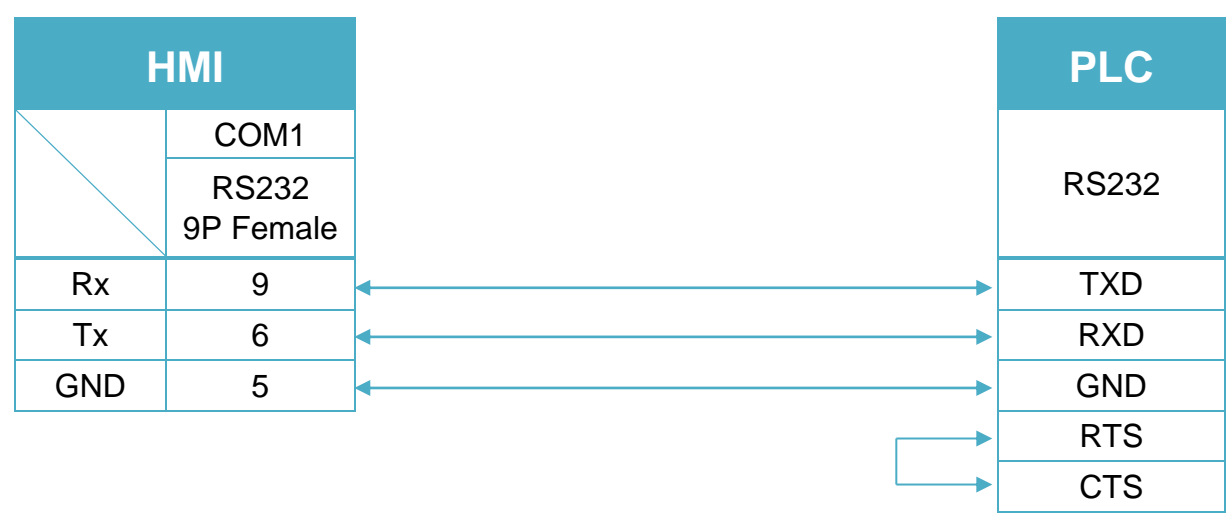

#### RS485 4W (Diagram 4 ~ Diagram 7)

#### **Diagram 4**

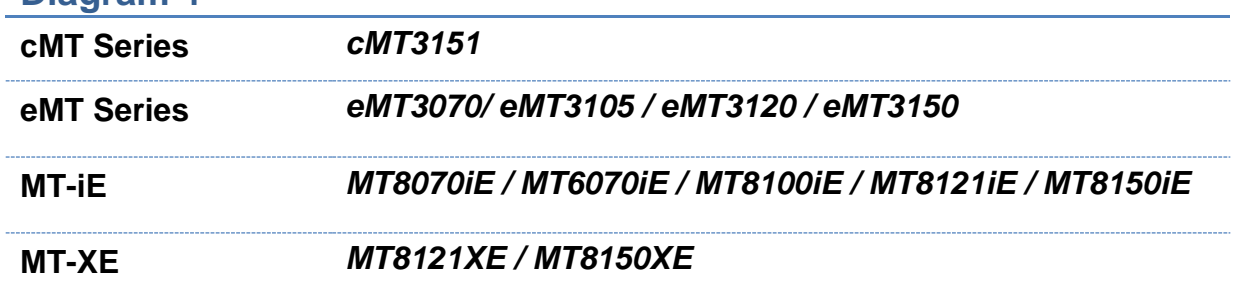

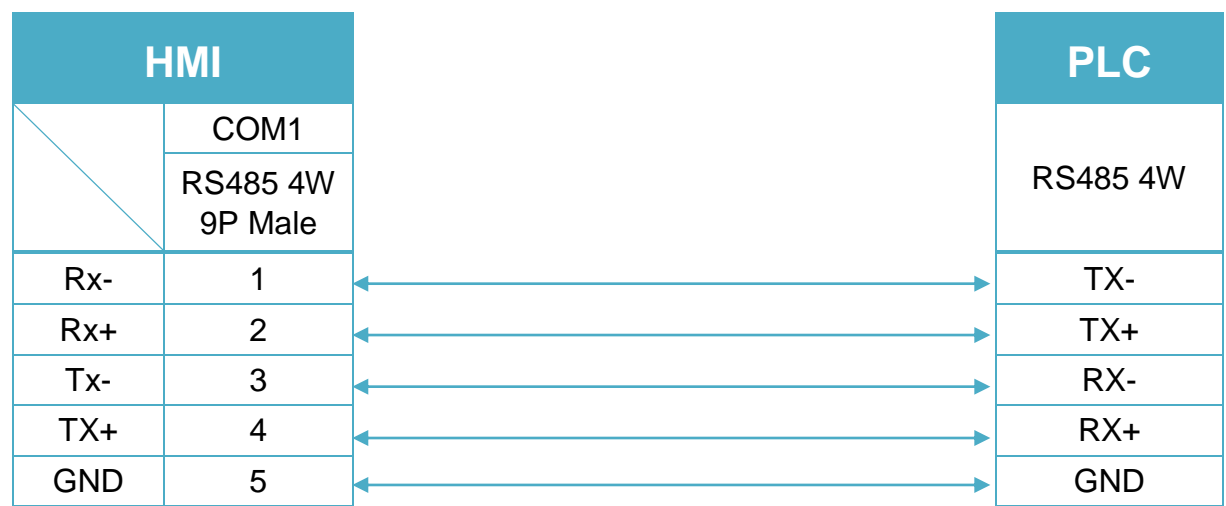

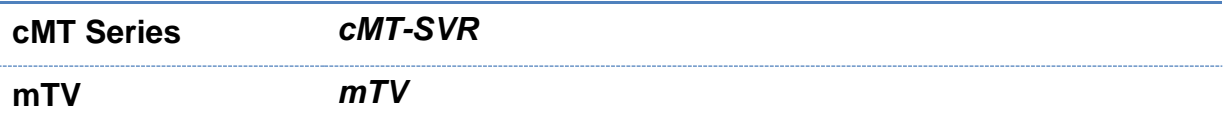

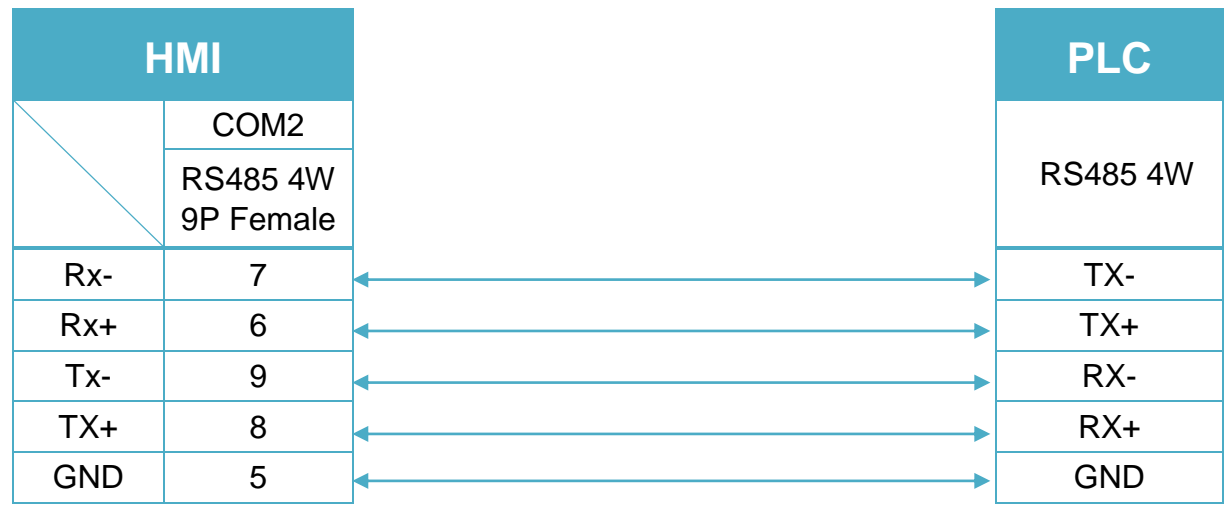

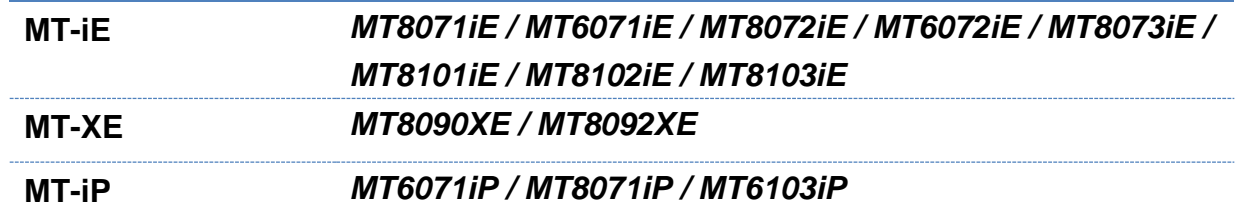

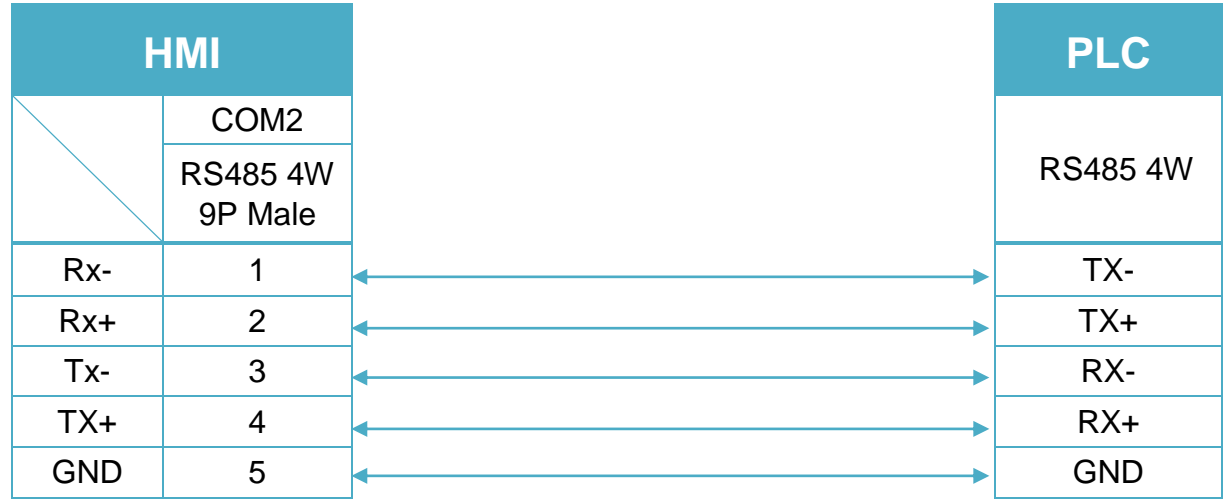

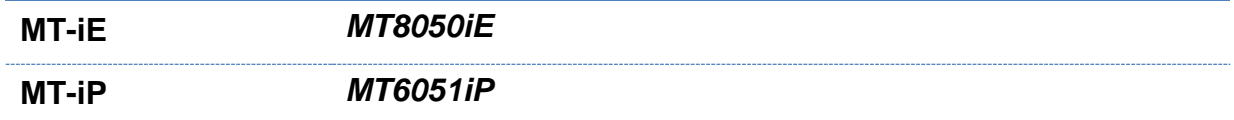

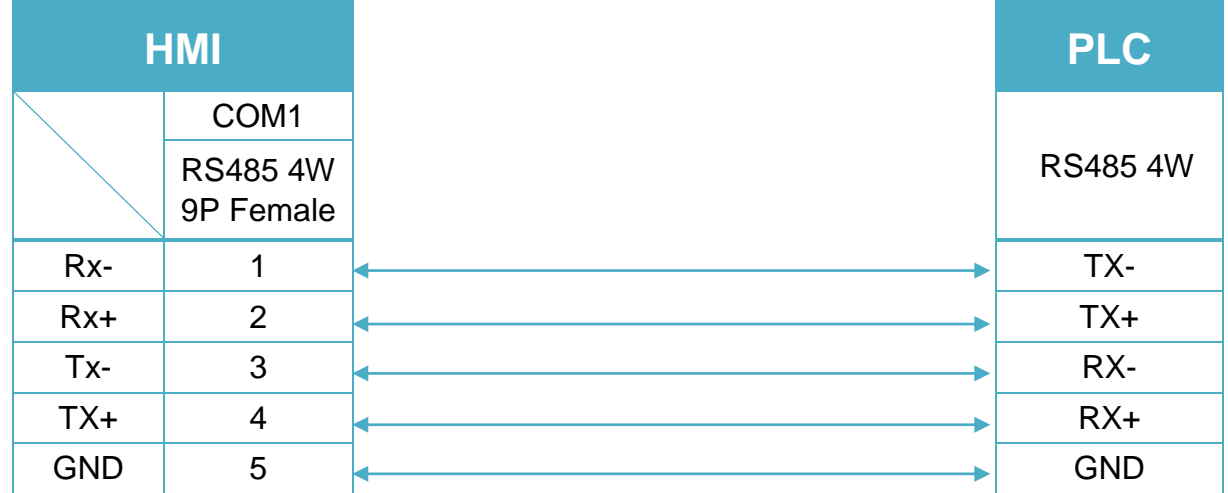

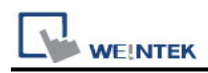

#### RS485 2W (Diagram 8 ~ Diagram 13)

### **Diagram 8**

**cMT Series** *cMT3151*

**eMT Series** *eMT3070/ eMT3105 / eMT3120 / eMT3150*

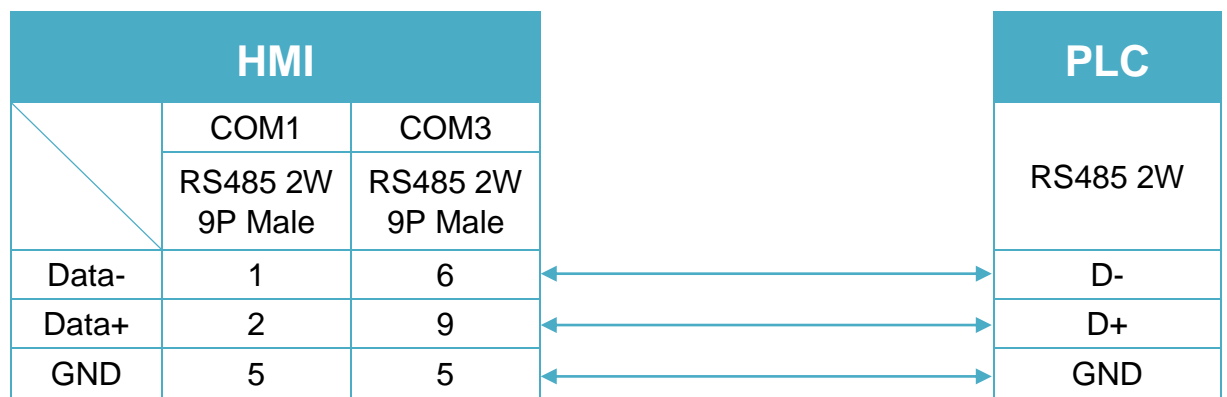

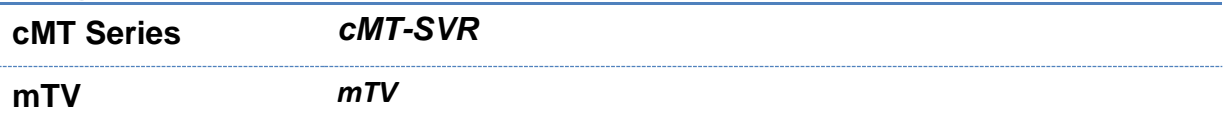

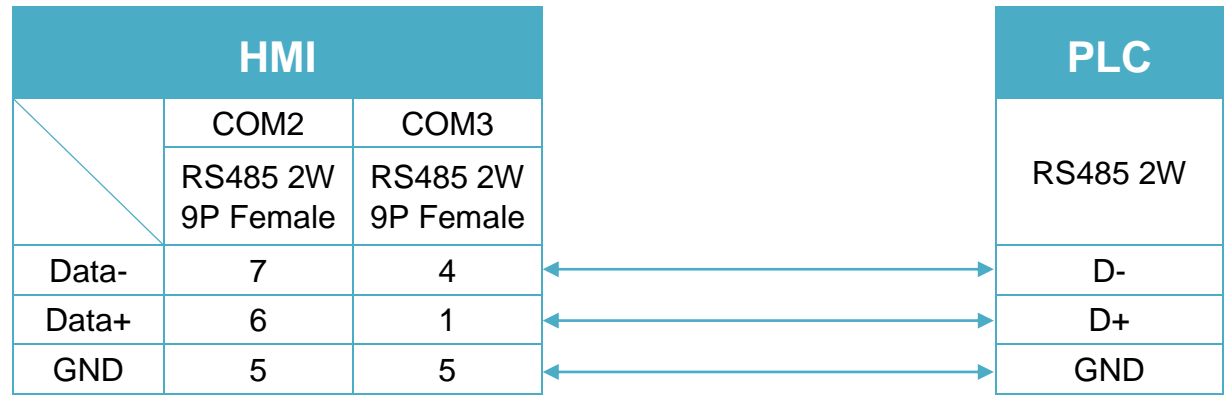

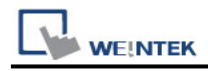

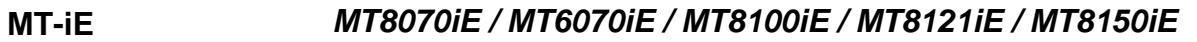

**MT-XE** *MT8121XE / MT8150XE*

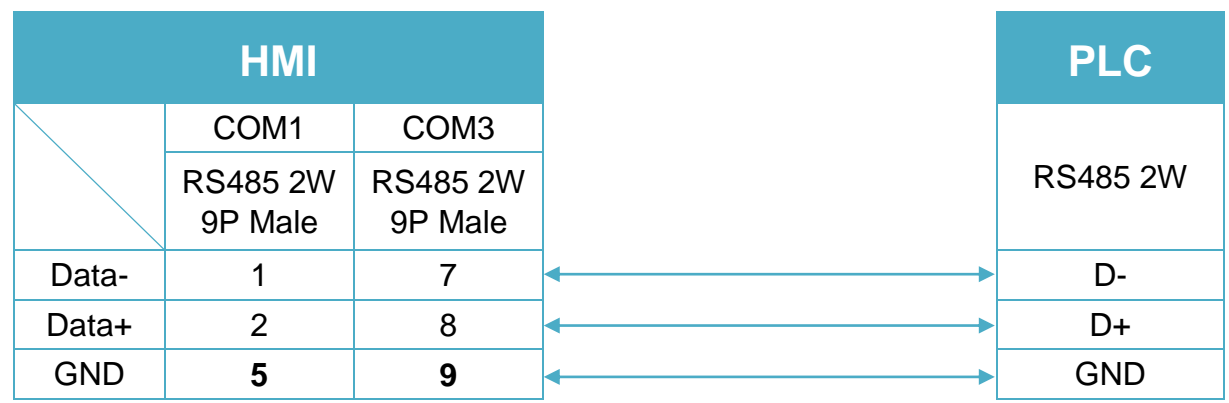

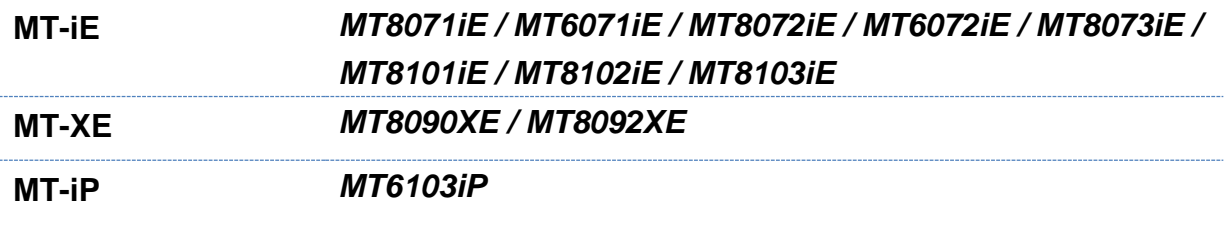

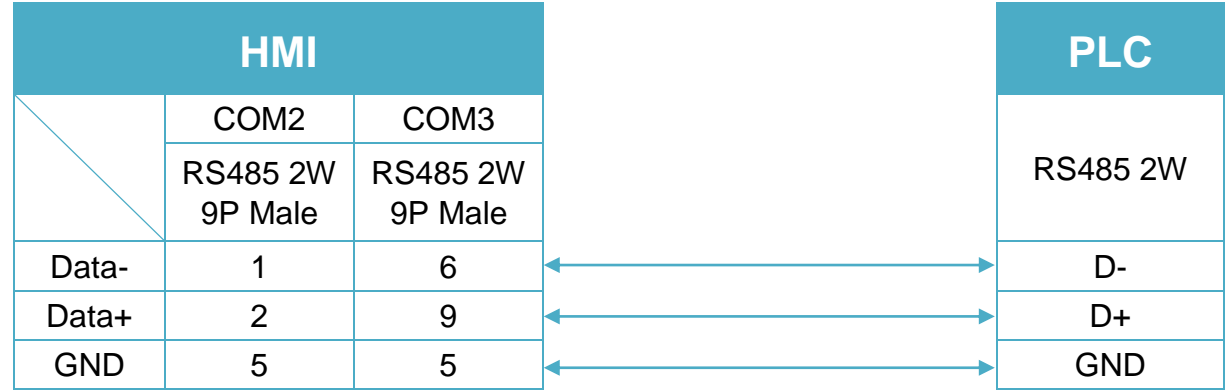

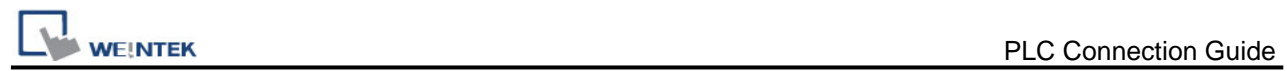

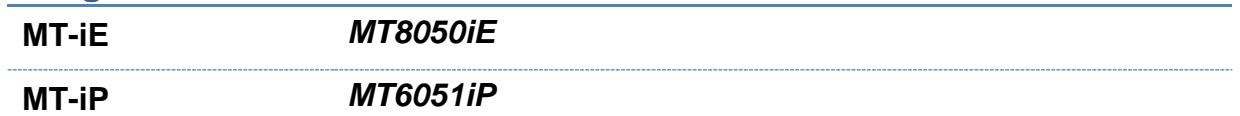

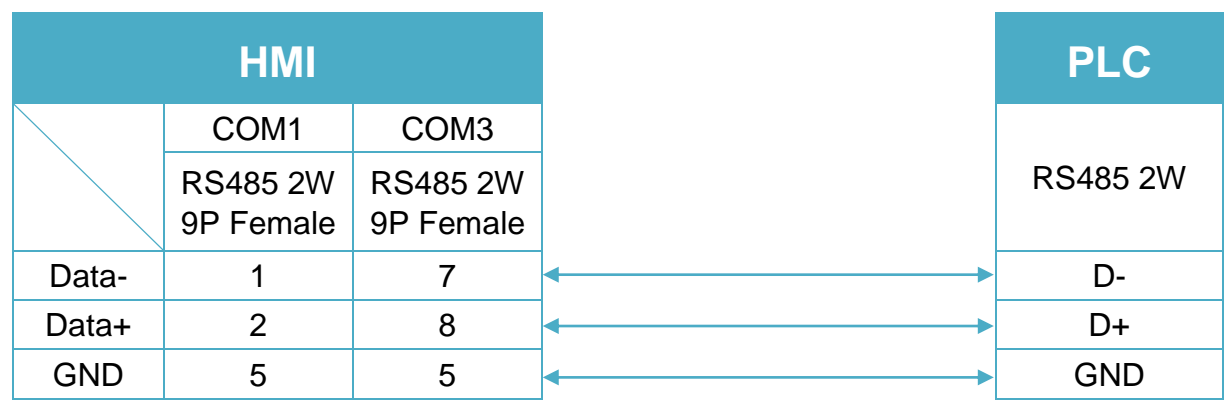

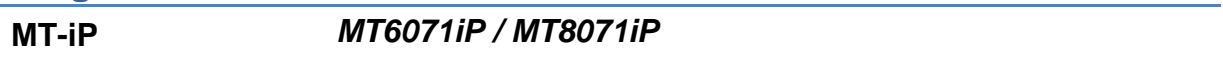

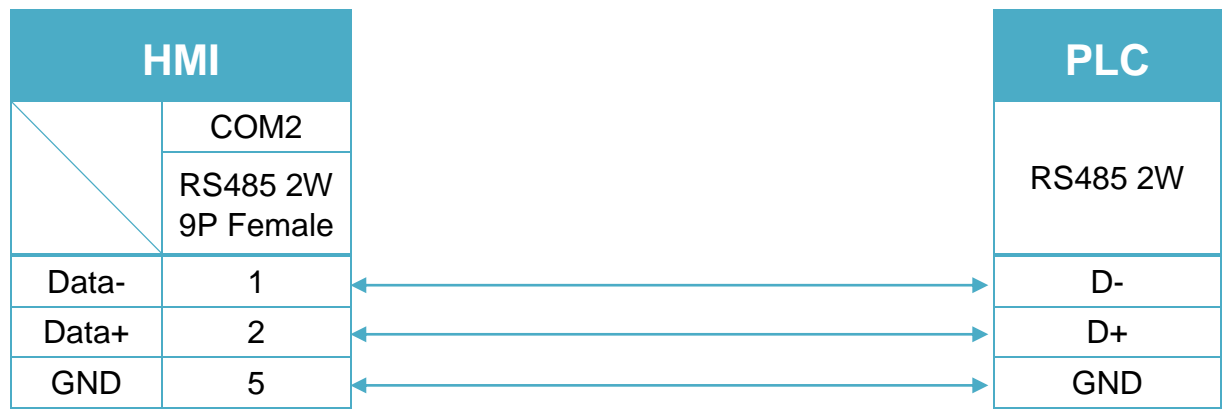

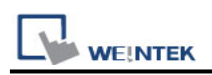

# **MODBUS RTU (Adjustable)**

Supported Series : MODBUS RTU CONTROLLER Website : [http://www.modbus.org](http://www.modbus.org/)

### **HMI Setting:**

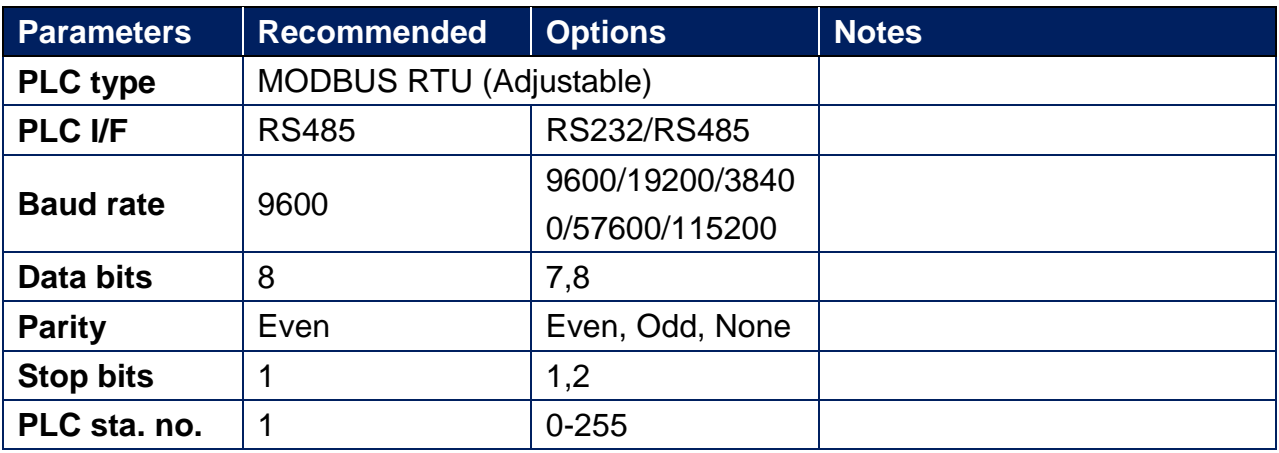

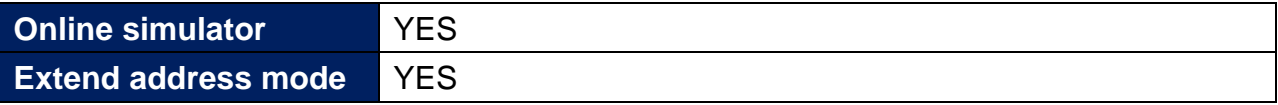

### **PLC Setting:**

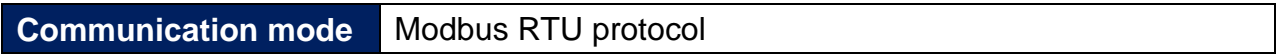

### **Device Address:**

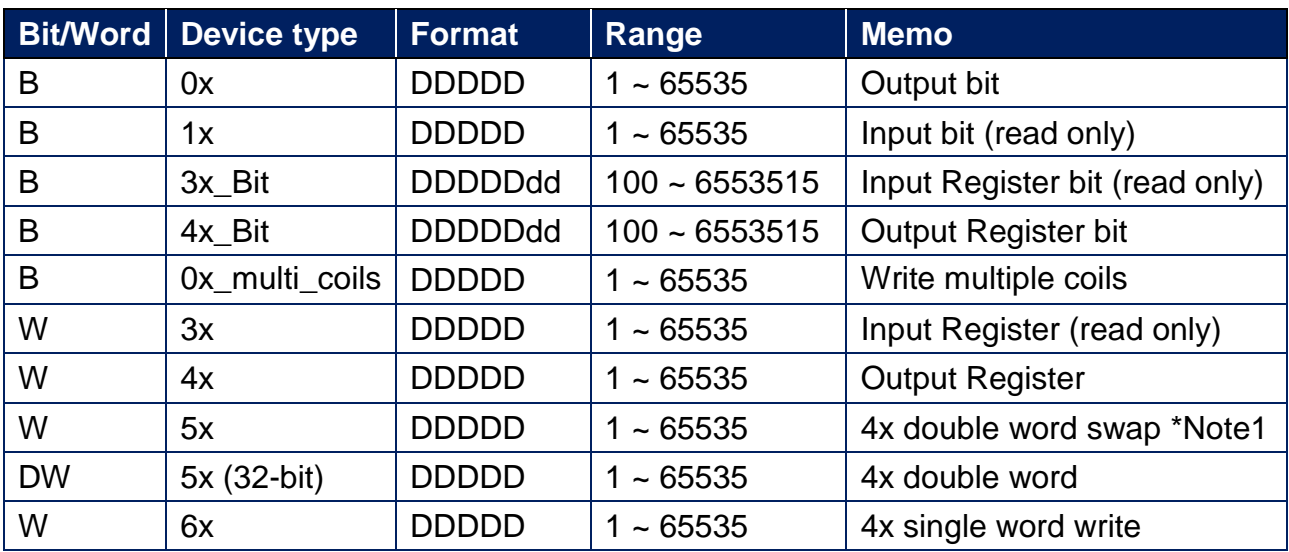

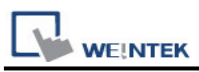

\*Note1: Please assign all the addresses to Even addresses, or all to Odd addresses, in order to prevent communication failure.

#### **NOTE:**

Address type "5x" is mapping to Hold Reg. The communication protocol of "5x" is almost the same as "4x" except that "5x" swaps double words.

If 4x contains the following information:

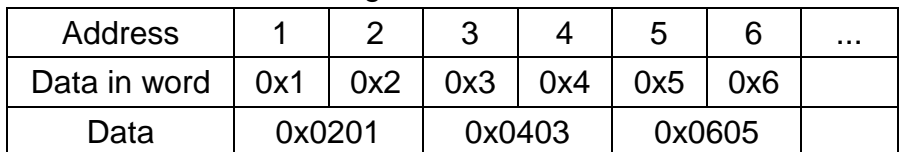

For 5x, it will be:

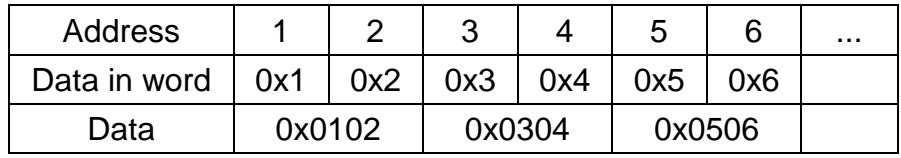

Modbus RTU function code:

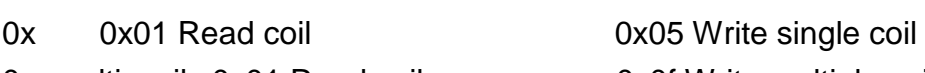

0x\_multi\_coils 0x01 Read coil 0x0f Write multiple coils

1x 0x02 Read discrete input N/A for writing operation

3x 0x04 Read input register N/A for writing operation

4x 0x03 Read holding register 0x10 Write multiple registers

5x 0x03 Read holding register 0x10 Write multiple registers

(Note: reverse word order in double words format)

3xbit is equivalent to 3x

4xbit is equivalent to 4x

6x 0x03 Read holding register 0x06 Write single register

(Note: 6x is limited to device of one word only)

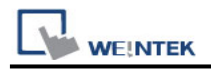

### **Setting Instructions:**

1. Go to [System Parameter Settings]  $\frac{R}{2}$ , click [New] to add a new device - MODBUS

RTU (Adjustable)  $\cdot$  as shown below:

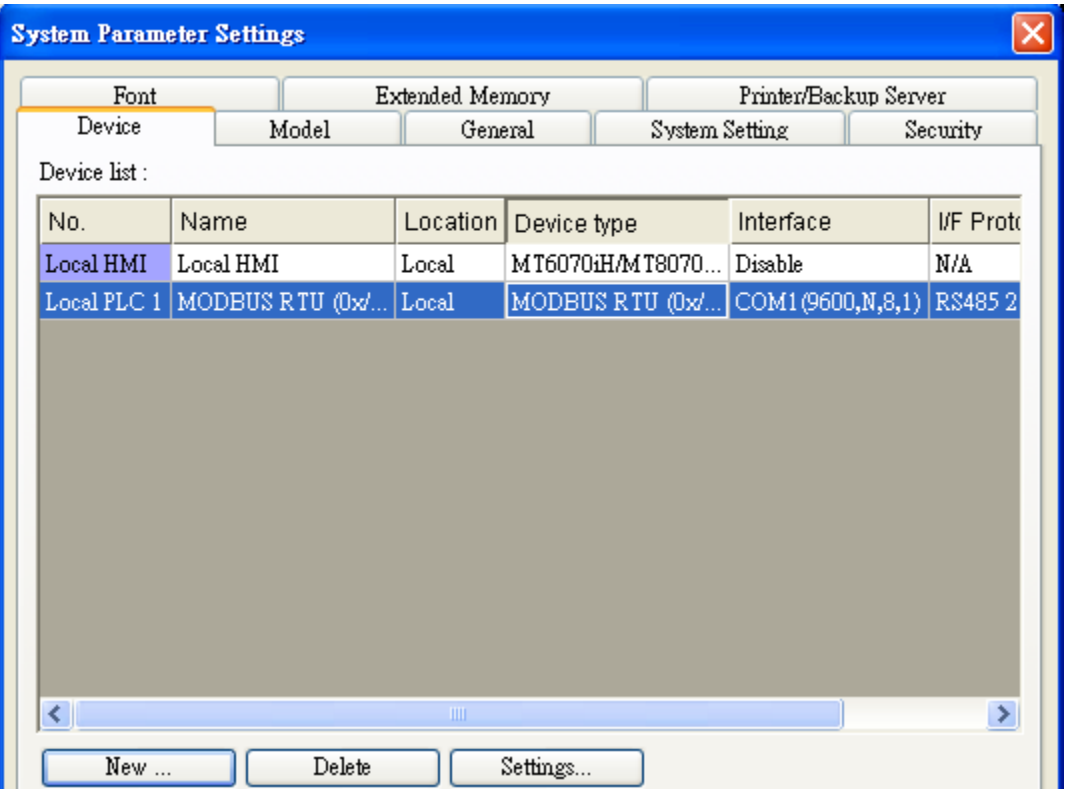

- 2. After adding MODBUS RTU (Adjustable) driver, [Add Address Range Limit] button will be enabled as below. Users can set maximum read/write command size here.
	- Max.read-command size (words): Pull down to select PLC reading range.

Max. read-command size (words) : [1]  $\checkmark$ 

Max.write-command size (words): Pull down to select PLC writing range.

Max. write-command size (words) :  $\Box$ 

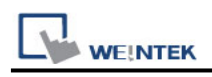

#### **Note:**

#### MODBUS RTU (adjustable) usage

Users can decide the address range via setting value on Parameter 1. For example, when users set 5 to Parameter 1, the address range will be  $5 \sim 65535$ .

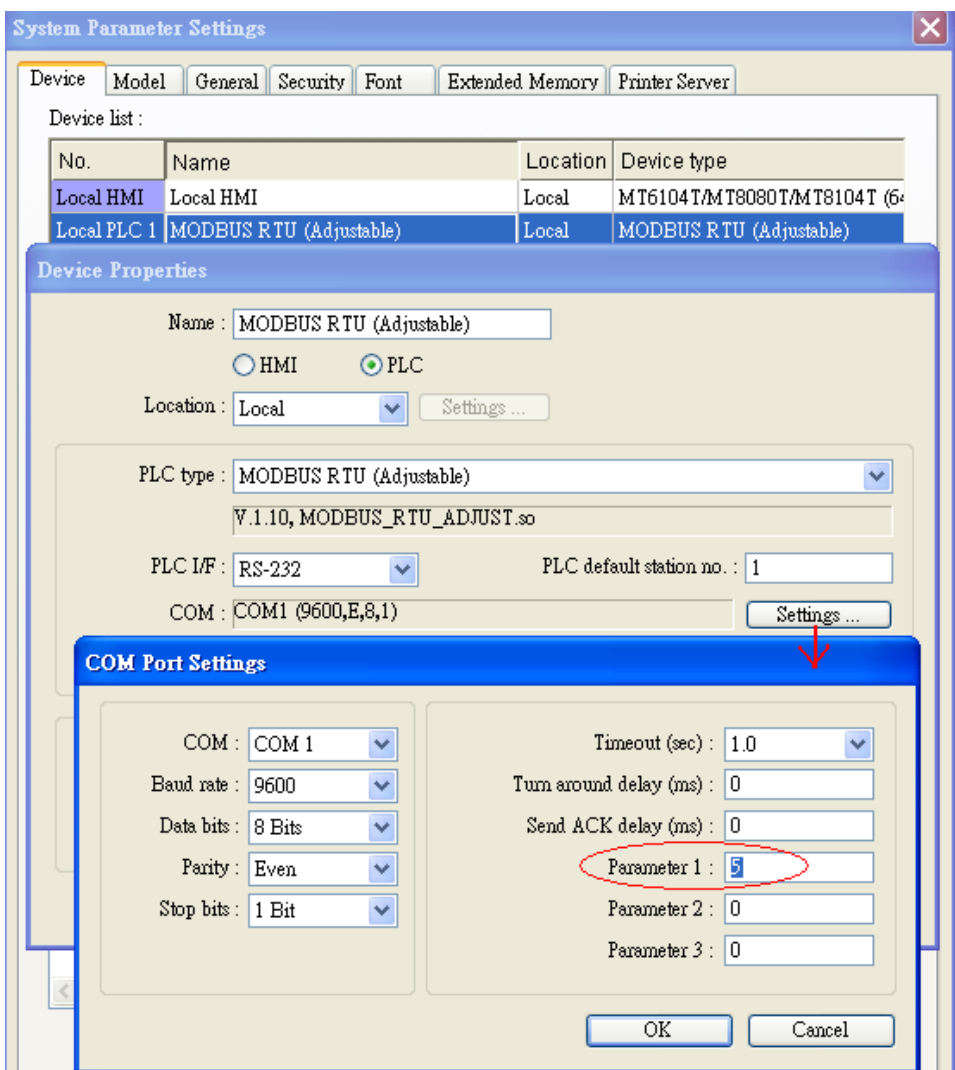

## **Wiring Diagram:**

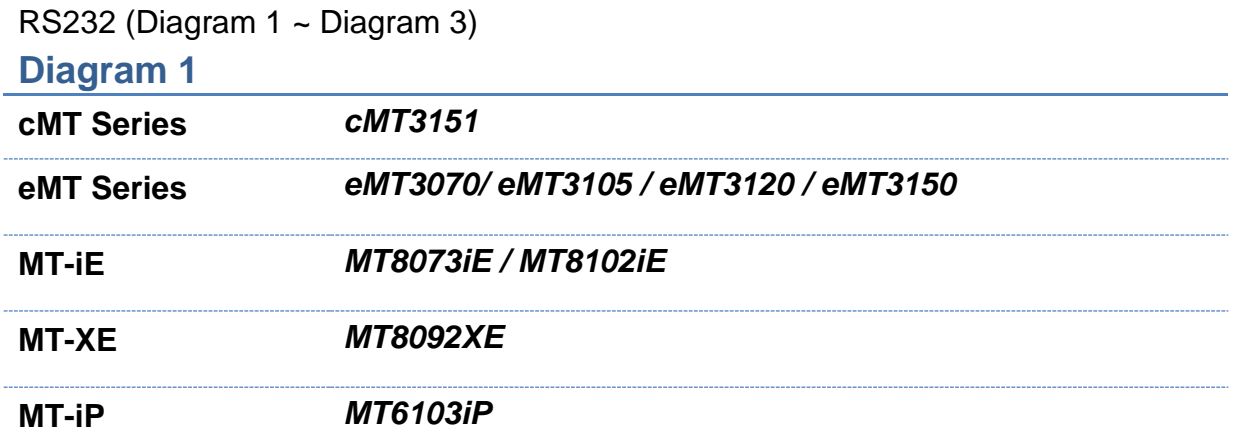

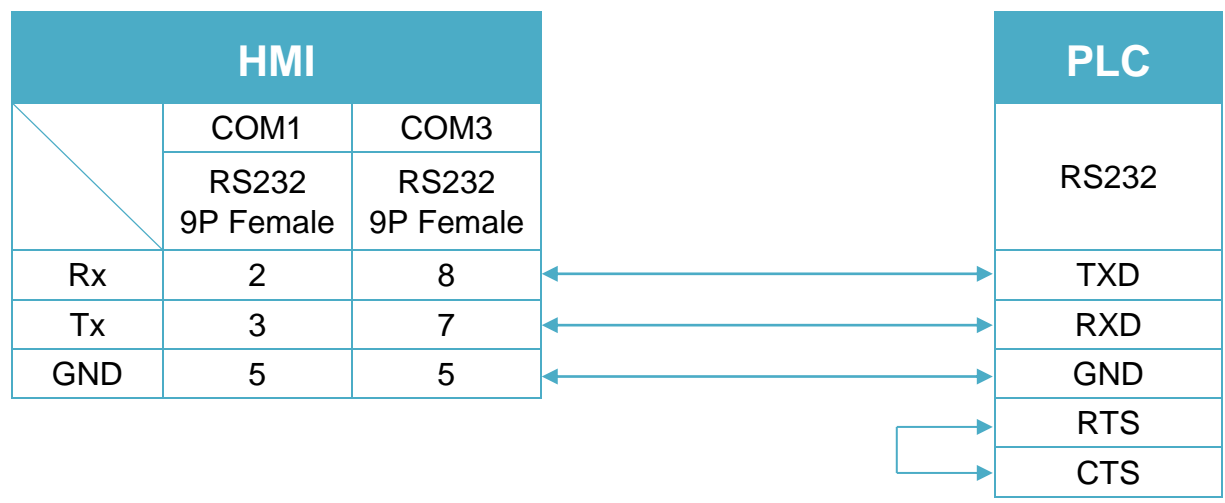

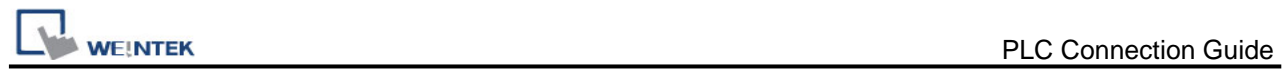

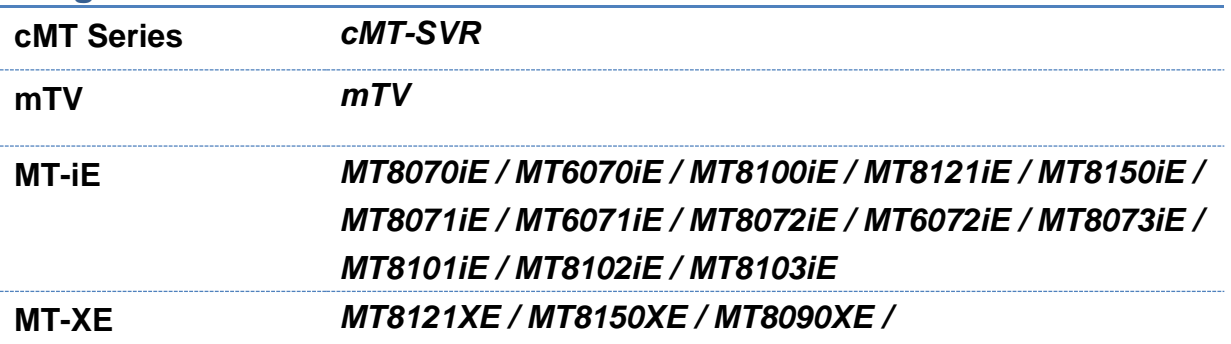

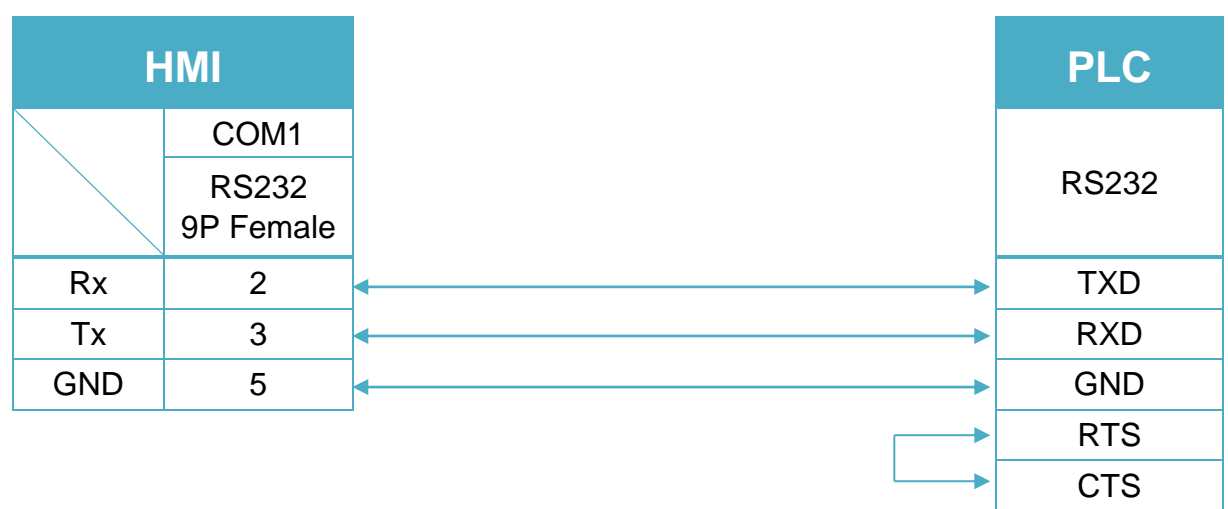

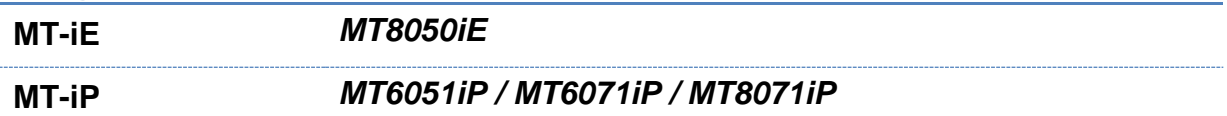

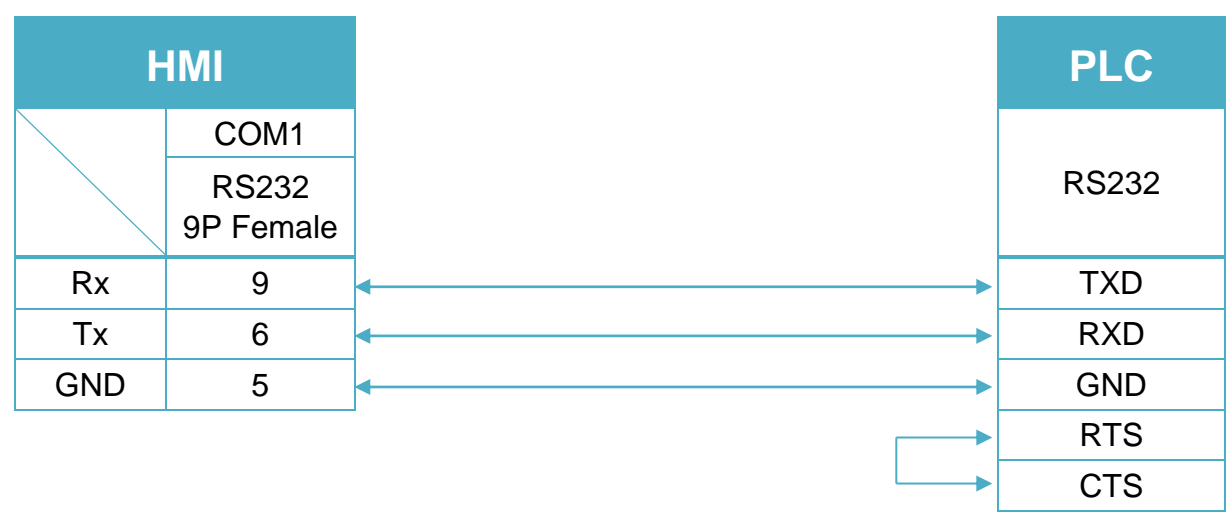

#### RS485 4W (Diagram 4 ~ Diagram 7)

#### **Diagram 4**

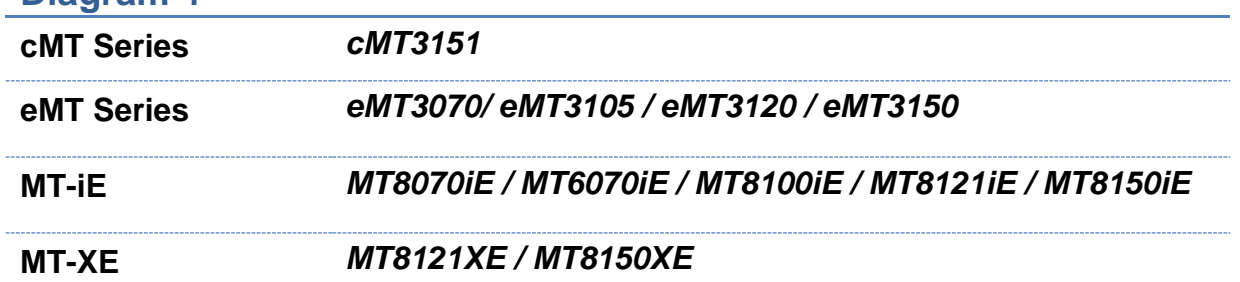

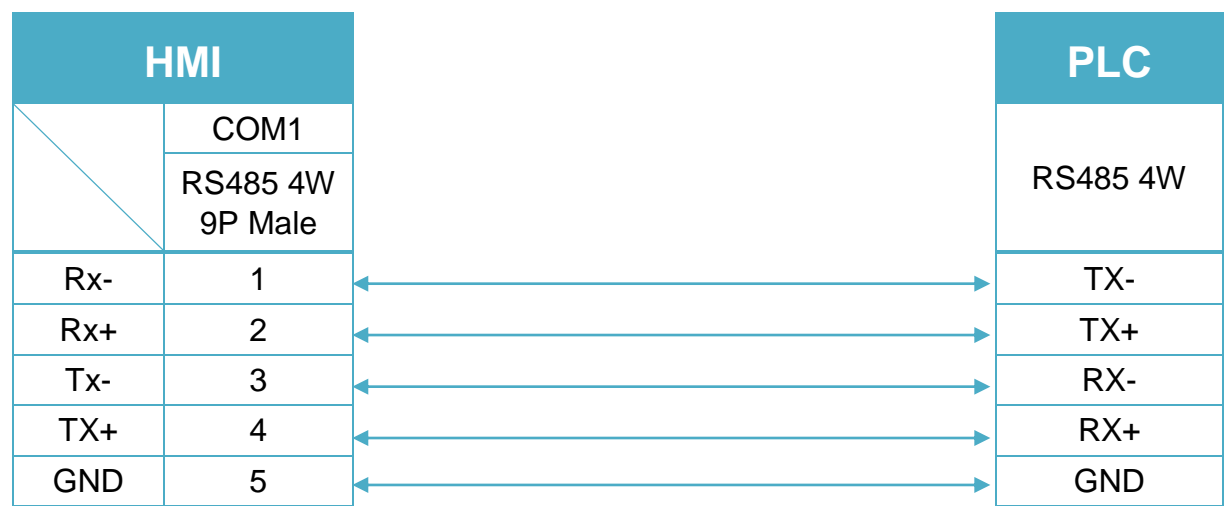

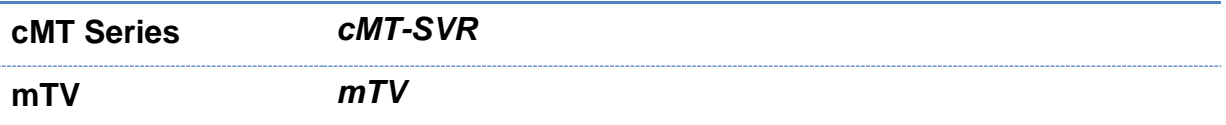

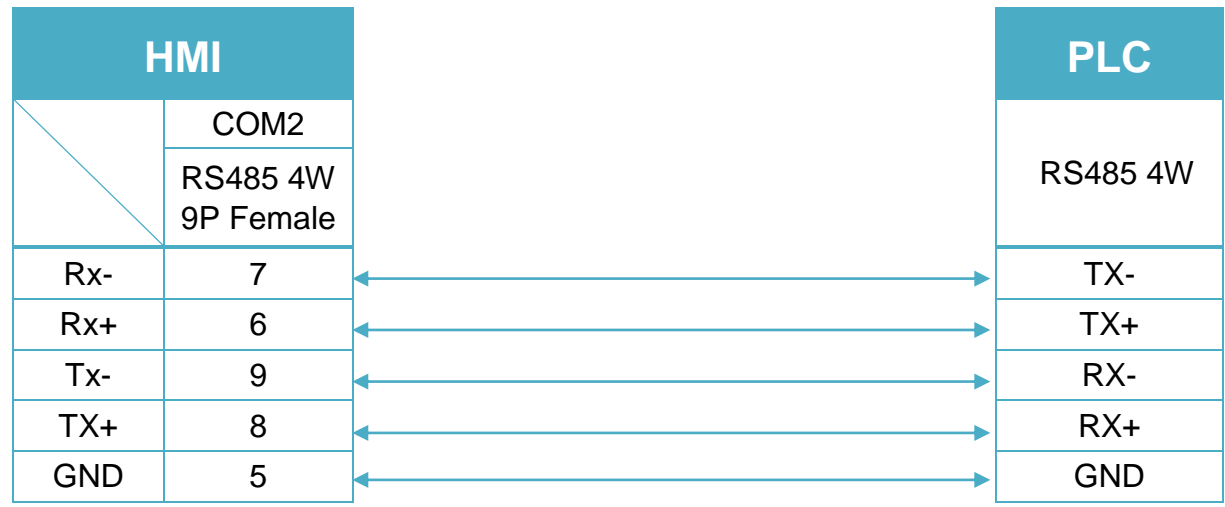

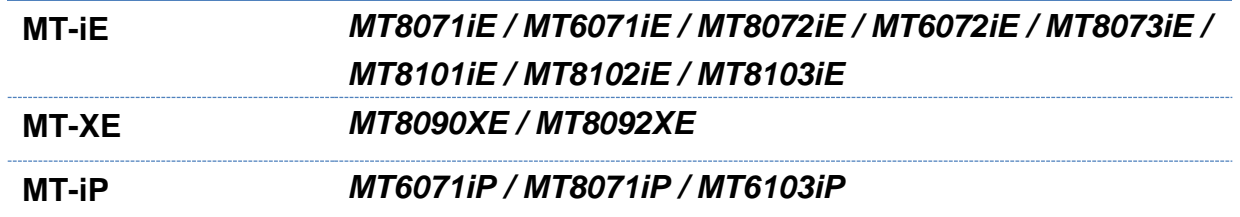

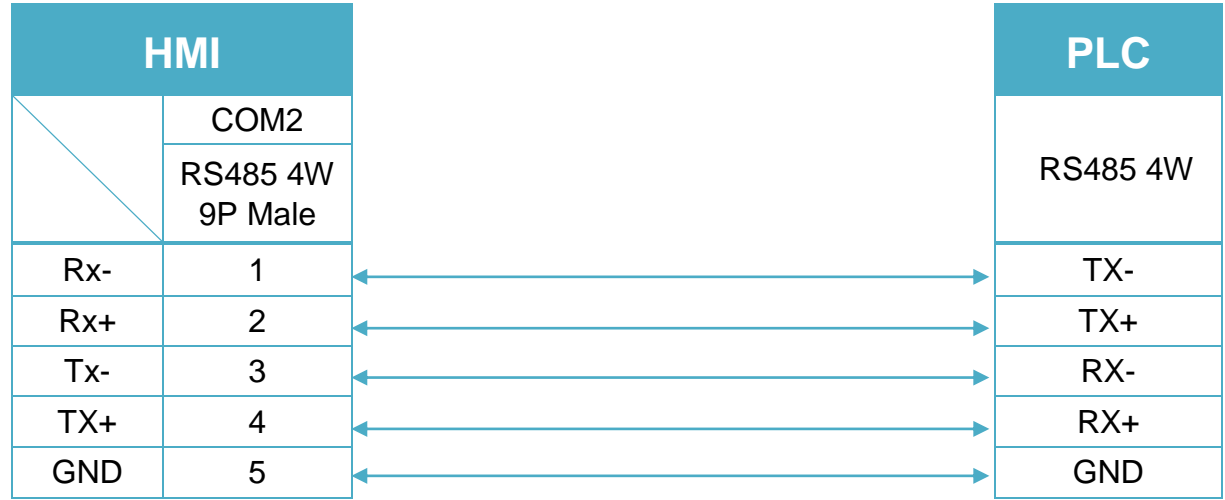

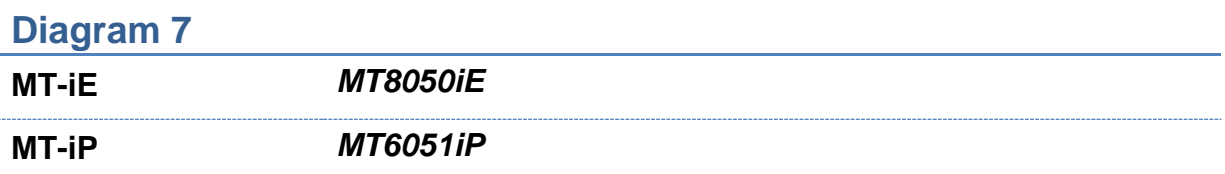

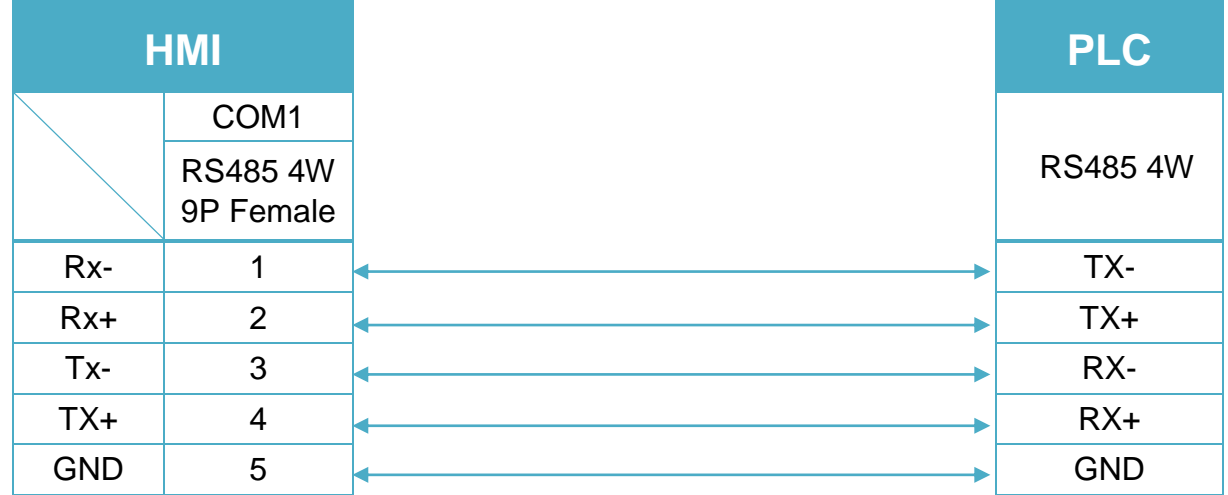

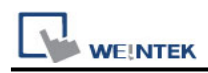

#### RS485 2W (Diagram 8 ~ Diagram 13)

### **Diagram 8**

**cMT Series** *cMT3151*

**eMT Series** *eMT3070/ eMT3105 / eMT3120 / eMT3150*

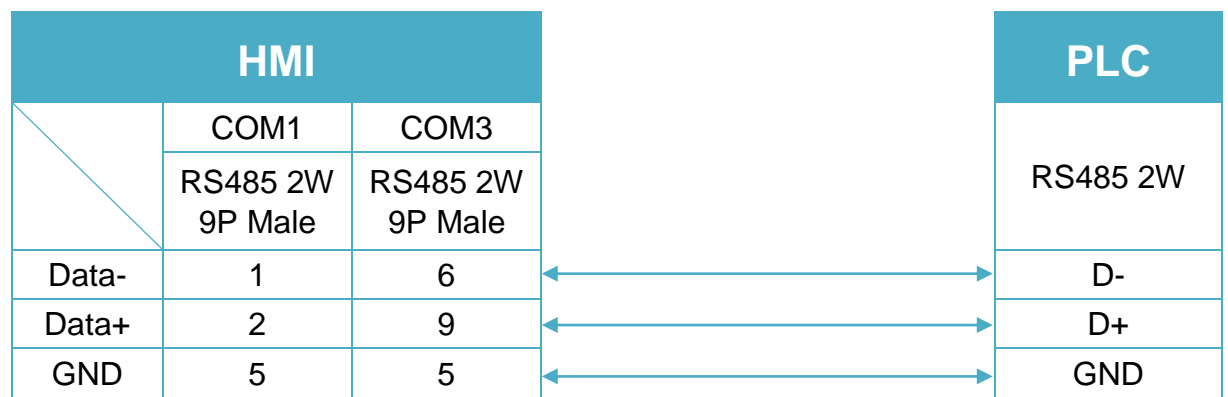

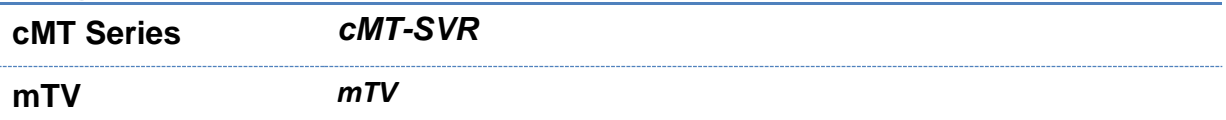

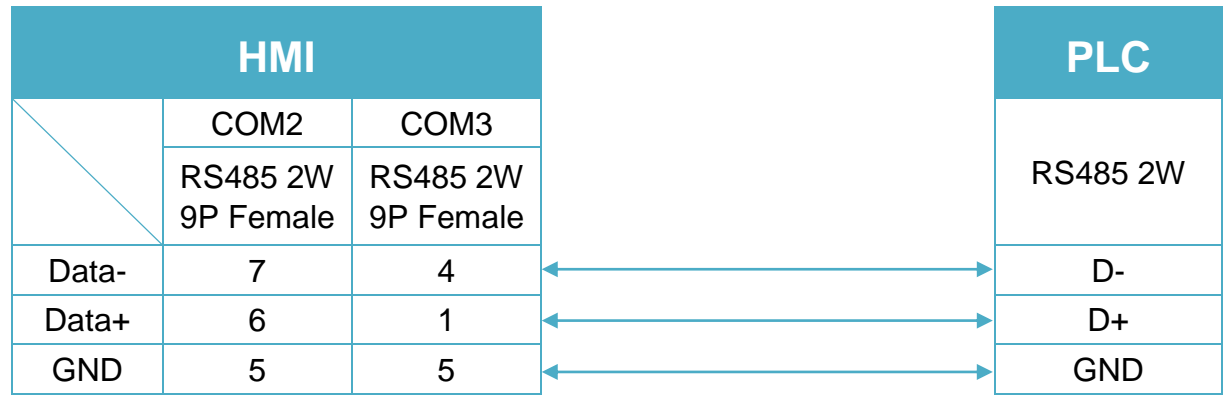

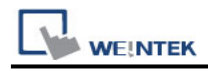

### **Diagram 10**

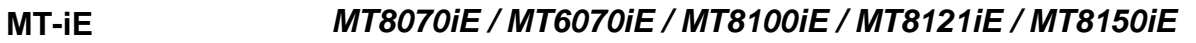

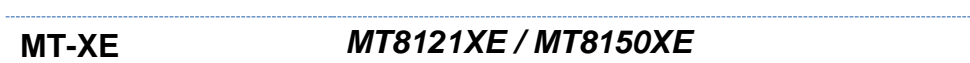

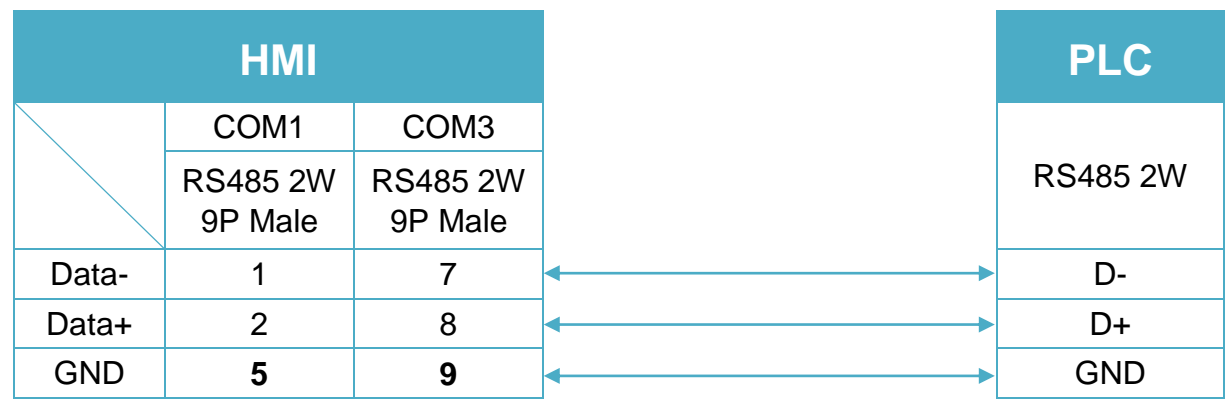

### **Diagram 11**

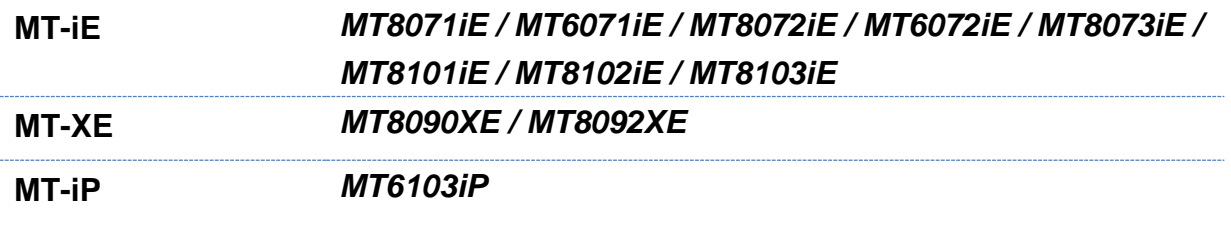

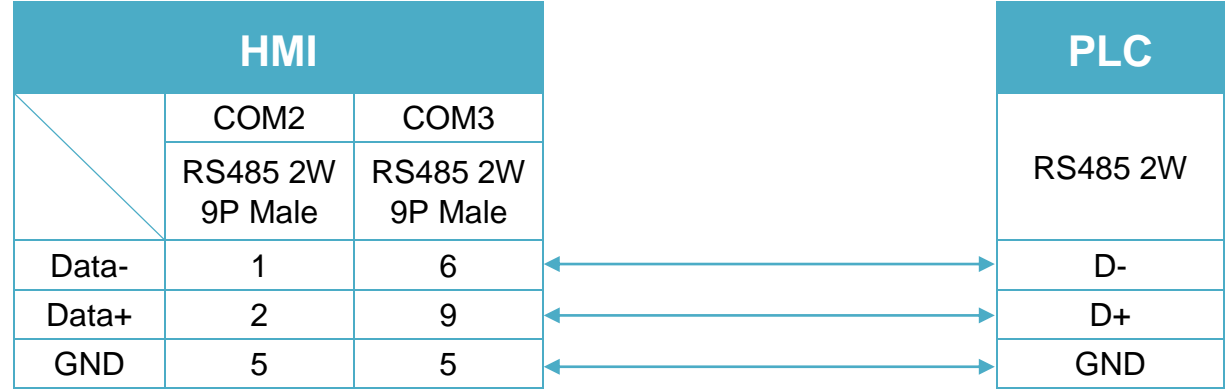

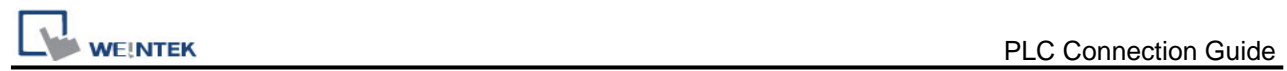

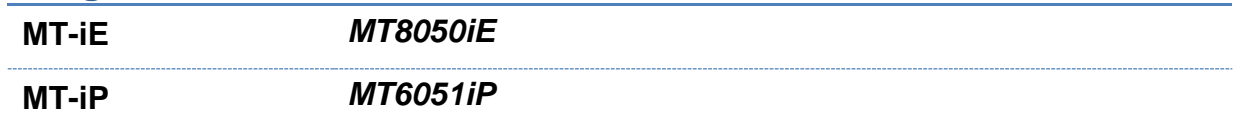

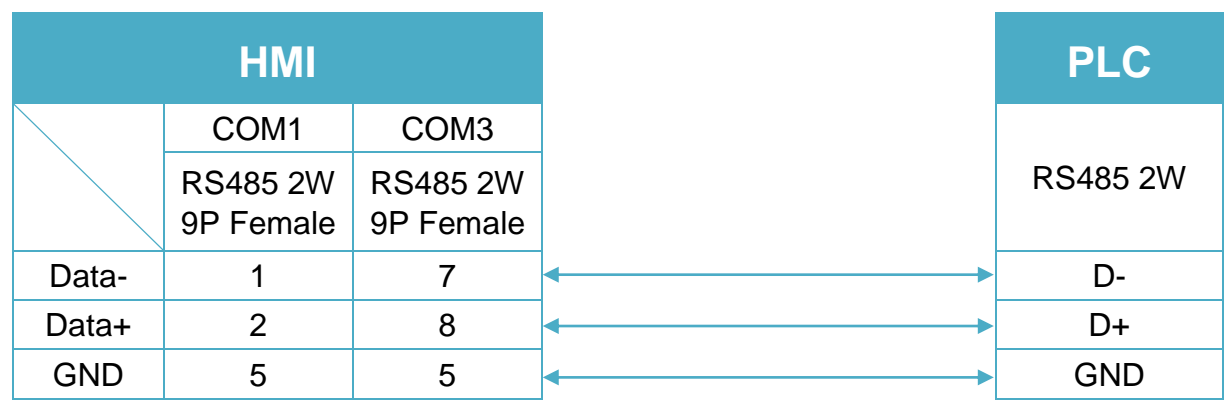

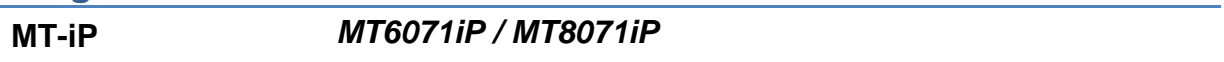

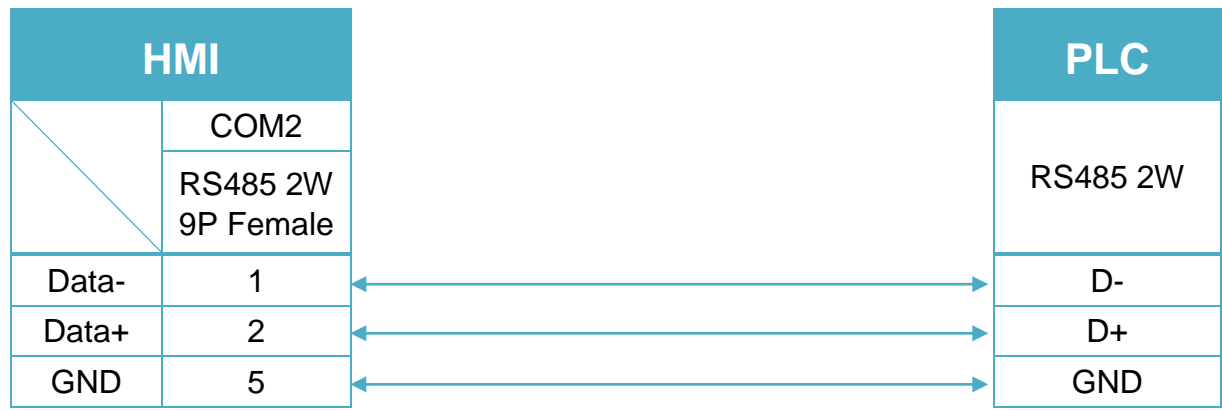

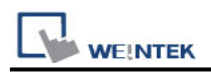

# **MODBUS Server (COM/Ethernet)**

### **HMI Setting:**

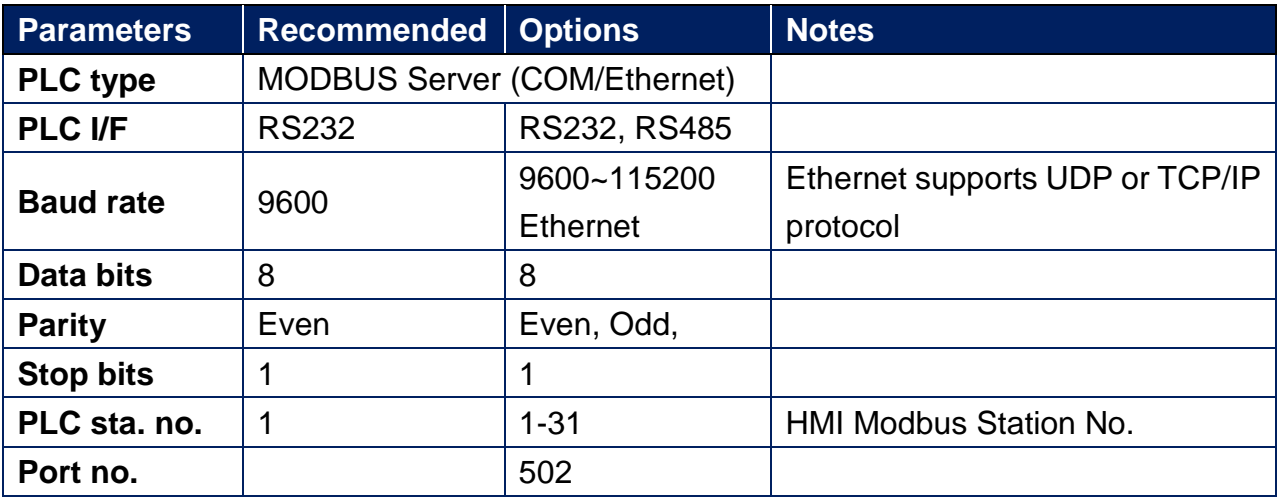

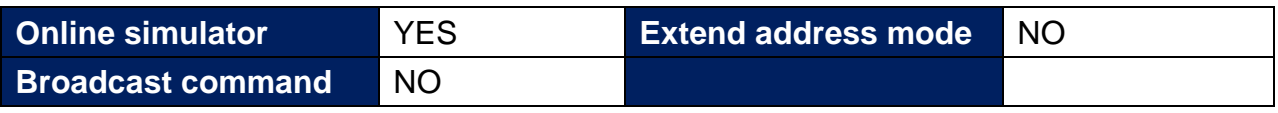

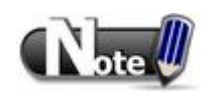

If HMI is Modbus Server, connecting two or more Modbus Servers with one Modbus RTU via RS485 4W is not supported. To do so, use RS485 2W instead.

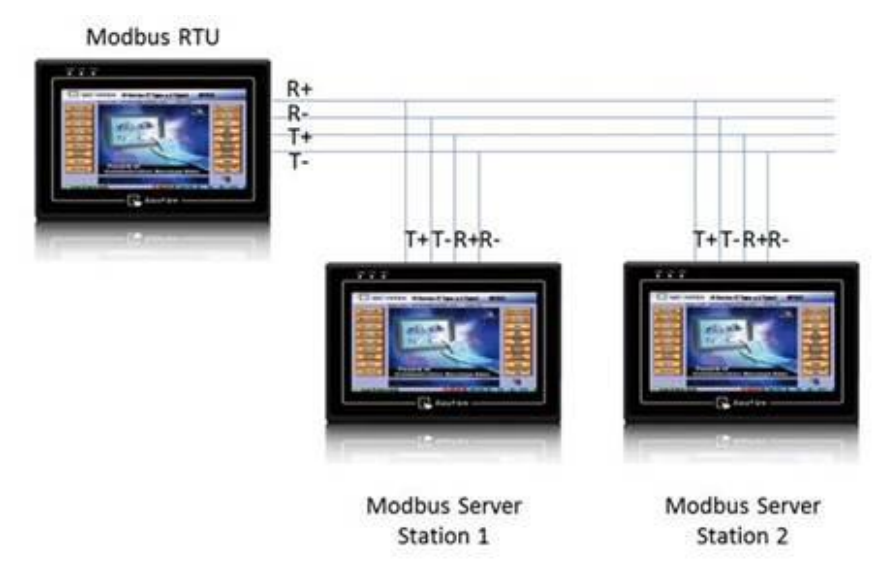

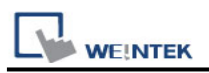

## **PLC Setting:**

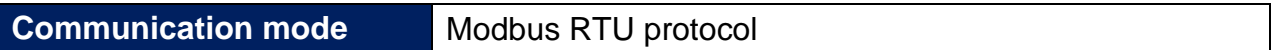

### **Modbus Server UDP Protocol Setting:**

MODBUS Server (Ethernet) supports UDP communication protocol. To use UDP mode, go to [System Parameter Settings] in editing software, in [Device list] click [New], for [PLC type] select "Modbus Server", [PLC I/F] set to [Ethernet], and select [Use UDP (User Datagram Protocol)] to finish setting.

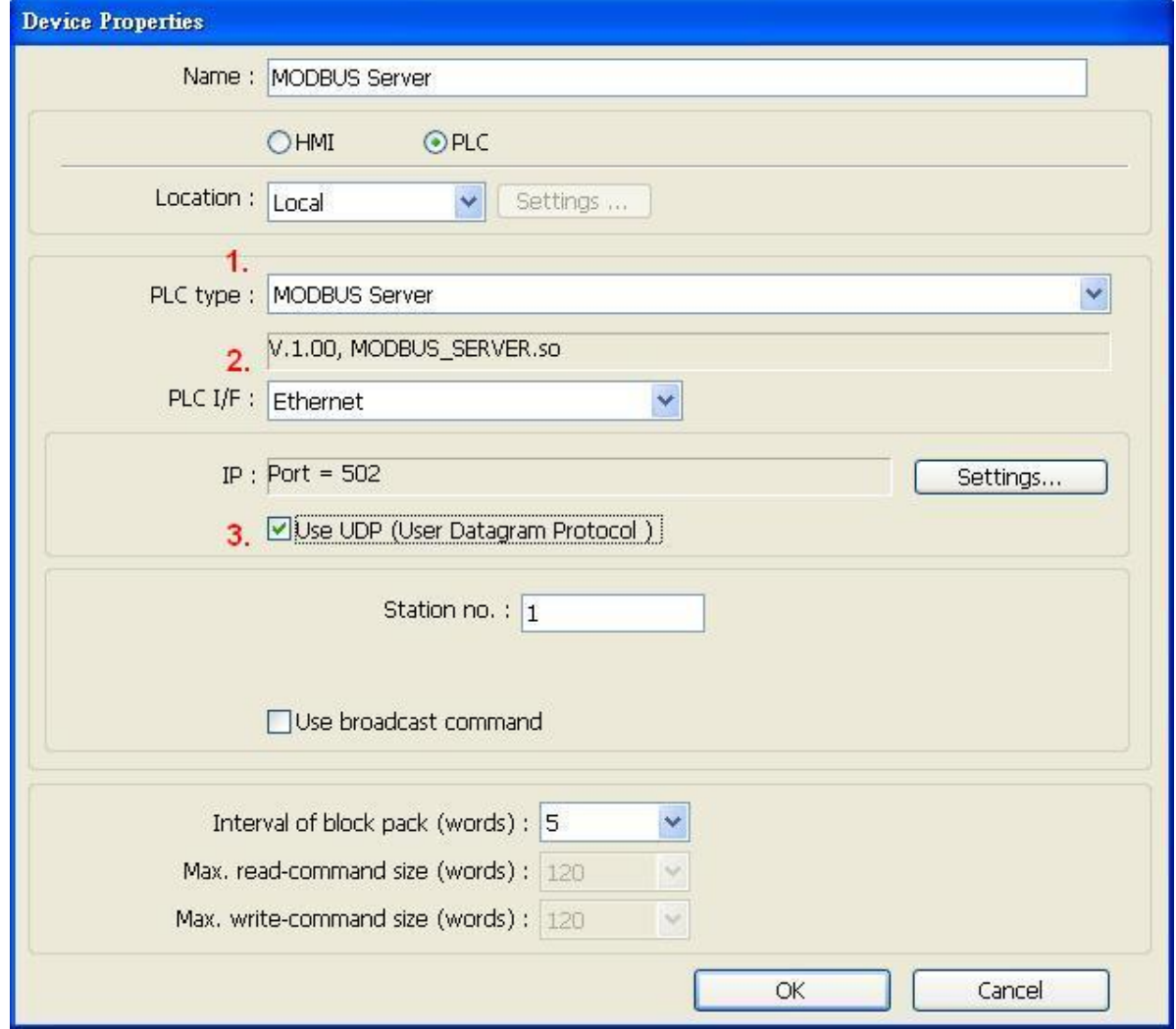

Modbus Server Port No. can be changed by clicking [Settings].

Modbus Server Port No. can not be set identically to HMI Port No. When doing so, the warning message below will be shown requesting users to change setting.

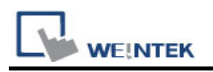

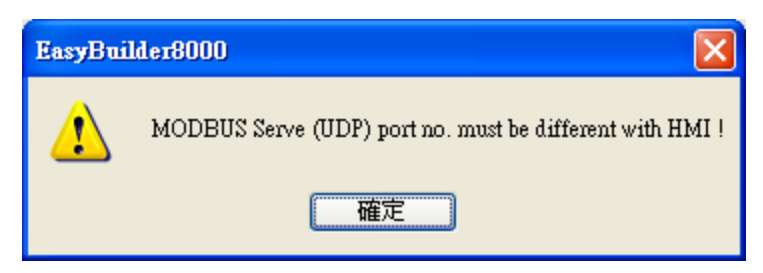

Note:

A maximum of 64 Clients can be connected simultaneously. Modbus Server Port No. can't be identical to HMI Port No.

### **Modbus Server TCP/IP Protocol Setting:**

MODBUS Server (Ethernet) supports TCP/IP communication protocol. Go to [System Parameter Settings] in editing software, in [Device list] click [New], for [PLC type] select "Modbus Server", [PLC I/F] set to [Ethernet] to finish setting.

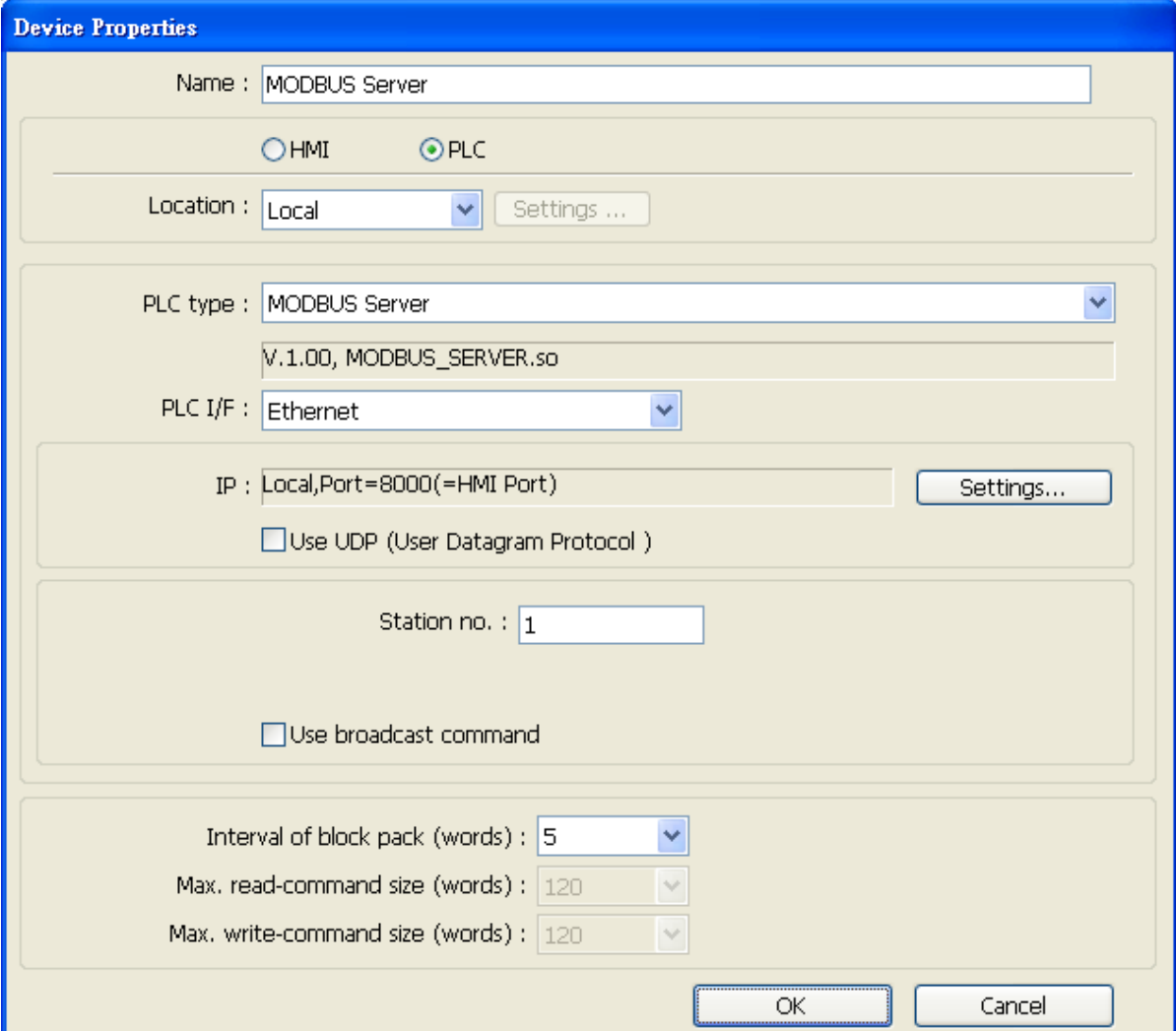

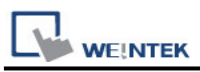

For Modbus Server TCP/IP, HMI Port No. is the same as Modbus Server Port No. To change Prot No. go to [System Parameter Settings] / [Model], the default Port No. is "8000", and it is allowed to change Modbus Server Port No. here.

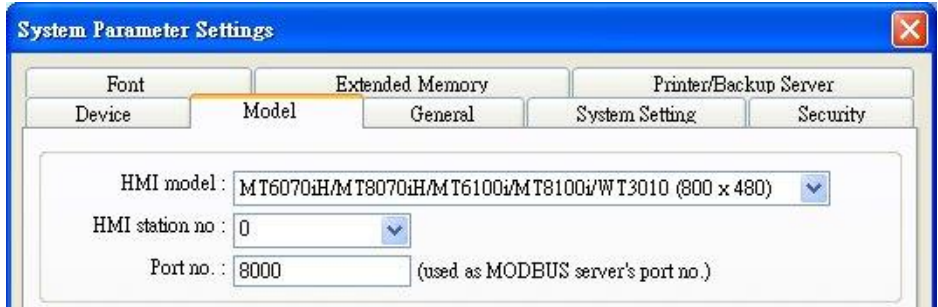

### **MODBUS TCP/IP Gateway:**

By adding MODBUS Server with [Ethernet] interface, the [MODBUS TCP/IP Gateway] feature

can be enabled by selecting the [Enable] check box.

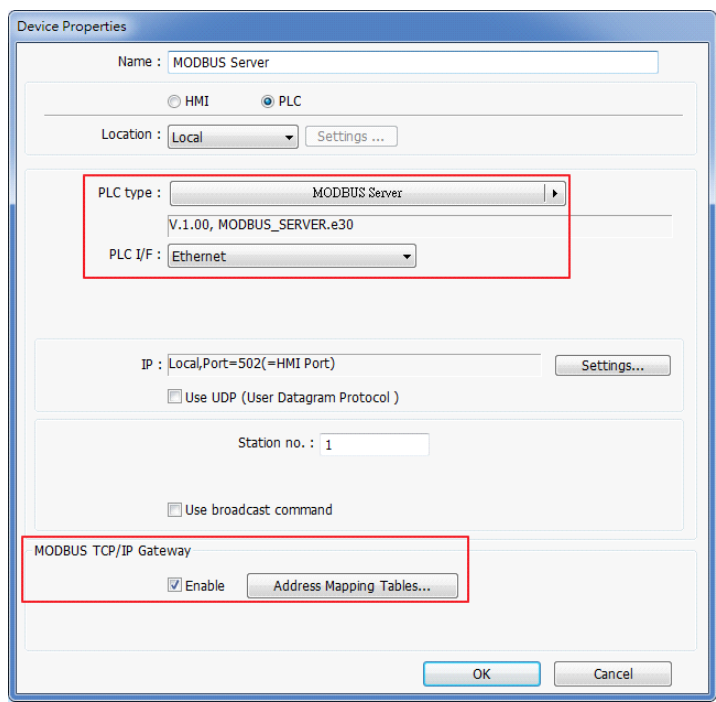

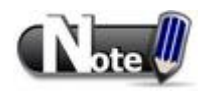

Note the following two points when enabling the [MODBUS TCP/IP Gateway]:

a. The original mapping between the MODBUS Server and the HMI address will be canceled.

b. The SCADA cannot read from or write in the addresses defined in different Address Mapping Table at one time.

For more information about this, see "Chapter37 MODBUS TCPIP Gateway".

 $\overline{\phantom{a}}$ 

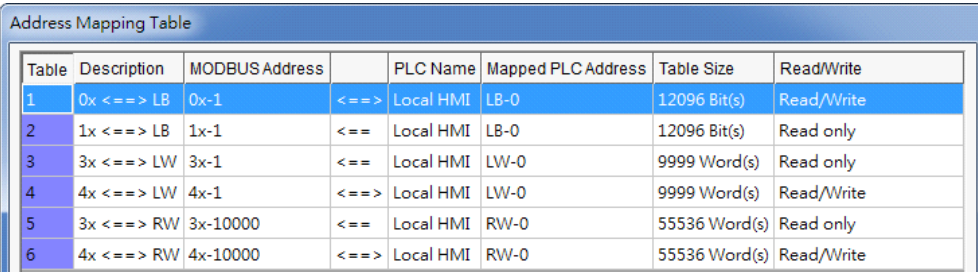

### **Device Address:**

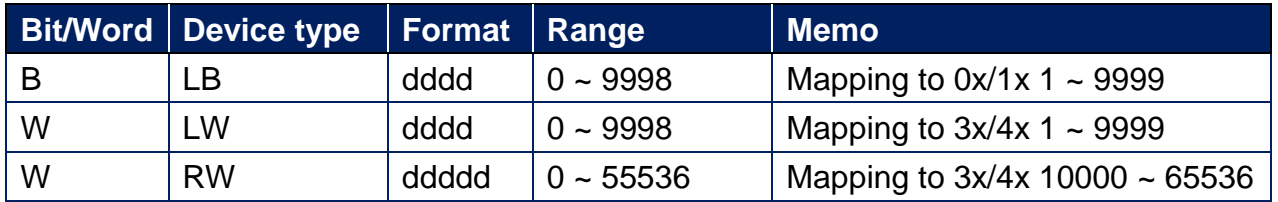

LB0 = 0x0001, LB1 = 0x0002, LW0 = 3x0001, LW1 = 3x0002

Modbus Server Function Code:

- 0x 0x01 Read coil 0x05 write single coil 0x\_multi\_coils 0x01 Read coil 0x0f write multiple coils 1x 0x02 Read discrete input N/A for write operation
- 3x 0x04 Read input register N/A for write operation
- 
- 
- 
- 4x 0x03 Read holding register 0x10 write multiple registers

#### Modbus Server Error Code:

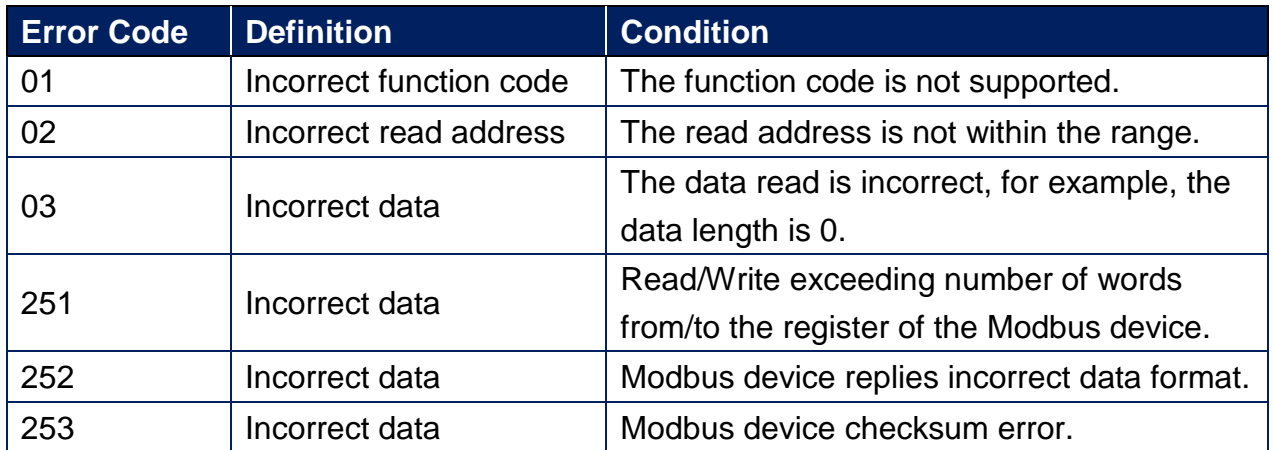

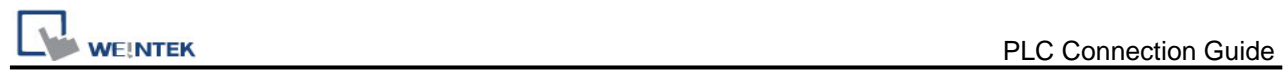

# **Wiring Diagram:**

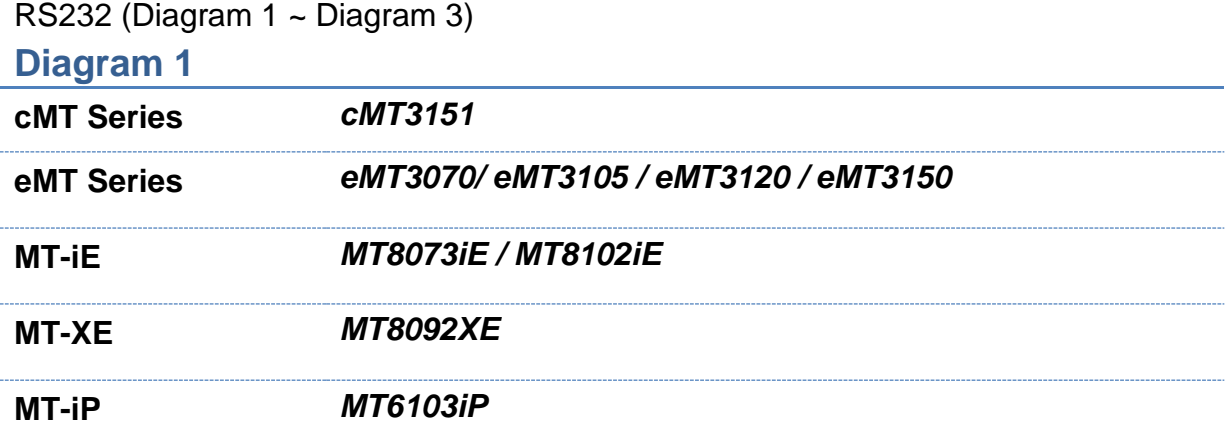

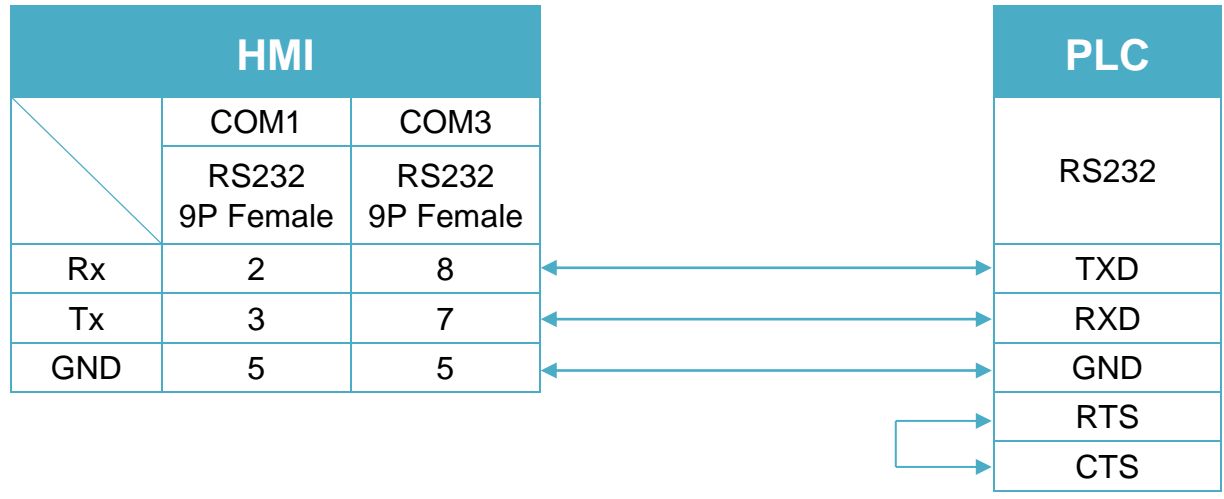

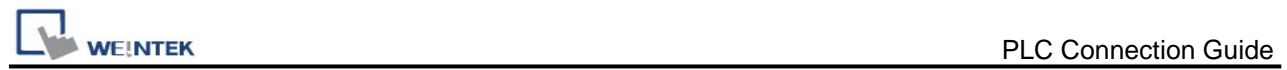

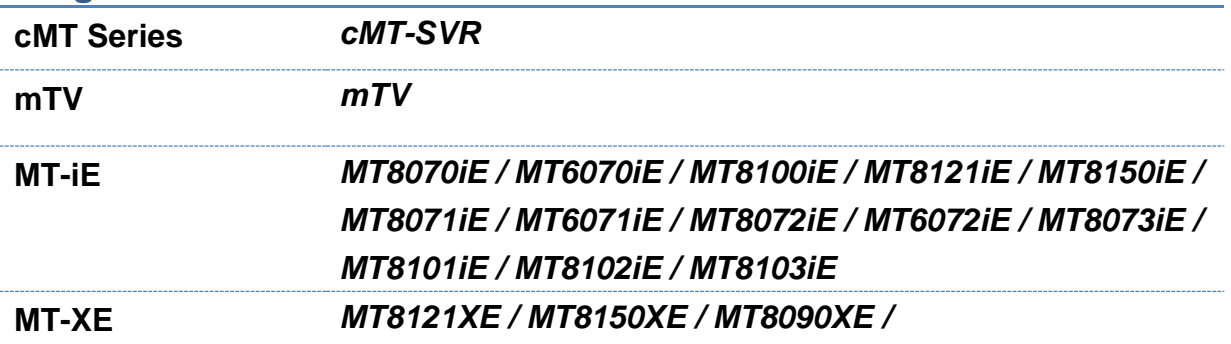

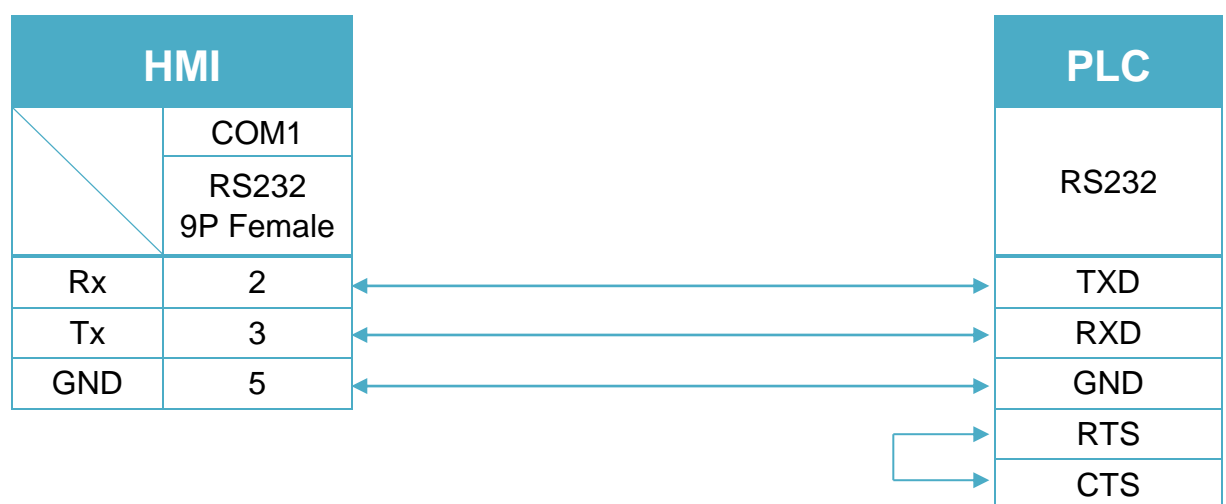

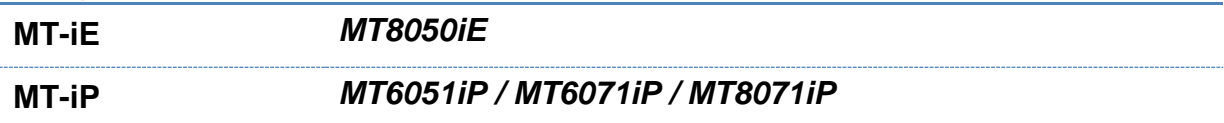

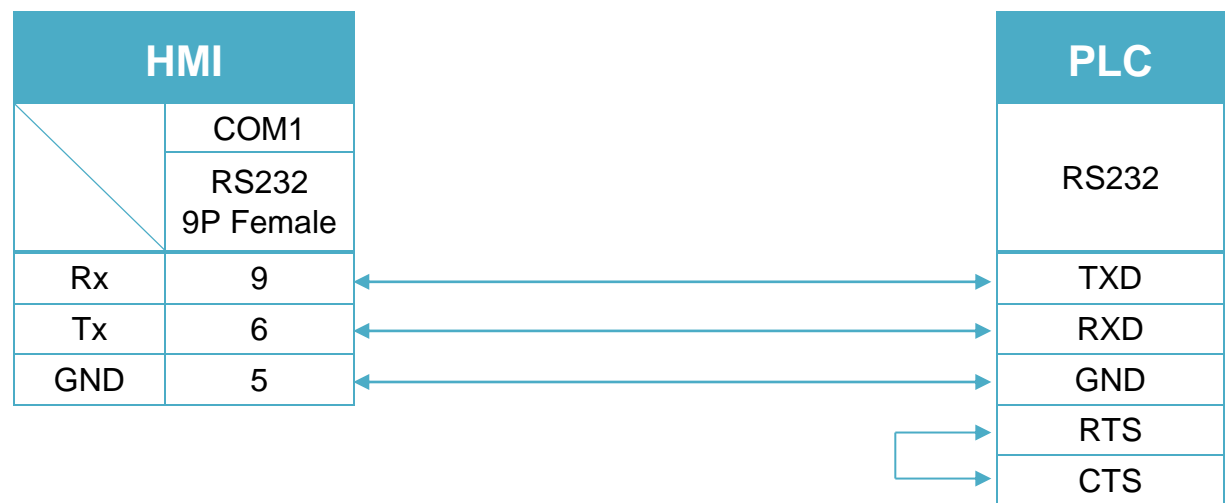

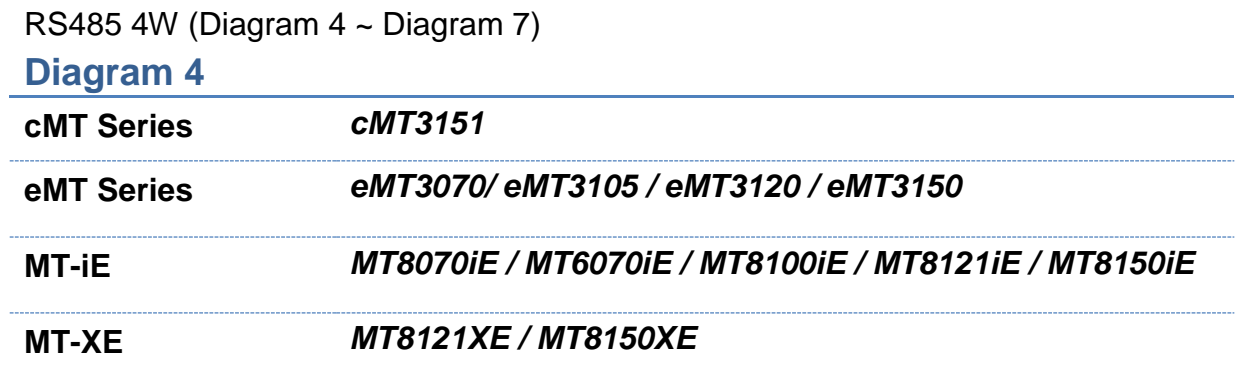

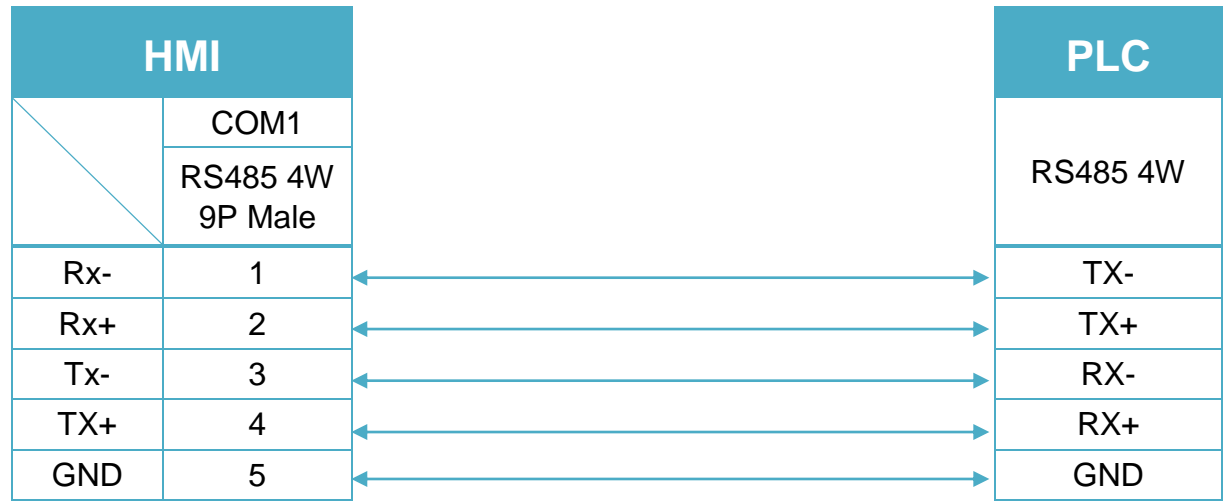

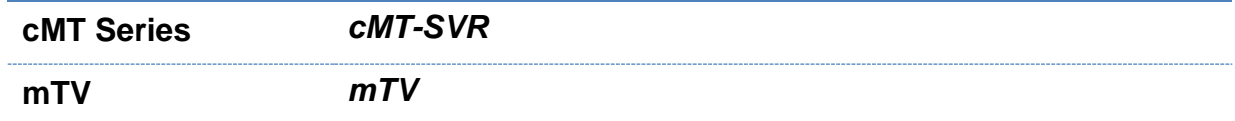

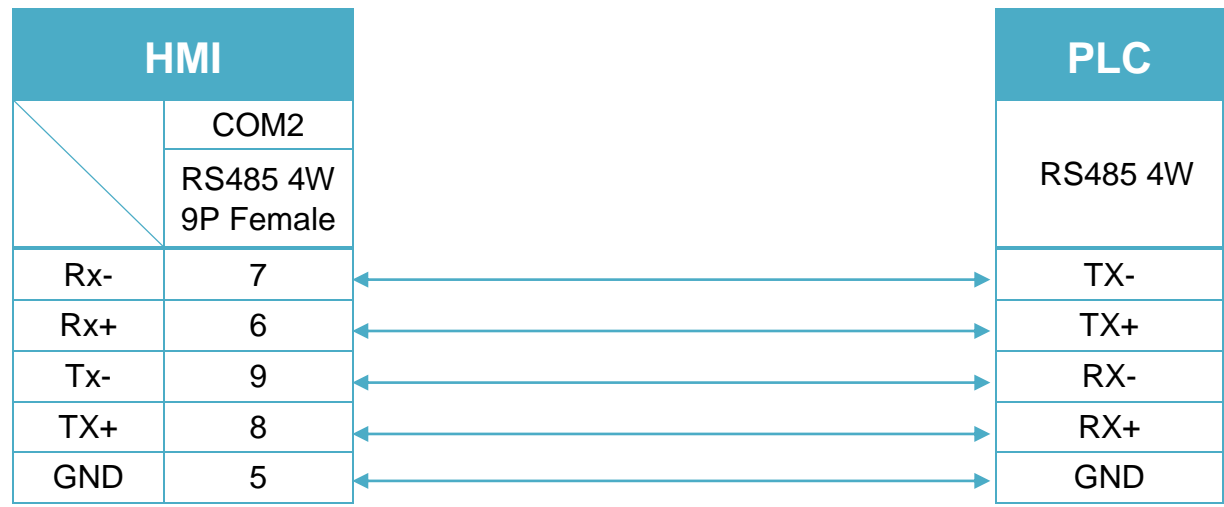

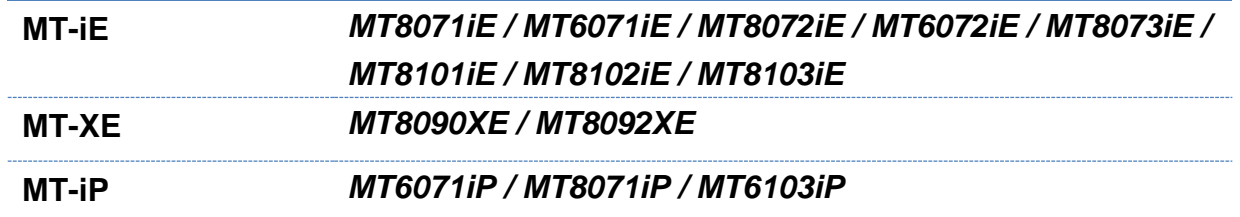

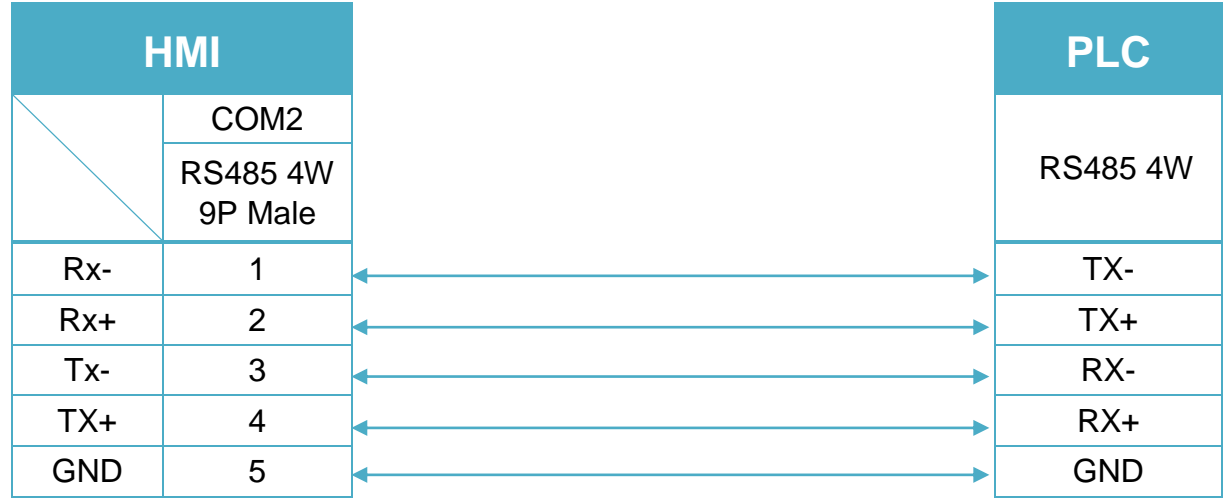

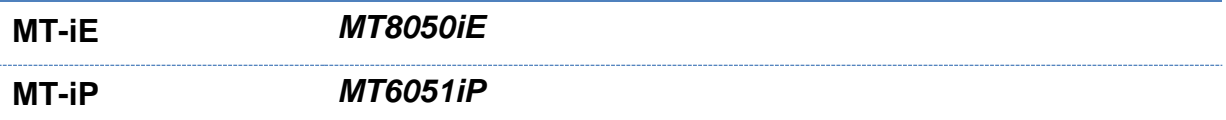

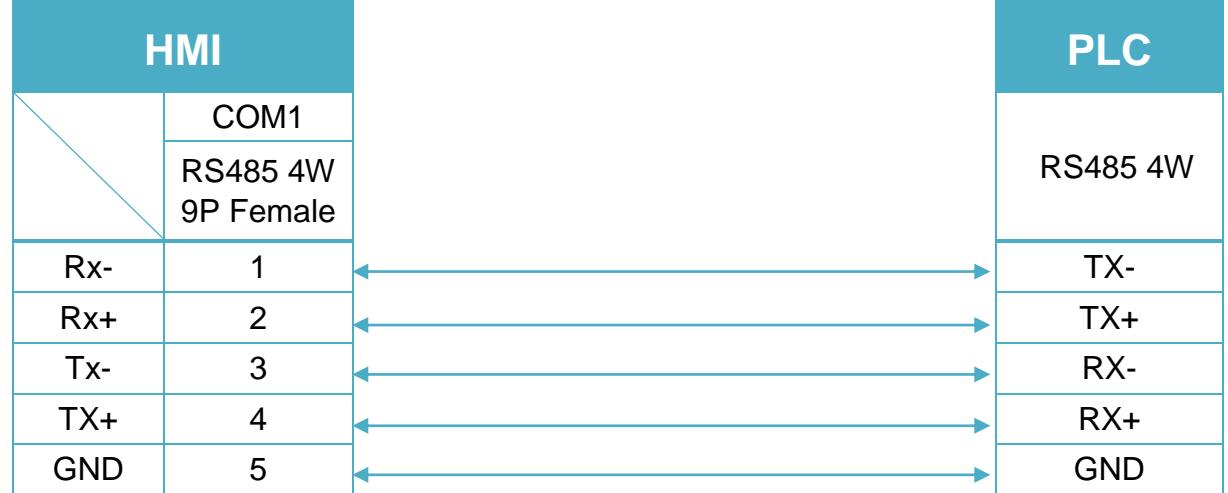

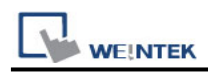

#### RS485 2W (Diagram 8 ~ Diagram 13)

### **Diagram 8**

**cMT Series** *cMT3151*

**eMT Series** *eMT3070/ eMT3105 / eMT3120 / eMT3150*

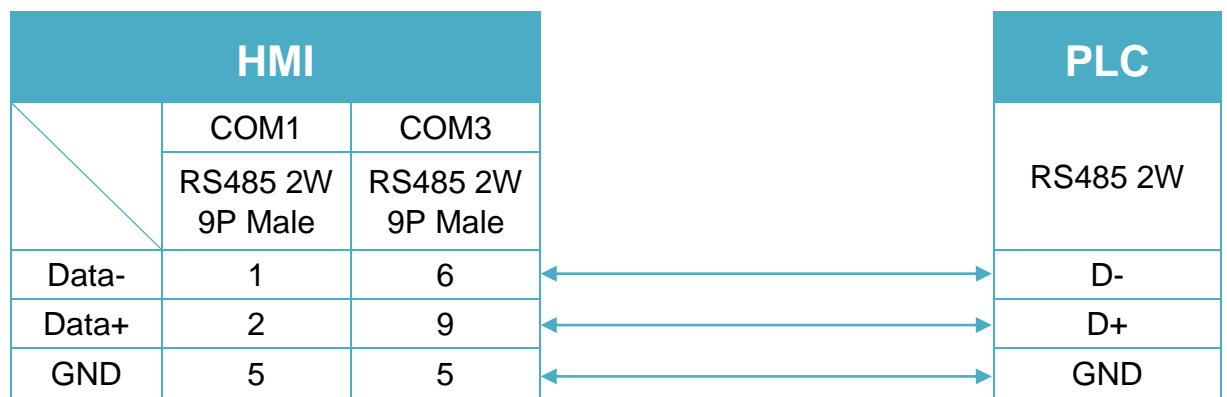

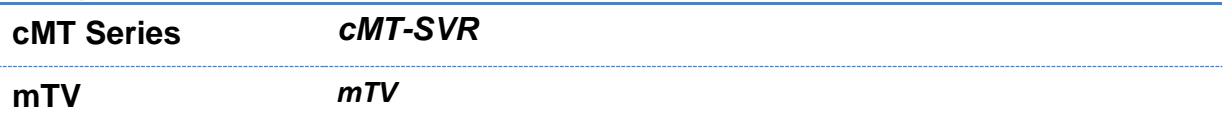

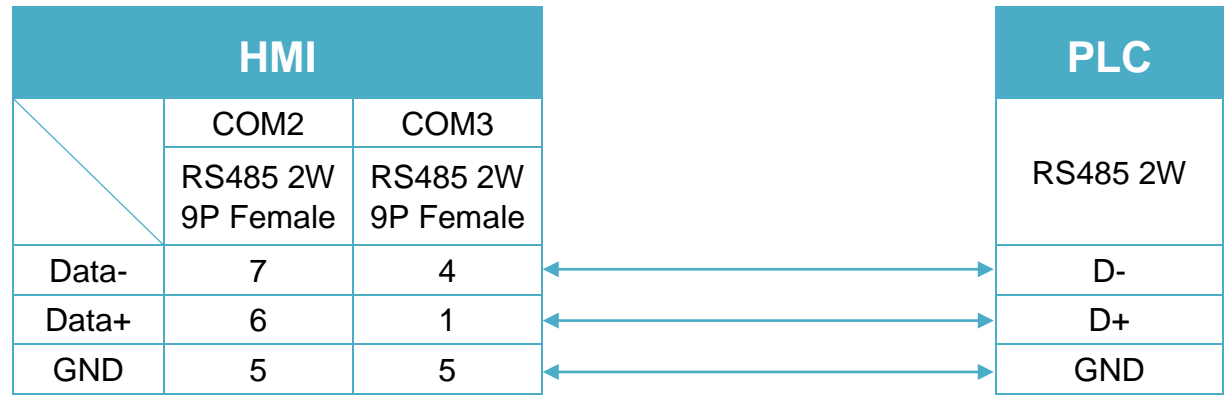
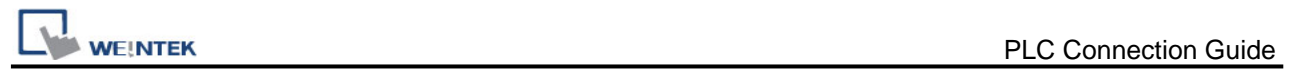

#### **Diagram 10**

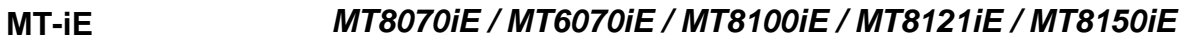

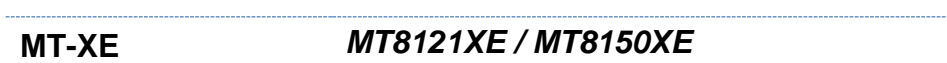

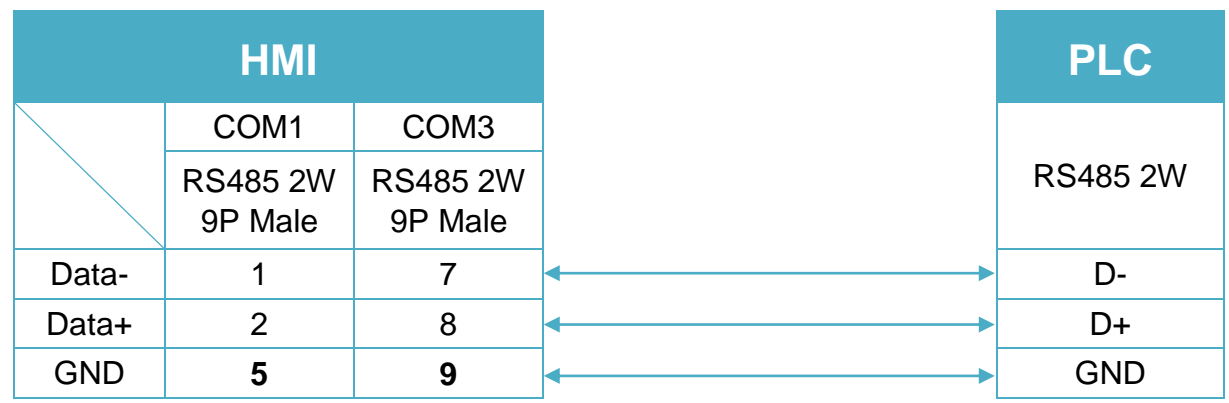

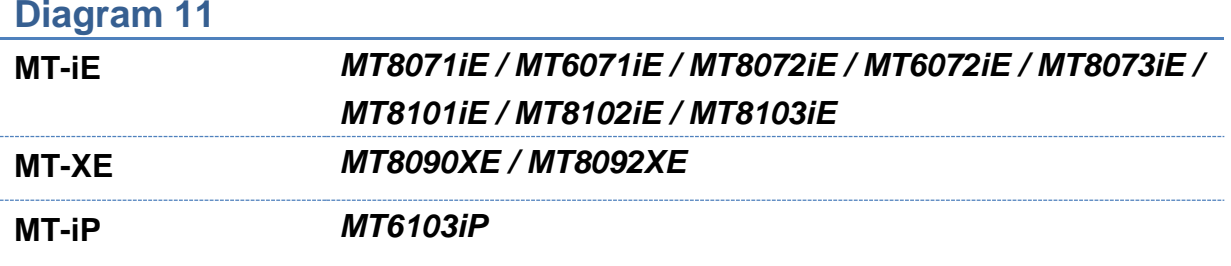

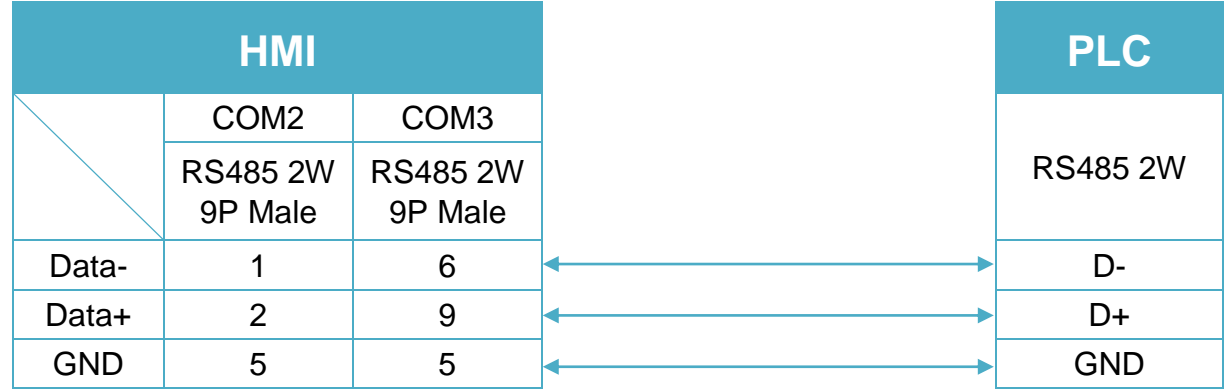

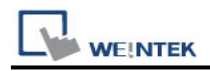

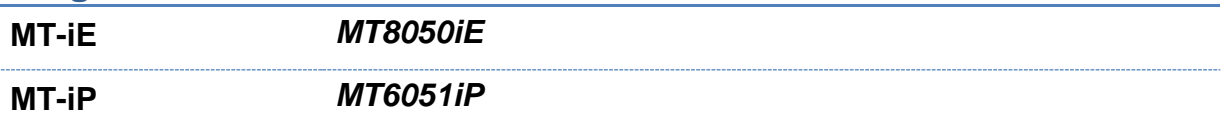

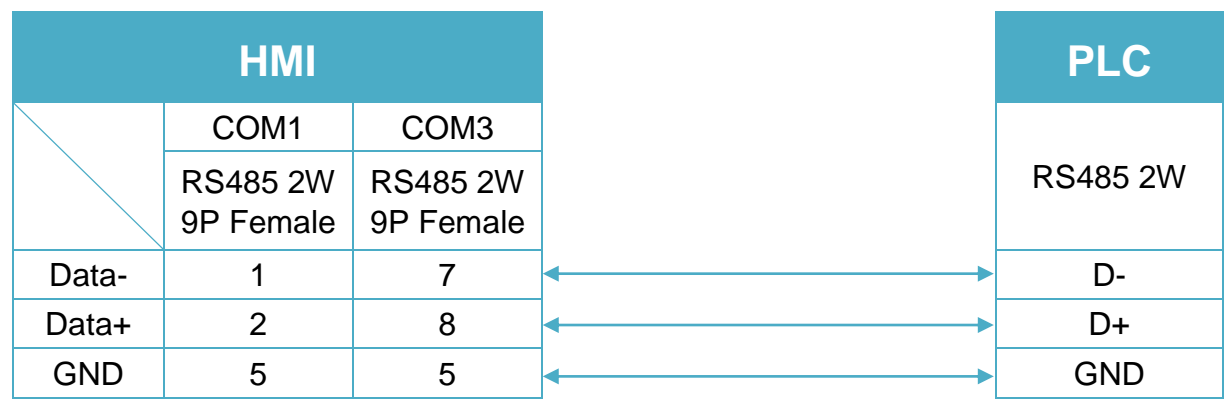

#### **Diagram 13**

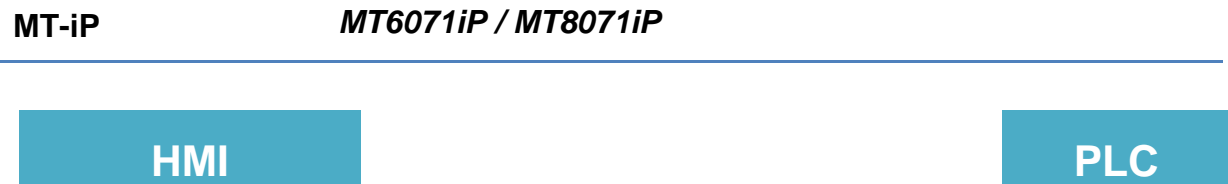

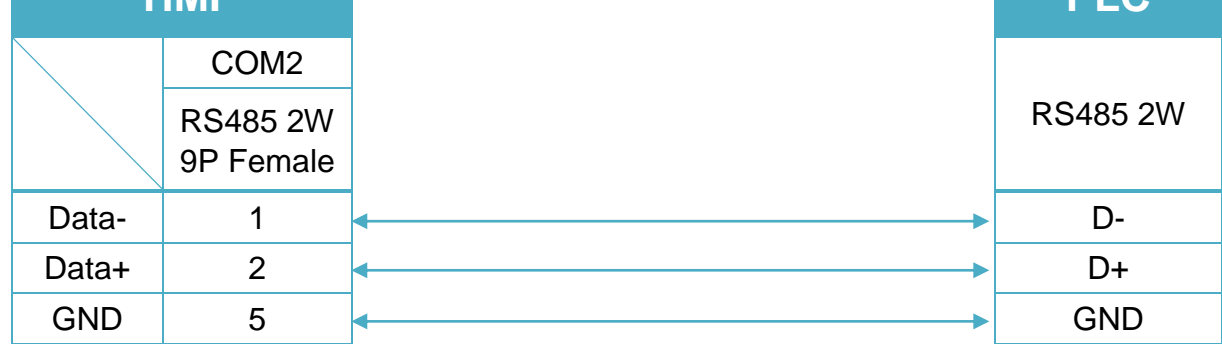

Note: Setting more than one Modbus Server in HMI Device List is of no effect.

#### **Diagram 14**

**Ethernet cable:**

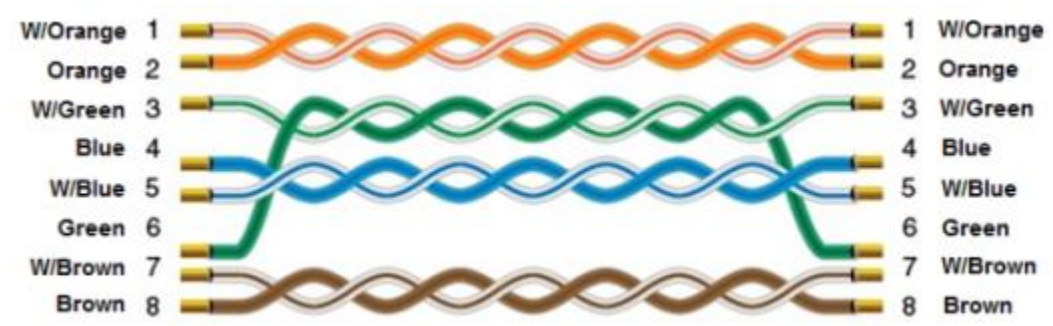

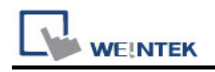

# **MODBUS TCP/IP**

Supported Series: Modbus RTU TCP/IP device. Website: [http://www.modbus.org](http://www.modbus.org/)

#### **HMI Setting:**

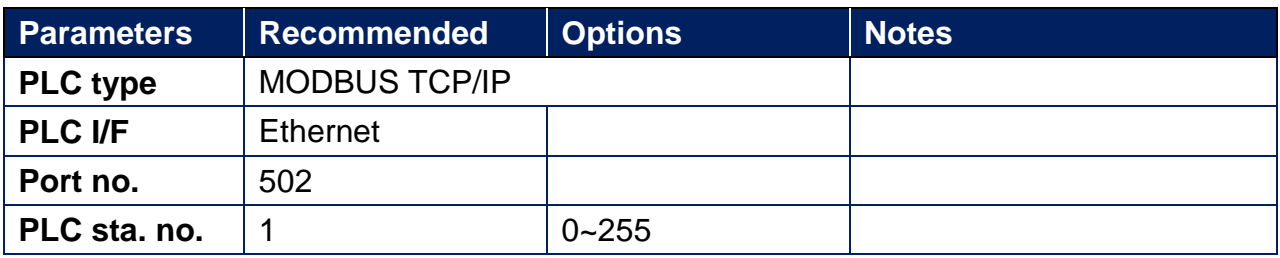

#### **Device Address:**

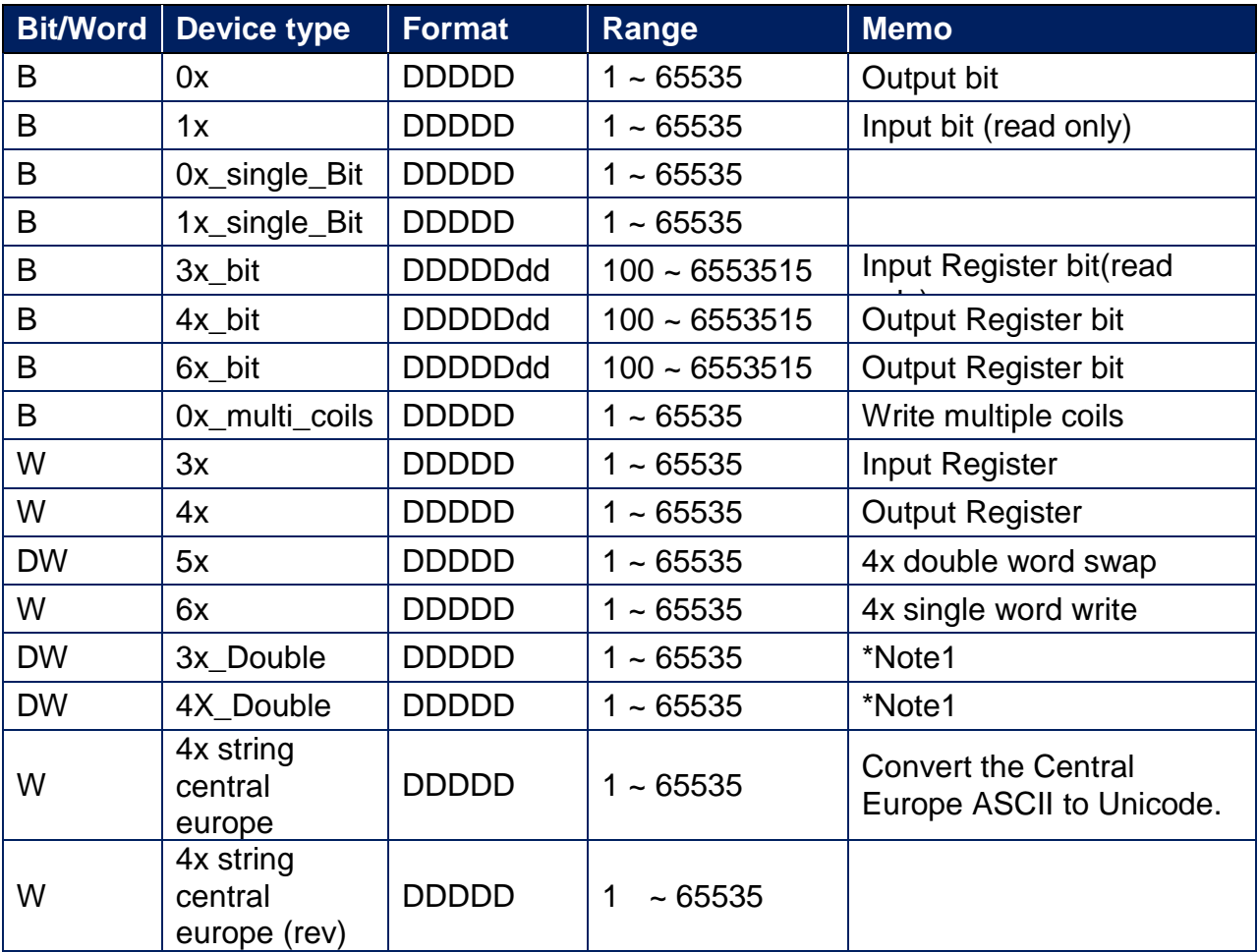

Note1: Go the [System Parameter Settings] -> [Device Properties] and click [Conversion] to set the data format of device types 3x, 4x, 6x, 3x\_double, 4x double.

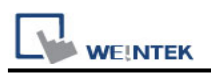

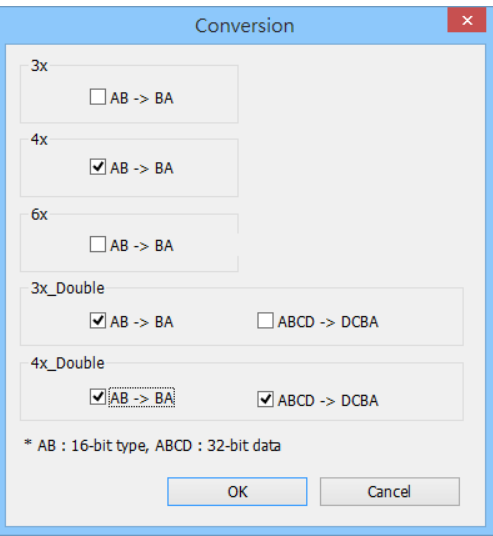

#### **Wiring Diagram:**

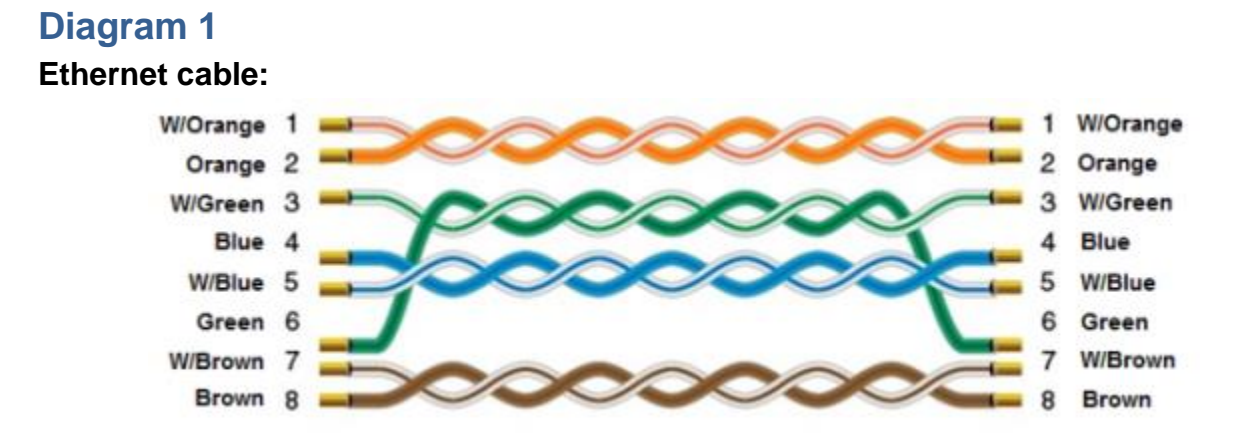

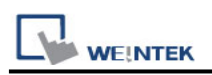

# **MODBUS TCP/IP (0x/1x Range Adjustable)**

Supported Series : Modbus RTU TCP/IP device. Website : [http://www.modbus.org](http://www.modbus.org/)

#### **HMI Setting:**

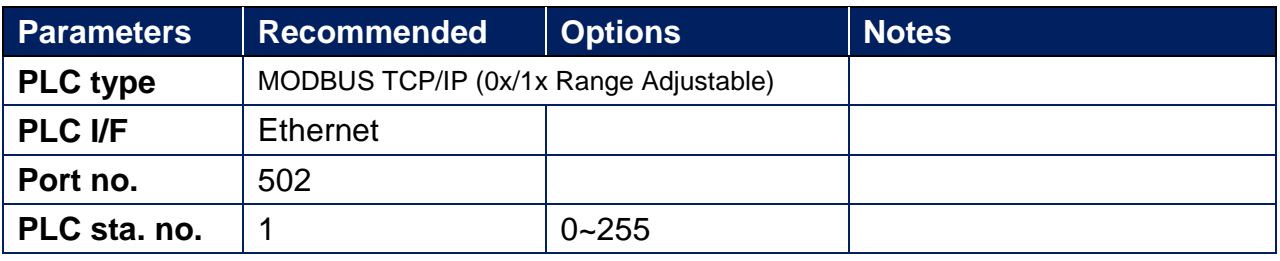

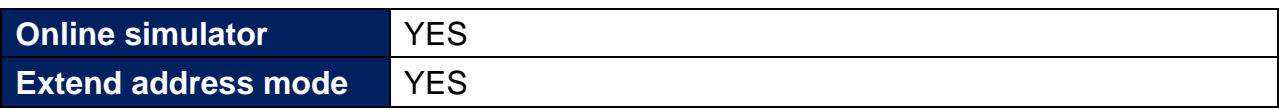

#### **Device Address:**

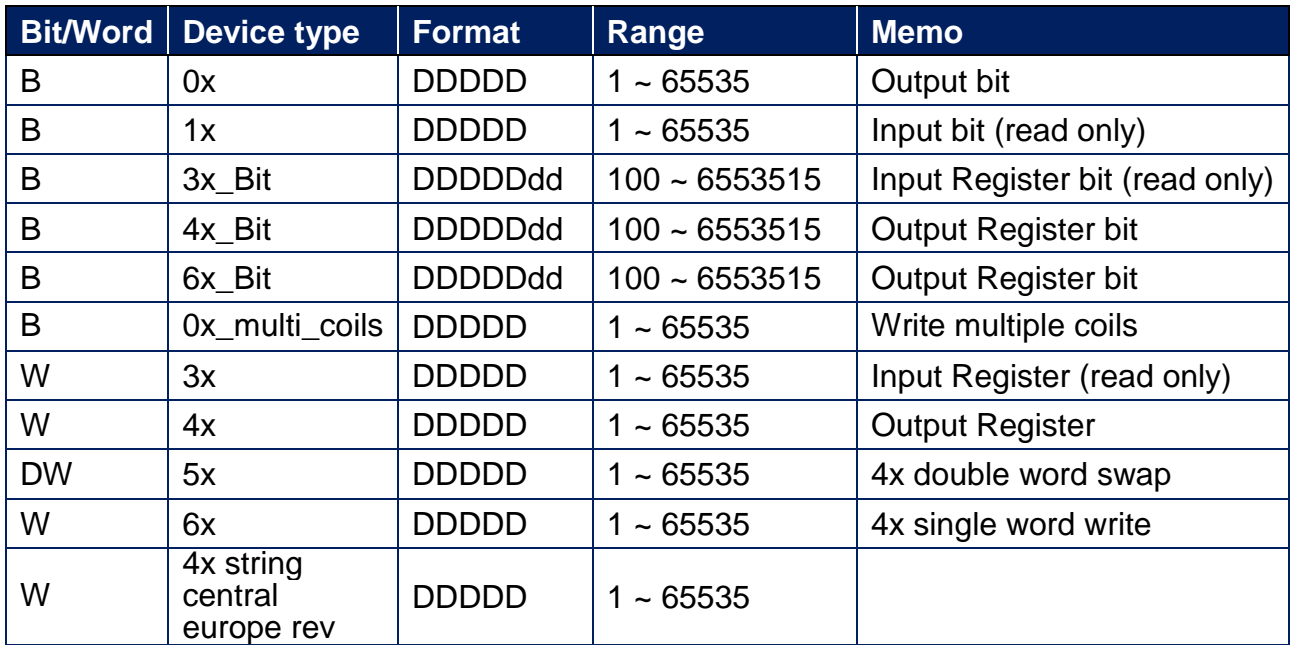

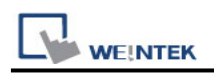

#### **NOTE:**

Address type "5x" is mapping to Hold Reg. The communication protocol of "5x" is almost the same as "4x" except that "5x" swaps double words.

If 4x contains the following information:

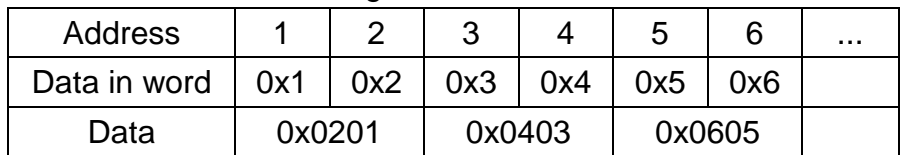

For 5x, it will be:

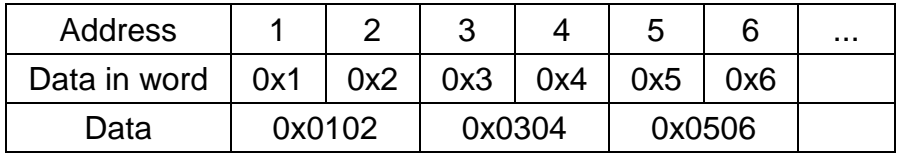

Modbus RTU function code:

0x 0x01 Read coil 0x05 Write single coil

0x\_multi\_coils 0x01 Read coil 0x0f Write multiple coils

1x 0x02 Read discrete input N/A for writing operation

3x 0x04 Read input register N/A for writing operation

4x 0x03 Read holding register 0x10 Write multiple registers

5x 0x03 Read holding register 0x10 Write multiple registers

(Note: reverse word order in double words format)

3xbit is equivalent to 3x

4xbit is equivalent to 4x

6x 0x03 Read holding register 0x06 Write single register

(Note: 6x is limited to device of one word only)

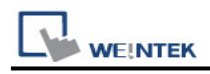

#### **Setting Instructions:**

1. Go to [System Parameter Settings]  $\frac{R}{q}$ , click [New] to add a new device -MODBUS

TCP/IP (0x/1x Range Adjustable)  $\cdot$  as shown below:

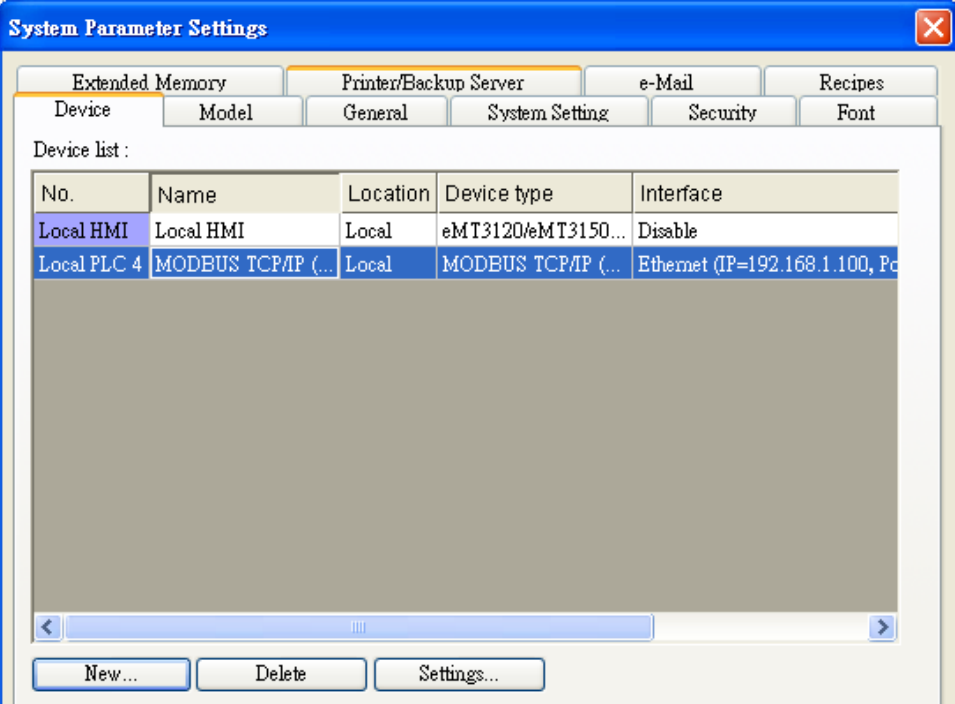

2. Click [Add Address Range Limit] button, Users can define 0x and 1x address range in [0x 1x Address Range] dialog box, referring to bit range of the device used.

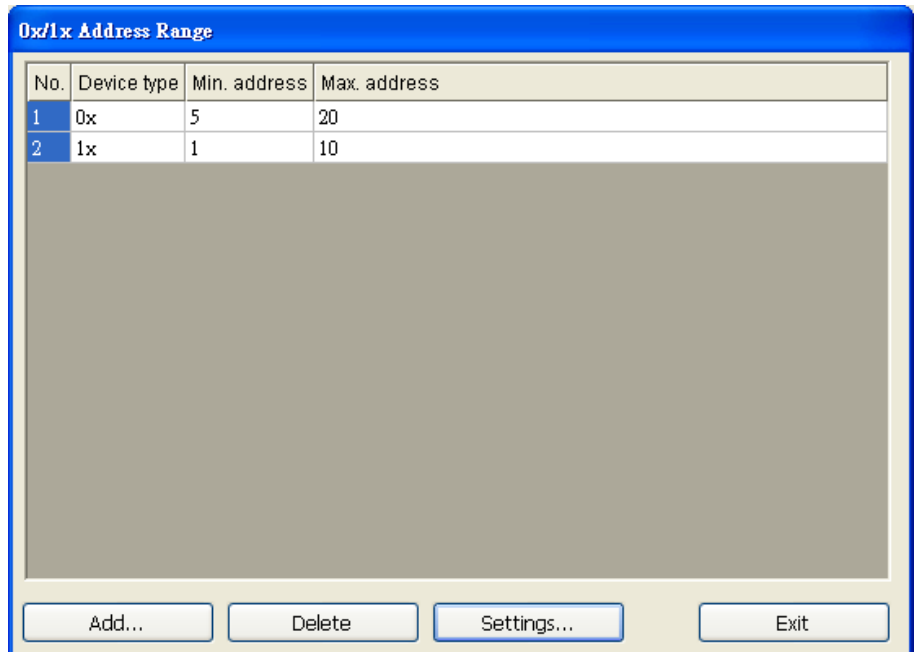

Add: Set [Station No.], [Device Type], [Max. Address] then click [OK] to finish adding as below:

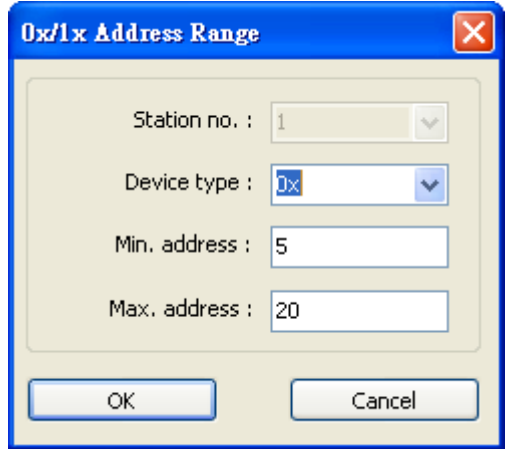

Delete: The selected items will be deleted.

Settings: Set [Station No.], [Device Type], [Max. Address] then click [OK] to finish adding as below:

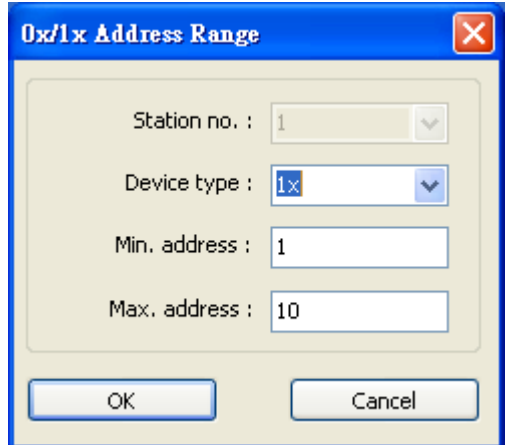

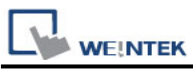

Example:

Take 0x and 1x as example, the settings depend on bit range of different PLC types.

For 0x, [Device Type] **0x**, [Min. Address]**5**,[Max. Address] **20**.

For 1x, [Device Type] **0x**, [Min. Address]**1,**[Max. Address] **10**.

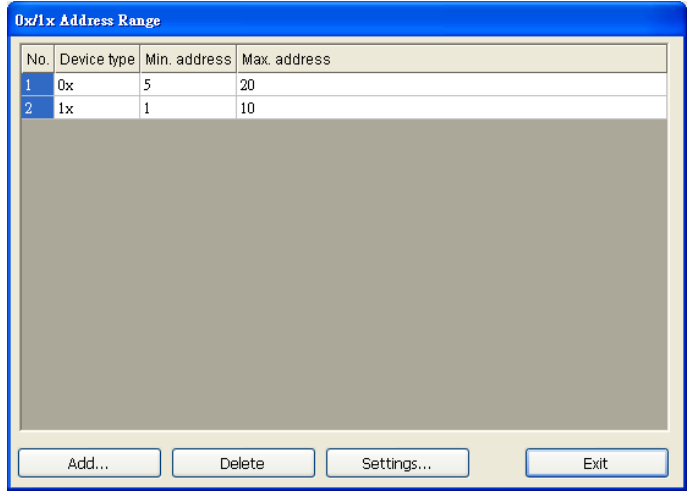

After completing all settings above, the communication is enabled.

#### **Wiring Diagram:**

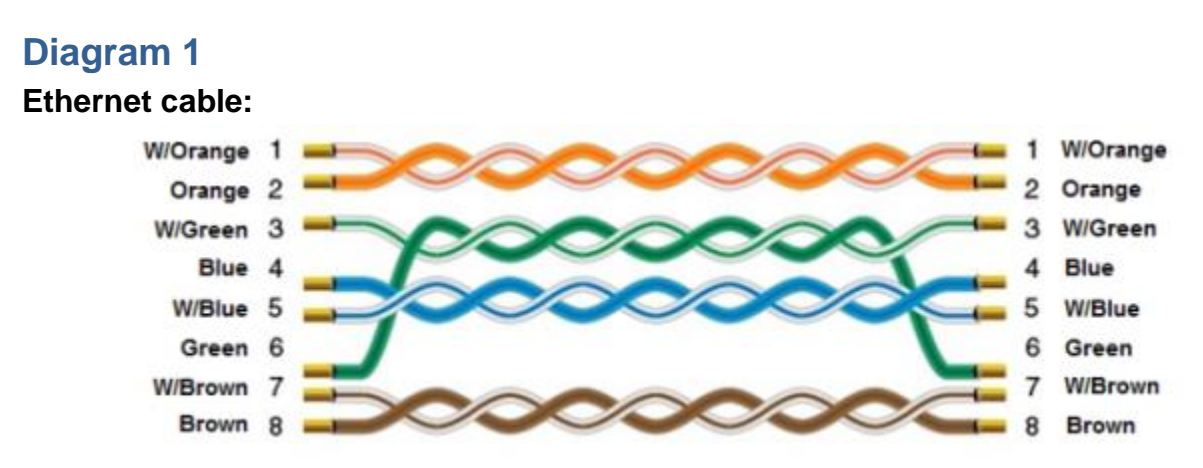

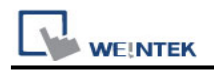

# **MODBUS TCP/IP 32Bit**

Supported Series: Modbus RTU TCP/IP device. Website: [http://www.modbus.org](http://www.modbus.org/)

#### **HMI Setting:**

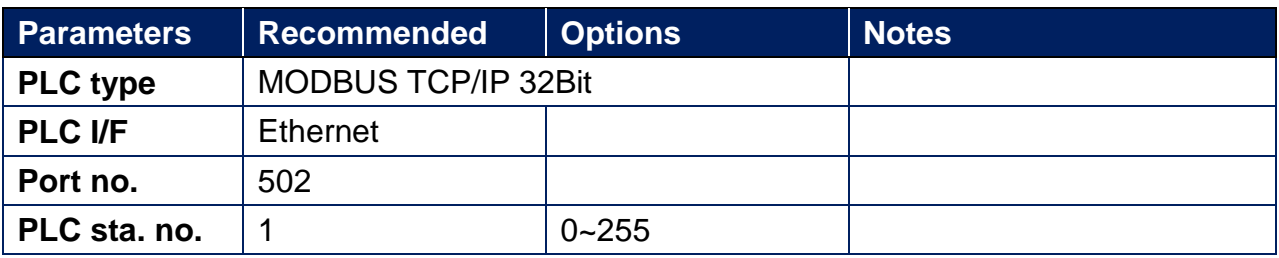

### **Device Address:**

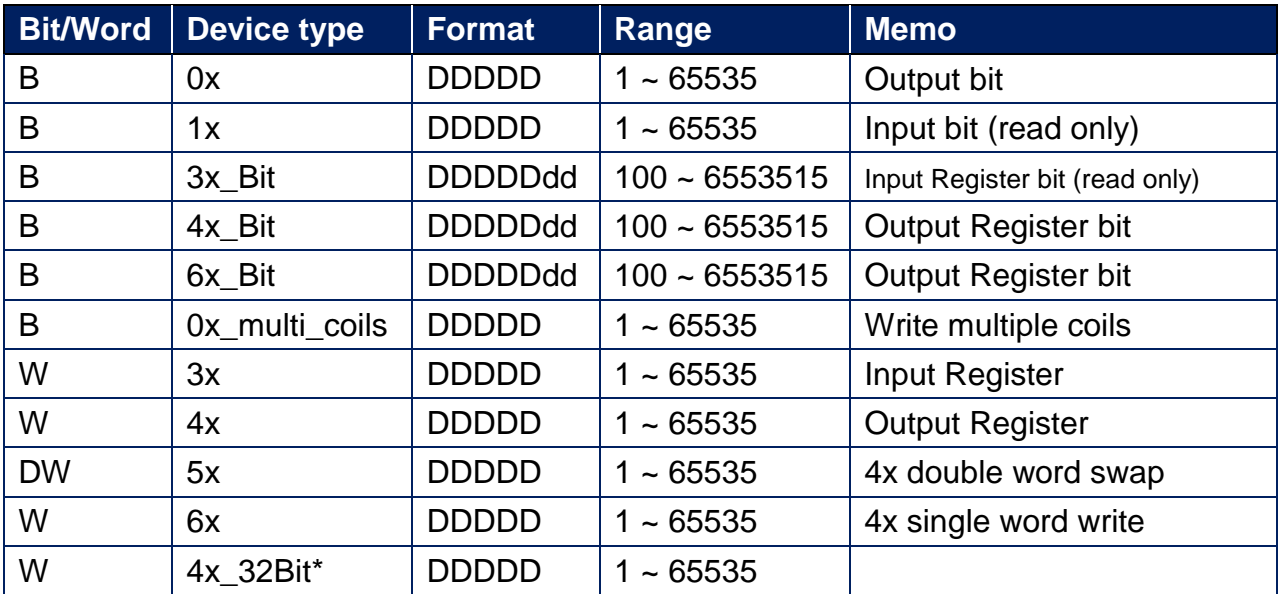

4x\_32Bit will only read / write 2 words for each package, for continuous addresses, it will be divided into several packages.

### **Wiring Diagram:**

#### **Ethernet cable:**

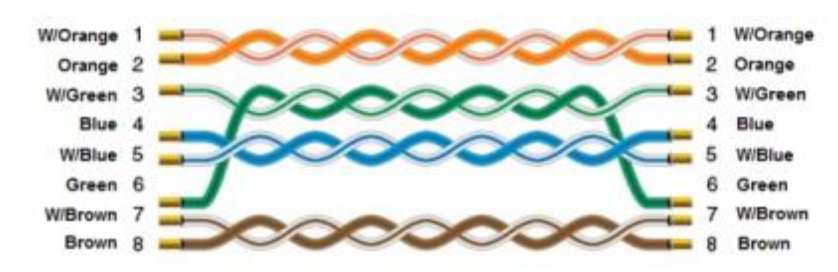

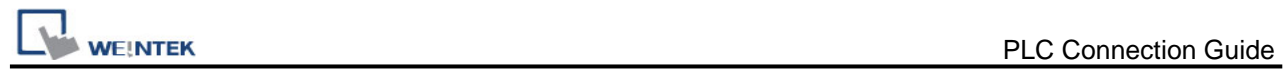

# **Moeller XC-CPU101**

Supported Series: MOELLER XC100/200 series Website: [http://www.moeller.net](http://www.moeller.net/)

### **HMI Setting:**

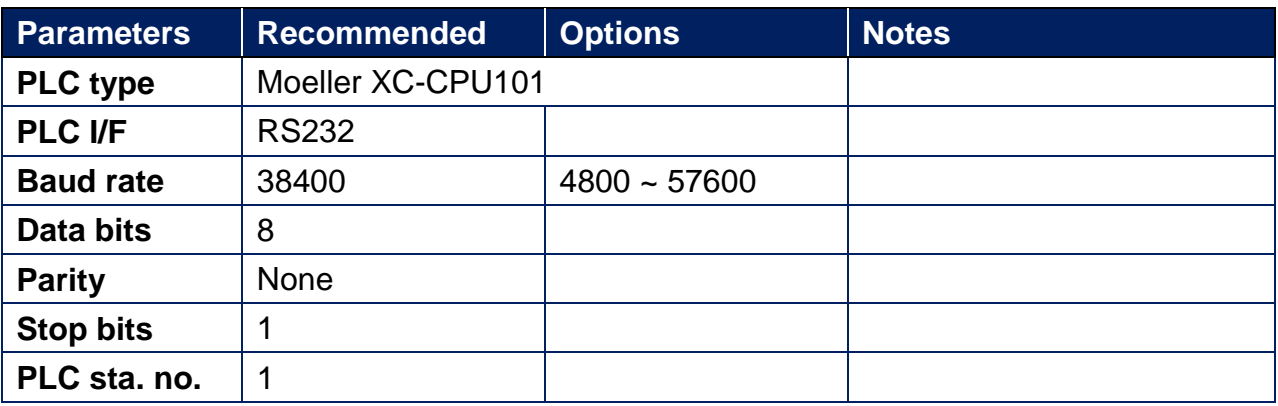

#### **Device Address:**

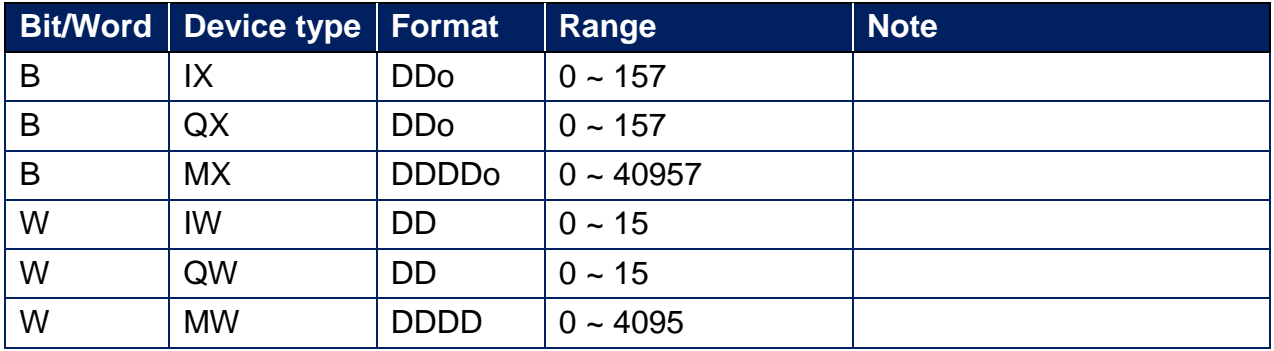

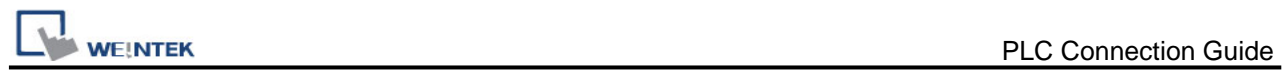

# **Wiring Diagram:**

#### **Diagram 1**

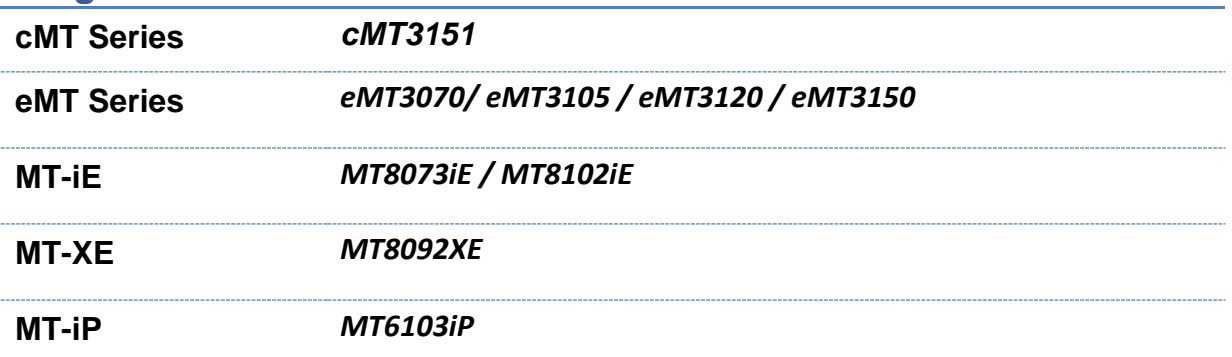

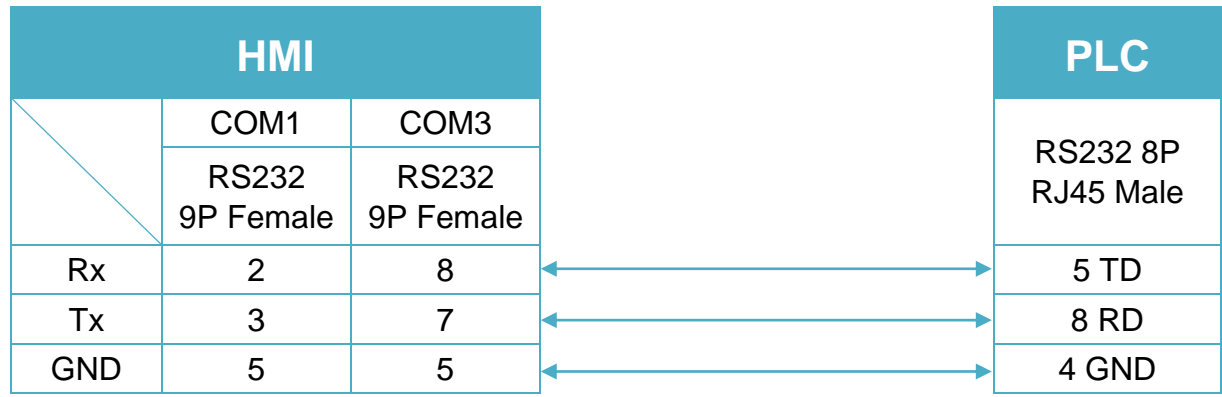

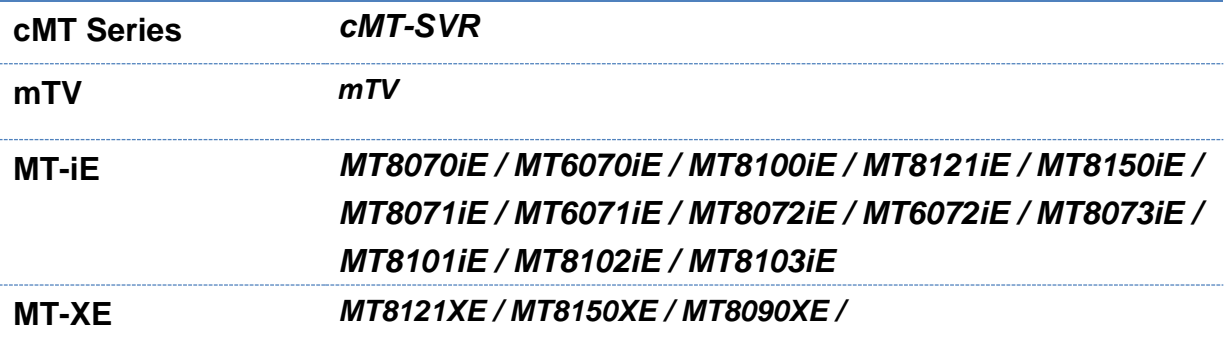

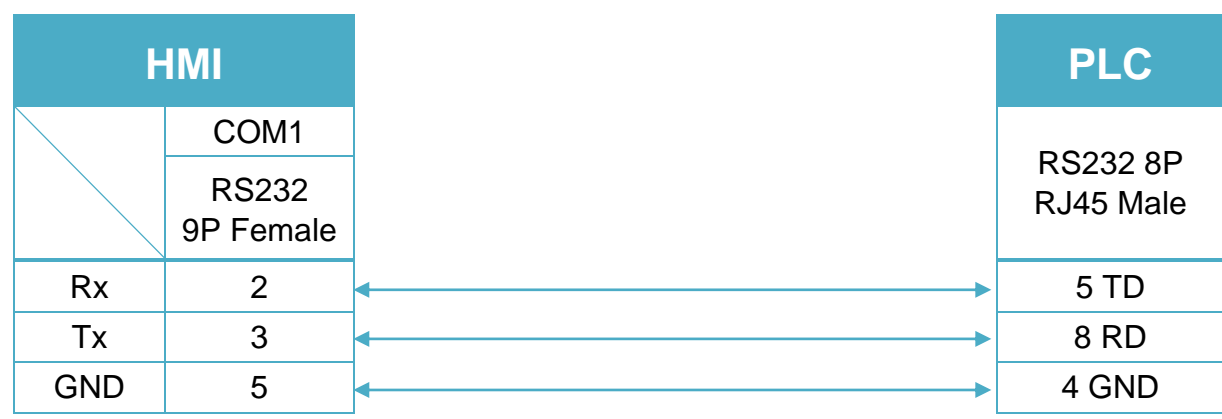

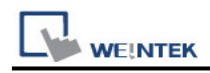

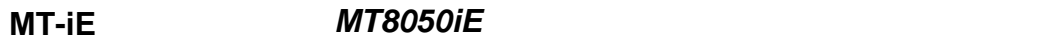

**MT-iP** *MT6051iP / MT6071iP / MT8071iP*

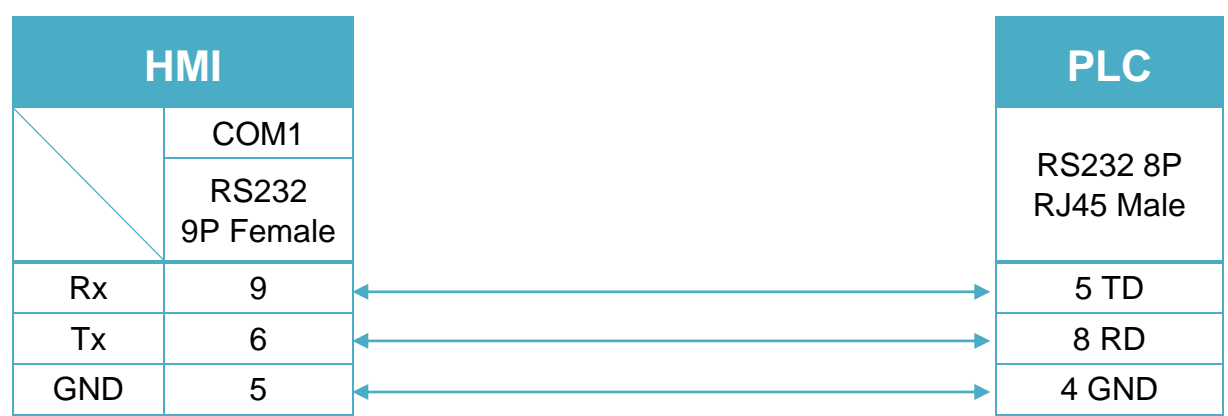

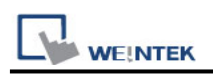

# **motrona CT-150**

Supported Series: motrona CT-150 Website:<http://motrona.net/index.html>

### **HMI Setting:**

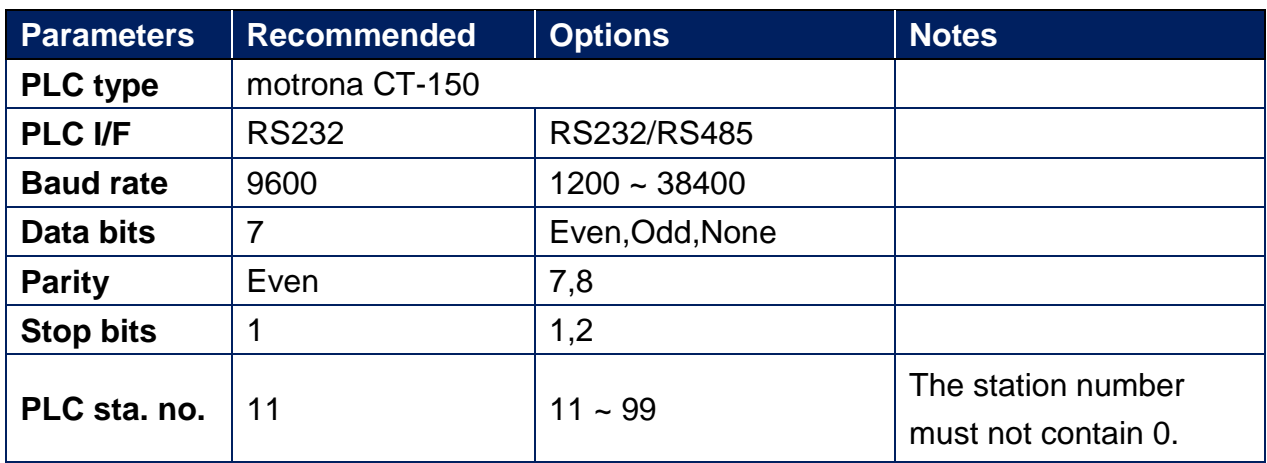

### **Device Address:**

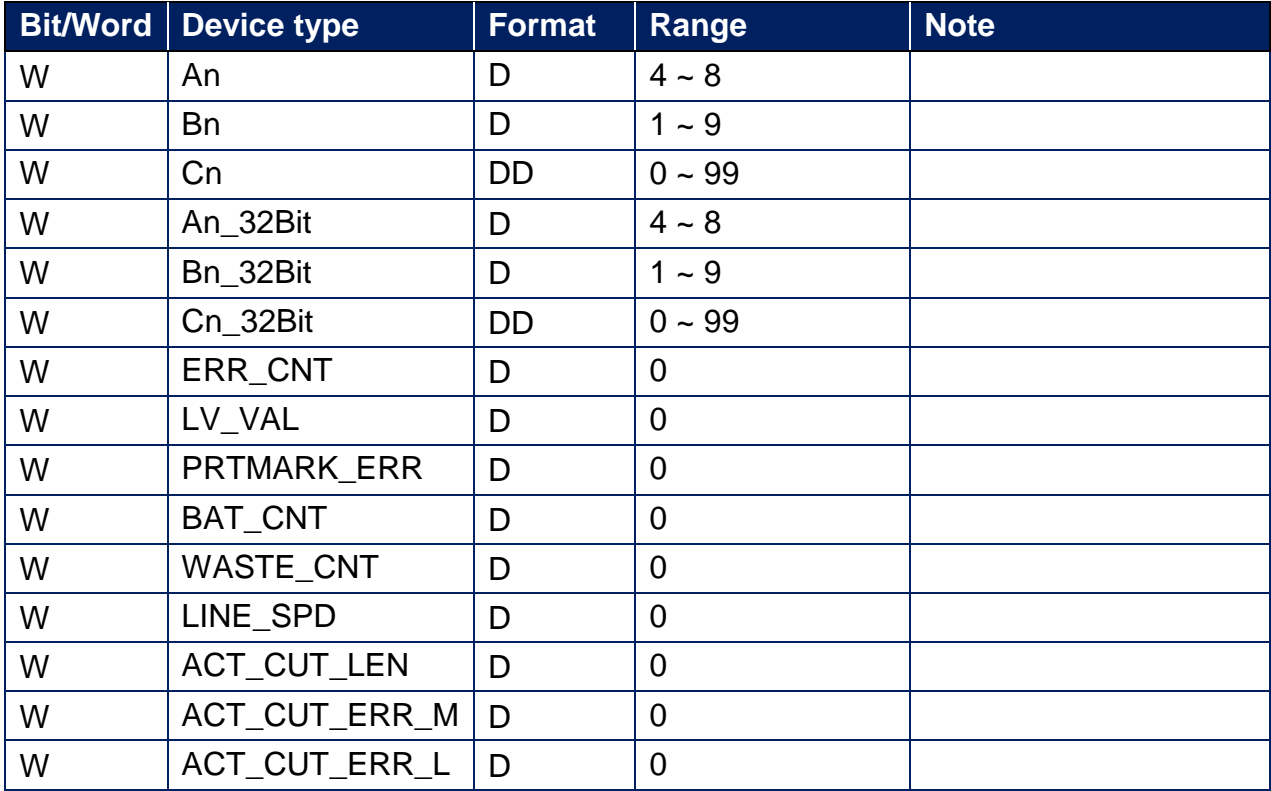

## **Wiring Diagram:**

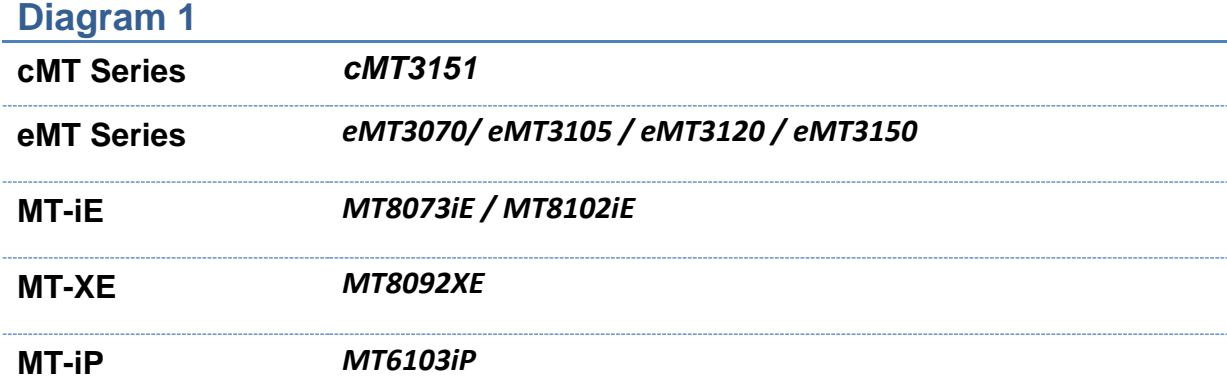

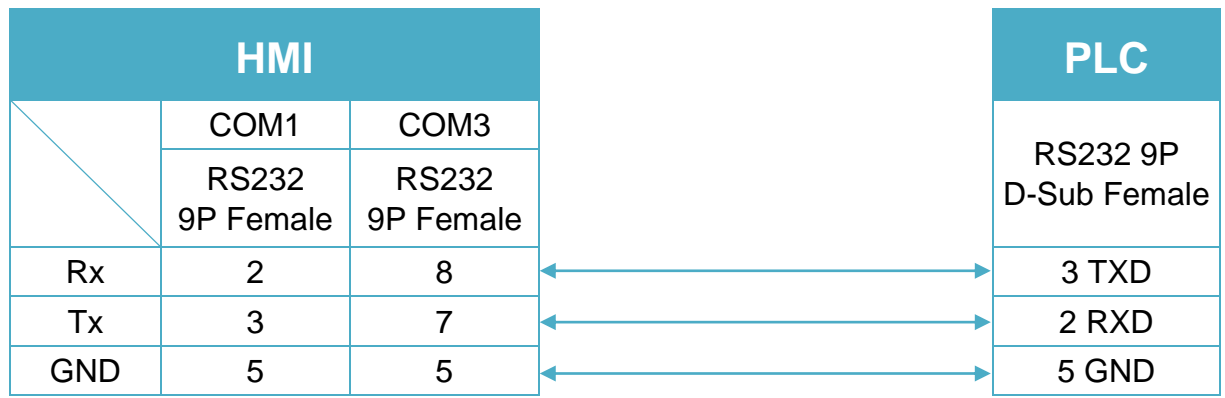

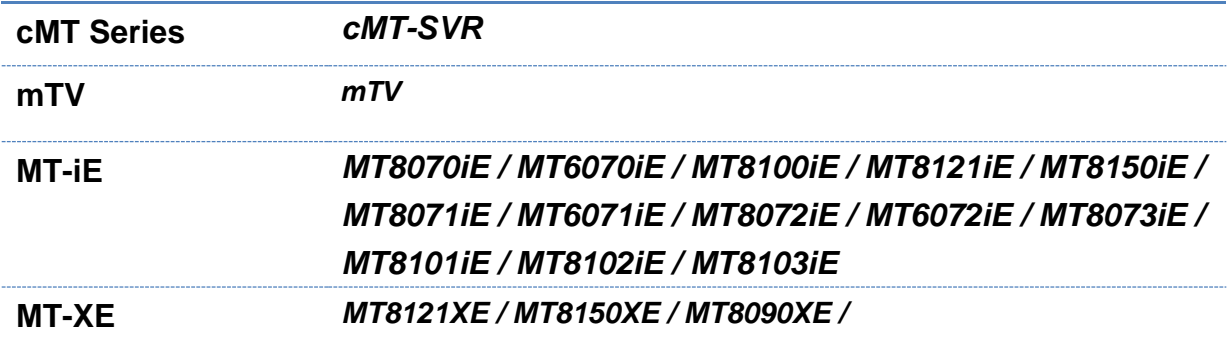

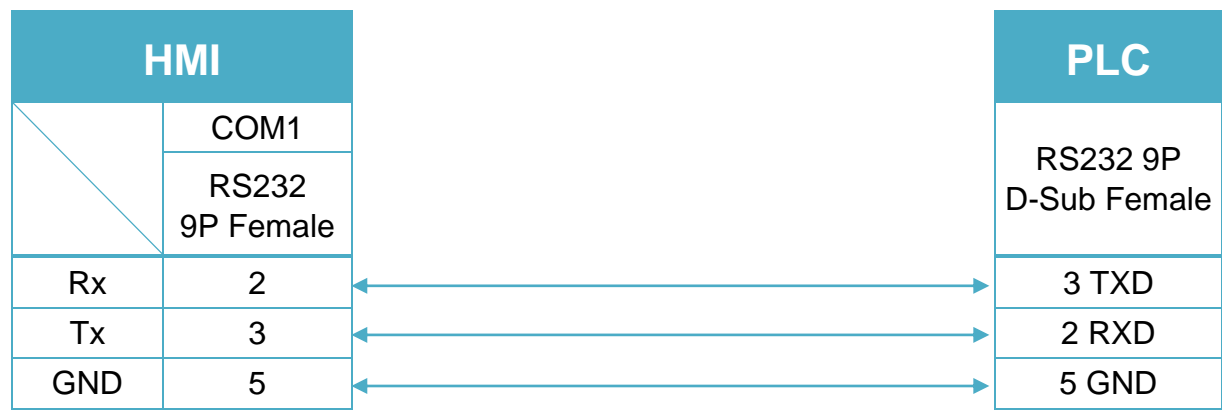

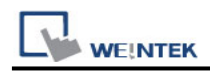

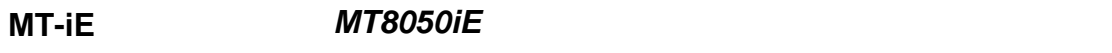

**MT-iP** *MT6051iP / MT6071iP / MT8071iP*

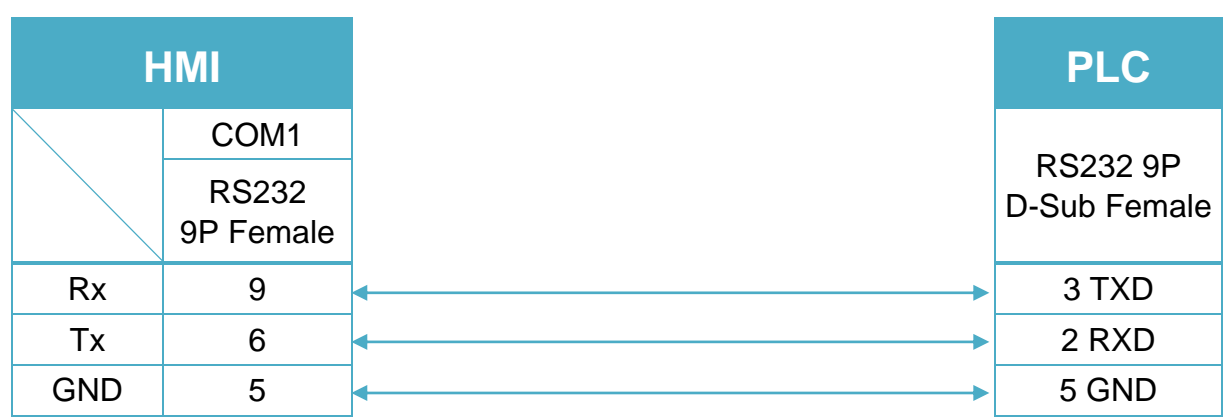

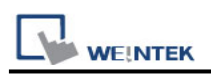

# **motrona CT15012B**

Supported Series: motrona CT15012B Website: <http://motrona.net/index.html>

### **HMI Setting:**

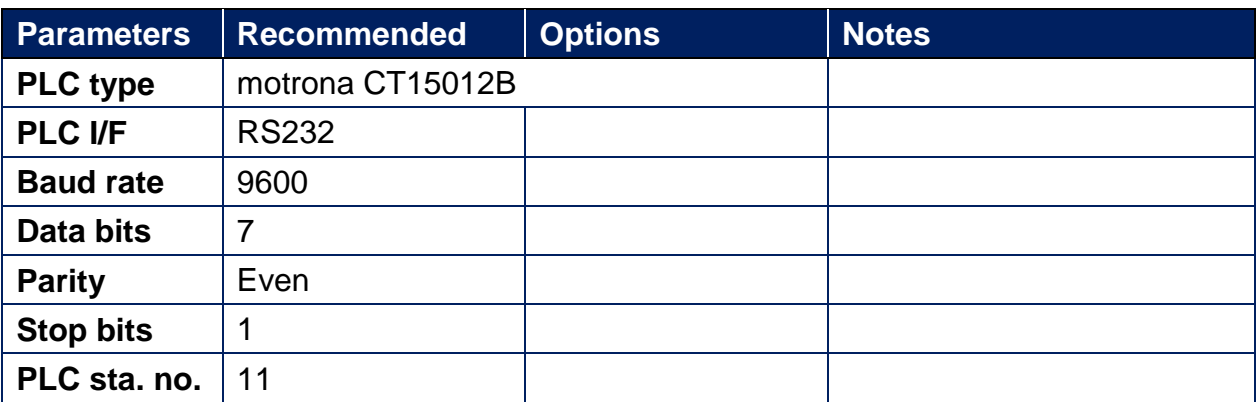

#### **Device Address:**

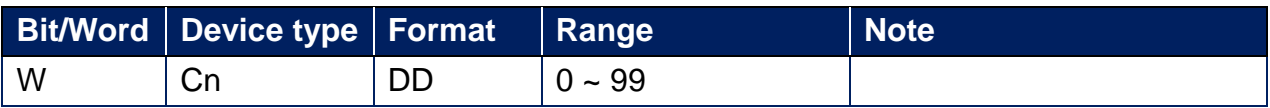

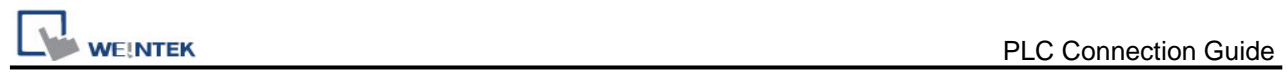

# **Wiring Diagram:**

#### **Diagram 1**

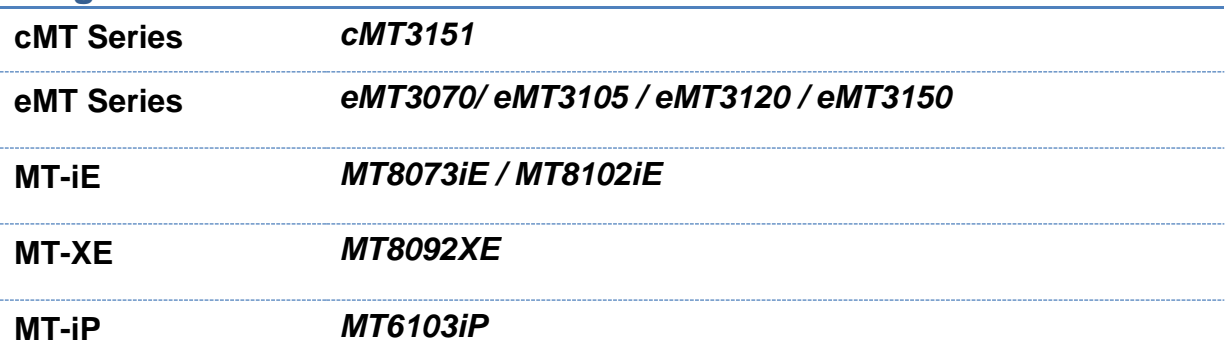

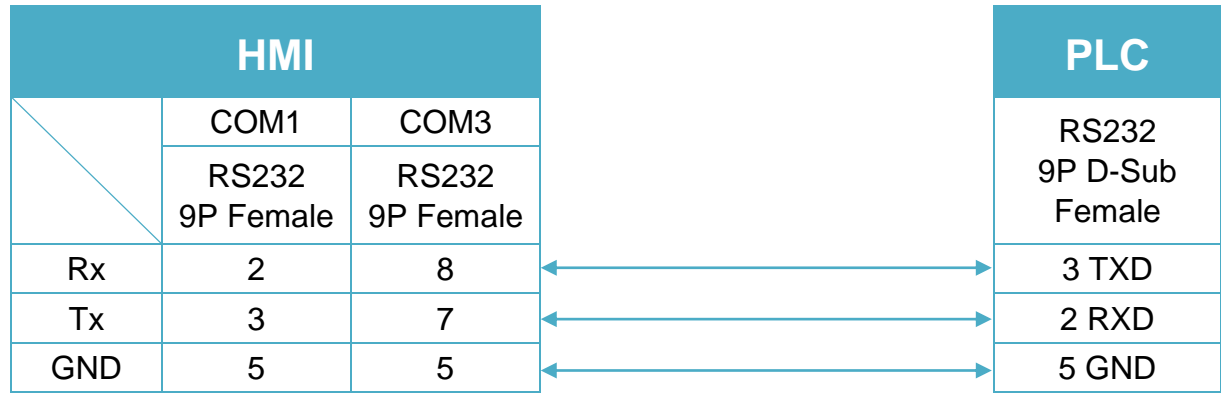

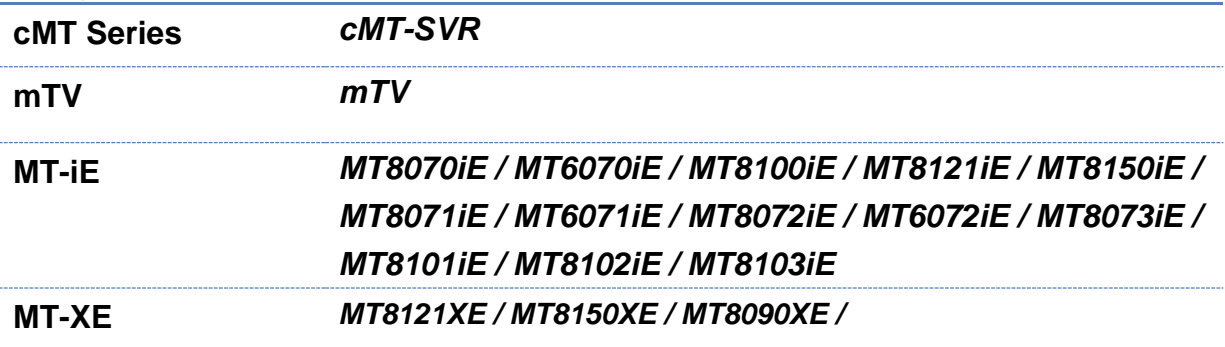

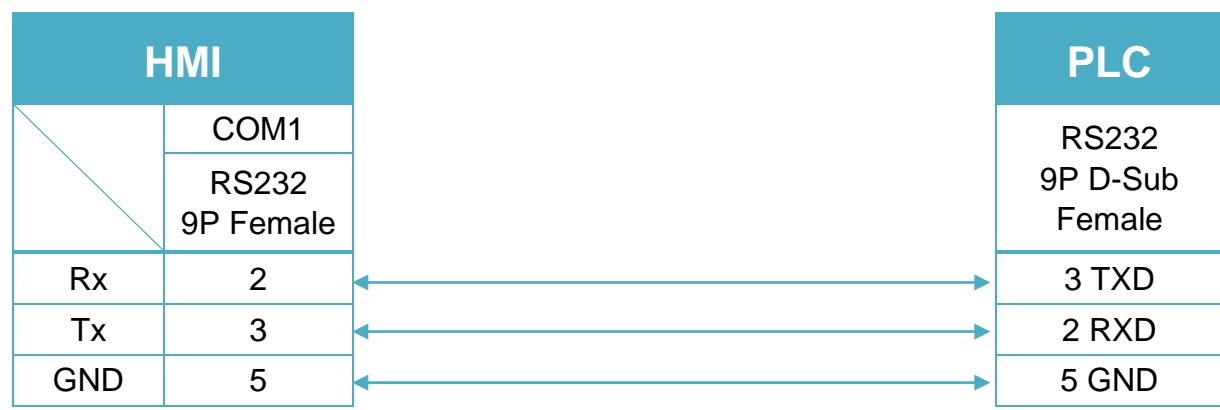

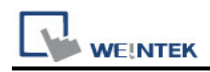

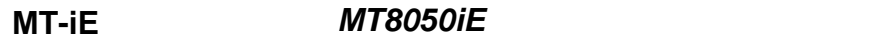

**MT-iP** *MT6051iP / MT6071iP / MT8071iP*

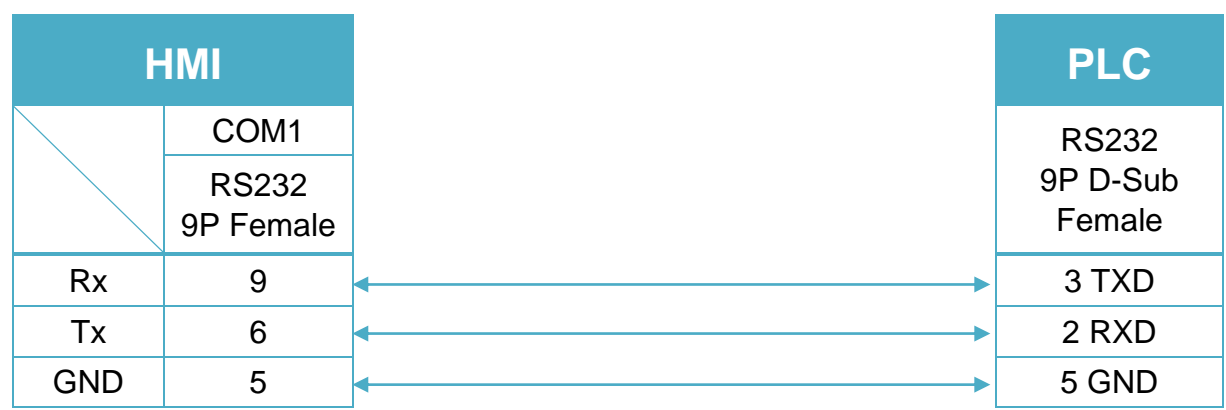

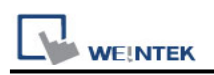

# **motrona MC700**

Supported Series: motrona MC700 Website:<http://motrona.net/index.html>

### **HMI Setting:**

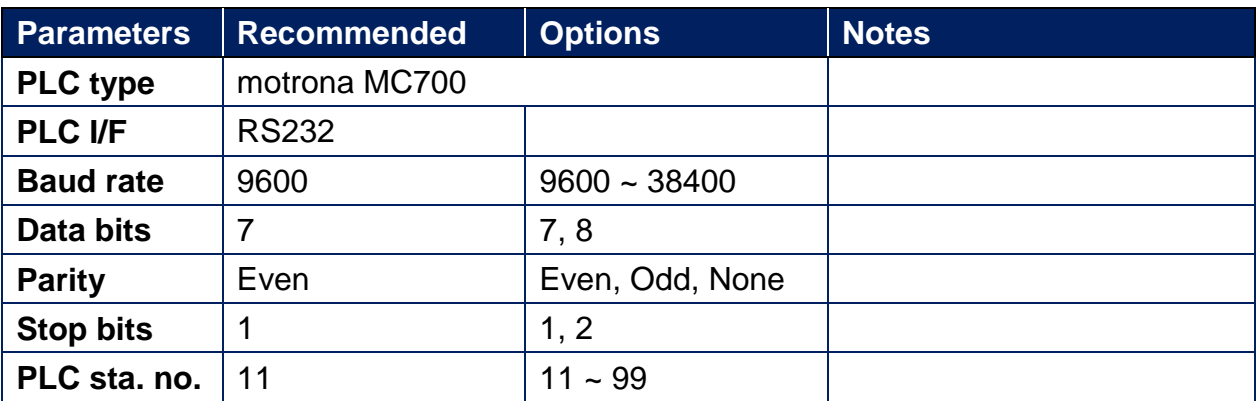

#### **Device Address:**

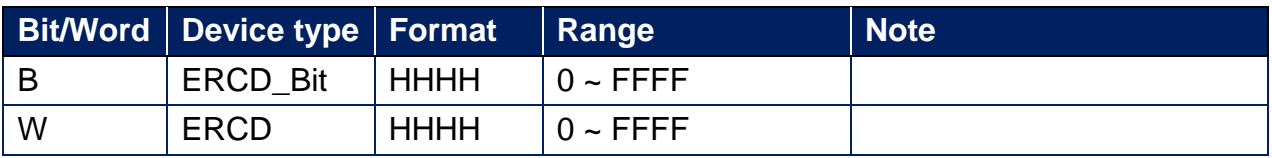

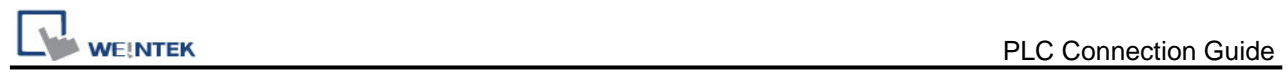

# **Wiring Diagram:**

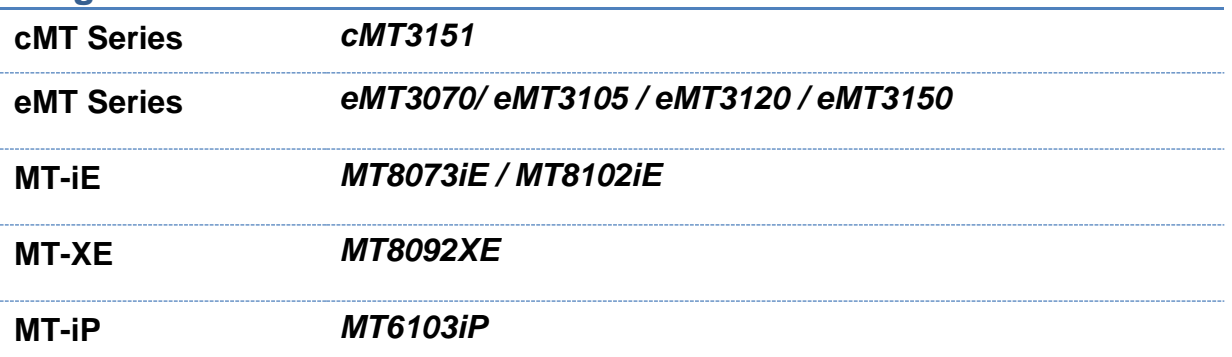

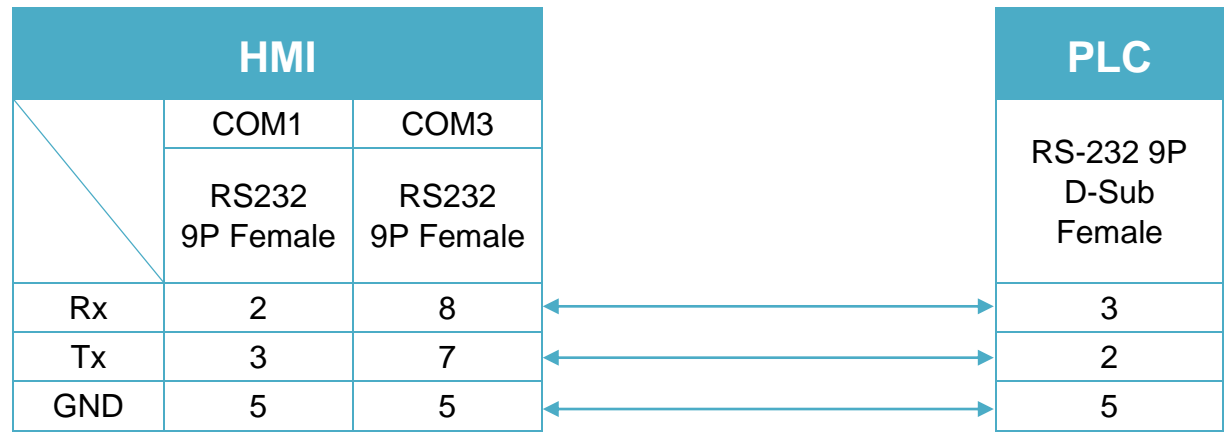

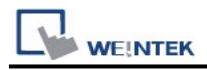

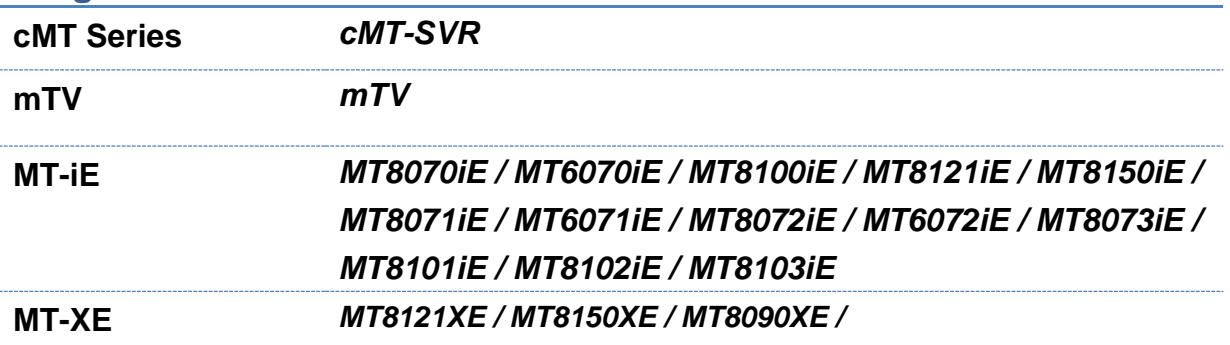

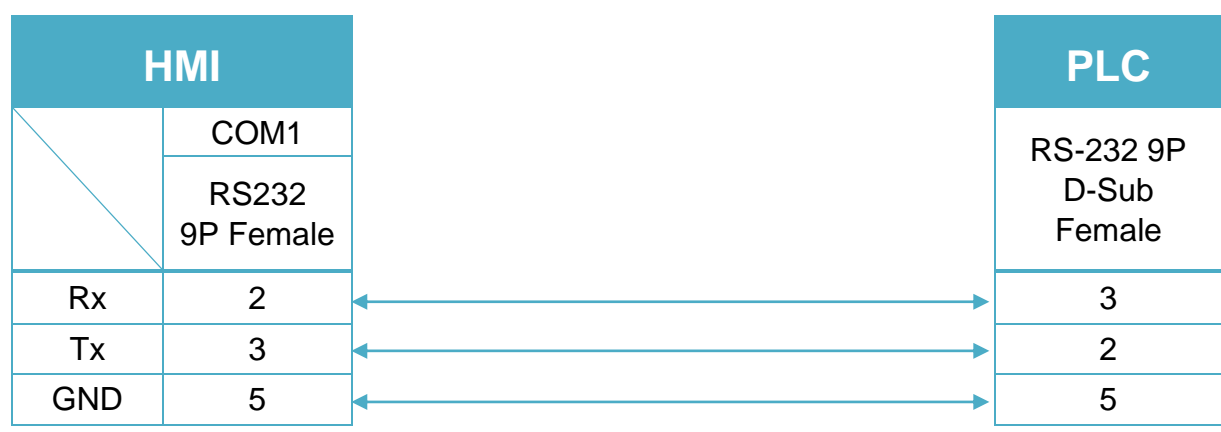

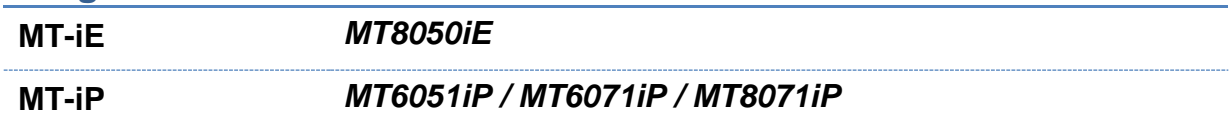

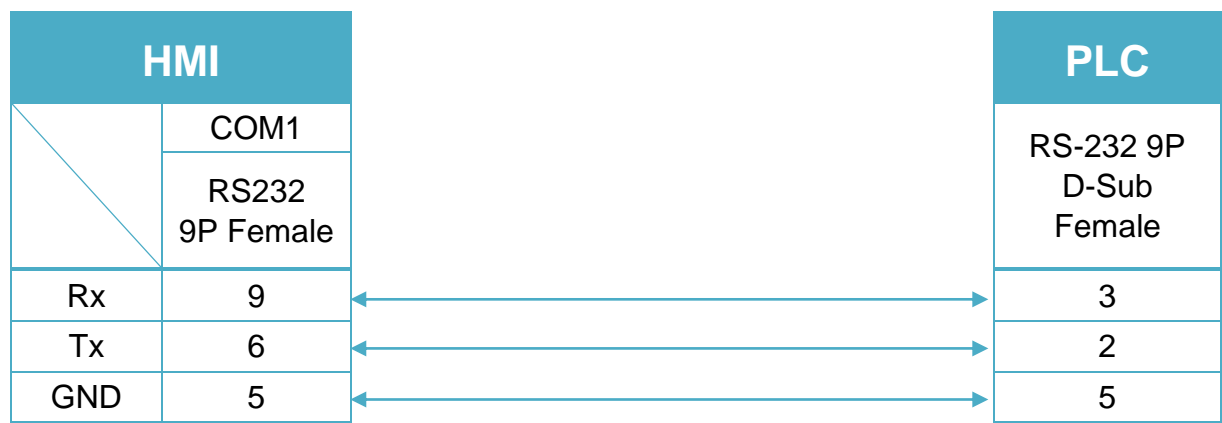

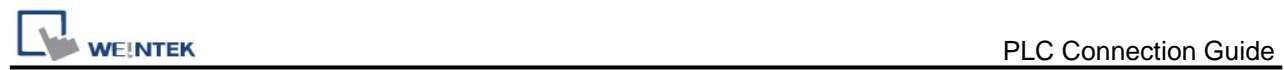

# **Nanjing CIGU Controller (for i-Series only)**

Website:<http://www.cigu.org.cn/>

### **HMI Setting:**

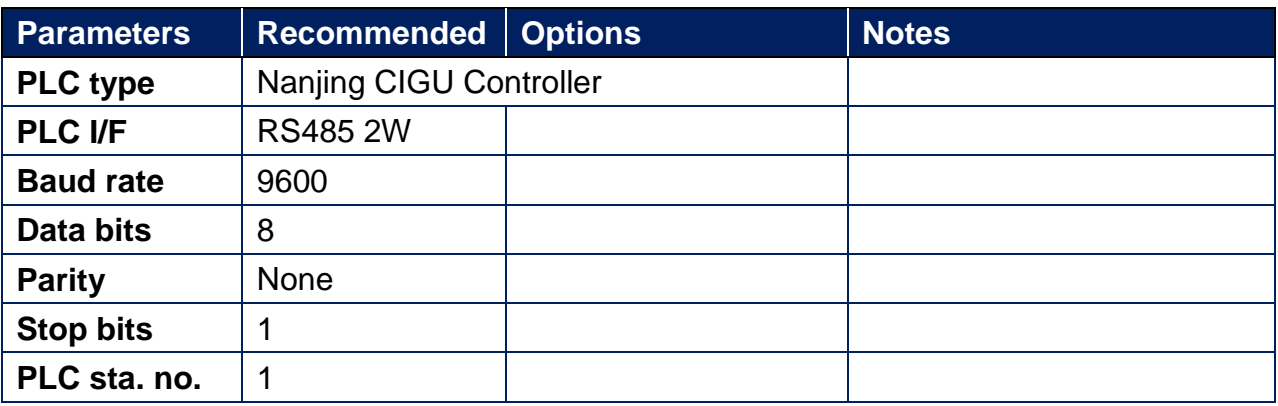

#### **Device Address:**

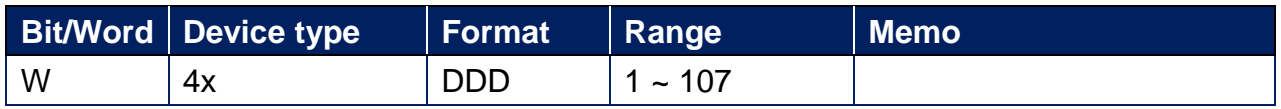

#### **Wiring Diagram:**

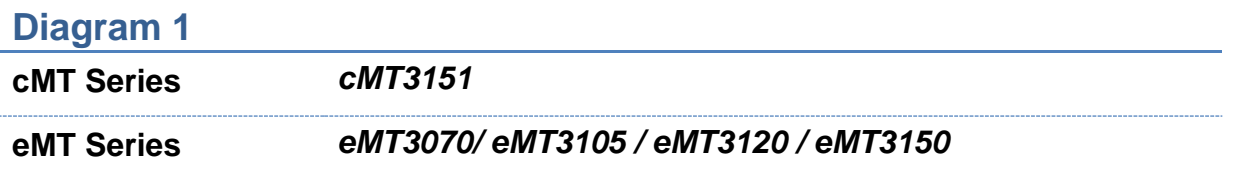

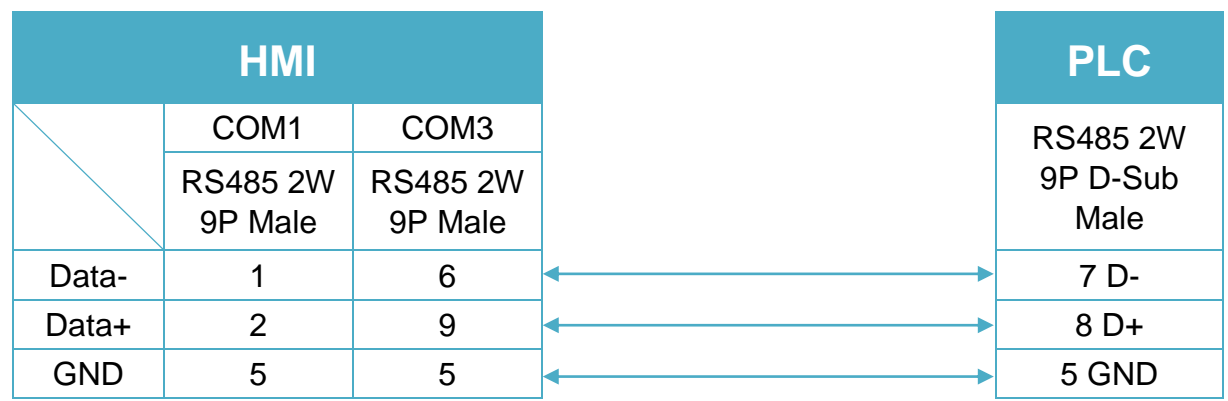

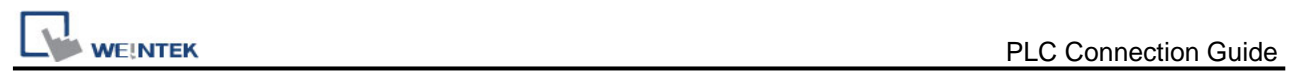

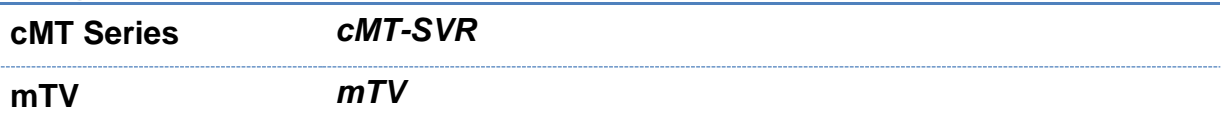

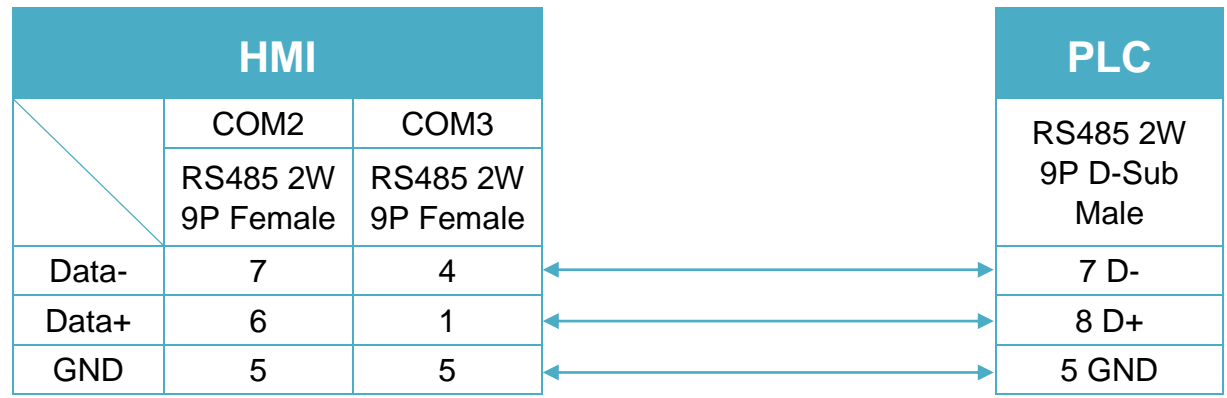

# **Diagram 3**

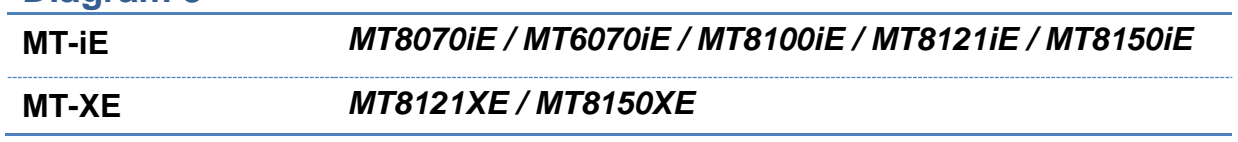

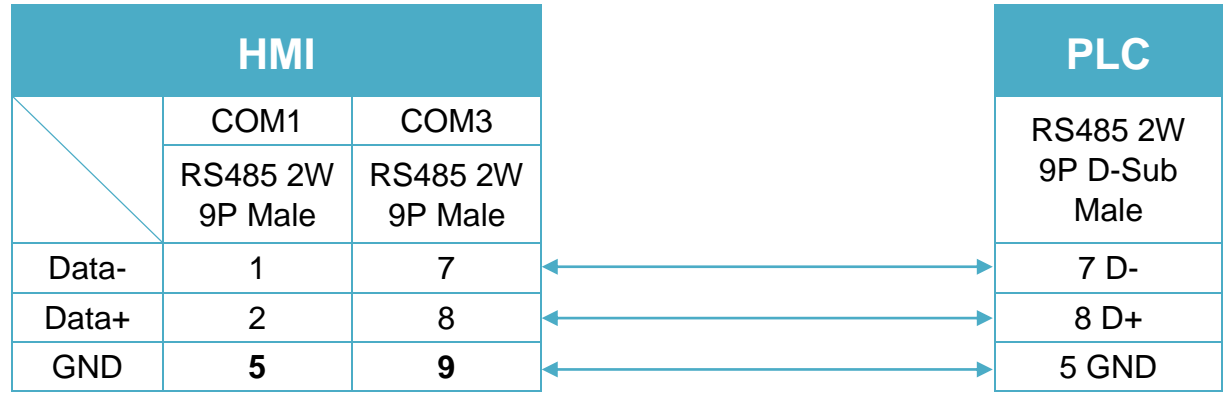

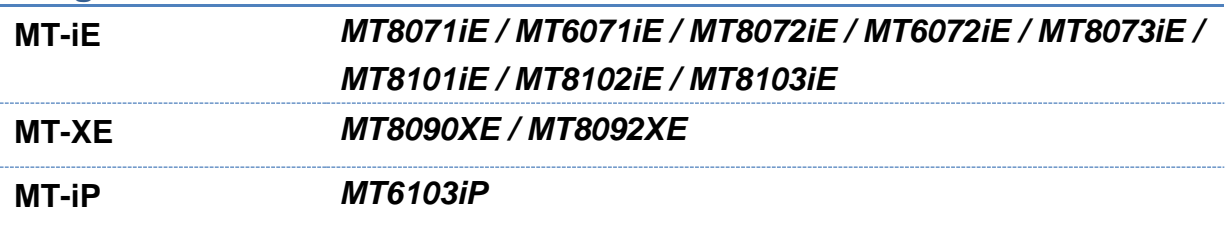

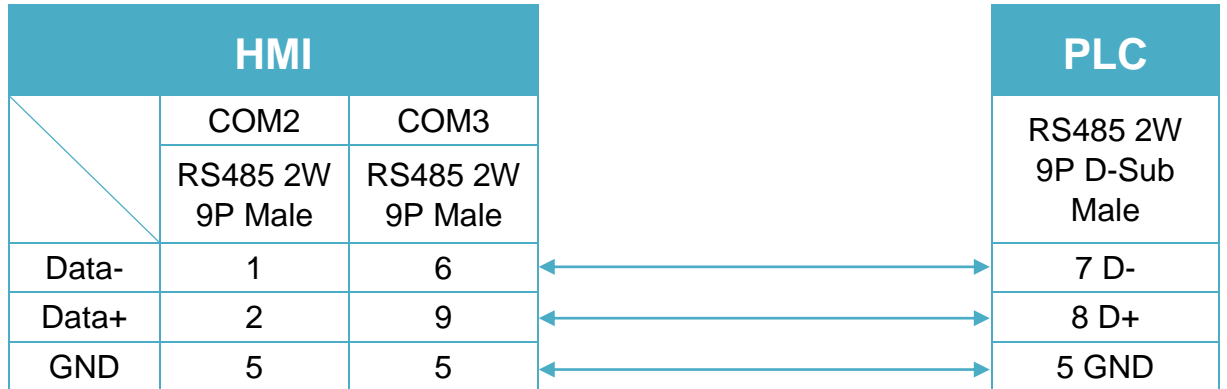

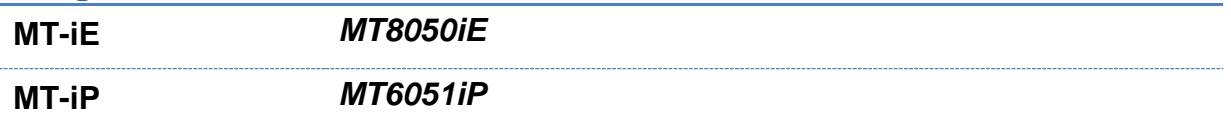

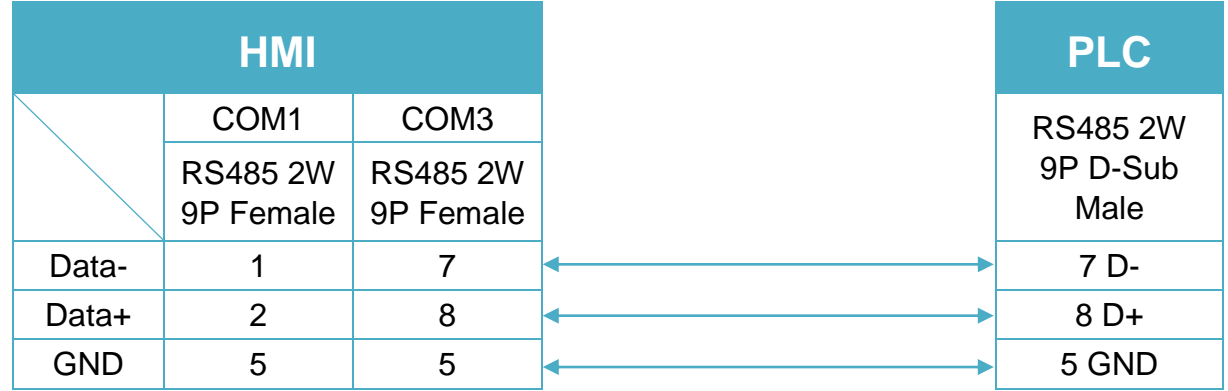

# **Diagram 6**

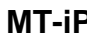

**MT-iP** *MT6071iP / MT8071iP* 

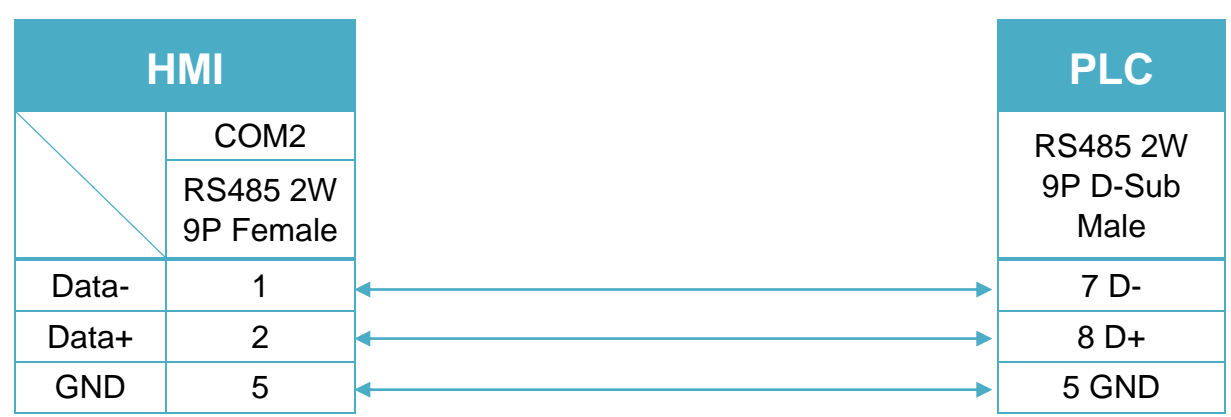

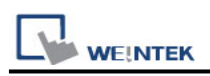

# **Nanotec Stepper Motor**

Supported Series: Nanotec Stepper Motor Website:<http://en.nanotec.com/start.html>

#### **HMI Setting:**

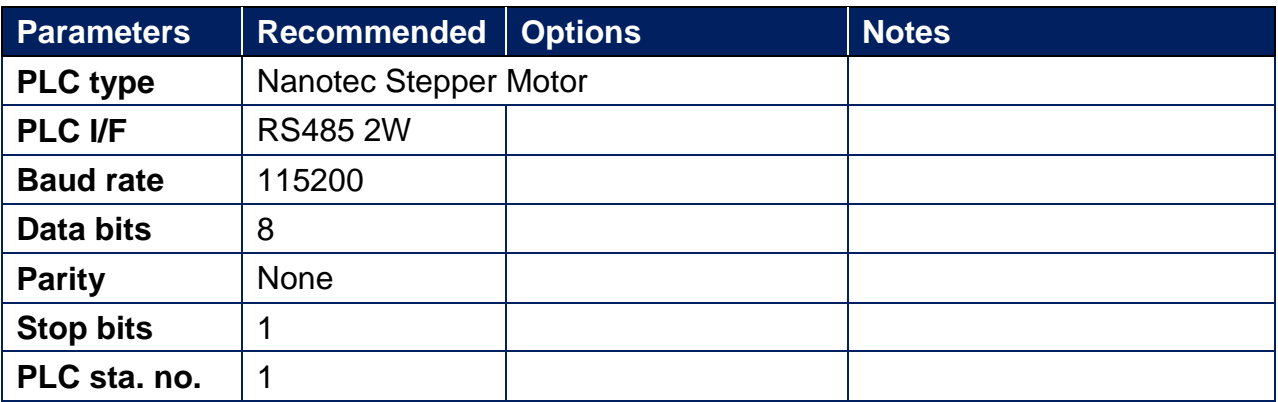

#### **Device Address:**

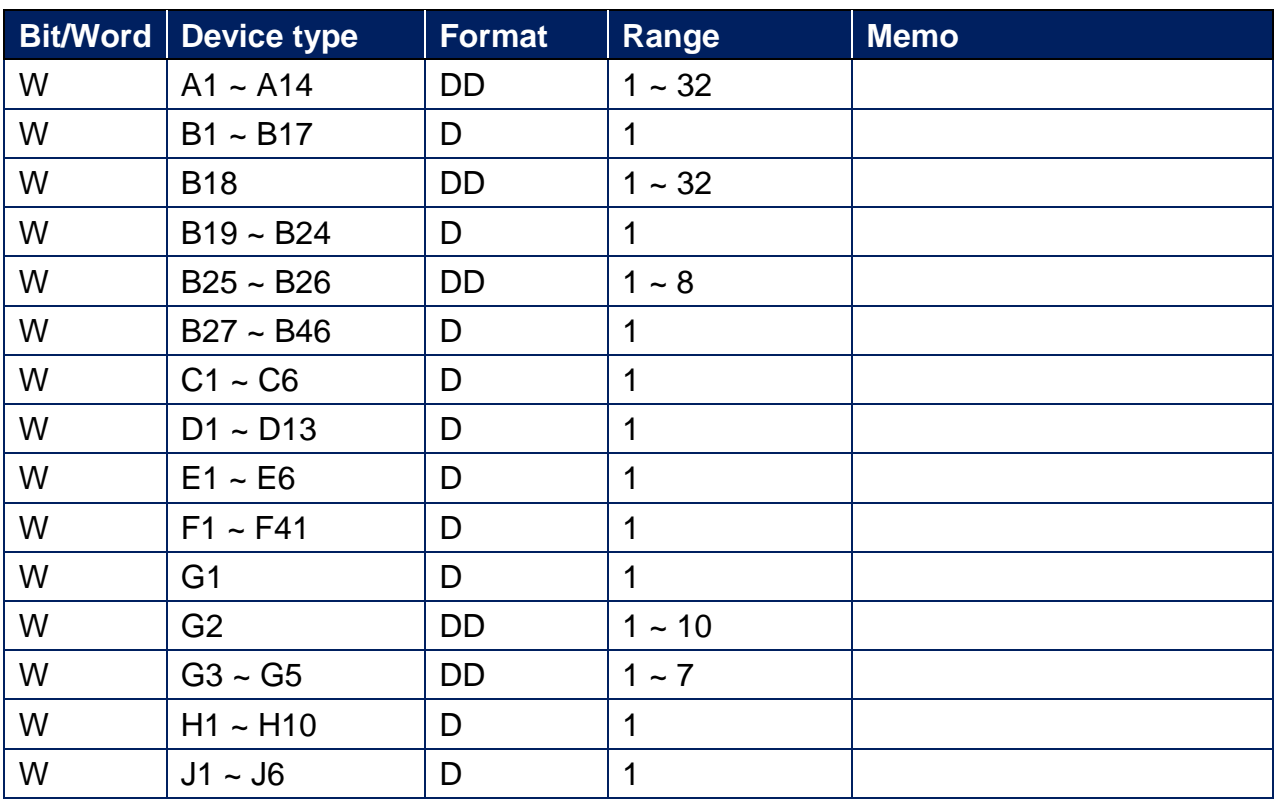

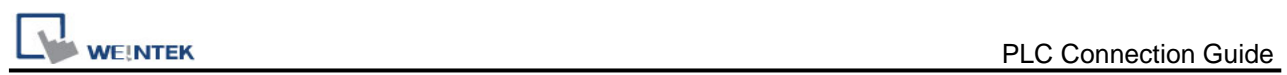

## **Wiring Diagram:**

# **Diagram 1**

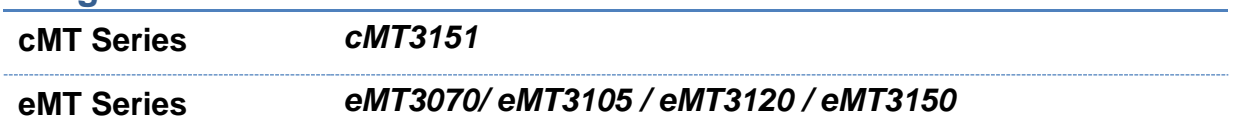

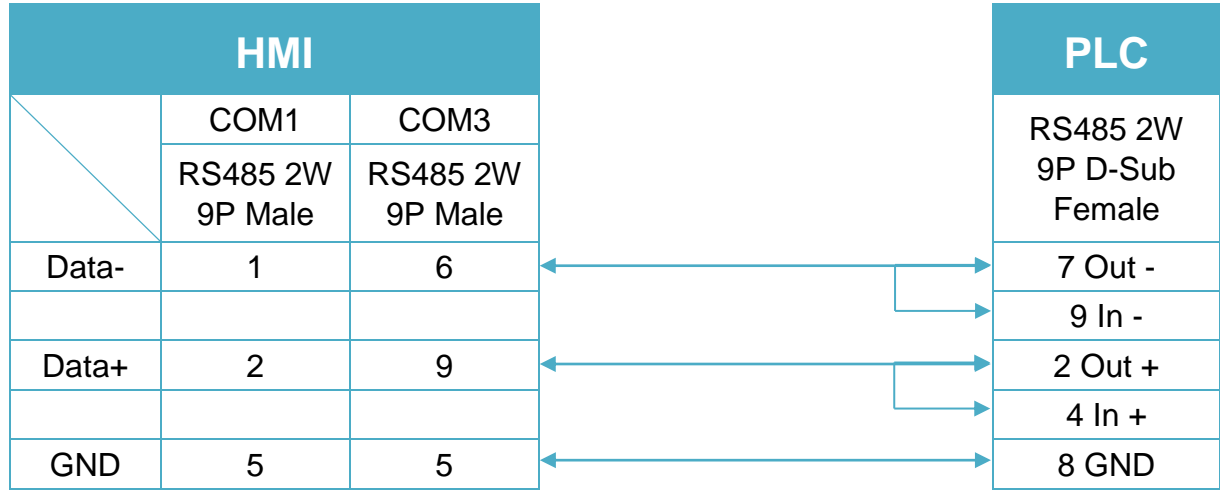

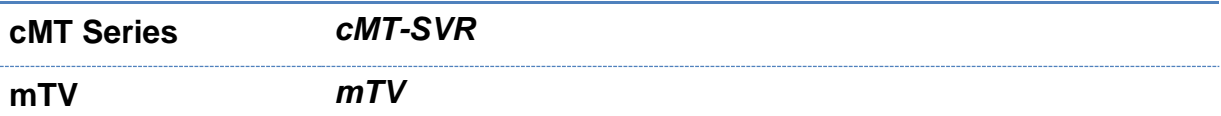

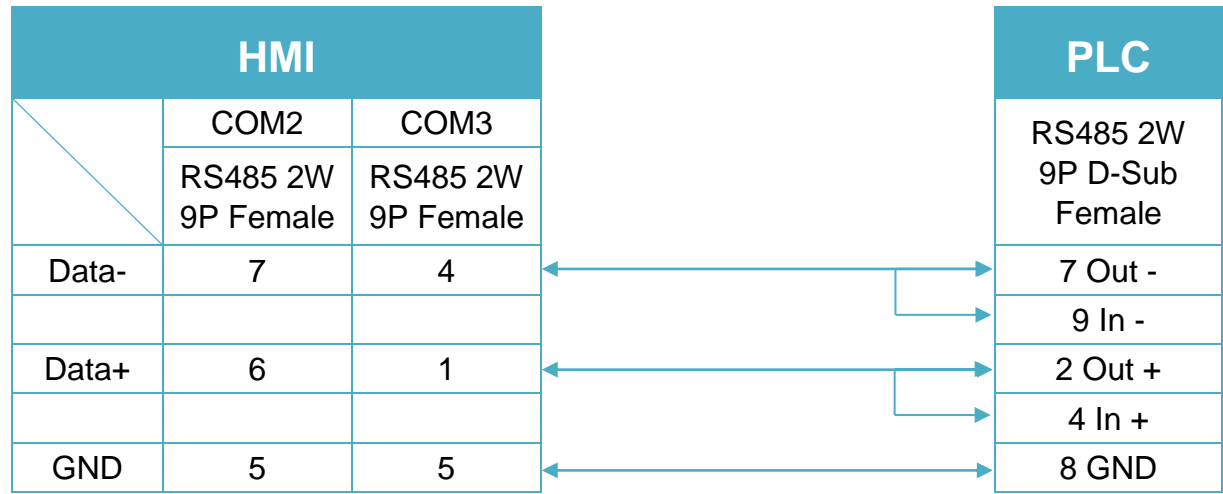

**MT-iE** *MT8070iE / MT6070iE / MT8100iE / MT8121iE / MT8150iE*

**MT-XE** *MT8121XE / MT8150XE*

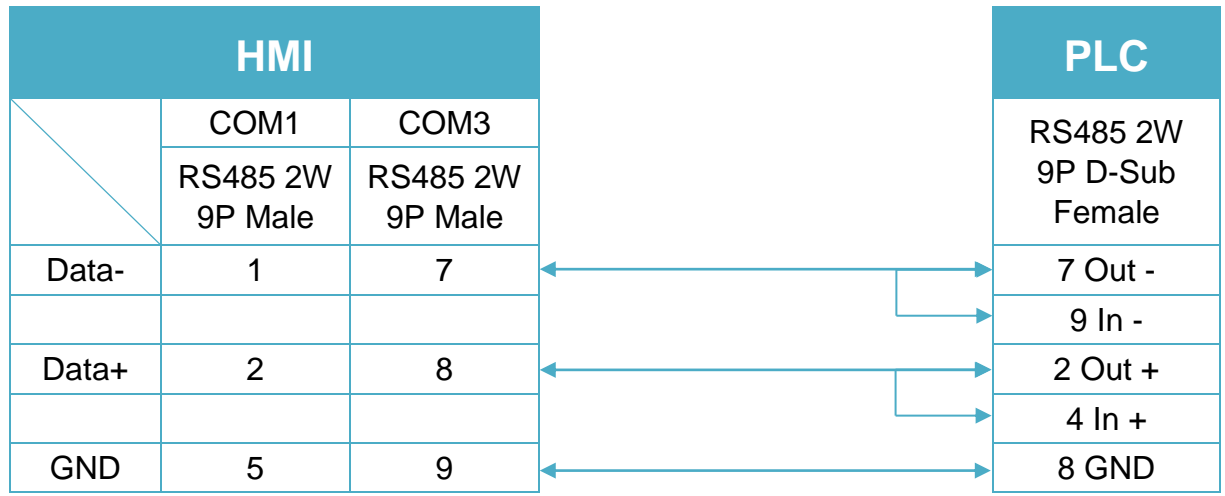

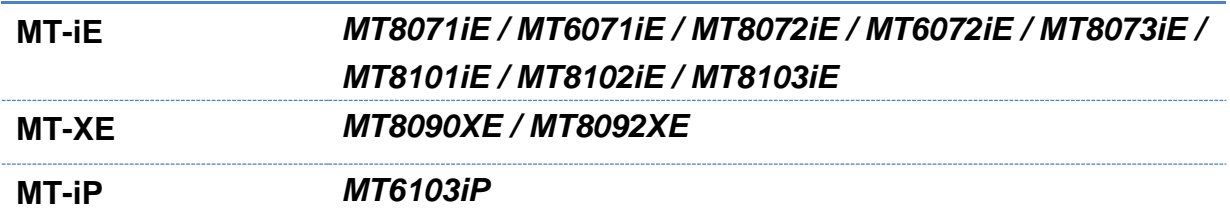

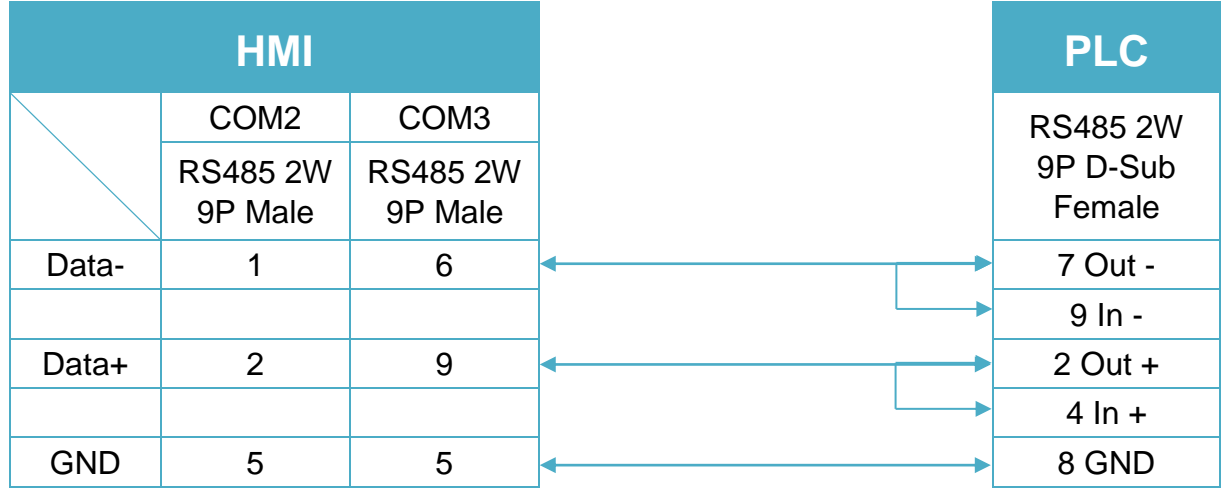

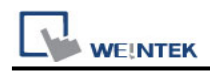

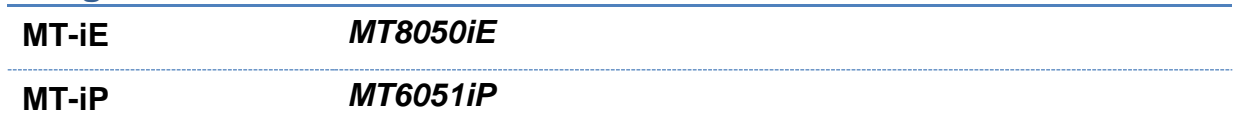

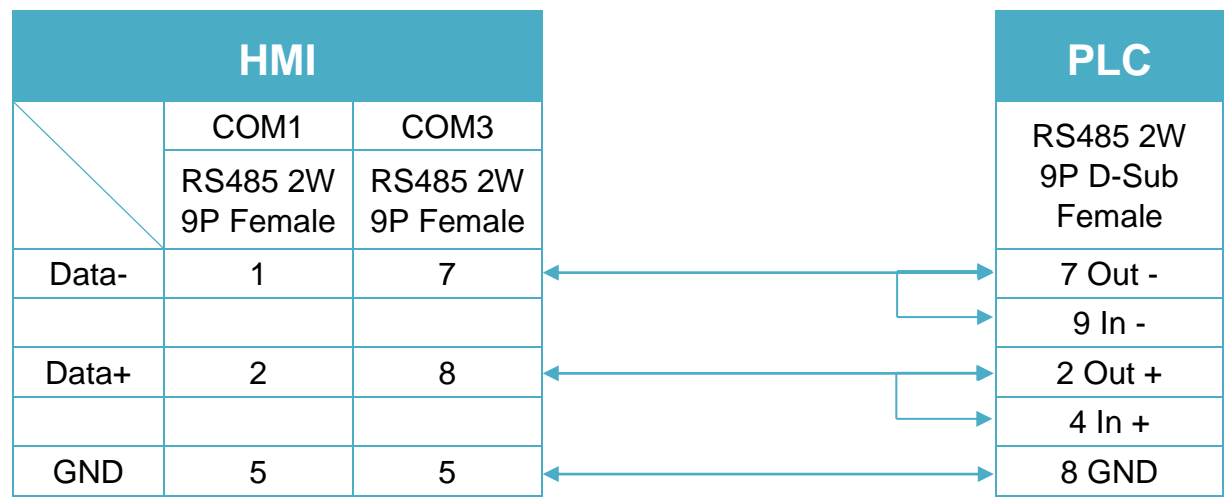

#### **Diagram 6**

**MT-iP** *MT6071iP / MT8071iP* 

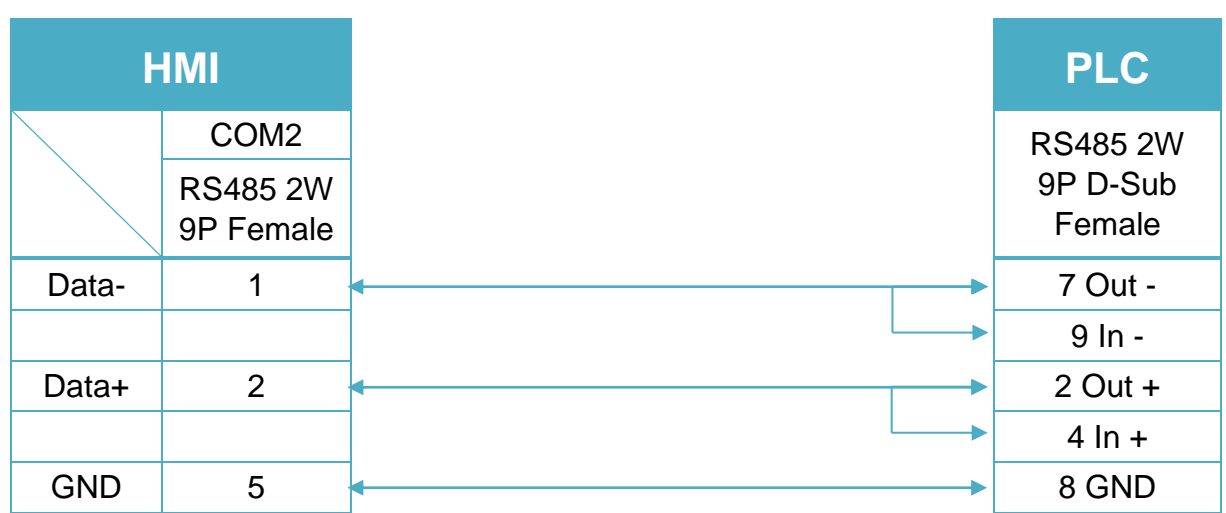

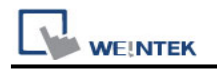

# **NMEA 0183**

Supported Series: NMEA 0183 Interface Standard.

# **HMI Setting:**

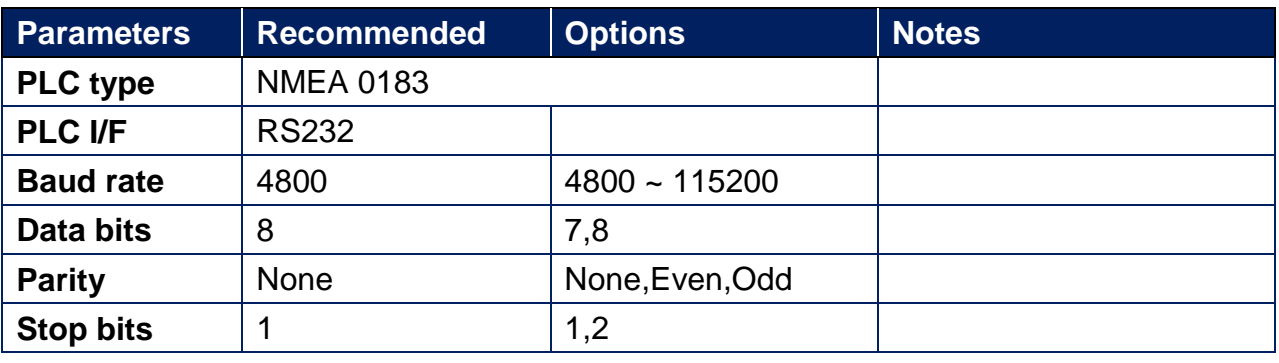

#### **NMEA Sentences:**

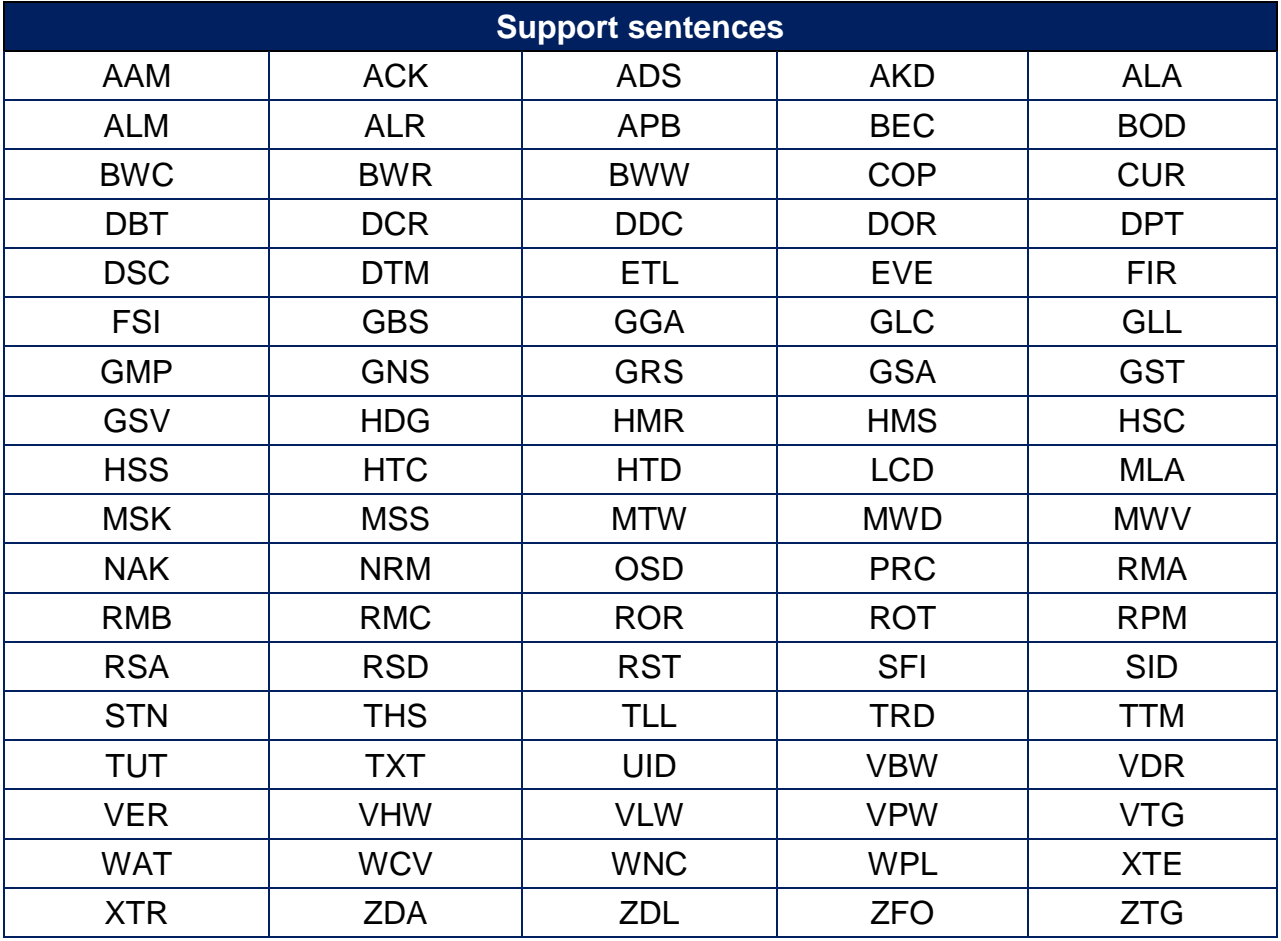

## **Wiring Diagram:**

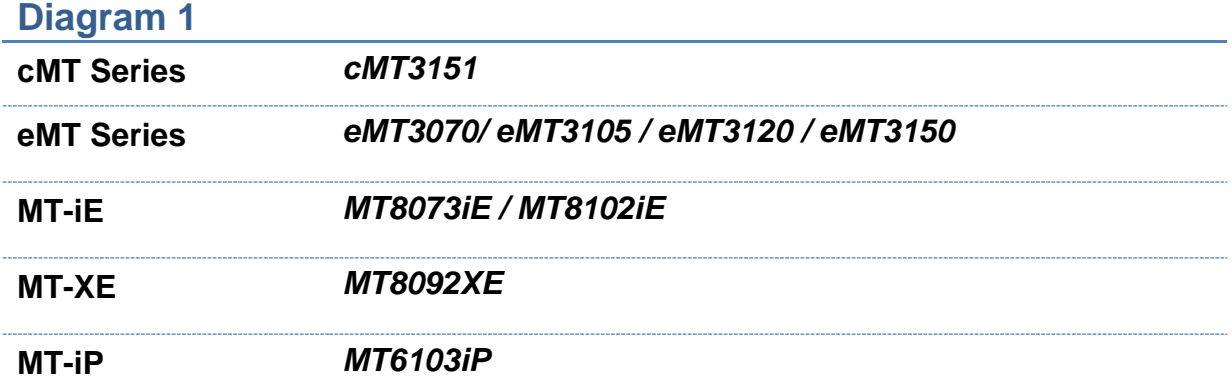

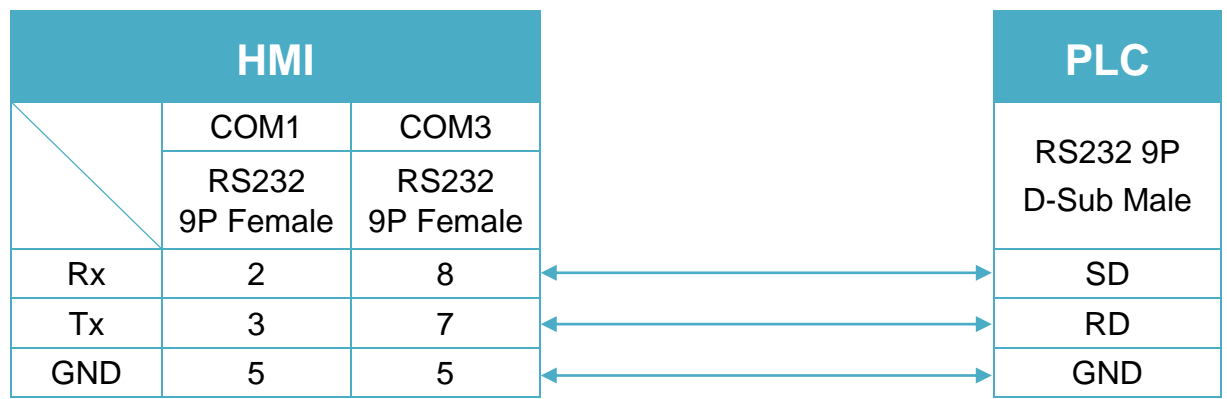

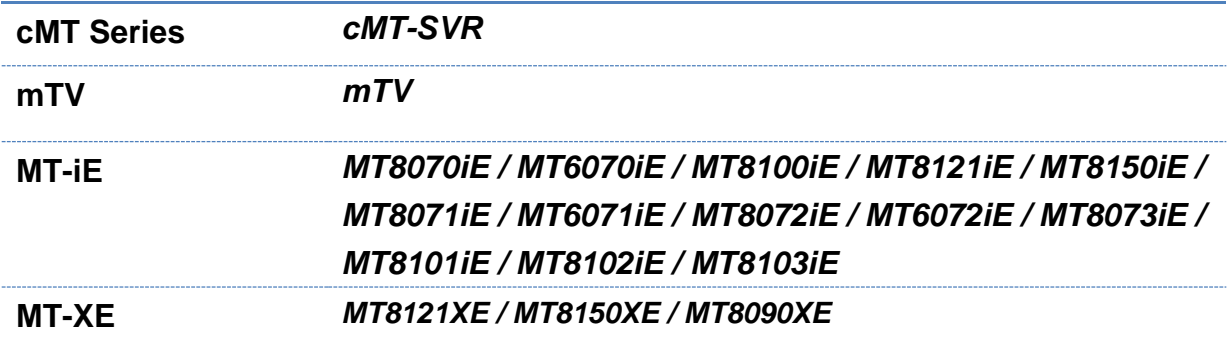

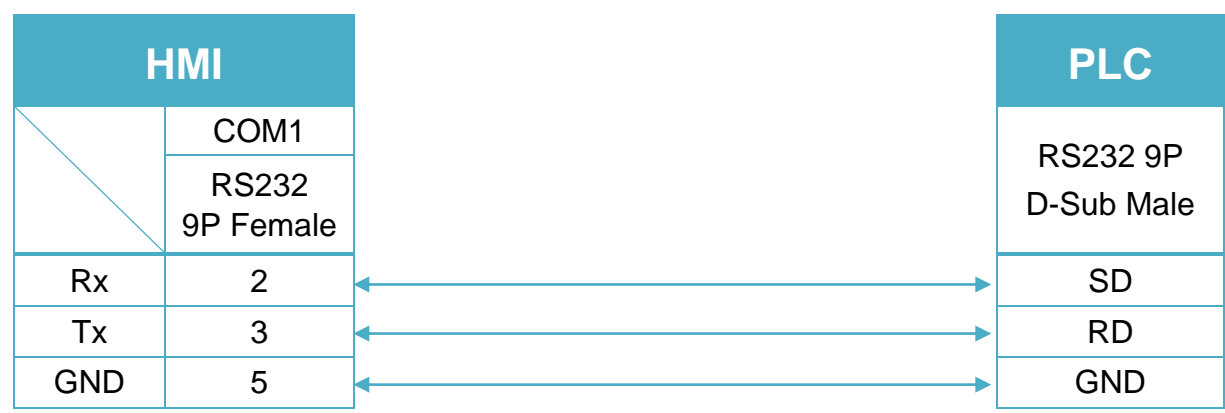

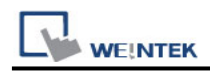

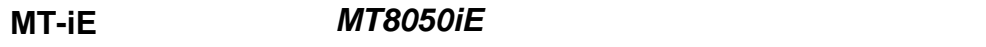

**MT-iP** *MT6051iP / MT6071iP / MT8071iP*

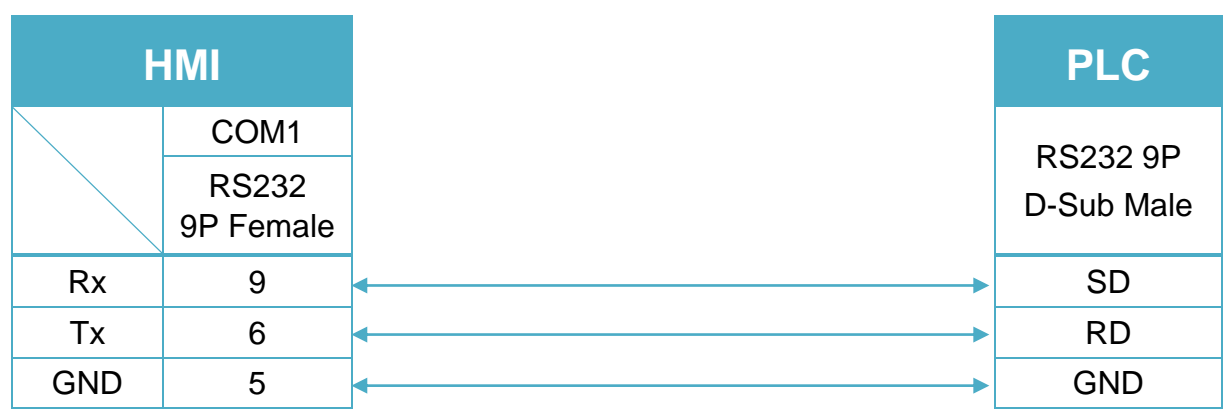

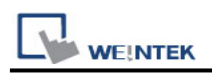

# **ODVA EtherNet/IP Explicit Messaging**

Supported Series: Crevis EtherNet/IP NA-9188 Website: <http://www.crevis.co.kr/>

#### **HMI Setting:**

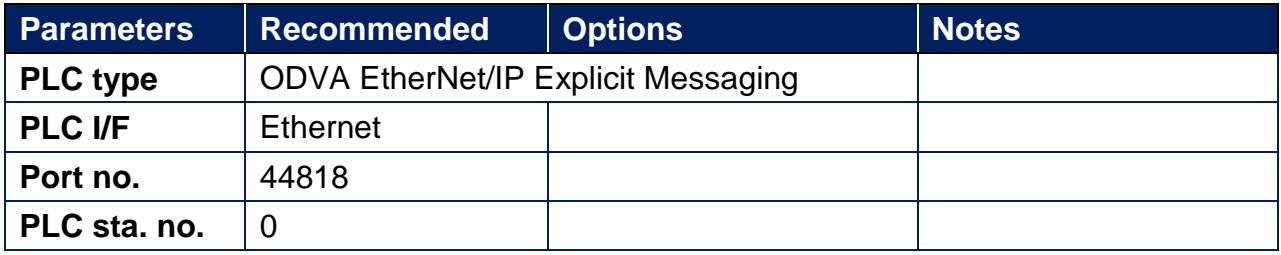

Please click [Tag Editor] when adding this driver to initiate tag information. To edit address tag, please see the factory manual.

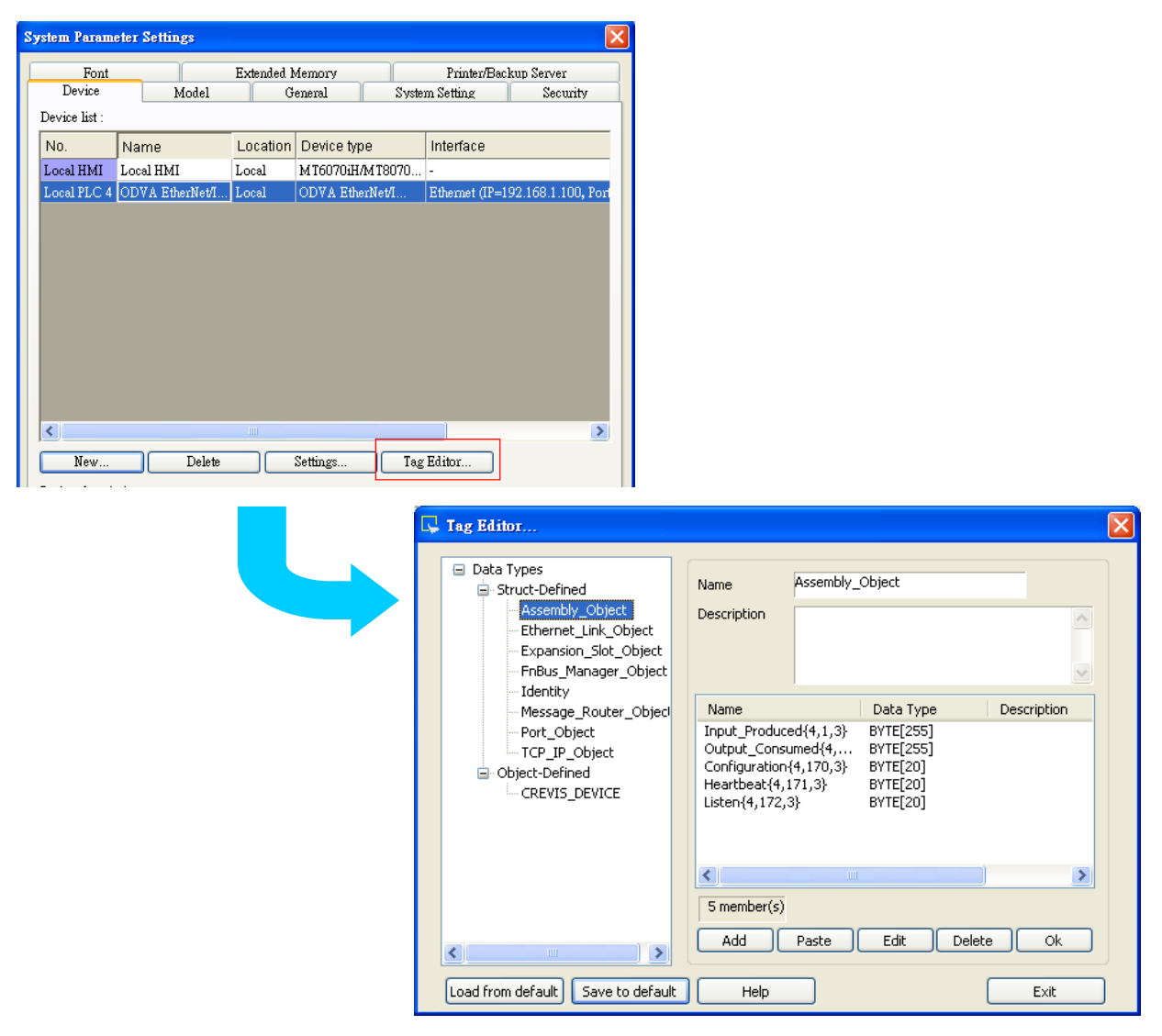

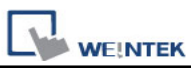

 $\overline{\phantom{a}}$ 

**The following is an example of how to add Vendor ID in Tag Editor. See** *3.2.3 Identity Object* **in factory manual for the detail of this ID.**

#### $3.2.$ **Identity Object**

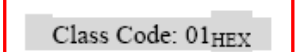

 $3.2.3.$ **Instance Attributes** 

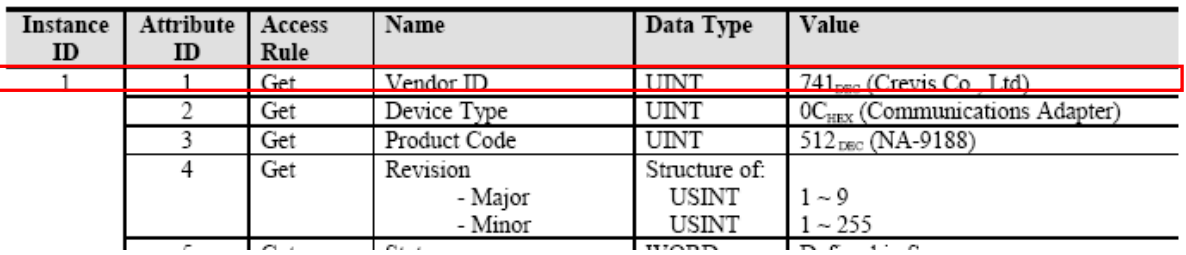

Under Struct-Defined select Identity to add Vendor\_ID. {1,1,1} represents {**Class code** , **Instance ID**, **Attribute ID**}. Enter "UINT" in Data Type field according to the factory manual. When finished, this data member can be found in Identity Object.

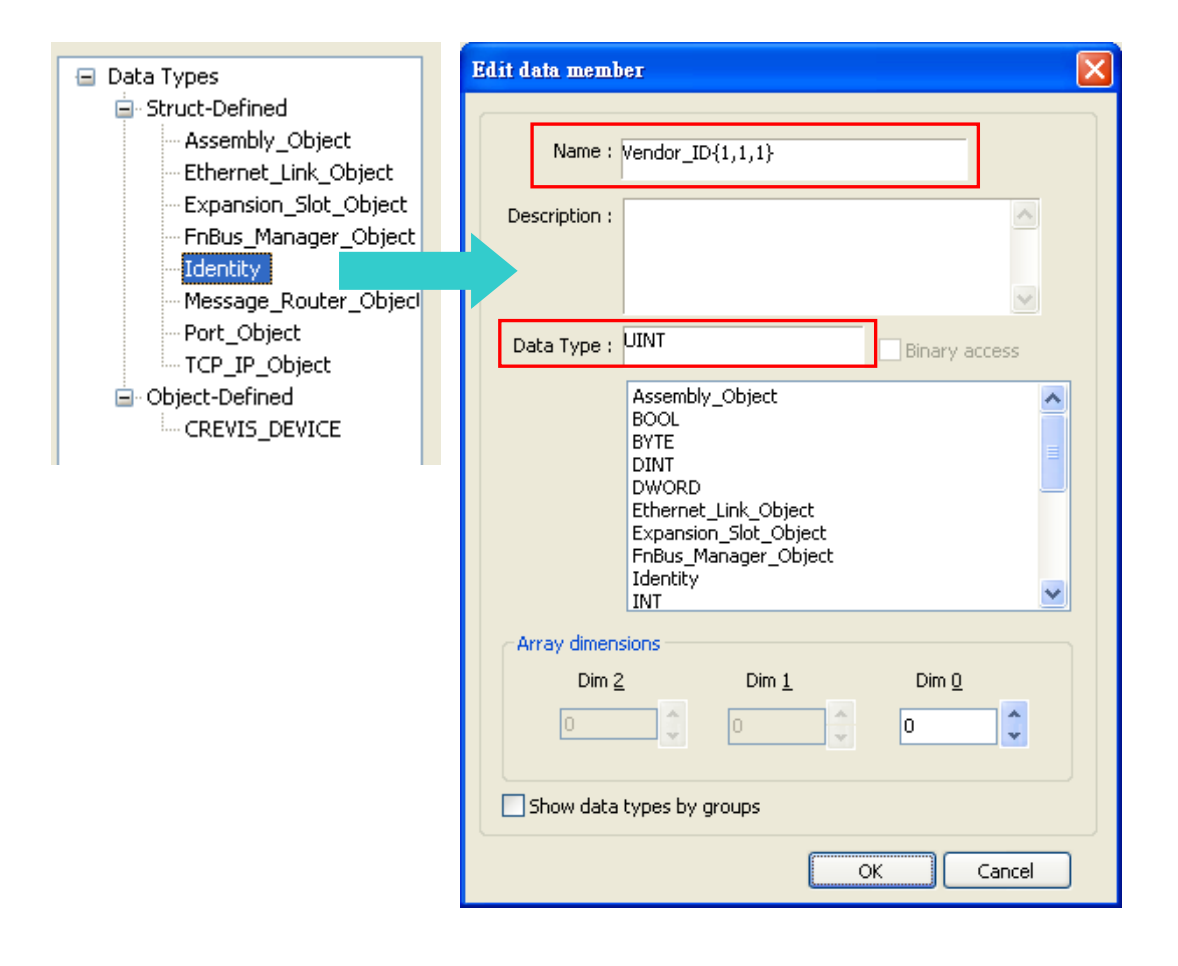

# **Support Device Type:**

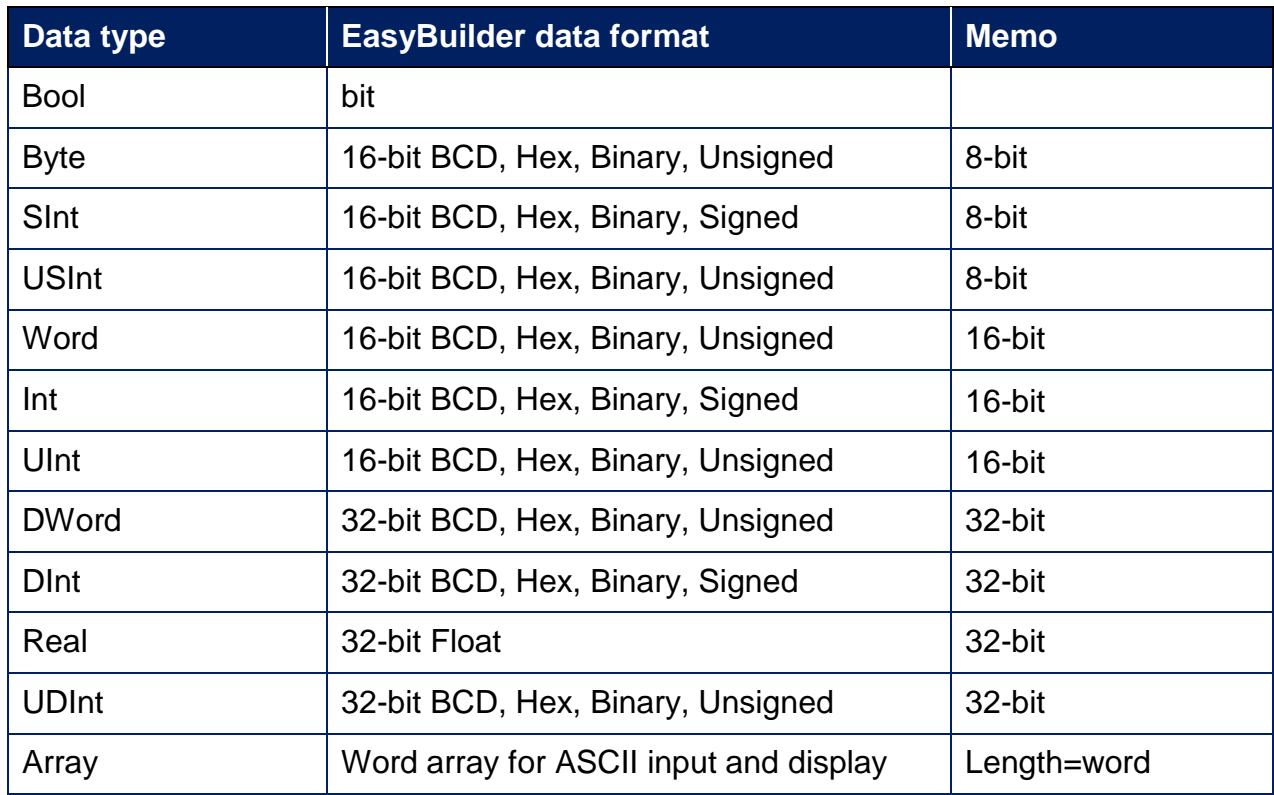

#### **Wiring Diagram:**

#### **Ethernet cable:**

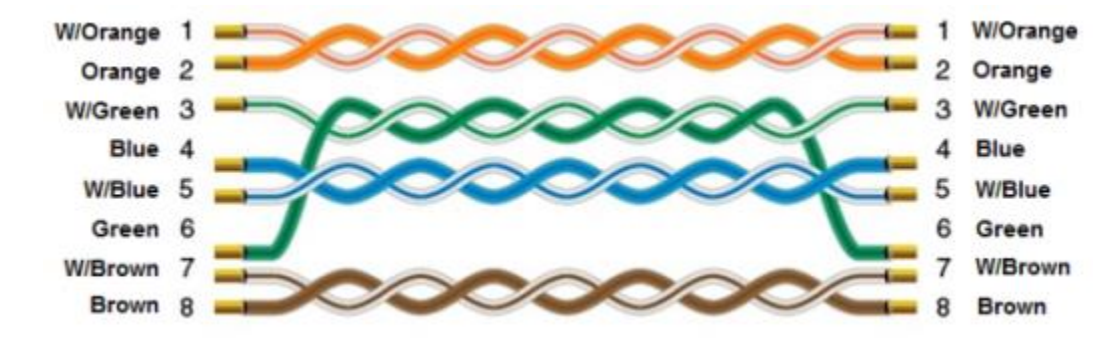

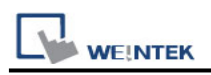

# **OMRON C/CQM1 Series**

Supported Series: OMRON C, CPM, CPL, CQM Series (Host Link Protocol) Website:<http://www.omron.com/>

#### **HMI Setting:**

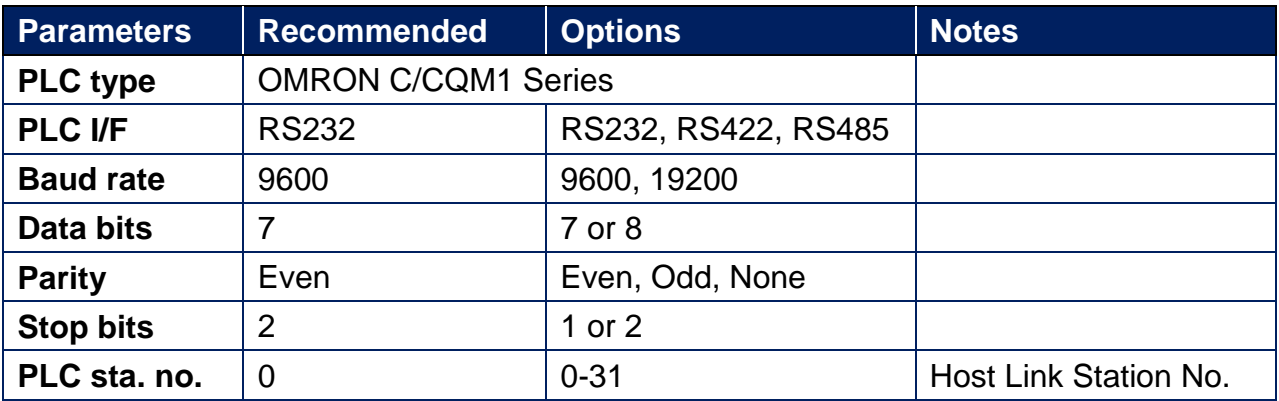

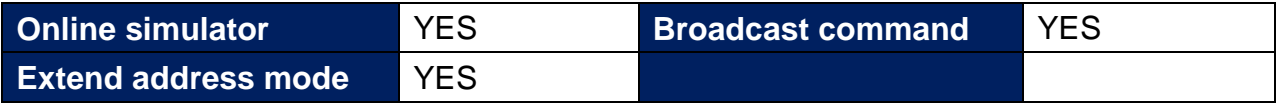

\*Support communications between HMI and PLC in pass-through mode

\*Set LW-9903 to 2 to enhance the speed of download/upload PLC program in pass-through mode

#### **PLC Setting:**

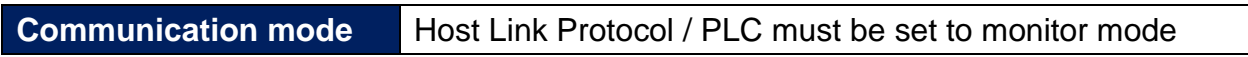

#### **Device Address:**

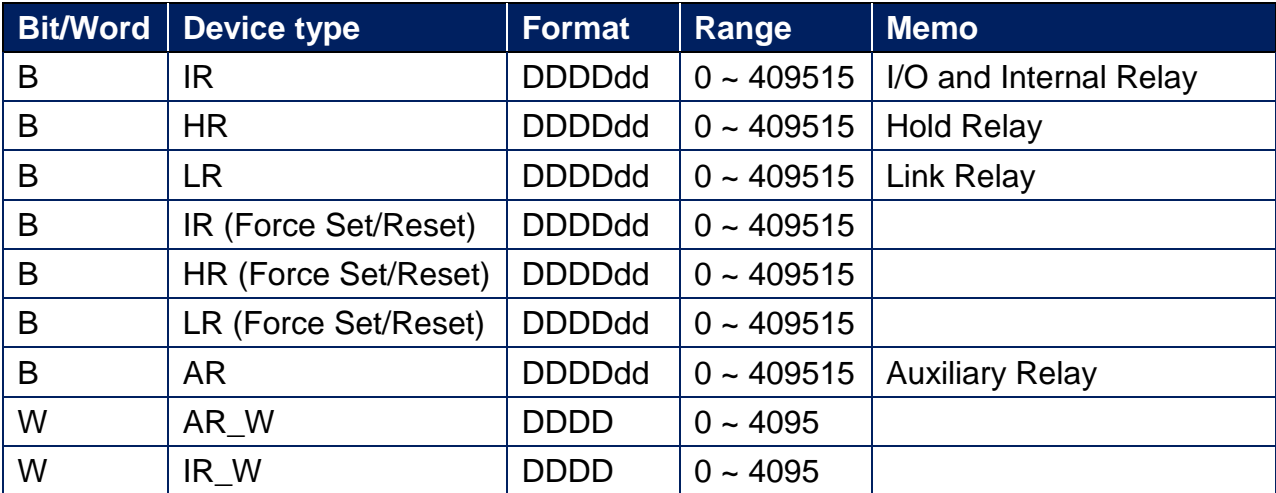
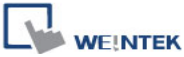

PLC Connection Guide

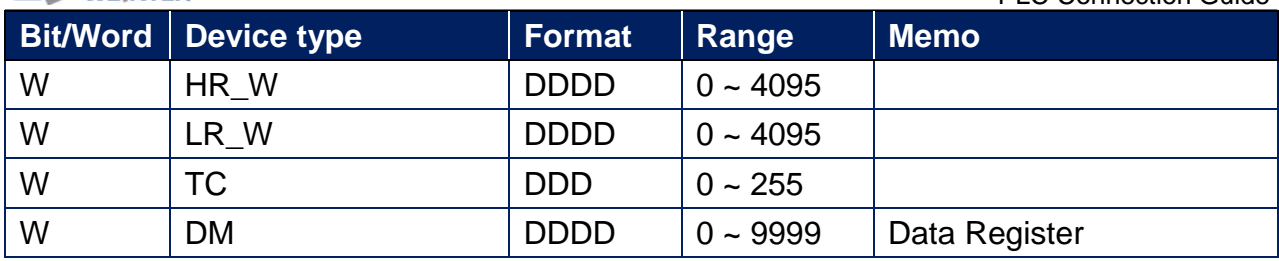

### **Wiring Diagram:**

CPU Port (CPM2A,CQM1/1H,C200H/HS/ALPHA series) Communication Module: CPM1-CIF01 adapter (for CPM1/CPM1A/CPM2A series, CQM1/CQM1H series) CPM1H-SCB41 communication module (for CQM1H-CPU51/61) (Diagram  $1 \sim$  Diagram 3) **Diagram 1 cMT Series** *cMT3151* **eMT Series** *eMT3070/ eMT3105 / eMT3120 / eMT3150* **MT-iE** *MT8073iE / MT8102iE* **MT-XE** *MT8092XE*

**MT-iP** *MT6103iP*

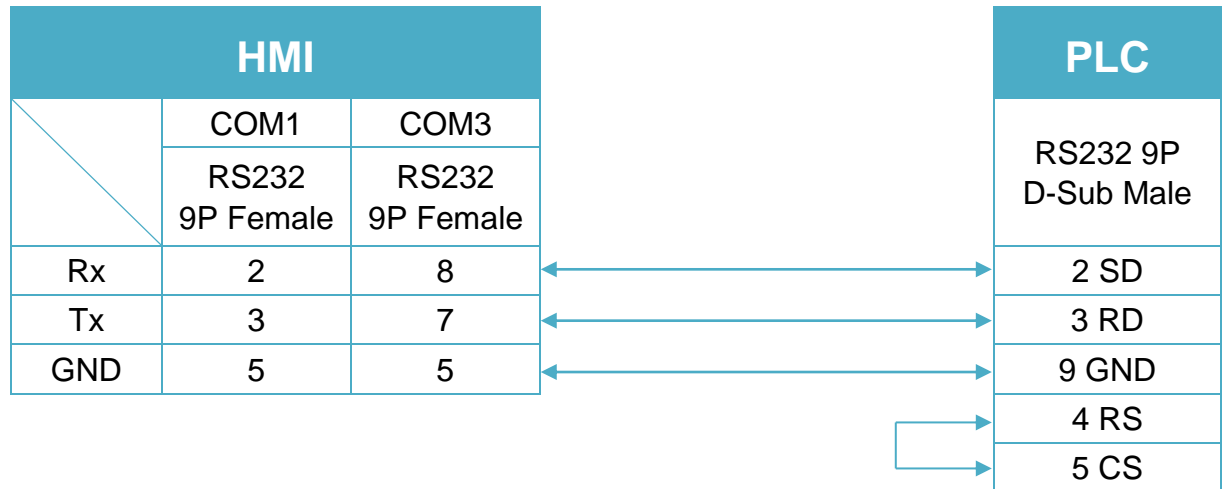

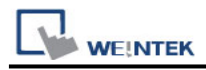

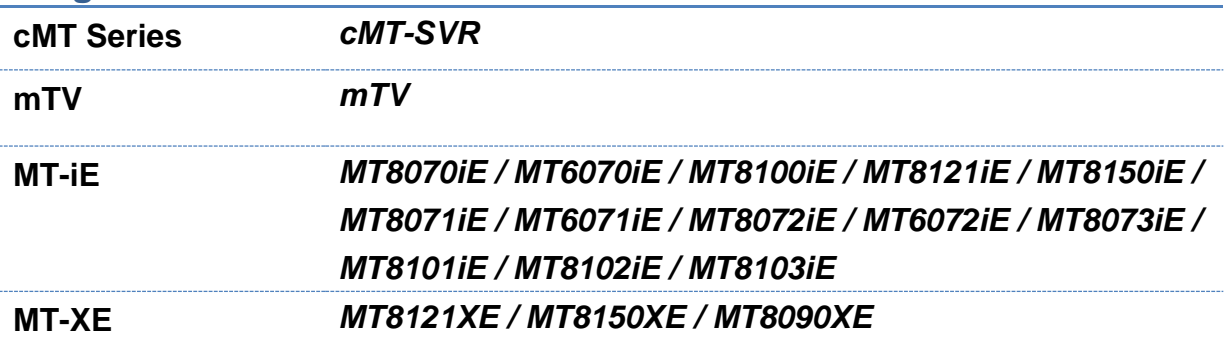

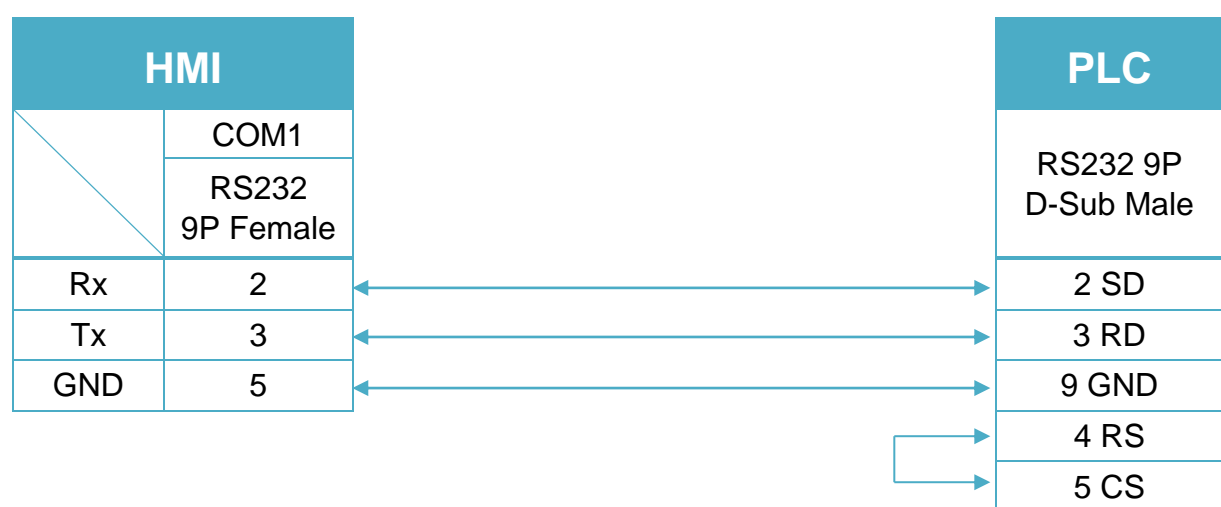

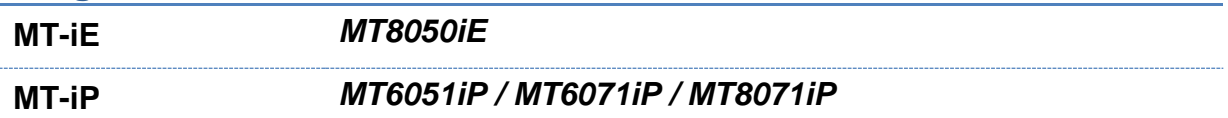

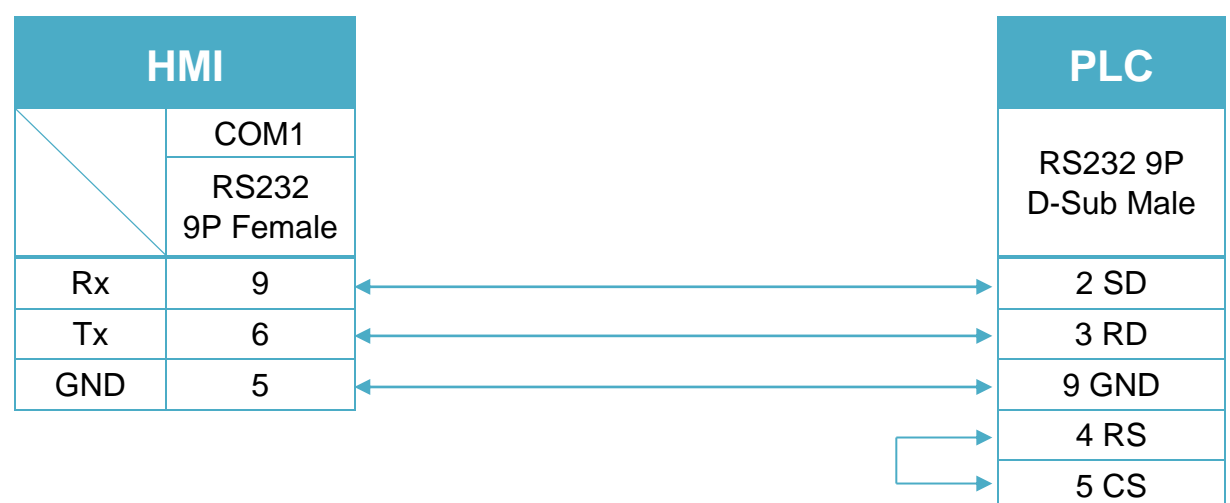

..................

. . . . . . . . . . . .

..............

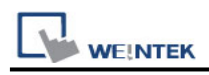

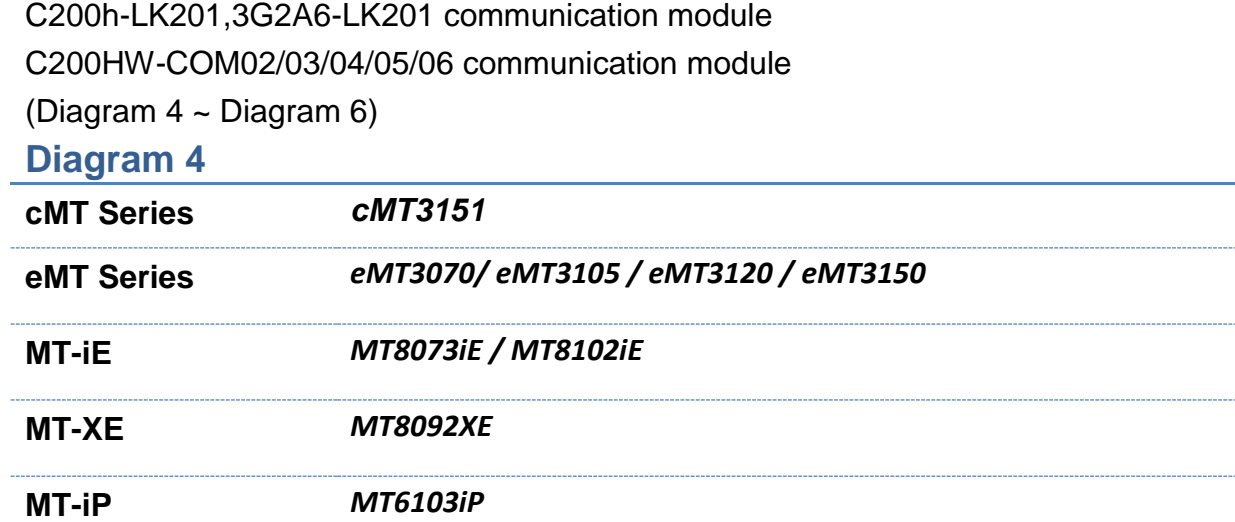

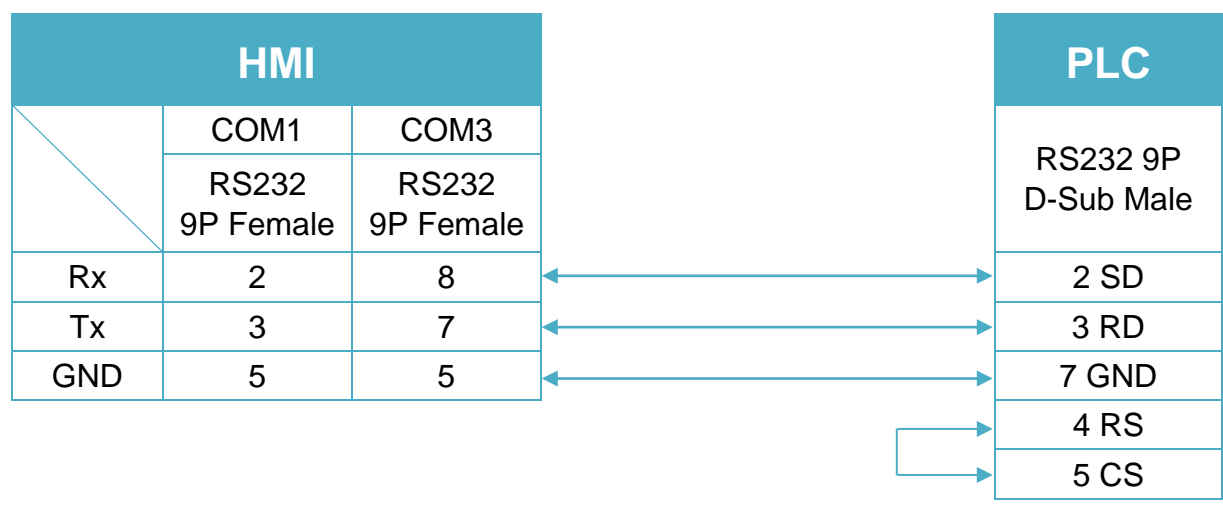

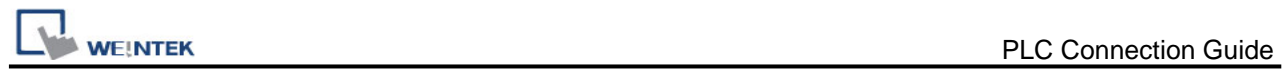

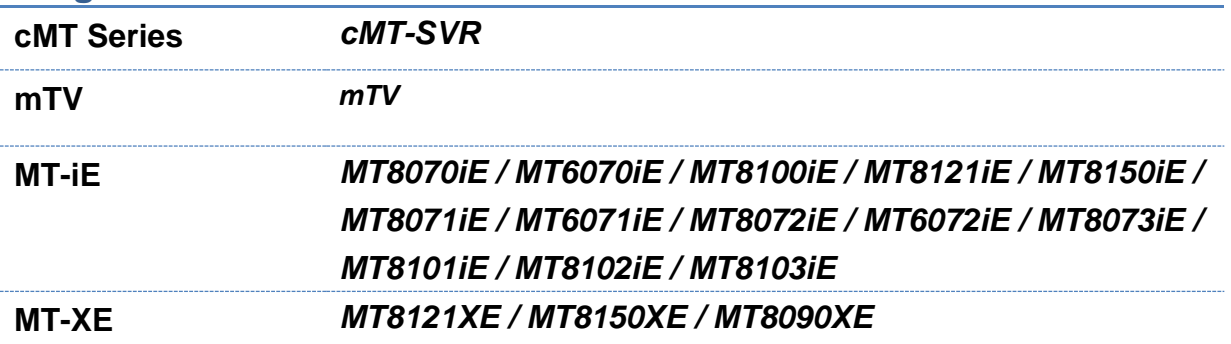

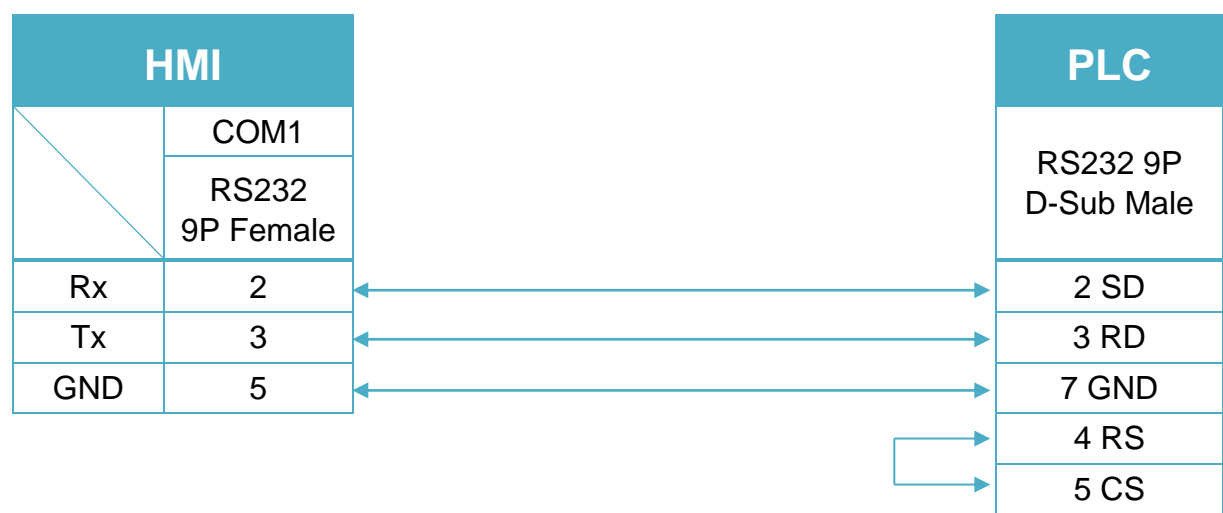

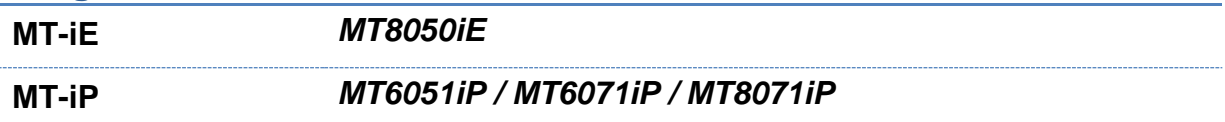

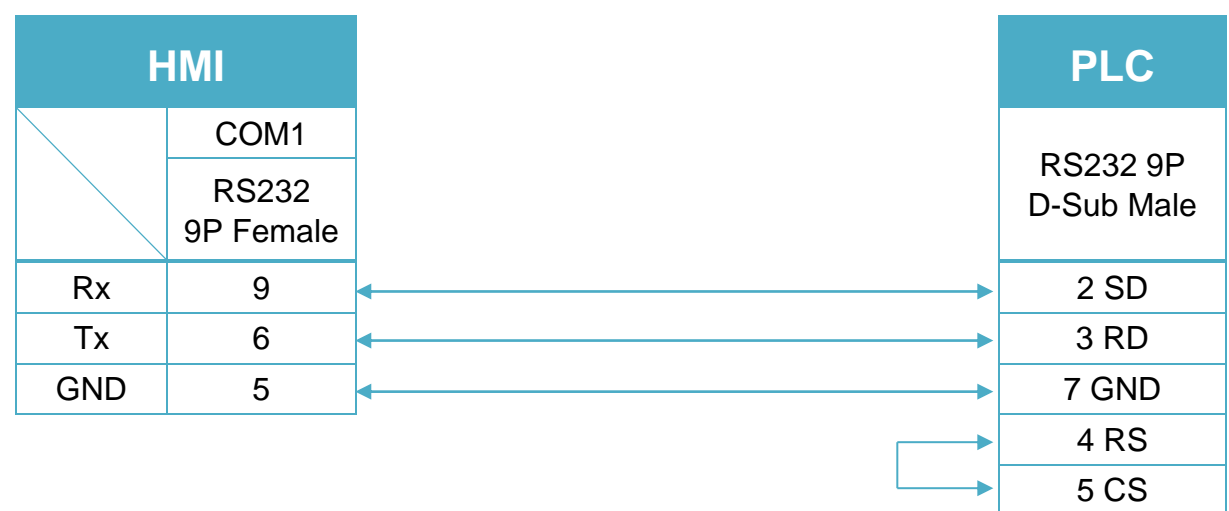

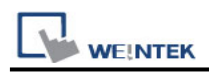

# **OMRON CJ/CS/CP**

Supported Series: OMRON CP1E,CP1L, CP1H, CJ1M, CJ2M, CJ1H, CJM1G, CS1H and CS1G. (Host Link Protocol FINS command), this driver supports Extend Addressing Mode. Website:<http://www.omron.com/>

### **HMI Setting:**

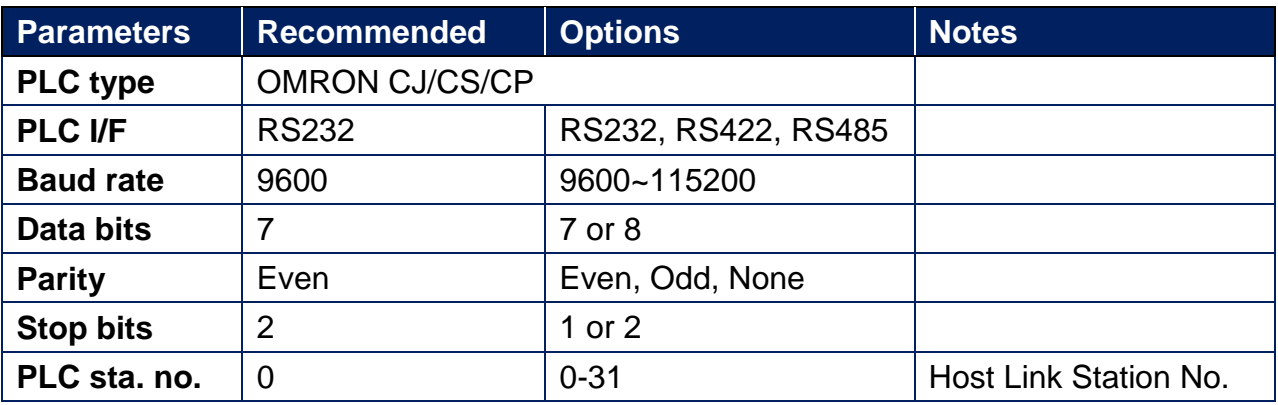

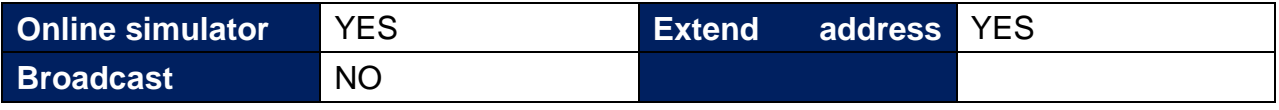

**command** \*Support communications between HMI and PLC in pass-through mode \*Set LW-9903 to 2 to enhance the speed of download/upload PLC program in pass-through mode

# **PLC Setting:**

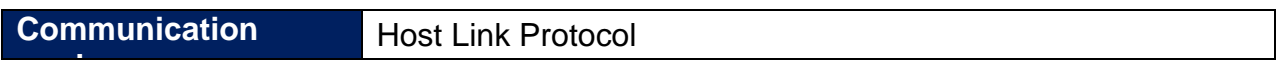

#### **Device Address:**

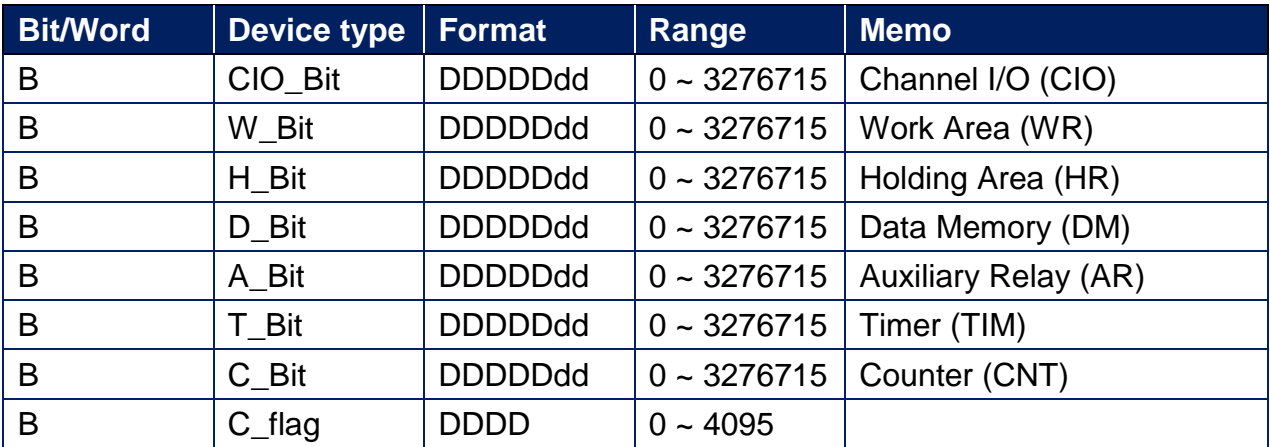

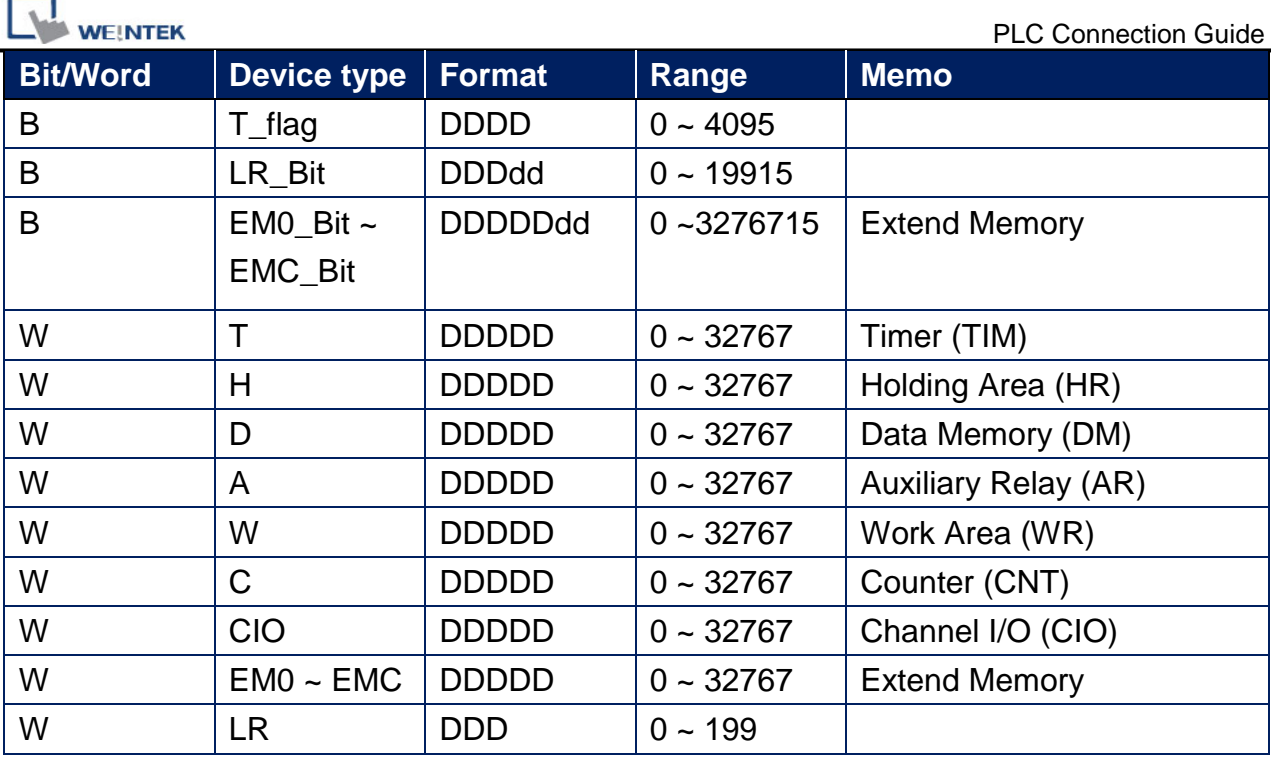

# **Wiring Diagram:**

RS-232 9P D-Sub (Diagram 1 ~ Diagram 3)

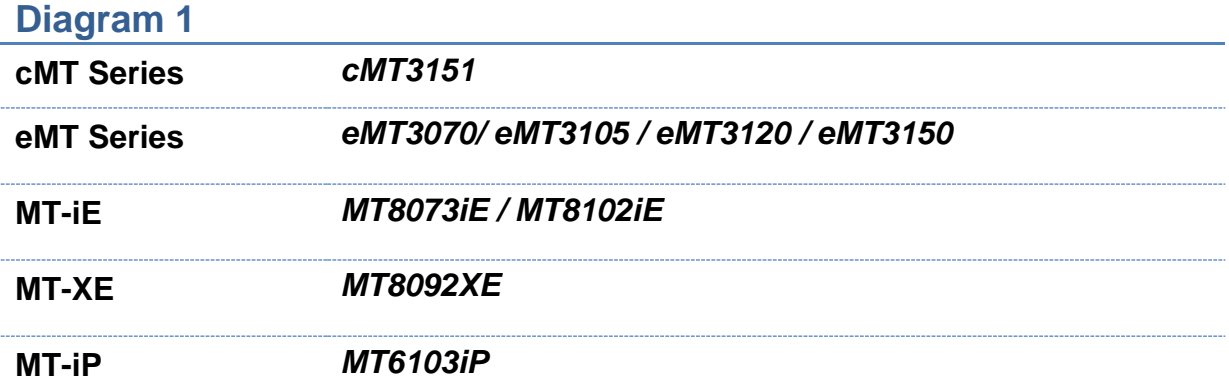

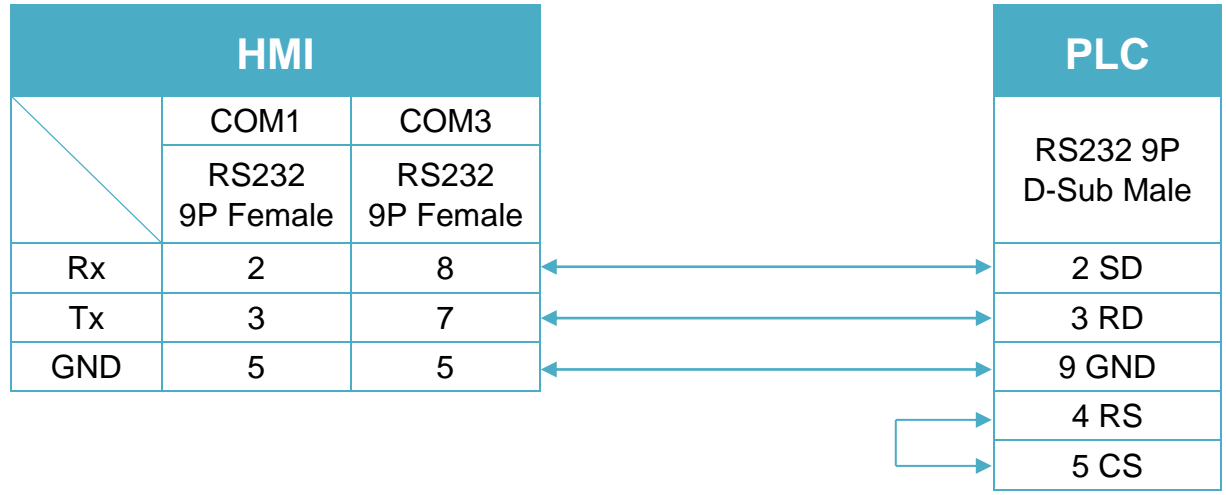

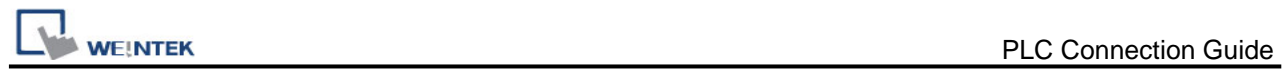

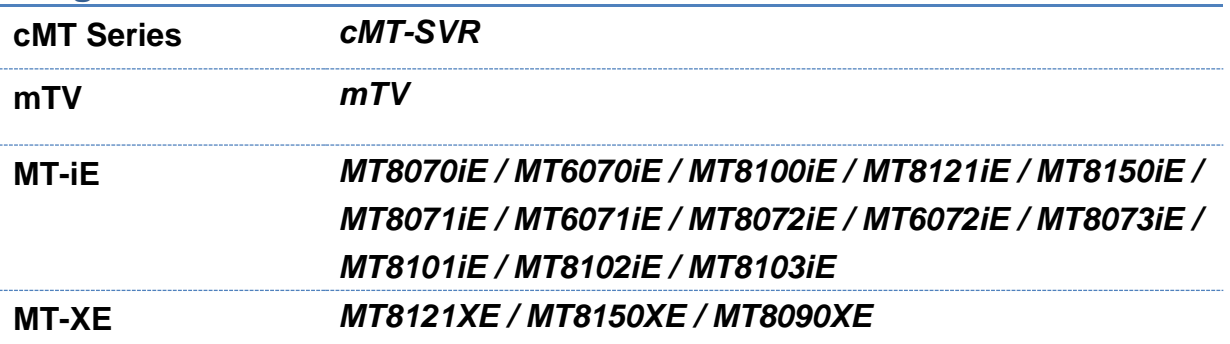

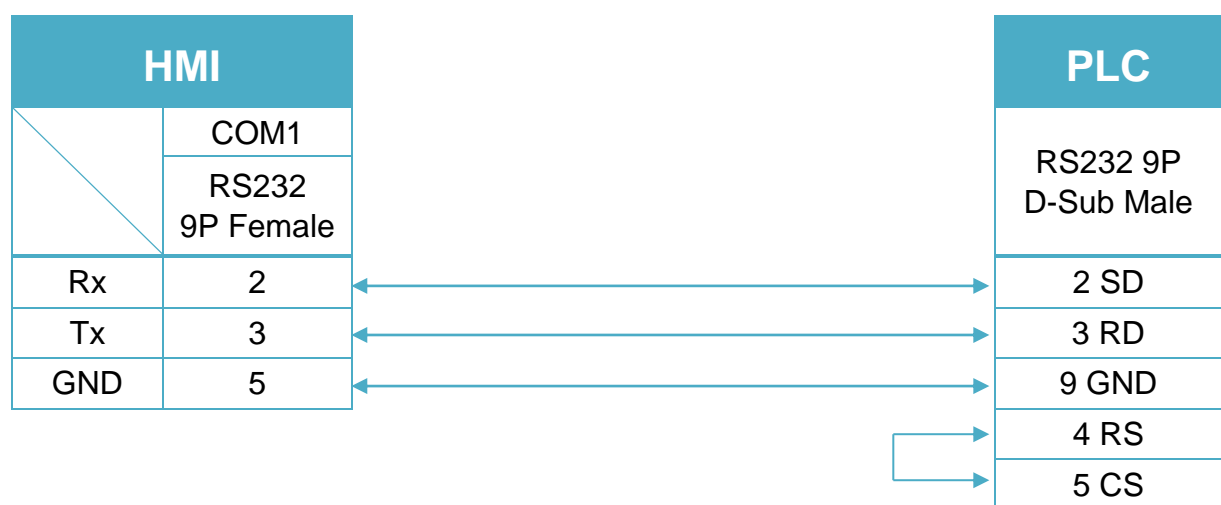

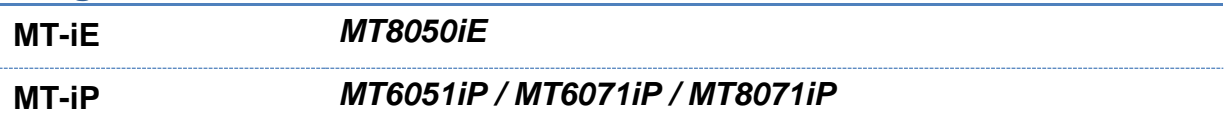

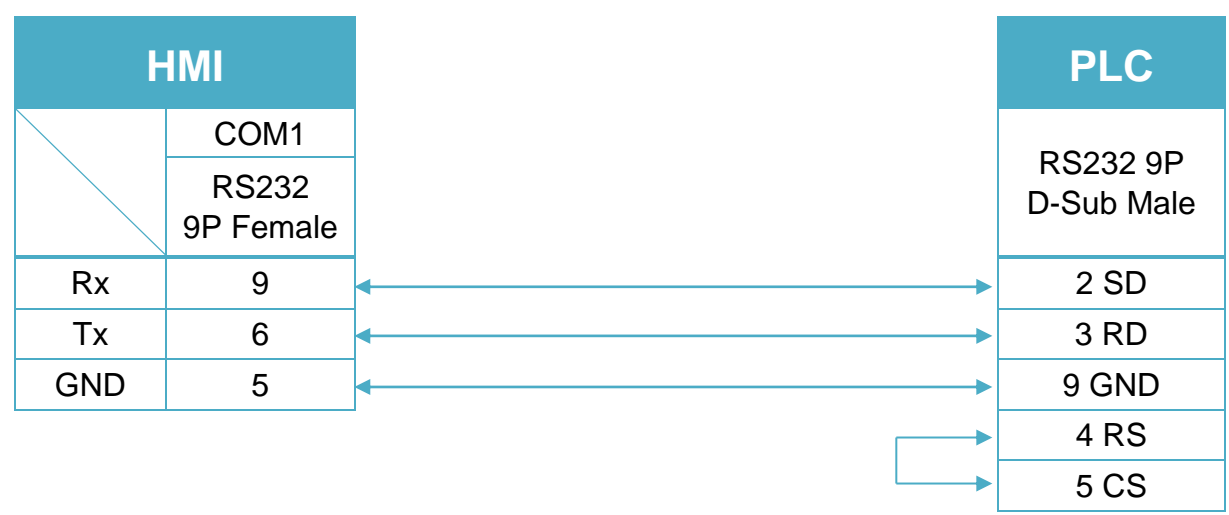

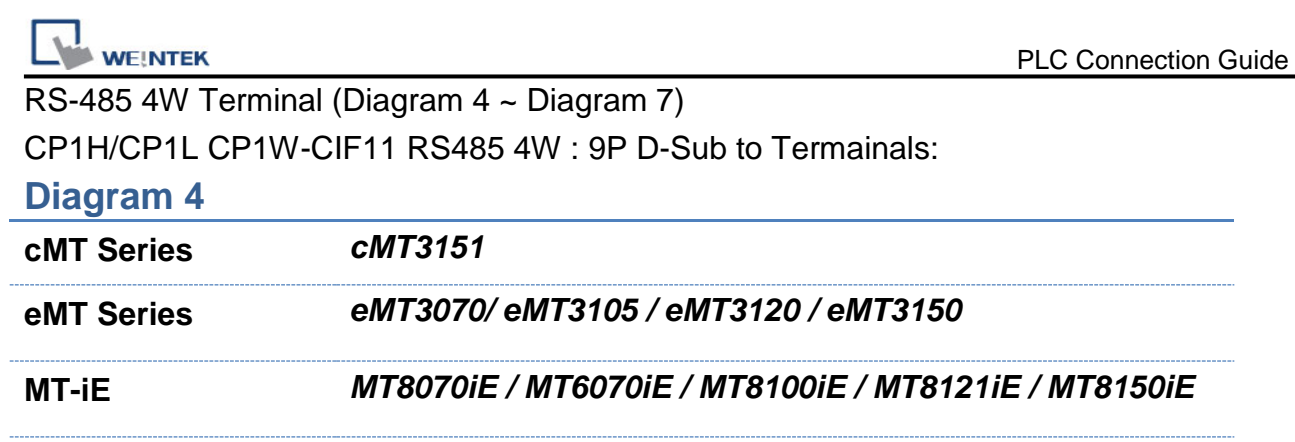

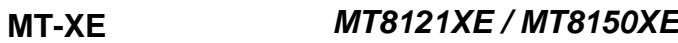

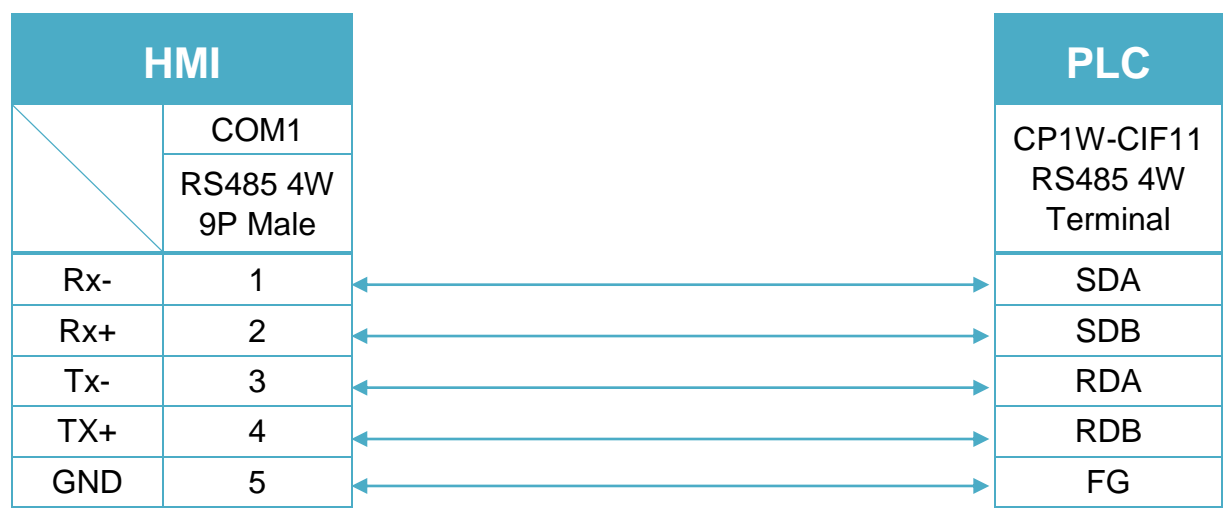

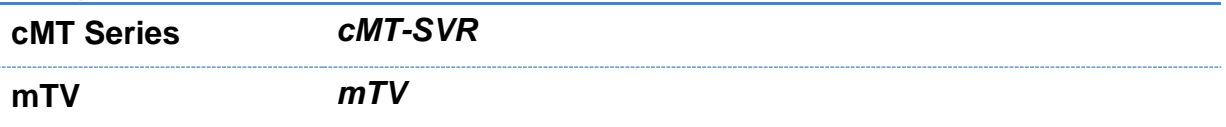

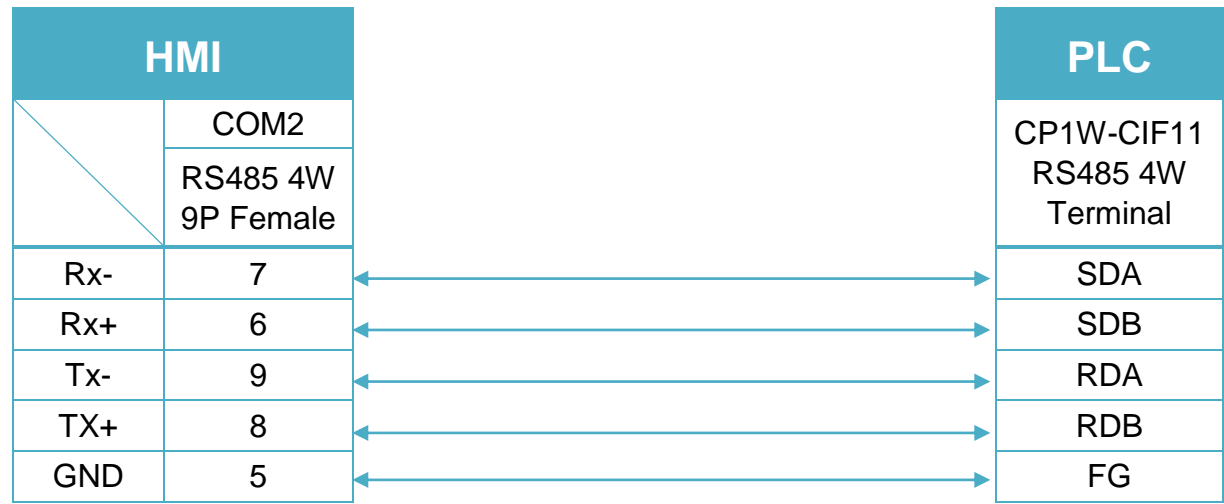

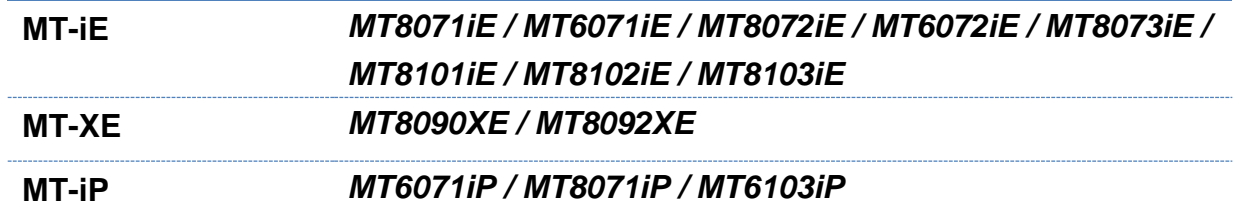

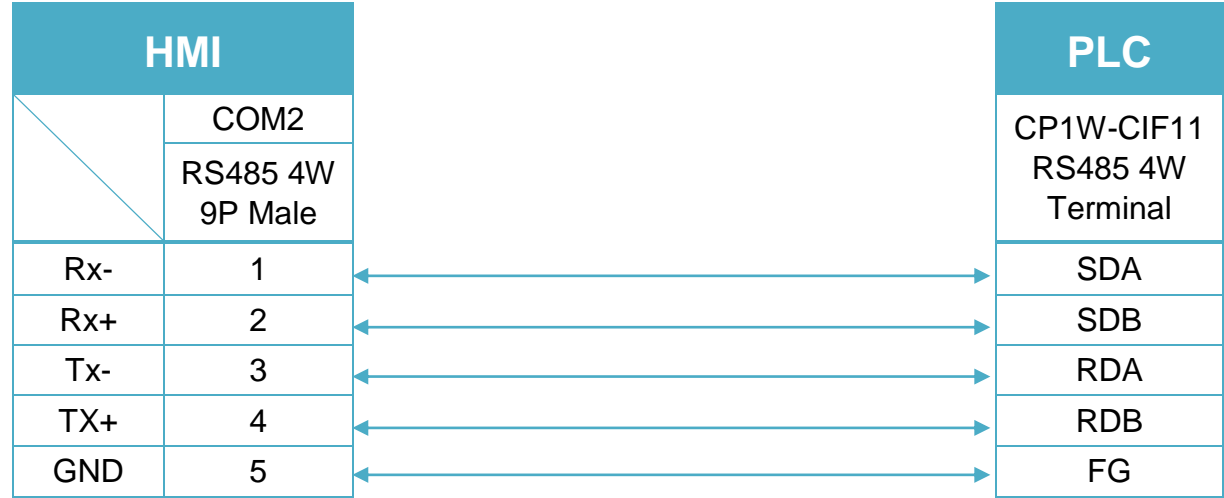

#### **Diagram 7**

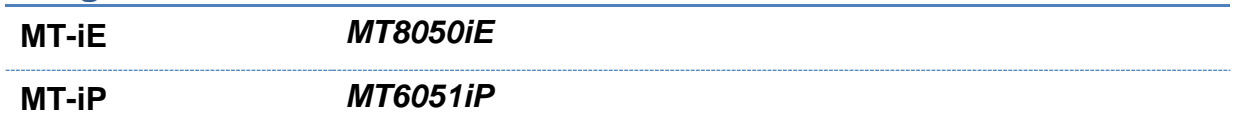

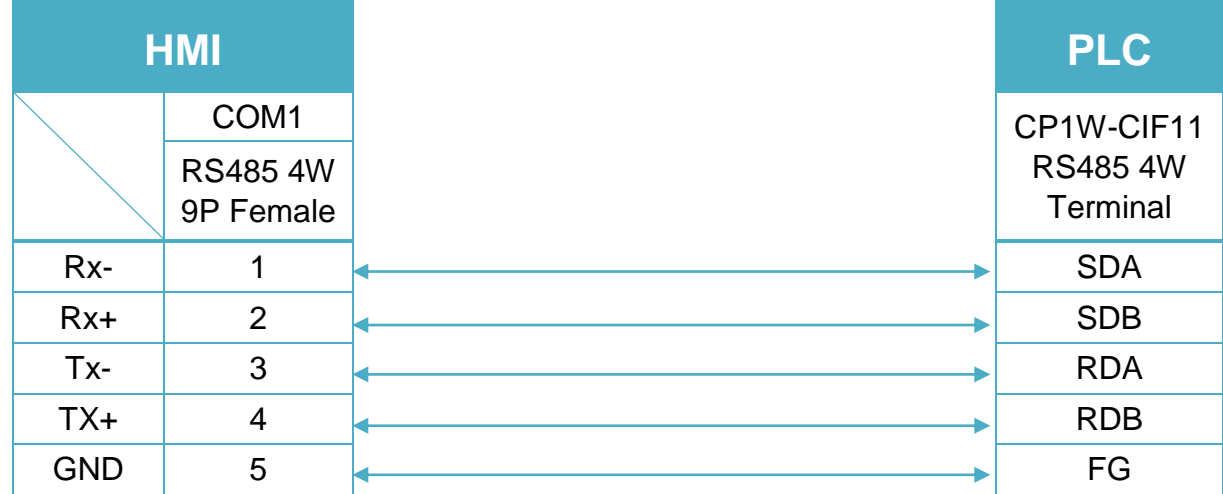

CP1W-CIF11: SW1 ON, others OFF.

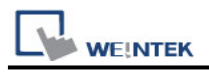

# **OMRON CJ/CS/CP (Ethernet - FINS/TCP)**

Supported Series: OMRON CJ Series, CS Series, CP Series +Ethernet Module. (Ethernet FINS)

Website:<http://www.omron.com/>

\*On initialization, switch from RUN MODE to MONITOR MODE.

## **HMI Setting:**

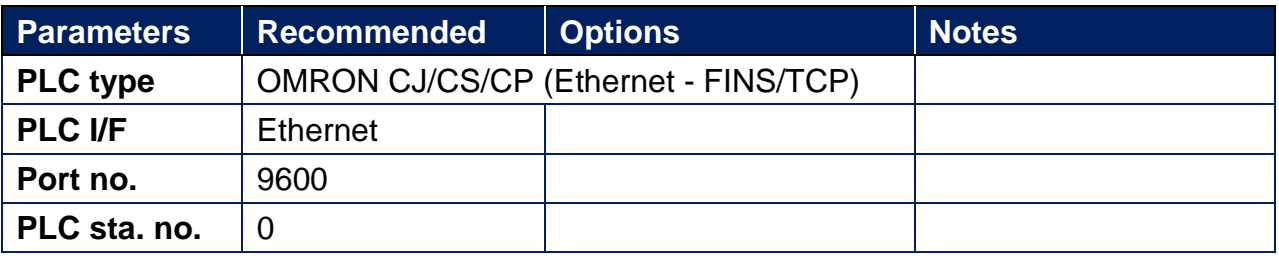

## **PLC Setting:**

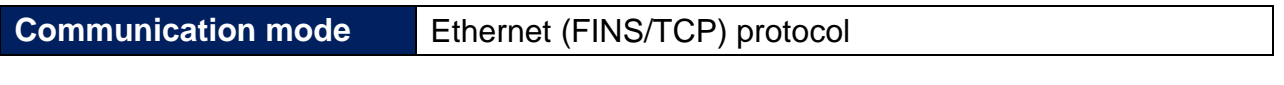

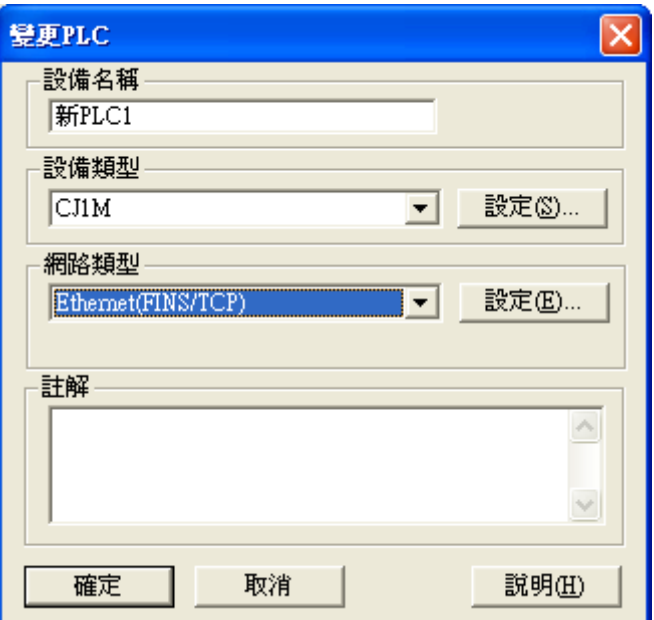

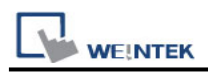

## **Device Address:**

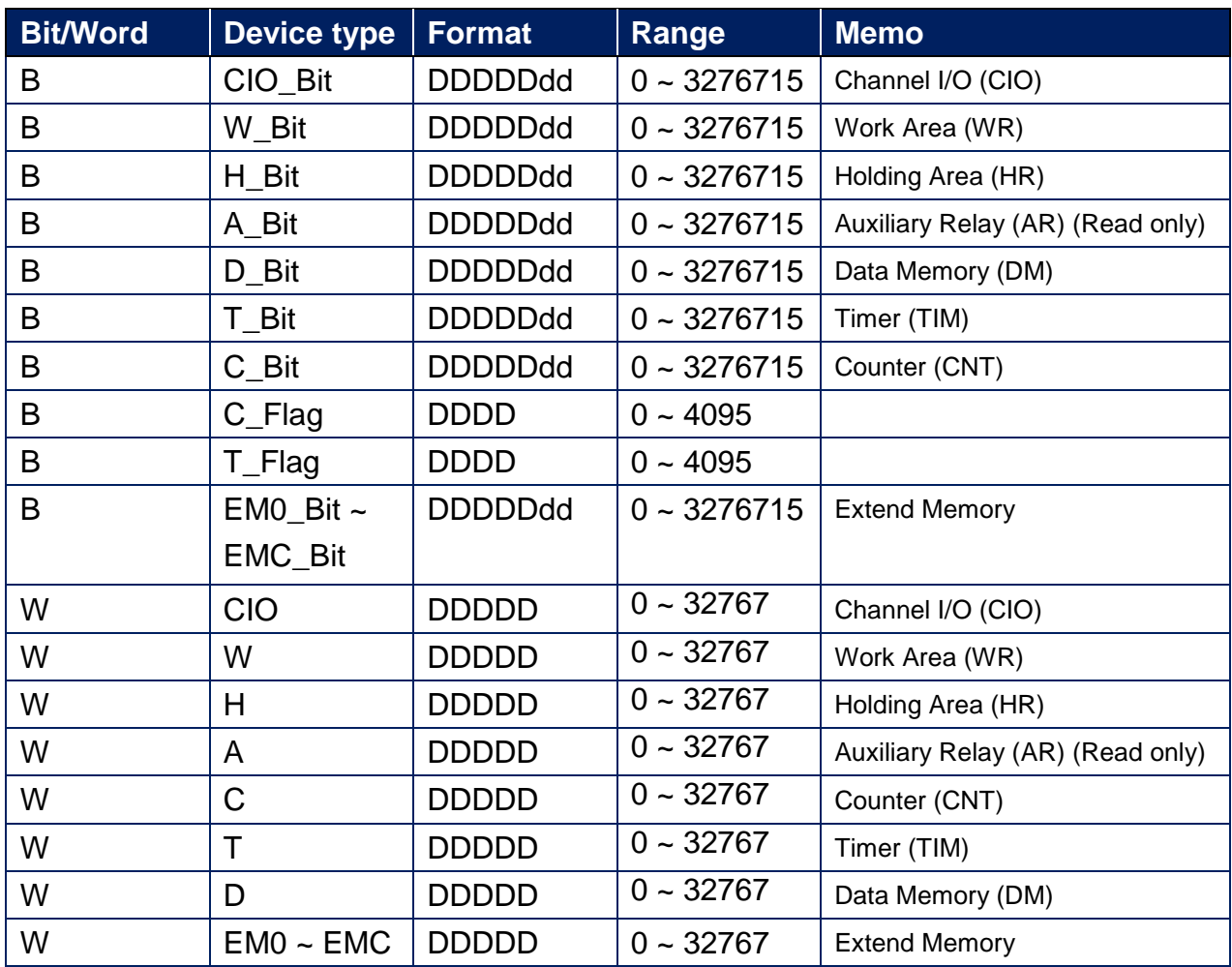

## **Wiring Diagram:**

#### **Ethernet cable:**

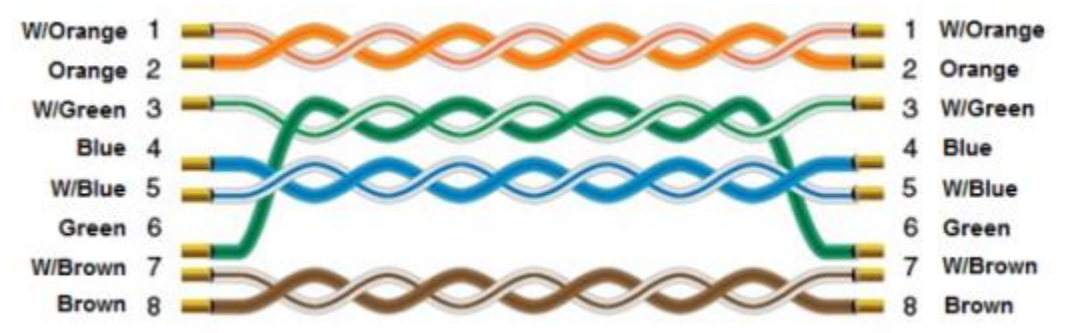

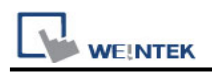

# **OMRON CP Series (USB)**

Supported Series: OMRON CP1E CPU Module USB Port.

Website:<http://www.omron.com/>

## **HMI Setting:**

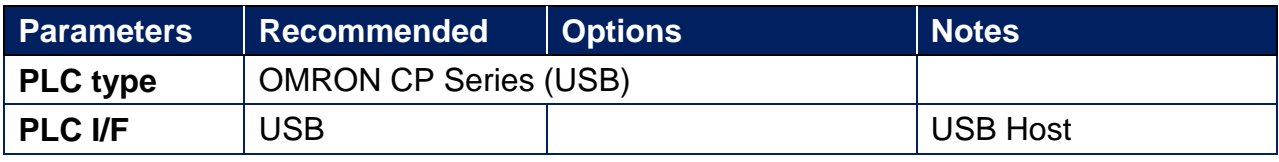

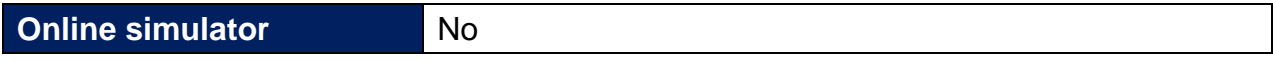

### **Device Address:**

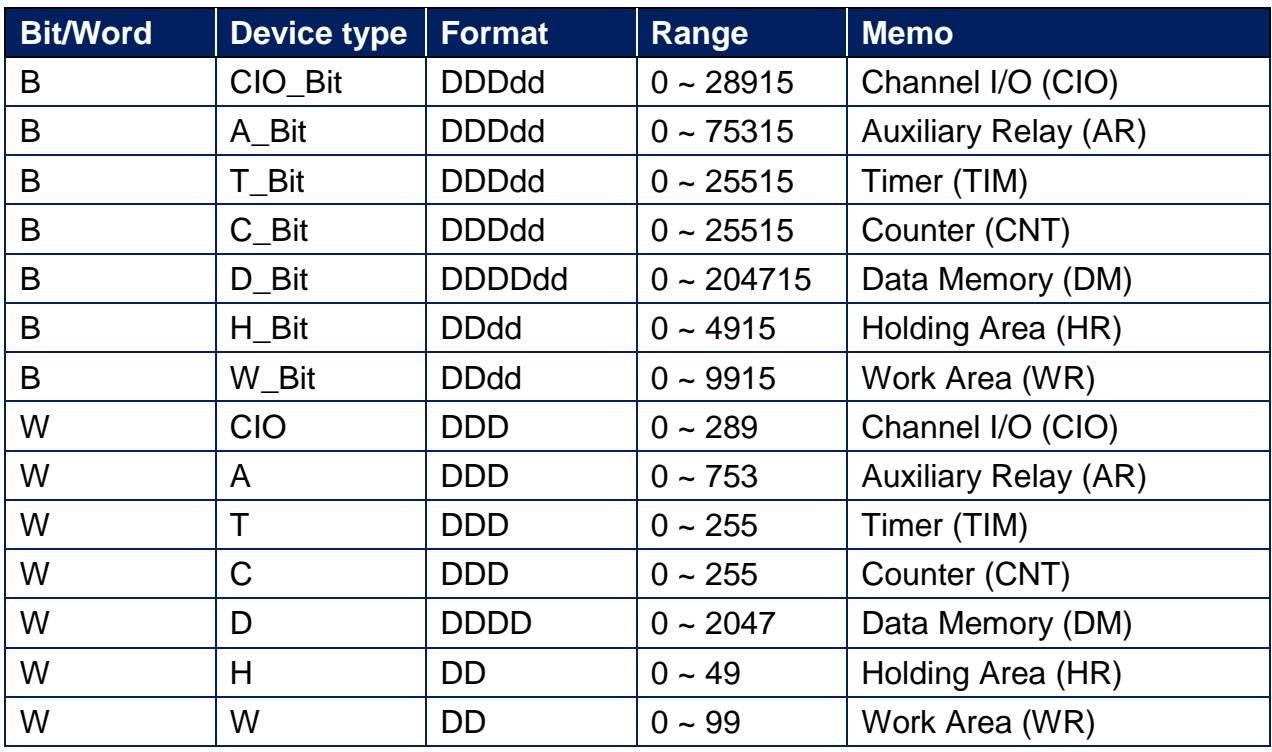

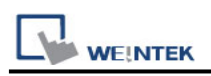

# **OMRON E5CN/E5EZ/E5ZN**

Supported Series: OMRON E5CN series temperature controller with communication options. E5EN/CN/GN/EZ/ZN series.

Website: [http://oeiweb.omron.com](http://oeiweb.omron.com/)

#### **HMI Setting:**

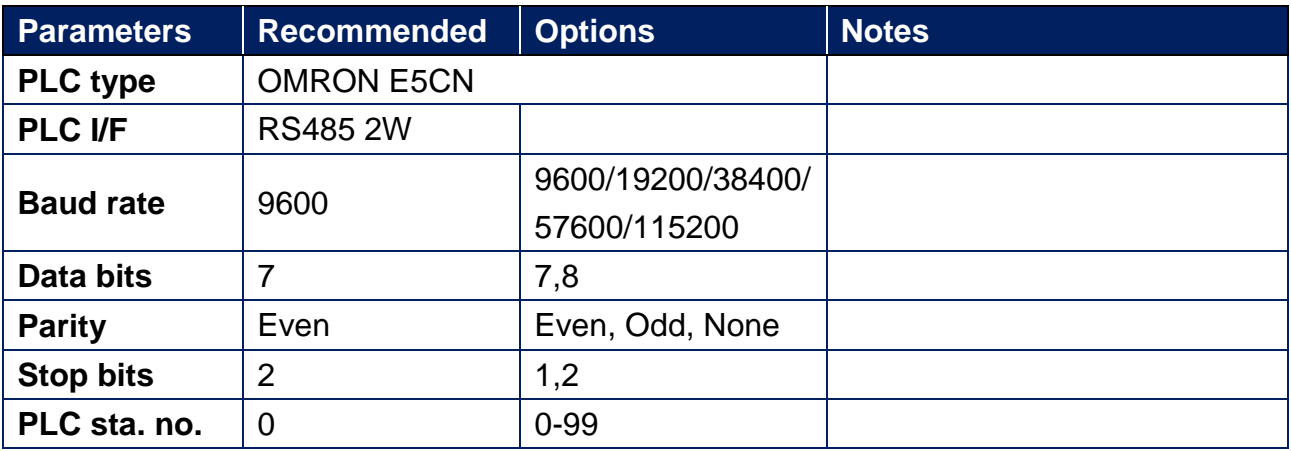

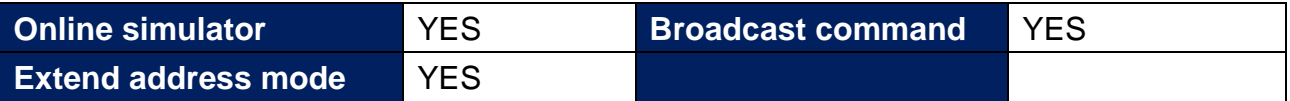

\*Support communications between HMI and PLC in pass-through mode

\*Set LW-9903 to 2 to enhance the speed of download/upload PLC program in pass-through mode

#### **Device Address:**

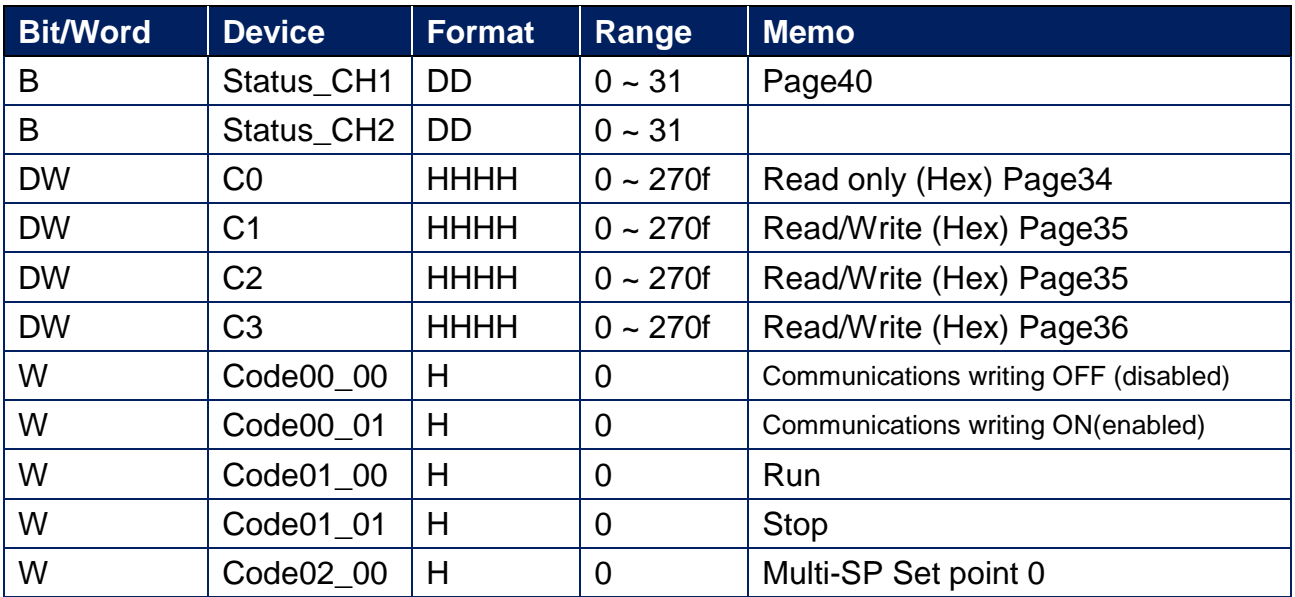

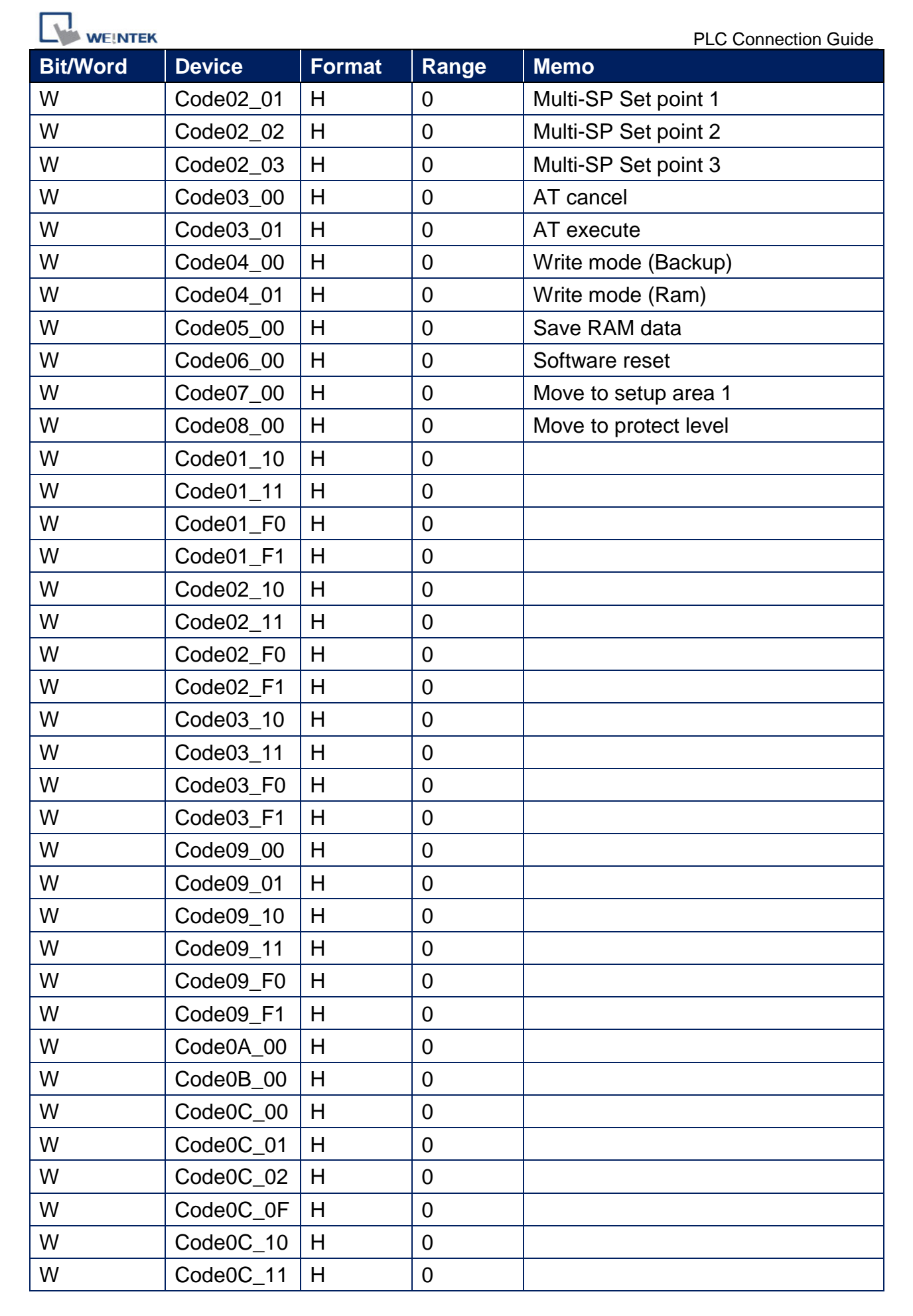

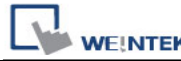

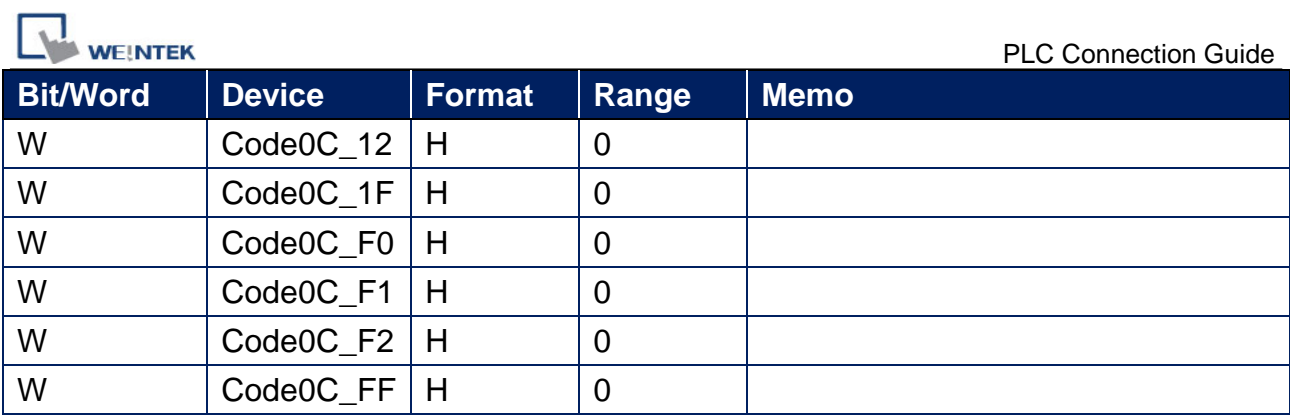

# **Wiring Diagram:**

# **Diagram 1**

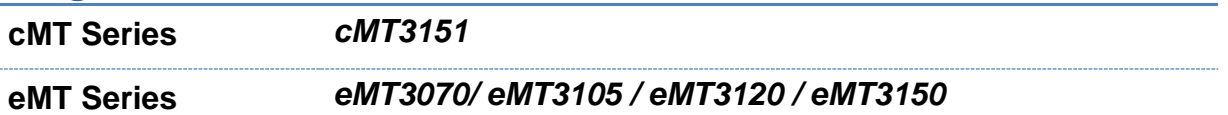

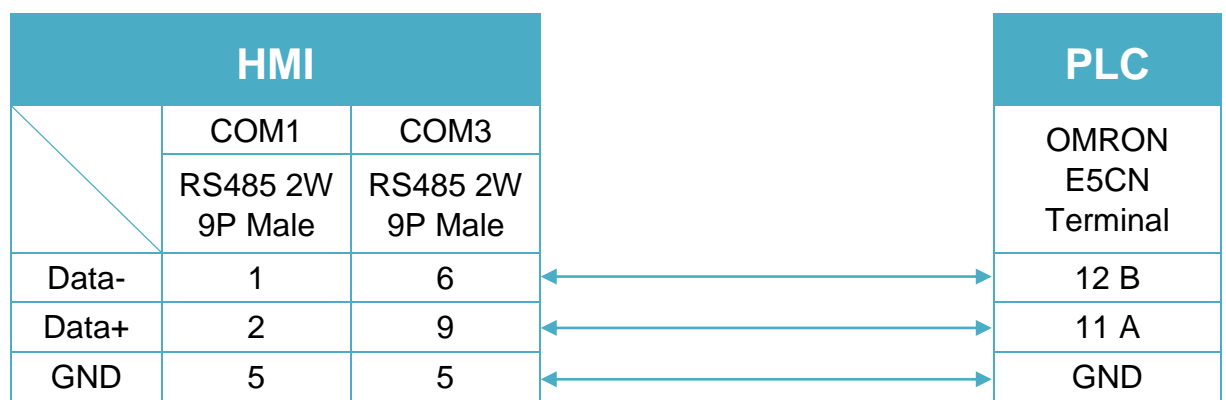

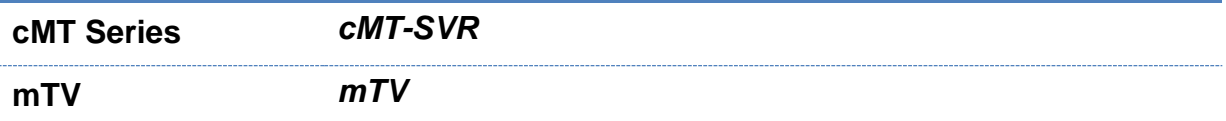

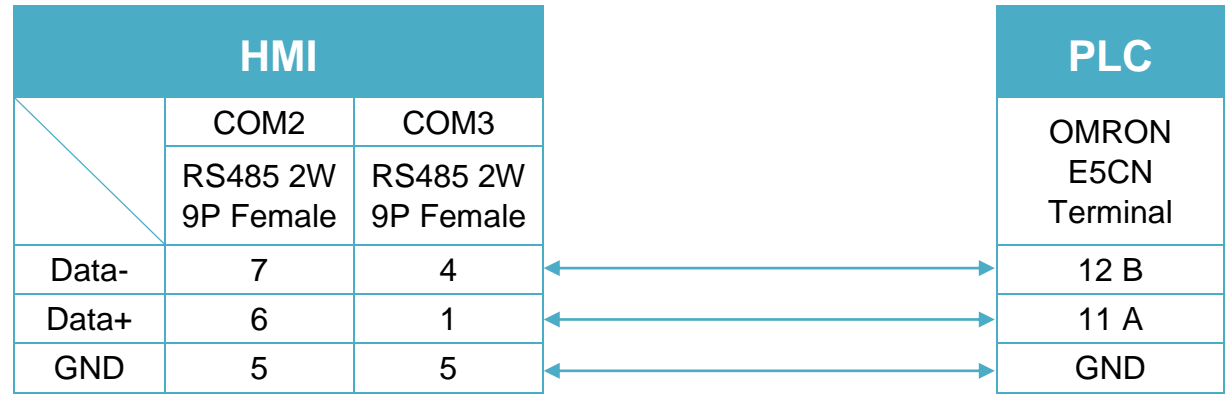

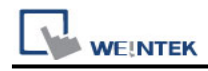

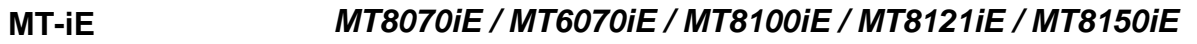

**MT-XE** *MT8121XE / MT8150XE*

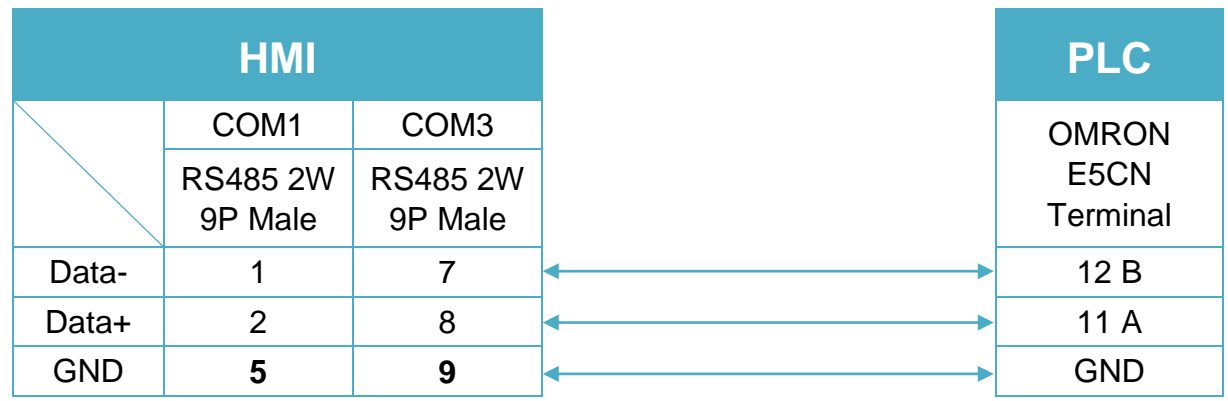

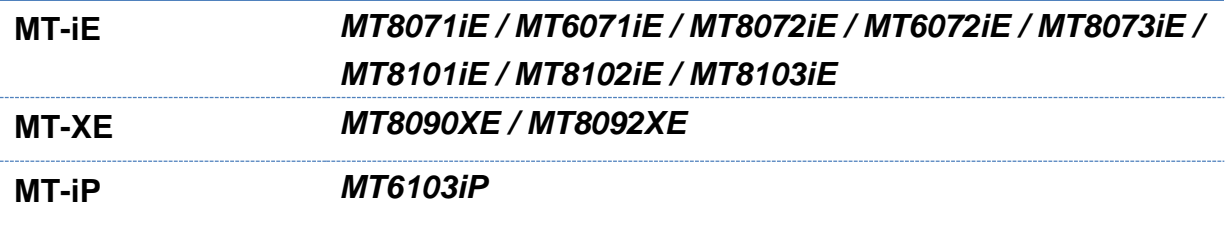

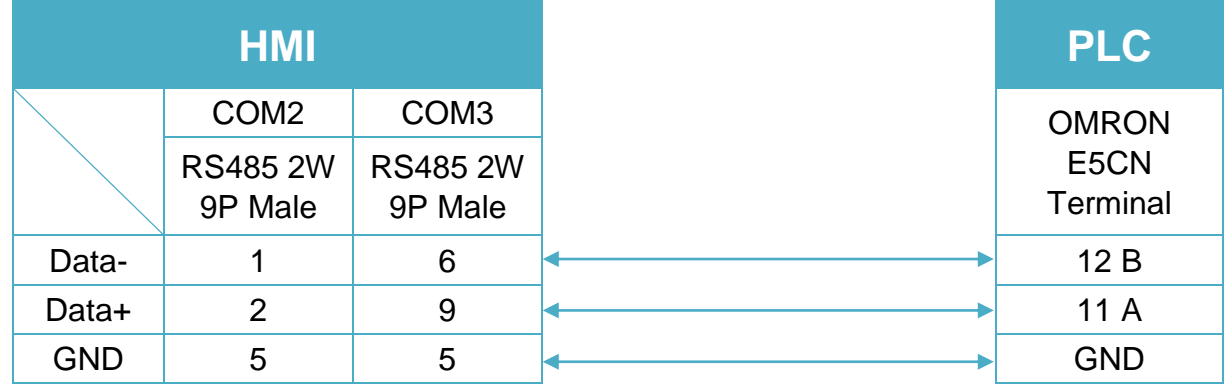

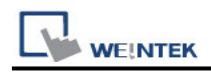

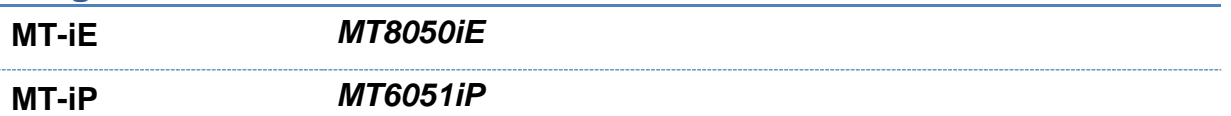

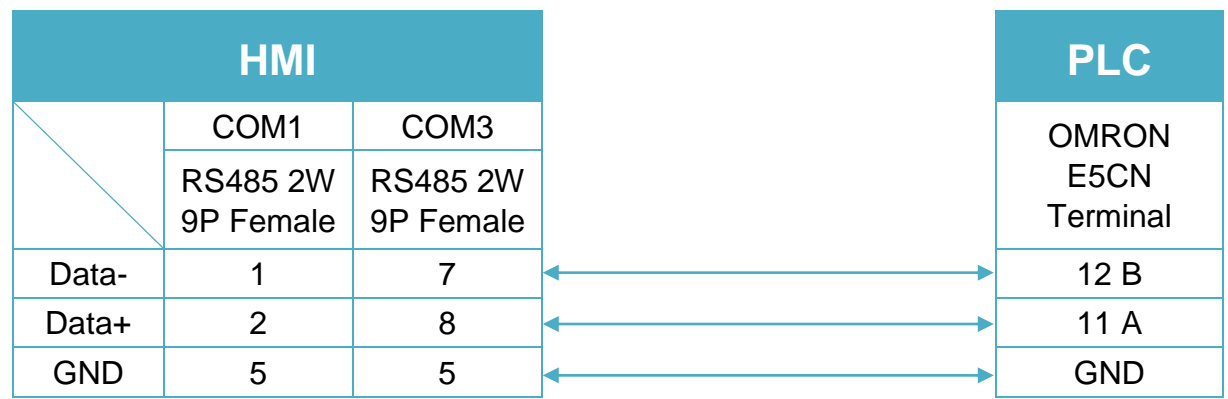

#### **Diagram 6**

**MT-iP** *MT6071iP / MT8071iP* 

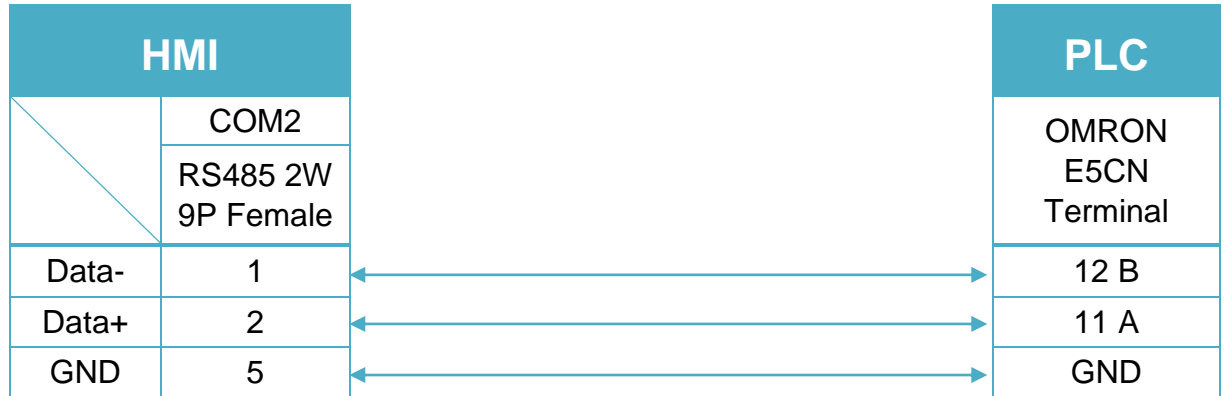

### **Note:**

For communication with OMRON E5EZ, please set communication settings to 9600, E, 7, 2, station no. 1.

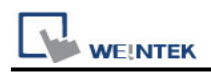

# **OMRON Ethernet**

Supported Series: OMRON CJ Series, CS Series, CP Series +Ethernet Module. (Ethernet FINS)

Website:<http://www.omron.com/>

\*On initialization, switch from RUN MODE to MONITOR MODE.

## **HMI Setting:**

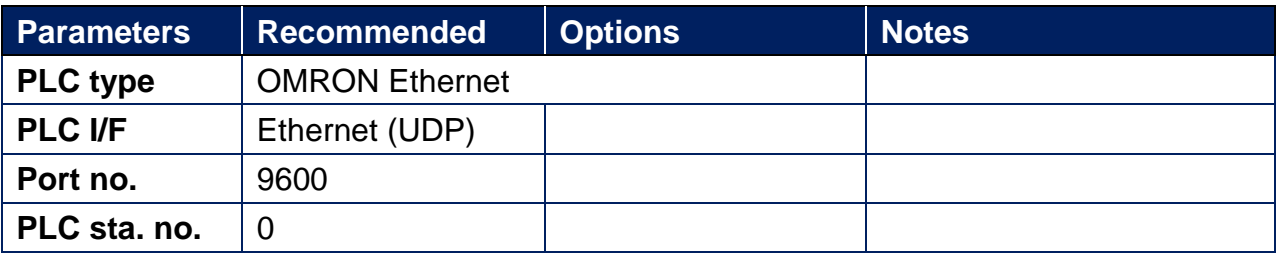

## **PLC Setting:**

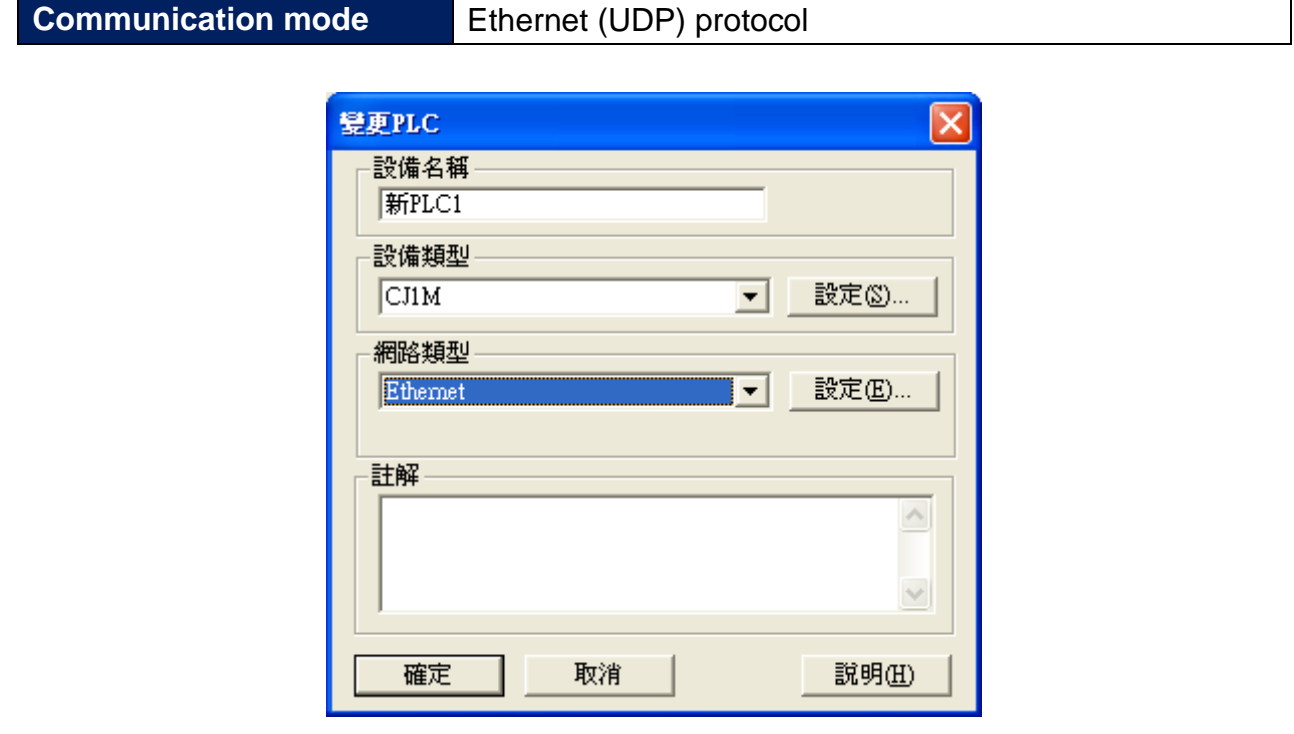

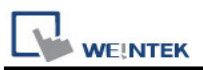

How to connect OMRON NJ and NX Series:

1. In the tree menu on the left hand side, select Controller Setup » Built-in EtherNet/IP Port Settings.

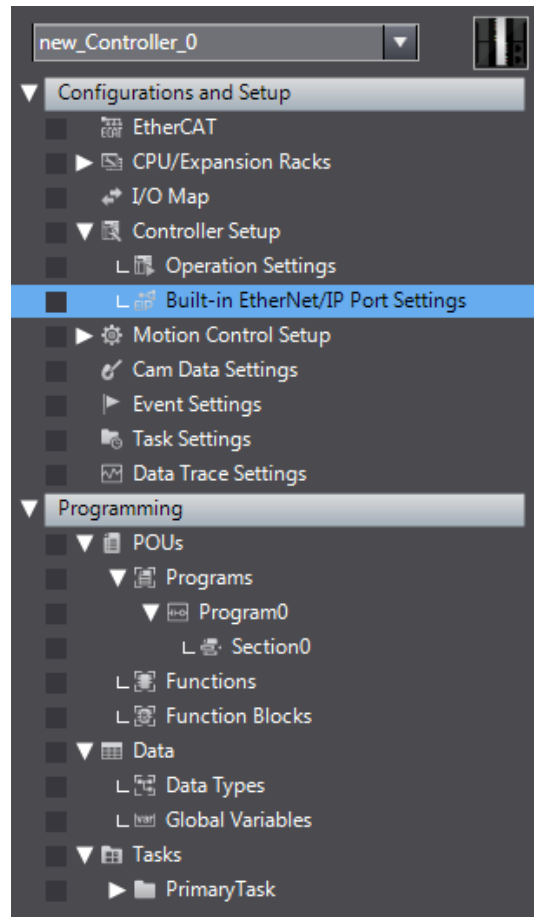

2. Click the button (FINS) marked in the red frame below, and enter 9600 as the

FINS/UDP port number. Select Automatic Generation as conversion method.

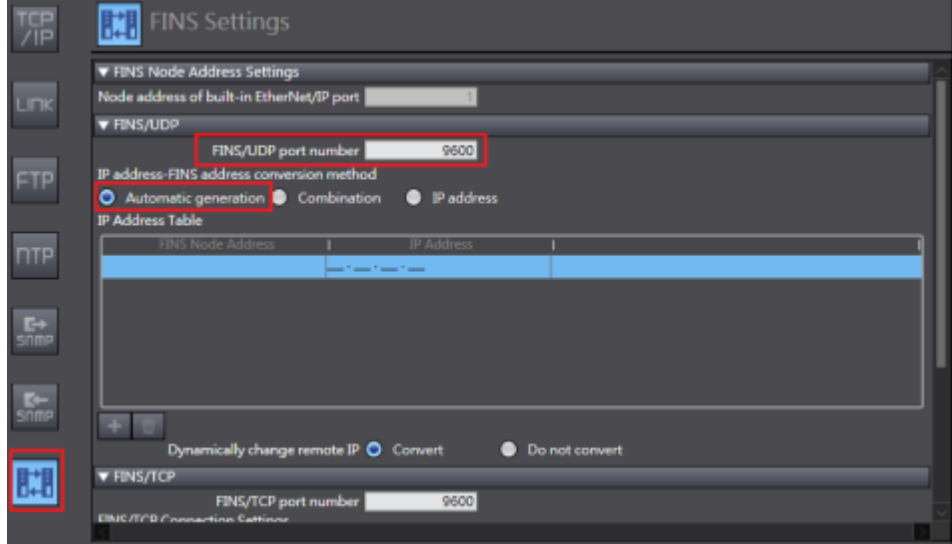

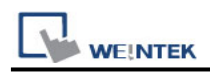

3. Select Global Variables to set PLC address.

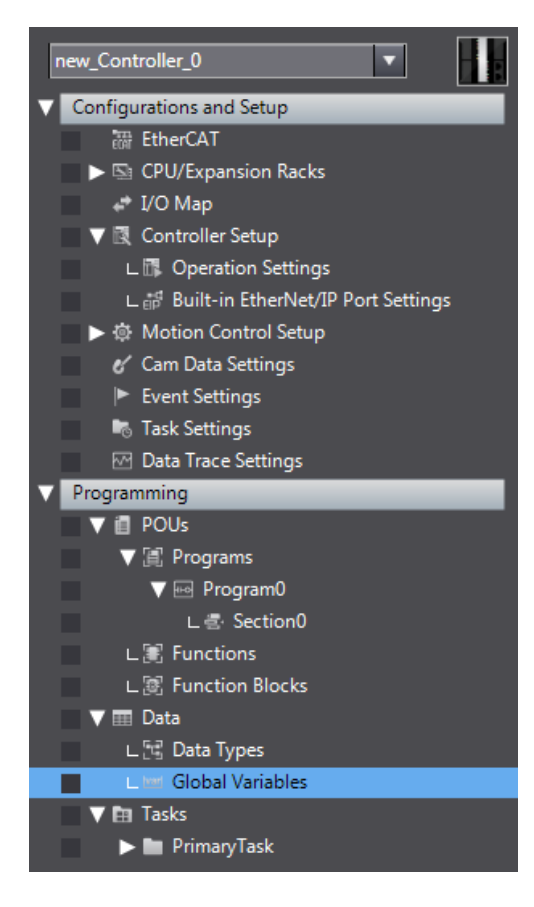

4. Please note that the setting marked in red frame below should be an absolute address mapping to Omron Etherne.

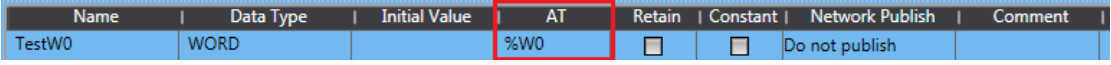

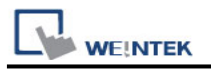

## **Device Address:**

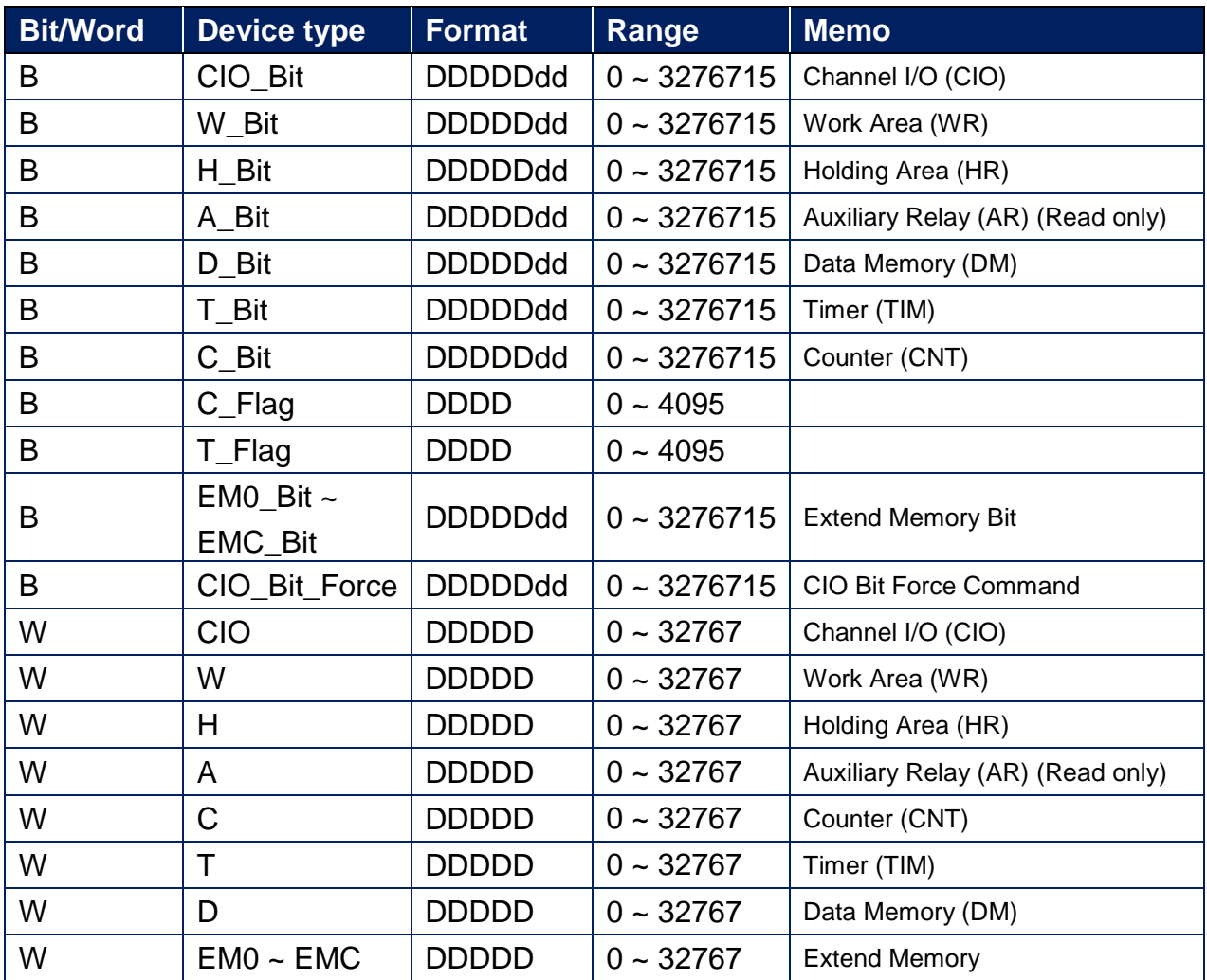

# **Wiring Diagram:**

#### **Ethernet cable:**

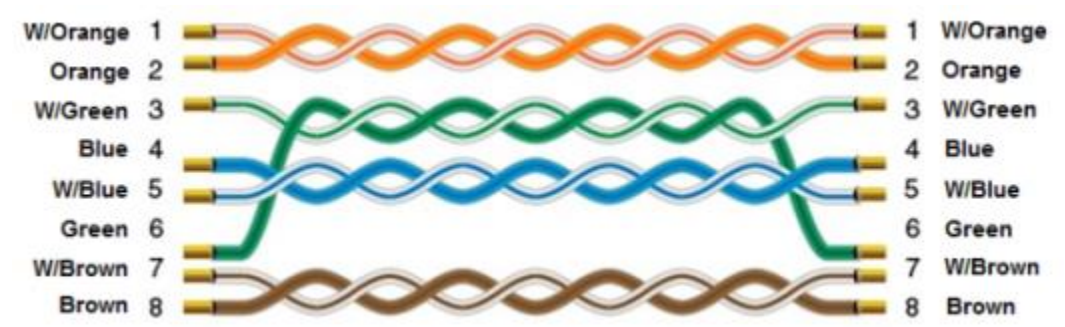

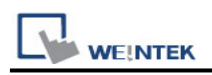

# **OMRON Ethernet (FINS/TCP)**

Supported Series: Non OMRON PLC . (Ethernet FINS)

# **HMI Setting:**

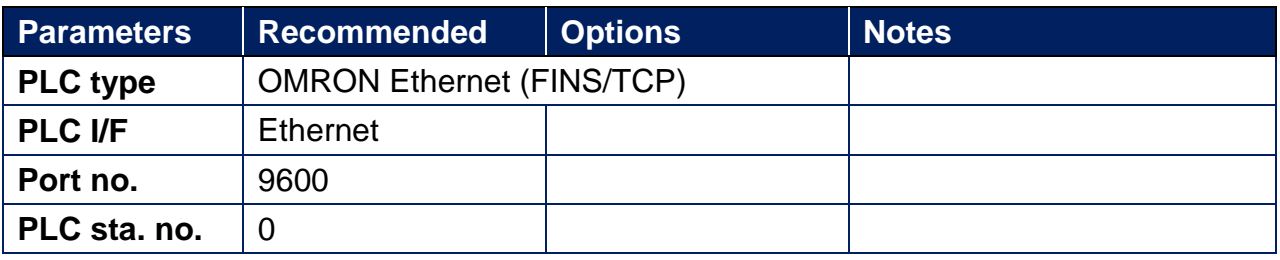

## **PLC Setting:**

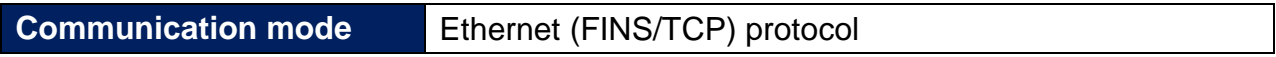

#### **Device Address:**

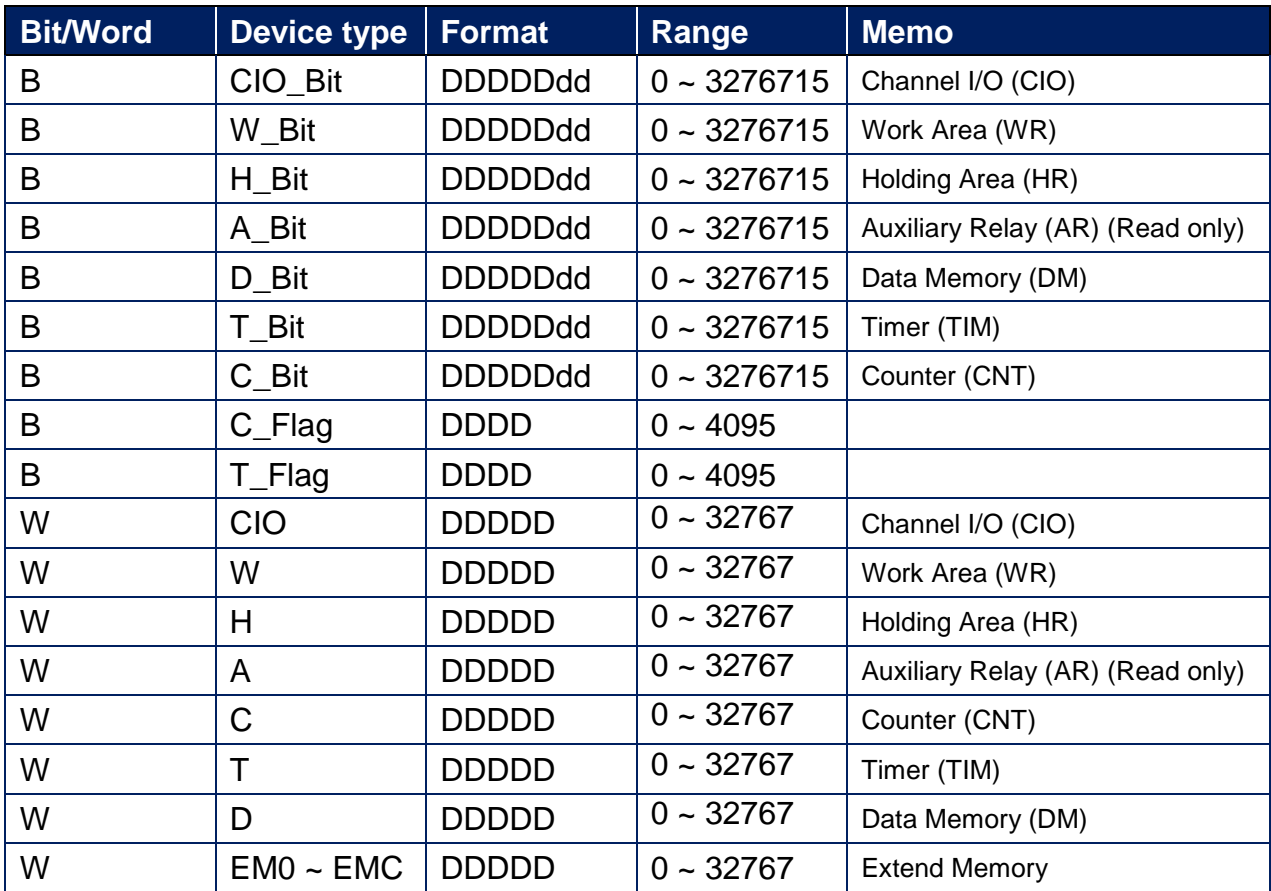

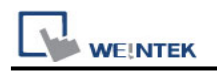

### **Wiring Diagram:**

#### **Ethernet cable:**

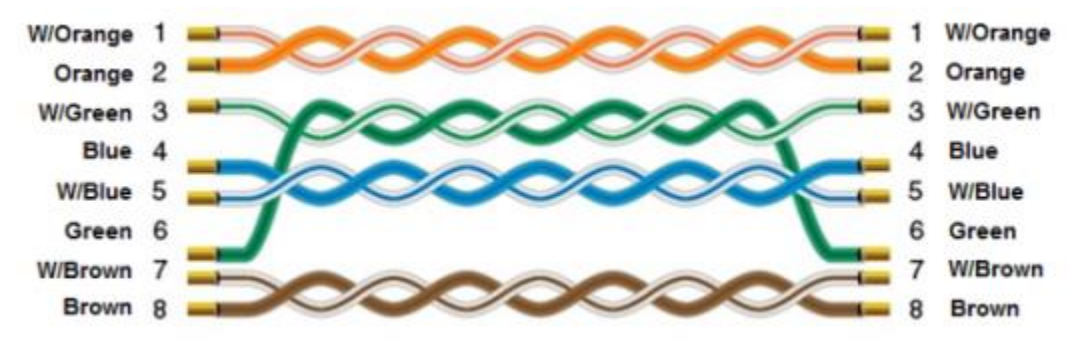

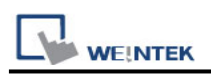

# **OMRON EtherNet/IP (NJ/NX Series)**

Supported Series: OMRON EtherNet/IP NJ / NX1P Series PLC Website:<http://www.omron.com/>

#### **HMI Setting:**

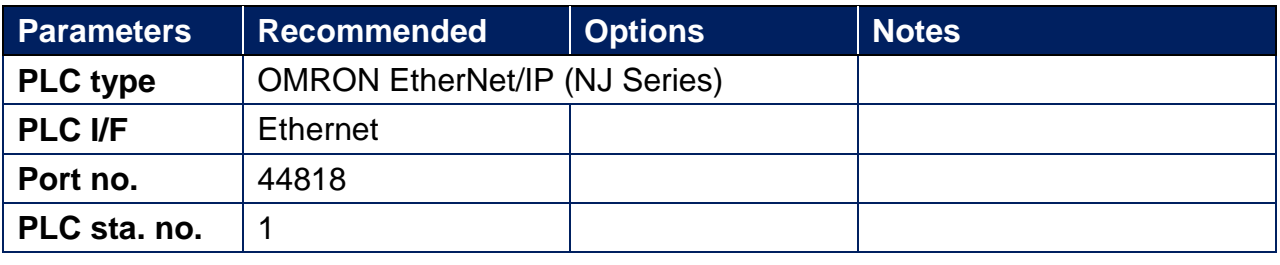

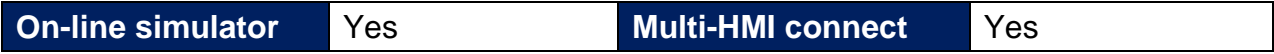

#### **Instructions:**

#### **Note:**

- 1. In Sysmac Studio, please select **[Publish Only]** for **[Network Publish]** when setting address tag.
- 2. When **[Do not publish]** is selected for a tag, different import methods may lead to different results. When import tags by **[Get Tags from Device]**, the tag will be eliminated. If **[Import tags]** is selected, the tags will be imported, but the communication will not succeed.

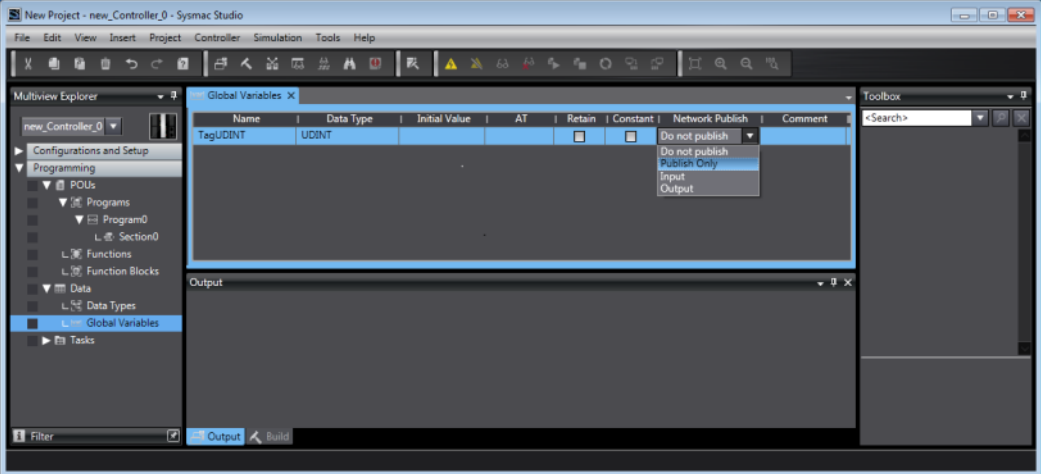

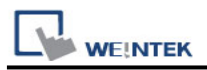

#### **Get Tags from Network**

**1.** In EasyBuilder, open System Parameter Settings, and add **Omron EtherNet/IP (NJ series)**. Set communication parameters, and then click **[Tag Manager]**.

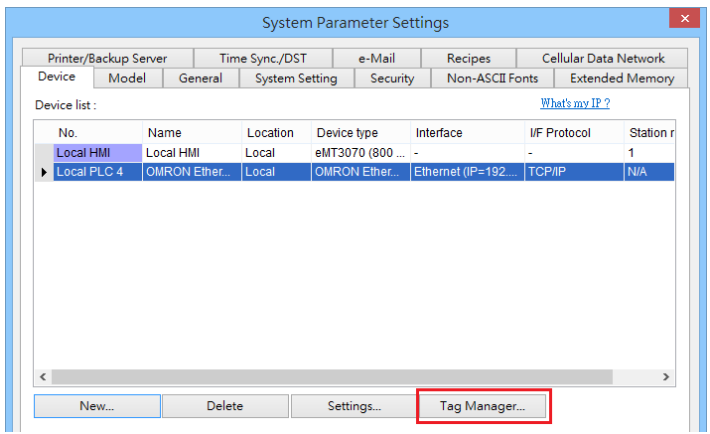

**2.** Click **[Get Tags]** » **[Get Tags from Device]**.

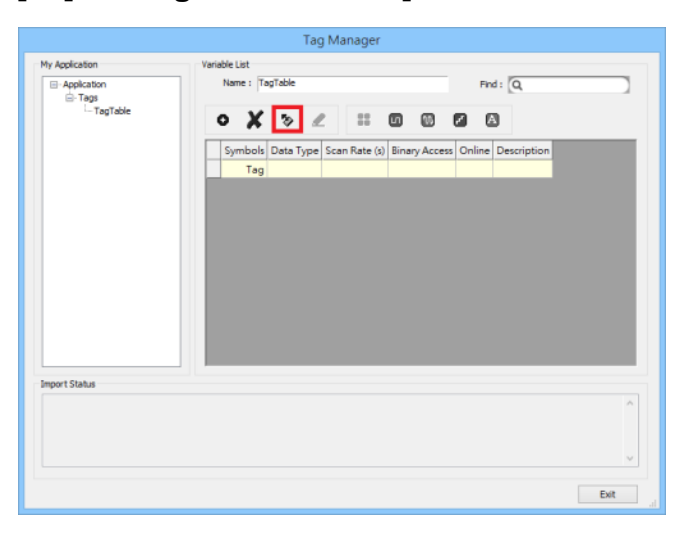

**3.** The **Import Status** field shows the result, click **[Exit]** to finish importing address tags.

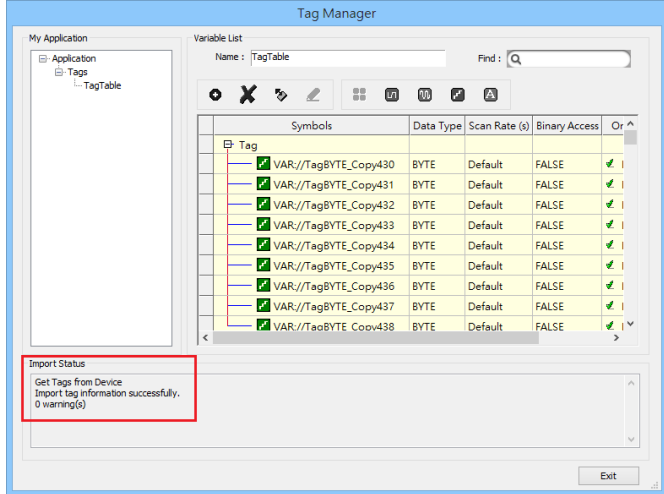

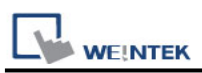

#### **Export Tags from Sysmac Studio**

**1.** Launch Sysmac Studio, under Global Variables create the address tags, and then select **[Tools]** » **[Export Global Variables]**.

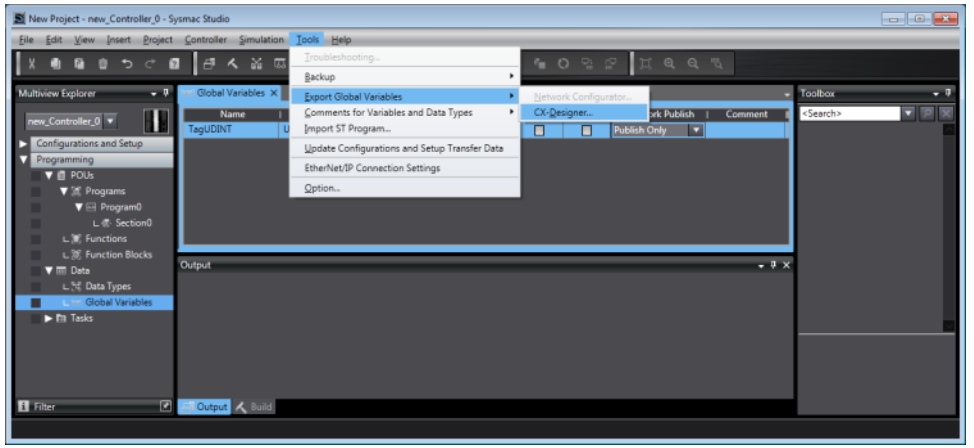

- **2.** Launch EasyBuilder, in System Parameter Settings add **Omron EtherNet/IP (NJ series)**.
- **3.** Click **[Tag Manager]**.

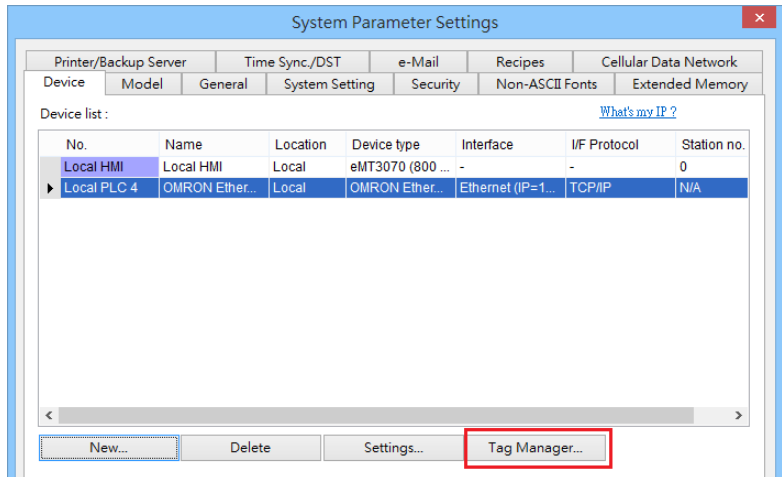

**4.** Click **[Get Tags]** » **[Import Tags]** and then select the file exported in step 1.

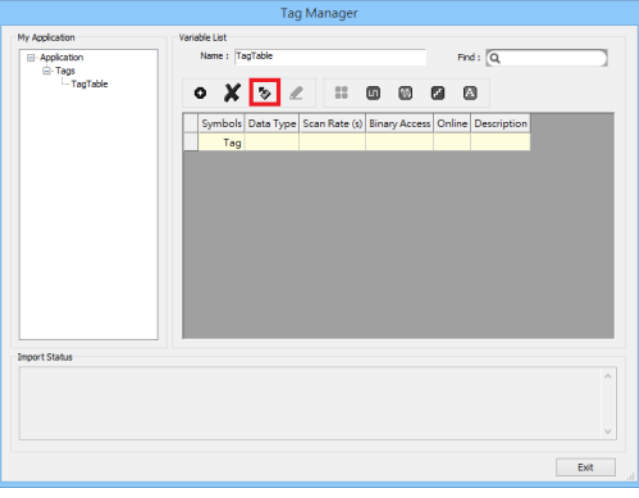

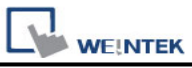

**5.** The **Import Status** field shows the result, click **[Exit]** to finish importing address tags.

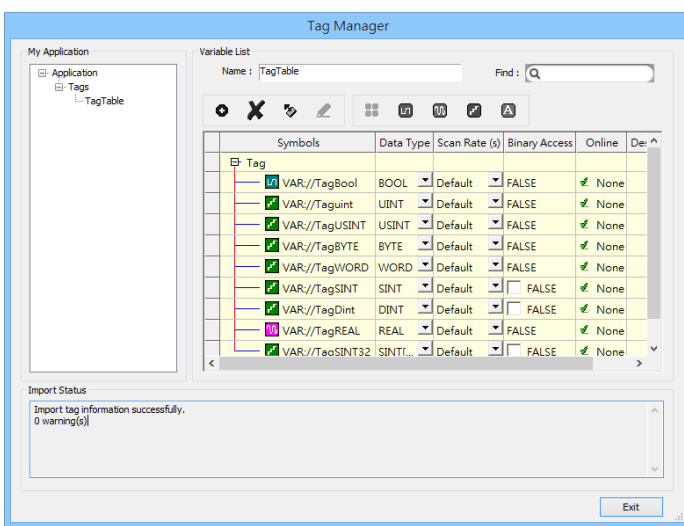

 Supported data types include: BOOL, SINT, BYTE, USINT, INT, WORD, UINT, DINT, REAL, UDINT and DWORD. These data types support one-dimensional array.

# **Support Device Type:**

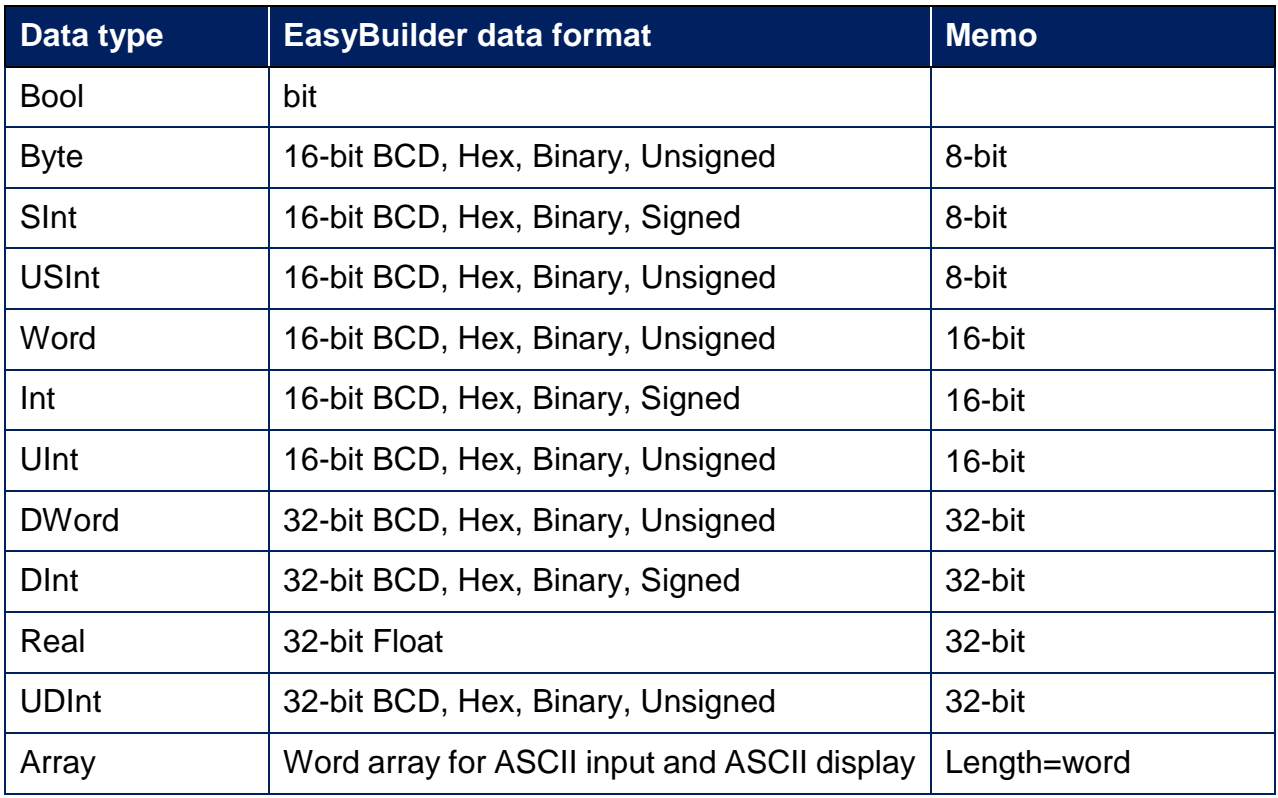

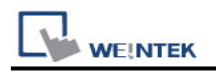

### **Wiring Diagram:**

#### **Ethernet cable:**

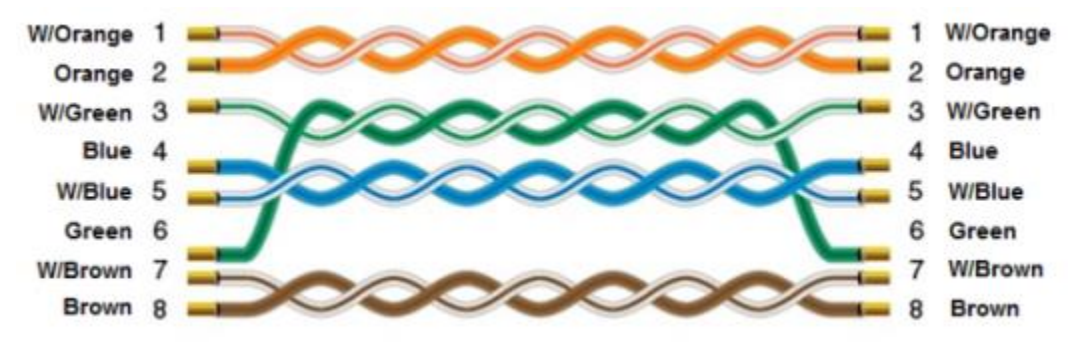

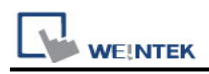

# **OMRON Host Link**

Supported Series: OMRON C, CPM, CPL, CQM Series (Host Link Protocol) Website:<http://www.omron.com/>

## **HMI Setting:**

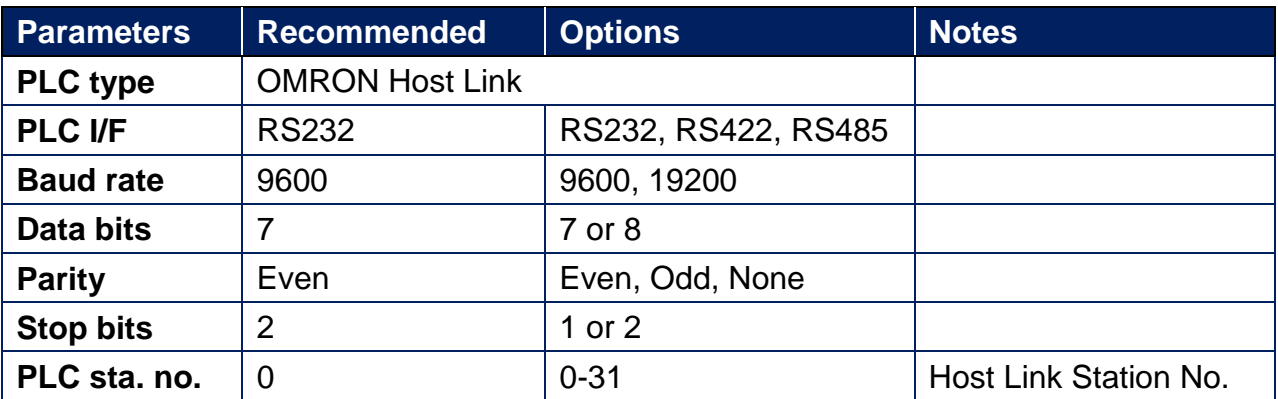

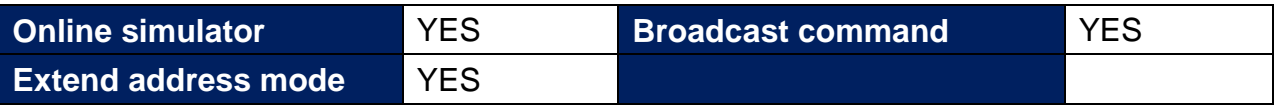

# **PLC Setting:**

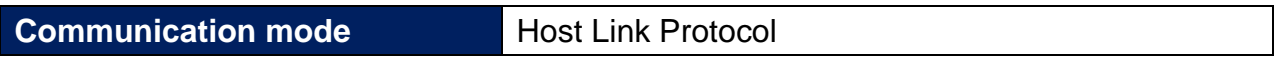

### **Device Address:**

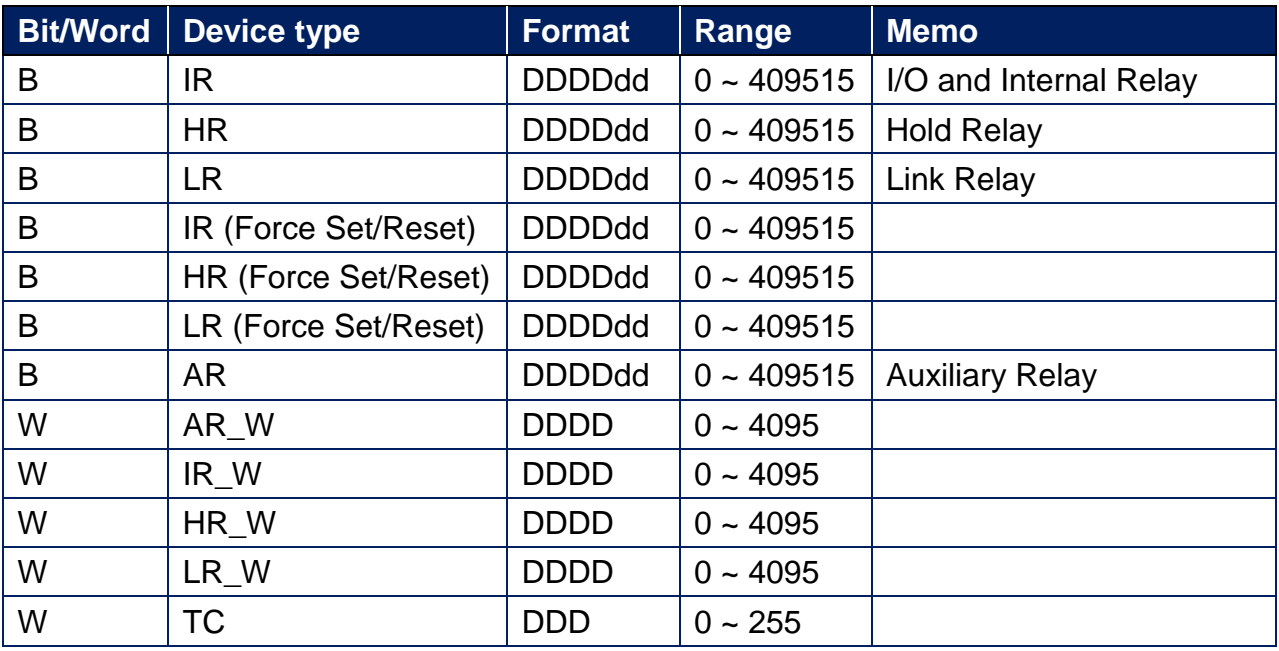

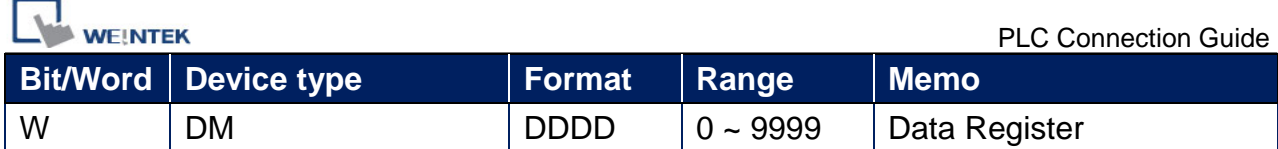

## **Wiring Diagram:**

CPU Port (CPM2A,CQM1/1H,C200H/HS/ALPHA series) Communication Module: CPM1-CIF01 adapter (for CPM1/CPM1A/CPM2A series, CQM1/CQM1H series) CPM1H-SCB41 communication module (for CQM1H-CPU51/61) RS-232 9P D-Sub (Diagram 1 ~ Diagram 3) **Diagram 1 cMT Series** *cMT3151*

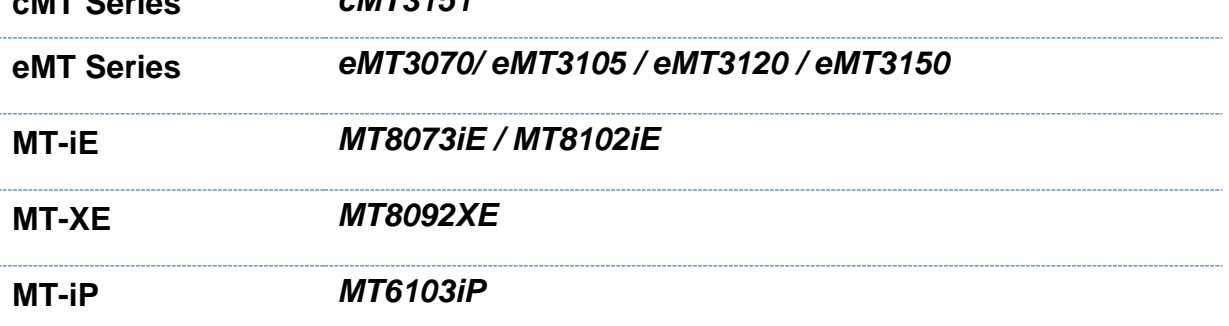

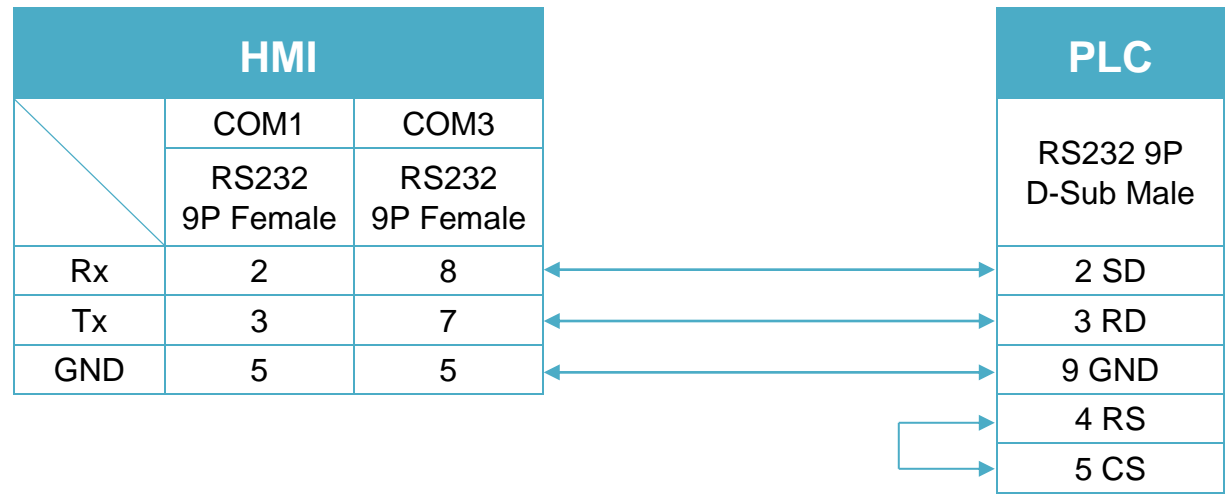

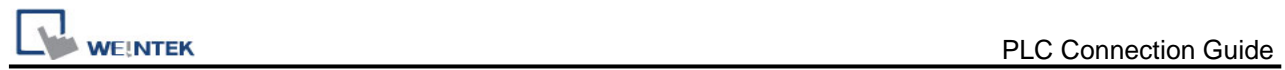

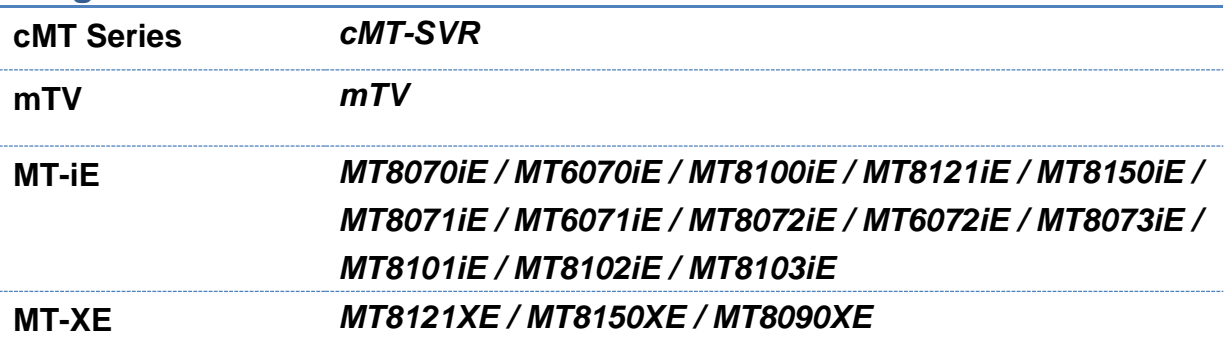

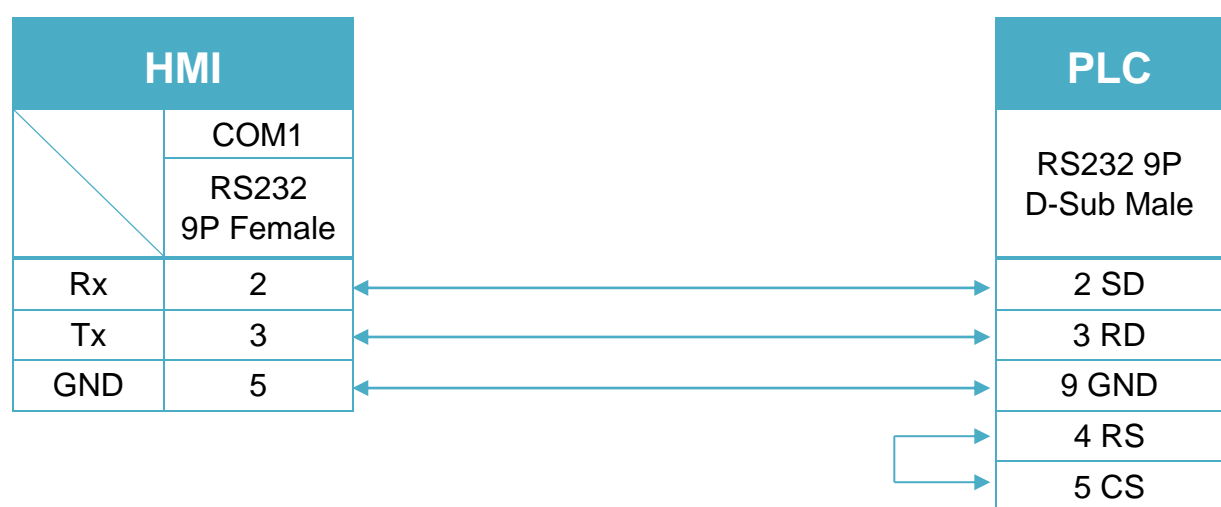

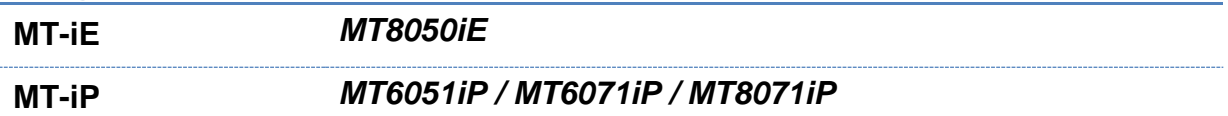

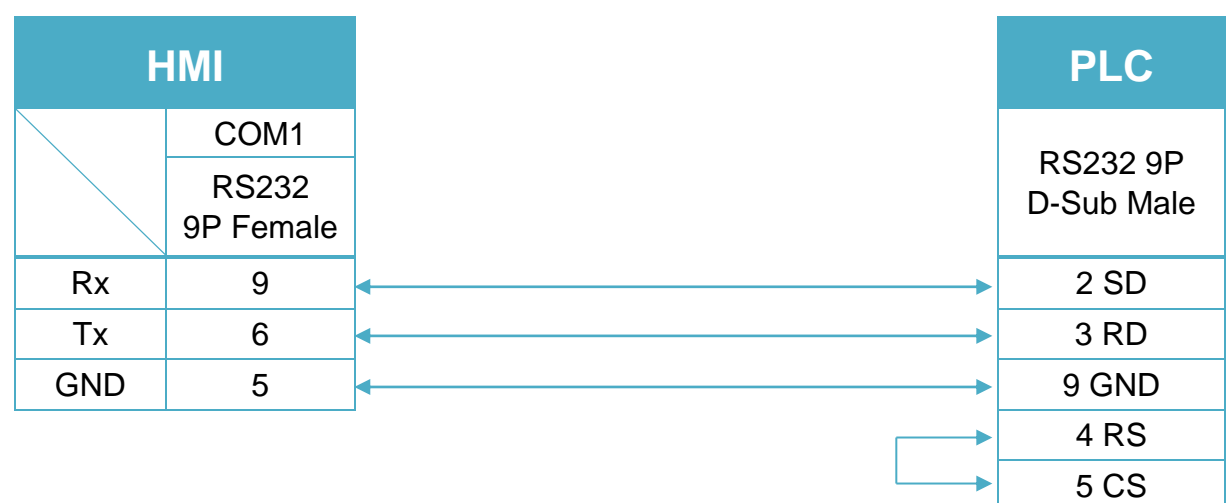

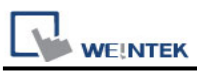

C200h-LK201,3G2A6-LK201 communication module C200HW-COM02/03/04/05/06 communication module

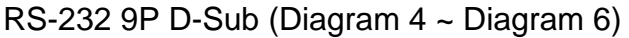

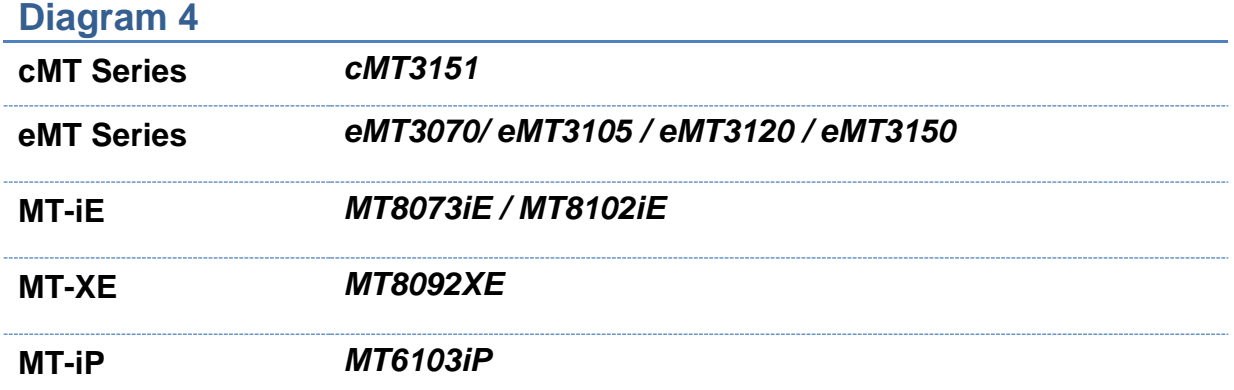

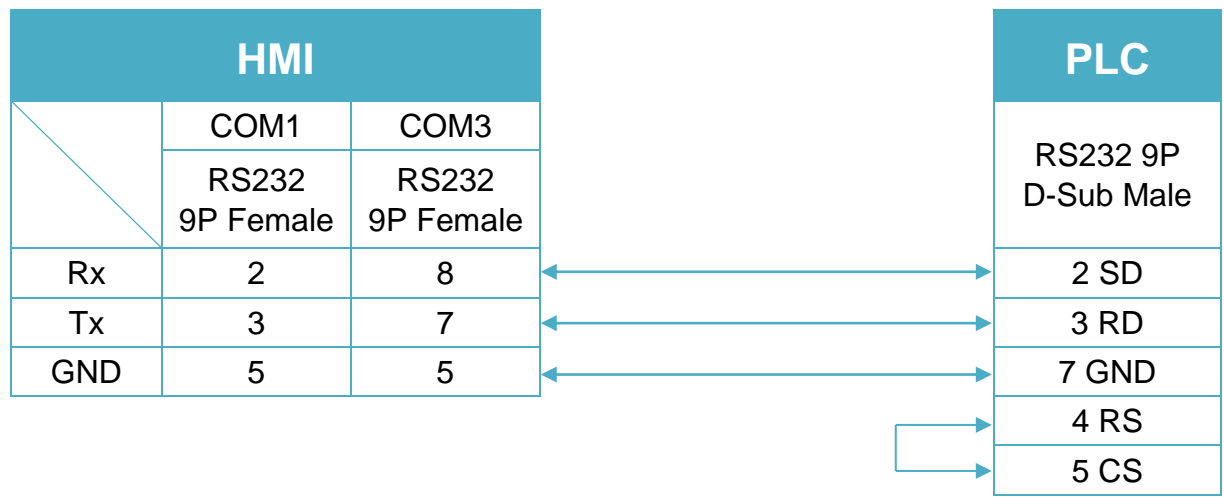

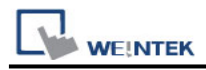

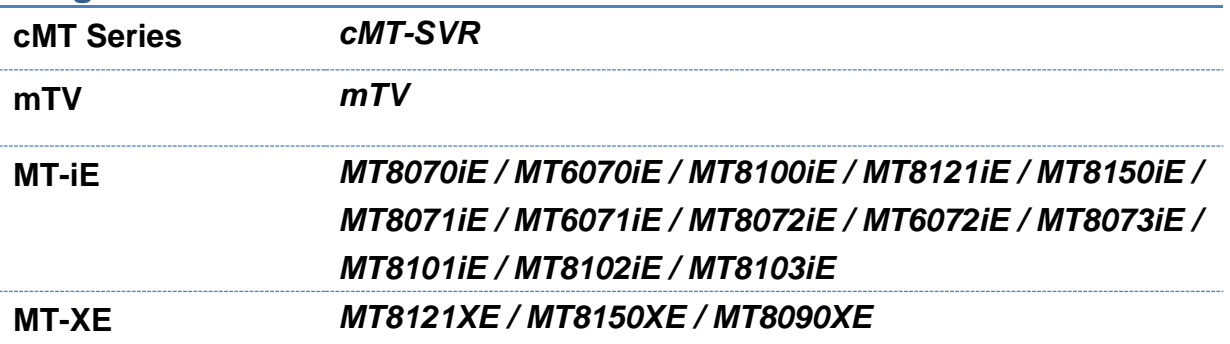

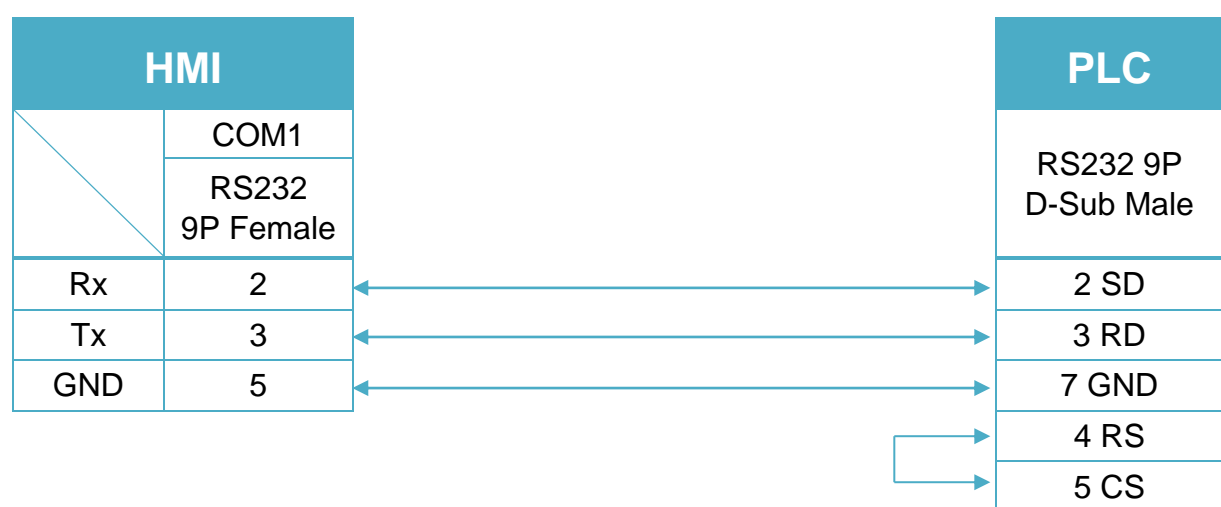

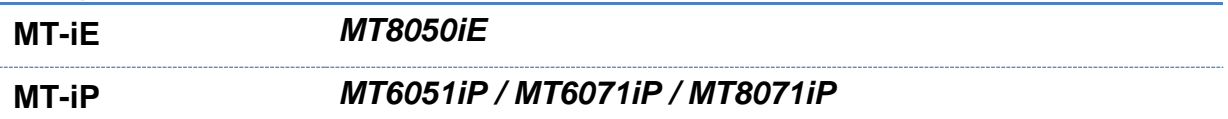

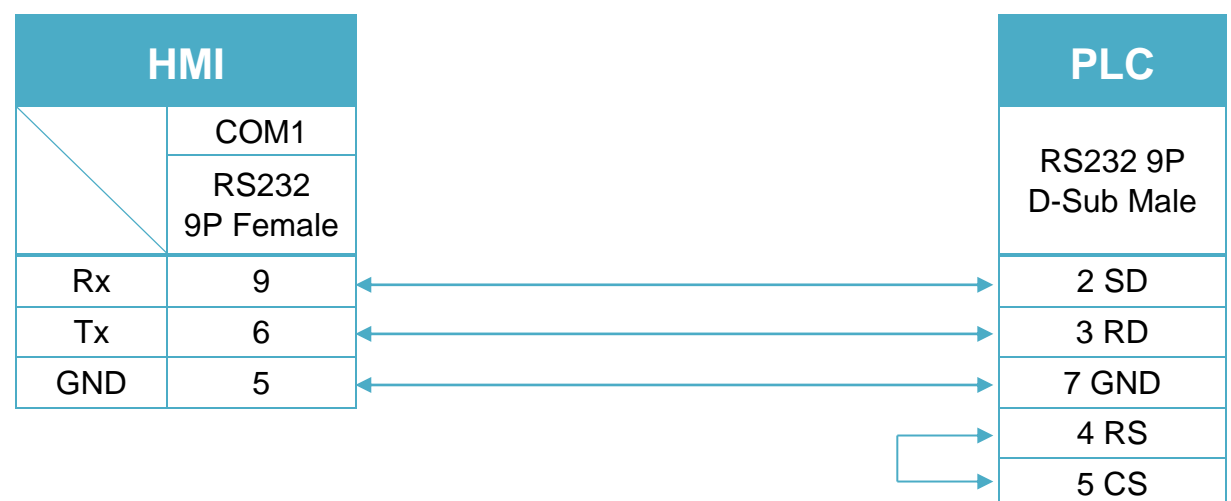

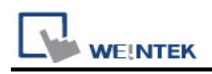

# **OPC UA Client**

Supported Series: Weinetk OPC UA Server, Unified Automation, Prosys, Kepware

# **HMI Setting:**

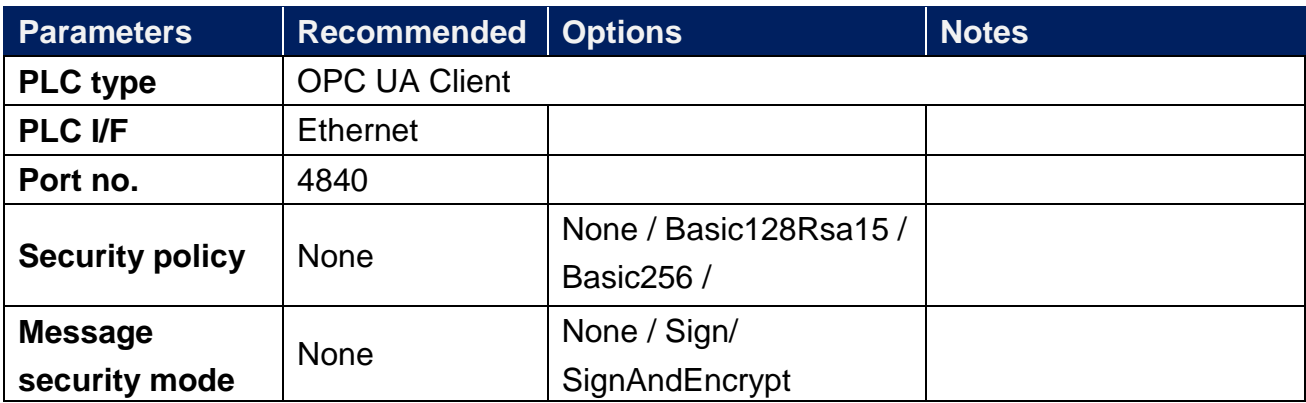

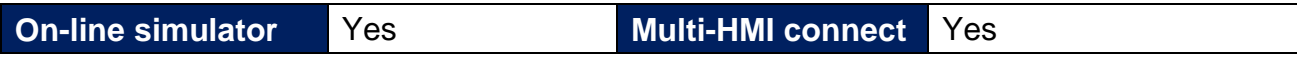

# **Support Device Type:**

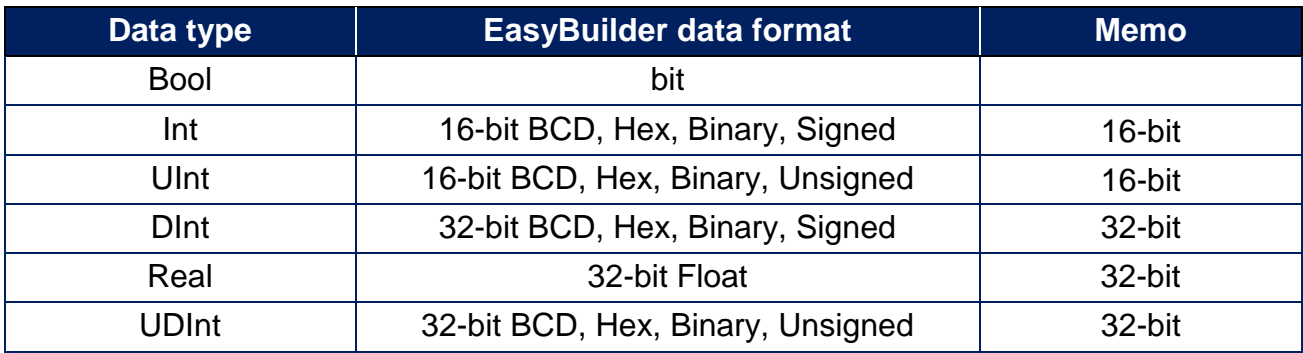

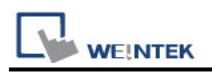

#### **Get Tags:**

1. In EasyBuilder Pro, add OPC UA Client into the device list, set **[IP address]**, **[Port no.]**, and then open **[Security, Authentication]**.

2.Click the magnifier icon near the **[Endpoint url]** field to open Discover Server window. In the window the security parameters of OPC UA Server can be found. Click **[Apply]**, the parameters will be automatically filled into the fields in Security group box in OPC UA Settings window. Finish the rest of the settings and then click **[OK]** to leave.

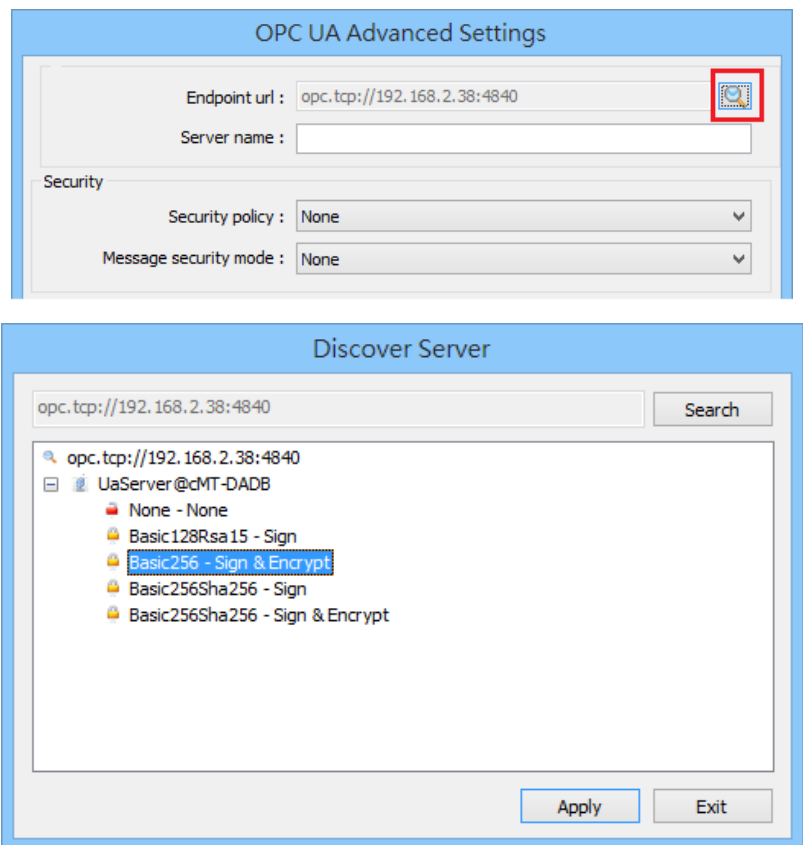

3.Click Tag Manager. If **"Connection failed.'** message appears, please check the communication parameters.

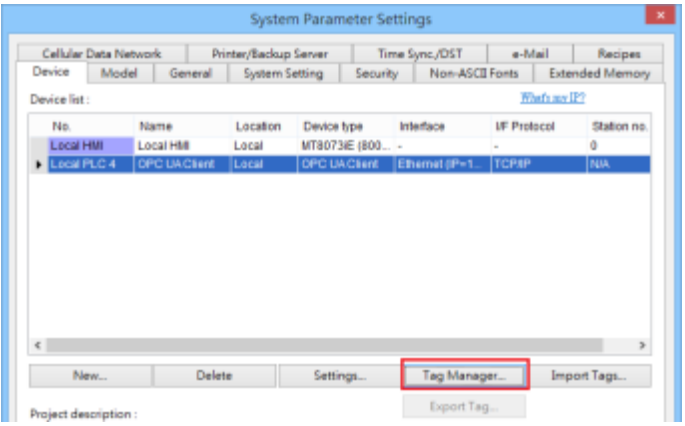

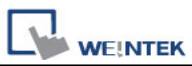

4.In the Browsing list select the tags to be imported, click **[Add Items]** to add the selected ones into **[Import items]** list. Click **OK** to save and leave, and **"Get tag information successfully."** message will show.

**Get tag:** Get tag information again. **Remove:** Remove tag information. **Add Node:** Add tag manually.

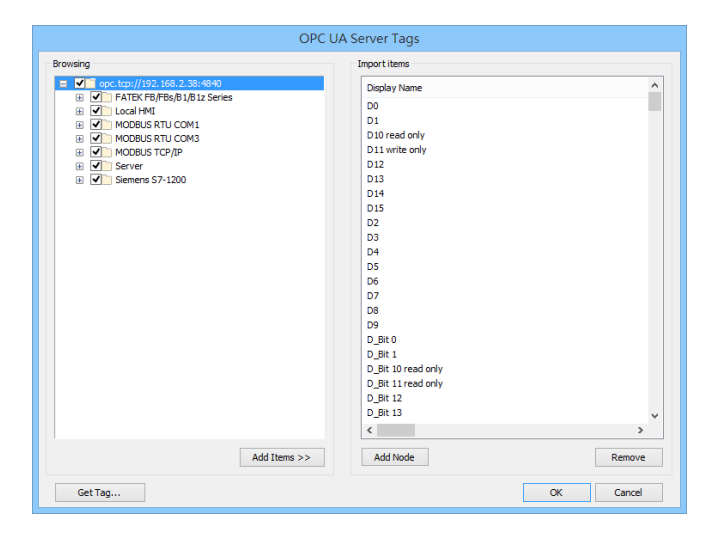

### **Wiring Diagram:**

#### **Ethernet cable:**

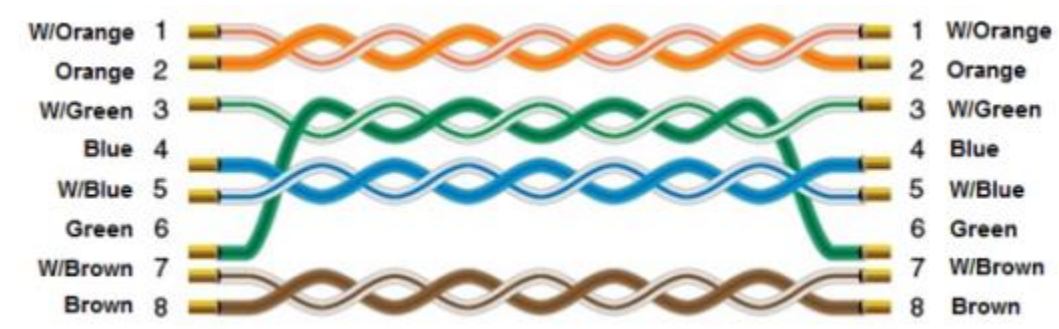
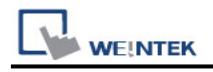

# **OPTO22 CONT Protocol (Ethernet)**

Supported Series: OPTO22 SNAP PAC System Website: <http://www.opto22.com/>

### **HMI Setting:**

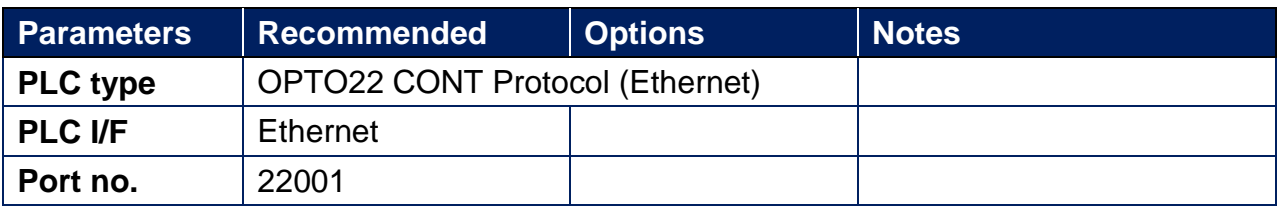

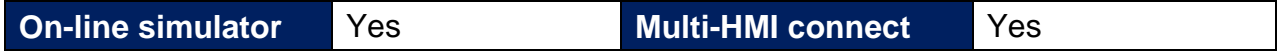

### **Import Tags:**

1.Open Browser Configurator, double click on **[Source for Items to Add to the Browser Database]**, and then select the PLC project containing the tags for export.

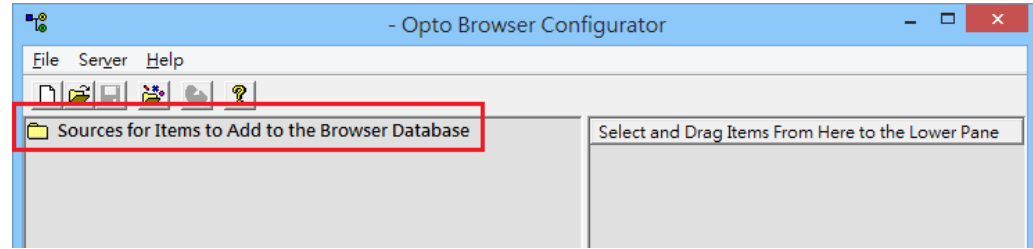

2.Select a controller and then click **[OK]**.

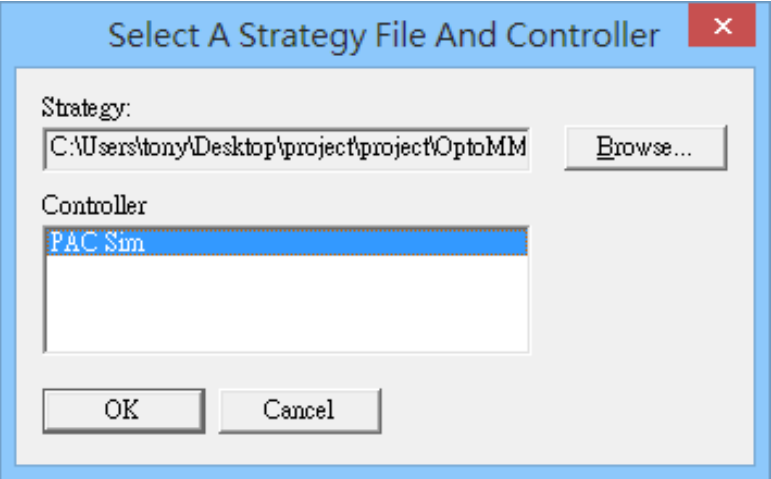

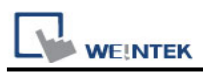

3.Drag the items from the right pane to the lower pane.

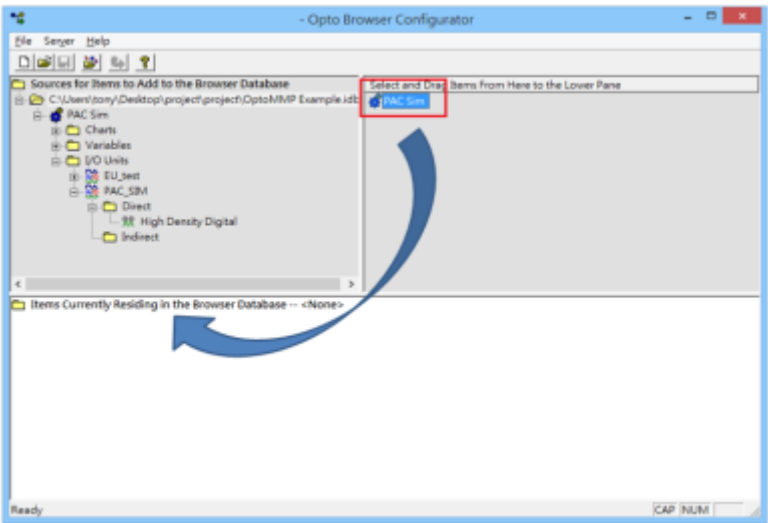

4.Name the tag file and then click **[File]** » **[Save]**.

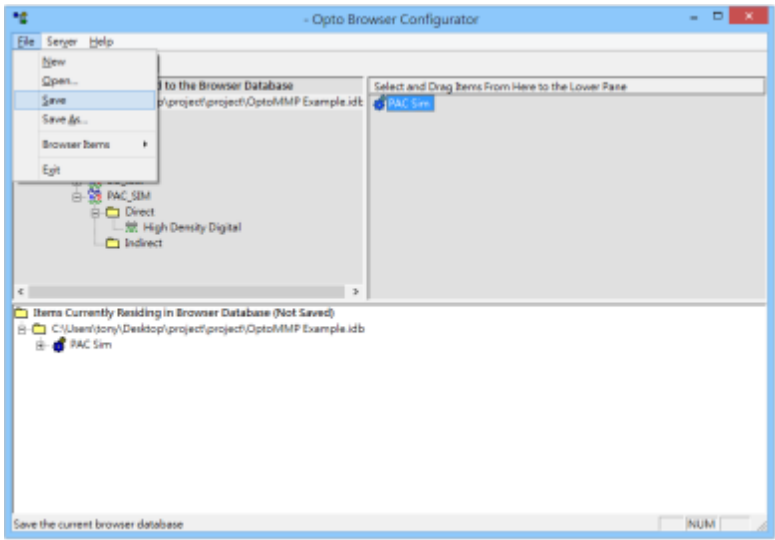

5.Launch EasyBuilder Pro, add **"OPTO22 CONT Protocol (Ethernet)"** driver into the device list, set the communication parameters, and then click **[Import Tags]**.

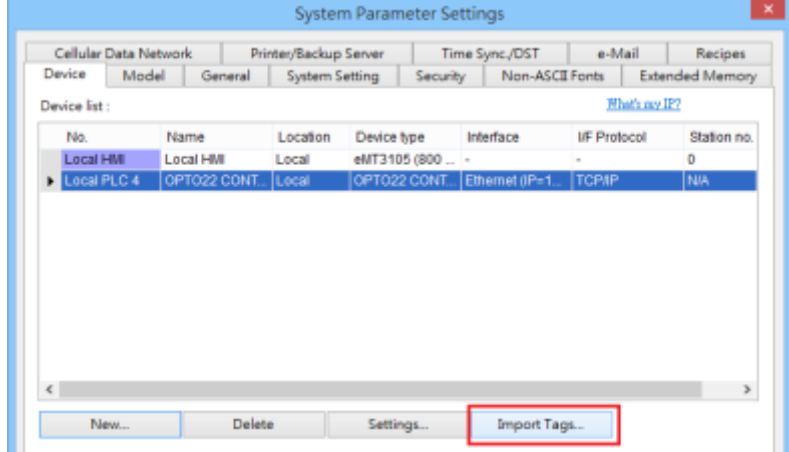

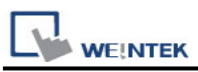

6.Tag Manager opens after selecting a tag file. Click **[Select all]** to select all tags or select certain tags by clicking their checkboxes. Click **[OK]** to import the selected tags. **"Import tag information successfully."** message shows when the tags are imported successfully.

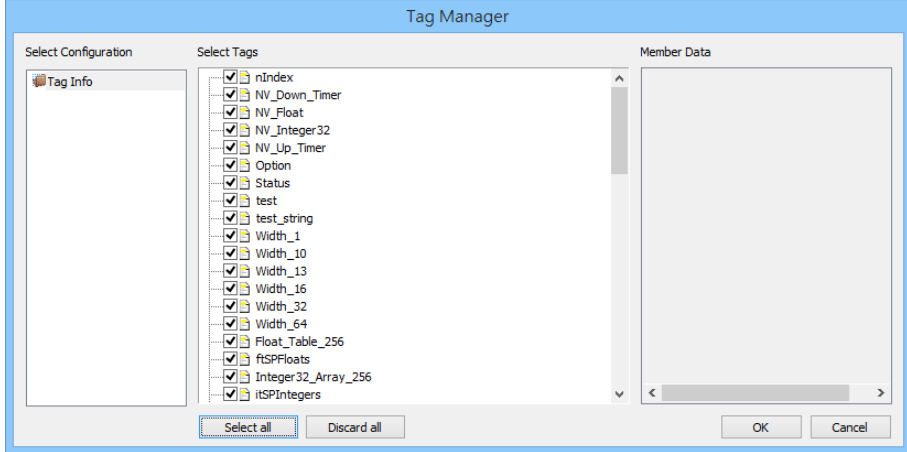

### **Support Device Type:**

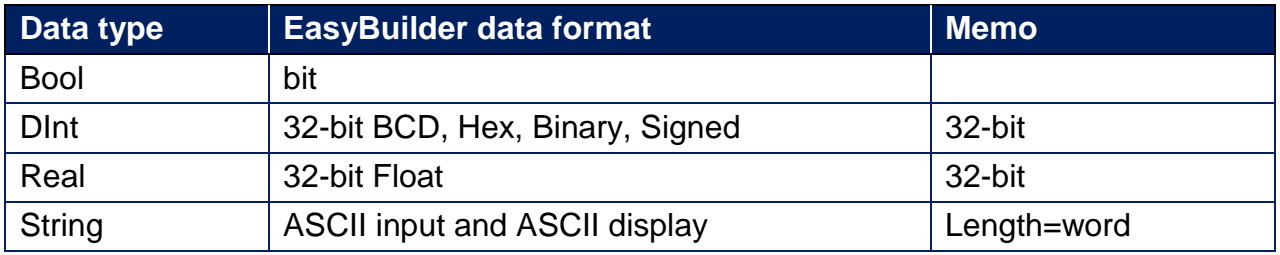

### **Wiring Diagram:**

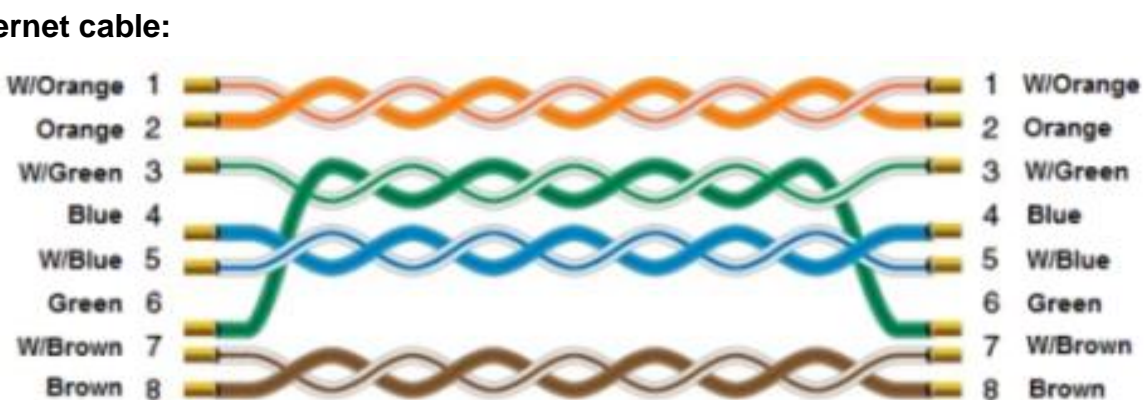

### **Ethernet cable:**

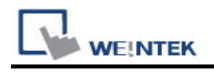

# **OPTO22 MMIO Protocol (Ethernet)**

Supported Series: OPTO22 SNAP PAC System Website: <http://www.opto22.com/>

### **HMI Setting:**

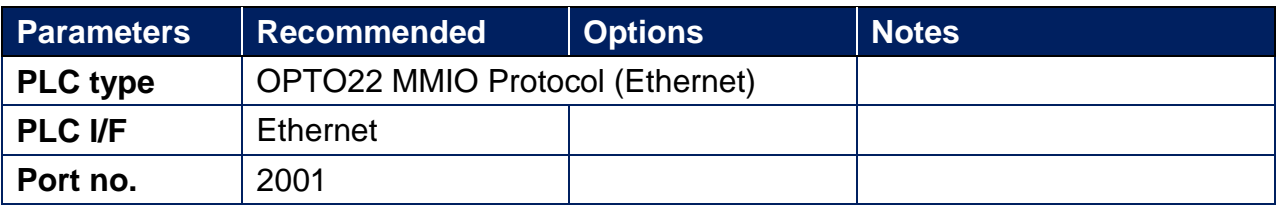

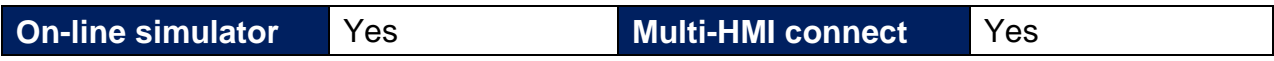

### **Device Address:**

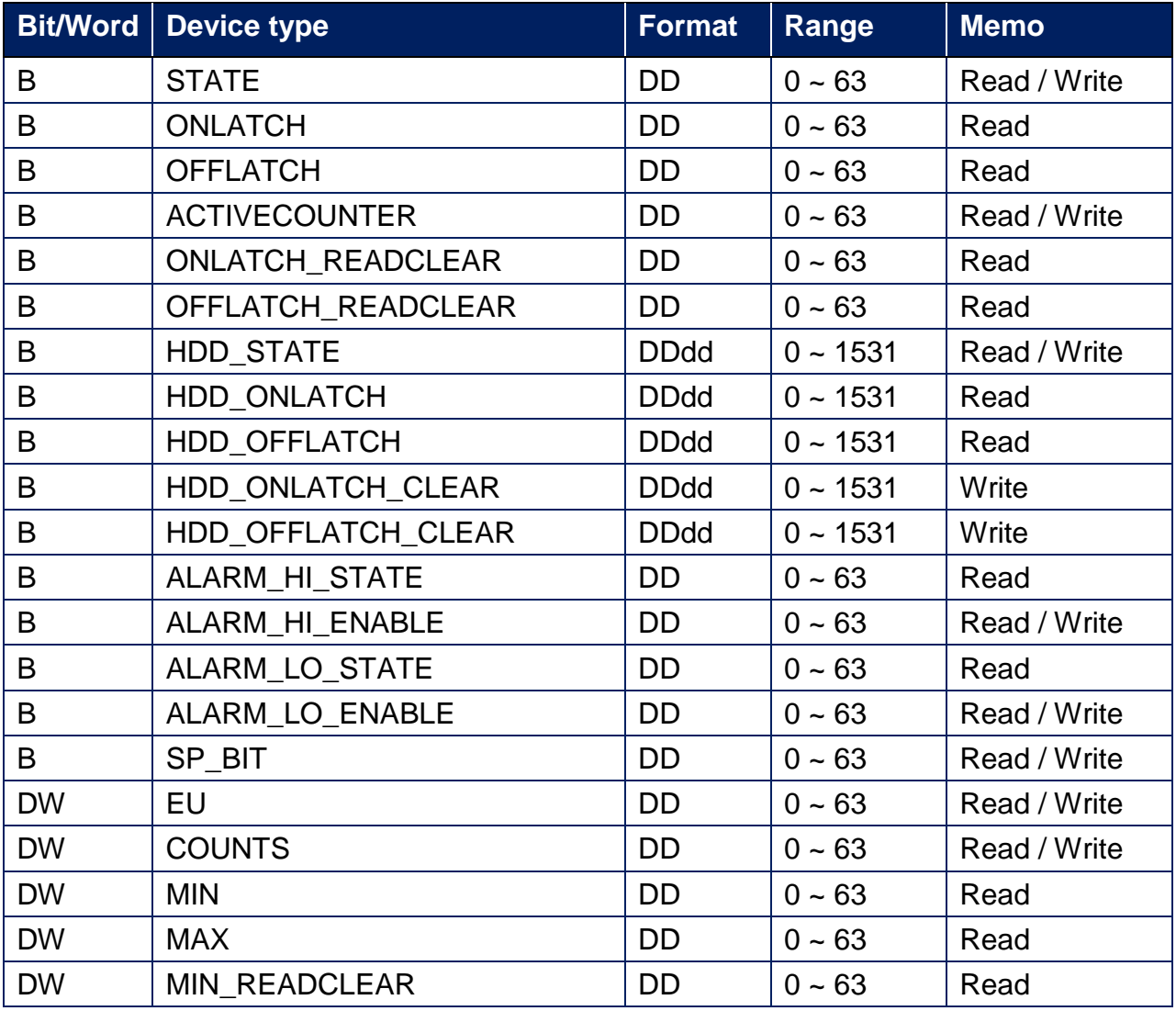

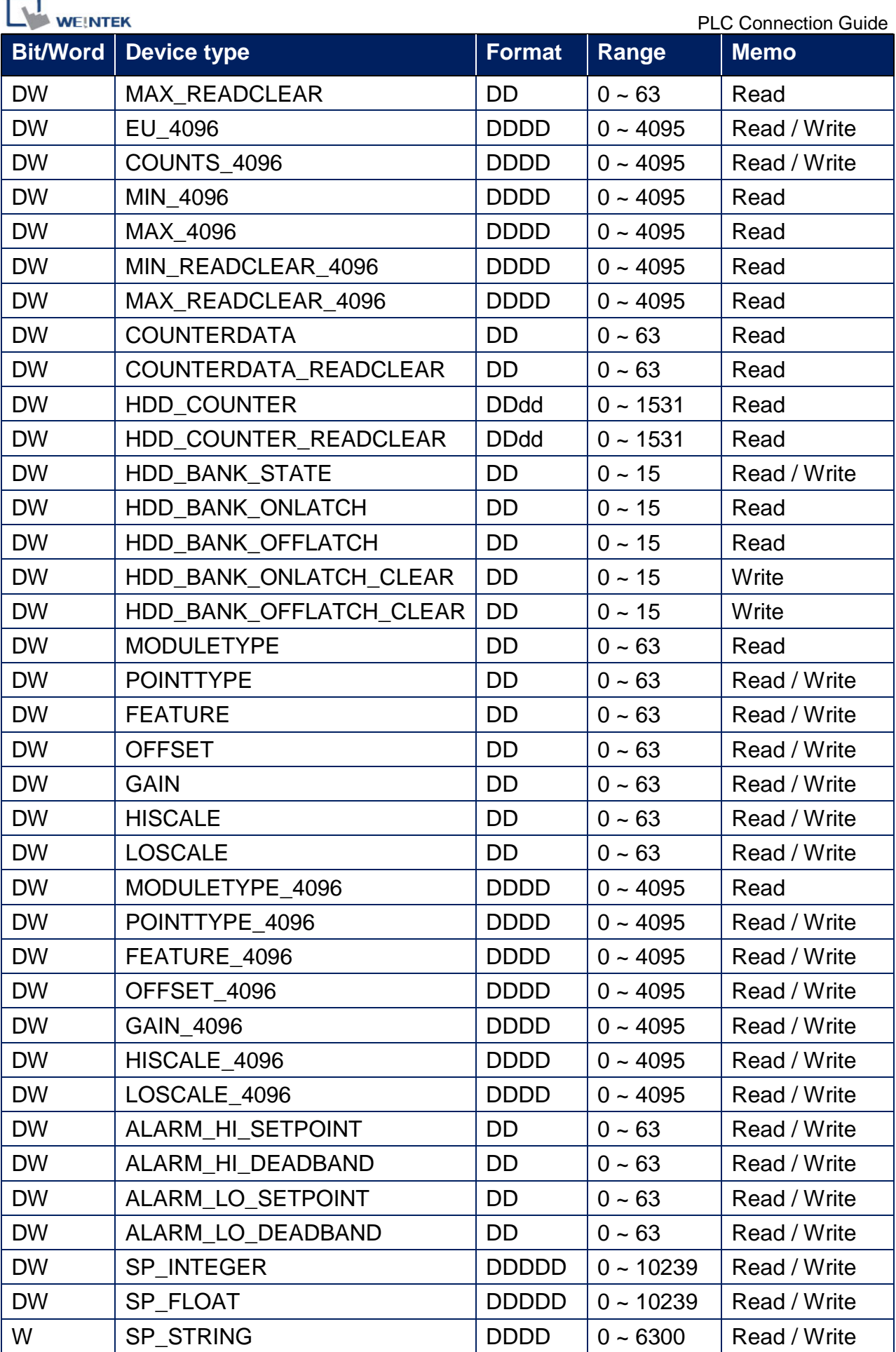

× ÷

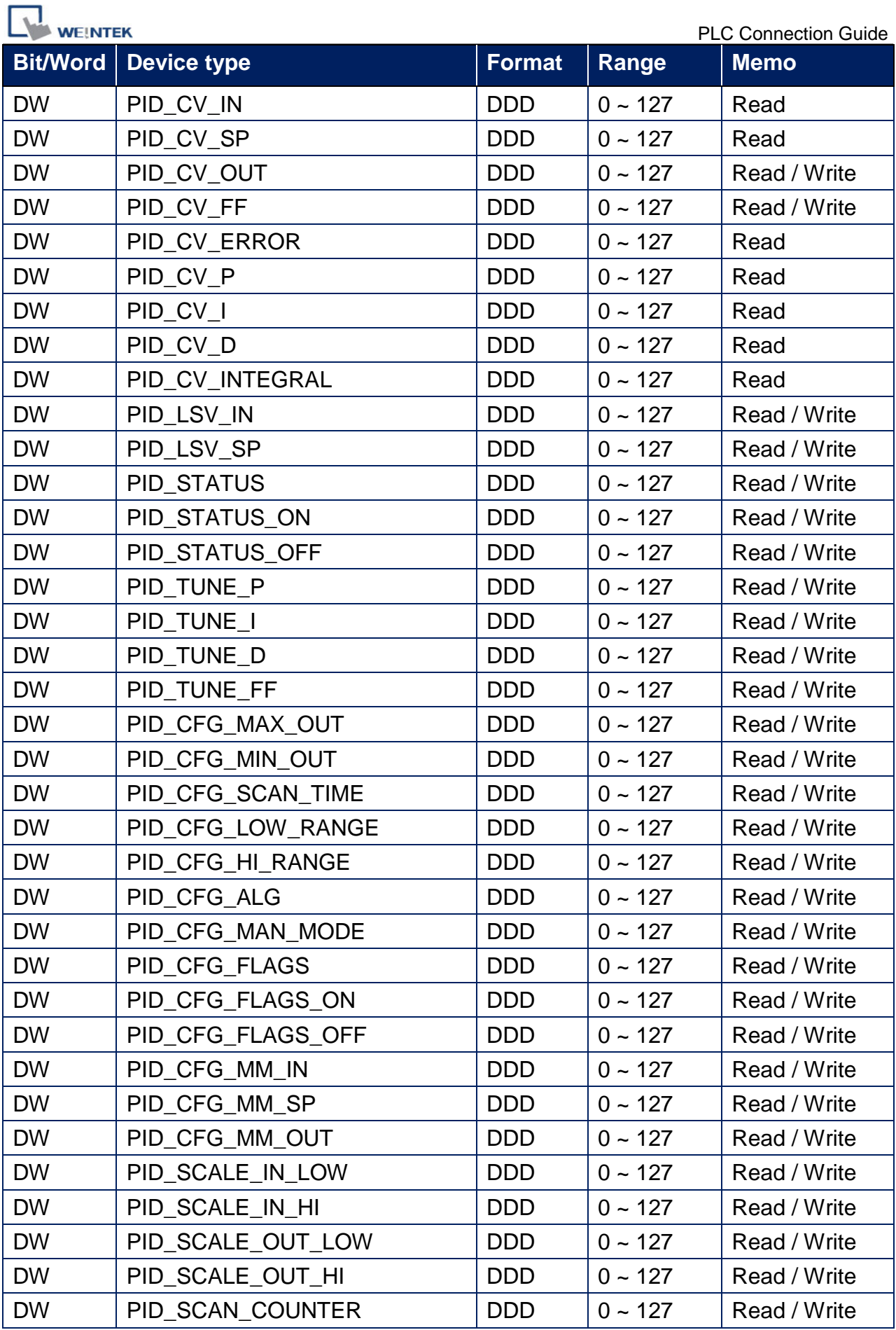

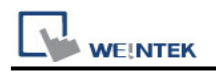

### **Wiring Diagram:**

#### **Ethernet cable:**

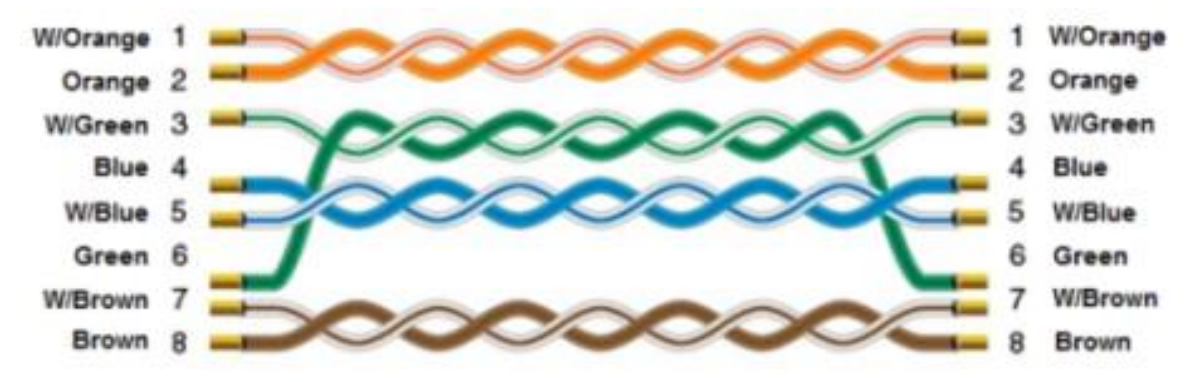

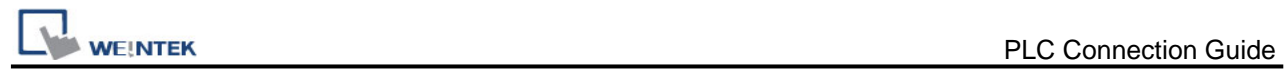

# **OuHua OHJX**

Website:<http://www.ohjx.com/>

# **HMI Setting:**

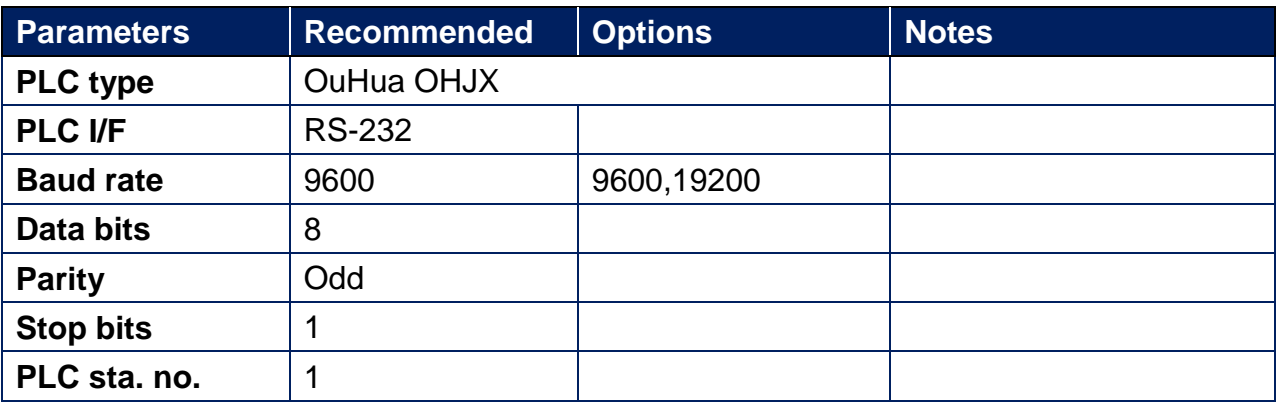

### **Device Address:**

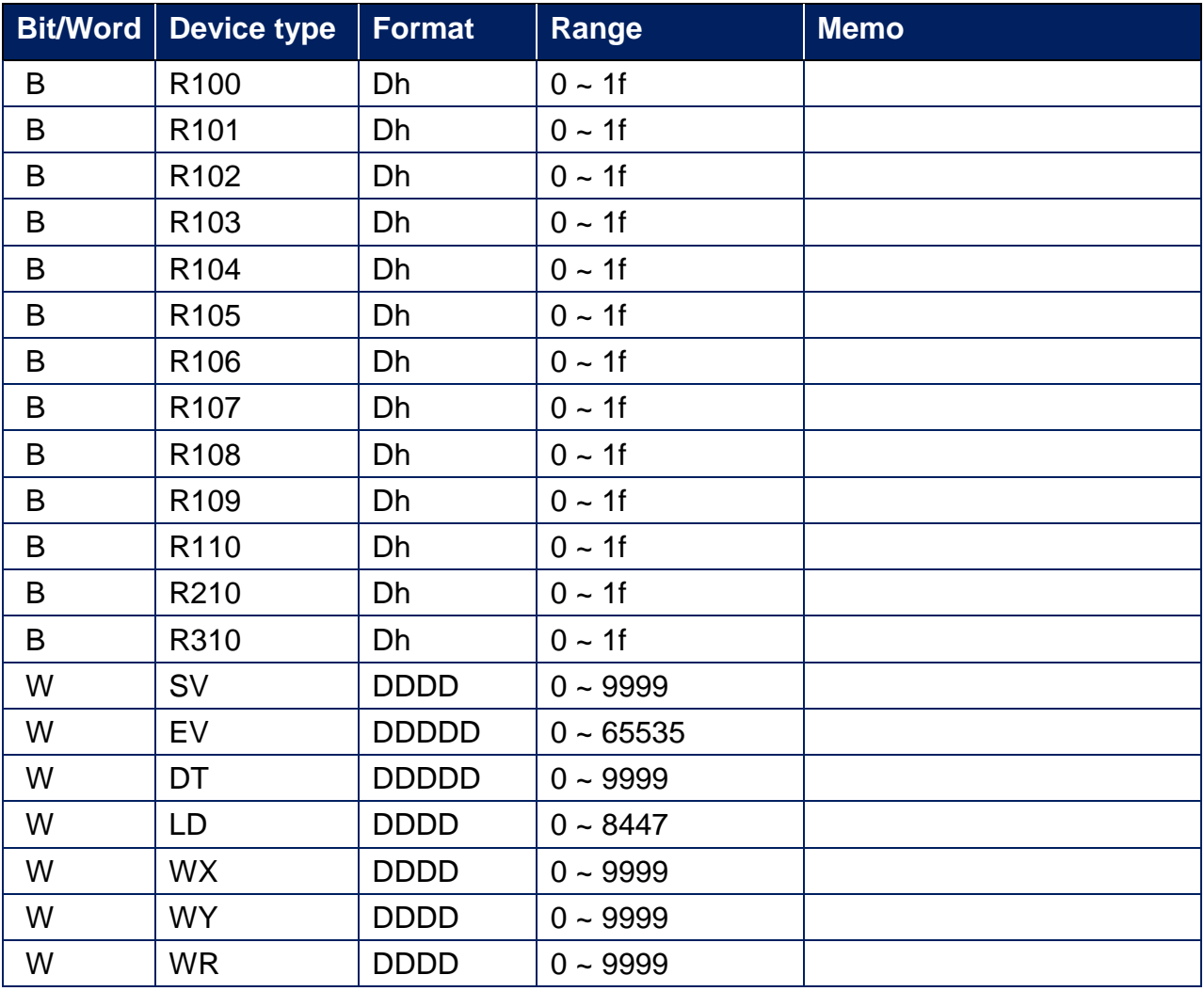

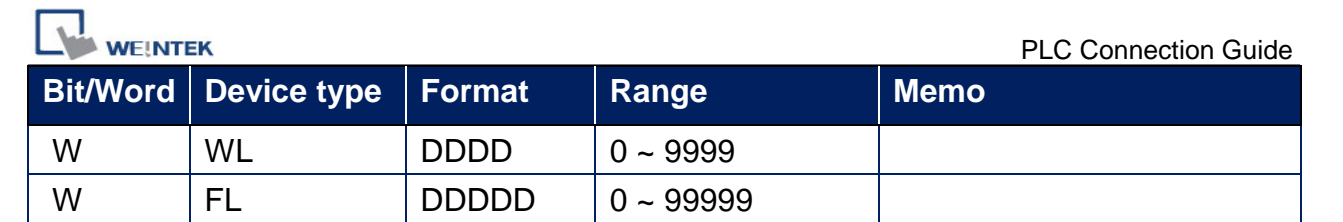

# **Wiring Diagram:**

**The following is the view from the soldering point of a cable.**

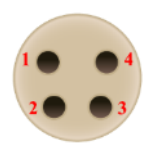

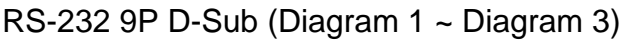

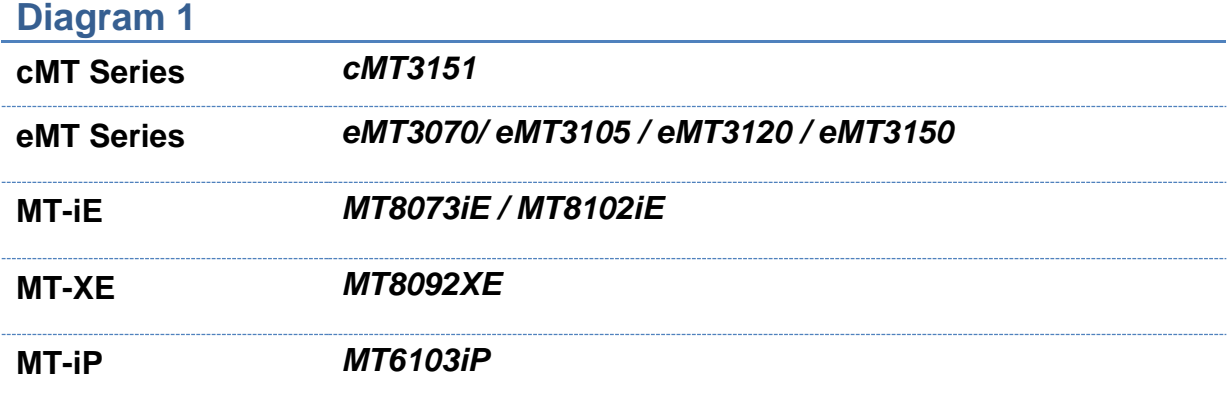

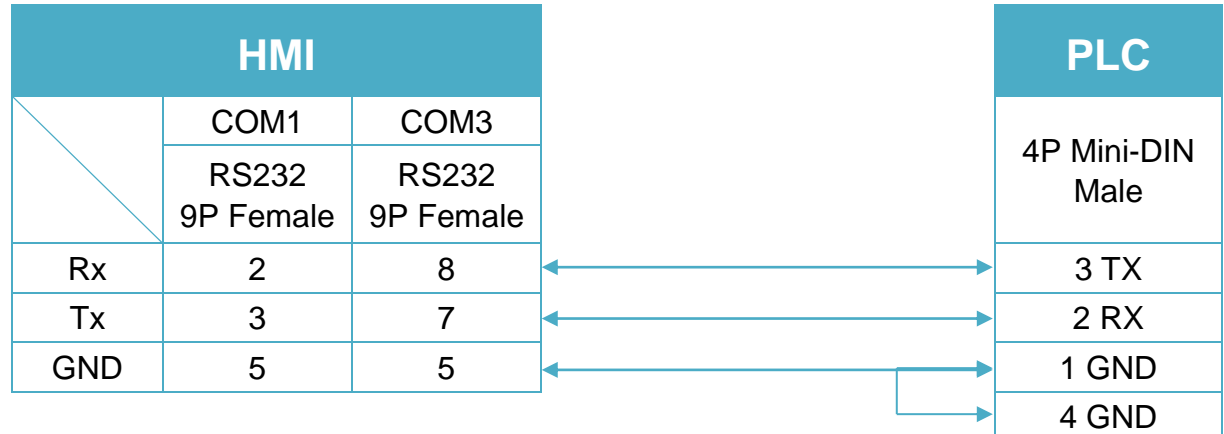

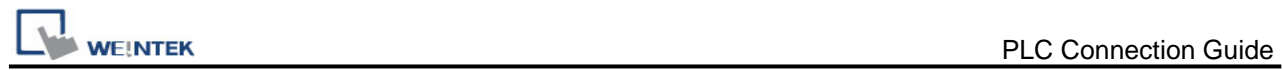

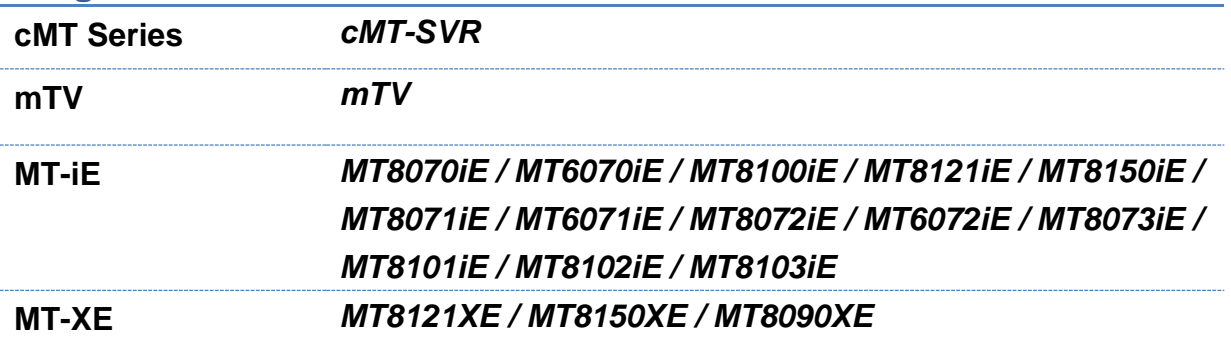

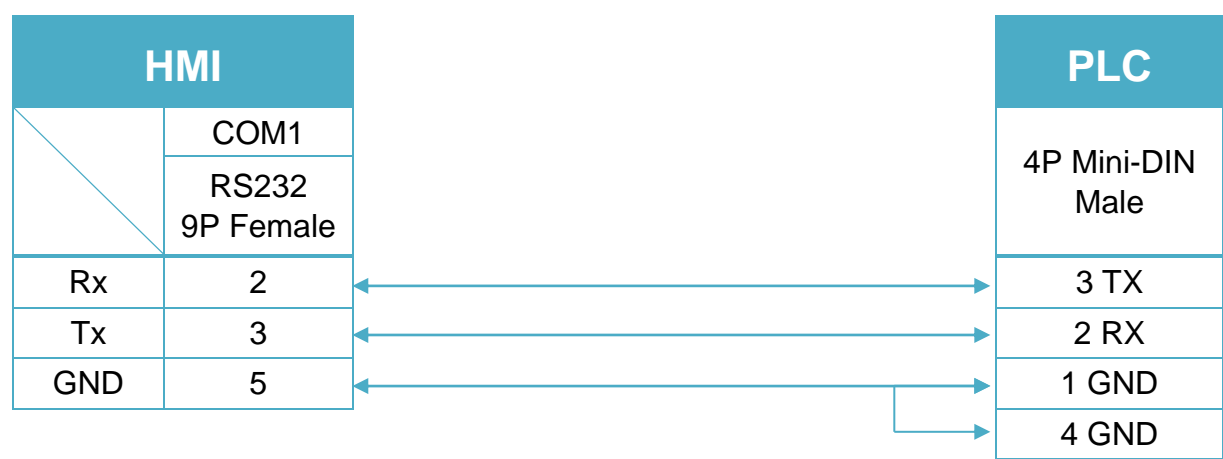

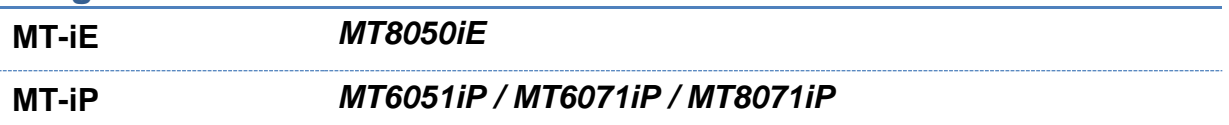

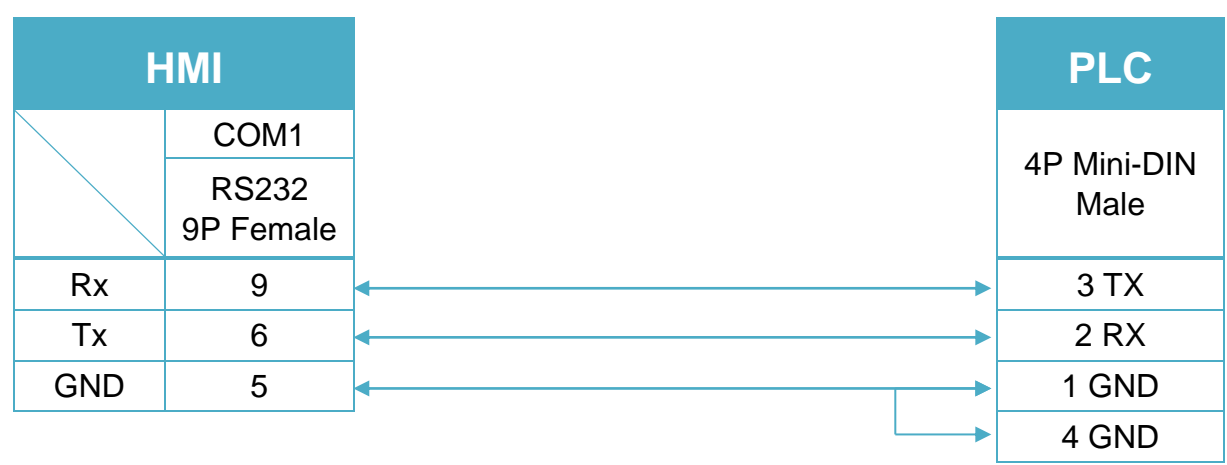

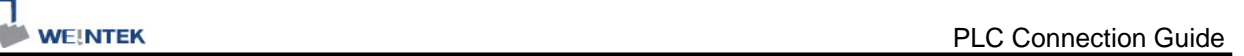

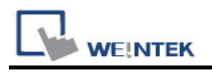

# **Panasonic Eco-Power Meters**

Supported Series: KW1M , KW1M-A , KW9M , KW9M-A Website: <https://www.panasonic-electric-works.com/eu/>

### **HMI Setting:**

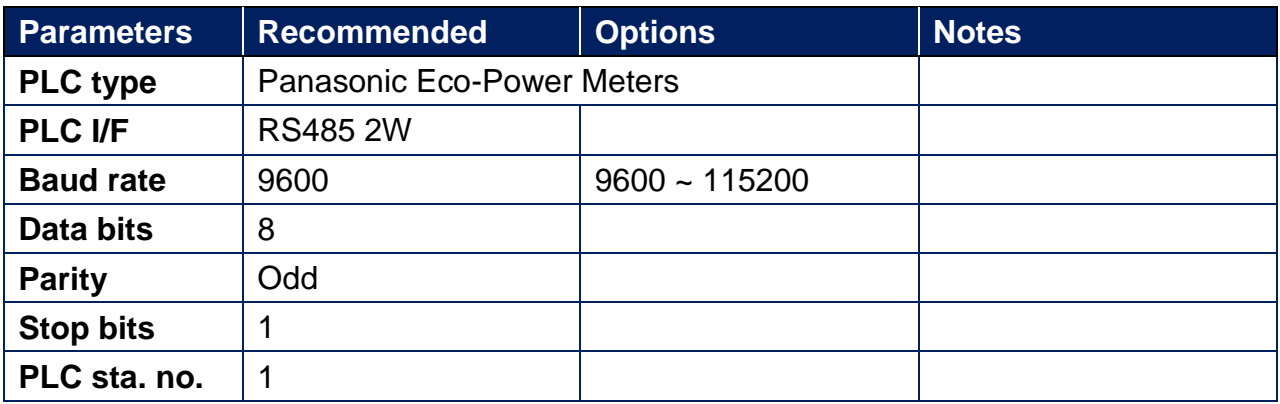

# **Support Device Type:**

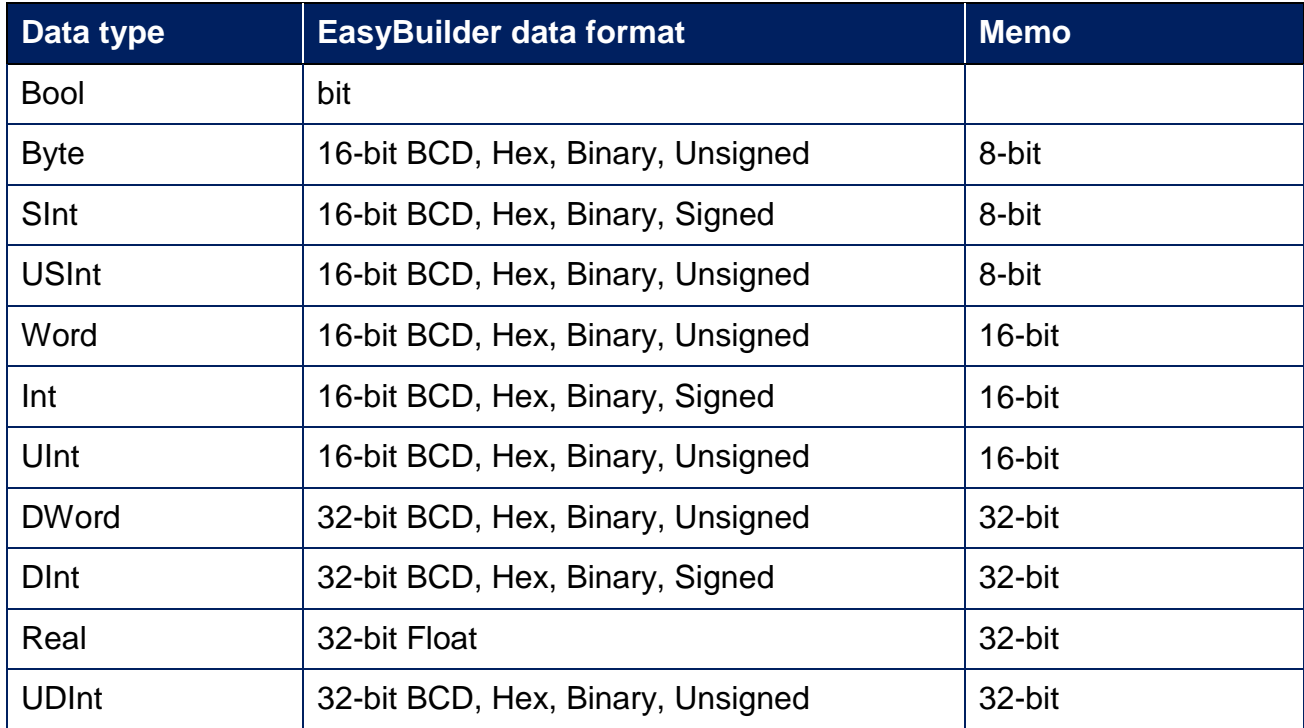

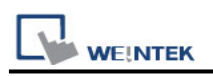

### **Import Tags:**

- 1. The file for import must be built in **Easy Build Pro\Data Type\PanasonicPowerMeter** folder. The user can build the file according to the device types in advance, as shown below.
	- ✭**Name :** User-defined tag name.
	- ✭**Data :**Type: Define according to the data length and range.
	- ✭**Address :** The address of the device.
	- ✭**Description :** The description about the address.

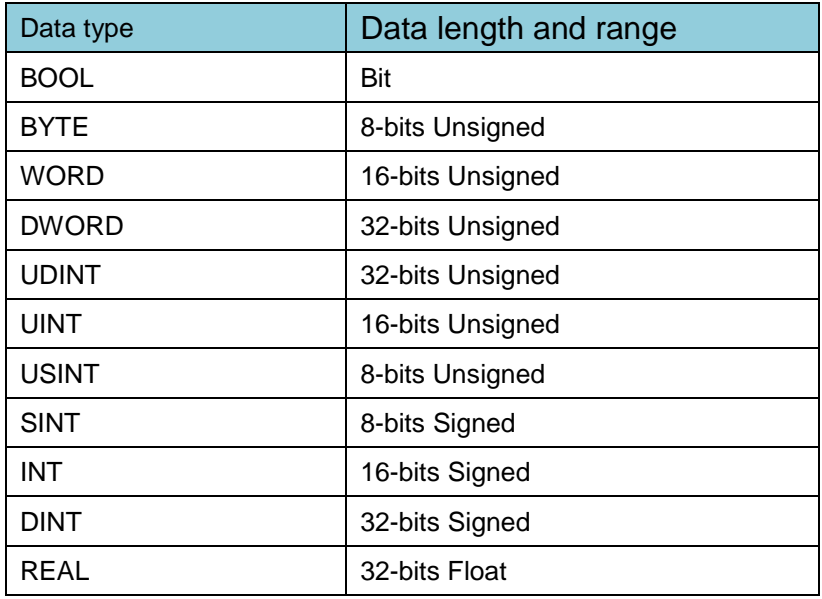

2. In EasyBuilder select **[Panasonic Eco-Power Meters]** driver, and then click **[Station No. and Device Model]**.

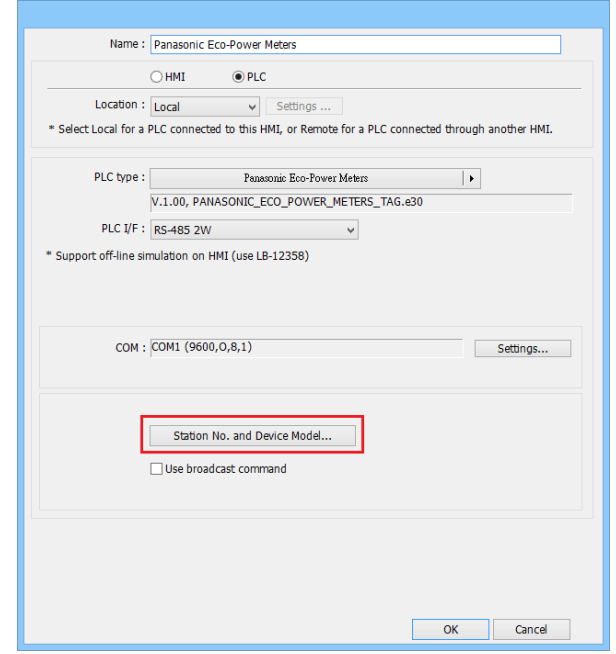

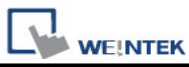

3. **[Station no.]**: Set the station number according to the device, the range is 1~99. **[Name]**: The name of the device.

**[Model]**: The models with their address tag files saved in **Easy Build Pro\Data** 

**Type\PanasonicPowerMeter** can be found in the drop down list.

**[Add]**: Add a new model.

**[Delete]**: Delete a model. (At least one model should exist in the list.)

**[Import]**: Import the .dat file of the model.

**[Export]**: Export the .dat file of the model.

**[OK]**: Save and leave.

**[Cancel]**: Don't save and leave.

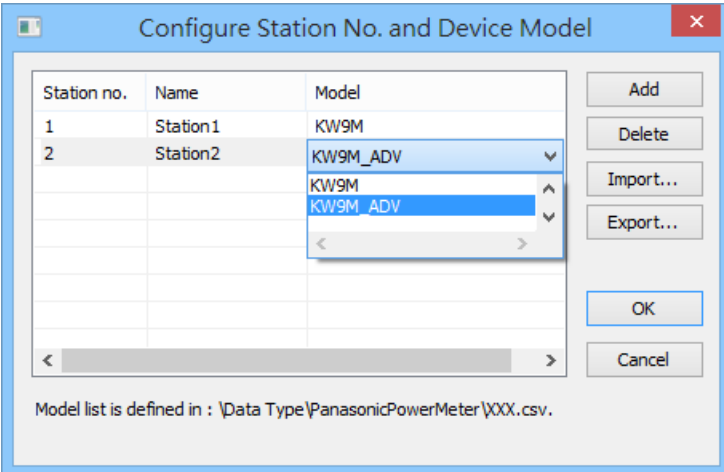

4. The imported address tags can be selected in object settings window.

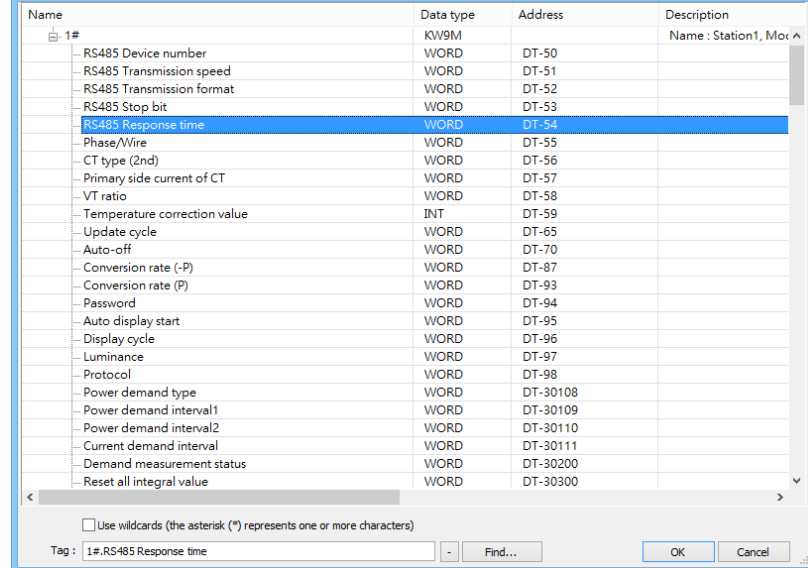

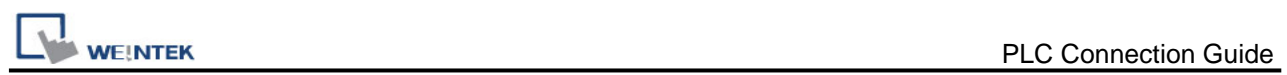

## **Wiring Diagram:**

# **Diagram 1**

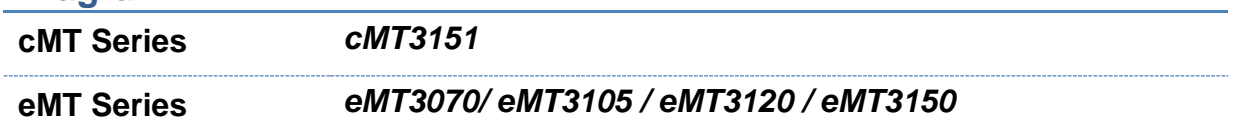

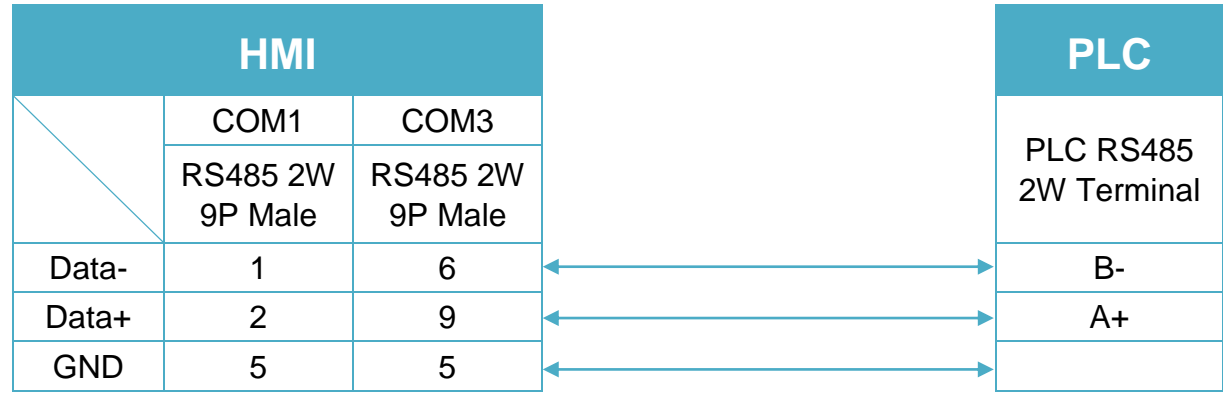

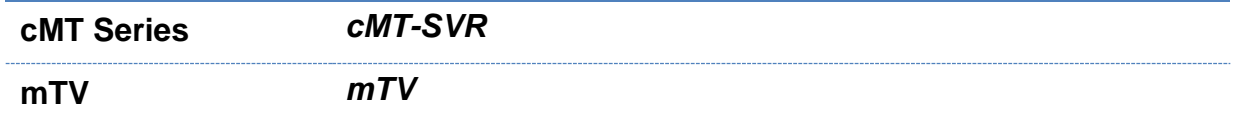

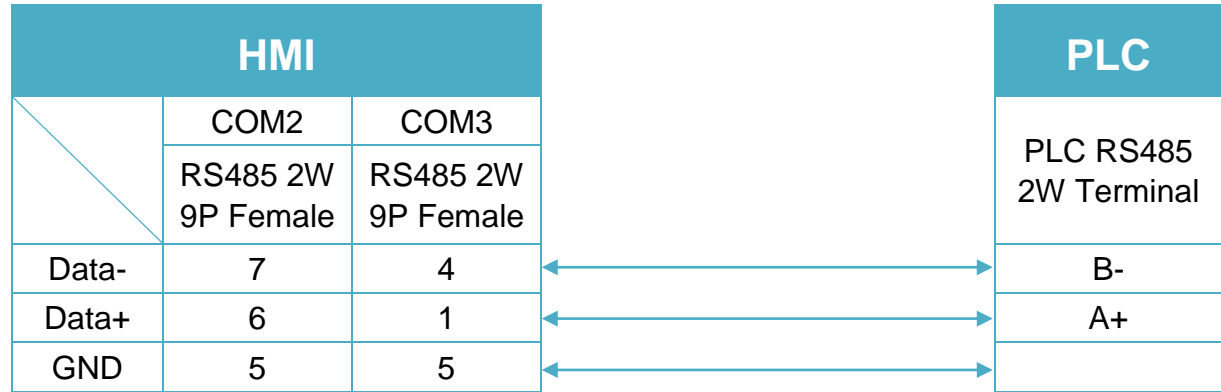

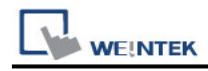

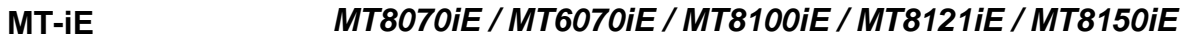

#### **MT-XE** *MT8121XE / MT8150XE*

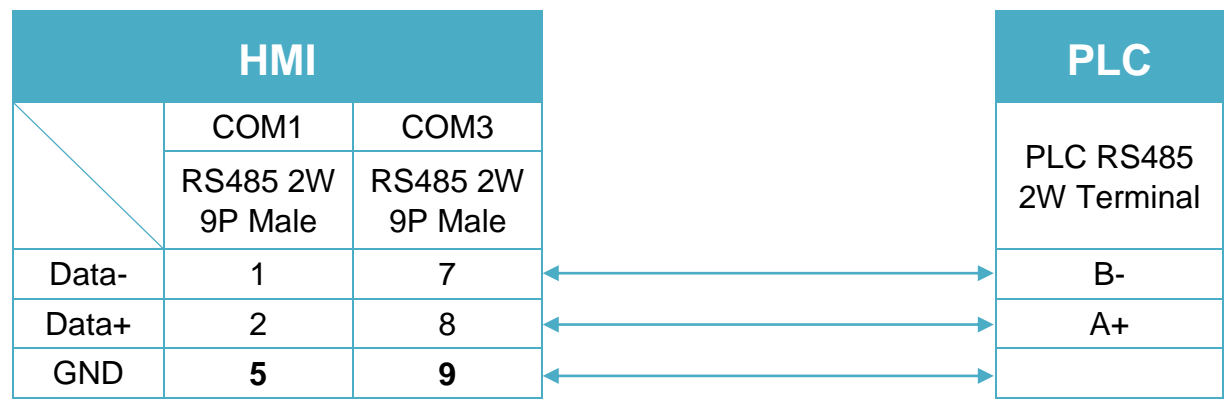

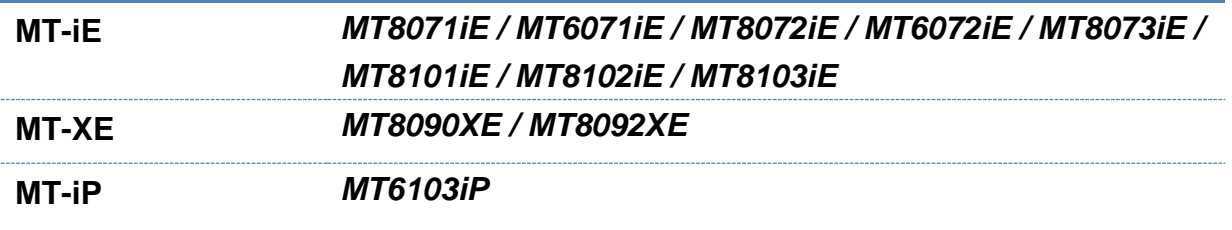

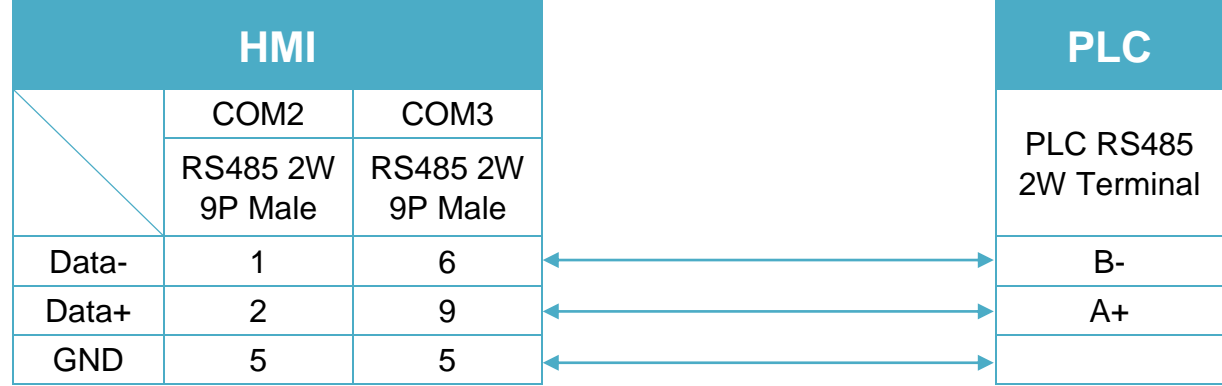

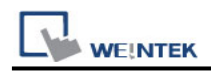

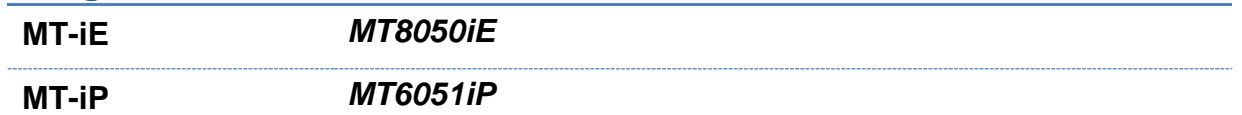

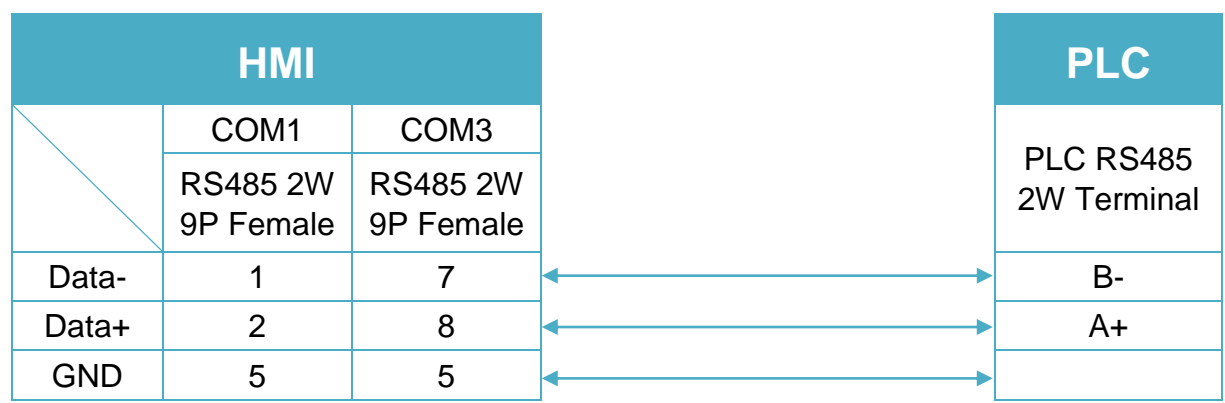

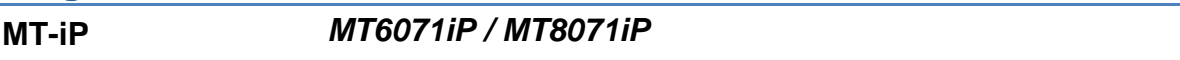

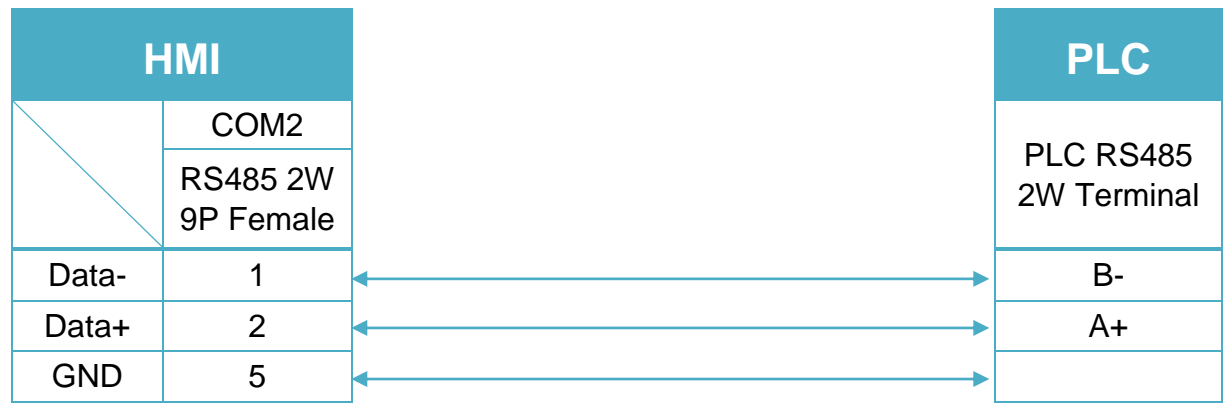

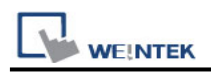

# **Panasonic FP/KW**

Supported Series: NAIS (Matsushita) FP/KW series include FP-X, FP-XH, FP-Σ, FP0, FP1, FP2, FP2SH, FP10SH Website[:http://pewa.panasonic.com/](http://pewa.panasonic.com/)

### **HMI Setting:**

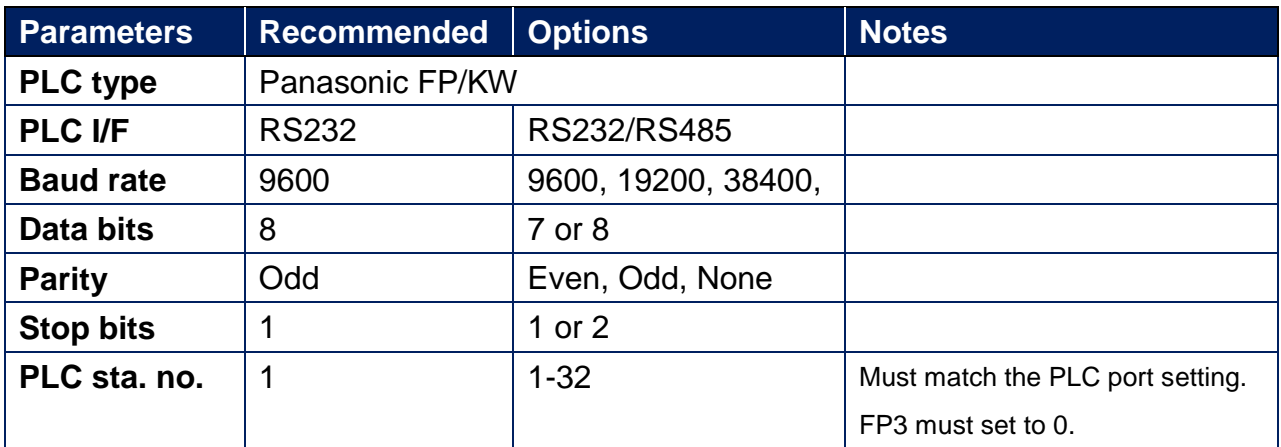

\*Support communications between HMI and PLC in pass-through mode \*Set LW-9903 to 2 to enhance the speed of download/upload PLC program in pass-through mode

### **Device Address:**

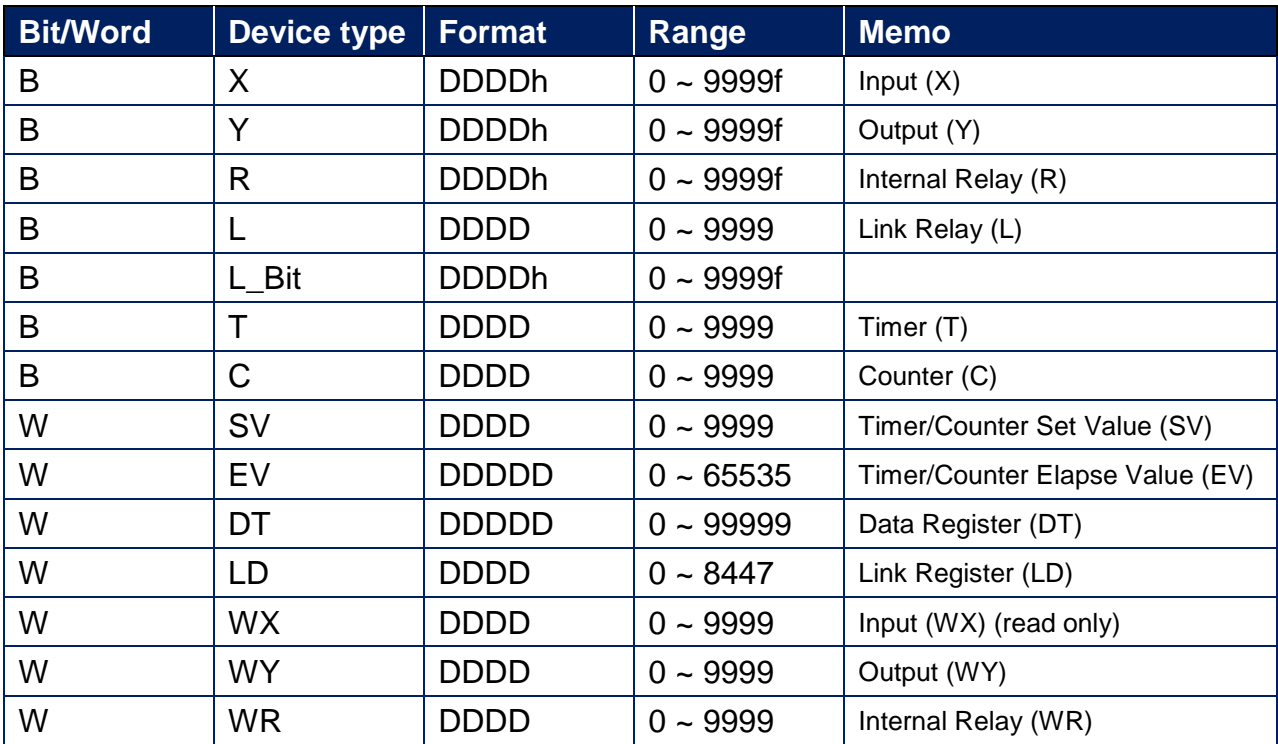

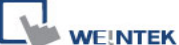

PLC Connection Guide

3

1

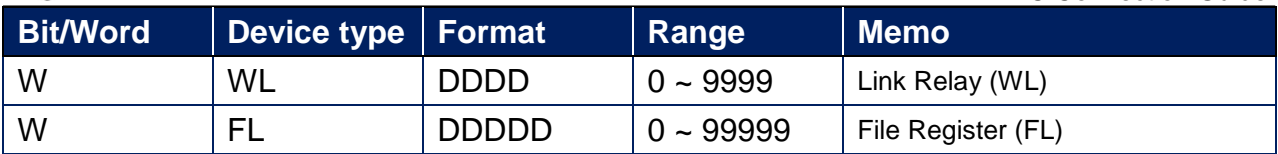

### **Wiring Diagram:**

**The following is the view from the soldering point of a cable.** FP0, FP2, FP2SH, FPM CPU : 9P D-Sub to 5P Mini-DIN (Diagram 1 ~ Diagram 3)

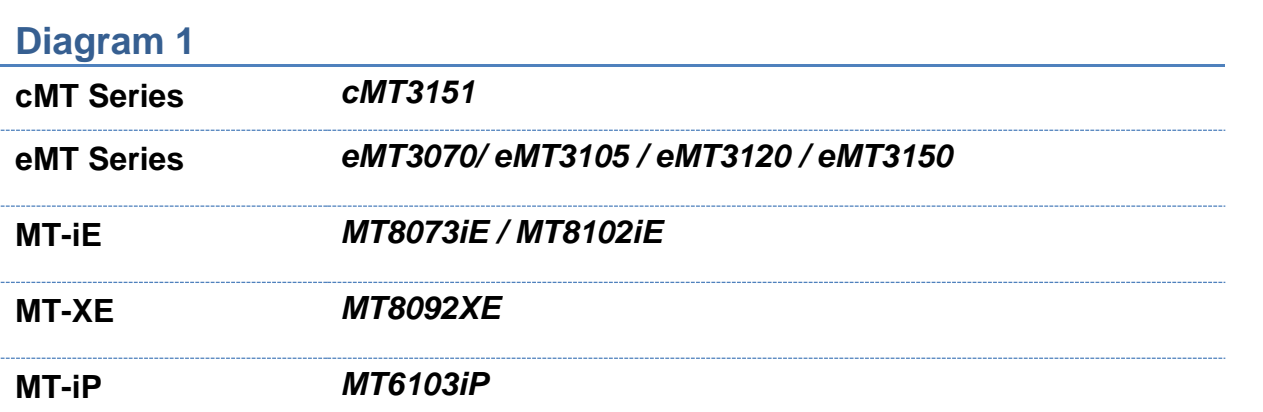

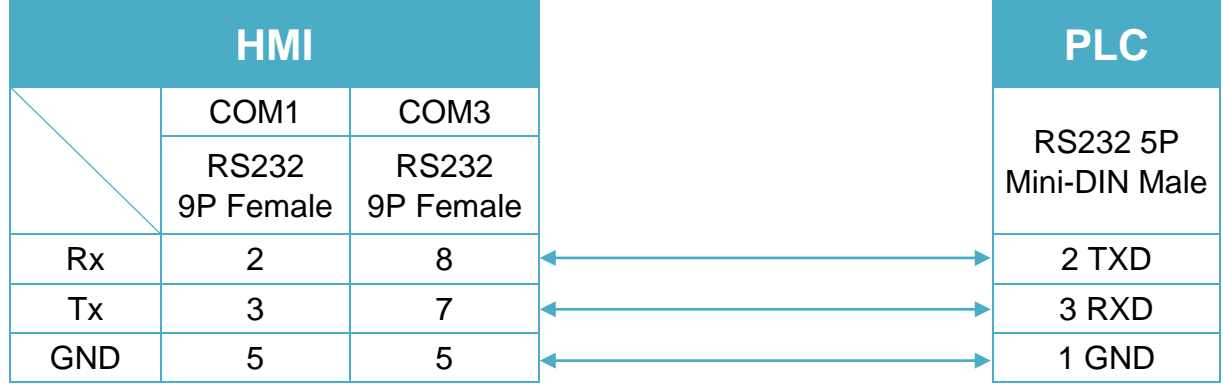

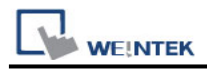

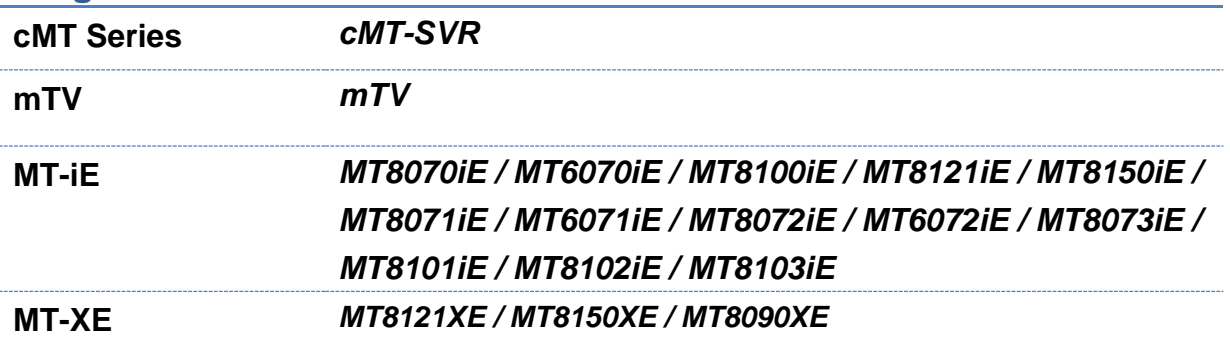

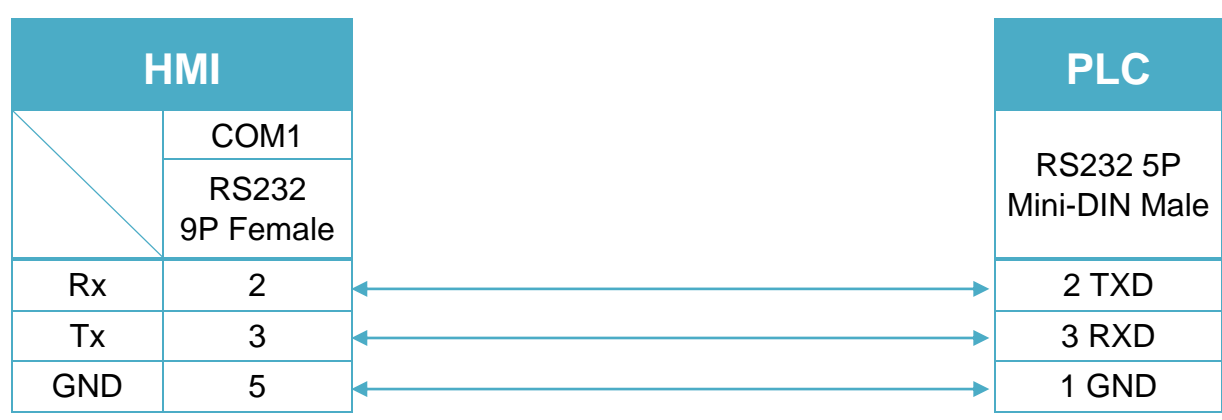

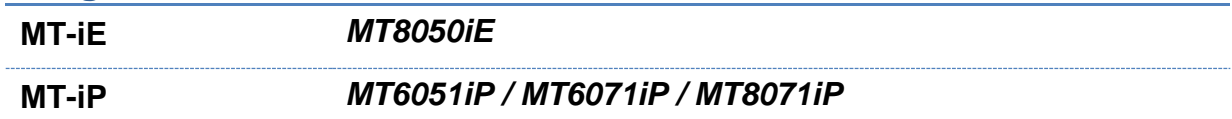

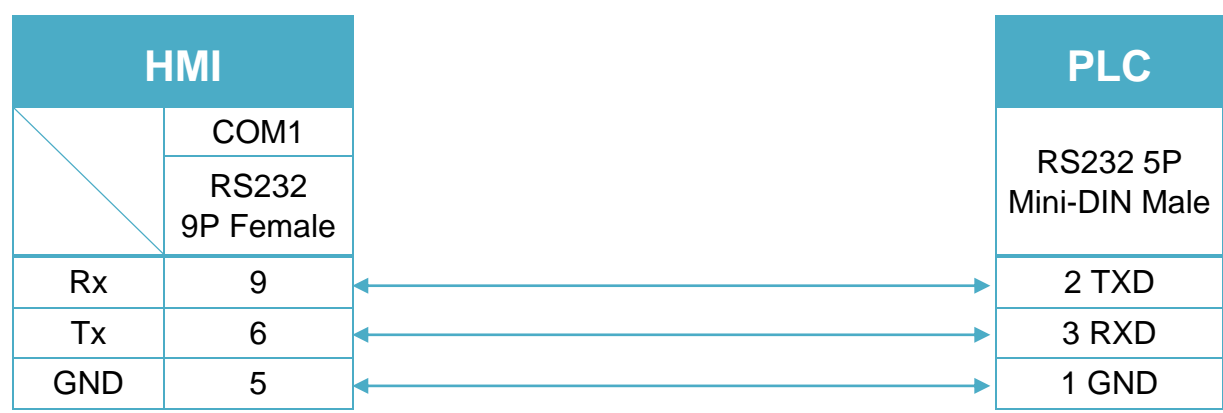

#### FP0 CPU : 9P D-Sub to 3P Terminal (Diagram 4 ~ Diagram 6)

#### **Diagram 4**

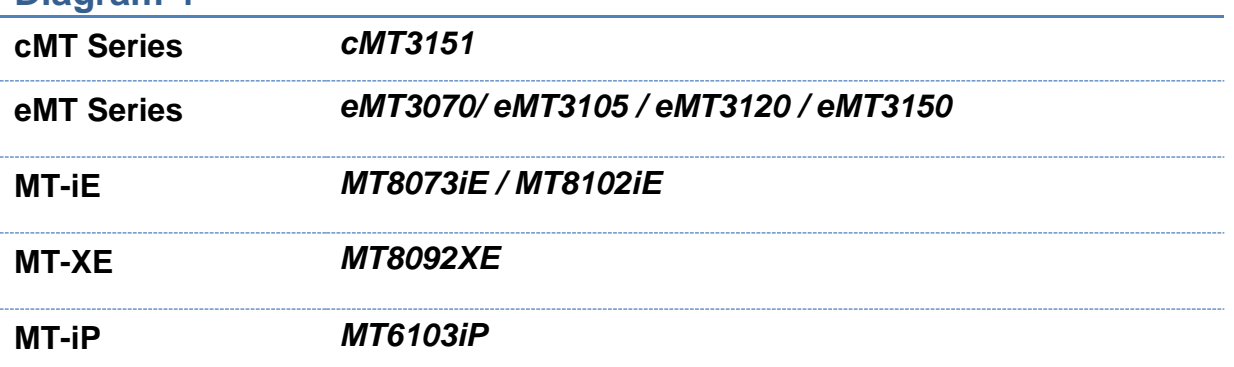

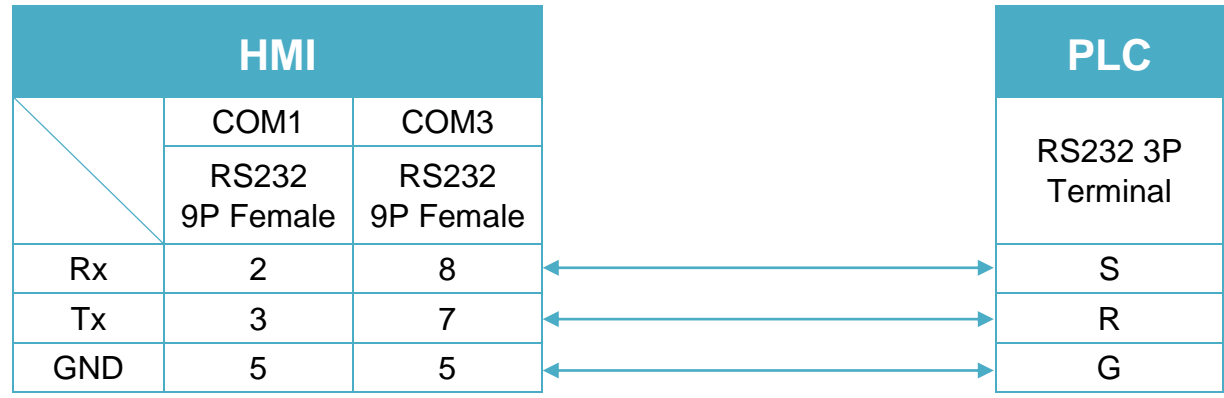

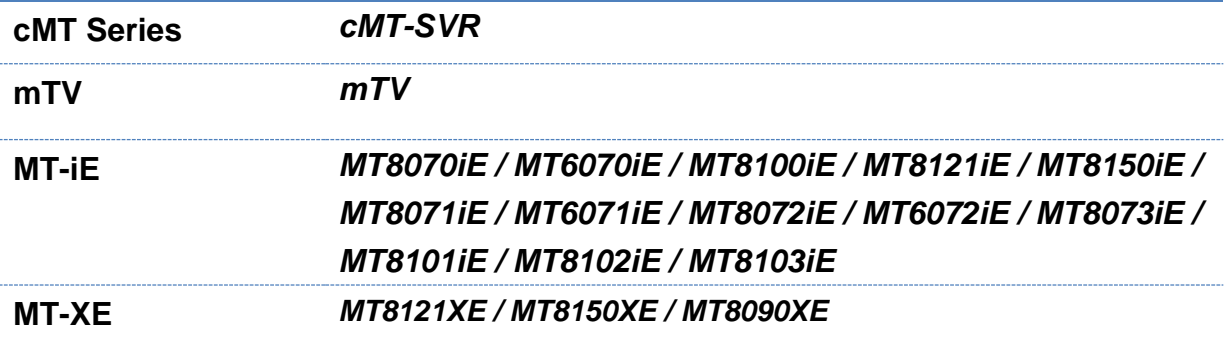

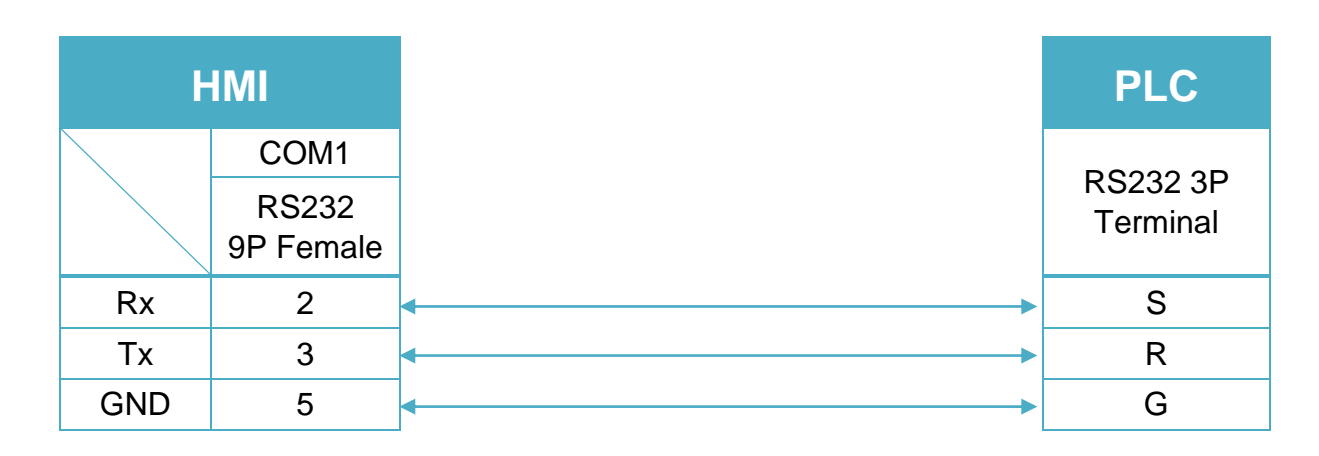

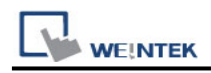

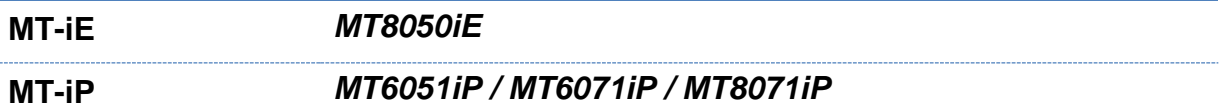

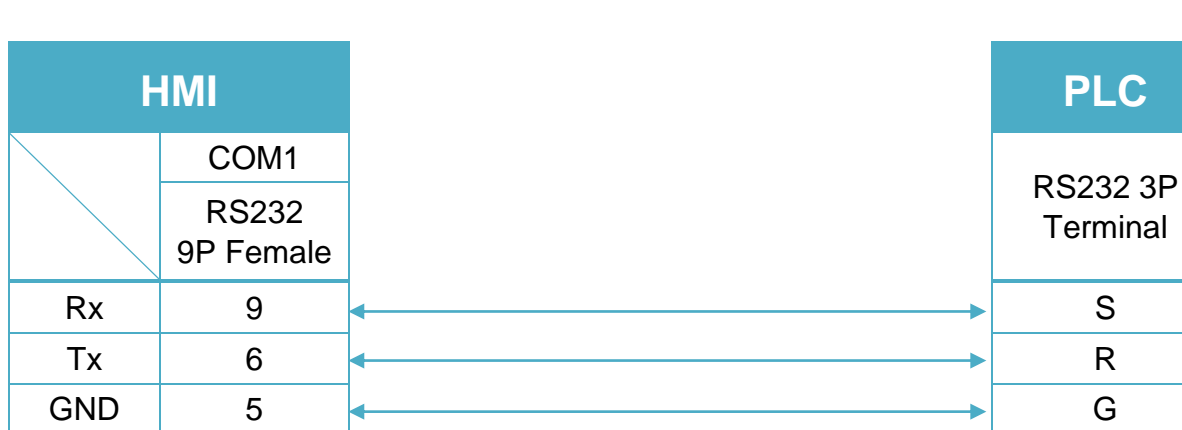

#### RS232 9P D-Sub Male (Diagram 7 ~ Diagram 9)

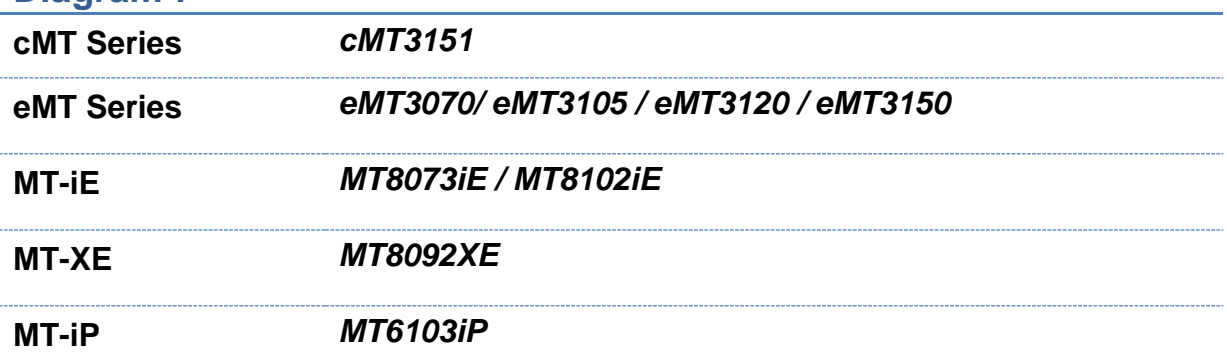

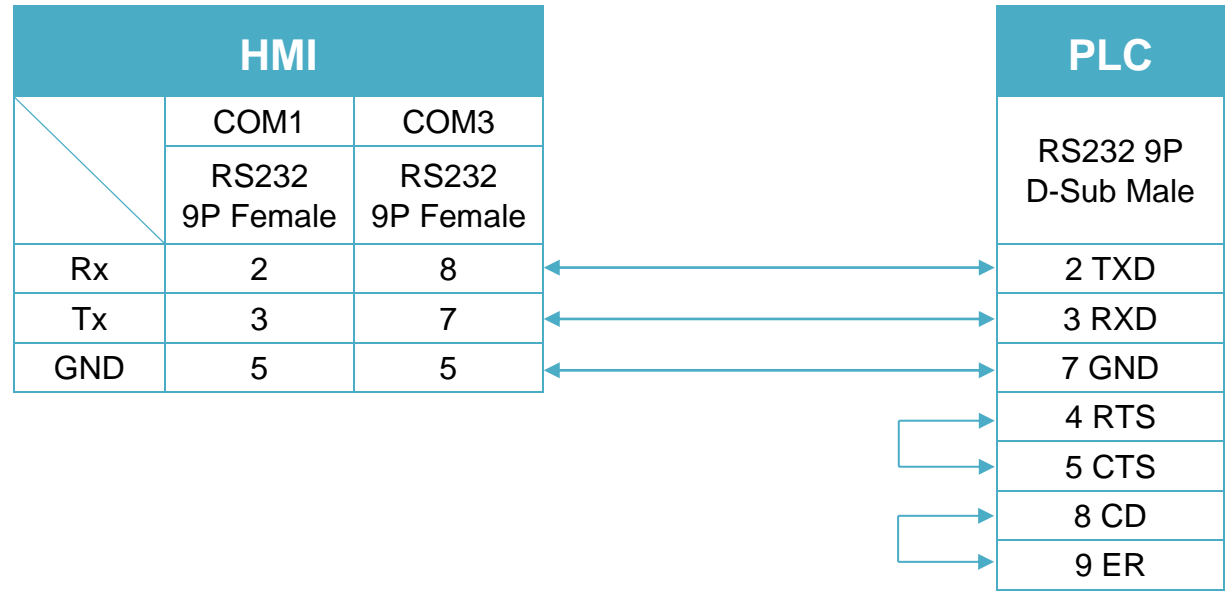

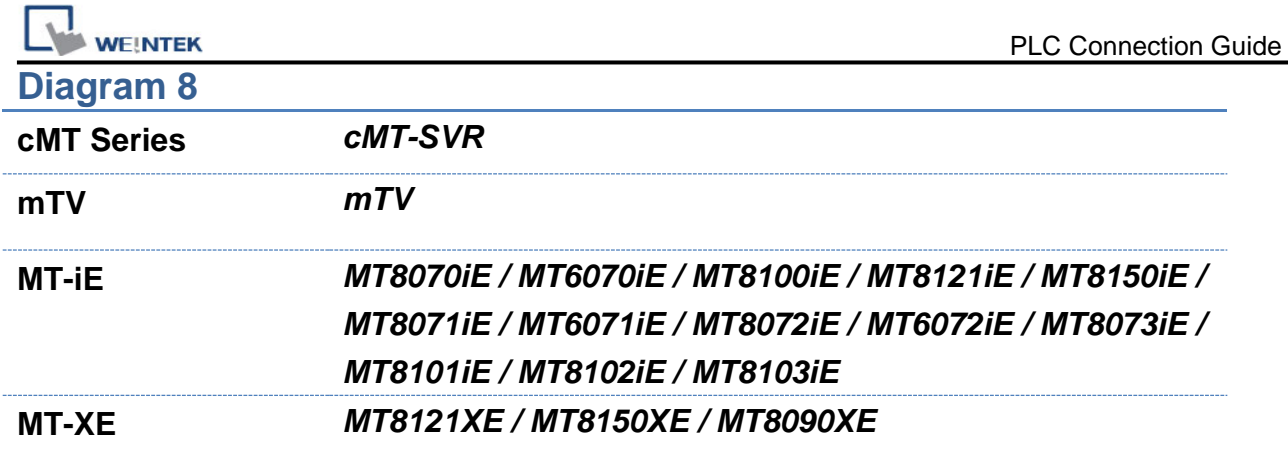

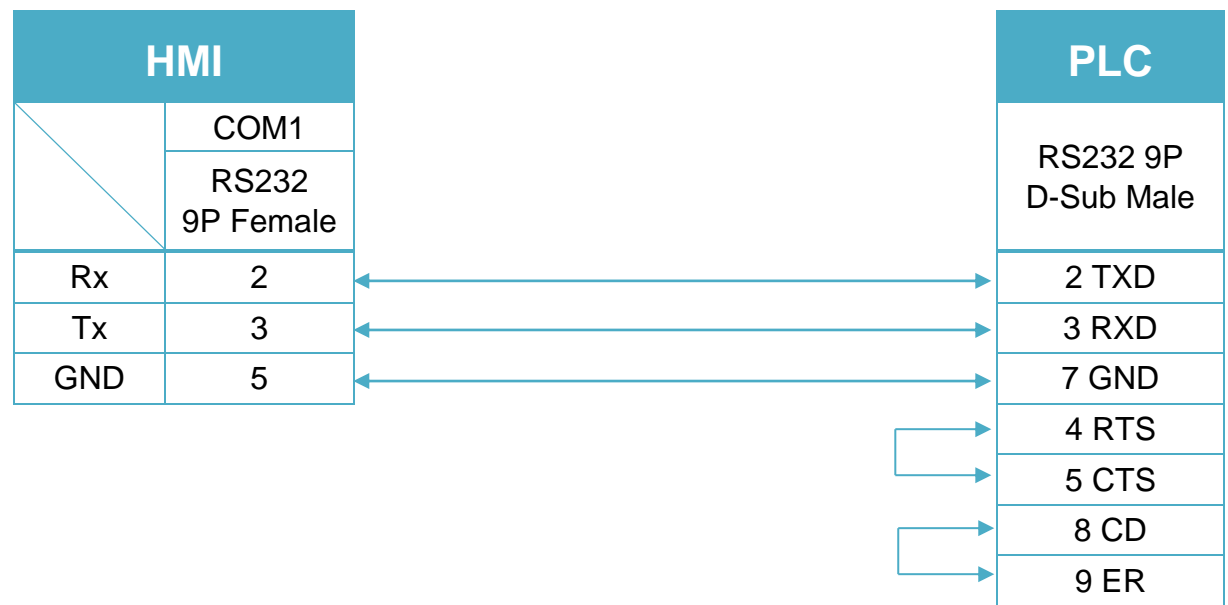

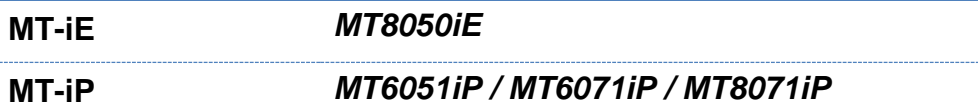

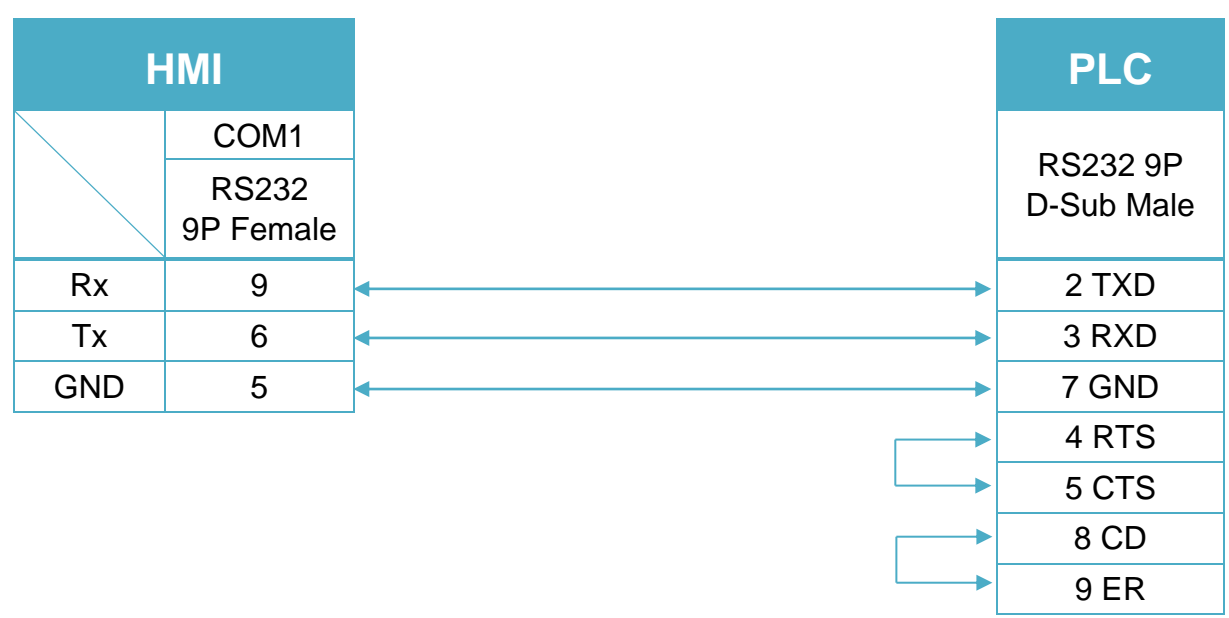

. . . . . . . . . . .

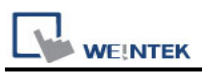

**The following is the view from the soldering point of a cable.** FP1 CPU : 9P D-Sub to 8P MiniDIN (Diagram 10 ~ Diagram 13)

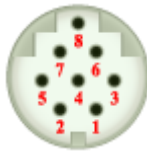

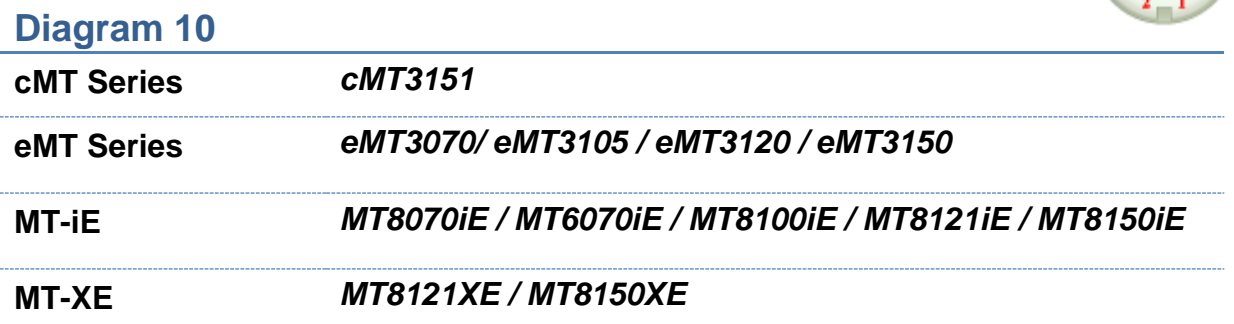

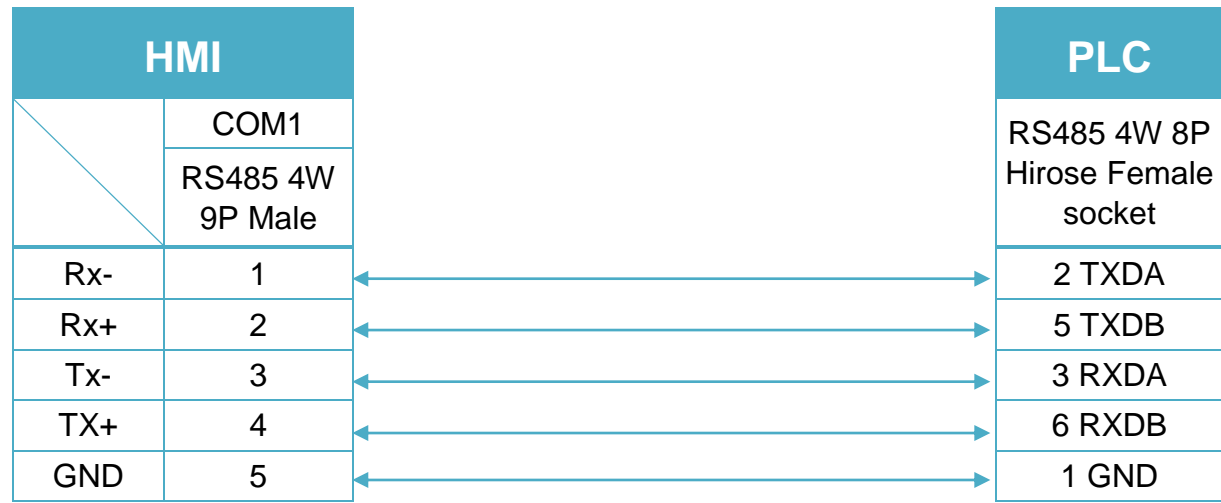

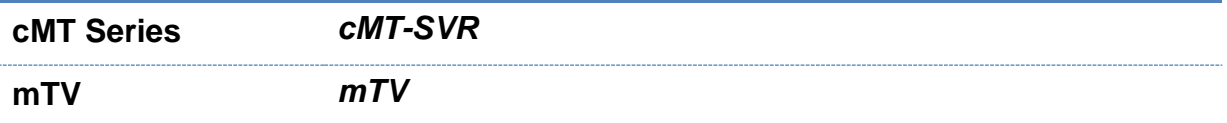

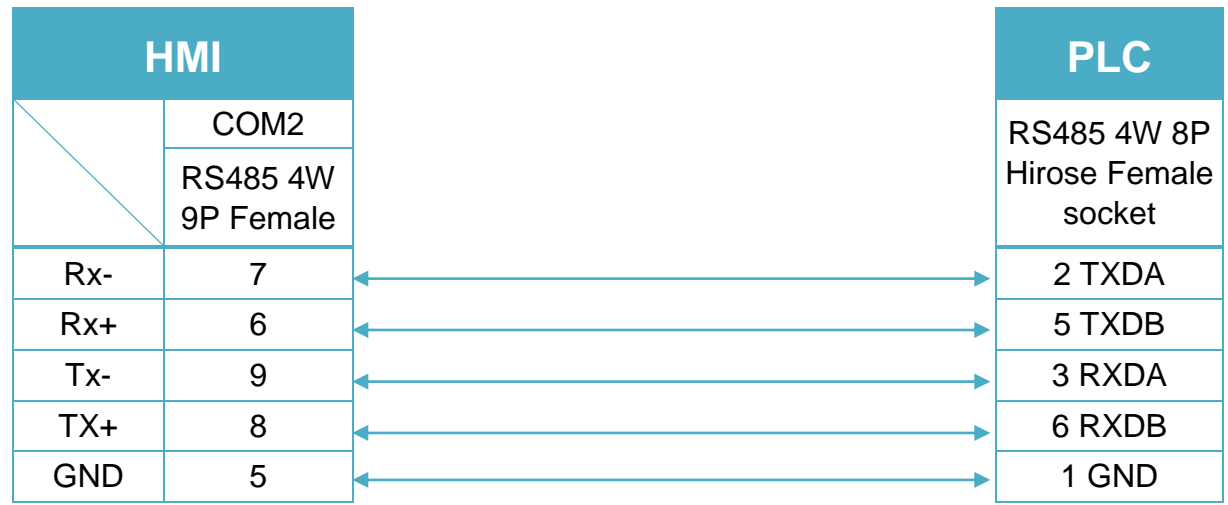

### **Diagram 12 MT-iE** *MT8071iE / MT6071iE / MT8072iE / MT6072iE / MT8073iE / MT8101iE / MT8102iE / MT8103iE* **MT-XE** *MT8090XE / MT8092XE* **MT-iP** *MT6071iP / MT8071iP / MT6103iP*

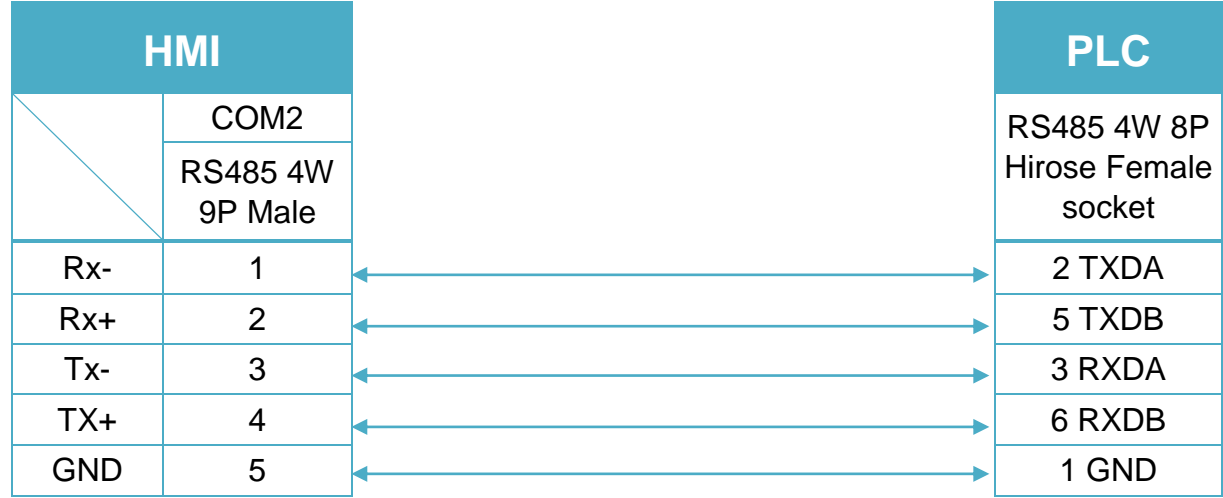

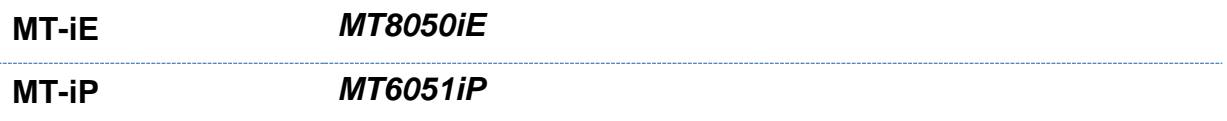

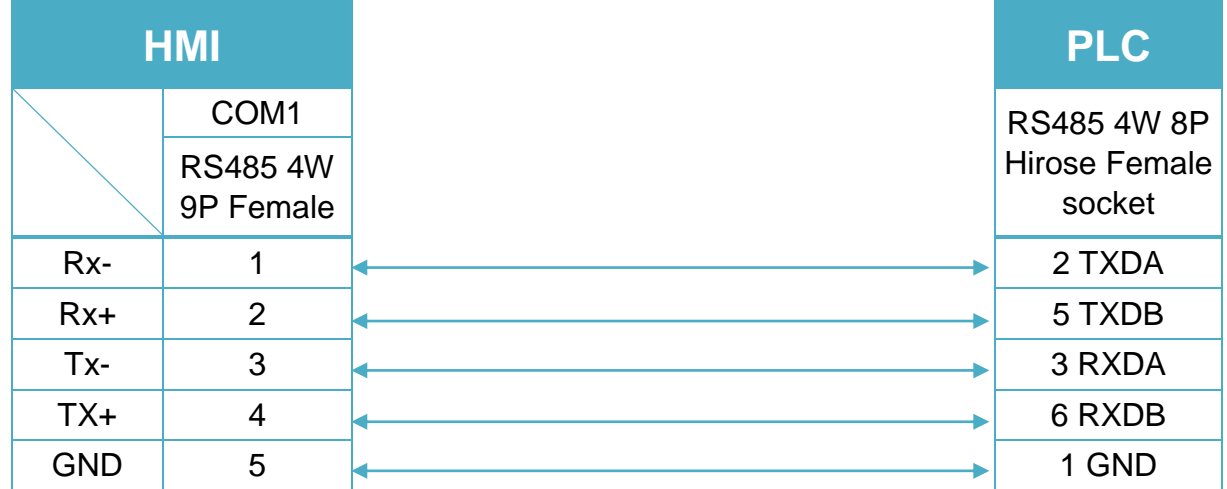

FP3 CPU : 9P D-Sub to 15P D-Sub (Diagram 14 ~ Diagram 17)

#### **Diagram 14**

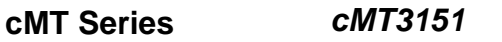

**eMT Series** *eMT3070/ eMT3105 / eMT3120 / eMT3150*

**MT-iE** *MT8070iE / MT6070iE / MT8100iE / MT8121iE / MT8150iE*

**MT-XE** *MT8121XE / MT8150XE*

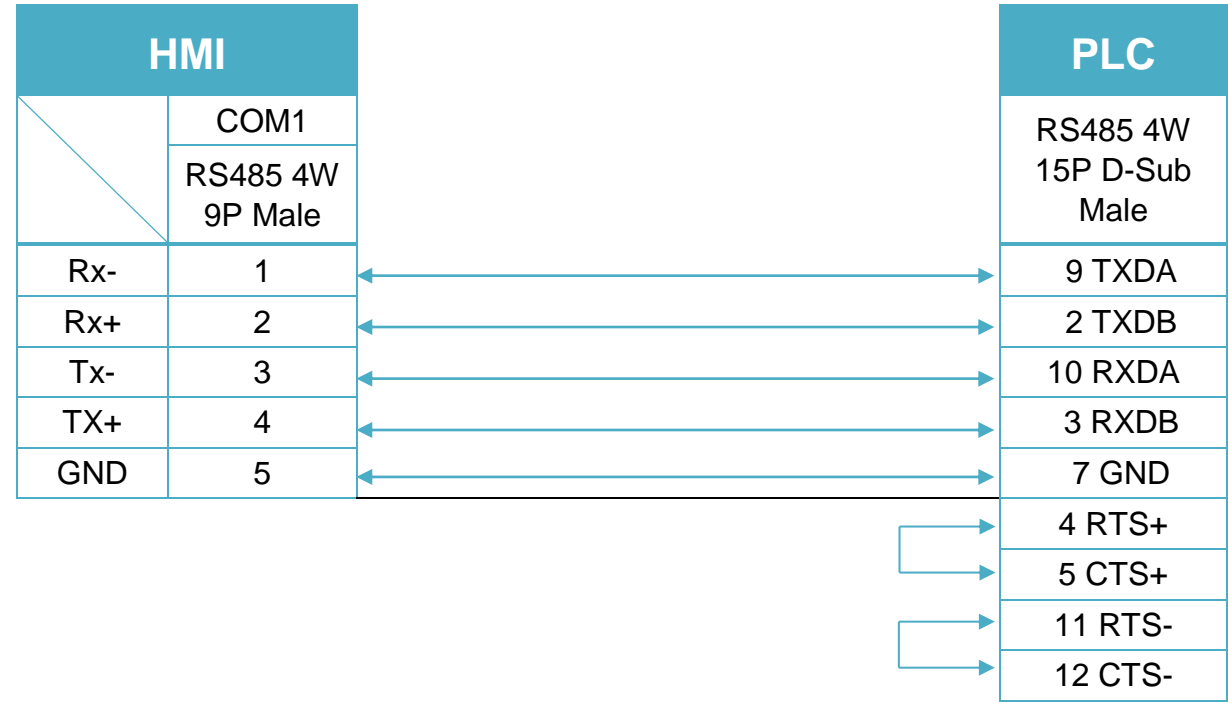

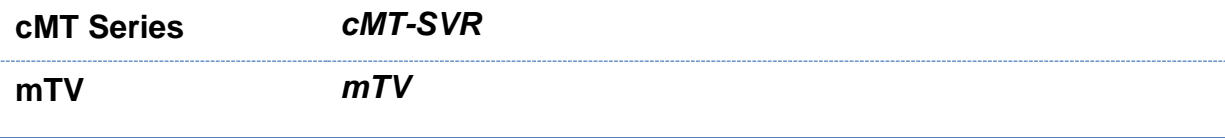

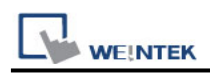

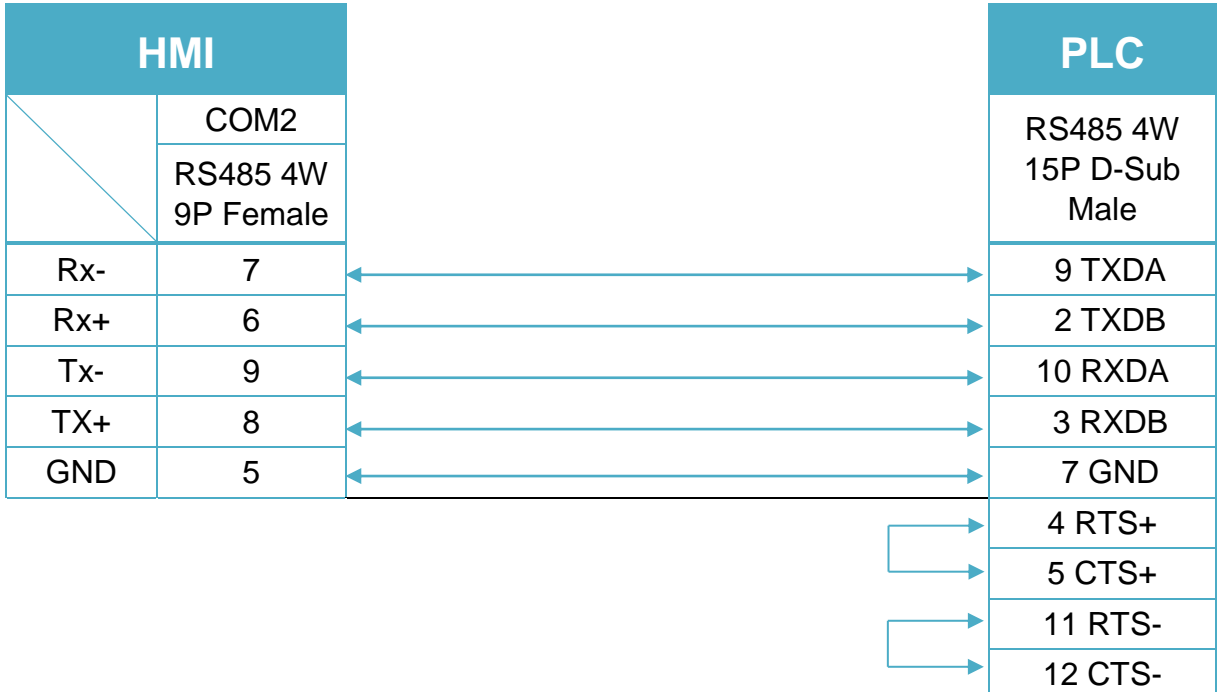

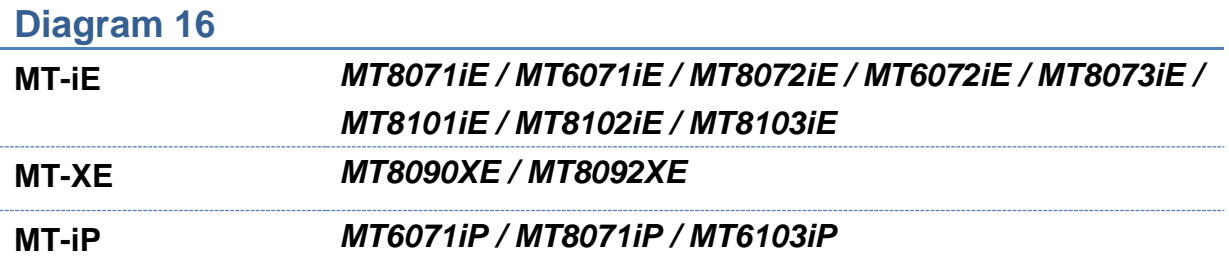

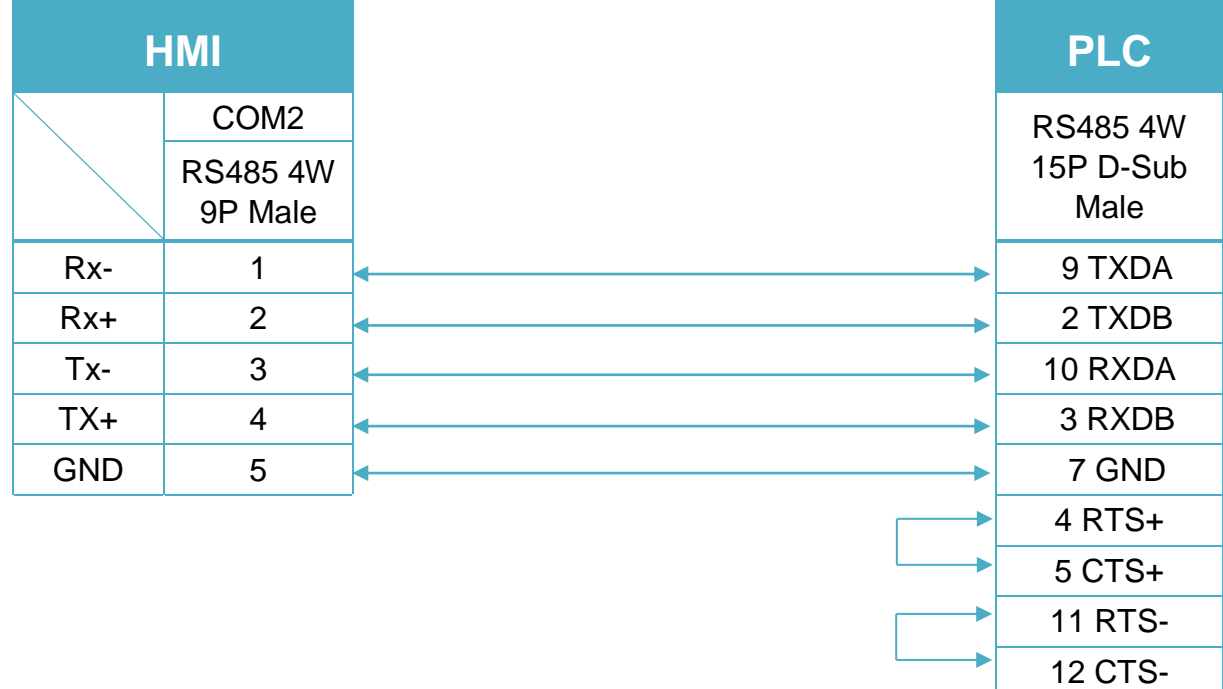

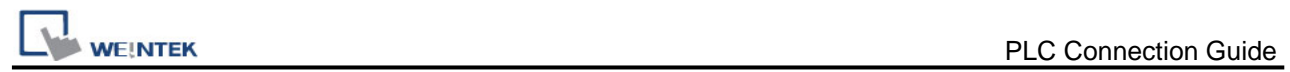

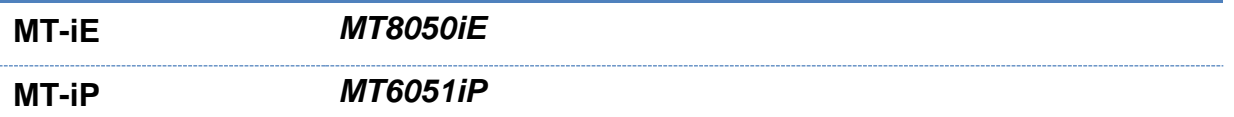

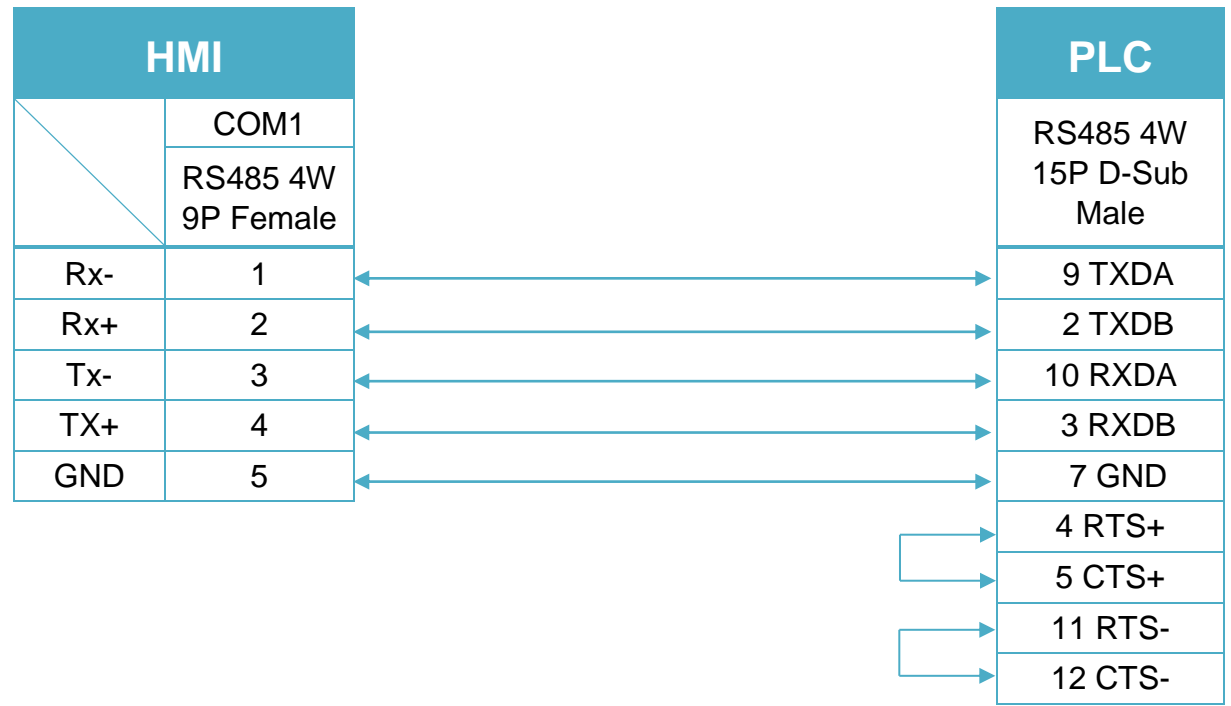

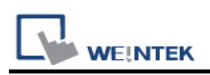

# **Panasonic FP (Ethernet)**

Supported Series: FP-X with AFPX-COM5. Website:<http://pewa.panasonic.com/>

### **HMI Setting:**

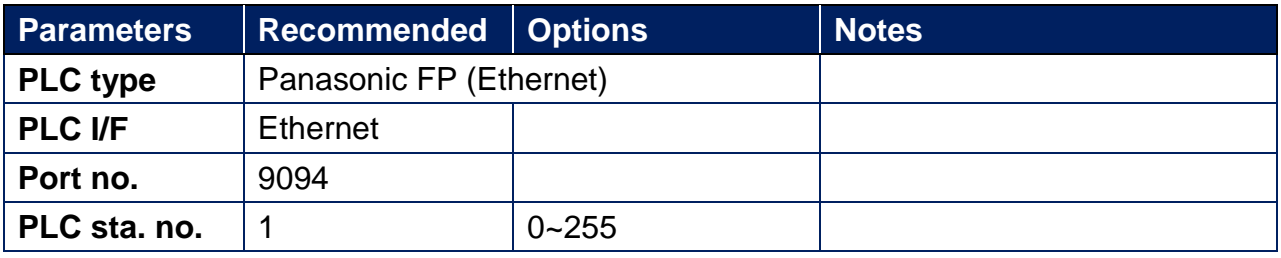

### **Device Address:**

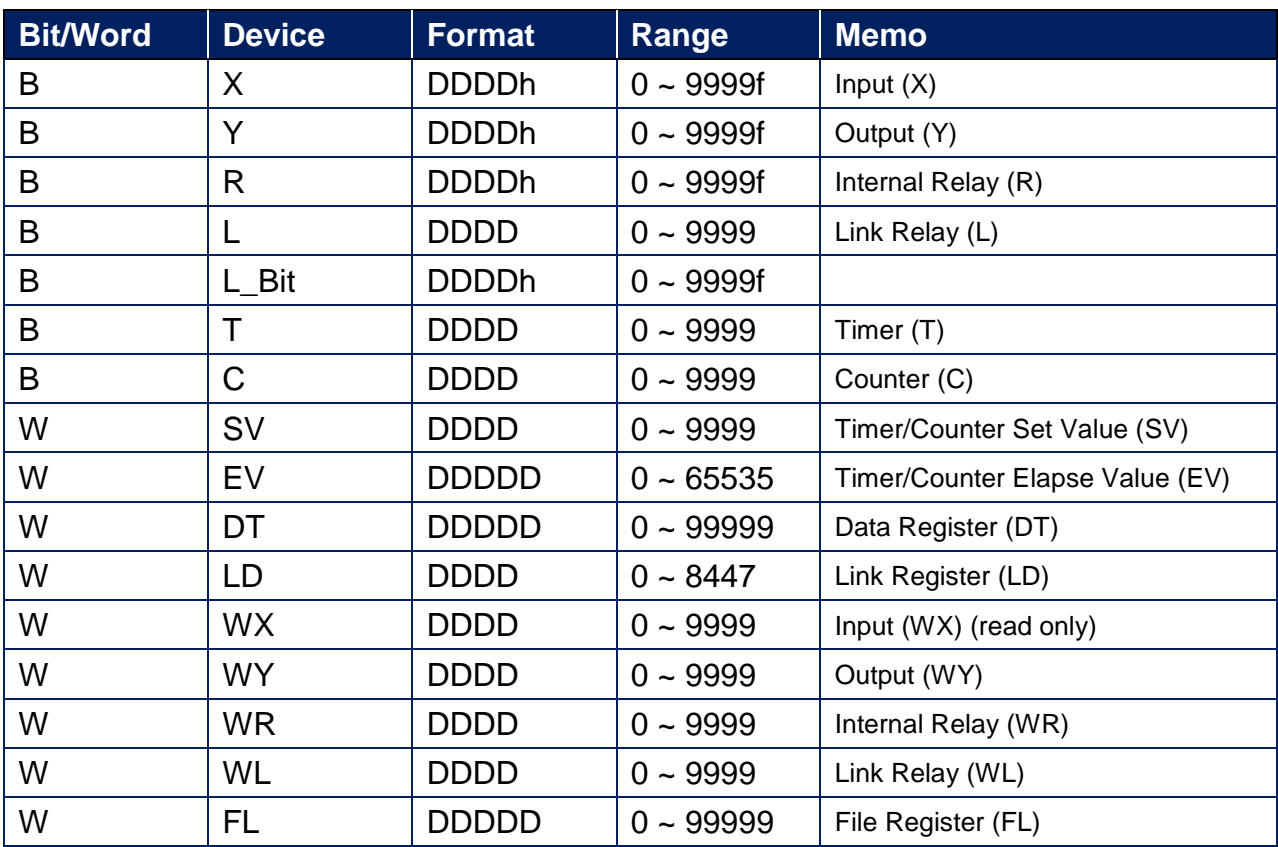

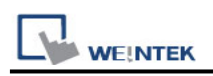

### **Wiring Diagram:**

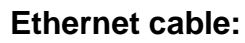

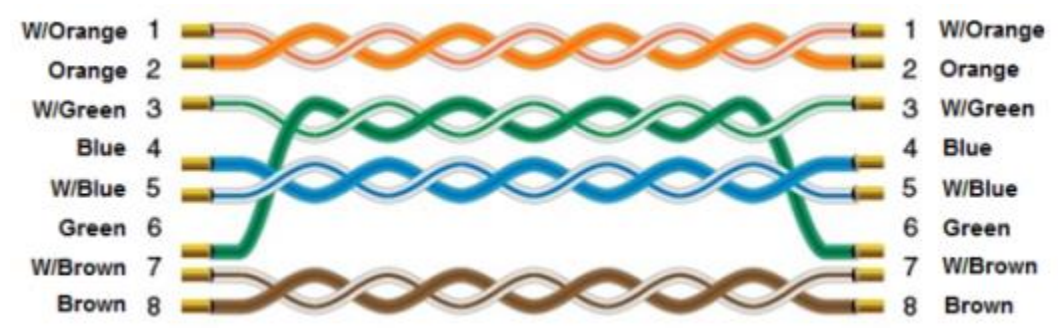

Ethernet Connection TCP Port: 9094

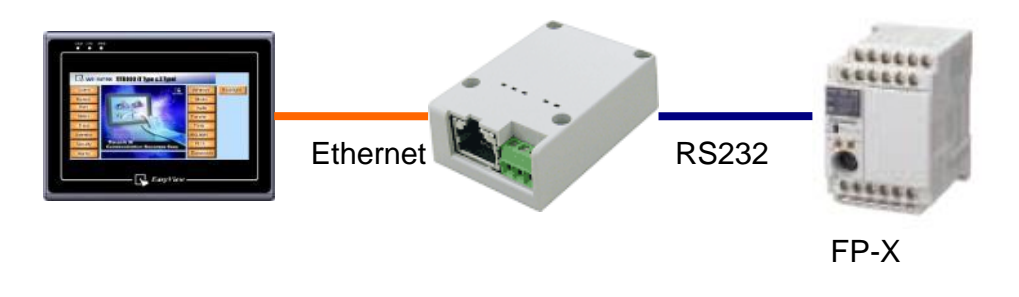

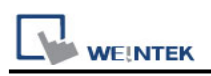

# **Panasonic FP2 (Ethernet)**

Supported Series: NAIS (Matsushita) FP2 series include FP2, FP2SH, and FP10SH CPU. Website:<http://pewa.panasonic.com/>

### **HMI Setting:**

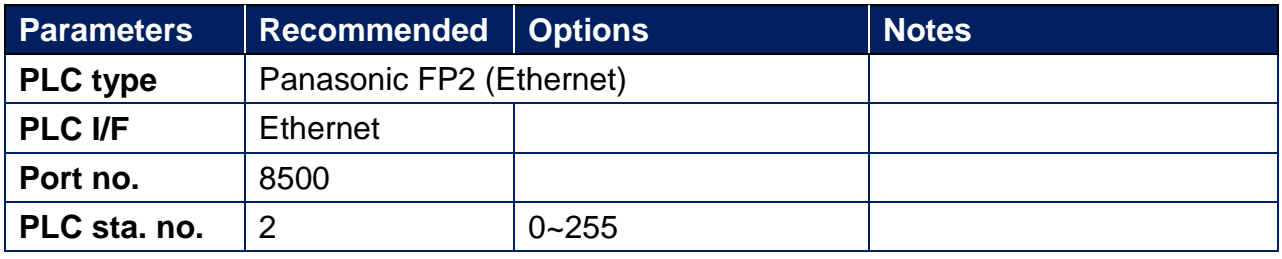

### **Device Address:**

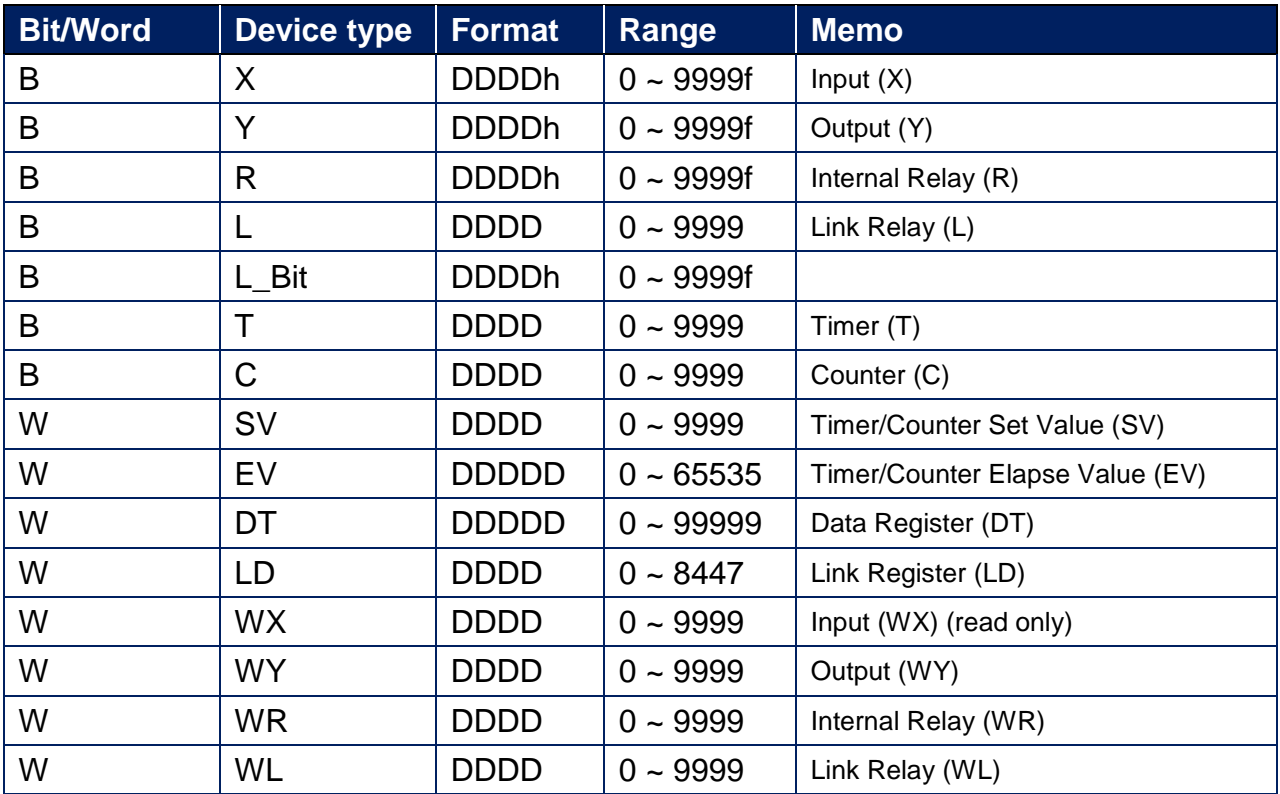

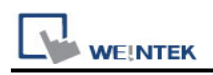

### **Wiring Diagram:**

#### **Ethernet cable:**

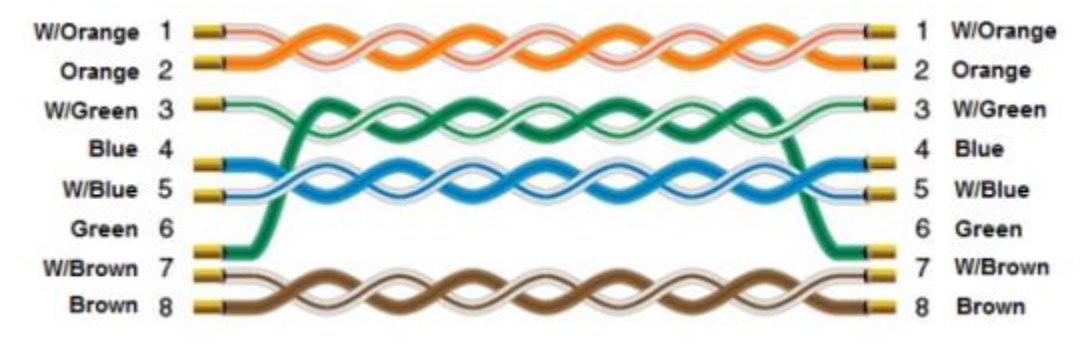

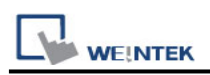

# **Panasonic MEWTOCOL7**

Supported Series: Panasonic GT series FP7 Website:<http://pewa.panasonic.com/>

# **HMI Setting:**

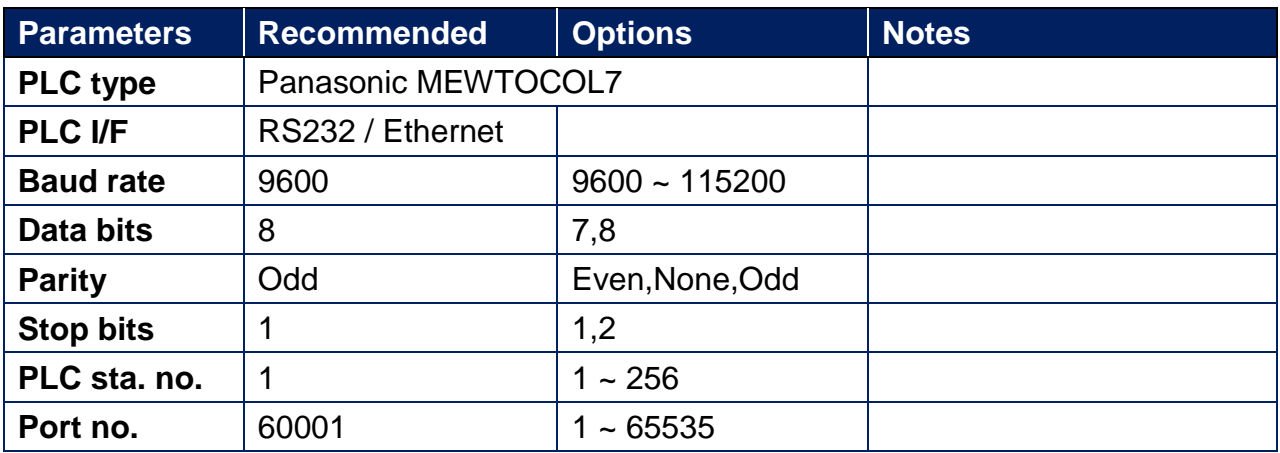

### **PLC Setting:**

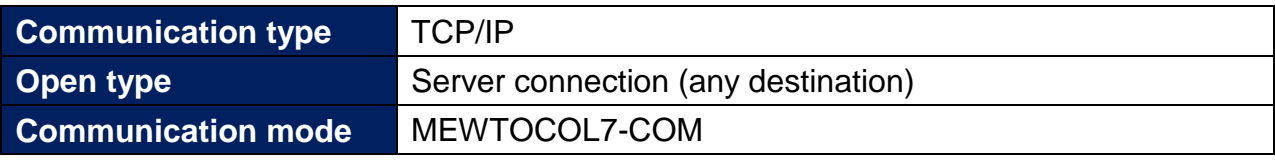

#### Built-in ET-LAN setting

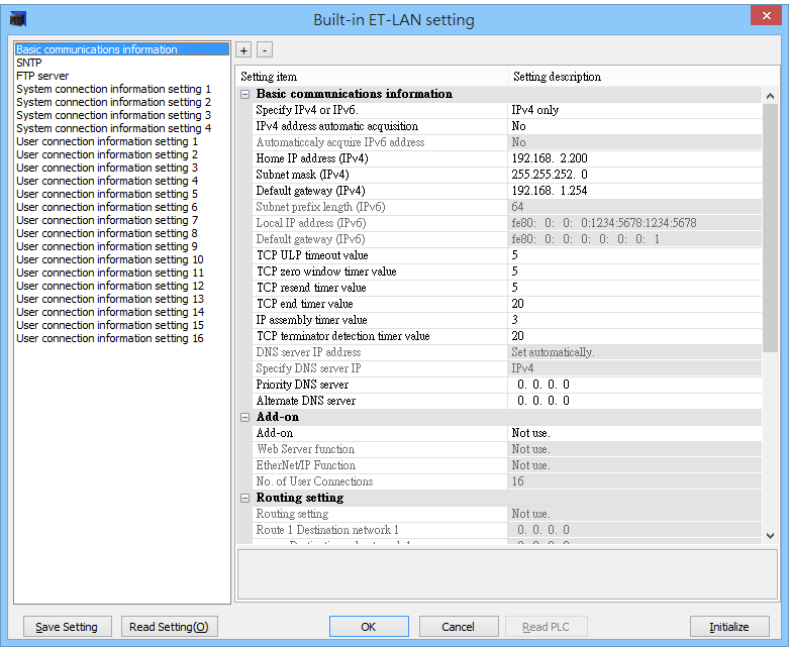

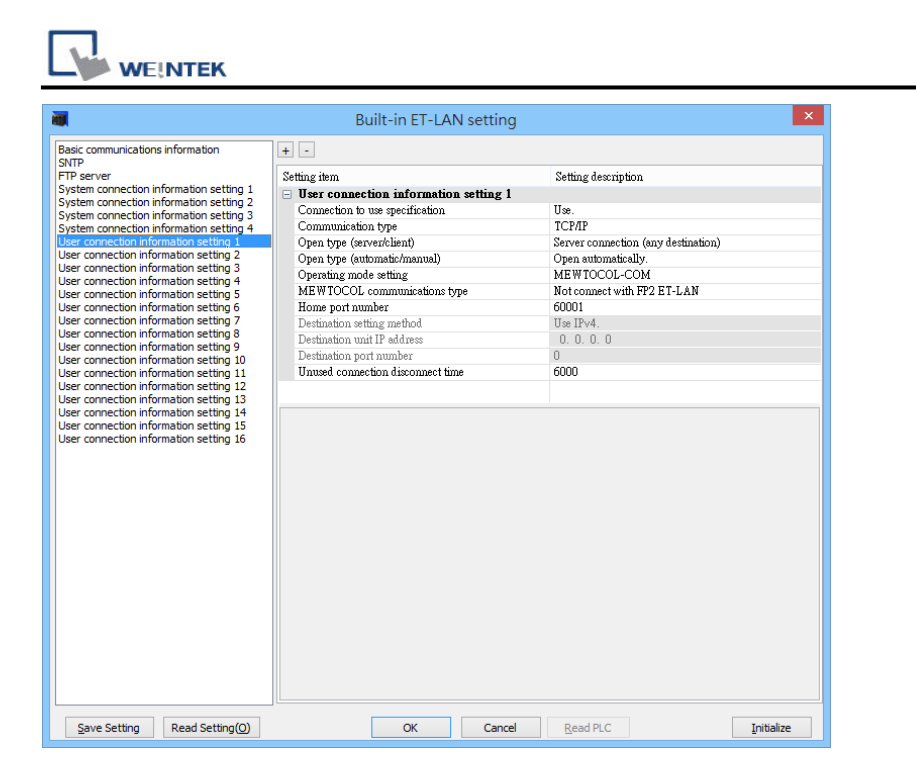

#### Built-in SCU setting

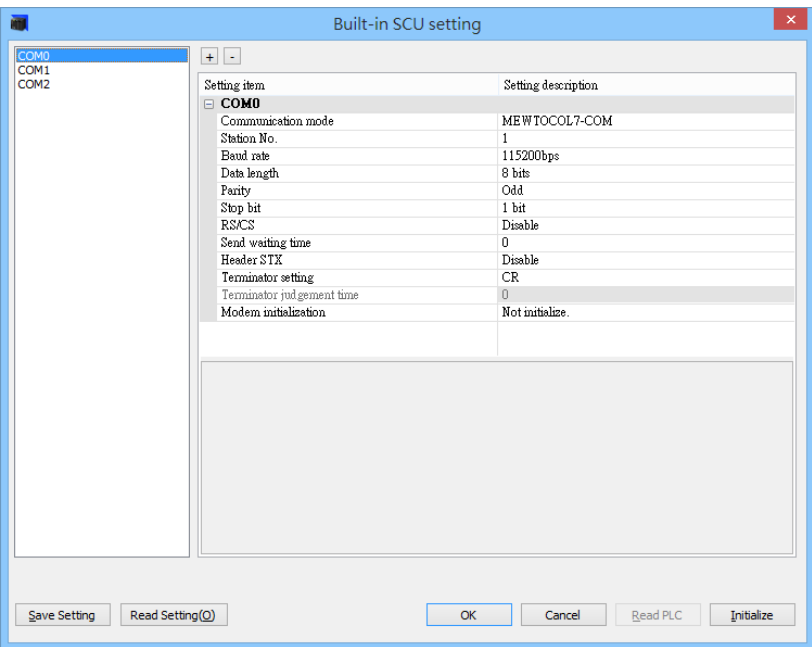

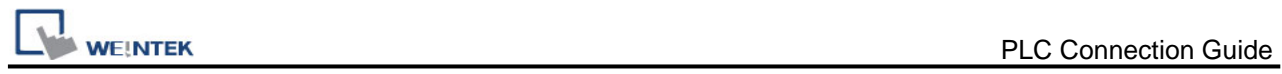

# **Device Address:**

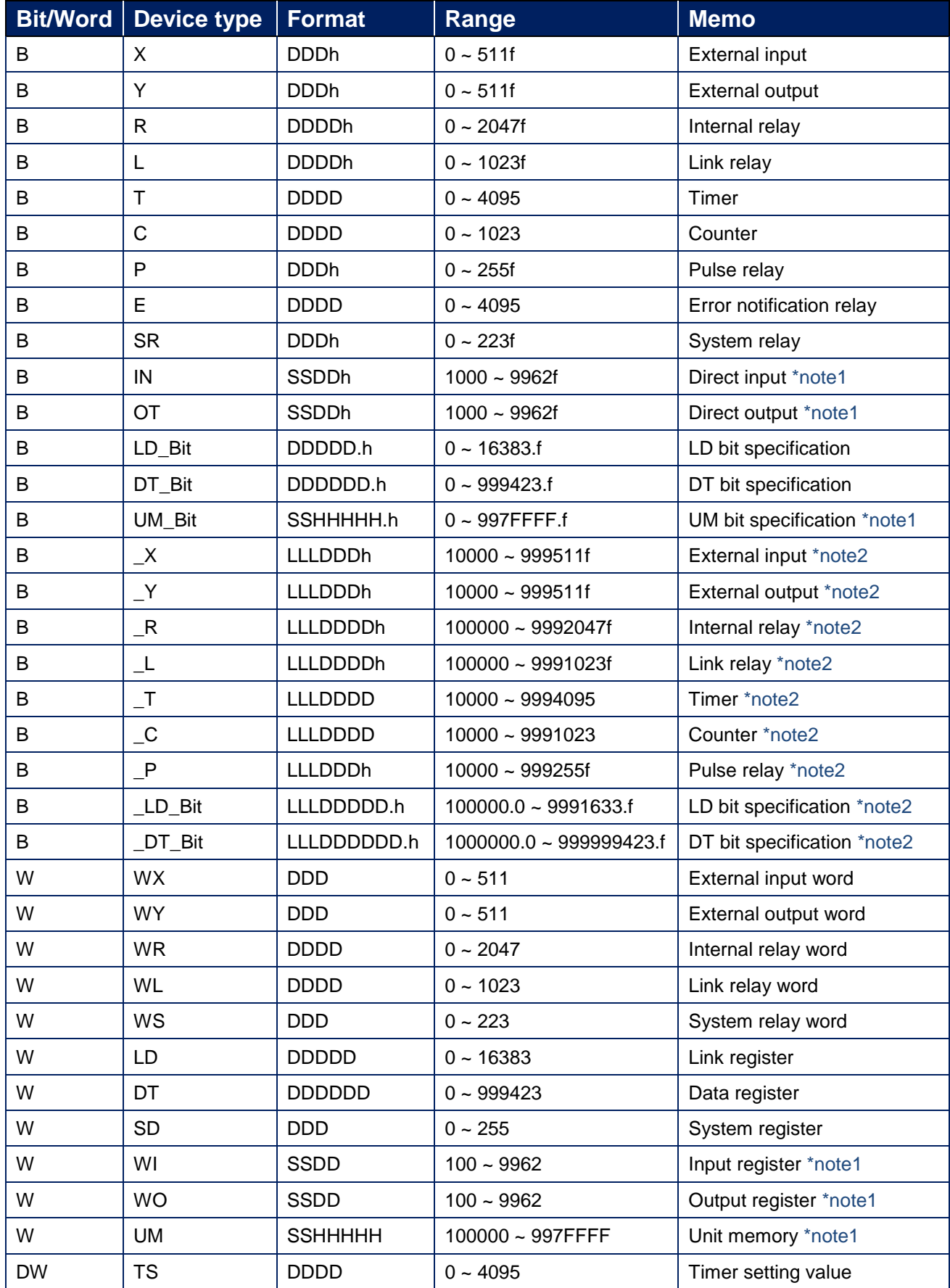

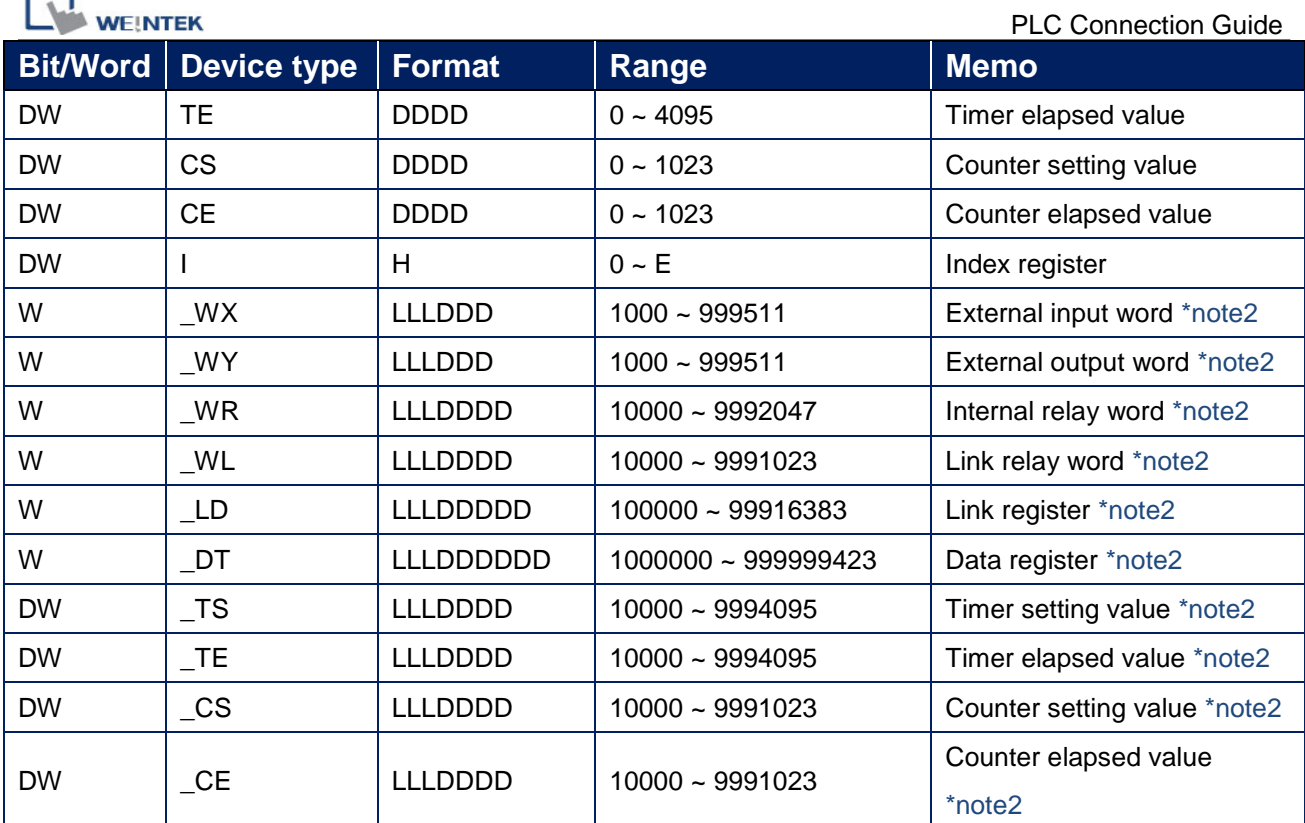

\*note1:  $SS = Slot$  address  $(1-99)$ 

\*note2: LLL= Local address (Program block)

## **Wiring Diagram:**

f ٦

RS-232 terminal (Diagram 1 ~ Diagram 3)

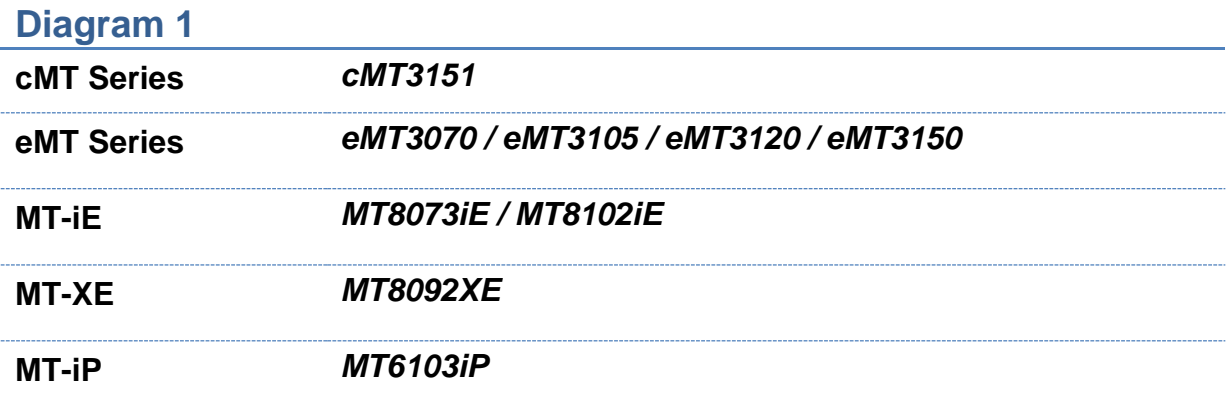

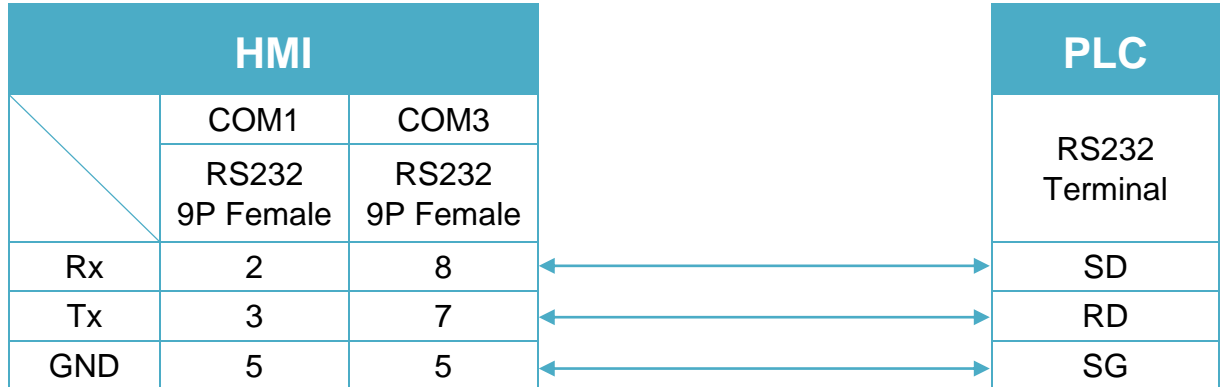

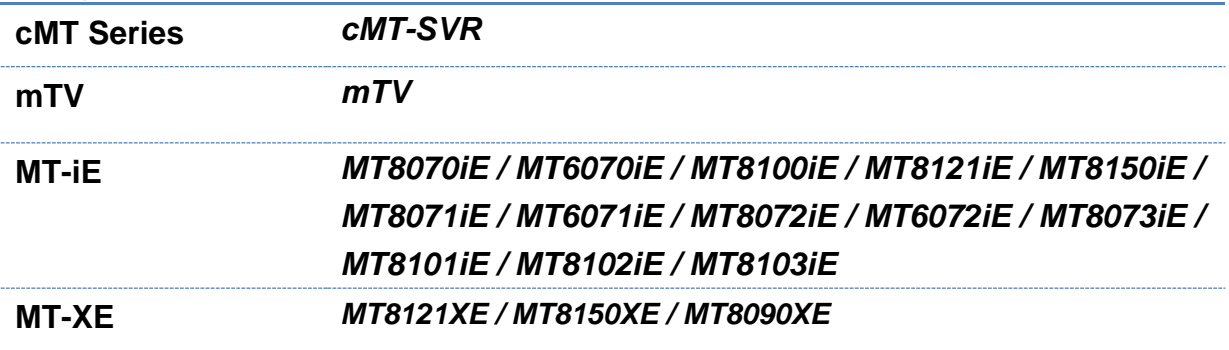

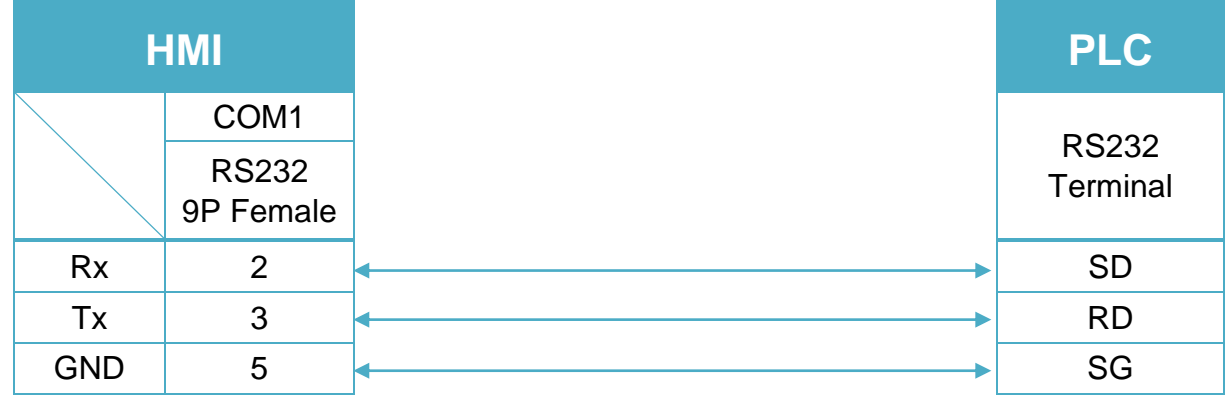
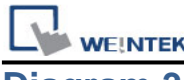

**MT-iE** *MT8050iE*

#### **MT-iP** *MT6051iP / MT6071iP / MT8071iP*

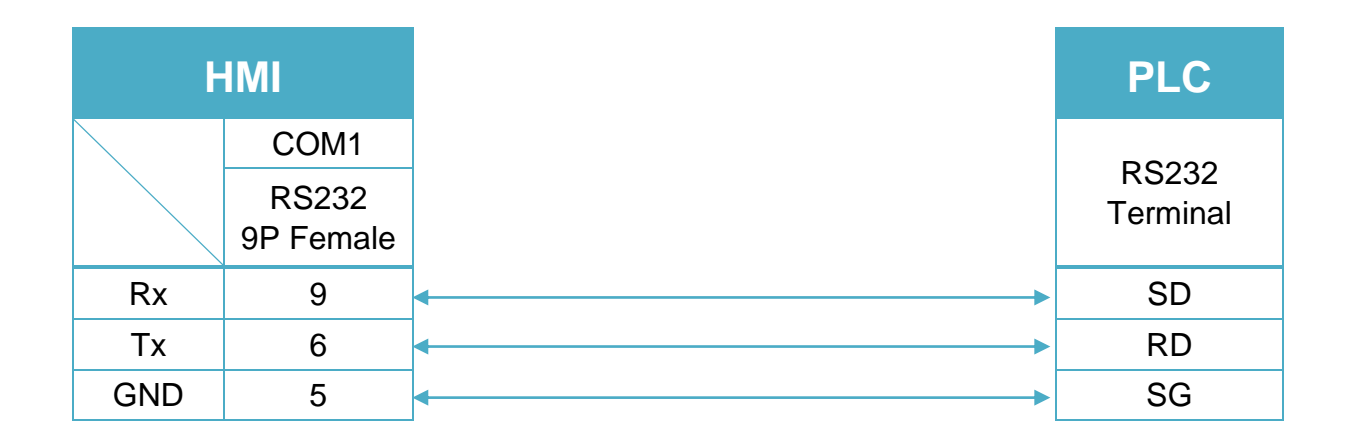

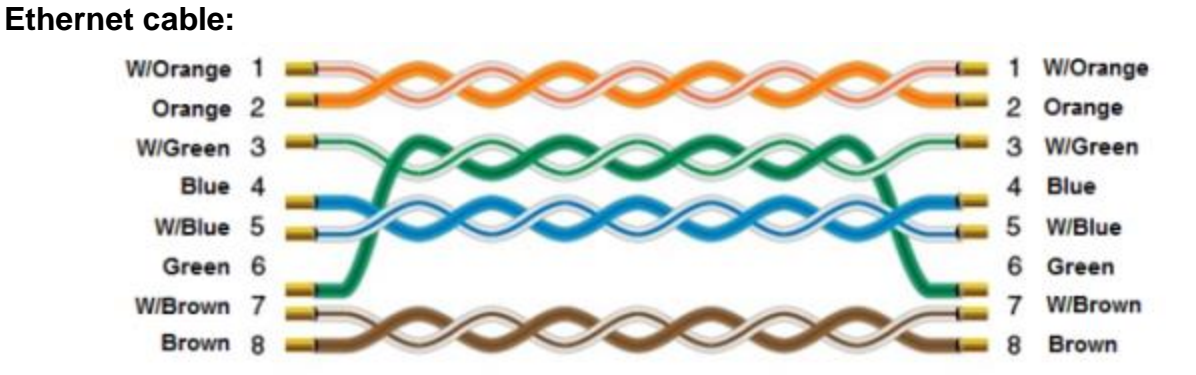

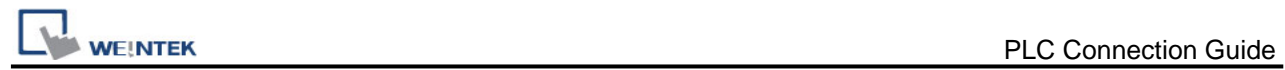

# **Panasonic MINAS A4**

Supported Series: Panasonic MINAS A4 series Servo Drive.

## **HMI Setting:**

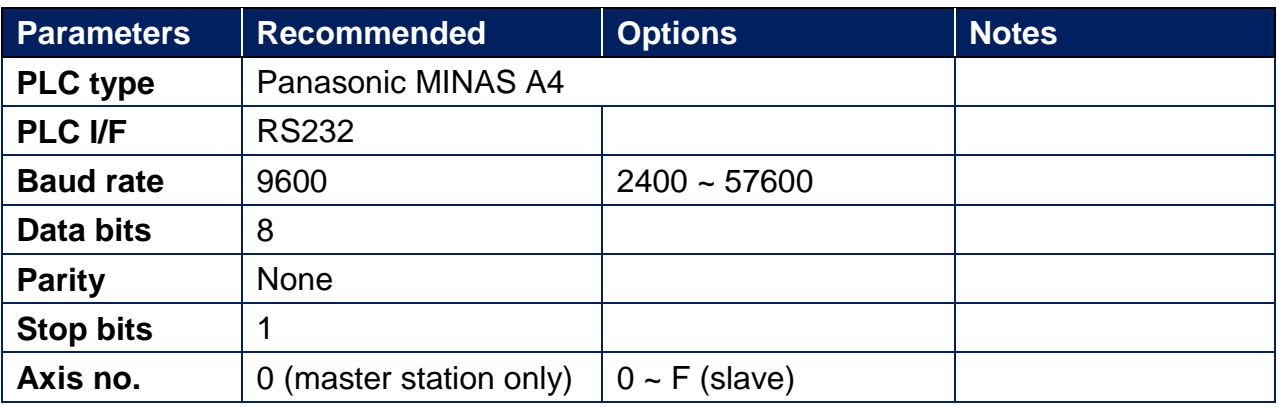

### **Device Address:**

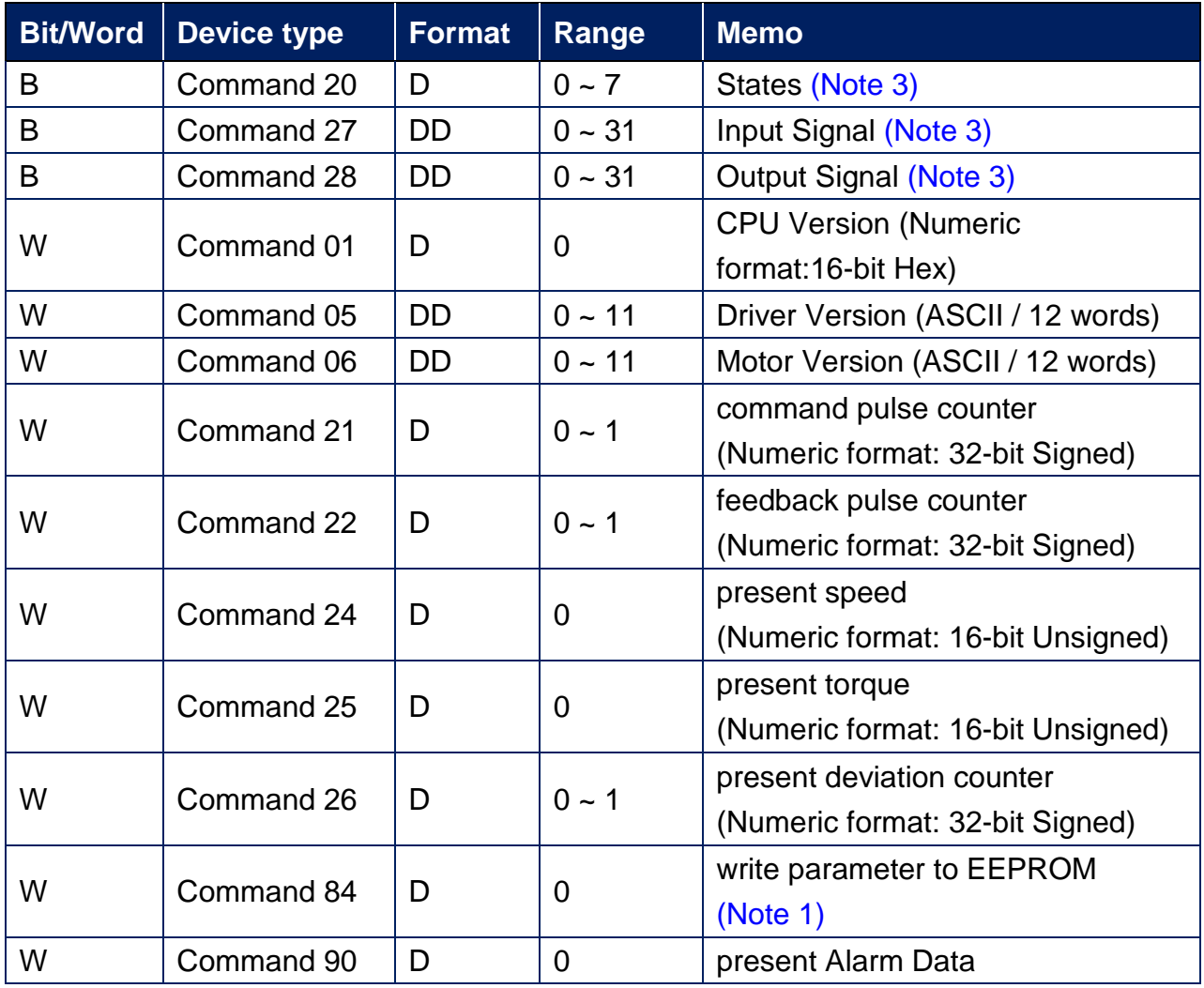

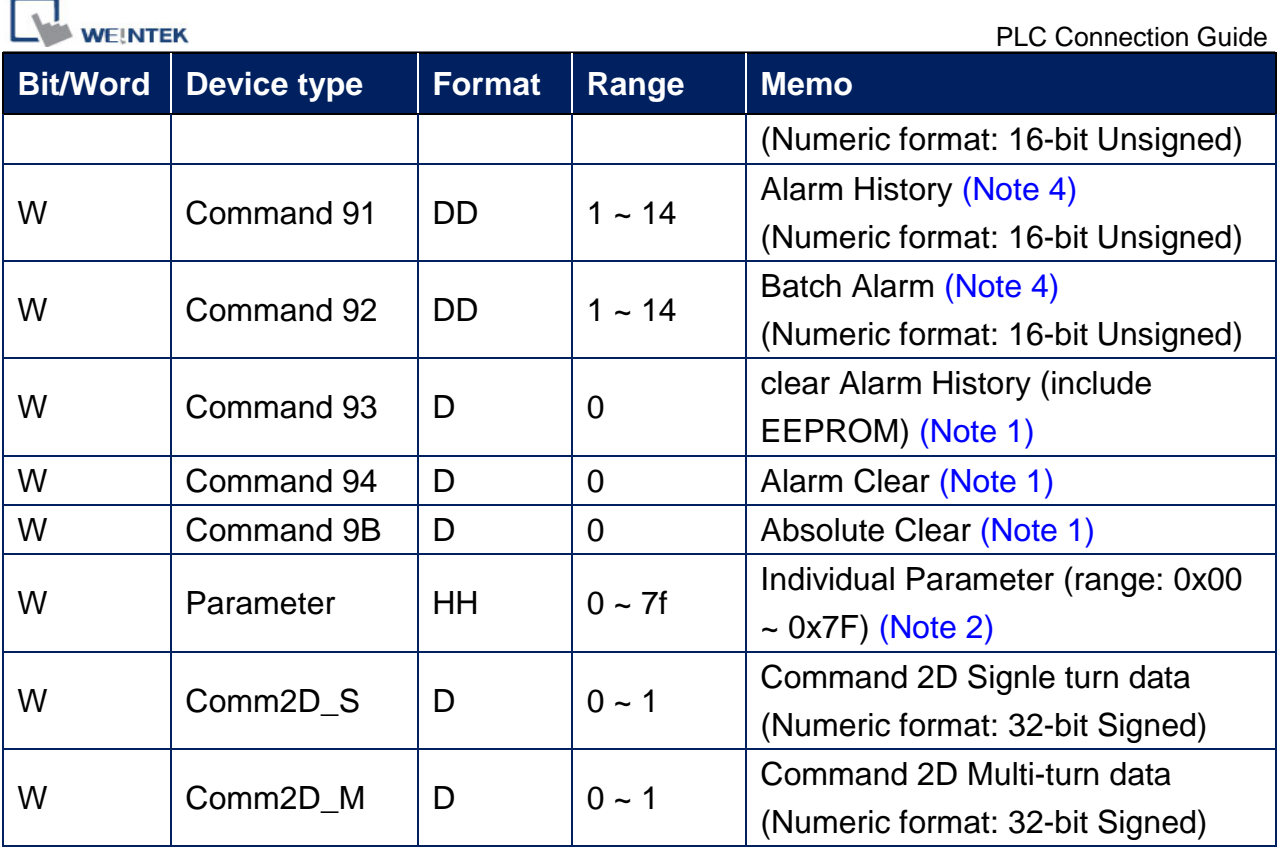

### **Note:**

- 1. Command 84, Command 93, Command 94, and Command 9B are write only. (These commands are able to use Set Bit Object and execute the write command after triggering Set Bit Object.). Commands other than these four are read only.
- 2. Parameter read/write: Use device type to define address control from 00~7F. For example: "address\_00" is mapping to "Parameter\_00". (Please refer to Panasonic MINAS A4 Series User Manual.)
- 3. Device address type can define MINAS A4 Driver's command list. Command 20, Command 27, and Command 28 are Bit type, use "Operating range" to map communication order status. For example: "Command 20\_3" means "Read state\_CCW". (Please refer to Panasonic MINAS A4 Series User Manual.)
- 4. Command 91 and Command 92 are word type, use "Operating range" to map the record of 14 alarms.

For example: "Command 91\_1" means "Read alarm data\_First alarm".

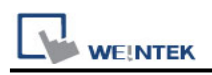

## **Wiring Diagram:**

#### **The following is the view from the soldering point of a cable.**

MINAS A4 Driver CNX4 Port

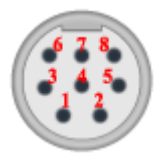

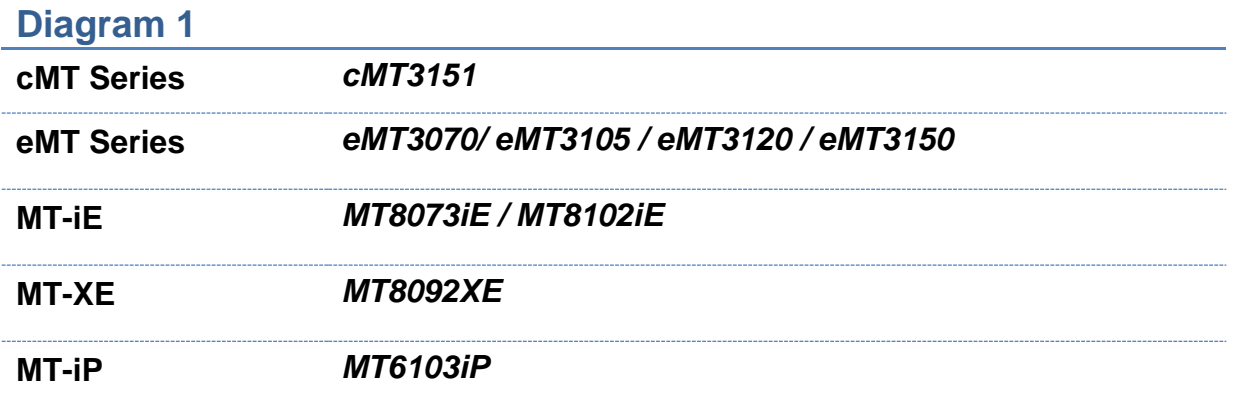

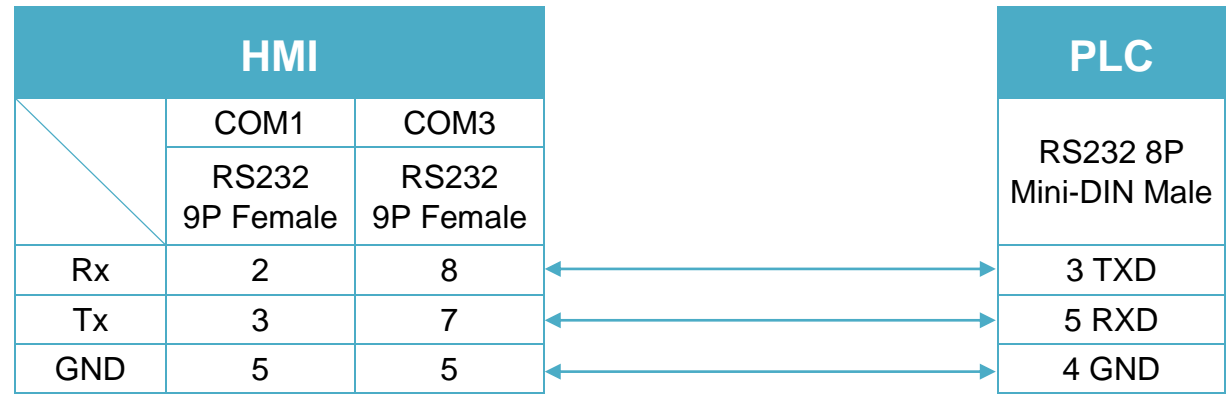

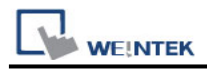

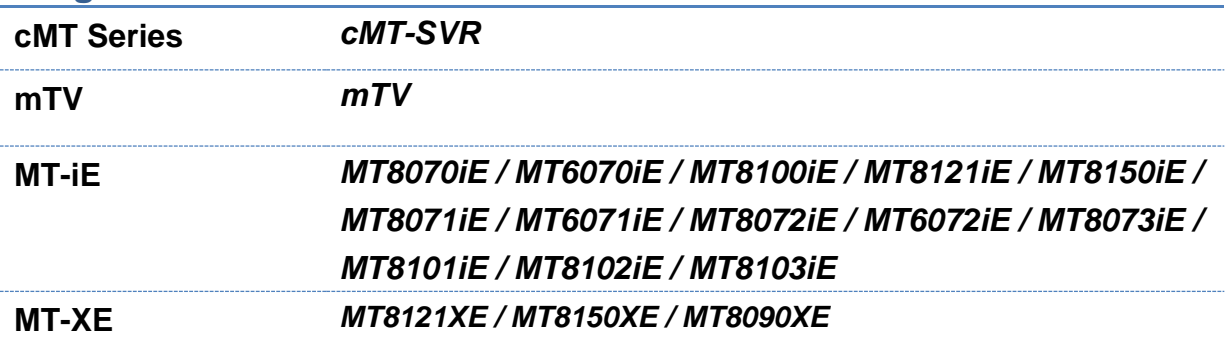

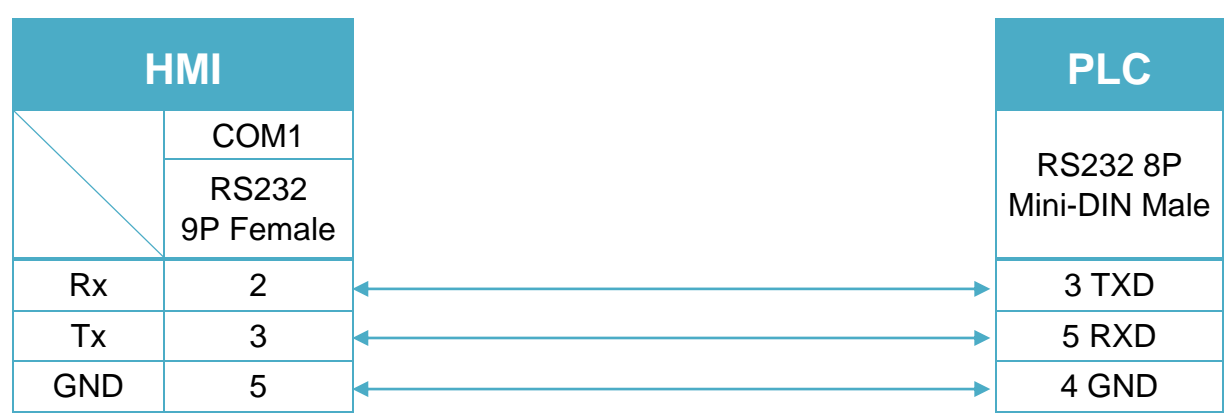

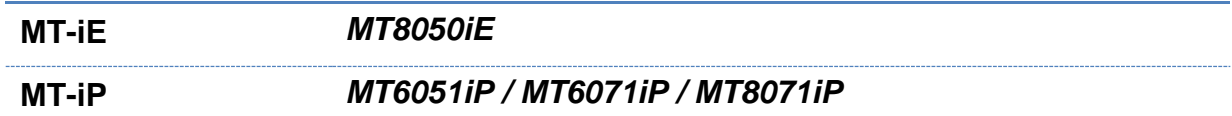

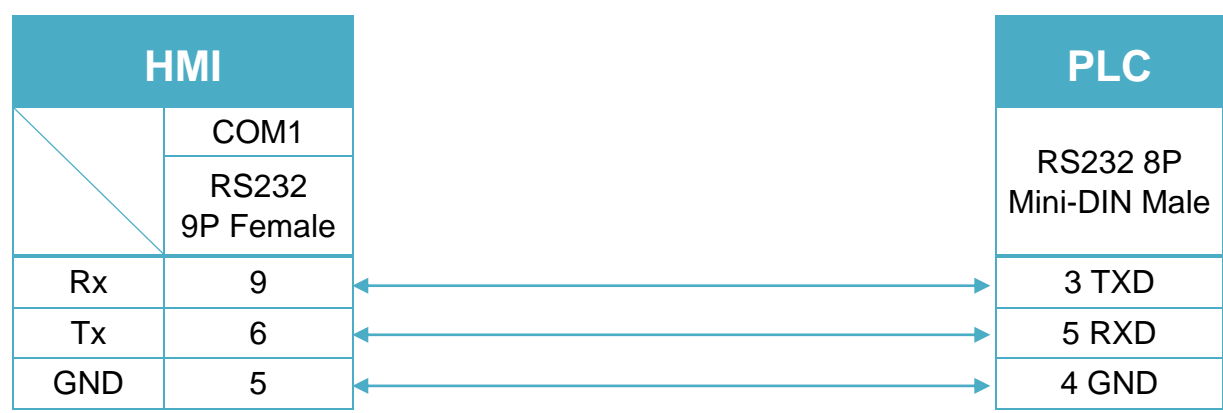

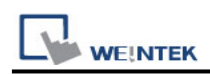

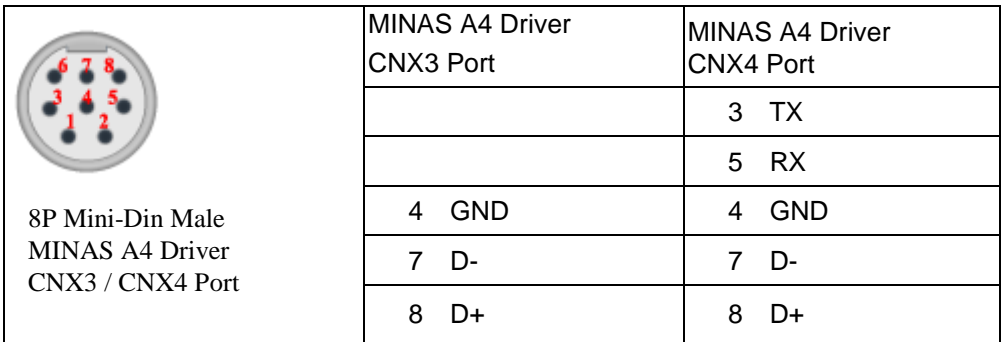

#### RS485 cable / DVOP1970-005

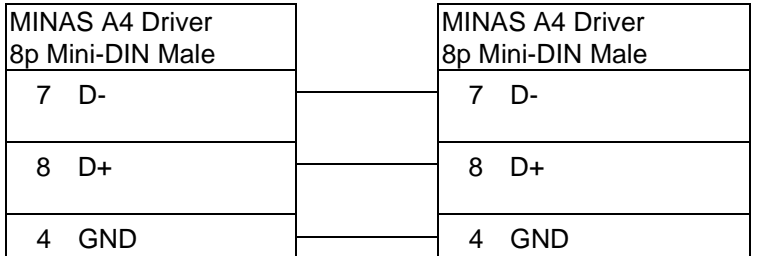

#### RS232 cable / DVOP1960

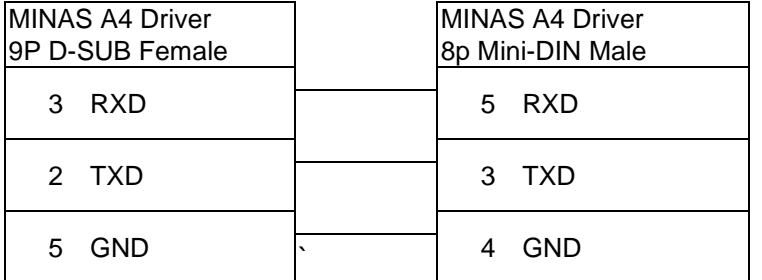

#### HMI connect with one Device

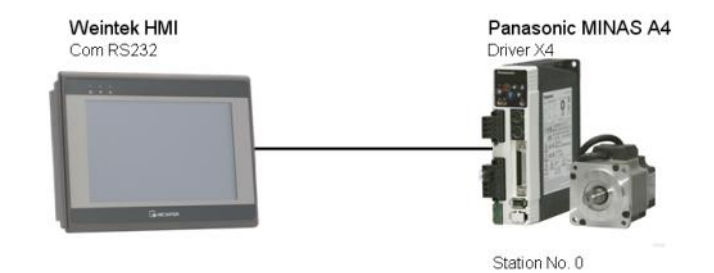

#### HMI connect with multi devices

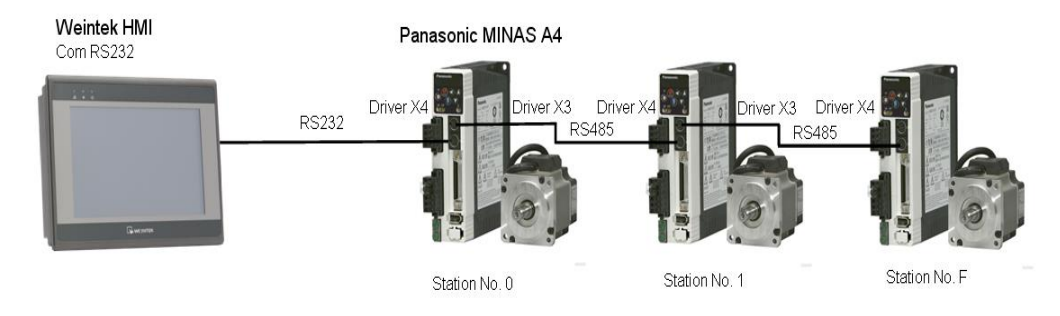

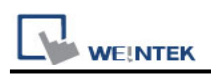

# **Panasonic MINAS A5**

Supported Series: Panasonic MINAS A5 series Servo Drive.

### **HMI Setting:**

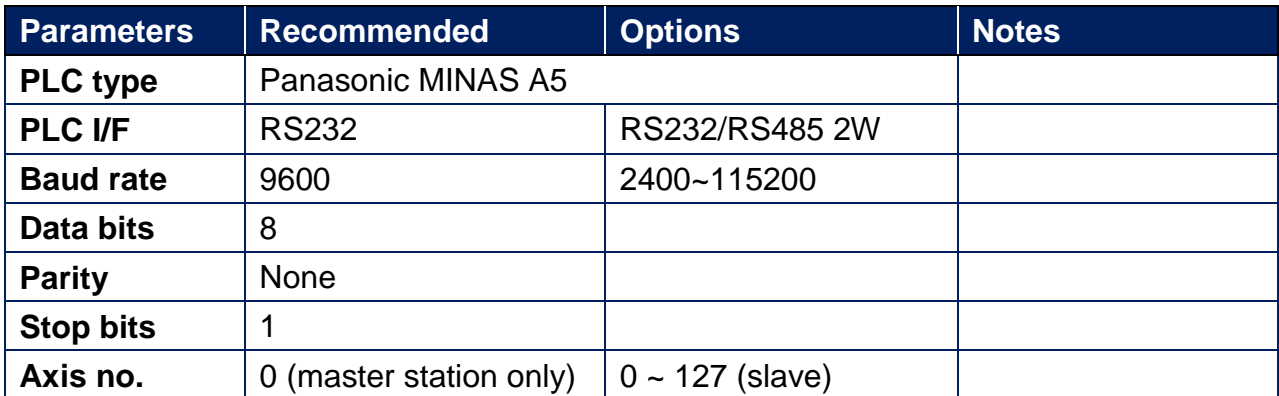

\* When connecting with more than two devices, it is recommended to set timeout to more than 4 seconds. Set a longer timeout when connecting with more devices to maintain good communication.

### **Device Address:**

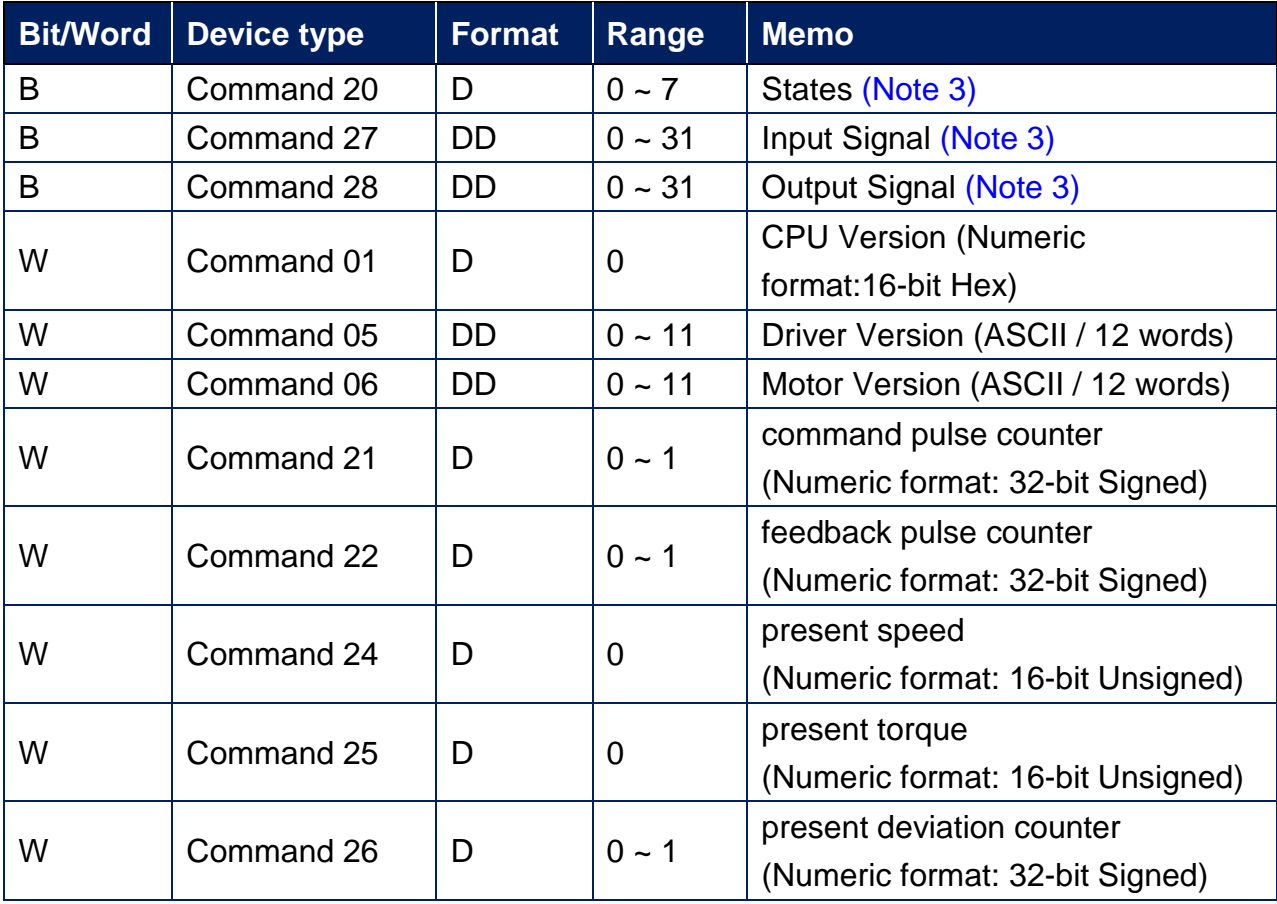

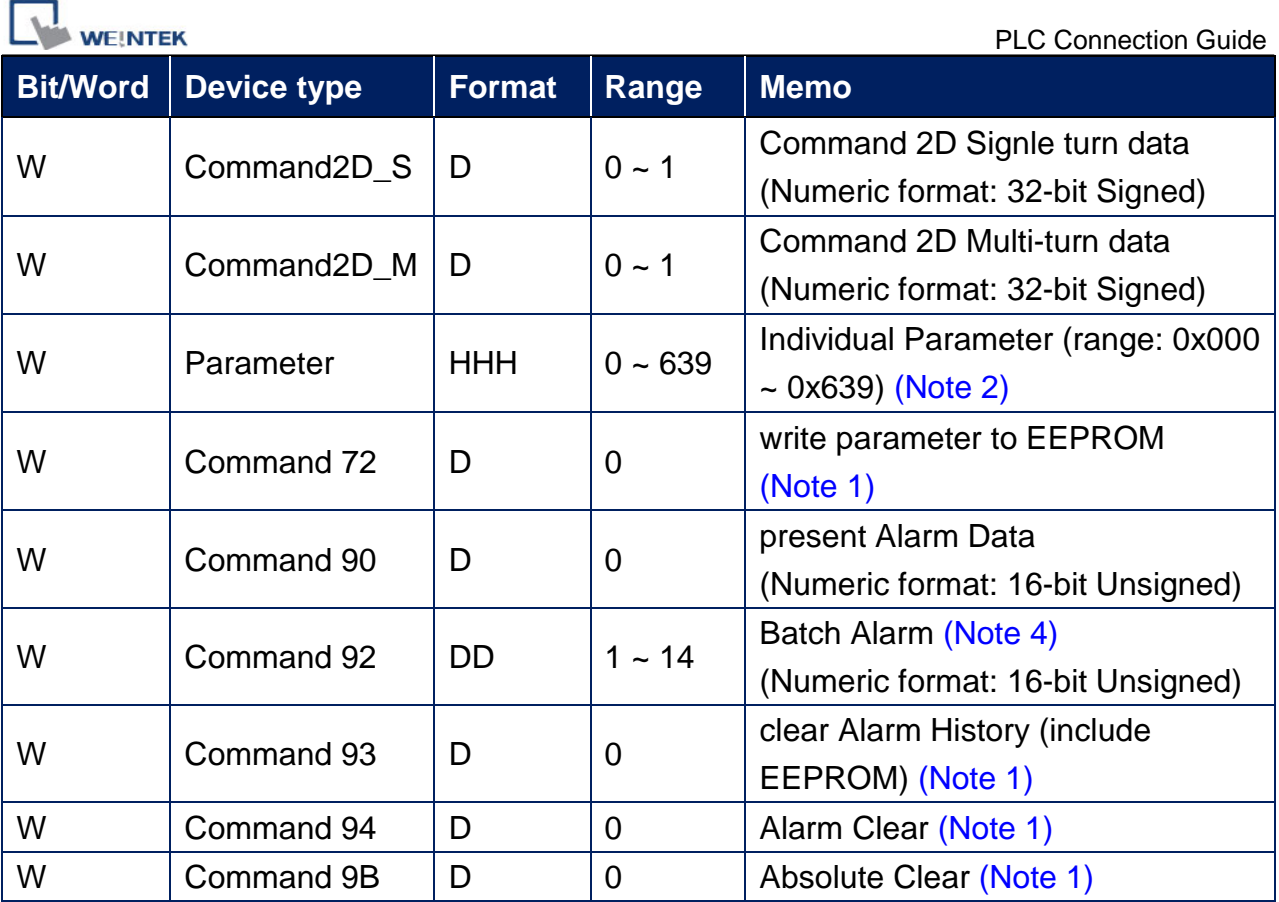

### **Note:**

- 1. Command 72, Command 93, Command 94, and Command 9B are write only. (These commands are able to use Set Bit Object and execute the write command after triggering Set Bit Object.). Commands other than these four are read only.
- 2. Parameter read/write: Use device type to define address control from 000~639. For example: "address 000" is mapping to "Parameter 000". (Please refer to Panasonic MINAS A5 Series User Manual.)
- 3. Device address type can define MINAS A5 Driver's command list. Command 20, Command 27, and Command 28 are Bit type, use "Operating range" to map communication order status. For example: "Command 20\_3" means "Read state\_CCW". (Please refer to Panasonic MINAS A5 Series User Manual.)
- 4. Command 92 are word type, use "Operating range" to map the record of 14 alarms.

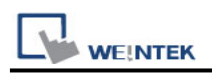

## **Wiring Diagram:**

#### **The following is the view from the soldering point of a cable.**

MINAS A5 Driver X2 Port RS232 Signal (Diagram 1 ~ Diagram 3)

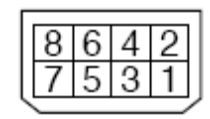

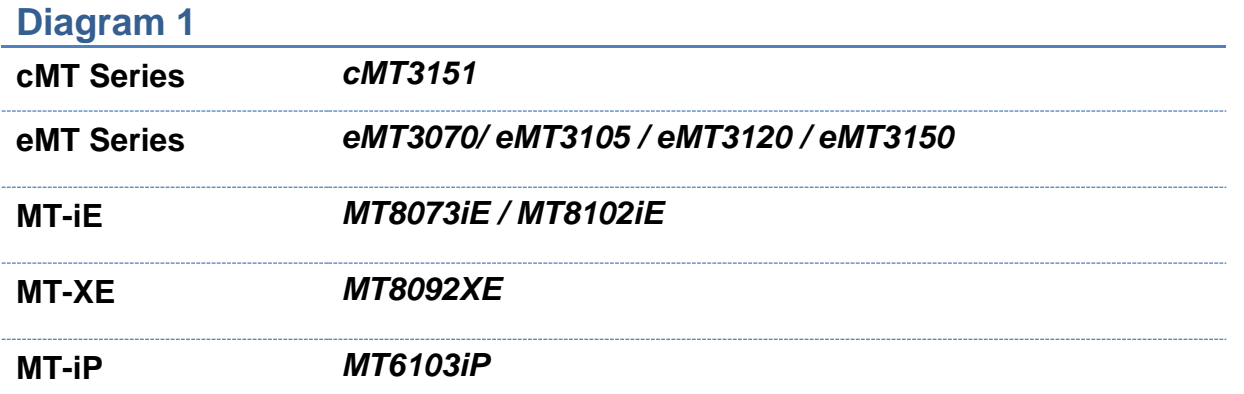

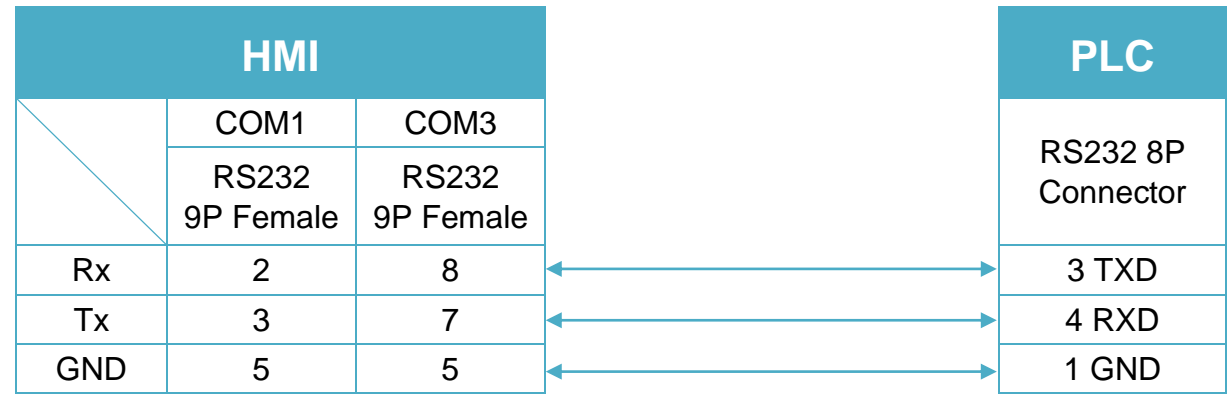

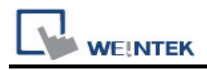

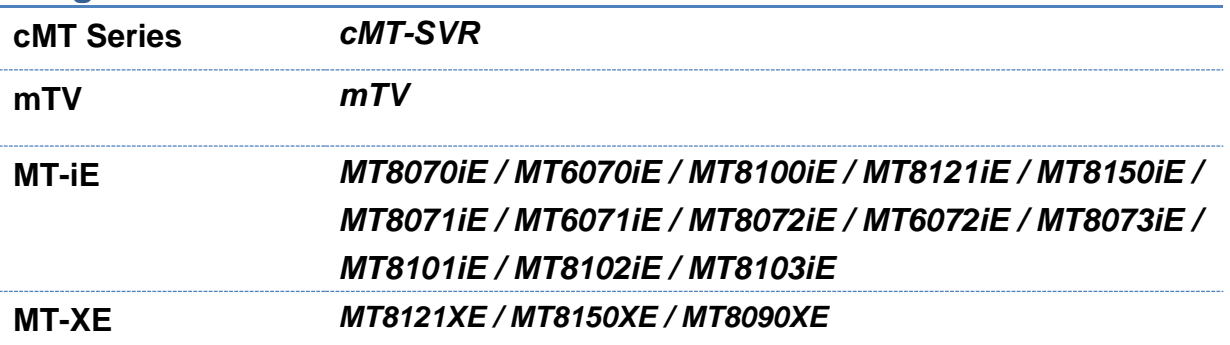

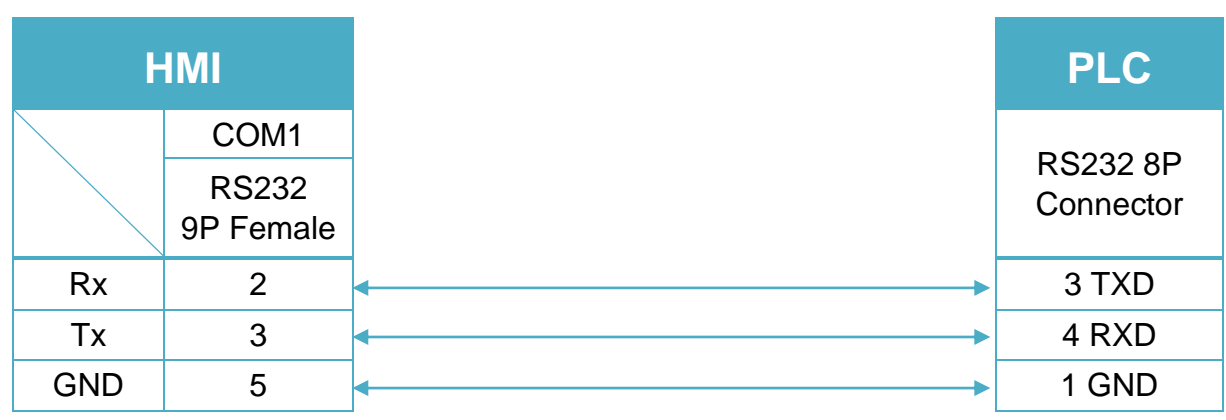

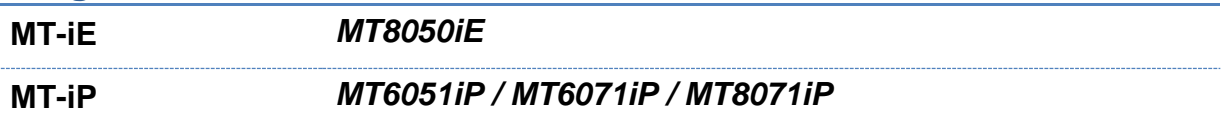

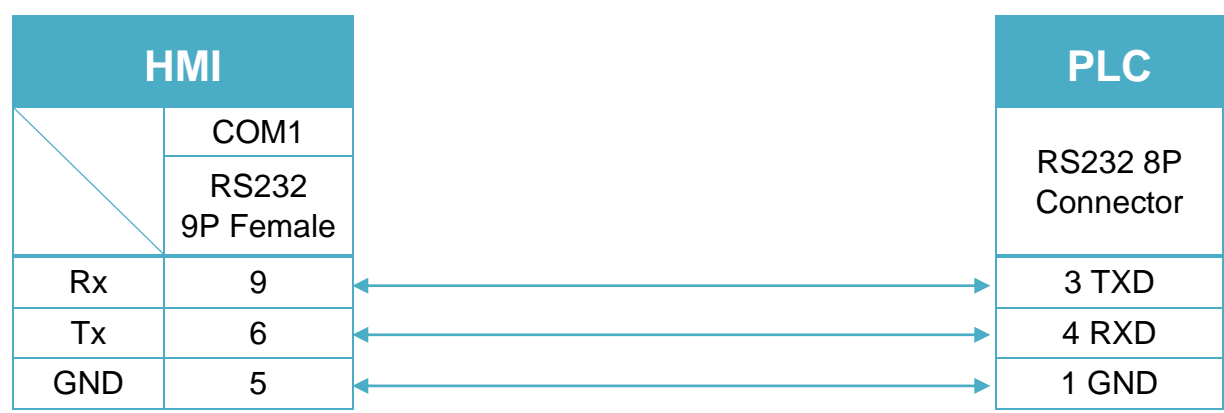

 $\frac{8}{7}$   $\frac{6}{5}$ 

 $\frac{4}{3}$  $\frac{2}{1}$ 

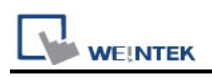

#### **The following is the view from the soldering point of a cable.**

MINAS A5 Driver X2 Port RS485 Signal (Diagram 4 ~ Diagram 9)

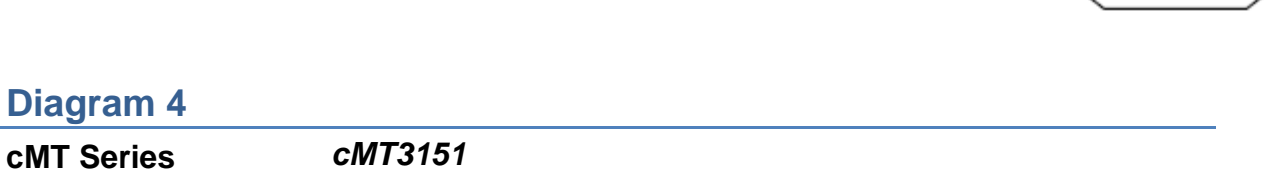

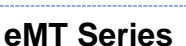

**Diagram 4**

**eMT Series** *eMT3070/ eMT3105 / eMT3120 / eMT3150*

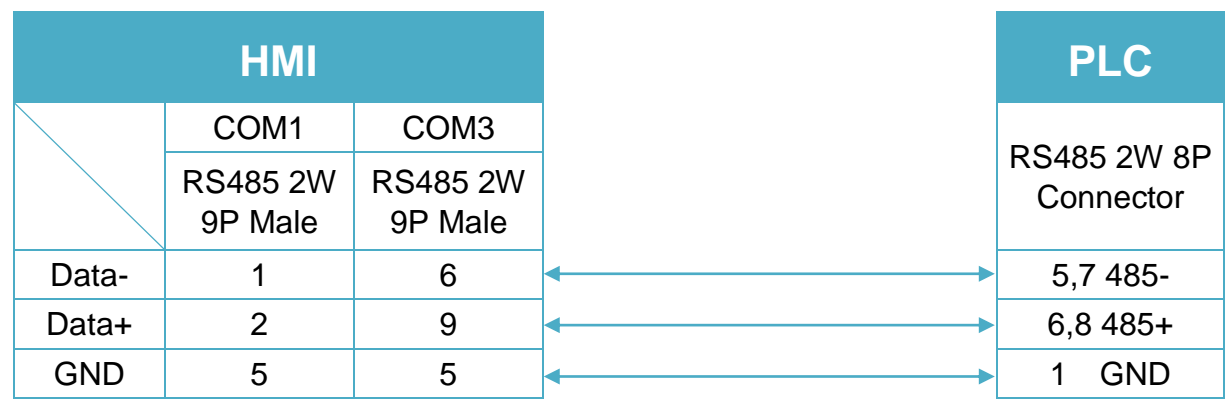

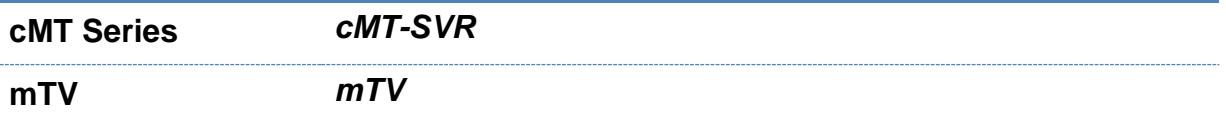

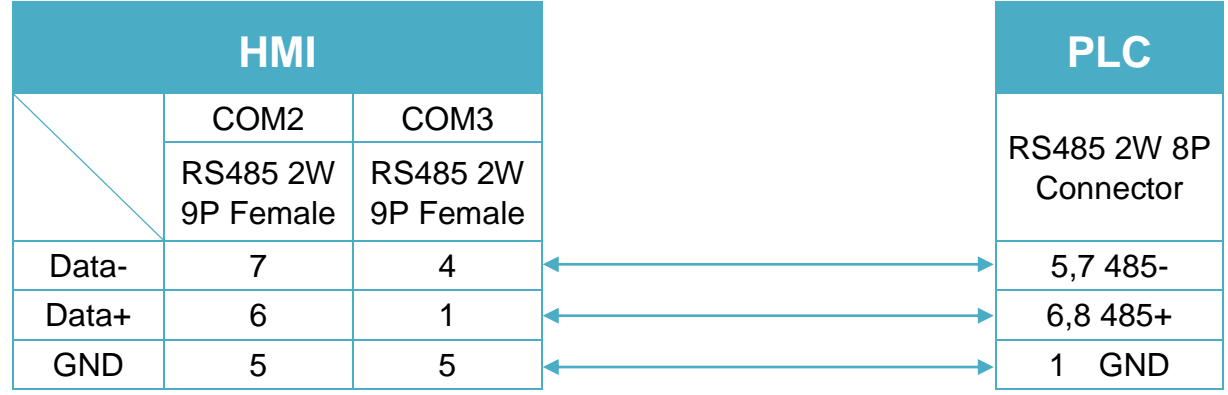

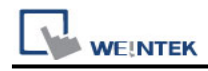

**MT-iE** *MT8070iE / MT6070iE / MT8100iE / MT8121iE / MT8150iE*

**MT-XE** *MT8121XE / MT8150XE*

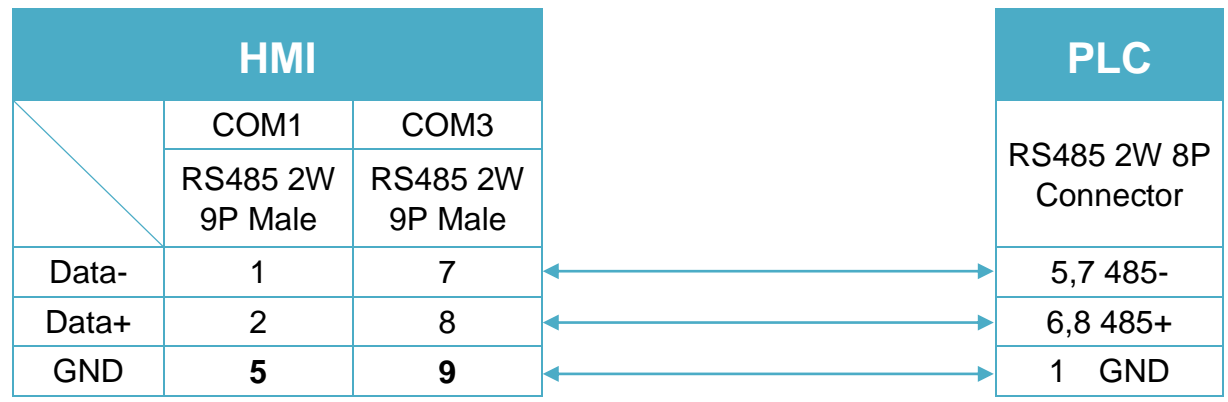

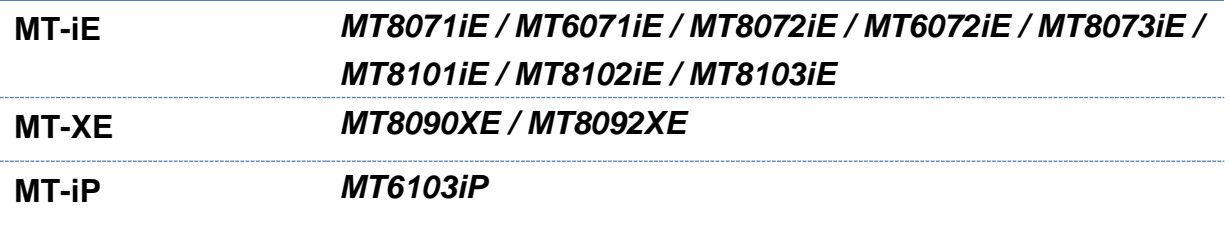

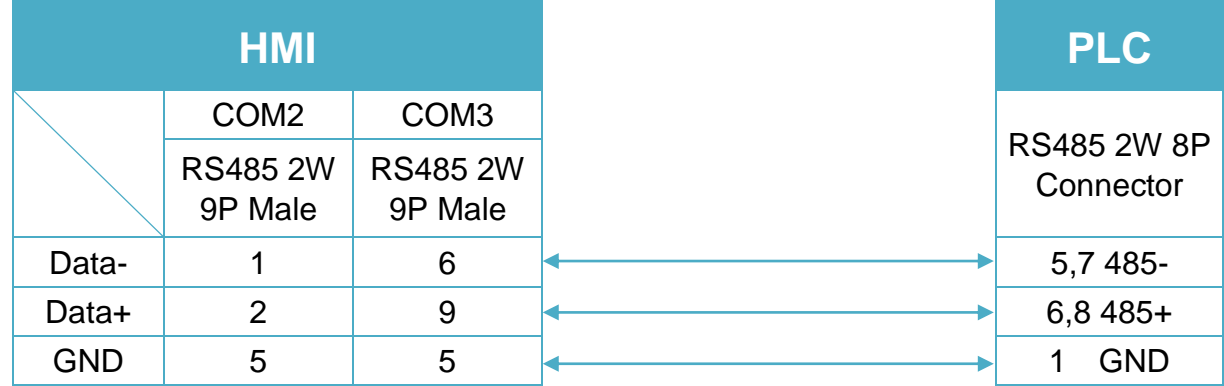

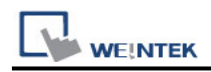

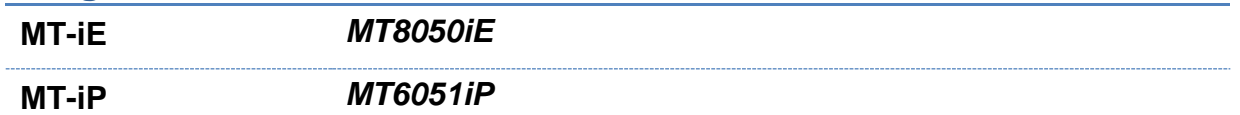

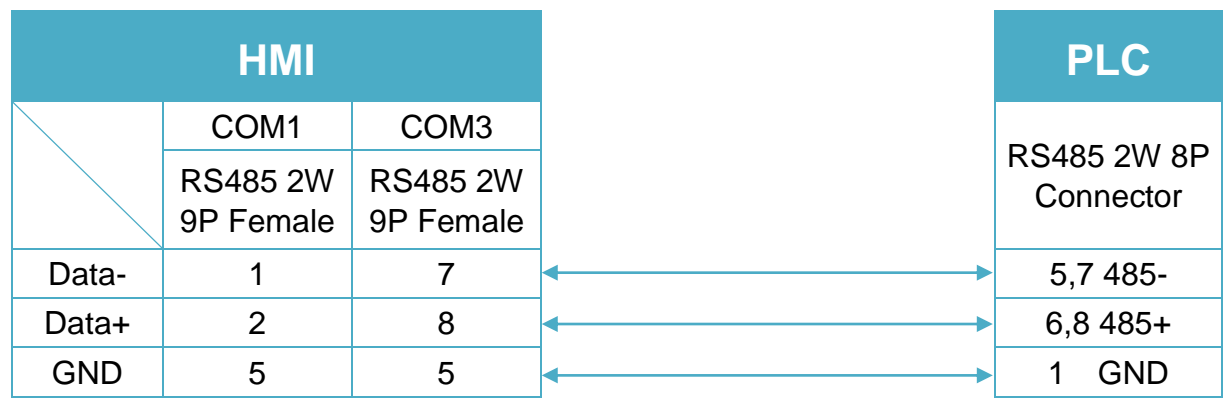

### **Diagram 9**

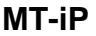

**MT-iP** *MT6071iP / MT8071iP* 

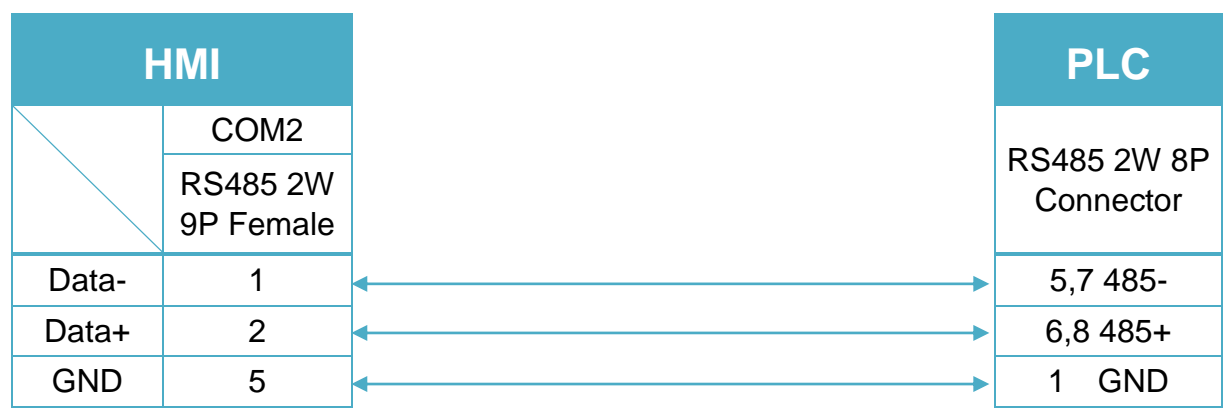

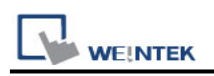

# **Parker ACR9000**

Supported Series: Parker ACR9000. Website: [http://www.parkermotion.com](http://www.parkermotion.com/)

## **HMI Setting:**

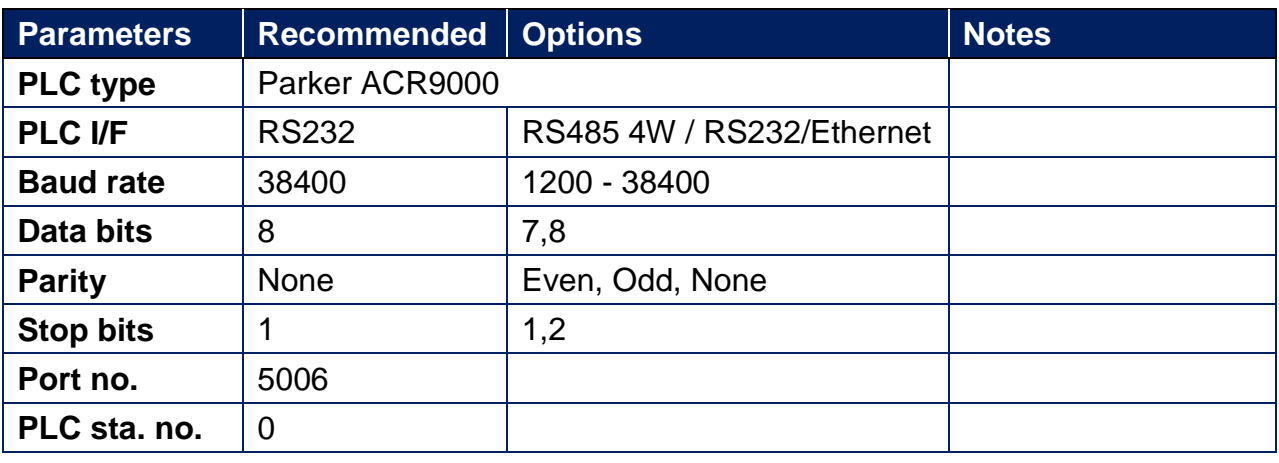

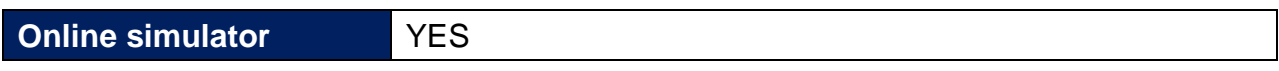

### **Device Address:**

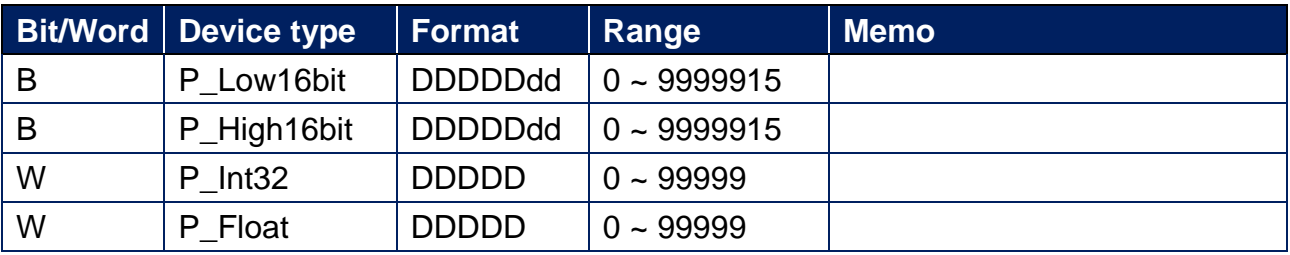

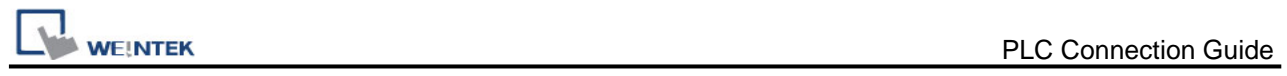

# **Wiring Diagram:**

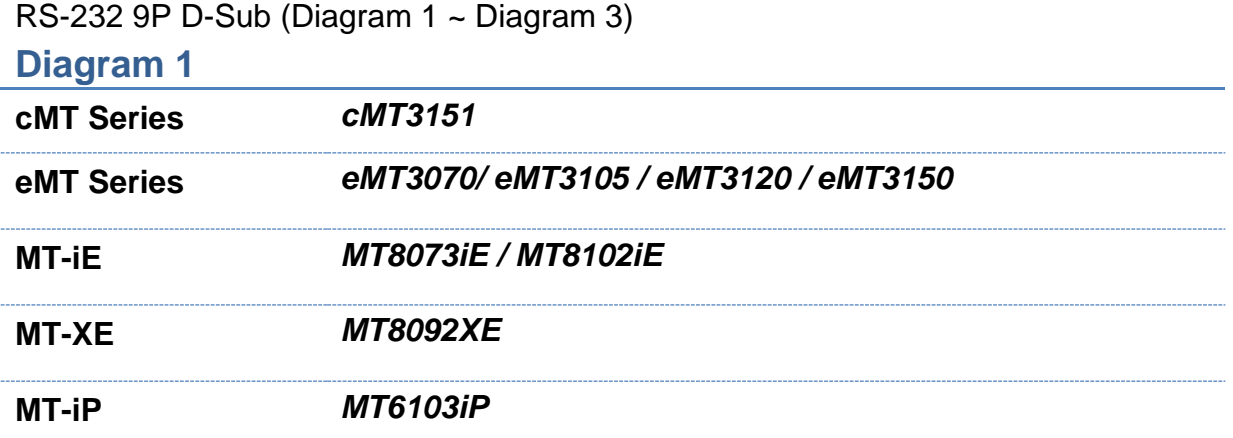

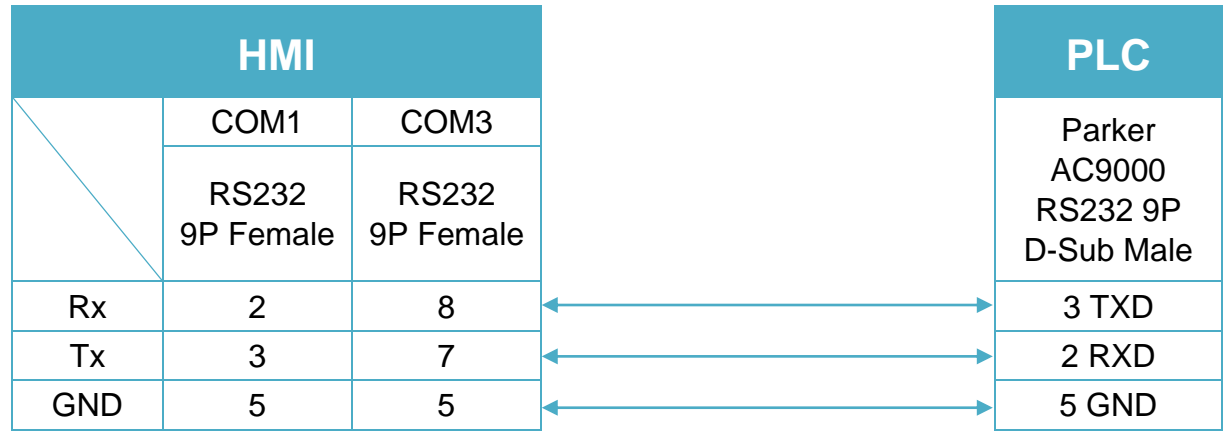

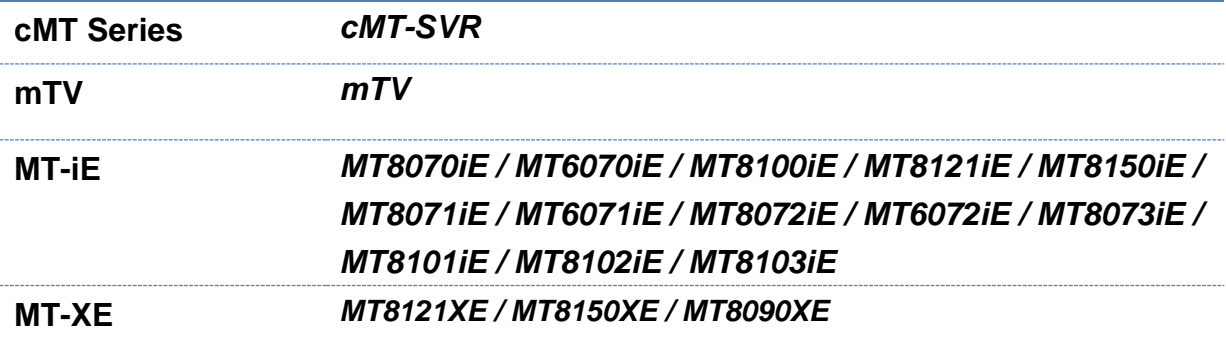

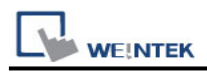

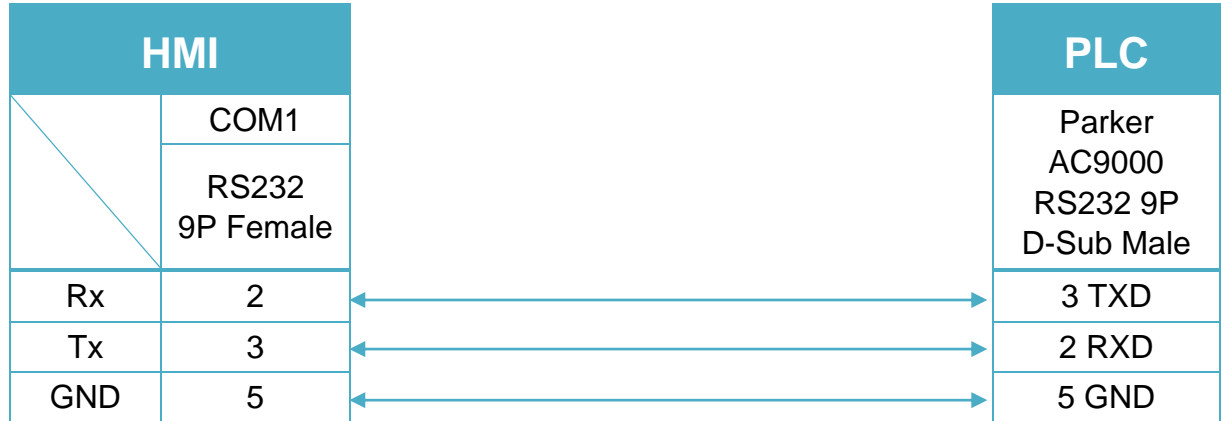

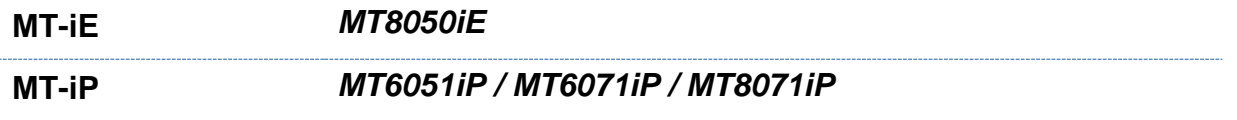

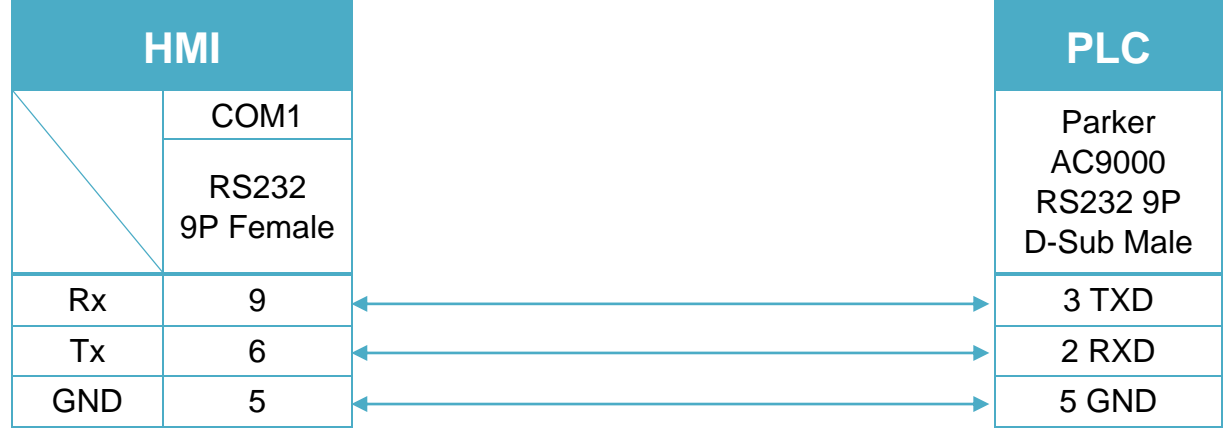

### **Diagram 4**

#### **Ethernet cable:**

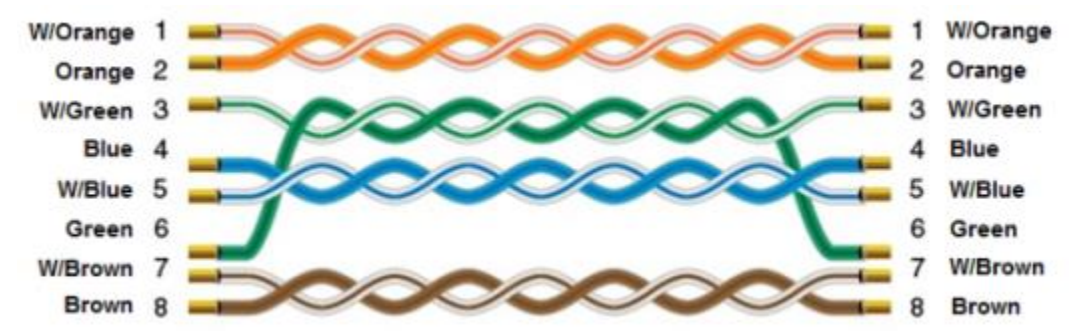

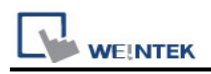

# **Parker Compax3**

Supported Series: Parker Compax3 Servo Drive. Website: [http://www.parker.com](http://www.parker.com/)

## **HMI Setting:**

### **RS232**

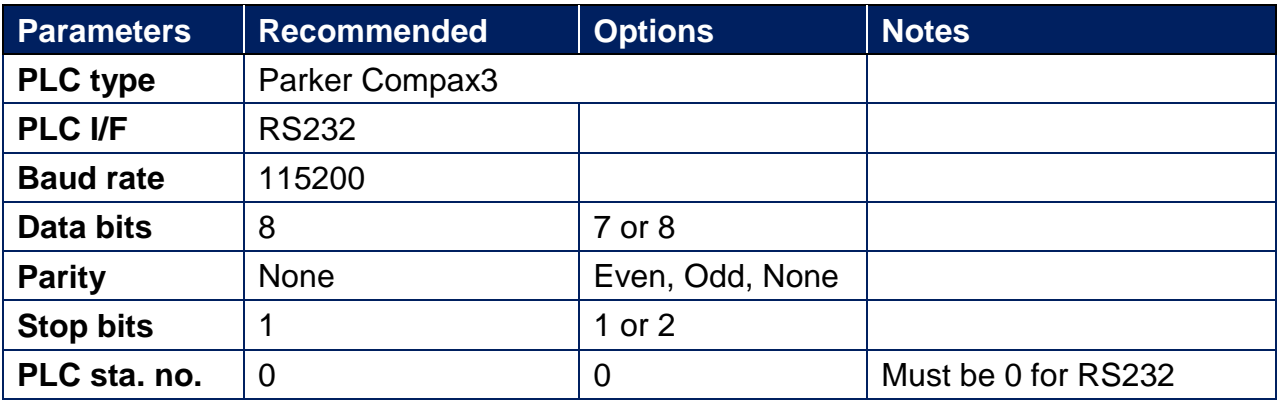

#### **RS485**

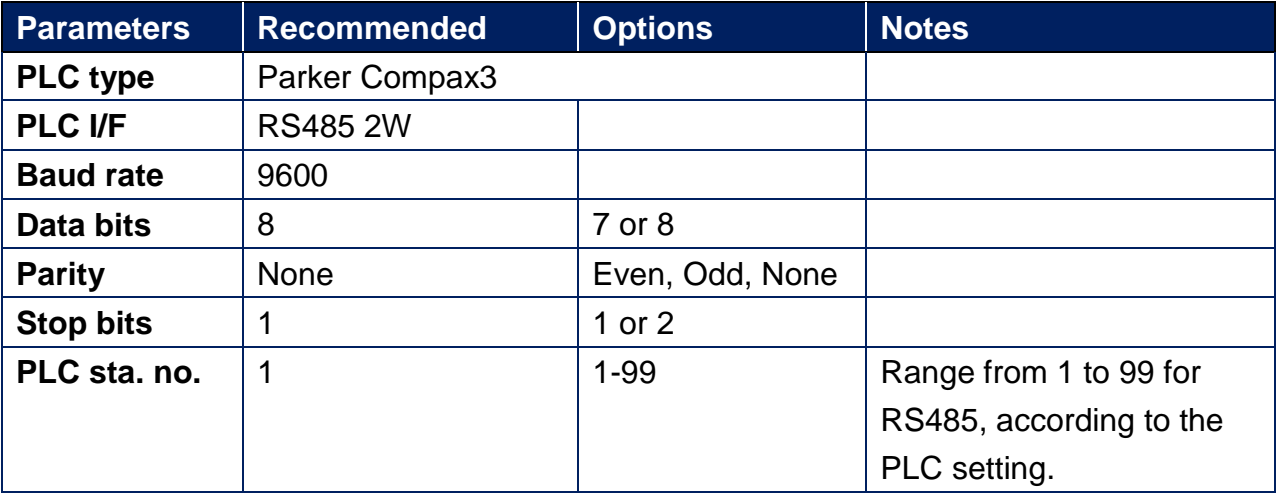

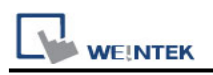

### **PLC Setting:**

How to set Compax 3 servo to RS485 mode?

1. Open C3 ServoManager2, select "Communication" => "RS-485 Settings".

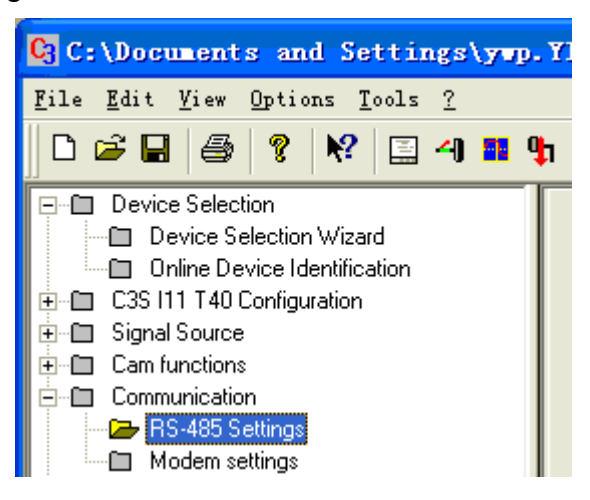

2. Click to Configure "RS-485/POP Settings".

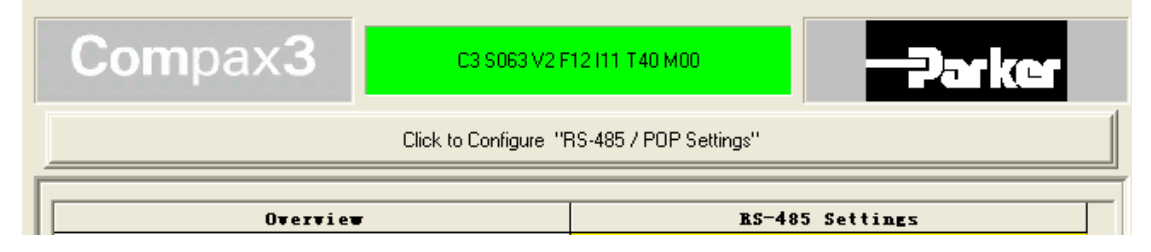

3. Set parameters as below:

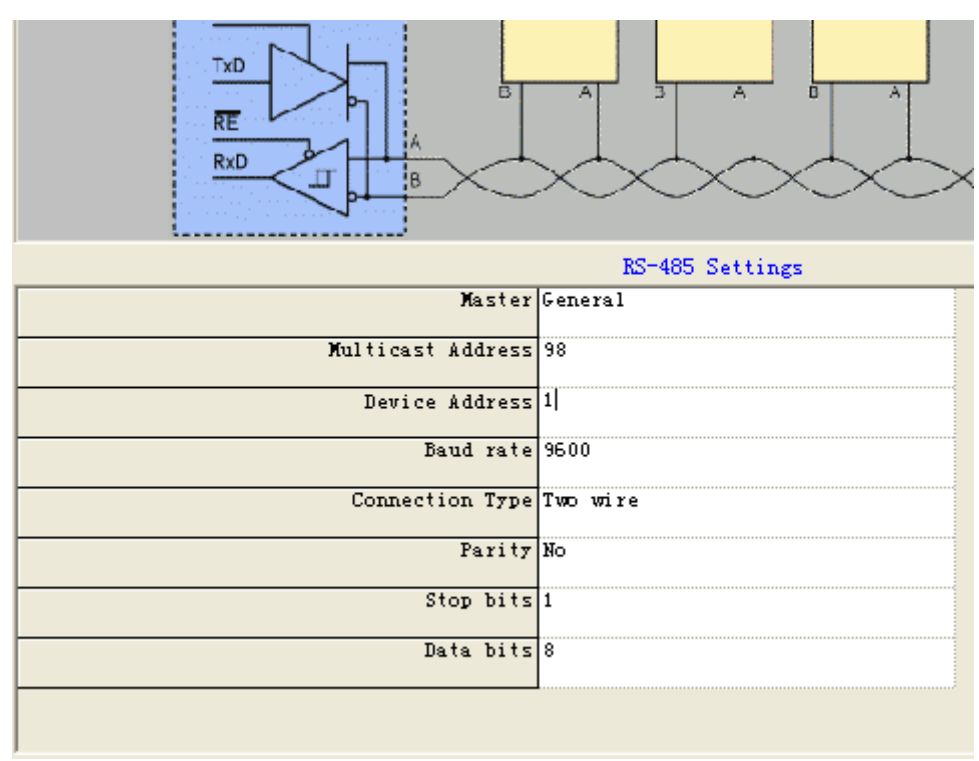

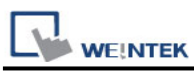

- 4. Download settings to Compax3 Servo.
- 5. Set EasyBuilder system parameter and connect with PLC for communication of HMI and Servo.

#### **Device Address:**

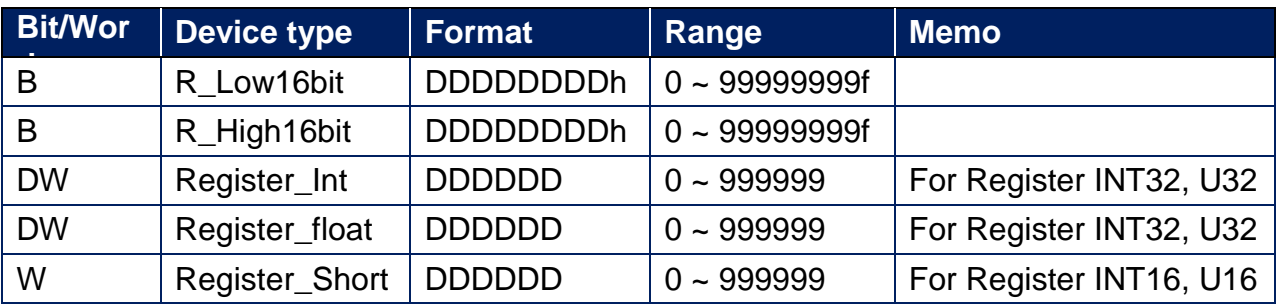

The range of the address that can be operated depends on the address type.

(For more information, please see PLC Connection Guide)

For example:

If the read / write address is: 1901.2, please enter 190102

If the read / write address is: 400.1, please enter 40001

## **Wiring Diagram:**

Parker Compax3 PLC X10 : RS232 (Diagram 1 ~ Diagram 3)

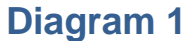

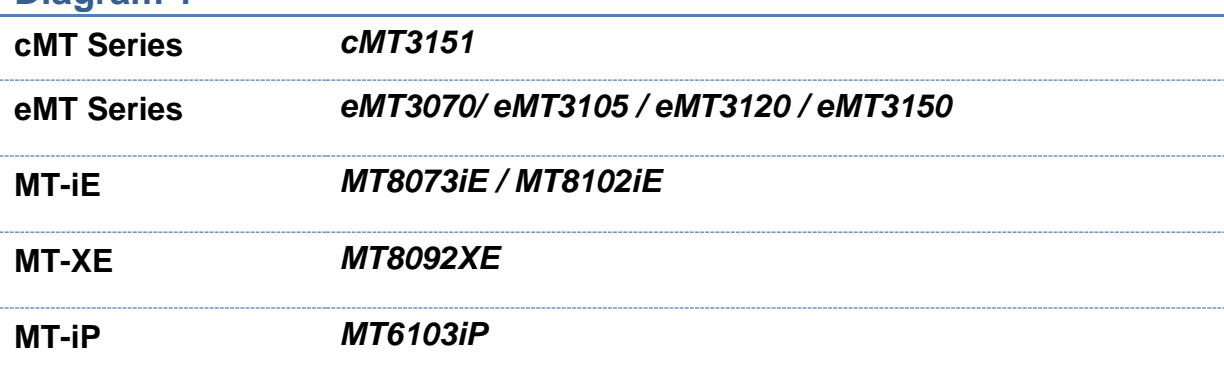

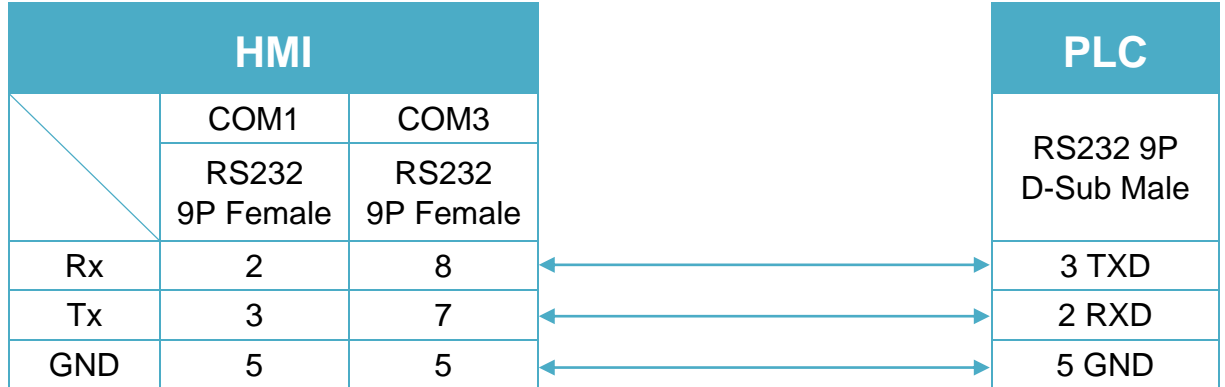

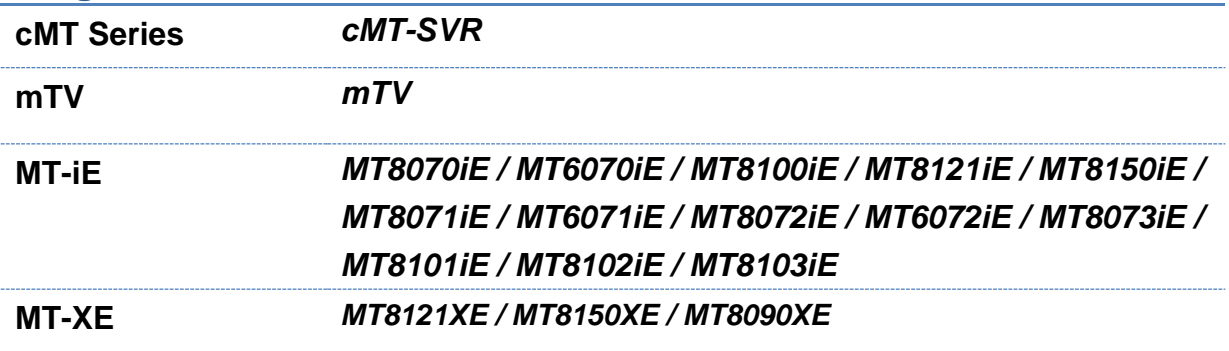

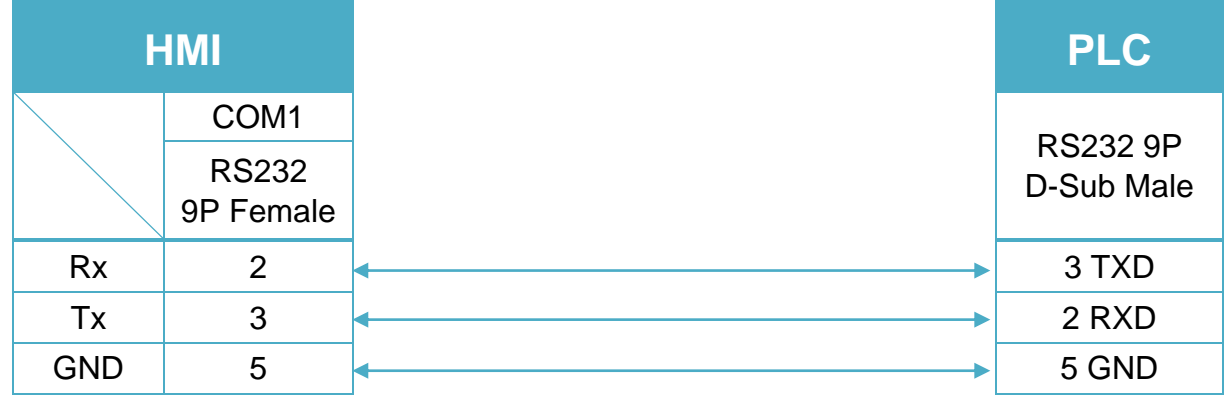

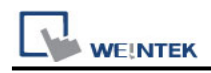

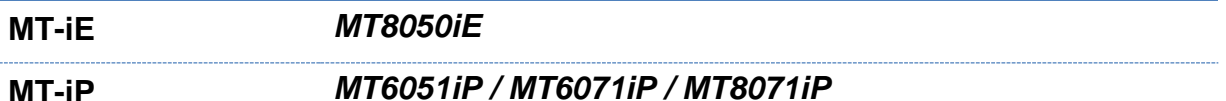

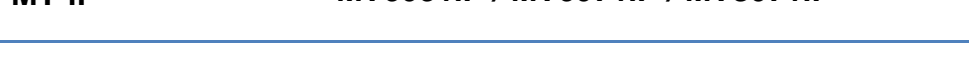

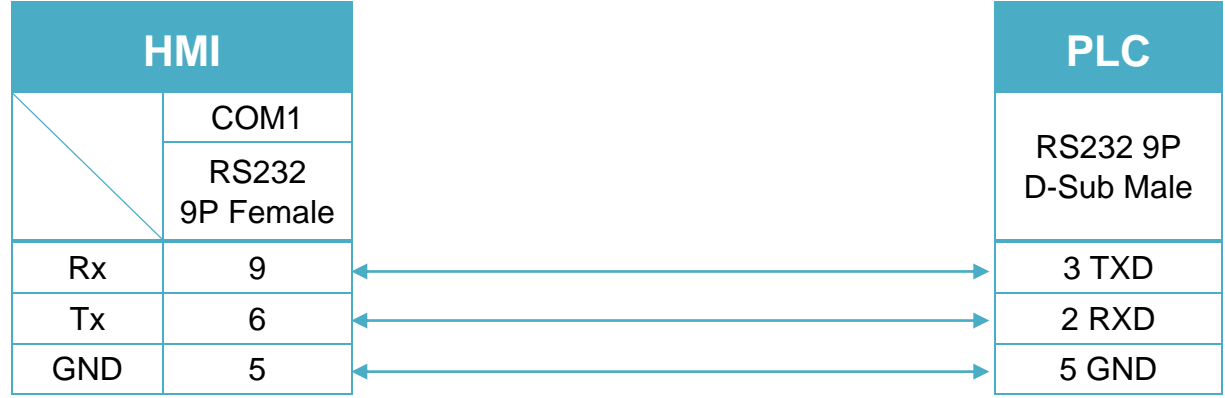

Parker Compax3 PLC X10 : RS485 2W (Diagram 4 ~ Diagram 9)

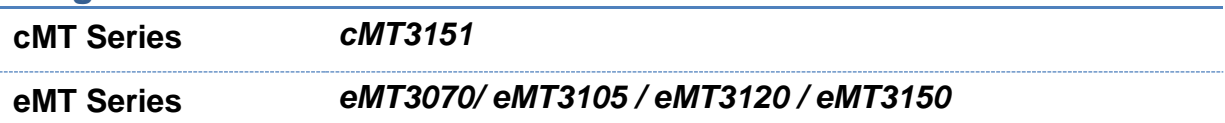

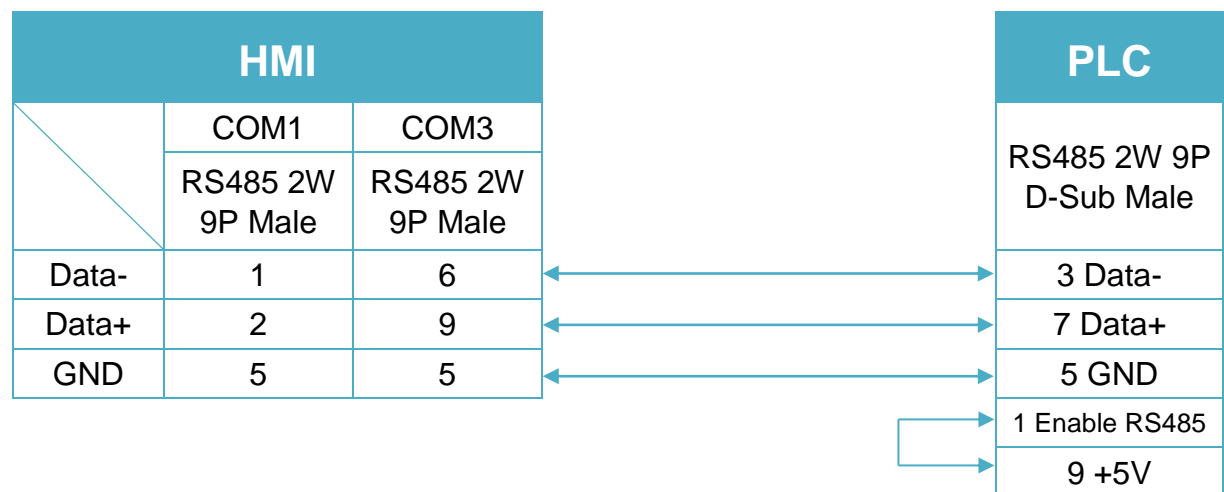

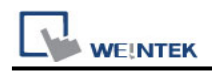

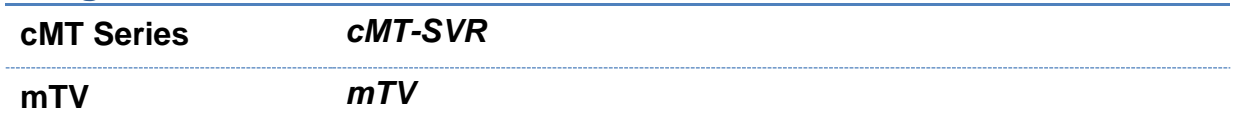

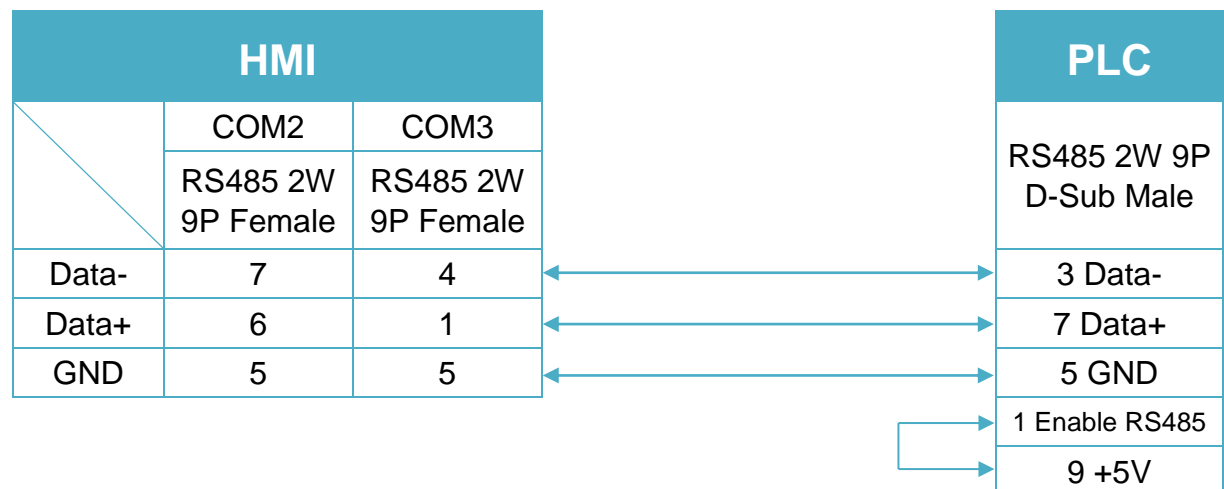

#### **Diagram 6**

**MT-iE** *MT8070iE / MT6070iE / MT8100iE / MT8121iE / MT8150iE* **MT-XE** *MT8121XE / MT8150XE*

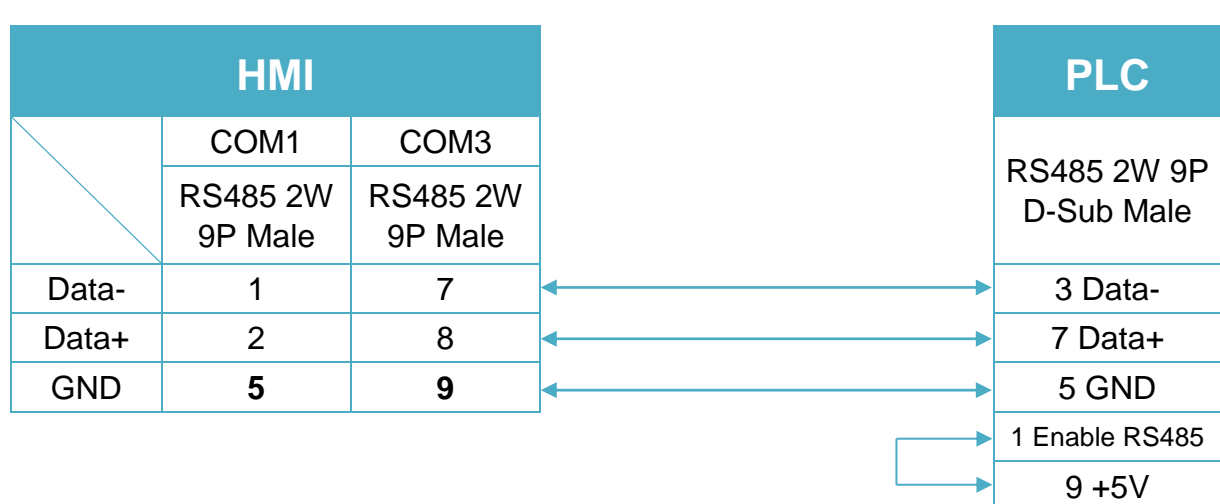

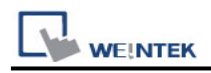

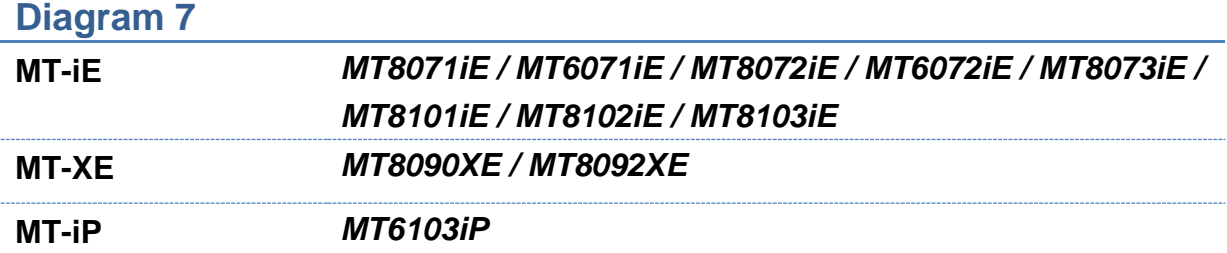

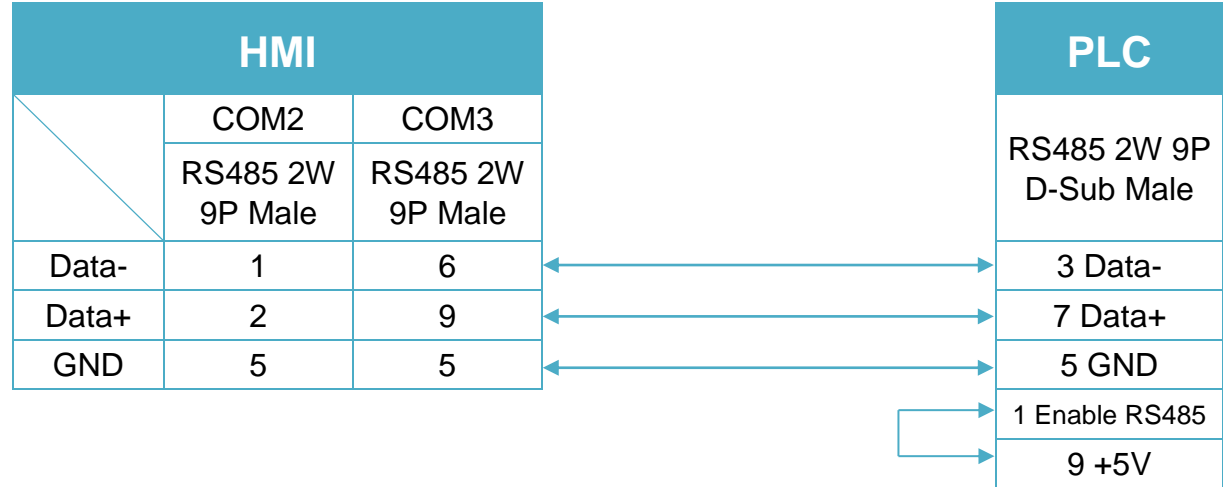

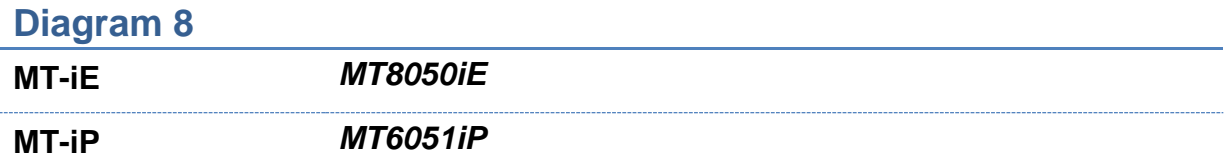

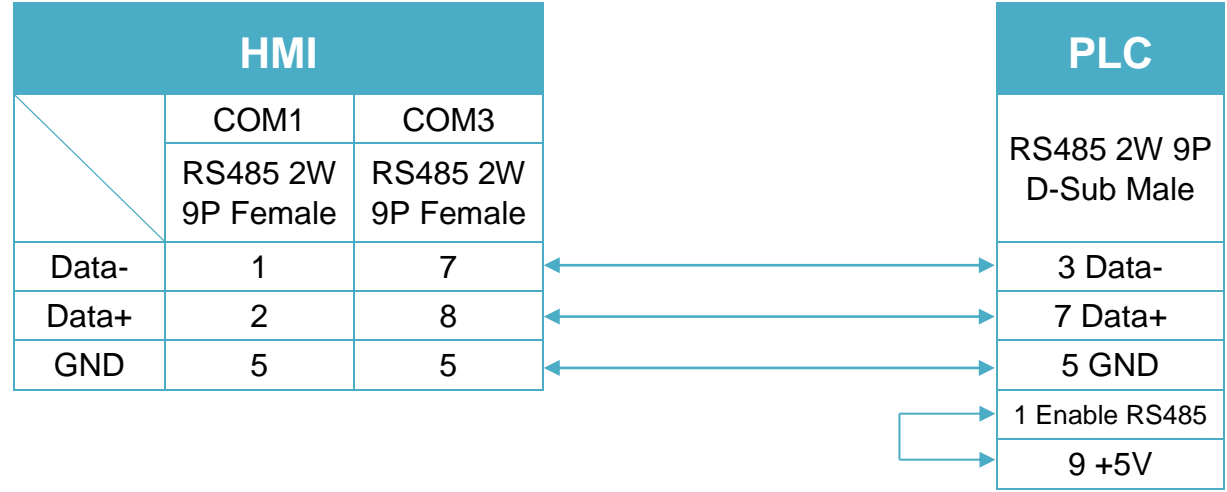

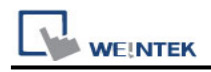

**MT-iP** *MT6071iP / MT8071iP* 

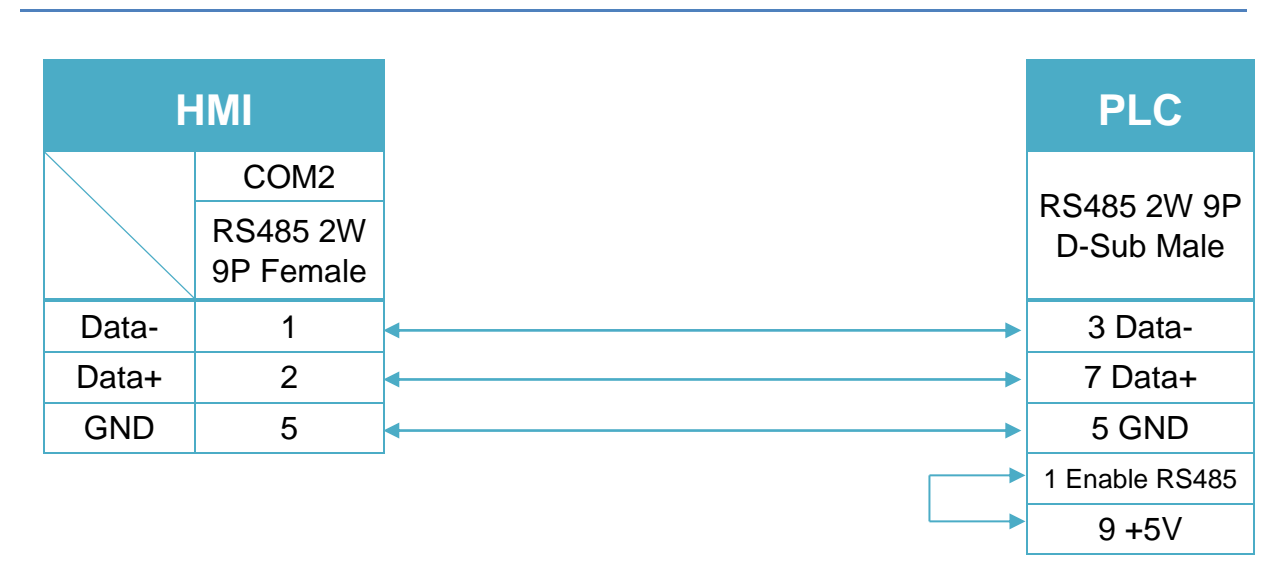

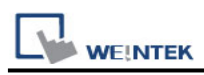

# **Parker Compumotor 6K Series**

## **HMI Setting:**

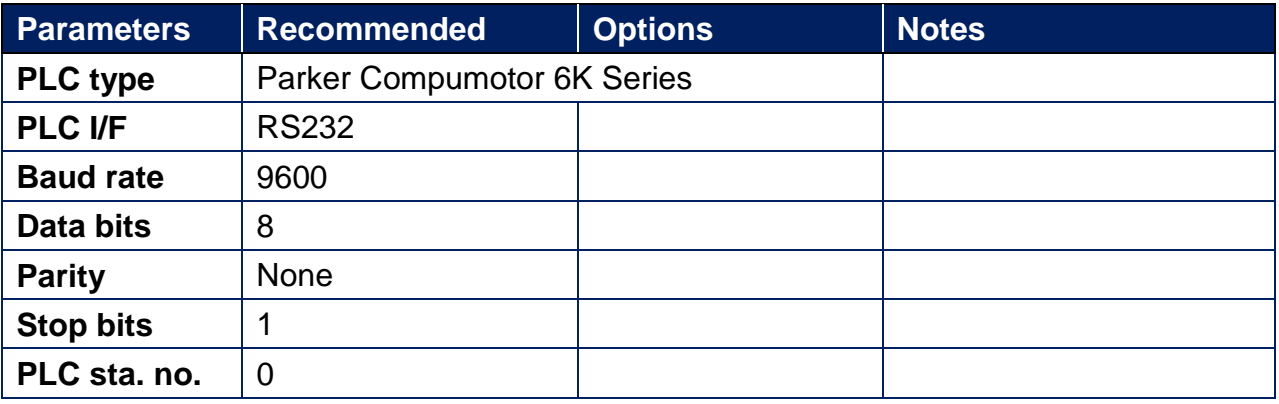

## **Device Address:**

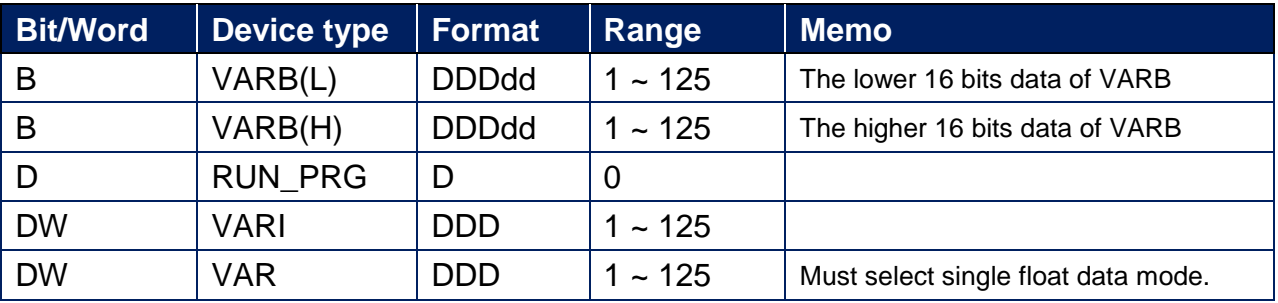

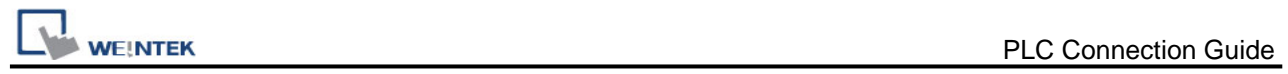

# **Wiring Diagram:**

#### **Diagram 1**

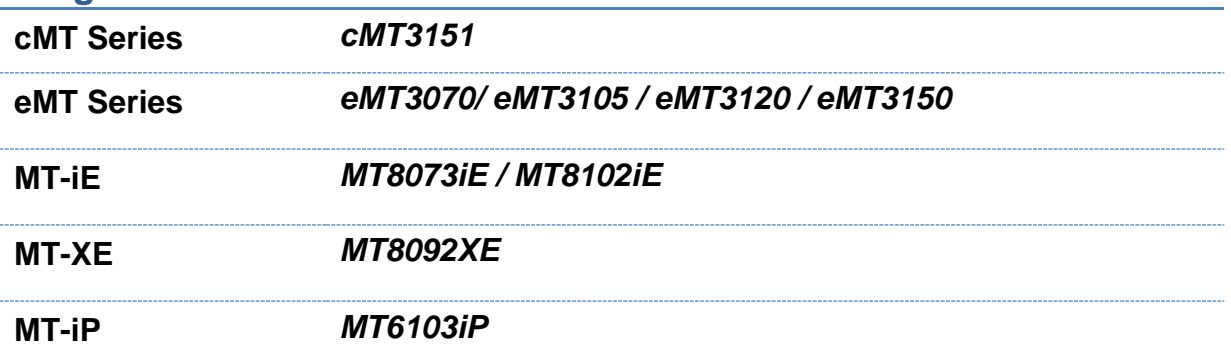

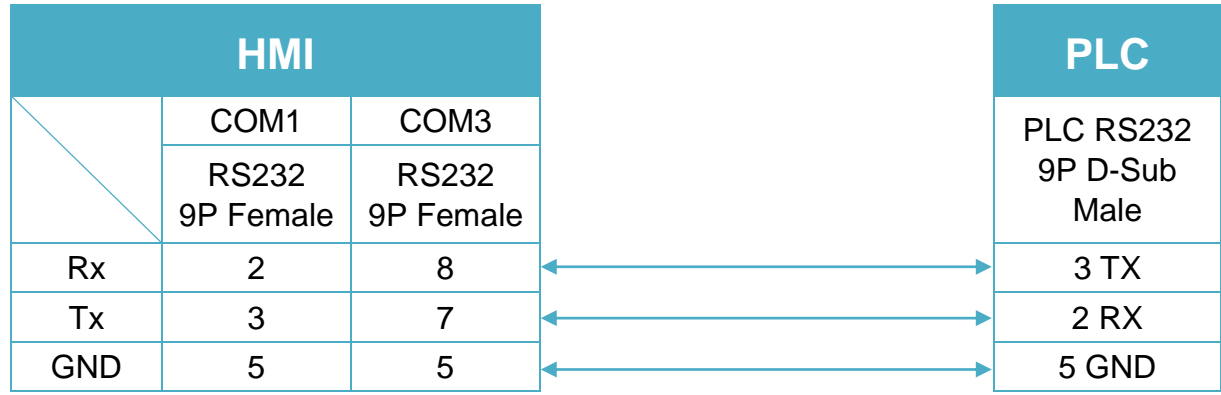

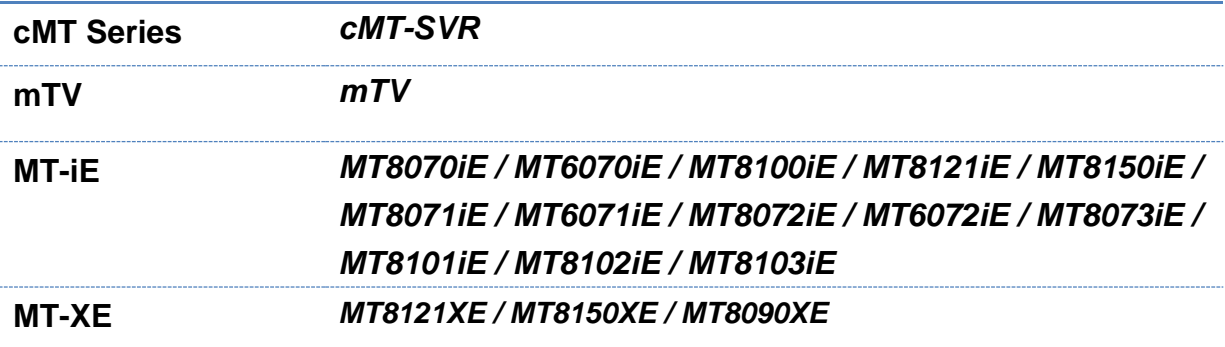

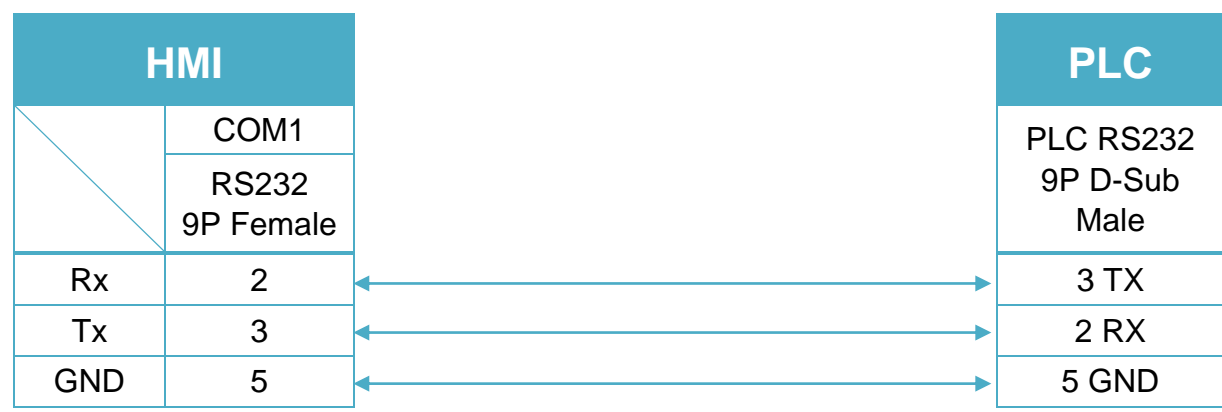

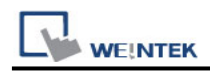

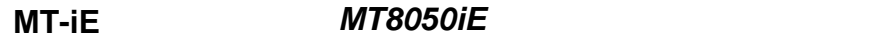

**MT-iP** *MT6051iP / MT6071iP / MT8071iP*

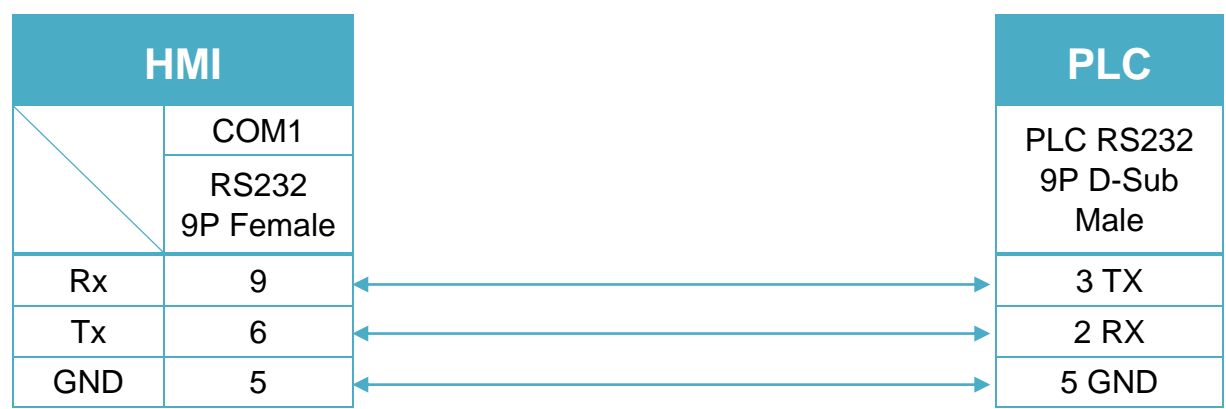

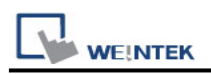

# **Parker SLVD Series**

Supported Series : Parker SLVD Servo, SLVD1N, SLVD2N, SLVD5N, SLVD7N, SLVD10N, SLVD15N, SLVD17N. Website:<http://www.parker.com/portal/site/PARKER/>

### **HMI Setting:**

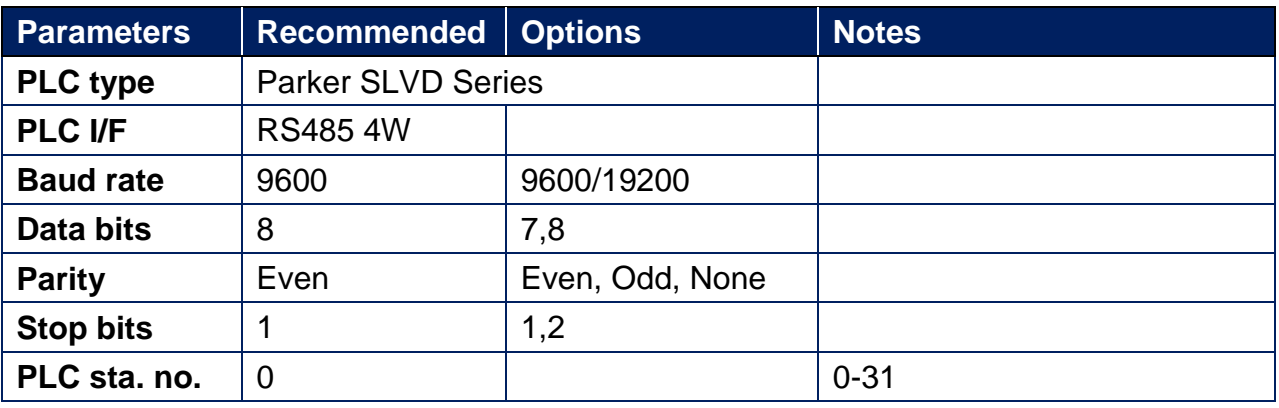

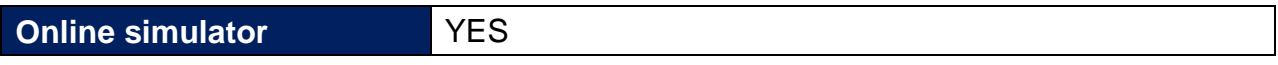

### **Device Address:**

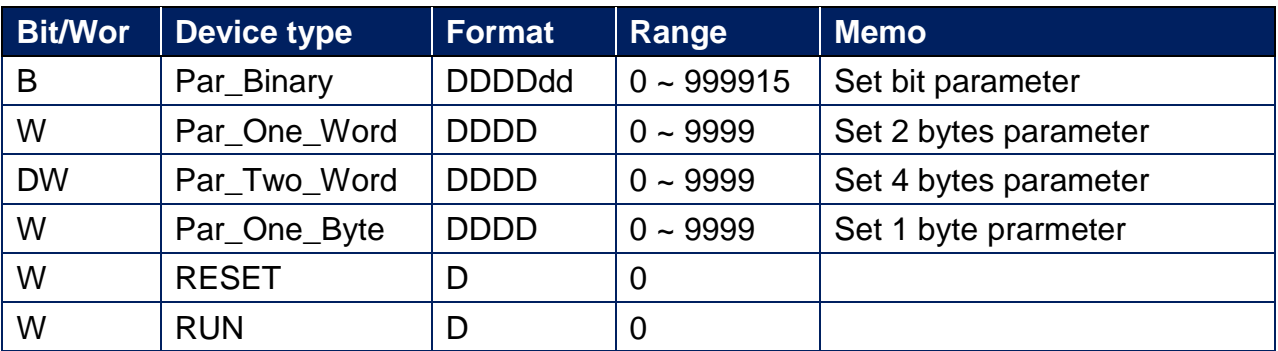

## **Wiring Diagram:**

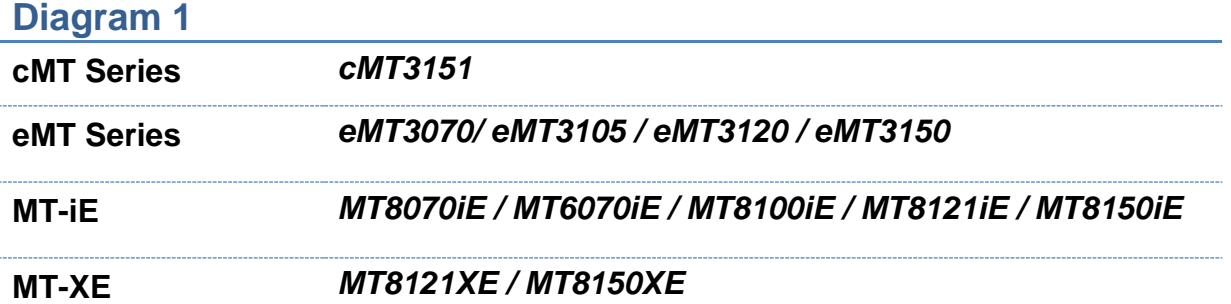

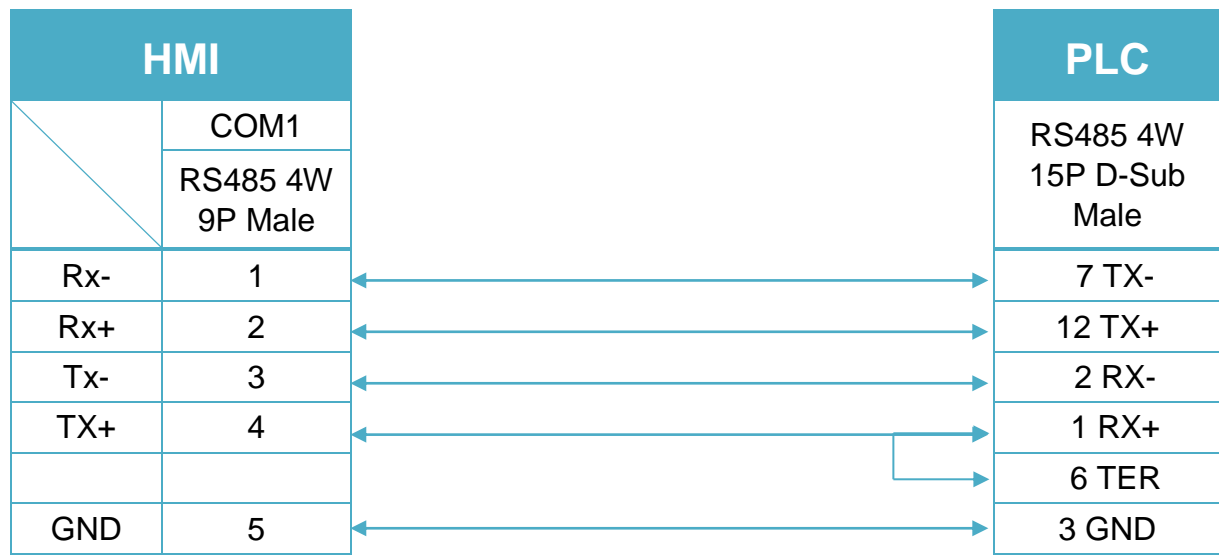

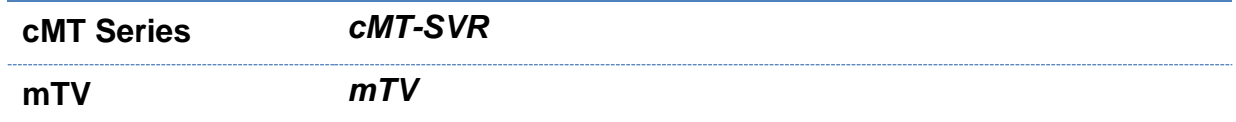

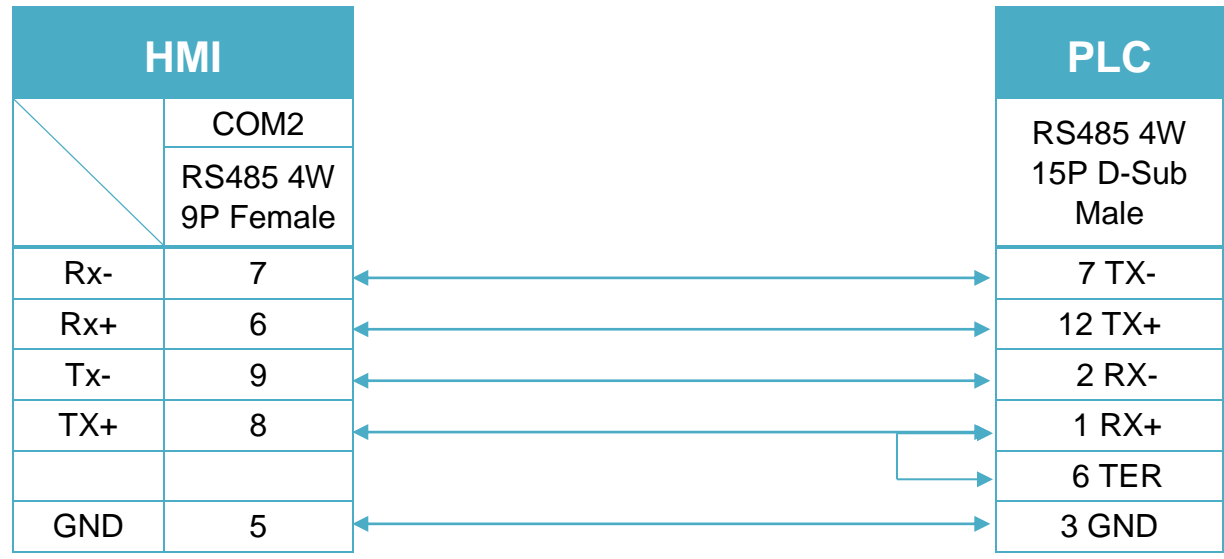

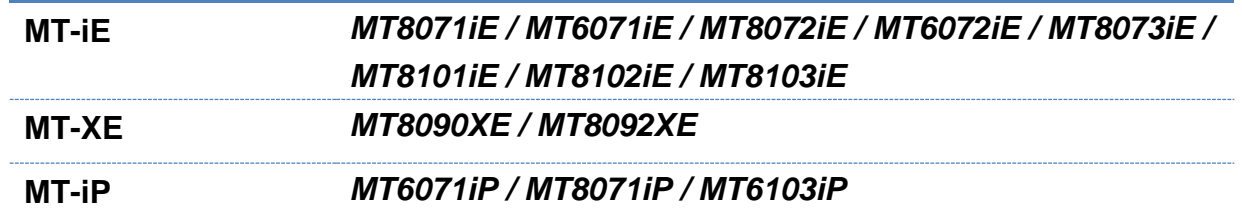

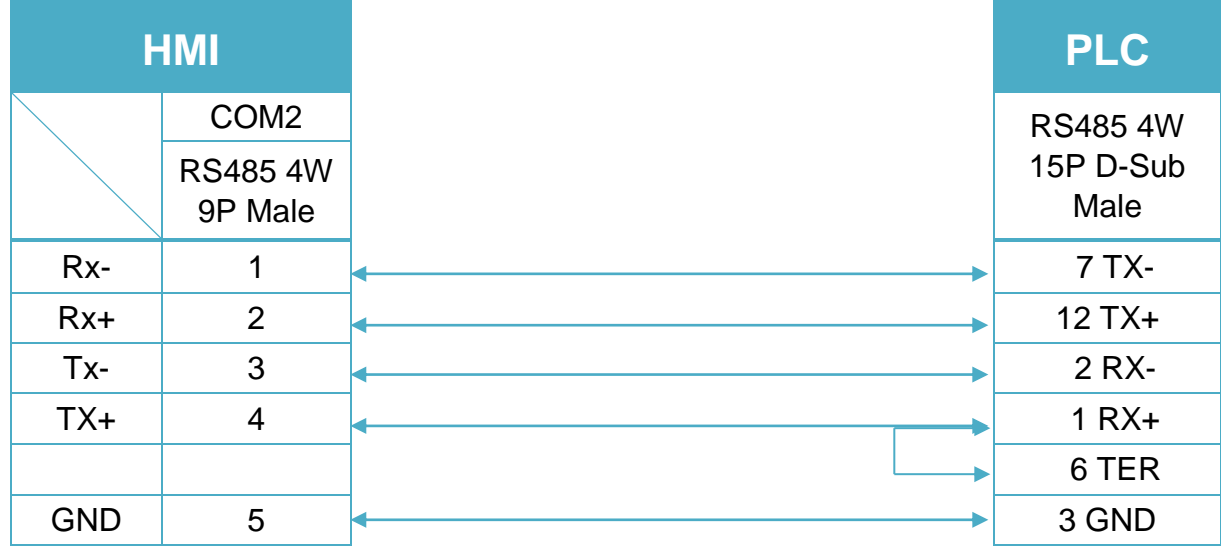

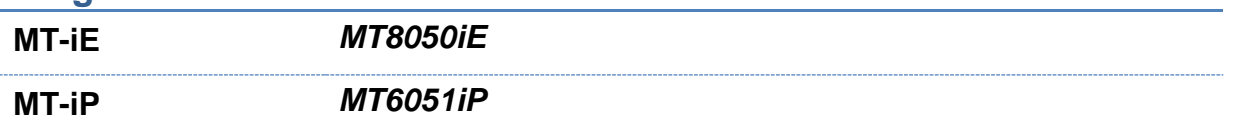

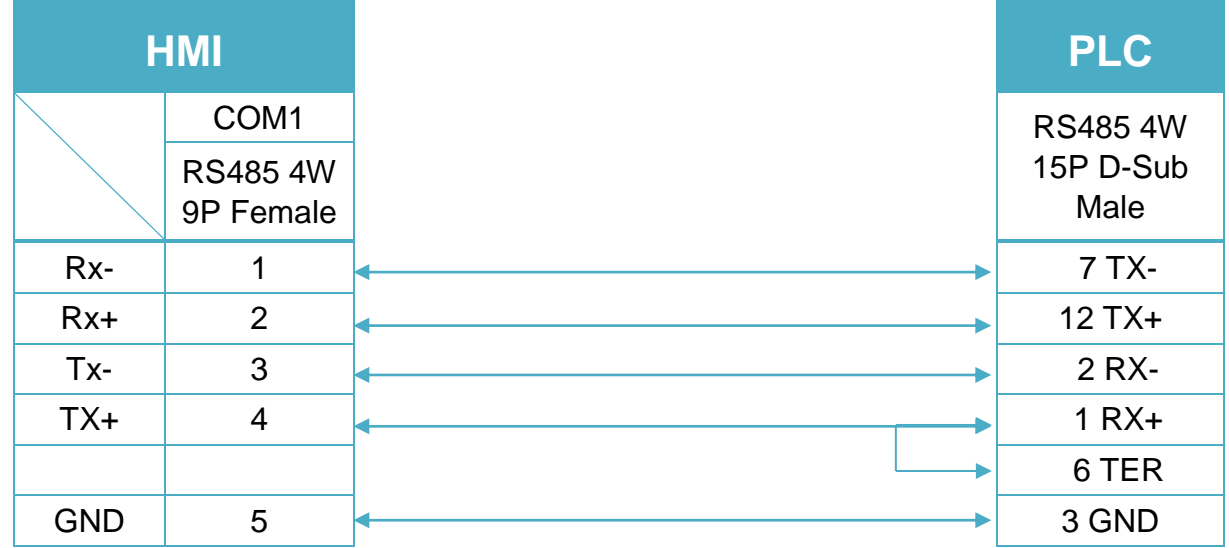

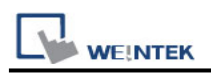

# **PATLITE VM/VMS Series**

Supported Series: PATLITE VM/VMS Series Website: [http://www.patlite.co.jp](http://www.patlite.co.jp/)

## **HMI Setting:**

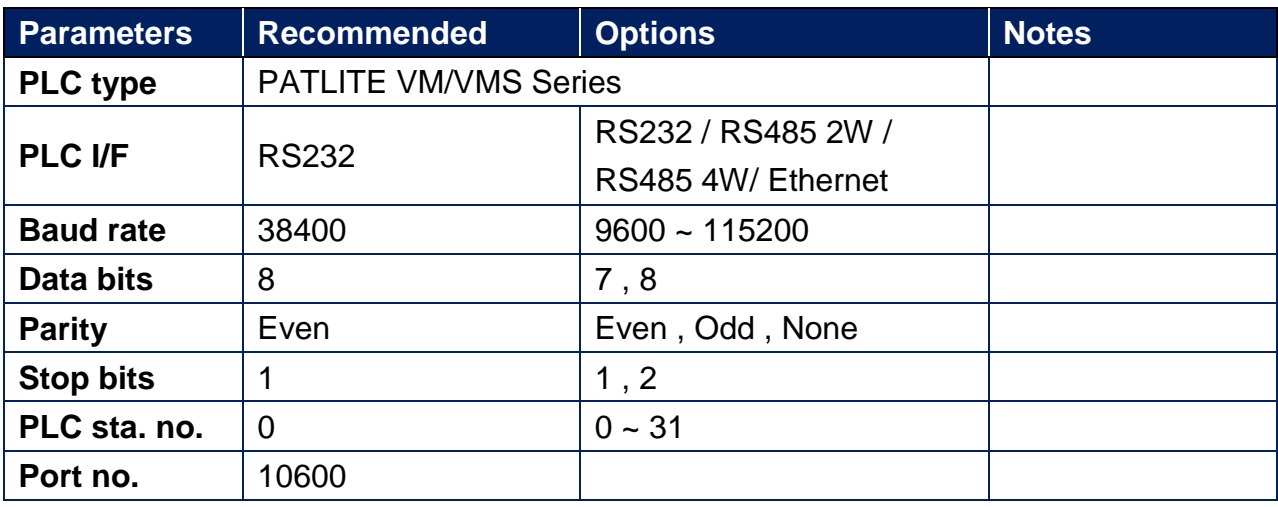

### **Device Address:**

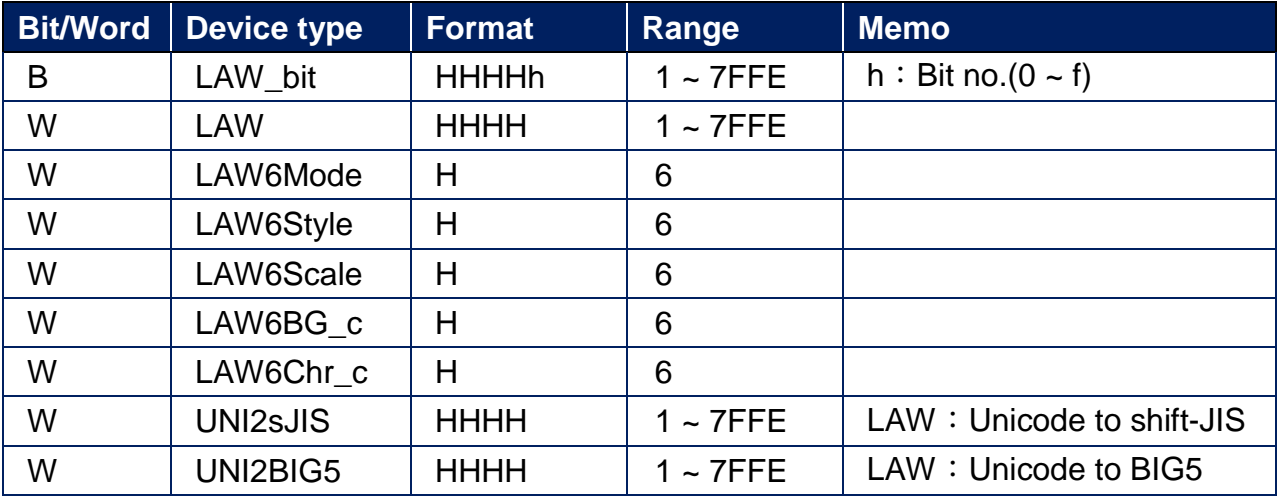

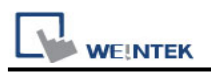

## **Wiring Diagram:**

RS-232 9P D-Sub (Diagram 1 ~ Diagram 3)

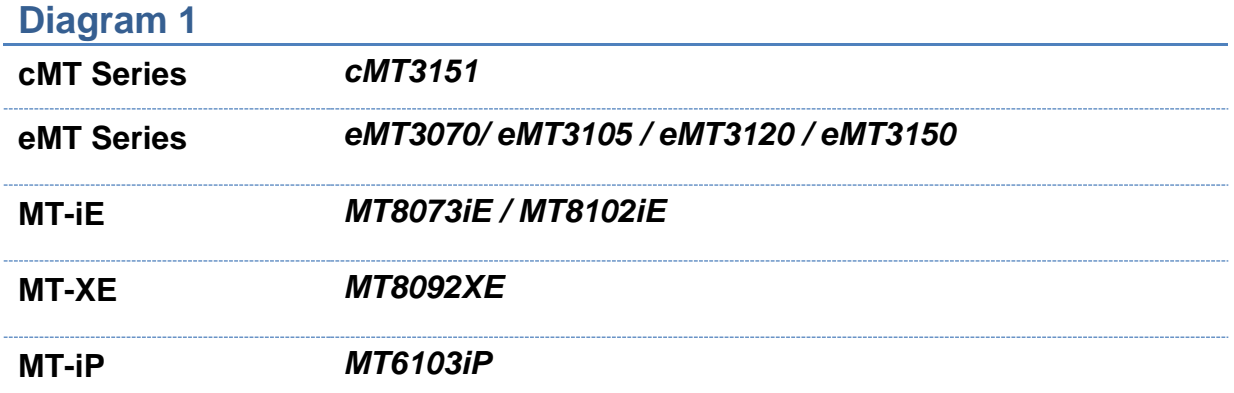

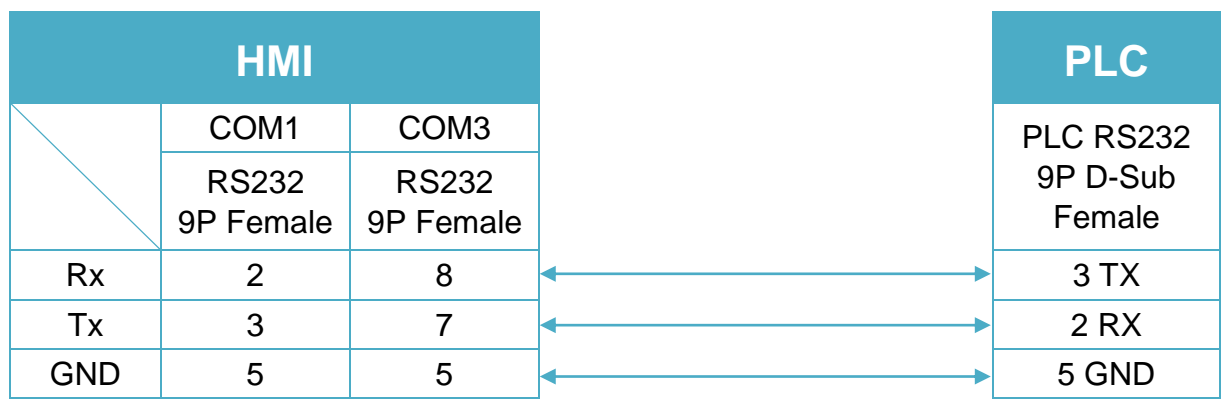

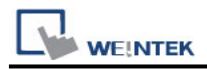

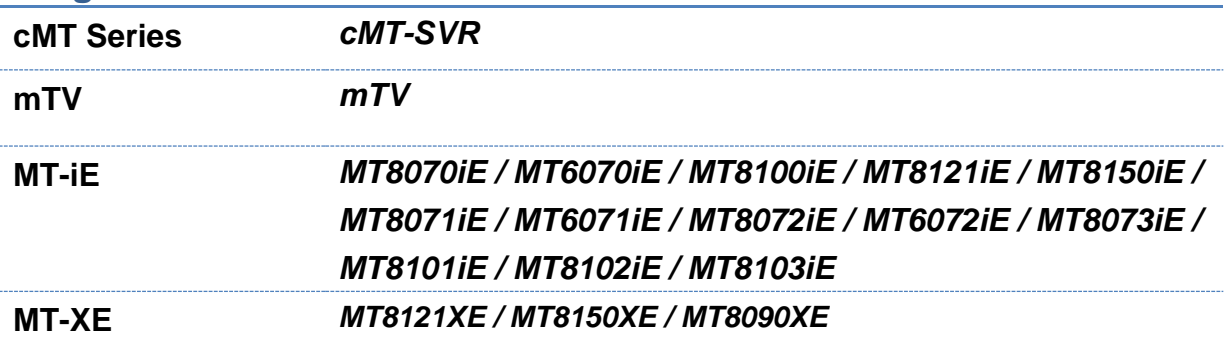

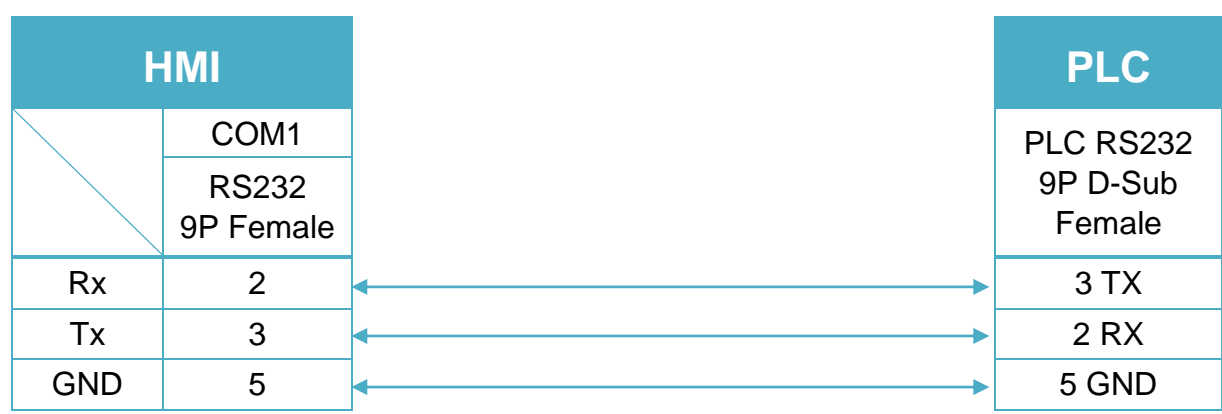

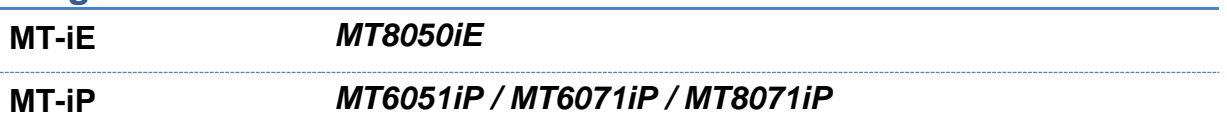

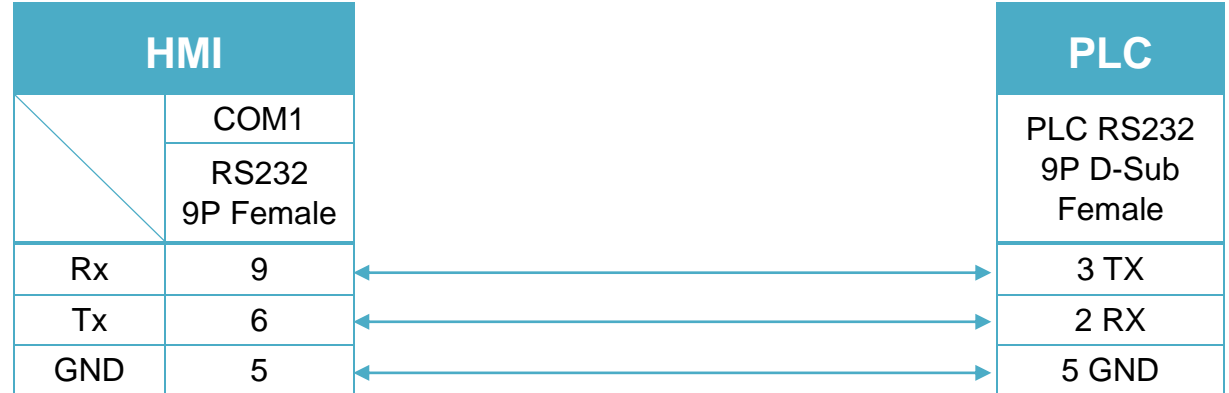

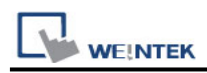

#### RS-485 2W Terminal (Diagram 4 ~ Diagram9)

### **Diagram 4**

**cMT Series** *cMT3151*

**eMT Series** *eMT3070/ eMT3105 / eMT3120 / eMT3150*

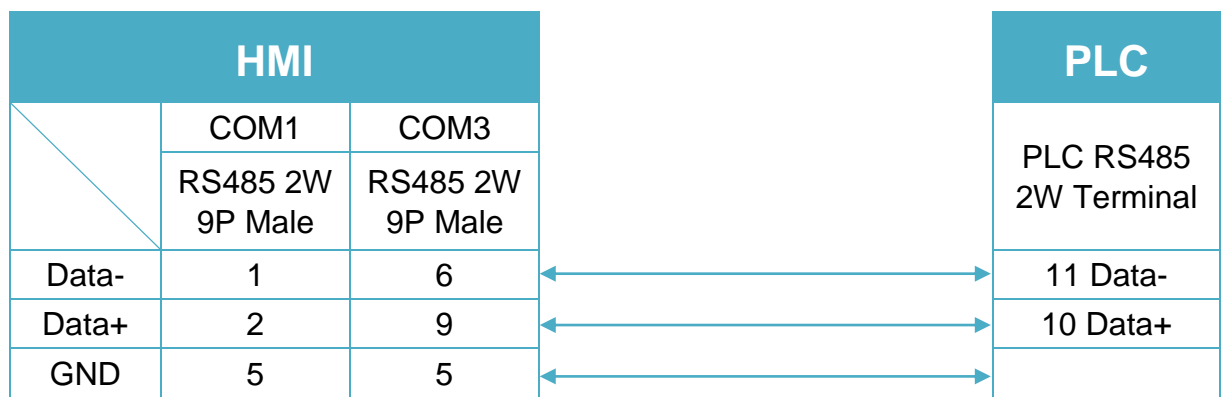

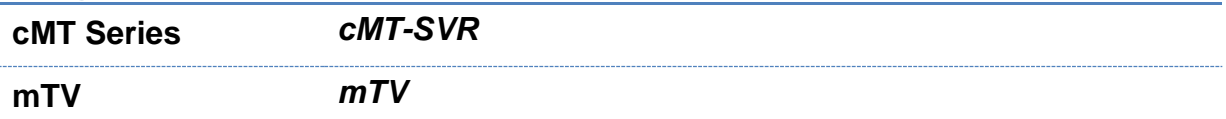

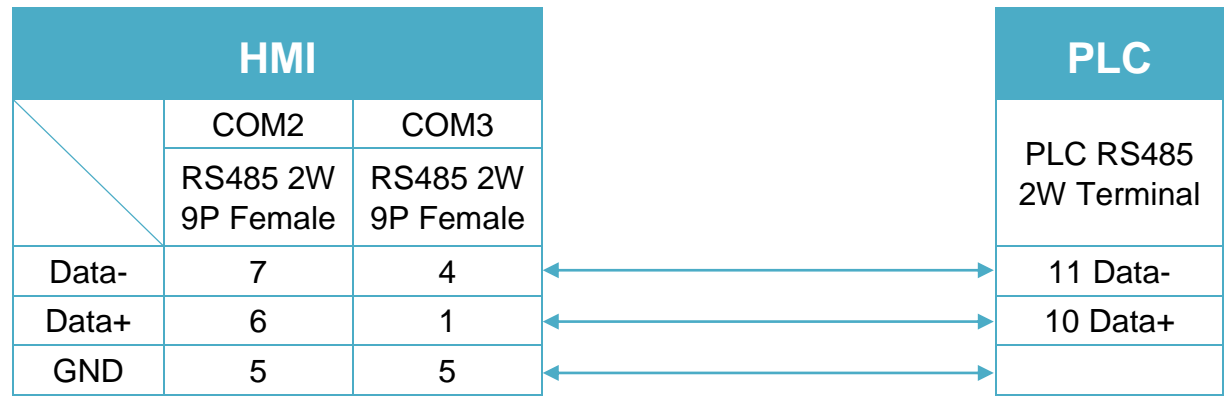

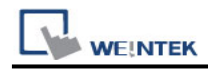

**MT-iE** *MT8070iE / MT6070iE / MT8100iE / MT8121iE / MT8150iE*

**MT-XE** *MT8121XE / MT8150XE*

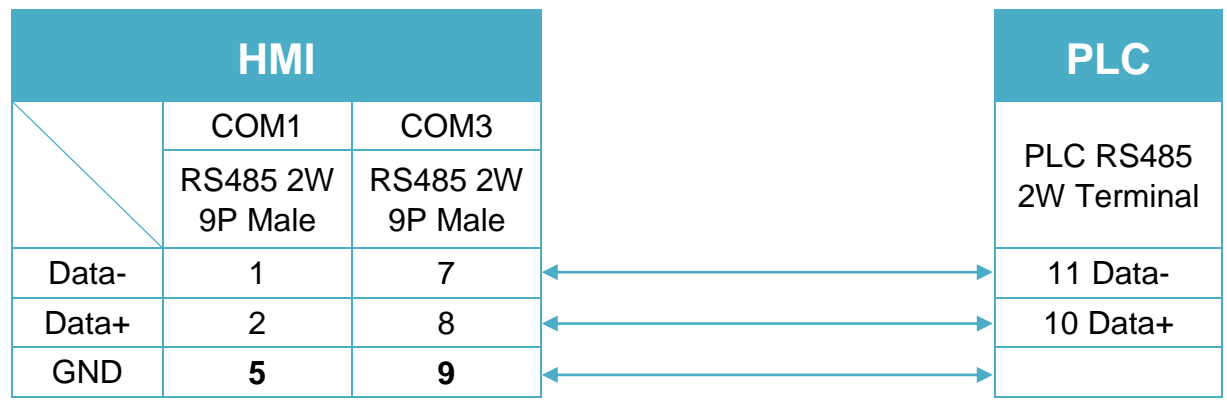

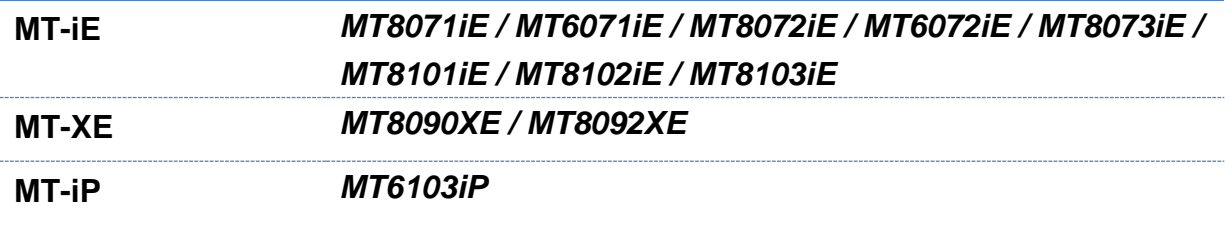

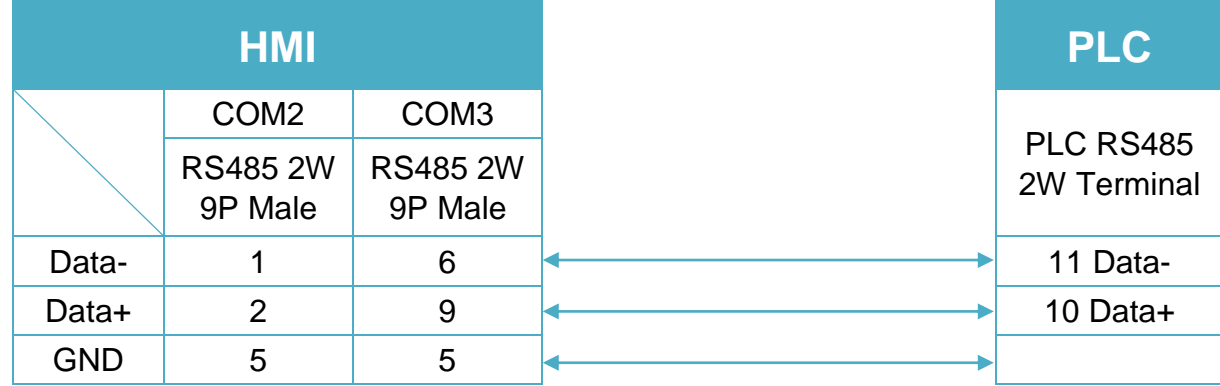

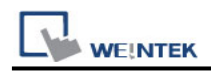

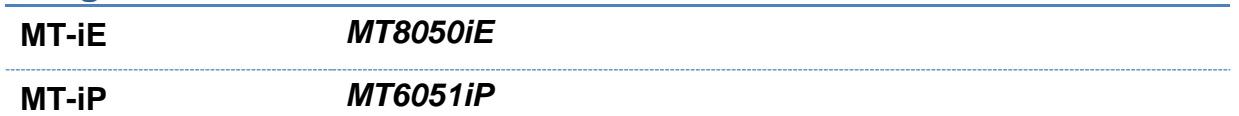

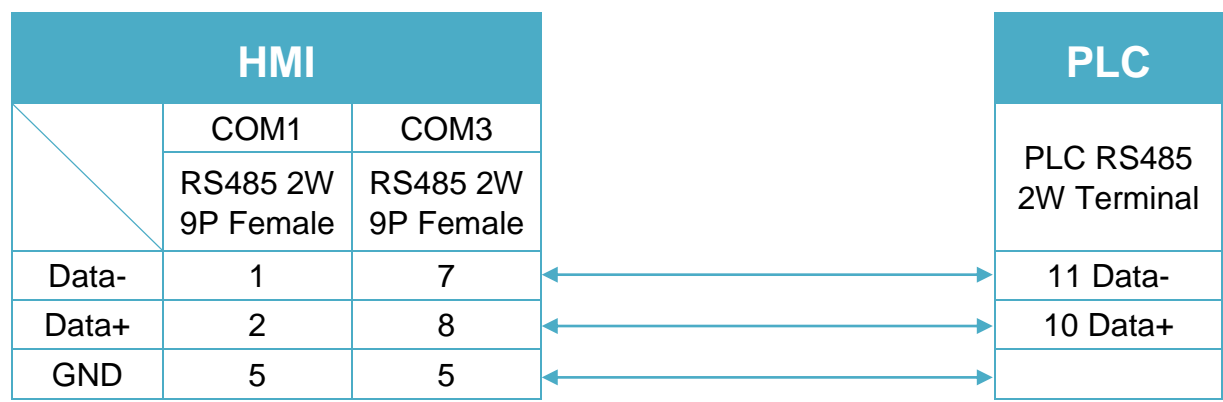

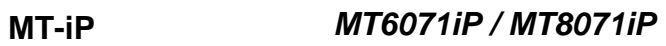

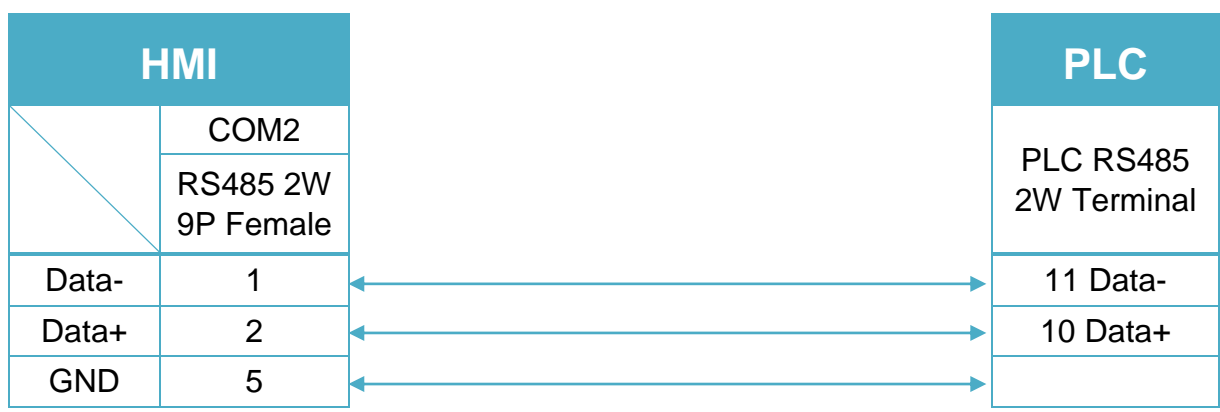
#### RS-485 2W Terminal (Diagram 10 ~ Diagram 13)

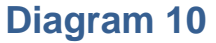

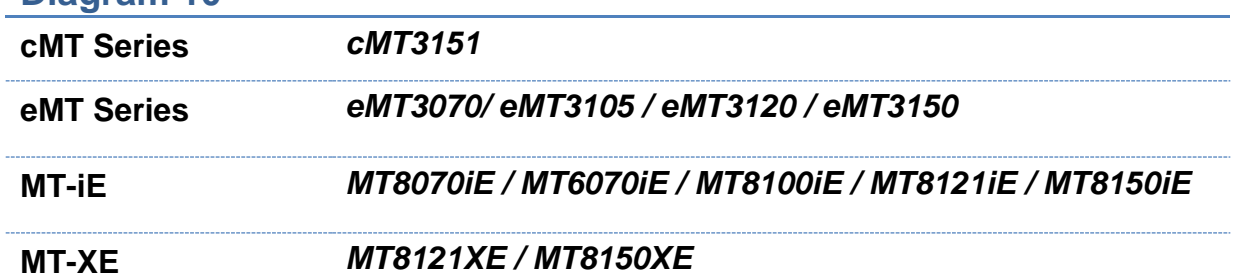

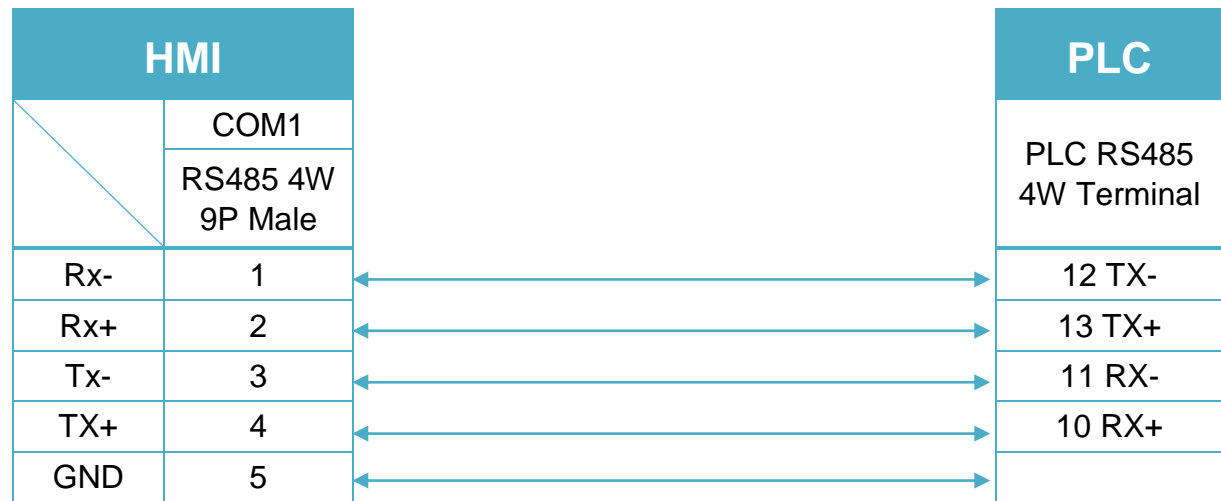

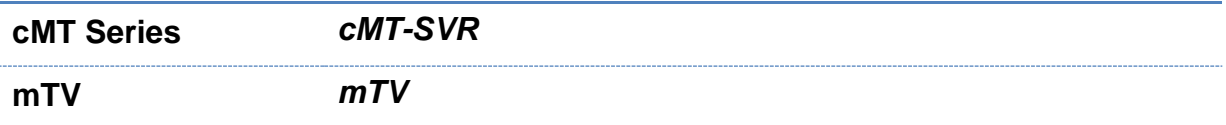

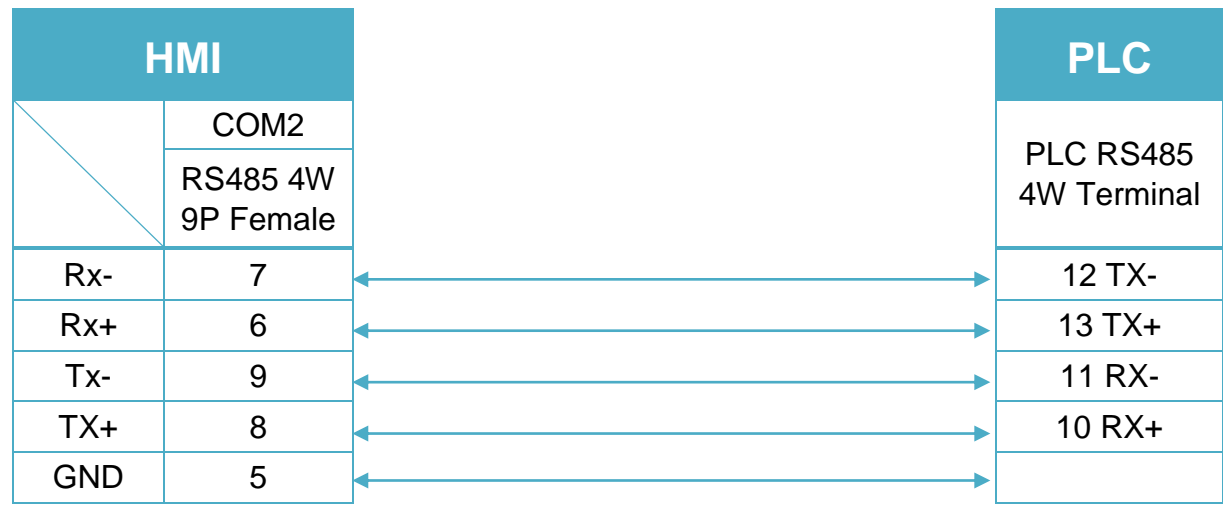

## **Diagram 12 MT-iE** *MT8071iE / MT6071iE / MT8072iE / MT6072iE / MT8073iE / MT8101iE / MT8102iE / MT8103iE* **MT-XE** *MT8090XE / MT8092XE* **MT-iP** *MT6071iP / MT8071iP / MT6103iP*

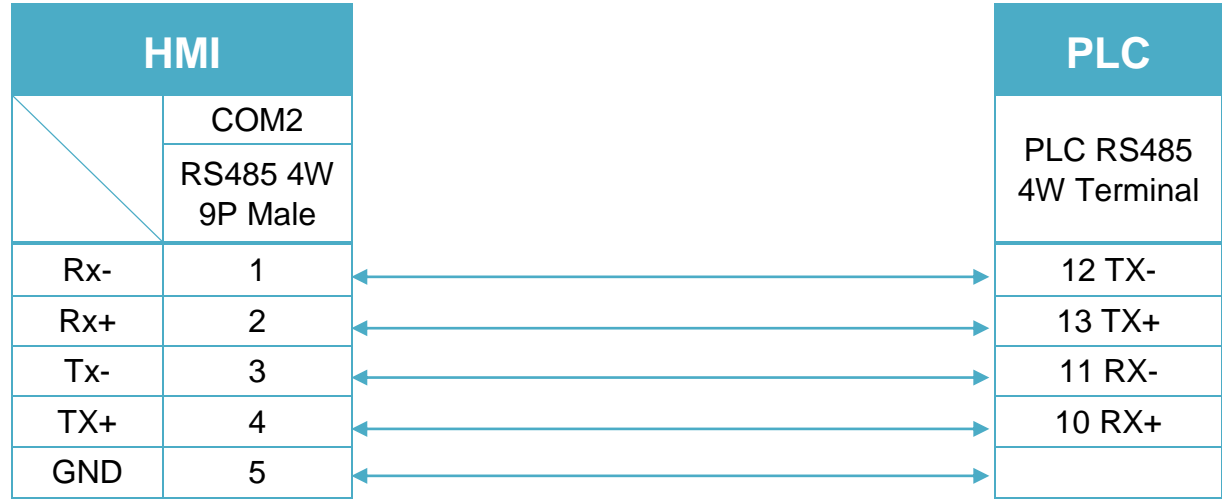

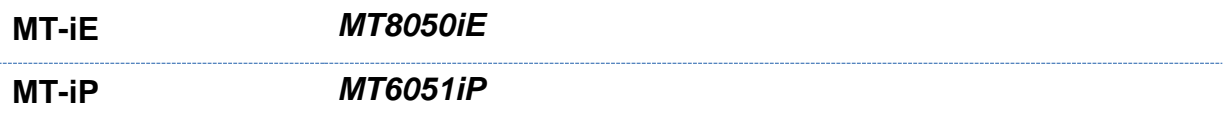

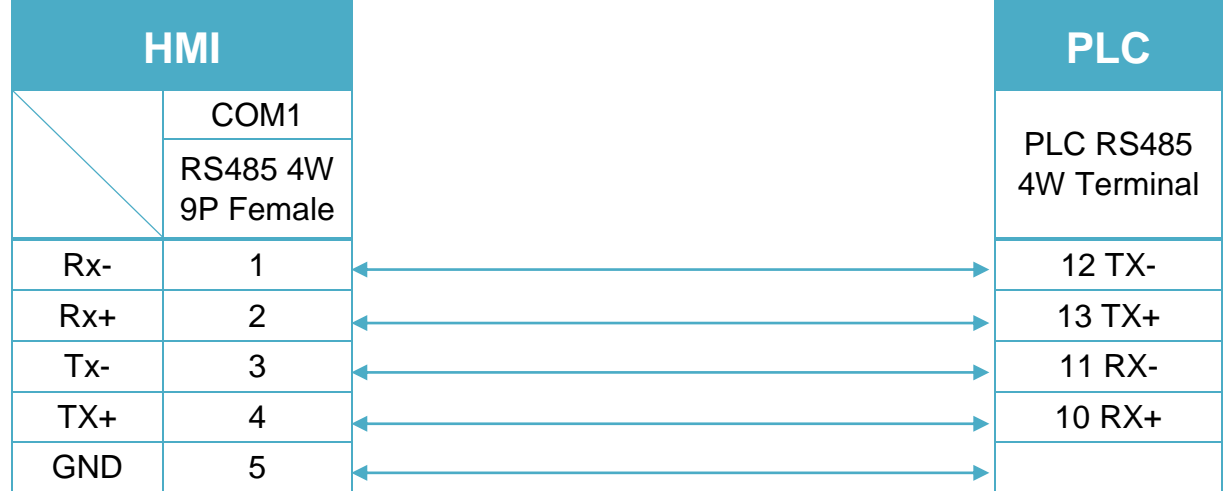

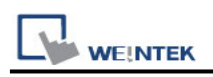

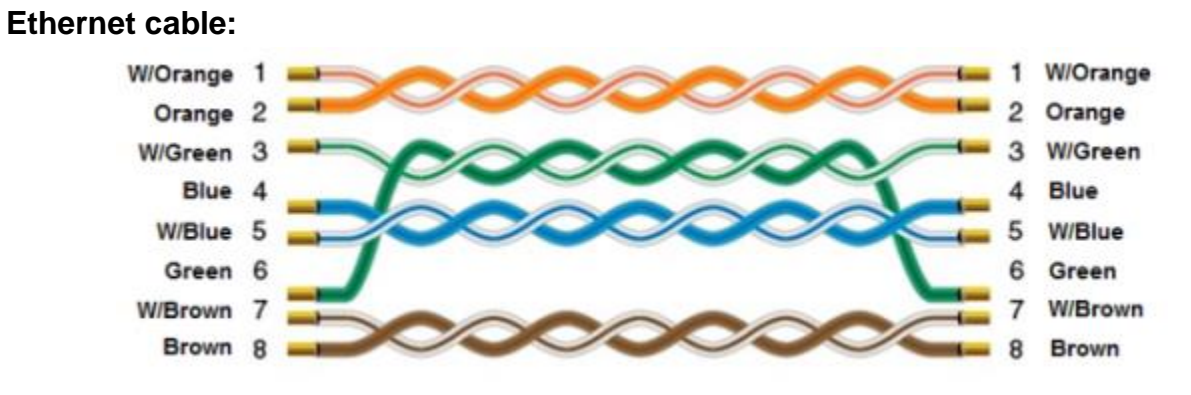

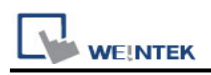

# **Rockwell CompactLogix - Free Tag Names**

Rockwell ControlLogix, CompactLogix, FlexLogix CH0 DF1. Website: [http://www.ab.com](http://www.ab.com/)

#### **HMI Setting:**

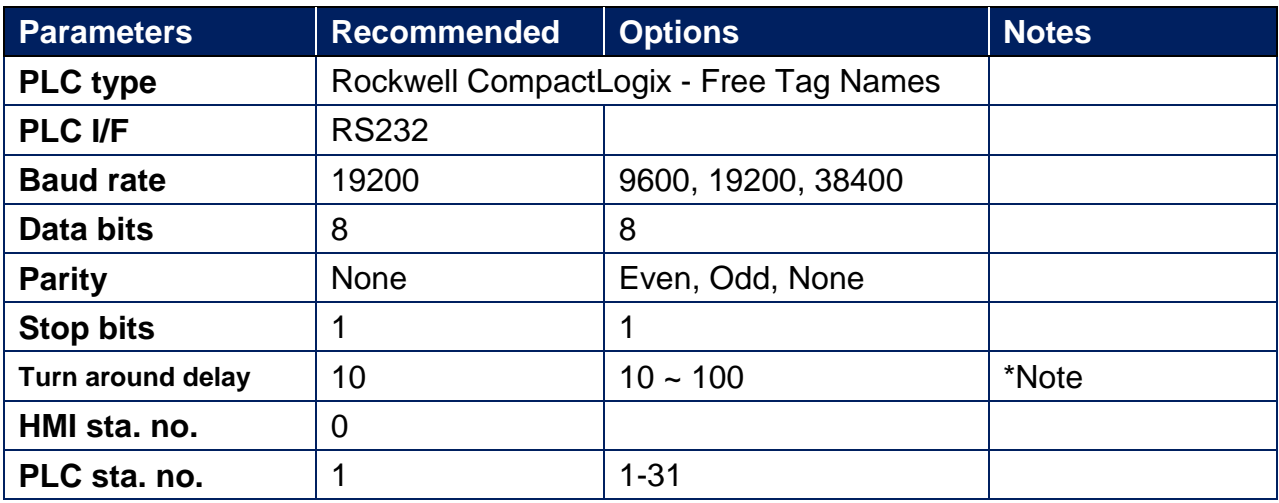

\*Note: When the communication is not stable, please adjust the parameter of [turn around delay] till the communication is normal.

## **PLC Setting:**

**Communication mode** DF1 No Handshake protocol 19200, None, 8, 1 (default) Error Check: BCC, Station Address: 1

1. Create new tags (Controller Tags and Program Tags supported).

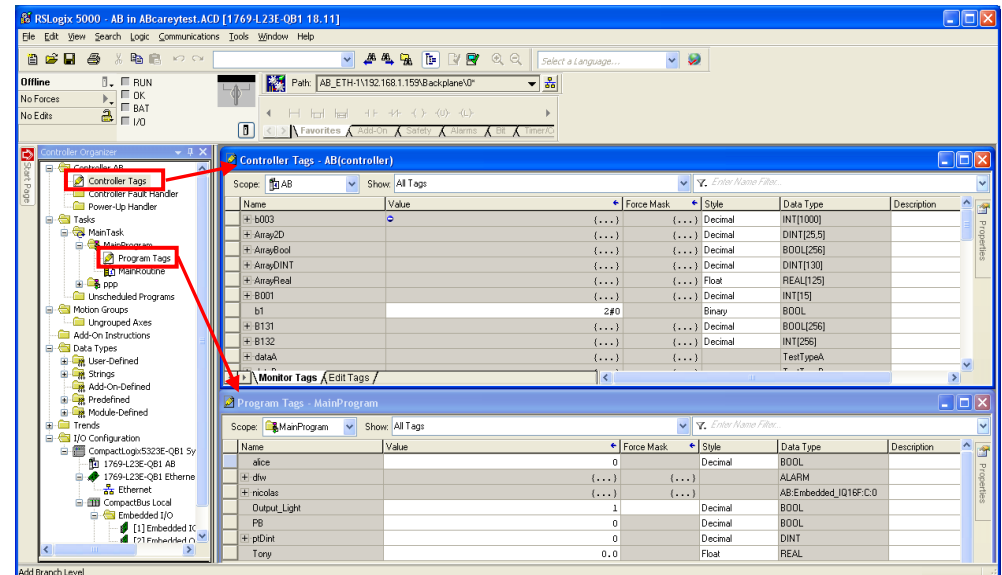

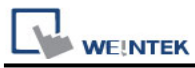

#### 2. Export Tag data to CSV file. ( **[Tools]** » **[Export]** » **[Tags and Logic Comments]** )

| E RSLogix 5000 - AB [1769-L23E-QB1 18.11]* - [Controller Tags - AB(controller)] |            |       |                          |  |                              |
|---------------------------------------------------------------------------------|------------|-------|--------------------------|--|------------------------------|
| File Edit View<br>Search Logic Communications                                   |            | Tools | Window<br>Help           |  |                              |
| - a<br>※ 亀 信<br>骨蛋白<br><b>KO CM</b>                                             |            |       | Options                  |  | Þ<br>¥<br>Œ<br>$\Theta$<br>曲 |
|                                                                                 | <b>REM</b> |       | Security                 |  |                              |
| Run Mode<br>Rem Run<br>п                                                        |            | U     | Documentation Languages  |  | 3.1.130\Backplane\0*         |
| Controller OK<br>No Forces<br><b>E</b> Battery OK                               |            |       |                          |  |                              |
| 2<br>No Edits<br>$\blacksquare$ 1/0 OK                                          |            |       | Translate PLC5/SLC       |  | HA -( )- -(U)- -(L)-         |
|                                                                                 | D          |       | Import                   |  |                              |
| Controller Organizer<br>- 4 ×                                                   |            |       | Export                   |  | Tags and Logic Comments      |
| Controller AB<br>⊟                                                              |            |       | Motion                   |  | Component                    |
| Controller Tags<br>Controller Fault Handler                                     |            |       |                          |  | 56                           |
| <b>Form</b> Power-Up Handler                                                    |            |       | Monitor Equipment Phases |  | $\{\ldots\}$                 |
| Tasks<br>e<br>白                                                                 |            |       | Custom Tools             |  | $\{\ldots\}$                 |
| MainTask                                                                        |            |       |                          |  | $\{\ldots\}$                 |
| <b>E</b> MainProgram                                                            |            | И     | ControlFLASH             |  | $\{\ldots\}$                 |
| <b>Fig. 1</b> Unscheduled Programs / Phases<br>$\Box$ Motion Groups             |            | ū     | Online Books             |  | 0                            |
|                                                                                 |            |       |                          |  |                              |

Note: The separator character in CSV file must be a comma "," otherwise the file is invalid.

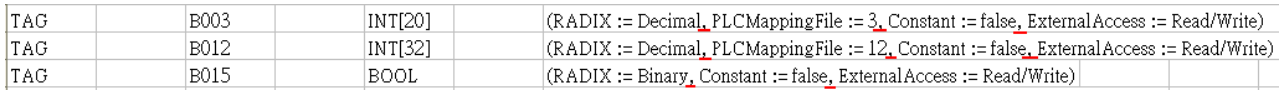

The directory of changing system settings: [**Control Panel] » [Date, Time, Language, and Regional Options] » [Change the format of numbers, dates, and times] » [Customize] » [List separator]**. Please select "," and export CSV file after setting.

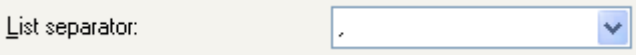

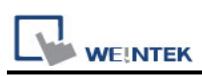

3. Open EasyBuilder project file, select the driver and set communication parameter. Click **[Data Type]** to open **[Structure Editor]** and edit the data type of the tags.

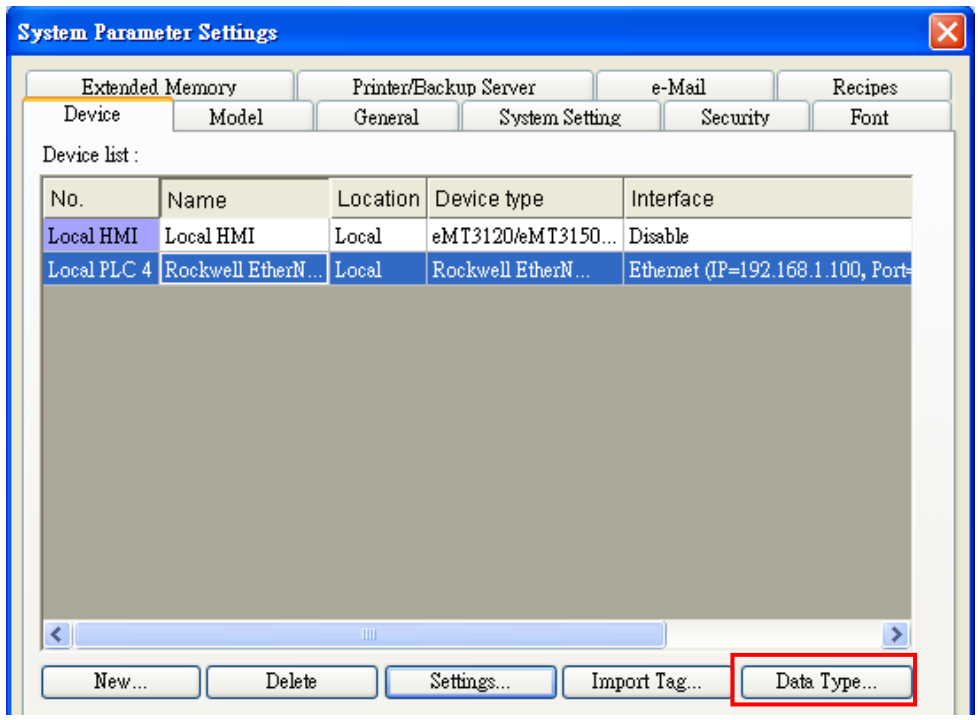

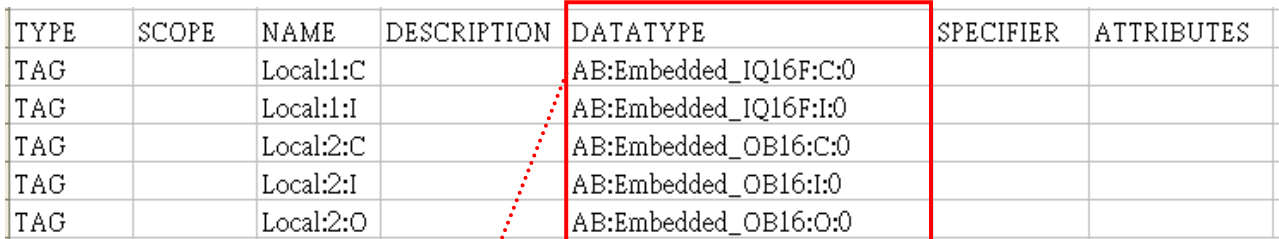

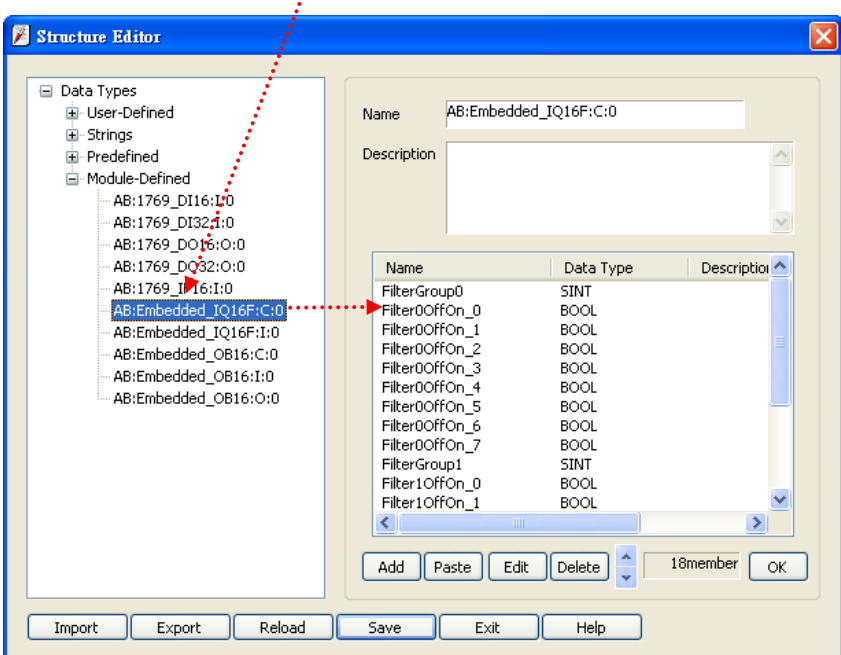

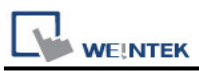

#### 4. In **[Structure Editor]** edit the data type of **[Program Tag]**.

The imported csv file is shown below:

Note: The Program Tag can directly be imported in EasyBuilder Pro V3.00.05, EasyBuilder 8000 V4.65.08, and the later versions. Please go to step 5 without editing manually.

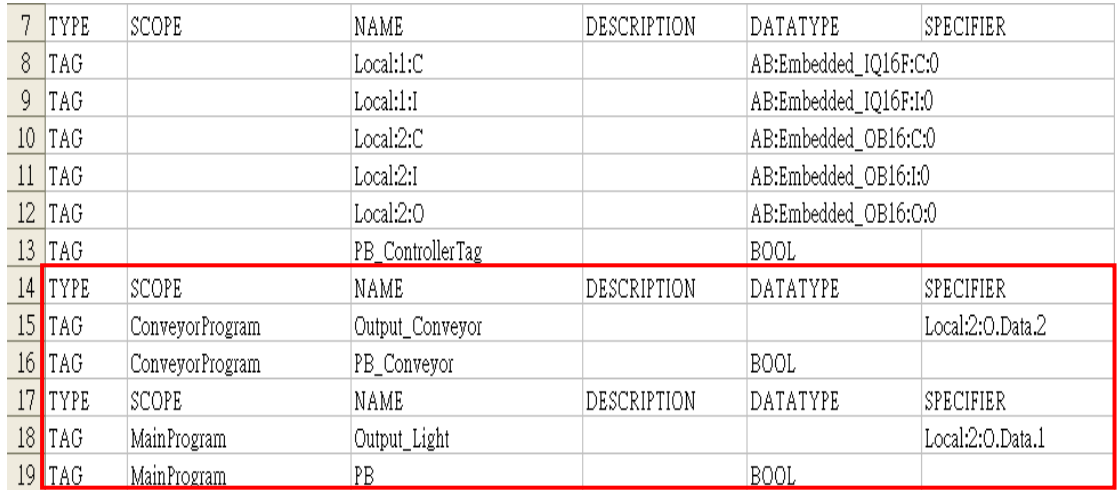

#### **Step 1**

Right click on **[Structure Editor]** » **[User-Defined]** to add a **[new data type]**.

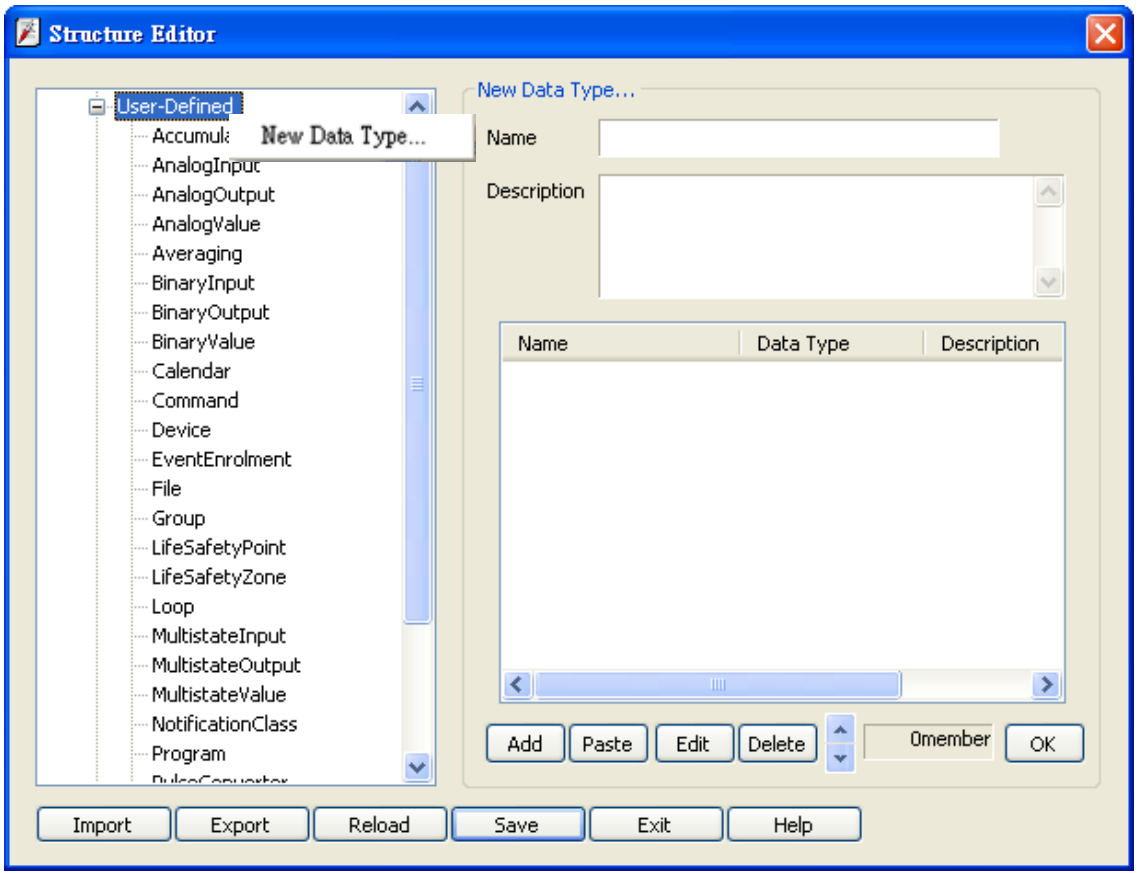

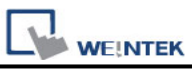

#### **Step 2**

After adding all Program Tags, click **[OK]** » **[Save]** » **[Exit]** to leave the editor dialog.

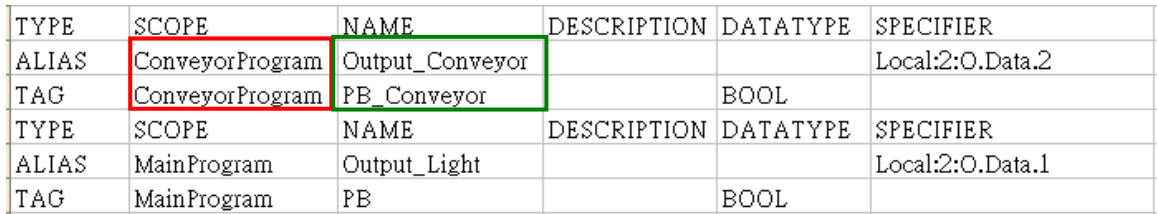

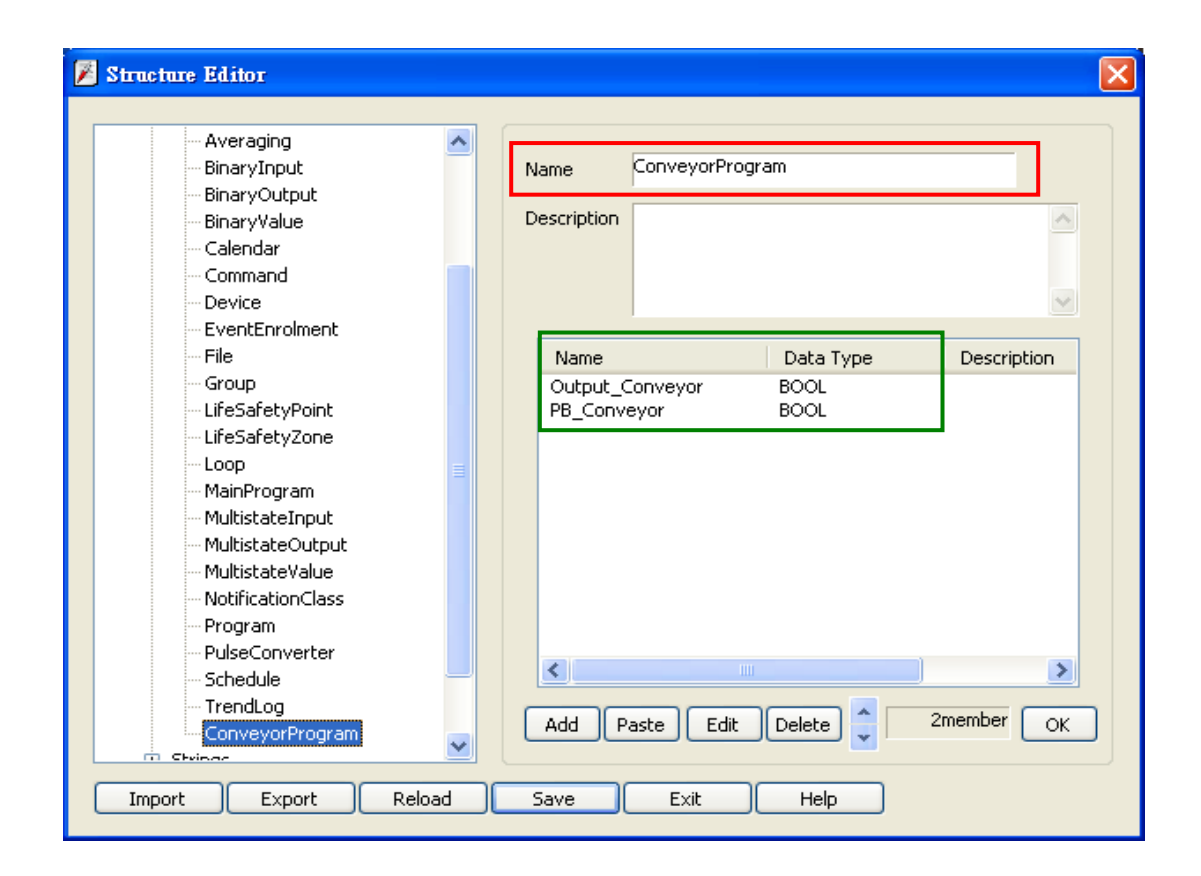

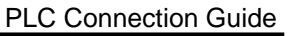

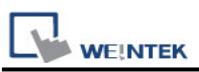

5. In **[System Parameter Settings]**, click **[Import Tag]**, select the csv file. After importing a message window is displayed.

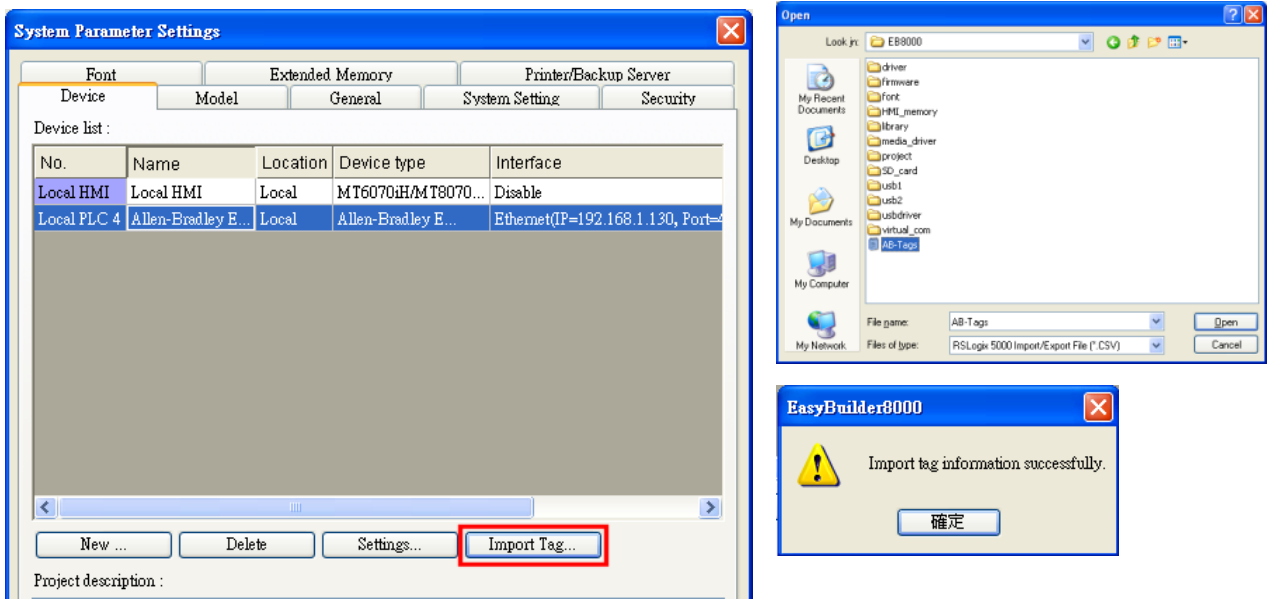

6. In the object property dialog, select PLC Tag address.

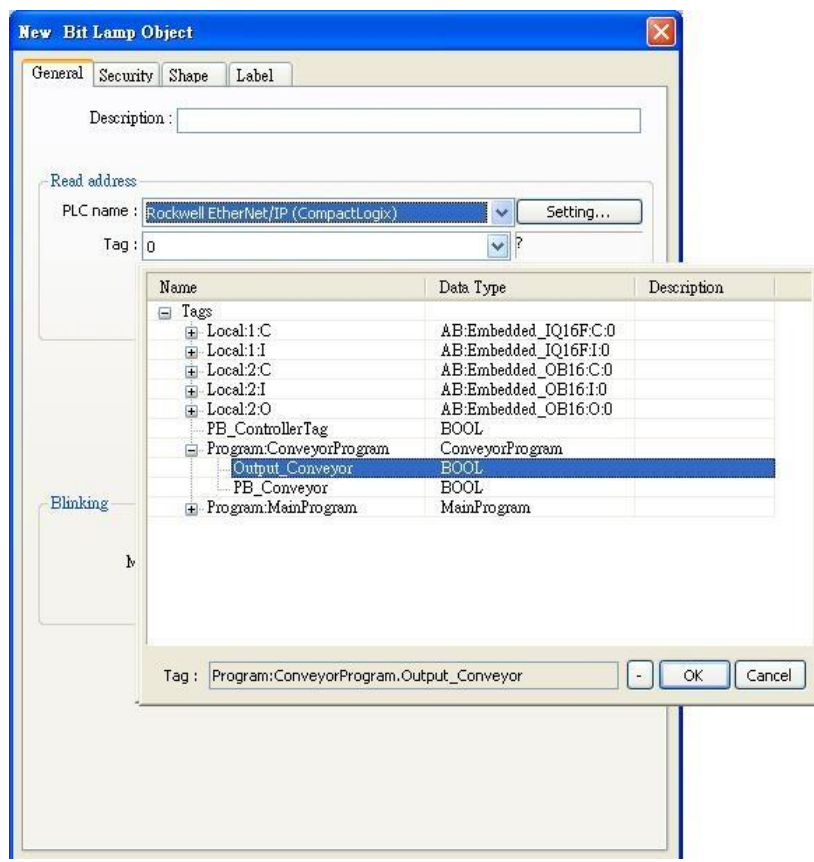

# **Device Address:**

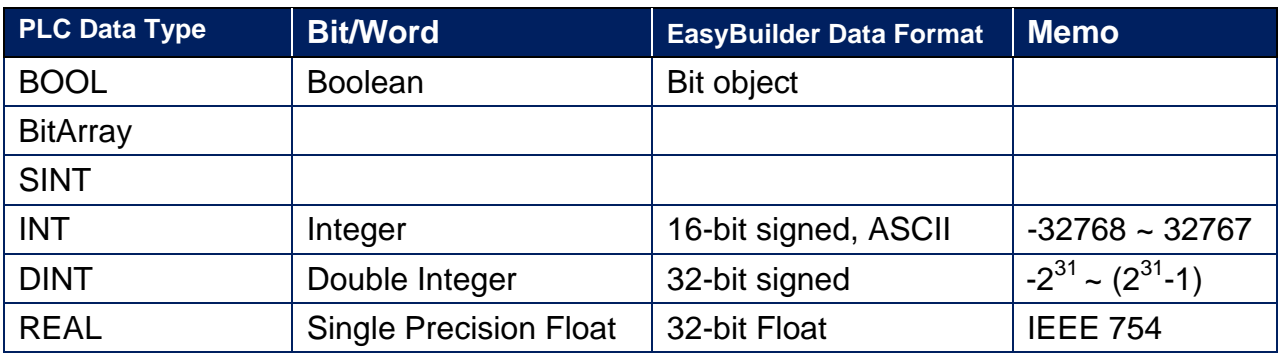

# **Wiring Diagram:**

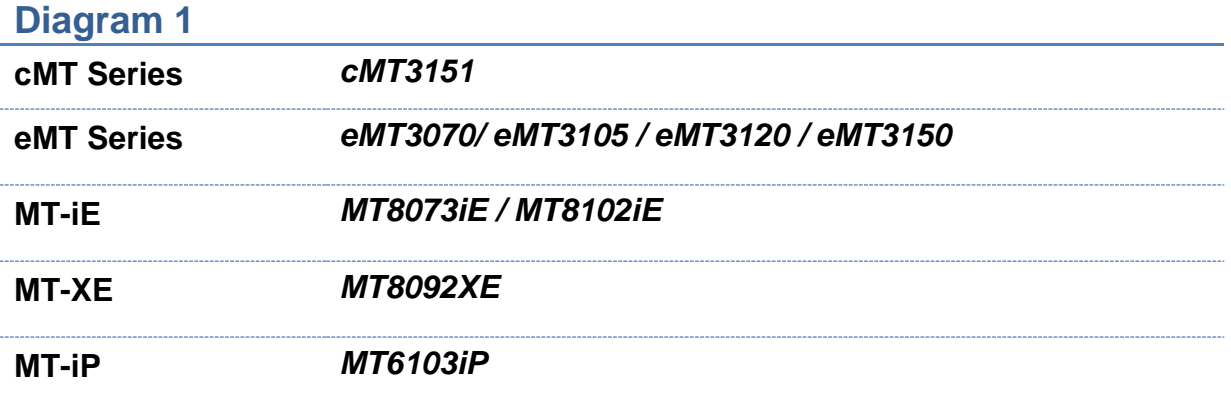

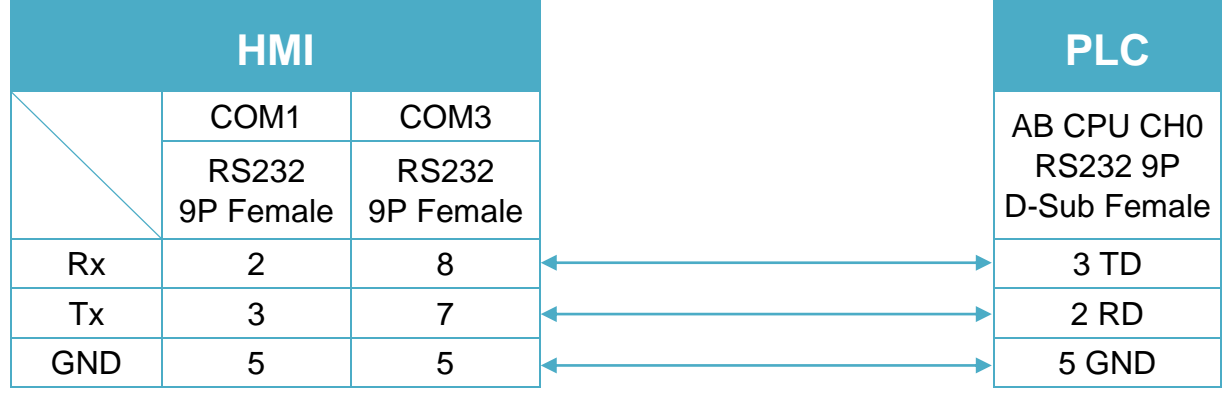

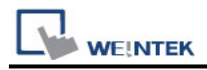

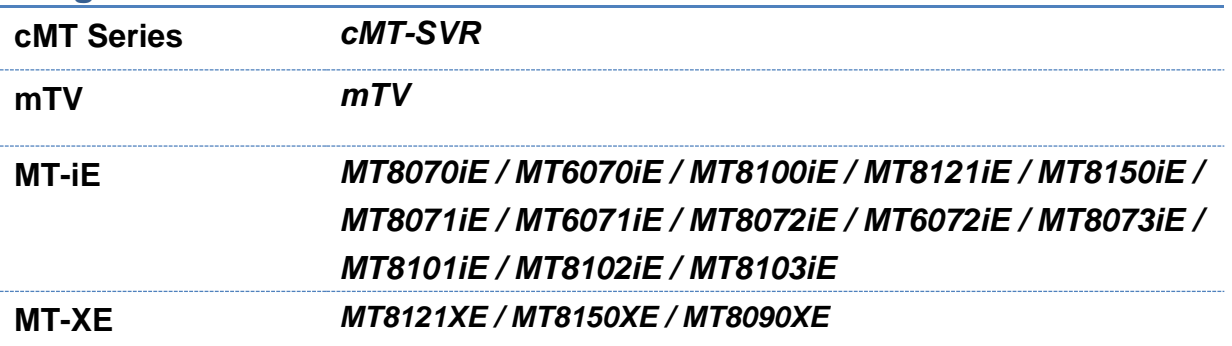

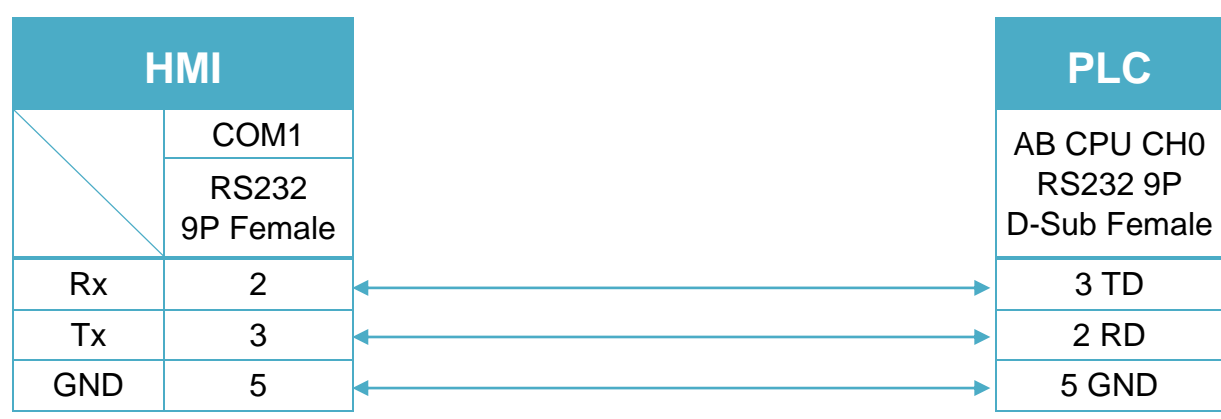

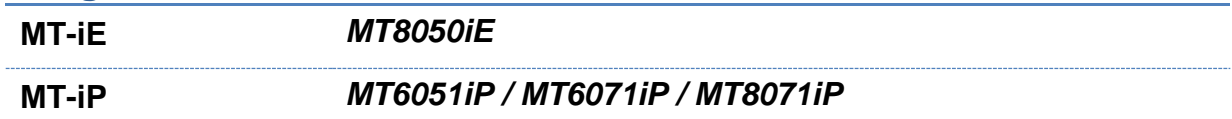

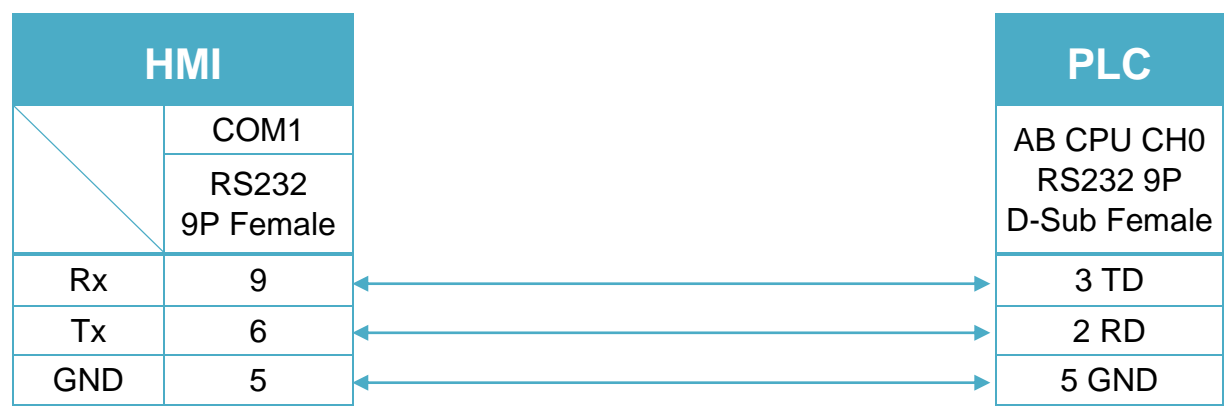

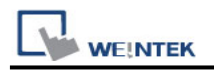

# **Rockwell CompactLogix/FlexLogix**

Supported Series: Rockwell ControlLogix, CompactLogix, FlexLogix CH0 DF1. Website: [http://www.ab.com](http://www.ab.com/)

#### **HMI Setting:**

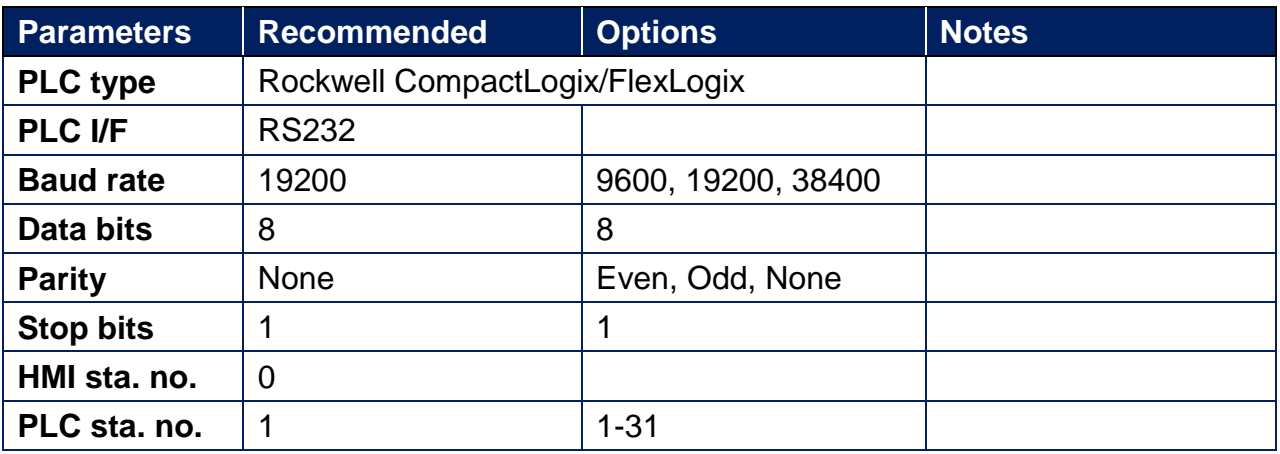

# **PLC Setting:**

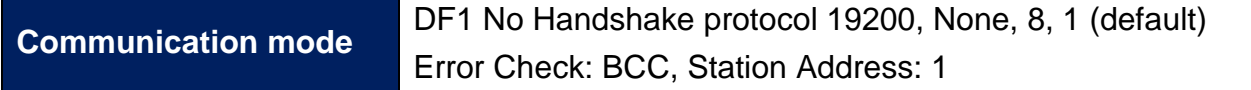

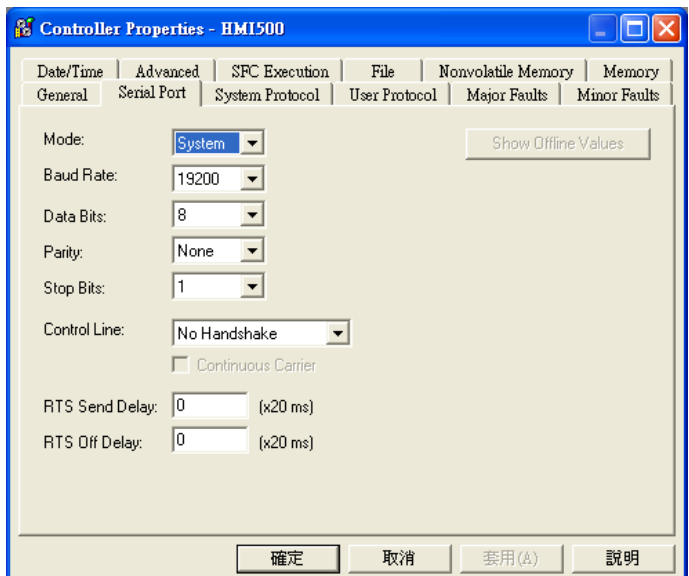

**WE!NTEK** 

ControlLogix, CompactLogix CPU CH0 setting:

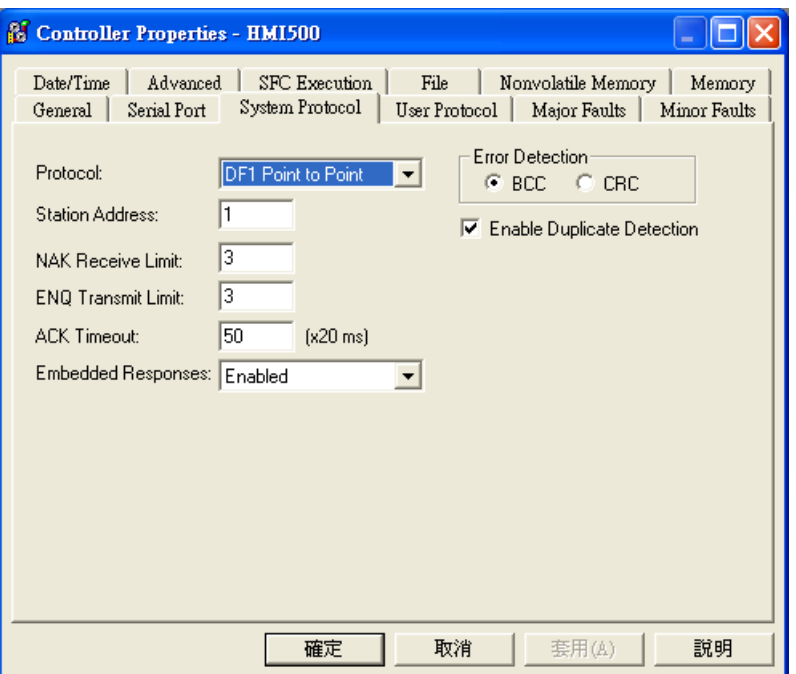

Create a Tag:

The name format must be 4 chars. For example: B003, T004, C005, N007, and F008. Two or three chars are not available. For example: B03 or B3.

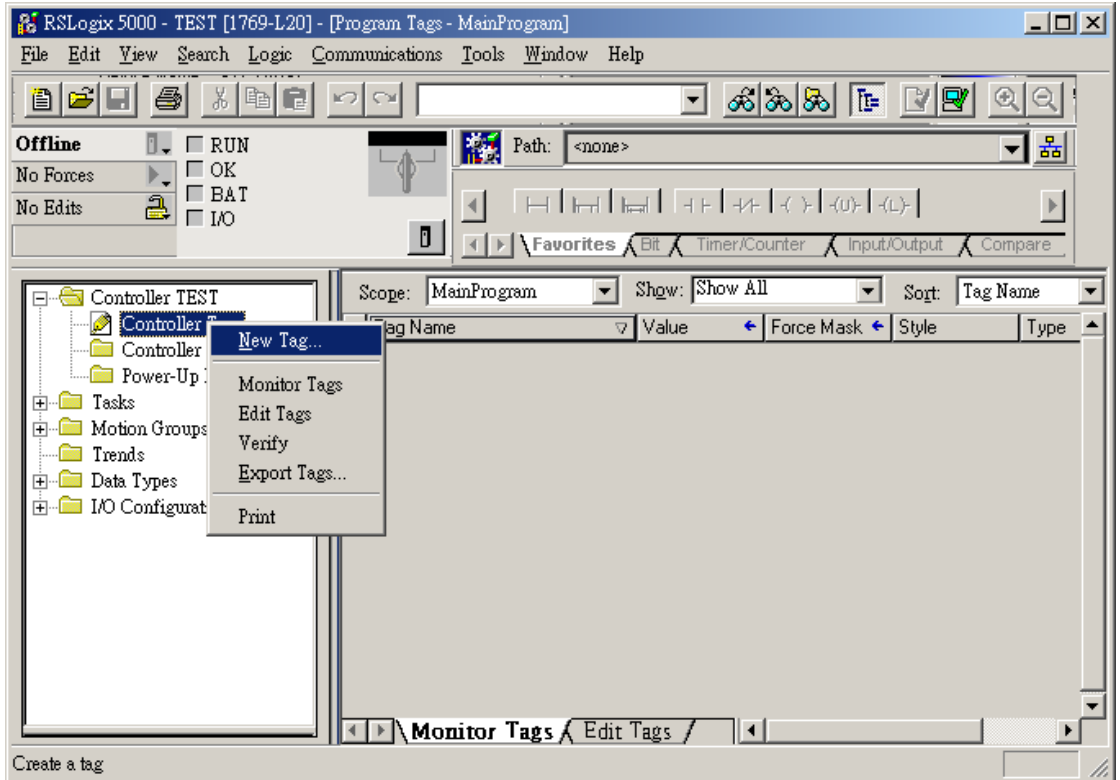

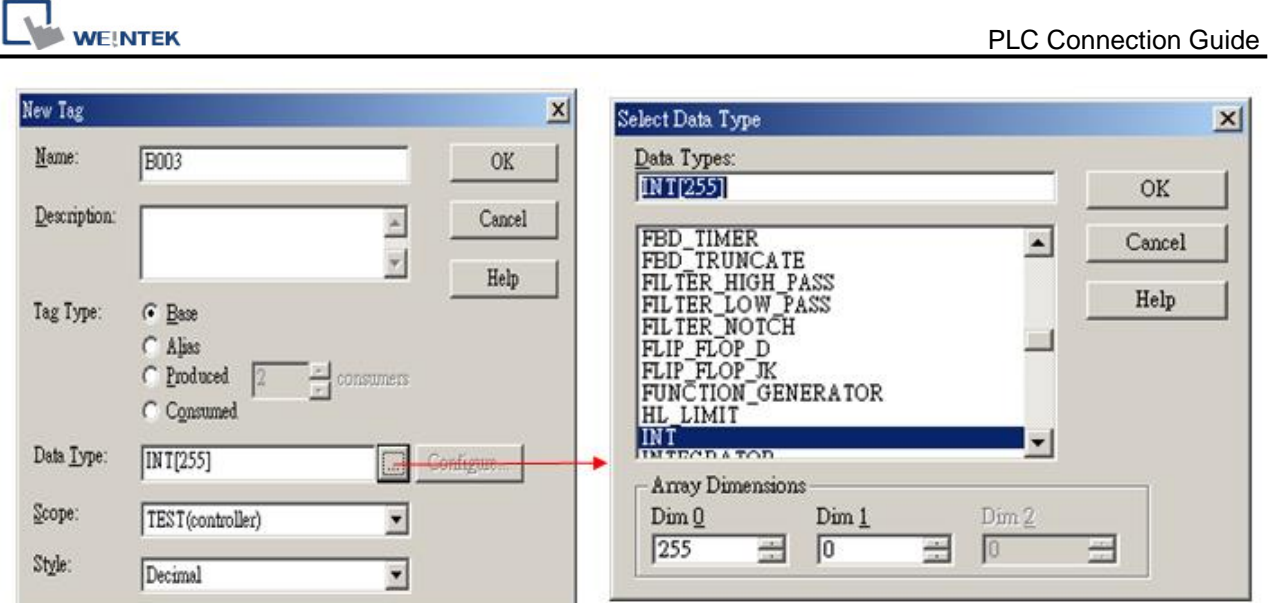

# **Device Address:**

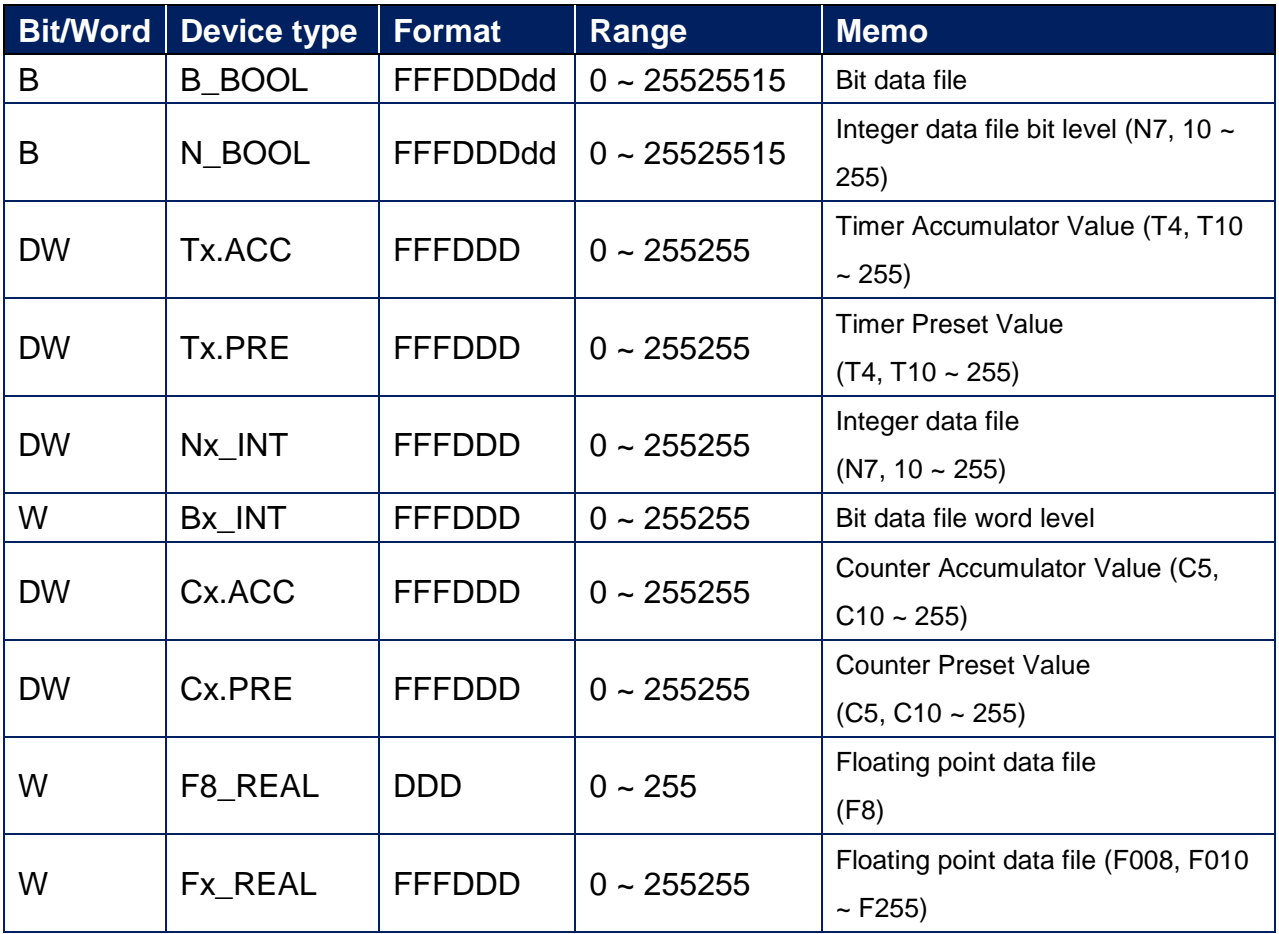

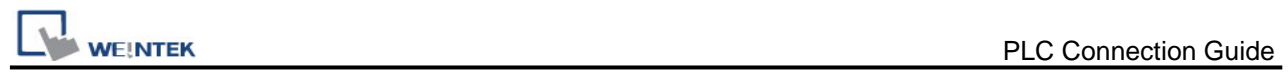

# **Wiring Diagram:**

#### **Diagram 1**

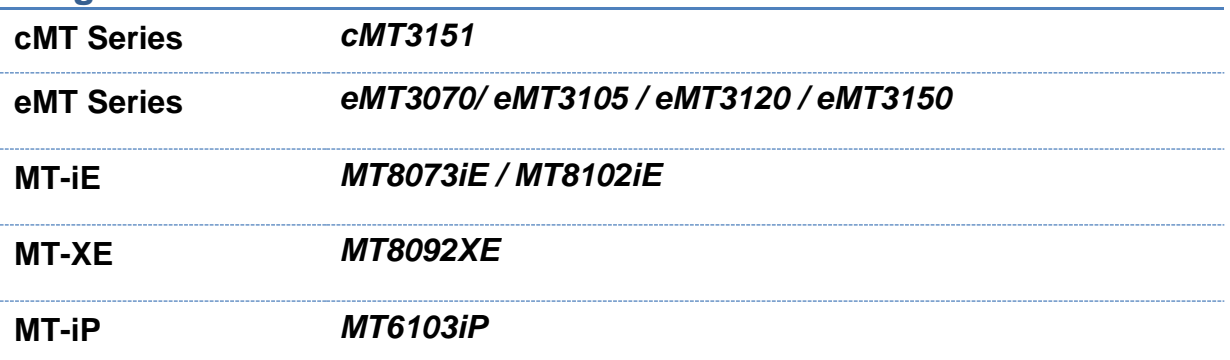

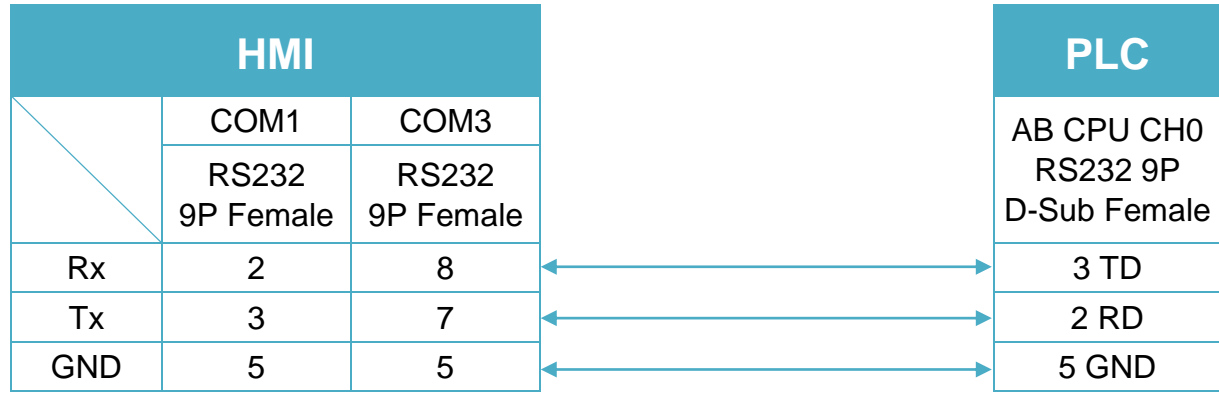

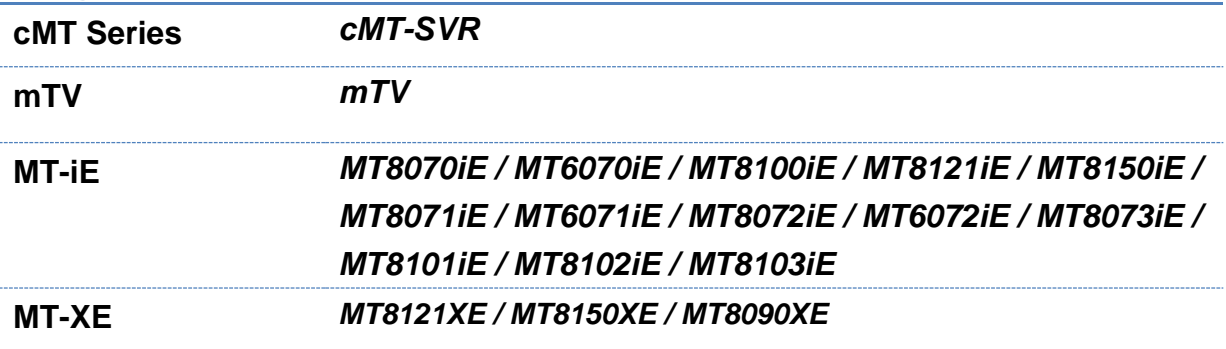

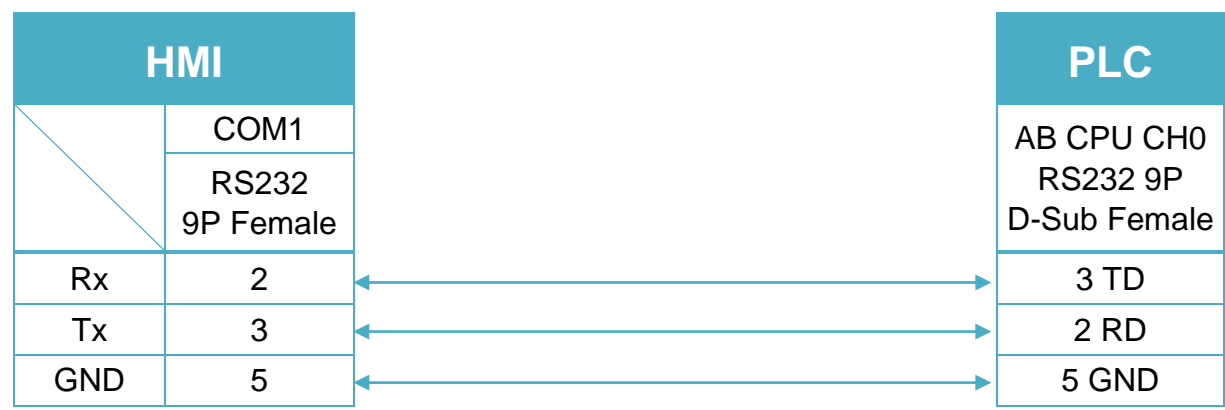

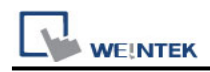

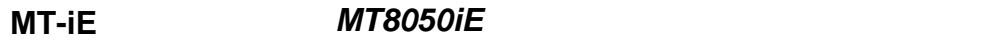

**MT-iP** *MT6051iP / MT6071iP / MT8071iP*

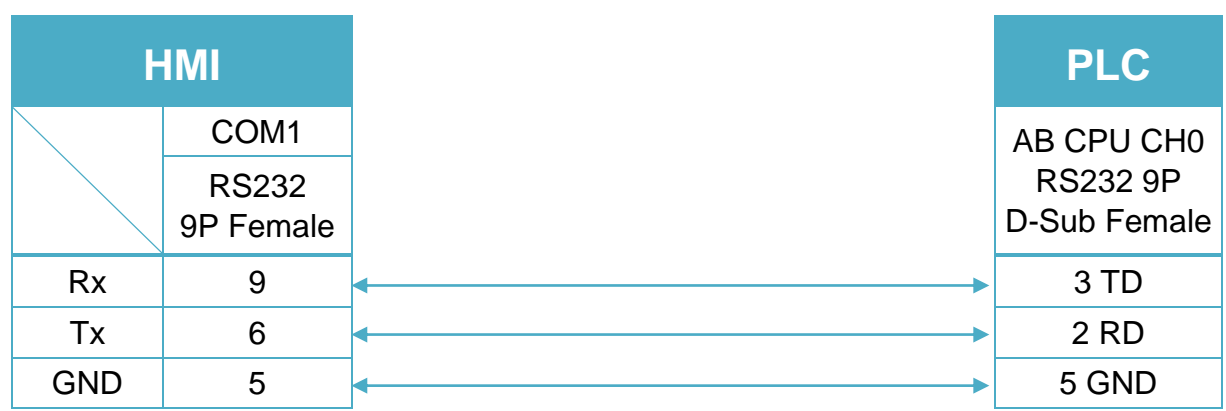

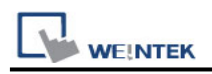

# **Rockwell DF1**

Supported Series: Rockwell MicroLogix 1000, 1100, 1200, 1400, 1500, SLC 5/01, 5/02, 5/03, 5/04, 5/05.

Website: [http://www.ab.com](http://www.ab.com/)

Note: Allen-Bradley DF1 driver uses CRC checksum.

### **HMI Setting:**

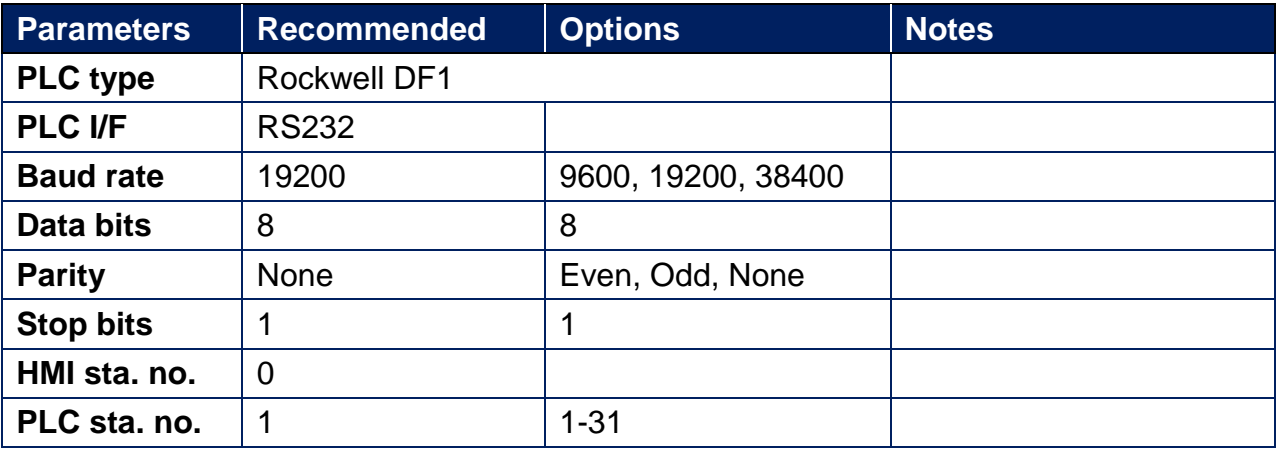

### **PLC Setting:**

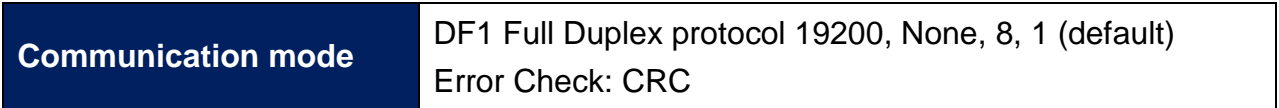

#### **Device Address:**

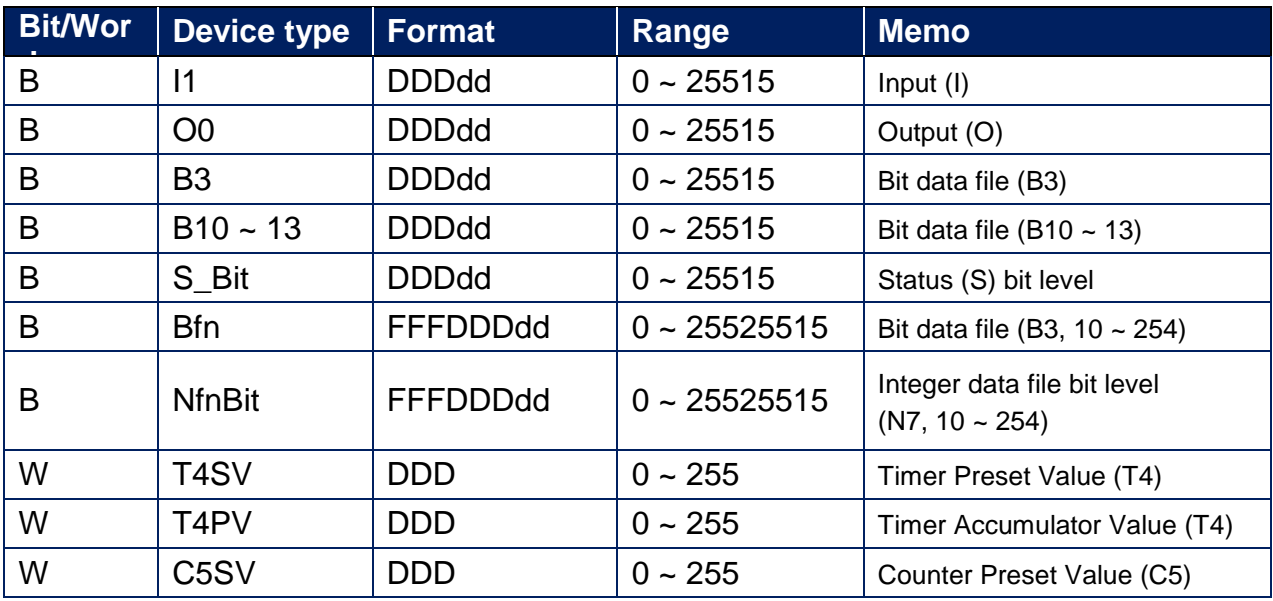

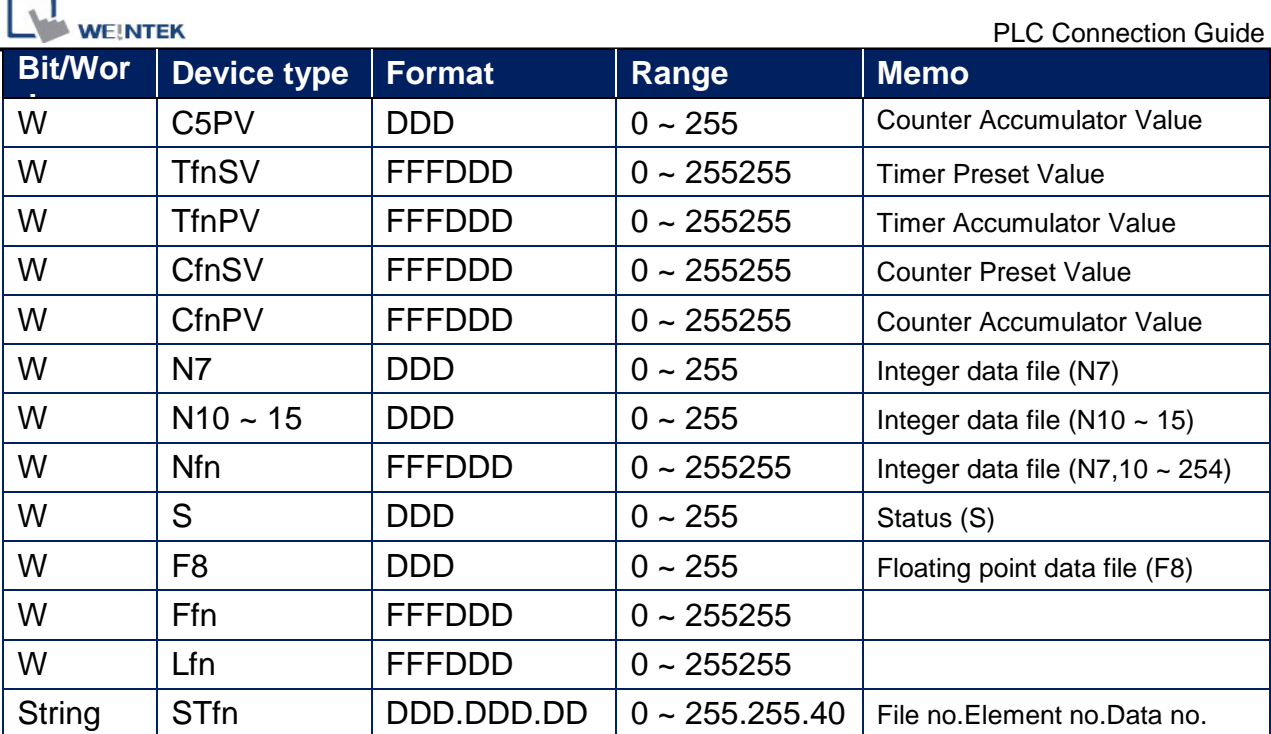

# **Wiring Diagram:**

#### **The following is the view from the soldering point of a cable.**

9P D-Sub to 8P Mini-DIN: MicroLogix 1000, 1100, 1200, 1400, 1500 (Diagram 1 ~ Diagram 3)

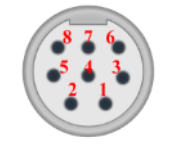

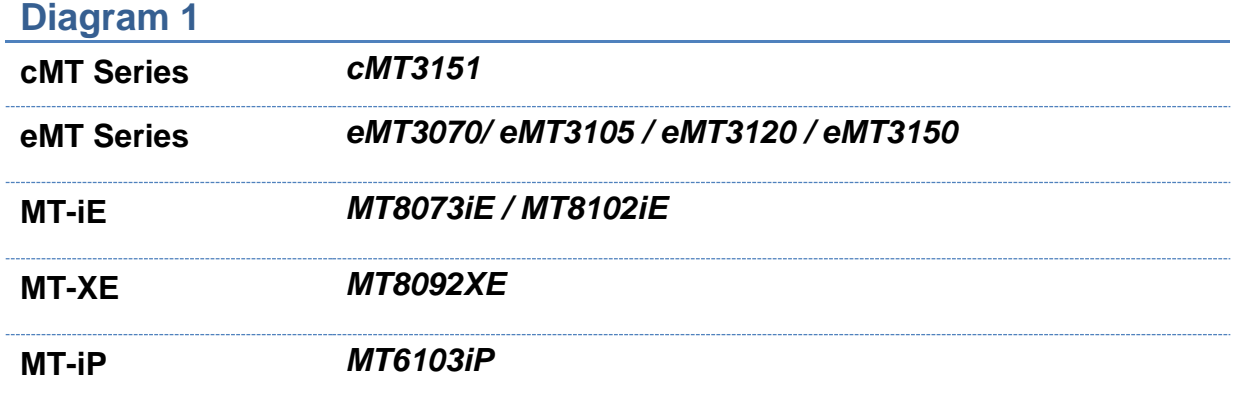

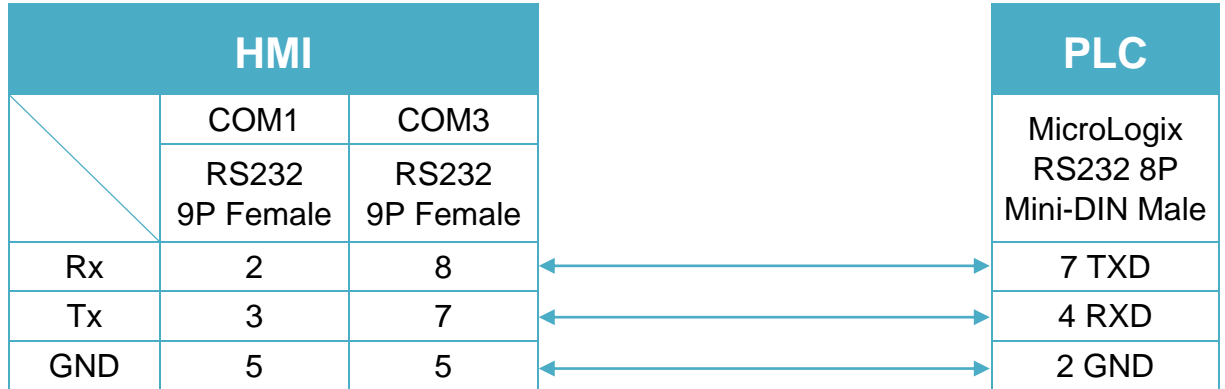

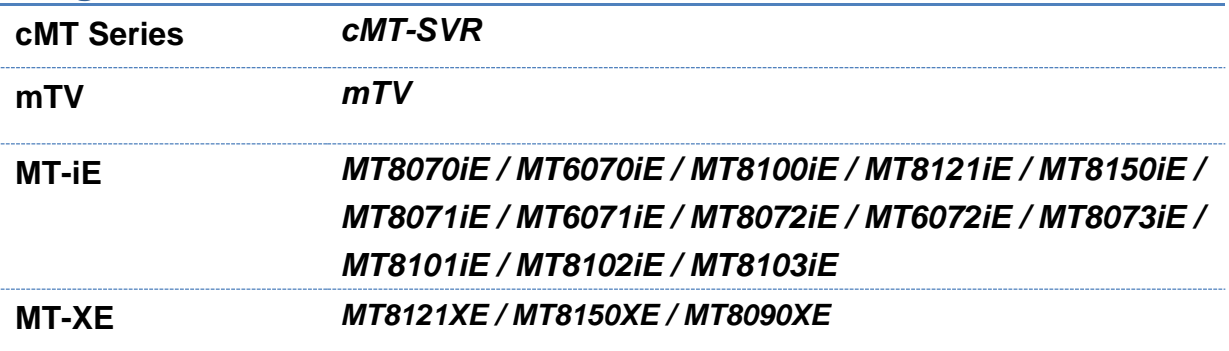

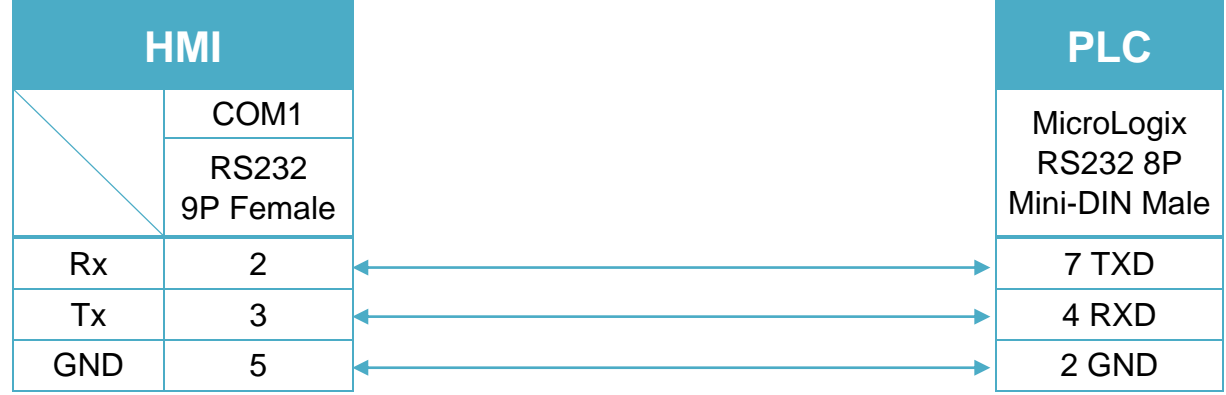

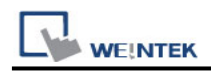

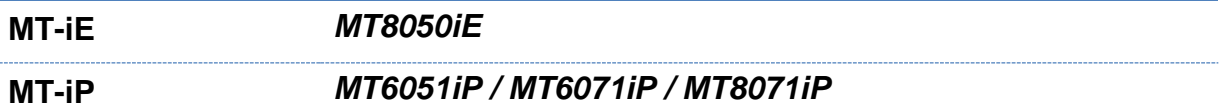

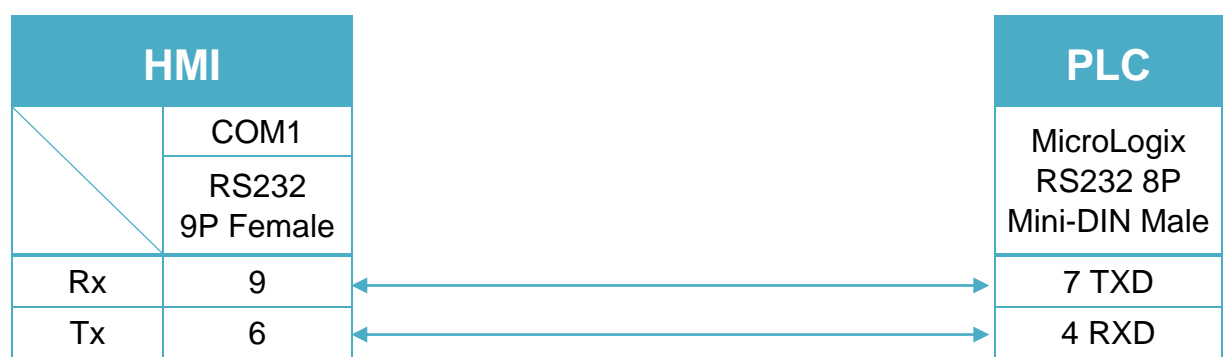

9P D-Sub to 9P D-Sub: SLC5/03, 04, 05 CH0 (Diagram 4 ~ Diagram 6)

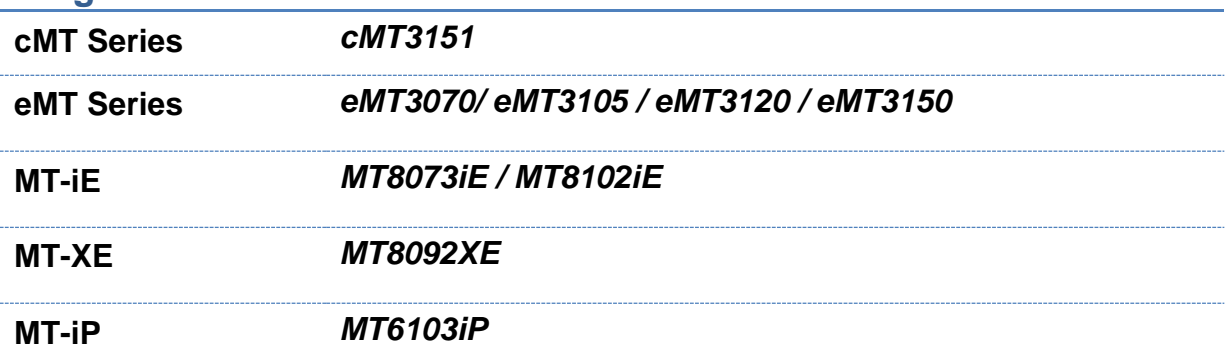

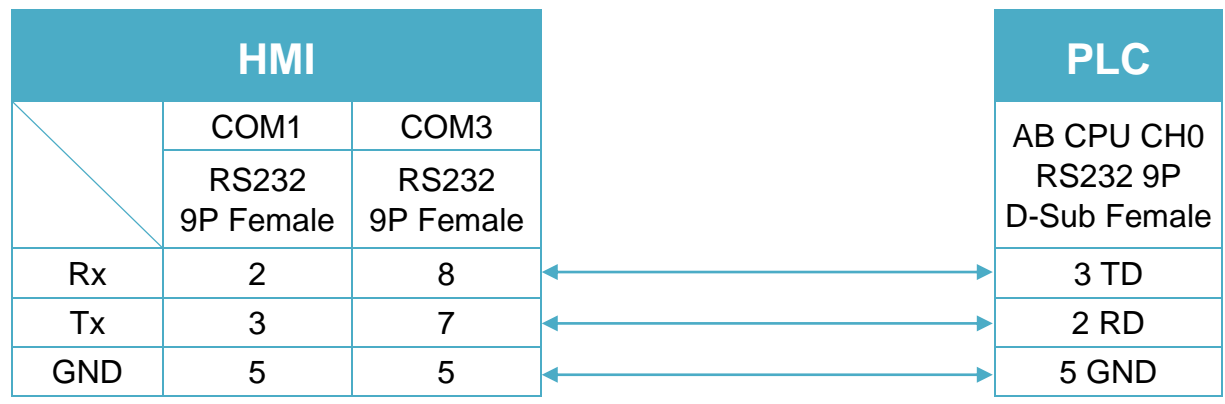

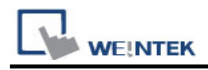

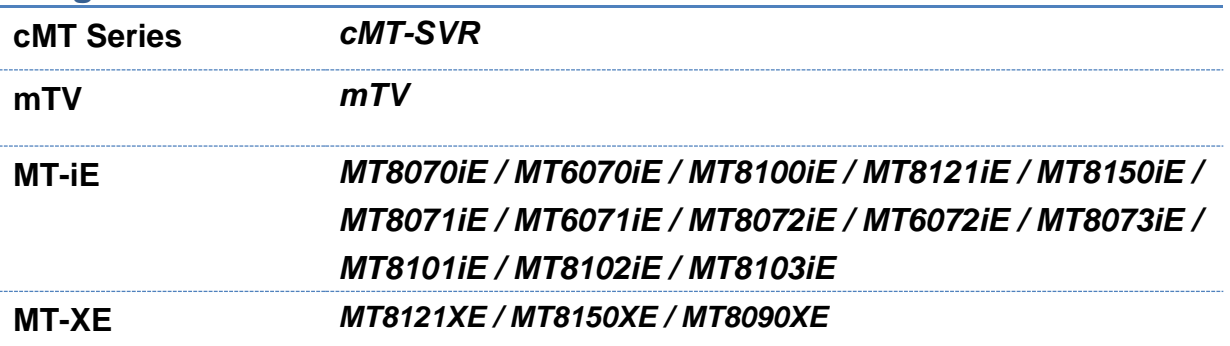

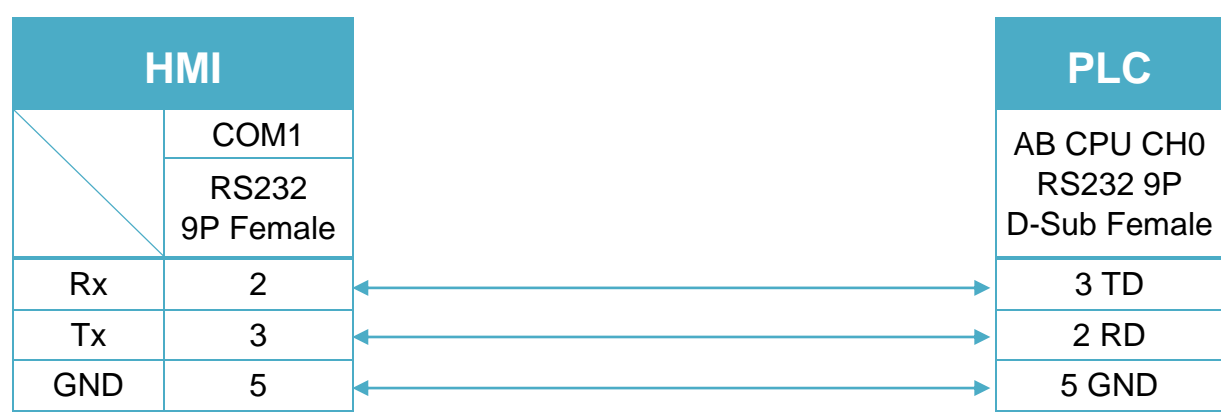

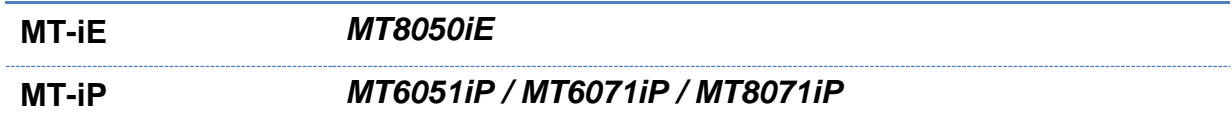

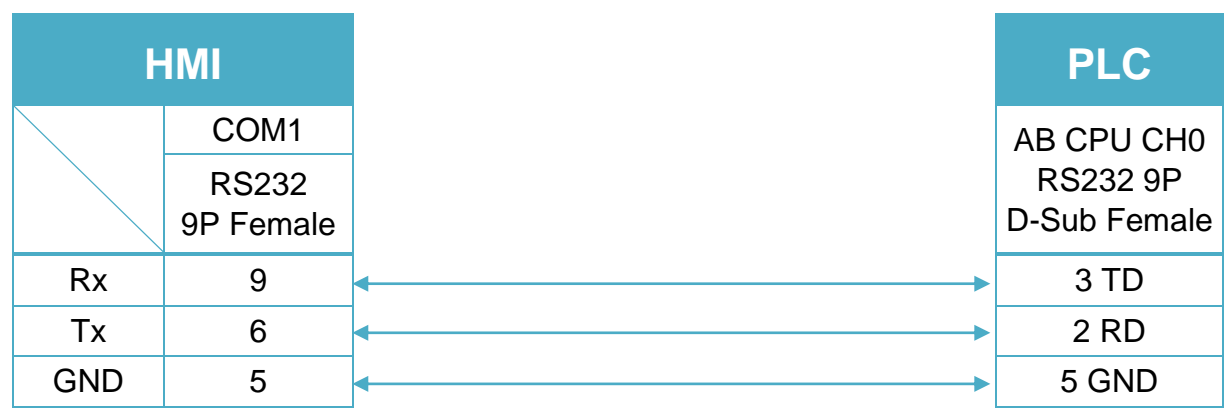

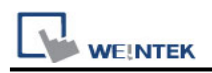

# **Rockwell DF1 (BCC)**

Supported Series: Rockwell MicroLogix 1000, 1100, 1200, 1400, 1500, SLC 5/01, 5/02, 5/03, 5/04, 5/05.

Website: [http://www.ab.com](http://www.ab.com/)

Note: Allen-Bradley DF1 (BCC) and Allen-Bradley DF1 are the same; the only difference is the use of BCC checksum.

### **HMI Setting:**

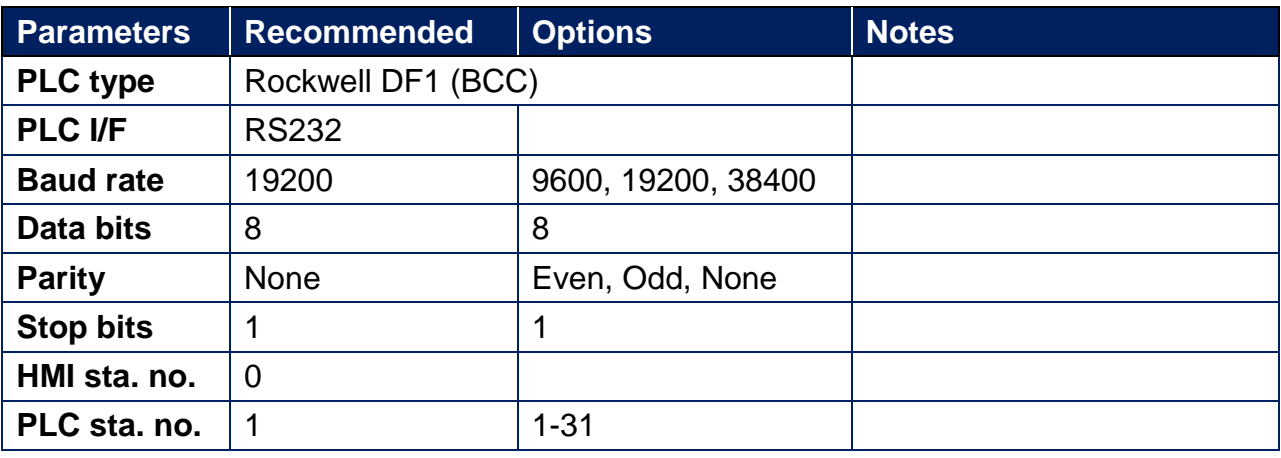

## **PLC Setting:**

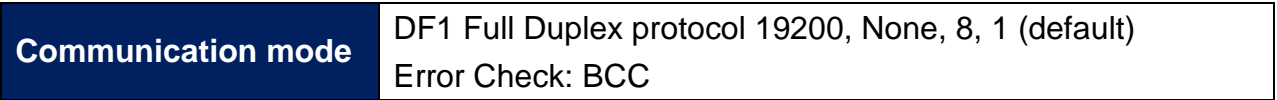

#### **Device Address:**

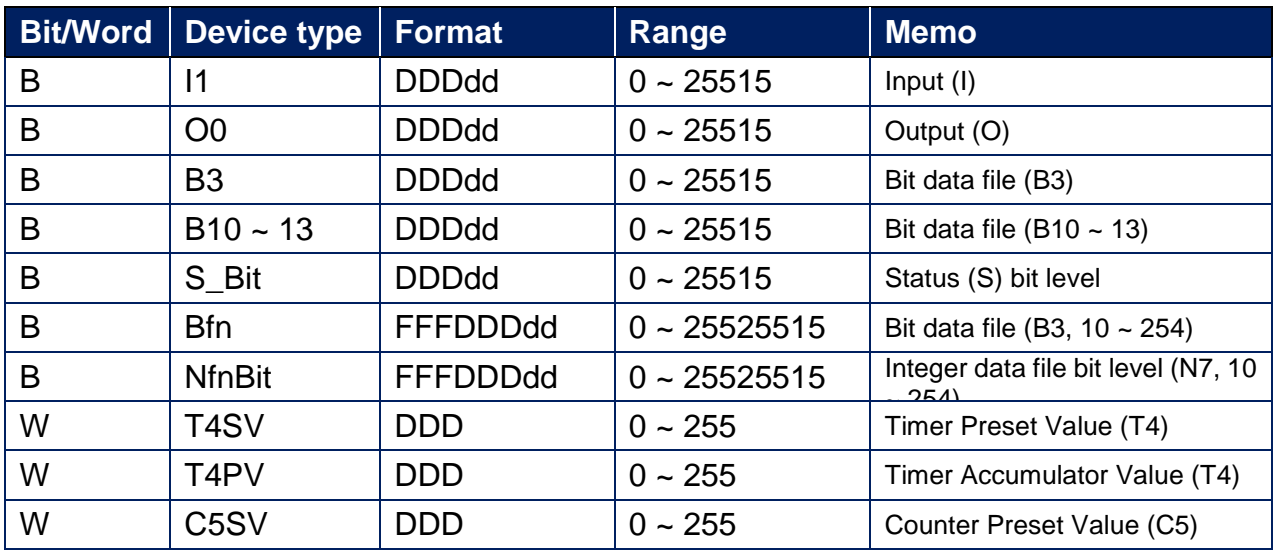

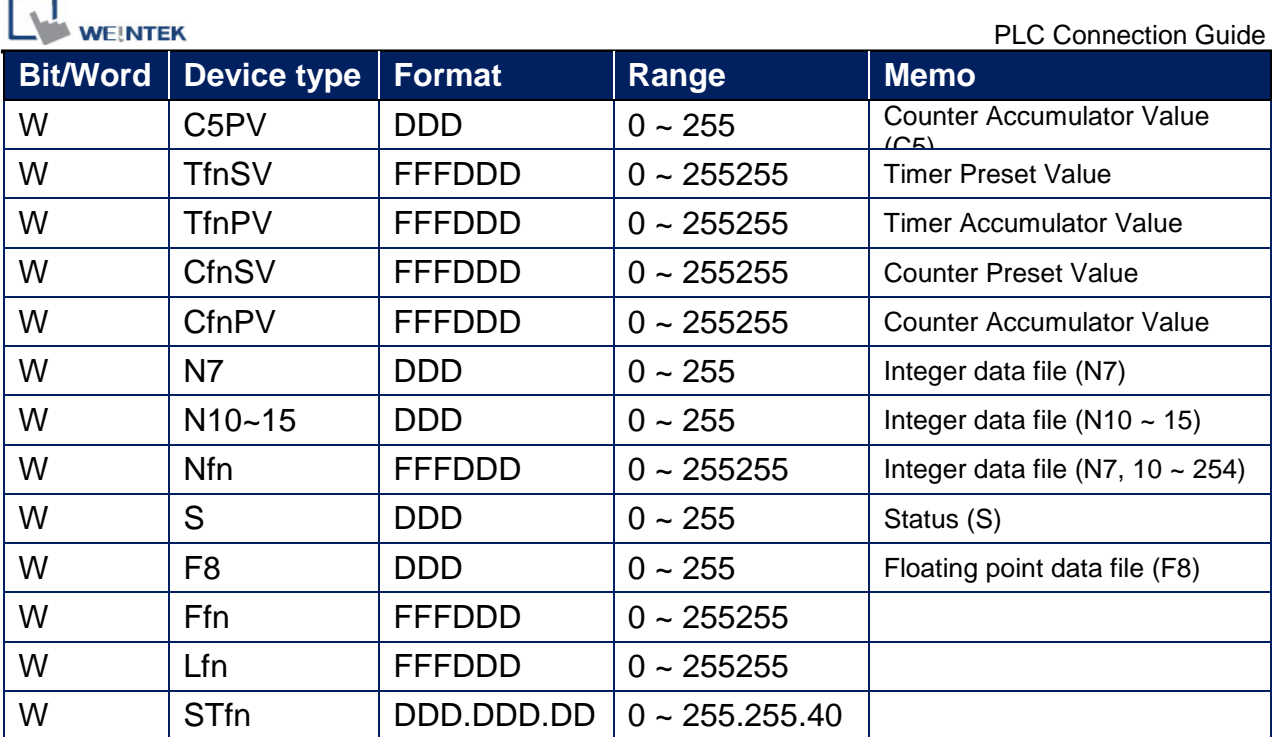

# **Wiring Diagram:**

#### **The following is the view from the soldering point of a cable.**

9P D-Sub to 8P Mini-DIN: MicroLogix 1000, 1100, 1200, 1500 (Diagram 1 ~ Diagram 3)

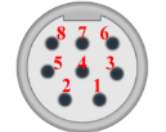

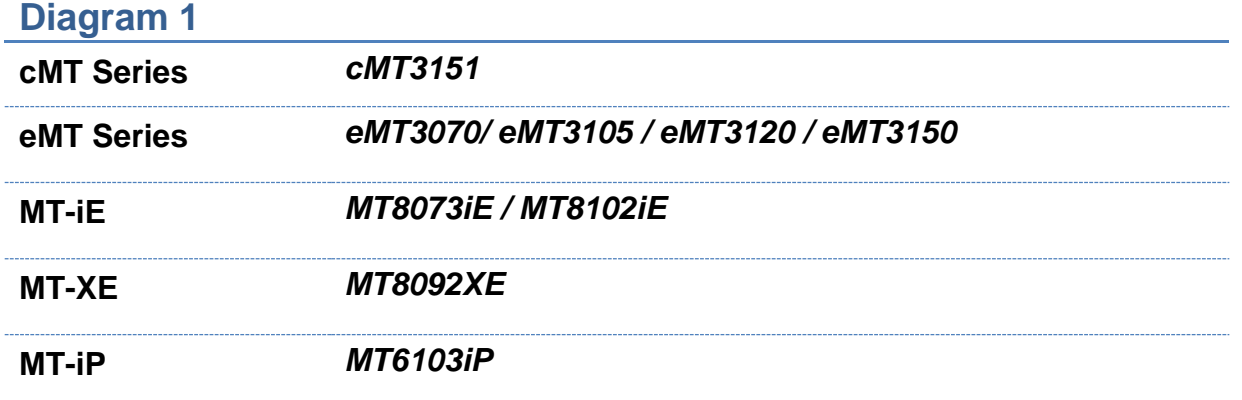

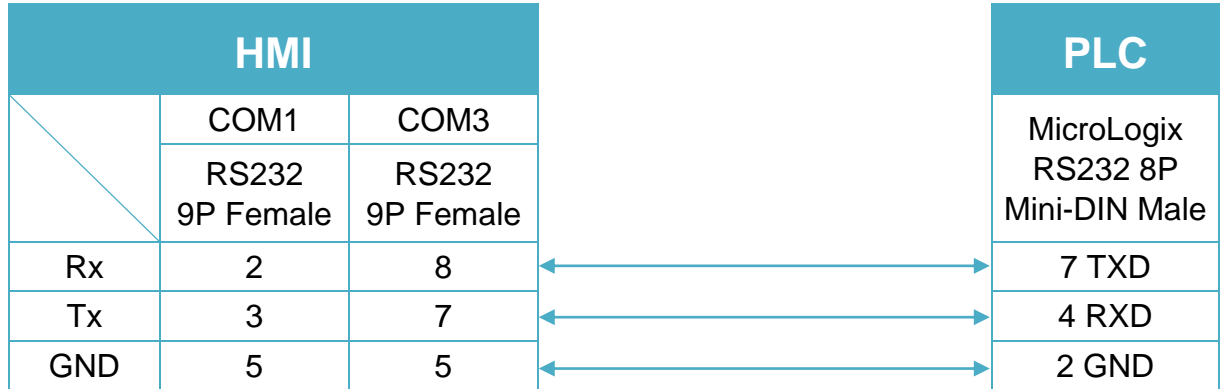

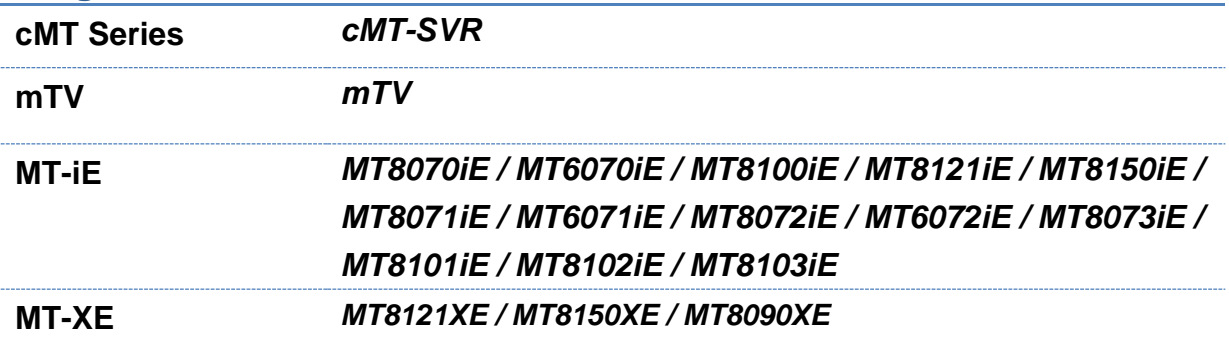

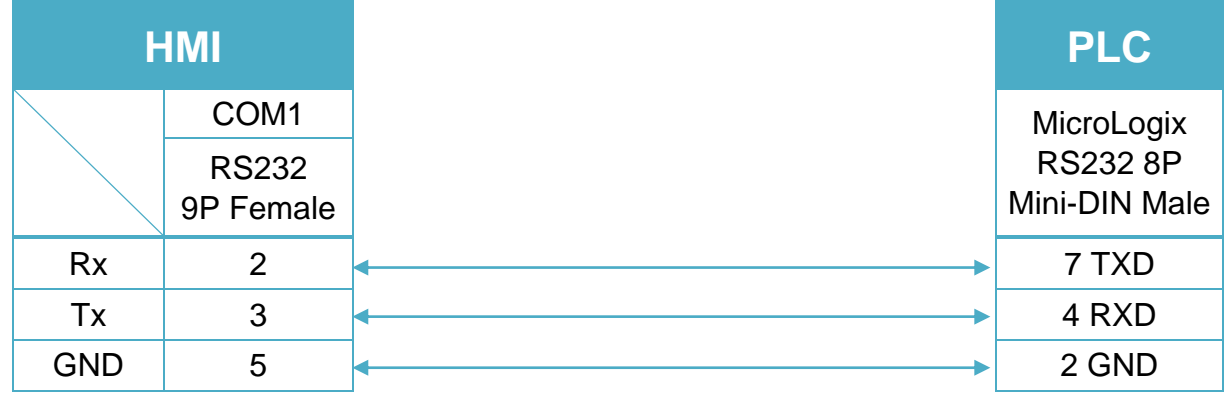

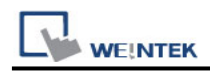

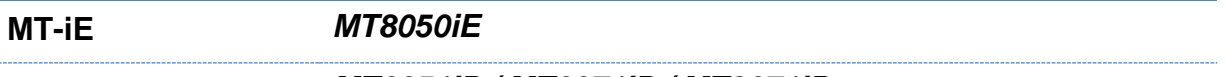

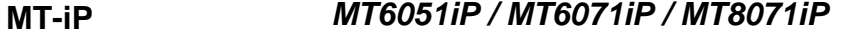

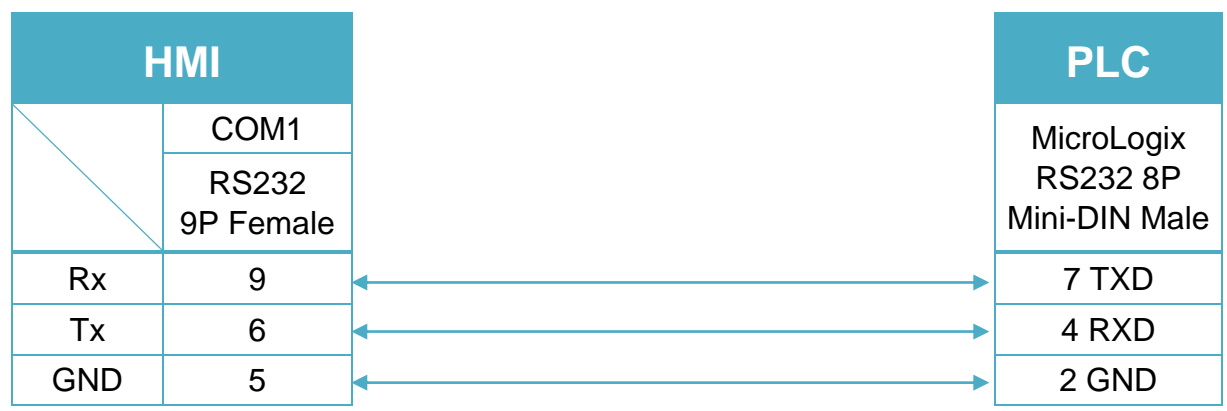

9P D-Sub to 9P D-Sub: SLC5/03, 04, 05 CH0 (Diagram 4 ~ Diagram 6) **Diagram 4**

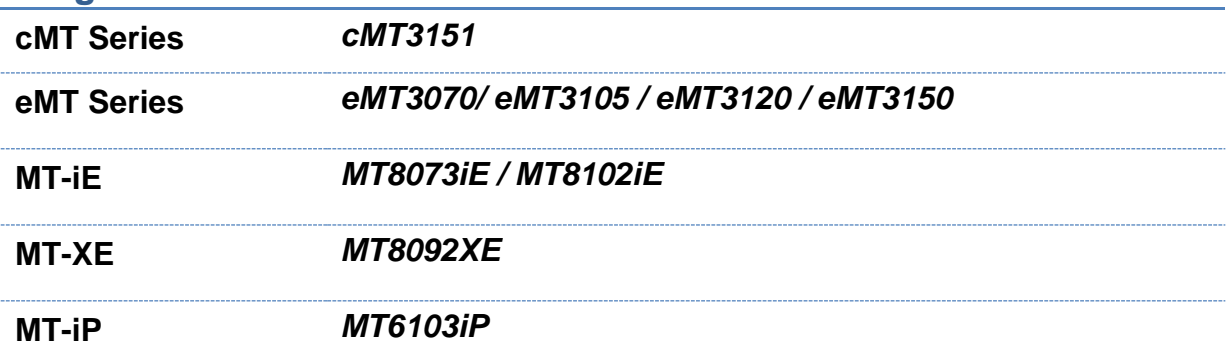

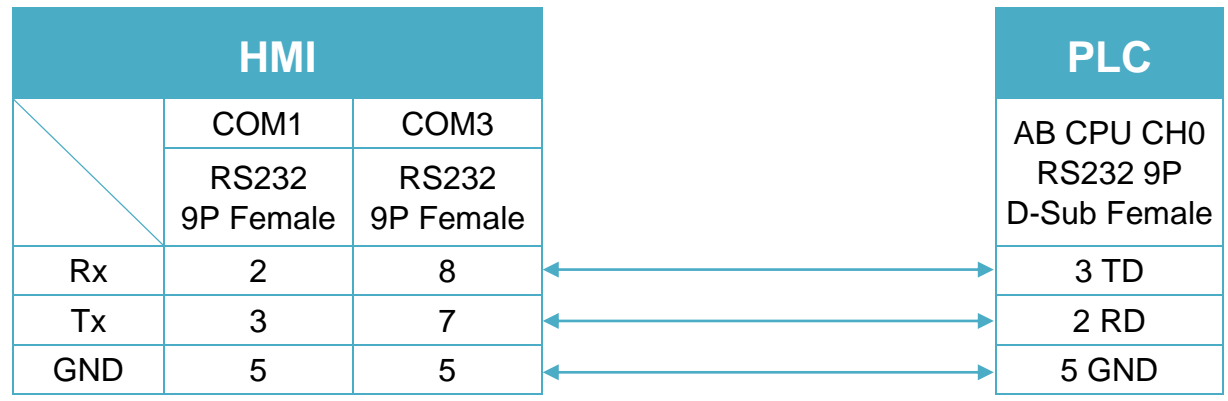

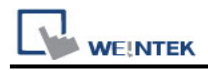

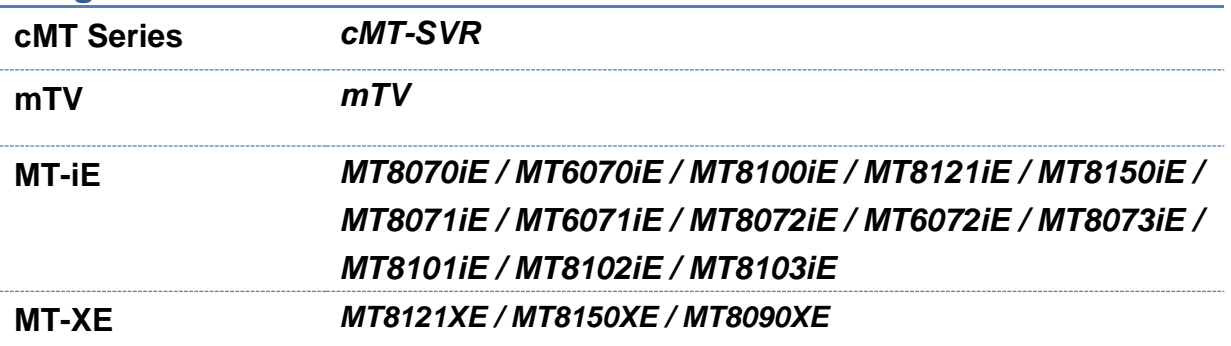

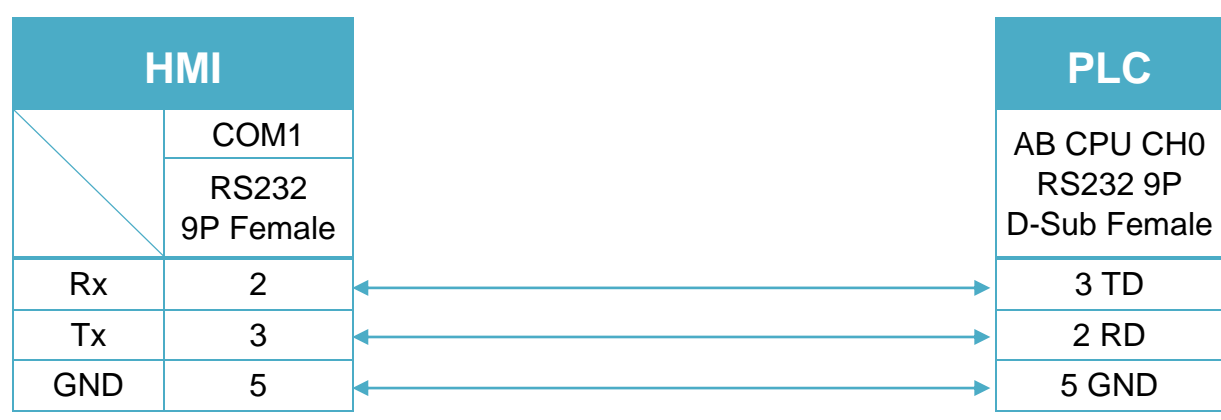

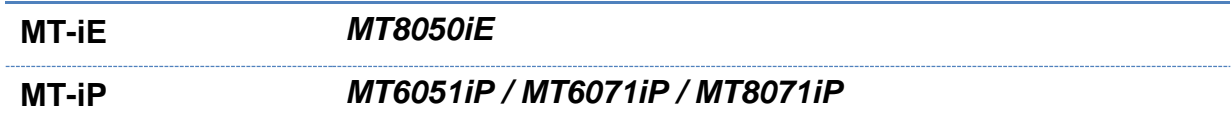

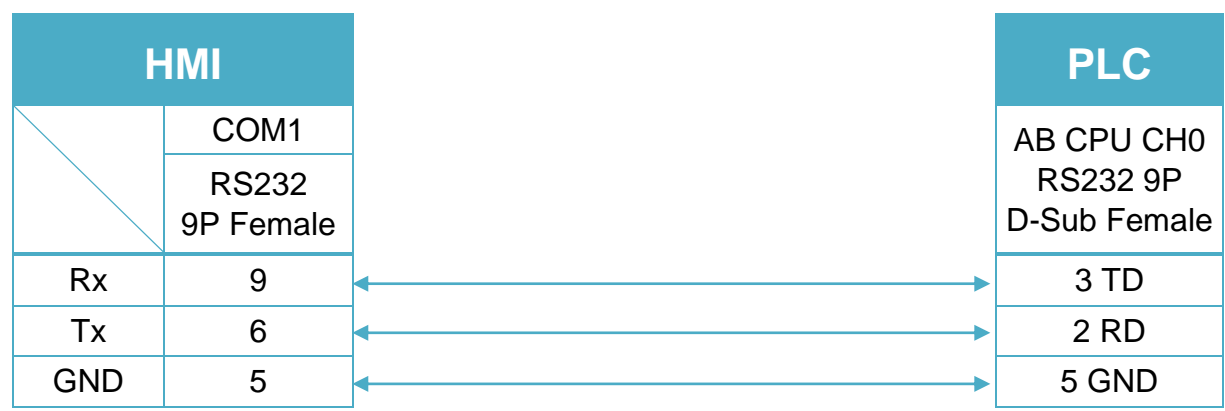

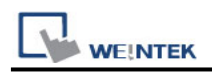

# **Rockwell DH485**

Supported Series: Rockwell MicroLogix 1000, 1100, 1200, 1400, 1500, SLC 5/01, 5/02, 5/03, 5/04, 5/05.

Website: [http://www.ab.com](http://www.ab.com/)

#### **HMI Setting:**

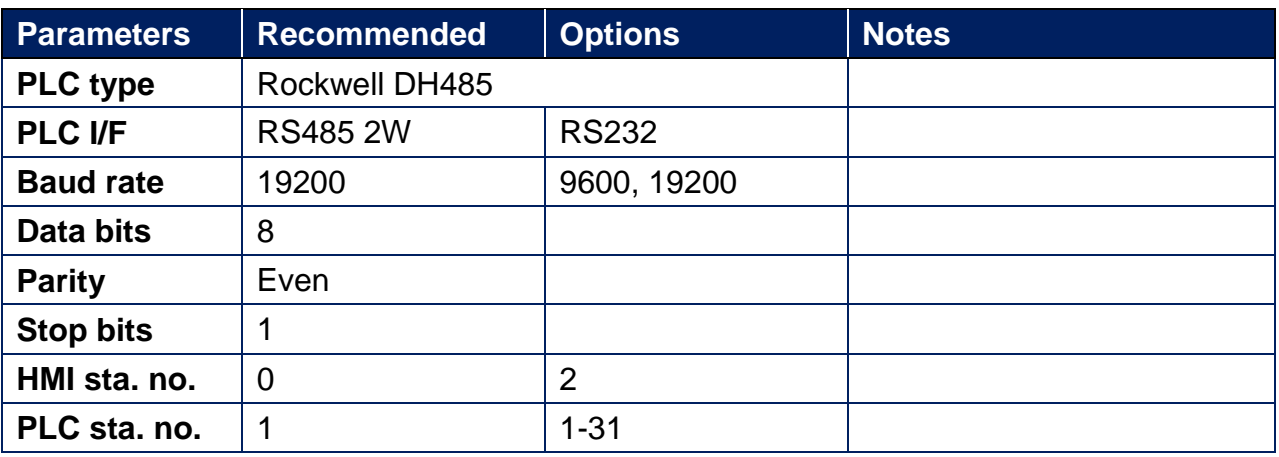

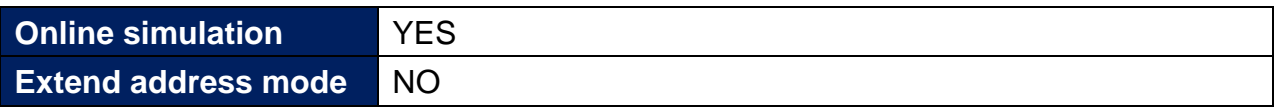

## **PLC Setting:**

**Communication mode** DH485 protocol 19200 (default) Set the Max. Node Address to the number of PLCs in use.

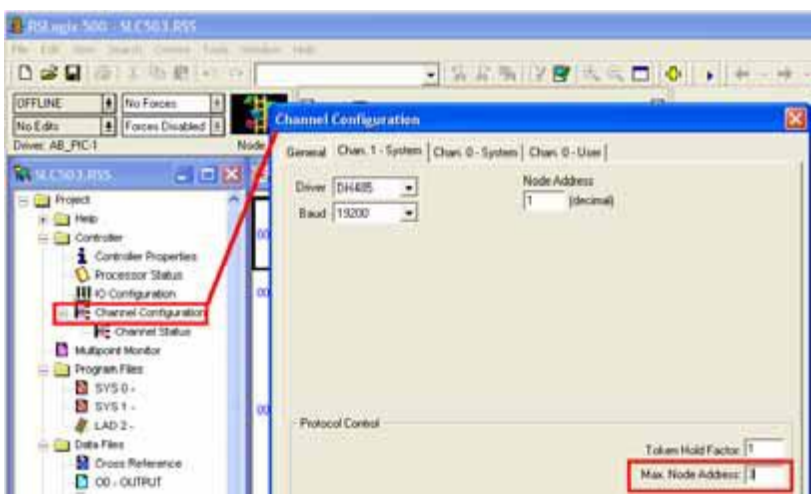

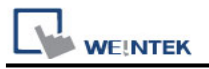

## **Device Address:**

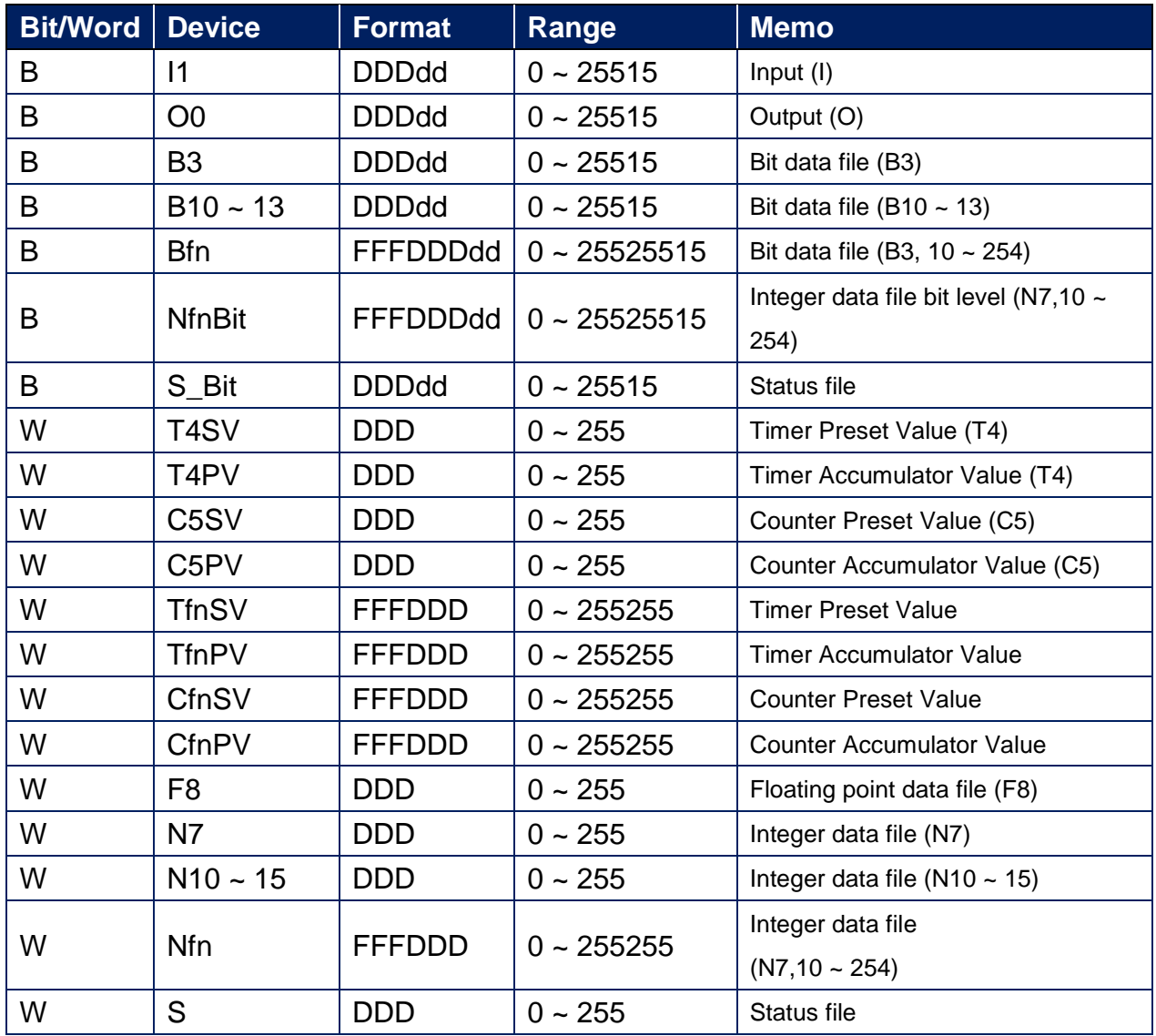

### **Wiring Diagram:**

RS-485: SLC500 Fixed type, SLC5/01, 02, 03 CH1. (Diagram 1 ~ Diagram 6) HMI can't connect to 1747-AIC peripheral port.

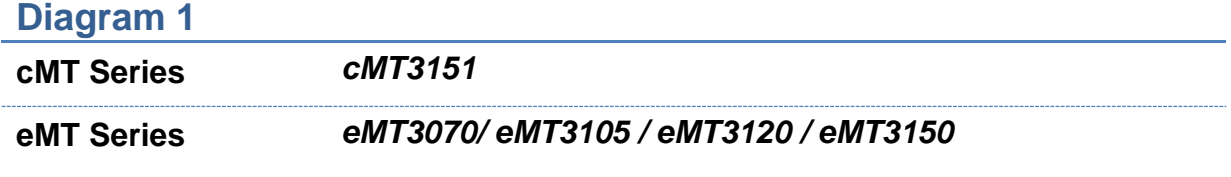

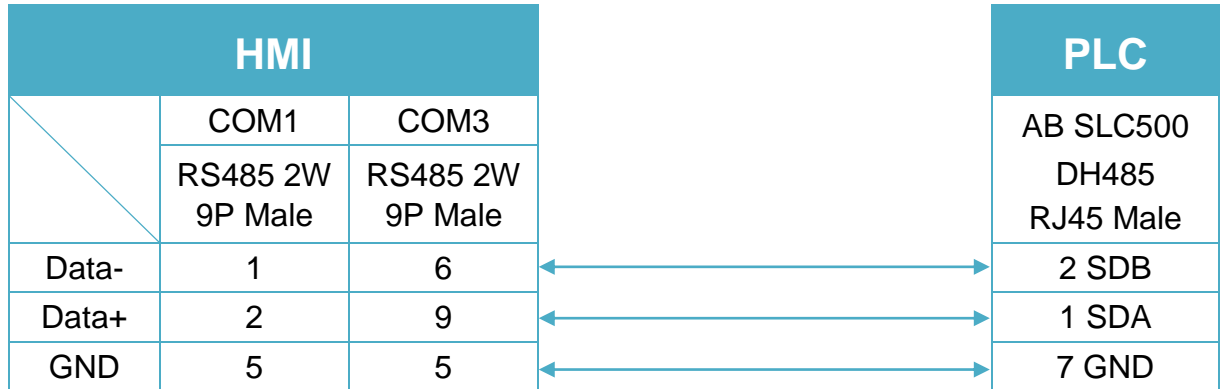

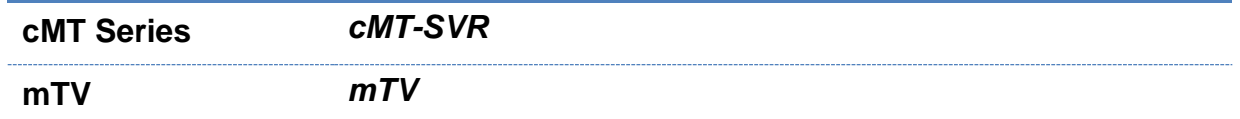

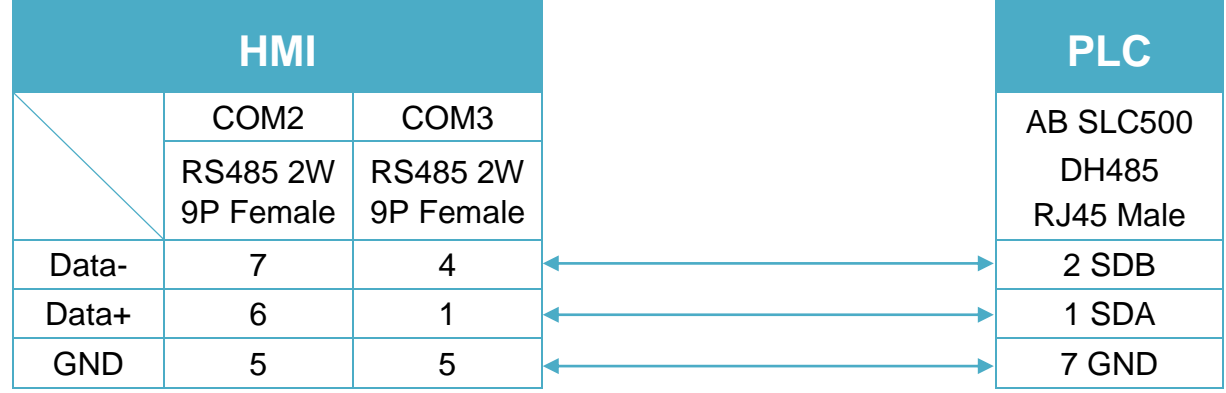

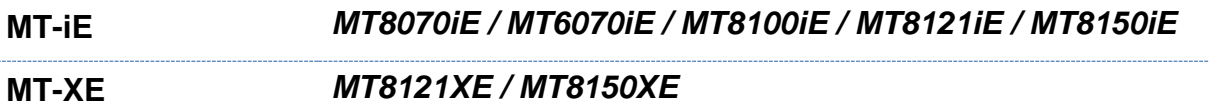

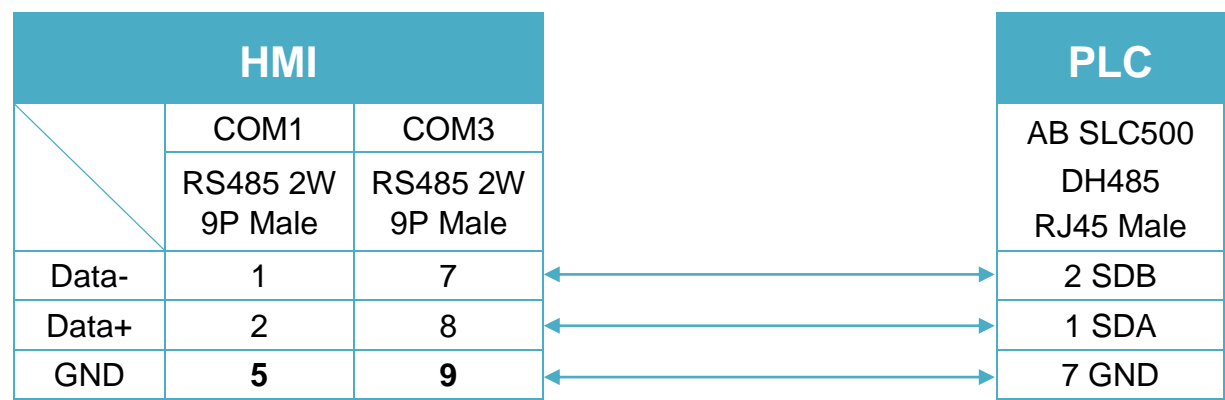

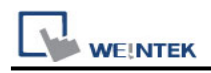

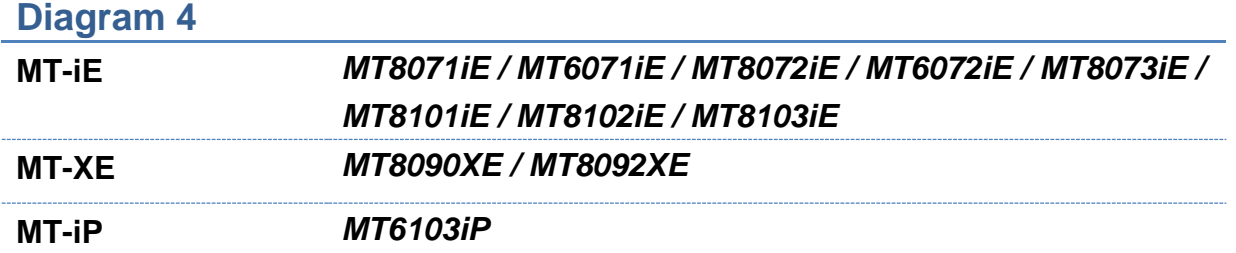

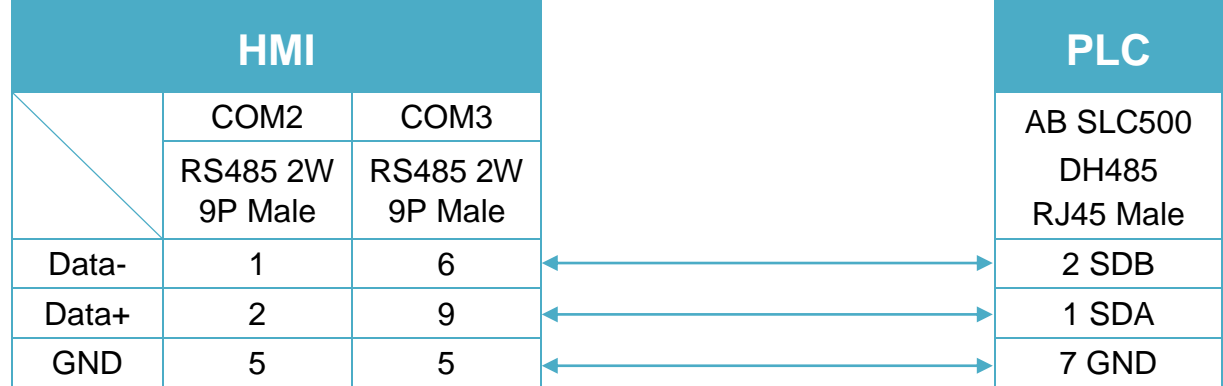

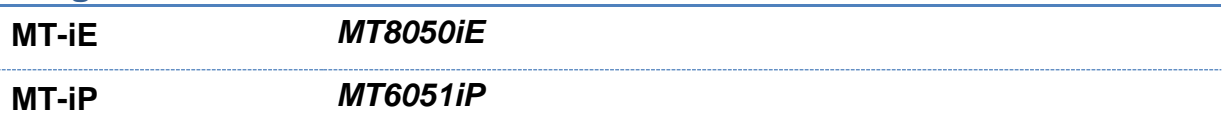

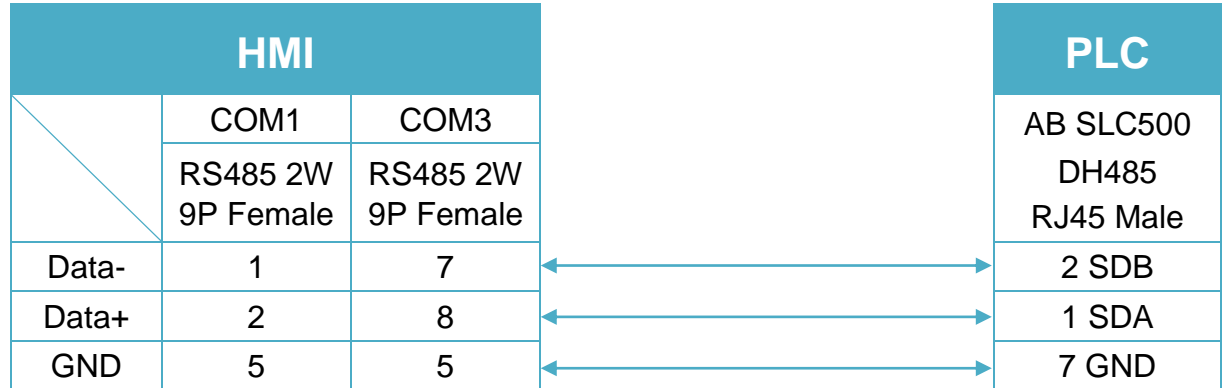

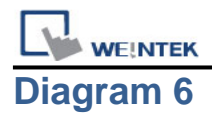

**MT-iP** *MT6071iP / MT8071iP* 

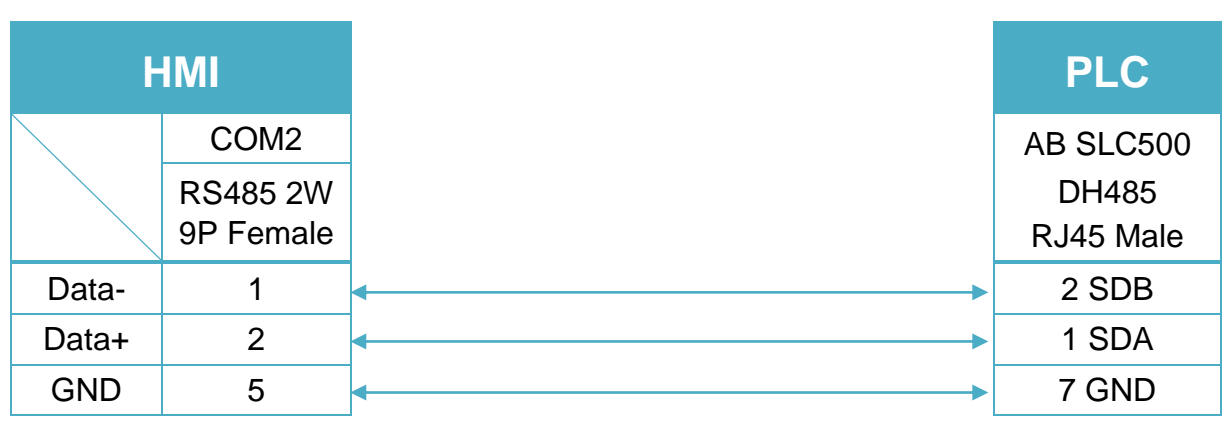

#### **The following is the view from the soldering point of a cable.**

9P D-Sub to 8P Mini-DIN: MicroLogix 1000, 1100, 1200, and 1500 must set DH485 protocol. (Diagram 7 ~ Diagram 9)

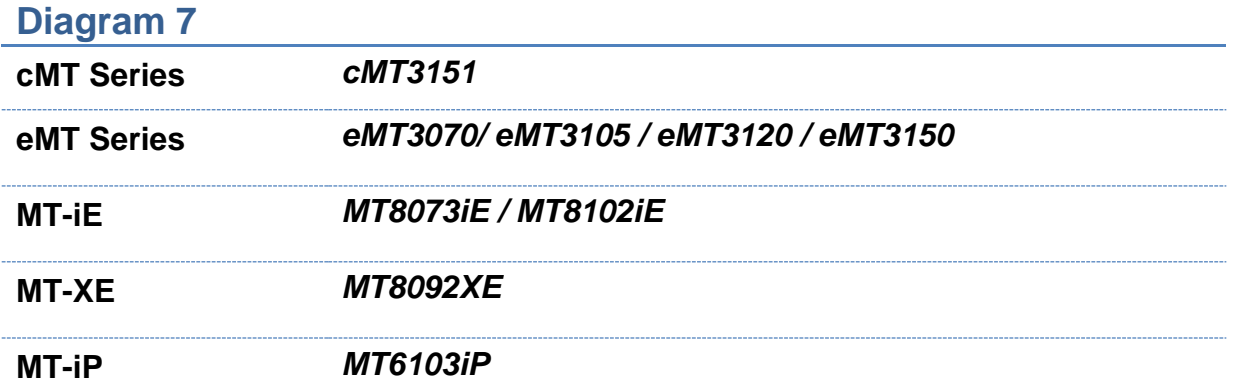

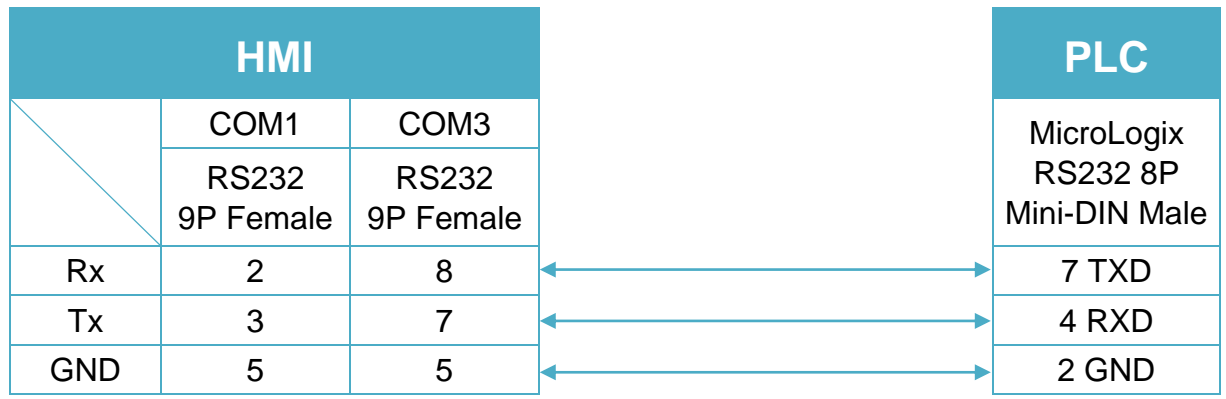

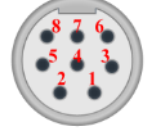

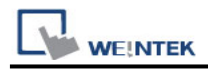

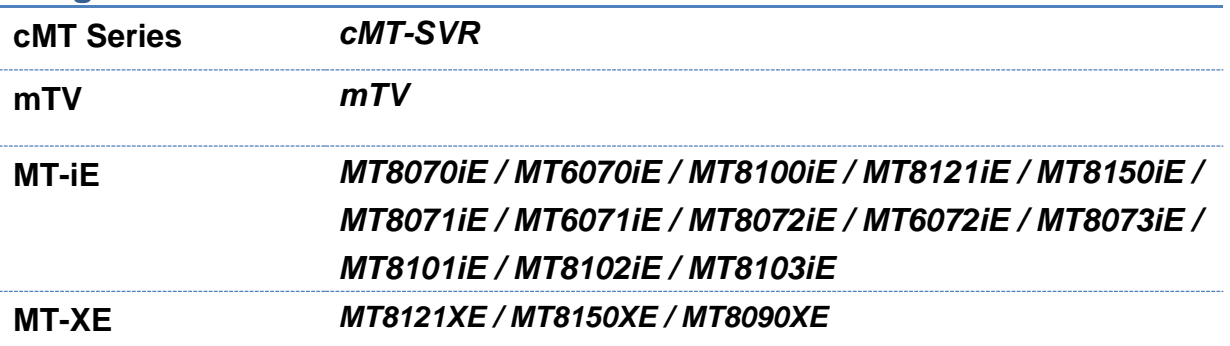

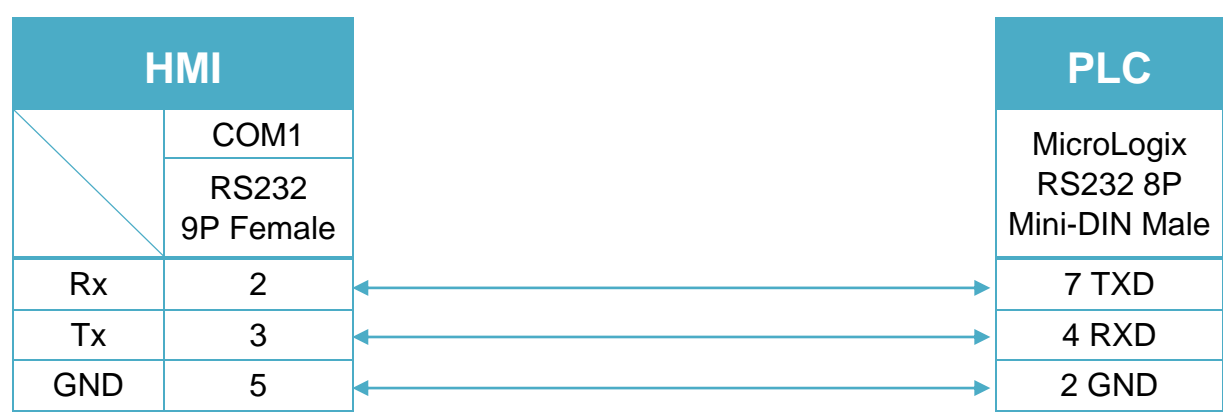

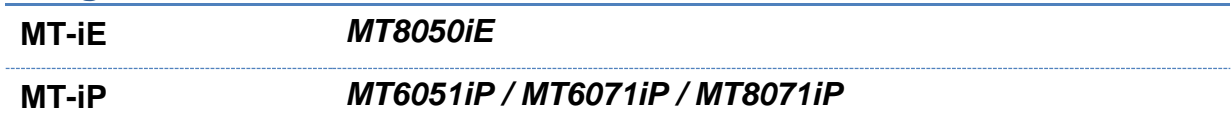

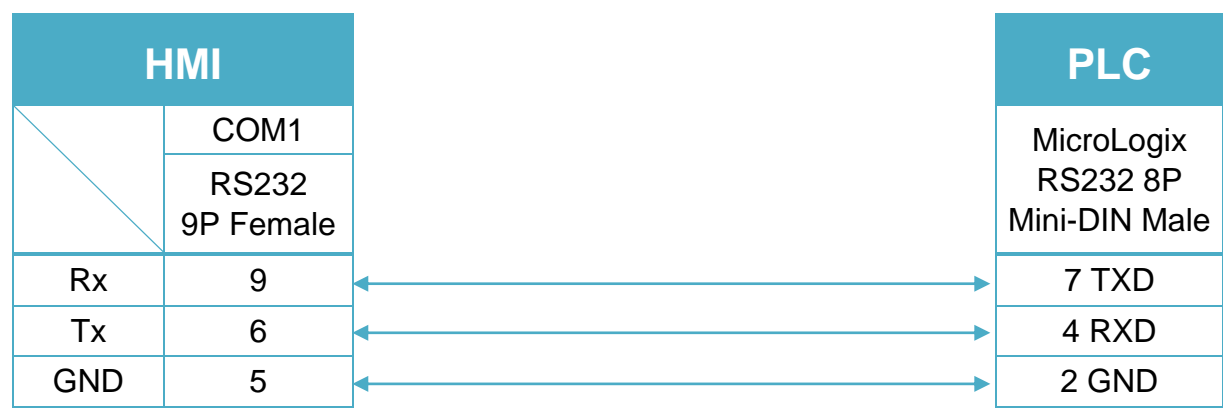

**WEINTEK** PLC Connection Guide

9P D-Sub to 9P D-Sub: SLC5/03, 04, 05 CH0 must set DH485 protocol. (Diagram 10 ~ Diagram 12)

**Diagram 10**

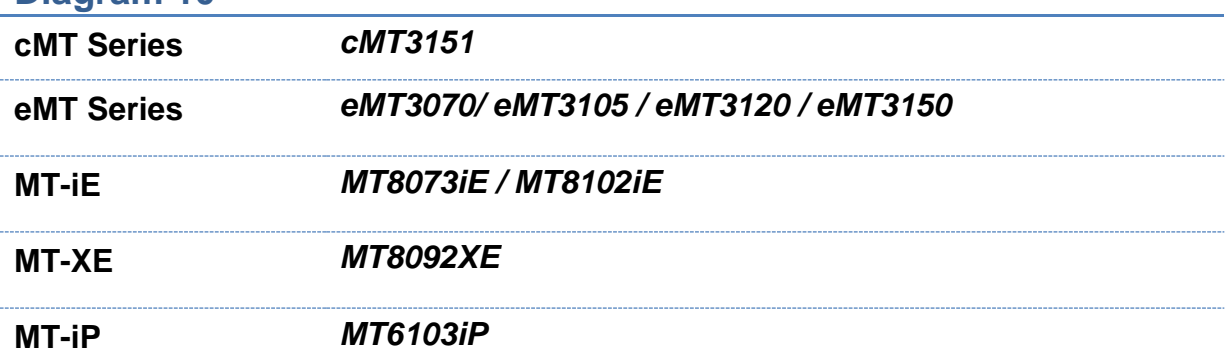

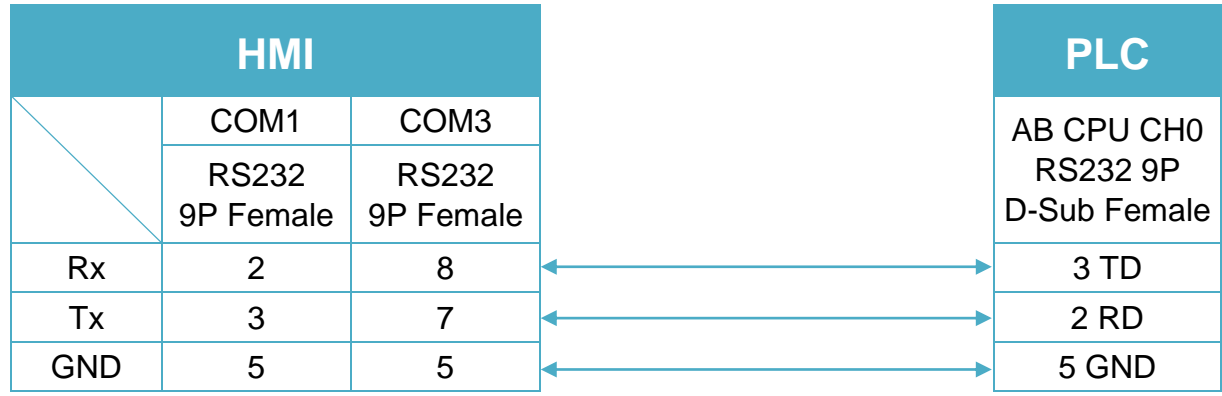

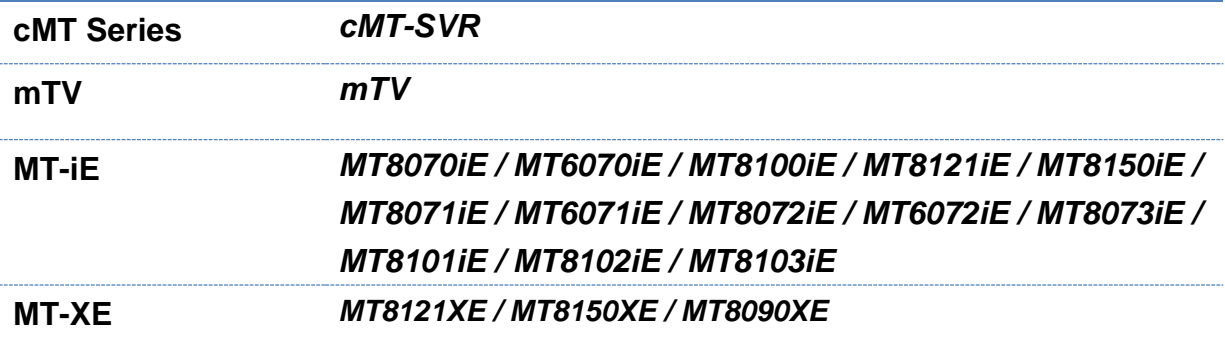

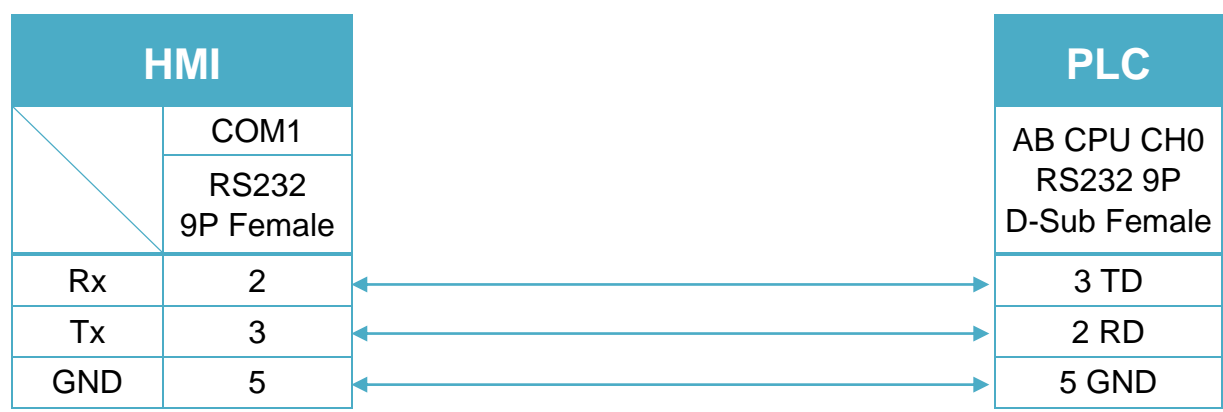

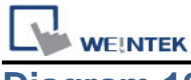

**MT-iE** *MT8050iE*

**MT-iP** *MT6051iP / MT6071iP / MT8071iP*

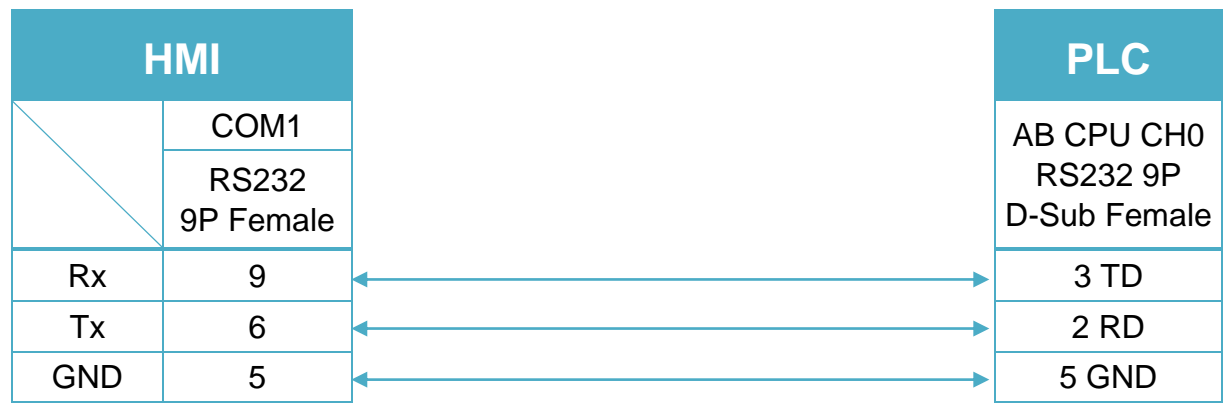

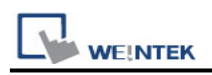

# **Rockwell EtherNet/IP (CompactLogix)**

Supported Series: Rockwell ControlLogix, CompactLogix, FelxLogix Ethernet. Website: [http://www.ab.com](http://www.ab.com/)

#### **HMI Setting:**

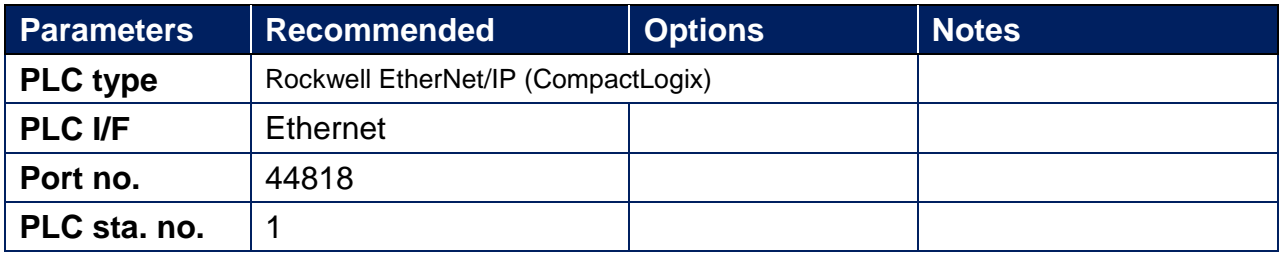

# **PLC Setting:**

RSLogix 5000 setting

Create a Tag:

The name format must be 4 chars. For example: B003, T004, C005, N007, and F008. Two or three chars are not available. For example: B03 or B3.

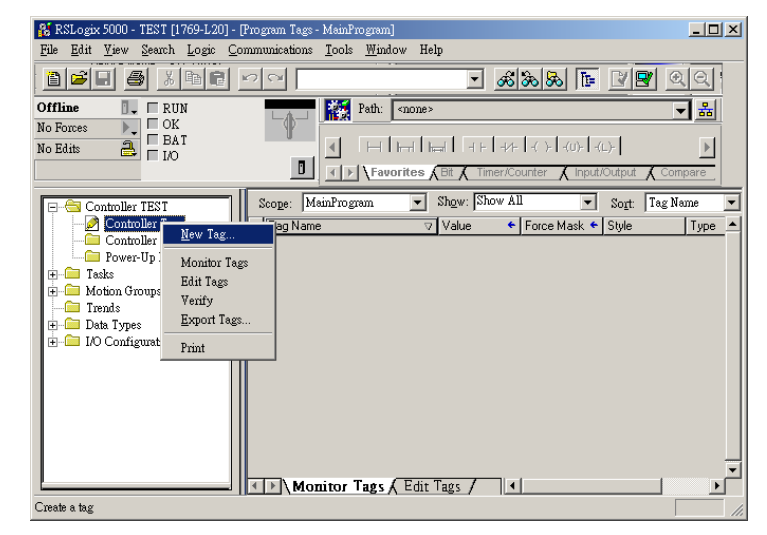

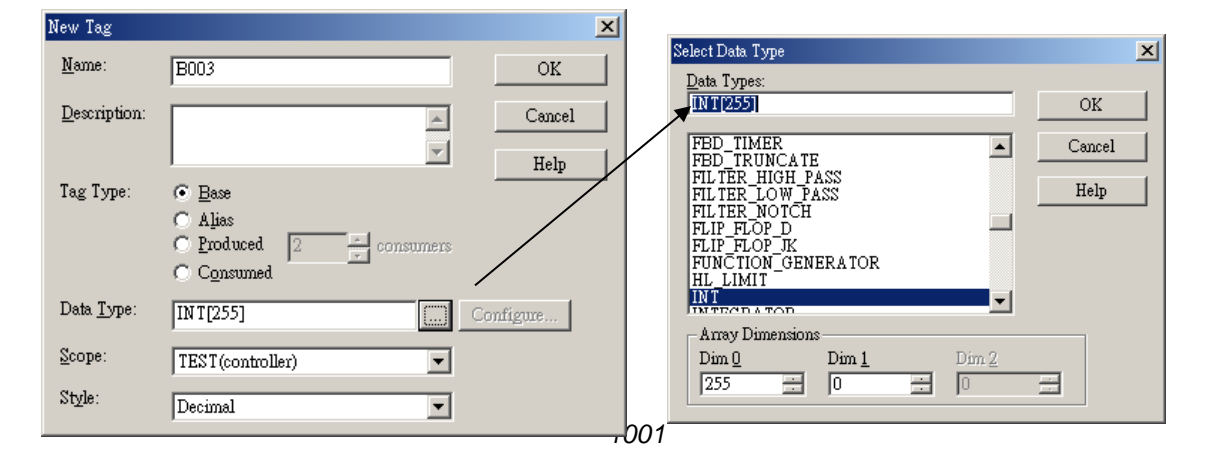

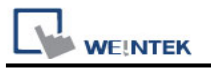

### **Device Address:**

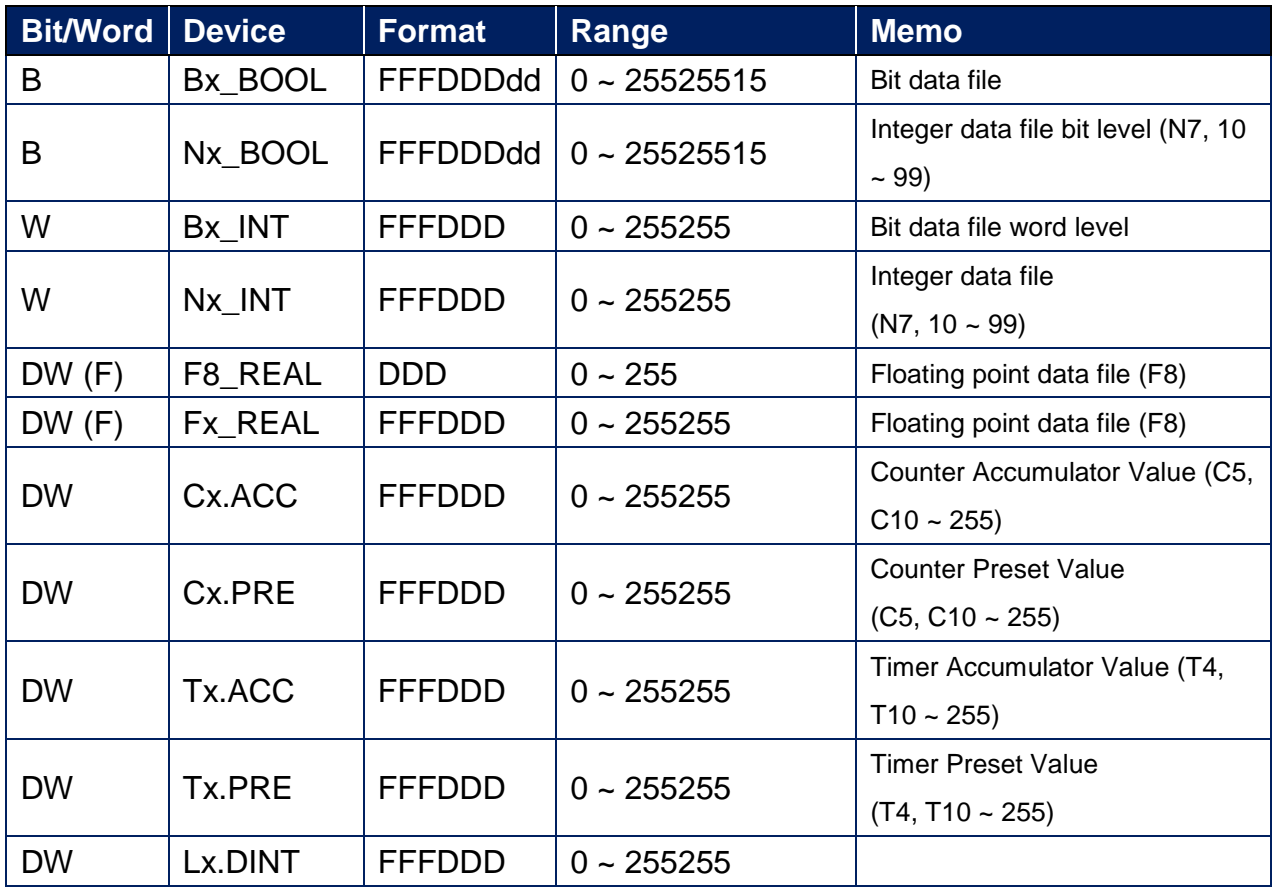

## **Wiring Diagram:**

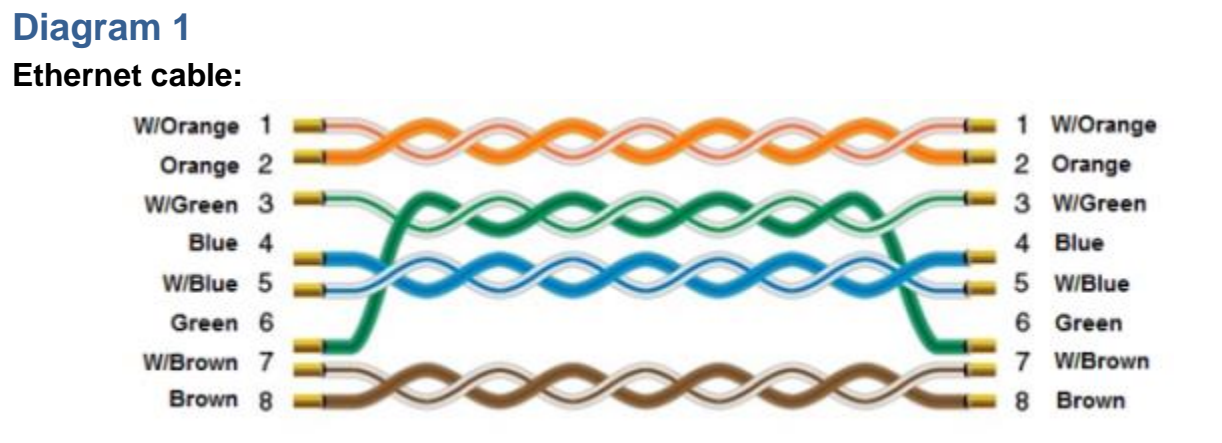
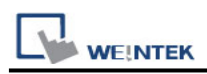

# **Rockwell EtherNet/IP (CompactLogix) – Free Tag**

# **Names**

Supported Series: Rockwell CompactLogix, FelxLogix Ethernet Website: [http://www.ab.com](http://www.ab.com/)

### **HMI Setting:**

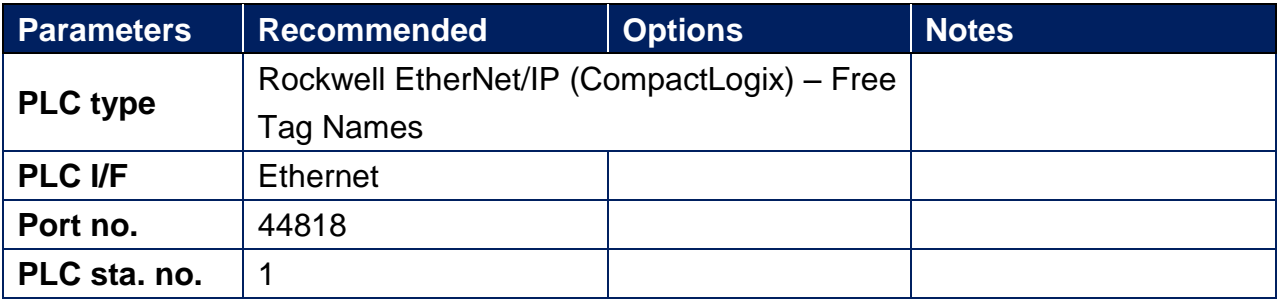

## **PLC Setting:**

1. Set PLC IP address.

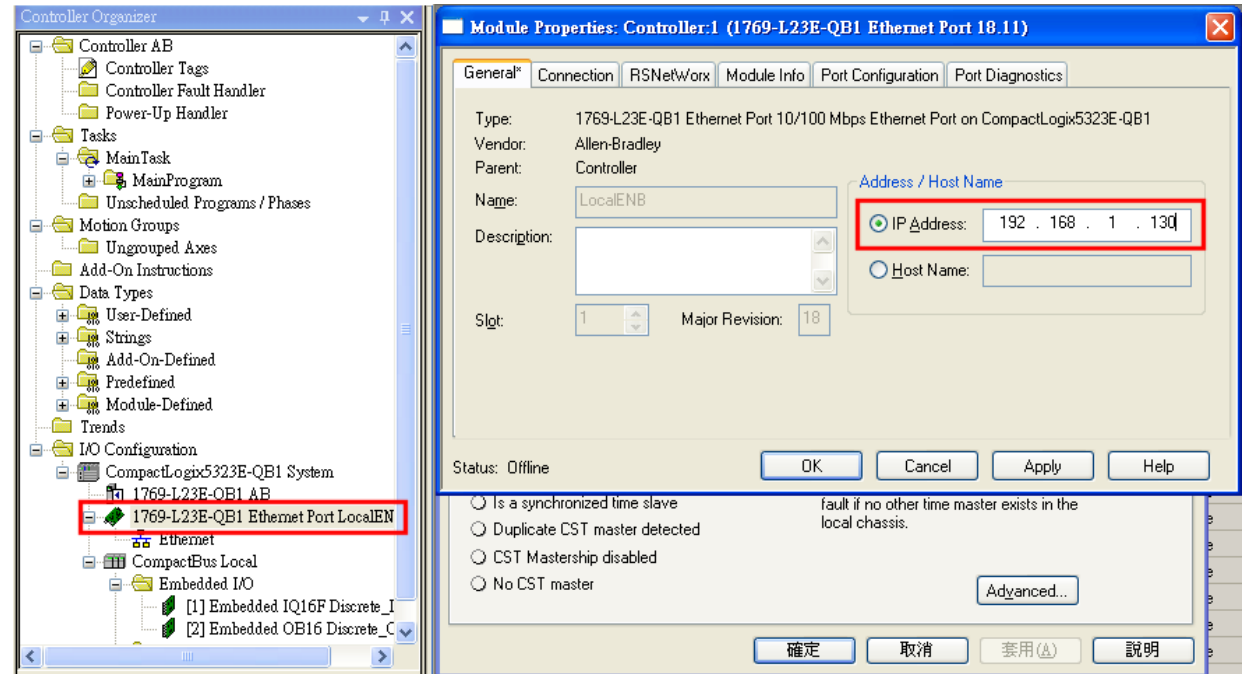

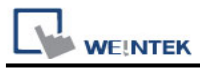

#### 2. Create new tags (Controller Tags and Program Tags supported).

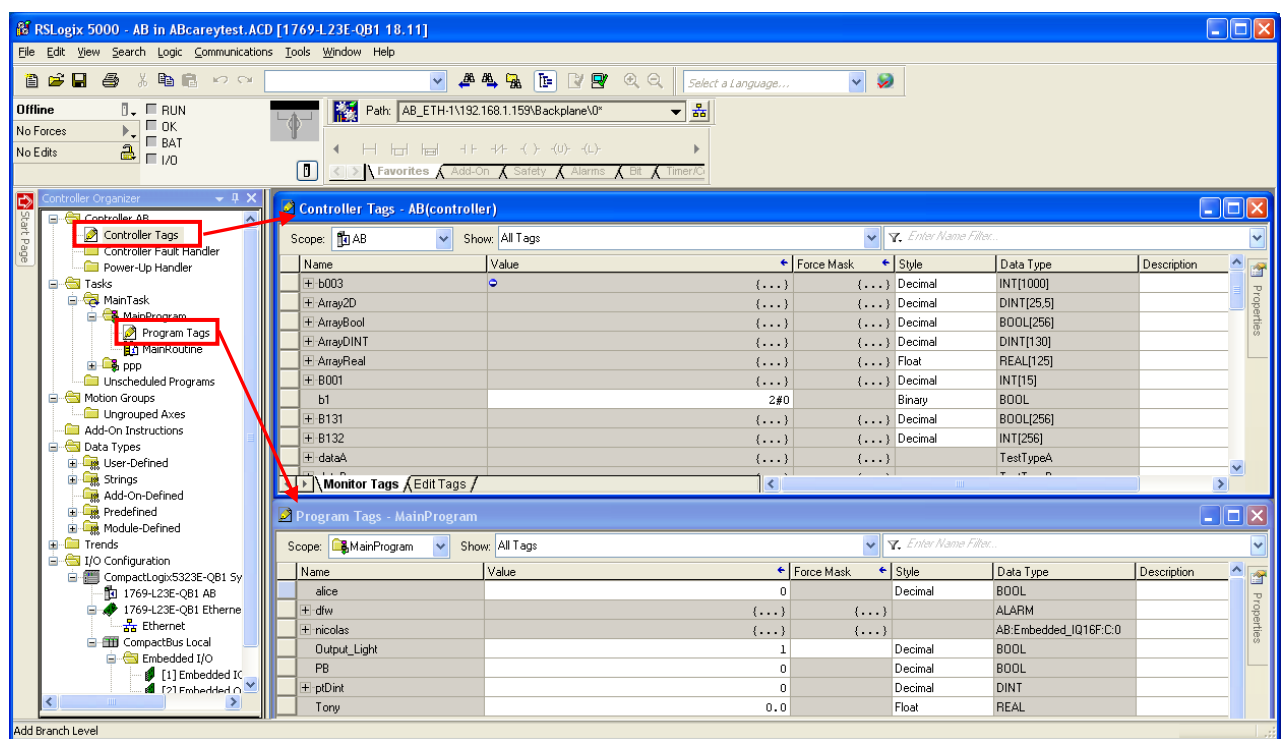

3. Export Tag data to CSV file. ( **[Tools]** » **[Export]** » **[Tags and Logic Comments]** )

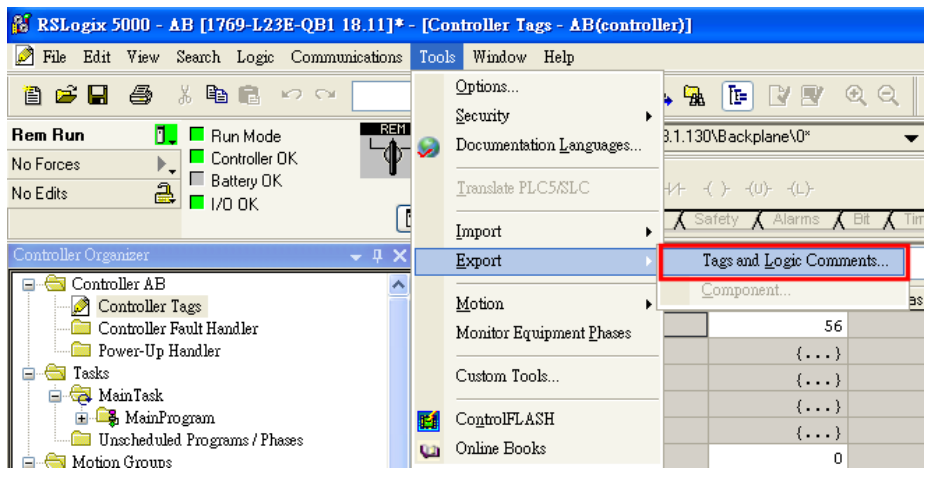

Note: The separator character in CSV file must be a comma "," otherwise the file is invalid.

The directory of changing system settings: [**Control Panel] » [Date, Time, Language, and Regional Options] » [Change the format of numbers, dates, and times] » [Customize] » [List separator]**. Please select "," and export CSV file after setting.

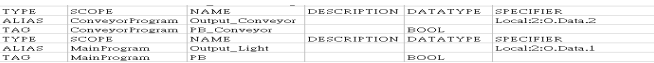

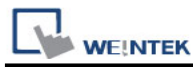

#### 4. Open EasyBuilder project file, select the driver and set IP address. Click **[Data Type]** to open **[Structure Editor]** and edit the data type of the tags.

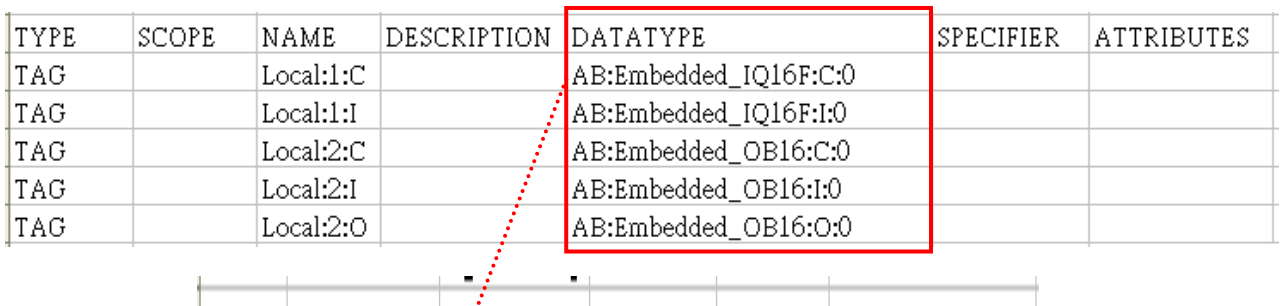

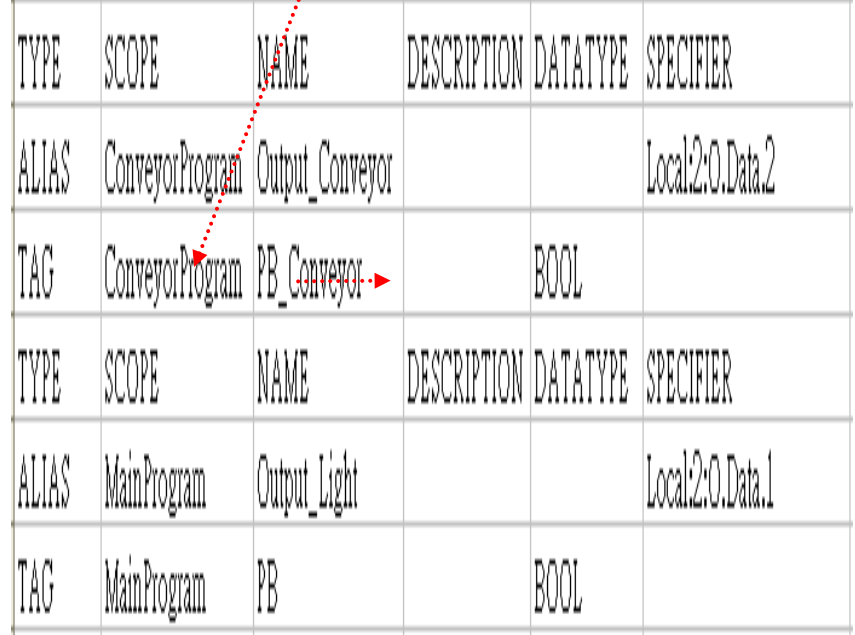

#### 5. In **[Structure Editor]** edit the data type of **[Program Tag]**.

The imported csv file is shown below:

Note: The Program Tag can directly be imported in EasyBuilder Pro V3.00.05, EasyBuilder 8000 V4.65.08, and the later versions. Please go to step 6 without editing manually.

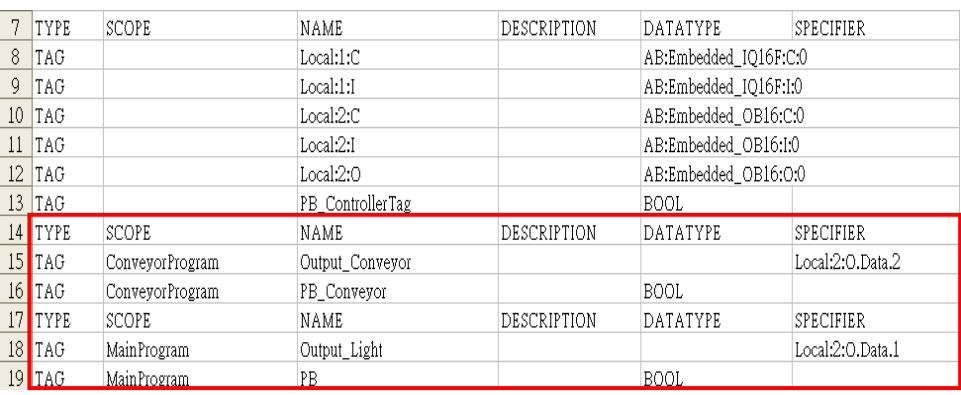

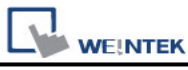

#### **Step 1**

Right click on **[Structure Editor]** » **[User-Defined]** to add a **[new data type]**.

New Data Type...

#### **Step 2**

After adding all Program Tags, click **[OK]** » **[Save]** » **[Exit]** to leave the editor dialog.

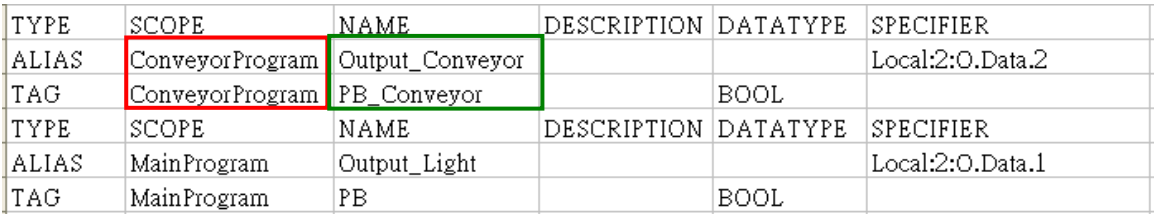

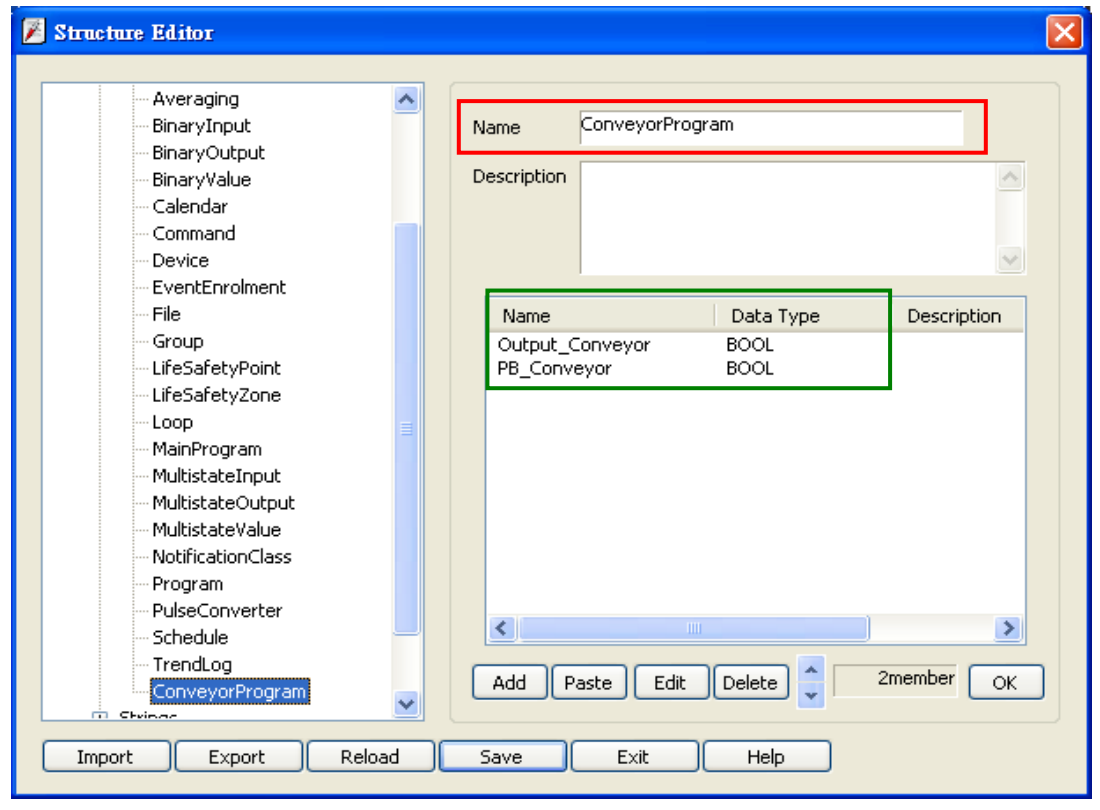

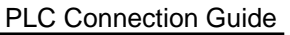

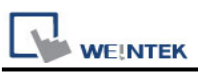

6. In **[System Parameter Settings]**, click **[Import Tag]**, select the csv file. After importing a message window is displayed.

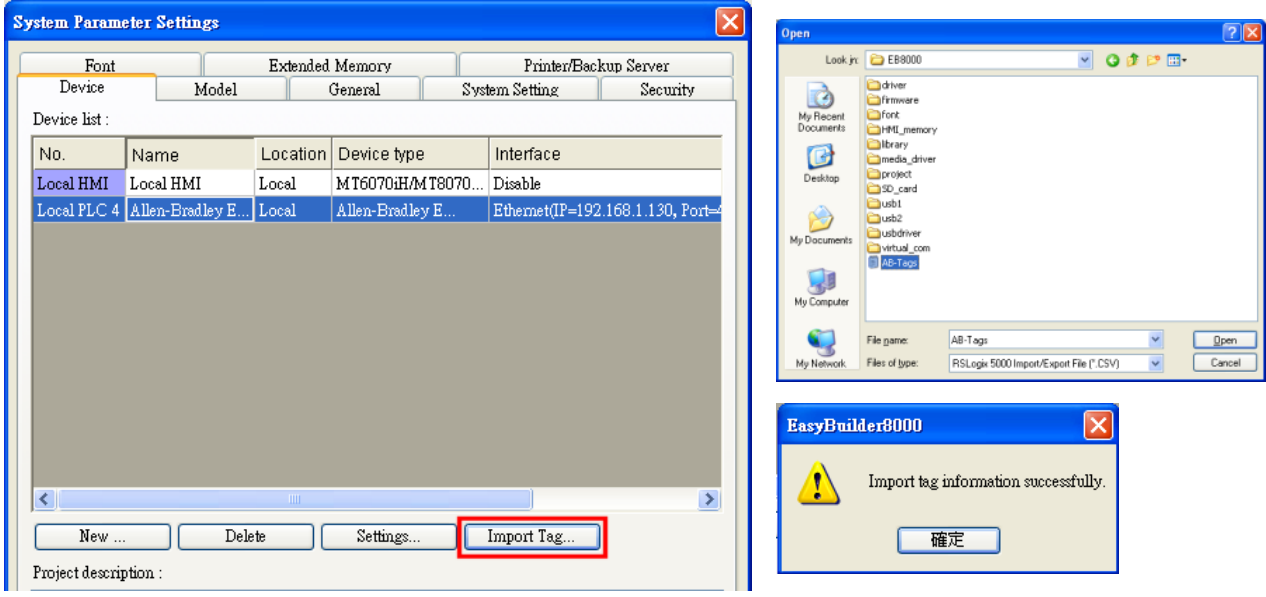

7. In the object property dialog, select PLC Tag address.

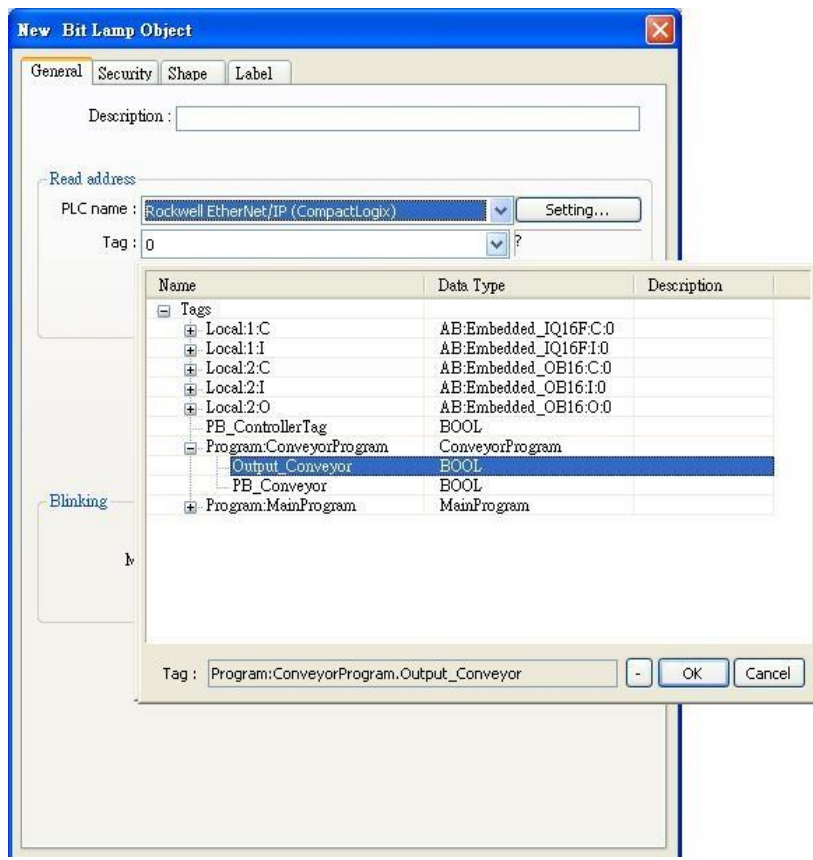

### **Device Address:**

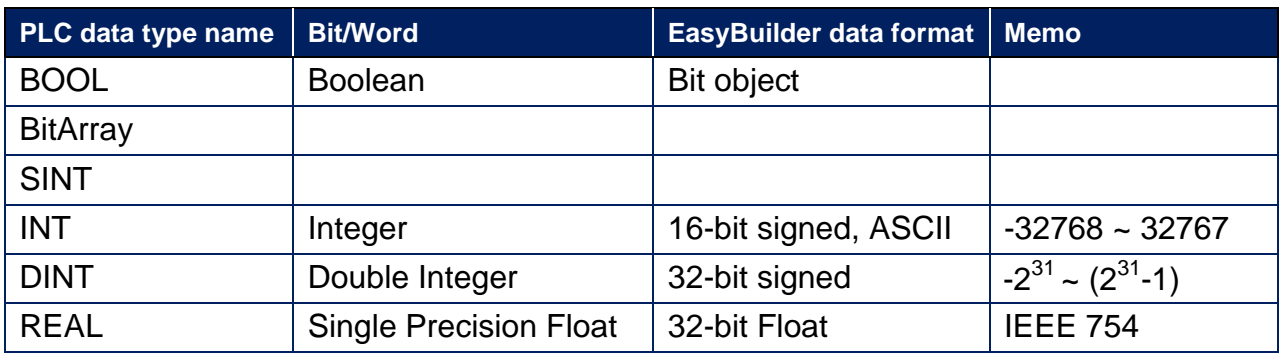

## **Wiring Diagram:**

#### **Diagram 1**

#### **Ethernet cable:**

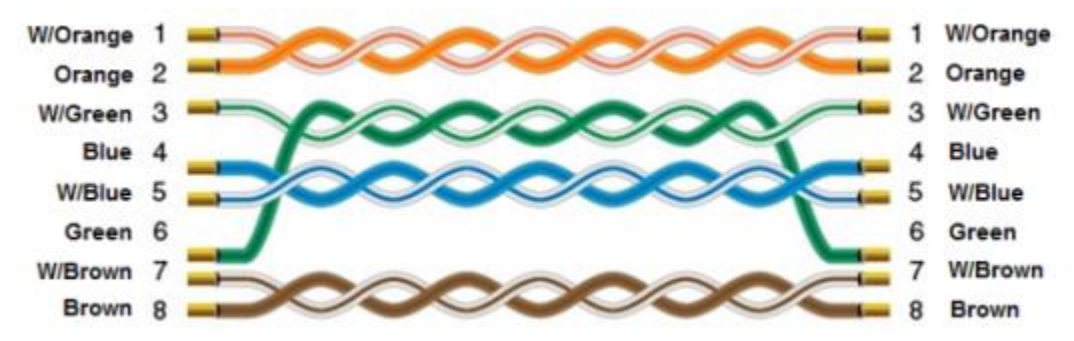

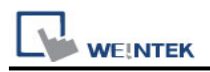

# **Rockwell EtherNet/IP (ControlLogix) – Free Tag**

# **Names**

Supported Series: Rockwell ControlLogix, CompactLogix, FelxLogix Ethernet, CompactLogix 1768-L43 1768-L45 with 1768-ENBT/A Ethernet module Website: [http://www.ab.com](http://www.ab.com/)

### **HMI Setting:**

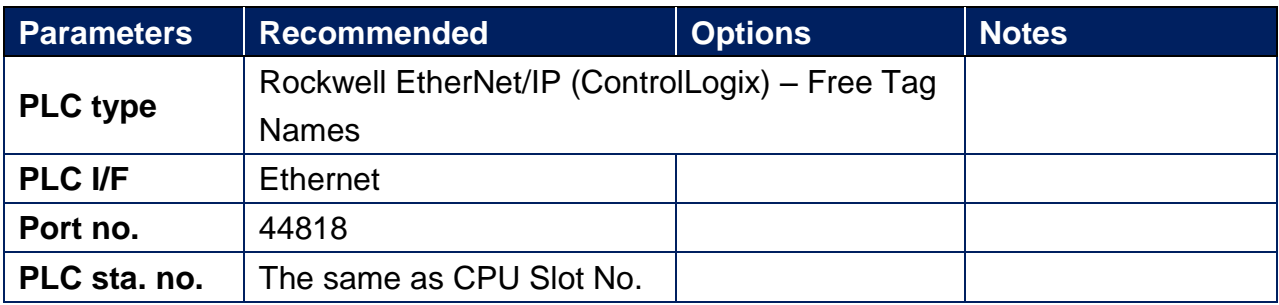

## **PLC Setting:**

1. Set PLC IP address.

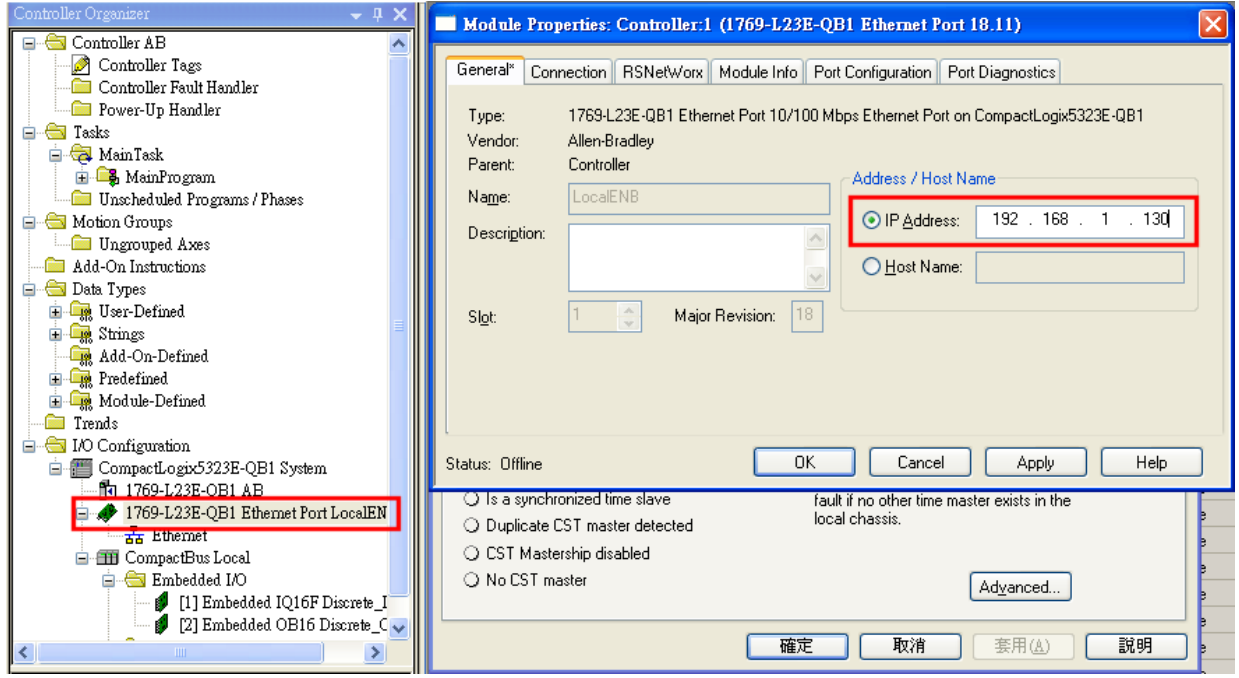

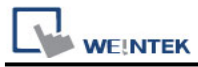

#### 2. Create new tags (Controller Tags and Program Tags supported).

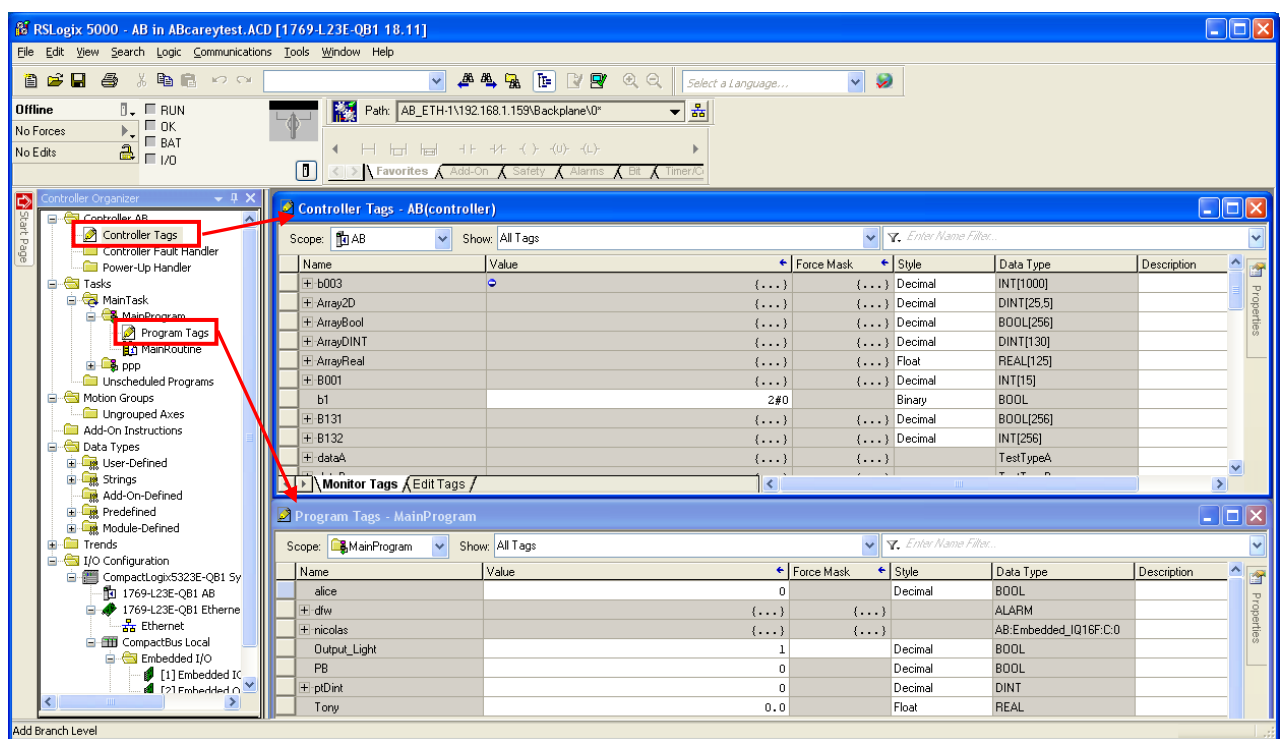

3. Export Tag data to CSV file. ( **[Tools]** » **[Export]** » **[Tags and Logic Comments]** )

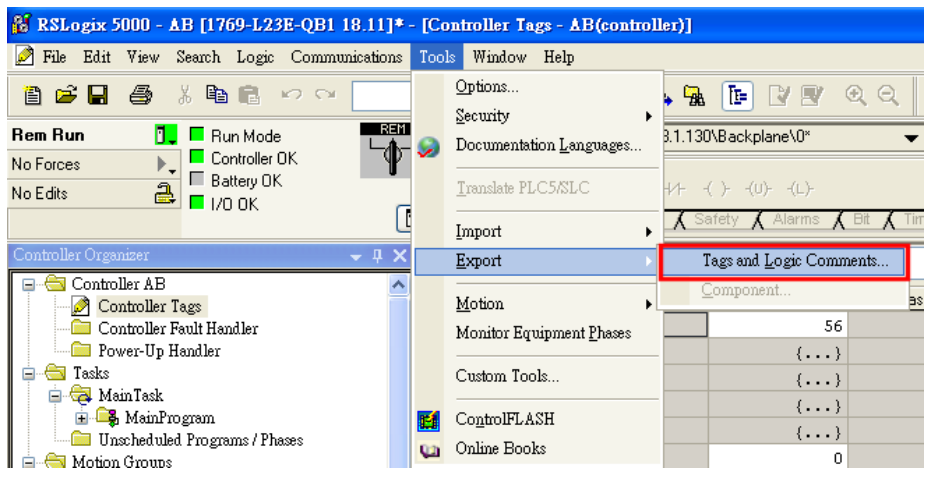

Note: The separator character in CSV file must be a comma "," otherwise the file is invalid.

The directory of changing system settings: [**Control Panel] » [Date, Time, Language, and Regional Options] » [Change the format of numbers, dates, and times] » [Customize] » [List separator]**. Please select "," and export CSV file after setting.

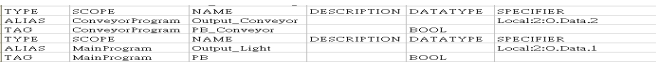

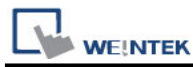

#### 4. Open EasyBuilder project file, select the driver and set IP address. Click **[Data Type]** to open **[Structure Editor]** and edit the data type of the tags.

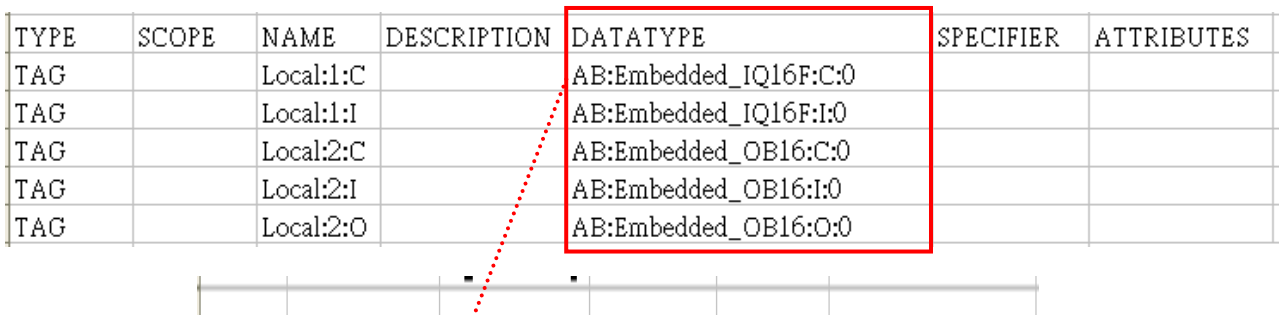

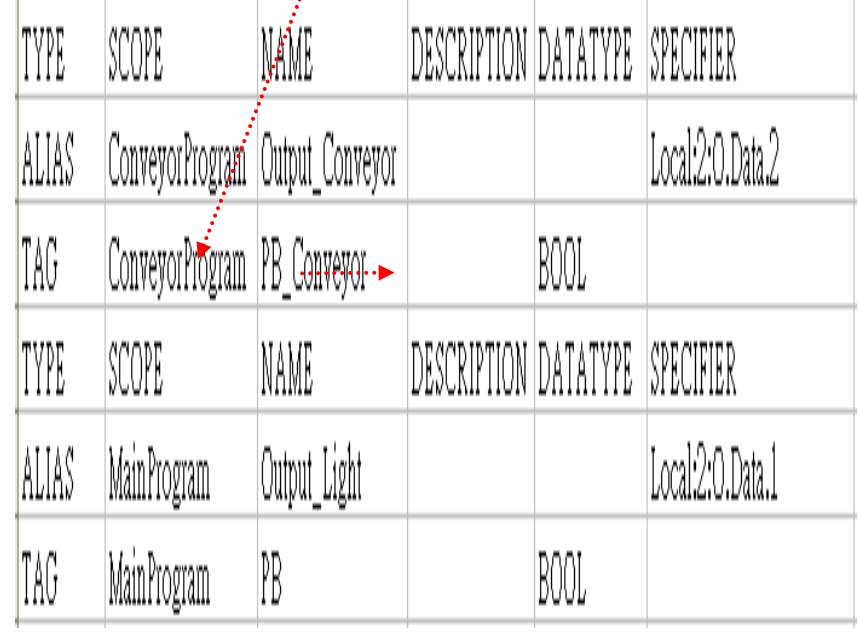

#### 5. In **[Structure Editor]** edit the data type of **[Program Tag]**.

The imported csv file is shown below:

Note: The Program Tag can directly be imported in EasyBuilder Pro V3.00.05, EasyBuilder 8000 V4.65.08, and the later versions. Please go to step 6 without editing manually.

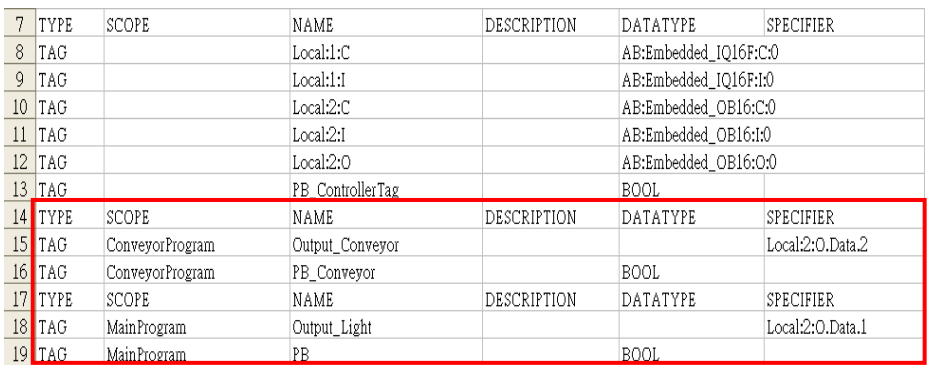

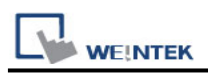

#### **Step 1**

Right click on **[Structure Editor]** » **[User-Defined]** to add a **[new data type]**.

New Data Type...

#### **Step 2**

After adding all Program Tags, click **[OK]** » **[Save]** » **[Exit]** to leave the editor dialog.

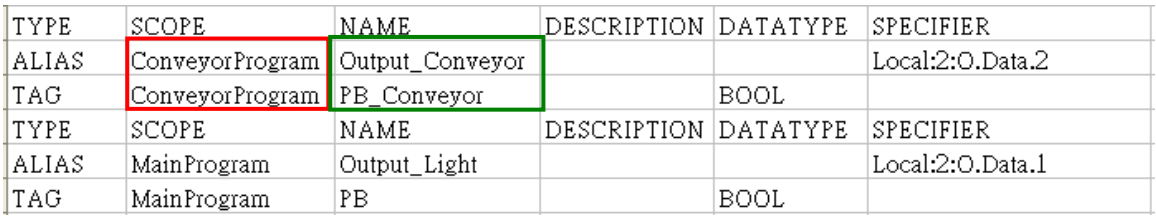

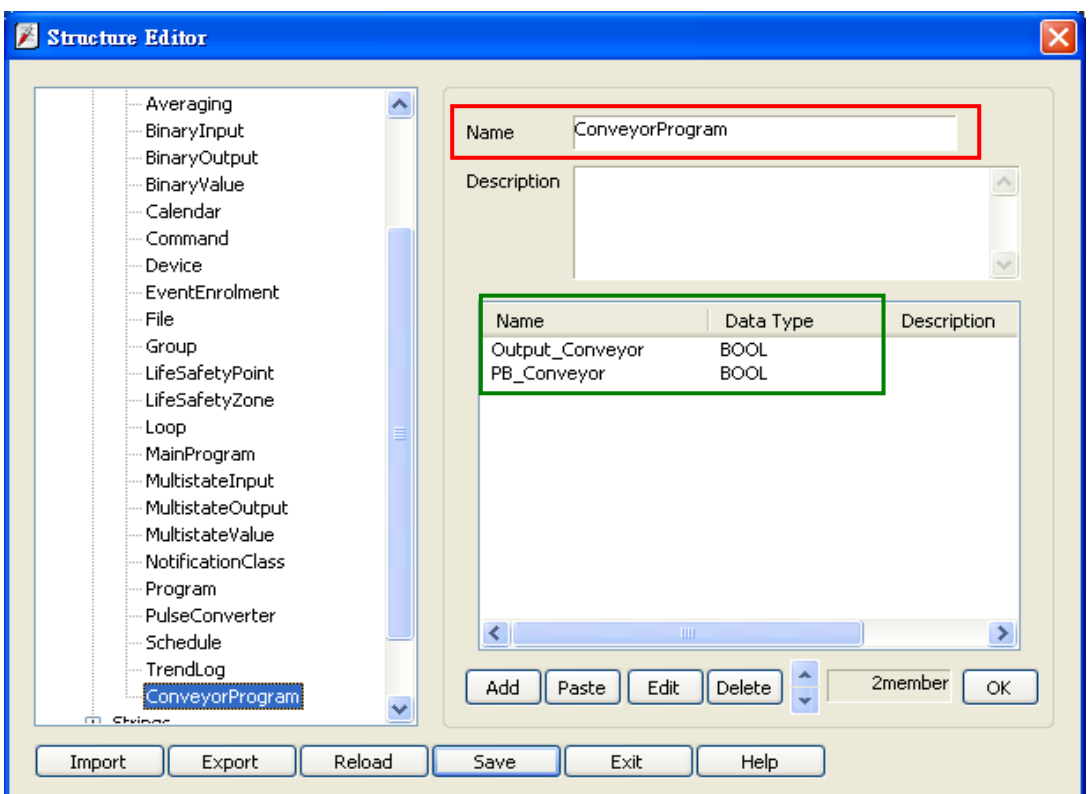

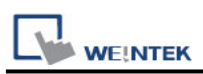

6. In **[System Parameter Settings]**, click **[Import Tag]**, select the csv file. After importing a message window is displayed.

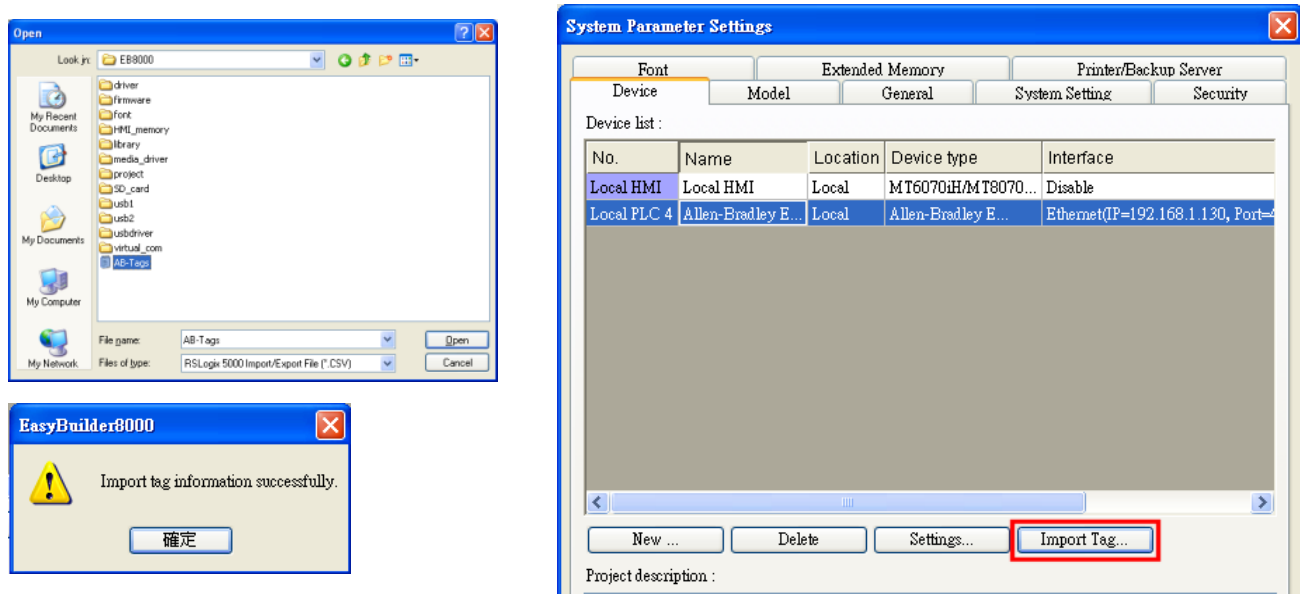

7. In the object property dialog, select PLC Tag address.

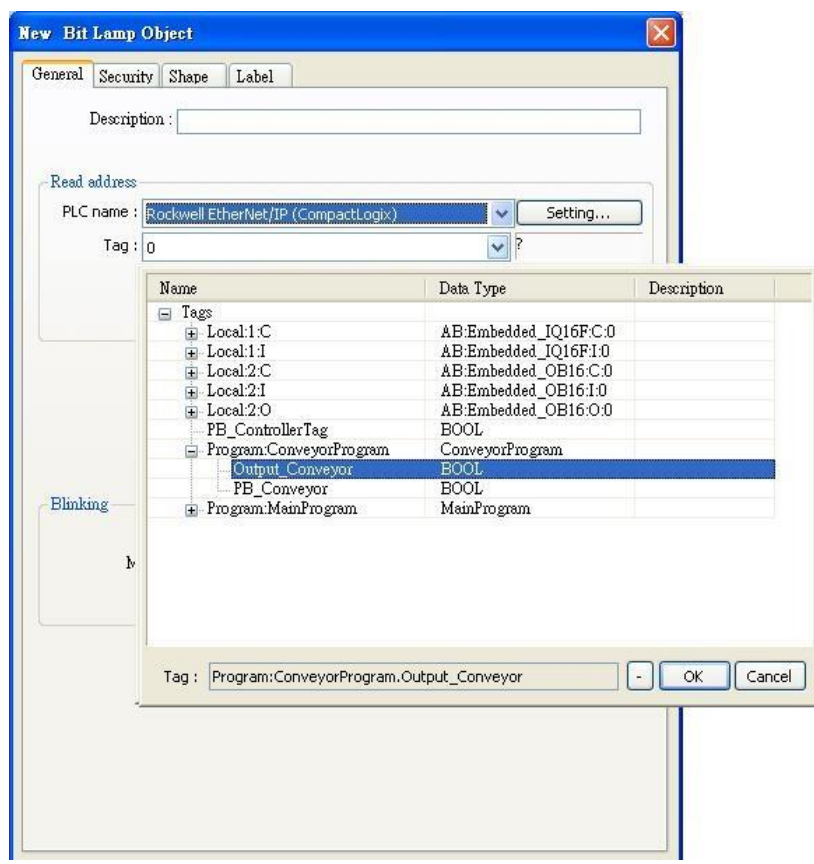

## **Device Address:**

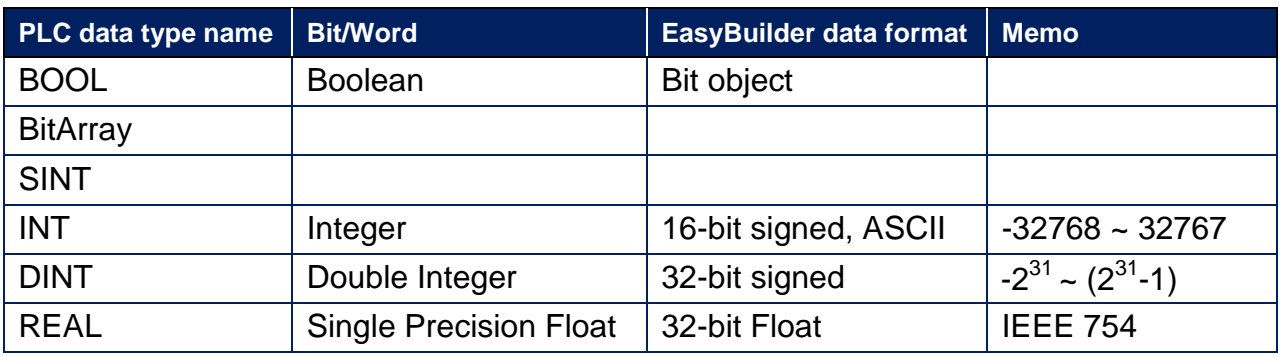

### **Wiring Diagram:**

#### **Diagram 1**

#### **Ethernet cable:**

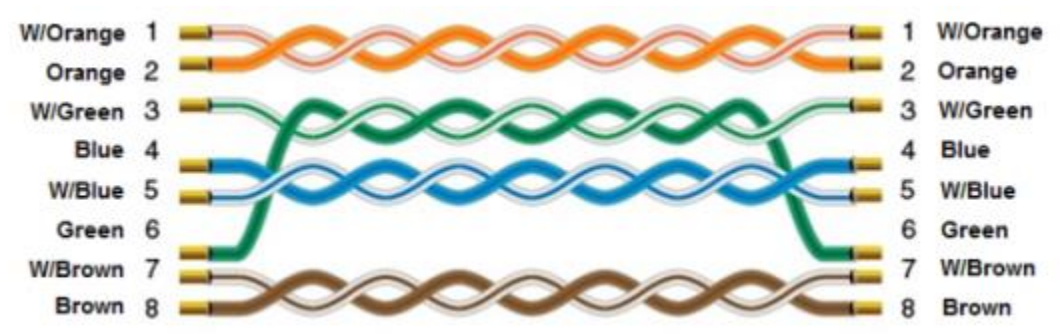

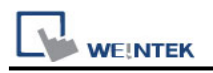

# **Rockwell EtherNet/IP (DF1)**

Supported Series: Rockwell MicroLogix 1100, 1400, SLC5/05 Ethernet port. MicroLogix1000, 1200, 1500, SLC 5/03, 5/04 with 1761-NET-ENI Website: [http://www.ab.com](http://www.ab.com/)

#### **HMI Setting:**

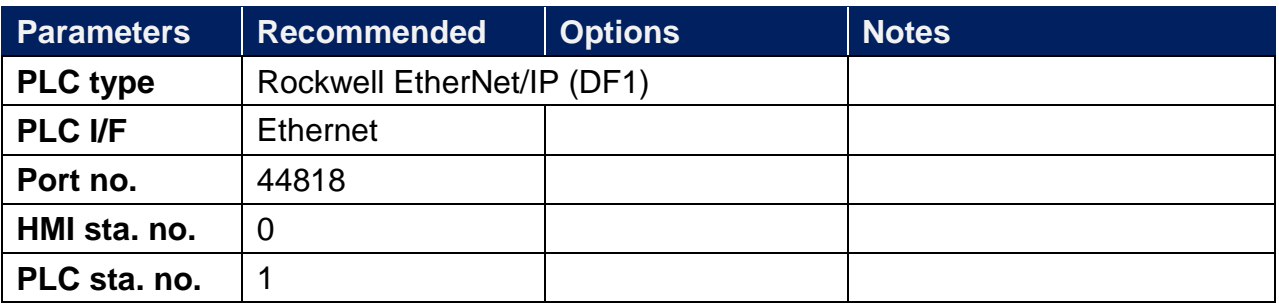

## **PLC Setting:**

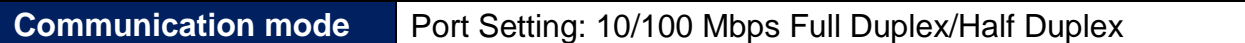

#### **Device Address:**

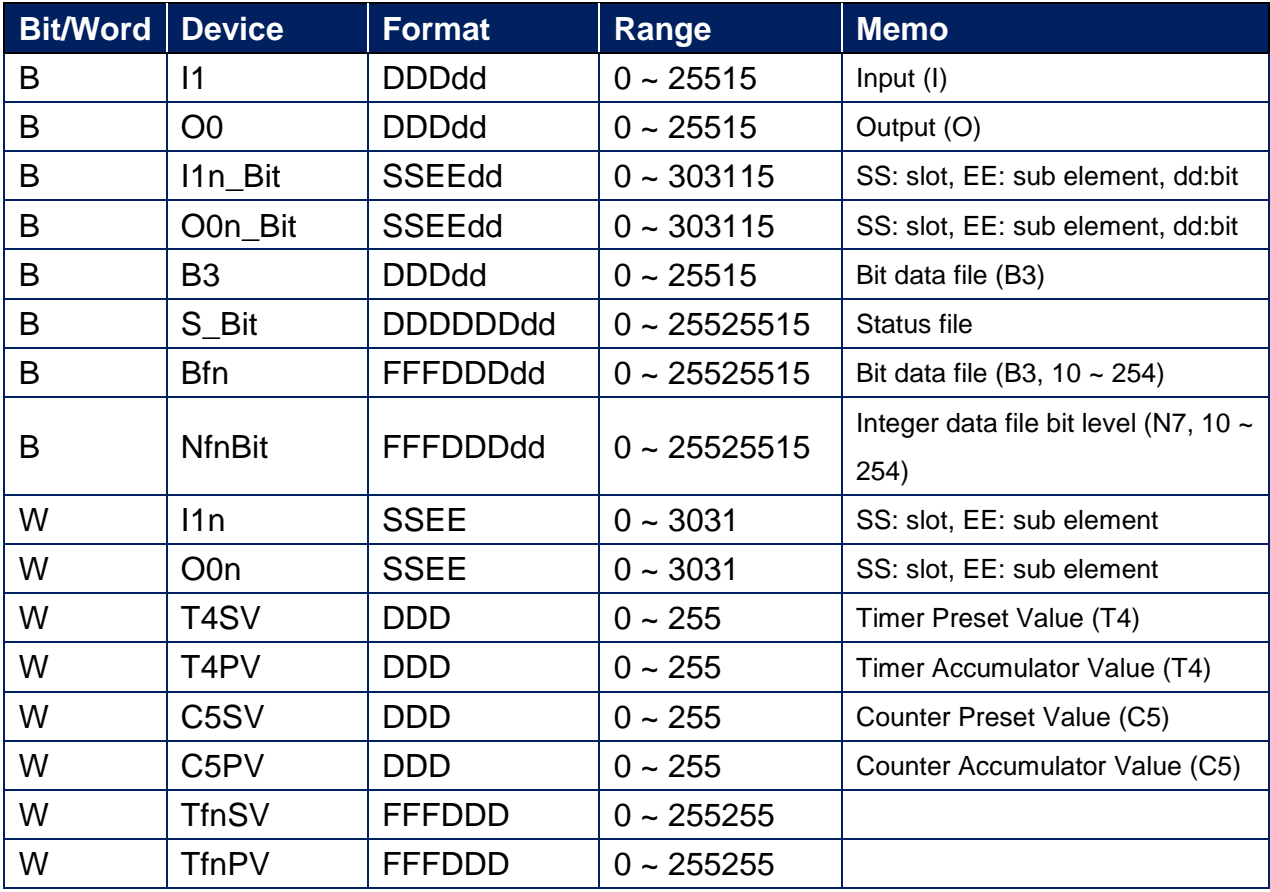

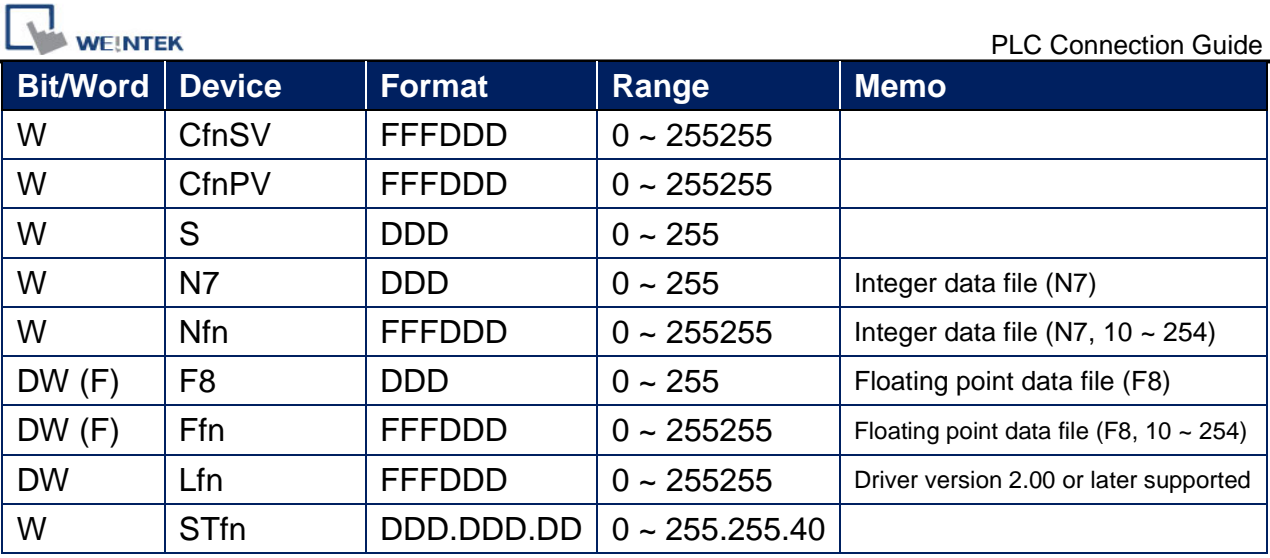

## **Wiring Diagram:**

Direct connect (crossover cable):

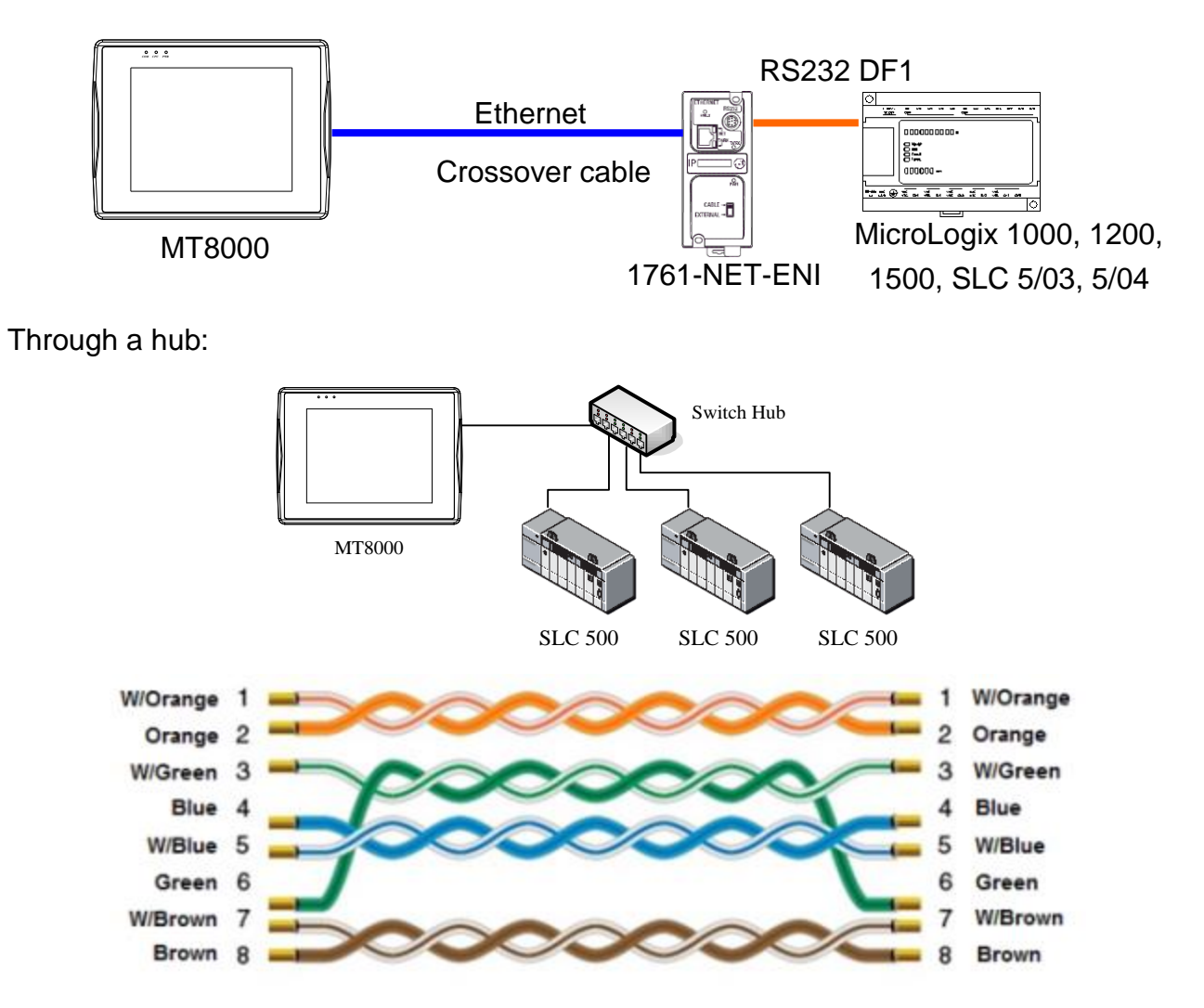

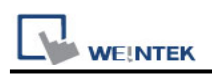

# **Rockwell Micro850 (Ethernet) - Free Tag Names**

Supported Series: Rockwell Micro820/850 Ethernet Module. Website: [http://www.ab.com](http://www.ab.com/)

#### **HMI Setting:**

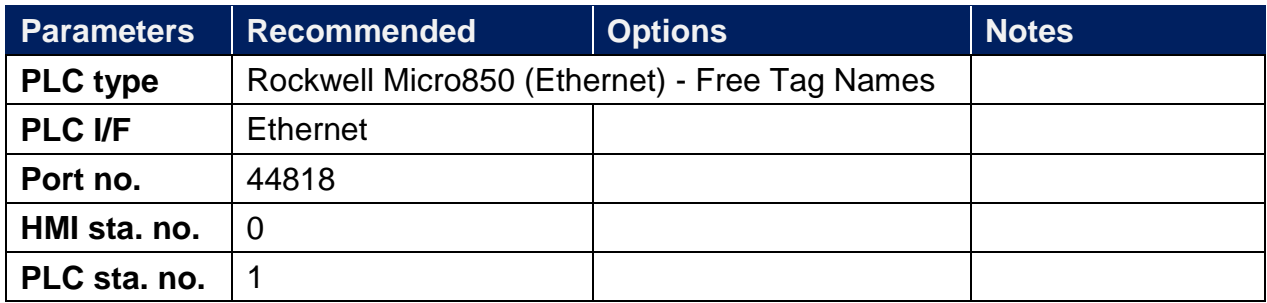

### **Support Device Type:**

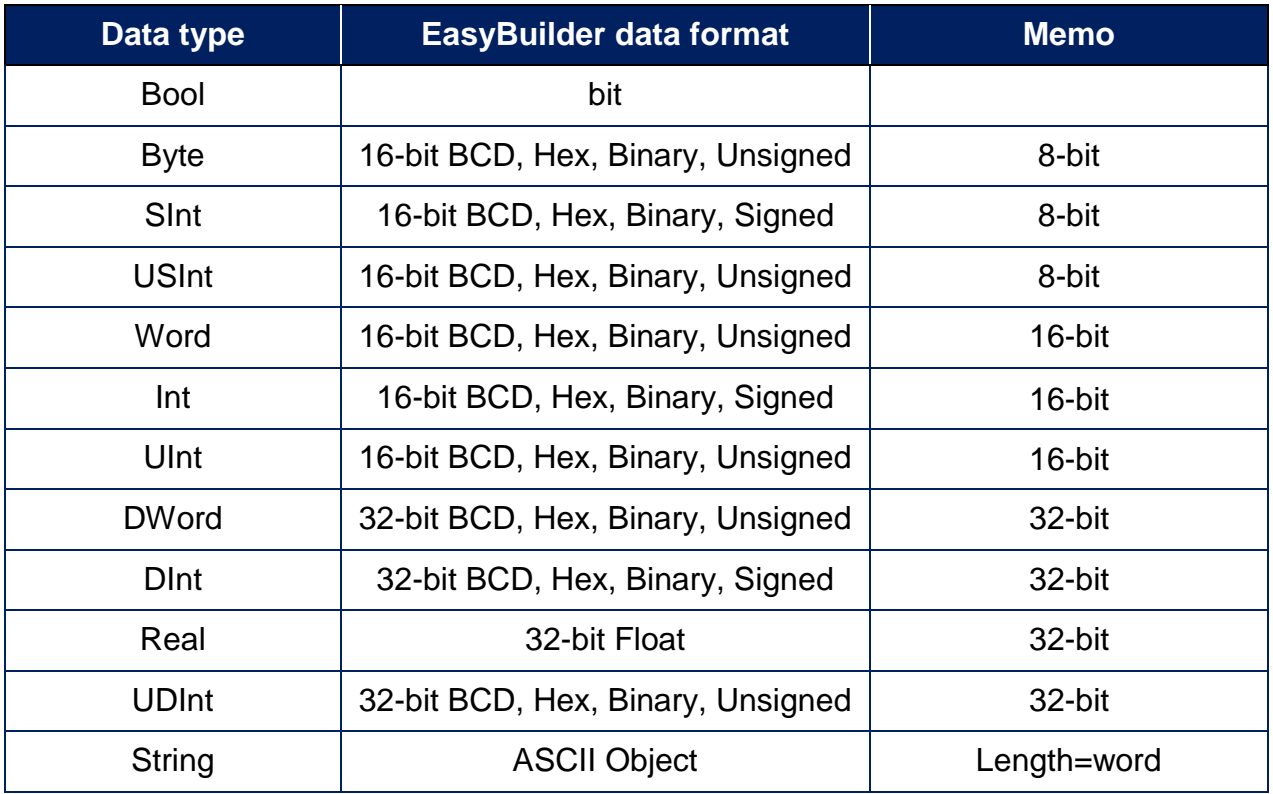

## **How to Import Tags:**

1. Click [Tag Editor].

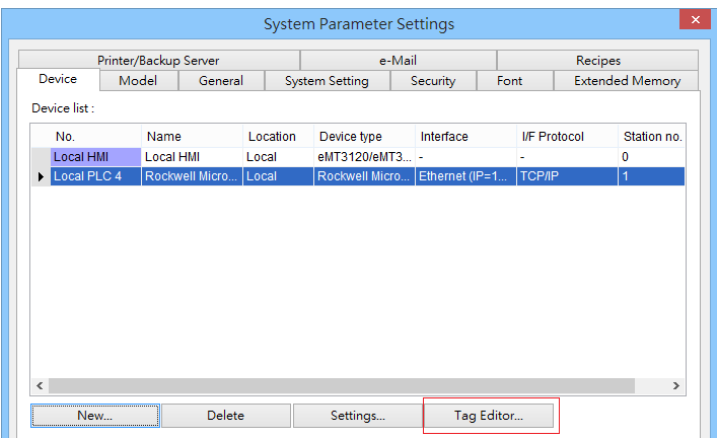

2. Right-click [Global-Variables] and select [New data type].

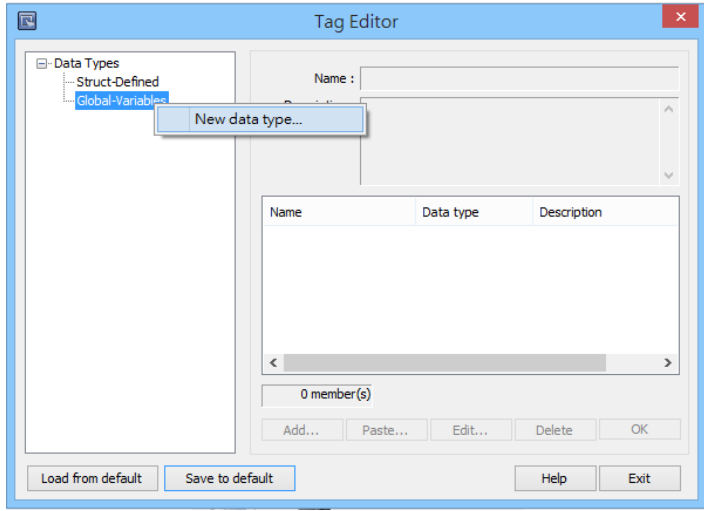

3. Click [Paste].

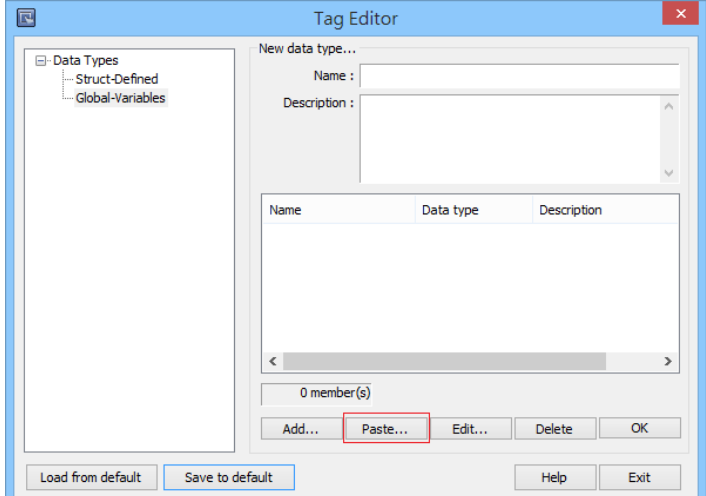

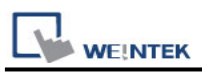

4. Launch "Connected Components Workbench" software, select and copy the tags under [Global Variables]. Note that the IO address cannot be copied and can only be manually created.

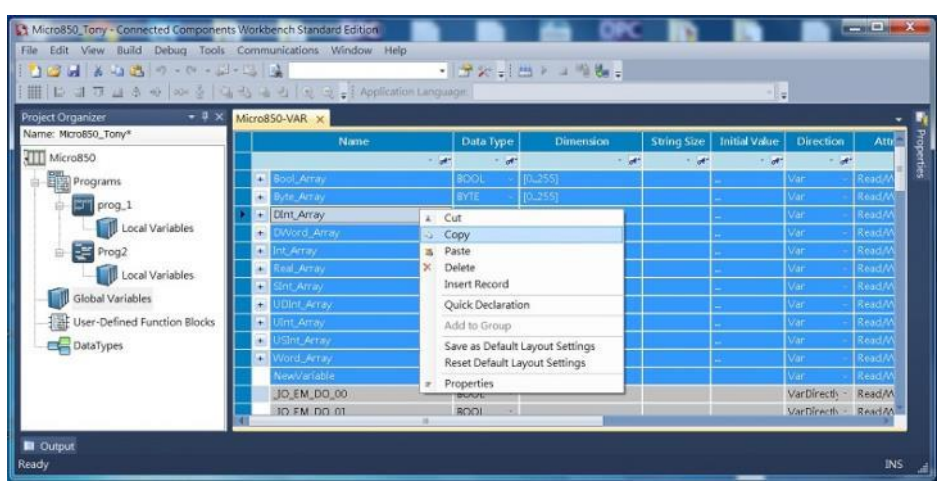

5. Paste the copied tags and click [OK].

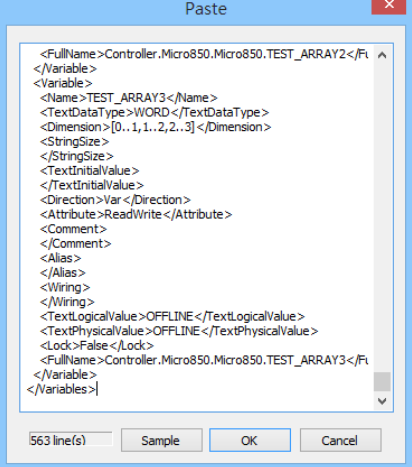

6. Enter [Name], click [OK], and then click [Save to default]. The tags are now successfully created.

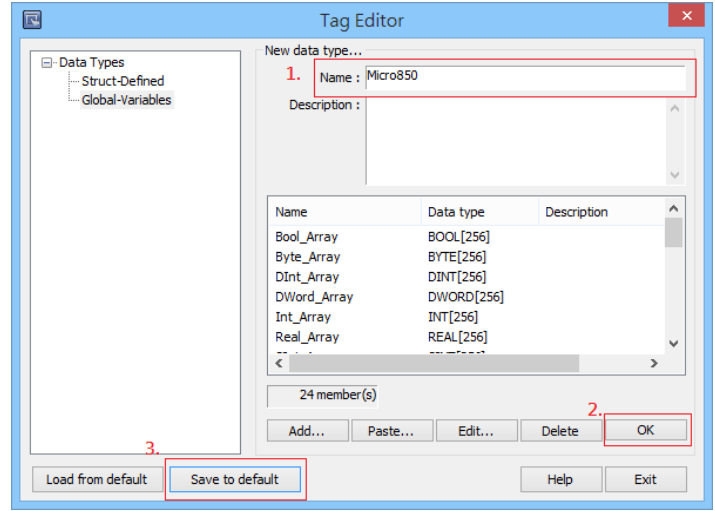

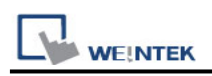

### **Building Struct:**

1. After importing the tags, the data type of Struct is shown as in the following figure, please build the corresponding tag under Struct-Defined.

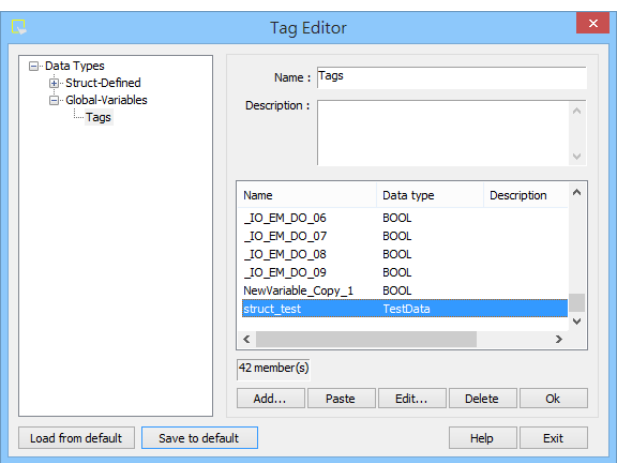

2. Right click on [Struct-Definded] and then select [New data type].

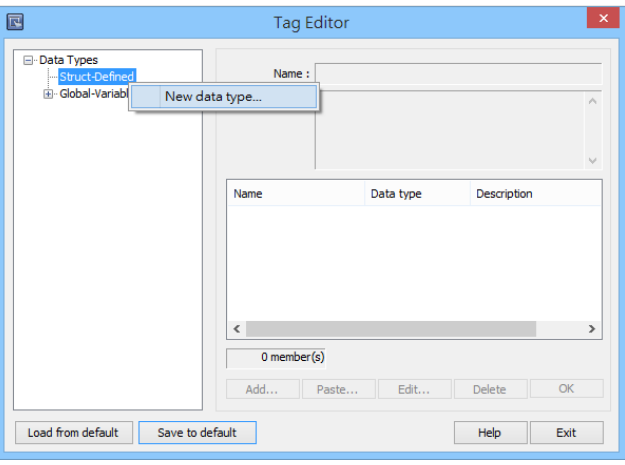

3. Enter the [Data type] in the [Name] field, and then click [Add].

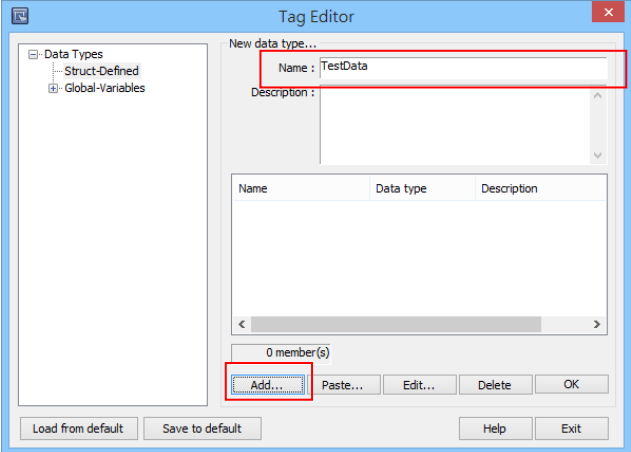

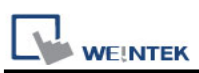

4. Enter the same information in the [Name] and [Data Type] fields as shown in the original factory software, and then click [OK].

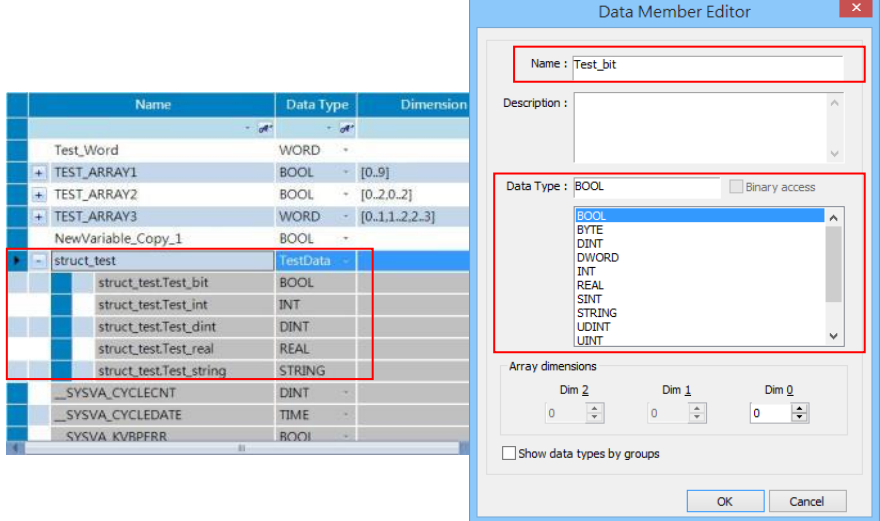

5. Upon completion click [OK] and then click [Save to default] to finish building Struct.

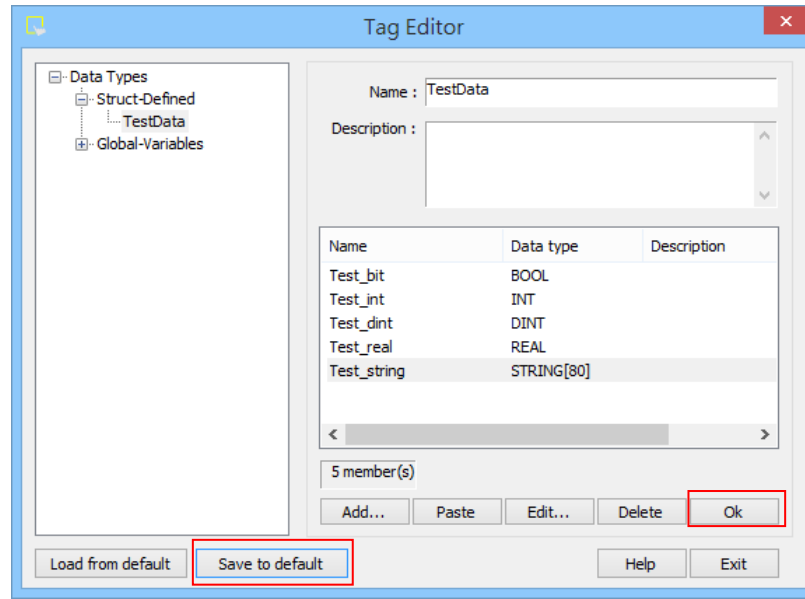

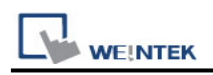

## **Wiring Diagram:**

#### **Ethernet cable:**

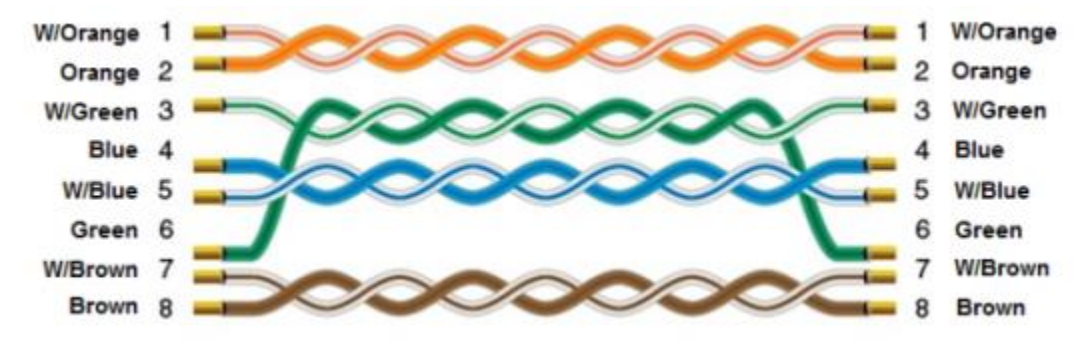

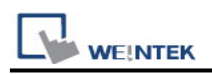

# **Rockwell Micro850 - Free Tag Names**

Supported Series: Rockwell Micro820/850 Website: [http://www.ab.com](http://www.ab.com/)

### **HMI Setting:**

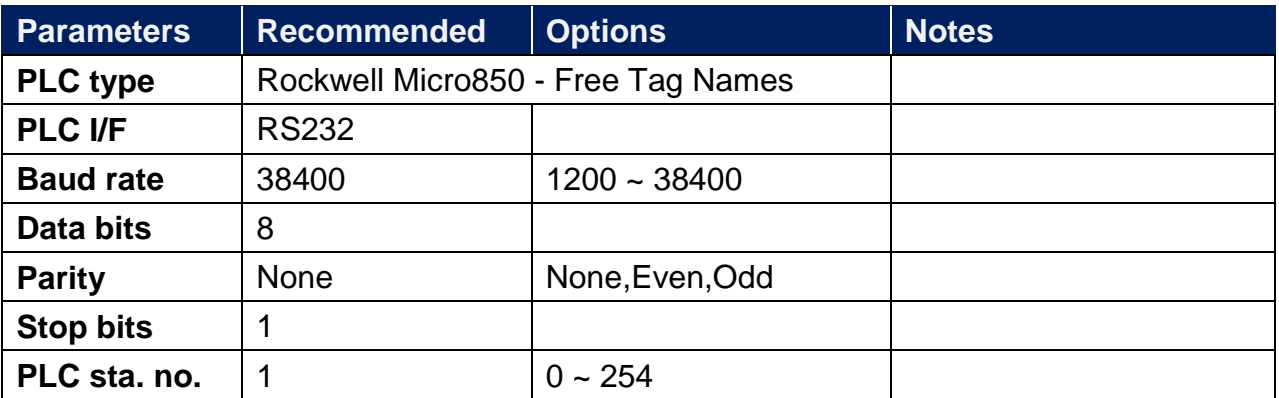

## **PLC Setting:**

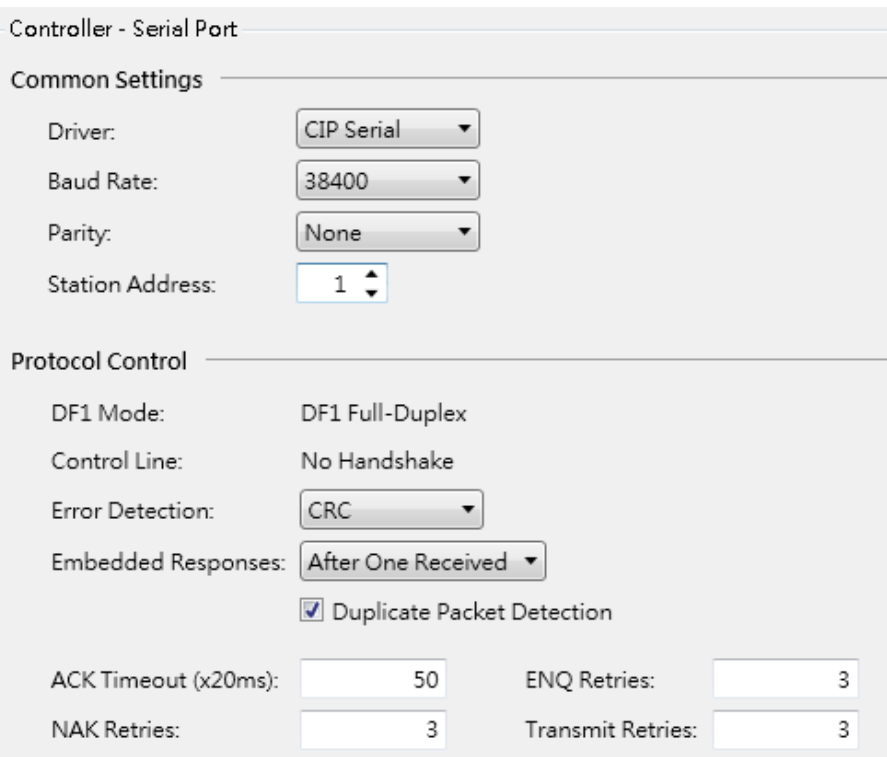

# **Support Device Type:**

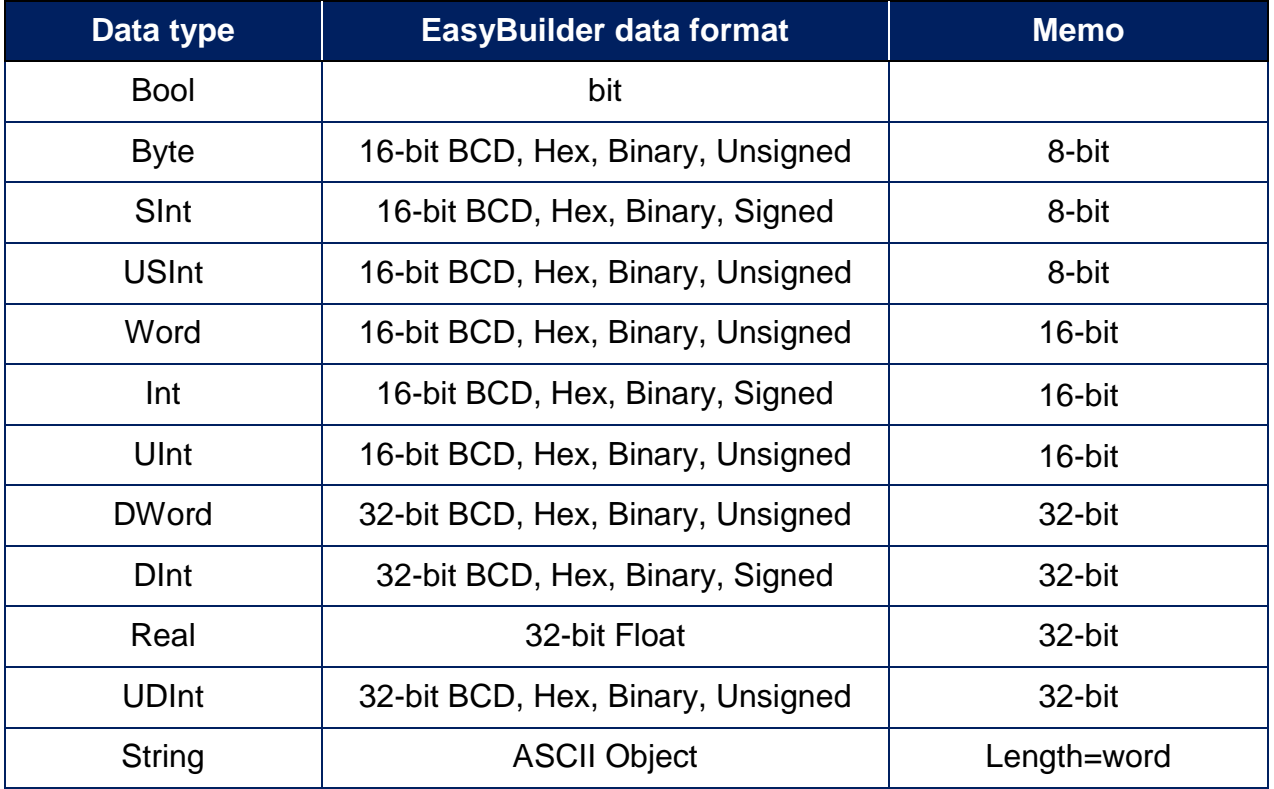

## **How to Import Tags:**

1. Click [Tag Editor].

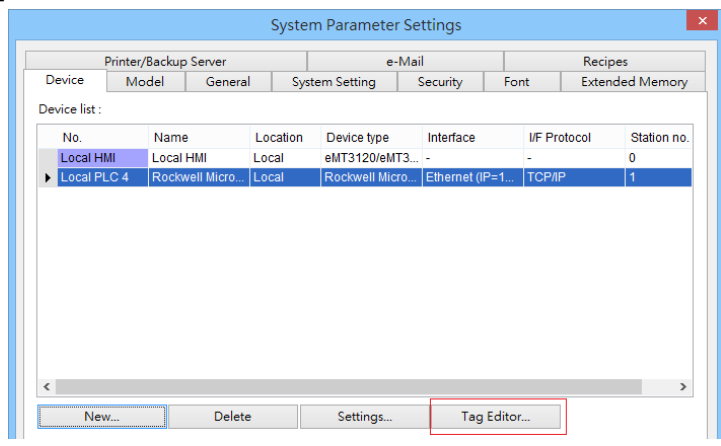

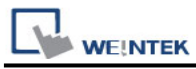

2. Right-click [Global-Variables] and select [New data type].

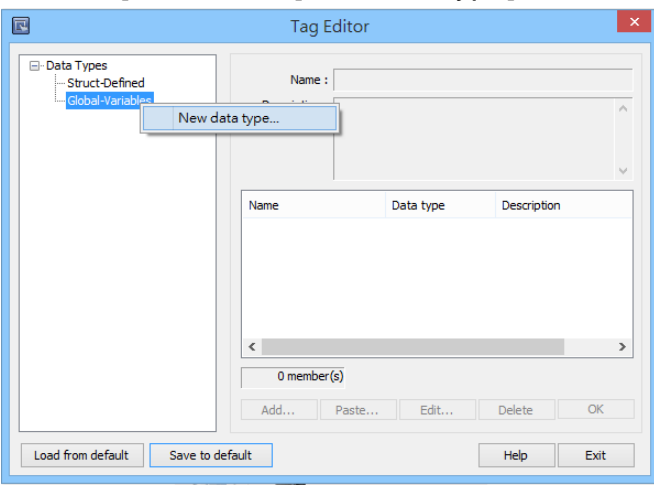

3. Click [Paste].

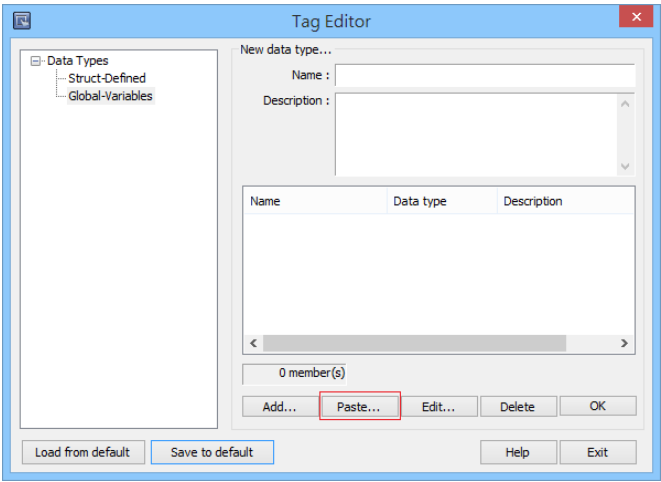

4. Launch "Connected Components Workbench" software, select and copy the tags under [Global Variables]. Note that the IO address cannot be copied and can only be manually created.

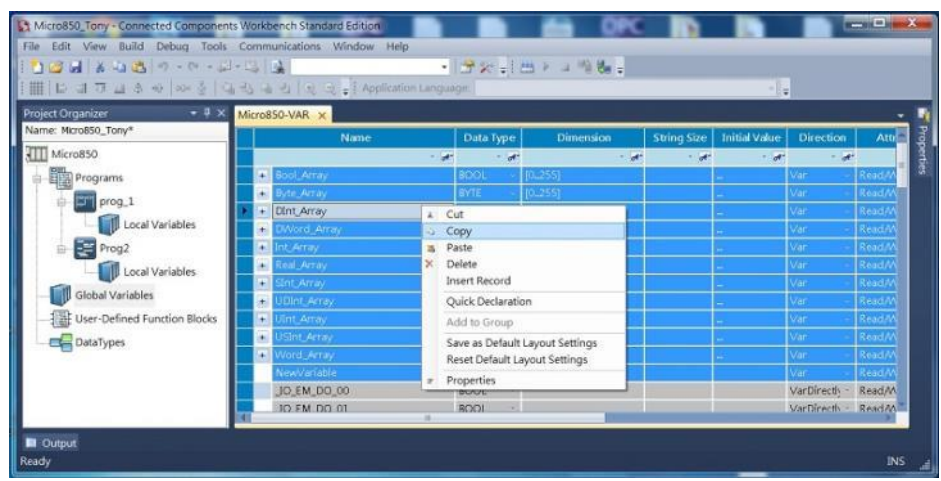

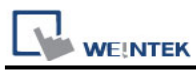

5. Paste the copied tags and click [OK].

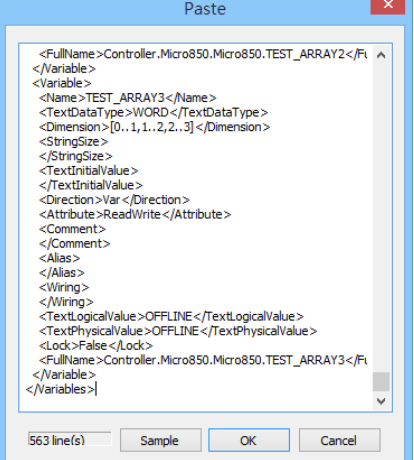

6. Enter [Name], click [OK], and then click [Save to default]. The tags are now successfully created.

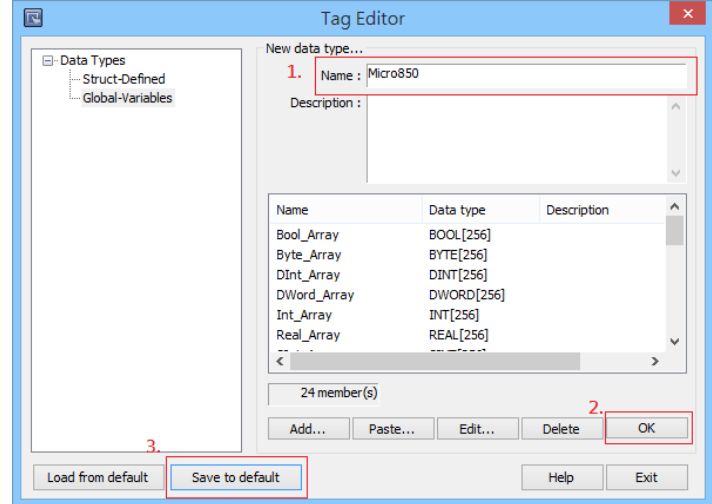

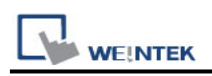

### **Building Struct:**

1. After importing the tags, the data type of Struct is shown as in the following figure, please build the corresponding tag under Struct-Defined.

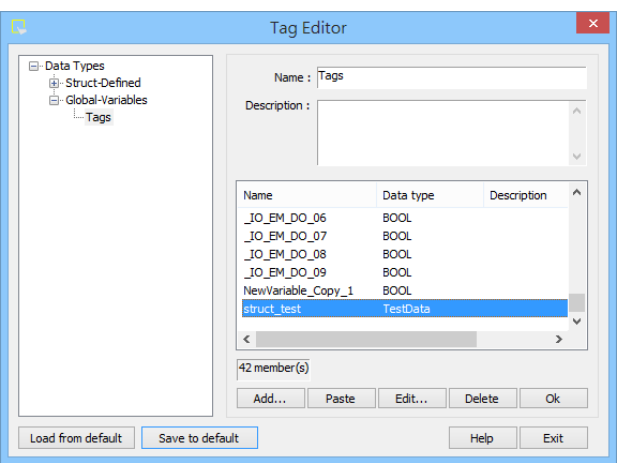

2. Right click on [Struct-Definded] and then select [New data type].

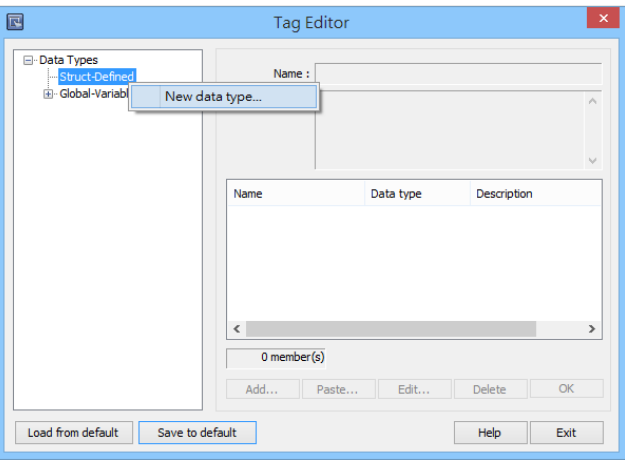

3. Enter the [Data type] in the [Name] field, and then click [Add].

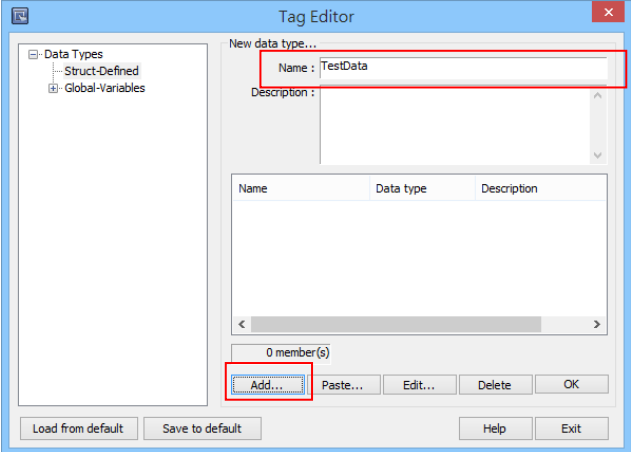

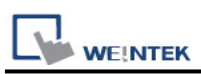

4. Enter the same information in the [Name] and [Data Type] fields as shown in the original factory software, and then click [OK].

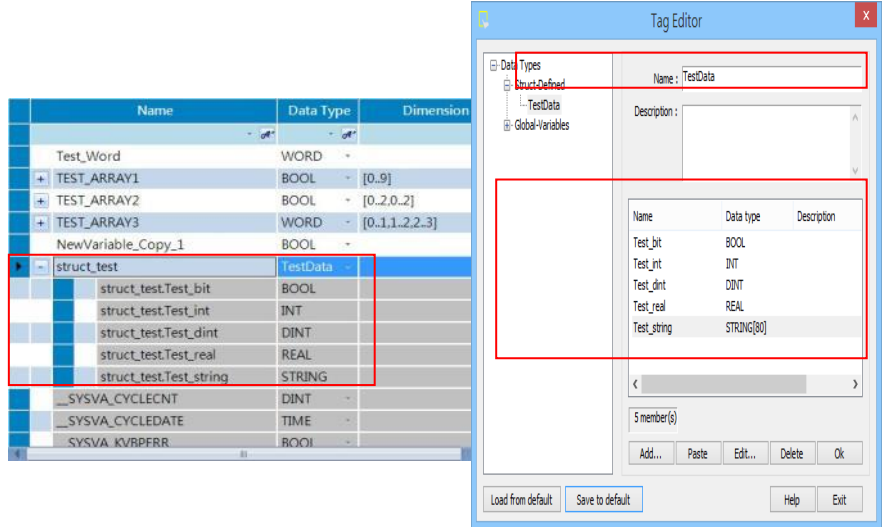

5. Upon completion click [OK] and then click [Save to default] to finish building Struct.

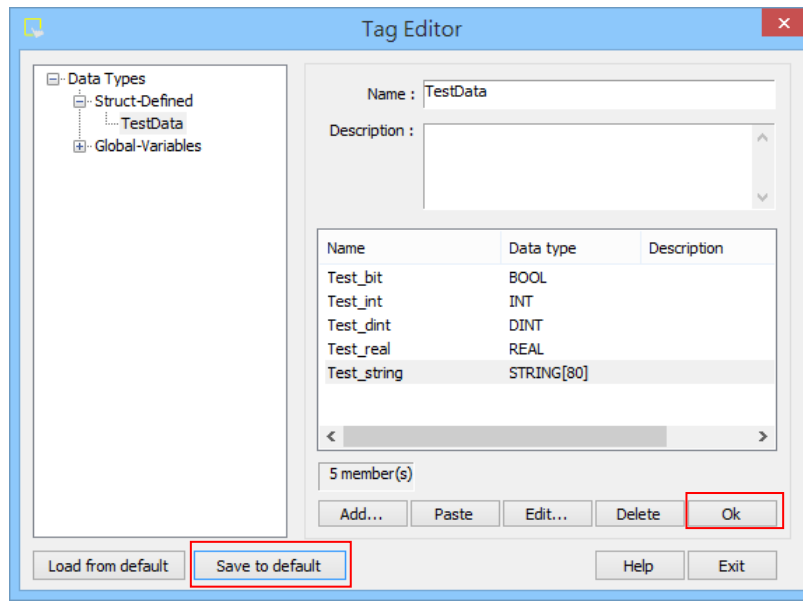

## **Wiring Diagram:**

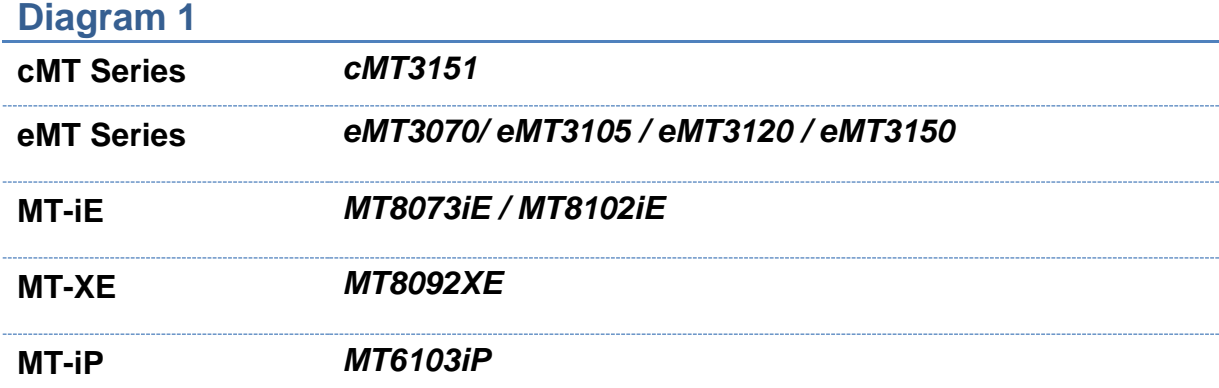

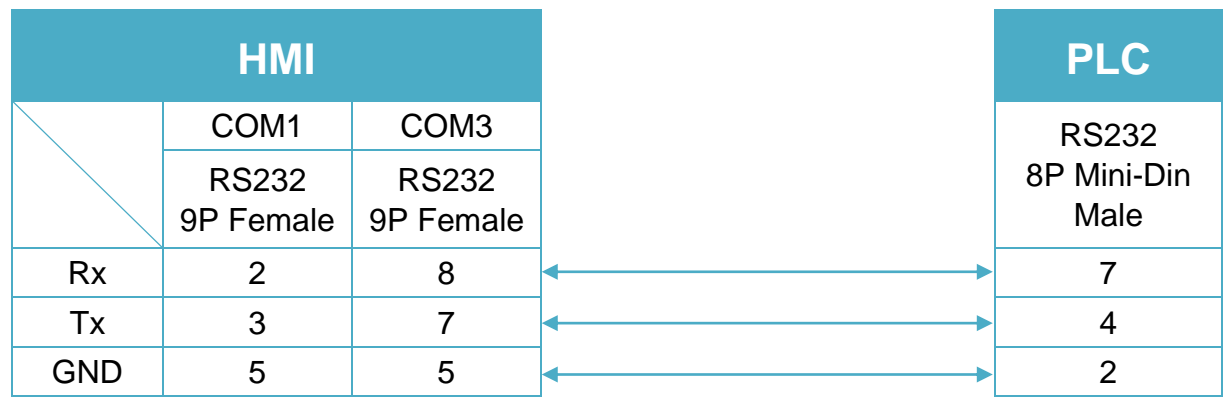

### **Diagram 2**

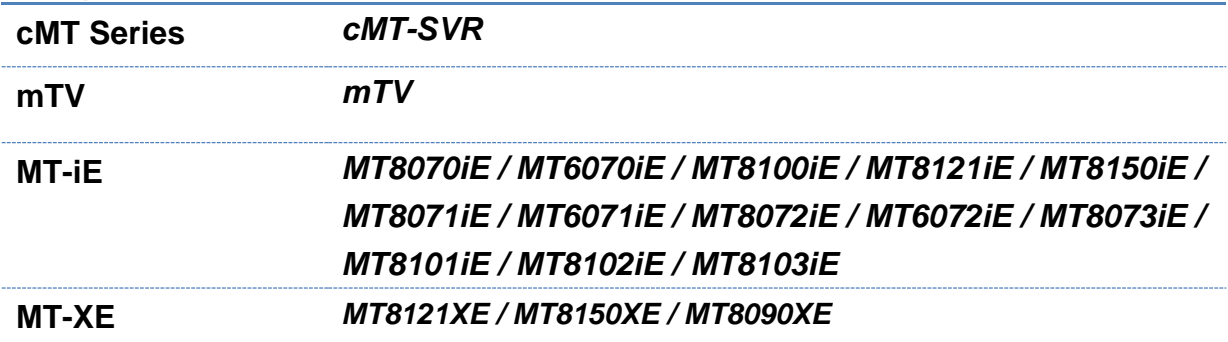

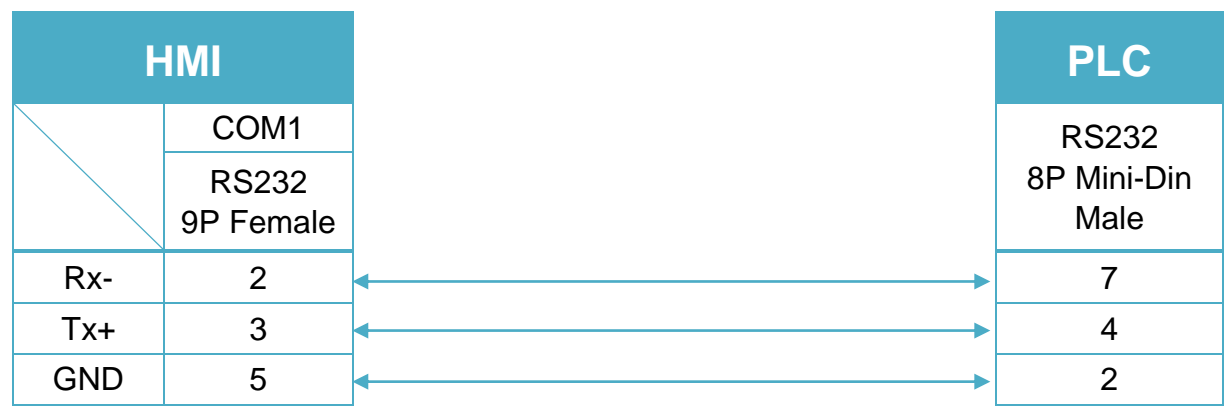

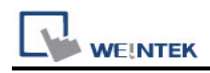

#### **Diagram 3**

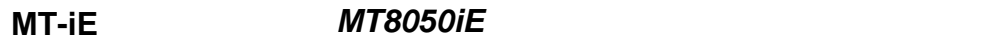

**MT-iP** *MT6051iP / MT6071iP / MT8071iP*

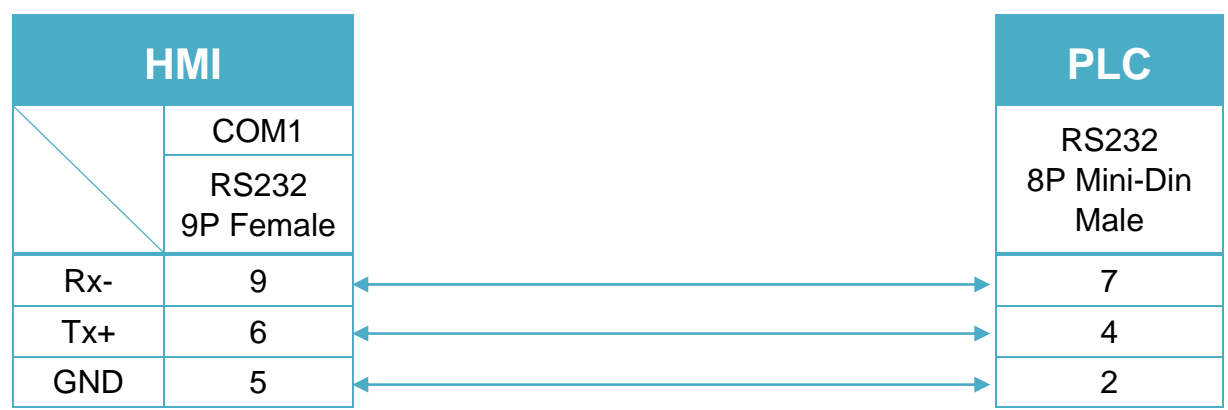

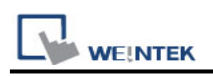

# **Rockwell PLC5**

Website: [http://www.ab.com](http://www.ab.com/)

Note: Rockwell PLC5 driver uses CRC checksum.

#### **HMI Setting:**

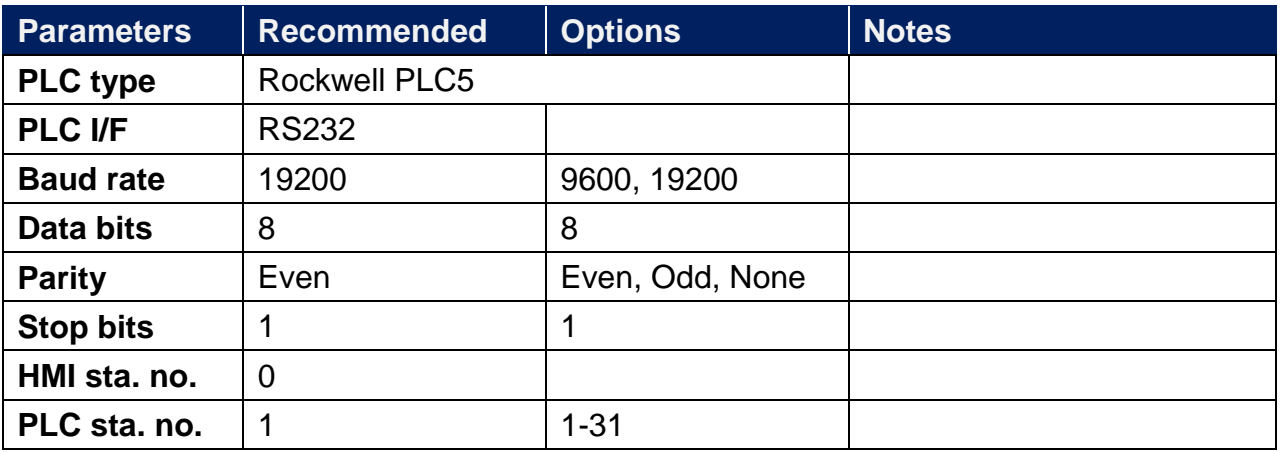

#### **PLC Setting:**

**Communication mode** DF1 Full Duplex protocol 19200, None, 8, 1 (default)

Allen-Bradley PLC-5 Family PLCs use DF1 Full Duplex protocol.

For PLC-5/10, PLC-5/15 and PLC-5/25, MT8000 should be connected to the DF1 port on the 1785-KE module.

For PLC-5/11, PLC-5/20, PLC-5/30 and PLC-5/40, MT8000 should be connected to the Channel 0 Port on the PLC.

#### **Device Address:**

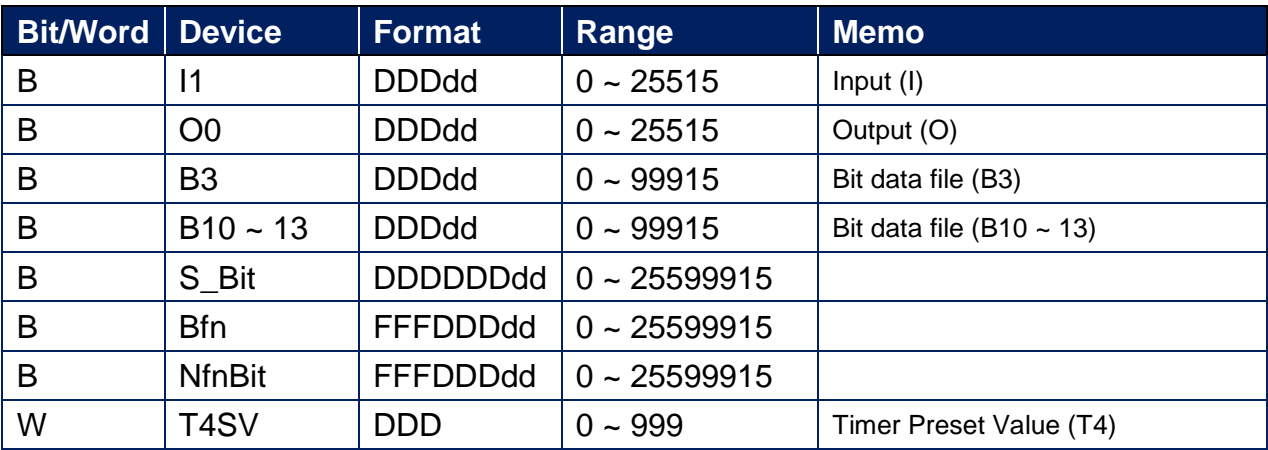

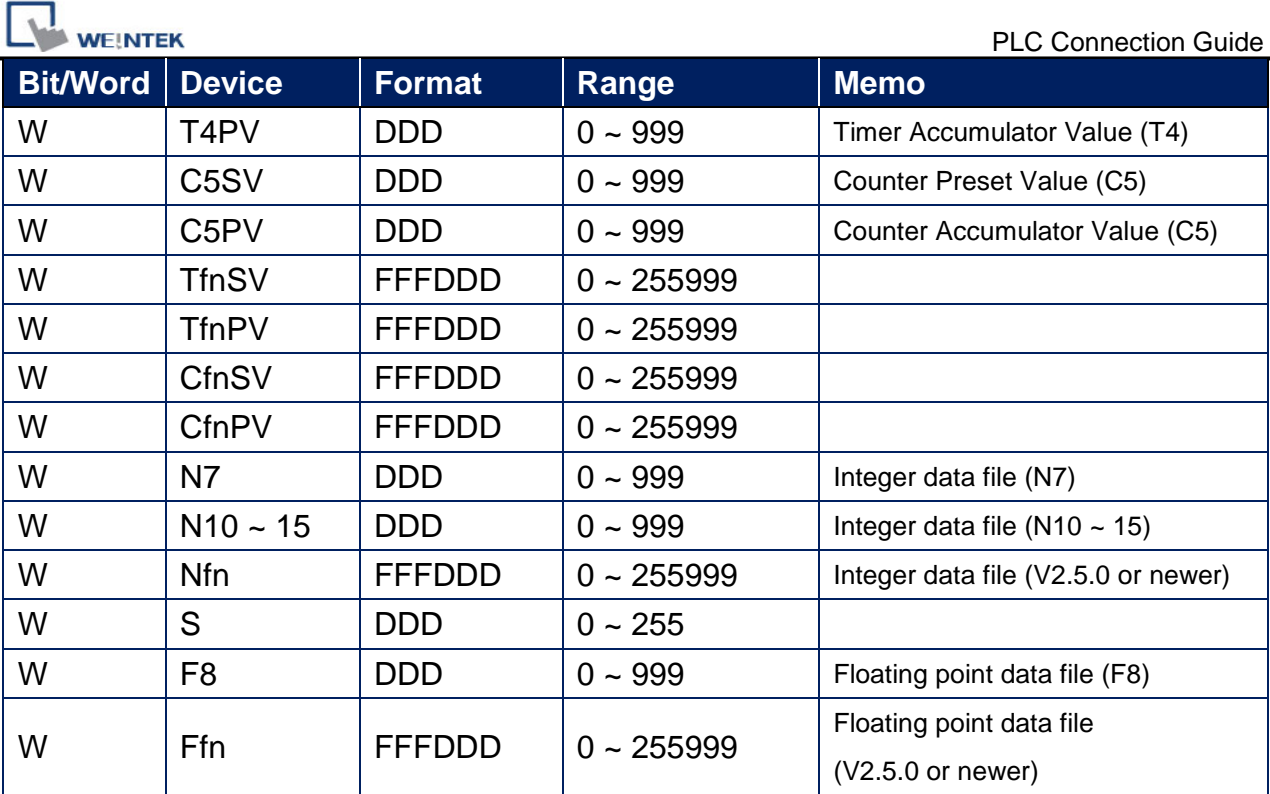

## **Wiring Diagram:**

9P D-Sub to 25P D-Sub: PLC5 CPU CH0

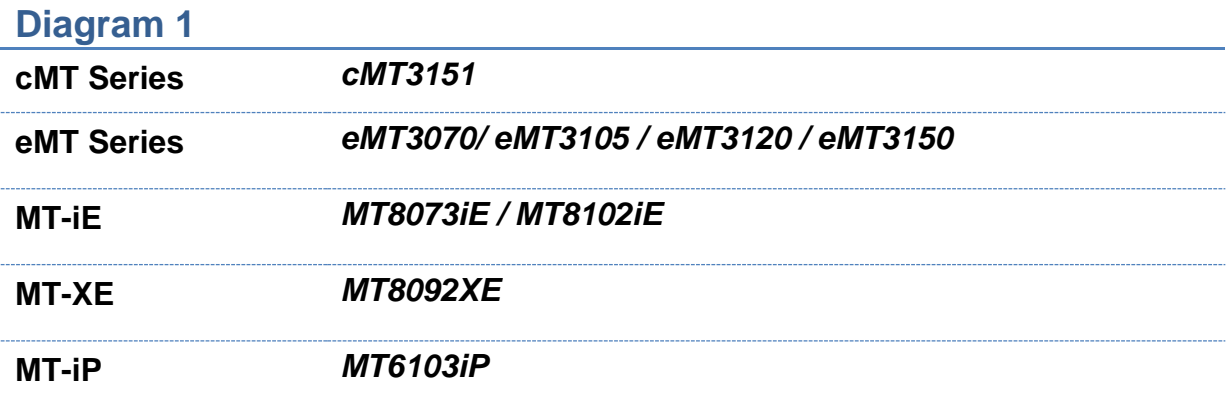

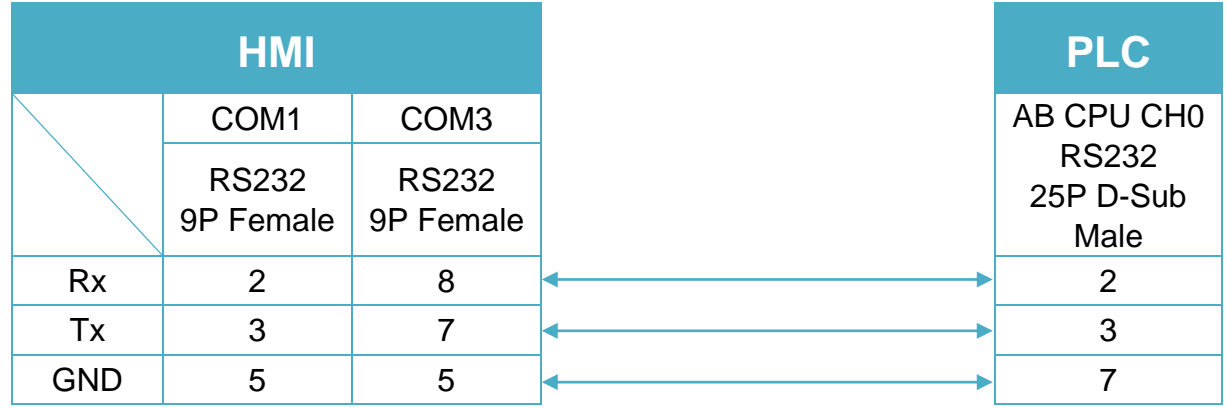

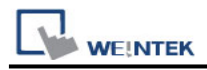

#### **Diagram 2**

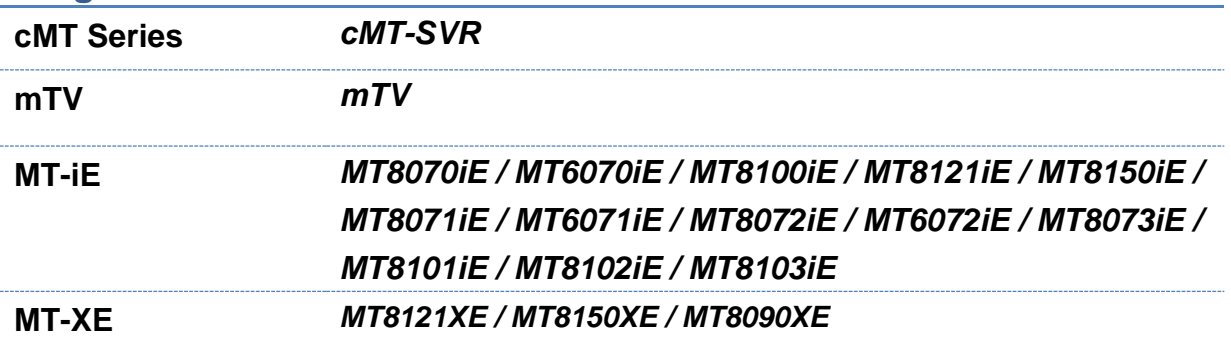

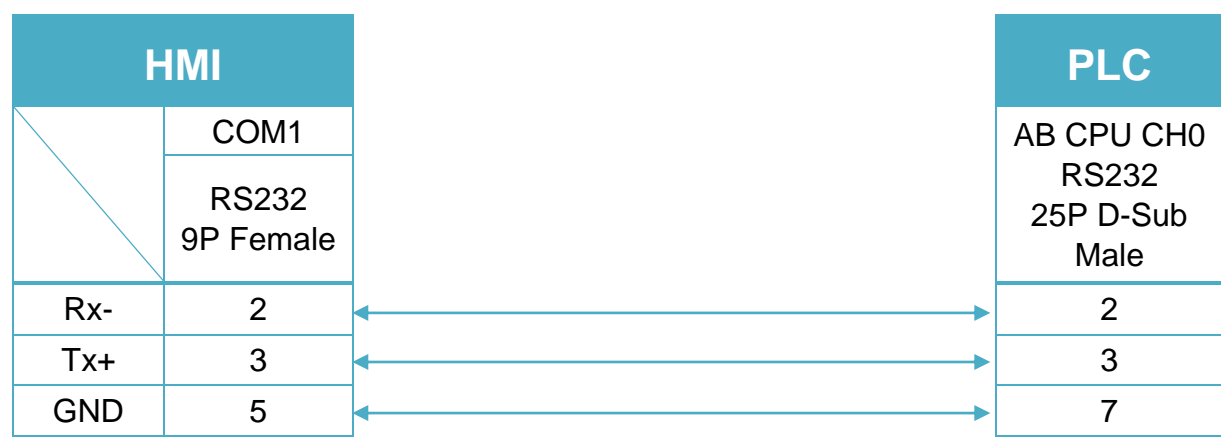

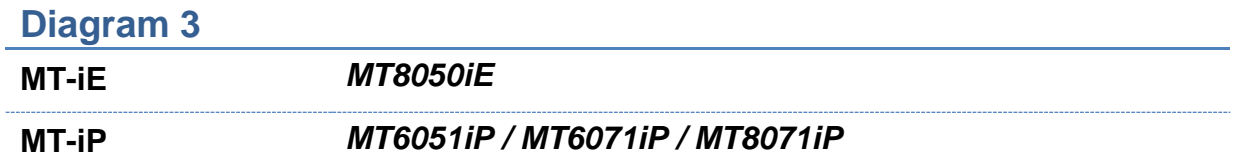

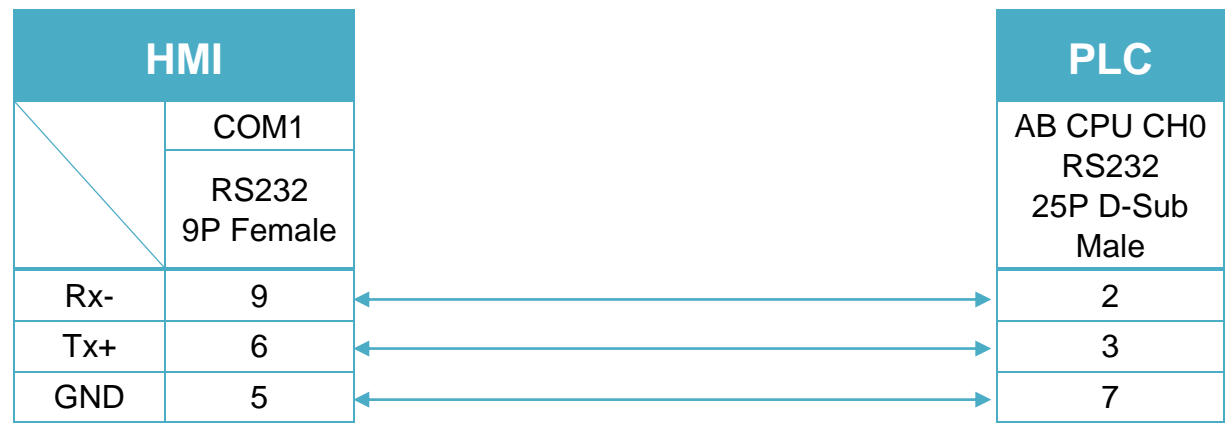

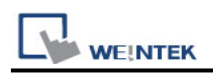

#### **Note:**

The default error checking of Rockwell PLC5 is BCC, whereas our driver is CRC.

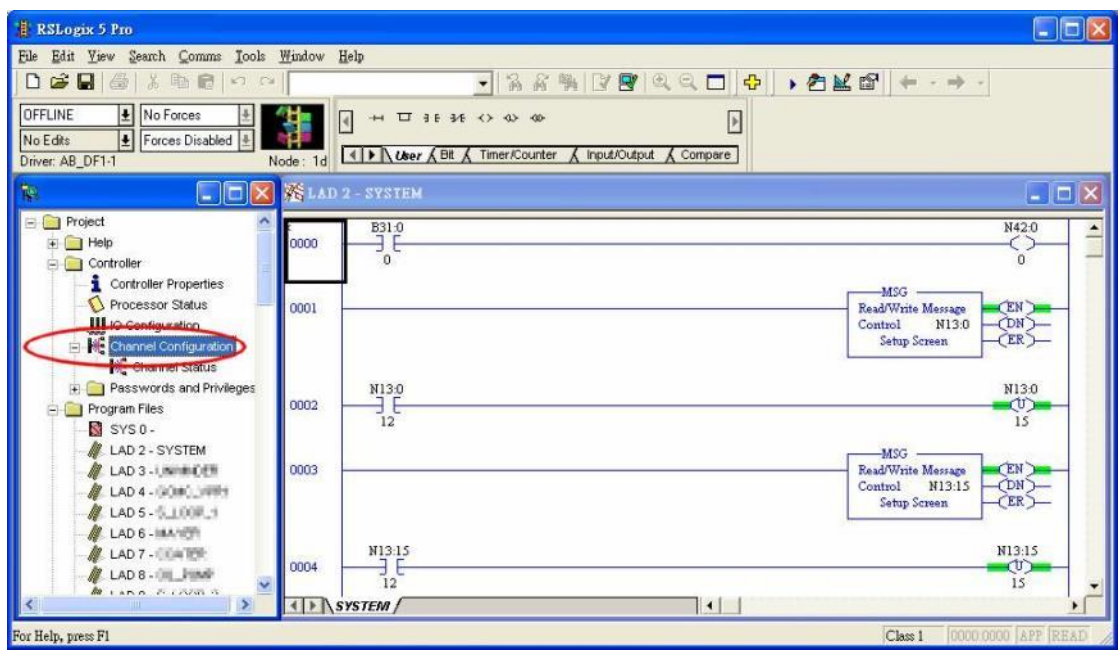

Access [Channel Configuration] from RSLogix5, under Channel 0 tab, please select "CRC" for [Error Detect].

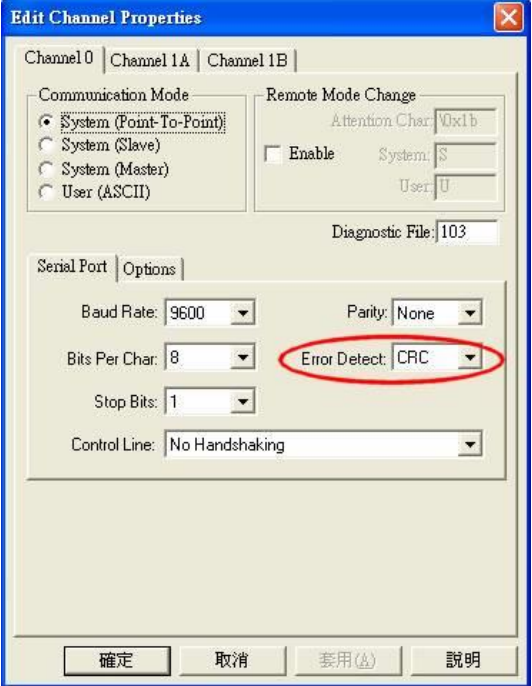

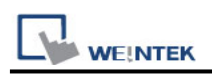

# **RS Automation OEMAX Series**

Supported Series: OEMax NX7/NX7s Controllers. Website: [http://www.oemax.co.kr](http://www.oemax.co.kr/)

## **HMI Setting:**

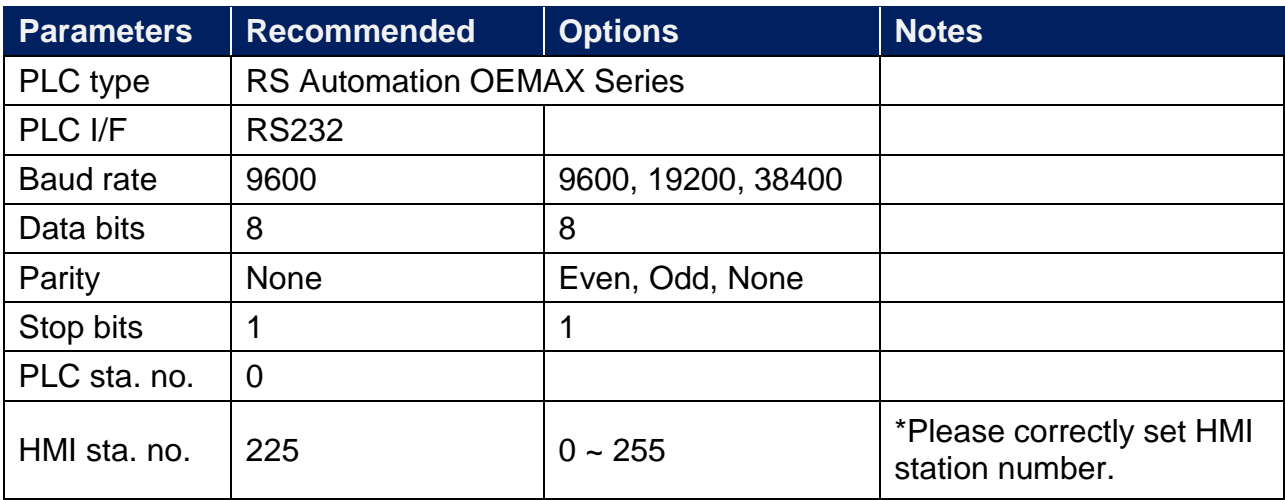

#### **Device Address:**

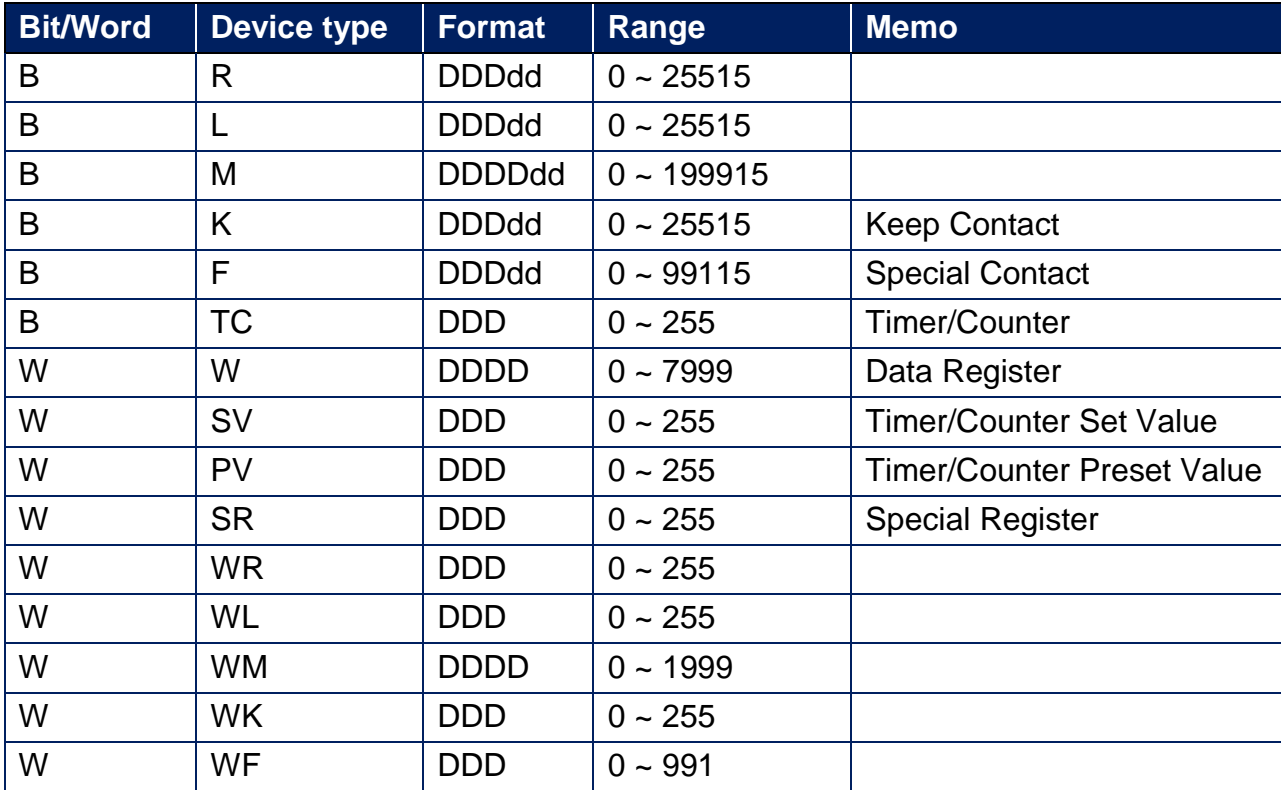

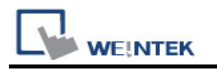

## **Wiring Diagram:**

#### **Diagram 1**

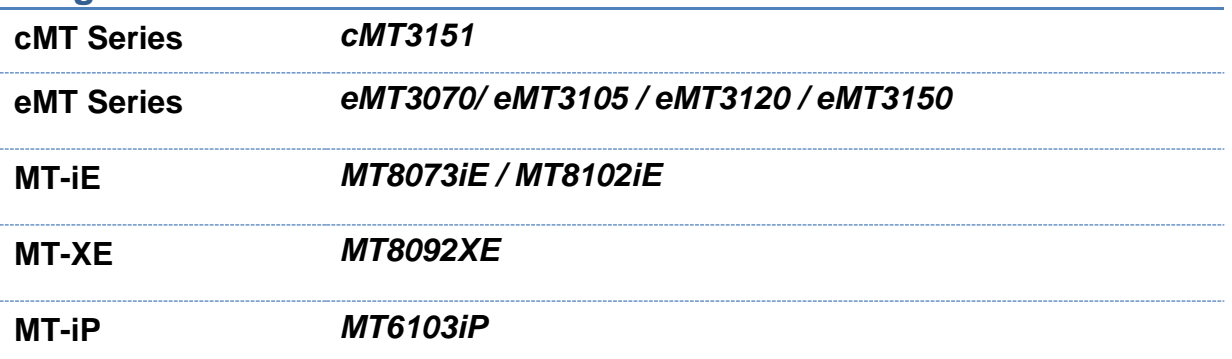

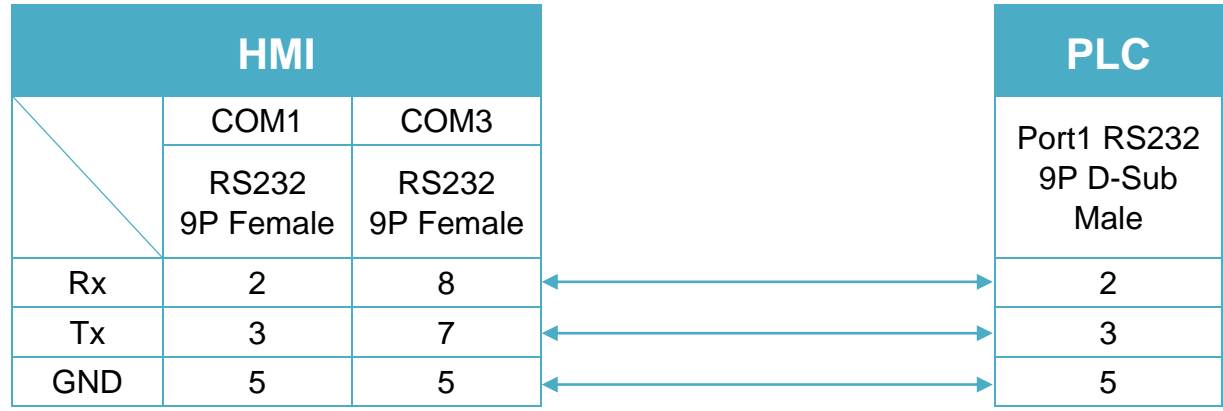

#### **Diagram 2**

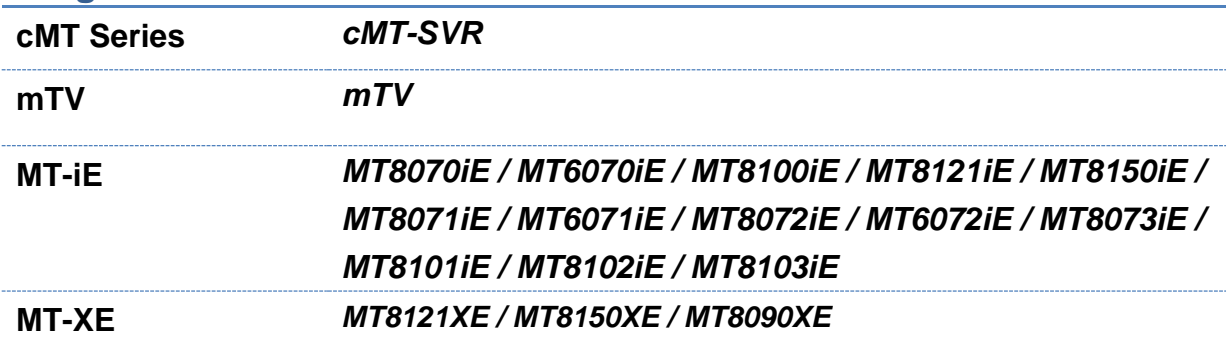

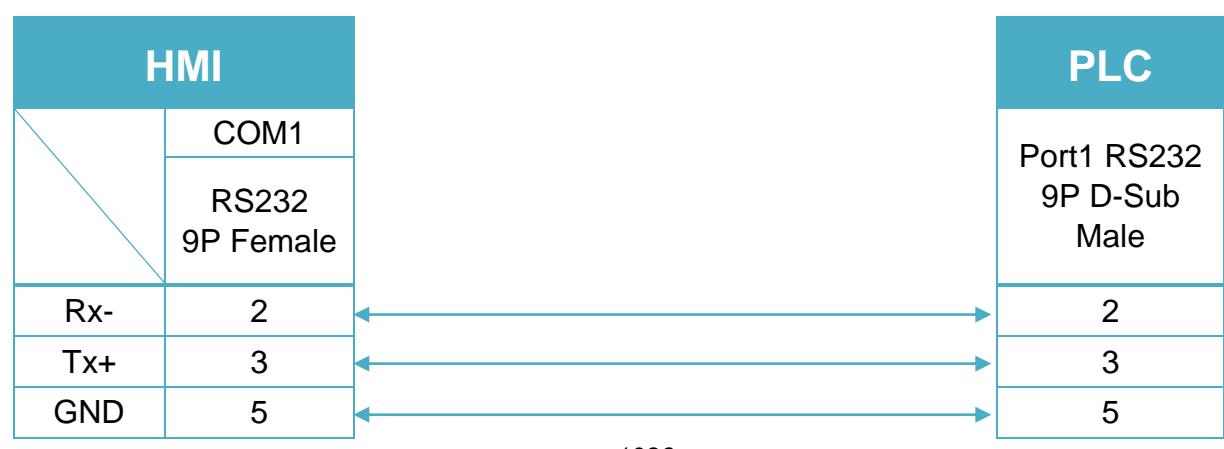

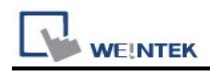

#### **Diagram 3**

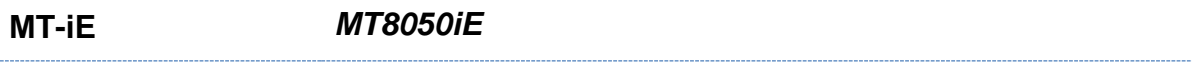

**MT-iP** *MT6051iP / MT6071iP / MT8071iP*

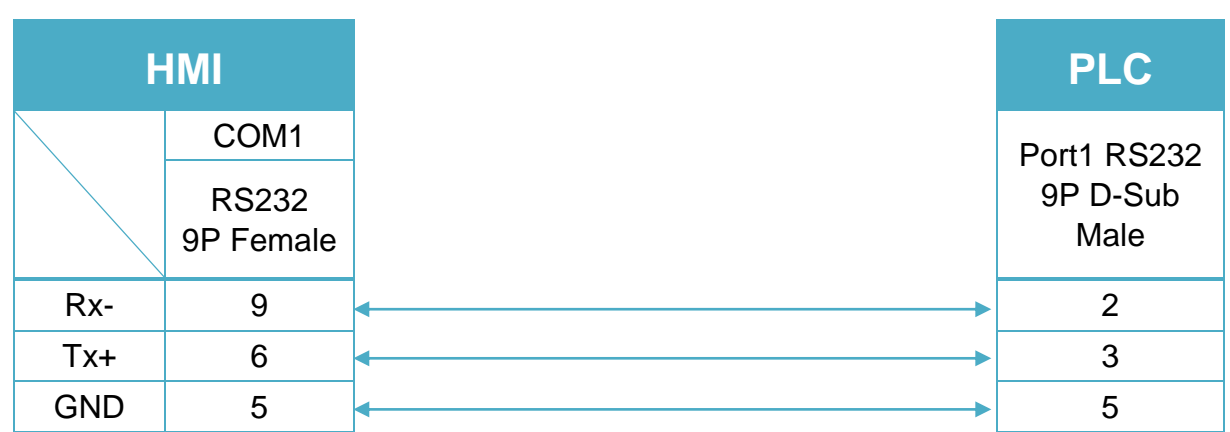

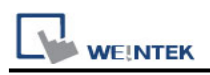

# **RS Automation X8 Series**

Supported Series: RS-X8 Series PLC Website:<http://www.rsautomation.biz/>

## **HMI Setting:**

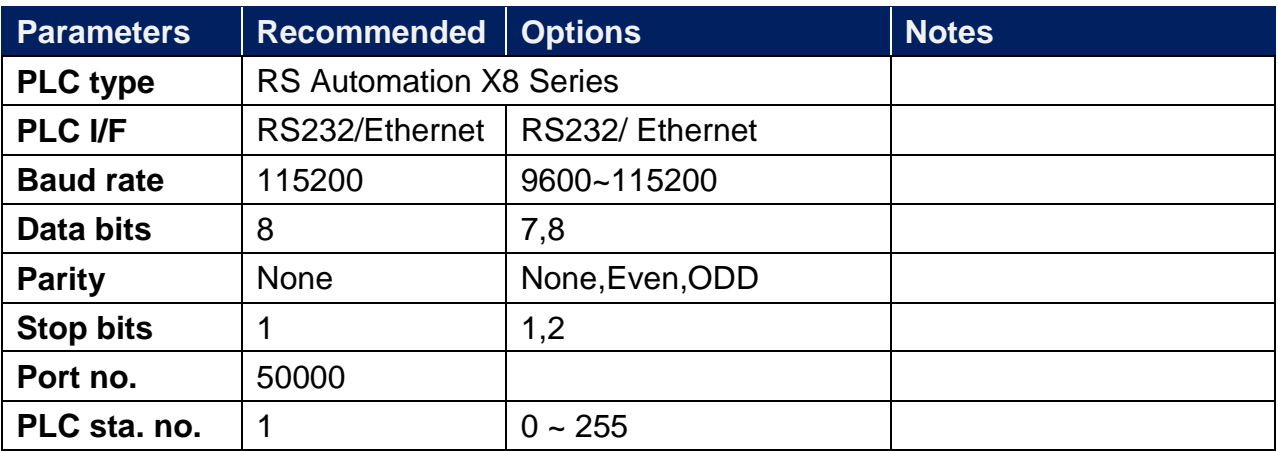

### **PLC Setting:**

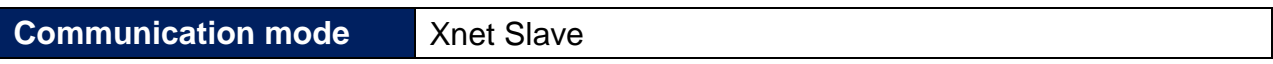

#### **Device Address:**

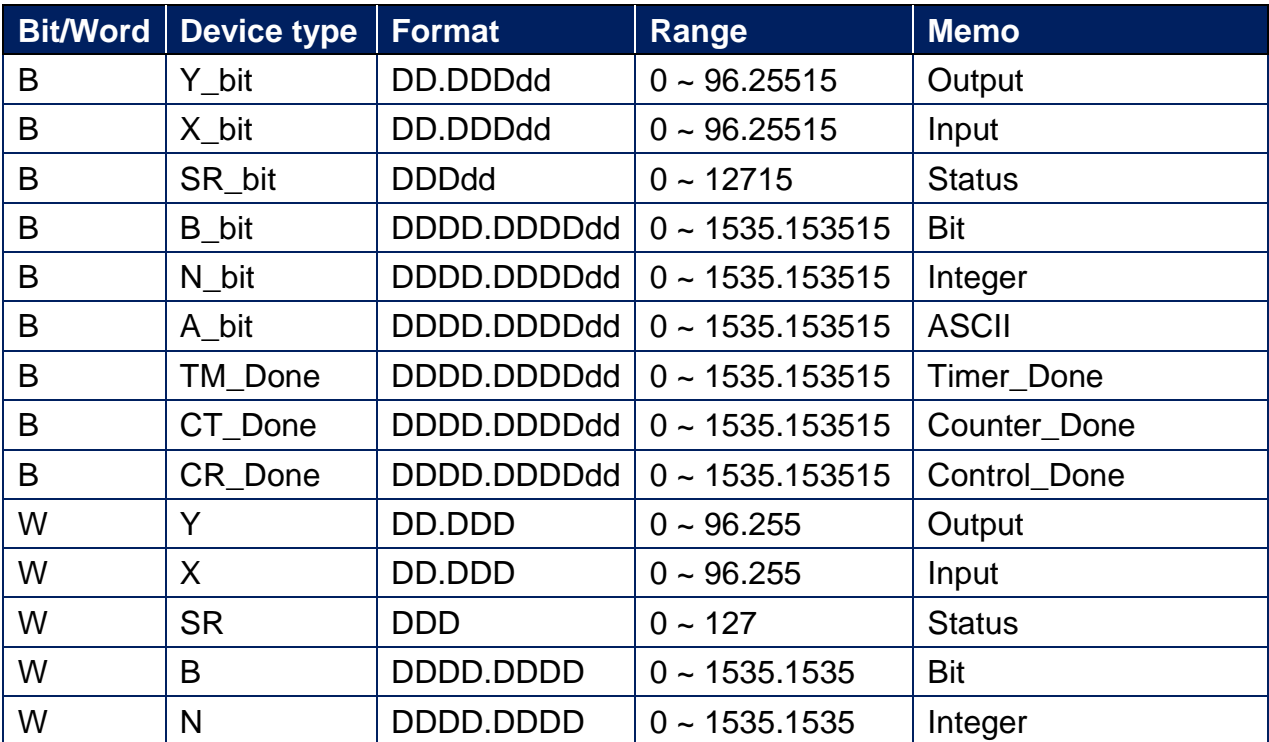
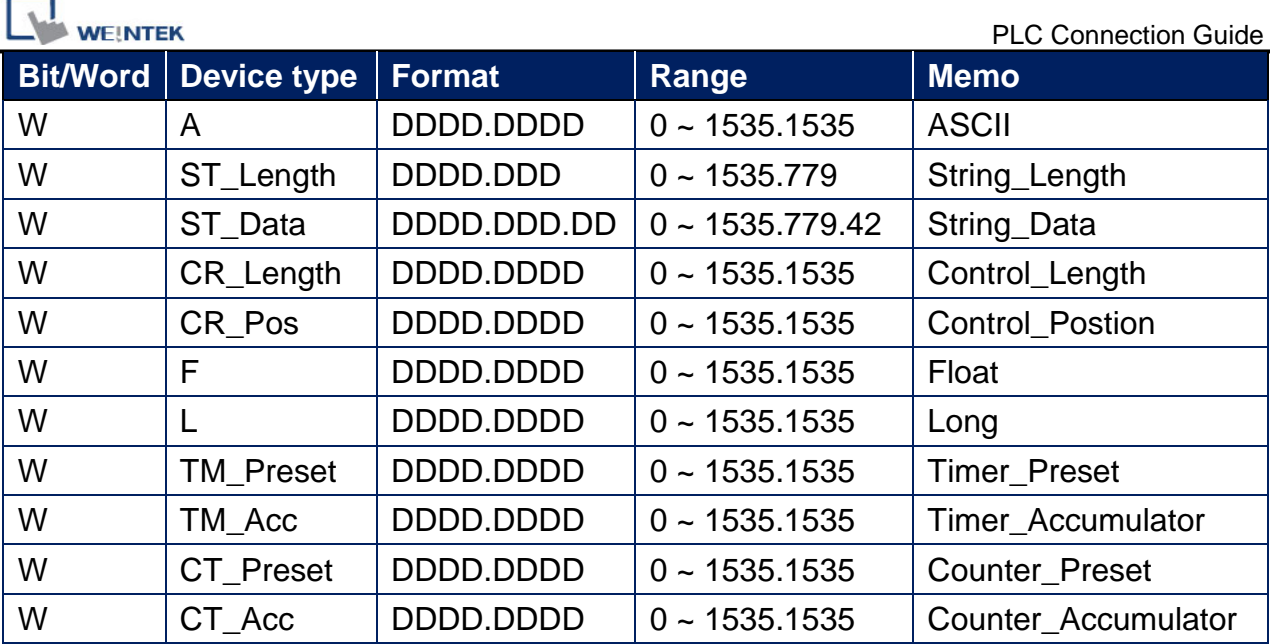

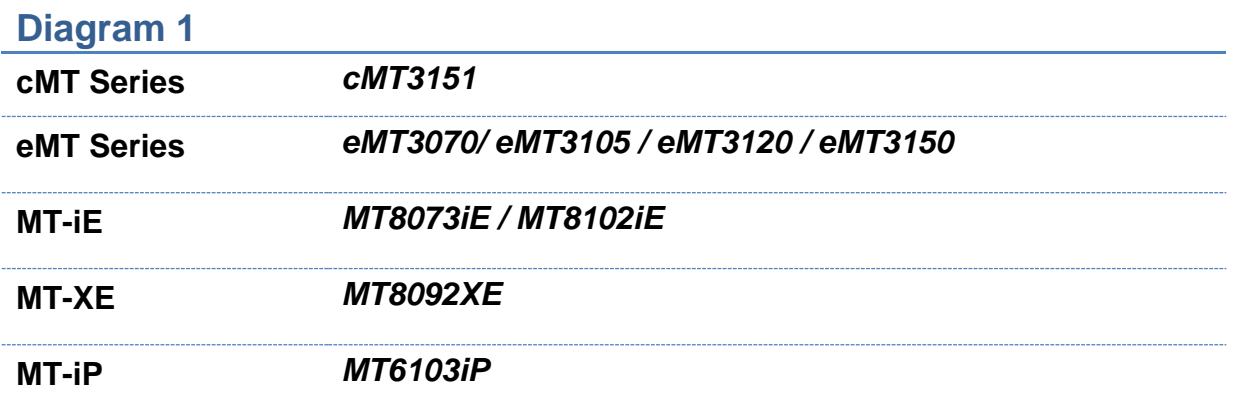

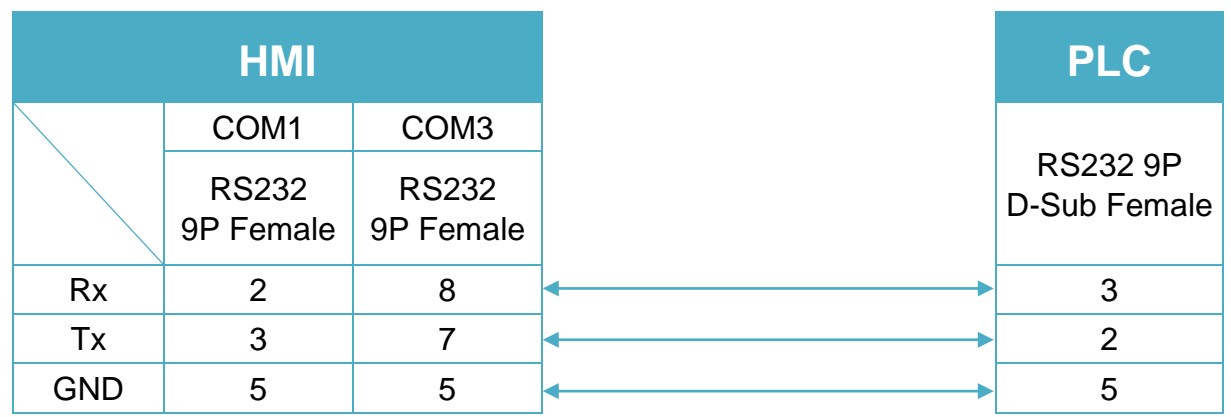

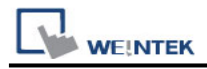

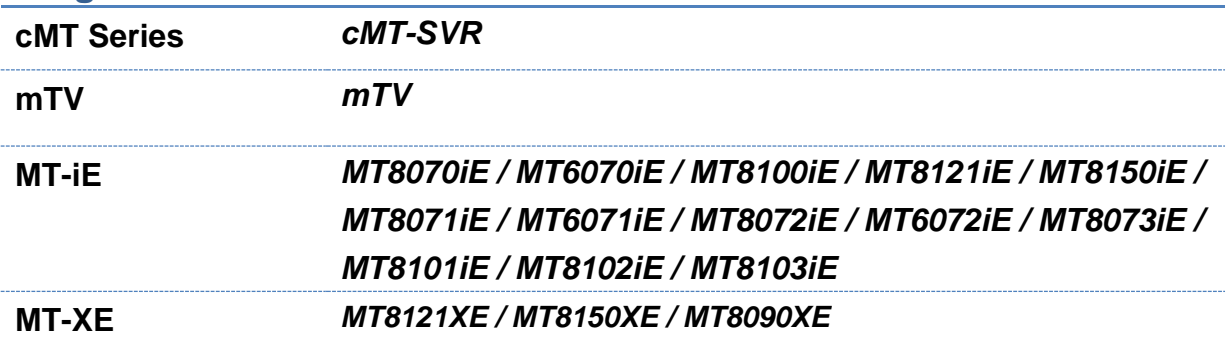

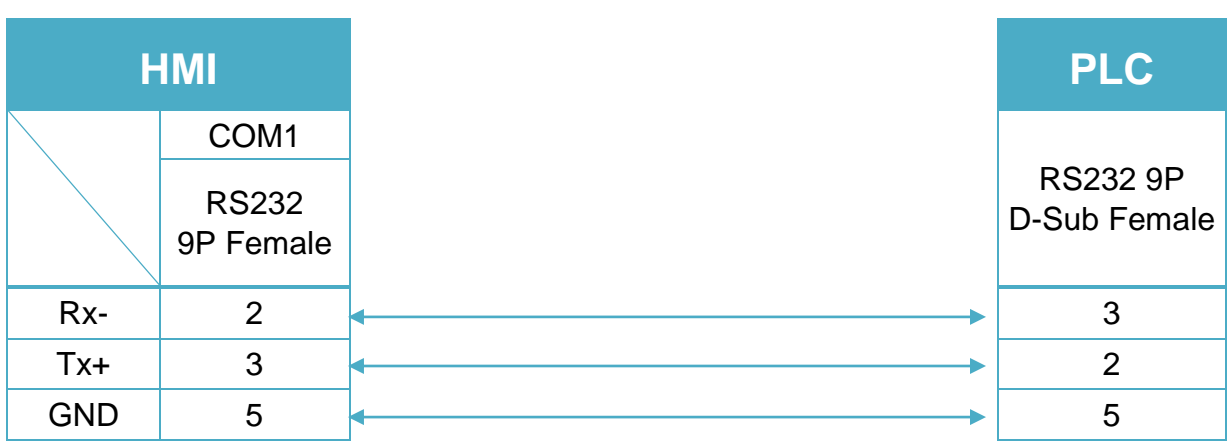

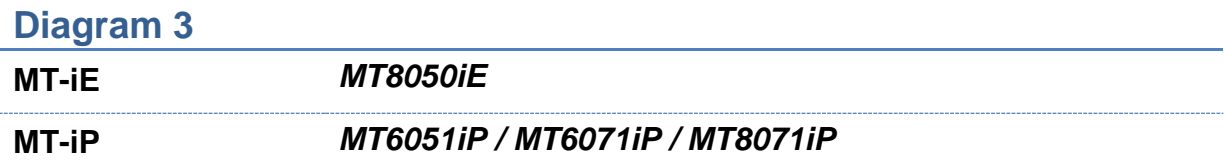

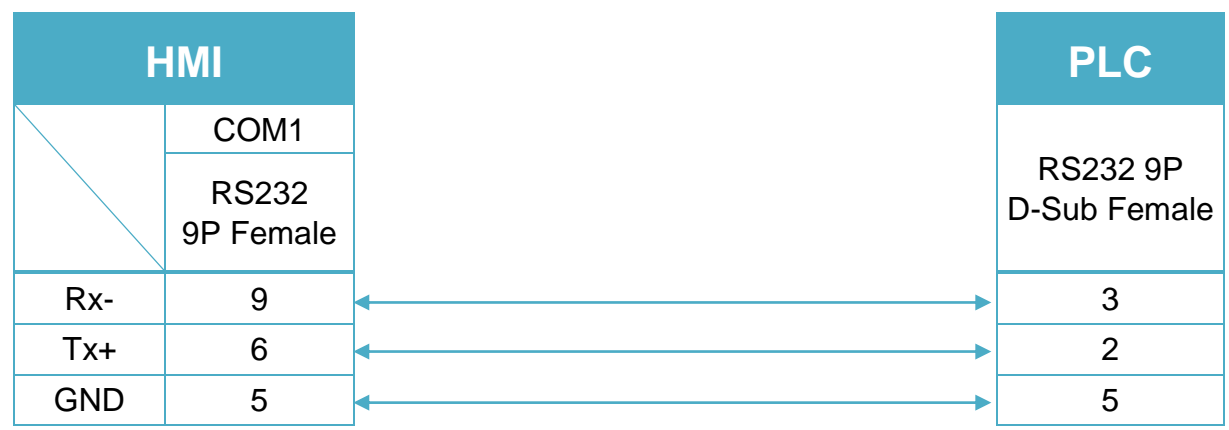

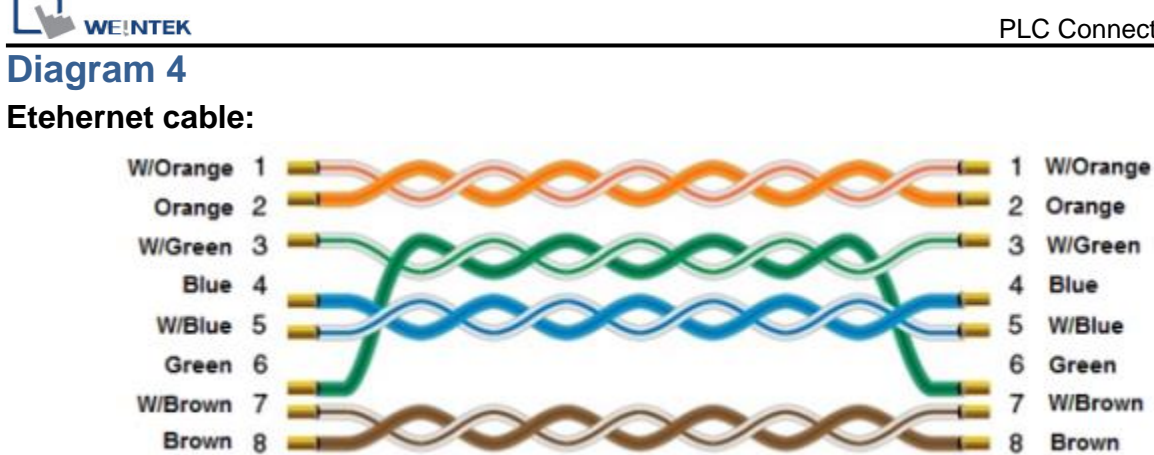

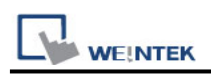

# **SAIA PCD PGU Mode**

Supported Series : SAIA PCD series PGU mode. Website [:http://www.saia-burgess.com/](http://www.saia-burgess.com/)

## **HMI Setting:**

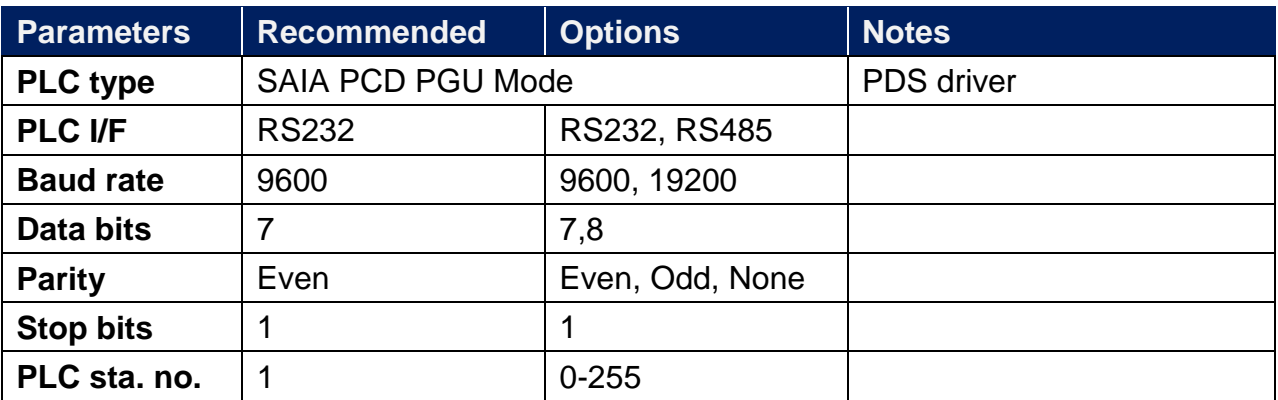

### **Device Address:**

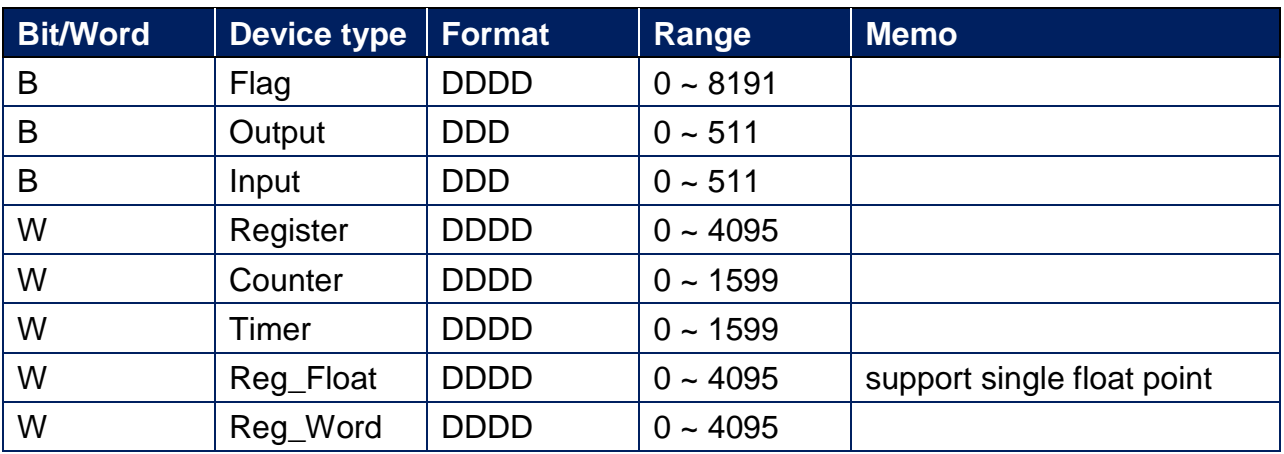

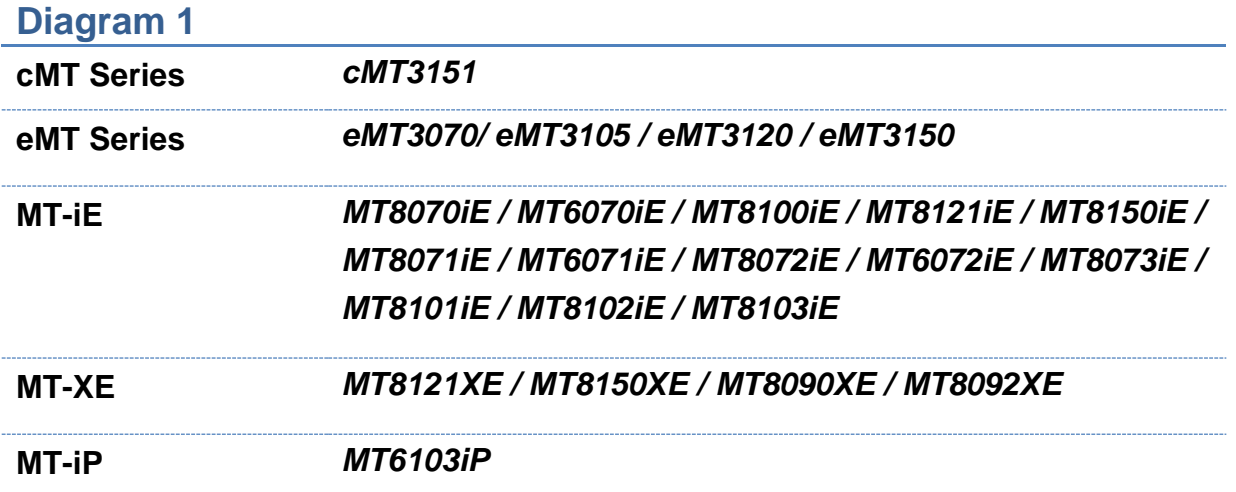

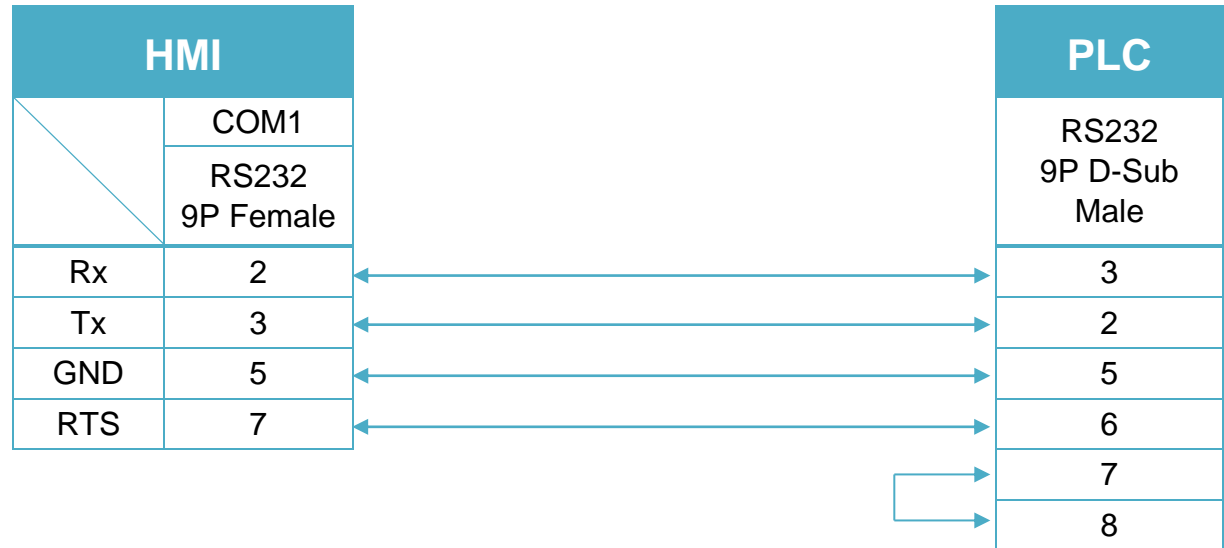

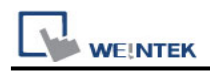

**MT-iP** *MT6071iP / MT8071iP* 

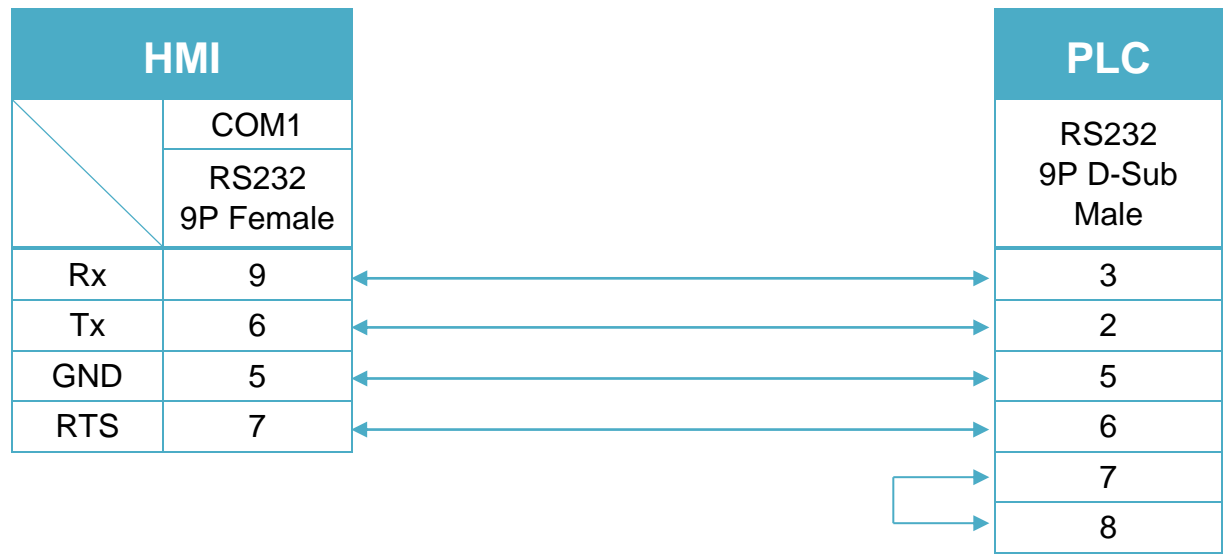

6 DSR (Of PGU Port): PGU connected.

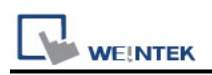

# **SAIA PCD S-BUS Mode**

Supported Series: SAIA PCD series S-Bus mode. Website:<http://www.saia-burgess.com/>

### **HMI Setting:**

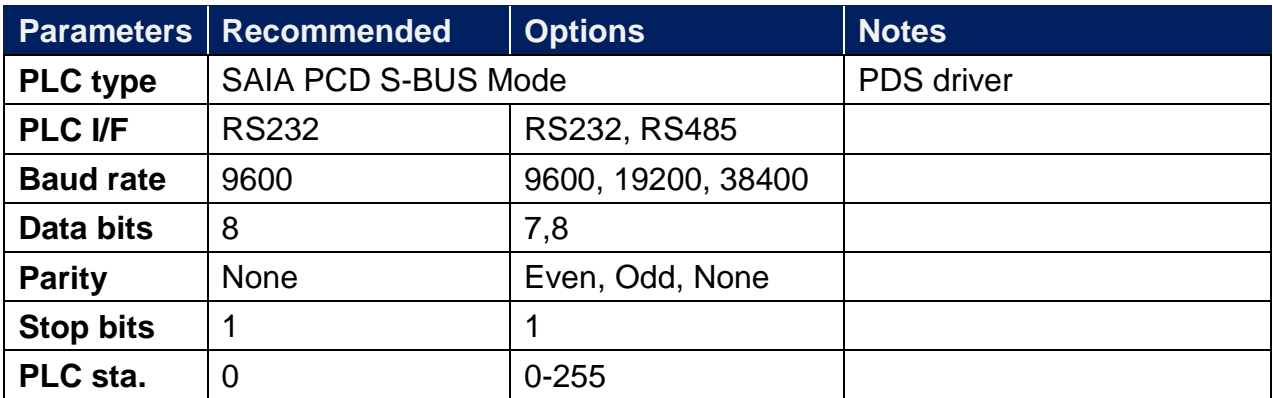

### **PLC Setting:**

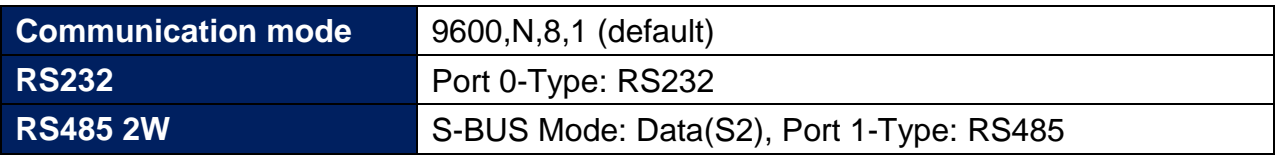

1. Open Saia Project Manager SP2.0.150 and create a new project.

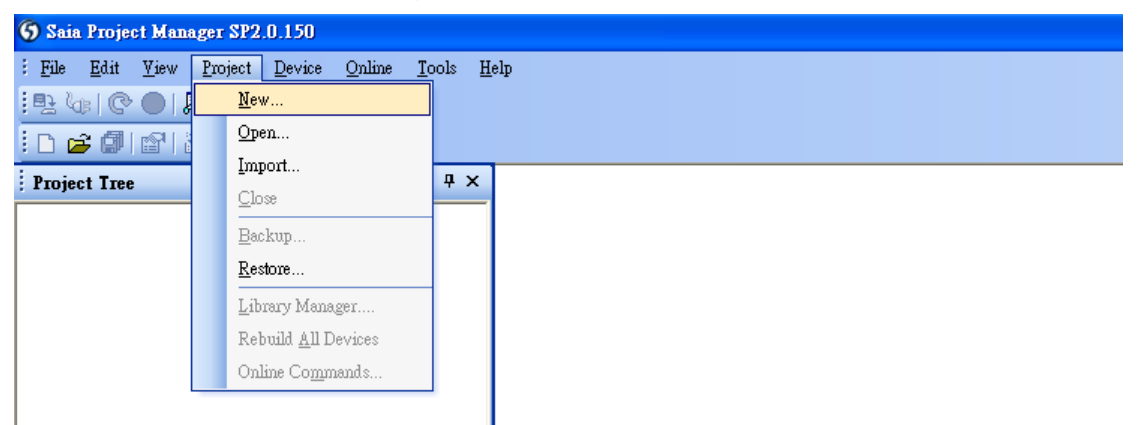

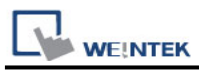

2. Give a project name.

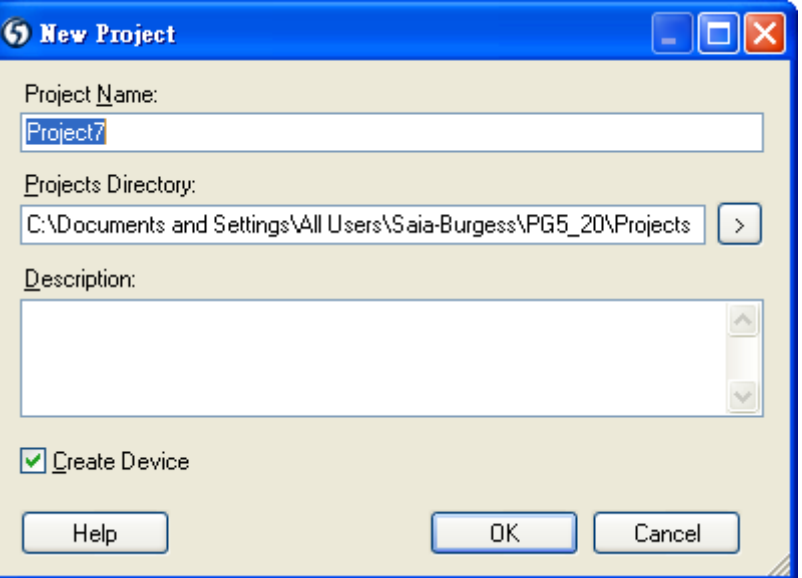

3. Create a new project as below.

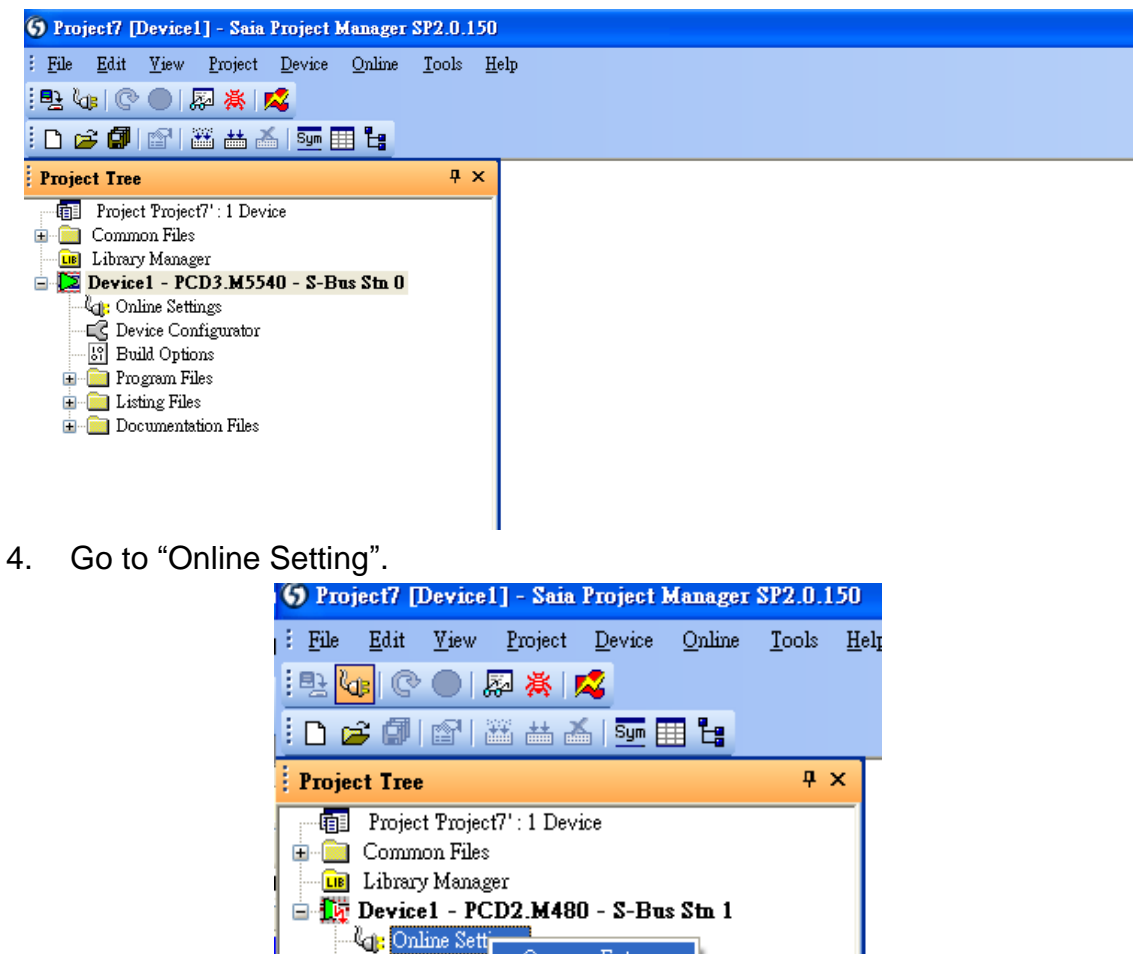

Open... Enter

Print... Ctrl+P

 $C$ trl+C

 $C$ trl+V

Сору

Paste

EC Device Con<br>[6] Build Optiq

**Program Fi** 

**E** Listing File **E**-**B** Documents

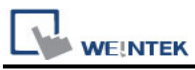

5. Select "PGU".

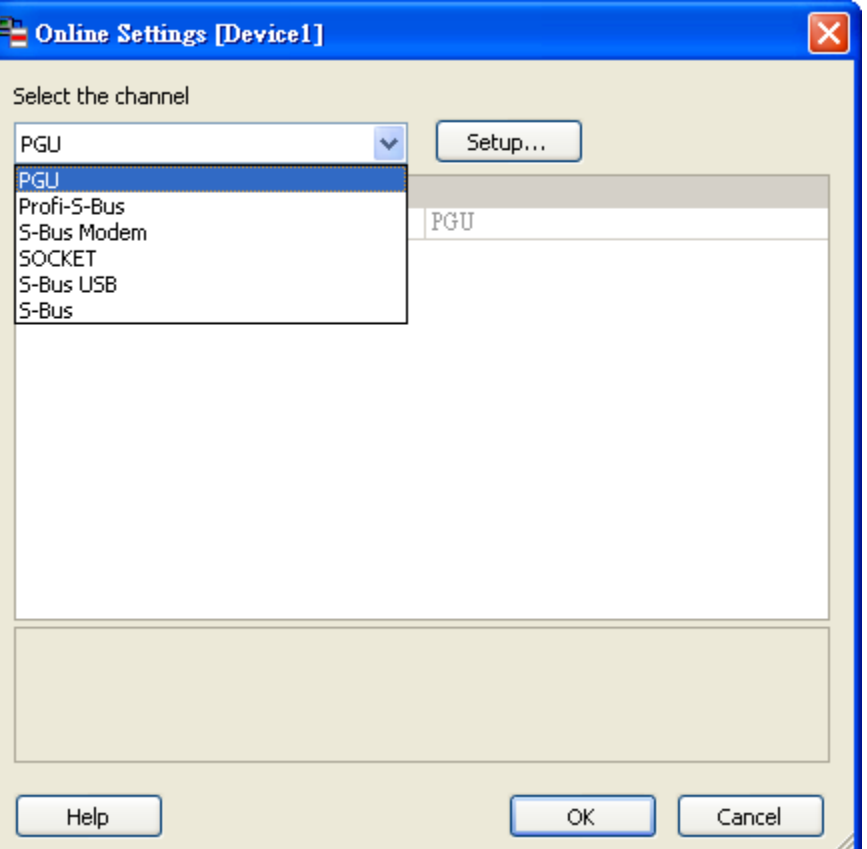

6. Go to "Device Configurator".

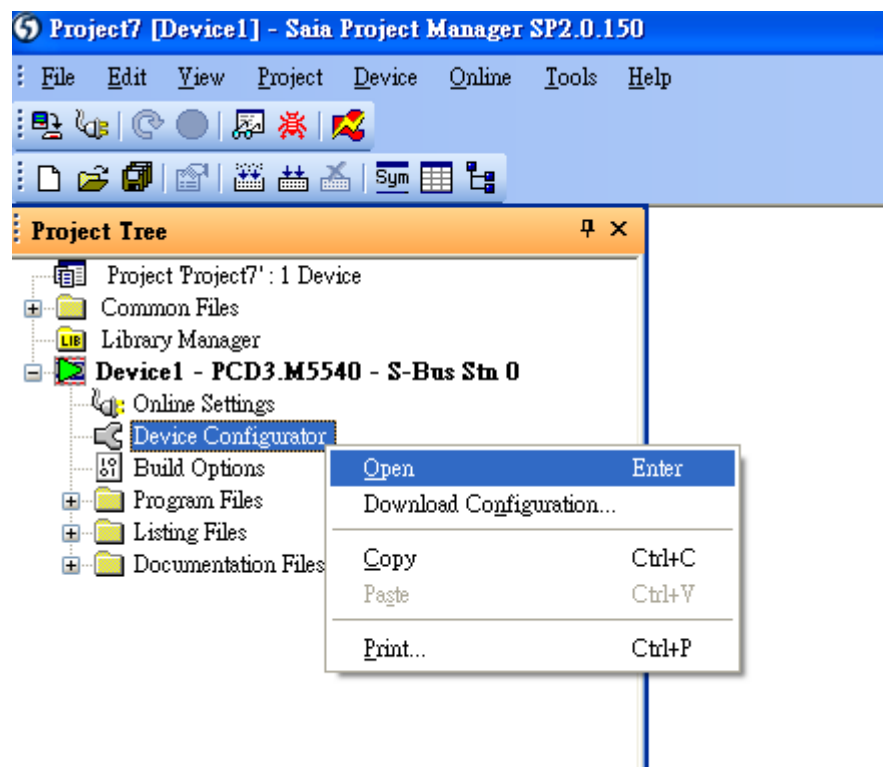

**WE!NTEK** 

#### 7. Click " Change Device Type" to select your PLC model.

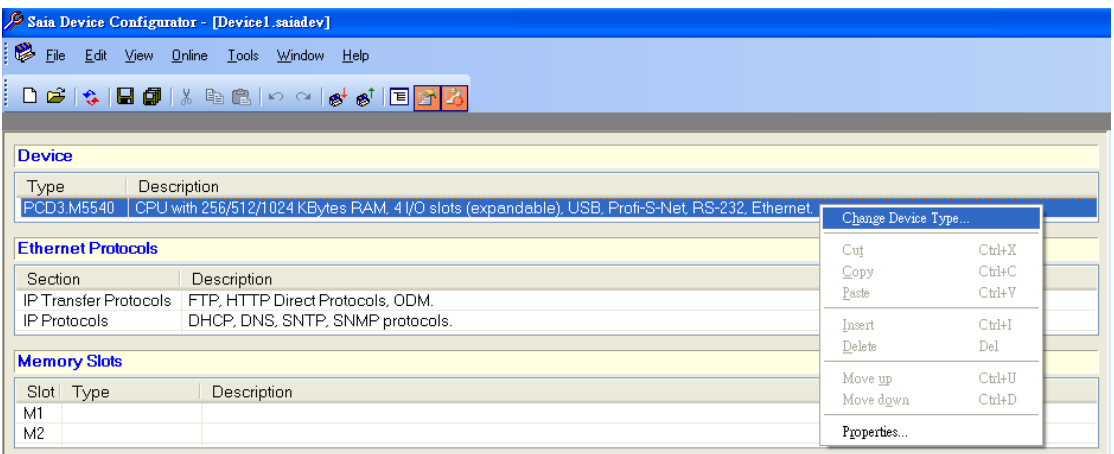

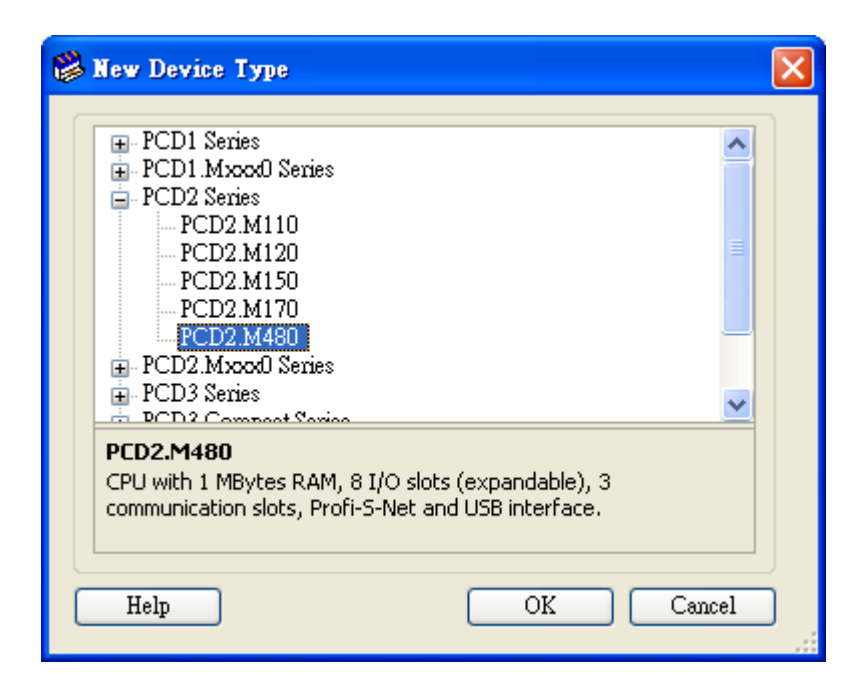

8. Select RS232 (PGU) in Type and then right click mouse on Onboard Communications and select " Properties".

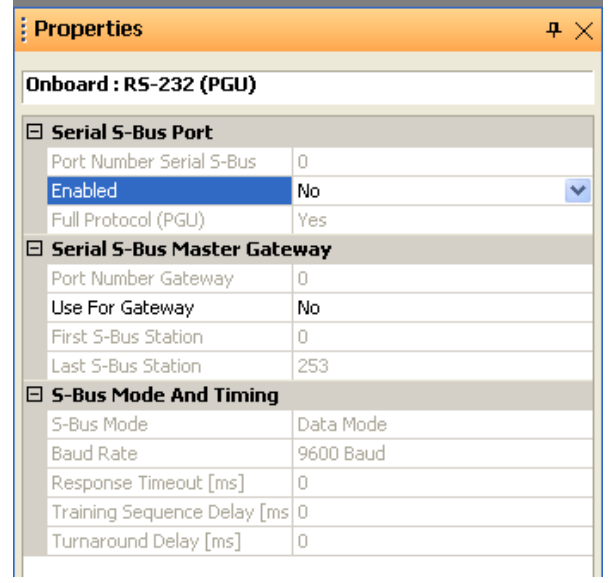

9. Select "Yes" in Series S-Bus Port: Enabled.

**WE!NTEK** 

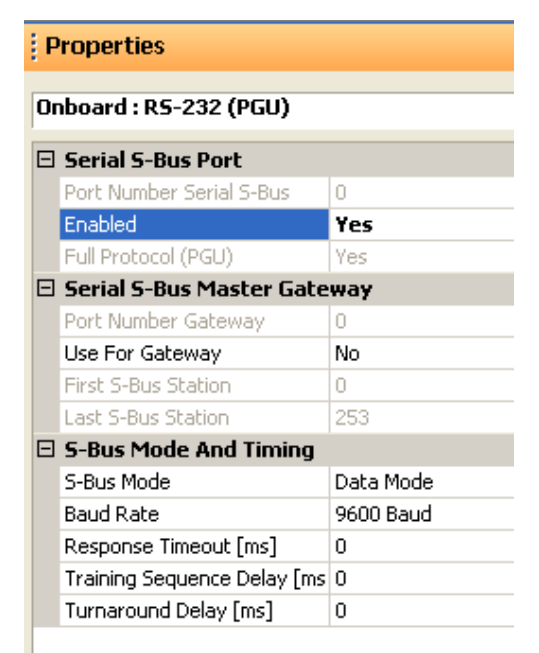

10. Set parameters in S-Bus Mode and Timing then upload to PLC.

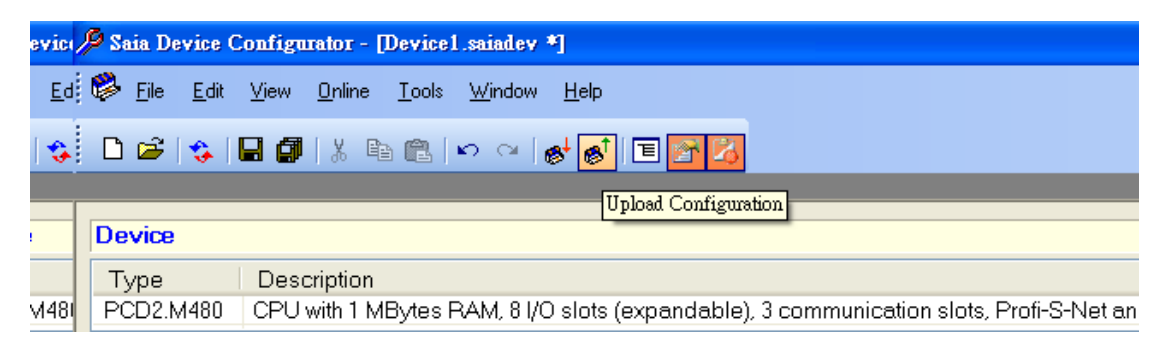

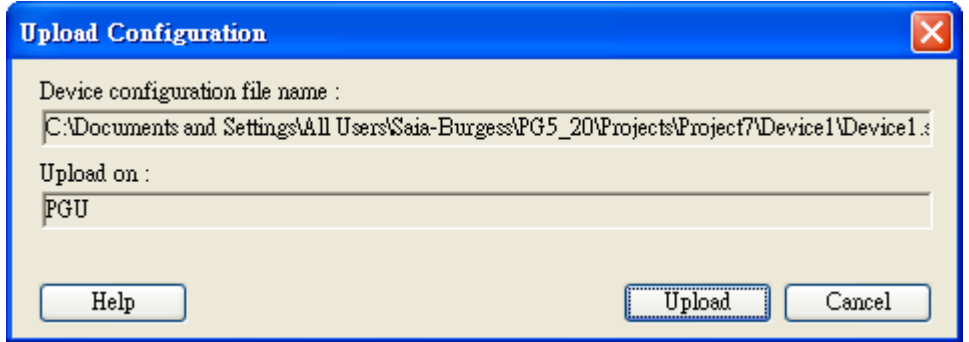

**WE!NTEK** 

11. Go to Online Settings >> Open to select S-Bus for finishing the PLC settings.

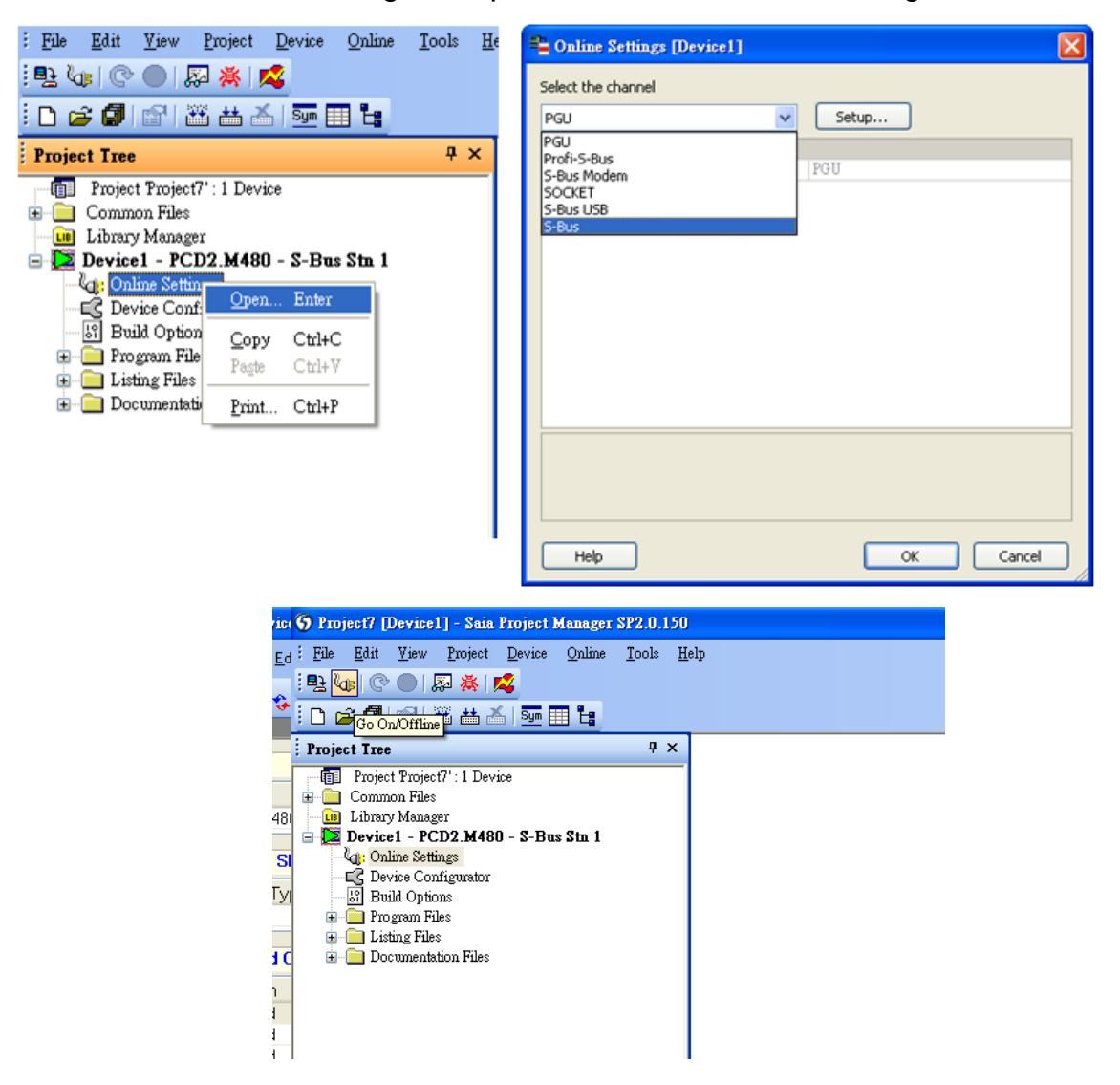

### **Device Address:**

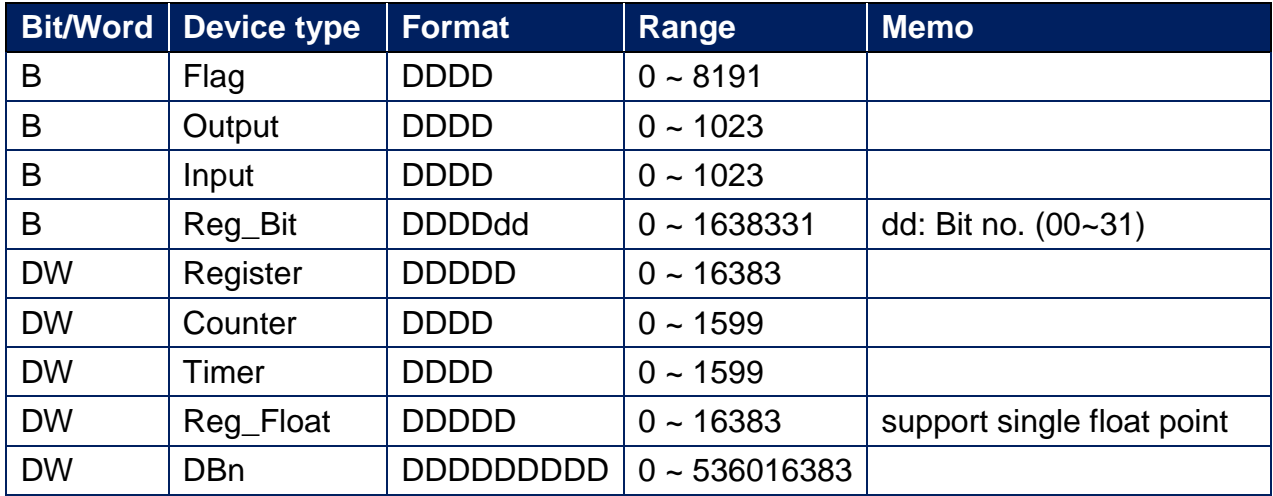

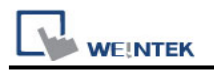

SAIA PCD PGU Port RS232 9P D-Sub (Diagram 1 ~ Diagram 3)

#### **Diagram 1**

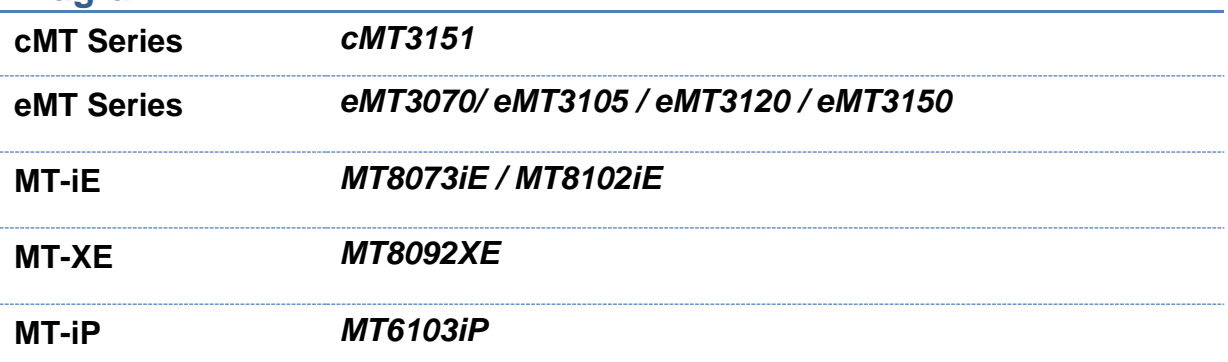

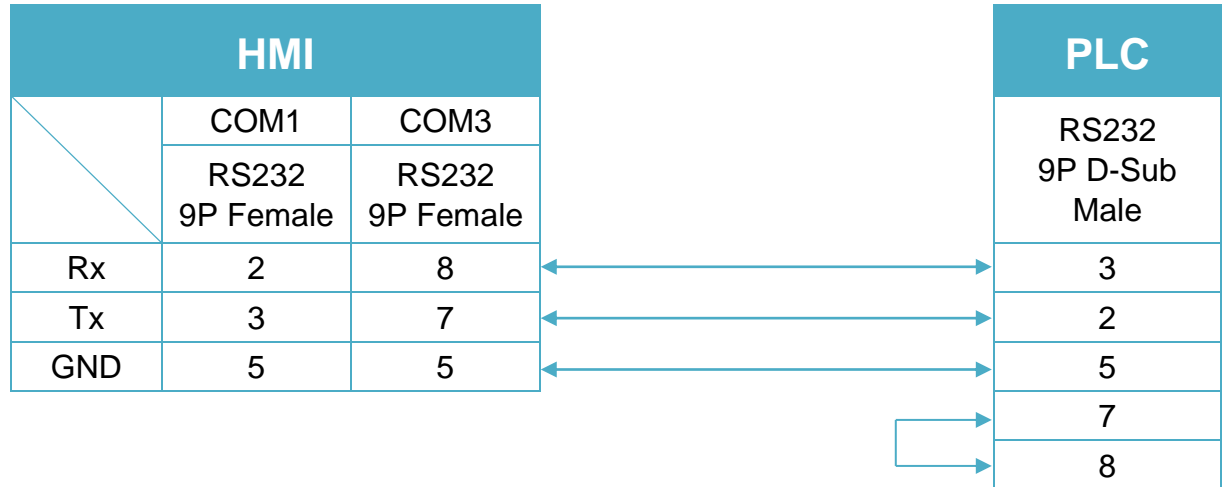

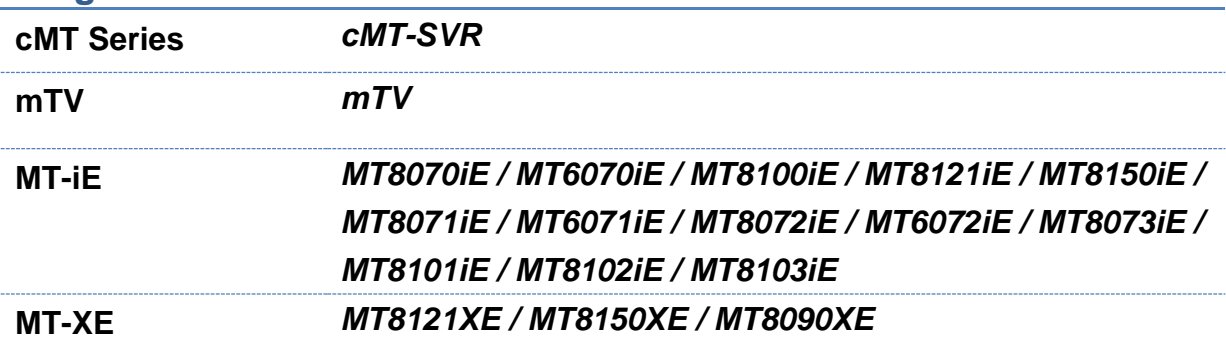

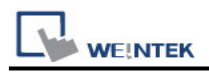

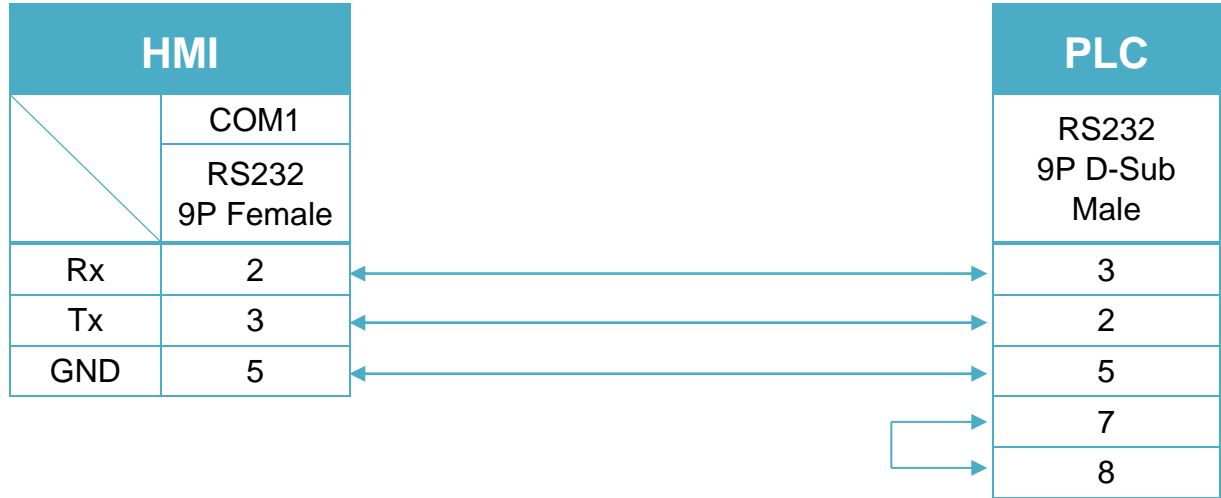

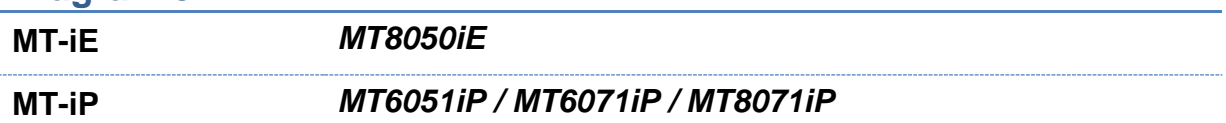

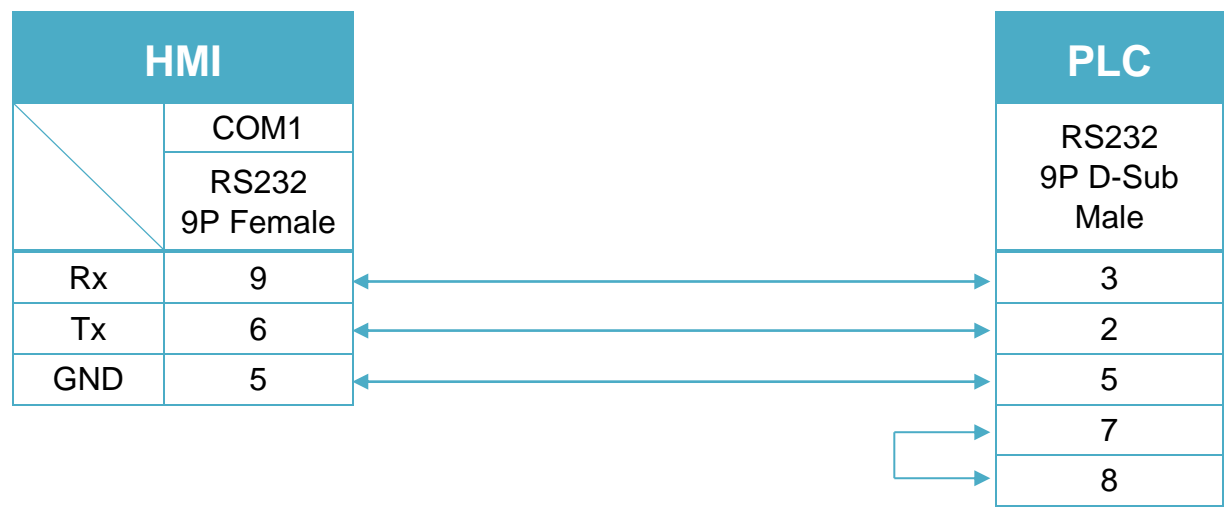

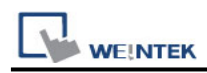

#### SAIA PCD1 Port #1 (Port #0) Terminal (Diagram 4 ~ Diagram 9)

### **Diagram 4**

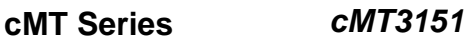

**eMT Series** *eMT3070/ eMT3105 / eMT3120 / eMT3150*

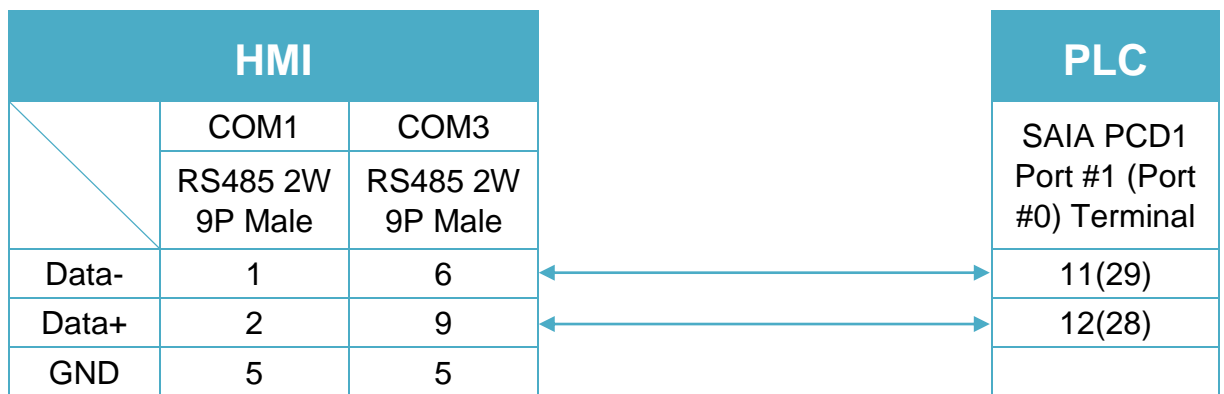

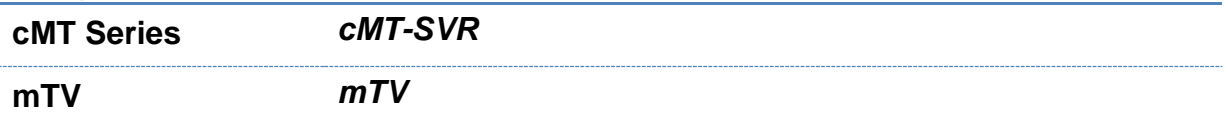

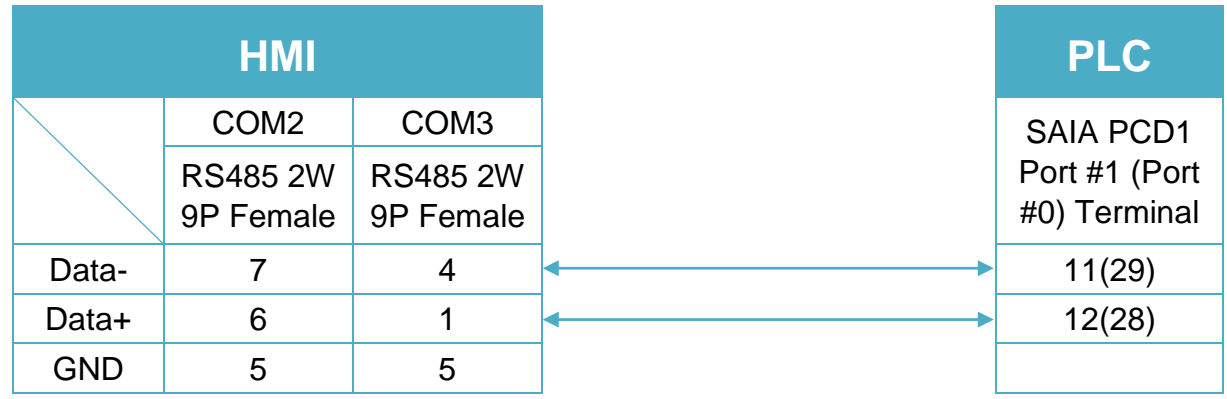

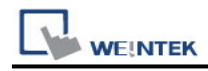

**MT-iE** *MT8070iE / MT6070iE / MT8100iE / MT8121iE / MT8150iE*

**MT-XE** *MT8121XE / MT8150XE*

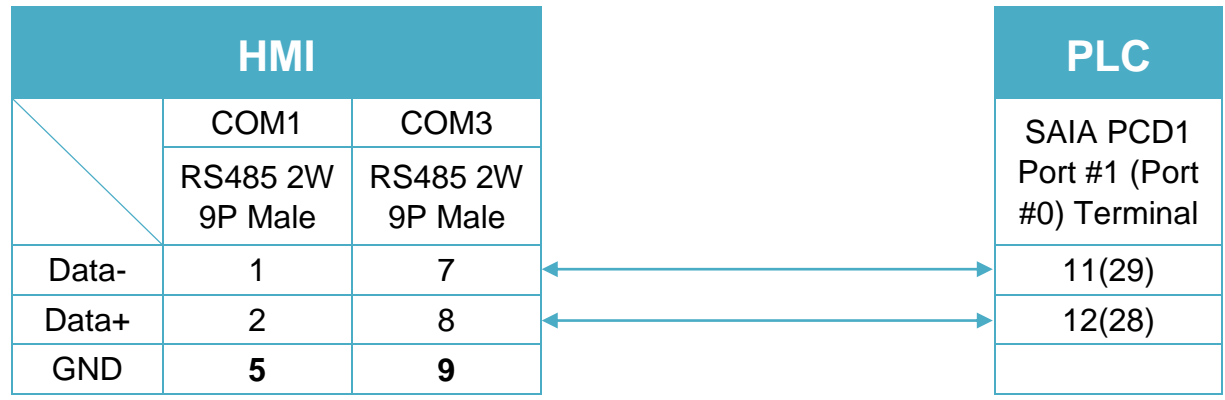

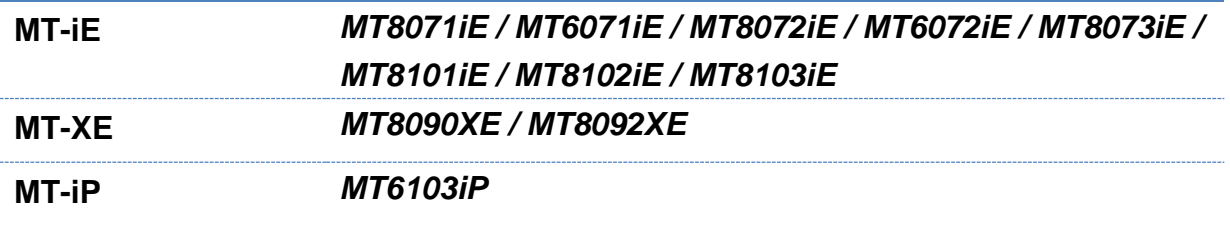

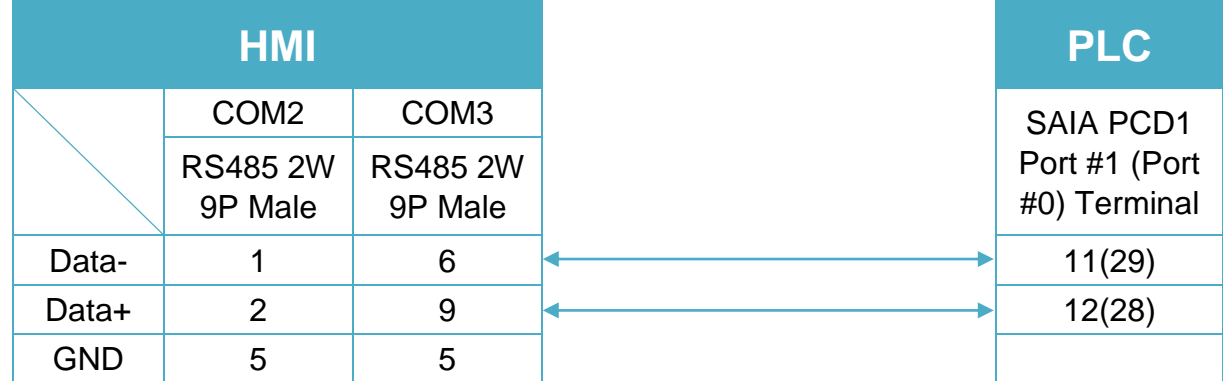

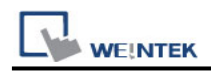

L.

### **Diagram 8**

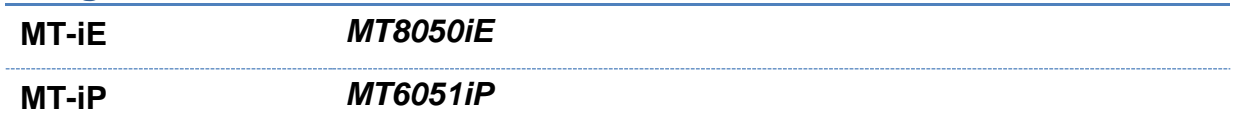

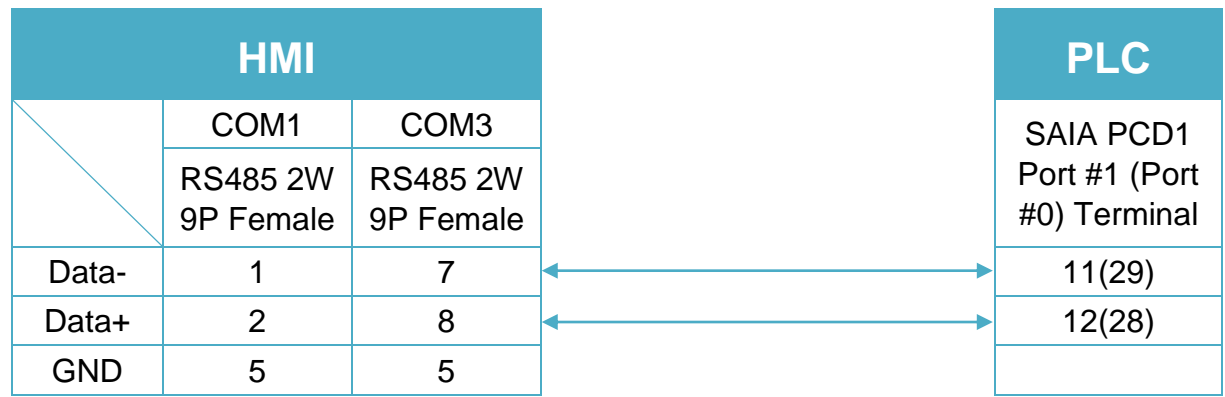

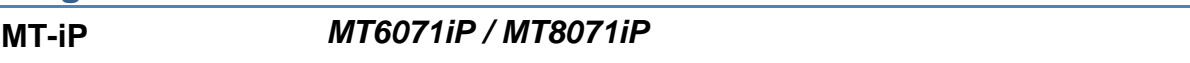

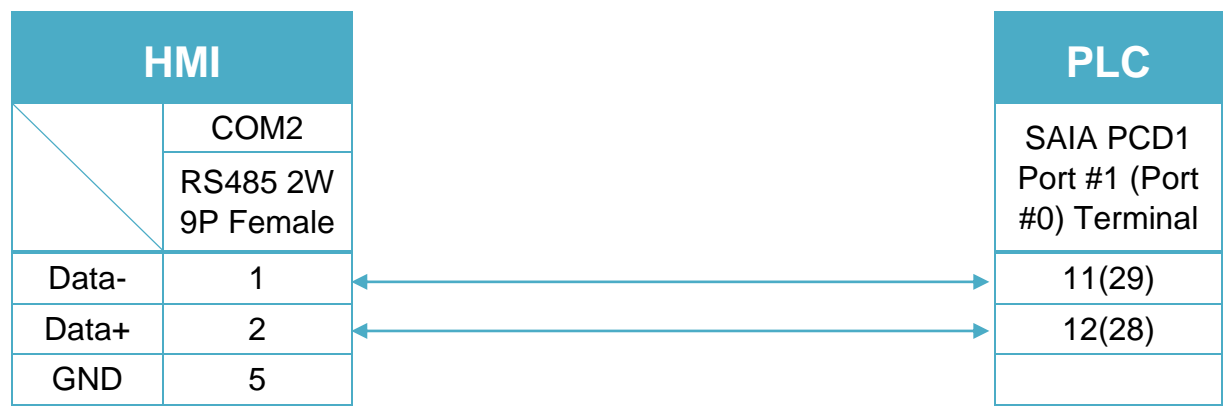

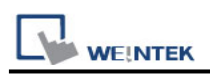

# **SAIA S-BUS (Ethernet)**

Supported Series : SAIA PCD series Ethernet-TCP/IP. Website :<http://www.saia-burgess.com/>

### **HMI Setting:**

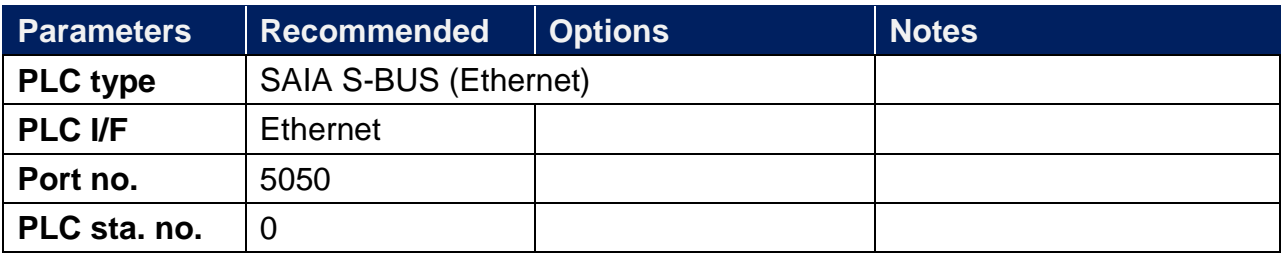

### **PLC Setting:**

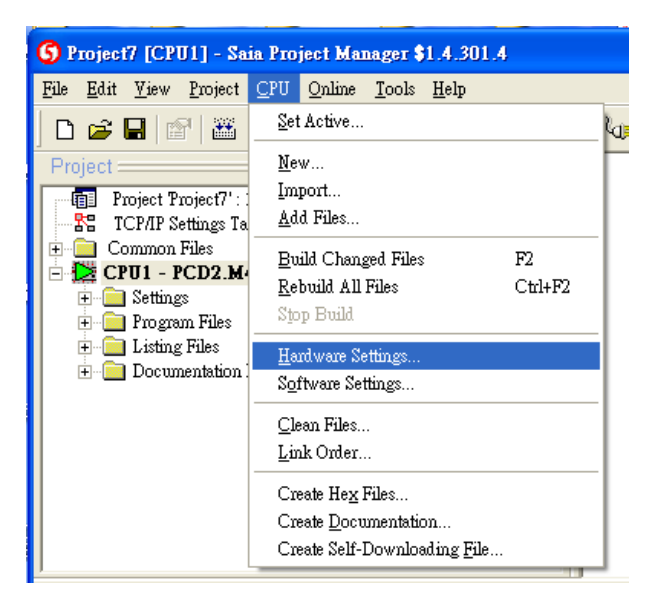

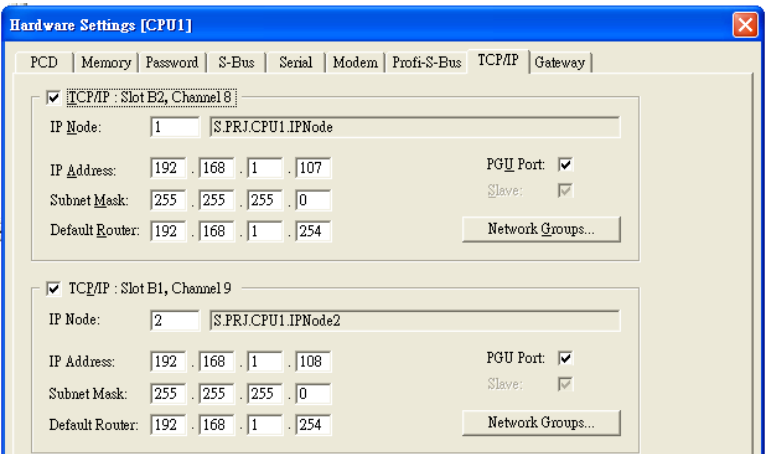

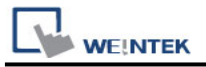

### **Device Address:**

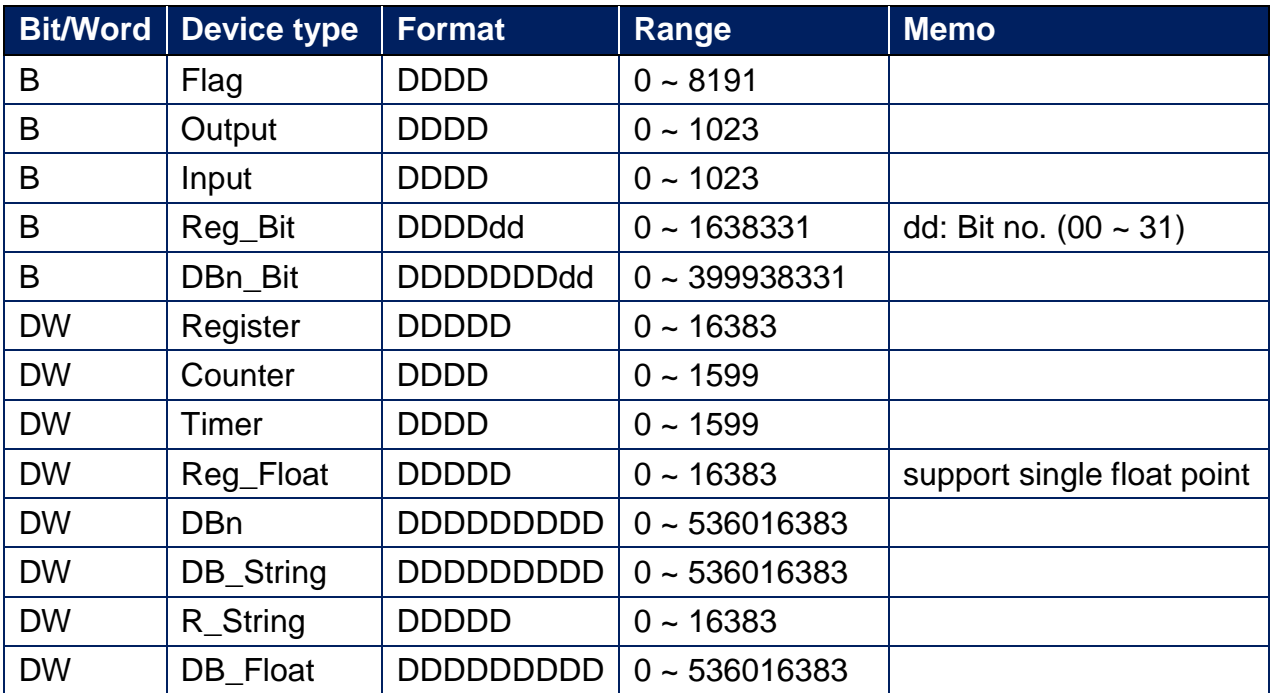

## **Wiring Diagram:**

#### **Ethernet cable:**

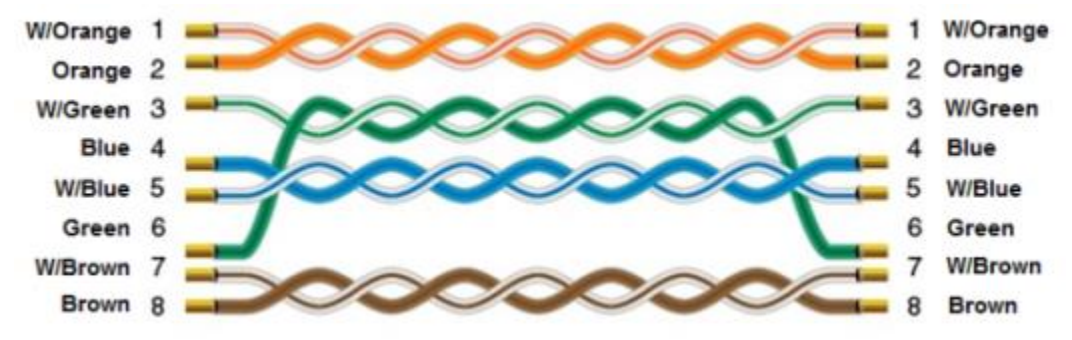

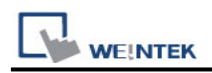

# **Samsung SPC-10**

Supported Series: Samsung SPC-10

Website: [http://www.samsungelectronics.com/factory\\_automation/controller/plc/](http://www.samsungelectronics.com/factory_automation/controller/plc/)

### **HMI Setting:**

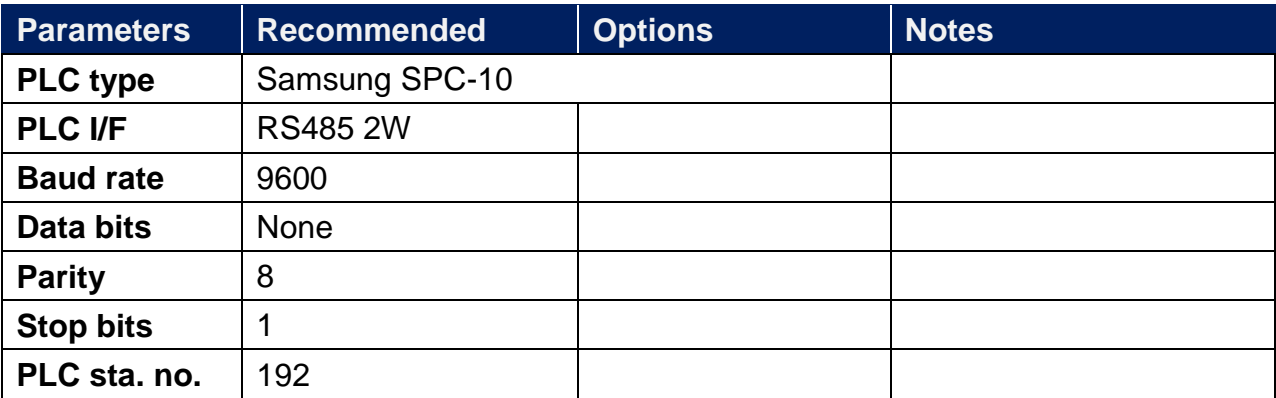

### **Device Address:**

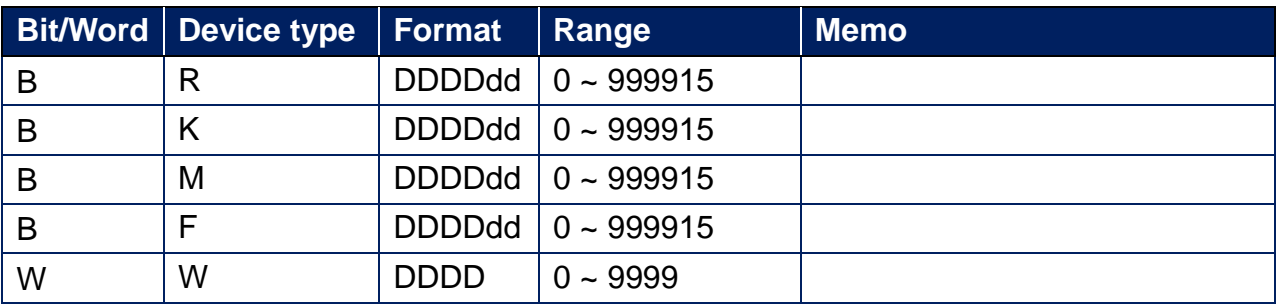

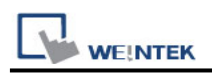

**The following is the view from the soldering point of a cable.**

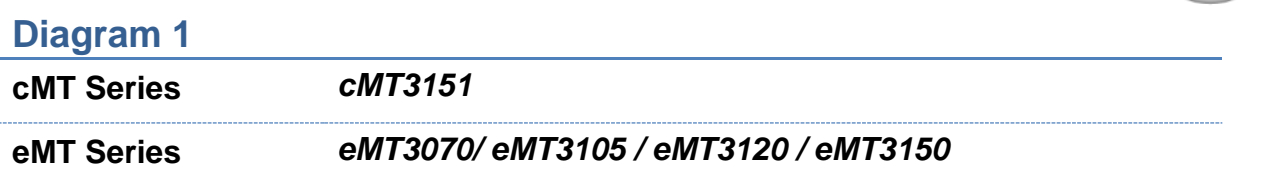

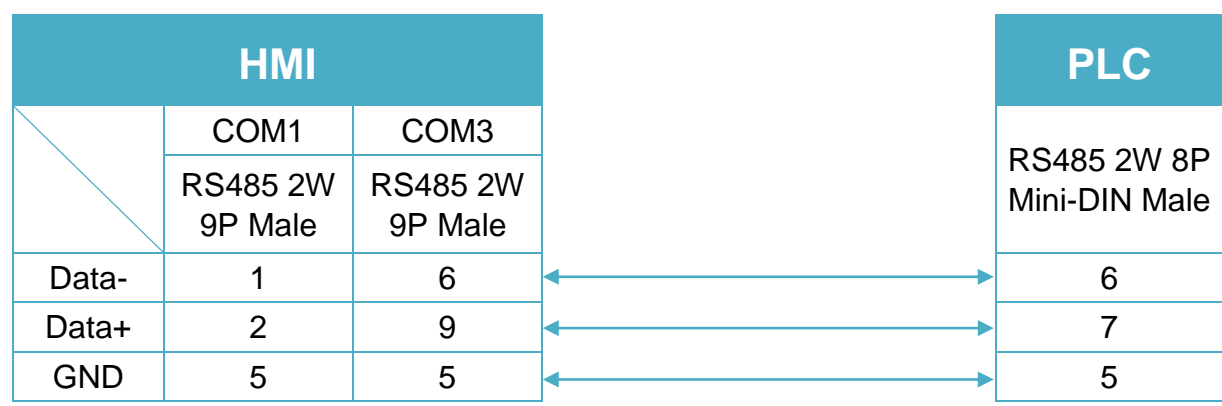

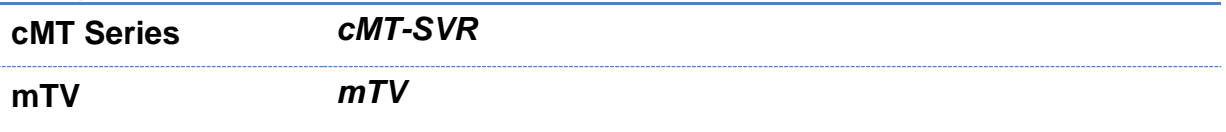

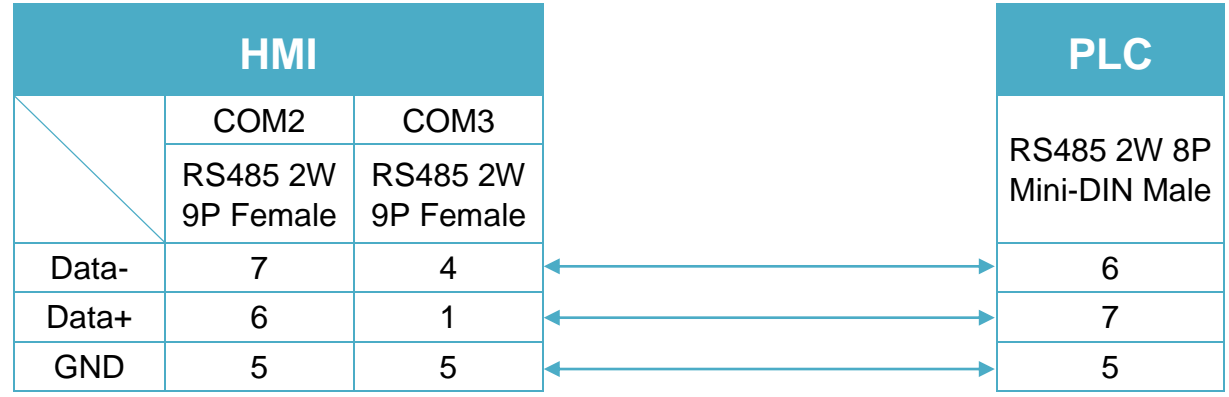

**MT-iE** *MT8070iE / MT6070iE / MT8100iE / MT8121iE / MT8150iE*

**MT-XE** *MT8121XE / MT8150XE*

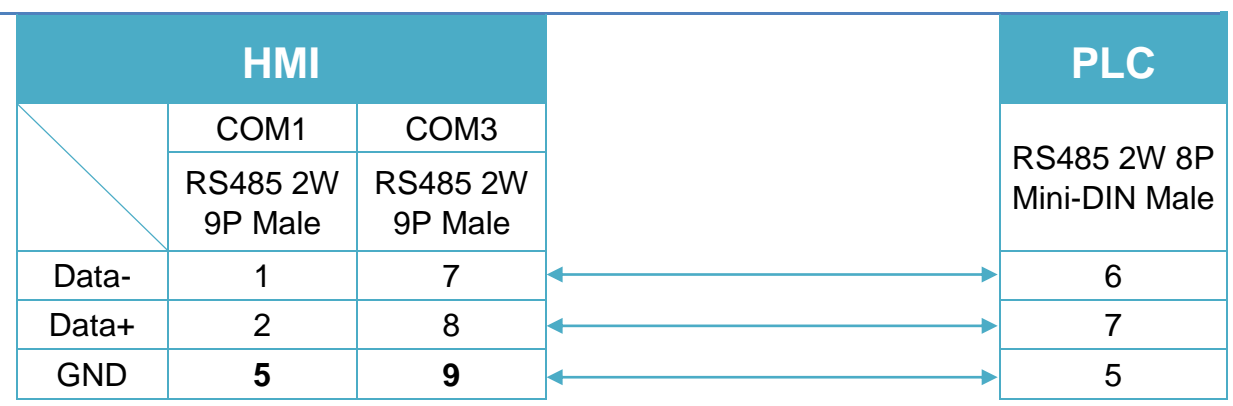

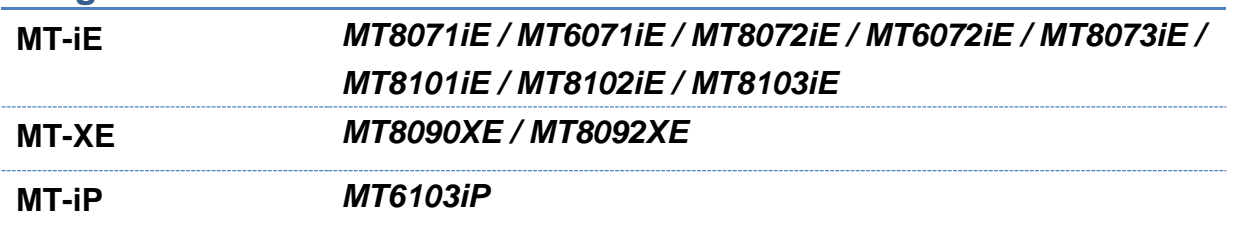

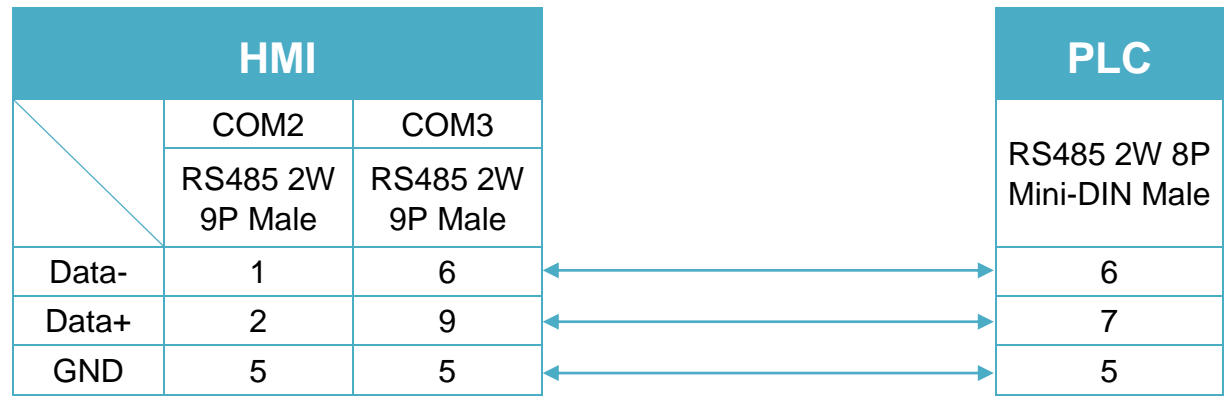

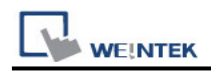

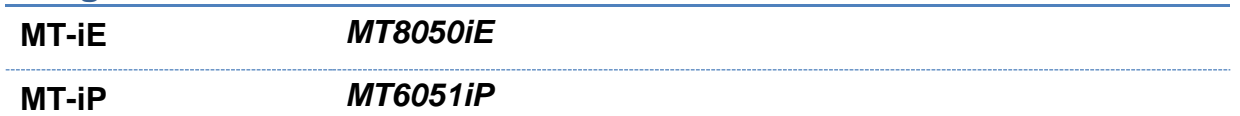

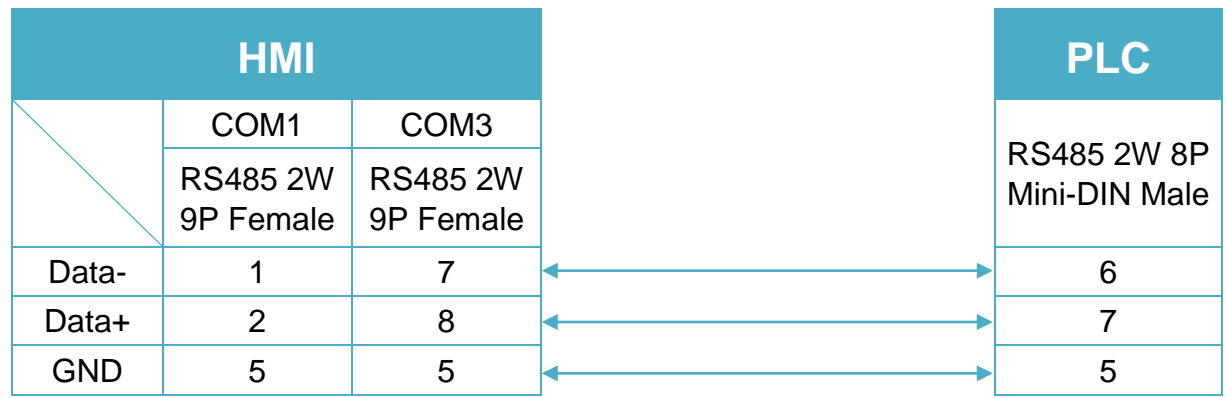

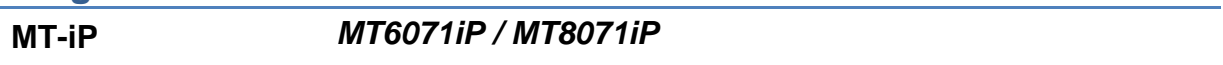

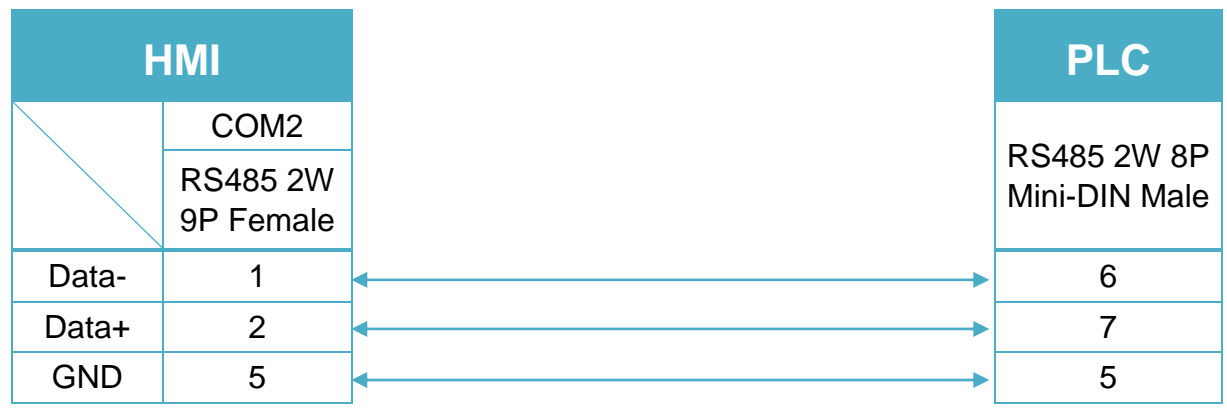

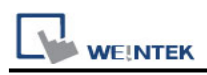

# **SCENE6 Controller**

## **HMI Setting:**

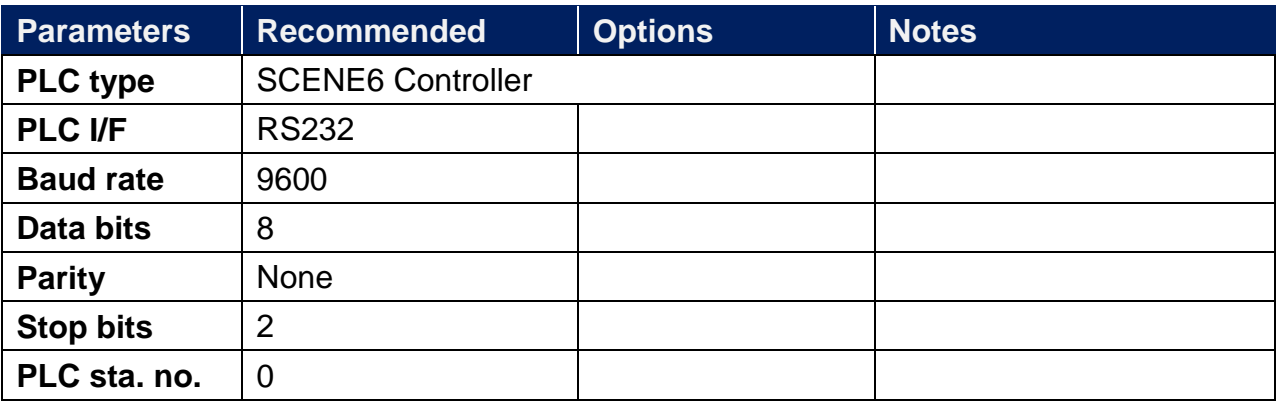

## **Device Address:**

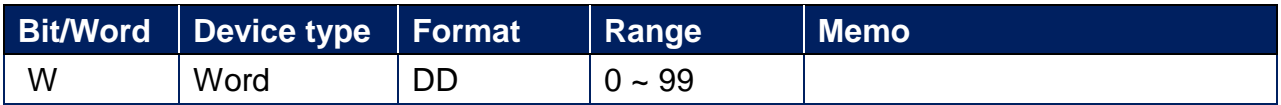

## **Wiring Diagram:**

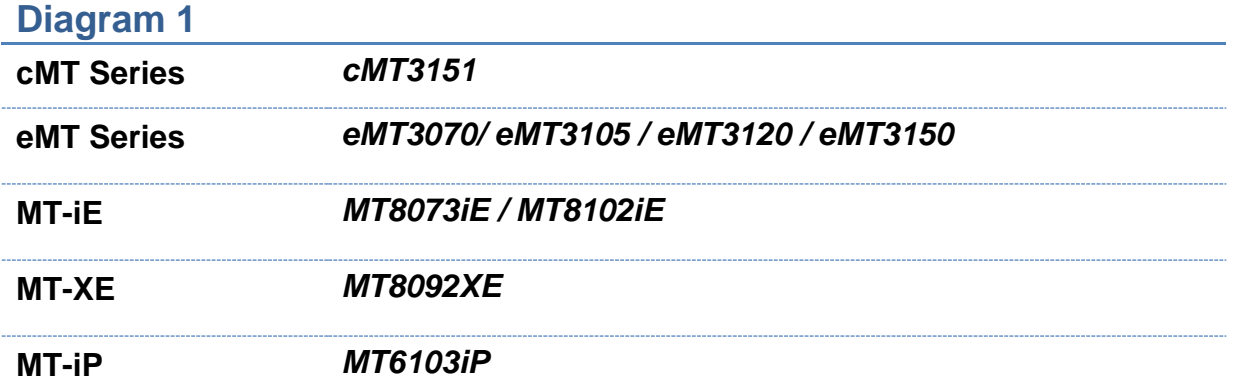

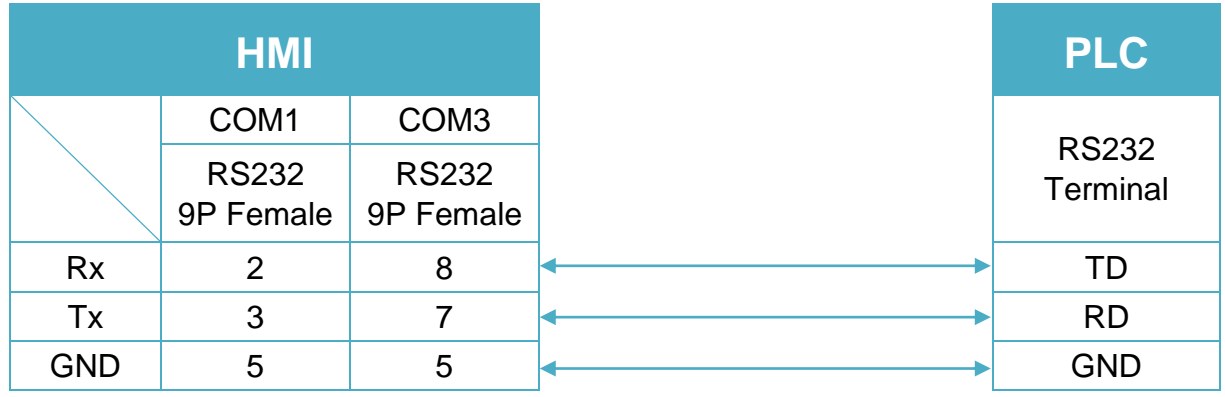

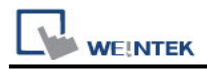

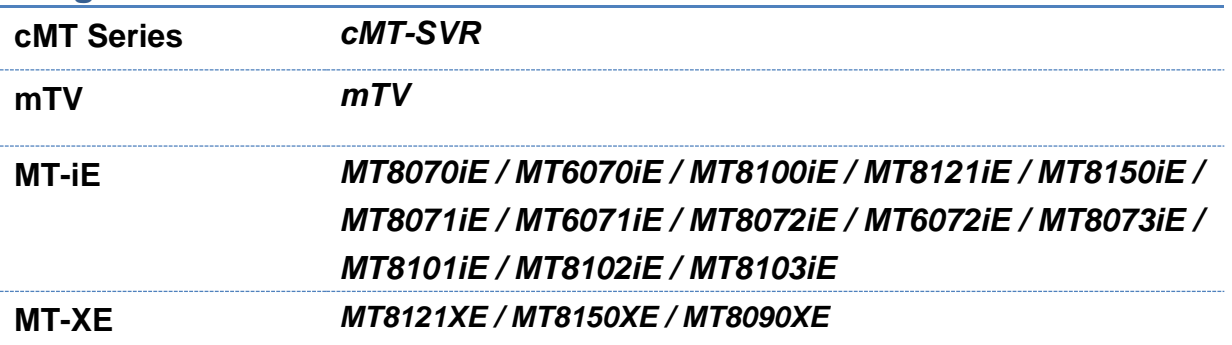

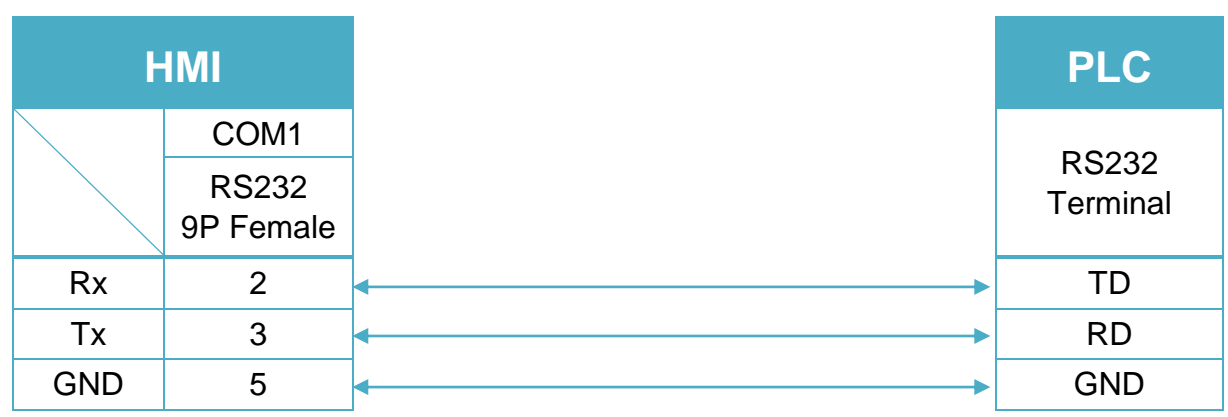

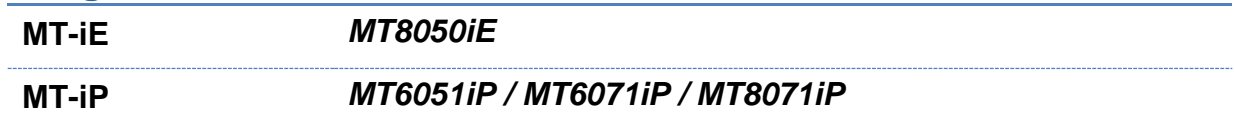

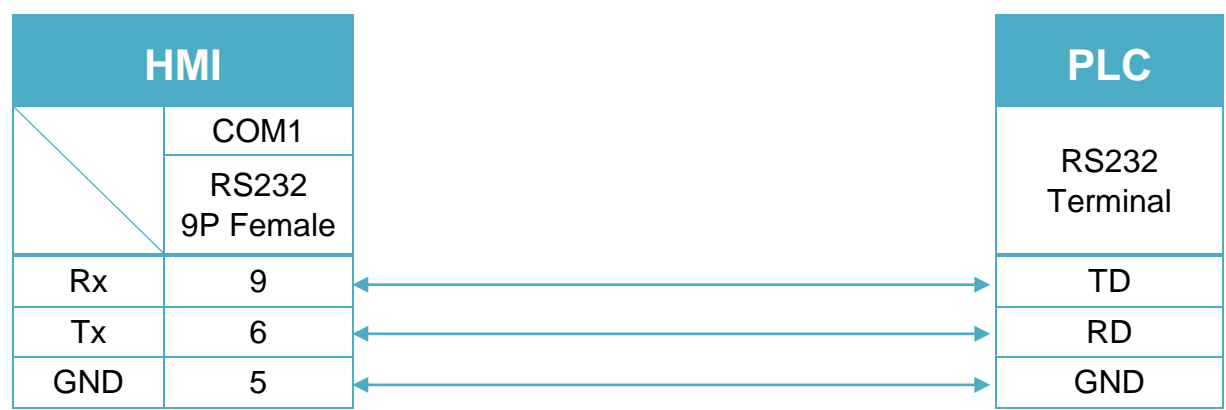

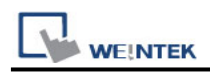

# **Schleicher XCS 20C**

Supported Series: Schleicher XCx-Systems Ethernet port. Schleicher XCS series, 20C model.

Website: [http://www.schleicher-electronic.com](http://www.schleicher-electronic.com/)

### **HMI Setting:**

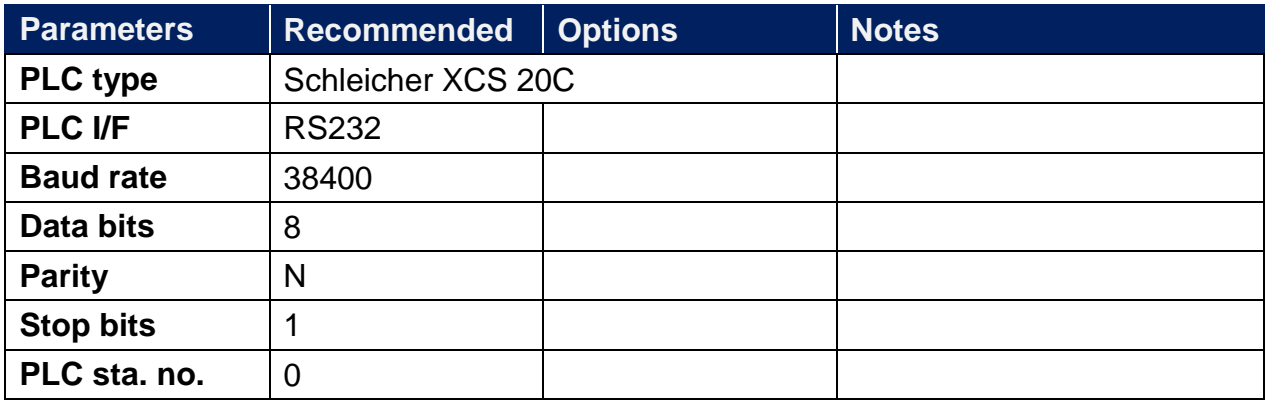

### **Device Address:**

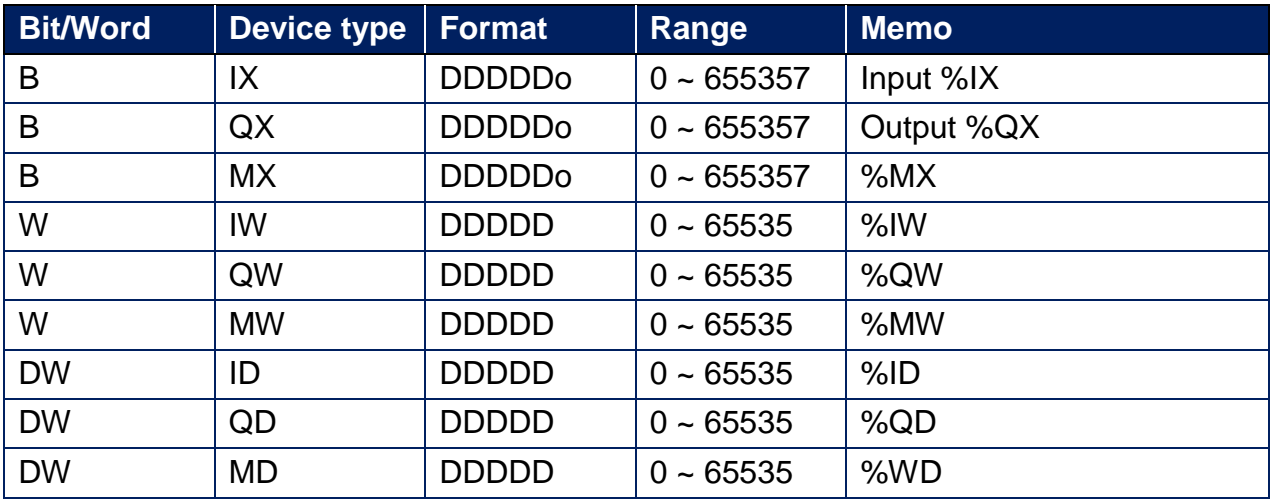

Word address must be even.

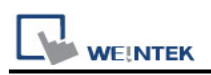

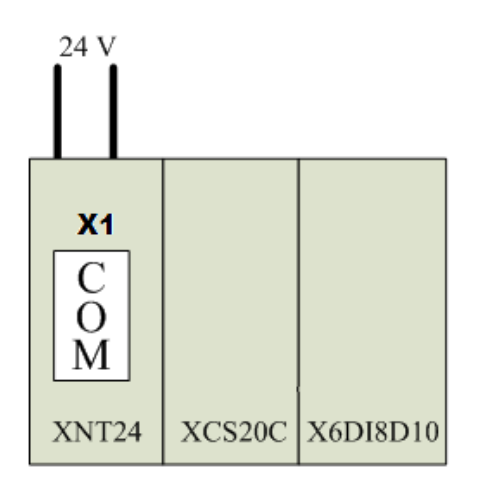

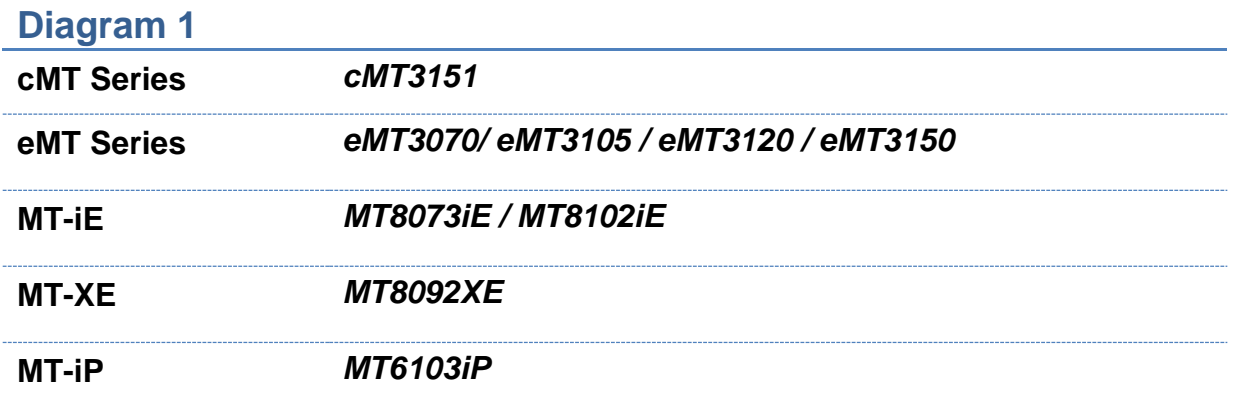

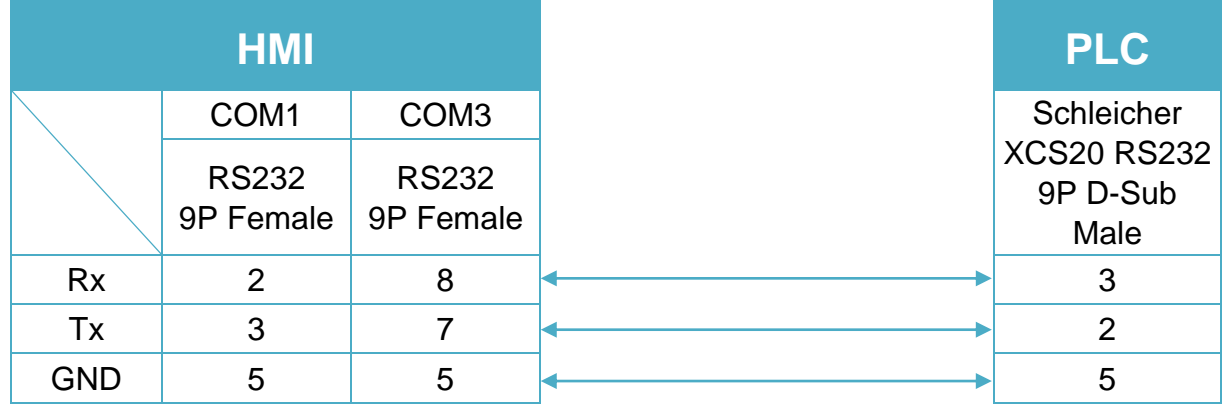

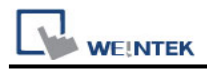

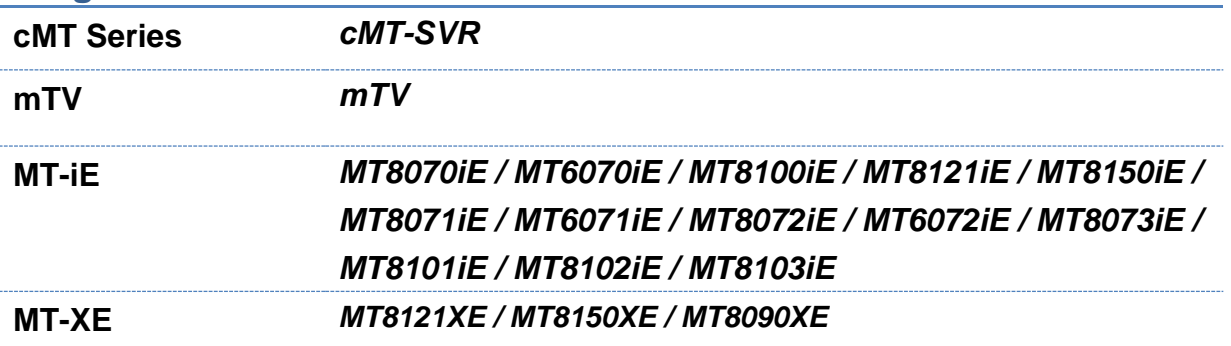

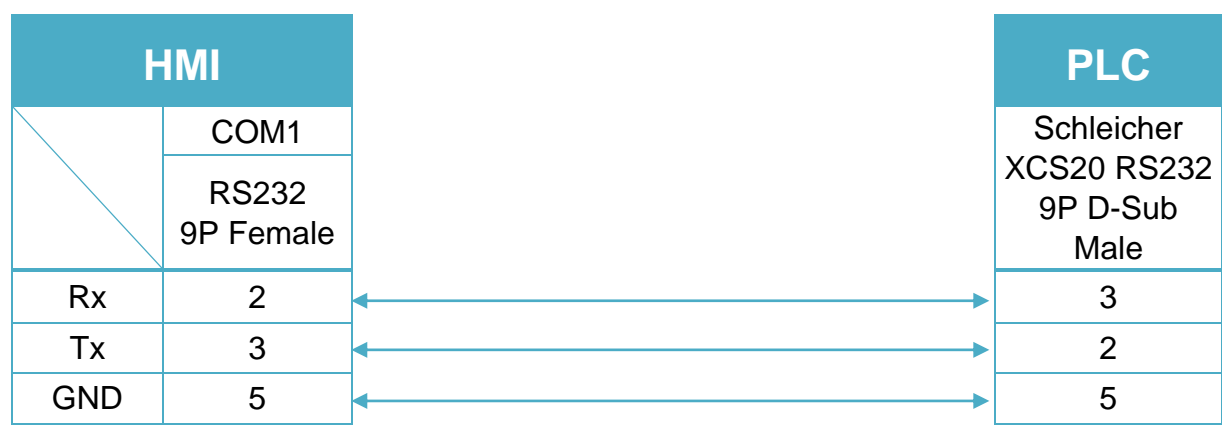

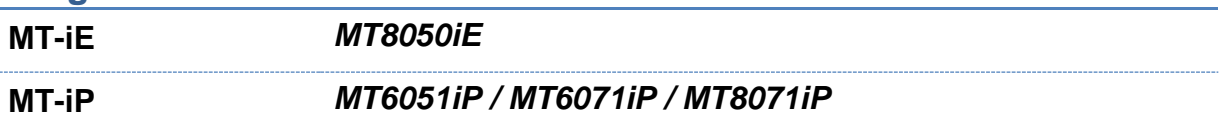

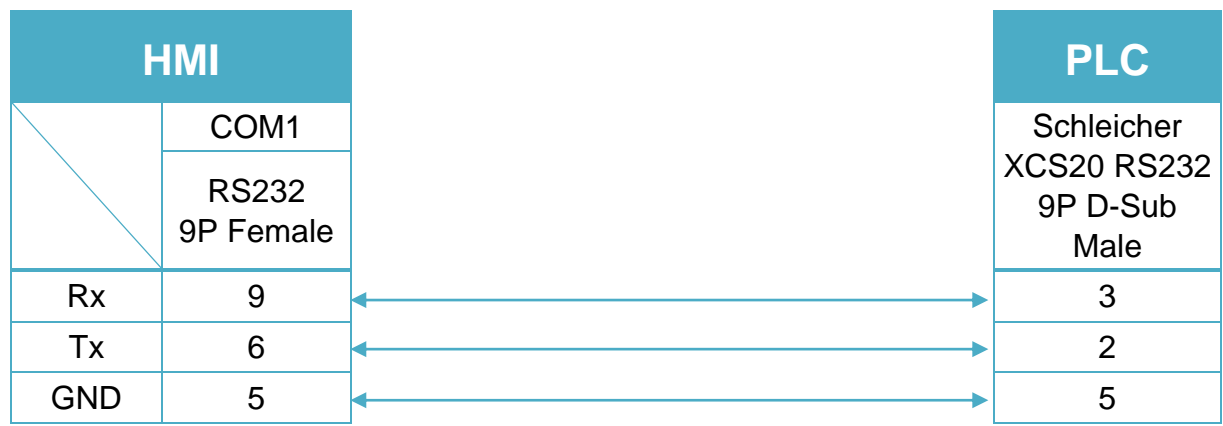

# **Schleicher XCX 300**

Website: [http://www.schleicher-electronic.com](http://www.schleicher-electronic.com/)

## **HMI Setting:**

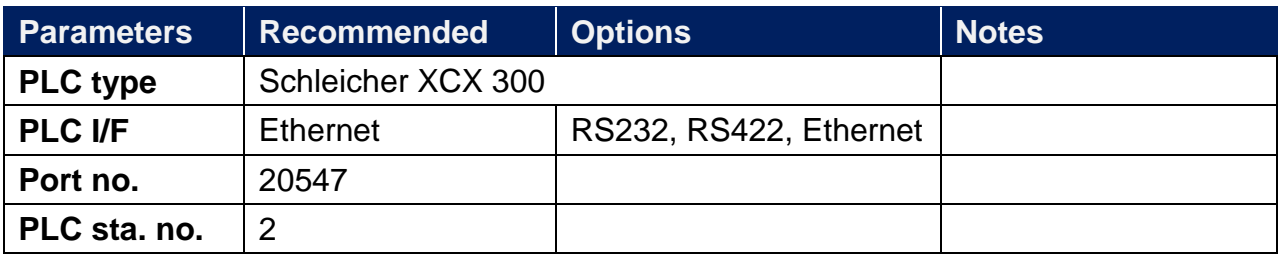

### **PLC Setting:**

A variable must be created for HMI access.

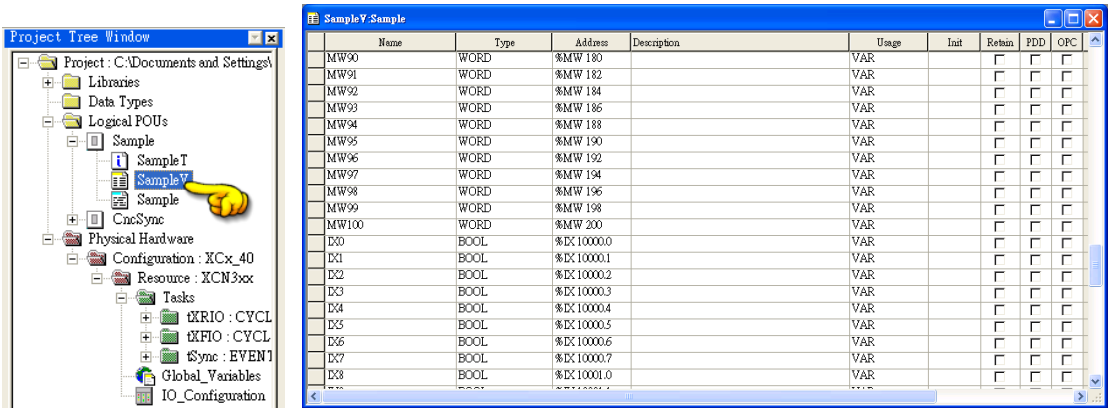

### **Device Address:**

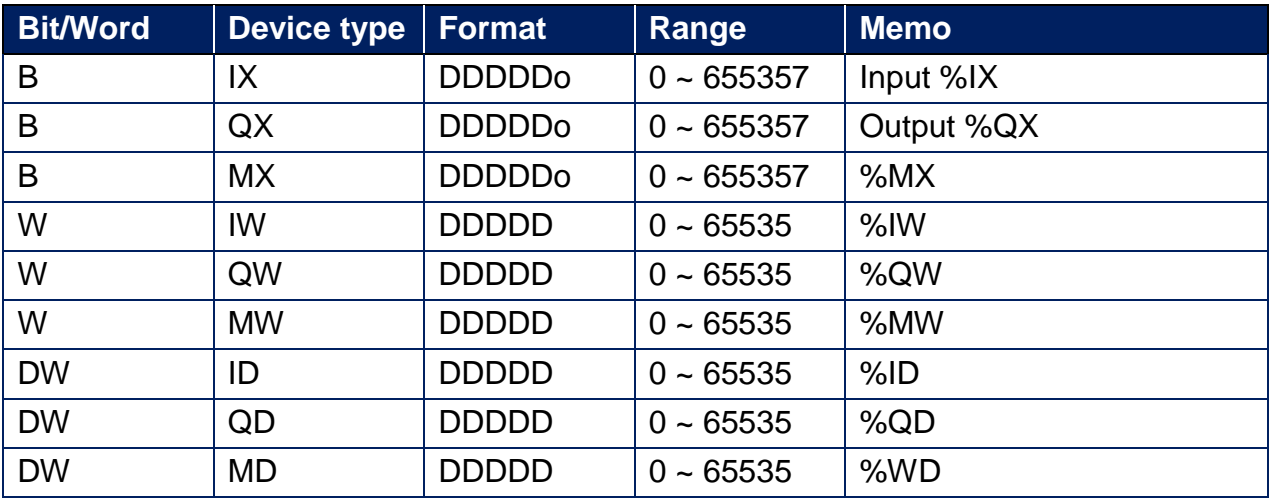

Word address must be even.

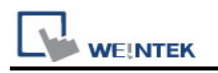

#### **Diagram 1**

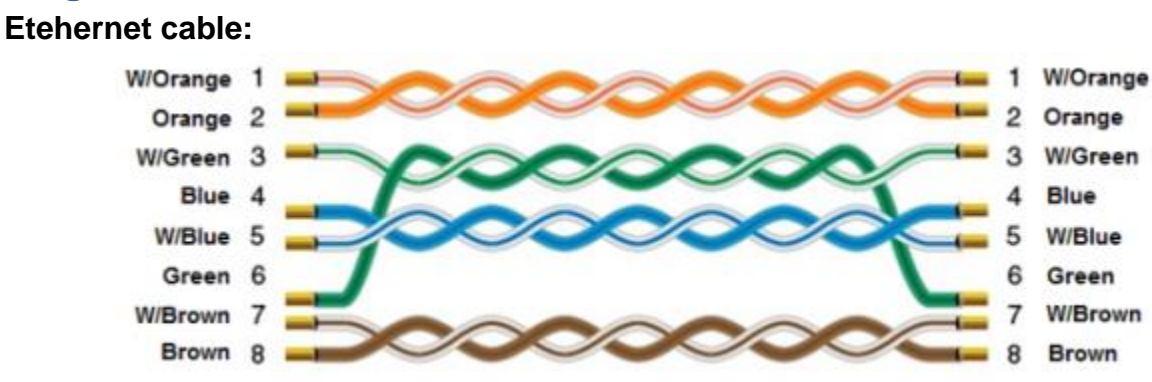

Schleicher XCX300 RS232 Port (Diagram 2 ~ Diagram 4)

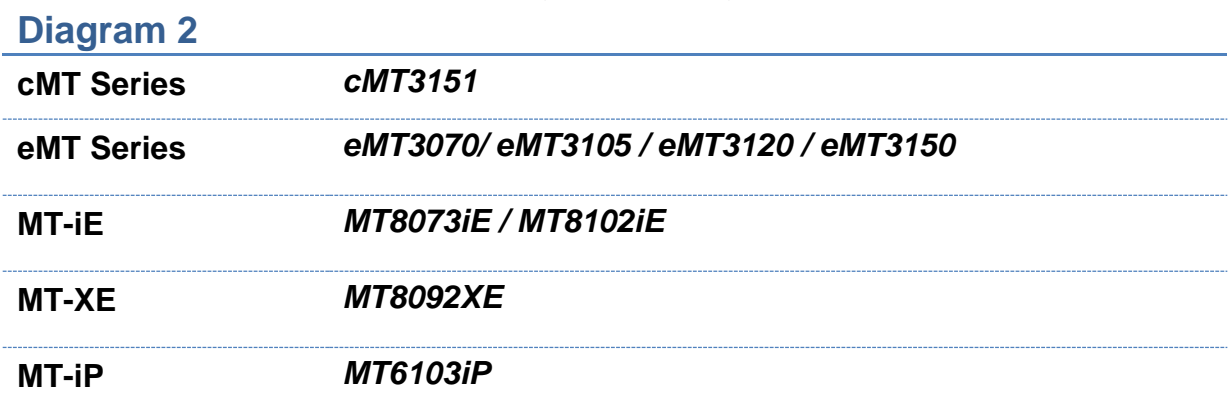

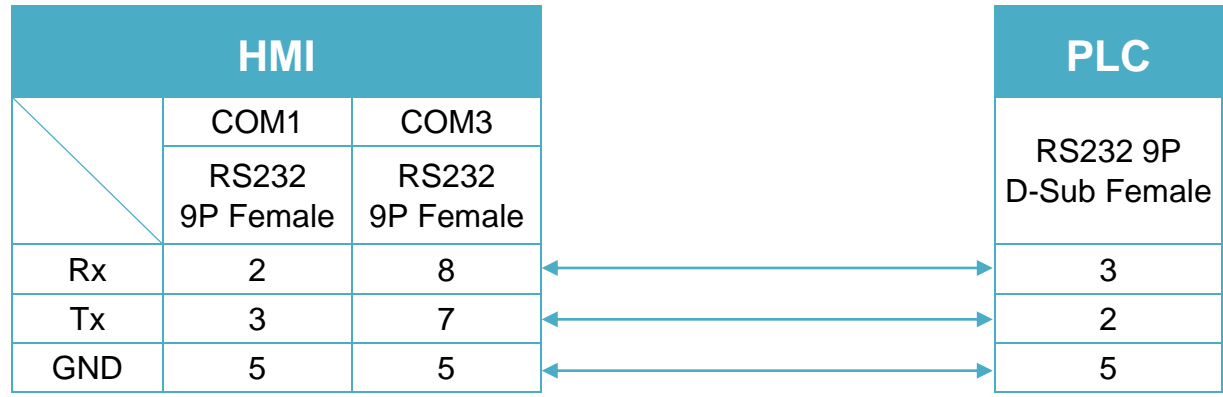

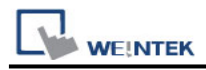

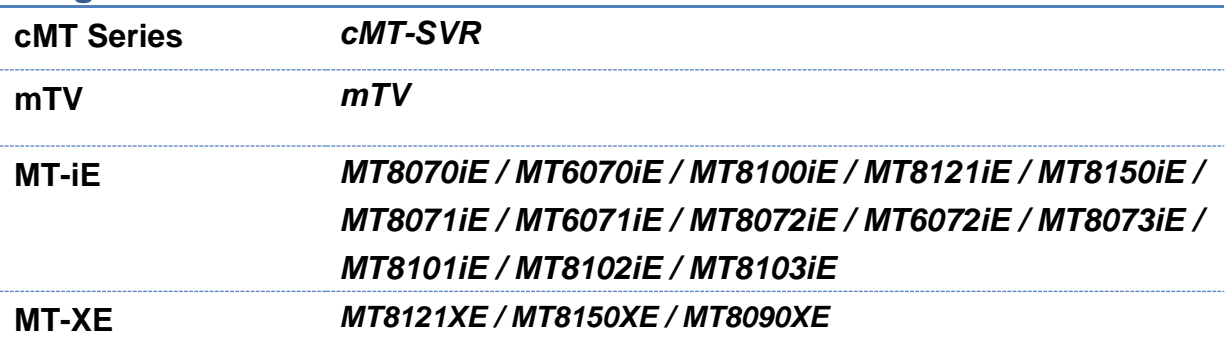

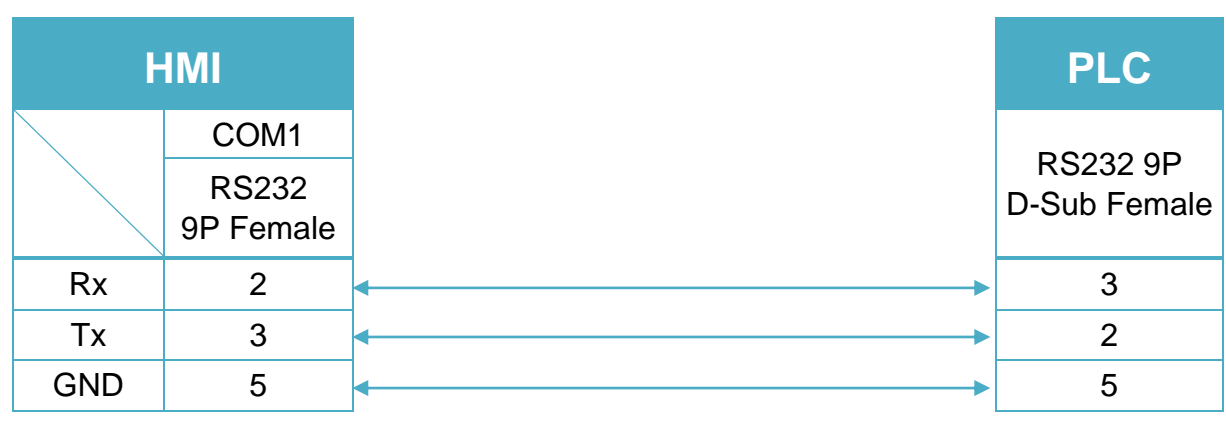

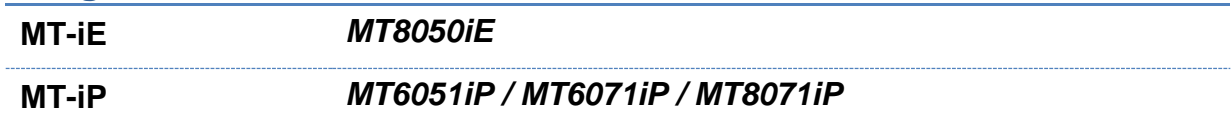

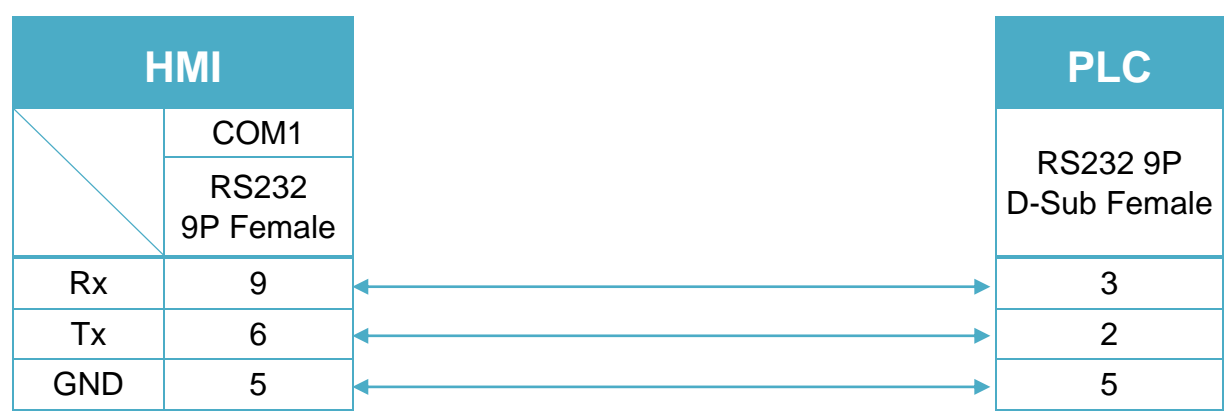

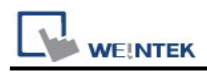

#### Schleicher XCX300 RS485 4W Terminal (Diagram 5 ~ Diagram 8)

### **Diagram 5**

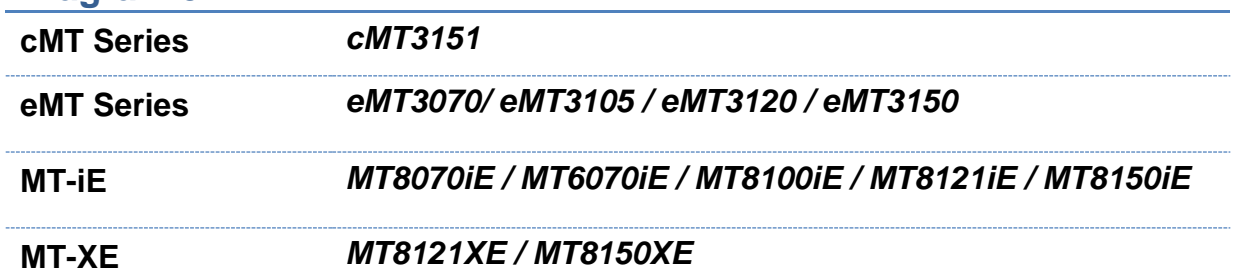

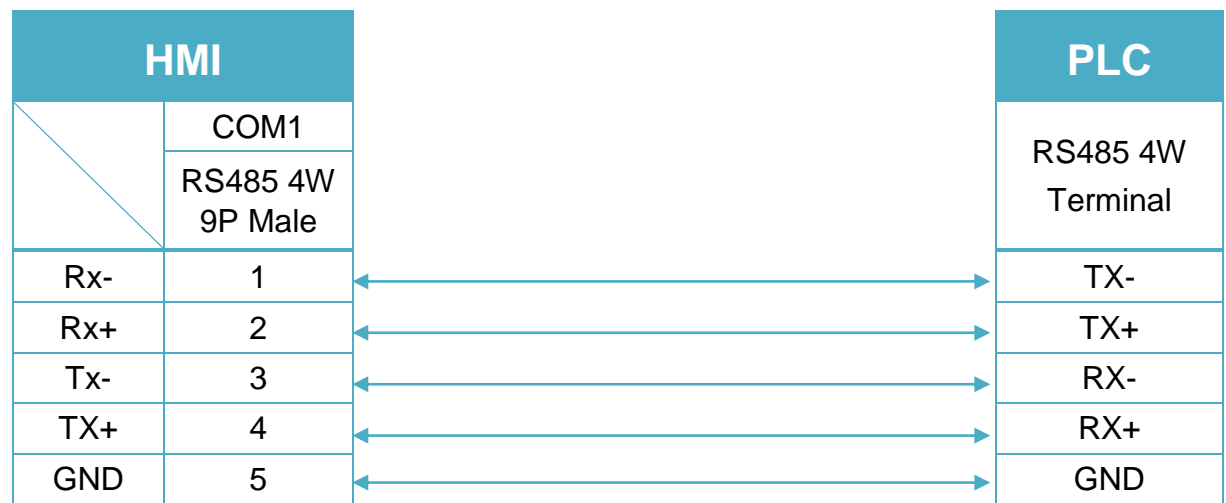

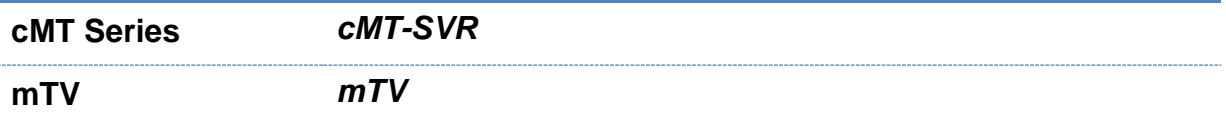

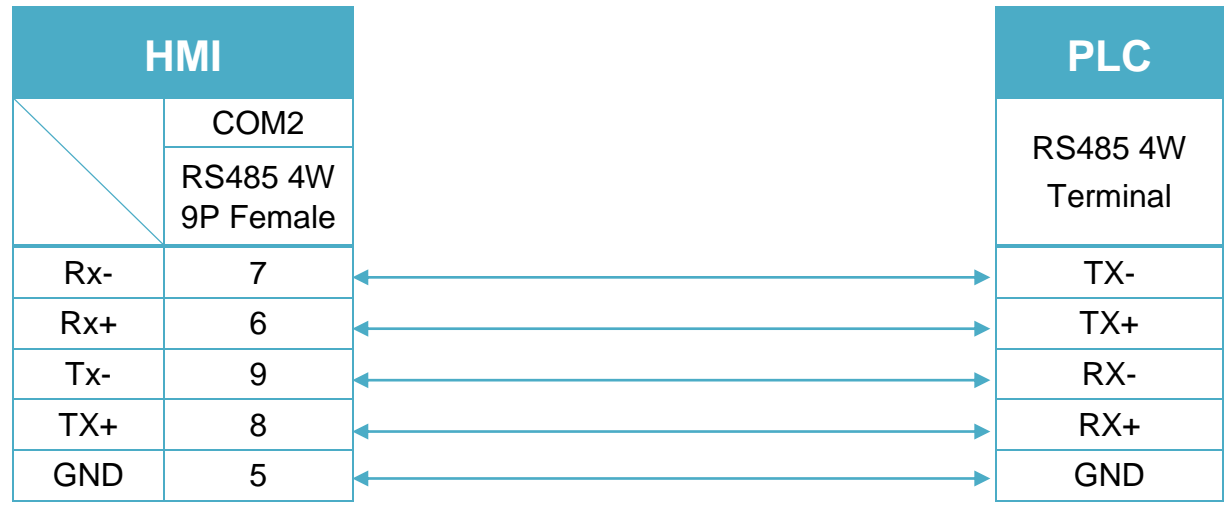

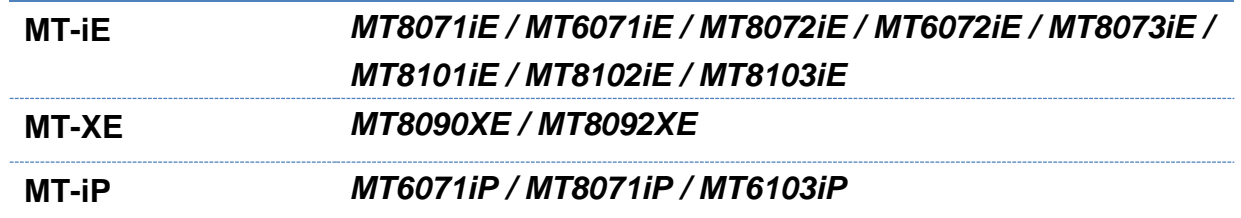

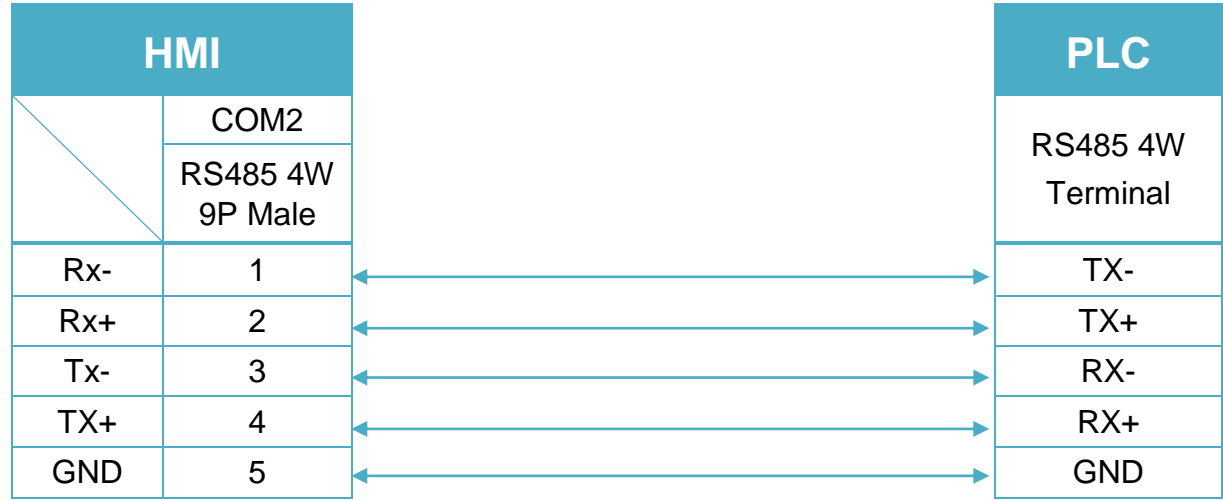

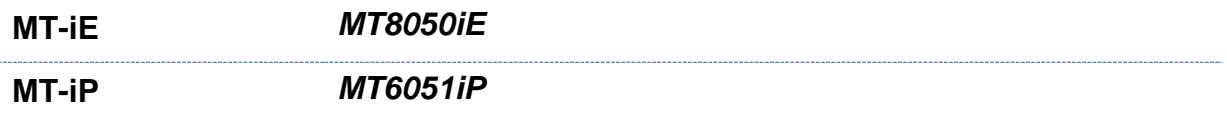

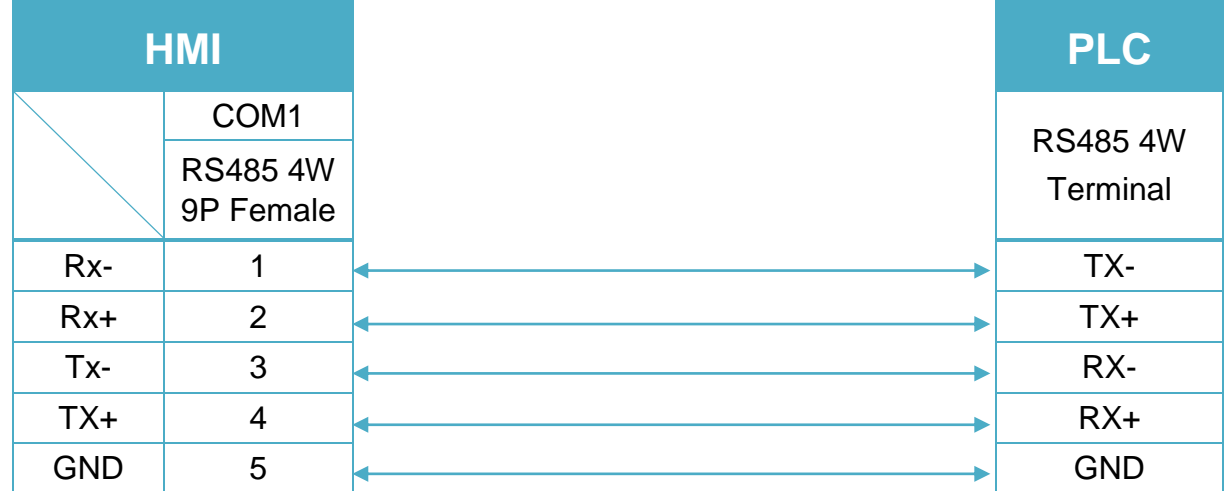

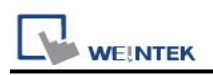

# **Schneider IMS MOTION**

Supported Series : Schneider MDrivePlus Website:<http://motion.schneider-electric.com/index.html>

## **HMI Setting:**

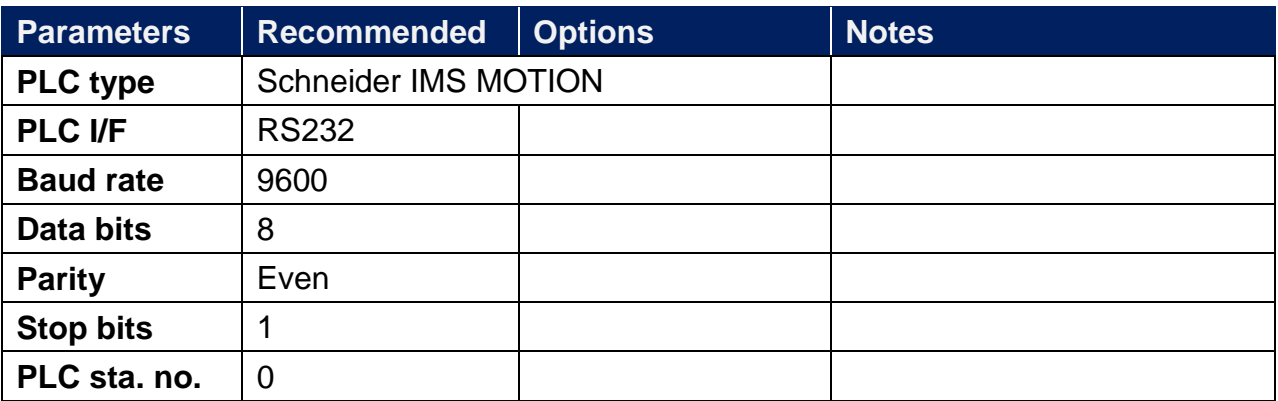

### **Device Address:**

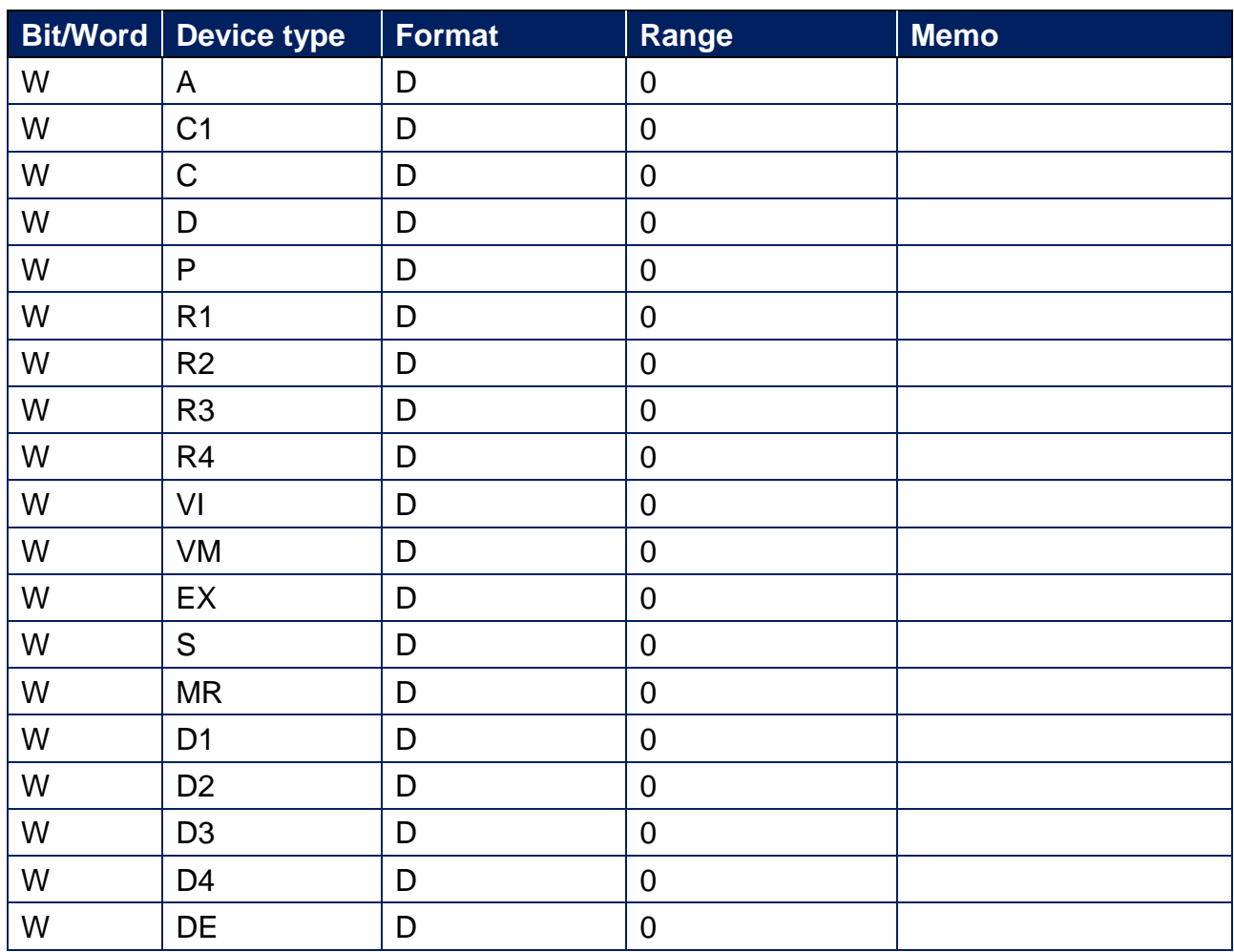

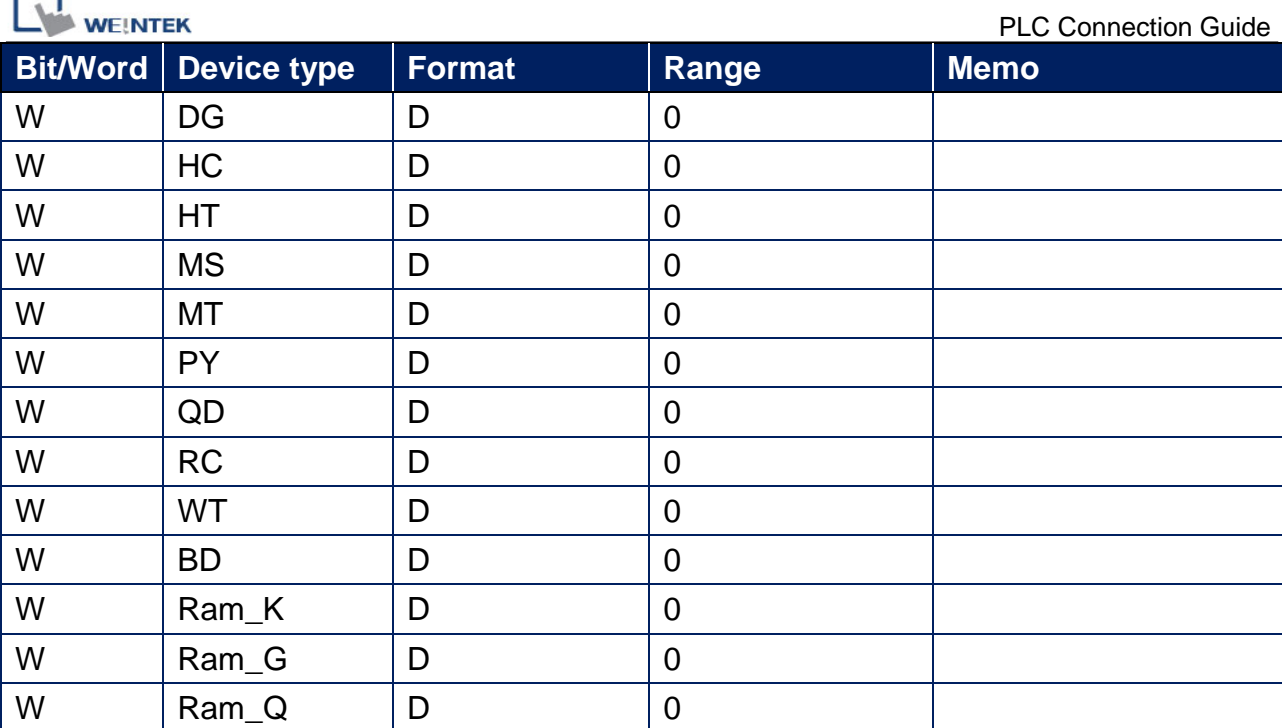

### **Diagram 1**

× 4

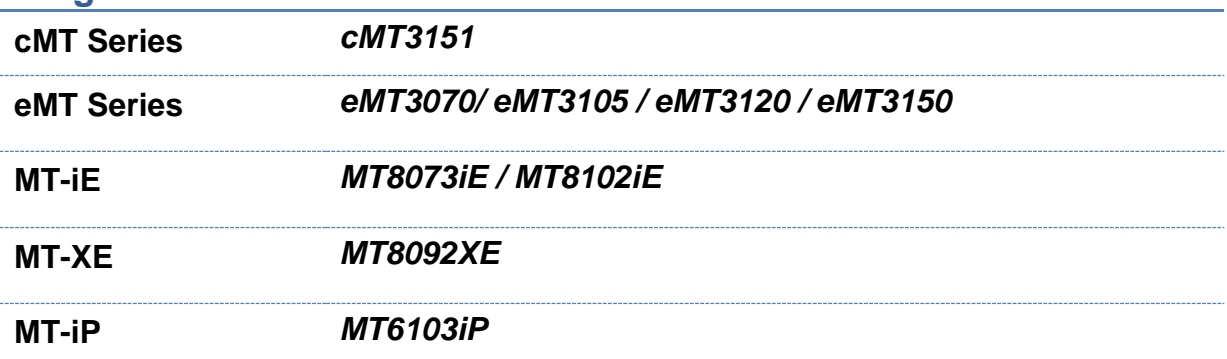

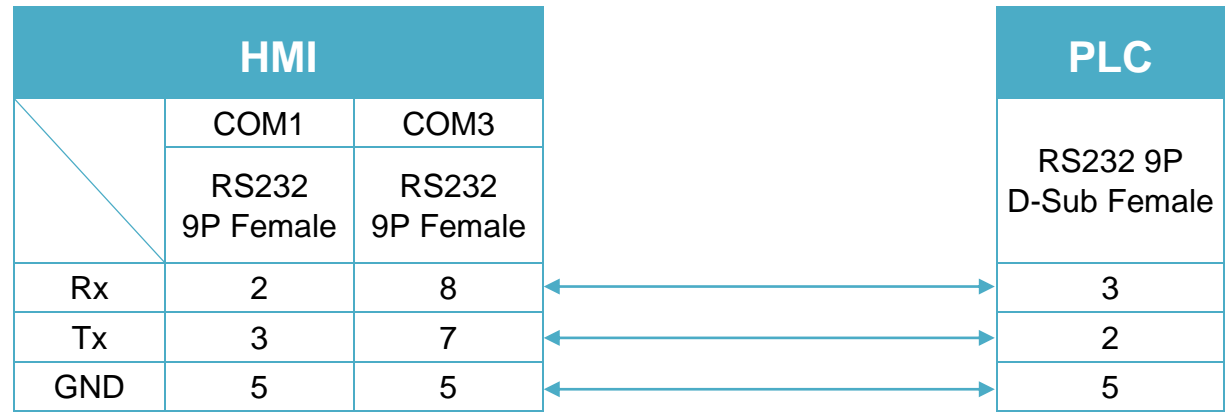

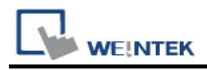

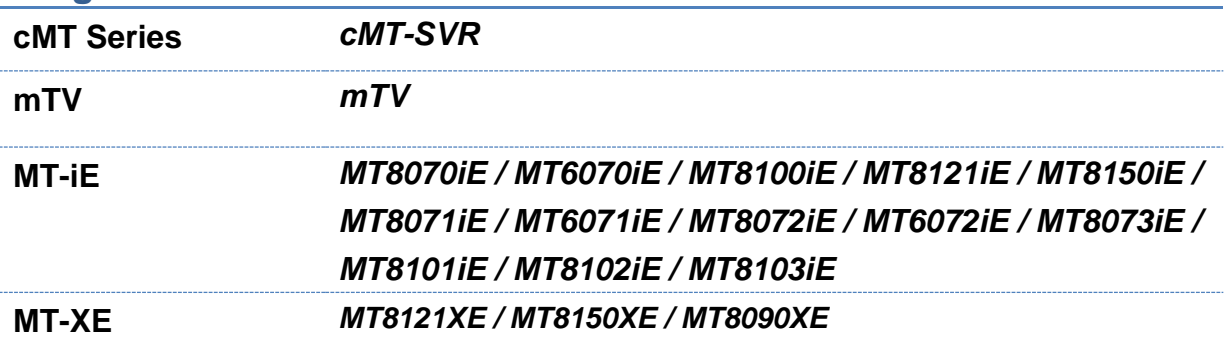

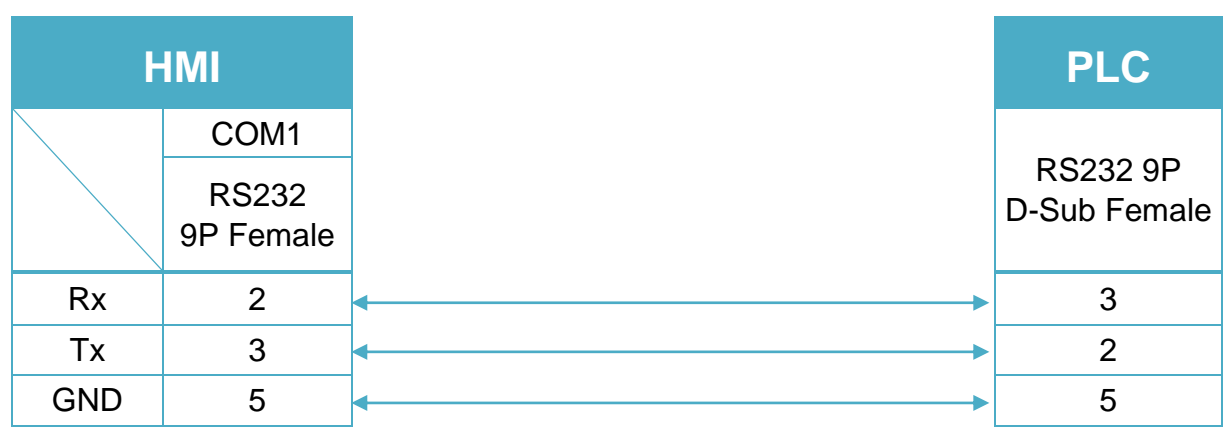

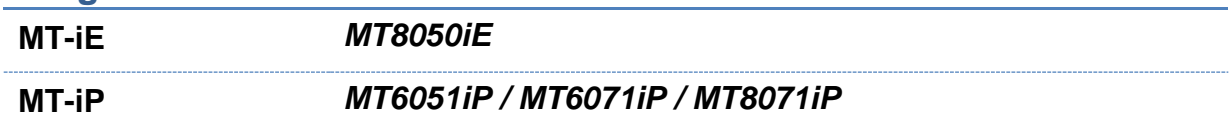

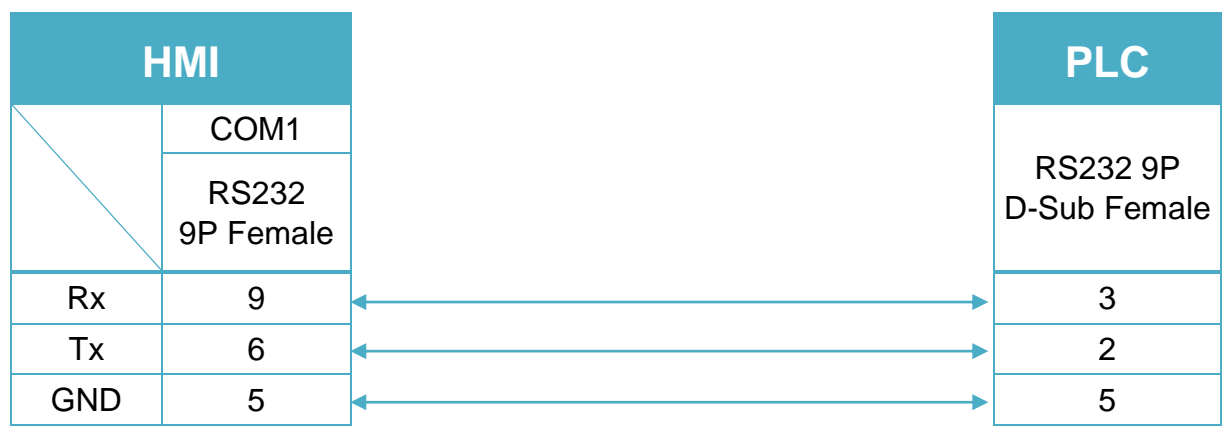
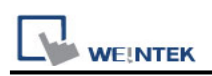

# **Schneider IMS SERVO**

Supported Series : Schneider Lexium MDrive Website:<http://motion.schneider-electric.com/index.html>

## **HMI Setting:**

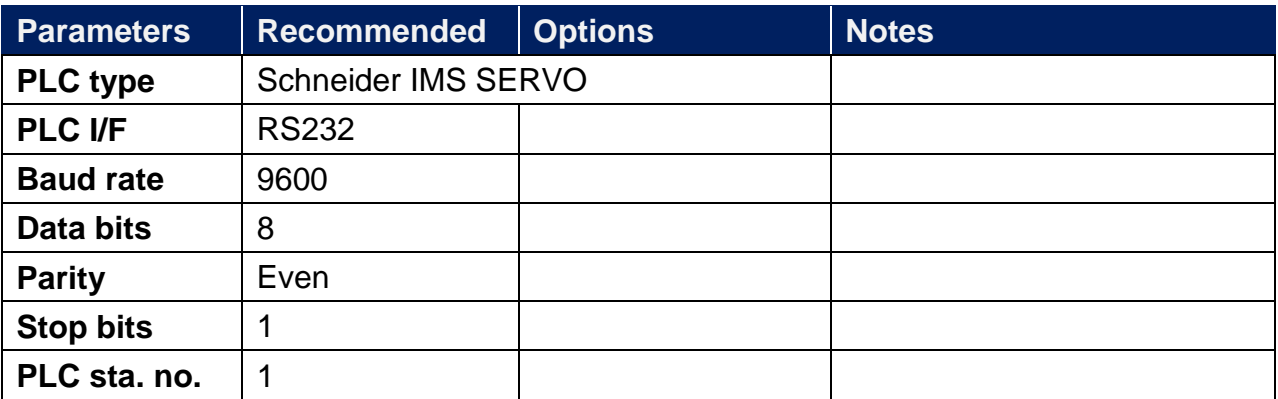

#### **Device Address:**

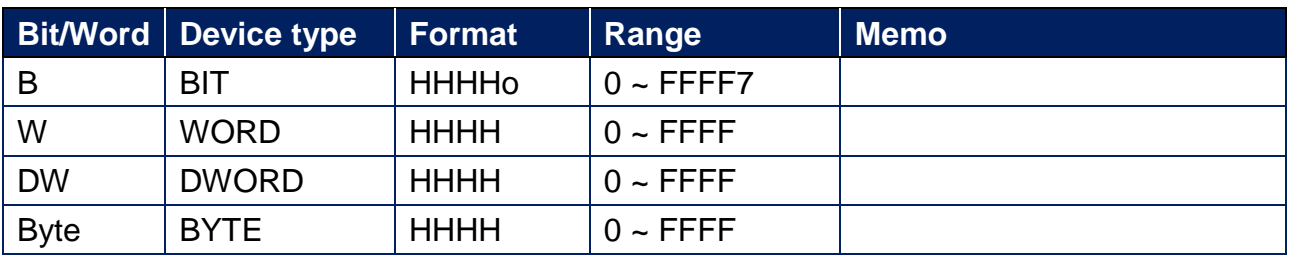

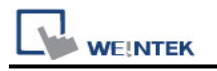

## **Diagram 1**

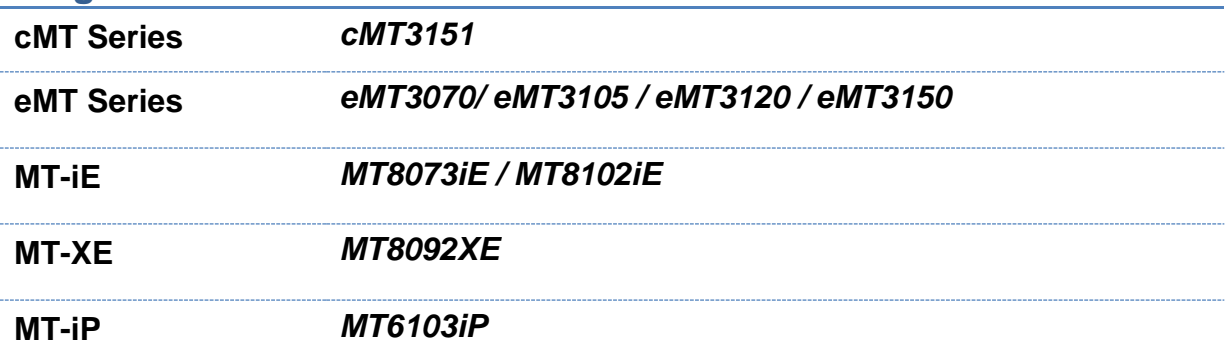

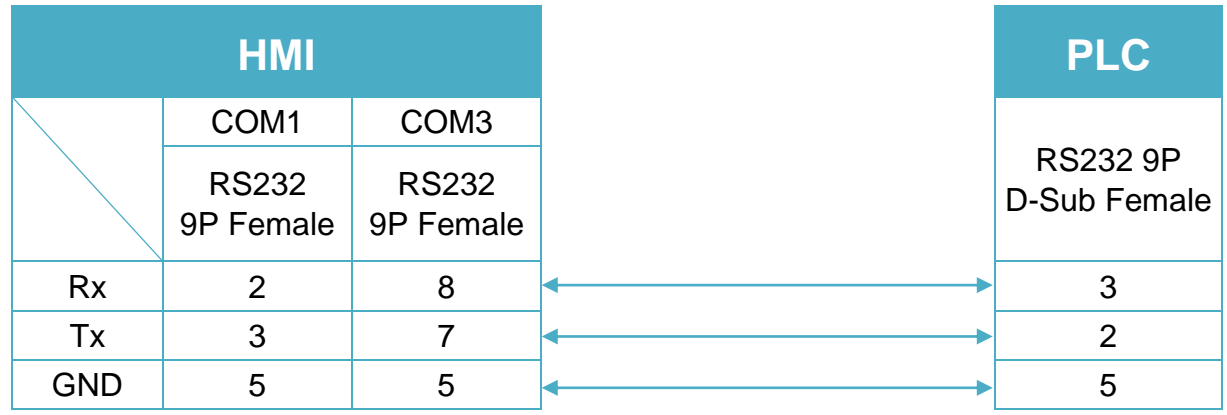

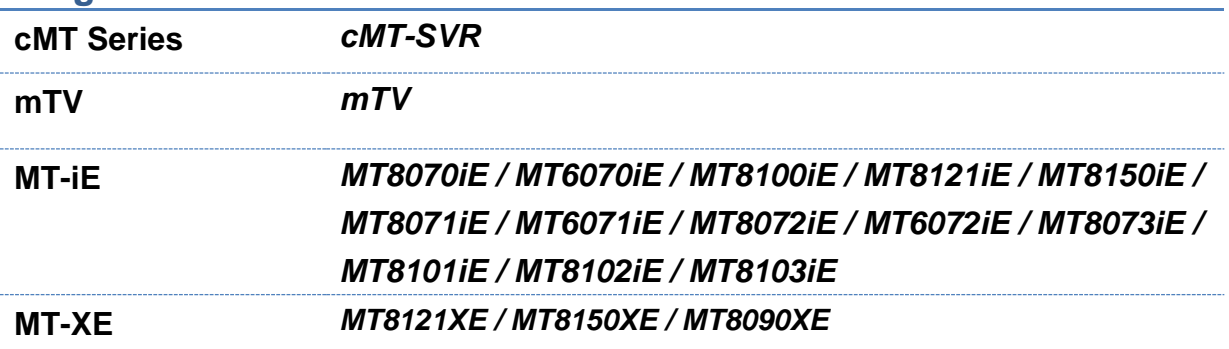

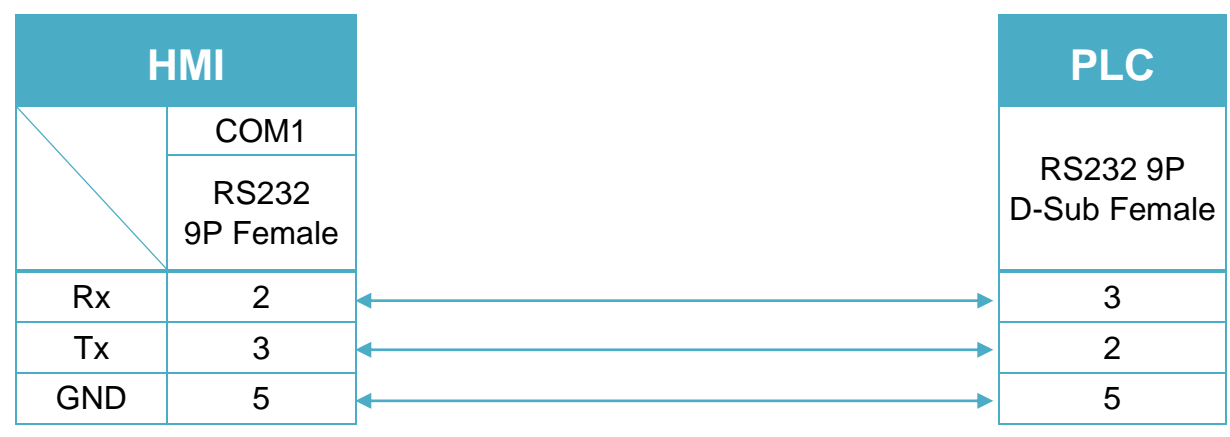

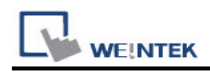

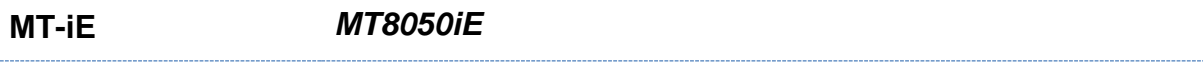

**MT-iP** *MT6051iP / MT6071iP / MT8071iP*

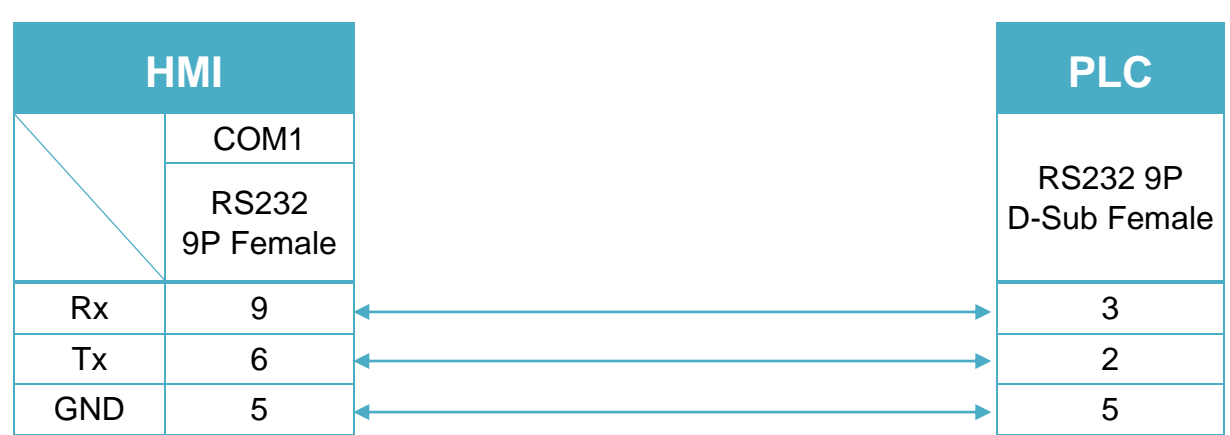

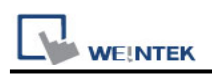

# **Schneider MODBUS RTU**

Supported Series : Schneider MODBUS RTU CONTROLLER Website:<http://www.schneider-electric.com/site/home/index.cfm/ww/>

#### **HMI Setting:**

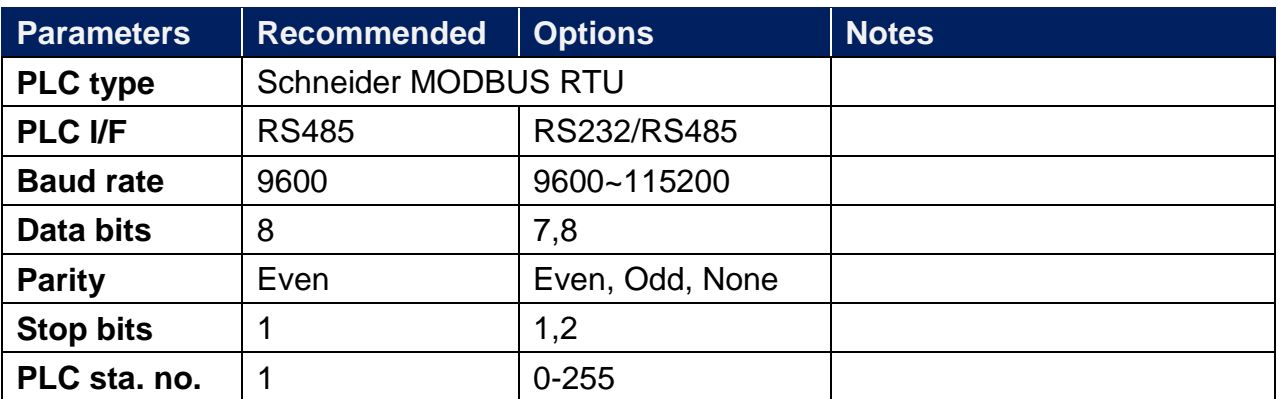

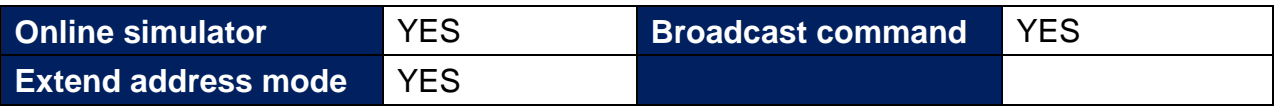

## **PLC Setting:**

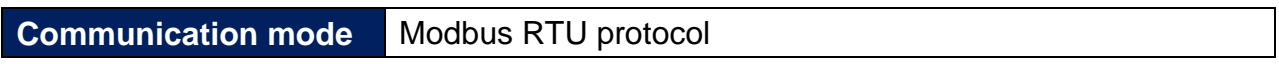

#### **Device Address:**

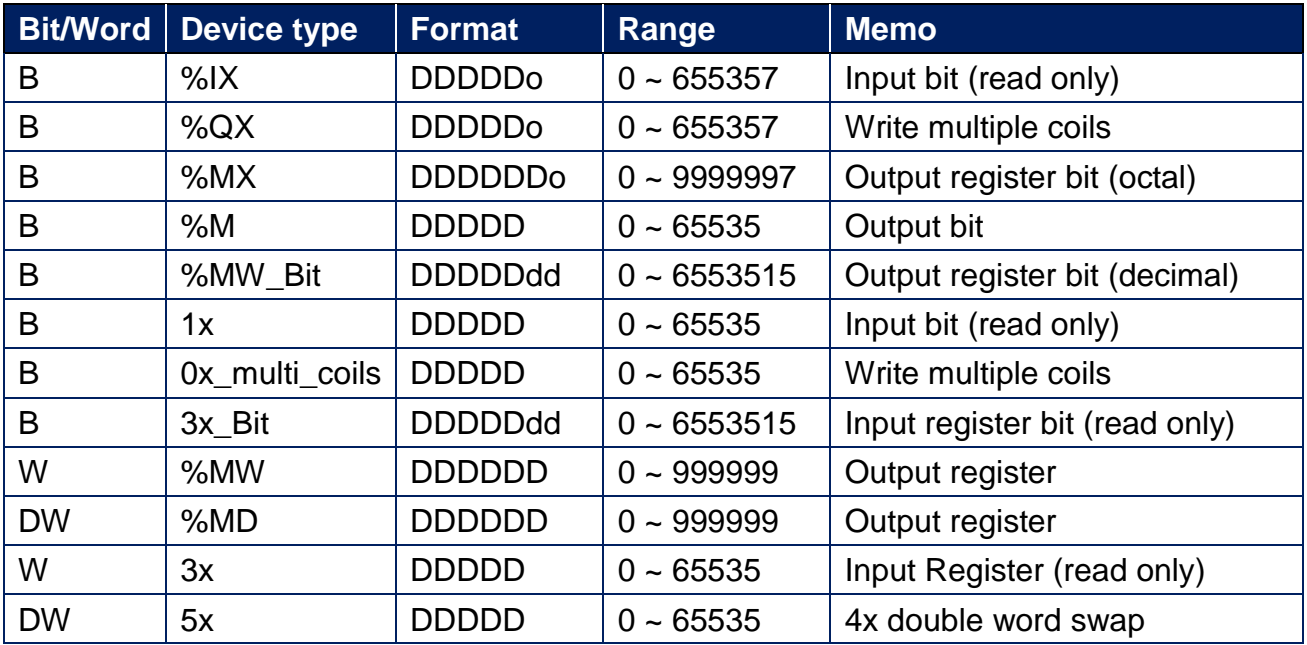

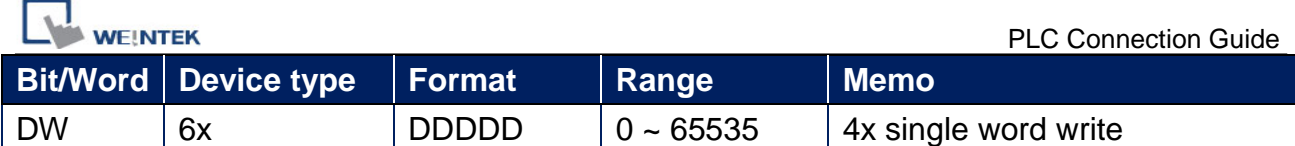

RS232 9P D-Sub (Diagram 1 ~ Diagram 3)

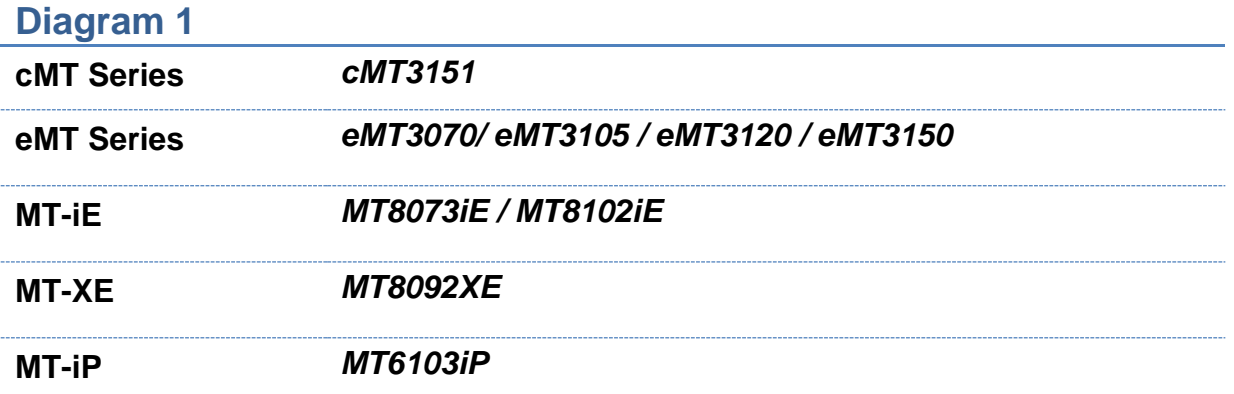

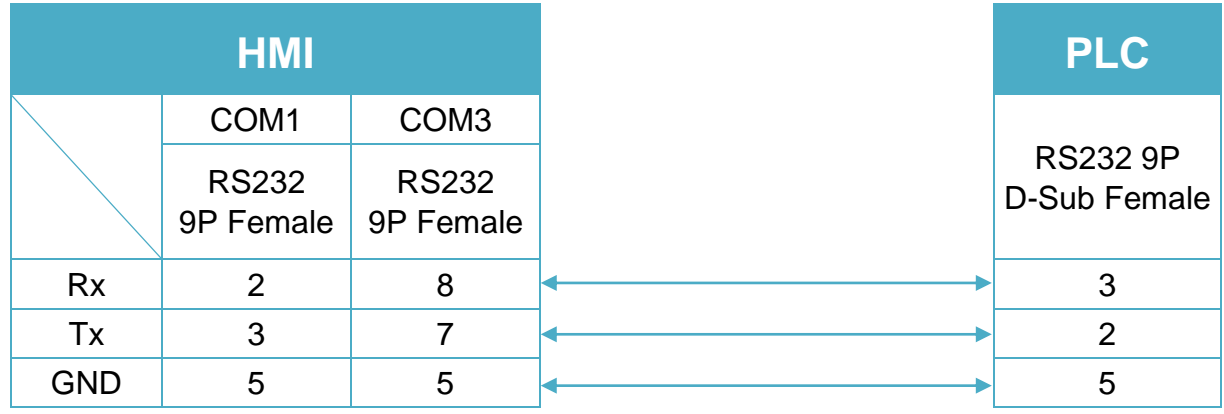

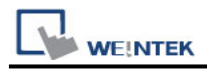

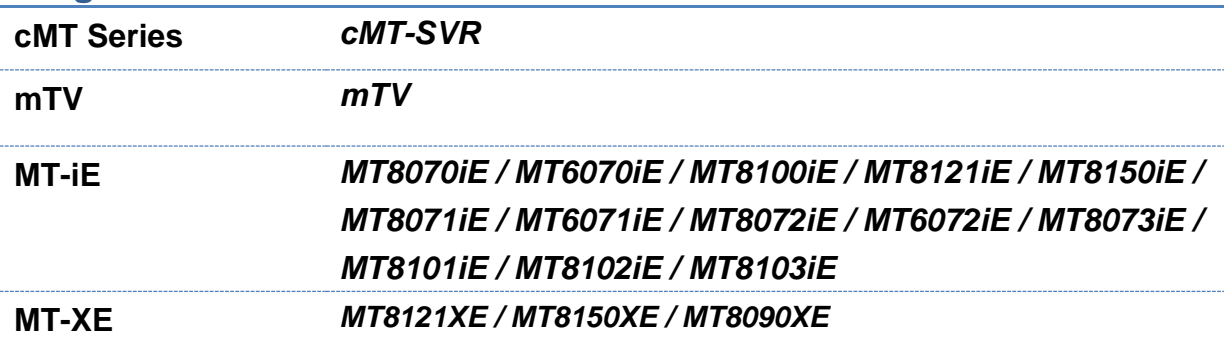

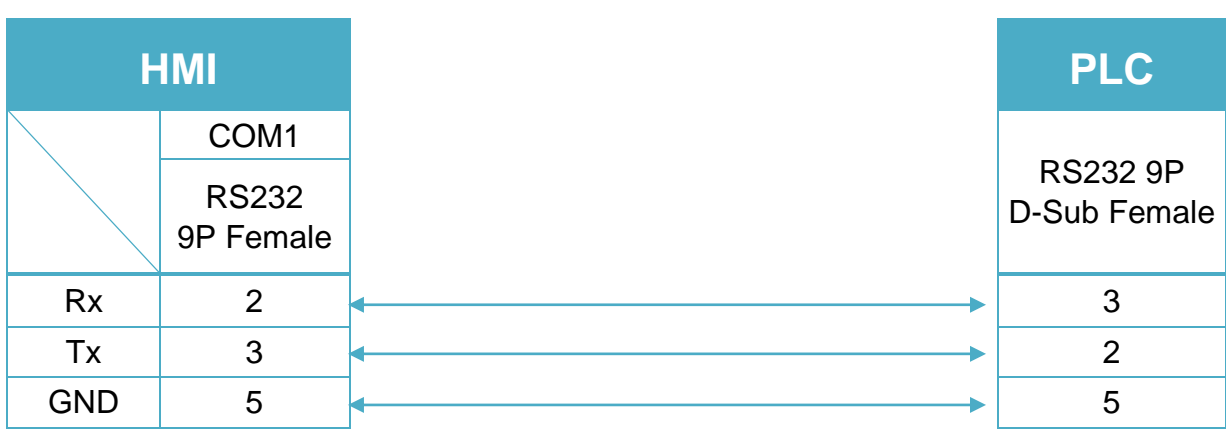

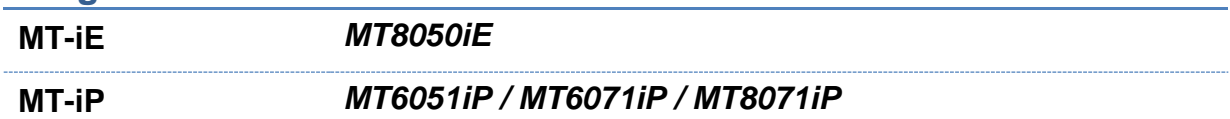

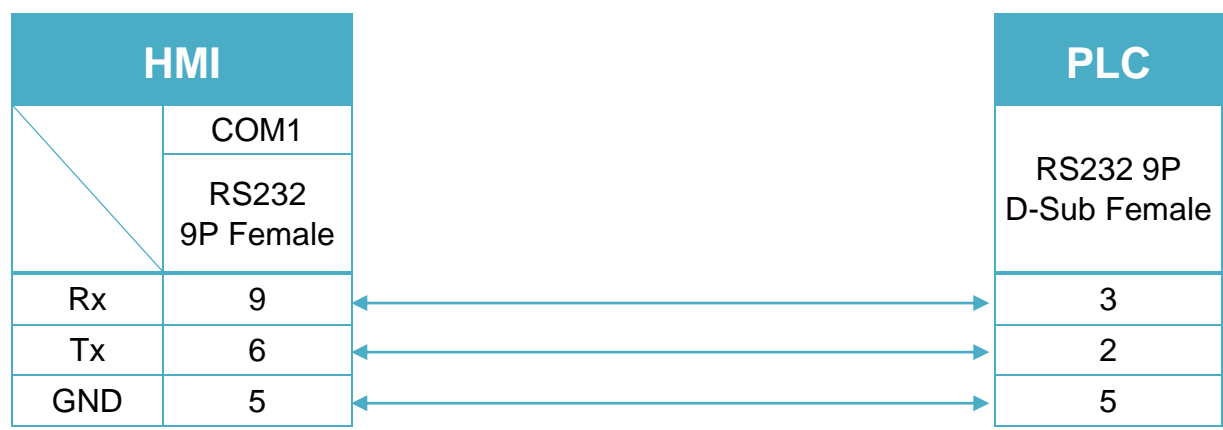

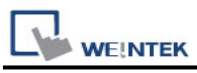

**The following is the view from the soldering point of a cable.**

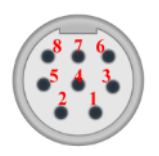

#### 9P D-Sub to 8P Mini-DIN : RS485 2W (Diagram 4 ~ Diagram 9)

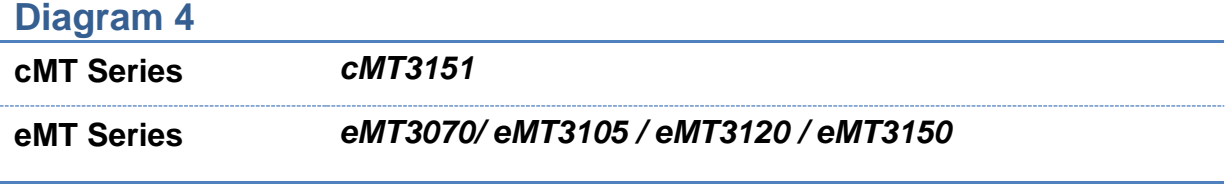

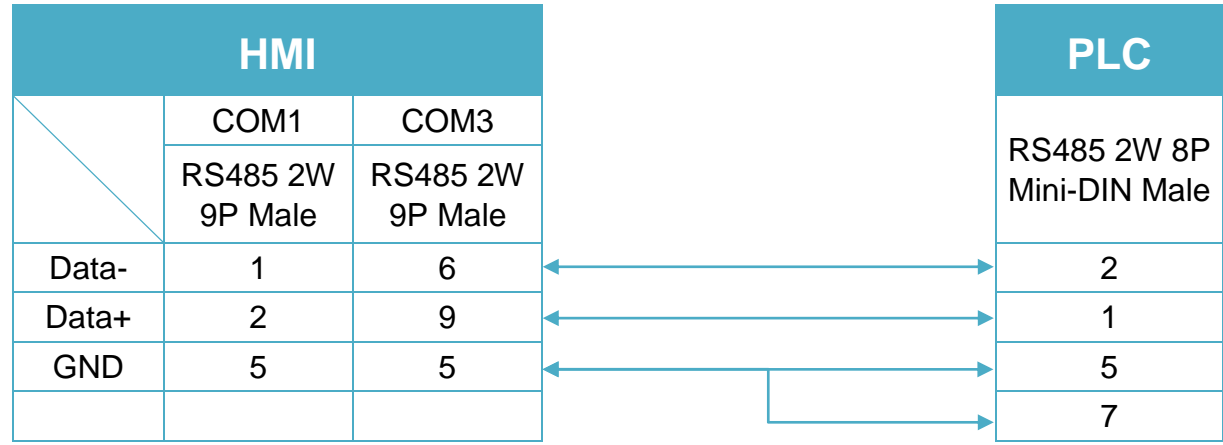

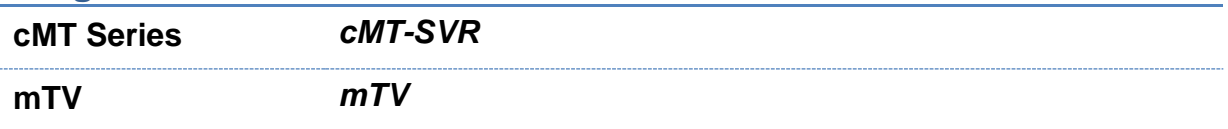

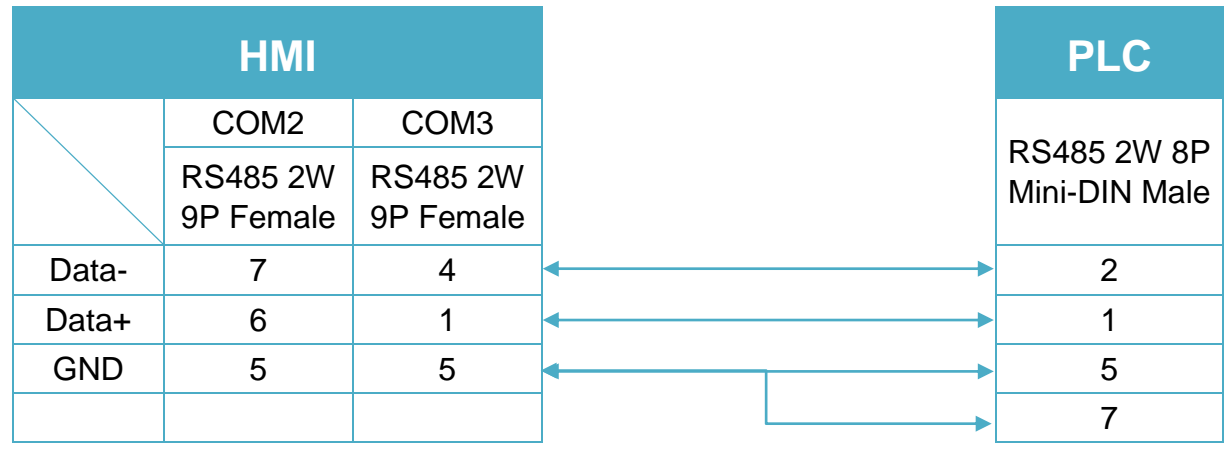

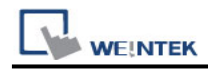

**MT-iE** *MT8070iE / MT6070iE / MT8100iE / MT8121iE / MT8150iE*

#### **MT-XE** *MT8121XE / MT8150XE*

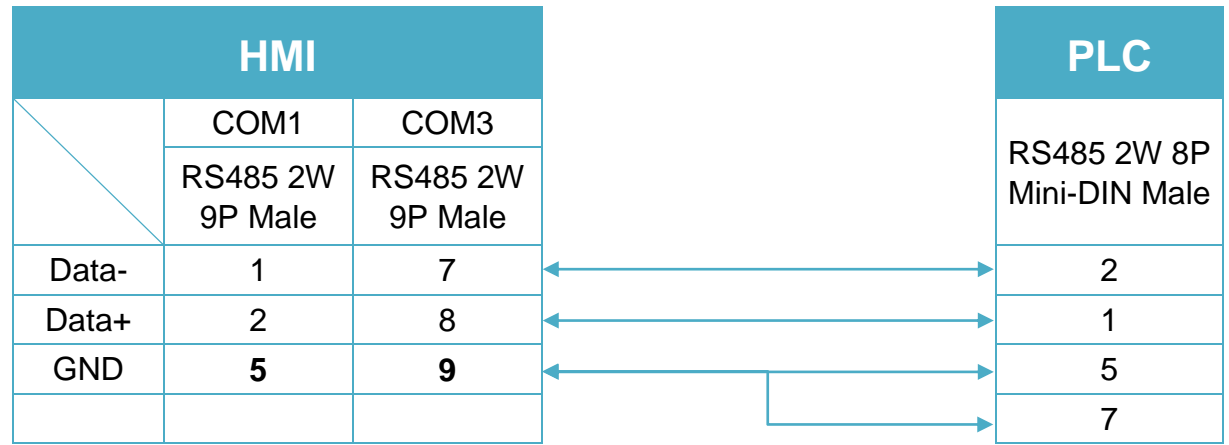

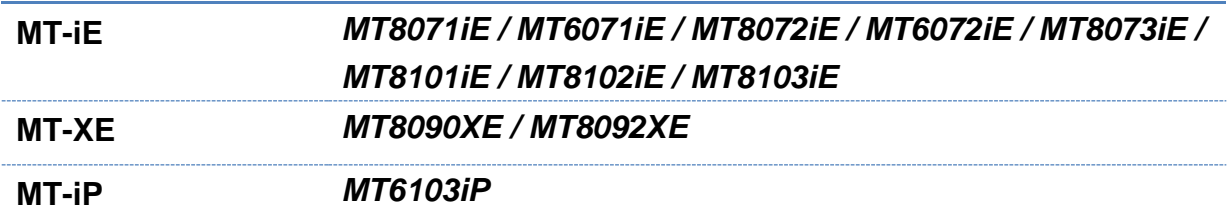

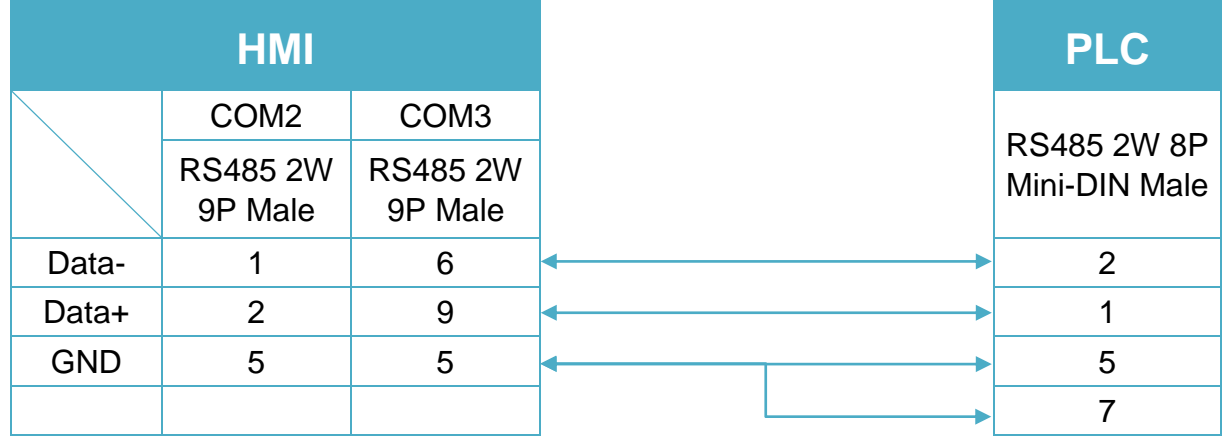

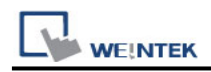

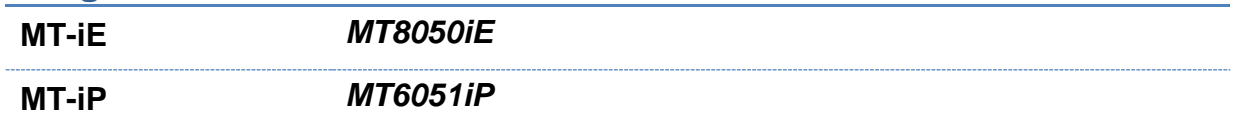

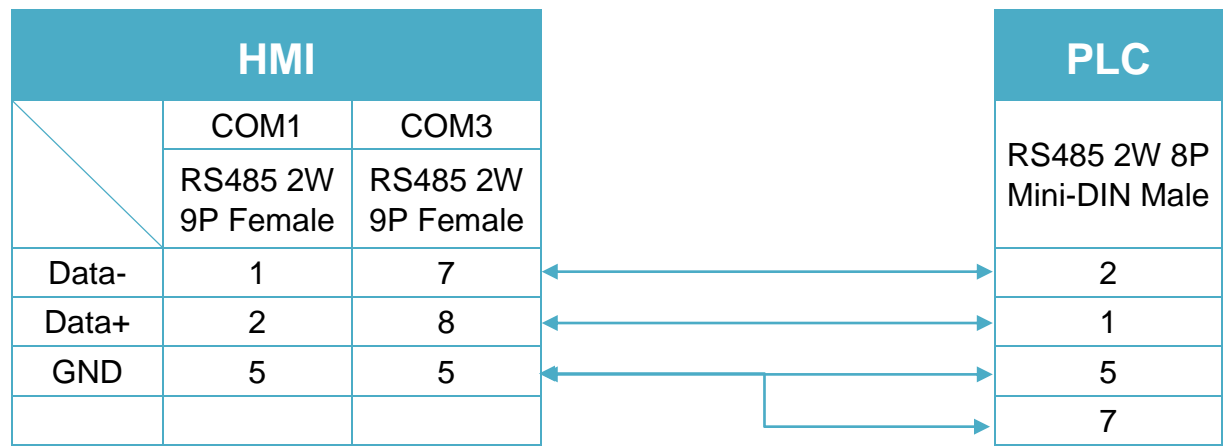

## **Diagram 9**

**MT-iP** *MT6071iP / MT8071iP* 

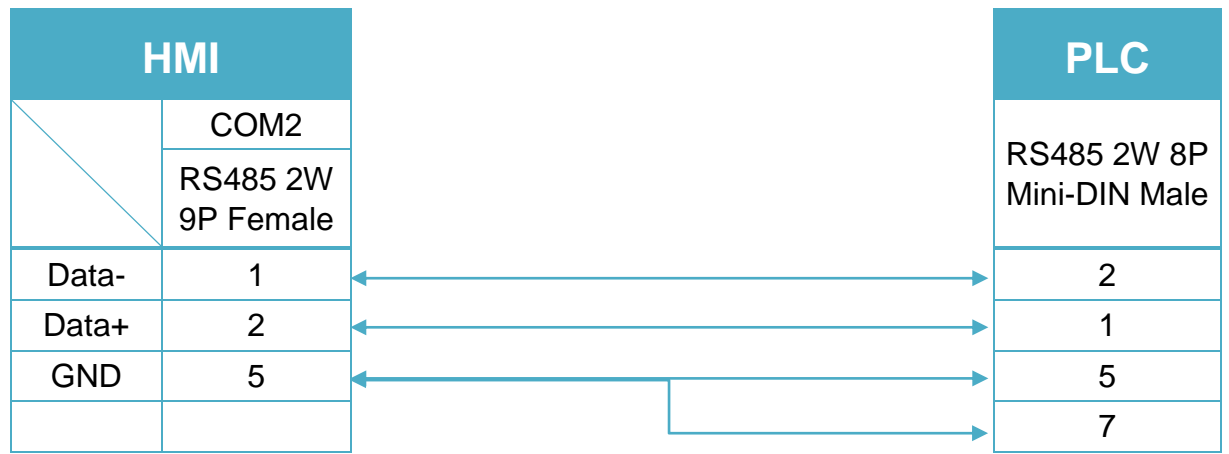

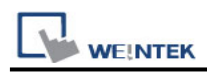

#### RS485 2W 3P Terminal (Diagram 10 ~ Diagram 15)

#### **Diagram 10**

**cMT Series** *cMT3151*

**eMT Series** *eMT3070/ eMT3105 / eMT3120 / eMT3150*

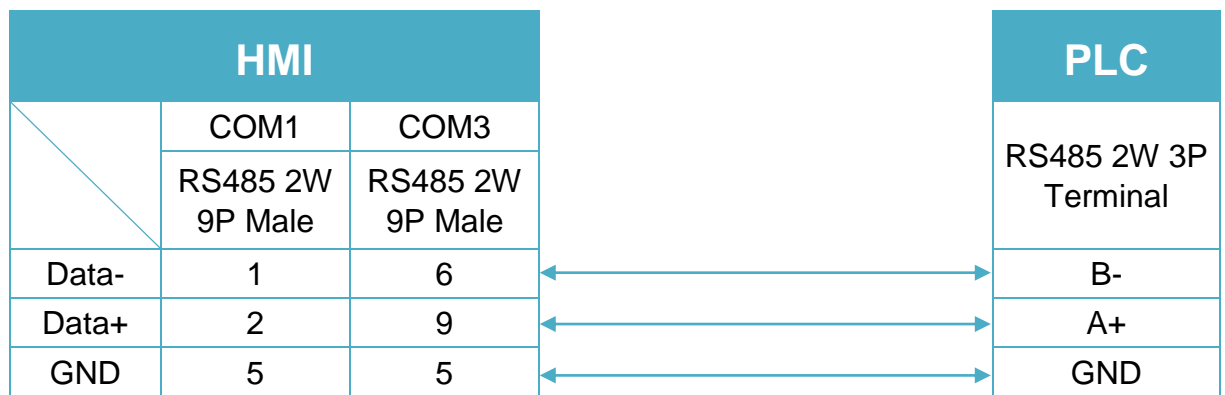

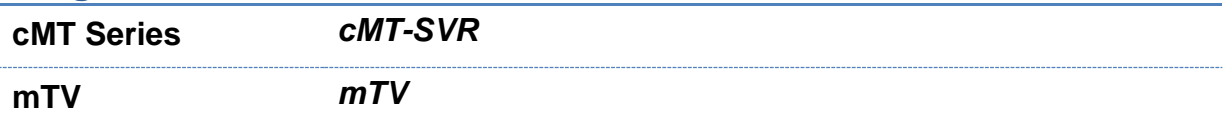

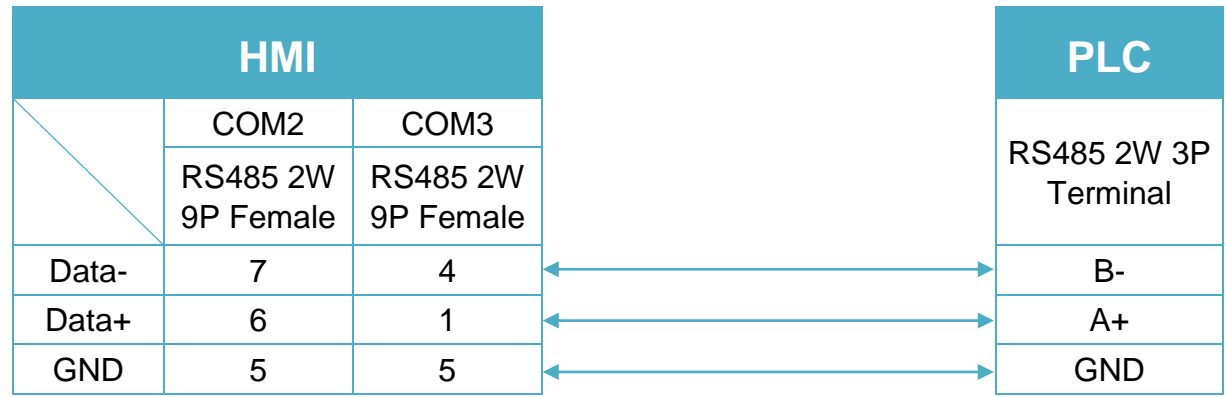

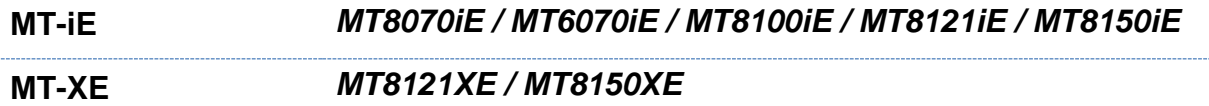

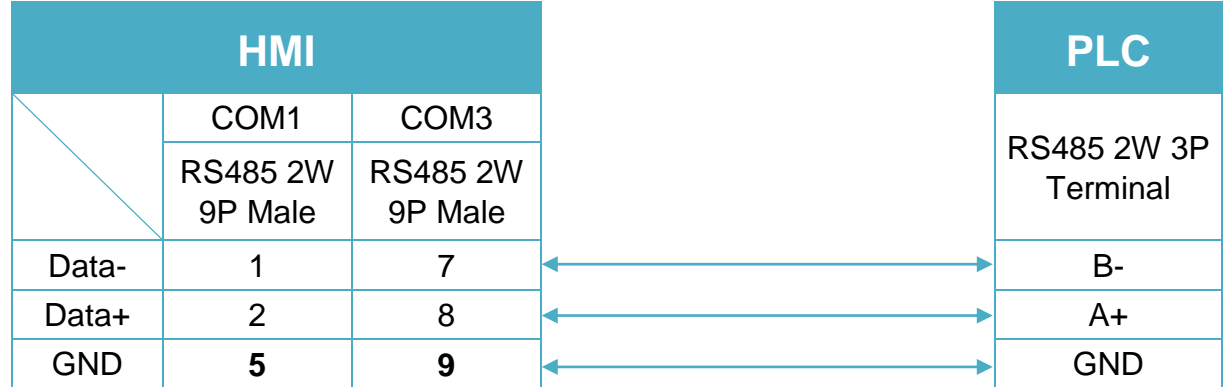

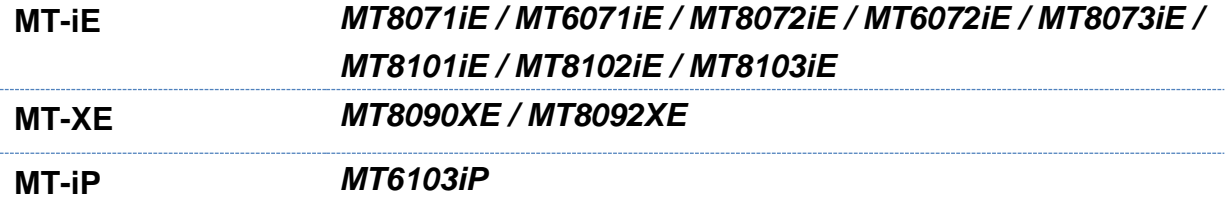

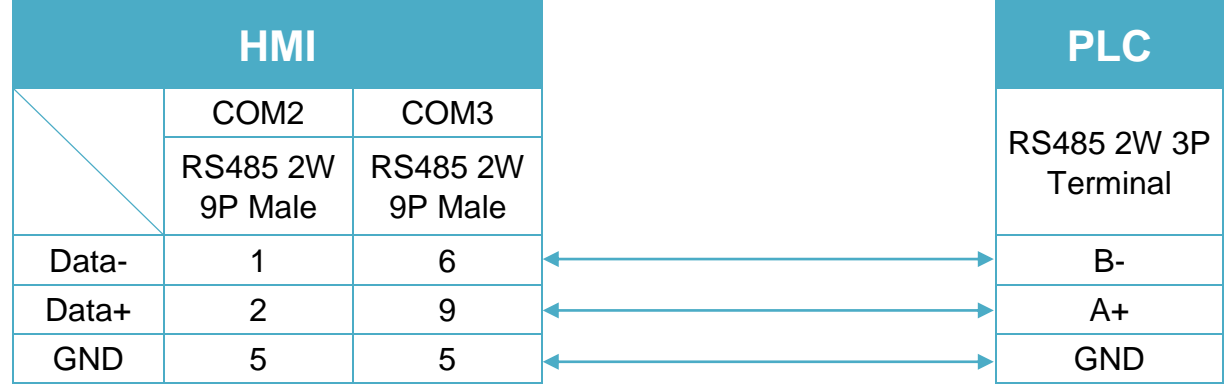

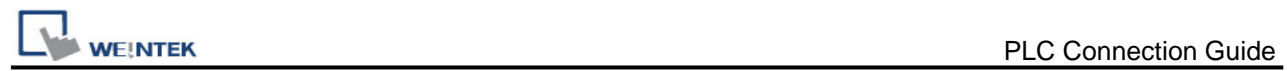

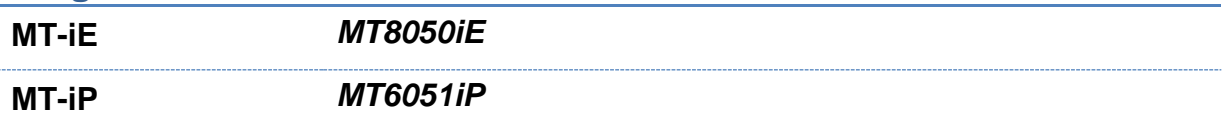

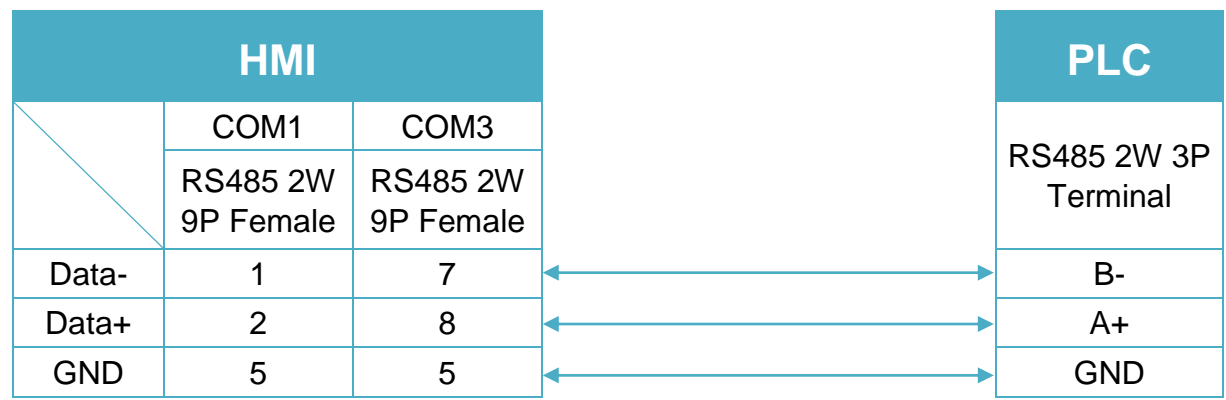

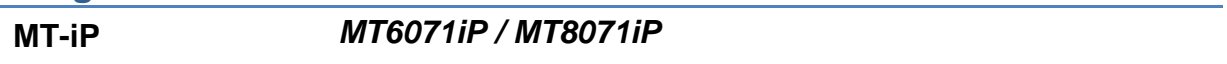

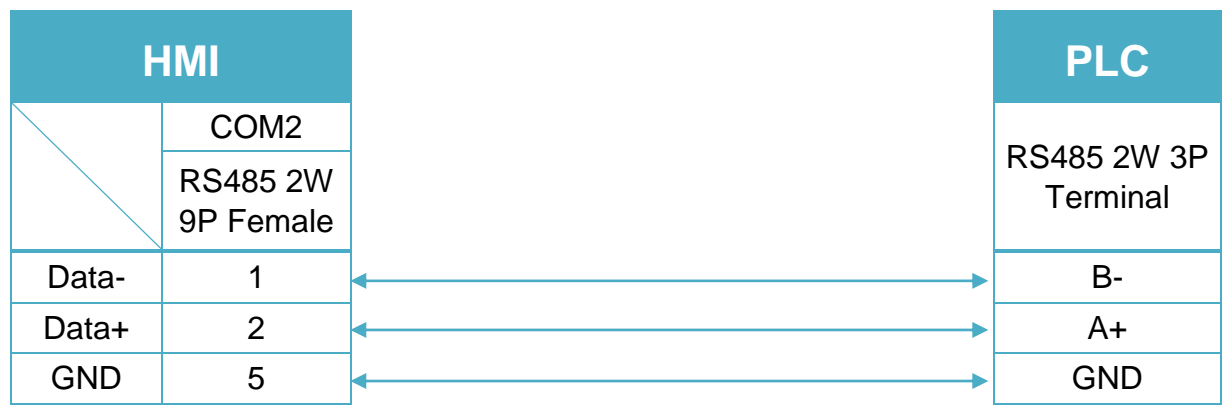

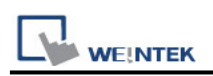

# **Schneider MODBUS TCP/IP**

Supported Series : Schneider Modbus RTU TCP/IP Device. Website:<http://www.schneider-electric.com/site/home/index.cfm/ww/>

#### **HMI Setting:**

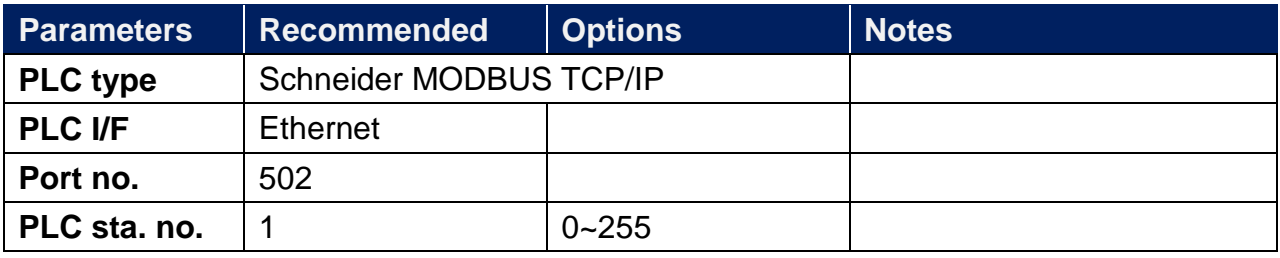

## **PLC Setting:**

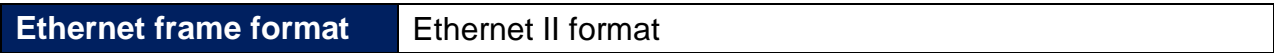

#### **Device Address:**

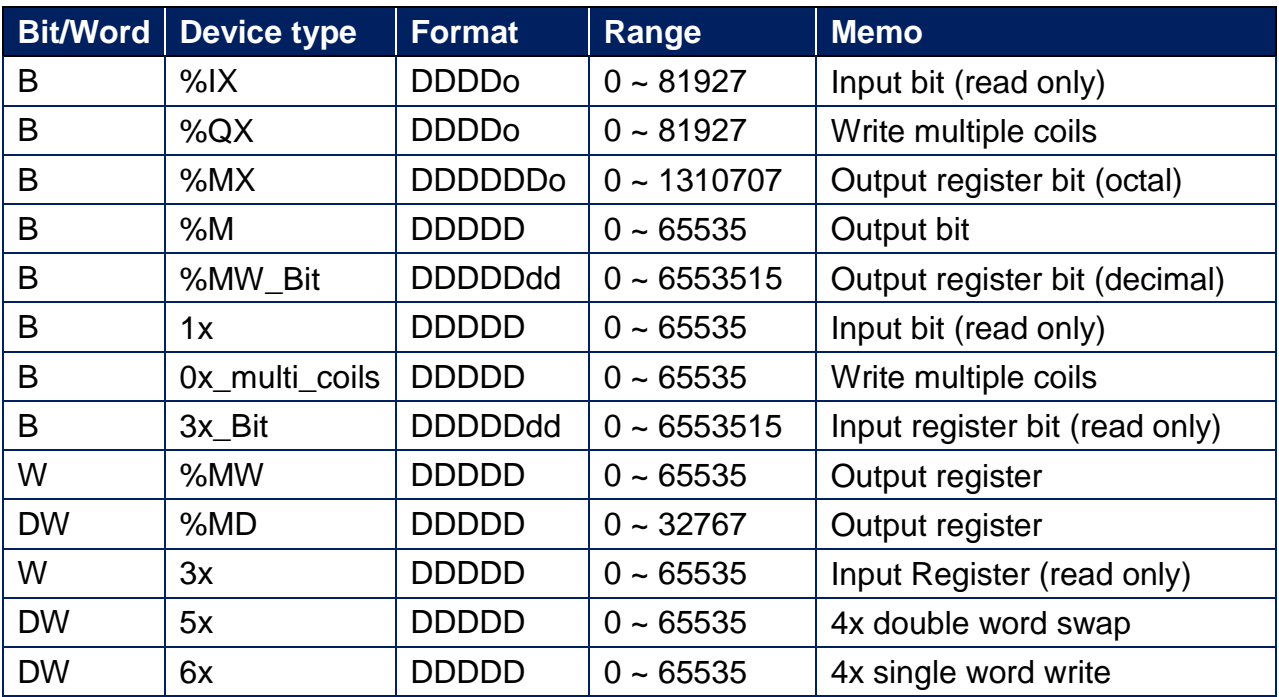

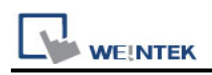

#### **Etehernet cable:**

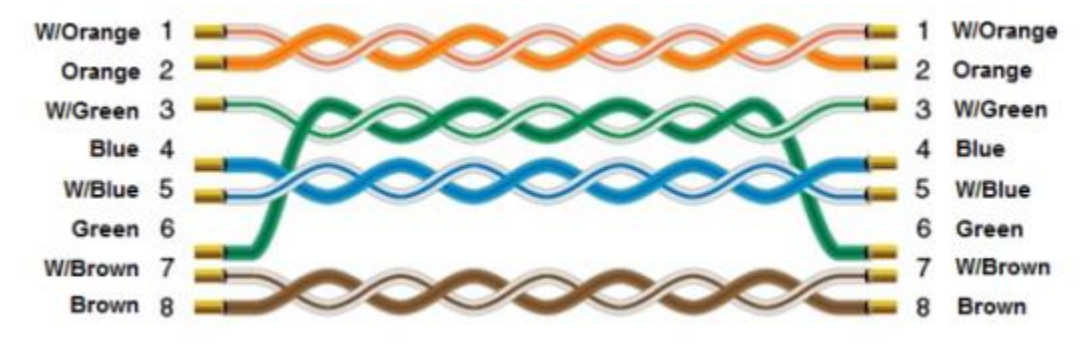

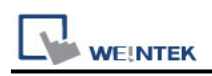

# **Schneider PowerLogic Modbus RTU**

Supported Series : Schneider PowerLogic Modbus RTU Website :<https://www.schneider-electric.com/ww/en/>

#### **HMI Setting:**

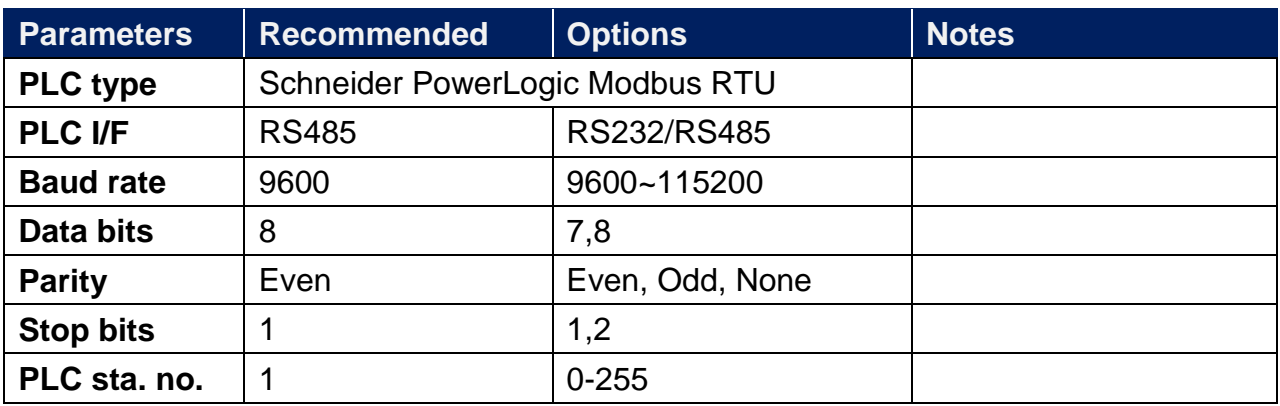

\*Support communications between HMI and PLC in pass-through mode

\*Set LW-9903 to 2 to enhance the speed of download/upload PLC program in pass-through mode

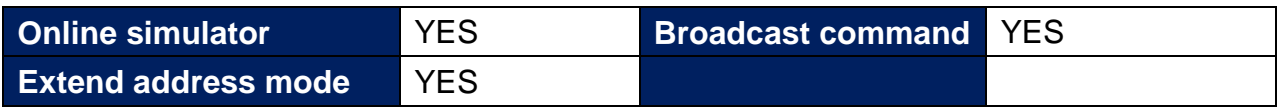

## **Device Address:**

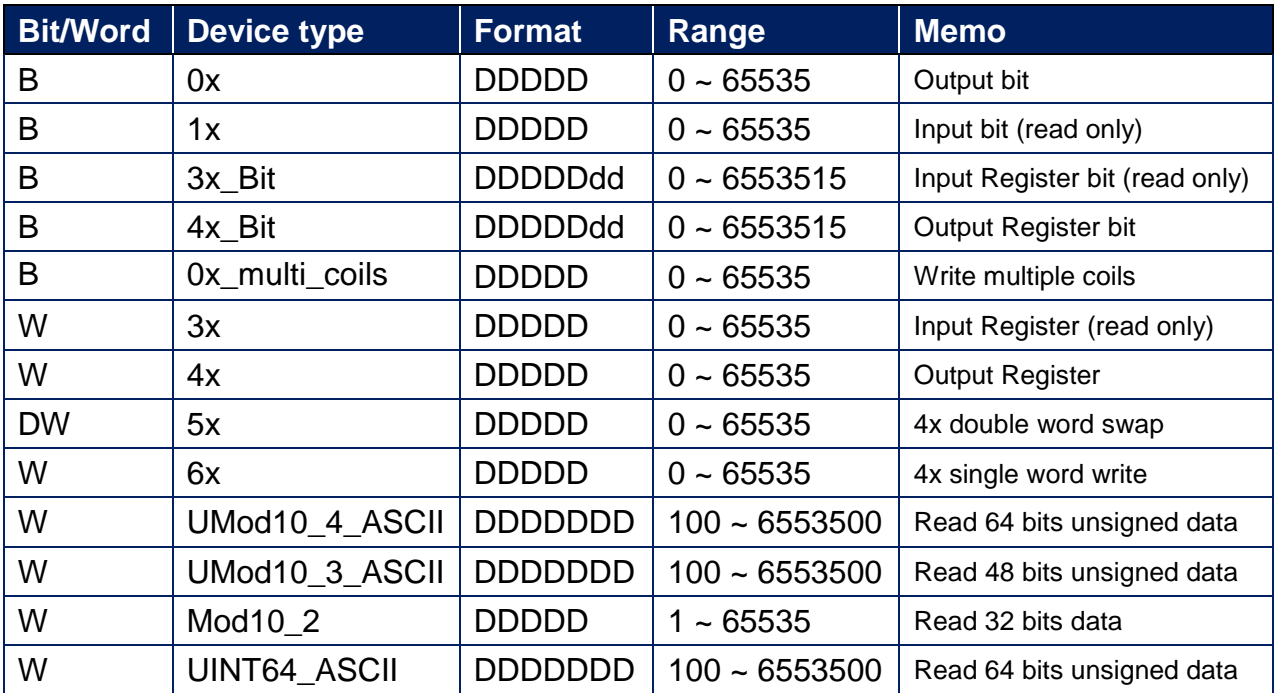

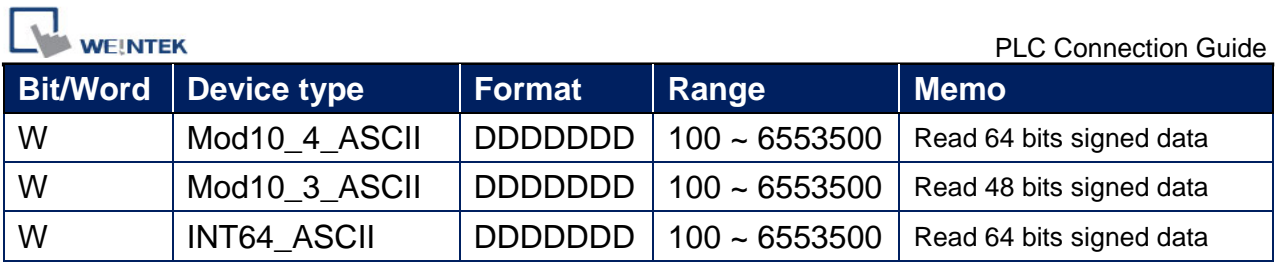

Use the driver "Schneider PowerLogic Modbus RTU", you should see that it has extra data types in addition to Modbus ones. Because the 64-bit objects are not natively supported by nuemric objects yet, we have to use ASCII objects to display them.

You can treat Mod10\_2 just as any other normal address because it's also 32 bit data. However, when you use ASCII types, please beware of its special addressing method, and the length of memory allocation.

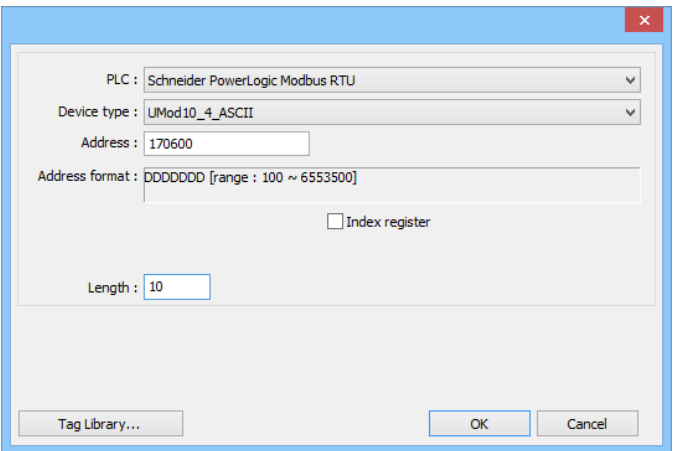

Addressing method:

it is necessary to add a suffix of 00. For example, to read register 1716 [Energy, Real Total] in PM800, you should address it with 171600.

Length of memory allocation:

When using ASCII, it is necessary to specify the length, that is, the number of word memory. Each WORD holds two characters. So if , as the picture above, I've specified the length of 10, I can have maximum of 20 characters for this object (including the negative sign). Please adjust this parameter according to the expected data.

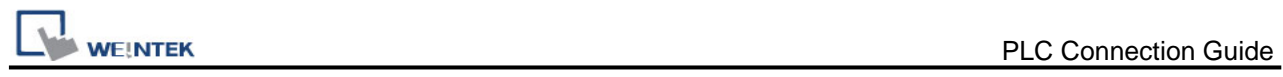

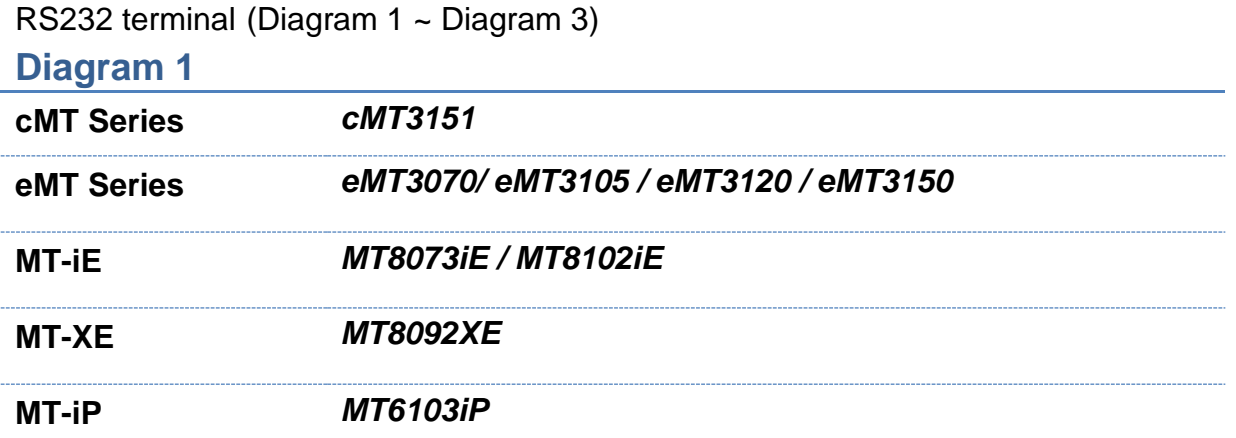

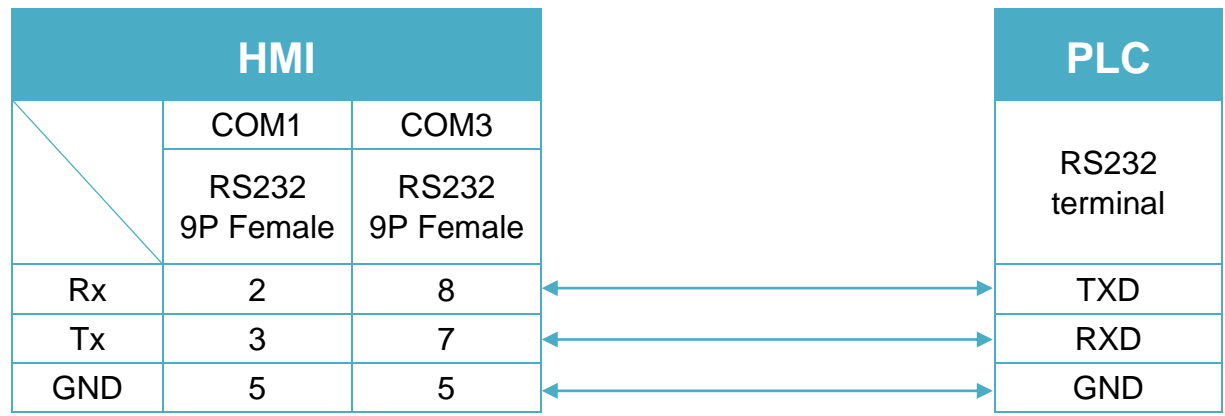

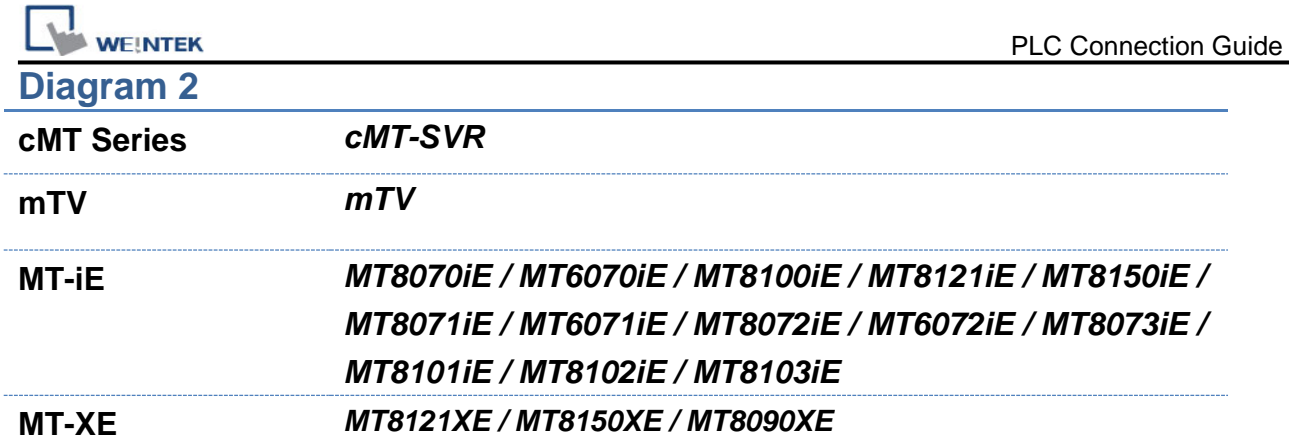

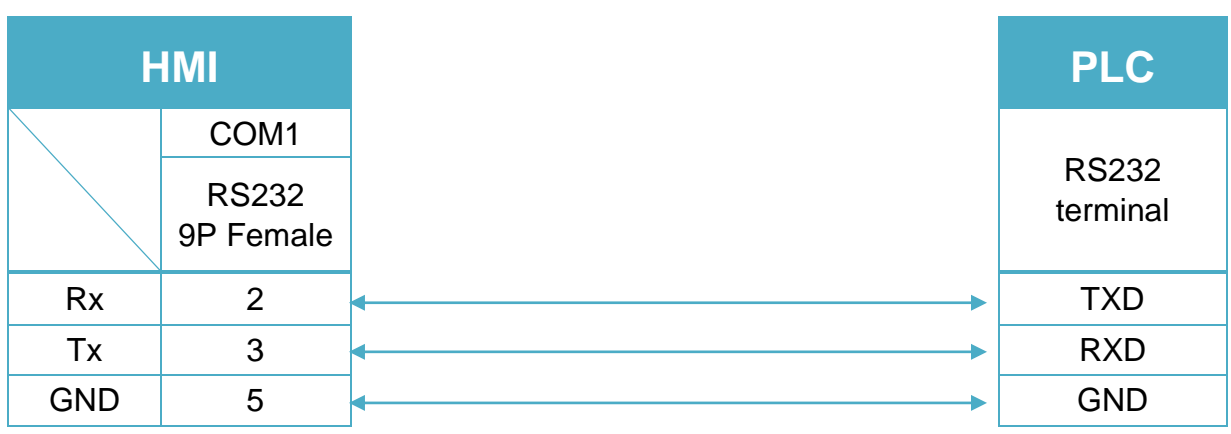

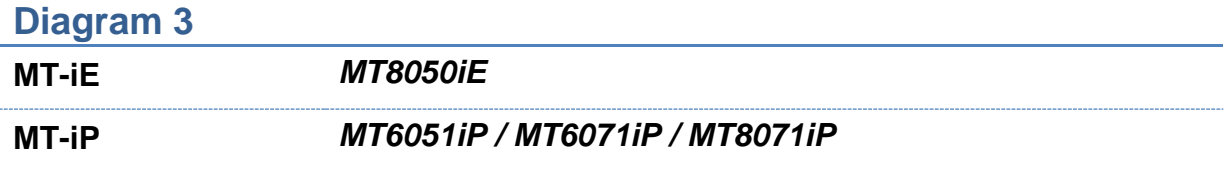

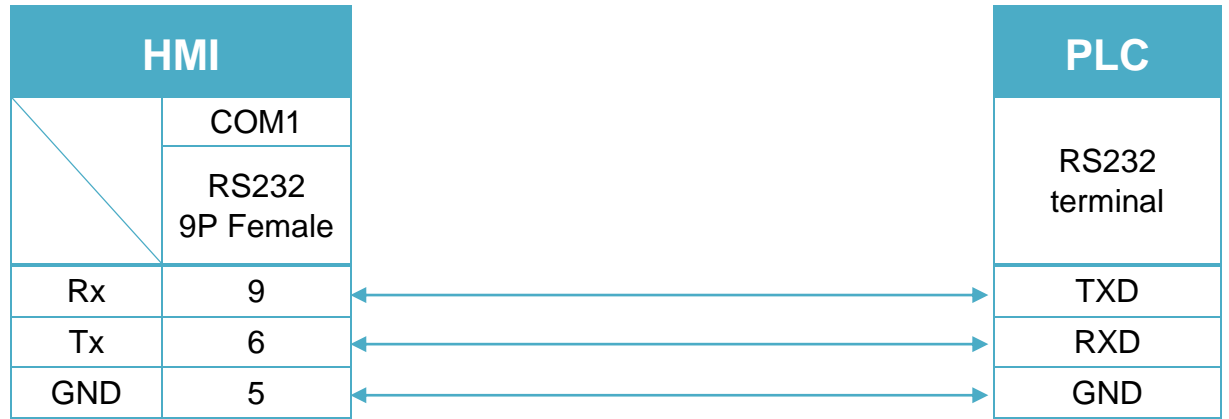

#### RS485 4W terminal (Diagram 4 ~ Diagram 7)

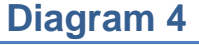

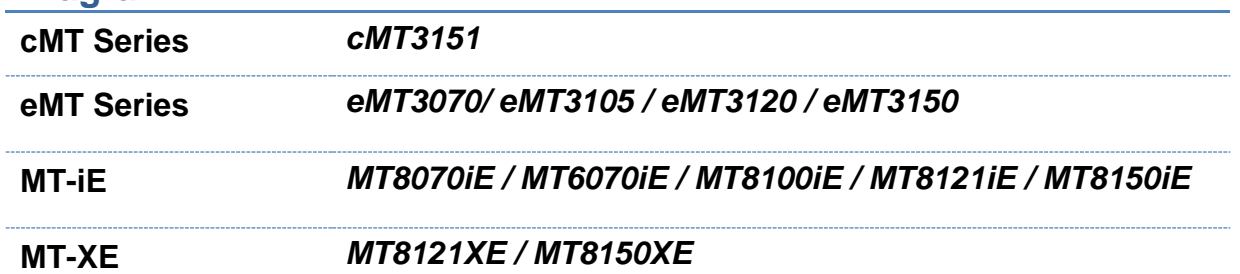

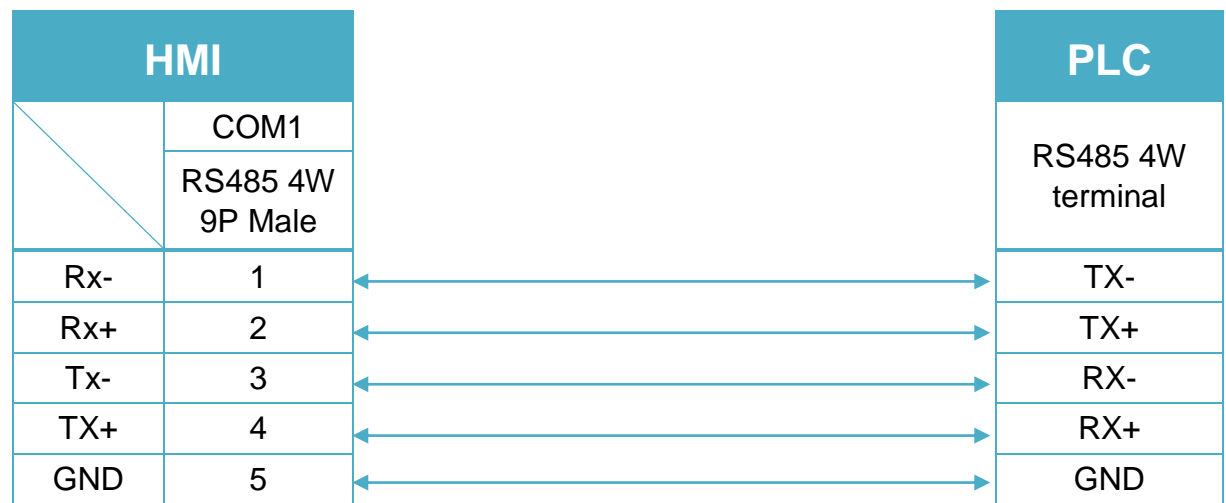

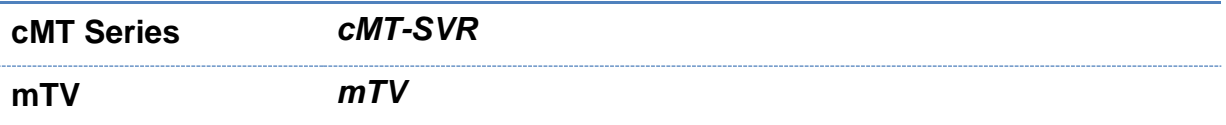

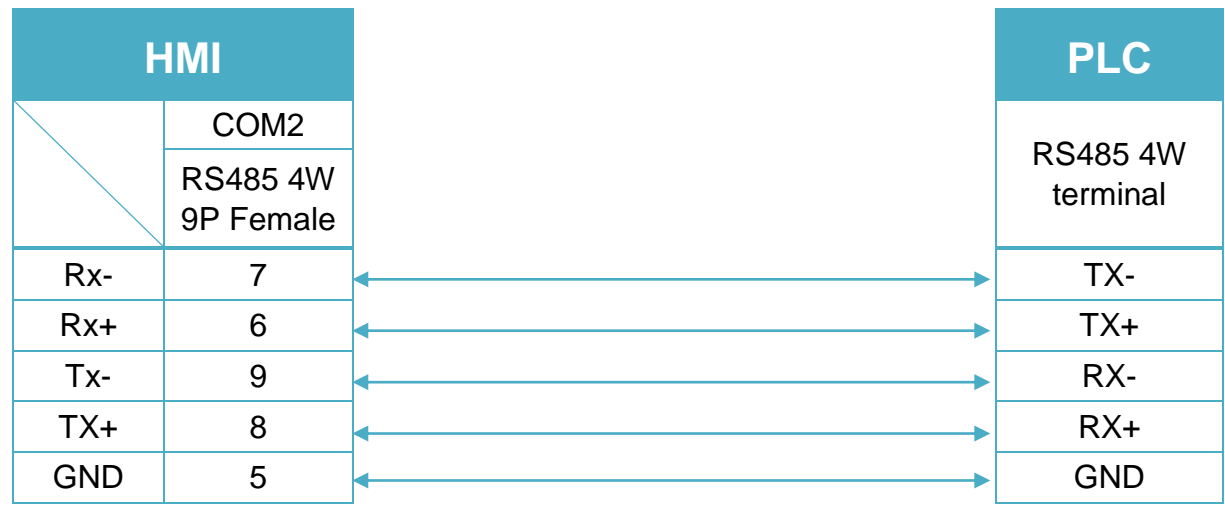

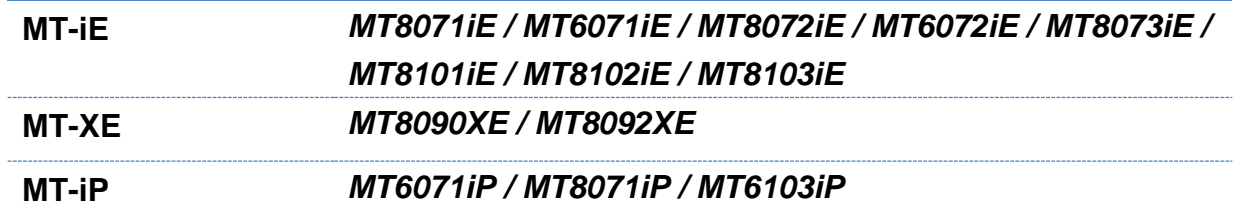

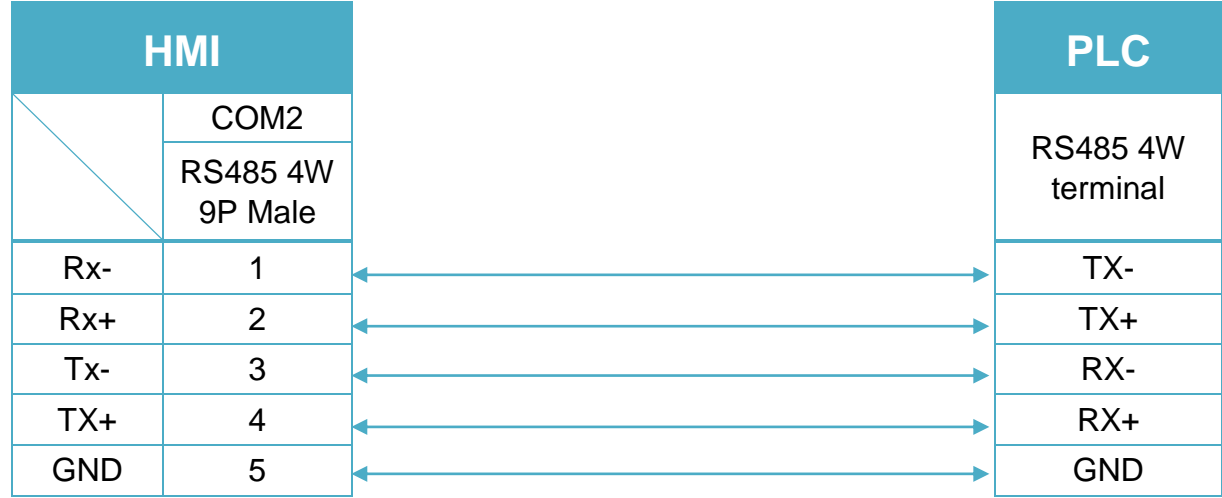

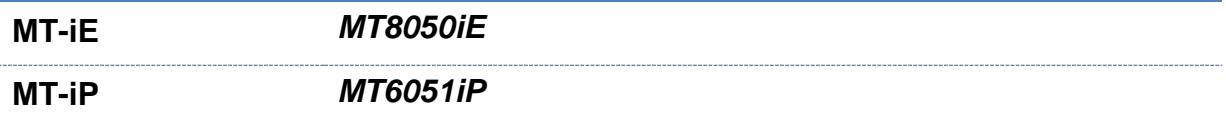

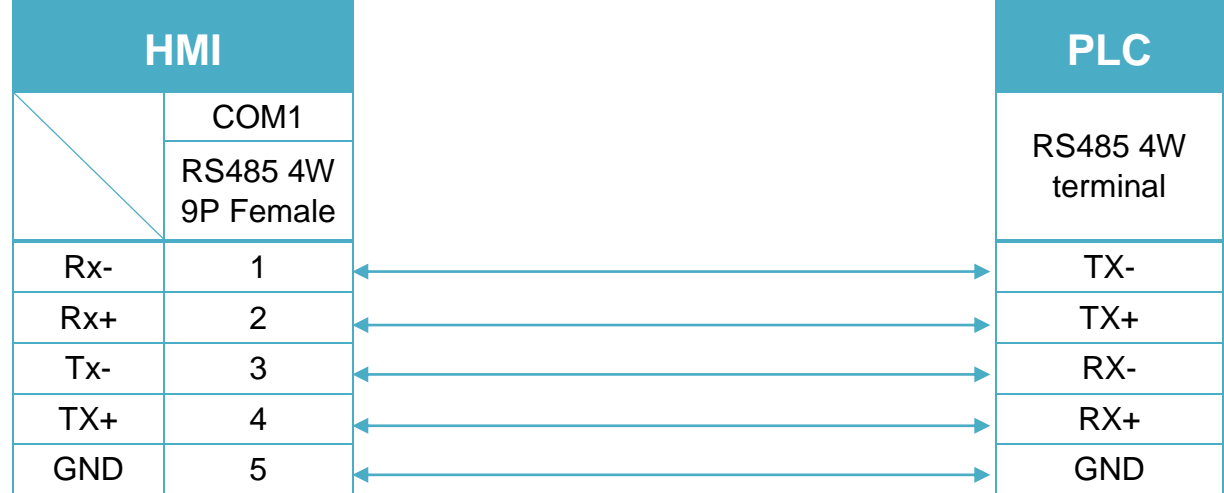

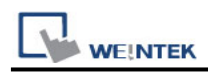

#### RS485 2W terminal (Diagram 8 ~ Diagram 13)

#### **Diagram 8**

**cMT Series** *cMT3151*

**eMT Series** *eMT3070/ eMT3105 / eMT3120 / eMT3150*

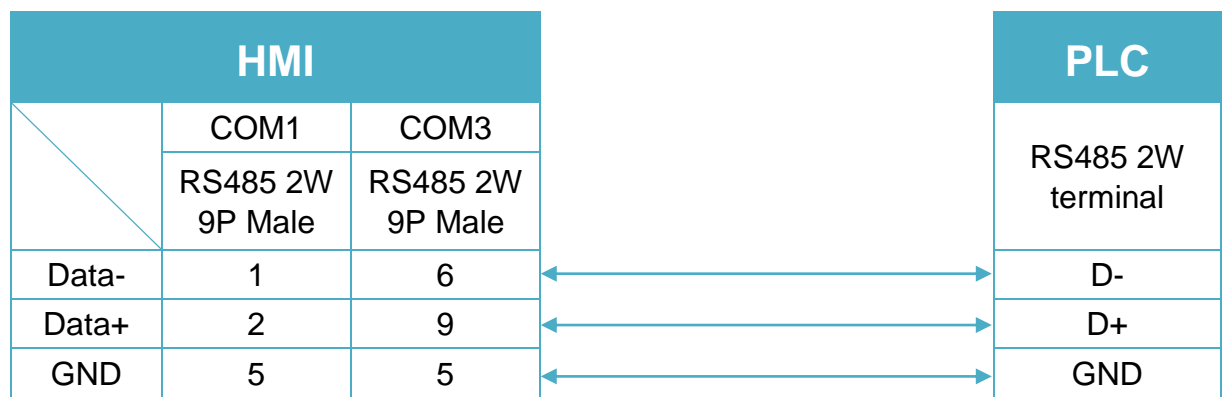

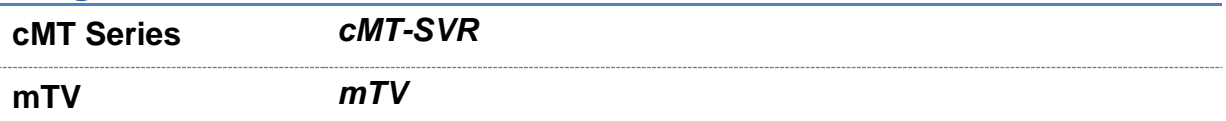

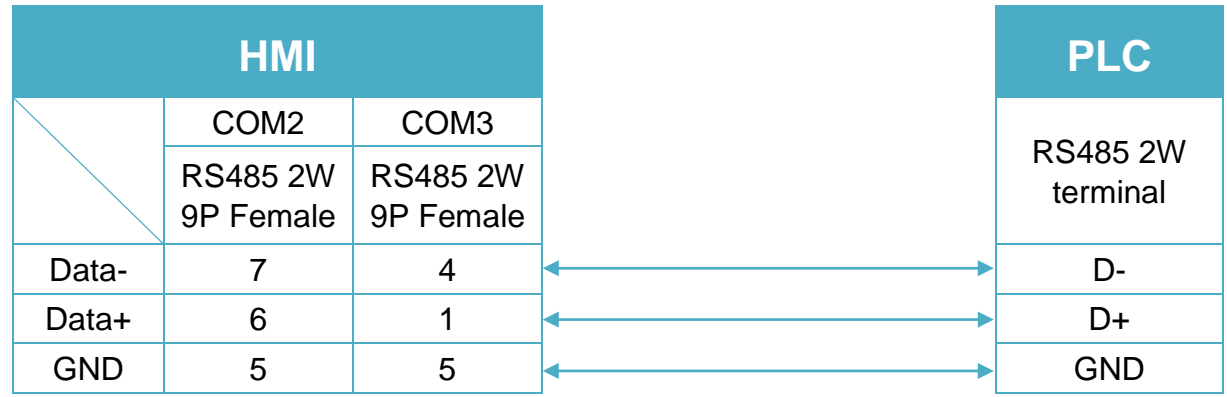

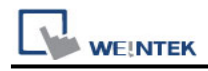

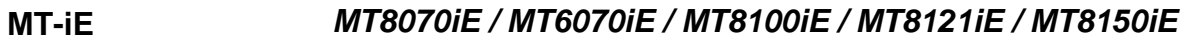

**MT-XE** *MT8121XE / MT8150XE*

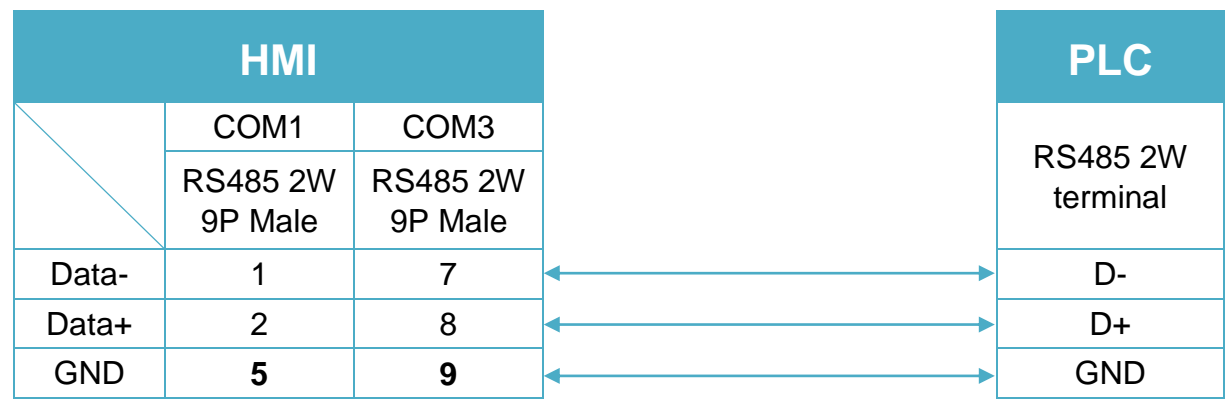

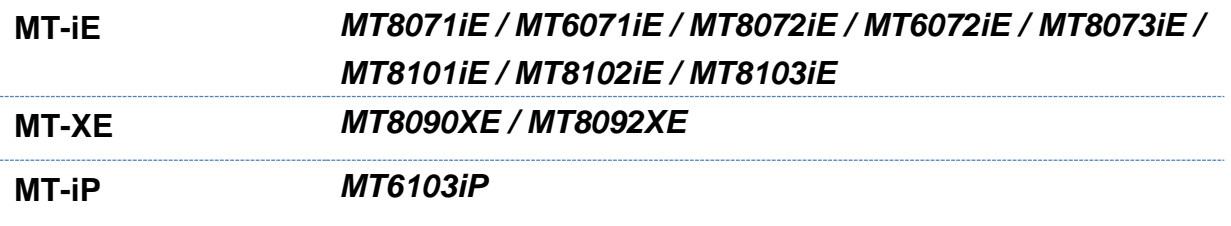

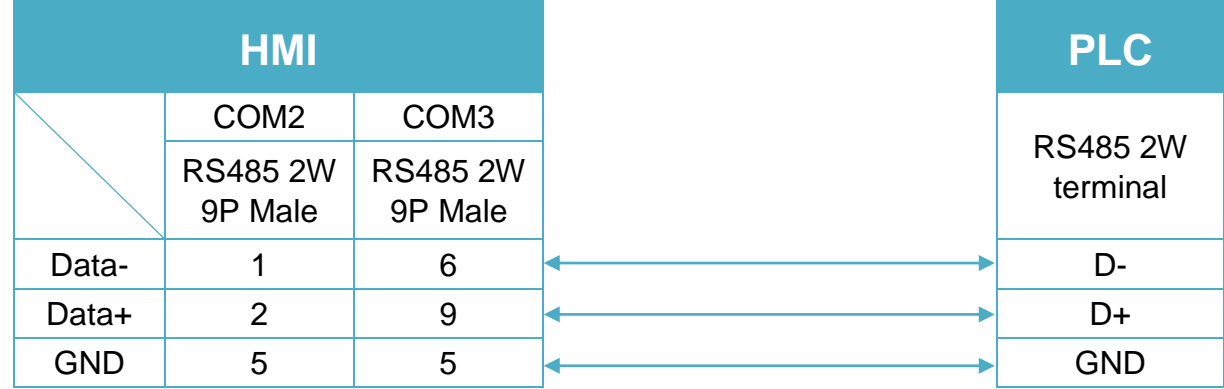

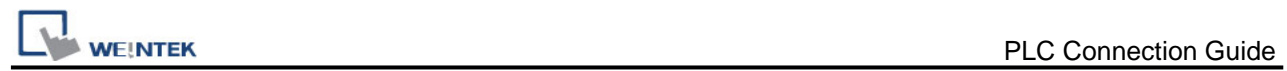

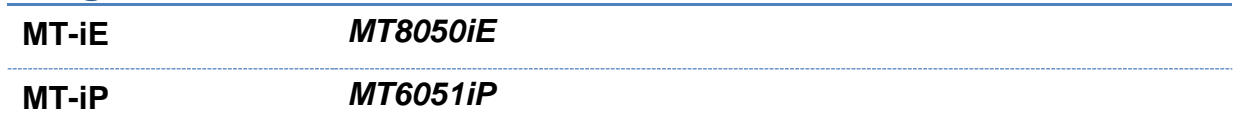

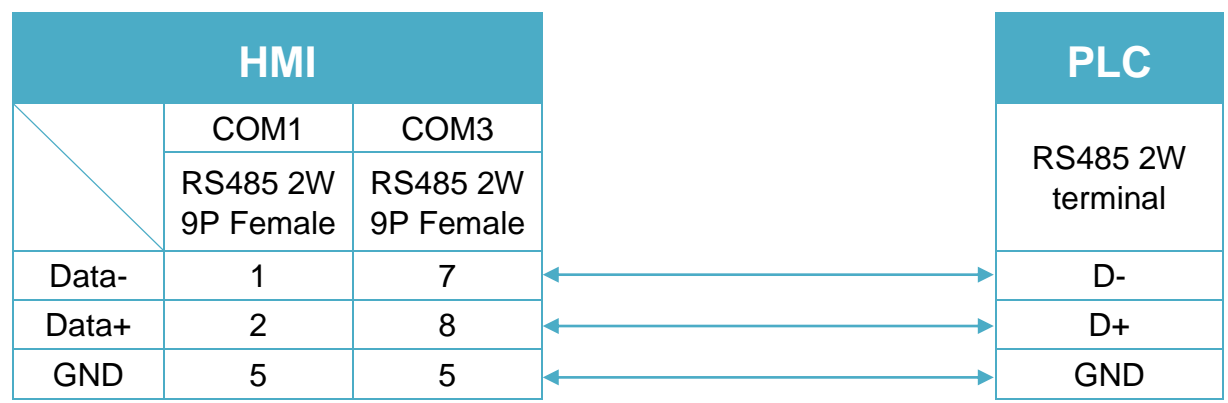

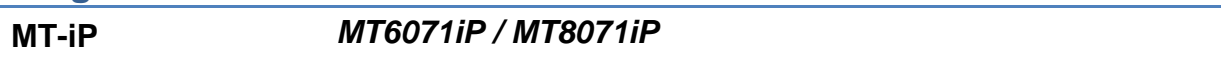

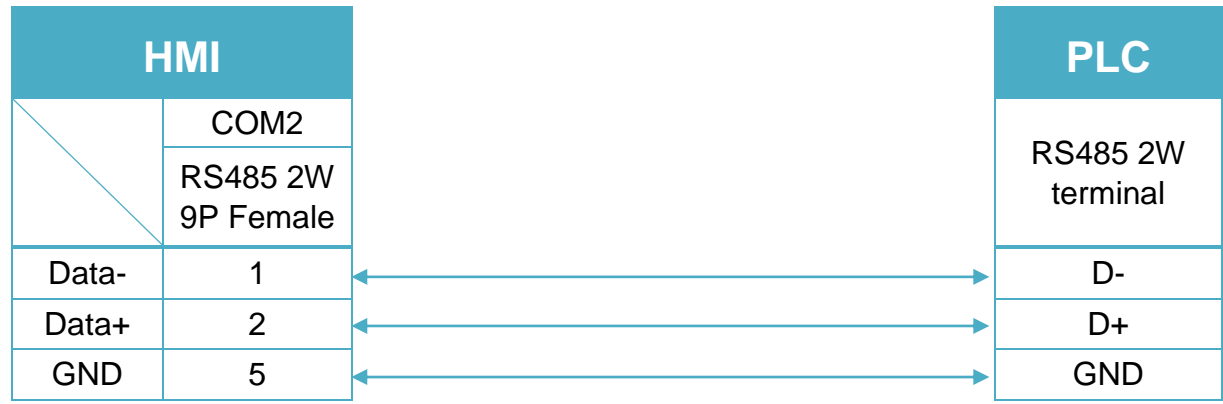

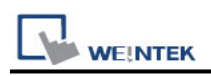

# **Schneider SoMachine M Series (Ethernet)**

Supported series: Schneider SoMachine M238/M241/M251/M258

#### **HMI Setting:**

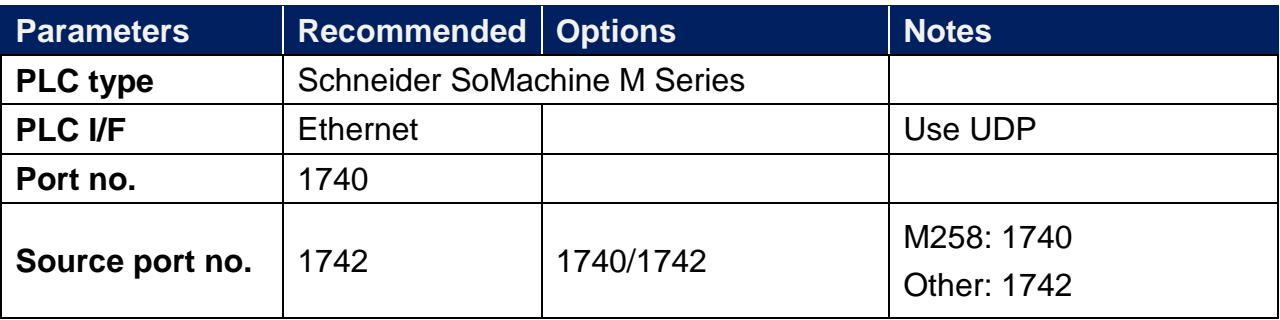

#### **How to Import Tags:**

8. In System Parameter Settings click **[New]** to add Schneider SoMachine M Series driver into the device list and then click **[Import Tag]**.

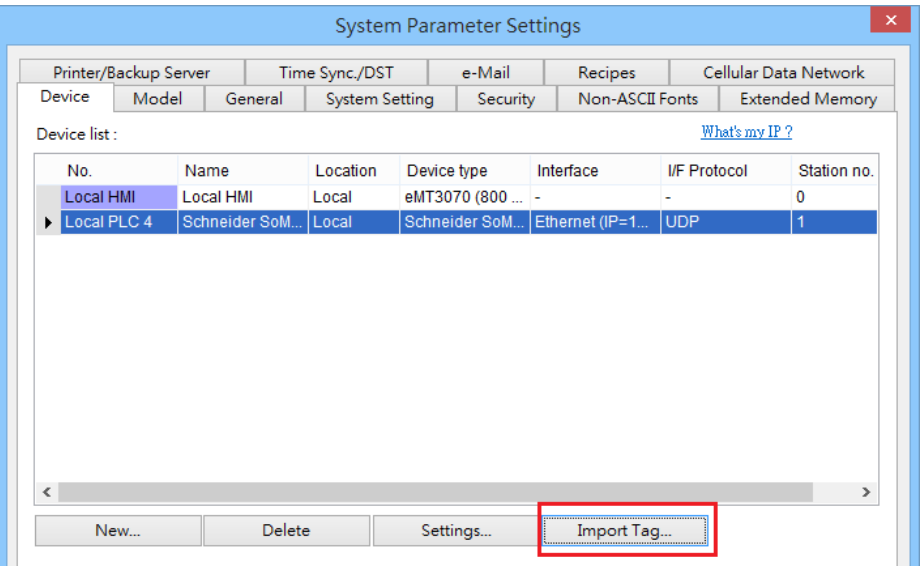

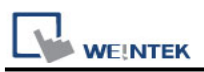

9. In Tag Manager click **Get tag** -> **Import Tag**, and then select the tag file (.xml) generated by the PLC software.

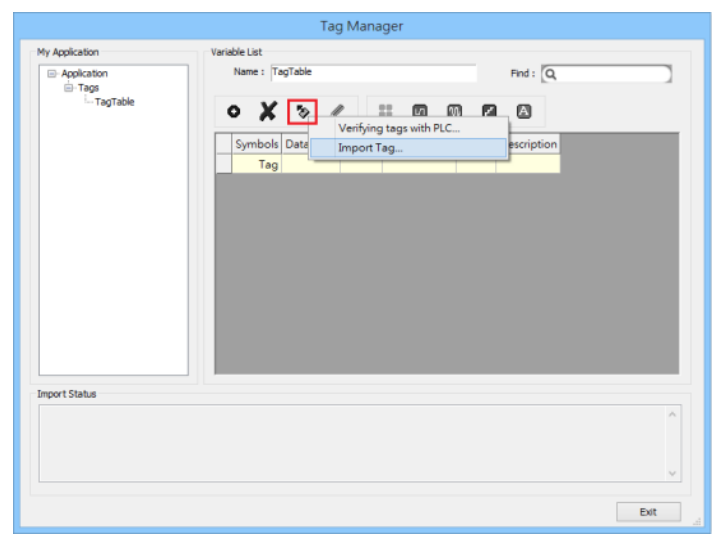

10.When the tags are imported successfully, click **[Exit]** to leave.

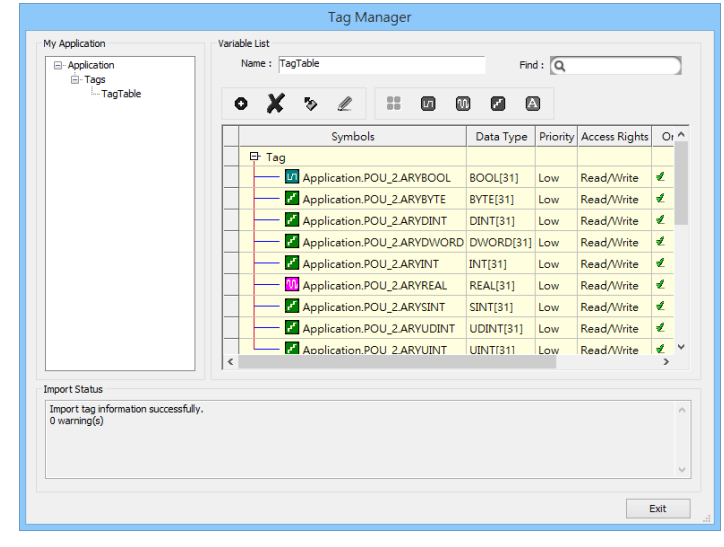

## **Wiring Diagram:**

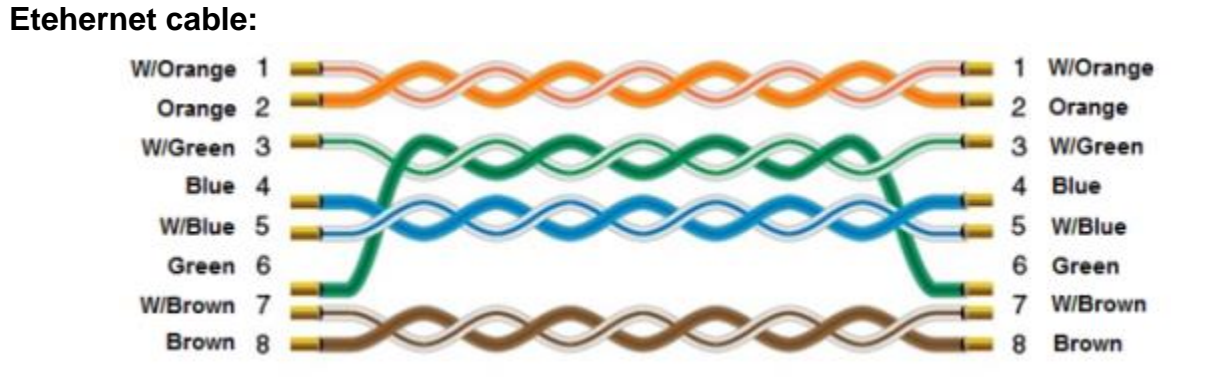

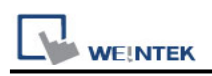

# **Schneider UniTelway**

Supported Series: Modicon TSX Micro&Nano&Neza series PLC. Website: [http://www.modicon.com](http://www.modicon.com/)

## **HMI Setting:**

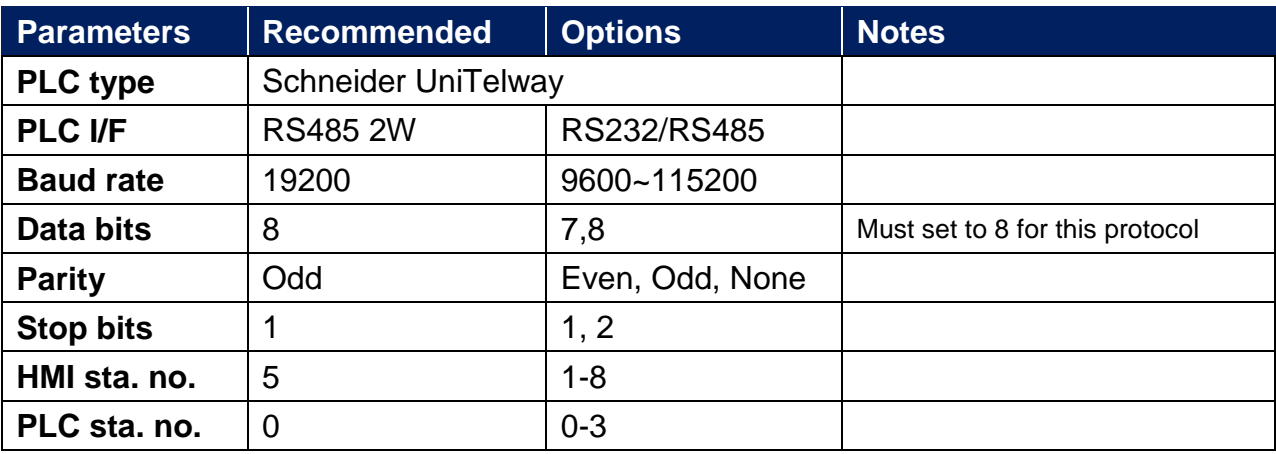

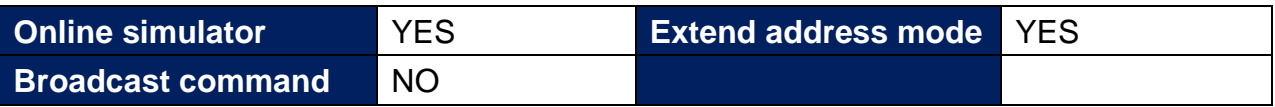

## **PLC Setting:**

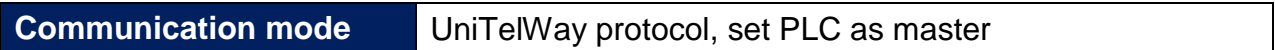

#### **Device Address:**

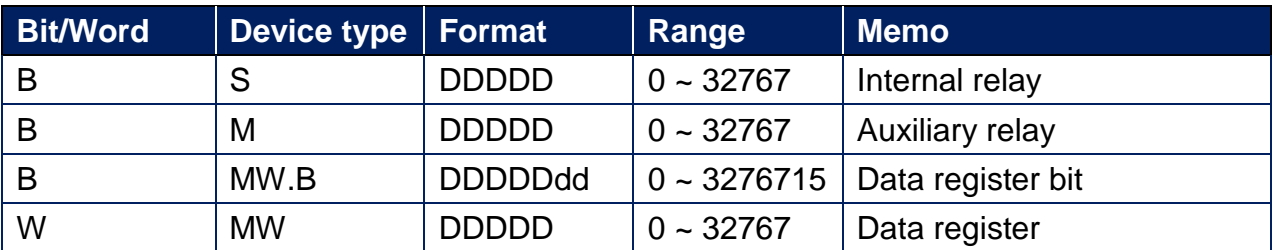

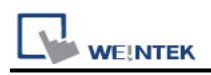

**The following is the view from the soldering point of a cable.**

#### TSX37-XX/TSX07-XX CPU : 9P D-Sub to 9P D-Sub

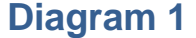

**cMT Series** *cMT3151*

**eMT Series** *eMT3070/ eMT3105 / eMT3120 / eMT3150*

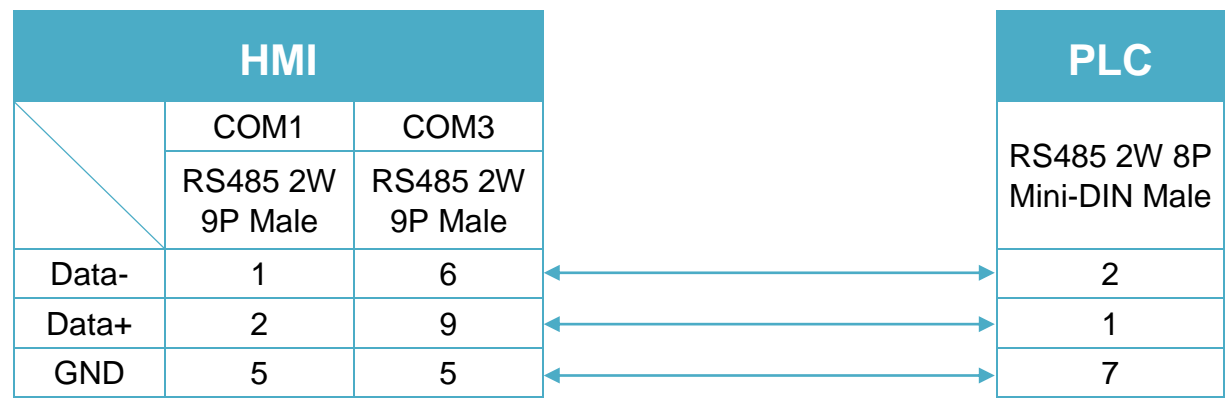

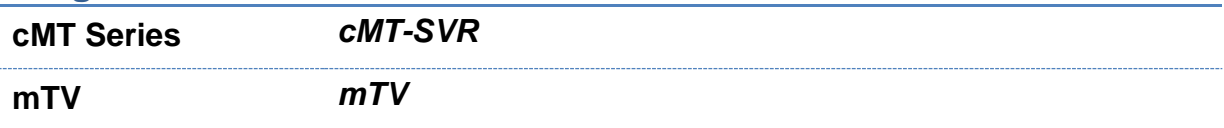

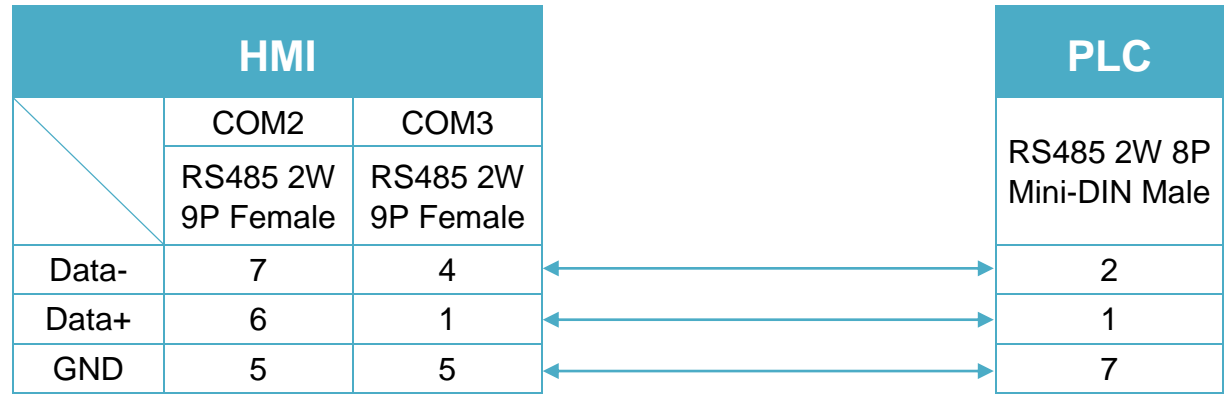

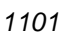

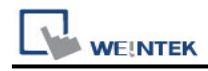

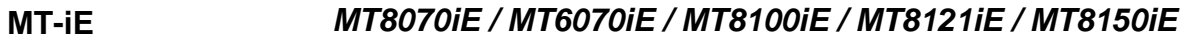

#### **MT-XE** *MT8121XE / MT8150XE*

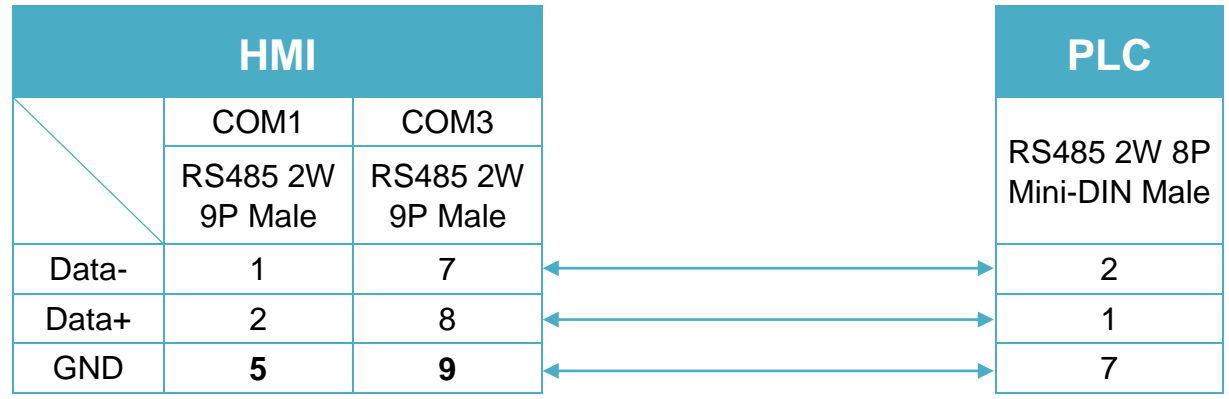

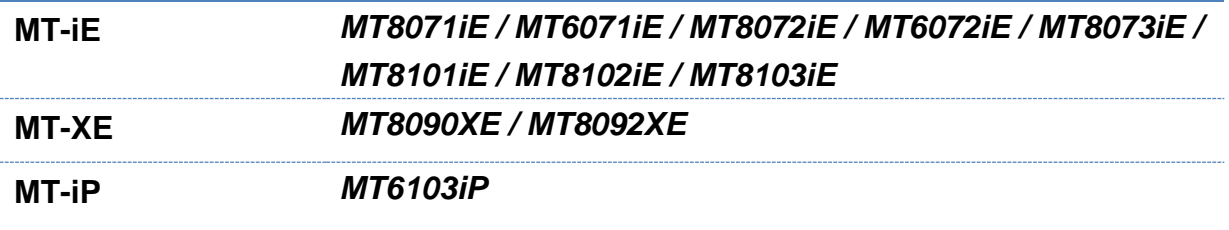

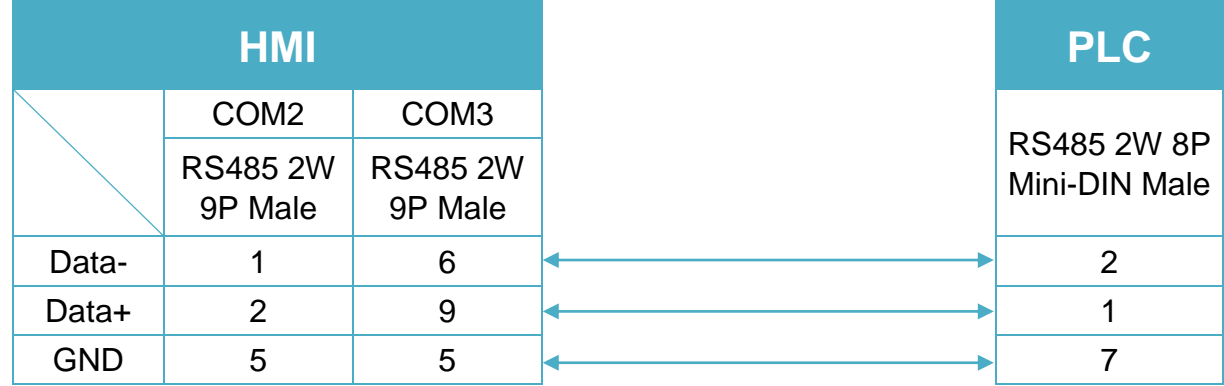

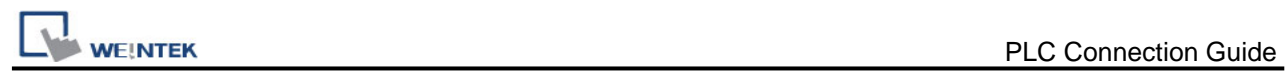

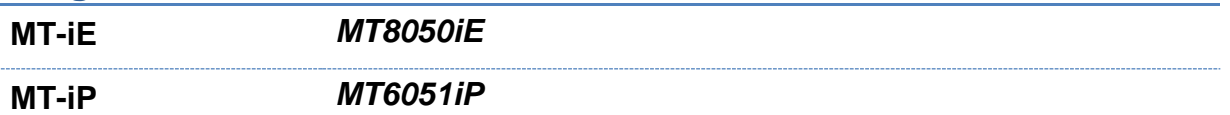

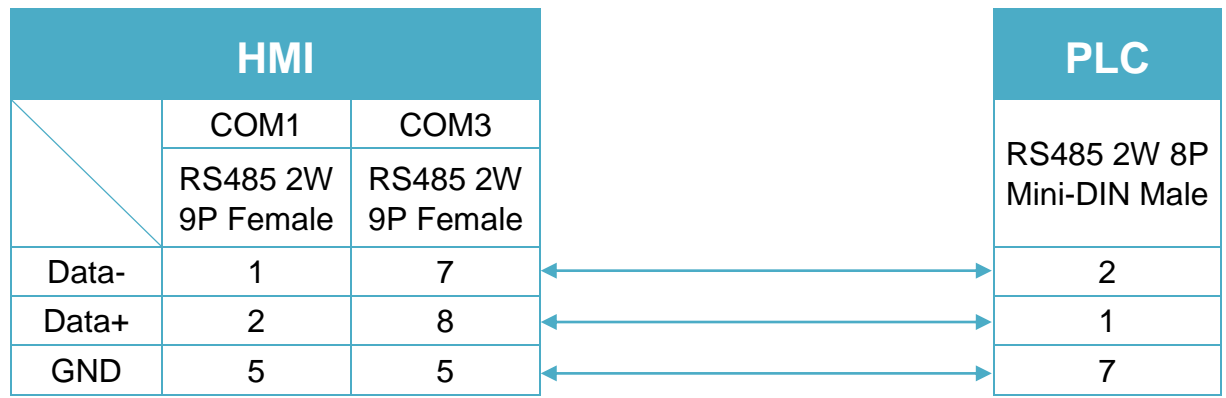

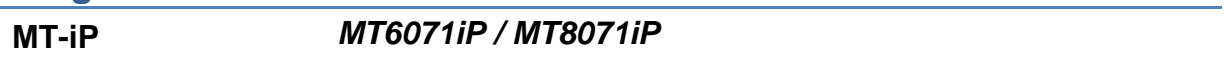

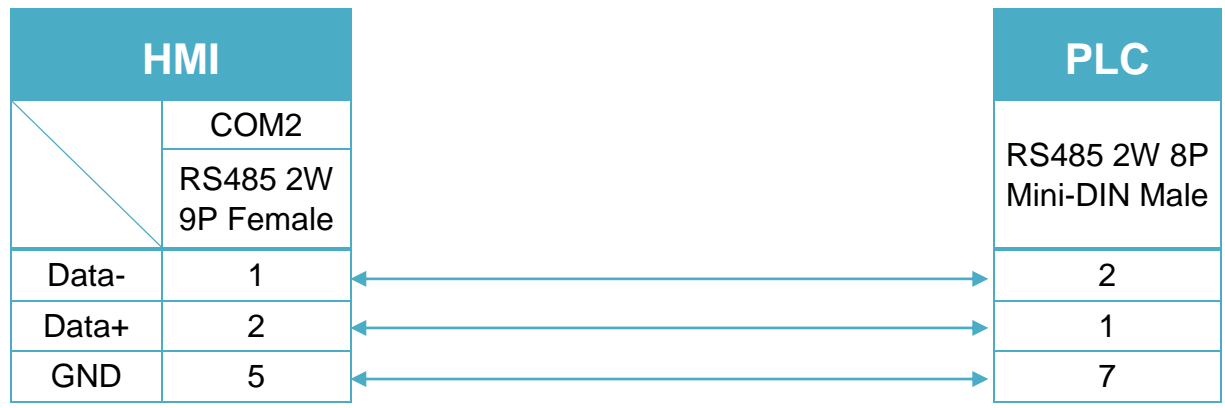

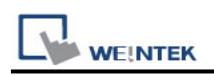

# **Schneider Zelio**

Supported Series: Schneider Zelio Logic Website:<http://www.schneider-electric.com/ww/en/>

#### **HMI Setting:**

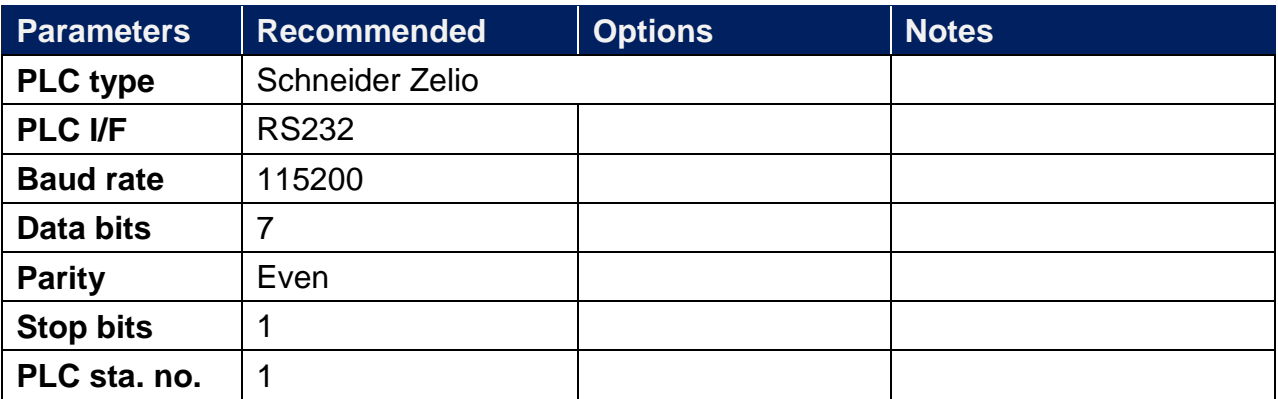

#### **Device Address:**

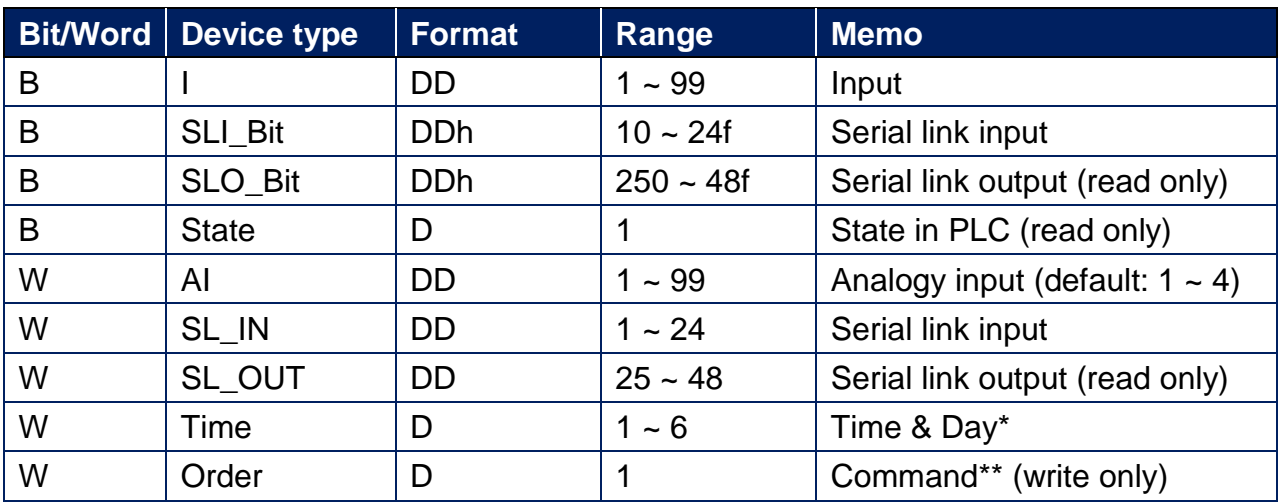

\* address 1: second, address 2 : minute, address 3 : hour , address 4 : day, address 5 : month, address 6 : year. The value range for "Year" is 0~99, entering "0" represents year 2000, entering "99" represents year 2099.

\*\* run mode write 2, stop mode write 1.

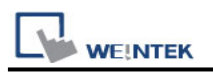

RS-232 9P D-Sub (Diagram 1 ~ Diagram 4)

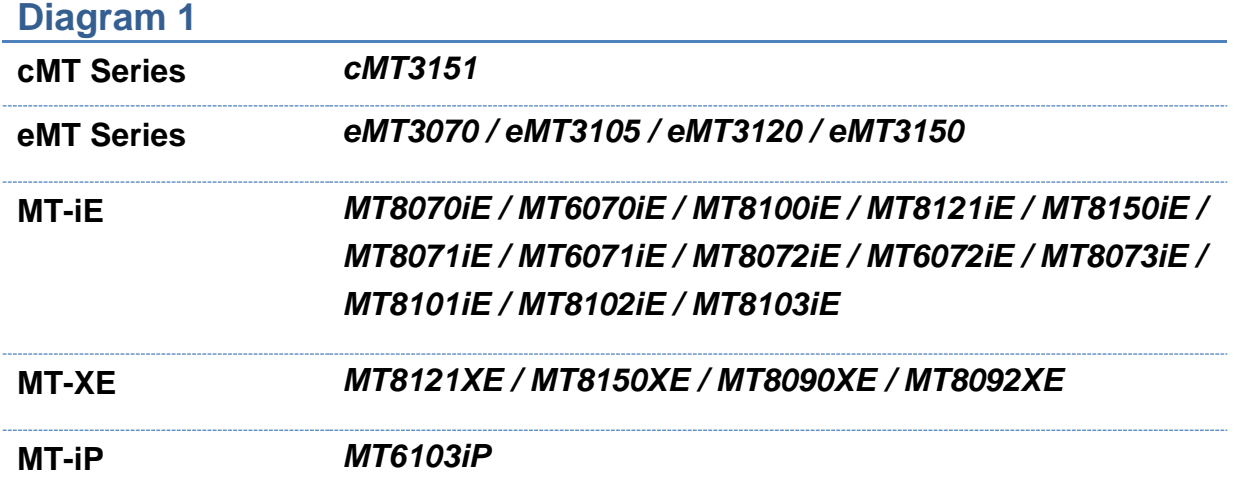

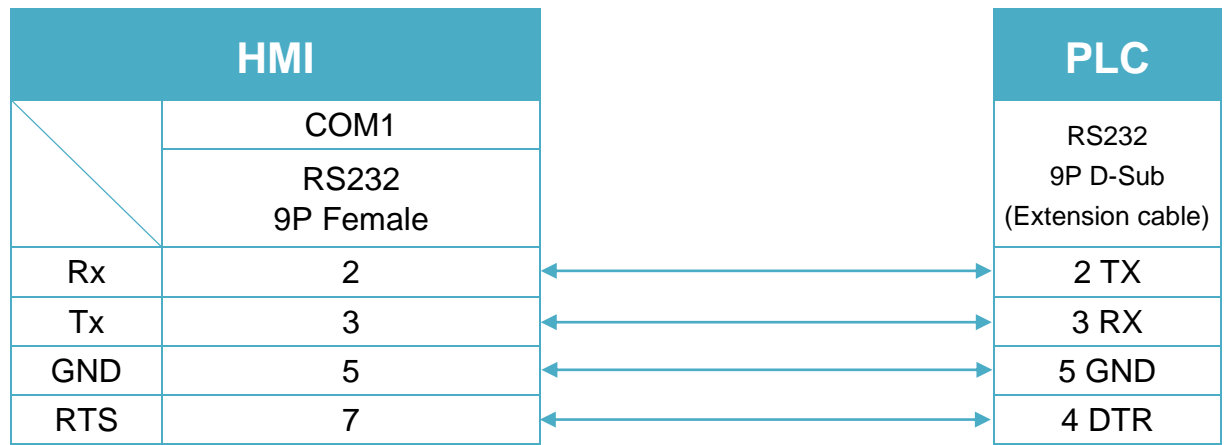

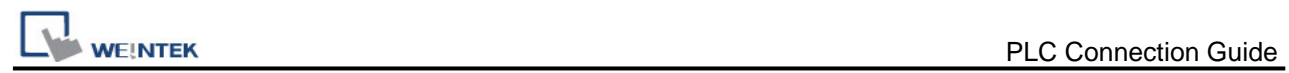

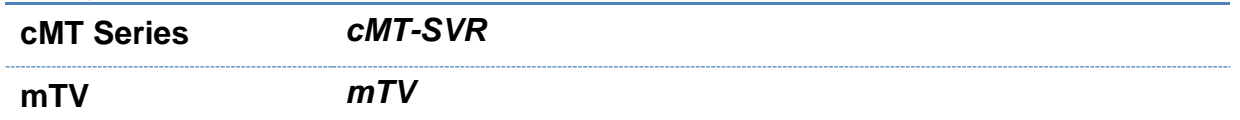

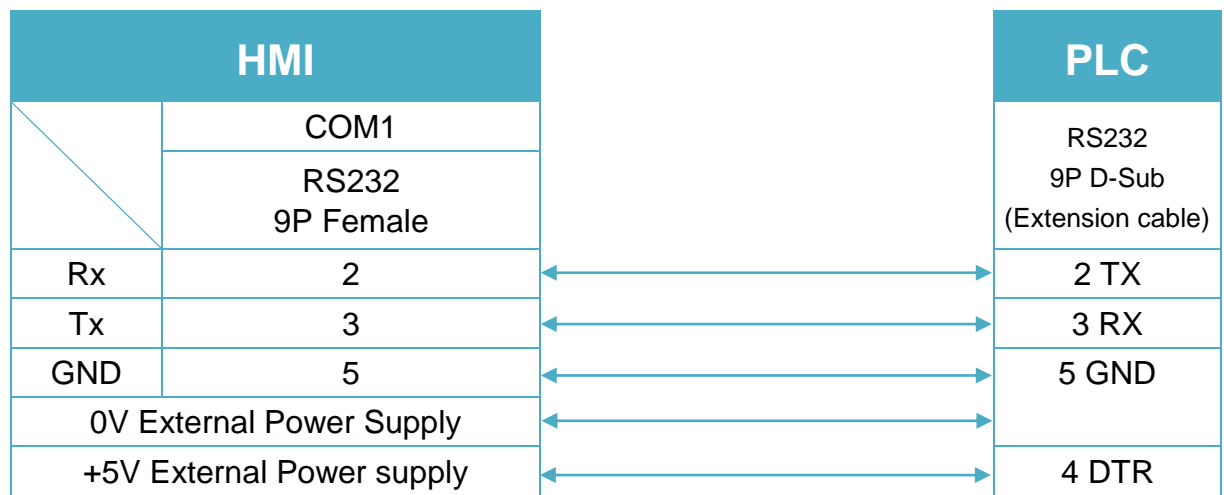

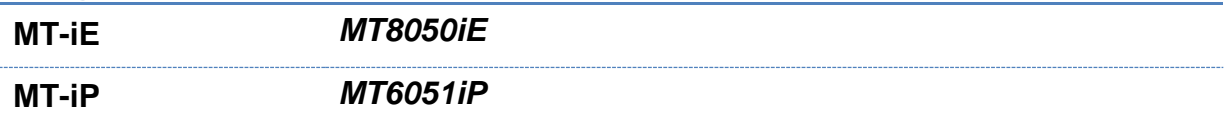

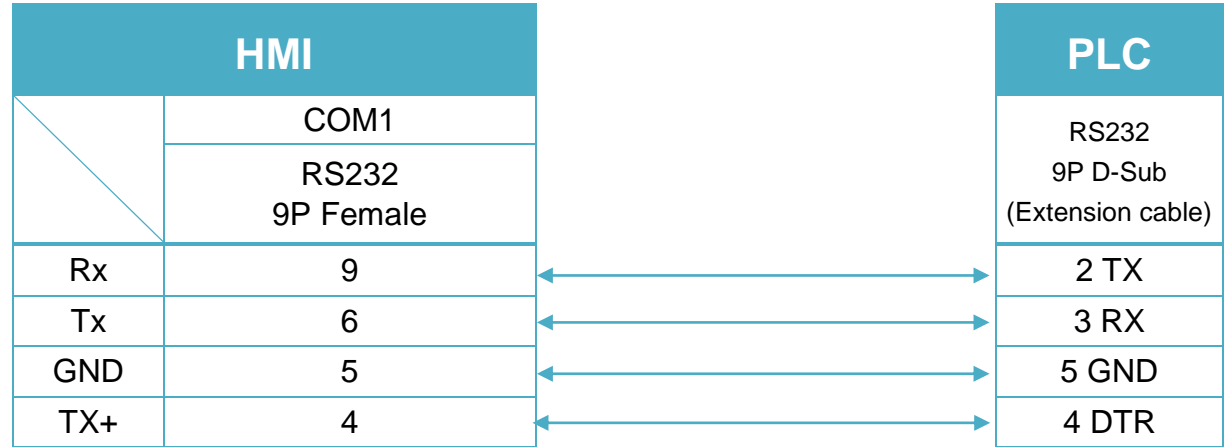

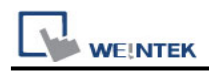

#### **MT-iP** *MT6071iP / MT8071iP*

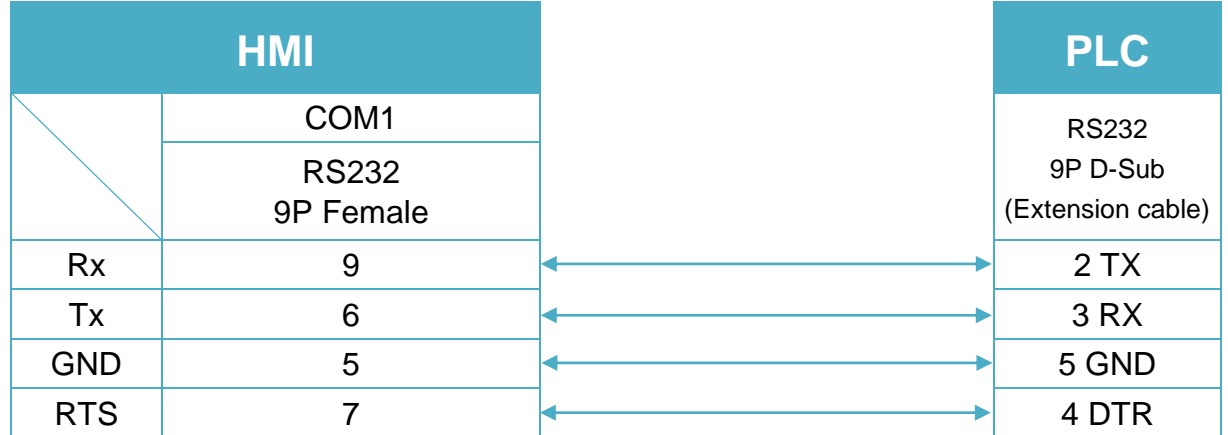

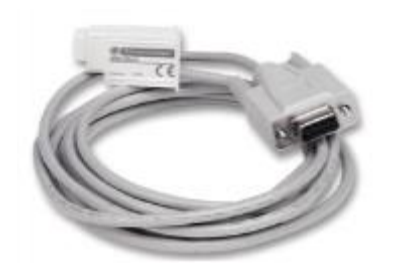

SR2CBL01 cable to 9-way serial port

Note: Please use SR2CBL01 cable (Accessories from Zelio Logic) and extension cable (as shown) to communicate with HMI series.

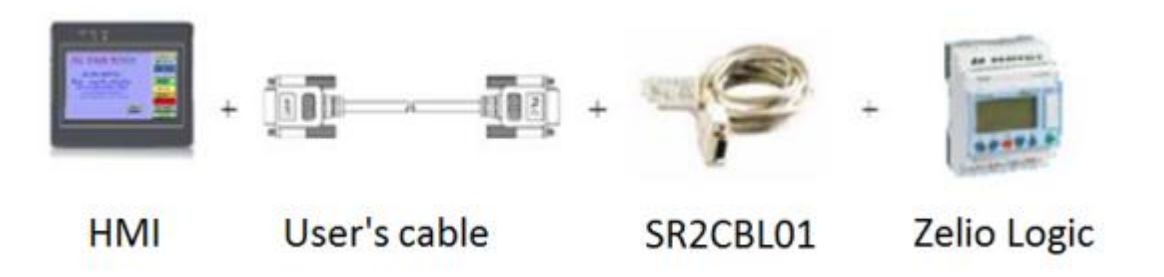

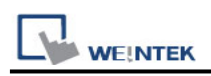

# **SERVO BLDC (400/750WD)**

Supported Series: BLDC(400/750WD) Website:<http://www.servoind.net/>

## **HMI Setting:**

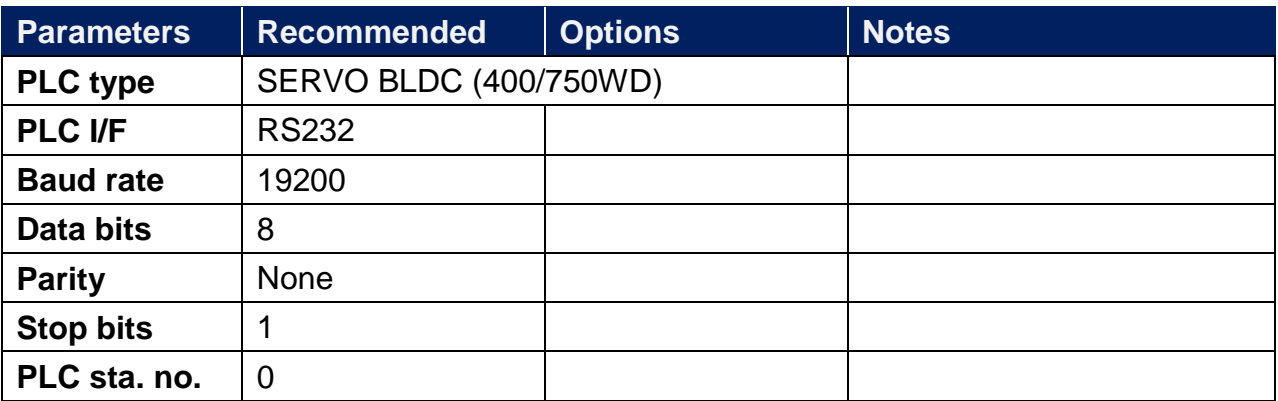

#### **Device Address:**

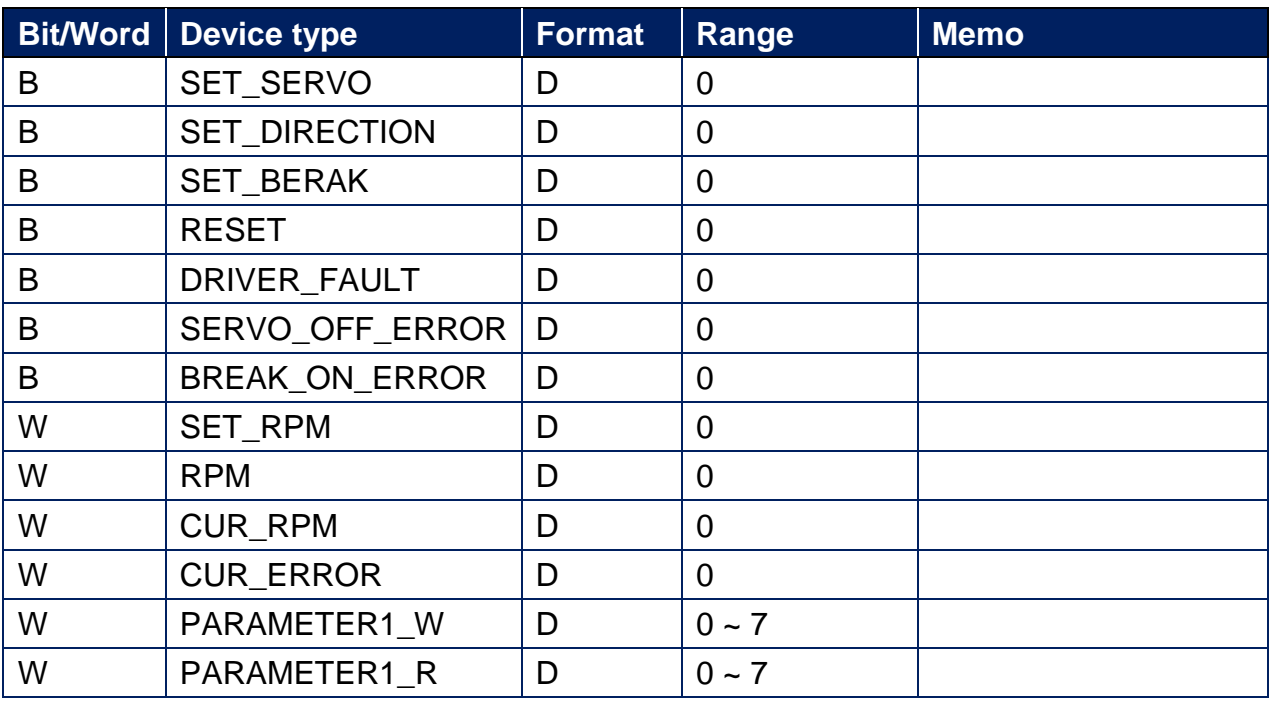

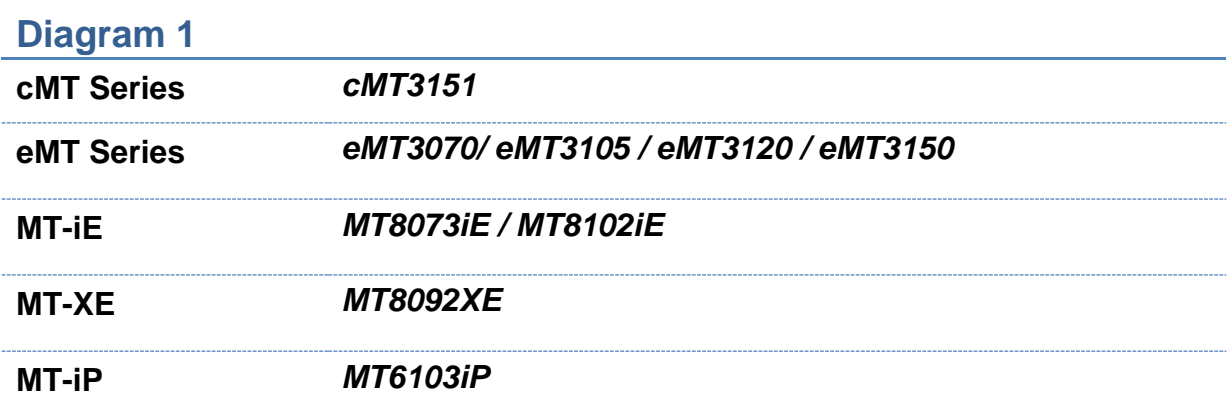

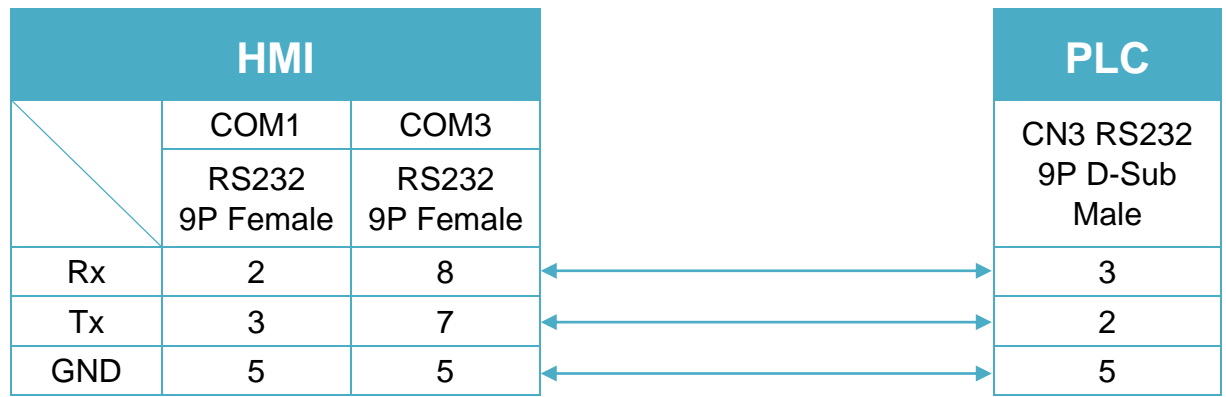

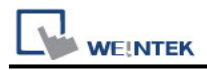

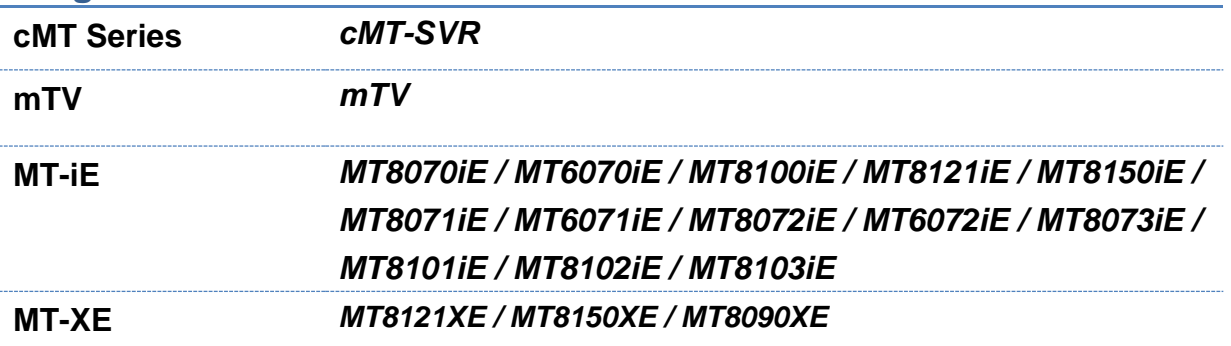

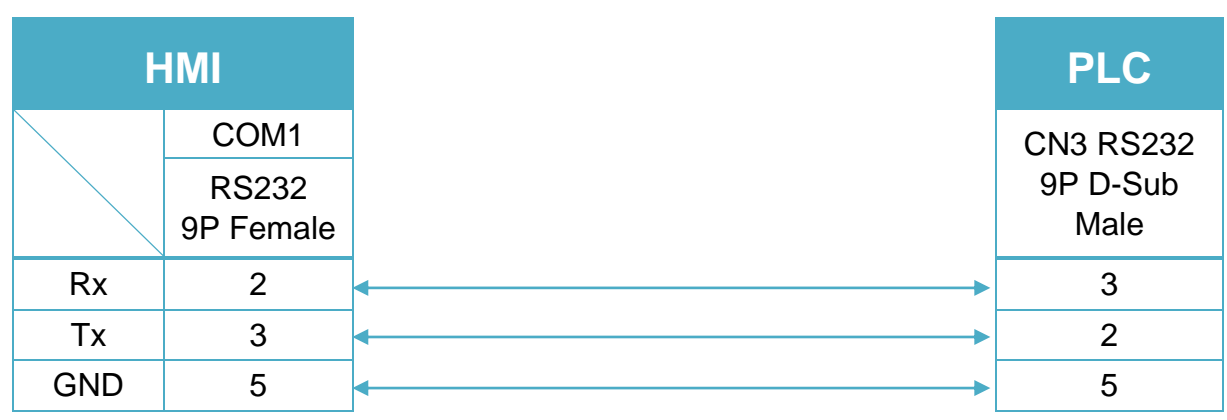

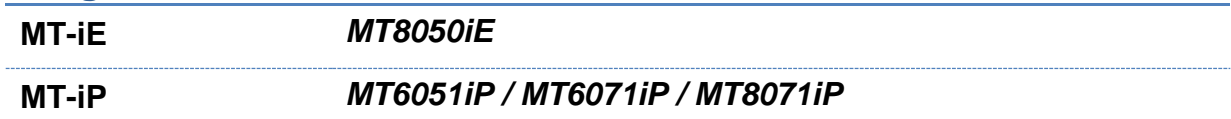

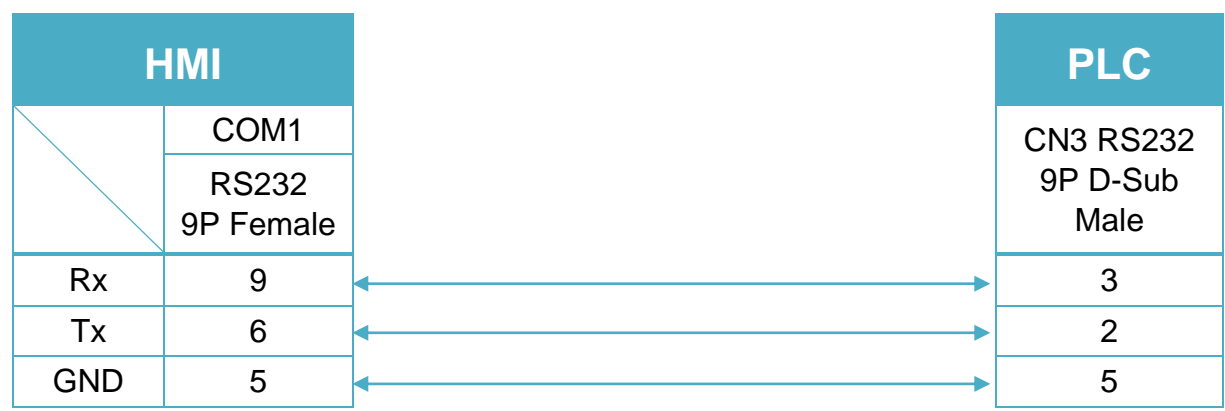
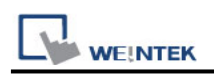

# **SEUNGIL AHU**

Supported Series: SENUGIL AVDP-NH-K1 Website : <http://seungil.en.ec21.com/>

# **HMI Setting:**

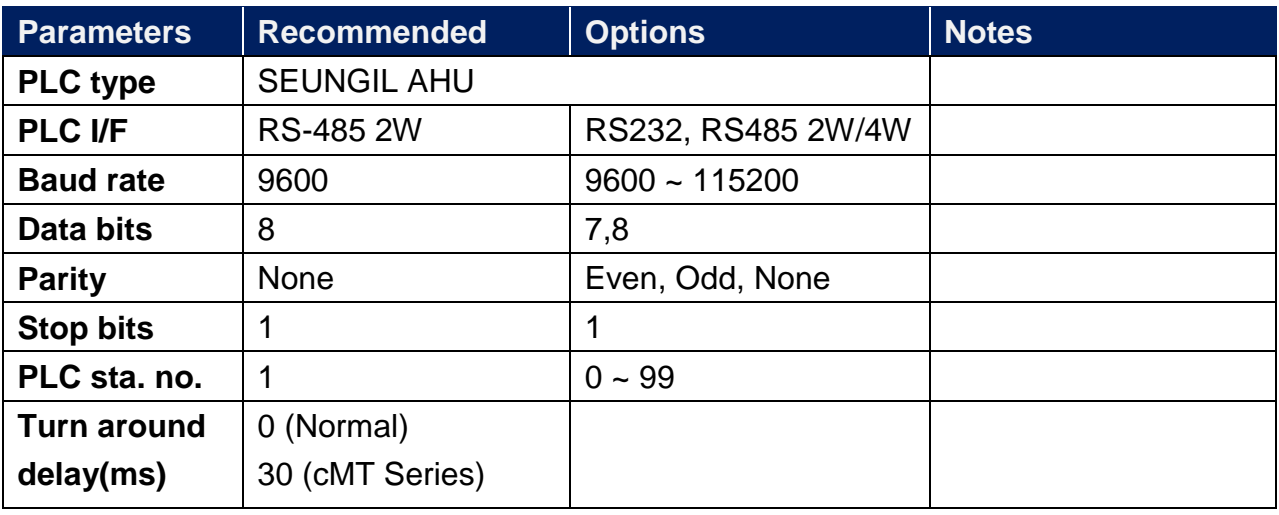

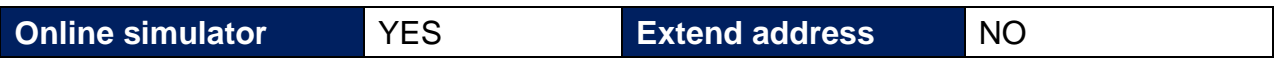

# **Device Address:**

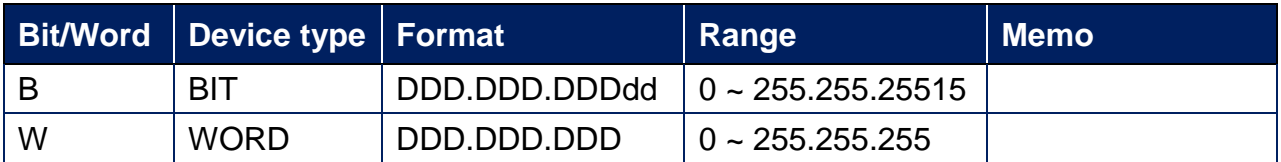

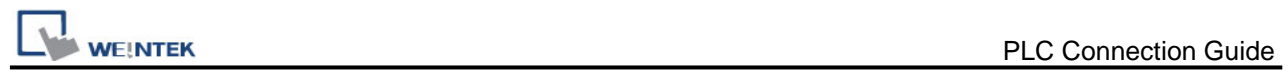

# **Wiring Diagram:**

# **Diagram 1**

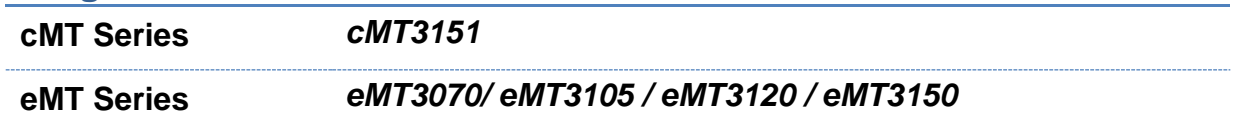

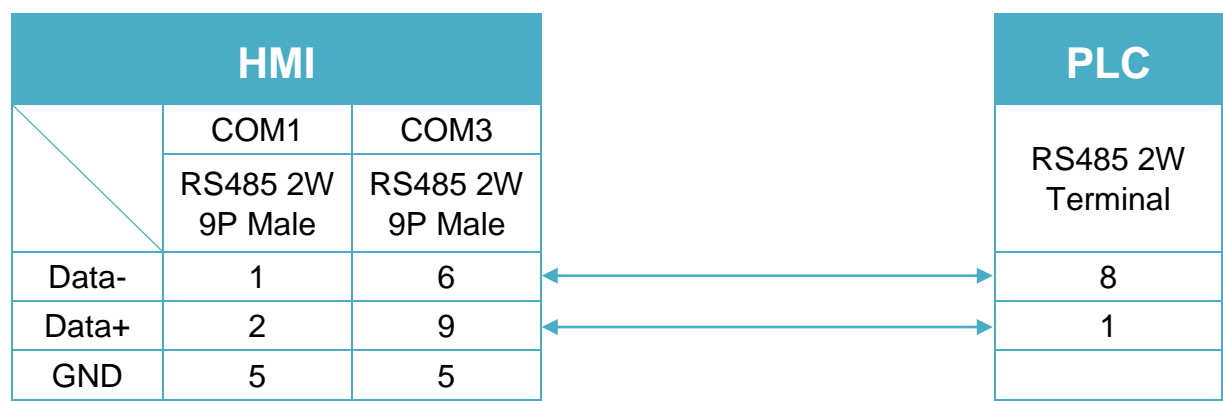

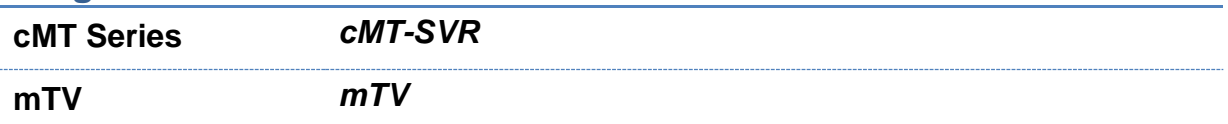

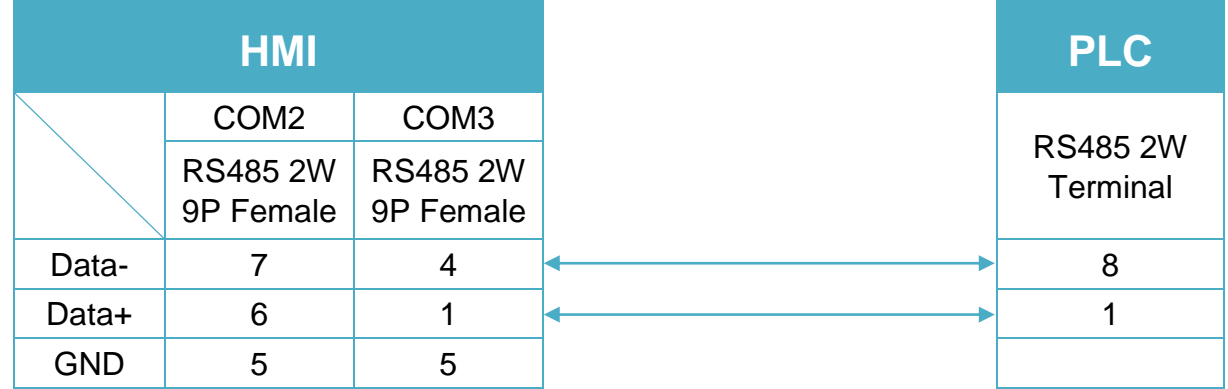

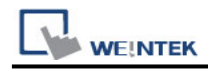

**MT-iE** *MT8070iE / MT6070iE / MT8100iE / MT8121iE / MT8150iE*

**MT-XE** *MT8121XE / MT8150XE*

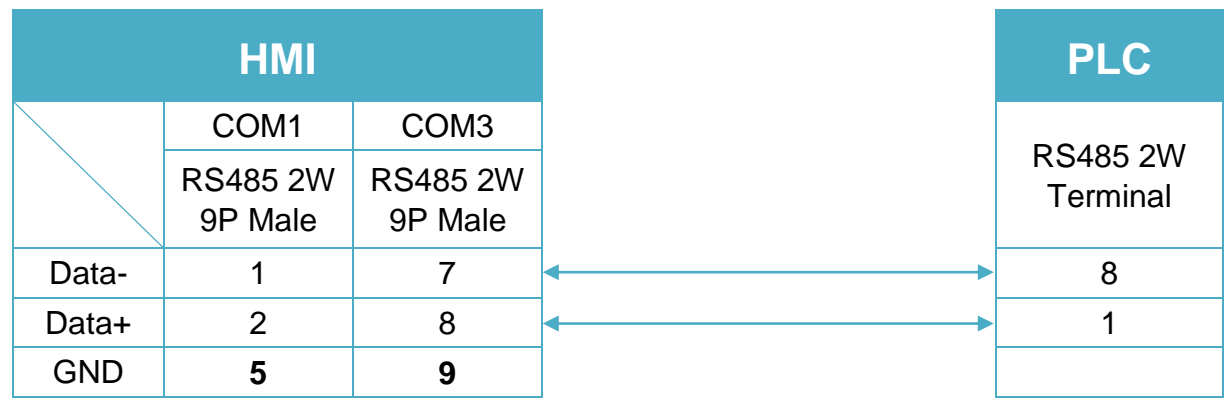

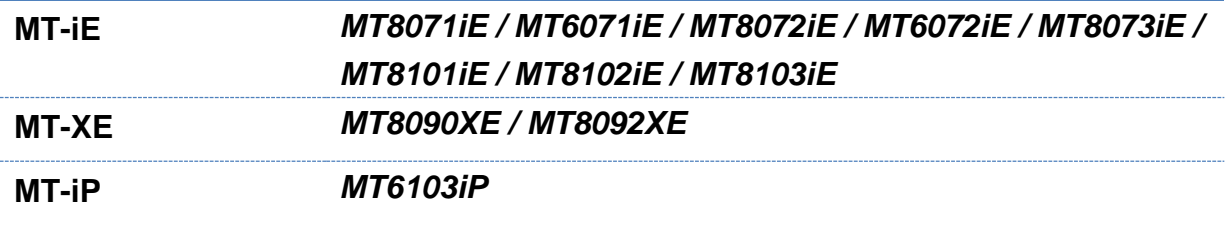

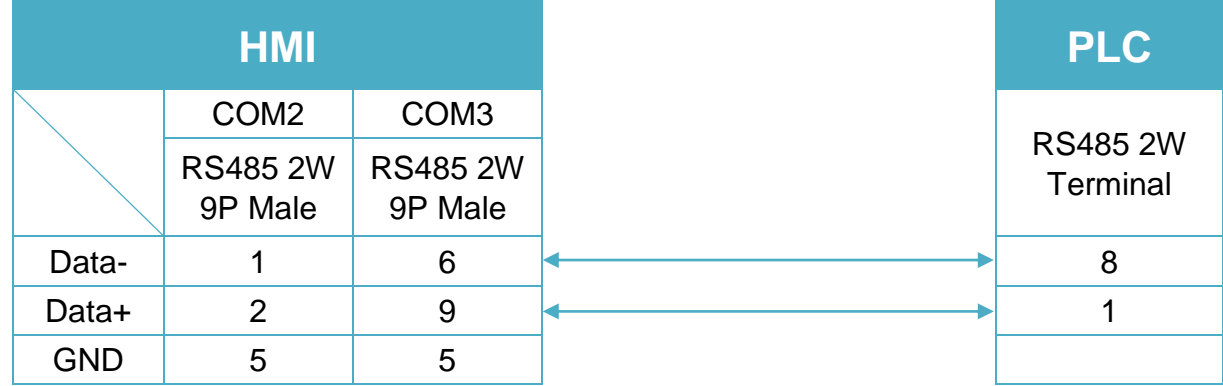

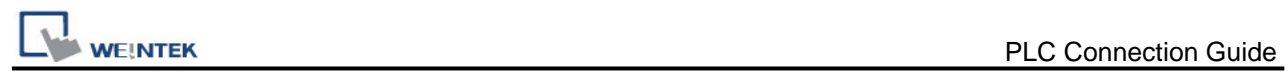

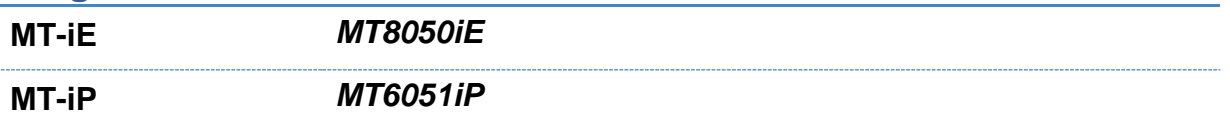

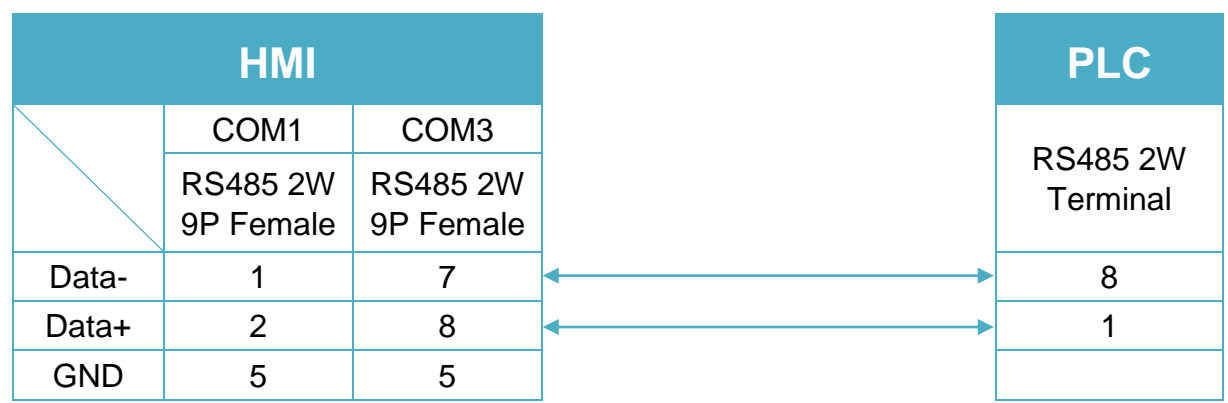

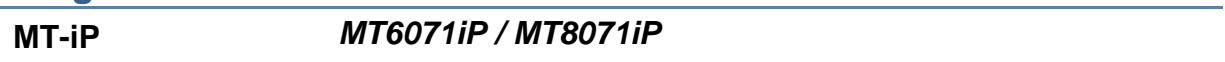

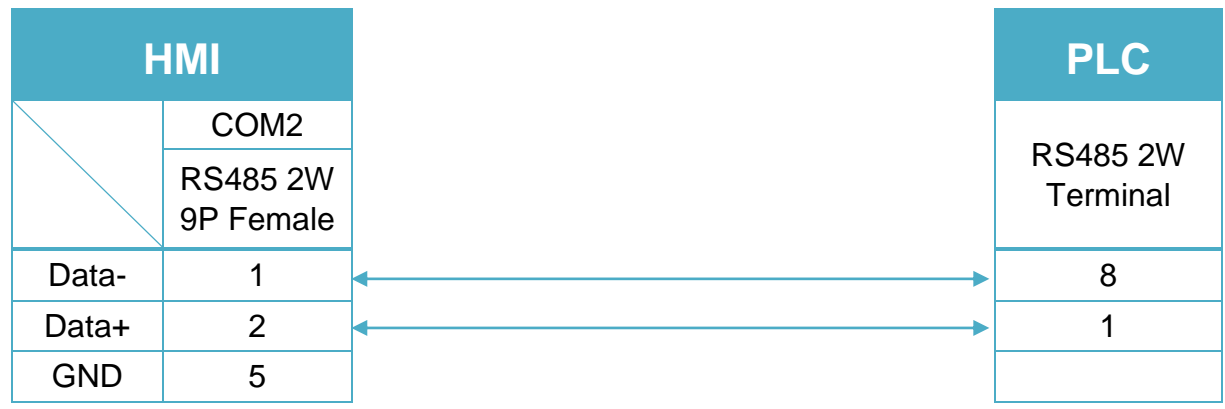

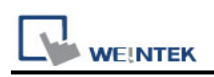

# **SEW Movilink**

Supported Series: SEW Eurodrive series, model MOVITRAC-07 inverter, MovitracB. Website:<http://sg.sew-eurodrive.com/>

## **HMI Setting:**

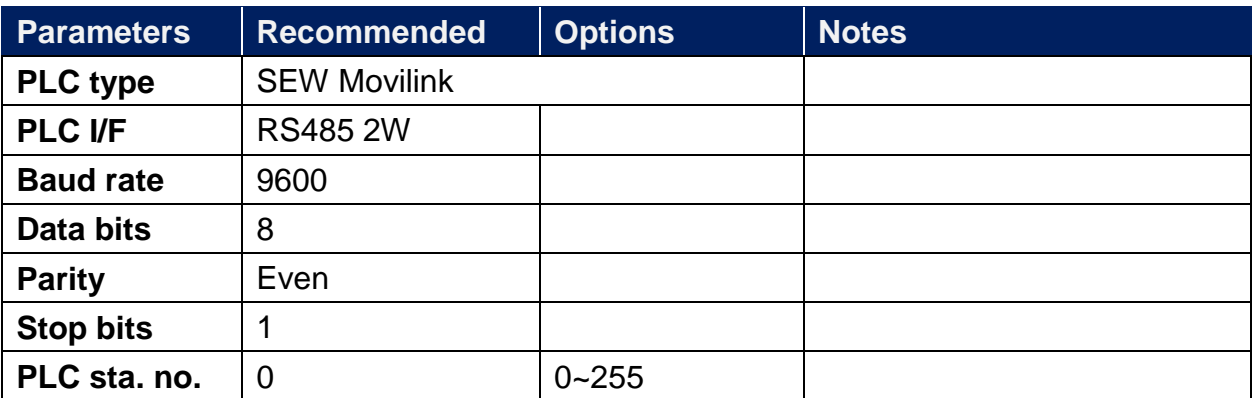

#### **Device Address:**

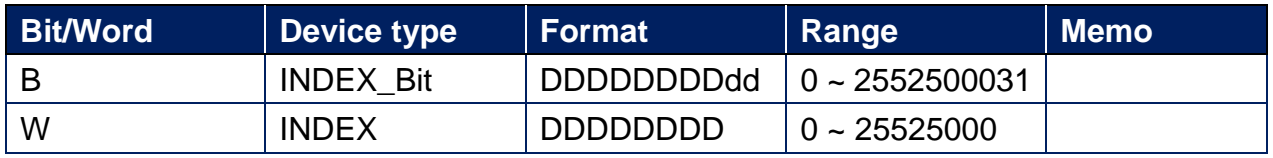

● The MOVITRAC-07 doesn't support Sub index (other series may support), please input 000.

● When input D and d, the correct format: Sub index 15, Index 8359, Format is 01508359.

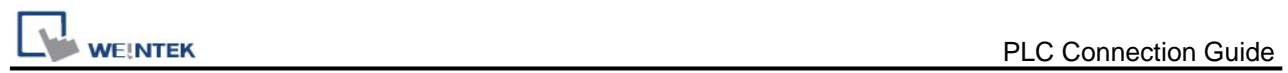

# **Wiring Diagram:**

**The following is the view from the soldering point of a cable.**

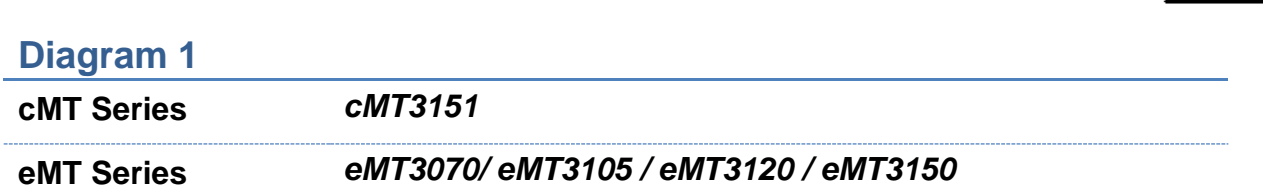

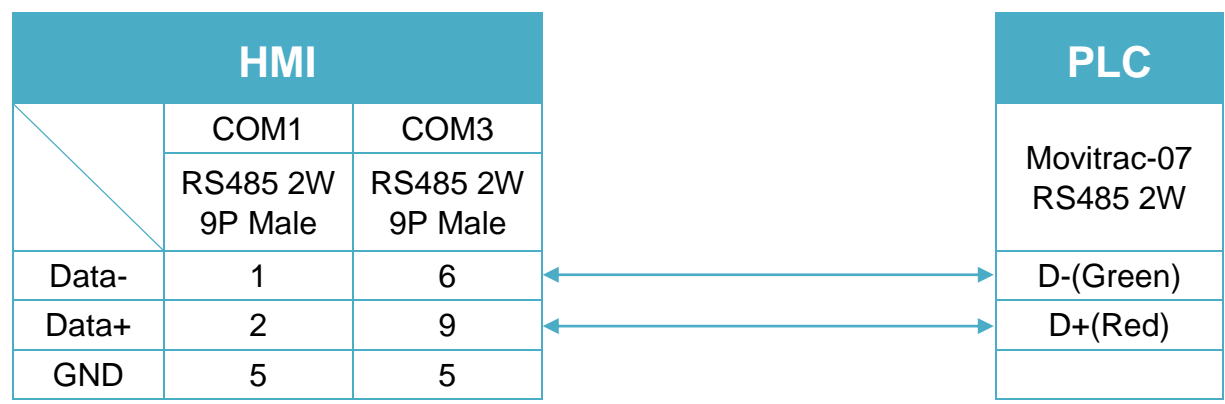

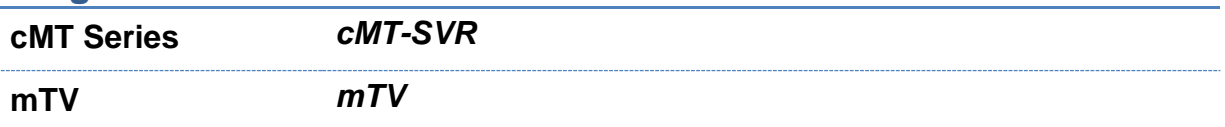

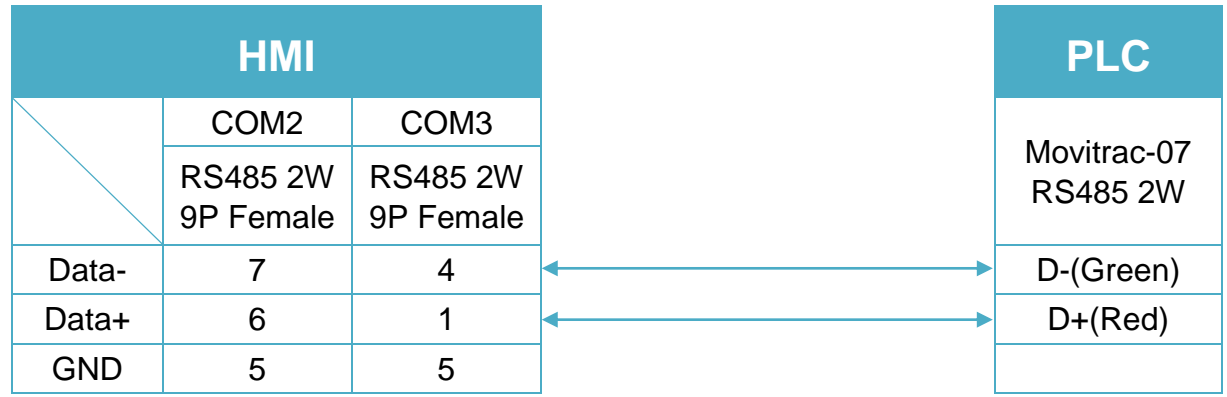

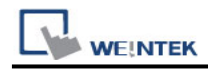

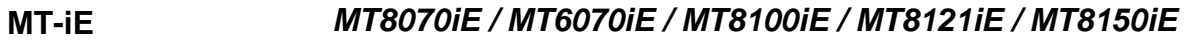

#### **MT-XE** *MT8121XE / MT8150XE*

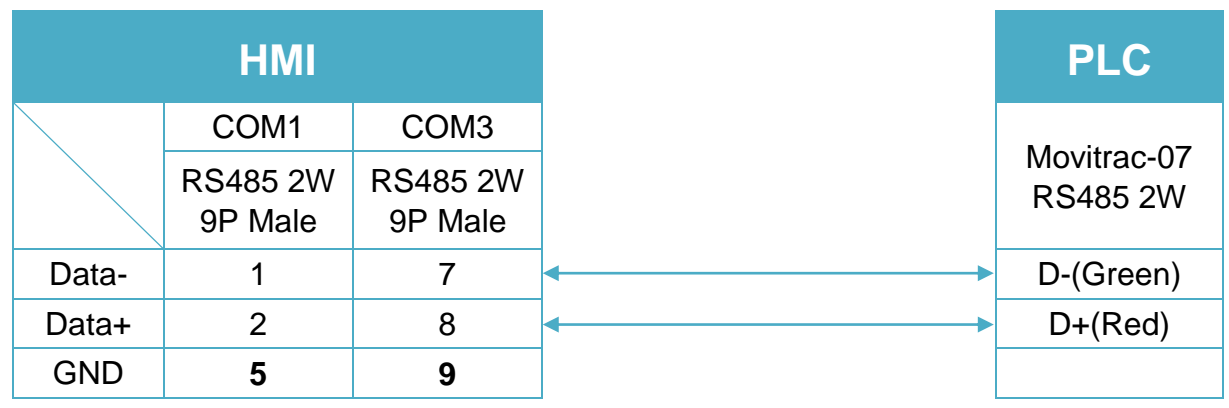

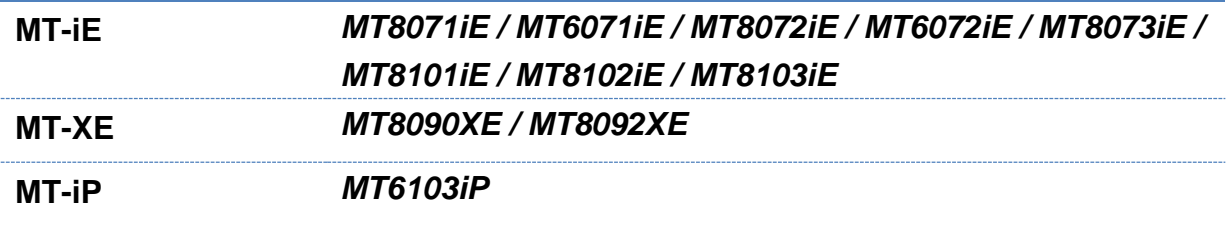

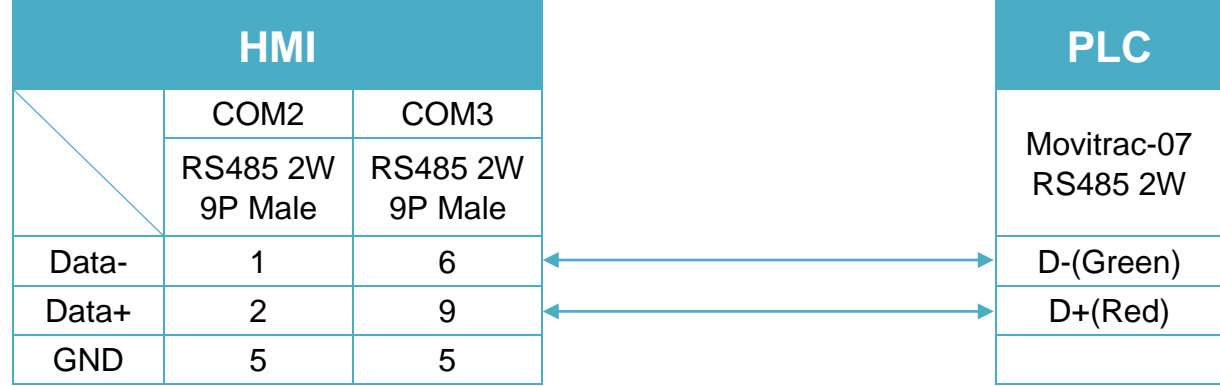

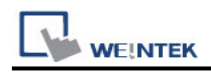

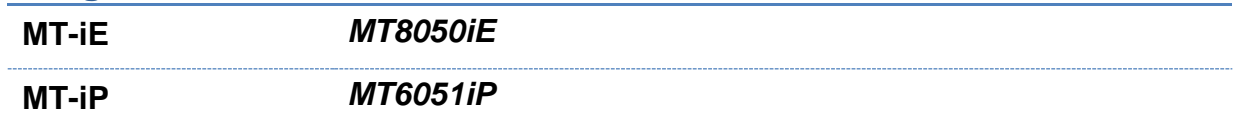

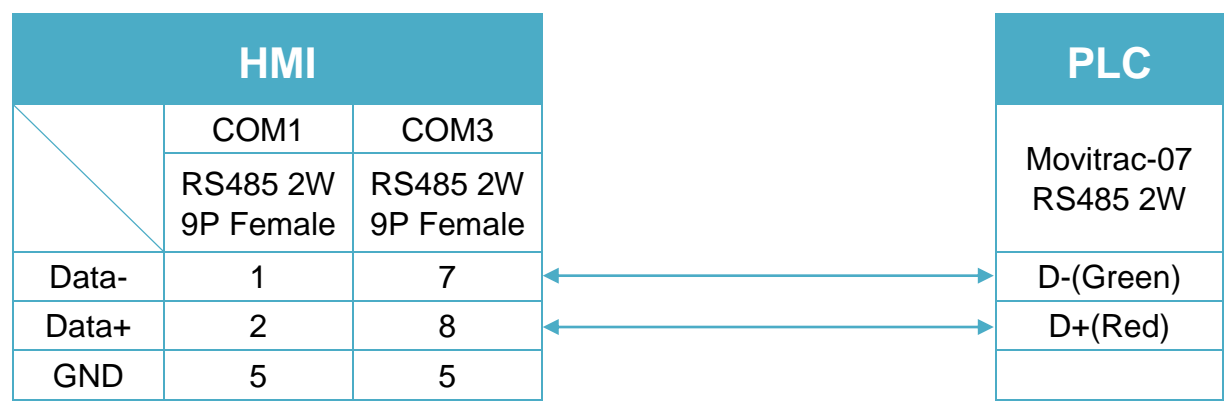

# **Diagram 6**

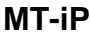

**MT-iP** *MT6071iP / MT8071iP* 

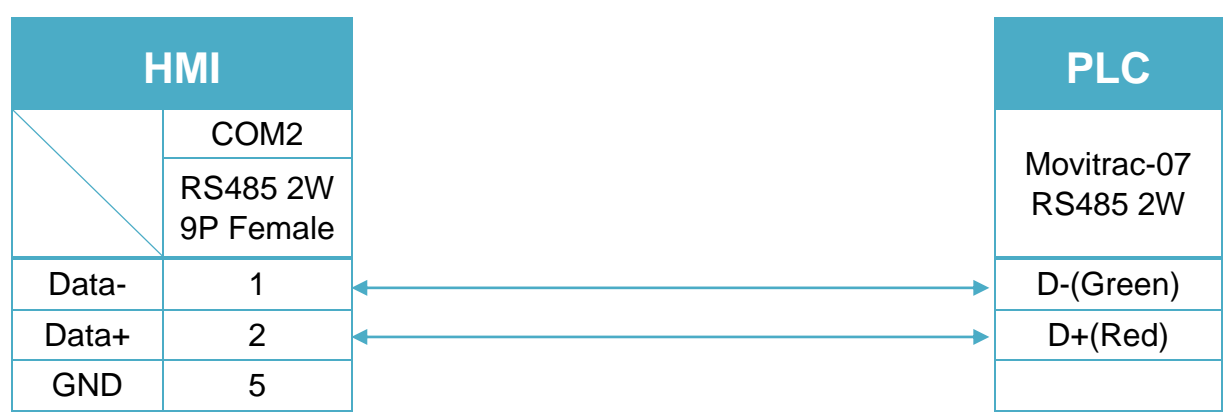

# **SEW MOVITRAC LTE**

Website :<http://www.seweurodrive.com/index.php>

# **HMI Setting:**

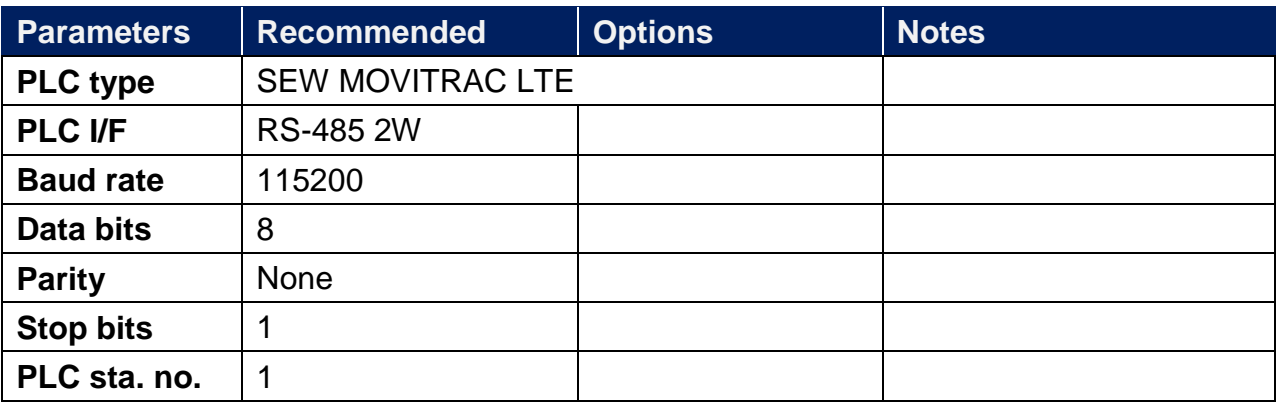

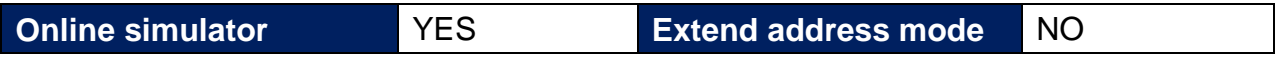

#### **Device Address:**

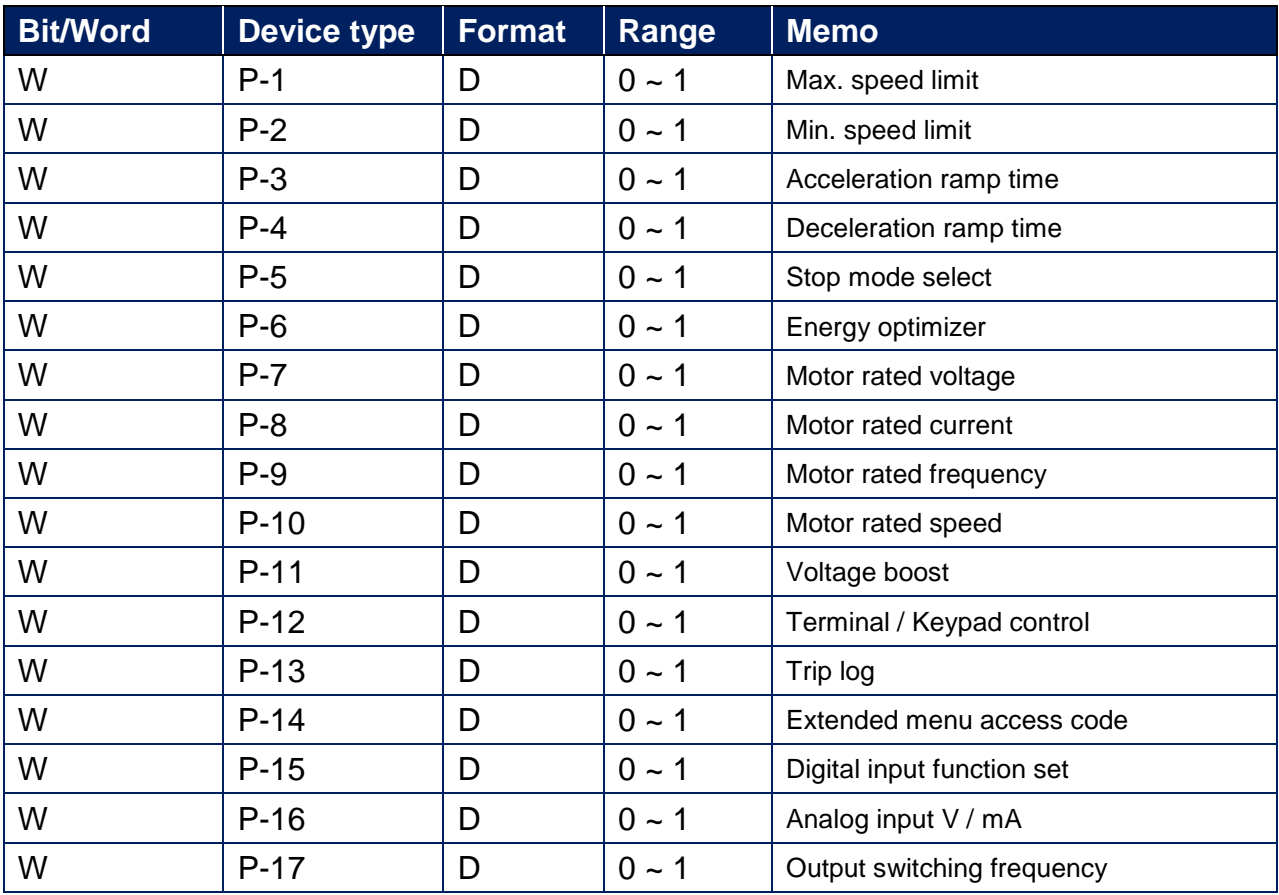

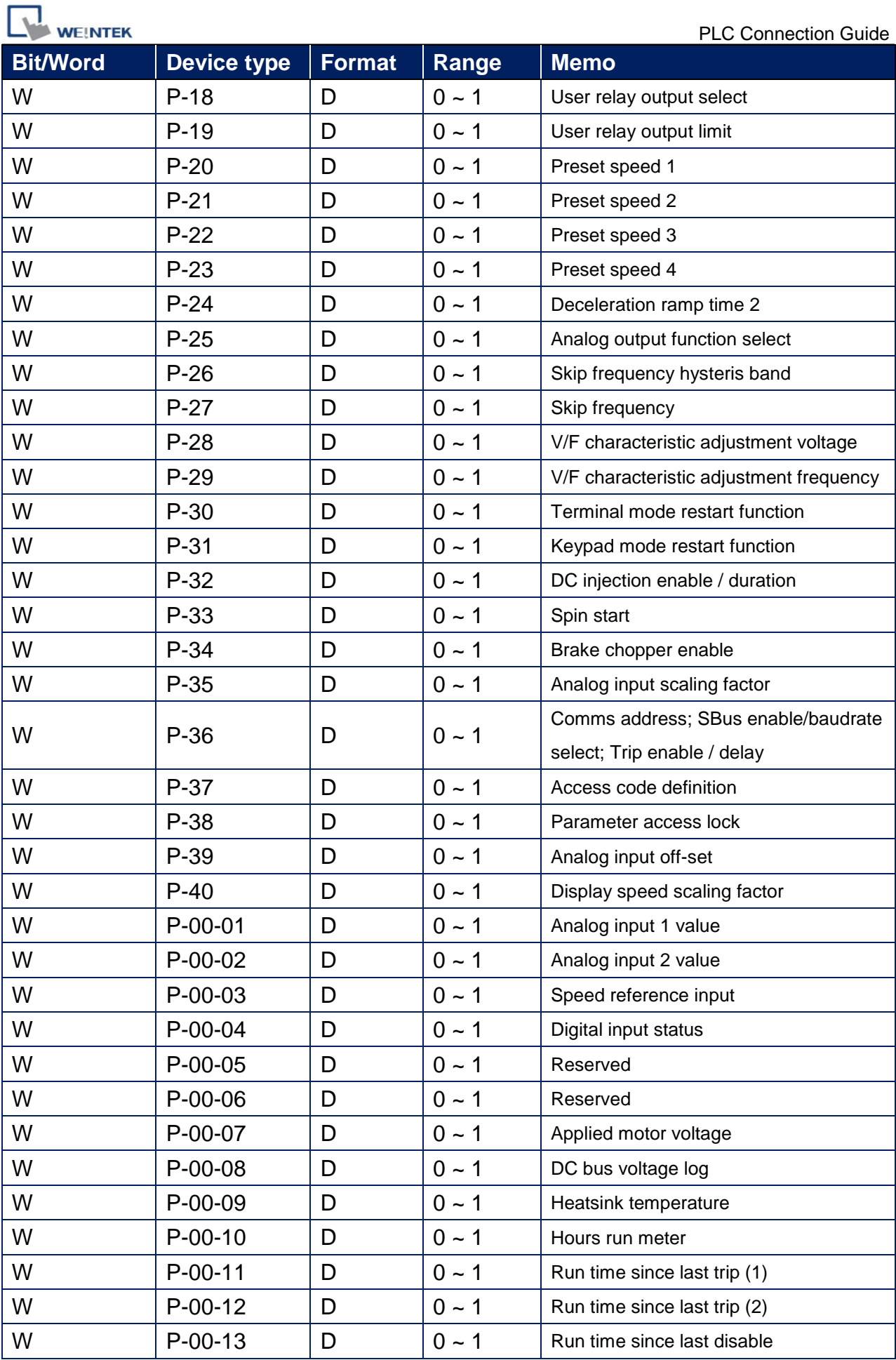

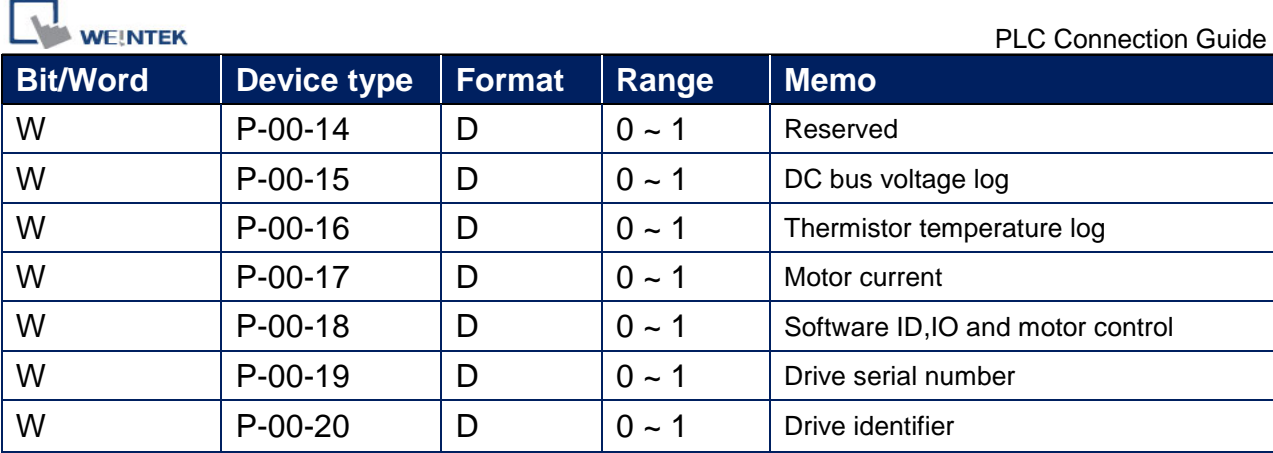

P-00-01 ~ P-00-20 read only.

# **Wiring Diagram:**

# **Diagram 1**

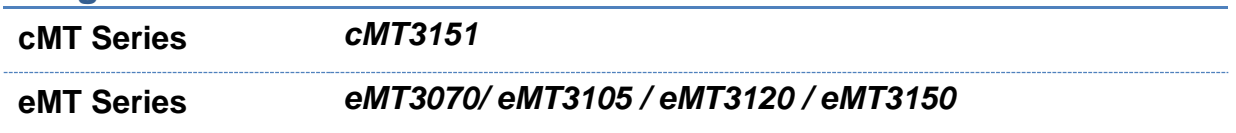

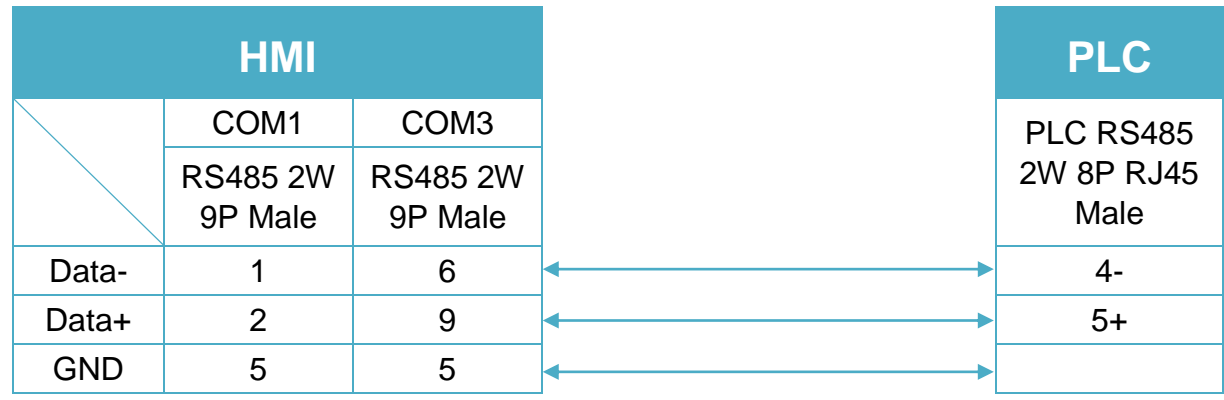

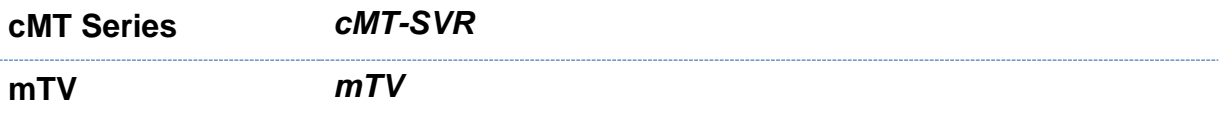

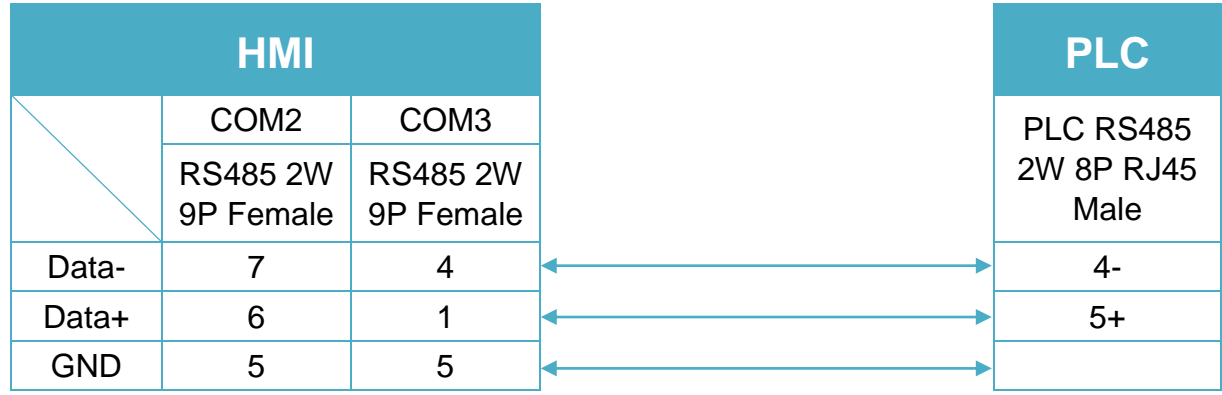

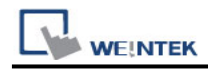

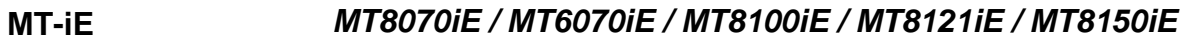

**MT-XE** *MT8121XE / MT8150XE*

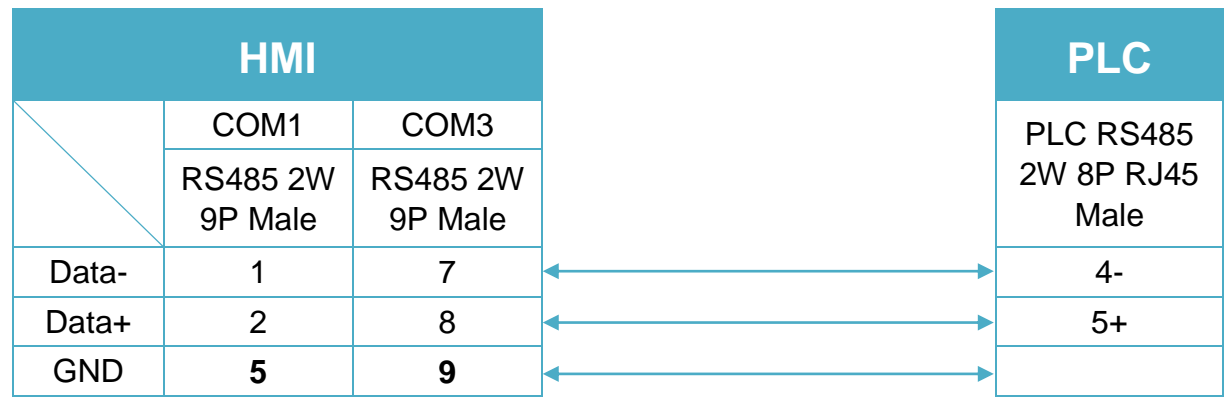

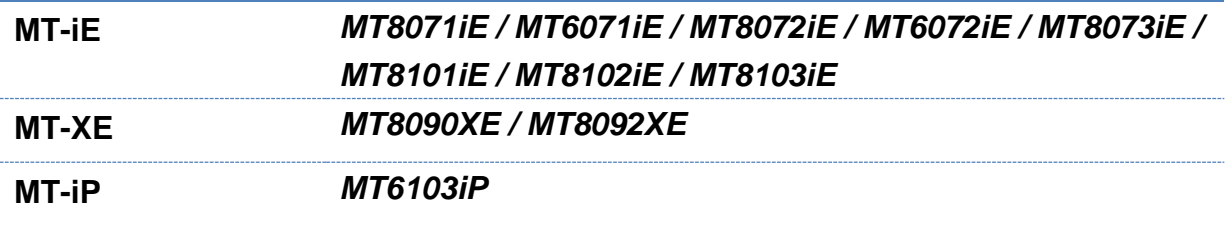

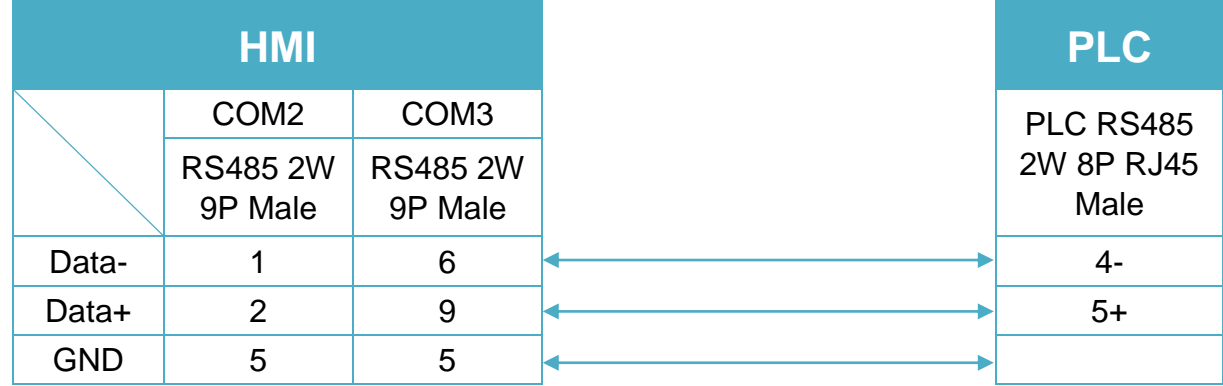

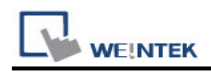

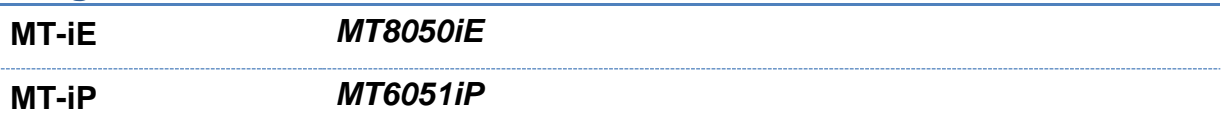

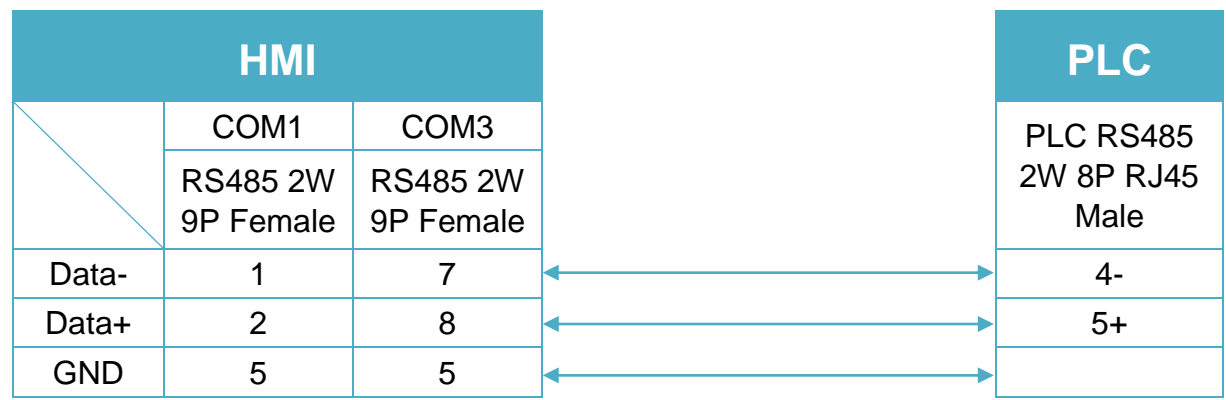

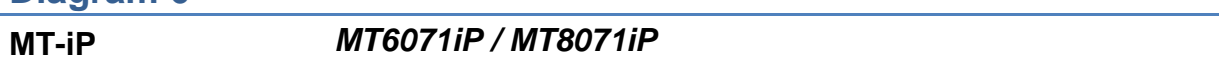

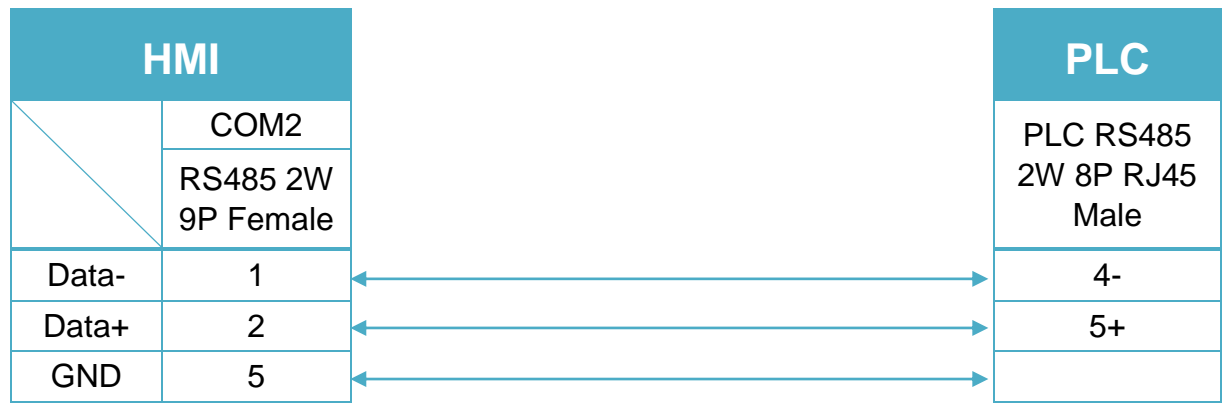

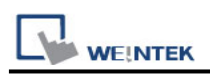

# **SHIMADEN MR13/FP93**

Supported Series: MR13, FP93 devices Website: [http://www.shimaden.co.jp](http://www.shimaden.co.jp/)

## **HMI Setting:**

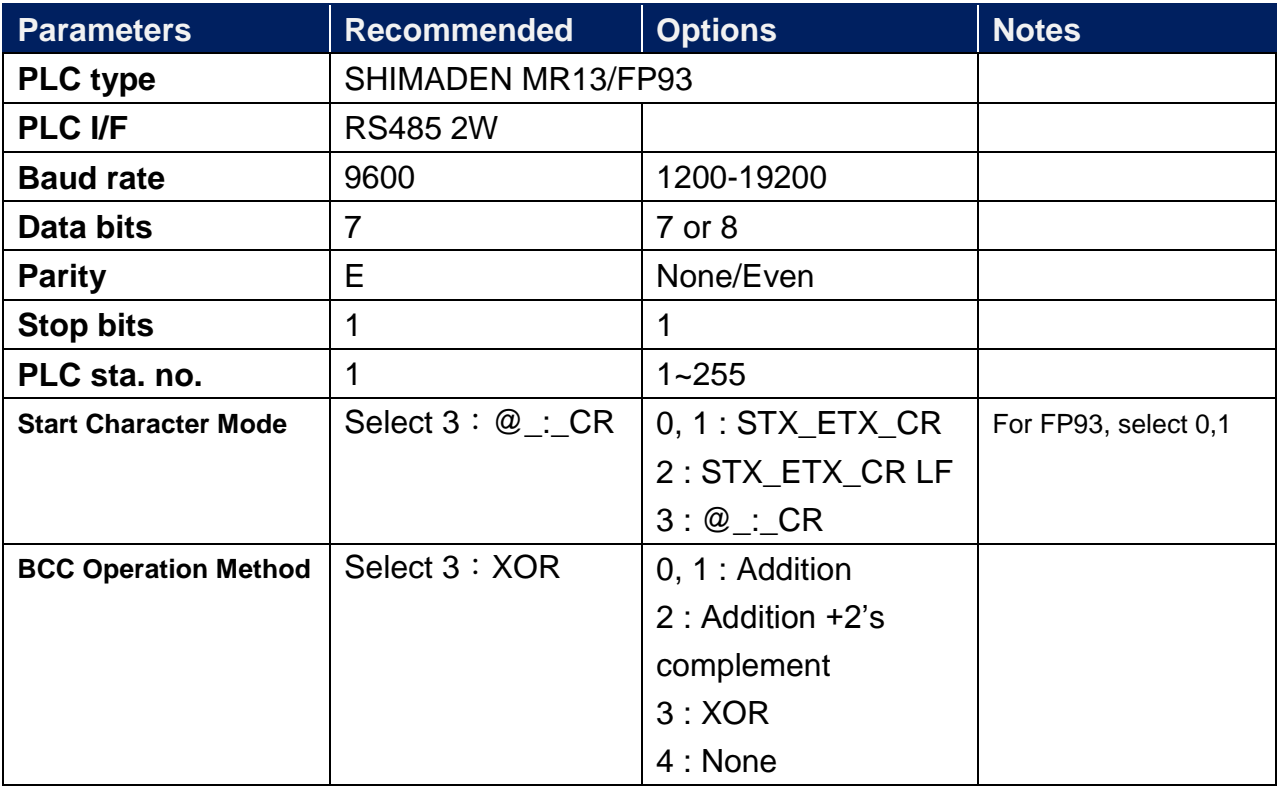

#### *Note*:

Address 018C is a communication control register, only when it is set to 1 can this register be allowed to write to other registers.

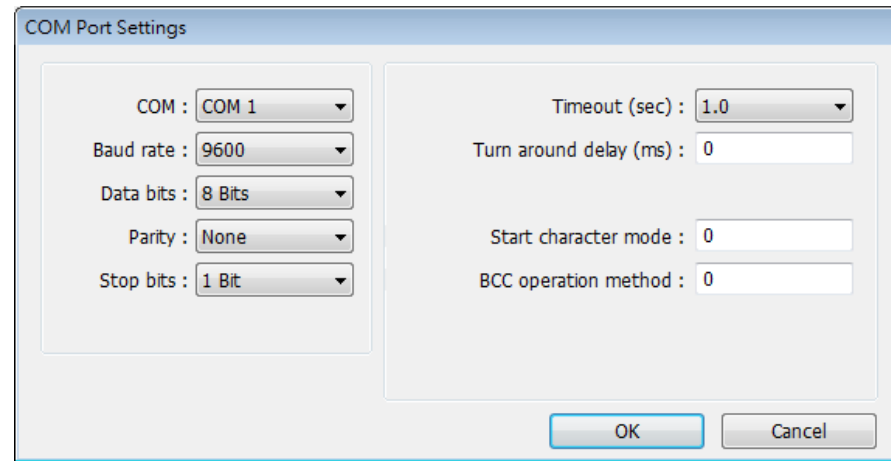

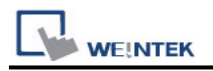

# **Device Address:**

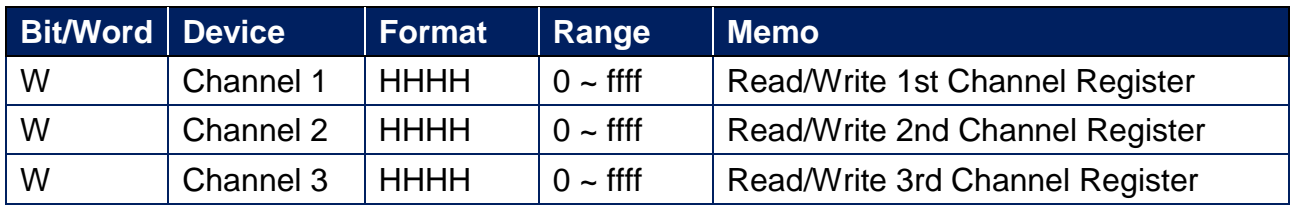

# **Wiring Diagram:**

# **Diagram 1**

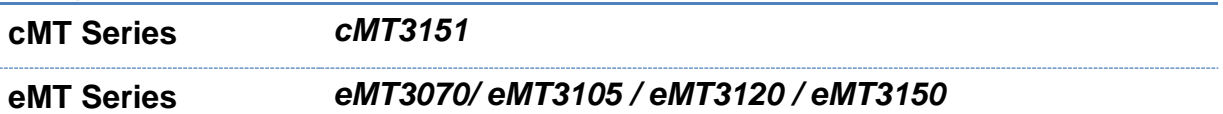

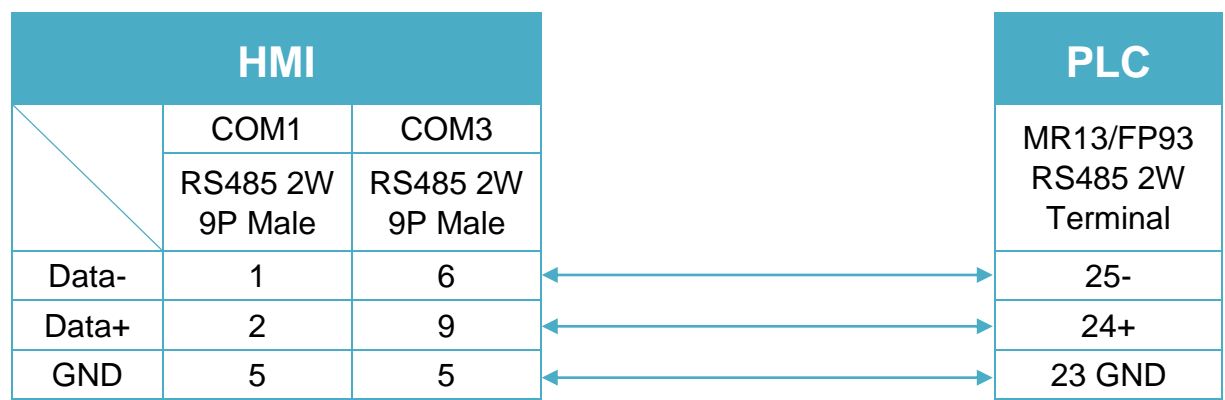

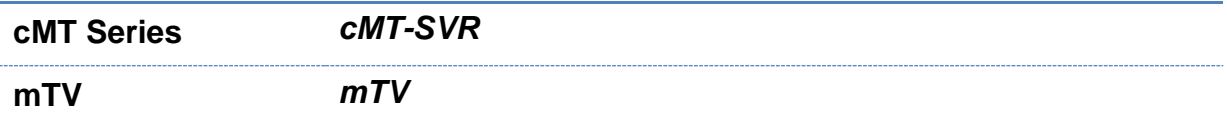

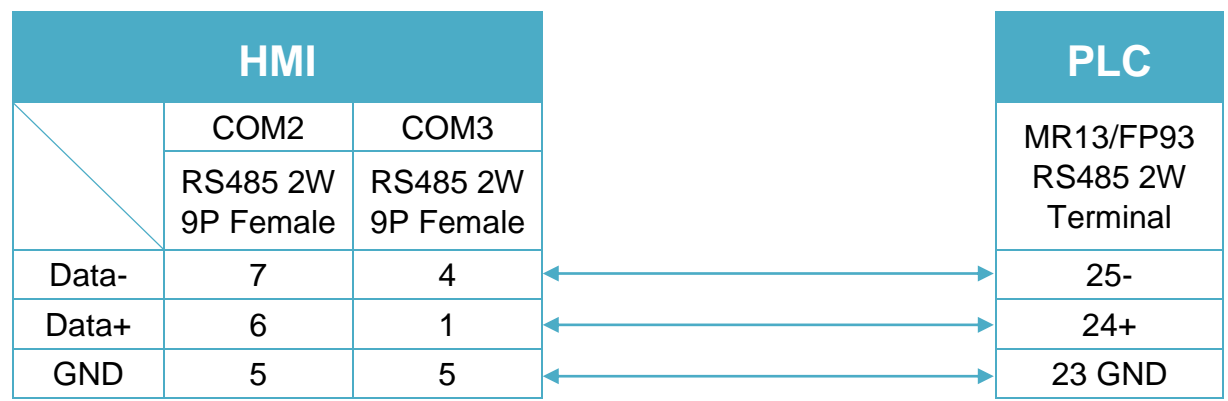

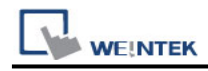

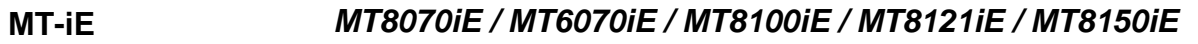

**MT-XE** *MT8121XE / MT8150XE*

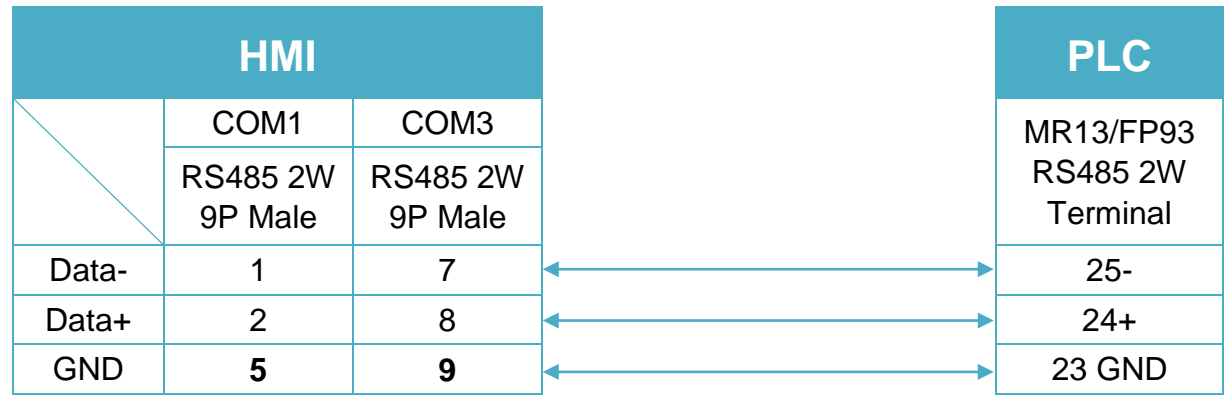

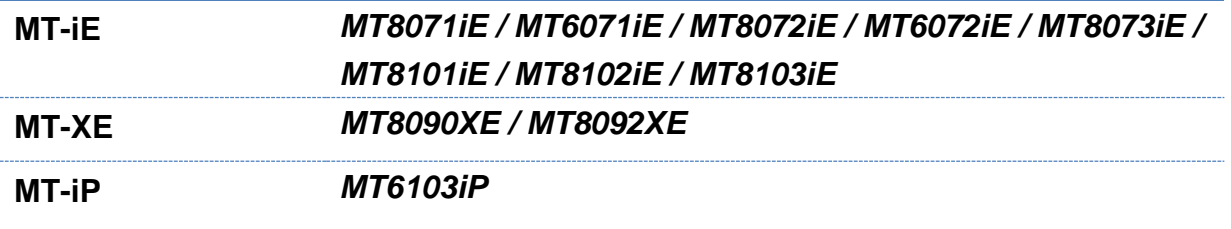

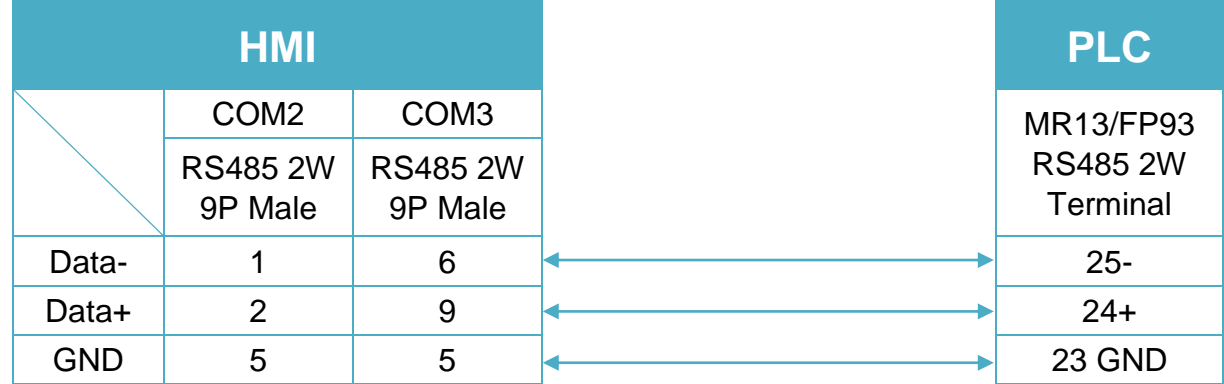

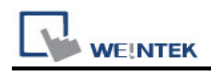

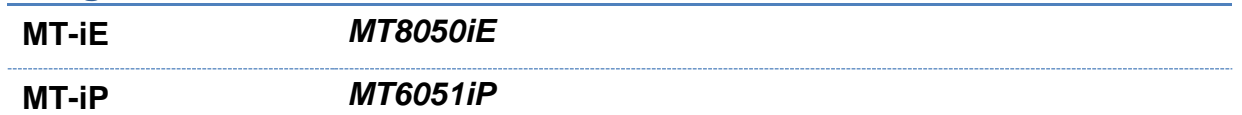

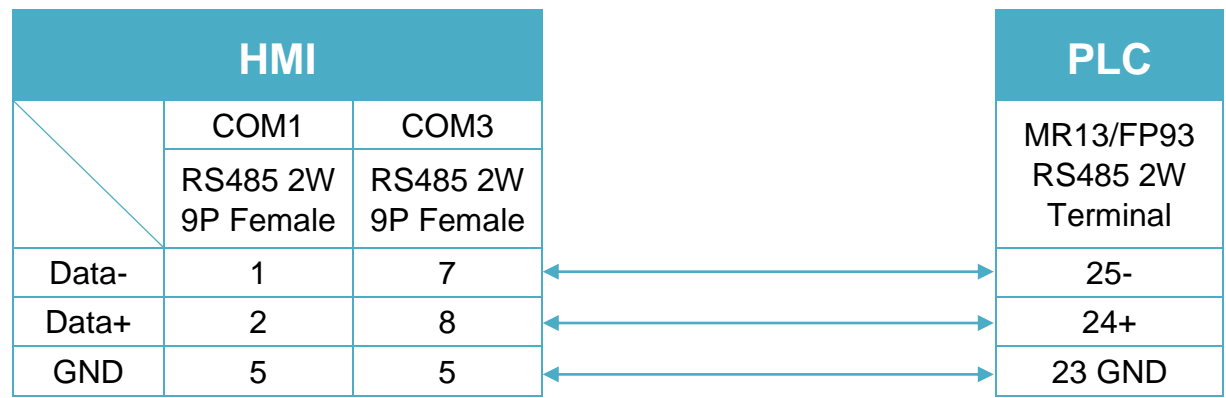

## **Diagram 6**

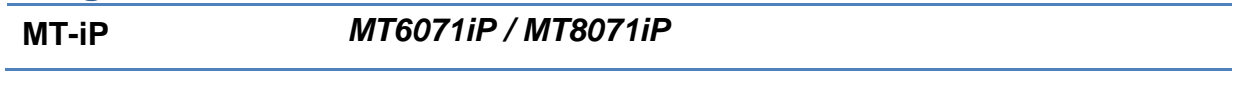

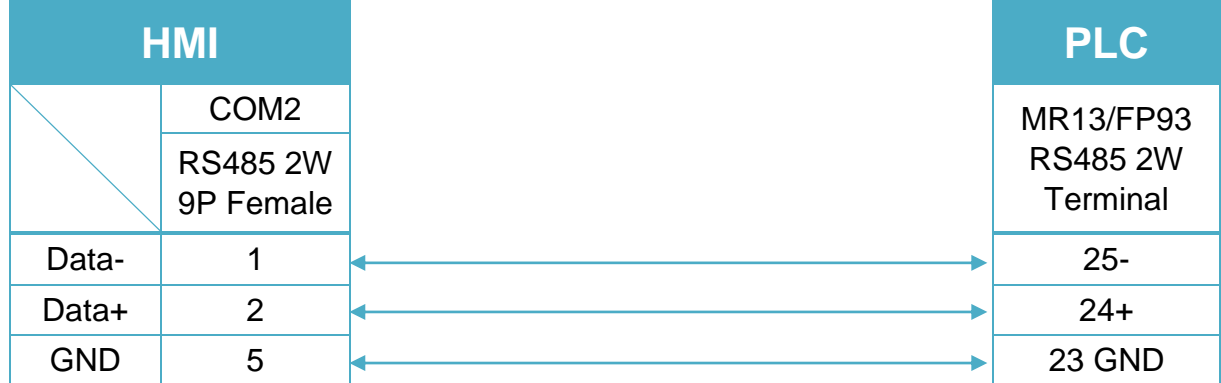

#### **MR13 Communication Parameter Settings**

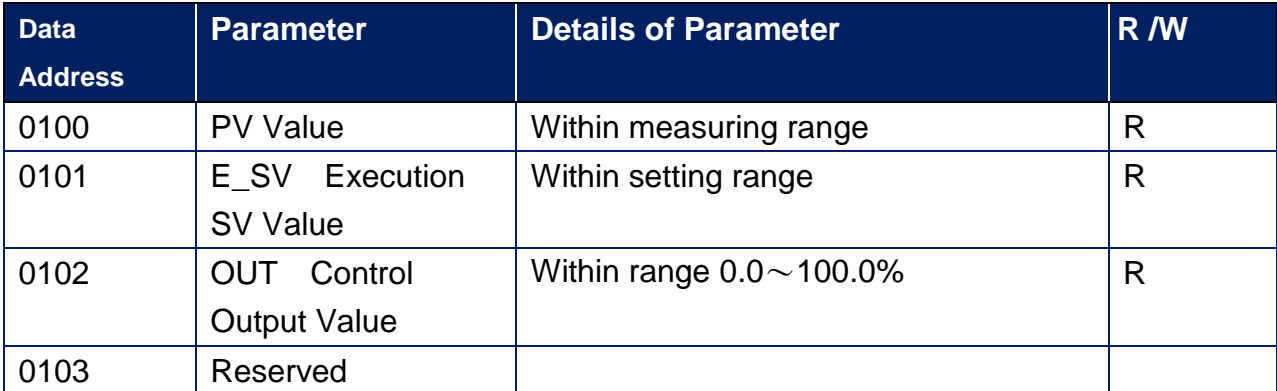

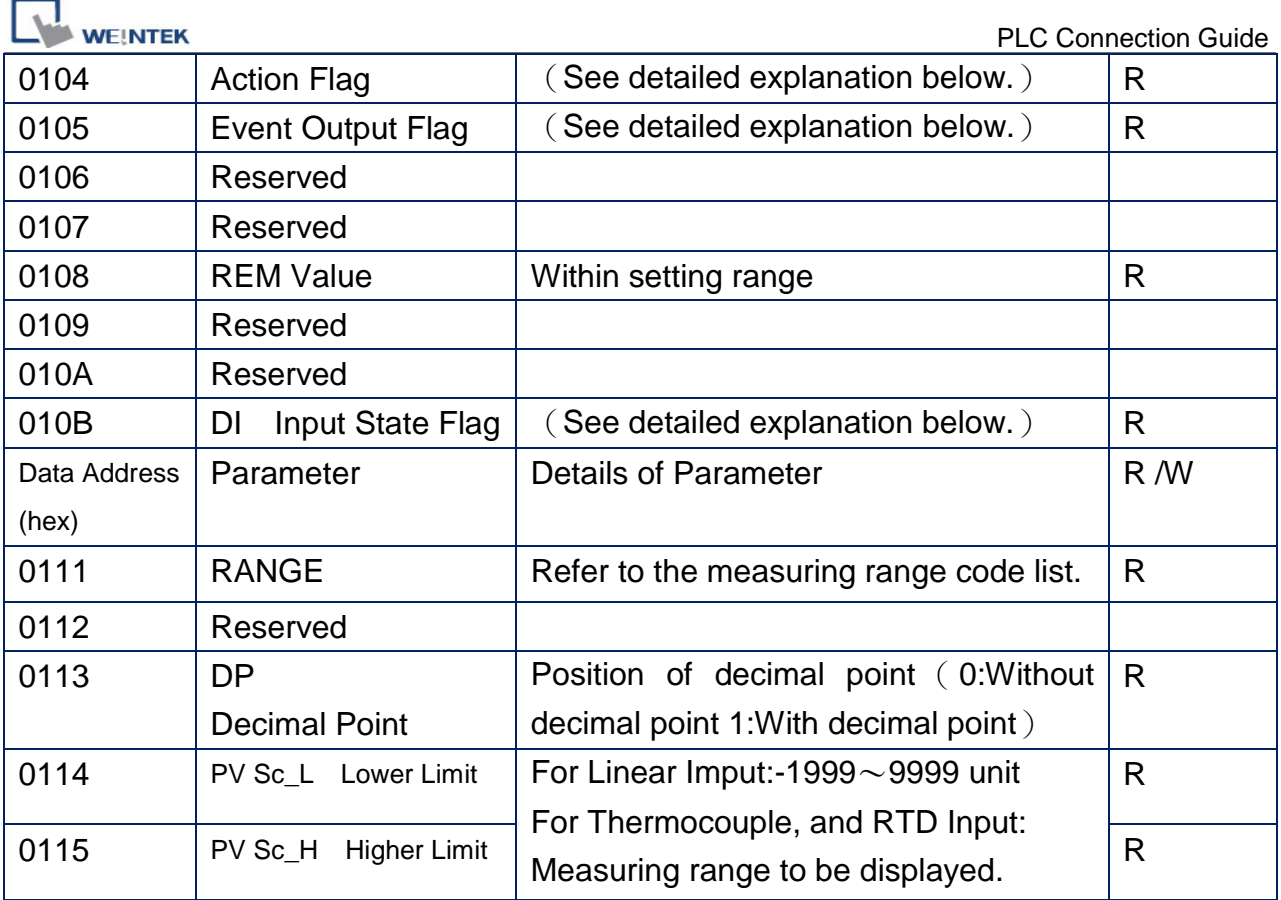

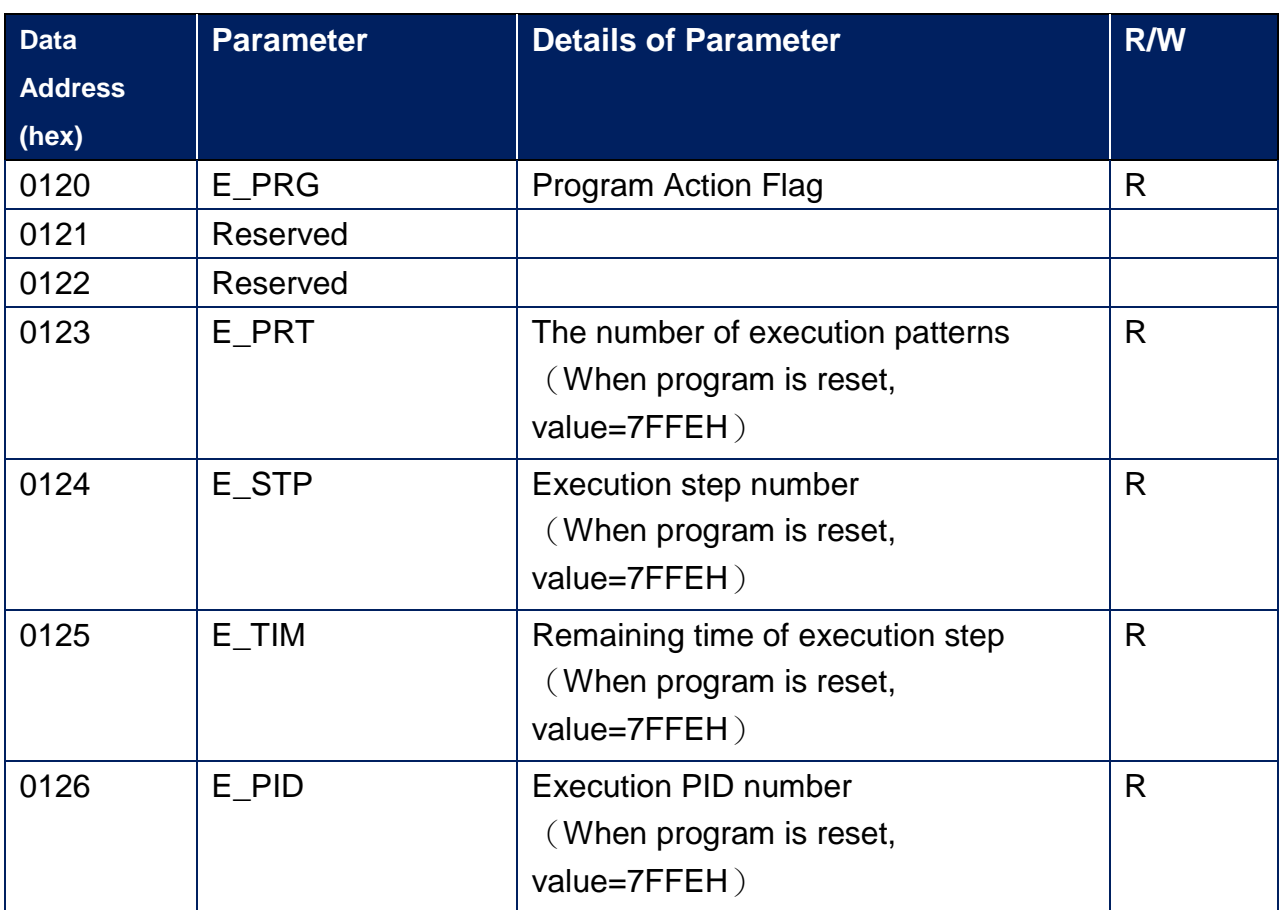

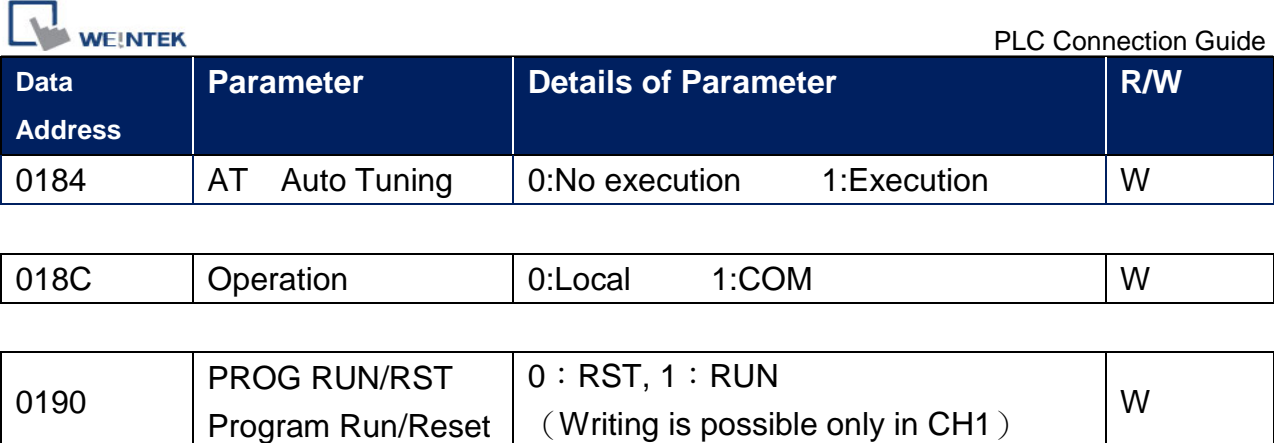

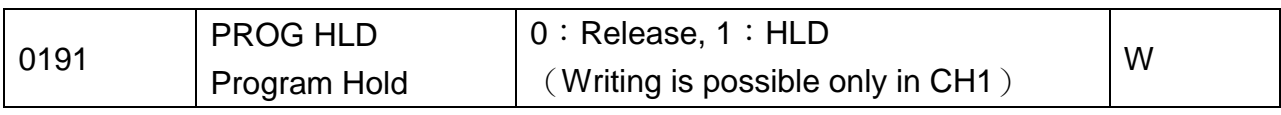

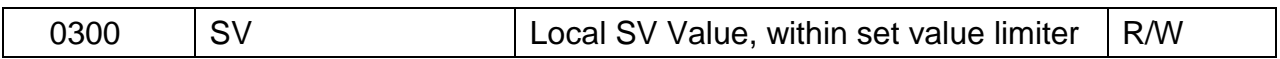

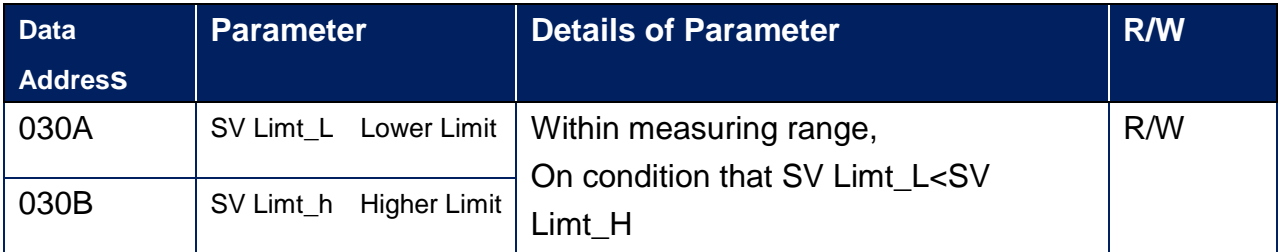

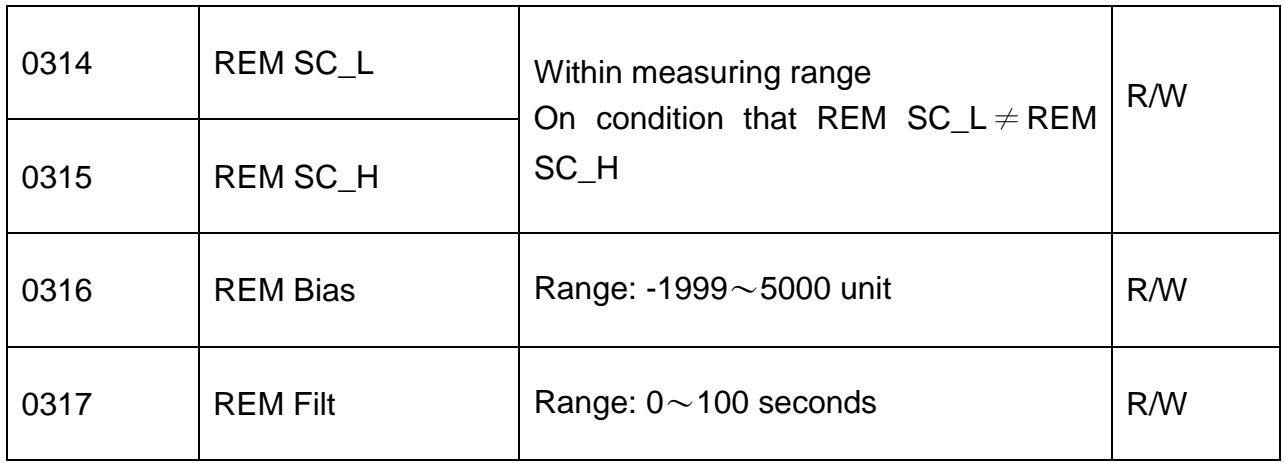

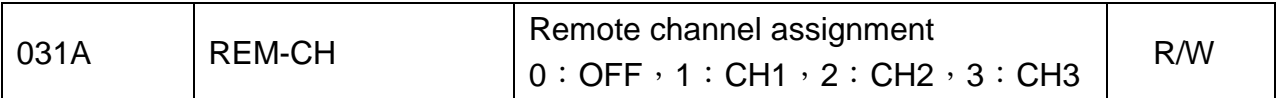

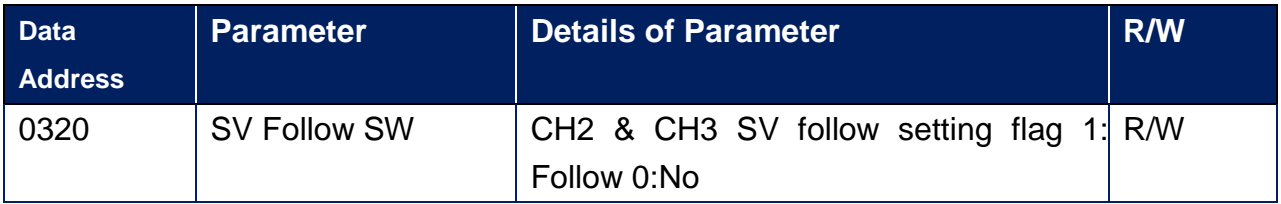

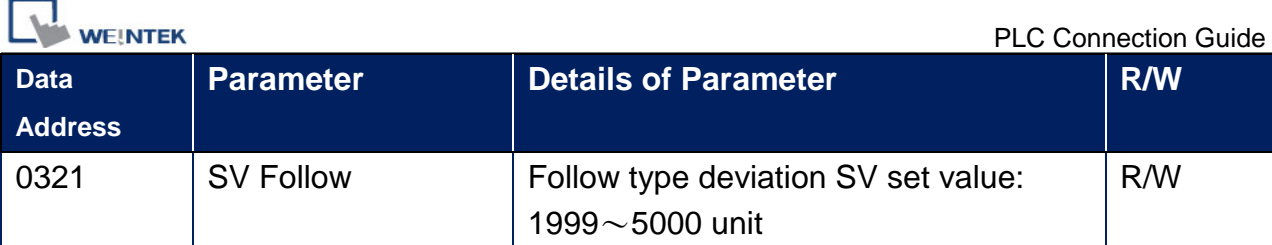

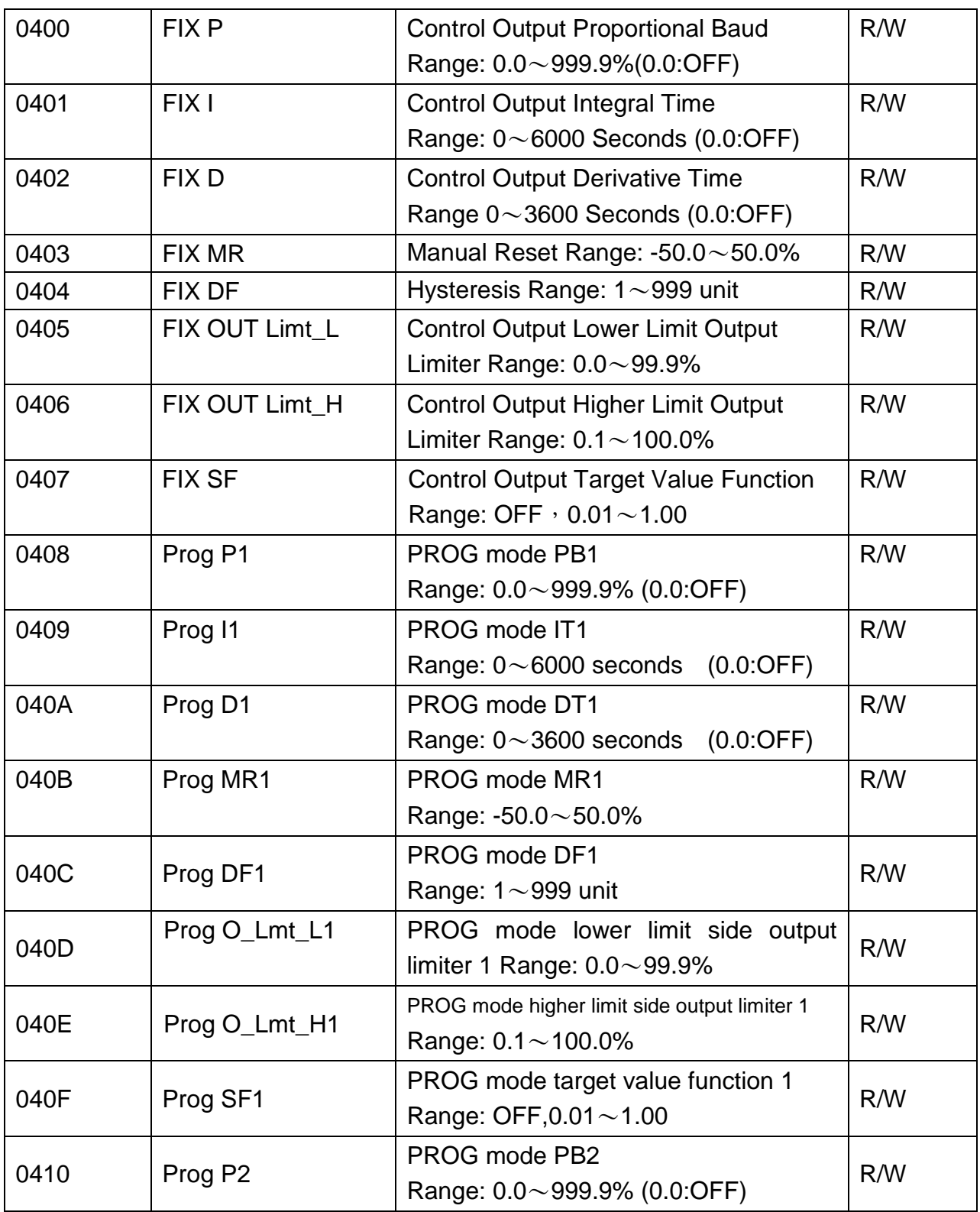

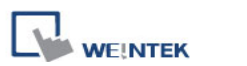

PLC Connection Guide

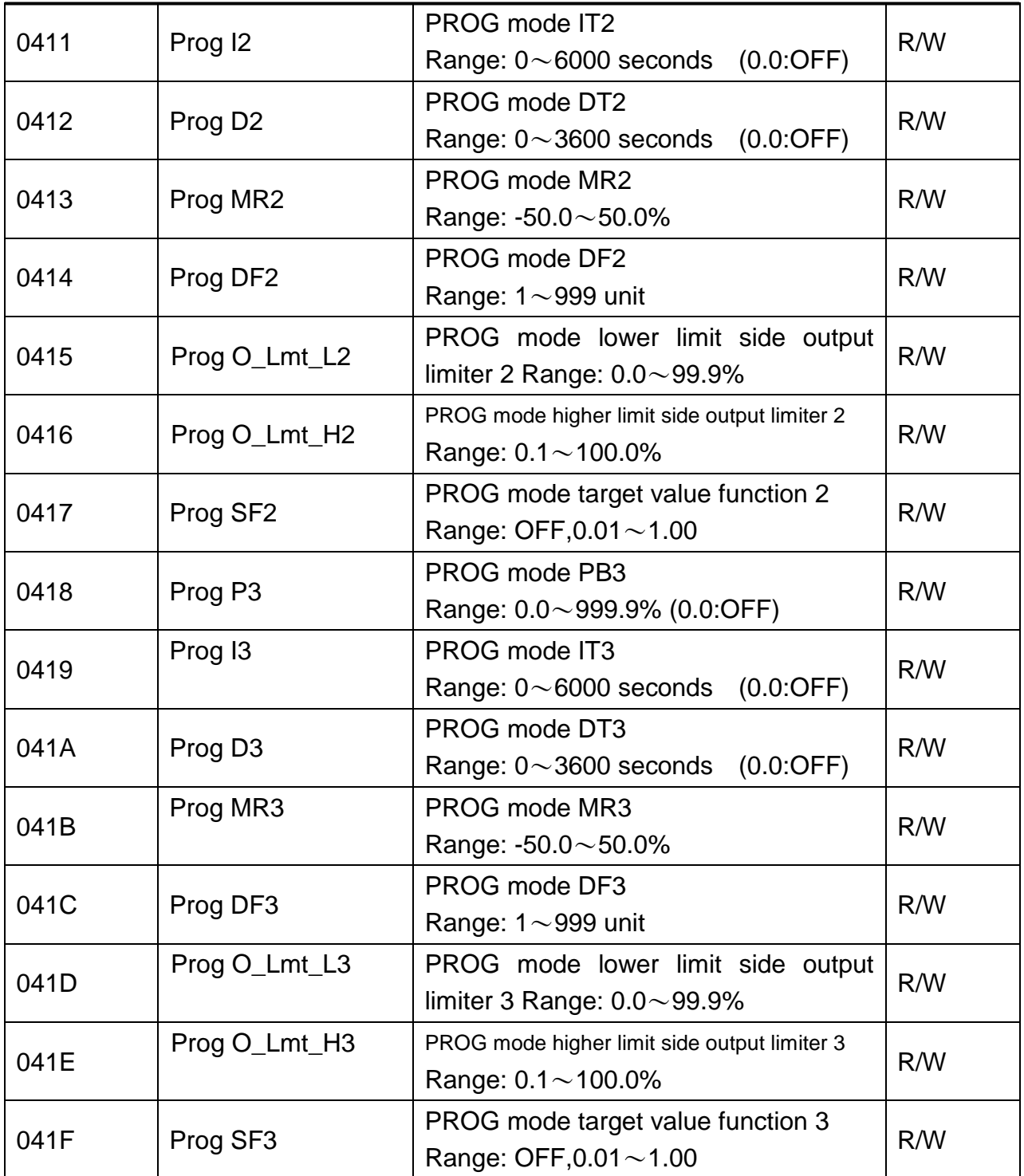

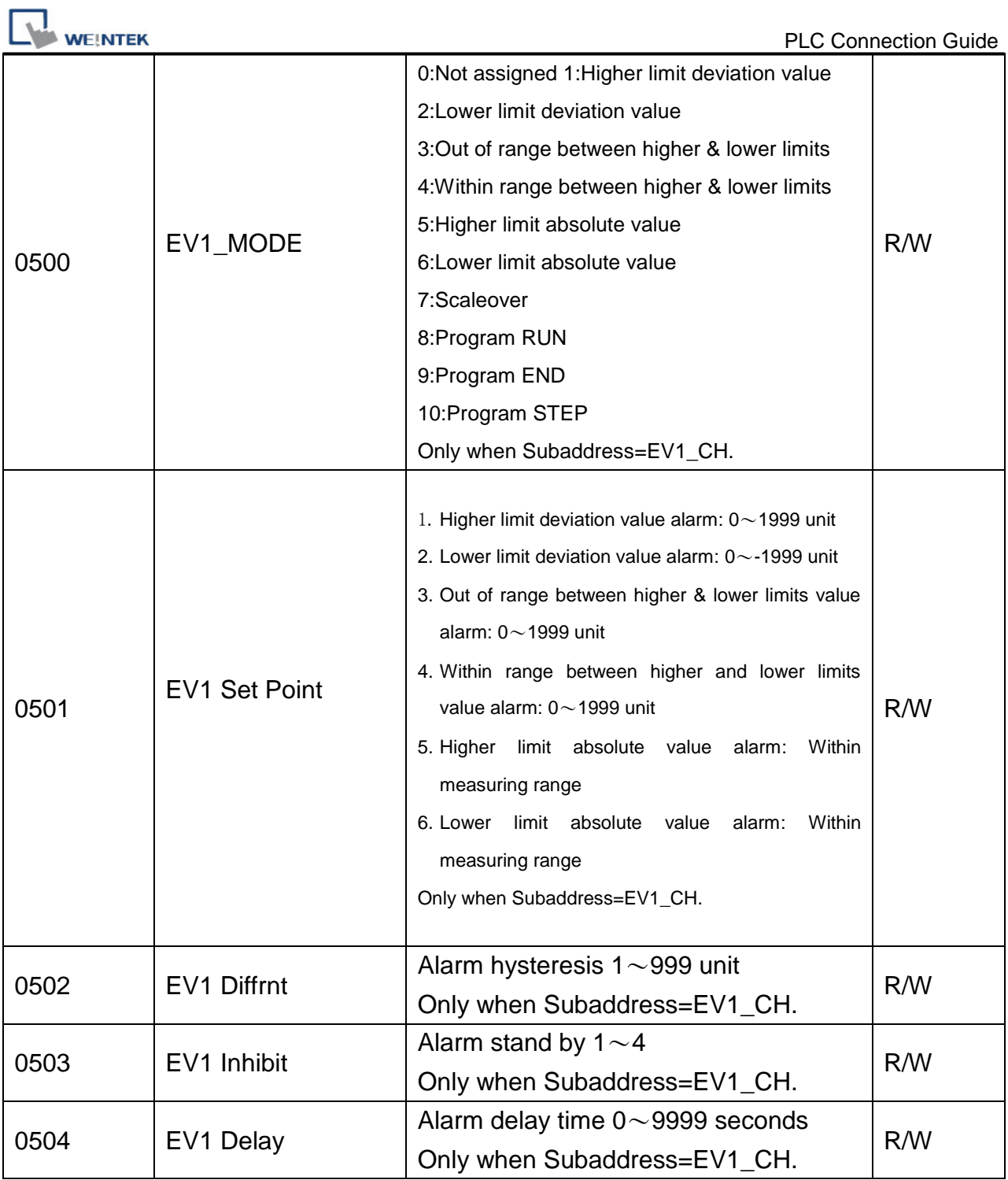

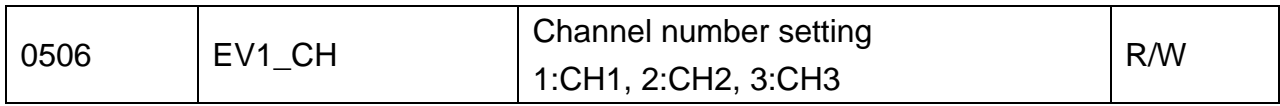

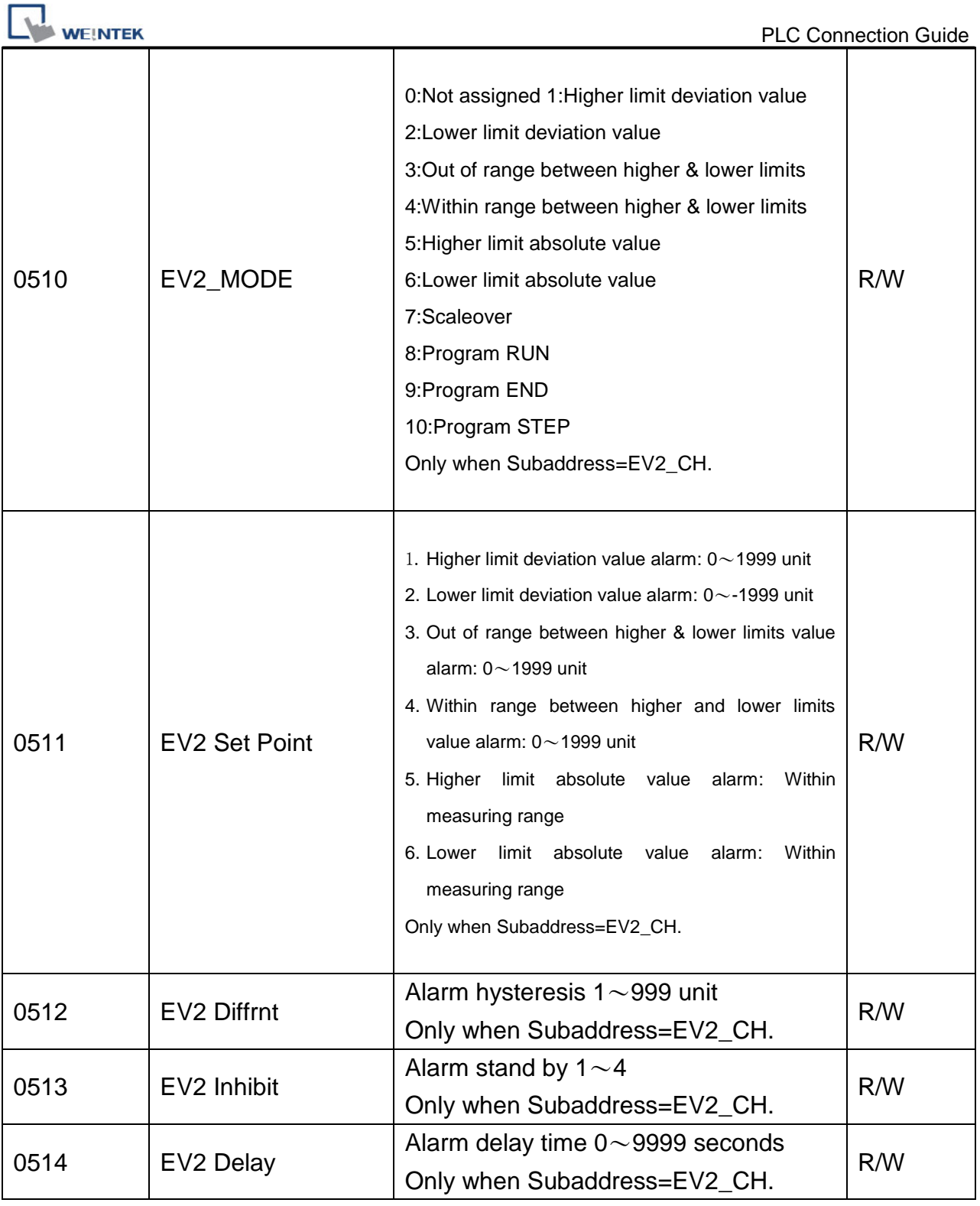

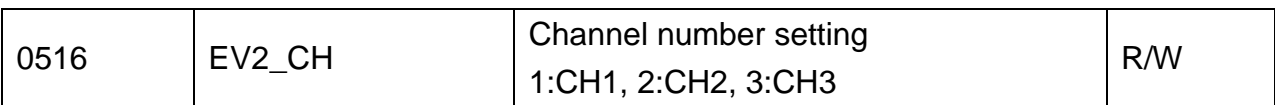

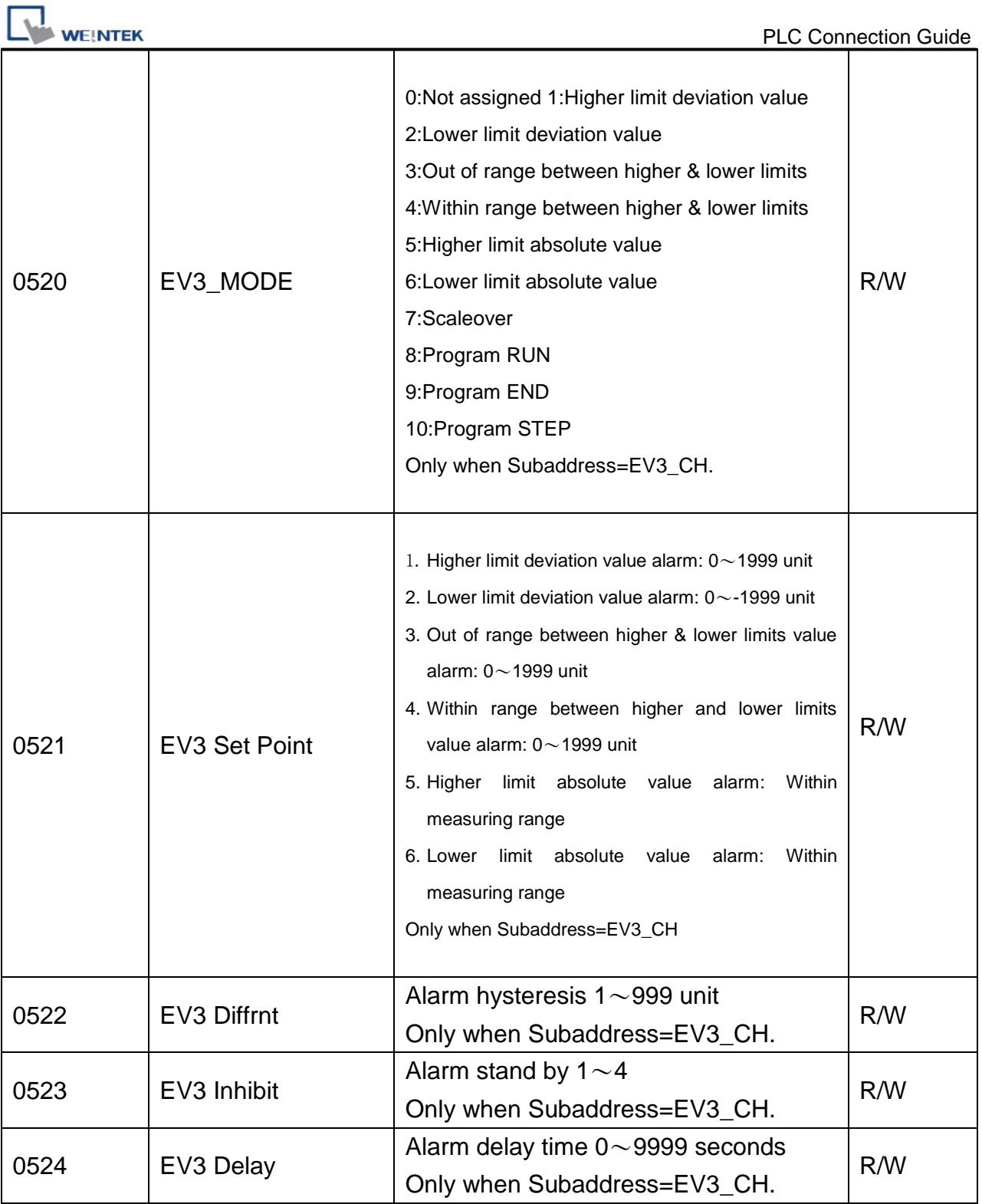

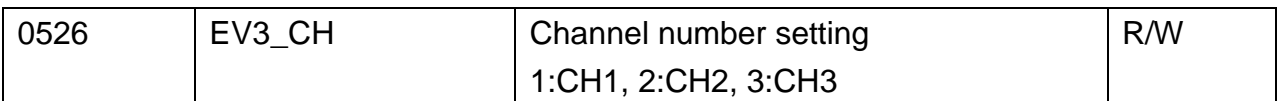

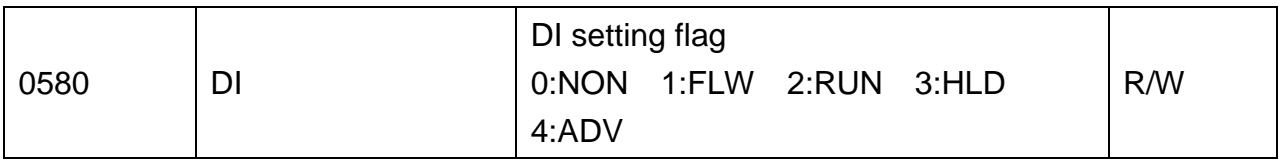

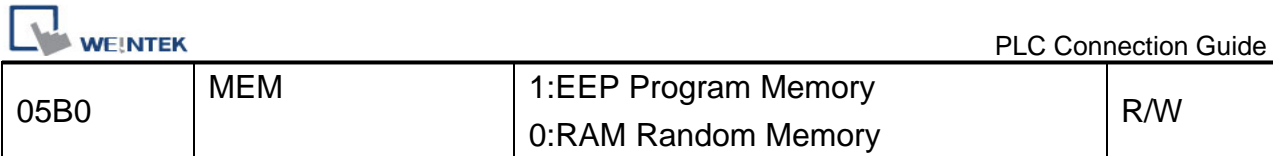

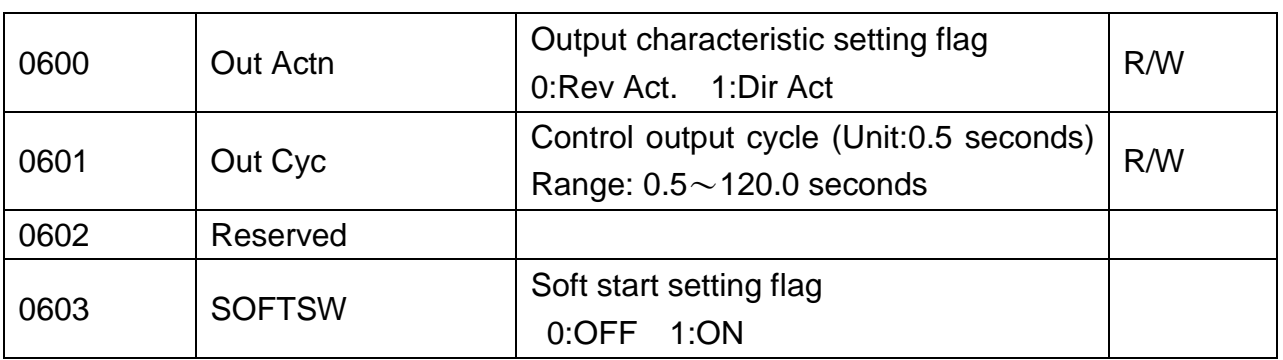

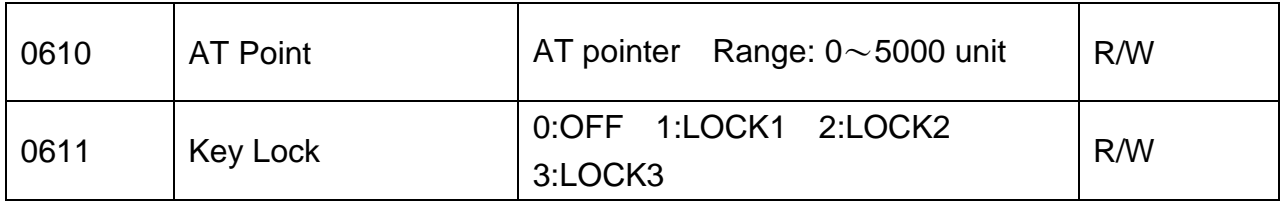

● When Out\_Cyc is written, writing data is adjusted to 0.5 sec as one unit.

● The write command lock by keylock is the same as the screen lock. (Refer to the manual of the instrument.)

● If there is a change in EV1\_CH,EV2\_CH,EV3\_CH, the related parameters are initialized.

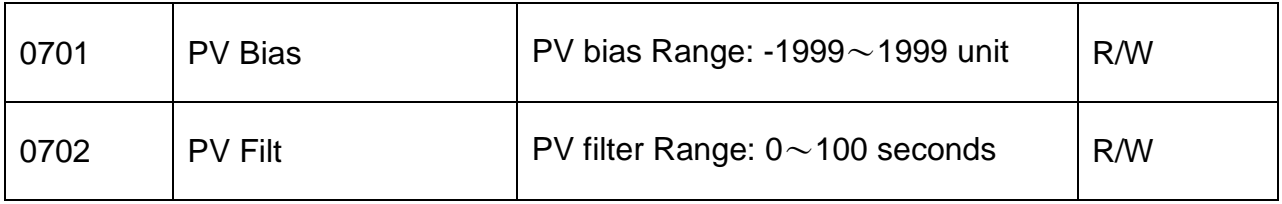

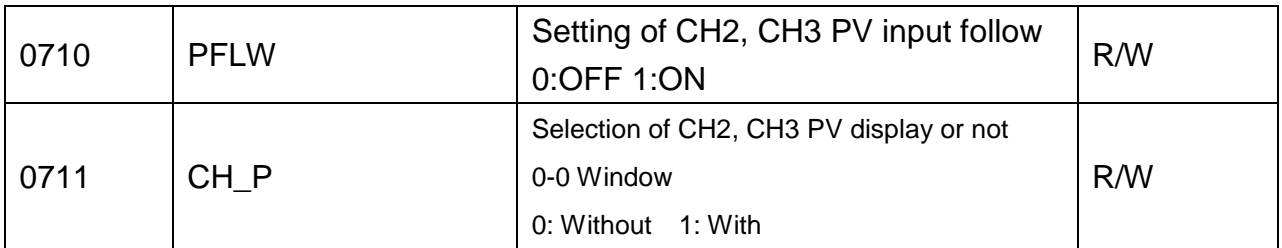

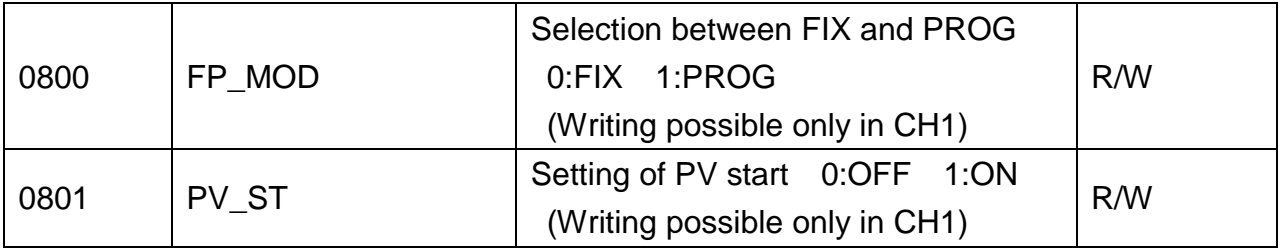

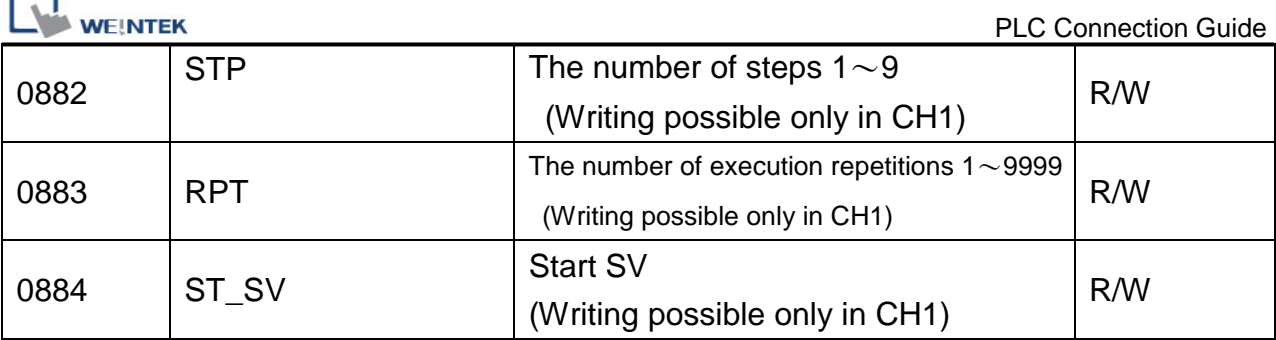

r ┑

• For CH1, PFLW (window 1~30), CH\_P (window1-29) display- - - -.The read value is:  $7$ FFEH, To a write command, error  $(0BH)$  is returned.

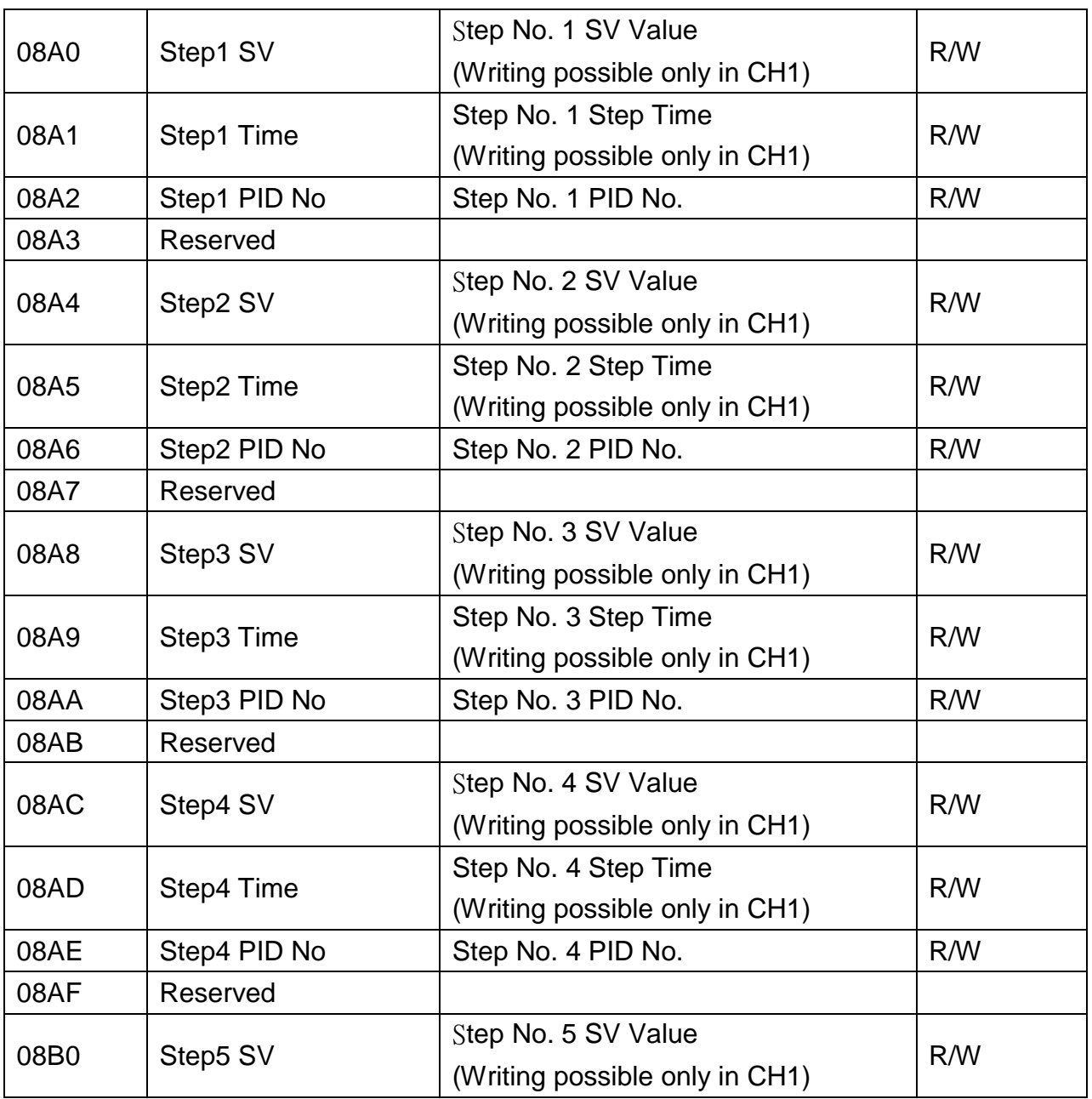

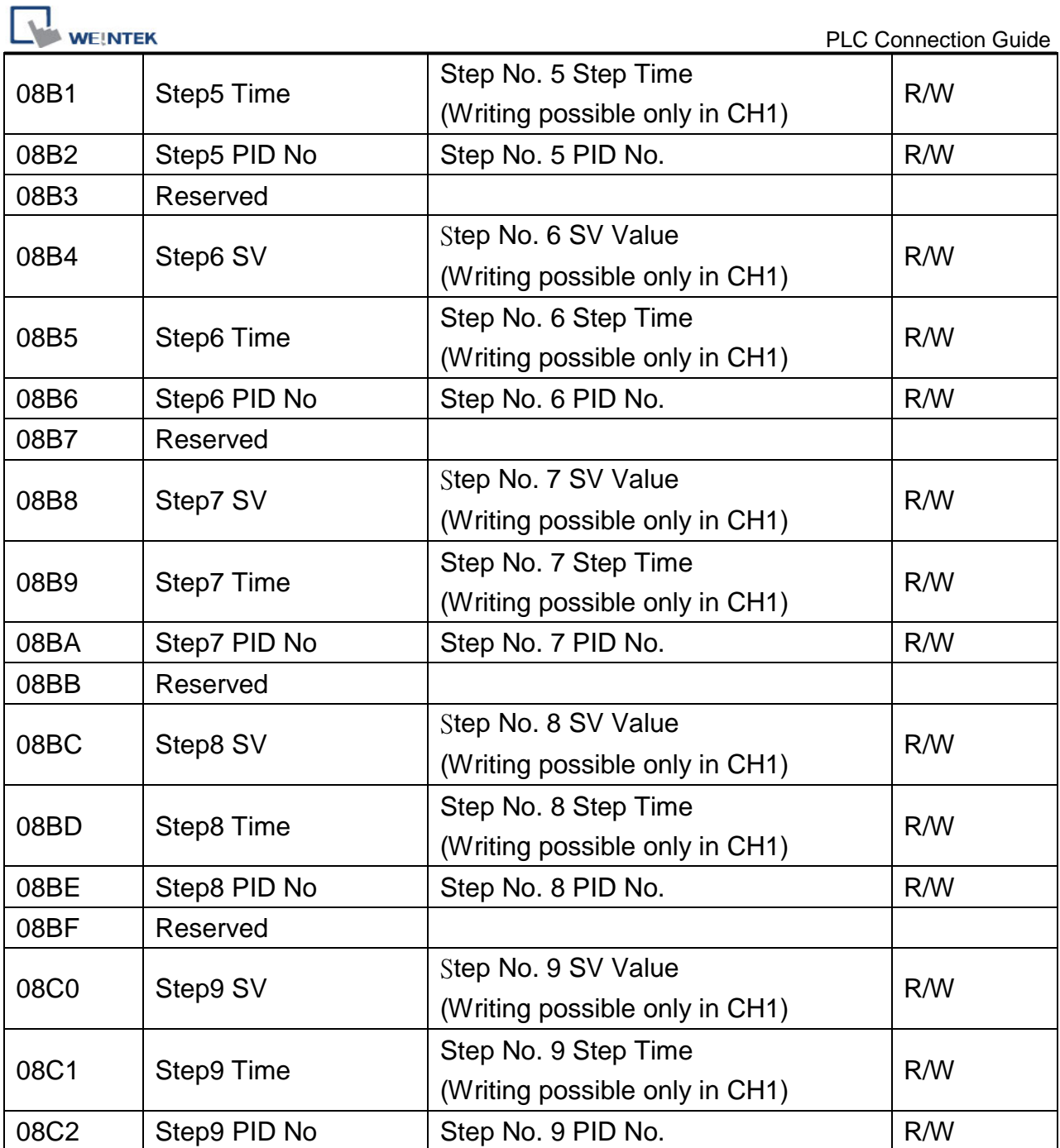

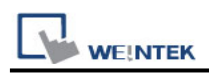

# **SHJ-A**

# **HMI Setting:**

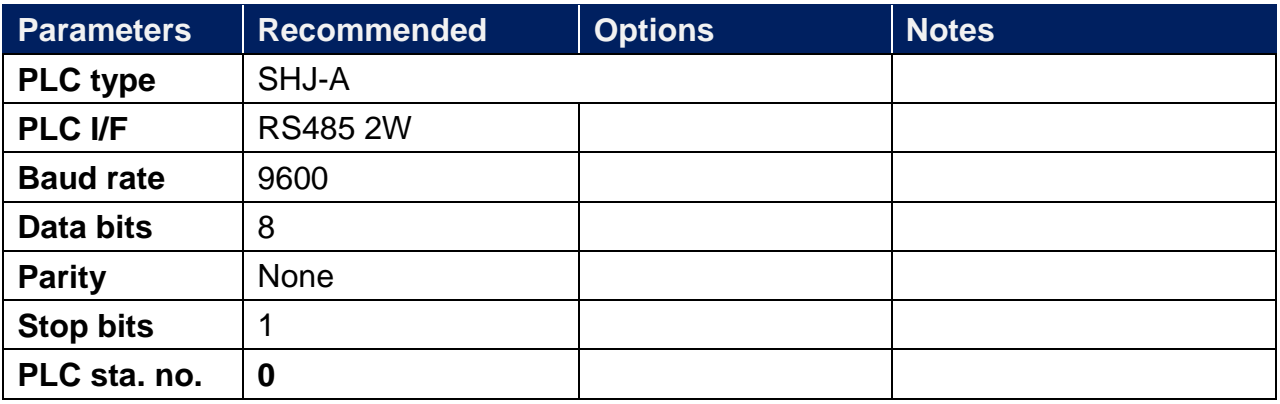

# **Device Address:**

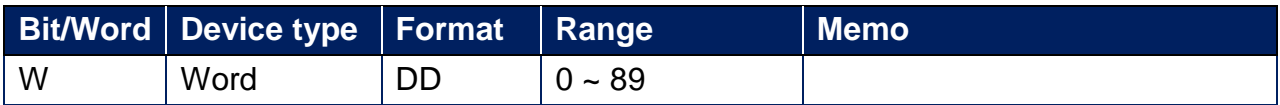

# **Wiring Diagram:**

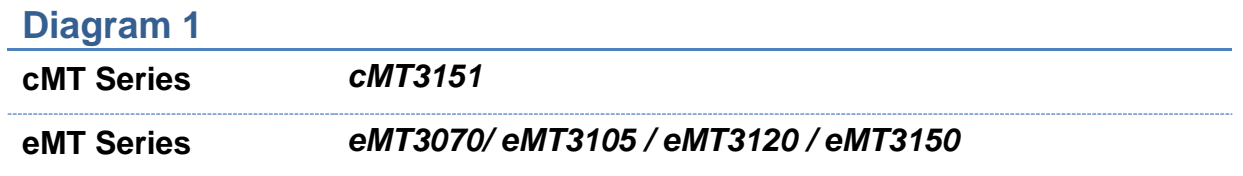

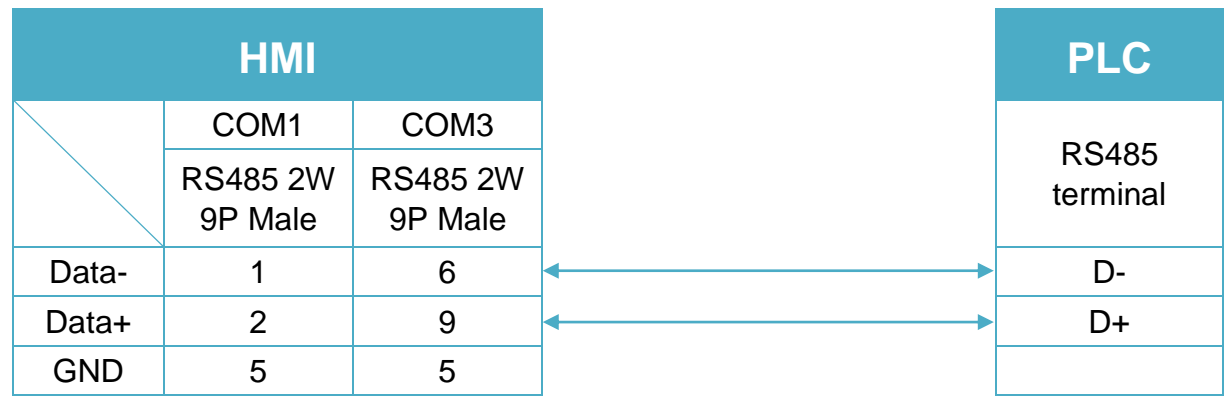

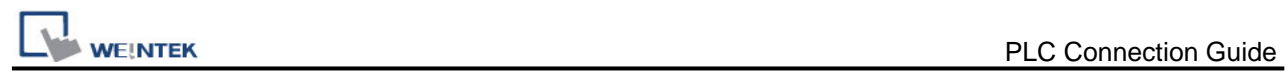

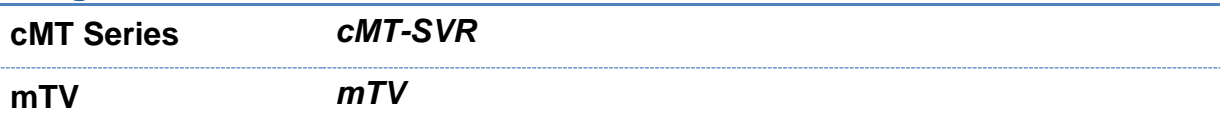

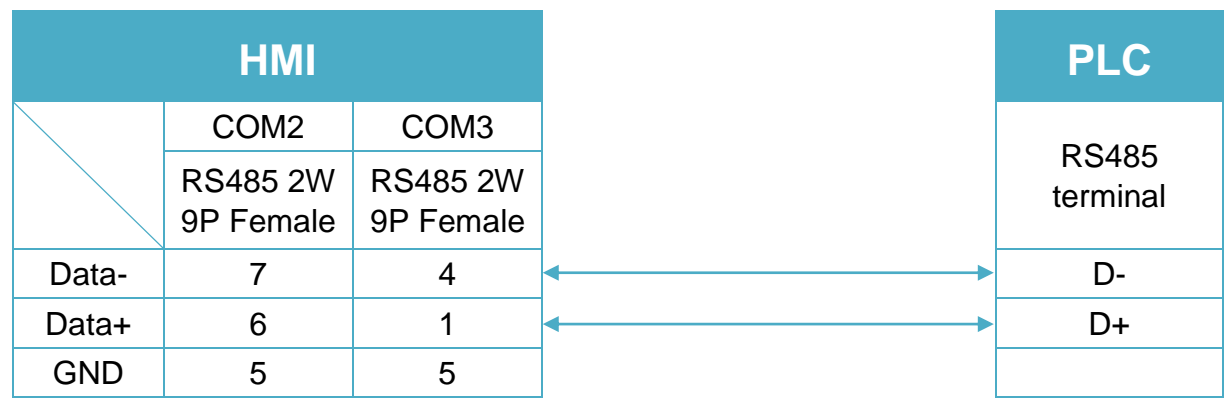

# **Diagram 3**

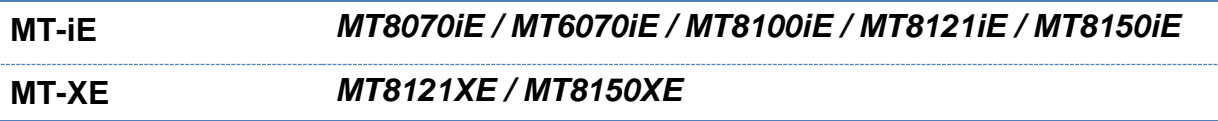

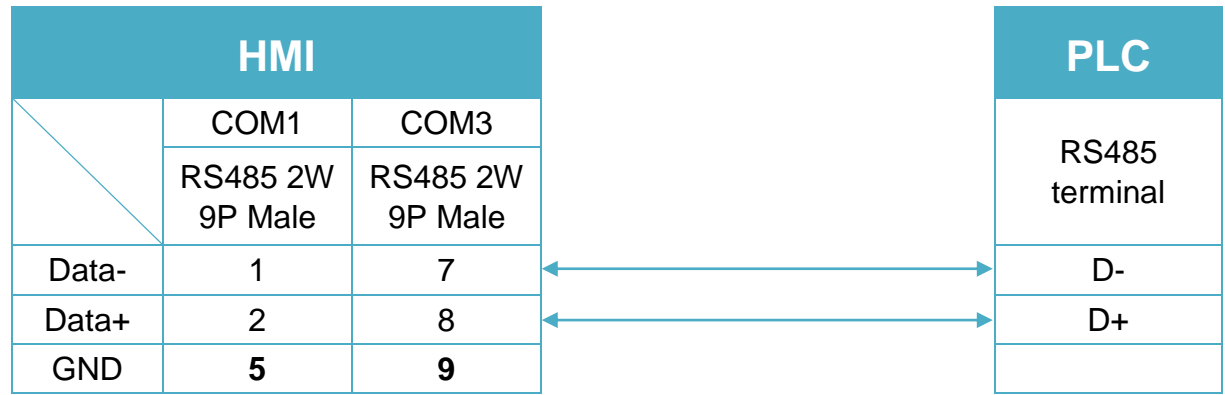

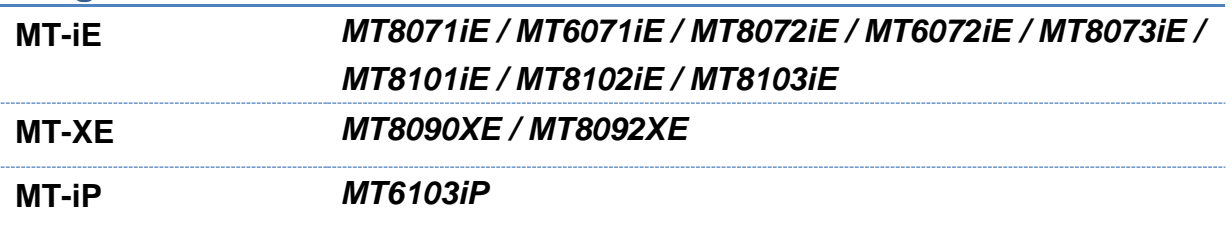

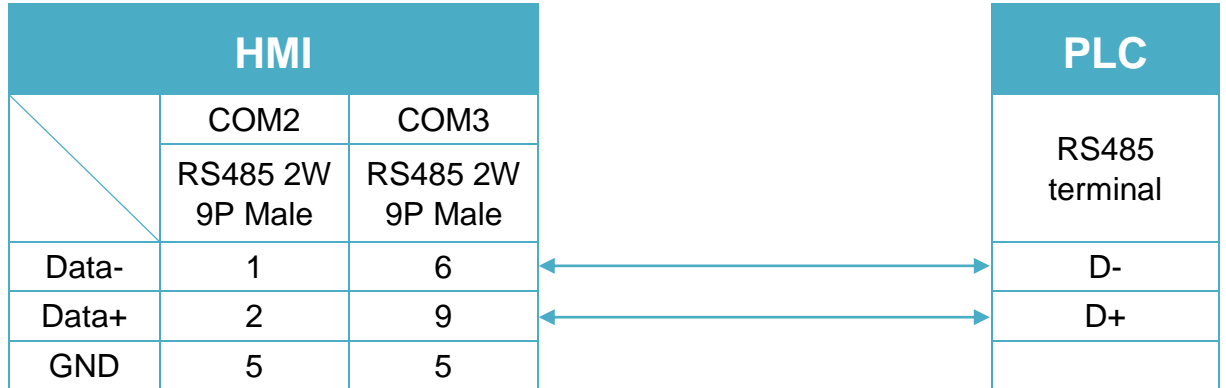

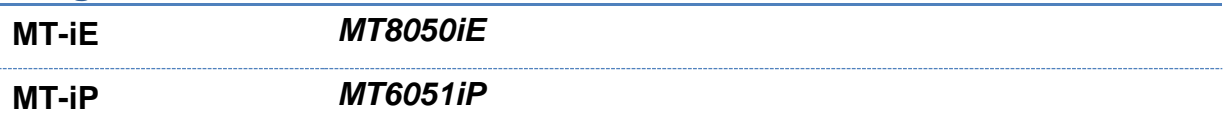

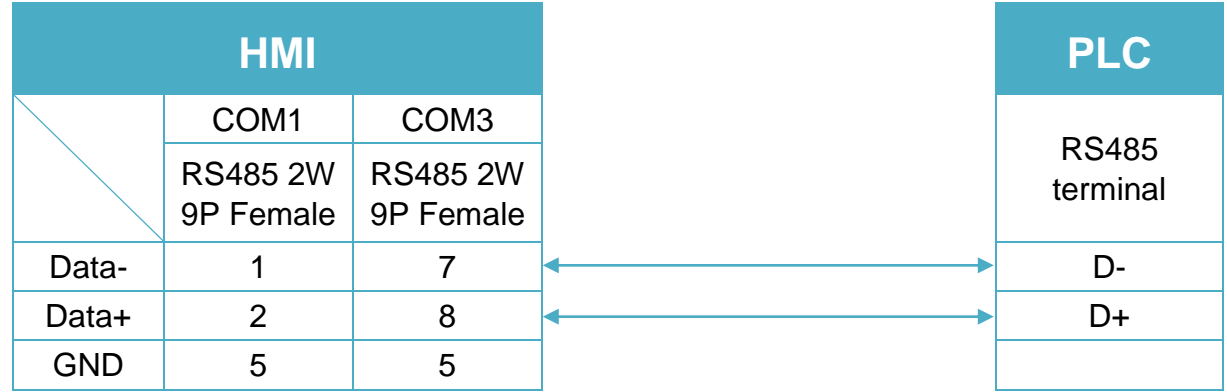

# **Diagram 6**

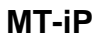

**MT-iP** *MT6071iP / MT8071iP* 

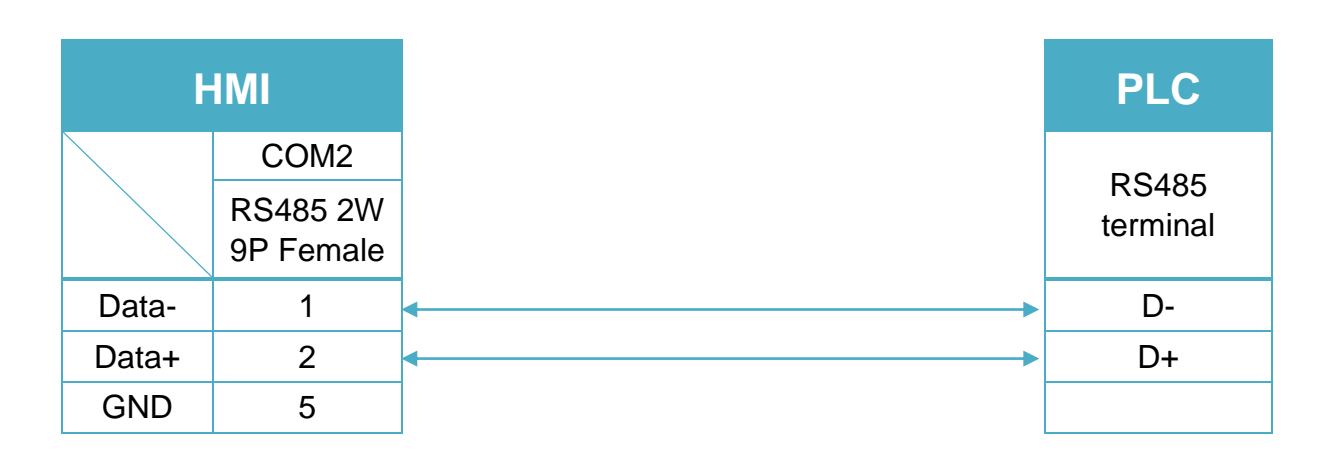

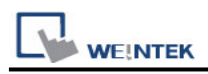

# **SICK FLEXI SOFT**

# **HMI Setting:**

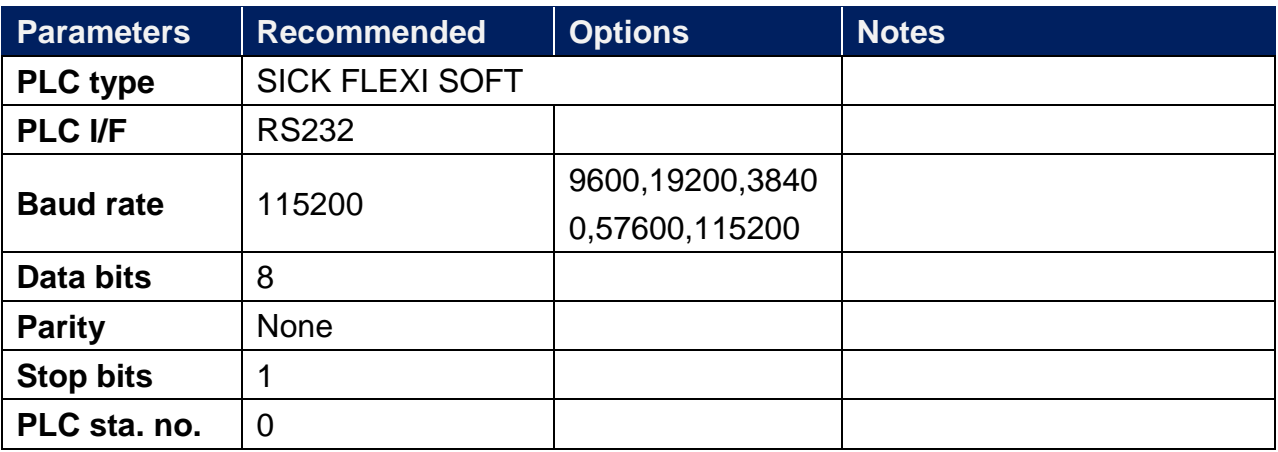

# **Device Address:**

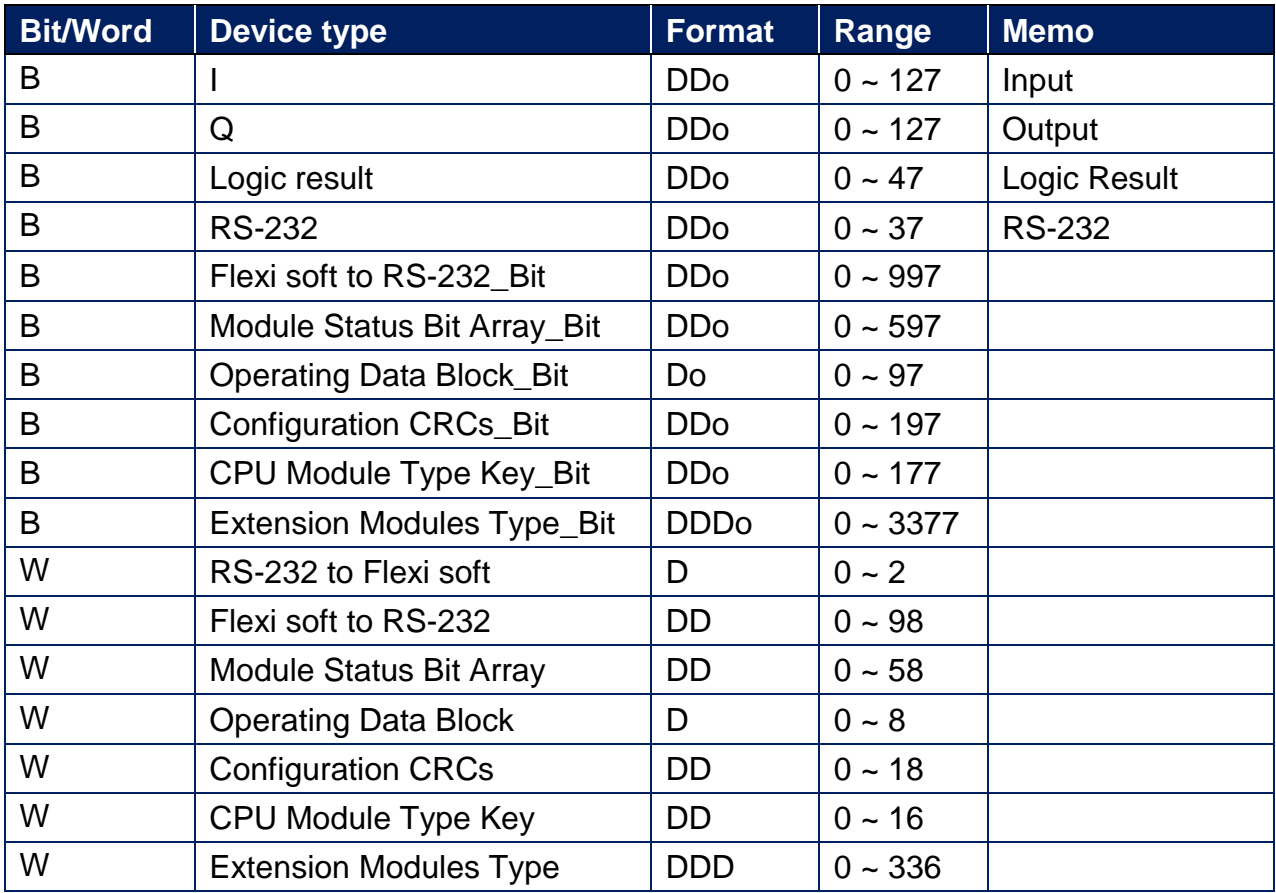

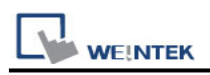

# **Wiring Diagram:**

**The following is the view from the soldering point of a cable.**

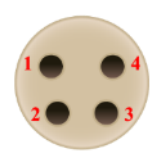

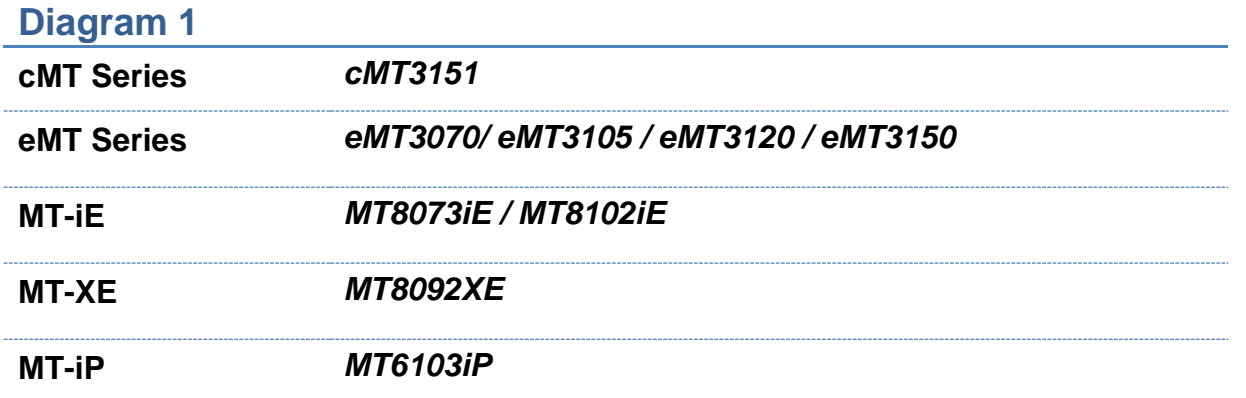

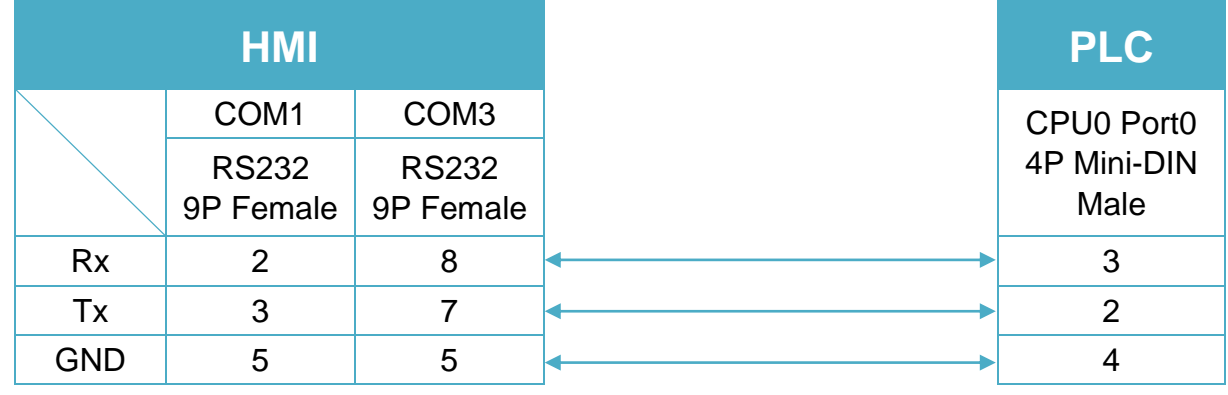

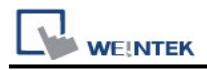

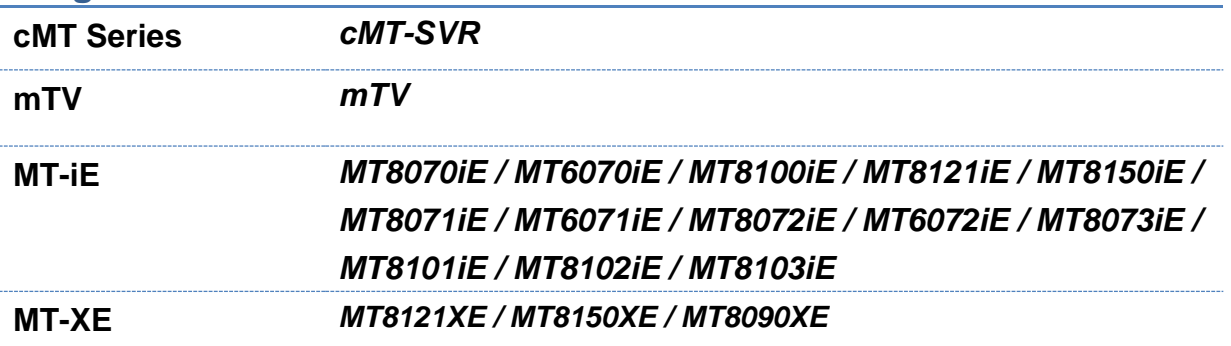

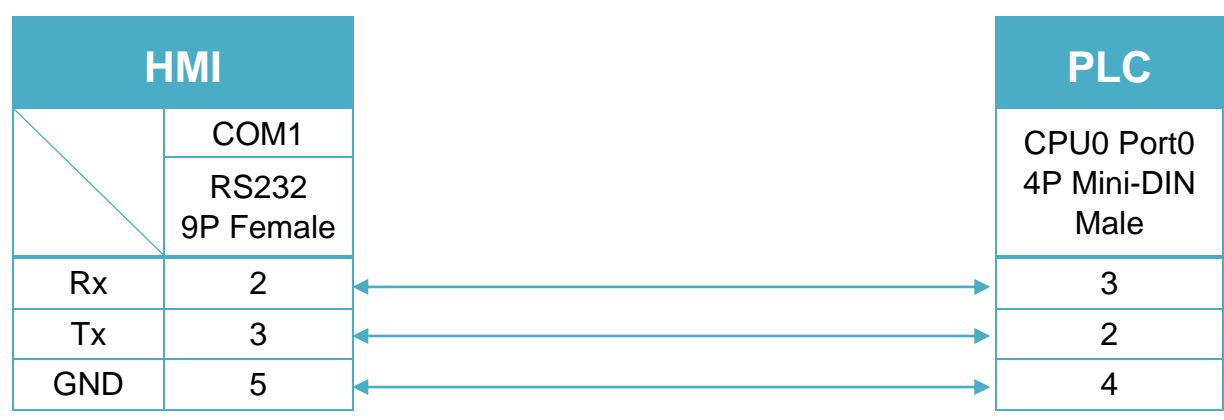

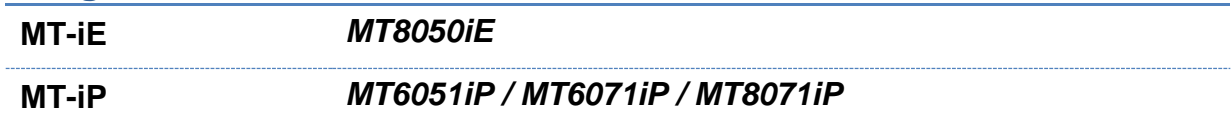

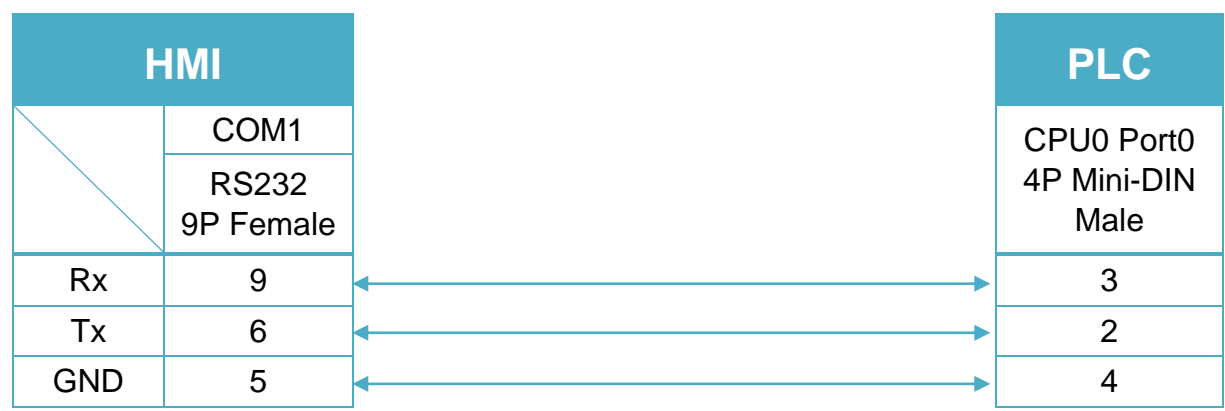

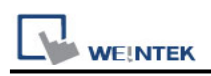

# **Siemens LOGO (Ethernet)**

Supported Series: Siemens LOGO! 0BA7,0BA8 Website: <http://www.siemens.com/entry/cc/en/>

## **HMI Setting:**

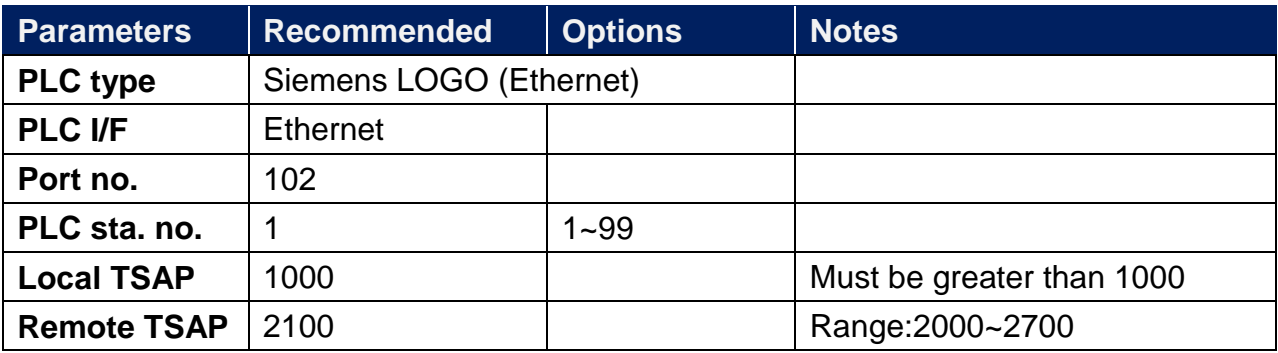

**★** For TSAP settings please refer to PLC Setting below.

# **PLC Setting:**

Siemens LOGO! multi connection setting requires LOGO! Soft Comfort software to set PLC to identify the connected devices. The following introduces LOGO! Soft Comfort settings.

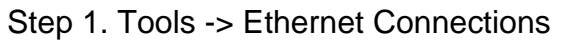

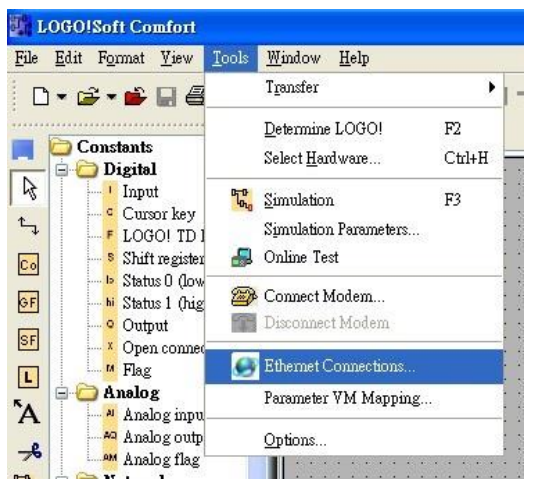

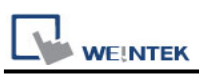

Step 2. Right click on "Ethernet Connections" and click "Add connections" to add a connection, up to eight connections are allowed.

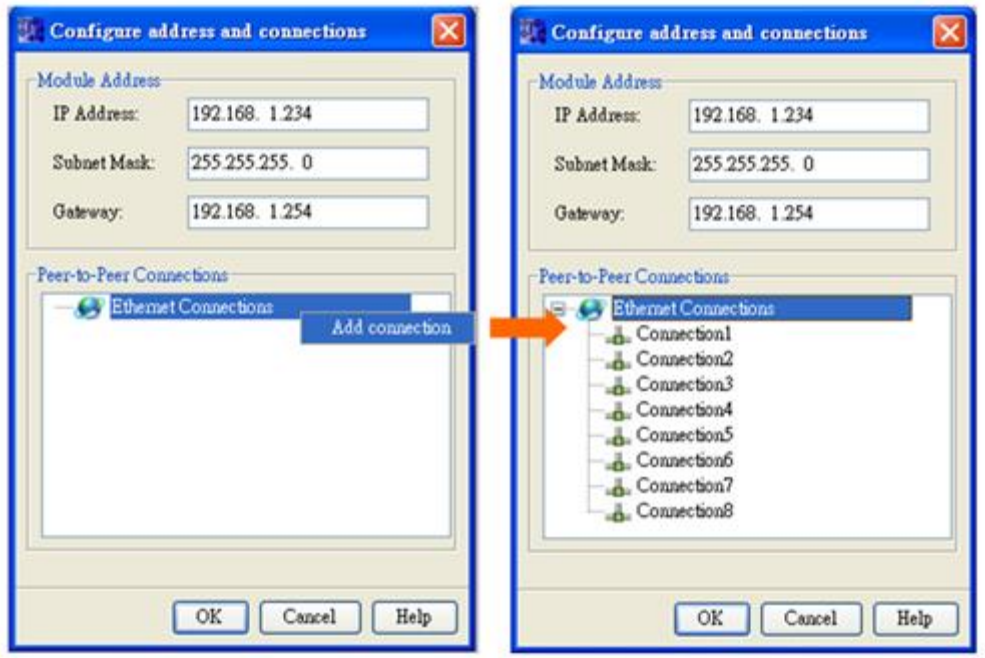

Step 3. Setting Server

- I. Double click on Connection1, then select "Server Connection".
- II. Local TSAP is system default and can't be modified. Tick "Accept all connection requests" to connect to any IP.
- III. Remote TSAP set to "10.00".
- IV. Connection 2~8 can all be set as above.

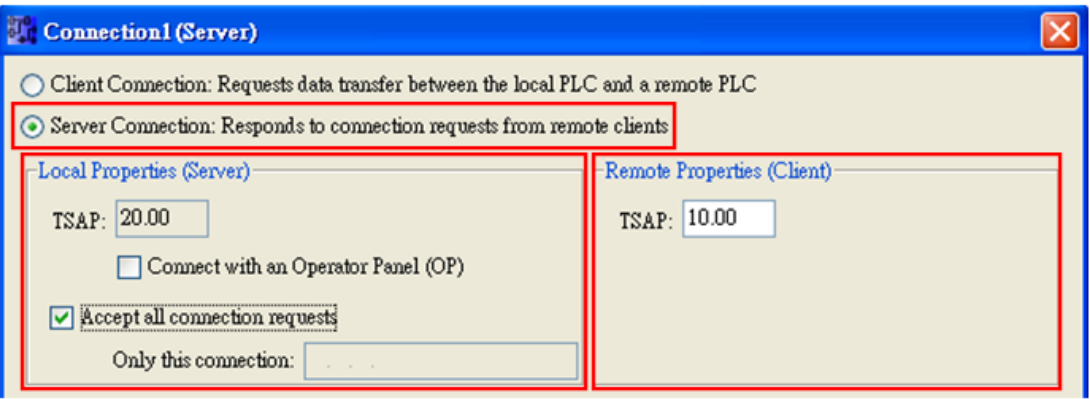

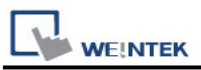

Note: The value of Local TSAP and Remote TSAP must be set oppositely in EasyBuilder for communication.

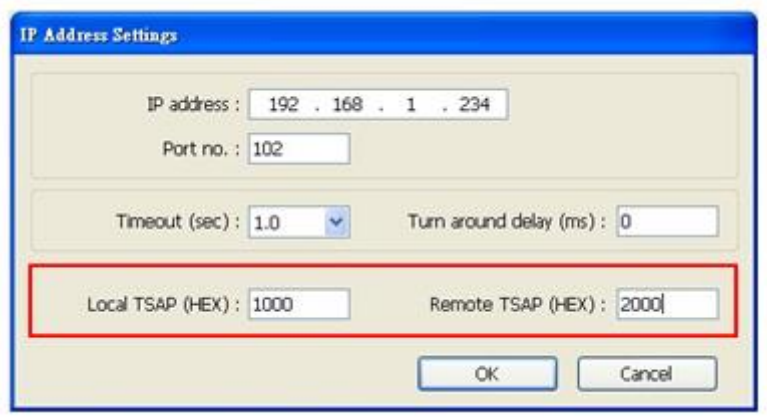

Step 4. Complete settings, download connection to Siemens LOGO!

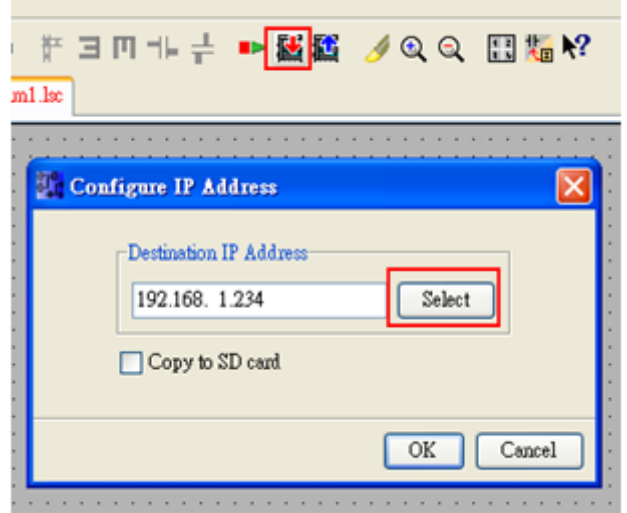

#### **Device Address:**

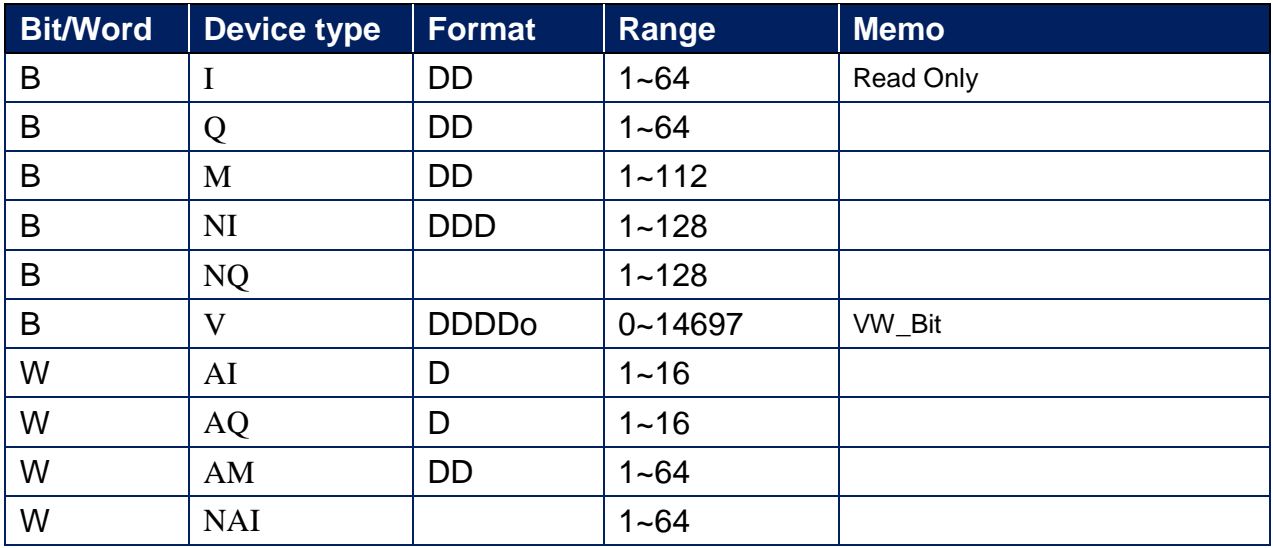
$\Box$  WEINTEK

PLC Connection Guide

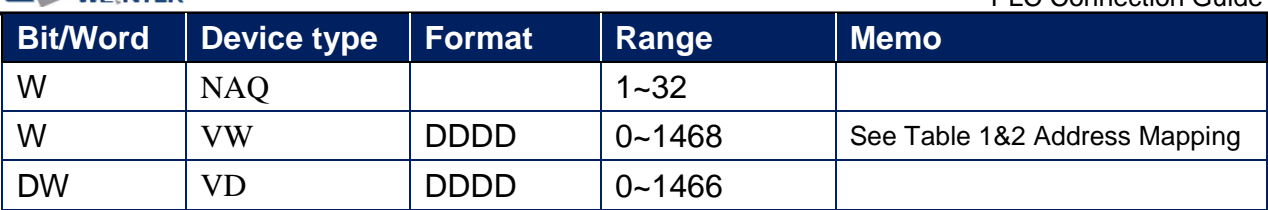

### Table 1 Address Mapping (LOGO! 0BA7)

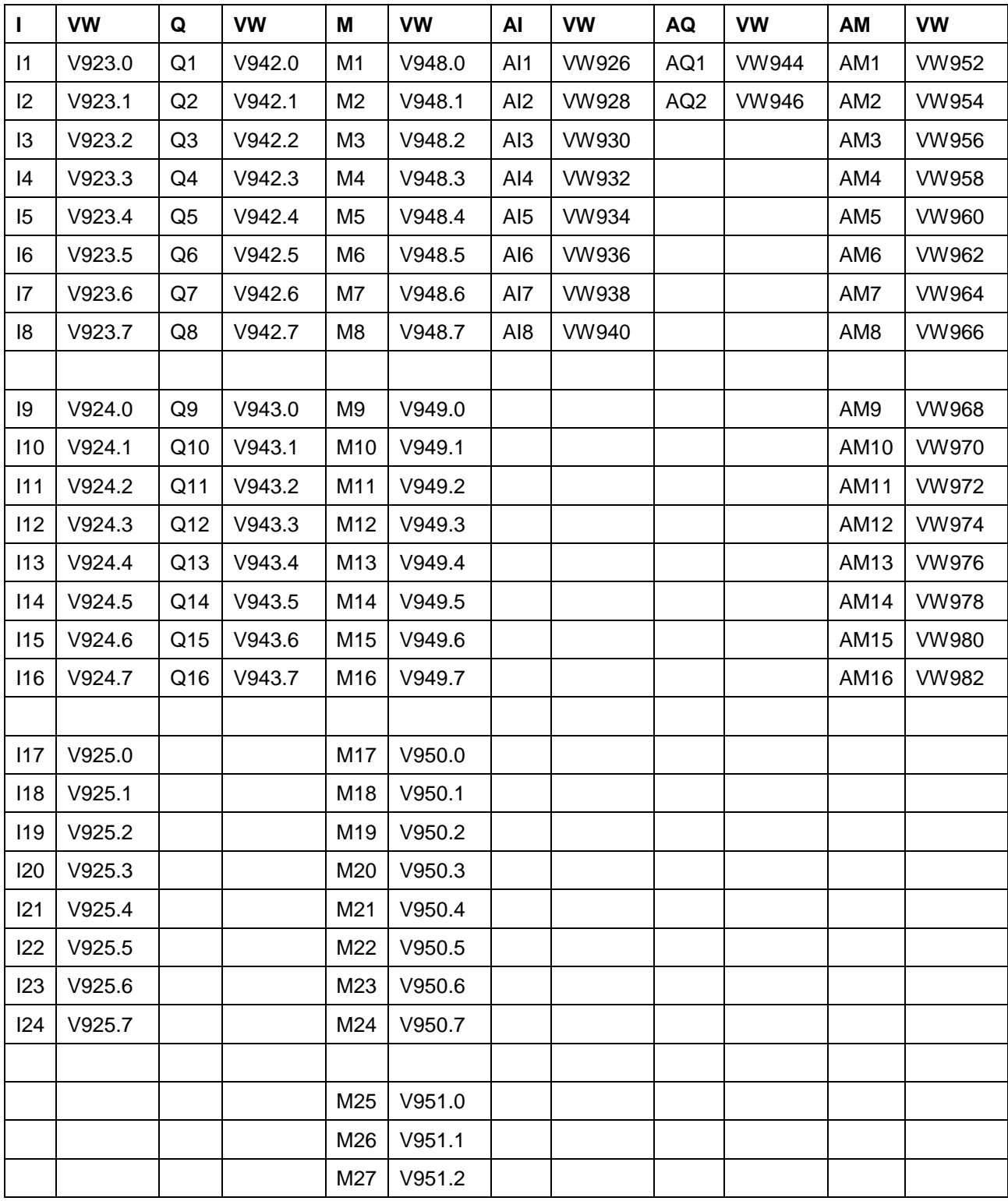

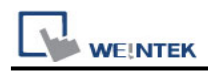

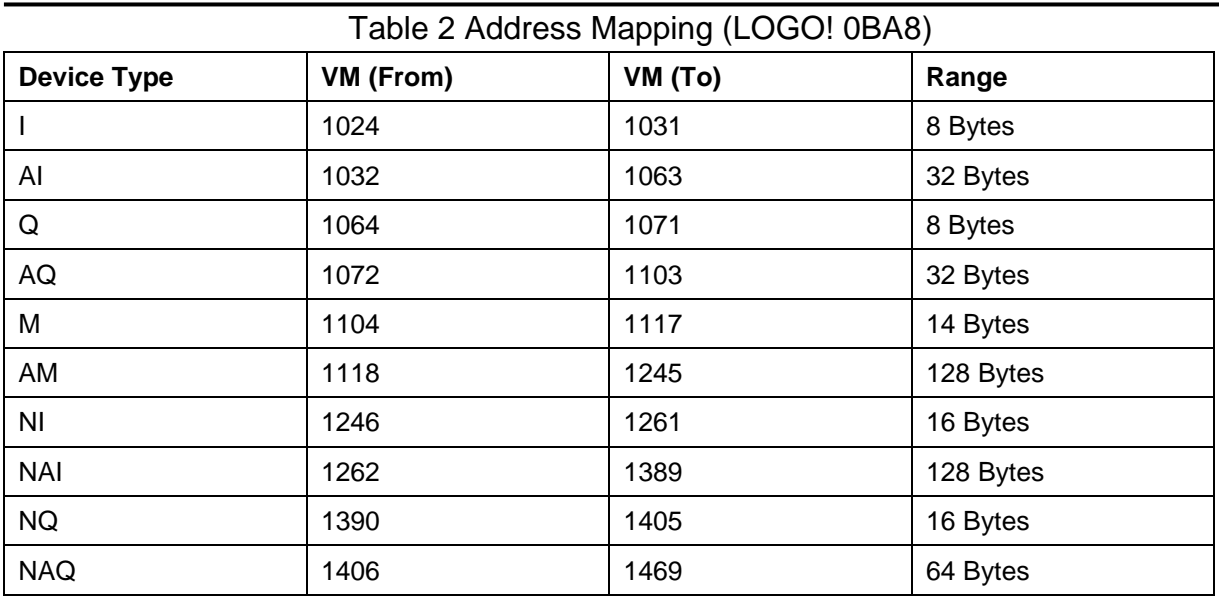

## **Wiring Diagram:**

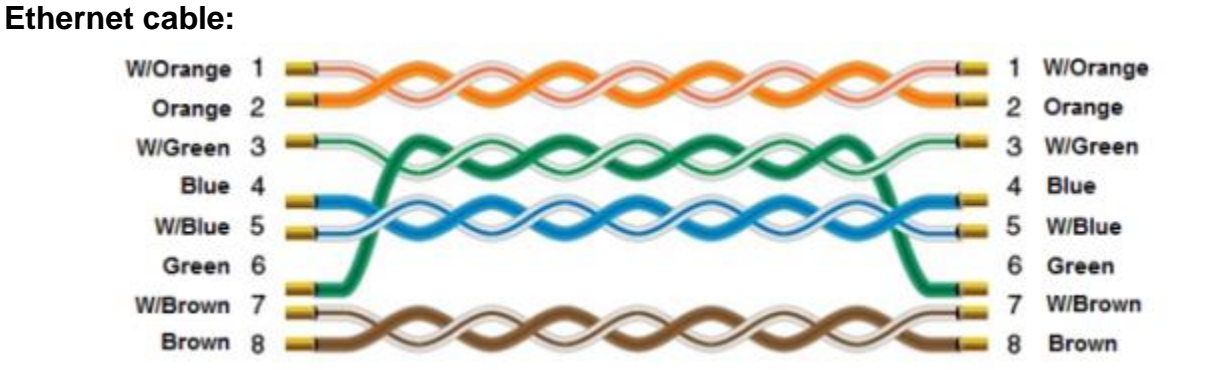

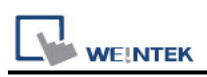

# **Siemens S7-1200 (symbolic addressing)**

# **(Ethernet)**

Supported Series: Siemens S7-1200 series Ethernet. Website:<http://www.siemens.com/entry/cc/en/>

### **HMI Setting:**

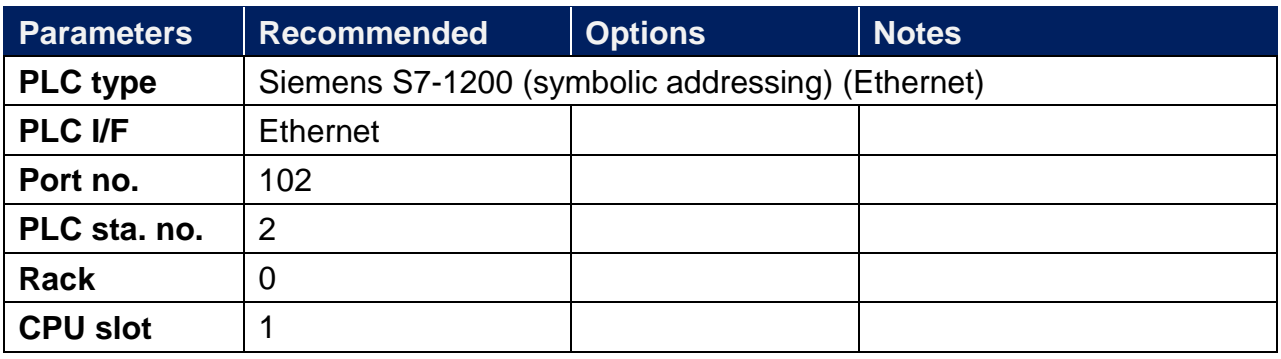

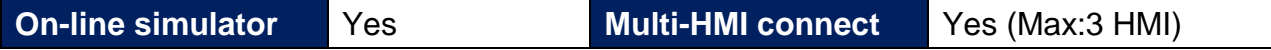

### **PLC Setting:**

- 1. In S7-1200 program software create PLC program and tag and then download to PLC.
- 2. Select Go offline, EasyBuilder will connect to PLC and get tag data. In PLC type select "SIEMENS S7-1200 (Ethernet)".

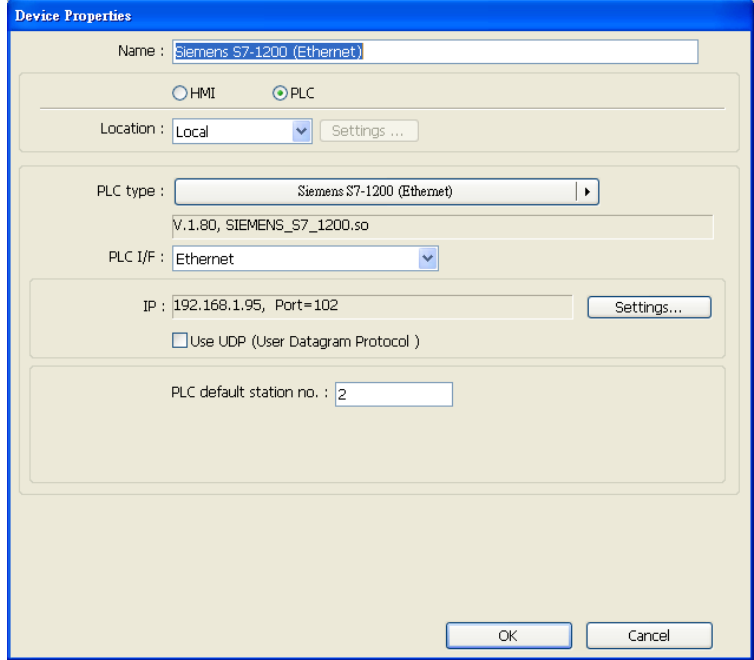

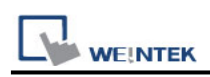

3. Click "Settings…", input PLC IP address.

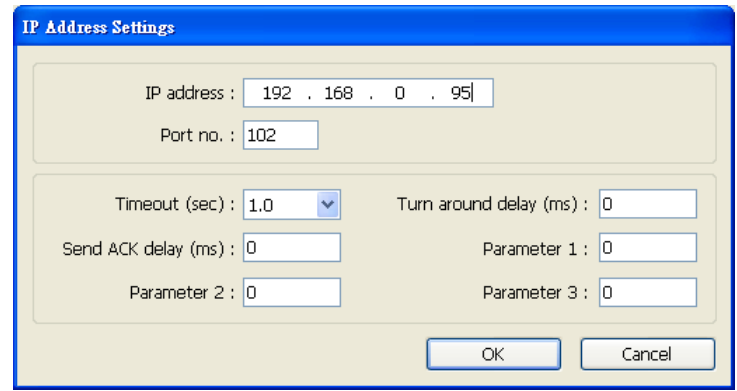

- 4. Check the PLC that is not connected to any PC. Click "Get tag info…".
- 5. Supported by firmware V3.X and previous versions. For V4.0 or later, please see **[How](#page-1159-0)  [to Connect With S7-1200 Firmware V4.0](#page-1159-0)**)

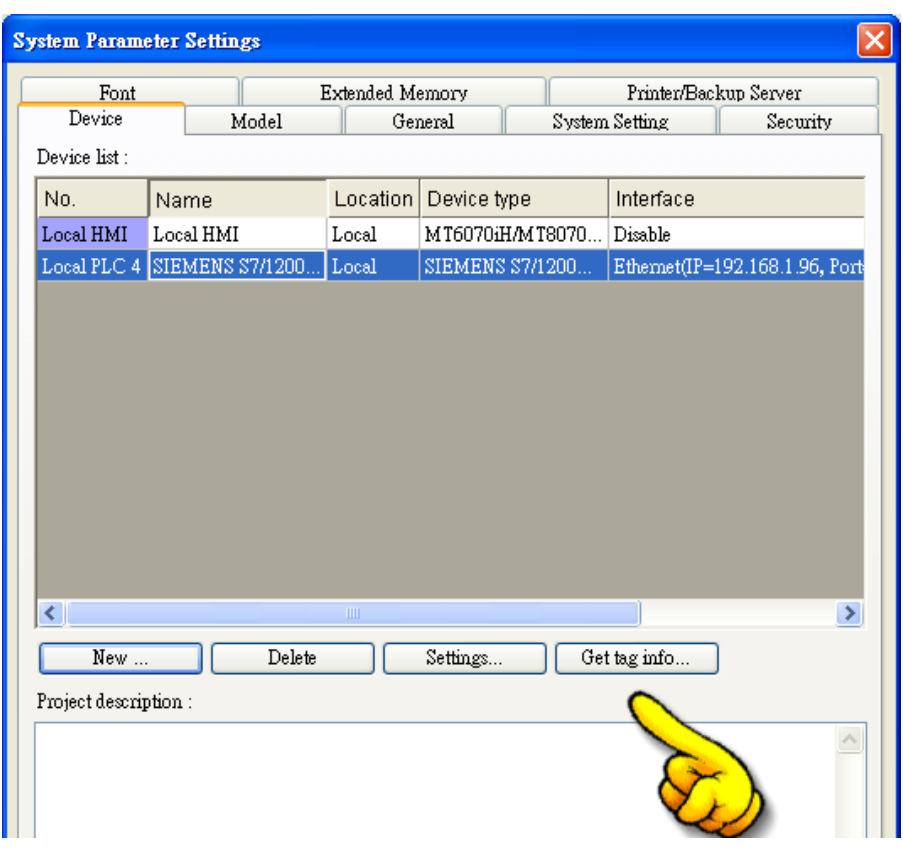

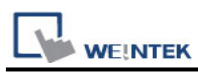

6. If the software used is a version later than TIA Portal V11, SP2, a dialog of FunctionBlock directory will be shown, users have to define the mapping from FB to DB in this directory then click "Check OK". The tag information will be gained and a successful message is shown.

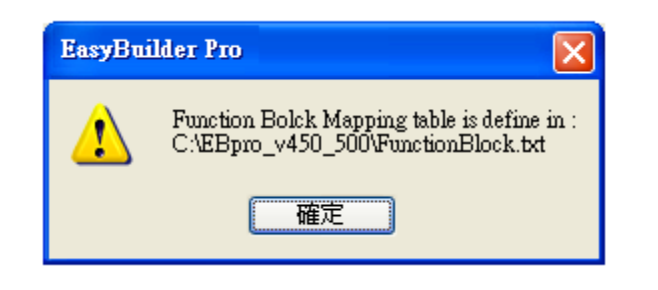

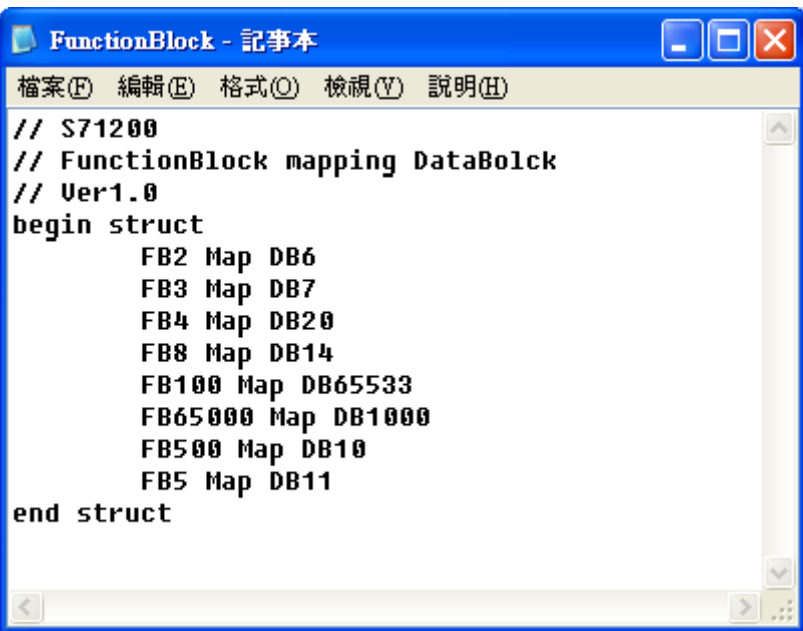

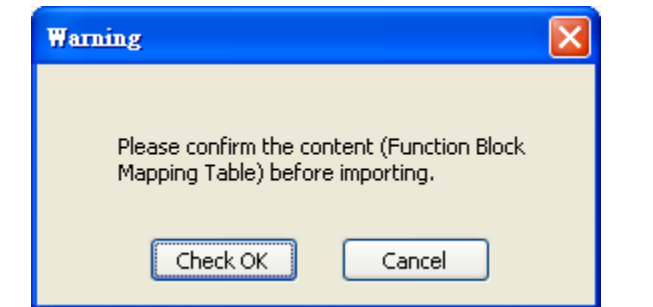

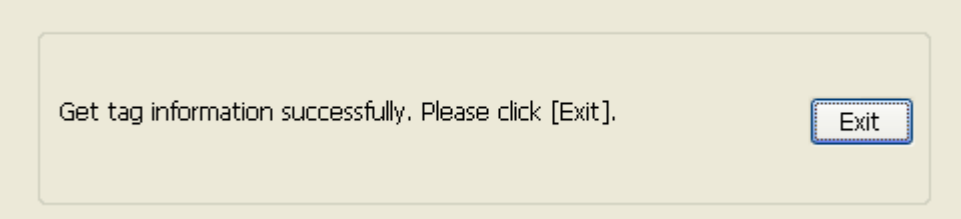

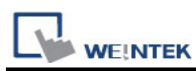

7. When opening an existing project and get the tag information again, if the PLC software used is TIA Portal V12 and later versions, the DB name must be entered again in order to compile the project.

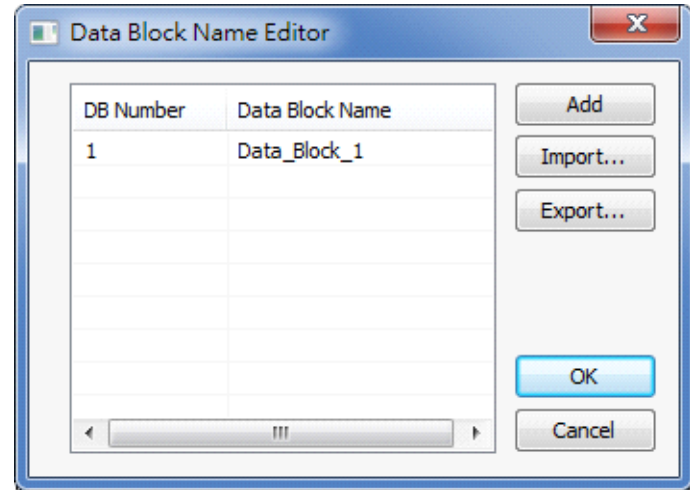

8. Added Tag Manager that allows selecting the Siemens S7-1200 PLC tags to be imported.

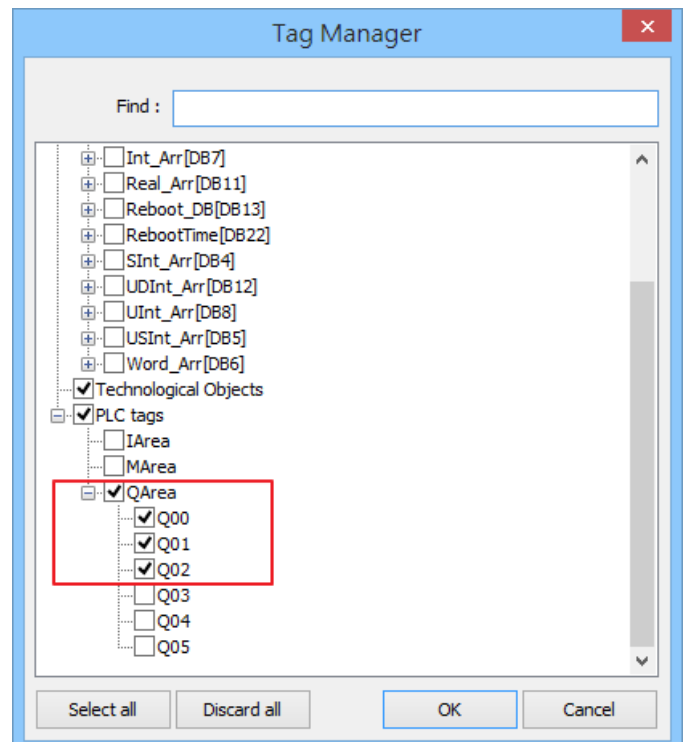

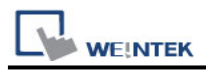

9. Create an object and click read address "Setting…"

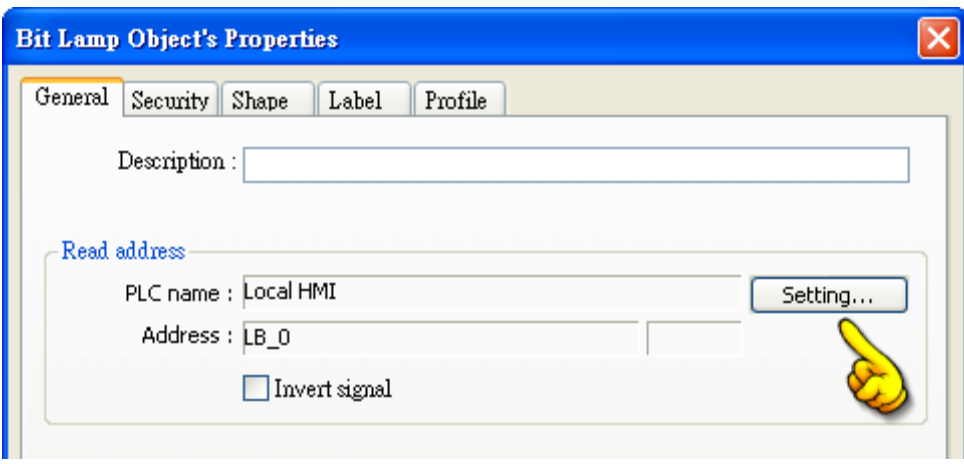

10. In PLC name select S7-1200 then click Tag.

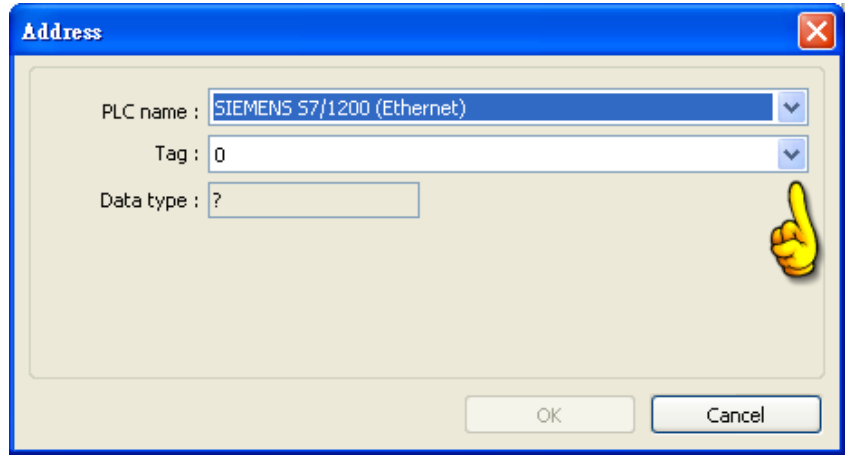

11. Select PLC tag.

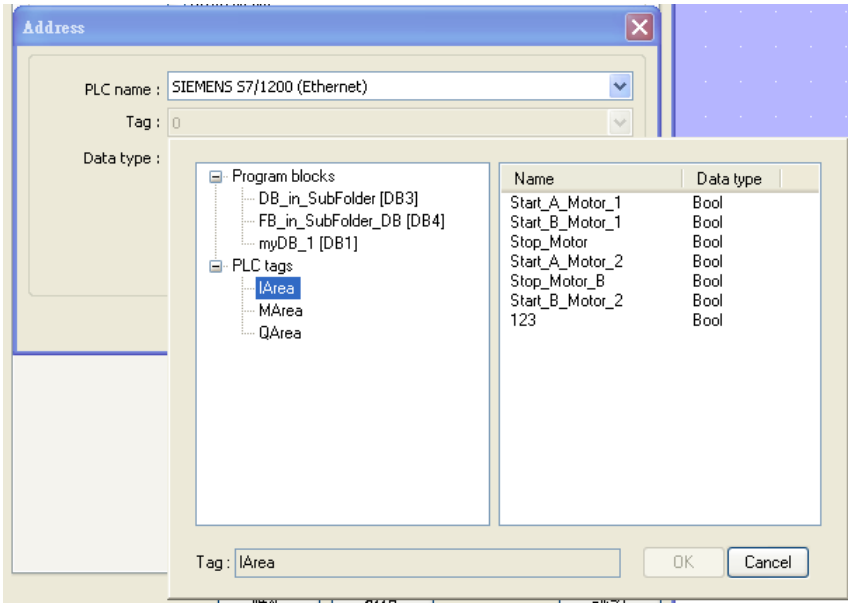

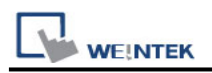

### <span id="page-1159-0"></span>**How to Connect With S7-1200 Firmware V4.0**

There are certain restrictions in S7-1200 firmware V4.0, therefore, to avoid communication errors, please follow the steps to set up.( EasyBuilder8000 does not support Siemens S7-1200 firmware V4.0 and later versions).

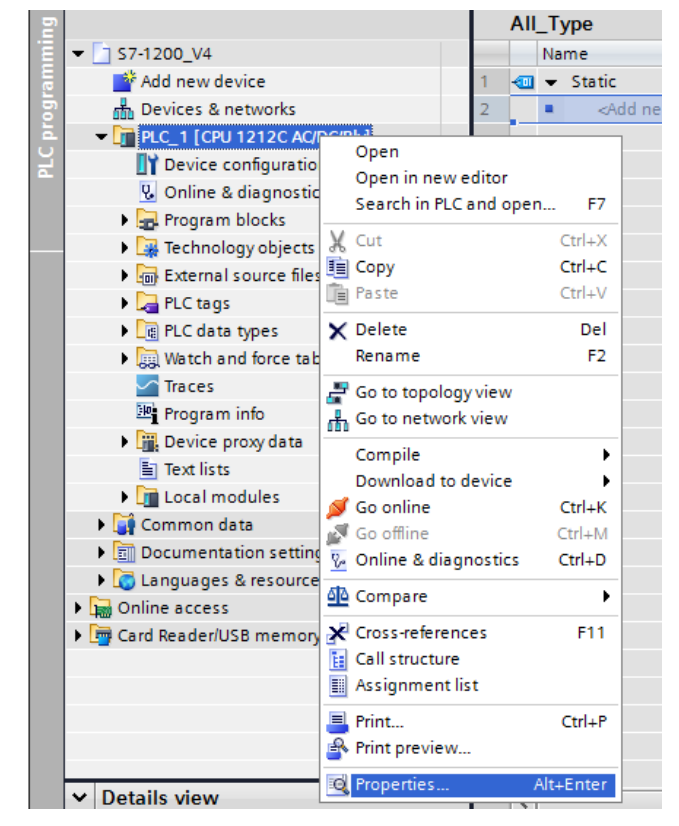

Right click on the PLC program, and then click **[Properties]**.

Select **[Protection]**, and then select **[Permit access with PUT/GET communication from remote partner (PLC,HMI,OPC,…]**.

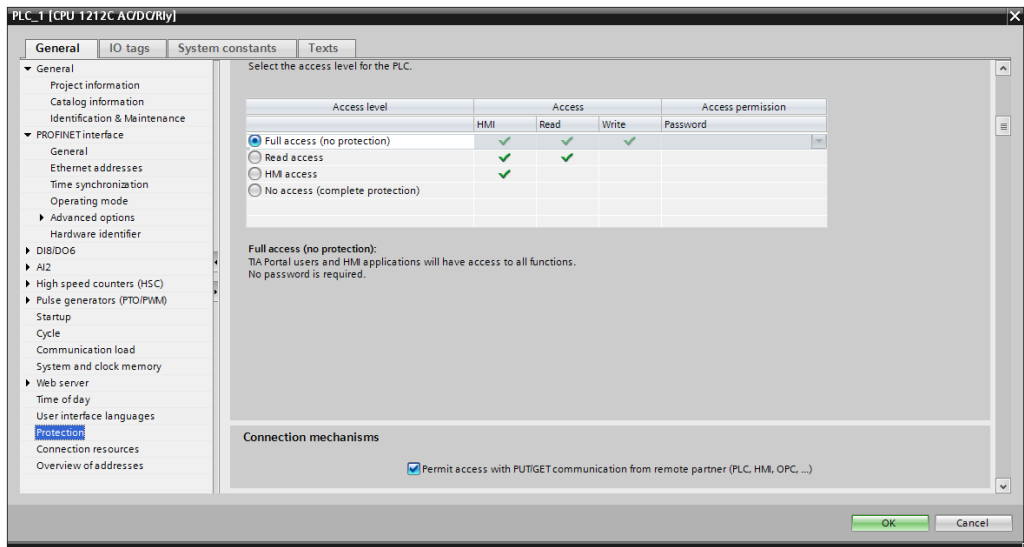

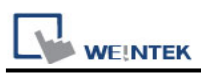

The following part introduces how to export S7-1200 PLC Tags and Program Blocks.

#### **Exporting PLC Tags (I,Q,M tags)**

1. Under **[PLC tags]** select **[Show all tags]**.

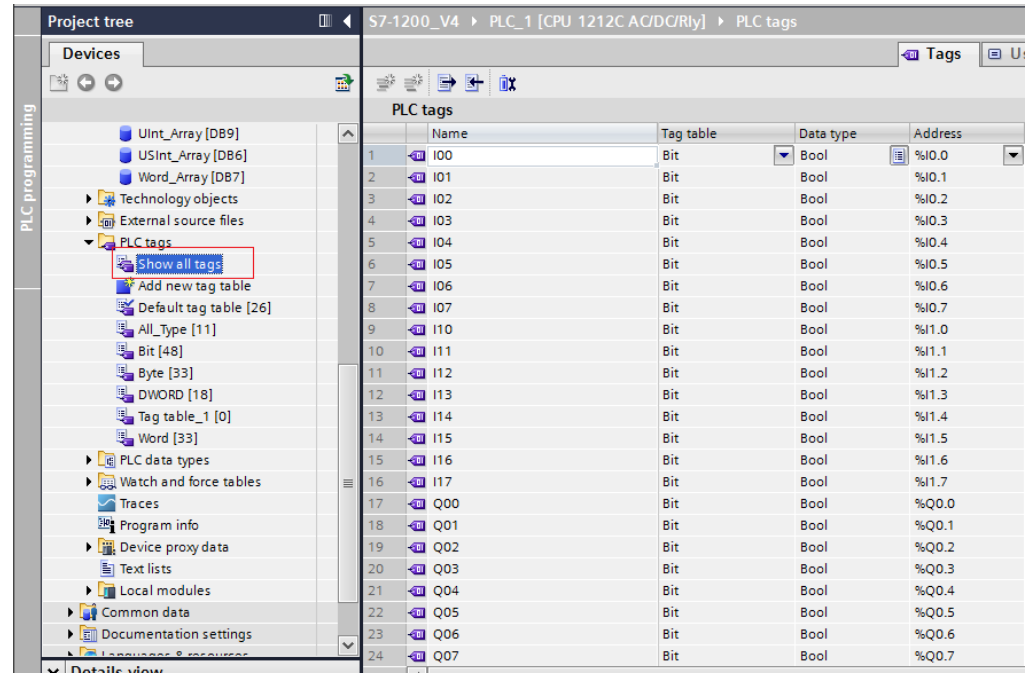

2. Click **[Export]** to export the tags.

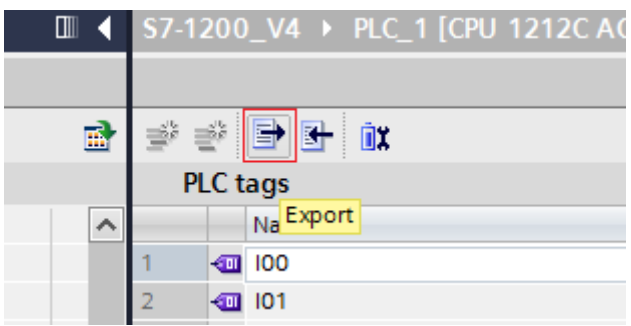

3. Browse for the directory to save the exported file and then click **[OK]**.

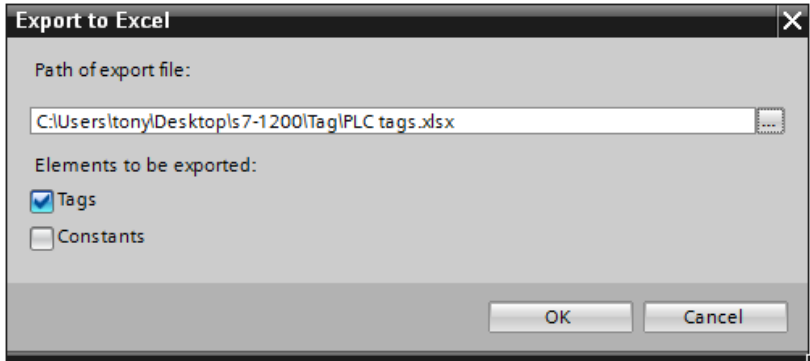

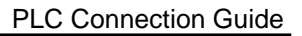

#### **Exporting Program Blocks(DB)**

1. When the database contains Struct data type, please note the following restrictions. Please at least add one data member that doesn't belong to Struct data type into DB, otherwise, the data cannot be imported to EasyBuilder.

Multidimensional Arrays and Multilayer Structs are not supported.

After building DB, please do the following actions for Struct address:

- (1) Copy the complete Struct data.
- (2) Delete data.

**WE!NTEK** 

- (3) Add a new row.
- (4) Paste data.

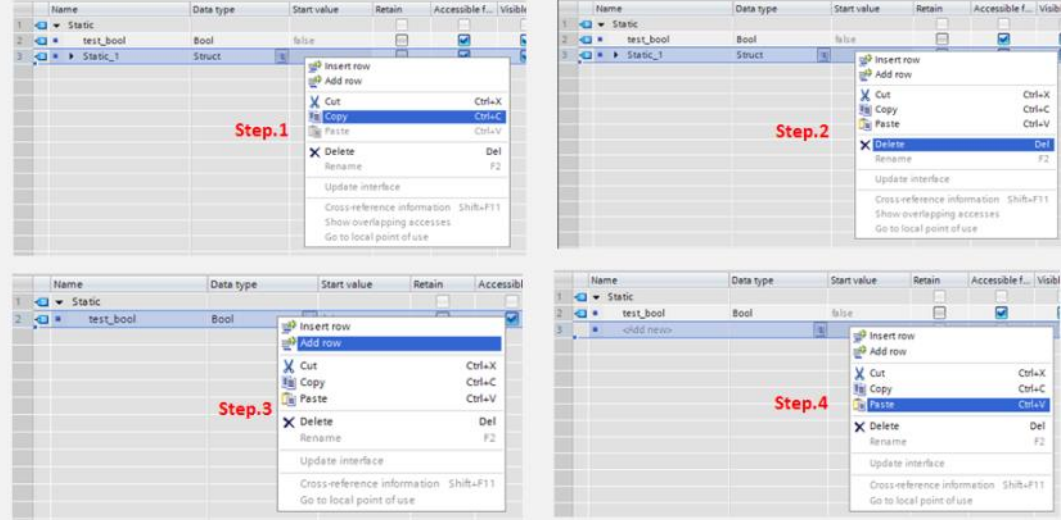

2. Right click on DB, click **[Generate source from blocks]**, and then enter the file name to save.

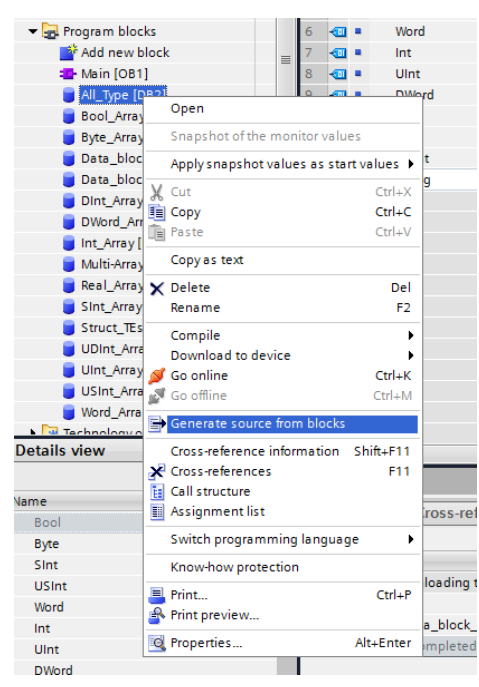

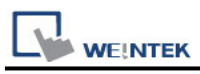

After building and importing PLC Tags and Program Blocks, click **[Download to device]**.

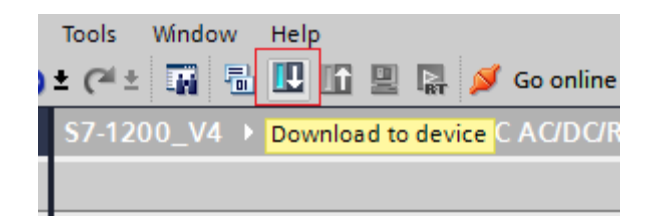

#### **Importing PLC Tags and Program Blocks(DB)**

1. Launch EasyBuilder and set the IP address.

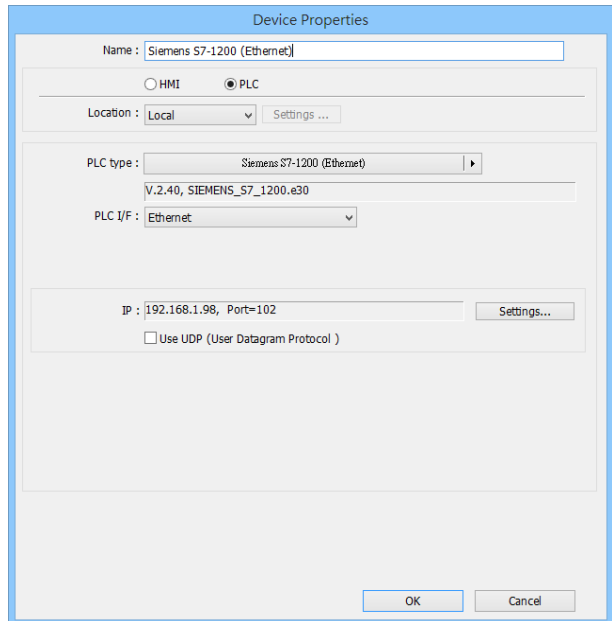

2. Click **[Import Tag…]**.

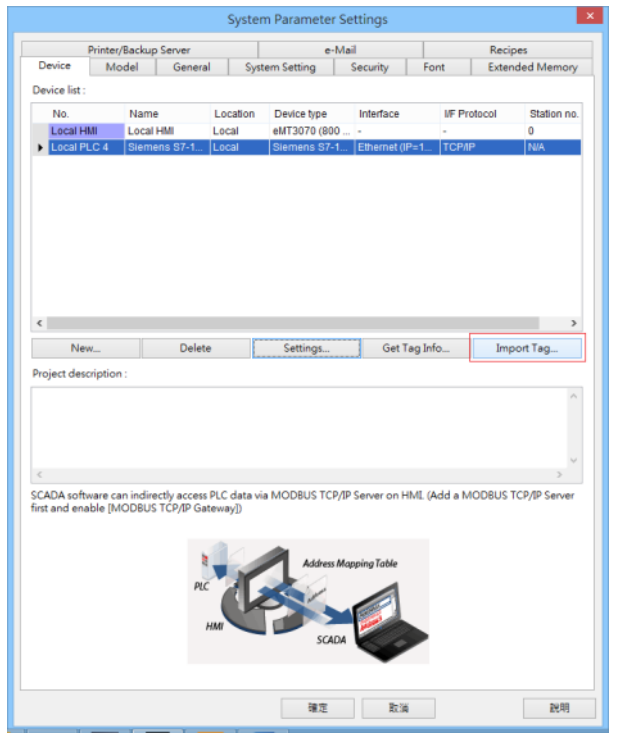

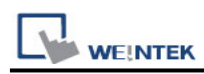

3. Select the PLC Tags and Program Blocks to be imported. Please remember to change DB number, and select **[Use S7-1200 firmware version 4.0 or later versions]**. Click **[Import]** to import the files. The I, Q, and M addresses will be checked, if an error occurs, the communication will fail. If this happens, please check your communication environment, and try to import again.

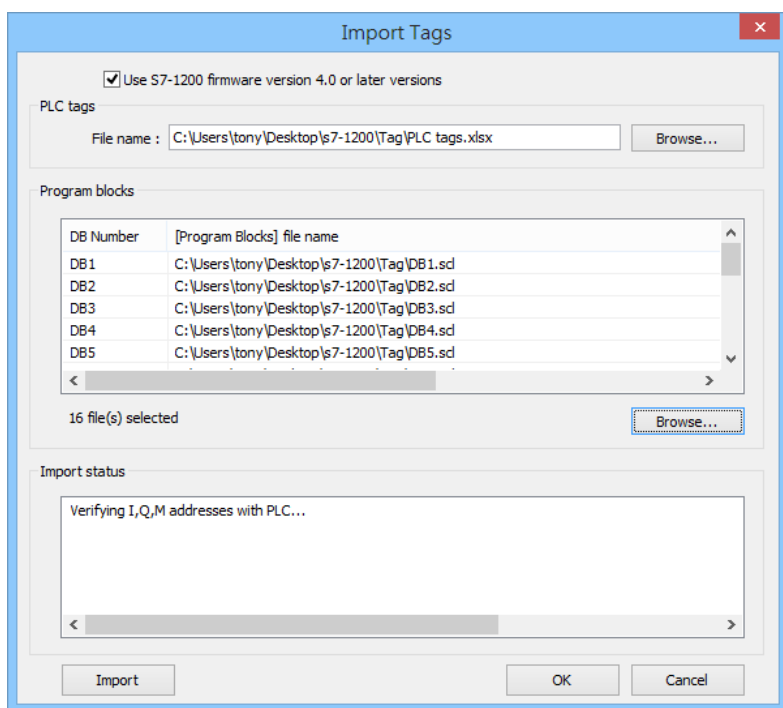

4. The "Import status" field will display the result, click **[OK]**.

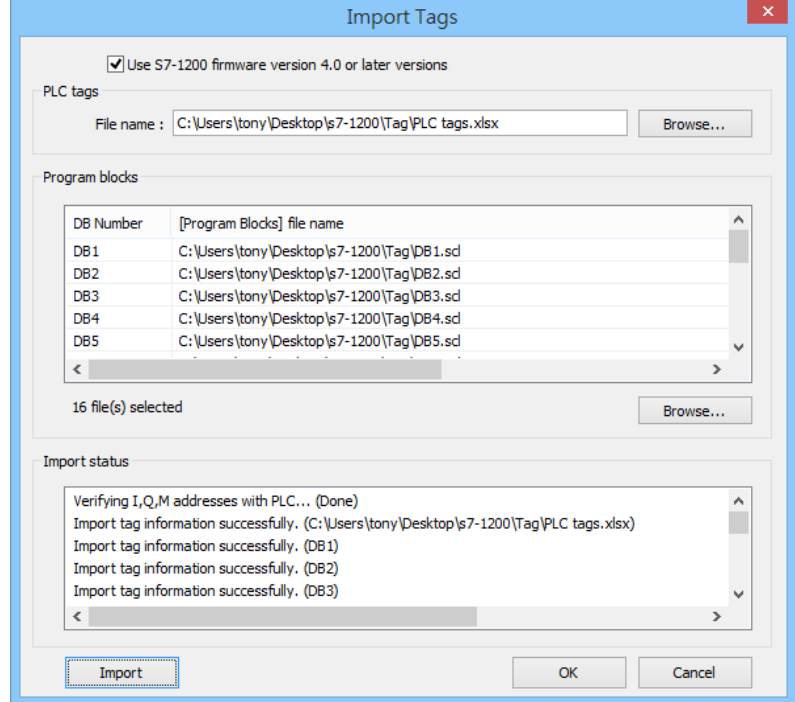

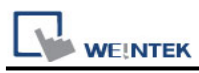

#### 5. Select the tags to be imported and then click **[OK]**.

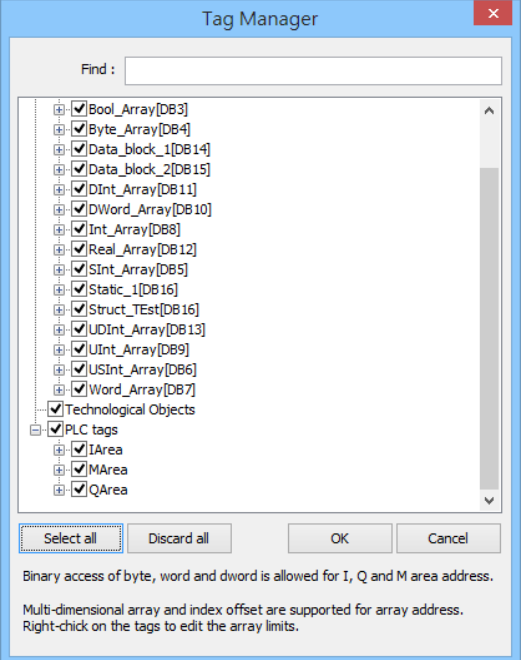

6. The following message is displayed when the import has succedded.

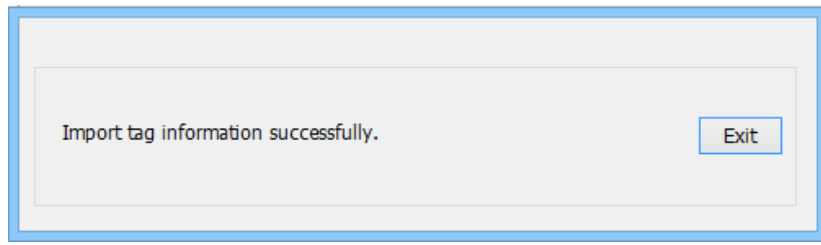

# **Support Device Type:**

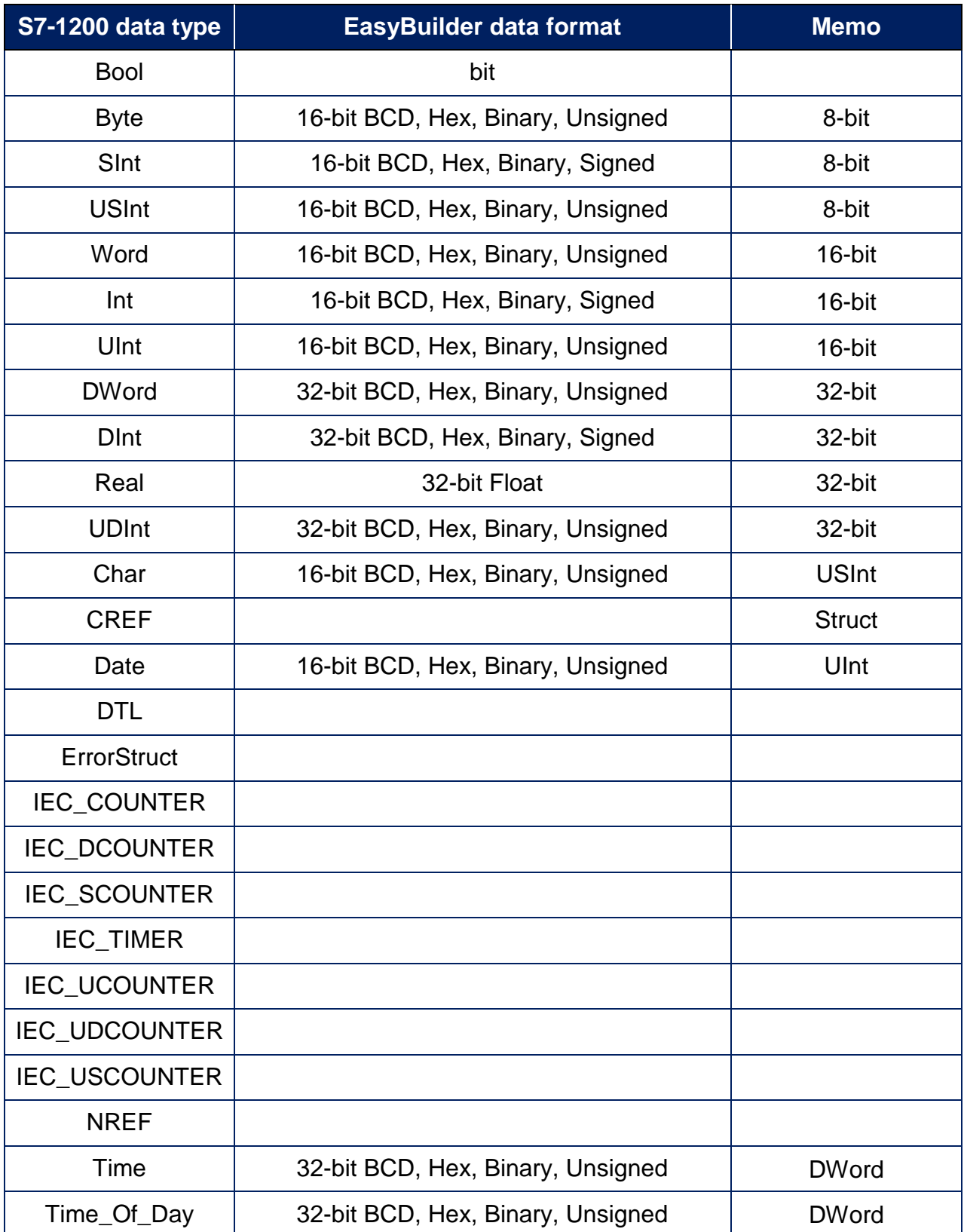

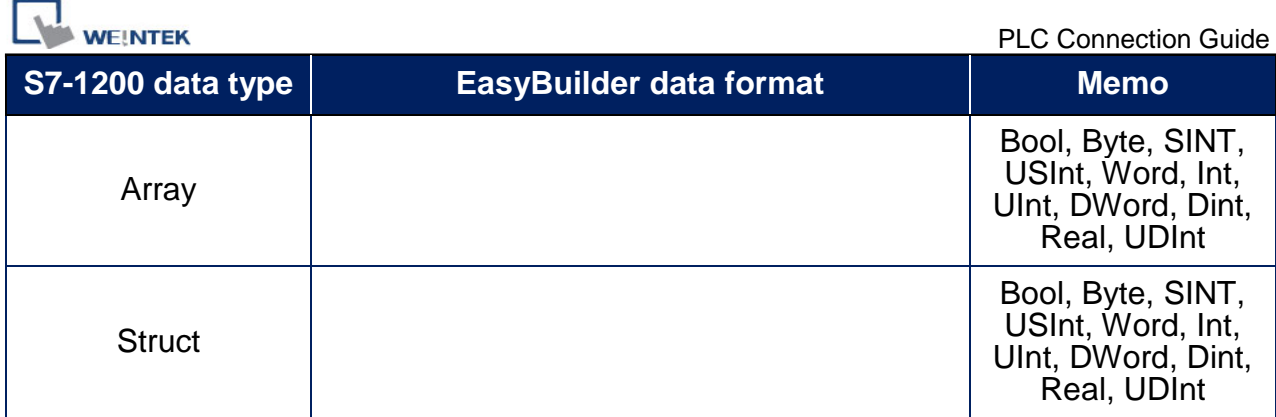

# **Wiring Diagram:**

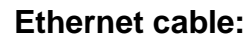

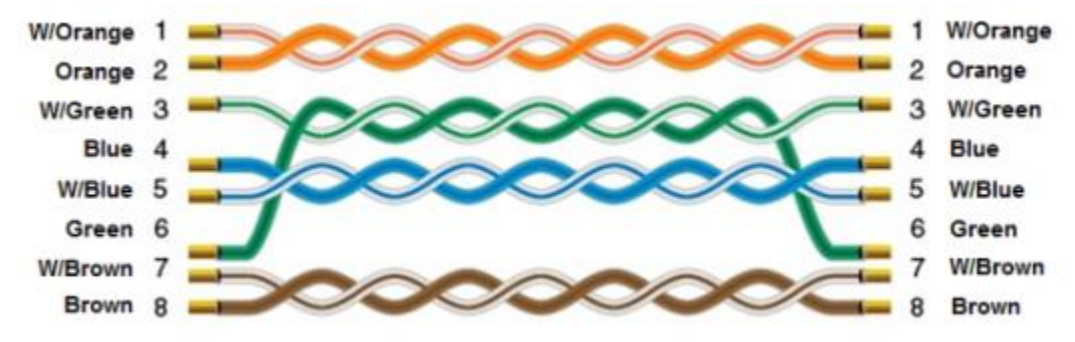

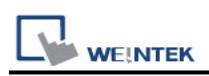

# **Siemens S7-1200/S7-1500 (absolute addressing)**

# **(Ethernet)**

Supported Series: Siemens S7-1500/1200 series Ethernet. Website:<http://www.siemens.com/entry/cc/en/>

### **HMI Setting:**

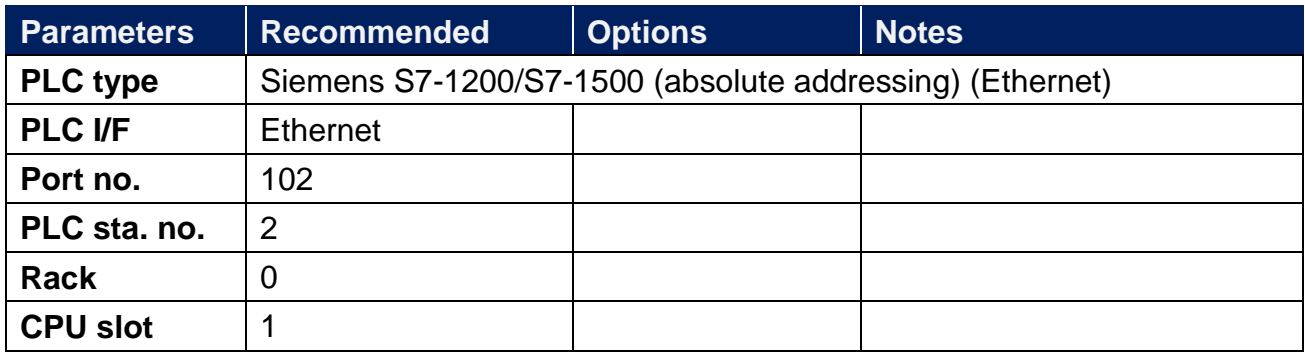

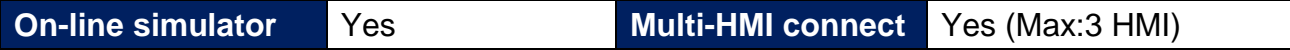

### **Support Device Type:**

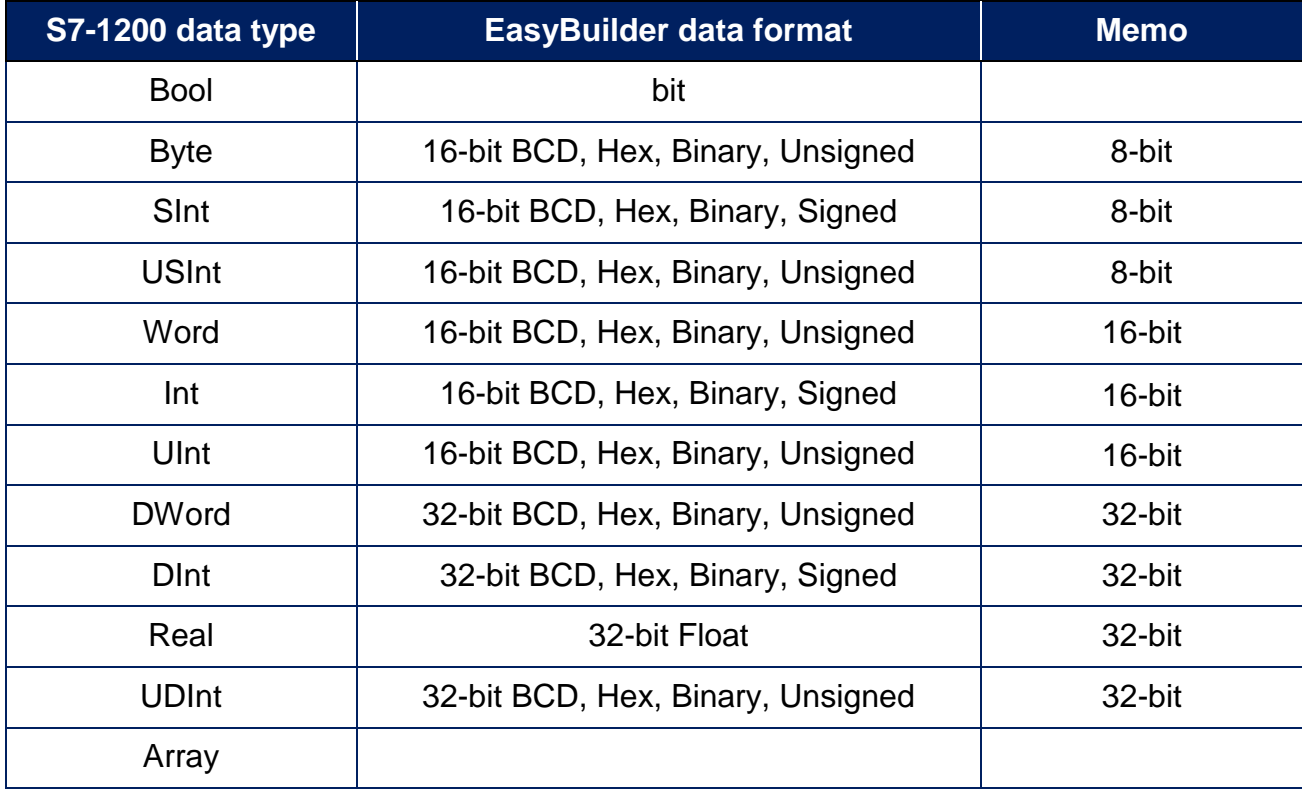

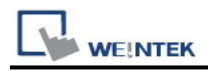

## **Device Address:**

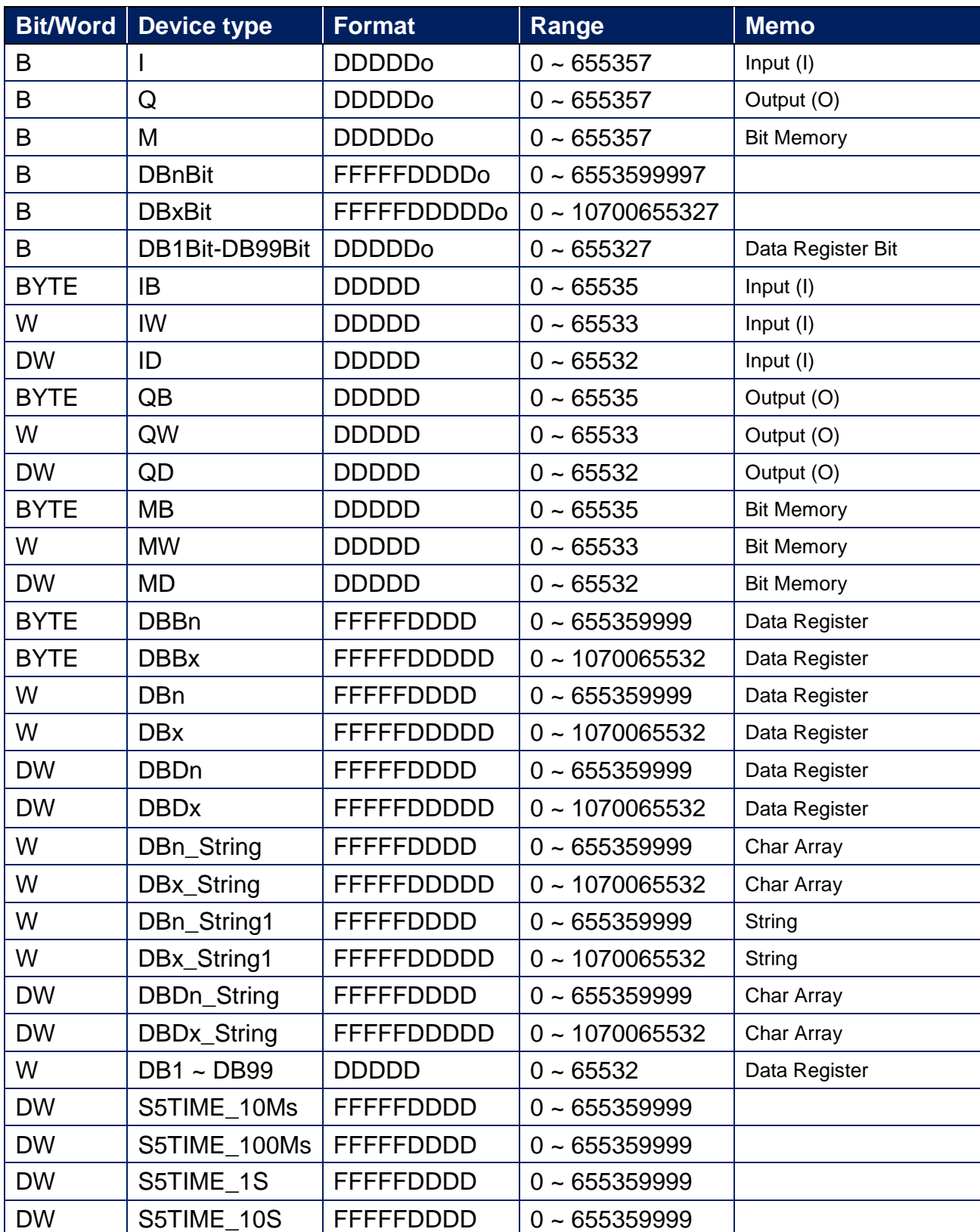

 $\bullet$  Double word and floating point value must use DBDn device type.

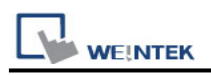

## **PLC Setting:**

Note: Please follow the settings below, or the communication may fail.

1. Do not check [DB UTILITAIRES] -> [Attributes] -> [Optimized block access]

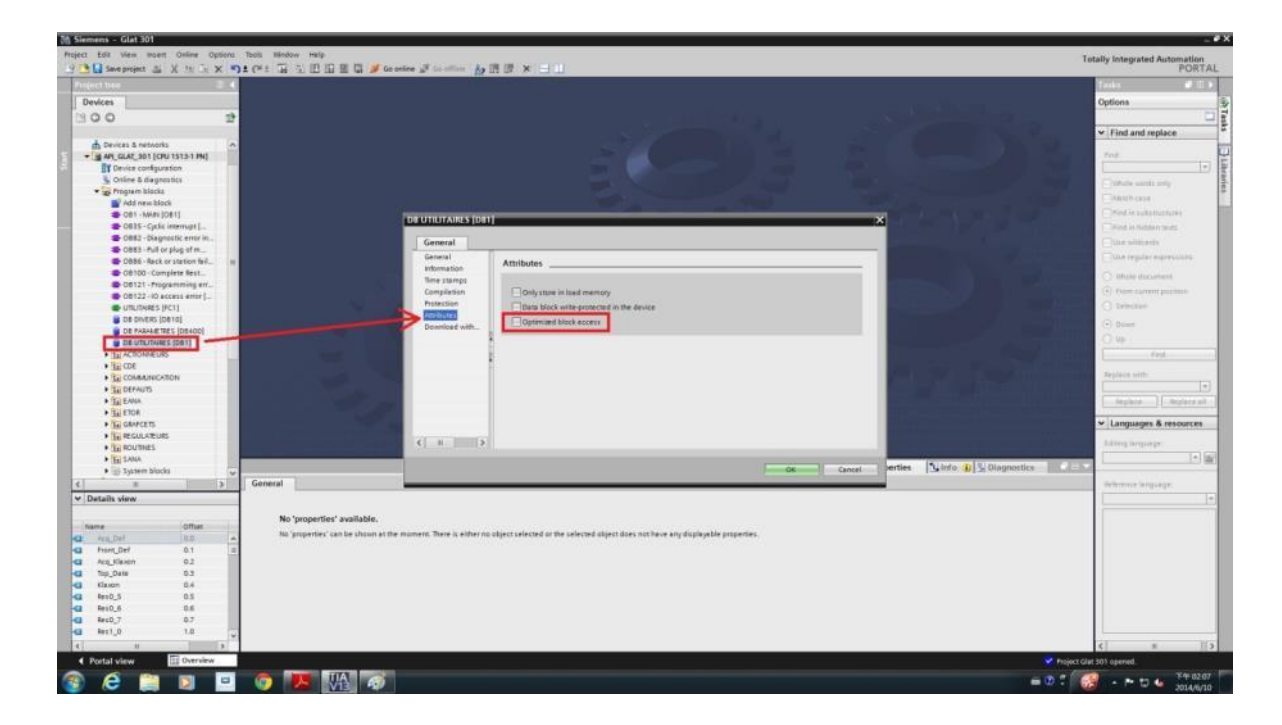

2. Check [General] -> [Protection] -> [Permit access with PUT/GET communication from remote partner]

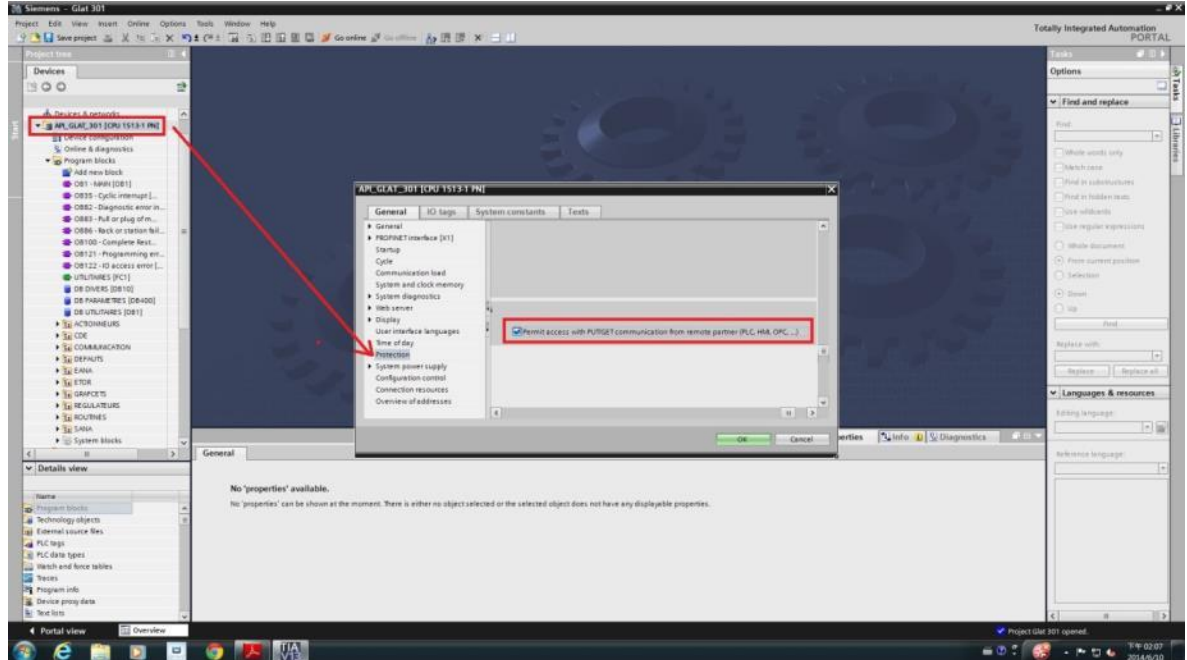

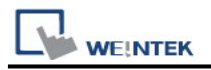

## **How to import address tags using TIA portal?**

- 1. Exporting PLC Tags (.xlsx file format).
- 1.1 Under [PLC tags] create the address tags and then click the Export icon.

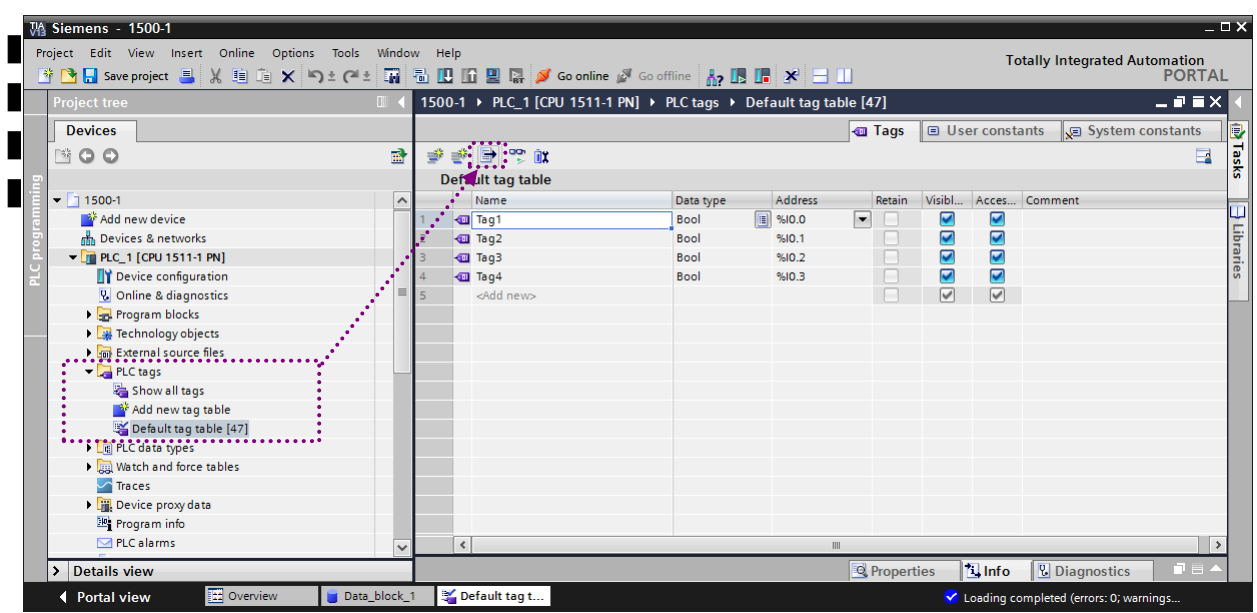

1.2 Designate the directory to save the file and click OK button.

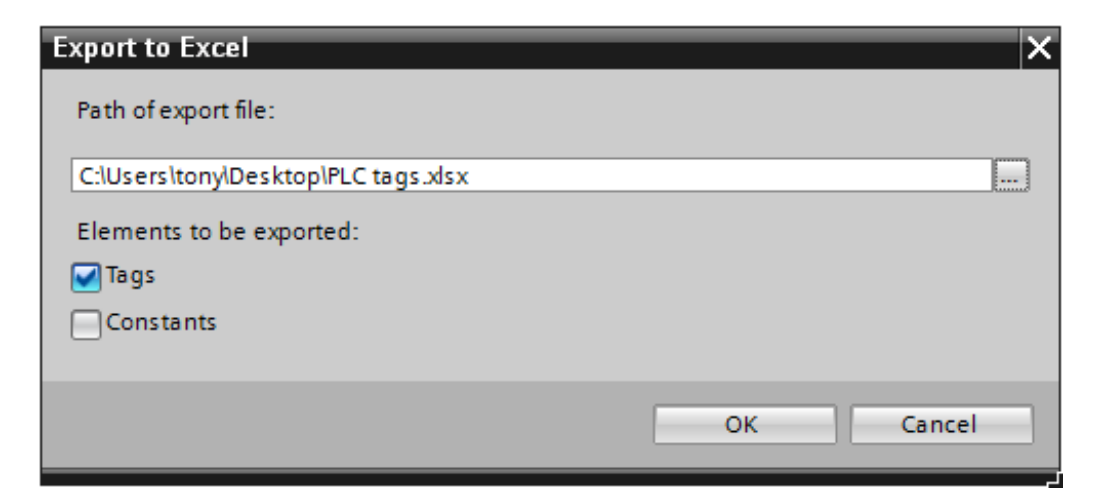

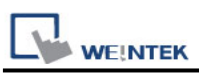

2. Exporting Program Blocks (.scl file format).

2.1 Under [Program blocks] create "Data\_block\_1 [DB1]" as shown in the following figure. Click the right mouse button on [DB1] and then click [Generate source from blocks].

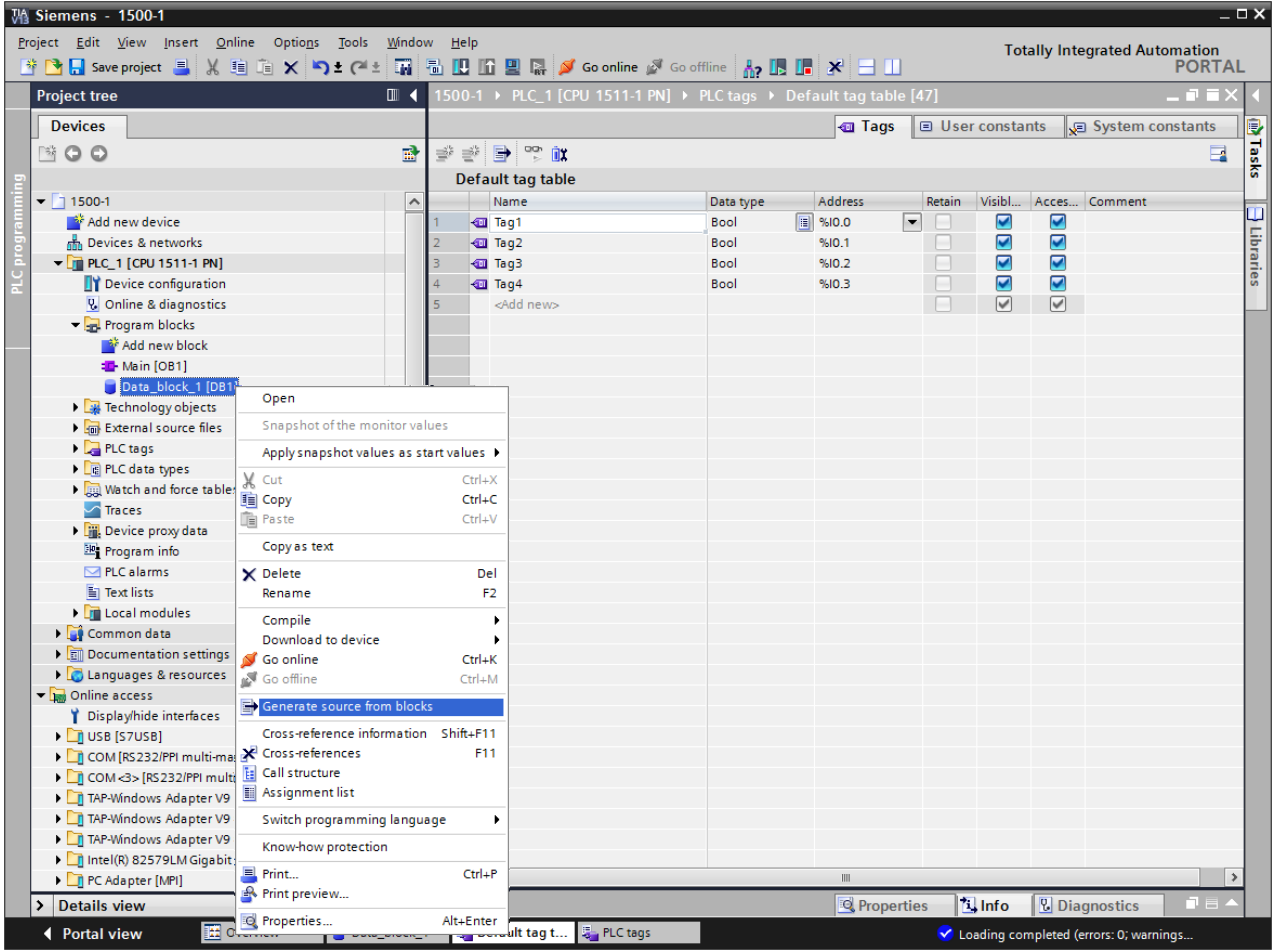

2.2 Designate the directory to save the file.

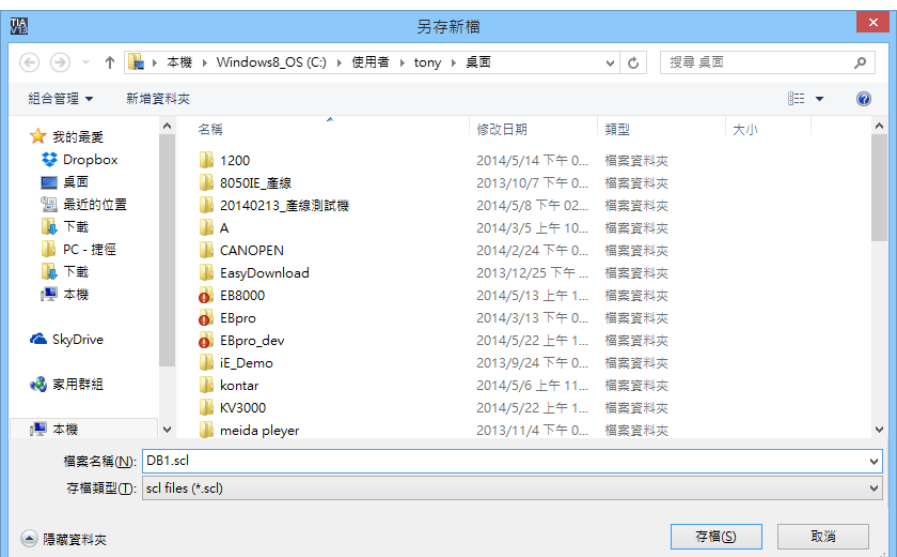

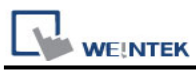

3. In EasyBuilder click [New PLC…], select *Siemens S7-1500 (Ethernet)* PLC type, and then click [Settings…] to set the parameters.

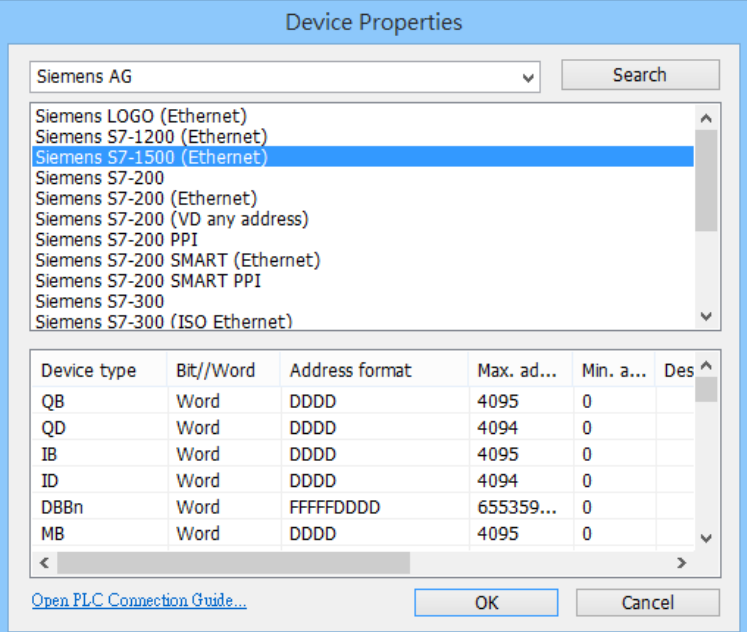

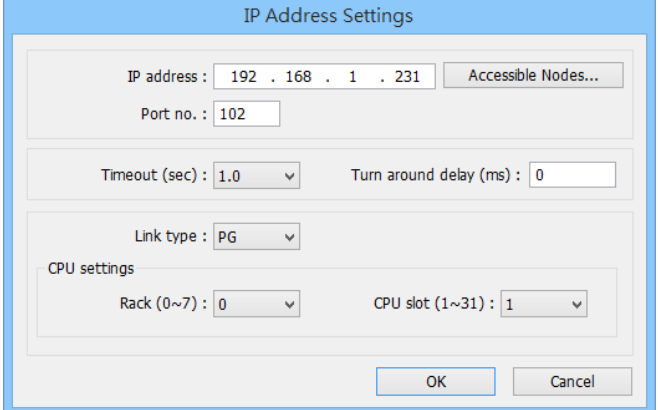

4. Click [Import Tag…] button.

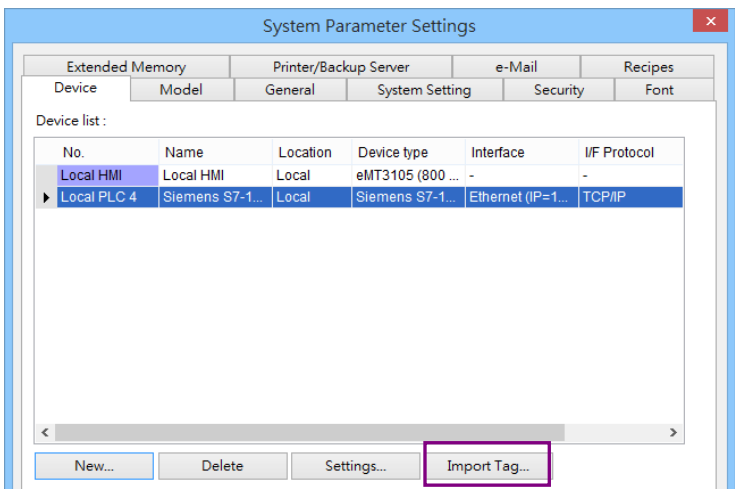

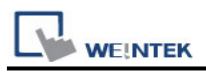

5. Select file type (\*.sd; \*.db) or select TIA file (\*.ap12; \*.ap13; \*.ap14) for import. Compiling the TIA file by using TIA software before import is necessary to avoid importing incomplete data.

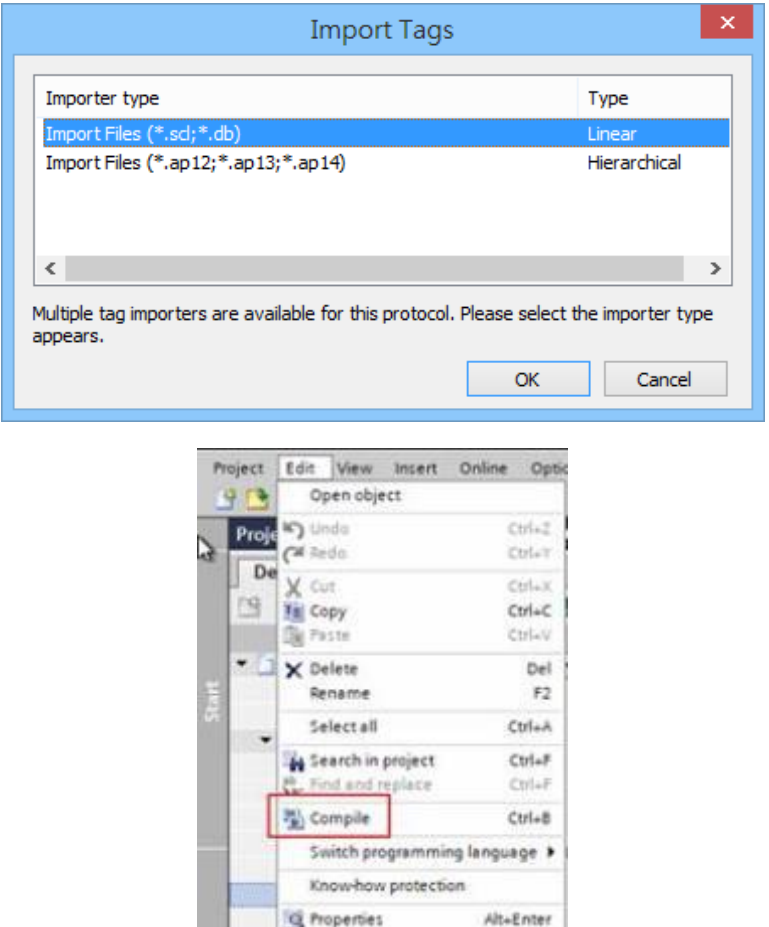

6. Select the PLC Tags and Program Blocks to be imported, click [Import] button, and then click [OK] to leave when the tags are imported successfully.

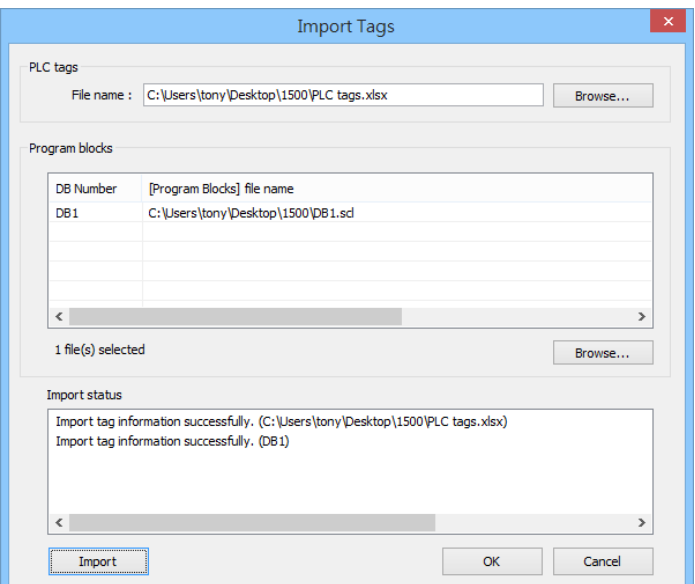

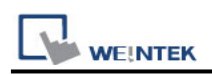

7. The following message window is shown if the import has succeeded.

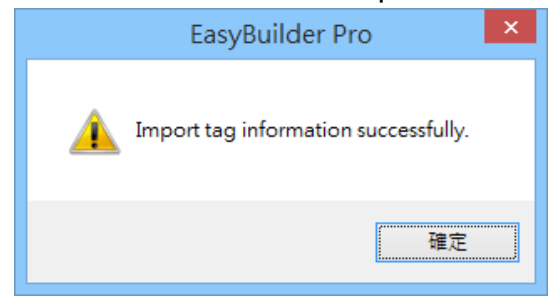

## **Wiring Diagram:**

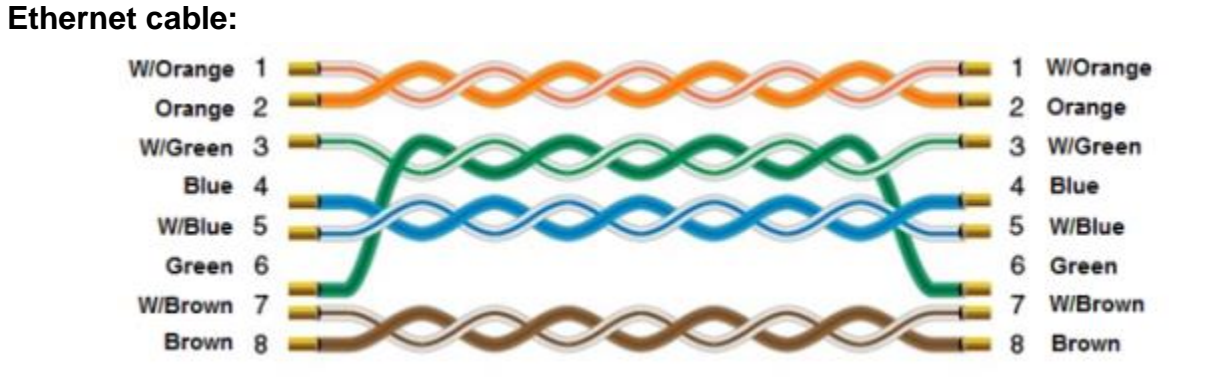

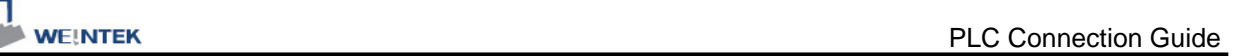

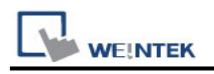

# **Siemens S7-200**

Supported Series: Siemens S7-200 series PLC (CPU212/214/215/216/221/222/224/226/226XM) Website:<http://www.siemens.com/entry/cc/en/>

### **HMI Setting:**

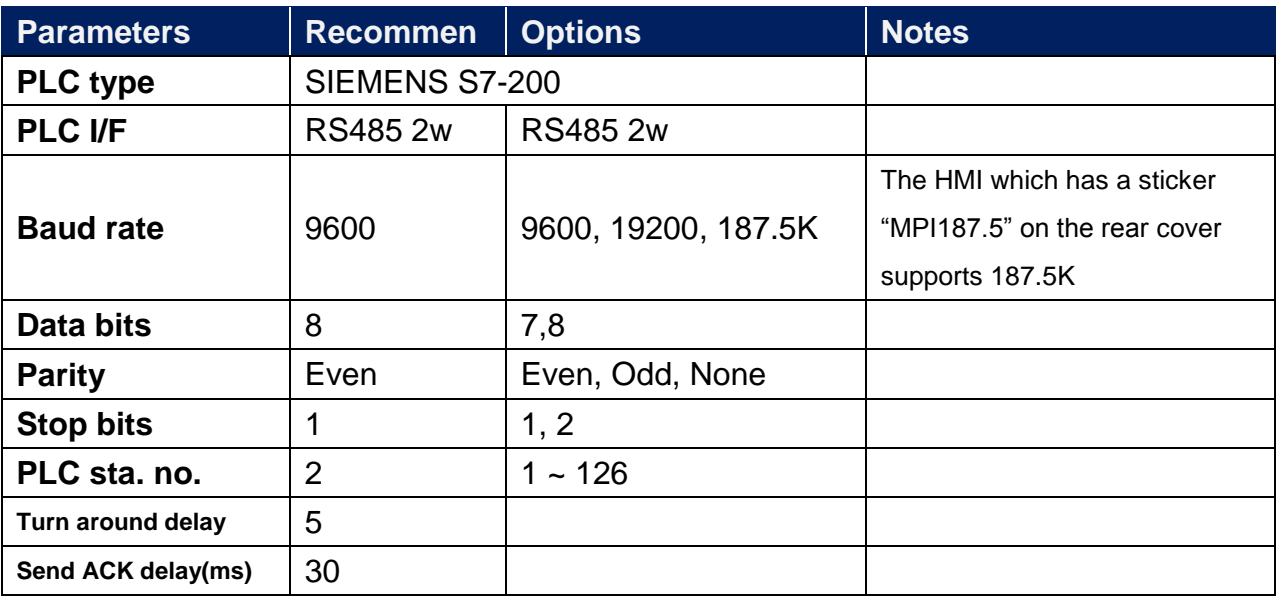

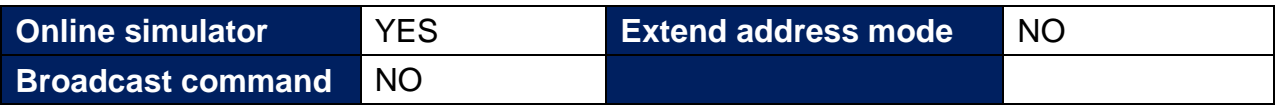

# **PLC Setting:**

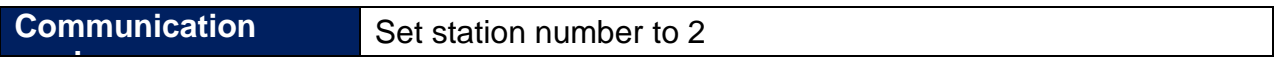

### **Device Address:**

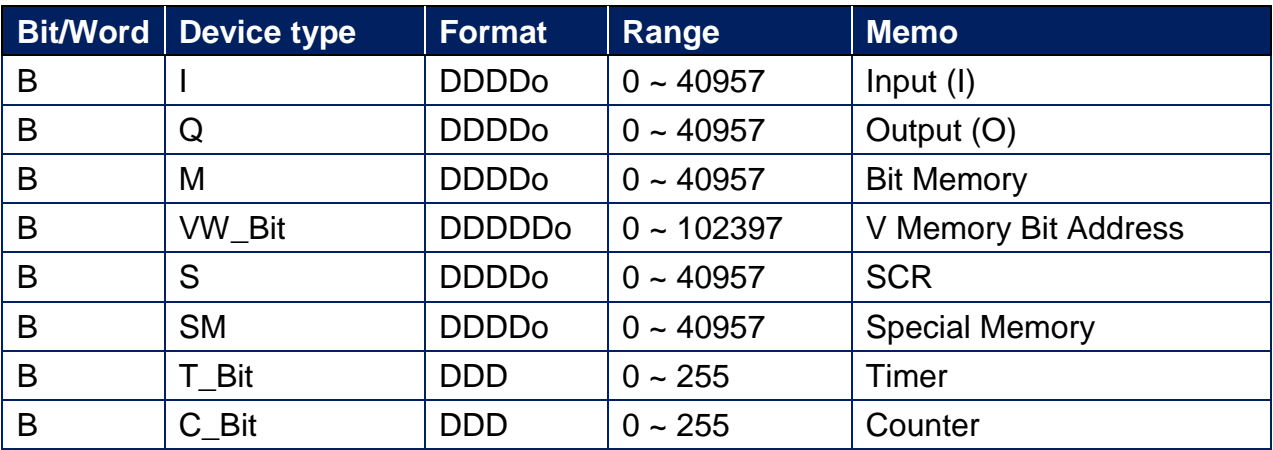

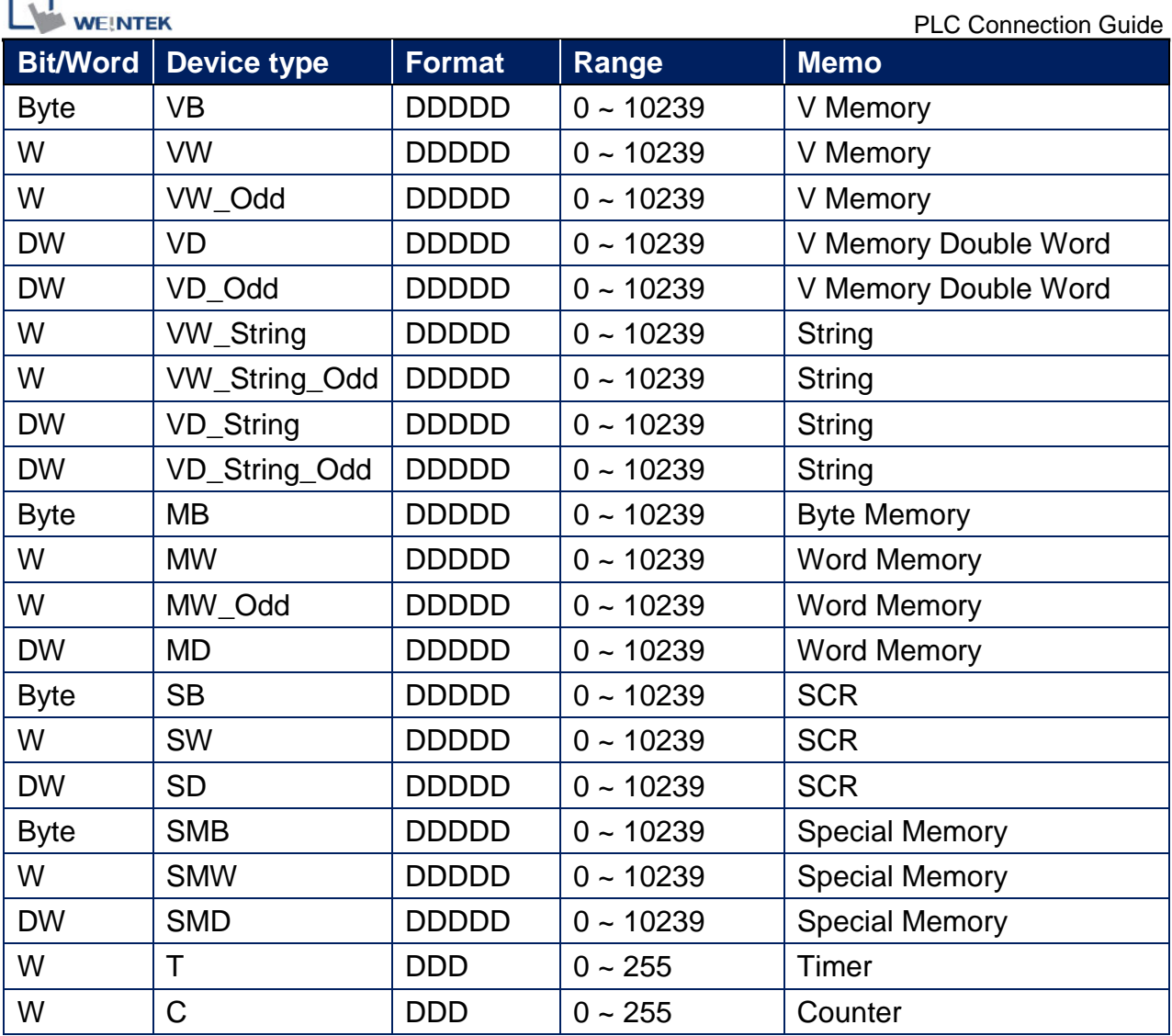

Double word and floating point value must use VD device type.

### **How to Import Tag:**

r 4

The tags created in the Symbol Table in Step7-MicroWIN software can be imported to EasyBuilder.

1. In **Symbol Table** create the tags. Select all the tags and click the right mouse button then **copy** the tags.

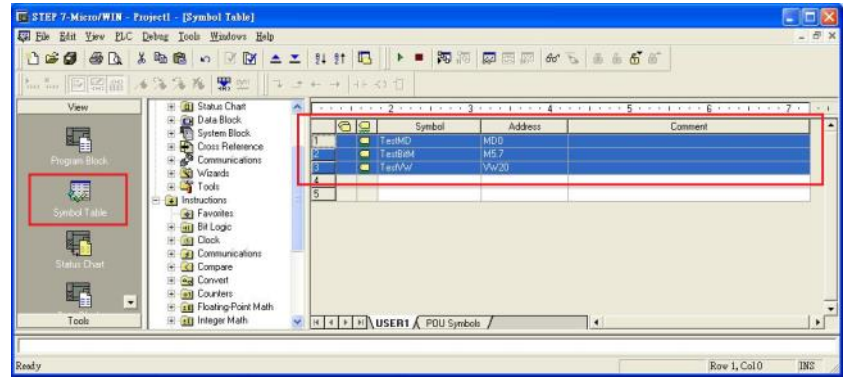

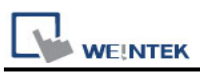

2. Launch EasyBuilder, add the driver in the device list in **System Parameter Settings**, and then click **Import Tag** button.

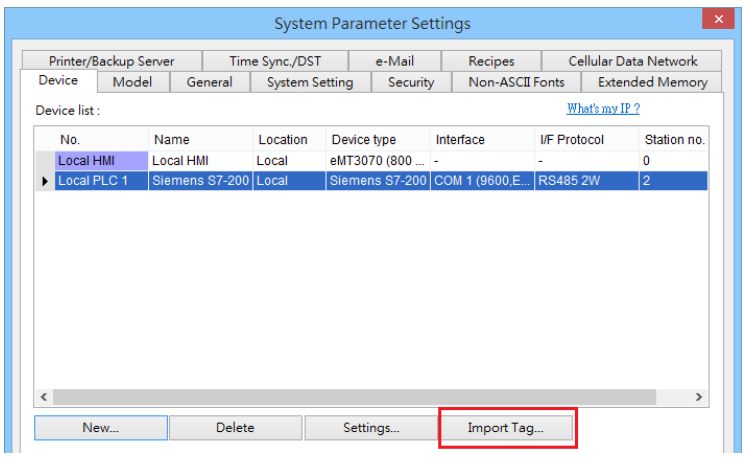

3. **Paste** the tags copied in step 1 and then click **OK**.

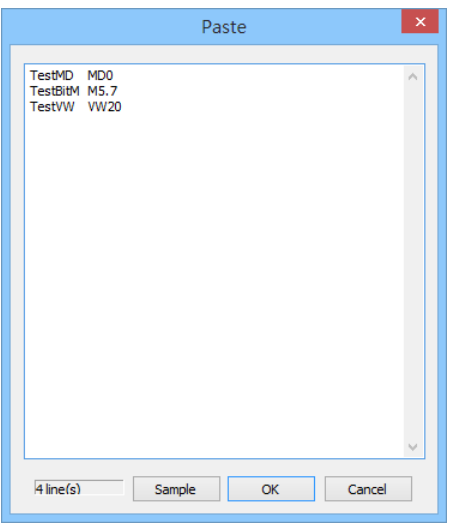

4. Select all the tags and then click **OK**.

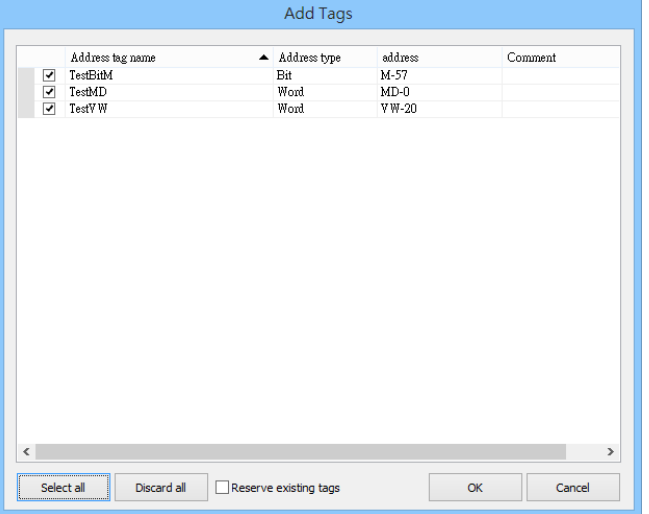

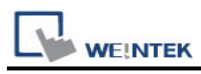

5. If succeeded, the following message window shows.

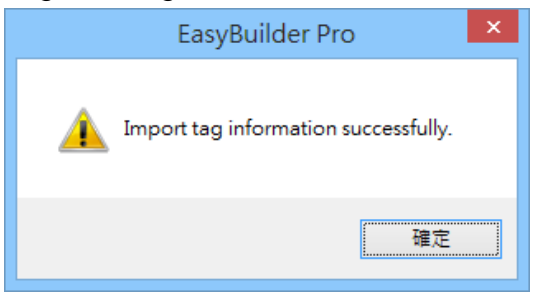

# **Wiring Diagram:**

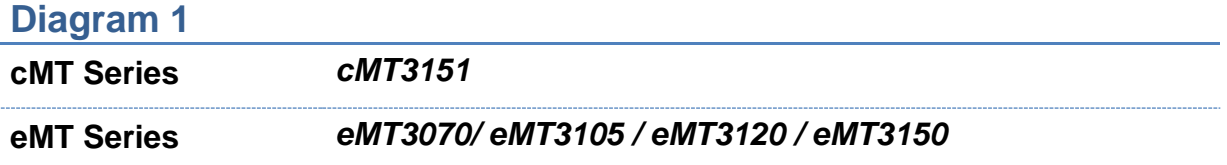

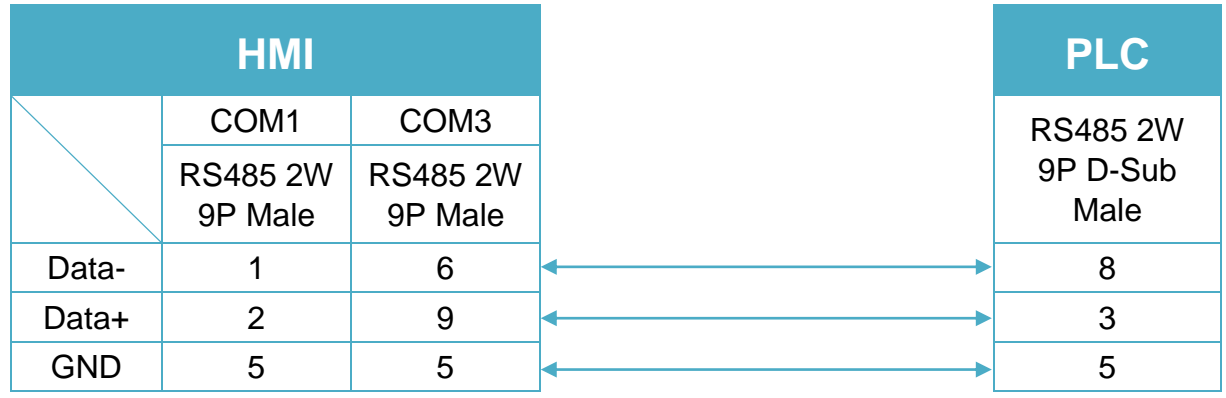

### **Diagram 2**

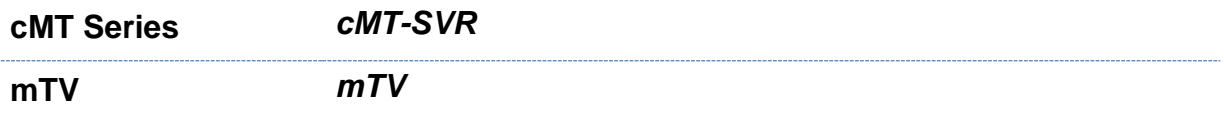

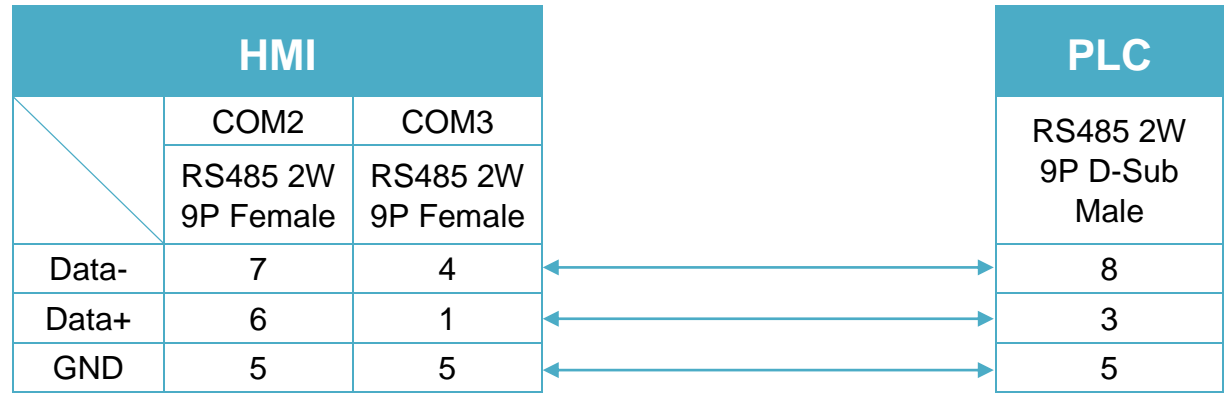

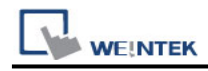

### **Diagram 3**

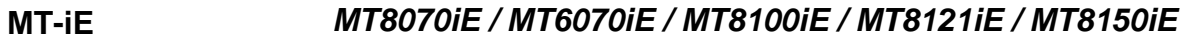

**MT-XE** *MT8121XE / MT8150XE*

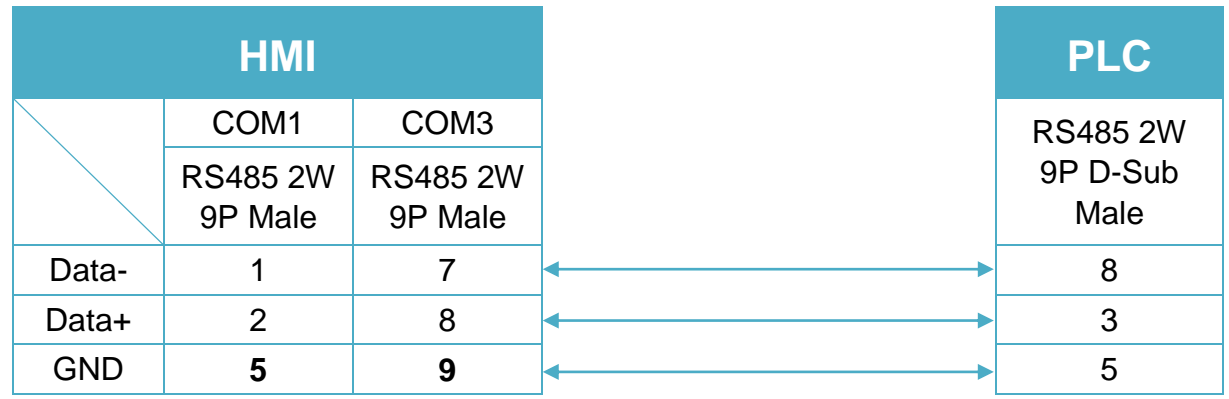

### **Diagram 4**

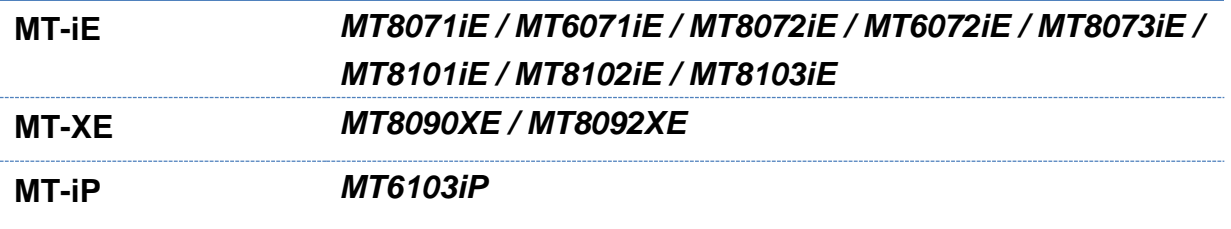

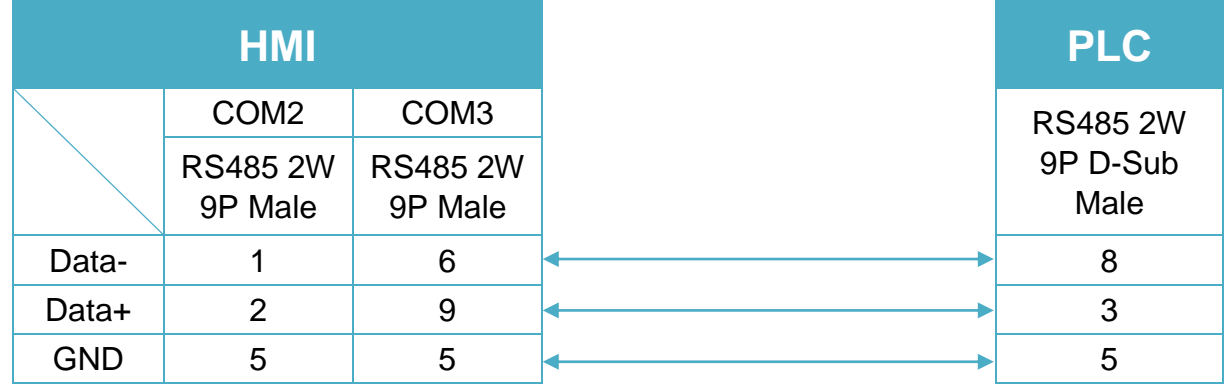

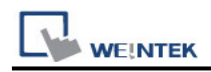

### **Diagram 5**

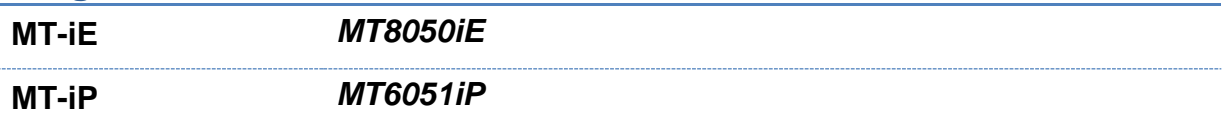

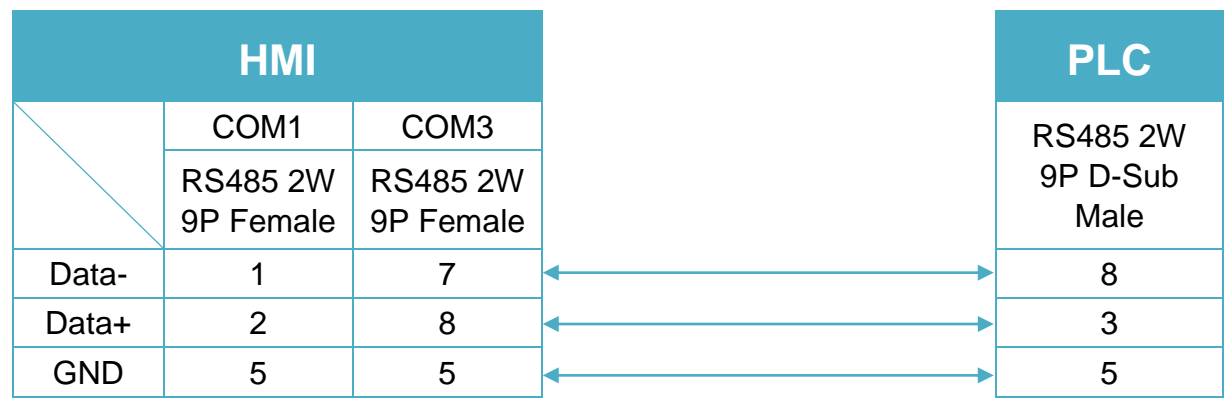

# **Diagram 6**

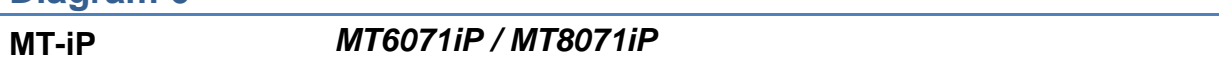

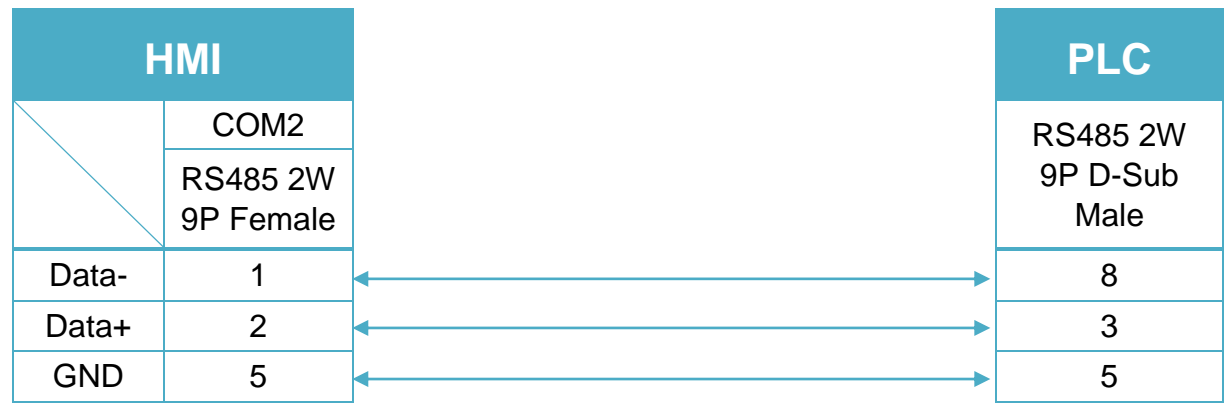

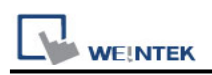

# **Siemens S7-200 (Ethernet)**

Supported Series: Siemens S7/200 Ethernet Series PLC (CPU212/214/215/216/221/222/224/226/226XM) with CP243-1 Ethernet module Website:<http://www.siemens.com/entry/cc/en/>

### **HMI Setting:**

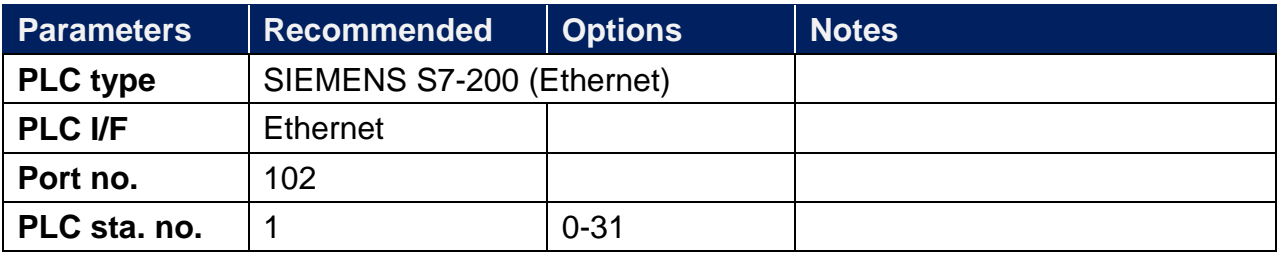

## **PLC Setting:**

#### **S7/200 Ethernet Multi-Connection Settings**

Step 1: Launching the Ethernet Wizard

1. In the Micro/WIN main menu, click **Tools** / **Ethernet Wizard**.

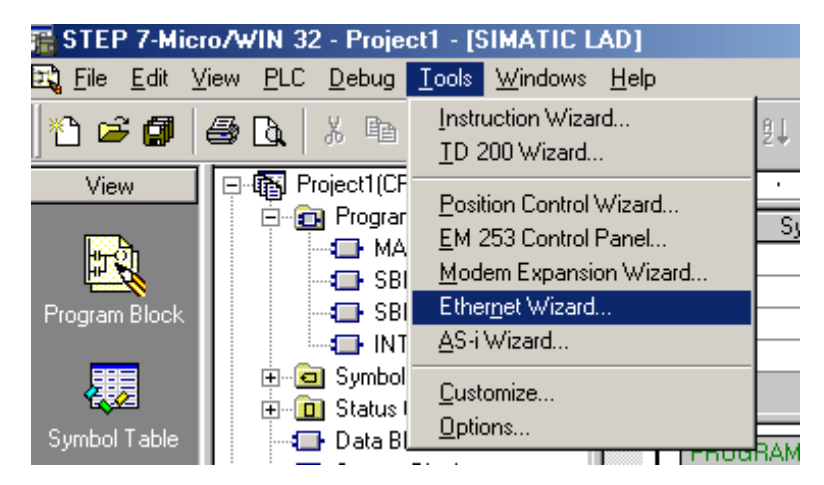

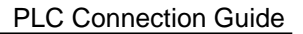

2. Then, click **Next**.

**EINTEK** 

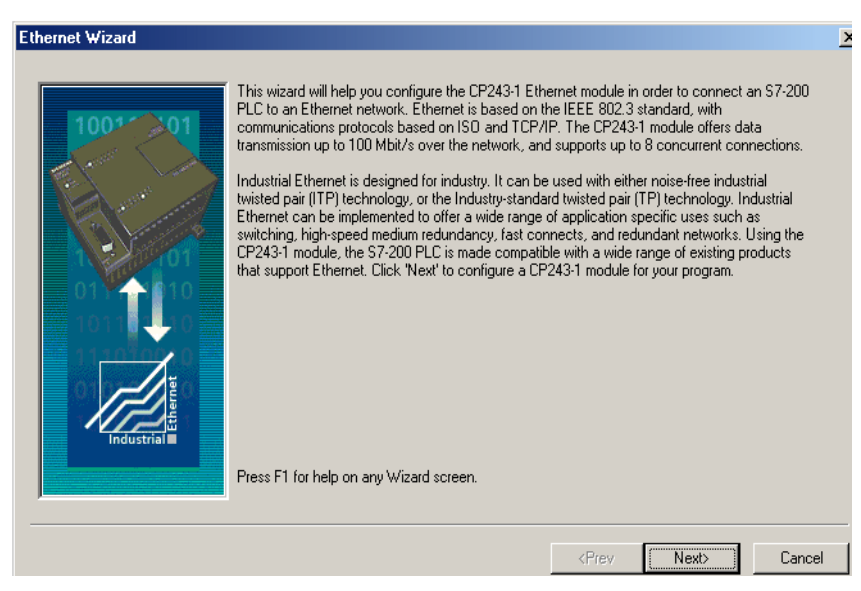

3. Click **Yes** to proceed.

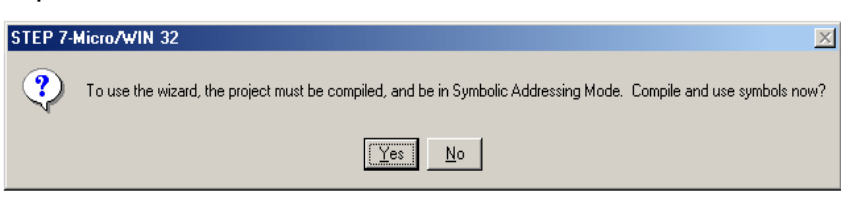

Step 2: Setting CP243-1 Module Position

1. Click **Read Modules**.

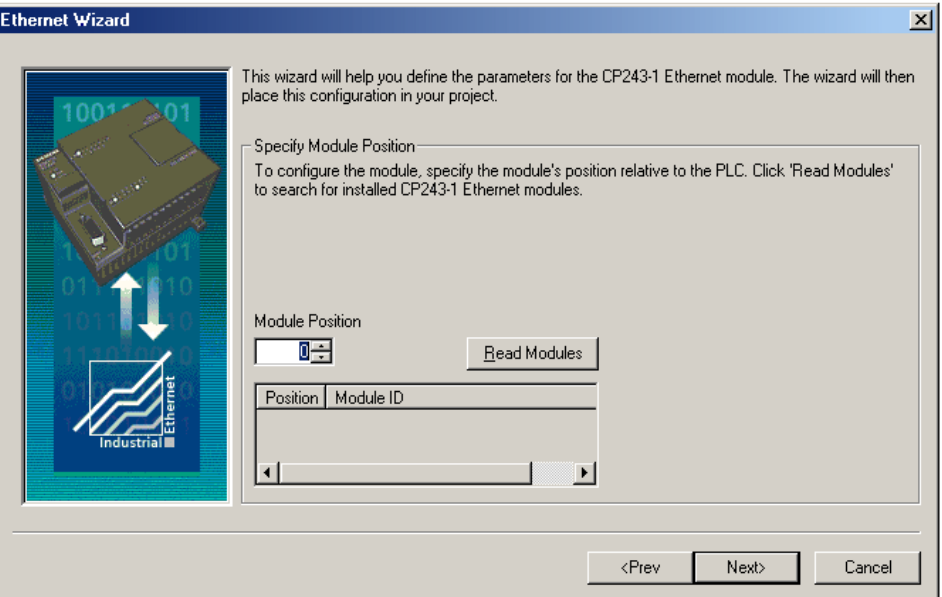

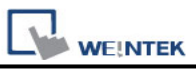

#### 2. To view the results of Read Modules, select the **Ethernet module**. Click **Next**.

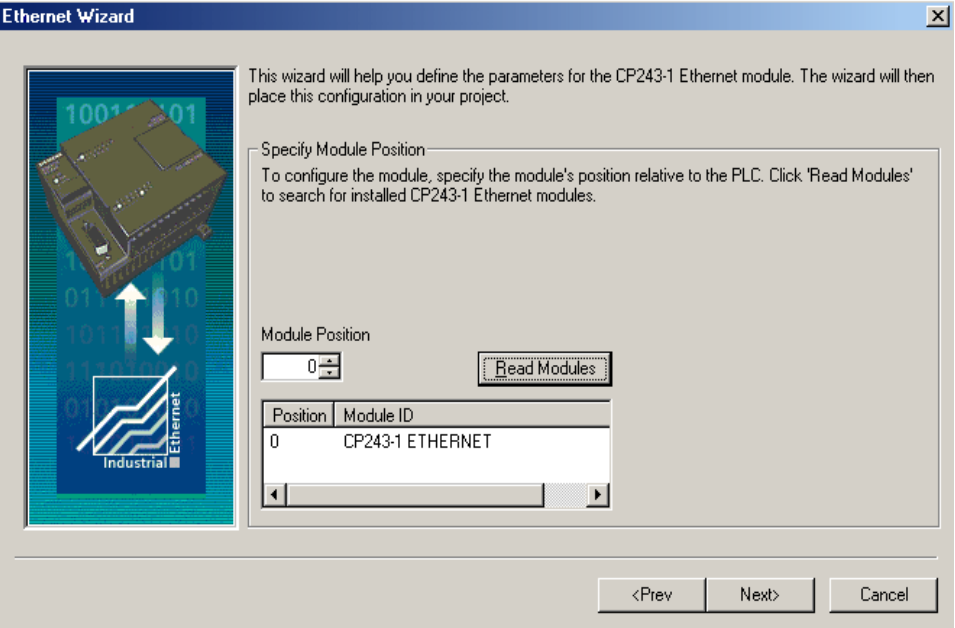

### Step 3: Assigning Module Address

1. Click **Next**.

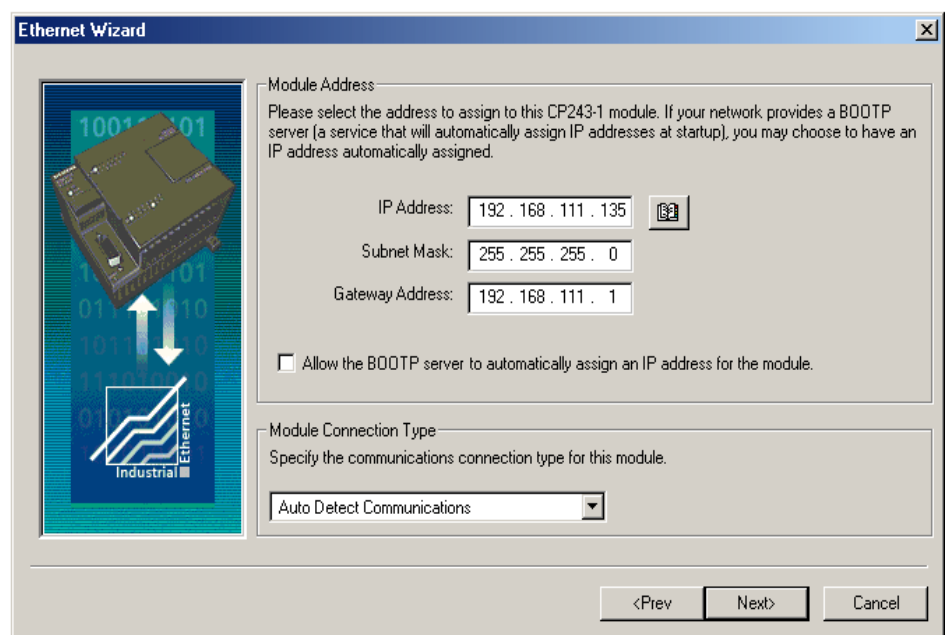

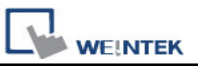

2. Enter the number of desired available connections for this device. If 0 is entered, the only connection available will be the PG mode. The image below shows there are 4 connections for this module.

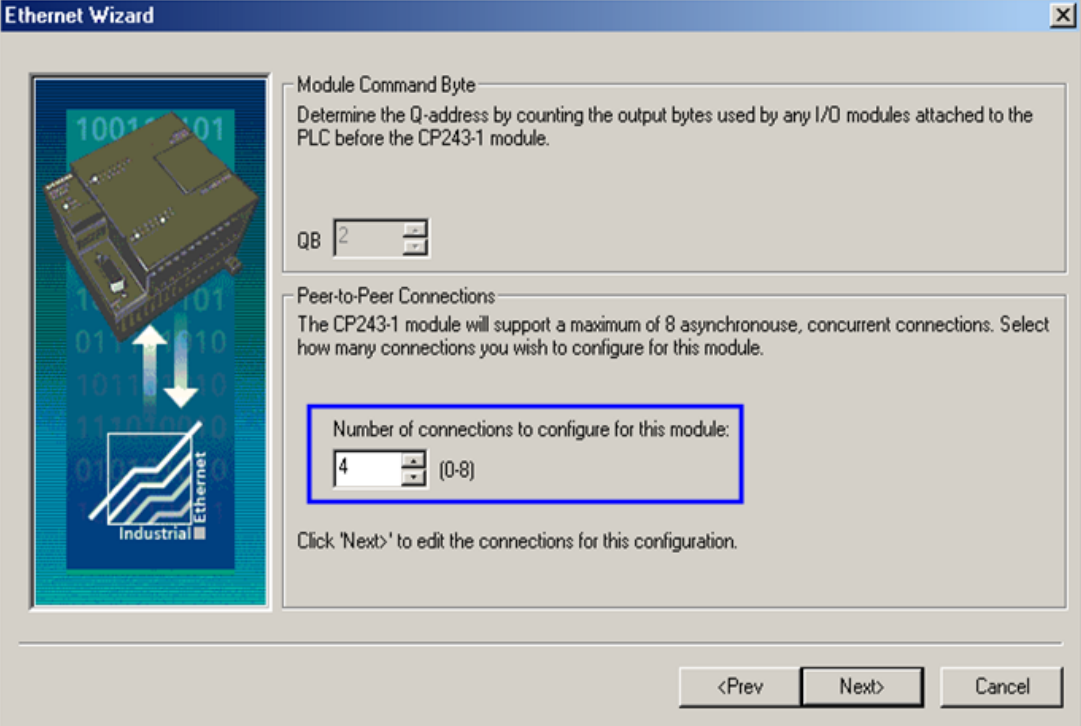

3. Connection0 -> Select **This is a Server Connection...**. Notice the **Local TSAP** automatically incremented to **10.00**.

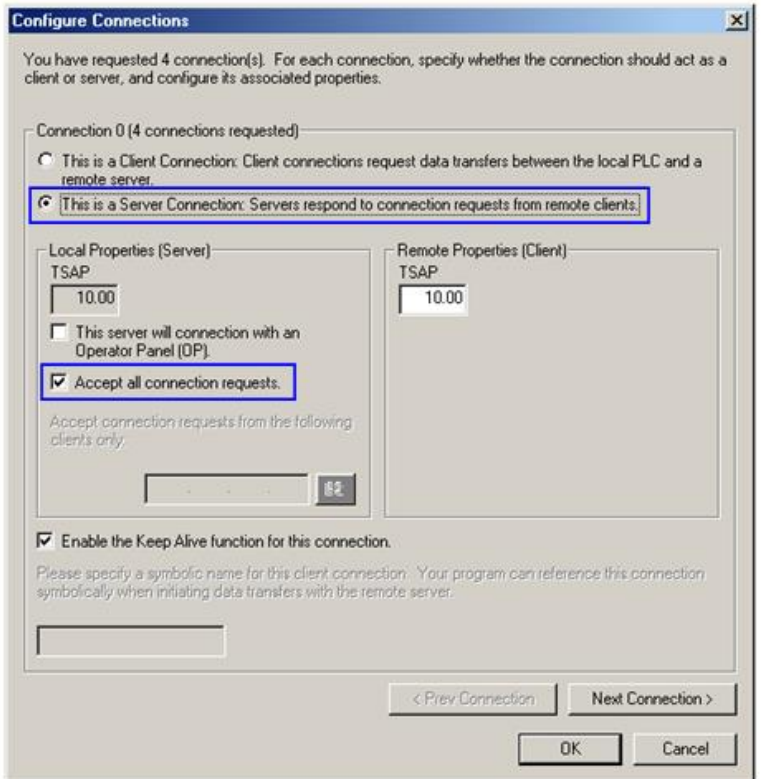

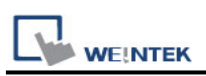

4. Connection1, Select This is a Server Connection....

Notice the **Local TSAP** automatically incremented to **11.00**.

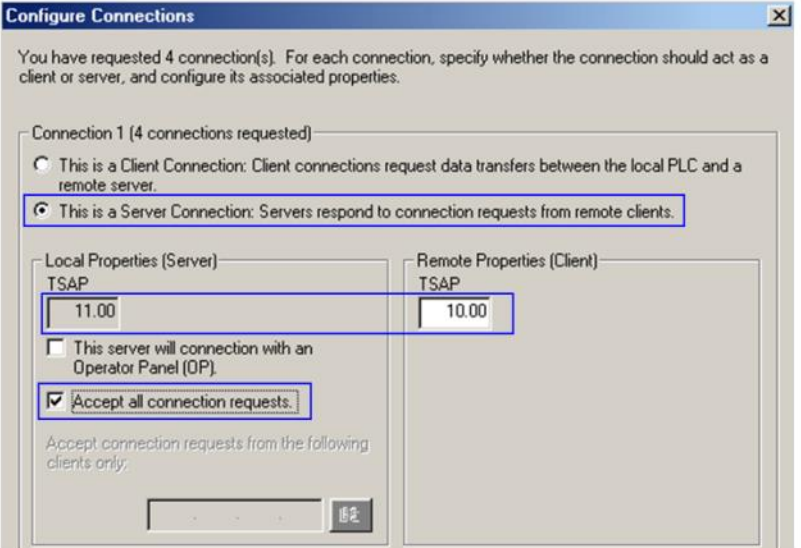

5. Upon completion of the settings above, set parameters in EasyBuilder. Set the value of Local TSAP here to the value of Remote TSAP in Micro/WIN and vice versa to realize multi-connection.

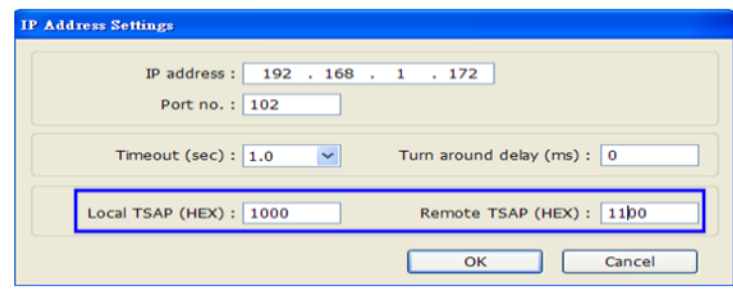

### **How to Import Tag:**

The tags created in the Symbol Table in Step7-MicroWIN software can be imported to EasyBuilder.

1. In **Symbol Table** create the tags. Select all the tags and click the right mouse button then **copy** the tags.

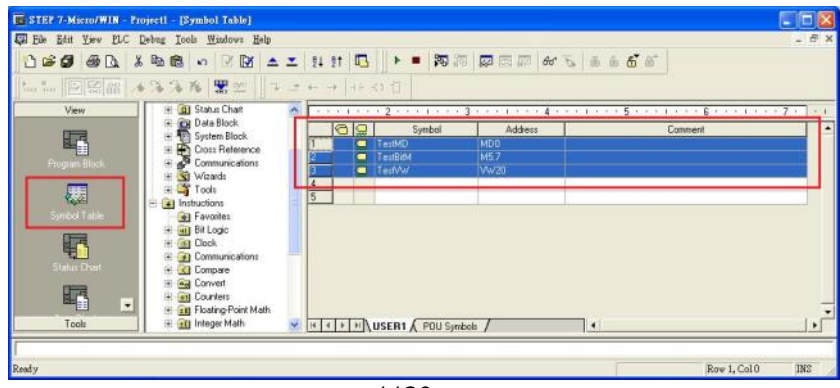

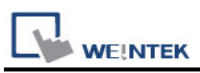

2. Launch EasyBuilder, add the driver in the device list in **System Parameter Settings**, and then click **Import Tag** button.

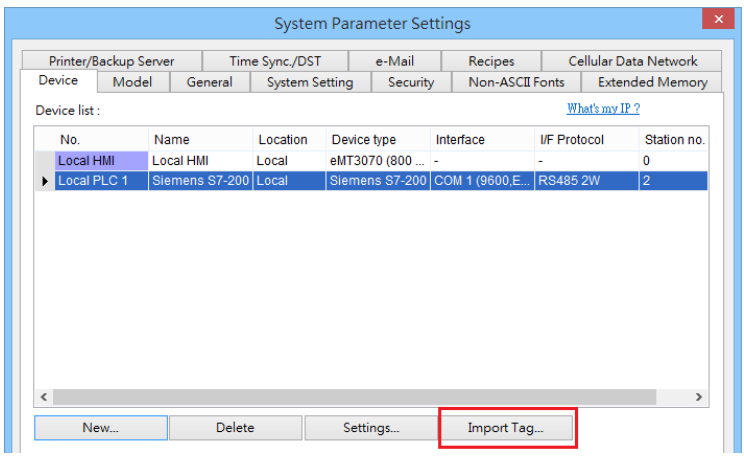

3. **Paste** the tags copied in step 1 and then click **OK**.

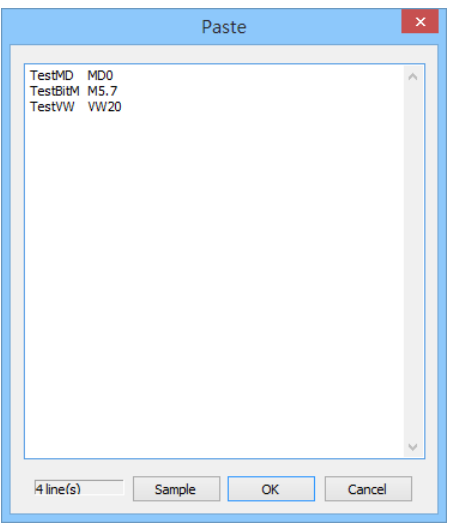

4. Select all the tags and then click **OK**.

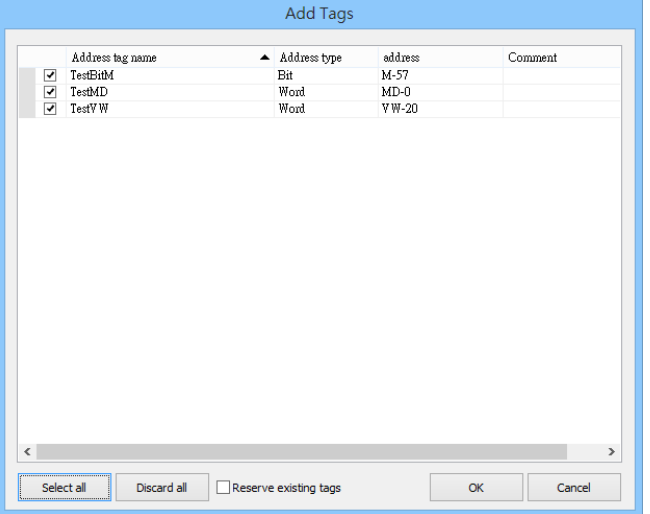

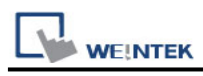

5. If succeeded, the following message window shows.

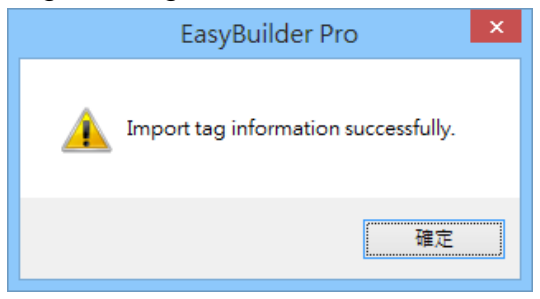

### **Device Address:**

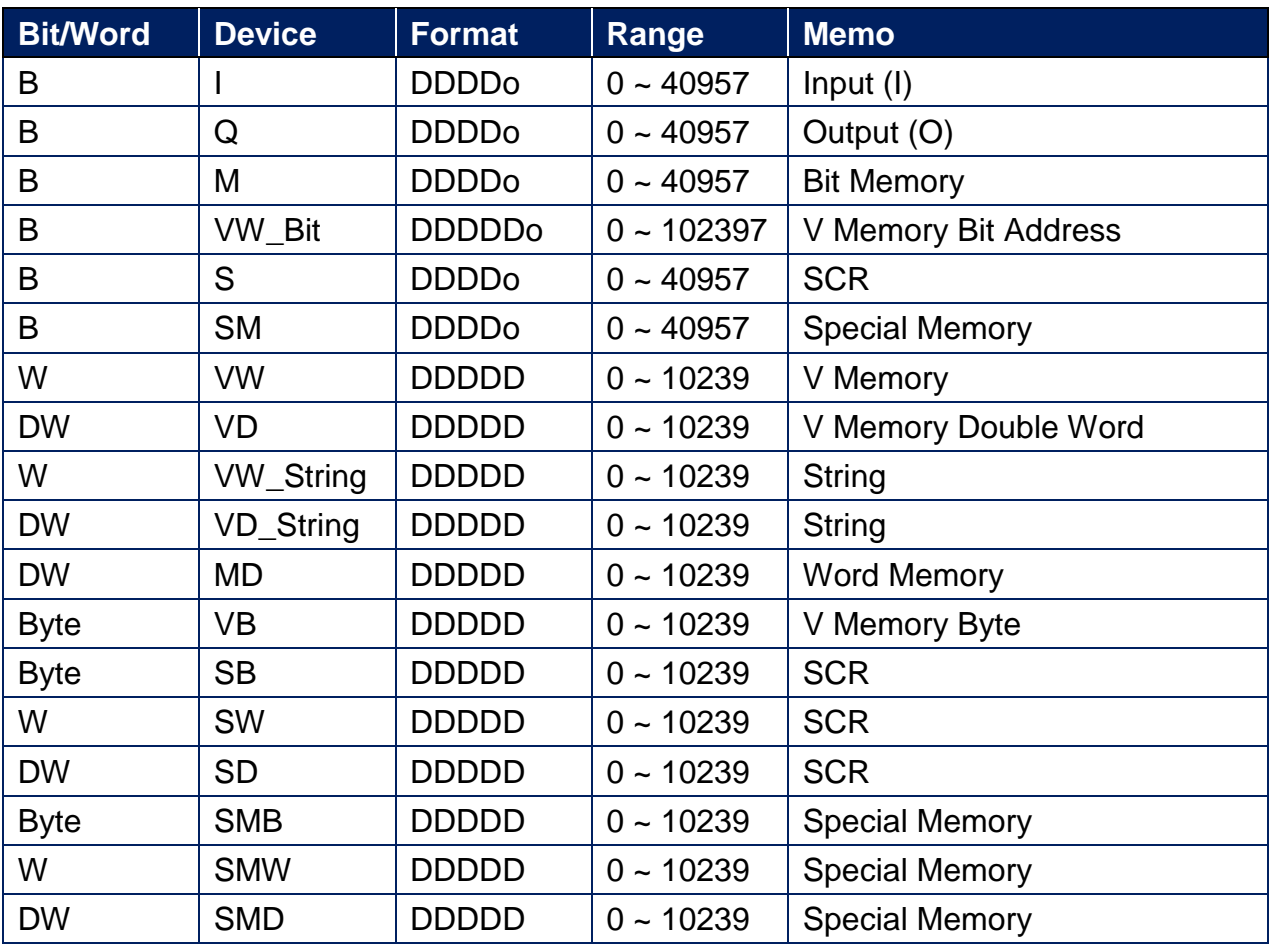

Double word and floating point value must use VD device type.
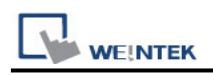

# **Wiring Diagram:**

#### **Ethernet cable:**

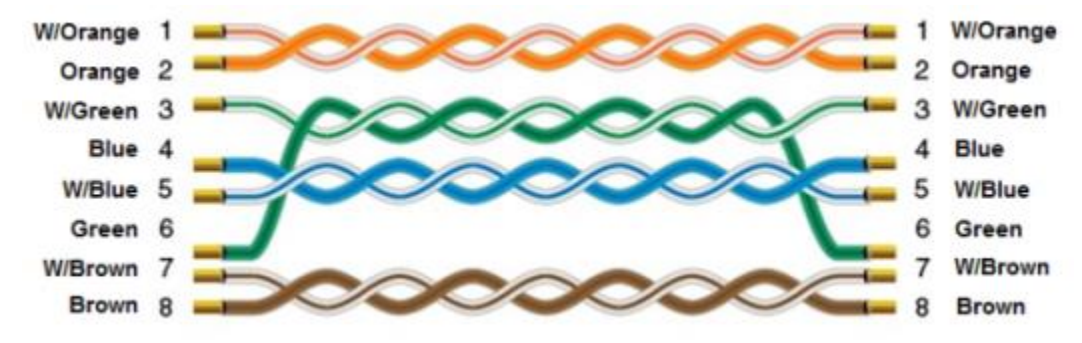

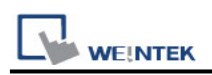

# **Siemens S7-200 (VD any address)**

Supported Series: Siemens S7-200 series PLC (CPU212/214/215/216/221/222/224/226/226XM) Website:<http://www.siemens.com/entry/cc/en/>

### **HMI Setting:**

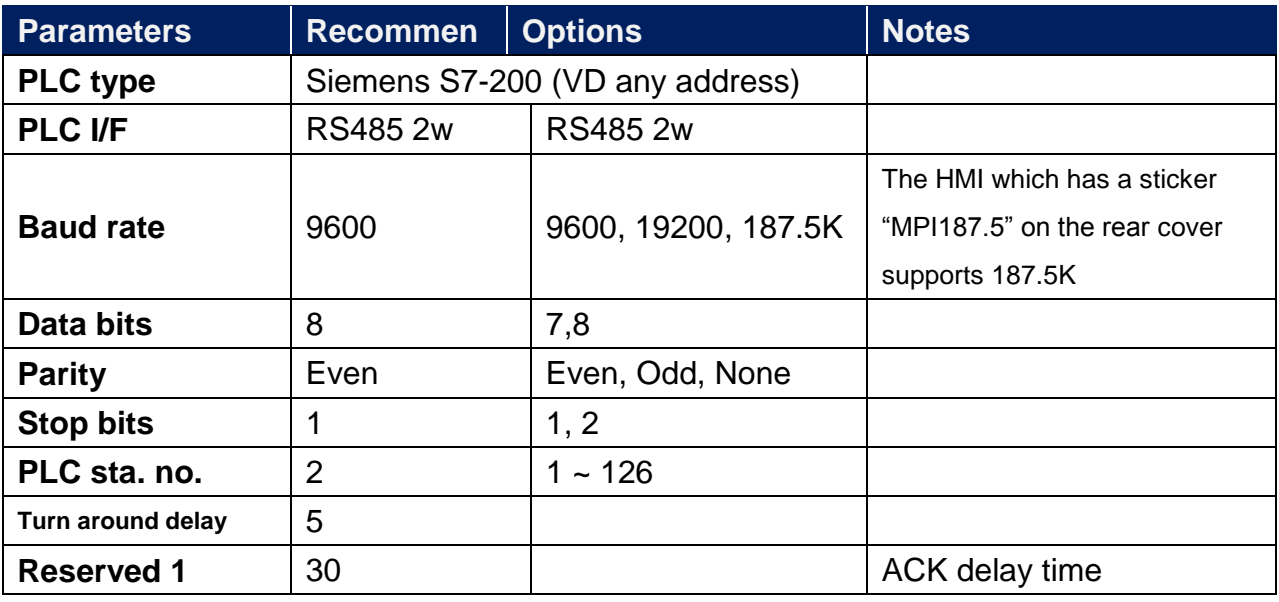

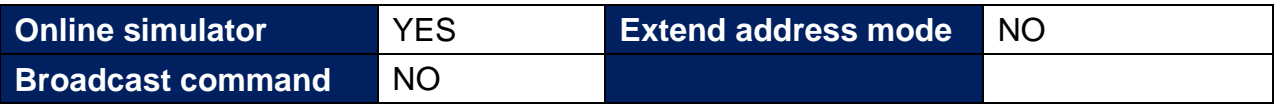

### **PLC Setting:**

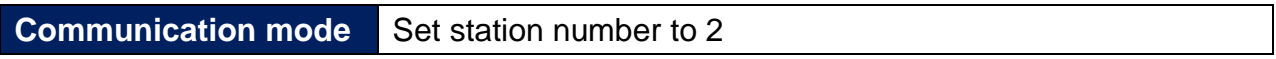

#### **Device Address:**

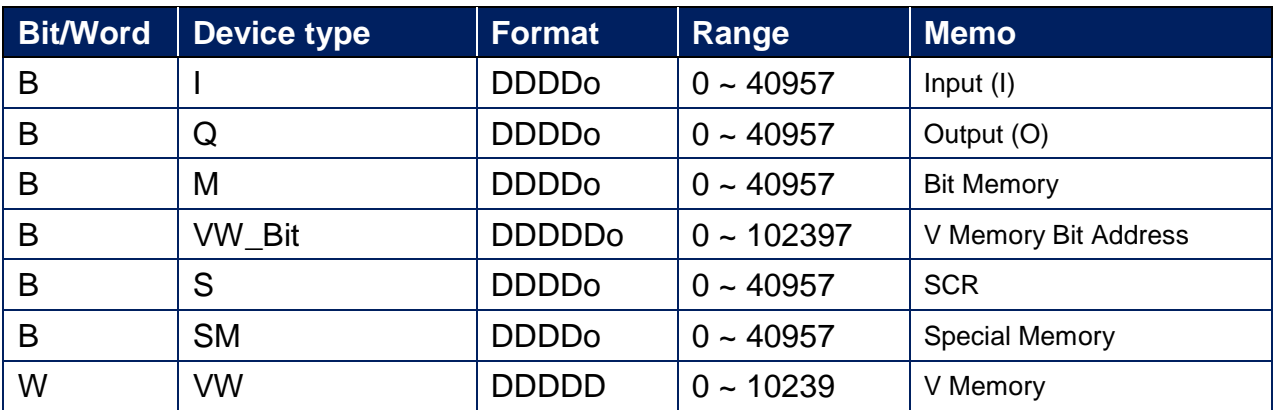

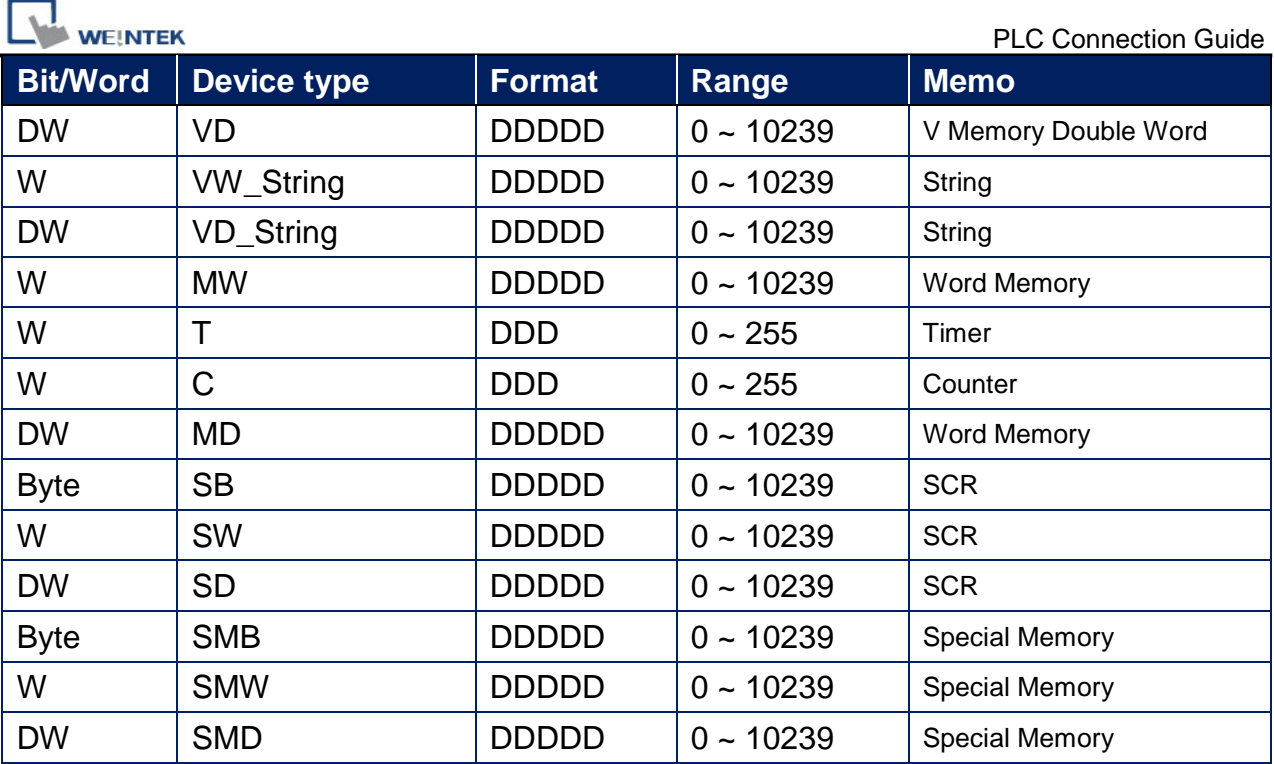

Double word and floating point value must use VD device type.

VD register can set to any value, not necessarily a multiple of 4.

### **How to Import Tag:**

The tags created in the Symbol Table in Step7-MicroWIN software can be imported to EasyBuilder.

1. In **Symbol Table** create the tags. Select all the tags and click the right mouse button then **copy** the tags.

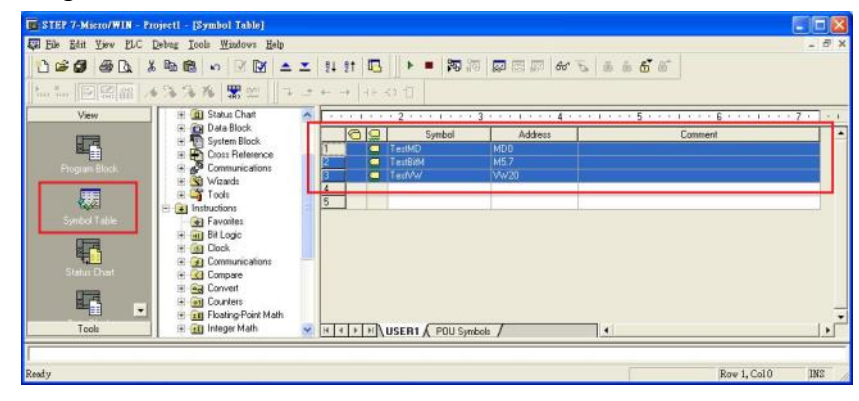

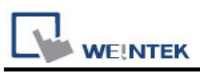

2. Launch EasyBuilder, add the driver in the device list in **System Parameter Settings**, and then click **Import Tag** button.

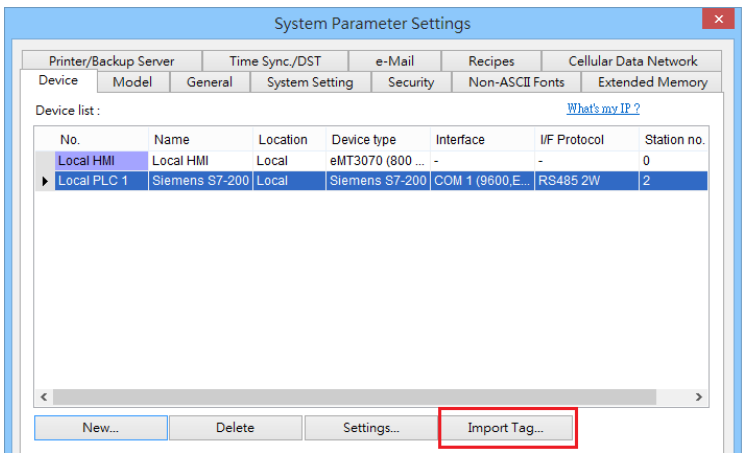

3. **Paste** the tags copied in step 1 and then click **OK**.

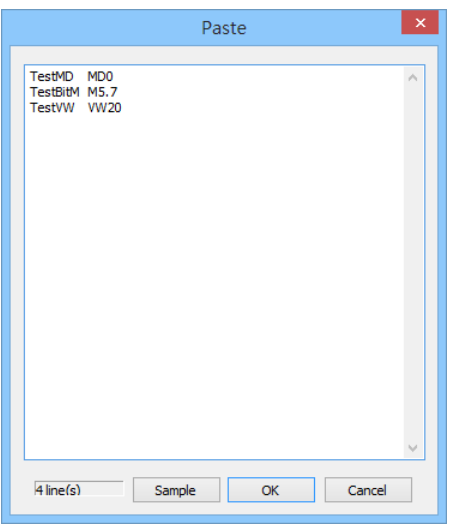

4. Select all the tags and then click **OK**.

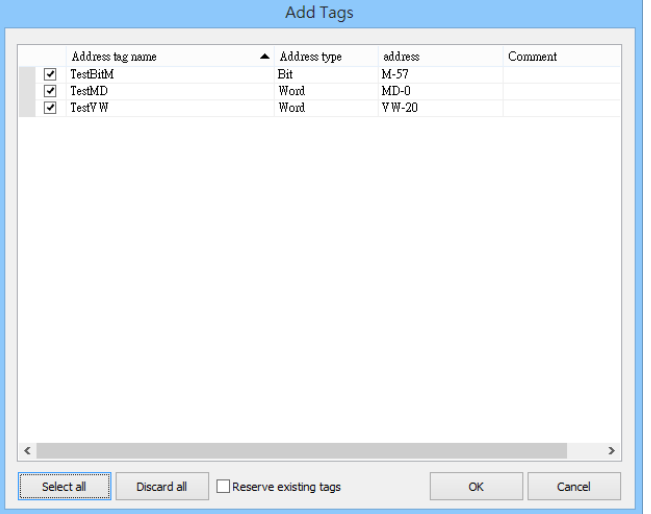

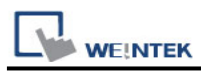

5. If succeeded, the following message window shows.

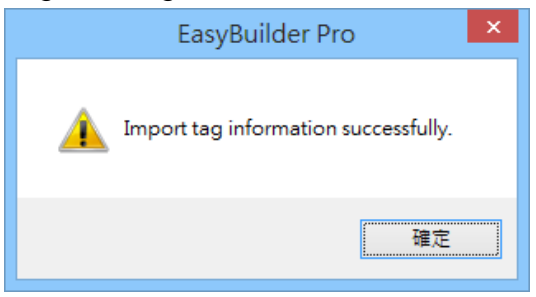

# **Wiring Diagram:**

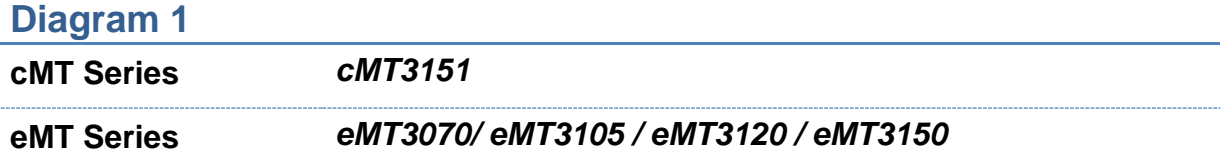

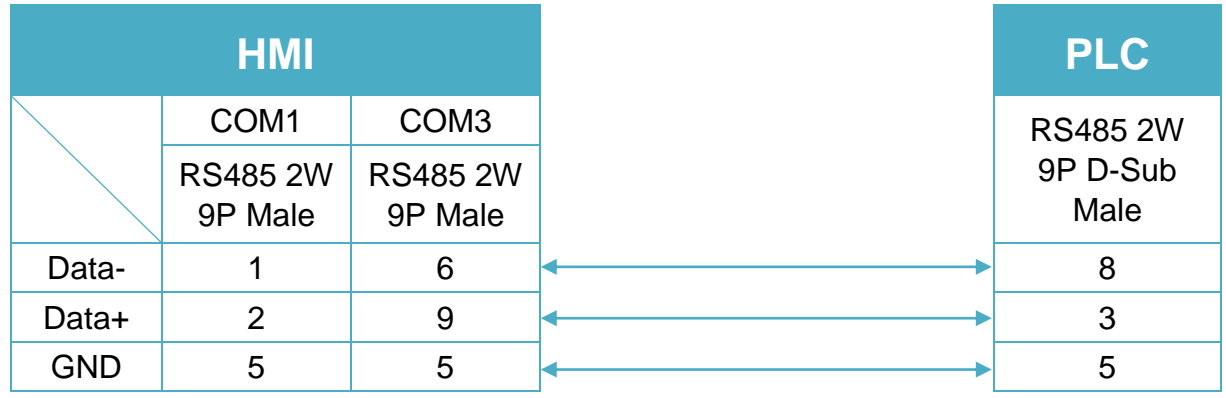

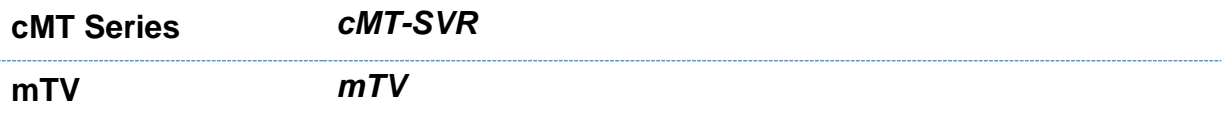

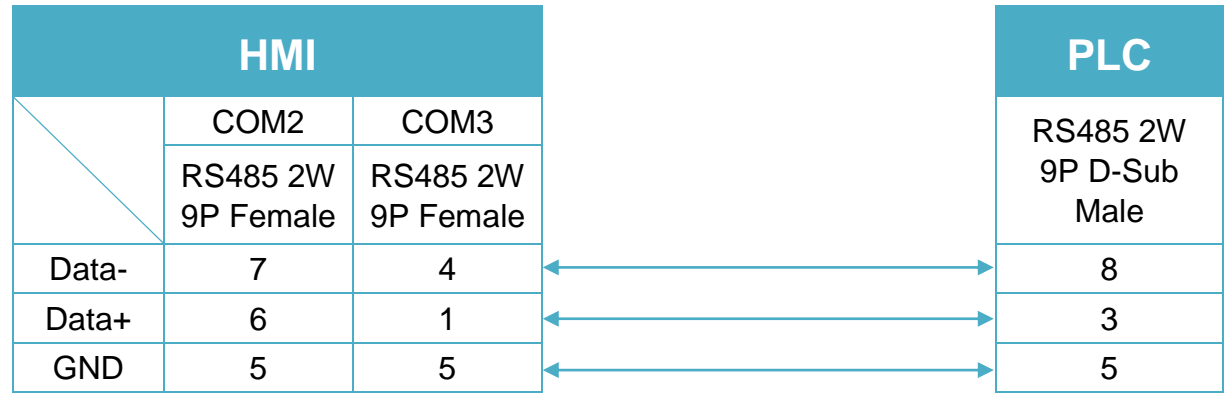

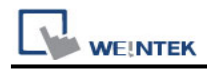

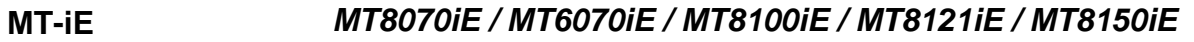

**MT-XE** *MT8121XE / MT8150XE*

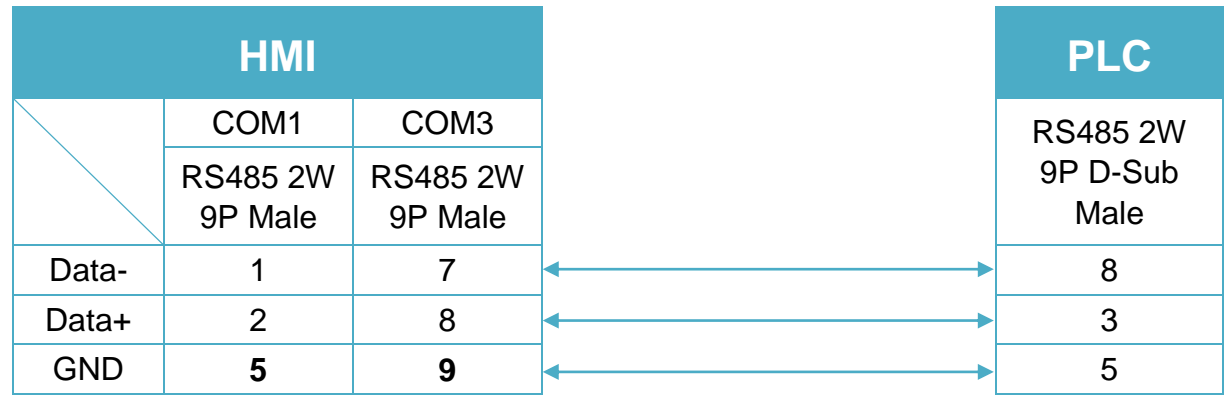

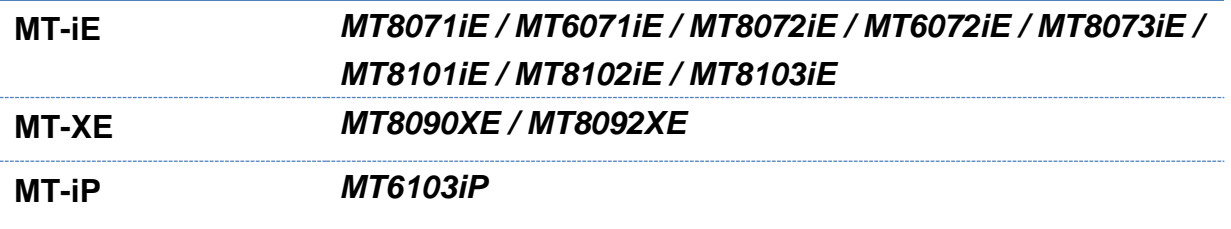

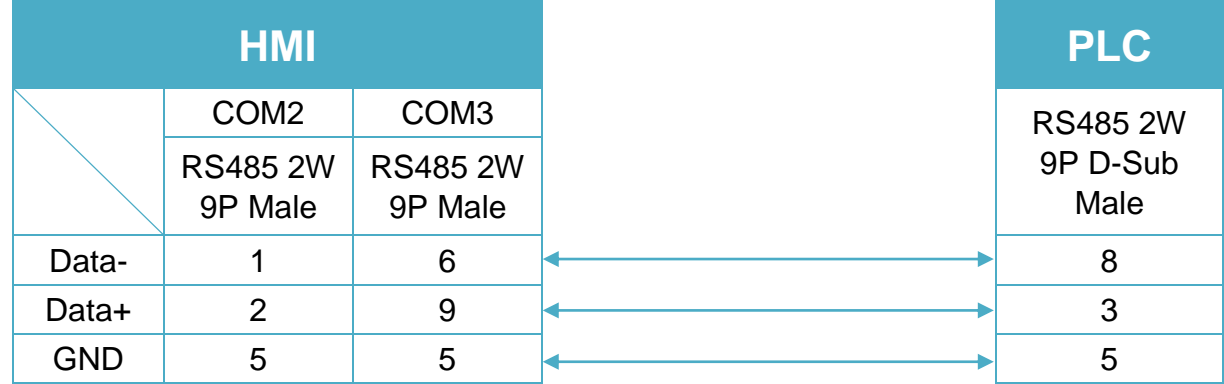

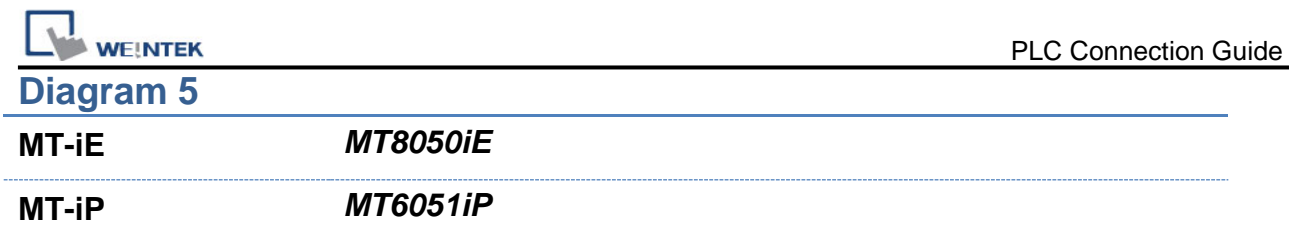

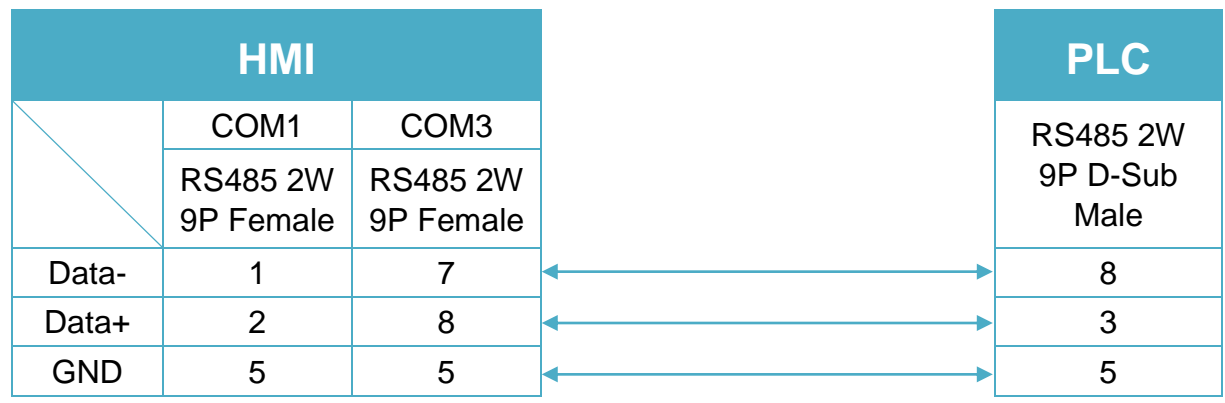

**MT-iP** *MT6071iP / MT8071iP* 

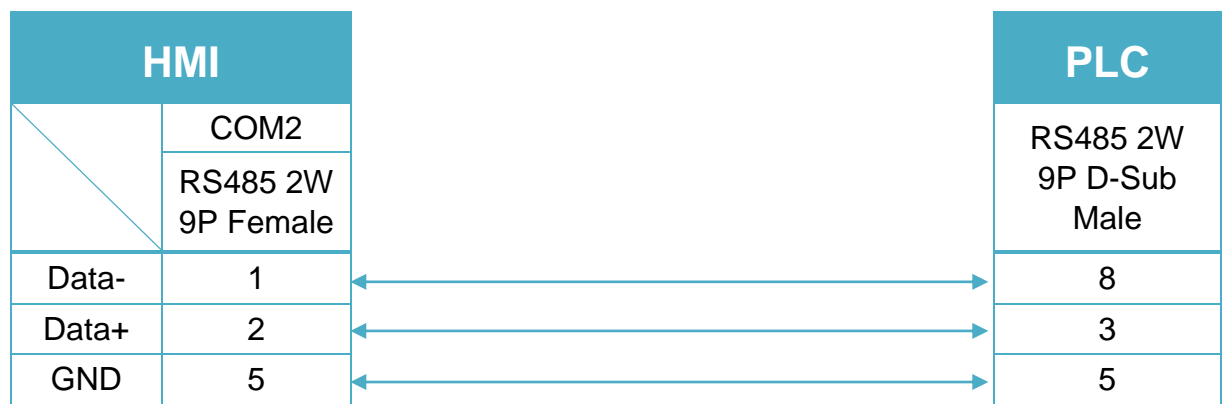

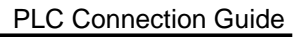

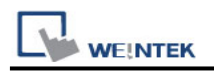

# **Siemens S7-200 PPI**

Supported Series: Siemens S7-200 series PLC (CPU212/214/215/216/221/222/224/226/226XM) Website:<http://www.siemens.com/entry/cc/en/>

## **HMI Setting:**

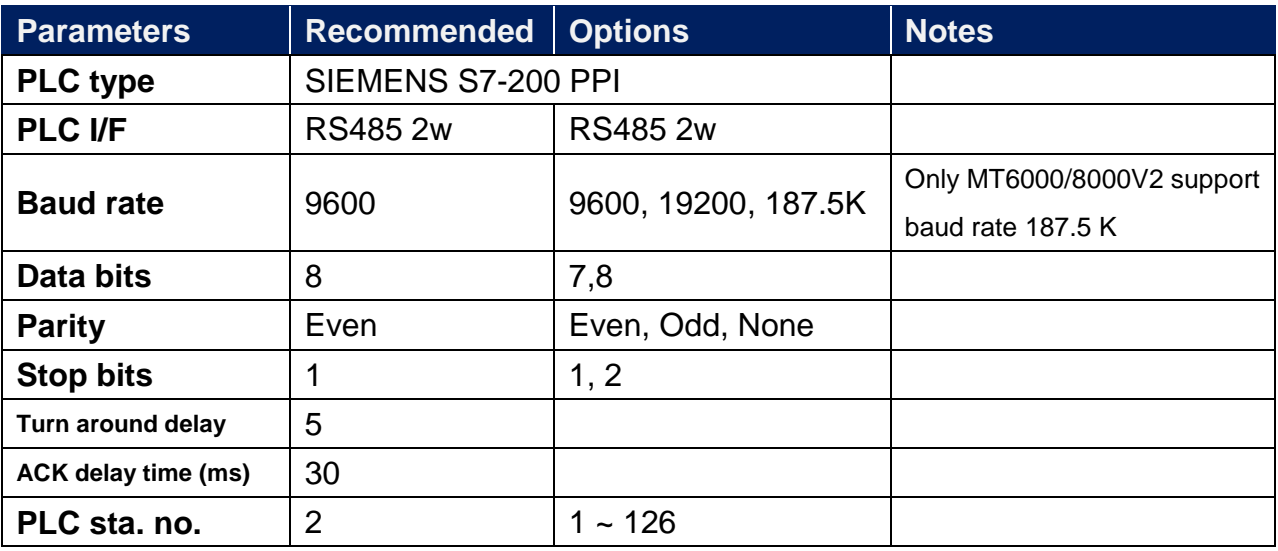

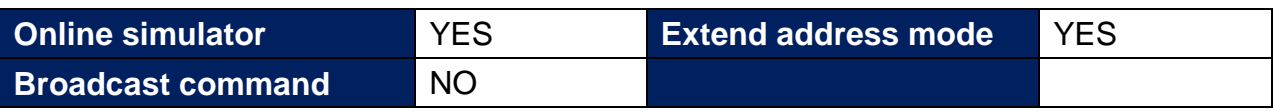

## **PLC Setting:**

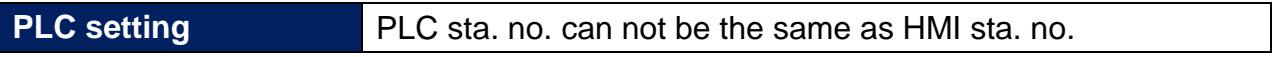

## **Device Address:**

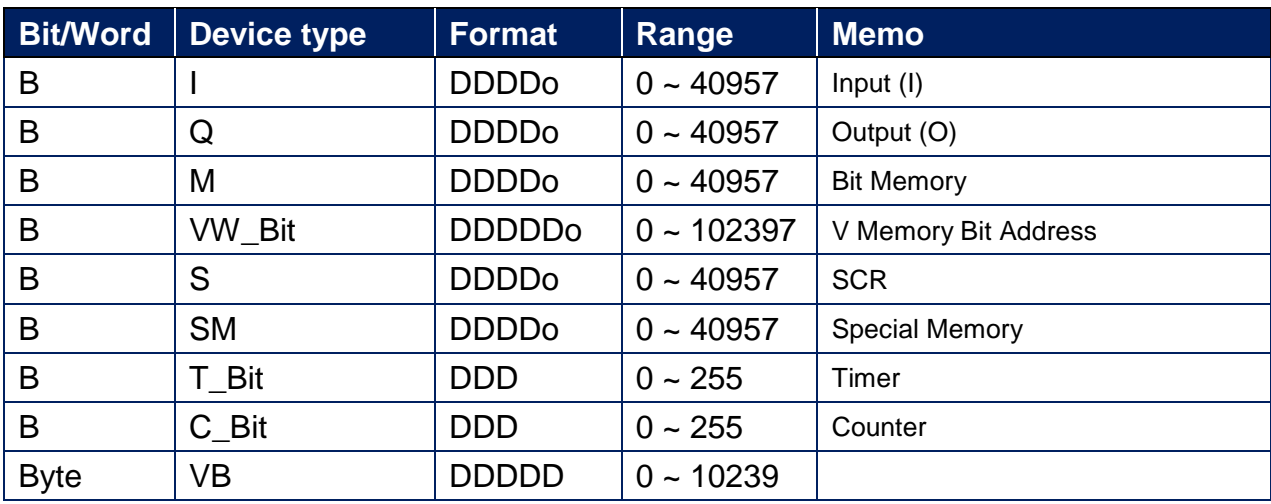

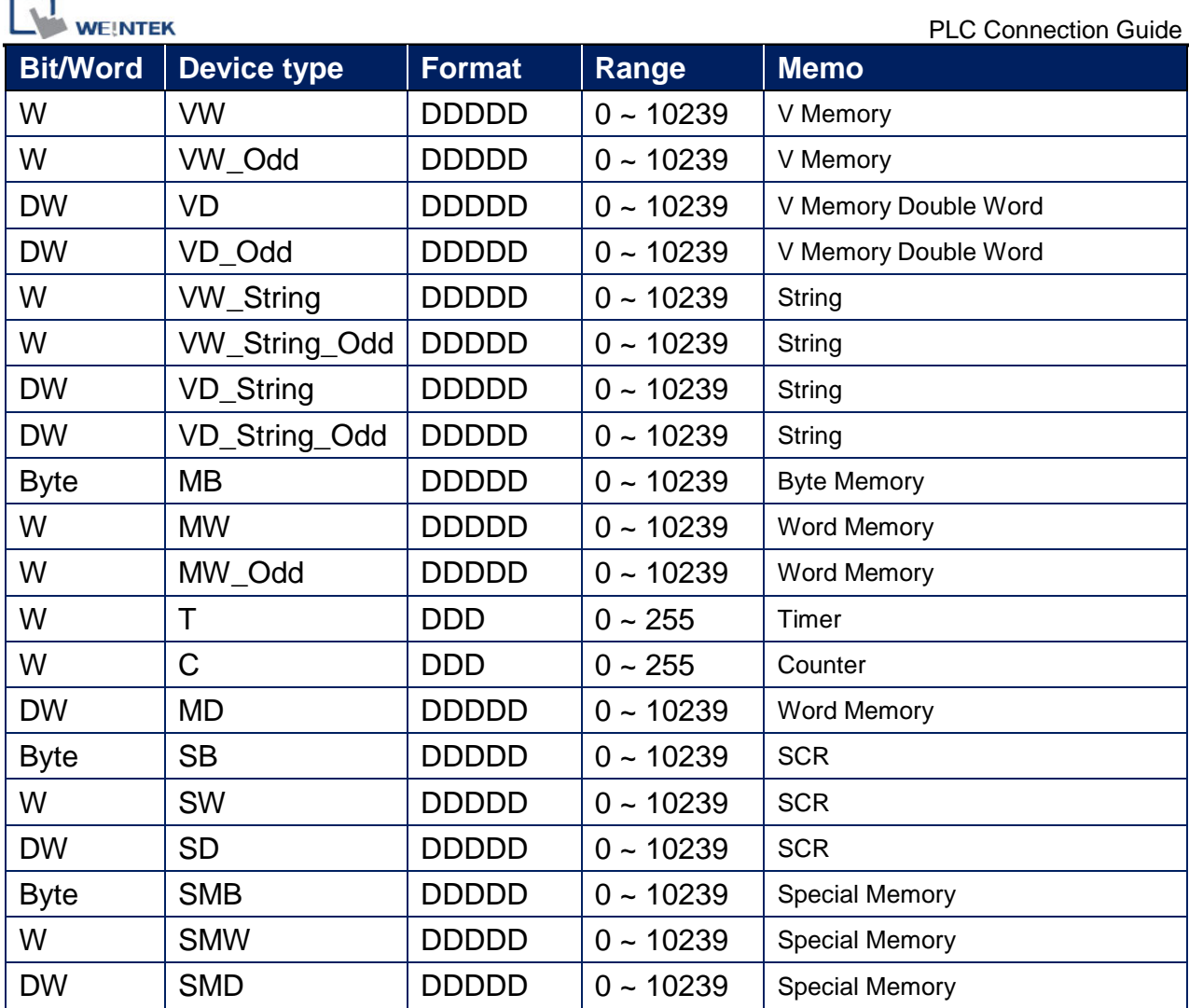

● Double Word and floating point value must use VD device type.

# **Multi-HMIs-Multi-PLCs Communication Setting:**

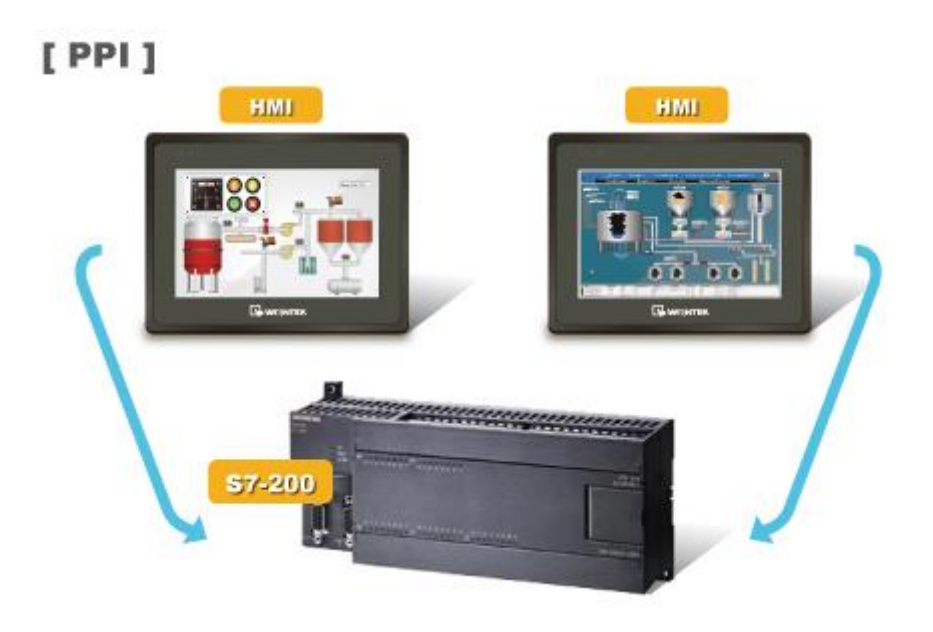

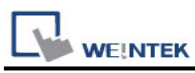

For S7-200 PLC, Multi-HMIs-Multi-PLCs communication can be achieved using S7/200 PPI driver, please refer to the settings below.

IN EasyBuilder COM Port Settings, two important parameters must be set:

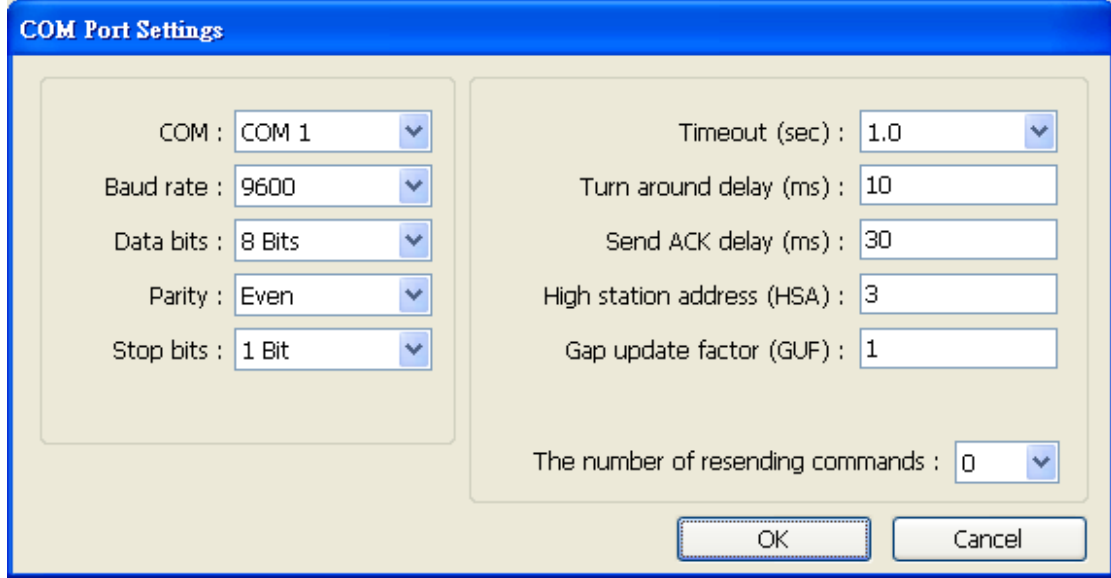

#### **3. [High station address (HSA)]:**

Setting Max. Station Number of HMI in PPI network.

For the effectiveness of system operation, it is highly recommended that the HMI station number starts from zero and go on sequentially. If there are 4 HMI in PPI network, set station no. from 0~3, and [High station address (HSA)] to 3.

Set HMI station number in [System Parameters] / [Model] / [HMI station no.]:

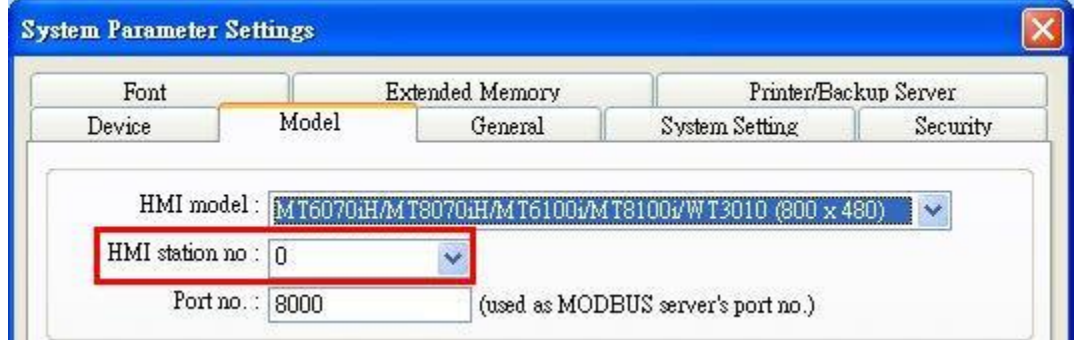

#### **4. [Gap update factor(GUF)]:**

The condition to pass a Token. In PPI network only HMI can hold a Token, PLC can only be controlled.

When the HMI that holds Token communicates with PLC for a number of times that equals to the value set here, HMI will pass the Token (control of PLC) to the next HMI. For example, if GUF is set to "1", HMI will pass the control of PLC to the next HMI when read or write the value in an address.

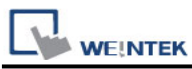

If GUF is set to a bigger value, the HMI that holds Token will control the PLC for a longer time and therefore the Token won't be passed to another HMI and cause failure in communicating with PLC.

A complete communication means HMI reads / writes PLC value for one time.

#### **Note:**

- HMI sta. no. can not be the same as PLC sta. no.
- $\blacksquare$  Highly recommended that HMI sta. no. starts from 0 and go on sequentially for the effectiveness of operation.
- Available for EasyBuilder V4.50 and later.

#### **How to Import Tag:**

The tags created in the Symbol Table in Step7-MicroWIN software can be imported to EasyBuilder.

1. In **Symbol Table** create the tags. Select all the tags and click the right mouse button then **copy** the tags.

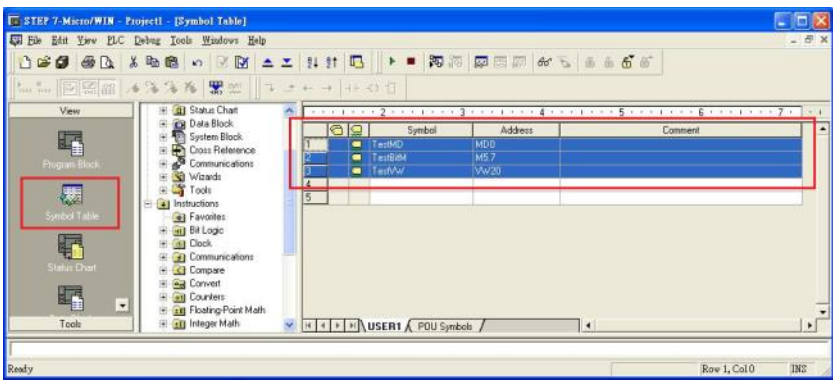

2. Launch EasyBuilder, add the driver in the device list in **System Parameter Settings**, and then click **Import Tag** button.

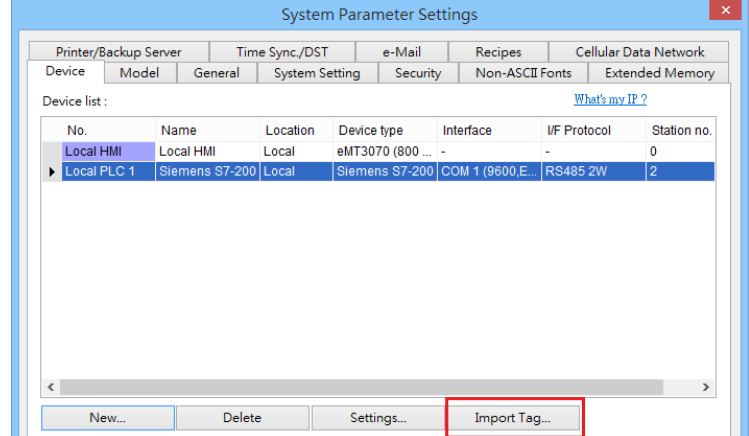

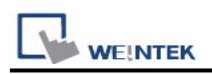

3. **Paste** the tags copied in step 1 and then click **OK**.

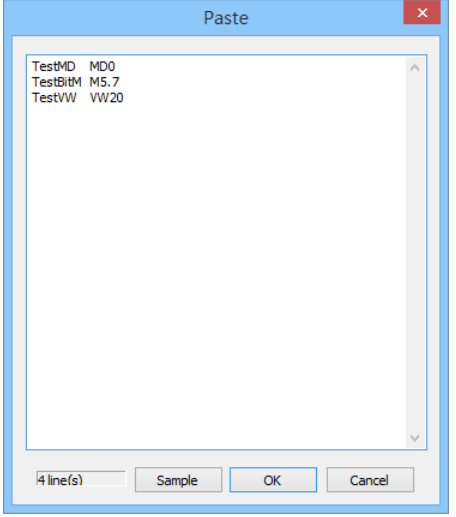

4. Select all the tags and then click **OK**.

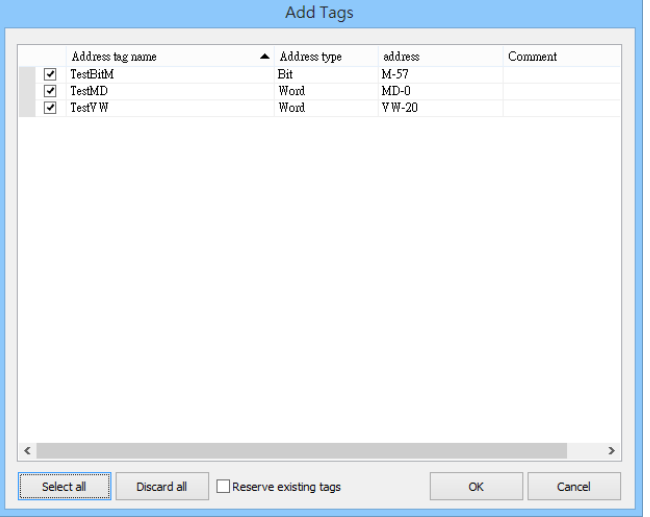

5. If succeeded, the following message window shows.

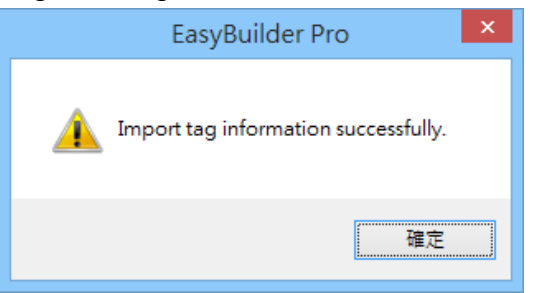

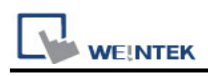

### **Pass-Through Settings:**

[Designate client IP]: In Pass-through mode designate the client IP address to connect HMI. The "client" usually refers to Siemens Step 7 application.

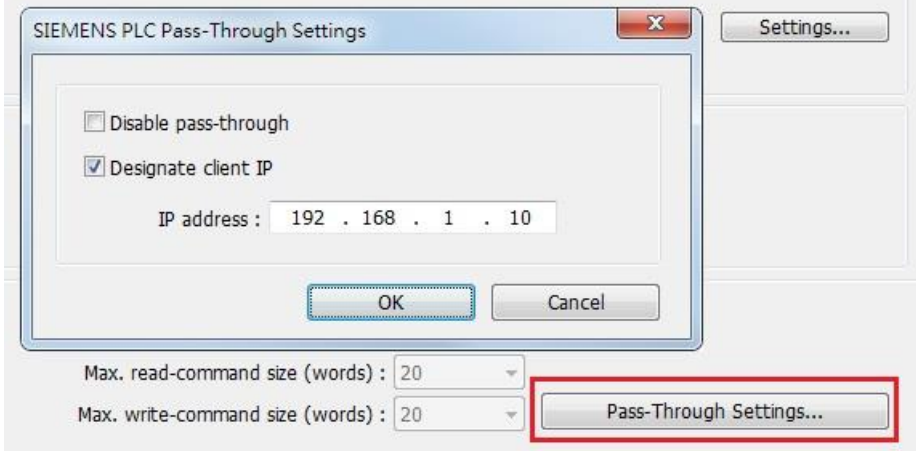

#### **The following lists the system registers relevant to Siemens S7-200 PPI and Siemens S7-300 MPI Pass-through feature.**

- [LW-10850: disable/enable (0 : disable, 1 : normal, 2 : IP limited) (siemens pass-through)]
- [LW-10851: destination COM port (siemens pass-through)]: Generally refers to the COM port connected with PLC.
- [LW-10852: destination PLC station no. (siemens pass-through)]
- [LW-10853: communication protocol (0 : invalid, 1 : PPI, 2 : MPI) (siemens pass-through)]
- [LW-10854 to LW-10857: IP of connecting client (siemens pass-through)]: Displays current client IP address connected with HMI.
- [LW-10858 to LW-10861: IP of designated client (siemens pass-through)]: If LW-10850 is set to 1, the system registers can be used to designate the client IP connected with HMI.
- [LW-10862: connection status (0 : ready, 1 : client connecting) (siemens pass-through)]
- [LW-10863: execution status (0 : normal, 1 : error) (siemens pass-through)]
- [LW-10864: the last error (siemens pass-through)]

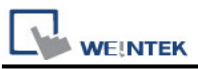

**The following table lists the error codes, the description of each code, and the possible reason.**

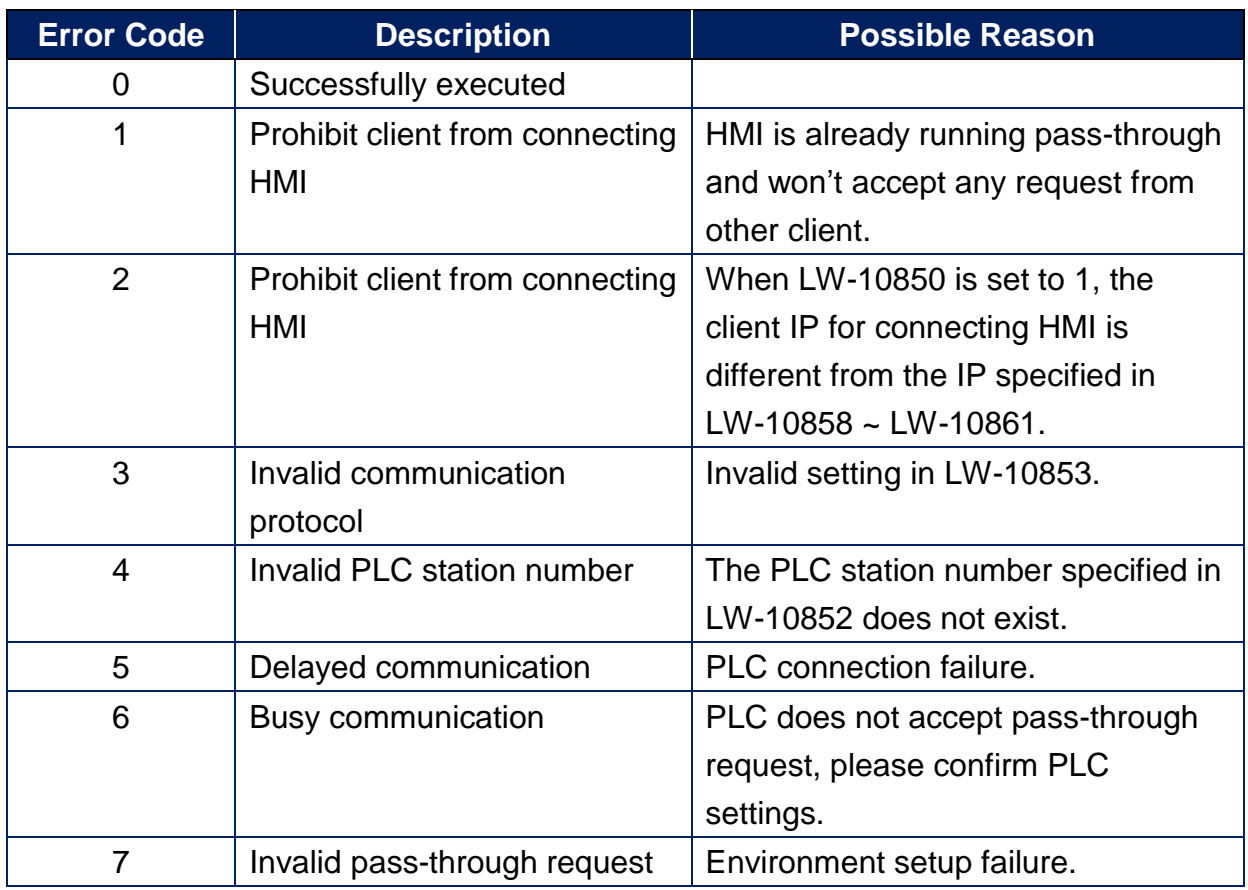

# **Wiring Diagram:**

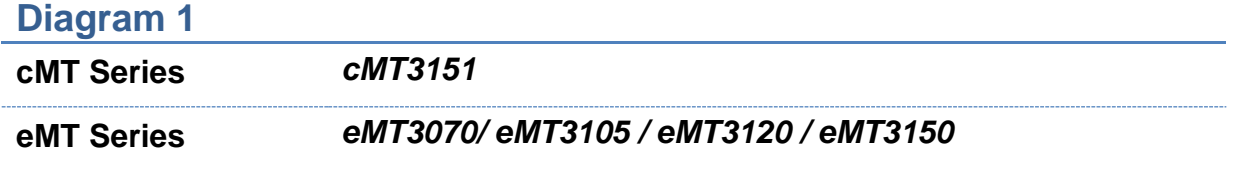

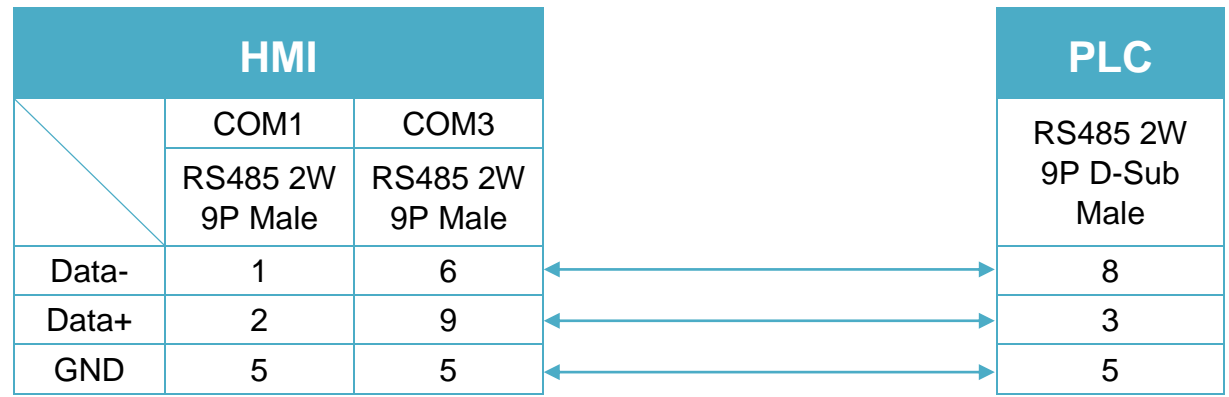

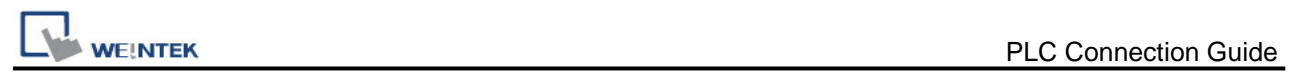

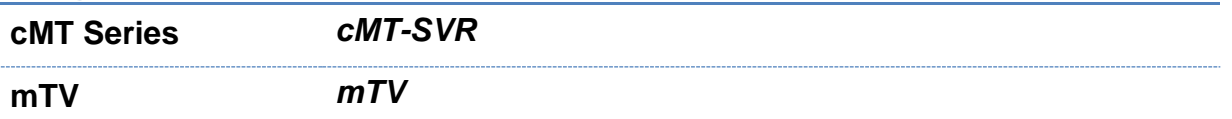

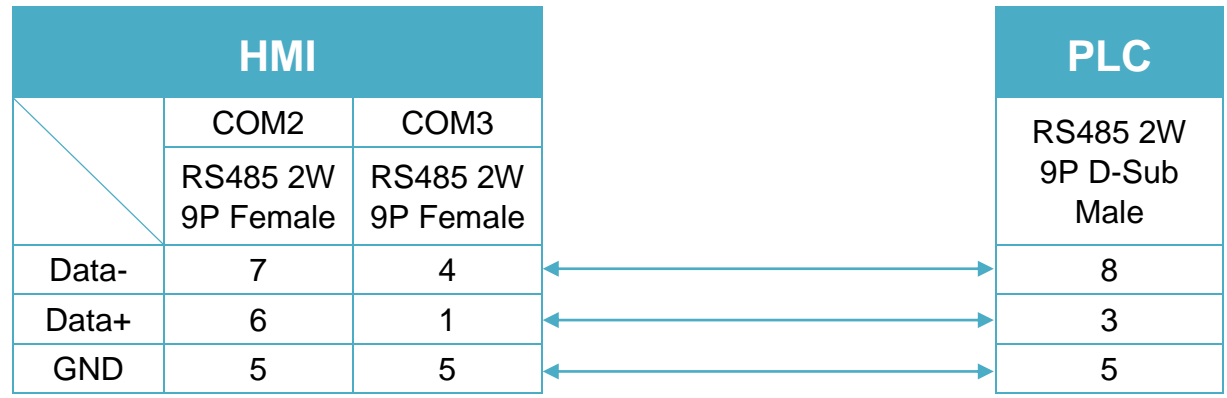

# **Diagram 3**

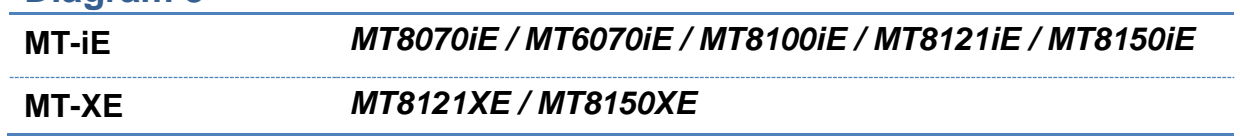

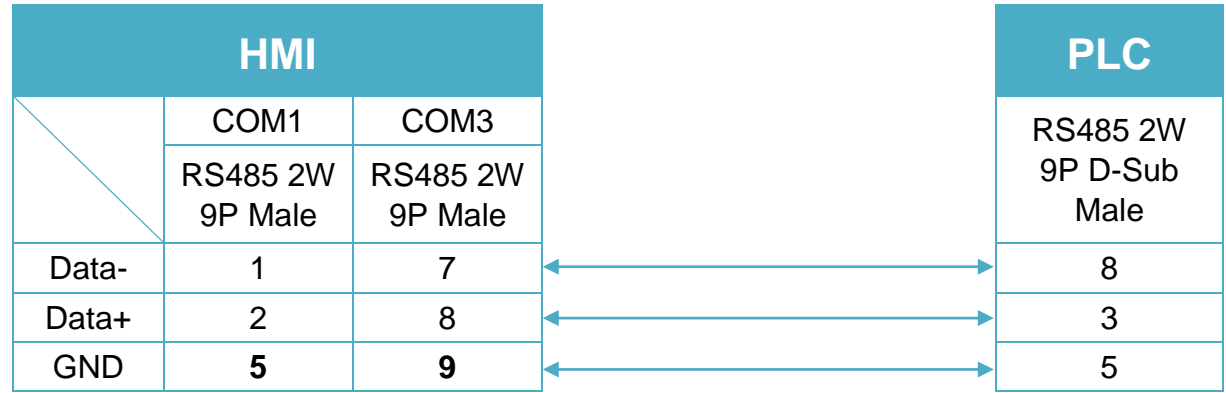

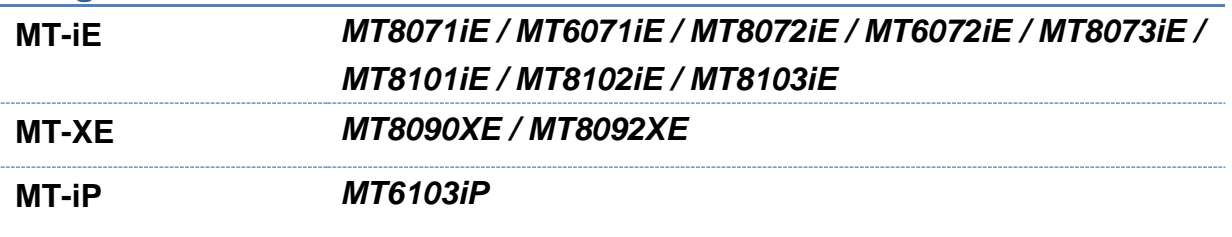

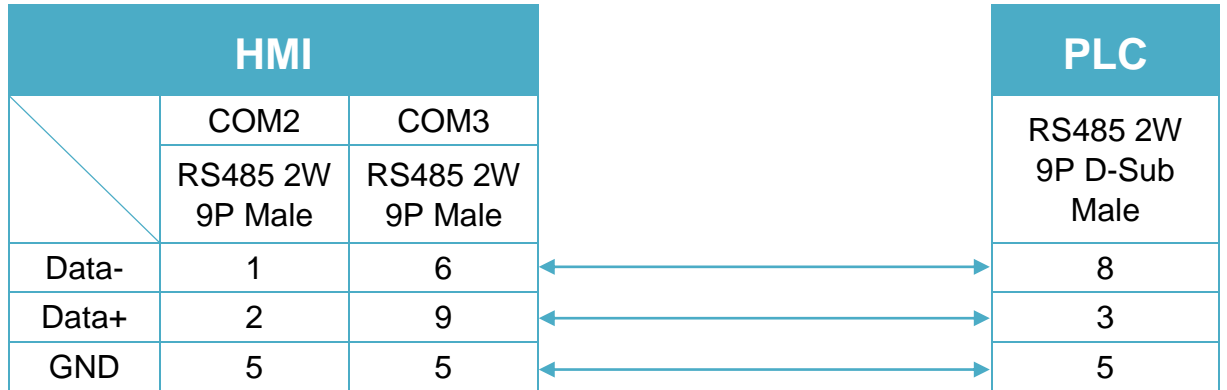

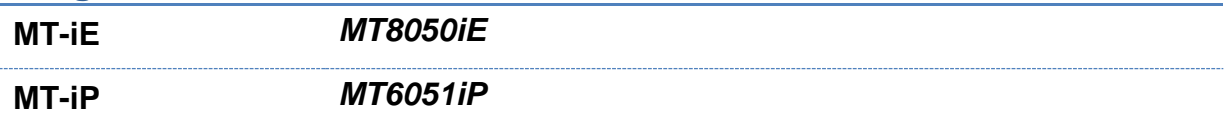

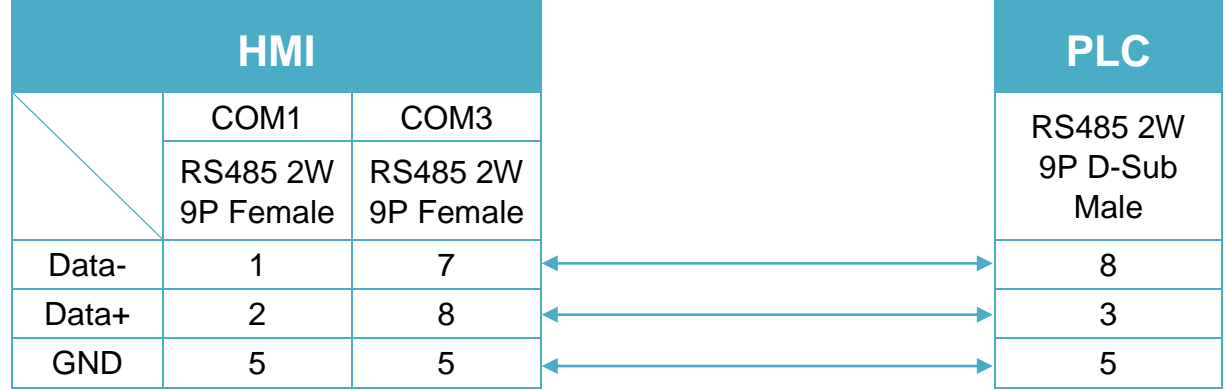

#### **Diagram 6**

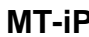

**MT-iP** *MT6071iP / MT8071iP* 

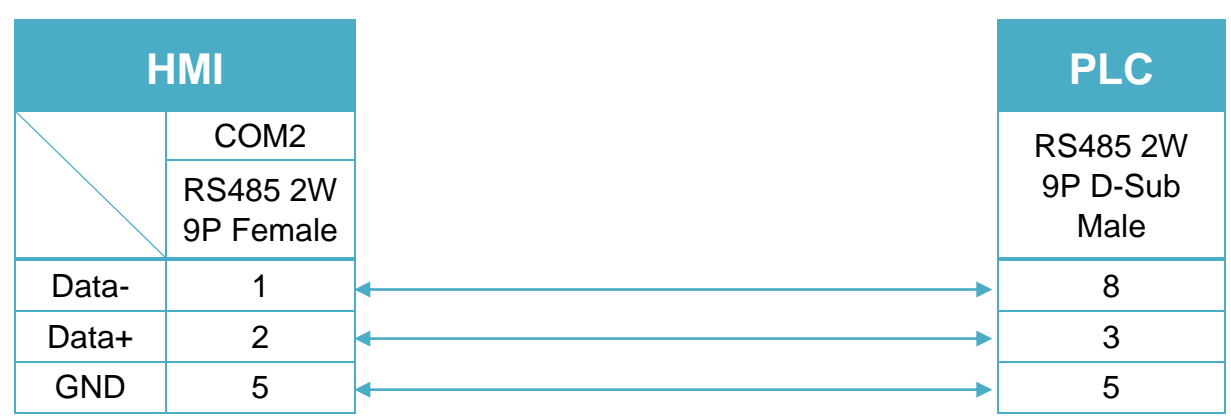

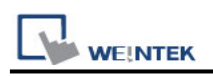

# **Siemens S7-200 SMART (Ethernet)**

Supported Series: Siemens S7/200 SMART Series Ethernet Module. Website:<http://www.siemens.com/entry/cc/en/>

### **HMI Setting:**

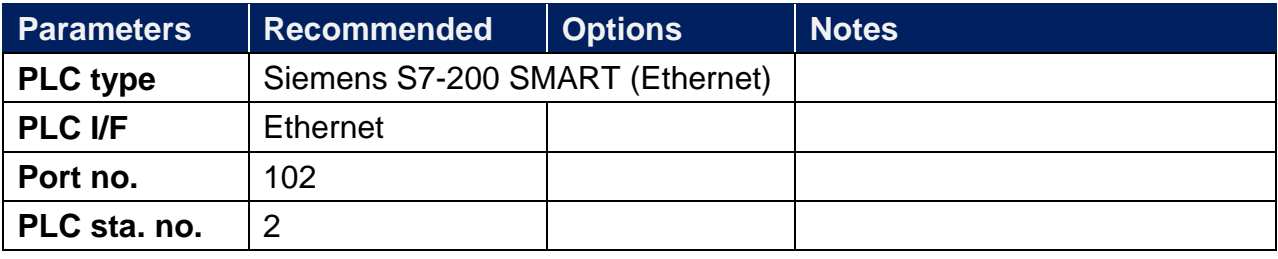

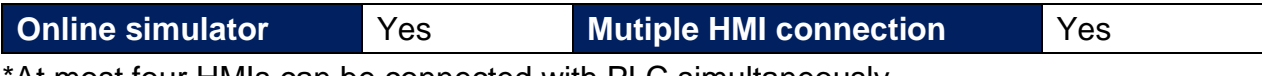

At most four HMIs can be connected with PLC simultaneously.

#### **Device Address:**

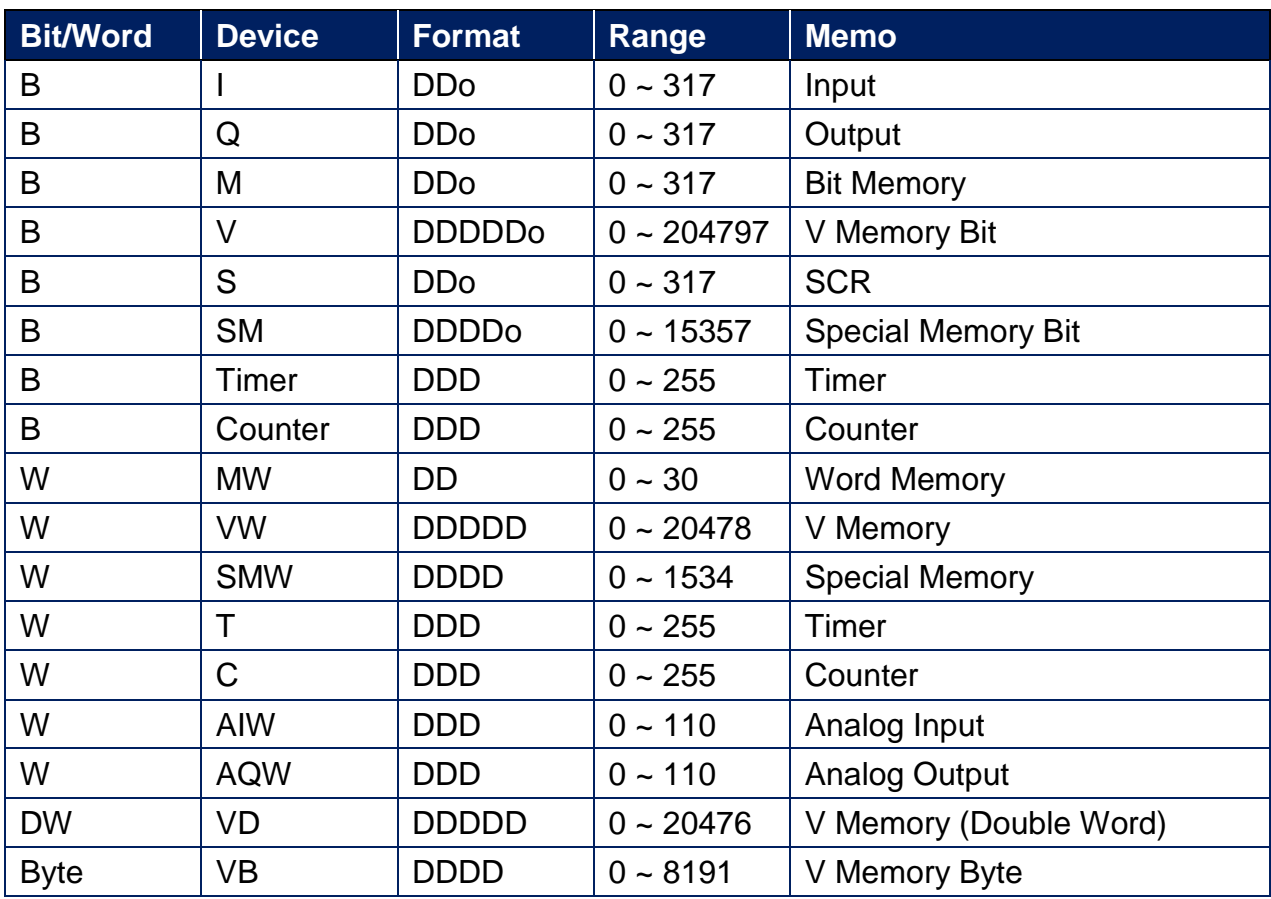

Double word and floating point value must use VD device type.

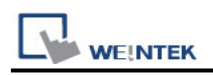

# **Wiring Diagram:**

#### **Ethernet cable:**

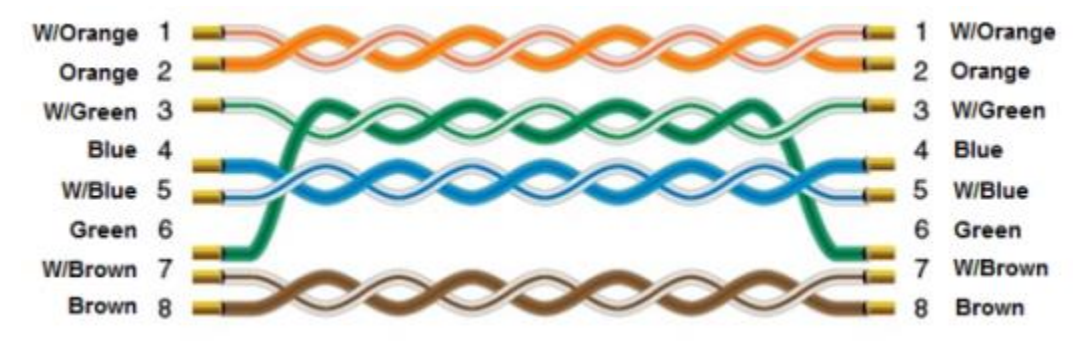

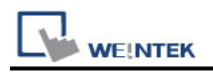

# **Siemens S7-200 SMART PPI**

Supported Series: Siemens S7-200 SMART series PLC Website:<http://www.siemens.com/entry/cc/en/>

## **HMI Setting:**

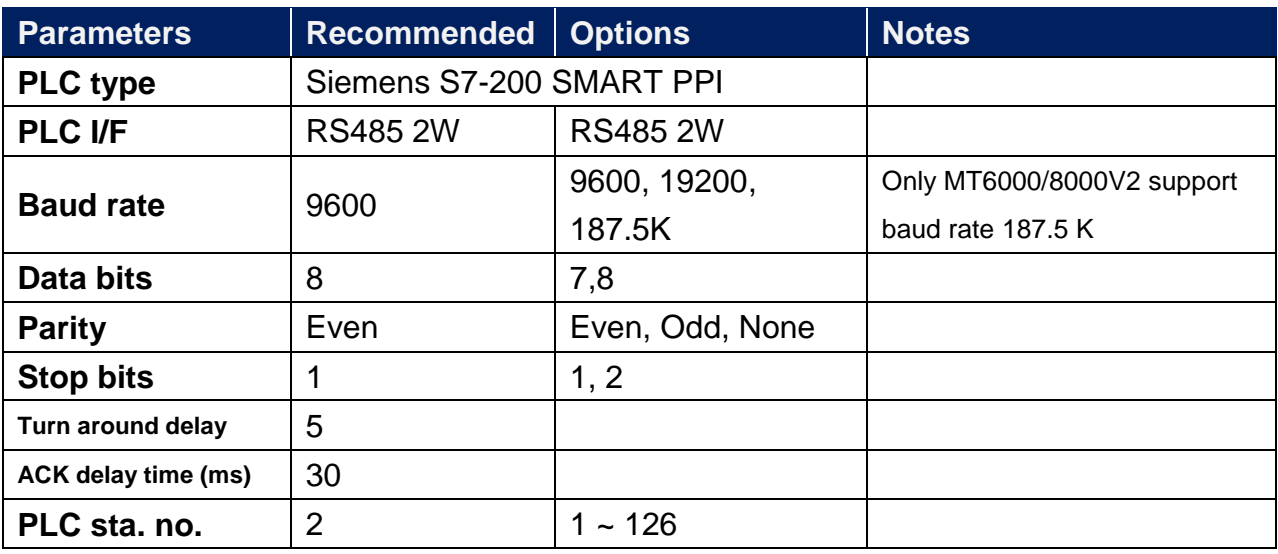

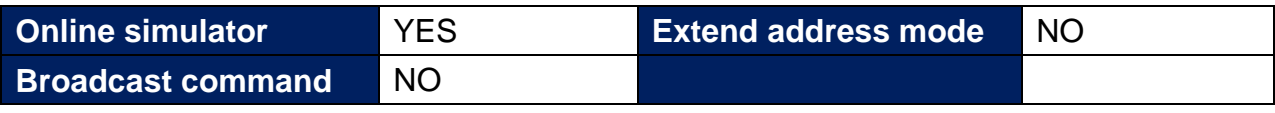

## **PLC Setting:**

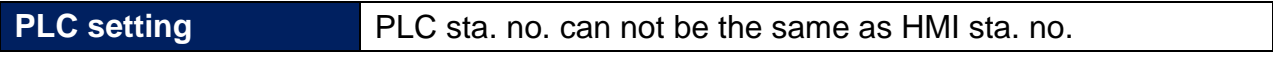

#### **Device Address:**

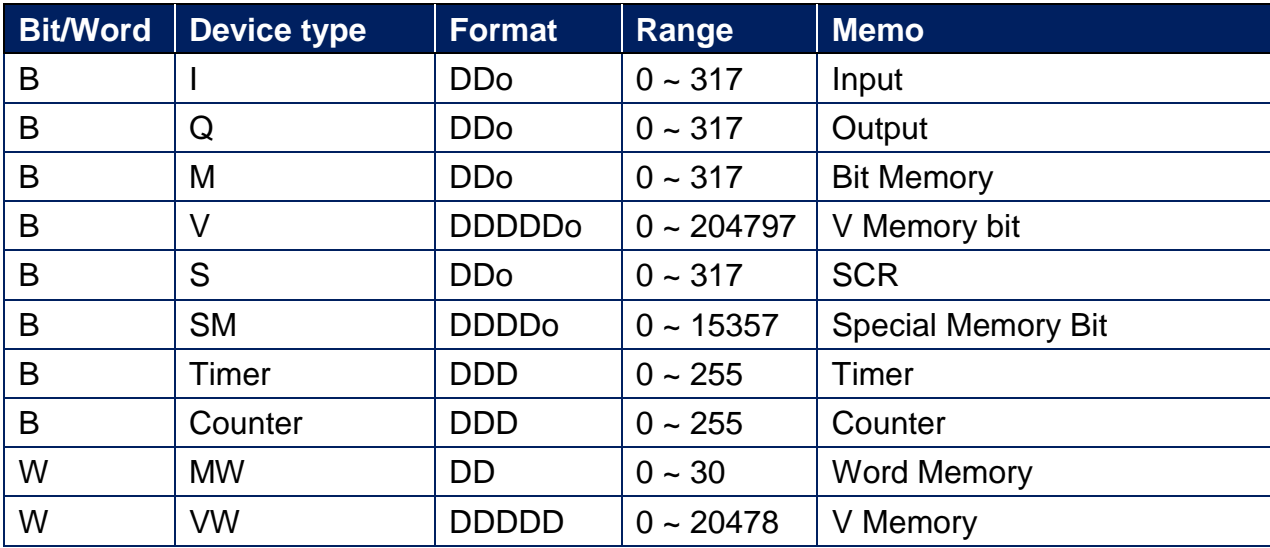

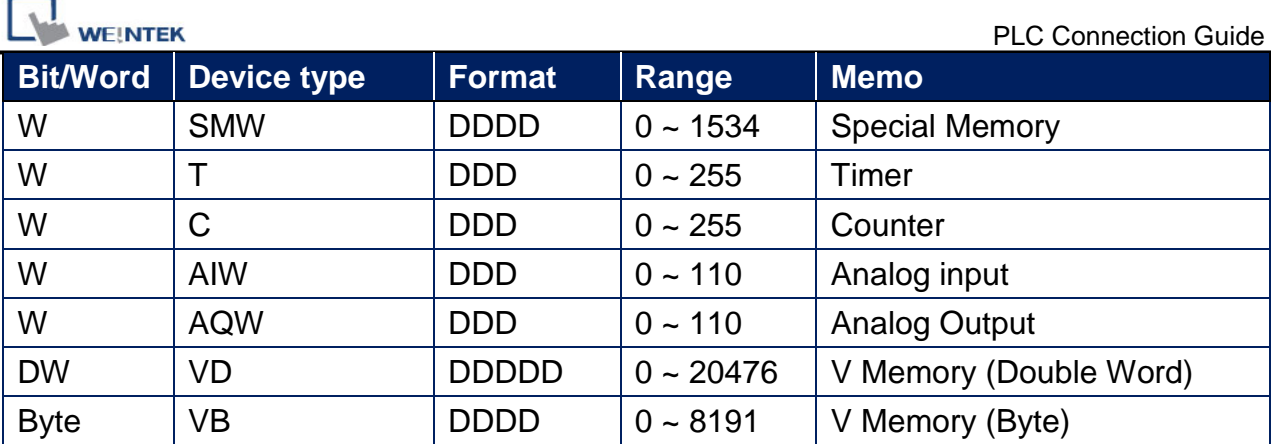

Double Word and floating point value must use VD device type.

# **Wiring Diagram:**

# **Diagram 1**

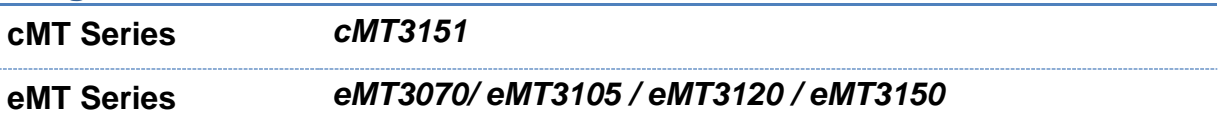

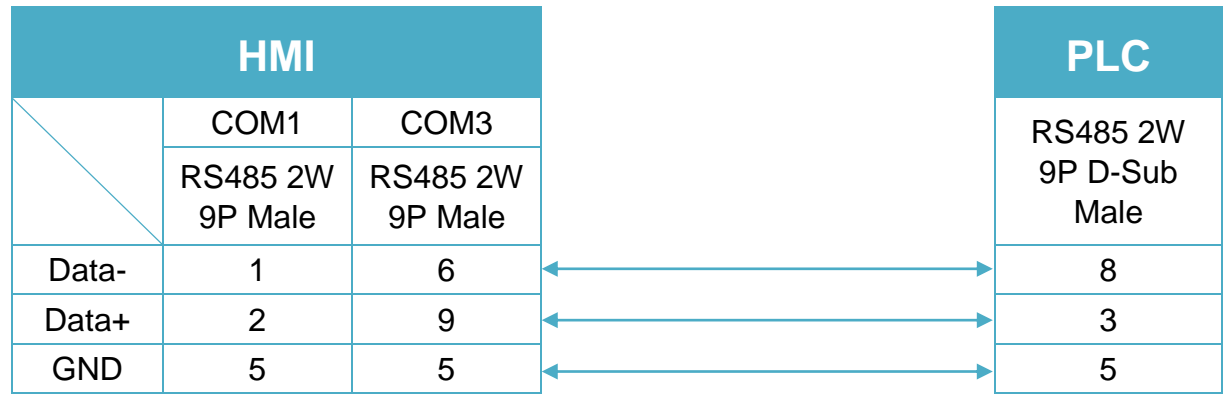

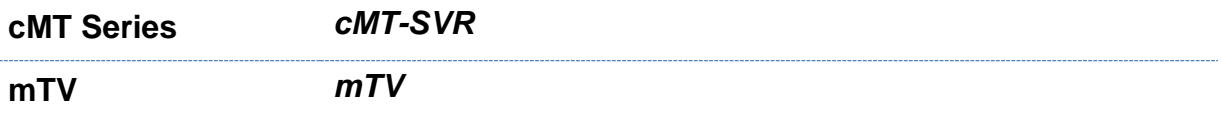

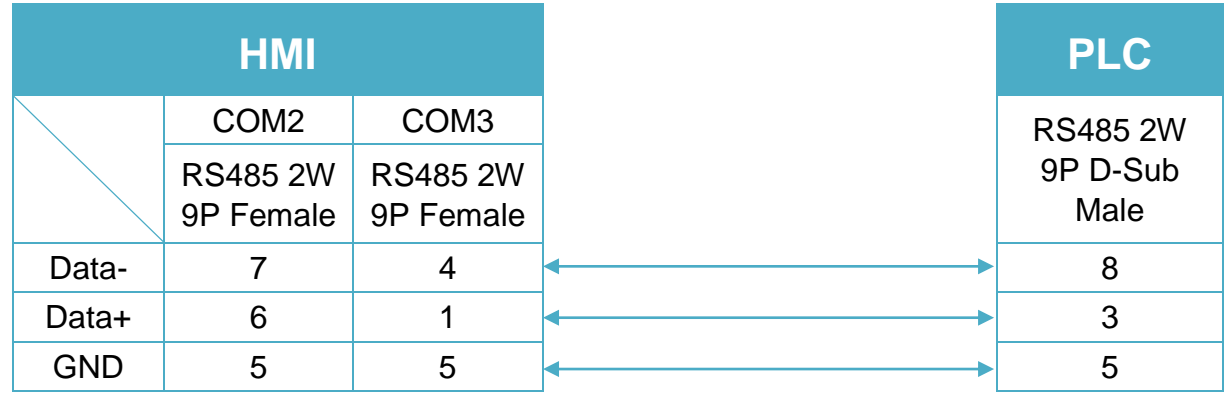

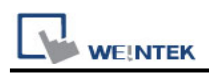

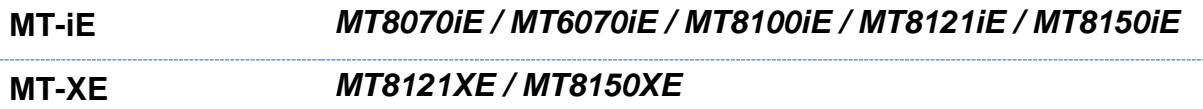

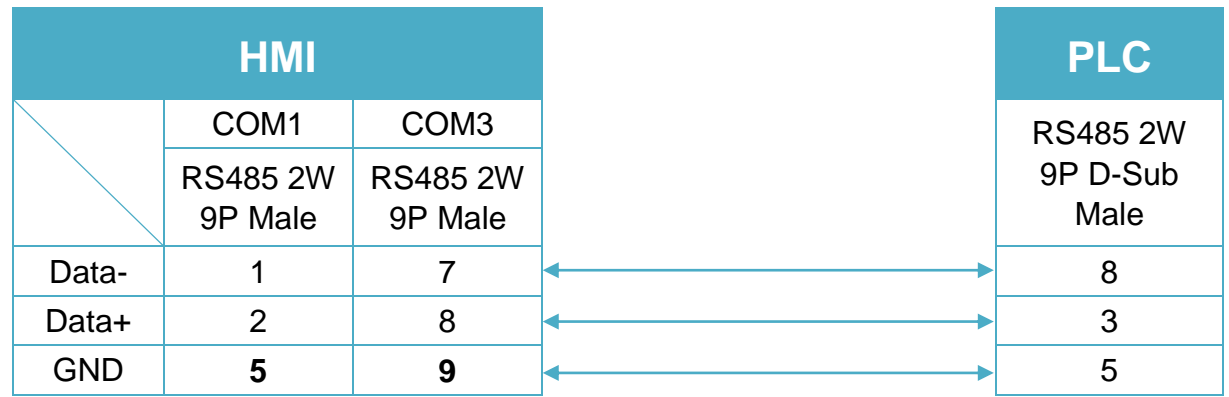

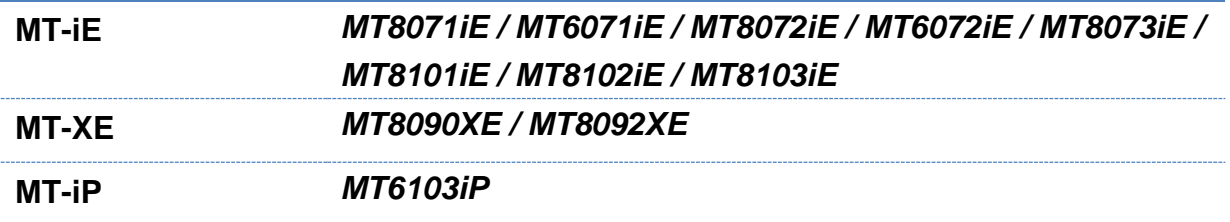

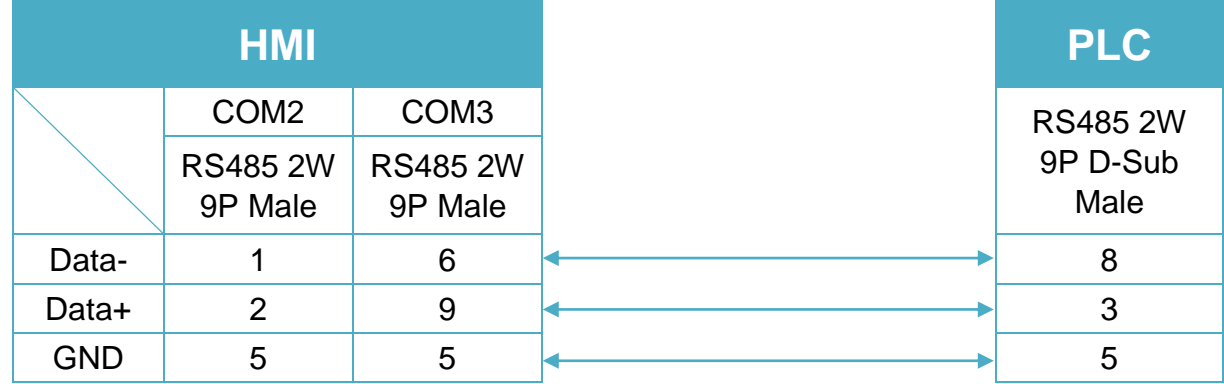

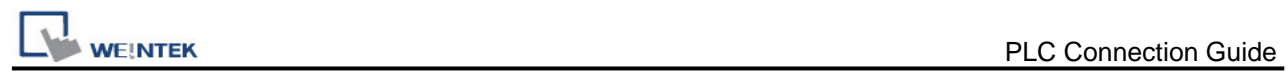

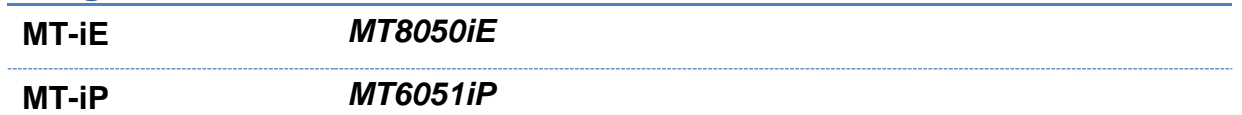

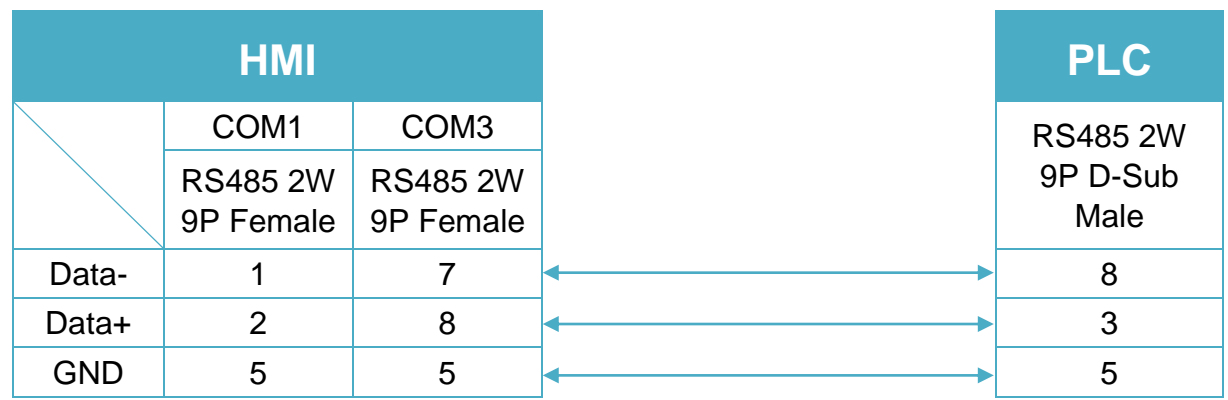

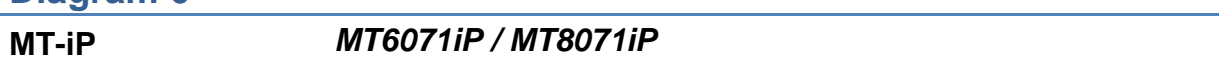

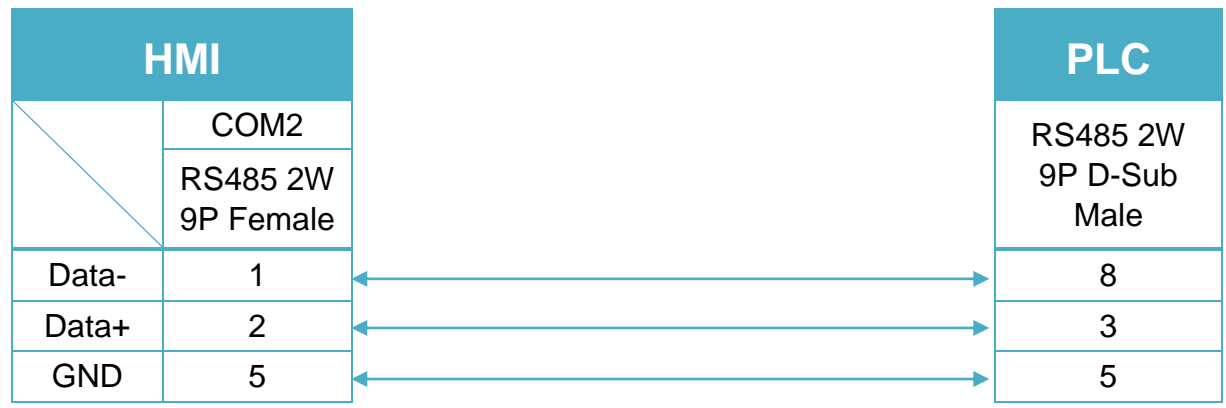

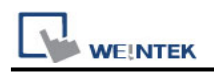

# **Siemens S7-300**

Supported Series: Siemens S7-300 series PLC Website:<http://www.siemens.com/entry/cc/en/>

# **HMI Setting:**

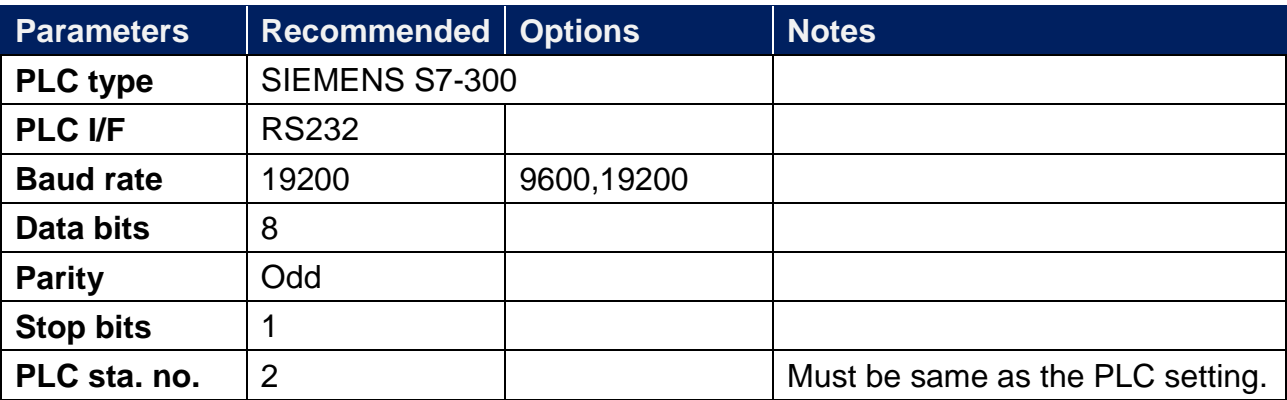

## **Device Address:**

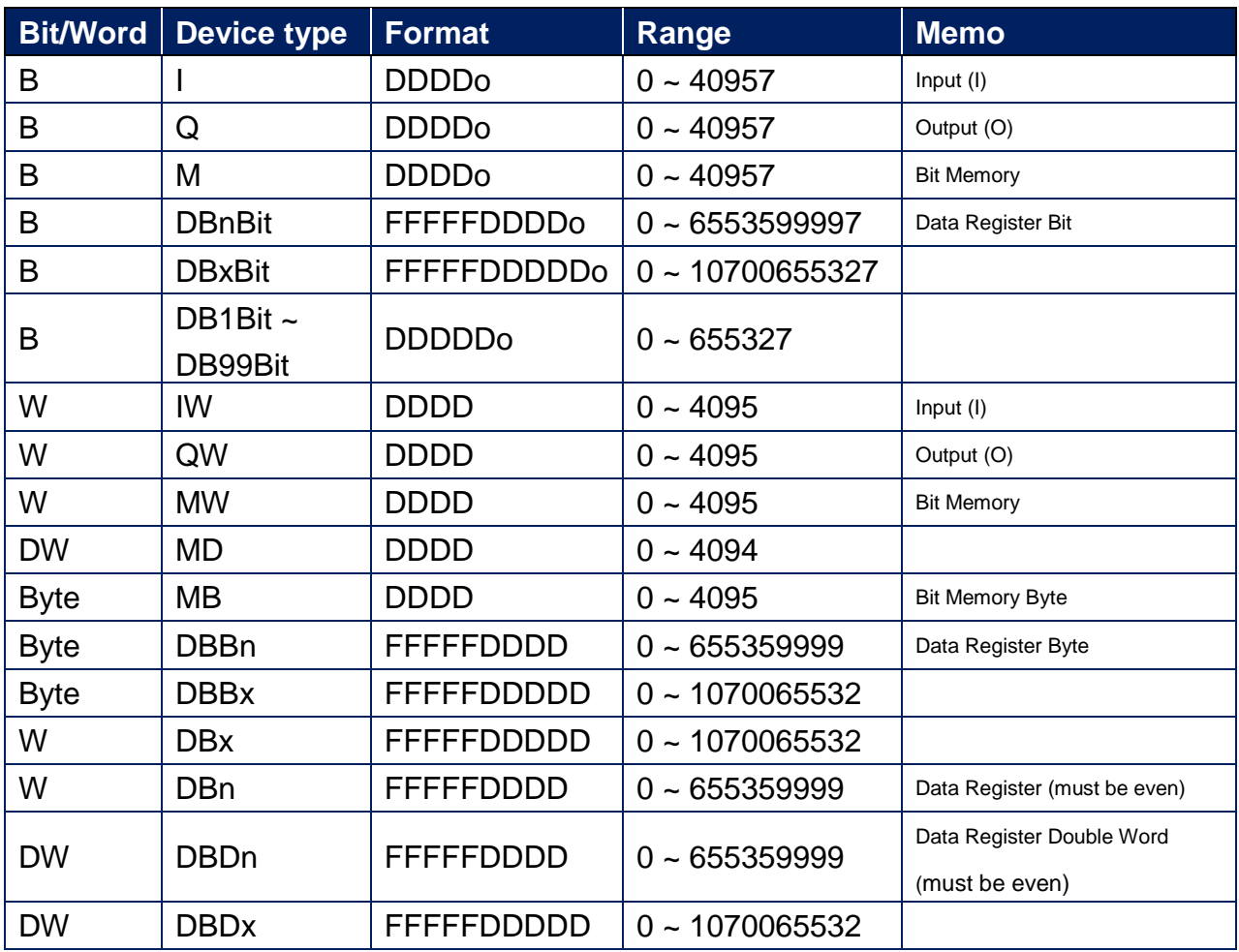

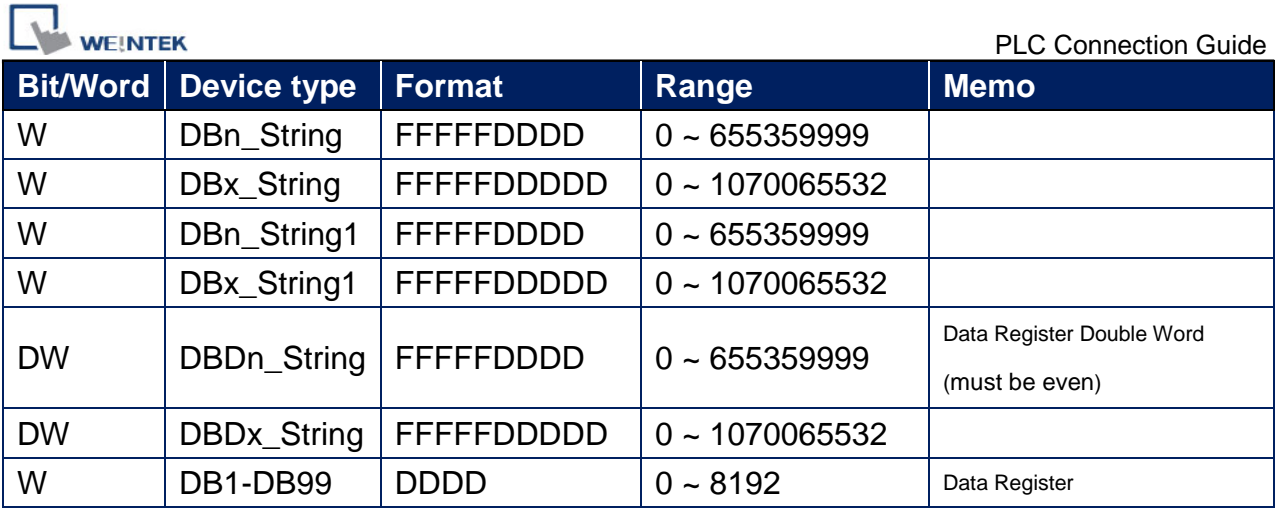

\* Double word and floating point value must use DBDn device type.

# **How to Import Tag:**

SIEMENS STEP 7 program allows building files of user-defined tag (**\*.dif** file and **\*.AWL** file), and import these files in EasyBuilder8000/EasyBuilderPro -> System Parameter Settings. The following describes how to build and import these two types of files.

#### **1. Building \*.dif File**

a、 In "Symbols" create user-defined tag.

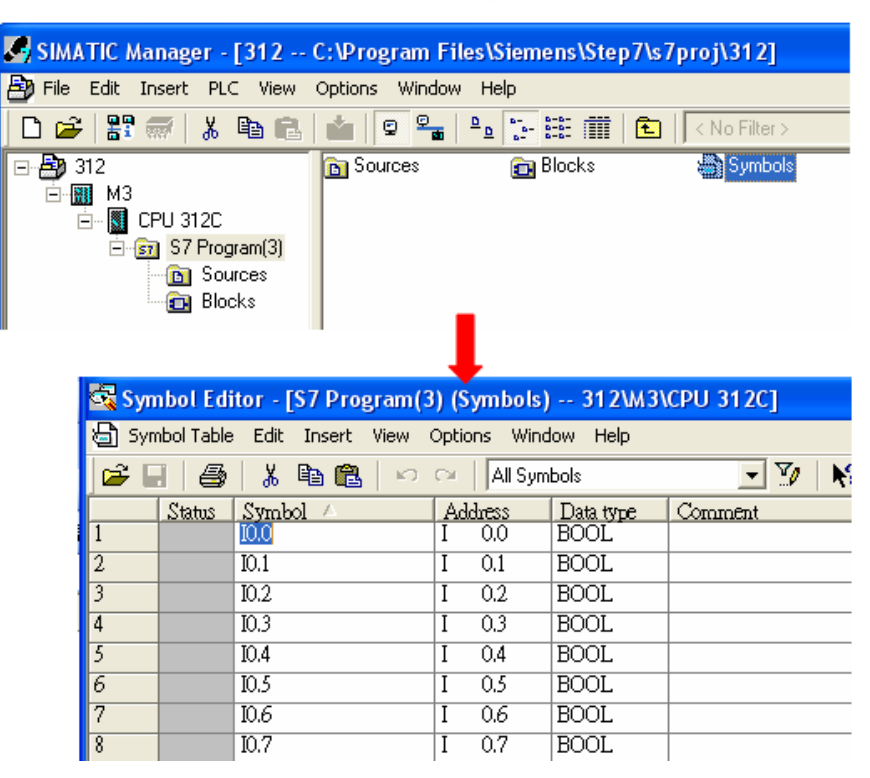

**WE!NTEK** 

b、 Click **Export** to export the edited file and click **Save**.

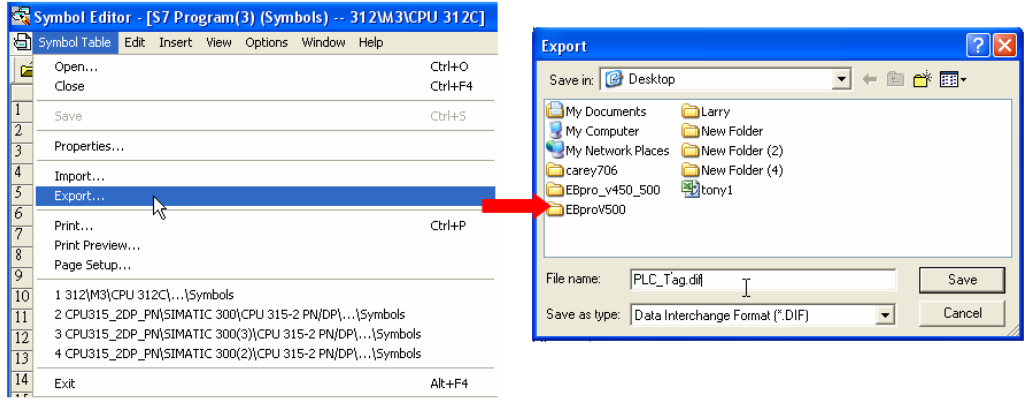

#### **2. Building \*.AWF File**

a、 In **Blocks** create items as shown below:

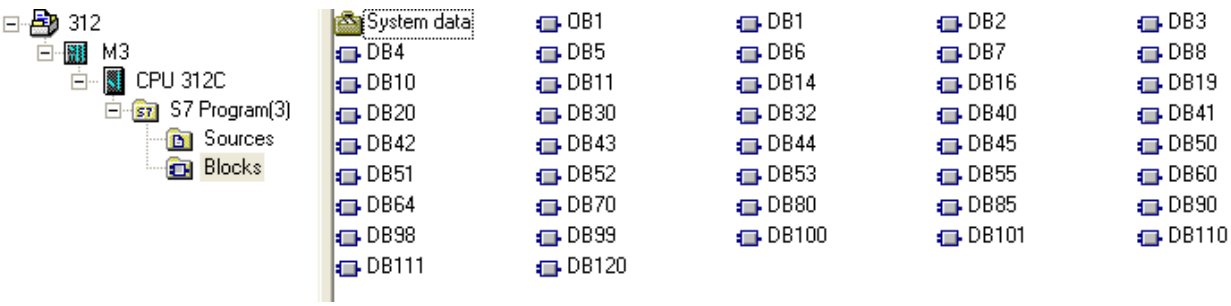

b、 Open **LAD/STL, FBD – Programming S7 Blocks**, click **File** -> **Generate Source.**

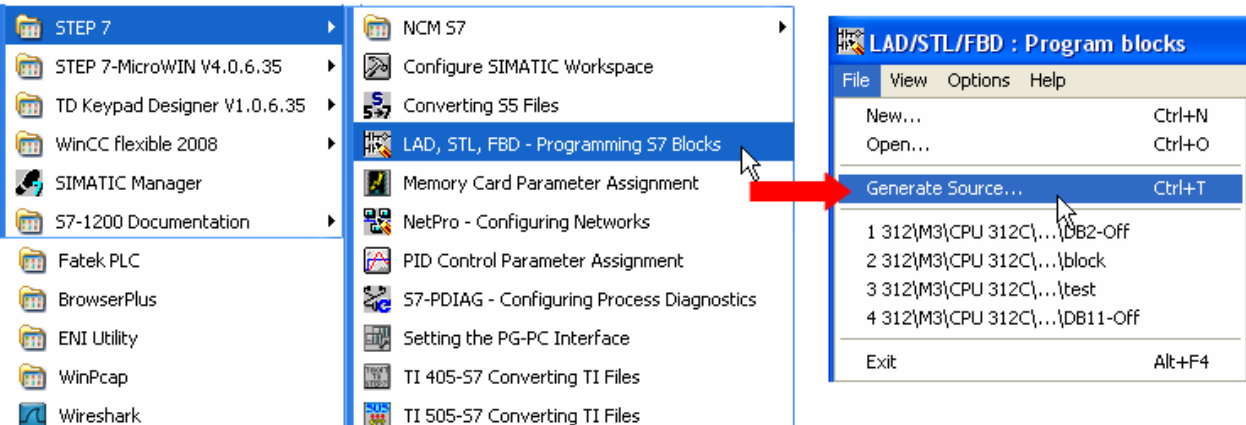

**WE!NTEK** 

c、 Select **Sources** as storage path, specify the file name then click **OK**.

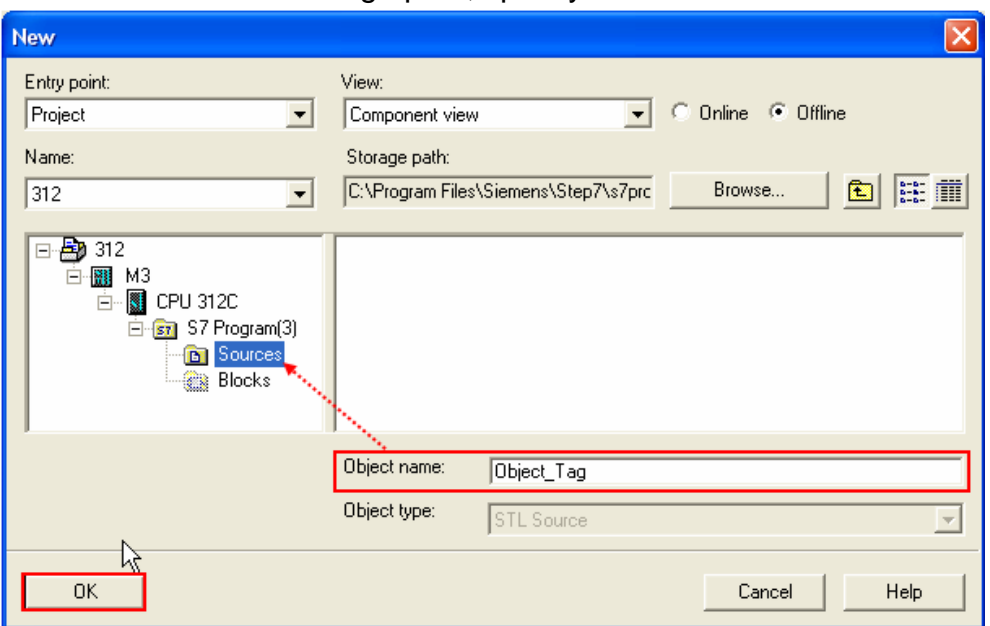

d、 Select the objects to be exported then click **OK**.

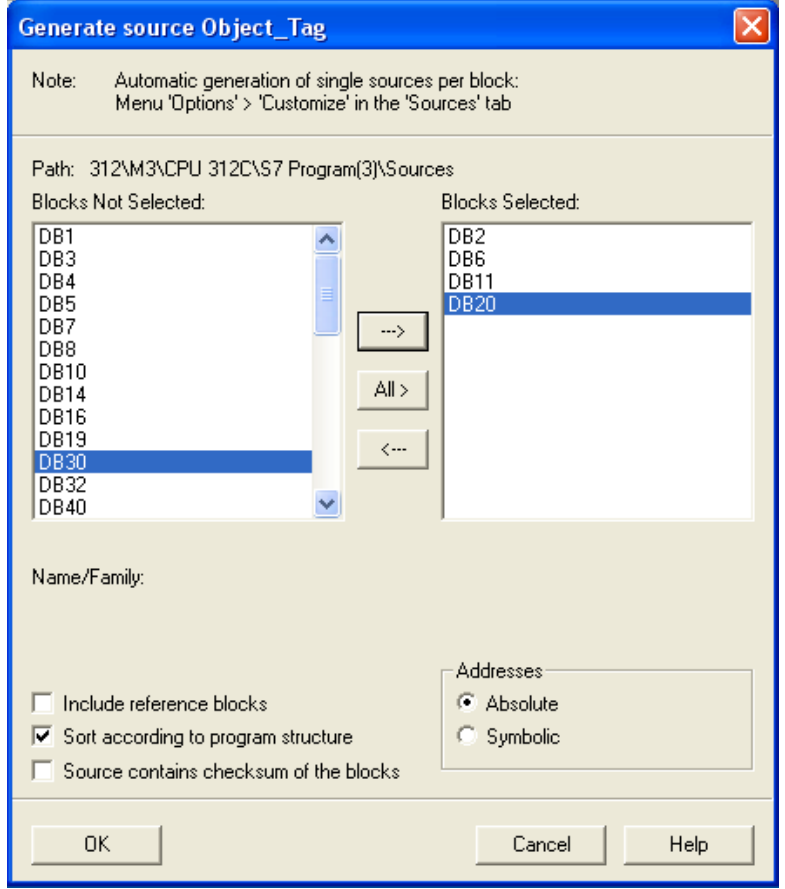

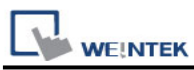

e、 Under **Sources** there will be names of the saved files, select **Export Source** to build **\*.AWL** file.

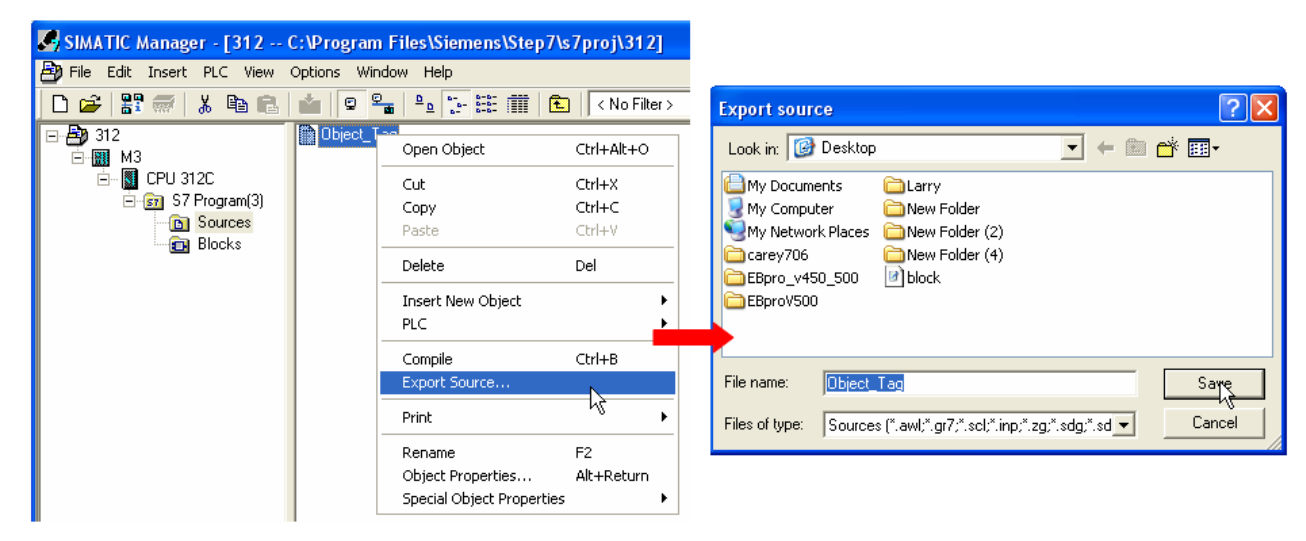

The generated \*.dif and \*.AWL files can be imported in EasyBuilder8000/EasyBuilderPro **System Parameter Settings**, by clicking **Import Tag**.

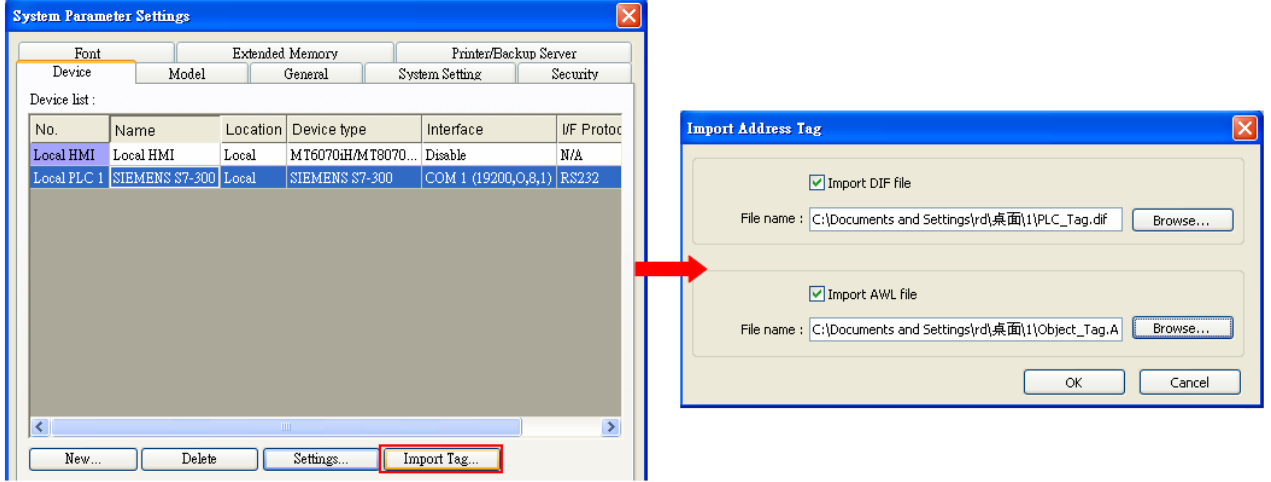

Tag information successfully imported.

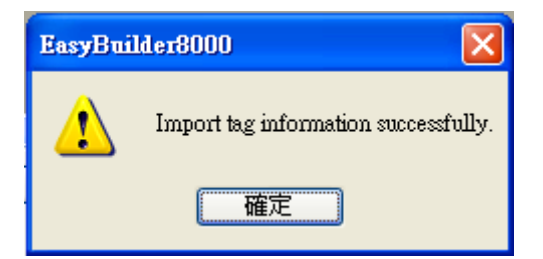

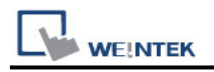

# **Wiring Diagram:**

Siemens S7-300 PC Adapter : 9P D-Sub to 9P D-Sub (Diagram 1 ~ Diagram 3)

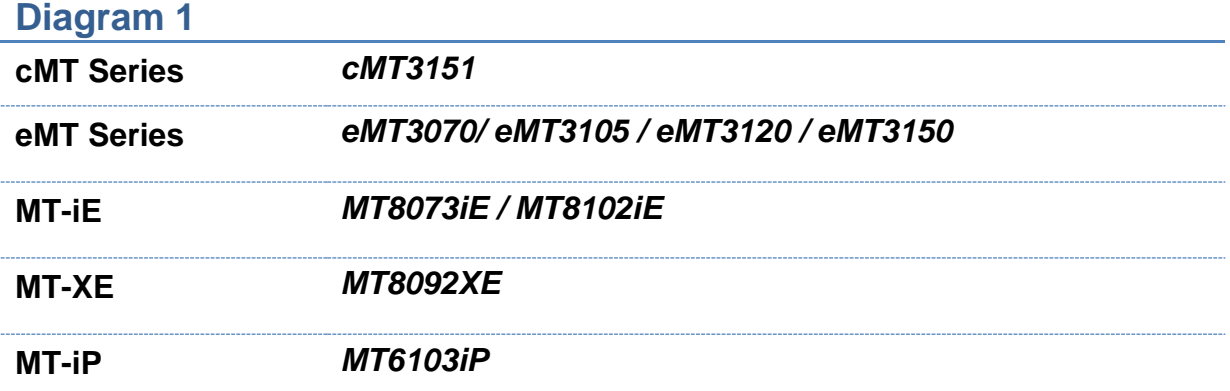

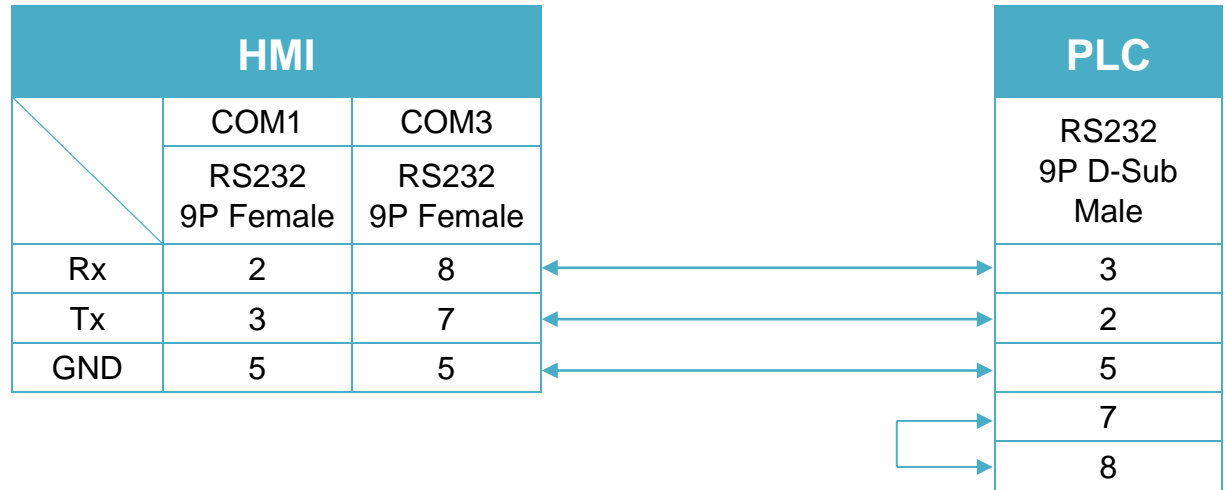

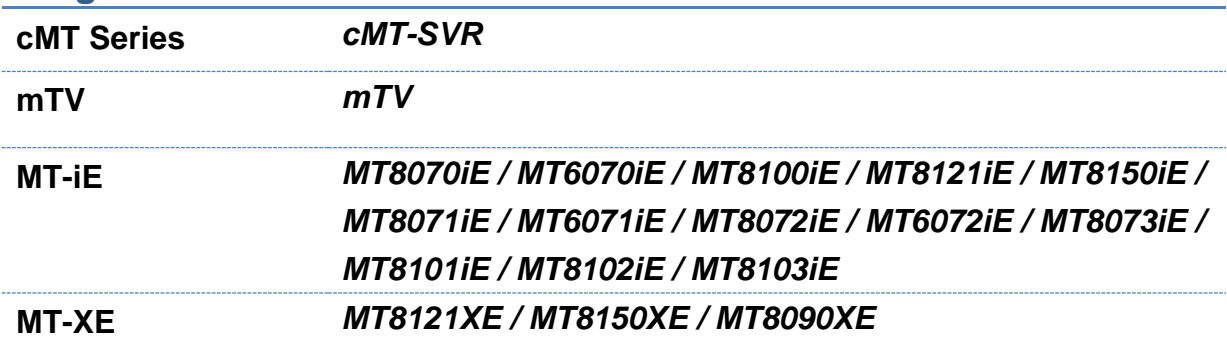

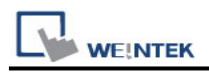

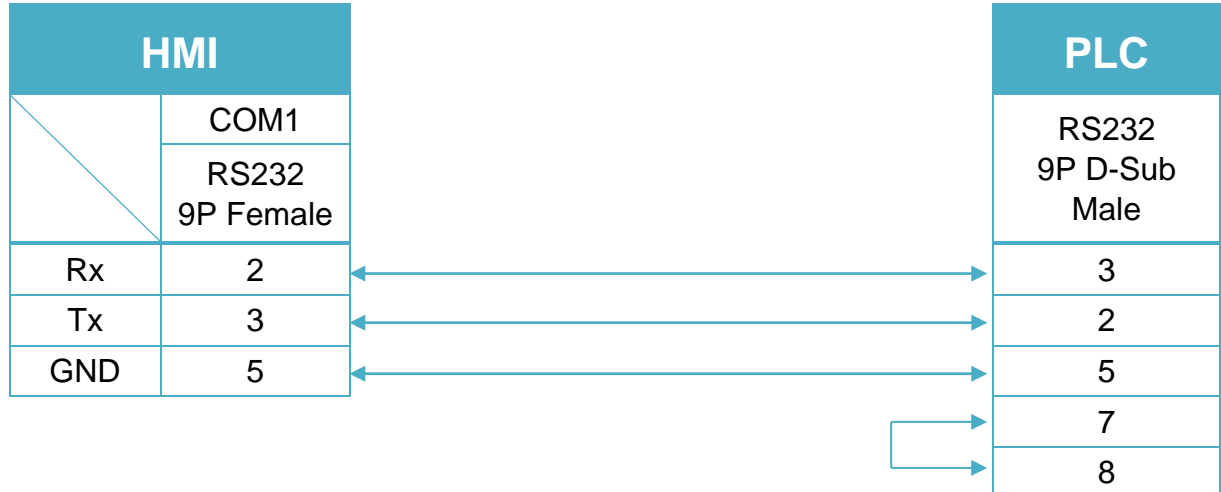

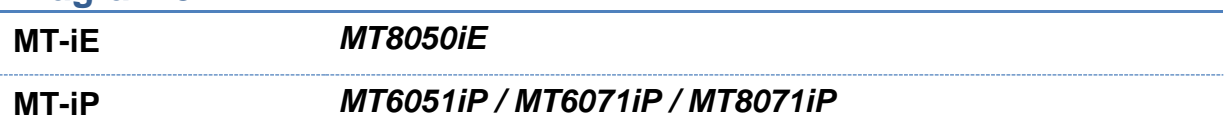

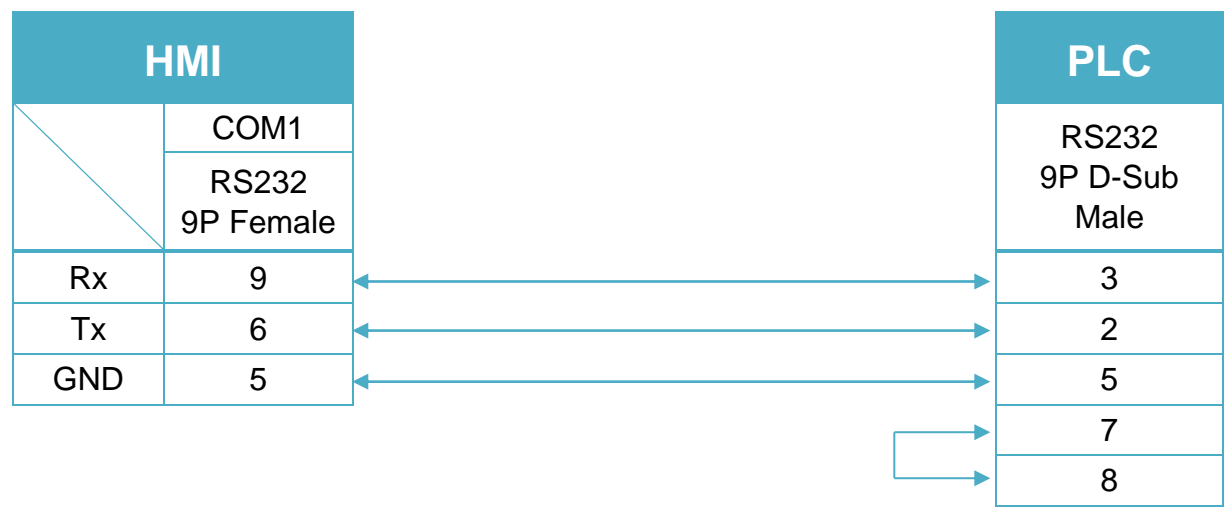

Systeme Helmholz SSW7-TS : 9P D-Sub to 9P D-Sub (Diagram 4 ~ Diagram 6)

#### **Diagram 4**

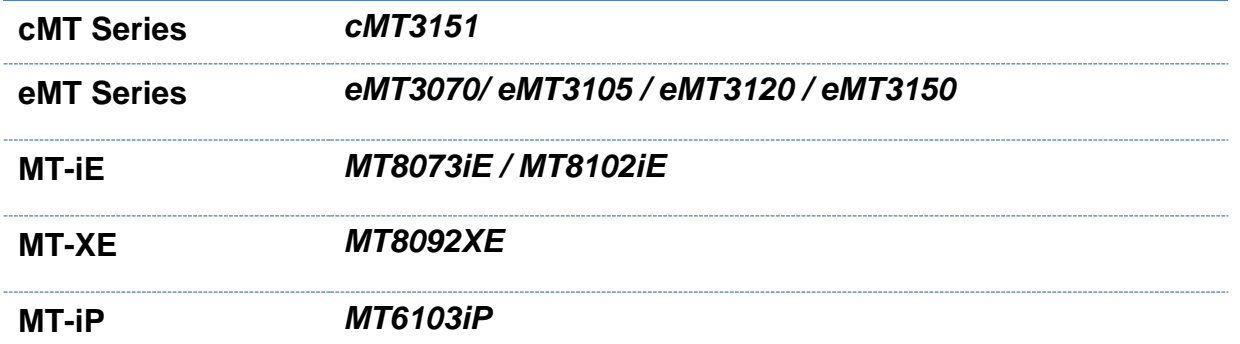

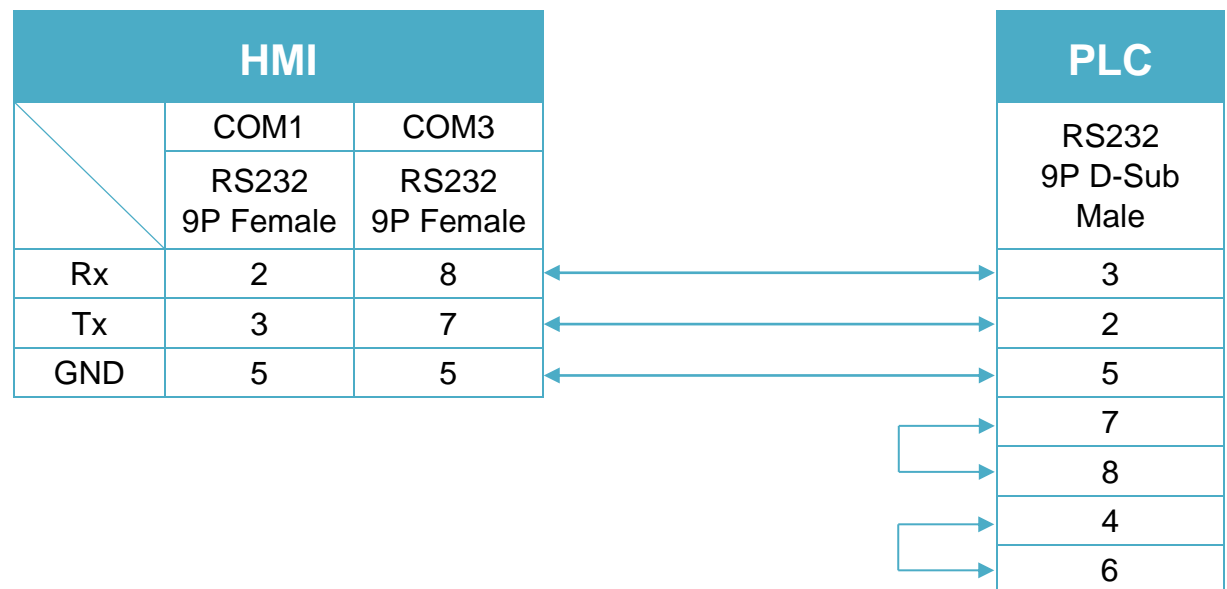

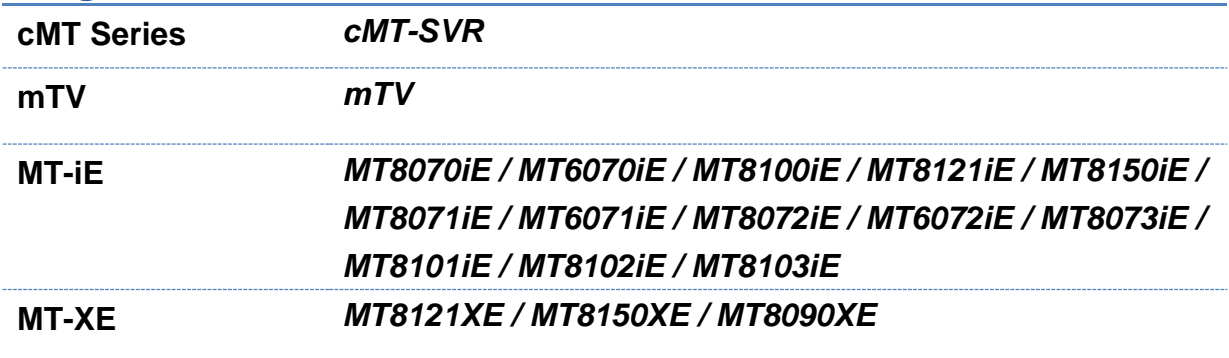

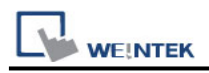

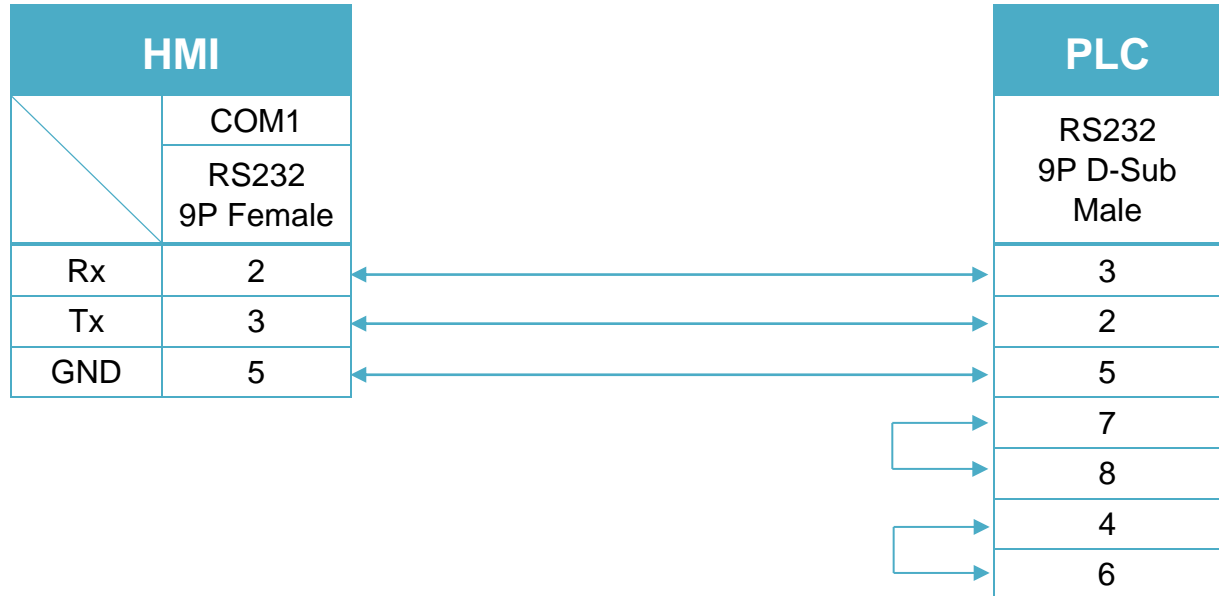

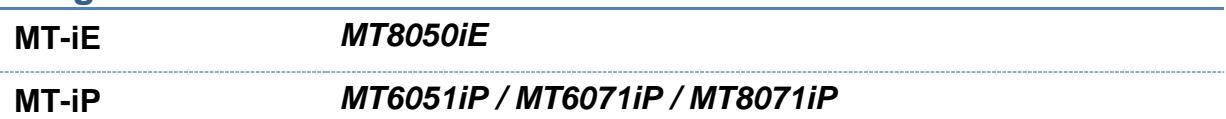

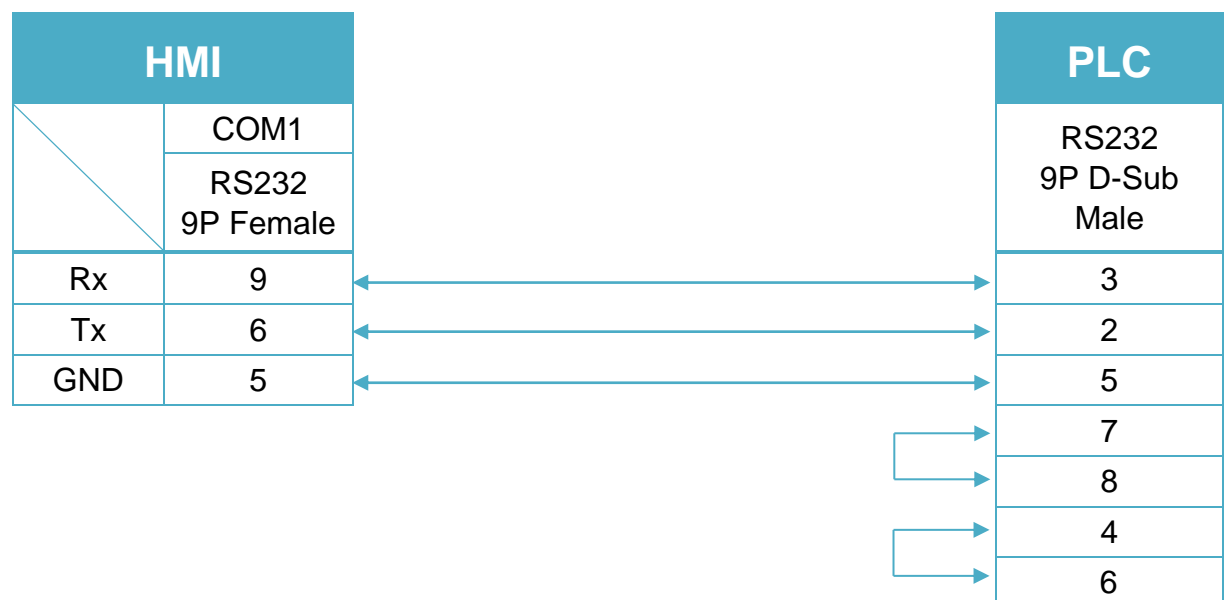

Ζ

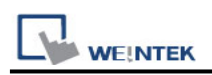

# **Siemens S7-300/S7-400 (ISO Ethernet)**

Supported Series: Siemens S7-300 Ethernet Series PLC, Ethernet module CP-343-1, CPU315-2 PN/DP, CPU317-2 PN/DP, CPU319-3 PN/DP, ET200S, CP-443-1. Website:<http://www.siemens.com/entry/cc/en/>

#### **HMI Setting:**

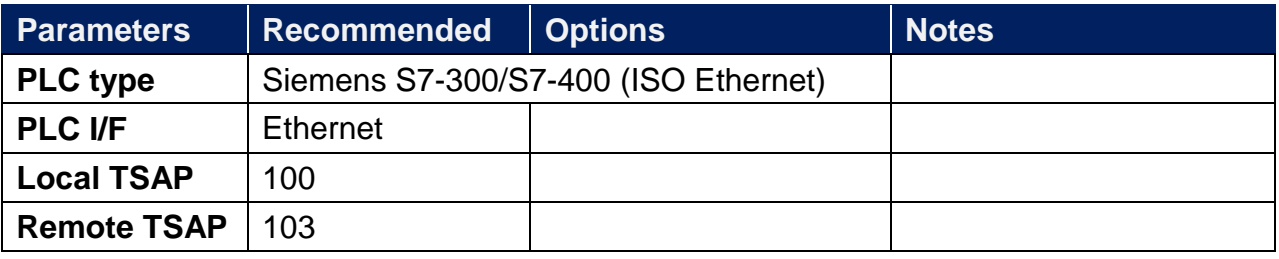

**Online simulator** No

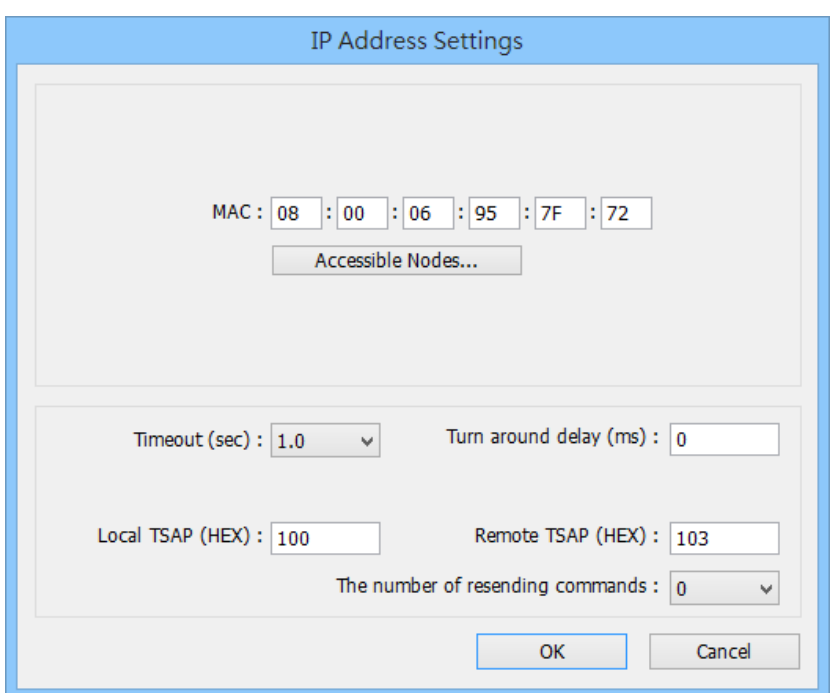

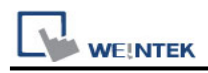

## **Device Address:**

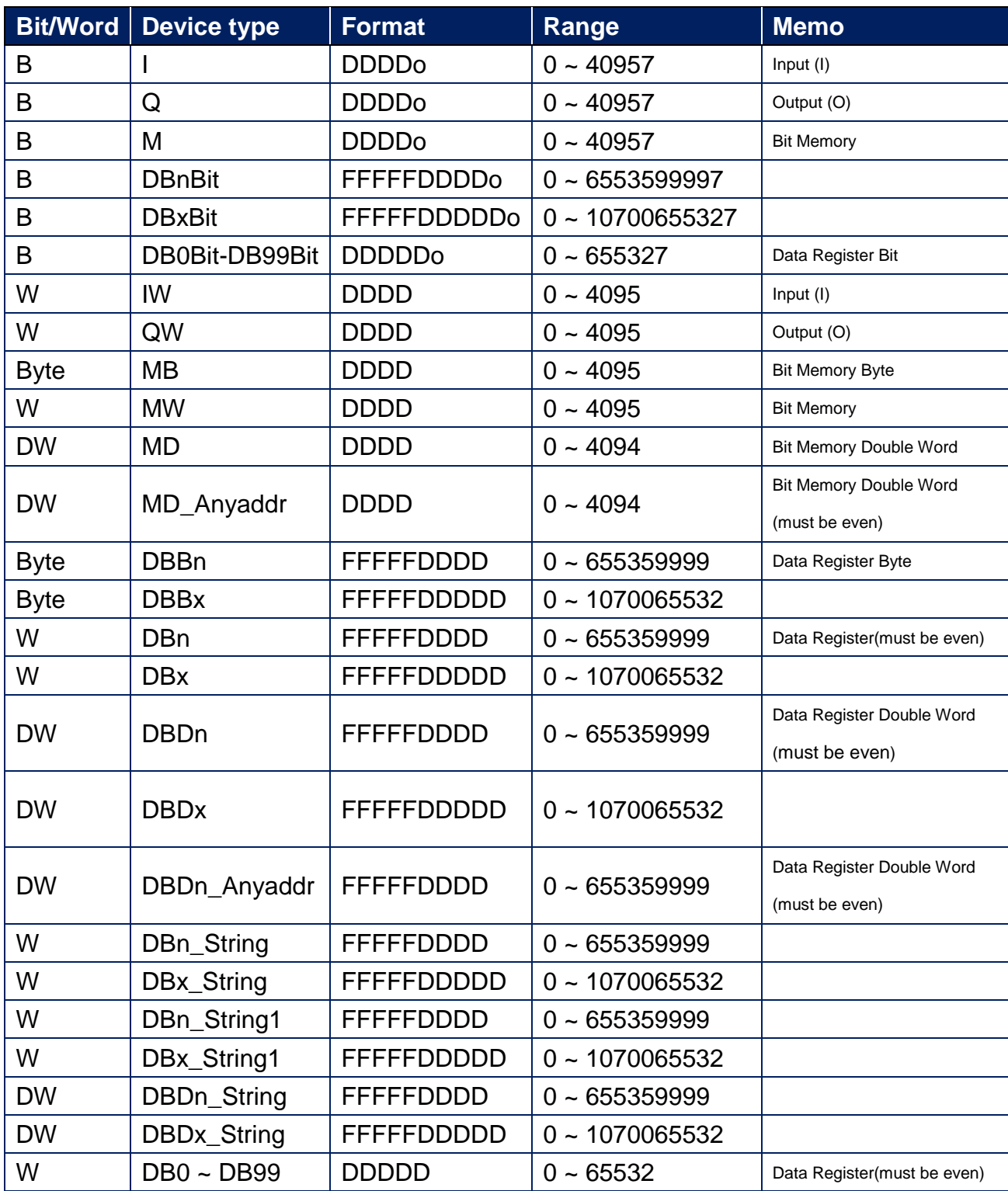

Double word and floating point value must use DBDn device type.

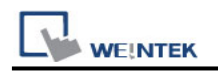

### **Wiring Diagram:**

#### **Ethernet cable:**

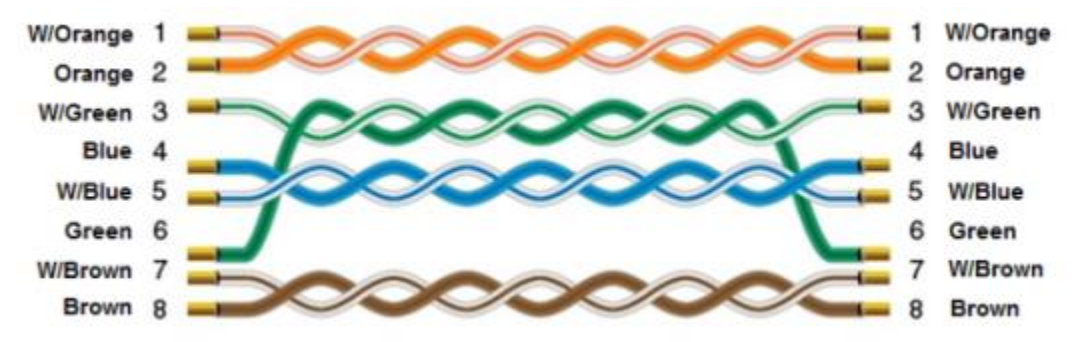

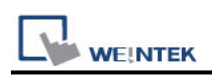

# **Siemens S7-300 MPI**

Supported Series: Siemens S7-300 series PLC Website: <http://www.siemens.com/entry/cc/en/>

# **HMI Setting:**

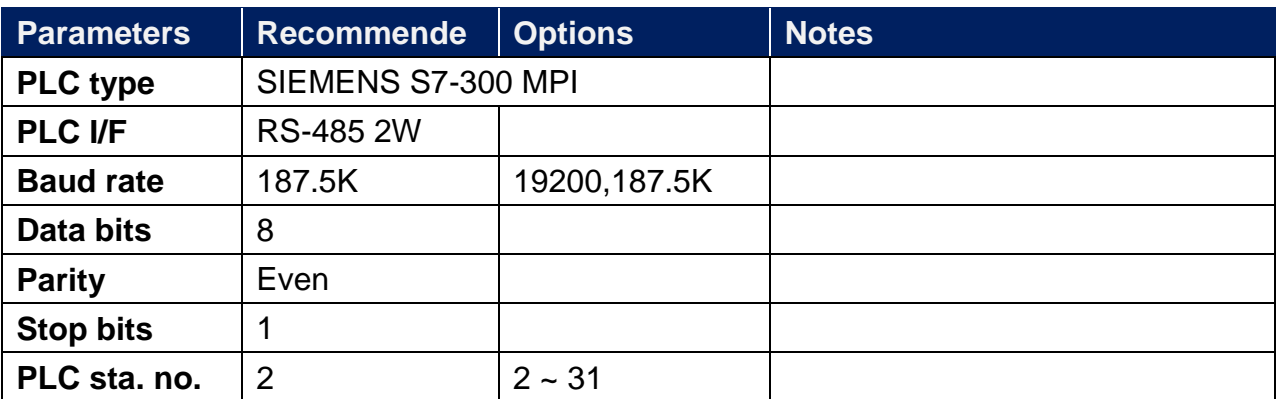

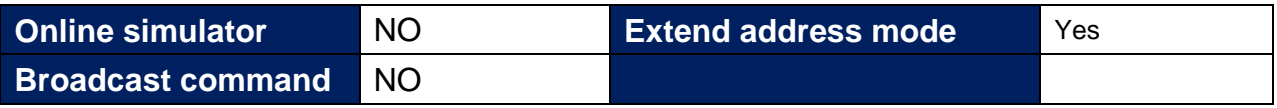

## **Device Address:**

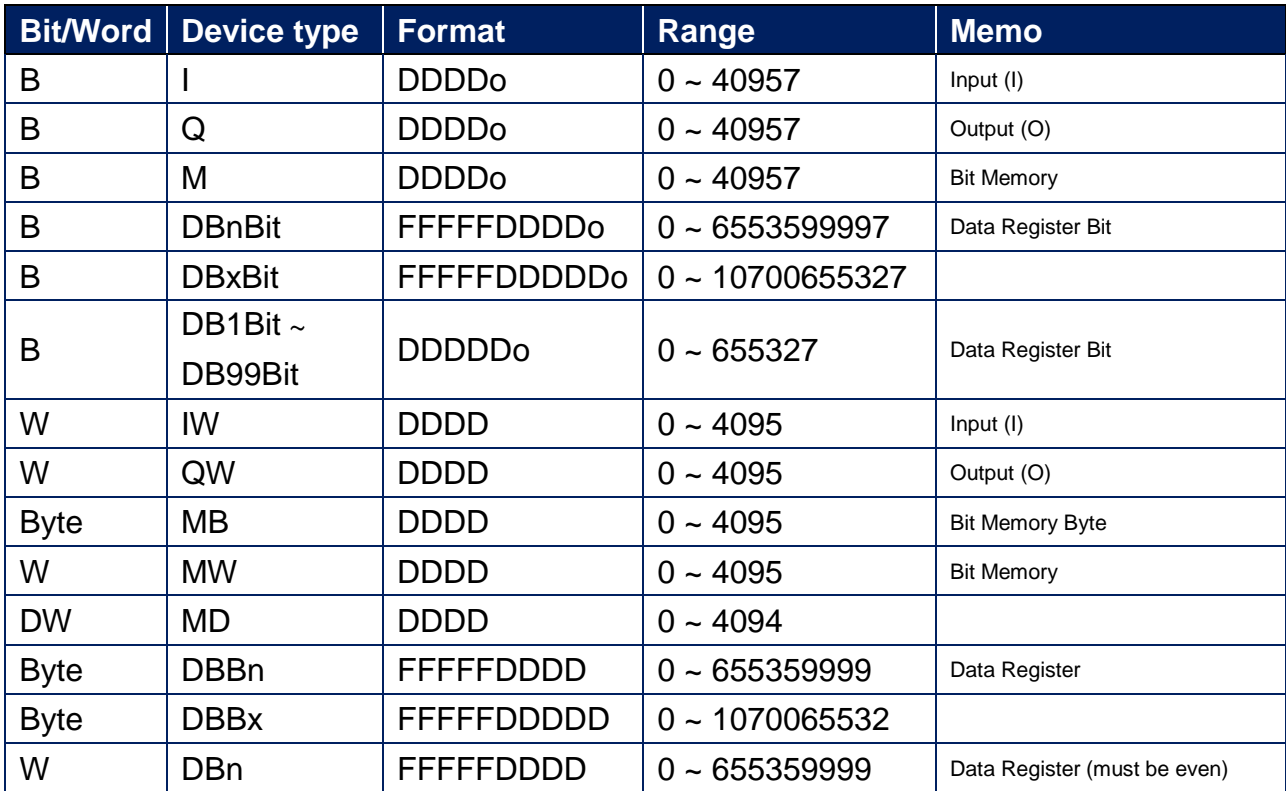

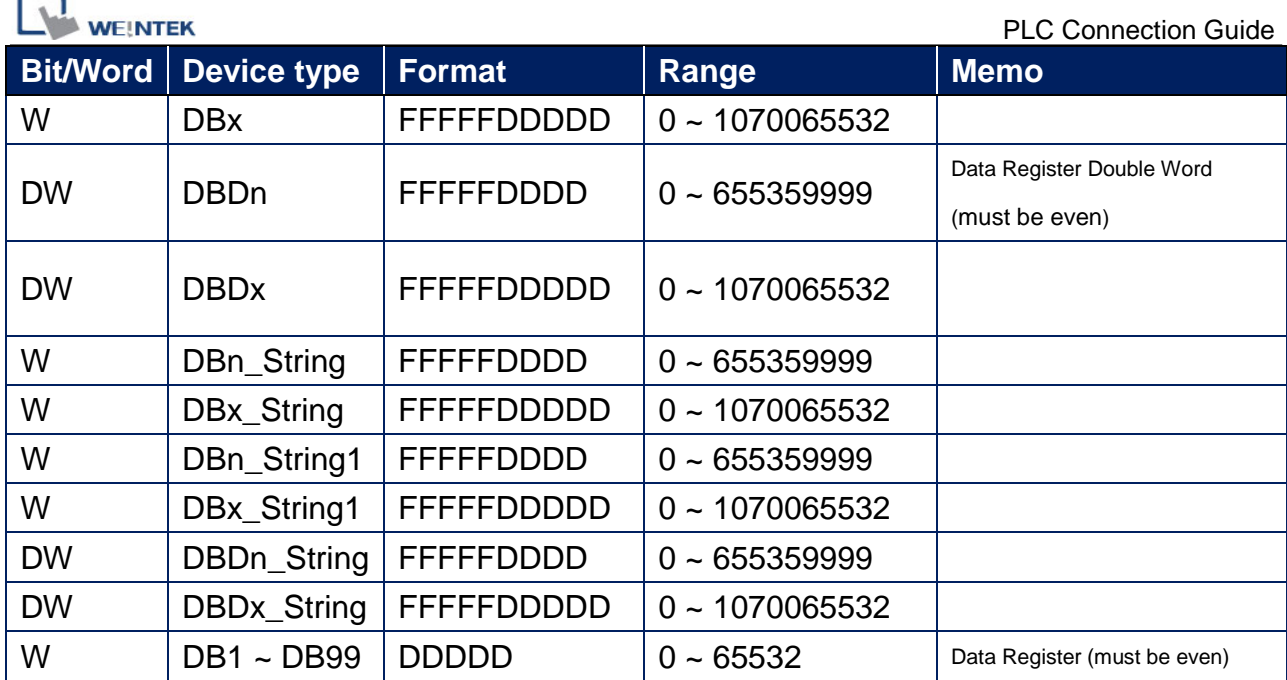

Double word and floating point value must use DBDn device type.

r 5

## **Multi-HMIs-Multi-PLCs Communication Setting:**

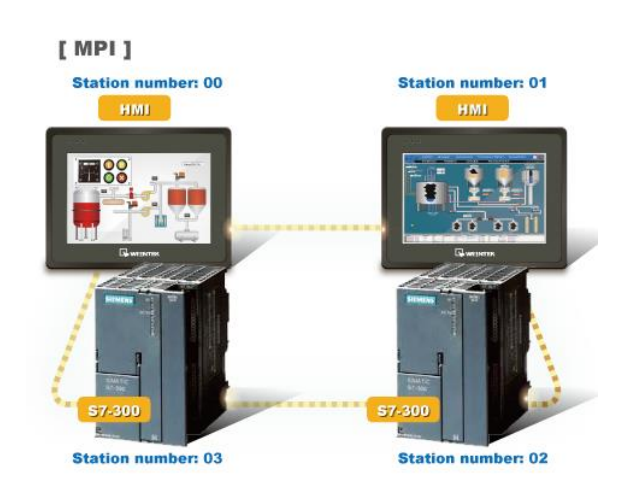

For SIEMENS S7-300 MPI driver in Multi-HMIs-Multi-PLCs communication, [Max. station no. (MPI network)] parameter must be correctly set. This setting is relevant to the station no. of the devices, as shown, two HMI (station no. 0, 1) and two PLC (station no. 2, 3) are in MPI network, Max. Station No. should be set to 3.

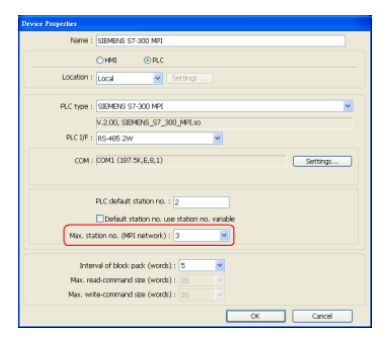
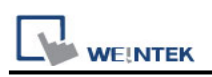

For the effectiveness of communication, users may set PLC device in STEP 7 as shown below. In Properties MPI / Network Settings, set Highest MPI address to the number closest to the actual device station number.

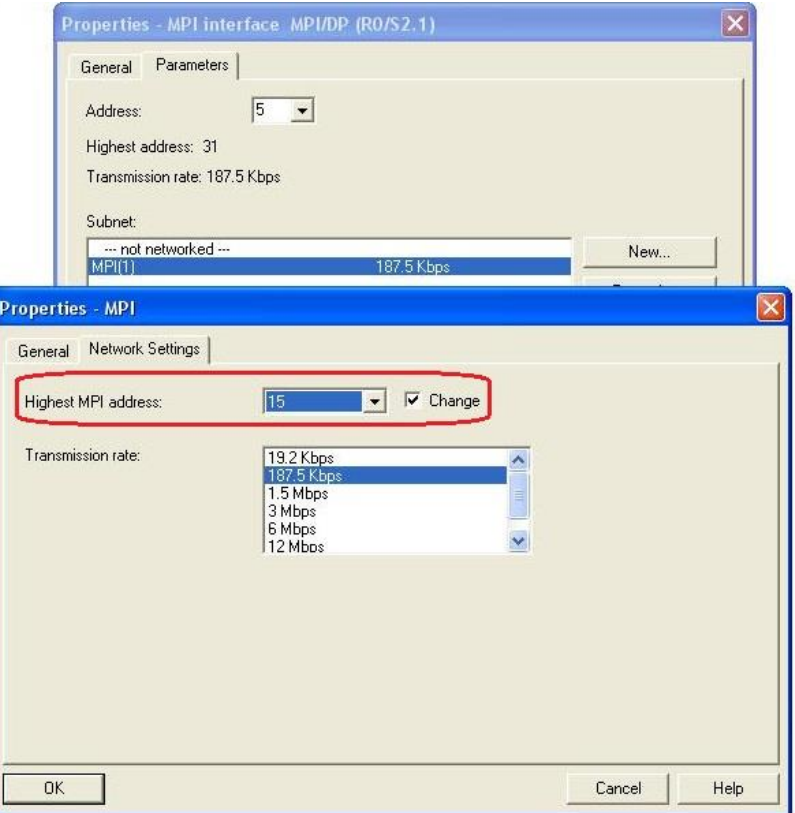

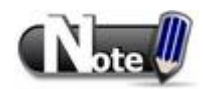

- HMI sta. no. can not be the same as PLC sta. no.
- Highly recommended that the device station numbers start from 0 sequentially and correctly set [Max. station no. (MPI network)].
- Available for EasyBuilder V4.50 and later.
- X Series does not support multiple-HMI-to-multiple-PLC communication, and supports only 1-HMI-to-1-PLC communication.

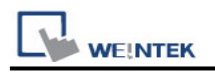

#### **How to Import Tag:**

SIEMENS STEP 7 program allows building files of user-defined tag (**\*.dif** file and **\*.AWL** file), and import these files in EasyBuilder8000/EasyBuilderPro -> System Parameter Settings. The following describes how to build and import these two types of files.

#### **1. Building \*.dif File**

a、 In "Symbols" create user-defined tag.

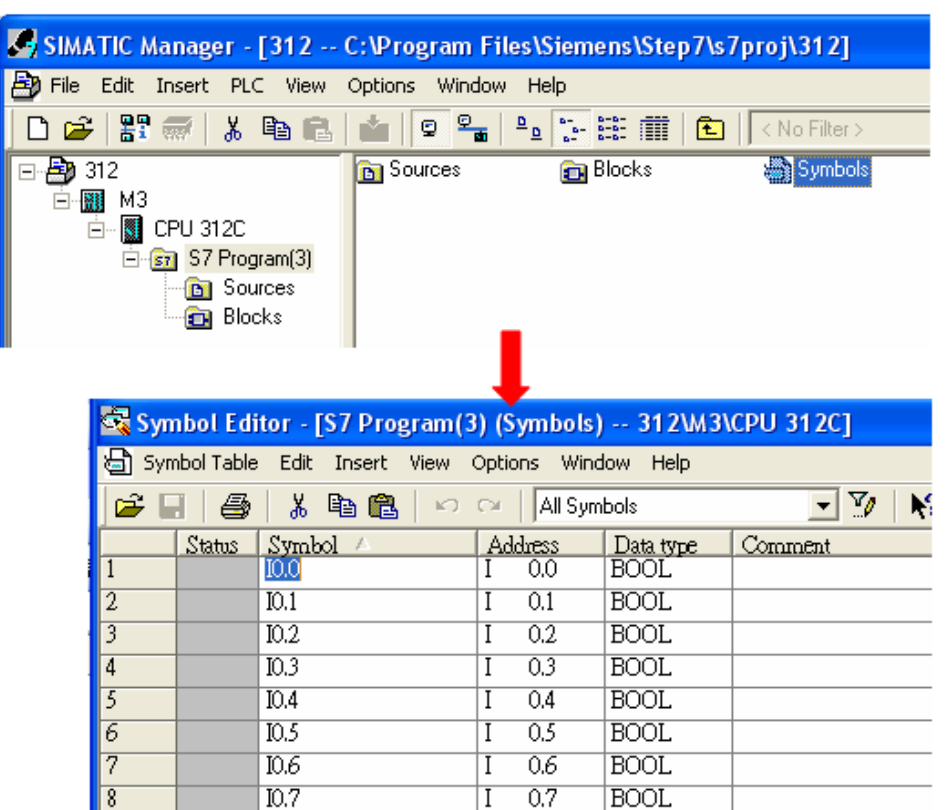

b、 Click **Export** to export the edited file and click **Save**.

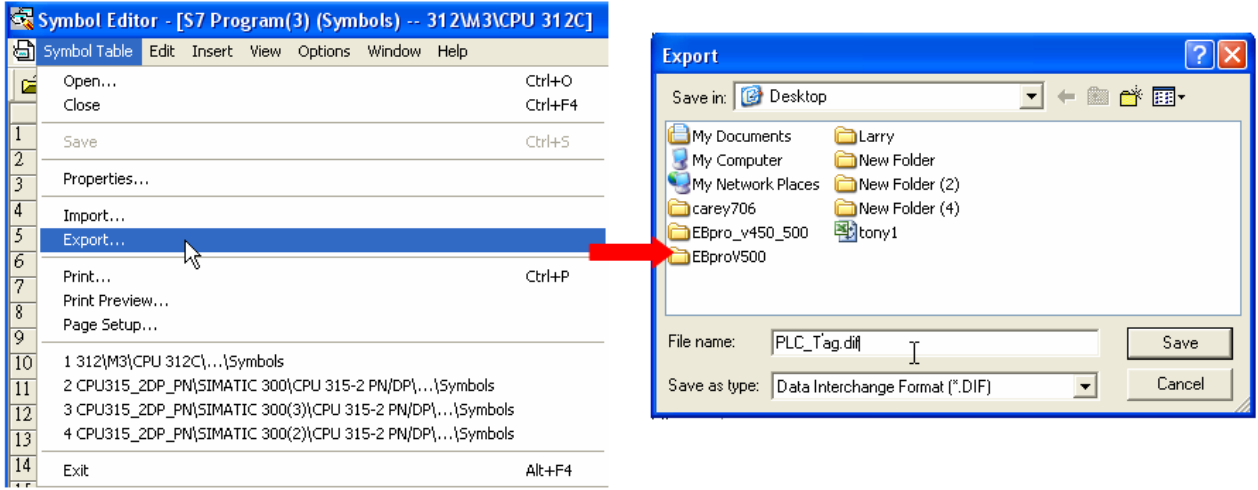

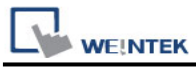

#### **2. Building \*.AWF File**

a、 In **Blocks** create items as shown below:

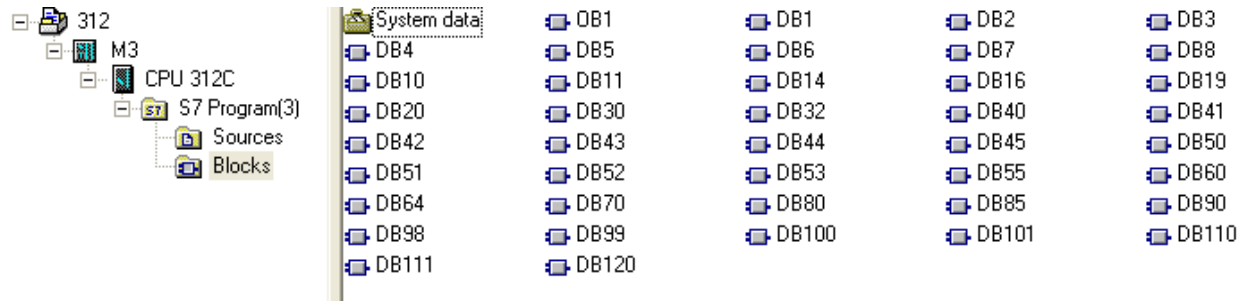

#### b、 Open **LAD/STL, FBD – Programming S7 Blocks**, click **File** -> **Generate Source.**

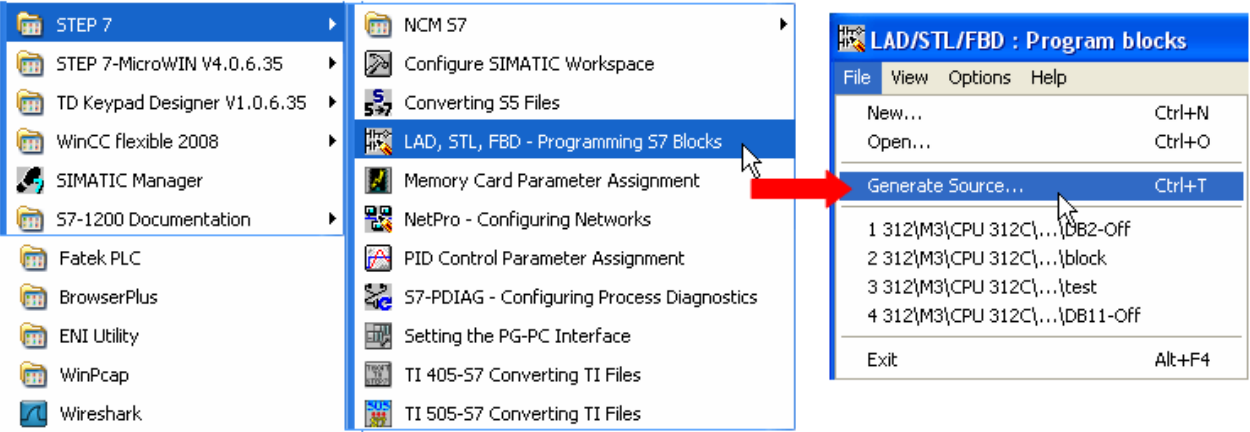

c、 Select **Sources** as storage path, specify the file name then click **OK**.

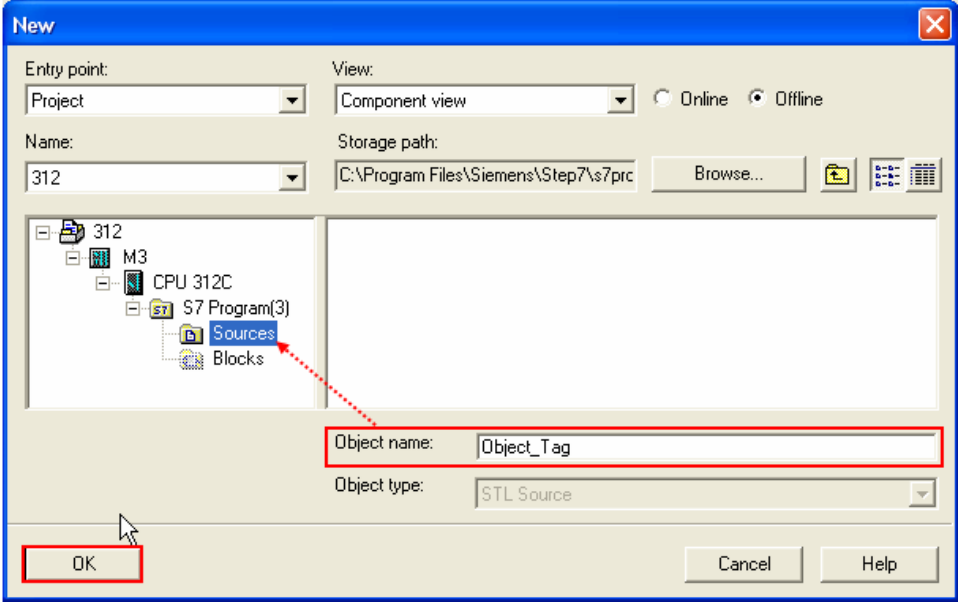

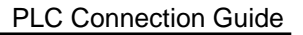

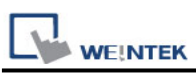

### d、 Select the objects to be exported then click **OK**.

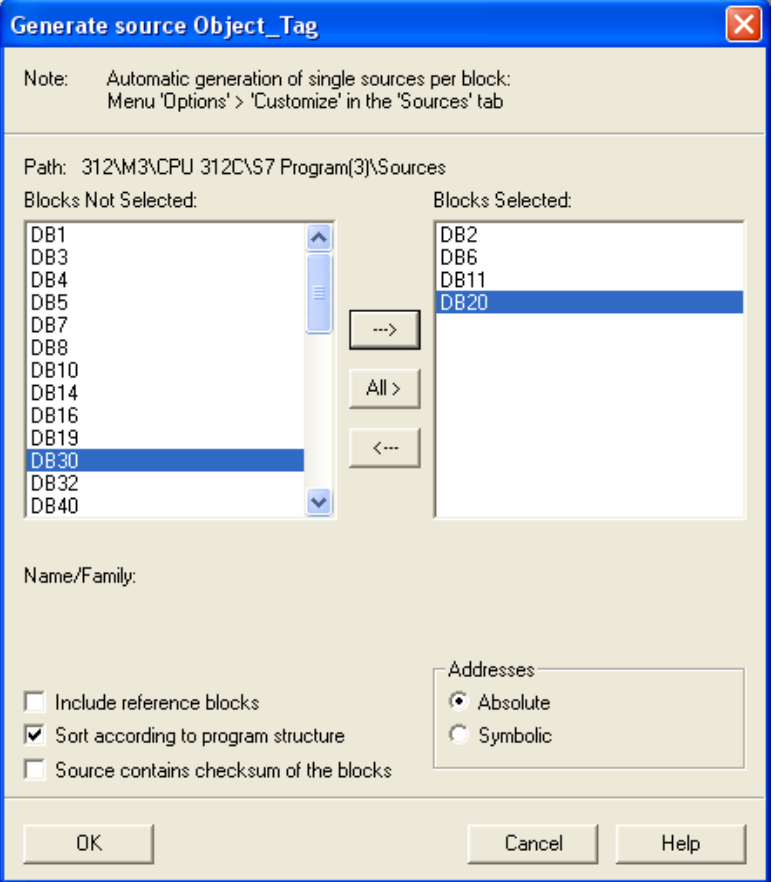

e、 Under **Sources** there will be names of the saved files, select **Export Source** to build **\*.AWL** file.

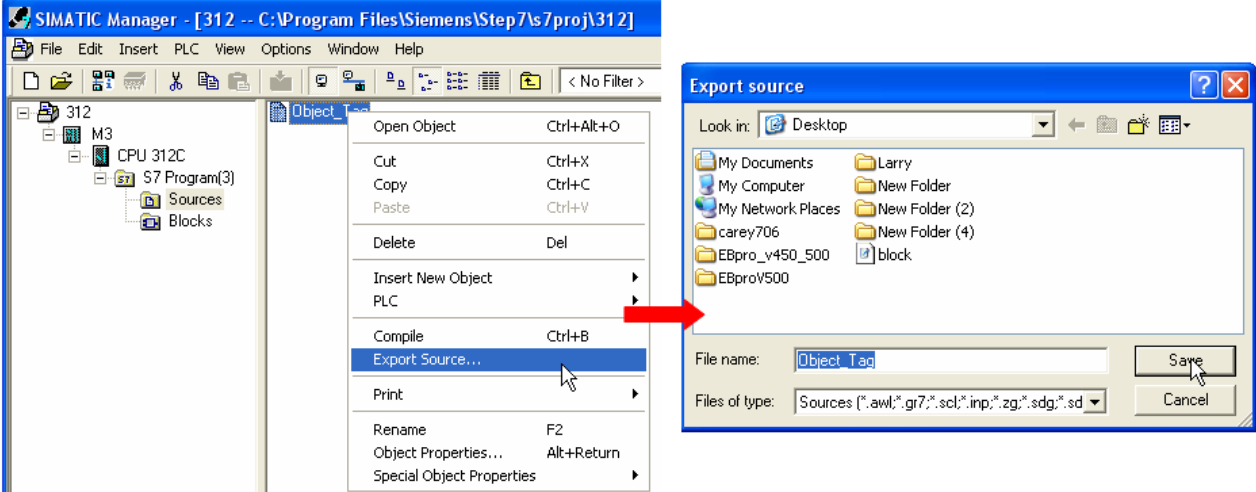

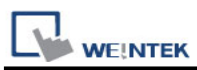

The generated \*.dif and \*.AWL files can be imported in EasyBuilder8000/EasyBuilderPro **System Parameter Settings**, by clicking **Import Tag**.

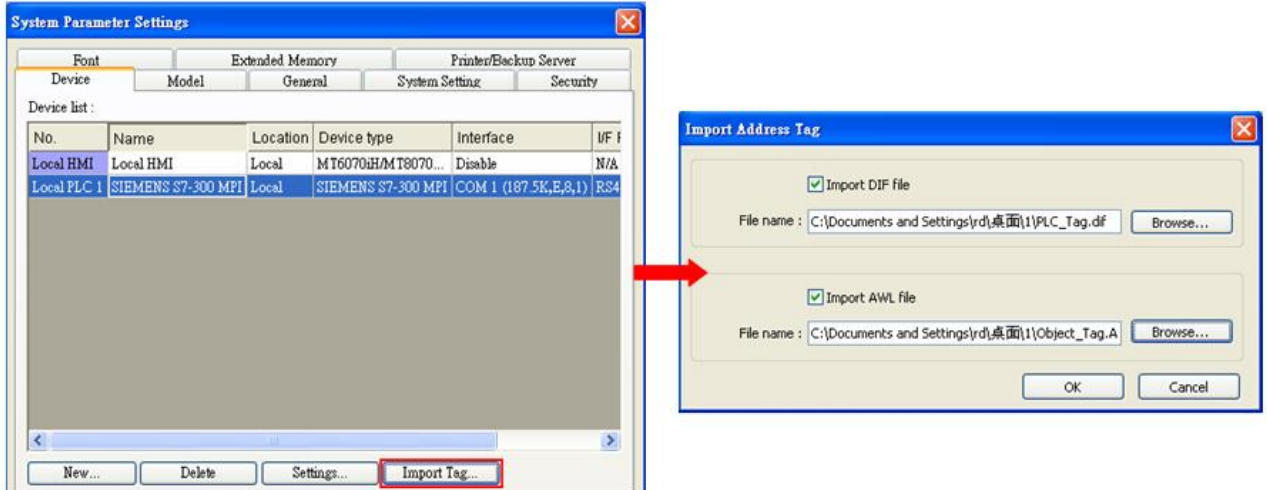

Tag information successfully imported.

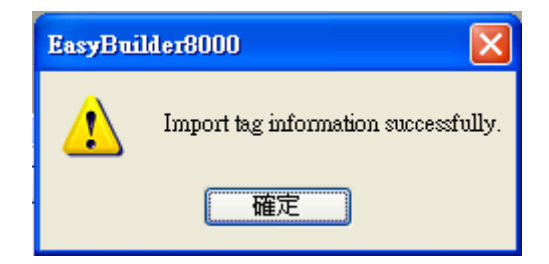

### **Pass-Through Settings:**

[Designate client IP]: In Pass-through mode designate the client IP address to connect HMI. The "client" usually refers to Siemens Step 7 application.

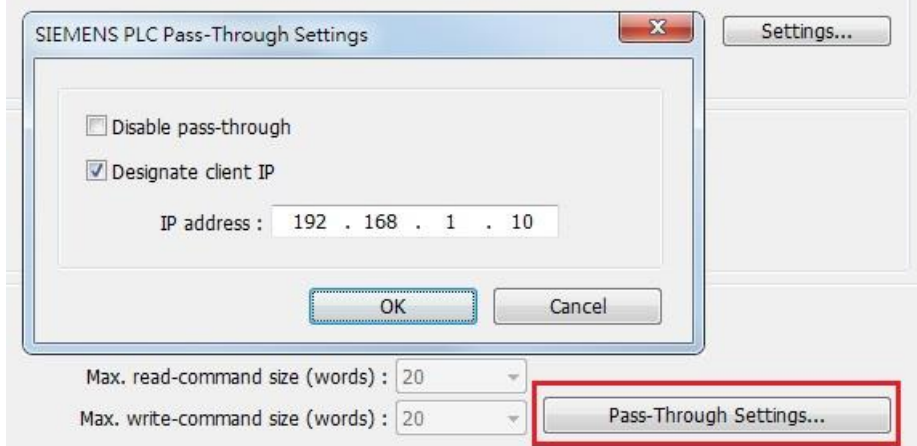

**WE!NTEK** 

**The following lists the system registers relevant to Siemens S7-200 PPI and Siemens S7-300 MPI Pass-through feature.**

- [LW-10850: disable/enable (0 : disable, 1 : normal, 2 : IP limited) (siemens pass-through)]
- [LW-10851: destination COM port (siemens pass-through)]: Generally refers to the COM port connected with PLC.
- **EXECT** [LW-10852: destination PLC station no. (siemens pass-through)]
- [LW-10853: communication protocol (0 : invalid, 1 : PPI, 2 : MPI) (siemens pass-through)]
- [LW-10854 to LW-10857: IP of connecting client (siemens pass-through)]: Displays current client IP address connected with HMI.
- [LW-10858 to LW-10861: IP of designated client (siemens pass-through)]: If LW-10850 is set to 1, the system registers can be used to designate the client IP connected with HMI.
- [LW-10862: connection status (0 : ready, 1 : client connecting) (siemens pass-through)]
- [LW-10863: execution status (0 : normal, 1 : error) (siemens pass-through)]
- [LW-10864: the last error (siemens pass-through)]

#### **The following table lists the error codes, the description of each code, and the possible reason.**

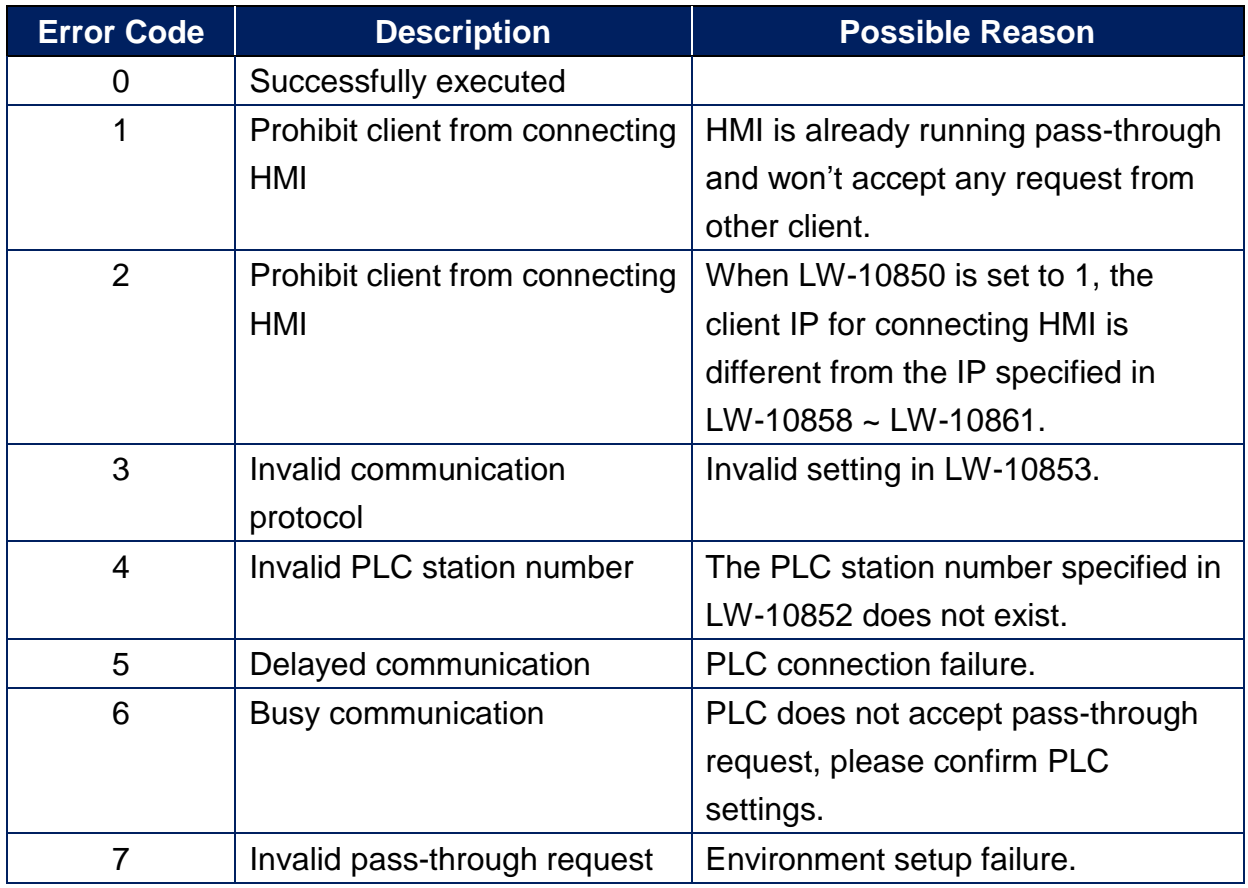

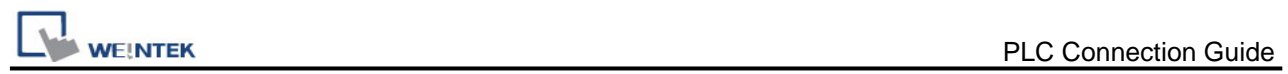

## **Wiring Diagram:**

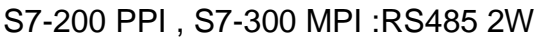

**Diagram 1**

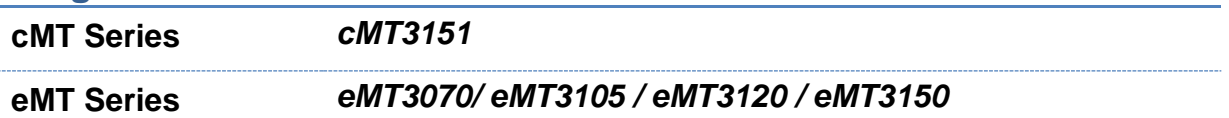

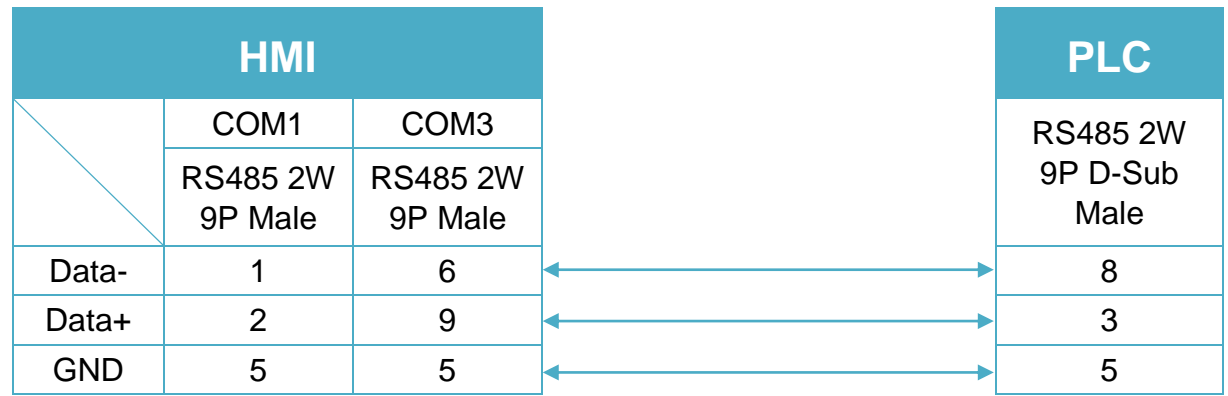

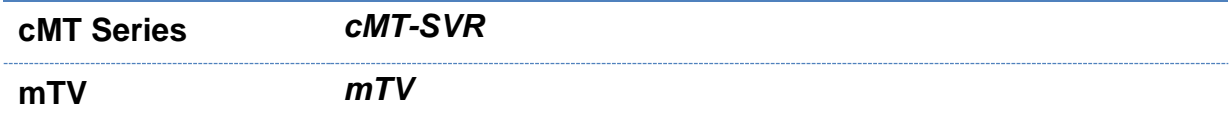

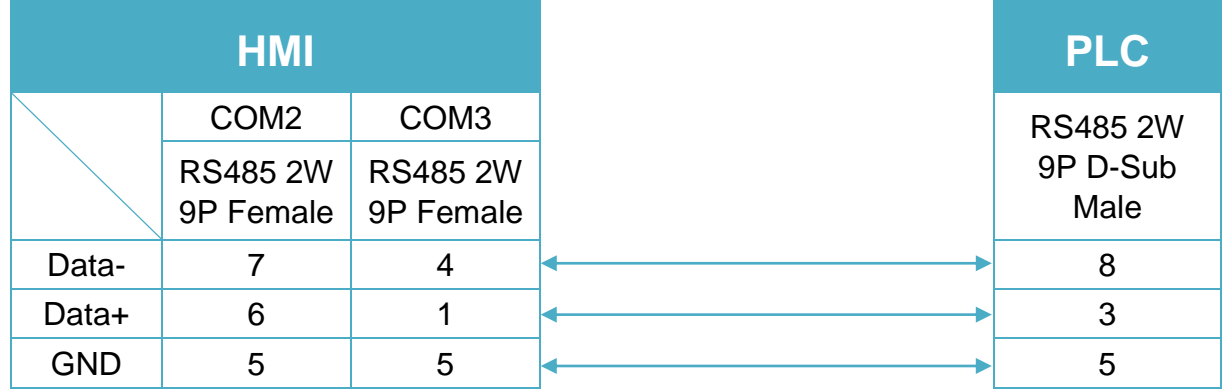

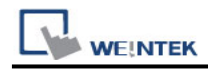

### **Diagram 3**

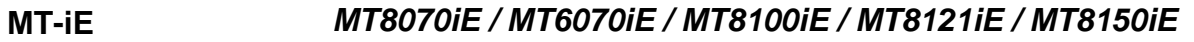

**MT-XE** *MT8121XE / MT8150XE*

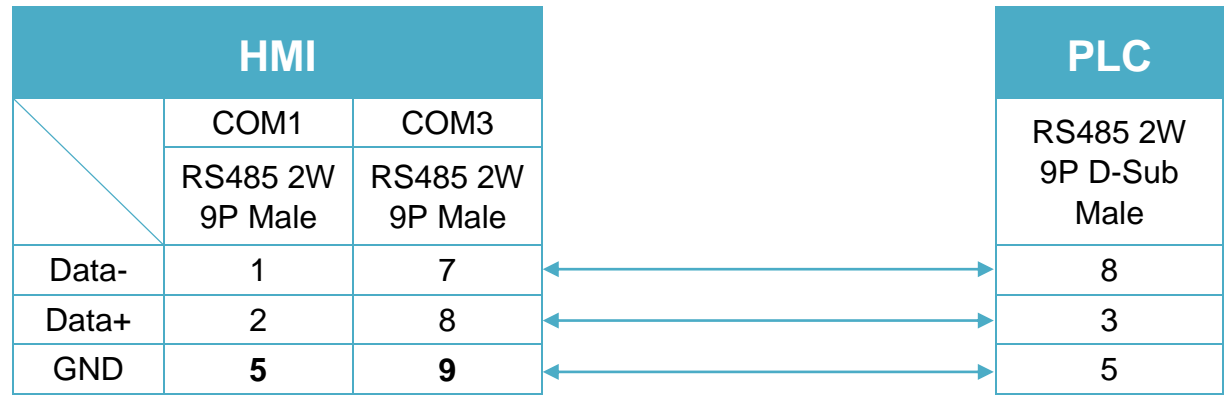

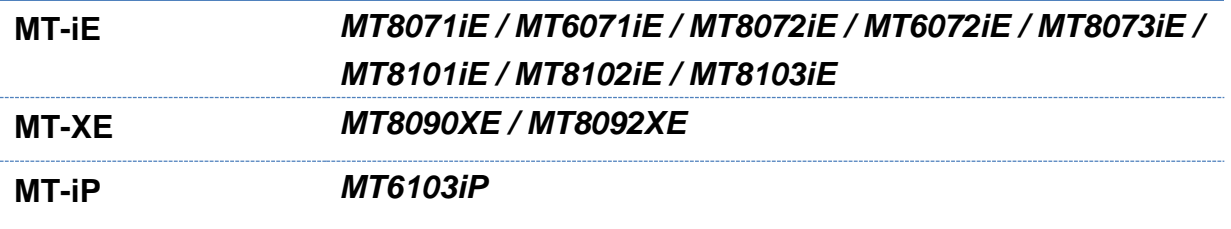

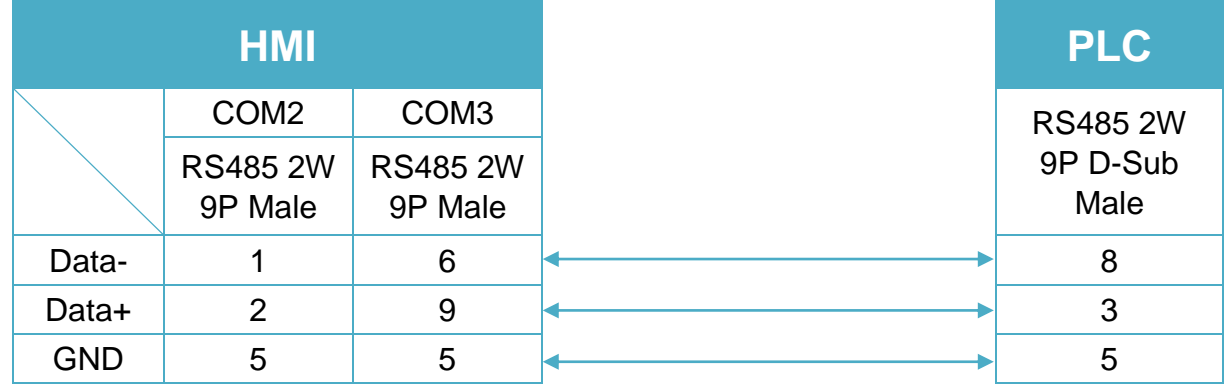

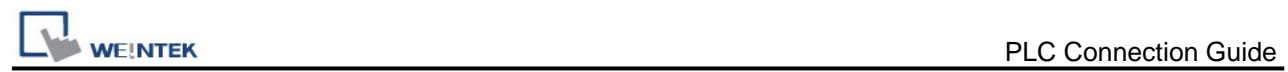

### **Diagram 5**

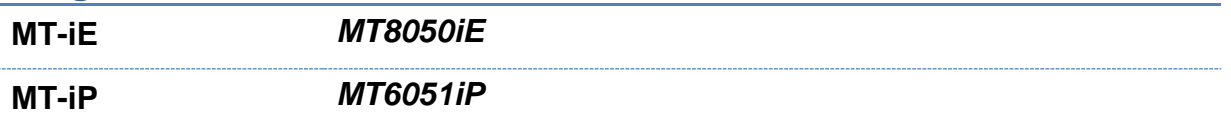

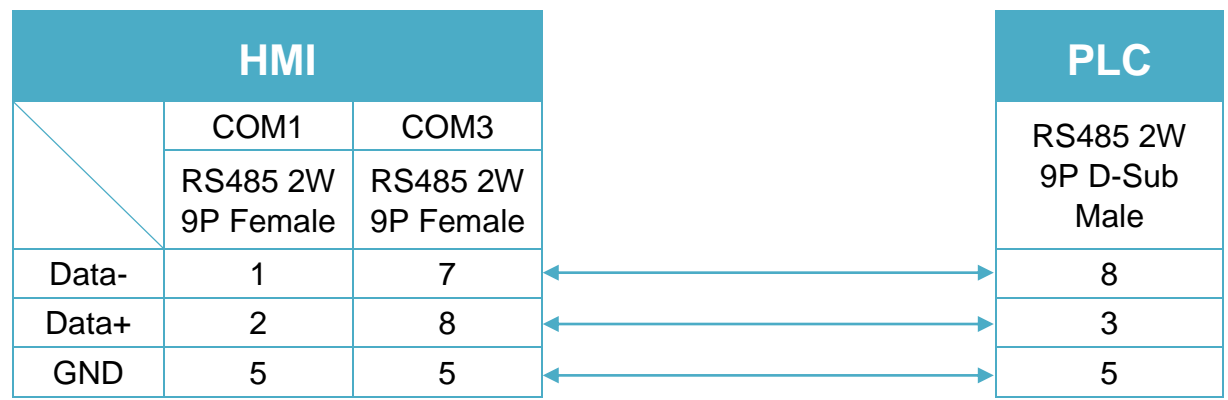

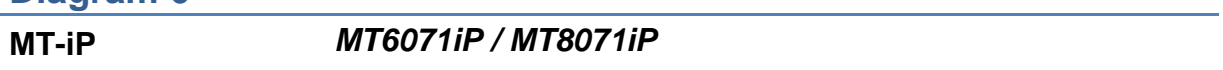

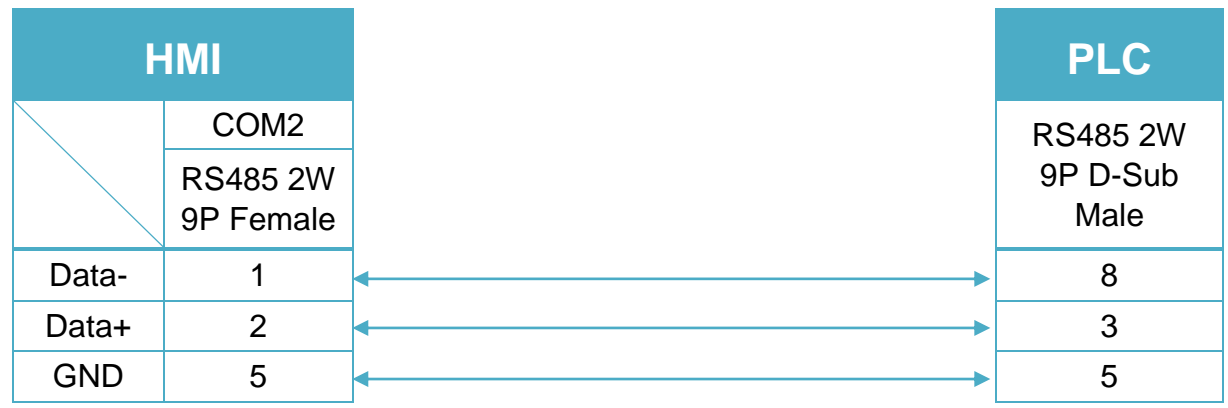

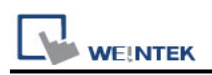

# **Siemens S7-300/ET200S (Ethernet)**

Supported Series: Siemens S7-300 Ethernet Series PLC, Ethernet module CP-343-1, CPU315-2 PN/DP, CPU317-2 PN/DP, CPU319-3 PN/DP, and ET200S. Website:<http://www.siemens.com/entry/cc/en/>

#### **HMI Setting:**

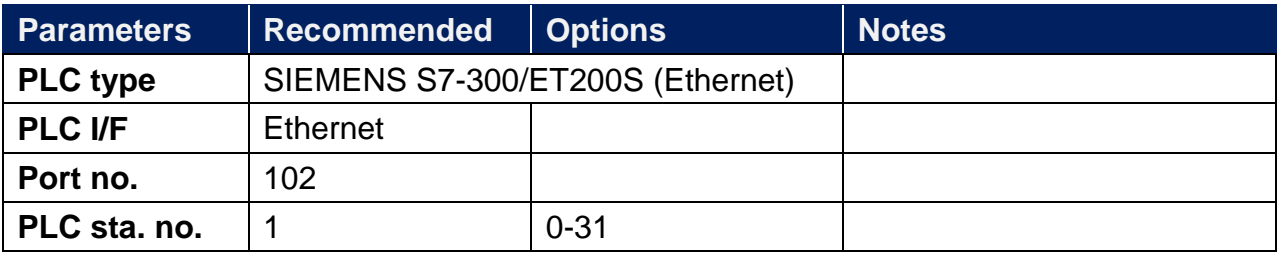

In V3.00 and later versions, setting **[Interval of block pack]** to 0 can optimize efficiency.

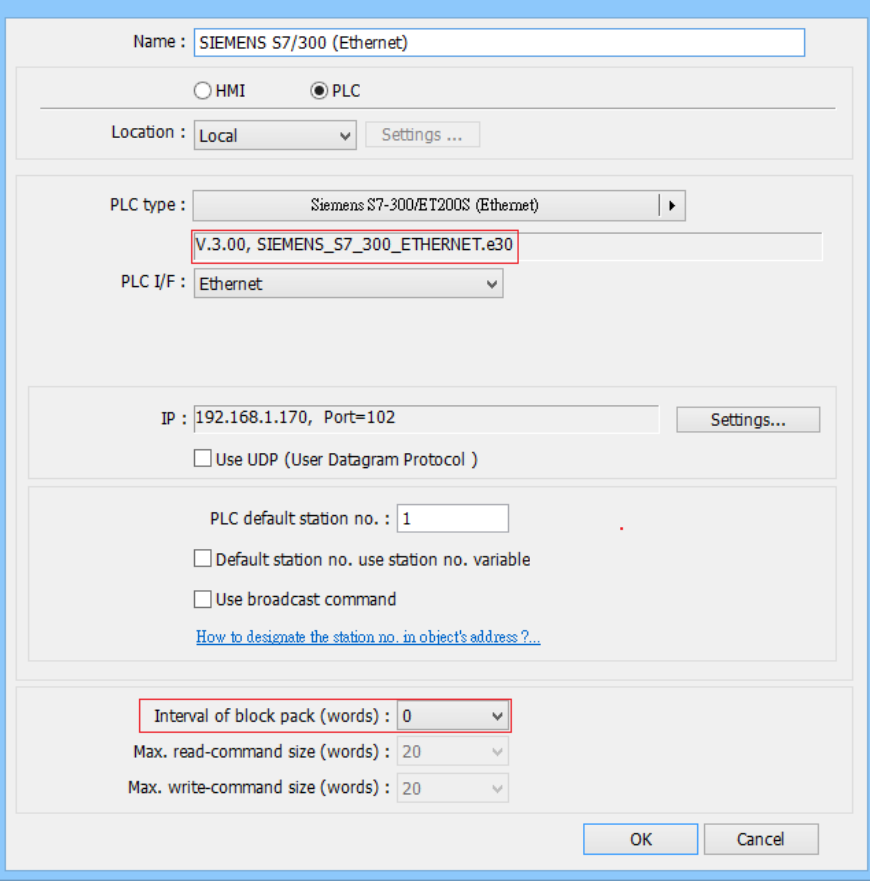

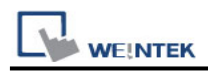

### **Device Address:**

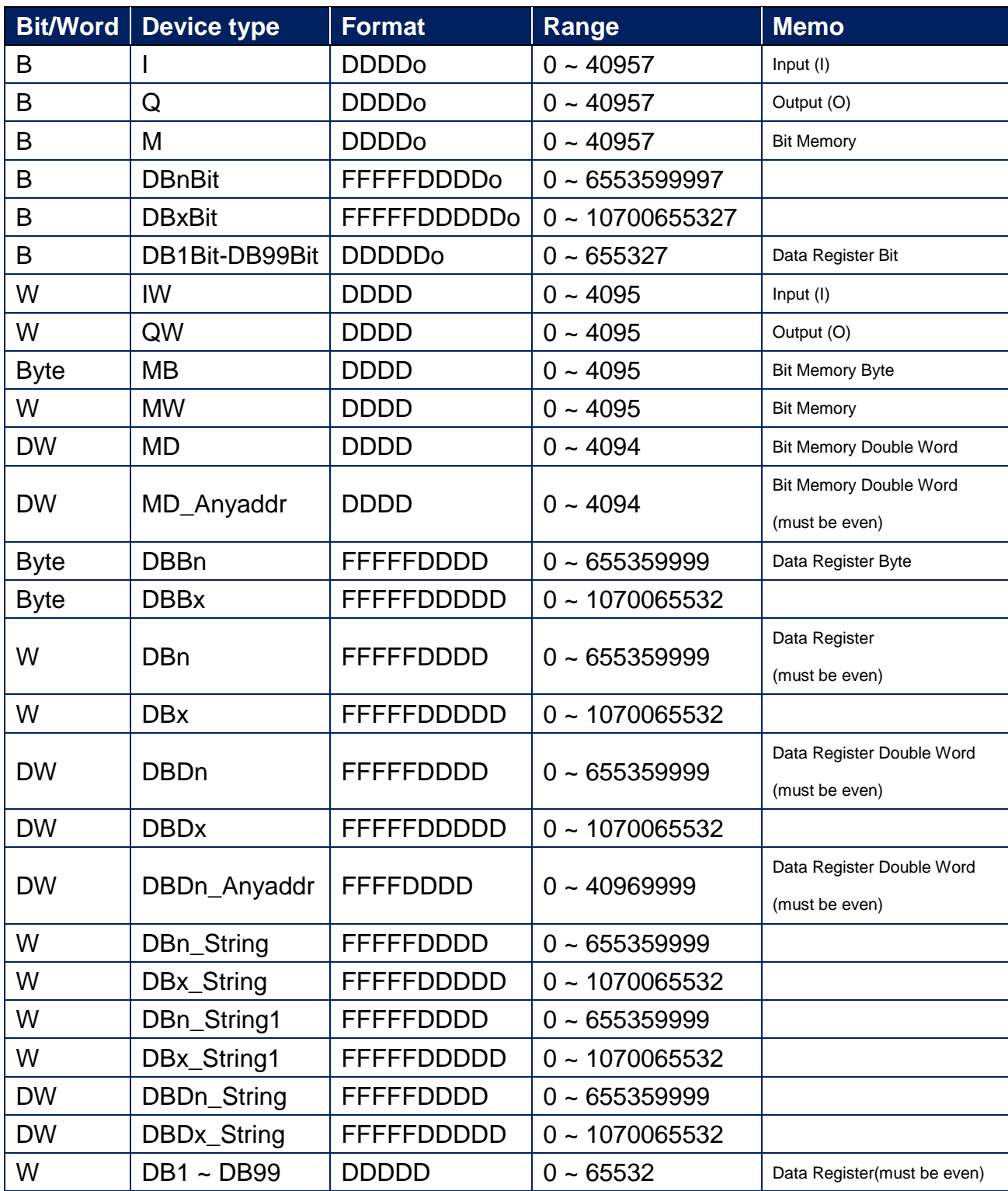

Double word and floating point value must use DBDn device type.

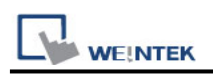

### **How to Import Tag:**

SIEMENS STEP 7 program allows building files of user-defined tag (**\*.dif** file and **\*.AWL** file), and import these files in EasyBuilder8000/EasyBuilderPro -> System Parameter Settings. The following describes how to build and import these two types of files.

#### **1. Building \*.dif File**

a、 In "Symbols" create user-defined tag.

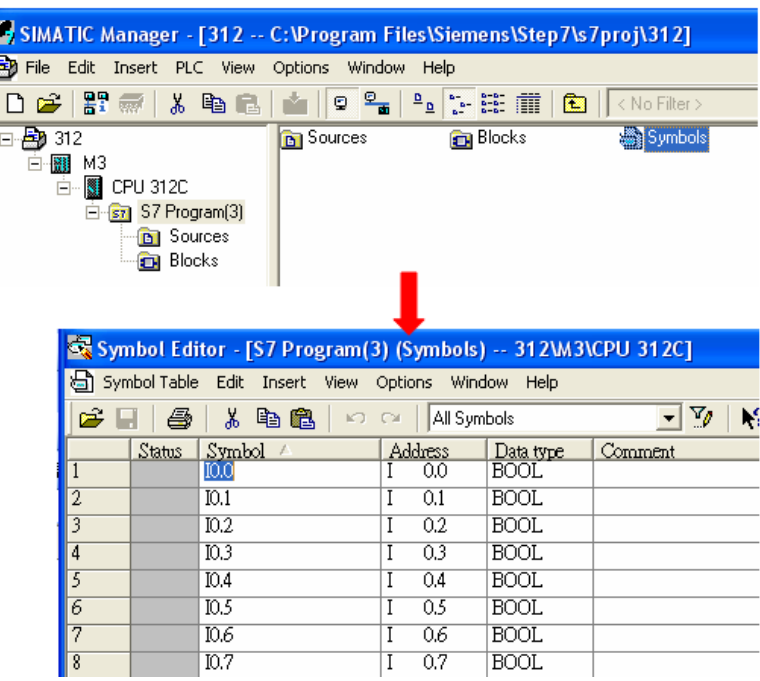

b、 Click **Export** to export the edited file and click **Save**.

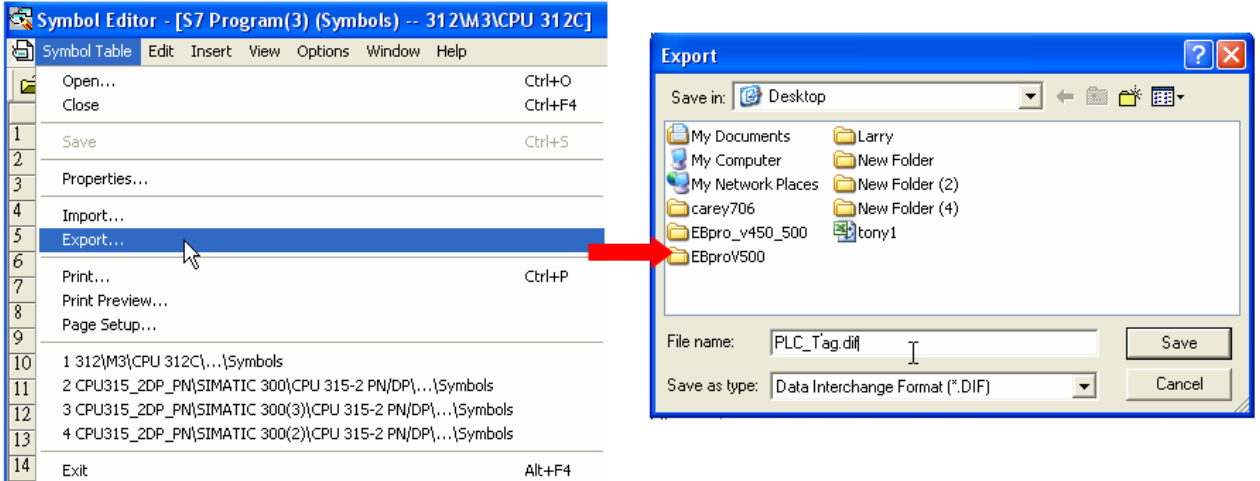

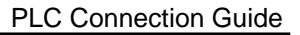

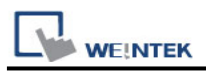

#### **2. Building \*.AWF File**

a、 In **Blocks** create items as shown below:

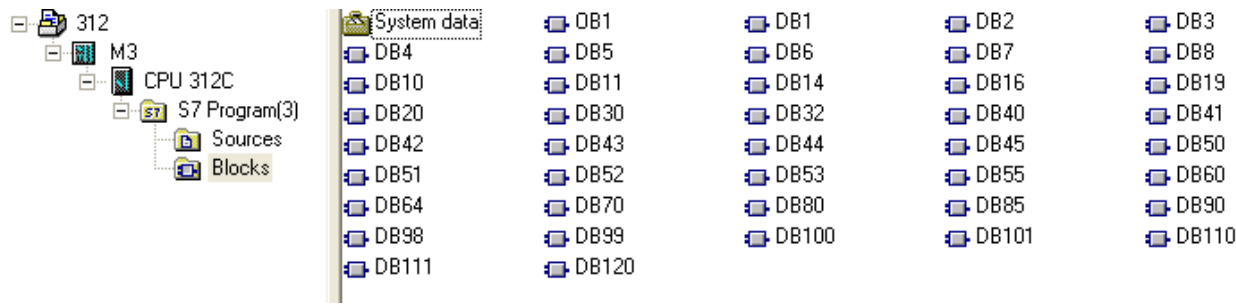

#### b、 Open **LAD/STL, FBD – Programming S7 Blocks**, click **File** -> **Generate Source.**

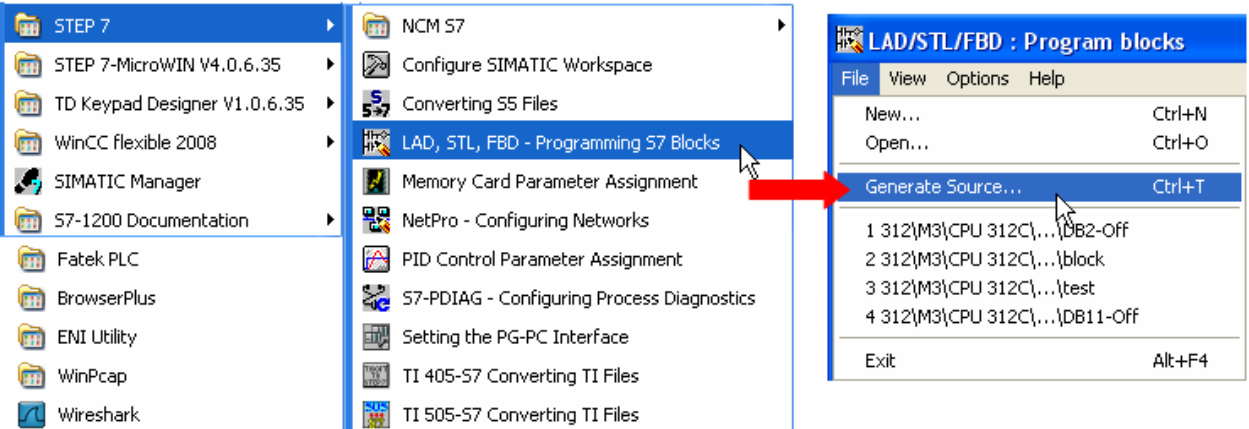

#### c、 Select **Sources** as storage path, specify the file name then click **OK**.

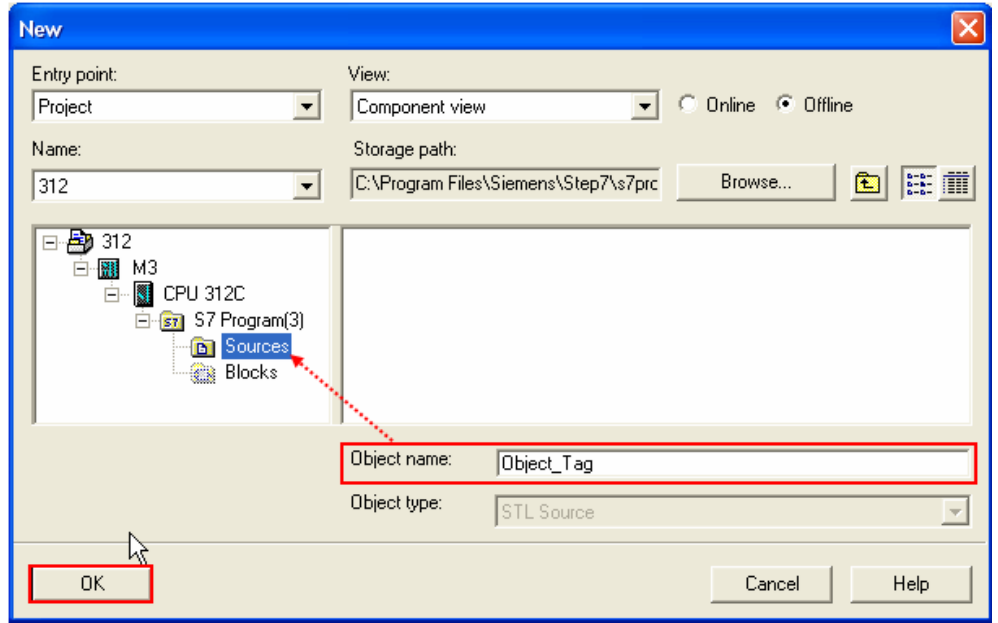

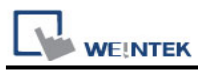

## d、 Select the objects to be exported then click **OK**.

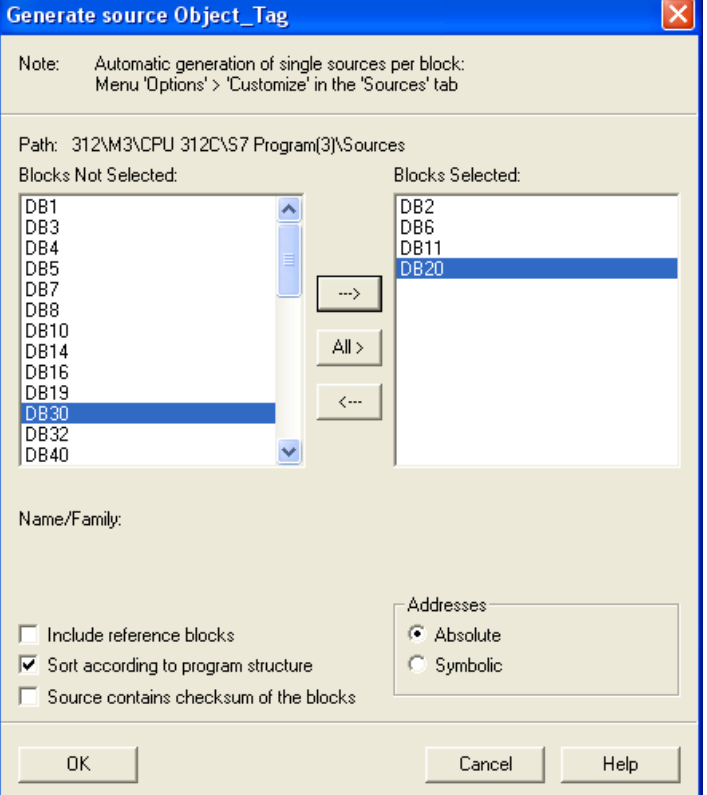

e、 Under **Sources** there will be names of the saved files, select **Export Source** to build **\*.AWL** file.

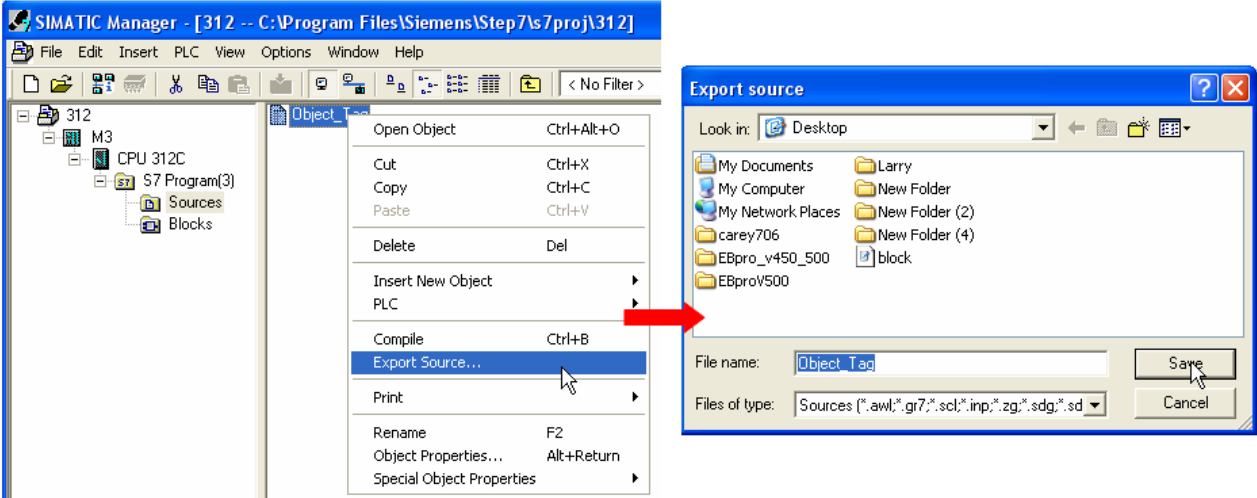

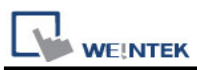

The generated \*.dif and \*.AWL files can be imported in EasyBuilder8000/EasyBuilderPro **System Parameter Settings**, by clicking **Import Tag**.

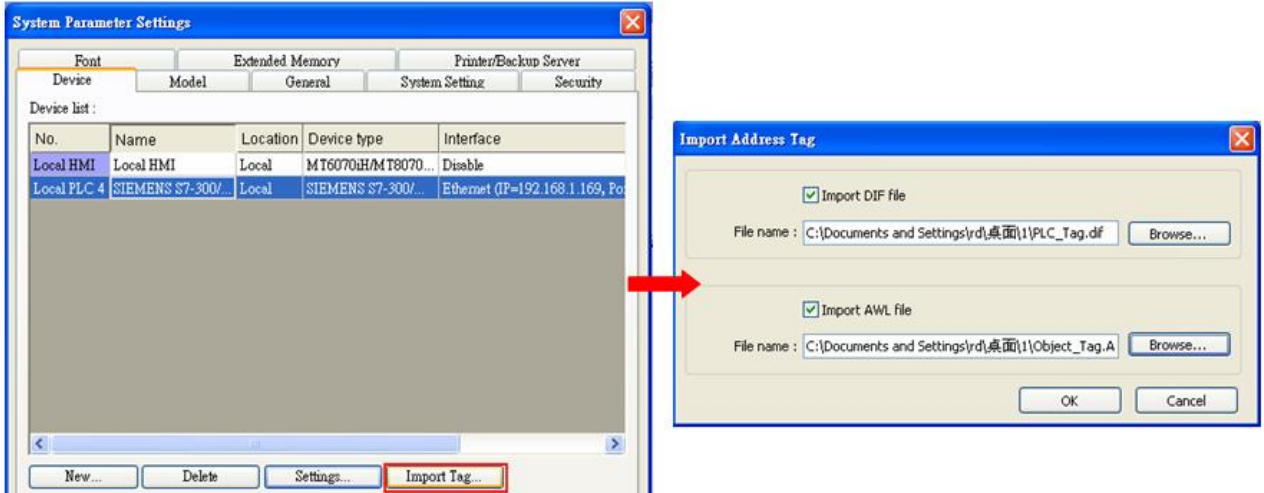

Tag information successfully imported.

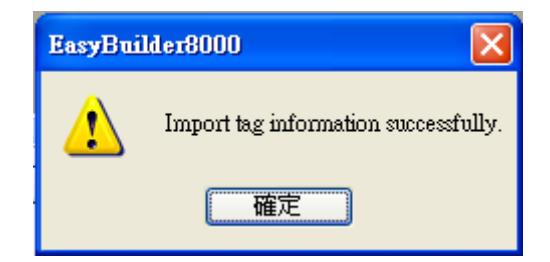

## **Wiring Diagram:**

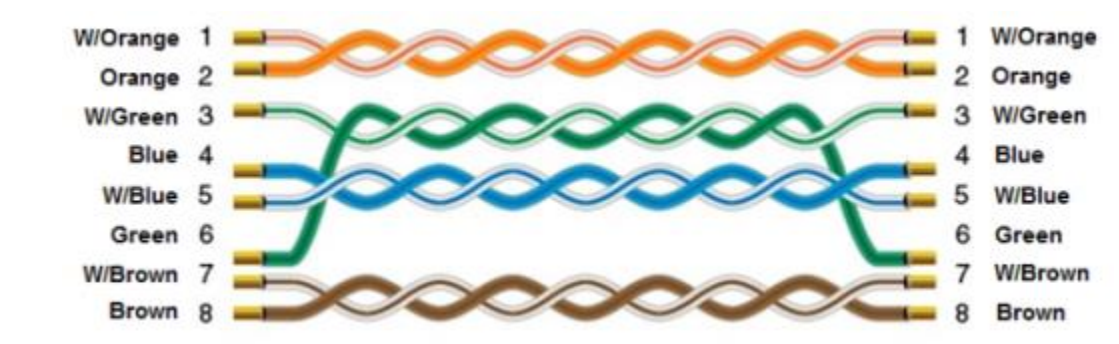

#### **Ethernet cable:**

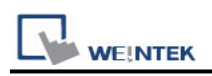

# **Siemens S7-400 (Ethernet)**

Supported Series: Siemens S7-400/1200 Ethernet PLC. Website:<http://www.siemens.com/entry/cc/en/>

### **HMI Setting:**

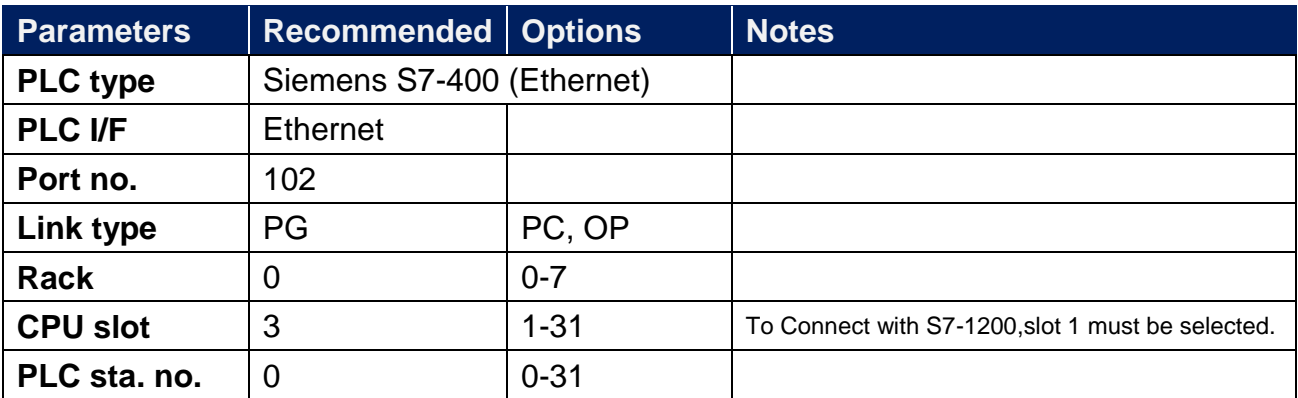

#### **Device Address:**

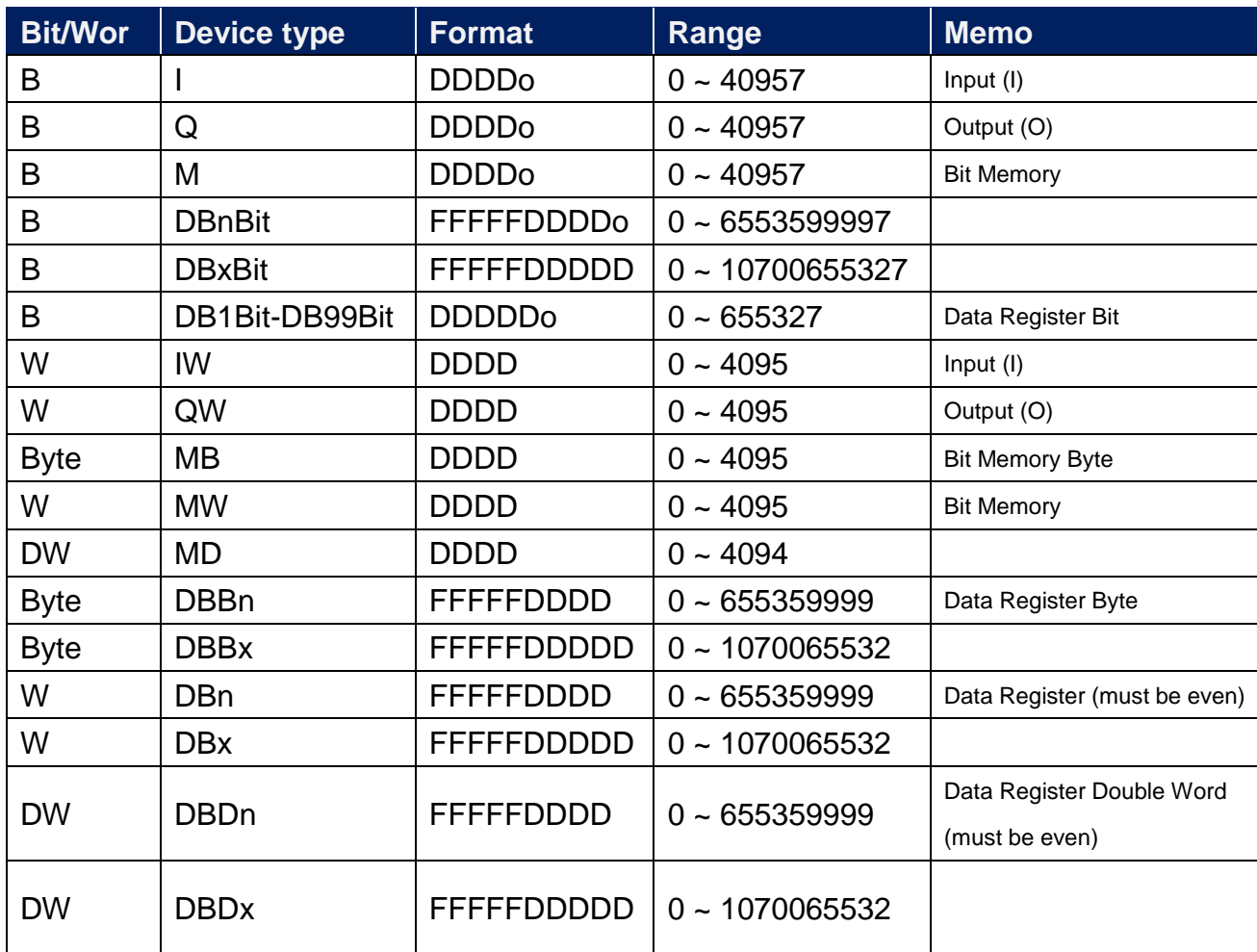

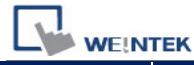

PLC Connection Guide

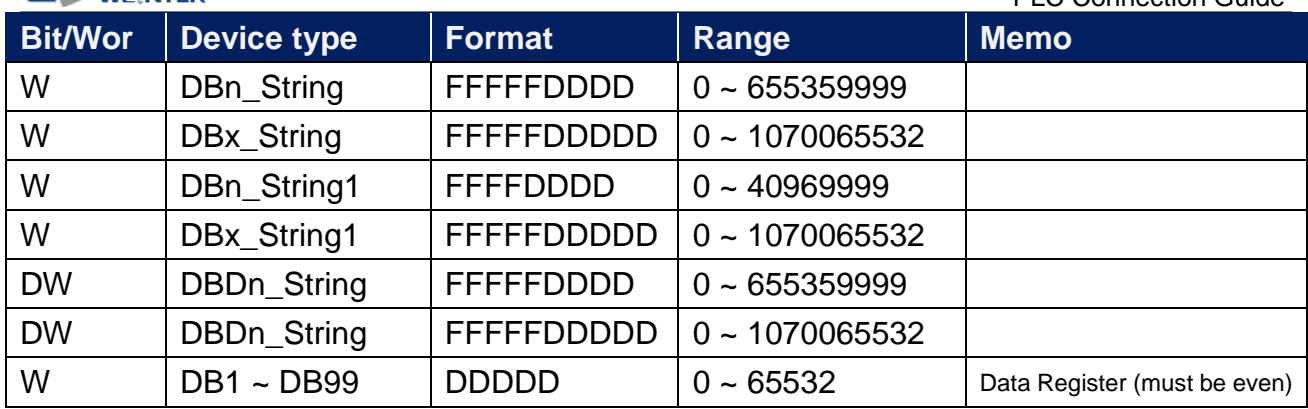

\* Double word and floating point value must use DBDn device type.

## **EasyBuilder Device Setting Steps**

1. Open EasyBuilder, File/NEW, select HMI model and press [OK].

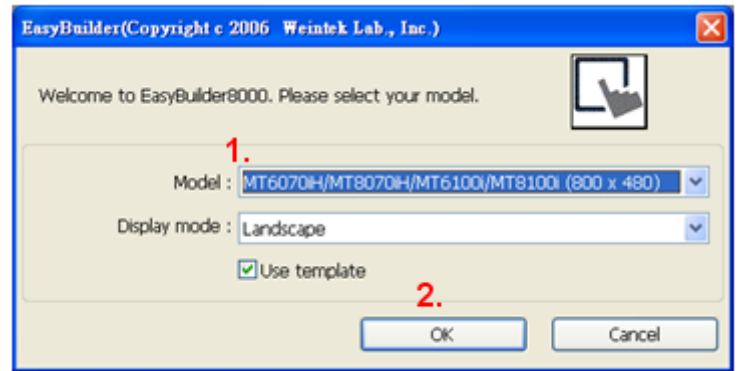

- 2. "System Parameter Settings" window is shown, click [New].
- 3. Select "SIEMENS S7-400(ETHERNET)".

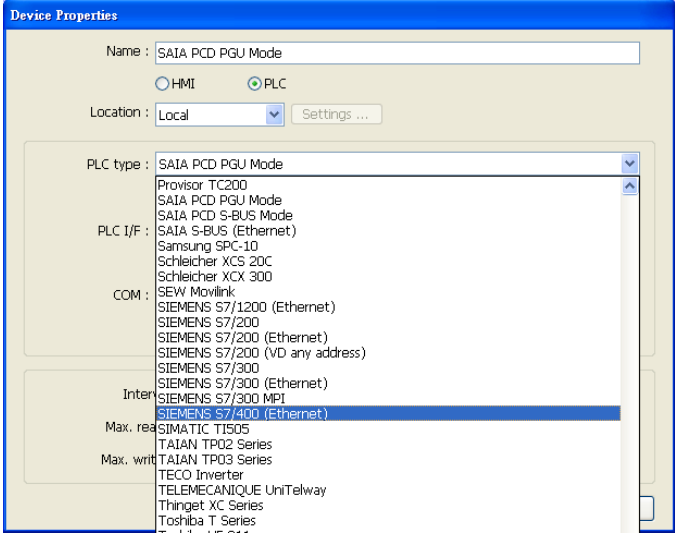

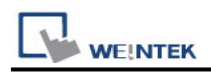

#### 4. Press [Settings].

5. Set S7-400 IP, Port no., Link type, Rack and CPU slot. (must match PLC settings)

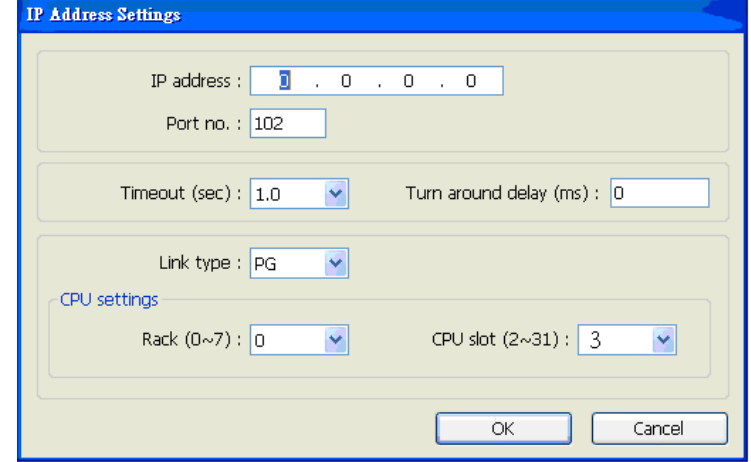

6. The setting will be finished as below.

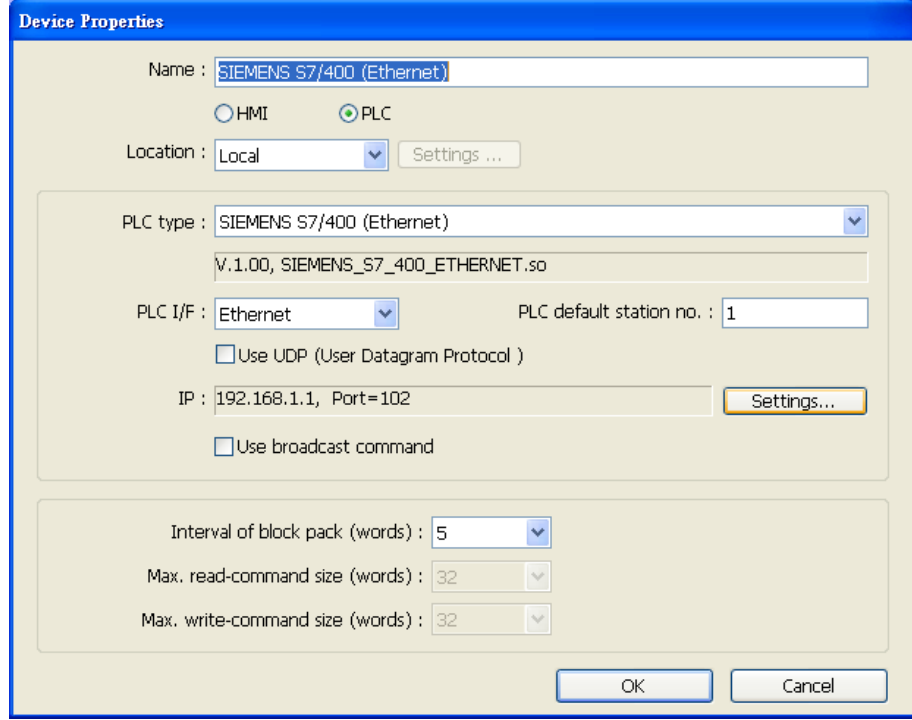

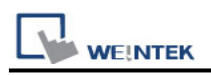

#### **How to Import Tag:**

SIEMENS STEP 7 program allows building files of user-defined tag (**\*.dif** file and **\*.AWL** file), and import these files in EasyBuilder8000/EasyBuilderPro -> System Parameter Settings. The following describes how to build and import these two types of files.

#### **1. Building \*.dif File**

a、 In "Symbols" create user-defined tag.

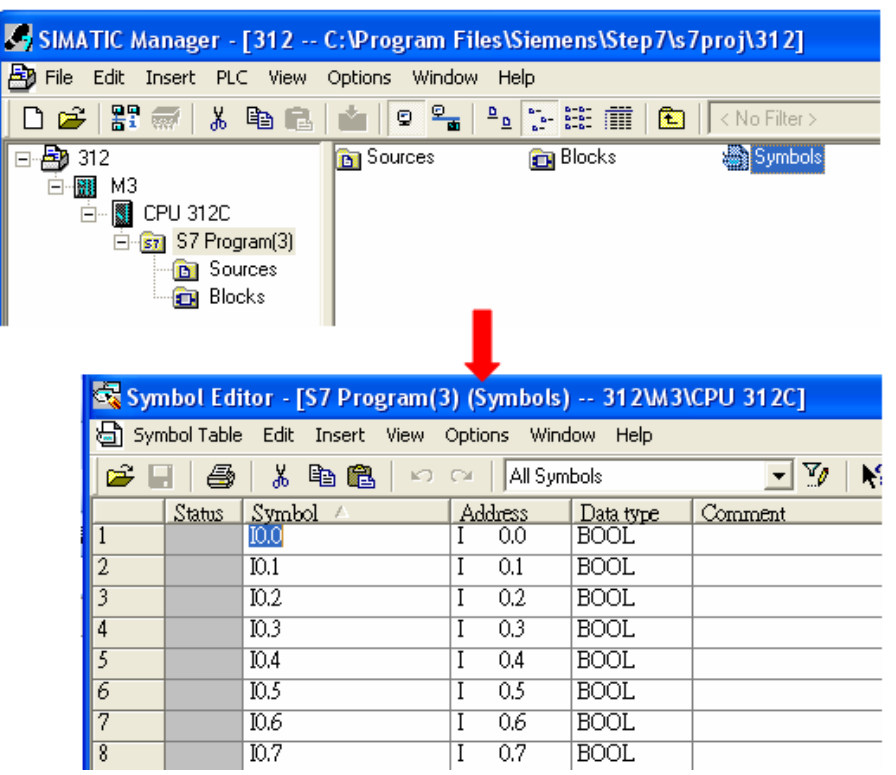

b、 Click **Export** to export the edited file and click **Save**.

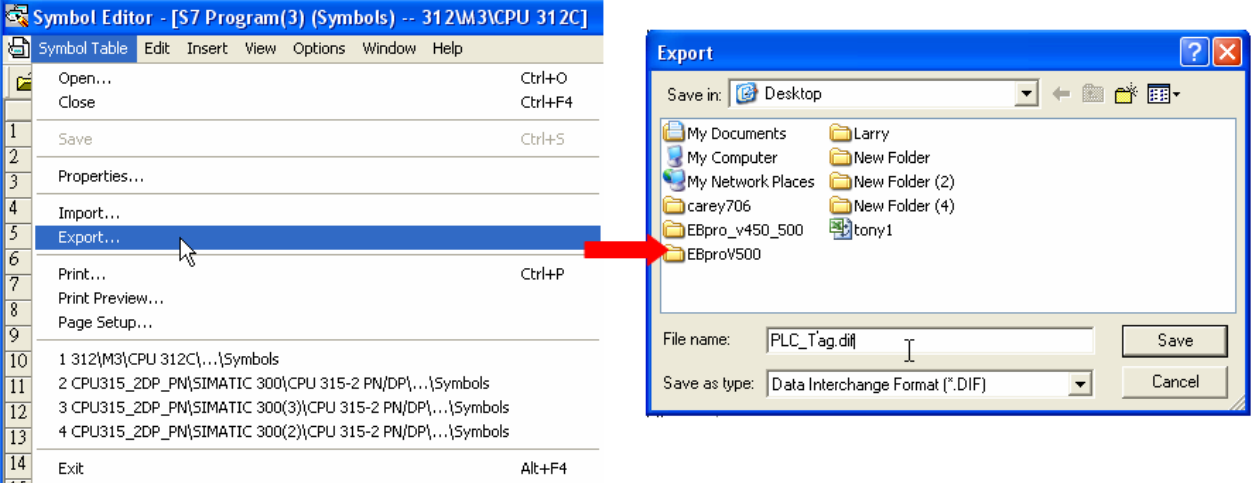

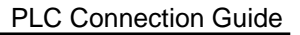

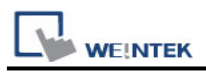

#### **2. Building \*.AWF File**

a、 In **Blocks** create items as shown below:

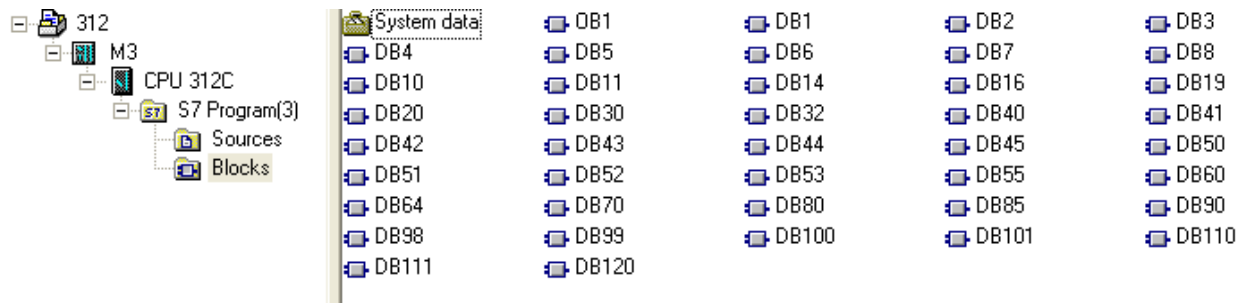

#### b、 Open **LAD/STL, FBD – Programming S7 Blocks**, click **File** -> **Generate Source.**

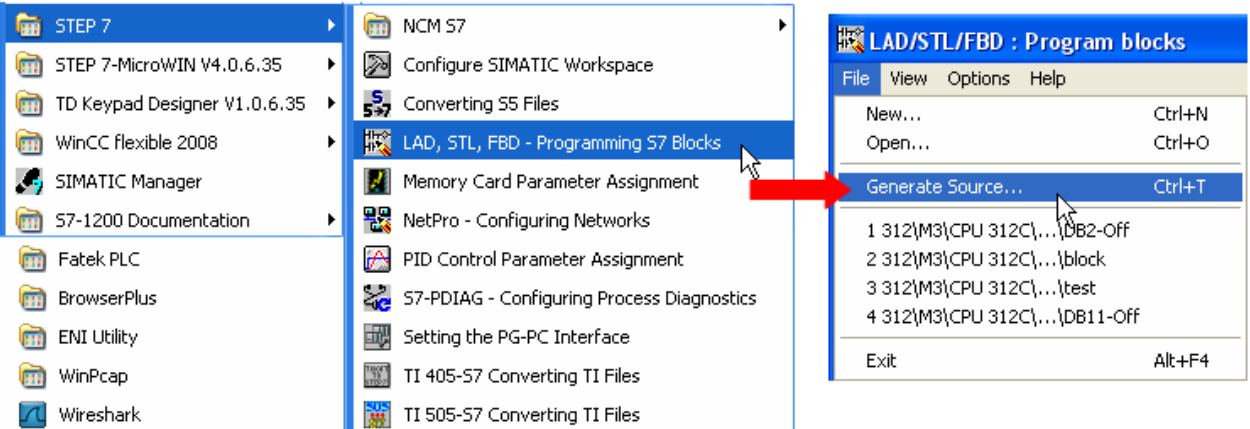

#### c、 Select **Sources** as storage path, specify the file name then click **OK**.

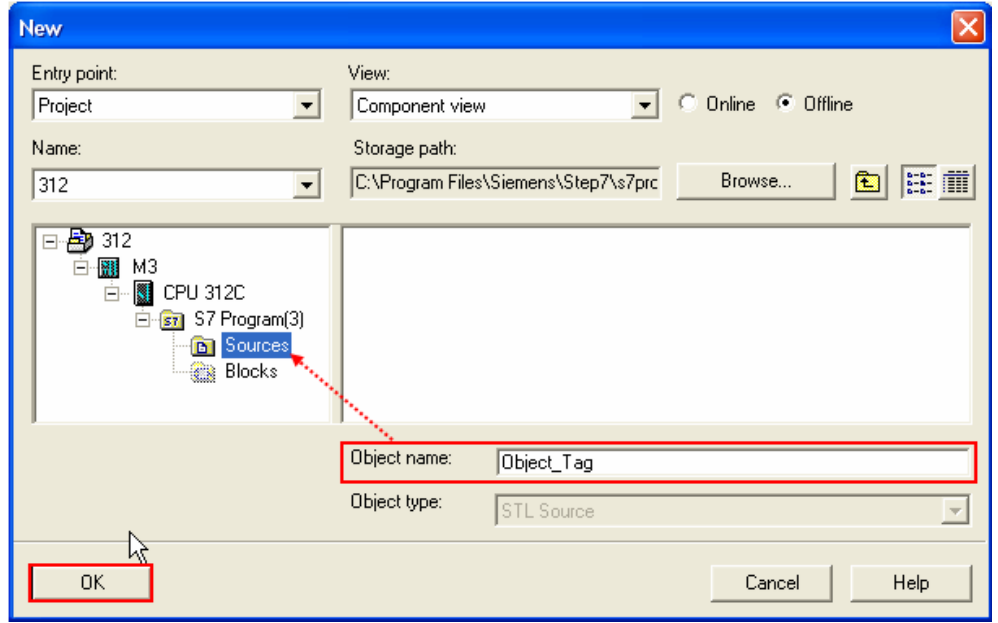

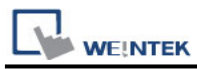

d、 Select the objects to be exported then click **OK**.

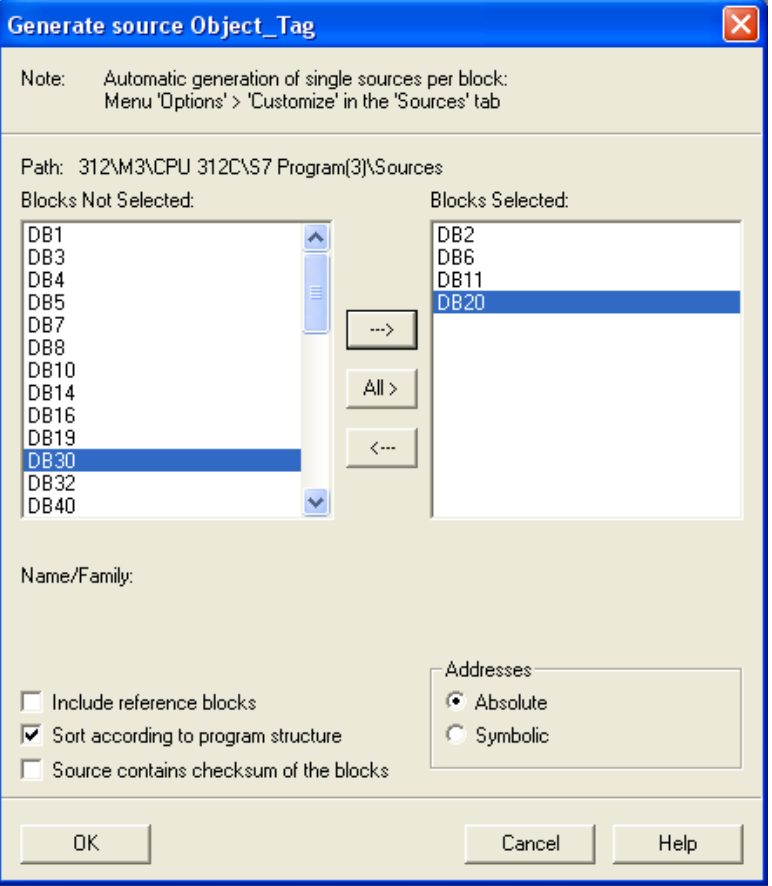

e、 Under **Sources** there will be names of the saved files, select **Export Source** to build **\*.AWL** file.

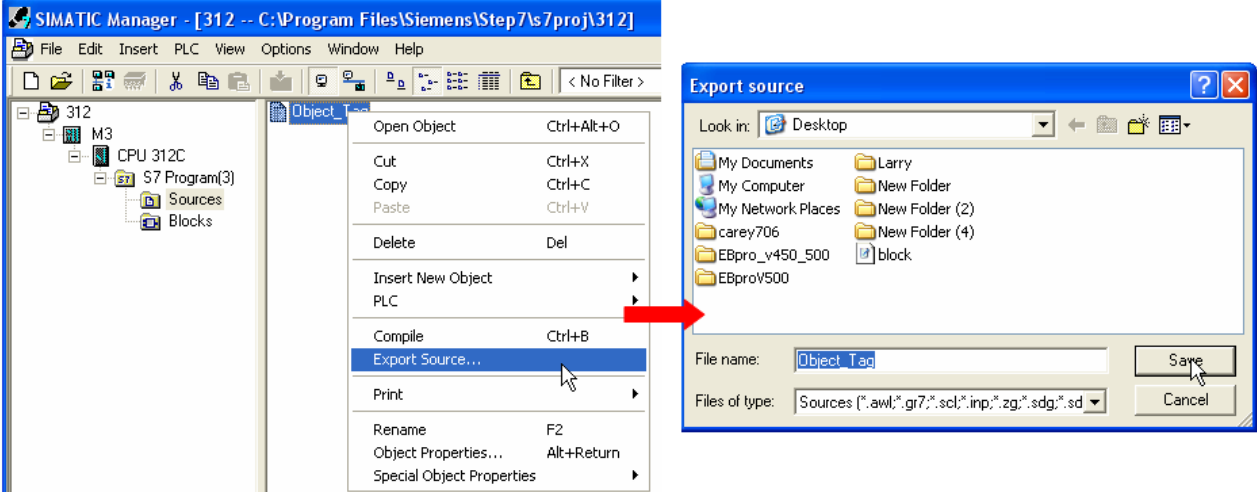

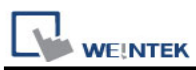

The generated \*.dif and \*.AWL files can be imported in EasyBuilder8000/EasyBuilderPro **System Parameter Settings**, by clicking **Import Tag**.

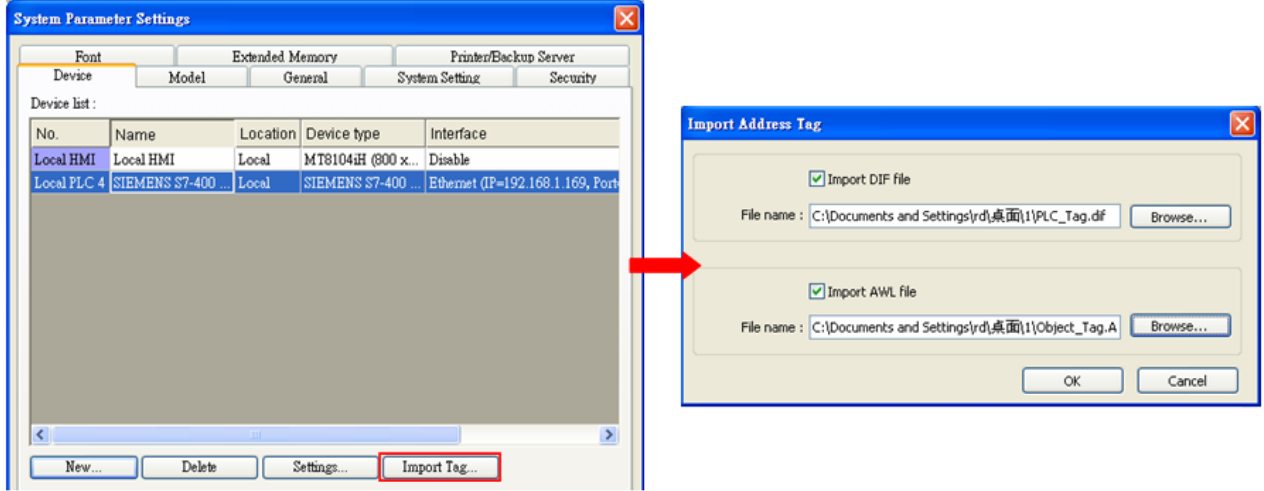

Tag information successfully imported.

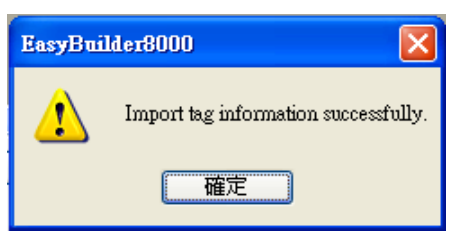

### **Wiring Diagram:**

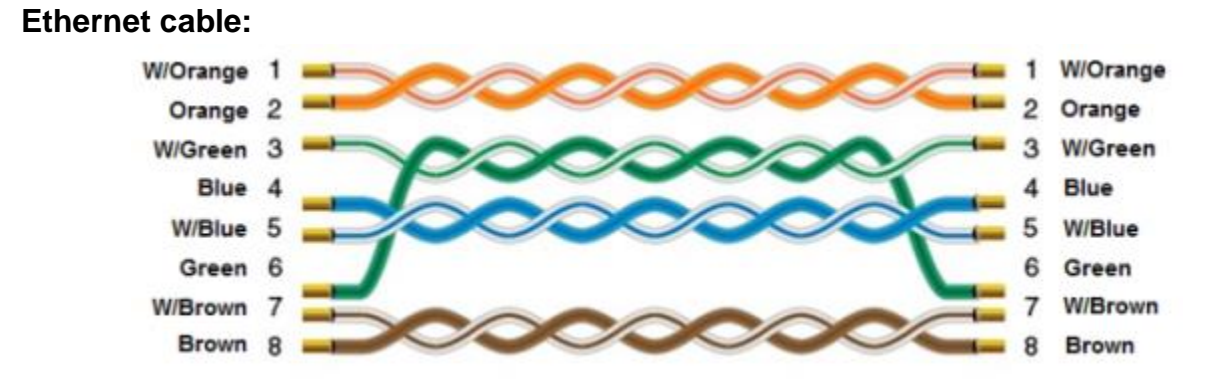

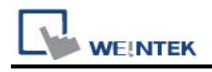

# **Siemens TI505**

Supported Series: SIMATIC TI505 Series PLCs: TI520, TI525, TI530, TI535, TI545, TI555, TI560, TI565, TI575. Use NITP protocol in a point-to-point, single master, single slave format.

CTI 2500 Series PLCs (Classic and Compact): C100, C200, C300 and C400.

Website Siemens:<http://www.siemens.com/entry/cc/en/>

Website CTI:<http://www.controltechnology.com/>

### **HMI Setting:**

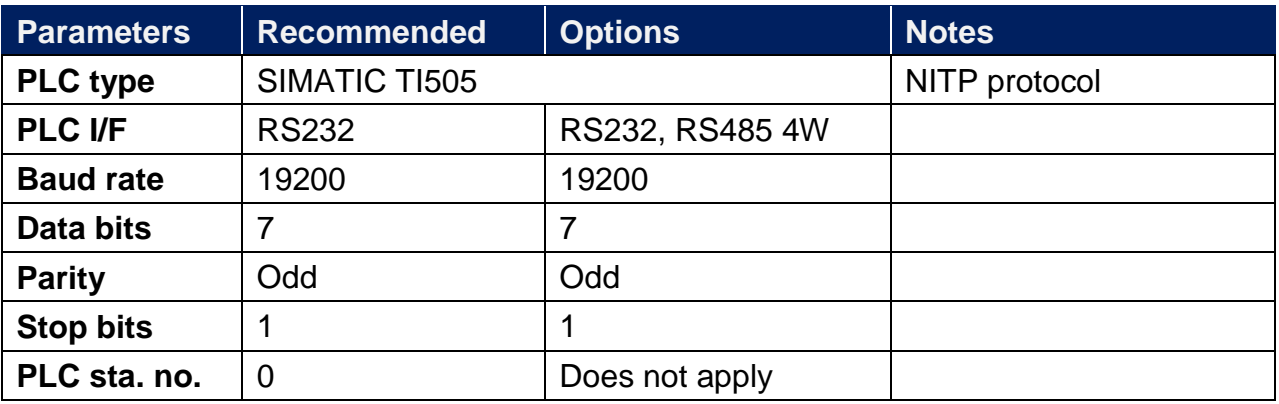

### **Device Address:**

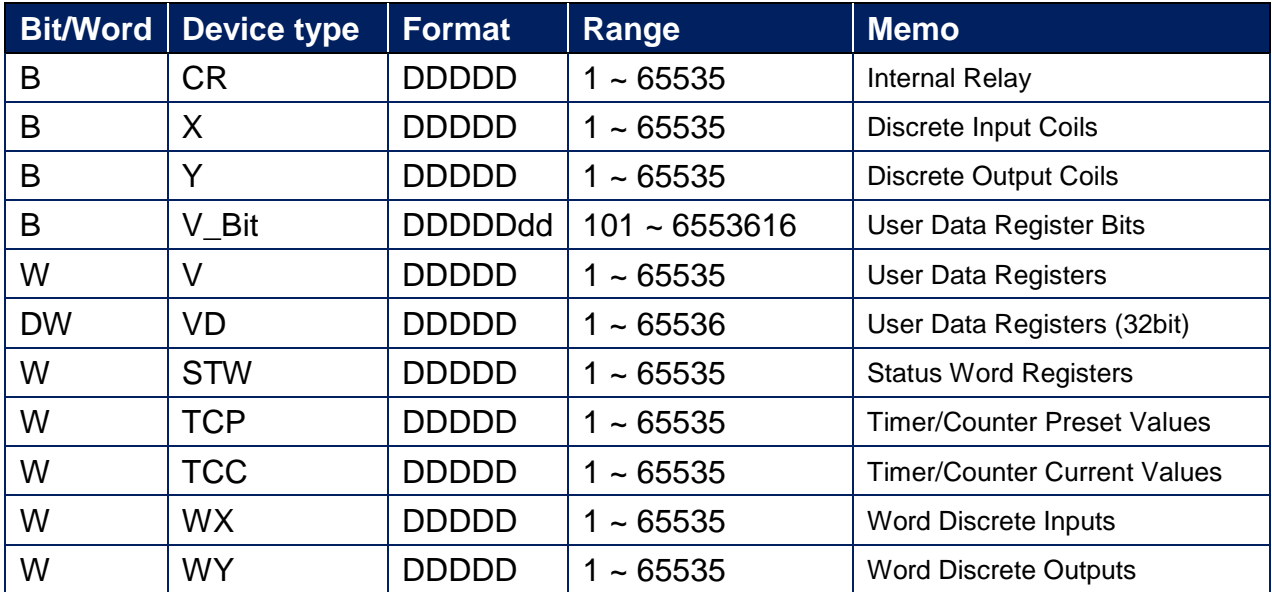

**PLC Connection Guide** 

# **Wiring Diagram:**

RS-232 25P D-Sub (Diagram1 ~ Diagram 3)

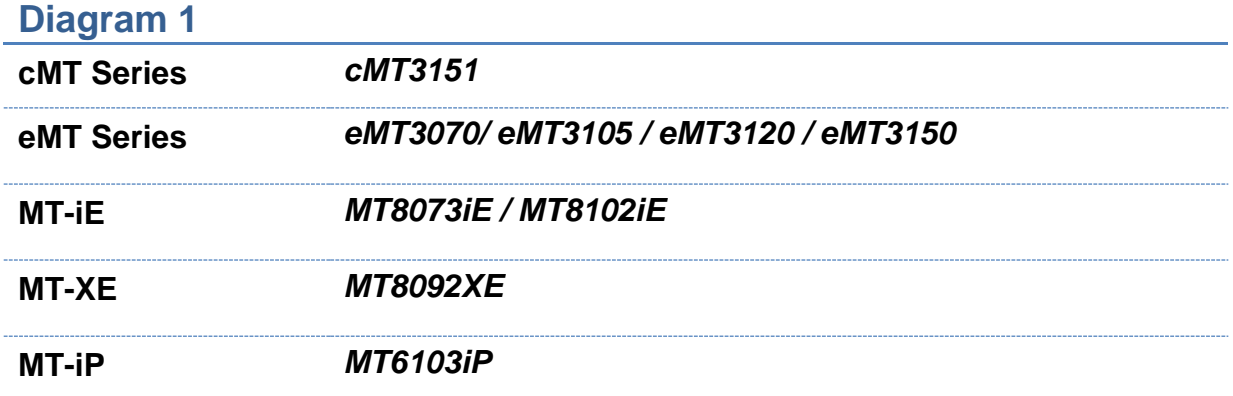

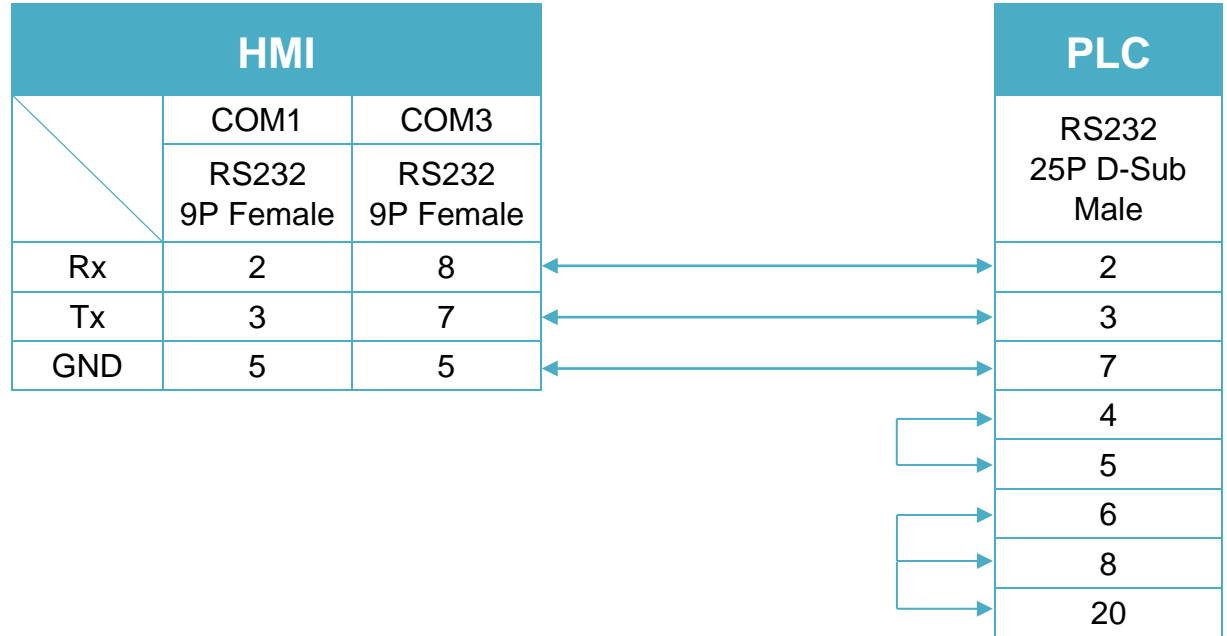

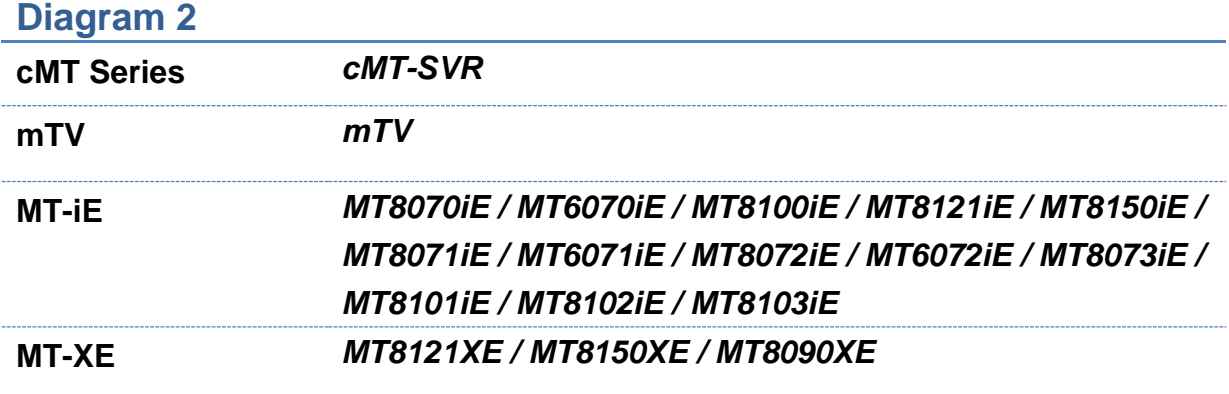

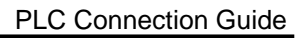

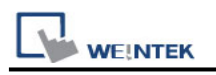

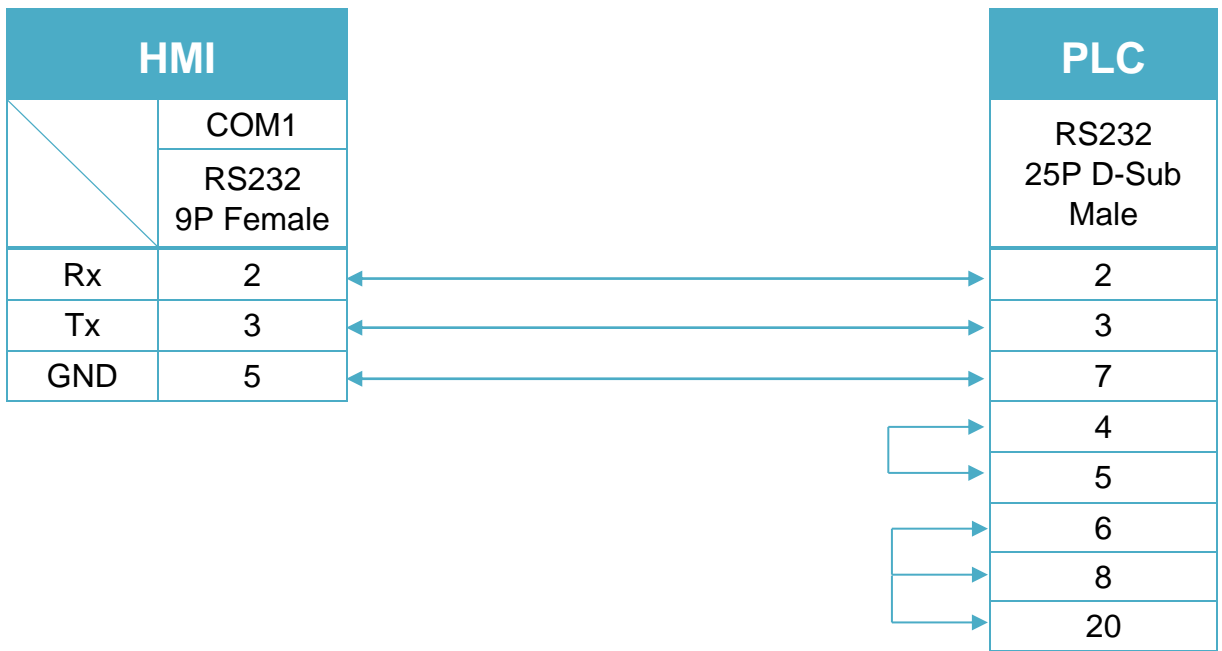

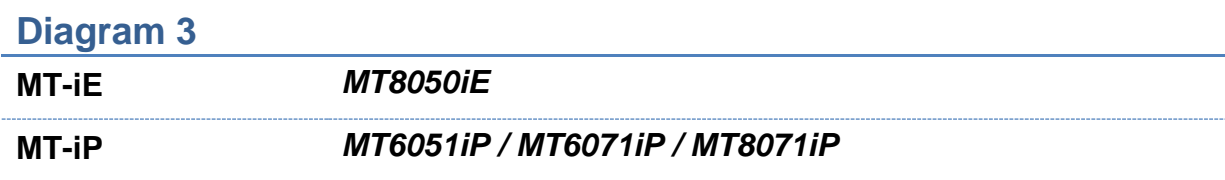

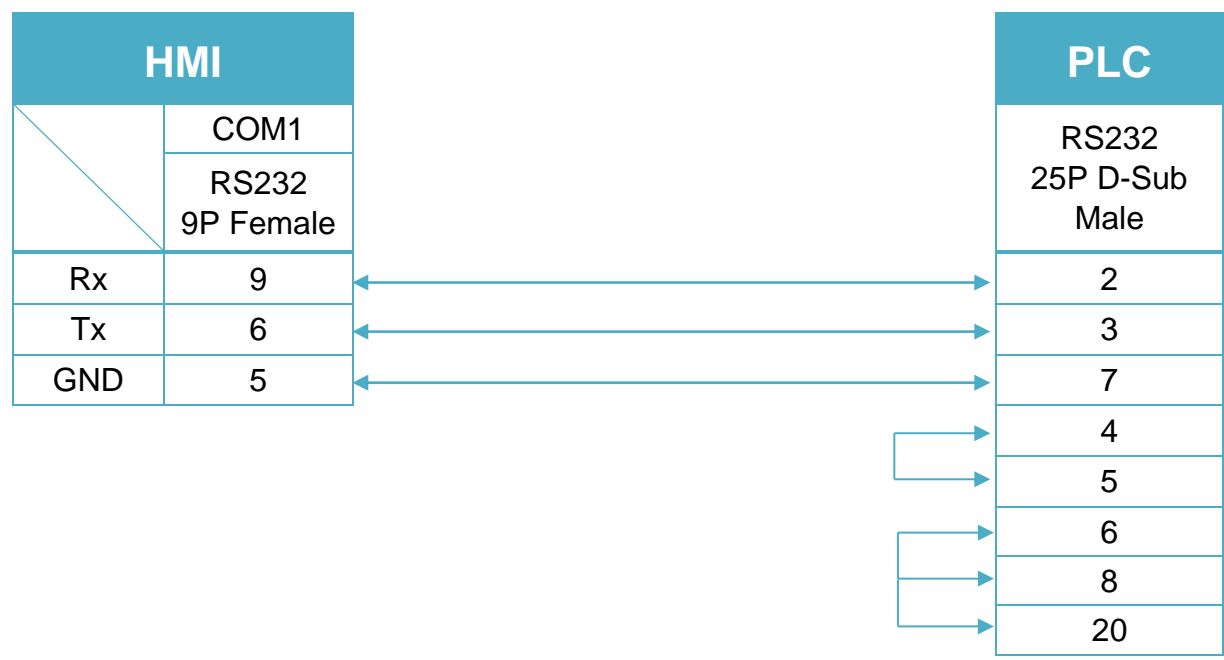

#### RS-232 9P D-Sub (Diagram4 ~ Diagram 7)

#### **Diagram 4**

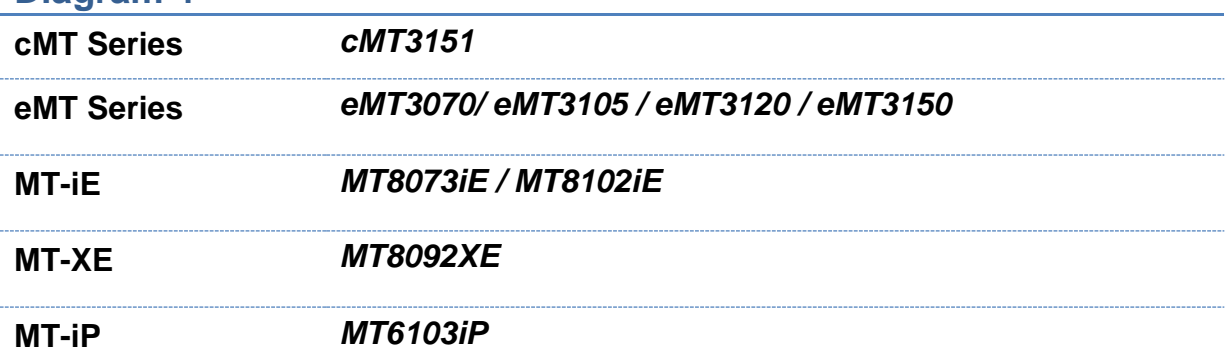

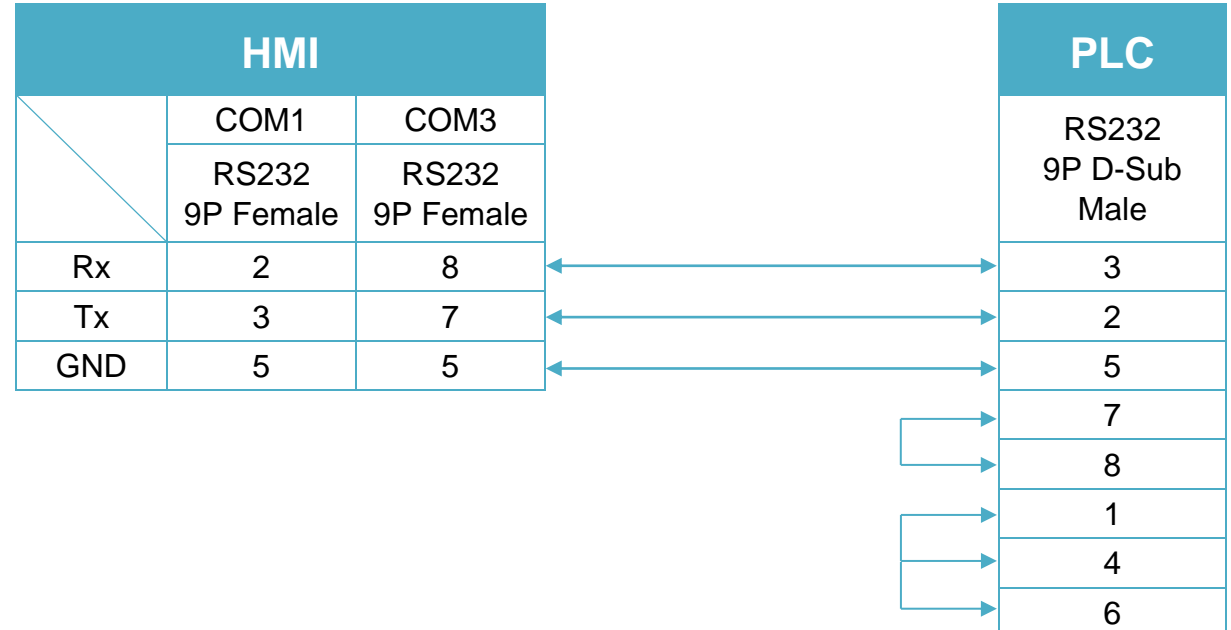

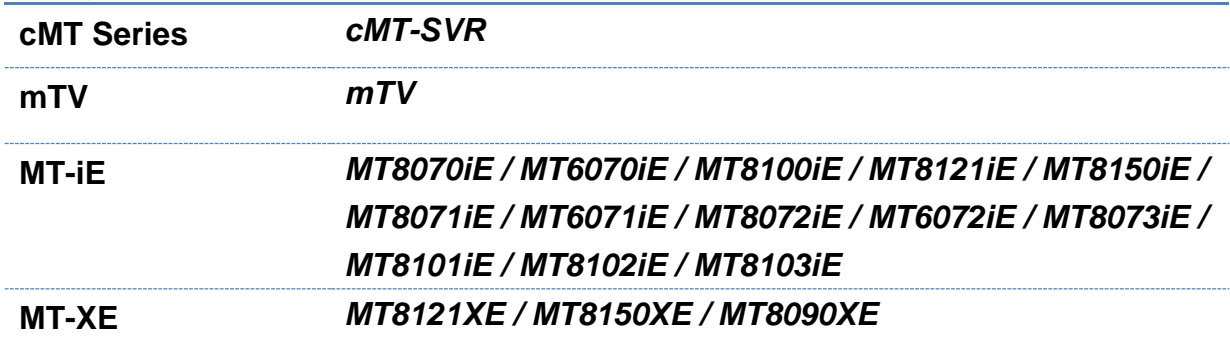

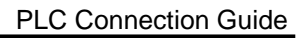

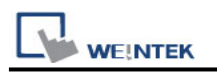

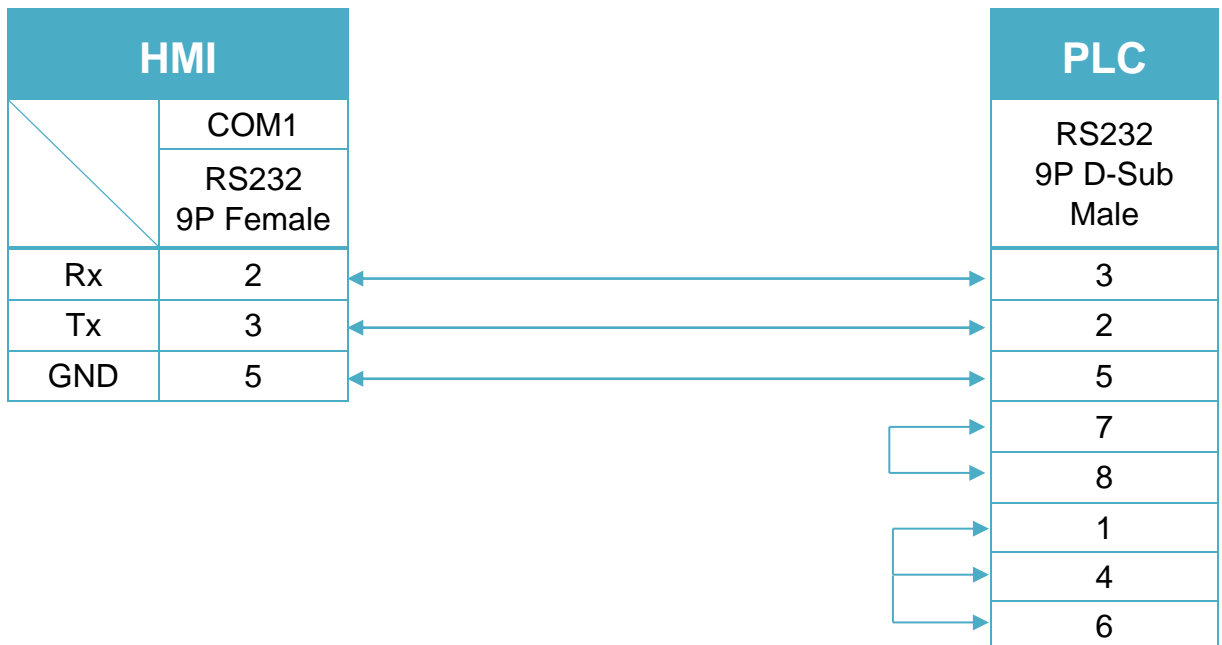

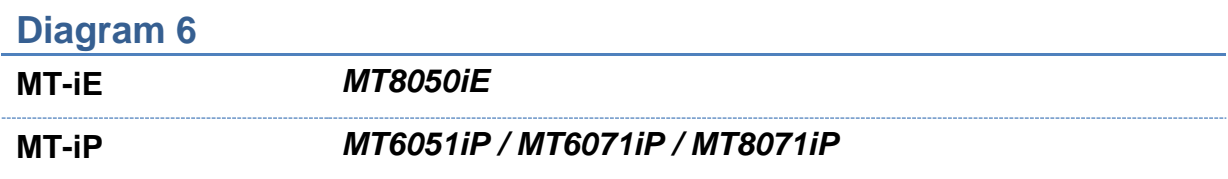

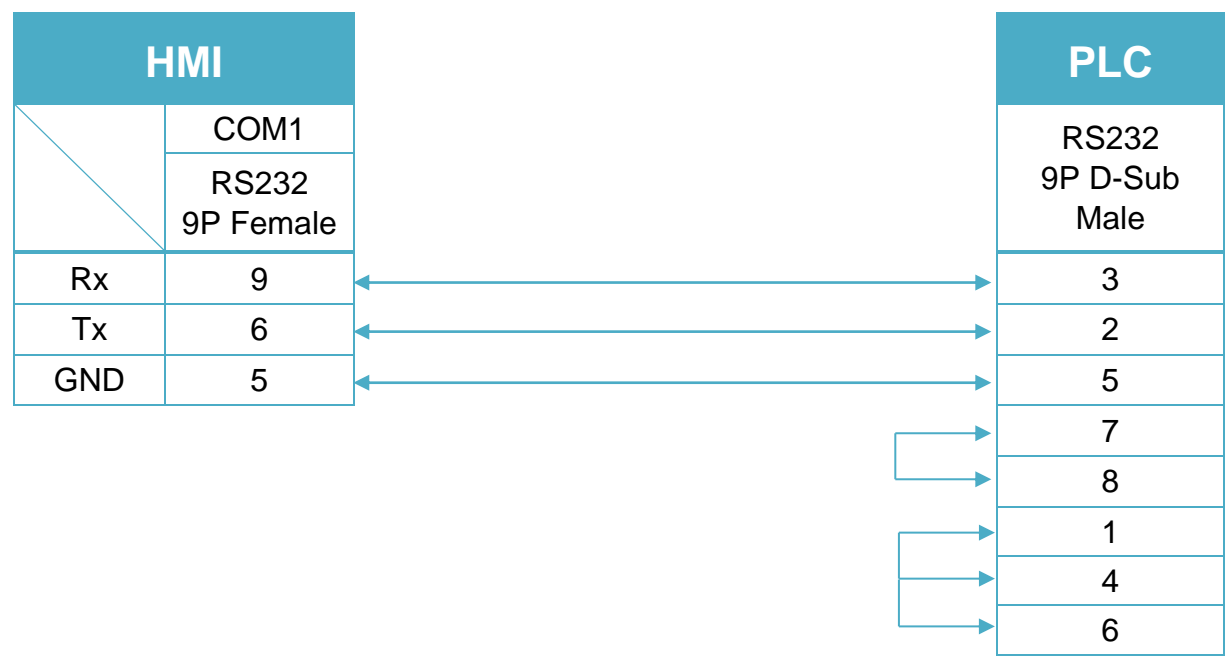

### **Diagram 7**

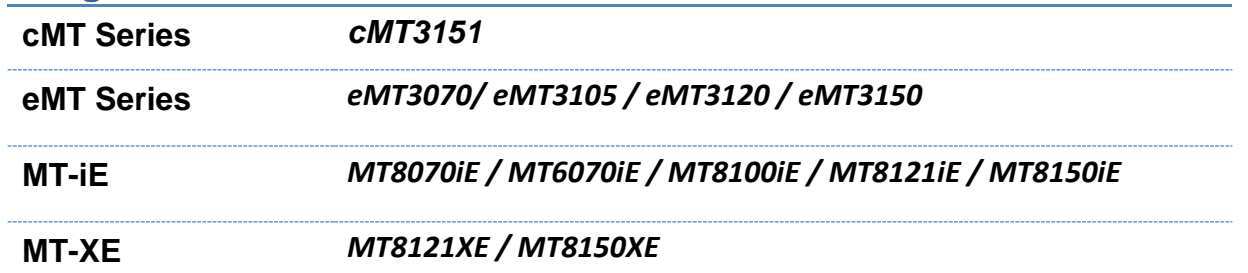

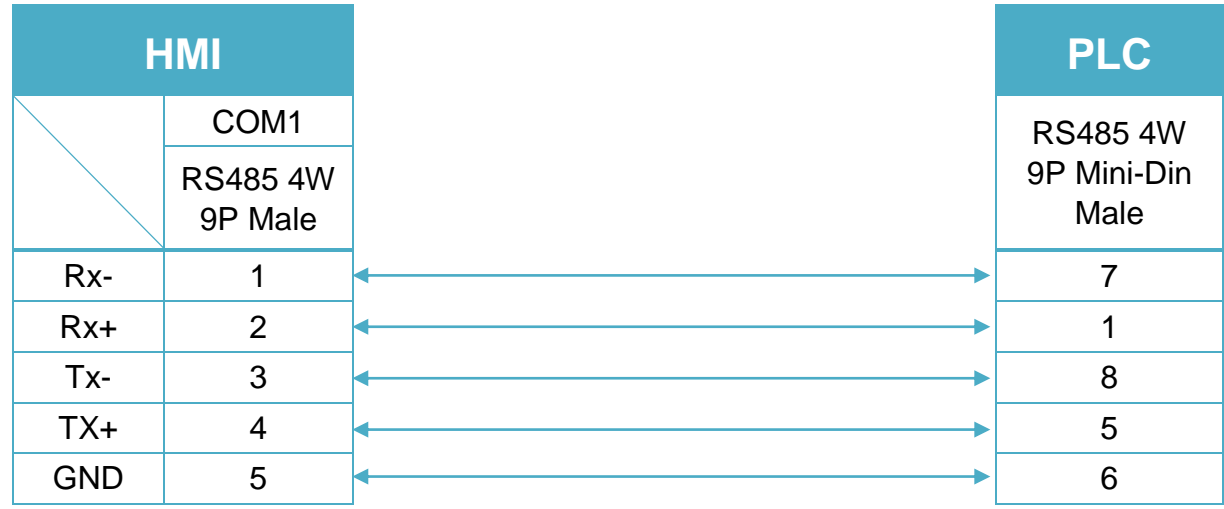

#### RS-485 4W Mini-Din (Diagram8 ~ Diagram 10)

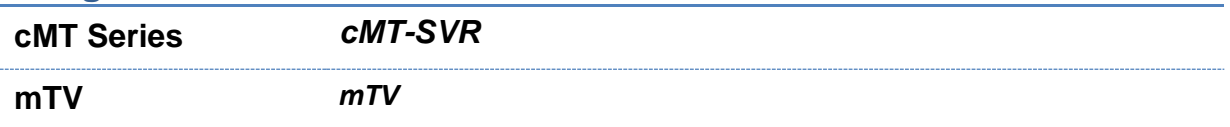

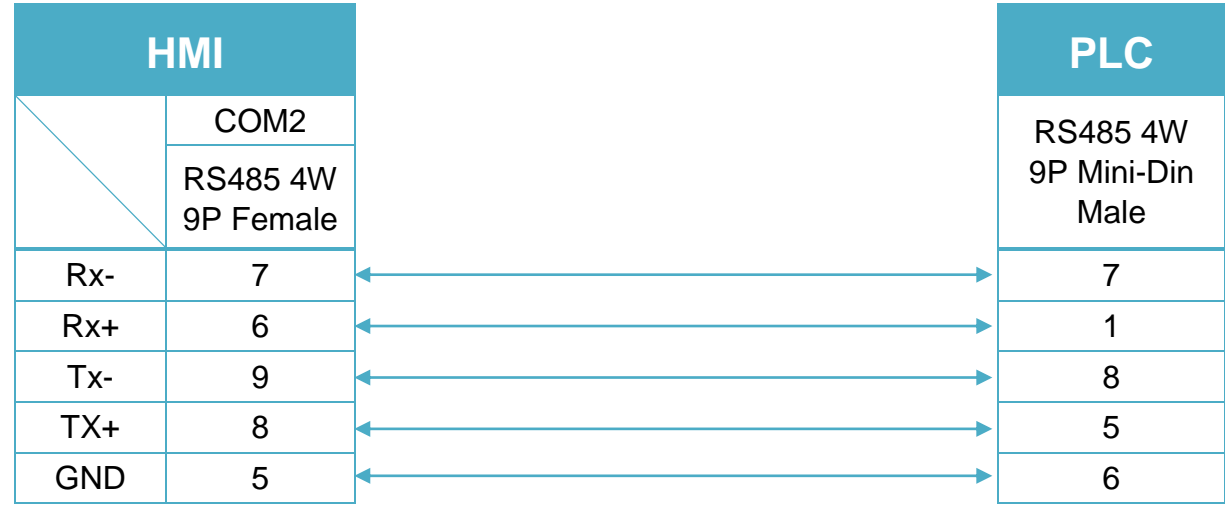

### **Diagram 9**

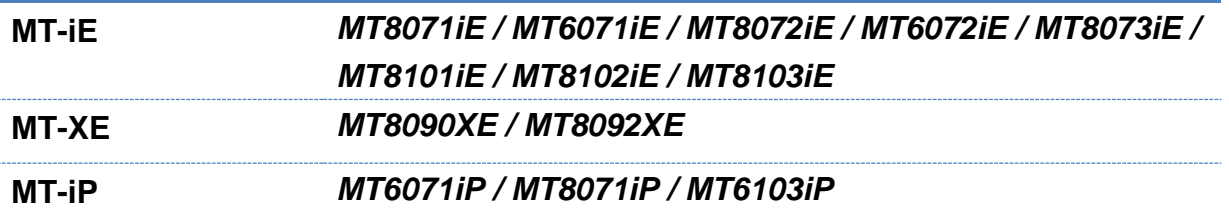

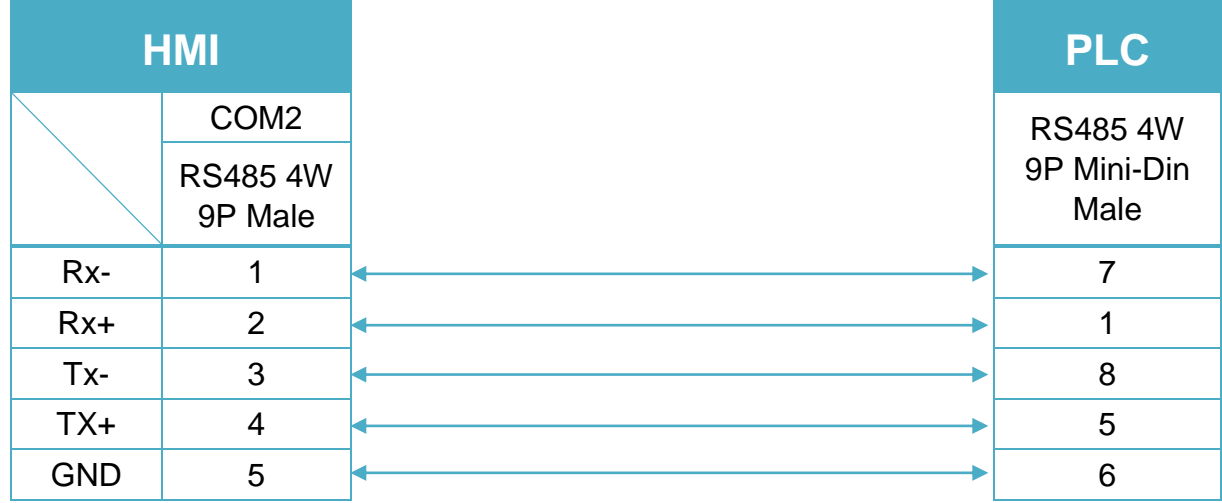

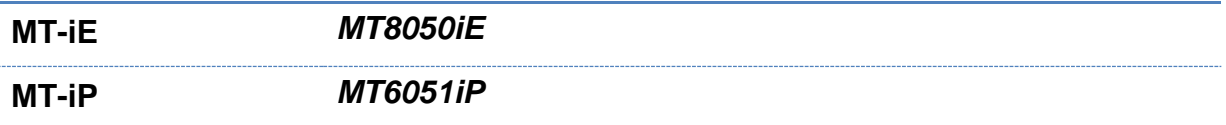

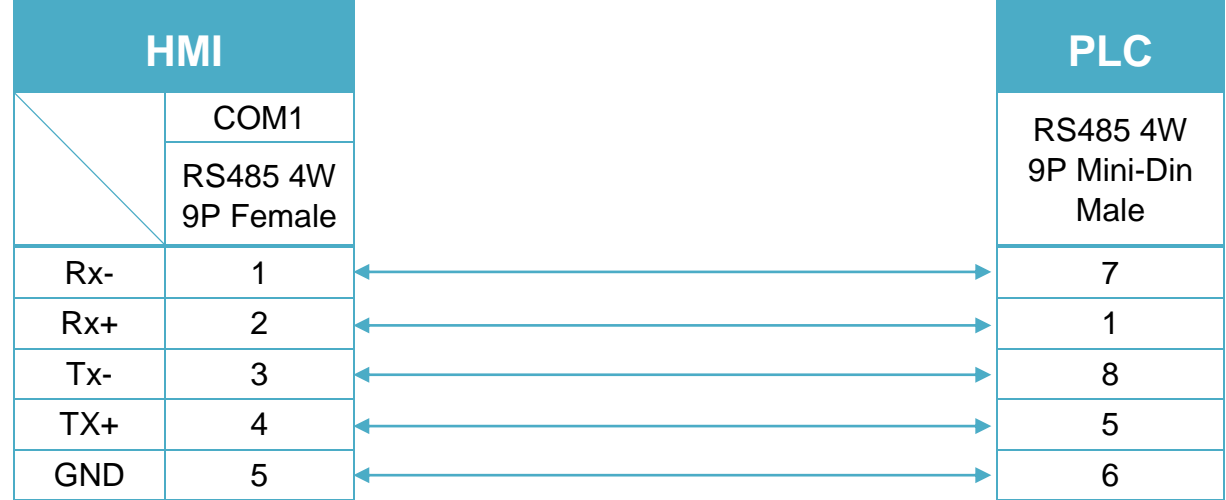

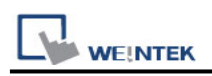

# **Siemens TI505 (Ethernet)**

Supported Series: SIMATIC TI505 Series PLCs: TI520, TI525, TI530, TI535, TI545, TI555, TI560, TI565, TI575 with ethernet module.

CTI 2500 Series PLCs (Classic and Compact): C100, C200, C300 and C400

Website Siemens:<http://www.siemens.com/entry/cc/en/>

Website CTI:<http://www.controltechnology.com/>

#### **HMI Setting:**

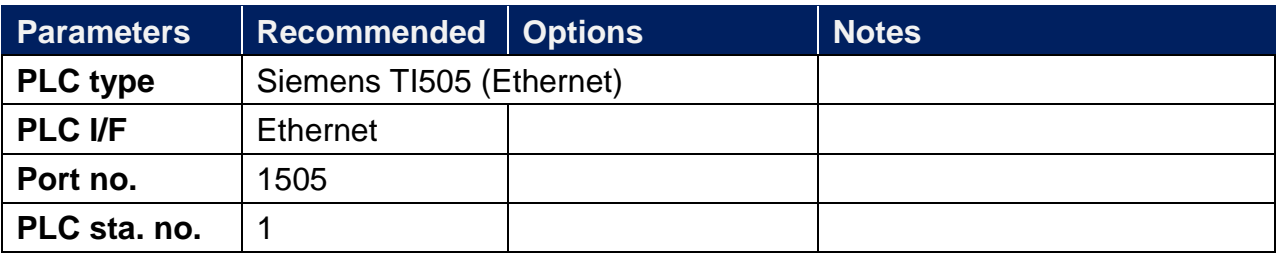

#### **Device Address:**

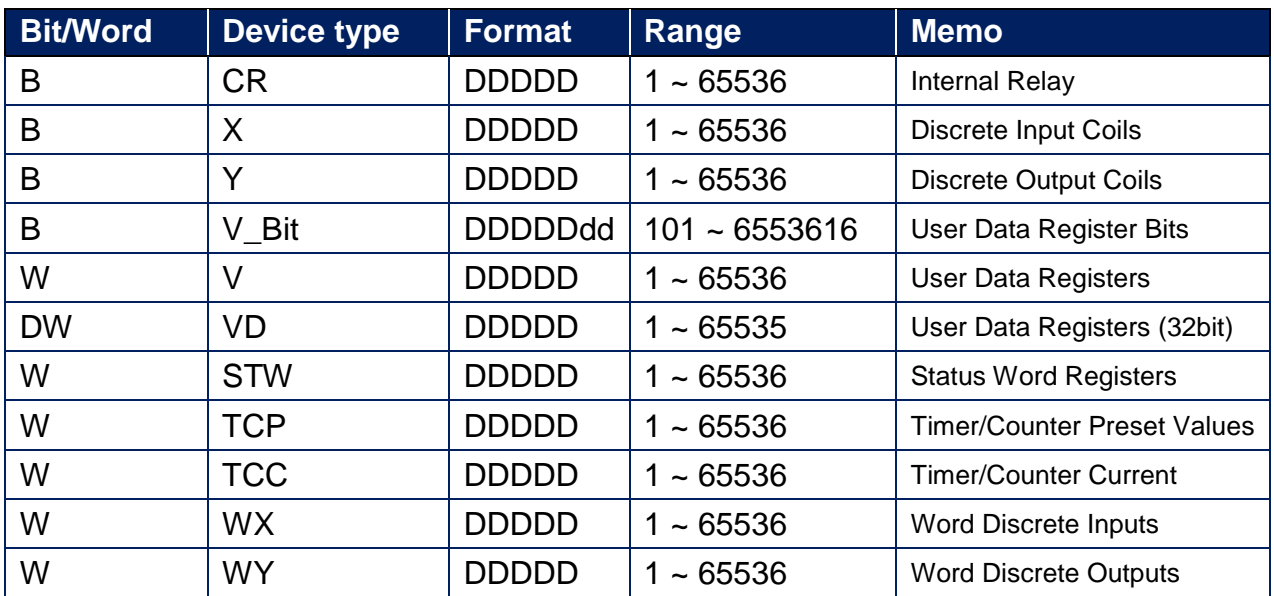

## **Wiring Diagram:**

#### **Ethernet cable:**

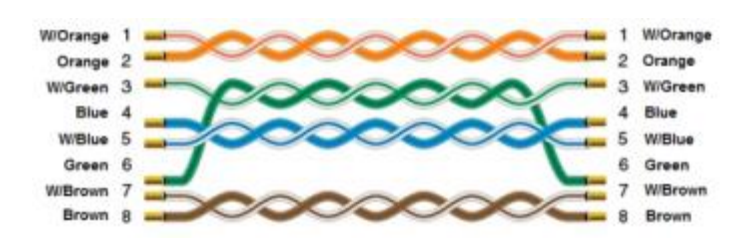

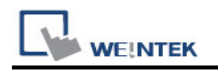

# **Siemens TI565**

Supported Series: SIMATIC TI565 Website:<http://www.siemens.com/entry/cc/en/>

## **HMI Setting:**

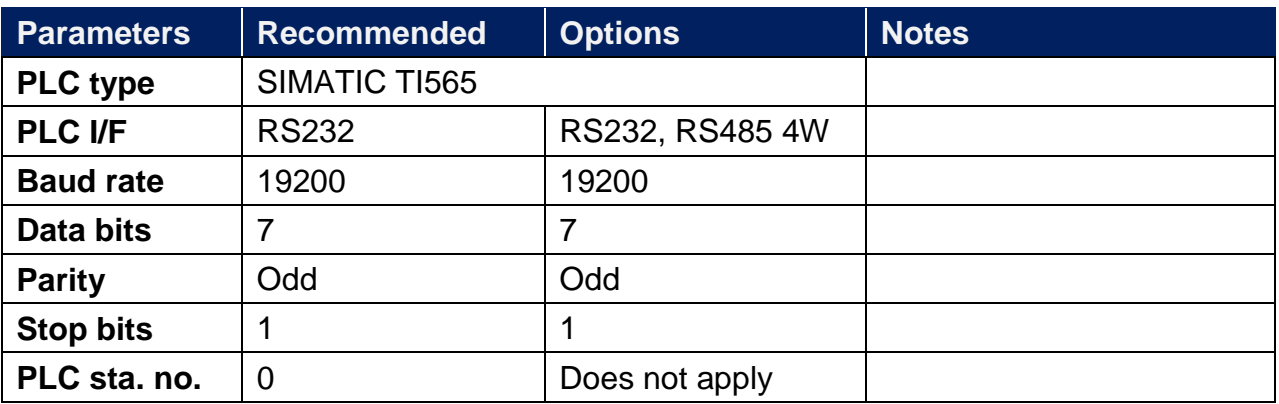

### **Device Address:**

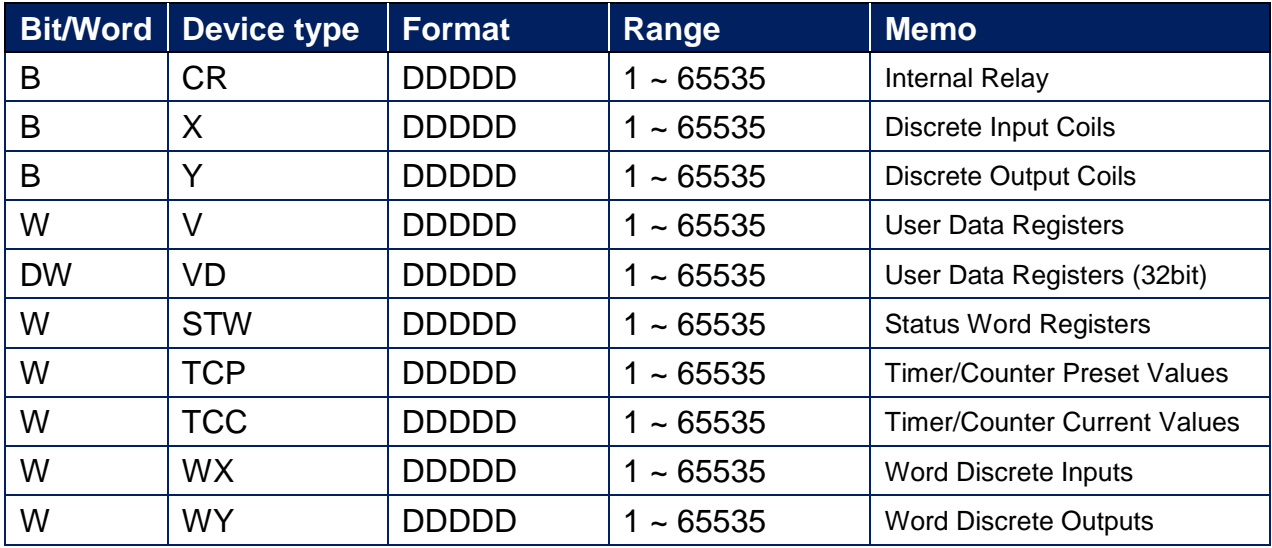

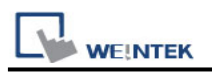

## **Wiring Diagram:**

RS-232 25P D-Sub (Diagram1 ~ Diagram 3)

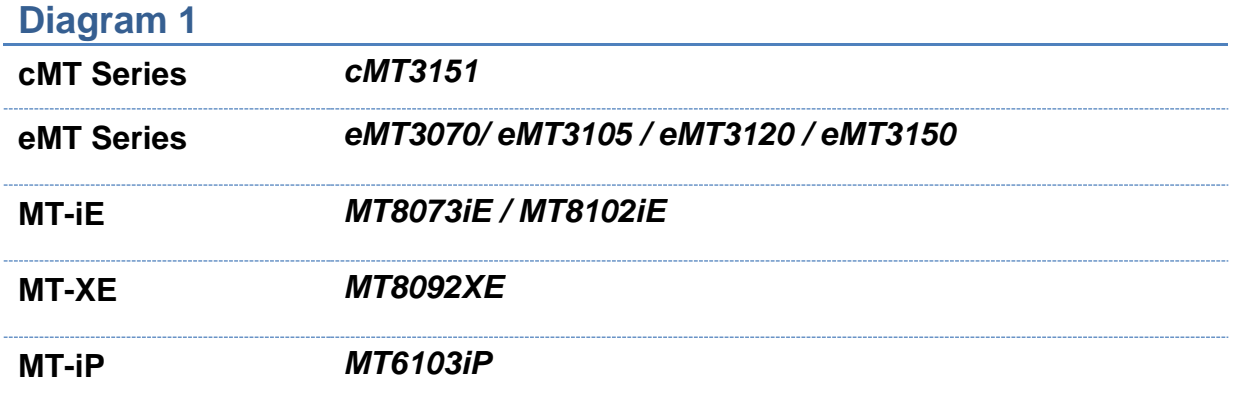

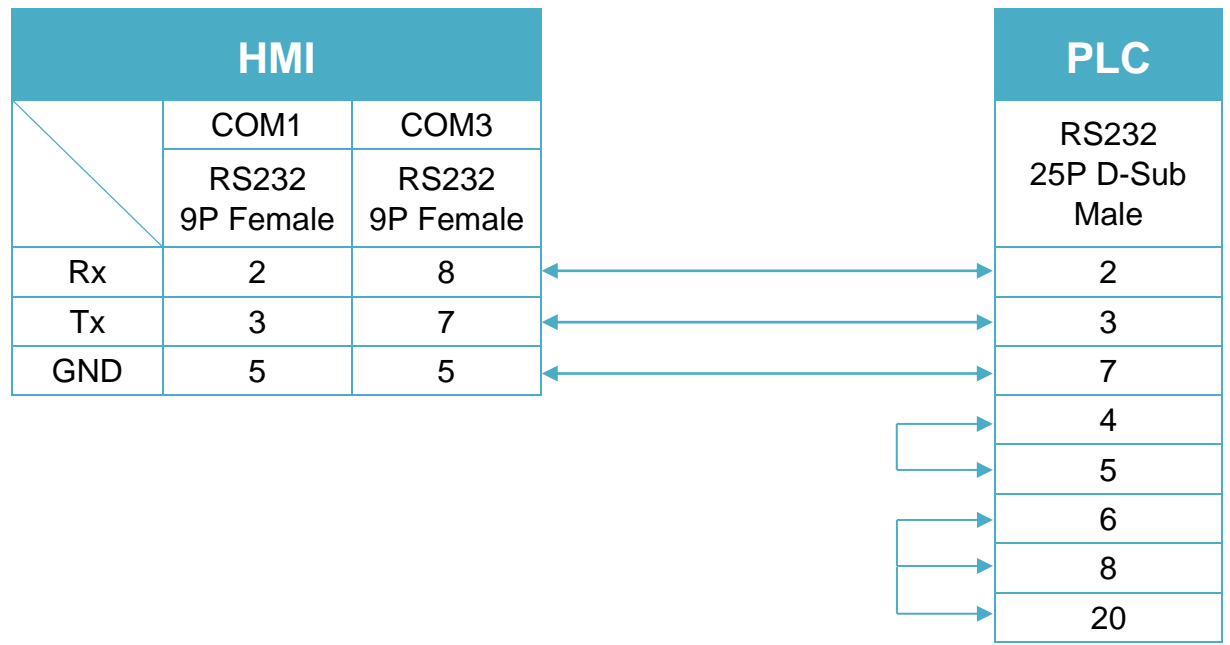

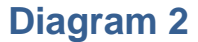

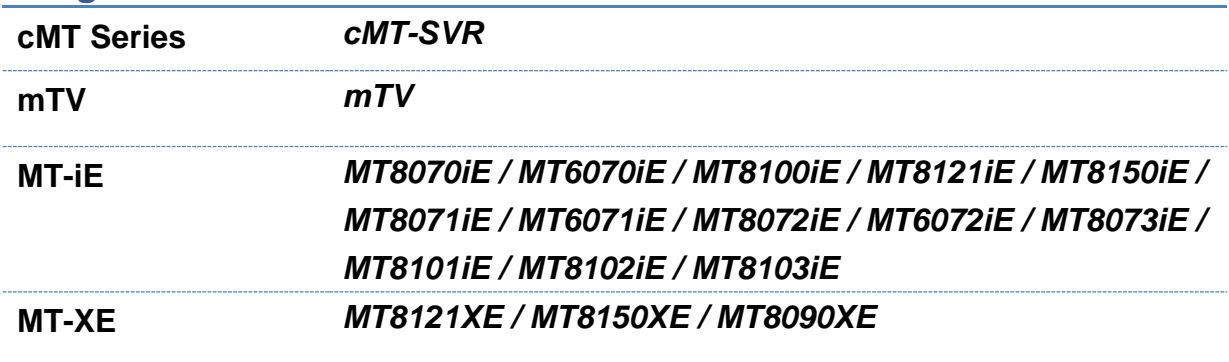

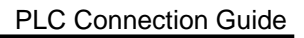

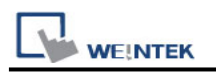

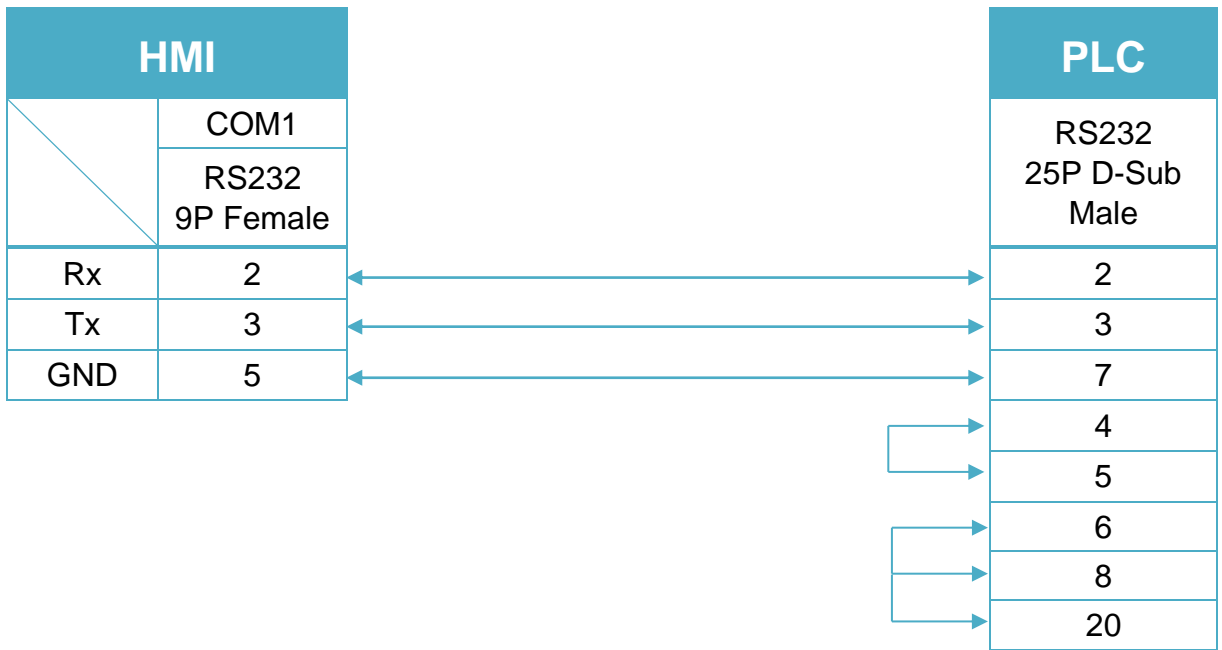

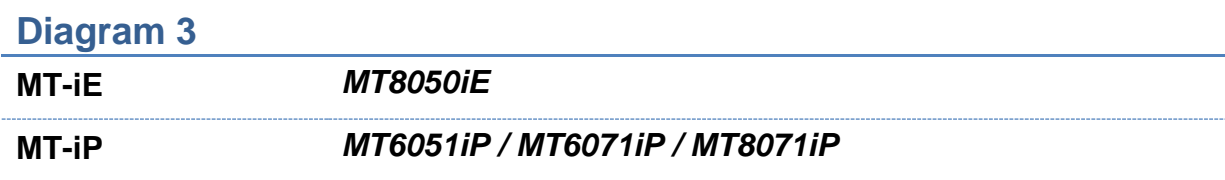

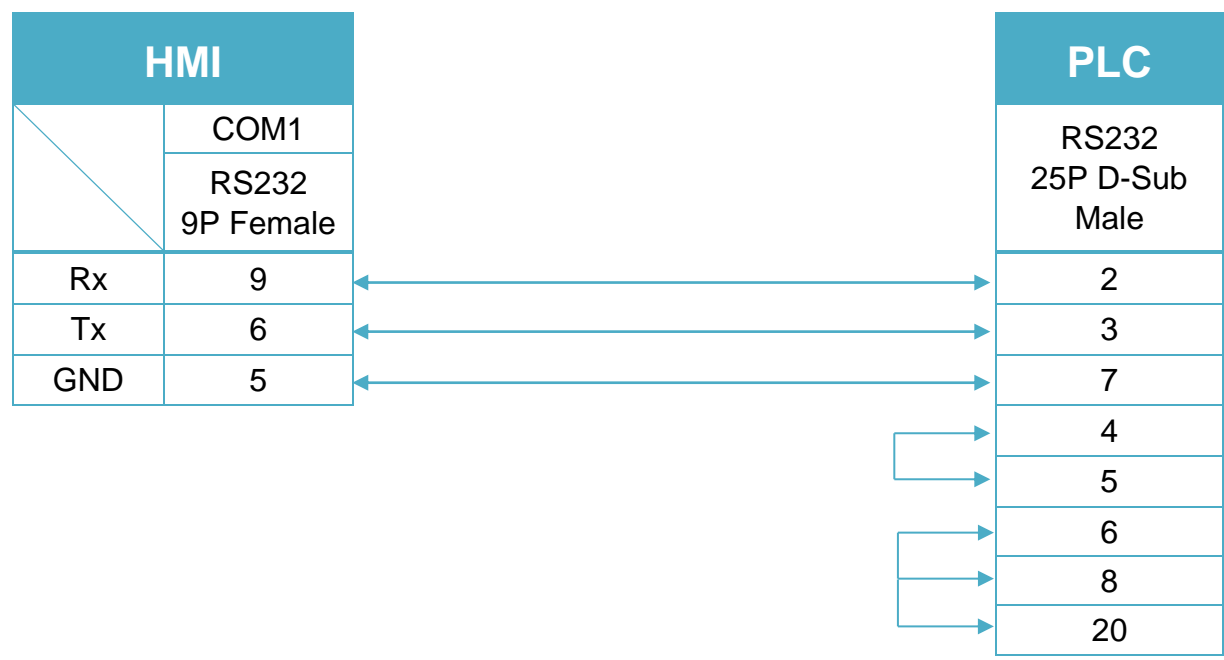

#### RS-232 9P D-Sub (Diagram4 ~ Diagram6)

#### **Diagram 4**

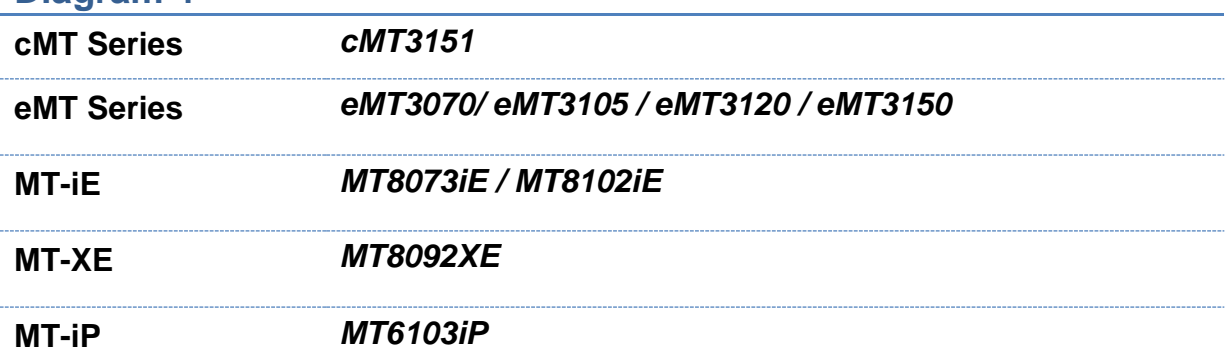

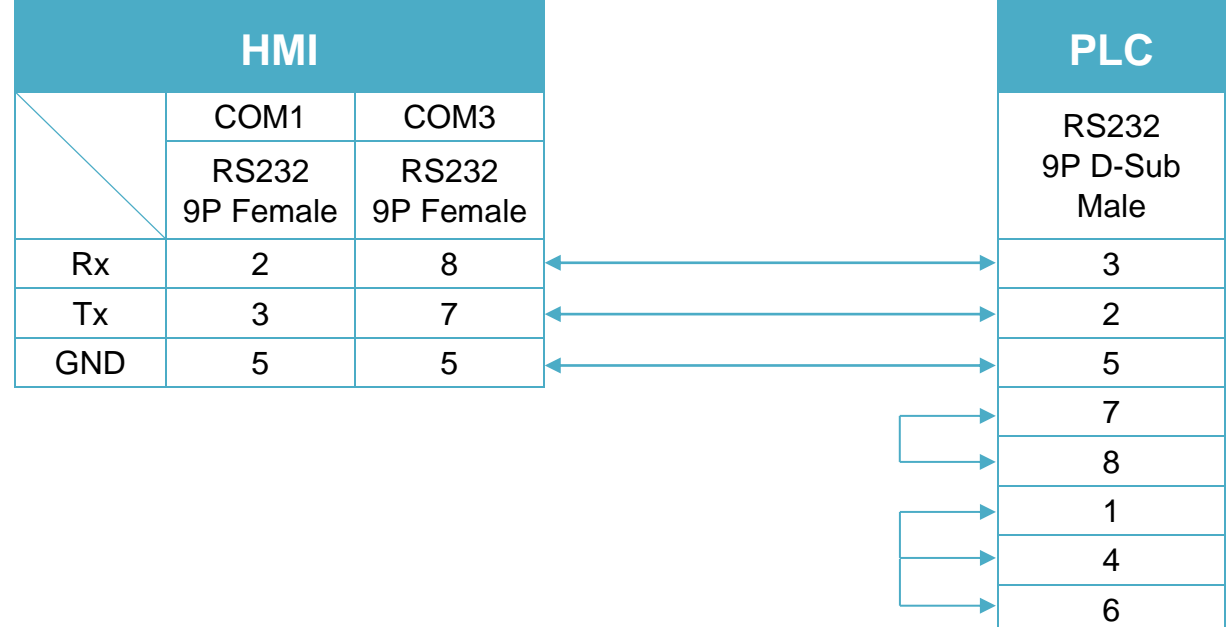

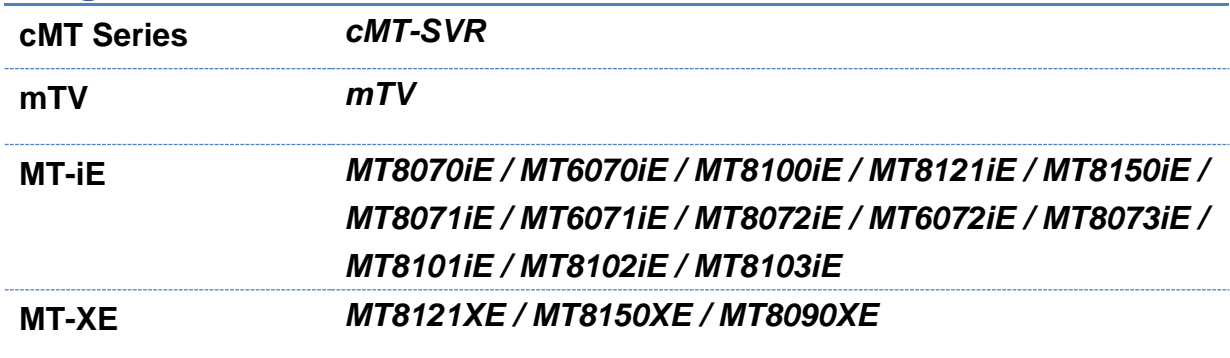

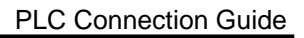

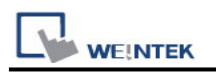

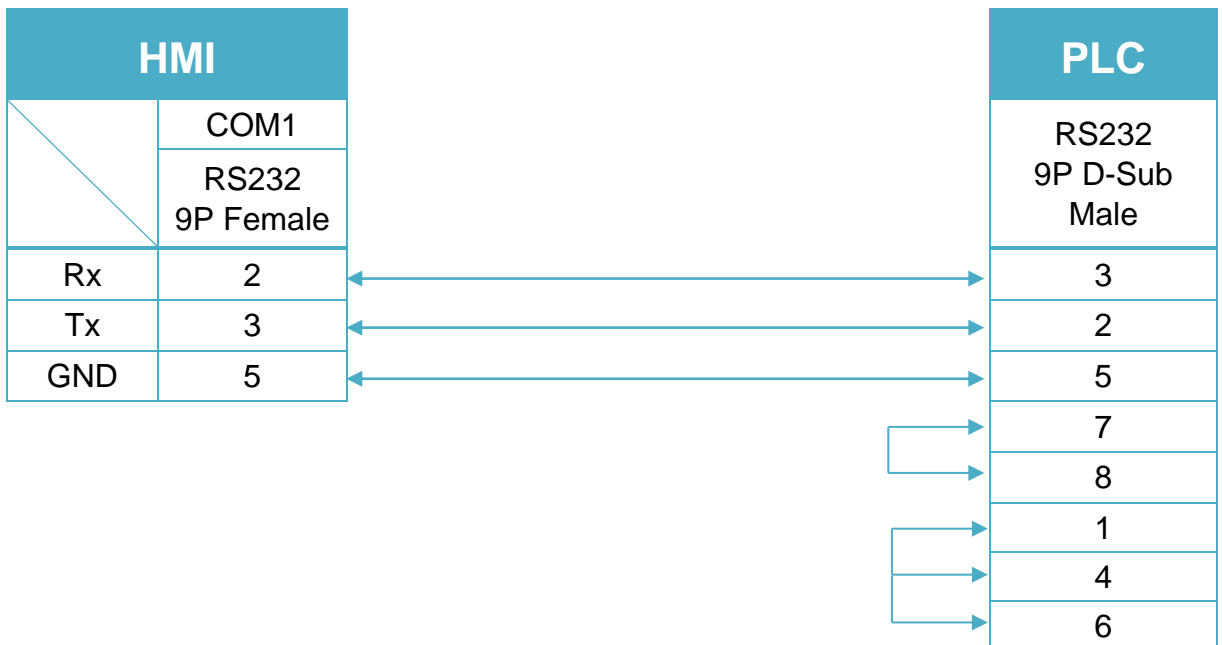

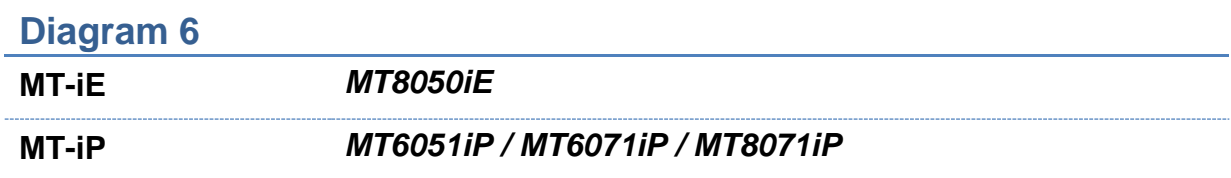

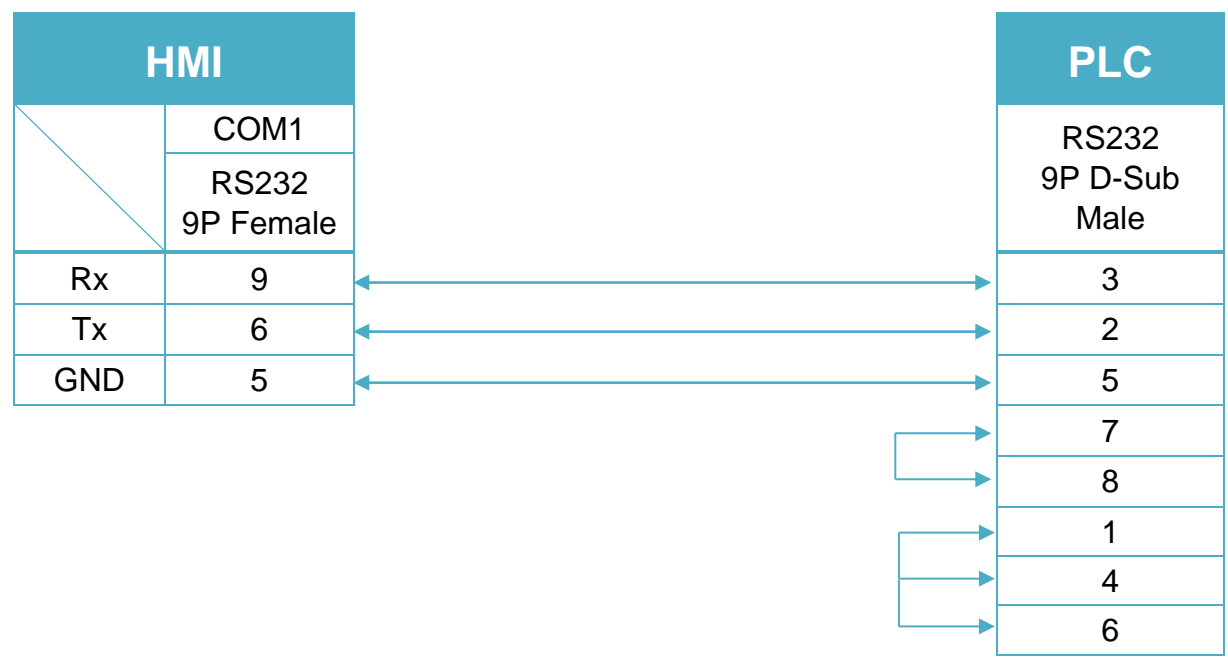

#### RS 485 4W 8P Mini-Din (Diagram7 ~ Diagram 10)

#### **Diagram 7**

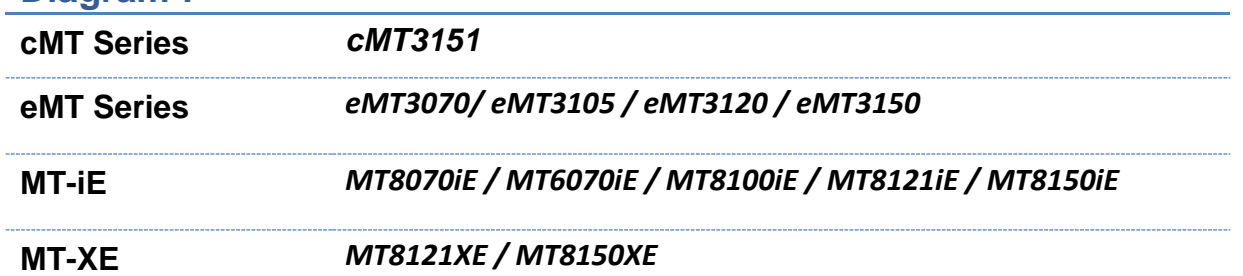

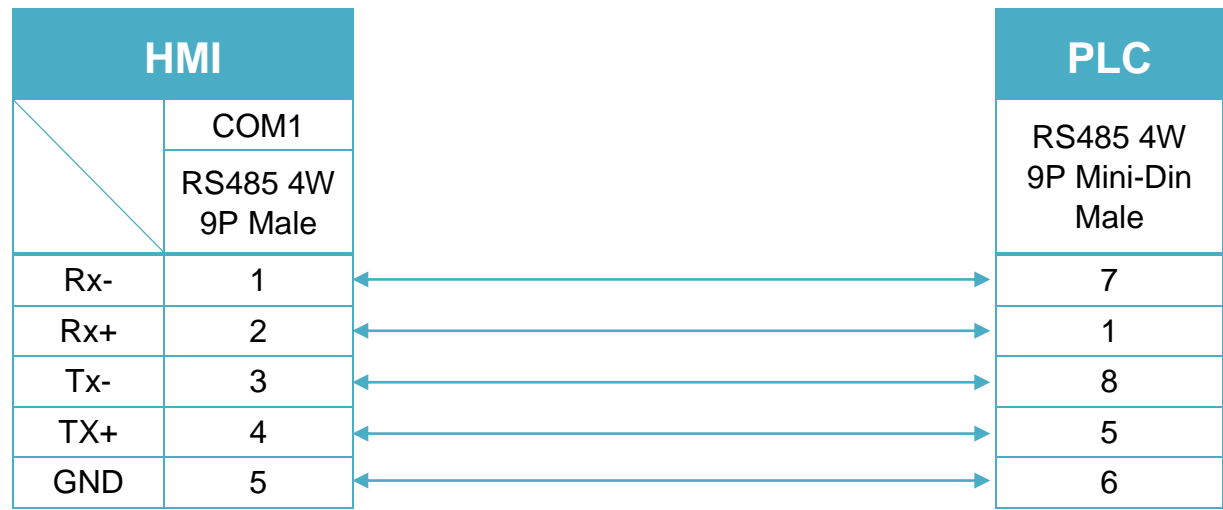

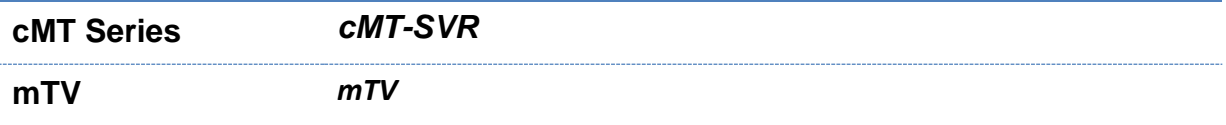

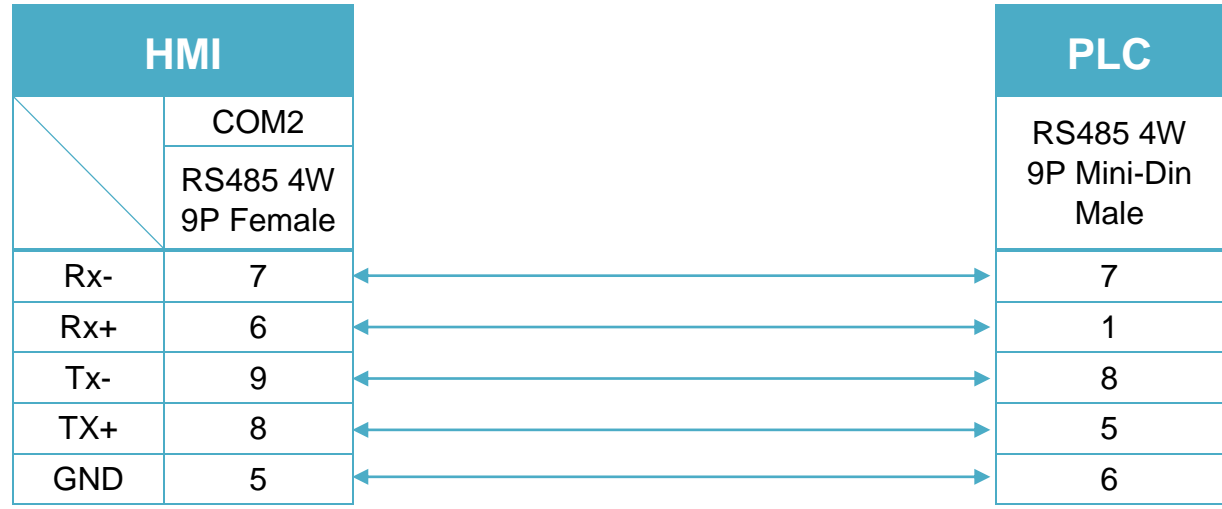
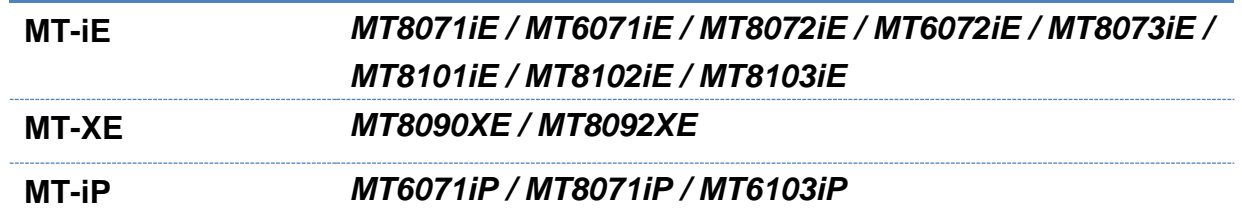

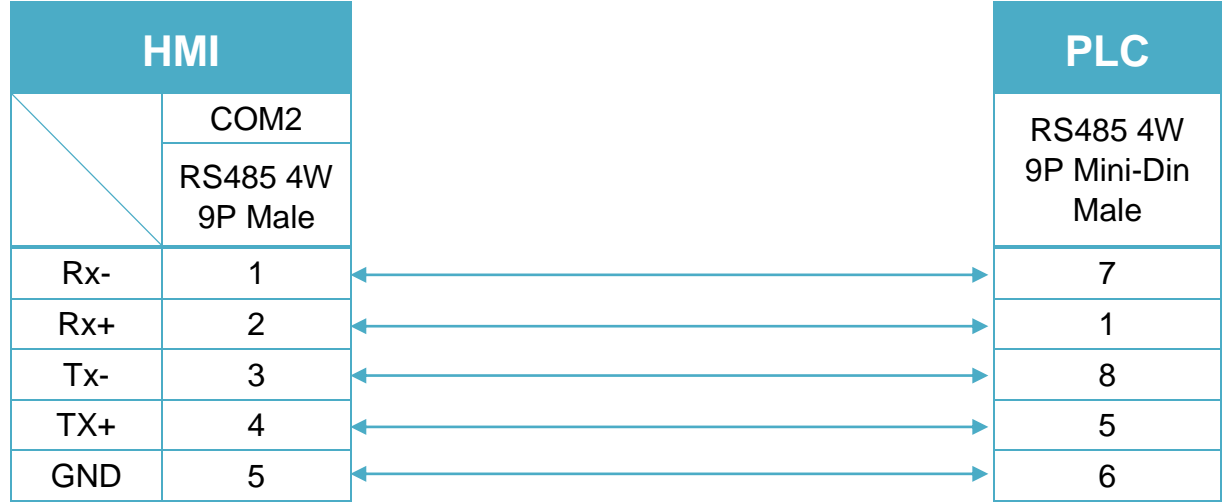

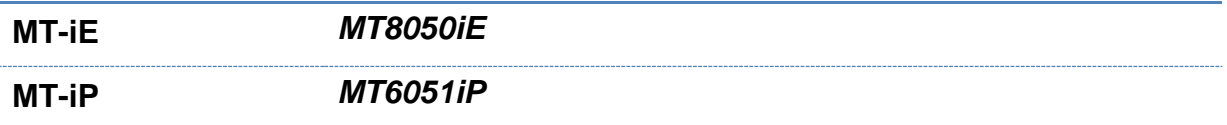

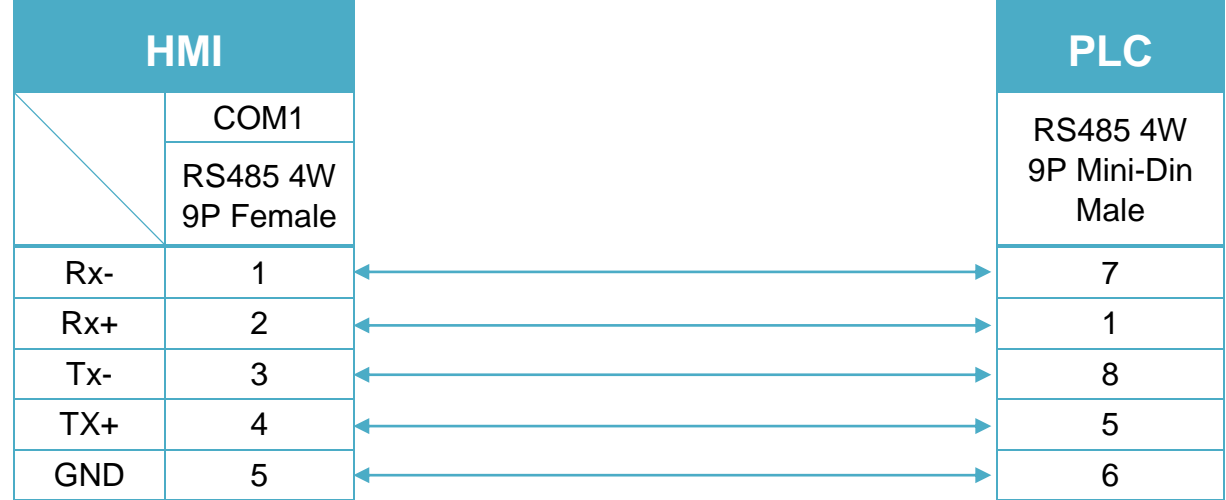

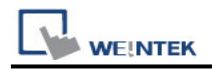

# **SIGMATEK S-DIAS CPU (Ethernet)**

Supported Series: SIGMATEK S-DIAS Digital Mix DM162 Website:<http://www.sigmatek-automation.com/en/>

### **HMI Setting:**

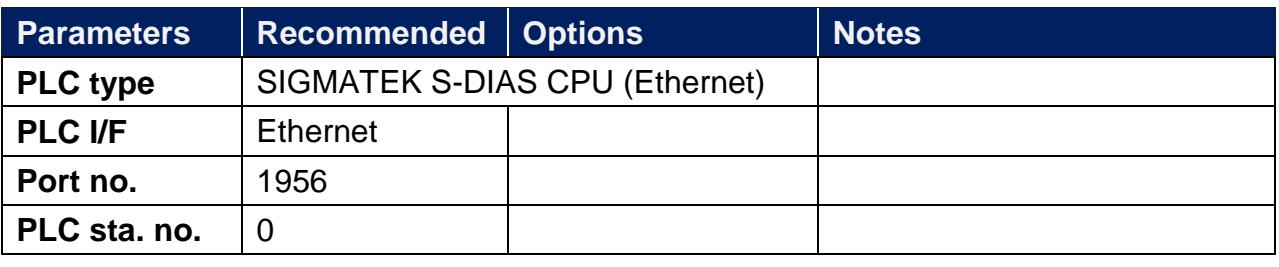

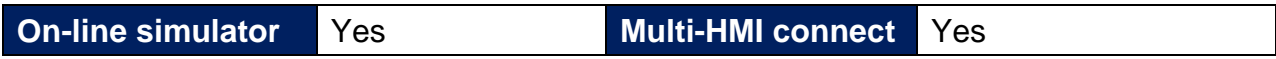

### **How to Import Tag:**

1. Launch **LASAL Class 2**, click **Network View** tab, and the software editing area opens.

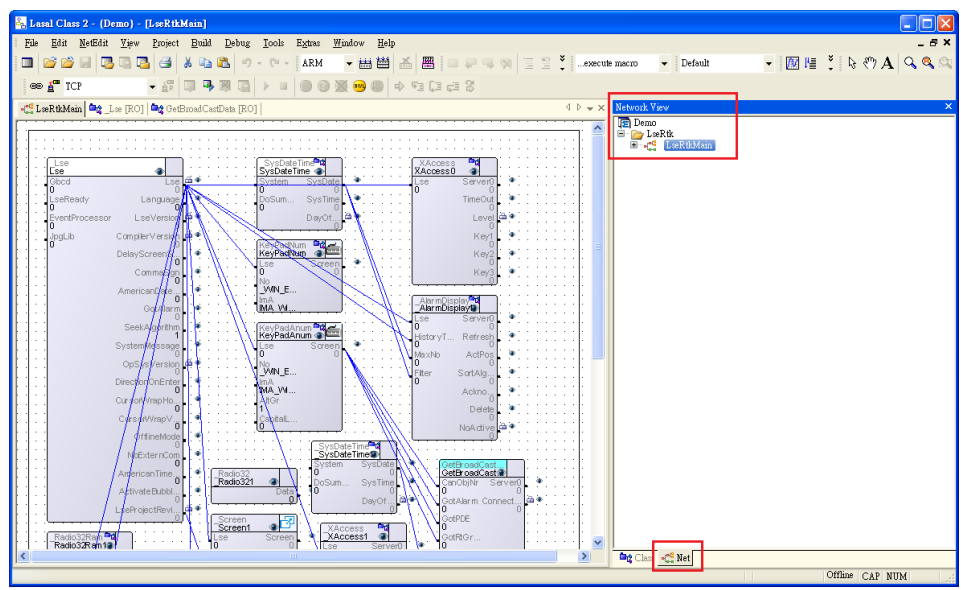

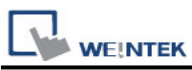

- Die Edit Meffelt View Project Build Debug Iools Egines  $\overline{z}$  | specific macro  $\overline{\phantom{a}}$  | Defoult  $\approx \frac{1}{n}$  TCP C Lukhi<br>Main | Mg Luc [RO] | Mg Ocfficed CartData [RO] ysDateTime<br>sDateTime KeyPadka a MA VA ਿੱ∈ Keyes  $rac{1}{\sqrt{2}}$ XAccess **of** Radio Safernia Dig Class Co No Offine | CAP NUM
- 2. Switch to **Class View** tab and drag the object to the editing area.

3. In the editing area select the object, and in **Properties** tab select **true** for **Visualized**.

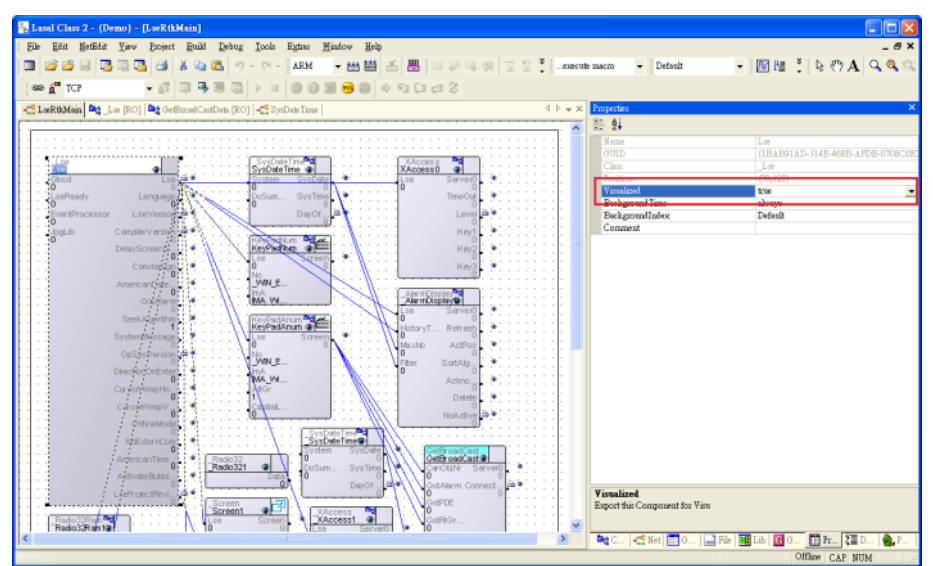

4. **Build** the file.

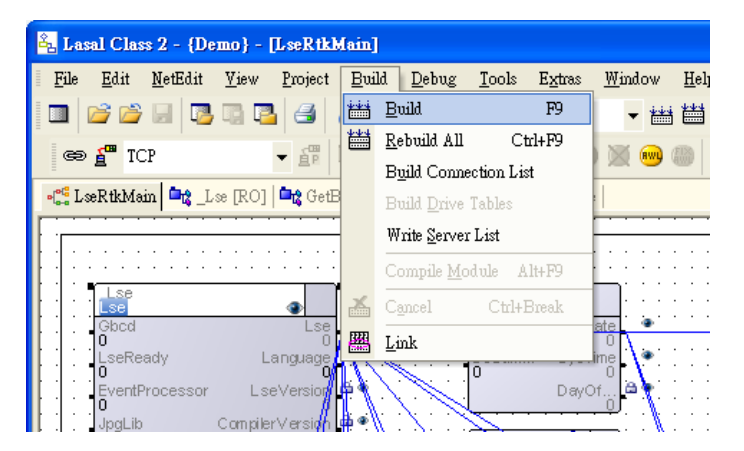

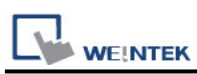

5. After editing, the **MaeExp.txt** file will be generated under the project folder, and the file can be imported to EasyBuilder. If **false** was selected for Visualized in step 3, then the file will not be imported to EasyBuilder.

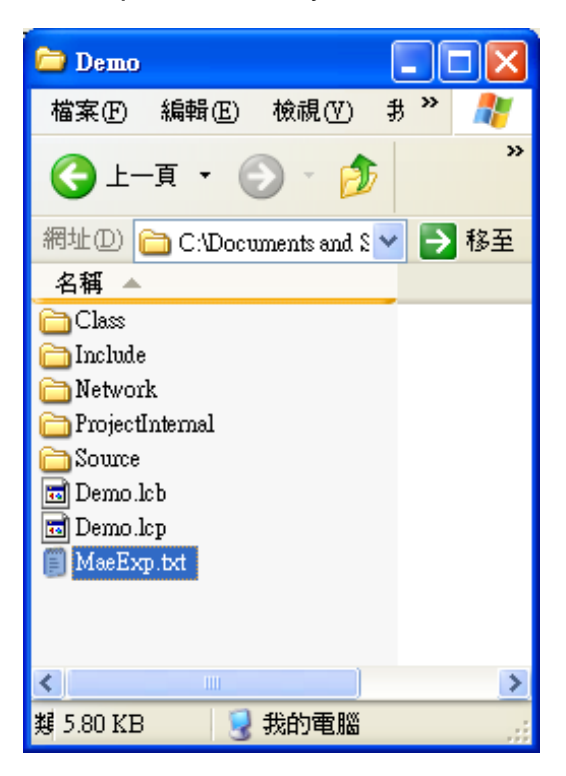

6. Launch EasyBuilder, select SIGMATEK driver and set the parameters, and then select **Import Tag**.

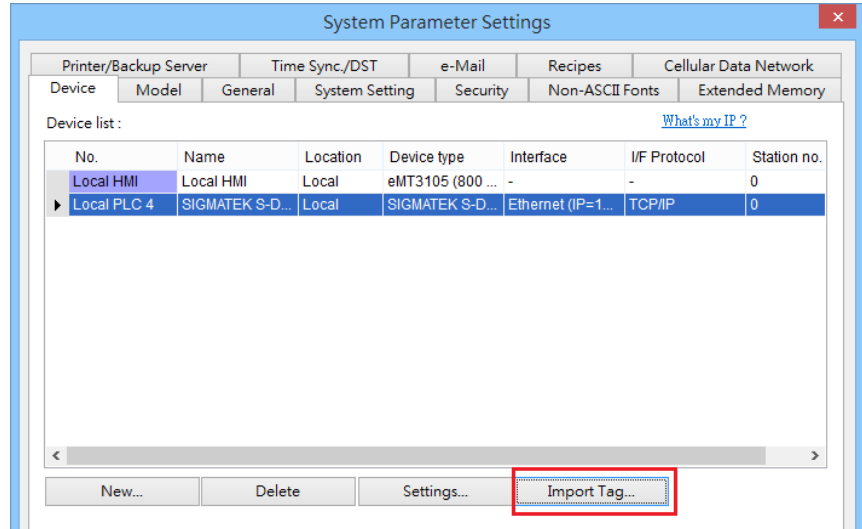

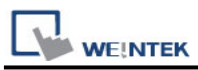

7. Click **Get Tag** » **Verifying tags with PLC**, and then select the MaeExp.txt file generated in step 5. Please check that the PLC is on line for verification. The address tags can also be imported by clicking **Get Tag** » **Import Tag**, and then run off-line simulation. Please note that on-line simulation and download cannot be carried out using this method.

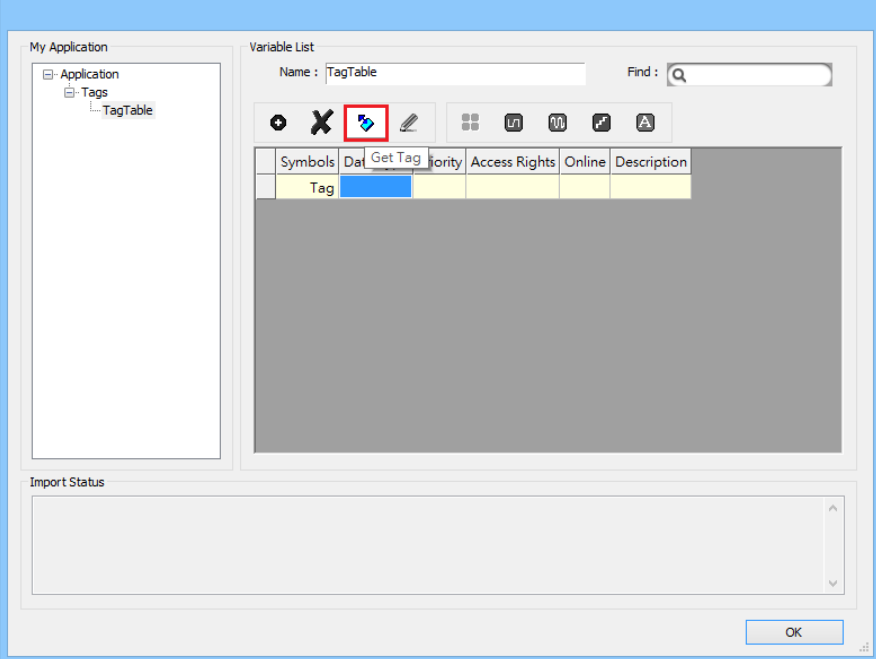

8. See the result in **Import Status** field.

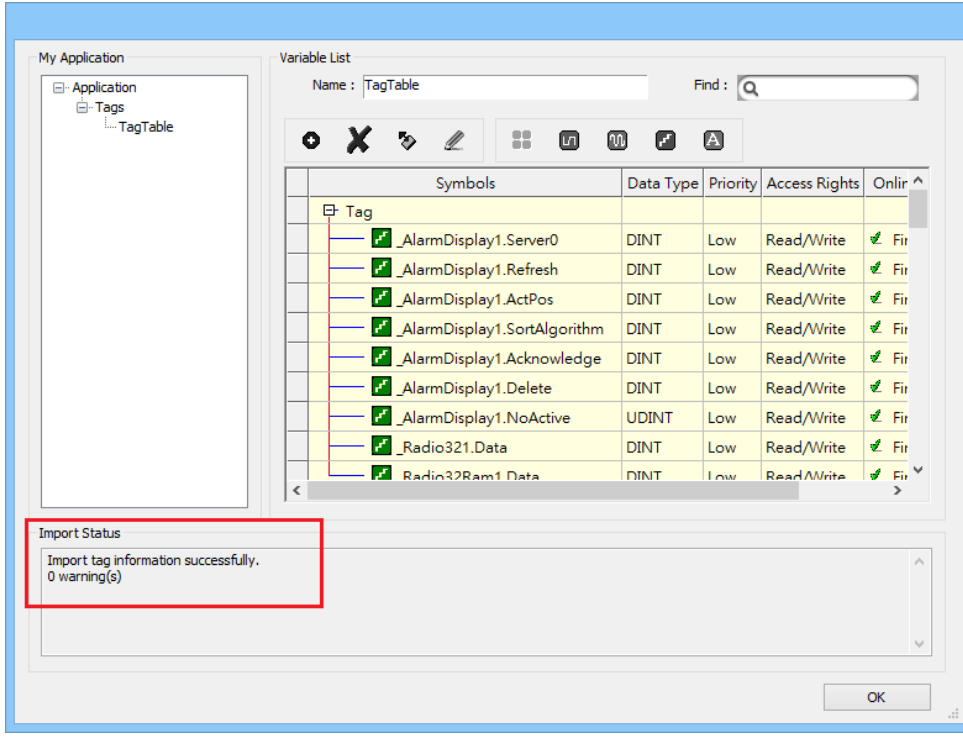

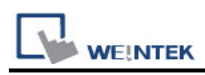

### **Support Device Type:**

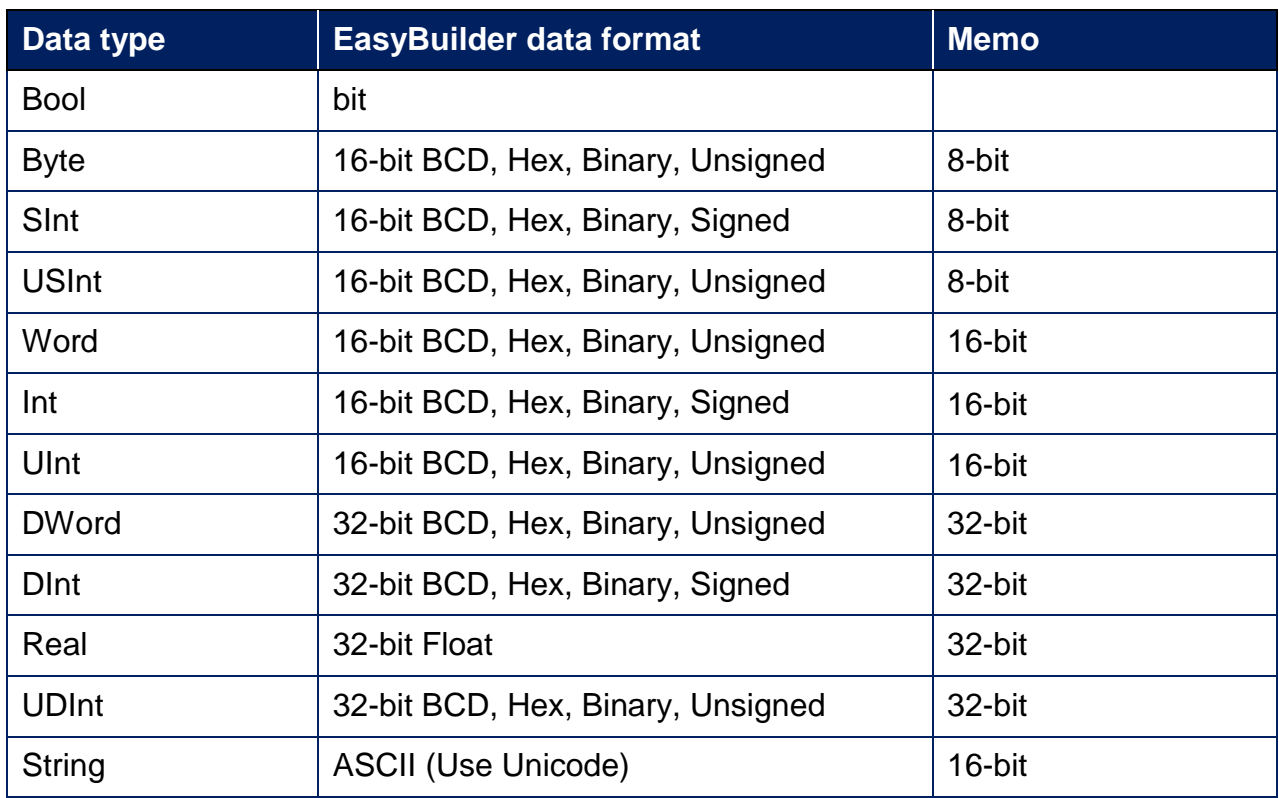

### **Wiring Diagram:**

#### **Ethernet Cable:**

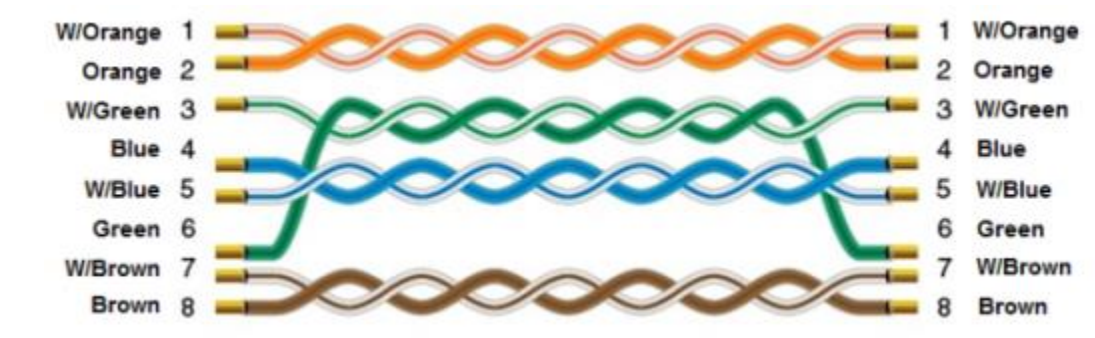

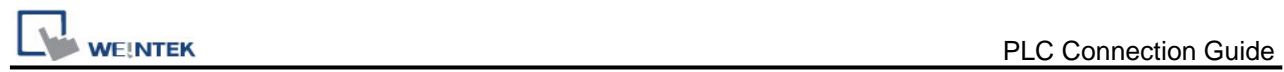

# **SSTC SSD Series**

Supported Series: SSTC SSD Series

## **HMI Setting:**

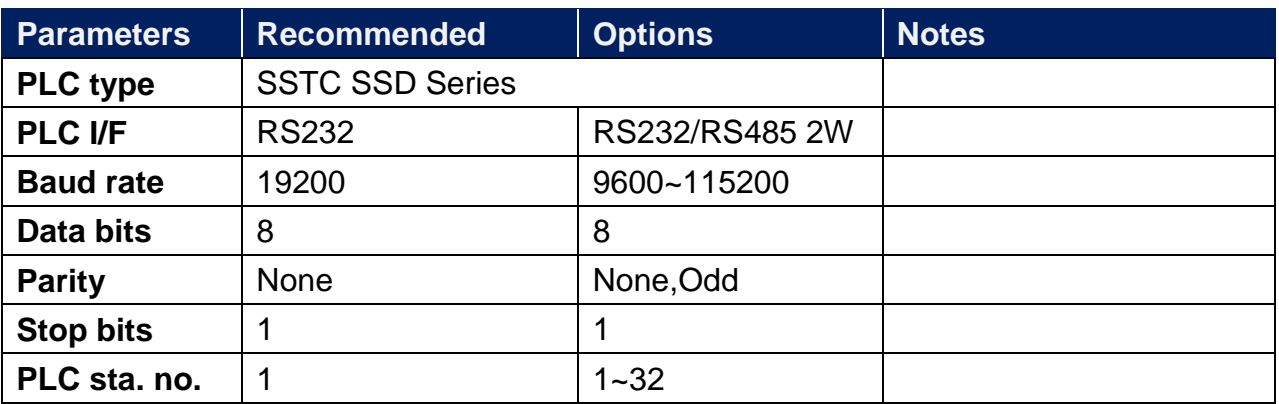

X Series does not support RS-485 2W communication.

### **Device Address:**

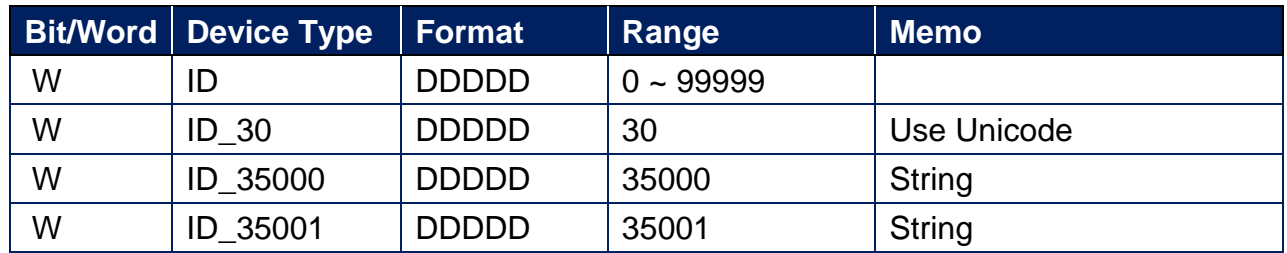

### **ID Address List:**

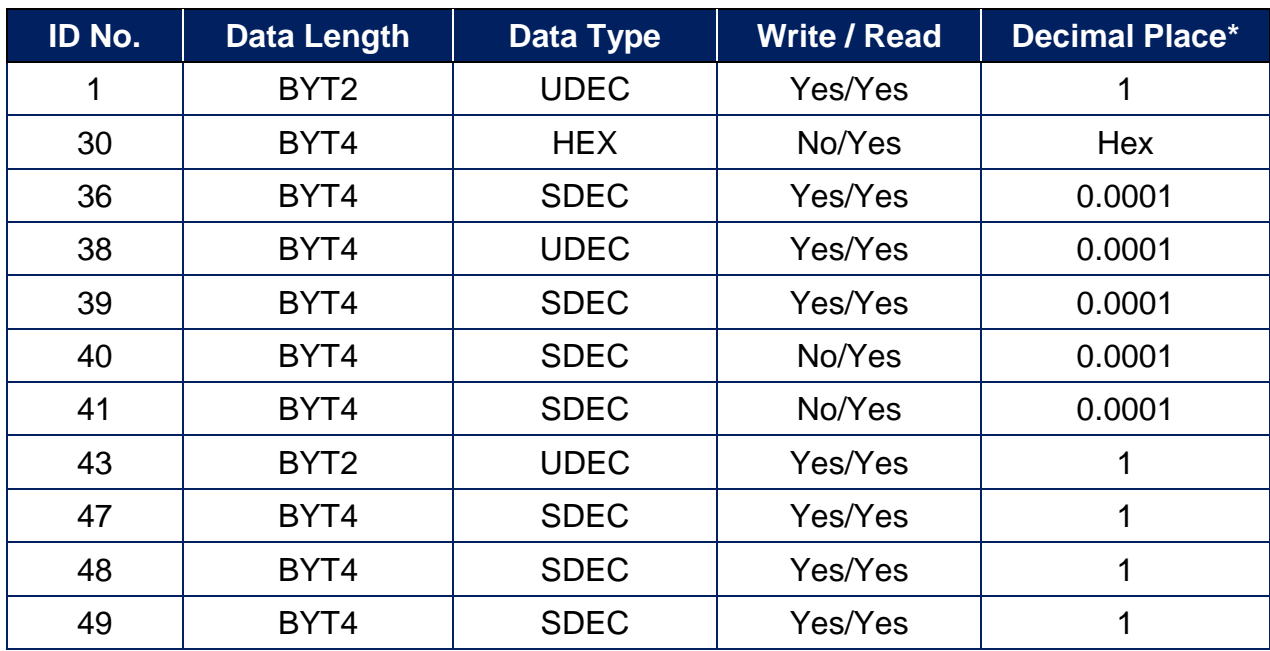

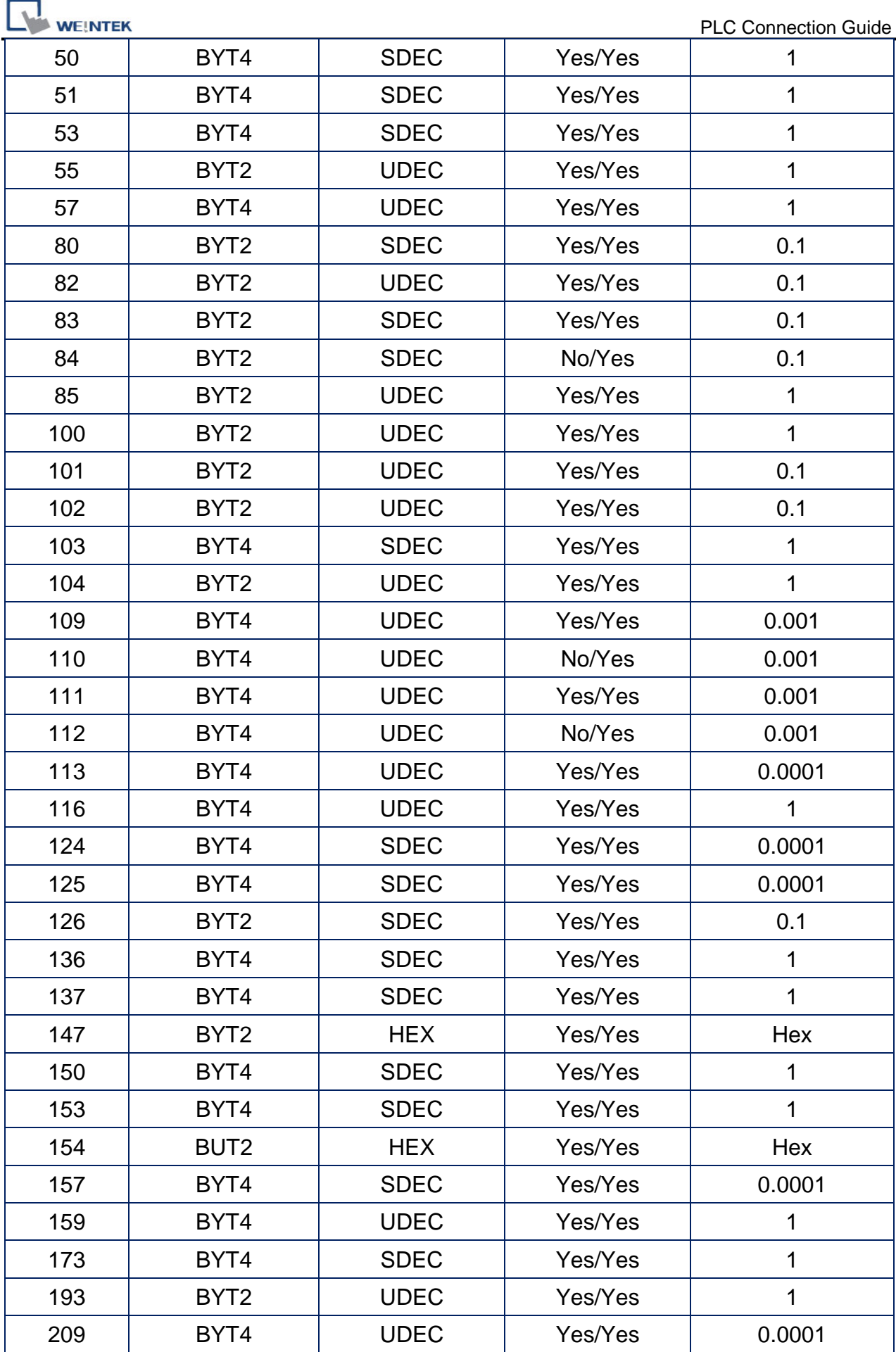

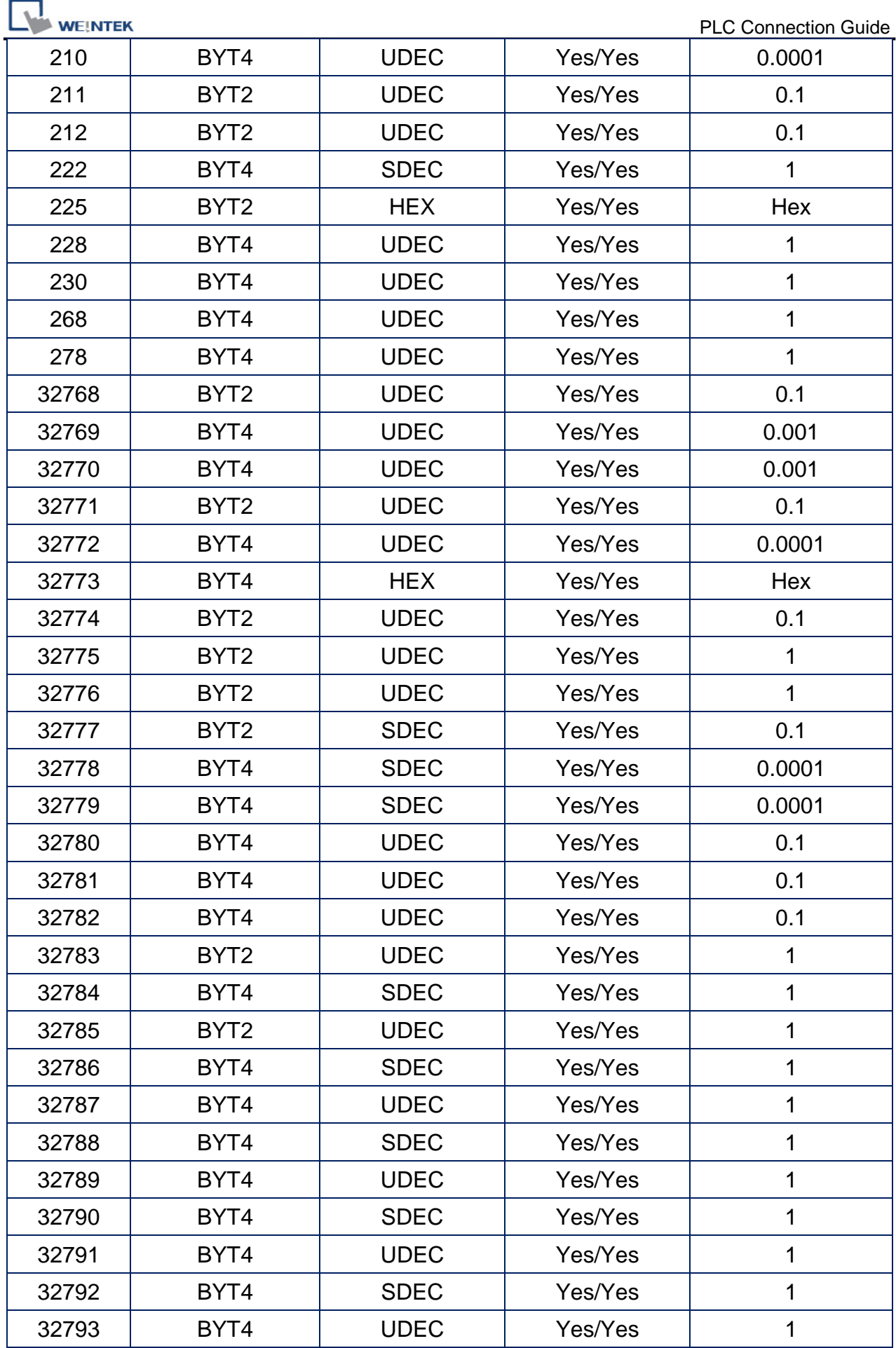

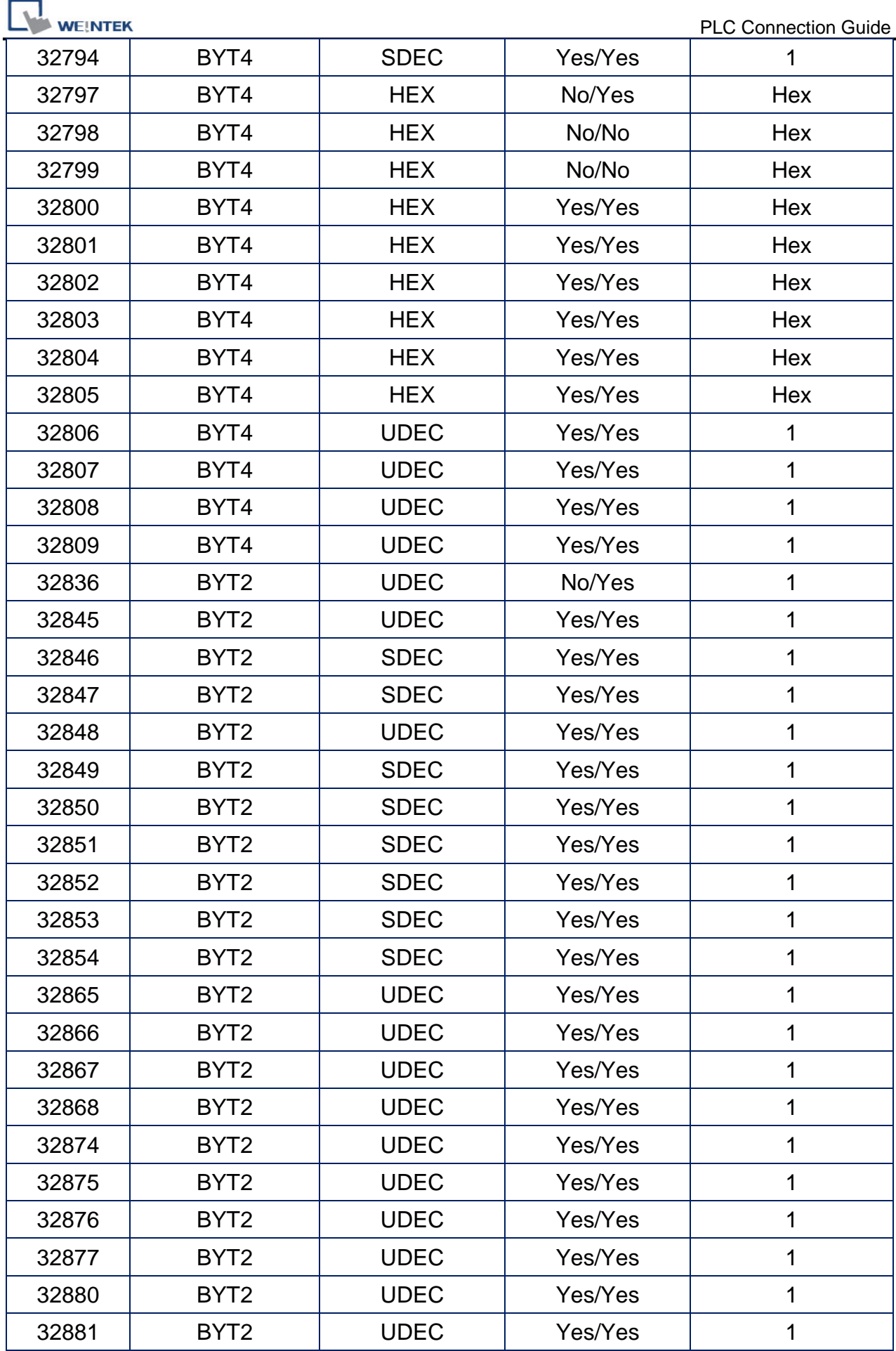

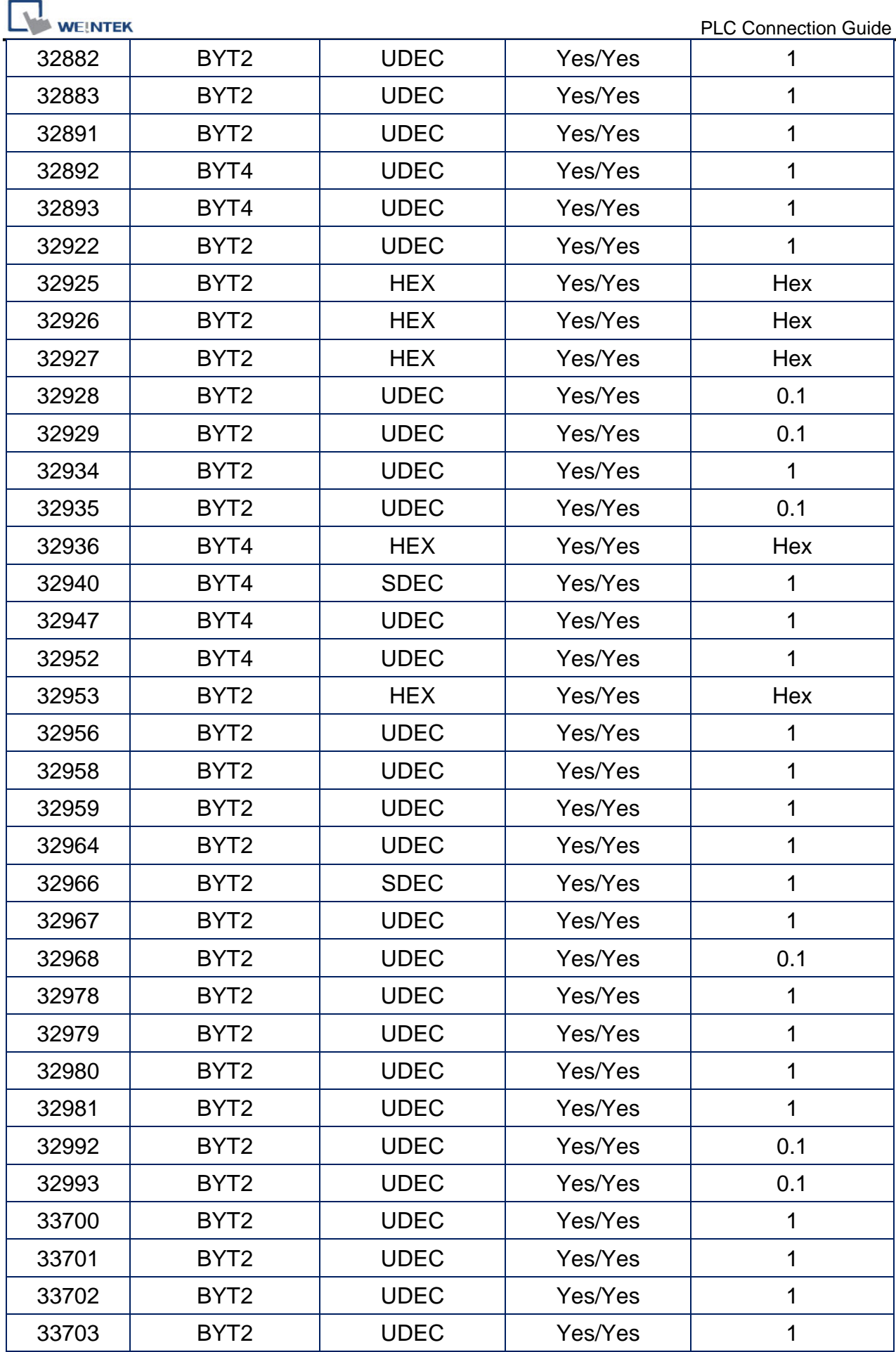

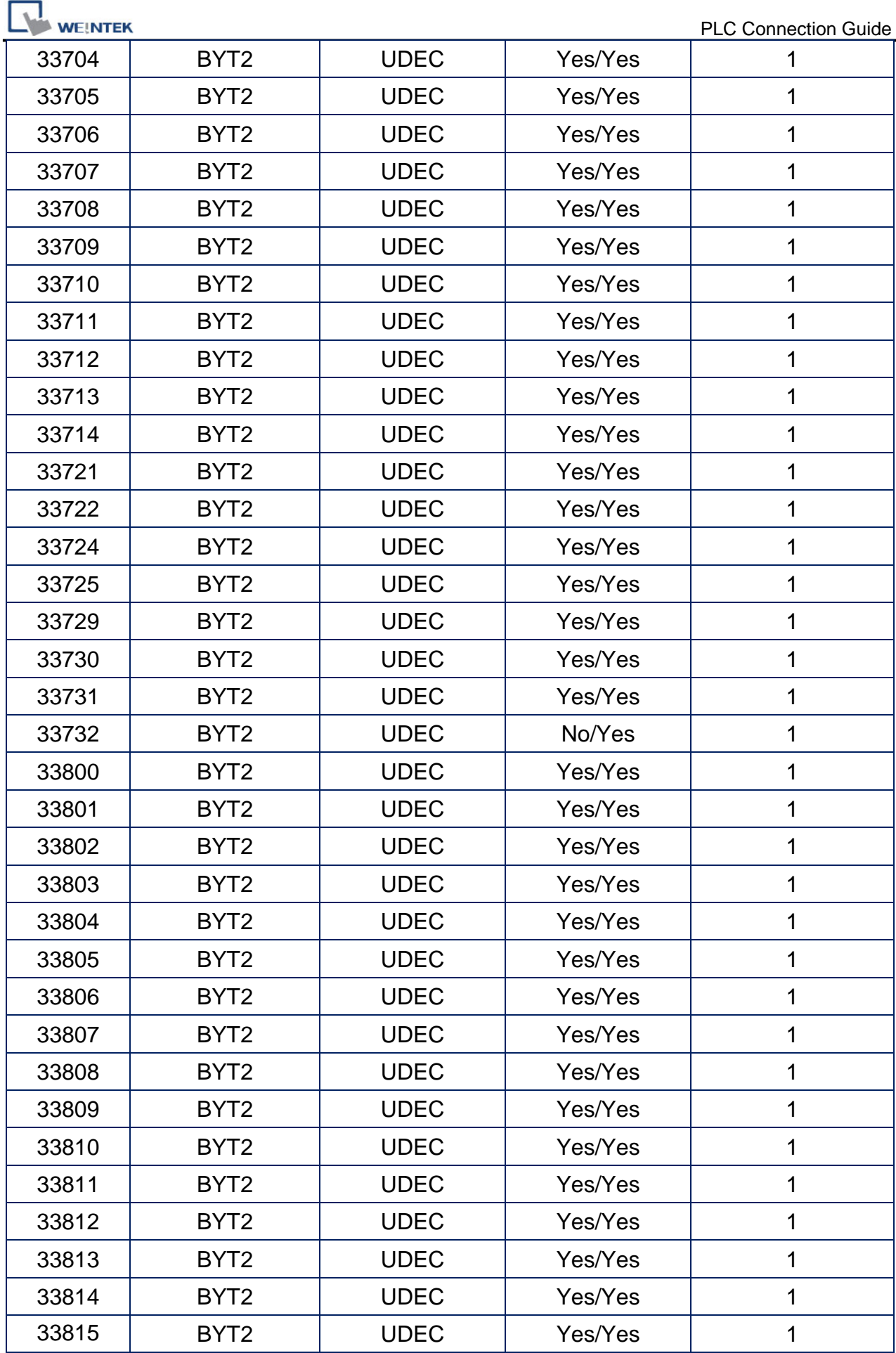

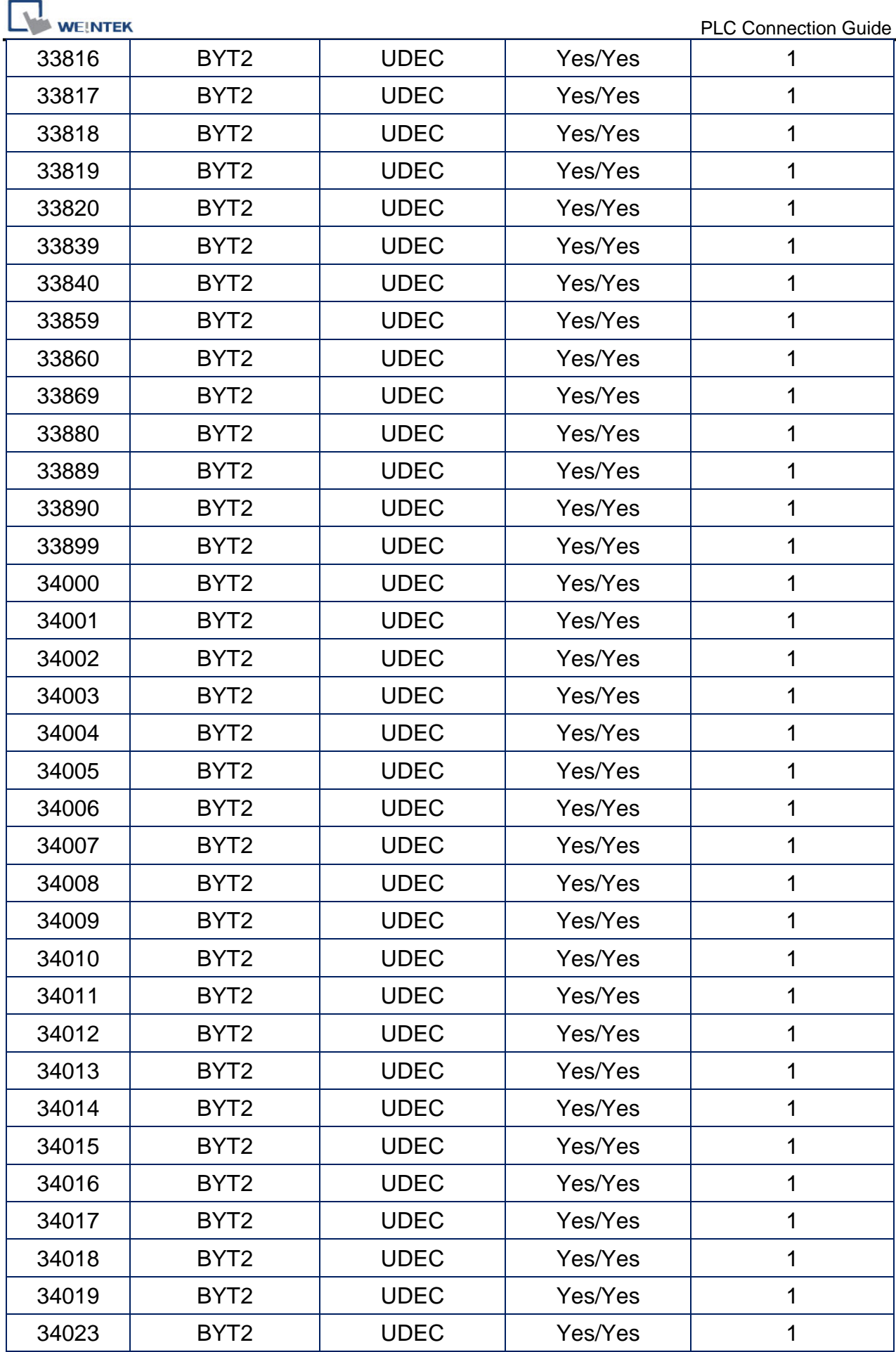

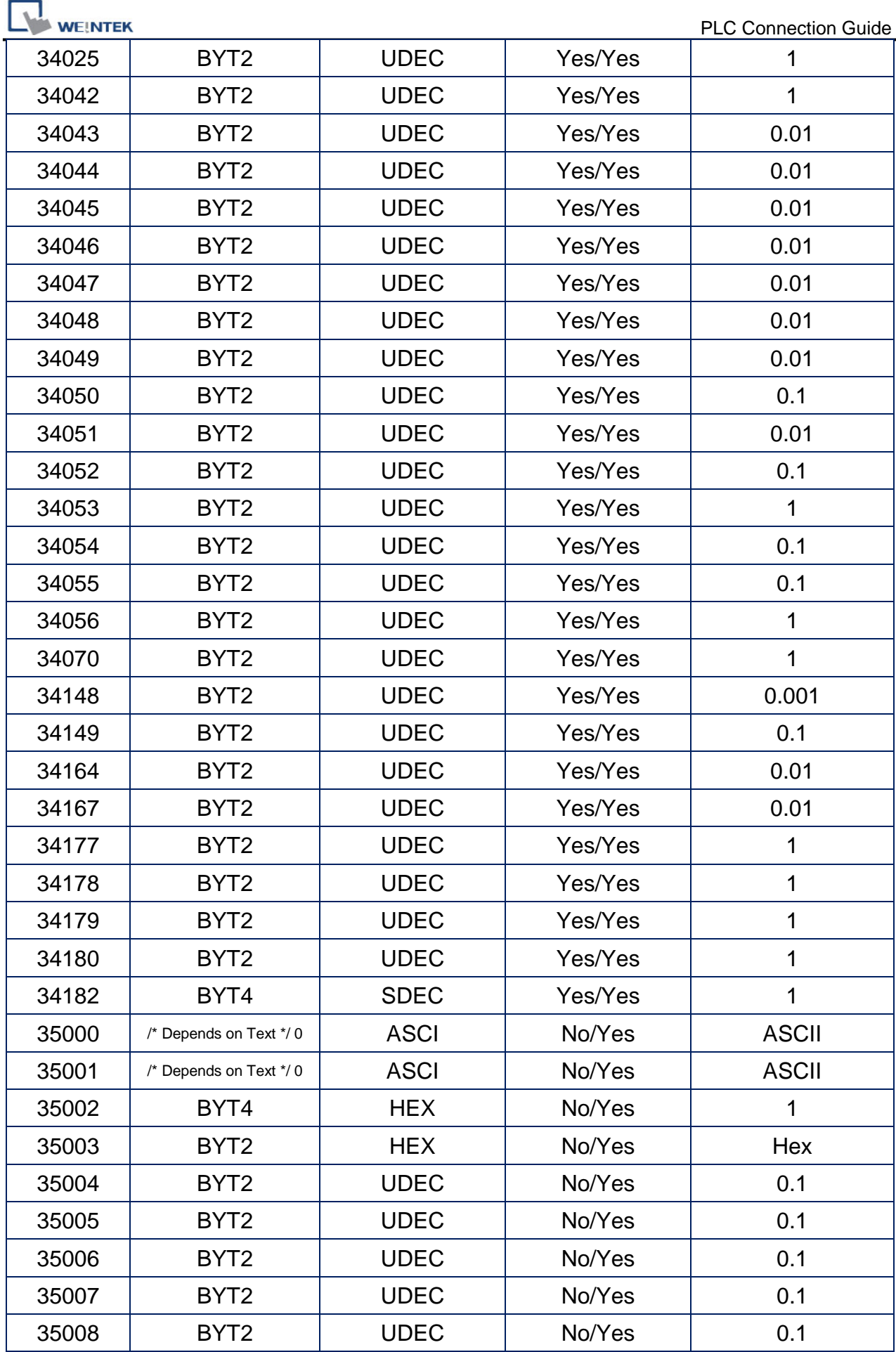

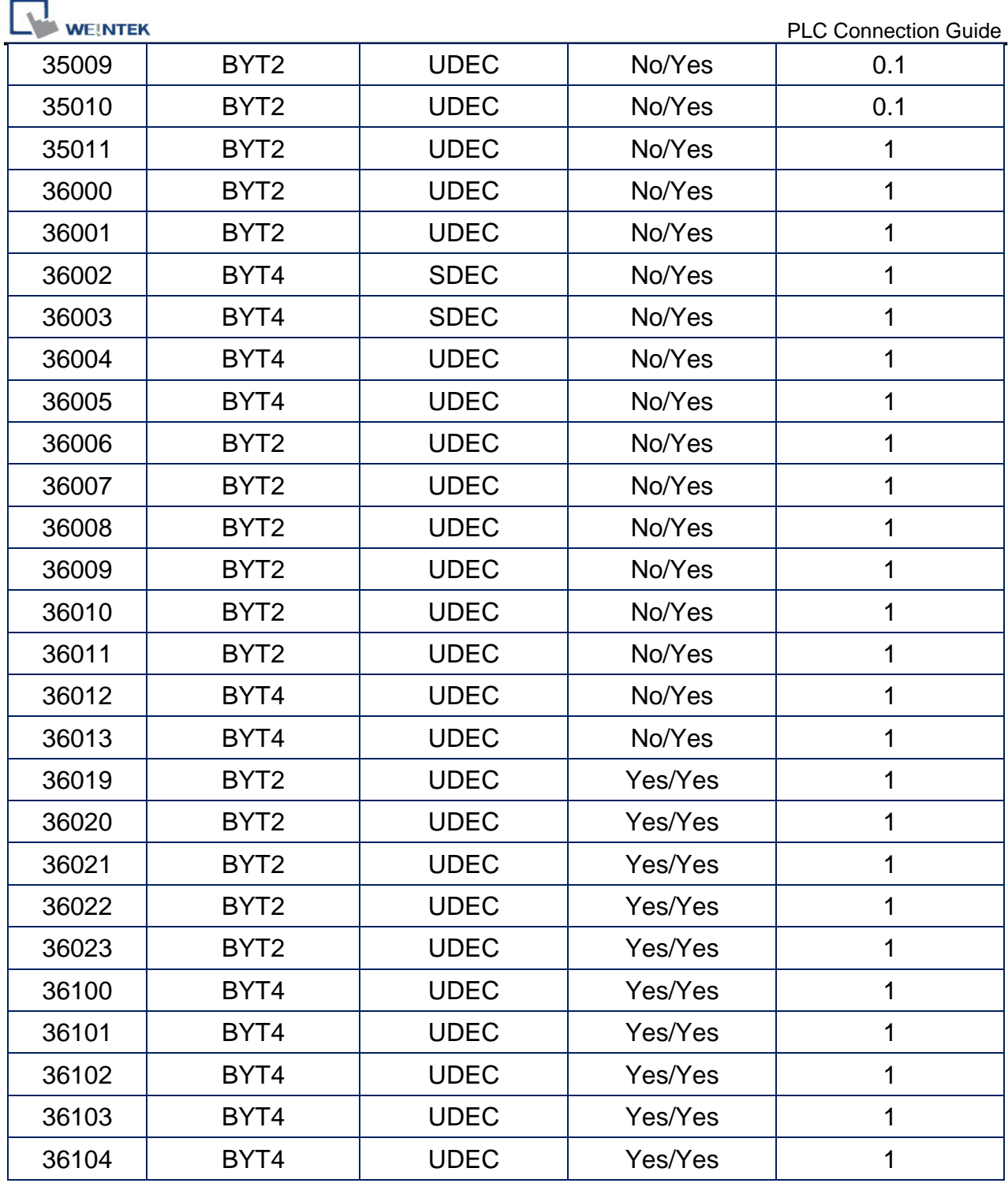

\*Note: If the decimal place of ID is 0.0001, please set [Right of decimal Pt.] of the object to "4".

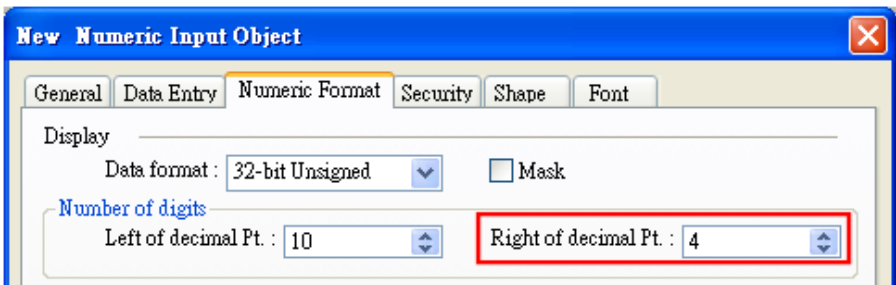

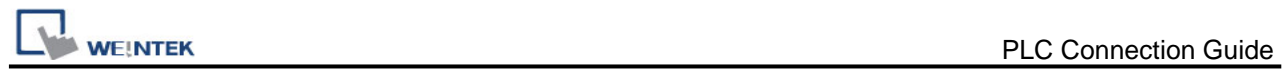

### **Wiring Diagram:**

RS-232 6P 6P Mini-Din (Diagram1 ~ Diagram 3)

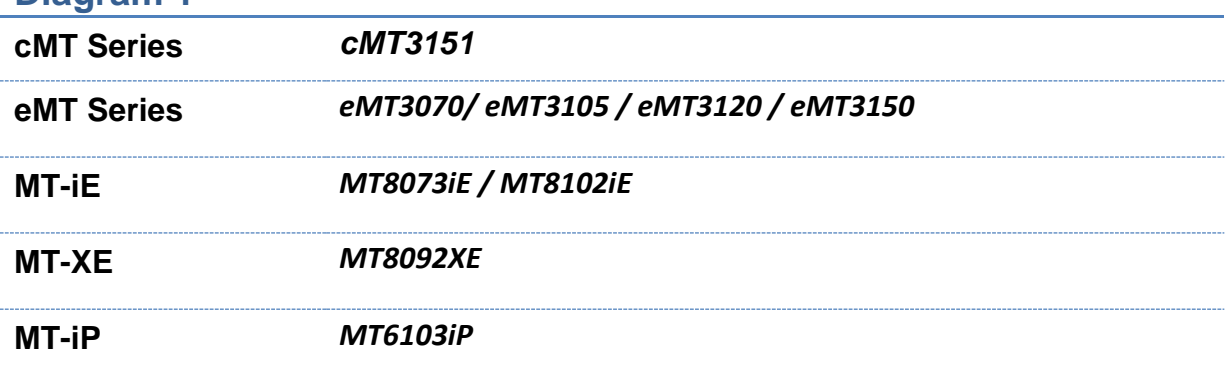

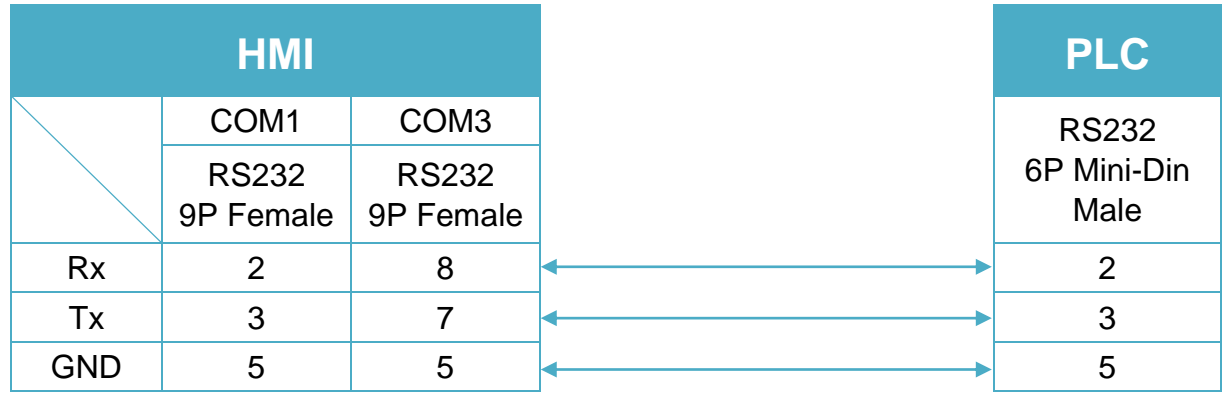

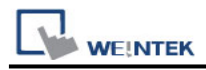

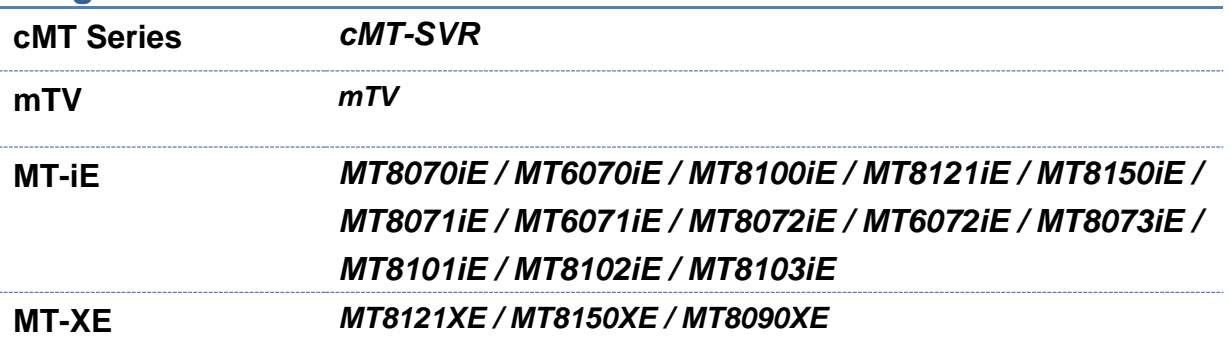

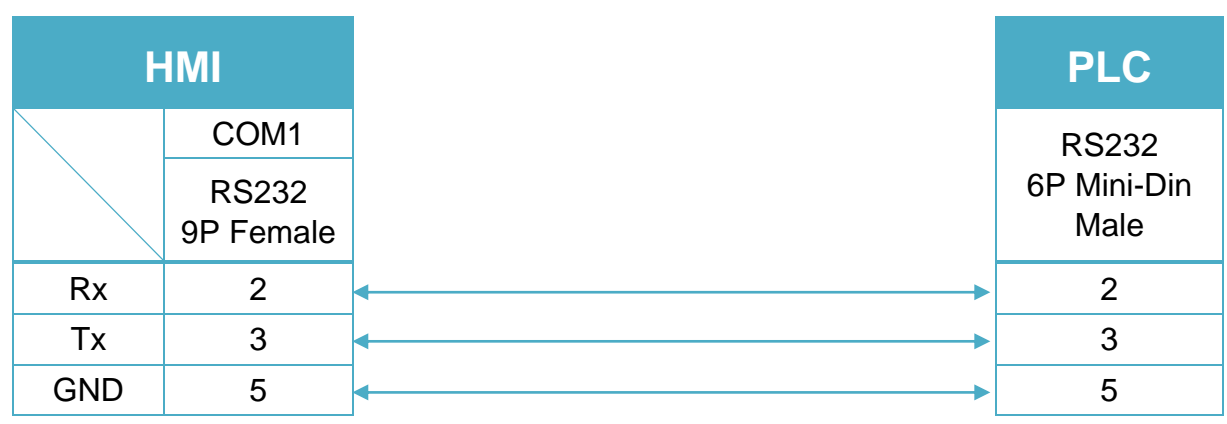

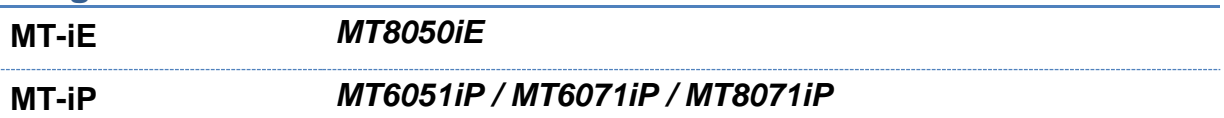

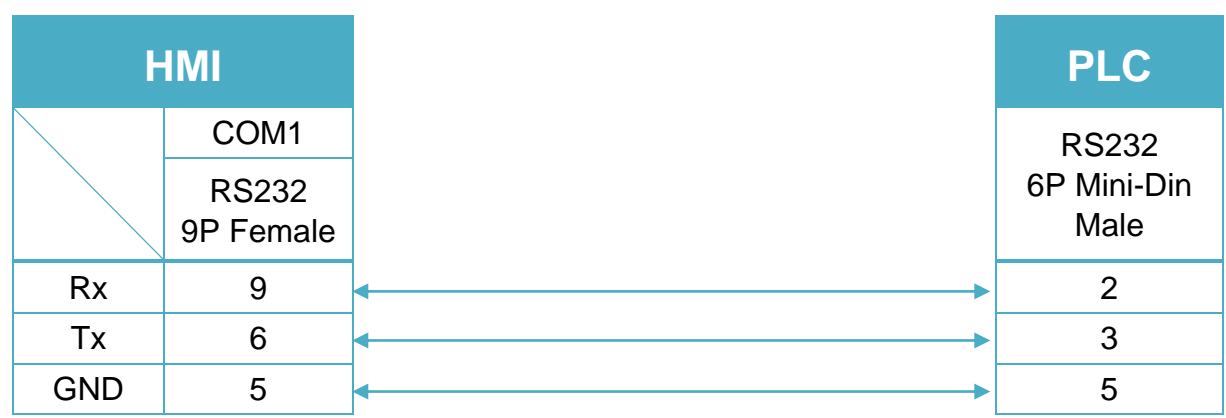

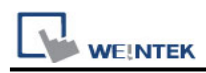

#### RS-485 2W 9P D-Sub (Diagram4 ~ Diagram 9)

### **Diagram 4**

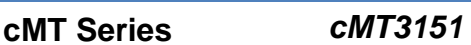

**eMT Series** *eMT3070/ eMT3105 / eMT3120 / eMT3150*

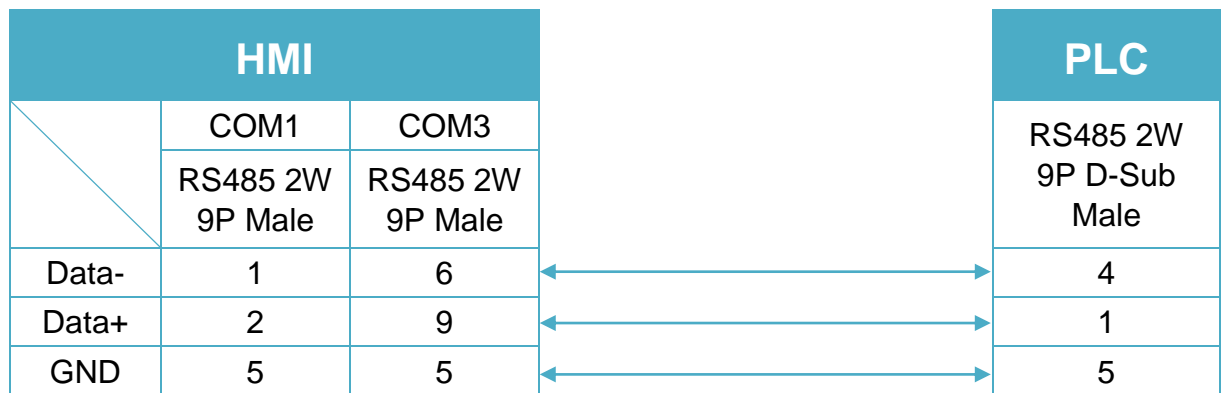

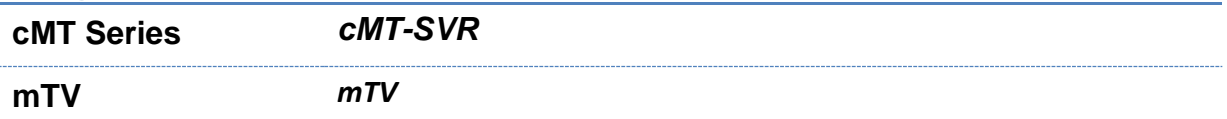

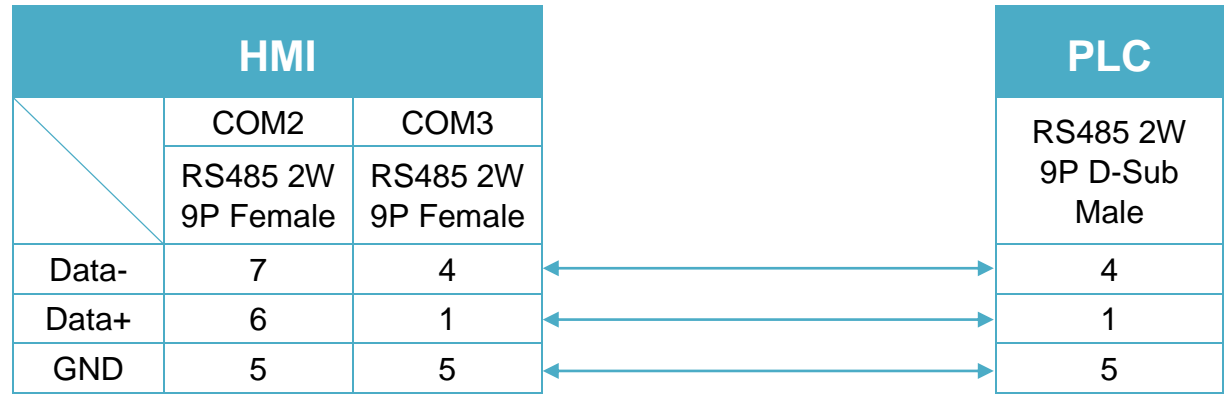

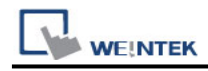

**MT-iE** *MT8070iE / MT6070iE / MT8100iE / MT8121iE / MT8150iE*

**MT-XE** *MT8121XE / MT8150XE*

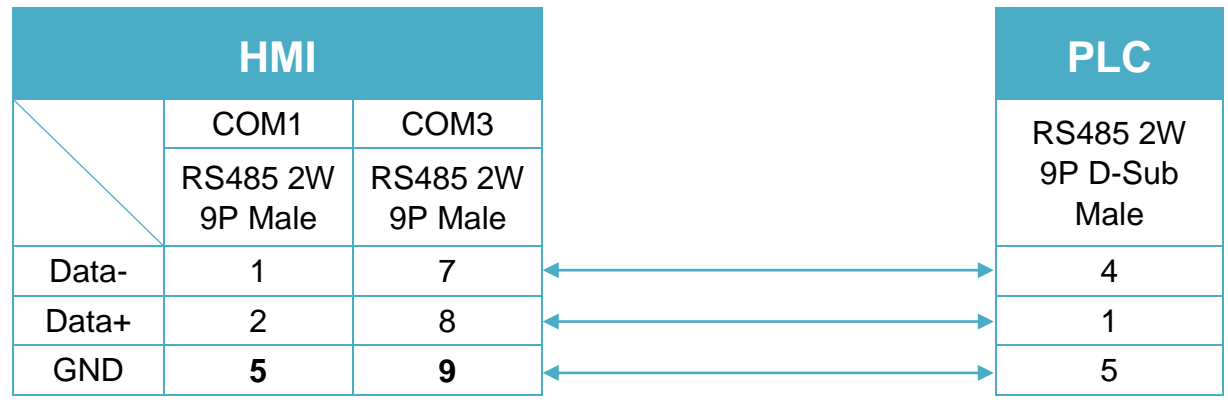

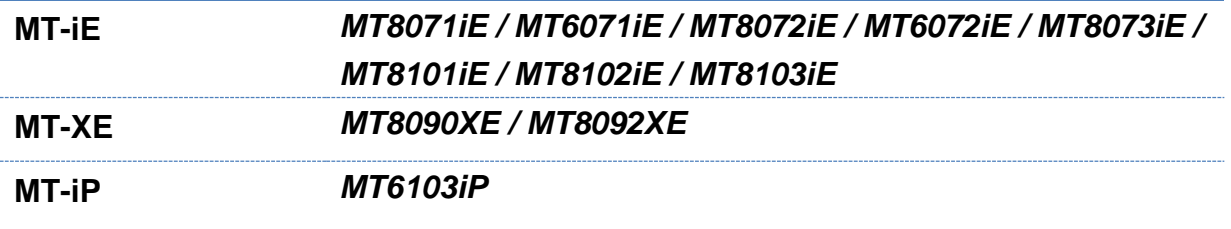

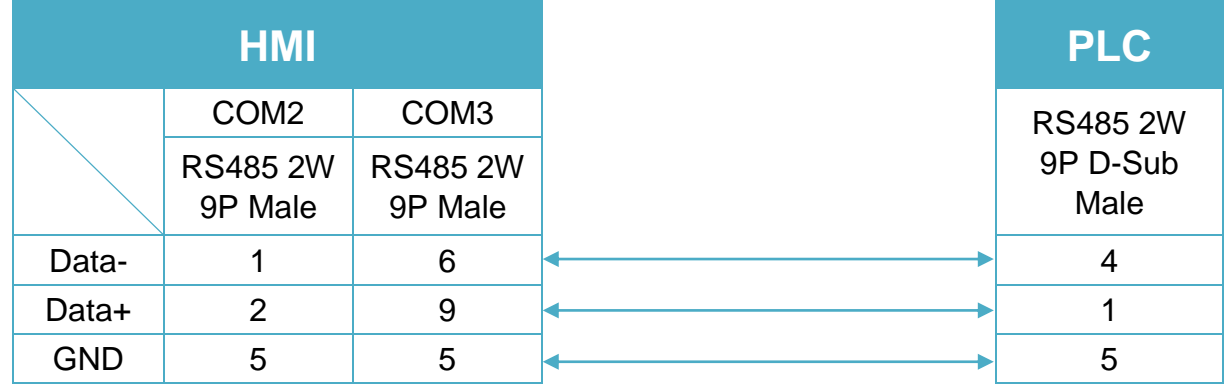

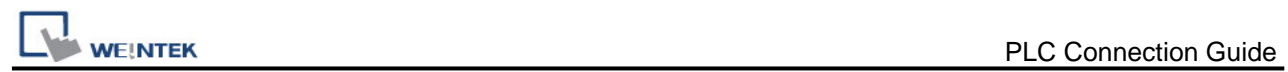

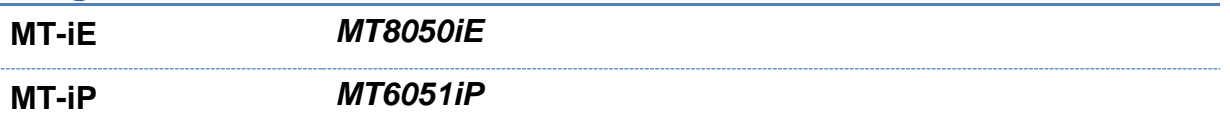

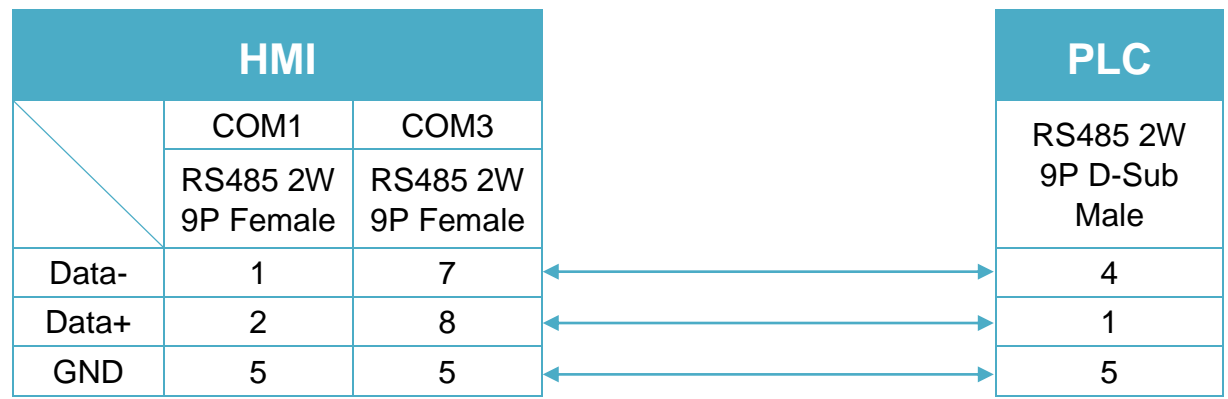

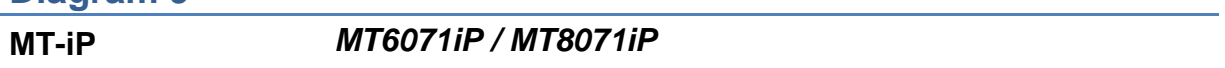

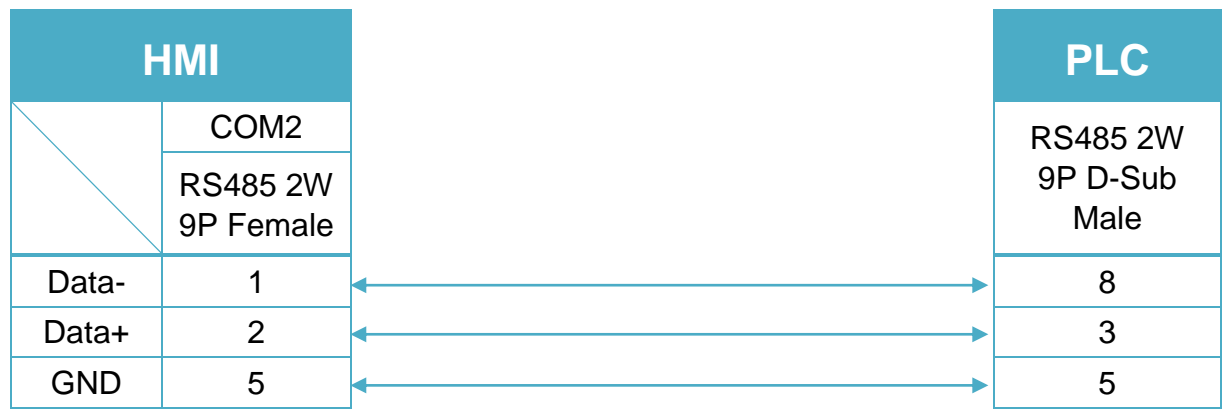

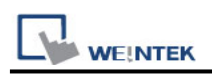

# **TECHSOFT Intelligent Servo**

Supported Series: Intelligent Servo supports IDM640, IDM240. Website: [http://www.techsoftmotion.com](http://www.techsoftmotion.com/)

### **HMI Setting:**

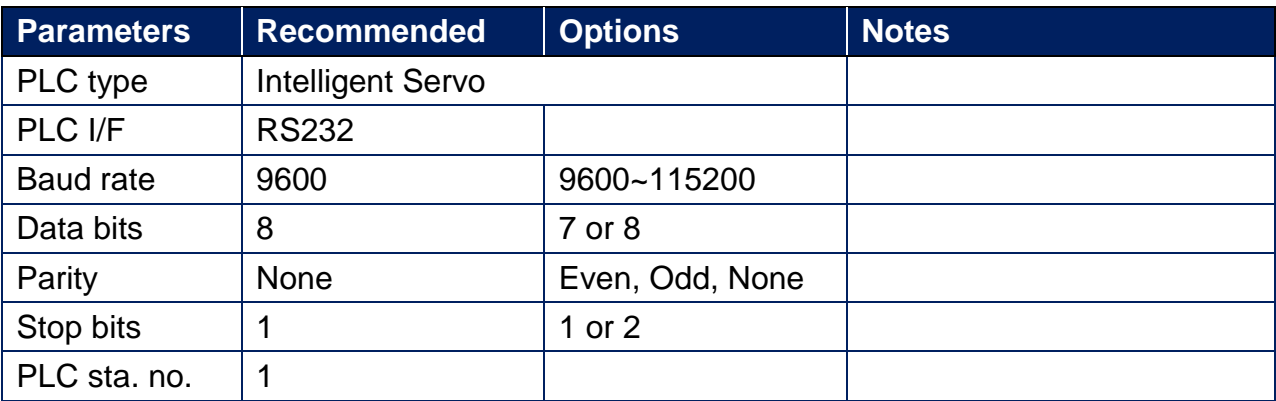

### **Device Address:**

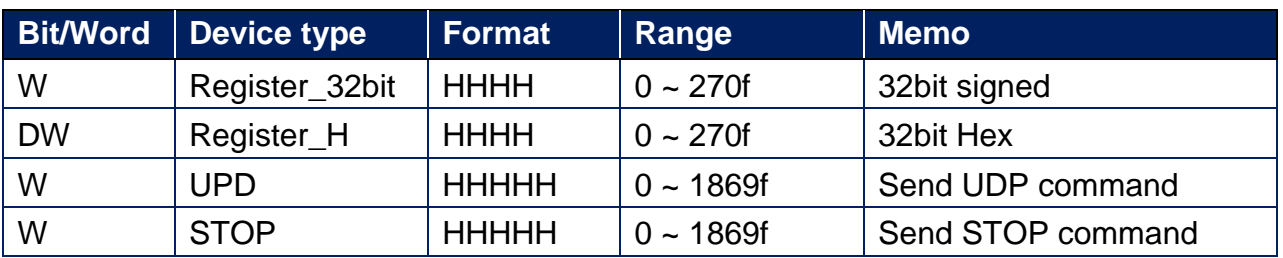

### **Wiring Diagram:**

RS-232 6P Mini-Din (Diagram1 ~ Diagram 3)

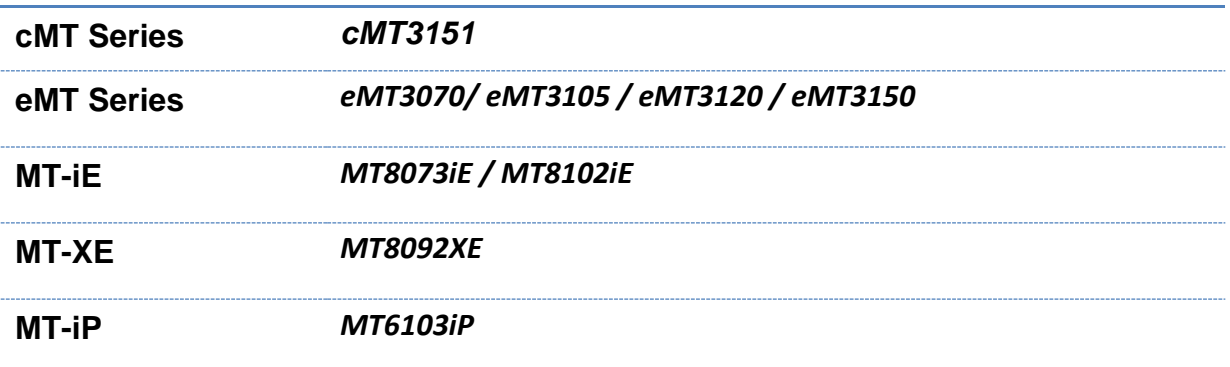

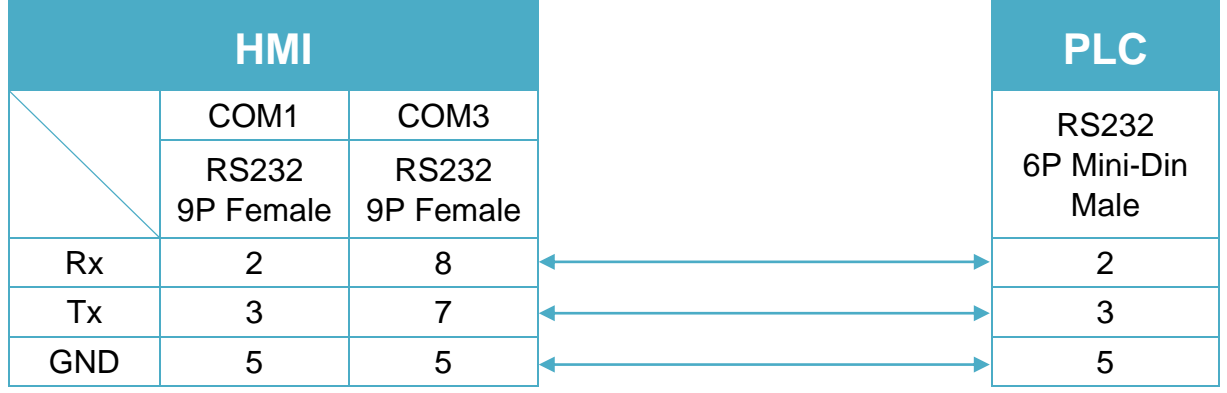

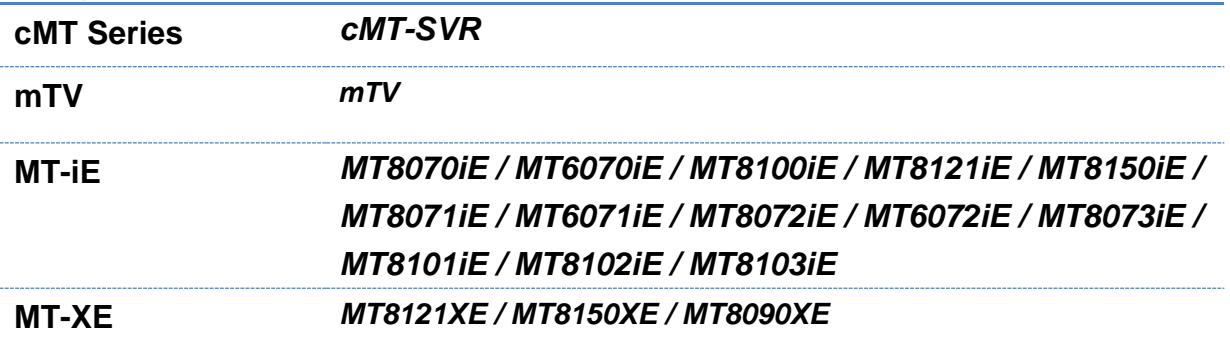

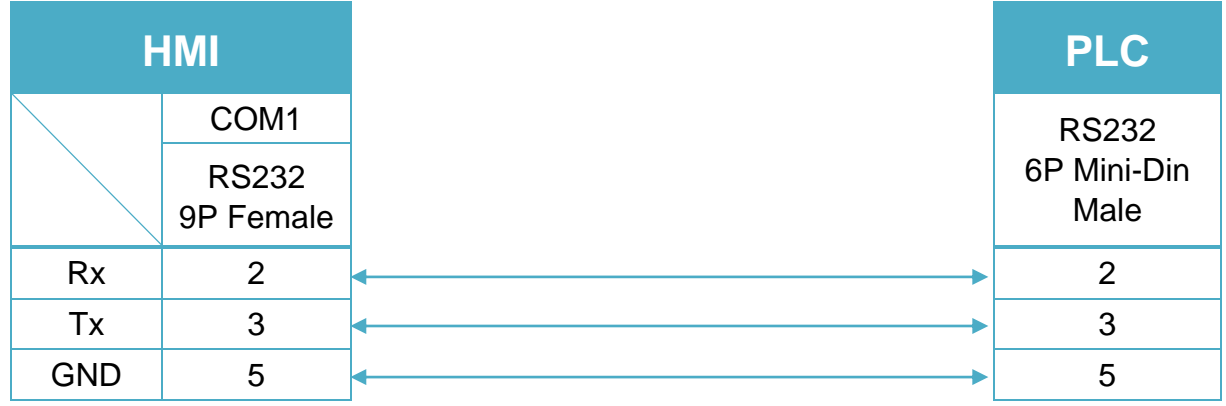

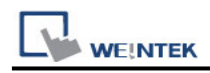

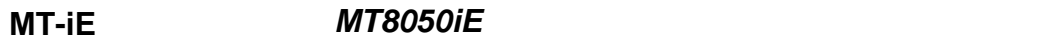

**MT-iP** *MT6051iP / MT6071iP / MT8071iP*

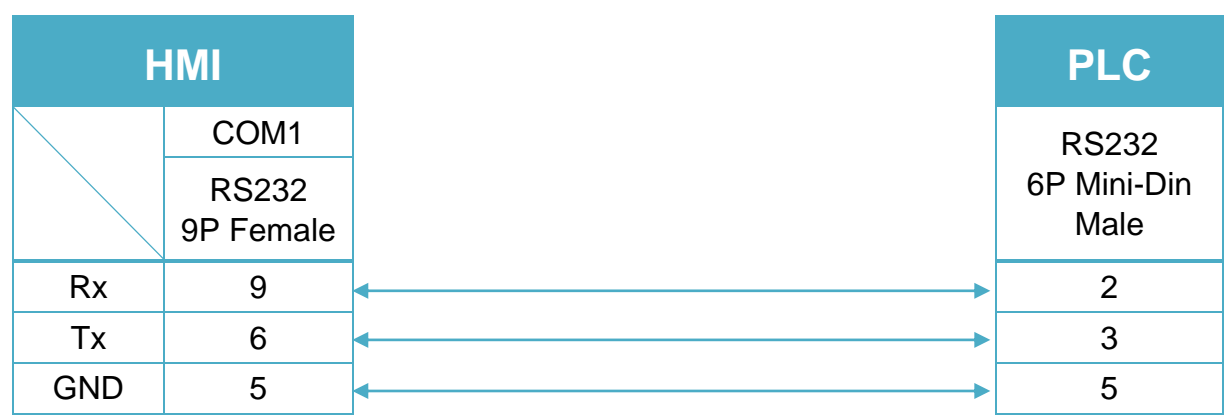

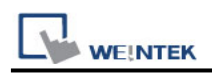

## **TECO Inverter**

Supported Series: TECO Inverter series, 7300CV model.

## **HMI Setting:**

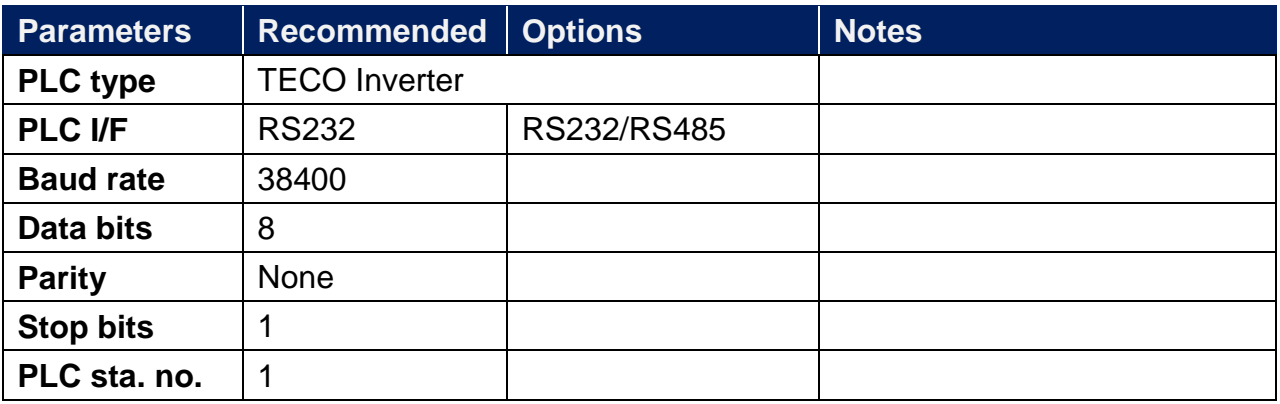

### **Device Address:**

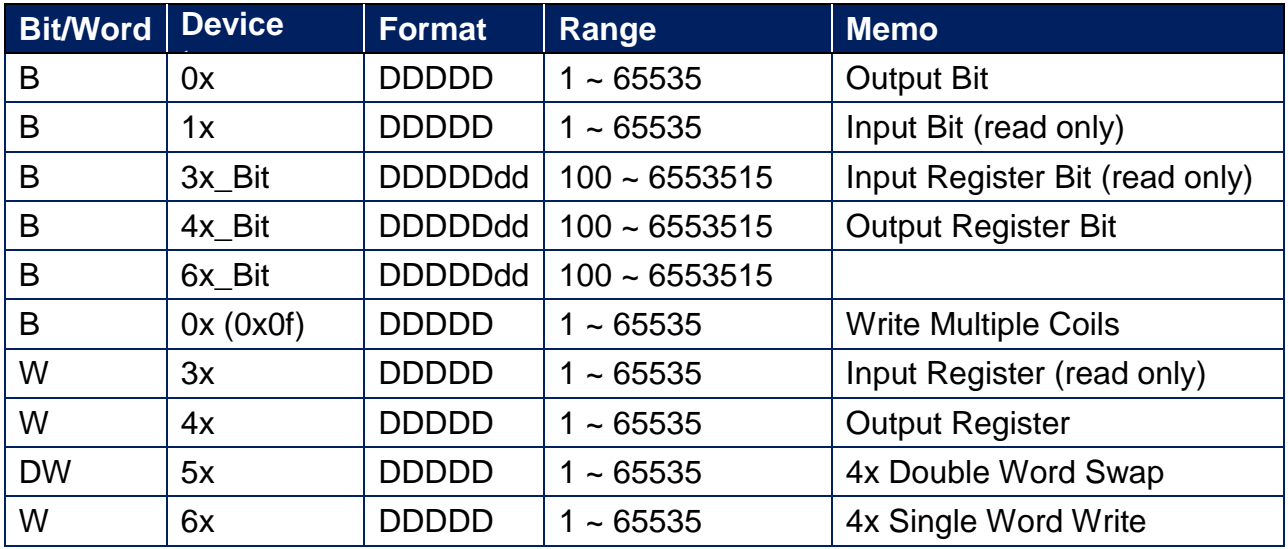

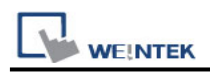

### **Wiring Diagram:**

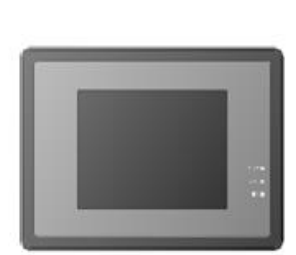

MT8000

JNSIF-232Wiring Diagram:

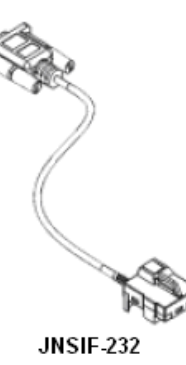

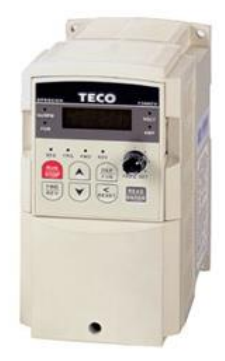

 $\mathrm{L}1(\mathrm{L})$  $\rm T1$ THREE-PHASE M 9 T 5  $\mathbb{T}2$ POWER SUPPLY  $\text{L3}(\text{N})$  $\mathbb{T}3$ 7300CV **SERIES** RS-232 **INVERTER** CON2 (12P) **JNSIF-232** - 1.8m

This section needs to double check as it doesn't have female in the original file.

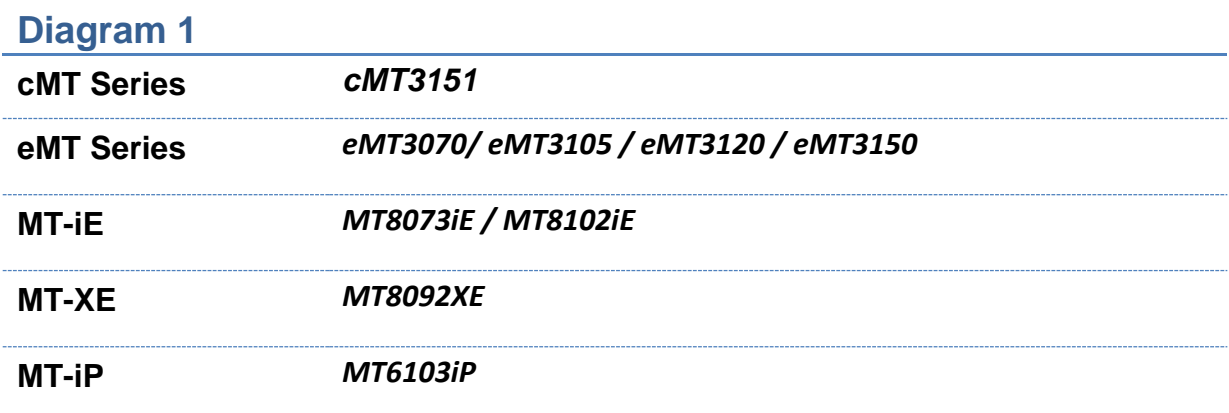

RS-232 6P D-Sub (Diagram1 ~ Diagram 3)

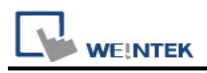

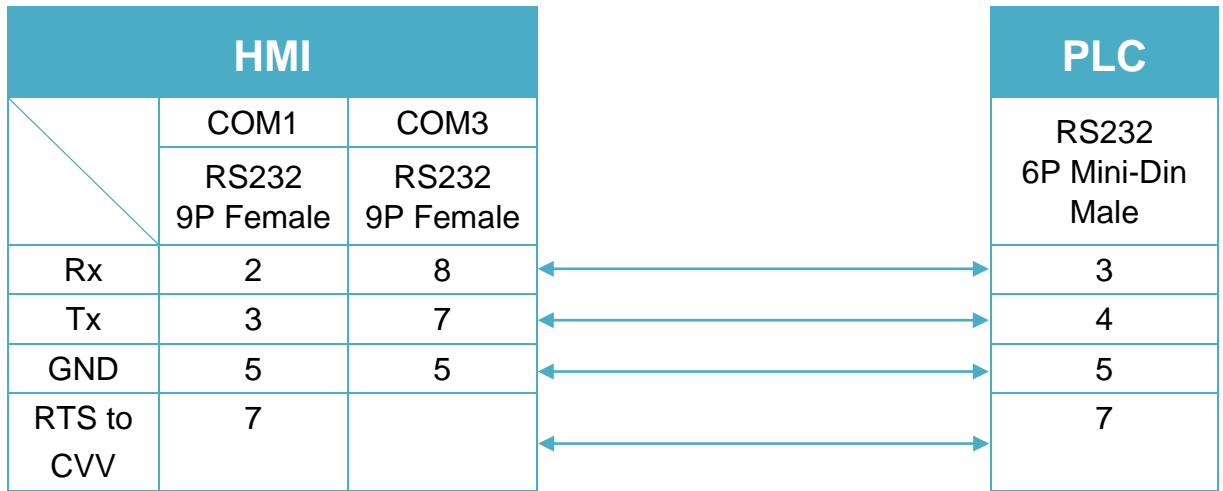

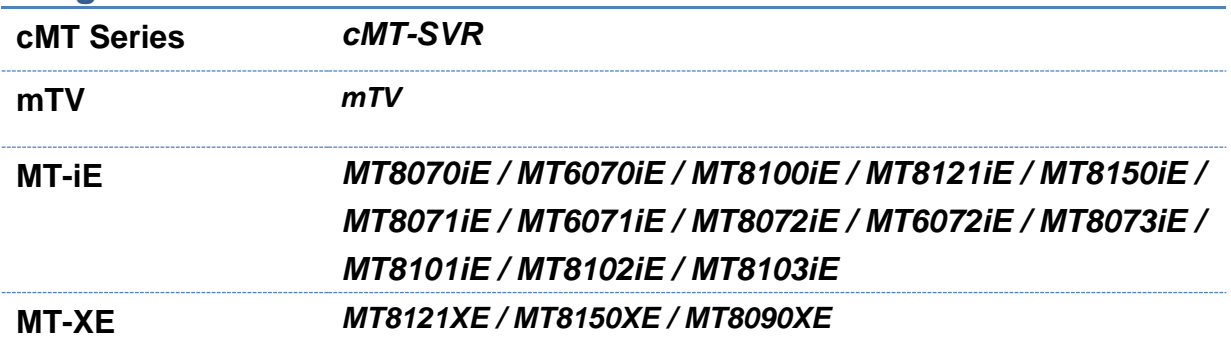

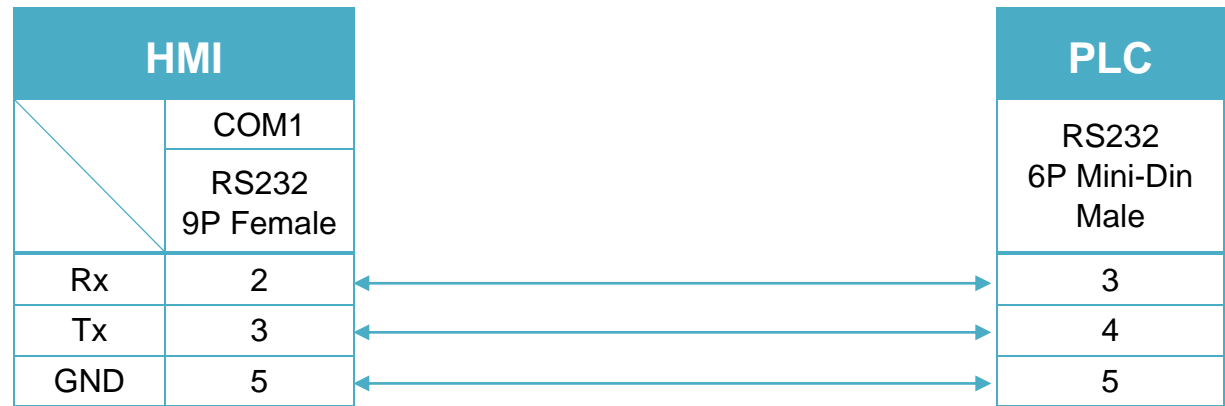

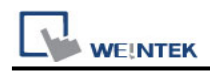

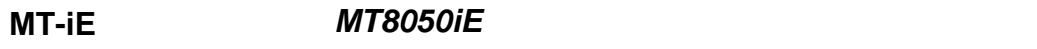

**MT-iP** *MT6051iP / MT6071iP / MT8071iP*

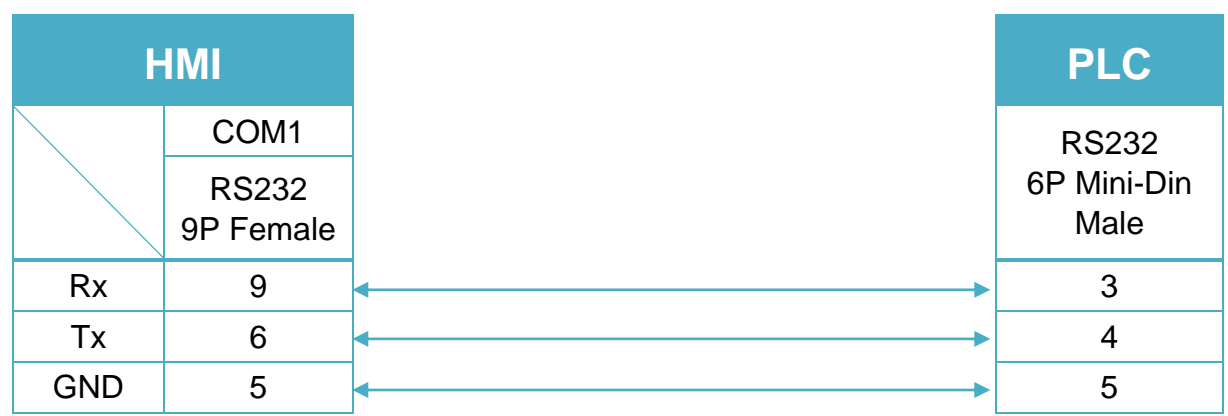

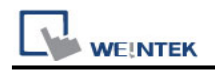

# **TECO TP02 Series**

Supported Series: TAIAN TP02 series Website: [http://www.taian-technology.com](http://www.taian-technology.com/)

### **HMI Setting:**

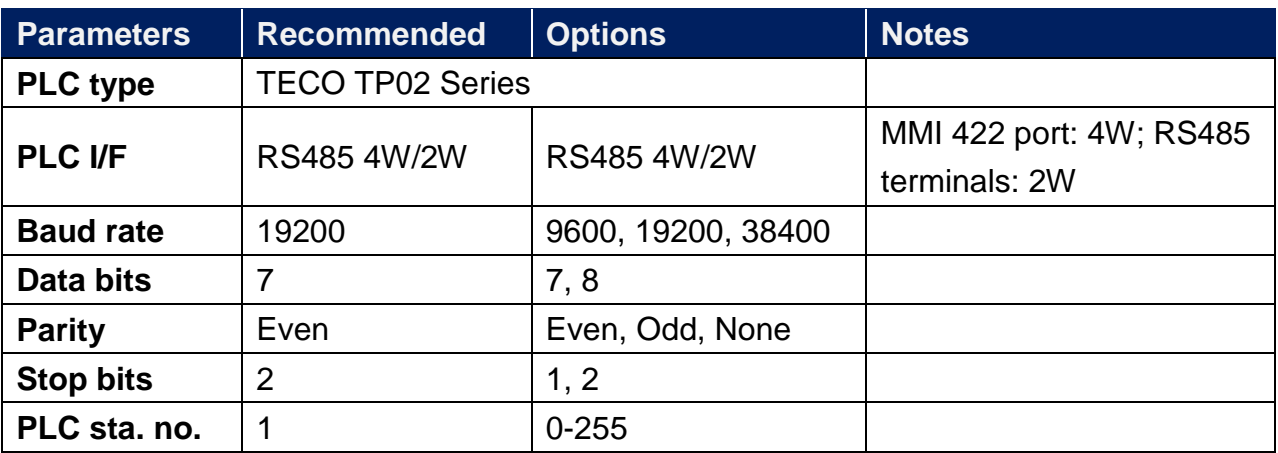

### **PLC Setting:**

RS422 port: WS041=120, WS042=1; RS485 terminals: WS044=120, WS045=1.

### **Device Address:**

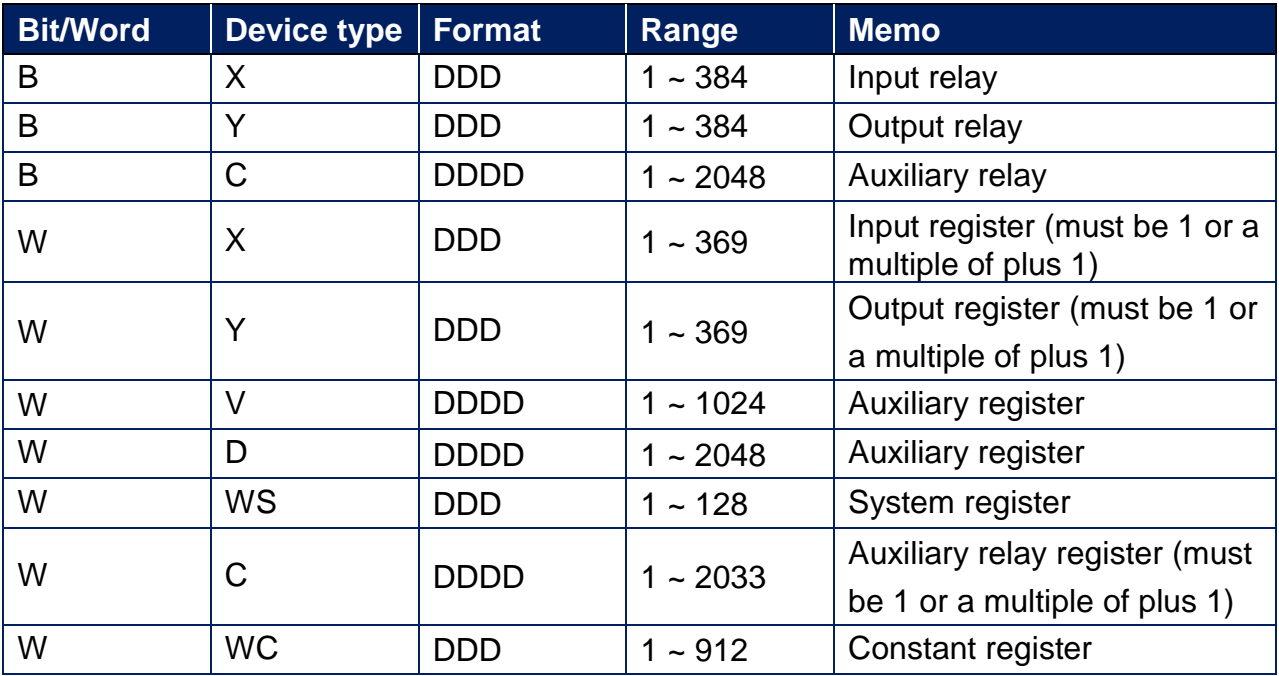

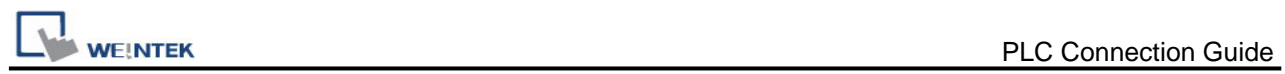

# **Wiring Diagram:**

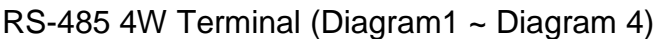

### **Diagram 1**

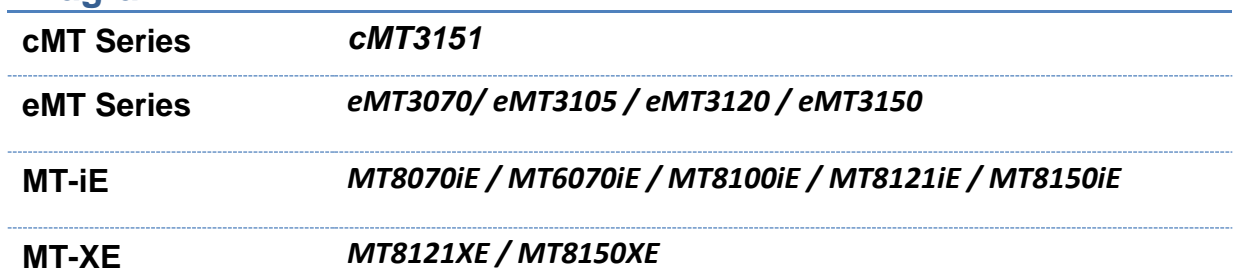

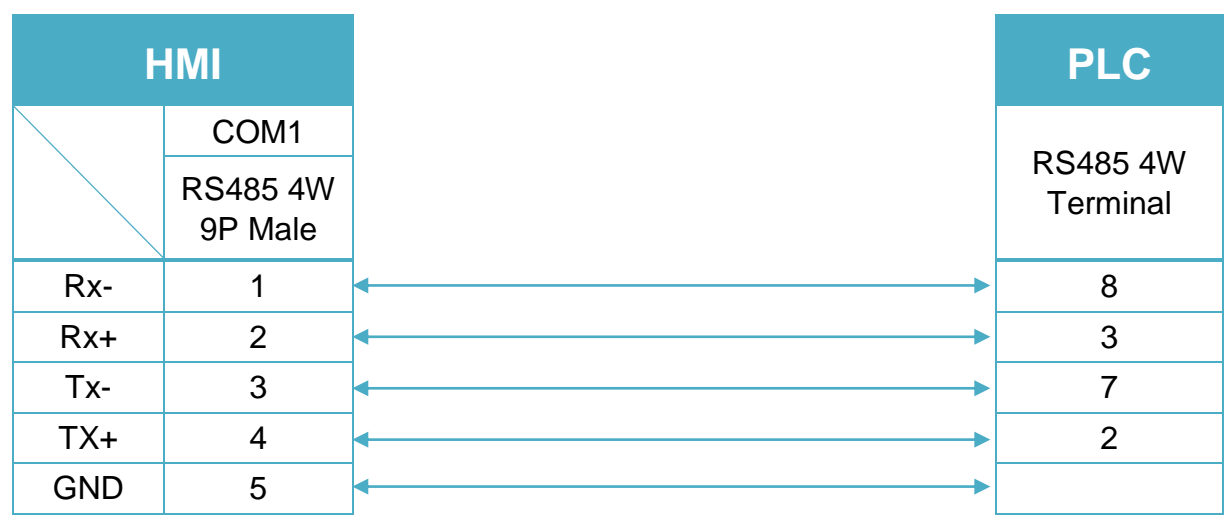

### **Diagram 2**

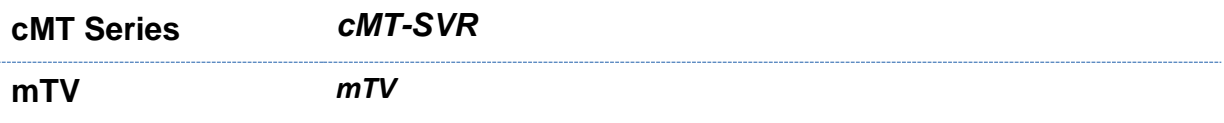

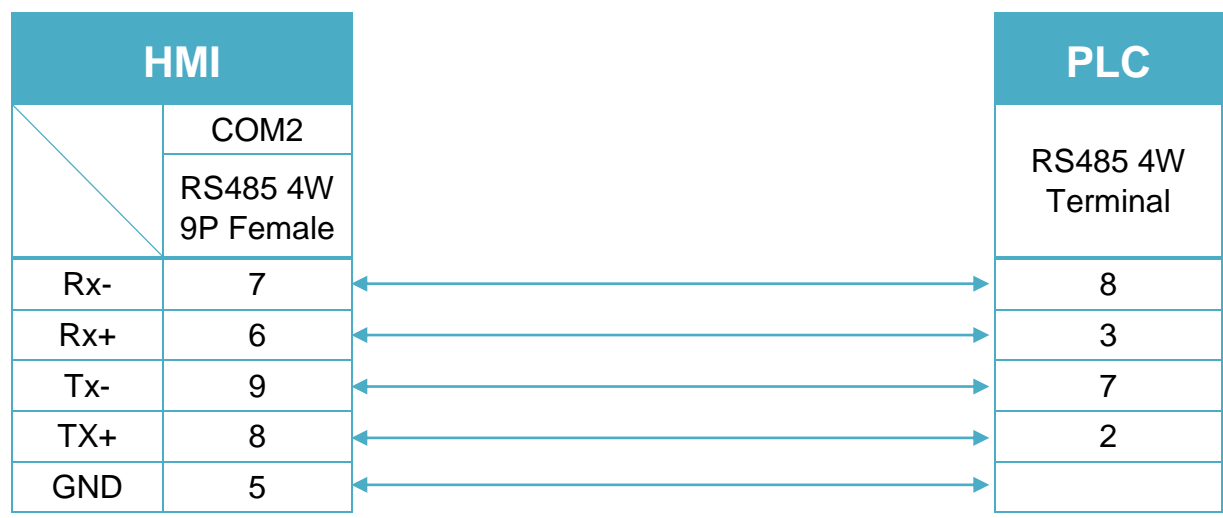

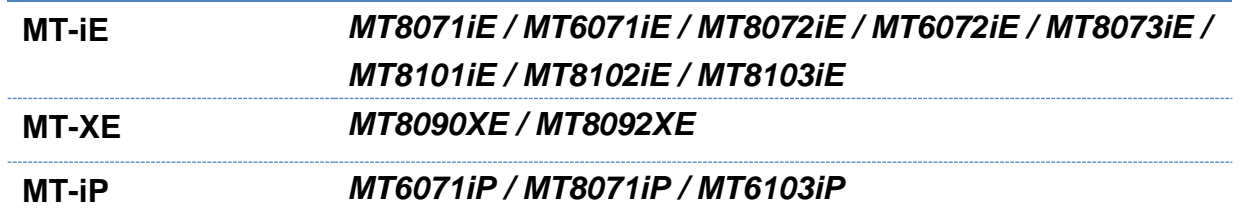

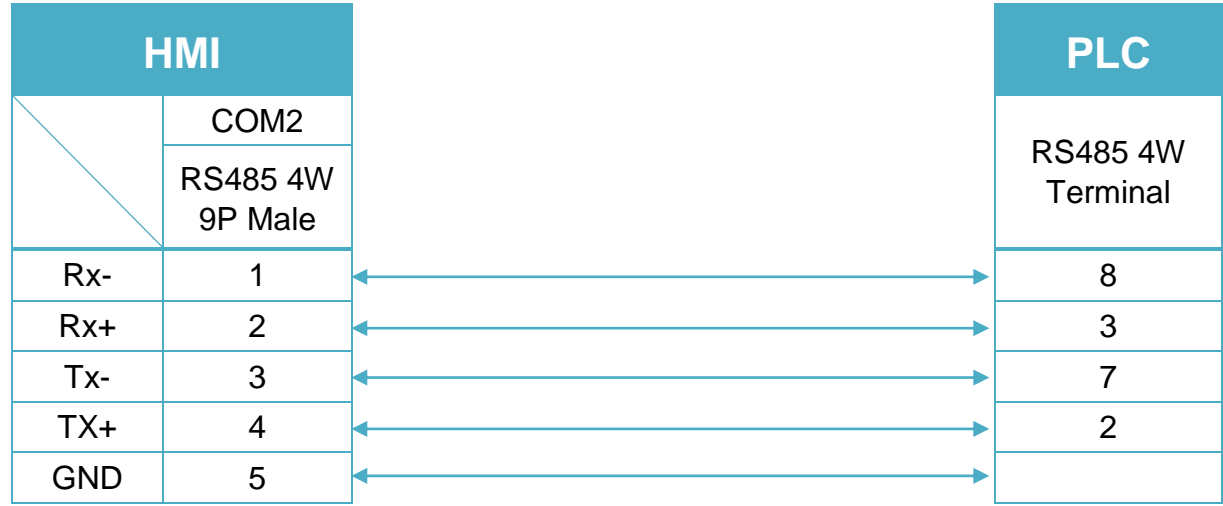

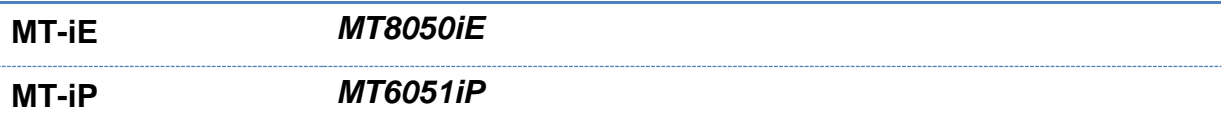

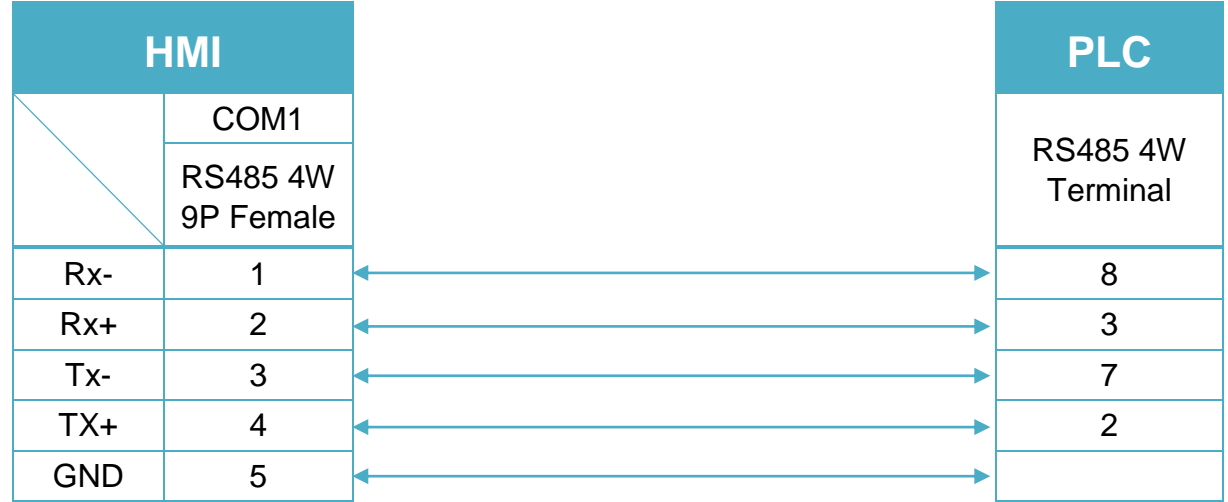

RS 485 2W Terminal (Diagram5 ~ Diagram10)

### **Diagram 5**

**cMT Series** *cMT3151*

**eMT Series** *eMT3070/ eMT3105 / eMT3120 / eMT3150*

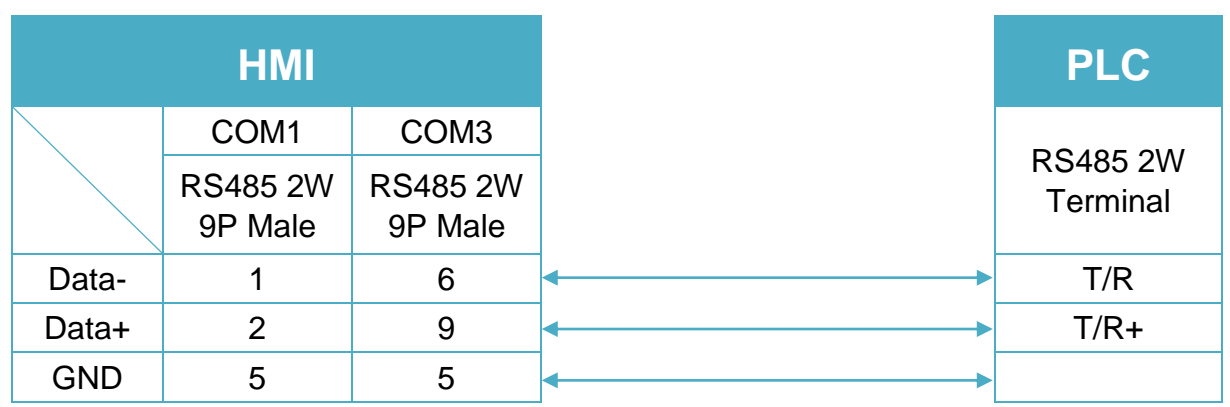

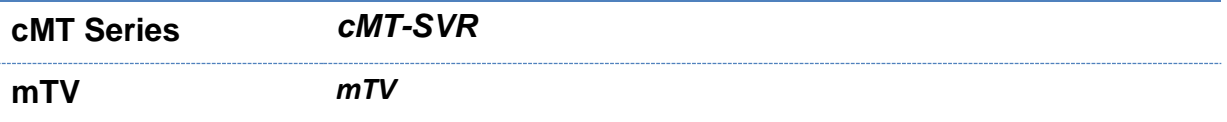

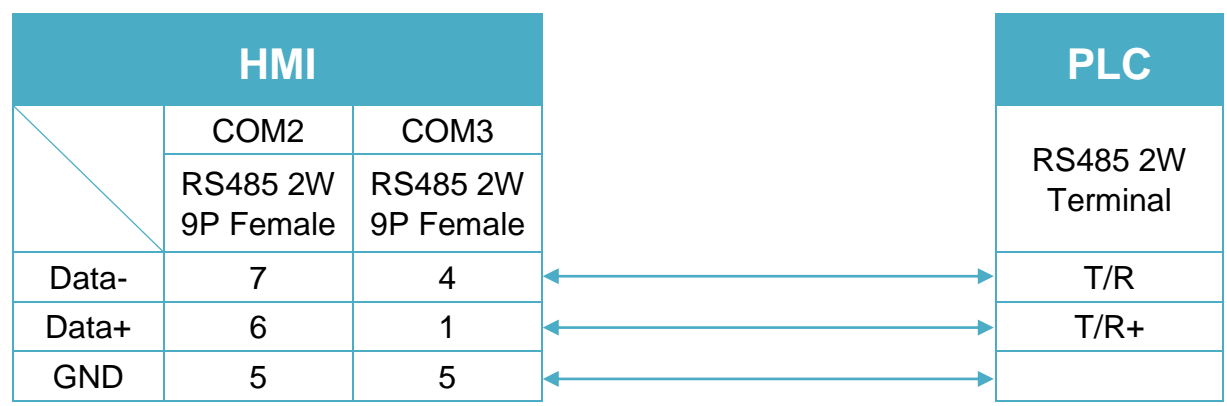

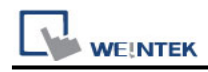

**MT-iE** *MT8070iE / MT6070iE / MT8100iE / MT8121iE / MT8150iE*

**MT-XE** *MT8121XE / MT8150XE*

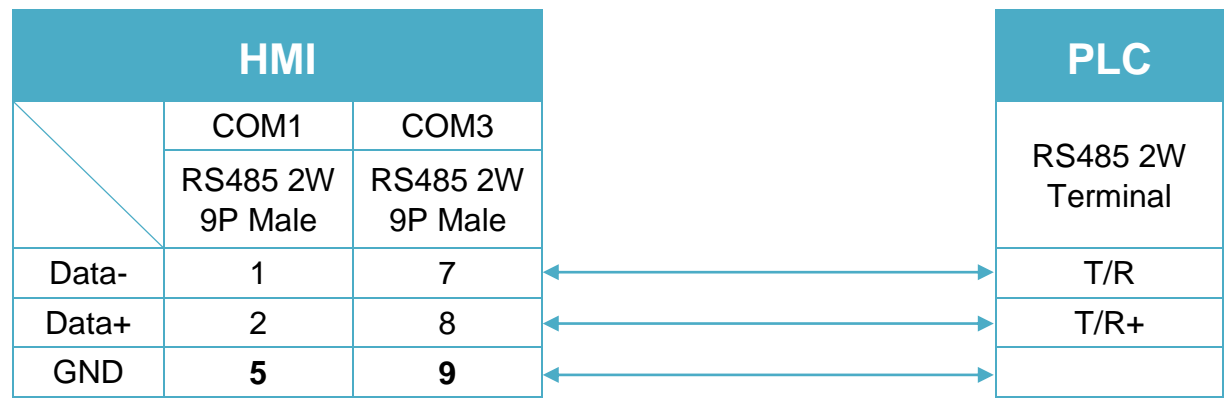

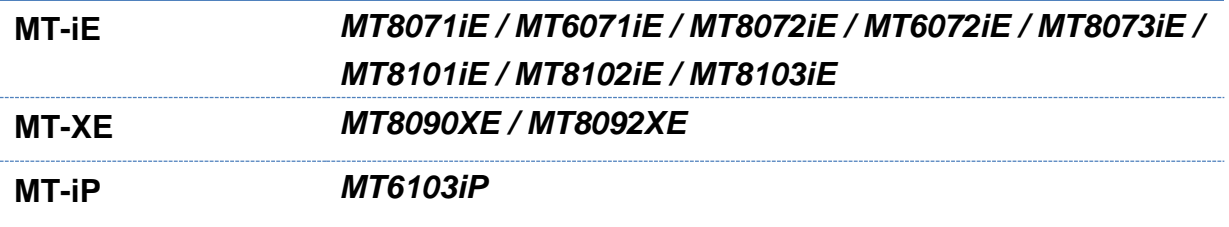

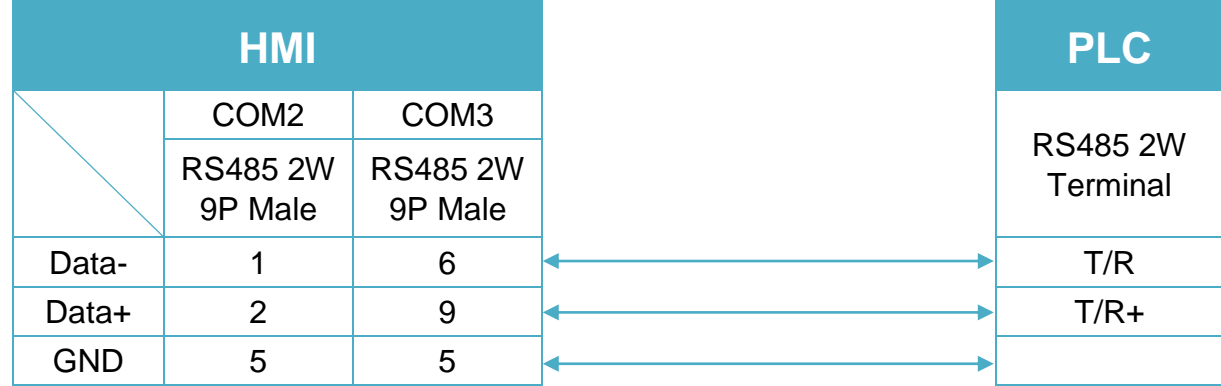

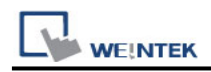

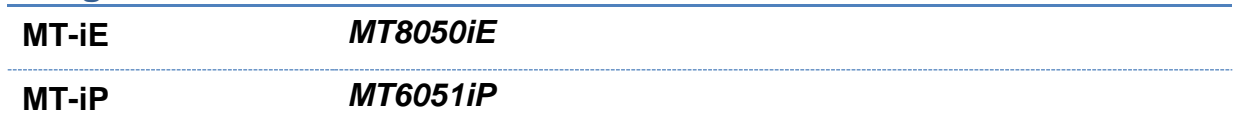

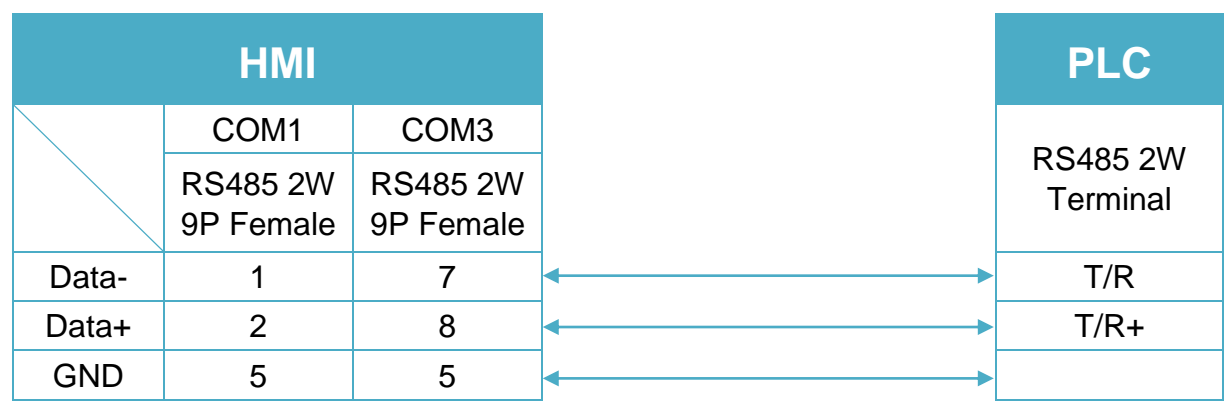

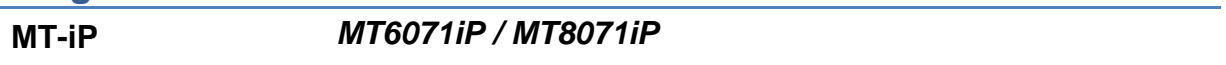

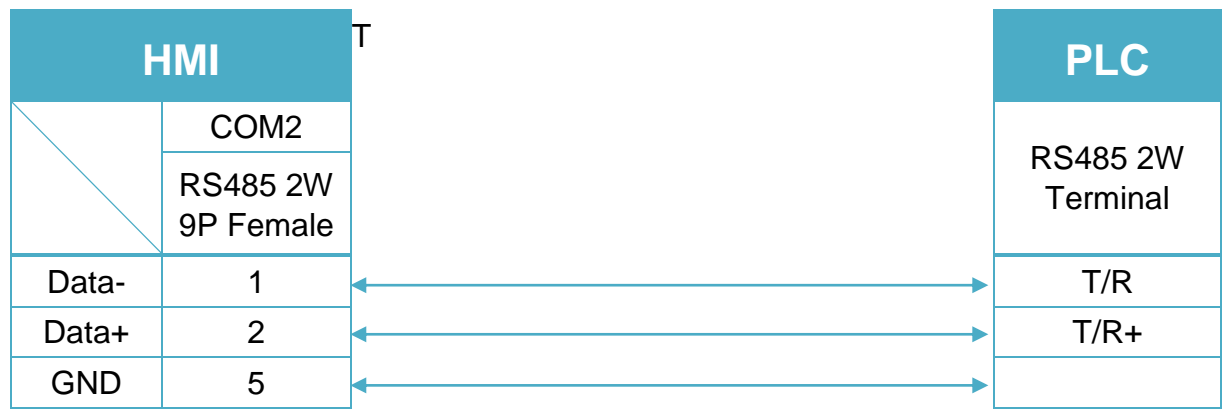

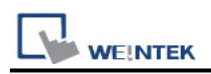

# **TECO TP03 Series/AP-360BT-A**

Supported Series: TECO TP03 Series/AP-360BT-A Website:<http://www.teco.com.tw/sa/en/>

## **HMI Setting:**

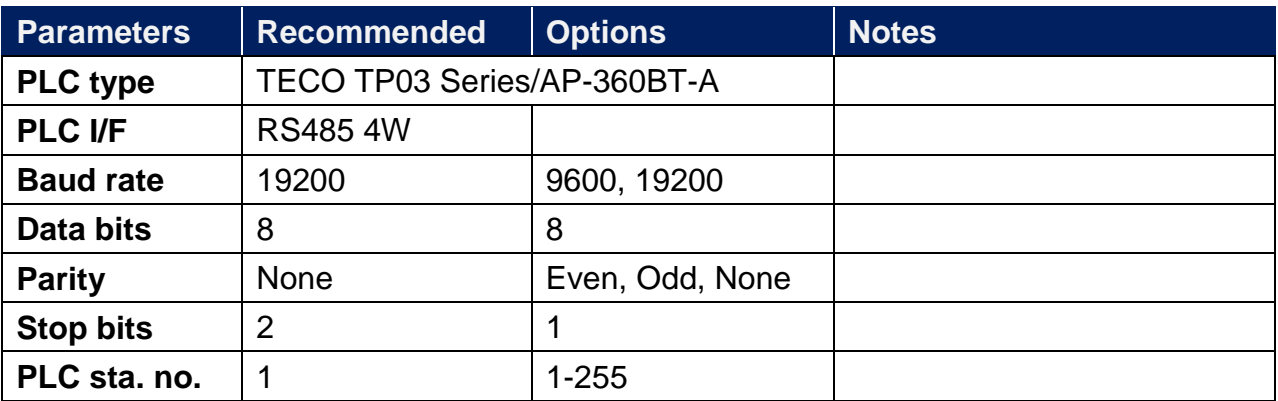

### **Device Address:**

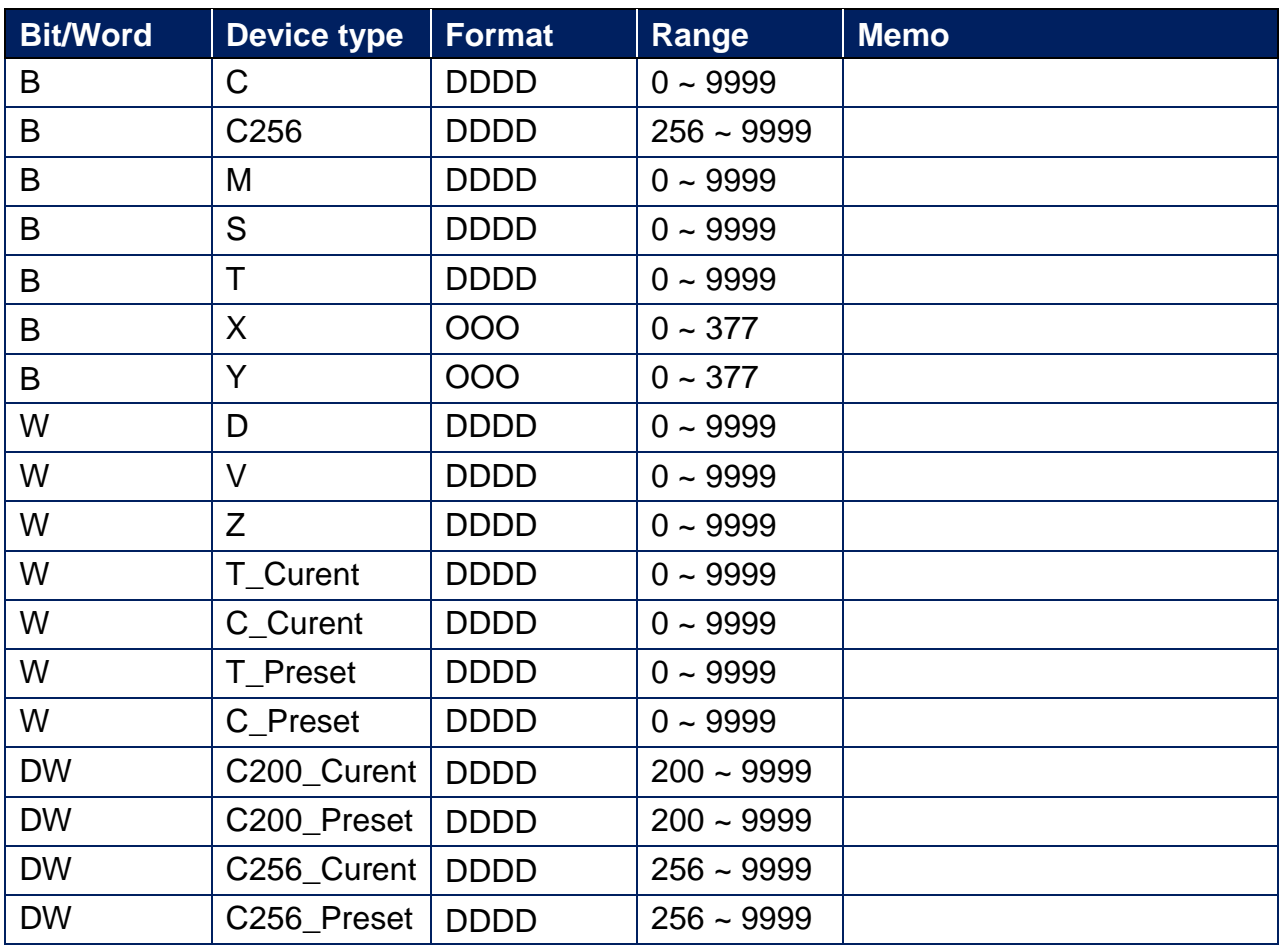

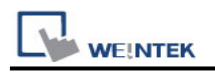

### **Wiring Diagram:**

#### **The following is the view from the soldering point of a connector.**

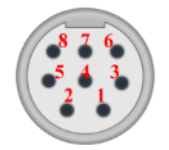

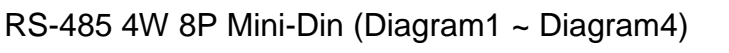

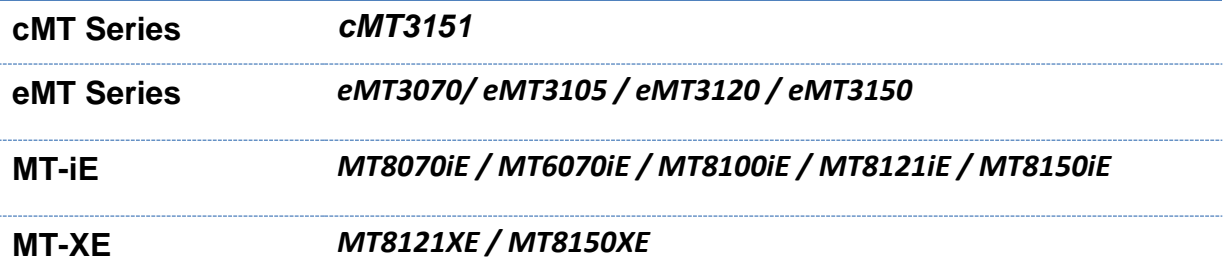

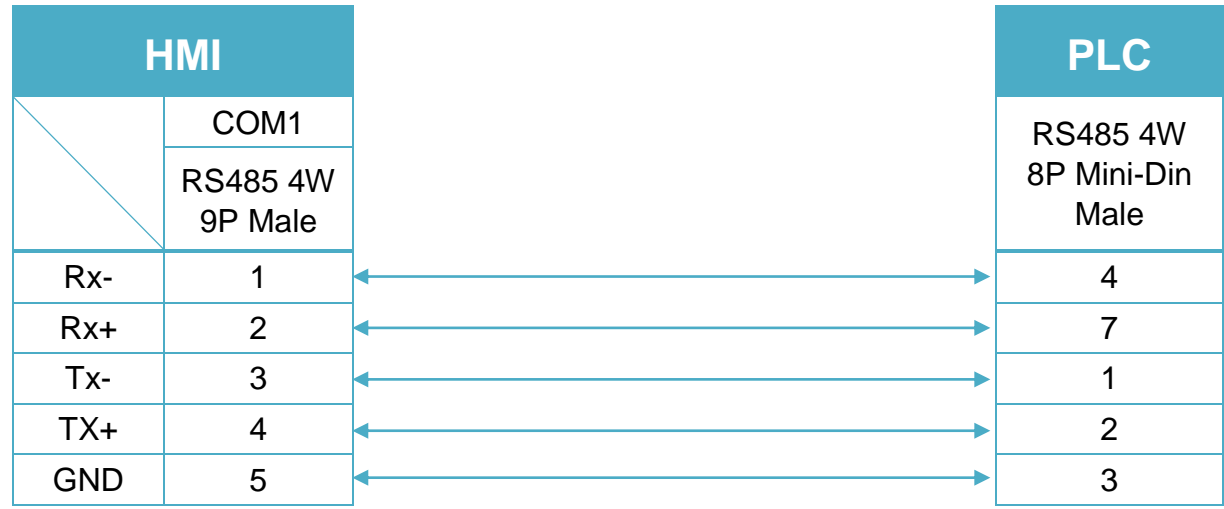

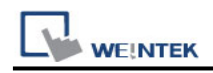

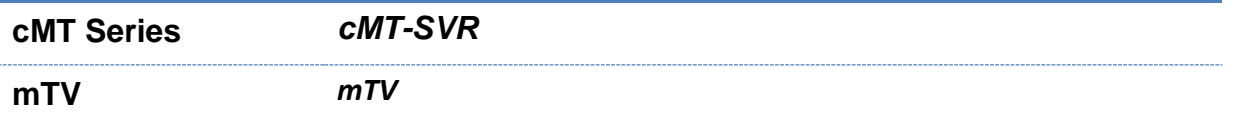

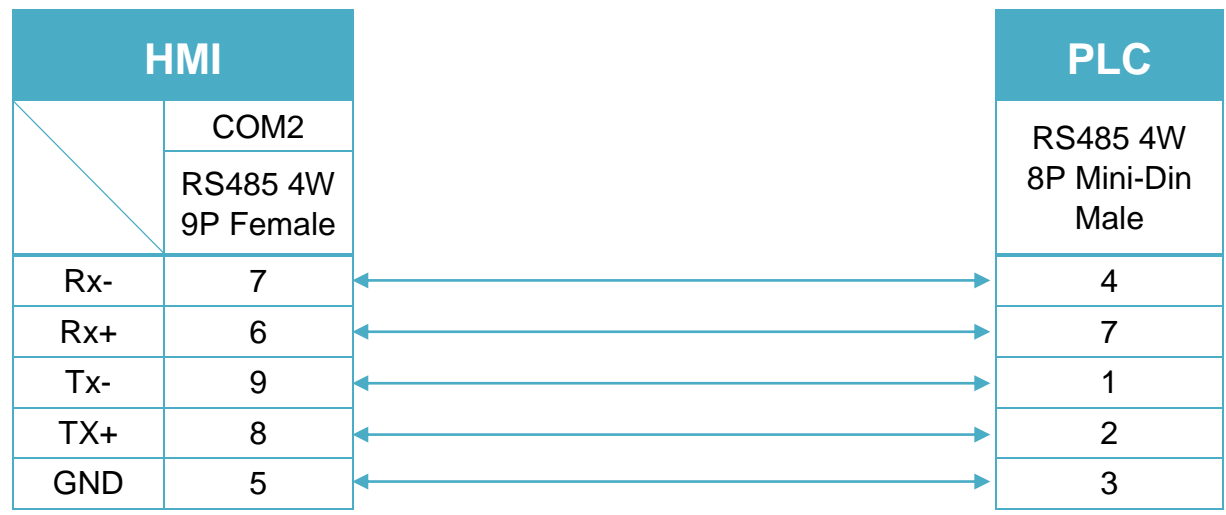

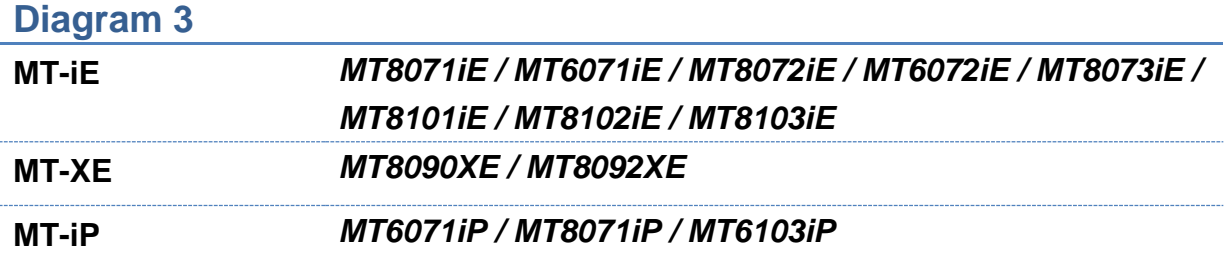

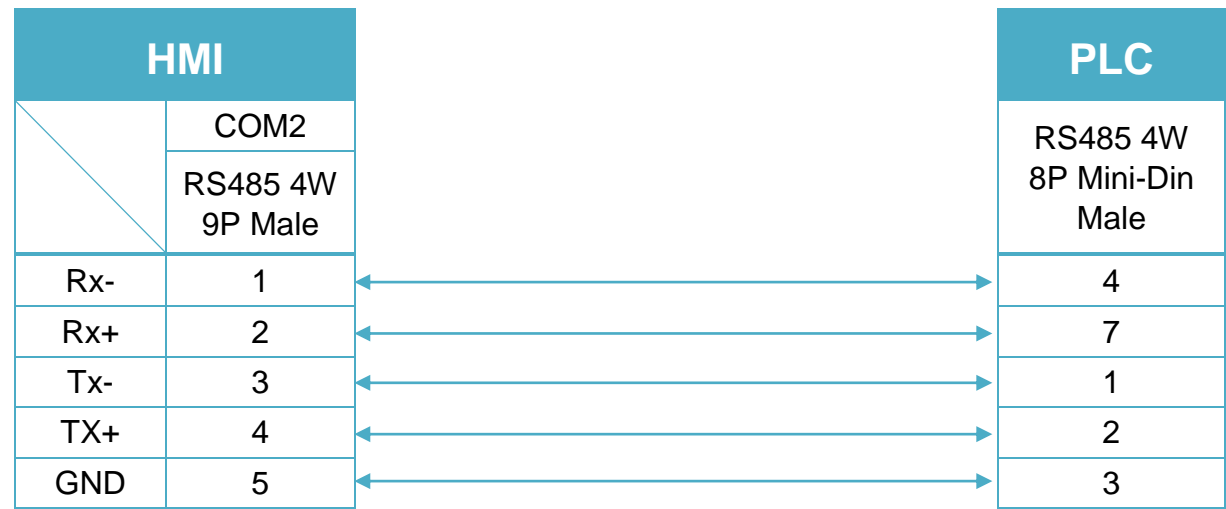
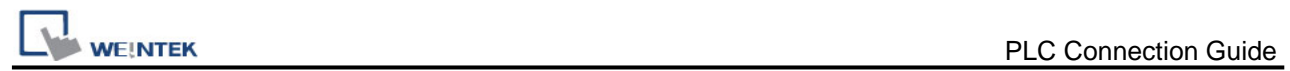

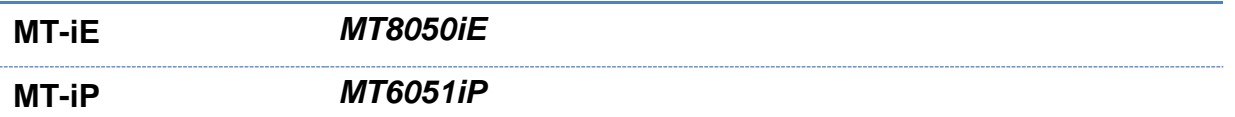

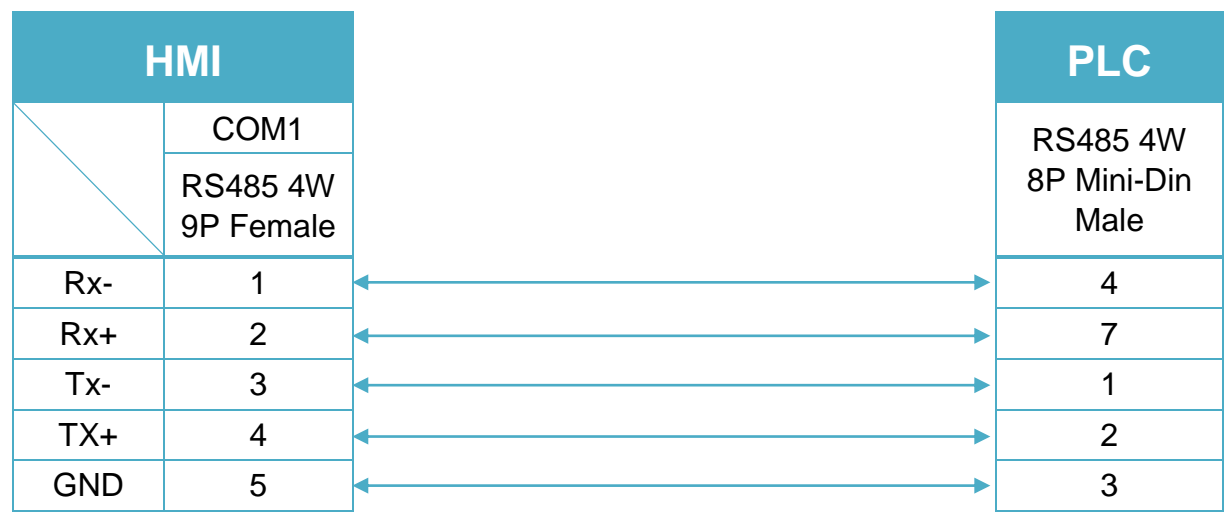

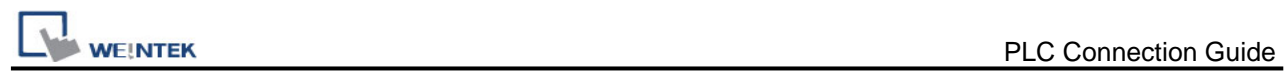

# **TINHAO**

Website: [www.chinastrand.com](http://www.chinastrand.com/)

# **HMI Setting:**

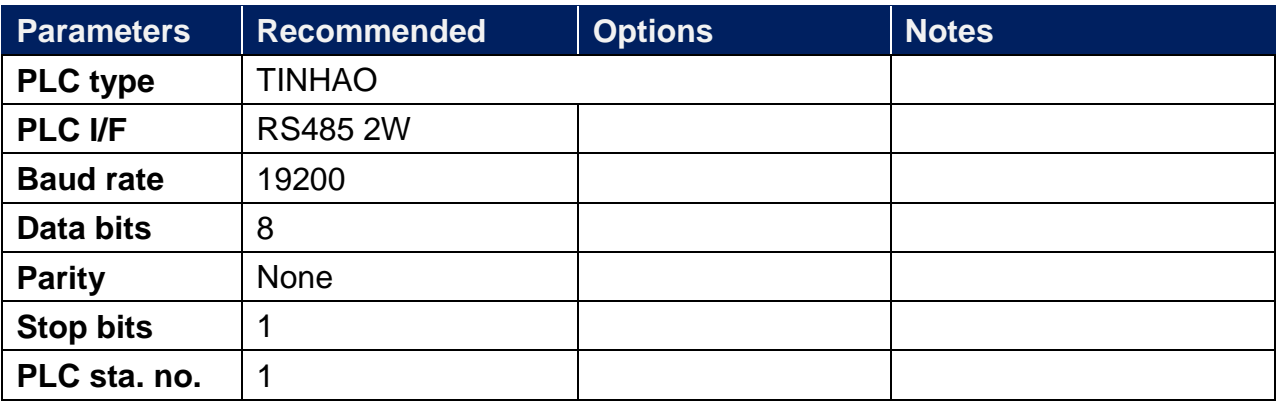

# **Device Address:**

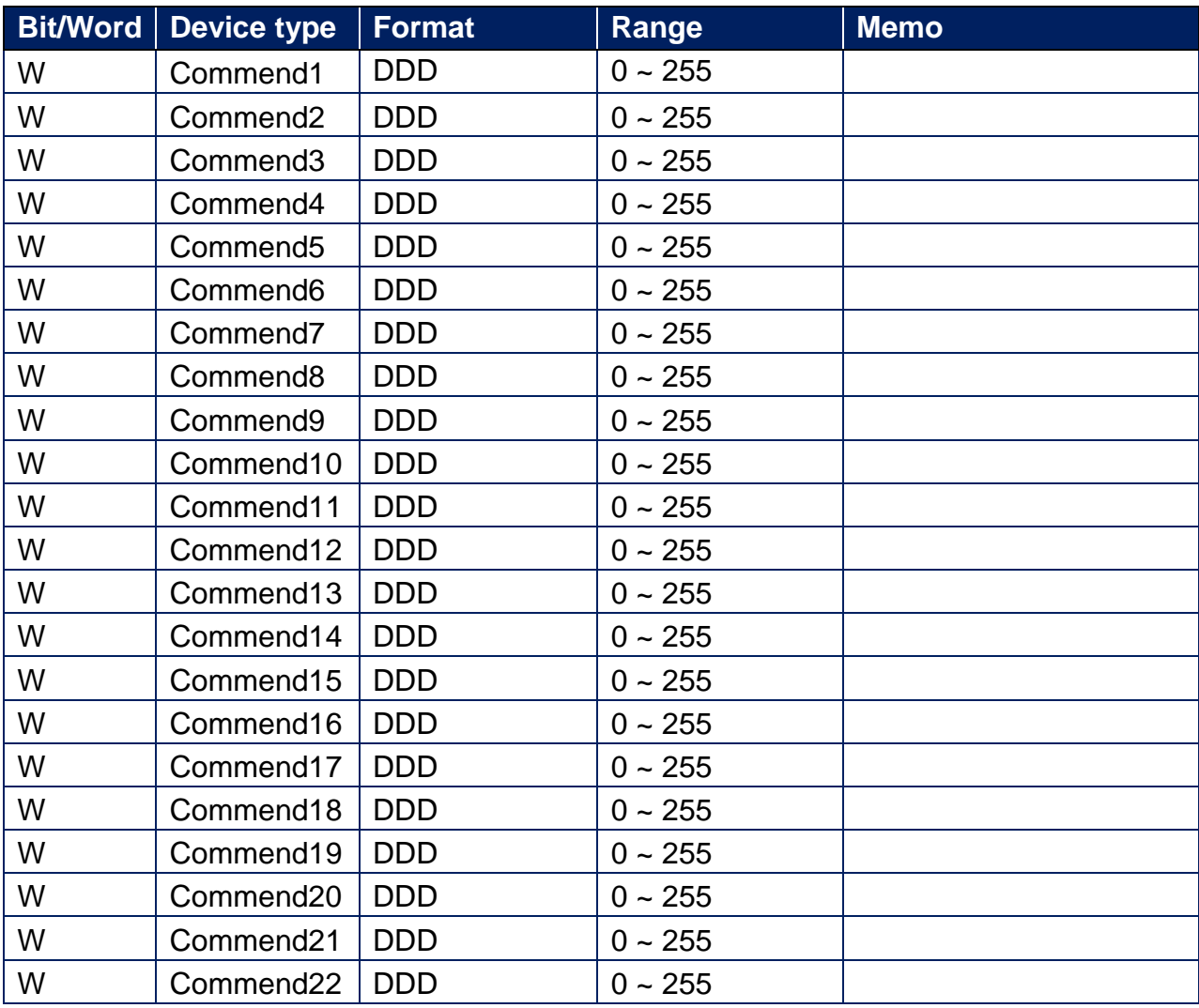

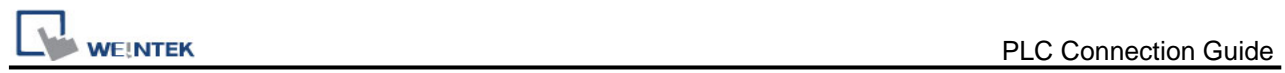

# **Wiring Diagram:**

RS-485 2W Terminal (Diagram1 ~ Diagram6)

#### **Diagram 1**

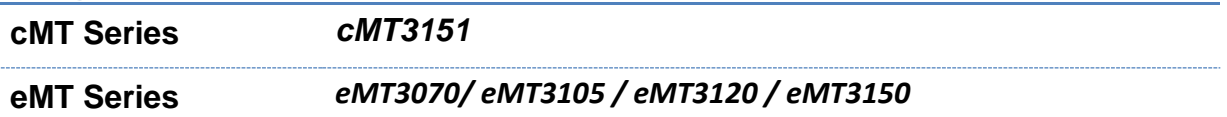

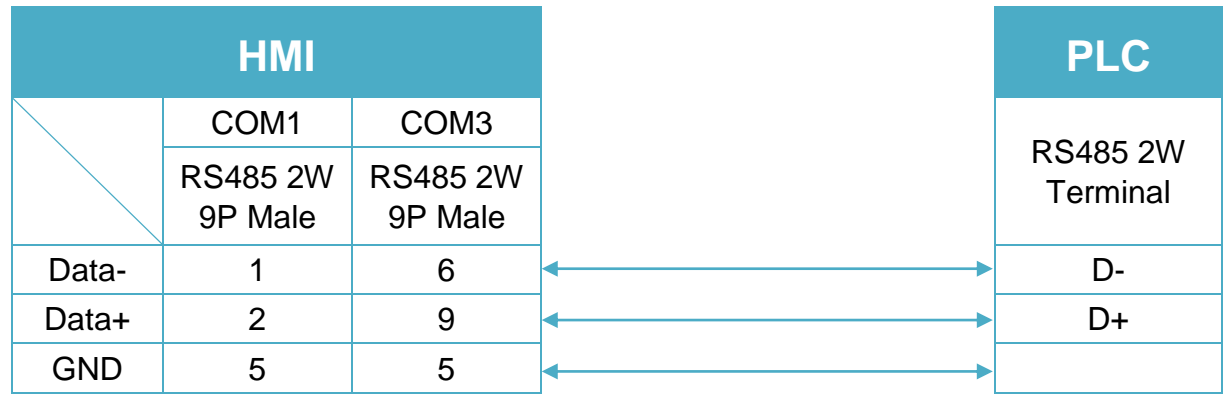

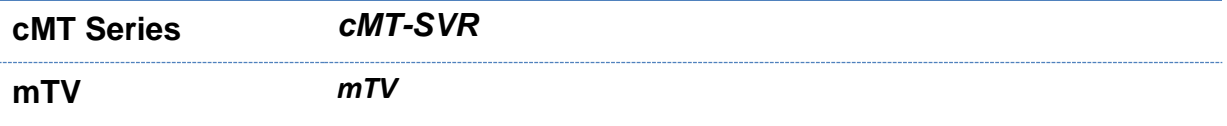

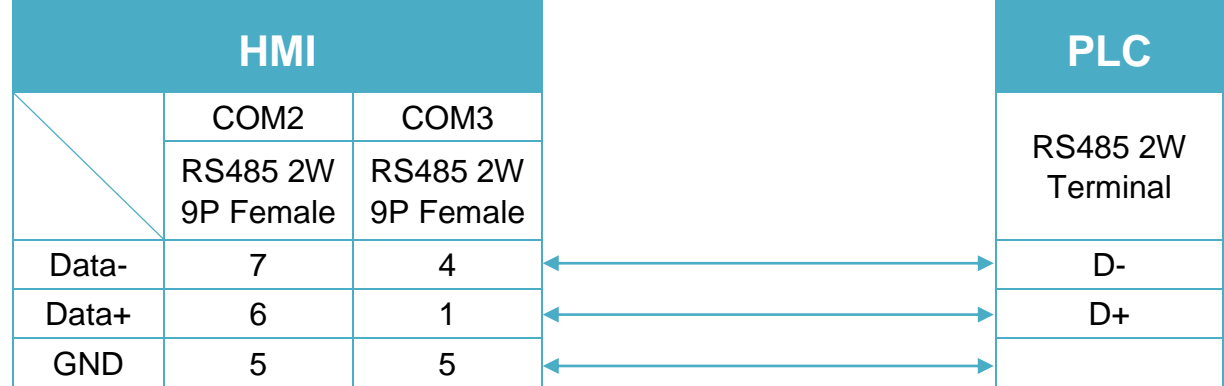

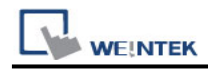

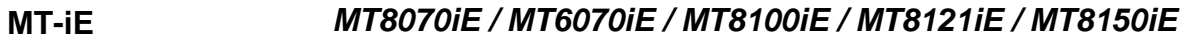

#### **MT-XE** *MT8121XE / MT8150XE*

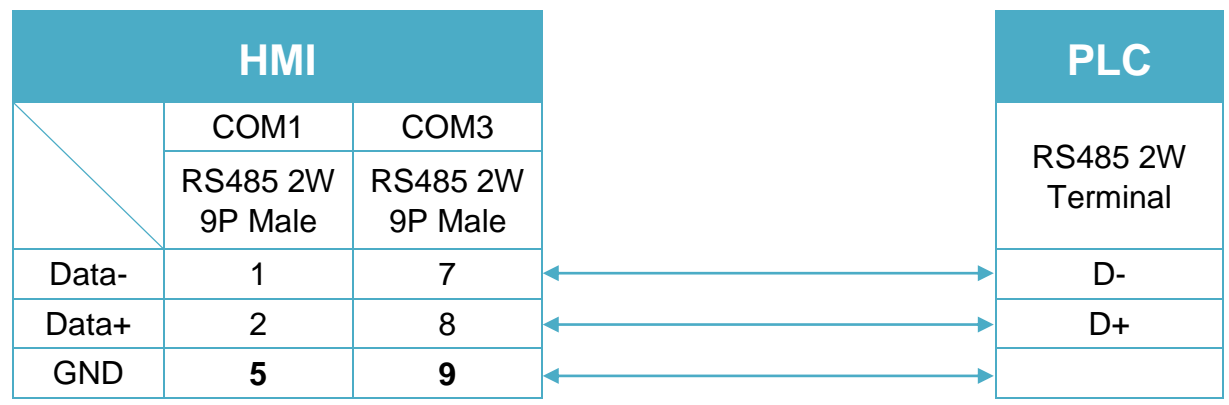

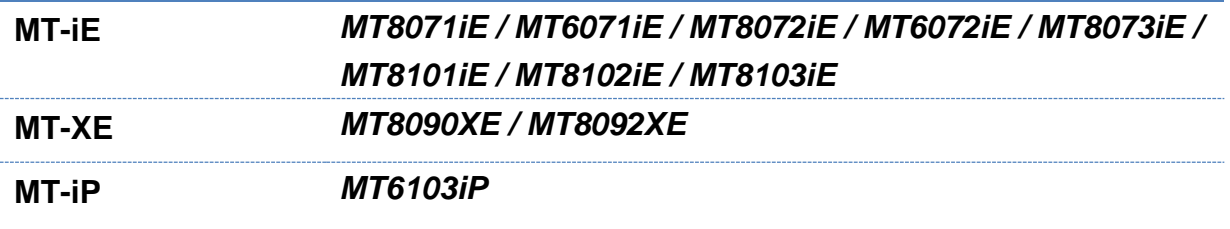

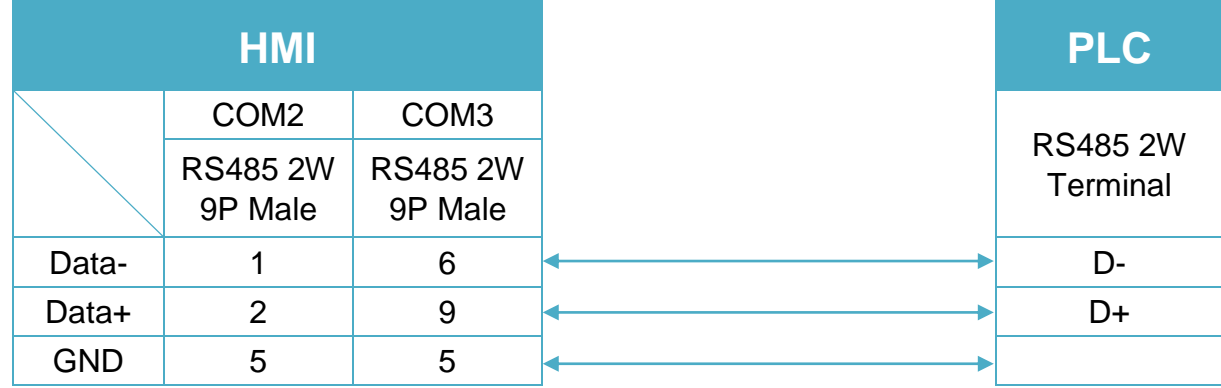

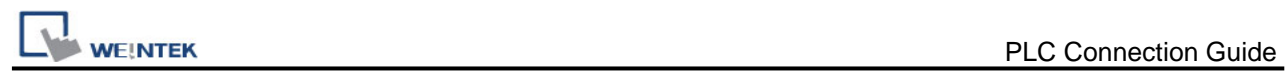

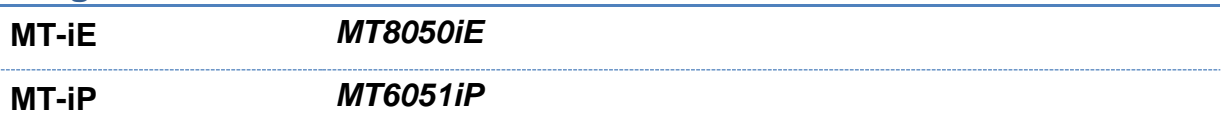

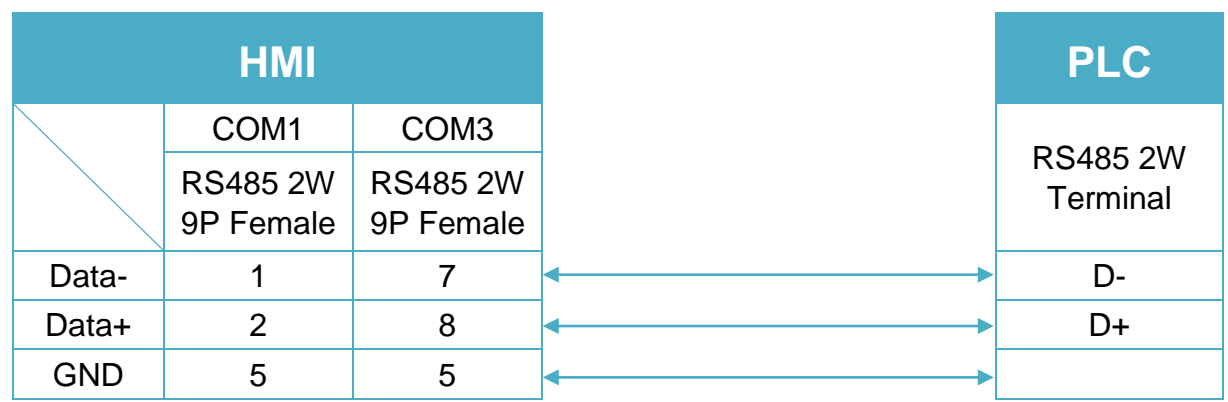

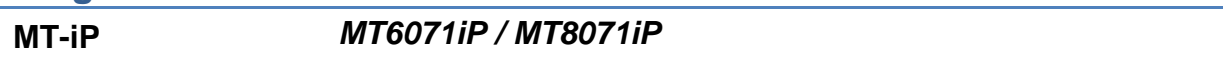

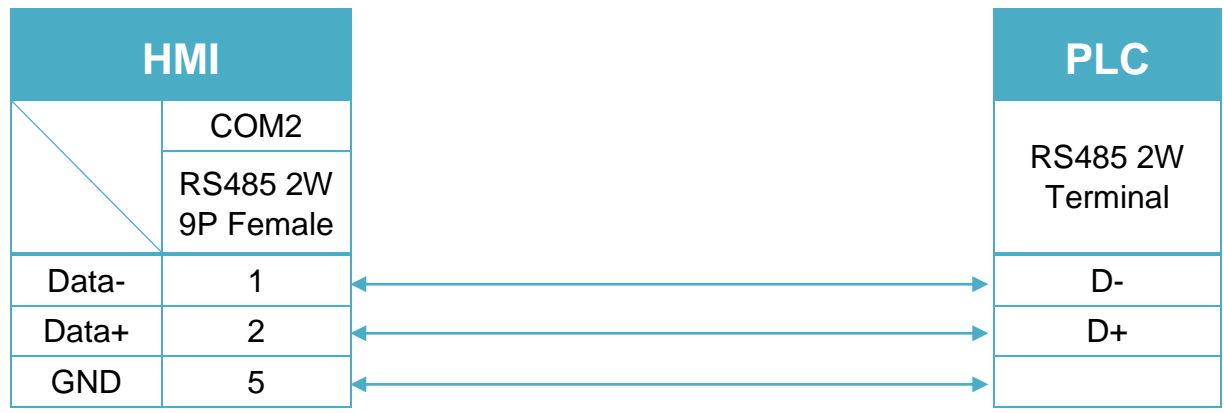

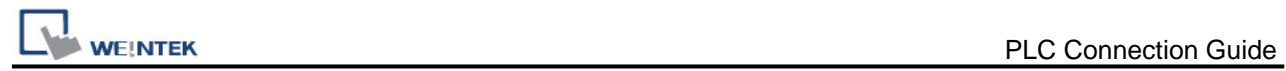

# **Toptek Topvert**

Supported Series: TOPVERT G1/H1/P1 series. Website:<http://www.toptek.biz/>

# **HMI Setting:**

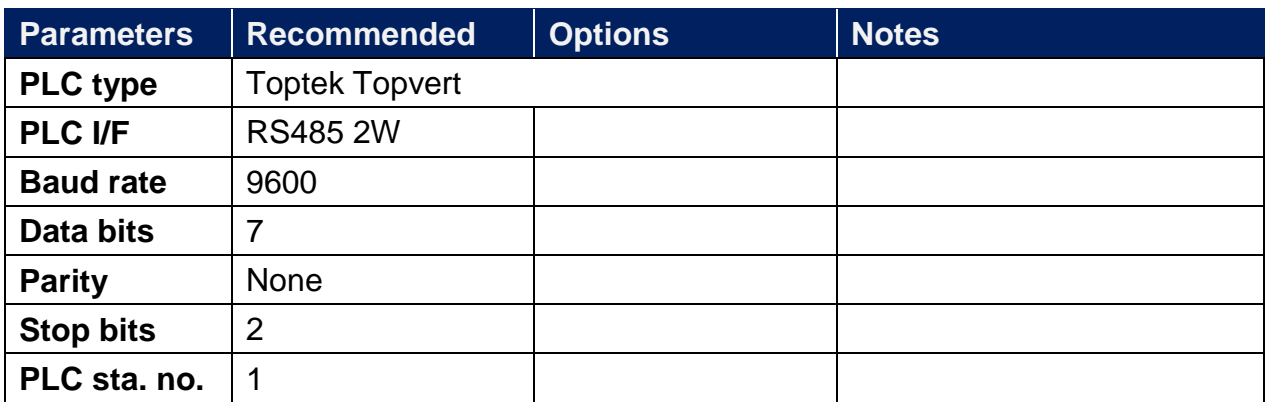

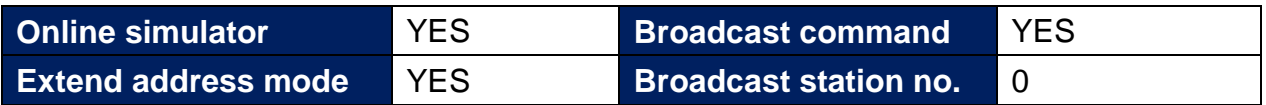

# **PLC Setting:**

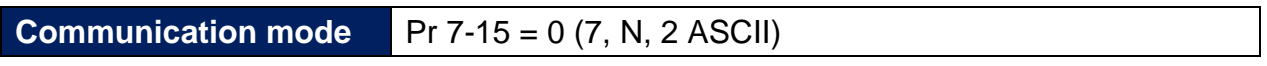

# **Device Address:**

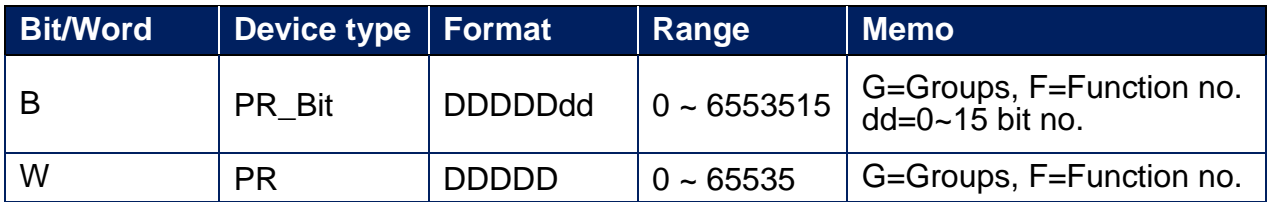

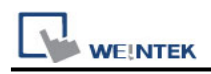

## **Note:**

Max.read-command size (words): 16

Max.write-command size (words): 1

For G1/H1/P1 Series Inverter, if standard parameter address is in decimal= 100\*G+F: G=Group (parameter group code0~9); F=Function no. (parameter number 0~99) For example: Pr5-20 (decimal Dec.) parameter address is expressed as 100\*5+20=520.

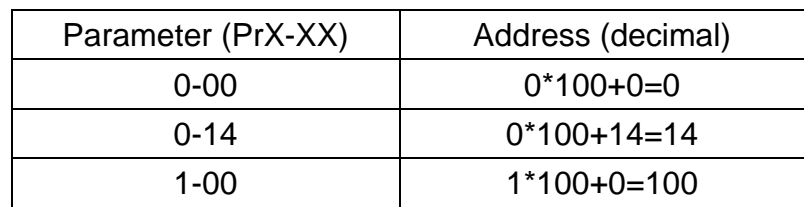

# **Wiring Diagram:**

RS-485 2W Terminal (Diagram1 ~ Diagram6)

#### **Diagram 1**

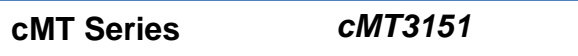

**eMT Series** *eMT3070/ eMT3105 / eMT3120 / eMT3150*

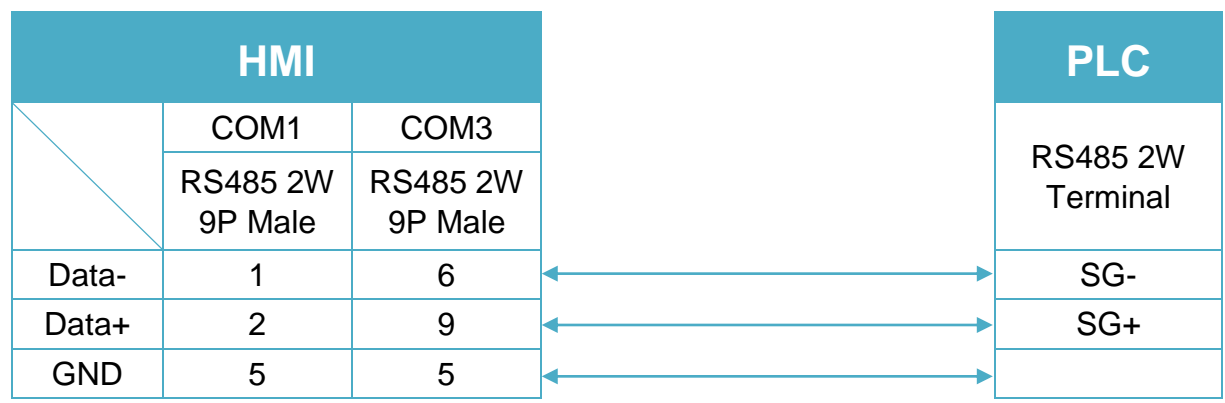

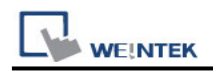

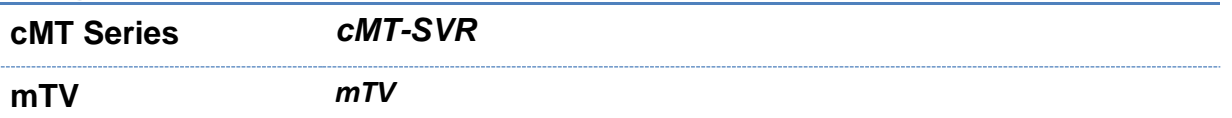

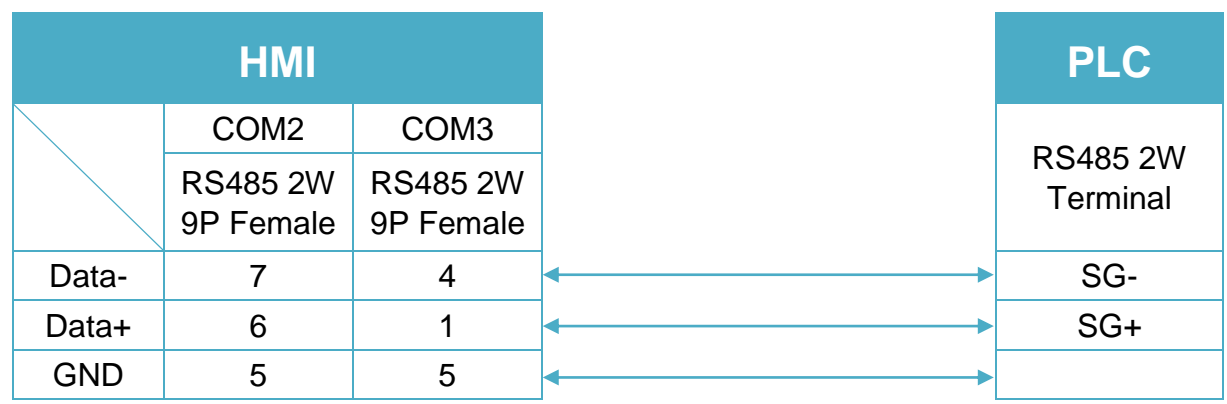

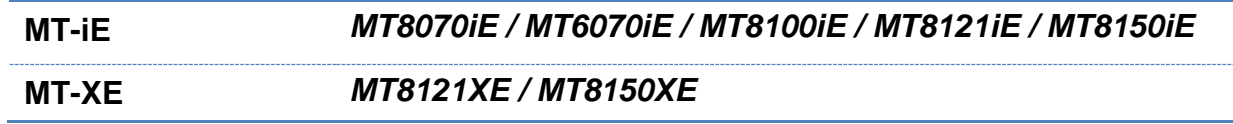

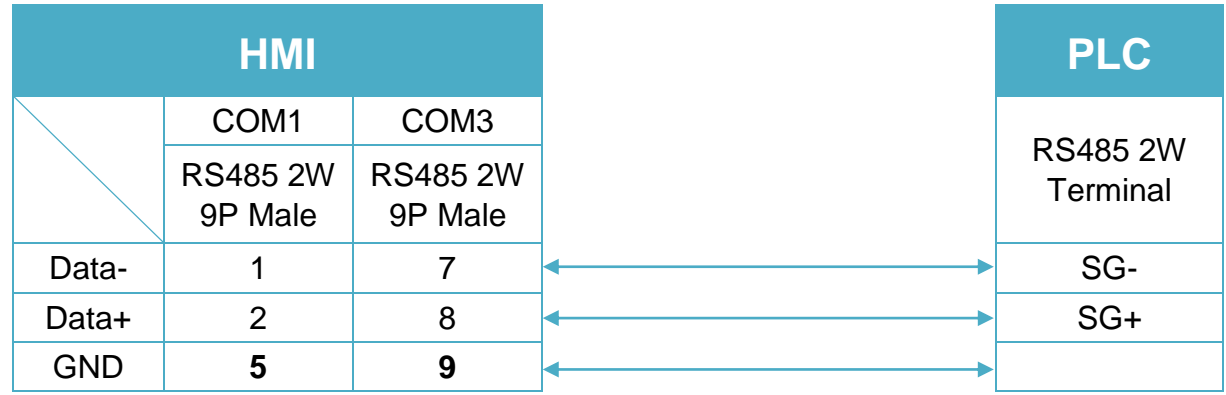

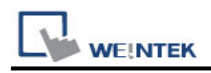

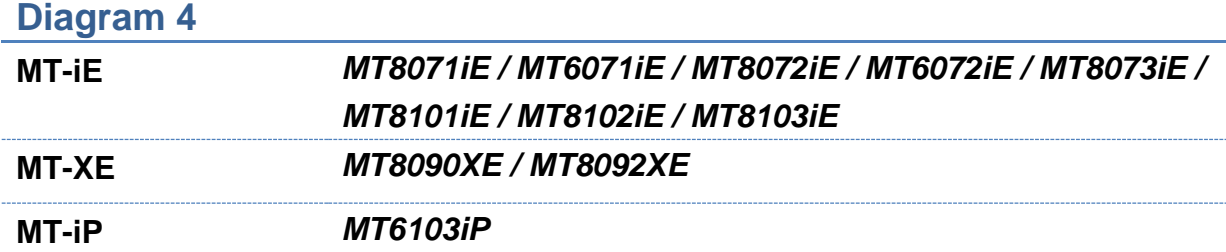

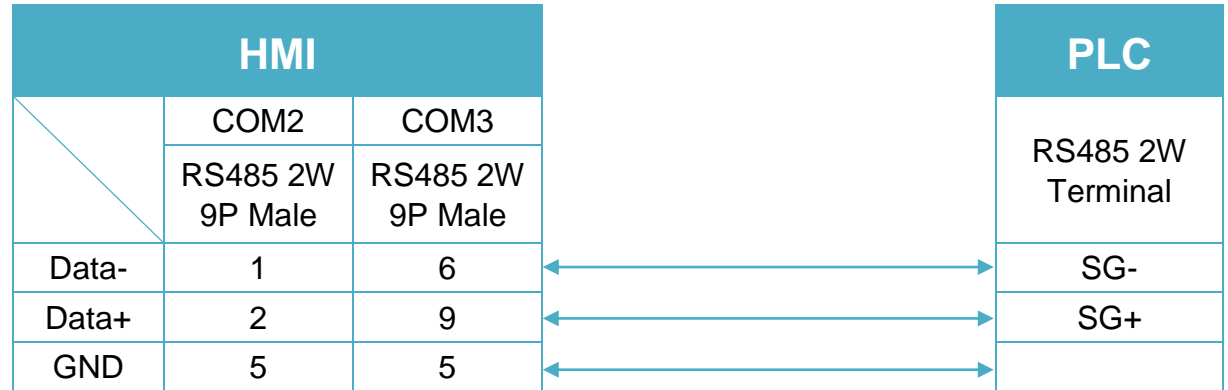

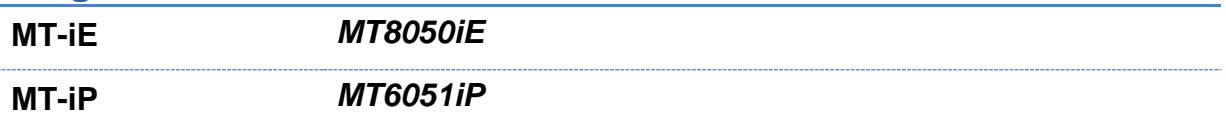

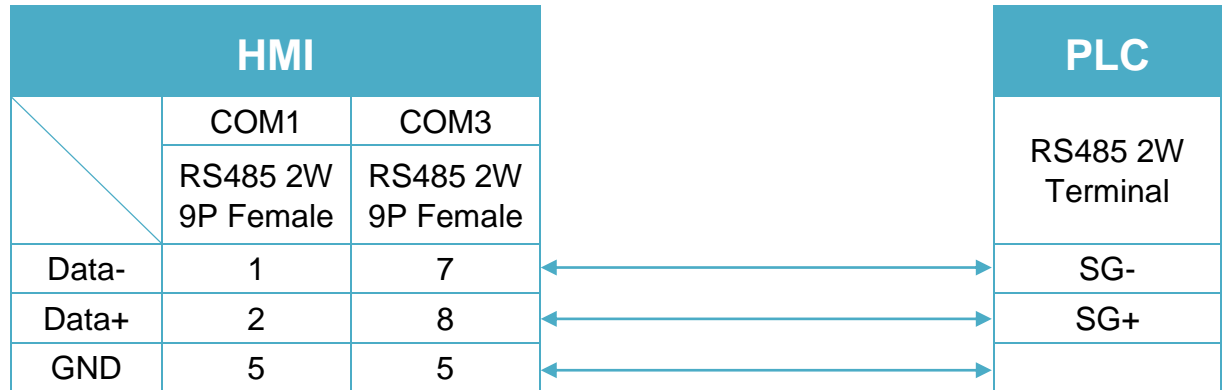

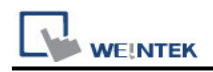

**MT-iP** *MT6071iP / MT8071iP* 

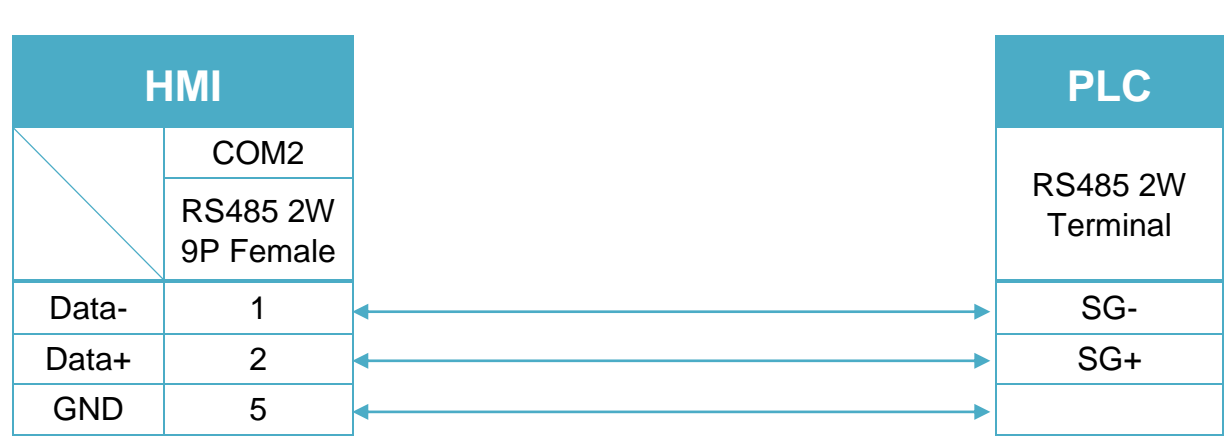

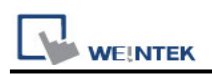

# **TOSHIBA INVERTER VF**

Supported Series: Toshiba Invertor Protocol (ASCII code).

# **HMI Setting:**

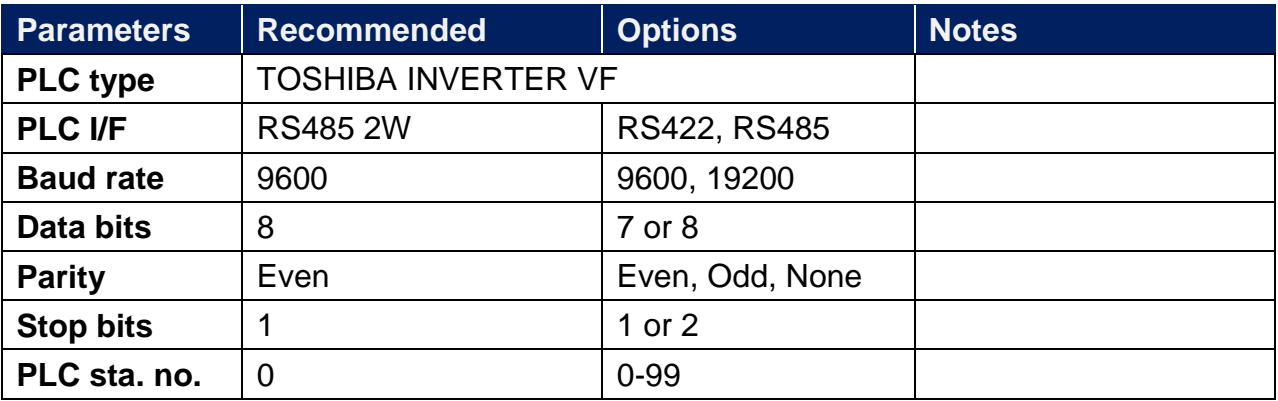

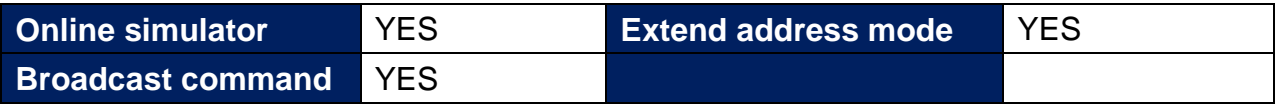

# **Device Address:**

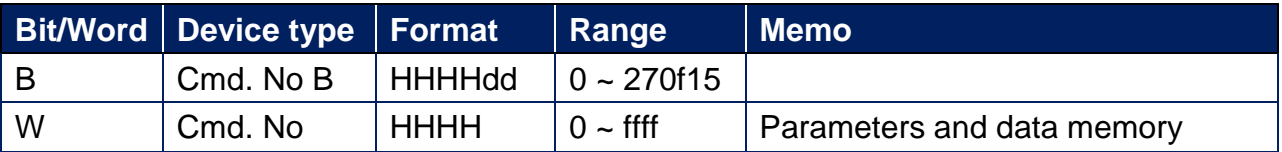

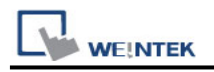

# **Wiring Diagram:**

Note:

Before connecting with TOSHIBA INVERTER VF, make sure the SW1 of both sides are in the correct position. (SW1: wiring method selector switch)

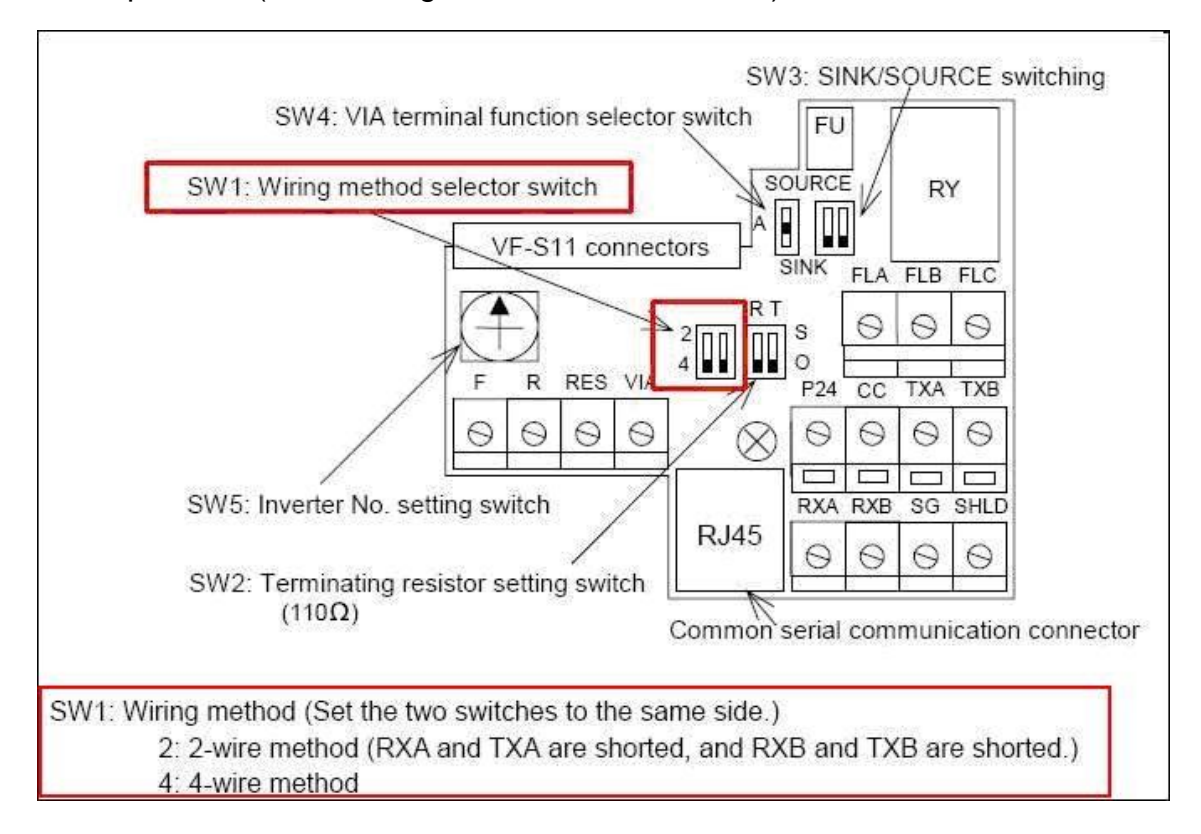

#### RS 485 2W 8P RJ45 (Diagram1 ~ Diagram 6)

#### **Diagram 1**

**cMT Series** *cMT3151*

**eMT Series** *eMT3070/ eMT3105 / eMT3120 / eMT3150*

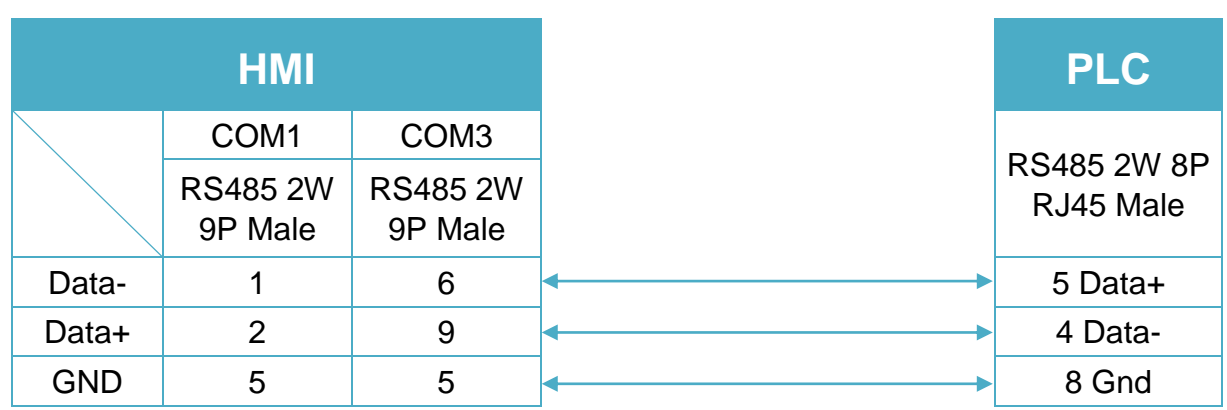

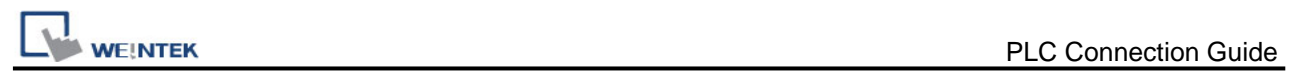

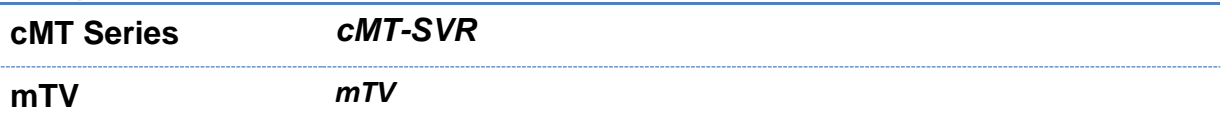

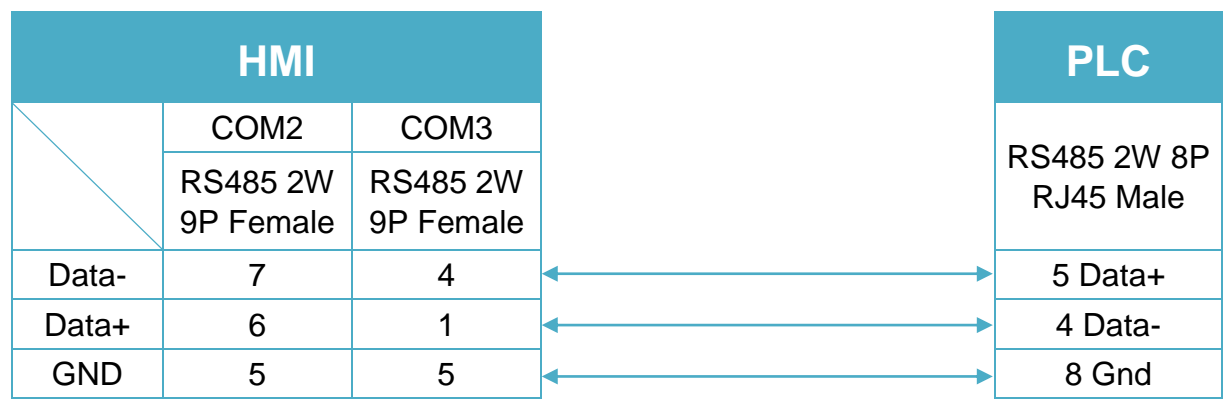

# **Diagram 3**

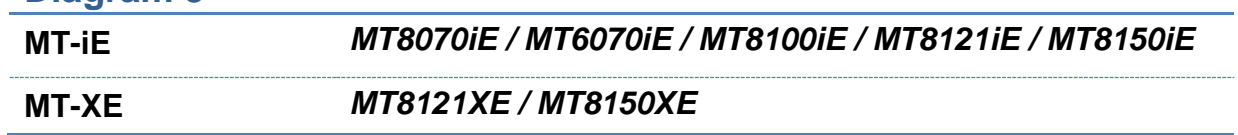

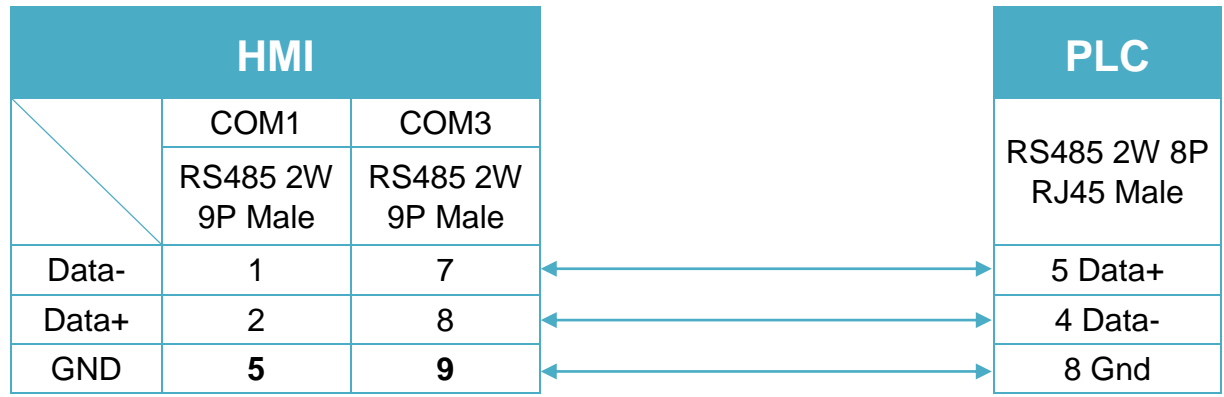

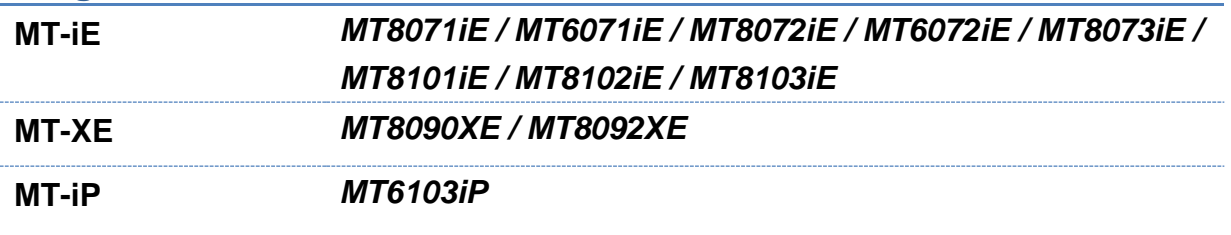

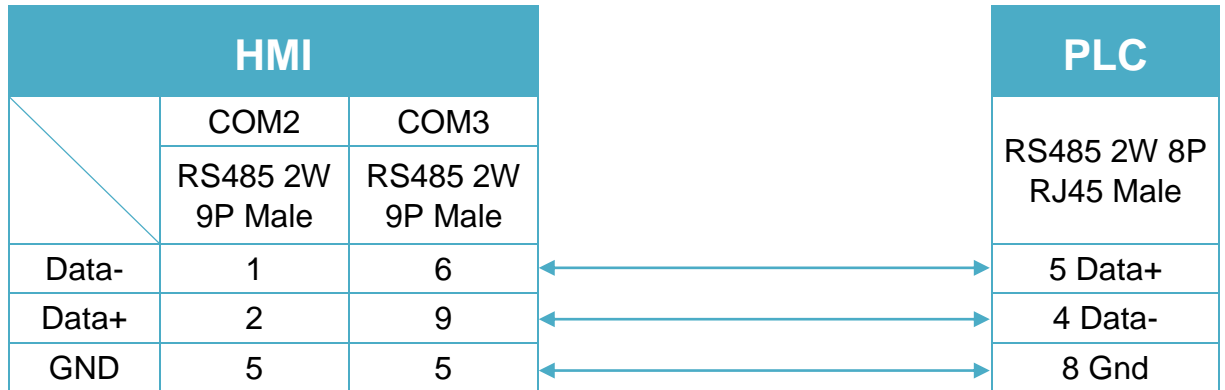

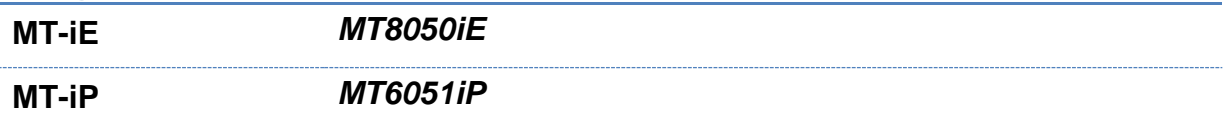

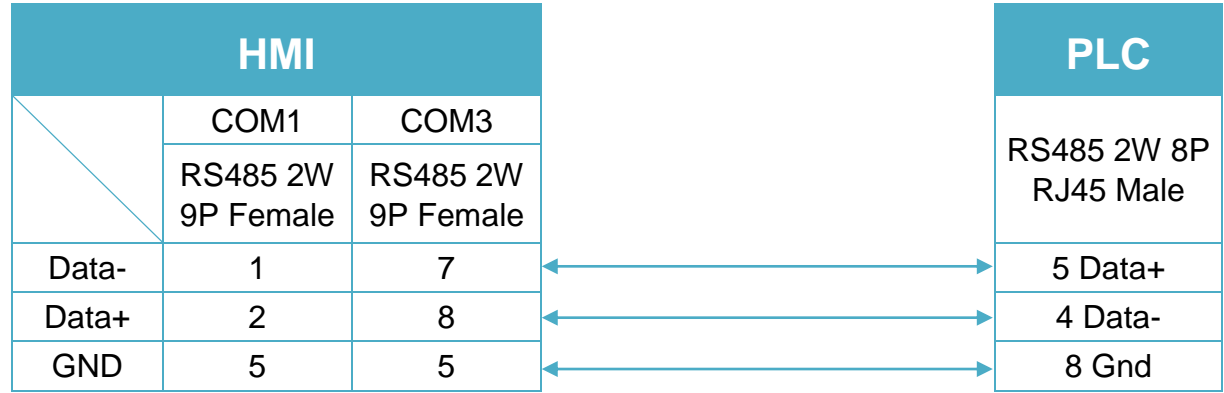

# **Diagram 6**

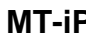

**MT-iP** *MT6071iP / MT8071iP* 

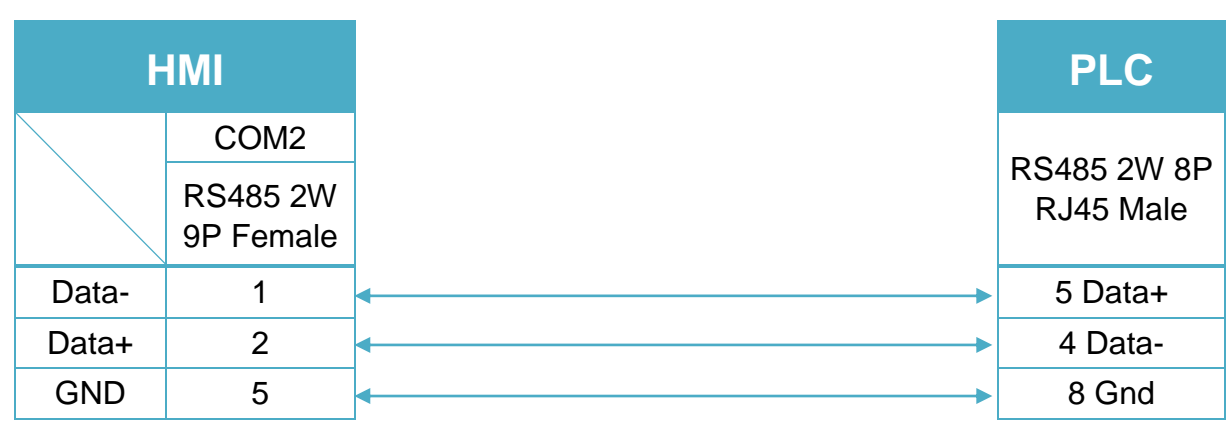

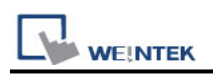

# **TOSHIBA T Series**

Supported Series: Toshiba T series, S2E. Website: [http://www.tic.toshiba.com](http://www.tic.toshiba.com/)

# **HMI Setting:**

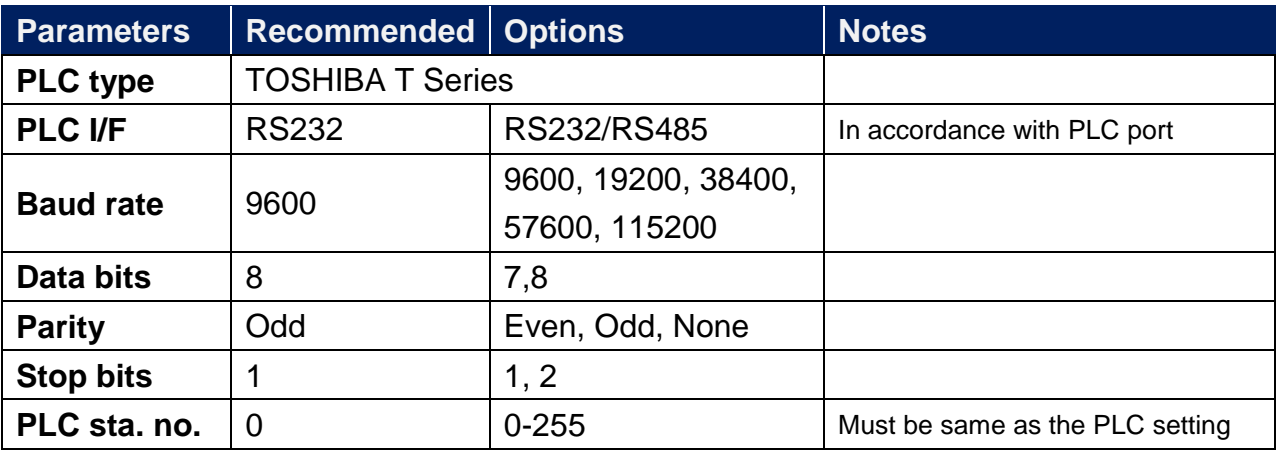

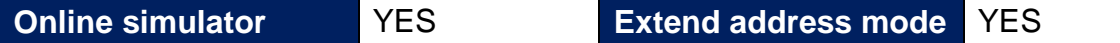

# **PLC Setting:**

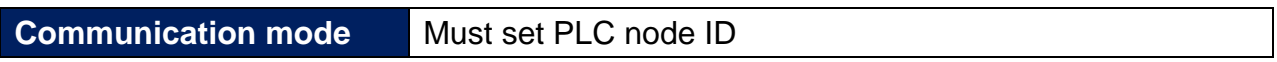

## **Device Address:**

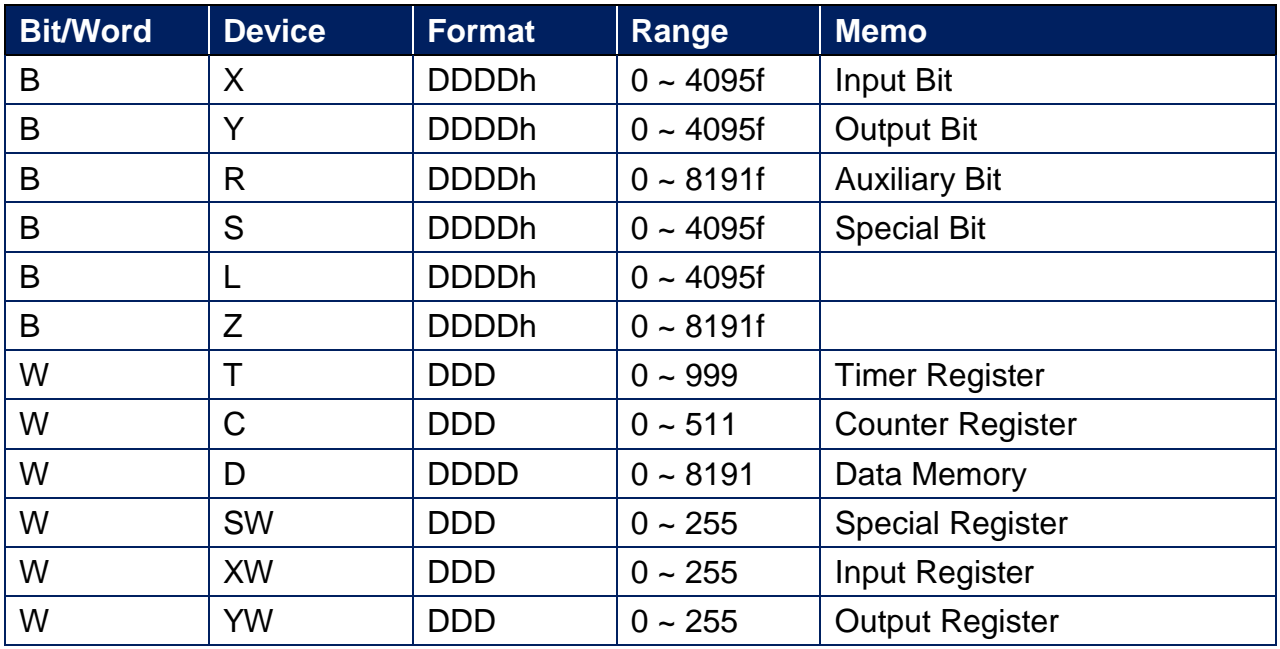

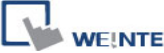

**EXAMPLE CONNECTIVE CONNECTIVE CONNECTIVE CONNECTIVE CONNECTIVE CONNECTIVE CONNECTIVE CONNECTIVE CONNECTIVE CONNECTIVE CONNECTIVE CONNECTIVE CONNECTIVE CONNECTIVE CONNECTIVE CONNECTIVE CONNECTIVE CONNECTIVE CONNECTIVE CONN** 

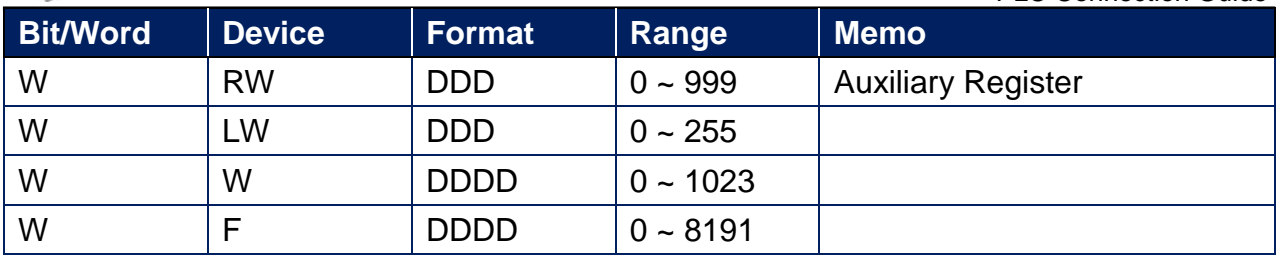

# **Wiring Diagram:**

**The following is the view from the soldering point of a connector.**

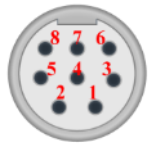

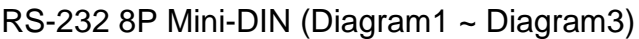

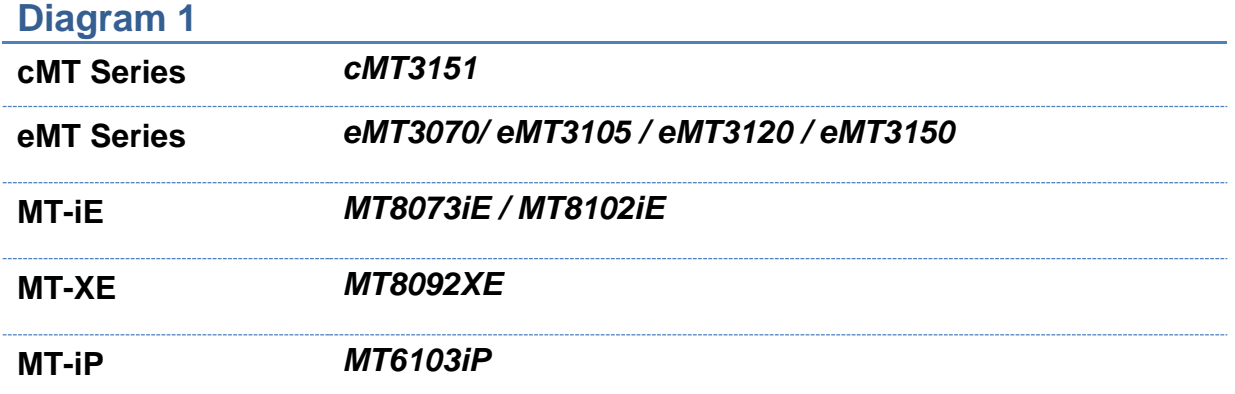

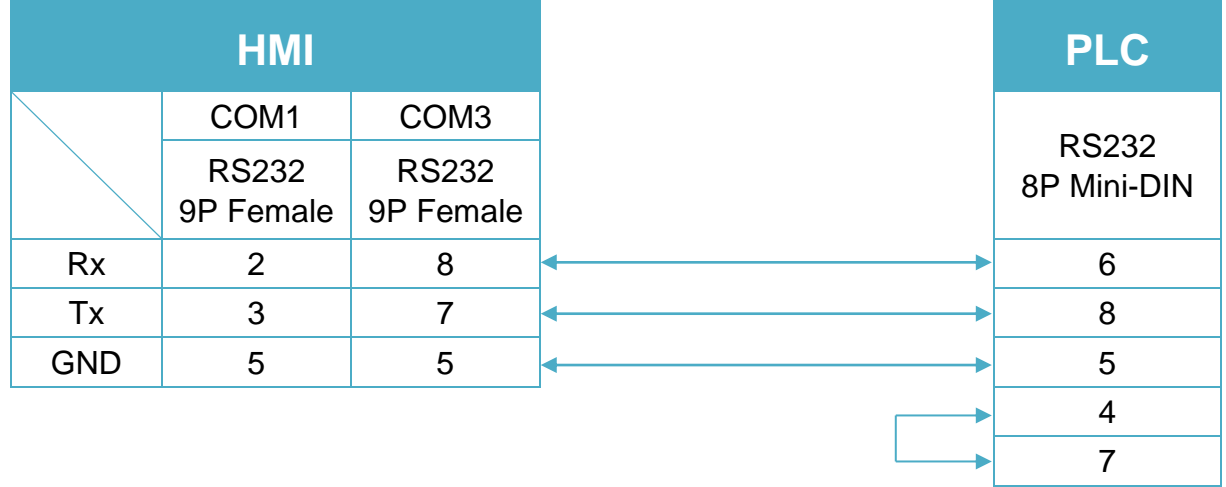

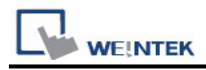

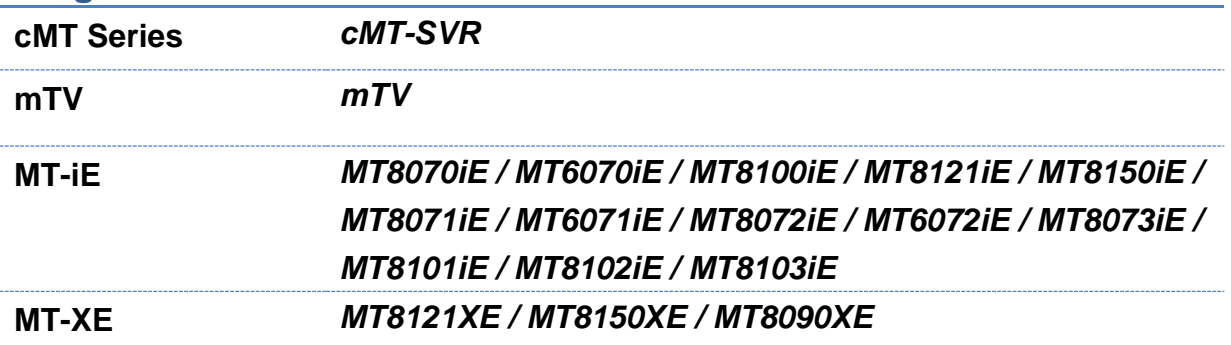

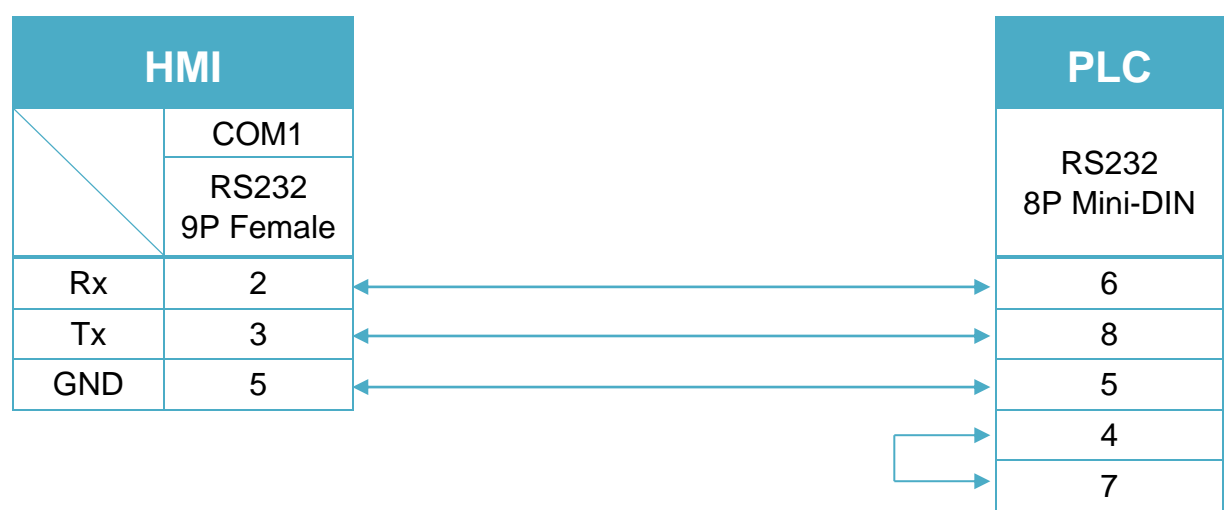

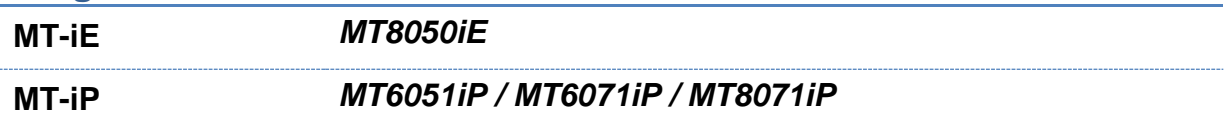

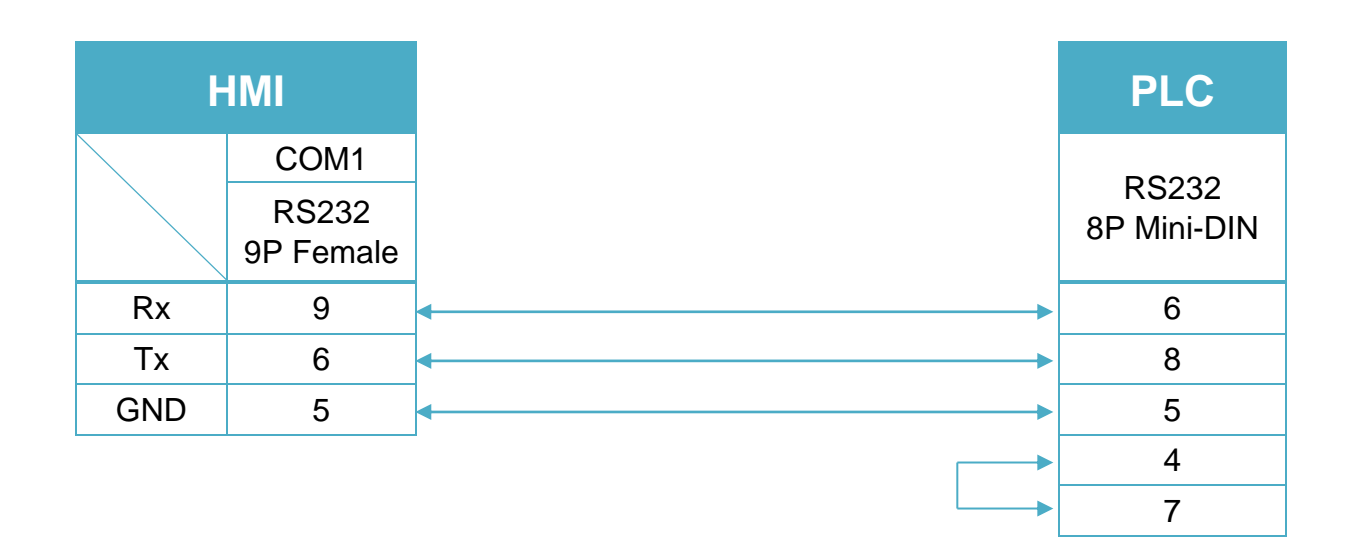

#### RS-232 9P D-Sub (Diagram4 ~ Diagram 6)

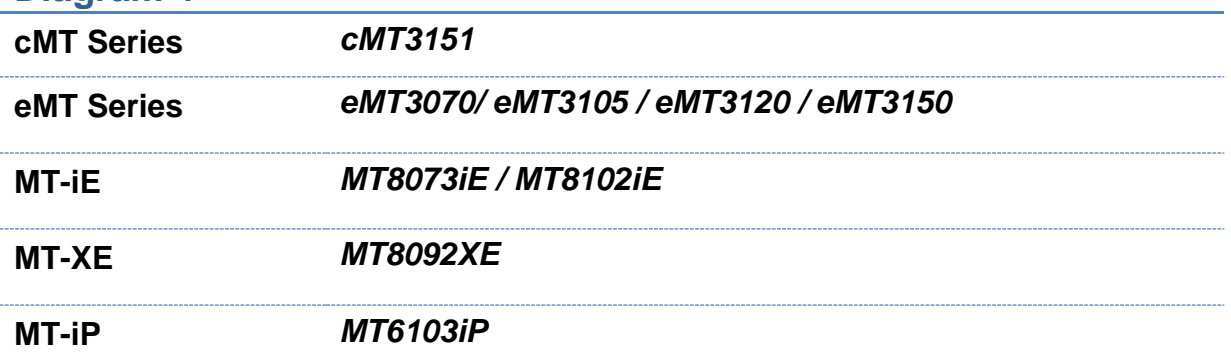

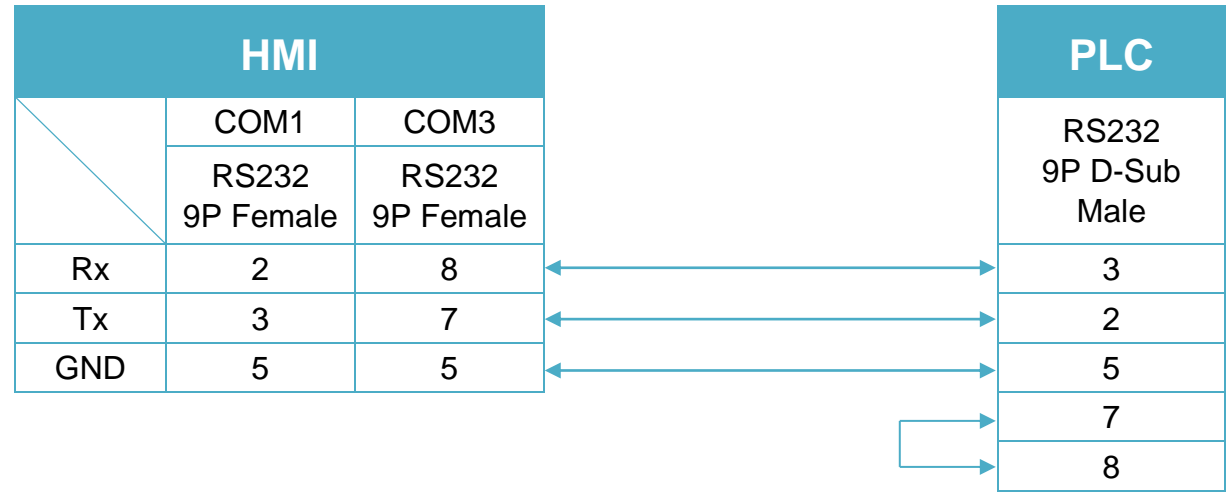

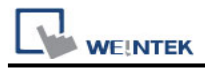

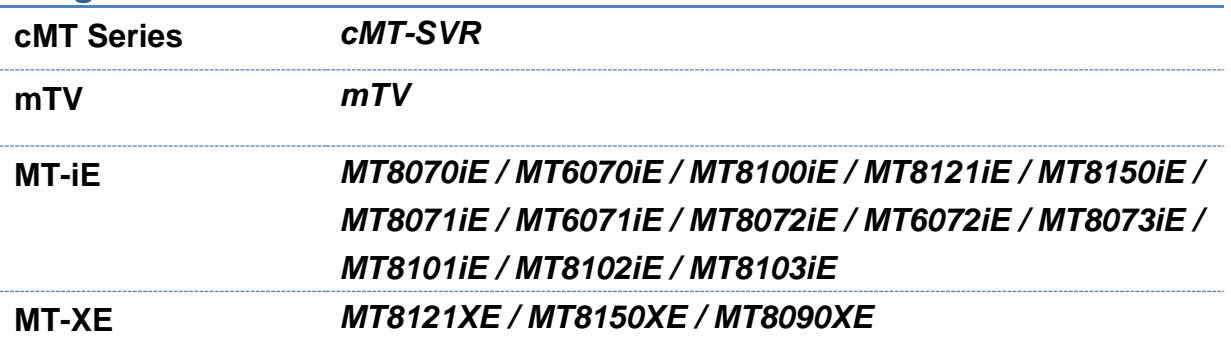

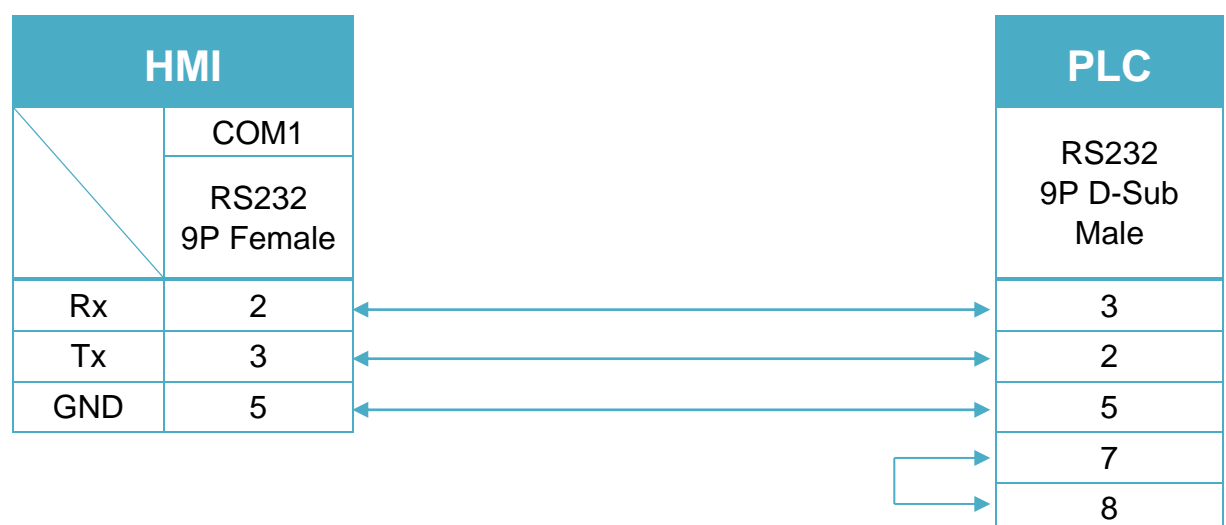

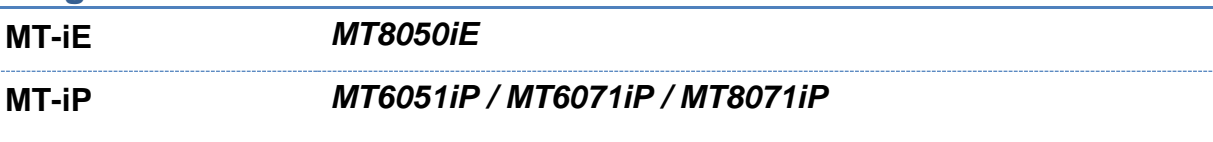

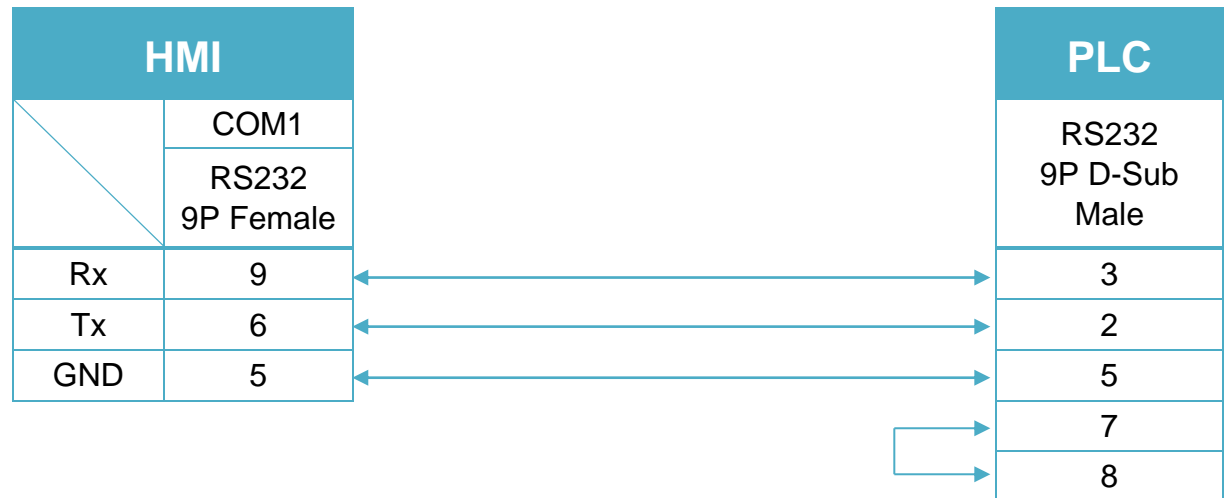

#### RS-485 4W 15 P D-Sub (Diagram7 ~ Diagram10)

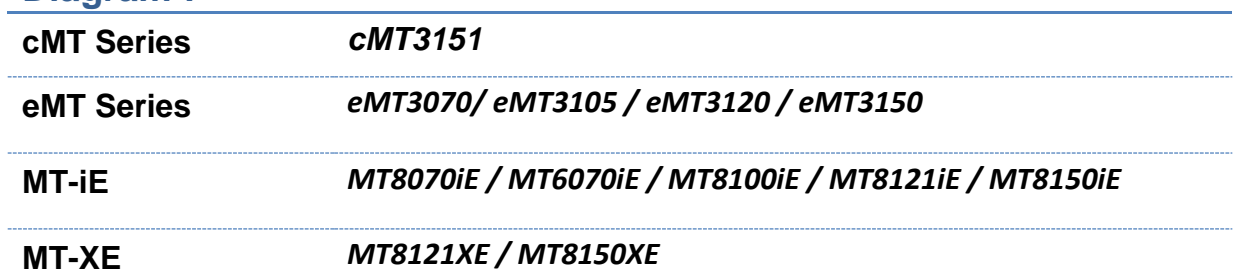

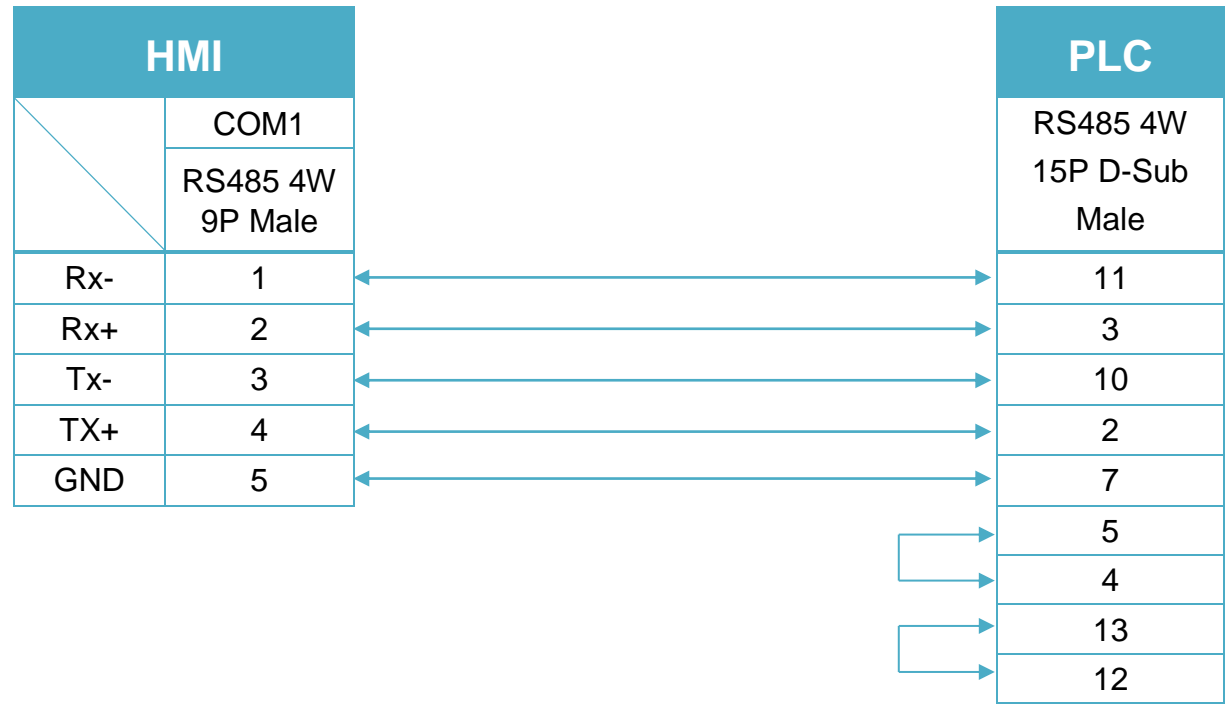

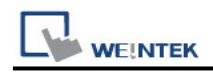

.

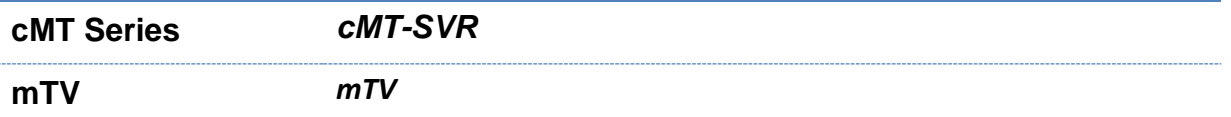

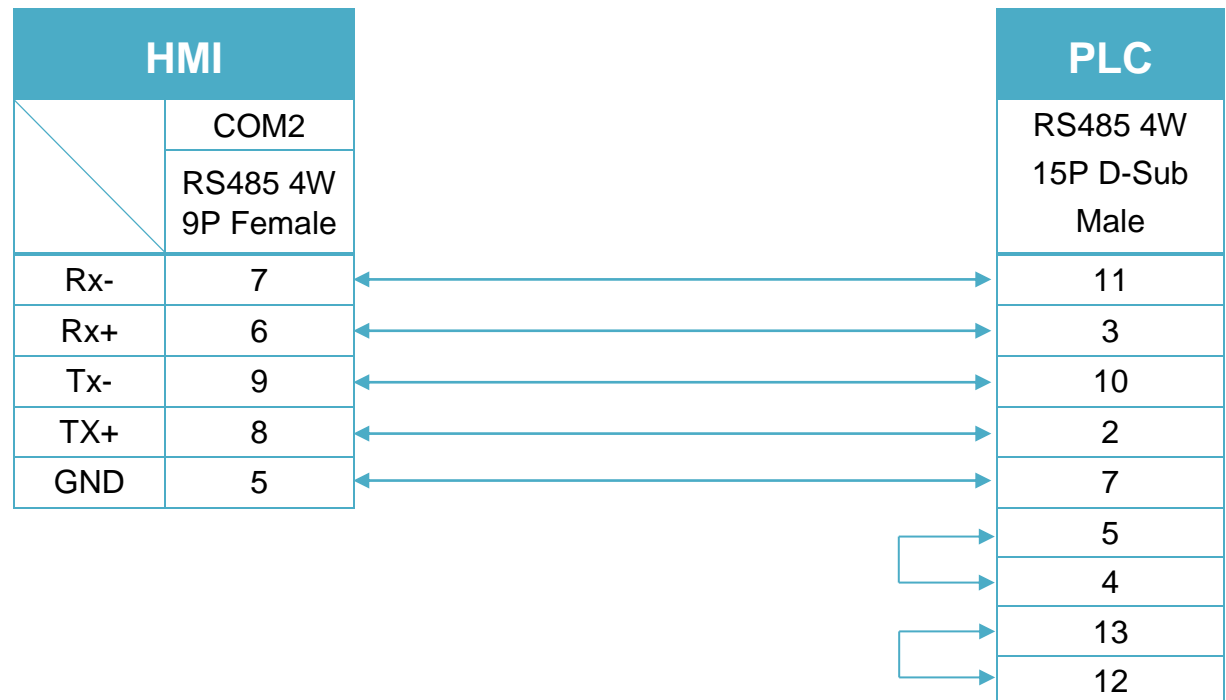

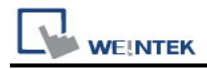

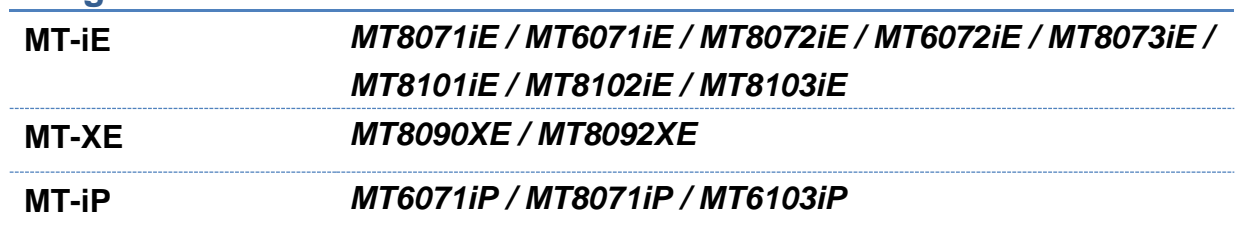

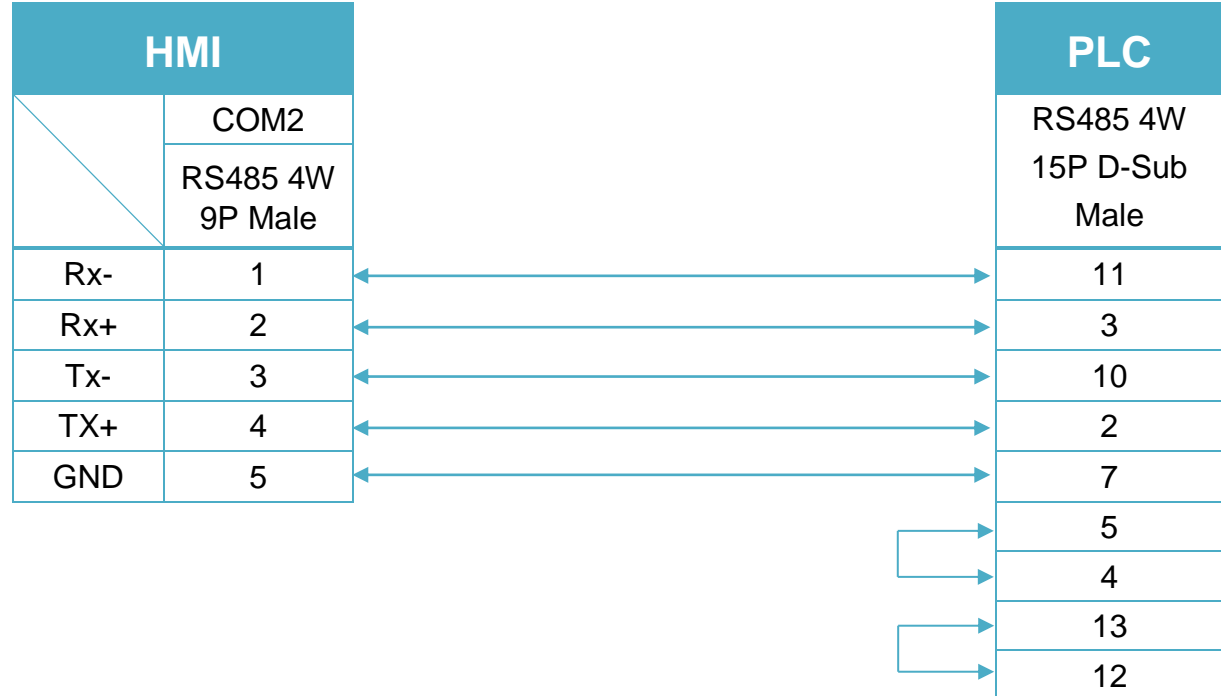

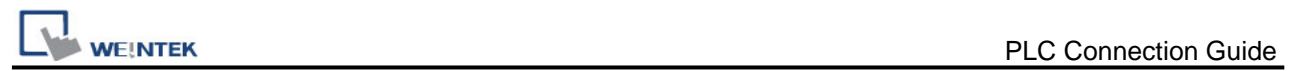

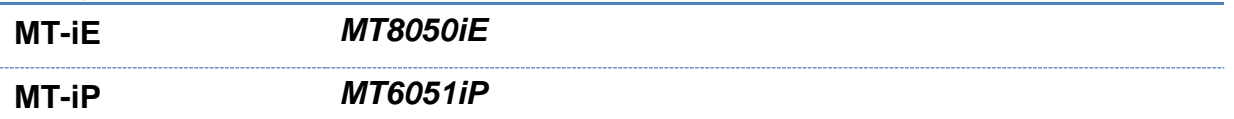

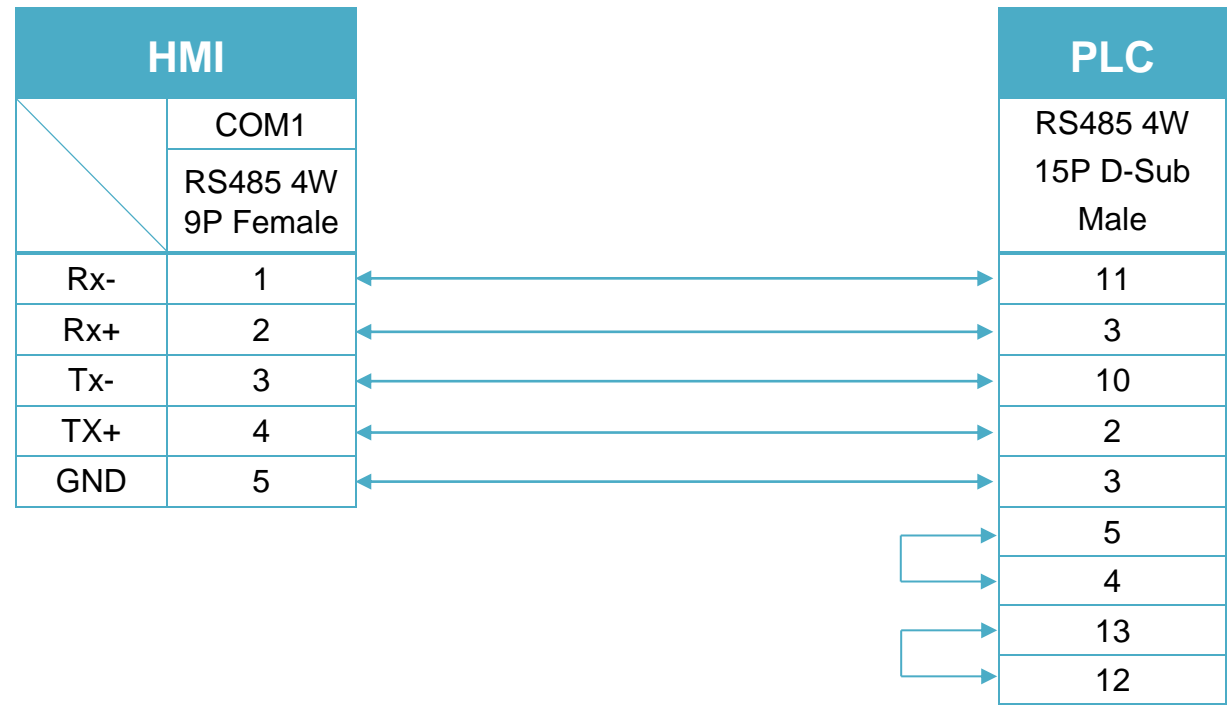

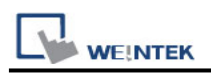

# **TOSHIBA MACHINE Provisor TC200**

Supported Series: TOSHIBA MACHINE CO., JAPAN WebSite: [http://www.toshiba-machine.co.jp](http://www.toshiba-machine.co.jp/)

# **HMI Setting:**

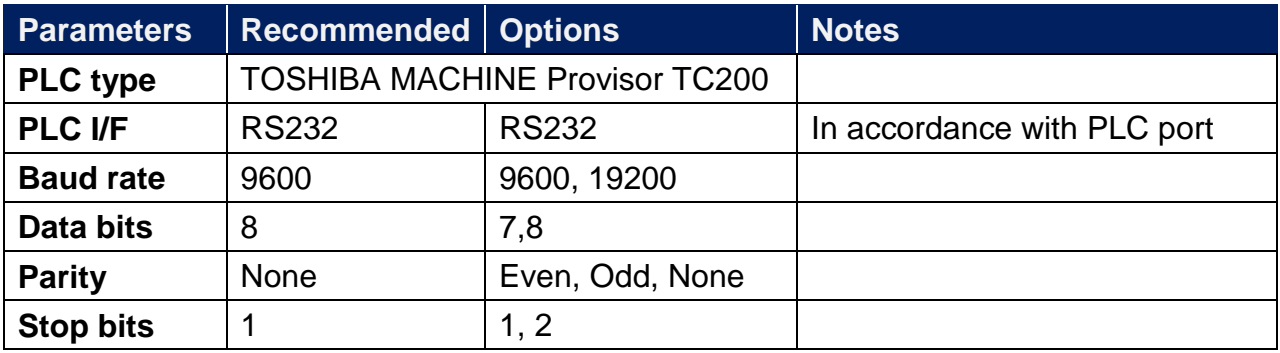

# **Device Address:**

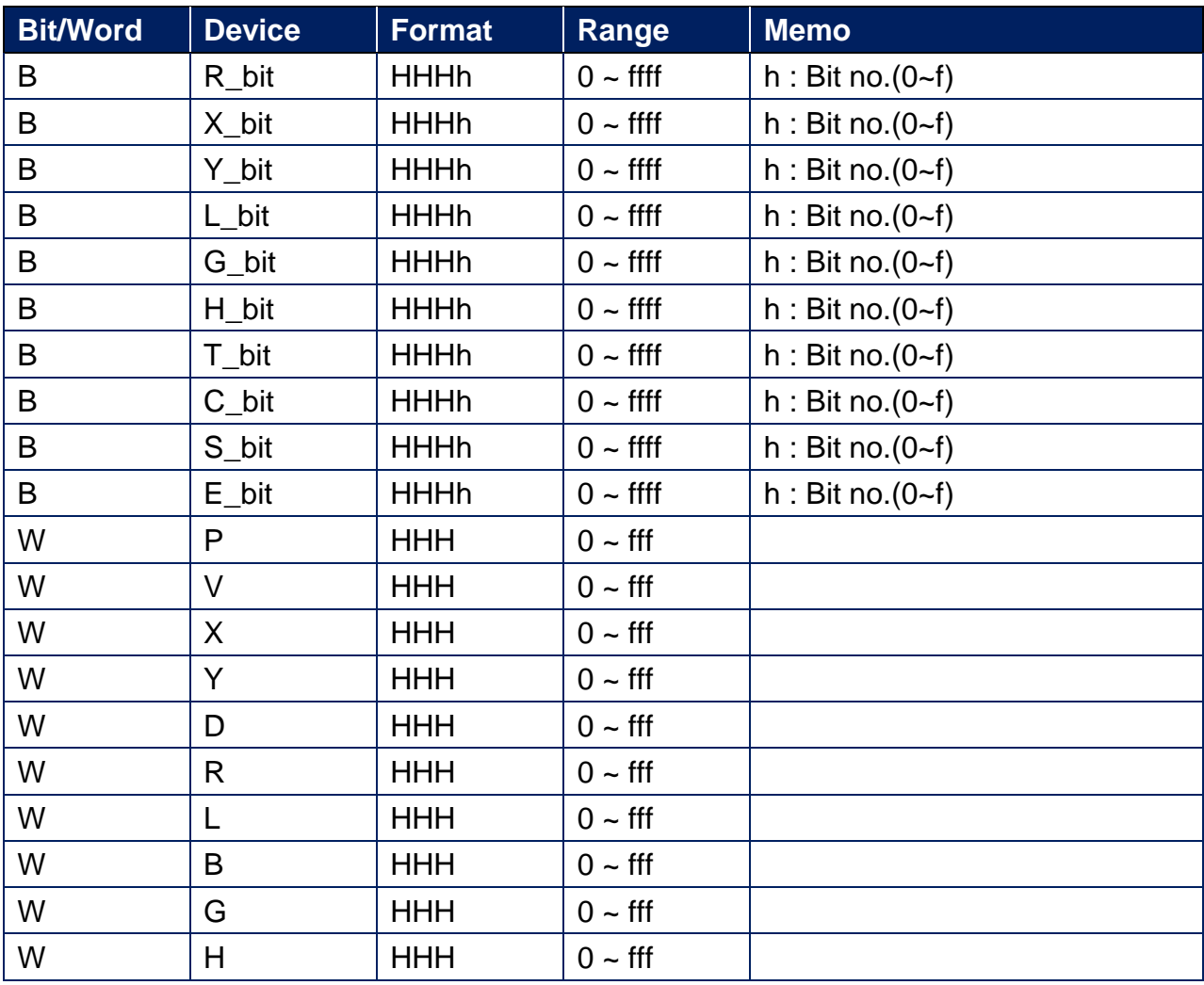

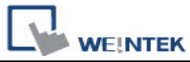

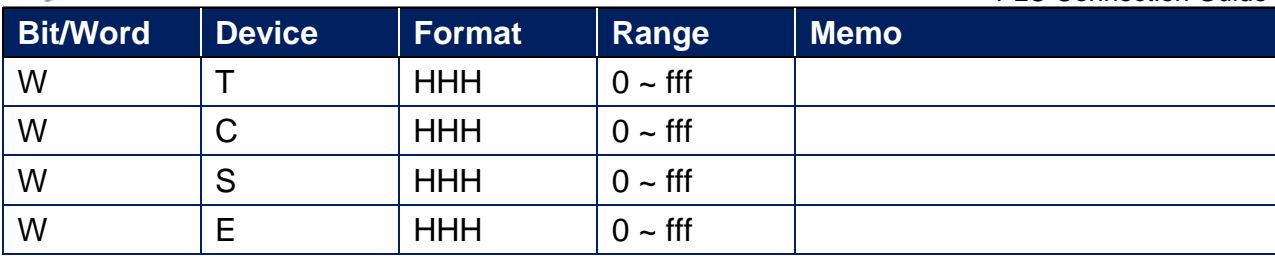

# **Wiring Diagram:**

TC mini series RS232 9P D-Sub (Diagram1 ~ Diagram3)

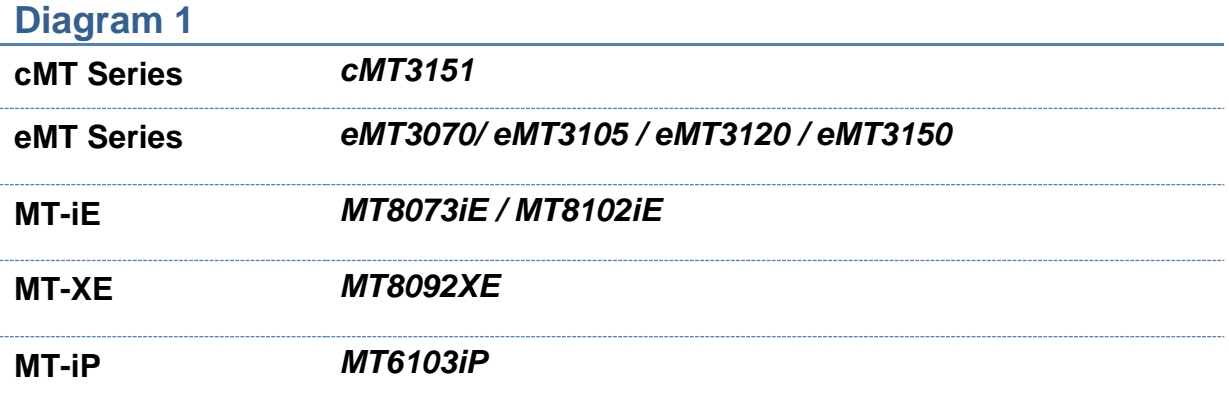

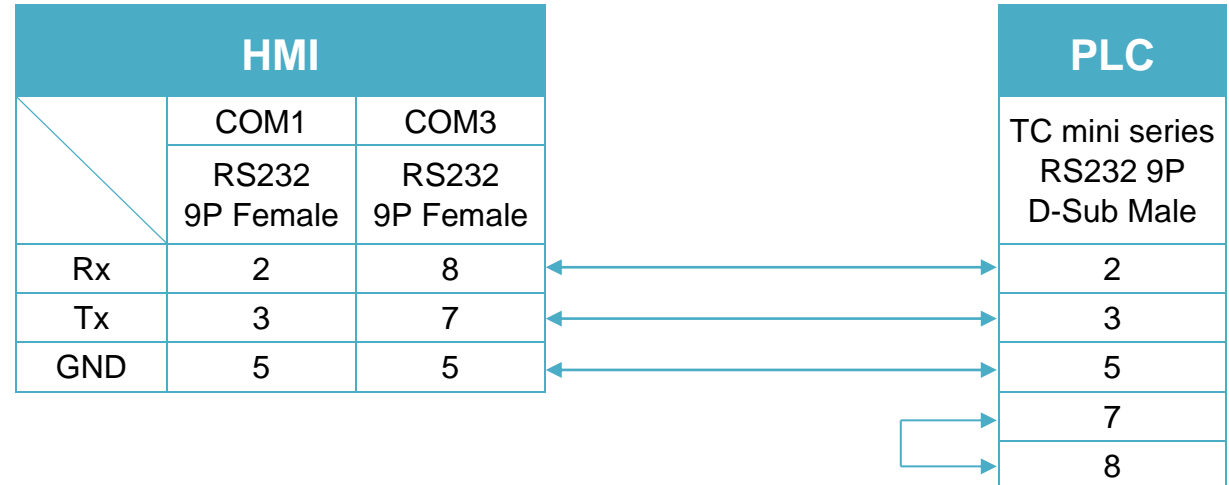

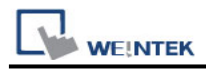

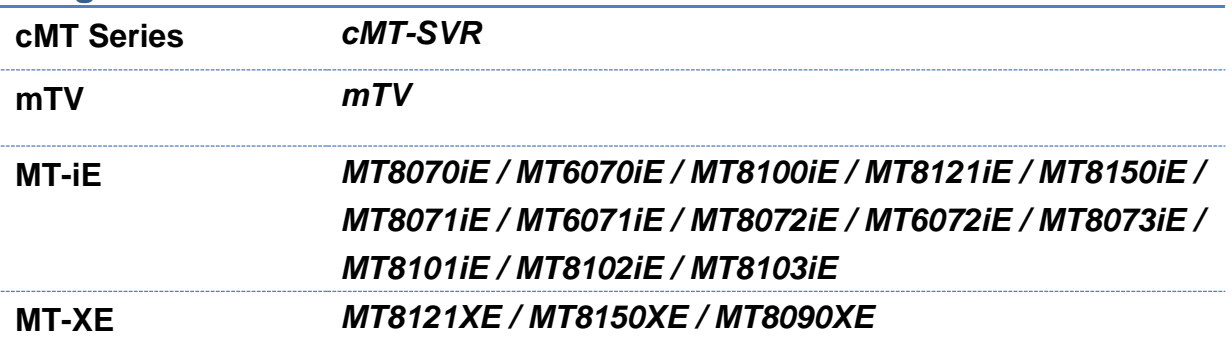

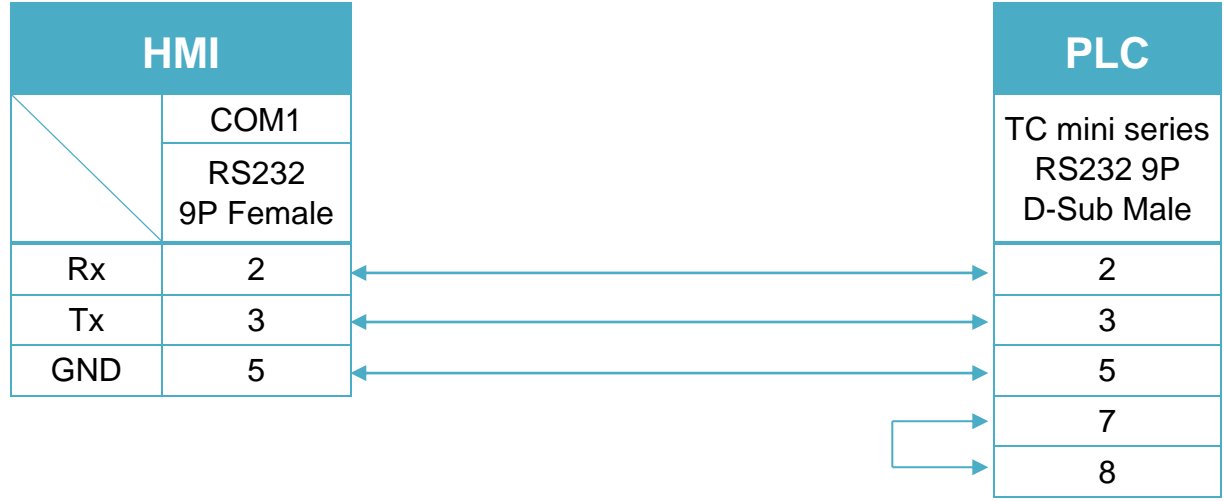

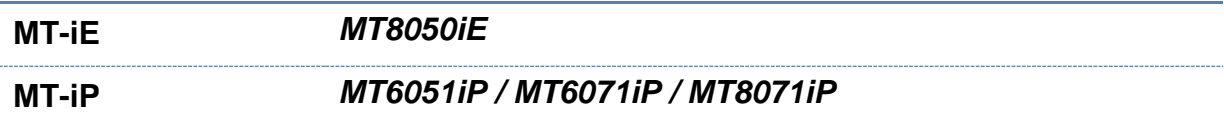

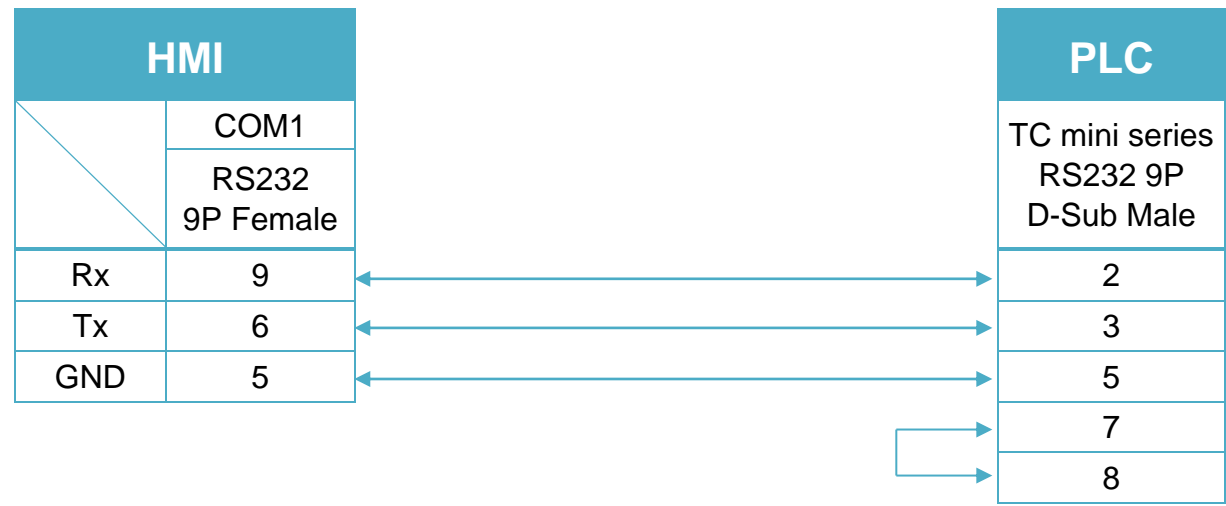

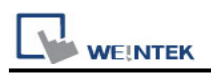

# **Trio MODBUS RTU, TCP/IP**

Website : [http://www.triomotion.com](http://www.triomotion.com/)

# **HMI Setting:**

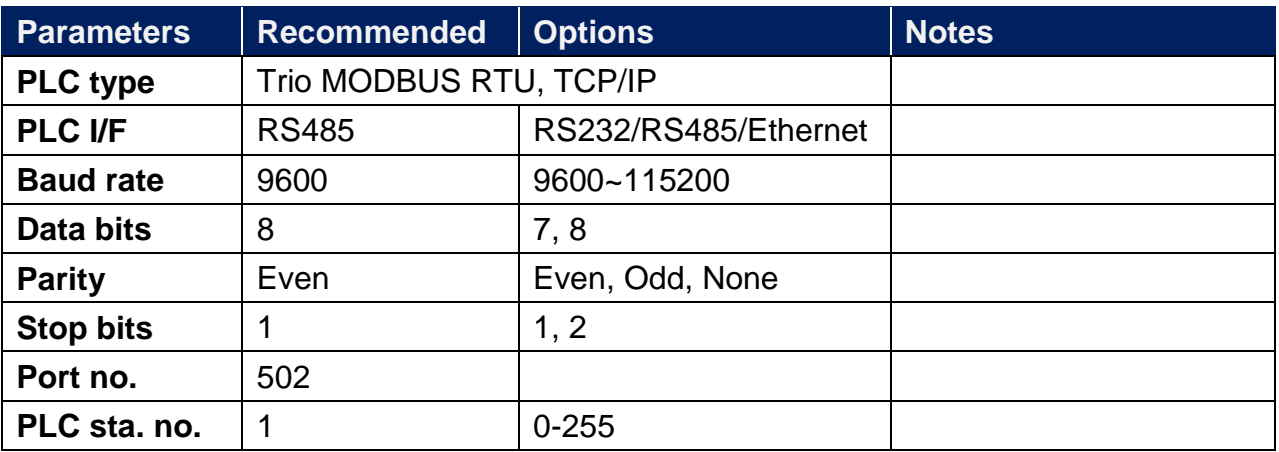

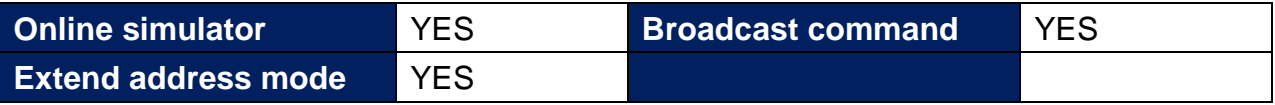

# **PLC Setting:**

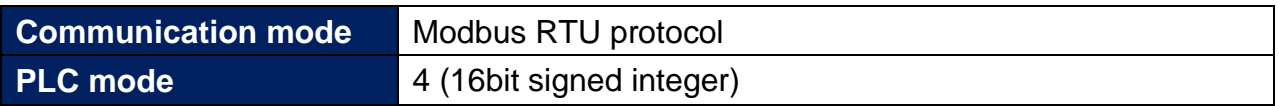

## **Device Address:**

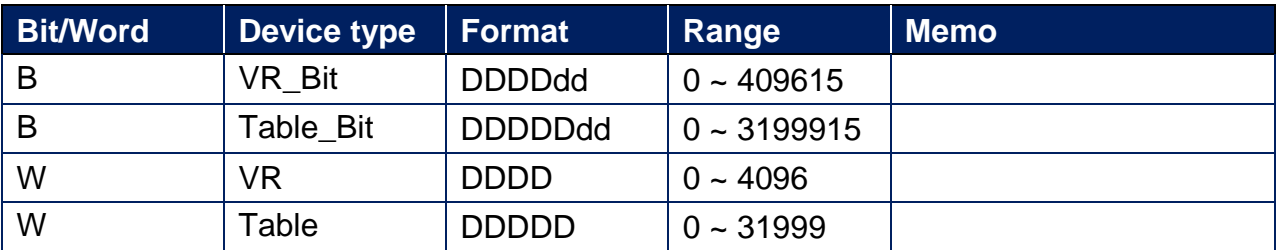

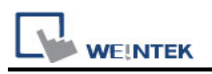

# **Wiring Diagram:**

RS-232 9P D-Sub (Diagram1 ~ Diagram3)

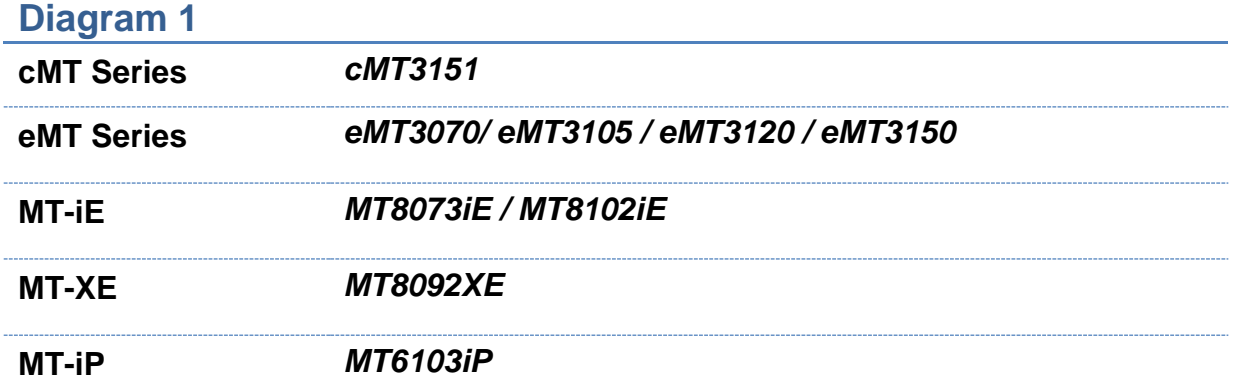

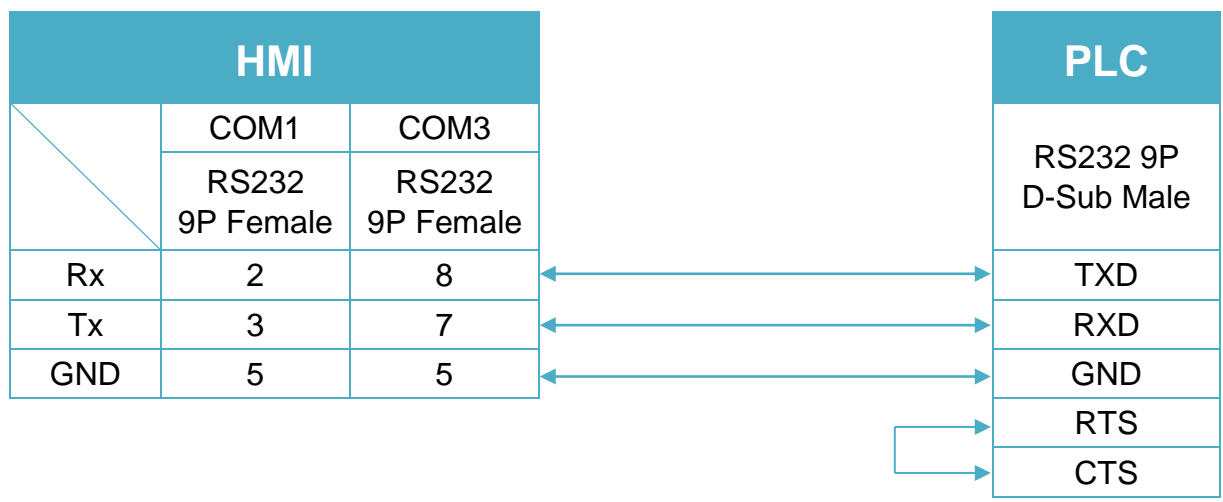

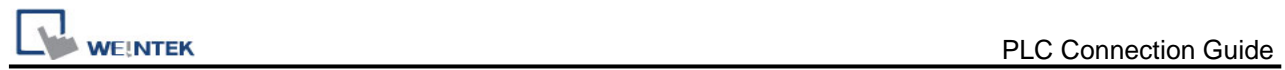

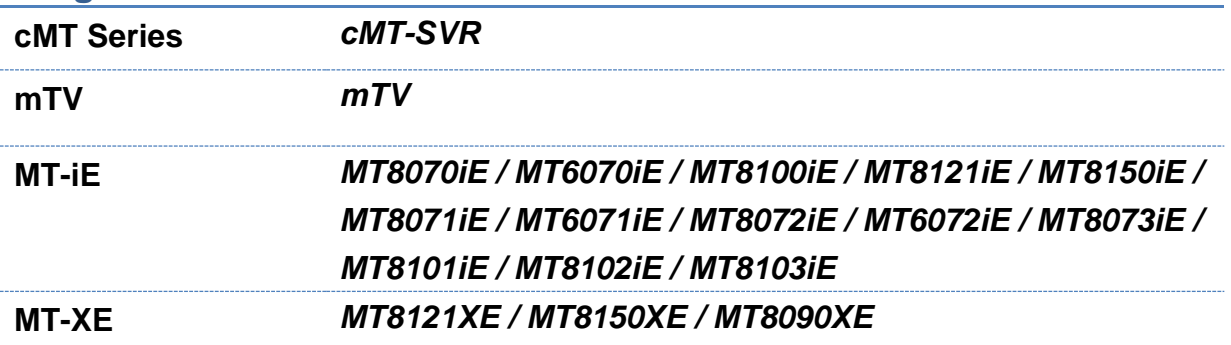

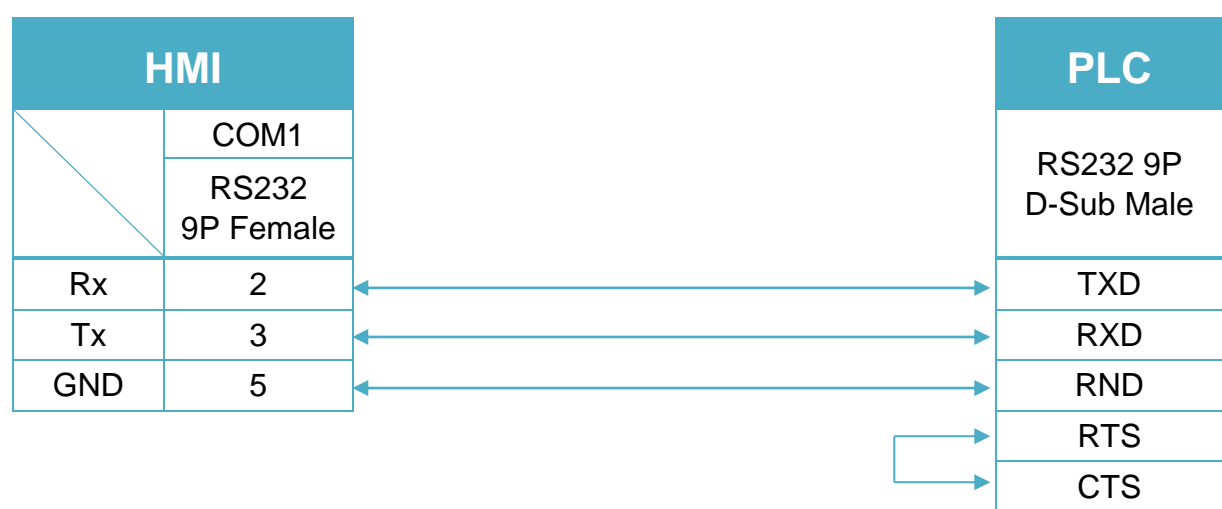

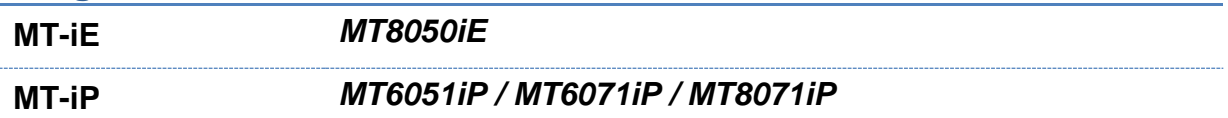

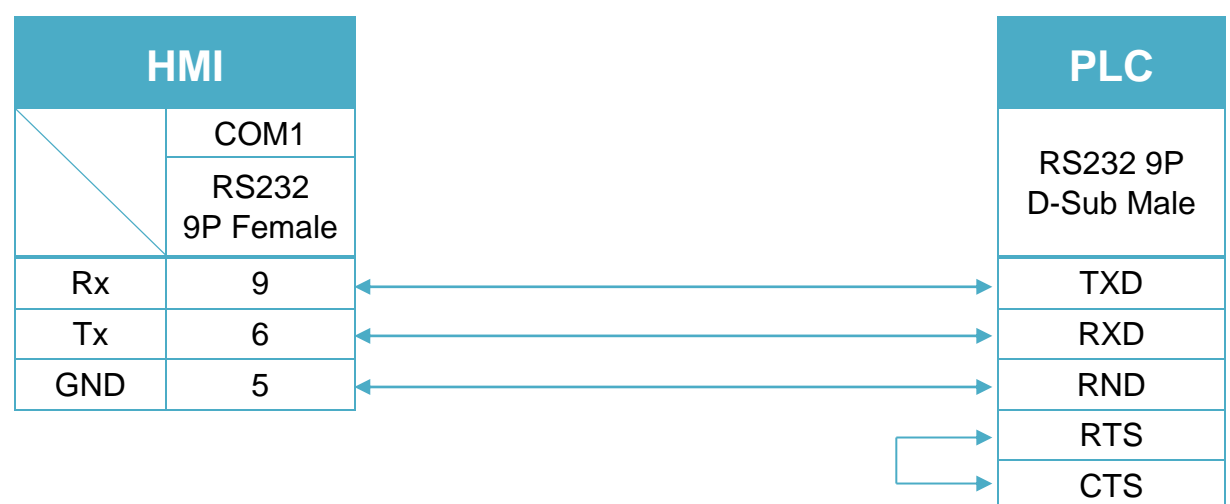

#### RS-485 4W 9P D-Sub (Diagram4 ~ Diagram7)

#### **Diagram 4**

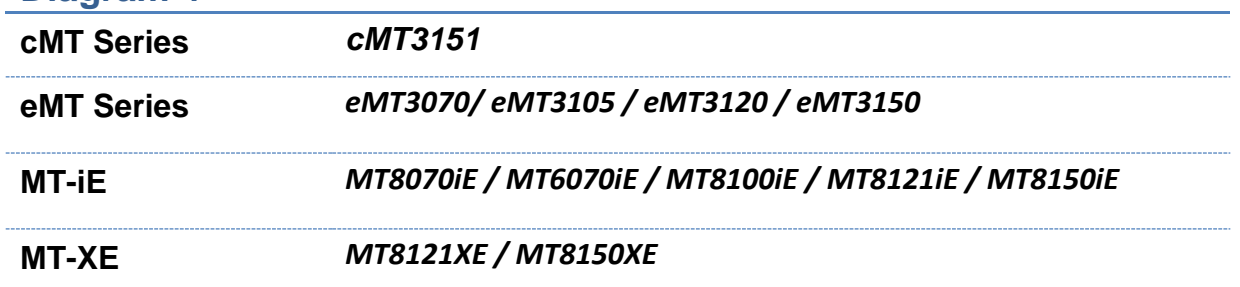

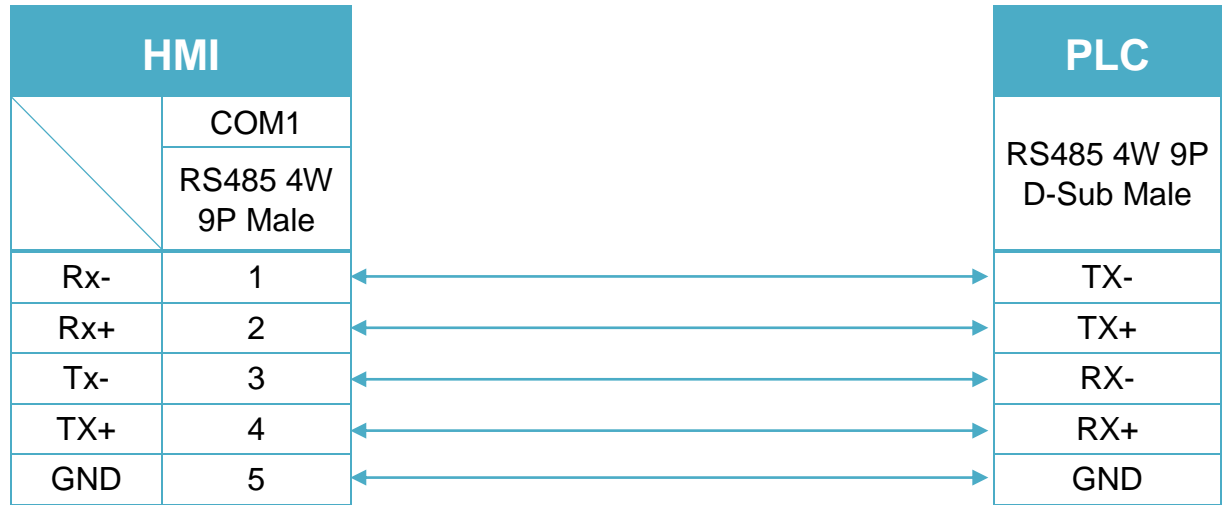

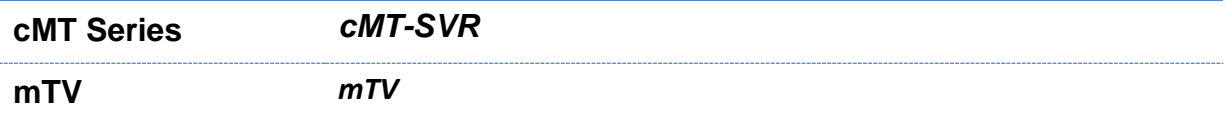

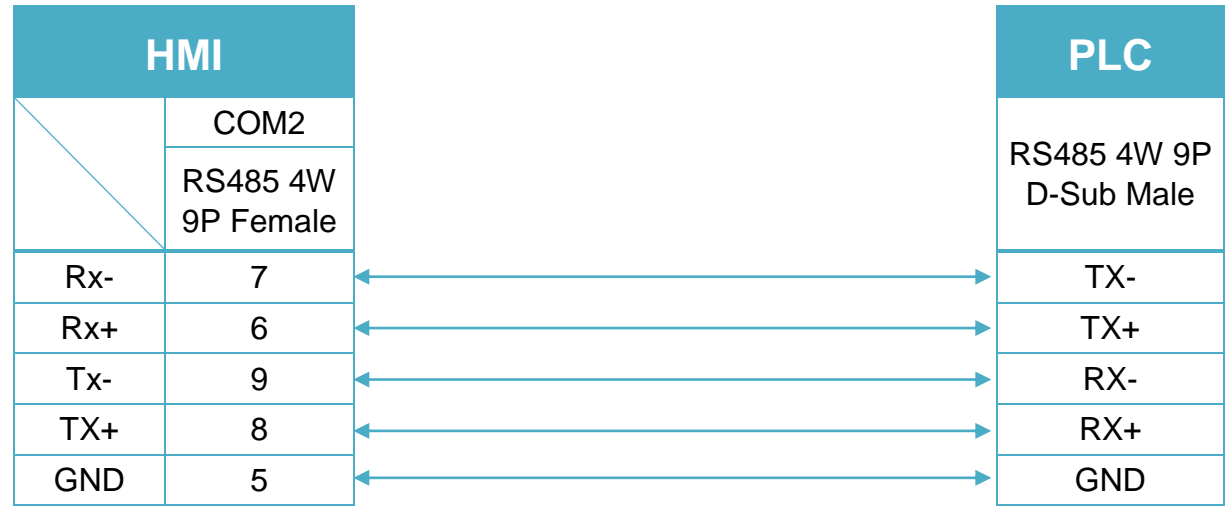

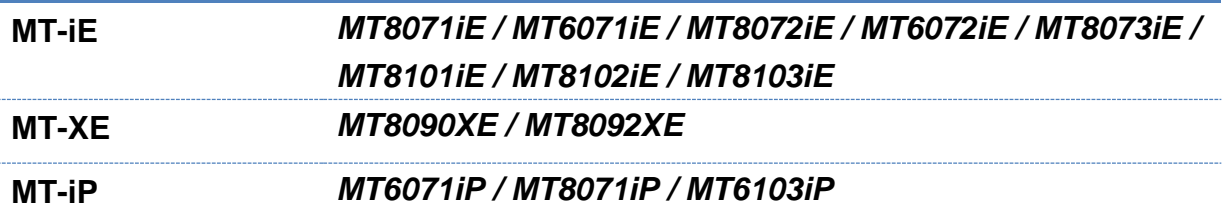

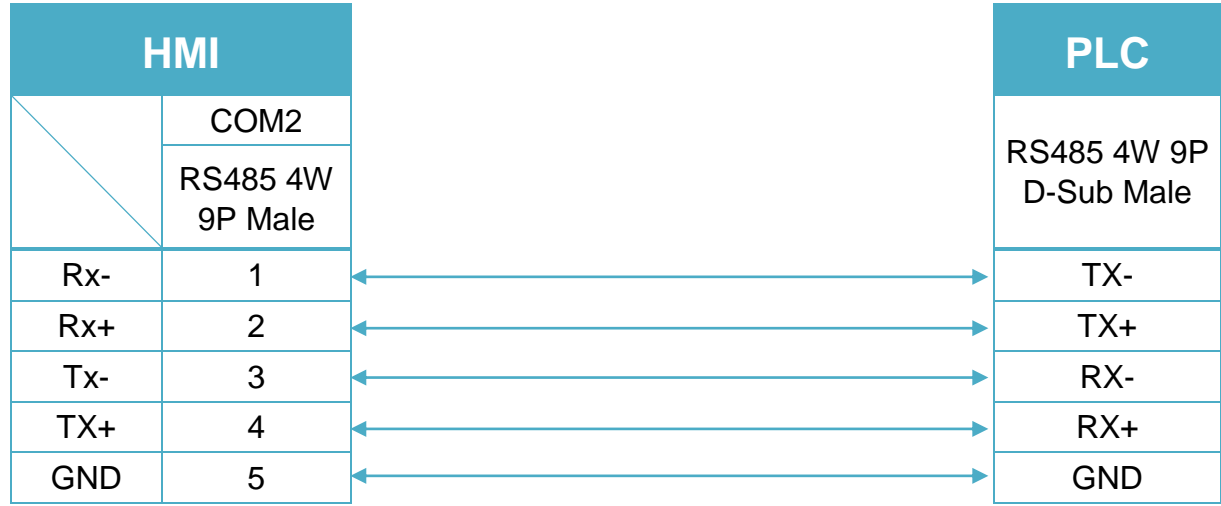

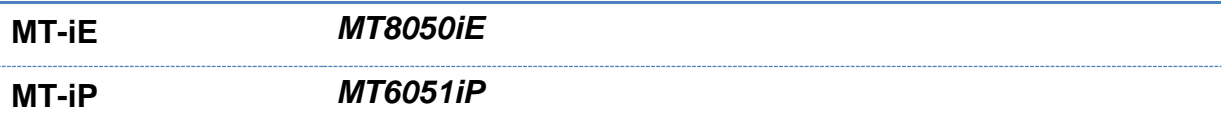

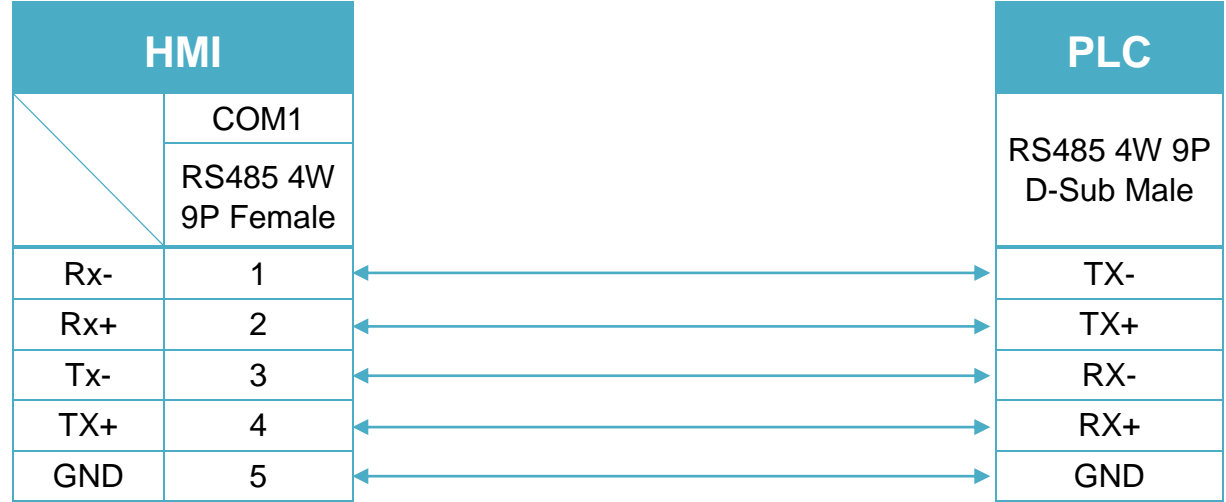

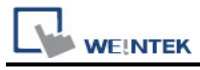

RS-485 2W 9P D-Sub (Diagram8 ~ Diagram13)

#### **Diagram 8**

**cMT Series** *cMT3151*

**eMT Series** *eMT3070/ eMT3105 / eMT3120 / eMT3150*

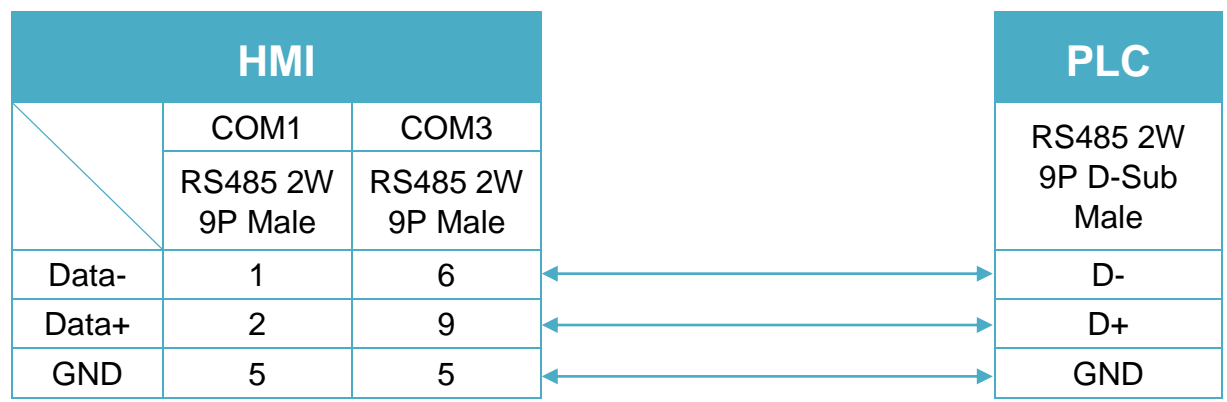

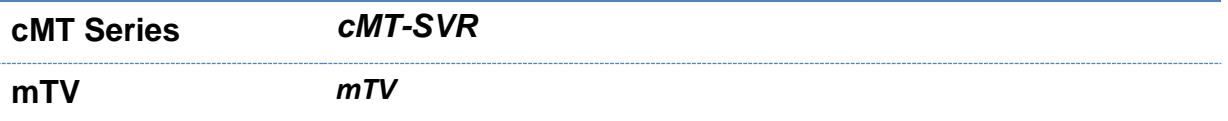

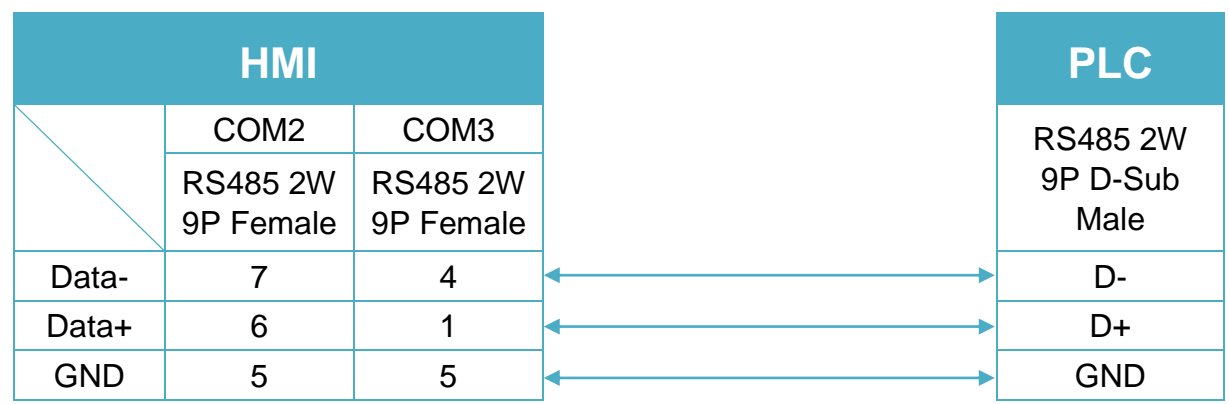

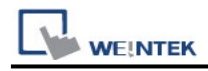

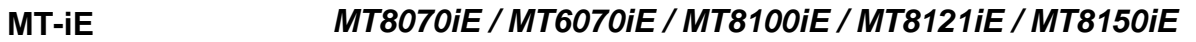

**MT-XE** *MT8121XE / MT8150XE*

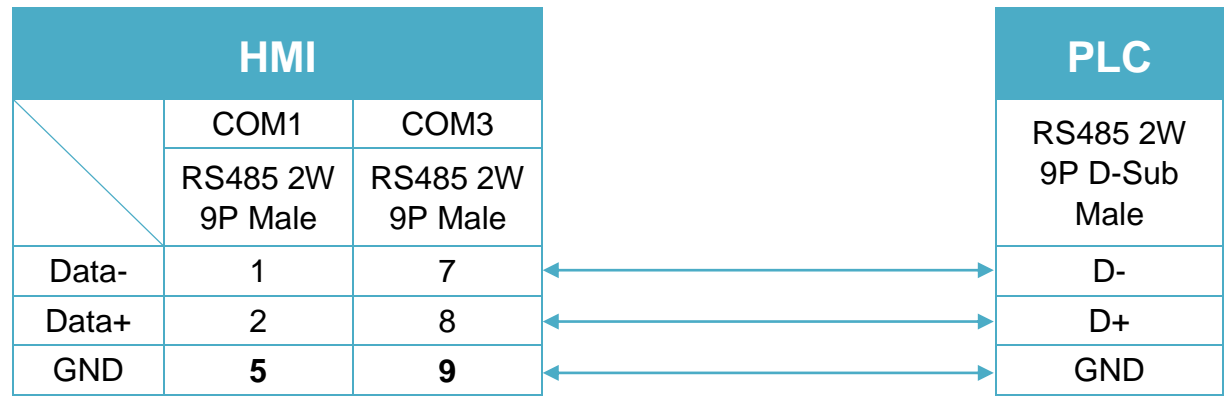

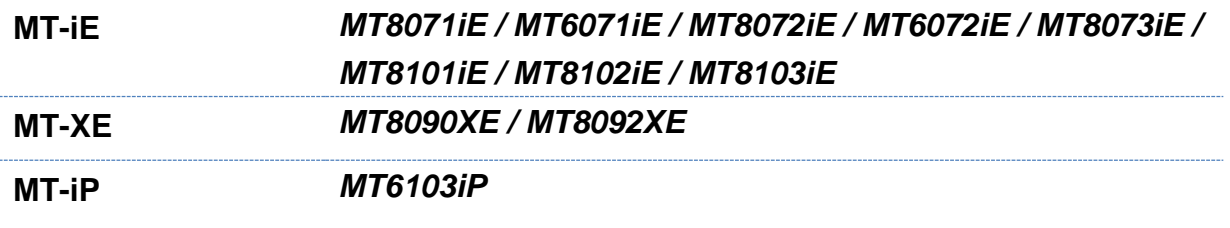

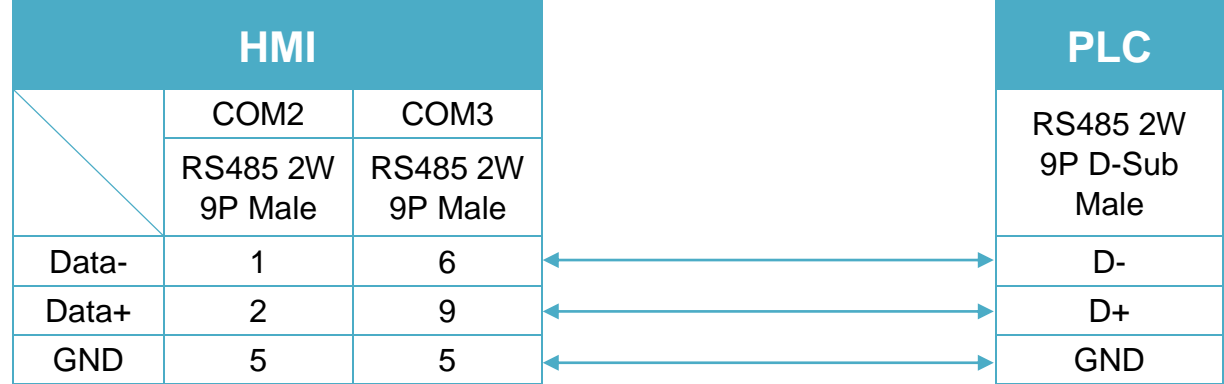

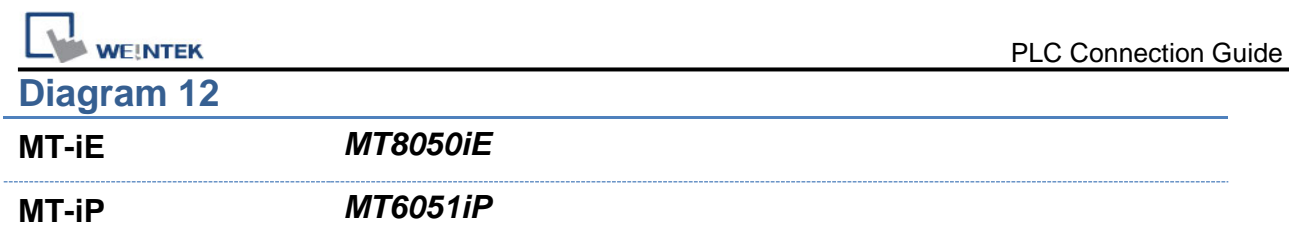

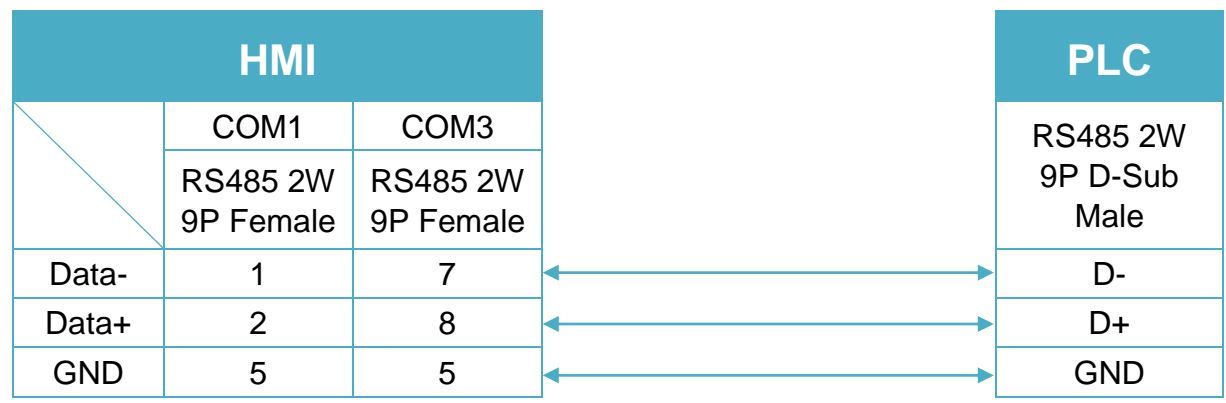

**MT-iP** *MT6071iP / MT8071iP* 

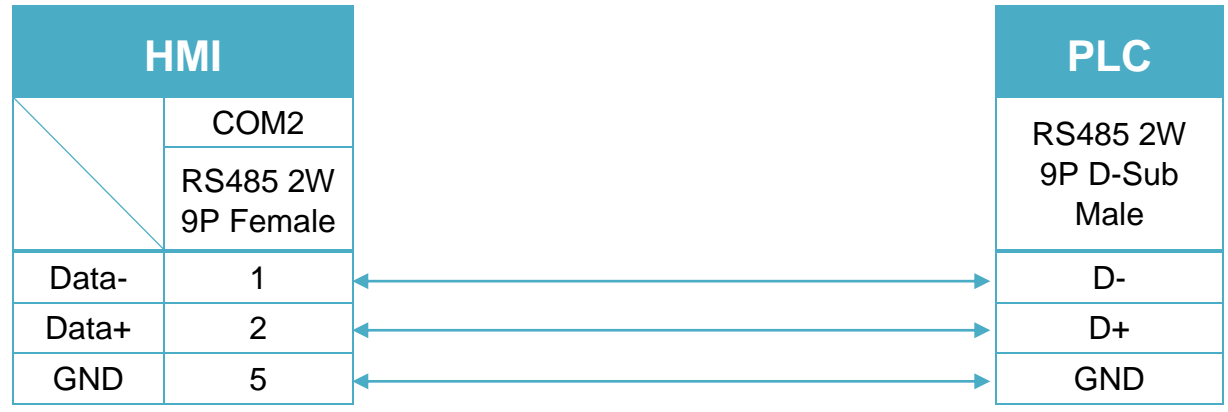

## **Diagram 14**

**Etehernet cable:**

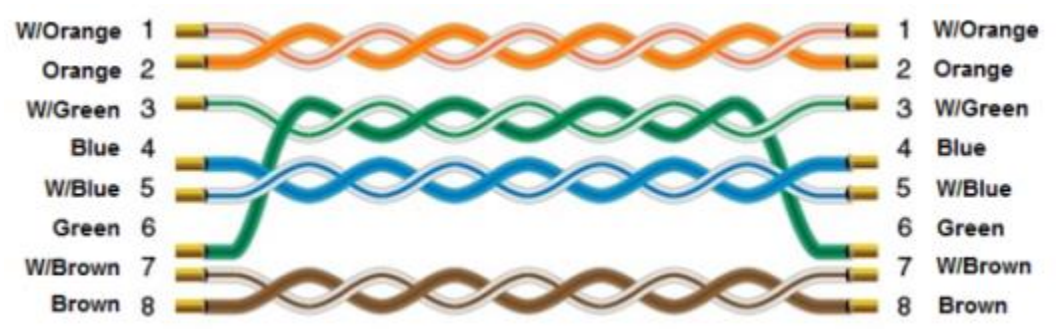

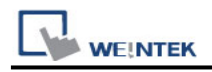

# **Trio MODBUS RTU, TCP/IP (Mode 7)**

Website : [http://www.triomotion.com](http://www.triomotion.com/)

# **HMI Setting:**

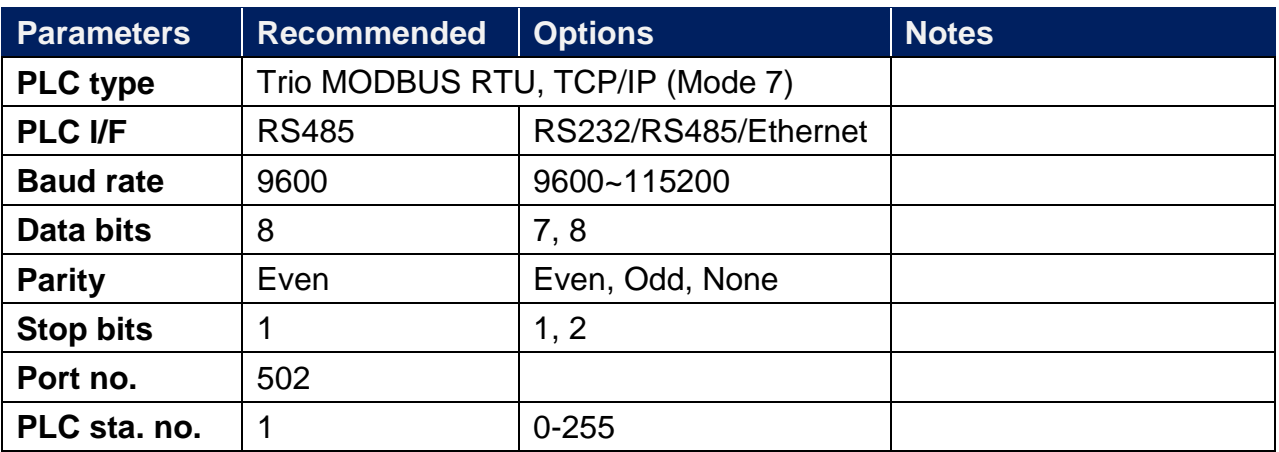

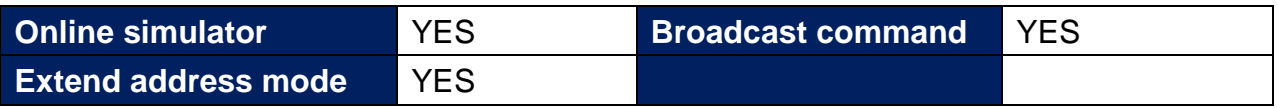

# **PLC Setting:**

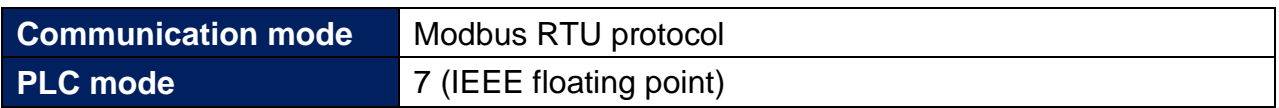

### **Device Address:**

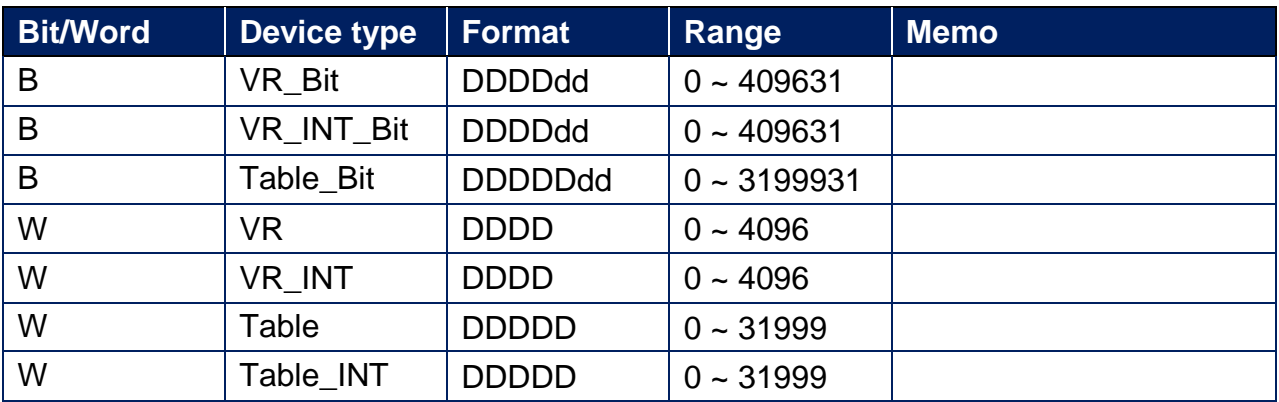

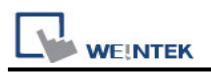

# **Wiring Diagram:**

RS-232 9P D-Sub (Diagram1 ~ Diagram3)

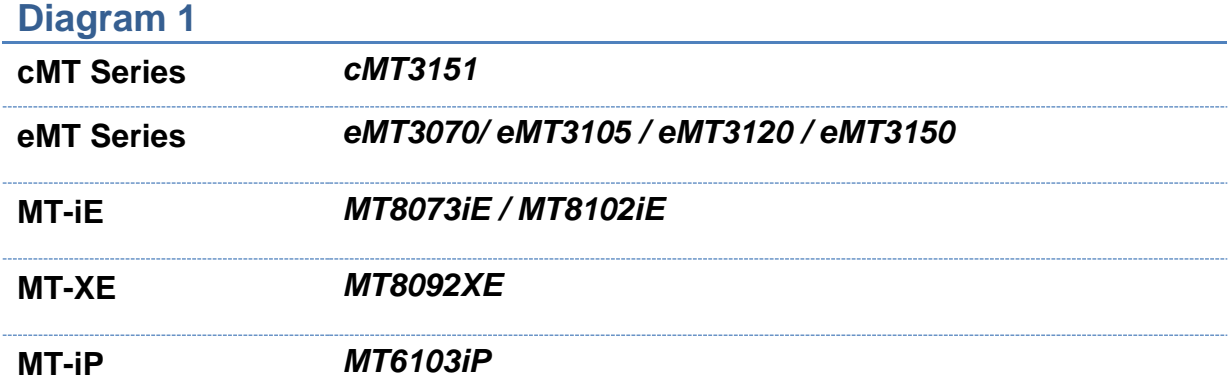

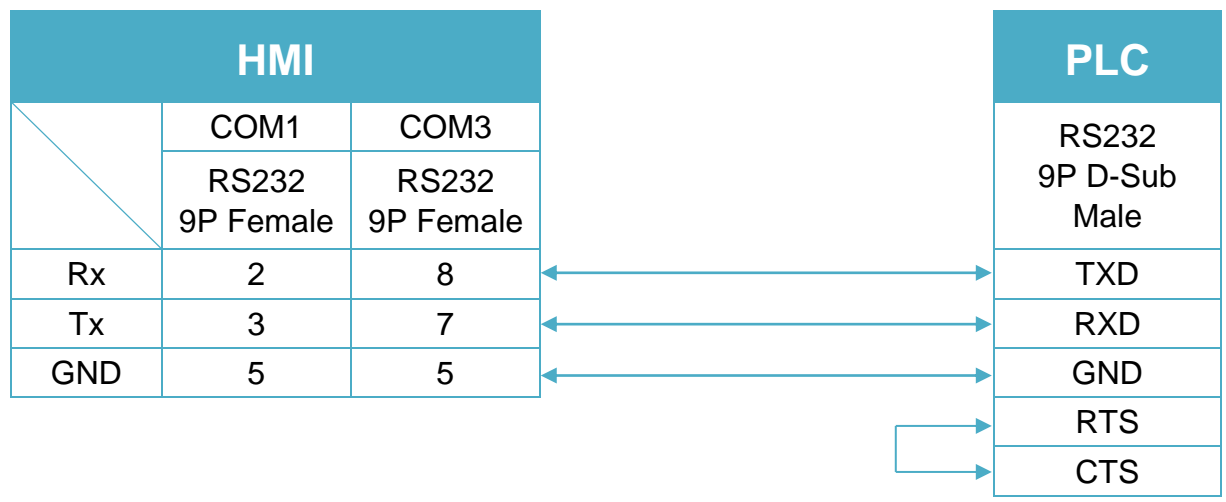
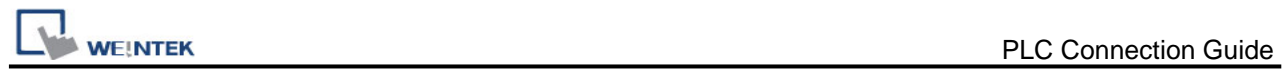

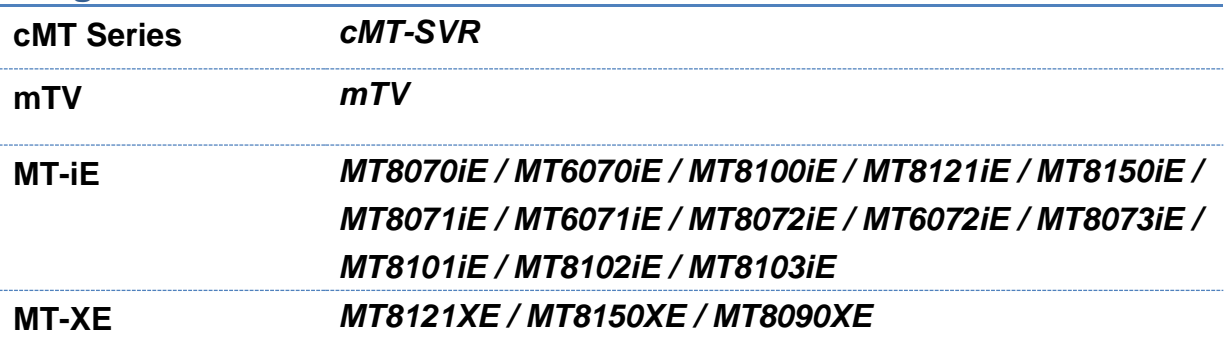

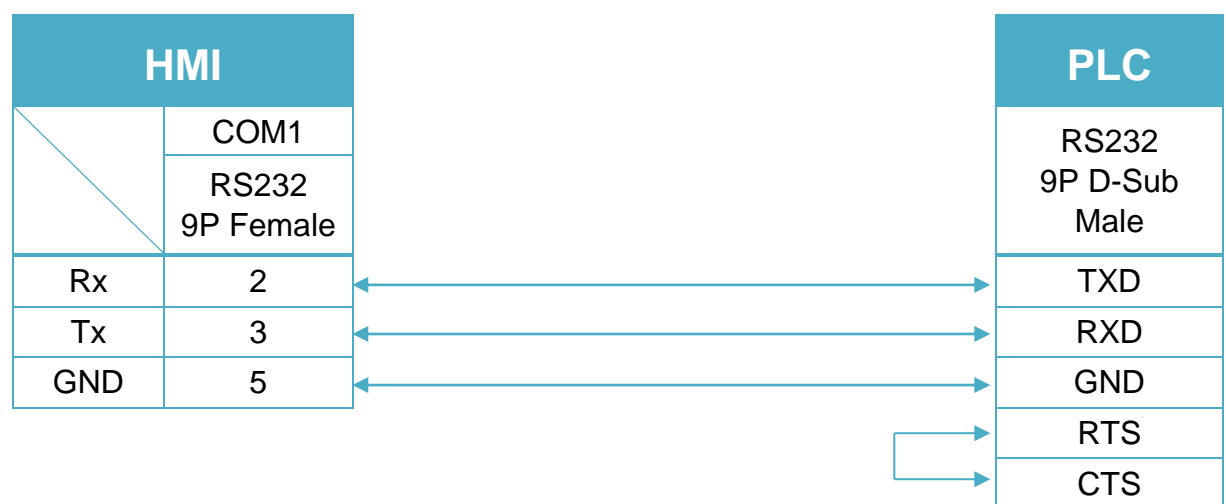

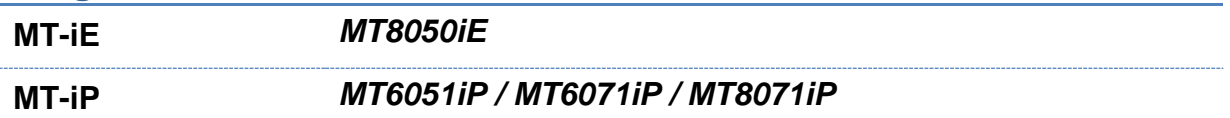

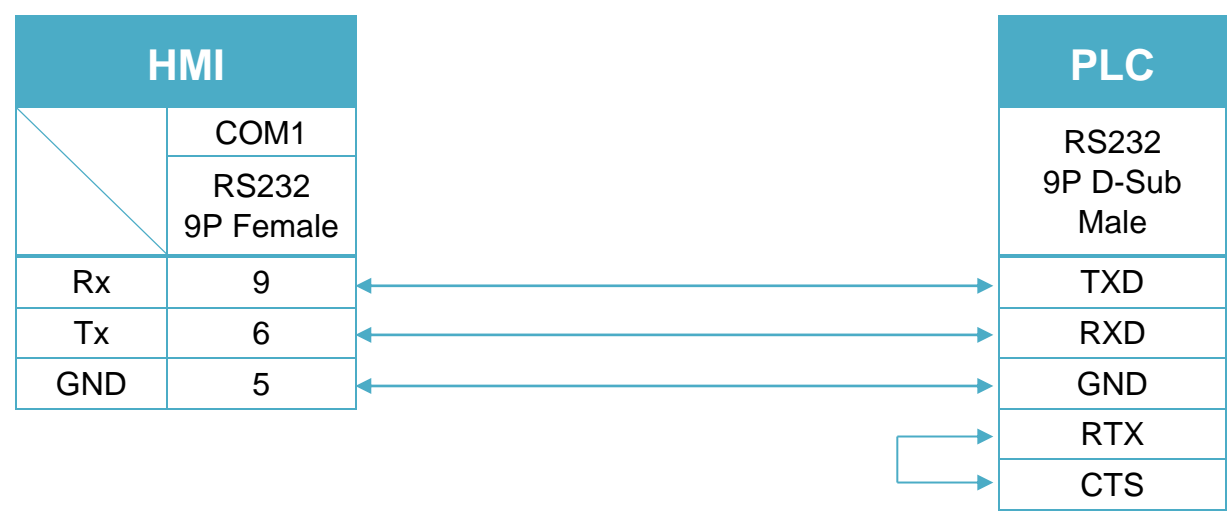

#### RS-485 4W 9P D-Sub (Diagram4~ Diagram7)

#### **Diagram 4**

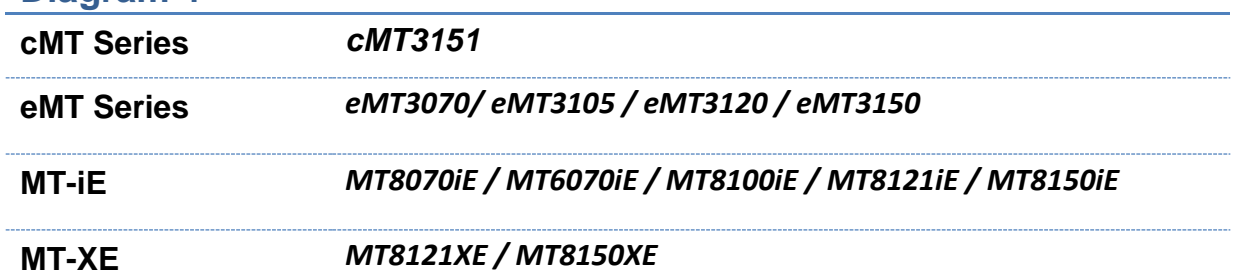

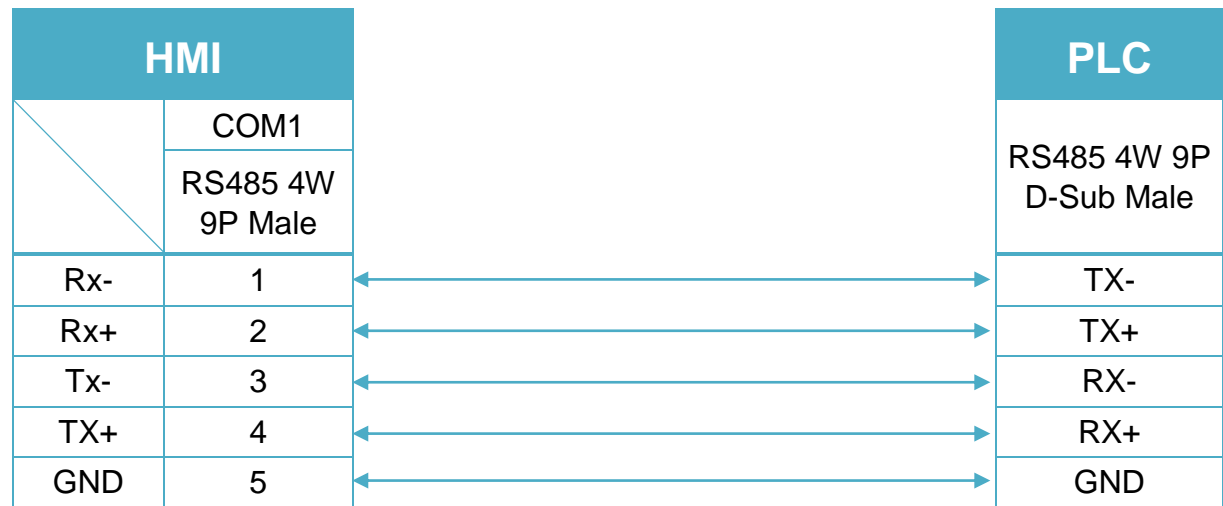

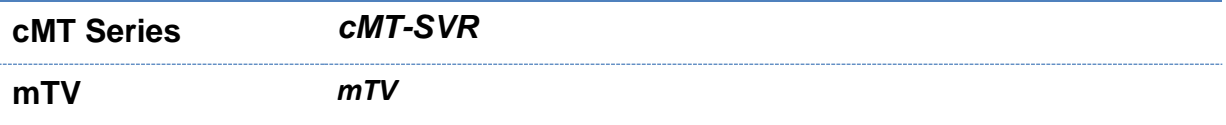

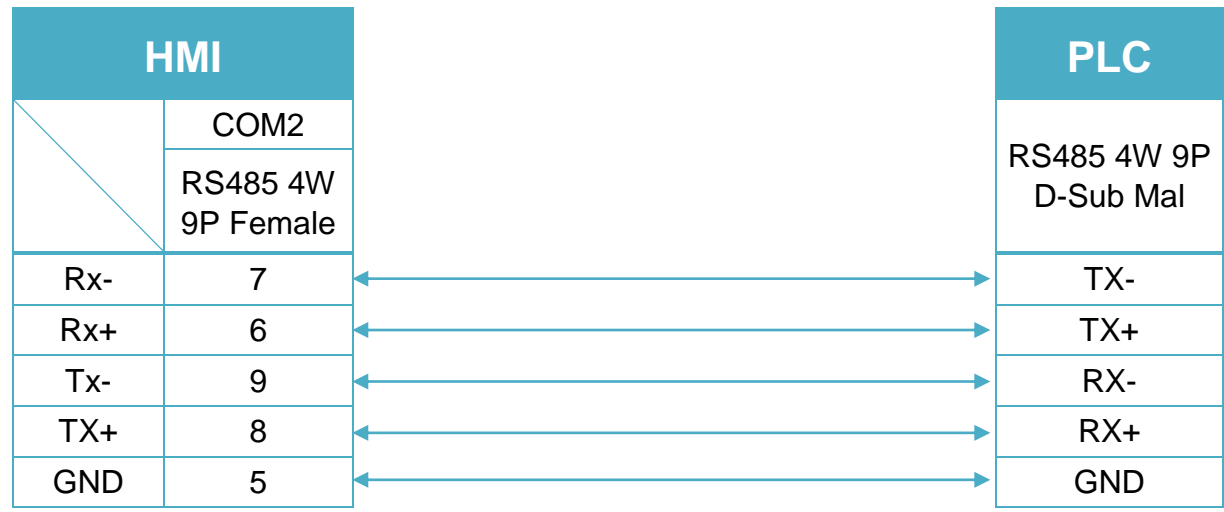

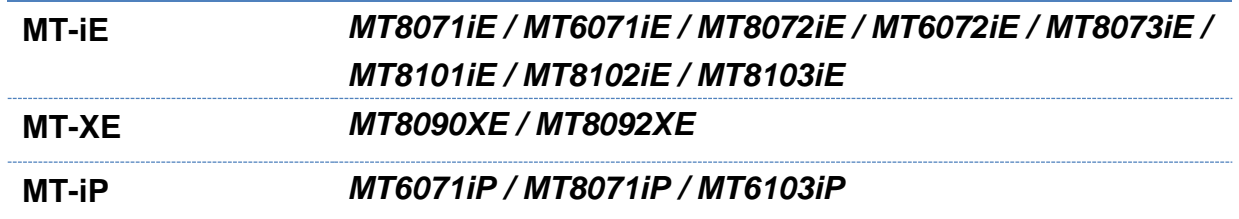

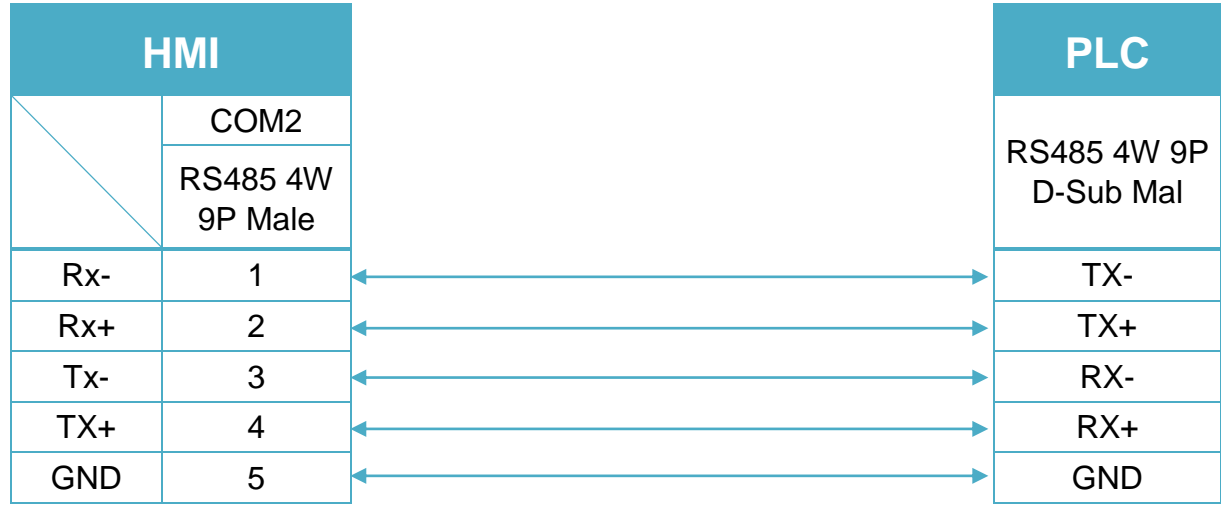

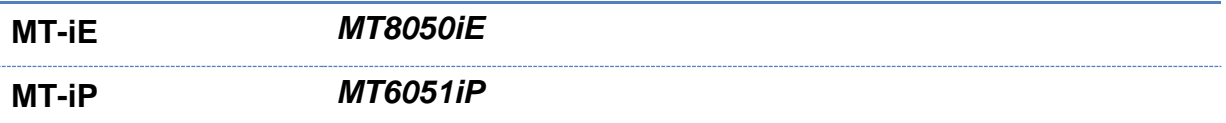

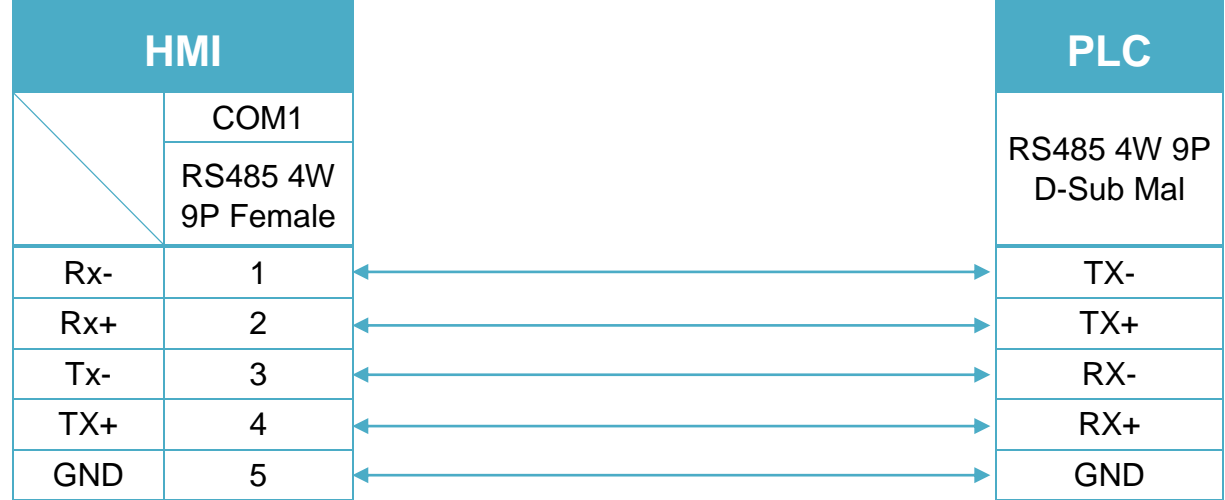

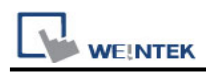

#### RS-485 2W 9P D-Sub (Diagram8~ Diagram13)

#### **Diagram 8**

**cMT Series** *cMT3151*

**eMT Series** *eMT3070/ eMT3105 / eMT3120 / eMT3150*

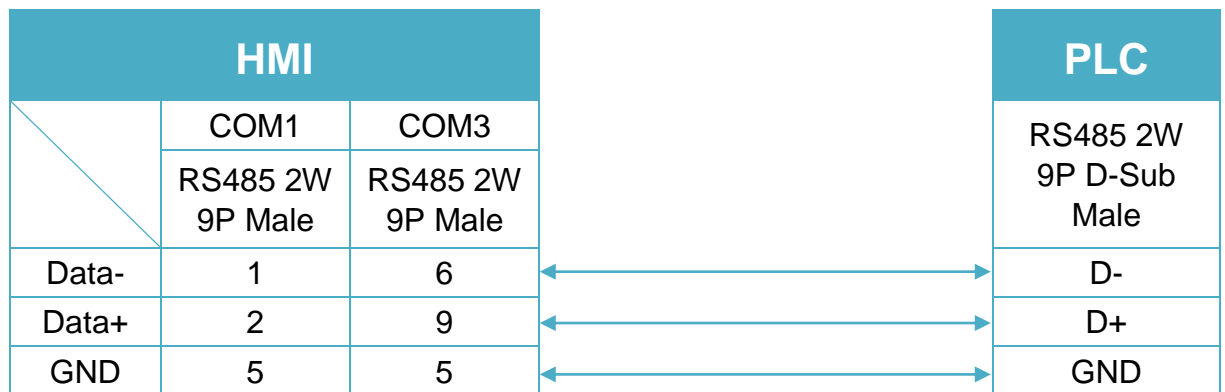

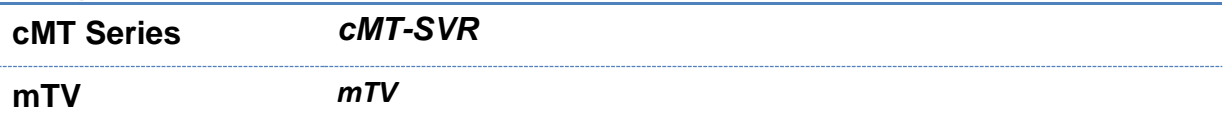

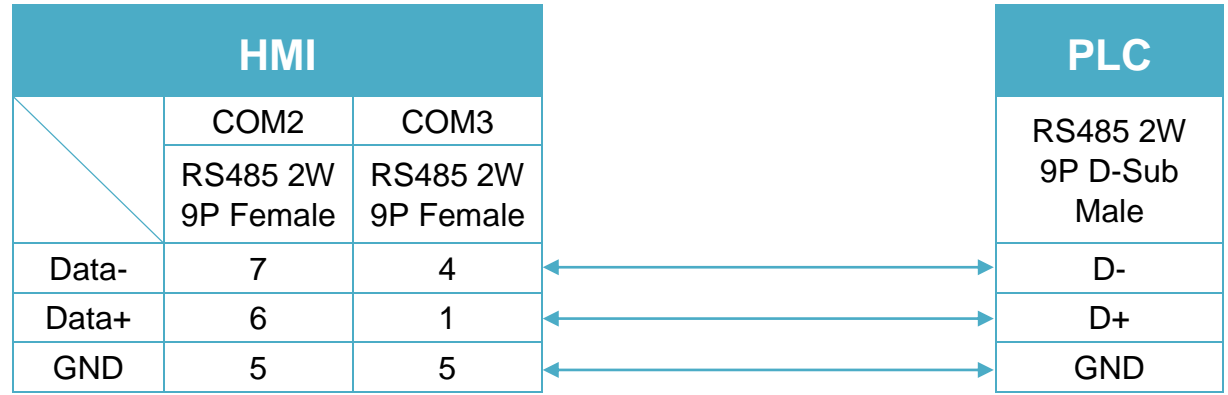

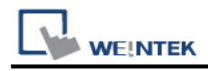

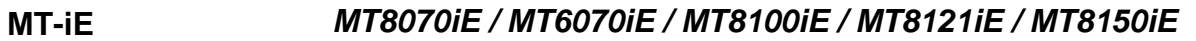

**MT-XE** *MT8121XE / MT8150XE*

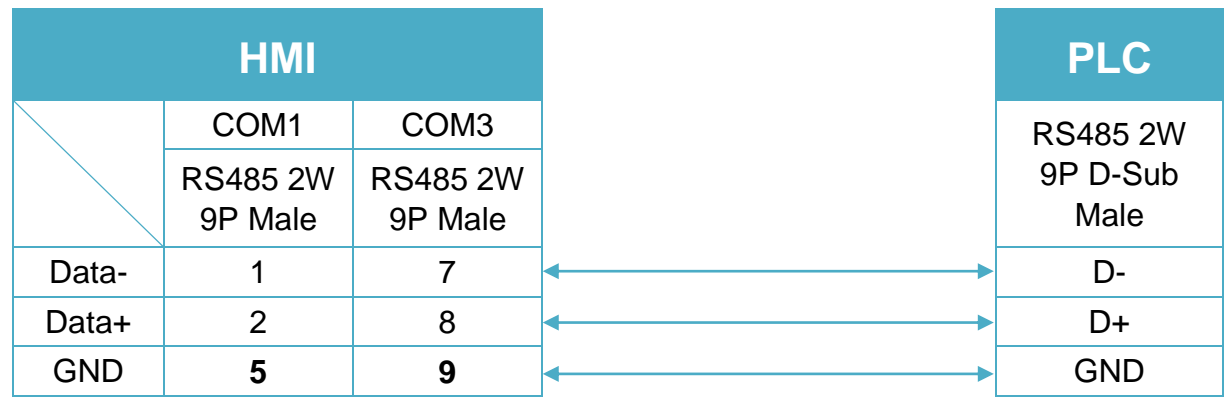

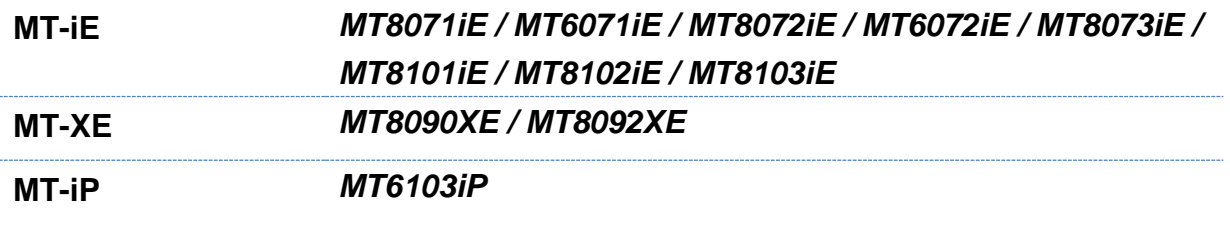

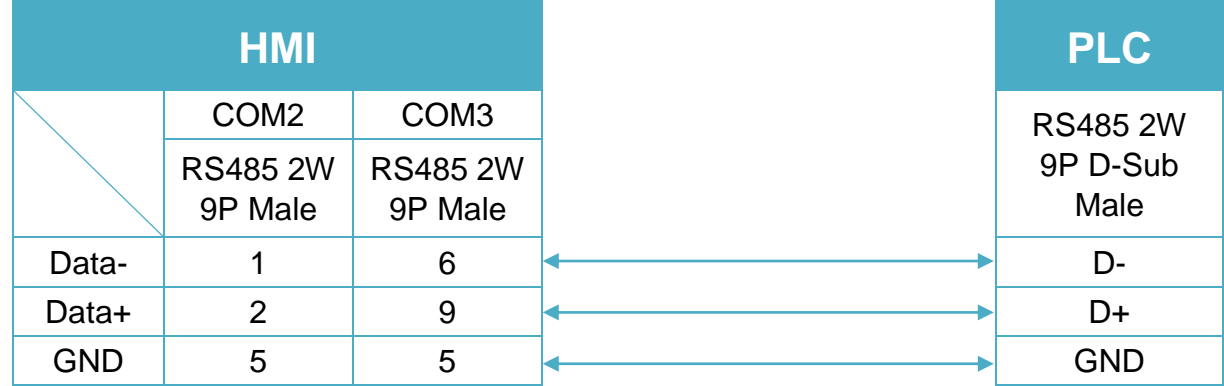

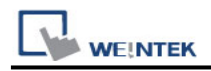

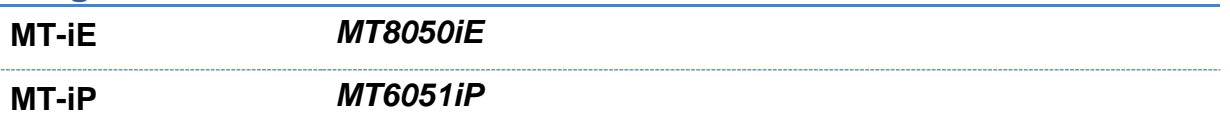

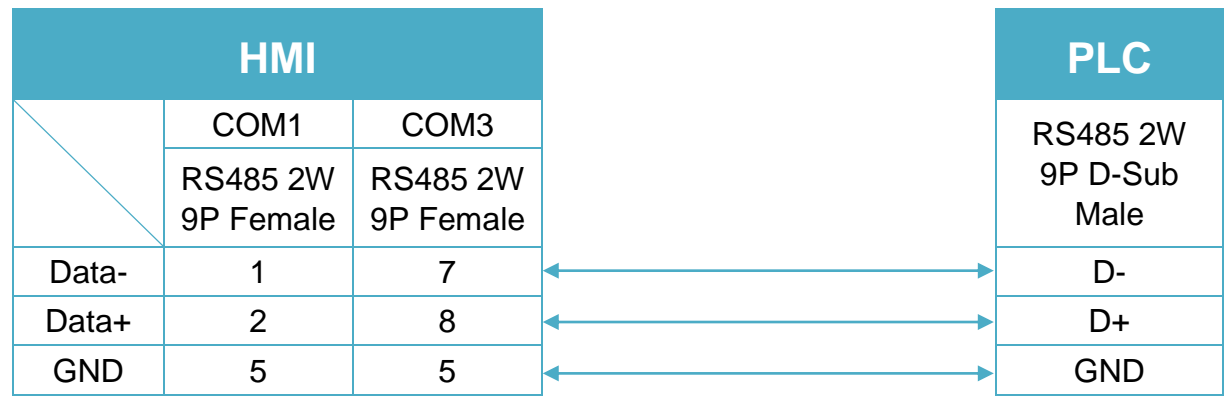

#### **Diagram 13**

**MT-iP** *MT6071iP / MT8071iP* 

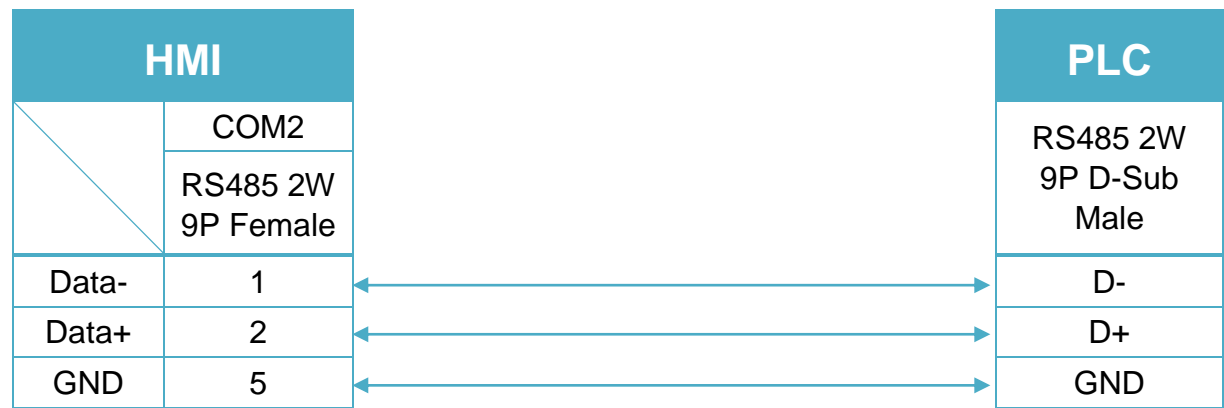

#### **Diagram 14**

**Ethernet cable:**

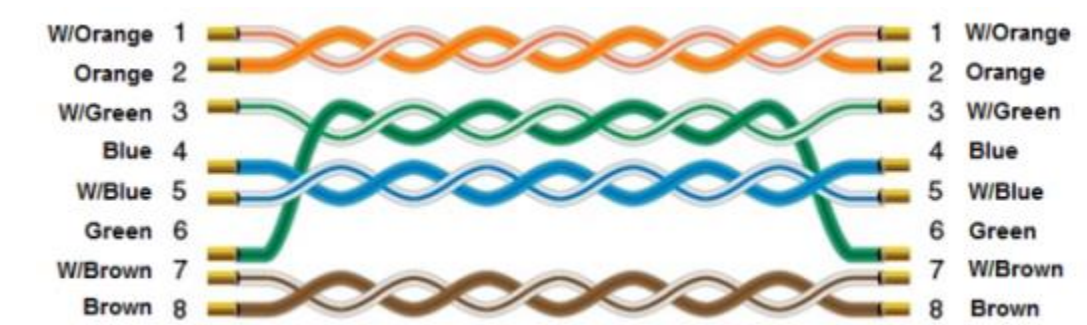

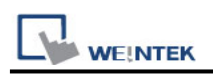

# **VIGOR**

Supported Series: VIGOR M Series, VB Series, VH Series. Website:<http://www.vigorplc.com.tw/>

### **HMI Setting:**

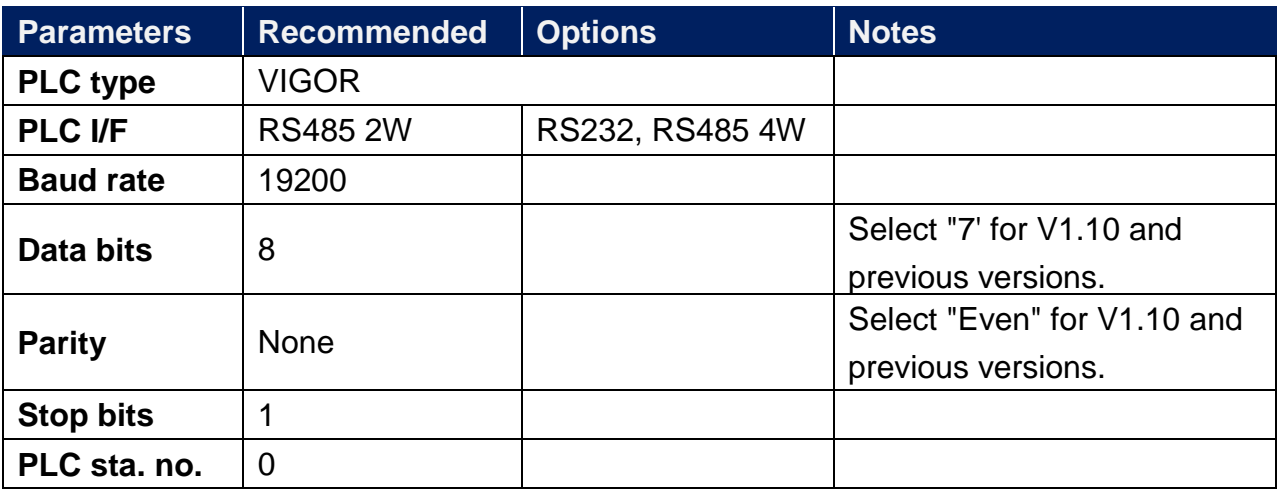

\*Support communications between HMI and PLC in pass-through mode

\*Set LW-9903 to 2 to enhance the speed of download/upload PLC program in pass-through mode

### **Device Address:**

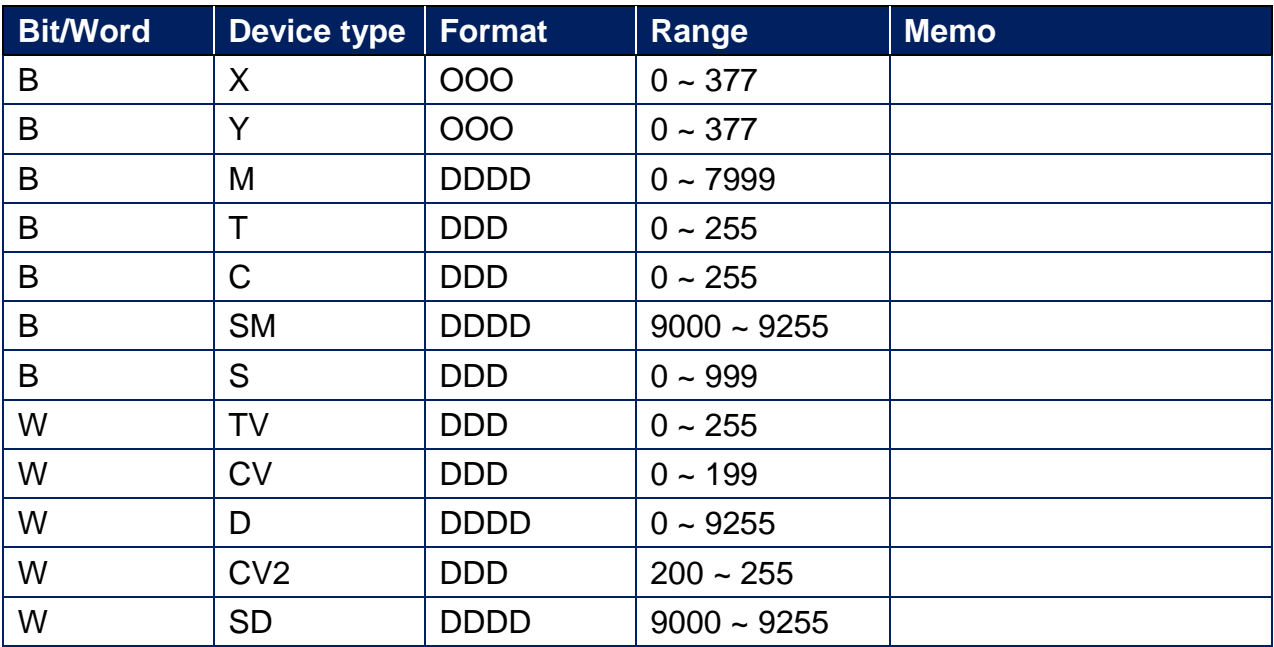

## **Wiring Diagram:**

RS-485 4W 6P Terminal (Diagram1~ Diagram4)

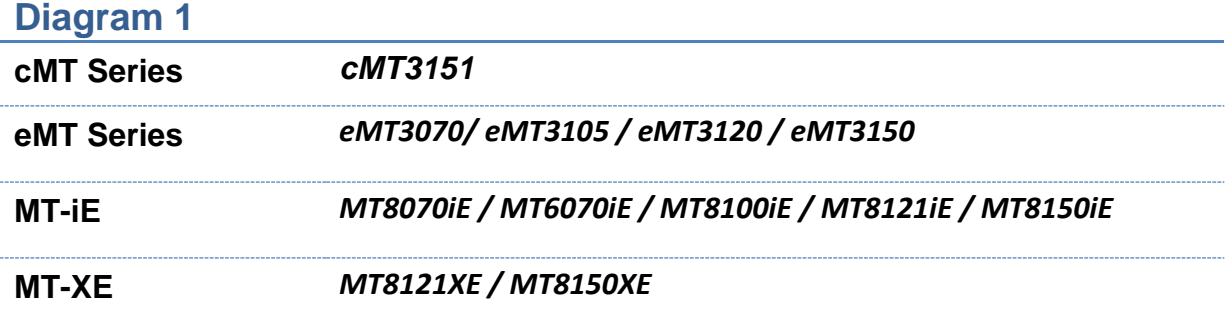

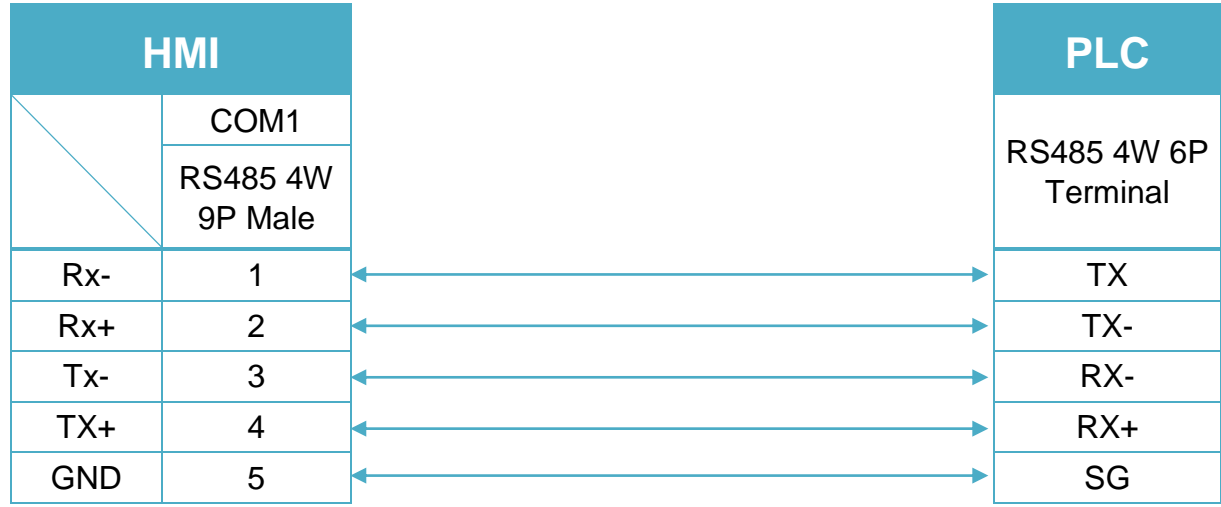

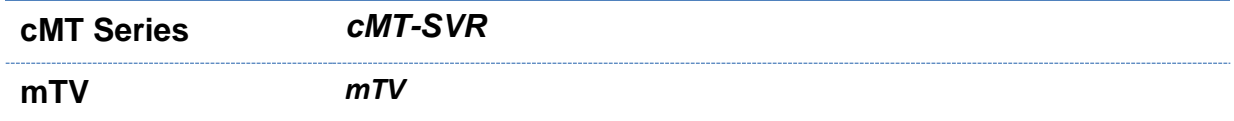

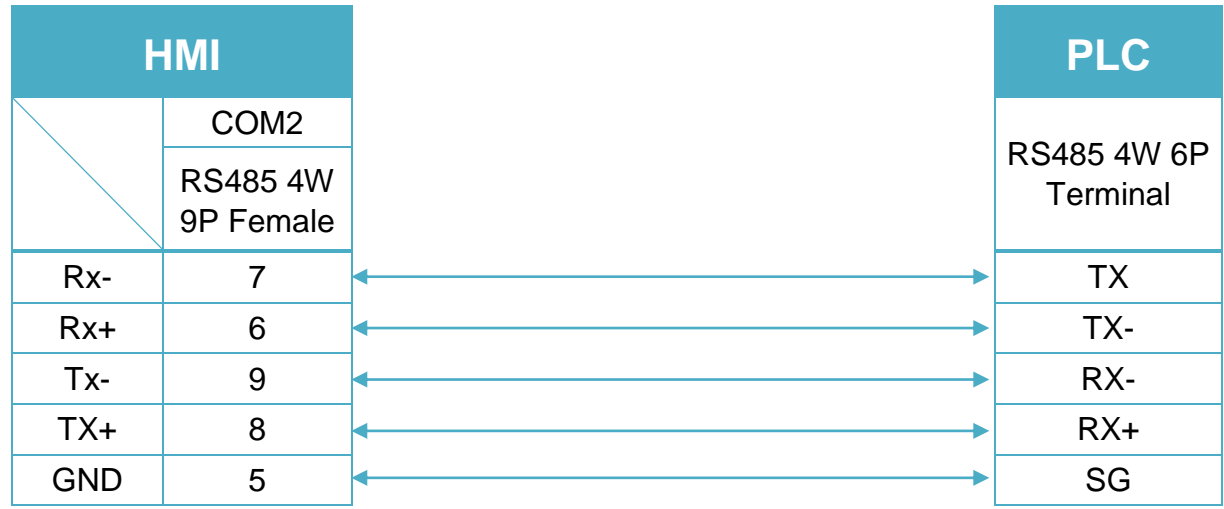

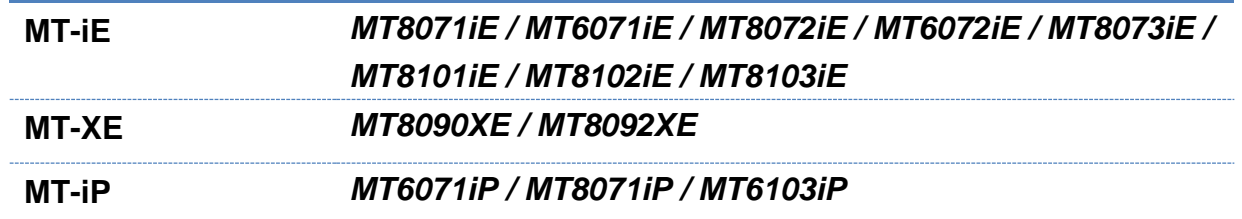

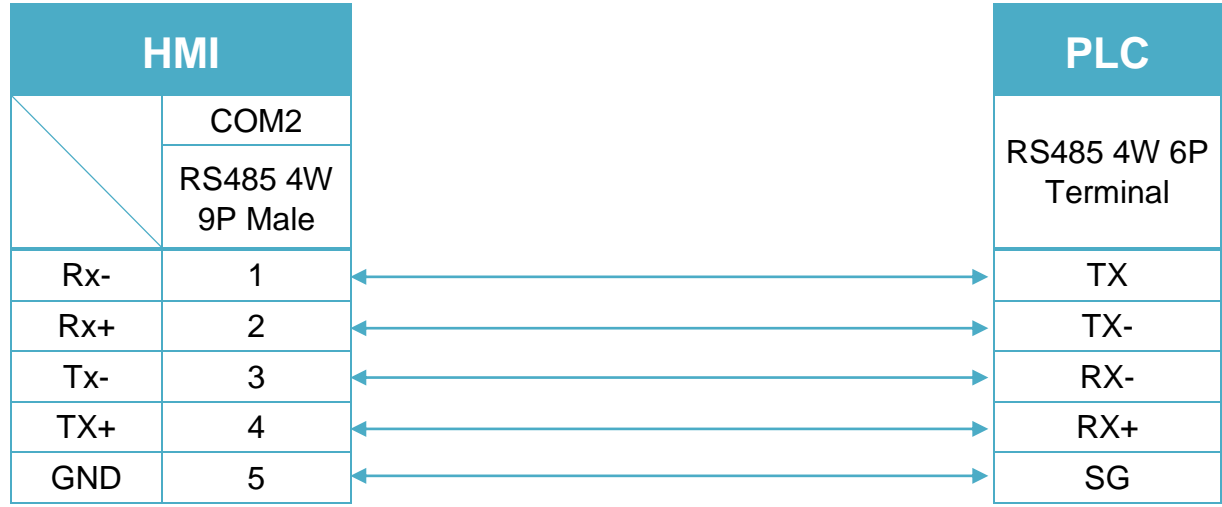

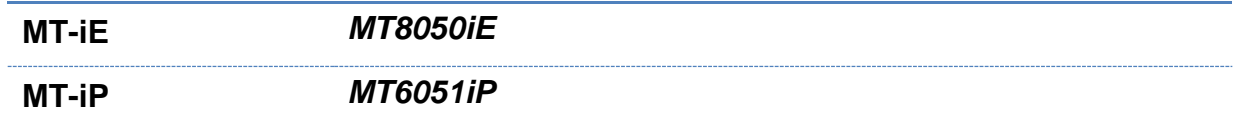

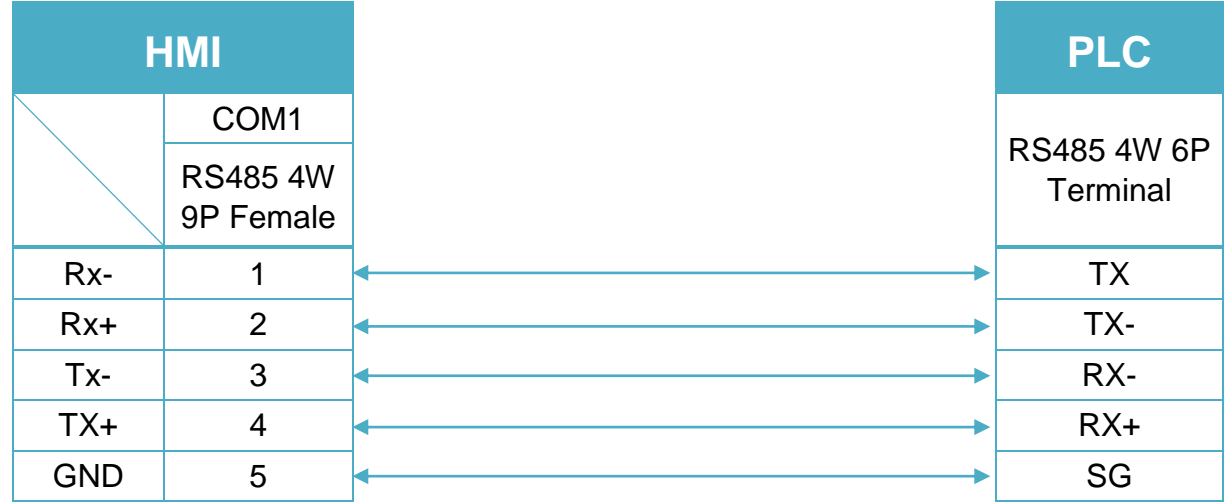

RS-232 9P D-Sub (Diagram5~ Diagram7)

### **Diagram 5**

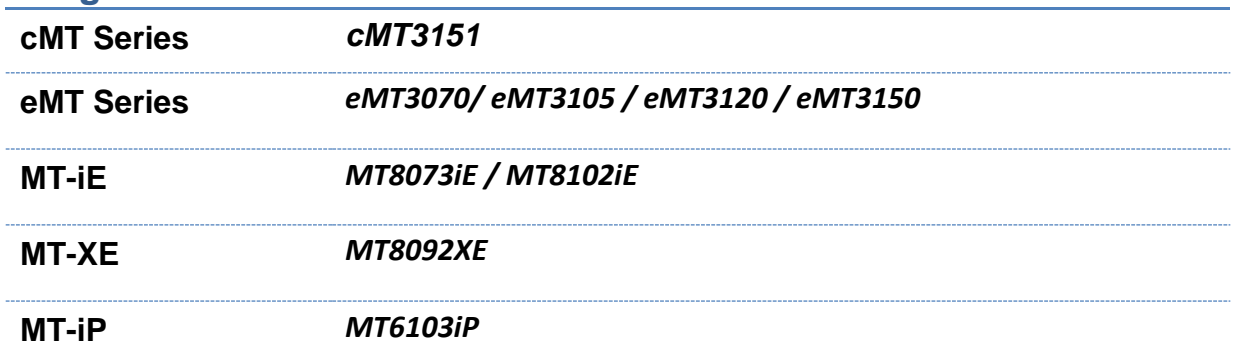

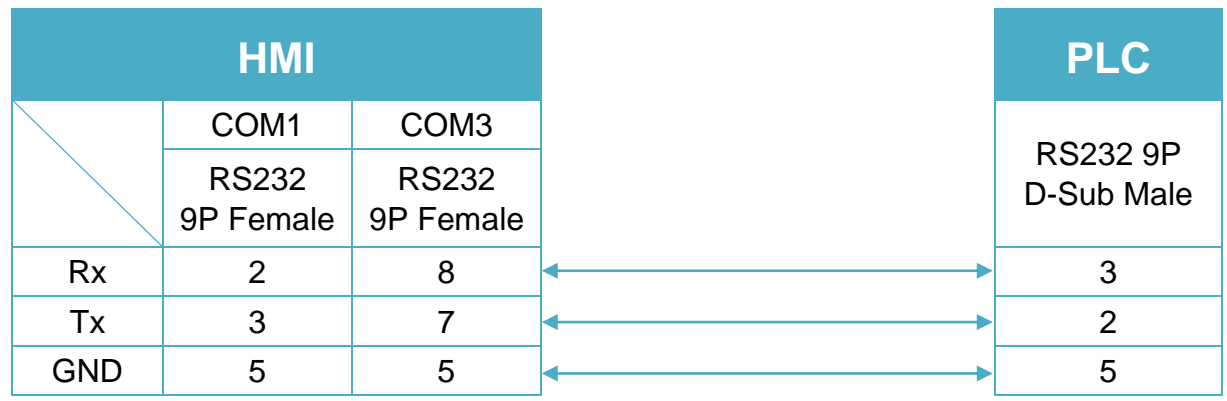

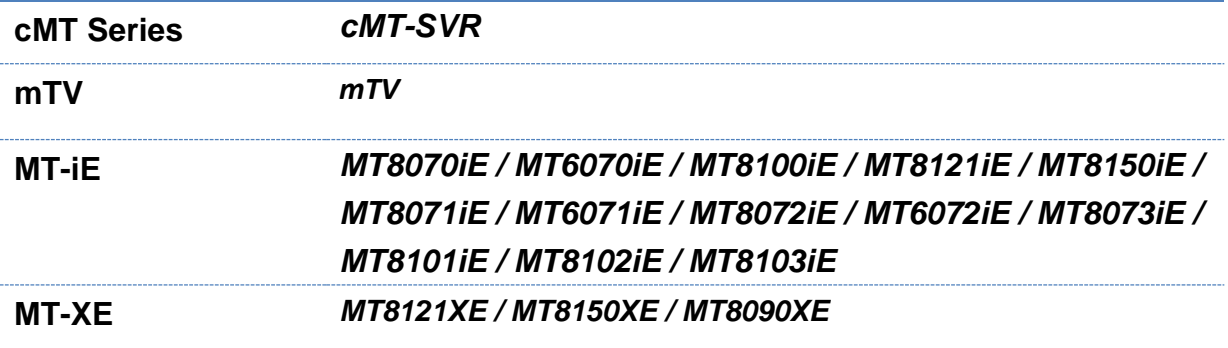

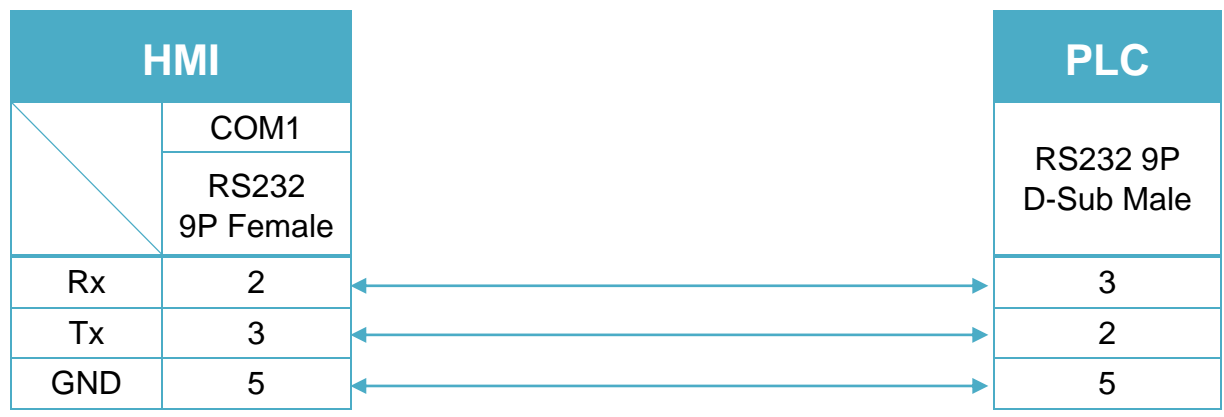

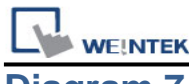

**MT-iE** *MT8050iE*

**MT-iP** *MT6051iP / MT6071iP / MT8071iP*

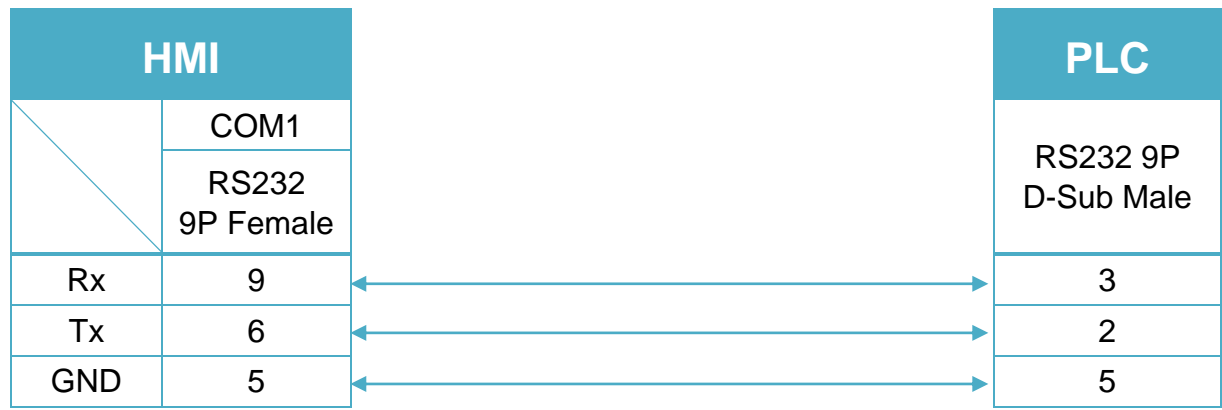

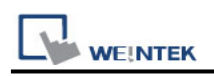

# **VIGOR VS Series**

Supported Series: VIGOR VS Series. Website:<http://www.vigorplc.com.tw/>

### **HMI Setting:**

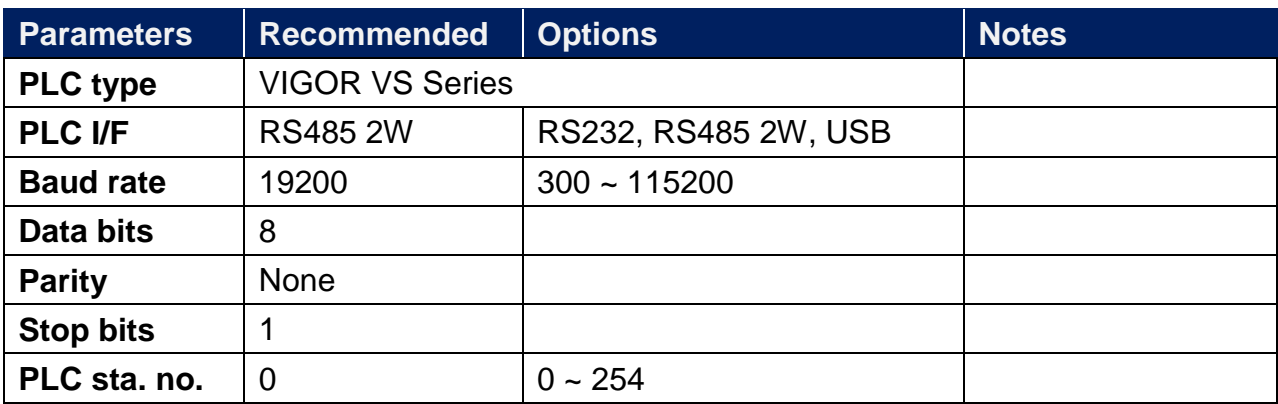

\*Support communications between HMI and PLC in pass-through mode \*Set LW-9903 to 2 to enhance the speed of download/upload PLC program in pass-through mode

### **Device Address:**

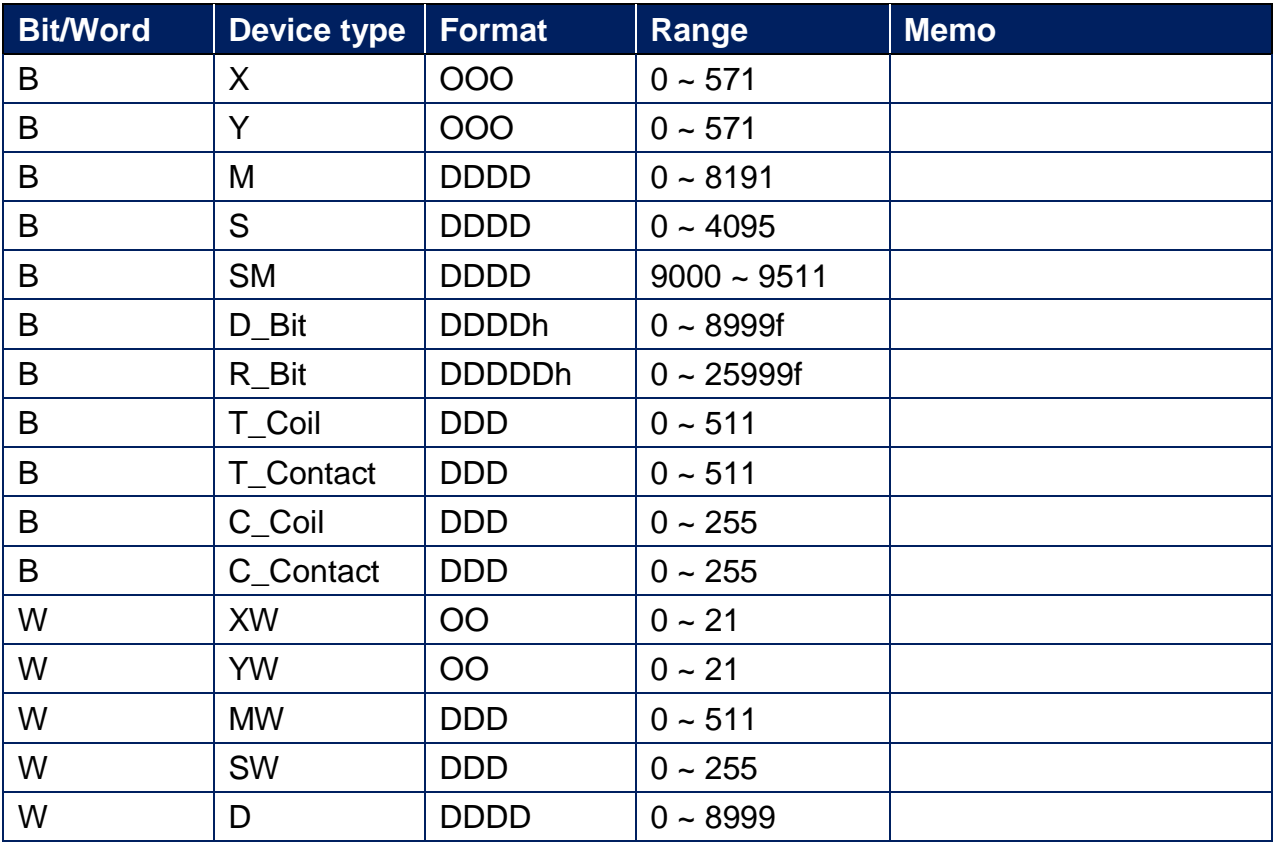

WEINTEK

PLC Connection Guide

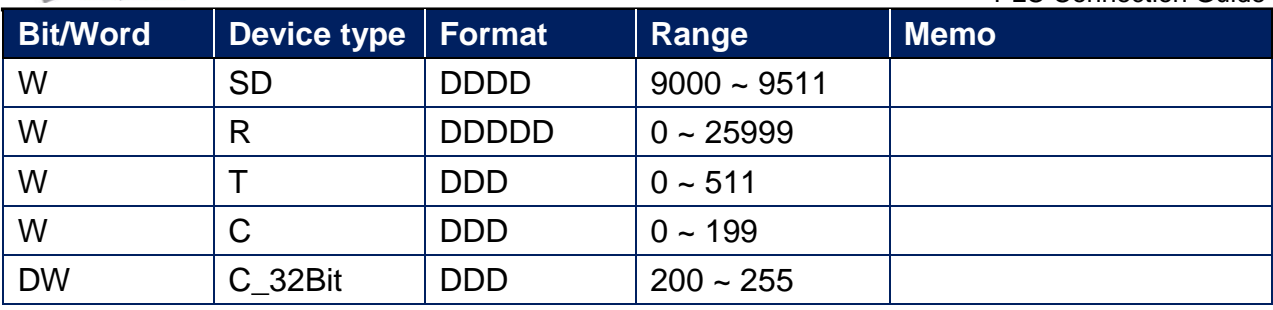

## **Wiring Diagram:**

CP1 RS-485 2W Terminal (Diagram1~ Diagram6)

**Diagram 1**

**cMT Series** *cMT3151*

**eMT Series** *eMT3070/ eMT3105 / eMT3120 / eMT3150*

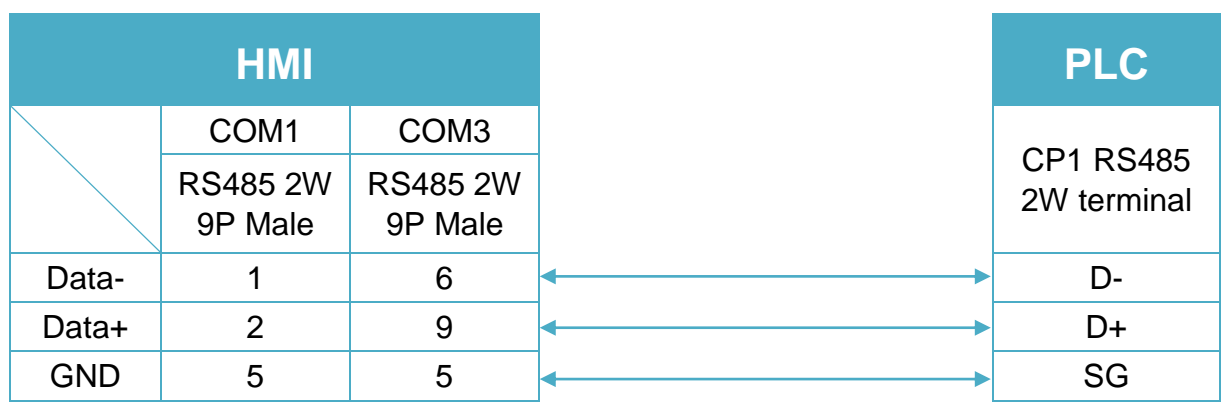

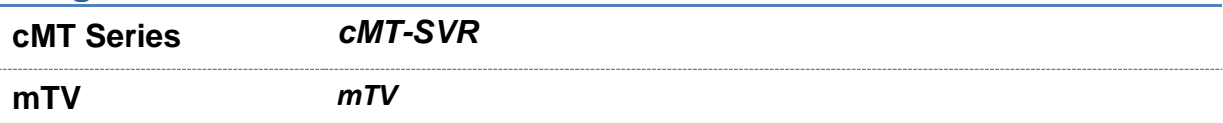

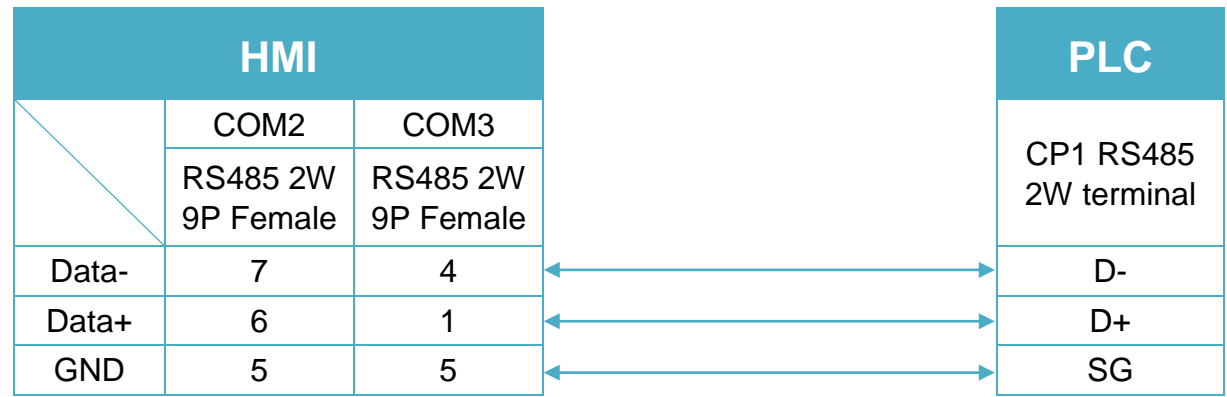

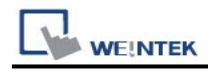

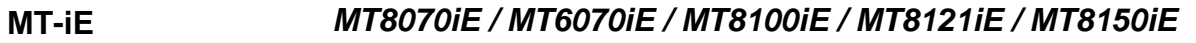

#### **MT-XE** *MT8121XE / MT8150XE*

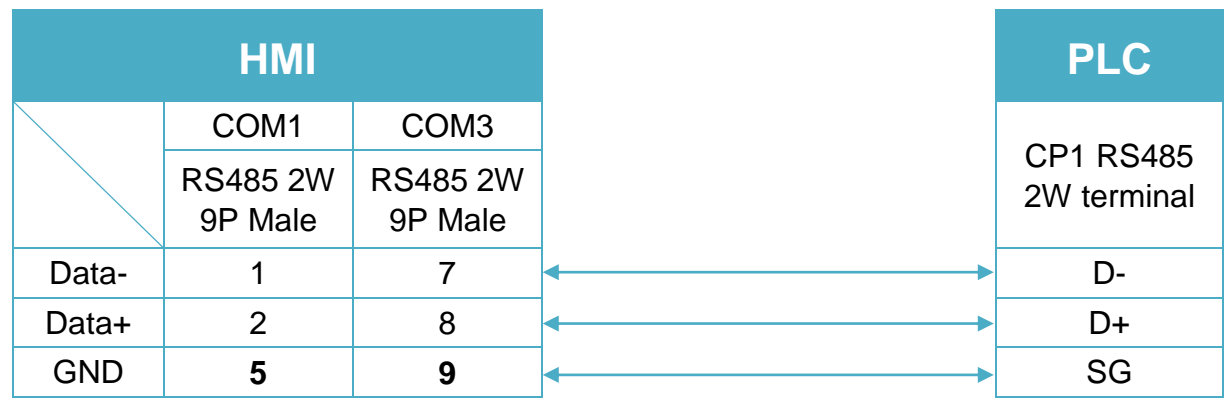

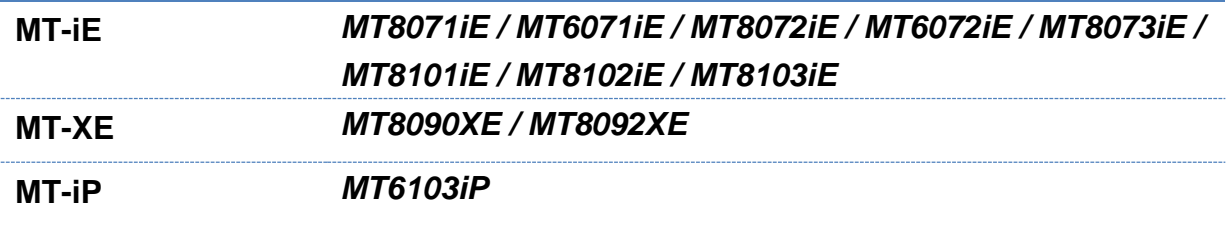

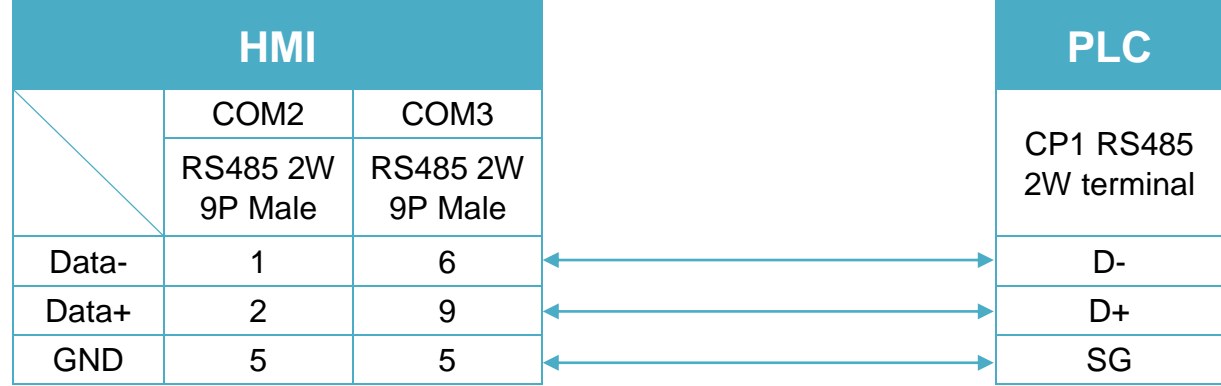

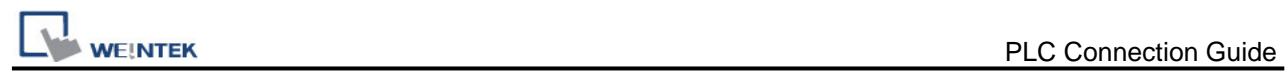

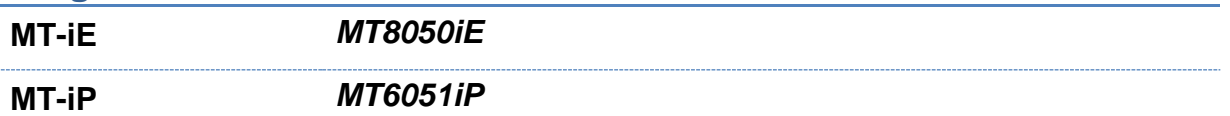

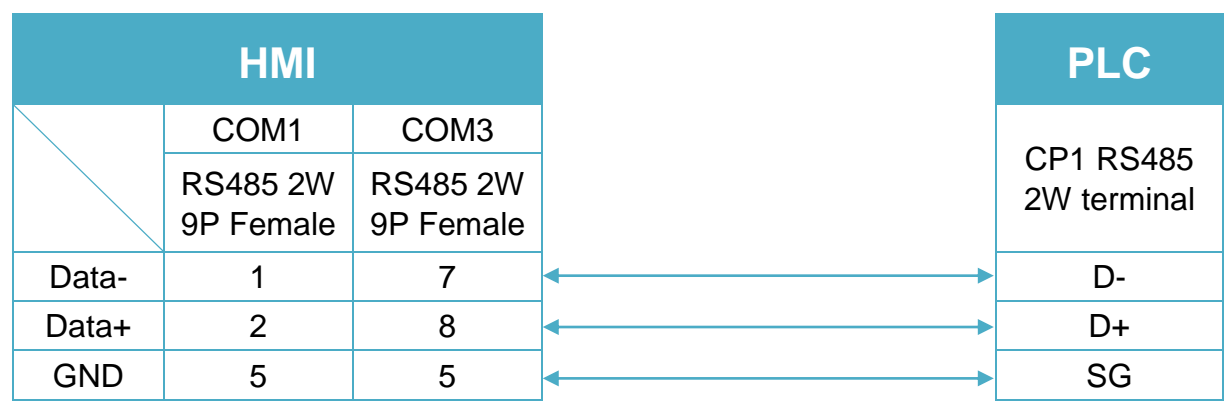

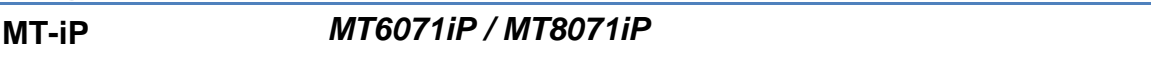

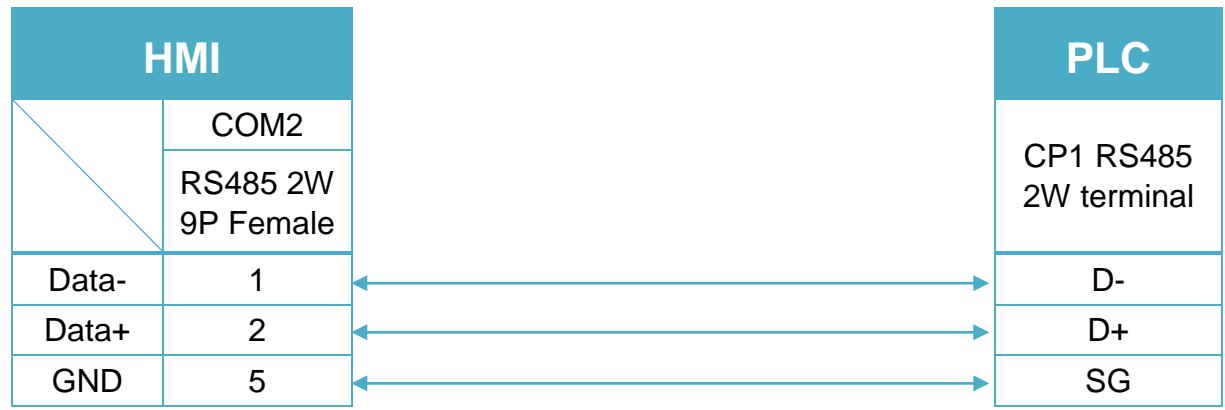

#### CP2 RS-232 Terminal (Diagram7~ Diagram9)

#### **Diagram 7**

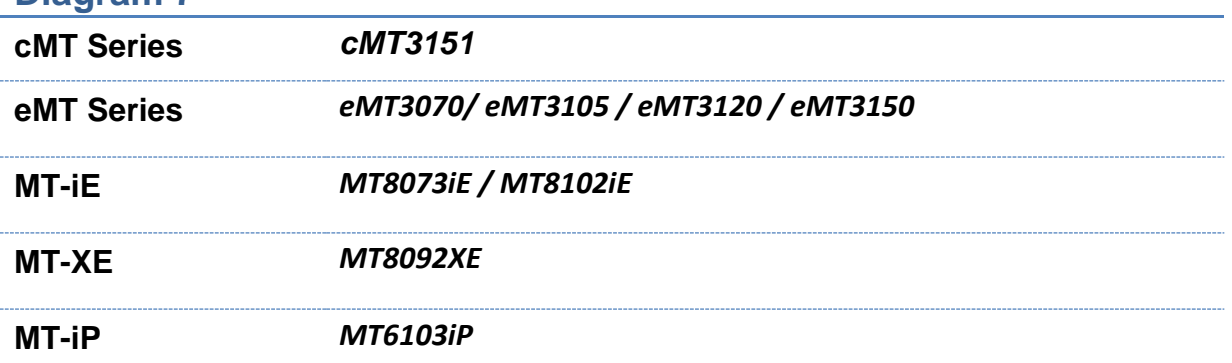

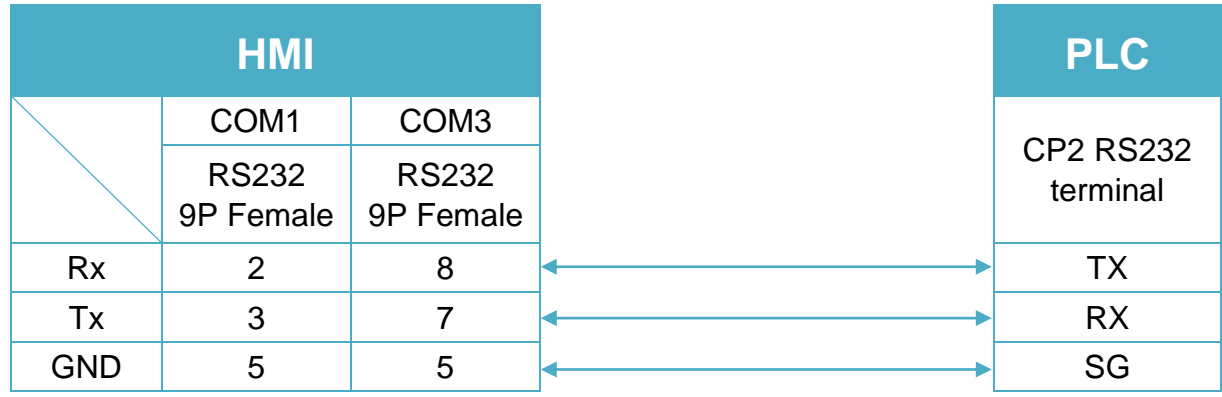

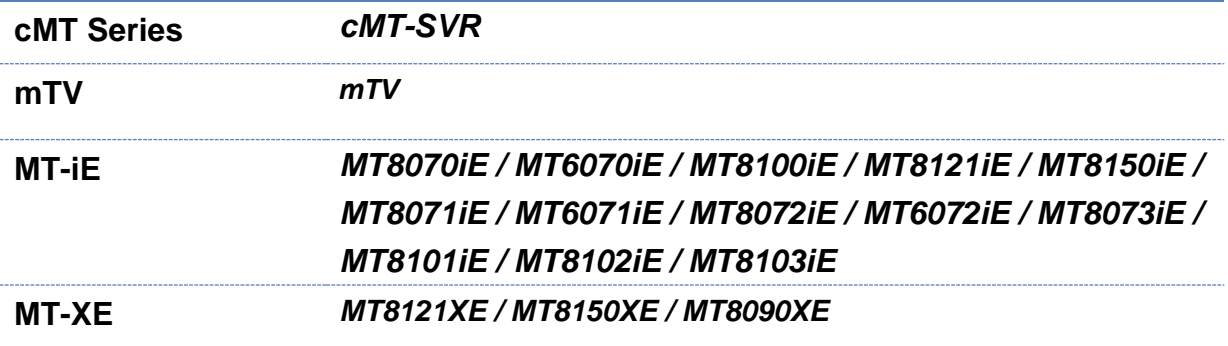

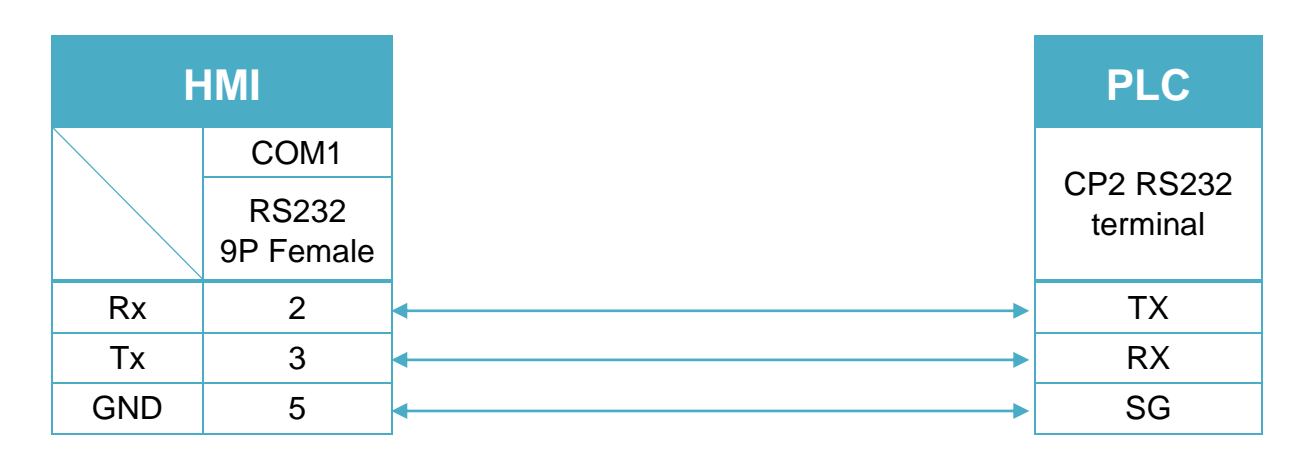

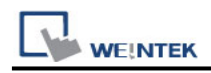

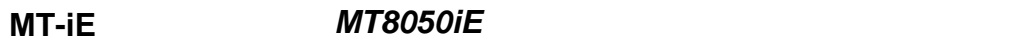

**MT-iP** *MT6051iP / MT6071iP / MT8071iP*

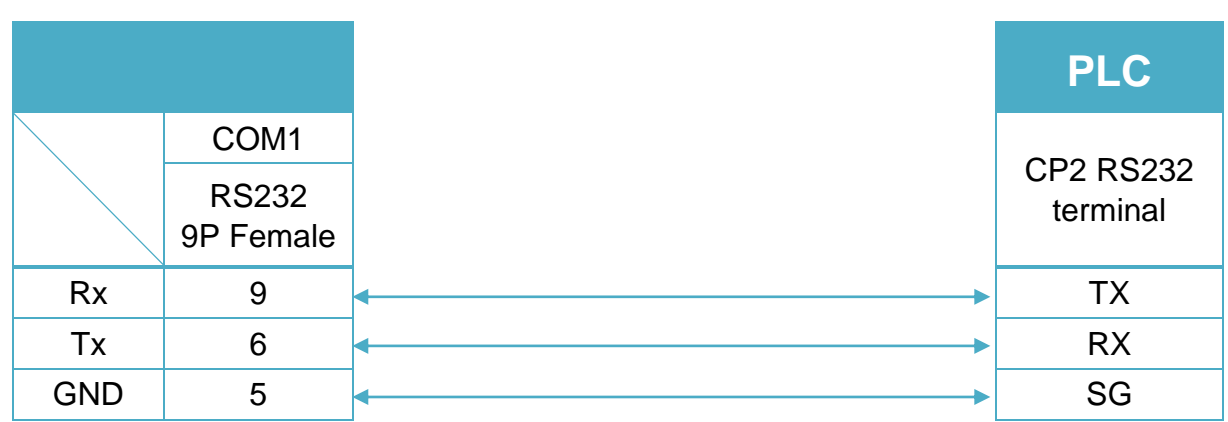

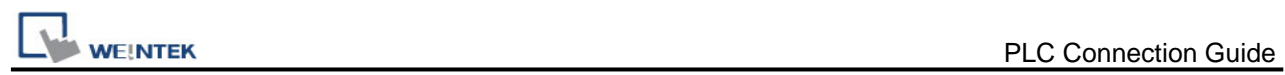

# **VIPA 200**

## **HMI Setting:**

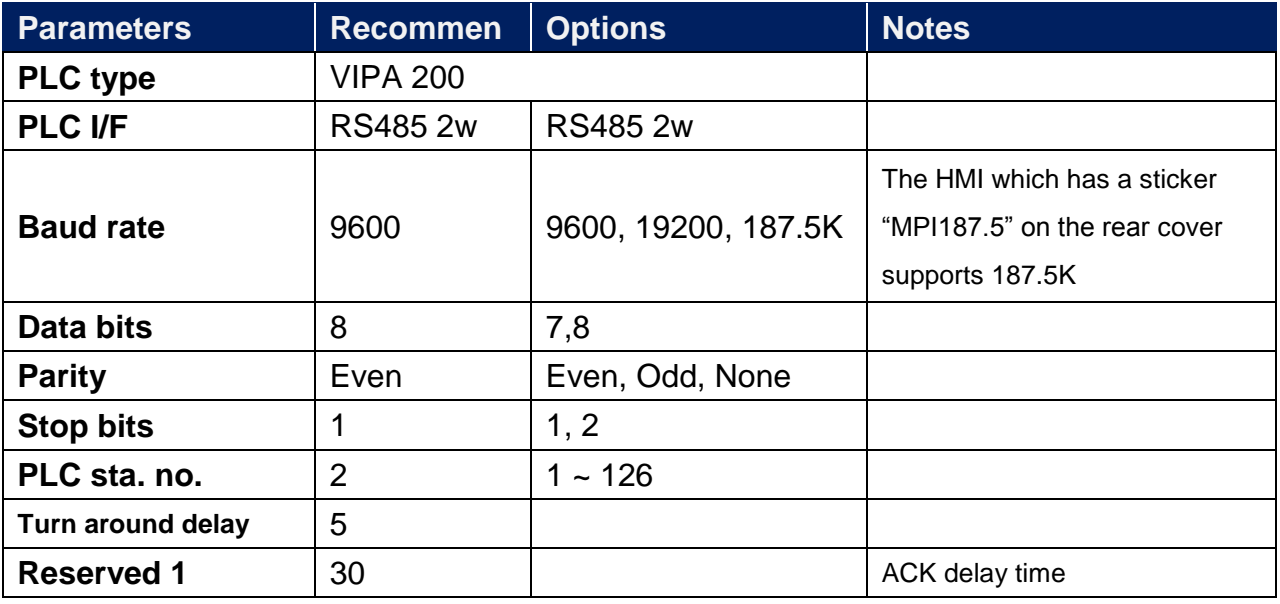

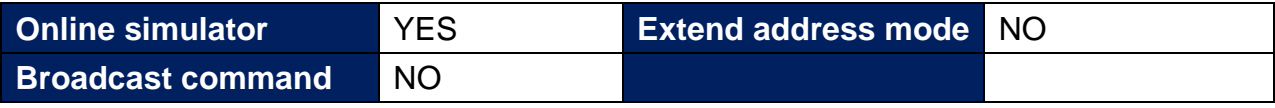

# **PLC Setting:**

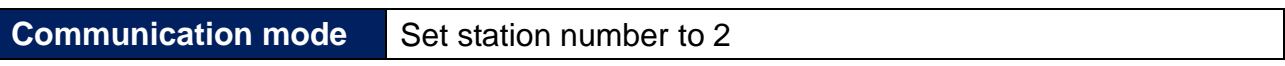

## **Device Address:**

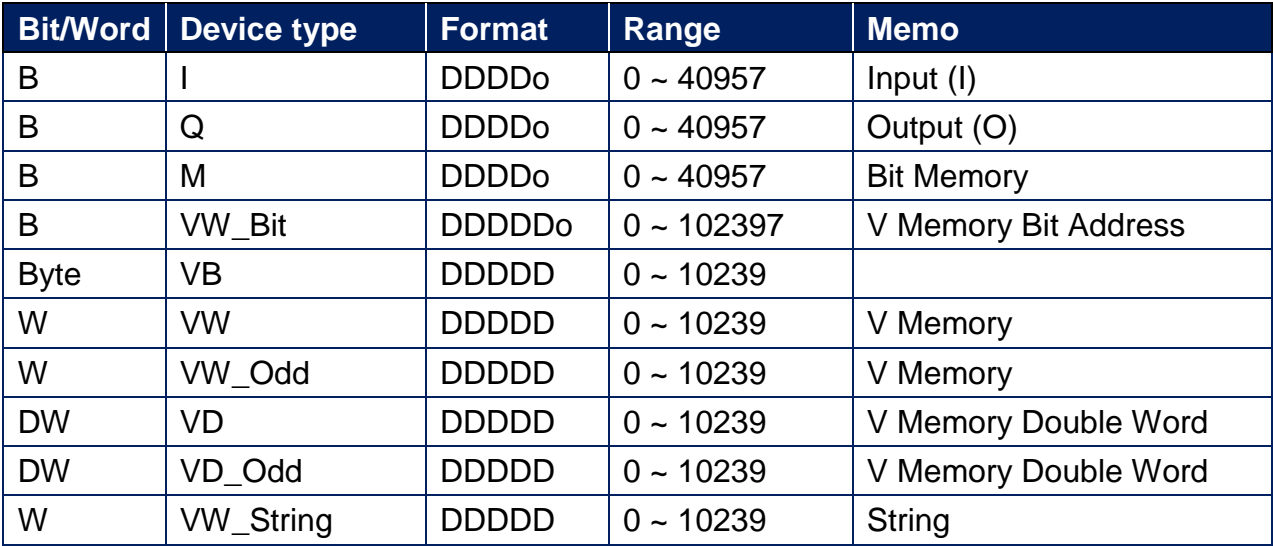

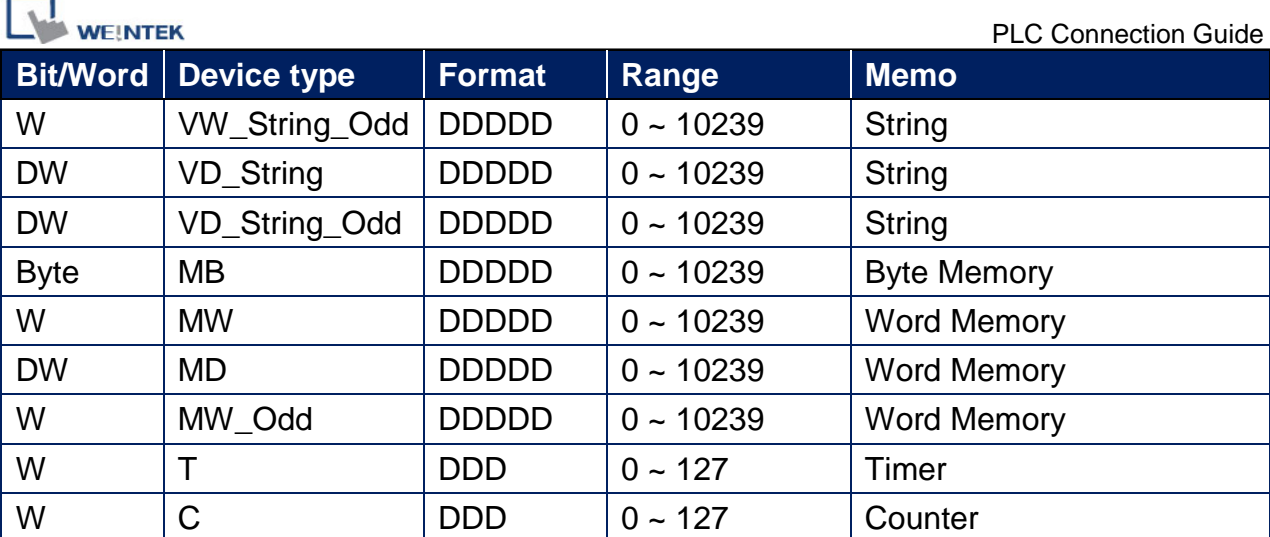

● Double word and floating point value must use VD device type.

## **Wiring Diagram:**

RS-485 2W 9P D-Sub (Diagram1~ Diagram6)

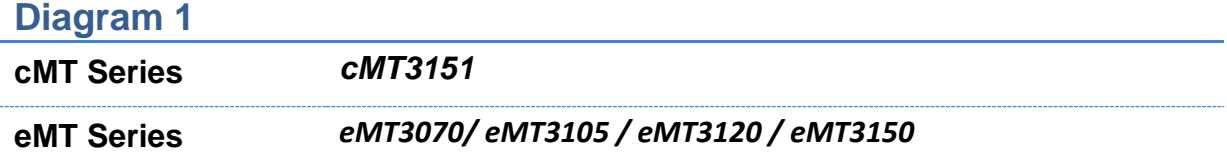

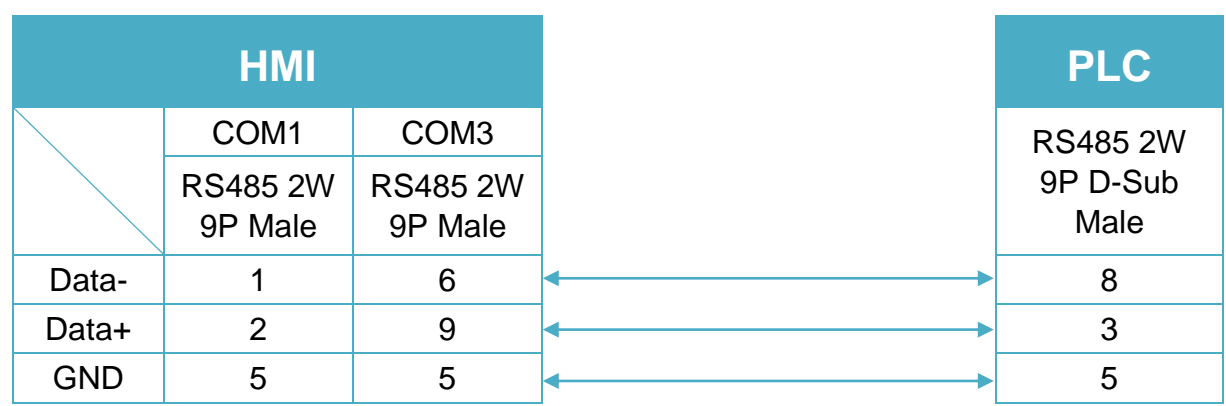

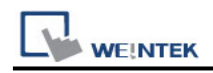

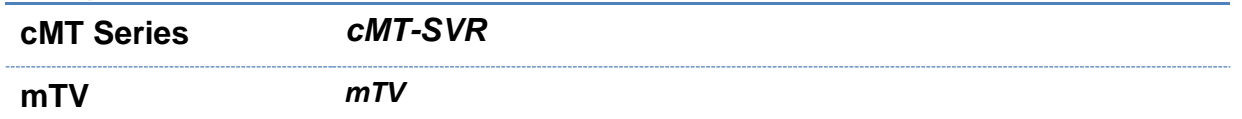

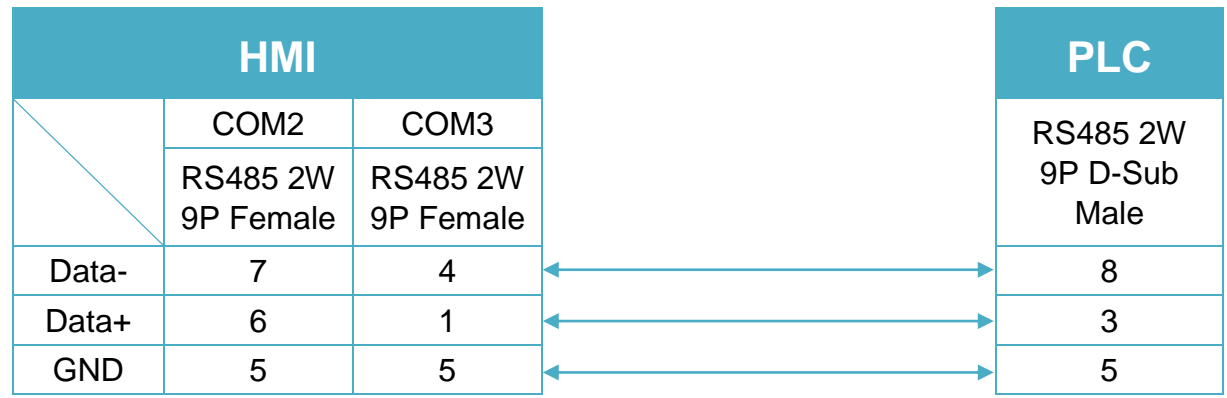

# **Diagram 3**

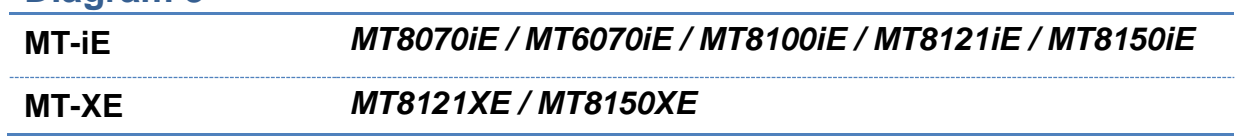

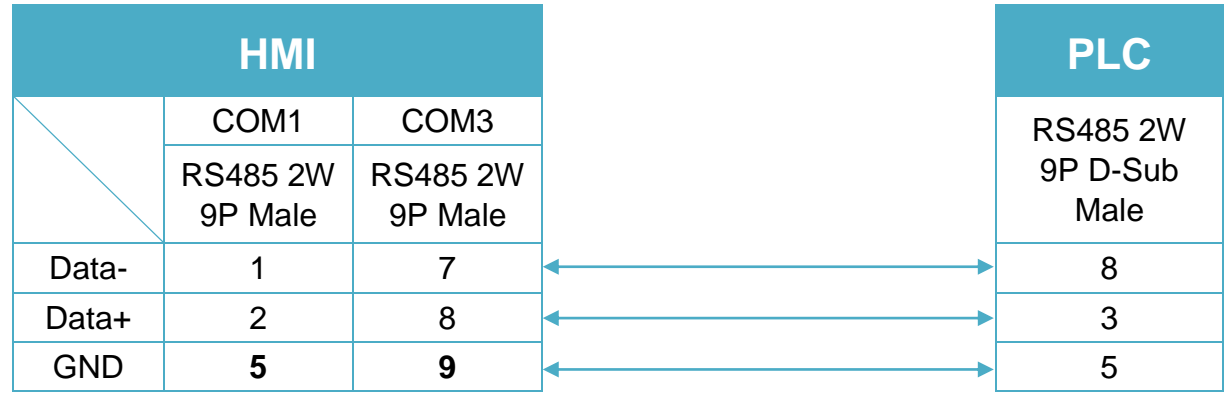

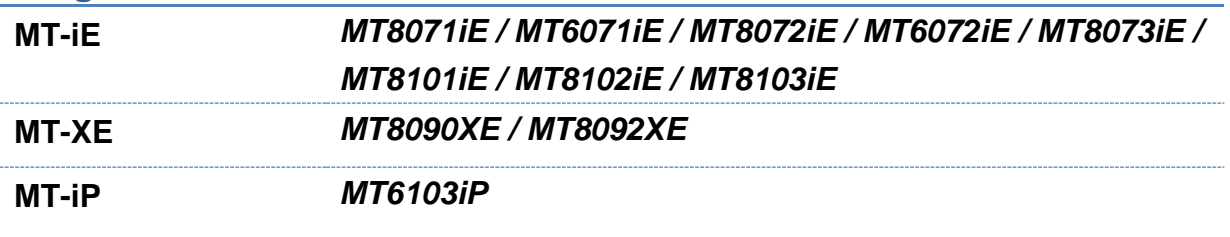

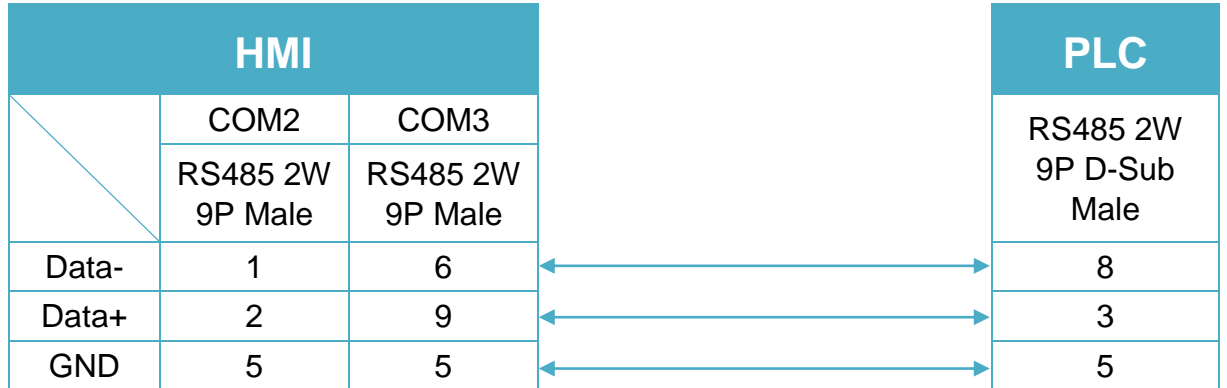

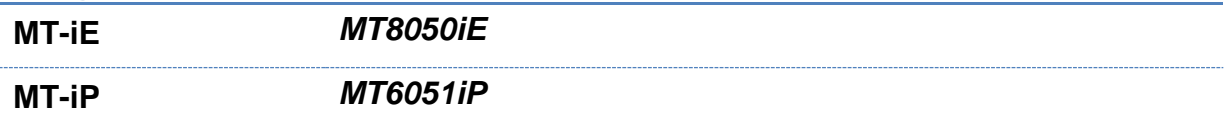

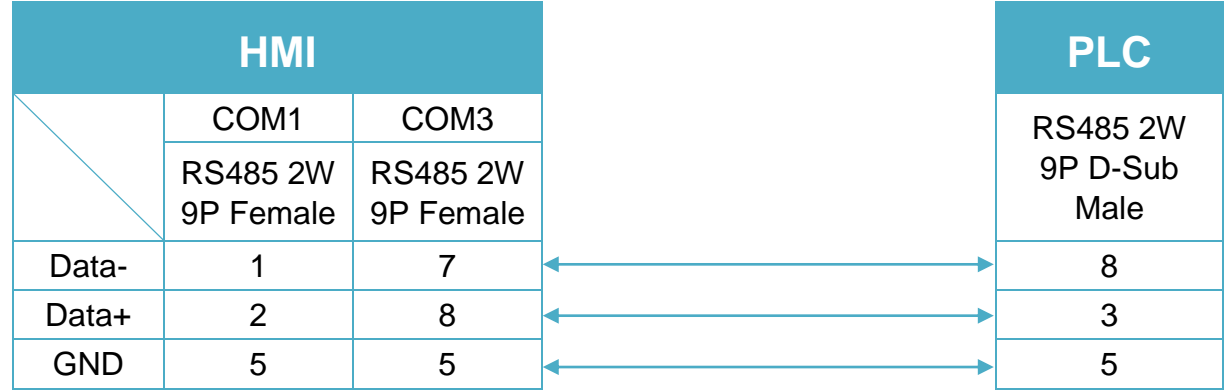

# **Diagram 6**

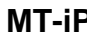

**MT-iP** *MT6071iP / MT8071iP* 

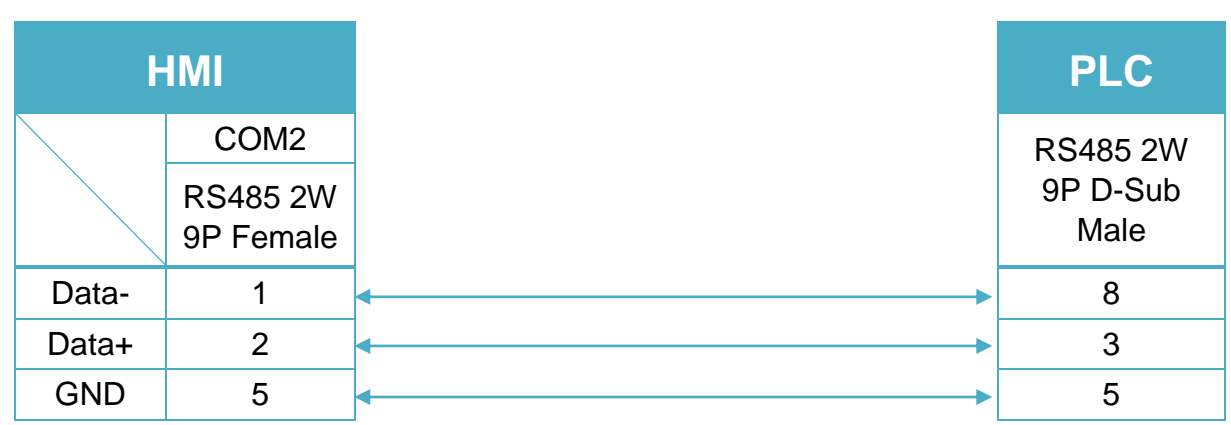

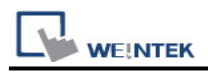

# **VIPA 200 (VD any address)**

# **HMI Setting:**

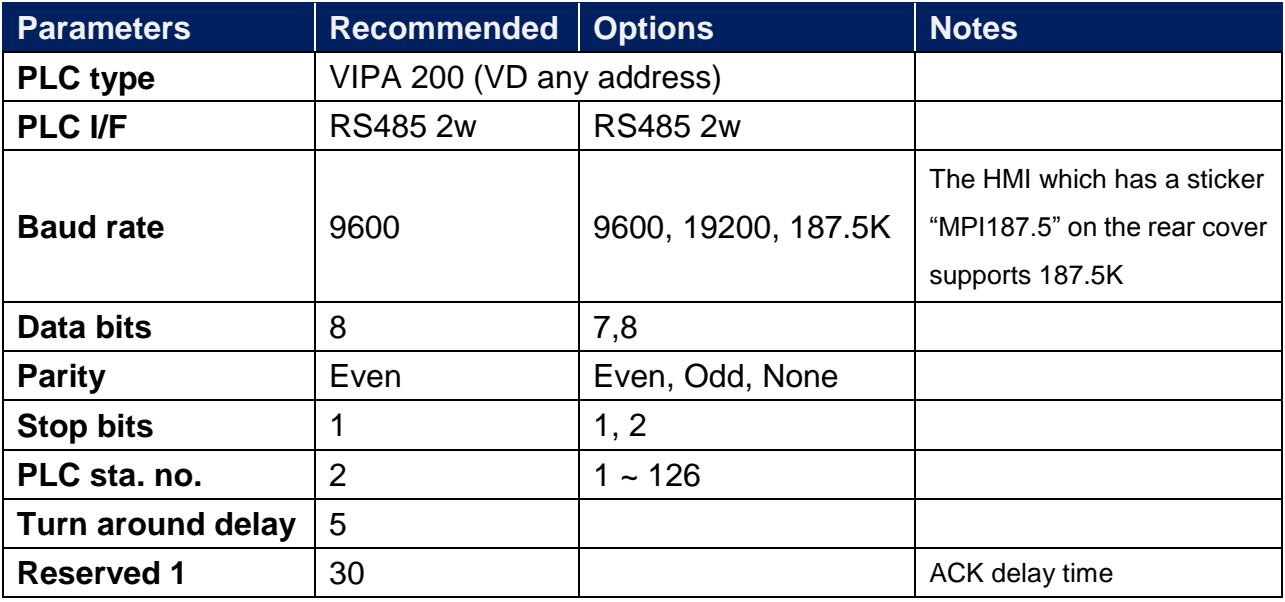

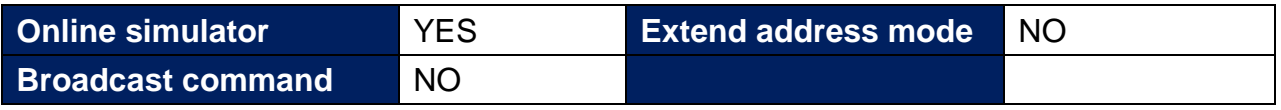

## **PLC Setting:**

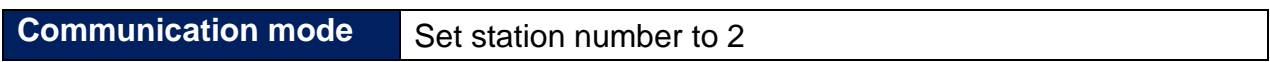

### **Device Address:**

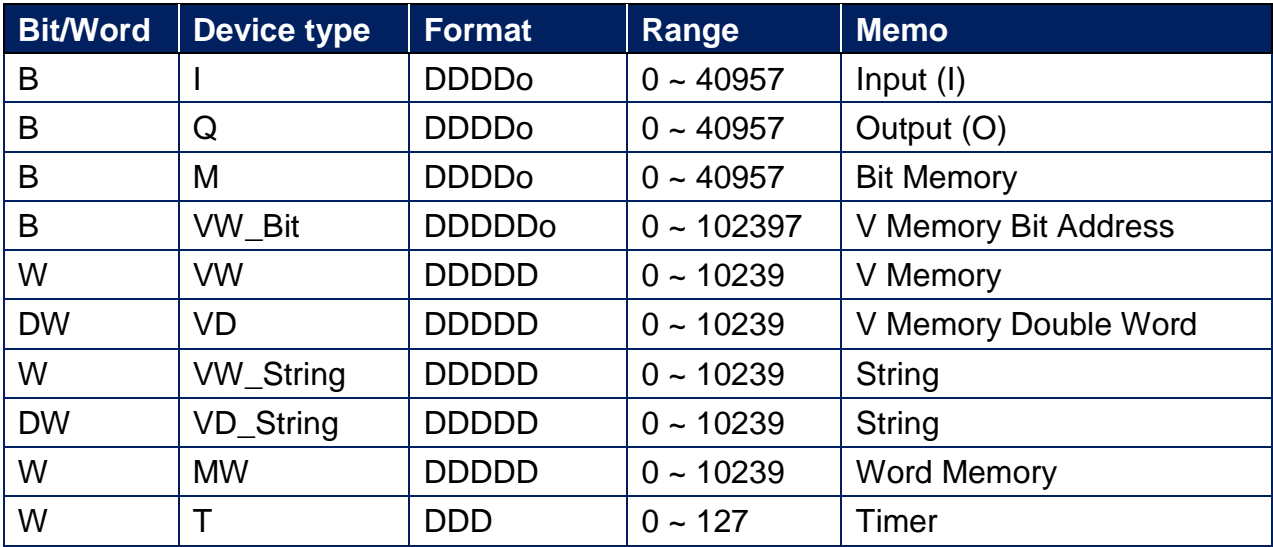

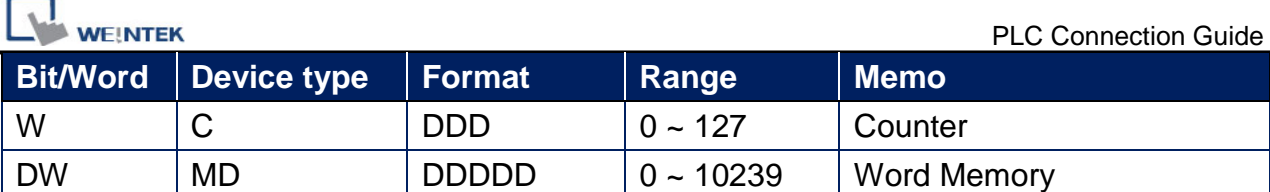

Double word and floating point value must use VD device type.

VD register can set to any value, not necessarily a multiple of 4.

### **Wiring Diagram:**

#### RS-485 2W 9P D-Sub (Diagram1~ Diagram6)

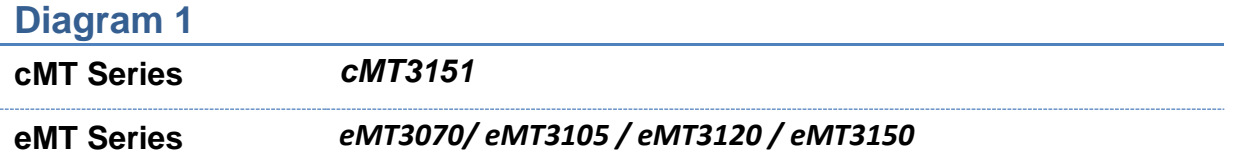

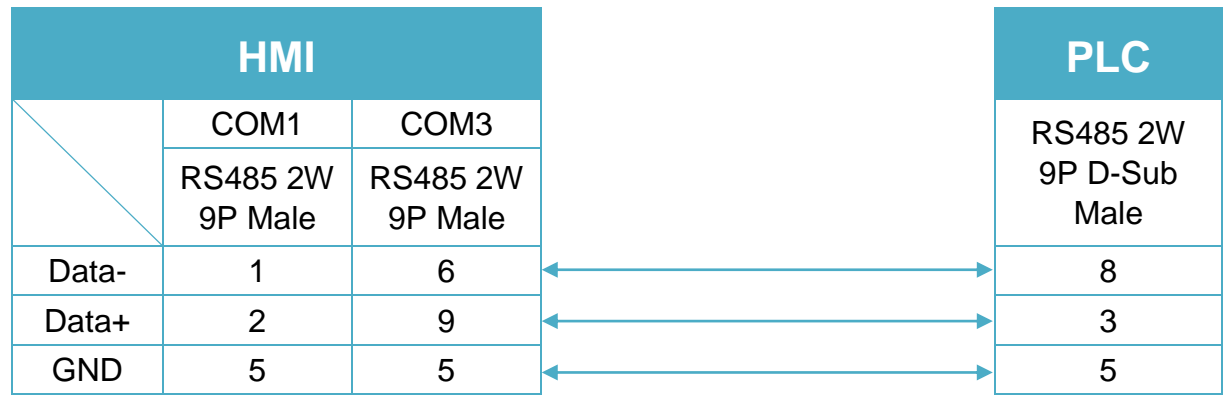

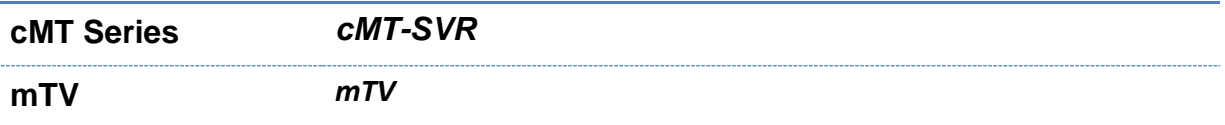

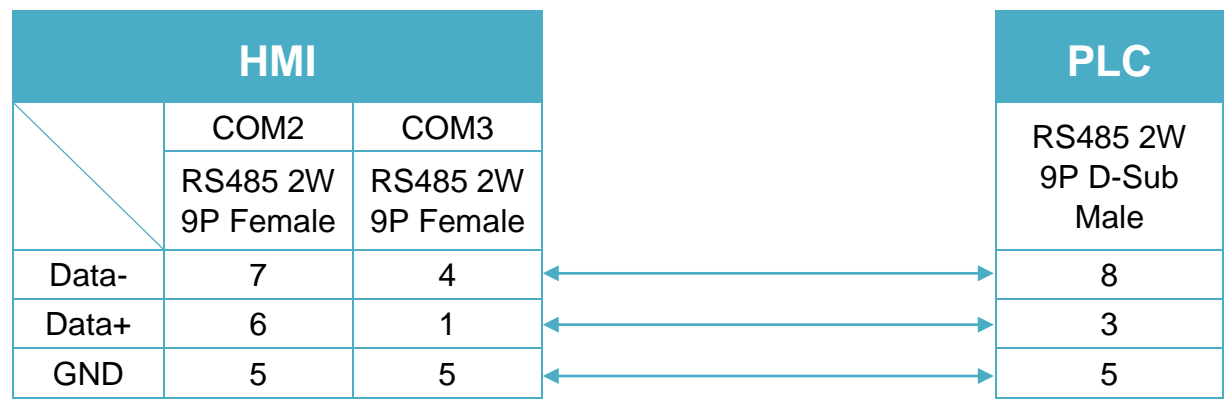

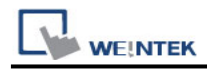

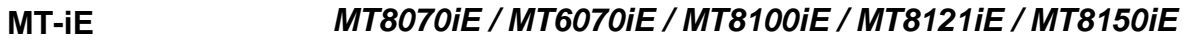

**MT-XE** *MT8121XE / MT8150XE*

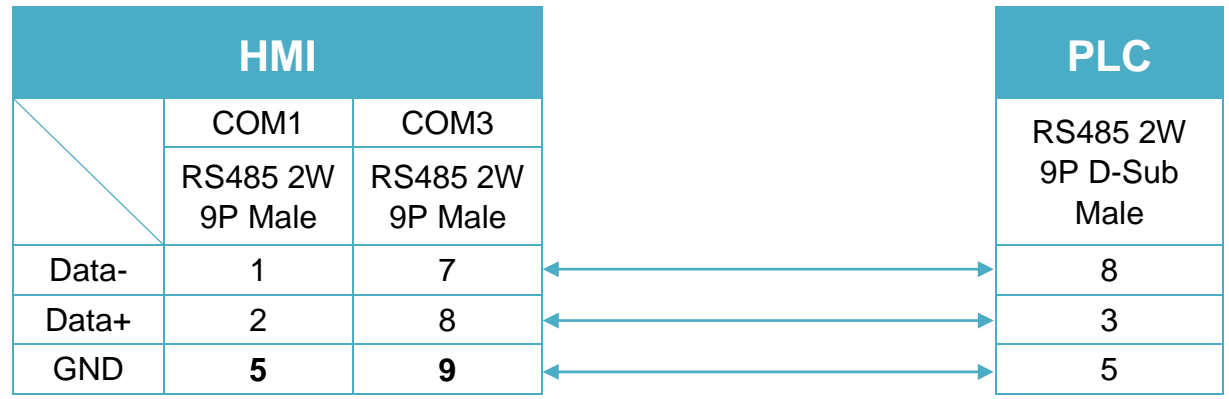

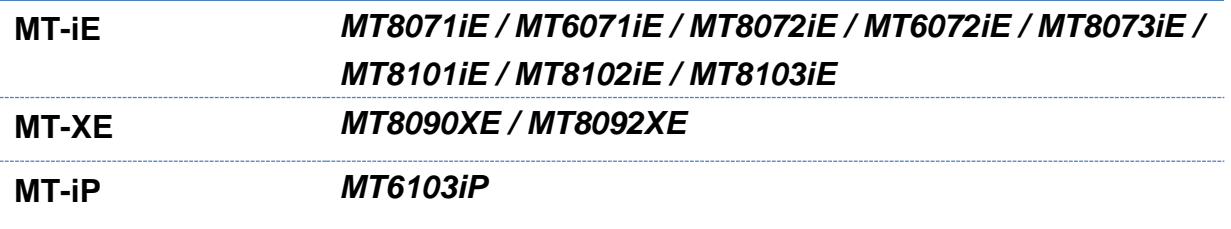

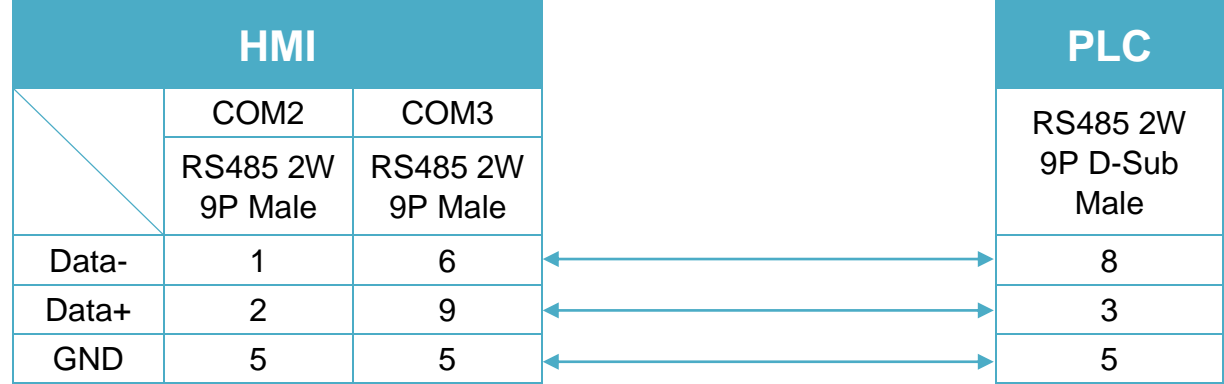

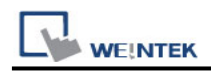

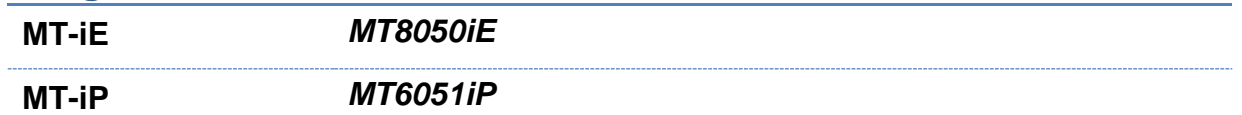

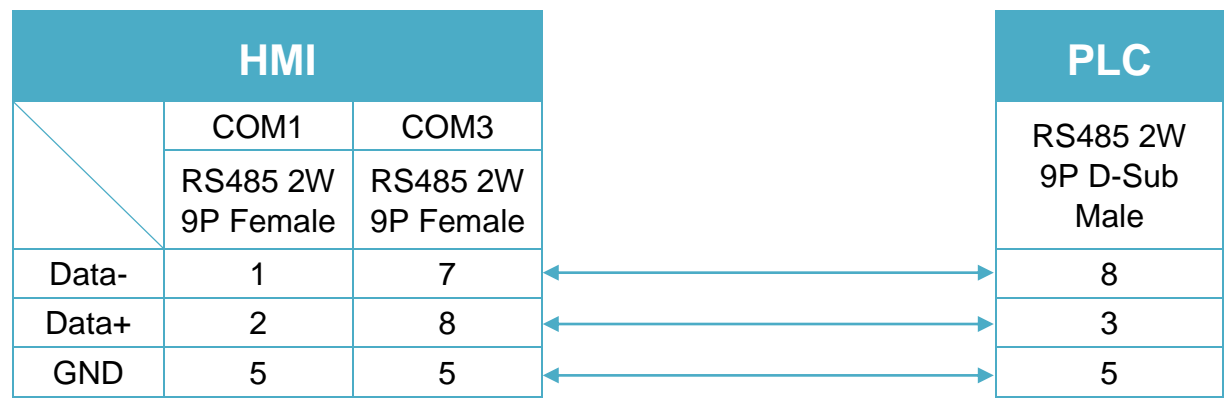

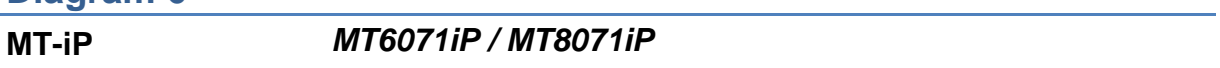

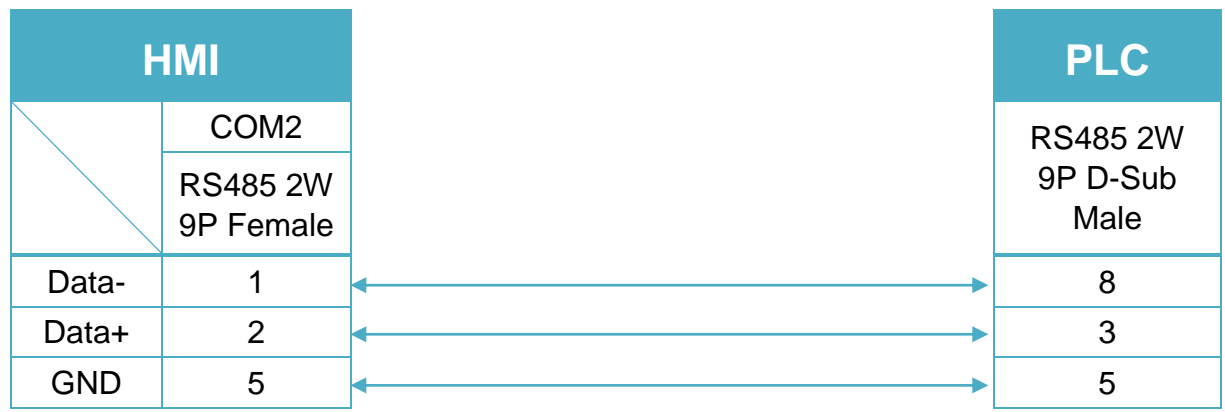

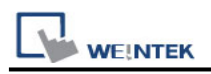

# **VIPA 200, for ex. 214-2BT10 (Ethernet)**

### **HMI Setting:**

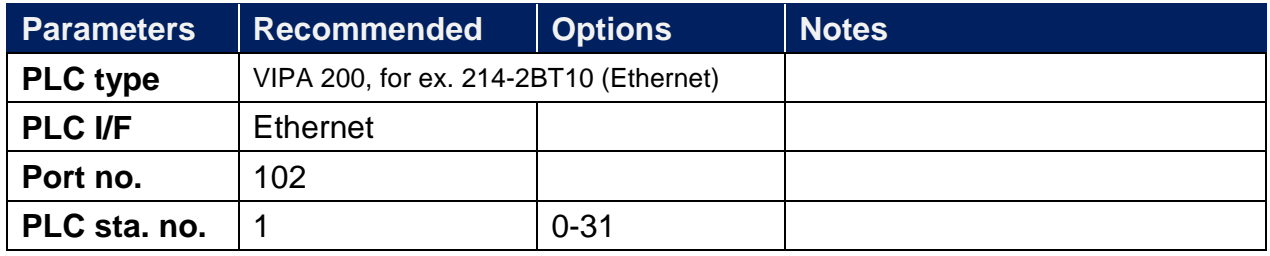

#### **Device Address:**

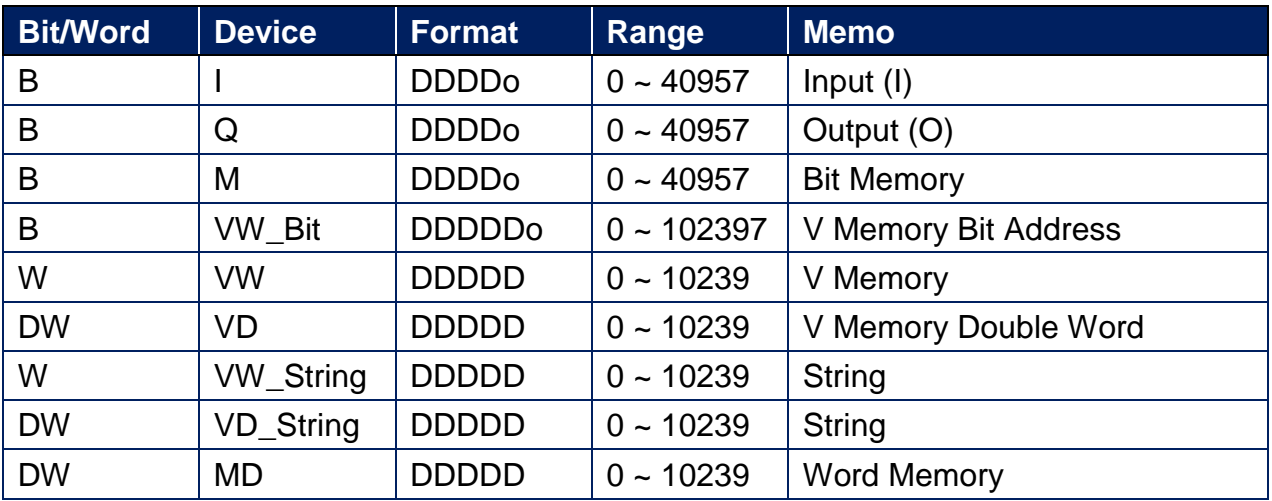

Double word and floating point value must use VD device type.

### **Wiring Diagram:**

#### **Ethernet cable:**

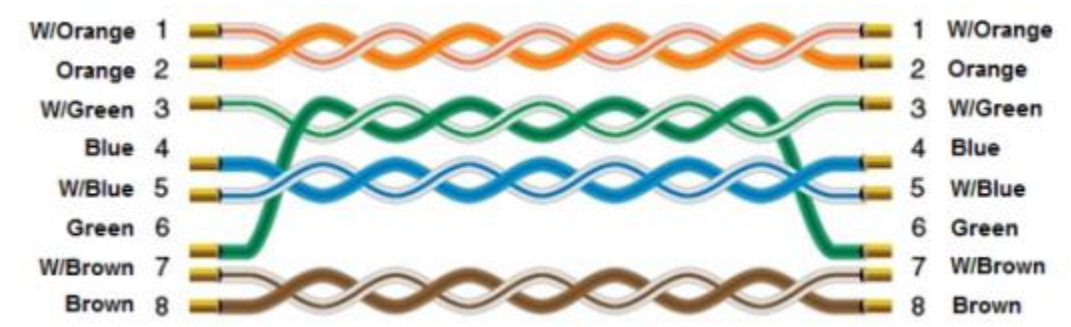

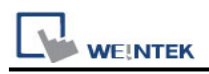

# **VIPA 200/300 MPI**

# **HMI Setting:**

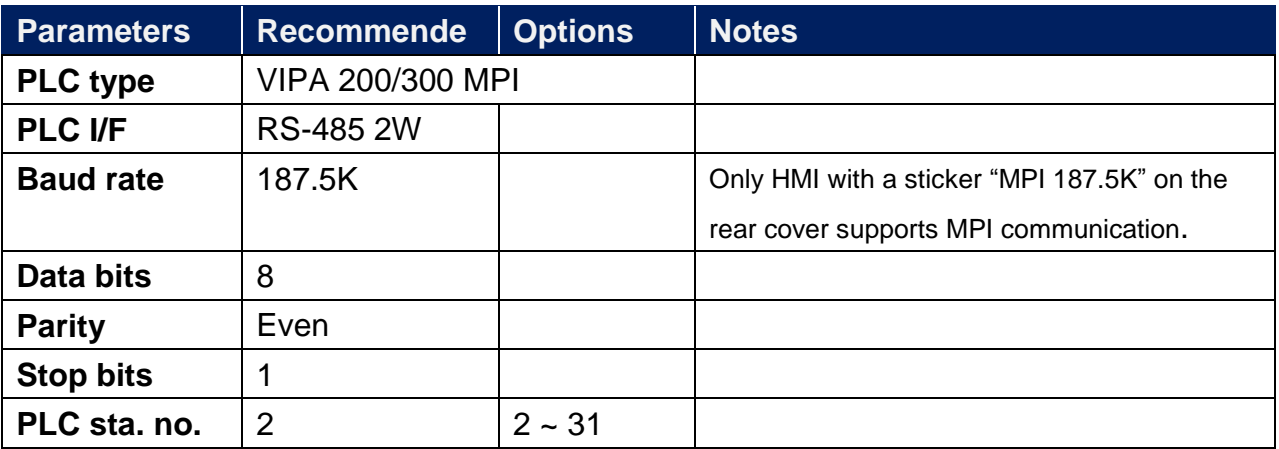

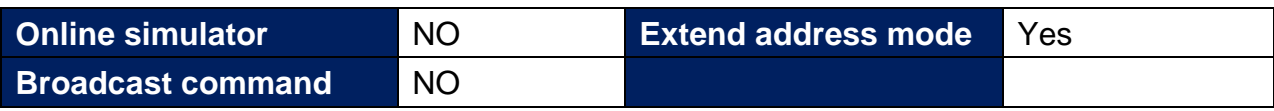

### **Device Address:**

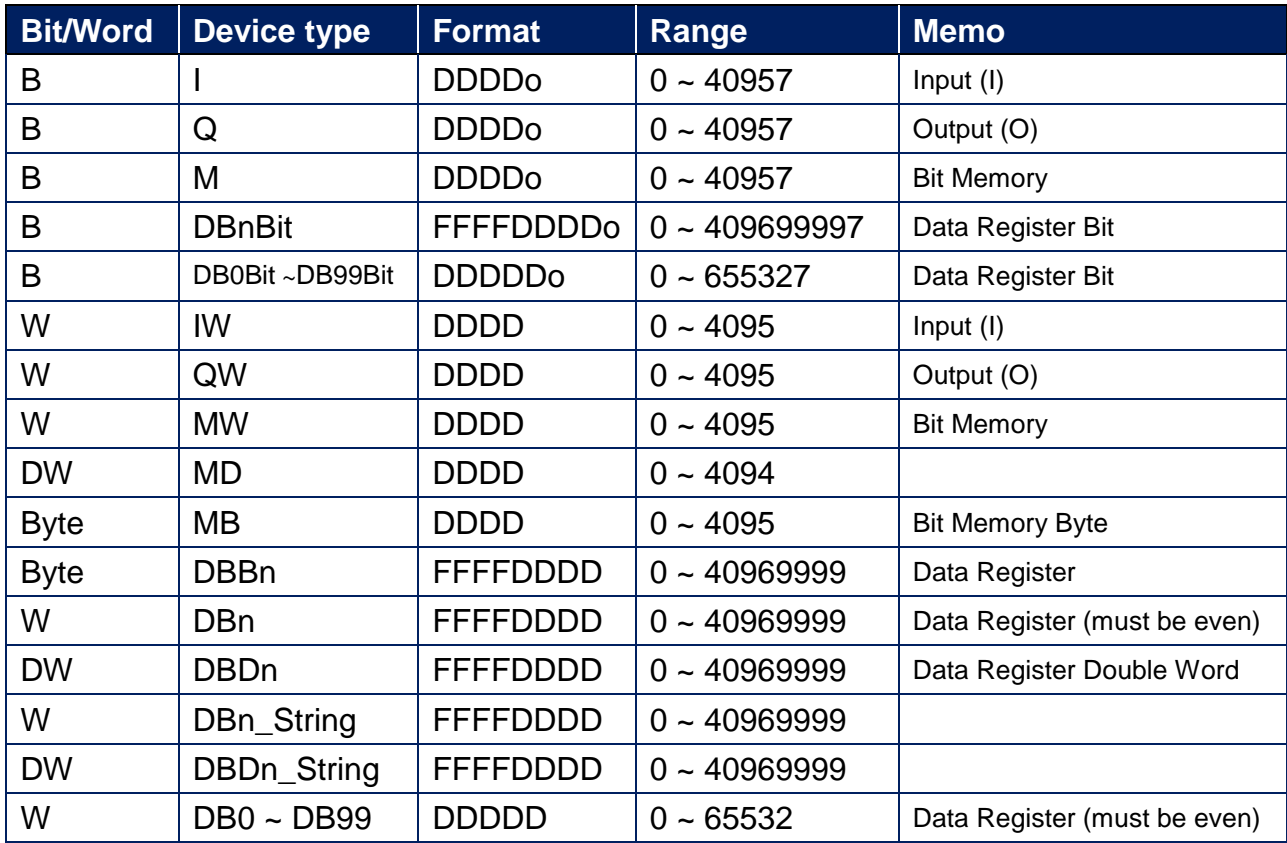

\* Double word and floating point value must use DBDn device type.

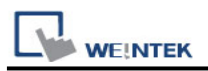

### **Multi-HMIs-Multi-PLCs Communication Setting:**

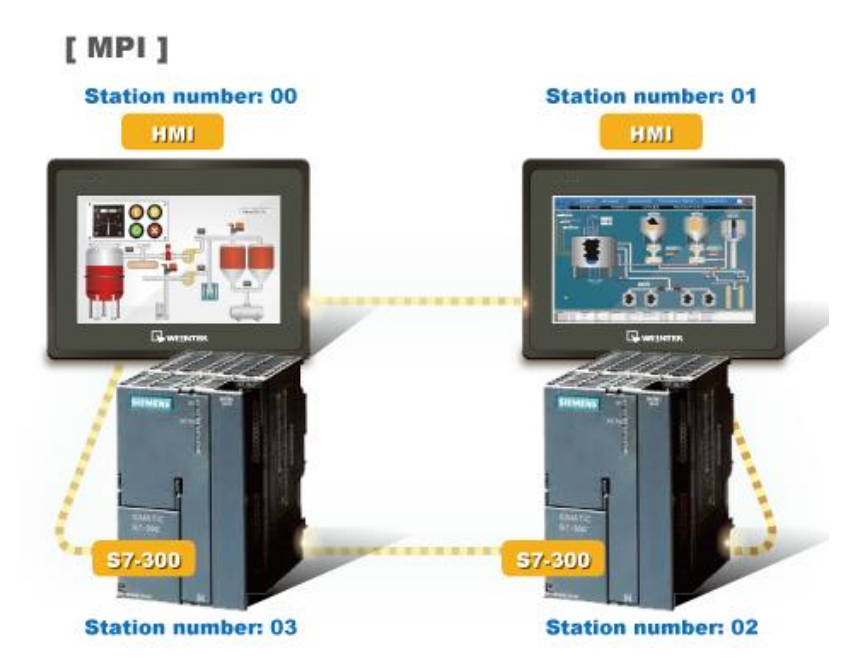

For SIEMENS S7-300 MPI driver in Multi-HMIs-Multi-PLCs communication, [Max. station no. (MPI network)] parameter must be correctly set. This setting is relevant to the station no. of the devices, as shown, two HMI (station no. 0, 1) and two PLC (station no. 2, 3) are in MPI network, Max. Station No. should be set to 3.

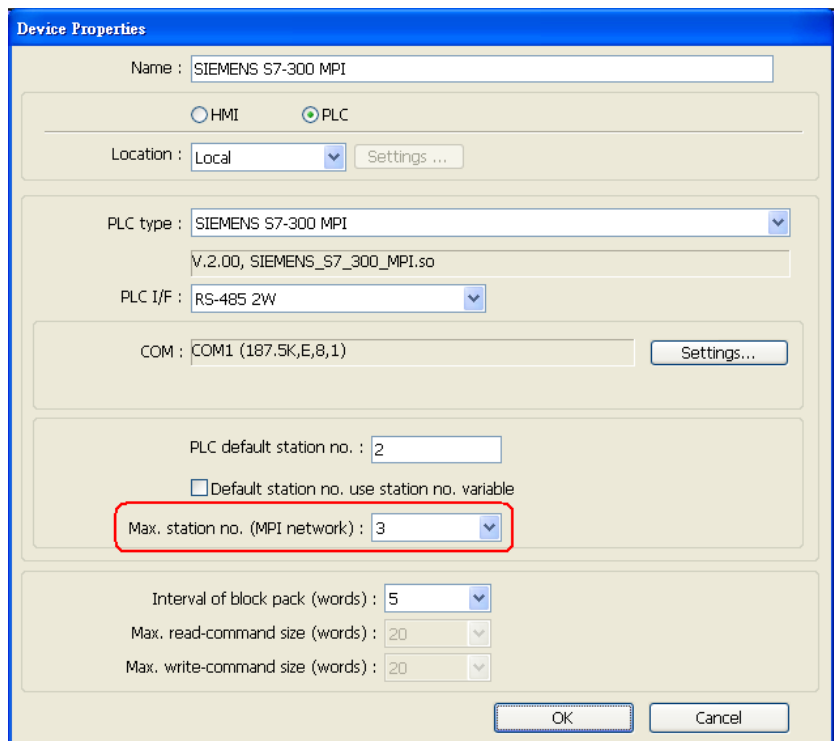

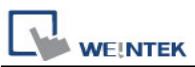

For the effectiveness of communication, users may set PLC device in STEP 7 as shown below. In Properties MPI / Network Settings, set Highest MPI address to the number closest to the actual device station number.

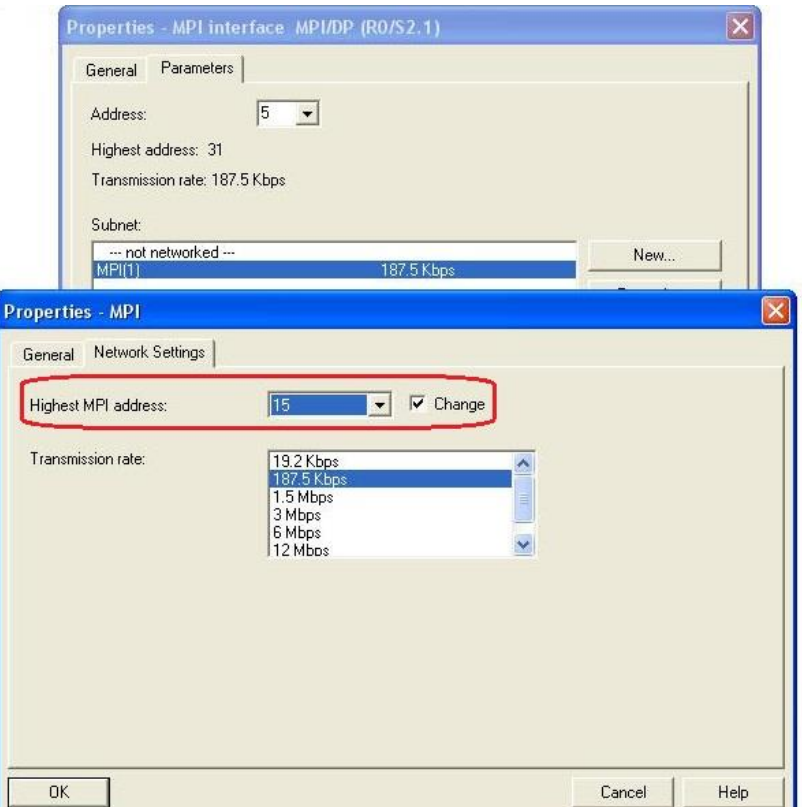

### **Note:**

- HMI sta. no. can not be the same as PLC sta. no.
- Highly recommended that the device station numbers start from 0 sequentially and correctly set [Max. station no. (MPI network)].
- Available for EasyBuilder V4.50 and later.

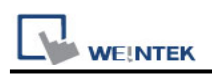

#### **How to Import Tag:**

SIEMENS STEP 7 program allows building files of user-defined tag (**\*.dif** file and **\*.AWL** file), and import these files in EasyBuilder8000/EasyBuilderPro -> System Parameter Settings. The following describes how to build and import these two types of files.

#### **1. Building \*.dif File**

a、 In "Symbols" create user-defined tag.

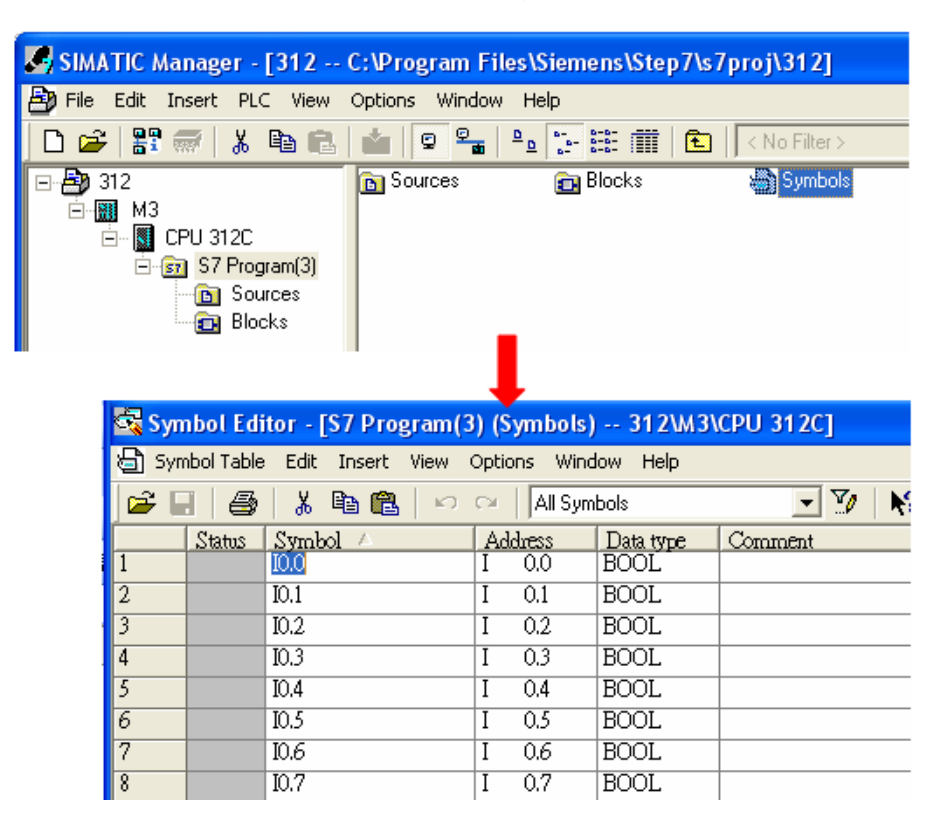

b、 Click **Export** to export the edited file and click **Save**.

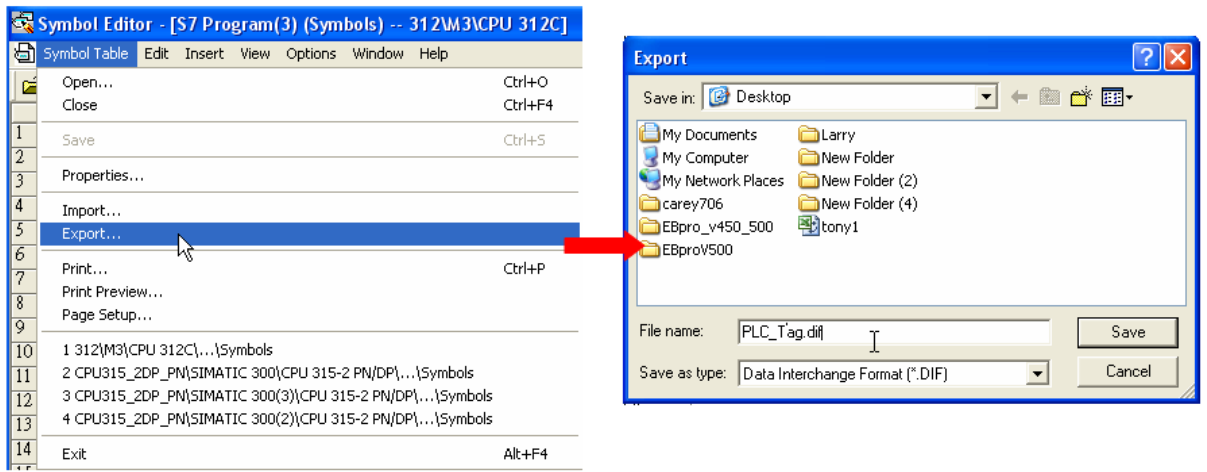

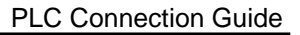

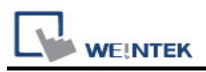

#### **2. Building \*.AWF File**

a、 In **Blocks** create items as shown below:

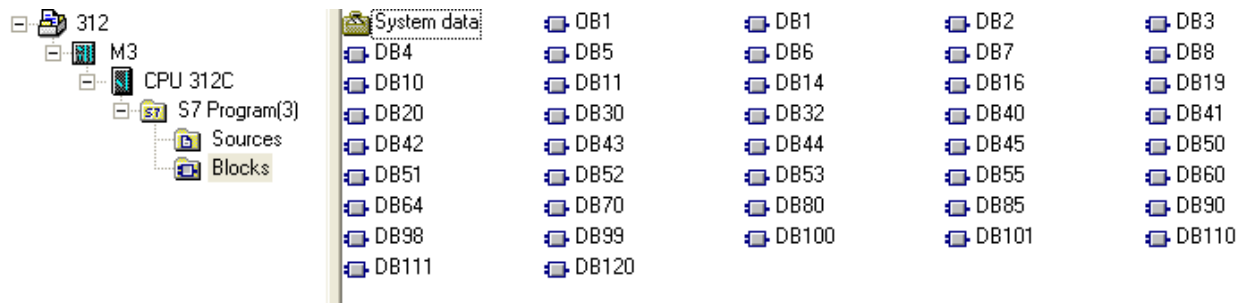

#### b、 Open **LAD/STL, FBD – Programming S7 Blocks**, click **File** -> **Generate Source.**

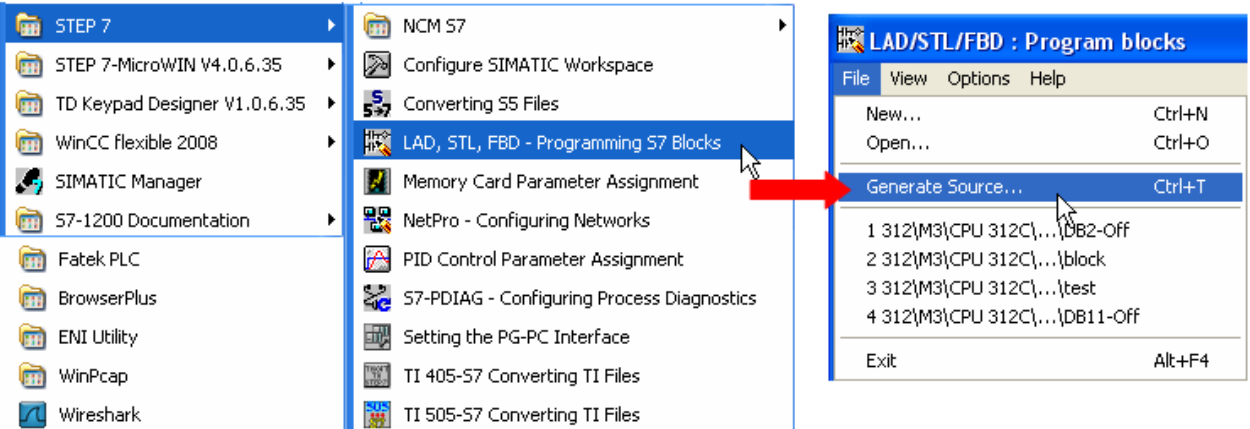

#### c、 Select **Sources** as storage path, specify the file name then click **OK**.

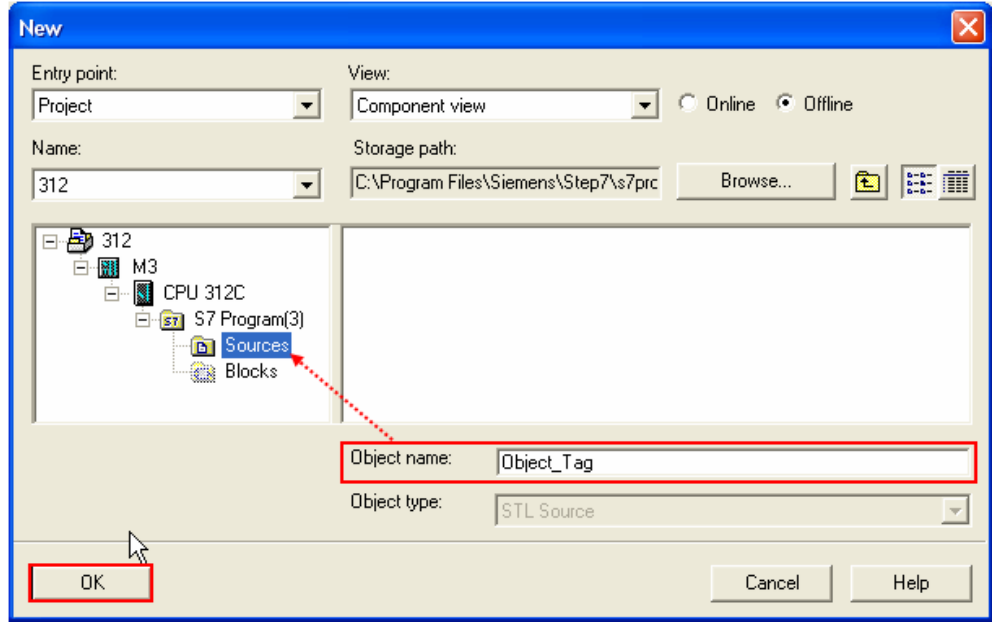

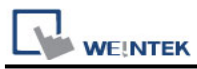

d、 Select the objects to be exported then click **OK**.

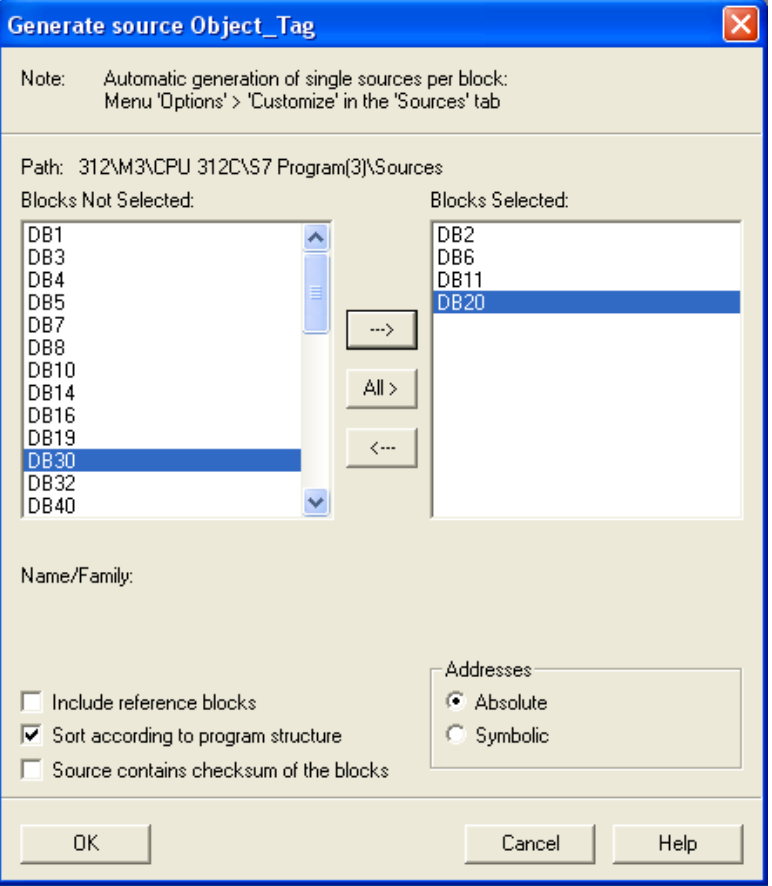

e、 Under **Sources** there will be names of the saved files, select **Export Source** to build **\*.AWL** file.

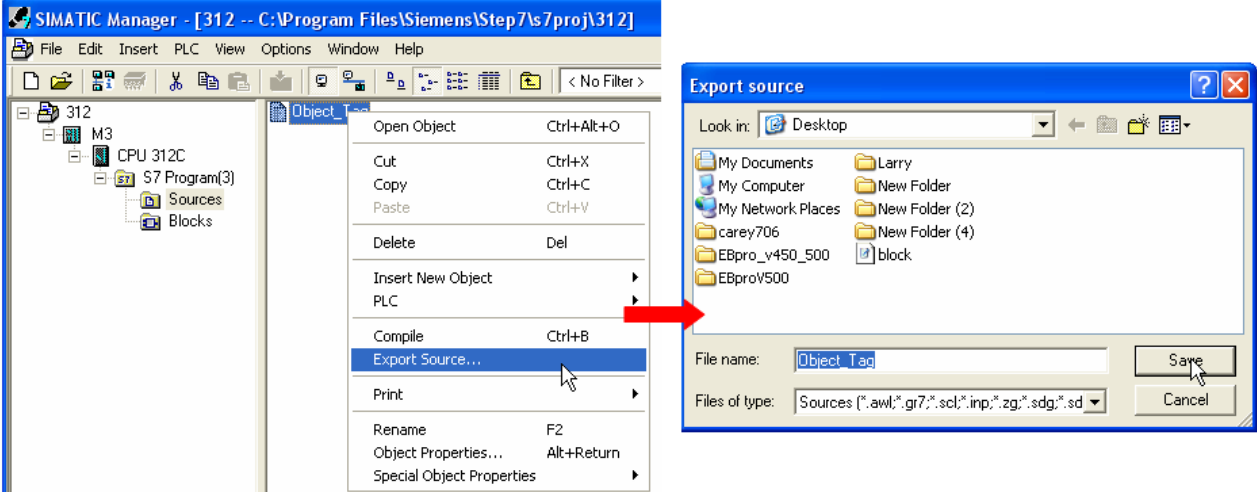

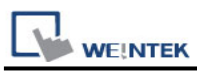

The generated \*.dif and \*.AWL files can be imported in EasyBuilder8000/EasyBuilderPro **System Parameter Settings**, by clicking **Import Tag**.

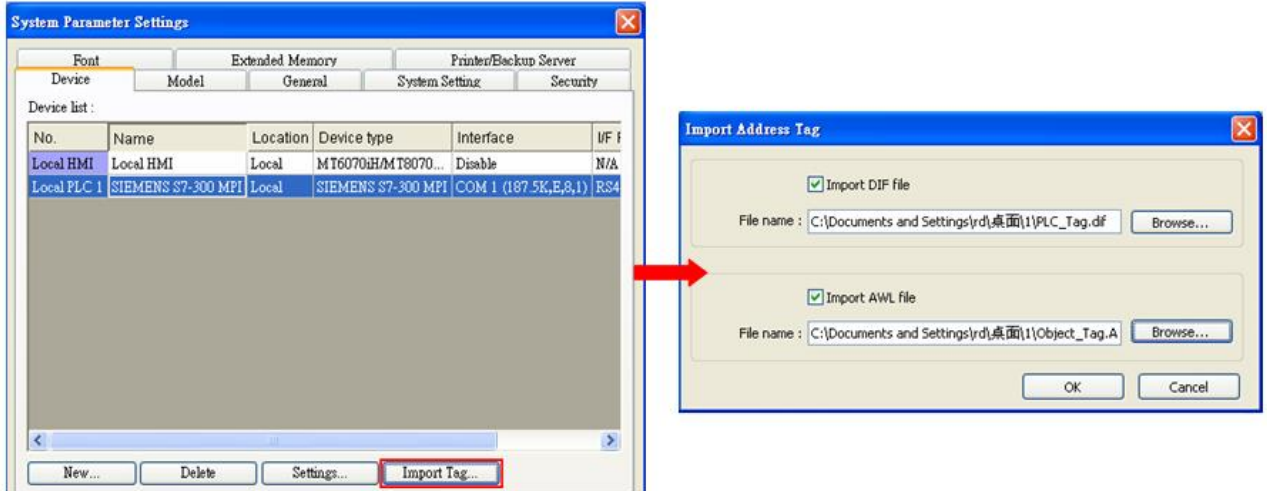

Tag information successfully imported.

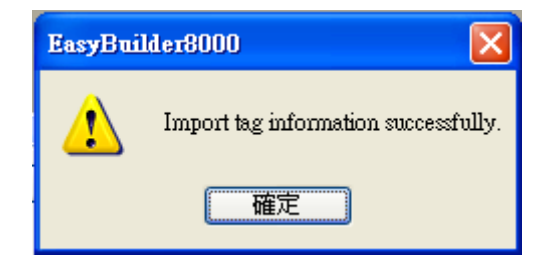

## **Wiring Diagram:**

RS-485 2W 9P D-Sub (Diagram1~ Diagram6)

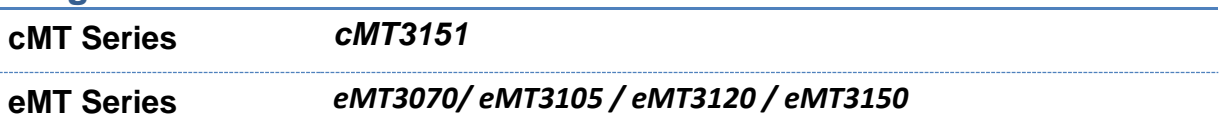

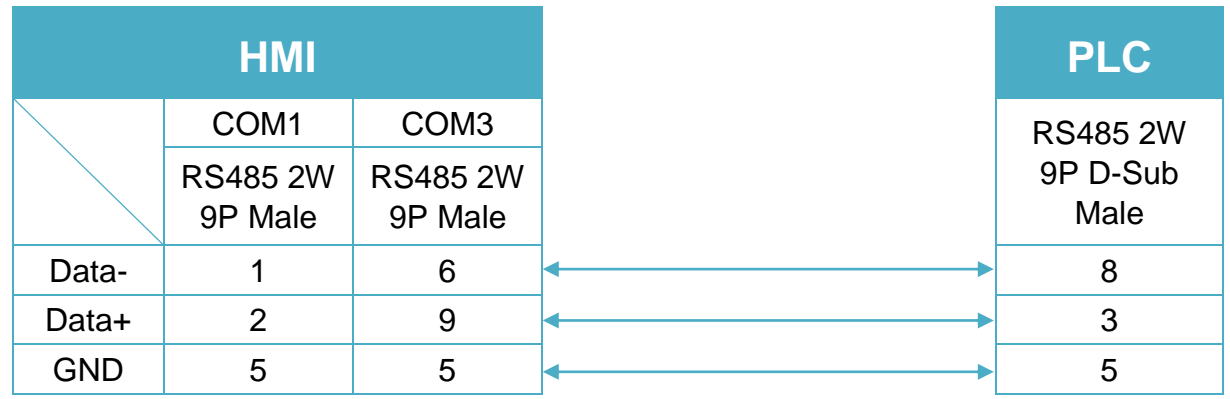

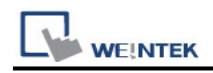

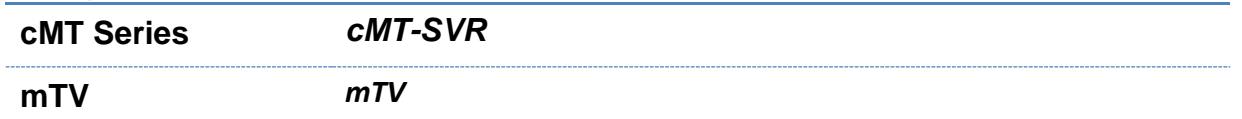

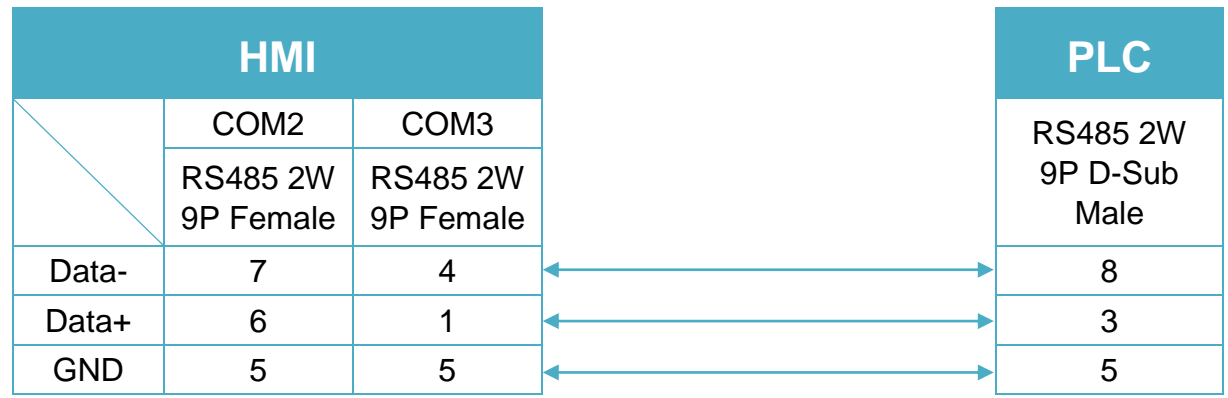

# **Diagram 3**

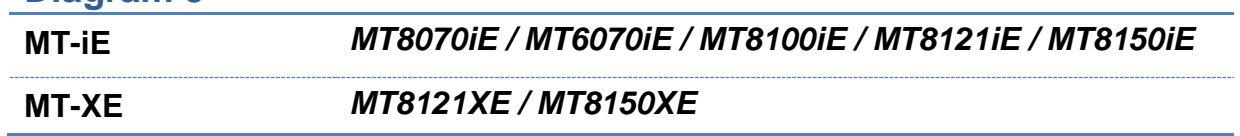

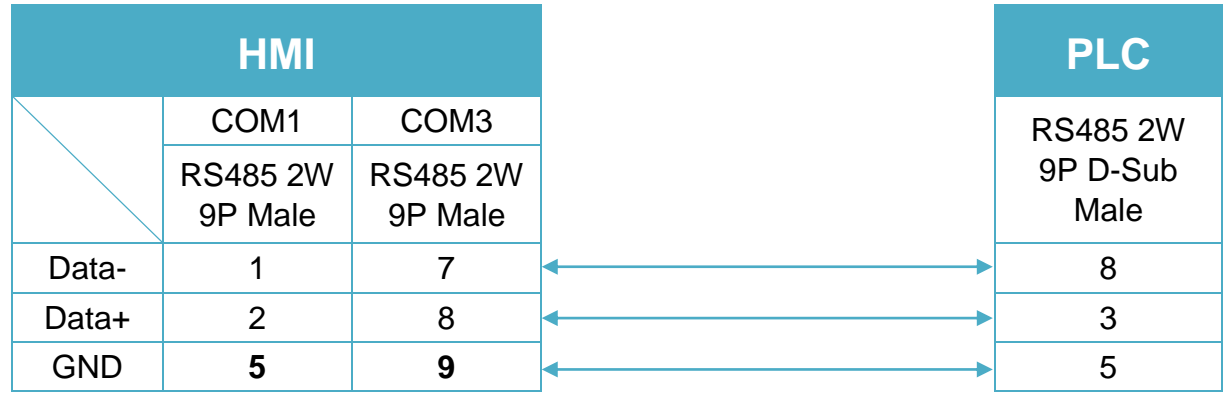

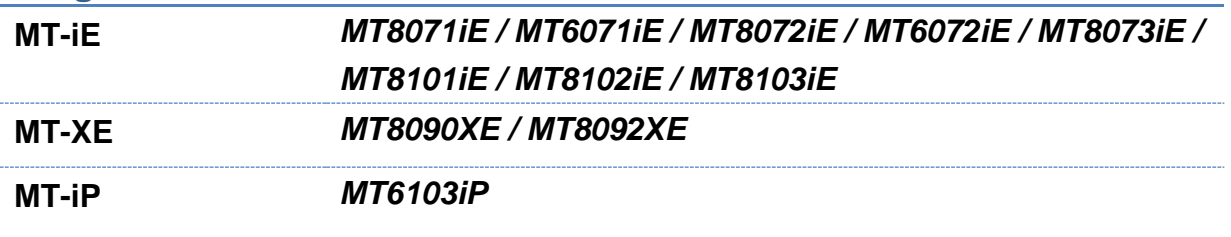

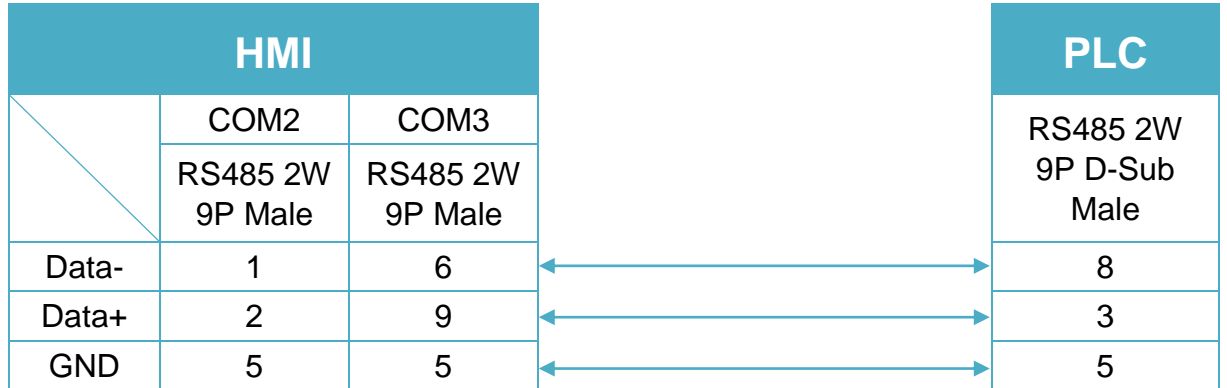

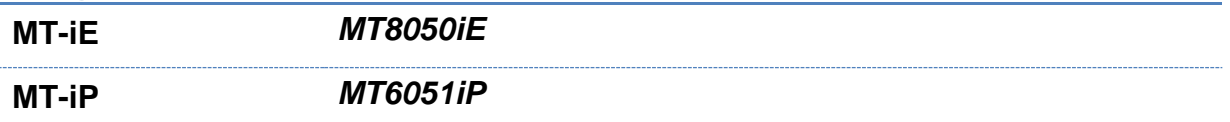

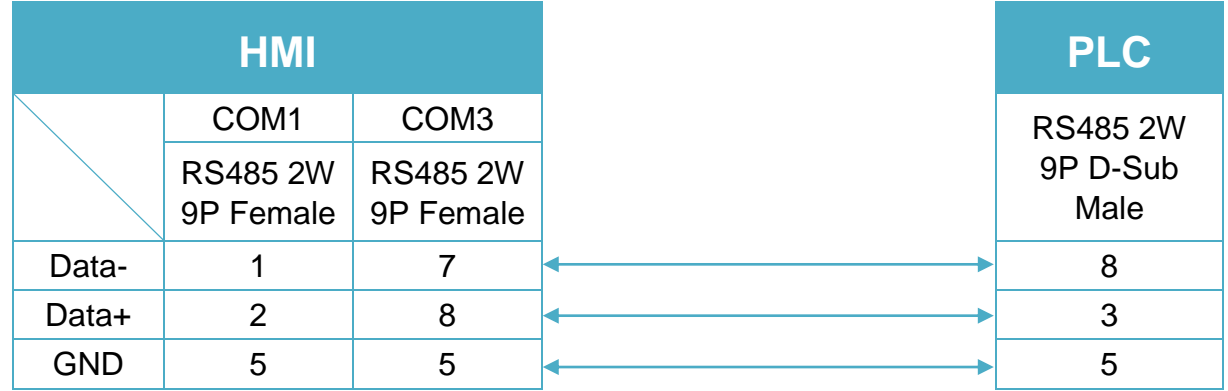

### **Diagram 6**

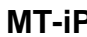

**MT-iP** *MT6071iP / MT8071iP* 

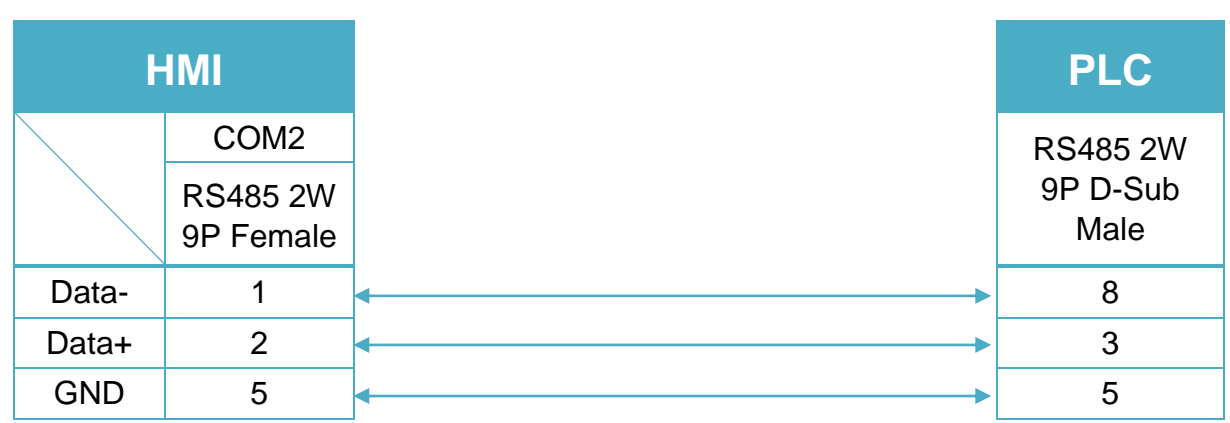

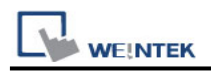

# **VIPA 300**

# **HMI Setting:**

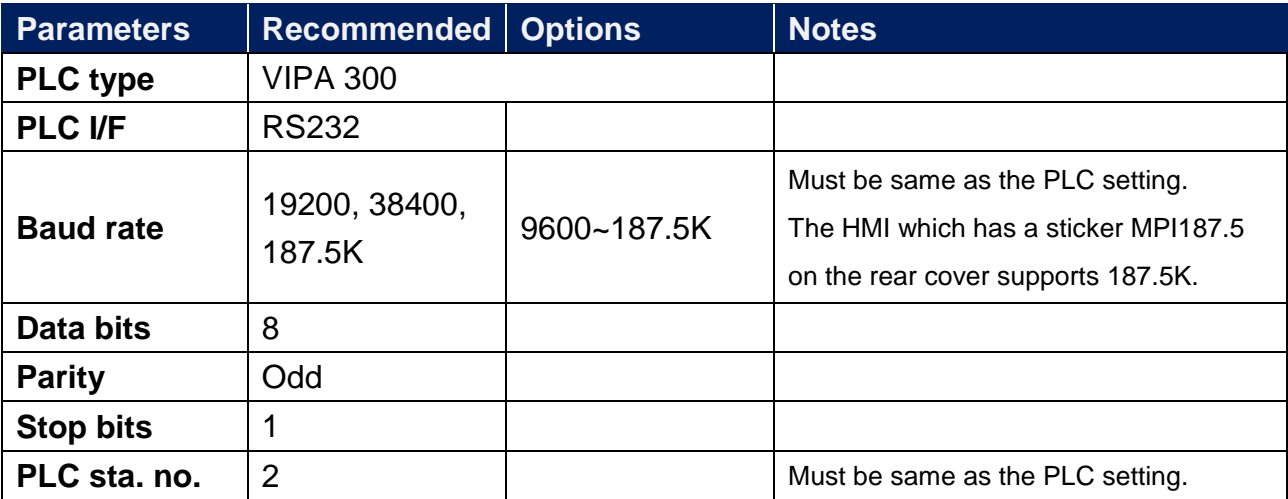

## **Device Address:**

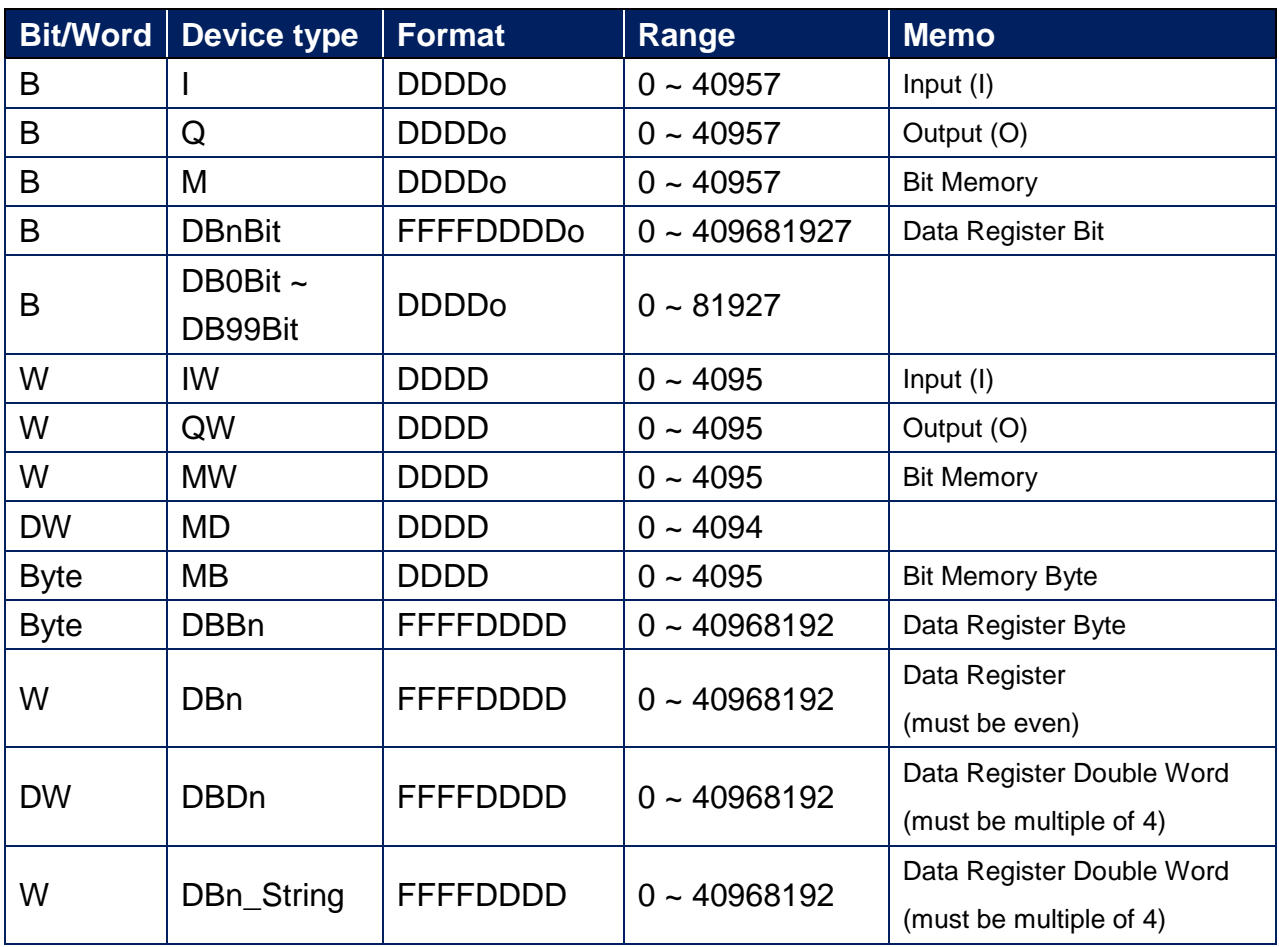
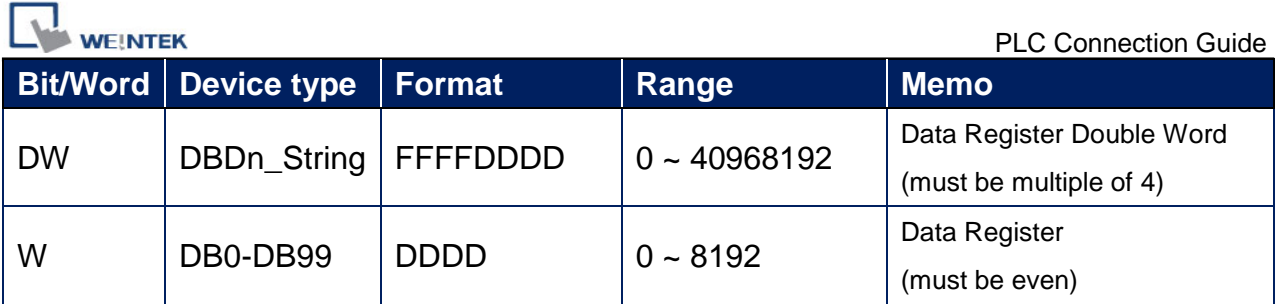

\* Double word and floating point value must use DBDn device type.

### **How to Import Tag:**

SIEMENS STEP 7 program allows building files of user-defined tag (**\*.dif** file and **\*.AWL** file), and import these files in EasyBuilder8000/EasyBuilderPro -> System Parameter Settings. The following describes how to build and import these two types of files.

#### **1. Building \*.dif File**

a、 In "Symbols" create user-defined tag.

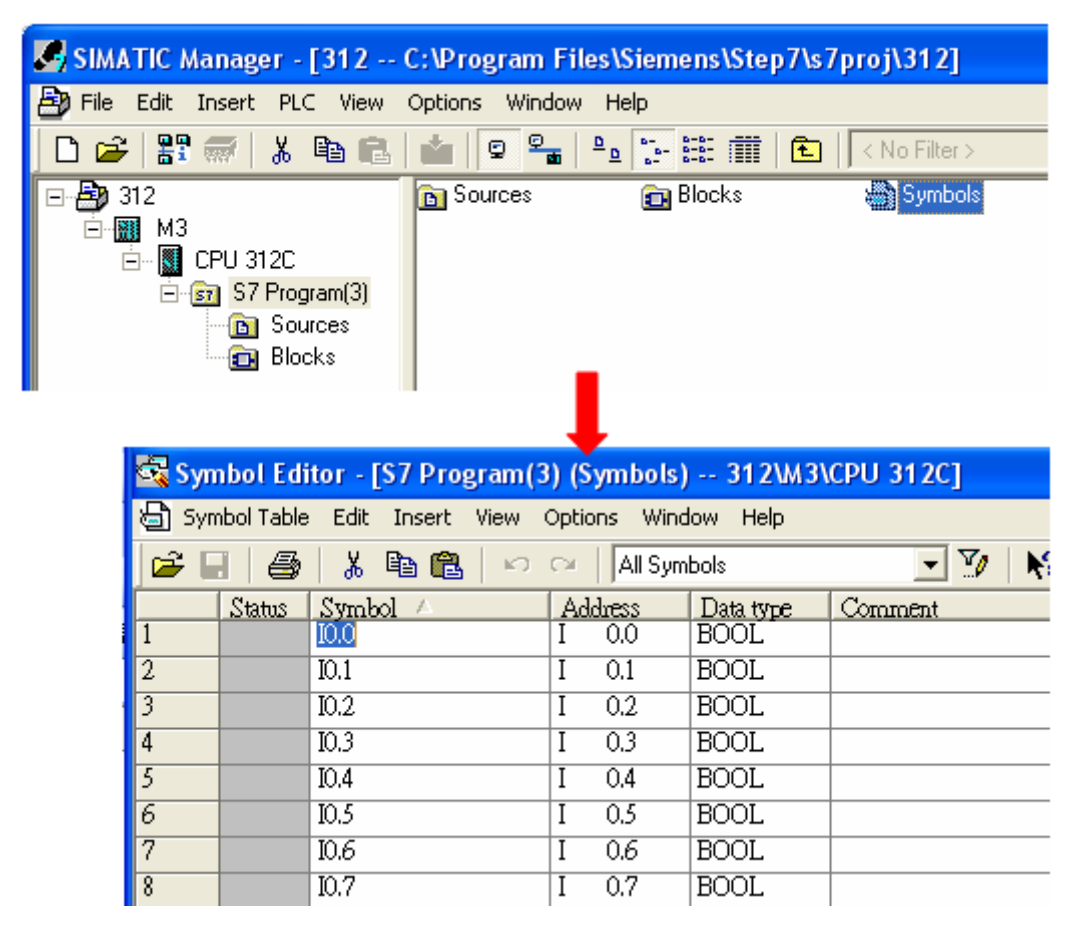

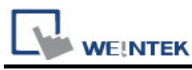

b、 Click **Export** to export the edited file and click **Save**.

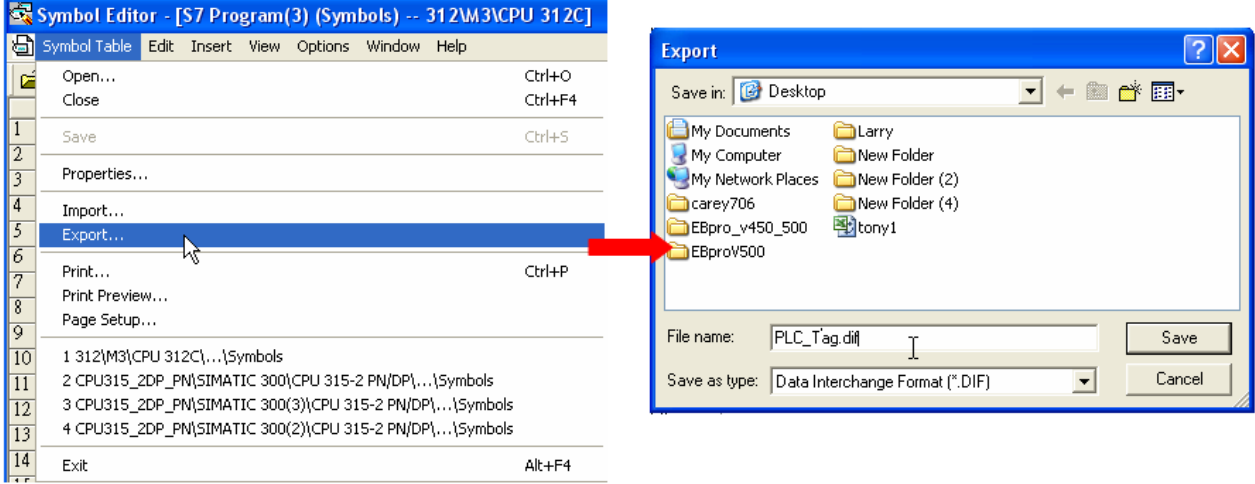

#### **2. Building \*.AWF File**

a、 In **Blocks** create items as shown below:

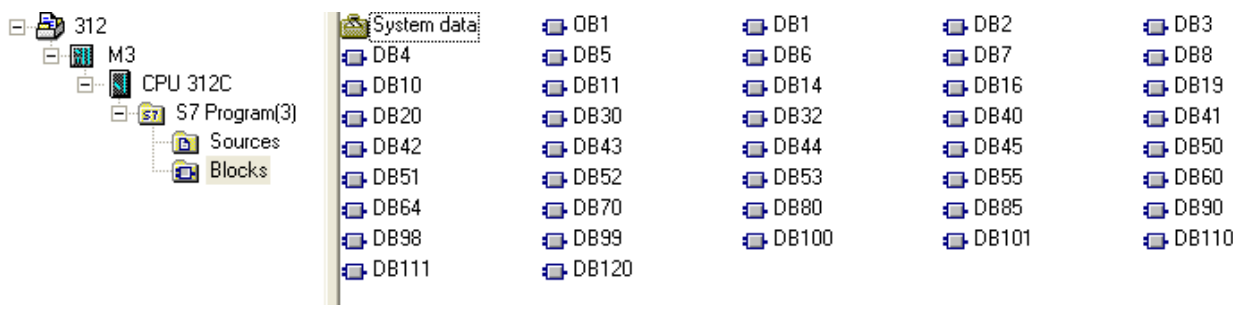

b、 Open **LAD/STL, FBD – Programming S7 Blocks**, click **File** -> **Generate Source.**

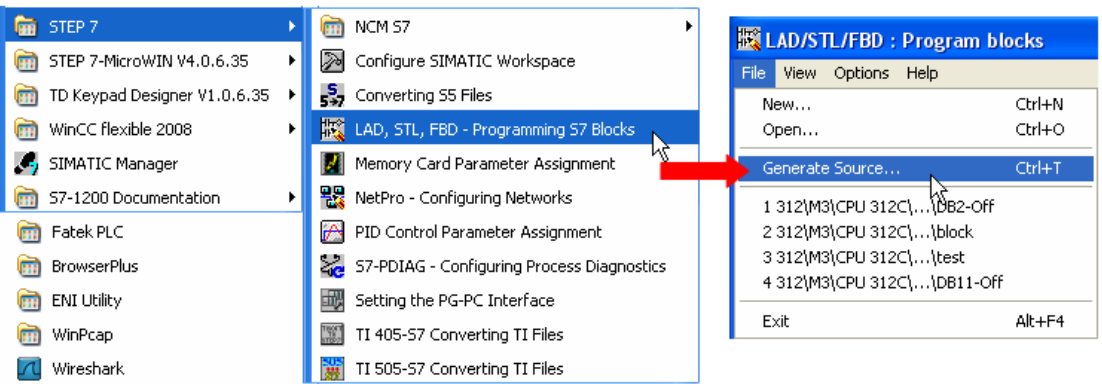

**WE!NTEK** 

c、 Select **Sources** as storage path, specify the file name then click **OK**.

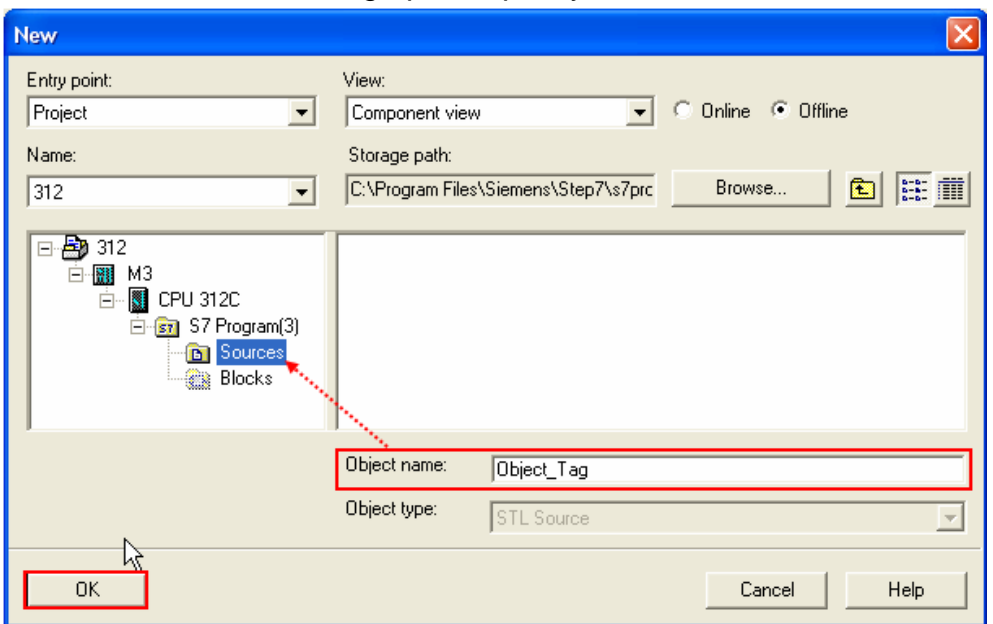

d、 Select the objects to be exported then click **OK**.

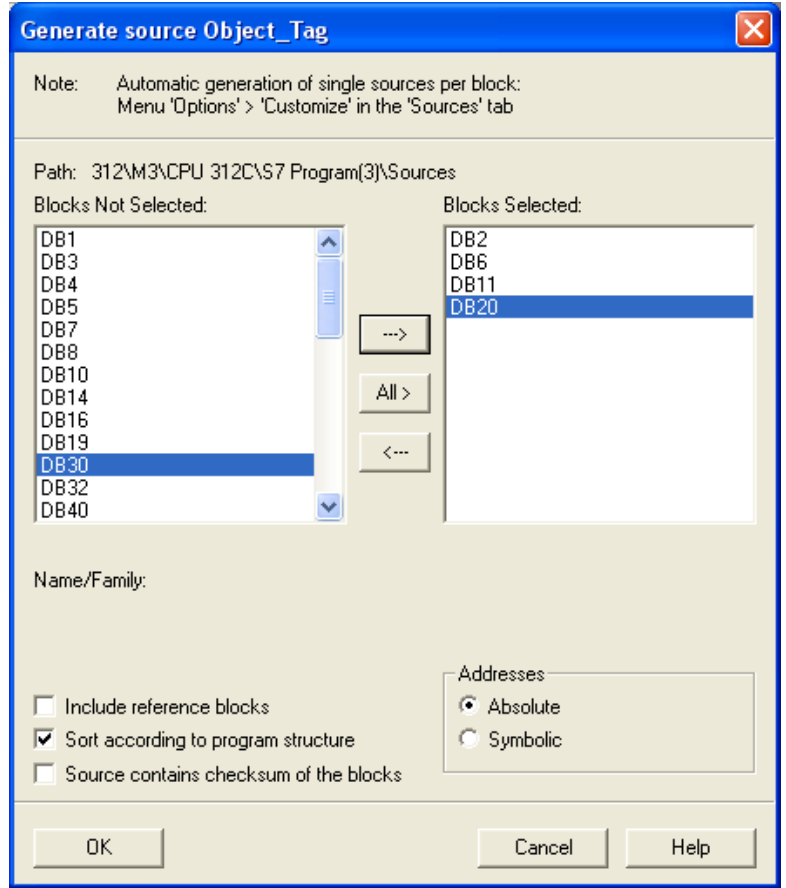

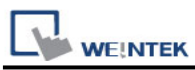

e、 Under **Sources** there will be names of the saved files, select **Export Source** to build **\*.AWL** file.

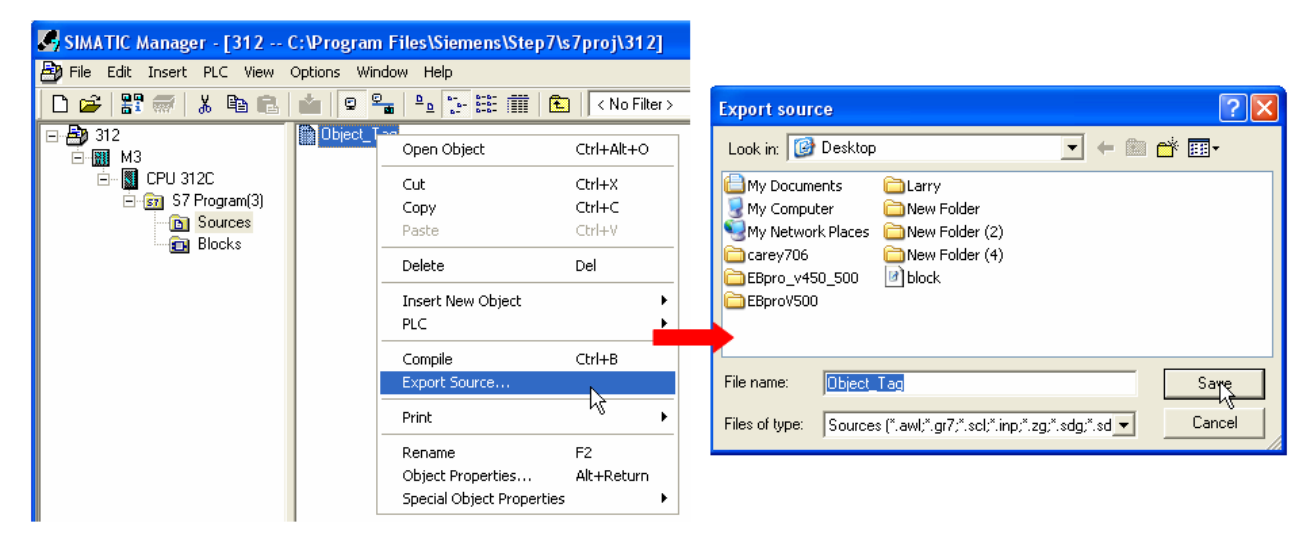

The generated \*.dif and \*.AWL files can be imported in EasyBuilder8000/EasyBuilderPro **System Parameter Settings**, by clicking **Import Tag**.

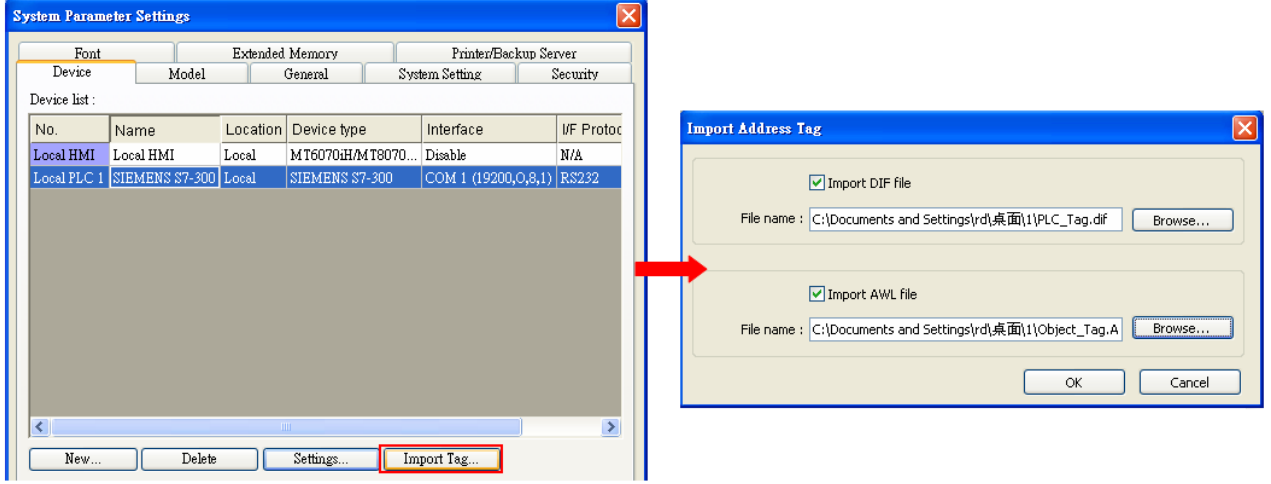

Tag information successfully imported.

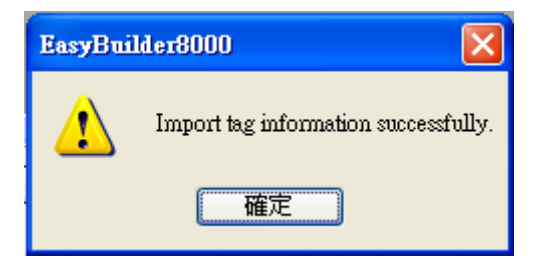

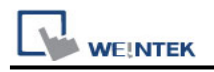

### **Wiring Diagram:**

Siemens S7-300 PC Adapter : 9P D-Sub to 9P D-Sub (Diagram1~ Diagram3)

#### **Diagram 1**

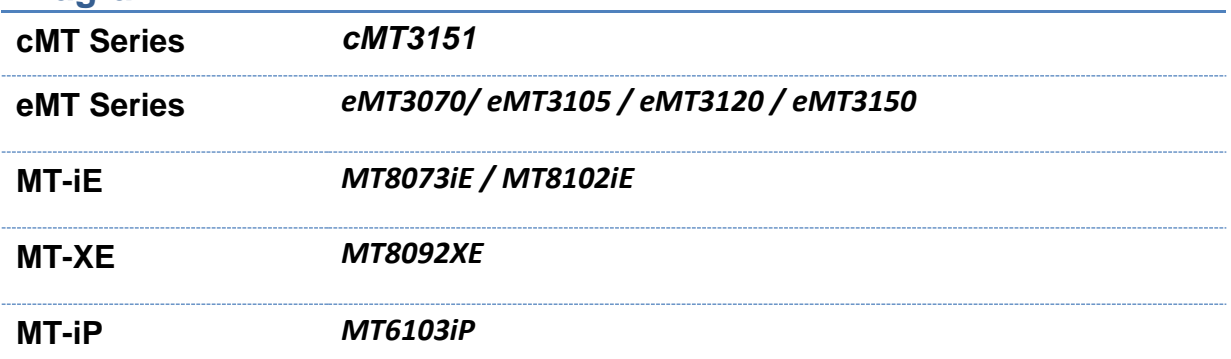

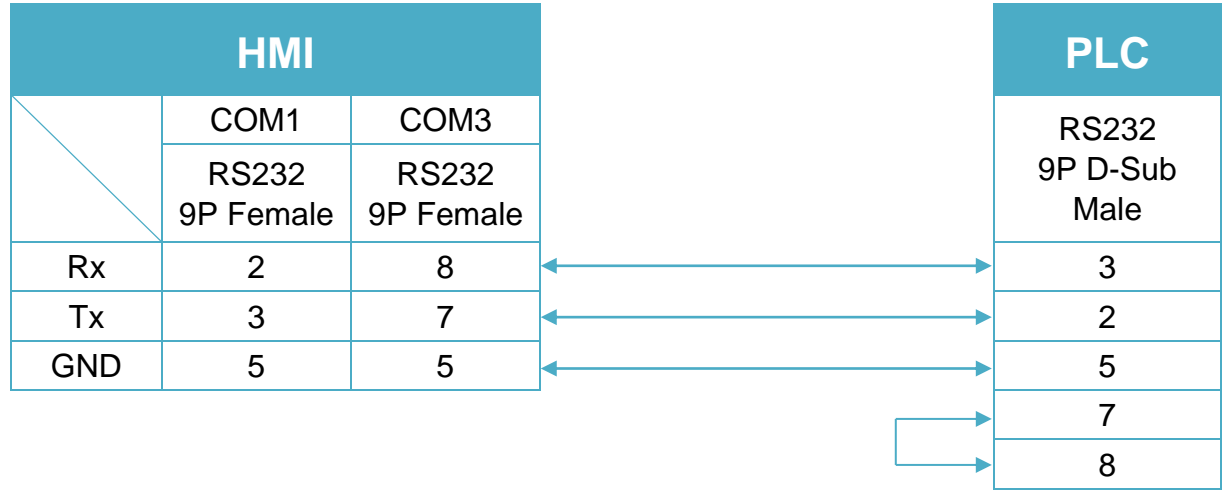

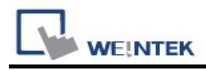

#### **Diagram 2**

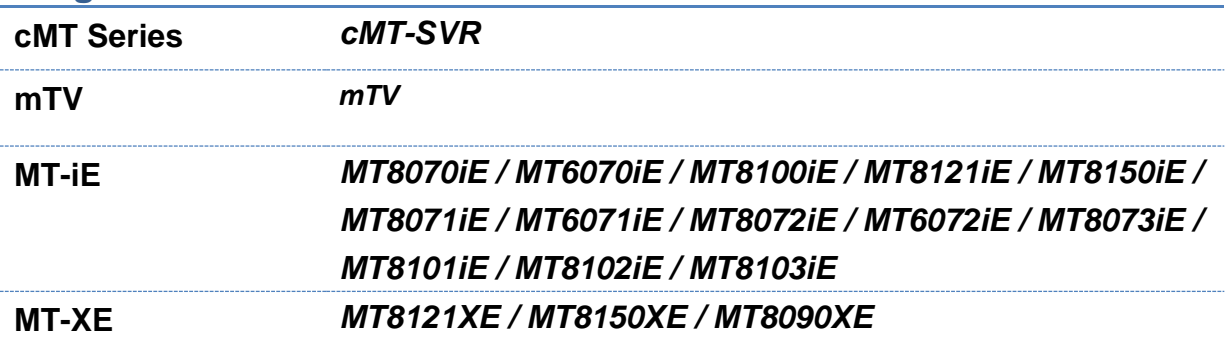

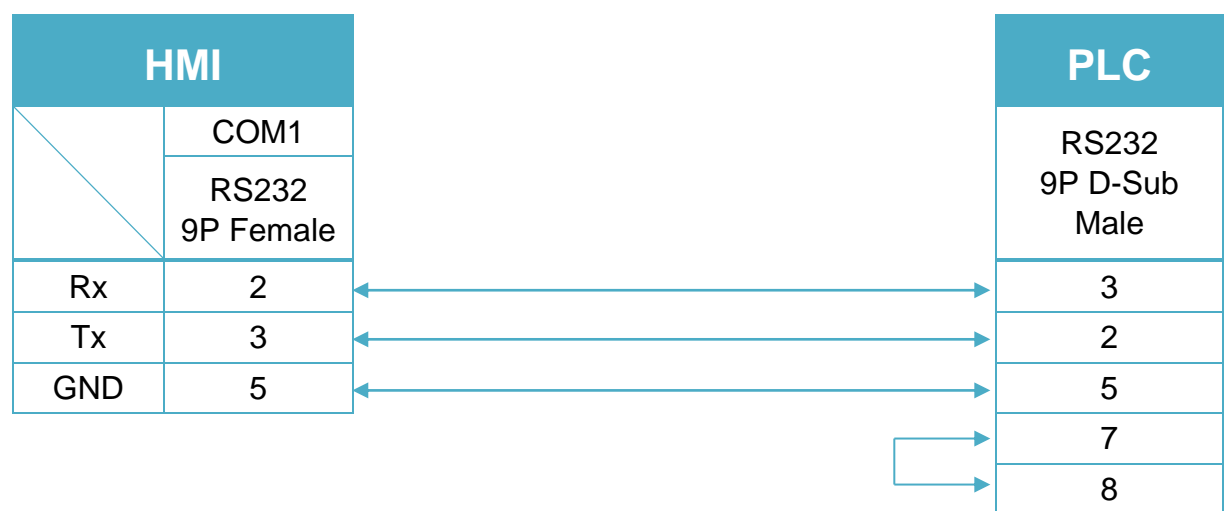

#### **Diagram 3**

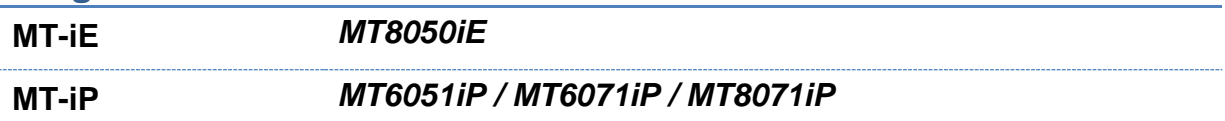

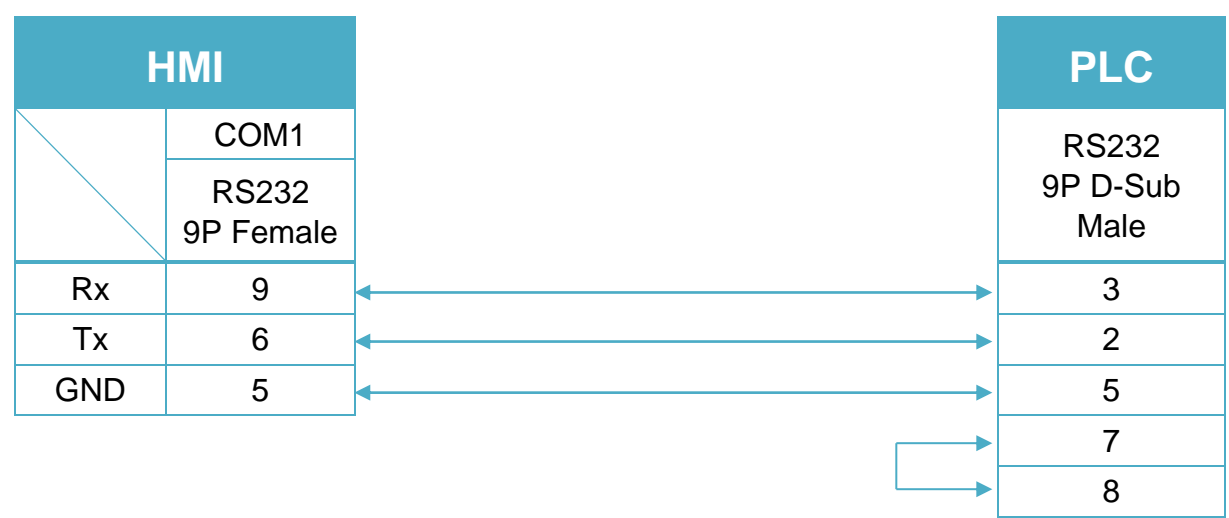

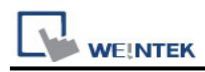

Systeme Helmholz SSW7-TS : RS-232 9P D-Sub to 9P D-Sub (Diagram4~ Diagram6) **Diagram 4**

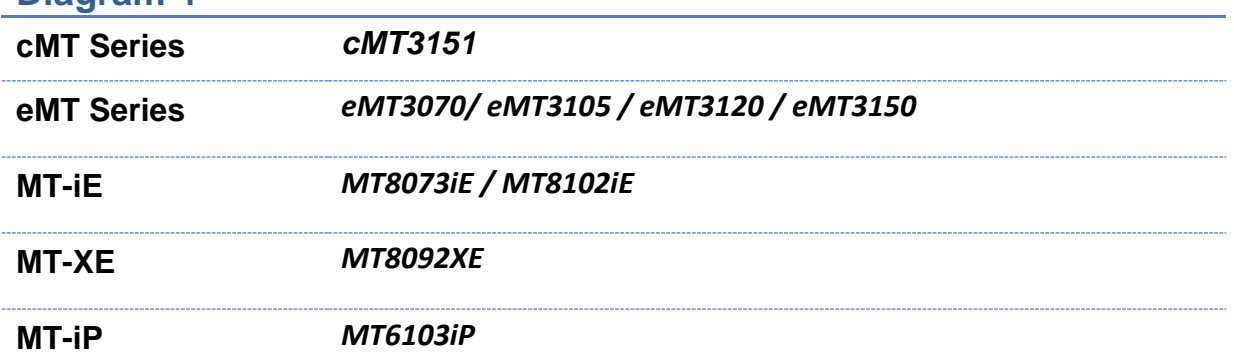

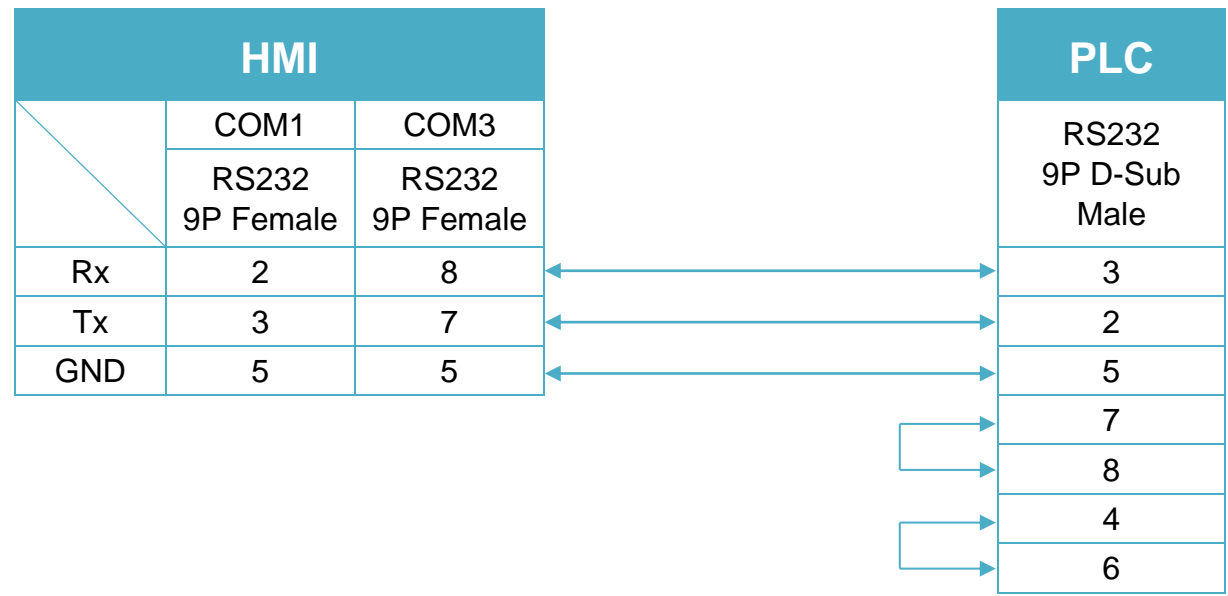

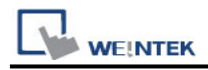

### **Diagram 5**

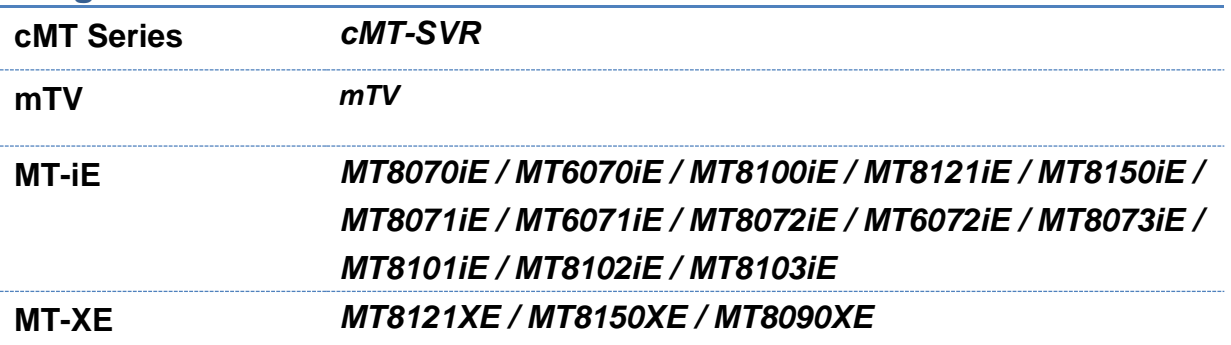

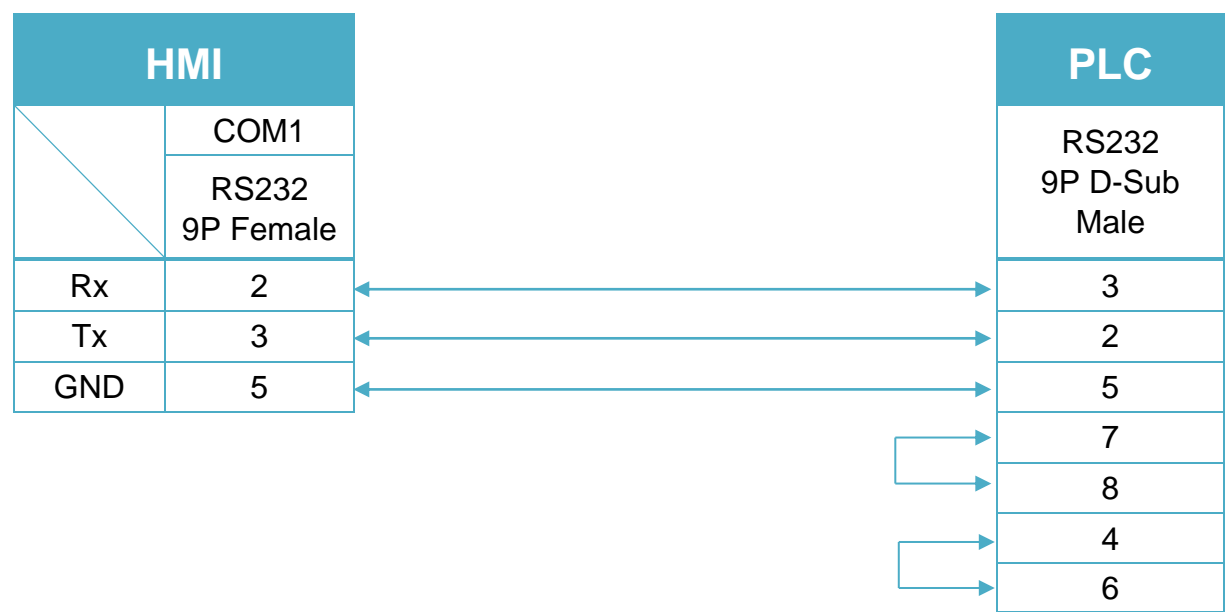

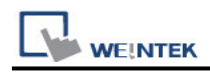

#### **Diagram 6**

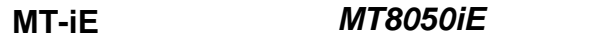

**MT-iP** *MT6051iP / MT6071iP / MT8071iP*

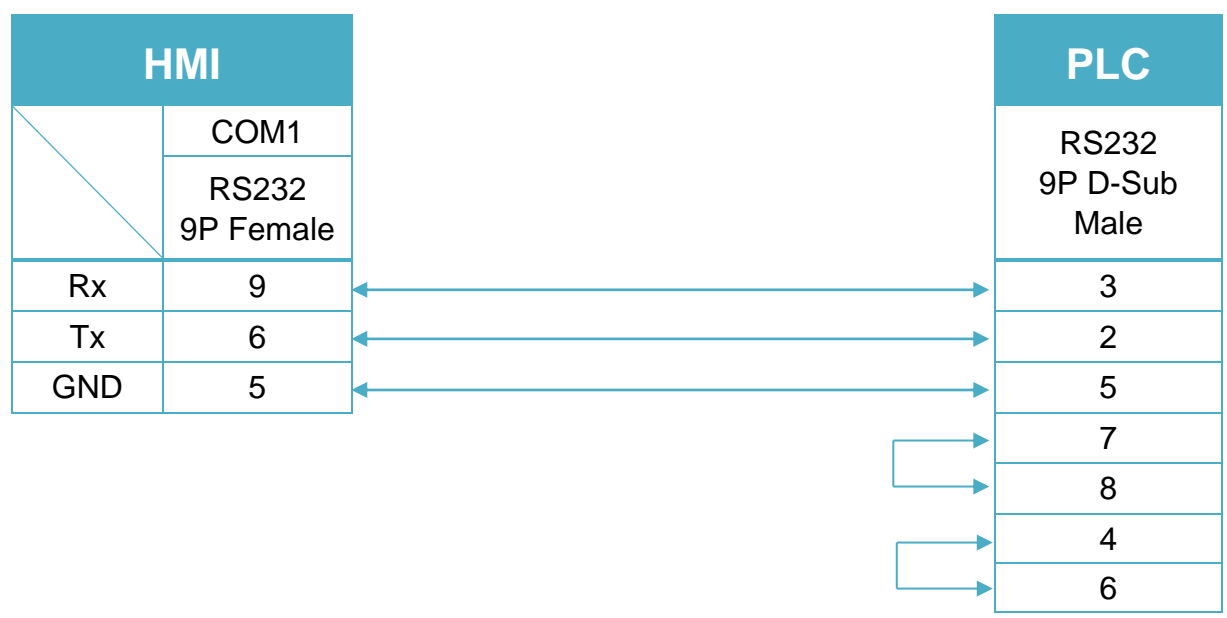

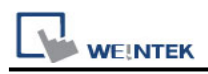

# **VIPA 300S (Ethernet)**

### **HMI Setting:**

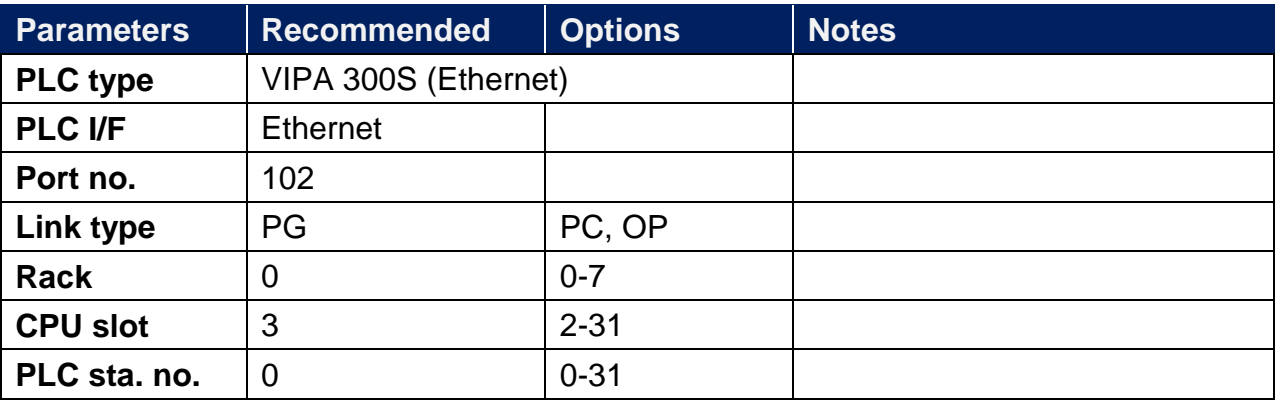

### **Device Address:**

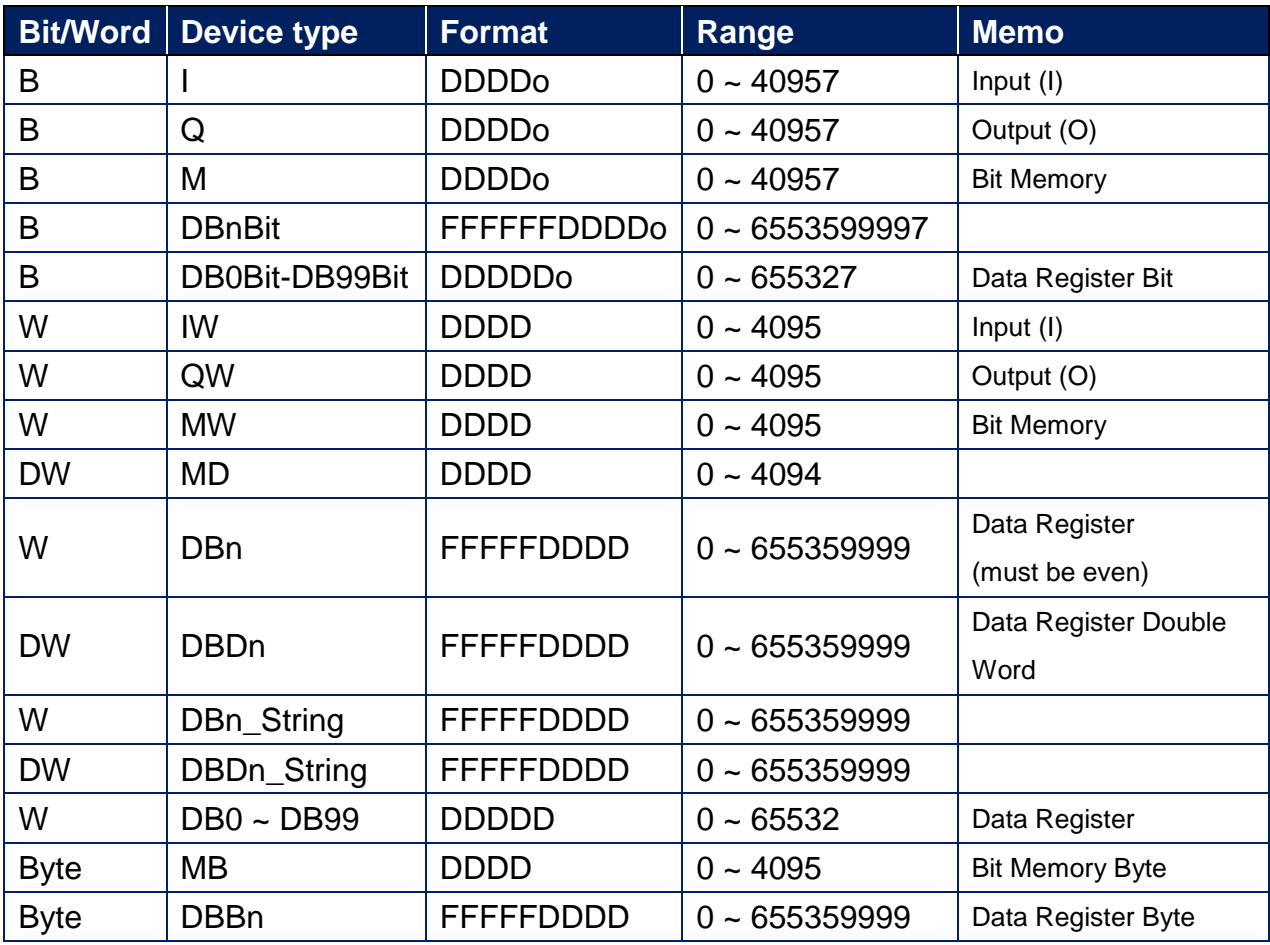

\* Double word and floating point value must use DBDn device type.

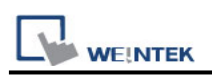

### **EasyBuilder Device Setting Steps**

1. Open EasyBuilder, File/NEW, select HMI model and press [OK].

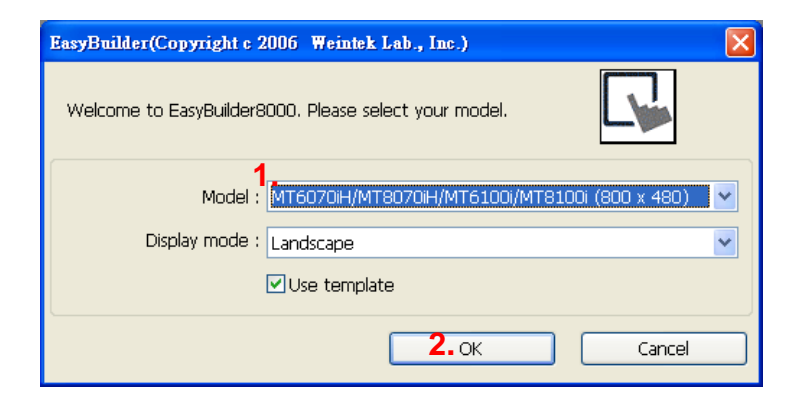

- 2. "System Parameter Settings" window is shown, click [New].
- 3. Select "SIEMENS S7-400(ETHERNET)".

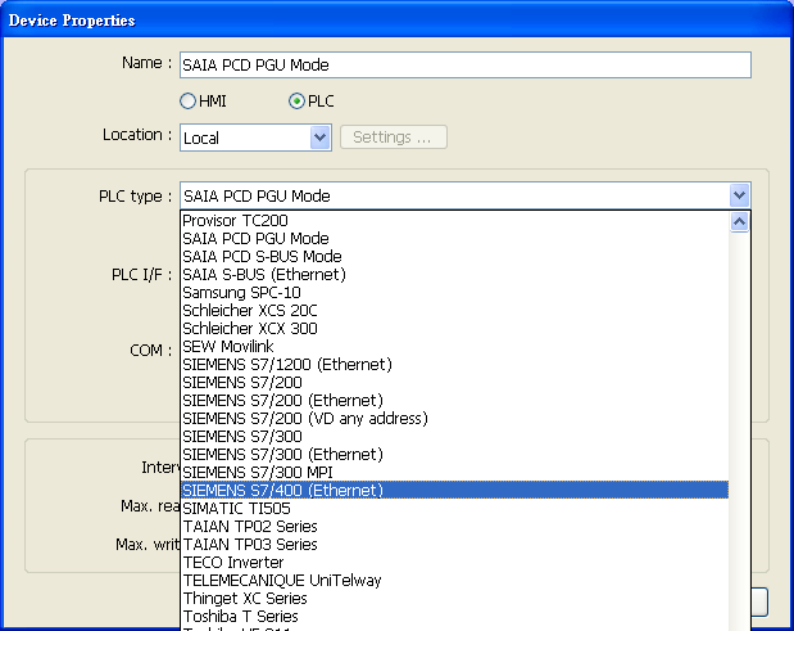

- 4. Press [Settings].
- 5. Set S7-400 IP, Port no., Link type, Rack and CPU slot. (must match PLC settings)

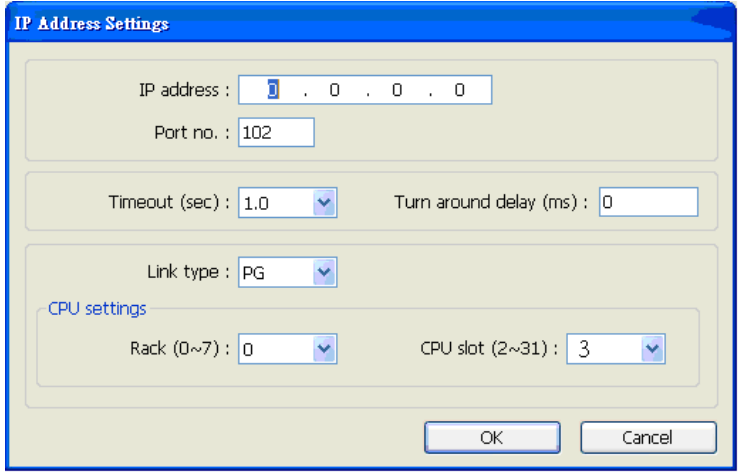

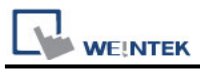

6. The setting will be finished as below.

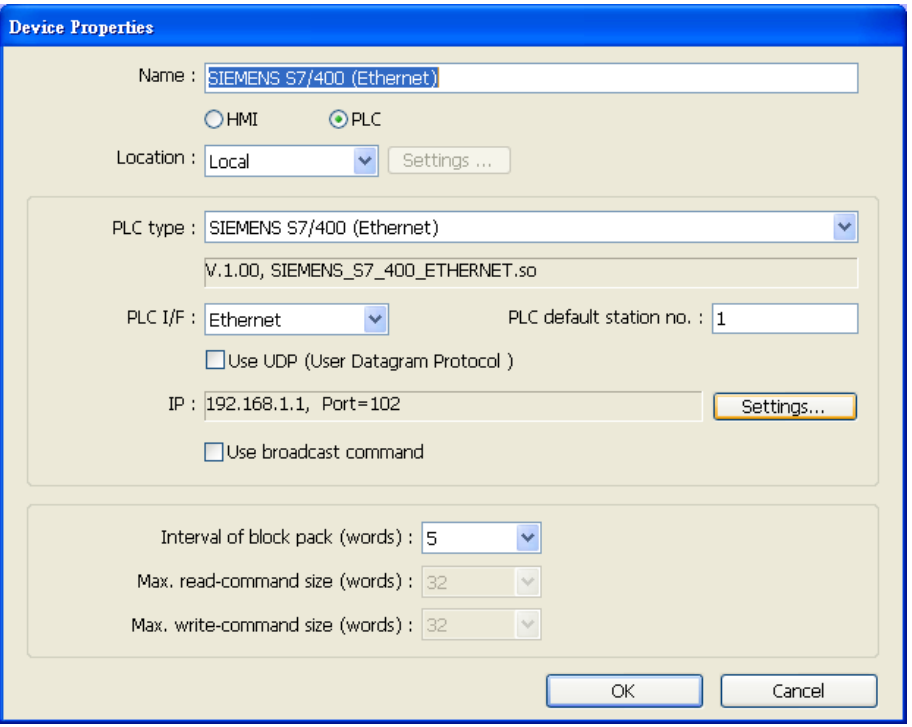

### **How to Import Tag:**

SIEMENS STEP 7 program allows building files of user-defined tag (**\*.dif** file and **\*.AWL** file), and import these files in EasyBuilder8000/EasyBuilderPro -> System Parameter Settings. The following describes how to build and import these two types of files.

#### **1. Building \*.dif File**

a、 In "Symbols" create user-defined tag.

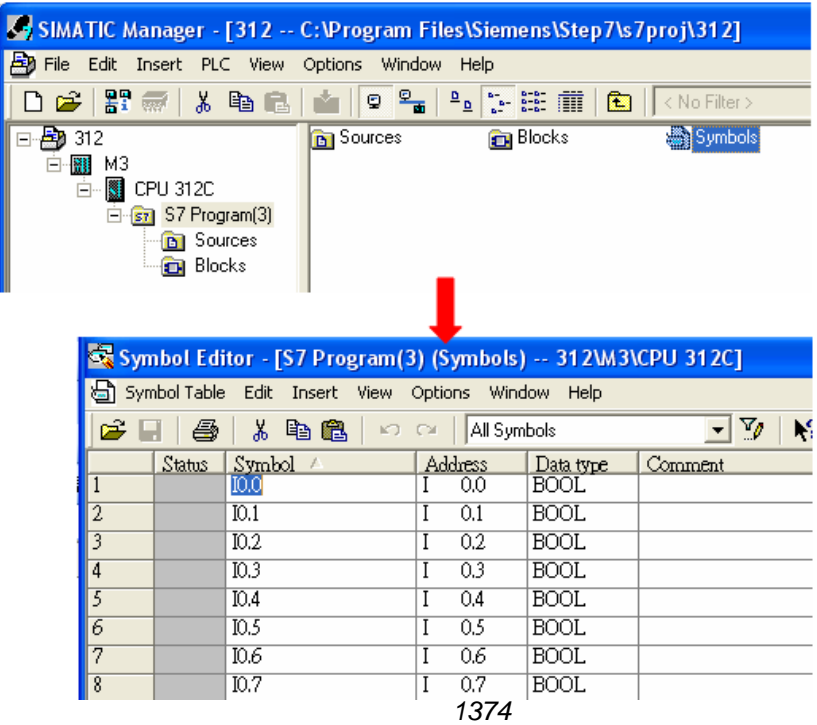

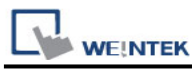

b、 Click **Export** to export the edited file and click **Save**.

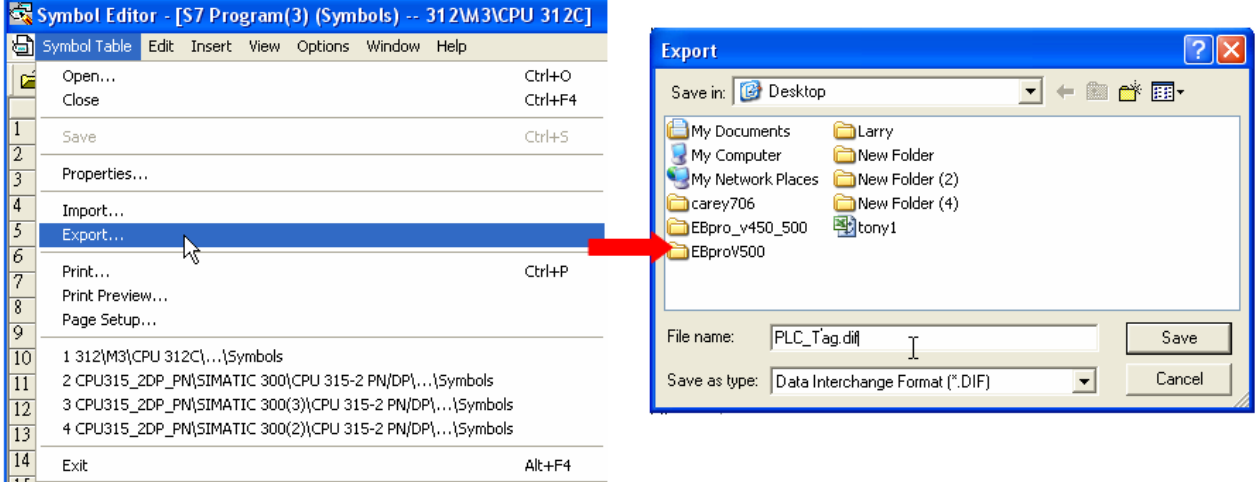

#### **2. Building \*.AWF File**

a、 In **Blocks** create items as shown below:

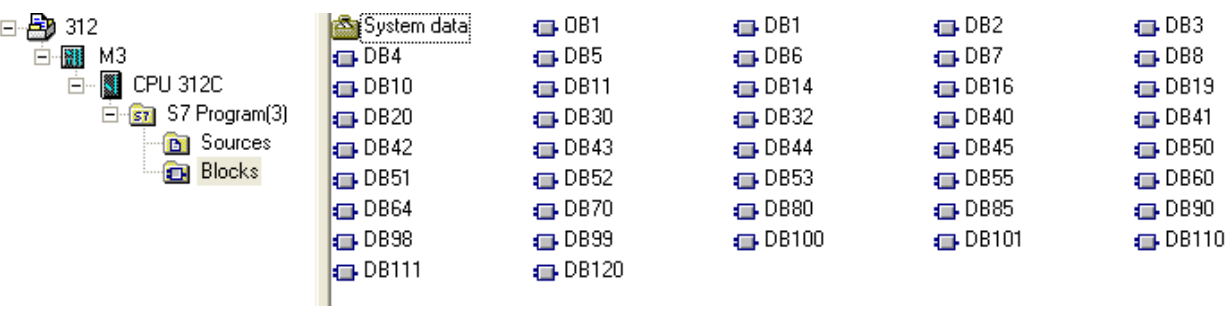

#### b、 Open **LAD/STL, FBD – Programming S7 Blocks**, click **File** -> **Generate Source.**

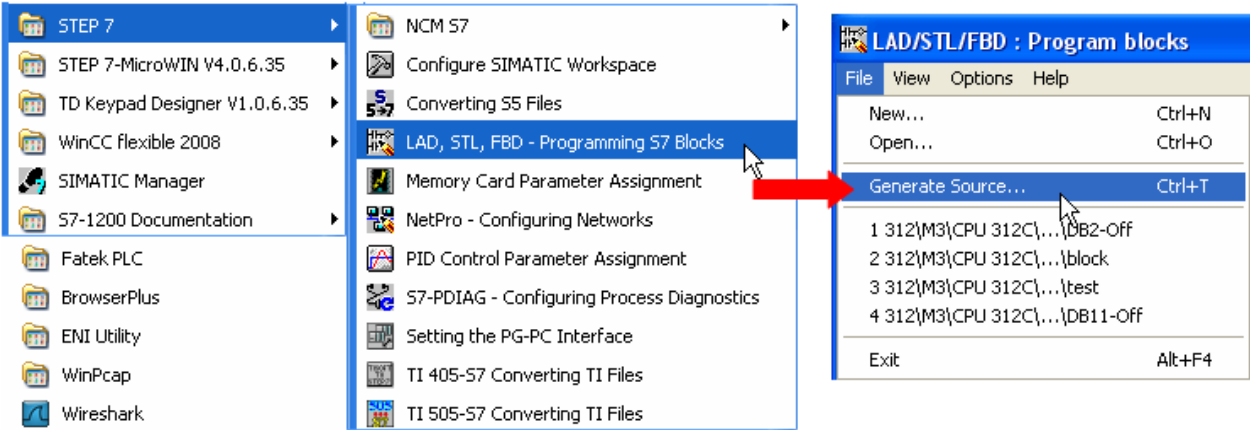

**WE!NTEK** 

c、 Select **Sources** as storage path, specify the file name then click **OK**.

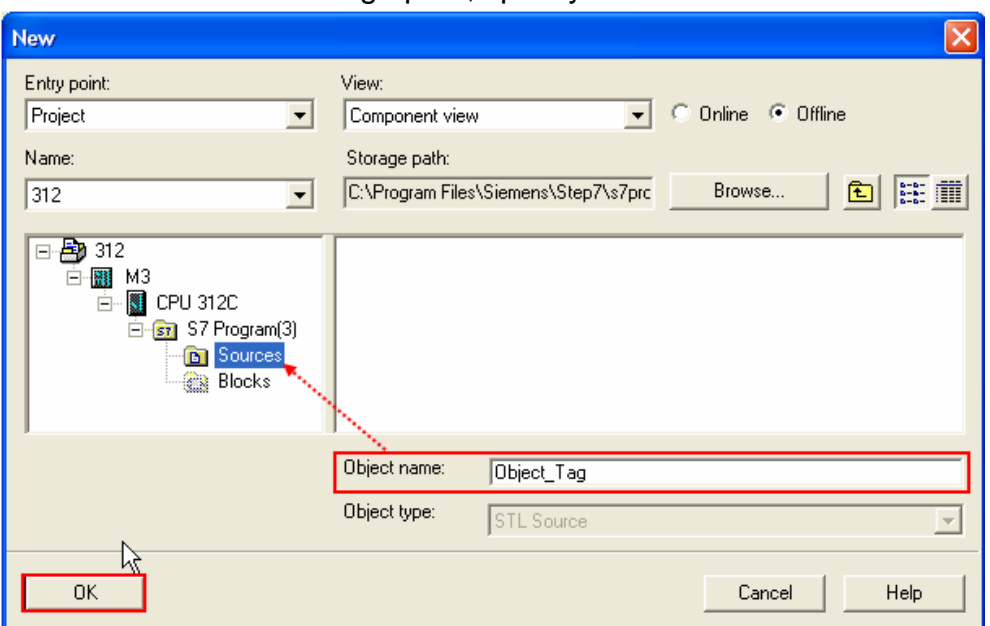

d、 Select the objects to be exported then click **OK**.

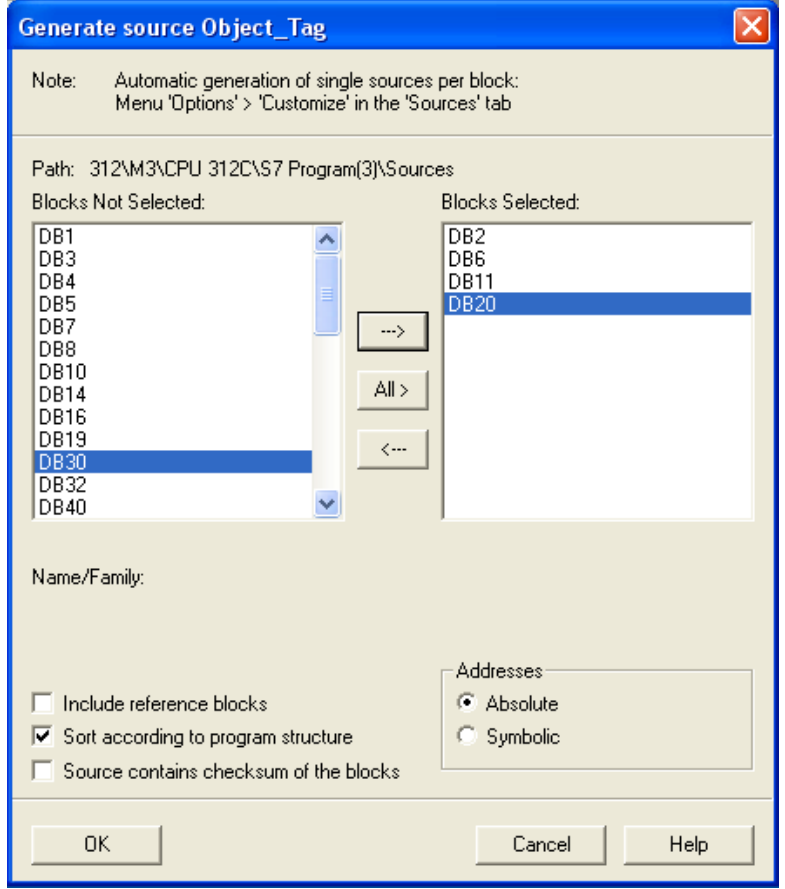

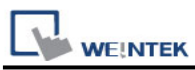

e、 Under **Sources** there will be names of the saved files, select **Export Source** to build **\*.AWL** file.

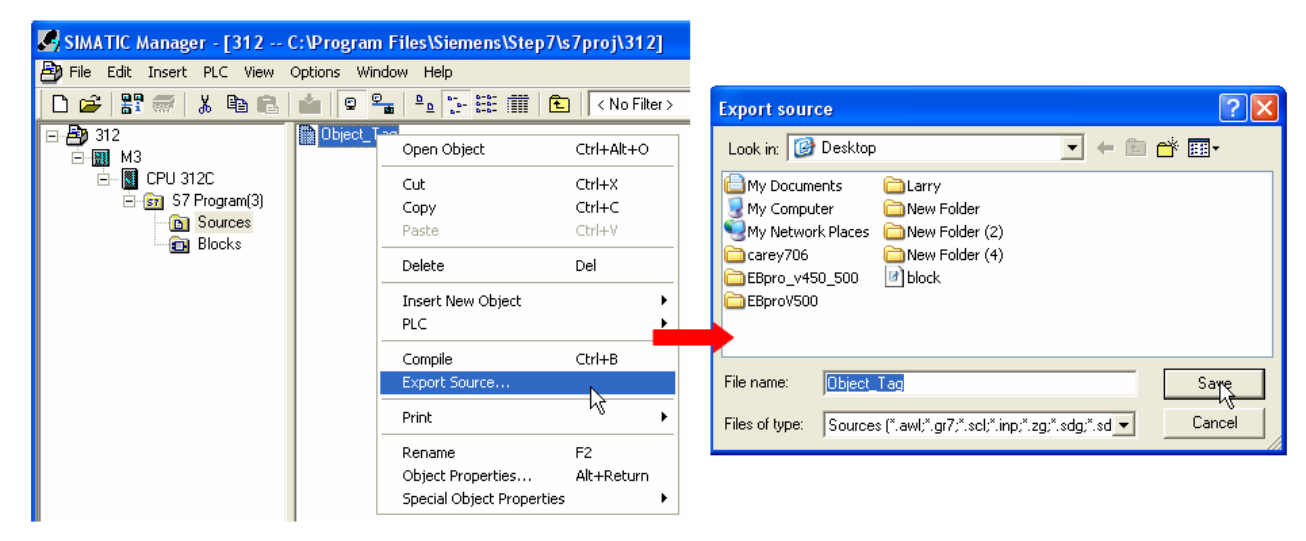

The generated \*.dif and \*.AWL files can be imported in EasyBuilder8000/EasyBuilderPro **System Parameter Settings**, by clicking **Import Tag**.

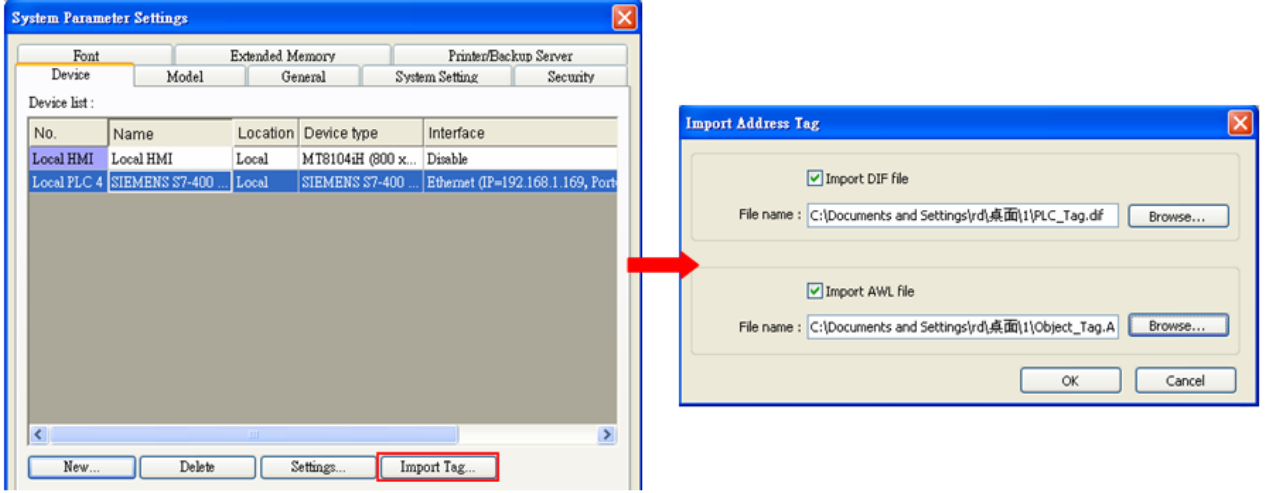

Tag information successfully imported.

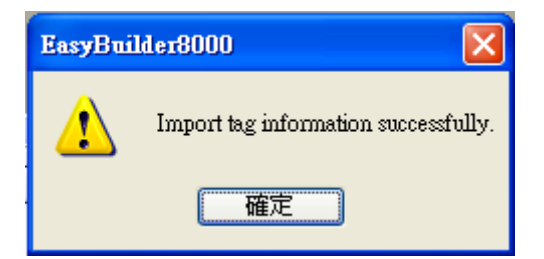

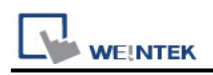

### **Wiring Diagram:**

#### **Ethernet cable:**

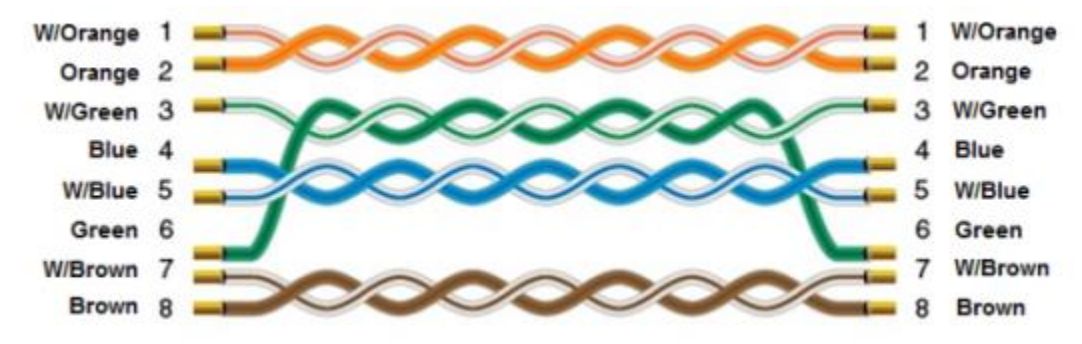

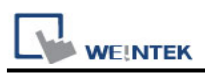

# **VIPA 300S, for ex. 315-4NE12 (Ethernet)**

### **HMI Setting:**

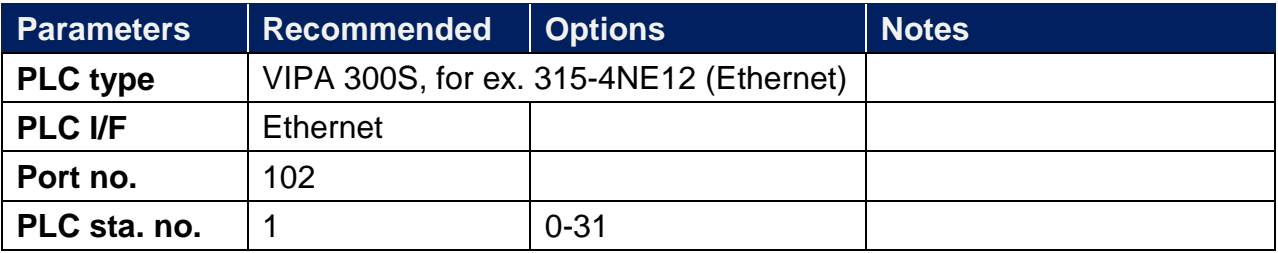

#### **Device Address:**

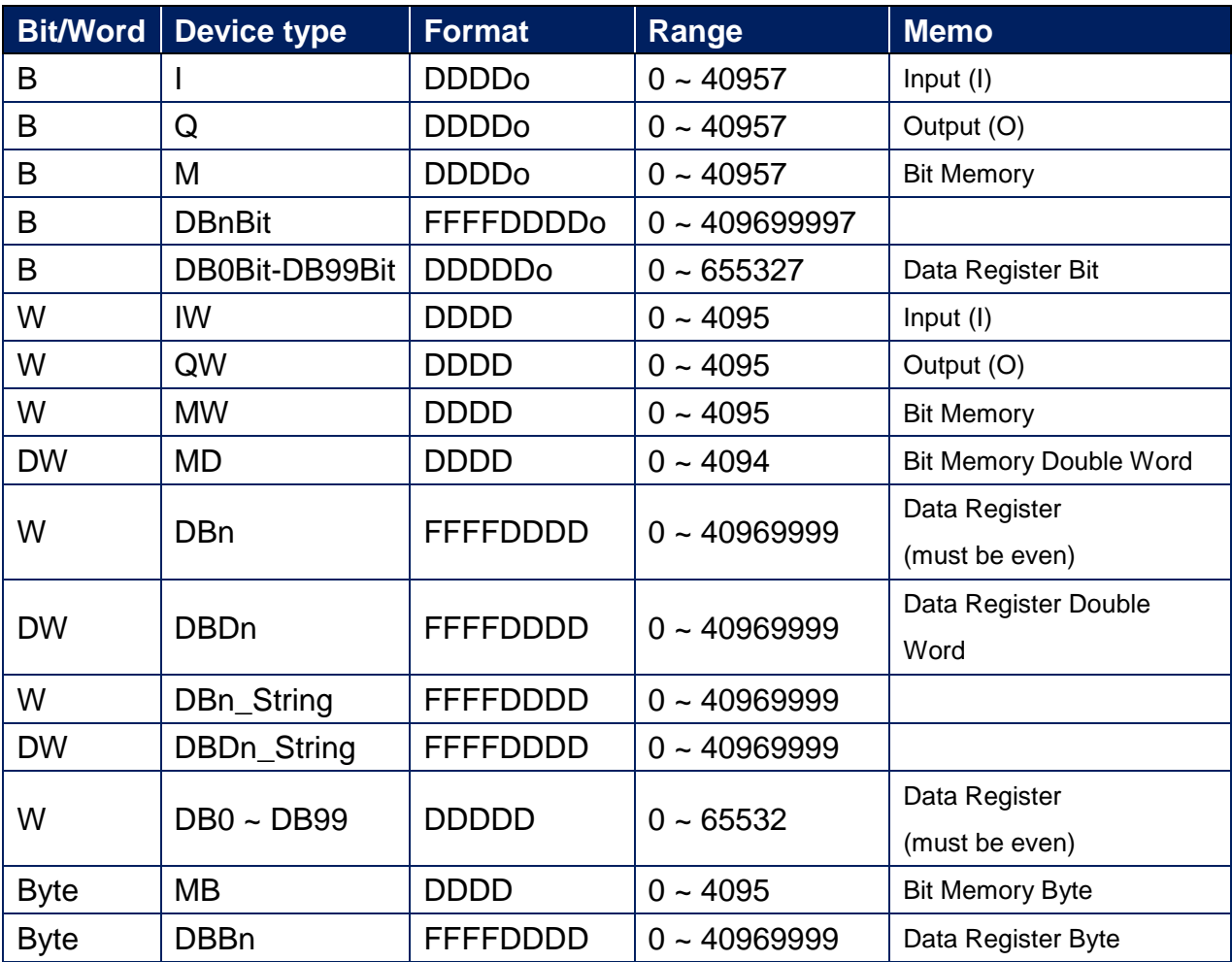

Double word and floating point value must use DBDn device type.

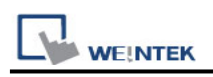

#### **How to Import Tag:**

SIEMENS STEP 7 program allows building files of user-defined tag (**\*.dif** file and **\*.AWL** file), and import these files in EasyBuilder8000/EasyBuilderPro -> System Parameter Settings. The following describes how to build and import these two types of files.

#### **1. Building \*.dif File**

a、 In "Symbols" create user-defined tag.

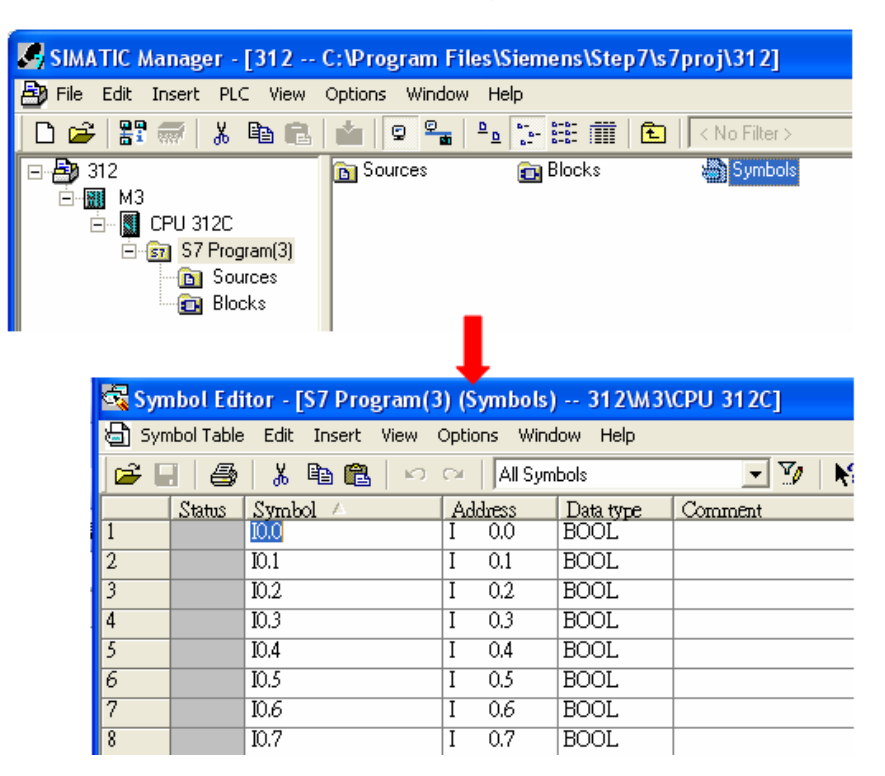

b、 Click **Export** to export the edited file and click **Save**.

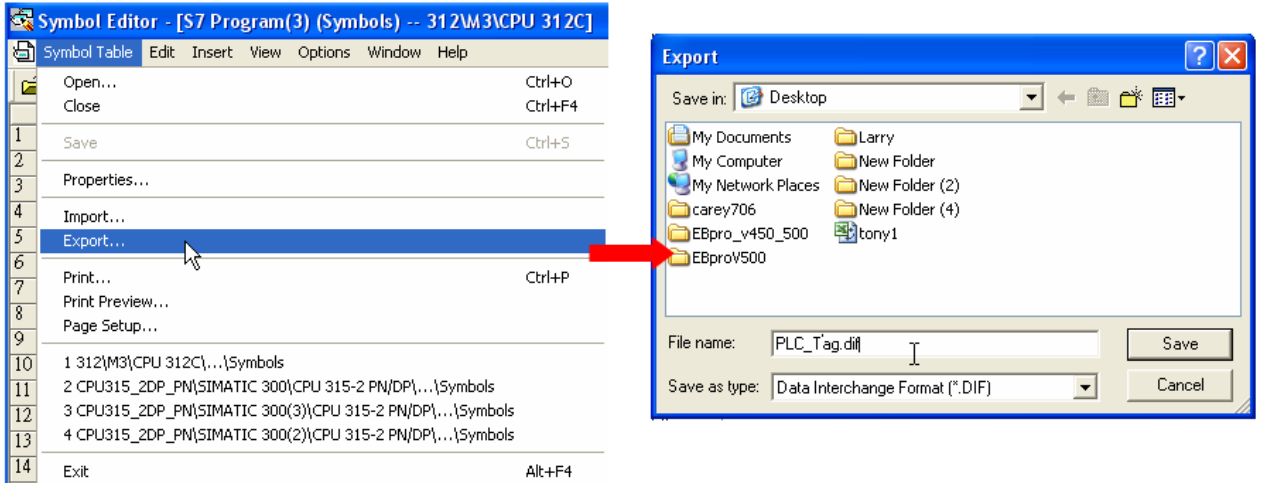

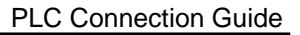

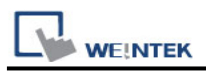

#### **2. Building \*.AWF File**

a、 In **Blocks** create items as shown below:

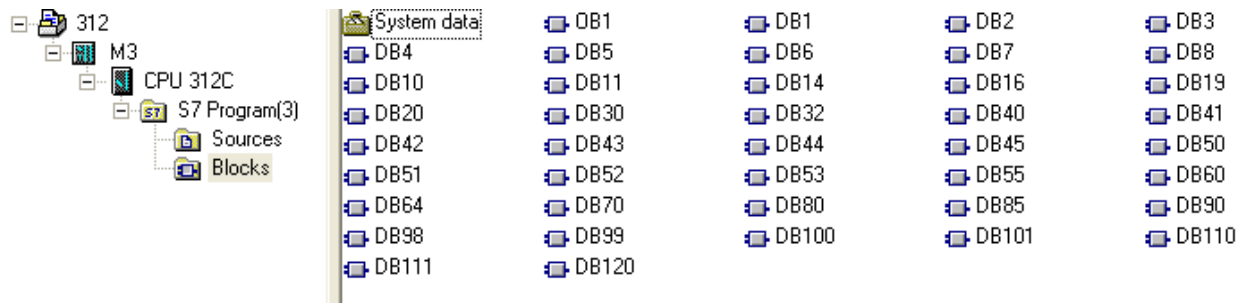

#### b、 Open **LAD/STL, FBD – Programming S7 Blocks**, click **File** -> **Generate Source.**

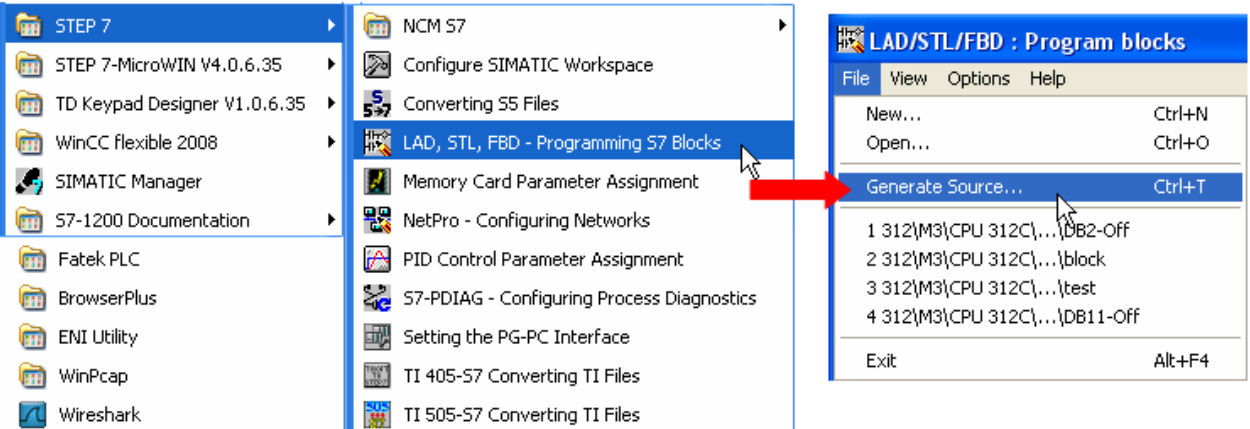

#### c、 Select **Sources** as storage path, specify the file name then click **OK**.

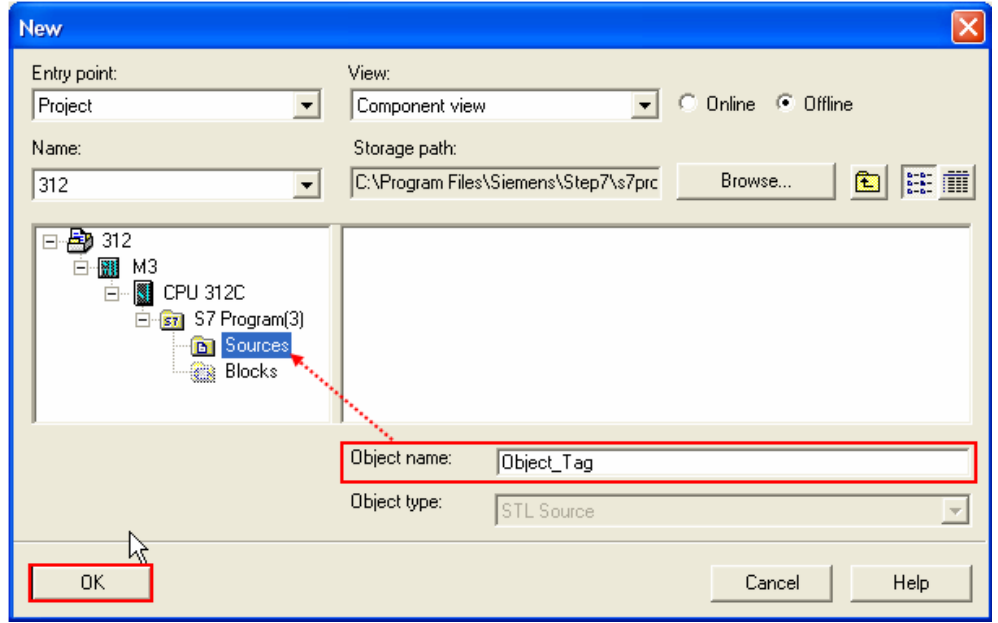

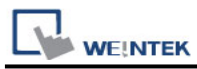

d、 Select the objects to be exported then click **OK**.

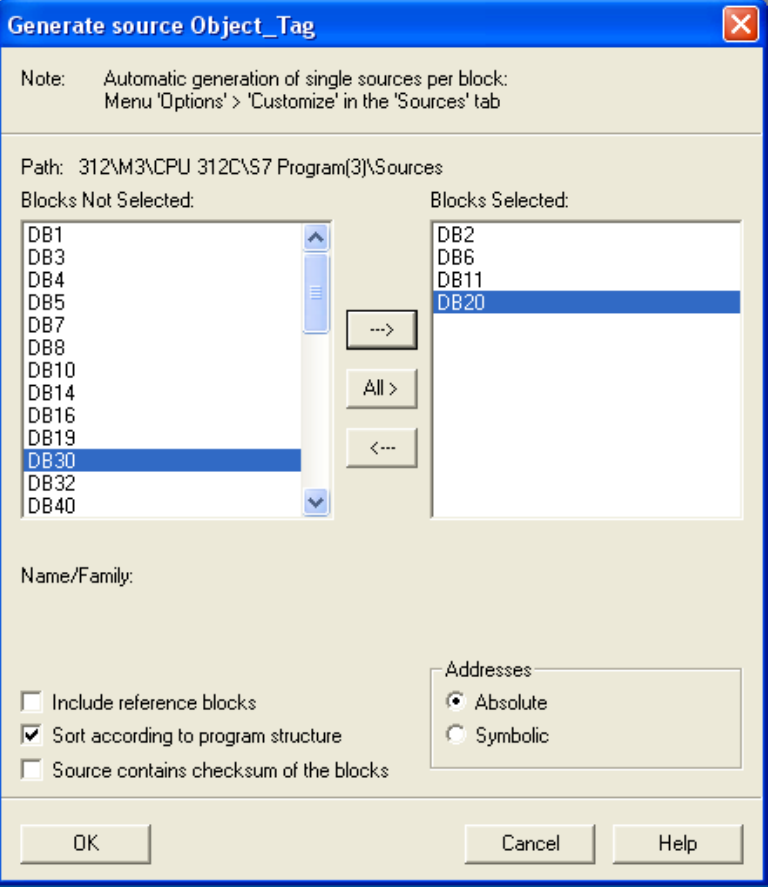

e、 Under **Sources** there will be names of the saved files, select **Export Source** to build **\*.AWL** file.

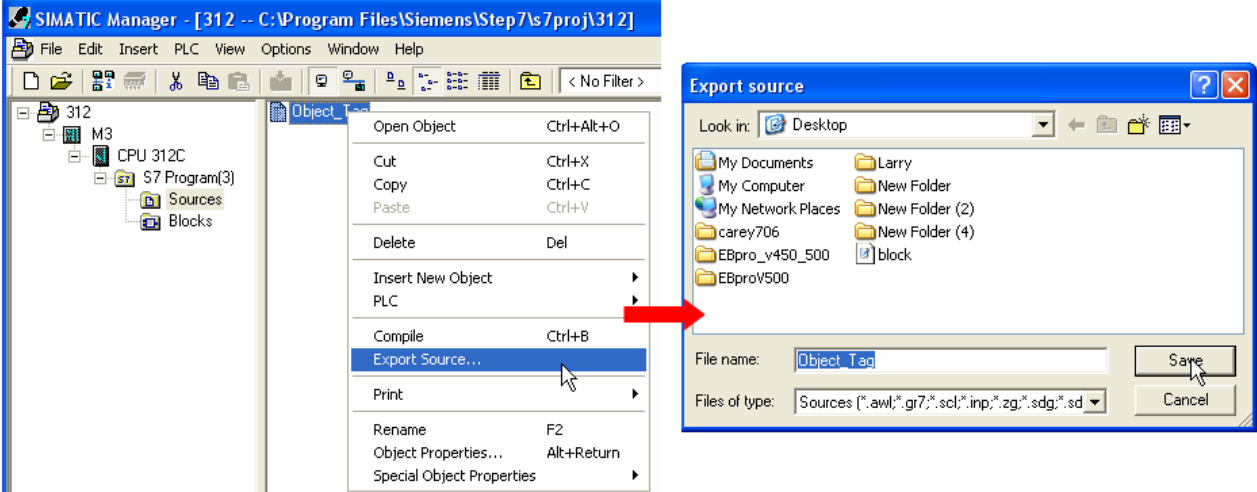

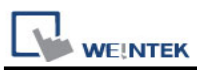

The generated \*.dif and \*.AWL files can be imported in EasyBuilder8000/EasyBuilderPro **System Parameter Settings**, by clicking **Import Tag**.

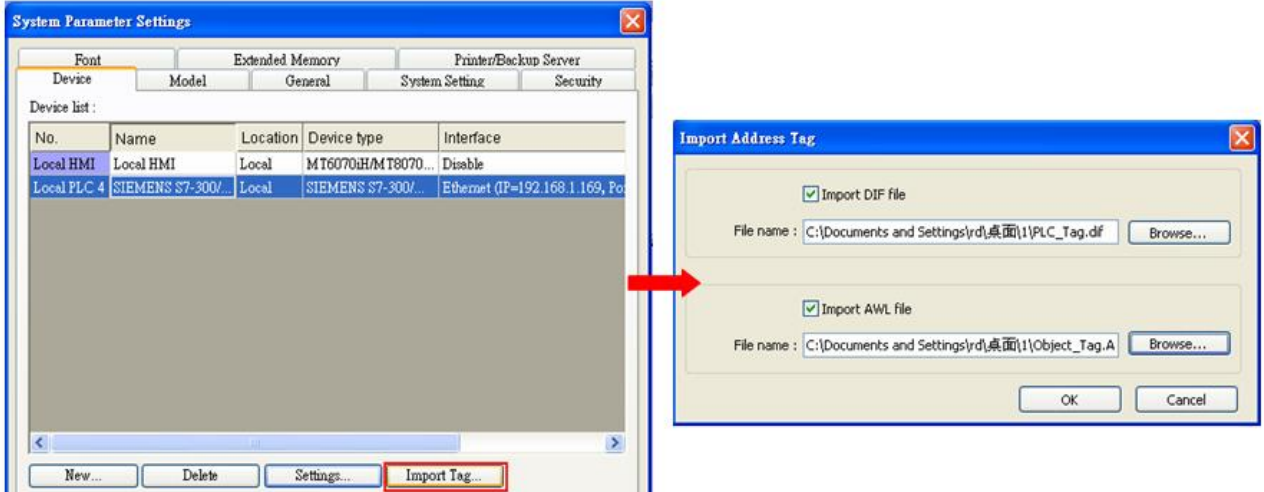

Tag information successfully imported.

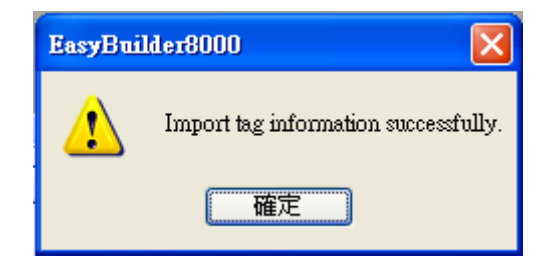

### **Wiring Diagram:**

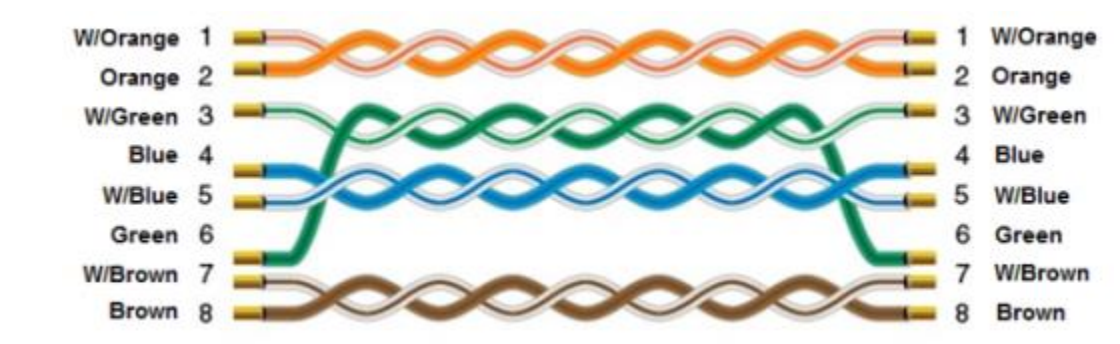

#### **Ethernet cable:**

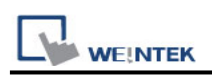

# **Weintek Remote IO (CANopen)**

Supported series: iR-DI16-K, iR-DM16-P, iR-DQ16-P, iR-DM16-N, iR-DQ16-N, iR-DM16-R, iR-DQ16-R, iR-AI04-VI, IR-AQ04-VI, iR-AM06-VI, iR-AI04-TR

#### **HMI Setting:**

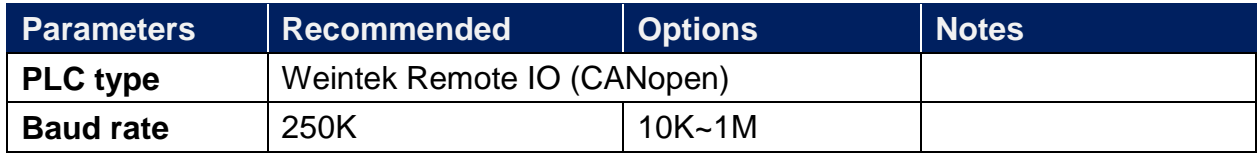

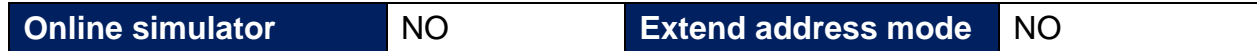

### **Device Setting:**

1. Launch EasyBuilder Pro and add **Weintek Remote I/O (CANopen)** driver into the device list, Click **[Device Manager]** to configure CANopen device and addresses.

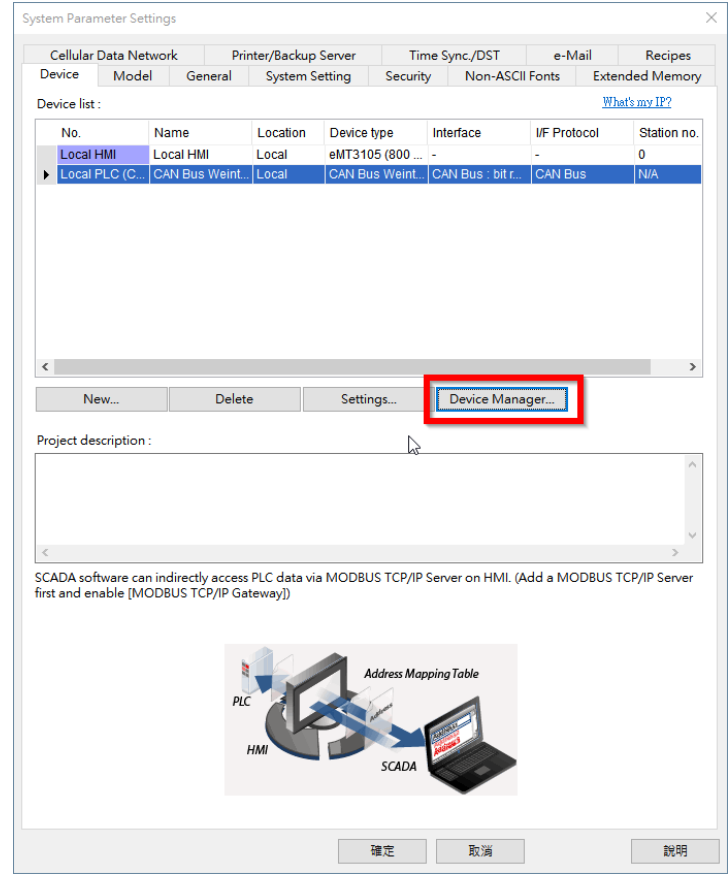

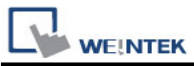

2. In Device Manager window, a Weintek Remote I/O CANopen device can be found by default.

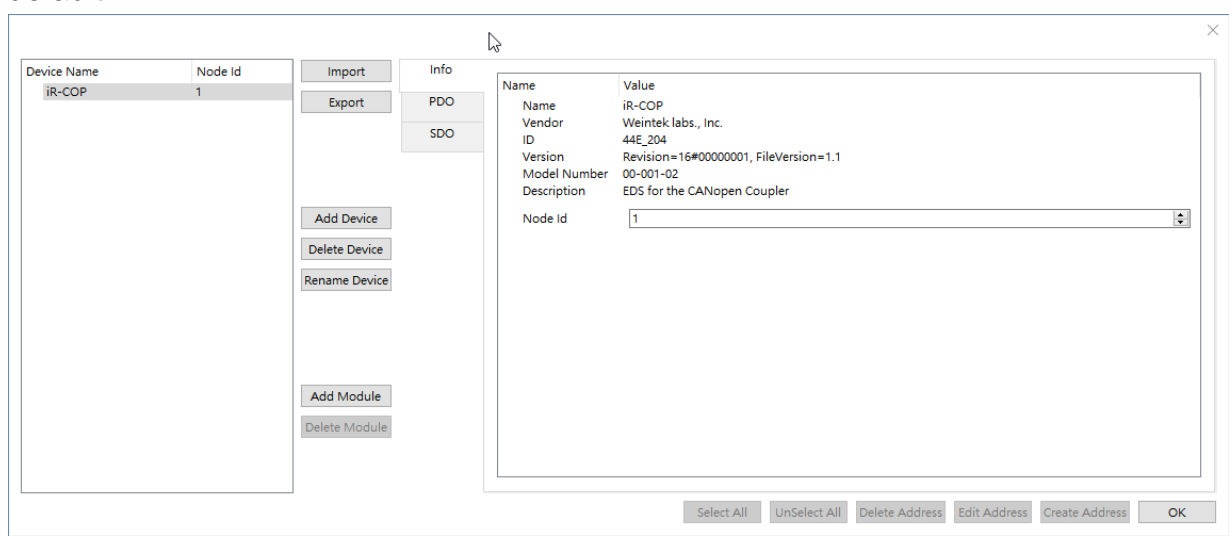

3. Clicking the buttons on the left side can:

**Import:** Import the predefined .wtco file into the device list. Please note that current device list will be overwritten by the imported list.

**Export:** Export current setting as a .wtco file for future use.

**Add Device:** Add a new Weintek Remote I/O CANopen device.

**Delete Device:** Delete the selected Weintek Remote I/O CANopen device.

**Rename Device:** Change device name.

**Add Module:** Weintek Remote I/O supports the following modules.

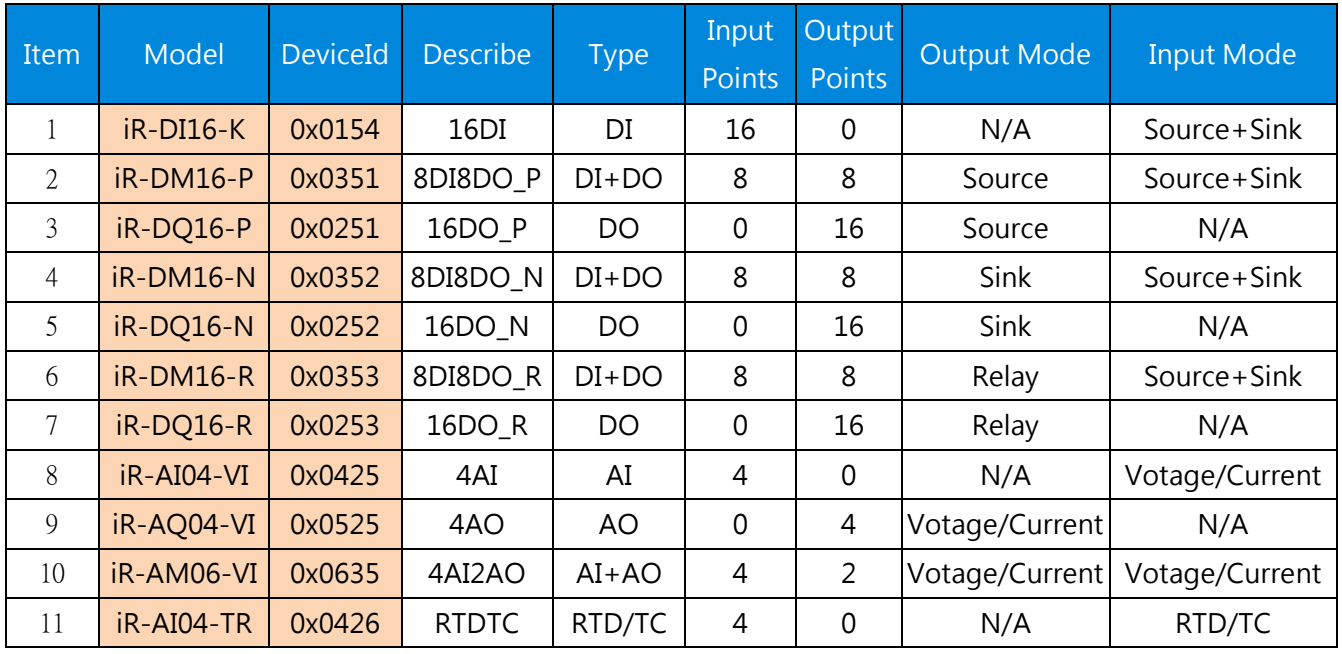

Adding modules can show address information correctly.

**Delete Module:** Delete the selected module.

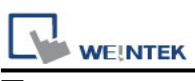

#### **Tags**

**Info**: Shows device information. Node ID can be changed within 1~127.

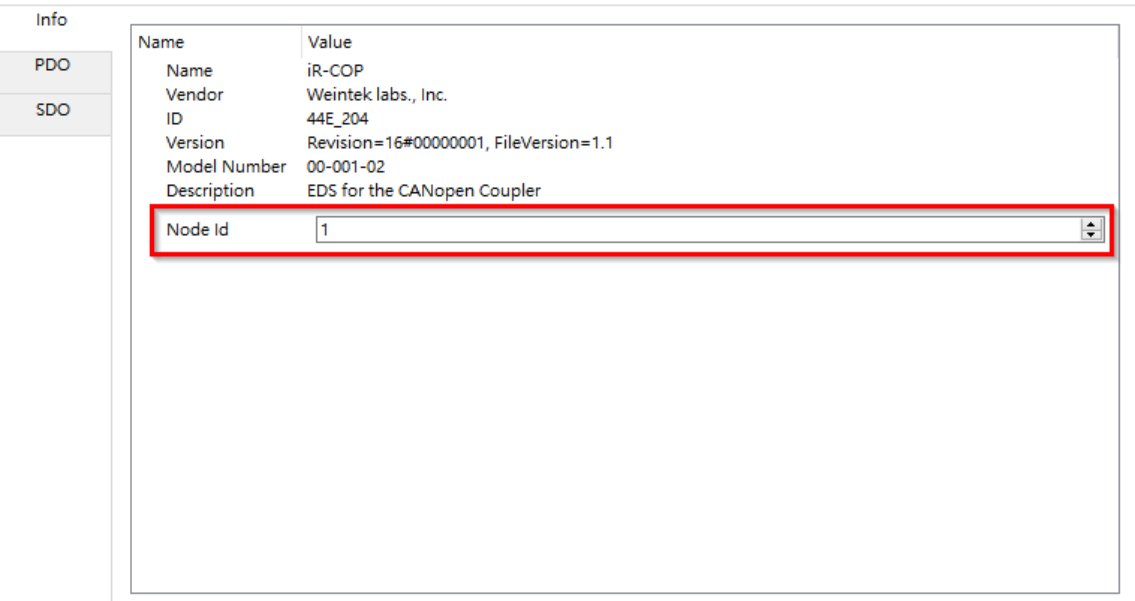

**PDO (Process Data Object)**: This tab displays **TxPDO** and **RxPDO** Mapping for editing. Please note that changes in PDO tab will not be updated to Remote I/O. The purpose of editing PDO Mapping here is to ensure correct bit length when importing addresses to HMI, and that the displayed address names on HMI match those used in CANopen.

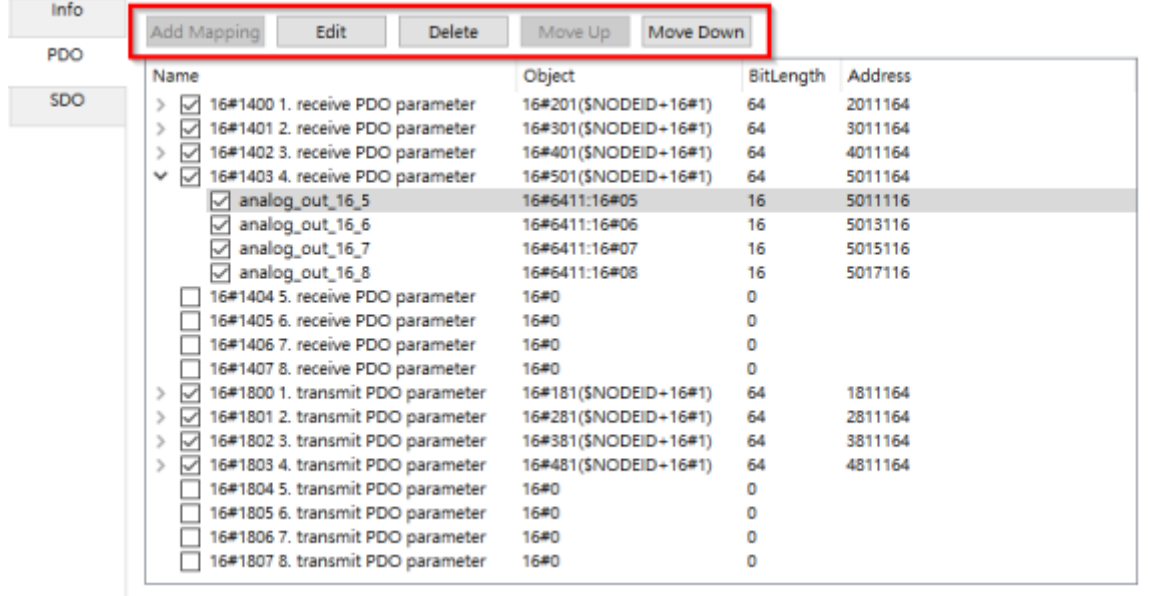

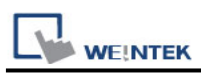

The five buttons at the top of the PDO tab can:

 **Add Mapping:** When the PDO object's bit length is less than 64, the user can add PDO Mapping into the list.

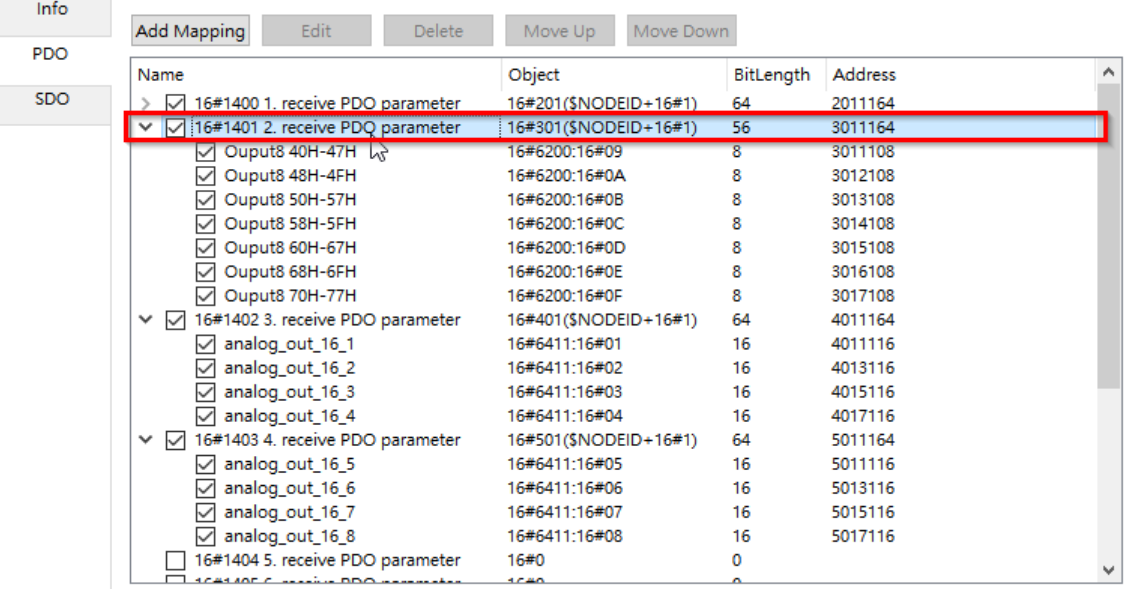

#### Select source of Mapping Object.

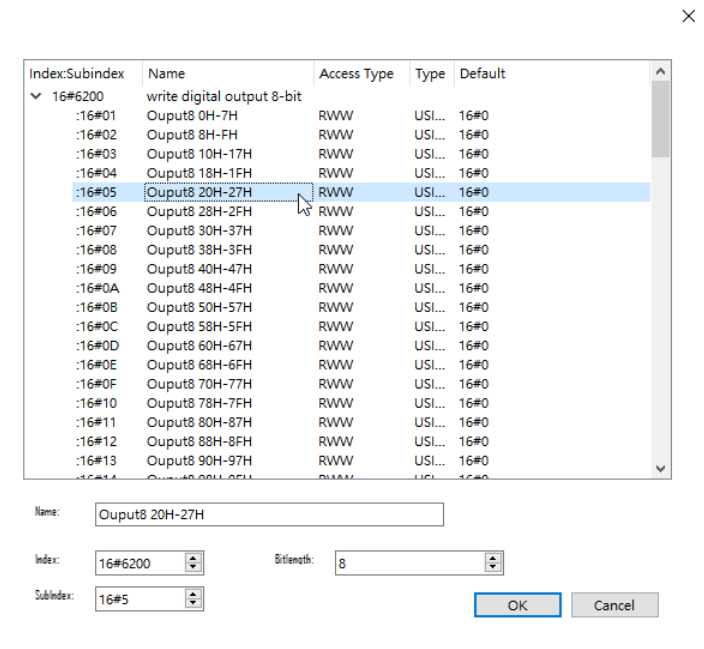

- **Edit:** Change the source of the selected Mapping Object.
- **Delete:** Delete the selected Mapping Object.
- **Move Up:** Move the selected Mapping Object one row upward.
- **Move Down:** Move the selected Mapping Object one row downward.

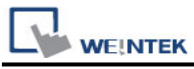

**SDO (Service Data Object):** Displays all items in Object Dictionary.

#### **Selecting and Defining Addresses**

Users can define address range of the existing items.

For example, to add a user-defined address range under item **[6000] read digital input 8-bit #01** in SDO tab, select the item in the index tree and then click [Create Address].

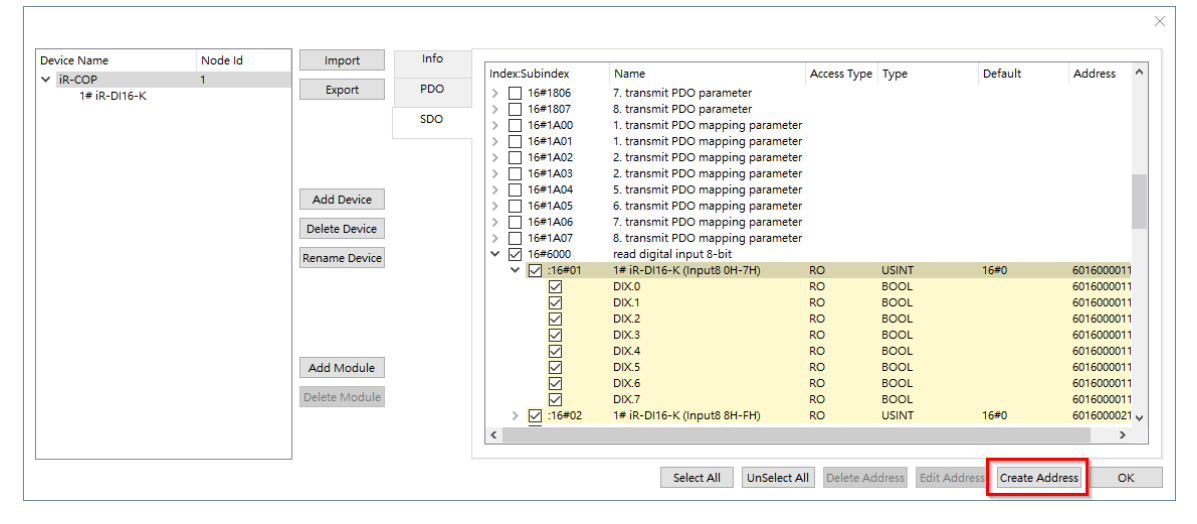

A dialog box pops up for defining address range. Using the same settings below will add a **Number Input** tag under item **[6000] read digital input 8-bit #01**.The tag will use bit 1~2 of the item as its value. That is, if the value in the item is 15, the value in the tag will be 3.

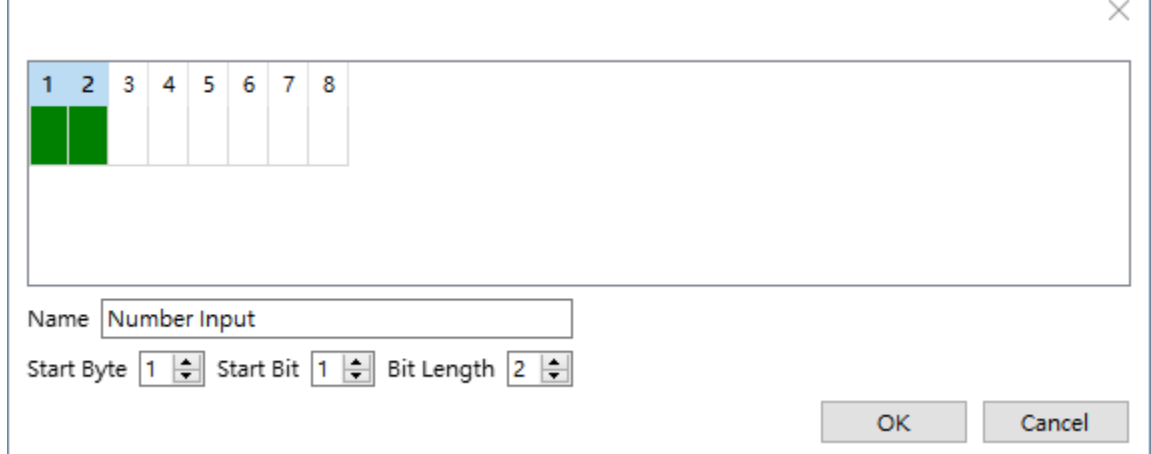

The buttons at the bottom of both SDO and PDO tab can:

- **Select All**: Select all items.
- **Unselect All:** Unselect all items.
- **Delete Address:** Delete user-defined address.
- **Edit Address:** Edit user-defined address.
- **Create Address:** Create user-defined address.
- **OK:** Import addresses.

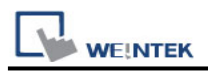

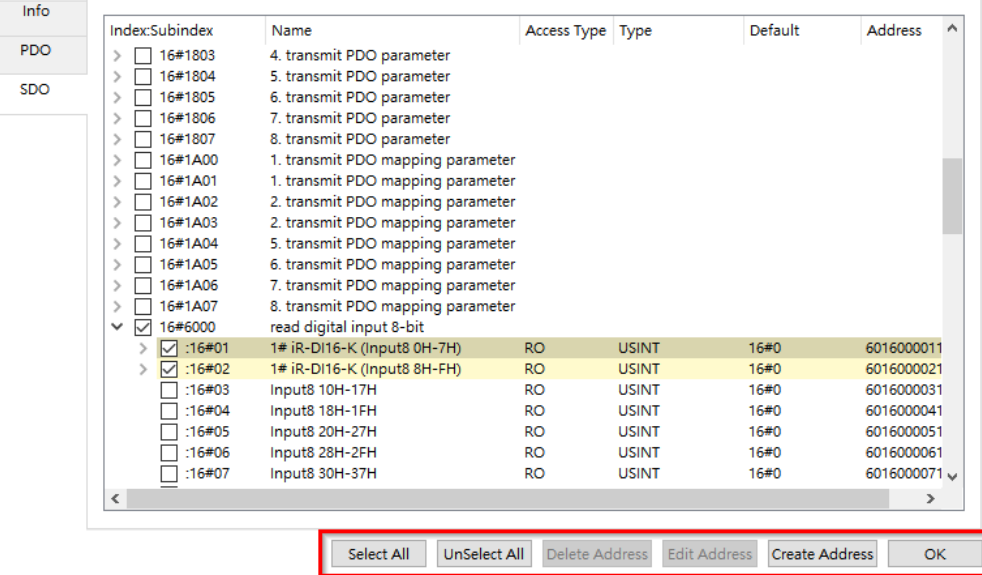

### **Device Address:**

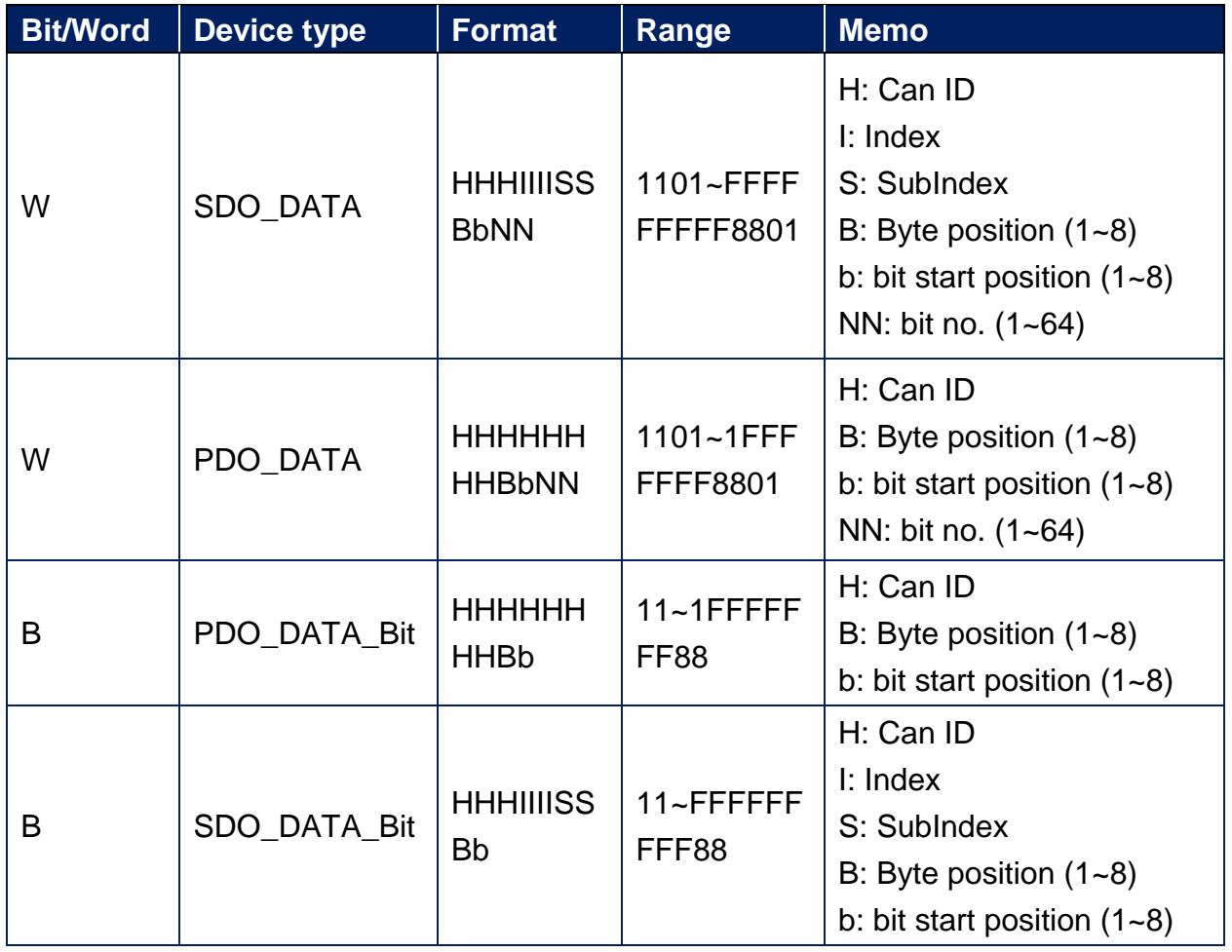

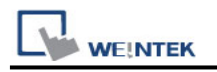

### **Wiring Diagram:**

#### **Diagram 1**

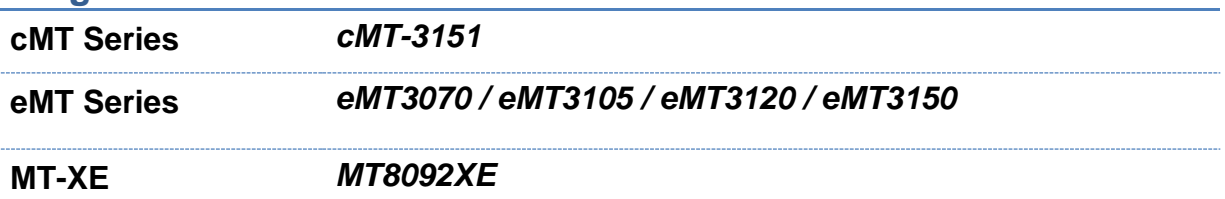

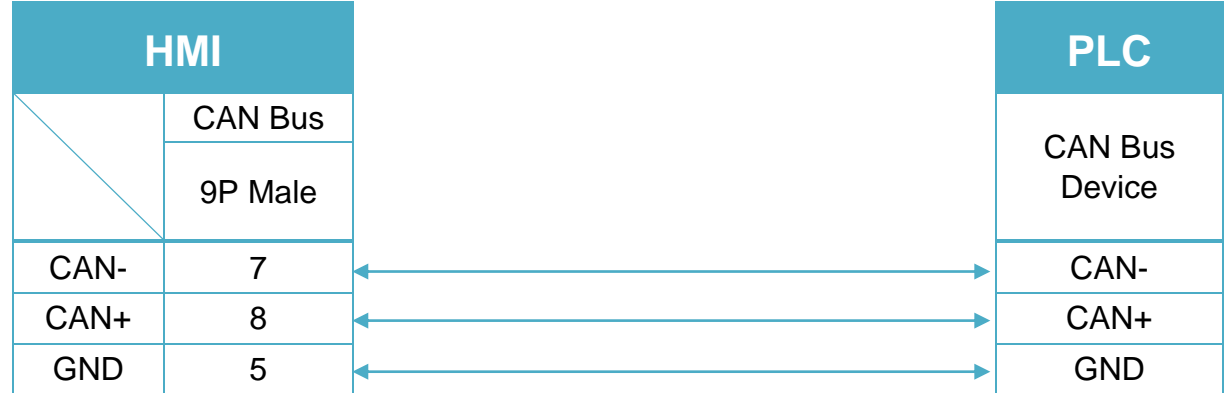

To minimize signal reflection on the CAN bus network, termination resistors should be installed at both ends of the network, as shown in the following figure. (eMT3070A has built-in termination resistor, so it is not required for eMT3070A)

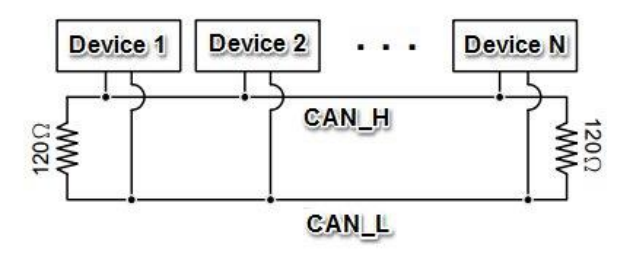

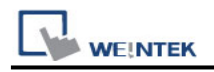

# **WIELAND SAMOS PRO**

Supported Series: Samos Pro controllers SP-SCON-P1-K, SP-SCON-NET-PA-K Website:<http://www.wieland-electric.com/en/products/safety-technology>

### **HMI Setting:**

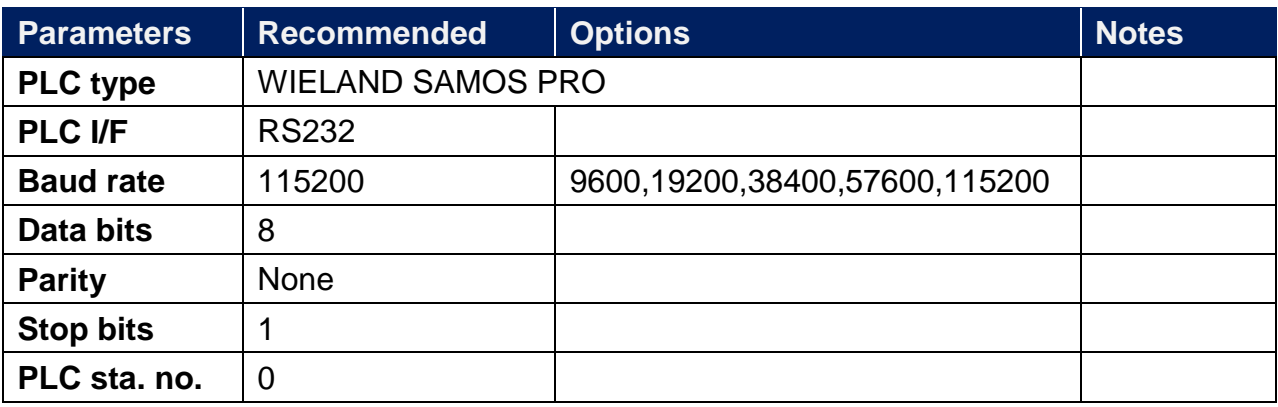

### **Device Address:**

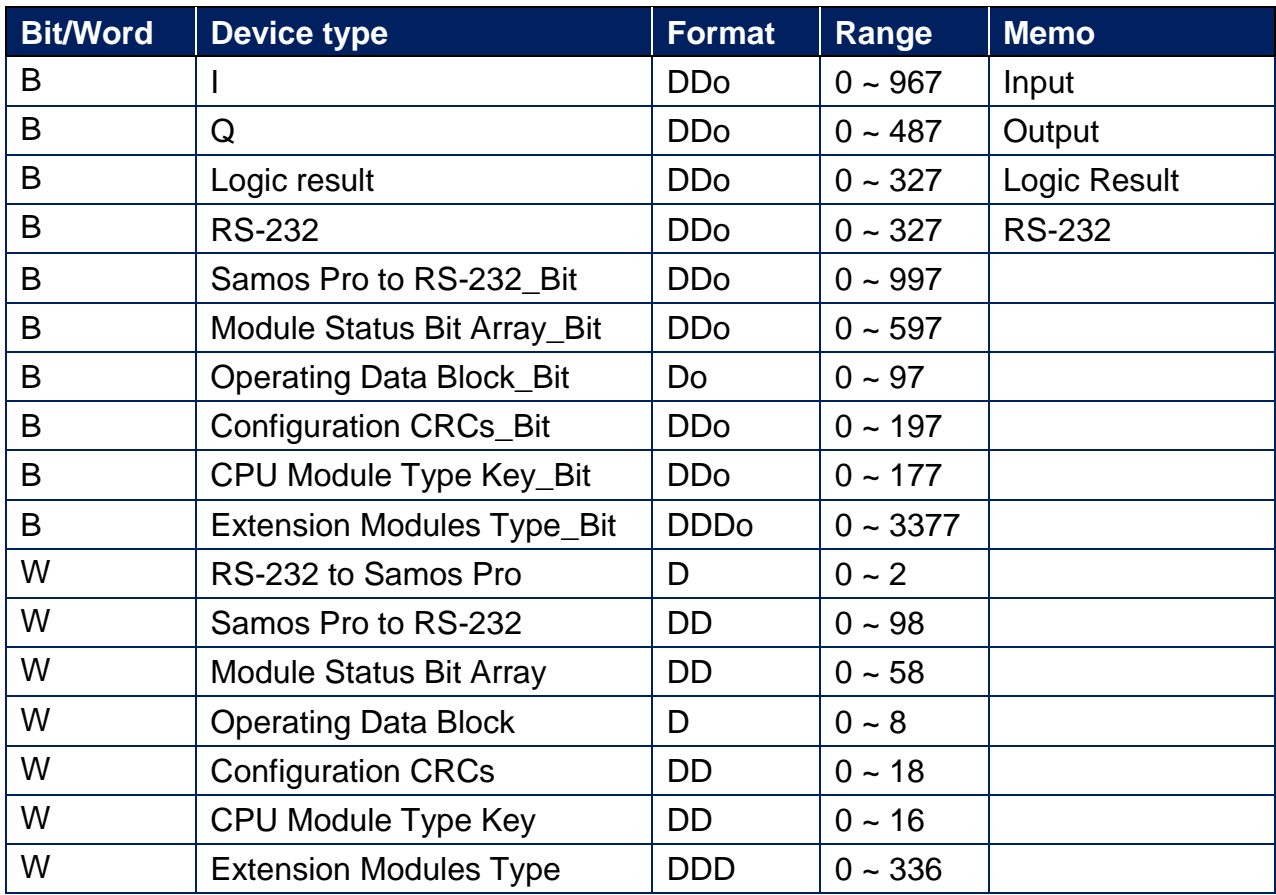

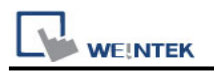

## **Wiring Diagram:**

#### **The following is the view from the soldering point of a connector.**

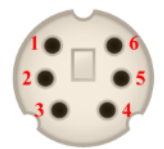

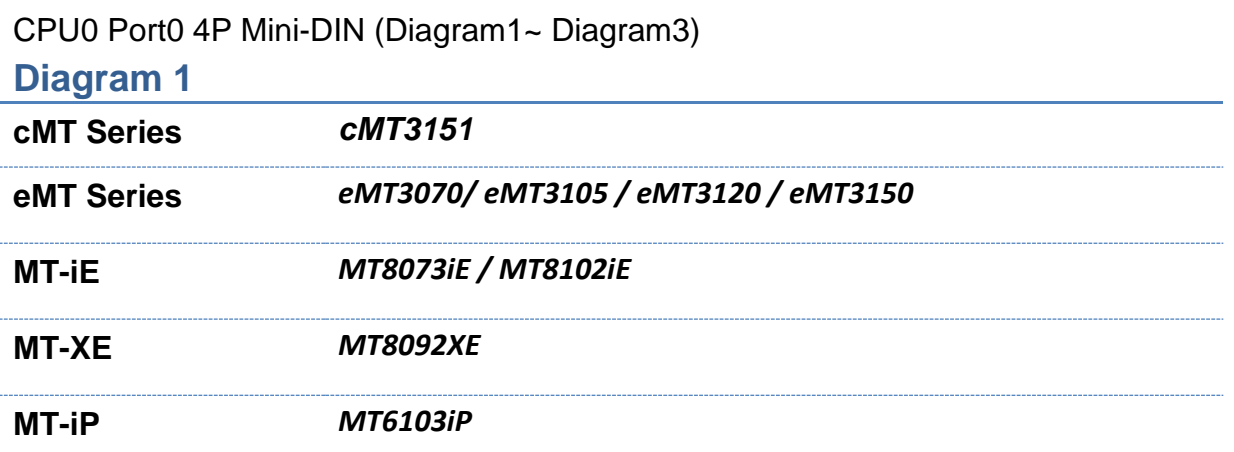

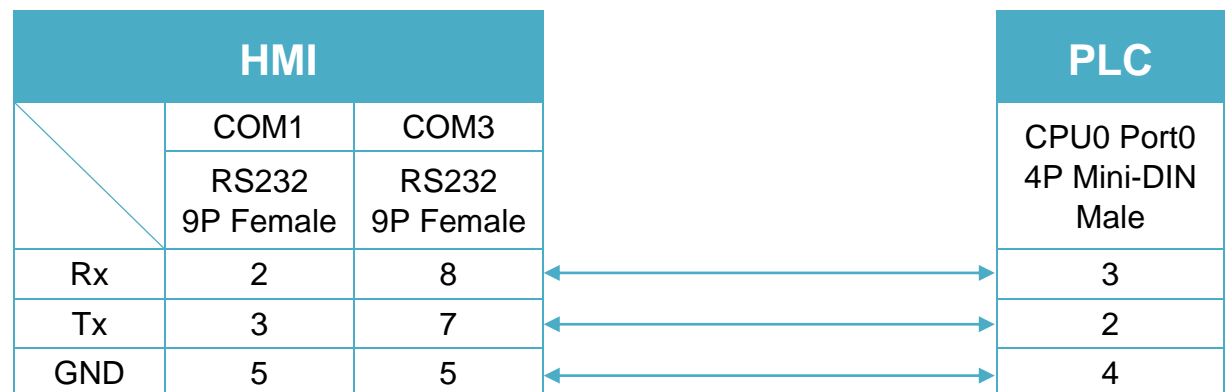

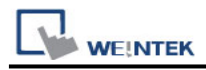

#### **Diagram 2**

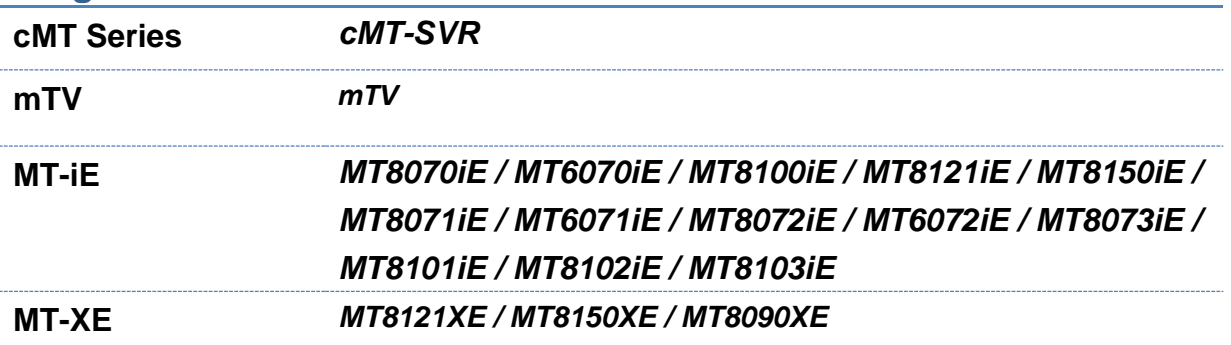

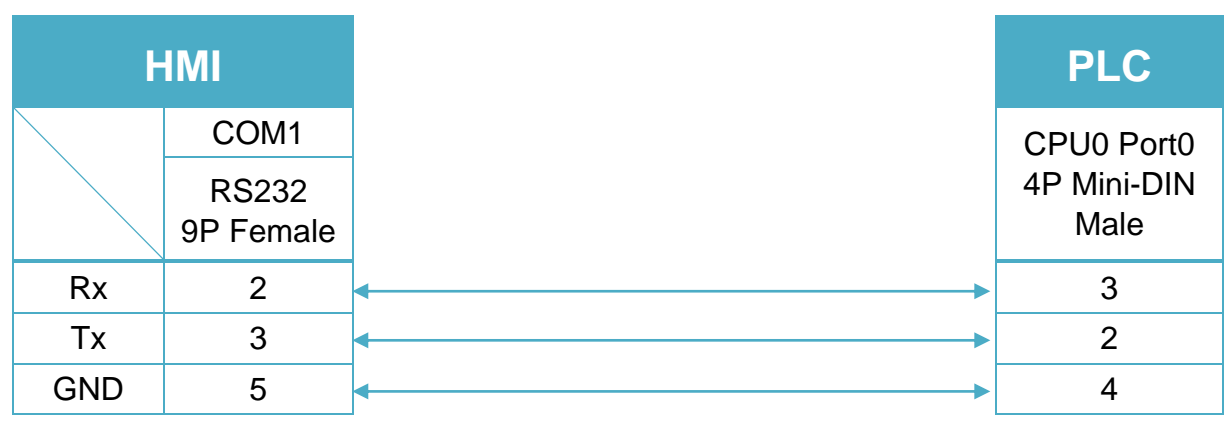

### **Diagram 3**

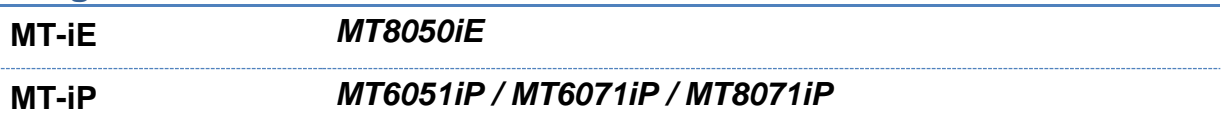

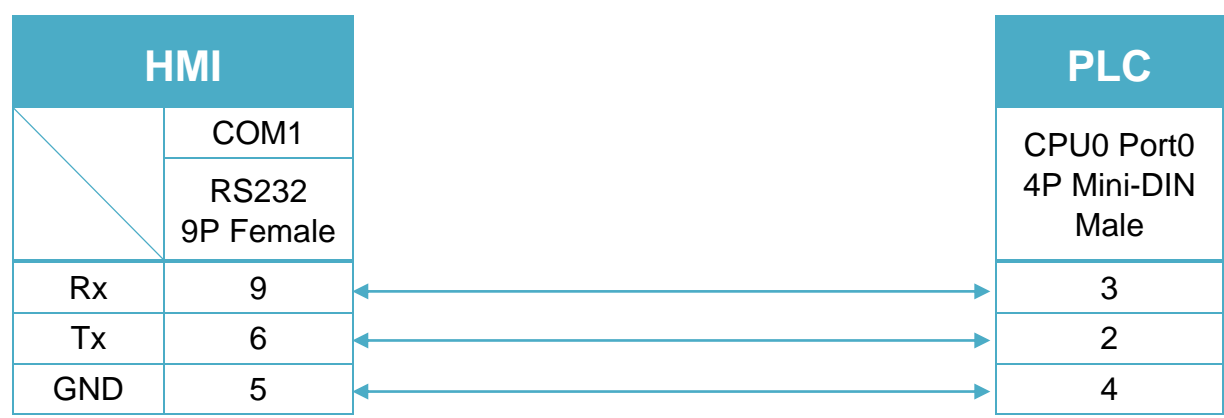

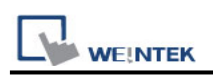

# **XINJE XC Series**

Supported Series: XINJE XC Series Website: [http://www.xinje.com](http://www.xinje.com/)

#### **HMI Setting:**

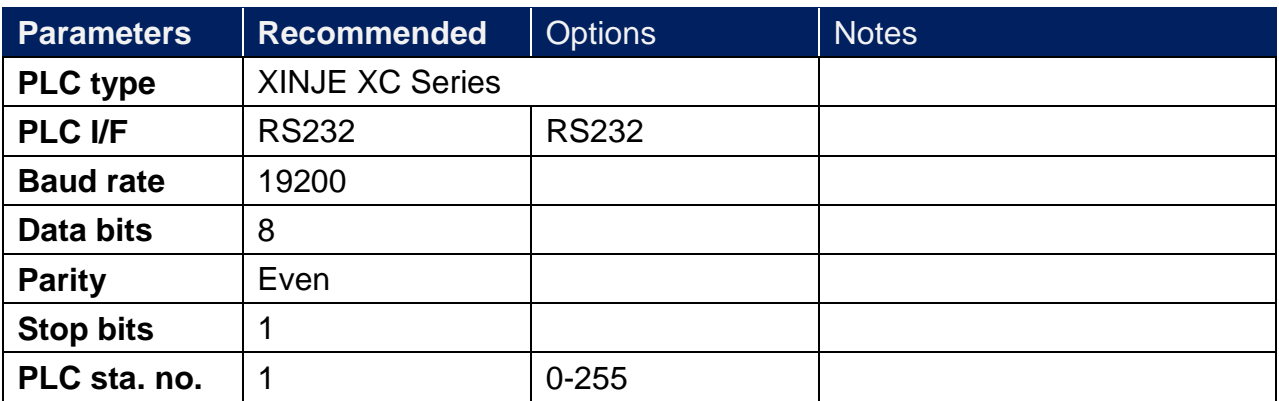

\*Support communications between HMI and PLC in pass-through mode \*Set LW-9903 to 2 to enhance the speed of download/upload PLC program in pass-through mode

### **Device Address:**

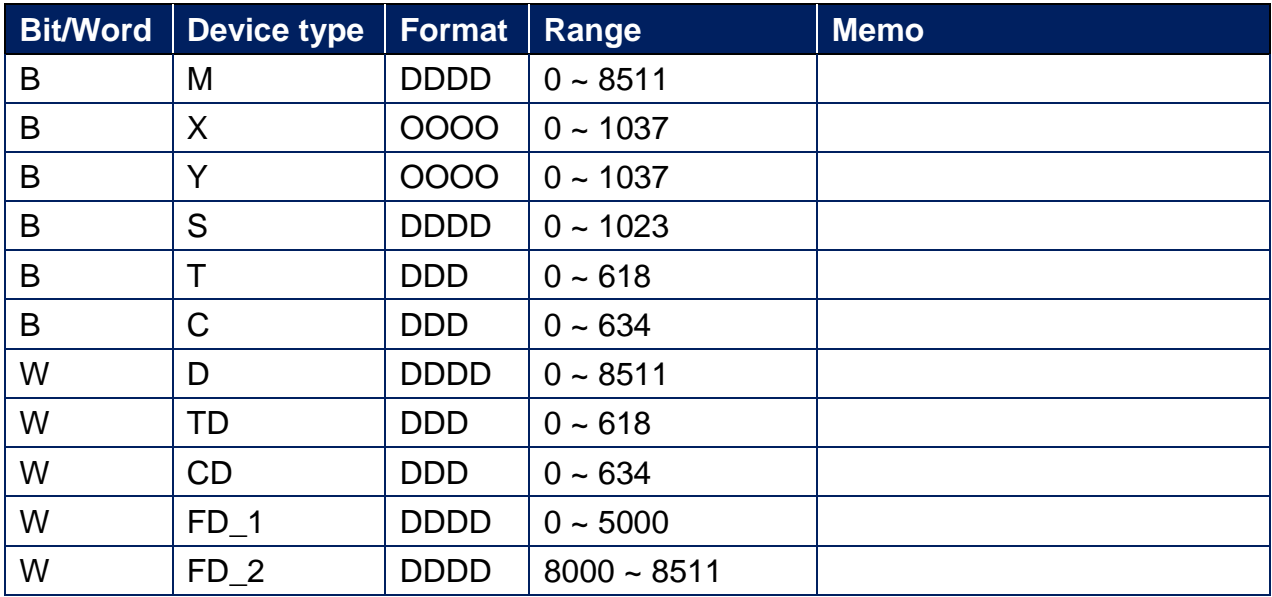

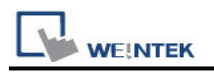

### **Wiring Diagram:**

### **The following is the view from the soldering point of a connector.**

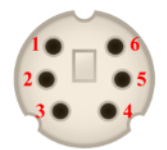

......

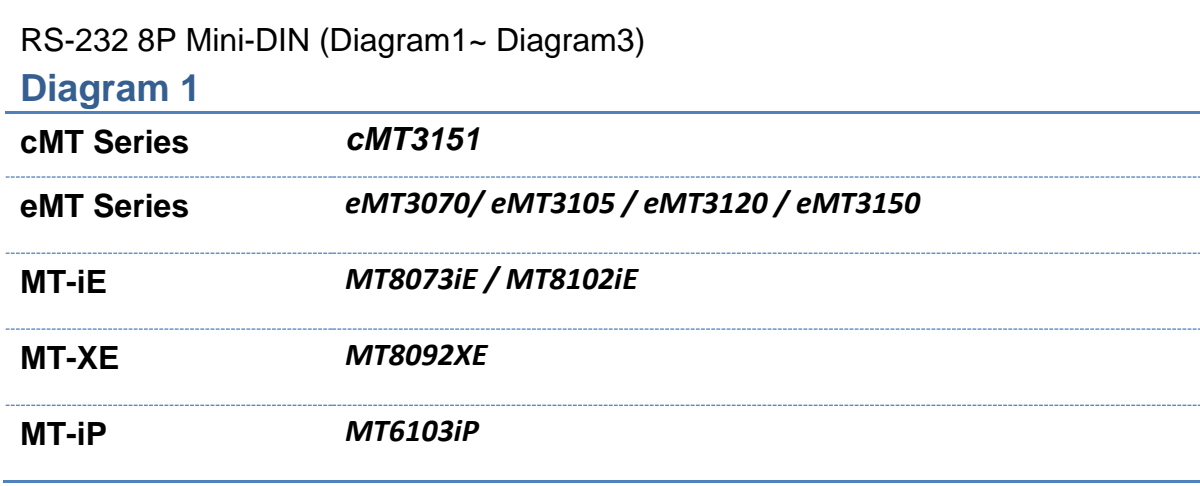

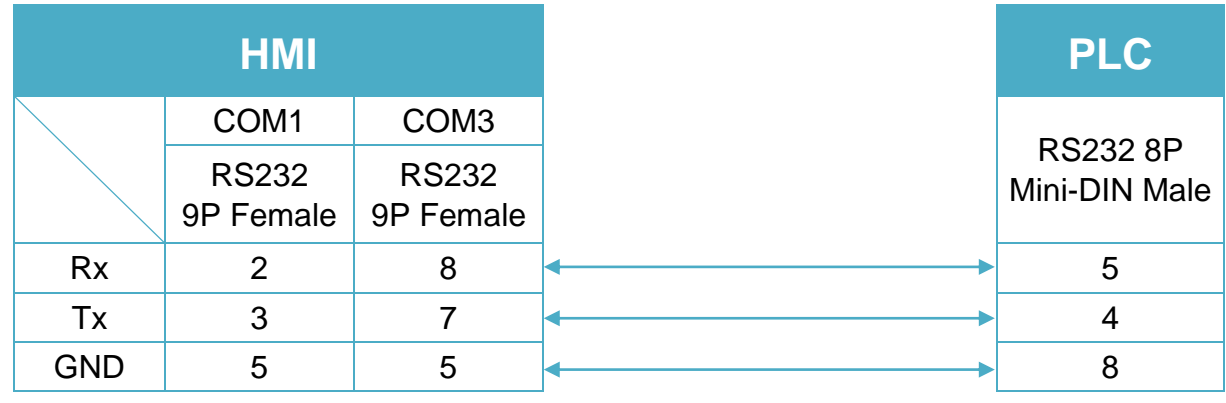

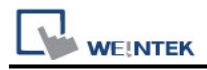

#### **Diagram 2**

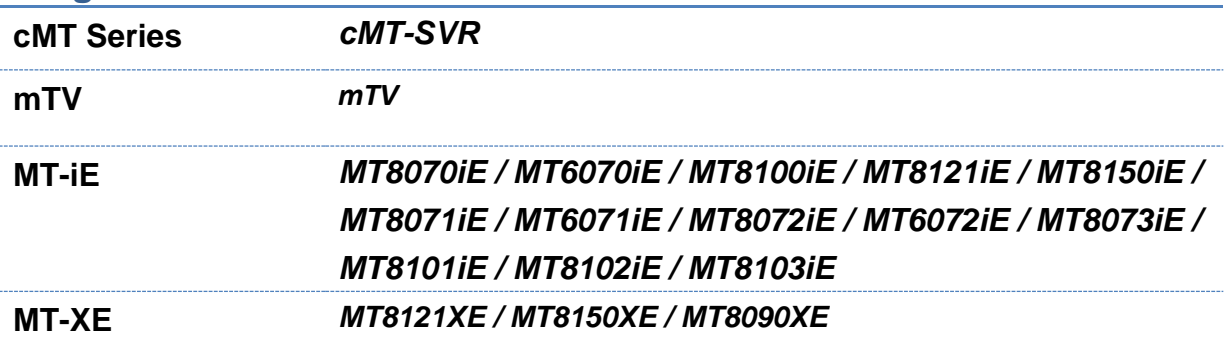

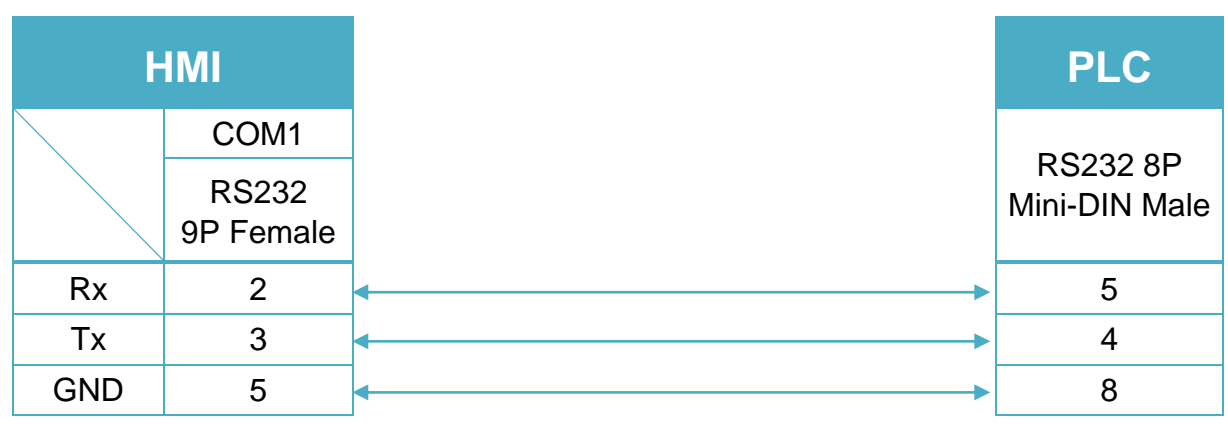

#### **Diagram 3**

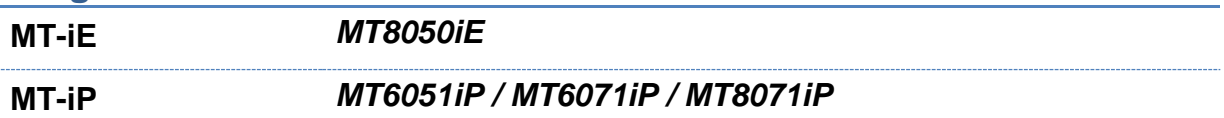

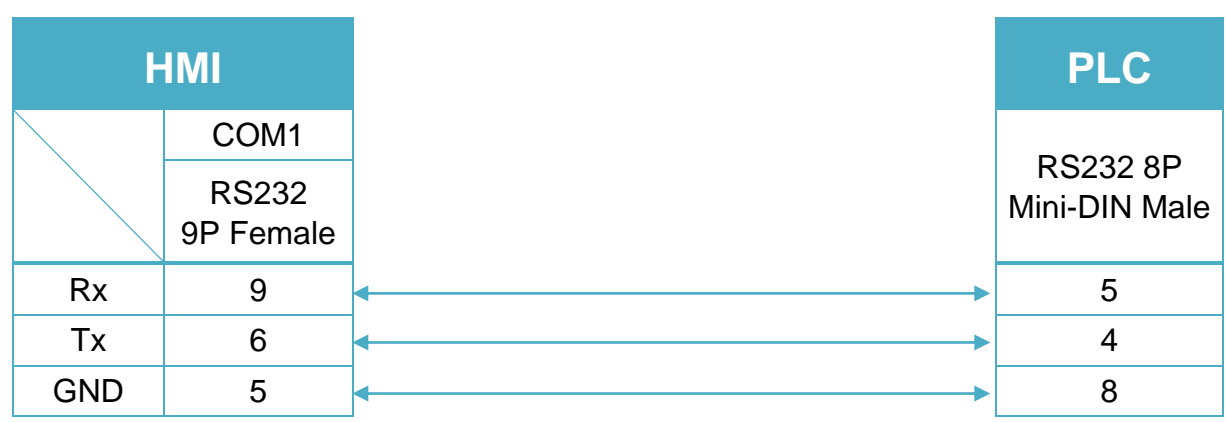

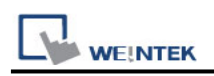

# **XINJE XD Series**

Supported Series: XINJE XD Series Website: [http://www.xinje.com](http://www.xinje.com/)

### **HMI Setting:**

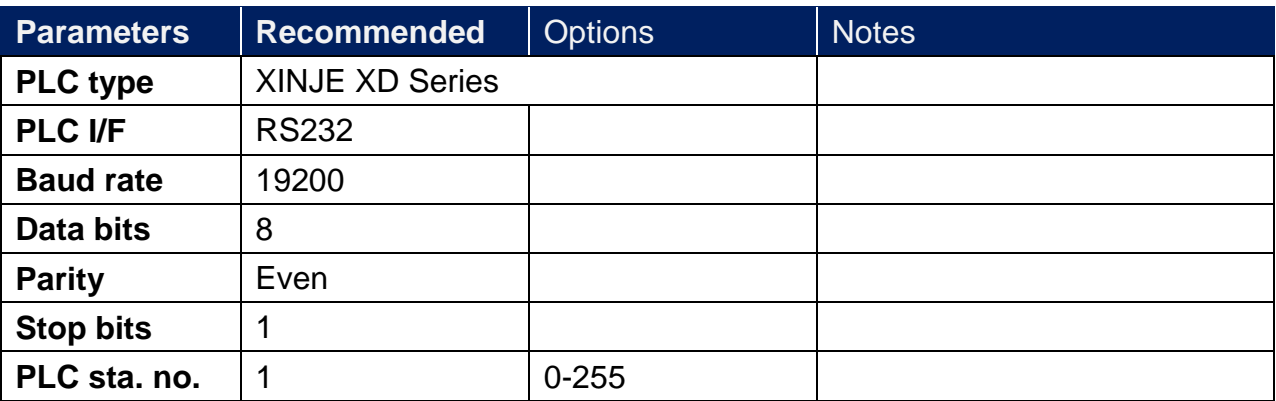

### **Device Address:**

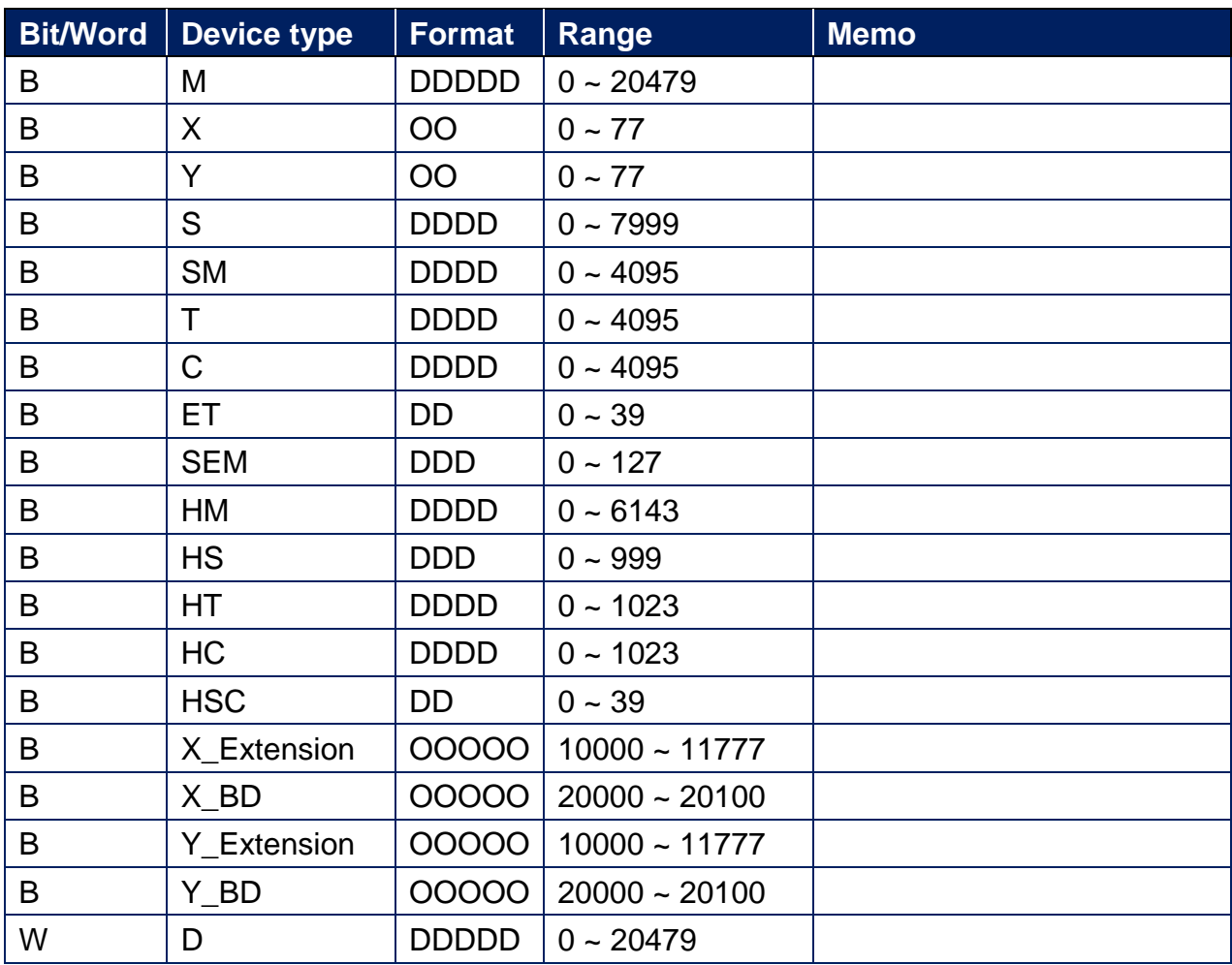

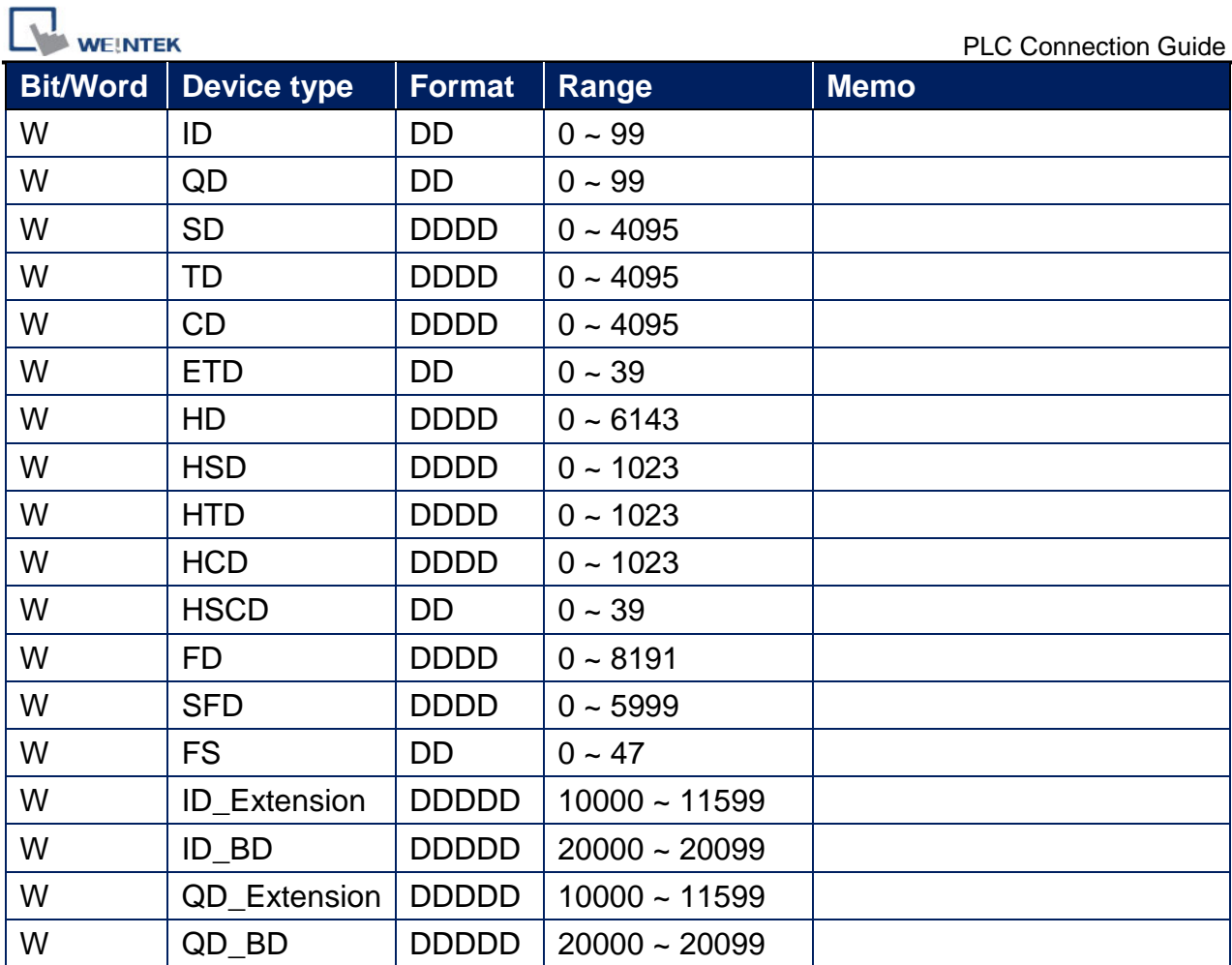
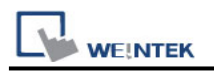

## **Wiring Diagram:**

### **The following is the view from the soldering point of a connector.**

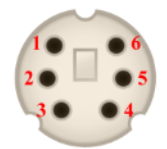

......

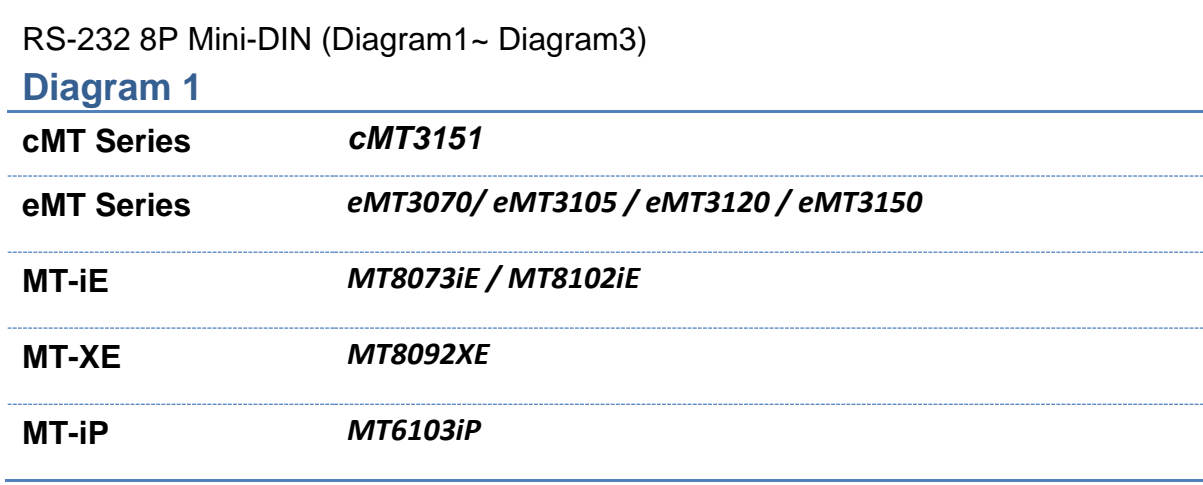

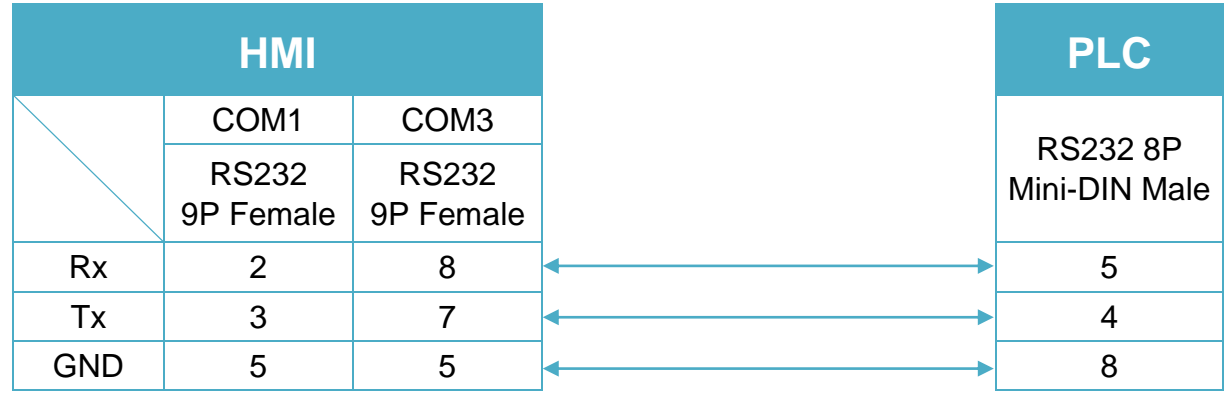

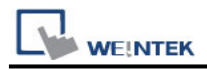

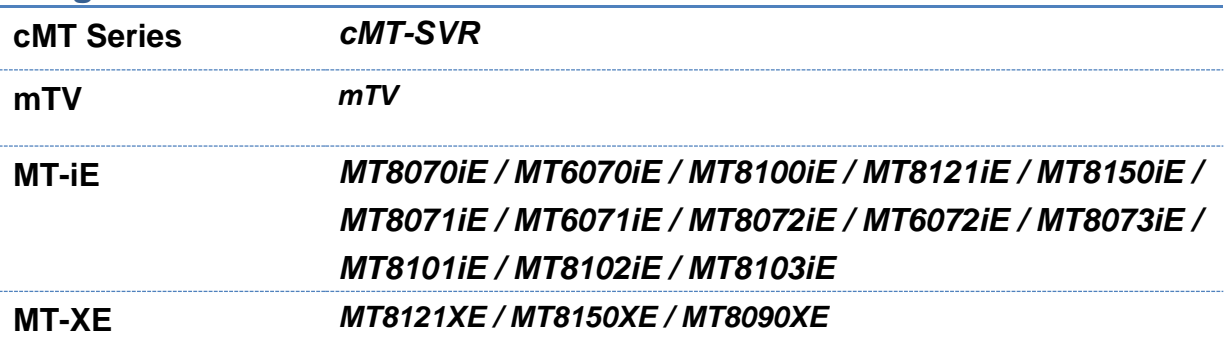

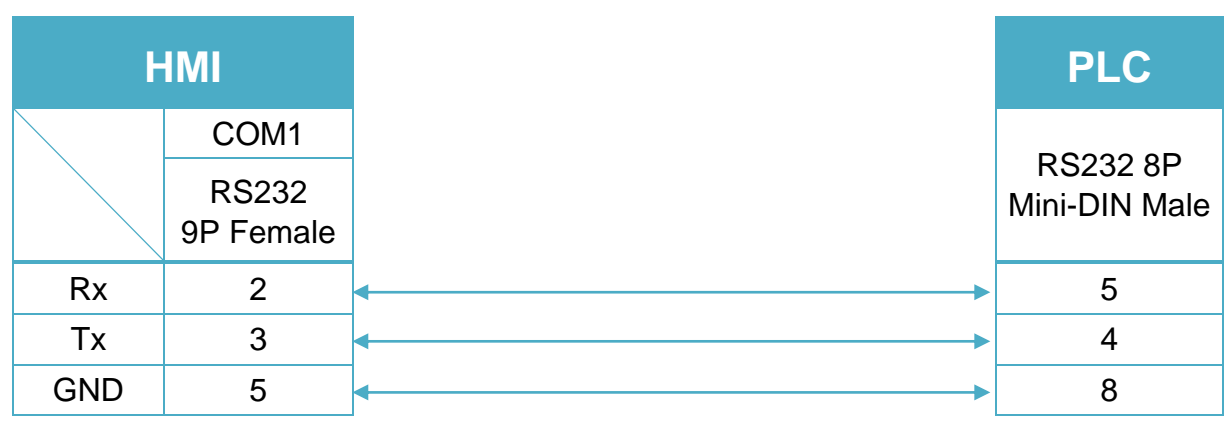

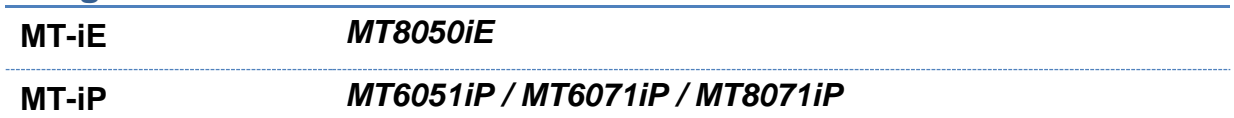

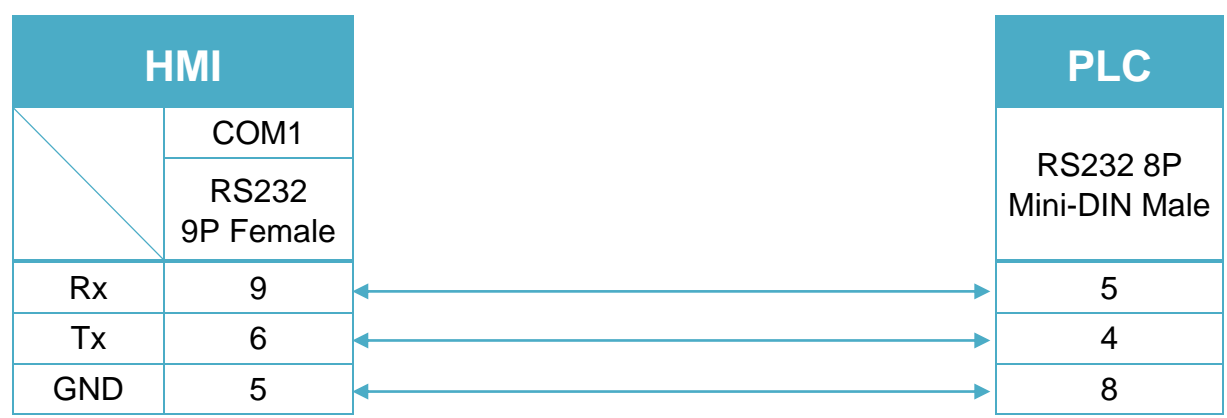

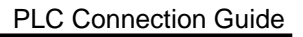

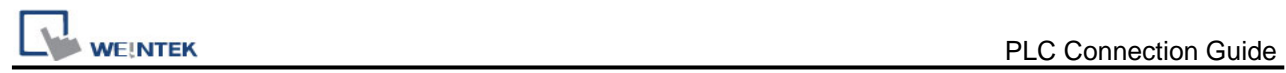

# **YAMAHA ERCD**

## **HMI Setting:**

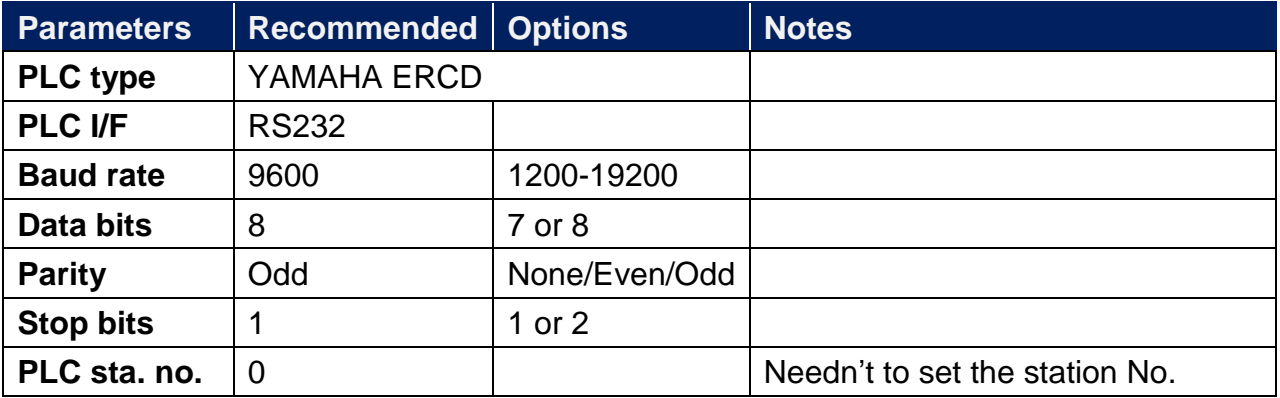

## **Device Address:**

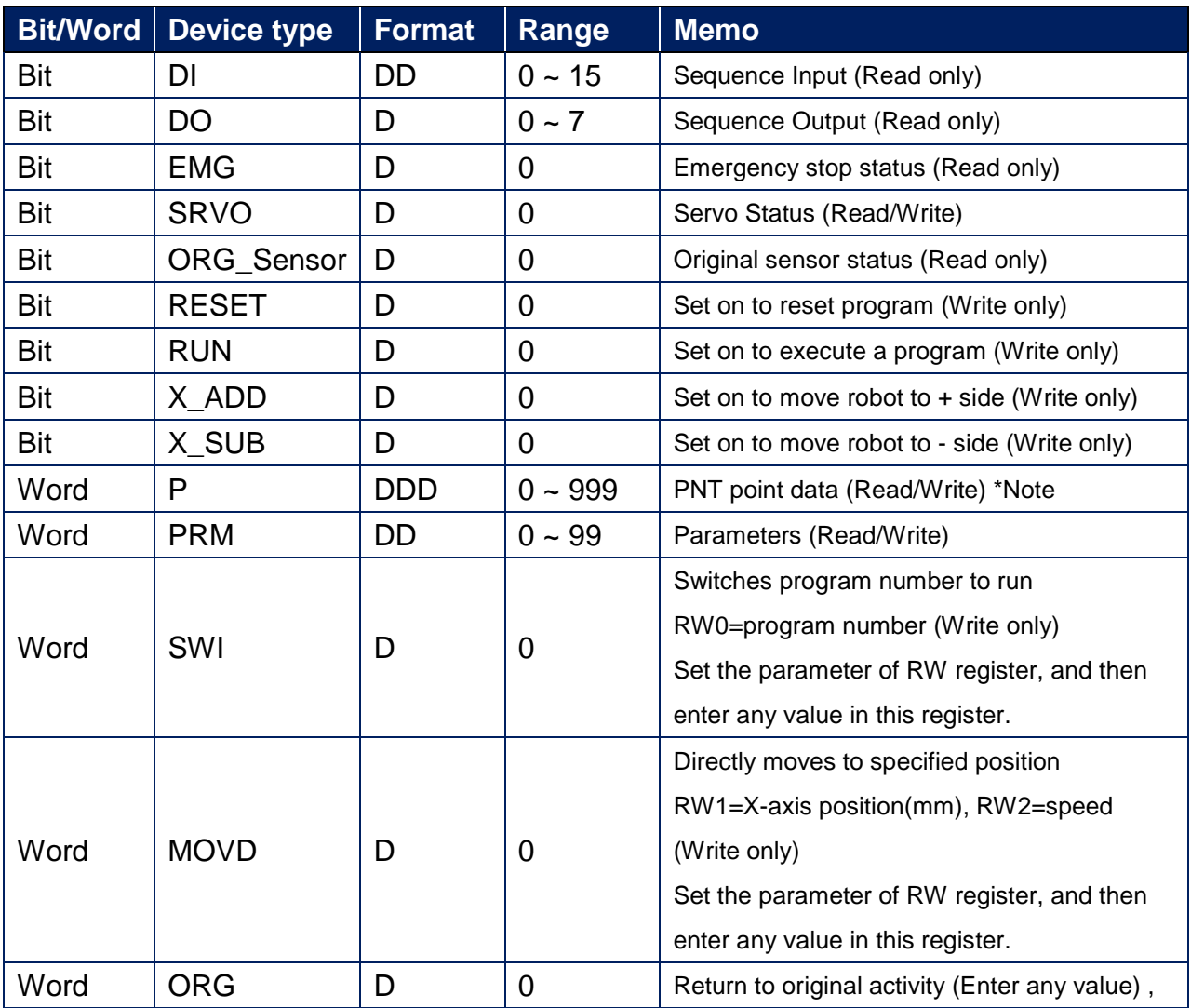

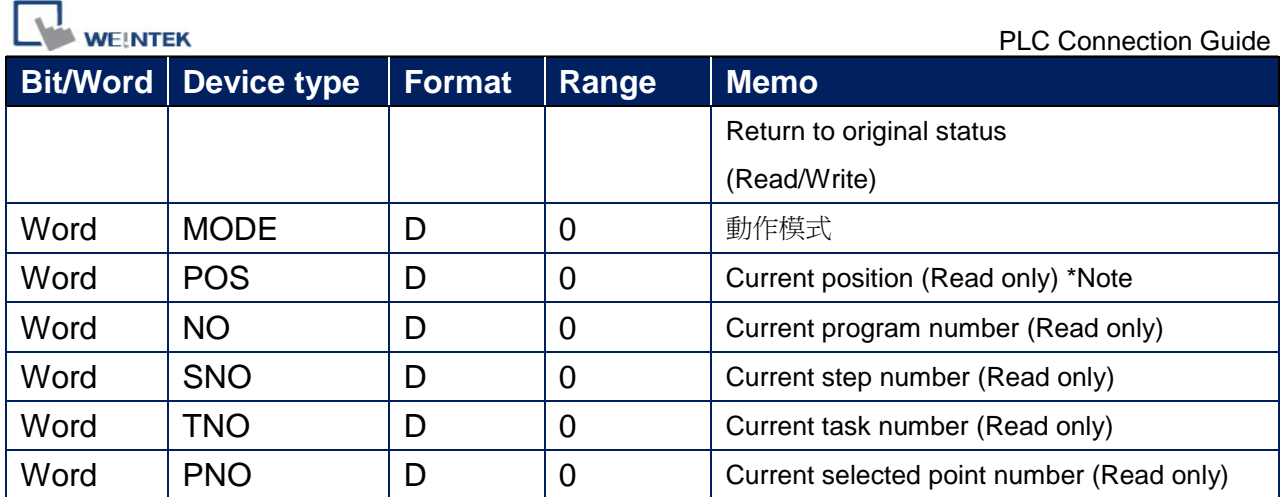

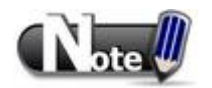

# **The value read in address types P and POS is timed by 100,**

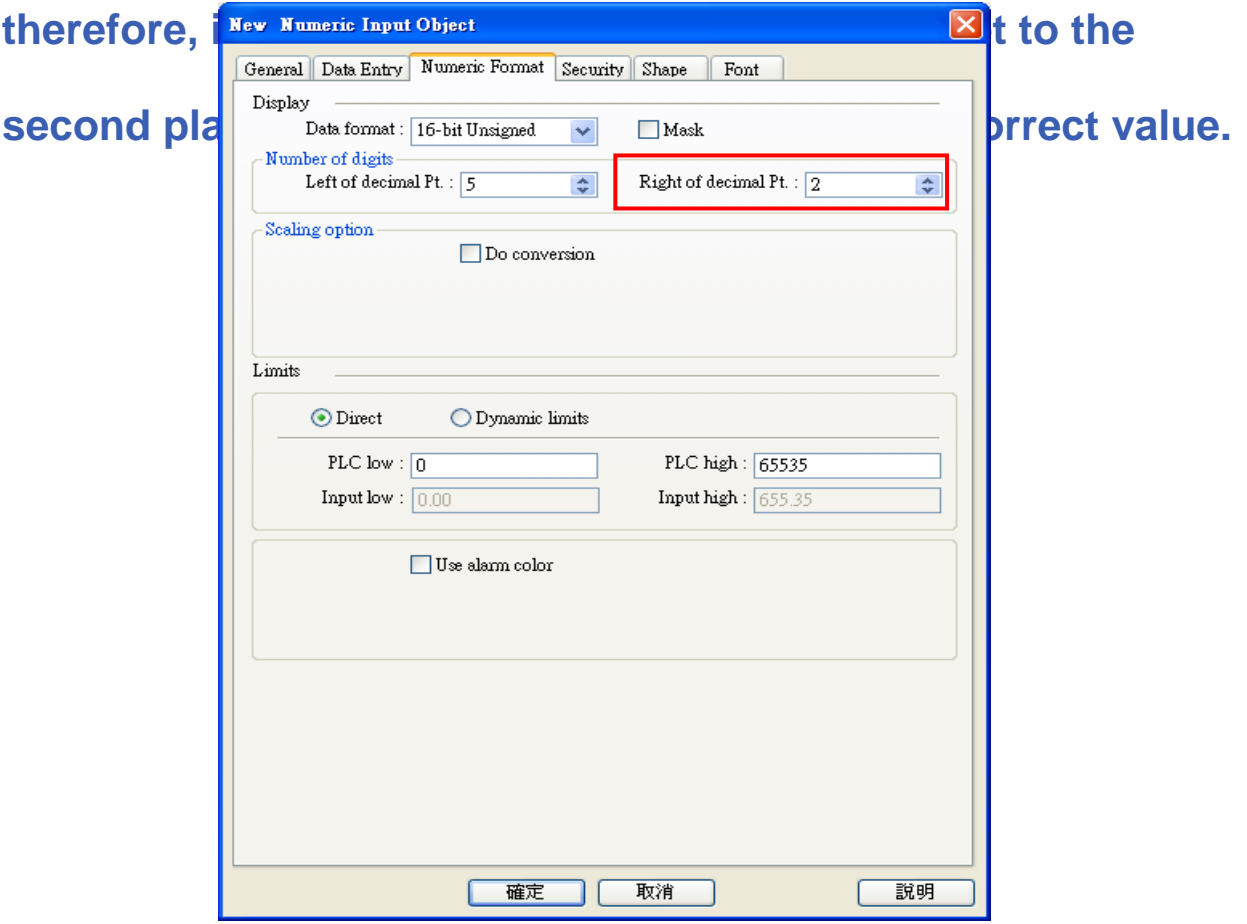

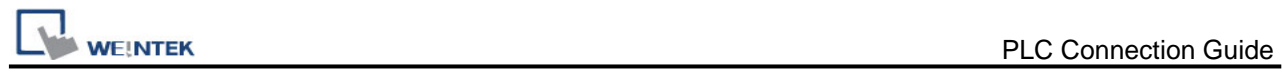

# **Wiring Diagram:**

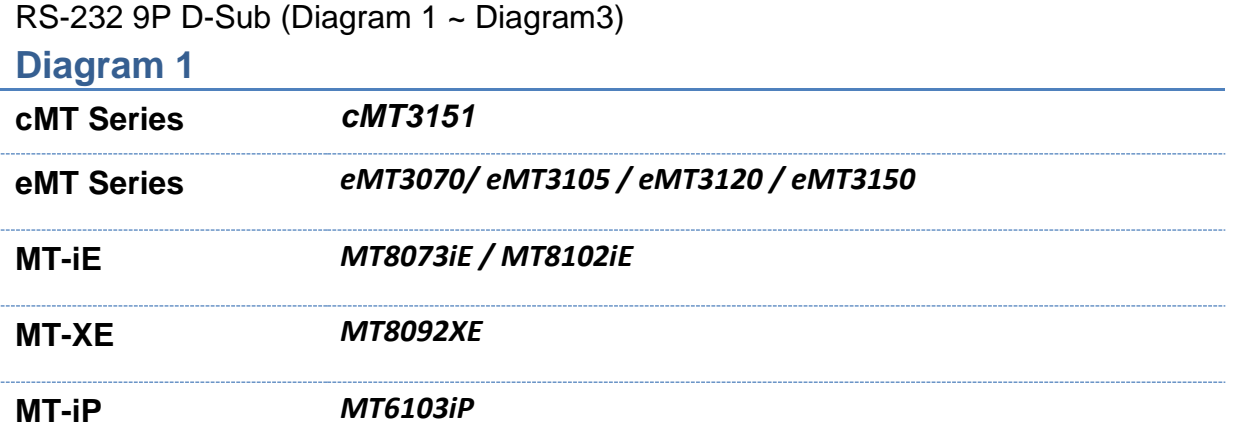

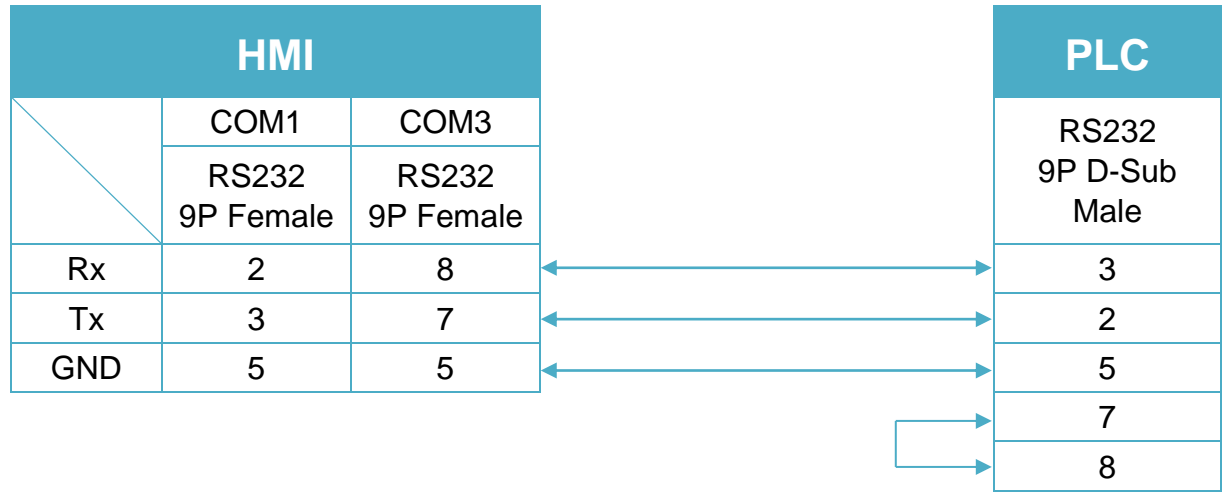

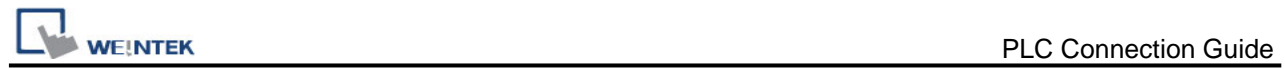

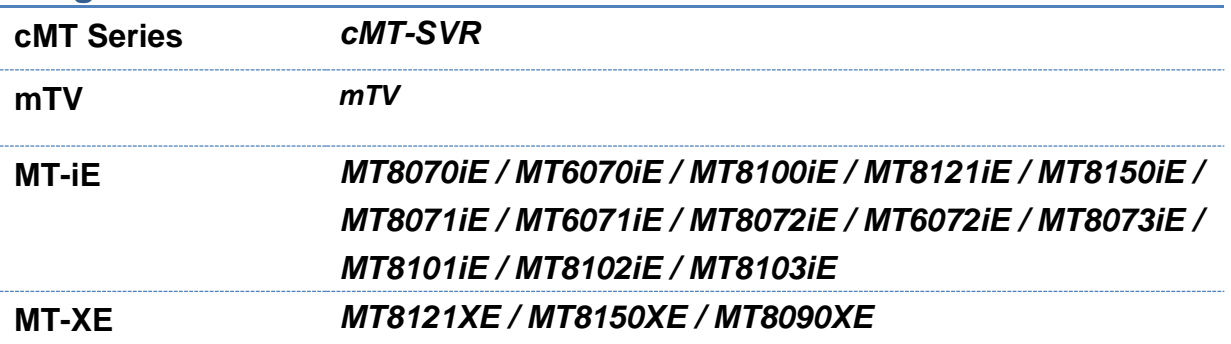

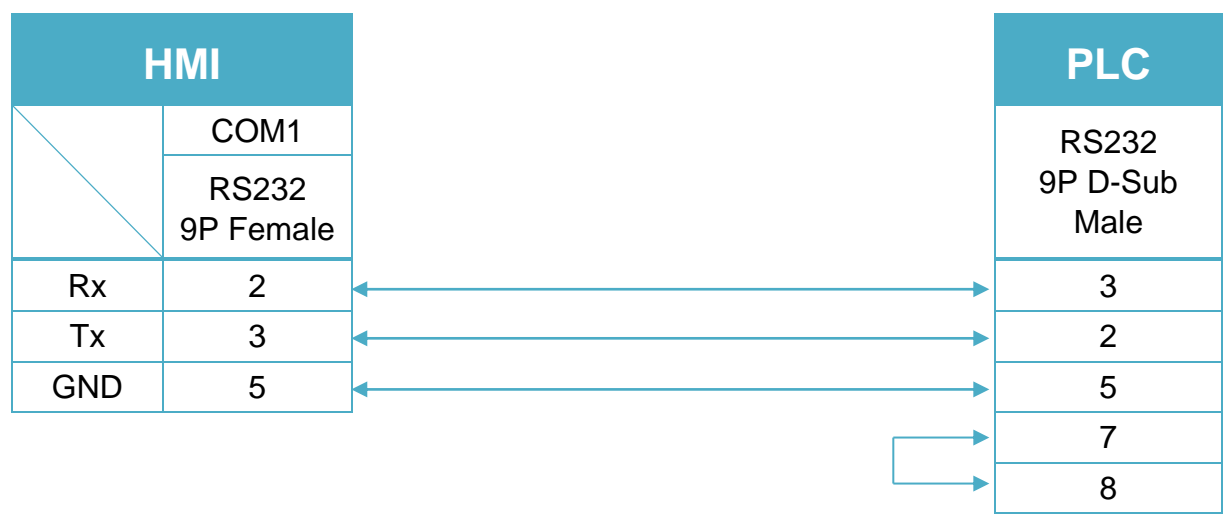

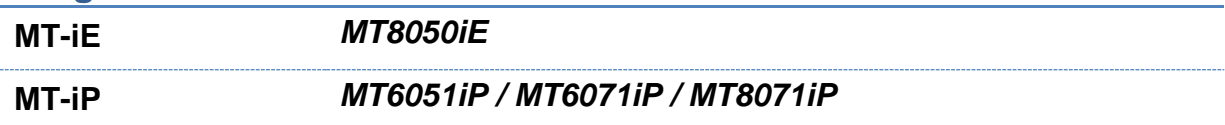

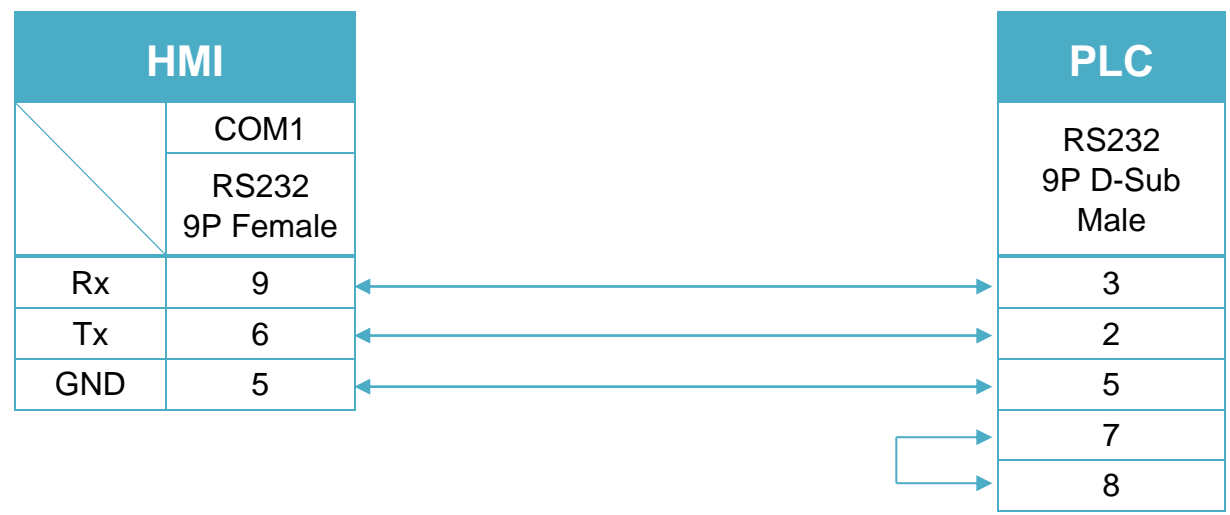

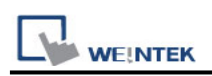

# **YASKAWA CCMEP**

Supported Series: YASKAWA CCMEP-100/ CCMEP-200 Website: <http://www.yaskawa-control.co.jp/english/jigyo/mechotronics.html>

#### **HMI Setting:**

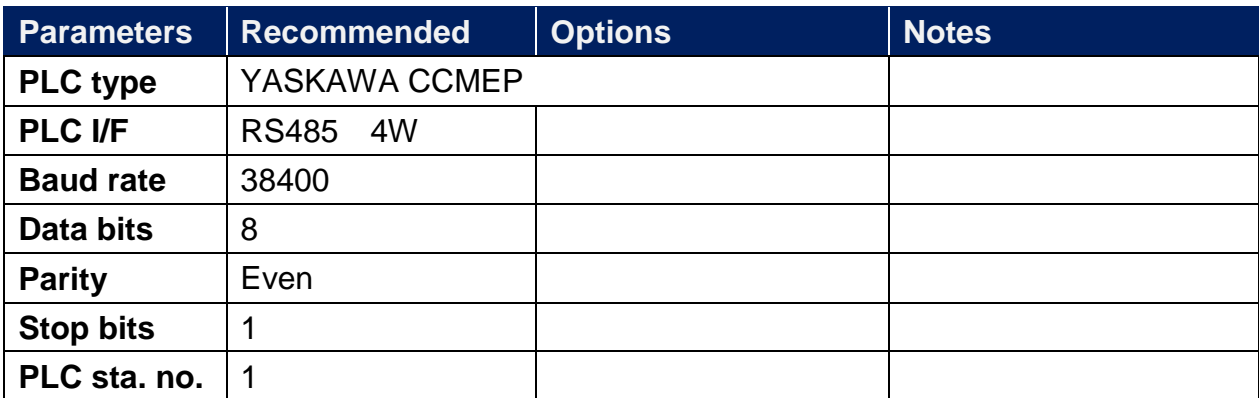

#### **Device Address:**

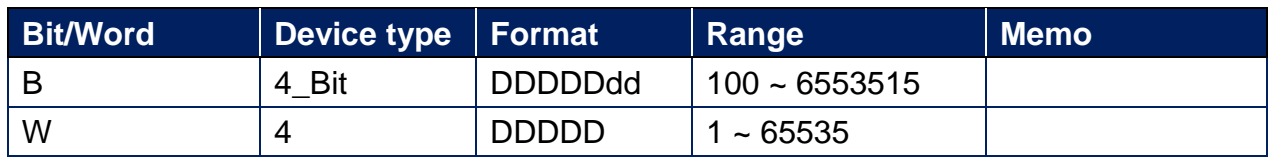

### **Wiring Diagram:**

RS-485 4W 8P RJ45 (Diagram1~ Diagram4)

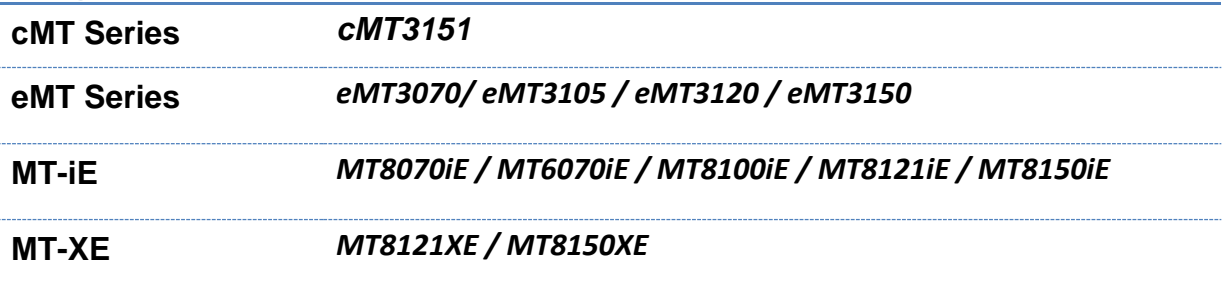

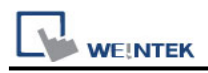

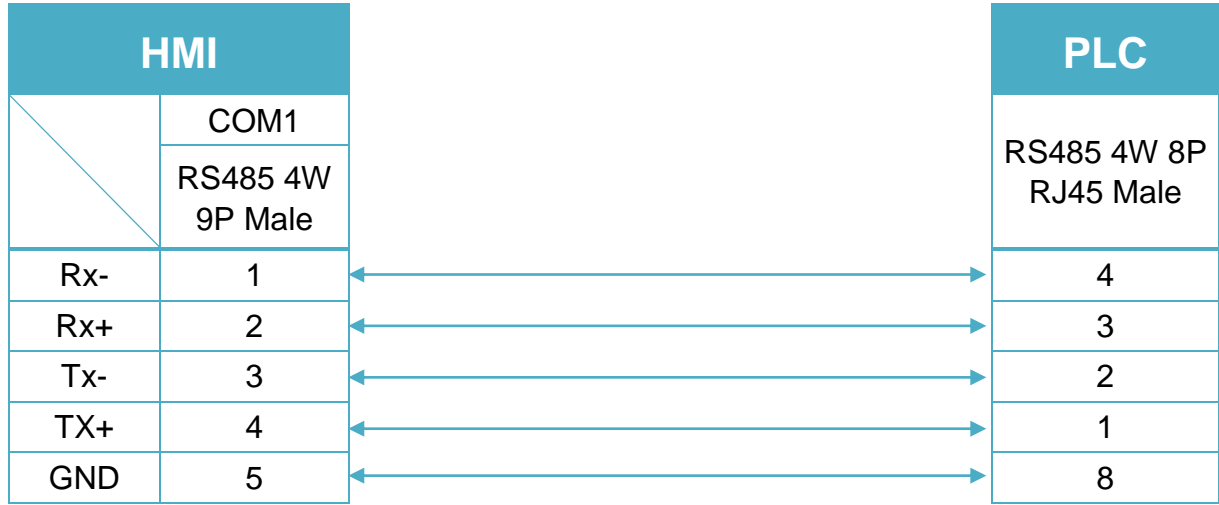

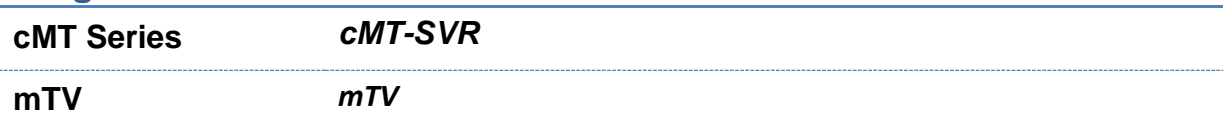

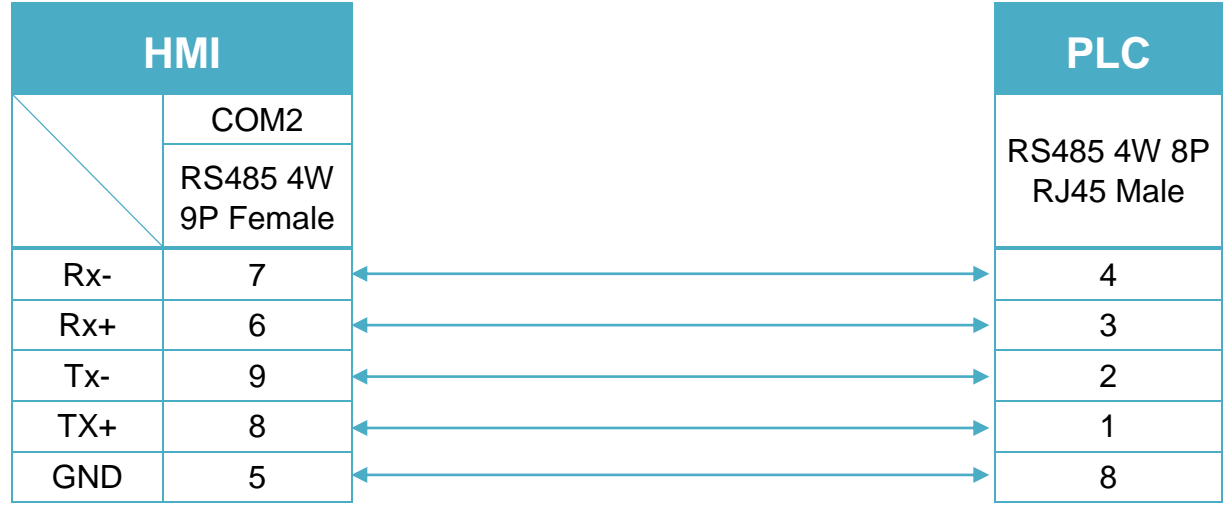

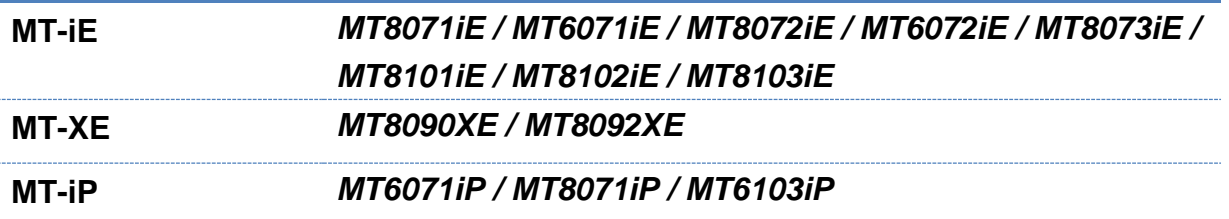

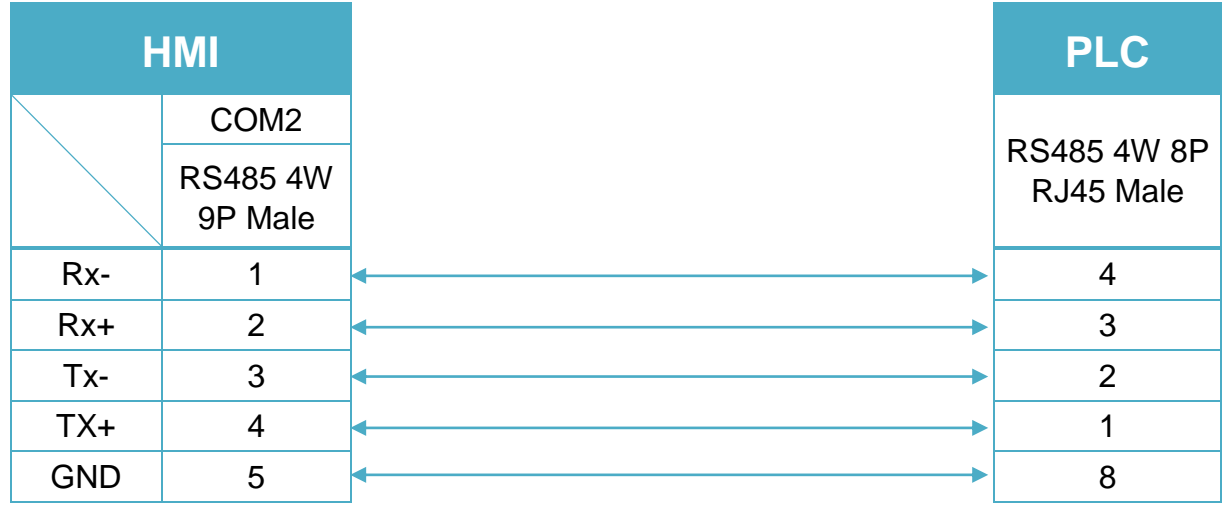

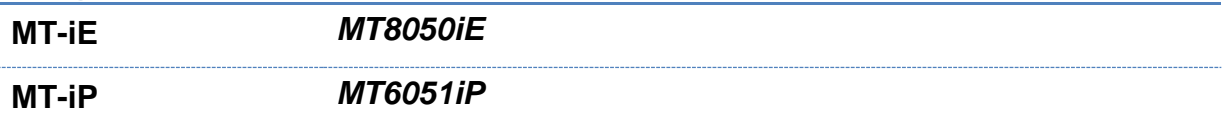

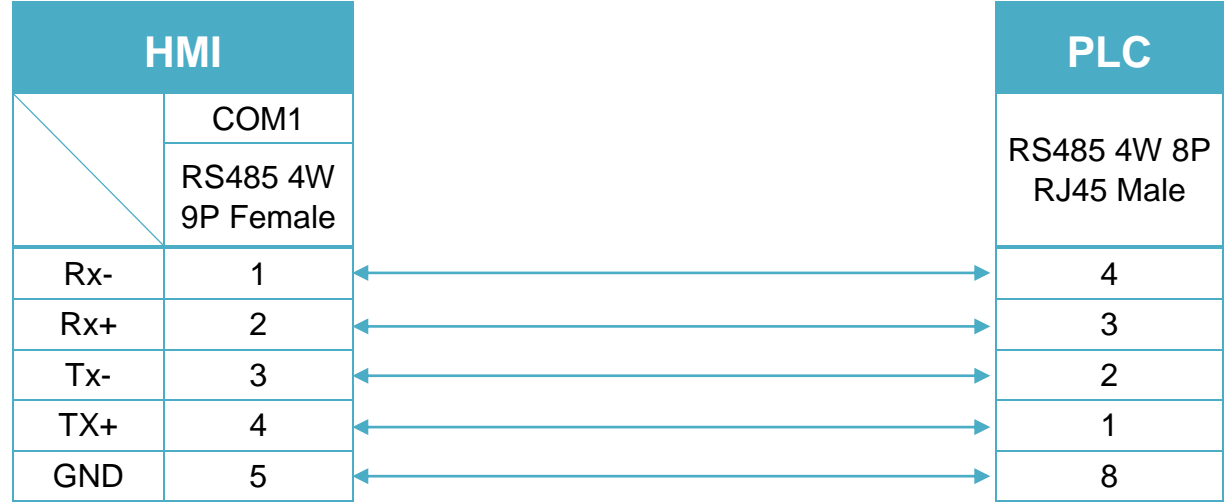

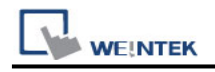

# **YASKAWA DX100/DX200/FS100 Robot Controller**

Supported Series: YASKAWA controler type DX100, FS100, DX200 Website:<http://www.yaskawa.com/>

### **HMI Setting:**

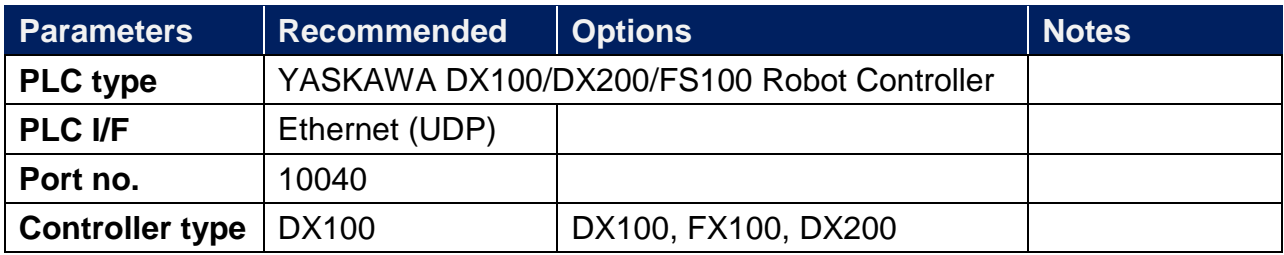

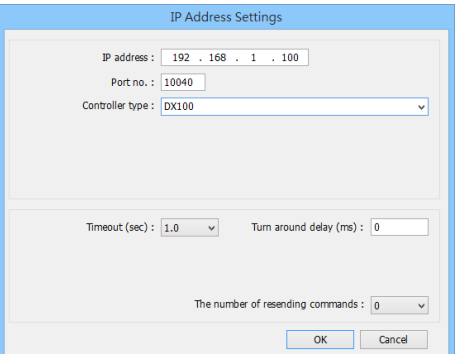

## **Device Address:**

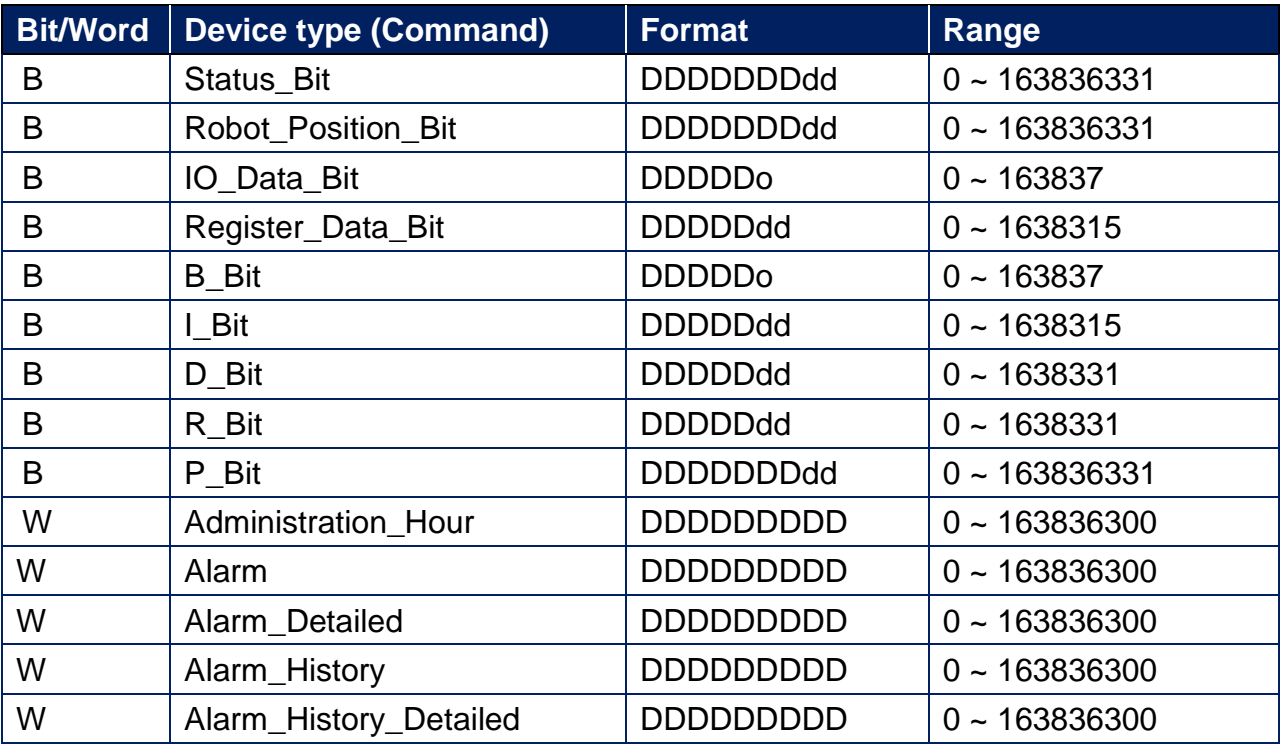

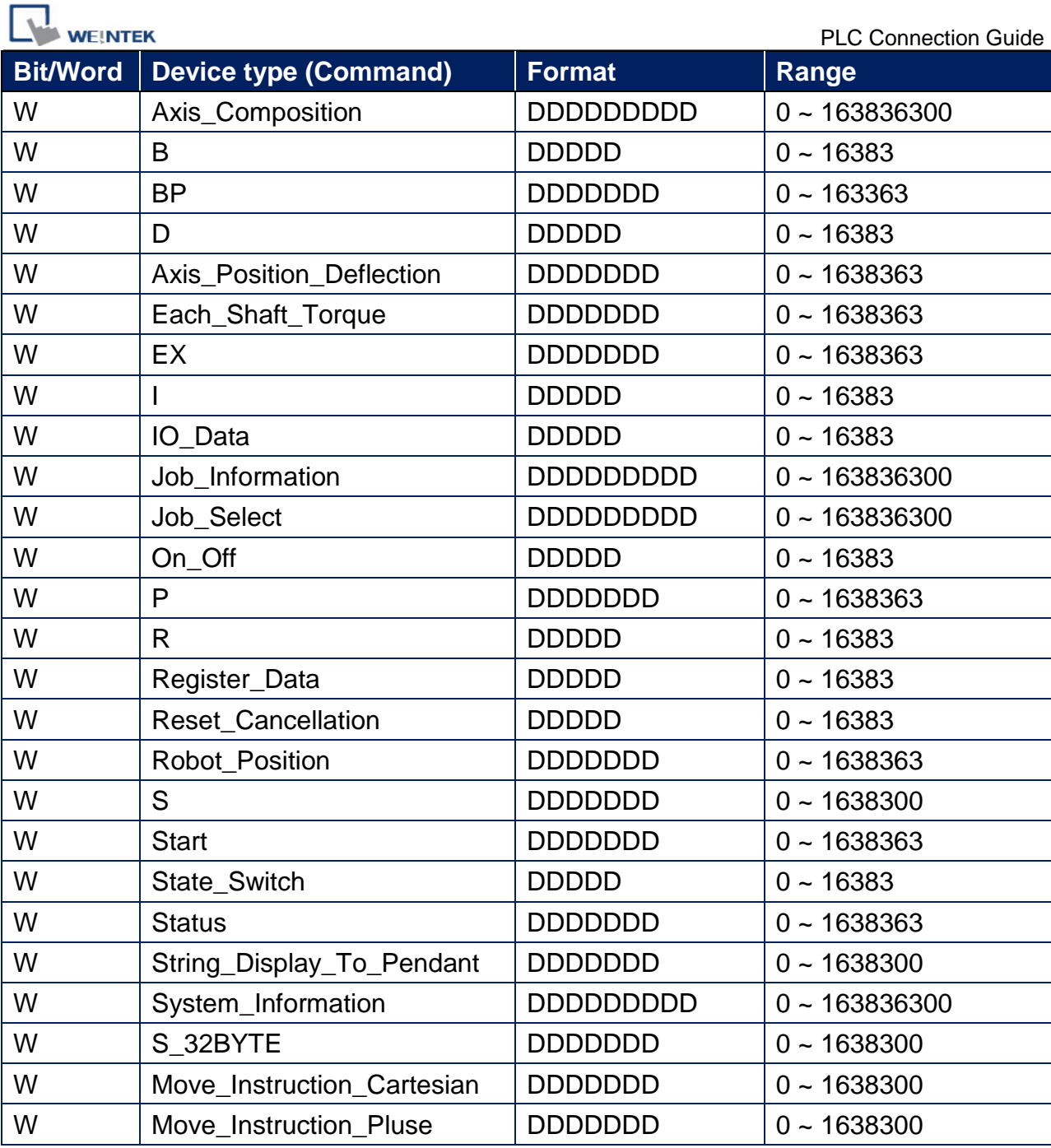

## **Wiring Diagram:**

#### **Ethernet cable**

┓

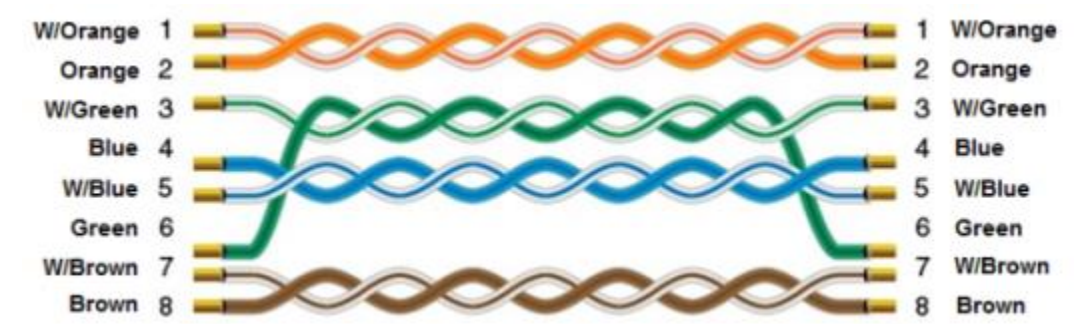

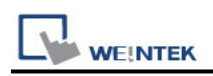

# **YASKAWA Memobus (MP Series Controllers)**

Supported Series: YASKAWA MP2200, MP2300, MP2300S, MP9xx communication module.

Website:<http://www.yaskawa.com/>

#### **HMI Setting:**

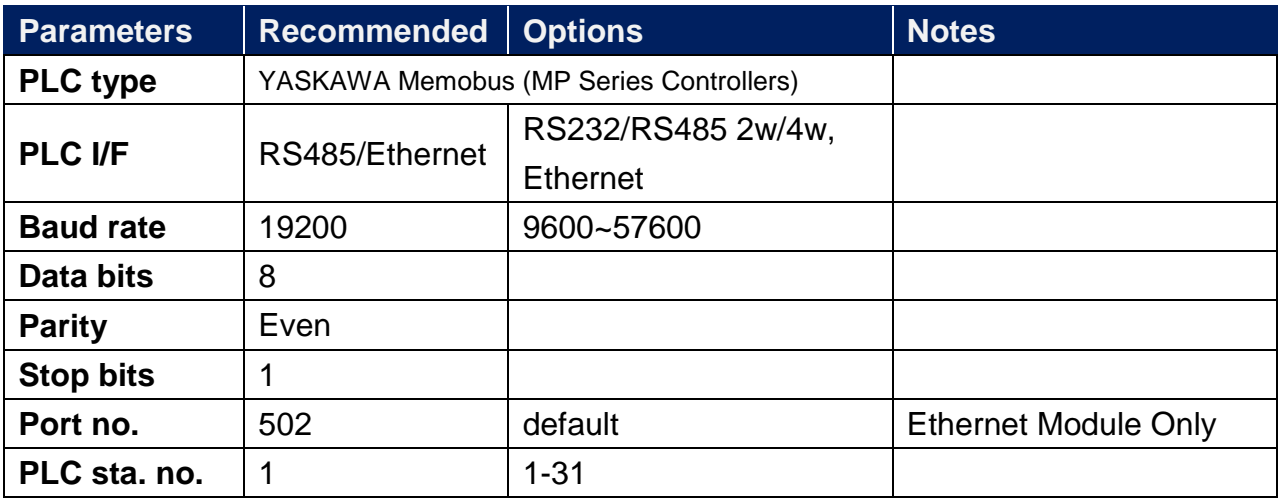

### **PLC Setting:**

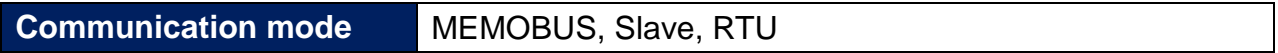

#### **PLC Ethernet Setting:**

1. Use MPE720 program software, open Module Configuration, double click "218IFA".

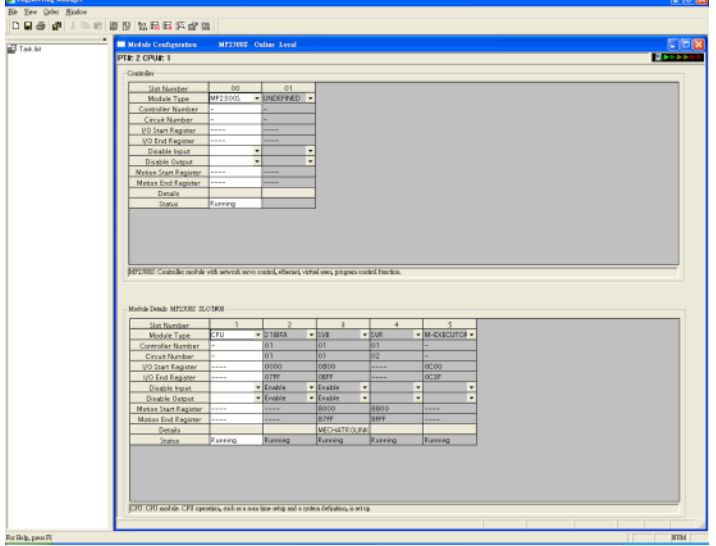

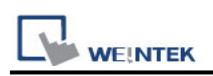

2. In Transmision Parameters input MP2300S IP address, Subnet Mask, Gateway IP. In Connection Parameter, CNO -1 input: Local Port=502, Node IP address=000.000.000.000, Node Port=00000, Connect Type=TCP, Protocol Type=MEMOBUS, Code=RTU.

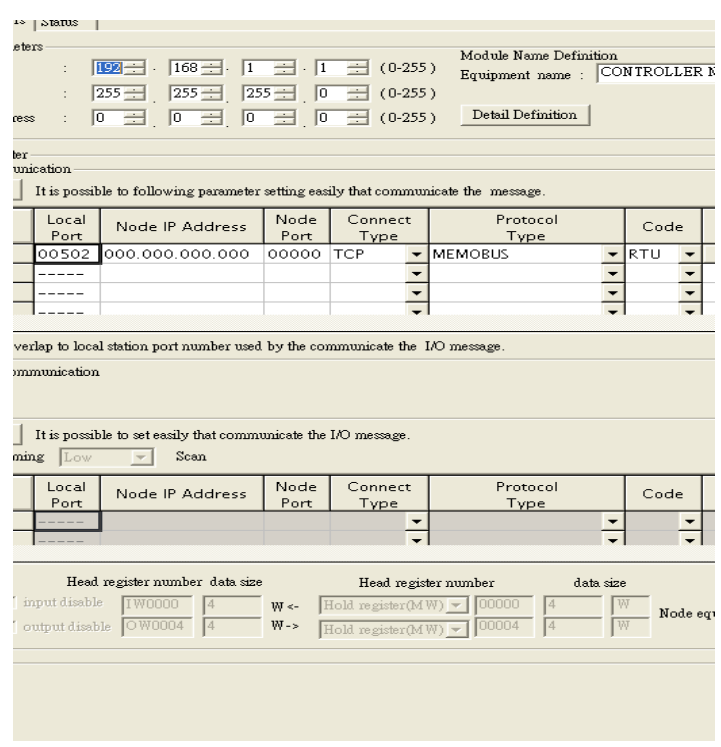

3. Click MECHATROLINK to set up MP2300S PLC as Master.

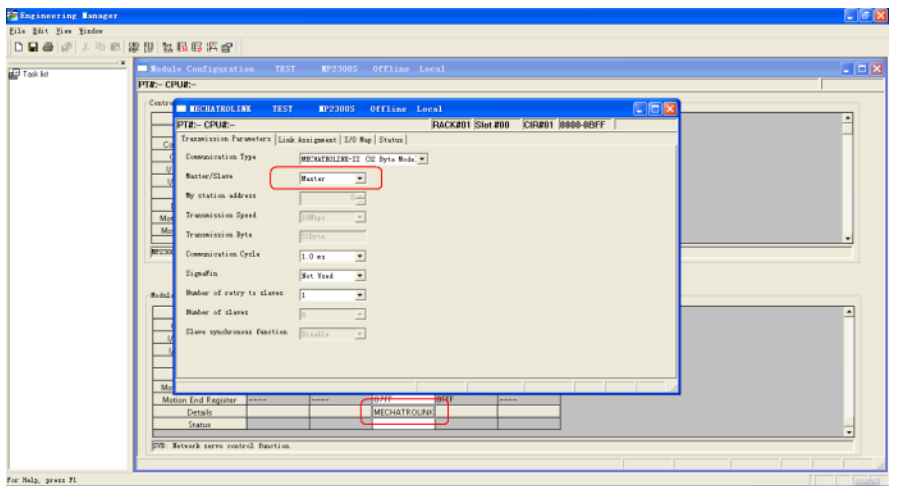

4.Close all dialogs and save to MP2300S.

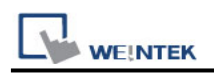

#### **Note:**

- 1. Only CNO 01 can auto communicate with one HMI. Other CNO need a ladder program created for communication.
- 2. DIP SW2-2 of MP2300S must be set to OFF position during normal communication,

otherwise, IP address will be erased after reset power, and it will be unable to communicate with HMI when set to ON position.

### **Device Address:**

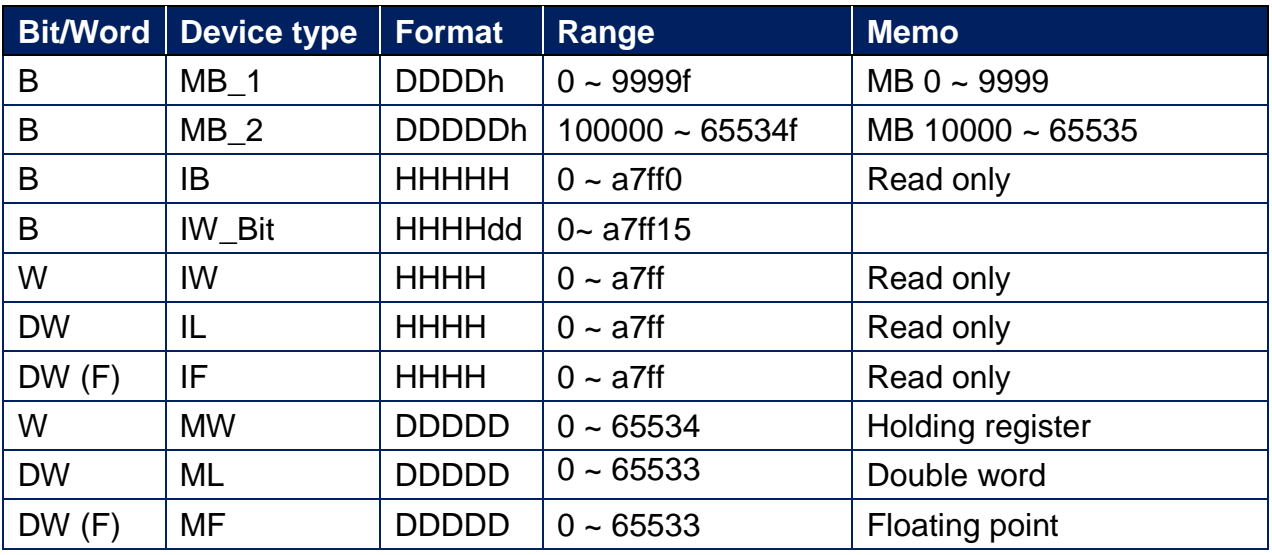

\*: When connect via Ethernet interface the max range of IW, IL and IF would be restricted.

## **Wiring Diagram:**

RS-232 9P D-Sub (Diagram1~ Diagram3)

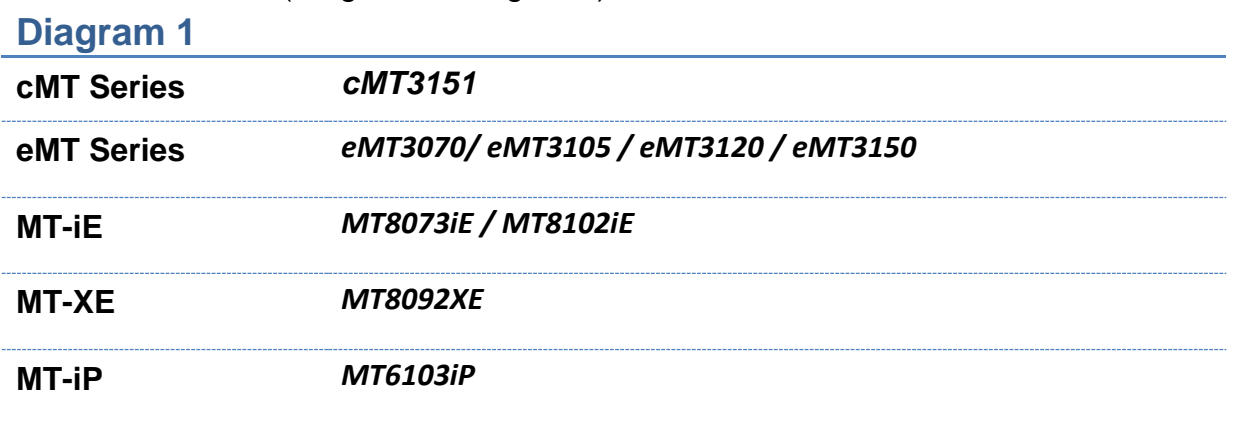

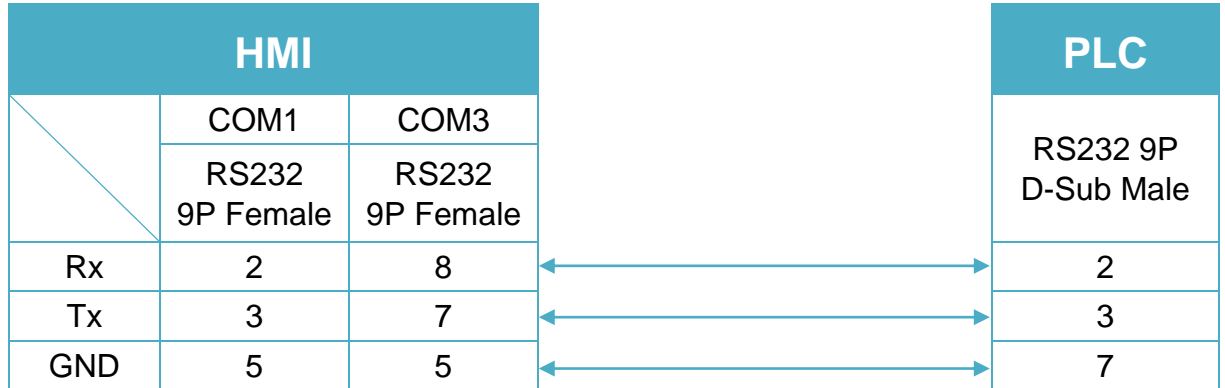

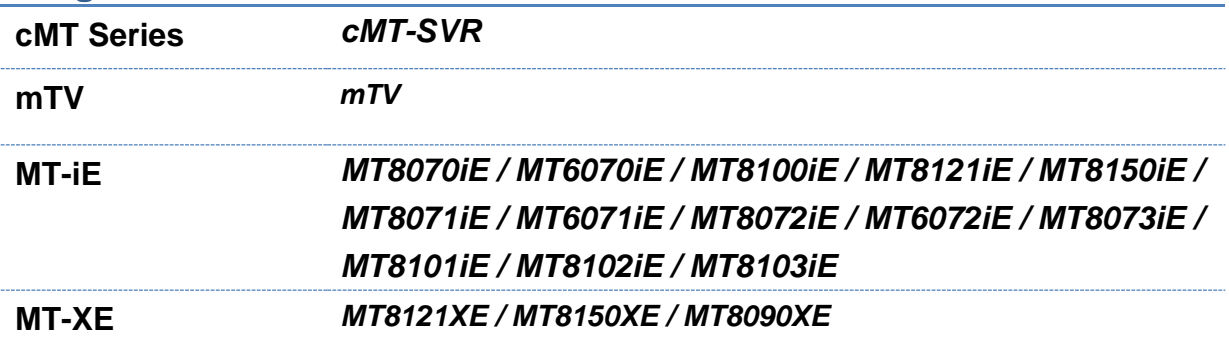

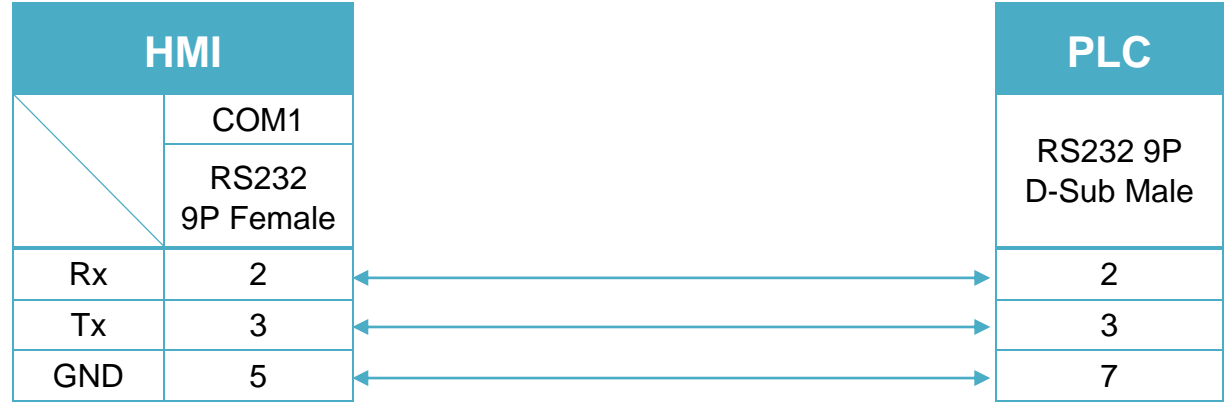

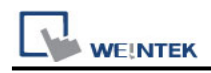

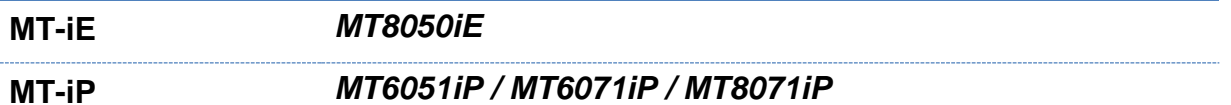

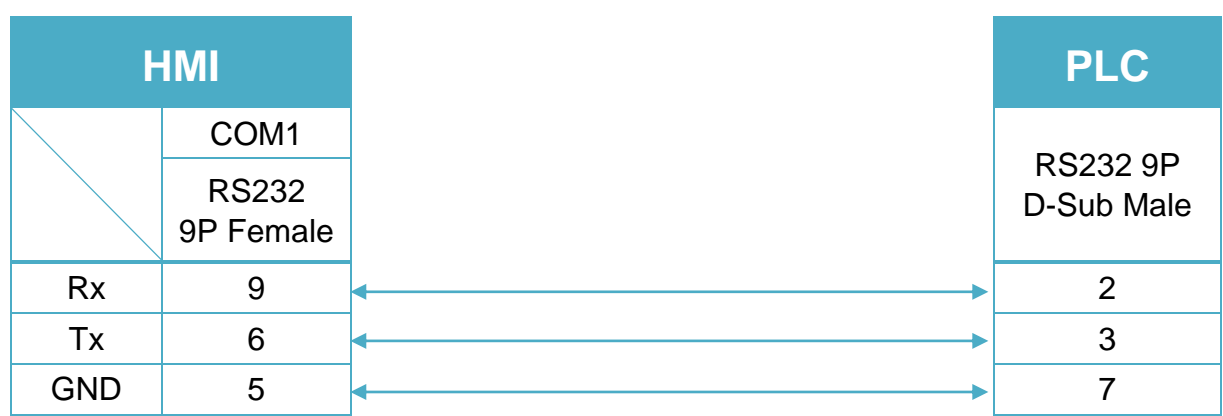

217IF-01 RS485 14 P Connector (Diagram4~ Diagram10)

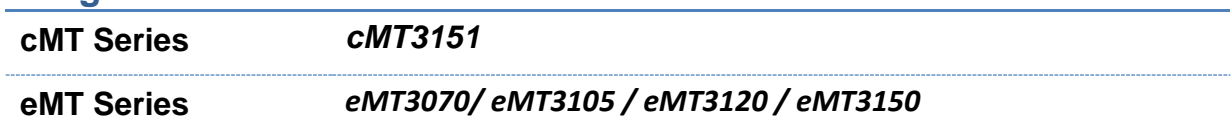

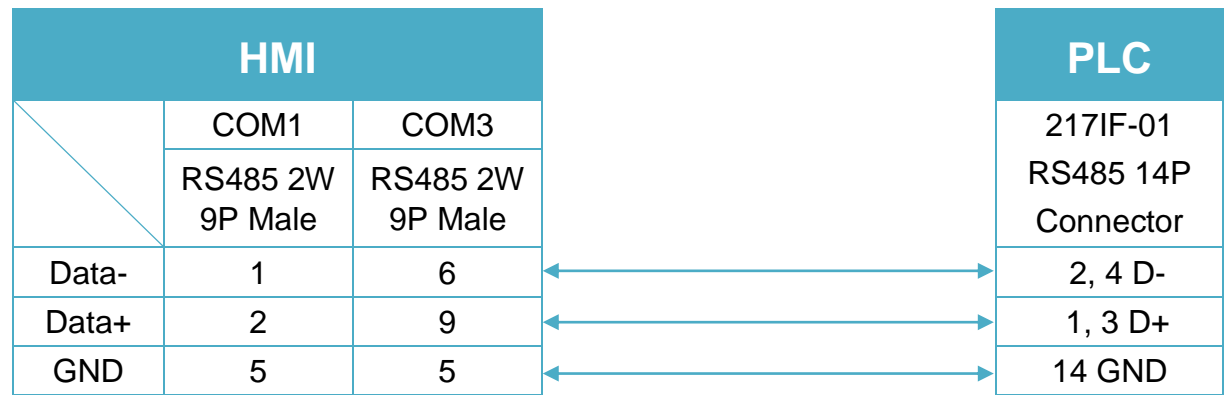

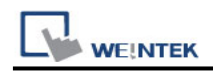

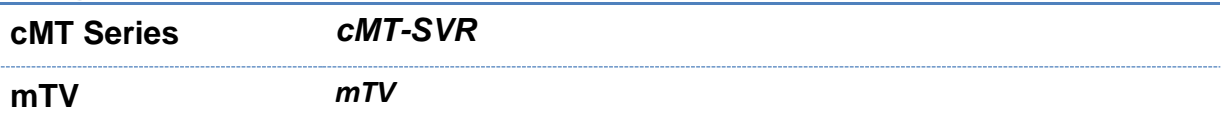

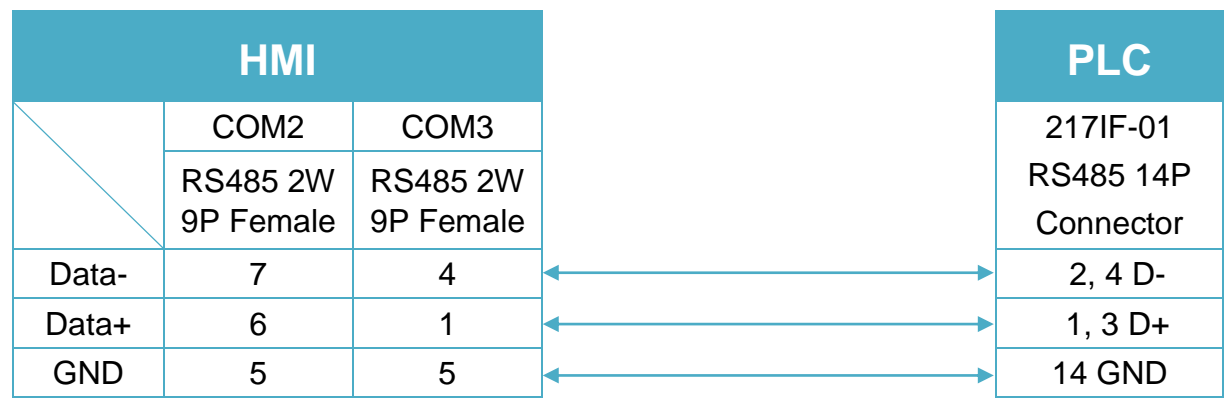

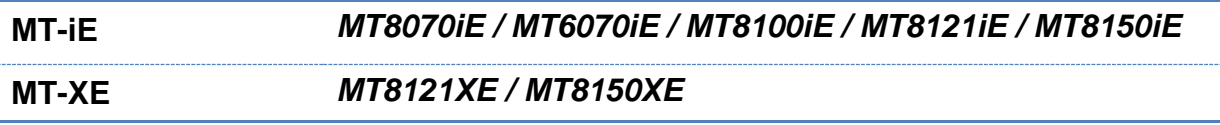

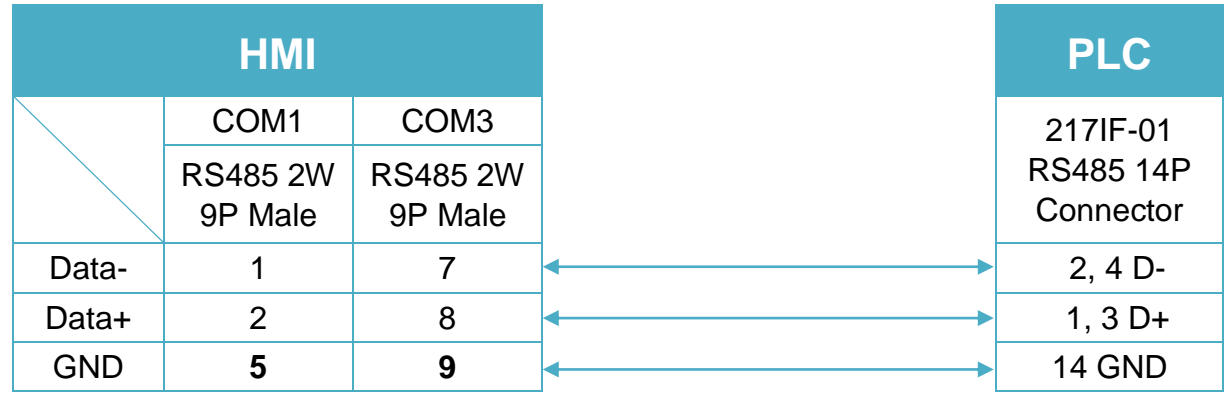

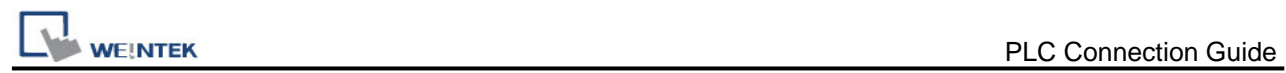

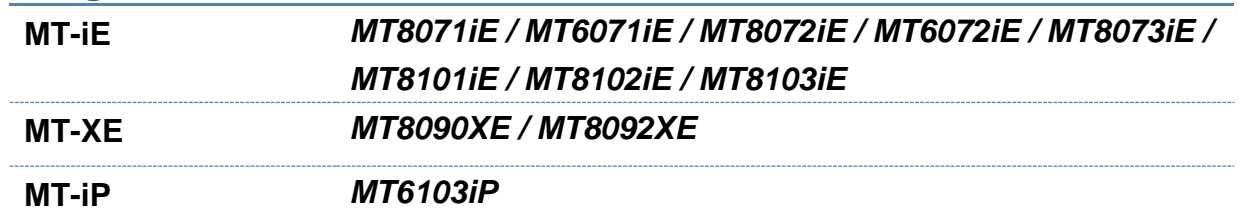

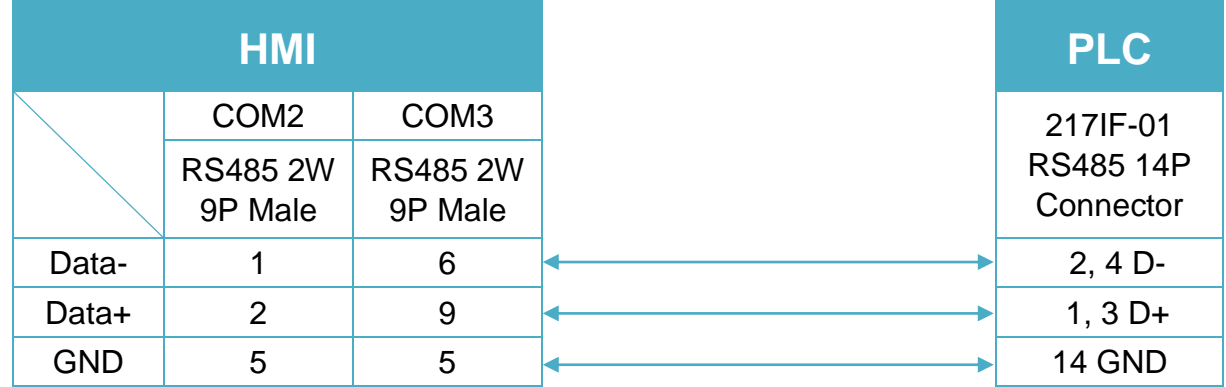

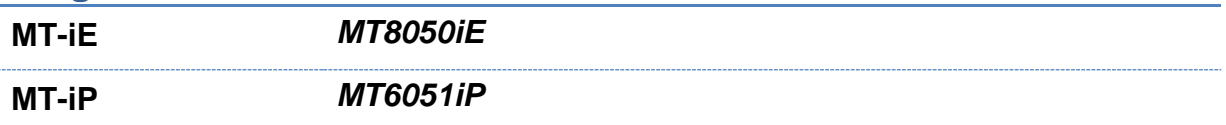

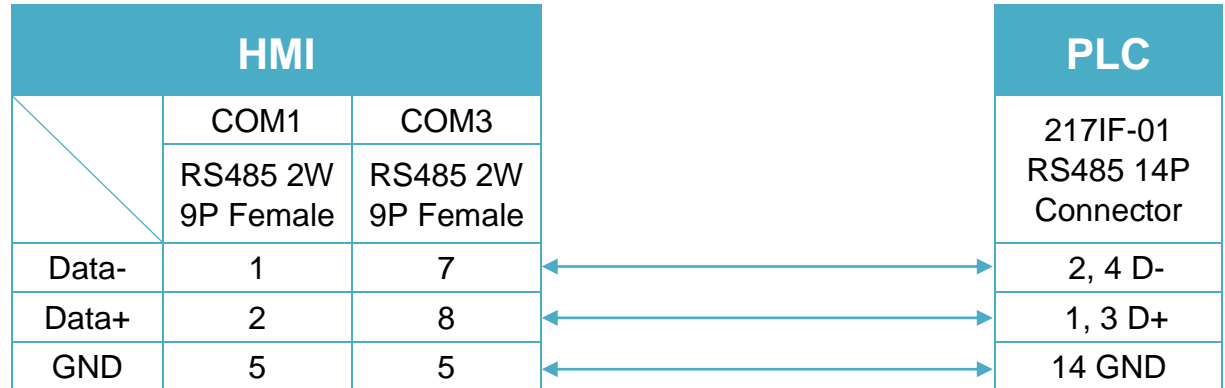

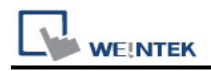

**MT-iP** *MT6071iP / MT8071iP* 

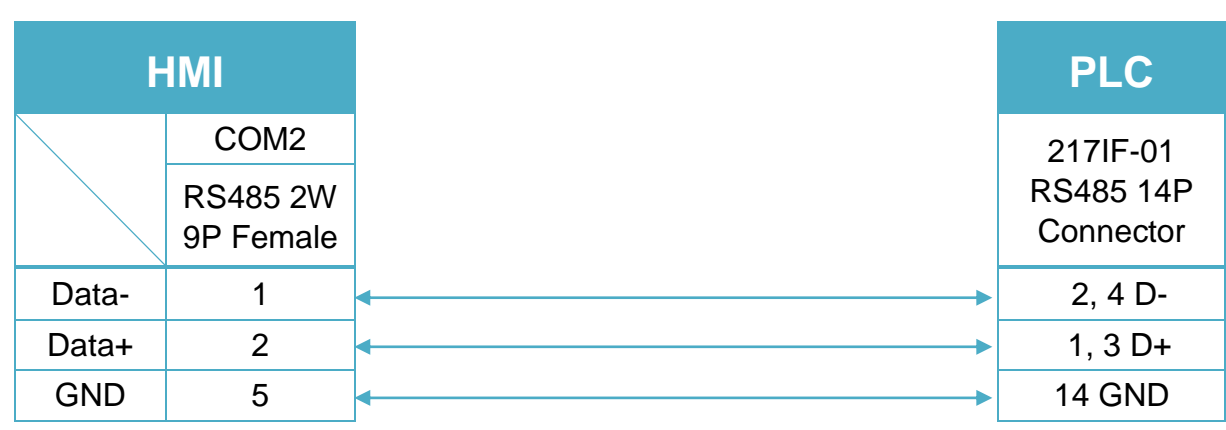

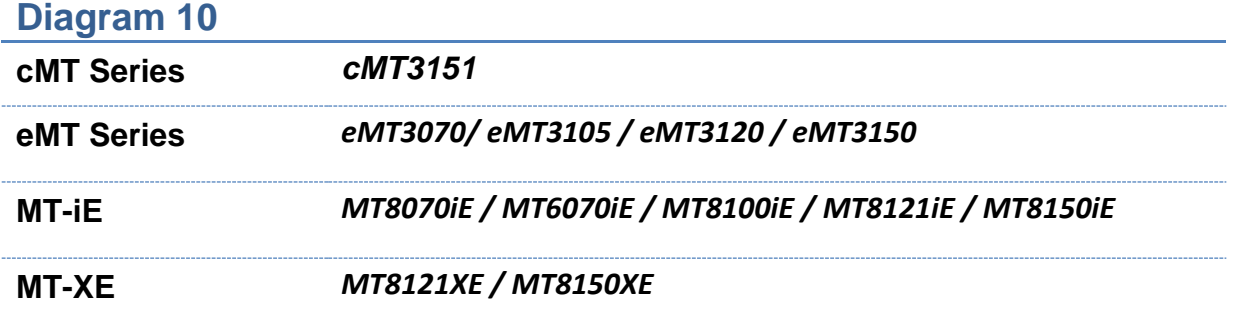

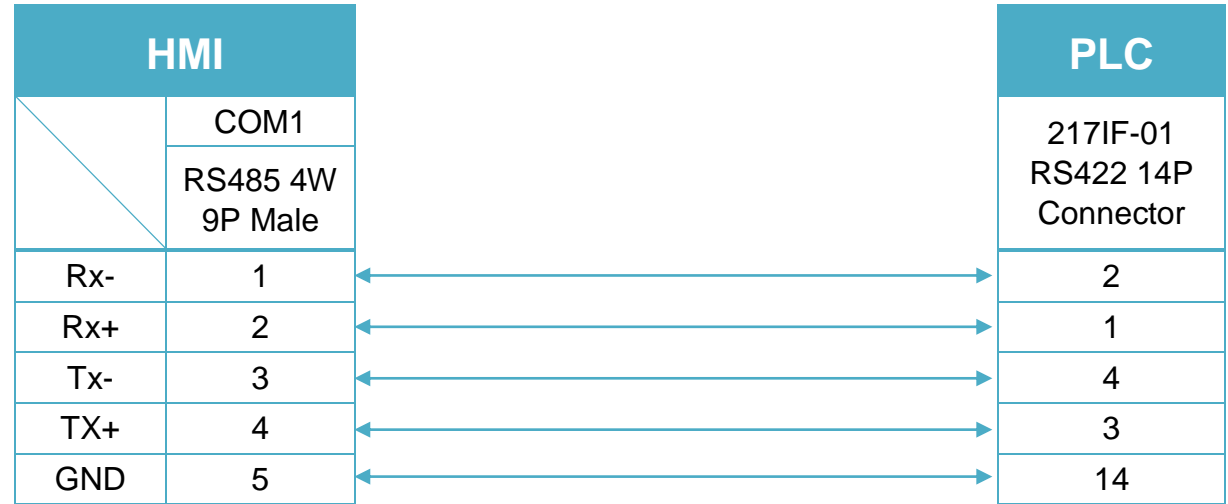

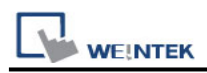

#### 217IF-01 RS422 14 P Connector (Diagram11~ Diagram13)

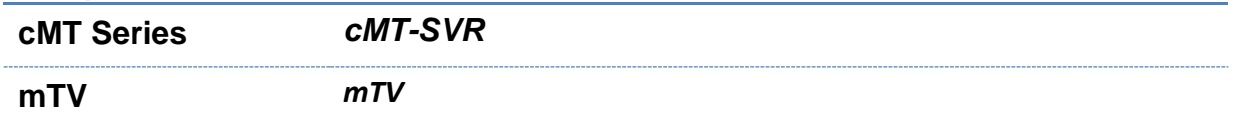

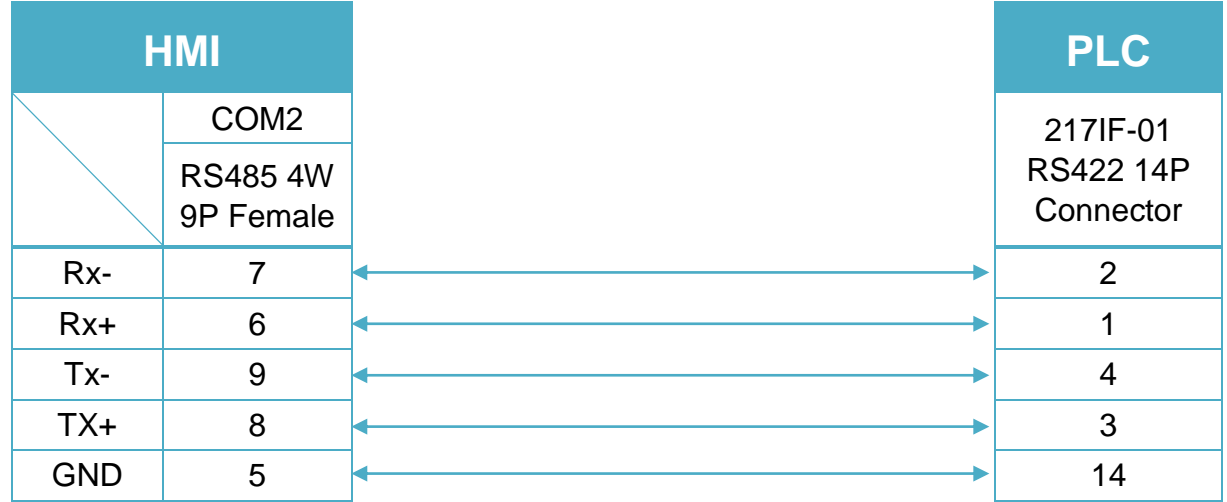

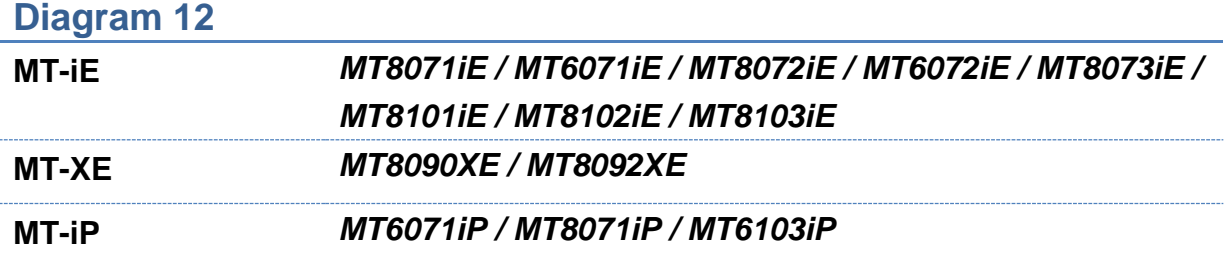

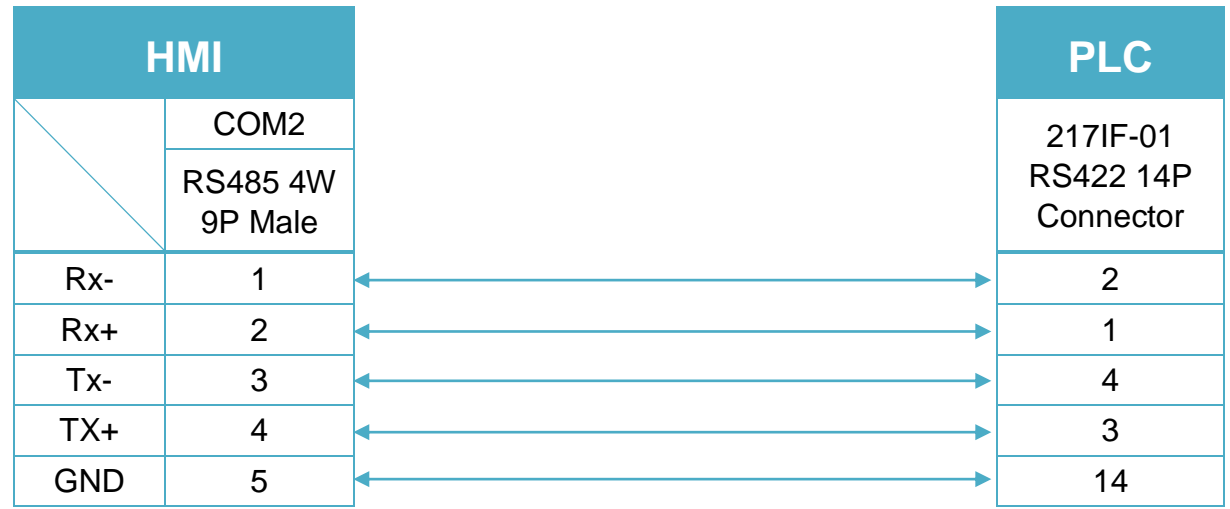

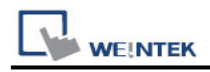

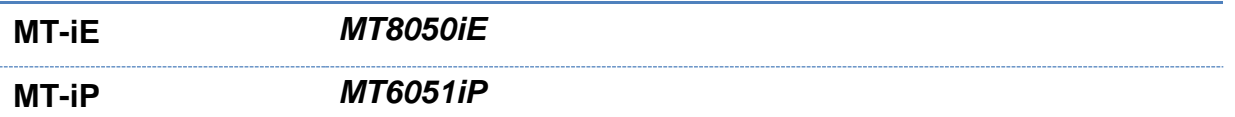

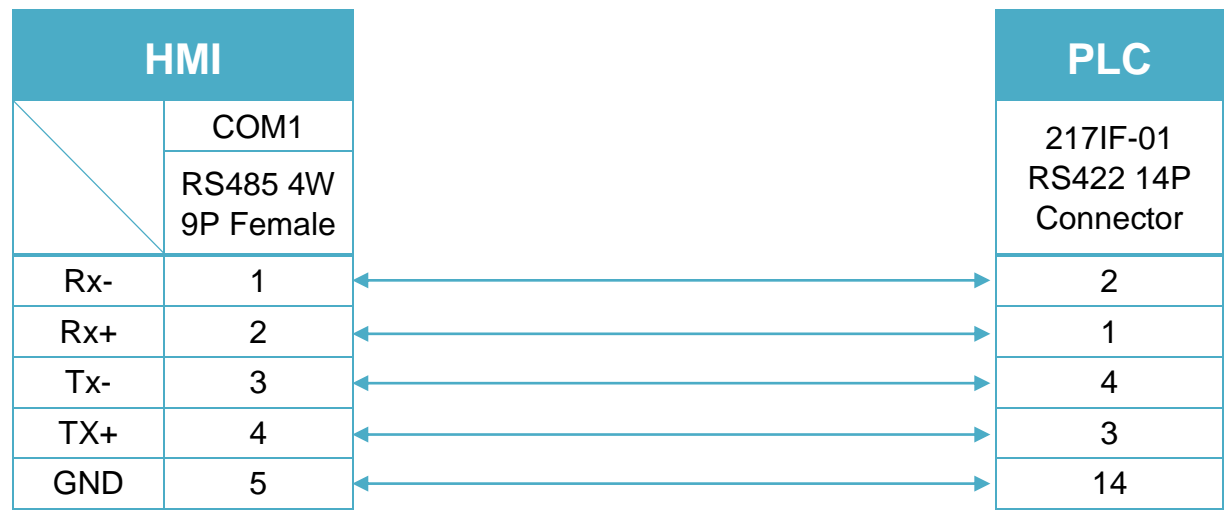

#### **Diagram 14**

**Ethernet cable:**

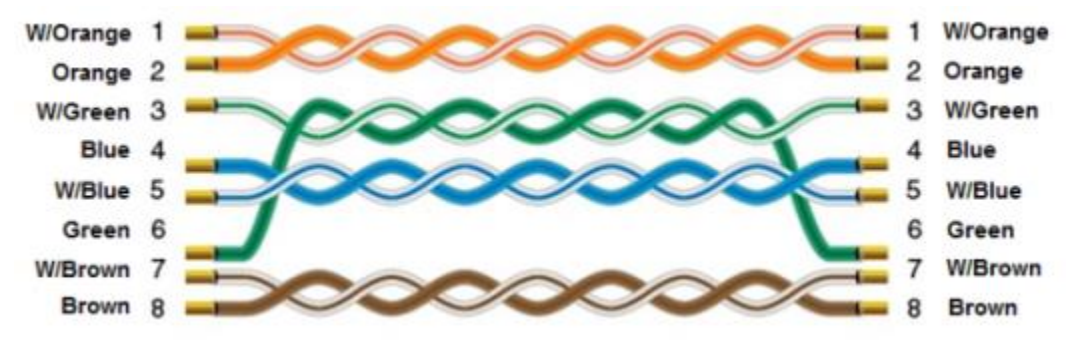

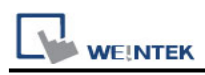

# **YASKAWA MP Series Ethernet (Extension)**

#### **HMI Setting:**

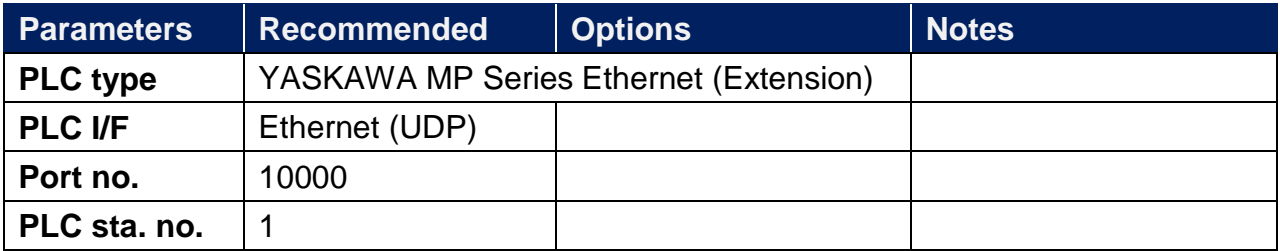

### **PLC Setting:**

Yaskawa PLC Communication Parameter Settings

(1) PLC Factory Communication Parameter Settings:

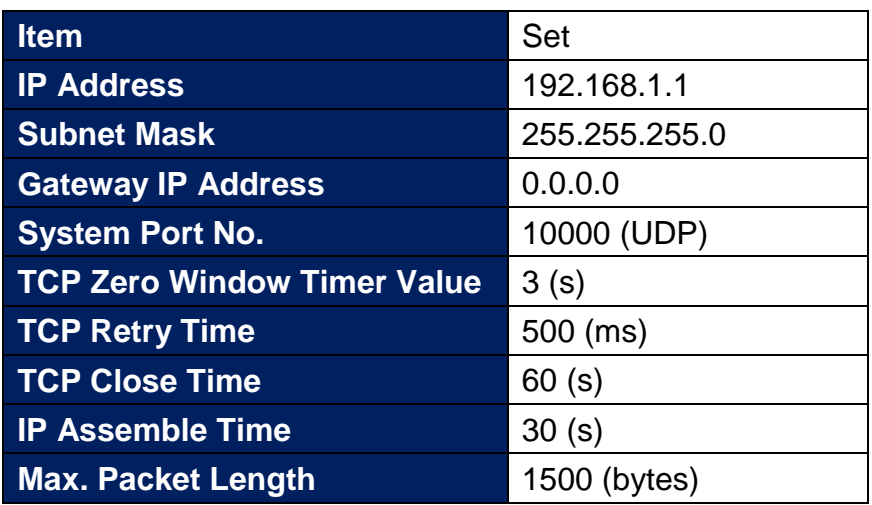

- (2) Setting Steps:
- 1. Set IP for PLC.

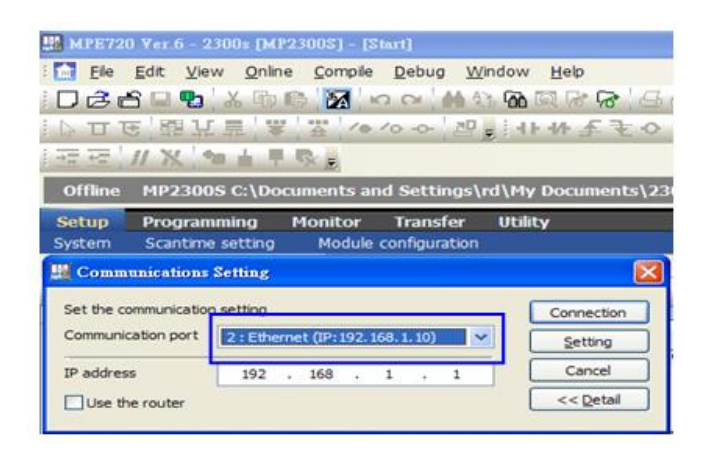

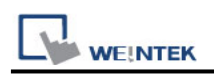

2. Communication parameter setting.

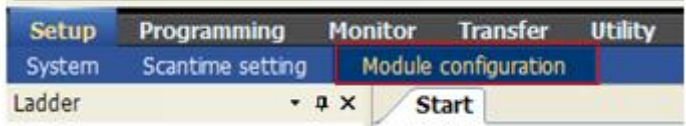

3. Go to Module Details and select [218IFA] for setting relevant parameters for Ethernet transmission.

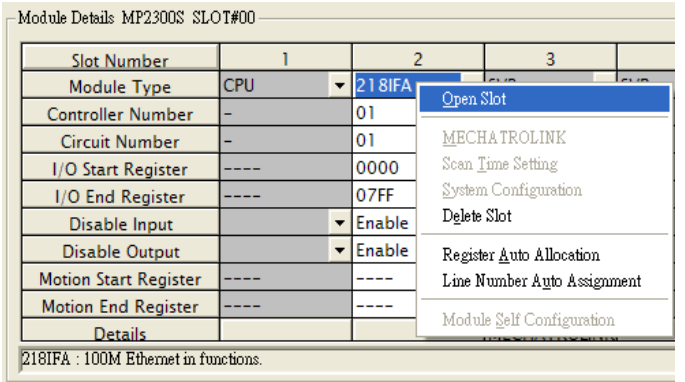

4. The settings are shown below, PLC IP can't be repeated.

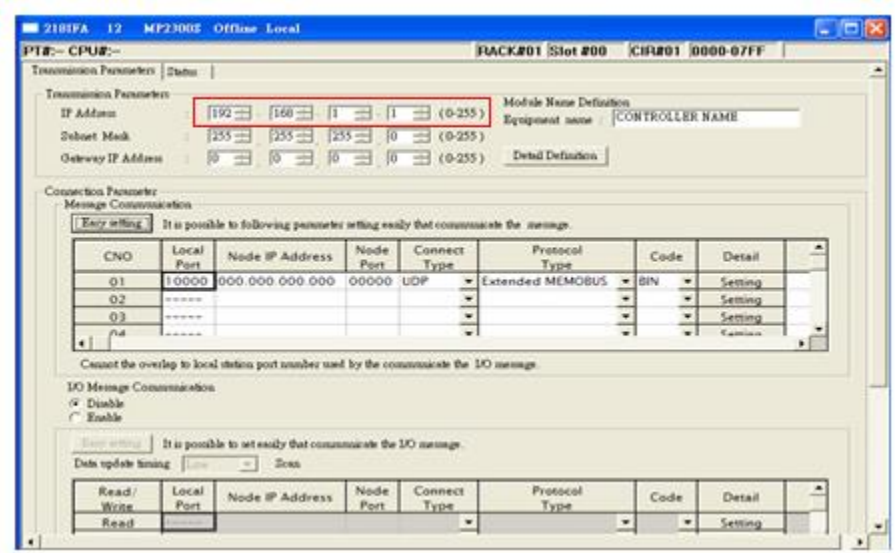

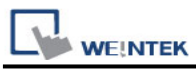

5. Download PLC communication parameters to PLC, and restart the controller.

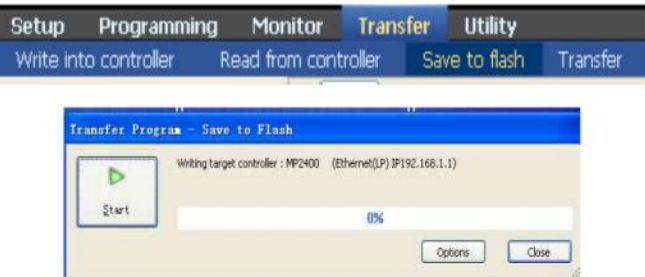

- (3) HMI Settings:
- 1. Select Ethernet for PLC I/F.
- 2. Tick [UDP].
- 3. Set PLC IP and Port, the default Port is 10000.

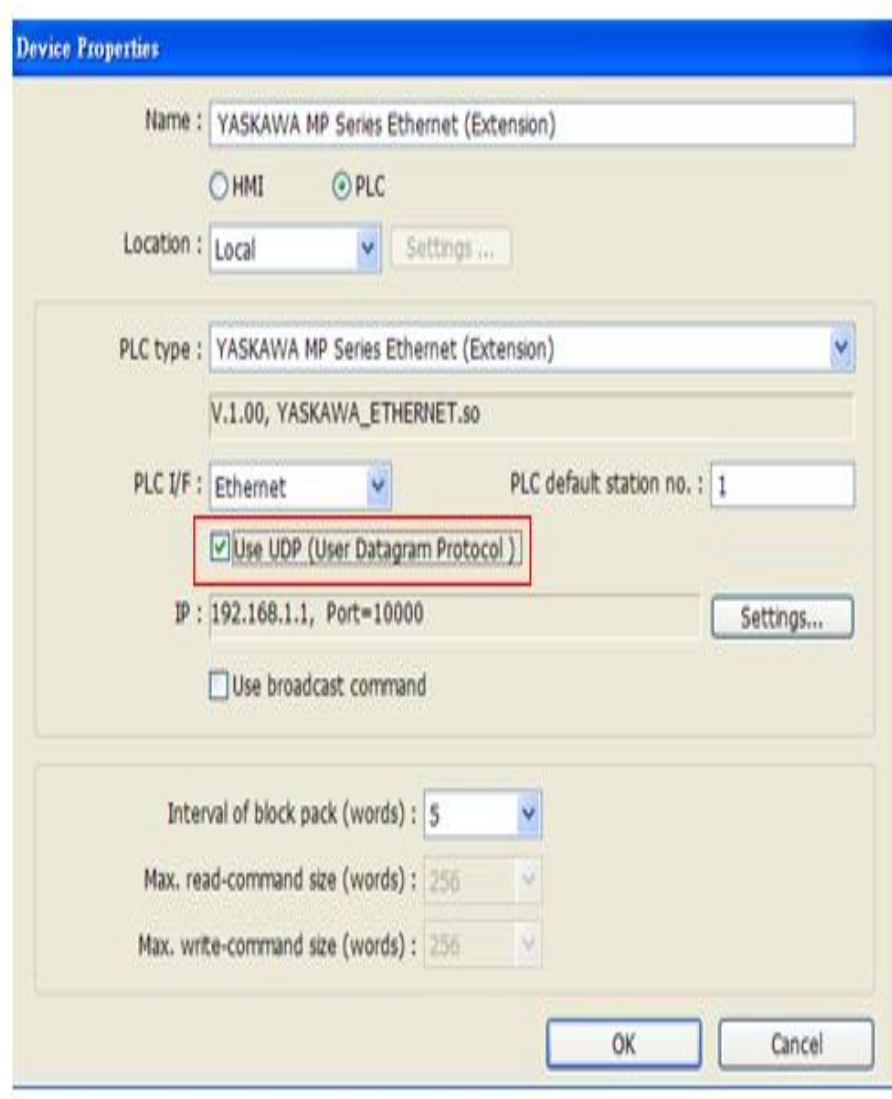

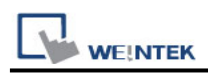

### **Device Address:**

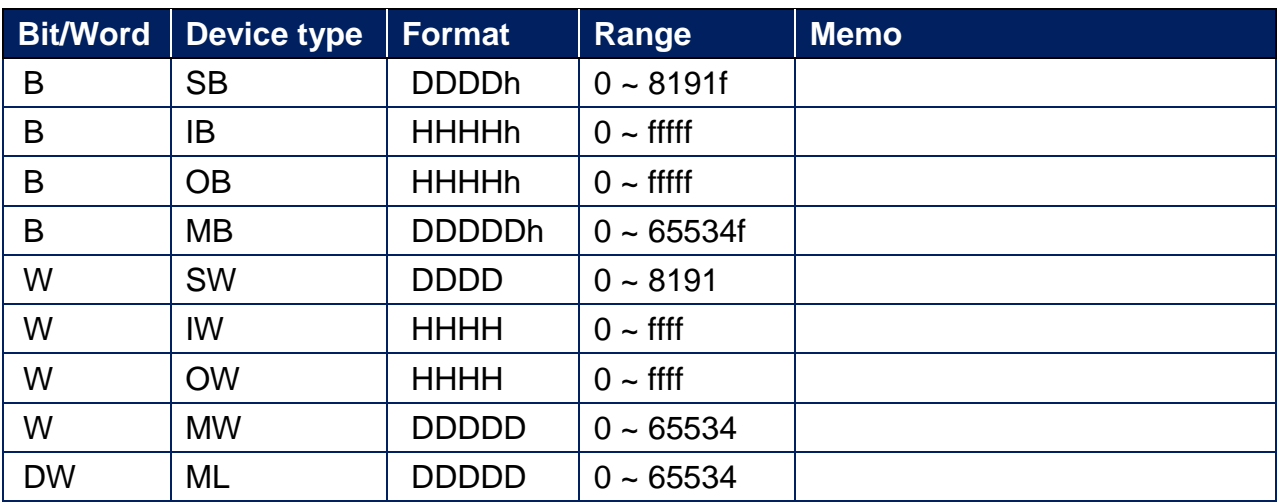

## **Wiring Diagram:**

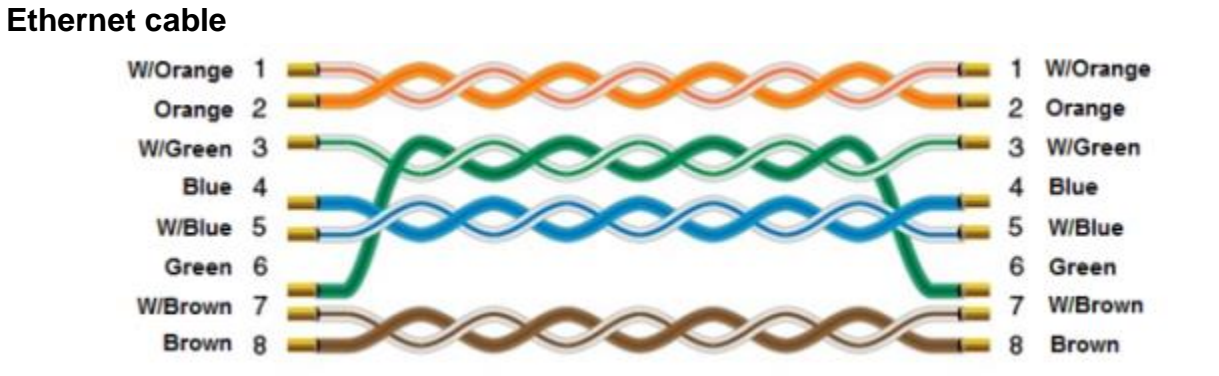

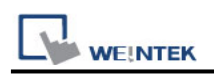

# **YASKAWA MP Series Memobus (Ethernet)**

Supported Series: YASKAWA MP2200, MP2300, MP2300S, MP9xx with 218IF-02 ethernet module.

Website:<http://www.yaskawa.com/>

#### **HMI Setting:**

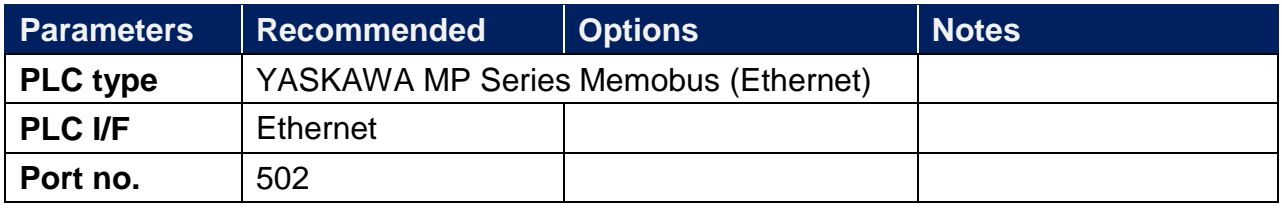

### **PLC Setting:**

How to connect one Yaskawa Ethernet device with multiple HMIs?

[http://www.weintek.com/Download/MT8000/eng/FAQ/FAQ\\_61\\_How\\_to\\_connect\\_Yaskaw](http://www.weintek.com/Download/MT8000/eng/FAQ/FAQ_61_How_to_connect_Yaskawa_Ethernet.pdf) [a\\_Ethernet.pdf](http://www.weintek.com/Download/MT8000/eng/FAQ/FAQ_61_How_to_connect_Yaskawa_Ethernet.pdf)

#### **Device Address:**

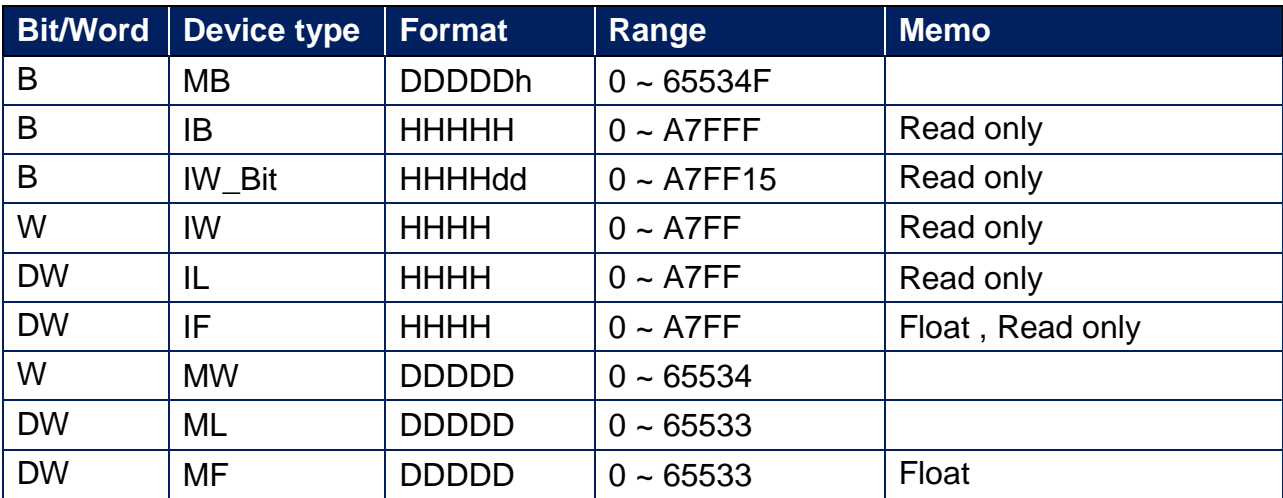

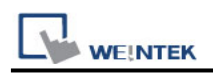

## **Wiring Diagram:**

#### **Ethernet cable**

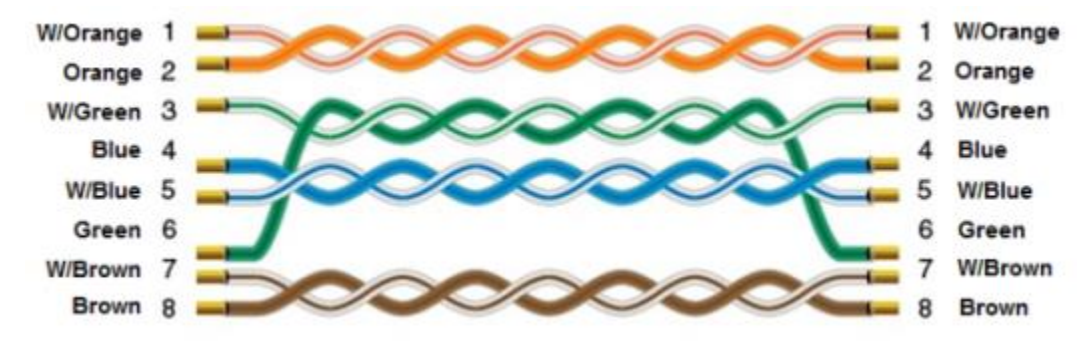

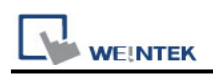

# **YASKAWA MP Series SIO (Extension)**

Supported Series: YASKAWA MP2200, MP2300, MP2300S, MP9xx communication module.

Website:<http://www.yaskawa.com/>

#### **HMI Setting:**

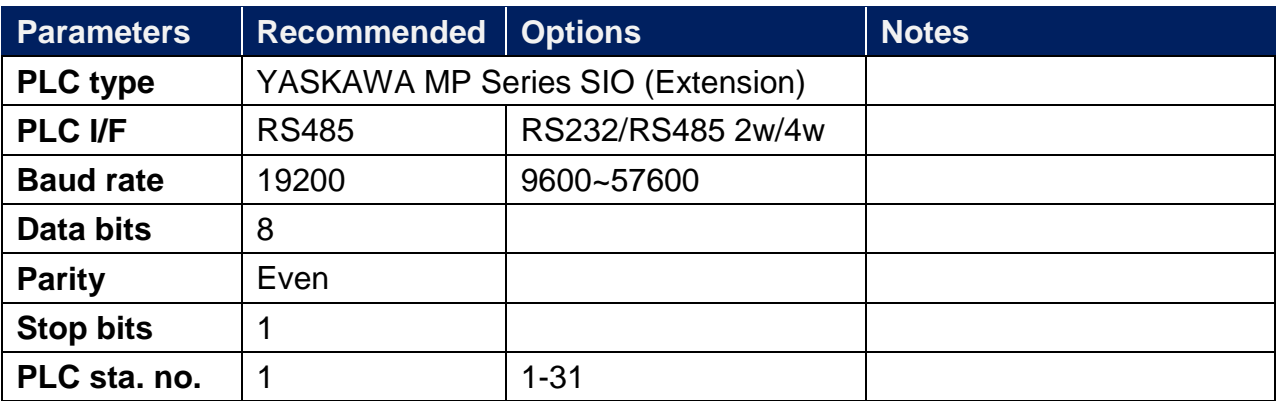

#### **Device Address:**

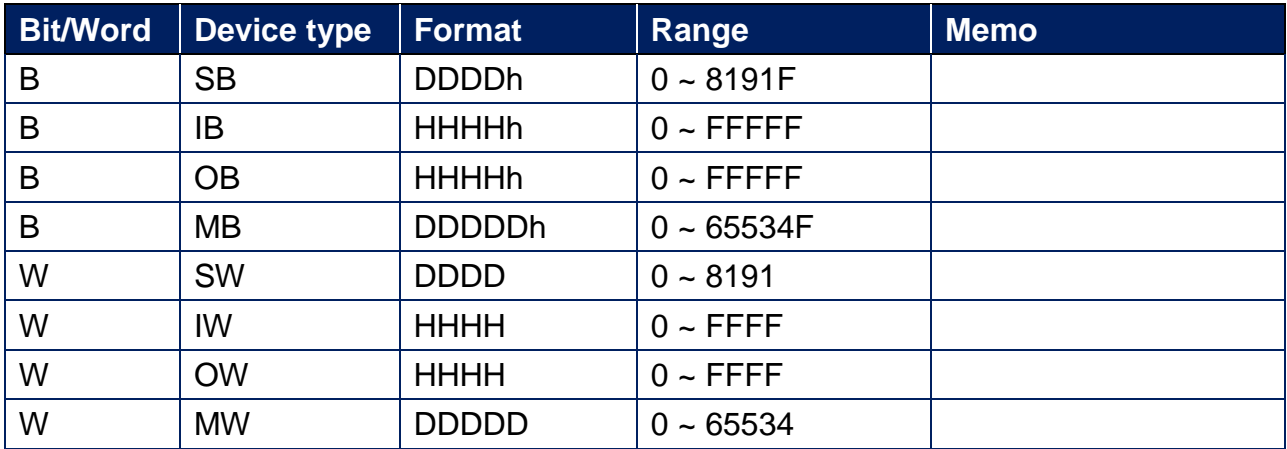

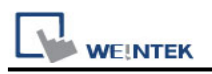

## **Wiring Diagram:**

RS-232 9P D-Sub (Diagram1~ Diagram3)

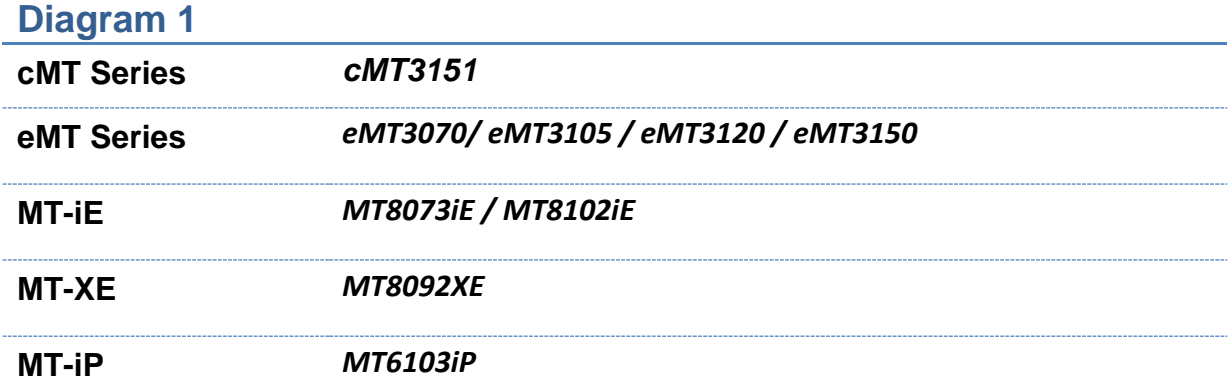

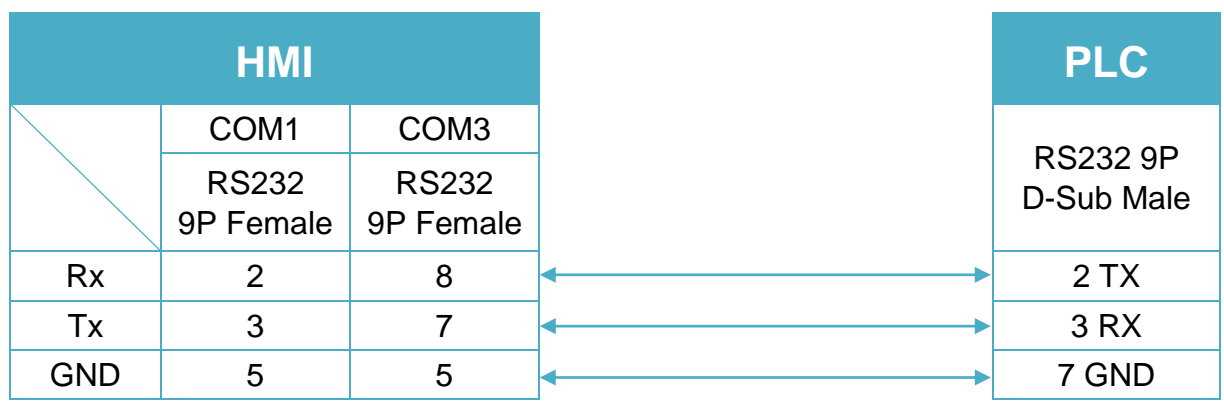

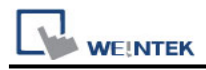

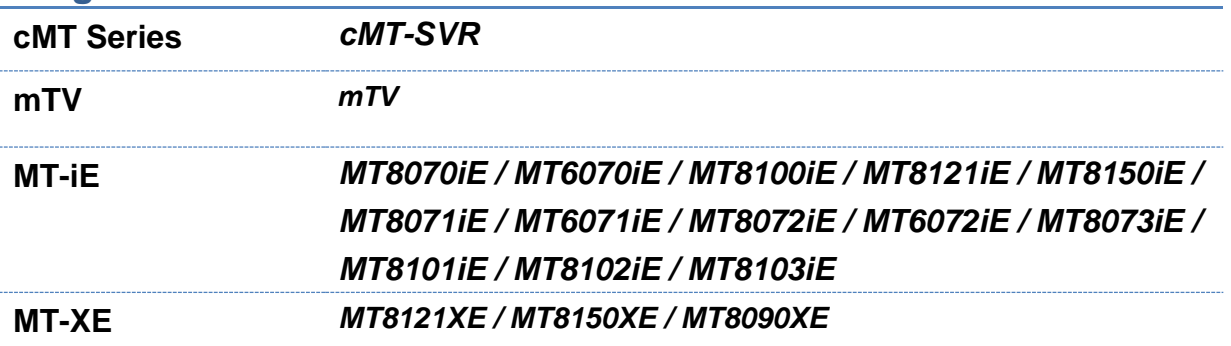

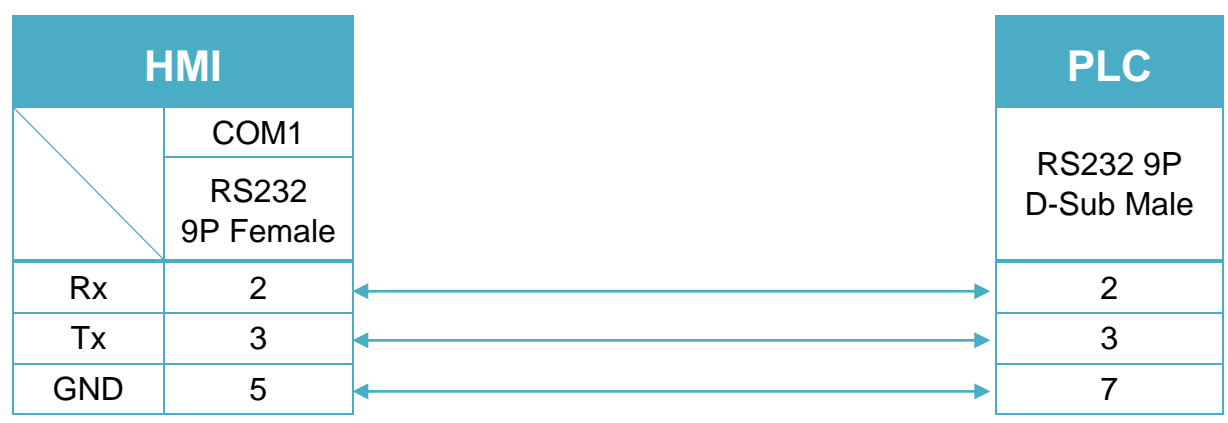

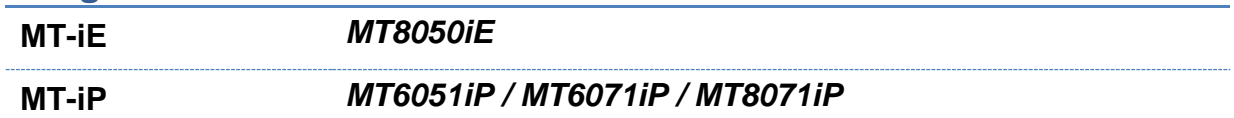

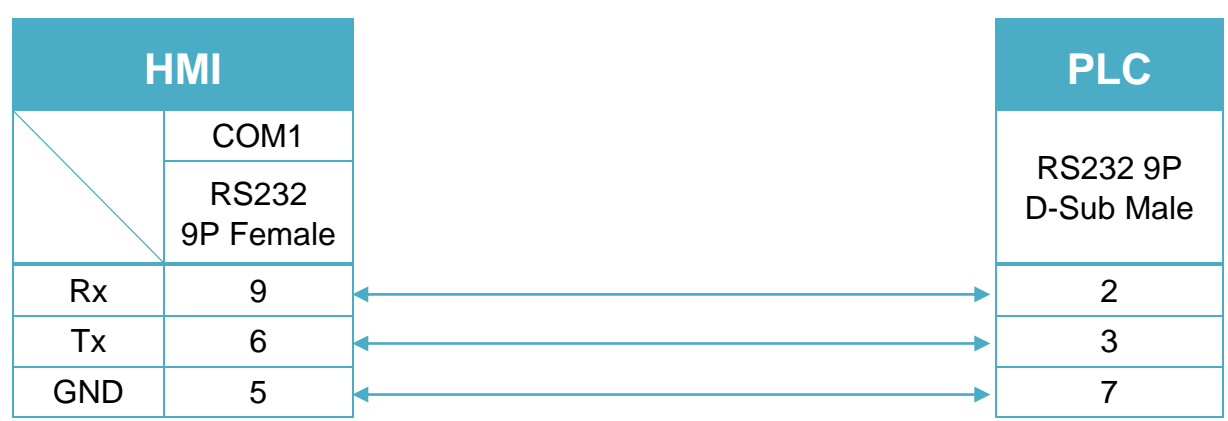

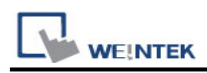

#### 217IF-01 RS485 14P Connector (Diagram4~ Diagram9)

#### **Diagram 4**

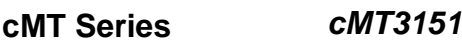

**eMT Series** *eMT3070/ eMT3105 / eMT3120 / eMT3150*

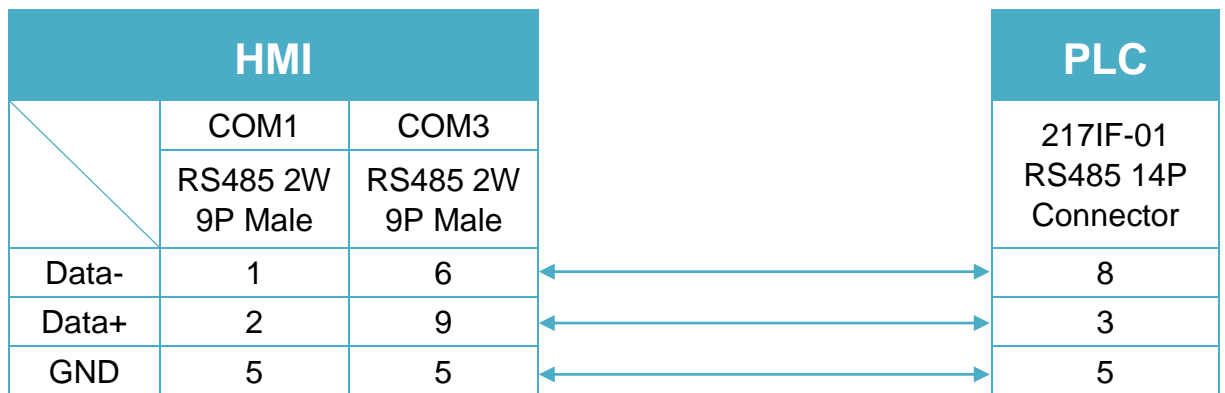

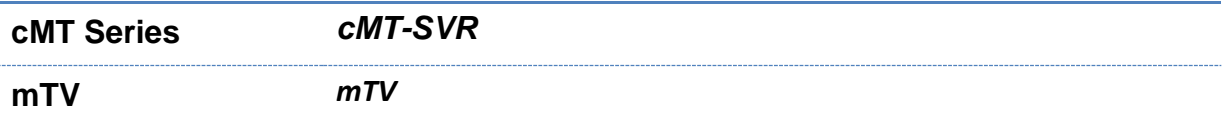

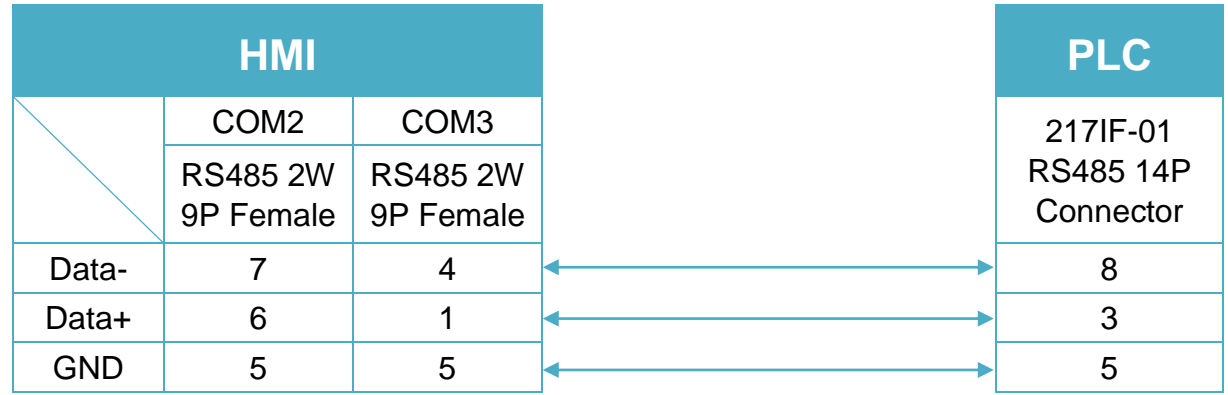

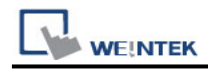

**MT-iE** *MT8070iE / MT6070iE / MT8100iE / MT8121iE / MT8150iE*

**MT-XE** *MT8121XE / MT8150XE*

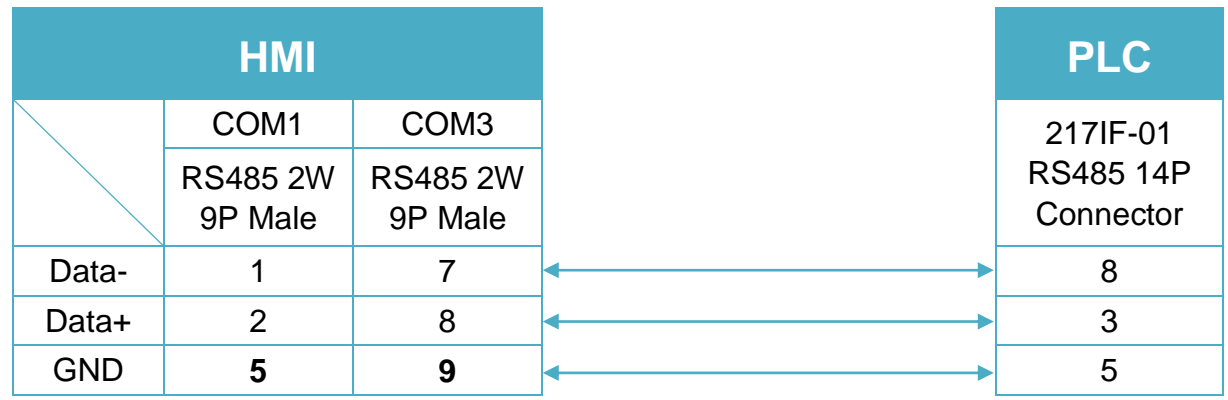

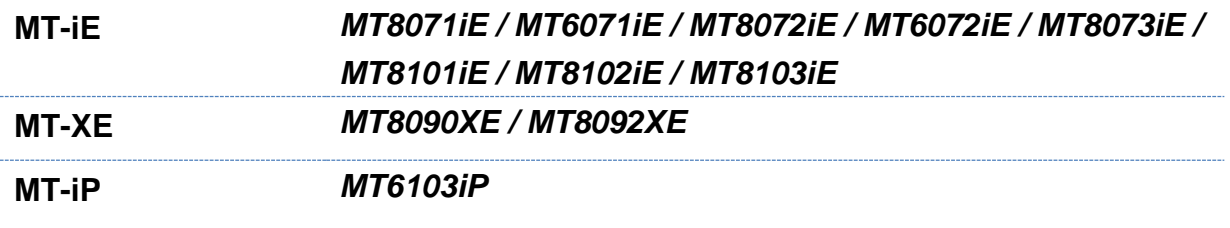

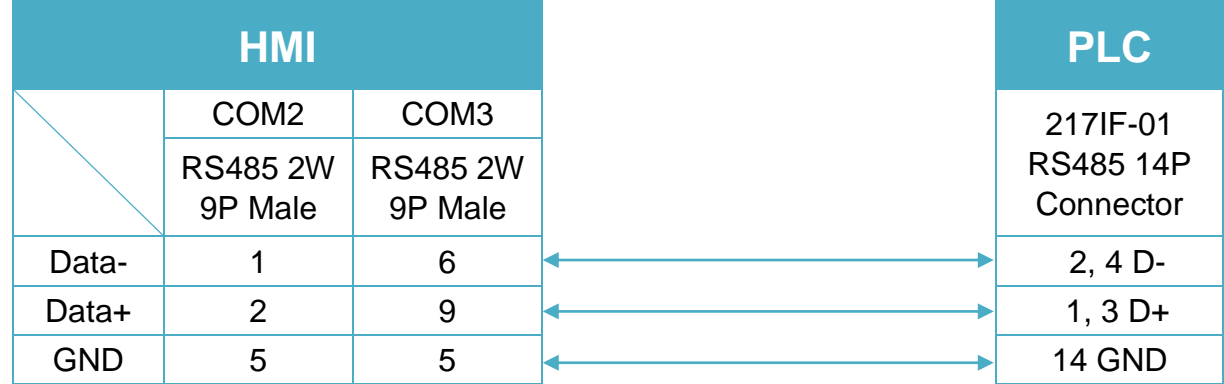

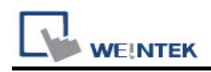

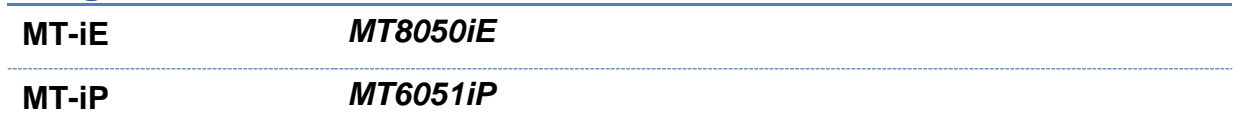

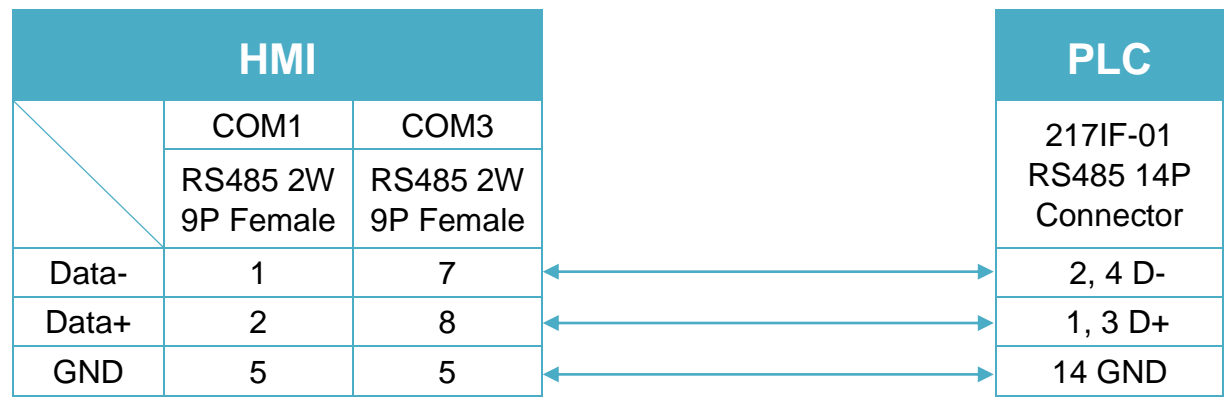

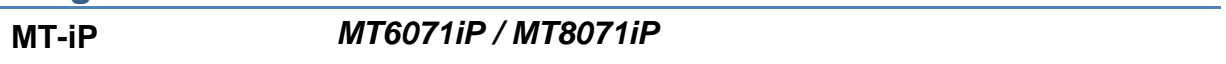

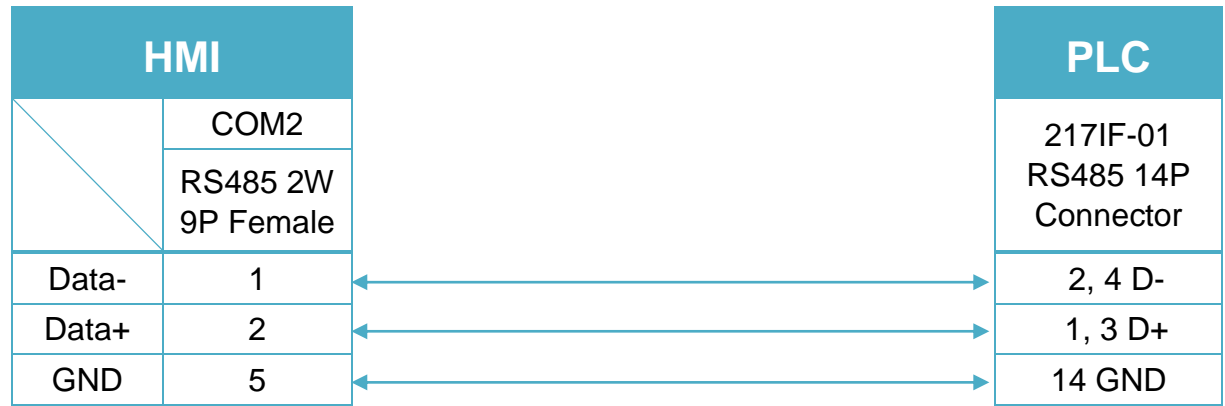

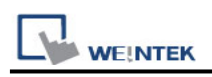

# **YASKAWA MP2300Siec**

Website:<http://www.yaskawa.com/site/home.nsf/home/home.html>

#### **HMI Setting:**

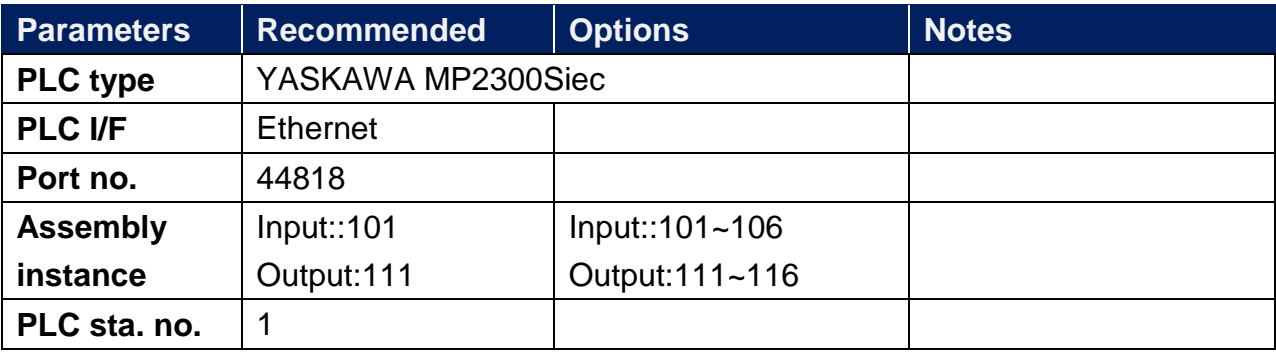

## **PLC Setting:**

#### **MP2300Siec-Motion Works IEC Express (YASKAWA) Settings:**

**Step 1.** Before HMI communicates with MP2300Siec using Ethernet/IP, the Instance Input and Instance Output of MP2300Siec device must be set correctly. Multiple Instances are allowed to be built at one time, please click [Save] after setting.

| Motion Works IEC - Hardware Configuration                                                     |                                                                                                    |                   |               |                  |                                                                                                    |                 |               |  |  |  |  |
|-----------------------------------------------------------------------------------------------|----------------------------------------------------------------------------------------------------|-------------------|---------------|------------------|----------------------------------------------------------------------------------------------------|-----------------|---------------|--|--|--|--|
| File<br>Online Help<br>Device<br>Tuning                                                       |                                                                                                    |                   |               |                  |                                                                                                    |                 |               |  |  |  |  |
| 존 Q Q / Save Move Log Open Move Log   + / Reset Absolute Encoder Reset Default Pn Values<br>Ы |                                                                                                    |                   |               |                  |                                                                                                    |                 |               |  |  |  |  |
| <b>UNTITLED</b><br><b>E MyMachine</b><br><b>Mechatrolink-II</b><br>rfit TCP/IP Settings       | Configure Controller as an EtherNet/IP Adapter                                                                     |                   |               |                  |                                                                                                    |                 |               |  |  |  |  |
|                                                                                               | Output Assembly Instances (Target to Originator)<br>Input Assembly Instances (Originator to Target)<br>EtherNet/IP |                   |               |                  |                                                                                                    |                 |               |  |  |  |  |
| Modbus/TCP                                                                                    | Enabled                                                                                                    | Instance          | Size (bytes ^ |                  | Enabled                                                                                                   | Instance        | Size (bytes ^ |  |  |  |  |
| $[Slot_1]$                                                                                    | ▽                                                                                                    | 111               | 128           |                  | ☑                                                                                                    | 101             | 128           |  |  |  |  |
|                                                                                               |                                                                                                    | 112               | 256           |                  | ☑                                                                                                    | 102             | 256           |  |  |  |  |
|                                                                                               | 2 3 2                                                                                                    | 113               | 128           |                  | ☑                                                                                                    | 103             | 128           |  |  |  |  |
|                                                                                               |                                                                                                    | 114               | 256           |                  | ☑                                                                                                    | 104             | 256           |  |  |  |  |
|                                                                                               | ☑                                                                                                    | 115               | 128           |                  | ☑                                                                                                    | 105             | 128           |  |  |  |  |
|                                                                                               |                                                                                                    |                   |               |                  |                                                                                                    |                 |               |  |  |  |  |
|                                                                                               |                                                                                                    |                   |               |                  | Note: Instances are generic. Select an instance and size to match your EtherNet/IP Scanner configuration. |                 |               |  |  |  |  |
|                                                                                               | Scenner Timeout Multiplier 16x<br>EtherNet/IP Adapters                                                             |                   |               | $\checkmark$     |                                                                                                    |                 |               |  |  |  |  |
|                                                                                               | Name                                                                                                    | <b>IP Address</b> |               | <b>I/O Group</b> |                                                                                                    | Status Variable | Comment       |  |  |  |  |

Fig. 1 Assembly Instances

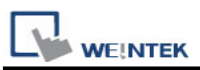

**Step 2.**Global Variables will automatically add in E/IP Input and Output data, Input and Output data name and address type can be user-defined.

| Motion Works IEC Express - UNTITLED - [Global Variables:Configuration.Resource] |                                                                                             |                                                                                  |                                        |                  |                                                                                                    |                             |      |        |                                                                                      |  |  |
|---------------------------------------------------------------------------------|---------------------------------------------------------------------------------------------|----------------------------------------------------------------------------------|----------------------------------------|------------------|----------------------------------------------------------------------------------------------------|-----------------------------|------|--------|--------------------------------------------------------------------------------------|--|--|
| [12] File Edit View Project Build Layout Online Extras Window ?                 |                                                                                             |                                                                                  |                                        |                  |                                                                                                    |                             |      |        |                                                                                      |  |  |
| Ê<br>$^{\circledR}$<br>口<br>Open Proje<br>Zoom In<br>Serre                      | Q<br>區<br>Project Tree<br>Zoom Out                                                          | 穴<br>Ξ<br>Messages<br>EditWizard                                                 | Q<br>瞪<br><b>XReferences</b> Variables | 圖<br>۰<br>Make   | <b>M<sub>W</sub></b><br>⊞<br>Debug on/off Project Co.                                                                                                    |                             |      |        |                                                                                      |  |  |
| <b>E-</b> all Physical Hardware                                                 | 19                                                                                          |                                                                                  |                                        |                  |                                                                                                    |                             |      |        |                                                                                      |  |  |
| F @ Configuration: MP2000 Sec<br>F Ga Resource: MP2300Siec                      | <b>Hork</b>                                                                                 | Name<br>PLC TASK 6                                                               | Type<br>EXT TASK IN                    | Usage<br>VAR GLO | Description                                                                                                    | Address<br><b>SMR1.1324</b> | Init | Retain | PDD OPC TB                                                                           |  |  |
| + in Tasks                                                                      | $\sum$                                                                                      | PLC TASK 7                                                                       | EXT TASK IN                            | VAR GLO          |                                                                                                    | %MB1.1388                   |      |        | г<br>г                                                                               |  |  |
| Global Variables                                                                | Undo                                                                                        | <b>PLC TASK 8</b>                                                                | EXT TASK IN                            | VAR GLO          |                                                                                                    | %MB1.1452                   |      |        |                                                                                      |  |  |
| IO_Configuration<br><b>PETE</b>                                                 | $\sqrt{2}$                                                                                  | <b>PLC TASK 9</b>                                                                | EXT TASK IN                            | VAR GLO          |                                                                                                    | <b>%MB1.1516</b>            |      |        |                                                                                      |  |  |
|                                                                                 | Correct                                                                                     | PLC TASK 10                                                                      | EXT TASK IN                            | VAR GLO          |                                                                                                    | <b>\$MB1.1580</b>           |      |        |                                                                                      |  |  |
|                                                                                 | 碧                                                                                           | PLC TASK 11                                                                      | EXT TASK IN                            | VAR GLO          |                                                                                                    | <b>%MB1.1644</b>            |      |        | $\Gamma$                                                                             |  |  |
|                                                                                 | Variable                                                                                    | PLC TASK 12                                                                      | EXT TASK IN                            | VAR GLO          |                                                                                                    | %MB1.1708                   |      |        | г<br>г<br>$\Gamma$                                                                   |  |  |
|                                                                                 | <b>HHN</b>                                                                                  | PLC TASK 13                                                                      | EXT TASK IN                            | VAR GLO          |                                                                                                    | \$MR1.1772                  |      |        | г<br>г<br>$\Gamma$                                                                   |  |  |
|                                                                                 | <b>Network</b>                                                                              | PLC TASK 14                                                                      | EXT TASK IN                            | VAR GLO          |                                                                                                    | <b>%MR1.1836</b>            |      |        | г<br>$\Gamma$<br>п                                                                   |  |  |
|                                                                                 | 中国                                                                                          | PLC_TASK_15                                                                      | EXT TASK IN                            | VAR GLO          |                                                                                                    | %MB1.1900                   |      |        | п<br>г<br>$\Gamma$                                                                   |  |  |
|                                                                                 | Contect rich                                                                                | <b>PLC TASK 16</b>                                                               | EXT_TASK_IN                            | VAR GLO          |                                                                                                    | %MB1.1964                   |      | г      | <b>DEL</b>                                                                           |  |  |
|                                                                                 | 中市                                                                                          | $\Box$ User Variables                                                            |                                        |                  |                                                                                                    |                             |      |        |                                                                                      |  |  |
|                                                                                 | Confed let                                                                                  | NewVar260                                                                        | <b>DWORD</b>                           | VAR GLO          |                                                                                                    |                             |      |        |                                                                                      |  |  |
|                                                                                 | 击                                                                                           | F E/IP Output Instance #101, Oty: 128 Bytes, Address Range: \$0B21488-\$0B21615  |                                        |                  |                                                                                                    |                             |      |        |                                                                                      |  |  |
|                                                                                 | Panilot                                                                                     | F E/IP Output Instance #102, Oty: 256 Bytes, Address Range: \$OB22000-\$OB22255  |                                        |                  |                                                                                                    |                             |      |        |                                                                                      |  |  |
|                                                                                 | 40                                                                                          | F E/IP Output Instance #103. Otv: 128 Bytes. Address Range: \$0B22512-\$0B22639  |                                        |                  |                                                                                                    |                             |      |        |                                                                                      |  |  |
|                                                                                 | Call right                                                                                  | Fi E/IP Output Instance #104, Otv: 256 Bytes, Address Range: \$0B23024-\$0B23279 |                                        |                  |                                                                                                    |                             |      |        |                                                                                      |  |  |
|                                                                                 | Ŀн                                                                                          | F E/IP Output Instance #105, Oty: 128 Bytes, Address Range: \$0B23536-\$0B23663  |                                        |                  |                                                                                                    |                             |      |        |                                                                                      |  |  |
|                                                                                 | Left power                                                                                  | F E/IP Output Instance #106, Oty: 256 Bytes, Address Range: \$0B24048-\$0B24303  |                                        |                  |                                                                                                    |                             |      |        |                                                                                      |  |  |
|                                                                                 | F E/IP Input Instance #111, Oty: 128 Bytes, Address Range: \$IB21488-\$IB21615<br>ᅱ         |                                                                                  |                                        |                  |                                                                                                    |                             |      |        |                                                                                      |  |  |
|                                                                                 | EVIP Input Instance #112, Qty: 256 Bytes, Address Range: \$IB22000-\$IB22255<br>Right power |                                                                                  |                                        |                  |                                                                                                    |                             |      |        |                                                                                      |  |  |
|                                                                                 | $+7$                                                                                        | NewVar261                                                                        | <b>DWORD</b>                           | VAR GLO          |                                                                                                    | 多ID22252                    |      |        | $\begin{array}{c c c c c c} \hline \textbf{C} & \textbf{C} & \textbf{C} \end{array}$ |  |  |
|                                                                                 | Contect Ty.                                                                                 | NewVar257                                                                        | <b>DWORD</b>                           | VAR GLO          |                                                                                                    | %ID22000                    |      |        | <b>FFF</b>                                                                           |  |  |
|                                                                                 |                                                                                             |                                                                                  |                                        |                  | F E/IP Input Instance #113, Qty: 128 Bytes, Address Range: \$IB22512-\$IB22639<br>F E/IP Input Instance #114, Oty: 256 Bytes, Address Range: \$IB23024-\$IB23279 |                             |      |        |                                                                                      |  |  |
|                                                                                 |                                                                                             |                                                                                  |                                        |                  | FIE/IP Input Instance #115, Oty: 128 Bytes, Address Range: \$IB23536-\$IB23663                                                                                   |                             |      |        |                                                                                      |  |  |
|                                                                                 |                                                                                             |                                                                                  |                                        |                  | F E/IP Input Instance #116, Oty: 256 Bytes, Address Range: \$IB24048-\$IB24303                                                                                   |                             |      |        |                                                                                      |  |  |
|                                                                                 |                                                                                             |                                                                                  |                                        |                  |                                                                                                    |                             |      |        |                                                                                      |  |  |
| I۰                                                                              |                                                                                             |                                                                                  |                                        |                  |                                                                                                    |                             |      |        |                                                                                      |  |  |

Fig. 2 Global Variables

**Step 3.** When download Project to device (MP2300Siec), please go to (Fig. 3) Resource->Settings to access setting dialog (Fig. 4) for setting MP2300Siec IP address.

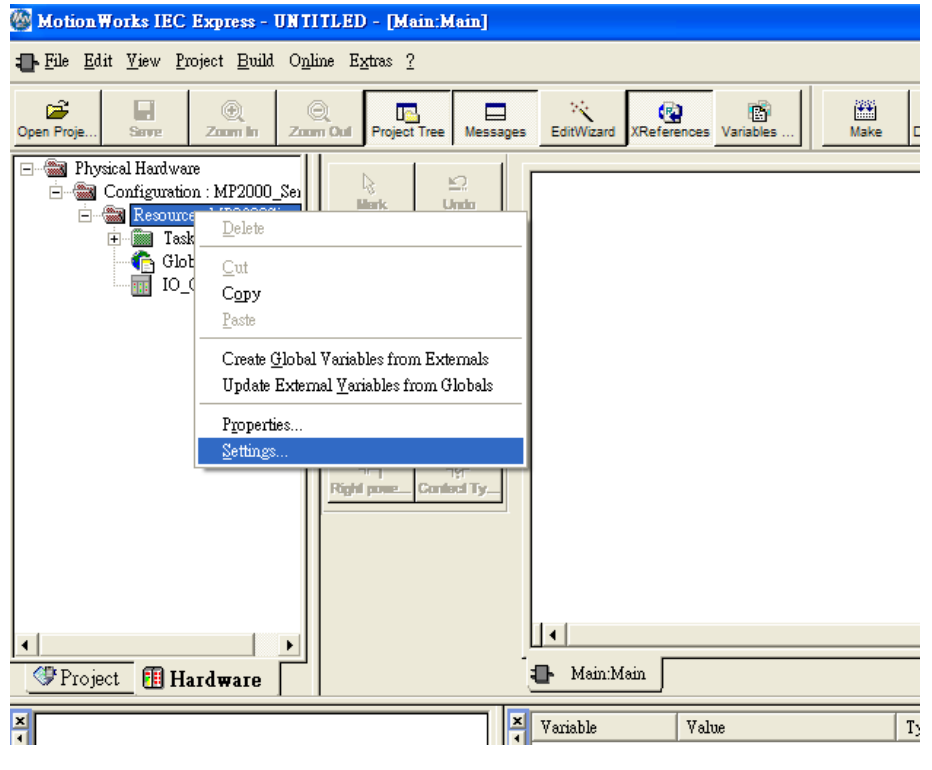

Fig. 3 Motion Works IEC Express – Settings

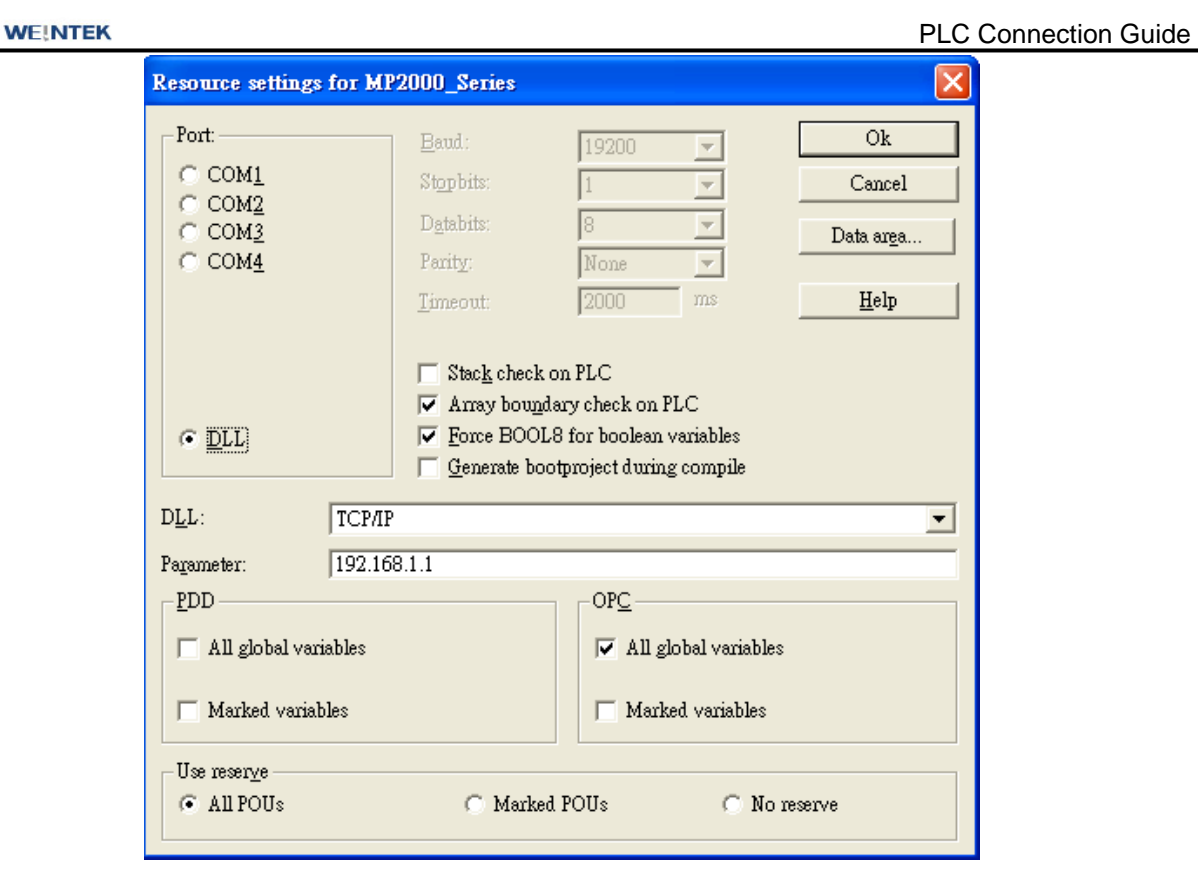

Fig. 4 Resource Settings

**Step 4.** Start compilation.

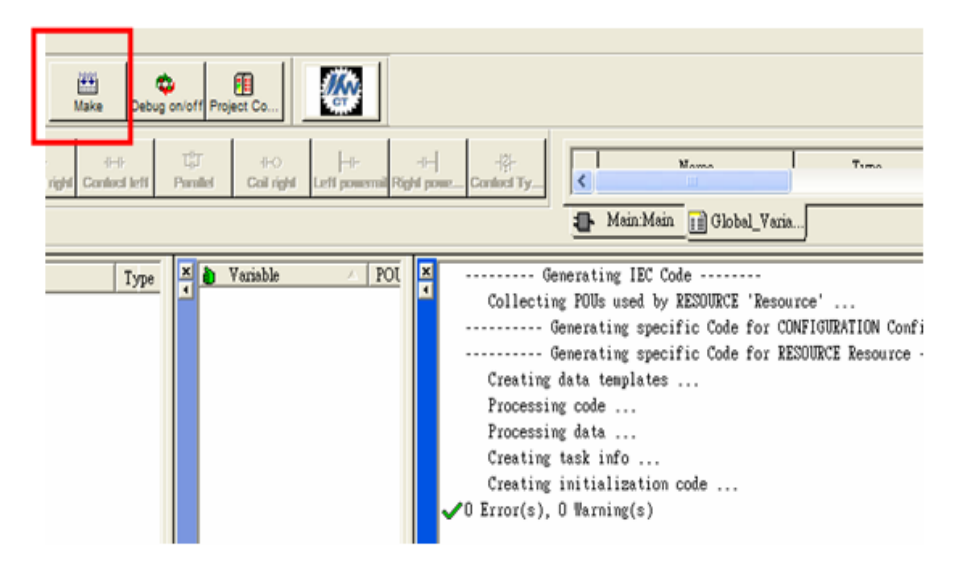

Fig. 5 Editing Screen
**Step 5.** Download project to device- MP2300Siec, and execute Cold.

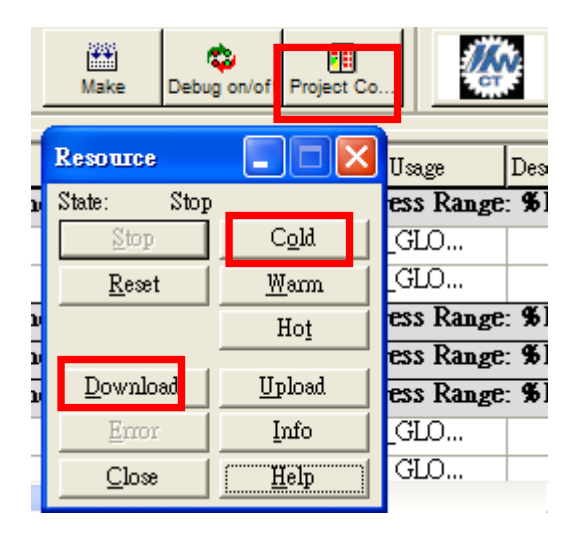

Fig. 6 Project Downloading

**You may use one of the two drivers to connect Yaskawa MP2300Siec:**

- **1. Yaskawa MP2300Siec driver.**
- **2. Rockwell EtherNet/IP (CompactLogix) – Free Tag Names driver.**

### **(1) Yaskawa MP2300Siec driver.**

#### **Step 1. System Parameter Settings**

Open EasyBuilder project, as shown in Fig. 7, Assembly Instance and Size must match the software default factory settings, and please don't select UDP. Fig.8 below shows how HMI Input / Output address is mapped to MP2300Siec device.

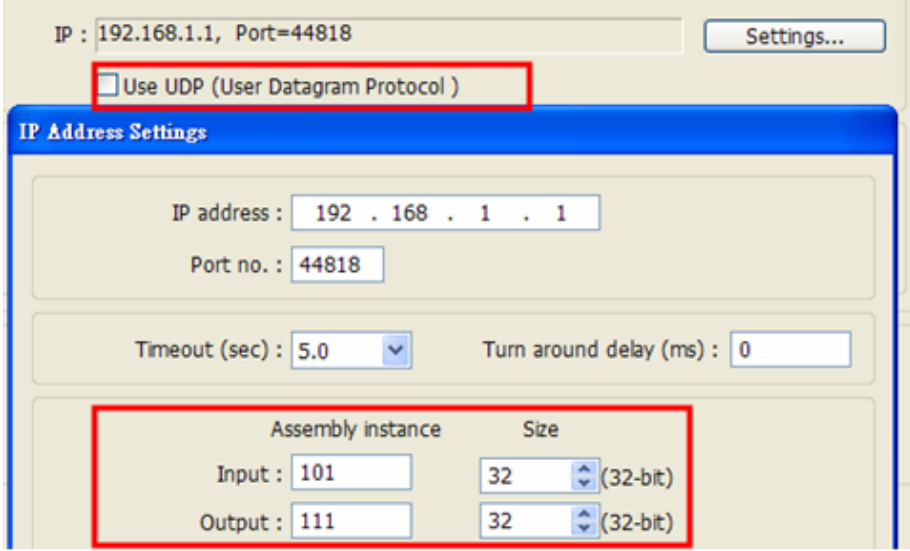

Fig. 7 Instance Setting

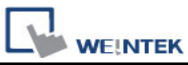

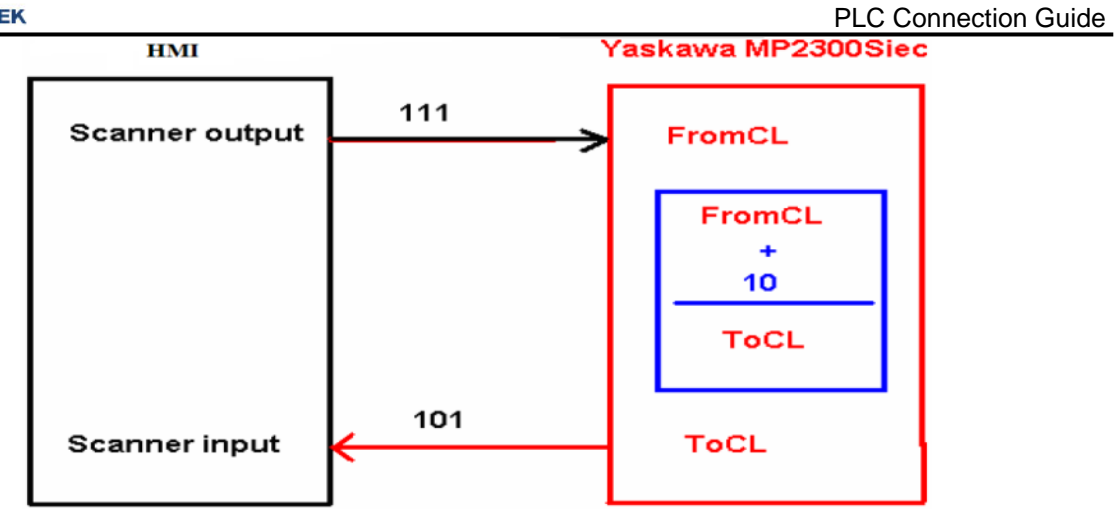

Fig.8 HMI and MP2300Siec I/O Mapping

#### **Step 2. Address Setting:**

Instance 101 and Instance 111 are defined as 128Bytes, on the project window , WORD objects can be used, with data typed defined as 32-Bit Unsigned, Input addresses set to 0、 2、4、6…..62 for reading Instance 101 data.

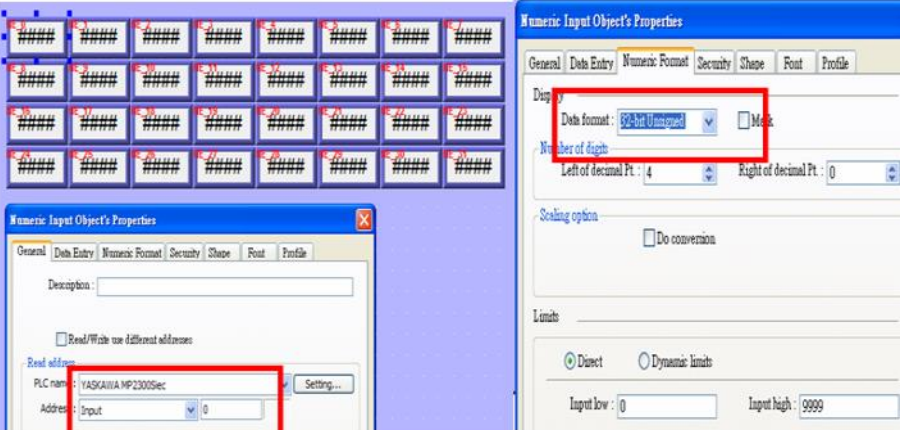

Fig. 9 Address Setting

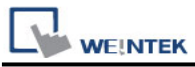

### **(2) Rockwell EtherNet/IP (CompactLogix) – Free Tag Names driver.**

**Step 1.** In EasyBuilder8000/EasyBuilder Pro project, when using Rockwell EIP driver to import CSV file (as in Fig. 10), please open Structure Editor (Fig. 11), and right click on Module Defined to add New Data Type.

|                 |             | Microsoft Excel - EnetIPDemo-Tags.CSV |                                 |                      |                                                                                                    |           |  |  |
|-----------------|-------------|---------------------------------------|---------------------------------|----------------------|----------------------------------------------------------------------------------------------------|-----------|--|--|
|                 |             |                                       |                                 |                      | 三 着案(E) 编辑(E) 検視(Y) 插入(D) 格式(Q) 工具(D) 資料(D) 視窗(H) 脱明(E)                                                          |           |  |  |
|                 |             |                                       |                                 |                      | : Ω 23 B B B B Q   3* B B B 3* 3* 9* 0* - 8 Σ - 2   3   100 B 5 100 \$ - 0   2   2   2010 \$ - 0   2   2   3   3 | $-12$     |  |  |
| E3<br>fie       |             |                                       |                                 |                      |                                                                                                    |           |  |  |
|                 | A           | B                                     | C                               | D                    | E                                                                                                    | F         |  |  |
|                 | remark      | CSV-Import-Export                     |                                 |                      |                                                                                                    |           |  |  |
| $\overline{2}$  | remark      | Date = Fri Jul 22 15:40:47 2011       |                                 |                      |                                                                                                    |           |  |  |
| 3               | remark      |                                       | Version = $RSLogix$ 5000 v18.00 |                      |                                                                                                    |           |  |  |
| 4               | remark      | $Owner = user$                        |                                 |                      |                                                                                                    |           |  |  |
| 5               | remark      | $Comparing = abc$                     |                                 |                      |                                                                                                    |           |  |  |
| 6               | 0.3         |                                       |                                 |                      |                                                                                                    |           |  |  |
|                 | <b>TYPE</b> | SCOPE                                 | <b>NAME</b>                     | DESCRIPTION DATATVEE |                                                                                                    | SPECIFIER |  |  |
| 8               | <b>TAG</b>  |                                       | MP2300Siec:C                    |                      | AB:ETHERNET_MODULE:C:0                                                                                           |           |  |  |
| 9               | <b>TAG</b>  |                                       | MP2300Siec:I                    |                      | AB:ETHERNET_MODULE_DINT_128Bytes:I:0                                                                             |           |  |  |
| 10 <sup>°</sup> | <b>TAG</b>  |                                       | MP2300Siec:O                    |                      | AB:ETHERNET MODULE DINT 128Bytes:O:0                                                                             |           |  |  |
|                 | 11 TAG      |                                       | Local:1:C                       |                      | AB:Embedded IQ16F:C:0                                                                                            |           |  |  |
|                 | 12 TAG      |                                       | Local:1:I                       |                      | AB:Embedded_IQ16F:I:0                                                                                            |           |  |  |
|                 | 13 TAG      |                                       | Local:2:C                       |                      | AB:Embedded OB16:C:0                                                                                             |           |  |  |
|                 | 14 TAG      |                                       | Local:2:I                       |                      | AB:Embedded_OB16:I:0                                                                                             |           |  |  |
|                 | 15 TAG      |                                       | Local:2:0                       |                      | AB:Embedded_OB16:O:0                                                                                             |           |  |  |
|                 | 16 TAG      |                                       | Bits                            |                      | BOOL[32]                                                                                                    |           |  |  |
|                 | 17 TAG      |                                       | Timer1                          |                      | TIMER                                                                                                    |           |  |  |
| 18              |             |                                       |                                 |                      |                                                                                                    |           |  |  |
| 19              |             |                                       |                                 |                      |                                                                                                    |           |  |  |

Fig. 10 RSLogix 5000 (Rockwell Software) Export Free Tag CSV File

| Device list:                    |                                                                                                    |                                                                                                    |          |                                |            |                     |                                        |
|---------------------------------|----------------------------------------------------------------------------------------------------|----------------------------------------------------------------------------------------------------|----------|--------------------------------|------------|---------------------|----------------------------------------|
| No.                             |                                                                                                    | Name                                                                                                    | Location | Device type                    | Interface  | <b>I/F Protocol</b> | Station no.                            |
| Local HMI                       |                                                                                                    | <b>Local HMI</b>                                                                                                    | Local    | eMT3105 (800  -                |            |                     | 0                                      |
|                                 | Local PLC 4<br>Rockwell Ether   Local                                                                                                    |                                                                                                    |          | Rockwell Ether Ethernet (IP=1. |            | <b>TCP/IP</b>       | $\overline{0}$                         |
| $\overline{\phantom{a}}$        |                                                                                                    | Delete                                                                                                    |          |                                |            |                     | >                                      |
| Projet                          | New                                                                                                    |                                                                                                    |          | Settings                       | Import Tag |                     | Data Type                              |
| 囸                               |                                                                                                    |                                                                                                    |          | <b>Structure Editor</b>        |            |                     | $\boldsymbol{\times}$<br>۸             |
| $\,<$<br><b>SCAD</b><br>first a | <b>E</b> -Data Types<br><b>iii</b> -User-Defined<br><b>E-Strings</b><br>E-Predefined<br>Module-Defined<br>e<br>AB:1<br>New data type<br>AB: 1709 DIVERTO<br>AB: 1769_DO16:O:0<br>AB: 1769_DO32:O:0 |                                                                                                    | Name     | Name:<br>Description :         | Data type  | Description         | $\rho_{\rm{t}}$<br>v<br>$\omega$<br>er |
|                                 |                                                                                                    | AB: 1769 IF 16: I: 0<br>AB:Embedded_IQ16F:C<br>AB:Embedded_IQ16F:I:<br>AB:Embedded_OB16:C:<br>AB:Embedded_OB16:I:(<br>AB:Embedded_OB16:O: |          |                                |            |                     |                                        |

Fig.11 Structure Editor

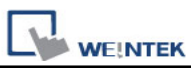

**Step 2.** As in Fig 12, in Structure Editor add Name of the new data type. The Name must be set identically to the Data Type in Free Tag CSV file. As in Fig 14, Data Member Name must be set identically to the Rockwell software (as Data in Fig. 13), then click [Save] (Fig. 15).

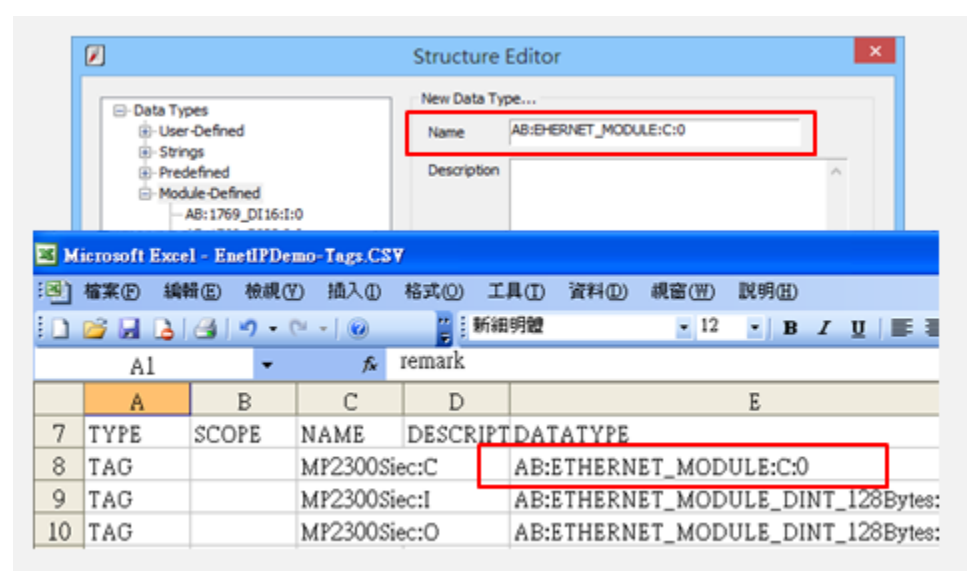

Fig.12 Structure Editor

| 8 RSLogix 5000 - EnetIPDemo [1769-L23E-0B1 18.11]*<br>File Edit Vew Search Logic Communications Tools Window Help                                                                                       |                                          |              |                        |                 |                       |  |  |  |  |  |
|----------------------------------------------------------------------------------------------------|------------------------------------------|--------------|------------------------|-----------------|-----------------------|--|--|--|--|--|
| 自由日语 人物区 202                                                                                                    | ▼ A & B B B & B Schratempuse             |              | $-9$                   |                 |                       |  |  |  |  |  |
| Path: AB_DF1-1\1*<br>$n = F(N)$<br>Offine<br>로래<br>$\frac{1}{n}$ $\equiv$ 6K<br>No Forces<br>$\frac{a}{b}$ $\frac{c}{c}$<br>No Edits<br>$\boxed{0}$<br>← > Favorites Add-On A Alterns A Bt A Time/Count |                                          |              |                        |                 |                       |  |  |  |  |  |
| $-2X$<br>Controller Organizer<br>G.<br>M<br>E Controller Enet IPDemo                                                                                                    | Controller Tags - EnetIPDemo(controller) |              |                        |                 |                       |  |  |  |  |  |
| Controller Tags                                                                                                    | Scope: El EnetPDemo v Show: All Tags     |              | v V. Enter Name Filter |                 |                       |  |  |  |  |  |
| Cantroller Fault Handler<br>š<br>Power-Up Handler                                                                                                    | Value<br>Name                            |              | * Force Mark           | $\bullet$ Style | Data Type             |  |  |  |  |  |
| B-B Tasks                                                                                                    | $+ Rb$                                   | (1, 1)       |                        | $()$ Decimal    | <b>BOOLES21</b>       |  |  |  |  |  |
| B Ca MainTask                                                                                                    | $+$ Local 1 $C$                          | (1, 1, 1)    | $1 - 1$                |                 | AB:Enbedded_IQ16F:C:0 |  |  |  |  |  |
| <b>GE MainFrogram</b>                                                                                                    | $+$ Local <sup>21</sup>                  | (1, 1)       | ${1}$                  |                 | AB Embedded 1016F10   |  |  |  |  |  |
| Program Tags<br>MainFoutine                                                                                                    | $+$ Local 2C                             | (1, 1, 1)    | $1 - 1$                |                 | AB:Enbedded 0816.C:0  |  |  |  |  |  |
| <b>Ell Unscheduled Programs</b>                                                                                                    | $+$ Local 21                             | (1, 1)       | (1, 1)                 |                 | AB Embedded 081610    |  |  |  |  |  |
| <b>C Potton Groups</b>                                                                                                    | $+$ Local $20$                           | (1, 1, 1)    | $1 - 1$                |                 | AB:Embedded_0816.0:0  |  |  |  |  |  |
| <b>City</b> Ungrouped Axes                                                                                                    | $-$ MP2300Sie                            | (1, 1)       | ${11}$                 |                 | AB ETHERNET MODUL.    |  |  |  |  |  |
| Ell Add-On Instructions                                                                                                    | + MP2300 ecCData                         | (1, 1, 1)    | $\{1, 1, 3\}$ Hex      |                 | <b>SINT(400)</b>      |  |  |  |  |  |
| <b>B</b> Call Data Types                                                                                                    | $-$ MP2300Sie                            | (1, 1)       | []                     |                 | AB ETHERNET MODUL.    |  |  |  |  |  |
| Liter-Defined<br><b>B</b> Strings                                                                                                    | + MP2300Siec1Data                        | (1, 1, 1)    |                        | () Decimal      | DINTI321              |  |  |  |  |  |
| Add-On-Defined                                                                                                    | $-$ MP2300Siec O                         | (1, 1)       | []                     |                 | AB ETHERNET_MODUL     |  |  |  |  |  |
| <b>B</b> Predefined                                                                                                    | + MP2300Siec 0.Data                      | (1, 1)       |                        | E J Decimal     | DINTI321              |  |  |  |  |  |
| B La Module-Defined                                                                                                    | $+$ pac                                  | <sup>D</sup> |                        | Decimal         | INT                   |  |  |  |  |  |
| <b>Co</b> Trends                                                                                                    | $+$ Timer1                               | ${1,1}$      | ${1, }$                |                 | TIMER                 |  |  |  |  |  |
| S <b>C 10</b> Configuration<br>B CompactLogi:5323E-QB1 System<br>1769-L23E-QB1 EnetIPDemo<br>2 2 1769-123E-081 Ethernet Port LocalDVB                                                                   |                                          |              |                        |                 |                       |  |  |  |  |  |

Fig.13 Tag Information

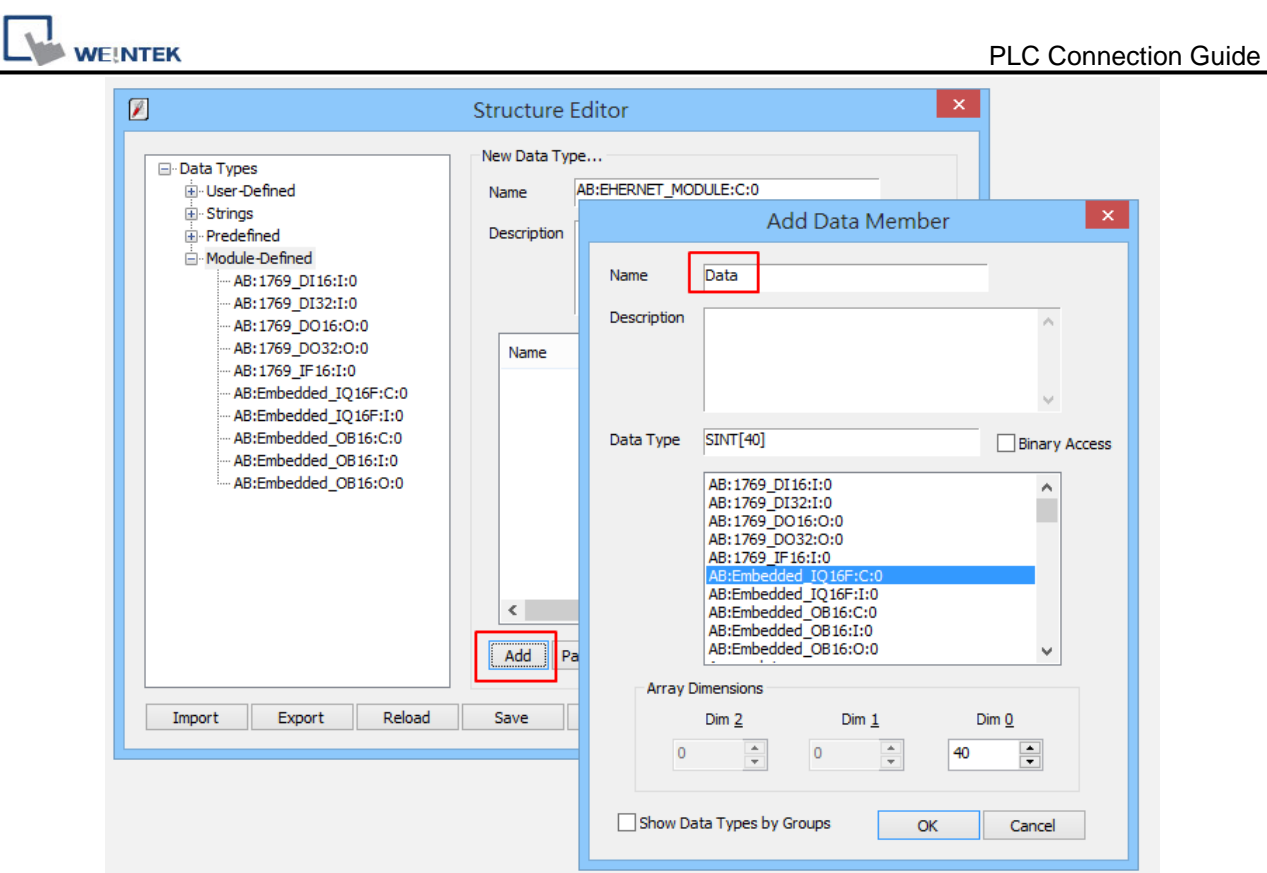

Fig.14 Add Data Member - Name Tag Information

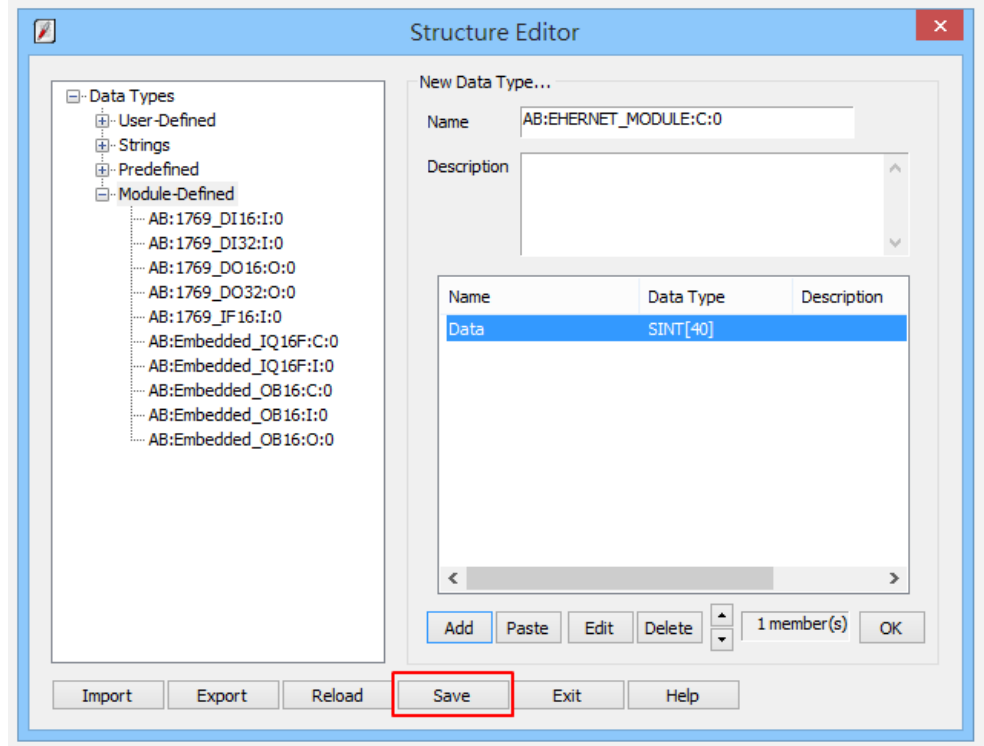

Fig. 15 Add Data Member-Settings - Save

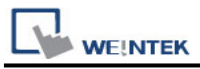

**Step 3.** Import CSV file, Tag Information can be viewed from object address.

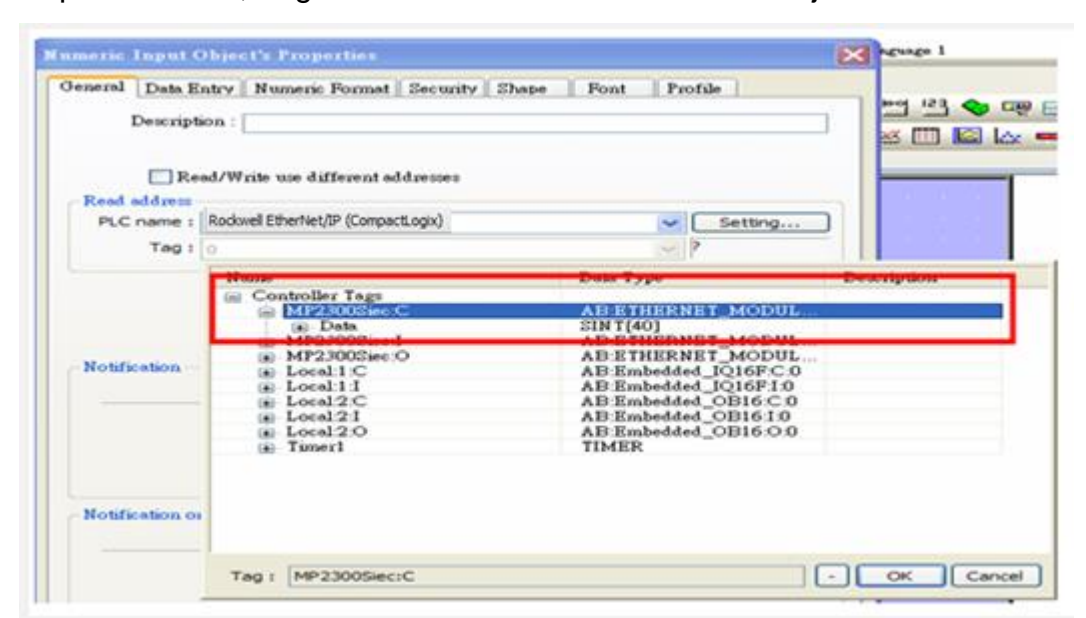

Fig.16 Tag Information

## **Device Address:**

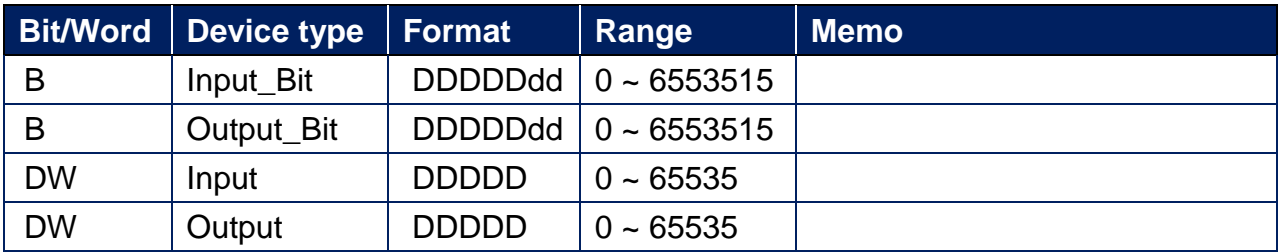

## **Wiring Diagram:**

#### **Ethernet cable**

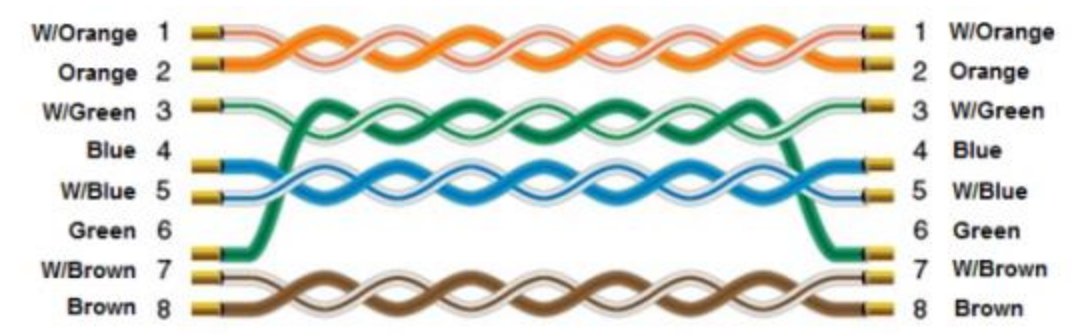

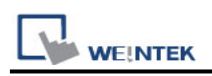

# **YASKAWA Sigma-5**

Supported Series: YASKAWA ∑-V Series Website:<http://www.yaskawa.co.jp/>

## **HMI Setting:**

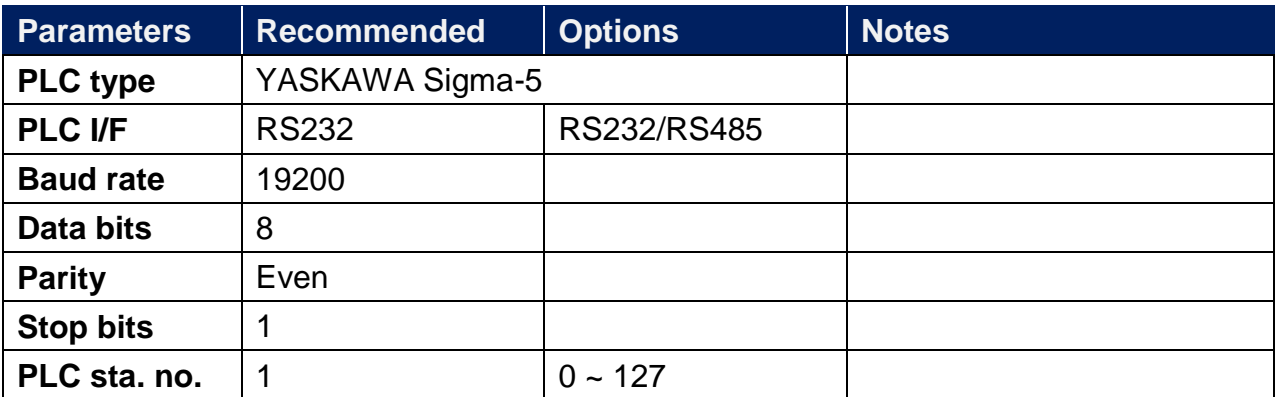

### **Device Address:**

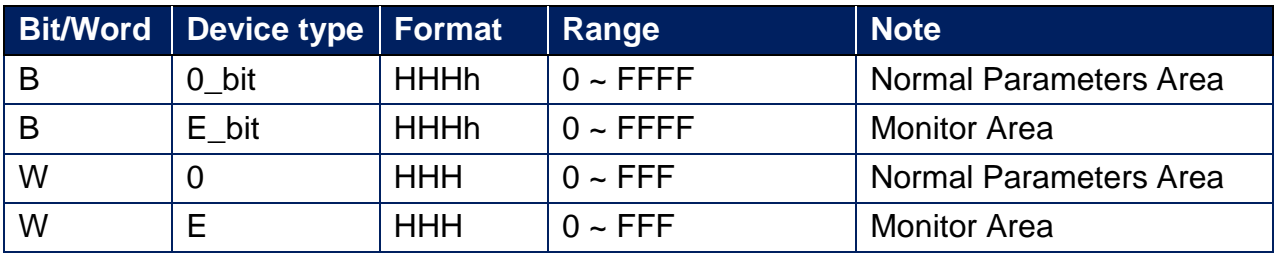

\*The following addresses are 32 bit parameters. Please use two words when reading or writing.

Normal Parameters area

020AH / 020EH / 0210H / 0212H / 0282H / 051BH / 0520H / 0522H / 0524H / 0526H / 0531H

**Monitor Area** 

E003H / E009H / E00EH / E010H / E012H / E016H / E01BH / E084H / E52AH / E52CH / E52EH / E530H / E532H / E534H / E536H / E538H / E53AH / E53CH / E601H / E603H / E605H / E705H / E707H / E110H / E120H / E130H

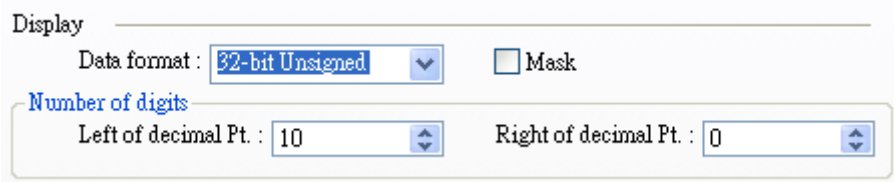

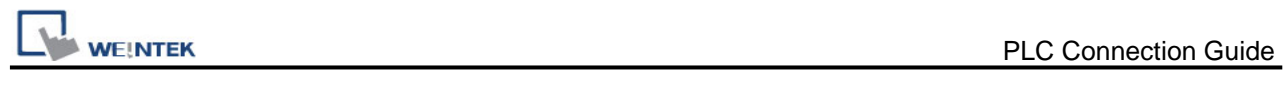

# **Wiring Diagram:**

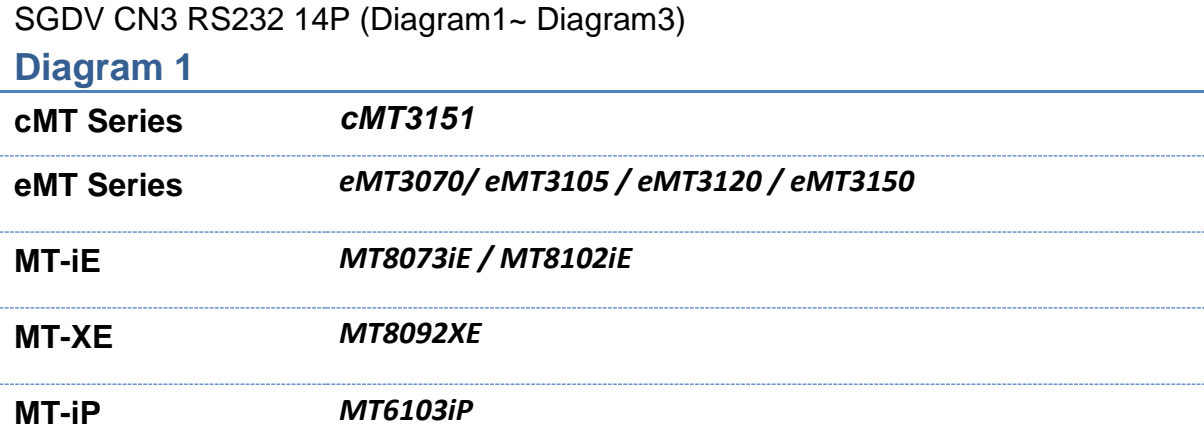

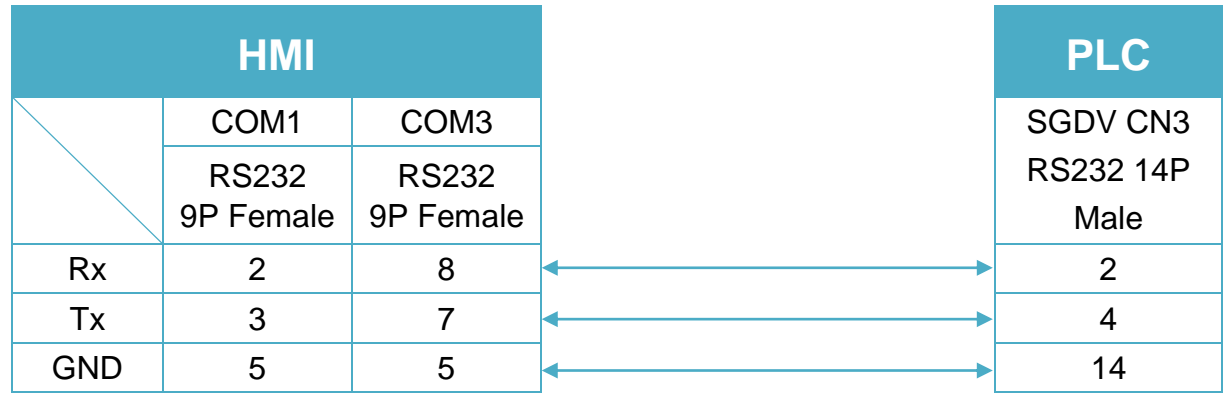

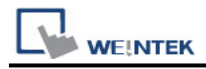

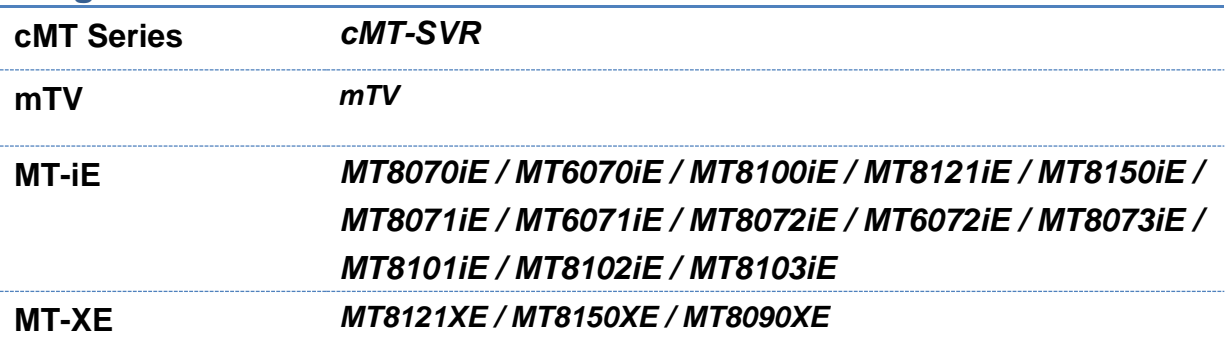

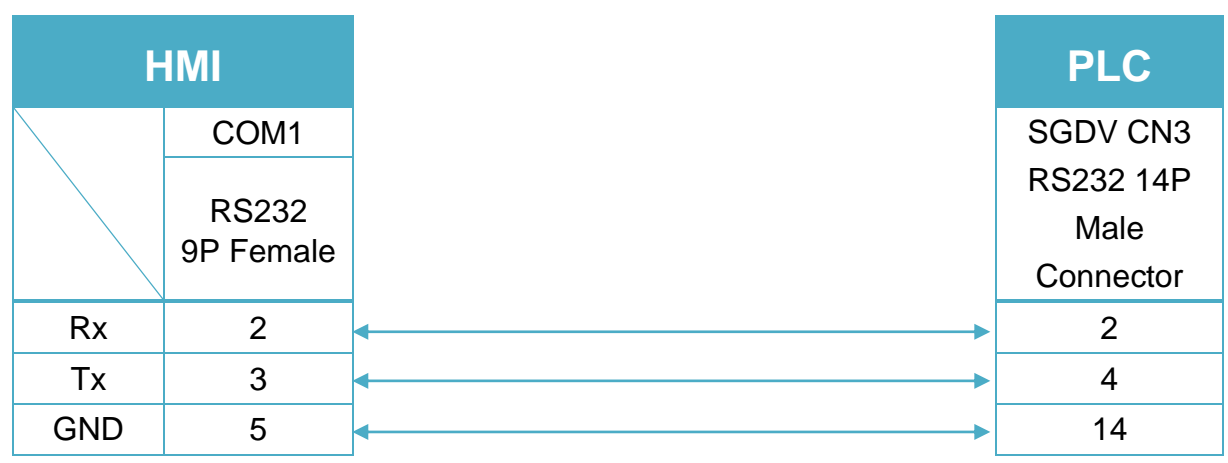

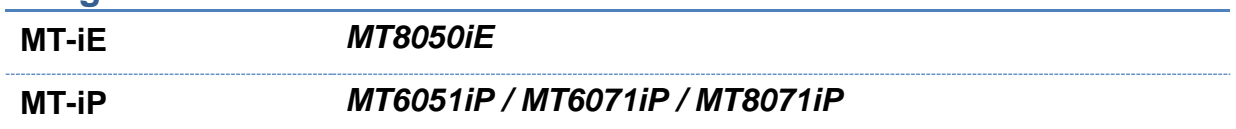

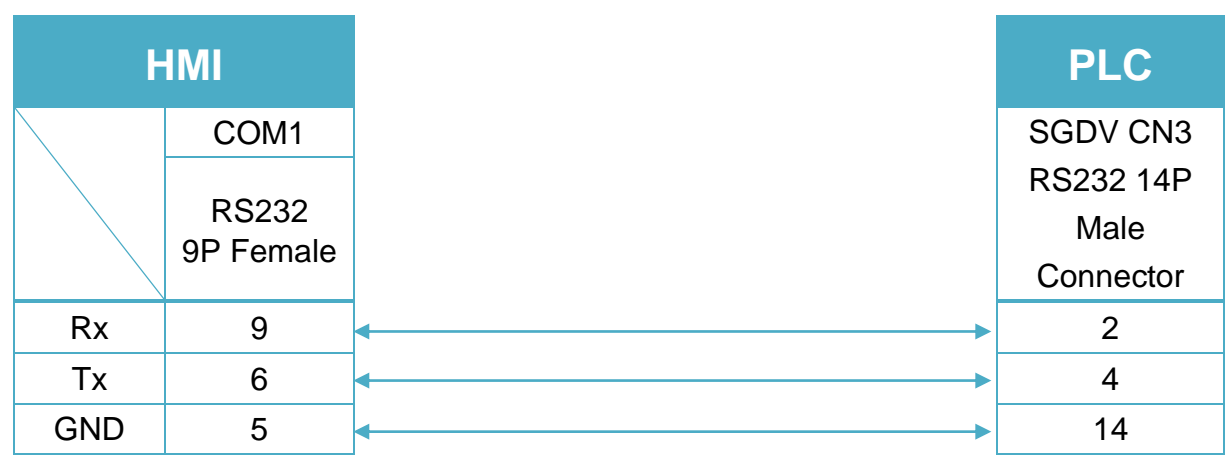

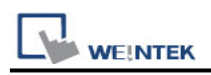

# **YASKAWA SMC 3010**

Supported Series: YASKAWA SMC Series Servo Motor Controller.

## **HMI Setting:**

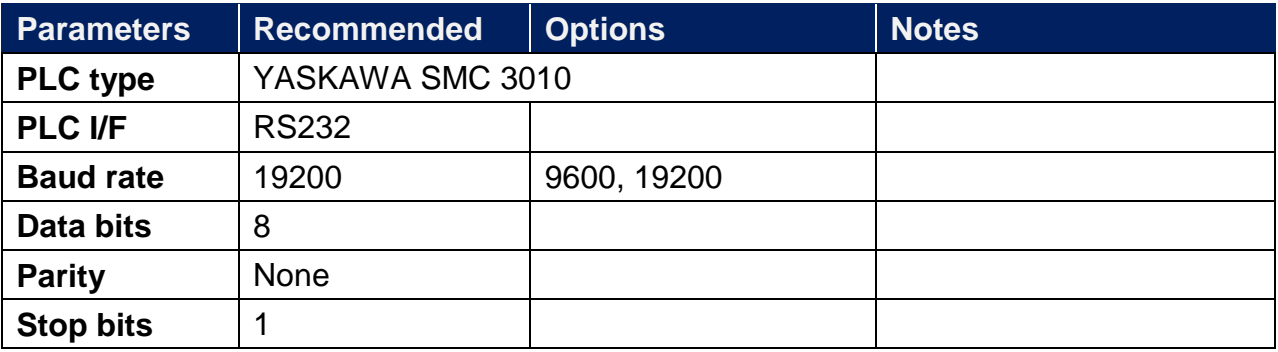

## **Device Address:**

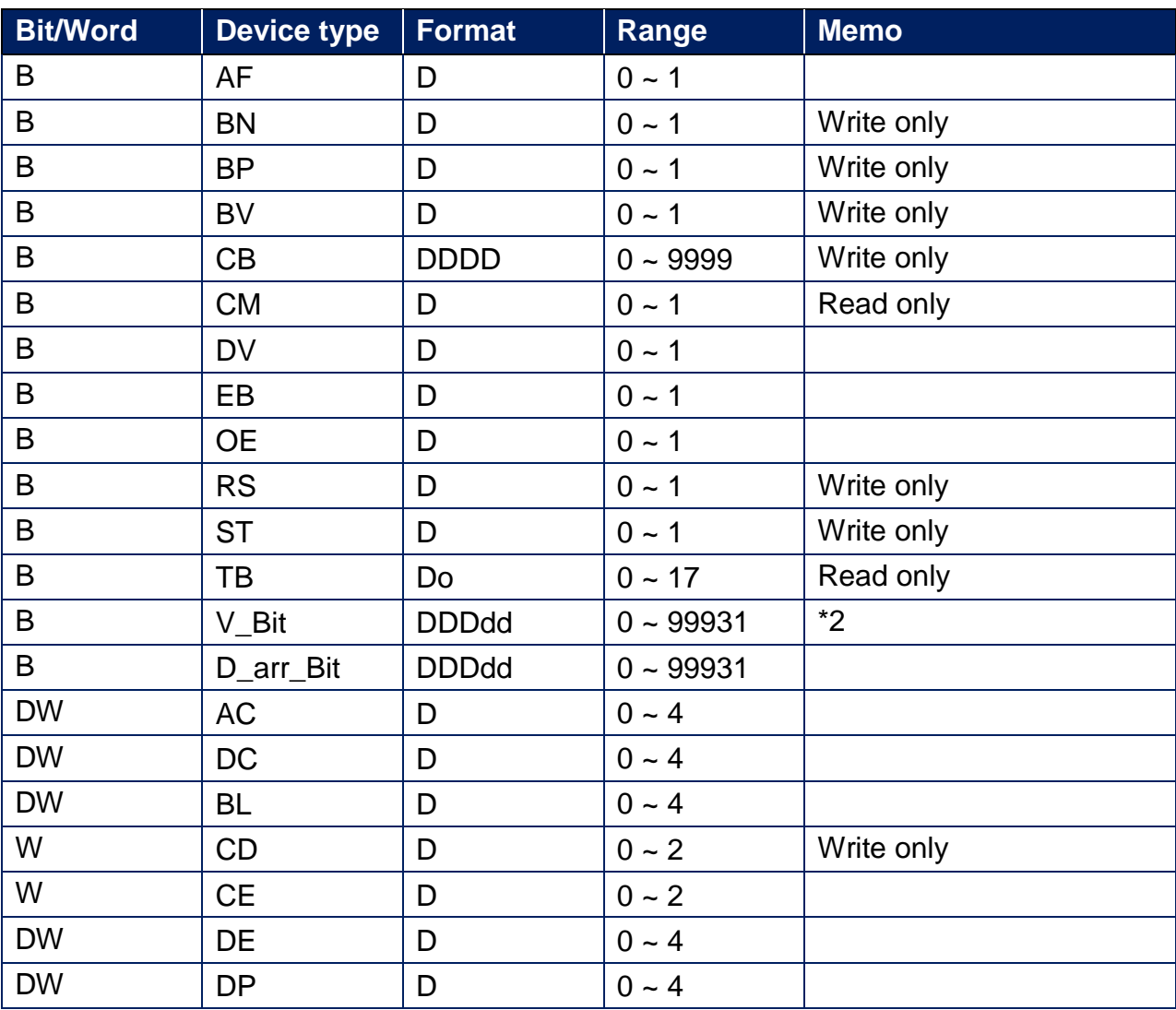

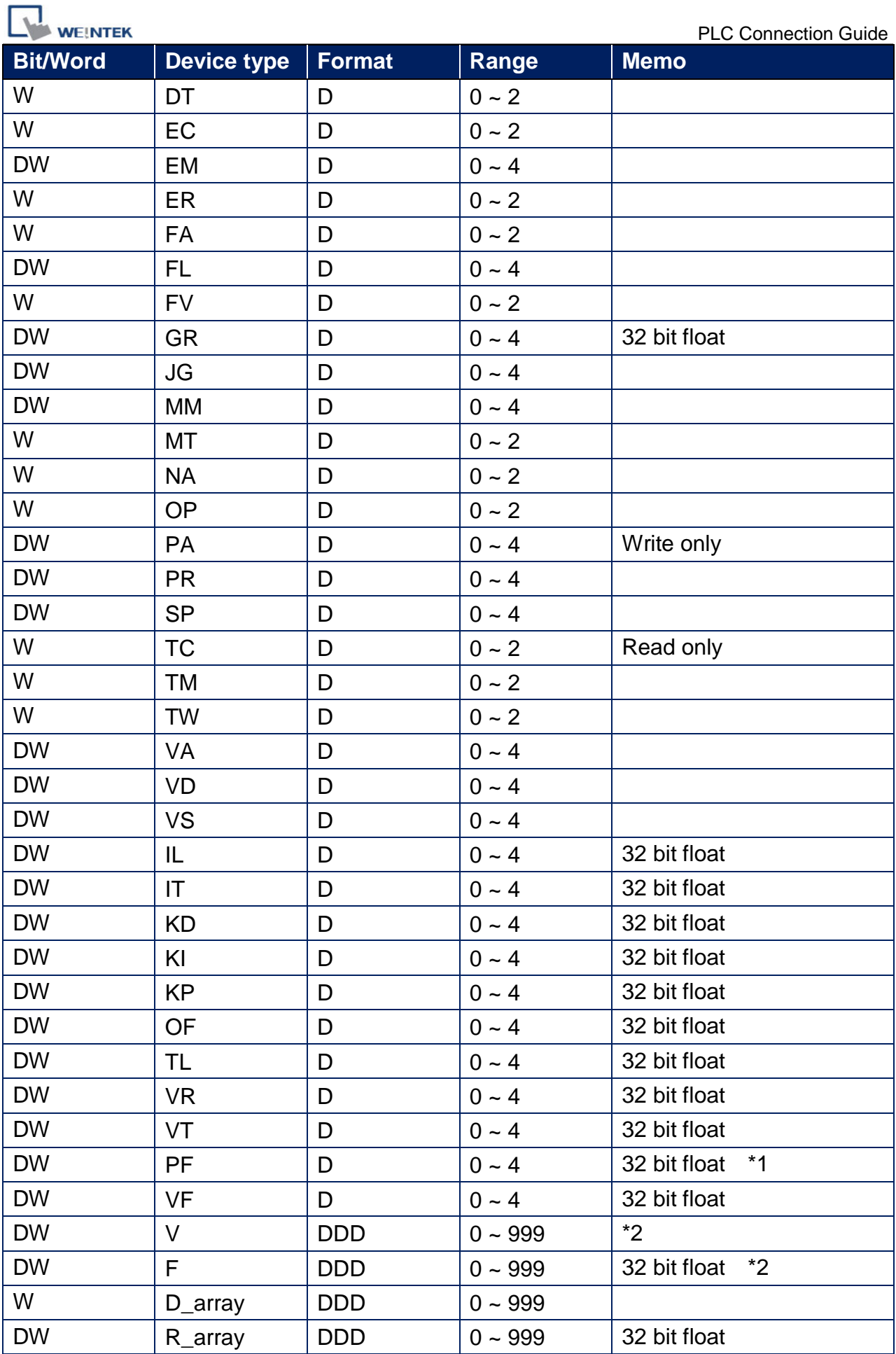

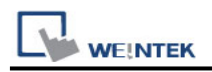

### **Note:**

- \*1 PF is the communication parameter of SMC\_3010, the default is 10.4, if the value is not 10.4, all values will be displayed incorrectly.
- \*2 User defined integer variable V000~V999, floating point variable F000~F999.

## **Wiring Diagram:**

RS-232 9P D-Sub (Diagram 1 ~ Diagram3)

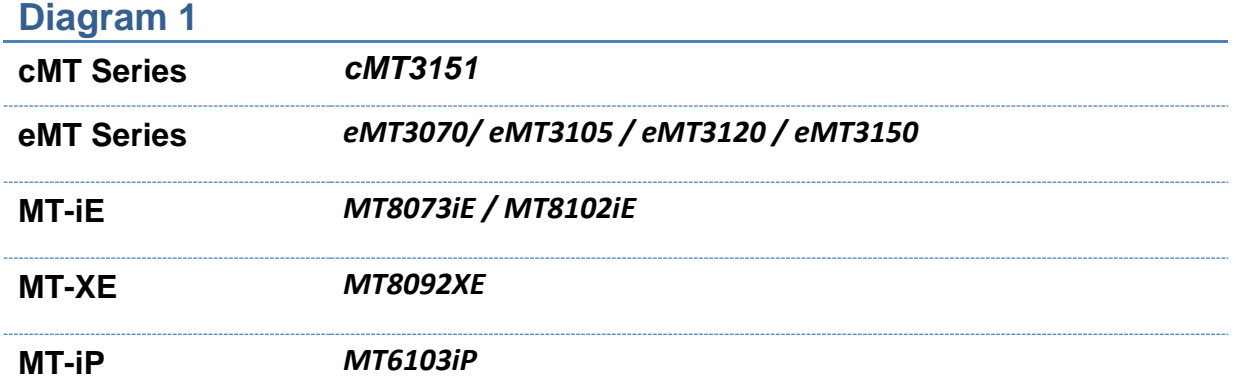

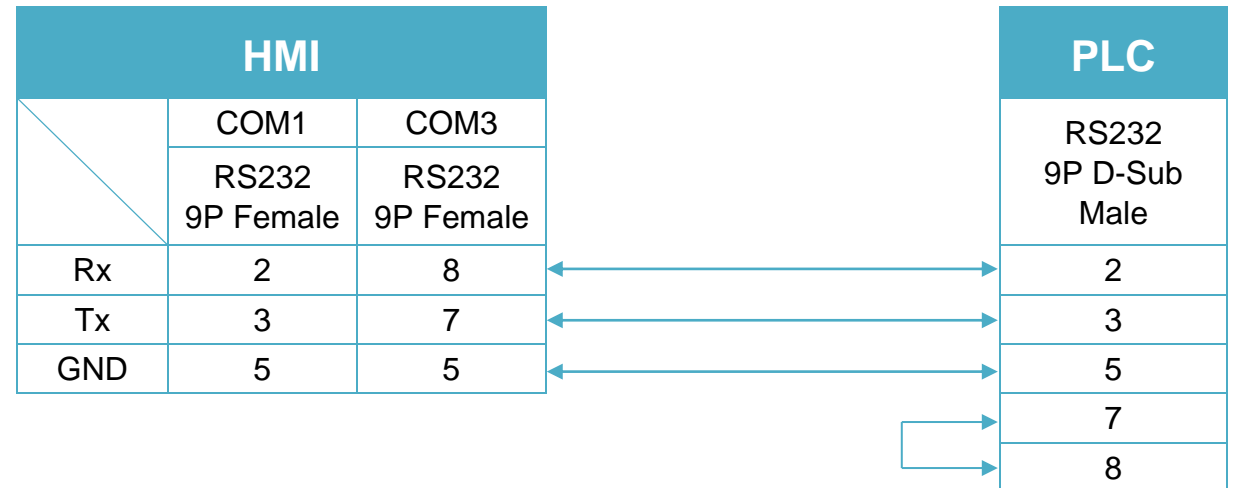

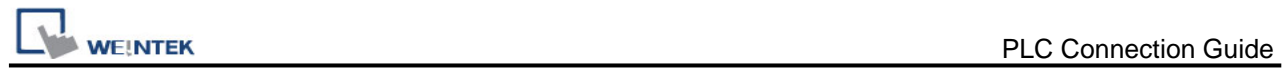

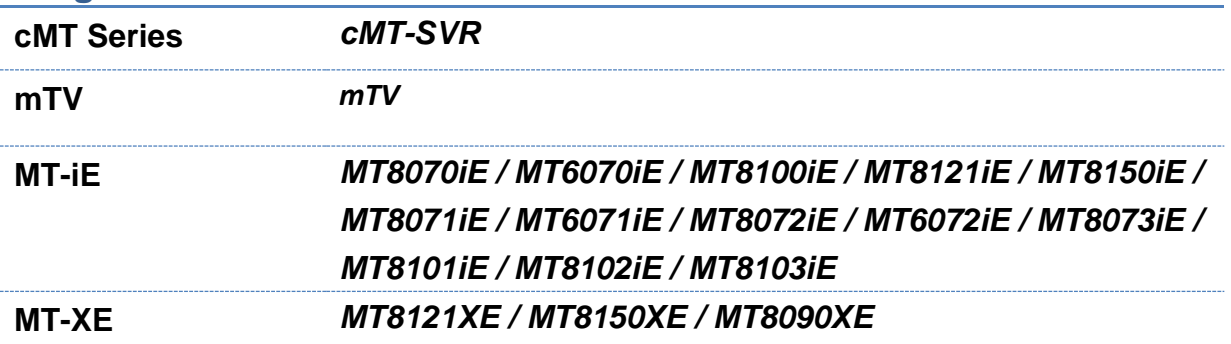

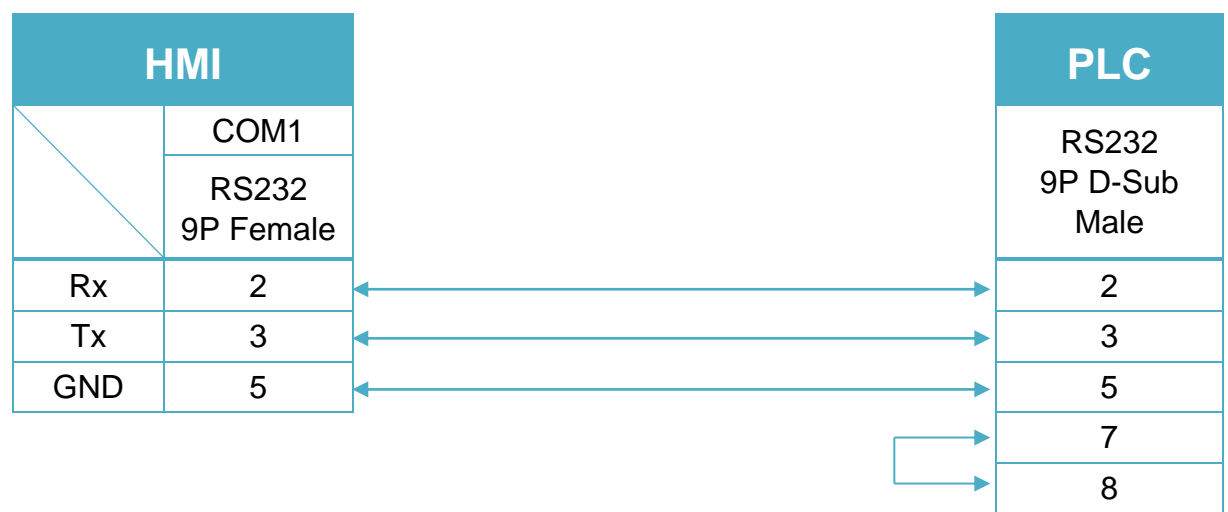

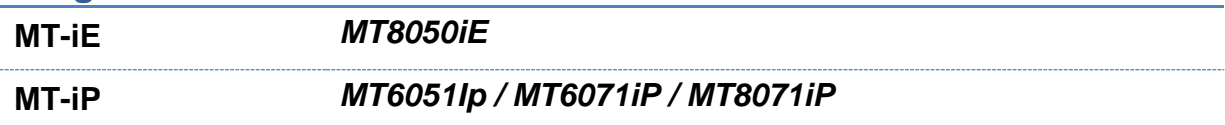

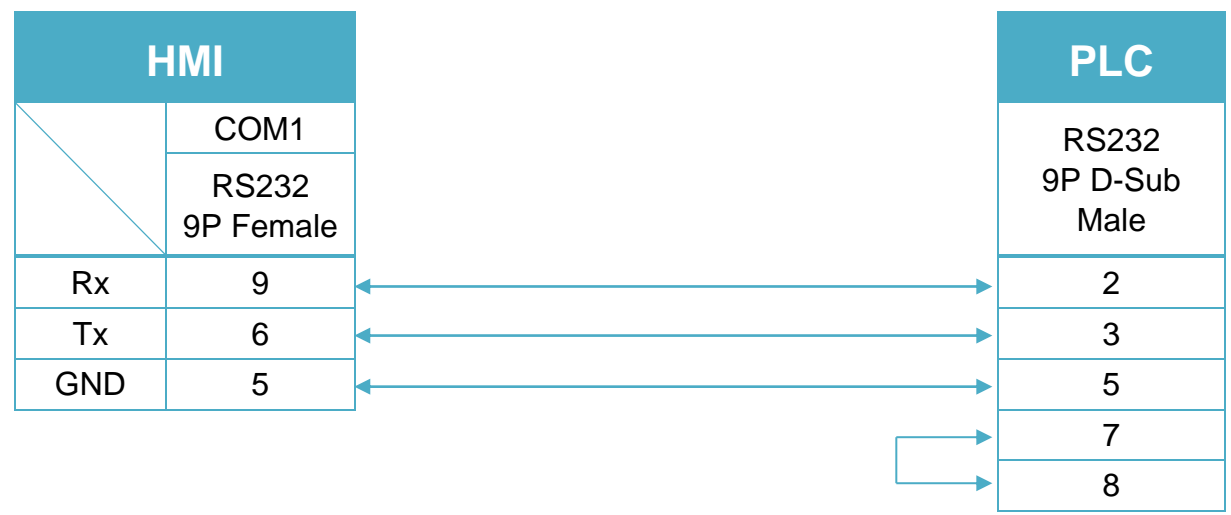

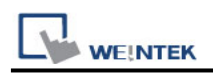

# **YASKAWA SMC 3010 (Ethernet)**

Supported Series: YASKAWA SMC Series Servo Motor Controller.

## **HMI Setting:**

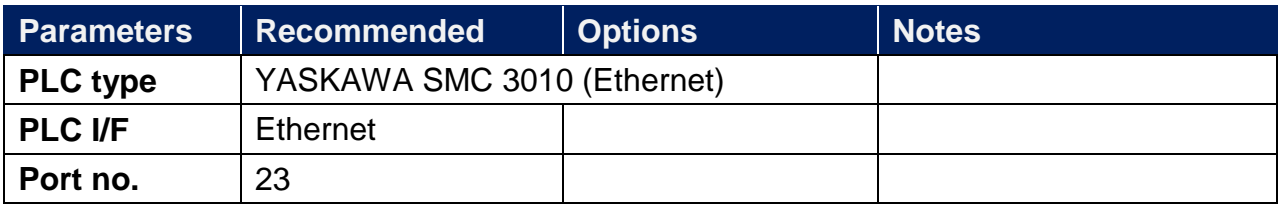

### **Device Address:**

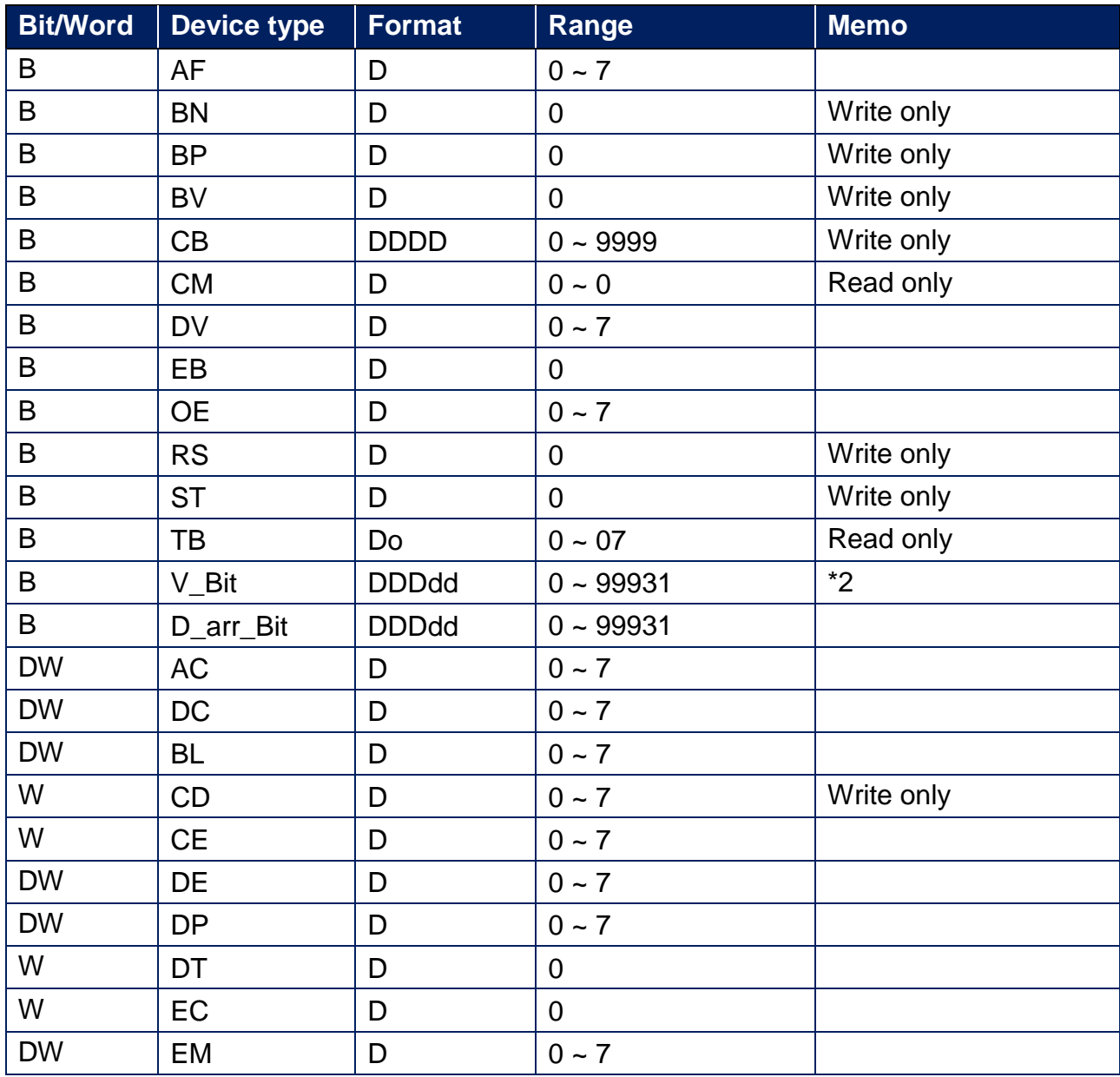

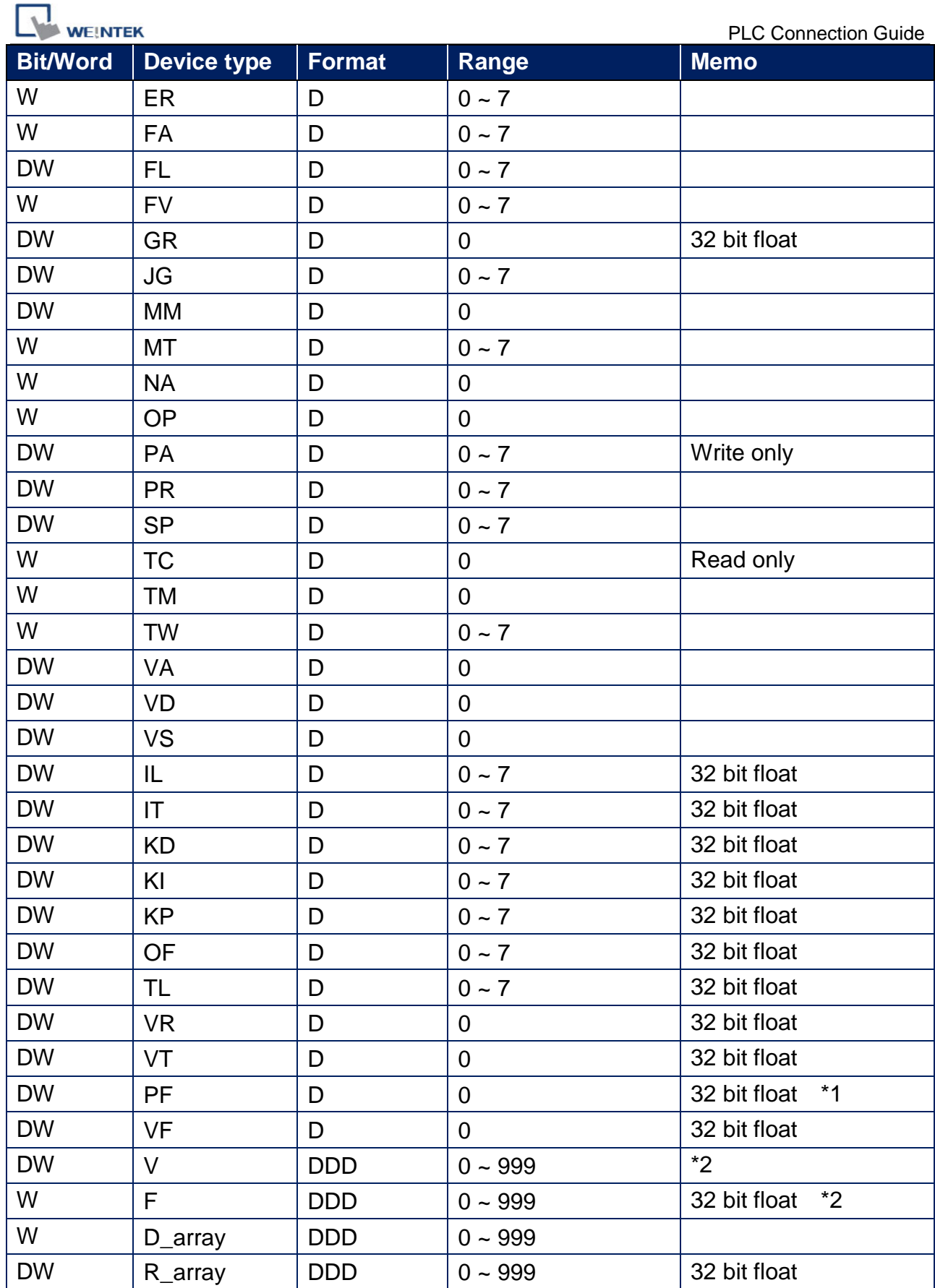

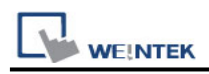

### **Note:**

- \*1 PF is the communication parameter of SMC\_3010, the default is 10.4, if the value is not 10.4, all values will be displayed incorrectly.
- \*2 User defined integer variable V000~V999, floating point variable F000~F999.

## **Wiring Diagram:**

#### **Ethernet cable**

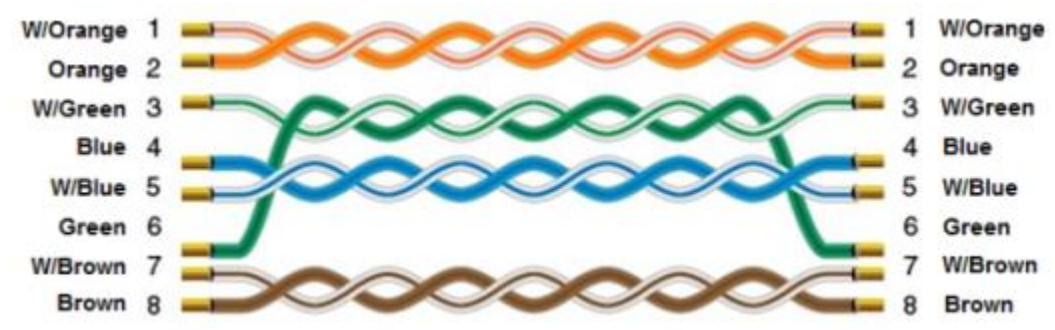

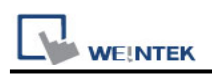

# **YOKOGAWA FA-M3**

Supported Series : FA-M3 CPU SP35-5N, SP55-5N CPU port, F3LC11 Computer Link module.

Website :<http://www.yokogawa.com/itc/itc-index-en.htm>

## **HMI Setting:**

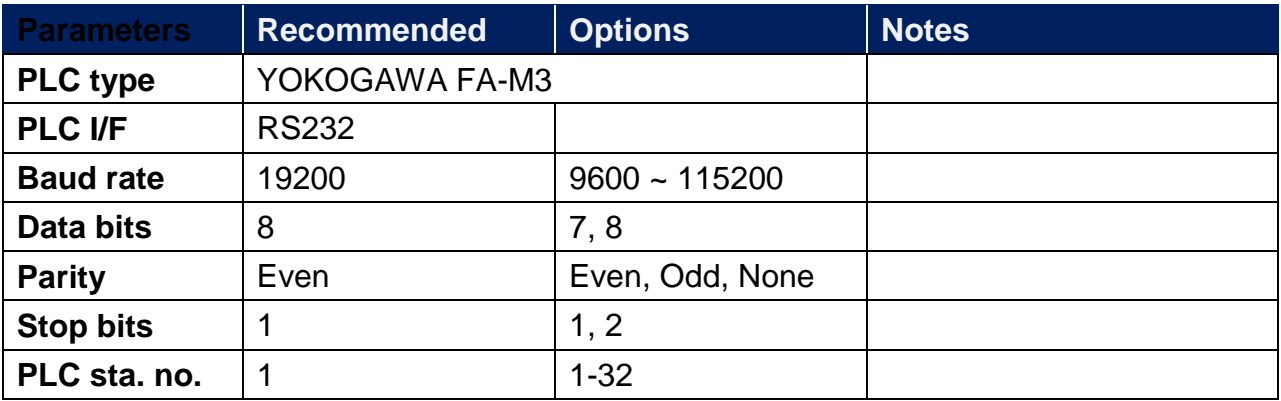

## **PLC Setting:**

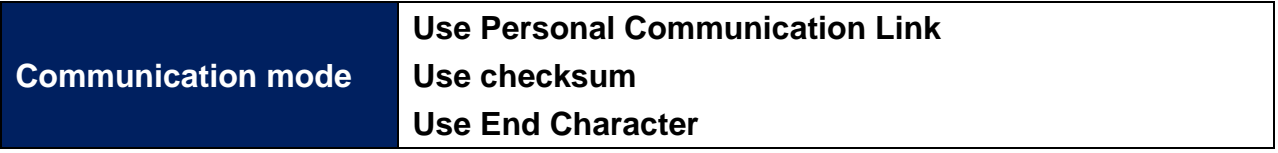

## **WideField communication setting:**

For WideField communication setting, select [Tool]/ [Set Environment], the default is [Automatic]. Using the Automatic Recognition, WideField software will connect the current PLC and get the PLC communication setting. If the PLC communication configuration is already known, select the [Fixed] mode, It will connect with the PLC quickly.

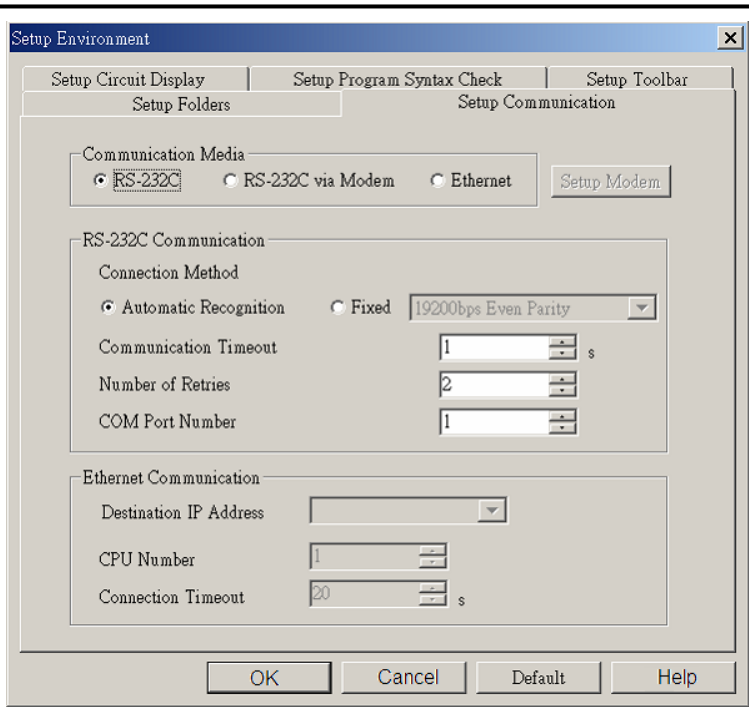

P.S Since Personal Computer link is used, when connecting to PLC it will delay about 20sec for testing communication.

## **YOKOGAWA PLC Communcation Setting:**

#### YOKOGAWA FA-M3

**WE!NTEK** 

CPU SP55-5N (same SP35-5N)

[File] /[New Project] to create a new project.

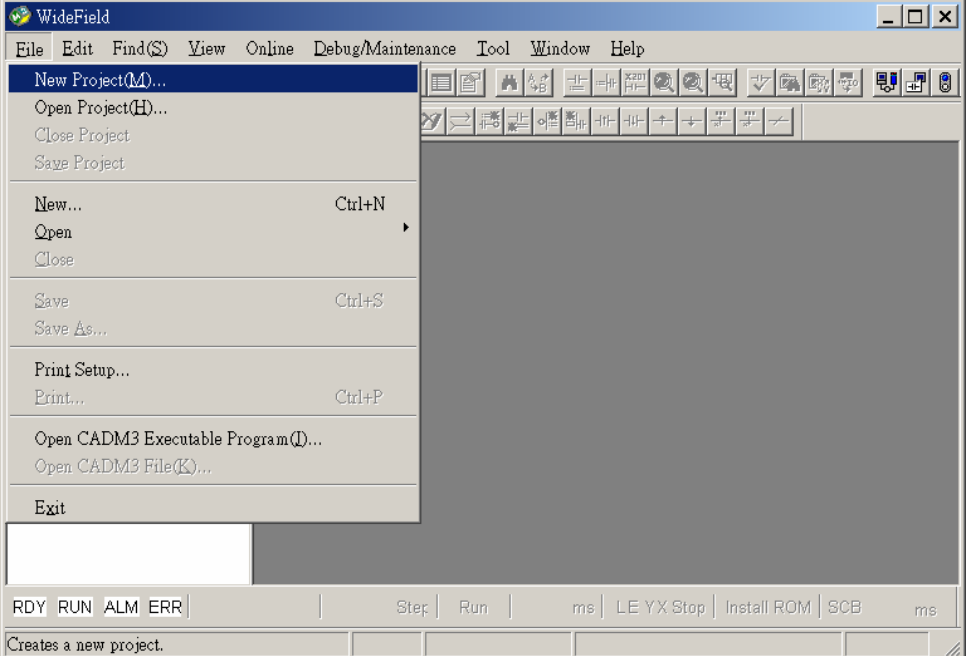

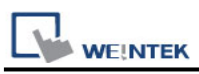

Click [Configuration] to set up communication.

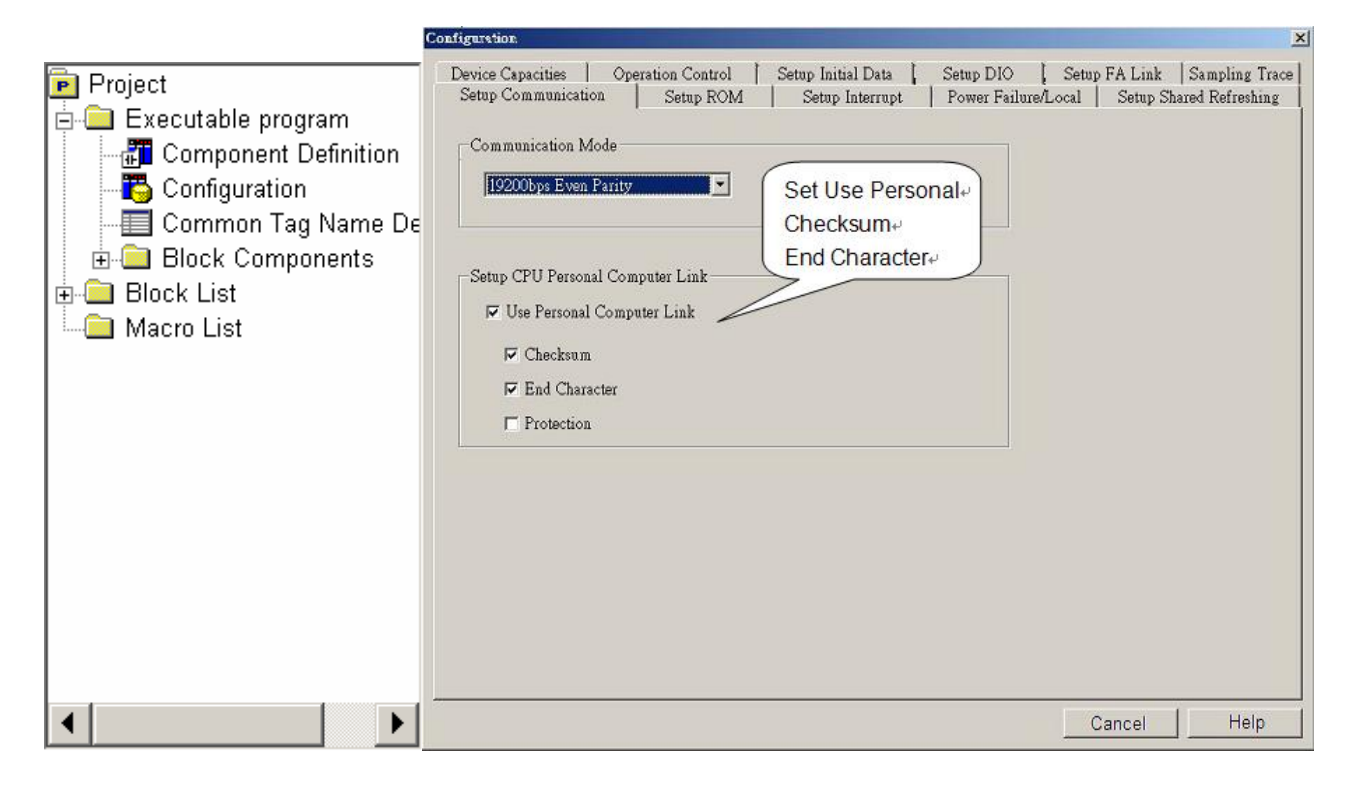

### **Device Address:**

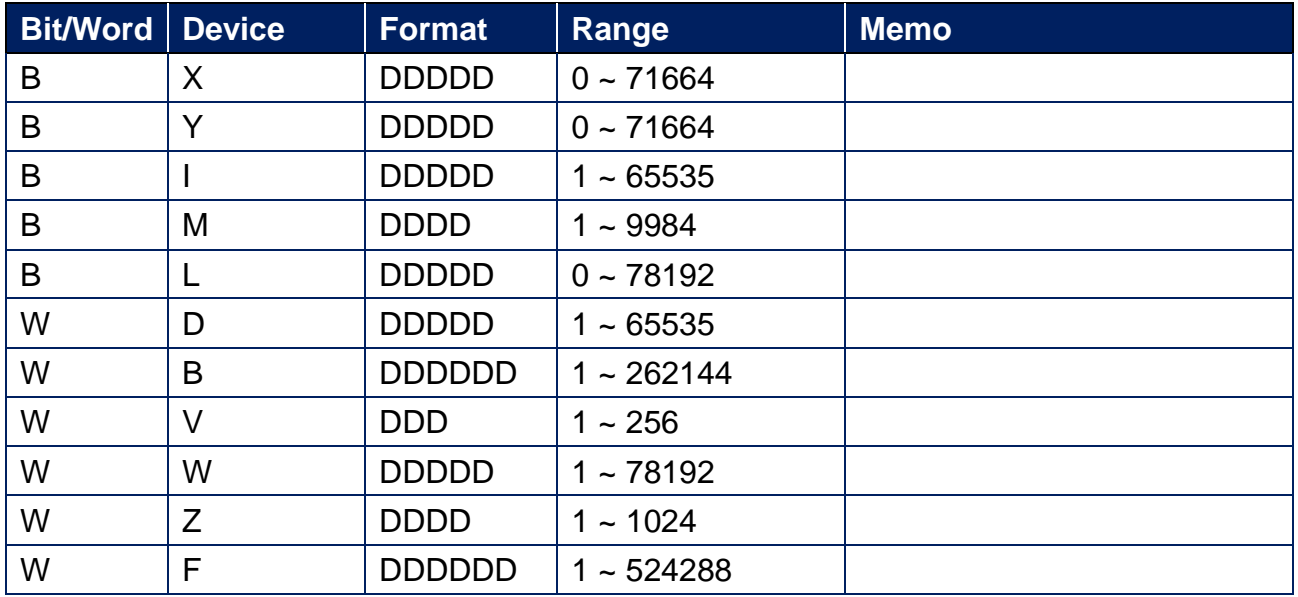

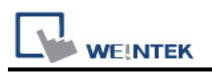

## **Wiring Diagram:**

RS-232 9P D-Sub (Diagram 1 ~ Diagram3)

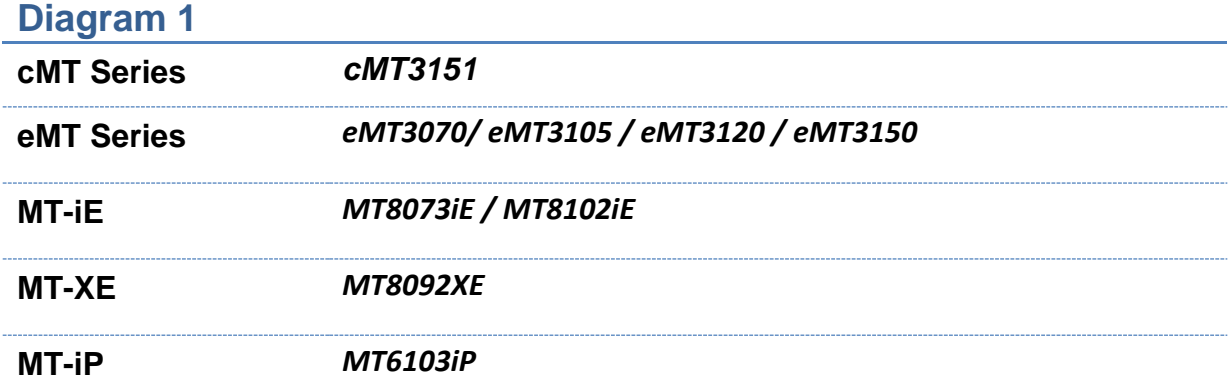

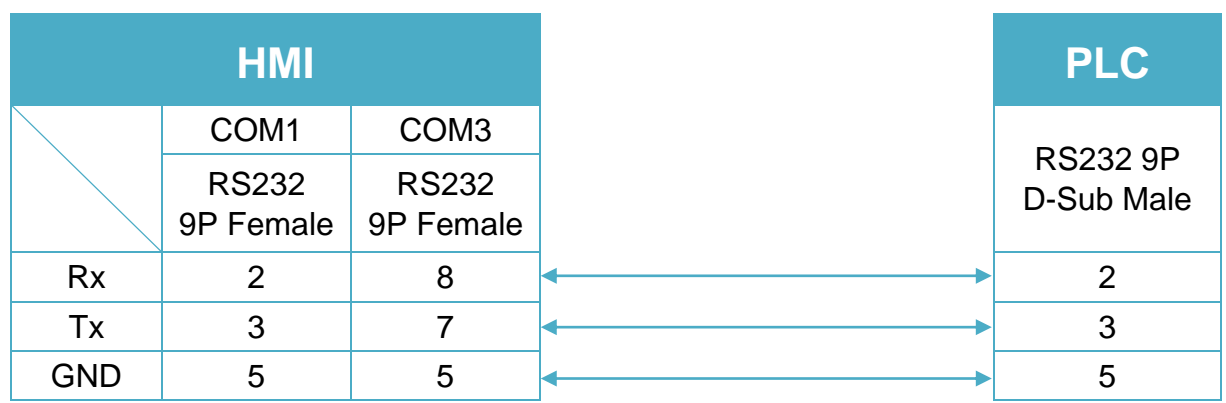

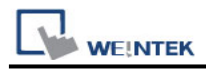

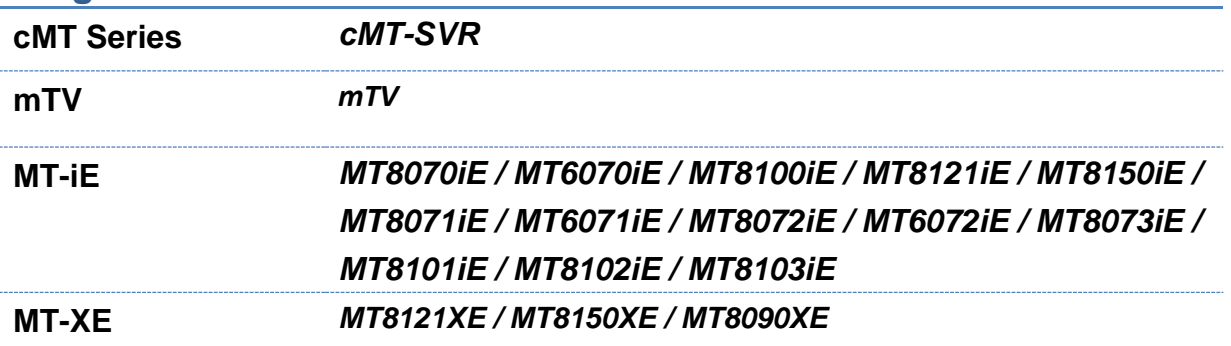

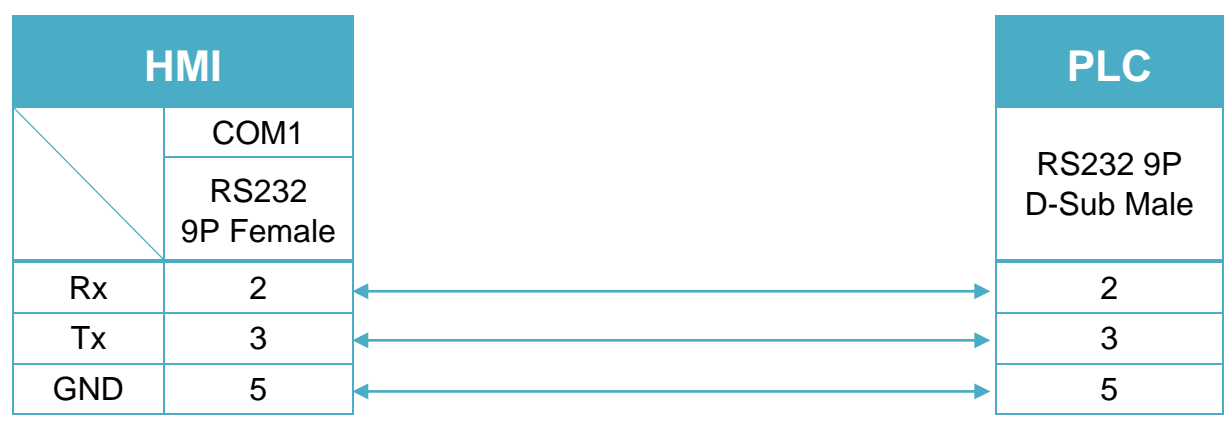

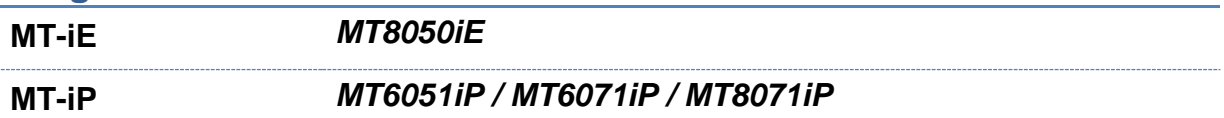

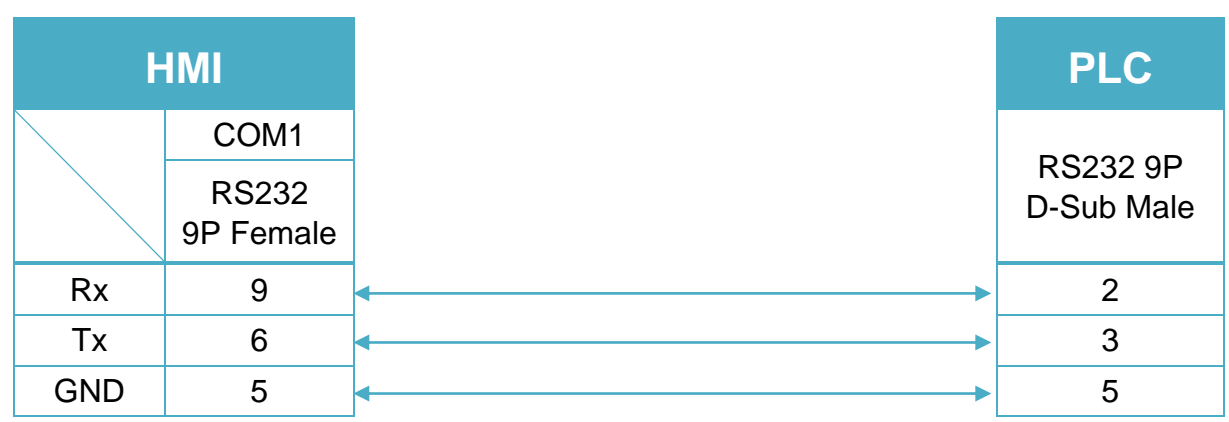

### RS-232 9P D-Sub (Diagram 4 ~ Diagram6)

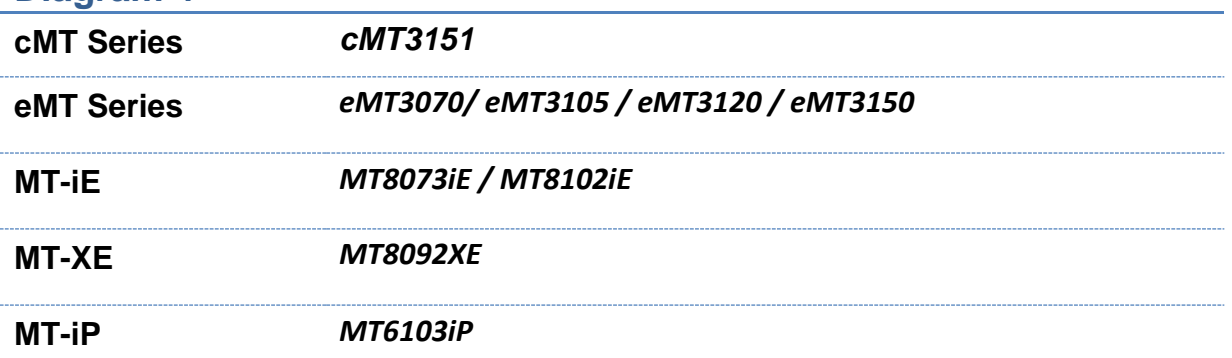

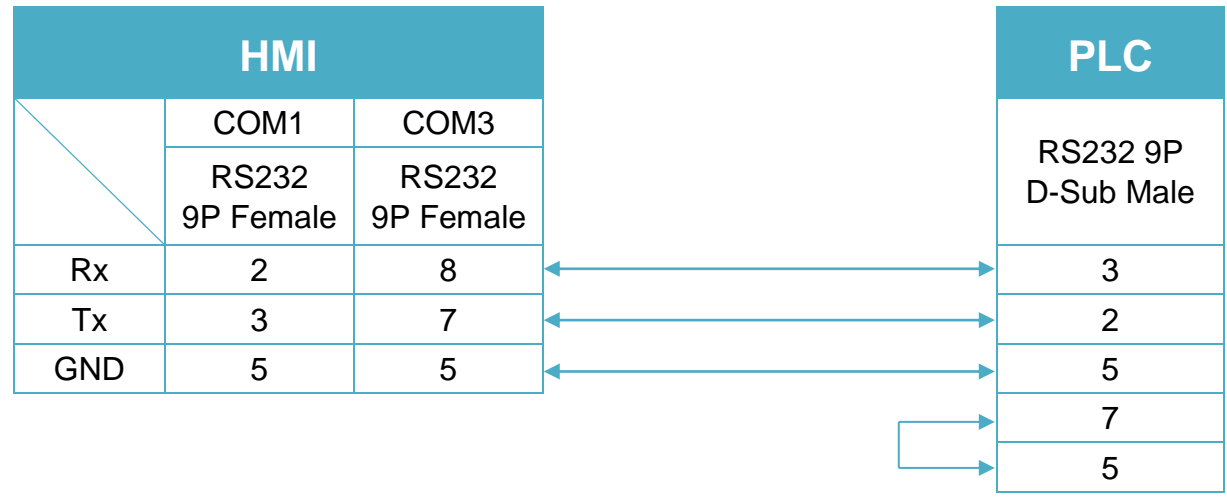

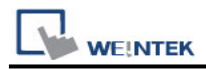

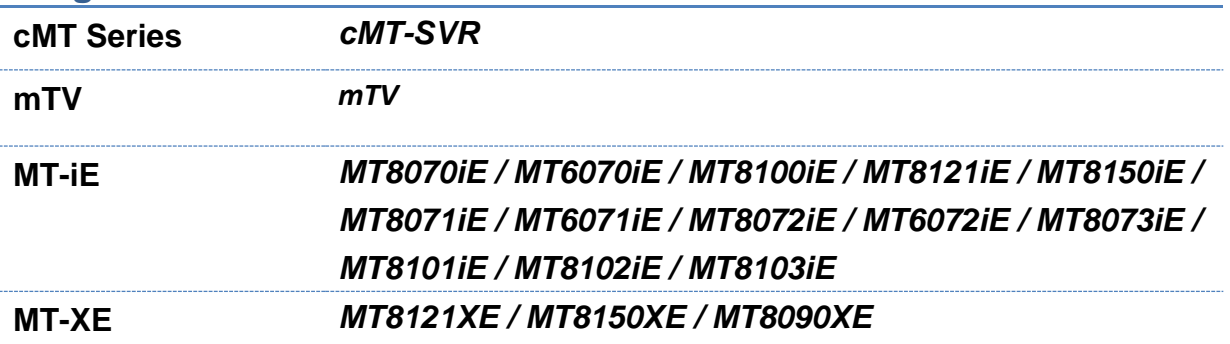

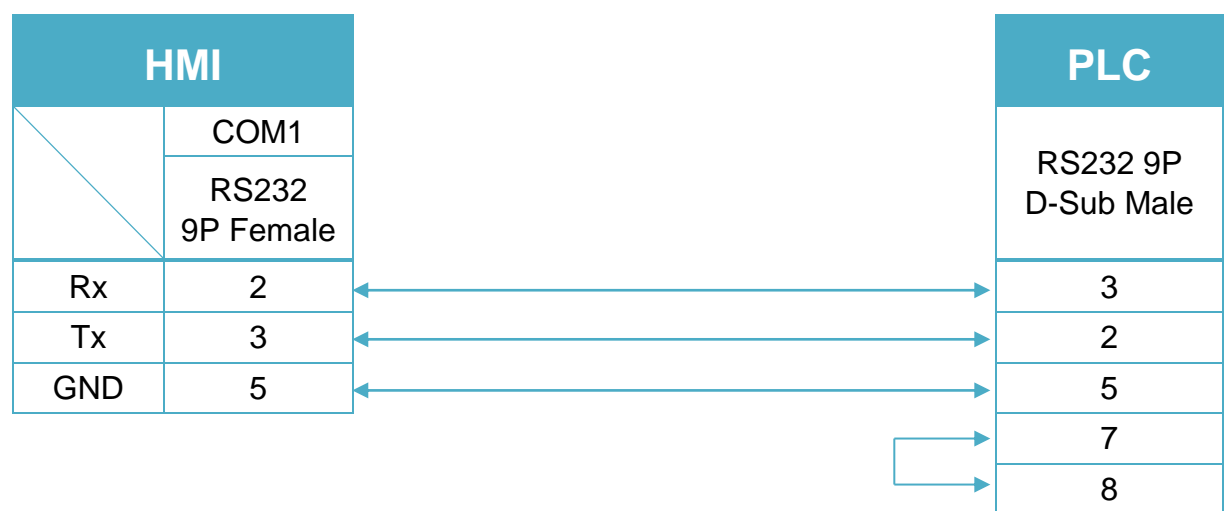

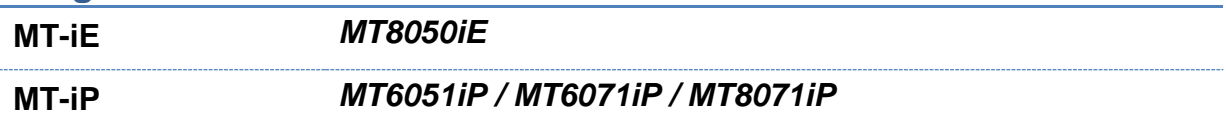

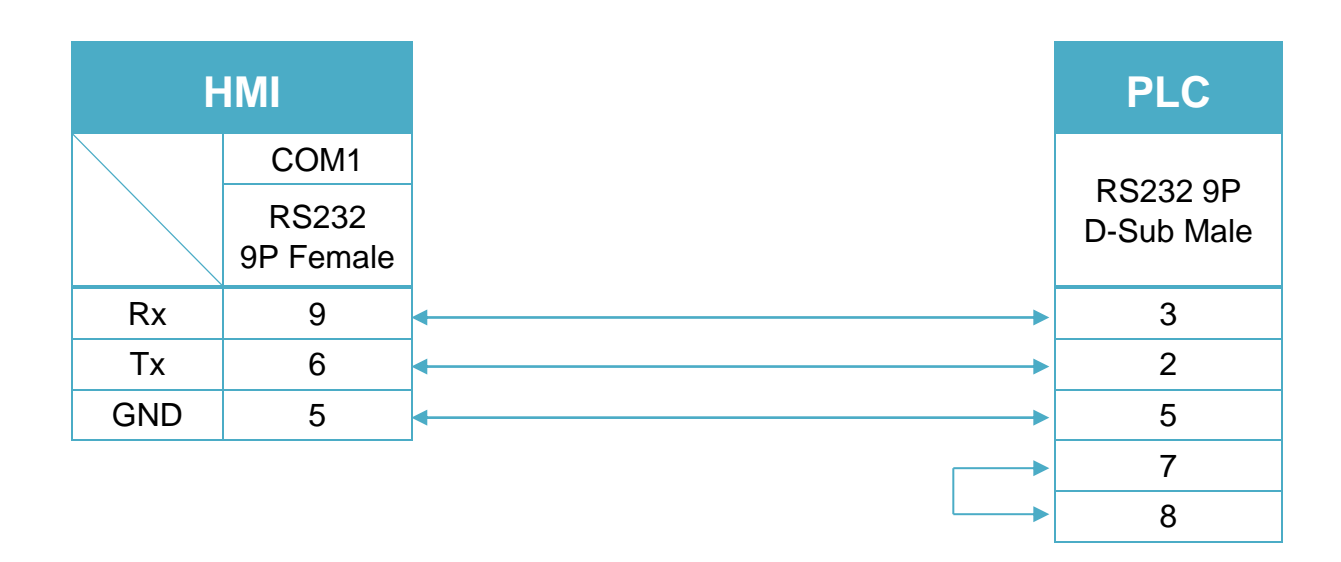

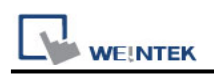

# **YOKOGAWA FA-M3 (Ethernet)**

Supported Series : FA-M3 CPU SP35-5N, SP55-5N with F3LE01-5T/F3LE11-0T Ethernet module.

Website:<http://www.yokogawa.com/itc/itc-index-en.htm>

## **HMI Setting:**

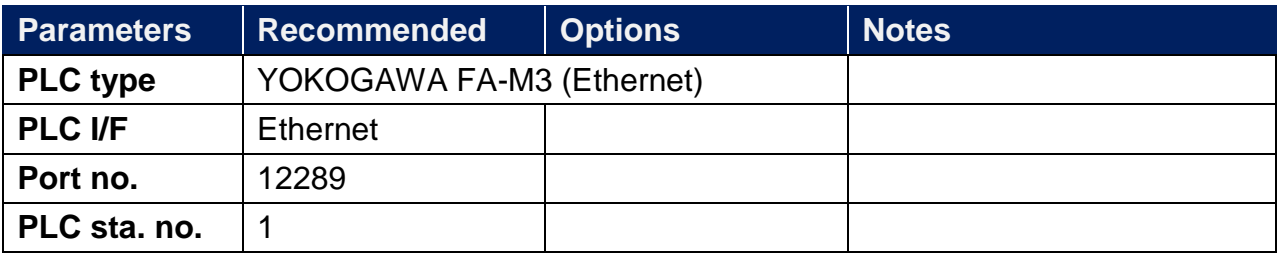

## **PLC Setting:**

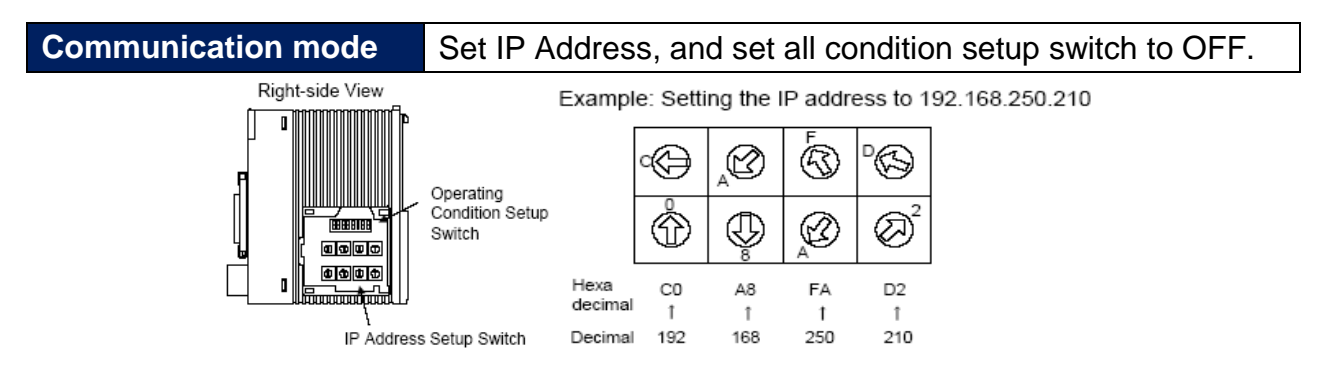

## **Device Address:**

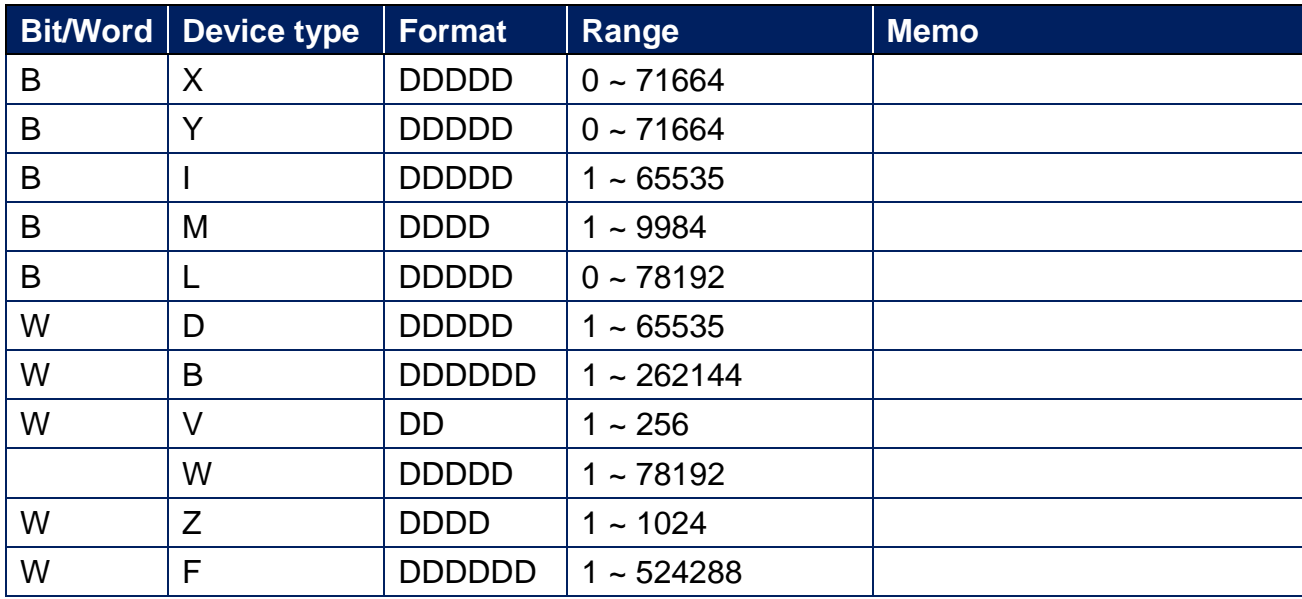

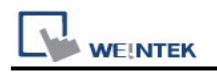

## **Wiring Diagram:**

#### **Ethernet cable**

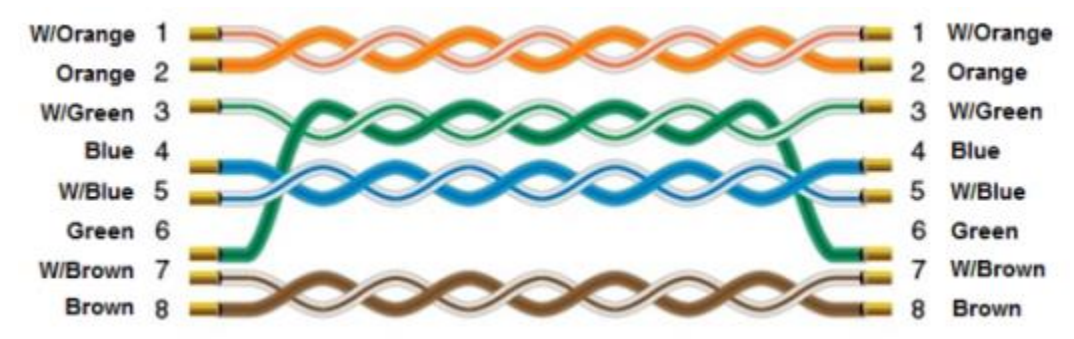

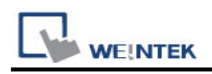

# **YUDIAN AIBUS**

Supported Series: UDIAN Automation AI-501, AI-518, AI-519, AI-701, AI-702M, AI-704M, AI-706M, AI-719.

Website: [http://www.yudian.us](http://www.yudian.us/)

## **HMI Setting:**

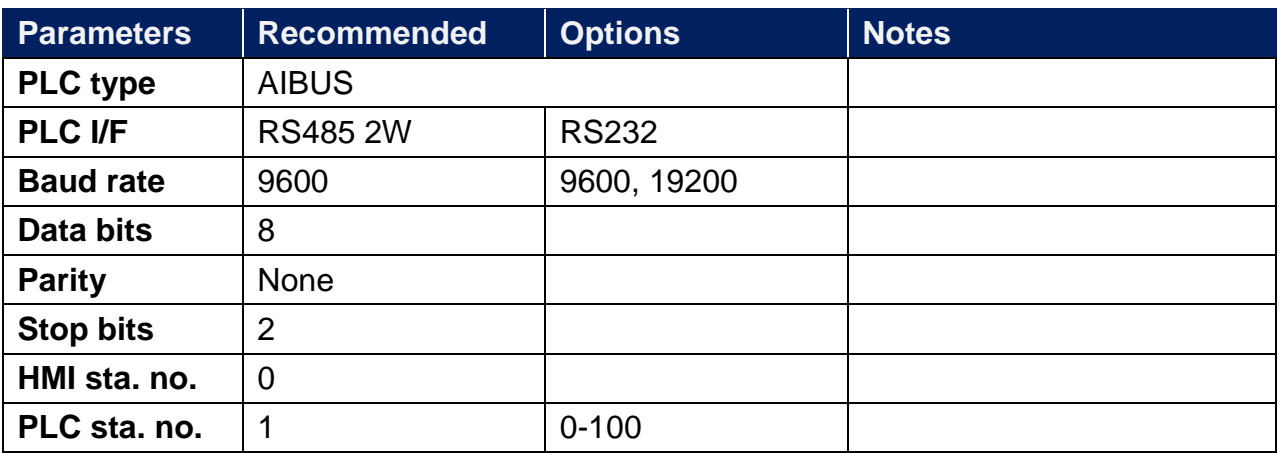

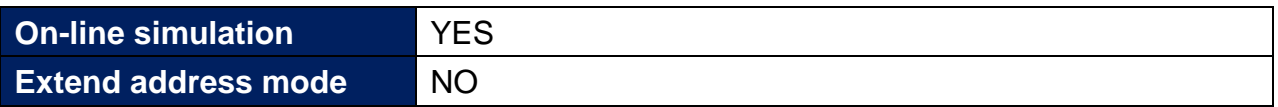

## **Device Address:**

### **AI-518**

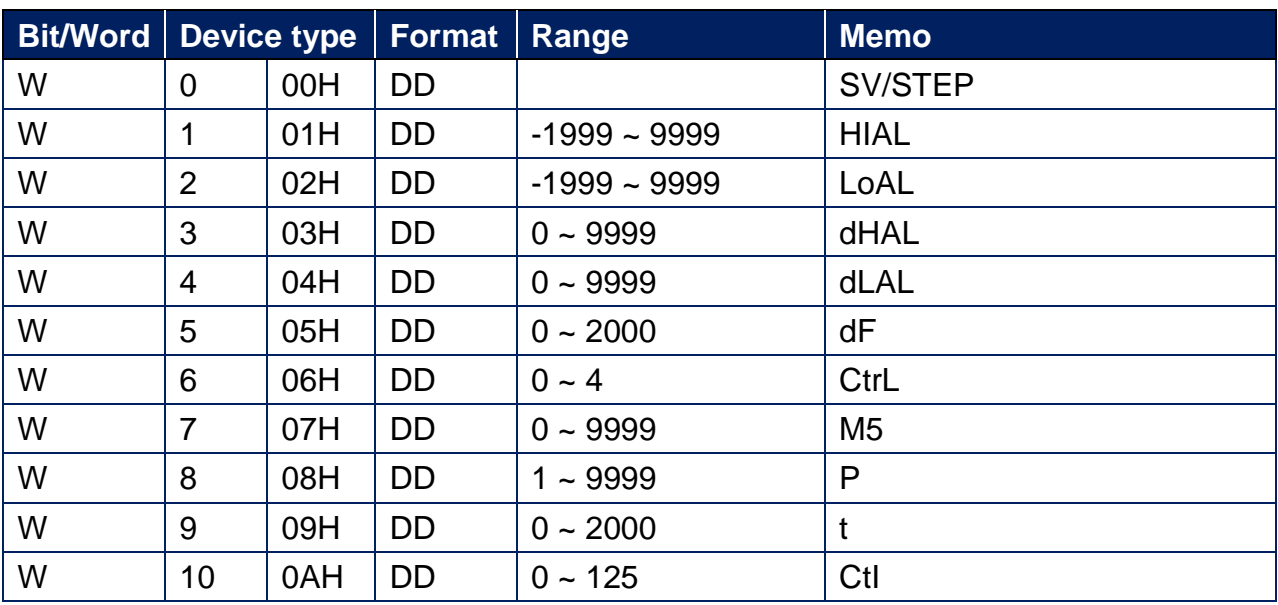

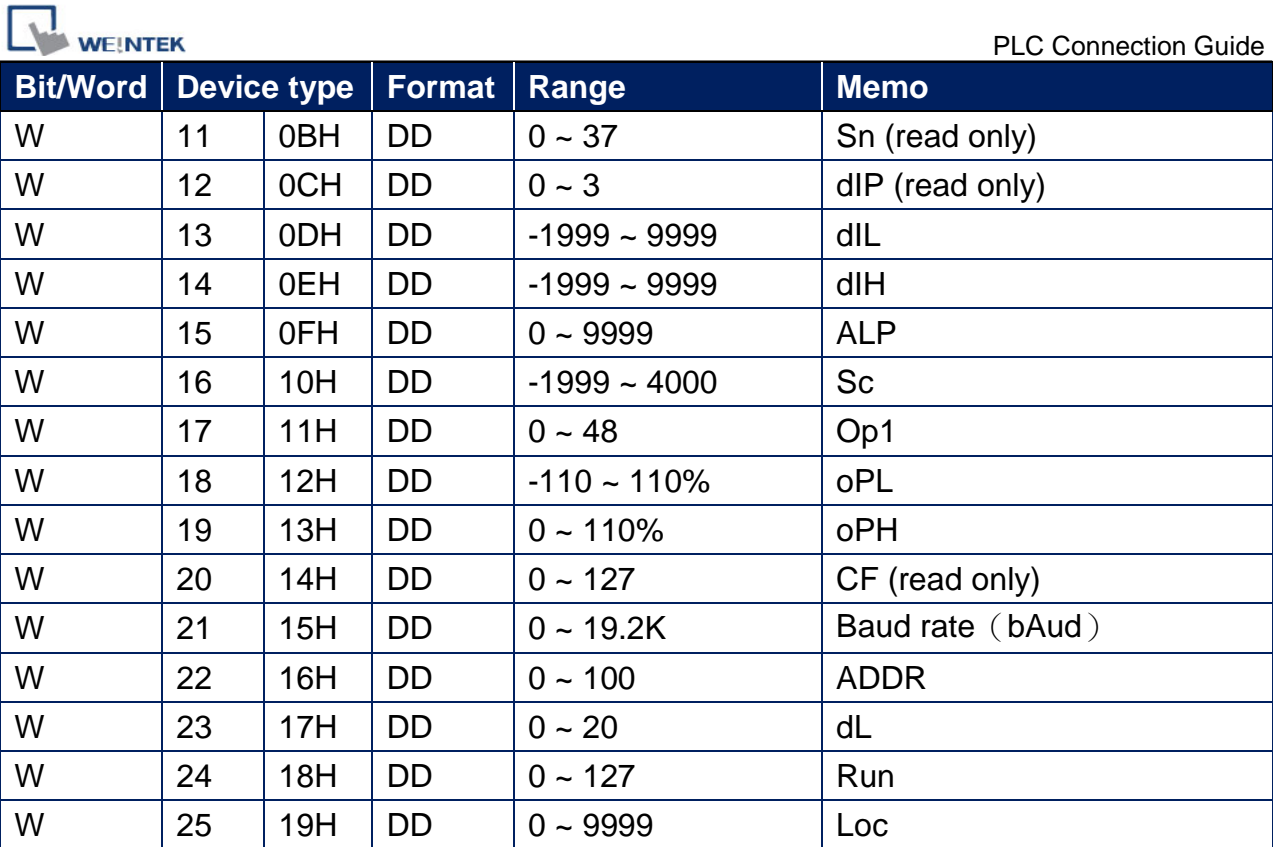

## **AI-701**

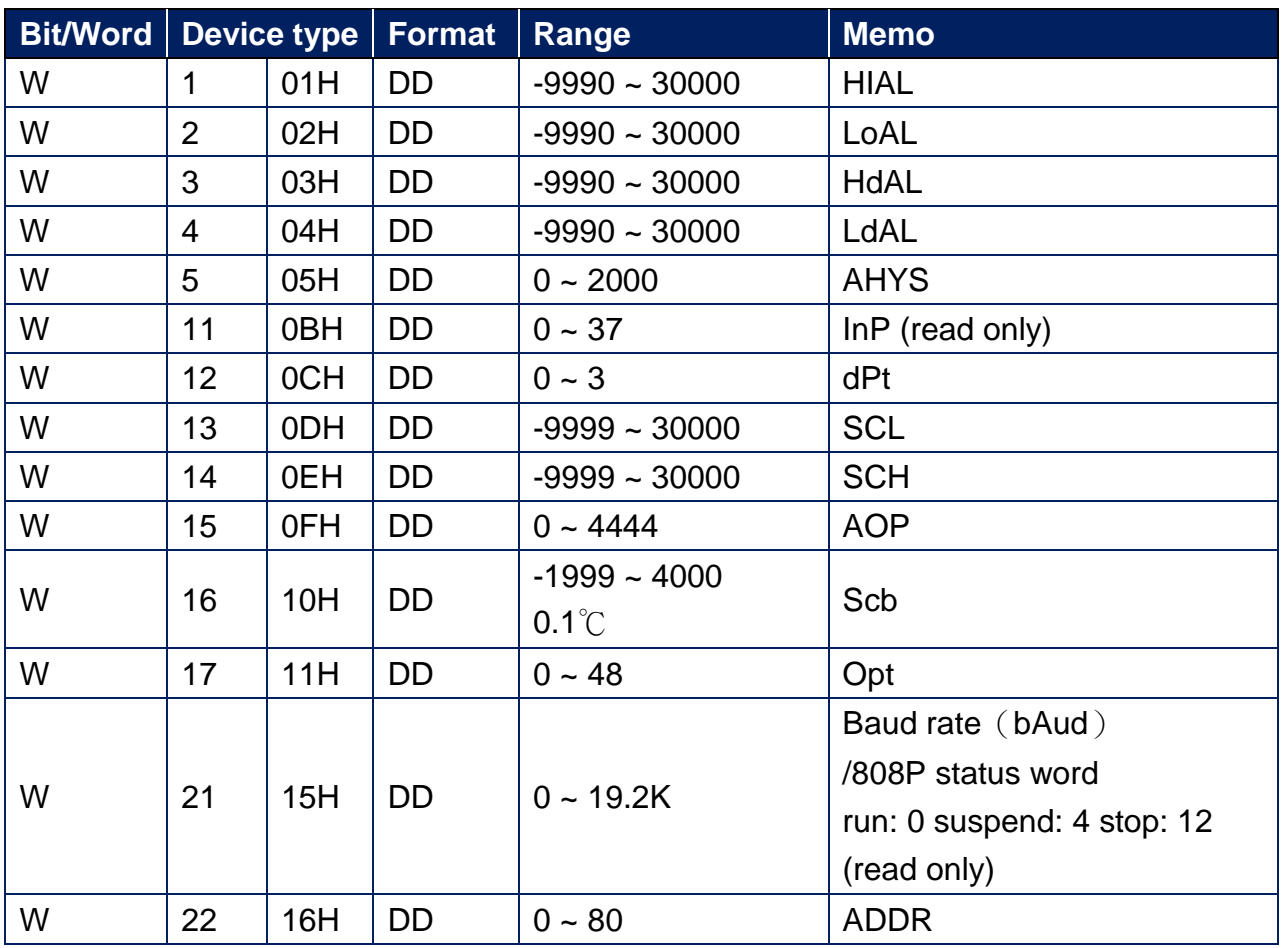

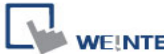

**EK** PLC Connection Guide

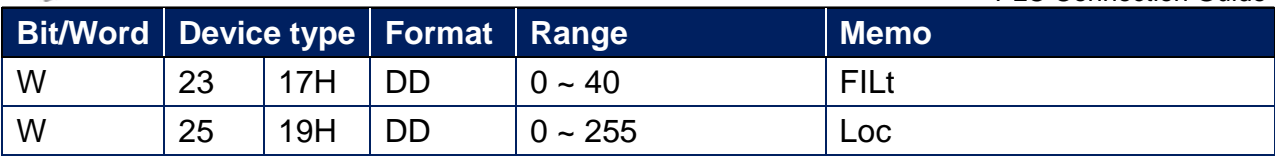

## **Wiring Diagram:**

RS-485 2W Terminal (Diagram 1 ~ Diagram6)

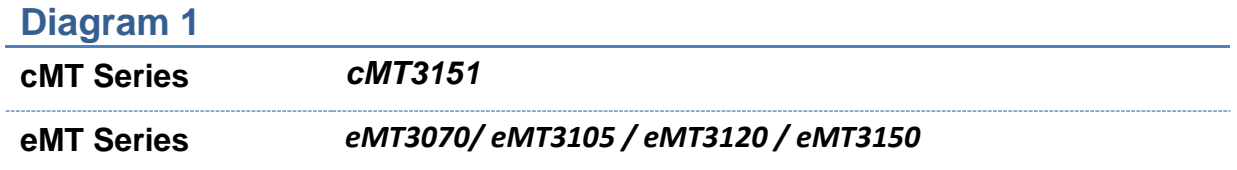

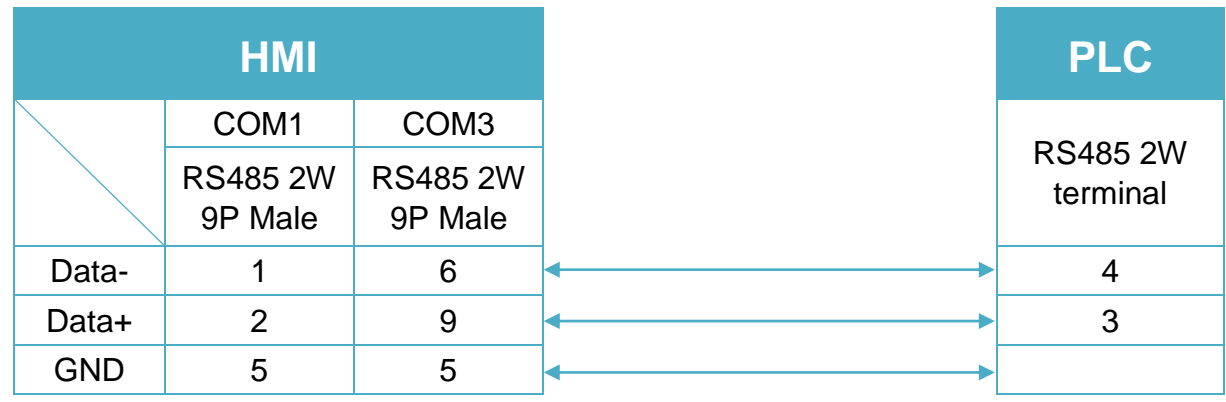

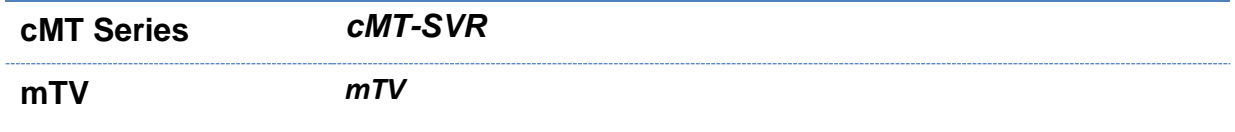

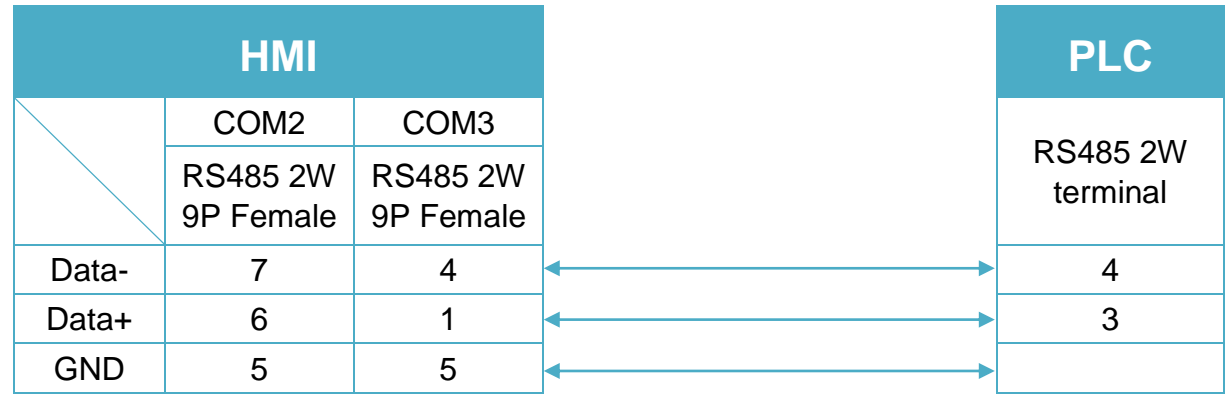

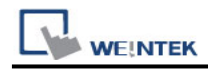

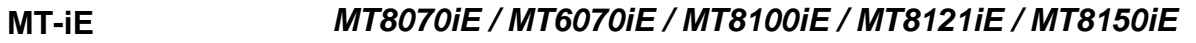

#### **MT-XE** *MT8121XE / MT8150XE*

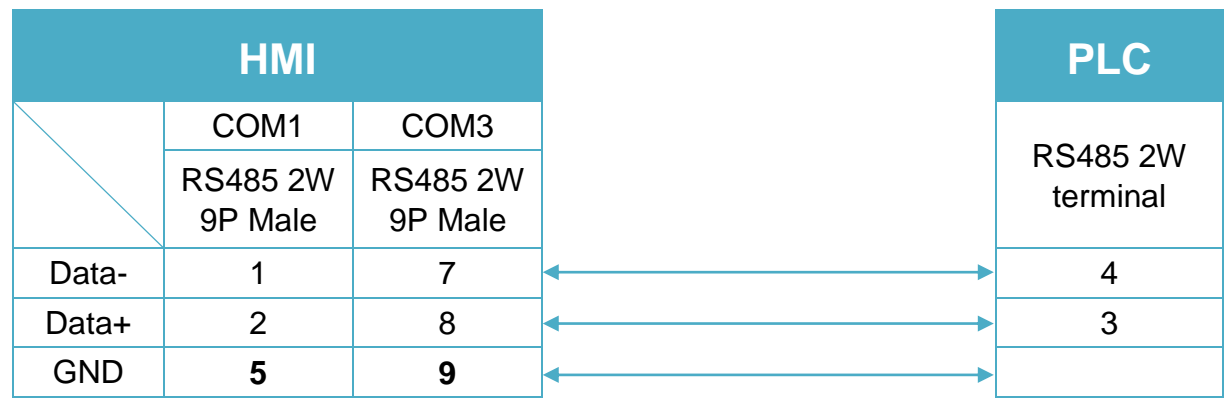

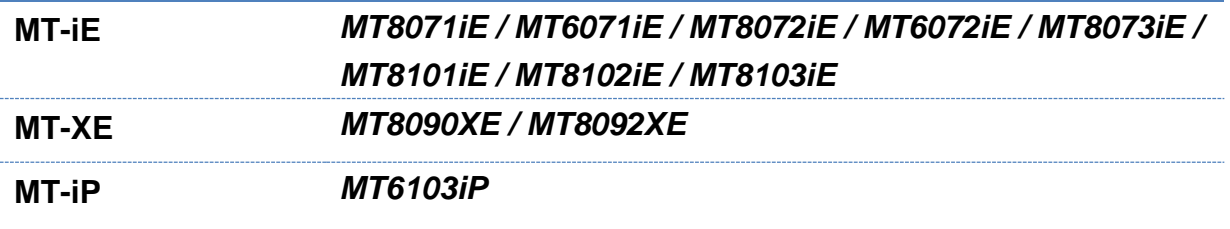

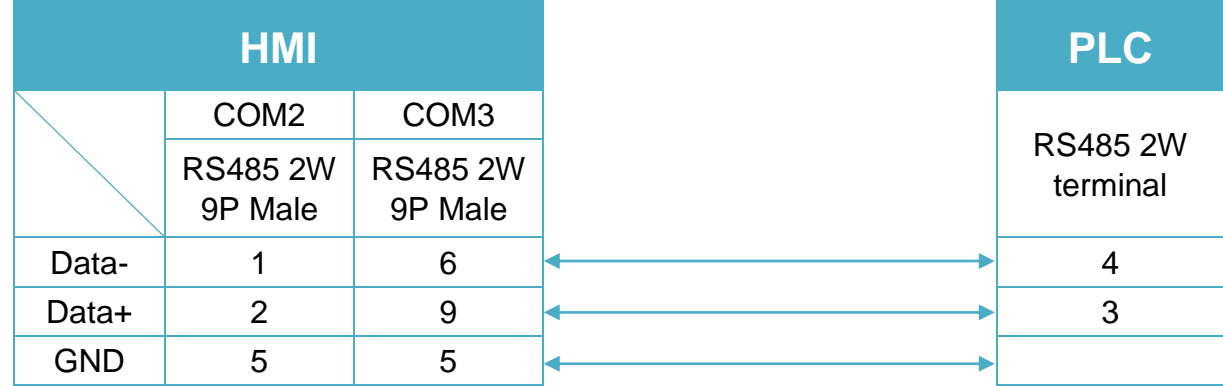

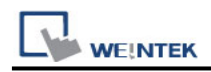

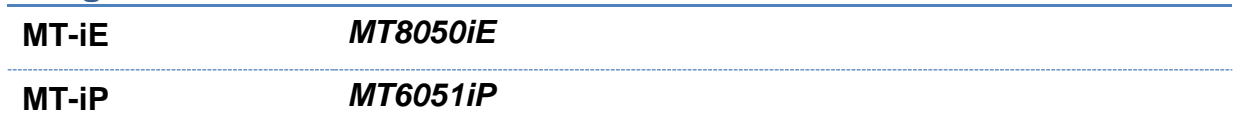

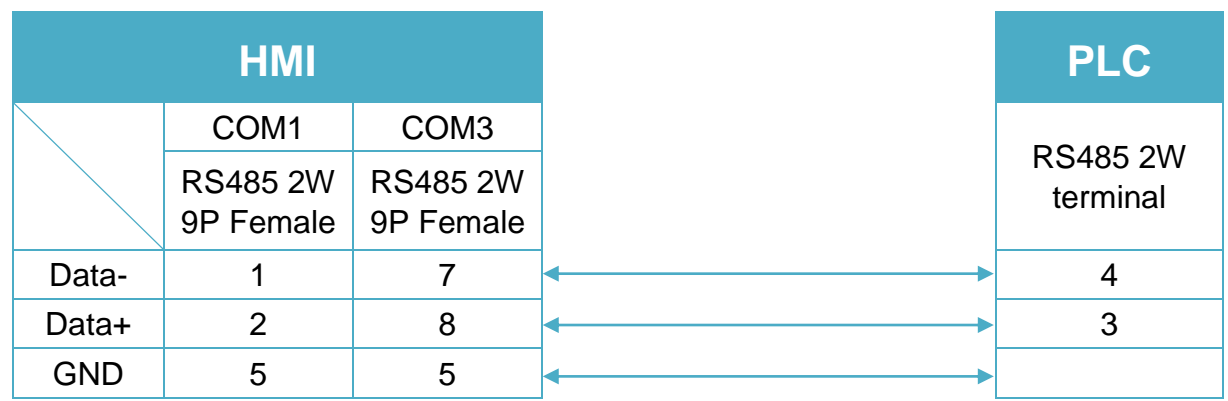

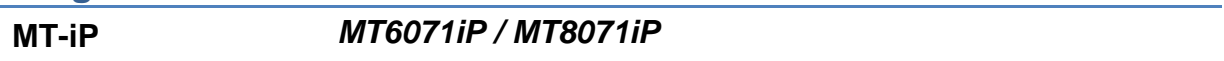

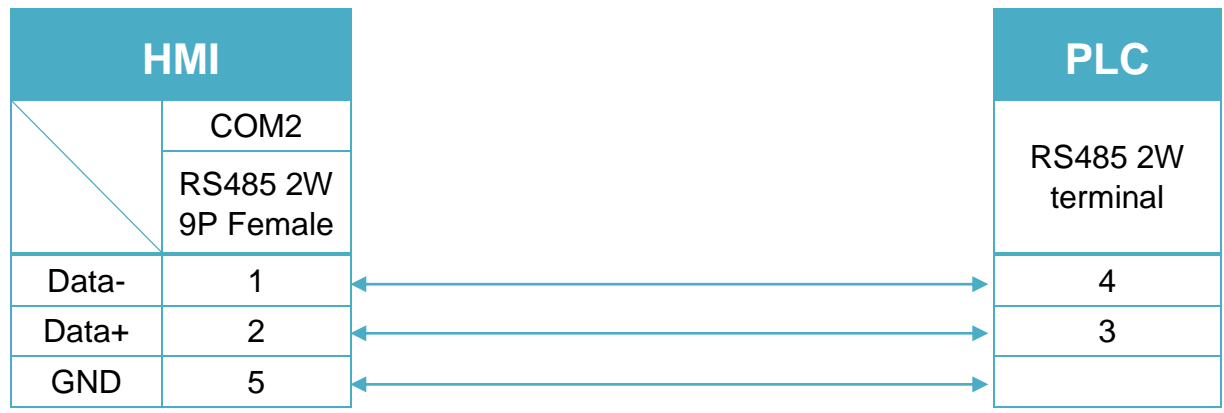